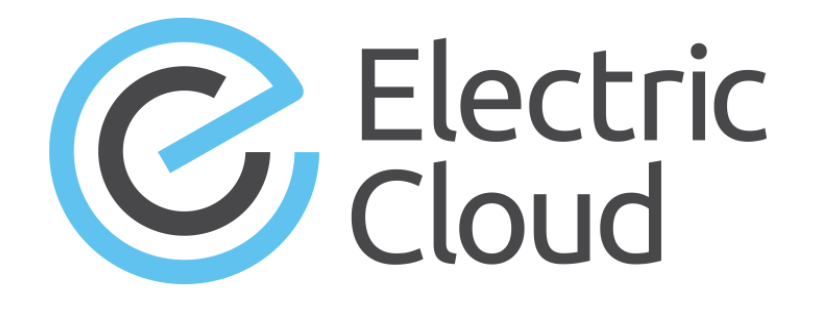

# **ElectricFlow 6.0.7 User Guide**

**Electric Cloud, Inc.** www.electric-cloud.com

### **ElectricFlow version 6.0.7**

Copyright © 2002–2017 Electric Cloud, Inc. All rights reserved.

#### Published 3/6/2017

Electric Cloud® believes the information in this publication is accurate as of its publication date. The information is subject to change without notice.

THE INFORMATION IN THIS PUBLICATION IS PROVIDED "AS IS." ELECTRIC CLOUD, INC. MAKES NO REPRESENTATIONS OR WARRANTIES OF ANY KIND WITH RESPECT TO THE INFORMATION IN THIS PUBLICATION AND SPECIFICALLY DISCLAIMS IMPLIED WARRANTIES OF MERCHANTABILITY OR FITNESS FOR A PARTICULAR PURPOSE.

Use, copying, and distribution of any Electric Cloud software described in this publication requires an applicable software license.

#### **Trademarks**

Electric Cloud, ElectricAccelerator, ElectricAccelerator Huddle, ElectricCommander, ElectricFlow, ElectricInsight, and Electric Make are registered trademarks or trademarks of Electric Cloud, Incorporated.

Electric Cloud products—ElectricAccelerator, ElectricAccelerator Huddle, ElectricCommander, ElectricFlow, ElectricInsight, and Electric Make—are commonly referred to by their "short names"—Accelerator, Huddle, Commander, Flow, Insight, and eMake—throughout various types of Electric Cloud product-specific documentation.

All other trademarks used herein are the property of their respective owners.

## **Contents**

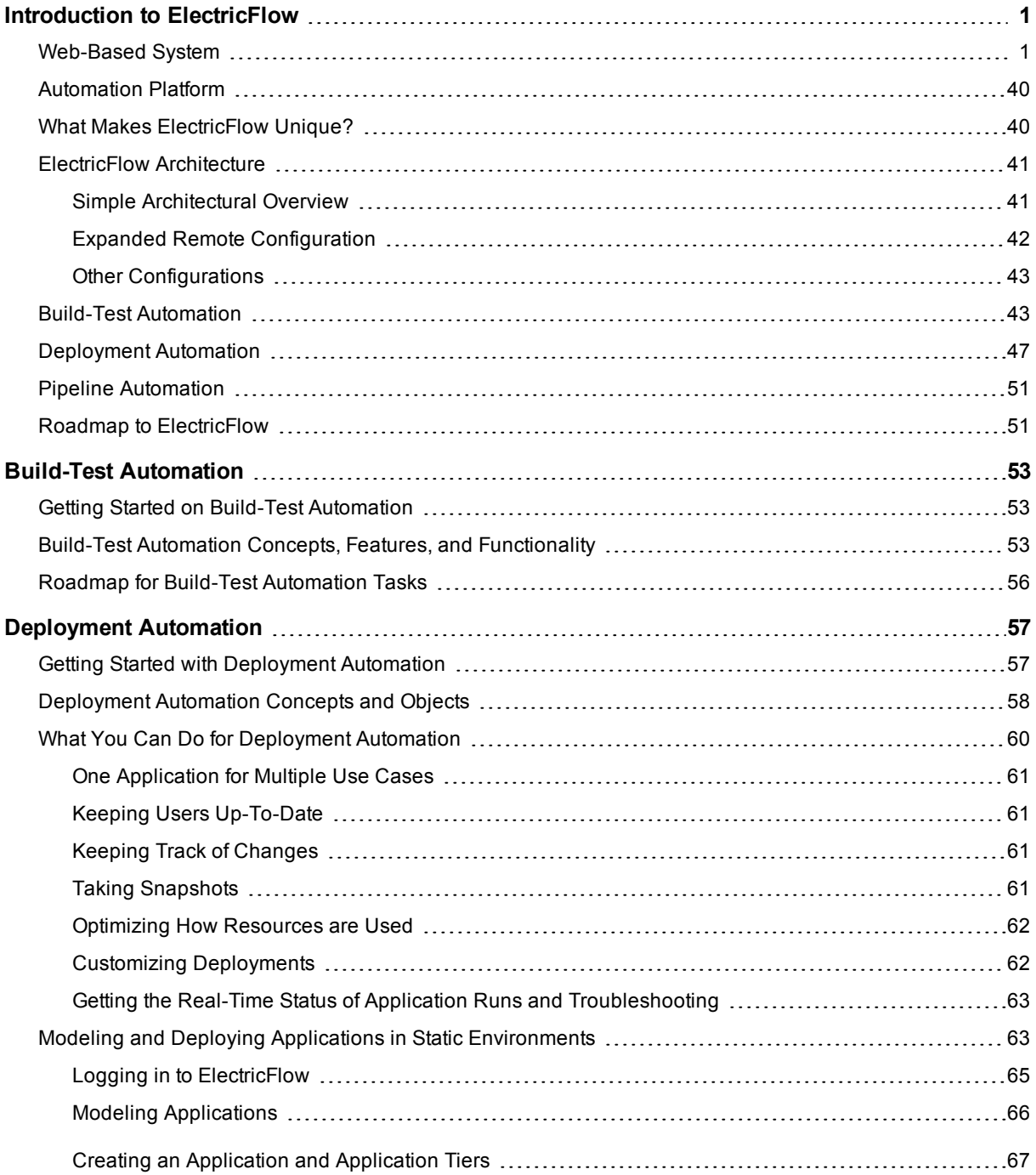

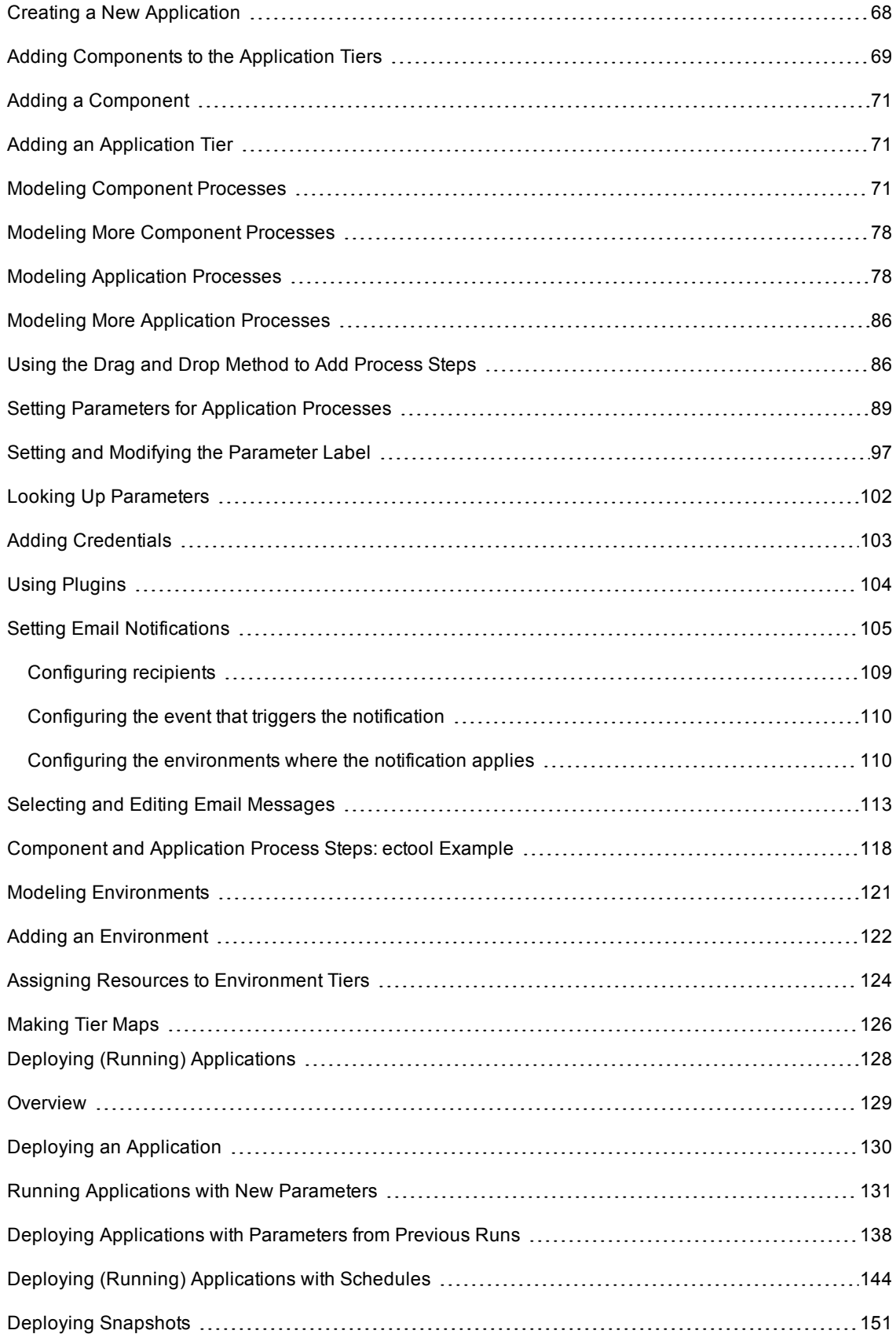

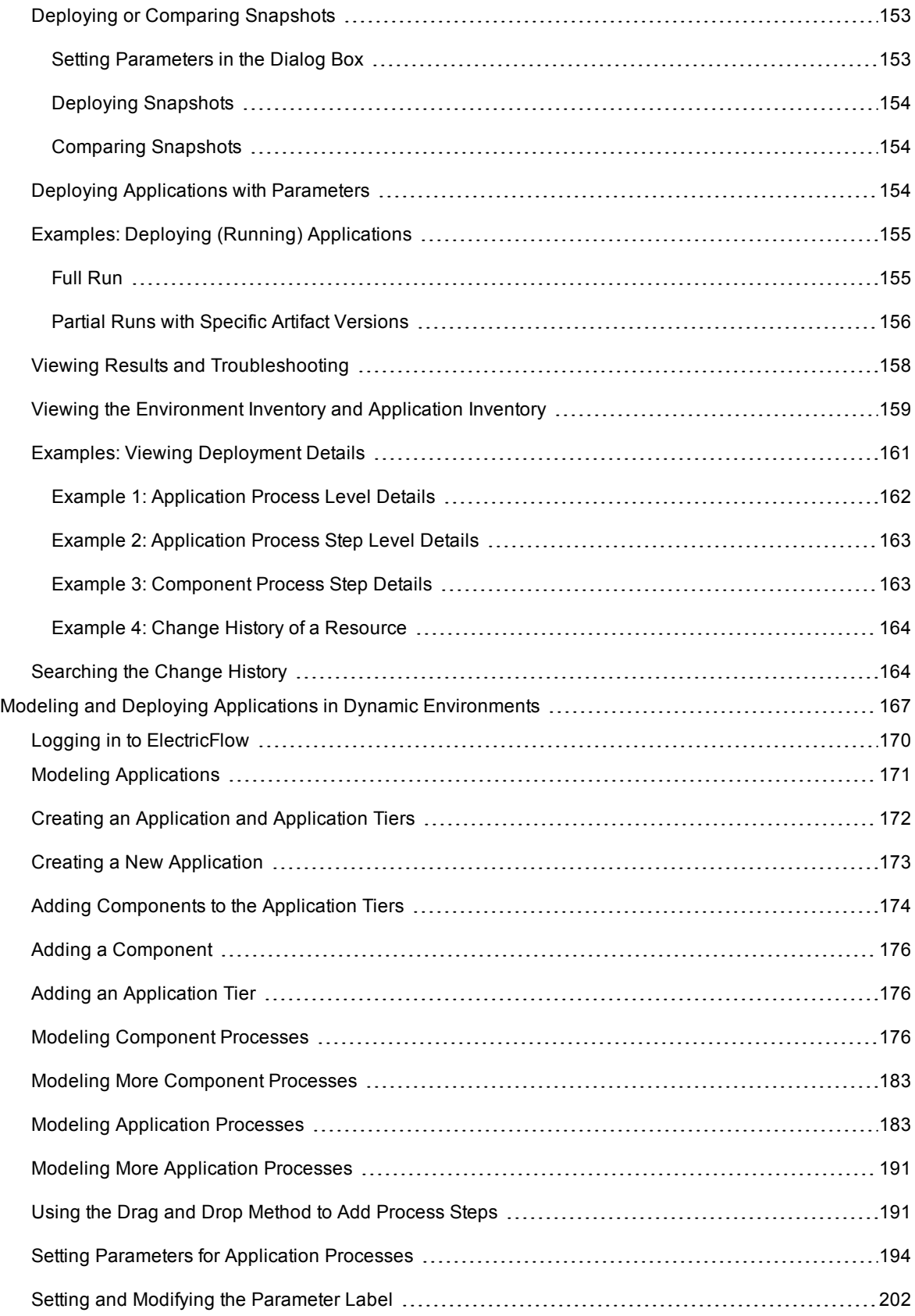

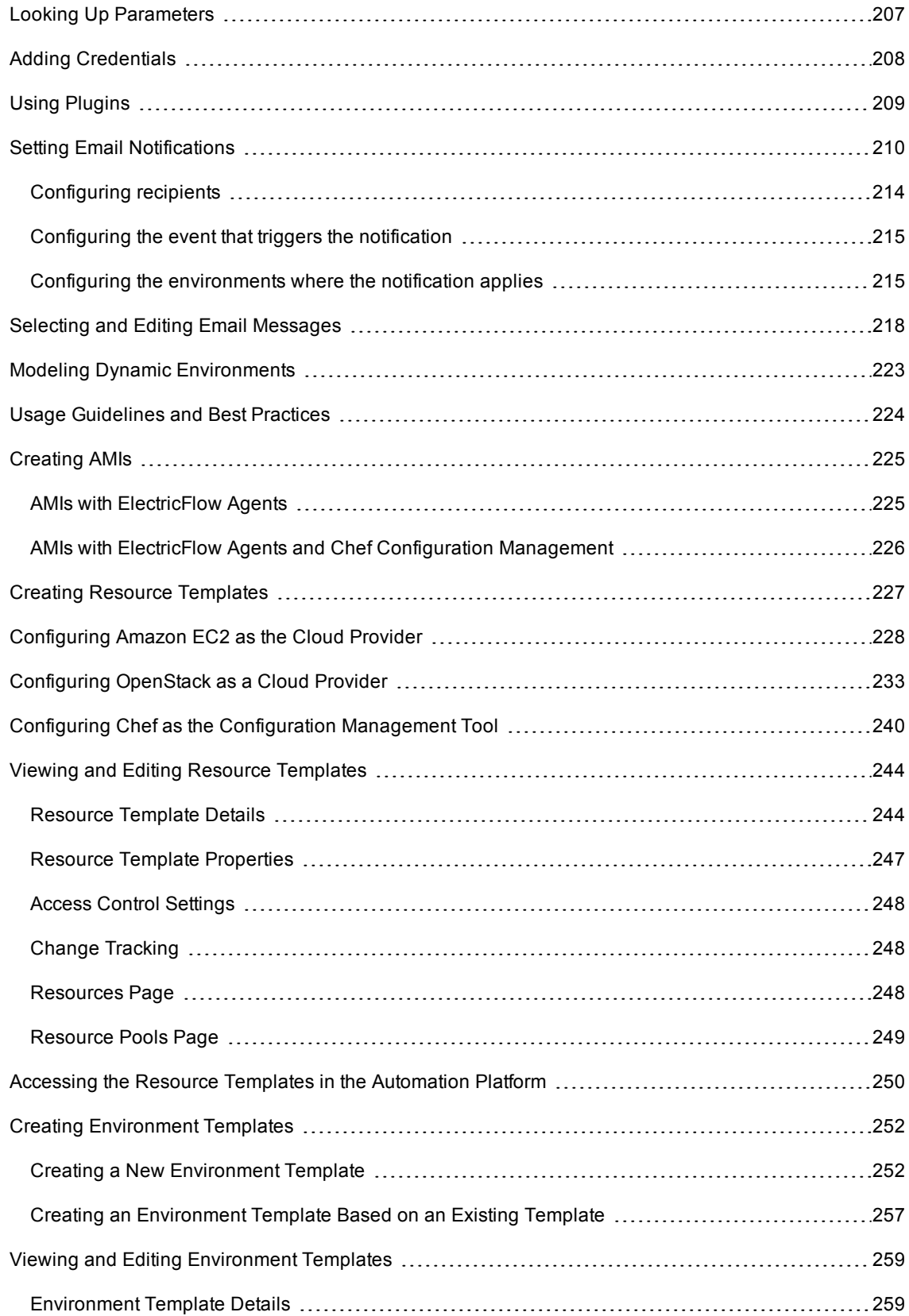

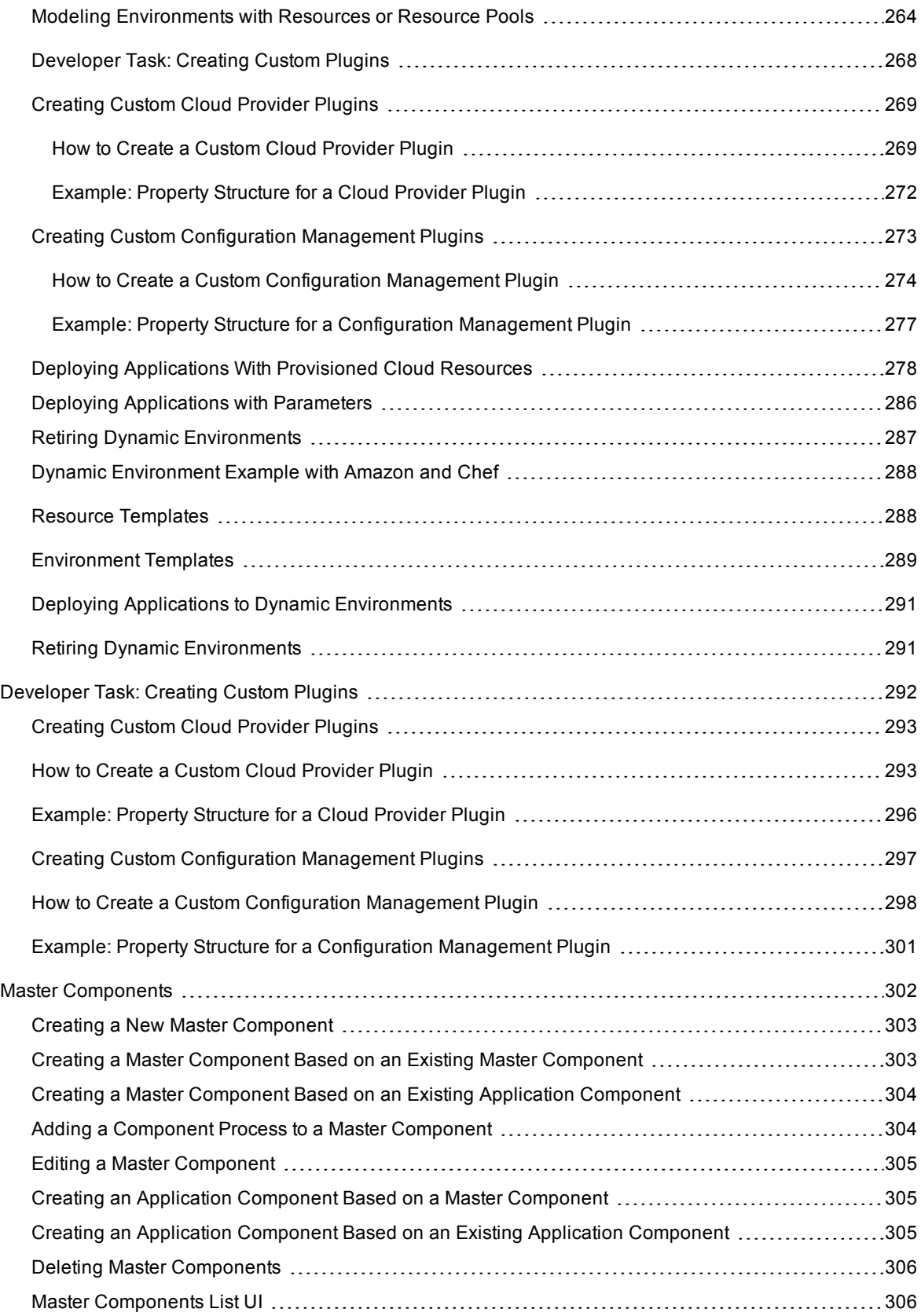

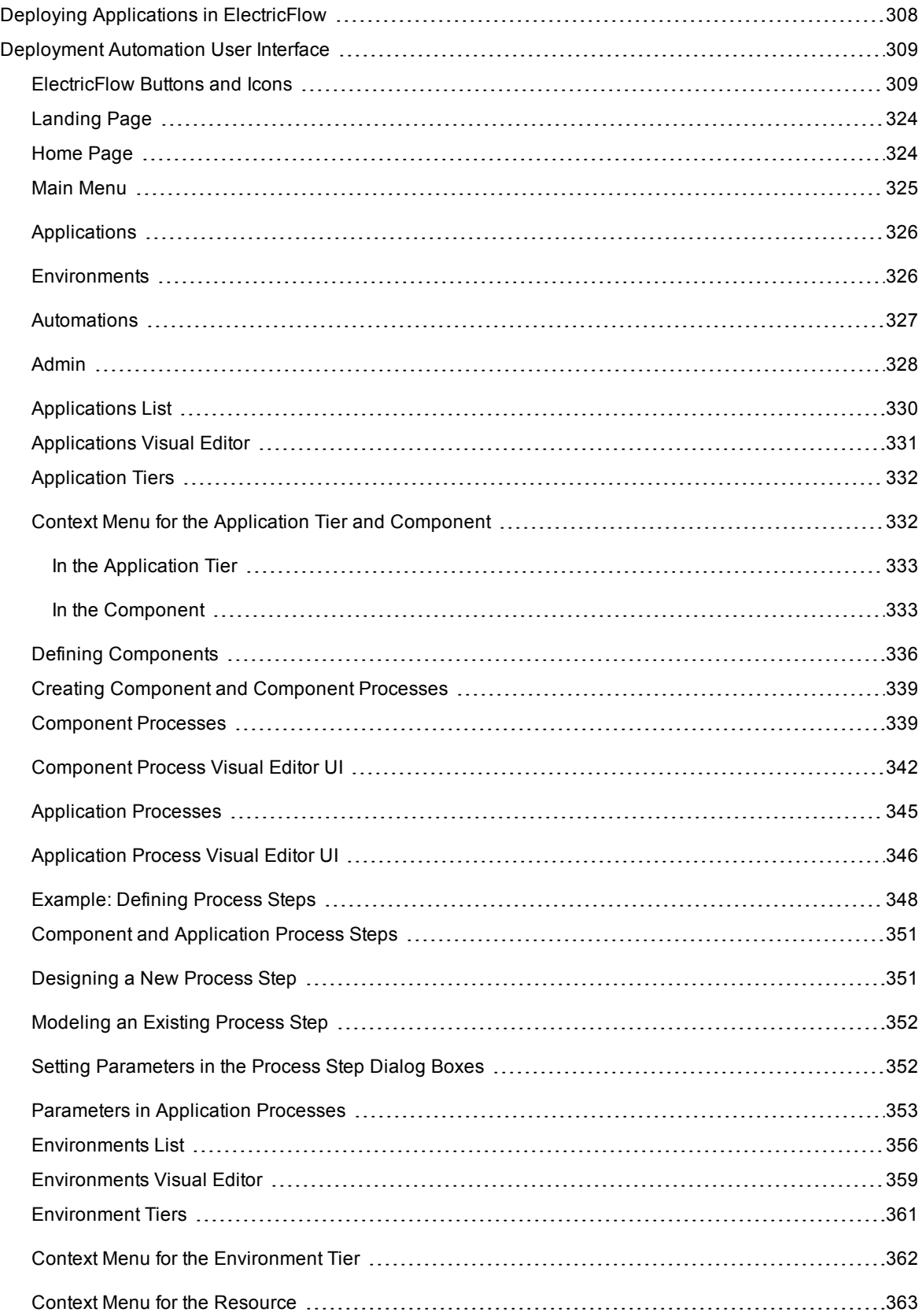

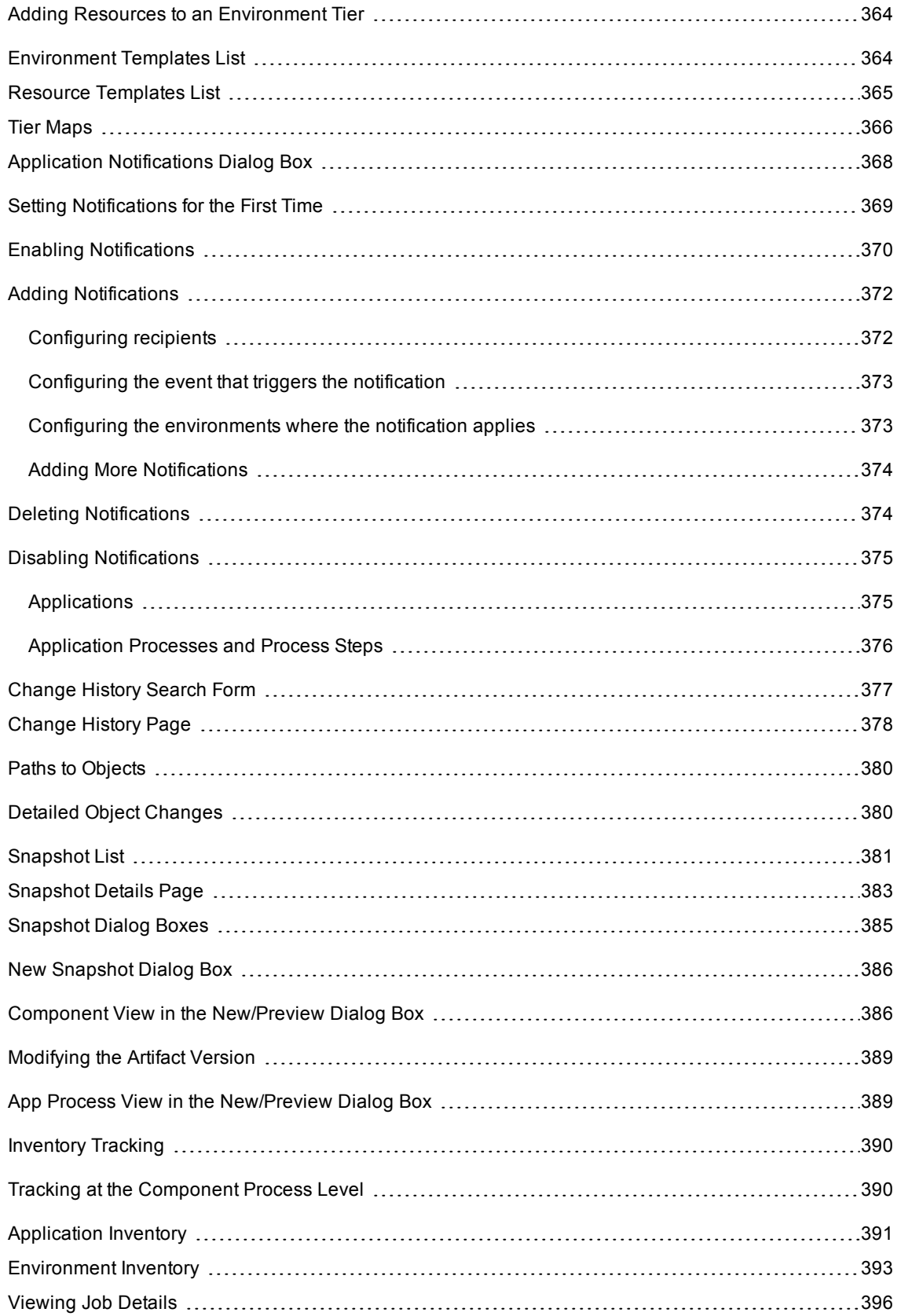

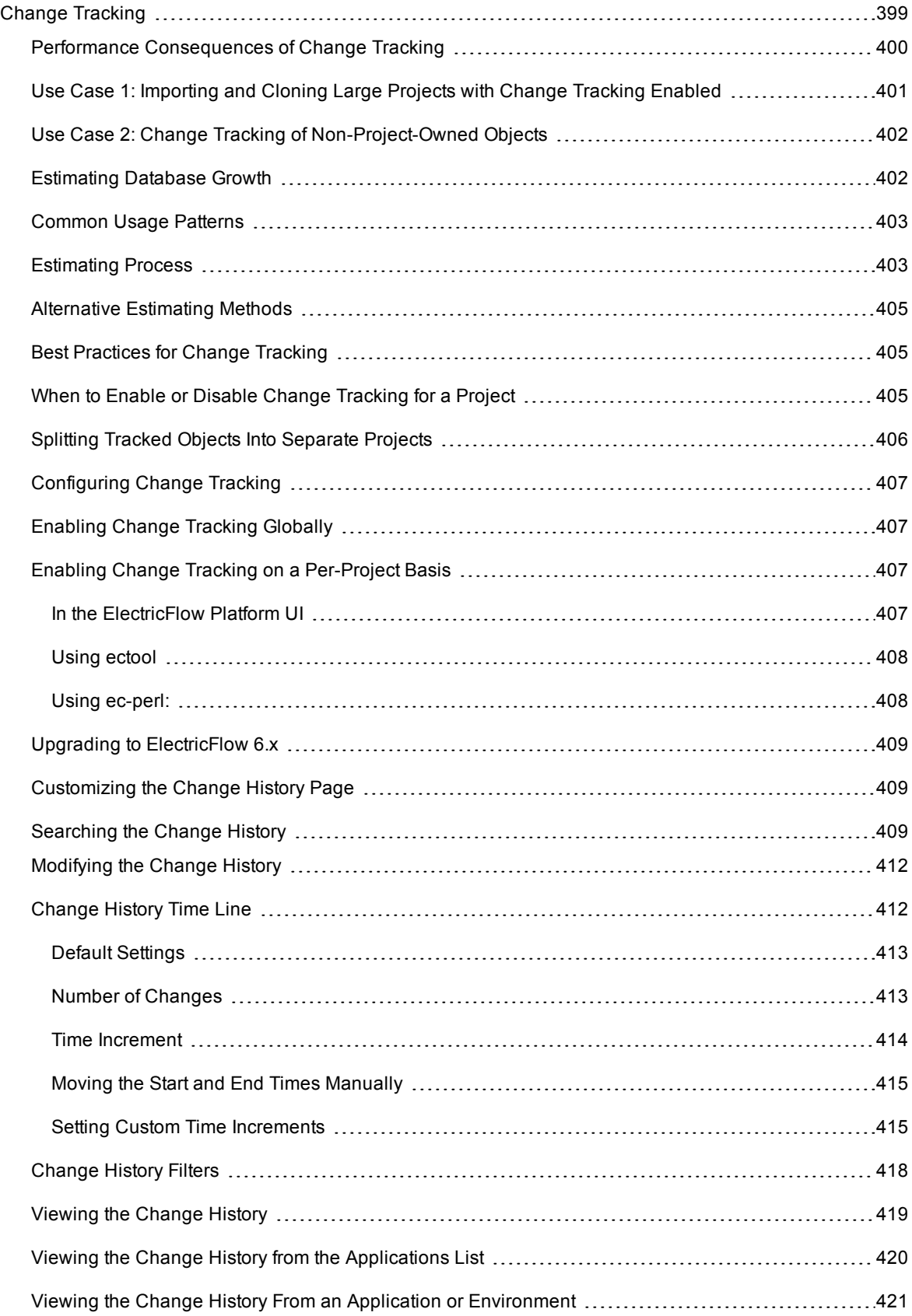

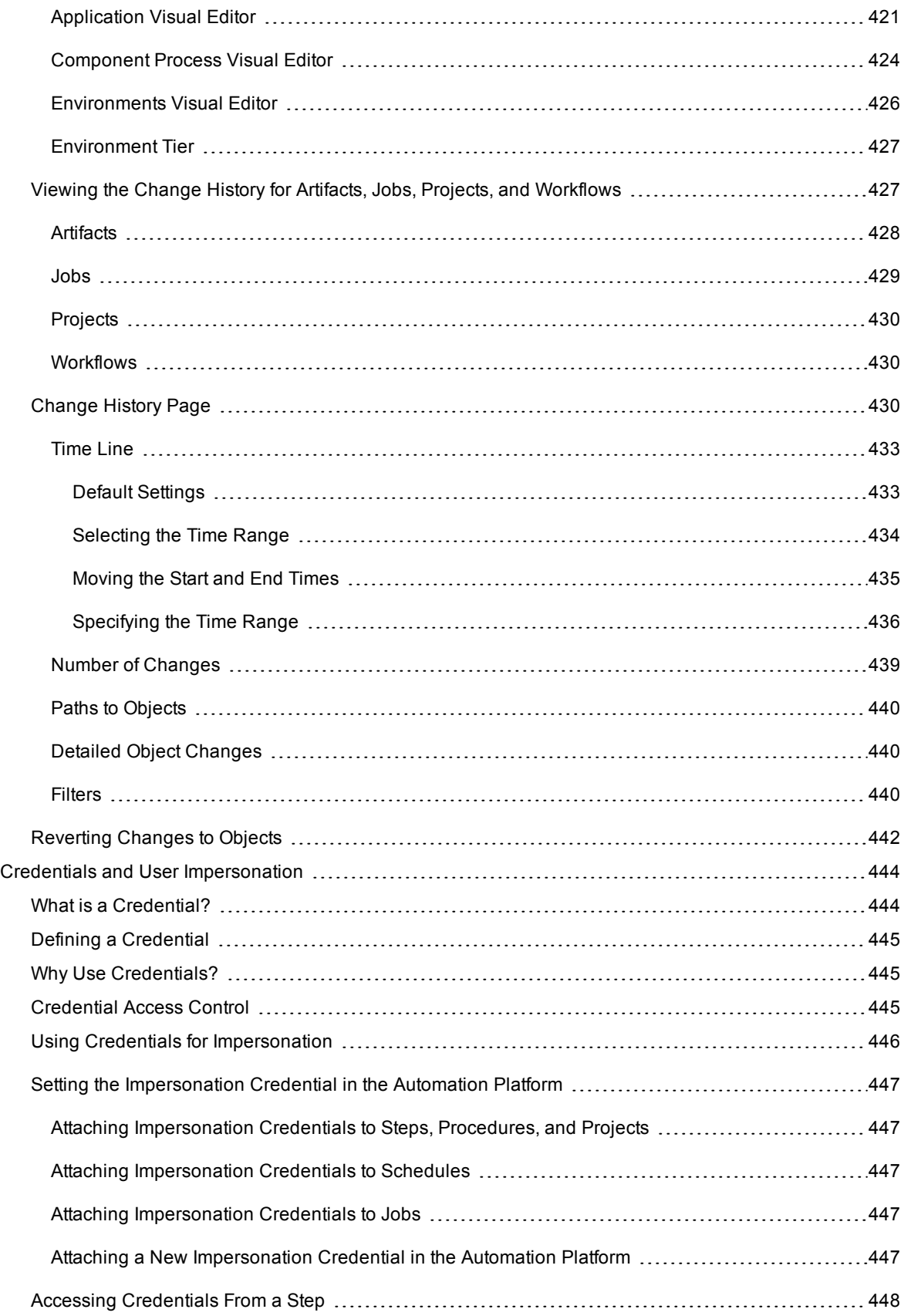

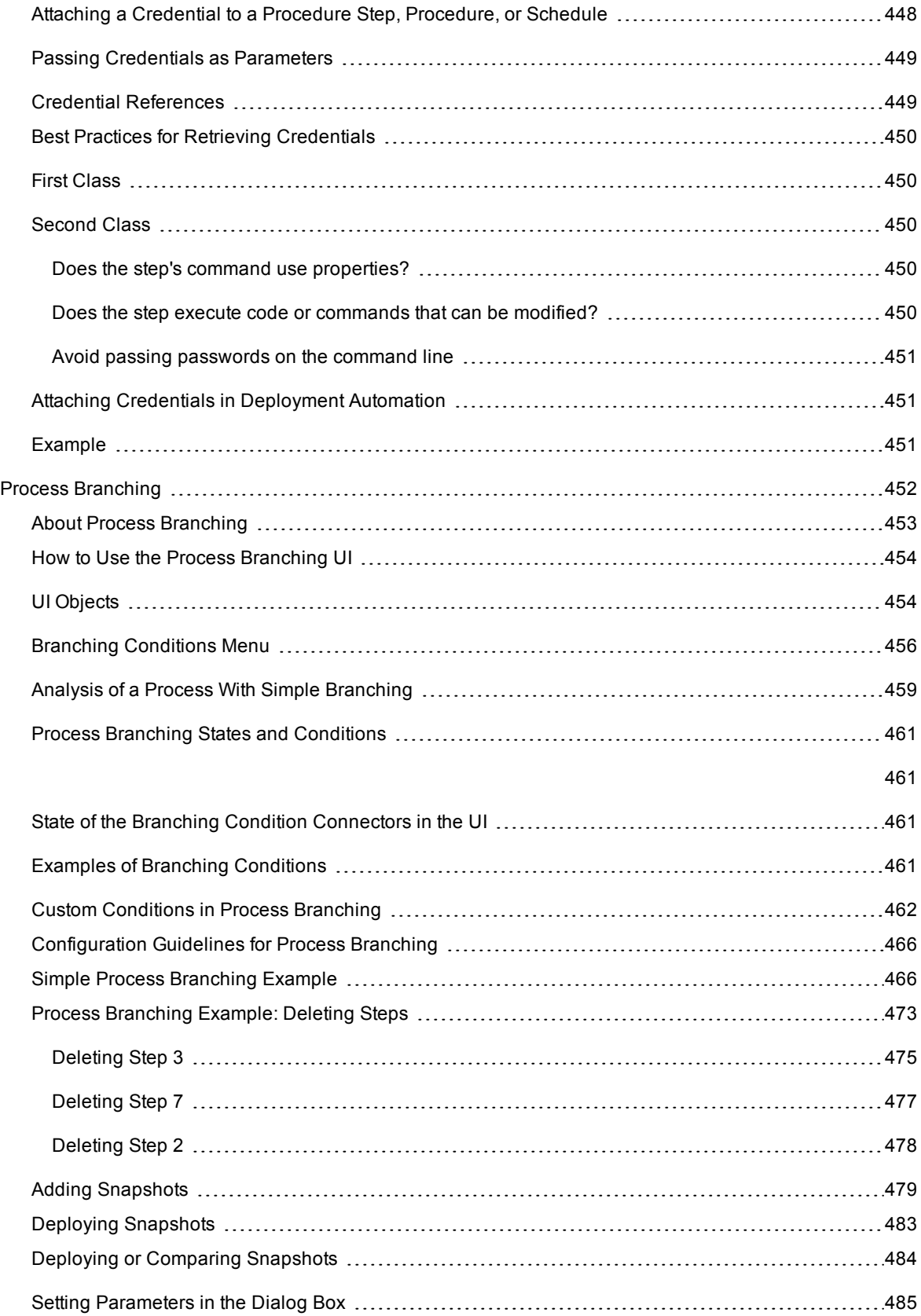

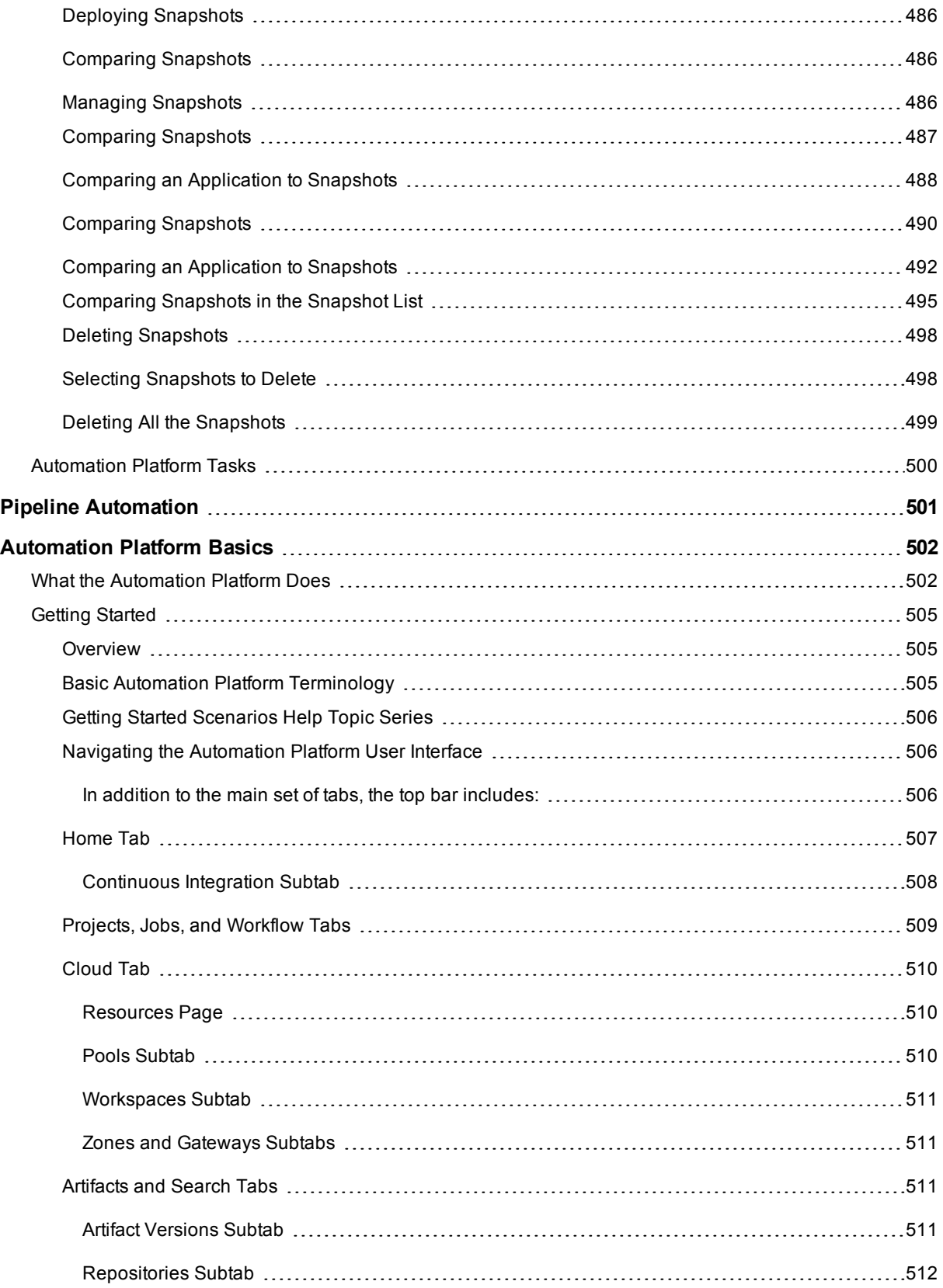

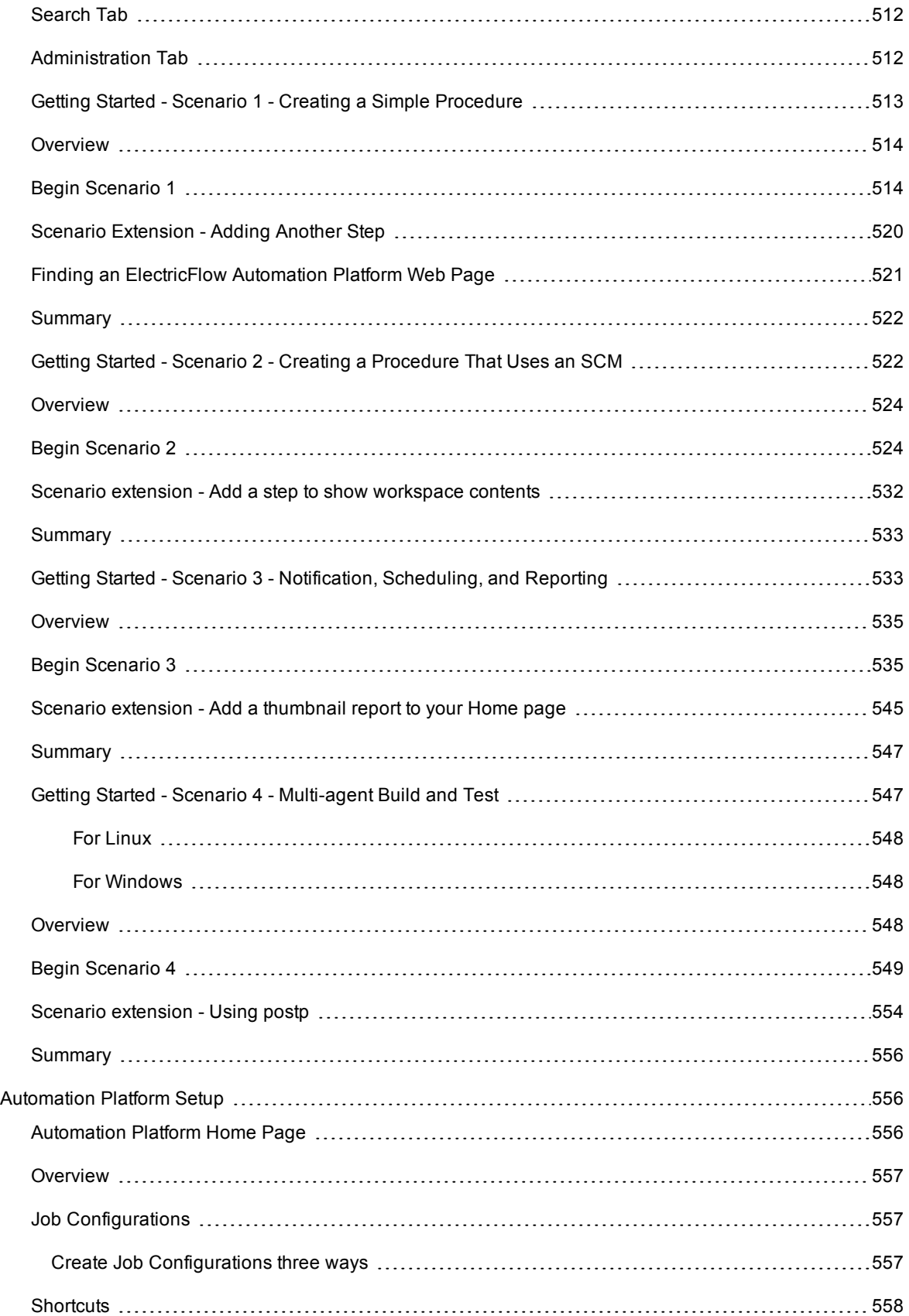

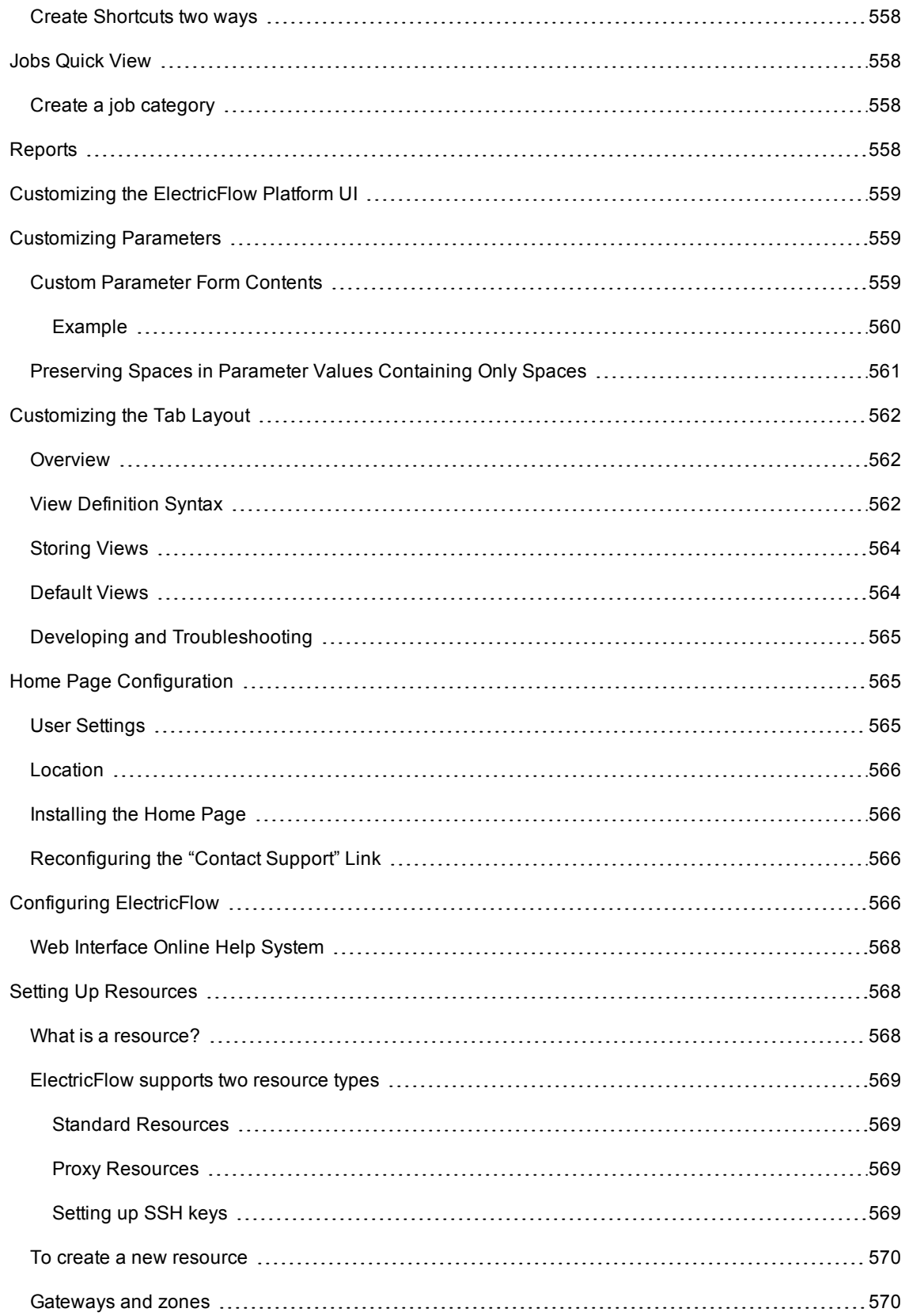

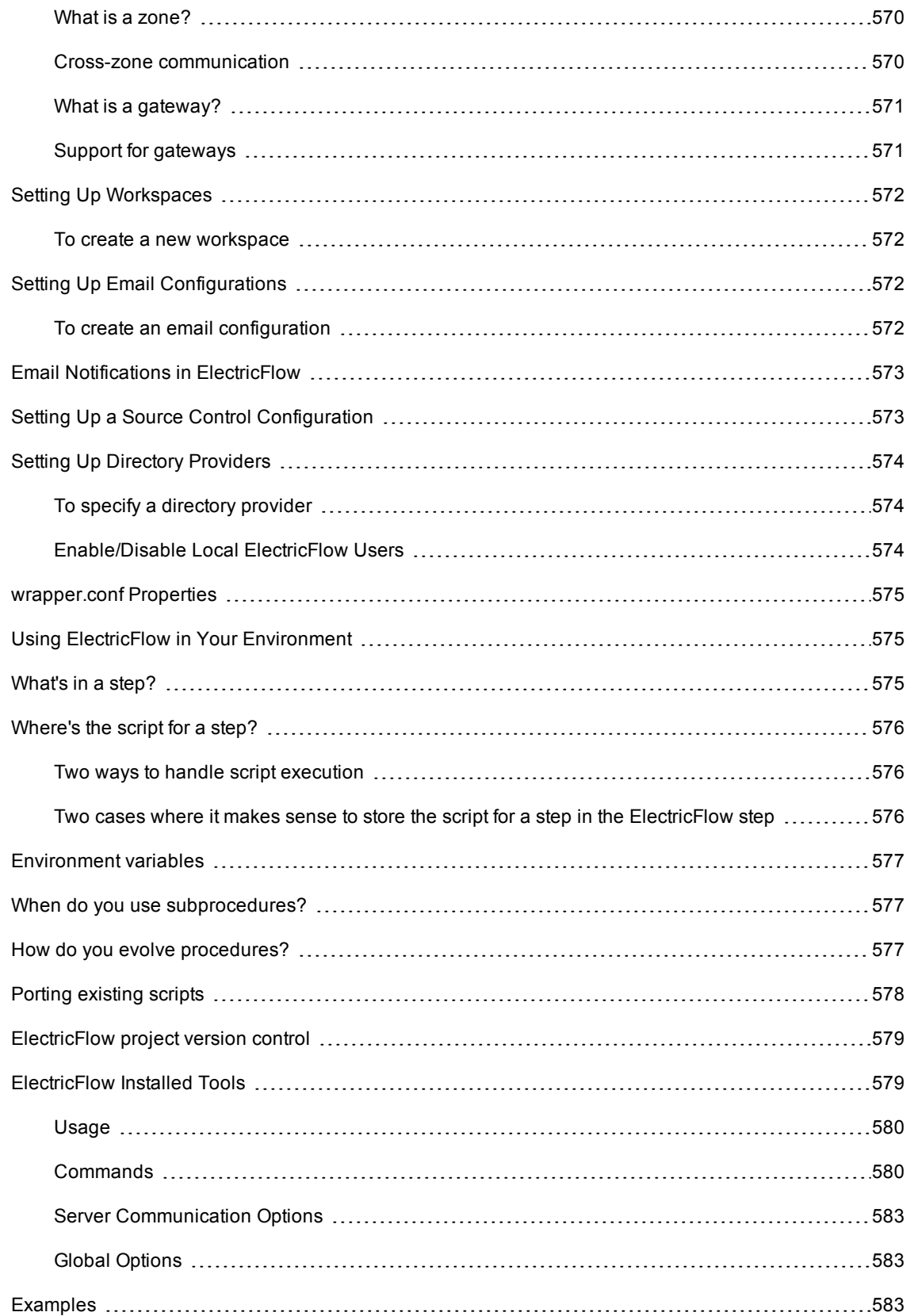

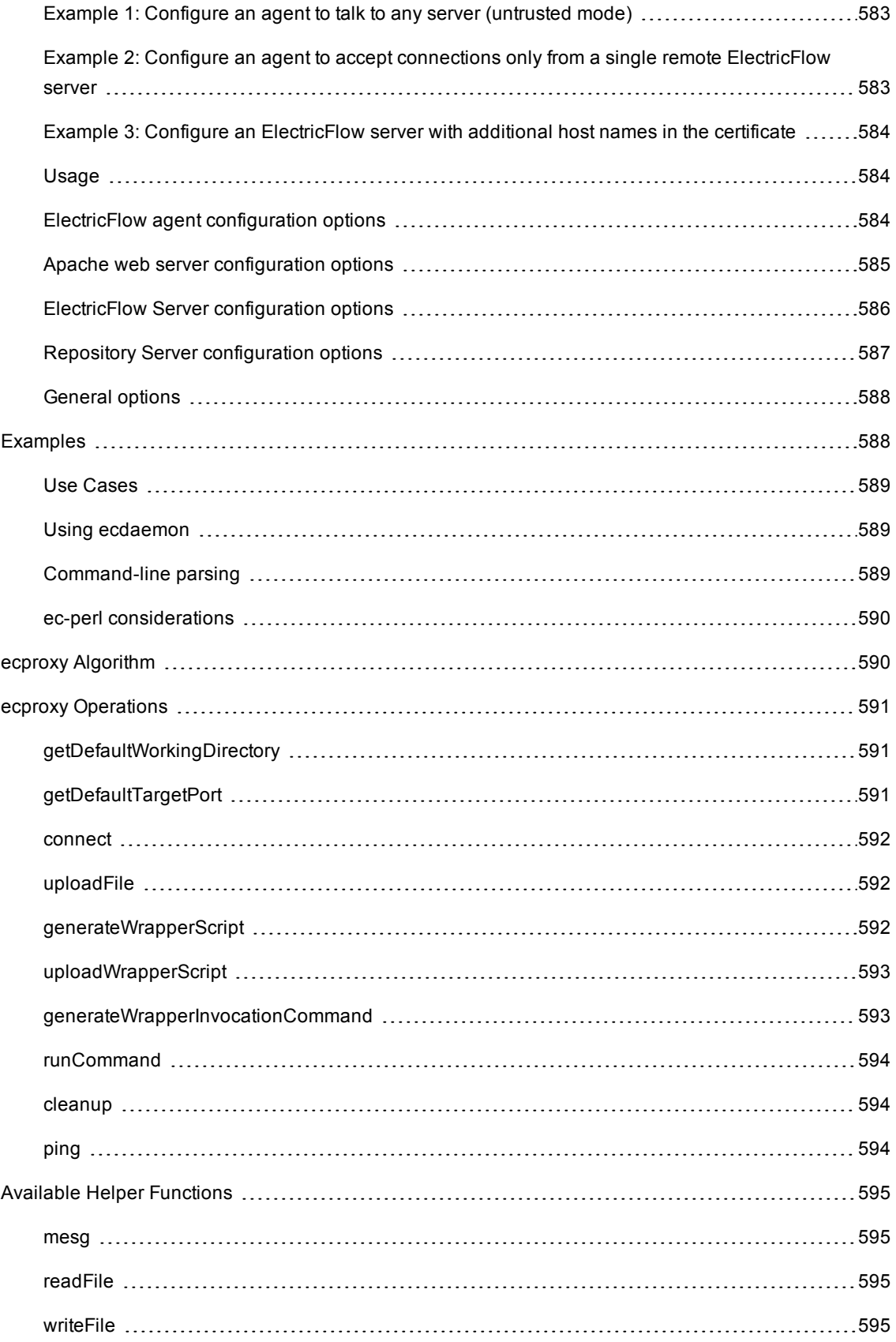

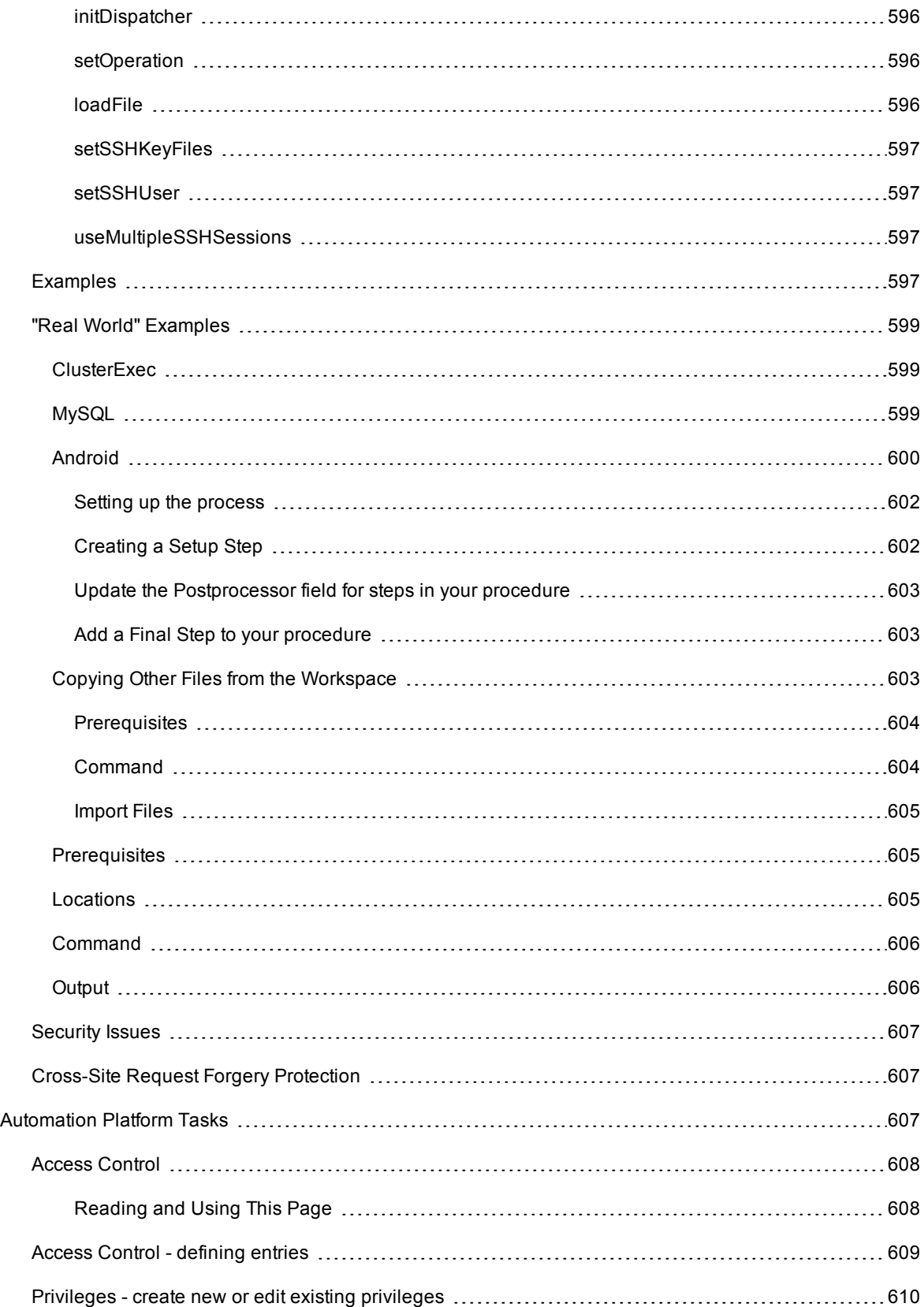

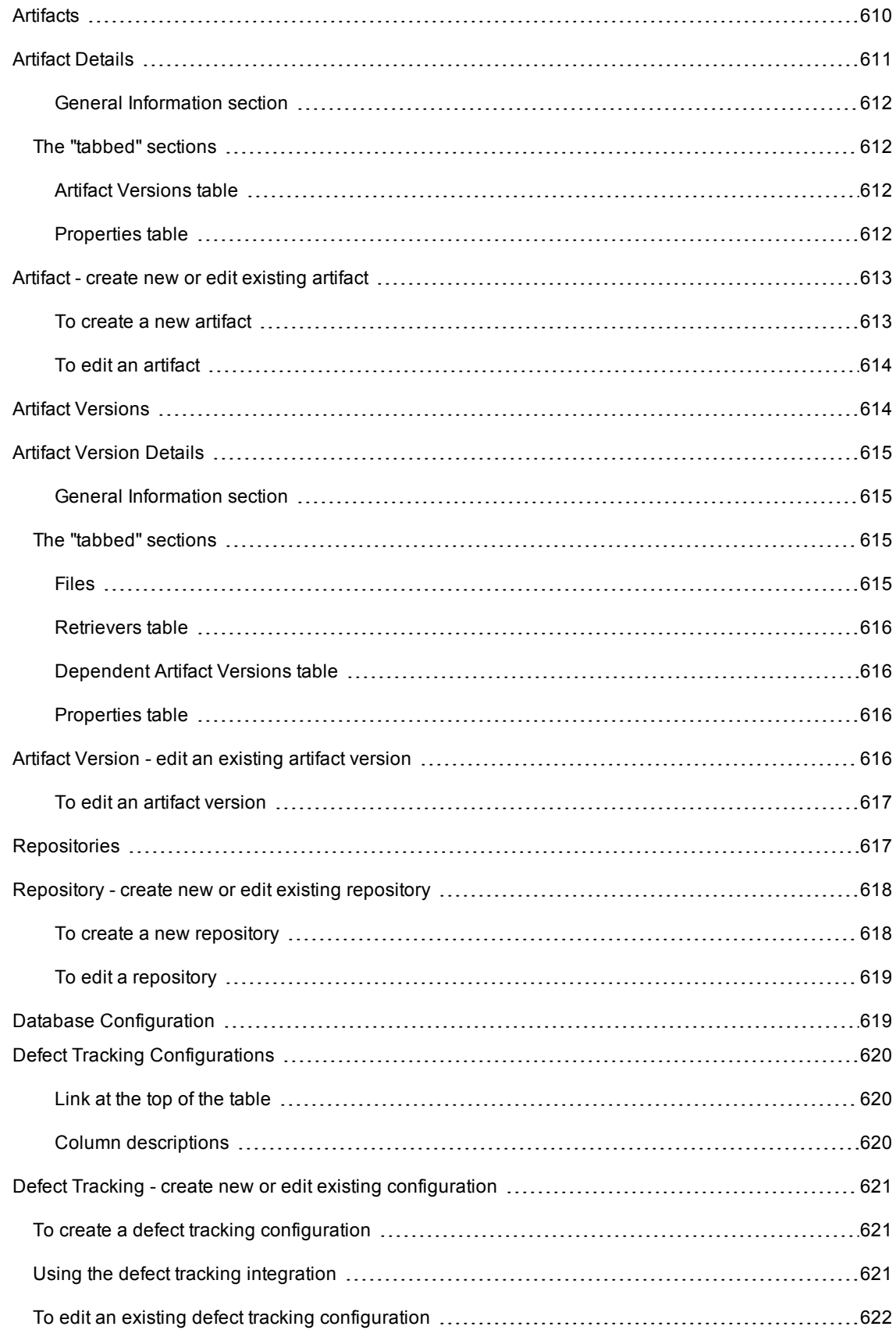

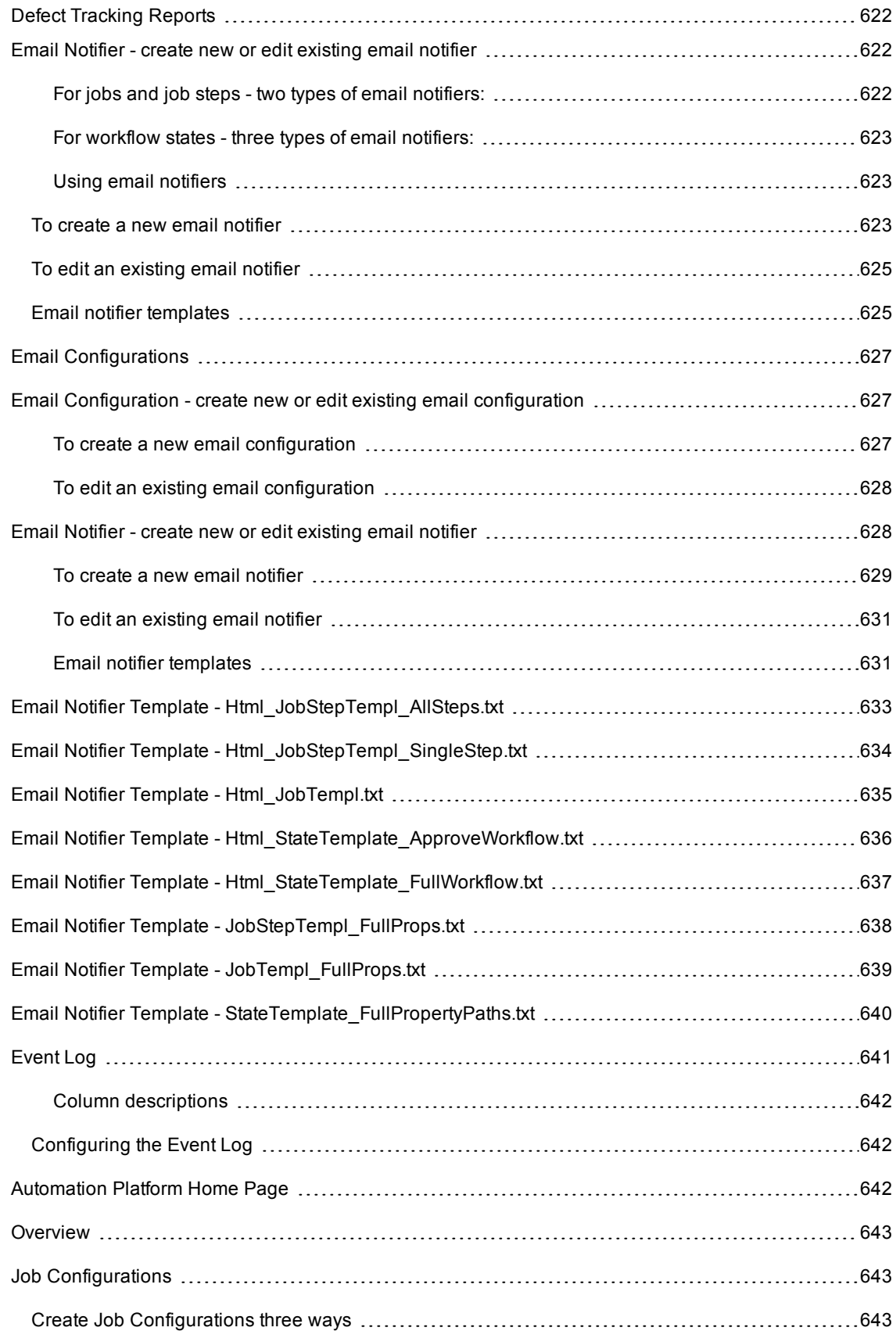

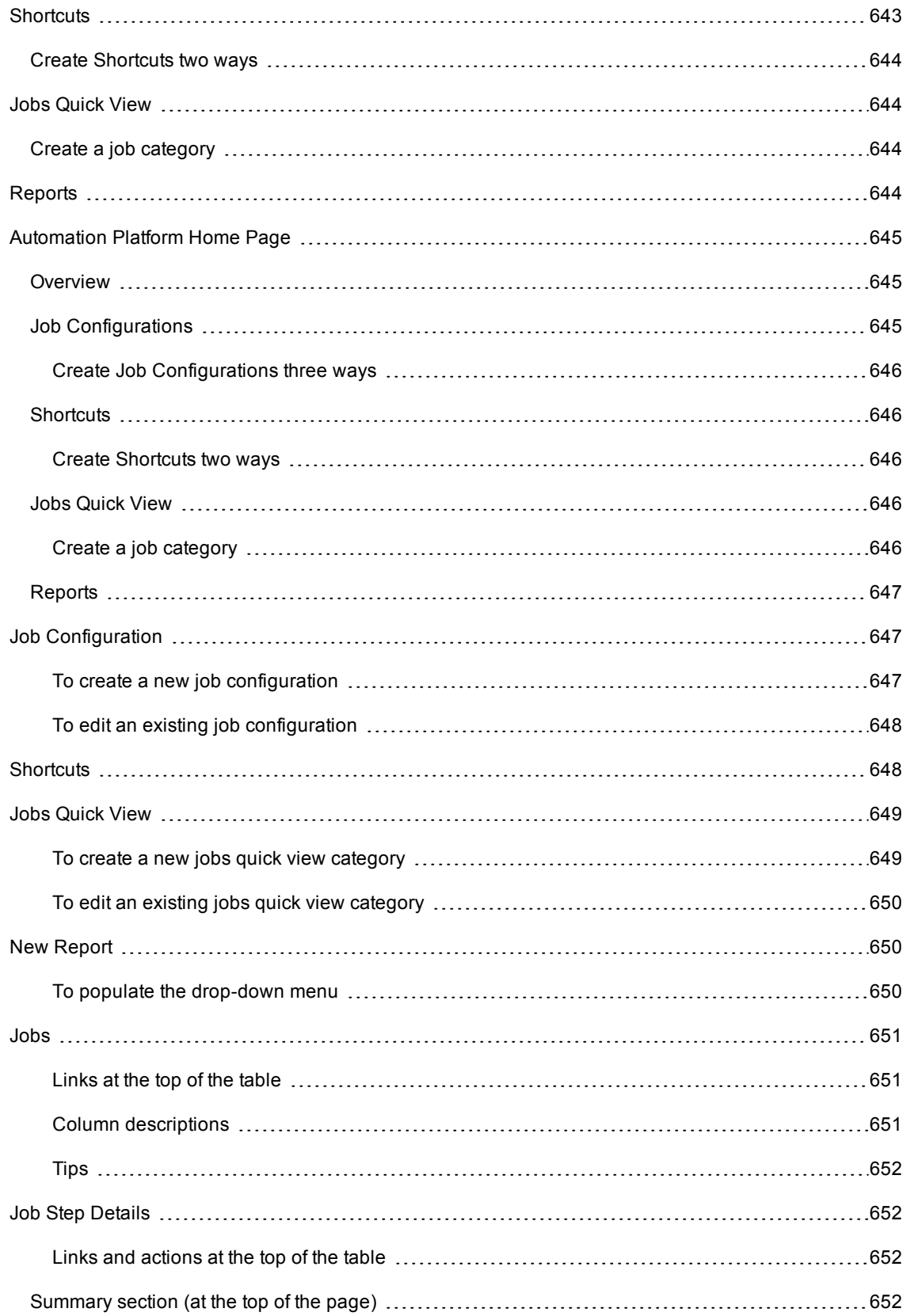

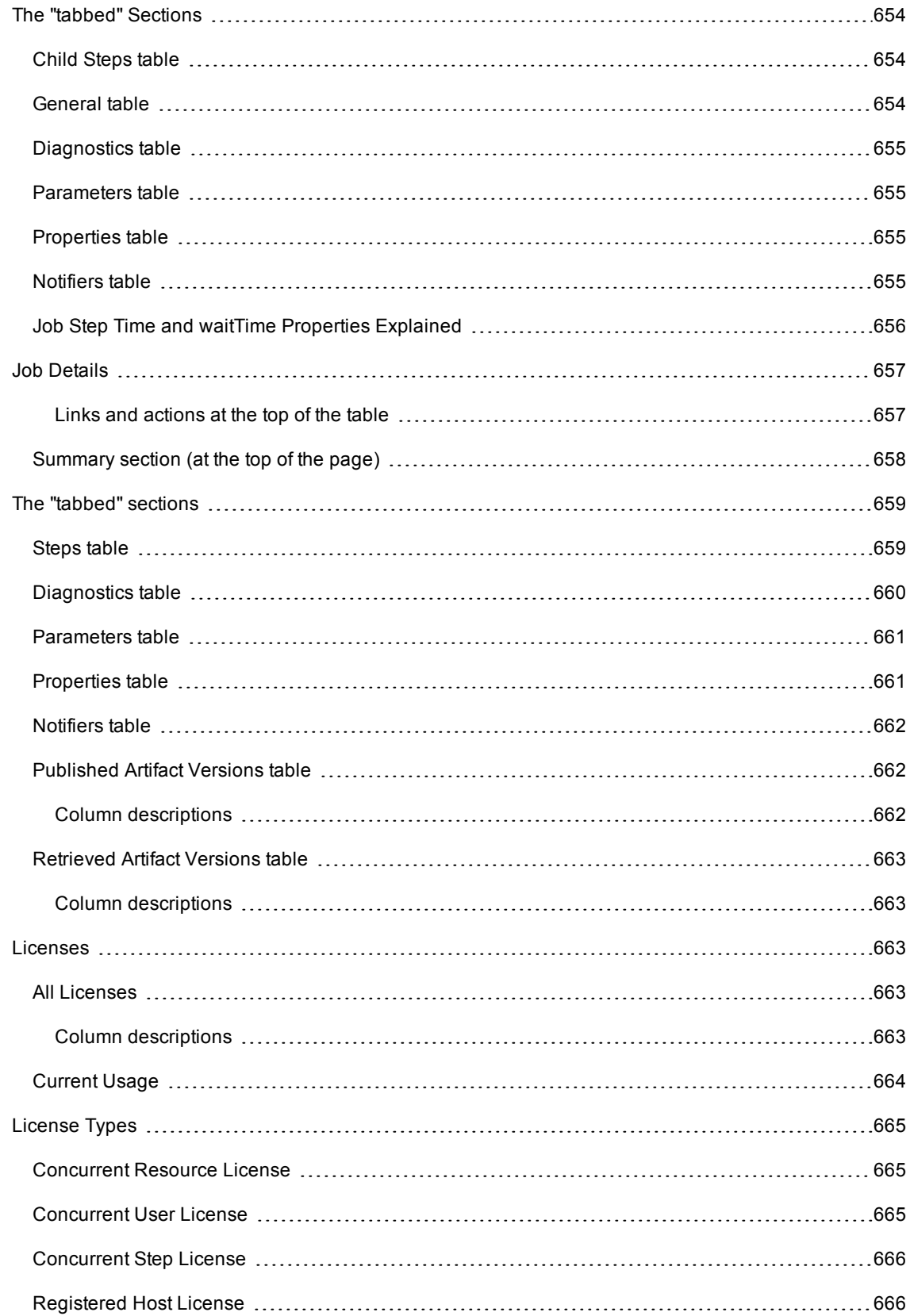

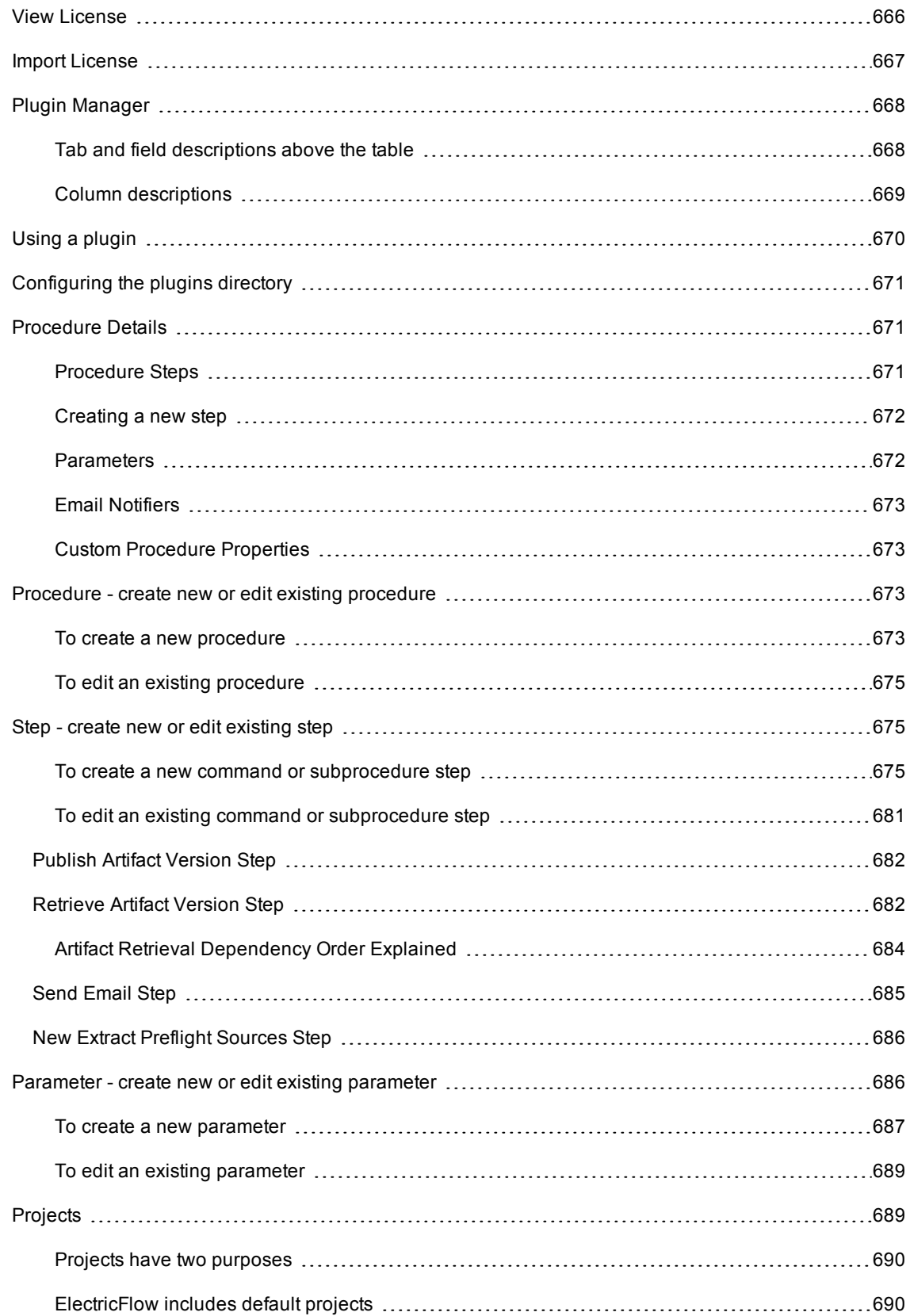

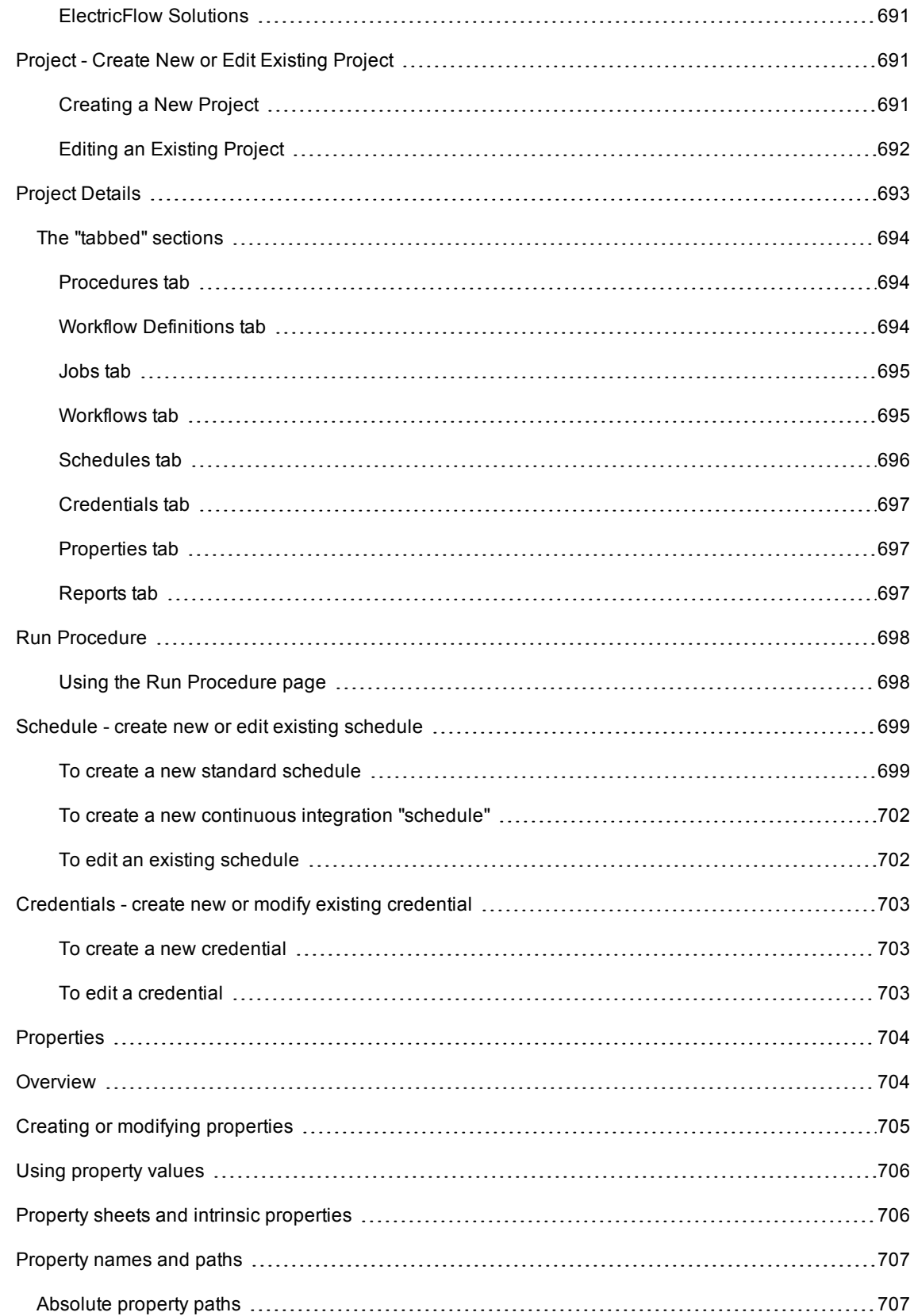

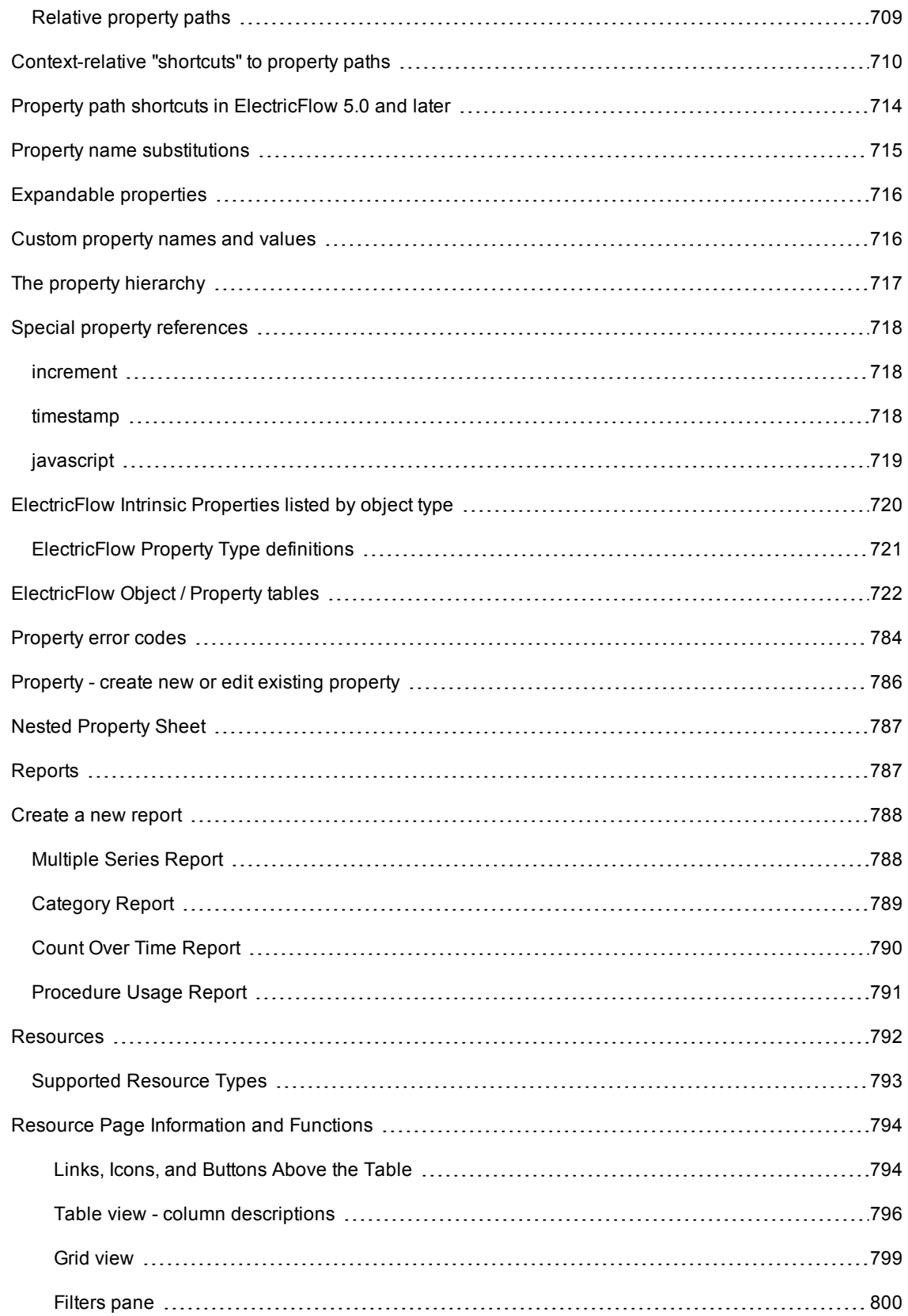

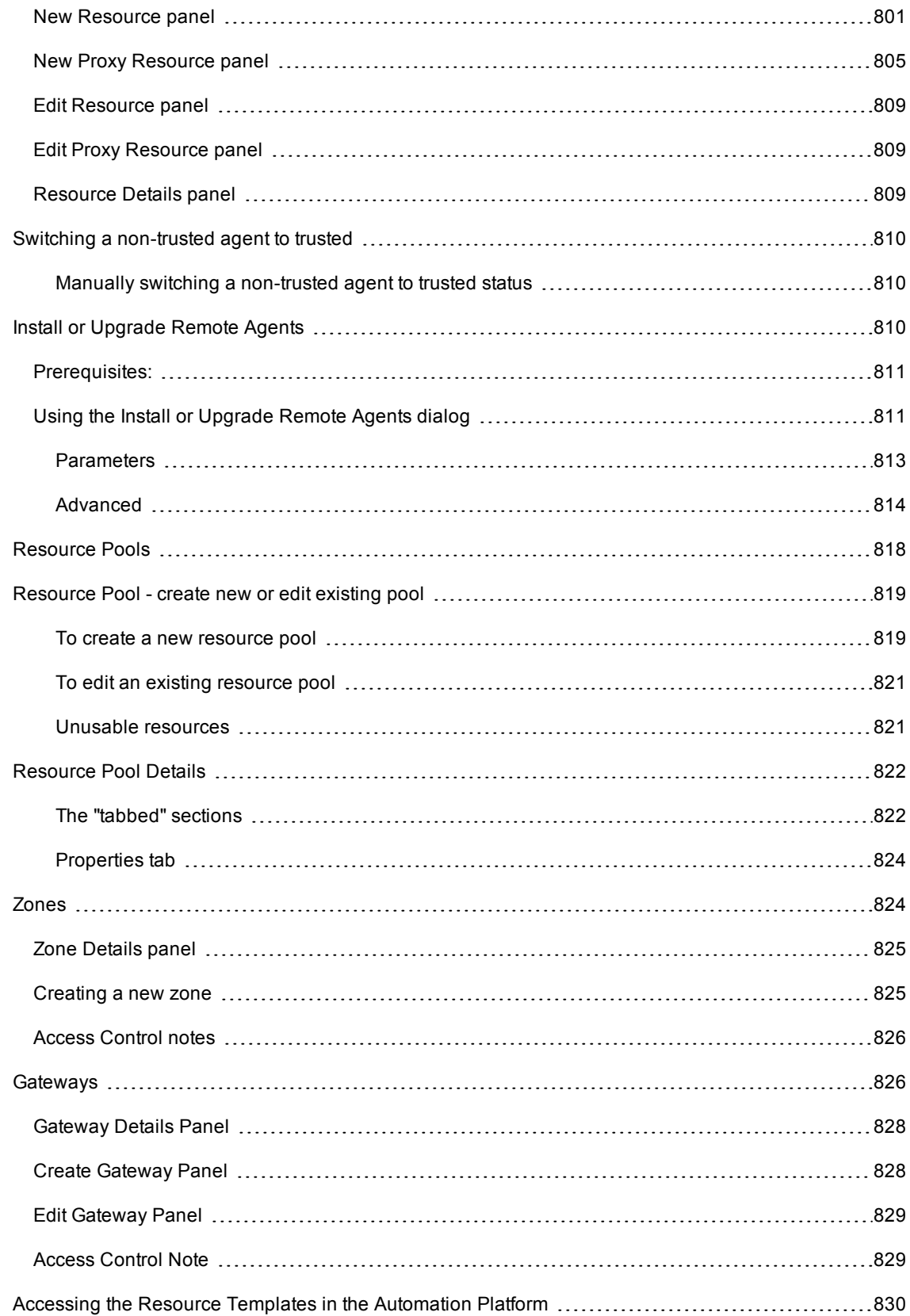

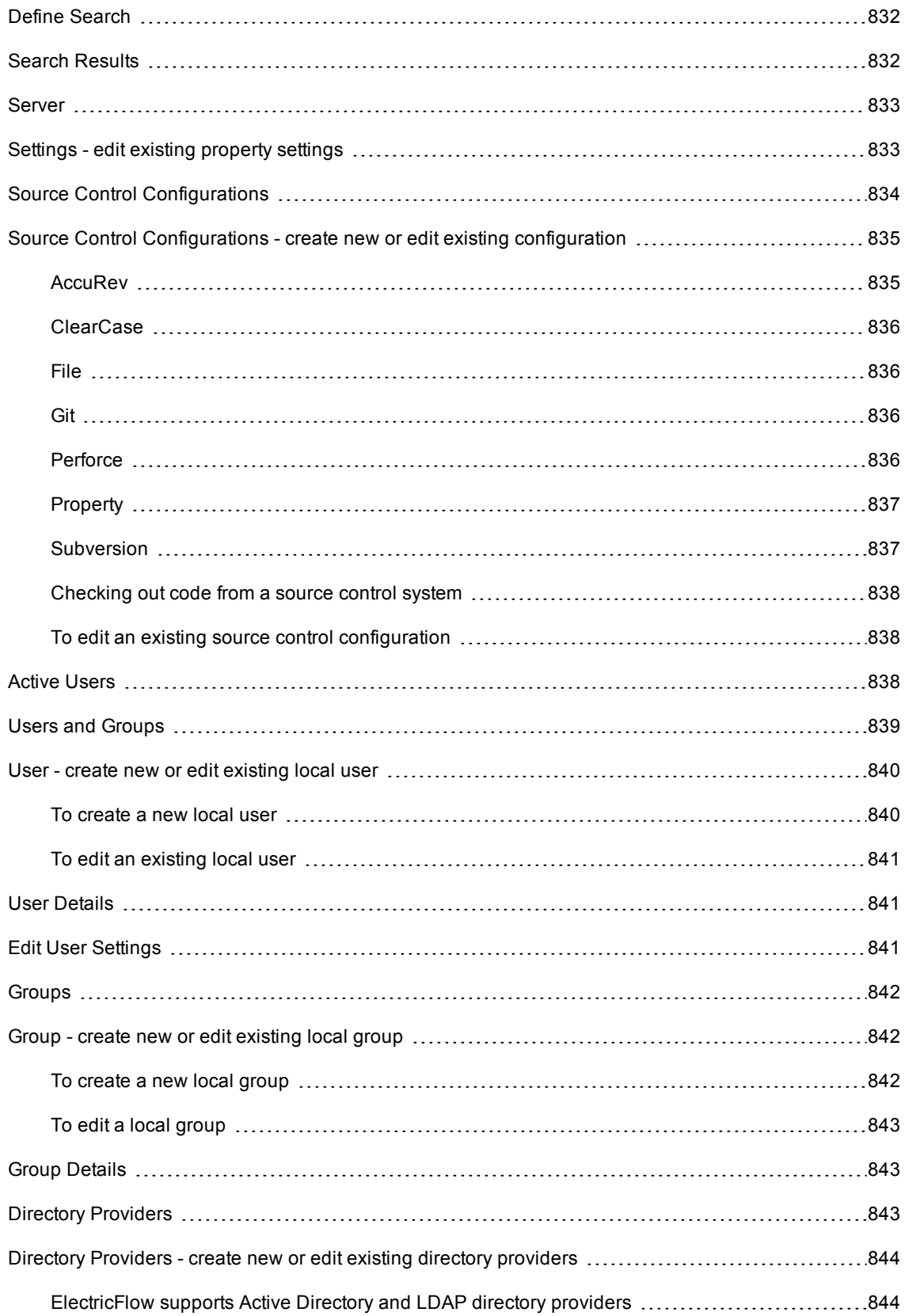

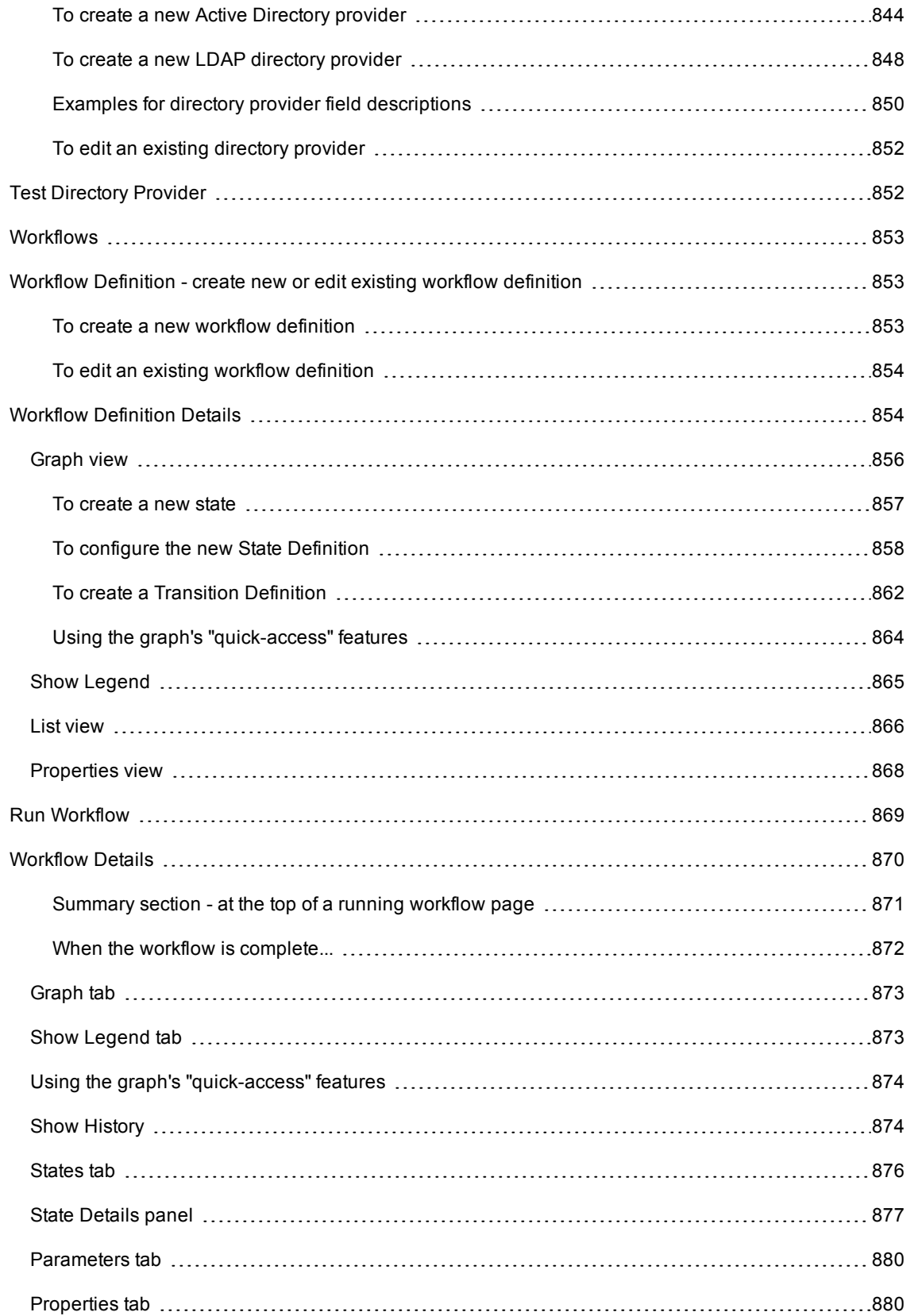

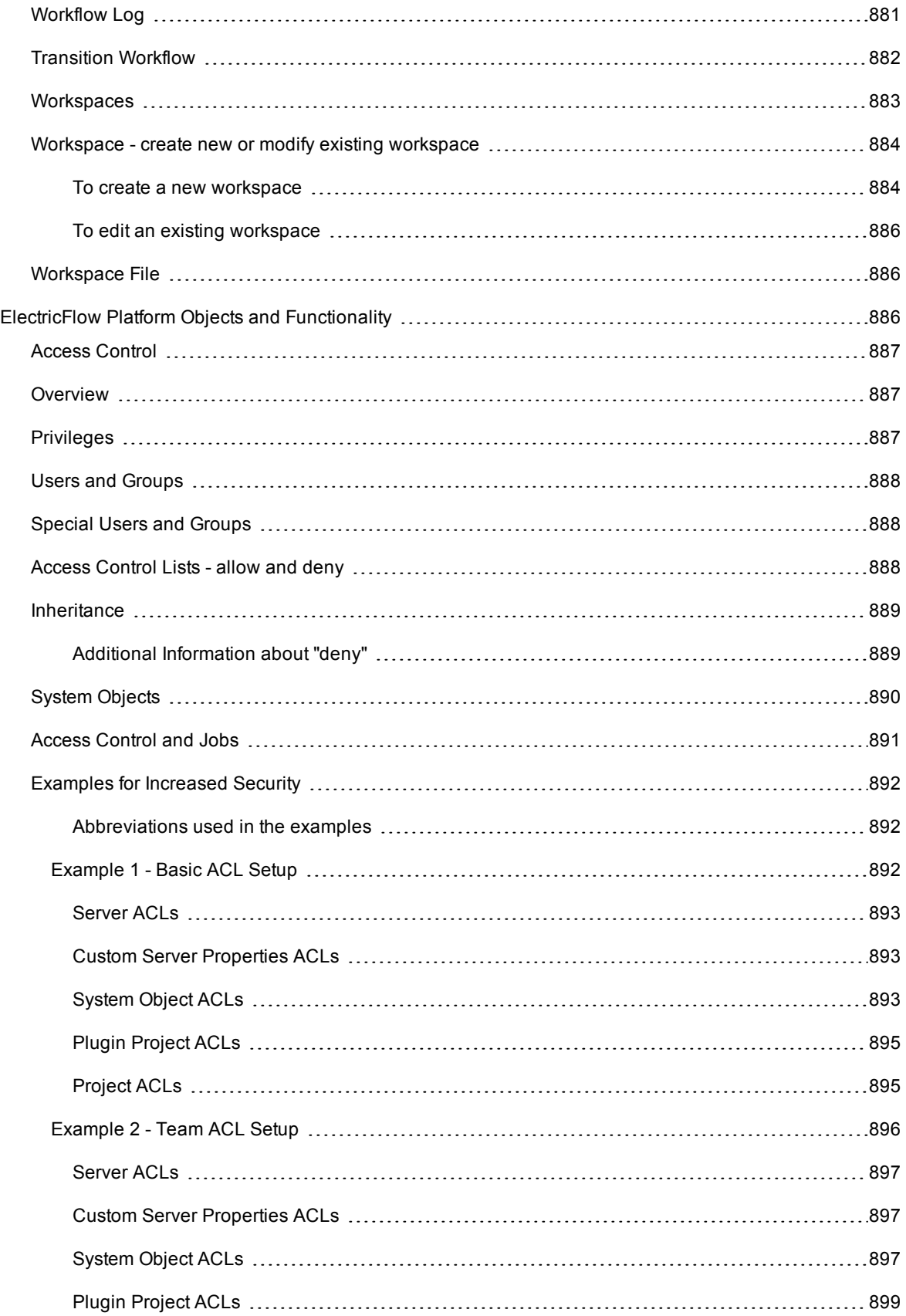

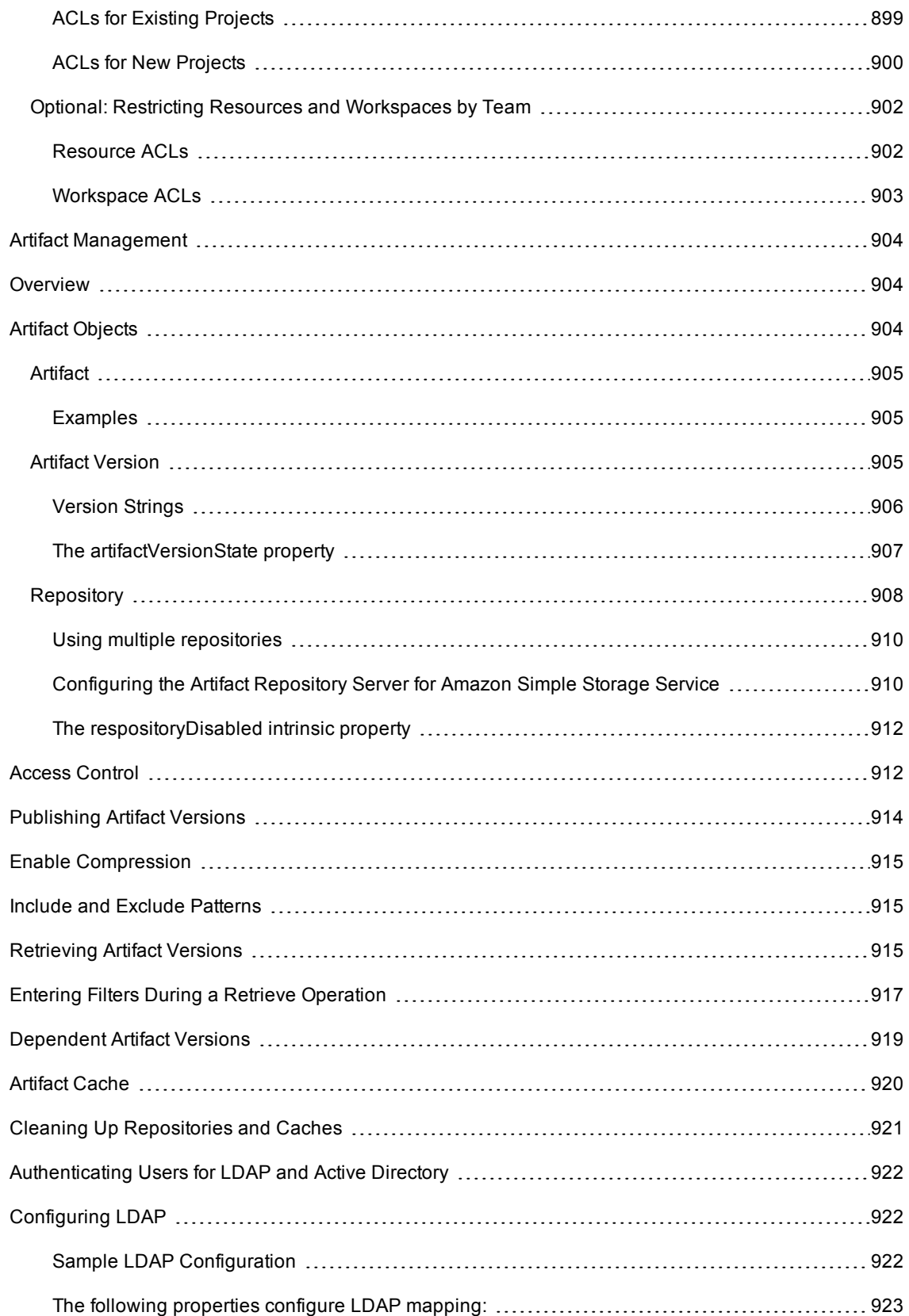

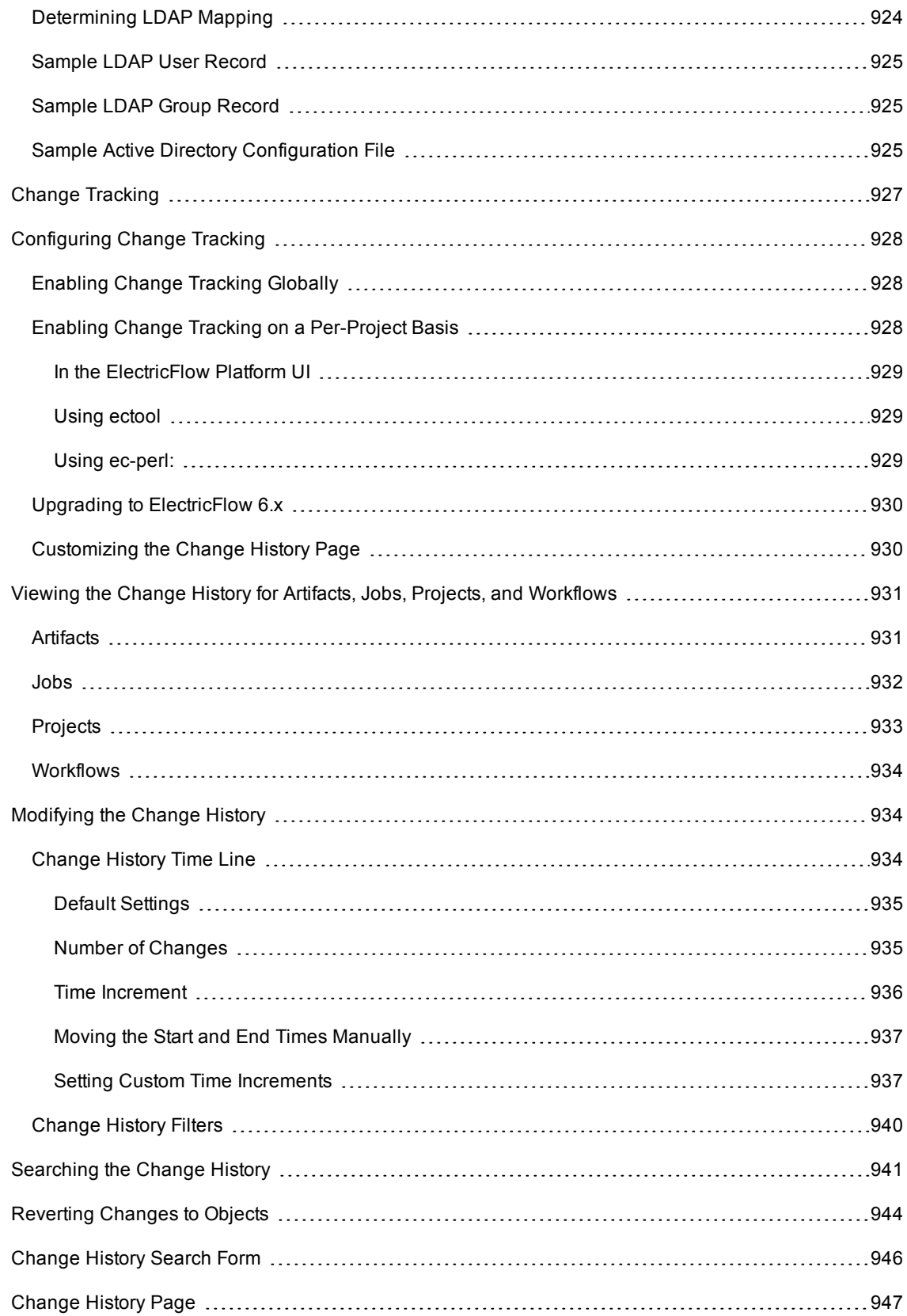

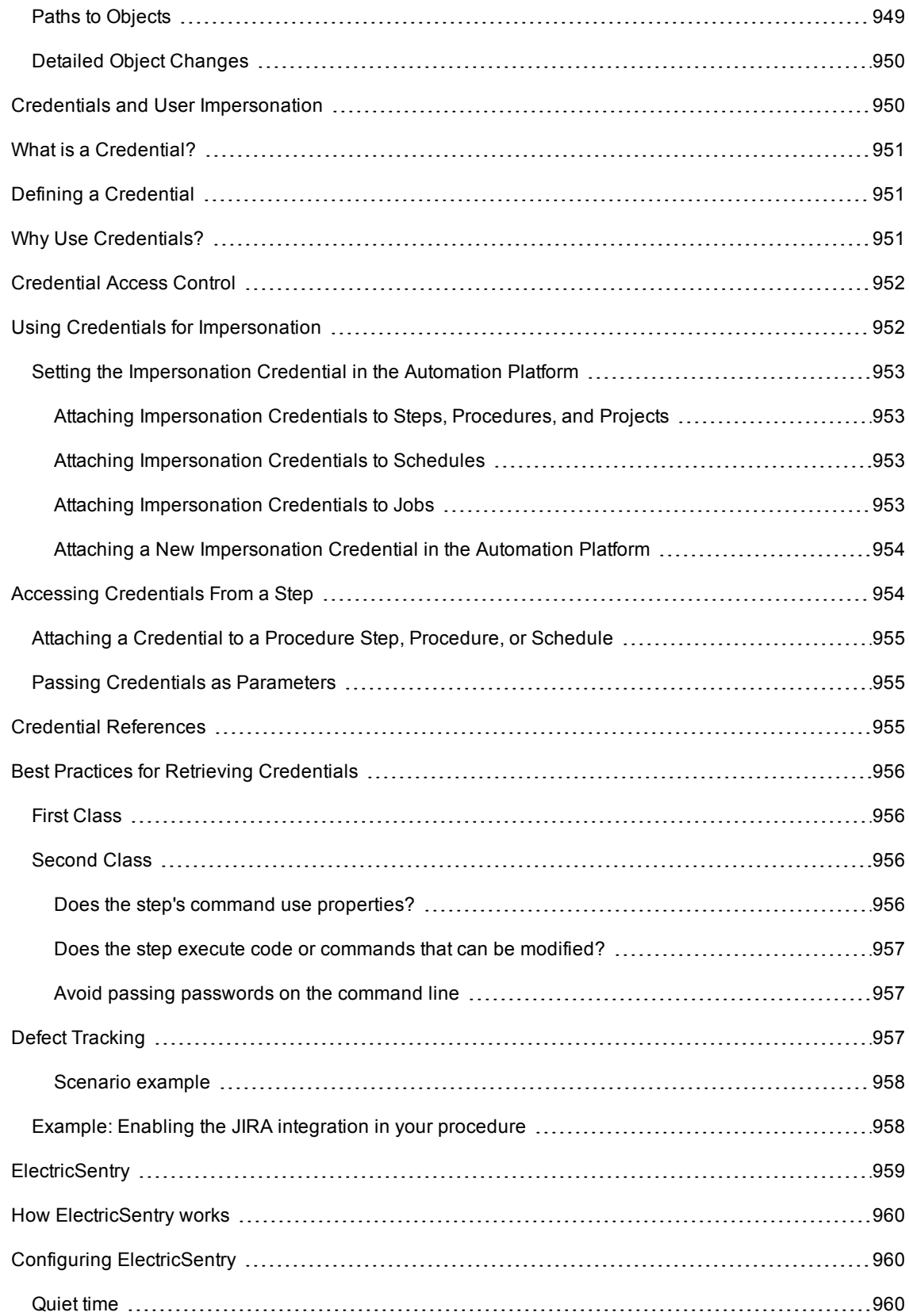

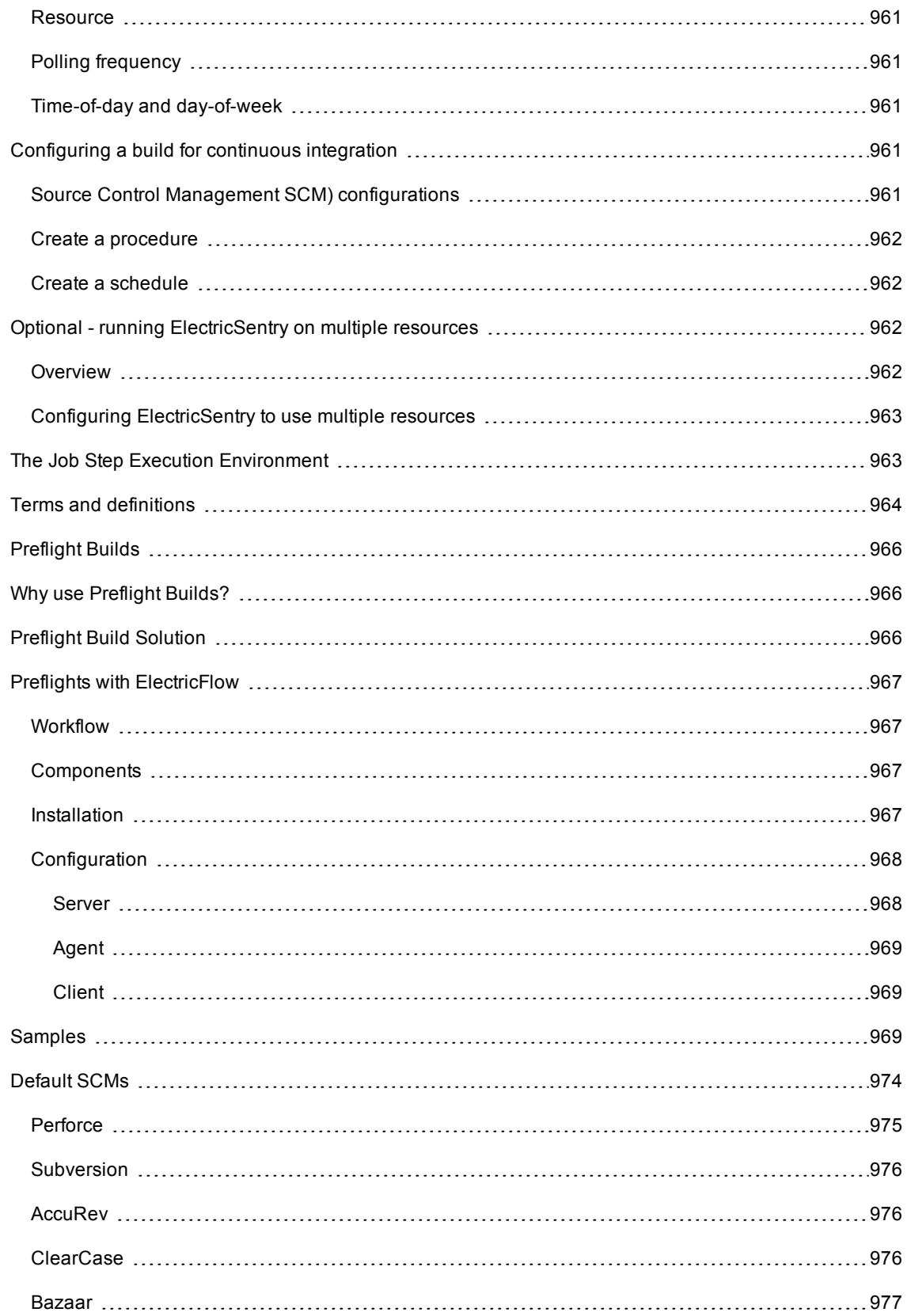

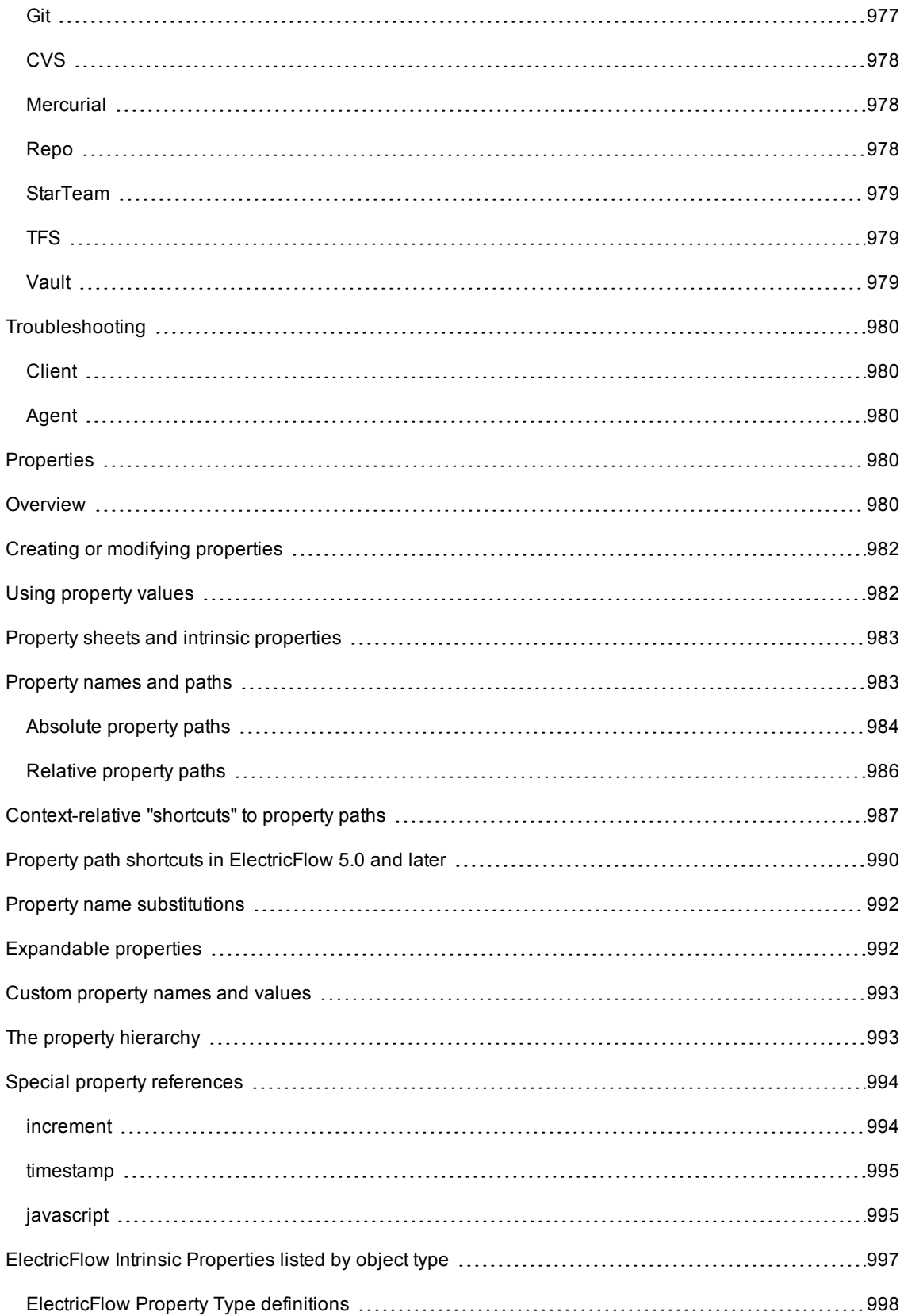

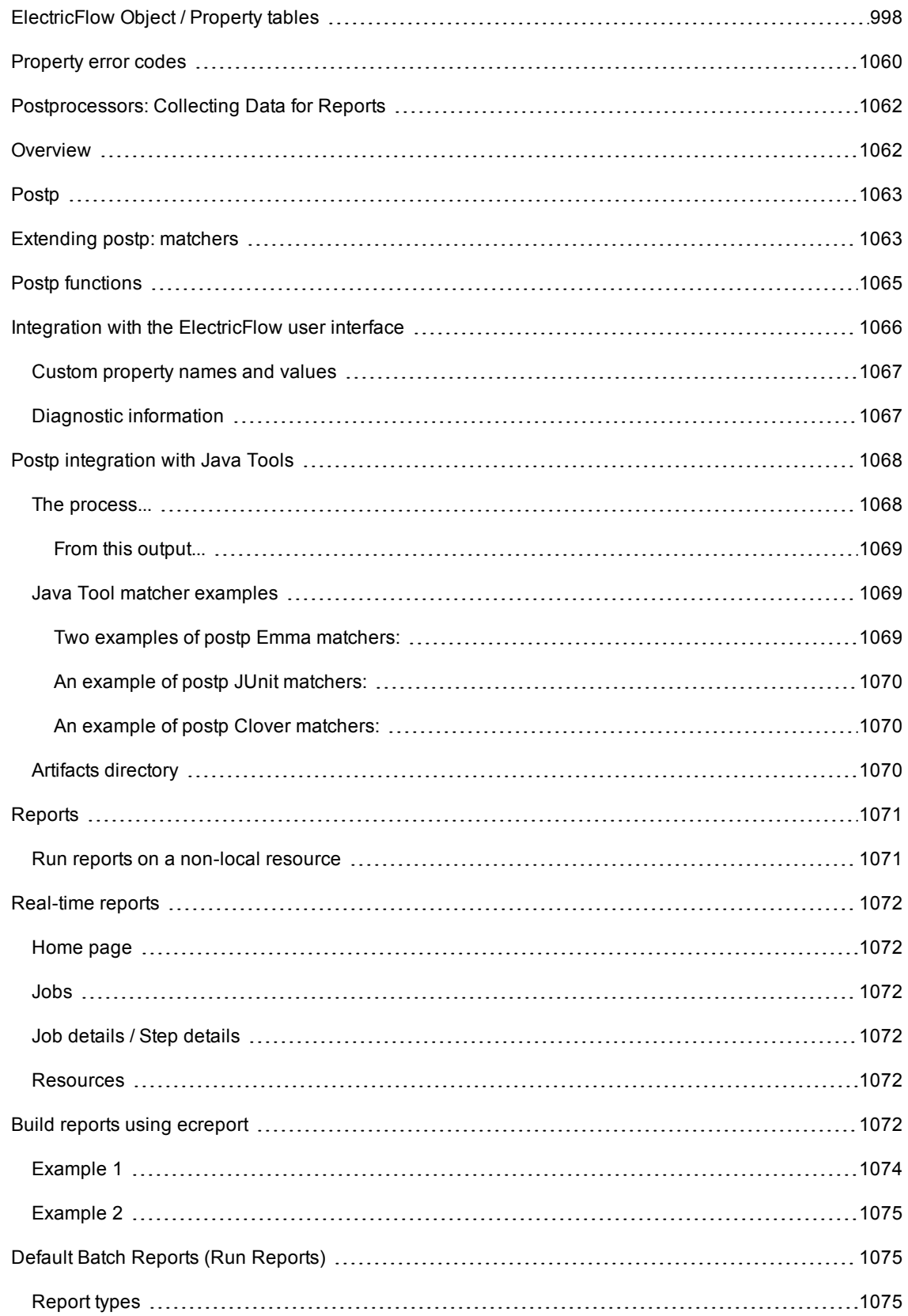

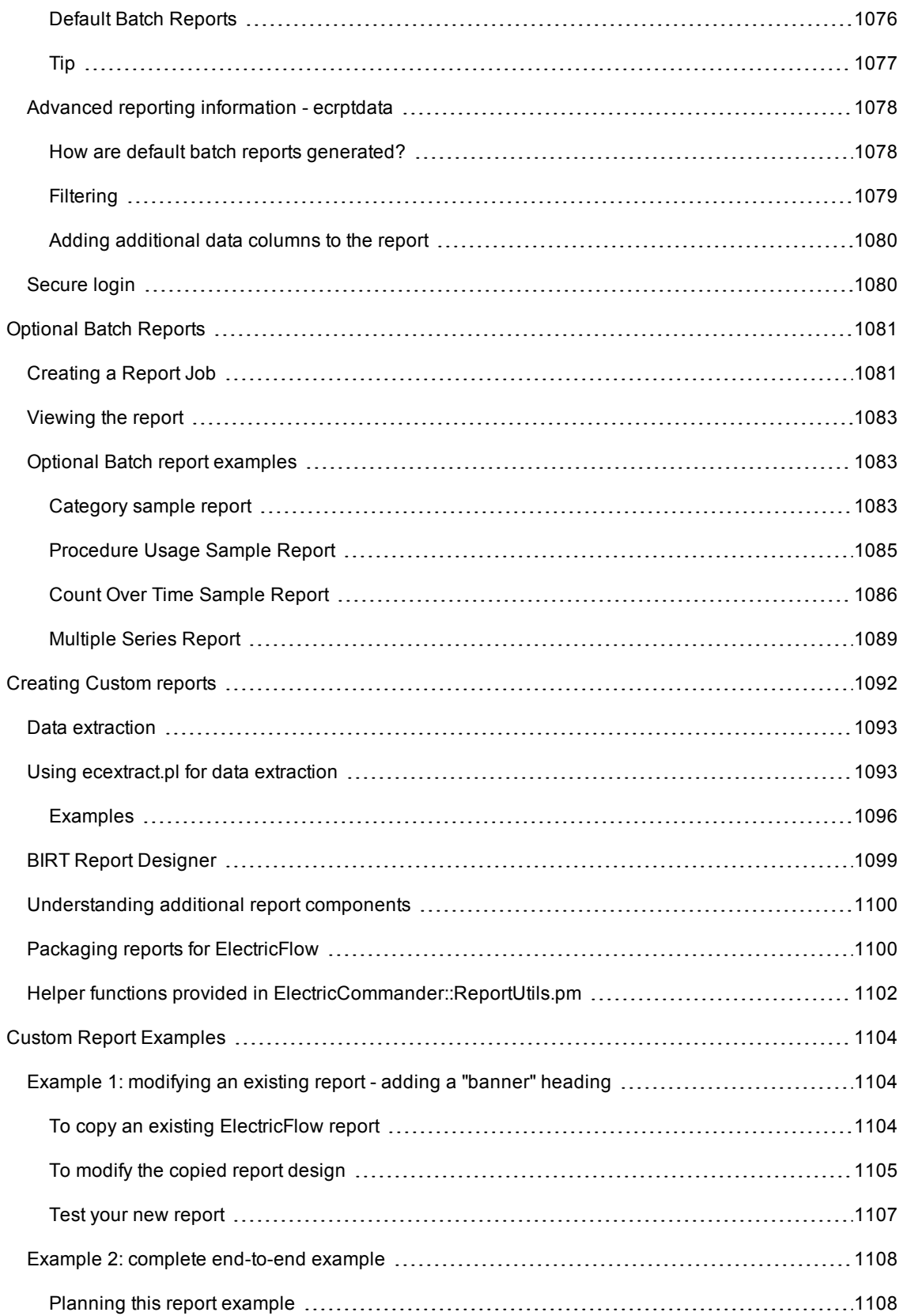
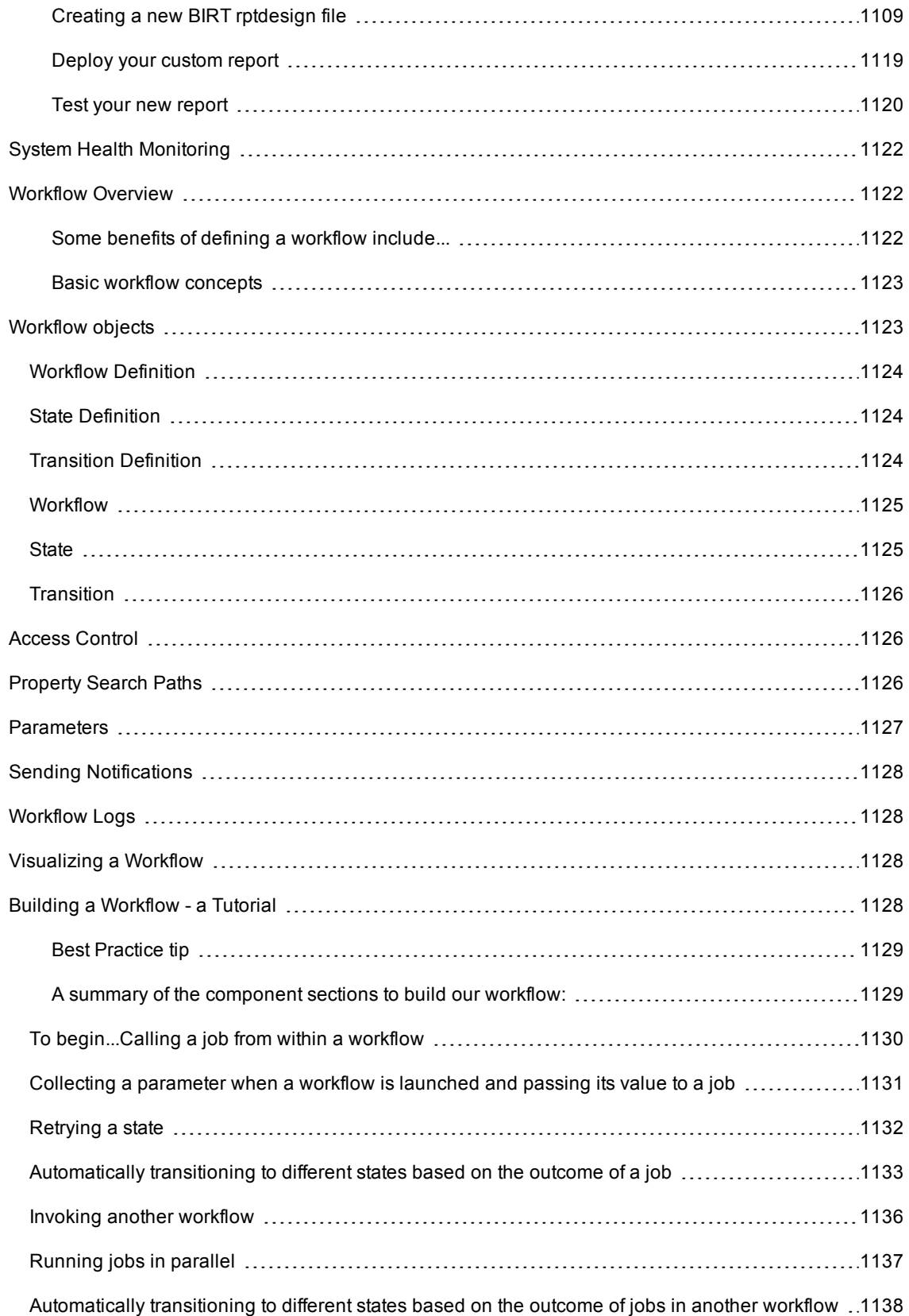

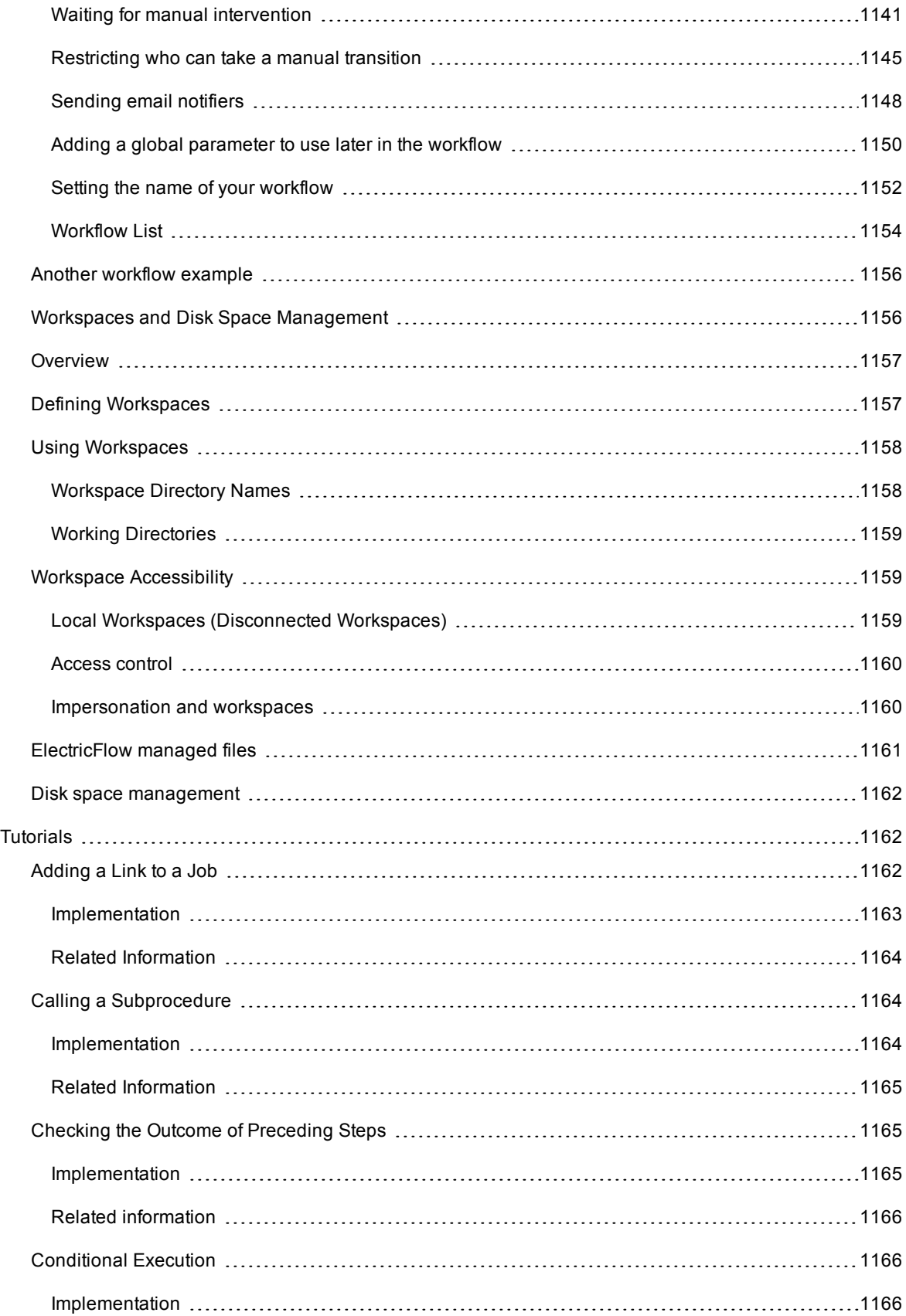

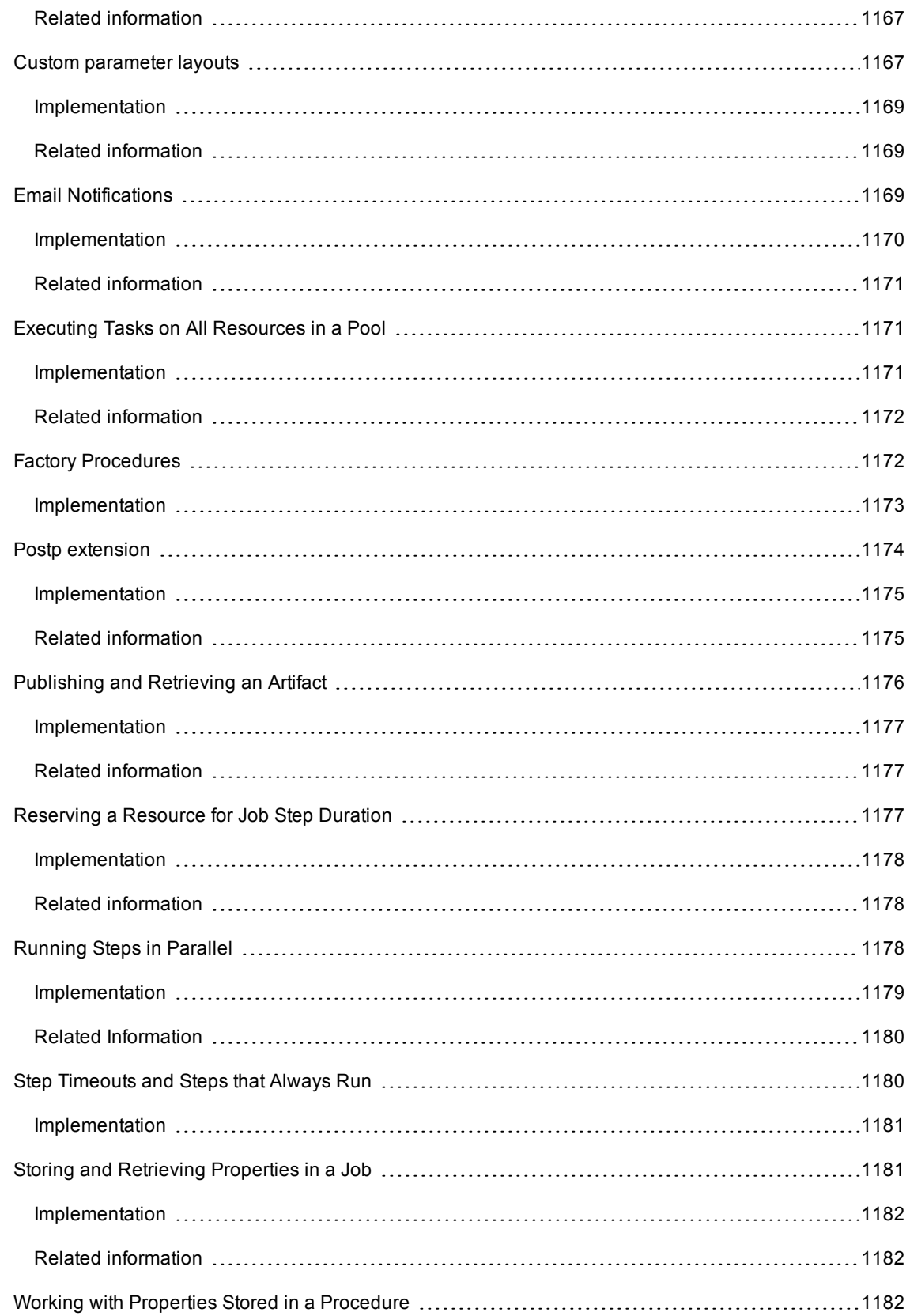

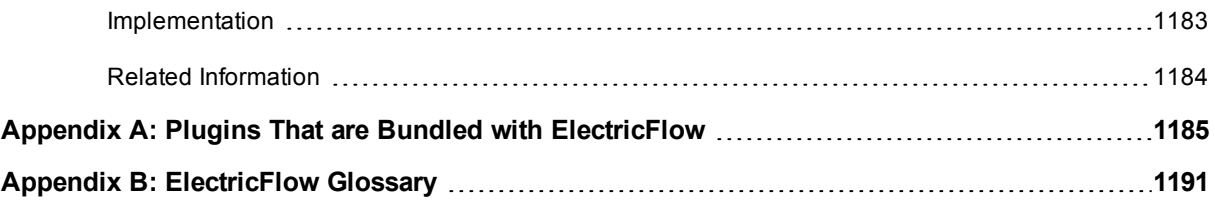

# **Introduction to ElectricFlow**

ElectricFlow™ (including the ElectricFlow platform, formerly known as ElectricCommander) is an end-to-end Continuous Delivery application suite. It accelerates the continuous delivery of software and makes software delivery processes more repeatable, visible, scalable, and efficient. It provides domain-specific capabilities to automate some or all phases of your software delivery process, including the build, test, integrate, deploy, and release processes.

ElectricFlow gives distributed DevOps teams shared control and visibility into infrastructure, tool chains, and processes. It accelerates and automates the software delivery process and enables agility, availability, predictability, and security across many build-test, deployment, and release pipelines.

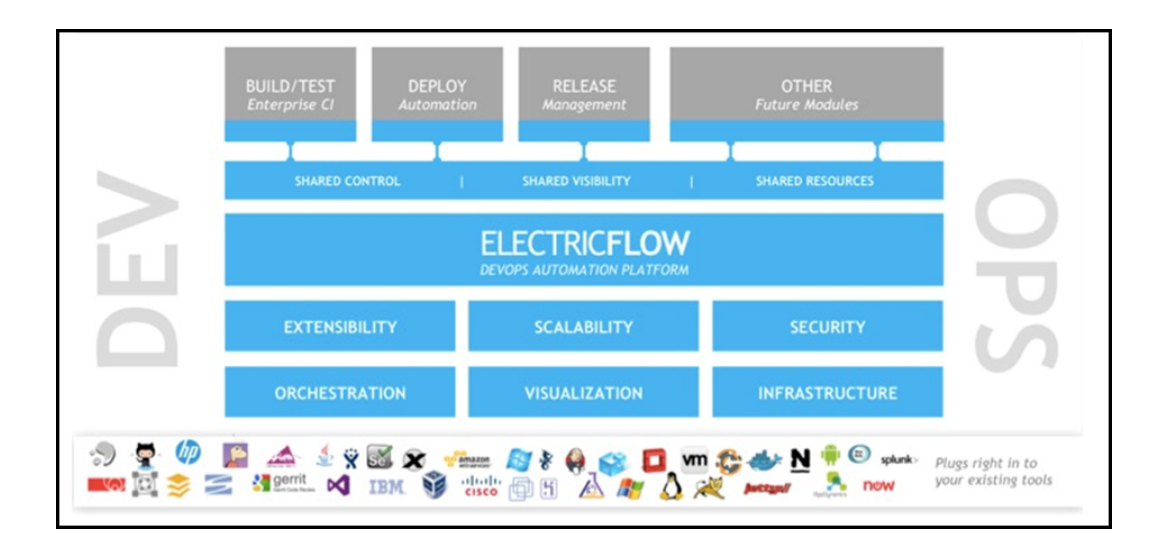

# **Web-Based System**

At its core, ElectricFlow automation platform is a web-based system for automating and managing the build, test, deployment, and release process. It provides a scalable solution, solving some of the biggest challenges of managing these "back end" software development tasks, including these challenges:

- Time wasted on script-intensive, manual, home-grown systems that
	- o Are error prone
	- o Do not scale well
	- o Have little or no management visibility or reporting
- Multiple, disconnected build and test systems across locations, resulting in:
	- o Redundant work
	- o Inability to share or reuse code files across teams
	- o Hard to manage build and test data
- Slow overall build and release cycles that directly impact:
	- $\circ$  Release predictability
	- o Time-to-market

## **Automation Platform**

The automation platform has a three-tier architecture, AJAX-powered web interface, and first-of-its-kind build and release analytic capabilities for reporting and compliance. With this solution, your developers, release engineers, build managers, QA teams, and managers gain:

- Shared platform for disseminating best practices and reusing common procedures
- Ability to support geographically distributed teams
- Continuous integration and greater agility
- Faster throughput and more efficient hardware utilization
- Visibility and reporting for better project predictability
- Better software quality by integrating and validating against all target platforms and configurations

For examples of ElectricFlow architecture configurations, see [ElectricFlow](#page-42-0) Architecture on page 41.

## **What Makes ElectricFlow Unique?**

ElectricFlow provides enterprise-class speed and scalability for software build and release management. It is easy to install and use on a simple build, yet scales to support the largest and most complex build and test processes. ElectricFlow distributes jobs in parallel across multiple resources for faster overall cycle time.

ElectricFlow supports multiple teams, working in multiple locations, programming in multiple languages in an environment that can be centrally controlled and managed. Shared assets and reuse make individual teams more efficient by eliminating duplicate work, and gives organizations the power to deploy cross-company standards.

ElectricFlow's unique analytics provide visibility into one of the best indicators of project success: compiled, tested, working code. ElectricFlow's analytics database stores all build and test information for real-time and trend reporting giving your organization the power to collect pinpoint statistics and to gain visibility into important productivity metrics such as trends in error rates. Additionally, out-of-the-box reports provide information about cross-project status and build trends by project and resource utilization. ElectricFlow's

integration with virtual lab automation (VLA) solutions also allows you to snapshot or reproduce a specific build for auditing or troubleshooting purposes.

ElectricFlow provides unified process automation across the entire build-test-deploy life cycle and across heterogeneous tools via integrations with leading ALM tools. Integrations with SCM tools enable continuous integration, triggering builds whenever code is checked into the specified repository/branch. When used with VMware Lab Manager, ElectricFlow can dynamically provision either physical or virtual resources without manual intervention. This feature delivers efficient, dynamic resource provisioning and reduces development and QA dependence on IT operations.

# <span id="page-42-0"></span>**ElectricFlow Architecture**

ElectricFlow was designed to support small, mid-range, or enterprise scale software production. Based on a three-tier architecture, ElectricFlow scales to handle complex environments. The ElectricFlow multi-threaded Java server provides efficient synchronization even under high job volume.

- **•** The ElectricFlow server manages resources, issues commands, and generates reports.
- An underlying database stores commands, metadata, and log files.
- Agents execute commands, monitor status, and collect results in parallel across a cluster of servers for rapid throughput.

### **Simple Architectural Overview**

This local configuration applies to all the use cases. The ElectricFlow server, web server, artifact cache, Artifact Repository server, workspace, command-line tools, resources, agents, and job steps are all in the automation platform.

In this local configuration:

- The ElectricFlow server manages resources, issues commands, and generates reports.
- Resources, agents, and databases are managed in the automation platform.
- An underlying database stores commands, metadata, and log files.
- Procedures, which include job steps, are defined in the automation platform.
- Job steps are executed on resources in the defined environments.
- Applications (which include procedures), components, and environments are defined for deployment automation.
- Pipelines, stages, and tasks are defined for pipeline automation.

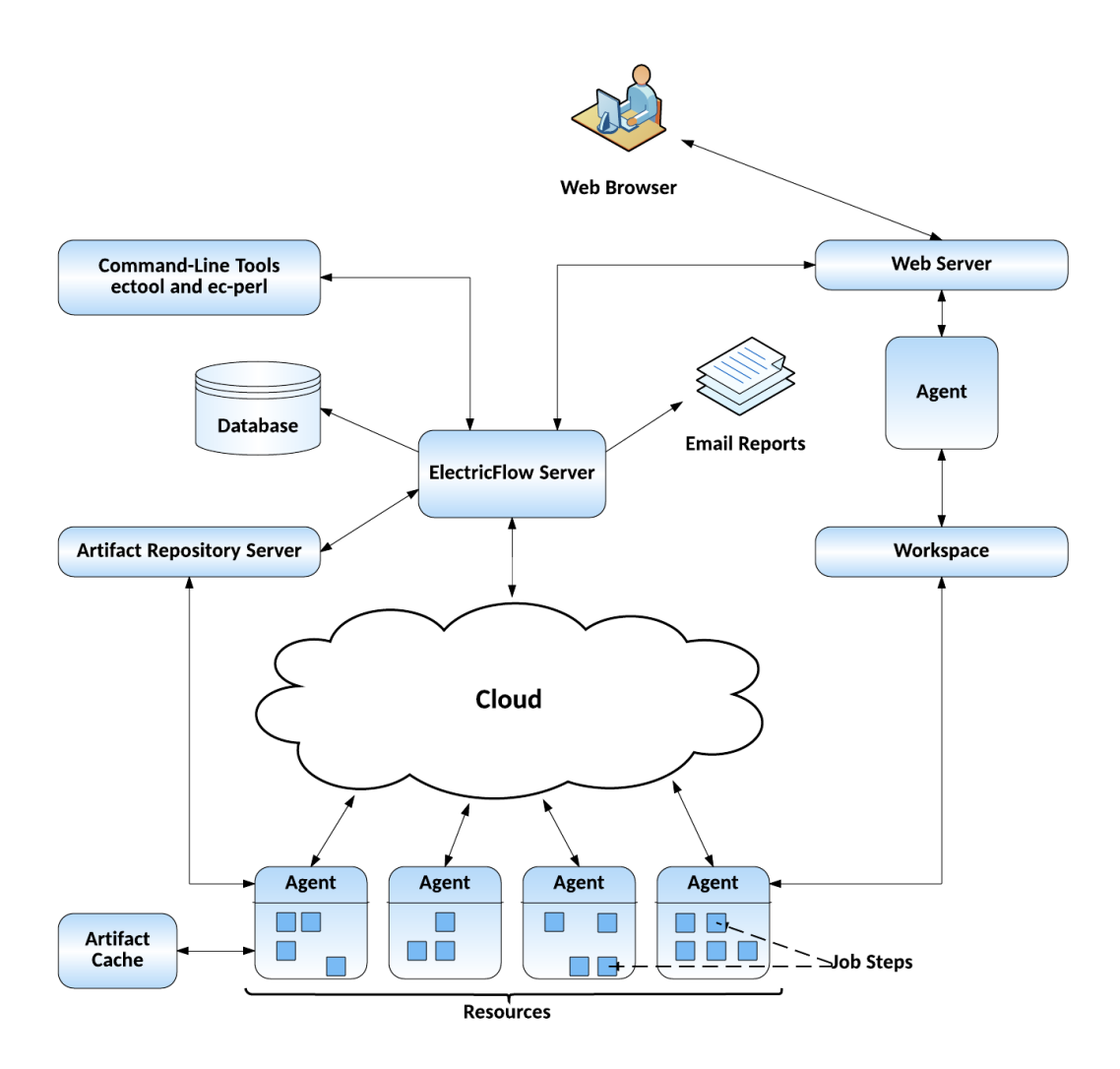

If you are only evaluating ElectricFlow, the ElectricFlow software, the database, the ElectricFlow server, the web server, and the repository server can reside on the same machine.

In a production environment, the database should reside on a separate machine from the ElectricFlow server to prevent performance issues. It is acceptable for the ElectricFlow server, web server, and repository server to reside on the same machine in a local configuration, but not required.

### **Expanded Remote Configuration**

ElectricFlow is not limited by only the components shown in the previous configuration. This configuration applies to all the use cases.

The following shows a remote web server configuration and is an example for how you may set up a remote web server installation.

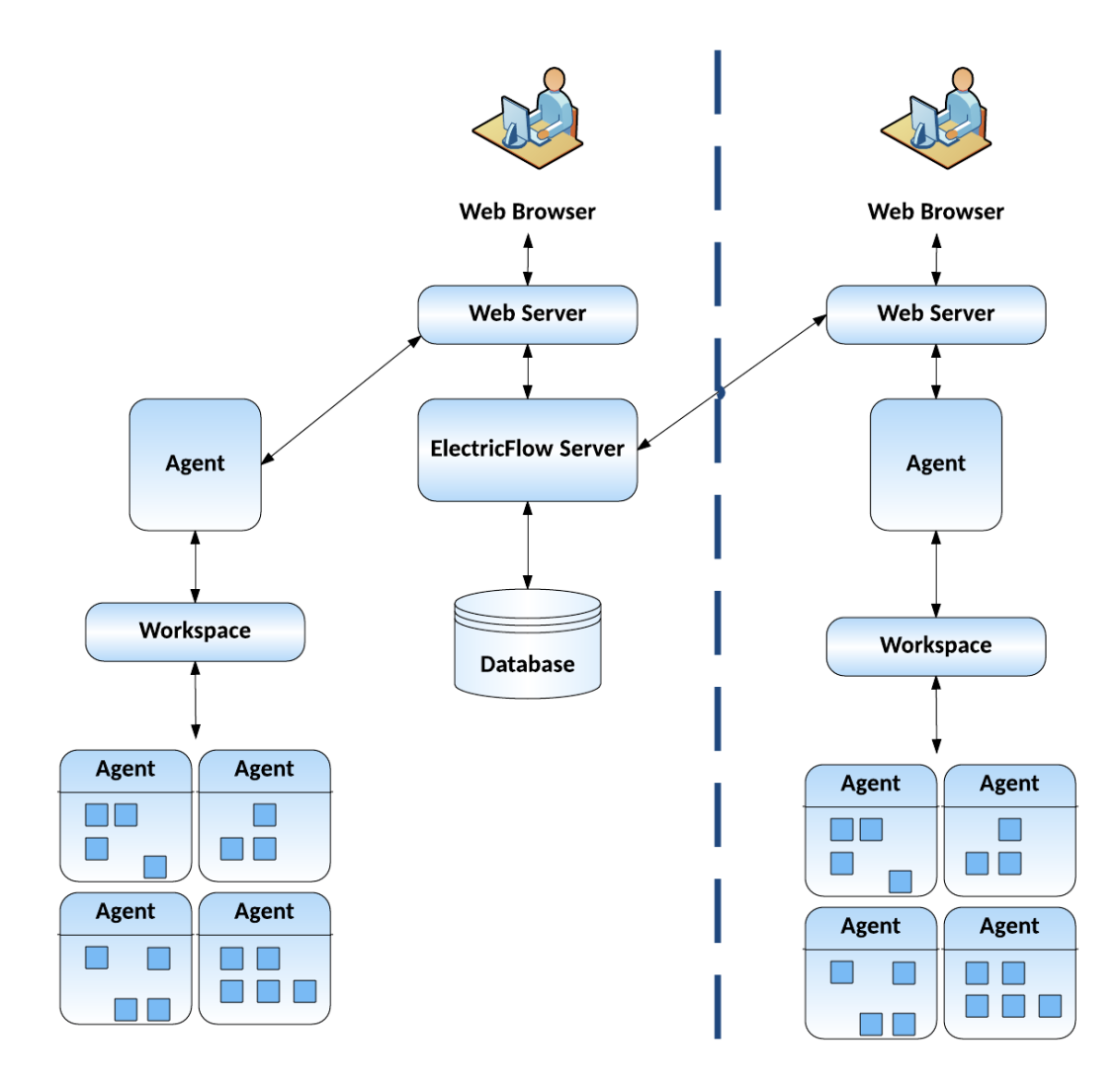

This type of remote web server configuration helps prevent network latency. If you have multiple sites, ElectricFlow can be configured to help you work more efficiently.

### **Other Configurations**

- Proxy (universal) resources
- Remote database
- Multiple remote web servers
- Multiple remote repository servers
- **•** Configurations designed specifically for *failover*

# **Build-Test Automation**

You create, configure, and manage these objects in the automation platform:

For build-test automation, you must create, configure, and manage these objects in the automation platform:

• Projects

A *project* is an object used in ElectricFlow to organize information. A project is a container object for procedures, steps, schedules, workflows, and properties. If you use ElectricFlow for different purposes, you can use a separate project for each purpose so different projects do not interfere with each other. When you work in one project, you do not normally see information in other projects. At the same time, a project can use information defined in other projects, which allows you to create shared library projects.

• Resources

A *resource* is a server machine available to ElectricFlow for running steps. A resource has a logical name and a host name. In some situations, it is convenient to have multiple logical resources associated with the same host. A resource can also be associated with one or more pools. Each resource has a *step limit* that determines the maximum number of steps that can execute simultaneously on the resource. Resources can be grouped into *resource pools*.

Procedures

*Procedures* and *steps* define tasks that you want ElectricFlow to execute. A procedure consists of one or more steps. A step includes a command or script executed on a single resource and is the smallest unit of work that ElectricFlow understands. Each step specifies a resource on which it should run (either the name of a specific machine or the name of a *resource pool* of equivalent machines, in which case ElectricFlow picks a machine from the pool). A step can be given a time limit, and if the step does not complete within the specified time, ElectricFlow automatically aborts it.

Steps are ordered within a procedure and normally execute sequentially. However, it is possible to mark a consecutive range of steps for parallel execution, so all steps in that range run concurrently.

You can define *parameters* for procedures. Parameter values are assigned when procedures are scheduled. Parameters can be required, optional, or have default values. Parameters are used for a variety of purposes such as specifying the branch to build or the set of platforms on which to run tests. Parameter values can be used in step commands and many other places.

Procedures can be nested. A step in one procedure can invoke another procedure instead of running a command. The invoking step provides parameters needed by the nested procedure, also referred to as a subprocedure.

• Schedules

A schedule is used to execute procedures and determine when specific procedures run. A schedule can trigger at defined times, for example, every 2 hours from 10:00 pm to 6:00 am on Mondays, Wednesdays, and Fridays, or when modifications are checked into a particular branch of your source code control system. It is also possible to create a schedule that runs immediately and disappears after the job runs. When you create a schedule, you must provide the parameters required by the procedure that you want to invoke.

The Continuous Integration Dashboard works with your source code management (SCM) system and provides visibility into running builds, the ability to add a project to continuous integration quickly, and easily accessed configuration pages to setup or modify a continuous integration schedule.

• Workflows

Managing a build-test-deploy product life cycle spanning multiple procedures and projects requires a significant amount of "meta-programming" and a heavy use of properties, and the *workflow* feature simplifies this process. Using the workflow object, you can create build-test-deploy life cycles by defining a set of states and transitions. Any ElectricFlow project can contain a workflow.

• When a procedure is executed or run, a *job* is created. A job is an object that is created each time a procedure begins to execute or run. The job keeps track of all data associated with the procedure's execution, such as the running time of each step and any errors that may occur during the step. ElectricFlow retains job information after the job completes so you can examine what occurred.

After setting resources, procedures, and schedules, ElectricFlow automatically runs the procedures that you created using these objects and facilities:

- Zones and Gateways–A zone (or top-level network) that you create is a way to partition a collection of agents to secure them from use by other groups. A gateway is a secured connection between two zones when you want to share or transfer information between the zones. For example, you might want a developers zone and a test zone. The ElectricFlow server is a member of the *default* zone, created during ElectricFlow installation.
- <sup>l</sup> *Continuous Integration Builds* and other schedules–Run jobs according to *schedules* that you define. Scheduled jobs can run at specific times or when source code changes are checked in to your source control system. ElectricFlow integrates with major source control systems. The Continuous Integration Dashboard allows you to add more projects easily and create build configurations quickly so you can visually see running builds, build status, and so on.
- <sup>l</sup> *Artifact Management* functionality–Using artifacts can improve performance across builds, provide better reusability of components, and improve cross-team collaboration with greater tractability. For example, instead of developers repeatedly downloading third-party packages from external sources, these components can be published and versioned as an artifact. Developers then simply retrieves a specific artifact version from a local repository, guaranteeing a consistent package from build to build.
- <sup>l</sup> *Preflight build functionality*–Used by developers to build and test code changes in isolation on their local machines before those changes are committed to a production build.
- Plugin capability–ElectricFlow is built with an extensible UI, enabling easy development of plugins that include integrations with other tools, custom dashboards, and unique user experiences based on roles. "Bundled" plugins, installed during ElectricFlow installation, provide easy integration with your SCM systems, defect tracking [applications,](#page-1186-0) and so on. For a complete list of bundled plugins, see Plugins That are Bundled with ElectricFlow on page 1185.
- **Workflow functionality–Use a workflow to design and manage processes at a higher level than** individual jobs. You can use workflows to combine procedures into processes to create build-test-deploy life cycles (for example). A workflow contains states and transitions that you define to provide complete control over your workflow process. The ElectricFlow Workflow feature allows you to define an unlimited range of large or small life cycle combinations to meet your needs.
- Resource management–If a resource is overcommitted, ElectricFlow delays some jobs until others are finished with the resource. You can define pools of equivalent resources, and ElectricFlow spreads usage across the pool.
- Recording a variety of information about each job, such as the running time and the success or failure of each step. A set of reports is available to provide even more information.
- Powerful and flexible *reporting* facilities–Various statistics such as number of compiles or test errors are collected after each step and recorded in the ElectricFlow database. A variety of reports can be generated from this information.
- Allowing you to observe jobs as they run and to cancel jobs or change their priorities.
- *Workspace* for each job, which is a disk area a job uses for storage–ElectricFlow also provides a facility for reclaiming space occupied by workspaces.
- <sup>l</sup> Powerful data model based on *properties*–Properties are used to store job input data such as the source code branch to use for the build, to collect data during a job (such as number of errors or warnings), and to annotate the job after it completes (for example, a build has passed QA).
- Access control for users logged into the system–ElectricFlow uses this information to control their activities and integrates with Active Directory and LDAP repositories.
- <sup>l</sup> *Search, sort, and filter* functions to minimize viewing or "wading" through information that is of no interest to you, allowing you to access to the information you need quickly.
- *Email notifications* to get important information or data to individuals or groups immediately and on a regular basis for a particular job or a specific job aspect.
- All ElectricFlow operations and features are available from a command-line application tool (Perl API), *ectool*, the RESTful API, DSL methods, and a user interface (UI).

This diagram shows the relationships between objects in the automation platform to objects used in deployment automation.

- Resources are assigned to environments.
- Resource pools are also assigned to environments.
- Release pools are assigned to Resource Templates, which are used to define Environment Templates.

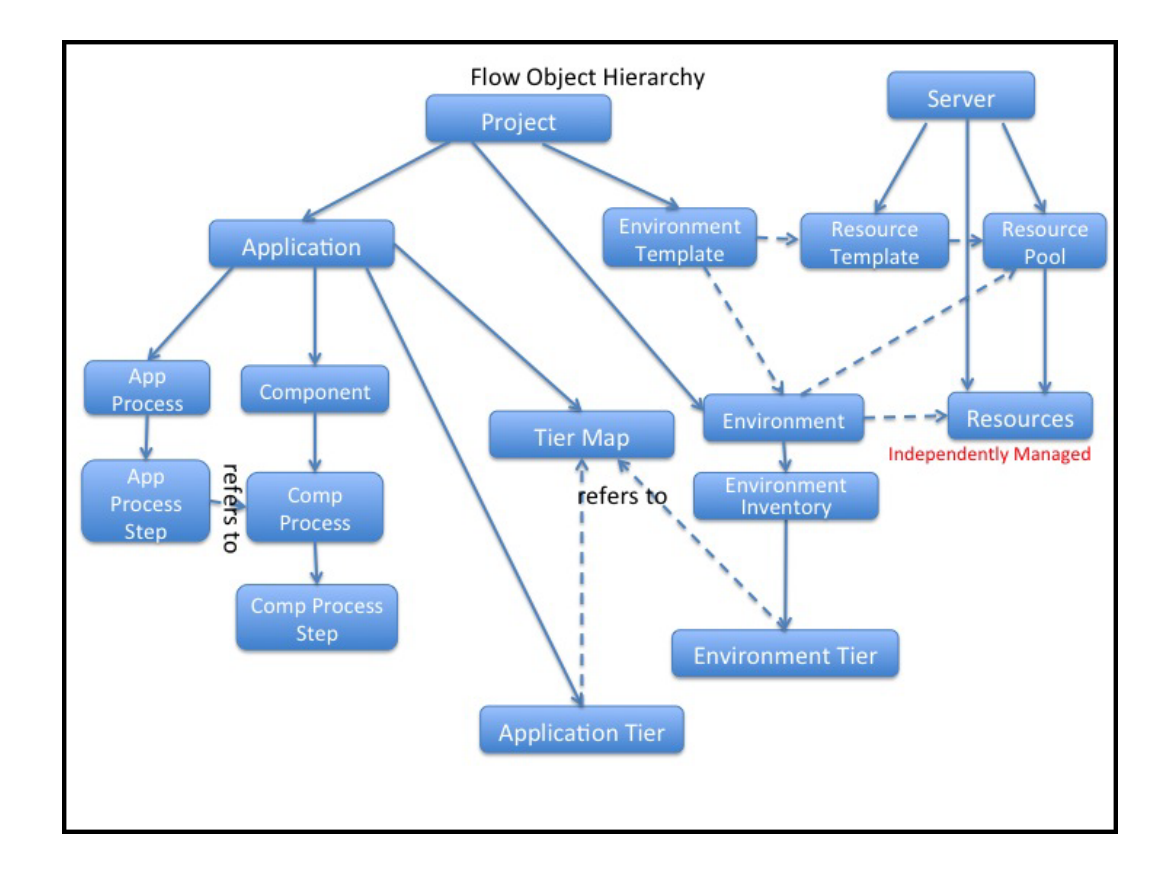

For more information about the ElectricFlow objects, concepts, and features in this topic, go to the ElectricFlow Glossary on page [1191ElectricFlow](#page-1192-0) Glossary on page 1191

To configure and manage build-test automation, go to the ElectricFlow UI.

You can also use Perl API commands through ec-perl and ectool, RESTful API commands, and DSL scripts. For information about using API commands and DSL scripts, see the [ElectricFlow](http://docs.electric-cloud.com/eflow_doc/6_0/HTML5/API/FlowAPIGuideHTML.htm) API Guide.

## **Deployment Automation**

This diagram shows the relationships between the following objects to other objects in deployment automation.

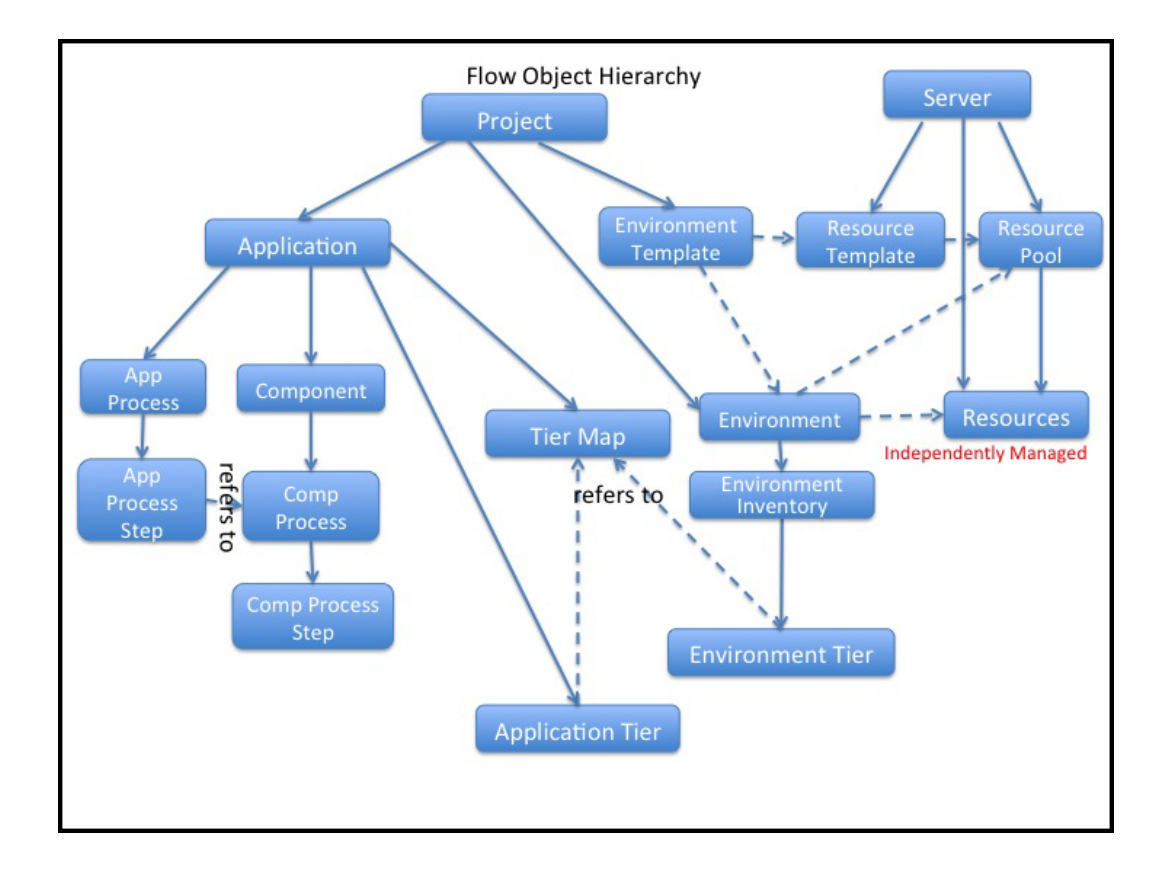

It also shows the relationships to following objects in the automation platform:

- Resources are assigned to environments.
- Resource pools are also assigned to environments.
- Release pools are assigned to Resource Templates, which are used to define Environment Templates.

To automate your deployments for Continuous Delivery, you model and deploy (run) applications in ElectricFlow.

**•** Applications consist of application processes and application tiers.

You add components to application tiers and model component processes.

Components are based on artifacts that are defined and managed by the automation platform.

• Before deploying an application, you map an application process to an environment, where the application will be deployed, in a *tier map*.

A tier map can have one or more mappings of an application tier to an environment tier.

An environment tier can be mapped to more than one application tier.

**•** *Environments* can be static or dynamic.

You can create a *static environment* before deploying an application, or you can create a *dynamic environment* when deploying the application.

An environment consists of one or more environment tiers to which resources are added.

In a static environment, you can add only static resources to the environment tiers. These resources are defined and managed in the automation platform.

You can create dynamic environments with provisioned cloud resources and static resources in ElectricFlow 5.4 or later.

Apply these features in your application:

• Dynamic environments

A dynamic environment is automatically spun up on an on-demand basis when you deploy an application. It can have provisioned cloud resources and static resources.

Dynamic environments allow you to optimize how your cloud resources are used, re-use provisioned resource pools, track the status and usage of cloud resources, and verify the credentials of these resources before provisioning them.

• Deploying applications

You can deploy part or all of the objects one of these ways:

- Full deploy–All objects in the application are deployed.
- Smart deploy–Only objects that have not been deployed to specific resources, not deployed with specific artifact versions, or on new resources
- Partial deploy–Only specific objects and versions
- Schedule–On a one-time, daily, weekly, or monthly basis.
- Snapshot–Based on a version of the application with specific artifact versions and the state of the application at any point in time.

While developing an application, you can save different versions of the application as snapshots and compare them to refine and troubleshoot the application.

• Change Tracking

ElectricFlow monitors changes to *tracked* objects, such as applications, procedures, workflows, workspaces, resources, and project-owned components (such as libraries). It records a *change history* of the historical states of the system and the state changes.

• Snapshots

You can design and save a version of your application with specific artifact versions. If you save snapshots of the application during development and test phases, you can ensure that the components that were developed and tested are the same as those in the released version of the application. You can redeploy the snapshot any time.

• Credentials and impersonation

You apply credentials and impersonation to control who can run applications and where the applications are run.

- You can attach one or more credentials to component or application process steps.
- You can attach only one impersonation credential to an application process, component process, or a process step.
- When you attach an impersonation credential in ElectricFlow, it specifies the user who can deploy the application and the environment in which the application is deployed.
- When you attach an impersonation credential in the automation platform, it specifies the account (user) that can run the job or job step. If you want to specify another condition, you have to attach another credential to the object.
- Custom parameters in application processes

You can define and apply custom parameters to application processes in your deployments.

You define the parameters and apply them while deploying the application or while defining an application process step, which determines when and how the application is deployed.

• Email notifications

You can easily customize the email notification that the system sends when an application, application process, or process step runs.

When setting the recipients of email notifications, you can specify users or groups, which are defined and managed in the automation platform, as well as email addresses.

• Tracking, viewing, and troubleshooting the deployment results

Use the Environment Inventory to track and view details of the objects that were deployed and artifacts in the application. It shows the status of the application deployment at a point in time.

Use the Application Inventory to track and view the deployment results. It shows more details about the application at a point in time.

You can also view the change history of the objects in the application and search for specific information.

#### **More about application, deploy, and run:**

As you use ElectricFlow, remember that these terms have different meanings within ElectricFlow *and* outside of ElectricFlow when you deploy your software or application:

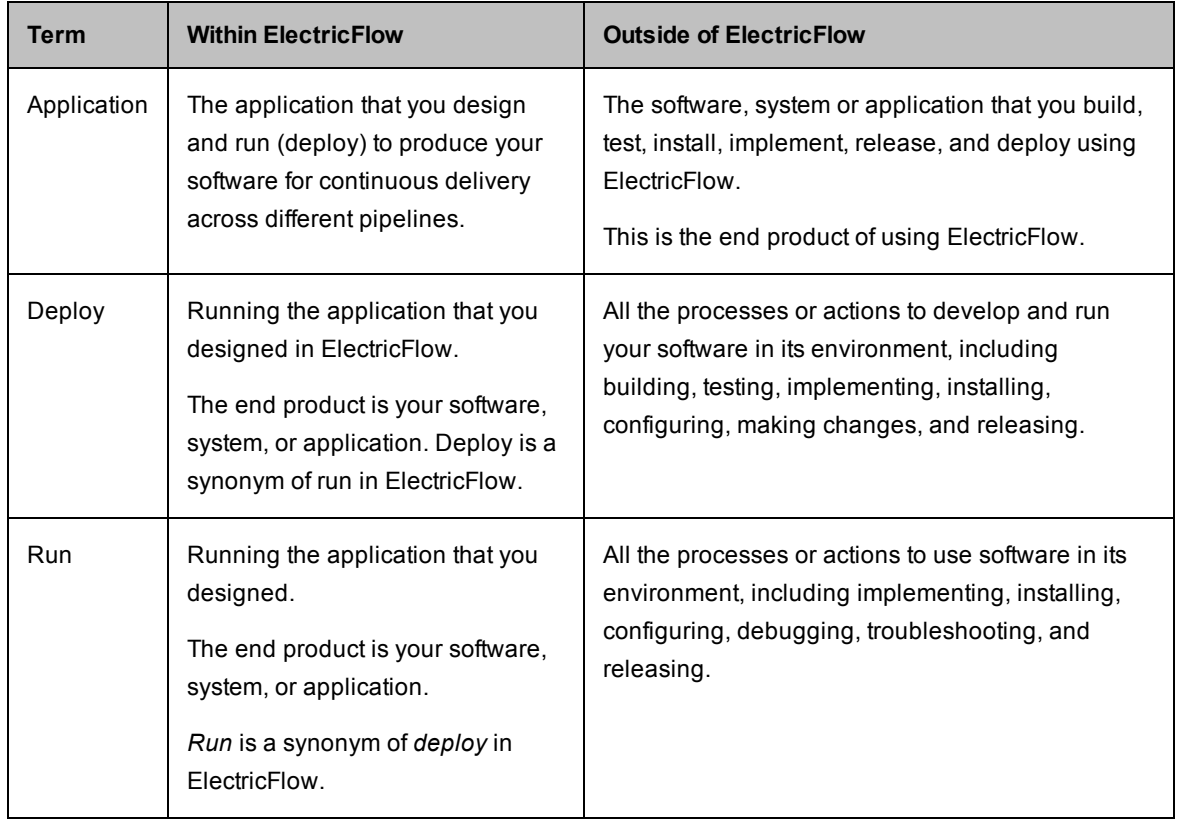

For more information about the ElectricFlow objects, concepts, and features in this topic, go to [ElectricFlow](#page-1192-0) Glossary on page 1191.

To configure and manage deployment automation, go to the ElectricFlow UI.

You can also use Perl API commands through ec-perl and ectool, RESTful API commands, and DSL scripts. For information about using API commands and DSL scripts, see the [ElectricFlow](http://docs.electric-cloud.com/eflow_doc/6_0/HTML5/API/FlowAPIGuideHTML.htm) API Guide.

# **Pipeline Automation**

Coming soon ...

For more information about the ElectricFlow objects, concepts, and features in this topic, go to [ElectricFlow](#page-1192-0) Glossary on page 1191.

To configure and manage pipeline automation, go to the ElectricFlow UI.

You can also use Perl API commands through ec-perl and ectool, RESTful API commands, and DSL scripts. For information about using API commands and DSL scripts, see the [ElectricFlow](http://docs.electric-cloud.com/eflow_doc/6_0/HTML5/API/FlowAPIGuideHTML.htm) API Guide.

## **Roadmap to ElectricFlow**

When you decide what you want to do in ElectricFlow, go to the appropriate section.

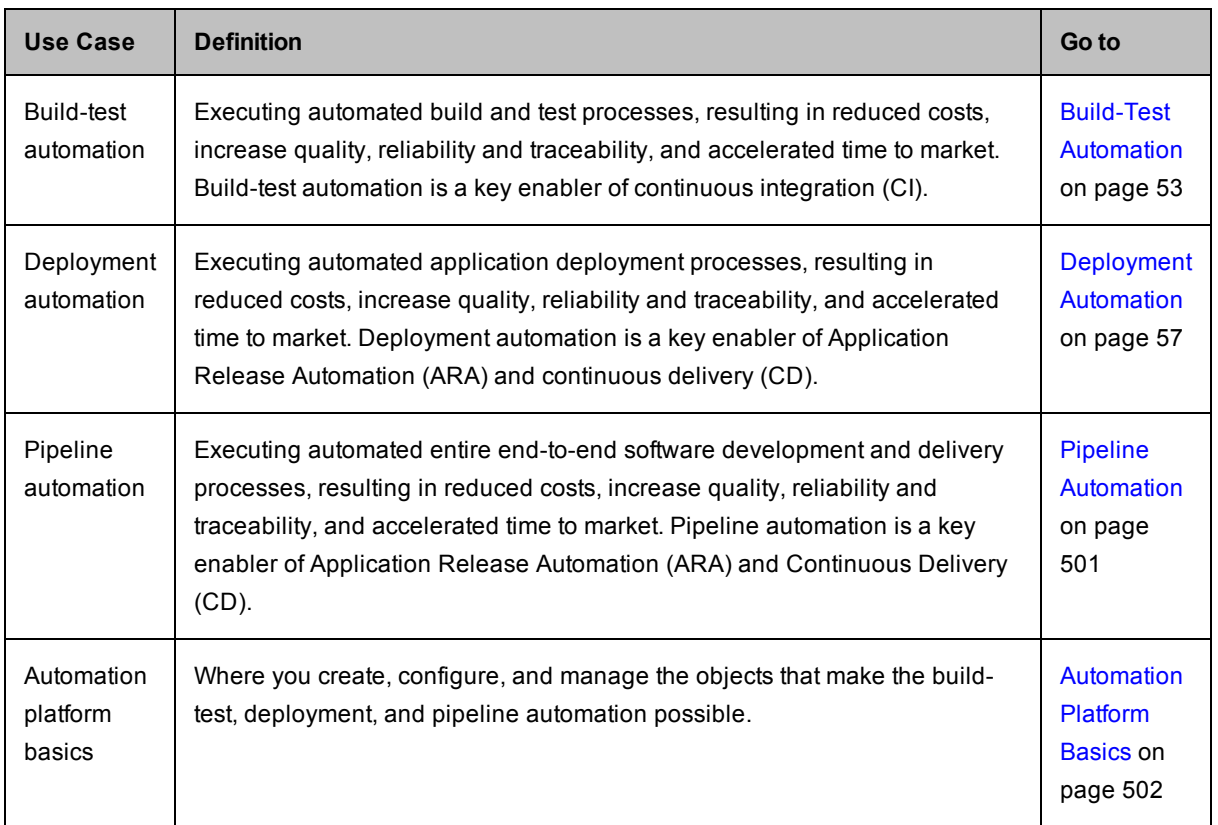

# **Build-Test Automation**

<span id="page-54-0"></span>In this use case, ElectricFlow executes build and test production processes automatically, triggered by a schedule or event (such as every time that code is checked into a source code management [SCM] system).

ElectricFlow can perform tasks such as:

- Configuring resources.
- Defining procedures that contain steps and subprocedures.
- Determining when to execute procedures based on a schedule or event.
- Configuring the credentials and impersonation settings to limit who can run a procedure or procedure step.
- Tracking the Change History of tracked objects, such as artifacts, resources, and ACLs.
- Performing continuous integration of your builds.

For more information about the [ElectricFlow](#page-1192-0) objects, concepts, and features in this topic, go to the ElectricFlow Glossary on page 1191

You use only the automation platform UI to configure ElectricFlow to perform these tasks. The objects and operations for build-test automation are the same as those for the automation platform.

You can also use Perl API commands through ec-perl and ectool, RESTful API commands, and DSL scripts. For information about using API commands and DSL scripts, see the [ElectricFlow](http://docs.electric-cloud.com/eflow_doc/6_0/HTML5/API/FlowAPIGuideHTML.htm) API Guide.

## **Getting Started on Build-Test Automation**

You first need to do these tasks on the automation platform:

- **•** Configure *resources*–These are machines ElectricFlow can use to run jobs.
- <sup>l</sup> Define *procedures*–These are the tasks you want to automate and contain one or more steps.
- **.** Create *schedules*–These define when each procedure will run.

For more information, go to Getting Started on the [Automation](#page-506-0) Platform.

## **Build-Test Automation Concepts, Features, and Functionality**

For build-test automation, you must create, configure, and manage these objects in the automation platform:

• Projects

A *project* is an object used in ElectricFlow to organize information. A project is a container object for procedures, steps, schedules, workflows, and properties. If you use ElectricFlow for different purposes, you can use a separate project for each purpose so different projects do not interfere with each other. When you work in one project, you do not normally see information in other projects. At the same time, a project can use information defined in other projects, which allows you to create shared library projects.

• Resources

A *resource* is a server machine available to ElectricFlow for running steps. A resource has a logical name and a host name. In some situations, it is convenient to have multiple logical resources associated with the same host. A resource can also be associated with one or more pools. Each resource has a *step limit* that determines the maximum number of steps that can execute simultaneously on the resource. Resources can be grouped into *resource pools*.

Procedures

*Procedures* and *steps* define tasks that you want ElectricFlow to execute. A procedure consists of one or more steps. A step includes a command or script executed on a single resource and is the smallest unit of work that ElectricFlow understands. Each step specifies a resource on which it should run (either the name of a specific machine or the name of a *resource pool* of equivalent machines, in which case ElectricFlow picks a machine from the pool). A step can be given a time limit, and if the step does not complete within the specified time, ElectricFlow automatically aborts it.

Steps are ordered within a procedure and normally execute sequentially. However, it is possible to mark a consecutive range of steps for parallel execution, so all steps in that range run concurrently.

You can define *parameters* for procedures. Parameter values are assigned when procedures are scheduled. Parameters can be required, optional, or have default values. Parameters are used for a variety of purposes such as specifying the branch to build or the set of platforms on which to run tests. Parameter values can be used in step commands and many other places.

Procedures can be nested. A step in one procedure can invoke another procedure instead of running a command. The invoking step provides parameters needed by the nested procedure, also referred to as a subprocedure.

• Schedules

A schedule is used to execute procedures and determine when specific procedures run. A schedule can trigger at defined times, for example, every 2 hours from 10:00 pm to 6:00 am on Mondays, Wednesdays, and Fridays, or when modifications are checked into a particular branch of your source code control system. It is also possible to create a schedule that runs immediately and disappears after the job runs. When you create a schedule, you must provide the parameters required by the procedure that you want to invoke.

The Continuous Integration Dashboard works with your source code management (SCM) system and provides visibility into running builds, the ability to add a project to continuous integration quickly, and easily accessed configuration pages to setup or modify a continuous integration schedule.

• Workflows

Managing a build-test-deploy product life cycle spanning multiple procedures and projects requires a significant amount of "meta-programming" and a heavy use of properties, and the *workflow* feature simplifies this process. Using the workflow object, you can create build-test-deploy life cycles by defining a set of states and transitions. Any ElectricFlow project can contain a workflow.

• When a procedure is executed or run, a *job* is created. A job is an object that is created each time a procedure begins to execute or run. The job keeps track of all data associated with the procedure's execution, such as the running time of each step and any errors that may occur during the step. ElectricFlow retains job information after the job completes so you can examine what occurred.

After setting resources, procedures, and schedules, ElectricFlow automatically runs the procedures that you created using these objects and facilities:

- Zones and Gateways–A zone (or top-level network) that you create is a way to partition a collection of agents to secure them from use by other groups. A gateway is a secured connection between two zones when you want to share or transfer information between the zones. For example, you might want a developers zone and a test zone. The ElectricFlow server is a member of the *default* zone, created during ElectricFlow installation.
- <sup>l</sup> *Continuous Integration Builds* and other schedules–Run jobs according to *schedules* that you define. Scheduled jobs can run at specific times or when source code changes are checked in to your source control system. ElectricFlow integrates with major source control systems. The Continuous Integration Dashboard allows you to add more projects easily and create build configurations quickly so you can visually see running builds, build status, and so on.
- <sup>l</sup> *Artifact Management* functionality–Using artifacts can improve performance across builds, provide better reusability of components, and improve cross-team collaboration with greater tractability. For example, instead of developers repeatedly downloading third-party packages from external sources, these components can be published and versioned as an artifact. Developers then simply retrieves a specific artifact version from a local repository, guaranteeing a consistent package from build to build.
- <sup>l</sup> *Preflight build functionality*–Used by developers to build and test code changes in isolation on their local machines before those changes are committed to a production build.
- Plugin capability–ElectricFlow is built with an extensible UI, enabling easy development of plugins that include integrations with other tools, custom dashboards, and unique user experiences based on roles. "Bundled" plugins, installed during ElectricFlow installation, provide easy integration with your SCM systems, defect tracking [applications,](#page-1186-0) and so on. For a complete list of bundled plugins, see Plugins That are Bundled with ElectricFlow on page 1185.
- **Workflow functionality–Use a workflow to design and manage processes at a higher level than** individual jobs. You can use workflows to combine procedures into processes to create build-test-deploy life cycles (for example). A workflow contains states and transitions that you define to provide complete control over your workflow process. The ElectricFlow Workflow feature allows you to define an unlimited range of large or small life cycle combinations to meet your needs.
- Resource management–If a resource is overcommitted, ElectricFlow delays some jobs until others are finished with the resource. You can define pools of equivalent resources, and ElectricFlow spreads usage across the pool.
- Recording a variety of information about each job, such as the running time and the success or failure of each step. A set of reports is available to provide even more information.
- **•** Powerful and flexible *reporting* facilities–Various statistics such as number of compiles or test errors are collected after each step and recorded in the ElectricFlow database. A variety of reports can be generated from this information.
- Allowing you to observe jobs as they run and to cancel jobs or change their priorities.
- *Workspace* for each job, which is a disk area a job uses for storage–ElectricFlow also provides a facility for reclaiming space occupied by workspaces.
- <sup>l</sup> Powerful data model based on *properties*–Properties are used to store job input data such as the source code branch to use for the build, to collect data during a job (such as number of errors or warnings), and to annotate the job after it completes (for example, a build has passed QA).
- Access control for users logged into the system–ElectricFlow uses this information to control their activities and integrates with Active Directory and LDAP repositories.
- <sup>l</sup> *Search, sort, and filter* functions to minimize viewing or "wading" through information that is of no interest to you, allowing you to access to the information you need quickly.
- *Email notifications* to get important information or data to individuals or groups immediately and on a regular basis for a particular job or a specific job aspect.
- All ElectricFlow operations and features are available from a command-line application tool (Perl API), *ectool*, the RESTful API, DSL methods, and a user interface (UI).

# **Roadmap for Build-Test Automation Tasks**

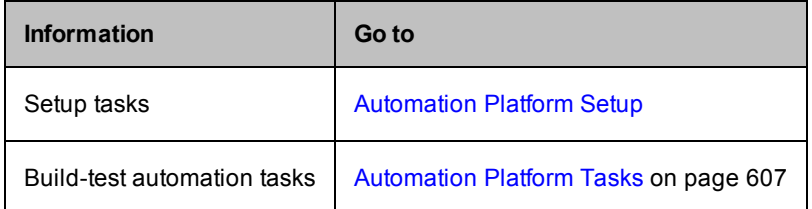

# **Deployment Automation**

<span id="page-58-0"></span>In this use case, ElectricFlow deploys application processes automatically, triggered by a schedule (such as a software build every two hours) or event.

ElectricFlow can perform tasks such as:

- Deploy all or some of the artifact in an application.
- Specifying which parameters must be set to deploy an application.
- Saving a snapshot of an application at a point in time.
- Provisioning and spinning up cloud resources on an on-demand basis to model a dynamic environment.
- Making decisions about the next step in an application or component process based on the result of the previous step.
- Defining process steps based on procedures managed in the automation platform (subprocedures), plugins,or scripts.
- Creating and managing resources.
- Tracking the change history of tracked objects, such as artifacts, resources, and access control lists (ACLs).
- Performing Continuous Delivery (CD) of your software.

You use all of the ElectricFlow UI to configure ElectricFlow to perform these tasks.

For more information about the ElectricFlow objects, concepts, and features in this topic, go to [ElectricFlow](#page-1192-0) Glossary on page 1191

You can also use Perl API commands through ec-perl and ectool, RESTful API commands, and DSL scripts. For information about using API commands and DSL scripts, see the [ElectricFlow](http://docs.electric-cloud.com/eflow_doc/6_0/HTML5/API/FlowAPIGuideHTML.htm) API Guide.

### **Getting Started with Deployment Automation**

You first need to do these tasks:

- **•** Configure *resources*–These are machines ElectricFlow can use to run jobs.
- **•** Define *procedures*–These are the tasks you want to automate and contain one or more steps.
- **.** Create *schedules*–These define when each procedure will run.

Then you model an application consisting of application processes and component processes and deploy it. The process steps can be based on procedures or plugins.

This is a typical sequence of steps to model and deploy an application in ElectricFlow:

- 1. Create the application and application tiers.
- 2. Create components and component processes.
- 3. Create application processes.
- 4. Create resources.
- 5. Create environments and environment tiers, and assign resources to the tiers.
- 6. Map application tiers to environment tiers.
- 7. Deploy (run) the application.

# **Deployment Automation Concepts and Objects**

To automate your deployments for Continuous Delivery, you model and deploy (run) applications in ElectricFlow.

**•** Applications consist of application processes and application tiers.

You add components to application tiers and model component processes.

Components are based on artifacts that are defined and managed by the automation platform.

• Before deploying an application, you map an application process to an environment, where the application will be deployed, in a *tier map*.

A tier map can have one or more mappings of an application tier to an environment tier.

An environment tier can be mapped to more than one application tier.

**•** *Environments* can be static or dynamic.

You can create a *static environment* before deploying an application, or you can create a *dynamic environment* when deploying the application.

An environment consists of one or more environment tiers to which resources are added.

In a static environment, you can add only static resources to the environment tiers. These resources are defined and managed in the automation platform.

You can create dynamic environments with provisioned cloud resources and static resources in ElectricFlow 5.4 or later.

Apply these features in your application:

• Dynamic environments

A dynamic environment is automatically spun up on an on-demand basis when you deploy an application. It can have provisioned cloud resources and static resources.

Dynamic environments allow you to optimize how your cloud resources are used, re-use provisioned resource pools, track the status and usage of cloud resources, and verify the credentials of these resources before provisioning them.

• Deploying applications

You can deploy part or all of the objects one of these ways:

- Full deploy–All objects in the application are deployed.
- Smart deploy–Only objects that have not been deployed to specific resources, not deployed with specific artifact versions, or on new resources
- Partial deploy–Only specific objects and versions
- Schedule–On a one-time, daily, weekly, or monthly basis.
- Snapshot–Based on a version of the application with specific artifact versions and the state of the application at any point in time.

While developing an application, you can save different versions of the application as snapshots and compare them to refine and troubleshoot the application.

• Change Tracking

ElectricFlow monitors changes to *tracked* objects, such as applications, procedures, workflows, workspaces, resources, and project-owned components (such as libraries). It records a *change history* of the historical states of the system and the state changes.

• Snapshots

You can design and save a version of your application with specific artifact versions. If you save snapshots of the application during development and test phases, you can ensure that the components that were developed and tested are the same as those in the released version of the application. You can redeploy the snapshot any time.

• Credentials and impersonation

You apply credentials and impersonation to control who can run applications and where the applications are run.

- You can attach one or more credentials to component or application process steps.
- You can attach only one impersonation credential to an application process, component process, or a process step.
- When you attach an impersonation credential in ElectricFlow, it specifies the user who can deploy the application and the environment in which the application is deployed.
- When you attach an impersonation credential in the automation platform, it specifies the account (user) that can run the job or job step. If you want to specify another condition, you have to attach another credential to the object.
- Custom parameters in application processes

You can define and apply custom parameters to application processes in your deployments.

You define the parameters and apply them while deploying the application or while defining an application process step, which determines when and how the application is deployed.

• Email notifications

You can easily customize the email notification that the system sends when an application, application process, or process step runs.

When setting the recipients of email notifications, you can specify users or groups, which are defined and managed in the automation platform, as well as email addresses.

• Tracking, viewing, and troubleshooting the deployment results

Use the Environment Inventory to track and view details of the objects that were deployed and artifacts in the application. It shows the status of the application deployment at a point in time.

Use the Application Inventory to track and view the deployment results. It shows more details about the application at a point in time.

You can also view the change history of the objects in the application and search for specific information.

#### **More about application, deploy, and run:**

As you use ElectricFlow, remember that these terms have different meanings within ElectricFlow *and* outside of ElectricFlow when you deploy your software or application:

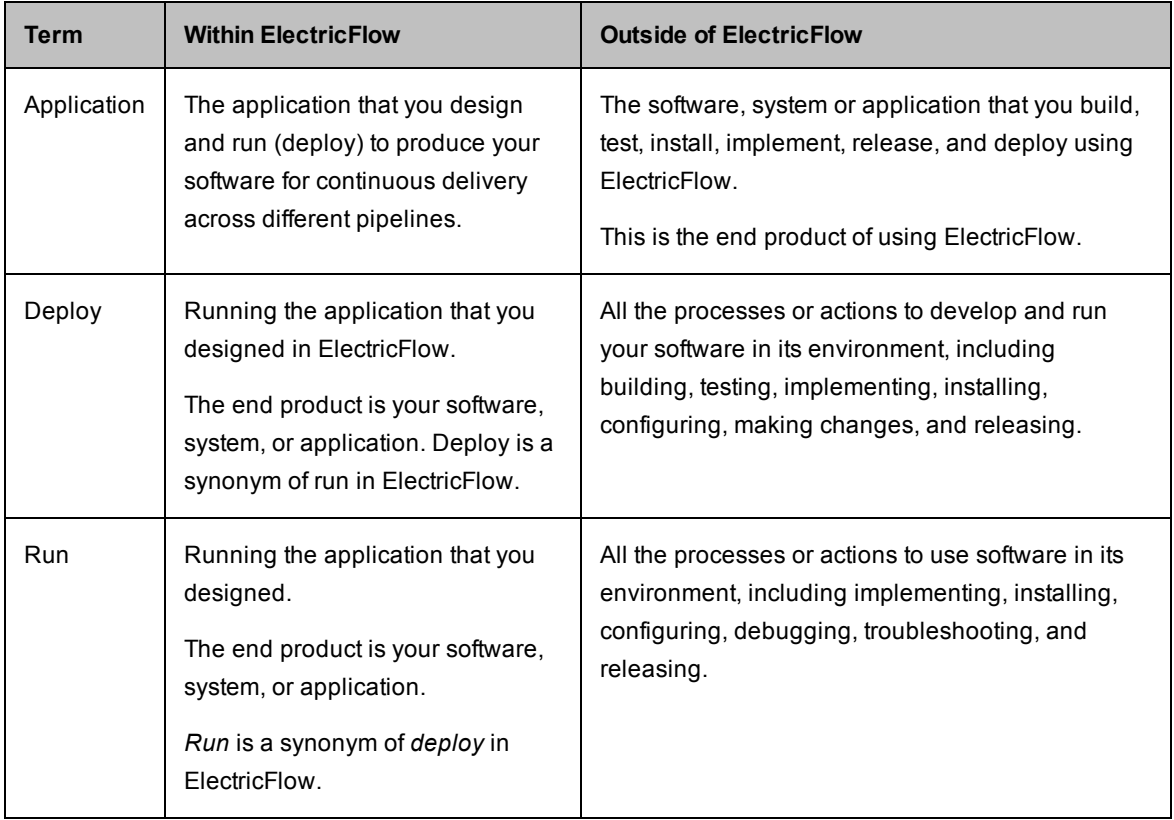

## **What You Can Do for Deployment Automation**

These are a few ways that you can use ElectricFlow to improve deployment automation.

### **One Application for Multiple Use Cases**

In ElectricFlow, you can model an application that works for more than one deployment scenario. For example, you can deploy software releases for Linux, Javascript, and Windows using the same application. You can also specify who can run specific processes in the application and the environment in which the processes are run without modeling and running applications for each scenario.

When modeling the application and the environments in which it runs, you can implement the following:

• Process branching

Model an application or component process with more than one path. Decisions about the next step are made while the process runs.

ElectricFlow uses conditions (success, failure, or custom) to determine the path through the application or component process.

• Credentials and impersonation

You can control who runs an application or component process step and where that step runs (the environment) using credentials.

You can also attach one impersonation credential to an application process, a component process, or a process step to give a user higher order privileges for the only that part of the process or process step.

### **Keeping Users Up-To-Date**

You can set email notifications, which are sent to users or groups who are interested in or need to know the results. Notifications are sent when the application, application process, or process step succeeds or fails. You can select recipients by specifying the user name, which is defined and managed in the automation platform, or the user's email address. It is easy to customize the text for the email notification in the ElectricFlow UI.

### **Keeping Track of Changes**

Change Tracking is available for more reliable and repeatable software deployments. ElectricFlow tracks changes to *tracked* objects including applications, artifacts, components, application and component process steps, jobs, resources, and workflows. It records a *change history* of the historical states of the system and the state changes.

You can use Change Tracking in these scenarios:

- When you are debugging a failed job or want to more information about a component, see the change history for the changes relevant to that object.
- When you search for specific change history records, filter the records by time frame, change type, entity type, or developer.
- Revert changes to an object or to an objects and its children.
- When you want to determine the differences between objects, export them at various levels in the object hierarchy.

### **Taking Snapshots**

Snapshots are available for more reliable and repeatable software deployments.

- You can model and save a version of your application with specific artifact versions and rerun it later, even if the latest version of the application changed.
- If you save snapshots of the application during development and test phases, you can ensure that the components that were developed and tested are the same as those in the released version of the application. You can redeploy the snapshot any time.
- You can create and save more than one snapshot for different deployment scenarios.
- You can view the snapshots in the Snapshot List. From this list, you can manage all your snapshots, compare two snapshots, or get more information about them.
- Comparing snapshots helps you to deploy applications with reliable and repeatable results during ongoing cycles of software releases. You can build and test applications using snapshots, and do not have to design a new application for each release.
- You can use snapshots to refine and optimize an application that fits your deployment scenario and ensure that this version is properly developed, tested, and released.

### **Optimizing How Resources are Used**

Starting in ElectricFlow 5.4, you can model and create *dynamic environments* that are automatically spun up when an application is deployed. These environments can have cloud and static resources.

You provision cloud resources by using resource templates. When you are ready to deploy the application, use environment templates to dynamically create the environment.

Using dynamic environments allows you to do the following:

- Provide ways to optimize how cloud resources are used.
- Re-use provisioned resource pools.
- Track how provisioned cloud resources are used.
- Provide the status of the provisioning process.
- Verify the credentials of cloud resources before provisioning them.
- Configure the middleware of cloud resources on an on-demand basis.

### **Customizing Deployments**

During the development, testing, and implementation of your application, you can deploy the application several ways, depending on what you want to do and where you are in the continuous delivery cycle.

- Full deploy–Deploy all of the artifacts in the application.
- Partial deploy–Deploy some of the artifacts by specifying the objects of the application to deploy or by specifying the artifact versions of the objects.
- Smart deploy–Deploy only the artifacts that have not been deployed to a resource, specific versions of artifacts, or artifacts that have not been yet deployed to new resources.
- $\bullet$  Based on a schedule–Deploy the application a one-time, daily, weekly, or monthly basis.
- Snapshot–Select a snapshot to deploy.
- Based on custom parameters defined in application processes–Set these parameters when you deploy the application or when you define an application process step. They determine how the application should be deployed.

### **Getting the Real-Time Status of Application Runs and Troubleshooting**

Go to the Application Inventory and the Environment Inventory to view the progress of the application as it runs and the results of previous runs. They show detailed results that can be used to troubleshoot the application.

- In the Application Inventory, you can get information about the application, its application processes, components, and job steps and about the status of these objects.
- In the Environment Inventory, you can get more details about the environment, the applications mapped to it, number of deployed artifacts in the applications, where the artifacts are deployed, and the status of these objects.

You can also create and compare snapshots.

# **Modeling and Deploying Applications in Static Environments**

This topic describes how to model an application, deploy it in a static environment, and view and troubleshoot the results. In this workflow, you create a static environment with resources in your system or network, such as servers, databases, machines, and virtual machines (VMs), before deploying the application. It does not describe how to create dynamic environments with cloud resources that are spun up when you deploy the application. For information about the dynamic environment workflow, go to Modeling and Deploying Applications in Dynamic [Environments](#page-168-0) on page 167.

The following tasks describe how to model and deploy (run) applications at a high level.

- 1. Logging in to [ElectricFlow](#page-171-0) on page 170
- 2. Modeling [Applications](#page-172-0) on page 171
- 3. Modeling [Environments](#page-122-0) on page 121
- 4. [Making](#page-127-0) Tier Maps on page 126
- 5. Deploying (Running) [Applications](#page-129-0) on page 128
- 6. Viewing Results and [Troubleshooting](#page-159-0) on page 158

For information about the UI, see [Deployment](#page-310-0) Automation User Interface on page 309.

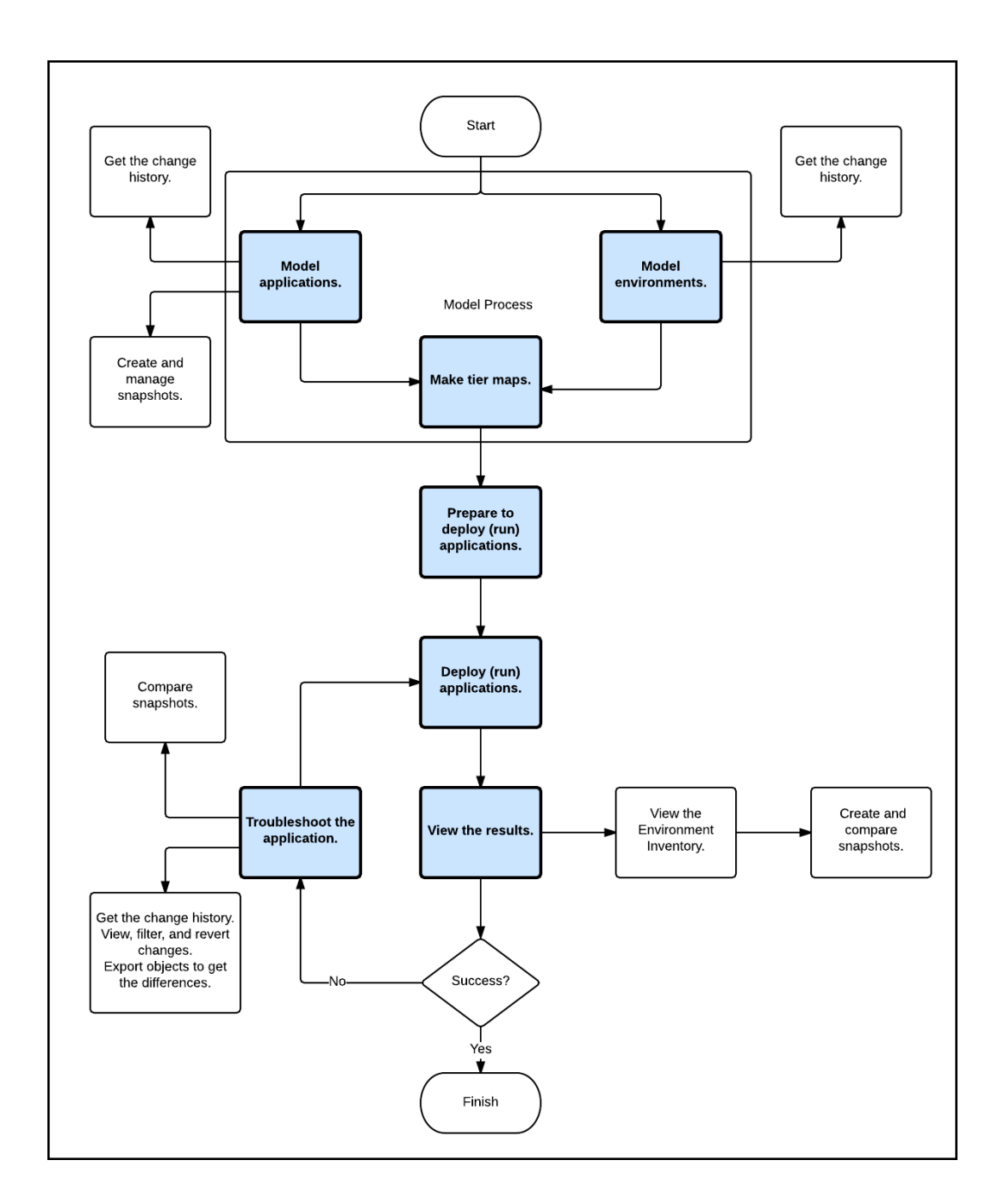

### **More about application, deploy, and run:**

As you use ElectricFlow, remember that these terms have different meanings within ElectricFlow *and* outside of ElectricFlow when you deploy your software or application:

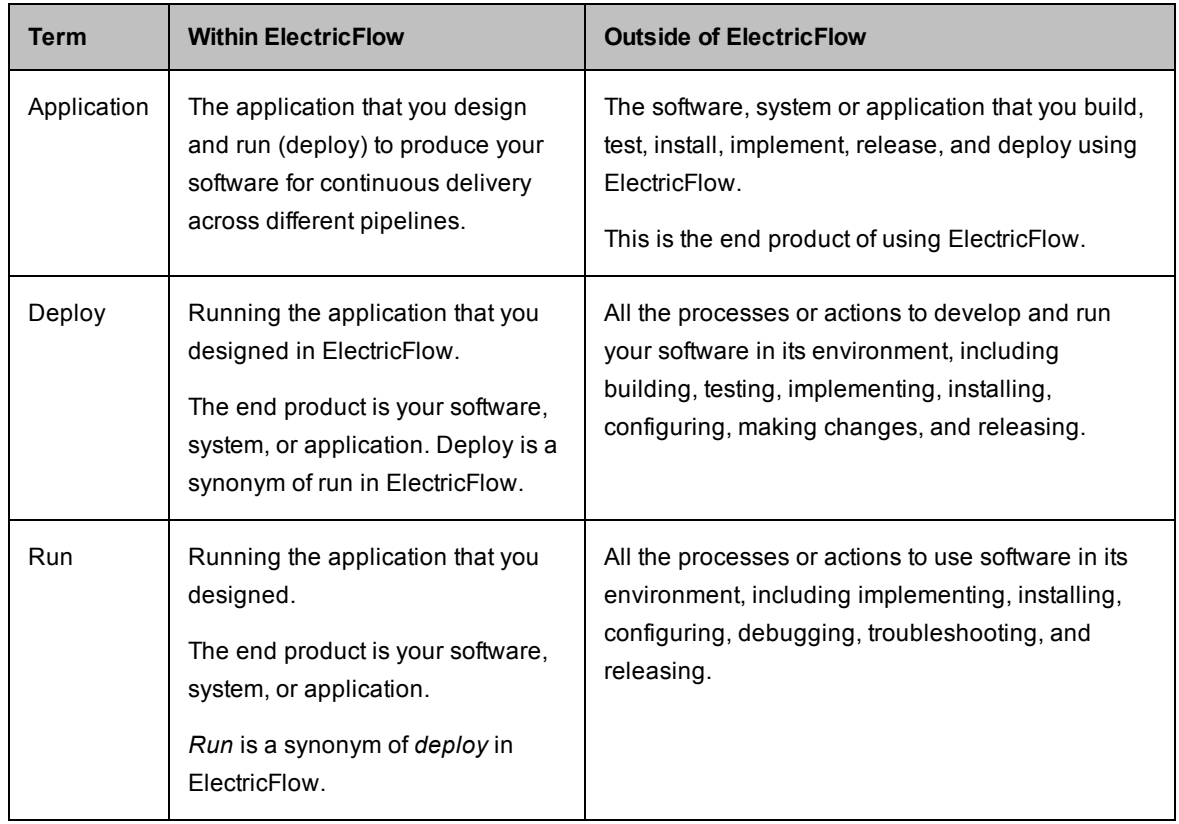

### **Logging in to ElectricFlow**

1. Enter **http://<ElectricFlow-server>/flow** in a browser window, where <ElectricFlow-server> is the ElectricFlow server IP address or host name.

For example, when you go to https://123.123.1.222/flow/, the landing page opens.

### **Example:**

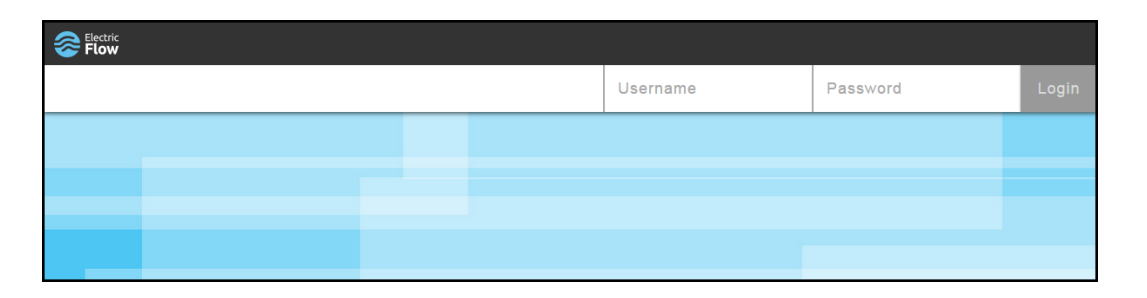

**IMPORTANT:** For a new installation, the default admin account user name is *admin* and the password is *changeme.* You should change the default admin password as soon as possible.

- 2. Enter a user name and password.
- 3. Click **Login**.

The ElectricFlow Home page opens.

### **Modeling Applications**

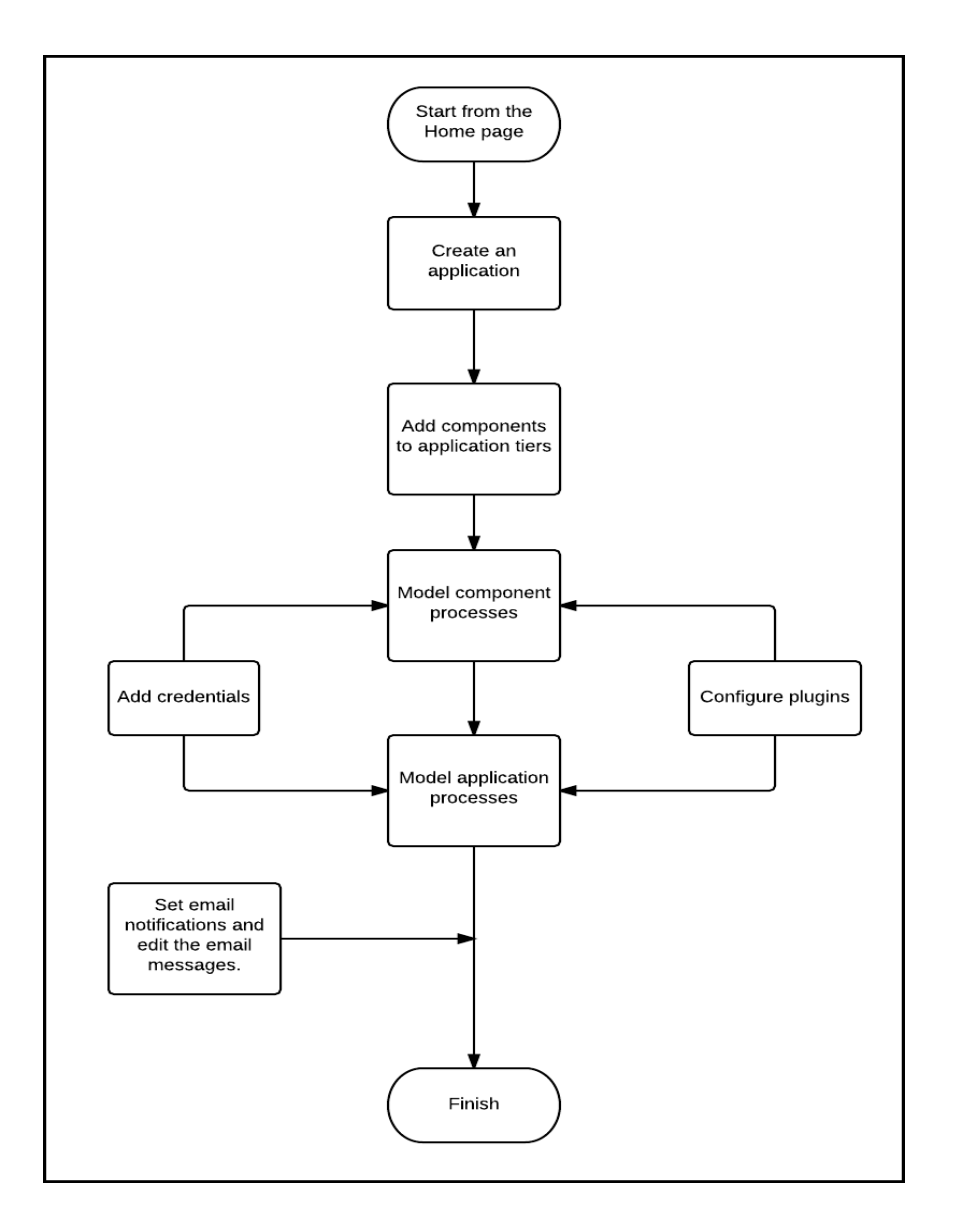

- 1. Create an application and application tiers.
- 2. Add components to the application tiers.
- 3. Model component processes.
- 4. Model application processes.
- 5. (Optional) Set email notifications and edit the email messages.

#### **Creating an Application and Application Tiers**

Starting from the Home page:

- 1. Go to the Applications List by either
	- **•** Clicking the **Applications** launch pad.
	- <sup>l</sup> Clicking the **Menu** button > **Applications**.

The Applications List opens.

2. Click the **Add +** button in the upper right corner.

#### **Example:**

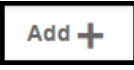

The New Application dialog box appears.

#### **Example:**

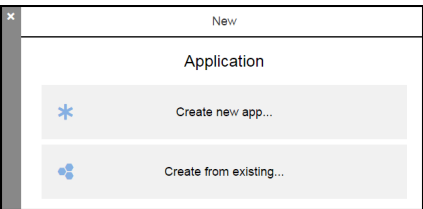

There are two ways to create an application:

- **.** Click Create new app to create a new application.
- **Click Create from existing** to create an application based on an existing application.
- 3. Create the application by going to appropriate next step.
	- To create a new application, go to Creating a New [Application](#page-174-0) on page 173.
	- To create an application based on an existing application, go to the next step.

4. Click **Create from existing** to create an application based on an existing one.

The new application will have the same objects (components, artifacts, and application processes) as the existing application. However, it is not an exact copy of it because you need to configure new tier maps for it.

The **New Application from Existing** dialog box opens.

a. Select an application.

The **New Application Name** dialog box opens with the name of the application you selected in the **Name** field.

b. Enter a name in the **Name** field.

It must not match the name of another application in the project.

- c. (Optional) Enter a description of the application in the **Description** field.
- d. Click **OK**.

If you are modeling an application based on an existing application, the Applications Visual Editor displays the same application tiers and components as the existing application with the name that you entered.

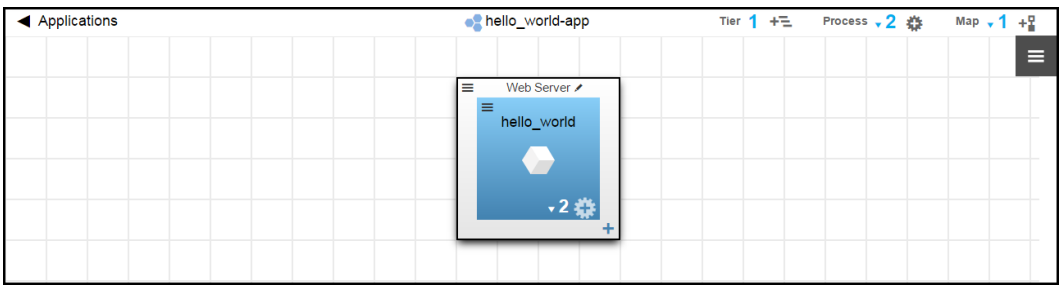

#### **Creating a New Application**

Starting in the Applications List:

1. Click the **Add +** button in the upper right corner.

#### **Example:**

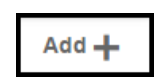

The New Application dialog box appears.

**Example:** 

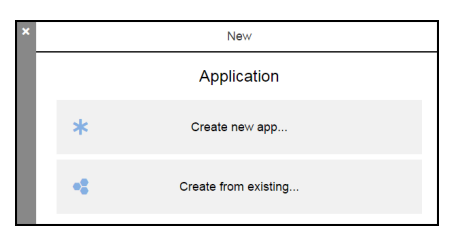

2. Click **Create new app** to create an application.

The **New Application Name** dialog box opens.

- a. Enter a name in the **Name** field.
- b. (Optional) Enter a description of the application in the **Description** field.
- c. Click **OK** to save the settings.

If you are modeling a new application, the Applications Visual Editor displays an application tier called Tier 1 with one component called Component.

#### **Example:**

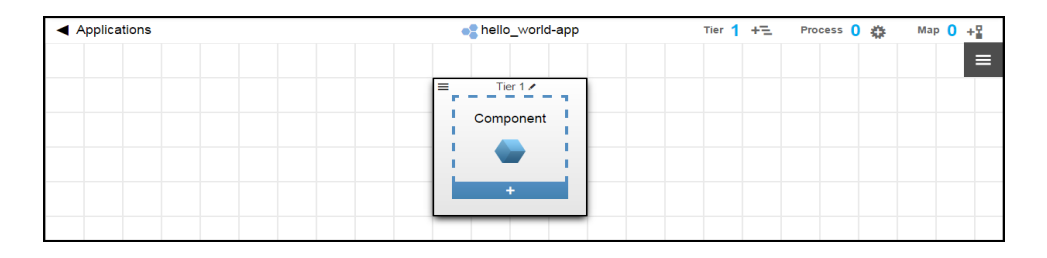

3. Go to Defining [Components](#page-337-0) on page 336to set the component details.

#### **Adding Components to the Application Tiers**

Starting in the Applications Visual Editor:

1. Click the **Edit** button.

The **Application Tier Details** dialog box opens.

- 2. Change the name of the tier and click OK.
- 3. Click the **+** button in the component.

The **New Component** dialog box opens.

- 4. Enter a name in the **Name** field.
- 5. (Optional) Enter a description of the component in the **Description** field.
- 6. Click **Next** to save the settings.

The Component Details dialog box opens.

7. Click the **Current Location** field.

A list of available artifact locations appears.

8. Select a location and click **Browse**.

The information needed to define the artifact appears below.

9. Enter the appropriate information in the fields.

#### **Example:**

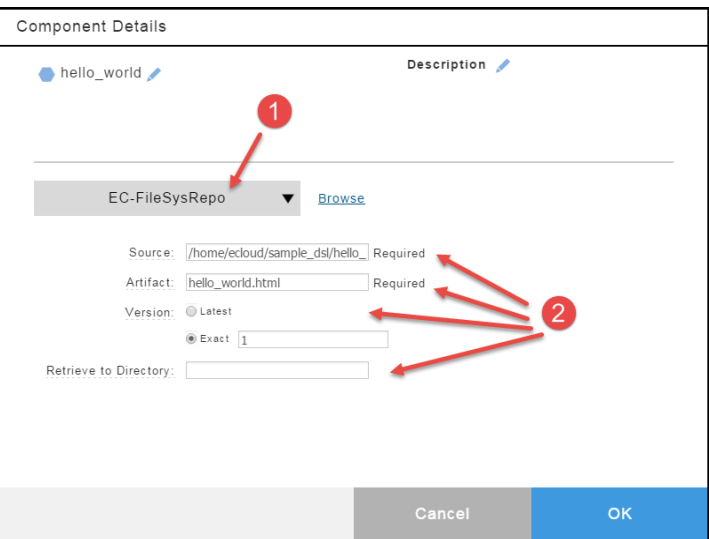

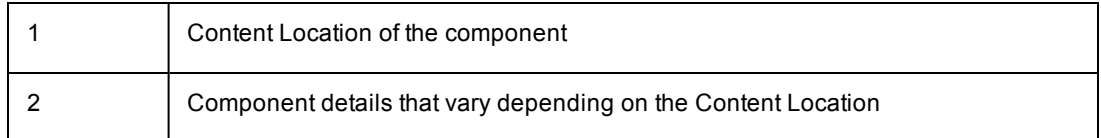
#### 10. Click **OK**.

The Applications Visual Editor now shows an application tier called Web Server with a component called hello\_world.

#### **Example:**

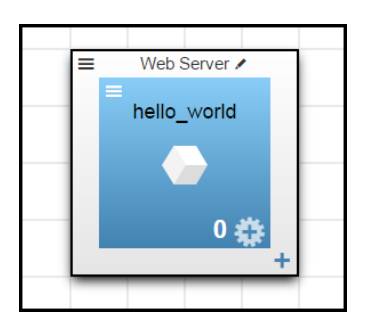

11. To add a component to the same tier, click the **+** button in the lower right corner of the tier.

A new undefined component appears in the tier.

12. Configure this component the same way you did the first one.

#### **Adding a Component**

To add component to the same application tier:

1. Click the **+** button in the lower right corner of the tier.

A new undefined component appears in the tier.

2. Click the **+** button in the new component to set the component details, following the steps previously described.

#### **Adding an Application Tier**

To add an application tier, click the **Add tier** button.

#### **Modeling Component Processes**

Starting in the Applications Visual Editor:

1. Click the **Add Process** button in a component to a component process to it.

#### **Example:**

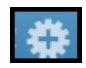

The **New Component Process Details** dialog box opens.

2. Enter information about the component process in the Component Process Details dialog box.

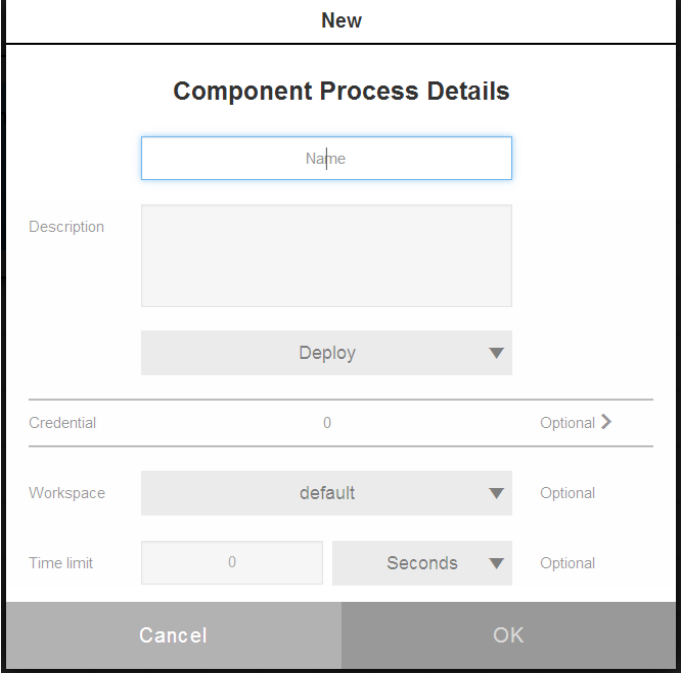

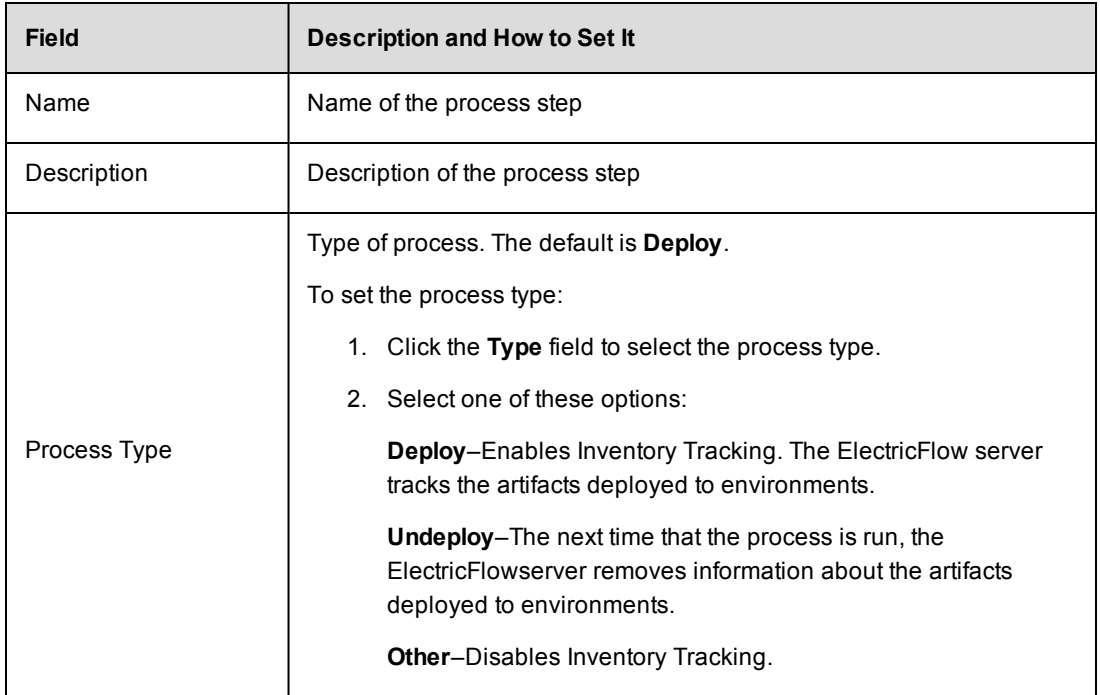

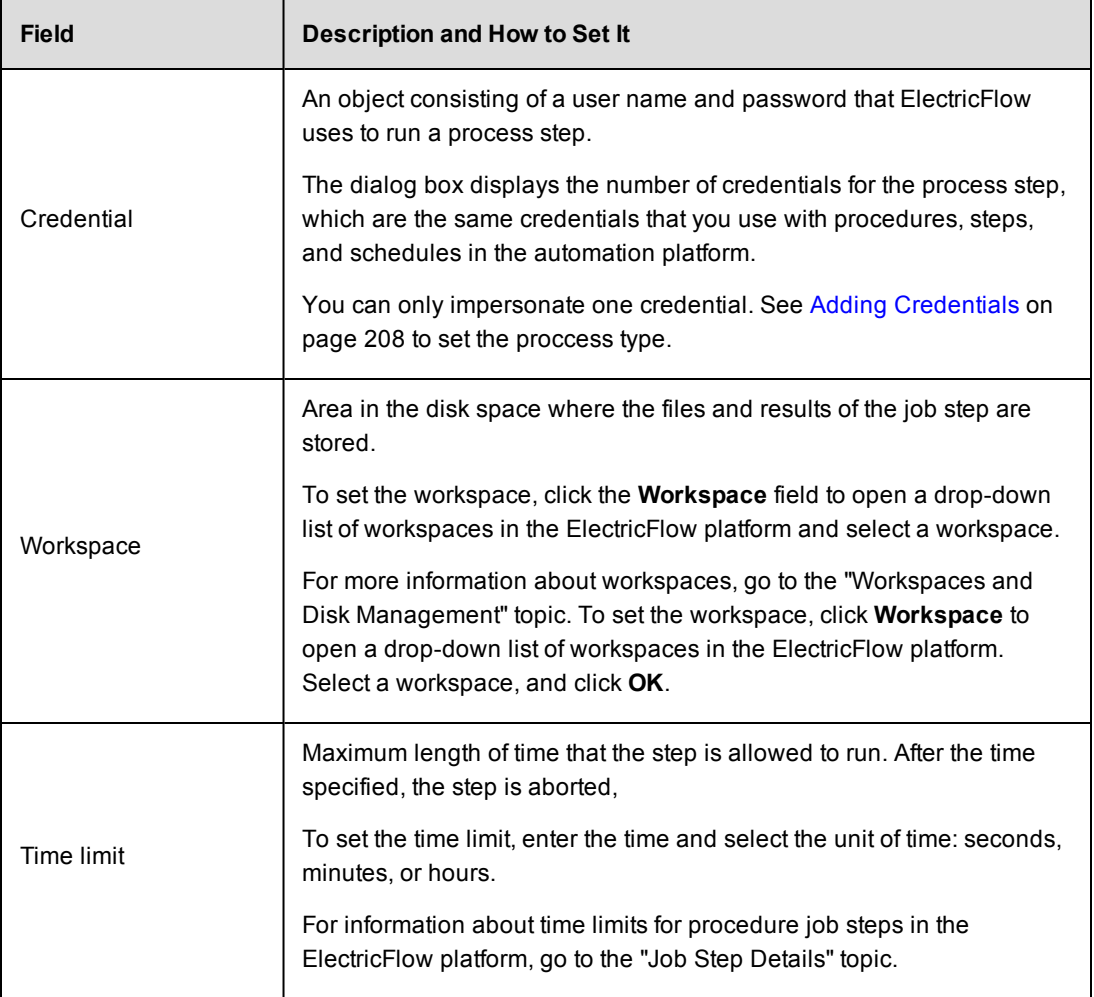

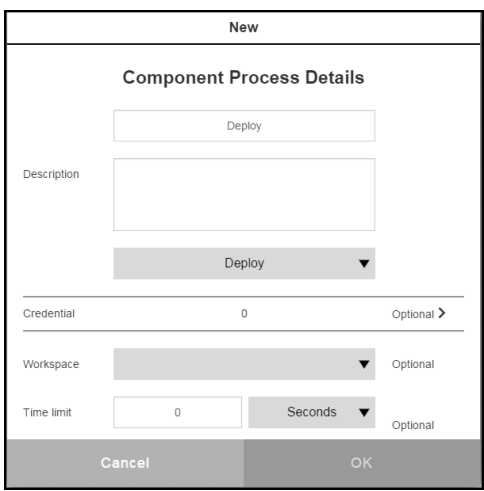

3. (Optional) To add credentials, do the following:

#### **IMPORTANT:**

When you impersonate a credential, make sure that the impersonated user has the absolute path to the bin directories in the \$PATH environment.

If you define a process step with a command, you must enter the absolute path in the **Post Processor** and **Shell** fields in the Define Step dialog box.

1. Click in the **Add Credentials** field.

### **Example:**

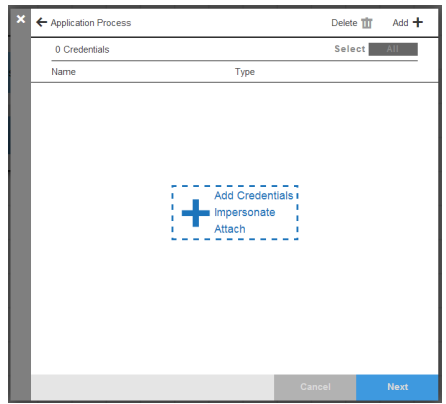

- 2. To impersonate one credential, select **Impersonate** in the **Type** field.
- 3. Click the **Select Credential** field to open a drop-down list of credentials for the process step.
- 4. Select a credential.
- 5. Click **OK**.

The **Credentials** dialog box now shows the one credential for impersonation.

- 6. To attach one or more credential to the process step, select **Attach** in the **Type** field.
- 7. Click the **Select Credential** field to open a drop-down list of credentials for the process step.
- 8. Select a credential.
- 9. Click **OK**.

The **Credentials** dialog box now shows the attached credentials.

4. Click **OK**.

The Component Process Visual Editor opens.

5. In the new process step, click the button below "Define this Step" to define it.

# **Example:**

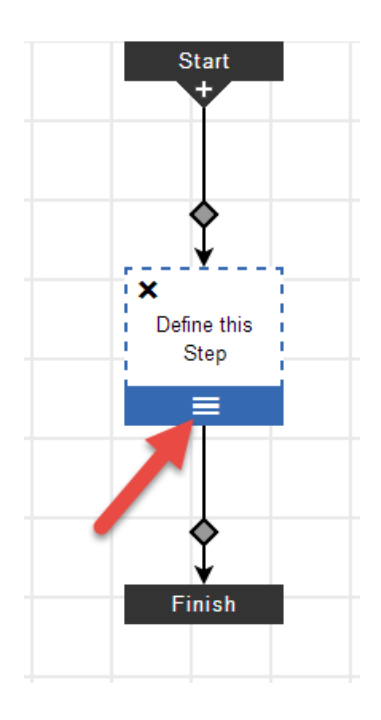

The Component Process Step dialog box opens.

6. Enter information about the step in the dialog box.

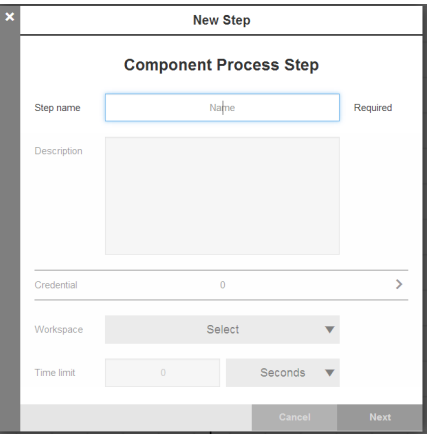

7. Click **Next**.

The Process Step dialog box opens.

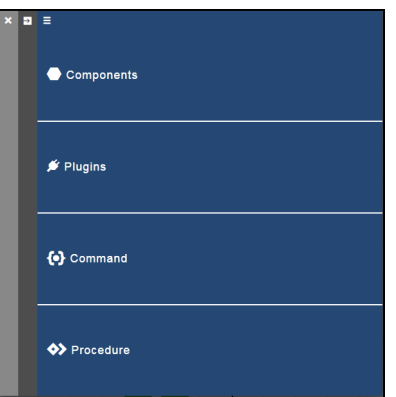

8. To define the step, enter information in the dialog boxes that follow.

# **Examples:**

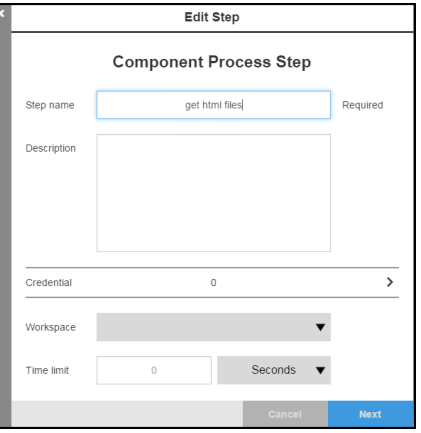

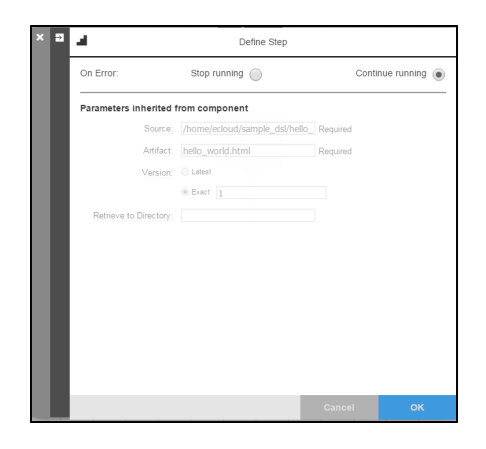

When you are done, the defined step now appears in the process in the Component Process Visual Editor.

9. Define more steps in the process.

You can also drag and drop a step into the process.

### **Example:**

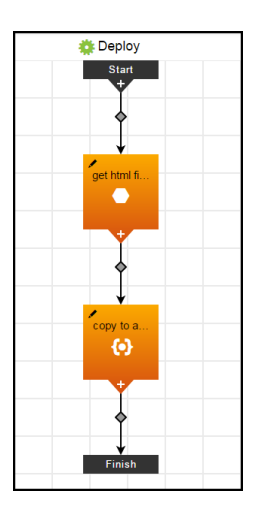

### **Modeling More Component Processes**

Repeat the steps in the previous section to add additional component processes.

### **Example:**

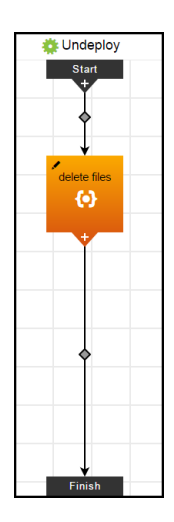

## **Modeling Application Processes**

Starting in the Applications Visual Editor:

1. Click the **Add process** button in the upper right corner to add an application process.

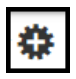

The **New Application Process Details** dialog box opens.

2. Enter information in the New Application Process Details dialog box, and click **OK**.

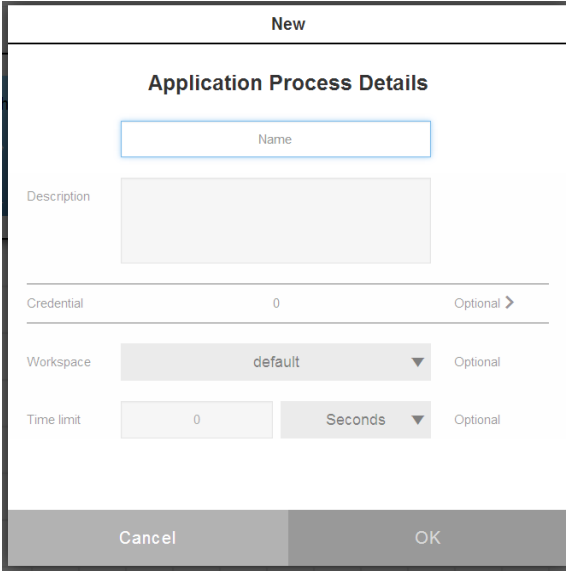

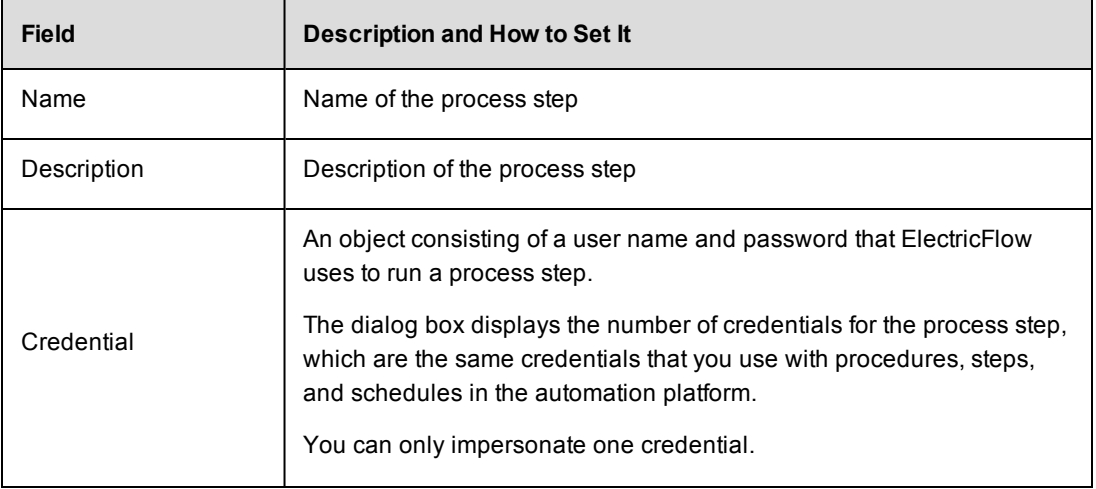

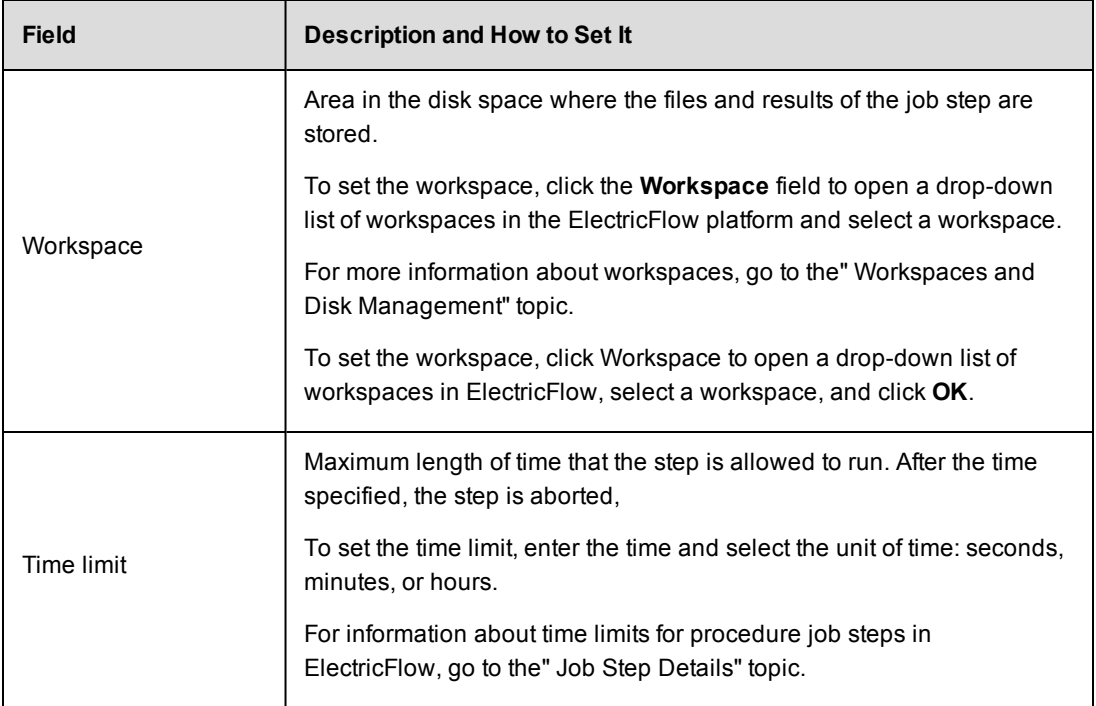

3. (Optional) To add credentials, do the following:

#### **Note:**

When you impersonate a credential, make sure that the impersonated user has the absolute path to the bin directories in the \$PATH environment.

If you define a process step with a command, you must enter the absolute path in the **Post Processor** and **Shell** fields in the Define Step dialog box.

1. Click in the **Add Credentials** field.

#### **Example:**

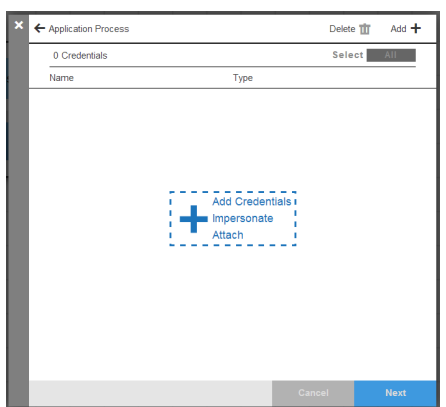

- 2. To impersonate one credential, select **Impersonate** in the **Type** field.
- 3. Click the **Select Credential** field to open a drop-down list of credentials for the process step.
- 4. Select a credential.
- 5. Click **OK**.

The **Credentials** dialog box now shows the one credential for impersonation.

- 6. To attach one or more credential to the process step, select **Attach** in the **Type** field.
- 7. Click the **Select Credential** field to open a drop-down list of credentials for the process step.
- 8. Select a credential.
- 9. Click **OK**.

The **Credentials** dialog box now shows the attached credentials.

4. Click **OK**.

The Applications Process Visual Editor opens.

5. In the new process step, click the button below "Define this Step" to define it.

# **Example:**

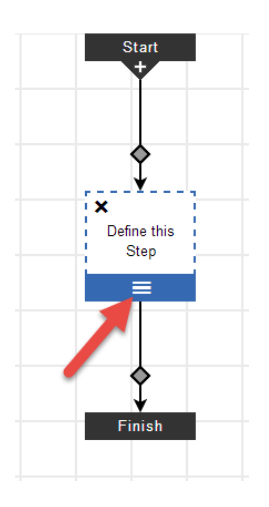

The Application Process Step dialog box opens.

6. Enter information about the step in the dialog box.

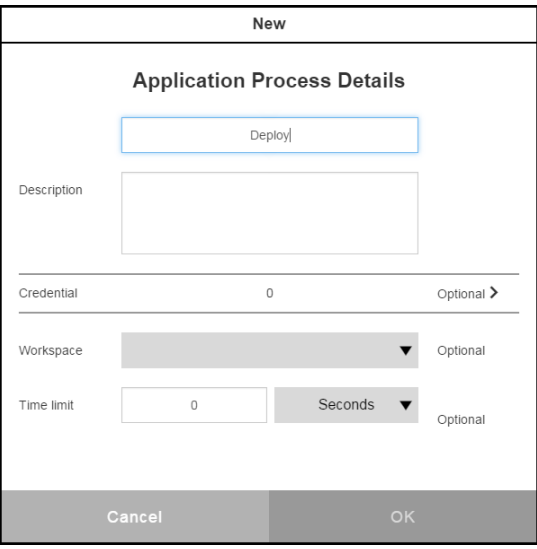

7. Click **Next**.

The Process Step dialog box opens.

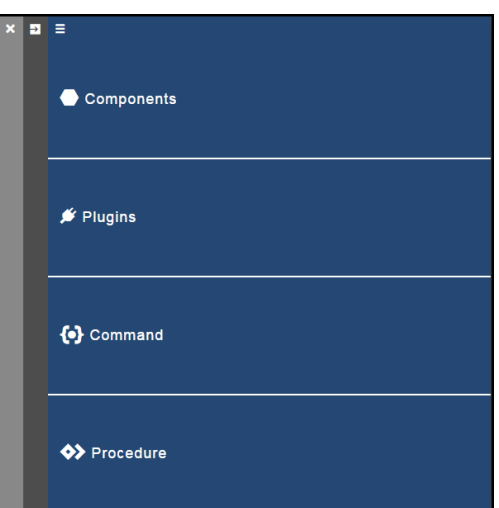

8. To define the step, enter information in the dialog boxes that follow.

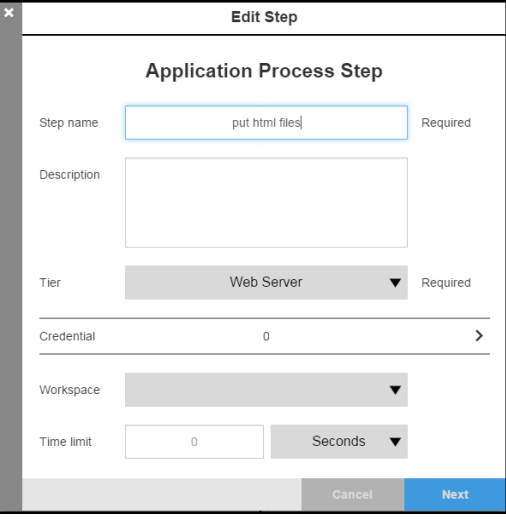

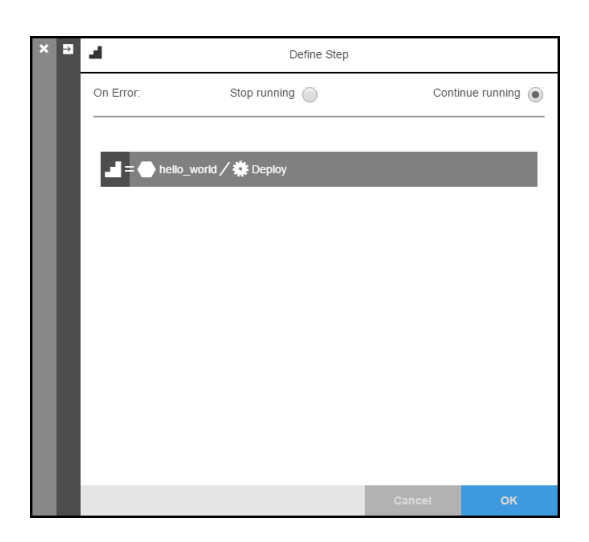

9. When you are done, the defined step now appears in the process in the Applications Process Visual Editor.

**Example:**

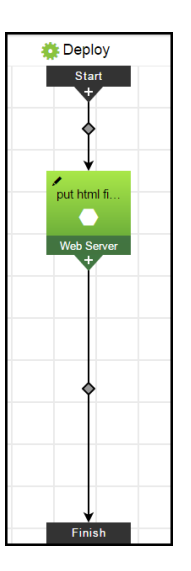

10. Define more steps in the process.

You can also drag and drop a step into the process.

#### **Modeling More Application Processes**

Repeat the steps in the previous section to add additional application processes.

#### **Using the Drag and Drop Method to Add Process Steps**

#### **How to get to the Application Process Visual Editor**:

• In an existing application process:

From the Applications Visual Editor, click the down arrow next to the number-of-application-processes button and select an application.

The Application Process Visual Editor for that application process appears.

 $\bullet$  In a new application process:

From the Applications Visual Editor, click the **Add process** button, set the parameters in the **Application Process Details** dialog box, and click **OK**.

The Application Process Visual Editor for the application appears.

#### **How to get to the Component Process Visual Editor**:

• In an existing component process:

From the Applications Visual Editor, click the down arrow next to the number-of-component-processes button in a component, and select a component process in the drop-down list.

The Component Process Visual Editor for that component process appears.

 $\bullet$  In a new component process:

From the Applications Visual Editor, click the **Add process** button in a component, set the parameters in the **Component Process Details** dialog box, and click **OK**.

The Component Process Visual Editor for the component process appears.

To drag and drop a new step in a component or application process:

1. Click the **Add step** button in the upper right corner of the Component Process Visual Editor or Application Process Visual Editor.

.A new undefined step appears.

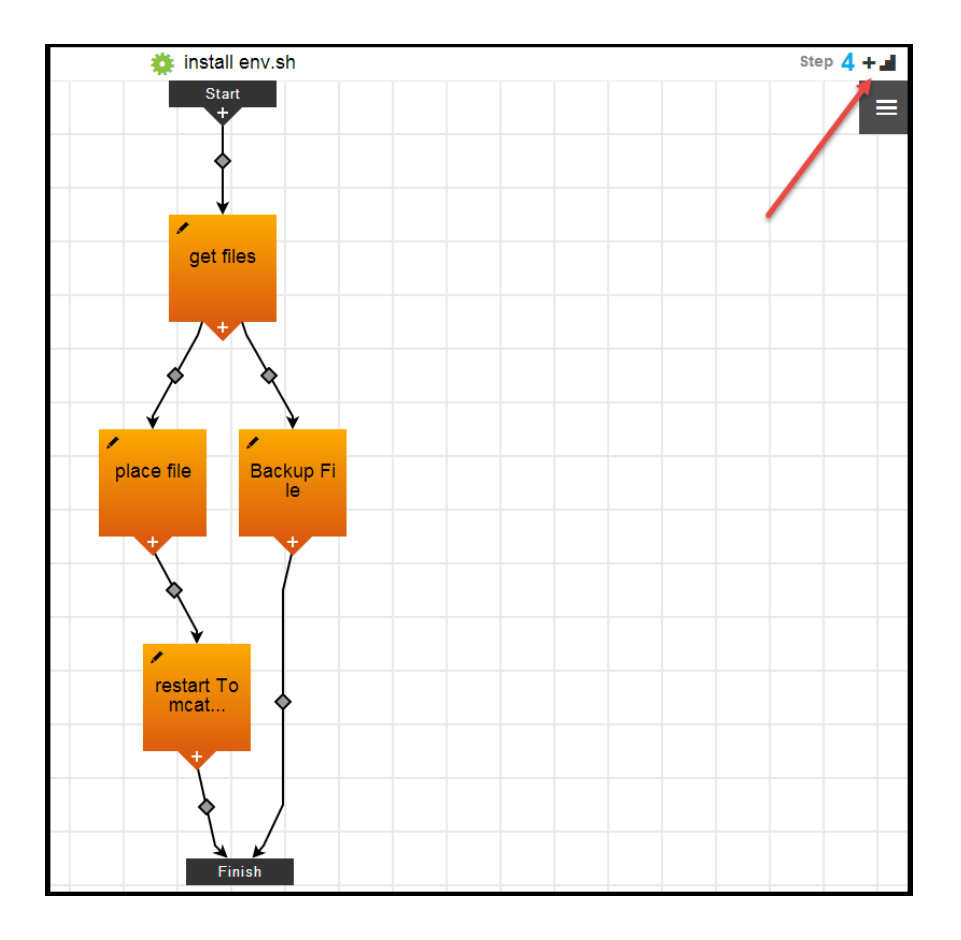

2. Select the new step.

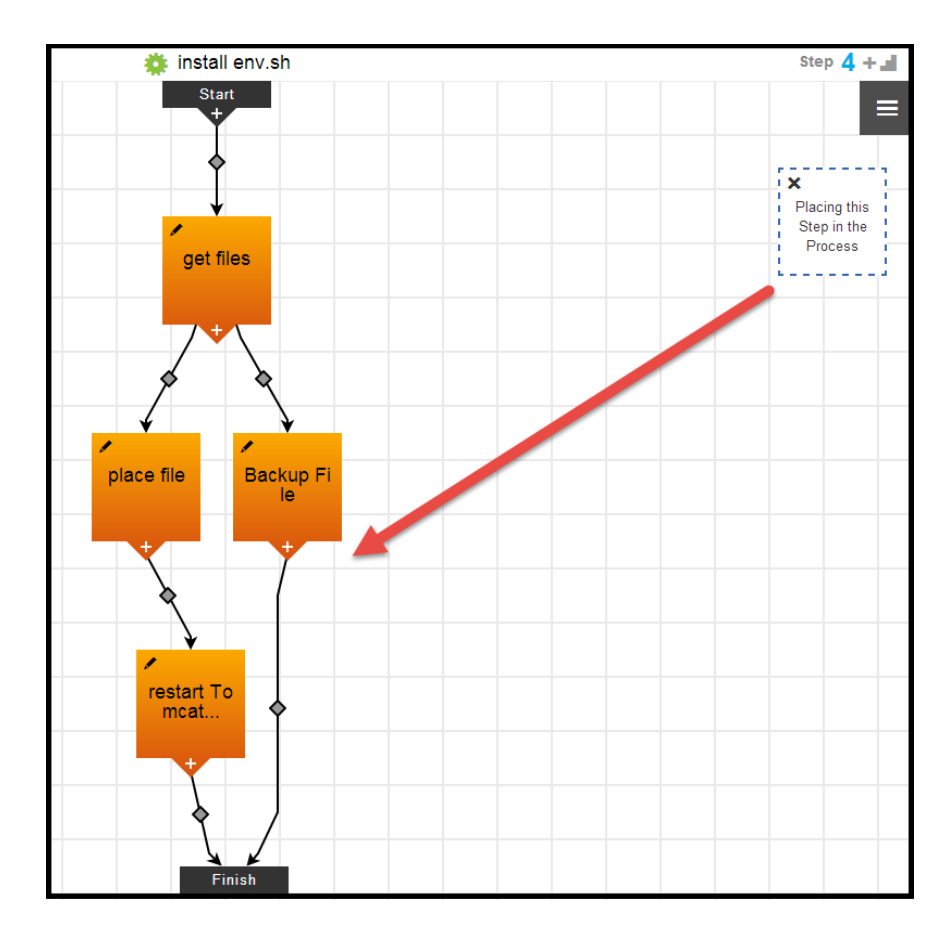

3. Drag the step to where you want to add it in the process.

When you are near where you want to add the step in the process, notice that the icon changes shape and the text in it changes to "Dropping this Step in the Process."

4. Drop the step in the process.

The **Component Process Step** dialog box appears.

5. Enter information about the step.

The new step is in the process.

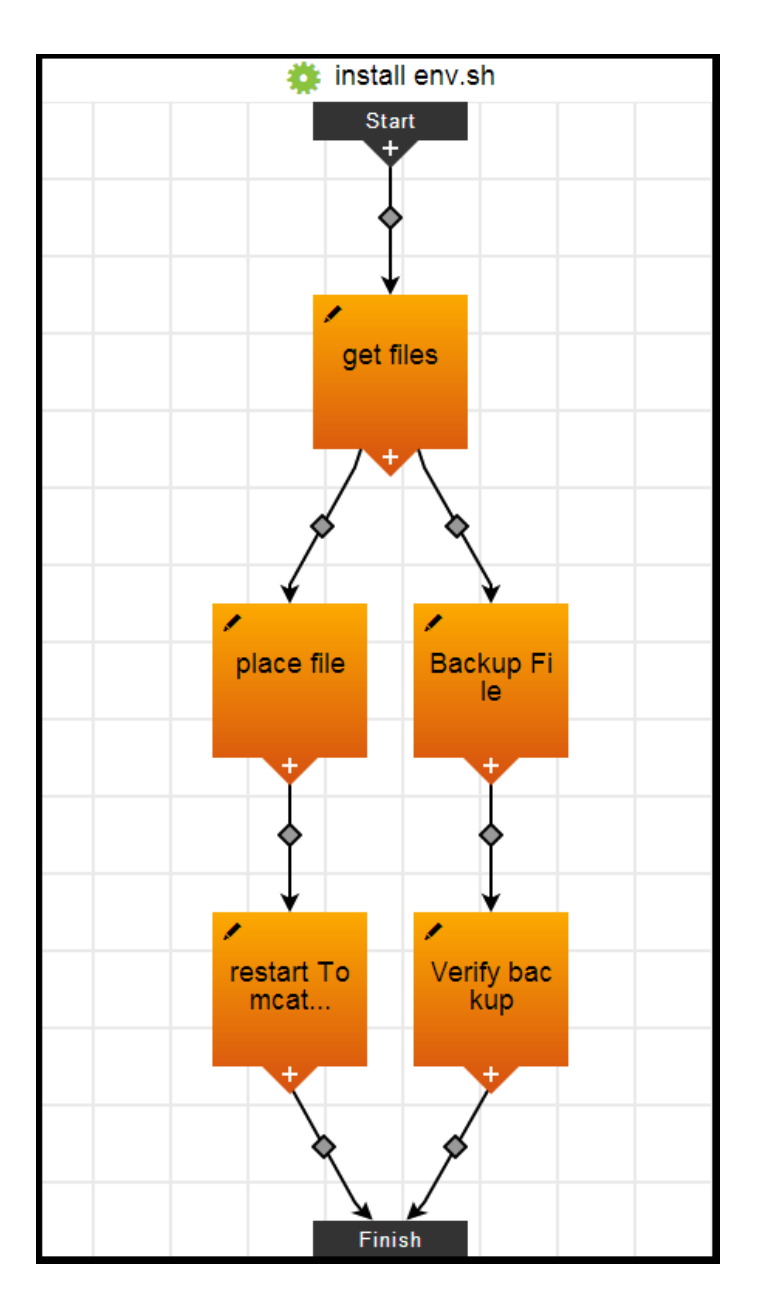

# **Setting Parameters for Application Processes**

Starting in the Application Process Visual Editor:

- 1. Click the **Menu** button.
- 2. Click **Parameters**.

### **Example:**

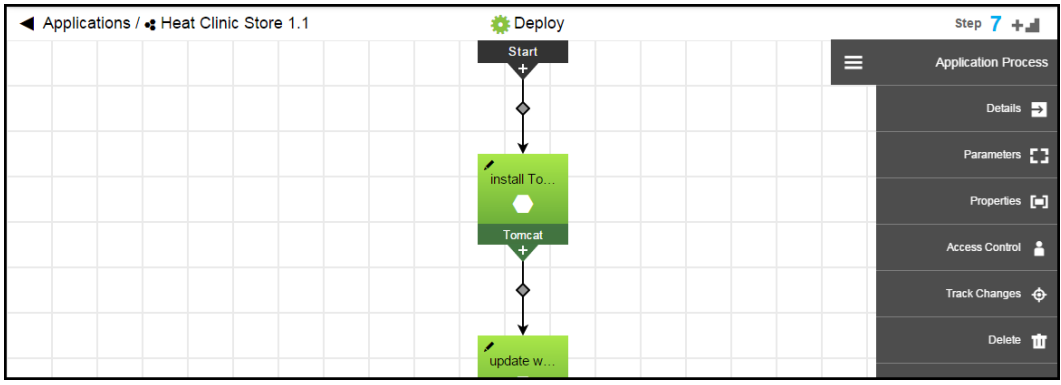

The **Parameters** dialog box opens.

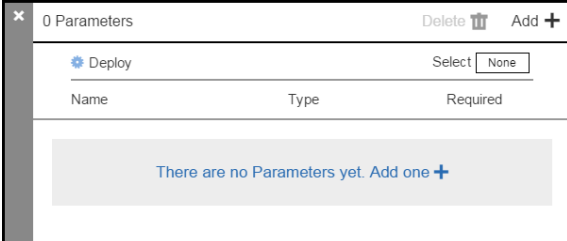

3. Click **There are no Parameters yet. Add one +**.

The **New Parameter** dialog box opens.

### **Example:**

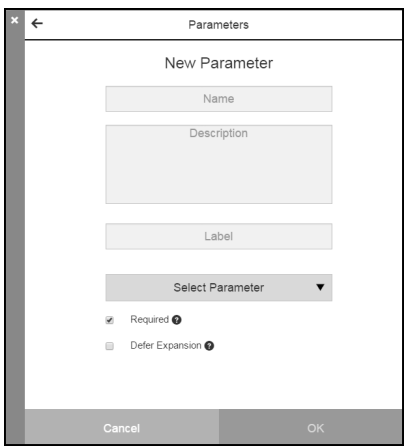

- 4. Enter the following information:
	- **Parameter Name-Name of the parameter.**
	- **•** Description-This is optional.
	- **Parameter Label–This is optional.**
	- <sup>l</sup> **Select Parameter**–Parameter type
	- **.** If the parameter is required, select the **Required** check box.
	- If the parameter value contains  $\varsigma$  [ ] and you want ElectricFlow to interpret it literally (not as a parameter reference), select the **Defer Expansion** check box.

Depending on the parameter type that you select, other fields appear in the **New Parameters** dialog box.

5. Enter information in the fields in Step 4.

If you select **Text Entry** as the parameter type, the **Default Value** field appears.

a. (Optional) Enter a value in the **Default Value** field.

You do not have to enter a value in this field.

### **Example:**

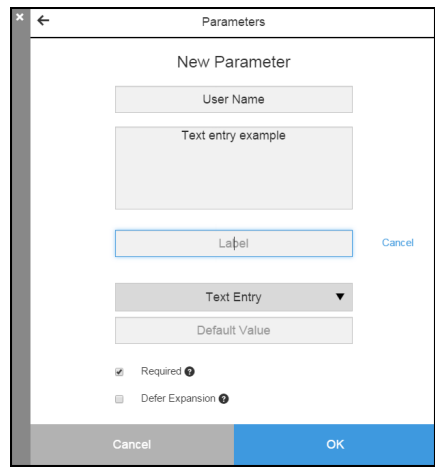

b. Click **OK**.

The **Parameters** dialog box opens and shows the new parameter in the list.

### **Example:**

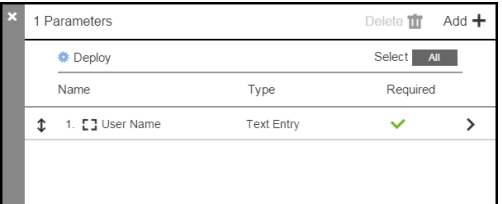

6. Click **Add +** to add a parameter.

7. Enter information in the fields in Step 4.

If you select **Text Area** as the parameter type, the **Default Value** field appears.

a. (Optional) Enter a value in the **Default Value** field.

You do not have to enter a value in this field.

b. Enter the Click **OK**.

### **Example:**

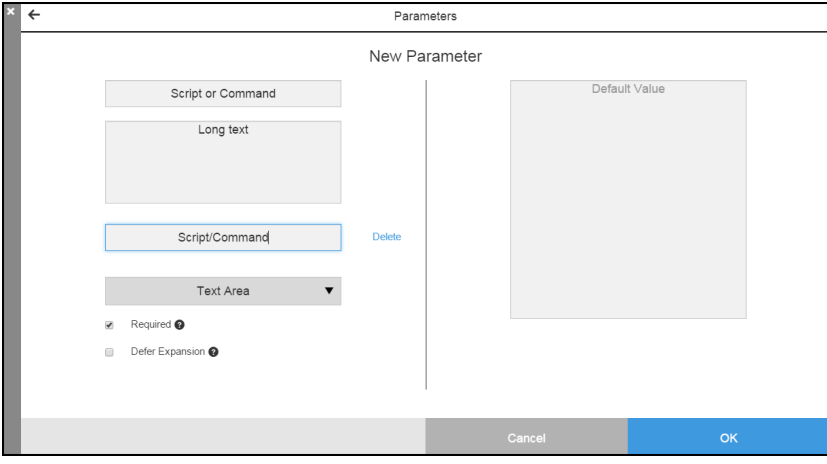

- 8. Enter information in the fields in Step 4.If you select **Dropdown Menu** as the parameter type, the **Default Value** field and ways to add the menu options appear.
	- a. (Optional) Enter a value in the **Default Value** field.

You do not have to enter a value in this field.

- b. On the right side of the dialog box, enter the menu options.
- c. Click **OK**.

The **Parameters** dialog box opens and shows the new parameter in the list.

### **Example:**

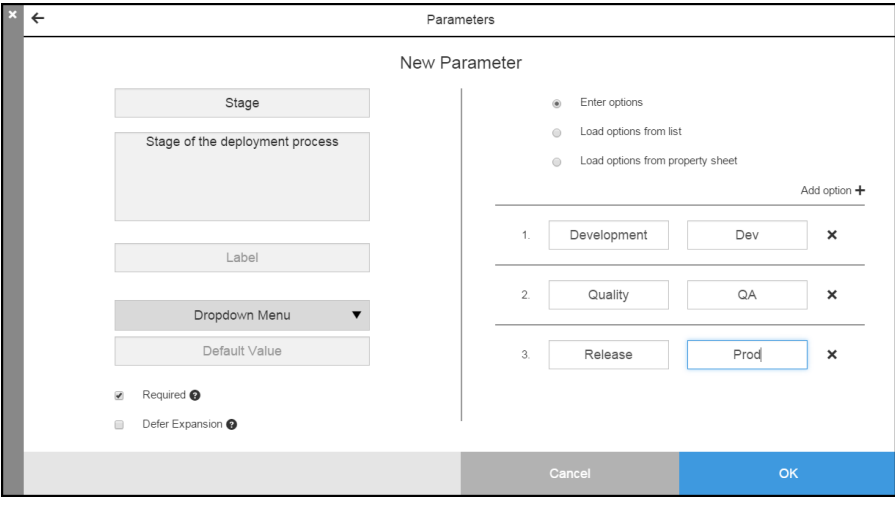

9. Enter information in the fields in Step 4.

If you select **Radio Selector** as the parameter type, the **Default Value** field and ways to add the menu options appear.

a. (Optional) Enter a value in the **Default Value** field.

You do not have to enter a value in this field.

- b. On the right side of the dialog box, enter the menu options.
- c. Click **OK**.

### **Example:**

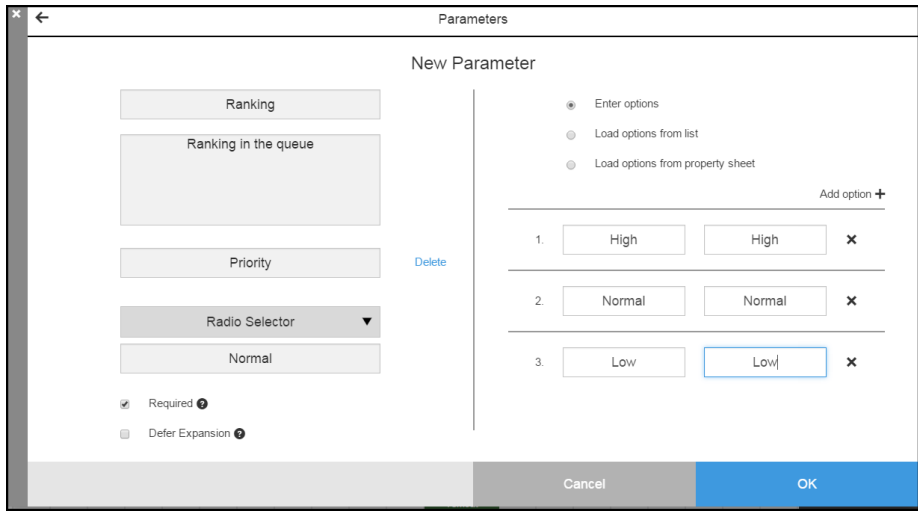

10. Enter information in the fields in Step 4.

If you select **Checkbox** as the parameter type, the **Default Value** field and values for the check box appear.

a. (Optional) Enter a value in the **Default Value** field.

You do not have to enter a value in this field.

- b. On the right side of the dialog box, enter the values.
- c. Click **OK**.

## **Example:**

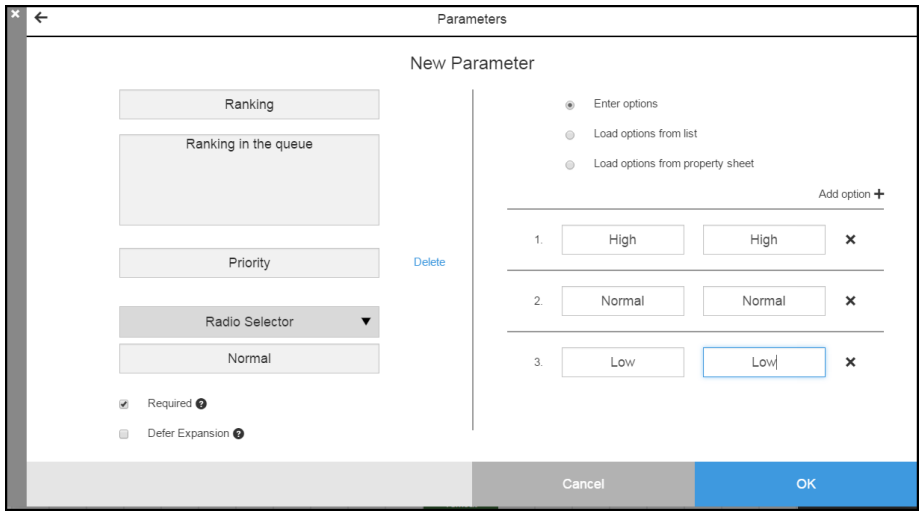

- 11. Enter information in the fields in Step 4. If you select **Credentials** as the parameter type, the **Default Value** field appears.
	- a. (Optional) Enter a value in the **Default Value** field.

You do not have to enter a value in this field.

b. Click **OK**.

### **Example:**

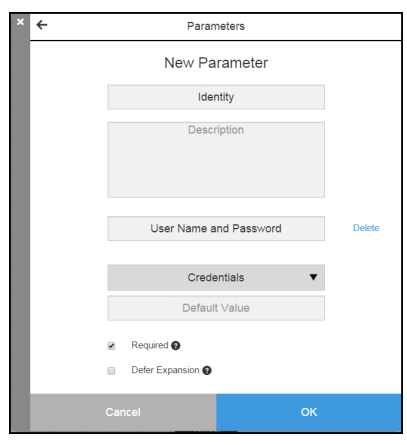

The **Parameters** dialog box opens and shows the new parameter in the list.

### **Example:**

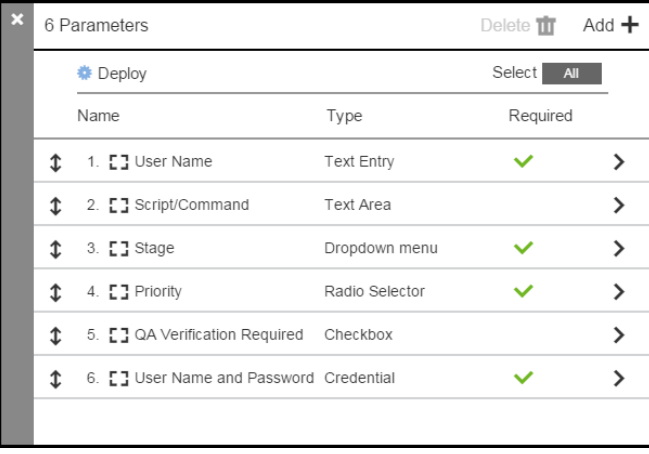

## **Setting and Modifying the Parameter Label**

Starting in the **New Parameter** dialog box:

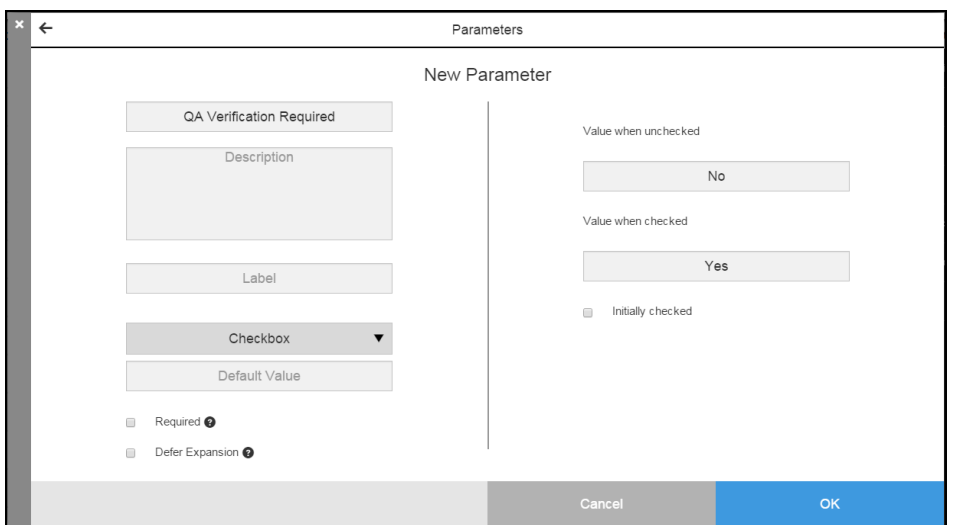

1. Add a label in the **Label** .

# **Example:**

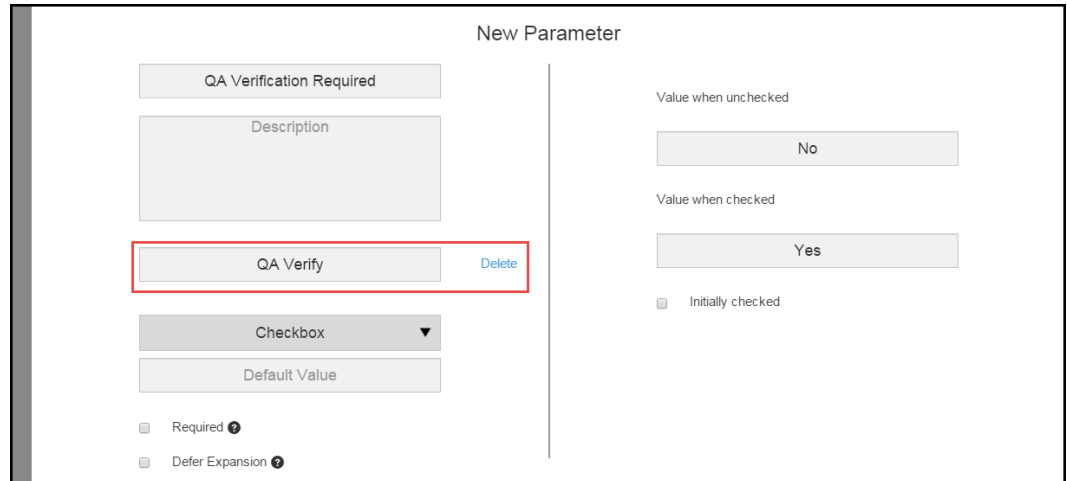

This is an optional task when you set parameters.

If you enter a label, it appears in the UI form when you deploy the application. If you do not enter a label, the parameter name appears in the UI form when you deploy the application.

2. Click **OK**.

- 3. To modify the label:
	- a. Open the **New Parameter** dialog box.
	- b. Clear the **Label** field.
	- c. Enter a new label.
		- **Example:**

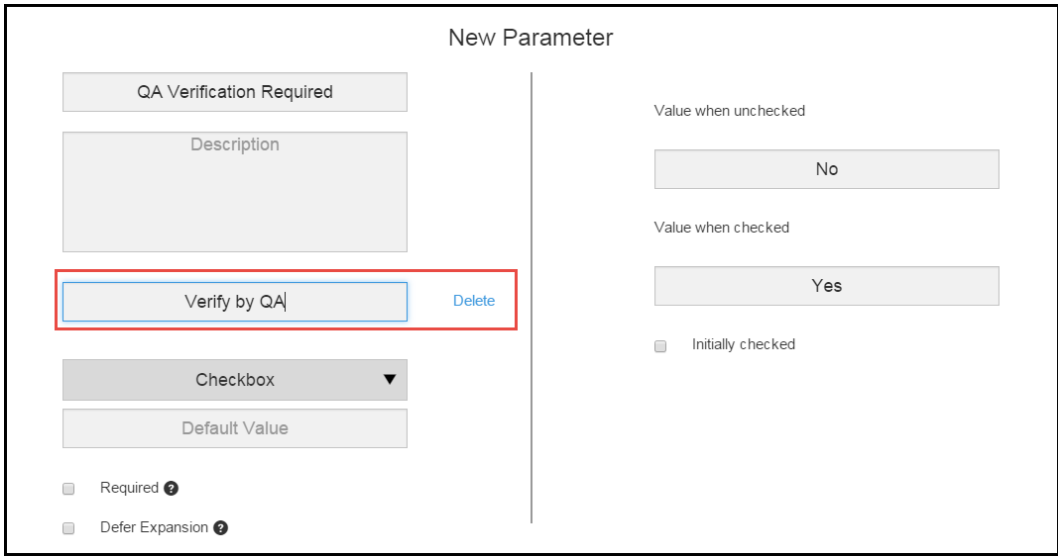

d. Click **OK** to save the change.

- 4. To delete the label:
	- a. Click **Delete** next to the **Label** field.

Example:

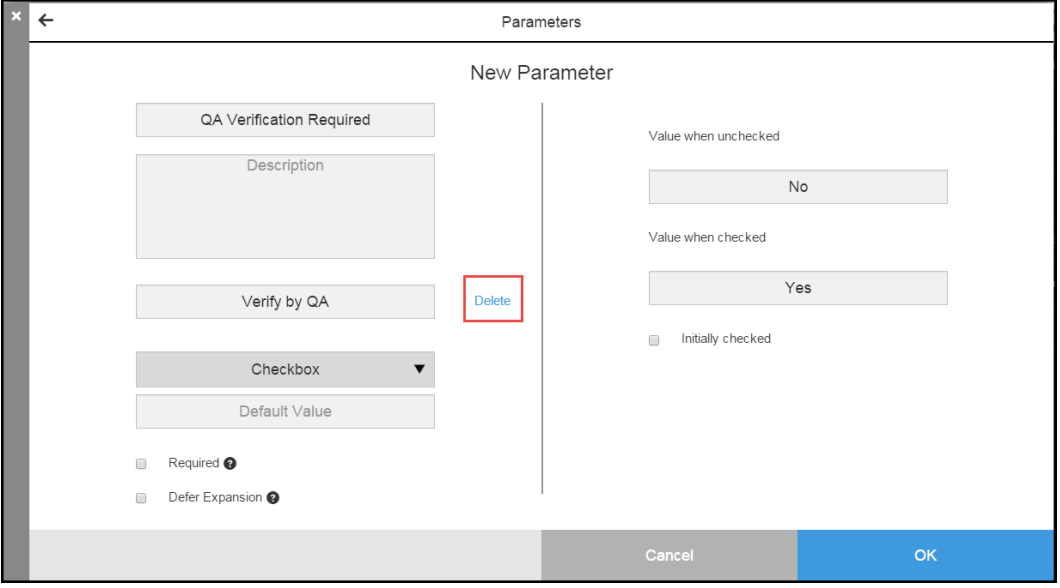

The text in the Label field changes.

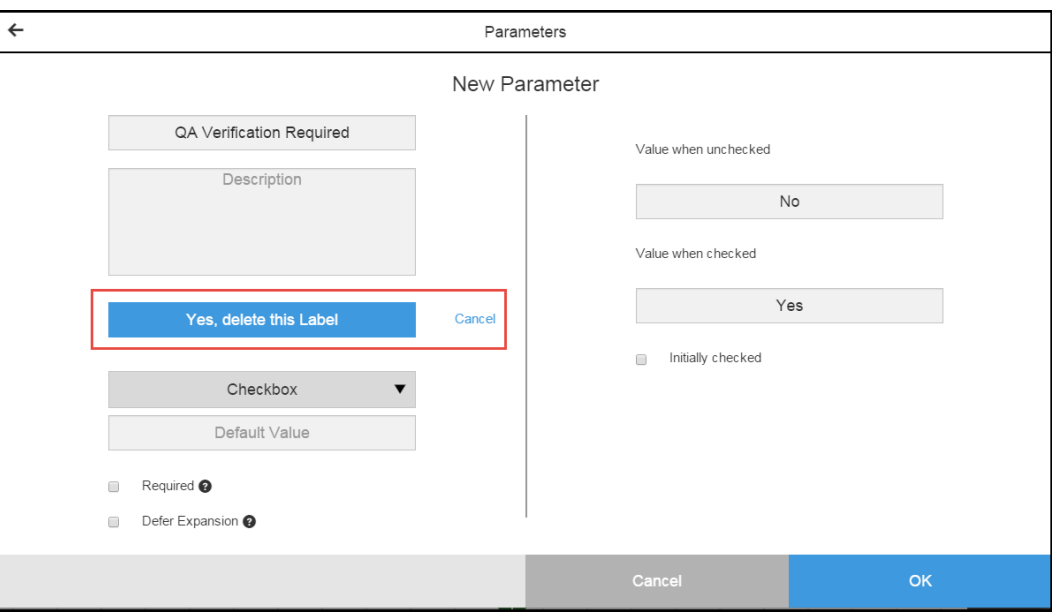

b. Click in the **Label** field.

The label disappears.

### **Example:**

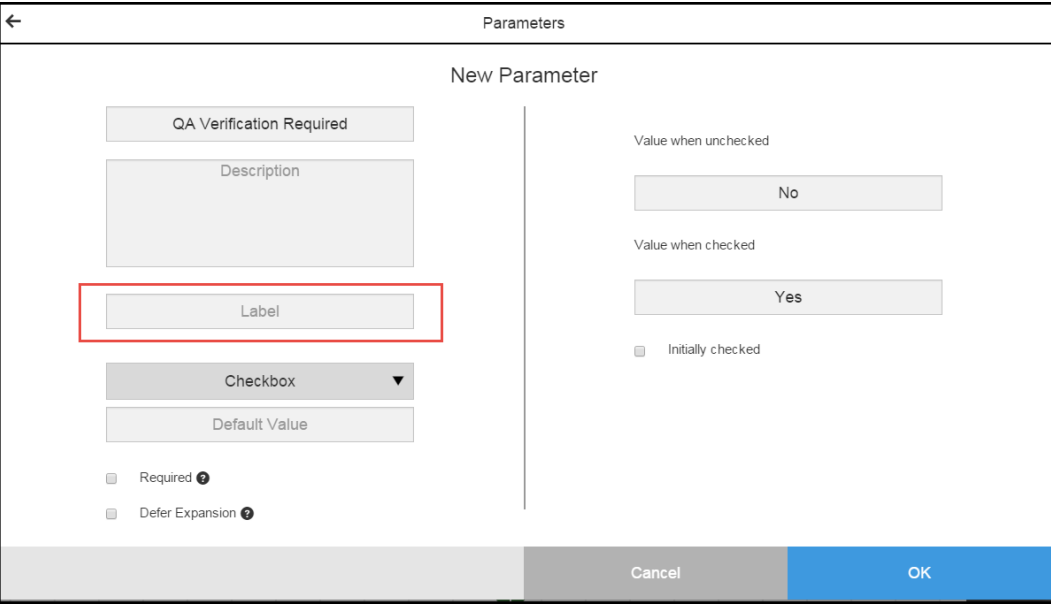

### c. Click **OK**.

The **Parameters** dialog box opens. The parameter name now appears in the name column.

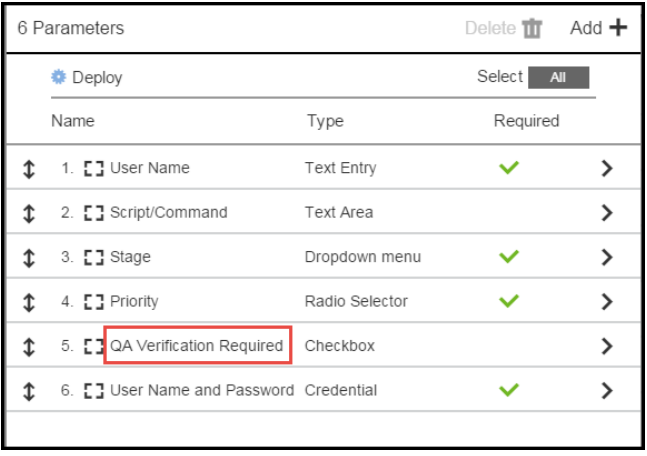

# **Looking Up Parameters**

To apply parameters to an application or component process step, starting in the Application Process Visual Editor:

1. Add a new step to the process.

### **Example:**

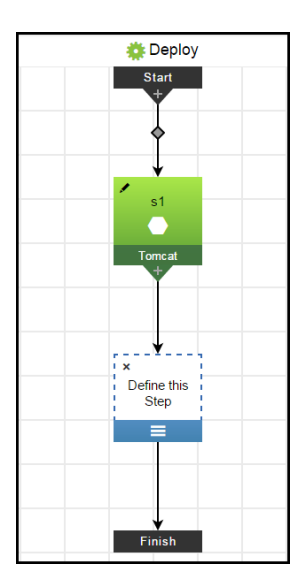

2. Define the process step in the **Define Step** dialog box.

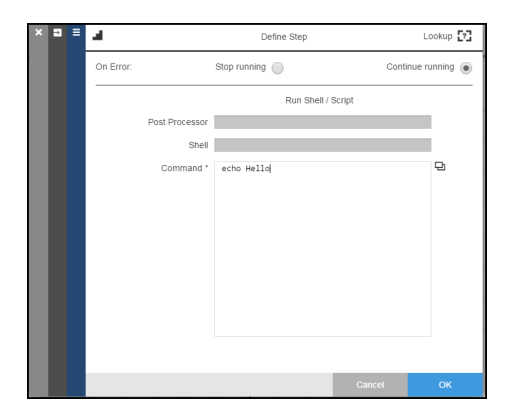

3. When you define the process step with a plugin (**Plugins**), command or script (**Command**), or project (**Procedure**), click the **Lookup** button to open the **Parameter Lookup** dialog box.

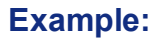

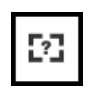

The **Parameter Lookup** dialog box opens.

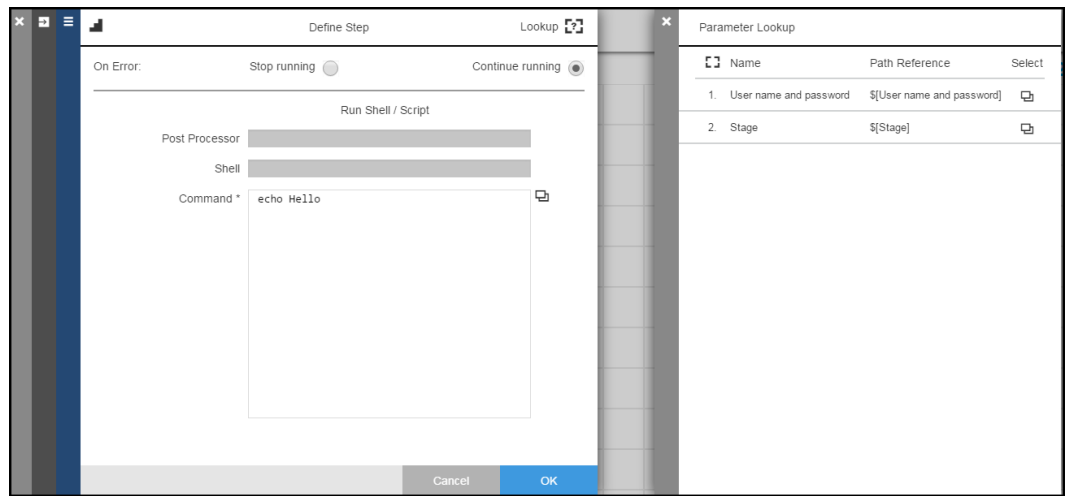

4. Choose a parameter and click the **Copy** button to copy the path reference.

A message appears in the row : <*Parameter Name*> has been copied.

The **Define Step** dialog box now has a Parameter field.

- 5. Click in the **Parameter**field and paste the path reference that you copied in it.
- 6. Repeat the previous two steps to apply another parameter to the process step.
- 7. Click **OK**.

### **Adding Credentials**

**How to get here**: From the **Component Process Step** or the **Application Process Step** dialog box, click **>**.The **Credentials** dialog box opens.

You can attach one or more credentials to component process steps and application process steps.

You attach only one credential for impersonation on the following:

- Component process
- Component process step
- Application process
- Application process step

#### **IMPORTANT:**

When you impersonate a credential, make sure that the impersonated user has the absolute path to the bin directories in the \$PATH environment.

If you define a process step with a command, you must enter the absolute path in the **Post Processor** and **Shell** fields in the Define Step dialog box.

1. Click in the **Add Credentials** field.

### **Example:**

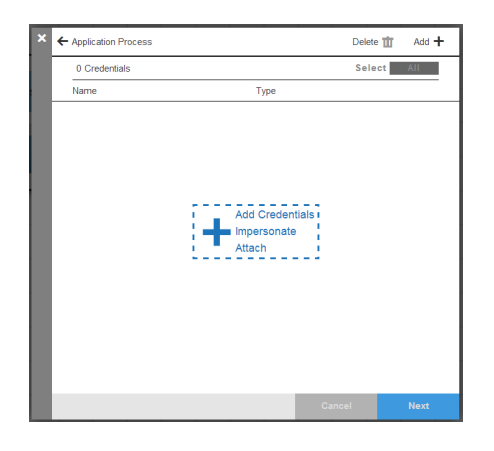

- 2. To impersonate one credential, select **Impersonate** in the **Type** field.
- 3. Click the **Select Credential** field to open a drop-down list of credentials for the process step.
- 4. Select a credential.
- 5. Click **OK**.

The **Credentials** dialog box now shows the one credential for impersonation.

- 6. To attach one or more credential to the process step, select **Attach** in the **Type** field.
- 7. Click the **Select Credential** field to open a drop-down list of credentials for the process step.
- 8. Select a credential.
- 9. Click **OK**.

The **Credentials** dialog box now shows the attached credentials.

#### **Using Plugins**

When you want to use a plugin to define your application or component process step, all of the supported plugins appear in the Plugin Manager in the **Currently Installed** tab in the automation platform. However, you may want to see only the list of plugins that apply to your group or organization, such as Apache Subversion

(SVN) and Git plugins. You can remove any plugins that you are not using from the **Currently Installed** tab. You can re-install them later if you need them.

To remove plugins from the **Currently Installed** tab:

1. In the Home page, click the **Main menu**button and then click **Admin** > **Plugins**.

The Plugin Manager opens.

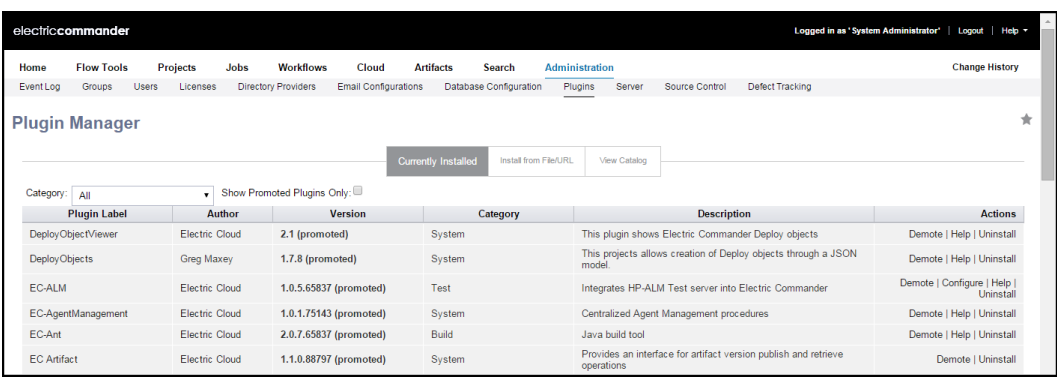

- 2. In the **Currently Installed** tab, select a plugin in the list.
- 3. In the Actions column for the selected plugin, click **Demote**.

The page refreshes.

The plugin is now inactive but is still in the list. If you want to use this plugin, click **Promote** to make it active.

4. If you want to remove the plugin from this list, click **Uninstall** to remove it from your system.

For more details, go to the automation platform Help > **Web Interface Help** > **Plugin Manager**. This page describes what you can do in the Plugin Manager, including how to install a new version of a plugin or add a new plugin.

You can see all of the plugins available from Electric Cloud in the **View Catalog** tab on the **Administration** > **Plugins** page. To show a list of plugins that you can install directly from Electric Cloud, do the following:

- 1. Click **Install** in the **Action** column.
- 2. Go to the **Currently Installed** tab.
- 3. Choose a plugin and click **Promote**.

The new plugin is now available for use in your system.

#### **Setting Email Notifications**

**Review these guidelines before setting notifications:**

<sup>l</sup> Configure notifications for application processes and application process steps (type: process).

When you open the Applications notifications dialog box and expand the application process details, only the application process steps (type: process) appear in the list.

• New email notifications are disabled in the application, its application processes, and the application process steps (type: process) before you configure them.

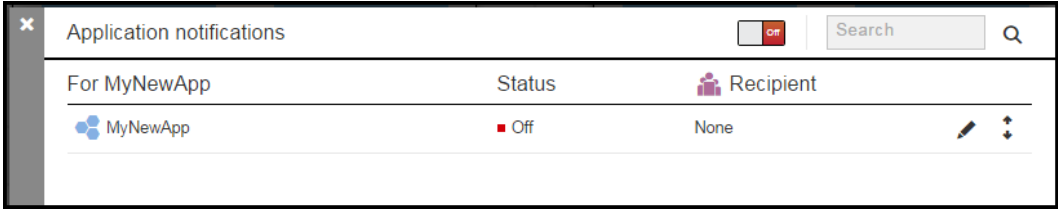

• You configure notifications in the "Application notifications / edit" dialog box.

**IMPORTANT:** The first time that you set notifications in this dialog box, the Notifications toggle changes to **On**. After you enter notification settings and click **OK**, email notifications are enabled at that level.

Go to Application [Notifications](#page-369-0) Dialog Box on page 368 for information about how to use the "Application notifications" and "Application notifications /edit" dialog boxes.

By default, the application expects that the user creates an email configuration called "default." The email configuration defaults to the server property /server/ec\_deploy/ec\_defaultEmailConfiguration, which is set to "default."

If you want to use a different name for the email configuration, change the value of /server/ec\_deploy/ec defaultEmailConfiguration to the new email configuration name.

Starting from the Home page, to set email notifications:

1. Go to the Applications List.

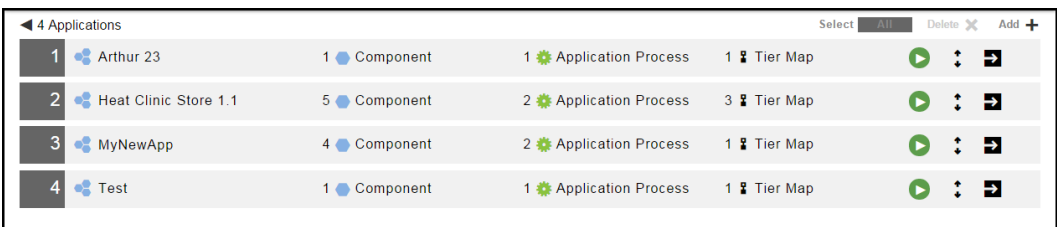
2. Select an application.

The Applications Visual Editor opens.

# **Example:**

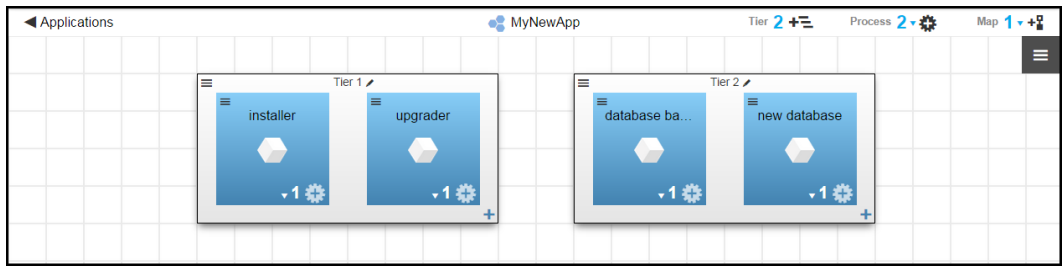

3. Click the **Menu** button.

**Example:**

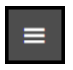

The Applications menu opens.

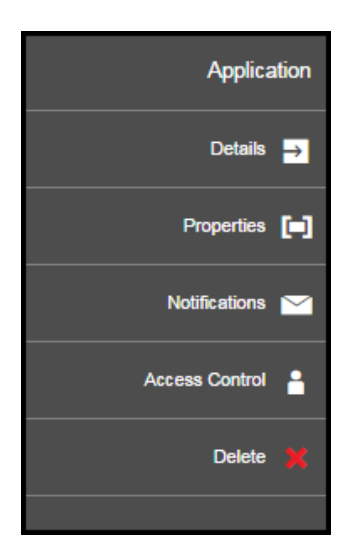

4. Click **Notifications** to add a new application.

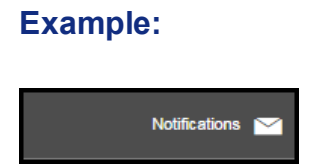

The Application notification dialog box opens.

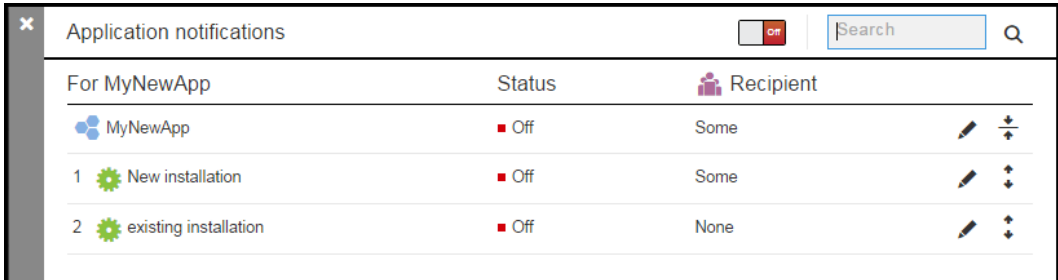

5. Configure email notifications for the application, an application process, or a process step.

You can configure one or more notifications in an application process or other object.

#### **Configuring recipients**

In the **Who** field, you add users or groups who are configured and managed in the ElectricFlow platform or email addresses.

When you start typing a user name, group name, or email addresses, a list of names or email addresses appear that match what you are typing.

### **Example:**

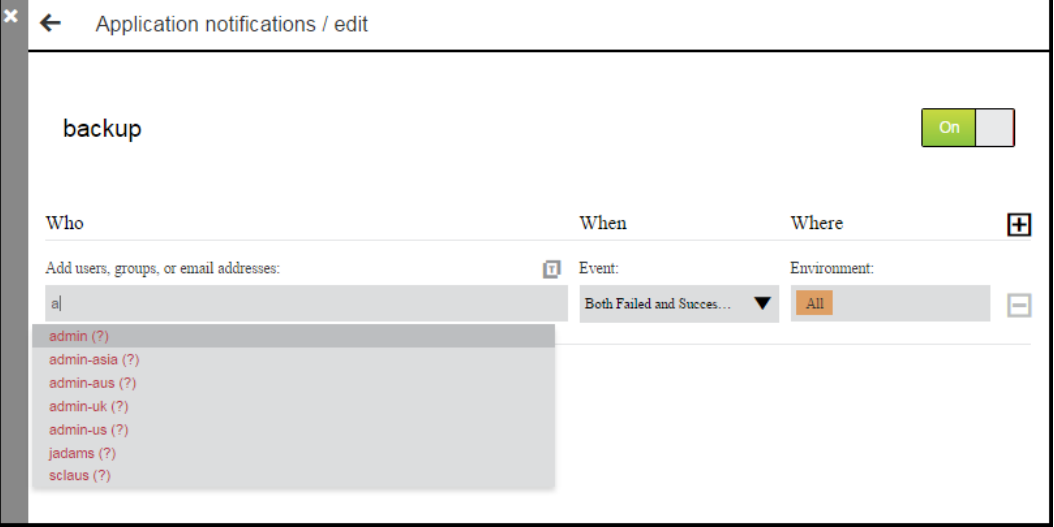

If one of the suggestions matches the name or email address, select it, or continue typing. You can add more than one name or email address.

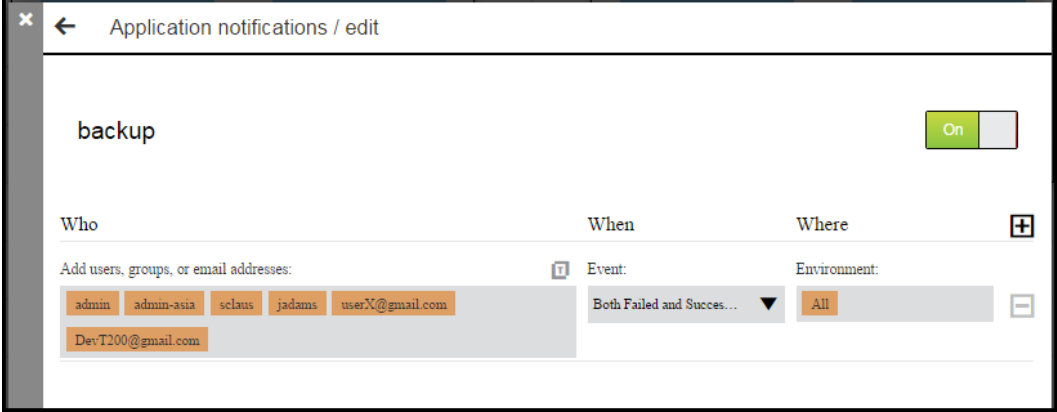

#### **Configuring the event that triggers the notification**

In the **When** field, you select the event that triggers a notification to be sent to the recipients in the **Who** field. The default is **Both Failed and Successful**. Click in the **When** field to select the event for the notification.

#### **Example:**

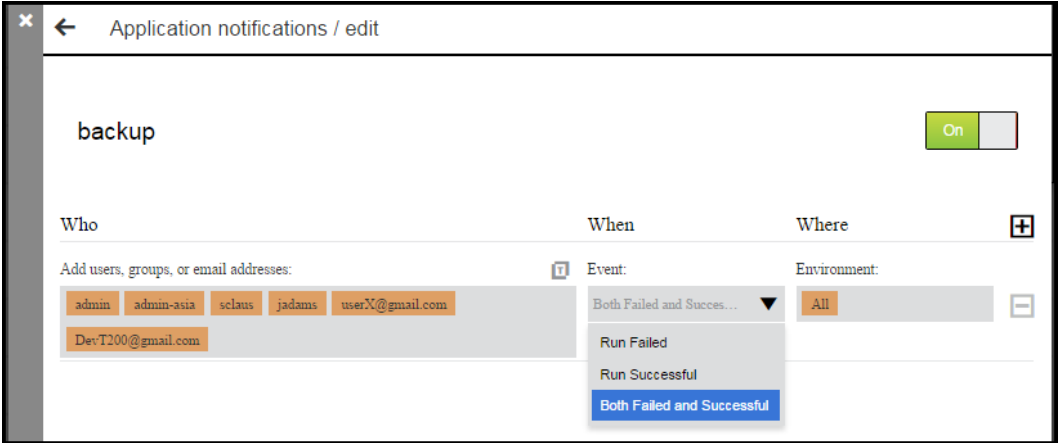

#### **Configuring the environments where the notification applies**

In the **Where** field, you select the environments to which the notifications apply. Click in the **Where** field to select the environments, which are the environments to which the application is mapped in the tier map.

### **Example:**

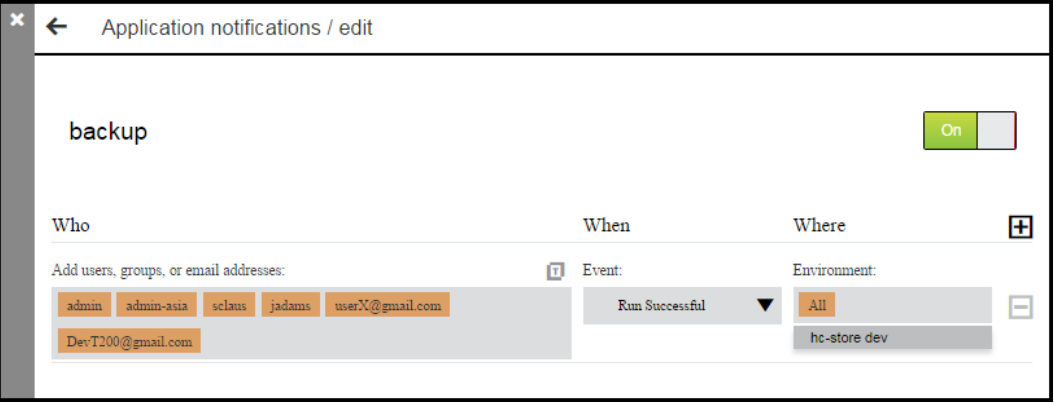

6. Select and edit the email notification message.

7. Add another notification for the the application, an application process, or a process step.

Click the **Add Notifications** button to add a new notification.

#### **Example:**

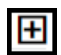

After you have added your email notifications, click **OK** to save the settings and return to the Application notifications dialog box.

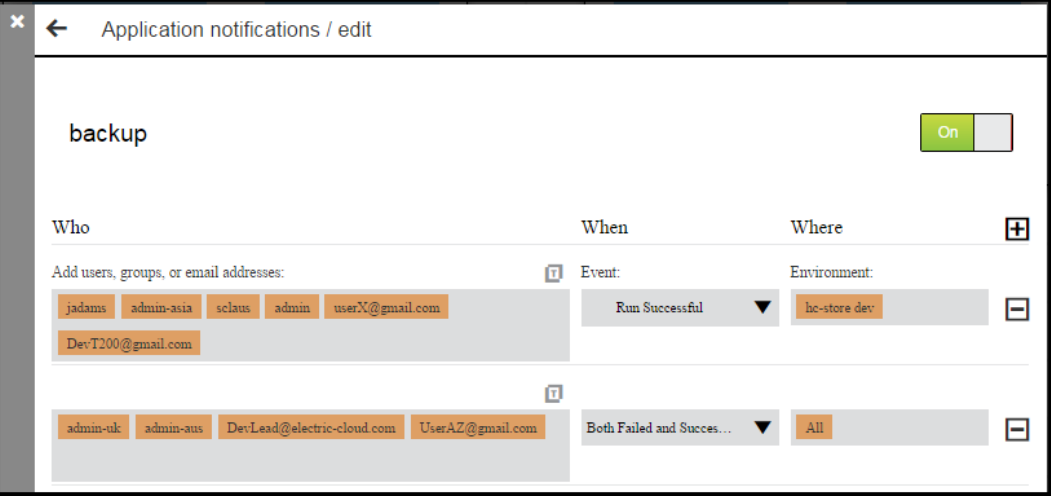

8. (Optional) Enable email notifications for the application, application processes, or process steps that are not already enabled.

To enable email notifications at the application level:

**.** Click the Notifications toggle and change it to On.

The status of the application changes to **On**.

#### **Example:**

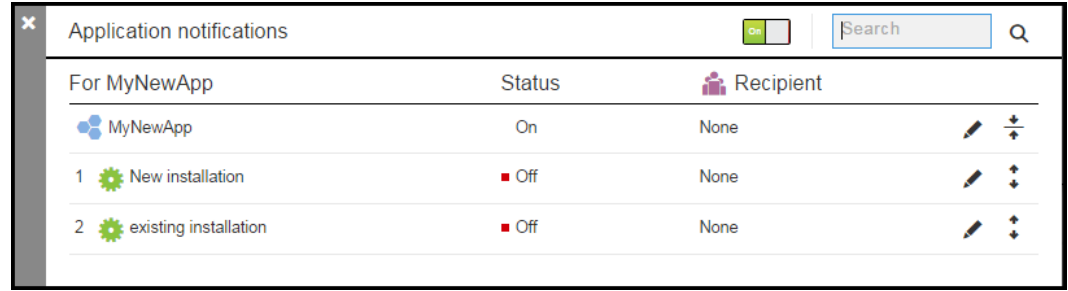

<sup>l</sup> Click the **Edit** button to open the **Application notifications / edit** dialog box.

The **Application notifications / edit** dialog box appears. The Notification toggle changes to **On**.

## **Example:**

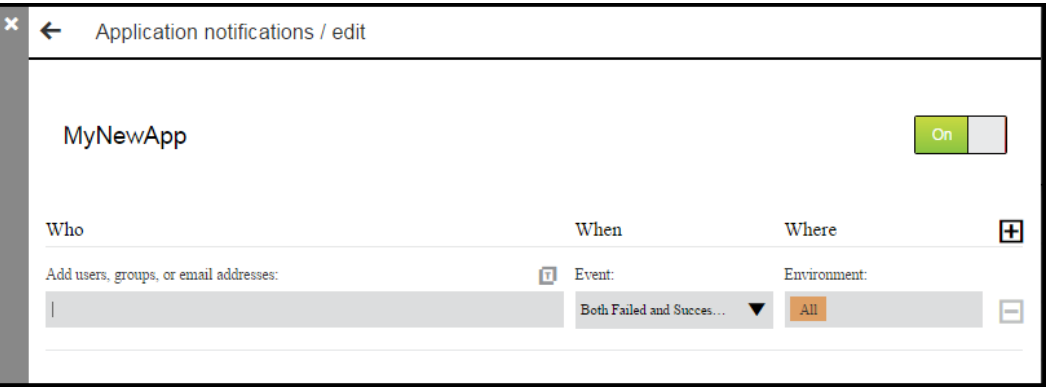

To enable notifications at the application process and process step levels, go to the **Application Notifications / edit** dialog box for the specific process or process step.

The dialog box opens, and the Notifications toggle is now **On**.

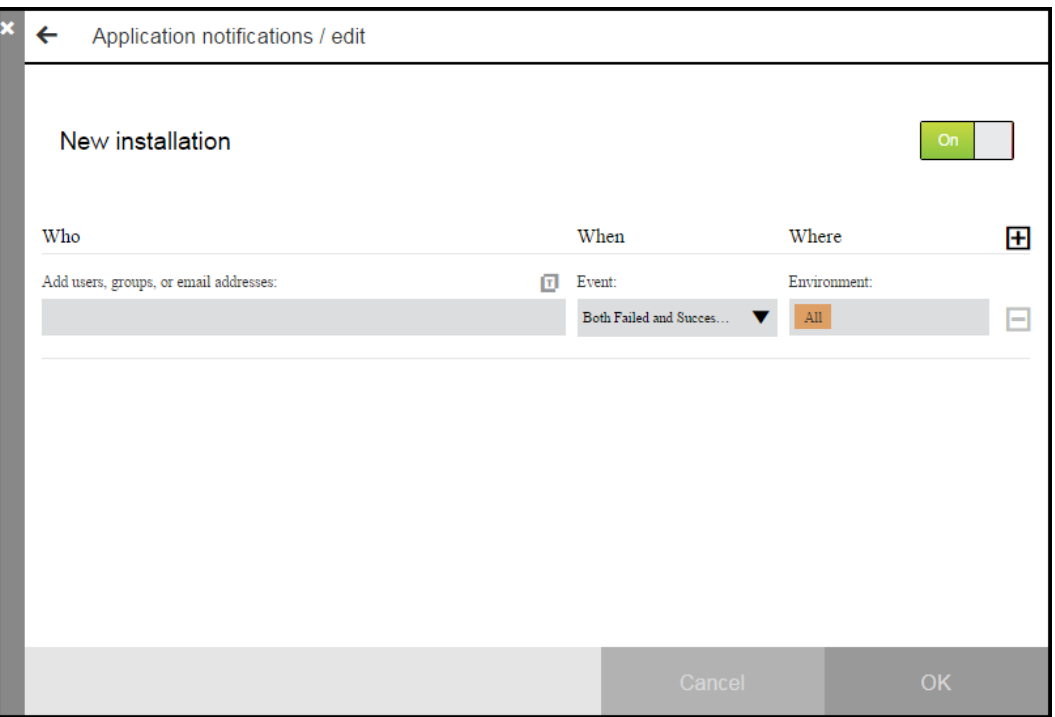

When you enter notification settings in the dialog box and click **OK**, the settings are saved. The **Application notifications** dialog box appears and now shows that the application process status is **On**.

## **Example:**

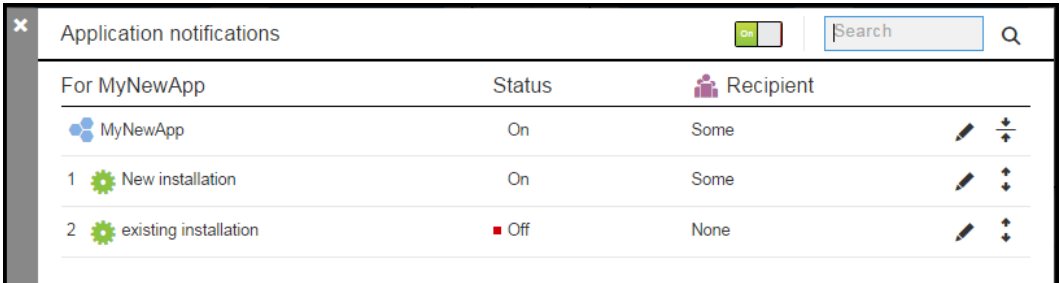

# **Selecting and Editing Email Messages**

Starting in the "Application notifications / edit" dialog box:

1. Click the **Template** button .

A drop-down box opens.

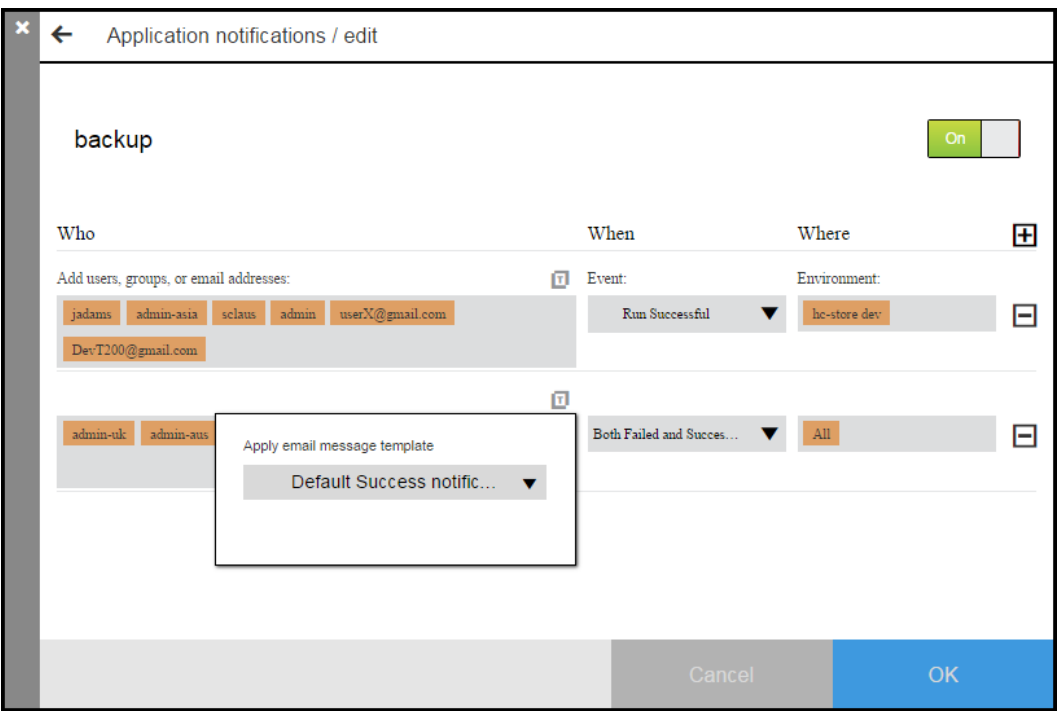

2. Click the down arrow to open the list of email message templates that can apply to the application.

#### 3. Select a template.

# **Example:**

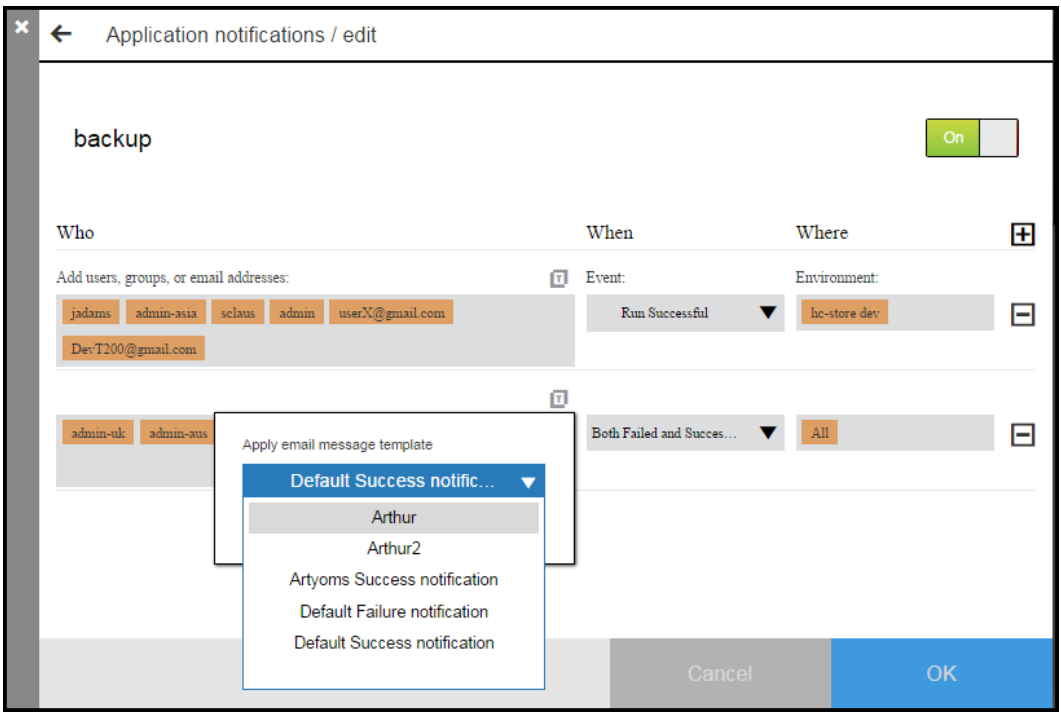

If the template is the current template applied to notification, the name of the template appears in dialog box.

# **Example:**

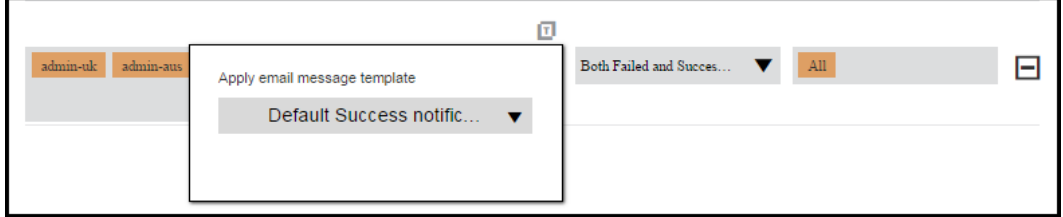

If the template is not the current template, the **Apply** and **Edit** buttons appear in the dialog box.

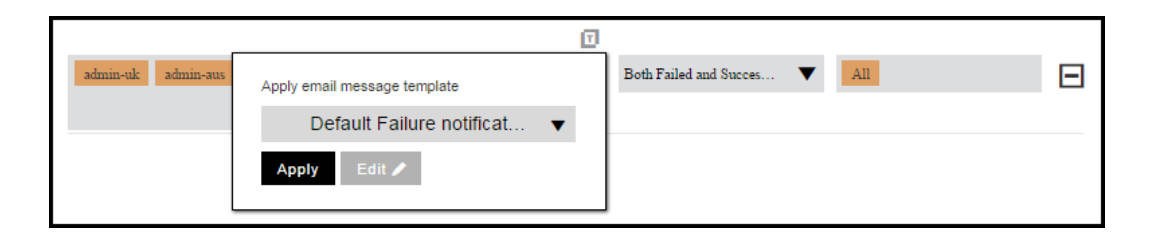

- 4. If you want to use the template that you selected instead of the current one and do not want to change it, skip the remaining steps in this task.
- 5. If you want to apply a different template or edit the template that you selected, do the remaining steps in this task.

If you click **Apply** to use the template as is, skip the remaining steps.

If you click **Edit** to modify the template to fit your needs, go to the next step.

The Email Message Preview dialog box appears.

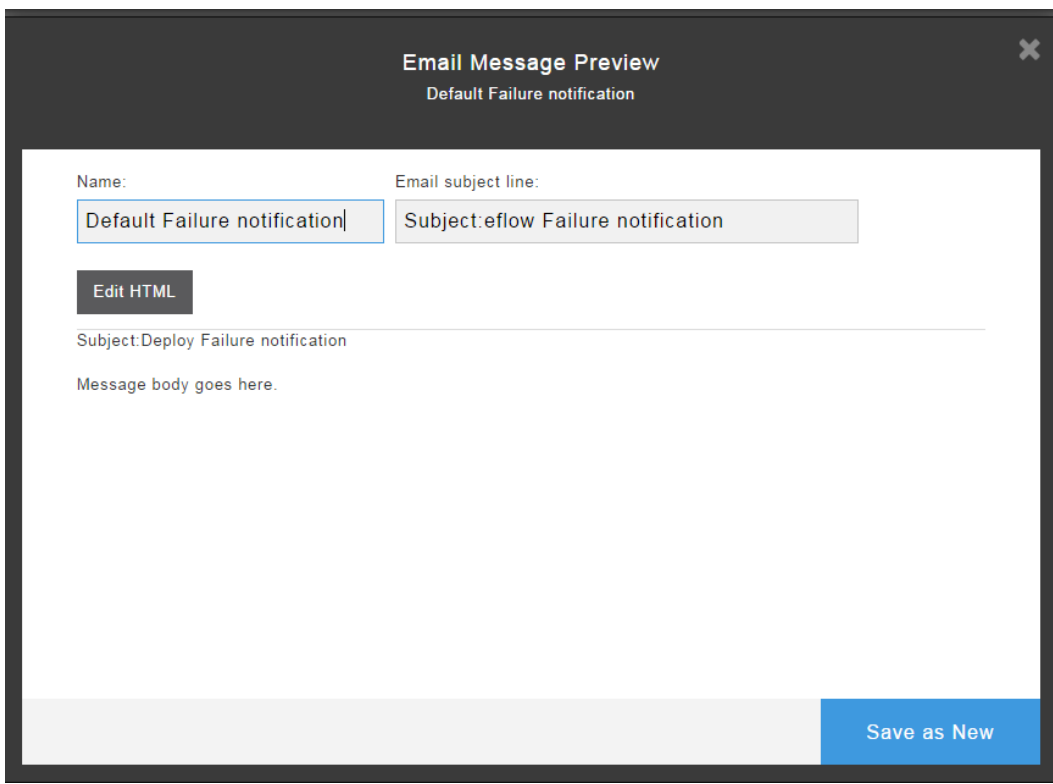

6. To edit the template:

Change the name of the template in the **Name** field.

Change the subject of the email in the **Email subject line**.

To modify the body of the email message, click **Edit HTML** and edit the HTML code.

# **Example:**

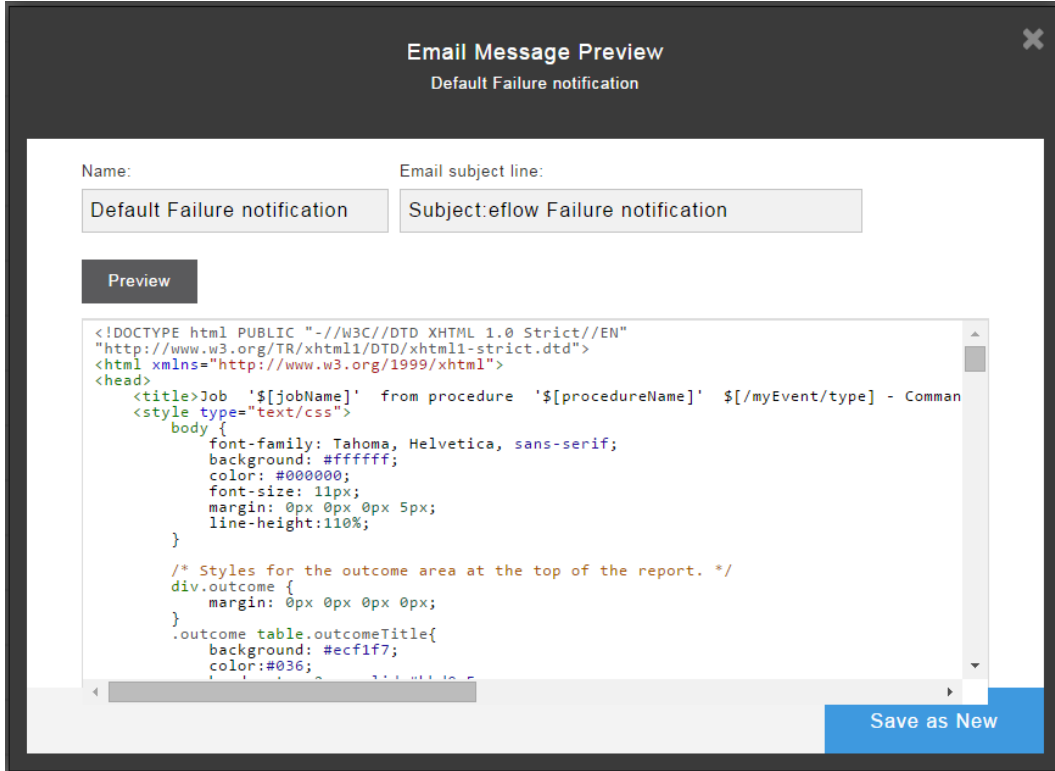

- 7. Click **Preview**.
- 8. To save your changes:
	- **Click Save Changes** to save the change in an existing template
	- <sup>l</sup> Click **Save as New** to save the template as a new template.

The "Application notifications / edit" dialog box re-appears.

9. Click the down arrow to open the list of email message templates that can apply to the application.

The new email message template is in the list.

#### **Example:**

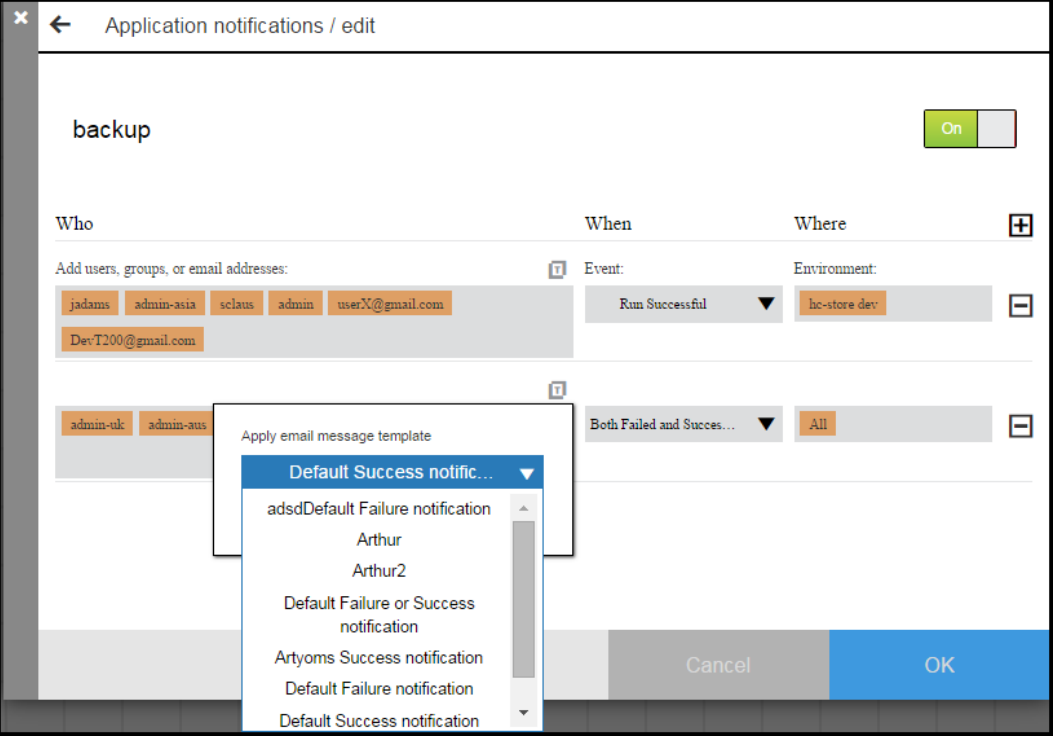

10. Click **OK** to save the settings.

# **Component and Application Process Steps: ectool Example**

This sample code shows how to design component and application process steps using the ectool API.

```
#!/bin/bash
# set all names
hostname='localhost'
projectName='default'
appName='myApp'
envName='myEnv'
appTierName='myAppTier'
componentName='myComponent'
artifactName='DEV:MyArt001'
envTierName='myEnvTier'
```
artifactProjectName='EC-Artifact-1.0.9.76076' subProject\_artifact='/plugins/EC-Artifact/project' appProcessName='myApp\_process' appProcessStepName='myApp\_process\_step' compProcessName='myComp\_process' compProcessStepName='myComp\_process\_step' resource1='res\_1' resource2='res\_2' resource3='res\_3' resource4='res\_4'

# login ectool --server \$hostname login admin changeme

# make sure same application, artifacts, resources don't already exist echo 'make sure same application, artifacts, resources do not already exist' ectool deleteApplication --projectName \$projectName --applicationName \$appName ectool deleteEnvironment --projectName \$projectName --environmentName \$envName ectool deleteArtifact --artifactName \$artifactName ectool deleteResource --resourceName \$resource1 ectool deleteResource --resourceName \$resource2 ectool deleteResource --resourceName \$resource3 ectool deleteResource --resourceName \$resource4

# create application echo 'creating application' ectool createApplication --projectName \$projectName --applicationName \$appName

#create application tier echo 'creating application tier' ectool createApplicationTier --projectName \$projectName --applicationName \$appName --a pplicationTierName \$appTierName

#create and publish artifact versions ectool createArtifact --groupId 'DEV' --artifactKey 'MyArt001' ectool publishArtifactVersion --artifactName \$artifactName --version '1.0' --fromDirec tory 'tmp/partial\_deployment' --includePatterns "abc1.war" ectool publishArtifactVersion --artifactName \$artifactName --version '2.0' --fromDirec tory 'tmp/partial\_deployment' --includePatterns "abc2.war"

#create component and add it to app tier

```
ectool createComponent --projectName $projectName --applicationName $appName --compone
ntName $componentName --pluginName $artifactProjectName
ectool addComponentToApplicationTier --projectName $projectName --applicationName $app
Name --applicationTierName $appTierName --componentName $componentName
#Set component properties
ectool createProperty --projectName $projectName --applicationName $appName --compone
ntName $componentName --propertyName 'ec_content_details' --propertyType 'sheet'
ectool createProperty --projectName $projectName --applicationName $appName --compone
ntName $componentName --propertyName 'ec_content_details/artifactName' --value $artifa
ctName
ectool createProperty --projectName $projectName --applicationName $appName --compone
ntName $componentName --propertyName 'ec_content_details/versionRange' --value '1.0'
ectool createProperty --projectName $projectName --applicationName $appName --compone
ntName $componentName --propertyName 'ec_content_details/artifactVersionLocationProper
ty' --value '/myJob/retrievedArtifactVersions/$[assignedResourceName]'
ectool createProperty --projectName $projectName --applicationName $appName --compone
ntName $componentName --propertyName 'ec_content_details/overwrite' --value 'update'
ectool createProperty --projectName $projectName --applicationName $appName --compone
ntName $componentName --propertyName 'ec_content_details/filterList' --value ''
ectool createProperty --projectName $projectName --applicationName $appName --compone
ntName $componentName --propertyName 'ec_content_details/pluginProcedure' --value 'Ret
rieve'
ectool createProperty --projectName $projectName --applicationName $appName --compone
ntName $componentName --propertyName 'ec_content_details/pluginProjectName' --value 'E
C-Artifact'
ectool createProperty --projectName $projectName --applicationName $appName --compone
ntName $componentName --propertyName 'ec_ui' --propertyType 'sheet'
ectool createProperty --projectName $projectName --applicationName $appName --compone
ntName $componentName --propertyName 'ec_ui/stepType' --value 'operation'
```
#### #create component process and step

ectool createProcess --projectName \$projectName --processName \$compProcessName --compo nentApplicationName \$appName --processType 'DEPLOY' --componentName \$componentName

ectool createProcessStep --projectName \$projectName --processName \$compProcessName --p rocessStepName \$compProcessStepName --componentName \$componentName --componentApplicat ionName \$appName --subprocedure 'Retrieve' --subproject \$subProject\_artifact --process StepType 'component' --includeCompParameterRef 1

#create environment, tiers and add resources

ectool createEnvironment --projectName \$projectName --environmentName \$envName --envir onmentEnabled 'true'

ectool createEnvironmentTier --projectName \$projectName --environmentName \$envName --e nvironmentTierName \$envTierName

ectool createResource --resourceName \$resource1 --hostName \$hostname --pools \$projectN ame

ectool createResource --resourceName \$resource2 --hostName \$hostname --pools \$projectN ame

```
ectool createResource --resourceName $resource3 --hostName $hostname --pools $projectN
ame
ectool createResource --resourceName $resource4 --hostName $hostname --pools $projectN
ame
ectool addResourceToEnvironmentTier --resourceName $resource1 --projectName $projectNa
me --environmentName $envName --environmentTierName $envTierName
ectool addResourceToEnvironmentTier --resourceName $resource2 --projectName $projectNa
me --environmentName $envName --environmentTierName $envTierName
ectool addResourceToEnvironmentTier --resourceName $resource3 --projectName $projectNa
me --environmentName $envName --environmentTierName $envTierName
ectool addResourceToEnvironmentTier --resourceName $resource4 --projectName $projectNa
me --environmentName $envName --environmentTierName $envTierName
# create application process and steps
ectool createProcess --projectName $projectName --processName $appProcessName --applic
ationName $appName
ectool createProcessStep --projectName $projectName --processName $appProcessName --pr
ocessStepName $appProcessStepName --errorHandling 'abortJob' --subcomponent $componen
tName --subcomponentApplicationName $appName --subcomponentProcess $compProcessName --
applicationName $appName --applicationTierName $appTierName --processStepType 'proces
s'
```
# create tier mapping

ectool createTierMap --projectName \$projectName --applicationName \$appName --environme ntProjectName \$projectName --environmentName \$envName --tierMapName 'map1' --tierMappi ng "\$appTierName=\$envTierName"

### **Modeling Environments**

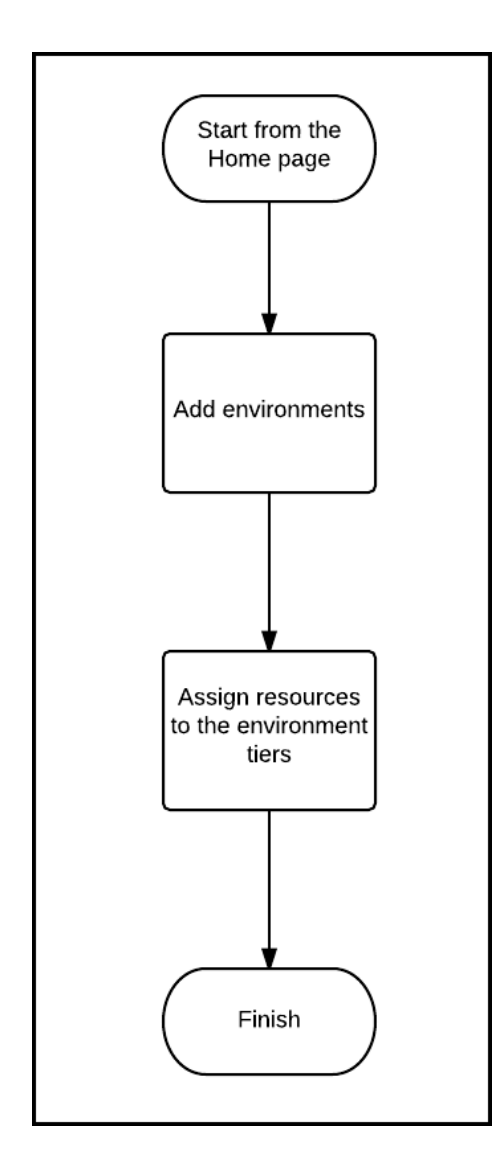

- 1. Add an environment and environment tiers.
- 2. Assign resources to environment tiers.

# **Adding an Environment**

Starting from the Home page:

- 1. Go to the Environments List by either
	- **•** Clicking the **Environments** launch pad.
	- <sup>l</sup> Clicking the **Menu** button > **Environments**.

The Environments List opens.

2. Click the **Add +** button in the upper right corner.

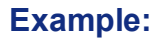

 $Add +$ 

The **New** dialog box appears.

### **Example:**

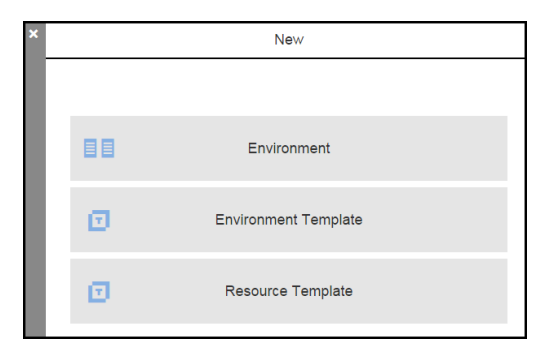

3. Click **Environment** to create a static environment.

The **New Environment** dialog box appears.

### **Example:**

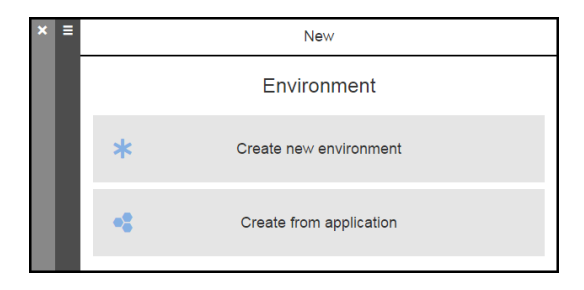

There are two ways to add an environment:

- **.** Click Create new environment to create a environment. Go to the next step.
- **.** Click Create from application to create an environment based on an application.

ElectricFlow adds an environment that has the tiers with the same names as the application you select.

- 4. Click **Create new environment**. The New dialog box opens..
- 5. Enter a name in the **Name** field.
- 6. (Optional) Enter a description of the environment in the **Description** field.

7. Click **OK**.

The Environments Visual Editor opens.

If you are modeling a new environment, the Environments Visual Editor displays an environment tier called Tier 1 with no assigned resources.

## **Example:**

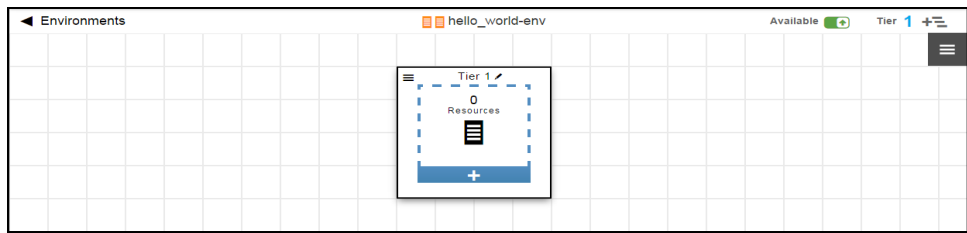

### **Assigning Resources to Environment Tiers**

Starting in the Environments Visual Editor:

1. Click the **Edit** button.

The **Environment Tier Details** dialog box opens.

2. Change the name of the tier and click **OK**.

#### **Example:**

Change the name to **Apache** and click **OK**.

The Applications Visual Editor now has an application tier called hello\_world-env.

3. Click the **+** button in the new environment tier to add a resource.

The **New** dialog box opens.

### **Example:**

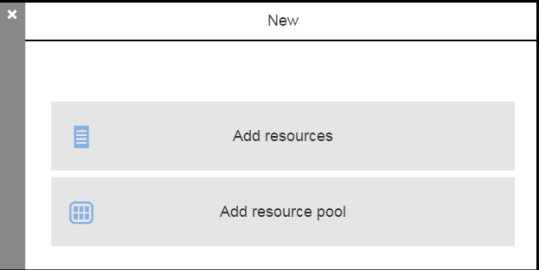

4. Click **Add resources**.

The resource list appears.

5. Select an available resource and click **OK**.

# **Example:**

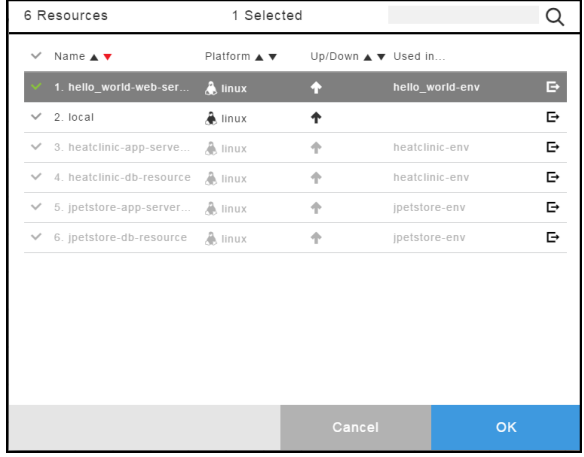

The Environments Visual Editor now shows an environment tier called Apache with one resource.

# **Example:**

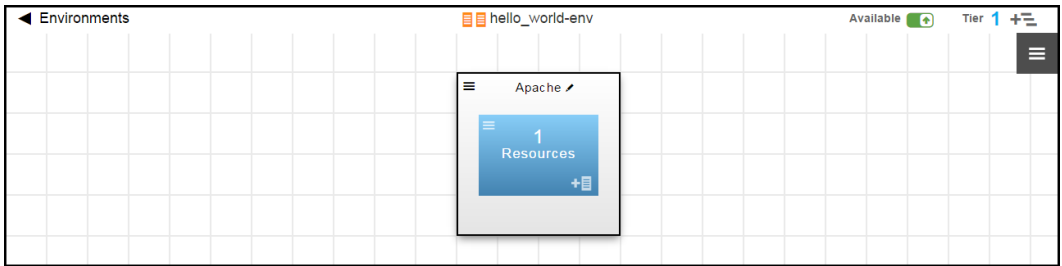

6. To add another resource to the same tier, click the **Add resource** button and repeat the previous steps starting with Step 3.

# **Making Tier Maps**

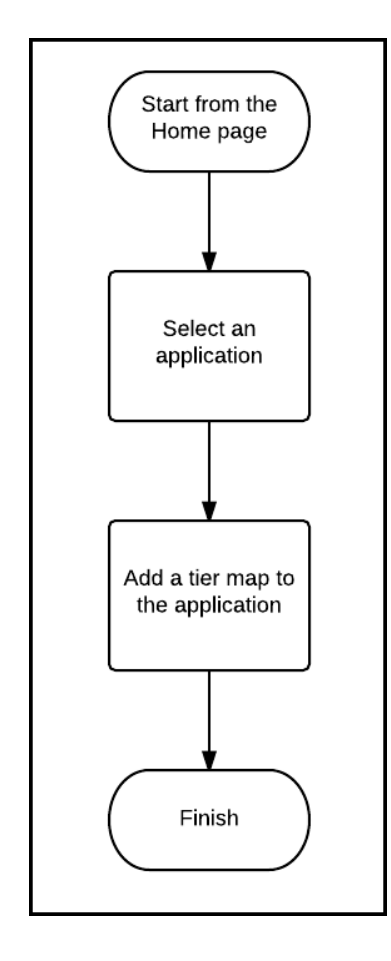

Starting in the Home page:

- 1. Go to the Applications List.
- 2. Select the application that you want to run.

The Applications Visual Editor opens.

3. Click the **Add tier map** button.

# **Example:**

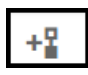

The **Tier Map** dialog box opens.

4. Select an environment to which you want to map the application.

### **Example:**

Select **hello\_world-env**.

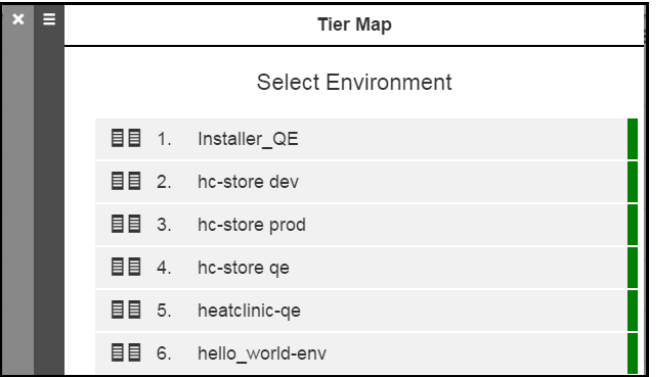

The *<Environment Name>***/Tier Map** dialog box opens.

5. Choose an application tier, and click on the button in the Environment Tiers column.

A list of environment tiers in the environment that you selected appears.

### **Example:**

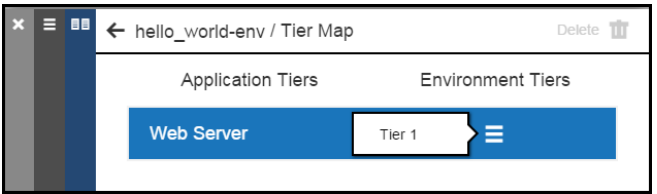

- 6. Select a tier.
- 7. If an application has more than one application tier, repeat the previous steps to map the application tiers to environment tiers
- 8. After you map all the application tiers to environment tiers, click **OK**.

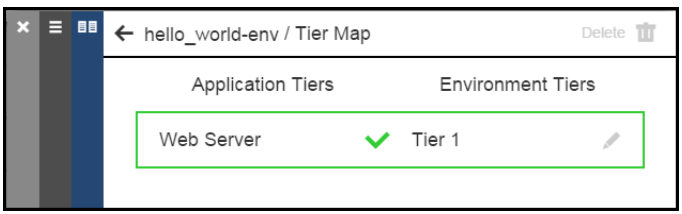

To verify that the application is ready to run, go to the Applications List. When the **Run process** button is green, you can deploy (run) the application.

# **Deploying (Running) Applications**

**Note:** Within ElectricFlow, the terms *deploy* and *run* are synonymous. When deploying an application in ElectricFlow, you are actually running it to produce your software or application.

# **Overview**

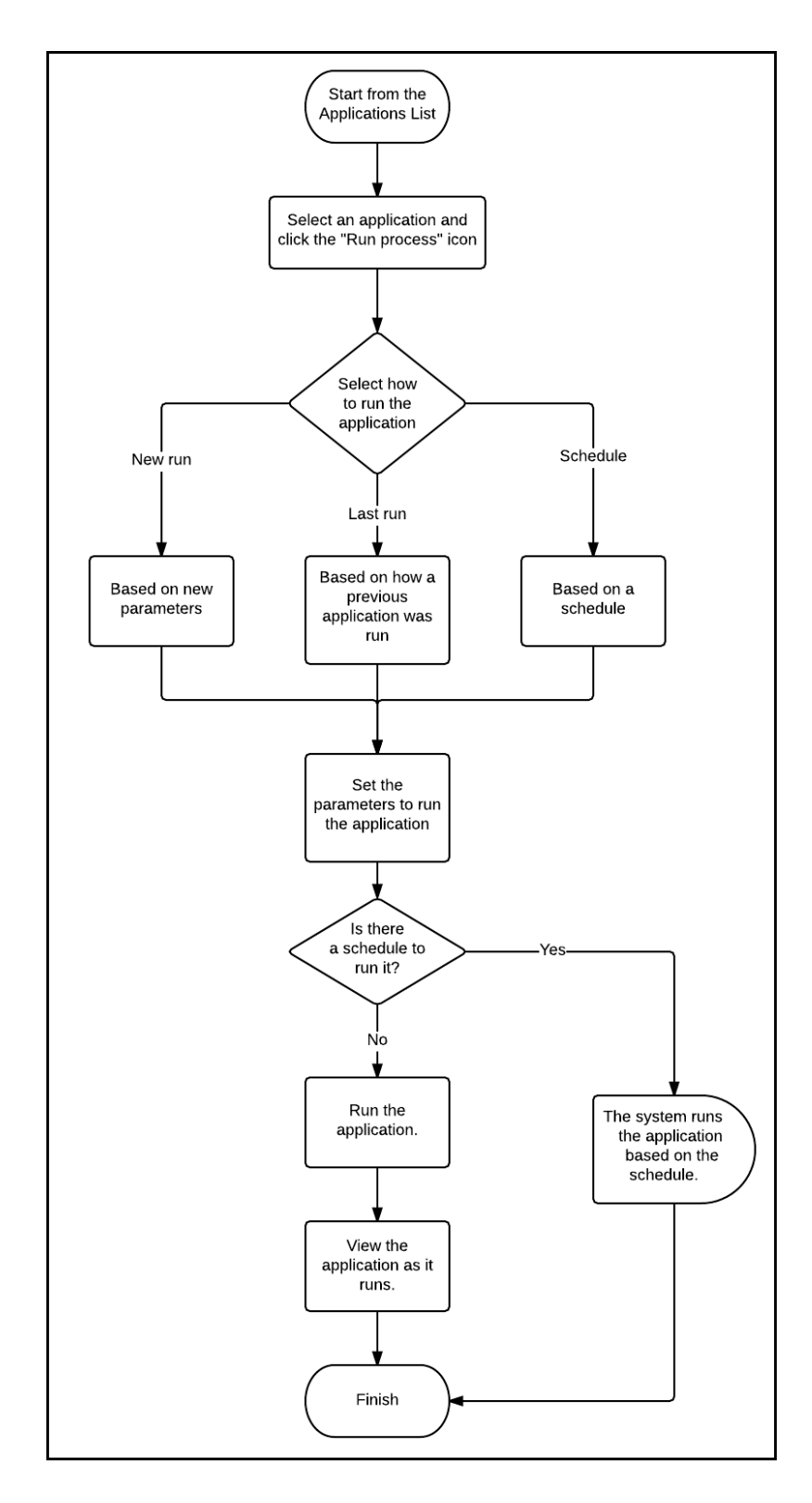

You can deploy (run) an application one of these ways:

• Smart deploy

The system deploys the application only with artifacts that have not been deployed to a resource or selected versions of the artifact have not been deployed to new resources since a previous run.

 $\bullet$  Full run

The system runs the application with all the application processes, components, and artifacts in the application.

• Partial run

The system runs the application with only the selected application processes, components, and artifacts in the application.

• Selecting artifacts with specific versions to run

The system runs the application with only the selected versions of the artifacts.

• Snapshot

The system deploys a snapshot of the application.

• A combination of the previous ways.

These are possible combinations to deploy an application:

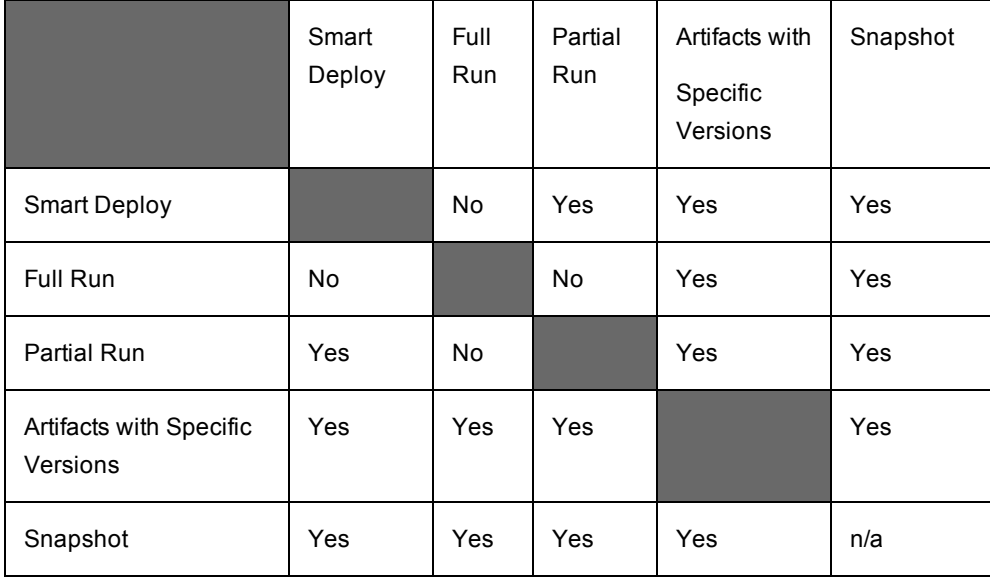

You can view the results in the Application Inventory and the Environment Inventory.

#### **Deploying an Application**

Starting in the Home page:

1. Go to the Applications List.

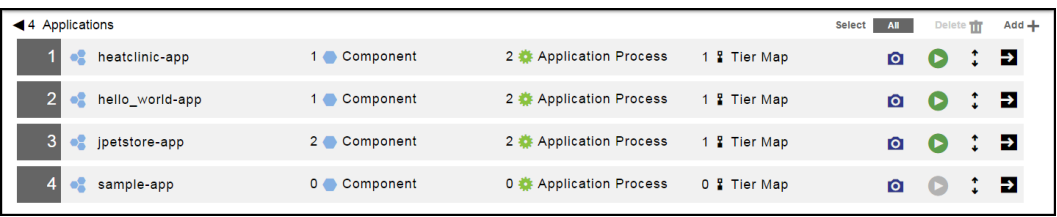

2. Choose an application and click the **Run process** button.

A menu appears.

**Example:**

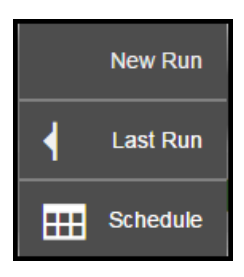

If this is the first time that you are running the application, the menu has only the **New Run** and **Schedule** options.

- 3. To specify how you want to deploy (run) the application, select one of these options:
	- **New run–Set the parameters as described in Running Applications with New Parameters.**

The **New** *<Application name>* dialog box opens.

• Last run-Use the parameters from a previous run. You can modify one or more of these parameters as described in Running Applications with Parameters from Previous Runs.

The **Edit** *<Application name>* dialog box opens.

**• Schedule**–Set the application to run on a schedule as described in Running Applications with Schedules.

#### **Running Applications with New Parameters**

Starting on the Home page:

.

1. Go to the Applications List.

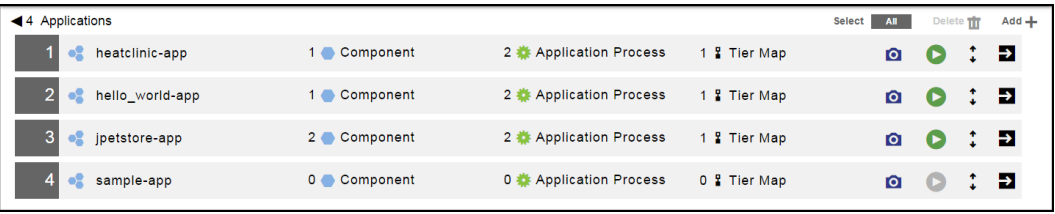

2. Choose an application and click the **Run process** button.

A menu appears.

**Example:**

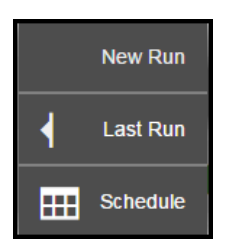

If this is the first time that you are running the application, the menu has only the **New Run** and **Schedule** options.

3. Select **New Run** to deploy the application with new parameters.

The **New** dialog box to set the parameters to deploy the application opens.

- 4. Select the application process.
- 5. Select an environment.

6. (Optional) Select a snapshot to deploy.

**Note:** If this is the first time that you are running the application, smart deploy is not enabled.

#### **Example:**

This example is not part of the hello\_world-env deployment. It shows only that the *Config* process, which is mapped to the environment called hc-store qe, has five snapshots.

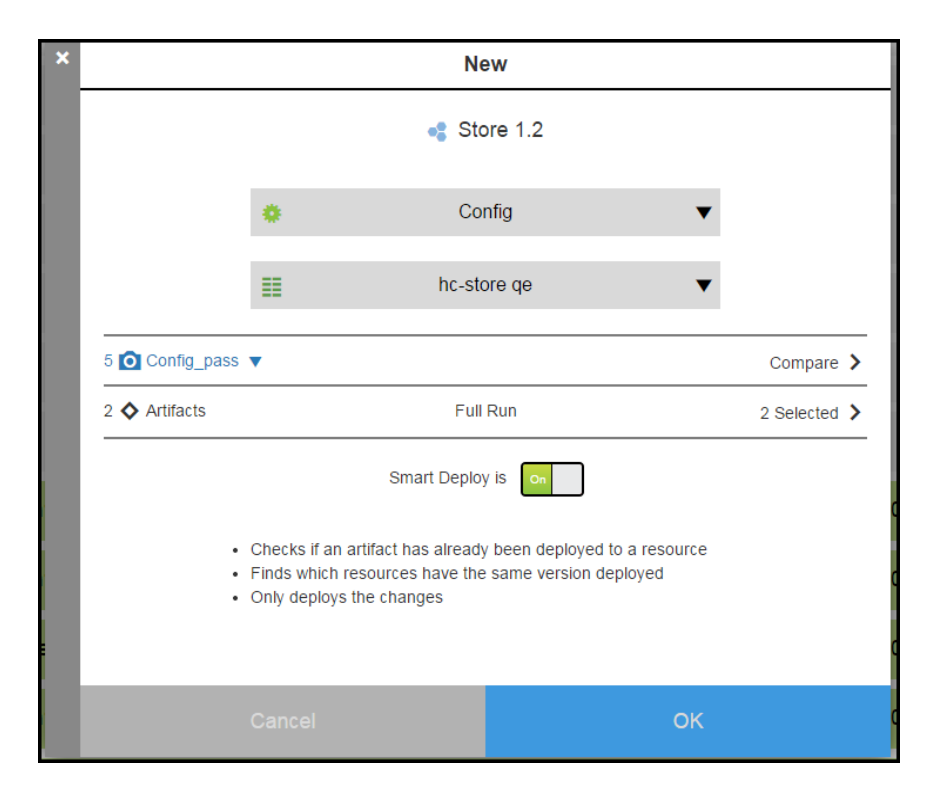

7. (Optional) To select and configure the **Full Run** option, click **Full Run**, and then click **OK**.

A dialog box opens showing the objects in the application.

#### **Example:**

This example is not part of the hello\_world-env deployment. It shows only that all of the objects, application tiers, components, and artifacts, are selected.

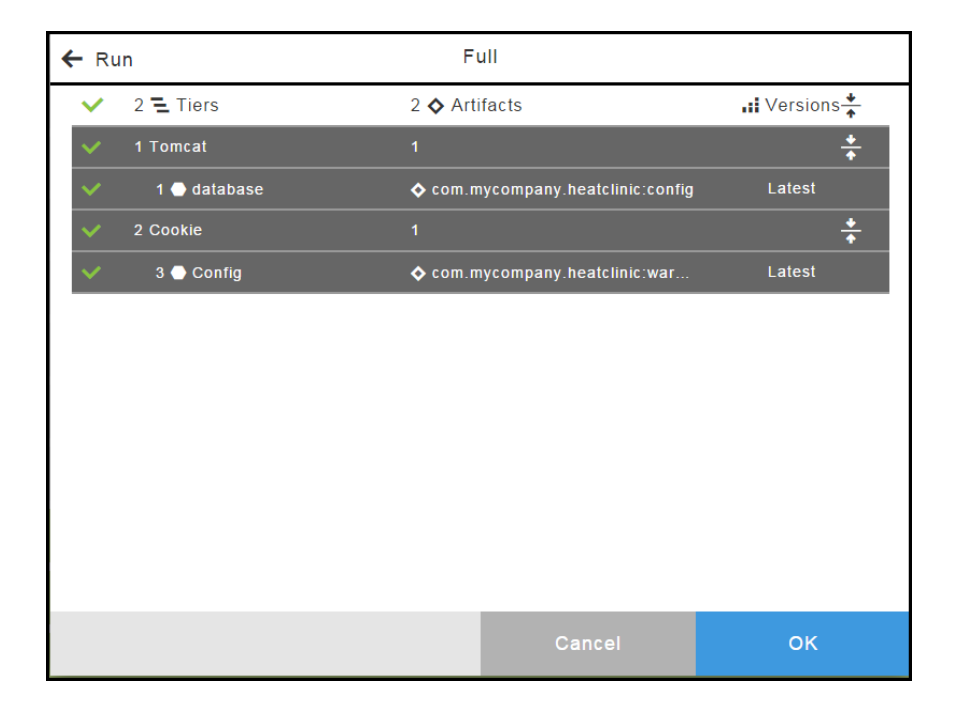

- 8. (Optional) To select and configure the **Partial Run** option:
	- a. Click **Partial Run**.

A dialog box opens showing the objects in the application.

- b. Determine the objects in the application that you do not want to run, and click the each row to remove them from the run.
- c. Click **OK**.

The dialog box now shows that the **Partial Run** is selected and that only one of two artifacts in application will run.

#### **Example:**

This example is not part of the hello\_world-env deployment. It shows only that **Partial Run** is selected.

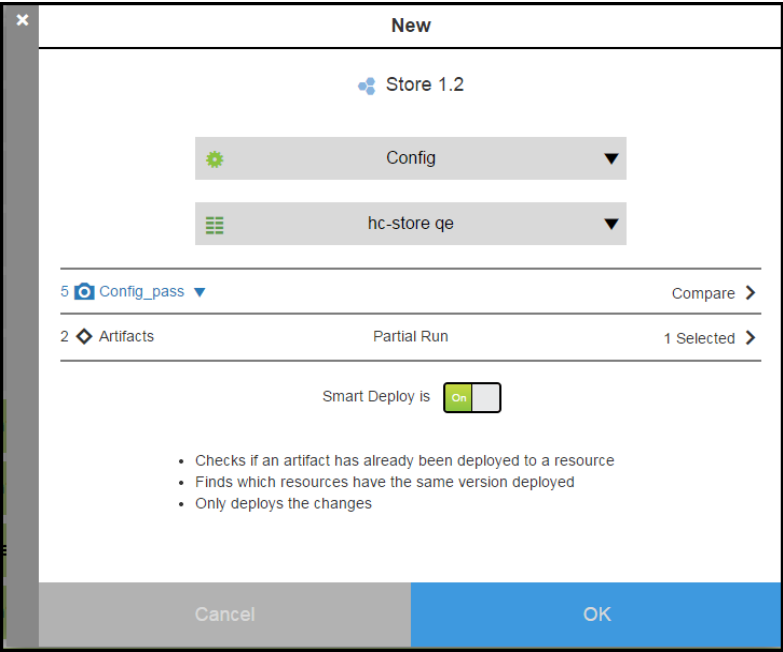

9. (Optional) To select artifacts with specific versions:

#### a. Click **Selected Artifacts**.

A dialog box opens showing the objects in the application. The version of each component is in the Version column. The current version of all the components is *Latest*.

## **Example:**

This example is not part of the hello\_world-env deployment. It shows only that two objects in the tier will run.

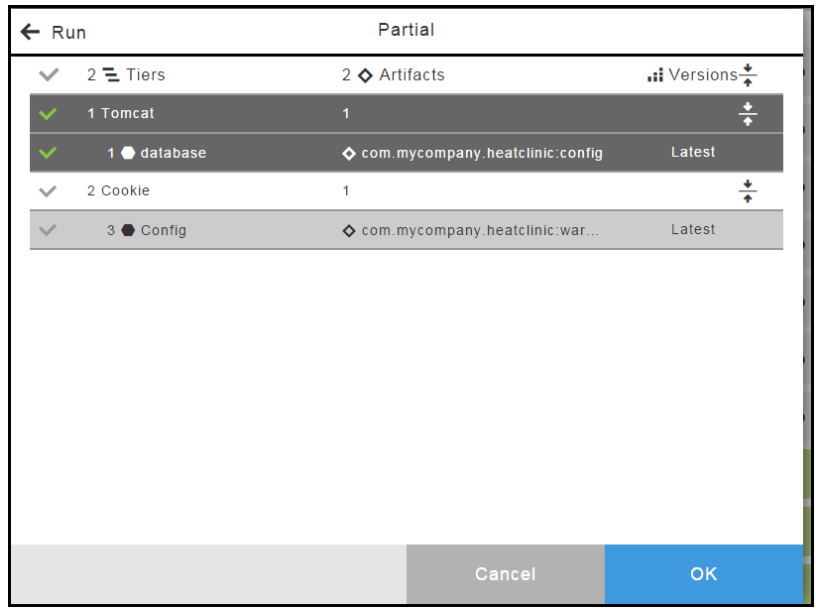

b. To change the version of a component, click the down arrow next to current version.

A drop-down menu appears.

c. Select the version that you want the application to run.

#### d. Click **OK**.

The dialog box re-appears.

# **Example:**

This example is not part of the hello\_world-env deployment. It shows only that the settings for the Partial Run.

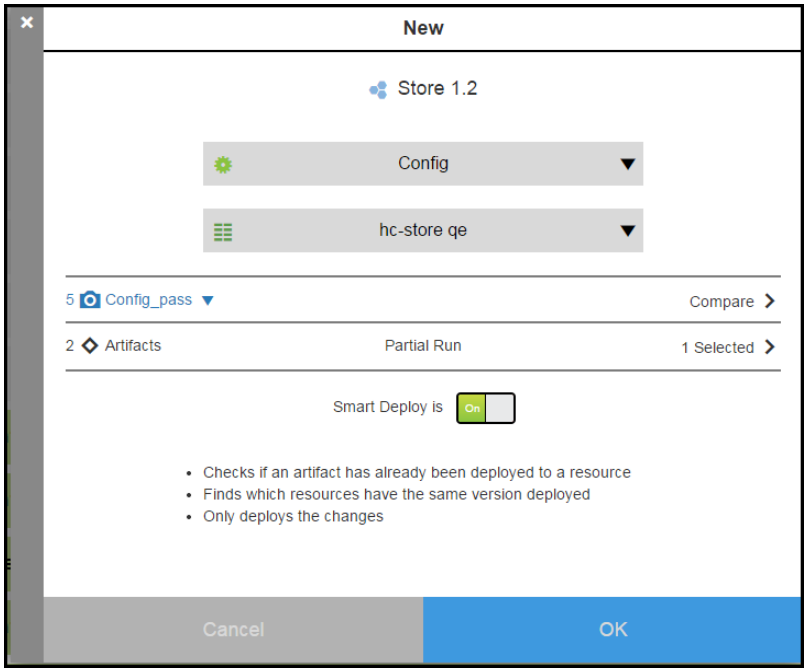

10. Click **OK** to run the application.

#### **Example:**

This example shows one way to deploy the **hello\_world-app** application.

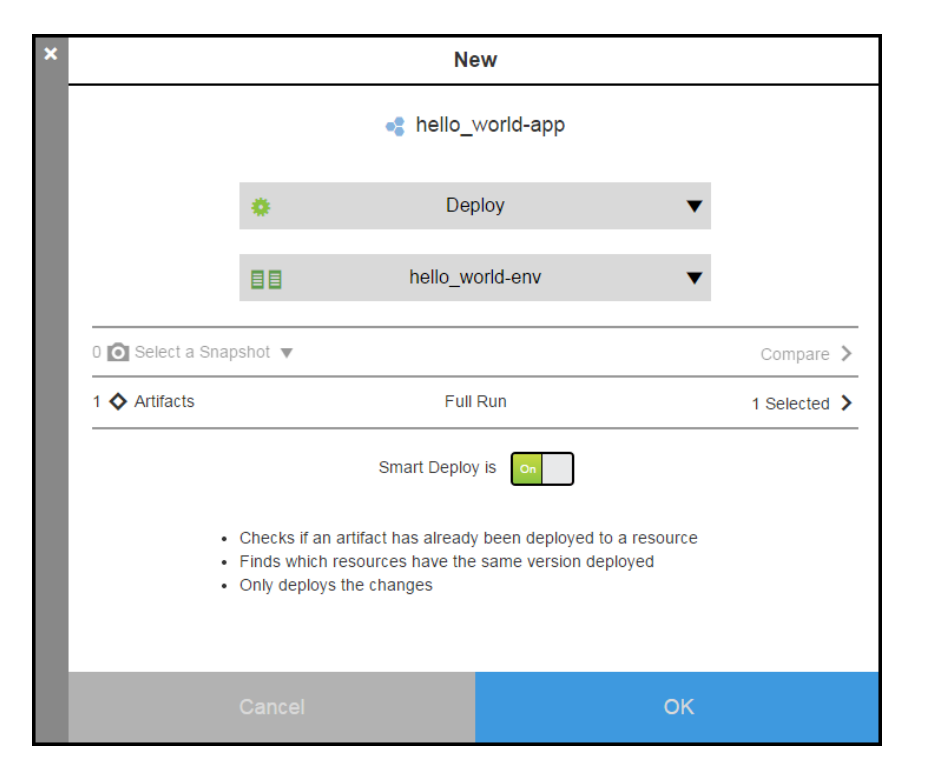

You can view the results in the Application Inventory and the Environment Inventory. For more information, go to Viewing Results and Troubleshooting.

# **Deploying Applications with Parameters from Previous Runs**

When you use the **Last Run** option, you configure how to run the application based on parameters from a previous run.

1. Go to the Applications List.

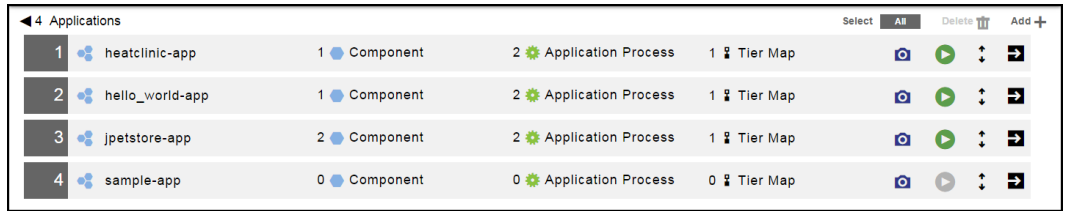

2. Choose an application and click the **Run process** button.

A menu appears.

## **Example:**

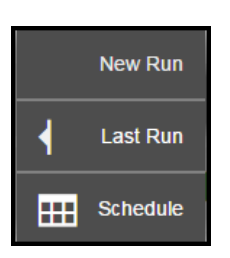

3. Select **Last Run** to use the parameters from previously run application.

A list of applications appears.

4. Select a previous run.

The dialog box to set the parameters for running the application opens.

### **Example:**

This example is not part of the hello\_world-env deployment. It shows only the deployment for Store 1.2 is a Partial Run.

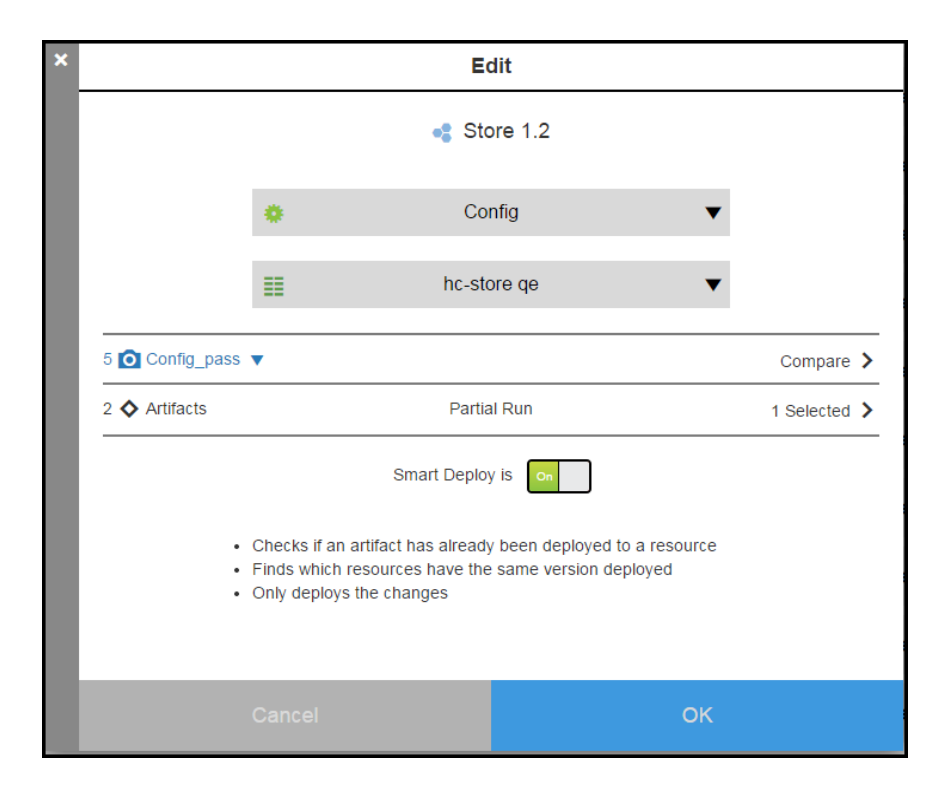

5. Select the application process.

- 6. Select an environment.
- 7. (Optional) Select a snapshot.

If this is the first time that you are running the application, smart deploy is not enabled.

## **Example:**

This example is not part of the hello\_world-env deployment. It shows only that there are five snapshots.

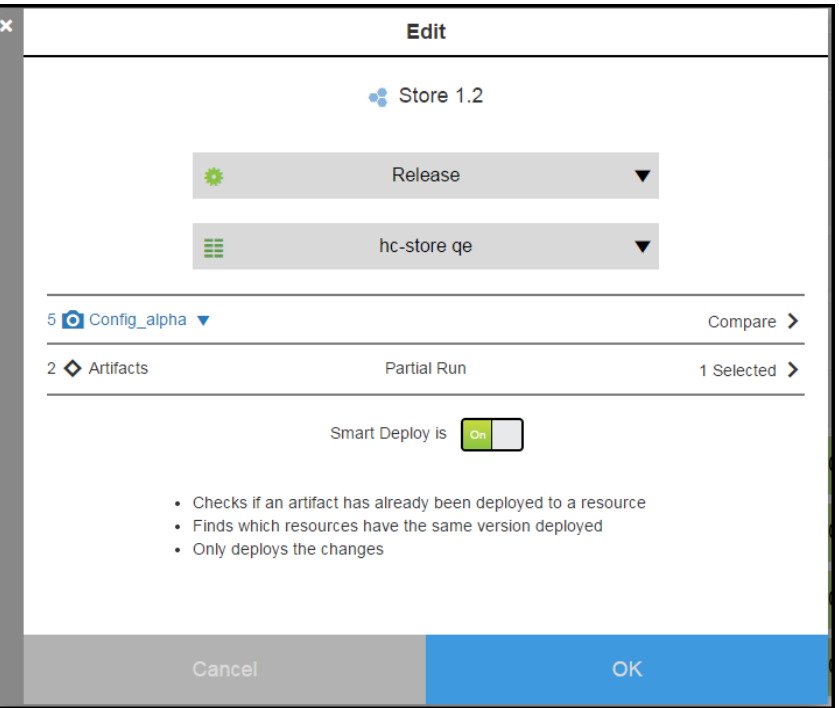

- 8. To select and configure the **Full Run** option:
	- a. Click **Full Run**.

A dialog box opens showing the objects in the application.

This example shows that all of the objects, application tiers, components, and artifacts, are selected.

# **Example:**

This example is not part of the hello\_world-env deployment. It shows only that the all objects are selected for the Full Run.

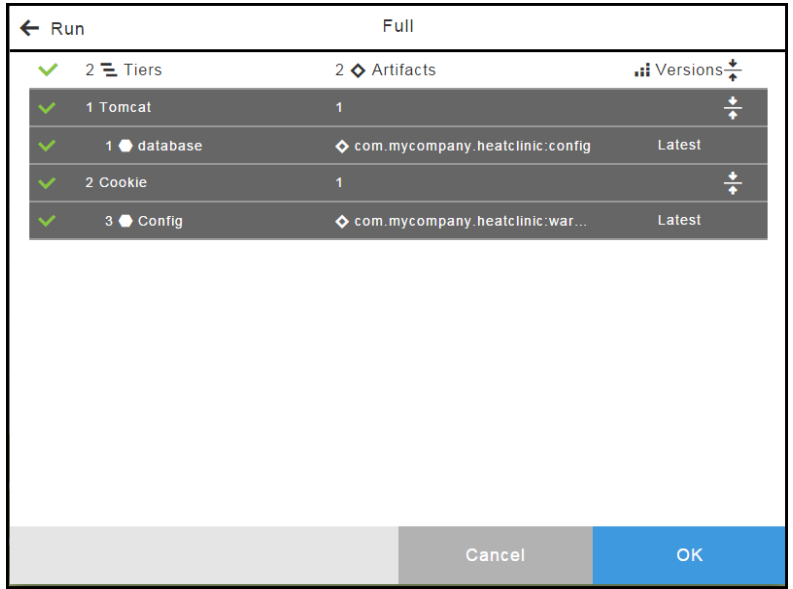

b. Click **OK**.

The dialog box re-appears.

#### **Example:**

This example is not part of the hello\_world-env deployment. It shows only that one of two artifacts will be deployed.

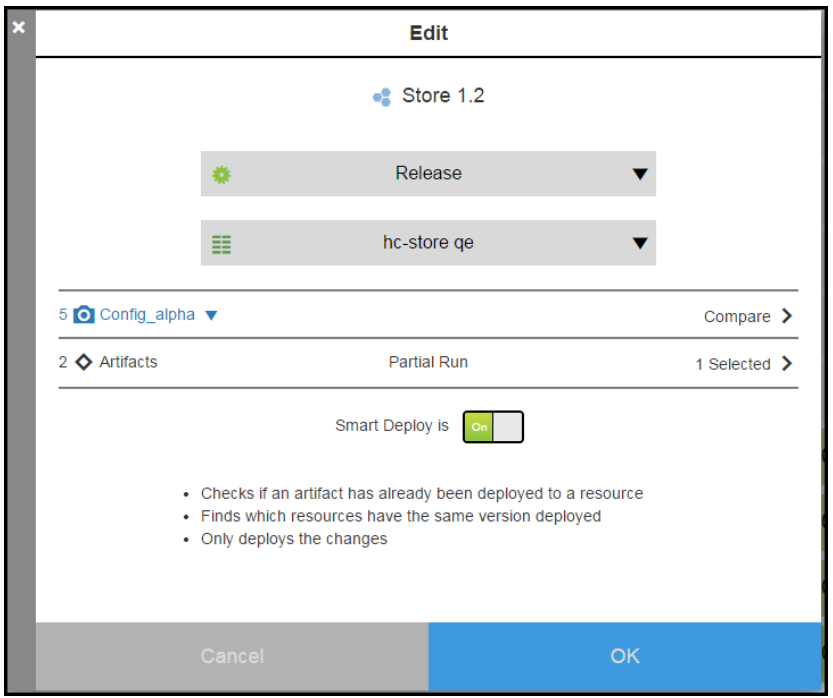

- 9. To select and configure the **Partial Run** option:
	- a. Click **Partial Run**.

A dialog box opens showing the objects in the application.

- b. Determine the objects in the application that you do not want to run and click the each row to remove them from the run.
- c. Click **OK**.
10. To select artifacts with specific versions:

#### a. Click **Selected Artifacts**.

A dialog box opens showing the objects in the application. The version of each component is in the Version column. The current version of all the components is *Latest*, the latest version of the component.

#### **Example:**

This example is not part of the hello\_world-env deployment. It shows how to select specific artifacts to deploy.

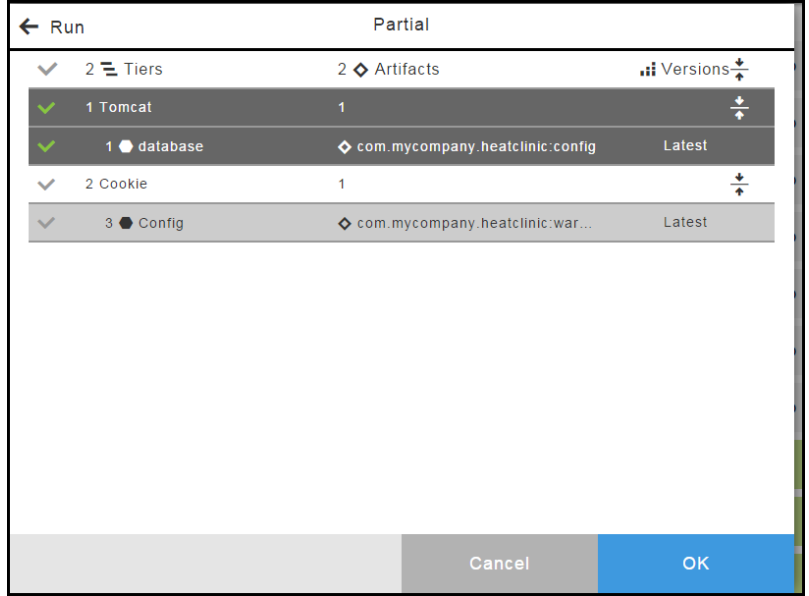

b. To change the version of a component, click the down arrow next to current version.

A drop-down menu appears.

- c. Select the version that you want the application to run.
- d. Click **OK**.

The dialog box re-appears.

11. Click **OK** to run the application.

#### **Example:**

This example shows one way to deploy the **hello\_world-app** application.

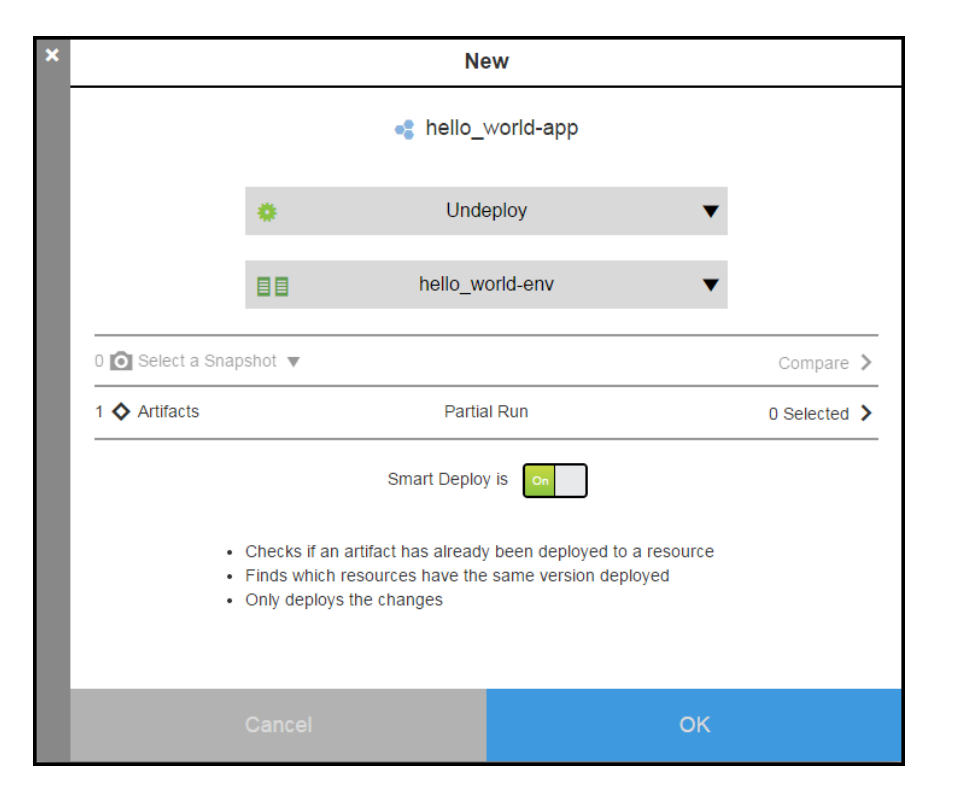

You can view the results in the Application Inventory and the Environment Inventory. For more information, go to Viewing Results and Troubleshooting.

### **Deploying (Running) Applications with Schedules**

When you use the **Schedule** option, you set the day and time when the application runs.

1. Go to the Applications List.

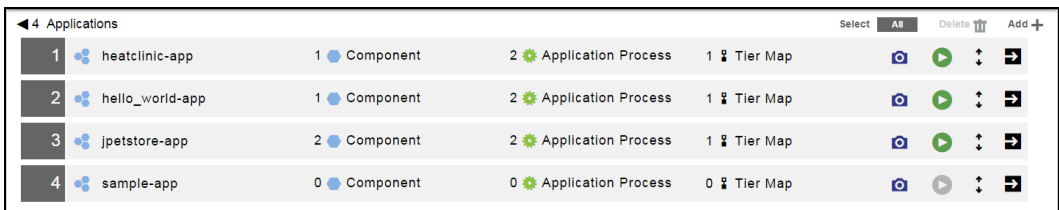

2. Choose an application and click the **Run process** button.

A menu appears.

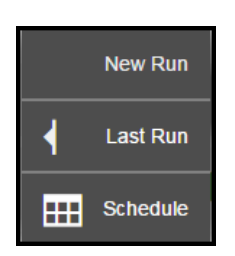

3. Select **Schedule** to set the day and time when the application will run automatically.

The **Schedule** dialog box opens.

#### **Example:**

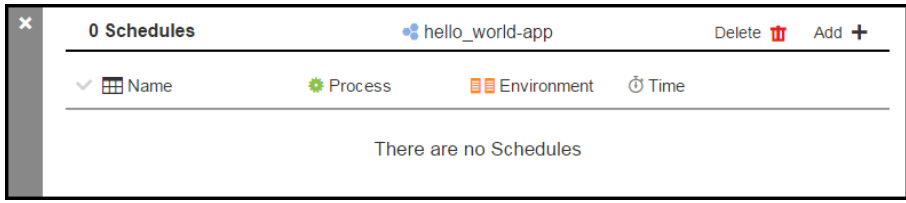

a. Click the **Add +** button in the upper right corner.

# **Example:**

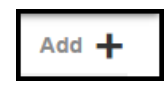

The **New Schedule** dialog box appears.

# **Example:**

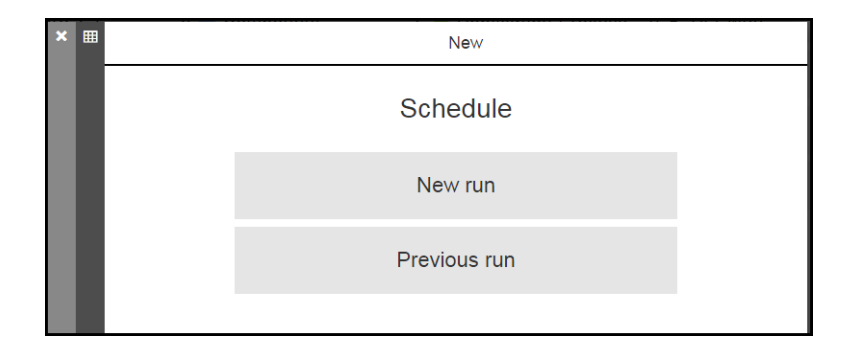

#### b. Select **New run** or **Previous run**.

If this is the first time that you are running the application, select **New run** and go to the appropriate next step.

If you select **Previous Run**, go to the appropriate next step.

c. Select **New run** to set a schedule for a new run, and enter a name for the schedule in the **New Schedule Details** dialog box.

# **Example:**

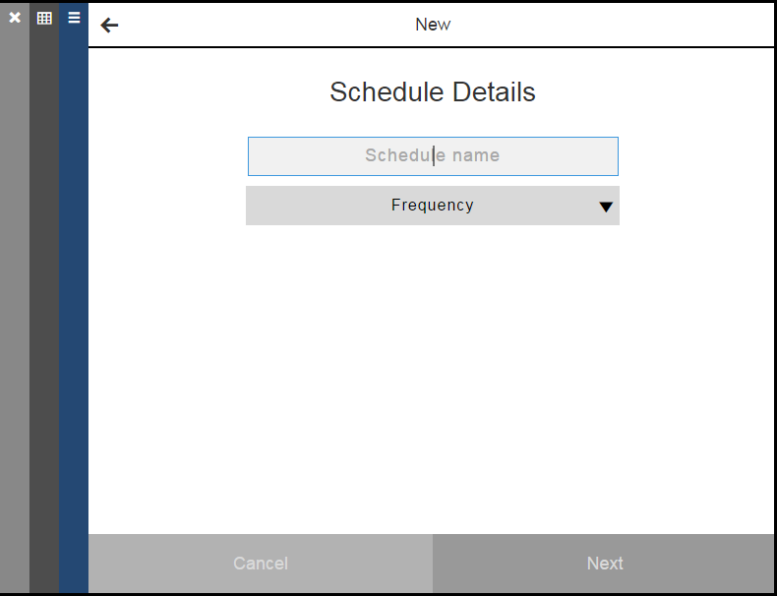

d. Select **Previous run** to set a schedule used for a previous run, and select it in the **Schedule previous run** dialog box , which has information about the last five runs.

# **Example:**

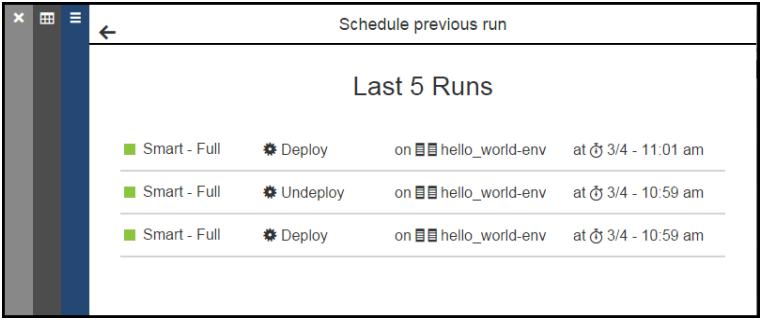

The **New Schedule Details** dialog box opens.

e. Enter the schedule name and click in the **Frequency** field to set how often the application runs.

# **Example:**

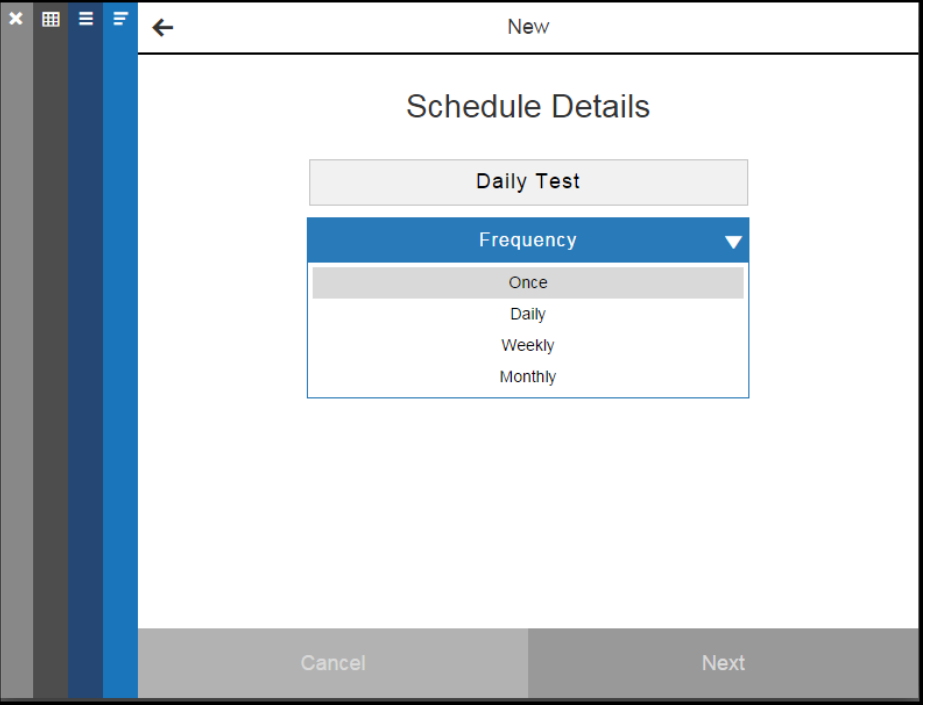

Depending on the frequency that you select, different fields appear.

- **· Once–Enter information in the date (Month, Day, and Year) and the time (hours, minutes, and AM** or **PM**) fields.
- <sup>l</sup> **Daily**–Enter only the time (hours, minutes, and **AM** or **PM**).
- <sup>l</sup> **Weekly**–Enter the **Day of week** (Monday to Sunday) and the time (hours, minutes, and **AM** or **PM**).
- <sup>l</sup> **Monthly**–Enter the **Day** and the time (hours, minutes, and **AM** or **PM**).

f. Enter the appropriate information in the fields below the **Frequency** field.

# **Example:**

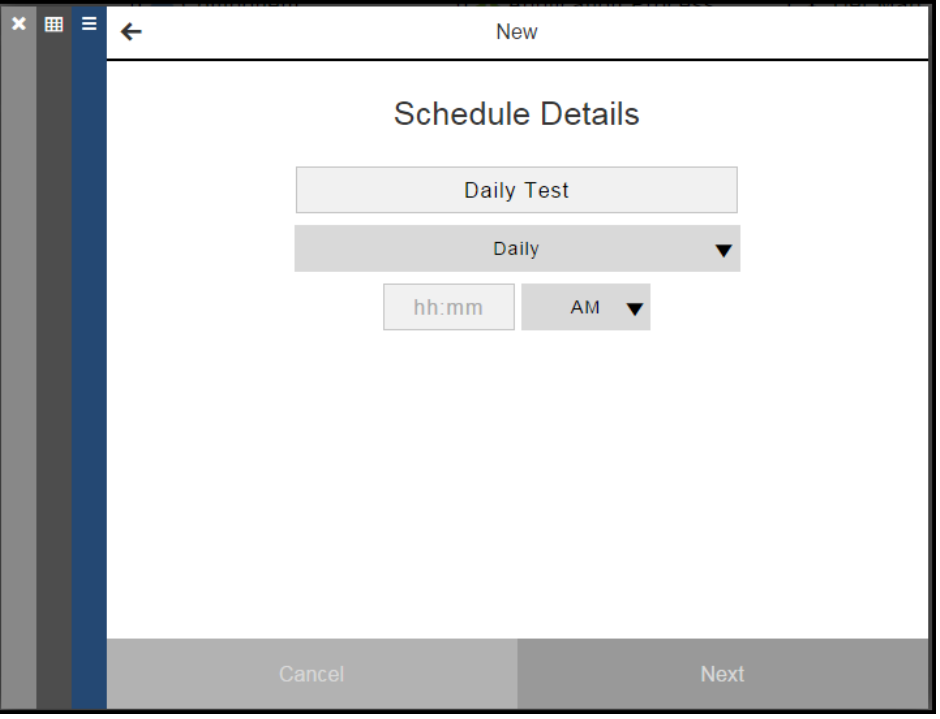

For example, if you select **Daily**, set the time (hours, minutes, and **AM** or **PM**). In the time fields, click in it and enter the hours and minutes and then select **AM** or **PM**.

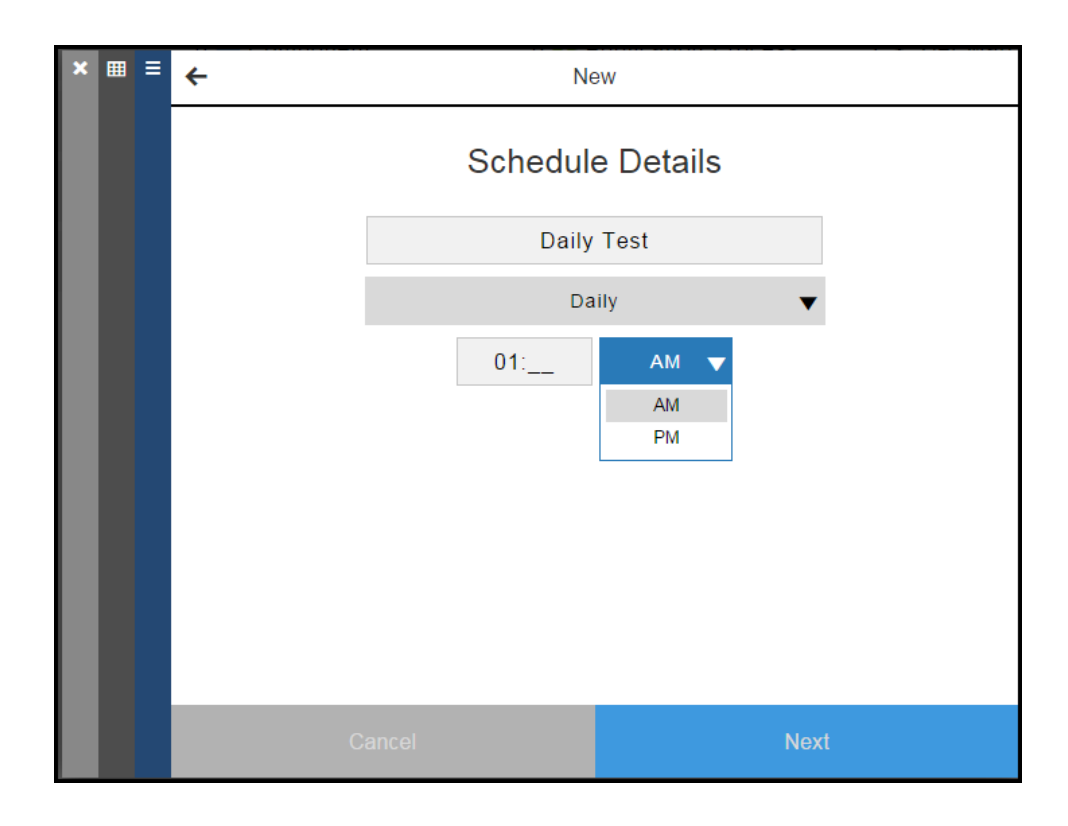

- g. Click **Next**. The dialog box to set the parameters for running the application opens.
- 4. Select an application process.
- 5. Select an environment.

If this is the first time that you are running the application, smart deploy is not enabled.

#### 6. Click **OK**.

A message appears about when the application is run according to the schedule.

#### **Example:**

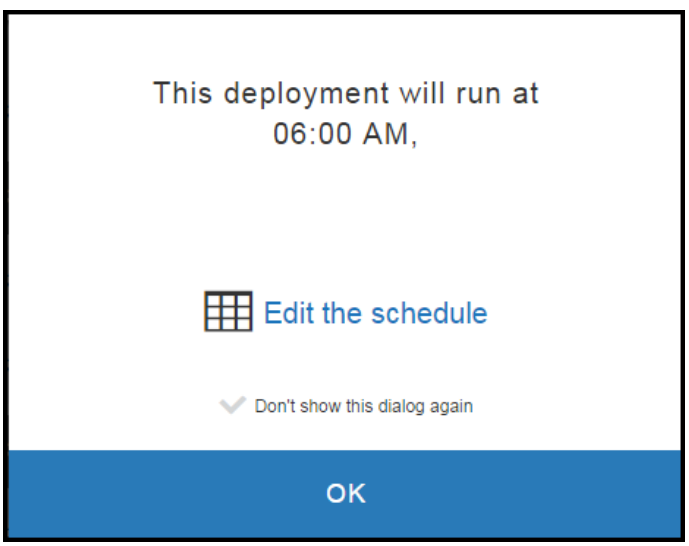

When it is time for the application to run, the system runs it in the background.

You can view the results in the Application Inventory and the Environment Inventory. For more information, go to Viewing Results and Troubleshooting.

# **Deploying Snapshots**

- 1. Go to the Applications List.
- 2. Choose an application.
- 3. Click the **Run process** button.

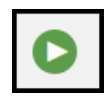

#### 4. Select **New Run**, **Last Run**, or **Schedule**.

The dialog box to set the parameters for running an application opens.

In this dialog box, you can deploy a snapshot or compare the application to the selected snapshot.

## **Example:**

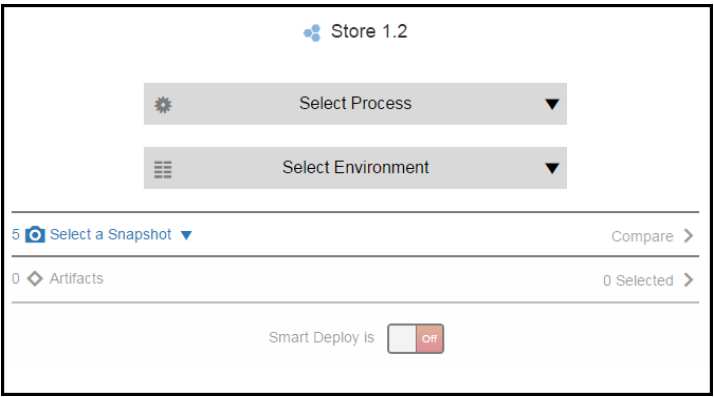

5. Select the parameters to run an application.

For more information, go to Deploying or [Comparing](#page-485-0) Snapshots on page 484 [andDeploying](#page-129-0) (Running) Applications on page 128.

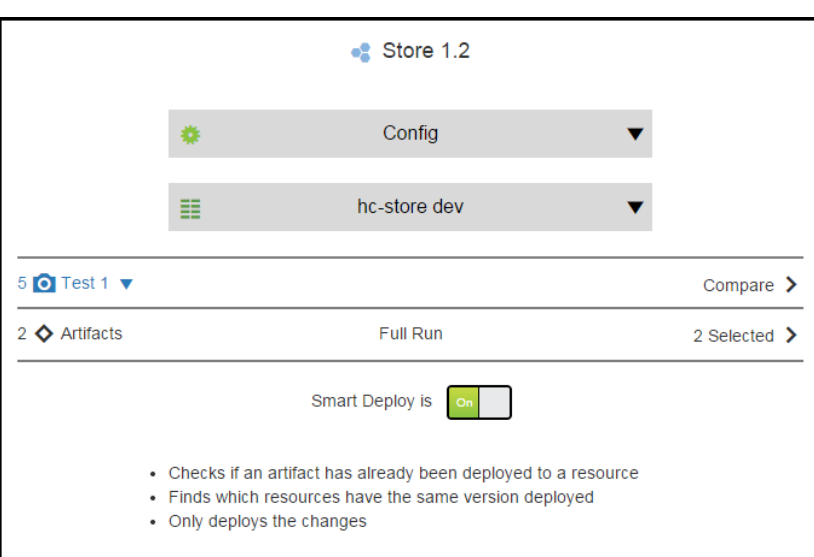

- 6. To run (deploy) the snapshot:
	- 1. Click **OK**.
	- 2. Go to Deploying (Running) [Applications](#page-129-0) on page 128 for more information.
- 7. To compare the application to the selected snapshots:
	- 1. Click **Compare** to compare the application to the selected snapshot.
	- 2. Go to [Comparing](#page-488-0) Snapshots on page 487.

You can compare the application to other snapshots.

#### **Deploying or Comparing Snapshots**

**How to get here**: From the Home page, go to the Applications List, choose an application, click the Run process button, and select **New Run**.

#### **Example:**

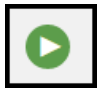

The dialog box to set the parameters for running (deploying) the application opens.

In this dialog box, you can deploy a snapshot or compare the application to a snapshot.

#### **Setting Parameters in the Dialog Box**

In the dialog box, the **Select a Snapshot** option is available (enabled) because the application has one or more snapshots saved.

#### **Example:**

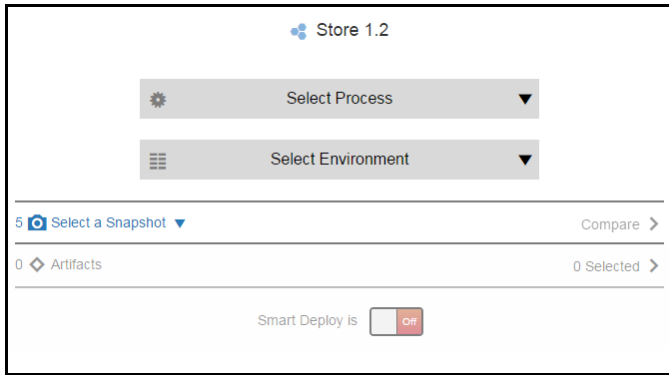

Select the following options to set the parameters to run the application:

- **Select Process**–Click the pull-down button to select the application to run.
- <sup>l</sup> **Select Environment**–Click the pull-down button to select the environment in which the application will run.
- **Select a Snapshot–Click the pull-down button to select one or more snapshot.**

The **Compare** option is now available (enabled) because of the following

- There are one or more snapshots that can be compared to the application in the selected environment.
- The application has been selected.
- The environment has been selected.
- The one or more snapshot has been selected.

# **Example:**

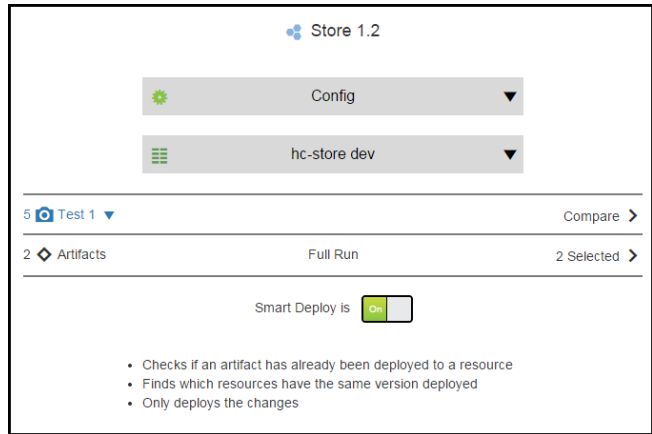

#### **Deploying Snapshots**

After setting the parameters, click **OK** to run (deploy) the selected snapshot.

For more information, go to

#### **Comparing Snapshots**

After setting the parameters, click **OK** to compare the selected application to a snapshot.

#### **Deploying Applications with Parameters**

Starting in the Applications List:

- 1. Choose the application that you want to deploy and click the **Run process** button.
- 2. Select **New Run** to deploy the application with new settings.

The **New** dialog box opens.

3. Select the application process, environment, tier map, snapshot, artifact, and resource options, as described in other topics in this document.

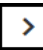

- 4. In the **Parameters** row, click the button to open a form showing the parameters that apply to the application process.
- 5. Enter information in the fields.

6. Click **OK** to save the parameter settings and close the form.

The **New** dialog box now shows what you set in the previous two steps.

The Parameters row shows the number of required parameters. You must enter information for those parameters to deploy the application.

7. Click **OK** to deploy the application.

#### **Examples: Deploying (Running) Applications**

These examples show how to set the parameters for:

 $\bullet$  Full run

The system runs the application with all the application processes, components, and artifacts in the application.

• Partial run

The system runs the application with only the selected application processes, components, and artifacts in the application.

• Selecting artifacts with specific versions to run

The system runs the application with only the selected versions of the artifacts.

• Combinations of these ways

#### **Full Run**

In this example, **Full Run** is selected. All the objects in Store 1.2 will be deployed.

#### **Examples:**

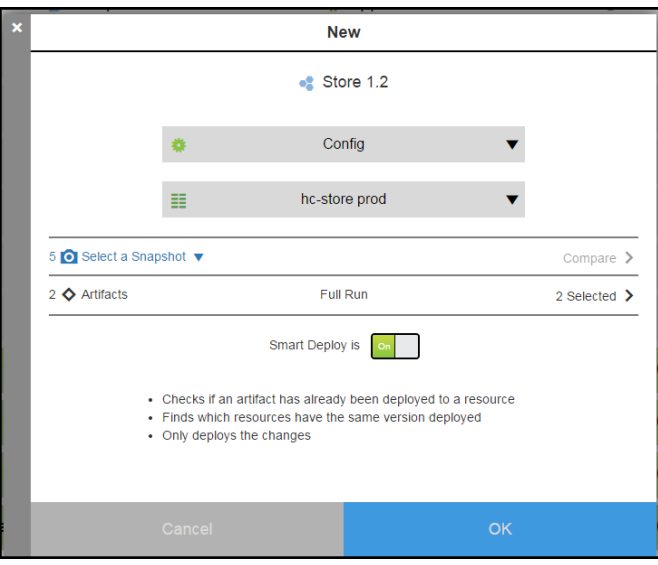

To view what objects in the application will run, click **Full Run**.

A dialog box with a list of objects in the application opens. The objects that are selected with the green check mark will run.

## **Example:**

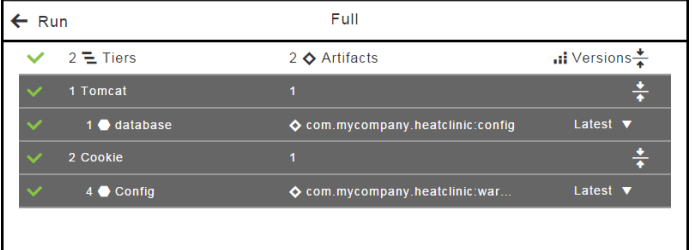

#### **Partial Runs with Specific Artifact Versions**

You can do a **Partial Run** to run only some of the objects.

To select an object that you do not want to deploy, click in its row.

For example, if you click in the Cookie row, all the objects in the Cookie are removed from the next run.

#### **Example:**

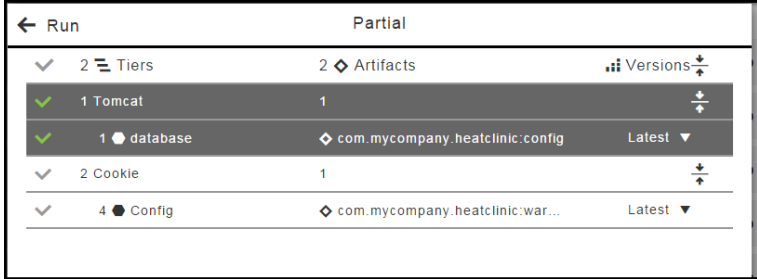

After you click **OK**, the dialog box now shows that the when the application runs, it is a *Partial Run* and that *1 of 2* artifacts in the application will run.

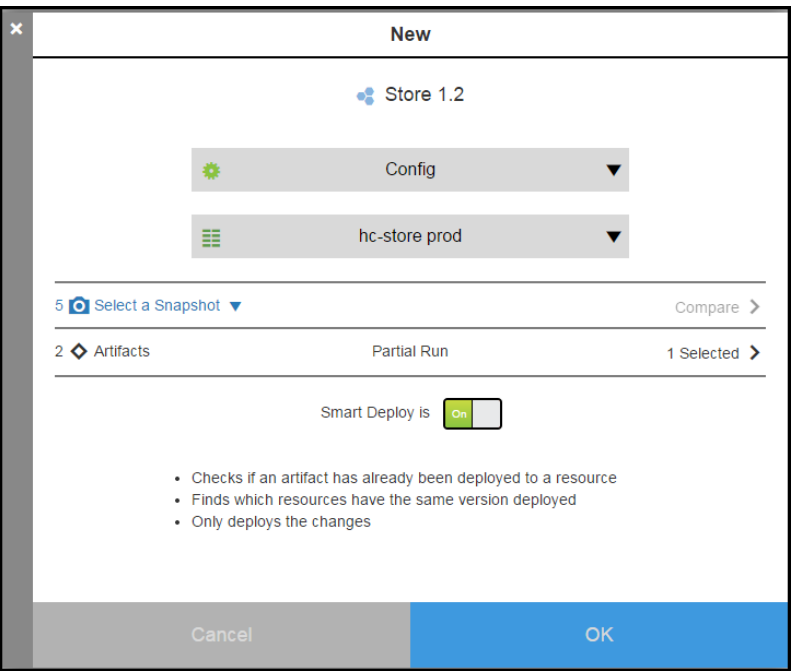

You can also select specific versions of artifacts.

To select the artifact versions, click in the row with Artifacts.

The dialog box opens.

# **Example:**

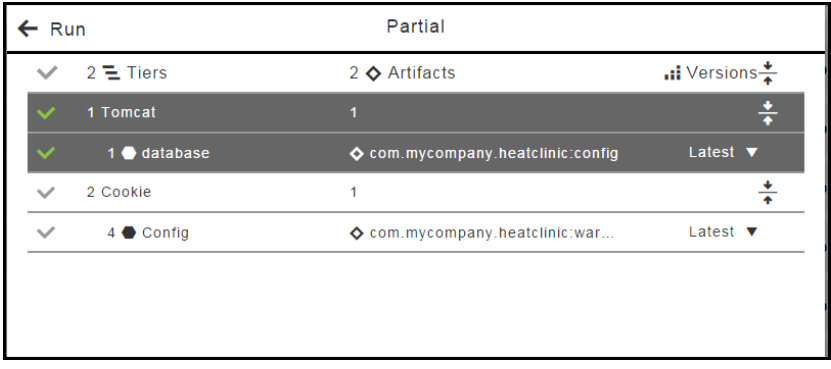

The version of each artifact is in the Version column. The current version is *Latest*.

To see the actual version, click the down arrow next to the current version. A drop-down menu appears.

For the Backup1.zip component, the possible versions are in the drop-down list. The latest version is Version 2.0.

# **Example:**

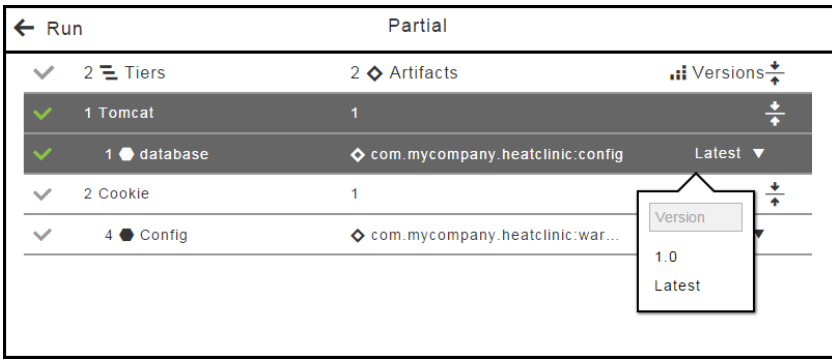

Click **OK** to save these settings and return to the dialog box.

# **Viewing Results and Troubleshooting**

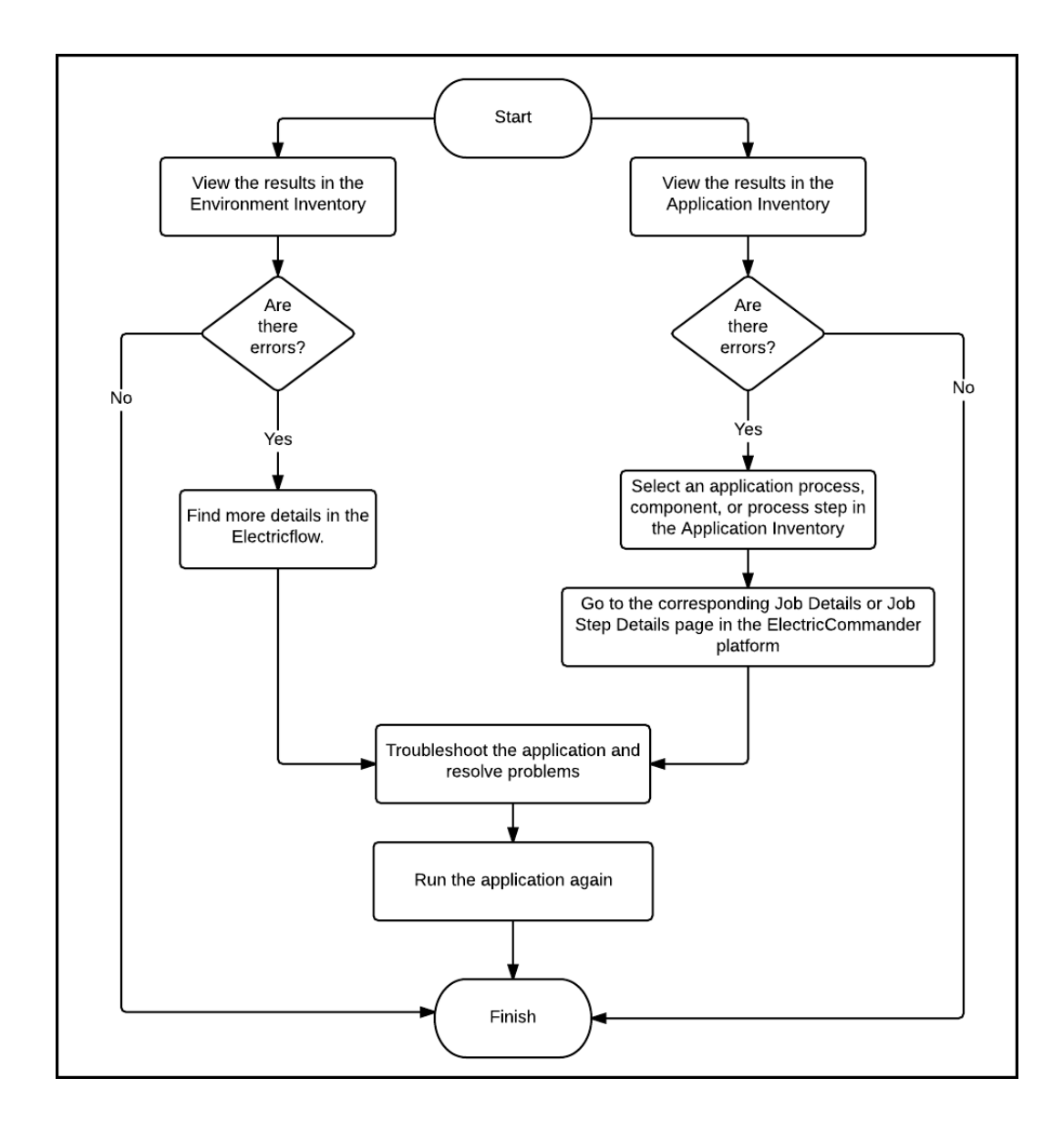

# **Viewing the Environment Inventory and Application Inventory**

Follow these steps to get more information about the state of the environment at a point in time and to view information about an object during the deployment.

Starting at the Home page:

- 1. Go to the Environments List.
- 2. Choose an environment.

3. Click the **Inventory** button.

# **Example:**

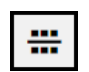

The Environment Inventory opens.

# **Example:**

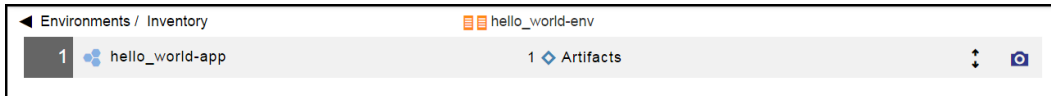

4. Click the **View** button to view more information about the application.

# **Example:**

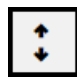

Information about the components appears.

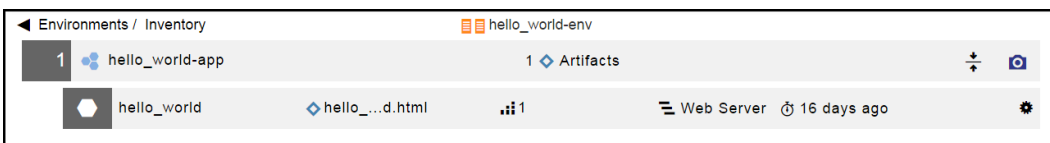

5. Click the **Process** button to view more information.

#### **Example:**

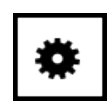

The Application Inventory opens and displays details about the application processes, components, and process steps.

# **Example:**

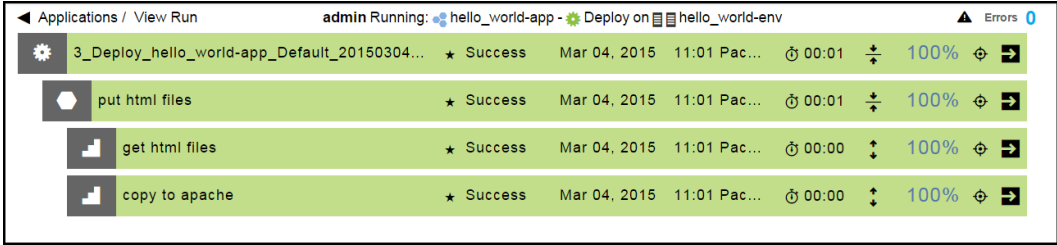

**Note:** You can also go to the Application Inventory by going to the Applications List, clicking the **View** button to show the previous deployments, choosing a deployment , and clicking the **View Details** button.

6. Click the **View** buttons for the process steps to view more details.

## **Example:**

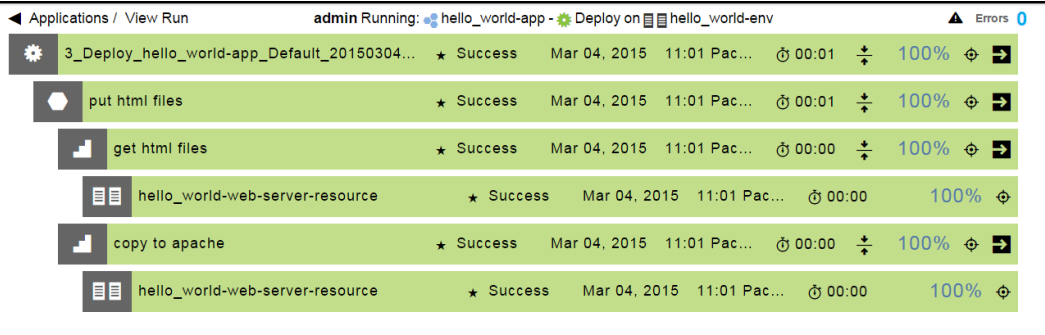

#### **Examples: Viewing Deployment Details**

The following are examples of the information that you can get about the objects in your deployment.

- <sup>l</sup> The application is *hello\_world-app*.
- <sup>l</sup> The application process is Deploy, which has one application process step called *put html file*.
- <sup>l</sup> The application process step calls a component process called Deploy, which has two steps: *get html files* and *copy to appache*.
- <sup>l</sup> The "get html files" step runs on the resource called *hello\_world-web-server-resource*.
- <sup>l</sup> The "copy to apache" step runs on the resource called *hello\_world-web-server-resource*.

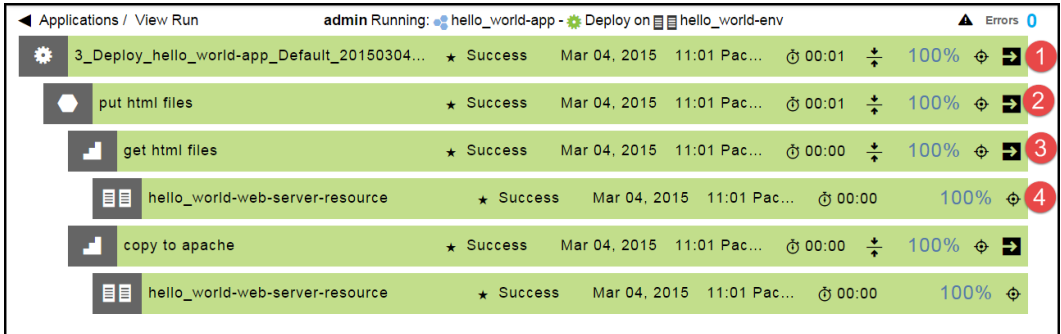

This information can be used to understand what was deployed and where, how long it took to run the processes and process steps, the state of objects at a specific time, when the application was modified and how, and so on. This information is useful when you troubleshoot the application and are evaluating it to find ways to optimize and enhance it.

#### **Example 1: Application Process Level Details**

When you click the **View Details** button for **3\_Deploy\_hello\_world-app**, you go to the Job Details page for the application.

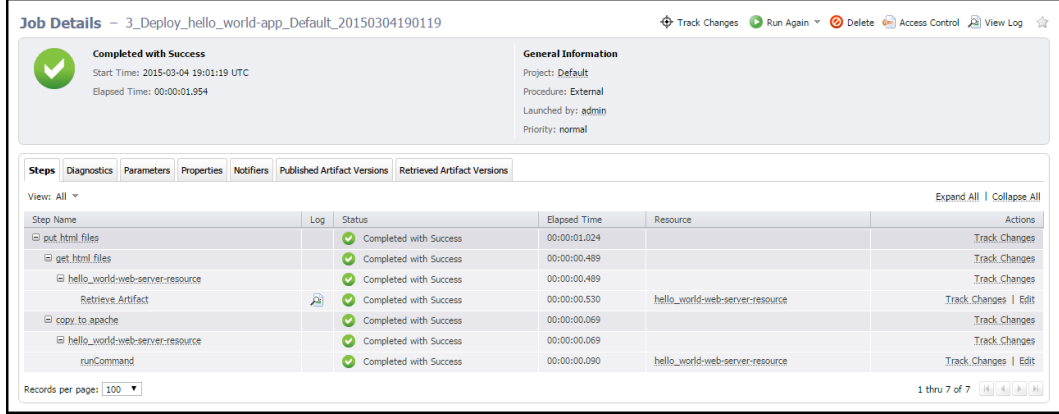

To get more information about **Retrieve Artifact**, click the **View Log** button.

## **Example:**

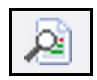

The Job details appear.

# **Example:**

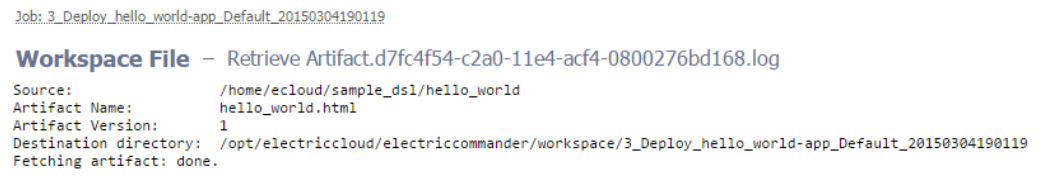

#### **Example 2: Application Process Step Level Details**

When you click the **View Details** button for **put html files**, you go to the Job Details page for this job step. You can click the Job link in the General Information to view information about the job in the previous example.

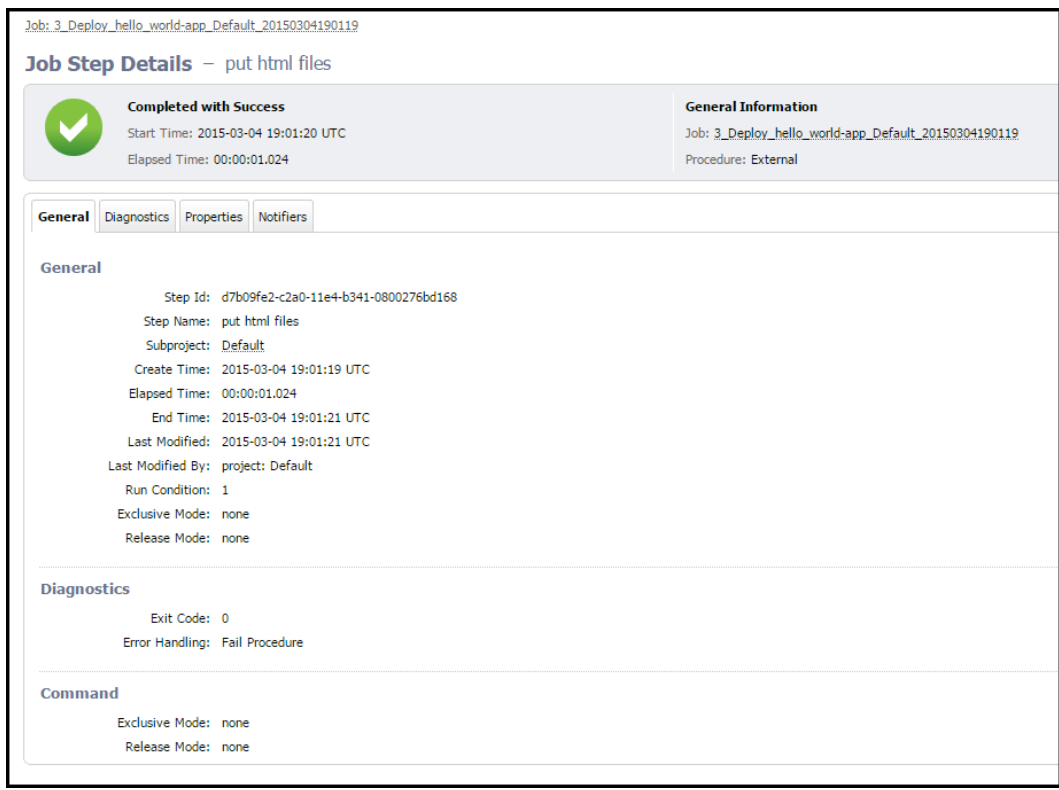

#### **Example 3: Component Process Step Details**

When you click the **View Details** button for **get html files**, you go to the Job Details page for this job step. You can click the Job link in the General Information to view information about the job in the previous example.

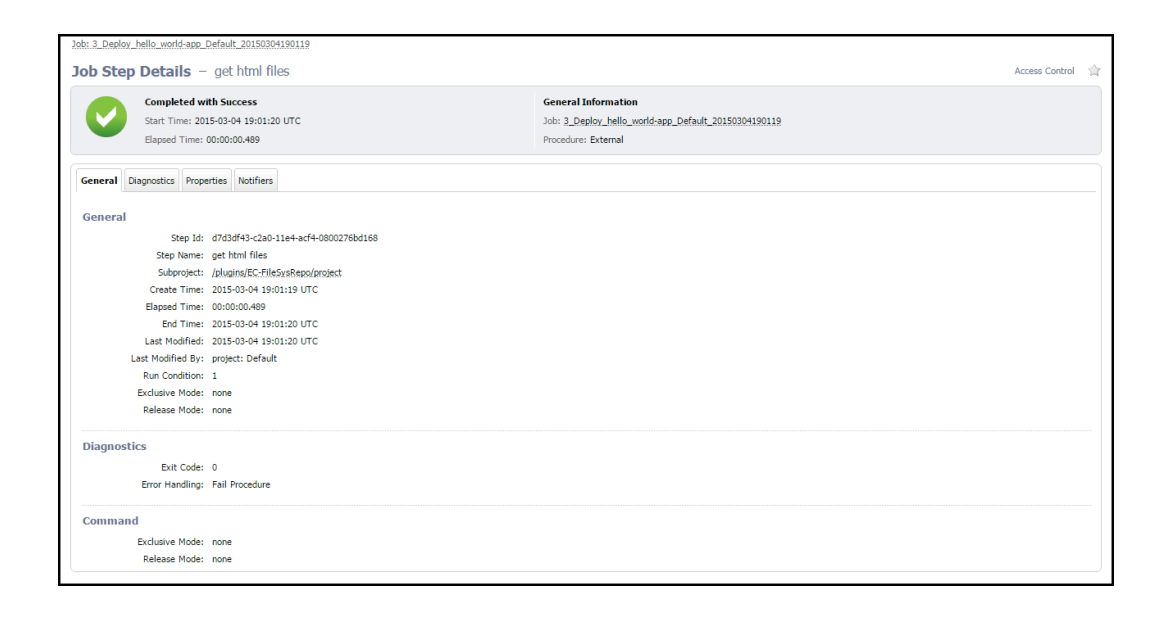

#### **Example 4: Change History of a Resource**

When you click the **Track Changes** button for resource called *hello\_world-web-server-resource*, you go to the Change History for Details page for the application process.

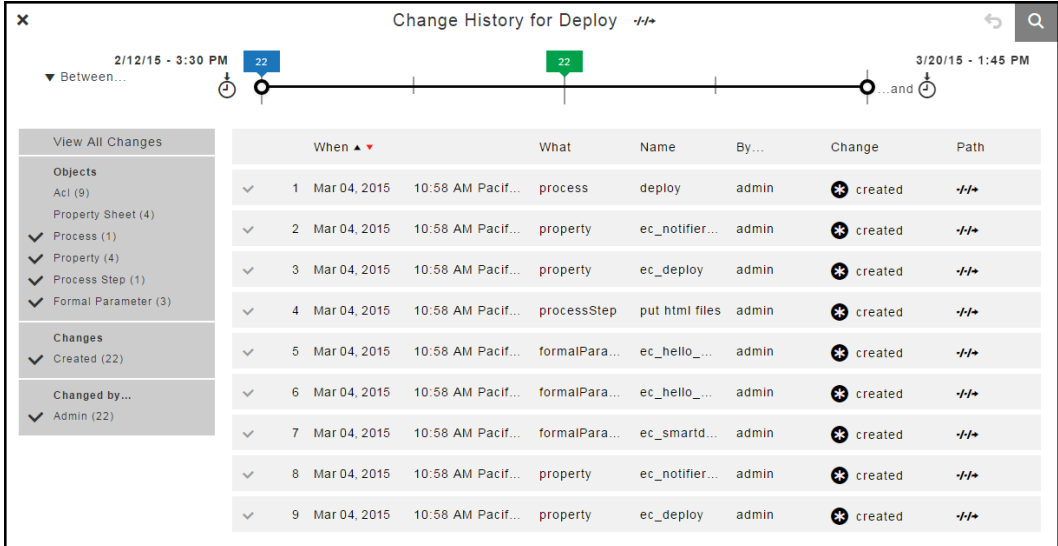

# **Searching the Change History**

Follow these steps to start a search in the Change History.

You can start a Change History search from most pages in the ElectricFlow UI.

1. Click the **Search** button or click **Change History**.

# **Example:**

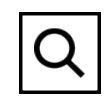

#### The **Change History - Search** dialog box opens.

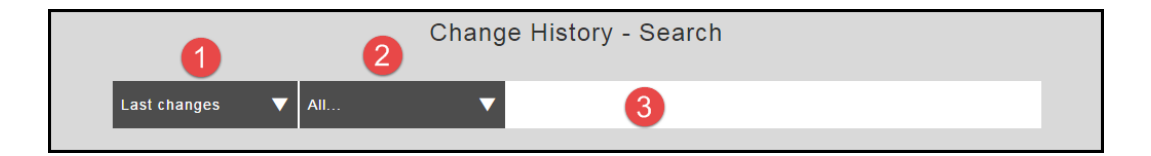

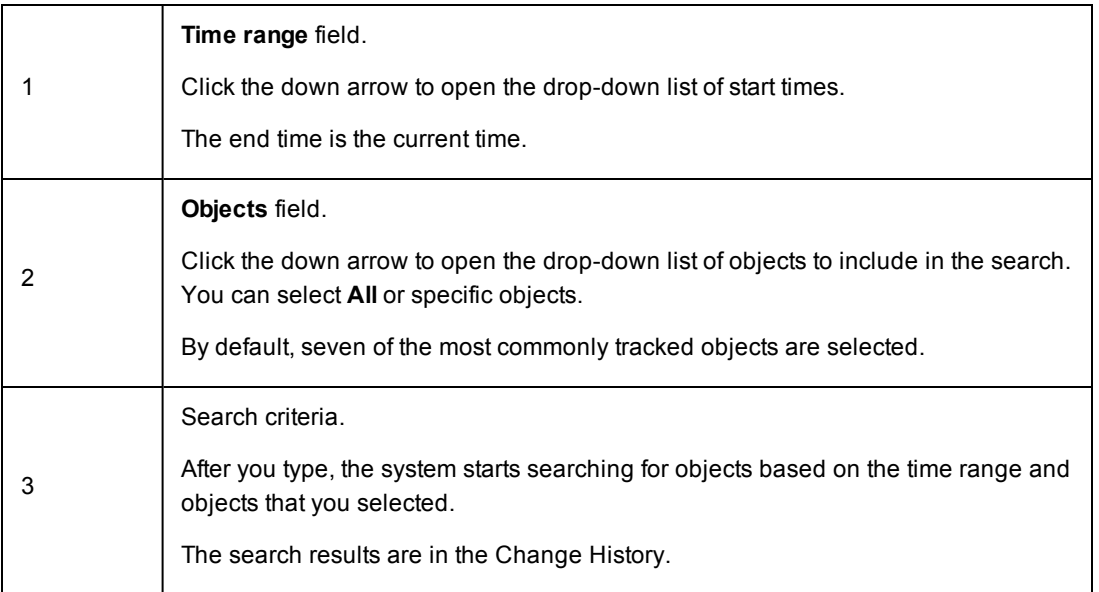

- 2. To select a time range for the search:
	- a. Click the down arrow in the **Time range** field to open the drop-down list.
	- b. Select a time range.
	- c. If you want to use a time increment longer than three days, do the following:
		- a. Click **Select Date**.

The Date Picker opens.

#### **Example:**

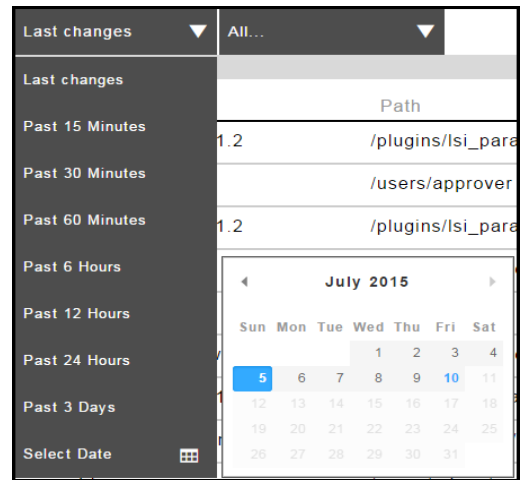

b. Select a date.

The Date Picker closes and the date that you selected appears in the Time Increment field.

# **Example:**

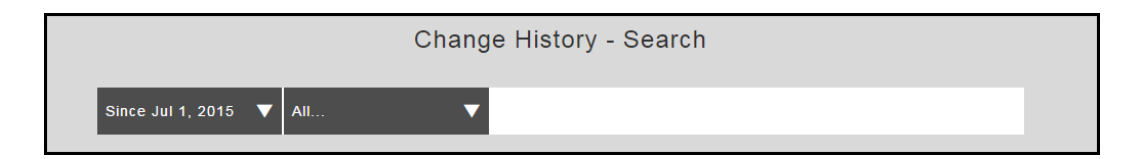

- 3. To select an objects for the search:
	- a. Click the down arrow in the **Object** field to open the drop-down list.
	- b. Select the objects for the search.
- 4. Enter the search criteria.

As you type, the system starts to search for objects that match your search criteria.

A list of objects matching your search criteria appears in the results section.

#### 5. Select an object in the list.

## **Example:**

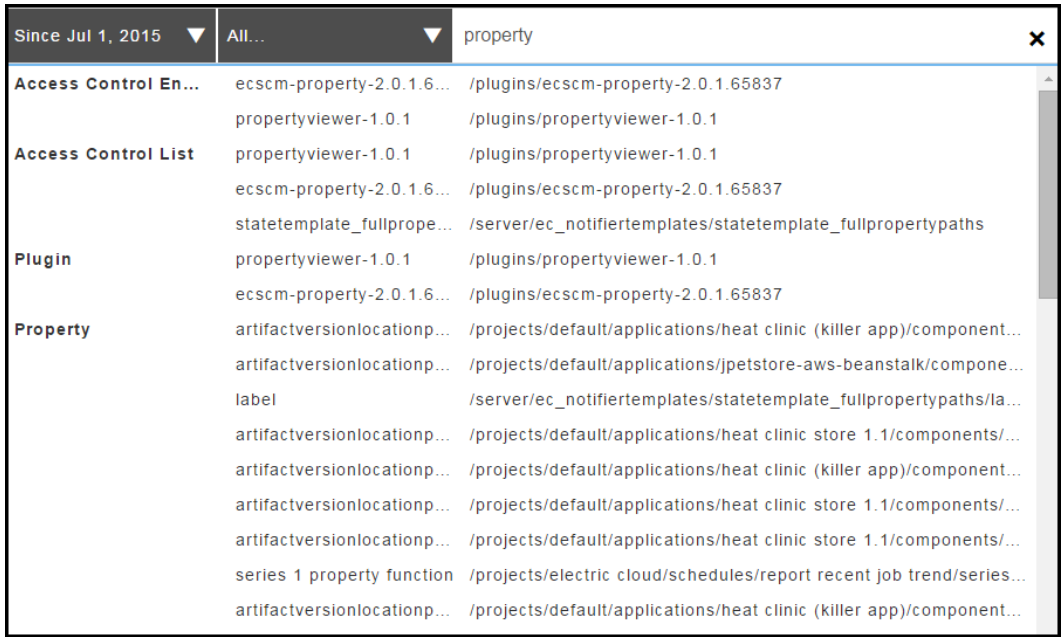

The change history for the object that you selected appears.

## **Example:**

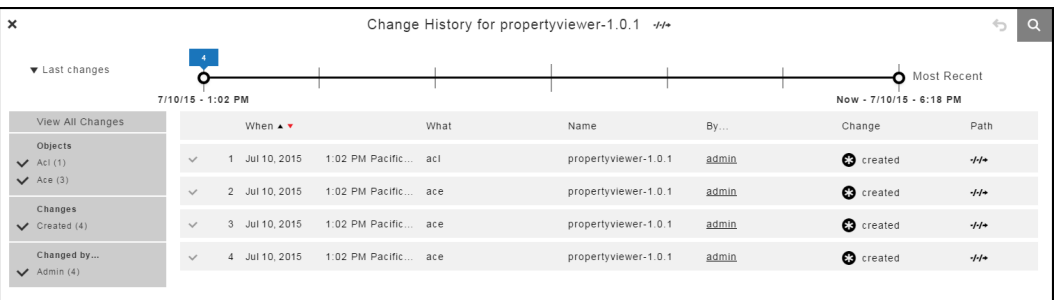

# **Modeling and Deploying Applications in Dynamic Environments**

You can model an application, deploy it in a dynamically created environment, and view and troubleshoot the results. In this workflow, you can create dynamic environments with cloud resources that are spun up when you deploy the application. It does not describe how to create static environments with resources in your system or network that are configured before deploying the application. For information about this workflow, go to Modeling and Deploying Applications in Static [Environments](#page-64-0) on page 63

- An environment with only provisioned cloud resources.
- An environment with only static resources added to an environment template.
- An environment with provisioned cloud resources and static resources

Using dynamic environments, teams that use dynamic cloud resources to deploy applications can do the following:

- Define and provision dynamic cloud resources when deploying applications.
- Configure the middleware of dynamic cloud resources on an on-demand basis.
- $\bullet$  Re-use resource pools.
- Track how provisioned cloud resources are used.
- Provide ways to optimize how cloud resources are used.
- Provide status of the process that provisions cloud resources.
- Verify the credentials of cloud resources before provisioning them.

The following tasks describe how to model and deploy (run) applications at a high level.

- 1. Logging in to [ElectricFlow](#page-171-0) on page 170
- 2. Modeling [Applications](#page-172-0) on page 171
- 3. Modeling Dynamic [Environments](#page-224-0) on page 223
- 4. Deploying [Applications](#page-279-0) With Provisioned Cloud Resources on page 278
- 5. Retiring Dynamic [Environments](#page-288-0) on page 287

For information about the UI, go to [ElectricFlow](#page-310-0) Buttons and Icons on page 309.

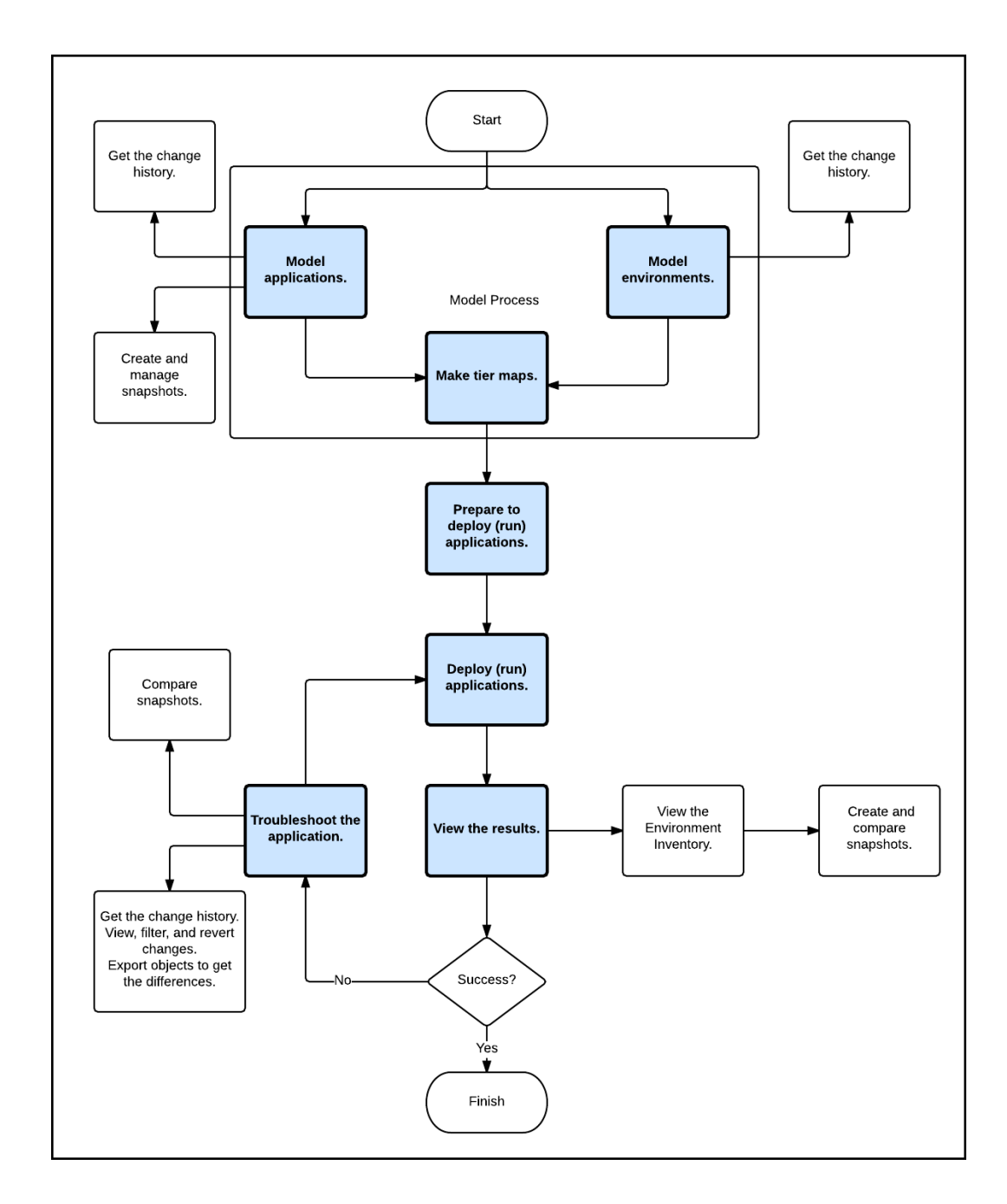

# **More about application, deploy, and run:**

As you use ElectricFlow, remember that these terms have different meanings within ElectricFlow *and* outside of ElectricFlow when you deploy your software or application:

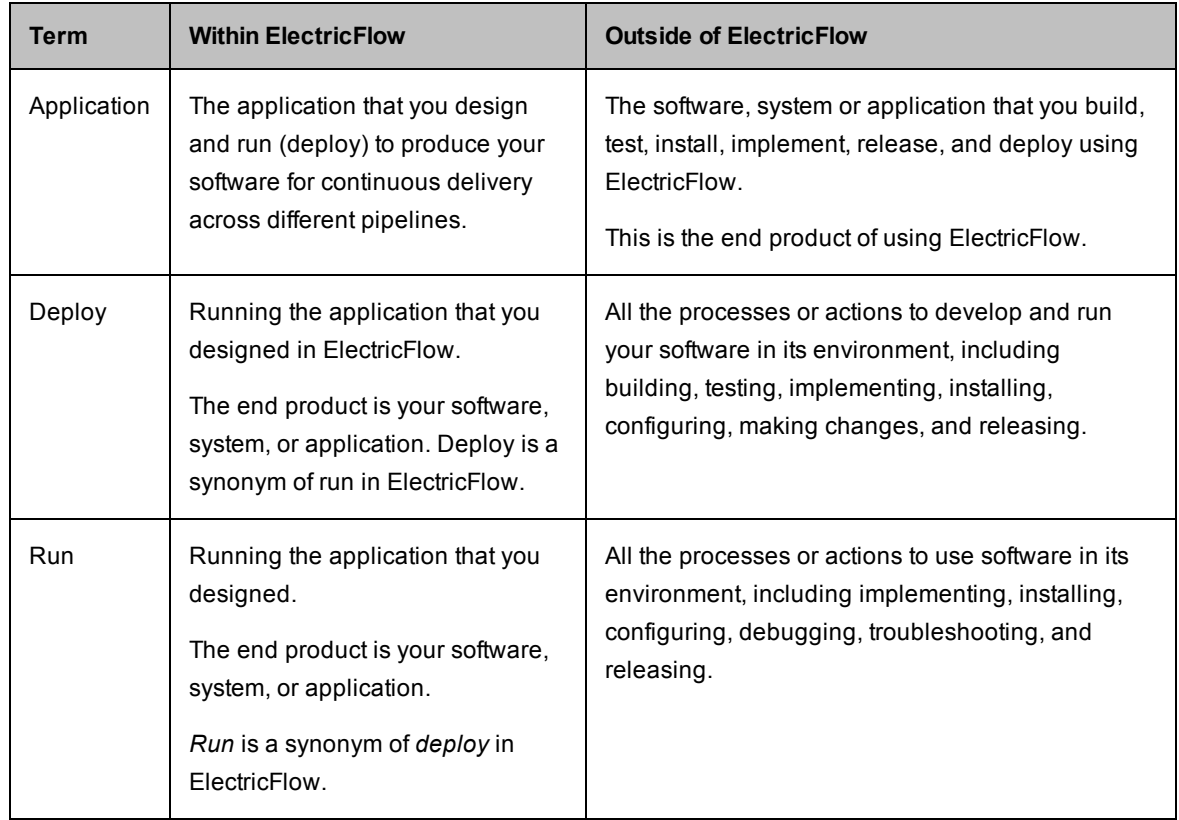

# <span id="page-171-0"></span>**Logging in to ElectricFlow**

1. Enter **http://<ElectricFlow-server>/flow** in a browser window, where <ElectricFlow-server> is the ElectricFlow server IP address or host name.

For example, when you go to https://123.123.1.222/flow/, the landing page opens.

# **Example:**

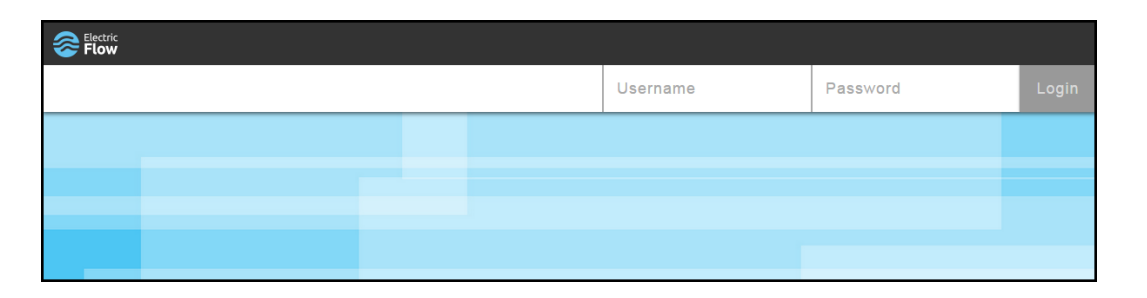

**IMPORTANT:** For a new installation, the default admin account user name is *admin* and the password is *changeme.* You should change the default admin password as soon as possible.

- 2. Enter a user name and password.
- 3. Click **Login**.

The ElectricFlow Home page opens.

# <span id="page-172-0"></span>**Modeling Applications**

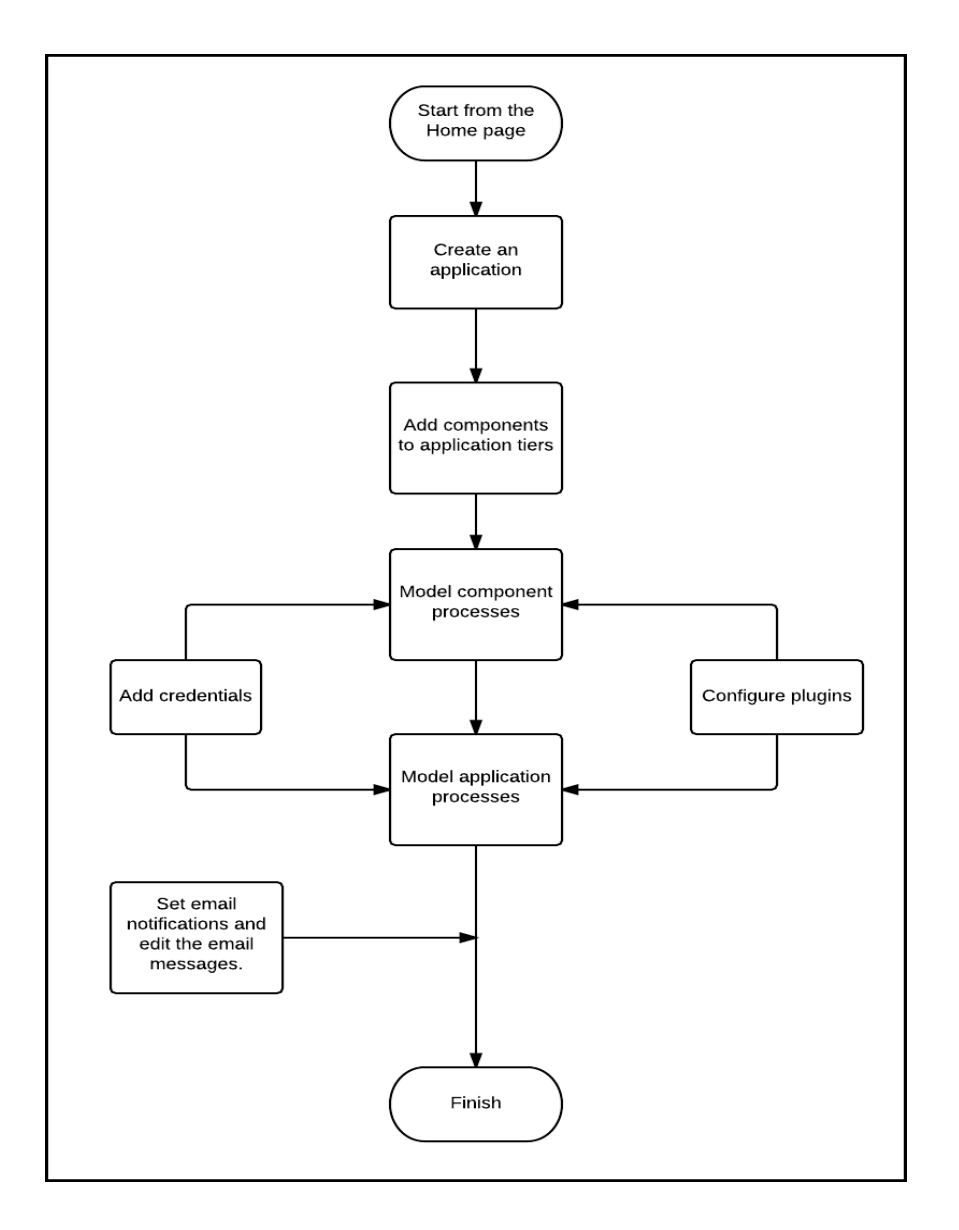

- 1. Create an application and application tiers.
- 2. Add components to the application tiers.
- 3. Model component processes.
- 4. Model application processes.
- 5. (Optional) Set email notifications and edit the email messages.

# **Creating an Application and Application Tiers**

Starting from the Home page:

- 1. Go to the Applications List by either
	- **•** Clicking the **Applications** launch pad.
	- <sup>l</sup> Clicking the **Menu** button > **Applications**.

The Applications List opens.

2. Click the **Add +** button in the upper right corner.

## **Example:**

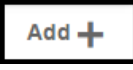

The New Application dialog box appears.

## **Example:**

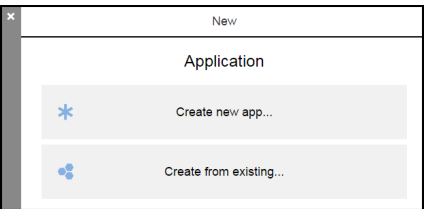

There are two ways to create an application:

- <sup>l</sup> Click **Create new app** to create a new application.
- **Click Create from existing** to create an application based on an existing application.
- 3. Create the application by going to appropriate next step.
	- To create a new application, go to Creating a New [Application](#page-174-0) on page 173.
	- To create an application based on an existing application, go to the next step.

4. Click **Create from existing** to create an application based on an existing one.

The new application will have the same objects (components, artifacts, and application processes) as the existing application. However, it is not an exact copy of it because you need to configure new tier maps for it.

The **New Application from Existing** dialog box opens.

a. Select an application.

The **New Application Name** dialog box opens with the name of the application you selected in the **Name** field.

b. Enter a name in the **Name** field.

It must not match the name of another application in the project.

- c. (Optional) Enter a description of the application in the **Description** field.
- d. Click **OK**.

If you are modeling an application based on an existing application, the Applications Visual Editor displays the same application tiers and components as the existing application with the name that you entered.

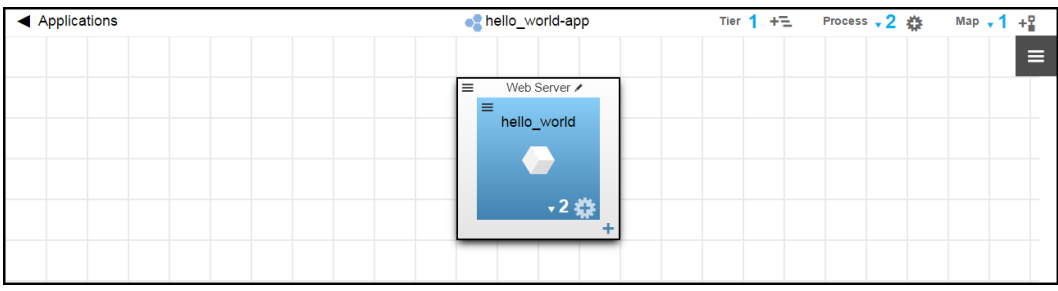

## <span id="page-174-0"></span>**Creating a New Application**

Starting in the Applications List:

1. Click the **Add +** button in the upper right corner.

## **Example:**

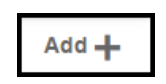

The New Application dialog box appears.

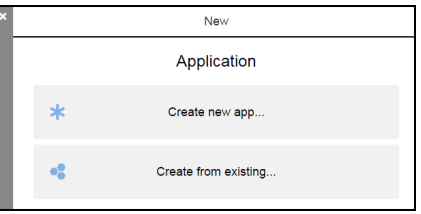

2. Click **Create new app** to create an application.

The **New Application Name** dialog box opens.

- a. Enter a name in the **Name** field.
- b. (Optional) Enter a description of the application in the **Description** field.
- c. Click **OK** to save the settings.

If you are modeling a new application, the Applications Visual Editor displays an application tier called Tier 1 with one component called Component.

#### **Example:**

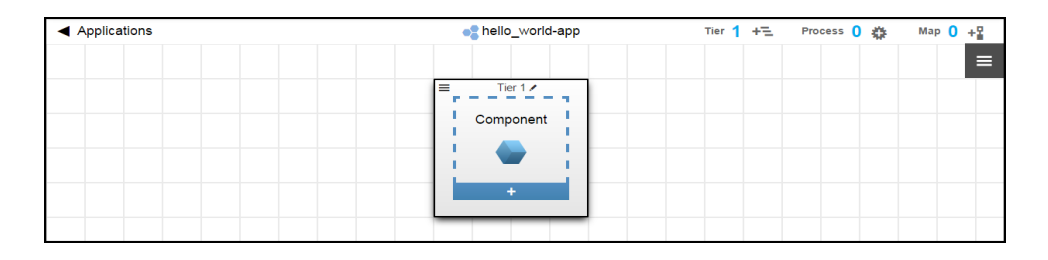

3. Go to Defining [Components](#page-337-0) on page 336to set the component details.

#### **Adding Components to the Application Tiers**

Starting in the Applications Visual Editor:

1. Click the **Edit** button.

The **Application Tier Details** dialog box opens.

- 2. Change the name of the tier and click OK.
- 3. Click the **+** button in the component.

The **New Component** dialog box opens.

- 4. Enter a name in the **Name** field.
- 5. (Optional) Enter a description of the component in the **Description** field.
- 6. Click **Next** to save the settings.

The Component Details dialog box opens.

7. Click the **Current Location** field.

A list of available artifact locations appears.

8. Select a location and click **Browse**.

The information needed to define the artifact appears below.

9. Enter the appropriate information in the fields.

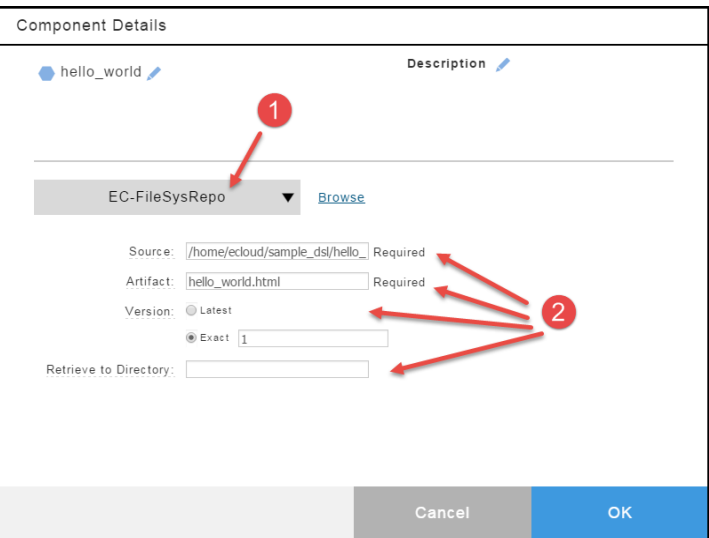

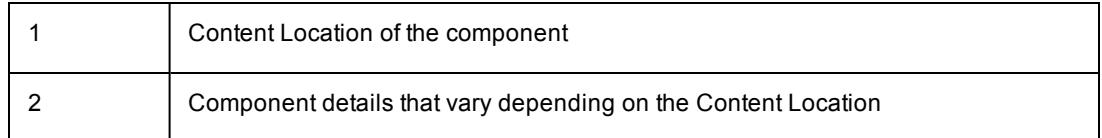

#### 10. Click **OK**.

The Applications Visual Editor now shows an application tier called Web Server with a component called hello\_world.

#### **Example:**

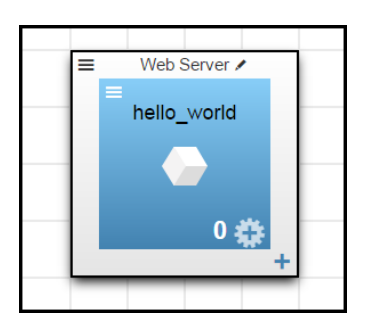

11. To add a component to the same tier, click the **+** button in the lower right corner of the tier.

A new undefined component appears in the tier.

12. Configure this component the same way you did the first one.

#### **Adding a Component**

To add component to the same application tier:

1. Click the **+** button in the lower right corner of the tier.

A new undefined component appears in the tier.

2. Click the **+** button in the new component to set the component details, following the steps previously described.

## **Adding an Application Tier**

To add an application tier, click the **Add tier** button.

#### **Modeling Component Processes**

Starting in the Applications Visual Editor:

1. Click the **Add Process** button in a component to a component process to it.

#### **Example:**

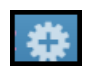

The **New Component Process Details** dialog box opens.

2. Enter information about the component process in the Component Process Details dialog box.

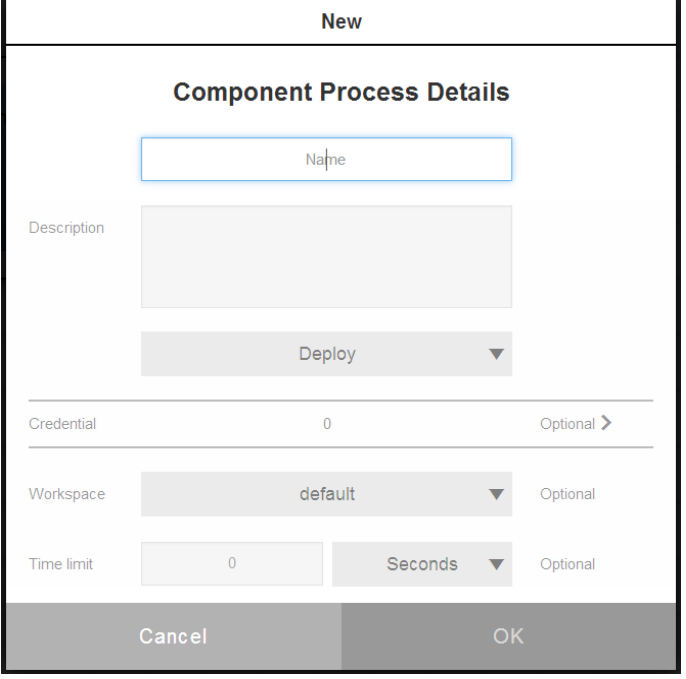

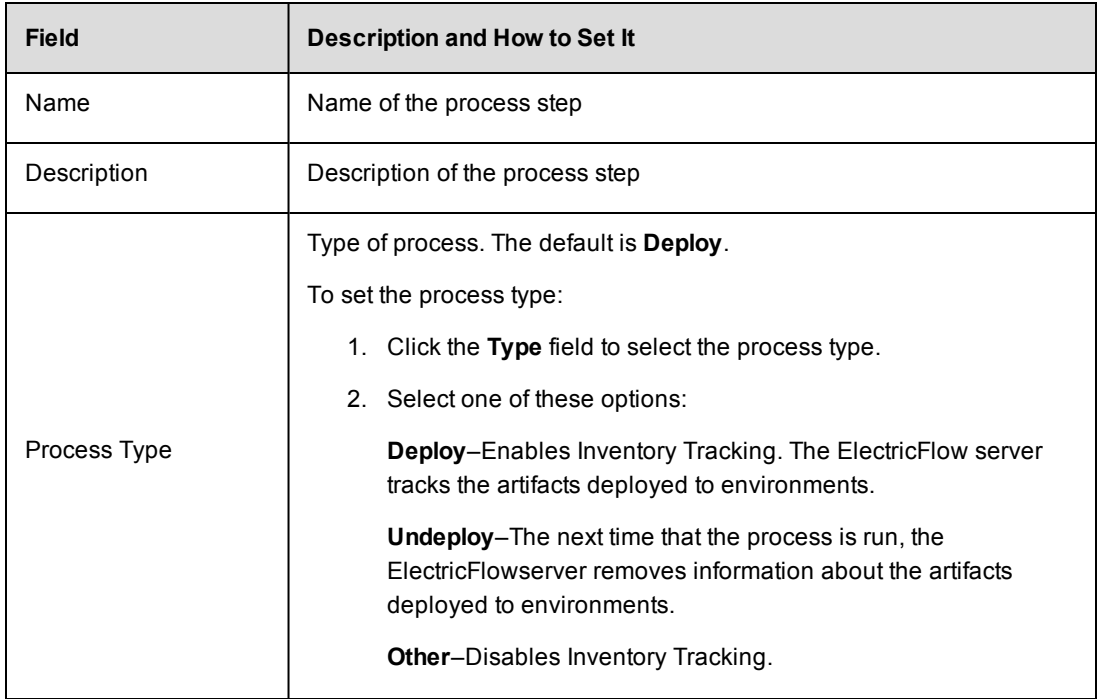

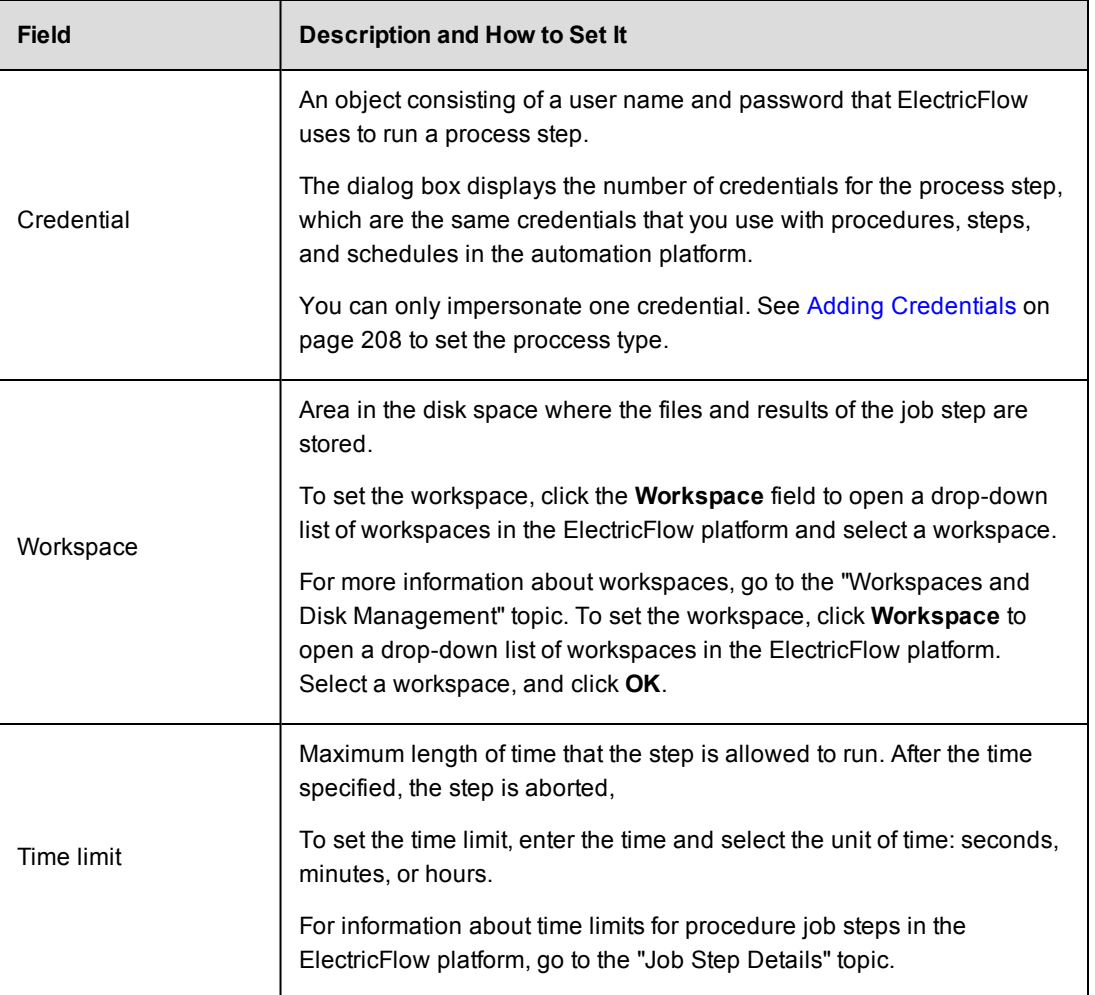

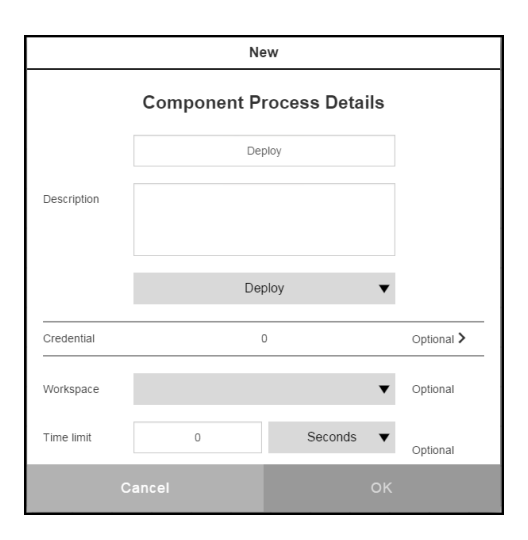
3. (Optional) To add credentials, do the following:

#### **IMPORTANT:**

When you impersonate a credential, make sure that the impersonated user has the absolute path to the bin directories in the \$PATH environment.

If you define a process step with a command, you must enter the absolute path in the **Post Processor** and **Shell** fields in the Define Step dialog box.

1. Click in the **Add Credentials** field.

### **Example:**

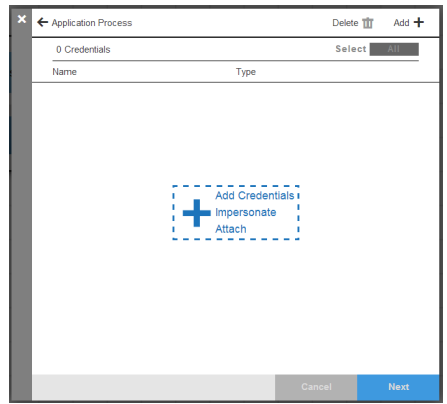

- 2. To impersonate one credential, select **Impersonate** in the **Type** field.
- 3. Click the **Select Credential** field to open a drop-down list of credentials for the process step.
- 4. Select a credential.
- 5. Click **OK**.

The **Credentials** dialog box now shows the one credential for impersonation.

- 6. To attach one or more credential to the process step, select **Attach** in the **Type** field.
- 7. Click the **Select Credential** field to open a drop-down list of credentials for the process step.
- 8. Select a credential.
- 9. Click **OK**.

The **Credentials** dialog box now shows the attached credentials.

4. Click **OK**.

The Component Process Visual Editor opens.

5. In the new process step, click the button below "Define this Step" to define it.

# **Example:**

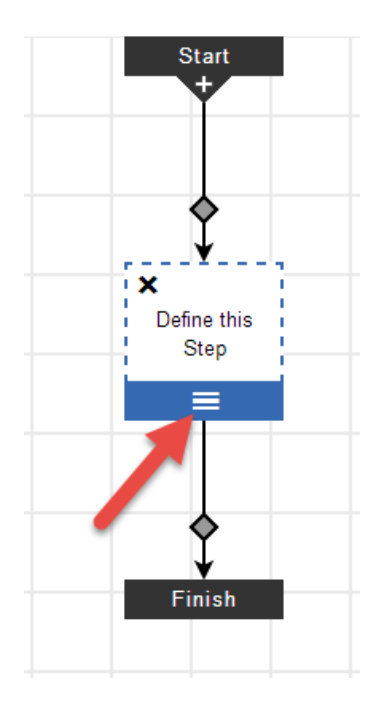

The Component Process Step dialog box opens.

6. Enter information about the step in the dialog box.

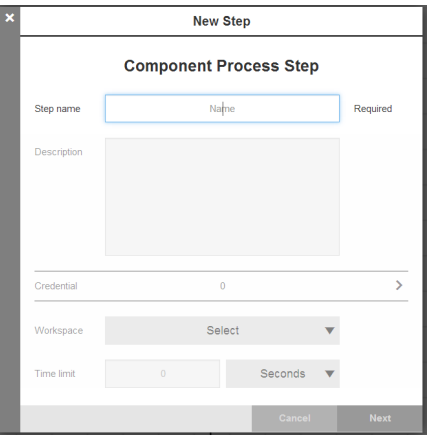

7. Click **Next**.

The Process Step dialog box opens.

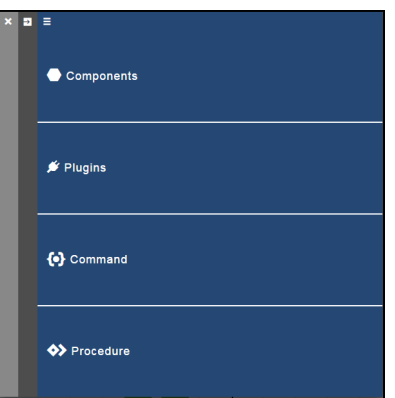

8. To define the step, enter information in the dialog boxes that follow.

# **Examples:**

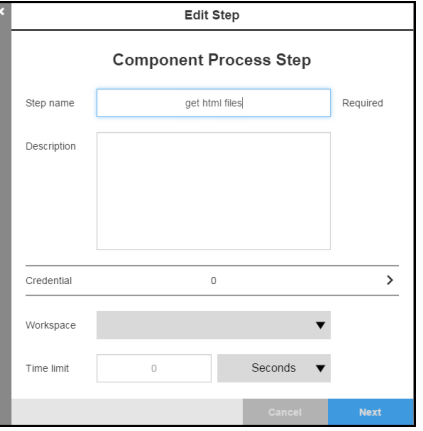

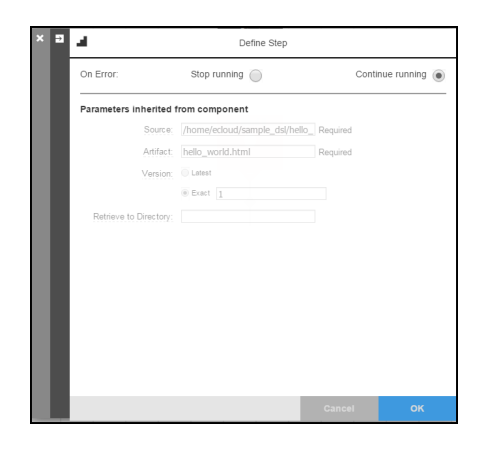

When you are done, the defined step now appears in the process in the Component Process Visual Editor.

9. Define more steps in the process.

You can also drag and drop a step into the process.

# **Example:**

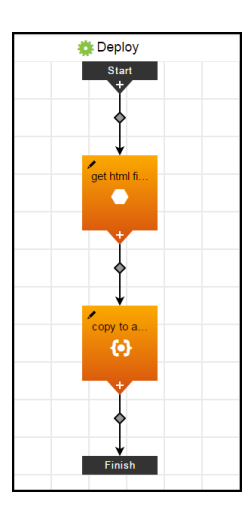

# **Modeling More Component Processes**

Repeat the steps in the previous section to add additional component processes.

## **Example:**

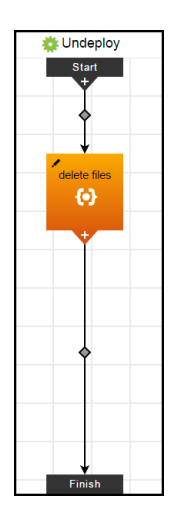

# **Modeling Application Processes**

Starting in the Applications Visual Editor:

1. Click the **Add process** button in the upper right corner to add an application process.

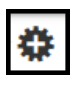

The **New Application Process Details** dialog box opens.

2. Enter information in the New Application Process Details dialog box, and click **OK**.

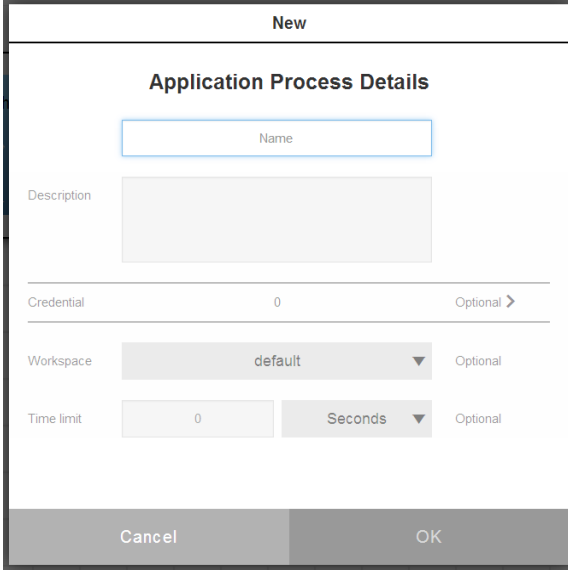

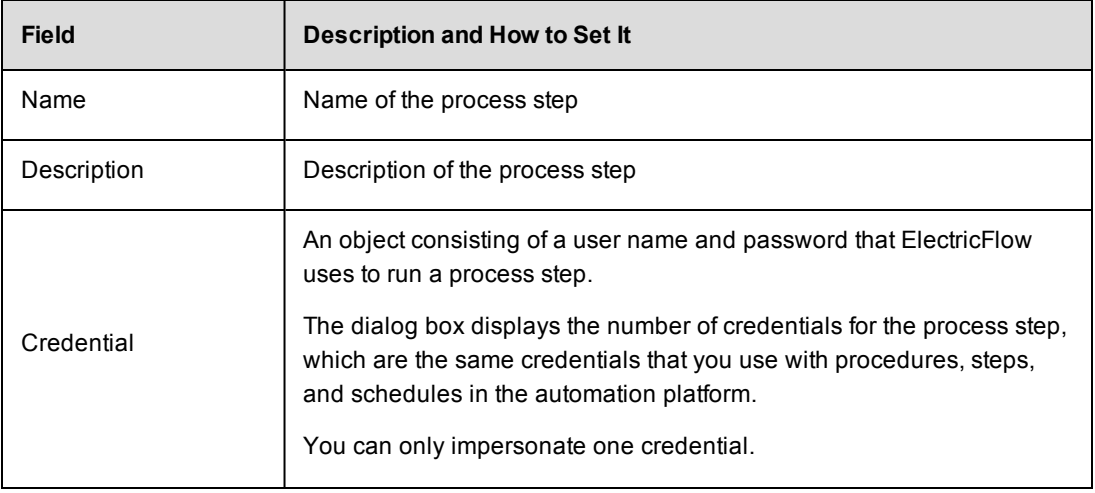

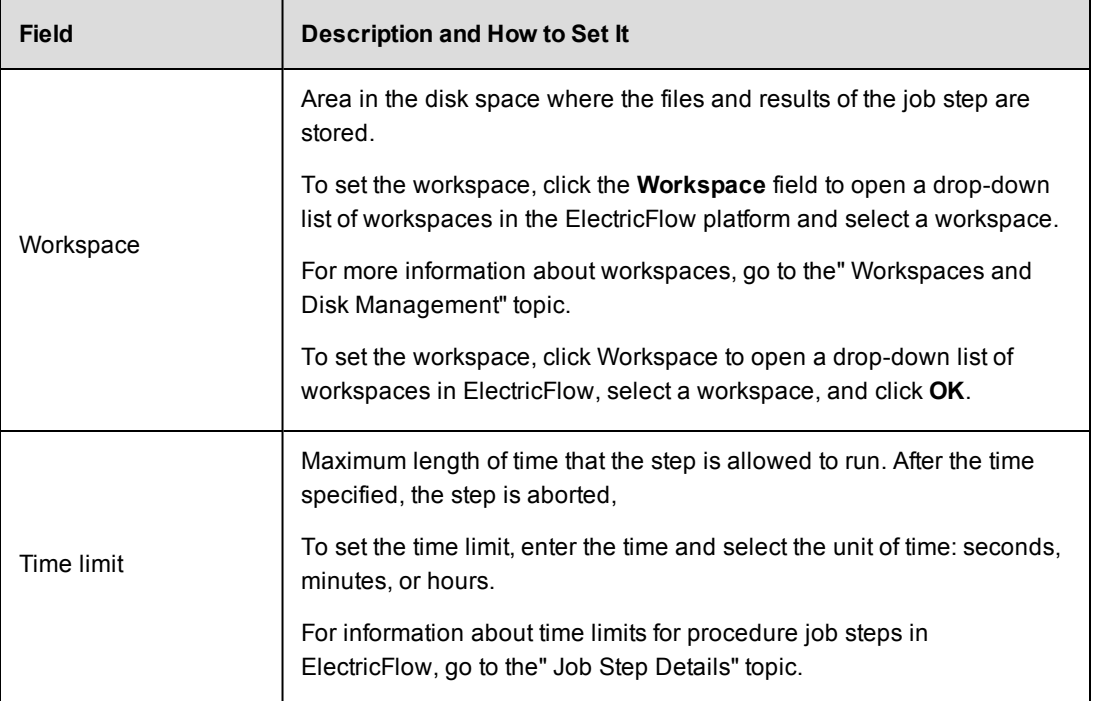

3. (Optional) To add credentials, do the following:

#### **Note:**

When you impersonate a credential, make sure that the impersonated user has the absolute path to the bin directories in the \$PATH environment.

If you define a process step with a command, you must enter the absolute path in the **Post Processor** and **Shell** fields in the Define Step dialog box.

1. Click in the **Add Credentials** field.

#### **Example:**

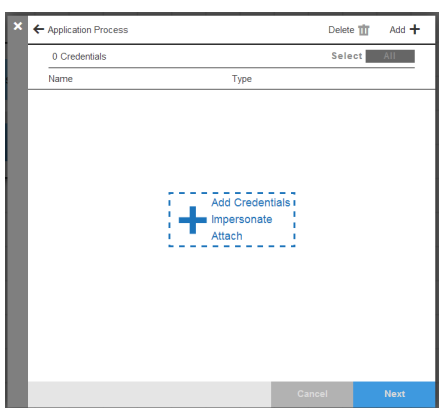

- 2. To impersonate one credential, select **Impersonate** in the **Type** field.
- 3. Click the **Select Credential** field to open a drop-down list of credentials for the process step.
- 4. Select a credential.
- 5. Click **OK**.

The **Credentials** dialog box now shows the one credential for impersonation.

- 6. To attach one or more credential to the process step, select **Attach** in the **Type** field.
- 7. Click the **Select Credential** field to open a drop-down list of credentials for the process step.
- 8. Select a credential.
- 9. Click **OK**.

The **Credentials** dialog box now shows the attached credentials.

4. Click **OK**.

The Applications Process Visual Editor opens.

5. In the new process step, click the button below "Define this Step" to define it.

# **Example:**

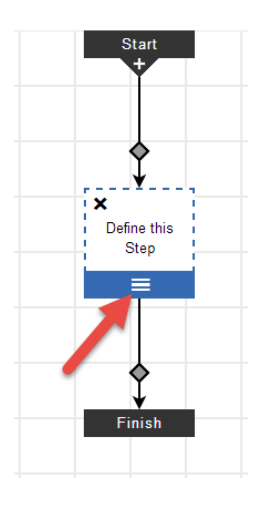

The Application Process Step dialog box opens.

6. Enter information about the step in the dialog box.

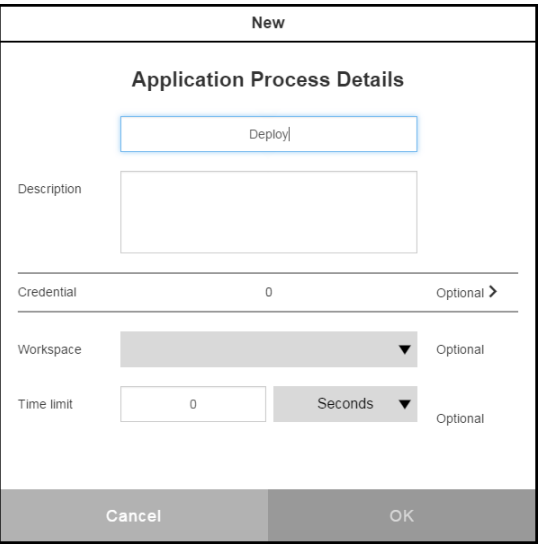

### 7. Click **Next**.

The Process Step dialog box opens.

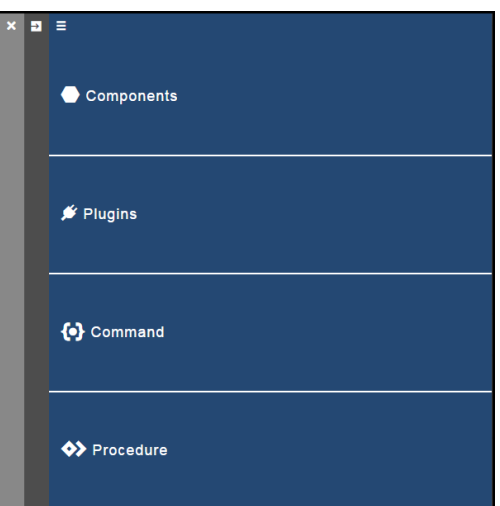

8. To define the step, enter information in the dialog boxes that follow.

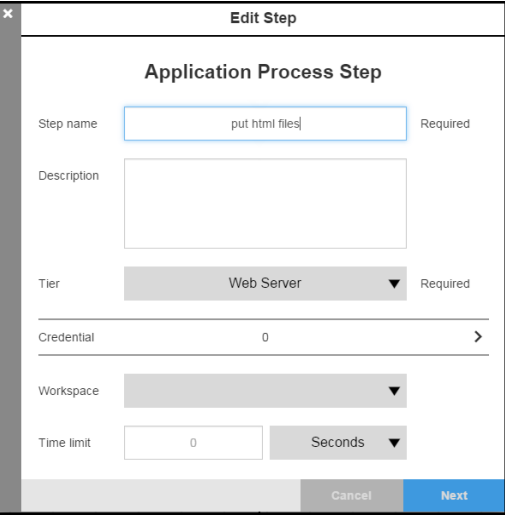

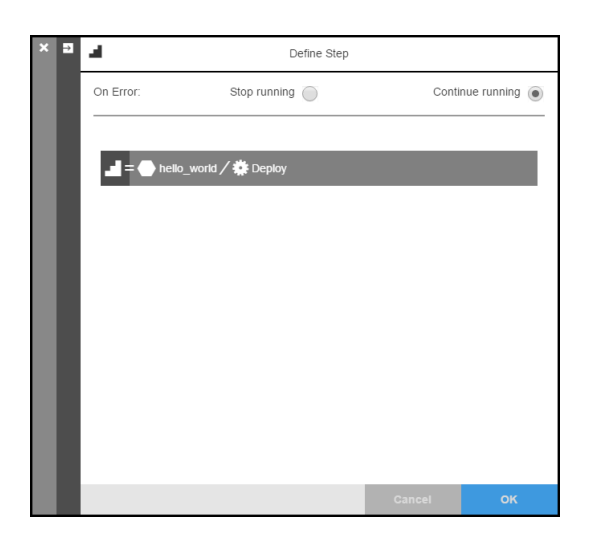

9. When you are done, the defined step now appears in the process in the Applications Process Visual Editor.

### **Example:**

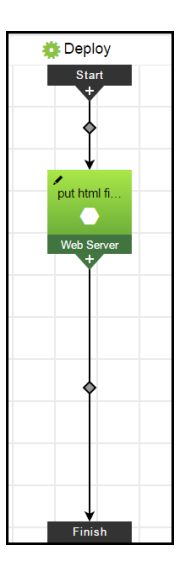

10. Define more steps in the process.

You can also drag and drop a step into the process.

#### **Modeling More Application Processes**

Repeat the steps in the previous section to add additional application processes.

#### **Using the Drag and Drop Method to Add Process Steps**

#### **How to get to the Application Process Visual Editor**:

• In an existing application process:

From the Applications Visual Editor, click the down arrow next to the number-of-application-processes button and select an application.

The Application Process Visual Editor for that application process appears.

 $\bullet$  In a new application process:

From the Applications Visual Editor, click the **Add process** button, set the parameters in the **Application Process Details** dialog box, and click **OK**.

The Application Process Visual Editor for the application appears.

#### **How to get to the Component Process Visual Editor**:

• In an existing component process:

From the Applications Visual Editor, click the down arrow next to the number-of-component-processes button in a component, and select a component process in the drop-down list.

The Component Process Visual Editor for that component process appears.

 $\bullet$  In a new component process:

From the Applications Visual Editor, click the **Add process** button in a component, set the parameters in the **Component Process Details** dialog box, and click **OK**.

The Component Process Visual Editor for the component process appears.

To drag and drop a new step in a component or application process:

1. Click the **Add step** button in the upper right corner of the Component Process Visual Editor or Application Process Visual Editor.

.A new undefined step appears.

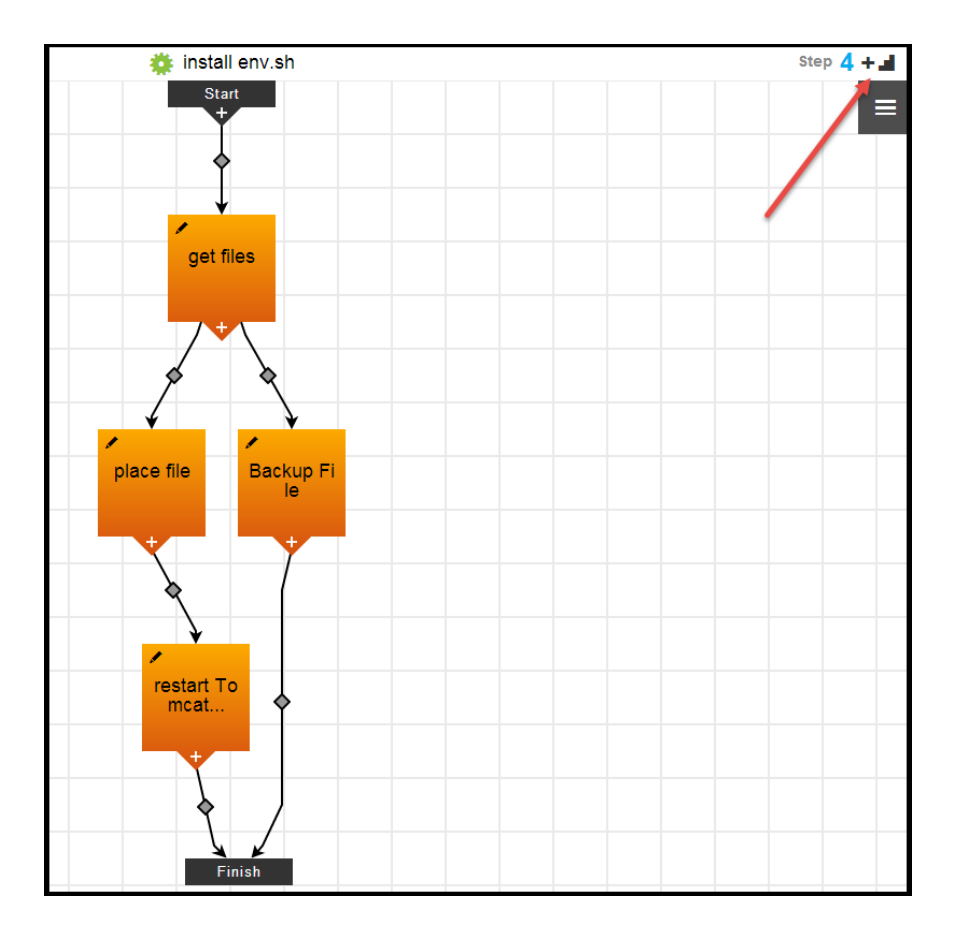

2. Select the new step.

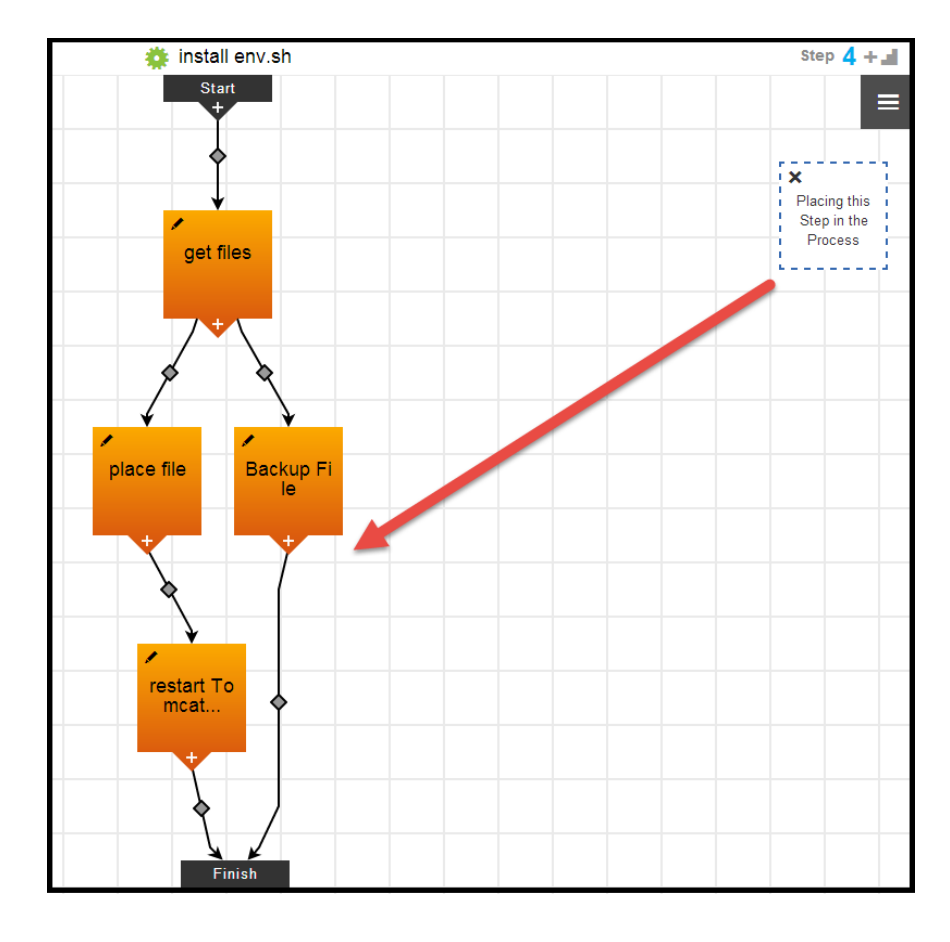

3. Drag the step to where you want to add it in the process.

When you are near where you want to add the step in the process, notice that the icon changes shape and the text in it changes to "Dropping this Step in the Process."

4. Drop the step in the process.

The **Component Process Step** dialog box appears.

5. Enter information about the step.

The new step is in the process.

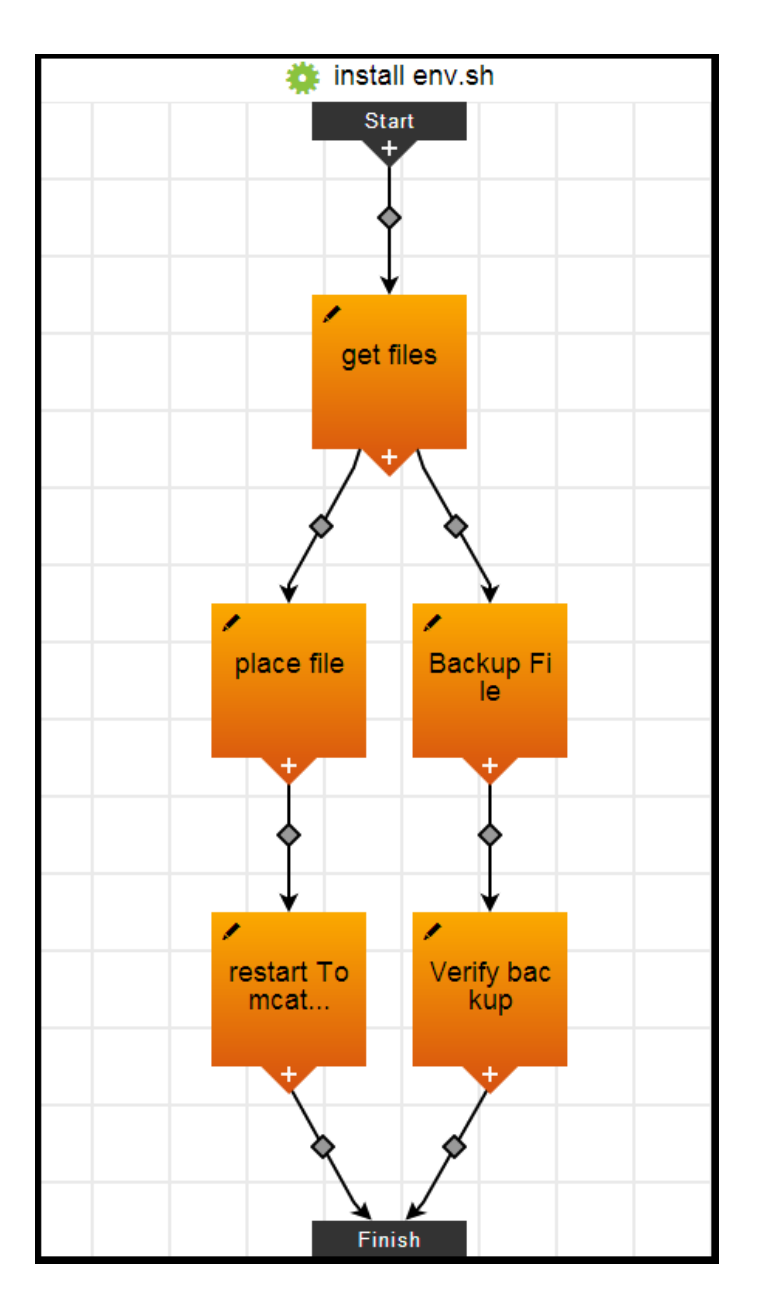

# **Setting Parameters for Application Processes**

Starting in the Application Process Visual Editor:

- 1. Click the **Menu** button.
- 2. Click **Parameters**.

# **Example:**

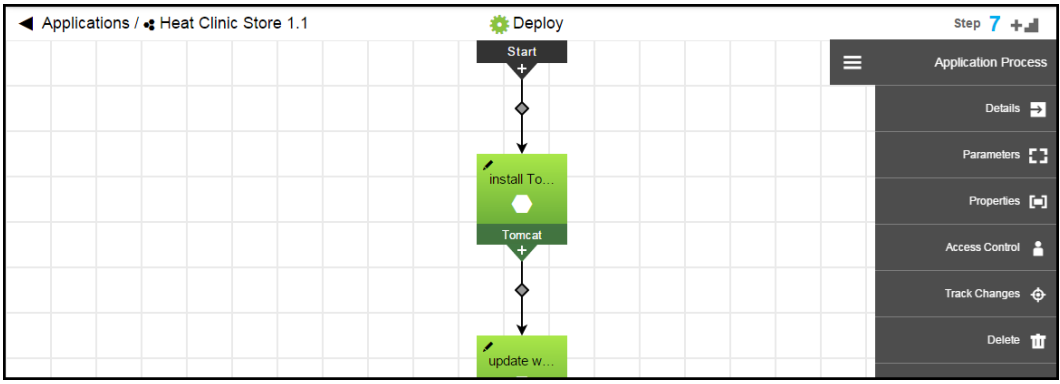

The **Parameters** dialog box opens.

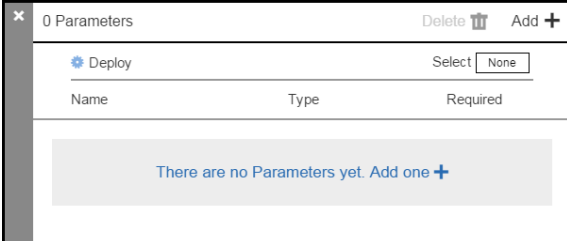

3. Click **There are no Parameters yet. Add one +**.

The **New Parameter** dialog box opens.

### **Example:**

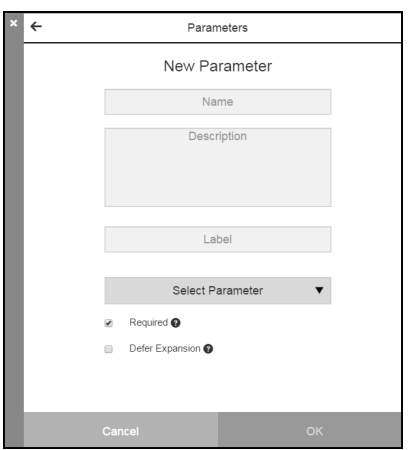

- 4. Enter the following information:
	- **Parameter Name–Name of the parameter.**
	- **•** Description-This is optional.
	- **Parameter Label–This is optional.**
	- <sup>l</sup> **Select Parameter**–Parameter type
	- **.** If the parameter is required, select the **Required** check box.
	- If the parameter value contains  $\varsigma$  [ ] and you want ElectricFlow to interpret it literally (not as a parameter reference), select the **Defer Expansion** check box.

Depending on the parameter type that you select, other fields appear in the **New Parameters** dialog box.

5. Enter information in the fields in Step 4.

If you select **Text Entry** as the parameter type, the **Default Value** field appears.

a. (Optional) Enter a value in the **Default Value** field.

You do not have to enter a value in this field.

# **Example:**

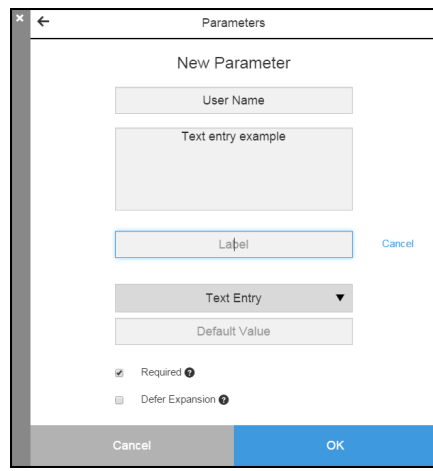

b. Click **OK**.

The **Parameters** dialog box opens and shows the new parameter in the list.

## **Example:**

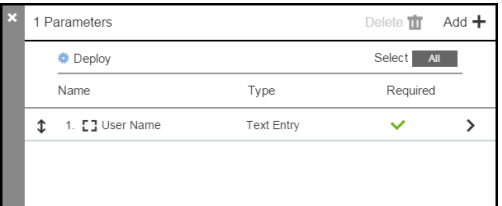

6. Click **Add +** to add a parameter.

7. Enter information in the fields in Step 4.

If you select **Text Area** as the parameter type, the **Default Value** field appears.

a. (Optional) Enter a value in the **Default Value** field.

You do not have to enter a value in this field.

b. Enter the Click **OK**.

## **Example:**

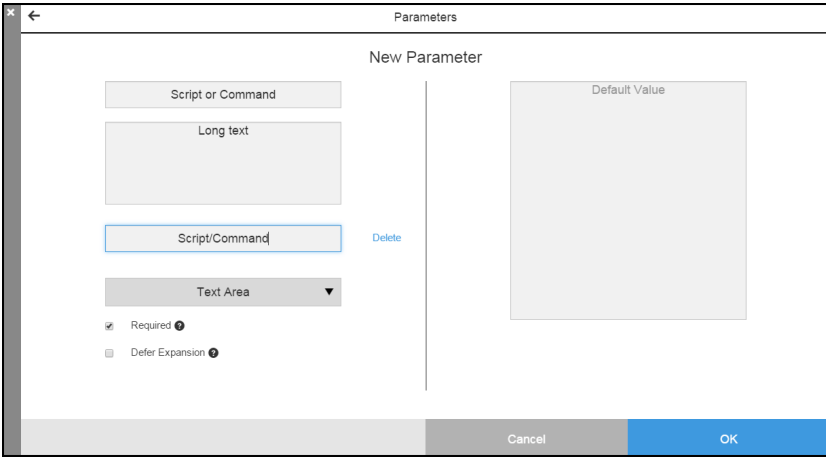

- 8. Enter information in the fields in Step 4.If you select **Dropdown Menu** as the parameter type, the **Default Value** field and ways to add the menu options appear.
	- a. (Optional) Enter a value in the **Default Value** field.

You do not have to enter a value in this field.

- b. On the right side of the dialog box, enter the menu options.
- c. Click **OK**.

The **Parameters** dialog box opens and shows the new parameter in the list.

## **Example:**

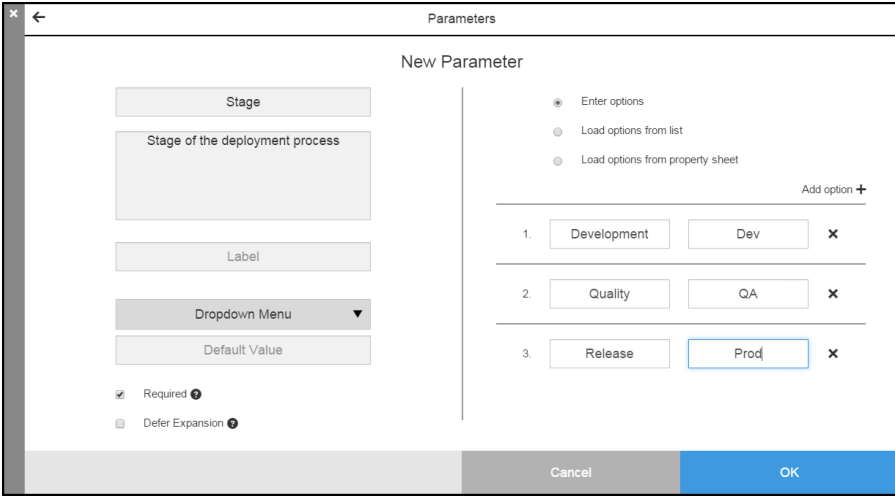

9. Enter information in the fields in Step 4.

If you select **Radio Selector** as the parameter type, the **Default Value** field and ways to add the menu options appear.

a. (Optional) Enter a value in the **Default Value** field.

You do not have to enter a value in this field.

- b. On the right side of the dialog box, enter the menu options.
- c. Click **OK**.

## **Example:**

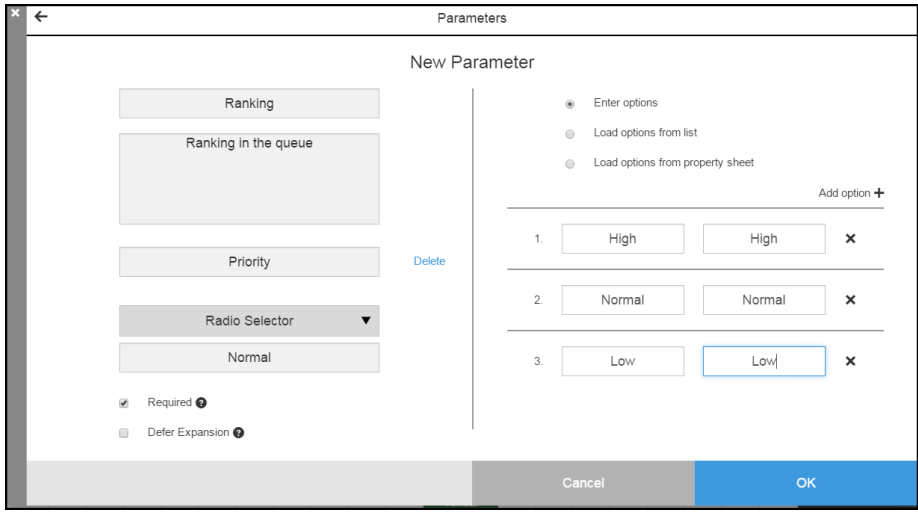

10. Enter information in the fields in Step 4.

If you select **Checkbox** as the parameter type, the **Default Value** field and values for the check box appear.

a. (Optional) Enter a value in the **Default Value** field.

You do not have to enter a value in this field.

- b. On the right side of the dialog box, enter the values.
- c. Click **OK**.

# **Example:**

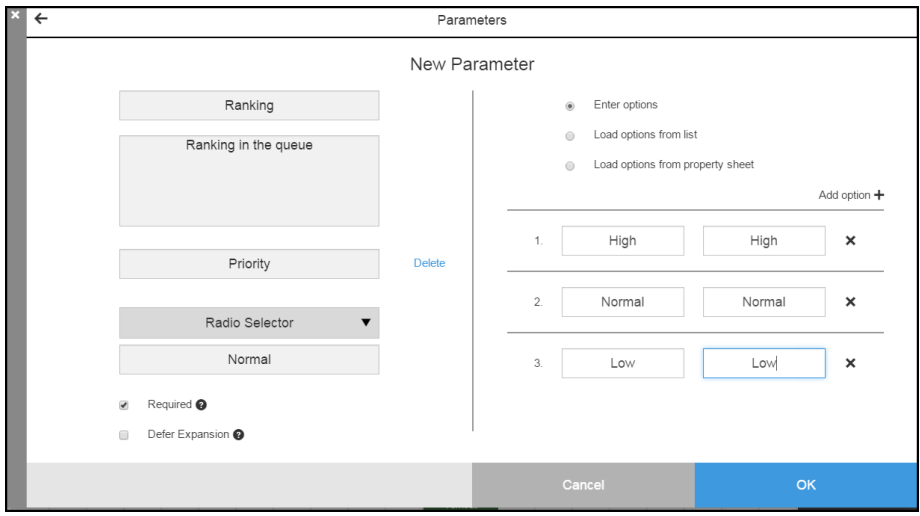

- 11. Enter information in the fields in Step 4. If you select **Credentials** as the parameter type, the **Default Value** field appears.
	- a. (Optional) Enter a value in the **Default Value** field.

You do not have to enter a value in this field.

b. Click **OK**.

## **Example:**

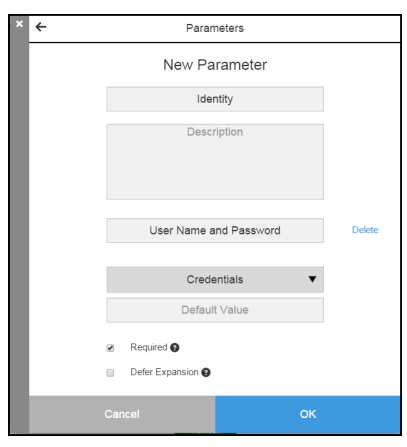

The **Parameters** dialog box opens and shows the new parameter in the list.

# **Example:**

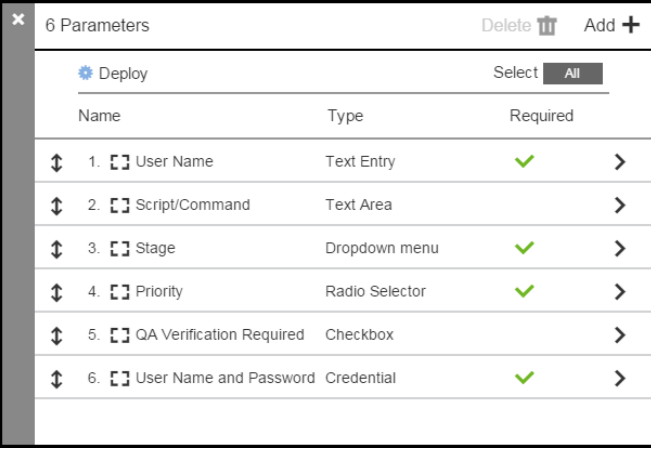

# **Setting and Modifying the Parameter Label**

Starting in the **New Parameter** dialog box:

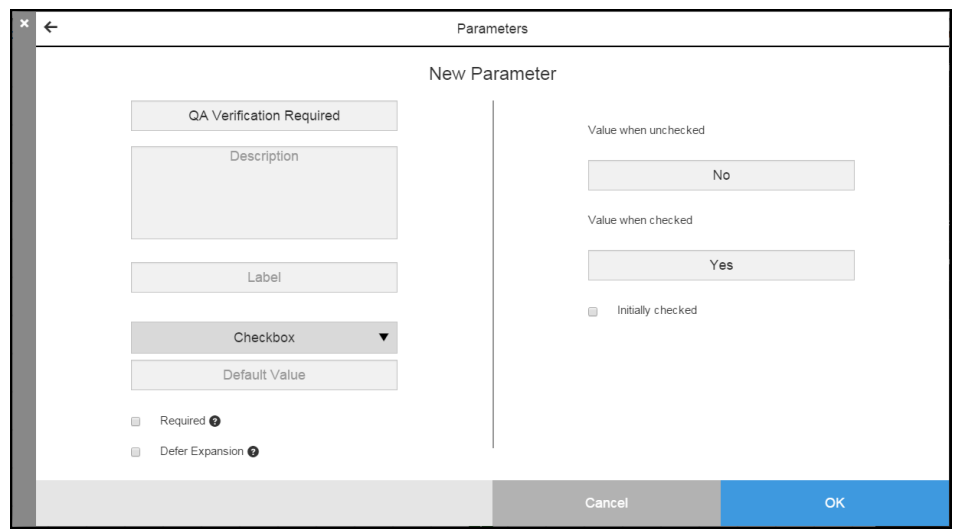

1. Add a label in the **Label** .

# **Example:**

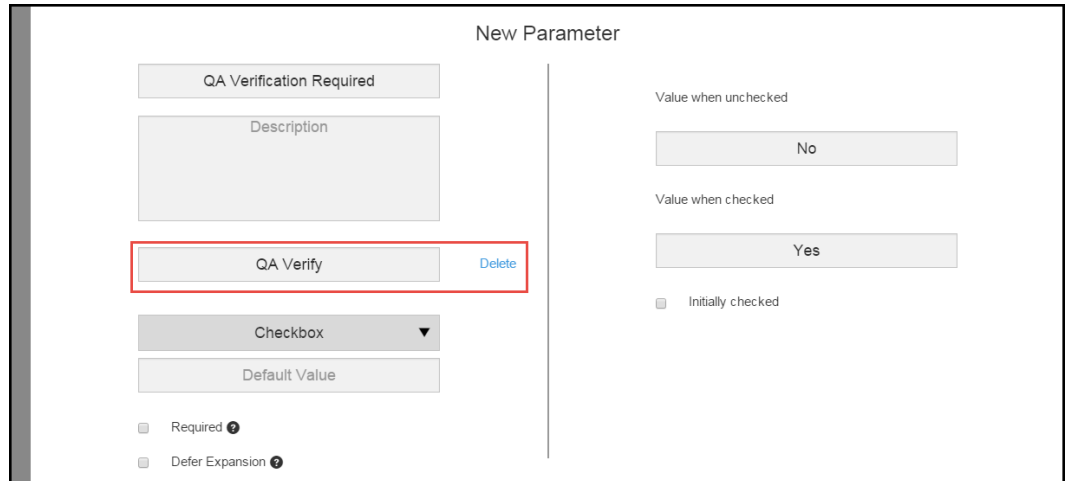

This is an optional task when you set parameters.

If you enter a label, it appears in the UI form when you deploy the application. If you do not enter a label, the parameter name appears in the UI form when you deploy the application.

2. Click **OK**.

- 3. To modify the label:
	- a. Open the **New Parameter** dialog box.
	- b. Clear the **Label** field.
	- c. Enter a new label.
		- **Example:**

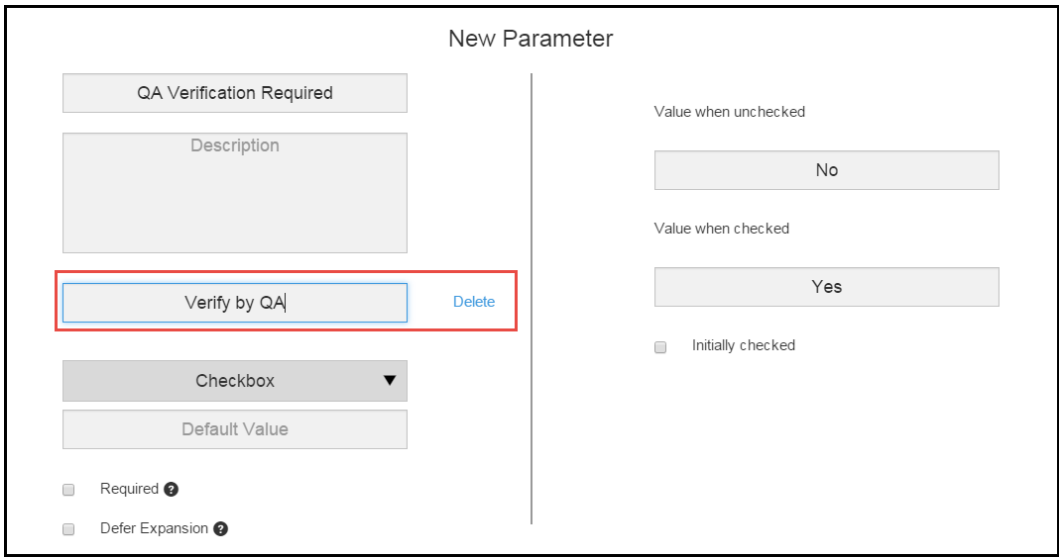

d. Click **OK** to save the change.

- 4. To delete the label:
	- a. Click **Delete** next to the **Label** field.

Example:

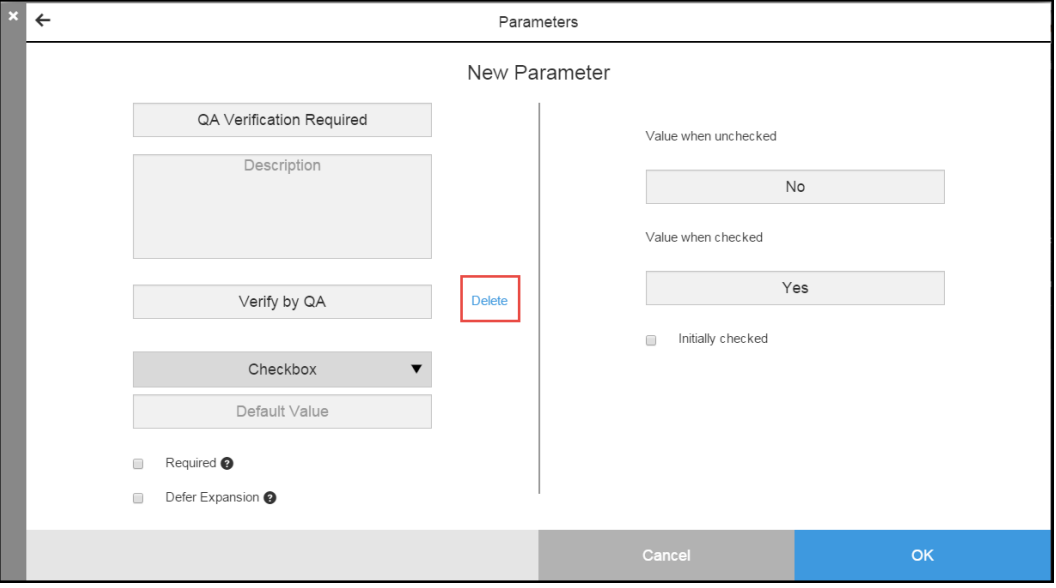

The text in the Label field changes.

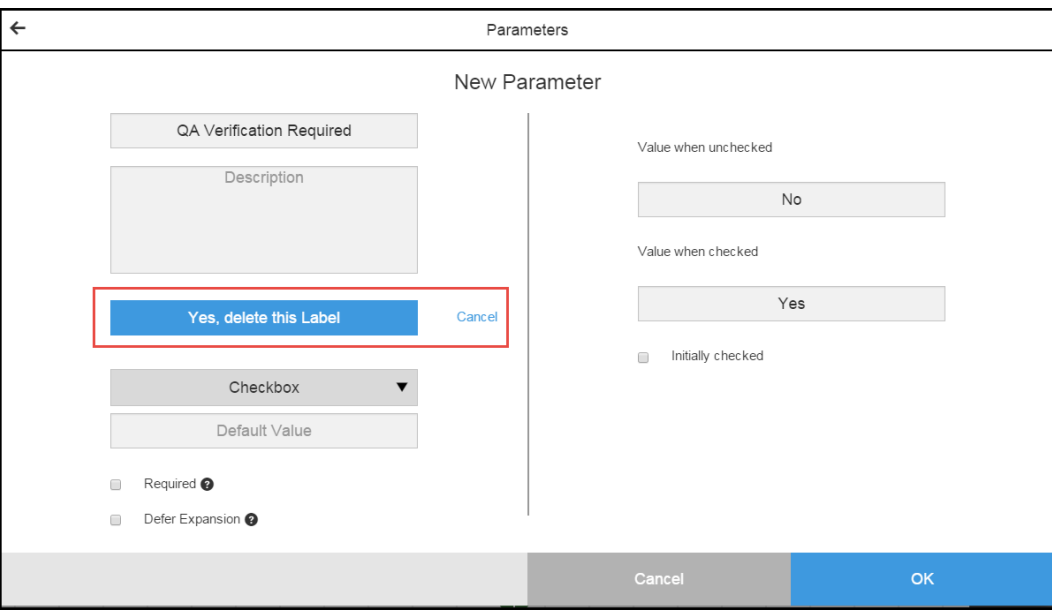

b. Click in the **Label** field.

The label disappears.

# **Example:**

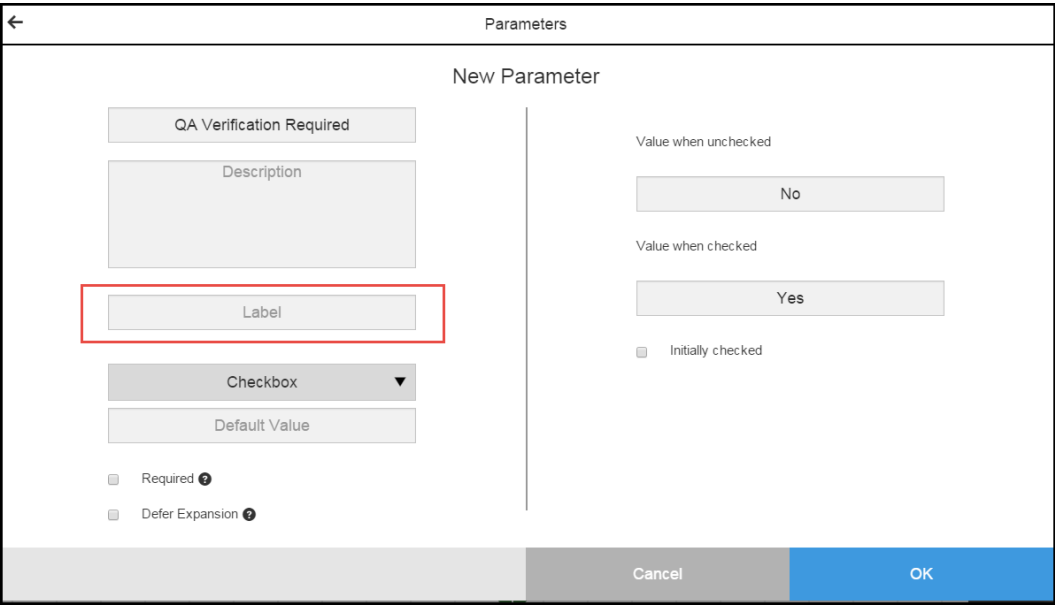

c. Click **OK**.

The **Parameters** dialog box opens. The parameter name now appears in the name column.

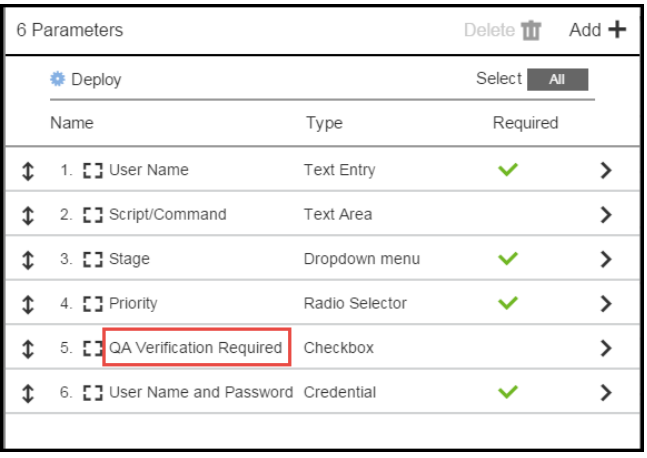

# **Looking Up Parameters**

To apply parameters to an application or component process step, starting in the Application Process Visual Editor:

1. Add a new step to the process.

# **Example:**

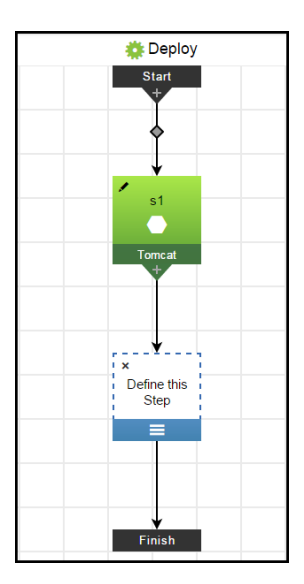

2. Define the process step in the **Define Step** dialog box.

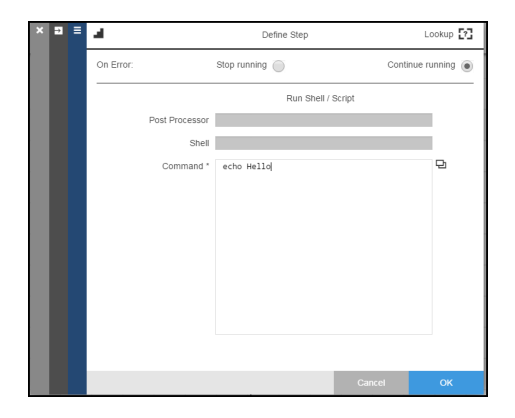

3. When you define the process step with a plugin (**Plugins**), command or script (**Command**), or project (**Procedure**), click the **Lookup** button to open the **Parameter Lookup** dialog box.

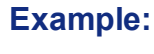

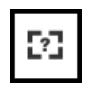

The **Parameter Lookup** dialog box opens.

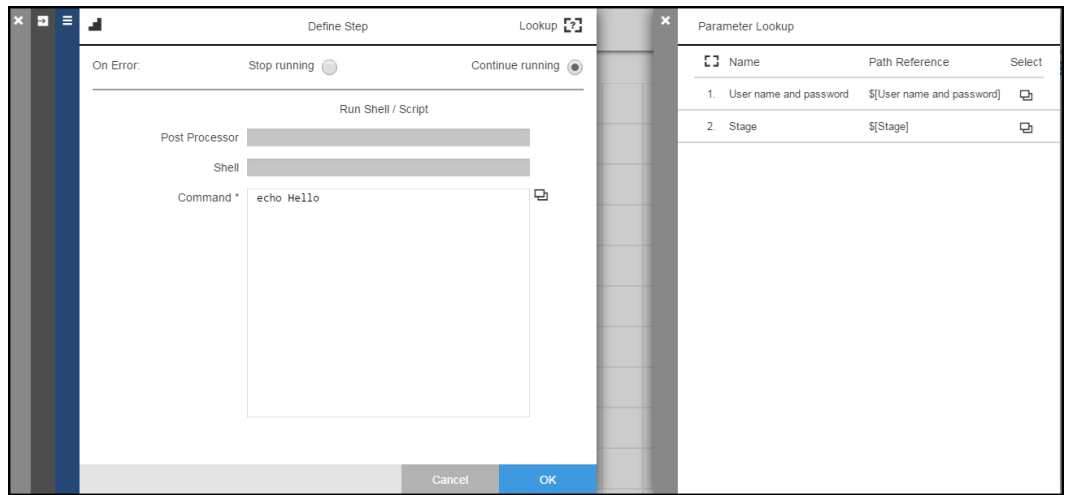

4. Choose a parameter and click the **Copy** button to copy the path reference.

A message appears in the row : <*Parameter Name*> has been copied.

The **Define Step** dialog box now has a Parameter field.

- 5. Click in the **Parameter**field and paste the path reference that you copied in it.
- 6. Repeat the previous two steps to apply another parameter to the process step.
- 7. Click **OK**.

#### **Adding Credentials**

**How to get here**: From the **Component Process Step** or the **Application Process Step** dialog box, click **>**.The **Credentials** dialog box opens.

You can attach one or more credentials to component process steps and application process steps.

You attach only one credential for impersonation on the following:

- Component process
- Component process step
- Application process
- Application process step

#### **IMPORTANT:**

When you impersonate a credential, make sure that the impersonated user has the absolute path to the bin directories in the \$PATH environment.

If you define a process step with a command, you must enter the absolute path in the **Post Processor** and **Shell** fields in the Define Step dialog box.

1. Click in the **Add Credentials** field.

### **Example:**

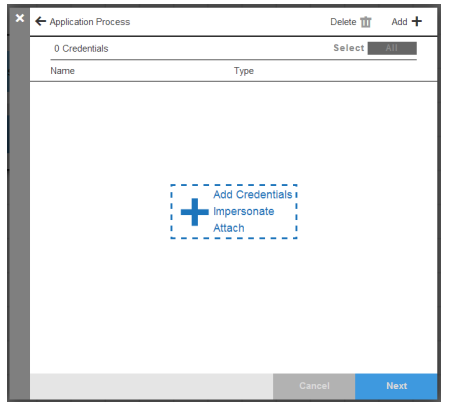

- 2. To impersonate one credential, select **Impersonate** in the **Type** field.
- 3. Click the **Select Credential** field to open a drop-down list of credentials for the process step.
- 4. Select a credential.
- 5. Click **OK**.

The **Credentials** dialog box now shows the one credential for impersonation.

- 6. To attach one or more credential to the process step, select **Attach** in the **Type** field.
- 7. Click the **Select Credential** field to open a drop-down list of credentials for the process step.
- 8. Select a credential.
- 9. Click **OK**.

The **Credentials** dialog box now shows the attached credentials.

#### **Using Plugins**

When you want to use a plugin to define your application or component process step, all of the supported plugins appear in the Plugin Manager in the **Currently Installed** tab in the automation platform. However, you may want to see only the list of plugins that apply to your group or organization, such as Apache Subversion

(SVN) and Git plugins. You can remove any plugins that you are not using from the **Currently Installed** tab. You can re-install them later if you need them.

To remove plugins from the **Currently Installed** tab:

1. In the Home page, click the **Main menu**button and then click **Admin** > **Plugins**.

The Plugin Manager opens.

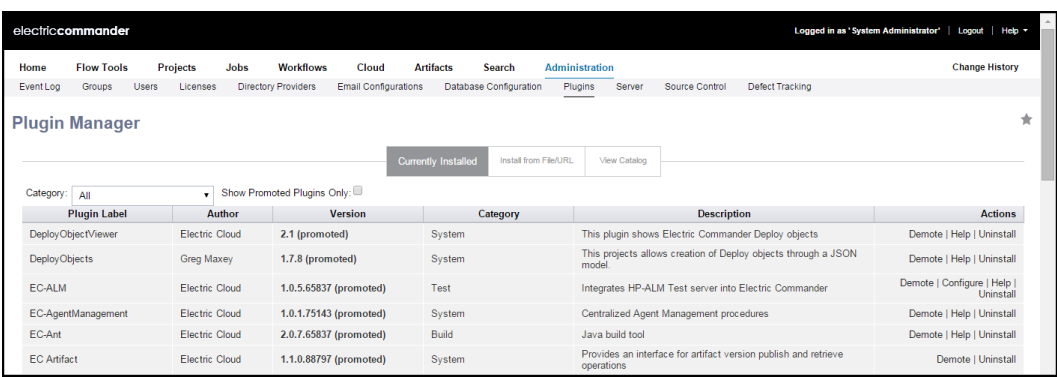

- 2. In the **Currently Installed** tab, select a plugin in the list.
- 3. In the Actions column for the selected plugin, click **Demote**.

The page refreshes.

The plugin is now inactive but is still in the list. If you want to use this plugin, click **Promote** to make it active.

4. If you want to remove the plugin from this list, click **Uninstall** to remove it from your system.

For more details, go to the automation platform Help > **Web Interface Help** > **Plugin Manager**. This page describes what you can do in the Plugin Manager, including how to install a new version of a plugin or add a new plugin.

You can see all of the plugins available from Electric Cloud in the **View Catalog** tab on the **Administration** > **Plugins** page. To show a list of plugins that you can install directly from Electric Cloud, do the following:

- 1. Click **Install** in the **Action** column.
- 2. Go to the **Currently Installed** tab.
- 3. Choose a plugin and click **Promote**.

The new plugin is now available for use in your system.

#### **Setting Email Notifications**

**Review these guidelines before setting notifications:**

• Configure notifications for application processes and application process steps (type: process).

When you open the Applications notifications dialog box and expand the application process details, only the application process steps (type: process) appear in the list.

• New email notifications are disabled in the application, its application processes, and the application process steps (type: process) before you configure them.

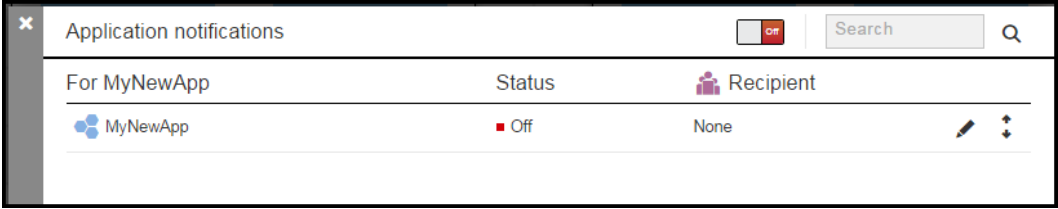

• You configure notifications in the "Application notifications / edit" dialog box.

**IMPORTANT:** The first time that you set notifications in this dialog box, the Notifications toggle changes to **On**. After you enter notification settings and click **OK**, email notifications are enabled at that level.

Go to Application [Notifications](#page-369-0) Dialog Box on page 368 for information about how to use the "Application notifications" and "Application notifications /edit" dialog boxes.

By default, the application expects that the user creates an email configuration called "default." The email configuration defaults to the server property /server/ec\_deploy/ec\_defaultEmailConfiguration, which is set to "default."

If you want to use a different name for the email configuration, change the value of /server/ec\_deploy/ec defaultEmailConfiguration to the new email configuration name.

Starting from the Home page, to set email notifications:

1. Go to the Applications List.

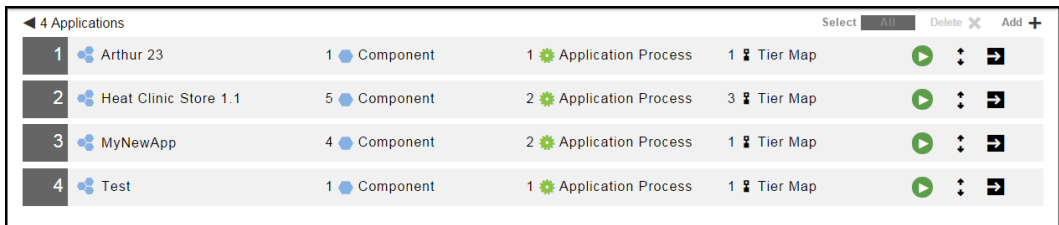

2. Select an application.

The Applications Visual Editor opens.

# **Example:**

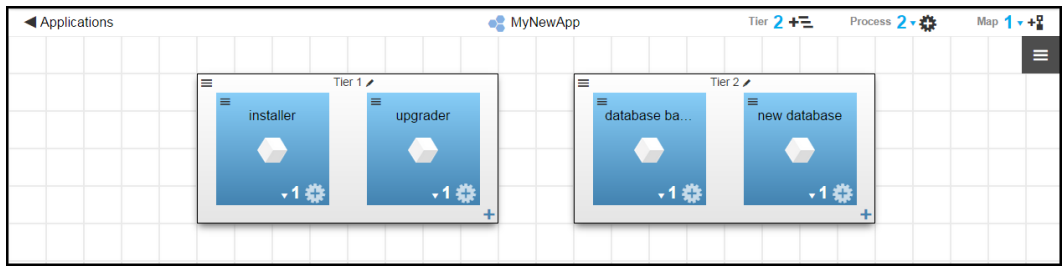

3. Click the **Menu** button.

**Example:**

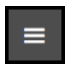

The Applications menu opens.

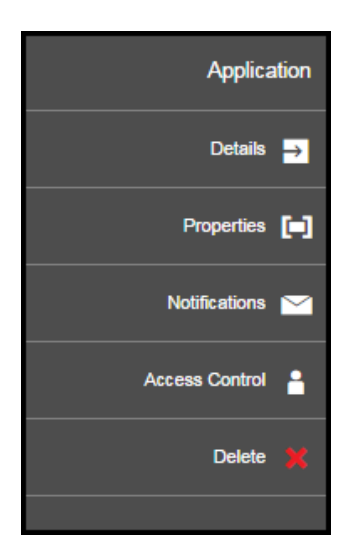

4. Click **Notifications** to add a new application.

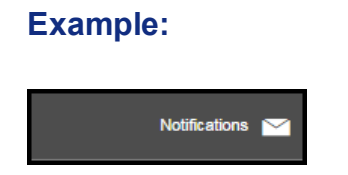

The Application notification dialog box opens.

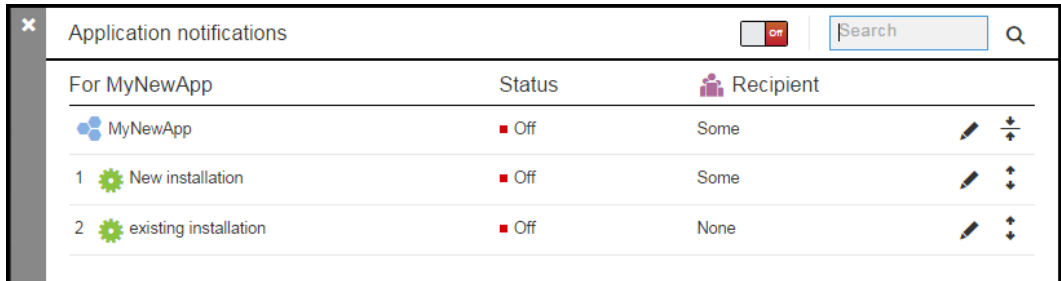

5. Configure email notifications for the application, an application process, or a process step.

You can configure one or more notifications in an application process or other object.

#### **Configuring recipients**

In the **Who** field, you add users or groups who are configured and managed in the ElectricFlow platform or email addresses.

When you start typing a user name, group name, or email addresses, a list of names or email addresses appear that match what you are typing.

#### **Example:**

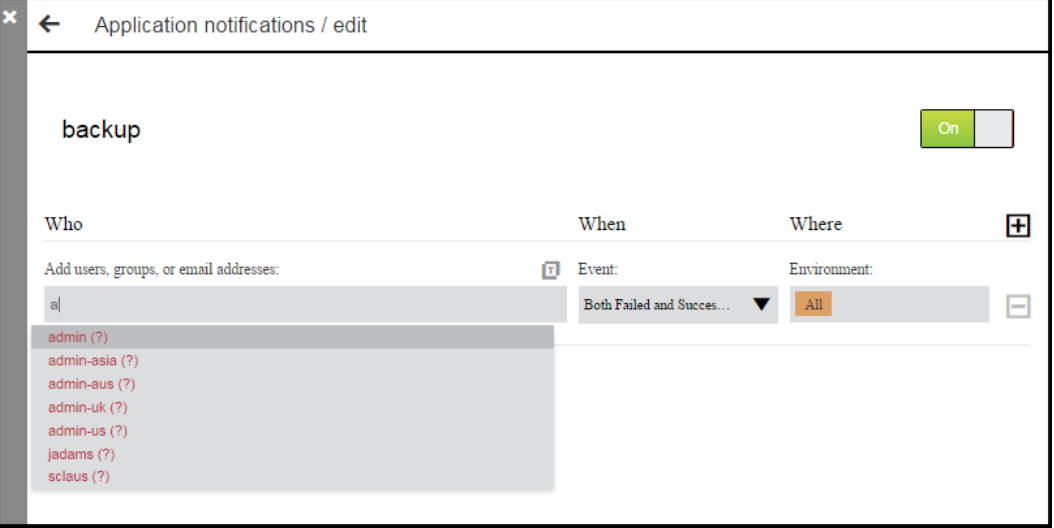

If one of the suggestions matches the name or email address, select it, or continue typing. You can add more than one name or email address.

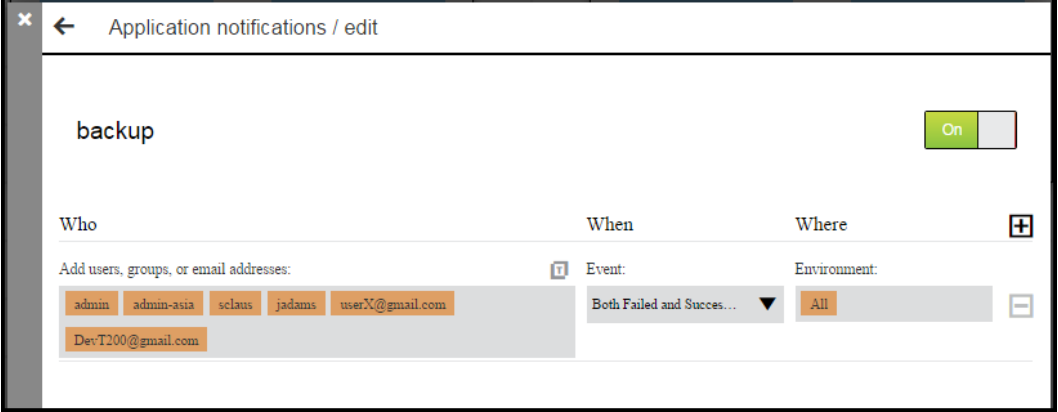
#### **Configuring the event that triggers the notification**

In the **When** field, you select the event that triggers a notification to be sent to the recipients in the **Who** field. The default is **Both Failed and Successful**. Click in the **When** field to select the event for the notification.

### **Example:**

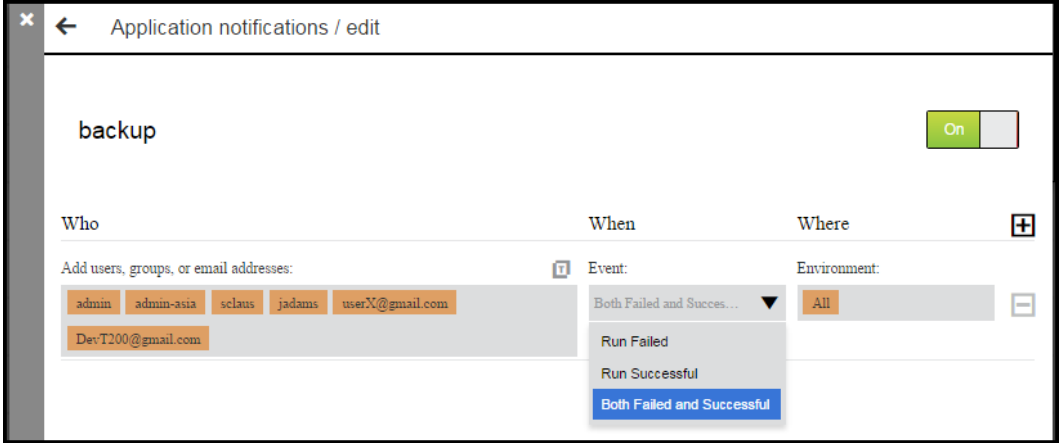

#### **Configuring the environments where the notification applies**

In the **Where** field, you select the environments to which the notifications apply. Click in the **Where** field to select the environments, which are the environments to which the application is mapped in the tier map.

## **Example:**

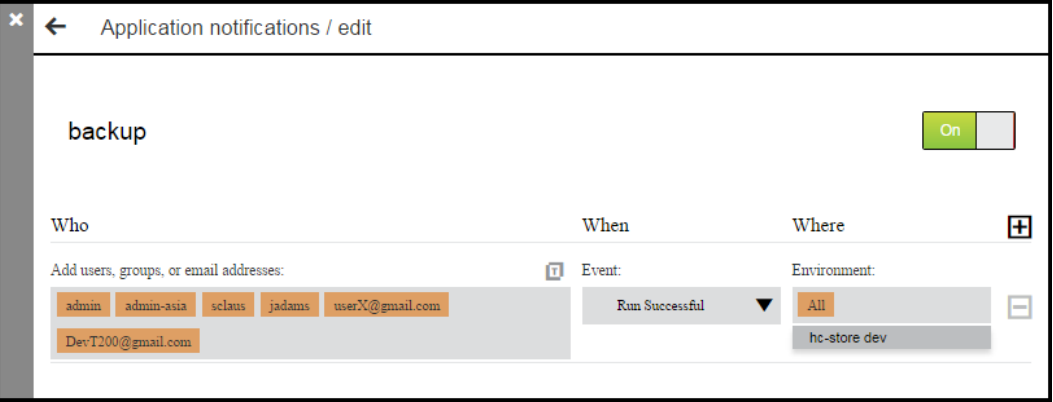

6. Select and edit the email notification message.

7. Add another notification for the the application, an application process, or a process step.

Click the **Add Notifications** button to add a new notification.

**Example:**

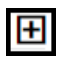

After you have added your email notifications, click **OK** to save the settings and return to the Application notifications dialog box.

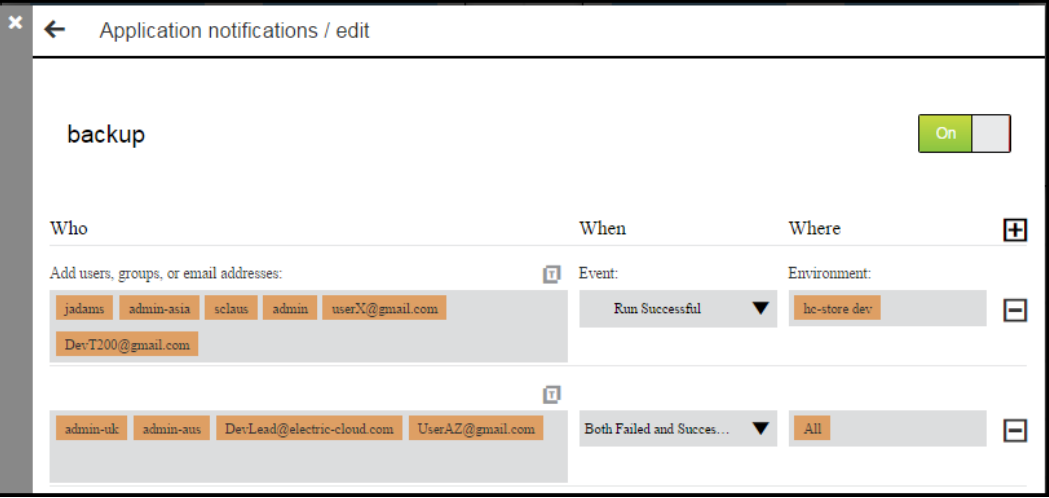

8. (Optional) Enable email notifications for the application, application processes, or process steps that are not already enabled.

To enable email notifications at the application level:

**.** Click the Notifications toggle and change it to On.

The status of the application changes to **On**.

#### **Example:**

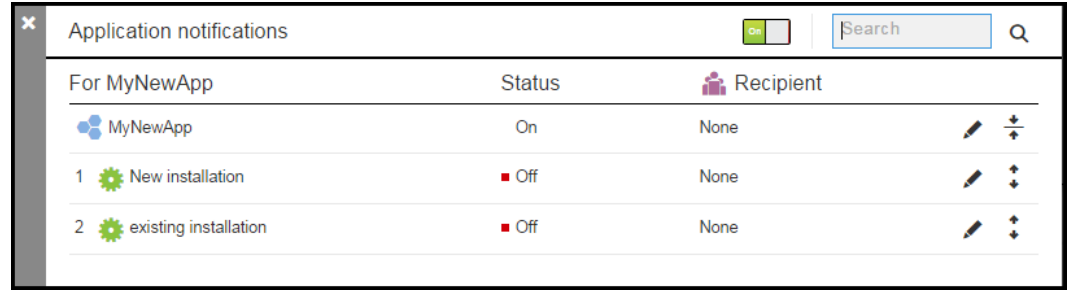

<sup>l</sup> Click the **Edit** button to open the **Application notifications / edit** dialog box.

The **Application notifications / edit** dialog box appears. The Notification toggle changes to **On**.

## **Example:**

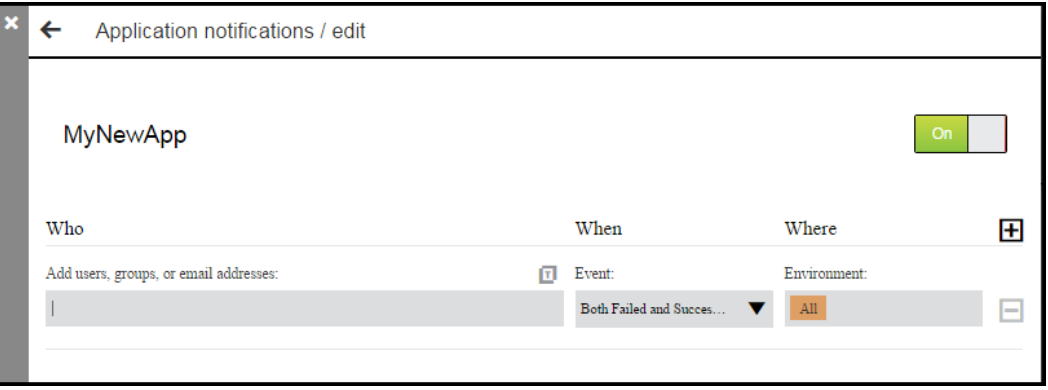

To enable notifications at the application process and process step levels, go to the **Application Notifications / edit** dialog box for the specific process or process step.

The dialog box opens, and the Notifications toggle is now **On**.

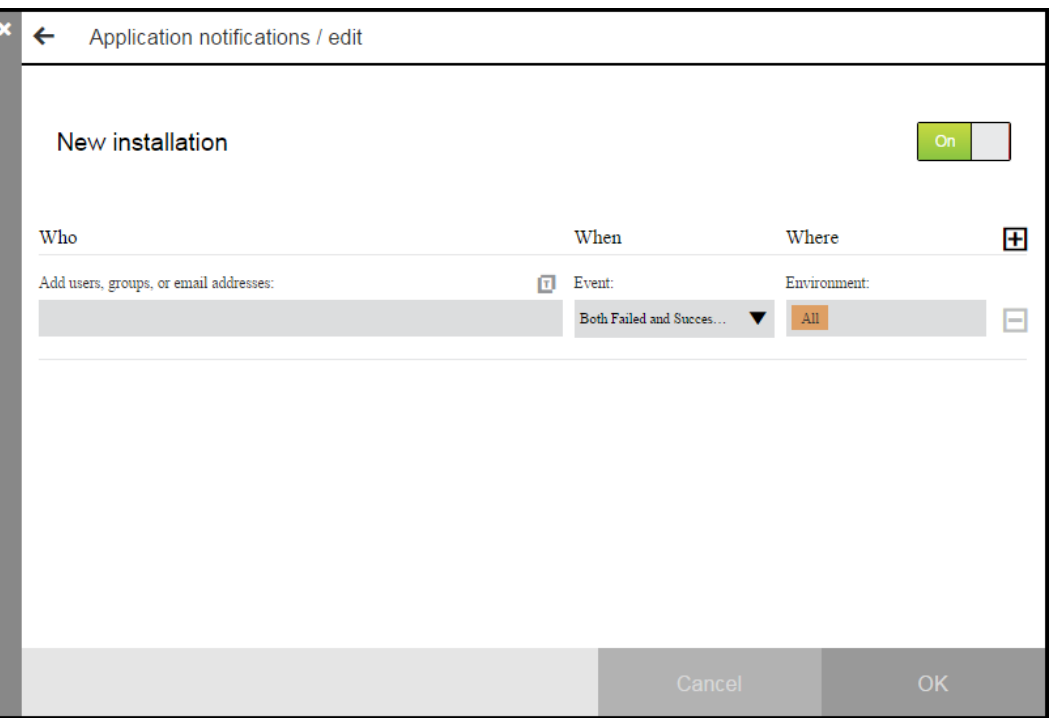

When you enter notification settings in the dialog box and click **OK**, the settings are saved. The **Application notifications** dialog box appears and now shows that the application process status is **On**.

## **Example:**

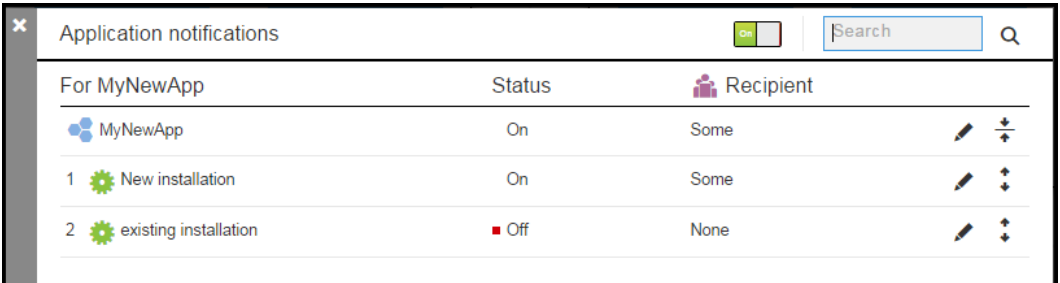

# **Selecting and Editing Email Messages**

Starting in the "Application notifications / edit" dialog box:

1. Click the **Template** button .

A drop-down box opens.

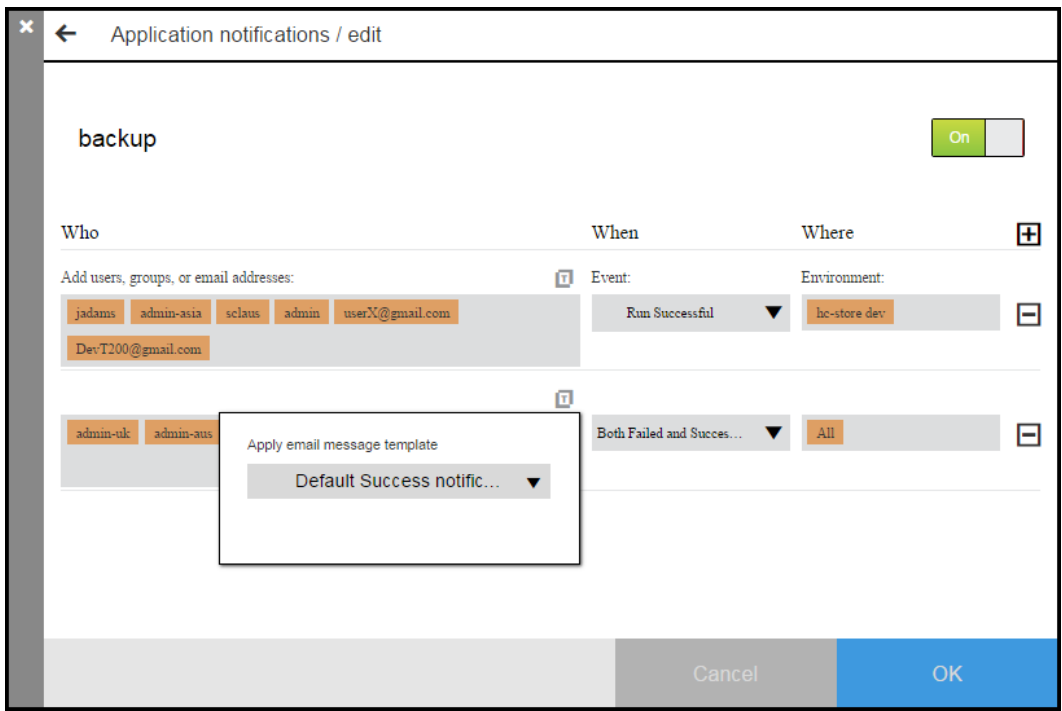

2. Click the down arrow to open the list of email message templates that can apply to the application.

#### 3. Select a template.

# **Example:**

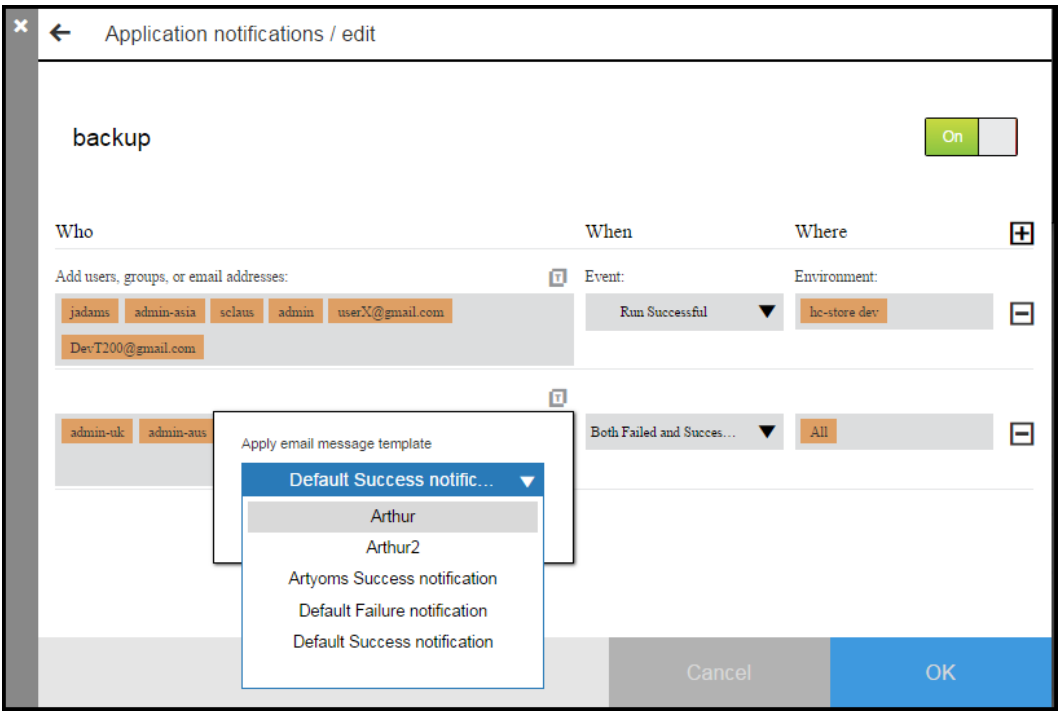

If the template is the current template applied to notification, the name of the template appears in dialog box.

## **Example:**

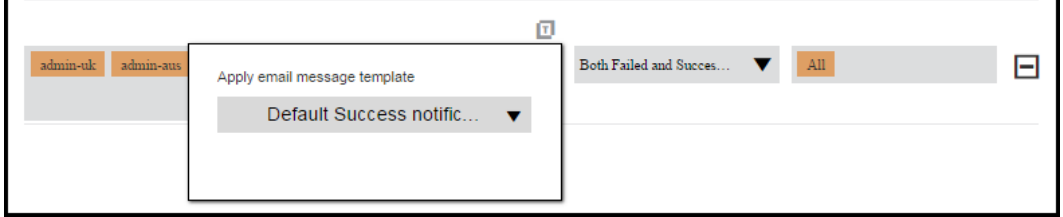

If the template is not the current template, the **Apply** and **Edit** buttons appear in the dialog box.

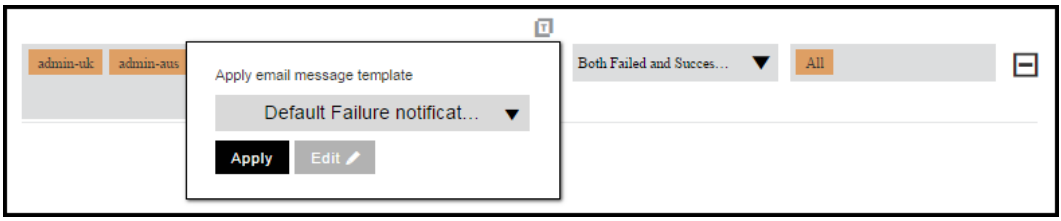

- 4. If you want to use the template that you selected instead of the current one and do not want to change it, skip the remaining steps in this task.
- 5. If you want to apply a different template or edit the template that you selected, do the remaining steps in this task.

If you click **Apply** to use the template as is, skip the remaining steps.

If you click **Edit** to modify the template to fit your needs, go to the next step.

The Email Message Preview dialog box appears.

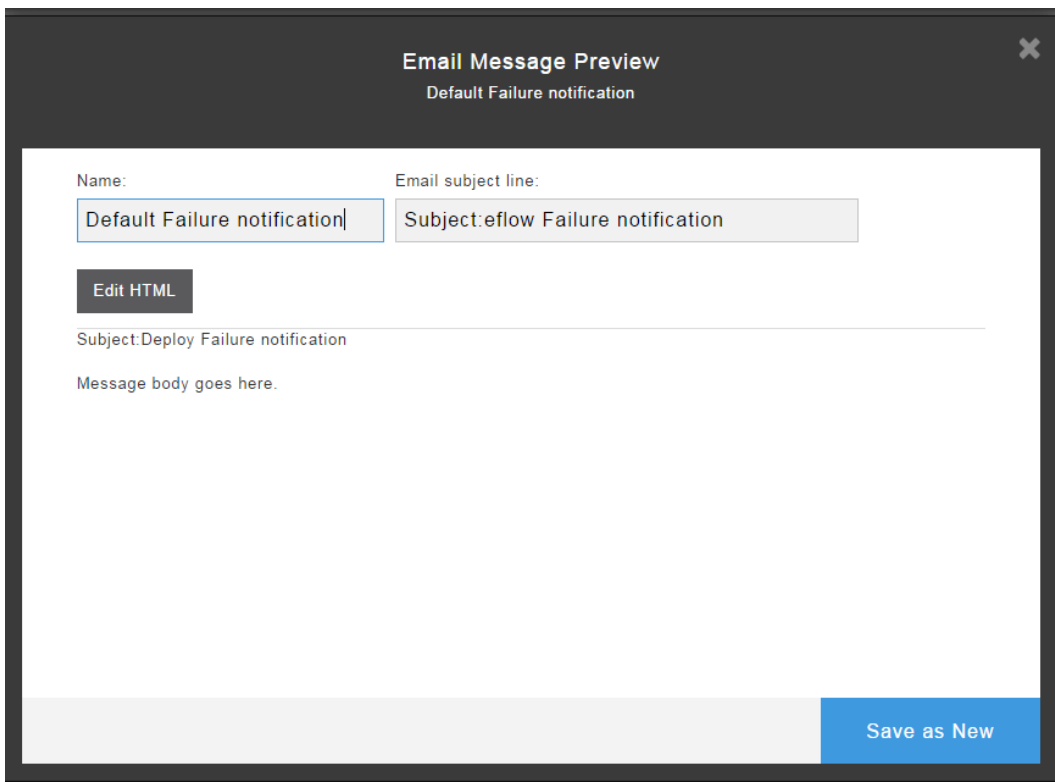

6. To edit the template:

Change the name of the template in the **Name** field.

Change the subject of the email in the **Email subject line**.

To modify the body of the email message, click **Edit HTML** and edit the HTML code.

## **Example:**

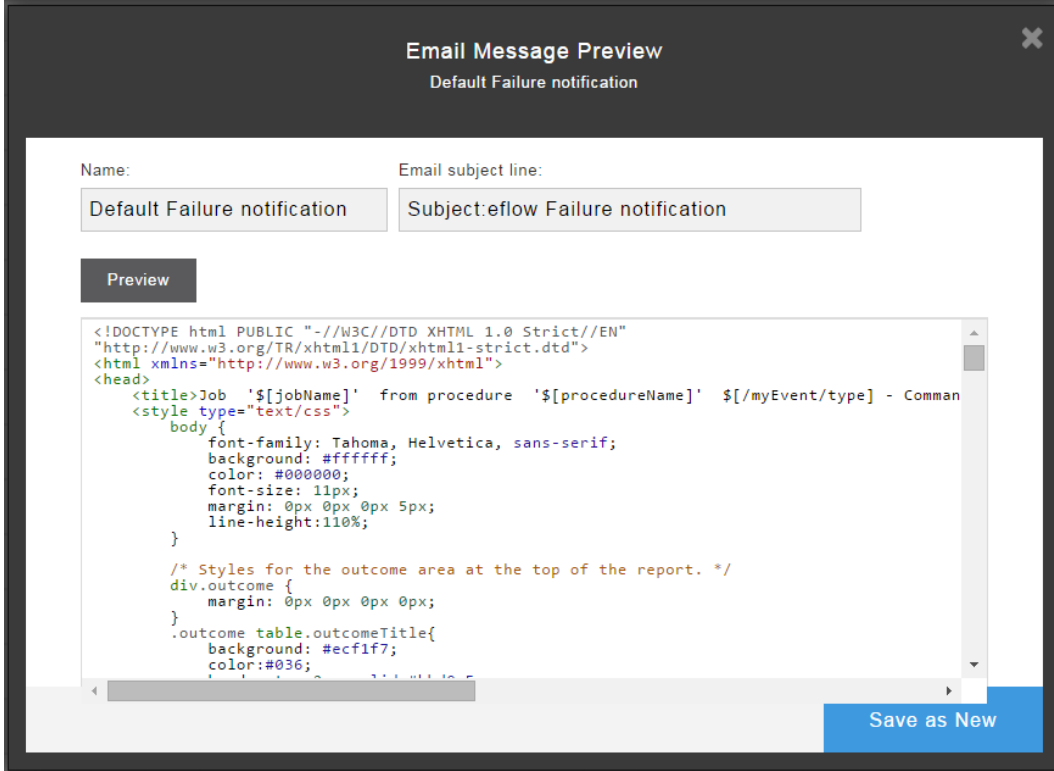

- 7. Click **Preview**.
- 8. To save your changes:
	- **Click Save Changes** to save the change in an existing template
	- <sup>l</sup> Click **Save as New** to save the template as a new template.

The "Application notifications / edit" dialog box re-appears.

9. Click the down arrow to open the list of email message templates that can apply to the application.

The new email message template is in the list.

### **Example:**

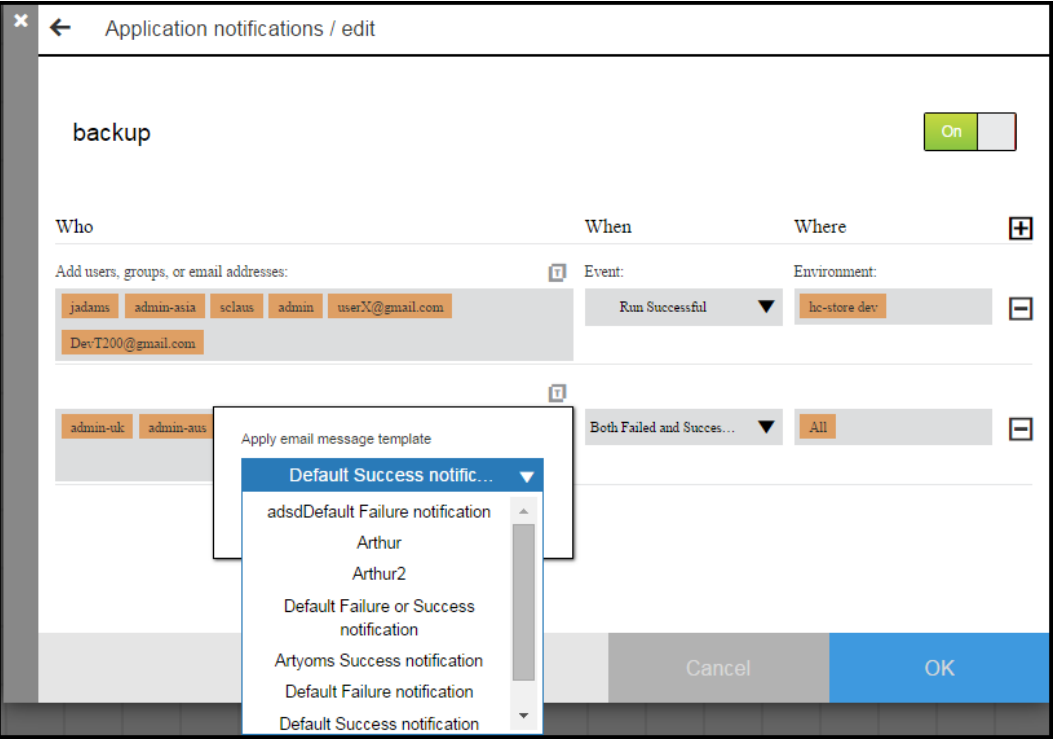

10. Click **OK** to save the settings.

# **Modeling Dynamic Environments**

- An environment with only provisioned cloud resources.
- An environment with only static resources added to an environment template.
- An environment with provisioned cloud resources and static resources

This is the high-level process to provision cloud resources that can be dynamically spun up during the application deployment.

1. Create and define one or more resource templates.

The resource template has the information required to spin up the resources on an on-demand basis an d to provision dynamic resource pools. It has the following information:

- Cloud provider and cloud instance details
- Configuration management settings
- Both cloud provider and configuration management settings

2. Create and define one or more environment templates.

When modeling an environment template, you define the environment tiers and then add resources to the tiers. You can either add static resources or a resource template to an environment tier.

When adding static resources, you can select one or more resources to add to the tier.

When adding resource templates, you can select only one to add to the tier and then enter the number of resources to provision. to add dynamic resources to the tier.

Environment templates have this information:

- Name and description
- Environment tier details and properties
- Resources assigned to the environment tiers
- Cloud resource details from the resource templates

#### **Usage Guidelines and Best Practices**

This matrix shows the resource types that are allowed in environments and environment templates.

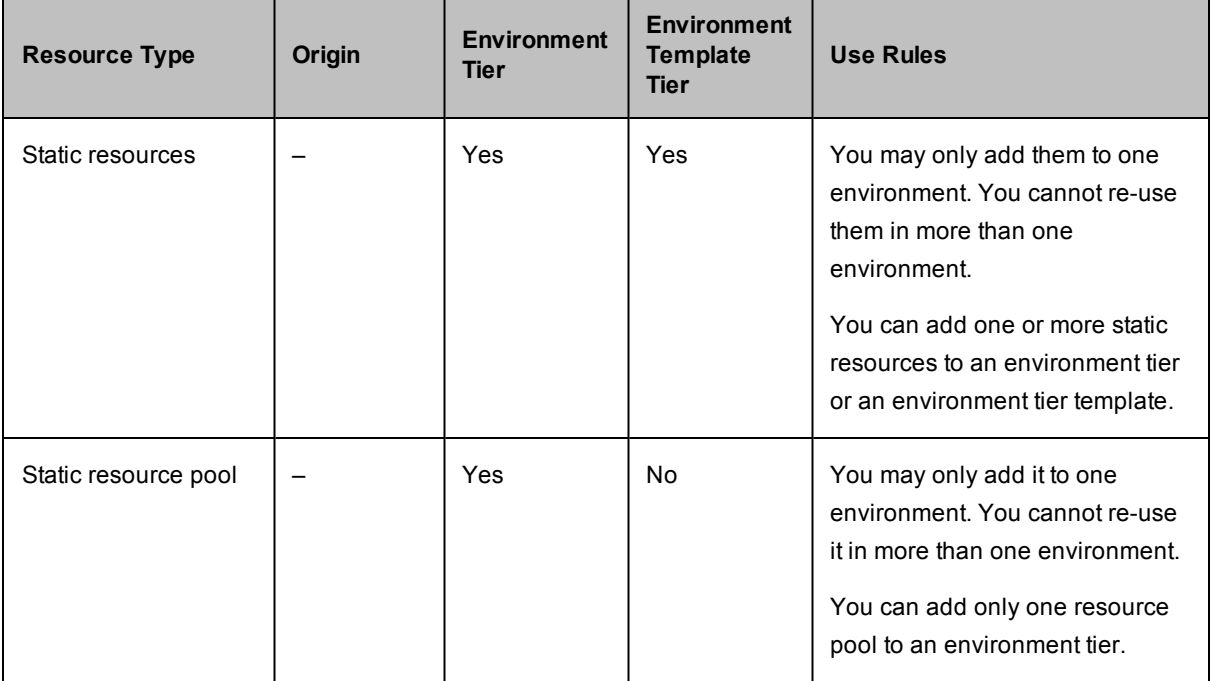

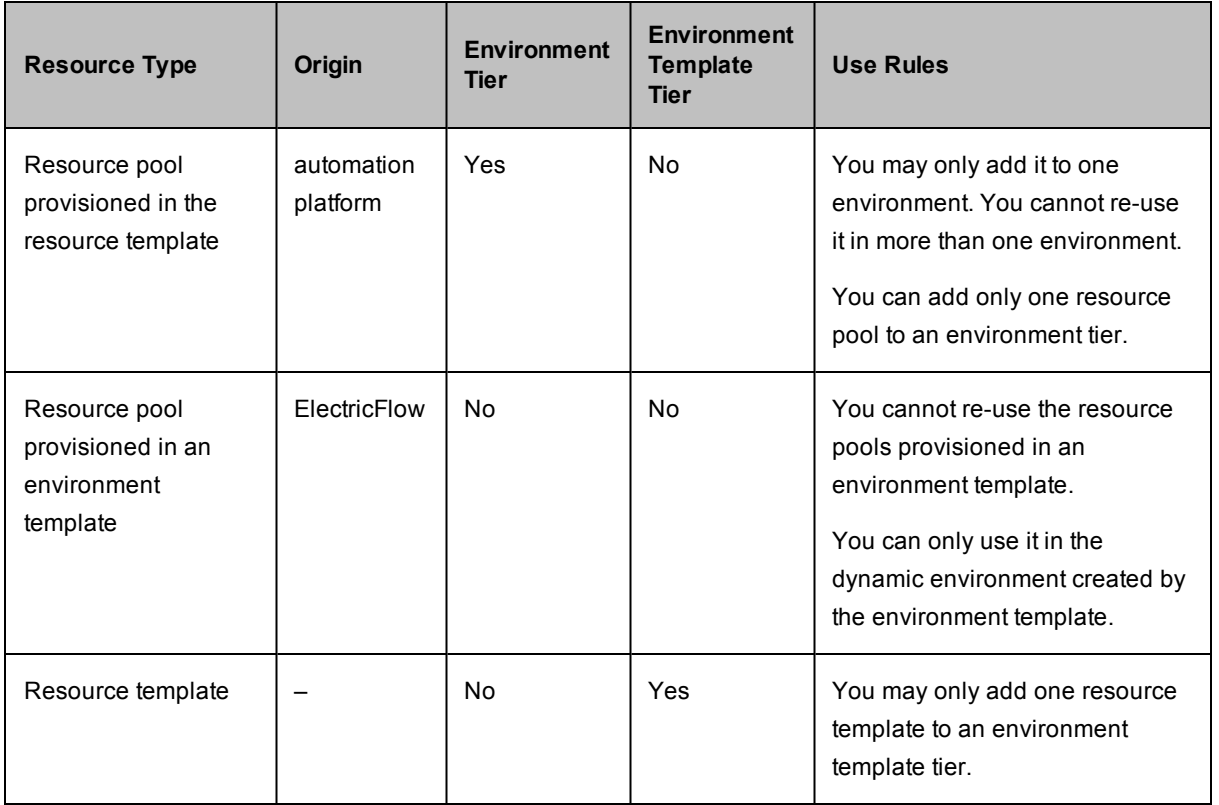

In environments and environment templates, you can create a tier with static resources, a static resource pool, or a static resource template. When you are editing the tier, ElectricFlow maintains the initial resource-type association.

For example, if you initially add static resources to an environment tier, you can add only static resources to it. You are not allowed to add a resource this environment tier.

## **Creating AMIs**

Before creating a resource template, you must create an Amazon Machine Image (AMI) with a pre-installed agent for the cloud provider. In ElectricFlow 5.4, Amazon EC2 and OpenStack are the supported cloud providers.

#### **AMIs with ElectricFlow Agents**

1. Install agents on ElectricFlow server node machines.

See the following sections in the [ElectricFlow](http://docs.electric-cloud.com/commander_doc/5_x/HTML5/Install/CommanderInstallHTML.htm) Installation Guide for detailed instructions:

- System Requirements and Supported Platforms > Agent Platforms
- System Requirements and Supported Platforms > Server and Agent Compatibility
- Installing ElectricFlow > Interactive Command-line Installation Method > Express Agent Command-Line
- Installing ElectricFlow > Non-Server Platform Agent Installation Method
- Configuration > Environment Proxy Server Configuration > Configuring Proxy Agents
- 2. Create the AMI on the Amazon EC2 or OpenStack platform.

Go to <http://aws.amazon.com/amazon-linux-ami/> for Amazon EC2.

Go to <http://docs.openstack.org/image-guide/content/index.html> for OpenStack.

3. Create a resource template in ElectricFlow.

When you set the cloud provider, you can select **Amazon** or **OpenStack** and enter information in the fields in the dialog boxes. The fields that you see depend on the cloud provider that you select.

For detailed Amazon EC2 instructions, go to [Configuring](#page-229-0) Amazon EC2 as the Cloud Provider.

For detailed OpenStack instructions, go to [Configuring](#page-234-0) OpenStack as the Cloud Provider.

#### **AMIs with ElectricFlow Agents and Chef Configuration Management**

1. Install agents on ElectricFlow server node machines.

See the following sections in the [ElectricFlow](http://docs.electric-cloud.com/commander_doc/5_x/HTML5/Install/CommanderInstallHTML.htm) Installation Guide for detailed instructions:

- System Requirements and Supported Platforms > Agent Platforms
- System Requirements and Supported Platforms > Server and Agent Compatibility
- Installing ElectricFlow > Interactive Command-line Installation Method > Express Agent Command-Line
- Installing ElectricFlow > Non-Server Platform Agent Installation Method
- Configuration > Environment Proxy Server Configuration > Configuring Proxy Agents
- 2. Configure a Chef server with run-lists that will be applied to your cloud resources.

Go to [http://docs.chef.io/.](http://docs.chef.io/)

3. Create the AMI on the Amazon EC2 or OpenStack platform.

Go to <http://aws.amazon.com/amazon-linux-ami/> for Amazon EC2.

Go to <http://docs.openstack.org/image-guide/content/index.html> for OpenStack.

- 4. Create a resource template in ElectricFlow.
	- a. When you set the cloud provider, you can select **Amazon** or **OpenStack** and enter information in the fields in the dialog boxes. The fields that you see depend on the cloud provider that you select.

For detailed Amazon EC2 instructions, go to [Configuring](#page-229-0) Amazon EC2 as the Cloud Provider.

For detailed OpenStack instructions, go to [Configuring](#page-234-0) OpenStack as the Cloud Provider.

b. When you set the configuration management tool, select **Chef**.

For detailed instructions, go to Configuring Chef as the [Configuration](#page-241-0) Management Tool.

### <span id="page-228-0"></span>**Creating Resource Templates**

- 1. Go to the Resource Templates List.
	- <sup>l</sup> Starting from the Main menu, click the **Menu** button, select **Environments**, and then select **Resource Templates**.
	- <sup>l</sup> Starting from the Home page, click **Environments** and then click the **Resource Templates** tab.

If there are no defined resource templates, the Resource Templates List is empty.

### **Example:**

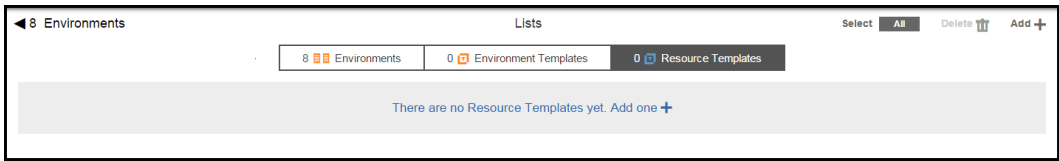

- 2. Add a resource template.
	- a. If the Resource Templates List is empty, click **There are no Resource Templates yet. Add one +** or click the **Add +** button.
	- b. If the Resource Templates List is not empty, click the **Add +** button.
	- c. When you click **There are no Resource Templates yet. Add one +**, the **New Resource Template** dialog box opens.

Add screen grabs here showing the confiuguration inputs/settings once ENGG is complete.

#### **Example:**

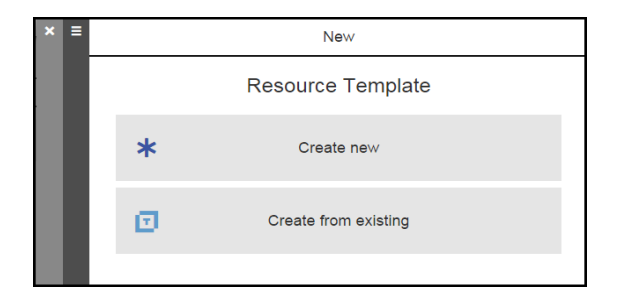

3. To create a new resource template:

#### Click **Create New.**

Enter the name of the template and an optional description of the template.

Click **Next**. The **New Cloud Provider** dialog box opens.

Go to Step 4 to Step 7 to complete the process to create a new template.

4. Enter the cloud provider settings.

5. To set Amazon EC2 as the cloud provider, go to Configuring Amazon as the Cloud Provider for detailed instructions.

**IMPORTANT:** Before configuring the cloud provider, you must have an Amazon Machine Image (AMI) with a pre-installed agent available.

- 6. To set OpenStack as the cloud provider, go to for detailed instructions.
- 7. (Optional) Enter the change management settings.
- 8. To set Chef as the configuration management tool, go to Configuring Chef as the [Configuration](#page-241-0) Management Tool on page 240 for detailed instructions.

<span id="page-229-0"></span>After completing all these steps, the Resource Template List now shows the templates that you created.

### **Configuring Amazon EC2 as the Cloud Provider**

**IMPORTANT:** Before configuring the cloud provider, you must have an Amazon Machine Image (AMI) with a pre-installed agent available.

Starting in the **New Cloud Provider** dialog box:

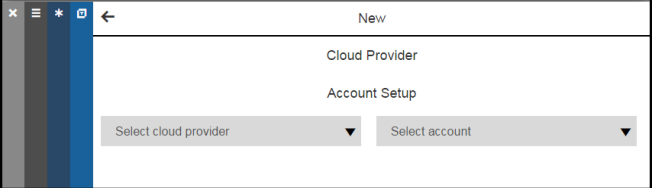

- 1. Click **Select cloud provider**.
- 2. Select **Amazon**.

The **Account Setup** fields appear.

## **Example:**

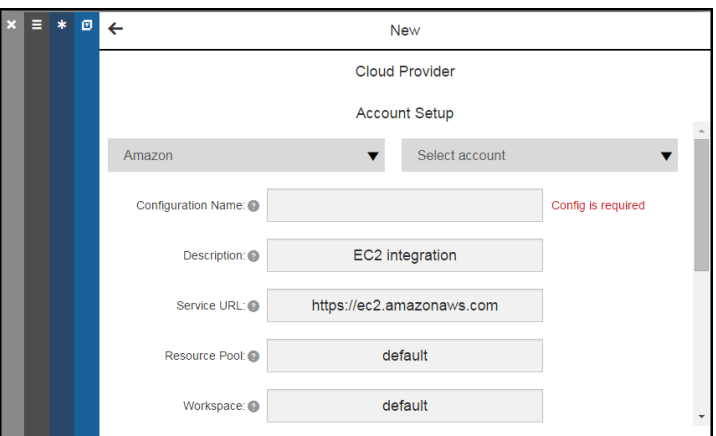

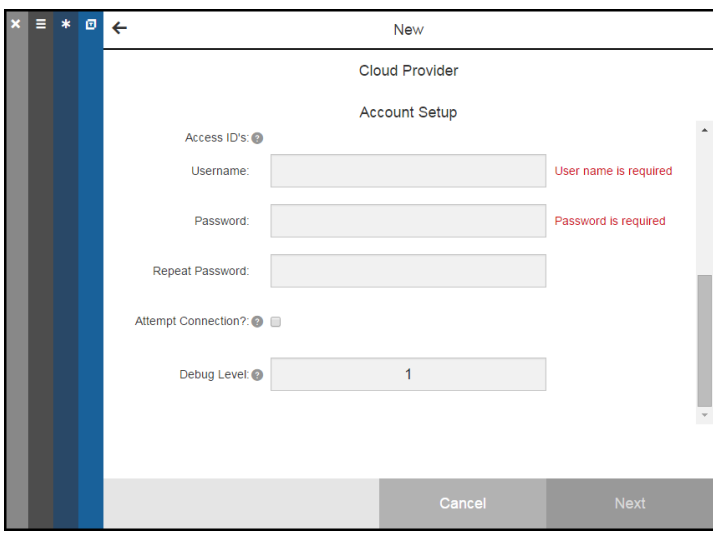

**IMPORTANT:** If you have a pre-configured account with the Account Setup and Provision Parameter settings, click **Select account** to automatically enter the cloud provider settings. Then go to Step 6.

- 3. Enter your account settings:
	- **Configuration Name-A unique name for the EC2 connection (Required)**
	- <sup>l</sup> **Description**–A description for this configuration. The default is *EC2 integration*.
	- **Service URL-The service URL for the EC2 service. For the Amazon public EC2, this should be** *https://ec2.amazonaws.com*. (Required)
	- **Resource Pool–The name of the pool of resources on which the integration steps can run. The** default is *default*.
	- **Workspace**–The workspace to use for resources dynamically created by this configuration. The default is *default*.
	- <sup>l</sup> **Access ID's**–The access IDs, *Access ID* and *Secret Access ID*, that are required for communicating with Amazon EC2.

The configuration stores these as a credential, putting the Access ID in the **User Name** field of the credential and the Secret Access ID in the **Password** and **Retype Password** fields of the credential.

- **Attempt Connection?**–If the check box is selected, the system tries a connection to check credentials.
- **Debug Level–The debug level for the output. The default is 1.**

The possible values are

- 0 Errors only.
- **1** Normal headers and responses.
- **2+** Debugging information included.

4. Click **Next**. The **Provision Parameters** fields appear.

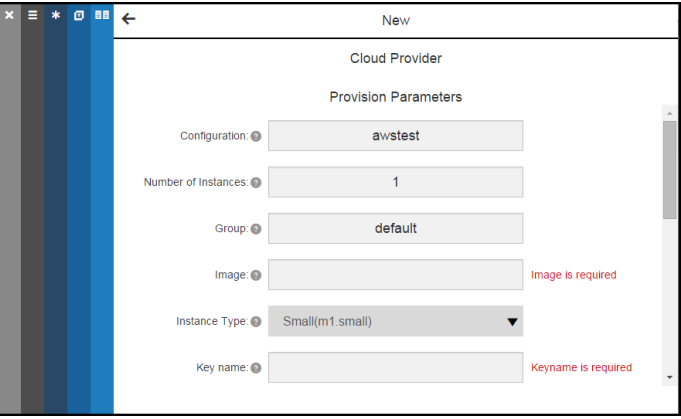

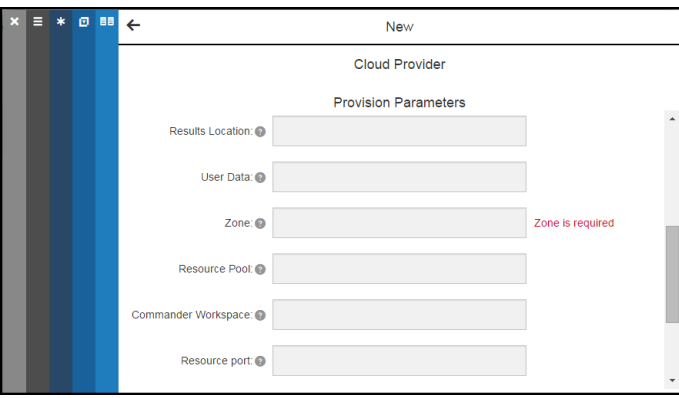

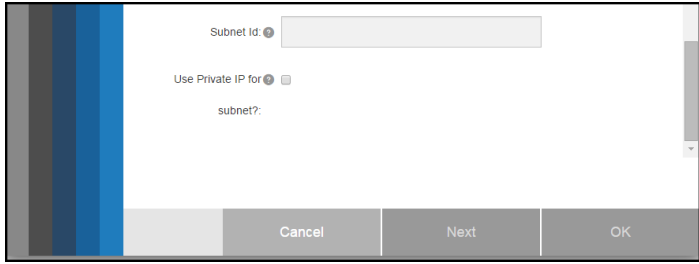

- 5. Enter the **Provision Parameters** values.
	- **Configuration–This field is prepopulated with the name you entered in the previous dialog box.**
	- **Number of Instances**–The number of instances to start. The default is 1.
	- **Group**–The security group to use. The default is *default*.
	- Image-The name of the EC2 image deploy.
	- **Instance Type**–The instance type. The default is **Small(m1.small)**.

Select one of these types:

- Small(m1.small)
- Large(m1.large)
- Extra Large(m1.xlarge)
- Micro(t1.micro)
- High-Memory Extra Large(m2.xlarge)
- High-Memory Double Extra Large(m2.2xlarge)
- High-Memory Quadruple Extra Large(m2.4xlarge)
- High-CPU Medium(c1.medium)
- High-CPU Extra Large(c1.xlarge)
- Cluster Compute Quadruple Extra Large(cc1.4xlarge)
- Cluster GPU Quadruple Extra Large(cg1.4xlarge)
- Key name–The name of the key pair to use.
- **Results Location–Where to put the result. If the location is not specified, the result is only** printed.
- **User Data–Extra user data to pass to the API runInstances procedure.**
- **EXCOME–The zone where the instance is created.**
- **Resource Pool-Name of the resource pool. If you enter a name, a new resource is created and** put in the pool.
- **Commander Workspace–Name of the workspace where the resources are created.**
- **Resource Port–ID** of the port to which the new resources are assigned.
- **Subnet Id-The ID of the subnet in which the instances are launched. This parameter is used with**  $\cdot$ VPCs.
- **Use Private IP for subnet?–If this check box is selected, the subnet is Private IP network.**
- 6. Click **Next** to set the configuration management settings.

The **New Configuration Management** dialog box opens.

Return to Creating Resource [Templates](#page-228-0) on page 227 for instructions to continue creating the resource template.

7. If you do not want to set the configuration management settings, click **OK**.

The Resources Templates list now shows the resource template that you created.

Return to Creating Resource [Templates](#page-228-0) on page 227for instructions to continue creating the resource template.

## <span id="page-234-0"></span>**Configuring OpenStack as a Cloud Provider**

**IMPORTANT:** Before configuring the cloud provider, you must have an Amazon Machine Image (AMI) with a pre-installed agent available.

Starting in the **New Cloud Provider** dialog box:

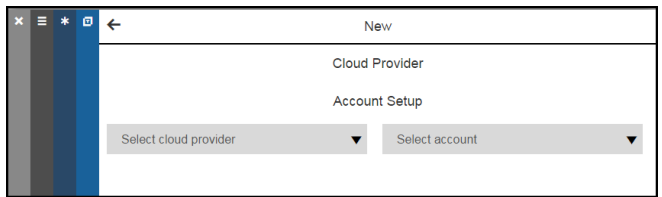

1. Click **Select cloud provider**.

2. Select **OpenStack**.

The **Account Setup** fields appear.

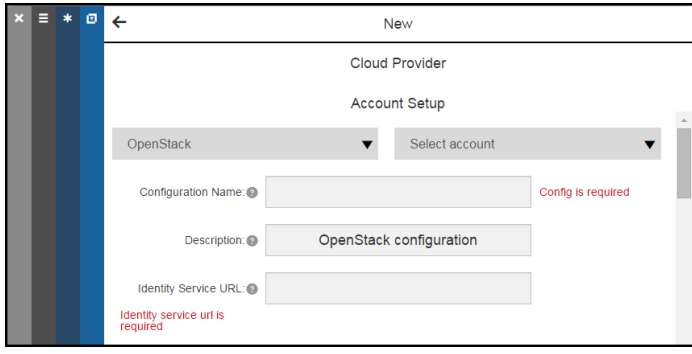

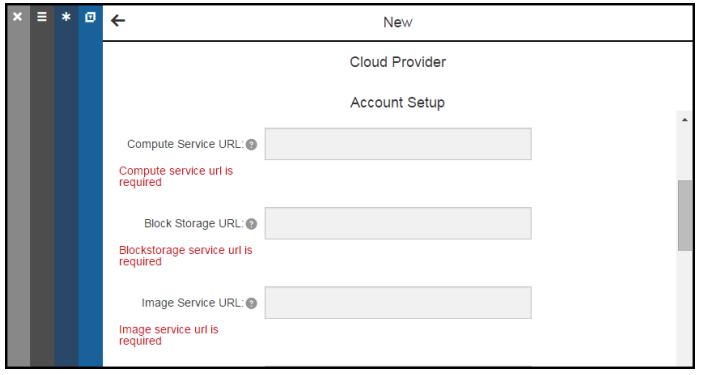

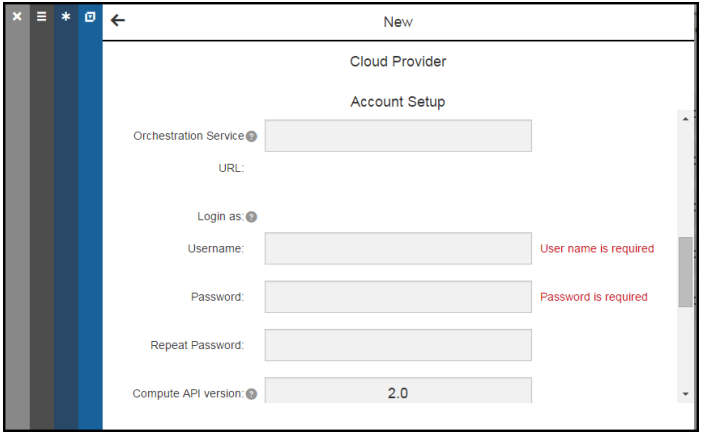

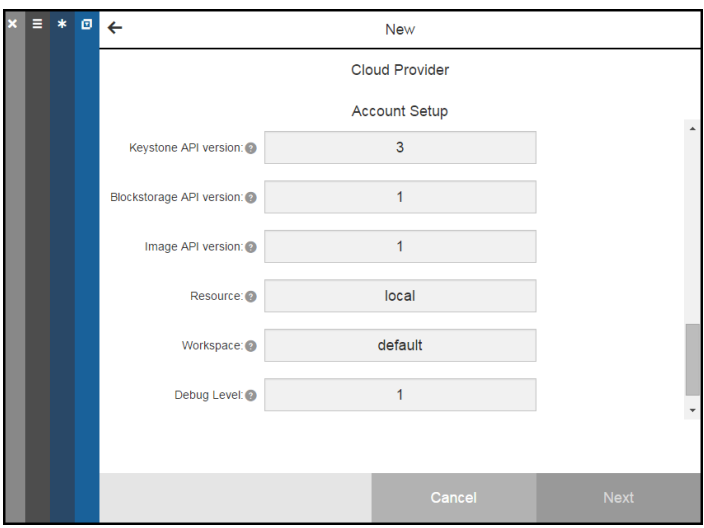

**IMPORTANT:** If you have a pre-configured account with the Account Setup and Provision Parameter settings, click **Select account** to automatically enter the cloud provider settings. Then go to Step 6.

- 3. Enter your account settings:
	- **Configuration Name–A** unique name for the OpenStack configuration. (Required)
	- <sup>l</sup> **Description**–A description for this configuration. The default is *OpenStack configuration*.
	- **Identity Service URL–The host name or IP address of the Identity Service for OpenStack.** (Required)
	- **Compute Service URL––The host name or IP address of the Compute Service for OpenStack.** (Required)
	- **Blockstorage URL–The host name or IP address of the Block Storage Service for OpenStack.** (Required)
	- **Image Service URL–The host name or IP address of the Image Service for OpenStack.** (Required)
	- **Orchestration Service URL–The host name or IP address of the Orchestration Service for** OpenStack. (Required))
	- **Login as**–OpenStack account username and password. It must have enough privileges to perform API functions. (Required)
	- <sup>l</sup> **Compute API version**–The version of the Compute Service API. The default is 2.0. (Required)
	- **Keystone API version–The version of the Keystone Service API. The default is 3. (Required)**
	- **Blockstorage API version-The version of the OpenStack block storage API. The default is 1.** (Required)
	- **Image API version–The version of the Image Service API. (Required)**
	- **Resource**–The name of the resource or pool on which the integration steps can run. The default is *local*. (Required)
	- **Workspace**–The workspace where the configuration dynamically creates resources. The default is *default*. (Required)
	- **Debug Level–The debug level for the output. The default is 1.**

The possible values are

- 0 Errors only.
- 1 Normal headers and responses.
- **2+** Debugging information included.

4. Click **Next**. The **Provision Parameters** fields appear.

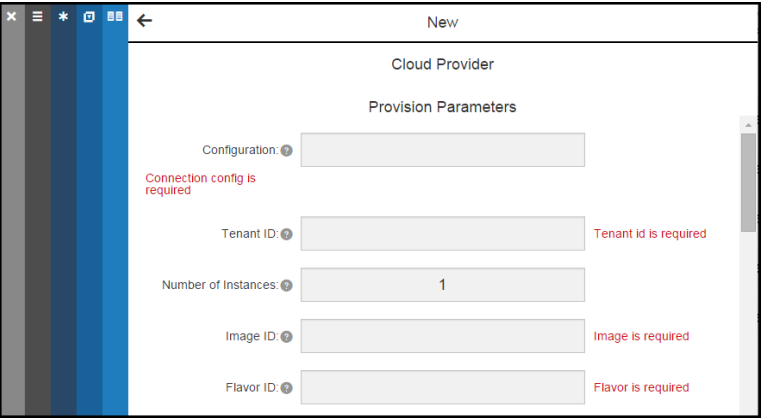

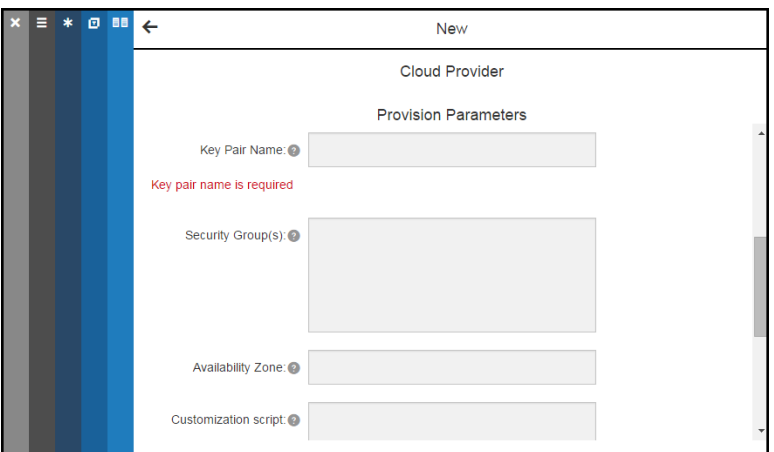

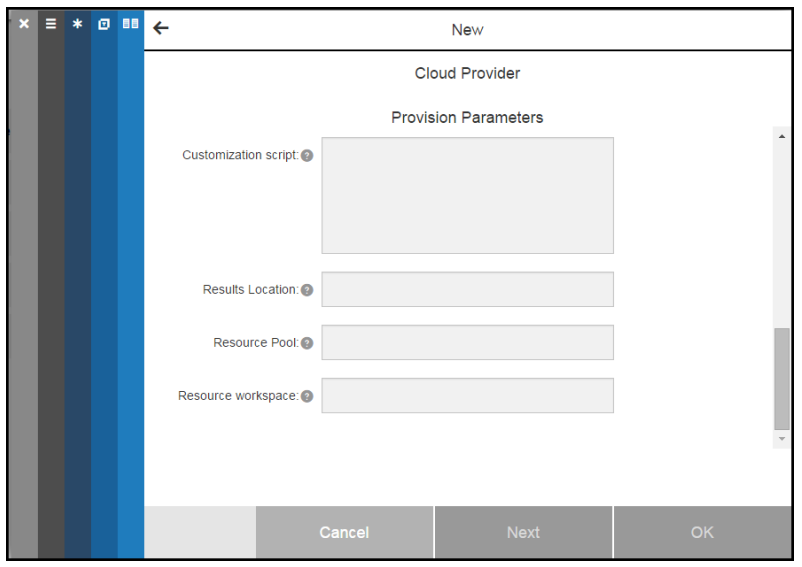

- 5. Enter the **Provision Parameters** values.
	- **Configuration–The name of a valid existing configuration with the connection information.** (Required)
	- **Tenant ID**–The ID of the tenant to use. (Required)
	- **Number of Instances**–The number of servers to deploy. If there is more than one, a suffix (( $\pm$ #) os added to the server names. The default is 1. (Required)
	- **Image ID**–The ID of an existing image in OpenStack. (Required)
	- Flavor ID–The ID of the flavor to use. (Required)
	- **Key Pair Name**–The name of a key pair to use. (Required)
	- **Security Group(s)-A list of security groups.**
	- **Availability Zone**–The zone where the server is launched.
	- **Customization script**–Configuration information or scripts to execute when the server starts.
	- **Results Location–Where the properties are stored.**
	- **Resource Pool–The resource pool name associated with the machines in this configuration** when resources are created. .
	- **Resource workspace**–The workspace that the resource uses.
- 6. Click **Next** to set the configuration management settings.

The **New Configuration Management** dialog box opens.

Return to Creating Resource [Templates](#page-228-0) on page 227 for instructions to continue creating the resource template.

7. If you do not want to set the configuration management settings, click **OK**.

The Resources Templates list now shows the resource template that you created.

8. Return to Creating Resource [Templates](#page-228-0) on page 227 for instructions to continue creating the resource template.

# <span id="page-241-0"></span>**Configuring Chef as the Configuration Management Tool**

Starting in the **New Configuration Management** dialog box:

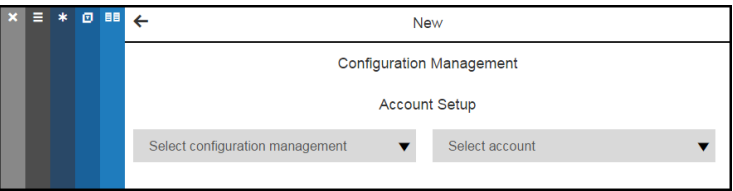

- 1. Click **Select cloud provider**.
- 2. Select **Amazon**.

The **Account Setup** fields appear.

## **Example:**

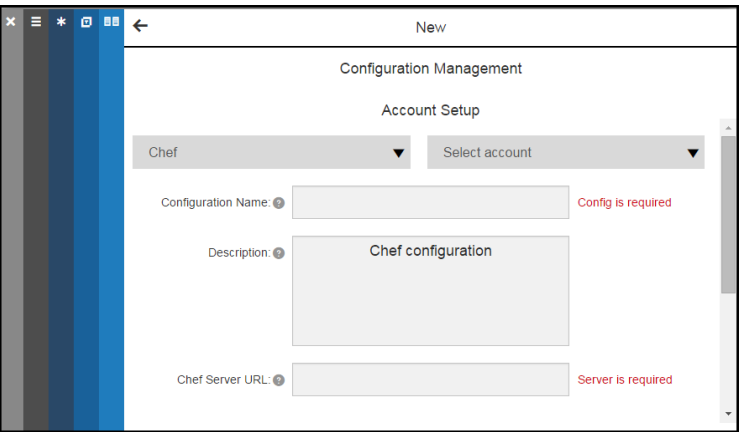

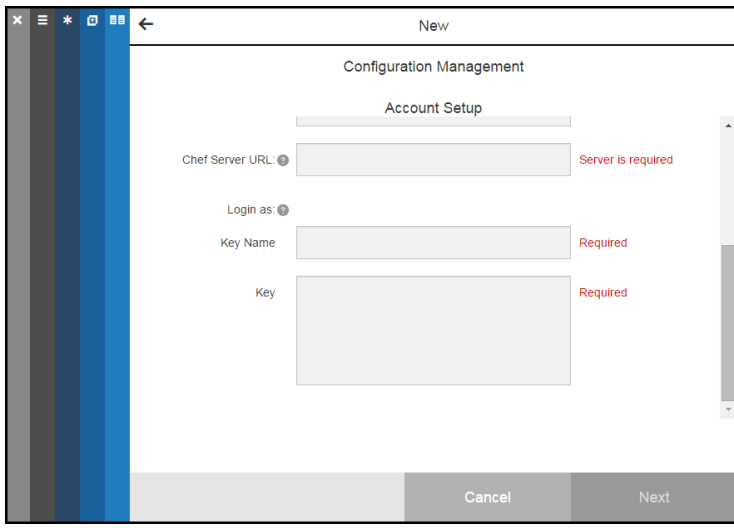

**IMPORTANT:** If you have a pre-configured account with the Account Setup and Converge Parameter settings, click **Select account** to automatically enter the configuration management settings. Then go to Step 6.

- 3. Enter your account settings:
	- <sup>l</sup> **Configuration Name**–A unique name for the configuration. (Required)
	- <sup>l</sup> **Description**–A description for this configuration. The default is *Chef configuration*.
	- <sup>l</sup> **Chef Server URL**–URL to the Chef server.
	- **Login as**–Private key for authentication. (Required)

To log in, enter the **User Name** and private **Key**.

### 4. Click **Next**.

The **Converge Parameters** fields appear.

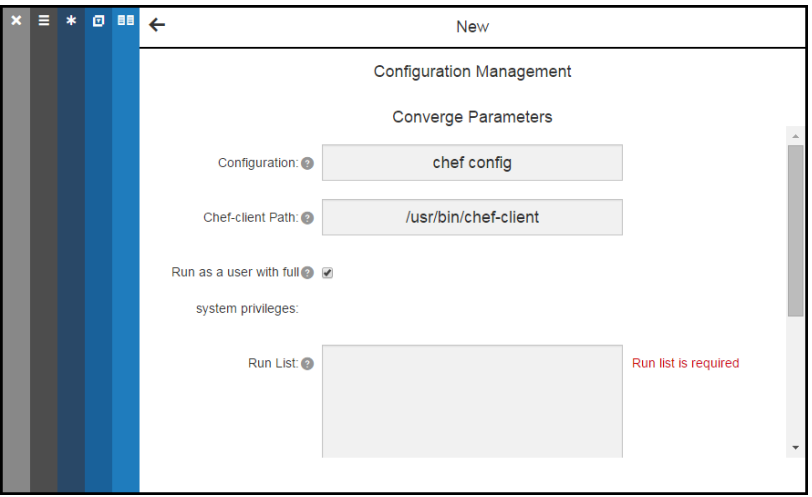

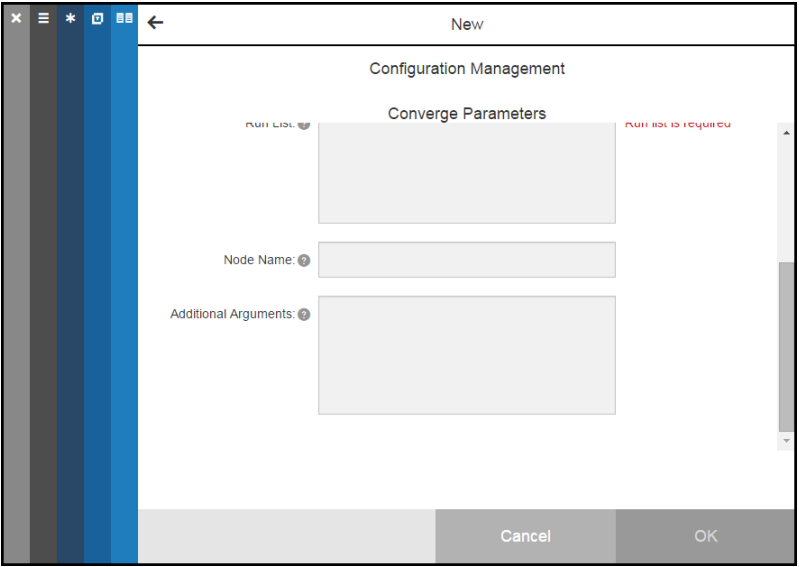

- 5. Enter the **Provision Parameters** values.
	- **Configuration–This field is prepopulated with the name you entered in the previous dialog box.**
	- <sup>l</sup> **Chef-client Path**–The path to the chef-client (executable), such as /usr/bin/chef-client (the default value). (Required)
	- <sup>l</sup> **Run as user with full system privileges**–If this check box is selected, you run the application as a user with full system privileges.
	- **Run List-The ordered list of Chef recipes to run.**
	- **Node Name-The name of the node to which recipes are added. (Required)**
	- **Additional Arguments-Additional arguments use when running the application.**
- 6. Click **OK**.

The Resource Templates List now shows the resource template that you created.

7. Return to Creating Resource [Templates](#page-228-0) on page 227.

#### **Viewing and Editing Resource Templates**

#### **Resource Template Details**

To view and edit the resource template details, starting in the Resource Template List:

1. Choose a resource template and click the **Menu** button.

A list of menu options appears.

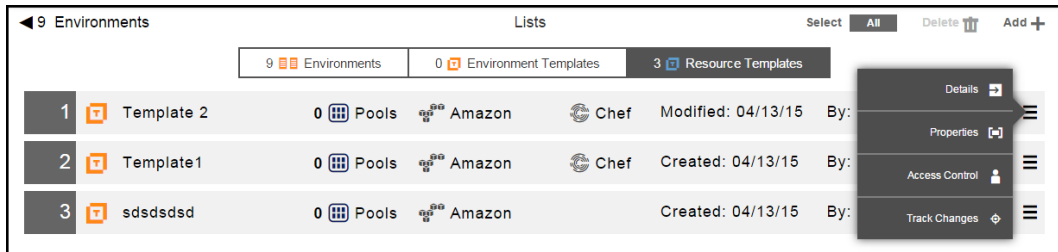

#### 2. Select **Details**.

The **Edit Resource Template Details** dialog box opens.

# **Example:**

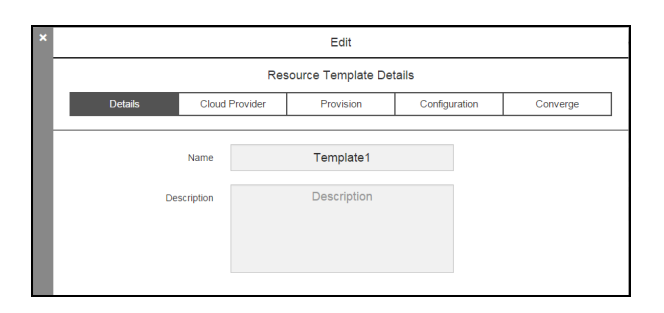

- 3. In the **Details** tab, edit the name and description of the resource template.
- 4. In the **Cloud Provider** tab, edit the cloud provider account information.

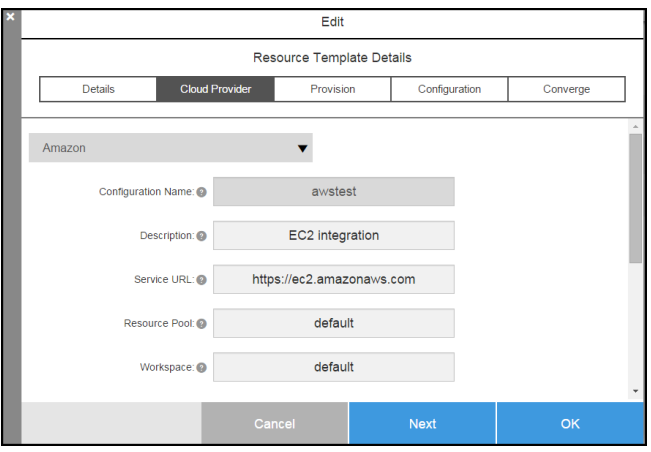

5. In the **Provision** tab, edit the information about a provision settings for the cloud provider.

# **Example:**

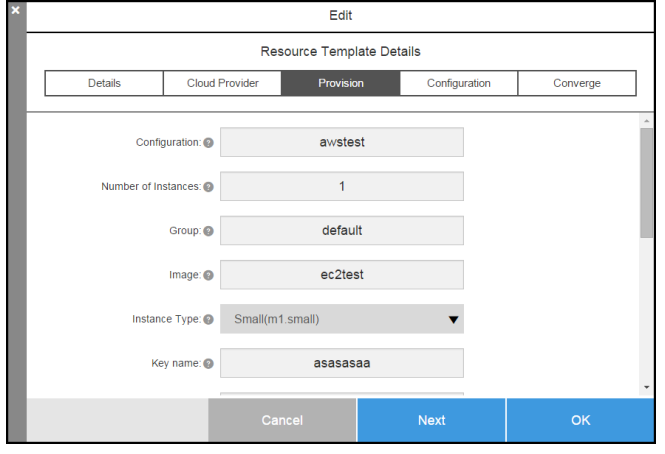

6. In the **Configuration** tab, view and edit the configuration management details.

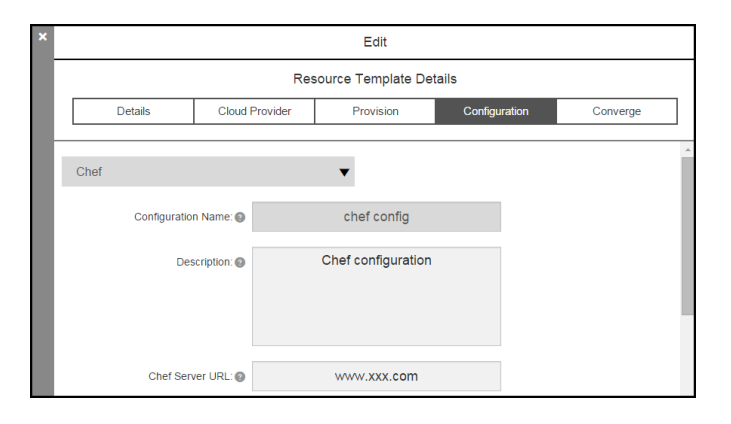

7. In the **Converge** tab, view and edit the details about how the virtual instances are converged in the defined configuration.

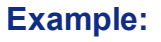

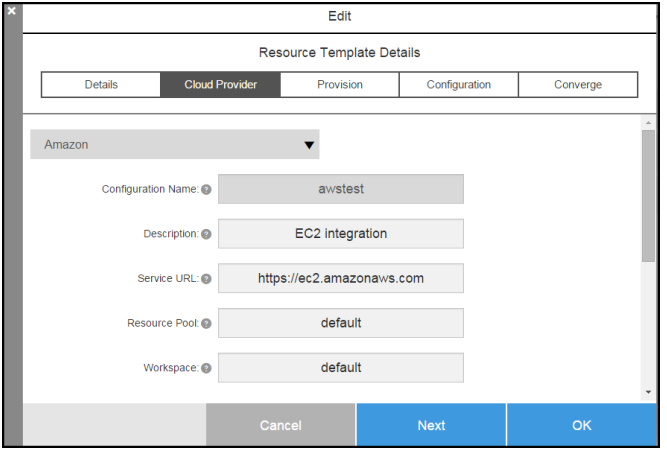

- 8. Click **Next** to go to the next tab.
- 9. Click **OK** to save your changes.

#### **Resource Template Properties**

To view and edit the resource template properties, starting in the Resource Template List:

- 1. Choose a resource template and click the **Menu** button. A list of menu options appears.
- 2. Select **Properties**.

The **Properties** dialog box opens.

### **Example:**

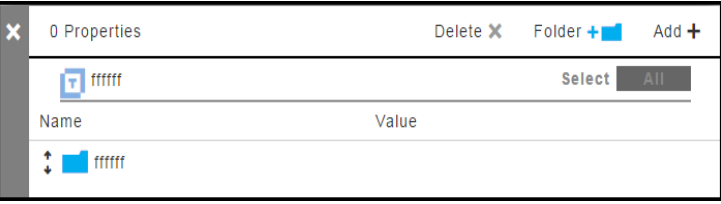

3. To view more details about a property, click the **Expand** button next to the property name.

- 4. To add a property:
	- a. Click the **Add +** button.

The **Property Details** dialog box opens.

Example:

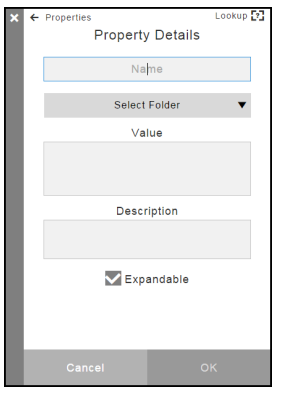

b. Enter the details and click **OK** to save them.

The **Property Details** dialog box now shows the new property that you added.

Example:

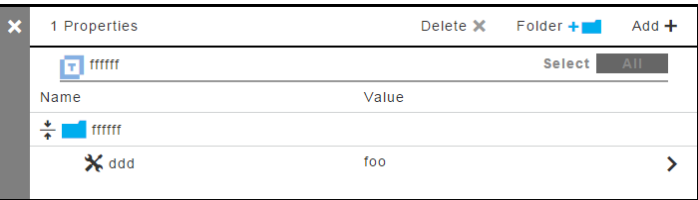

#### **Access Control Settings**

When you click **Access Control**, you go to the Access Control page in the automation platform.

#### **Change Tracking**

When you click **Track Changes**, the Change History for the resource template opens.

#### **Resources Page**

**How to get here**: Click the **Main Menu** button > **Automations** > **Resources**.

In the **Resources** page, click the name of the resource template to view the resource template details.

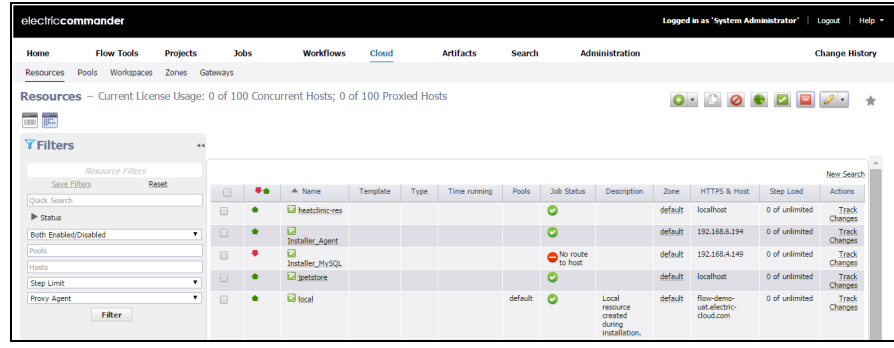

The **Edit Resource Template Details** dialog box opens:

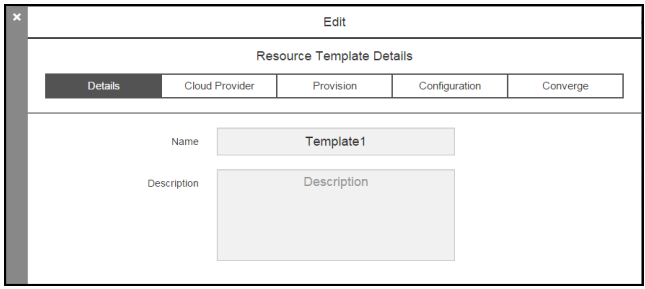

You can view and edit the resource template details as described in the previous sections.

#### **Resource Pools Page**

**How to get here**: Go to the automation platform Help> **Cloud** tab > select **Pools**.

In the **Resource Pools** page, you get information about the resource pools. The page lists static and dynamic resource pools. Static resource pools are created in the automation platform. Dynamic resource pools are created by provisioning a resource template in ElectricFlow or in the automation platform.

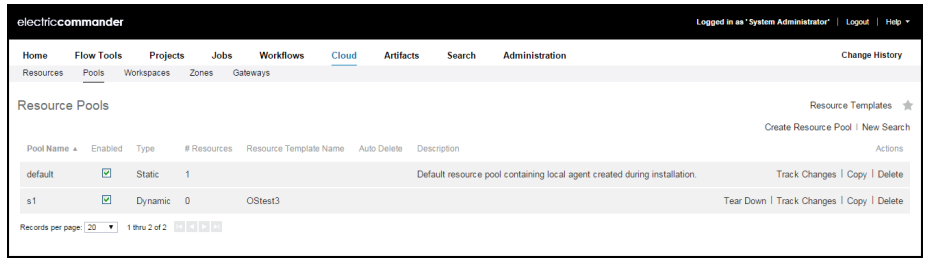

When you click the name of the resource template that provisioned the dynamic resource pool, the **Edit Resource Template Details** dialog box opens, where you can view the details.

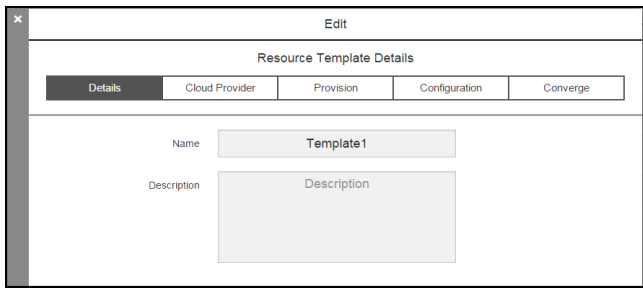

You can view and edit the resource template details as described in the previous sections.

## **Accessing the Resource Templates in the Automation Platform**

In automation platform UI:

1. Go to **Cloud** > **Pools**.

#### **Example:**

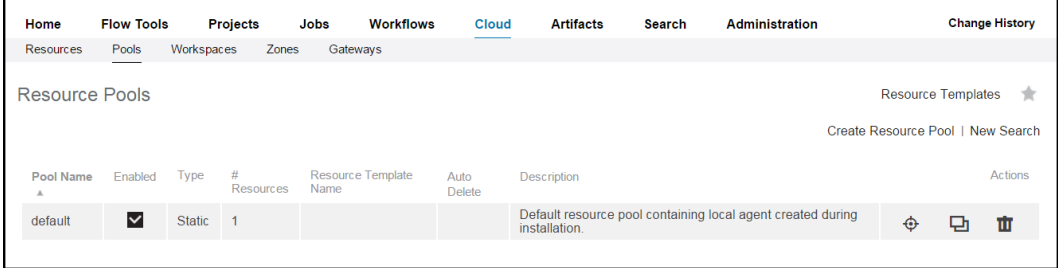

2. Click **Resource Templates**.

The **Resource Templates** list opens.

## **Example:**

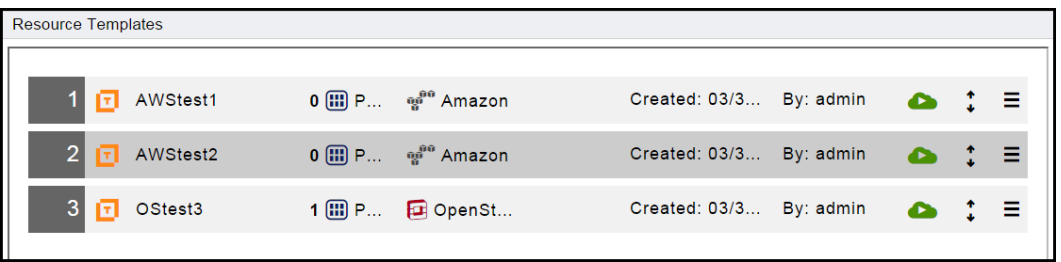

- 
- 3. (Optional) To view details about a resource template, choose a template and click the **Menu** button ( ) for it.

The Context menu opens.
- 4. Click one of these options:
	- <sup>l</sup> **Details**–The **Edit Resource Template Details** dialog box opens.

The tabs that appear in the dialog box depend on the cloud provider specified in the resource template.

**• Properties–The Properties** dialog box opens.

You can view and edit the properties that apply to the resource template.

- **Access Control-The Access Control page opens.**
- **Track Changes**–The Change History for the resource template opens.
- 5. To provision the resource template, choose a resource template and click the **Provision** button.

The **Provision Cloud Resources** dialog box opens.

#### **Example:**

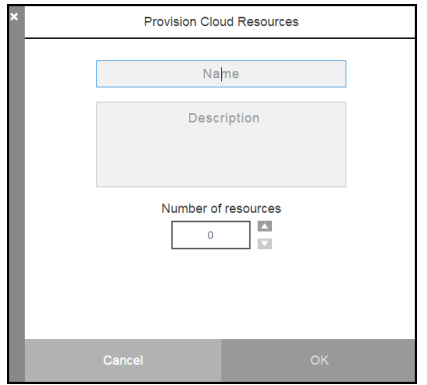

6. Enter the resource pool name, an optional description, and the number of resources in the pool, and then click **OK**.

#### **Example:**

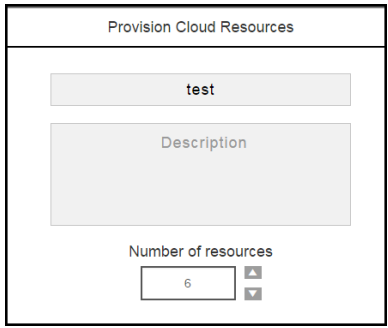

You go to the Job Details page in the automation platform.

## **Creating Environment Templates**

#### **Creating a New Environment Template**

- 1. Go to the Environment Templates List.
	- **.** Starting from the Main menu, click the Menu button, select Environments, and then select **Environment Templates**.
	- <sup>l</sup> Starting from the Home page, click **Environments** and then click the **Environment Templates** tab.

If there are no defined resource templates, the Resource Templates List is empty.

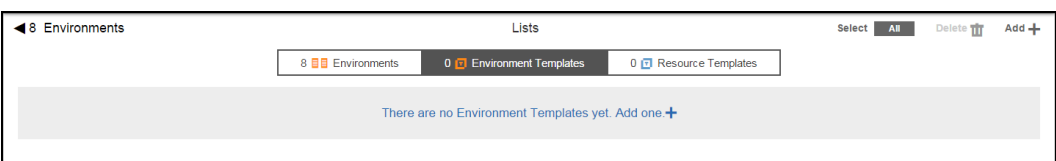

- 2. Add a resource template.
	- a. If the Resource Templates List is empty, click **There are no Environment Templates yet. Add one +** or click the **Add +** button.
	- b. If the resource list is not empty, click the **Add +** button.
	- c. When you click **There are no Environment Templates yet. Add one +**, the **New Environment Template** dialog box opens.

**Example:**

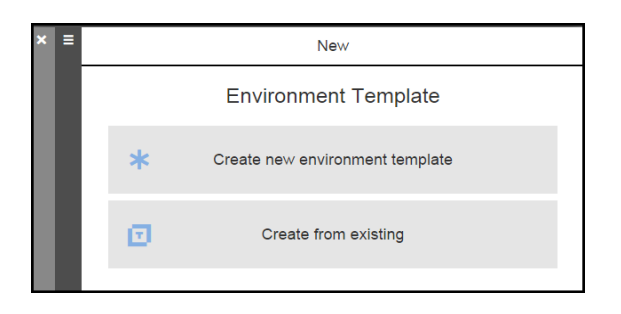

d. After you click the **Add +** button, click **Environment Template** in the **New**dialog box.

The **New Environment Template** dialog box opens.

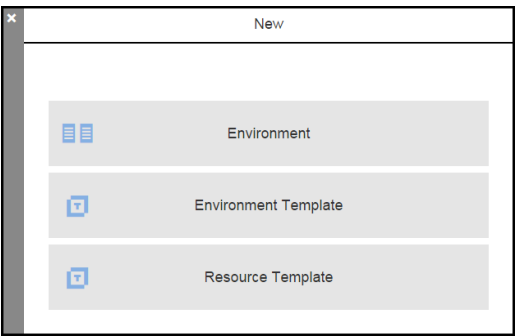

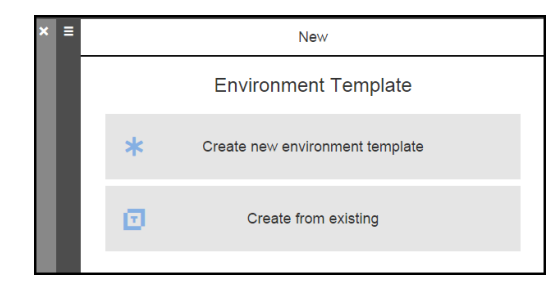

3. Click **Create new environment template** to create a template with new settings.

The **New** dialog box opens.

## **Example:**

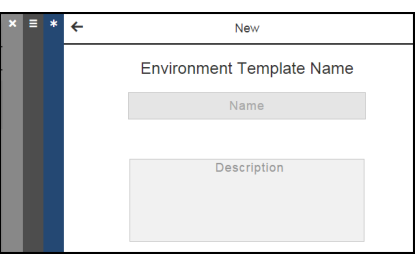

4. Enter a name and an optional description, and click **OK**.

The Environment Templates Visual Editor opens. The name of the environment template is at the top of the page. There is one tier with no assigned resources.

#### **Example:**

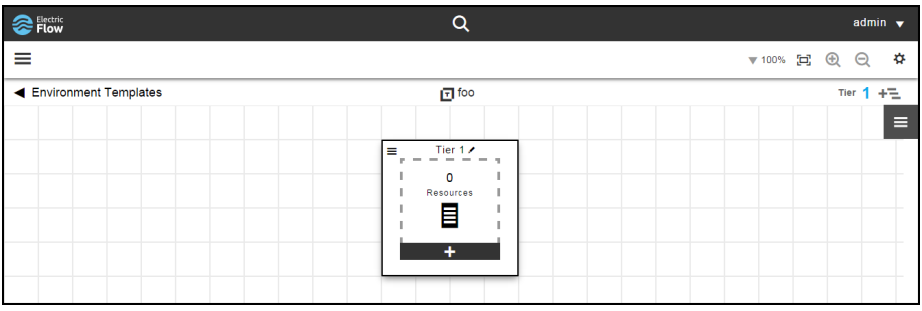

5. Click the **+** button to add a resource to the tier.

The **New** dialog box to add resources opens.

#### **Example:**

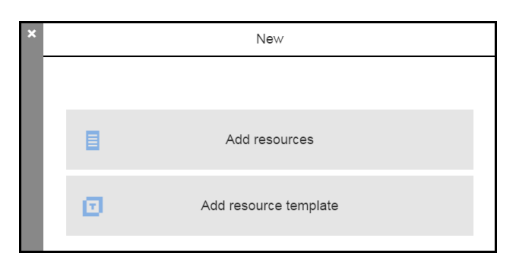

6. Click **Add resource template** to select a resource template.

The Resource Templates List opens.

7. Select a resource template and click **OK**.

## **Example:**

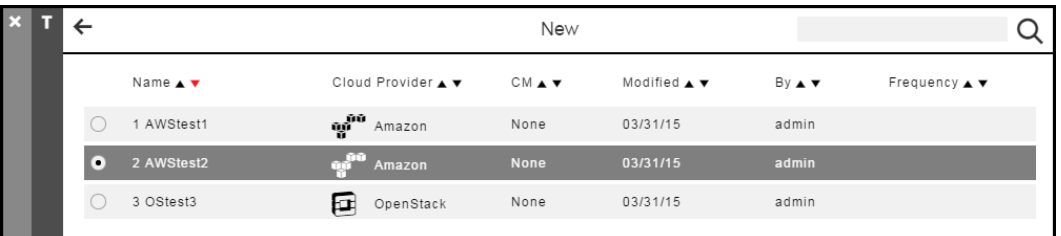

The **New** dialog box to select the number of resources to provision opens.

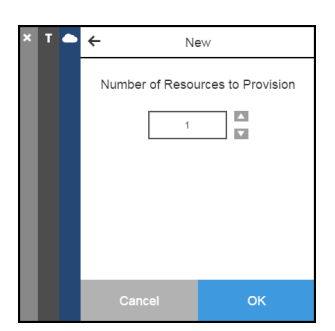

8. Enter the number of resources to provision and click **OK**.

You must provision at least one resource (**1**).

**Note:** You cannot override the number of resources when deploying an application with an environment template.

#### **Example:**

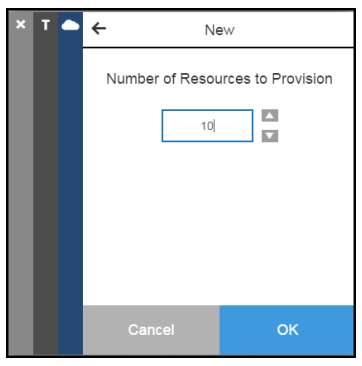

The Environment Templates Visual Editor now shows that the tier (Tier 1) has 10 dynamic cloud resources set to be provisioned when the application is deployed.

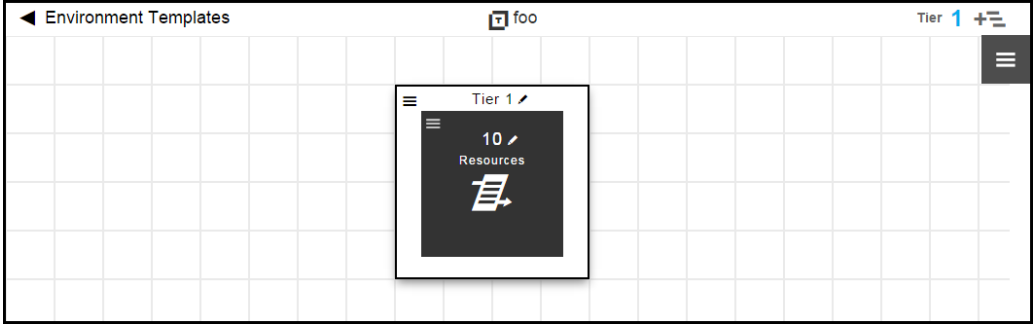

- 9. To add static resources to an environment template:
	- a. Click the **Add tier** button to create a new tier.

A new environment tier appears in the Environment Templates Visual Editor.

b. Click the **+** button in the new tier to add resources to it.

The **New** dialog box opens.

c. Click **Add resources** to add static resources to the environment tier.

A list of static resources opens.

**Note:** You cannot override the setting for the number of static resources when deploying the application with an environment template

#### **Example:**

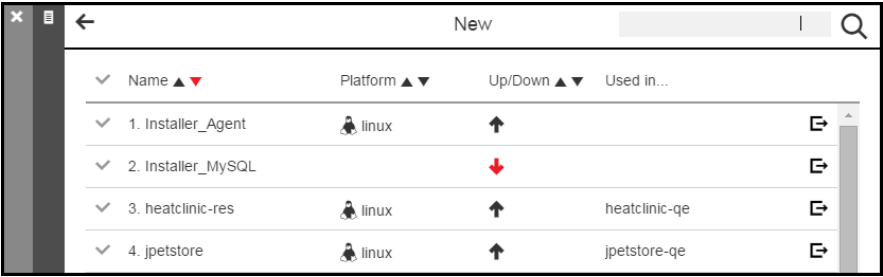

d. Select one or more resources in the list, and click **OK**.

The Environment Templates Visual Editor now shows that Tier 2 has two static resources.

#### **Example:**

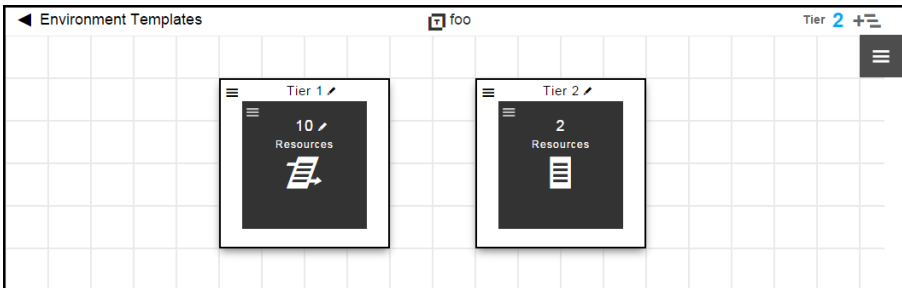

#### **Creating an Environment Template Based on an Existing Template**

- 1. Go to the Environment Templates List.
	- <sup>l</sup> Starting from the Main menu, click the **Menu** button, select **Environments**, and then select **Environment Templates**.
	- <sup>l</sup> Starting from the Home page, click **Environments** and then click the **Environment Templates** tab.

2. Add a resource template.

If the Resource Templates List is empty, click **There are no Environment Templates yet. Add one +** or click the **Add +** button.

If the resource list is not empty, click the **Add +** button.

When you click **There are no Environment Templates yet. Add one +**, the **New Environment Template** dialog box opens.

#### **Example:**

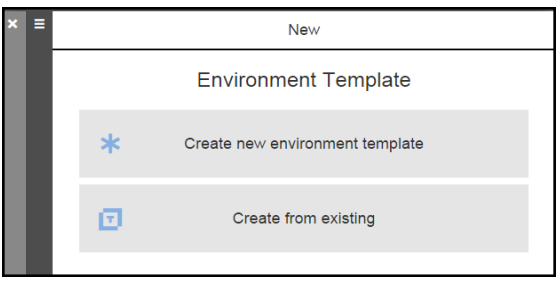

After you click the **Add +** button, click **Environment Template** in the **New** dialog box. The **New Environment Template** dialog box opens.

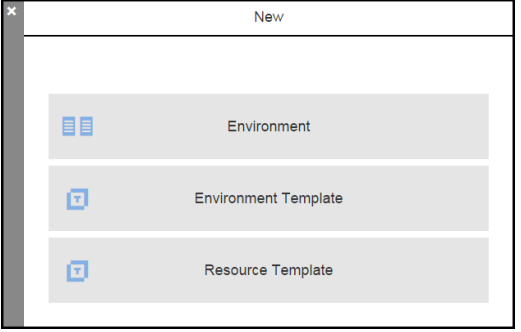

3. Click **Create from existing** to create a template based on an existing one.

The list of existing templates opens.

## **Example:**

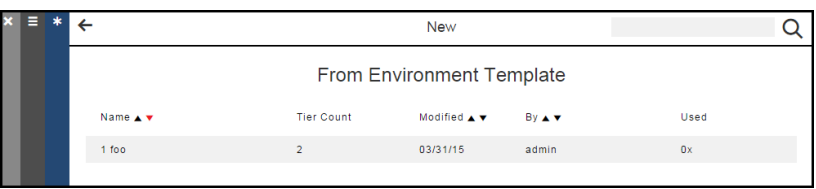

4. Select an environment template.

The **New** dialog box opens.

#### **Example:**

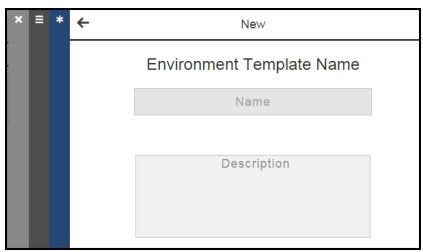

## **Viewing and Editing Environment Templates**

#### **Environment Template Details**

To view and edit the environment template details, starting in the Environment Template List:

1. Choose an environment template and click the **View Details** button.

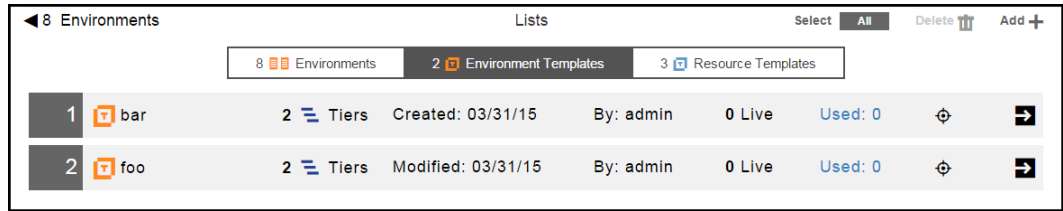

The Environment Templates for the selected template opens.

## **Example:**

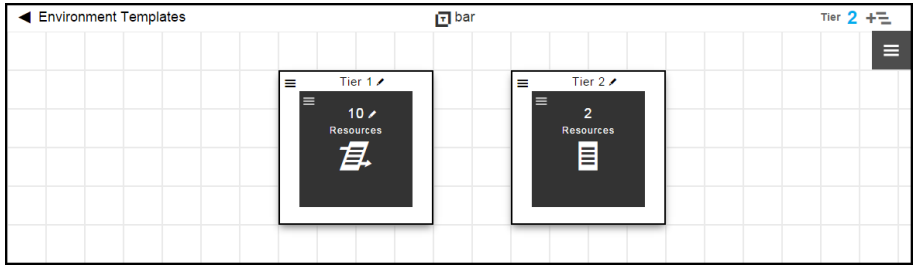

2. Click to **Menu** button to open the context menu for the environment template.

#### **Example:**

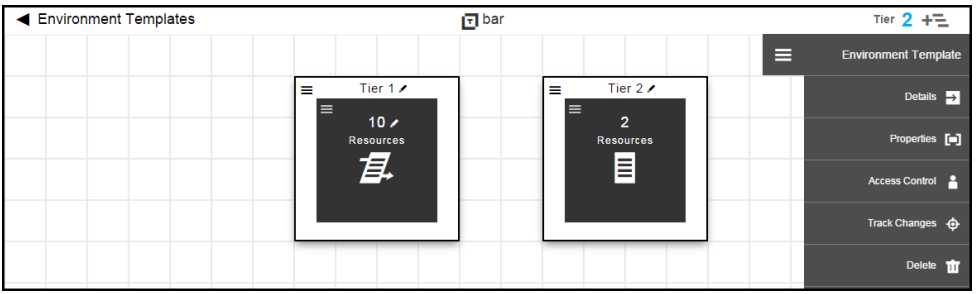

Click **Details** to view or edit the name and description of the environment template.

Click **Properties** to view or edit the environment template properties.

Click **Access Control** to go to the Access Control page in the automation platform.

Click **Track Changes** to open the Change History of the environment template.

Click **Delete** to delete this template.

3. In an environment tier with dynamic resources, click the **Menu** button for the resources.

The context menu opens.

#### **Example:**

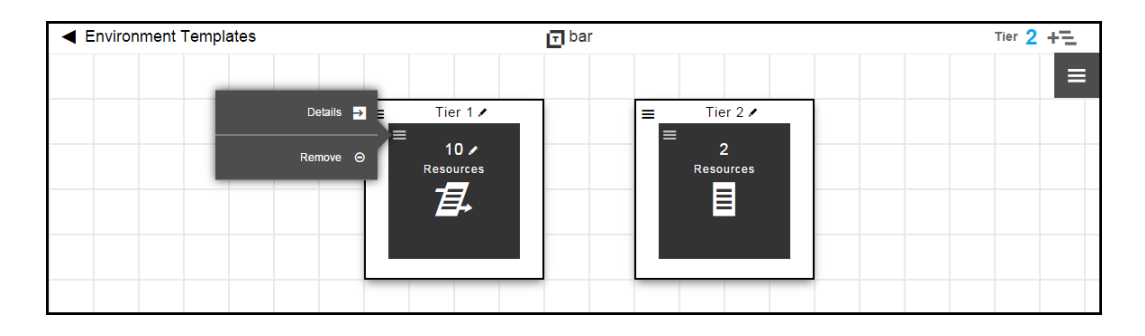

4. Click **Details**. The list of resource templates opens.

The template being used is selected.

#### **Example:**

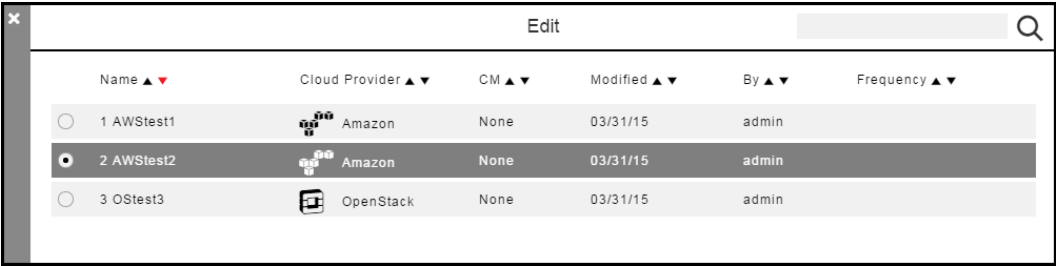

5. Click the **Edit** button in an environment tier with dynamic resources.

The number box opens and shows the number of provisioned dynamic resources. In the example, there are 10 dynamic resources.

- 6. To change the number of provisioned dynamic resources:
	- a. Click the **Edit** button in an environment tier with dynamic resources.

#### **Example:**

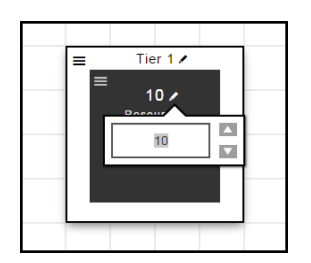

b. Enter a new number.

Use the up and down arrows to change the number.

You must enter one or more dynamic resources.

#### **Example:**

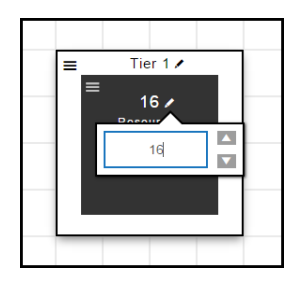

As you change the number of resources in the number box, the visual editor automatically updates the environment tier.

c. Click outside of the tier or press **Enter** to save the change.

The Environment Templates Visual Editor now shows the new number of dynamic resources for the tier.

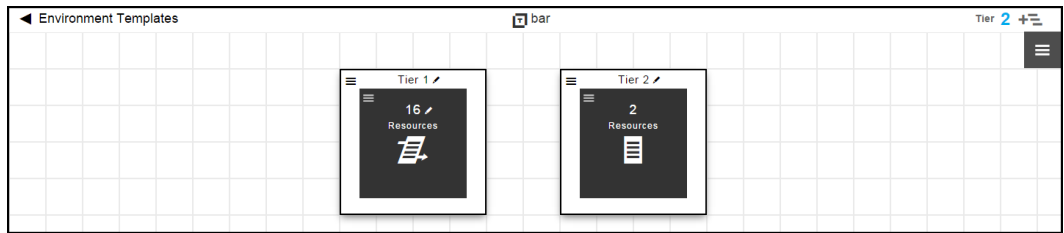

- 7. To change the resource template being used:
	- a. Click the **Menu** button for the resources in an environment tier with dynamic resources.
	- b. Click **Details** in the context menu. The list of resource templates opens.
	- c. Select a different template other than the one that is currently selected.

A message appears.

#### **Example:**

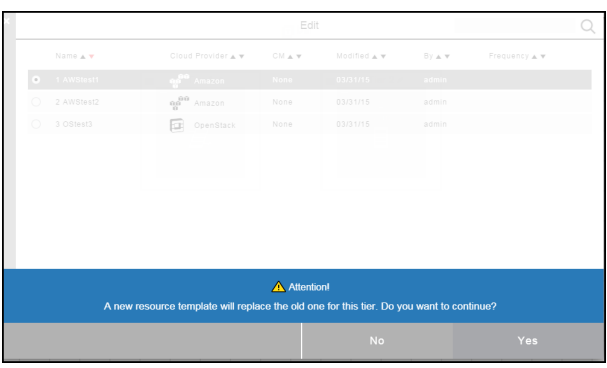

d. Click **Yes** to replace the current template with the one that you selected.

The **Edit** dialog box to select the number of resources to provision opens.

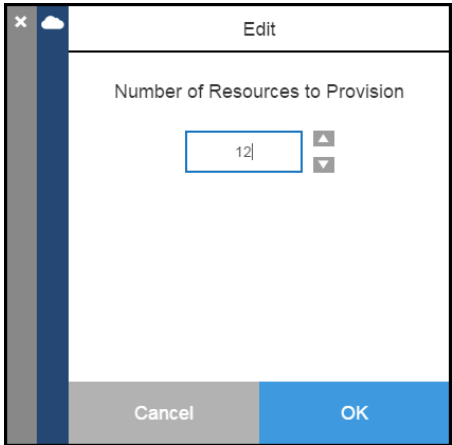

e. To edit the number of dynamic resources to provision, enter the number and click **OK**.

The Environment Templates Visual Editor now shows that tier has the new number of dynamic resources.

## **Example:**

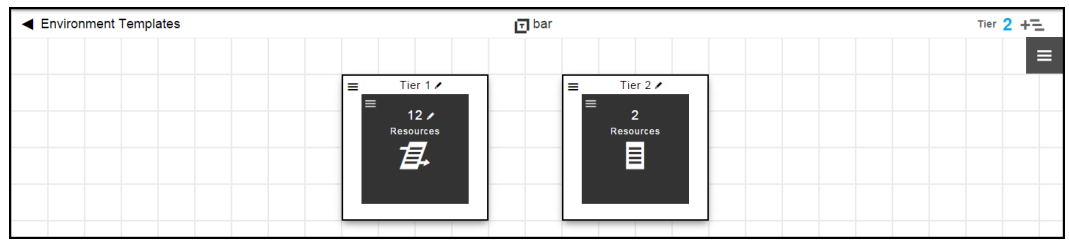

### **Modeling Environments with Resources or Resource Pools**

- 1. Go to the Environment List.
	- <sup>l</sup> Starting from the Main menu, click the **Menu** button, select **Environments**, and then select **Environments**.
	- **.** Starting from the Home page, click **Environments**.

2. Click the **Add +** button to add an environment.

### **Example:**

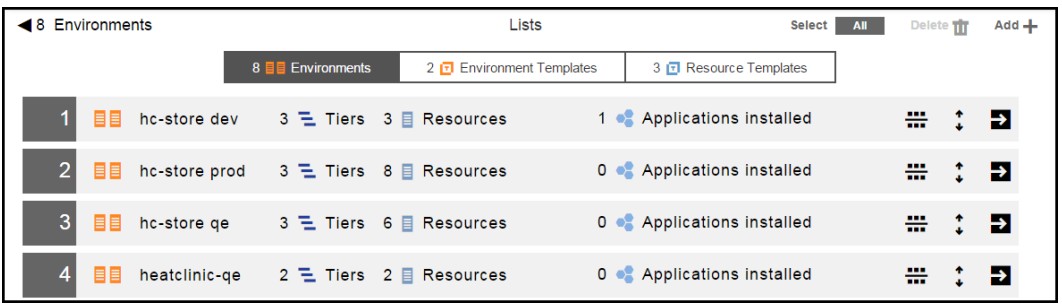

The **New** dialog box opens.

## **Example:**

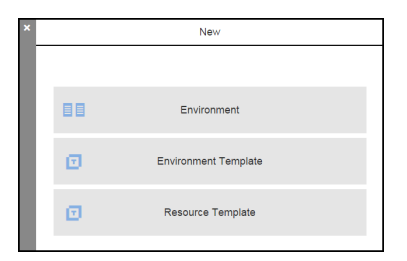

3. Click **Environment**.

The **New Environment** dialog box opens.

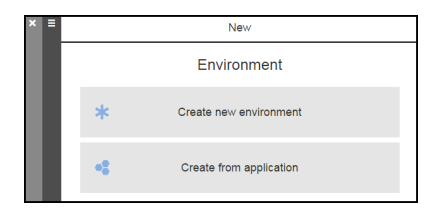

- 4. Select **Create new environment**.
- 5. Enter the name of the environment and an optional description, and then click **OK**.

6. Click the **+** button to add resources to the environment tier.

## **Example:**

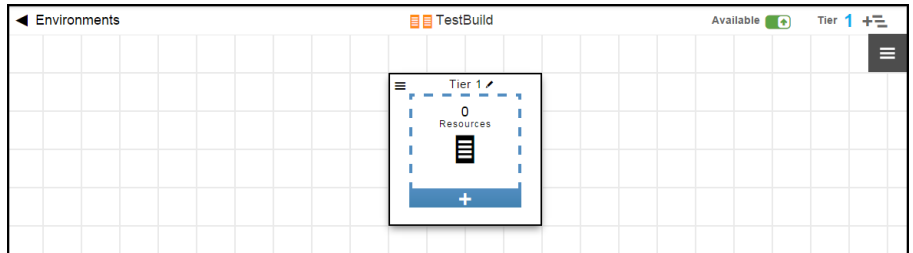

The **New** dialog box to add resources or a resource pool to the environment tier.

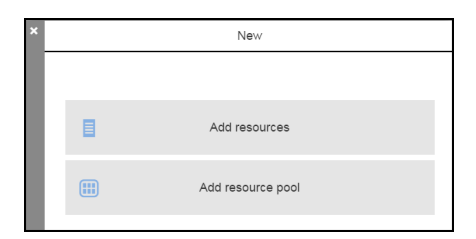

- 7. To add one or more static resources:
	- a. Click **Add resources**.

A list of resources appears.

b. Select one or more resources, and then click **OK**.

## **Example:**

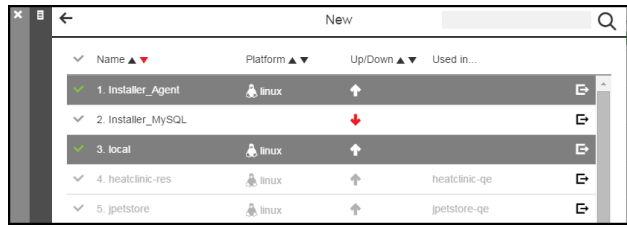

The Environments Visual Editor now shows a tier with two static resources.

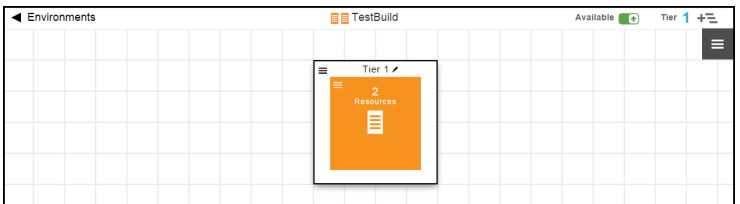

- 8. To add a resource pool:
	- a. Click **Add resource pool**.

A list of resource pools appears.

b. Select one resource pool, and then click **OK**.

#### **Example:**

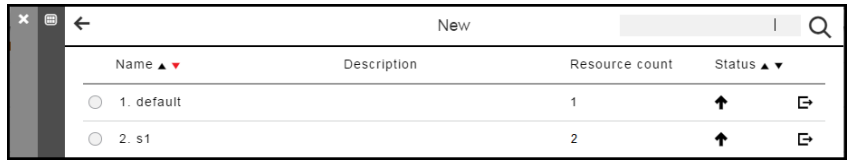

The Environments Visual Editor now shows a tier with the resource pool that has two resources.

#### **Example:**

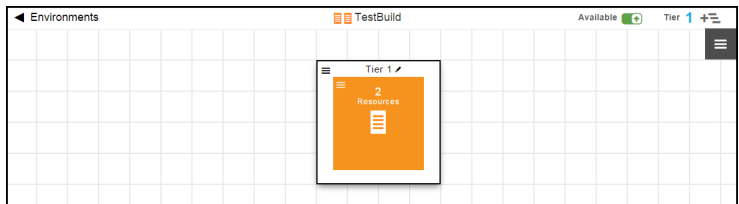

# **Developer Task: Creating Custom Plugins**

ElectricFlow uses third-party plugins to provision cloud resources in resource templates for Dynamic Environments. Amazon EC2 (EC-EC2) and Openstack (EC-OpenStack) are supported as out-of-the-box cloud provider plugins, and Chef (EC-Chef) is supported as an out-of-the-box configuration management plugin.

[ElectricFlow](#page-1186-0) provides a number of bundled plugins. For a complete list, see Plugins That are Bundled with ElectricFlow on page 1185.

To view the supported cloud provider plugins, open the **New Cloud Provider** dialog box, and click **Select cloud provider** to view the drop-down menu of cloud providers.

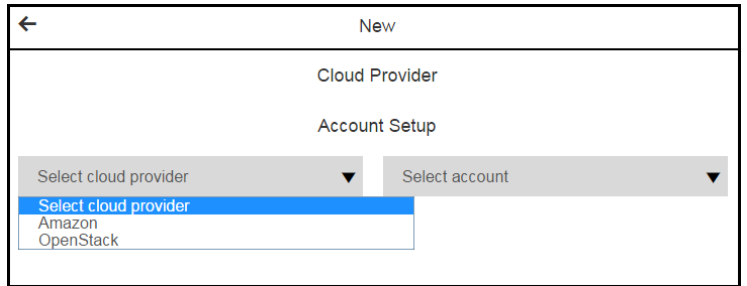

To view the supported configuration management plugins, click **Select configuration management** to view the drop-down menu of configuration management tools.

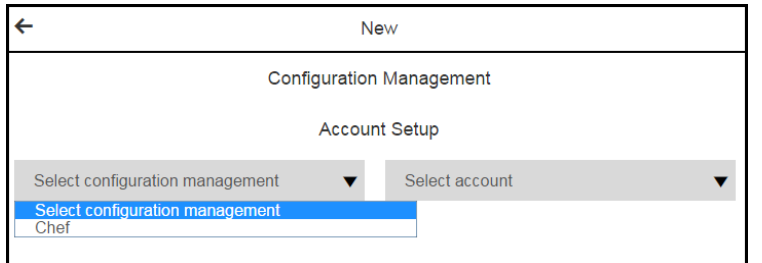

If you have an existing procedure that you would prefer to use instead of an out-of-the-box third-party plugin to provision cloud resources, you can create a custom plugin based on your deployment scenario.

The process to create custom cloud provider and configuration management plugins uses metadata to loosely couple them to the application you want to deploy. The custom plugins define specific known properties that are automatically recognized by Dynamic Environments.

To create your own plugin for other cloud platforms, go to <https://electric-cloud.github.io/index.html> to get started. This website describes how to create open source plugins and has this information:

- For an introduction to the process of building and developing open source plugins, go to the [Quick](https://electric-cloud.github.io/quick-start.html) Start.
- To build and deploy your plugin, go to Build and [Deploy.](https://electric-cloud.github.io/build-deploy.html)
- For more information, go to More [information.](https://electric-cloud.github.io/more-information.html)
- Go to [Creating](#page-294-0) Custom Cloud Provider Plugins on page 293 for the details to create cloud provider plugins.
- Go to Creating Custom [Configuration](#page-298-0) Management Plugins on page 297 for the details to create configuration management plugins.

#### **Creating Custom Cloud Provider Plugins**

This section applies to developers who want to create custom cloud provider plugins for Dynamic Environments in ElectricFlow.

#### **How to Create a Custom Cloud Provider Plugin**

1. To convert your procedure to a plugin, define the name of the plugin and the ElectricFlow project to which the plugin belongs.

Later in this procedure, you will use these properties to create pre- and post-hooks to the plugin in ElectricFlow.

2. Define the following properties in your plugin under a top-level plugin property called  $ec$ cloudprovisioning\_plugin, which the Dynamic Environment system can access.

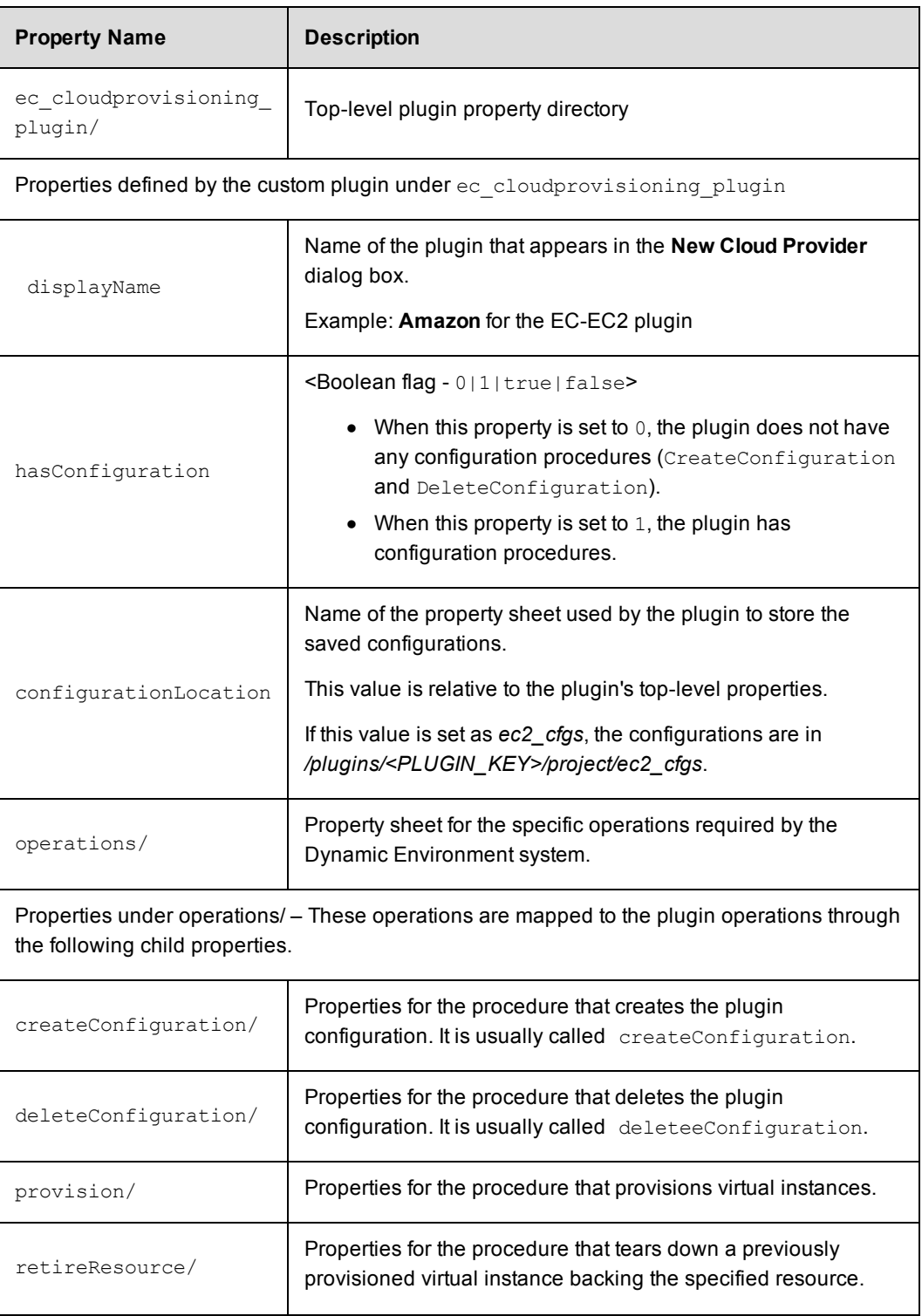

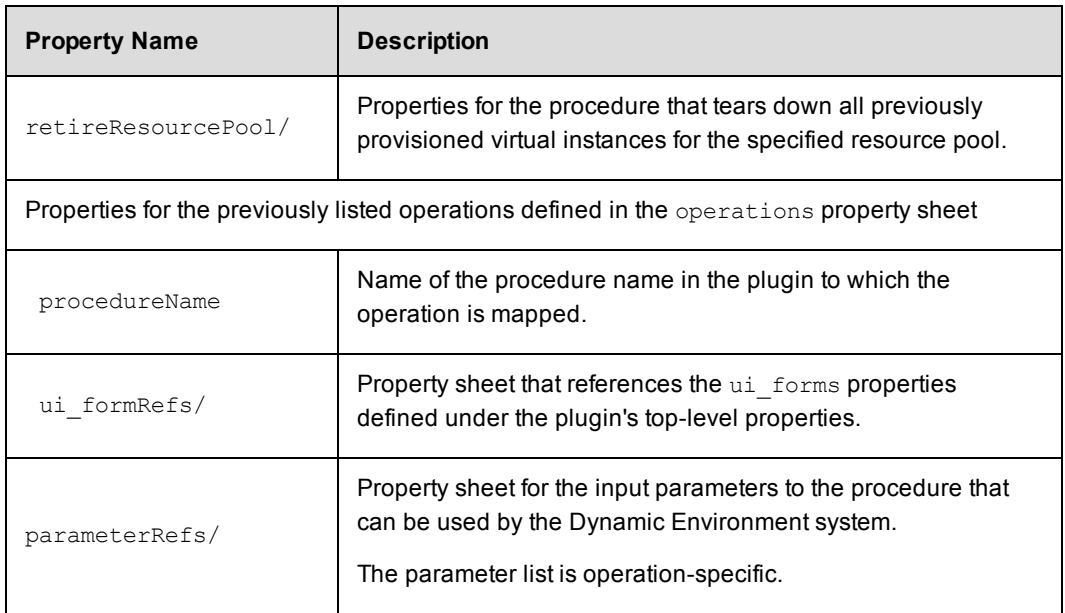

Go to [Example:](#page-273-0) Property Structure for a Cloud Provider Plugin on page 272 for an example of the properties for the EC-EC2 (Amazon) plugin.

- 3. Save the plugin file in the appropriate location on your ElectricFlow server.
- 4. To import the plugin file to the automation platform:
	- a. In the automation platform, go to **Administration** > **Plugins** to open the **Plugin Manager** page.
	- b. Click the **Install from File/URL** tab.
	- c. In the **File Install** field, click **Choose file** to select the plugin file.
	- d. Click **Upload** to install it.

The plugin file appears in the **Currently Installed** tab.

- e. Find your plugin and click **Promote** in the Actions column to make it available for use by ElectricFlow.
- 5. In ElectricFlow, to create a resource template:
	- a. Go to Creating Resource [Templates](#page-228-0) on page 227 for the details.
	- b. In the **Select cloud provider** field, select your plugin as the cloud provider.
	- c. Enter the plugin settings in the form.
	- d. (Optional) Set the configuration management tool.

Go to Creating Resource [Templates](#page-228-0) on page 227 for the details.

- 6. In the ectool API, enter the following commands to set pre- and post-hooks linking the plugin to an application that you later deploy in a dynamic environment.
	- a. To create a pre-hook, enter

ectool createHook postConfigurationHook --hookType POST\_CONFIGURATION - procedureName <hookProcedure> --procedureProjectName <hookProject> - resourceTemplateName <awsResourceTemplate> --projectName default

where hookProcedure is the your plugin name, hookProject is the name of the project to which the plugin belongs, and awsResourceTemplate is the name of the resource template that you created.

b. To create a post-hook, enter

ectool createHook preConfigurationHook --hookType PRE\_CONFIGURATION - procedureName <hookProcedure> --procedureProjectName <hookProject> - resourceTemplateName <awsResourceTemplate> --projectName default

where hookProcedure is the your plugin name, hookProject is the name of the project to which the plugin belongs, and awsResourceTemplate is the name of the resource template that you created.

7. Create an environment template with the resource template that you created.

#### <span id="page-273-0"></span>**Example: Property Structure for a Cloud Provider Plugin**

This is the EC-EC2 (Amazon) plugin property structure.

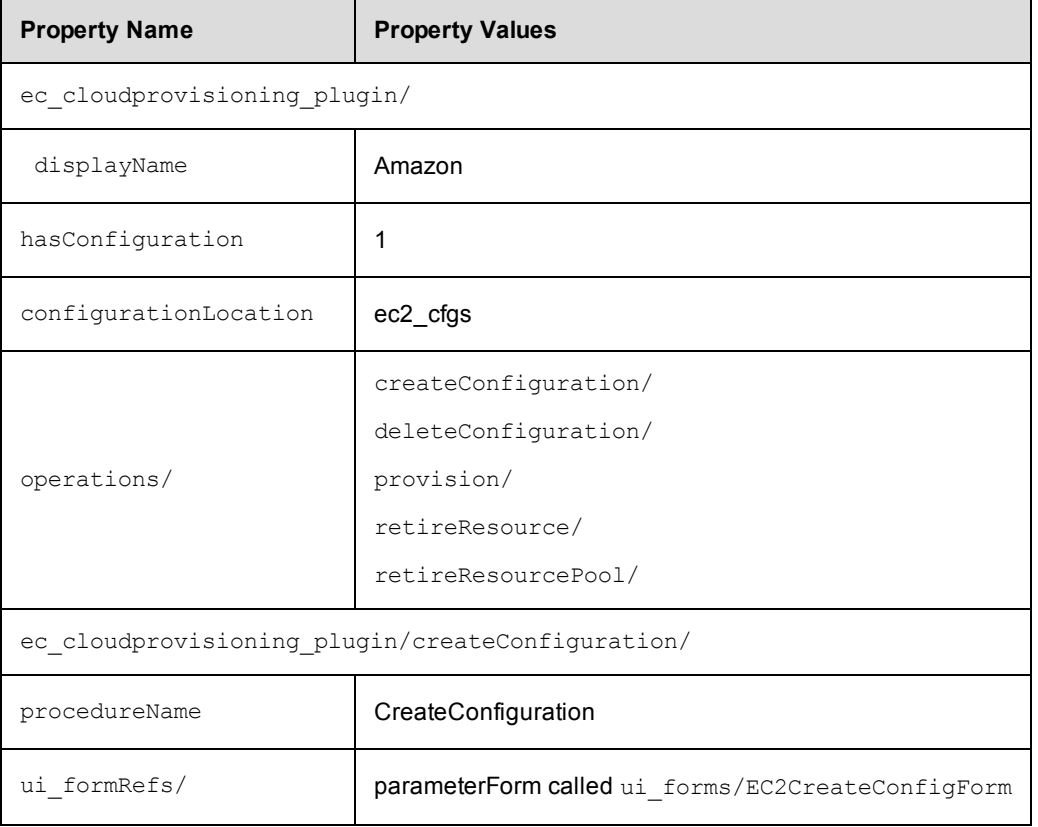

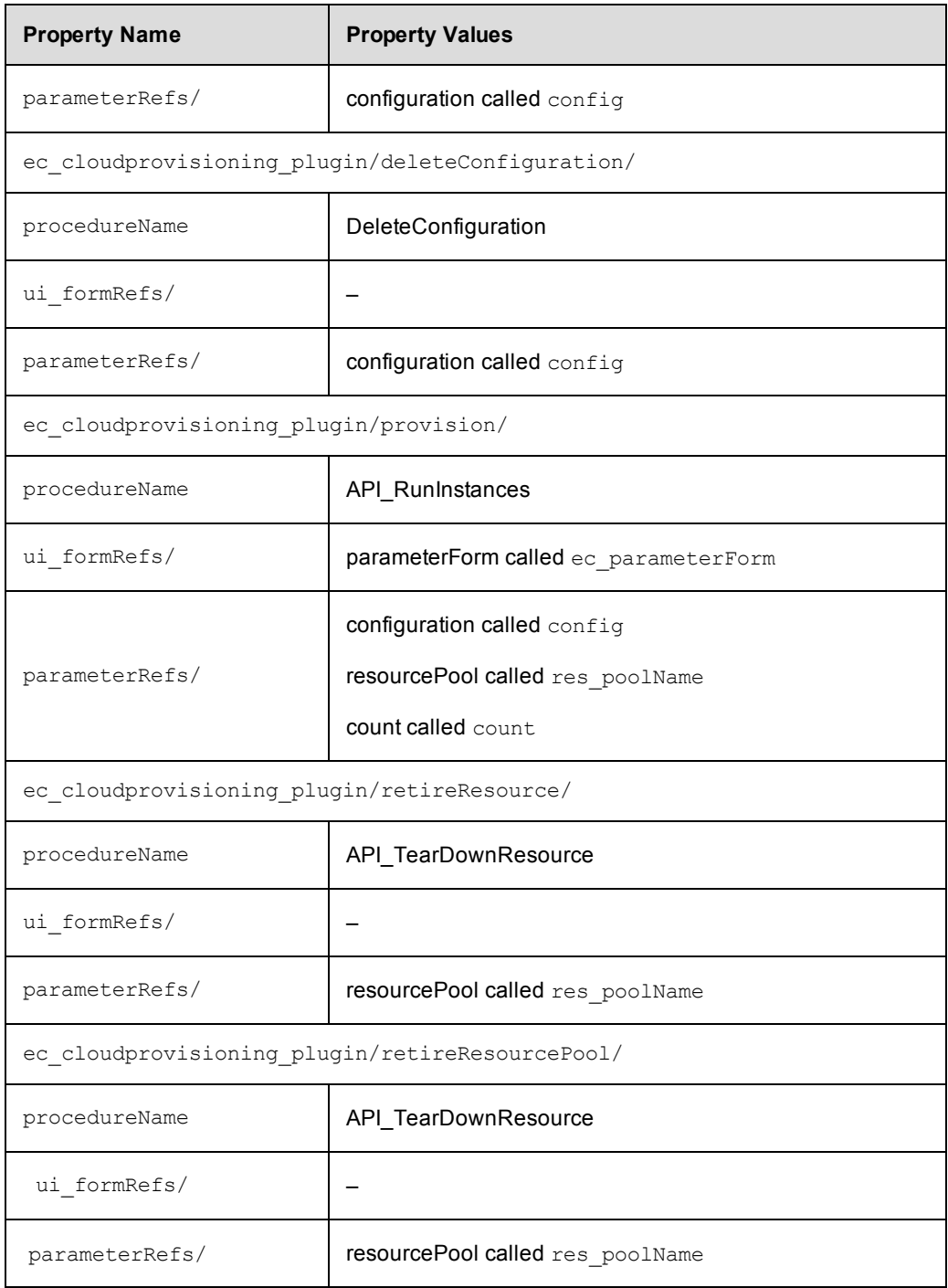

## **Creating Custom Configuration Management Plugins**

This section applies to developers who want to create custom configuration management plugins for Dynamic Environments in ElectricFlow.

#### **How to Create a Custom Configuration Management Plugin**

1. To convert your procedure to a plugin, define the name of the plugin and the ElectricFlow project to which the plugin belongs.

Later in this procedure, you will use these properties to create pre- and post-hooks to the plugin in ElectricFlow.

2. Define the following properties in your plugin under a top-level plugin property called  $ec$ configurationmanagement\_plugin, which the Dynamic Environment system can access.

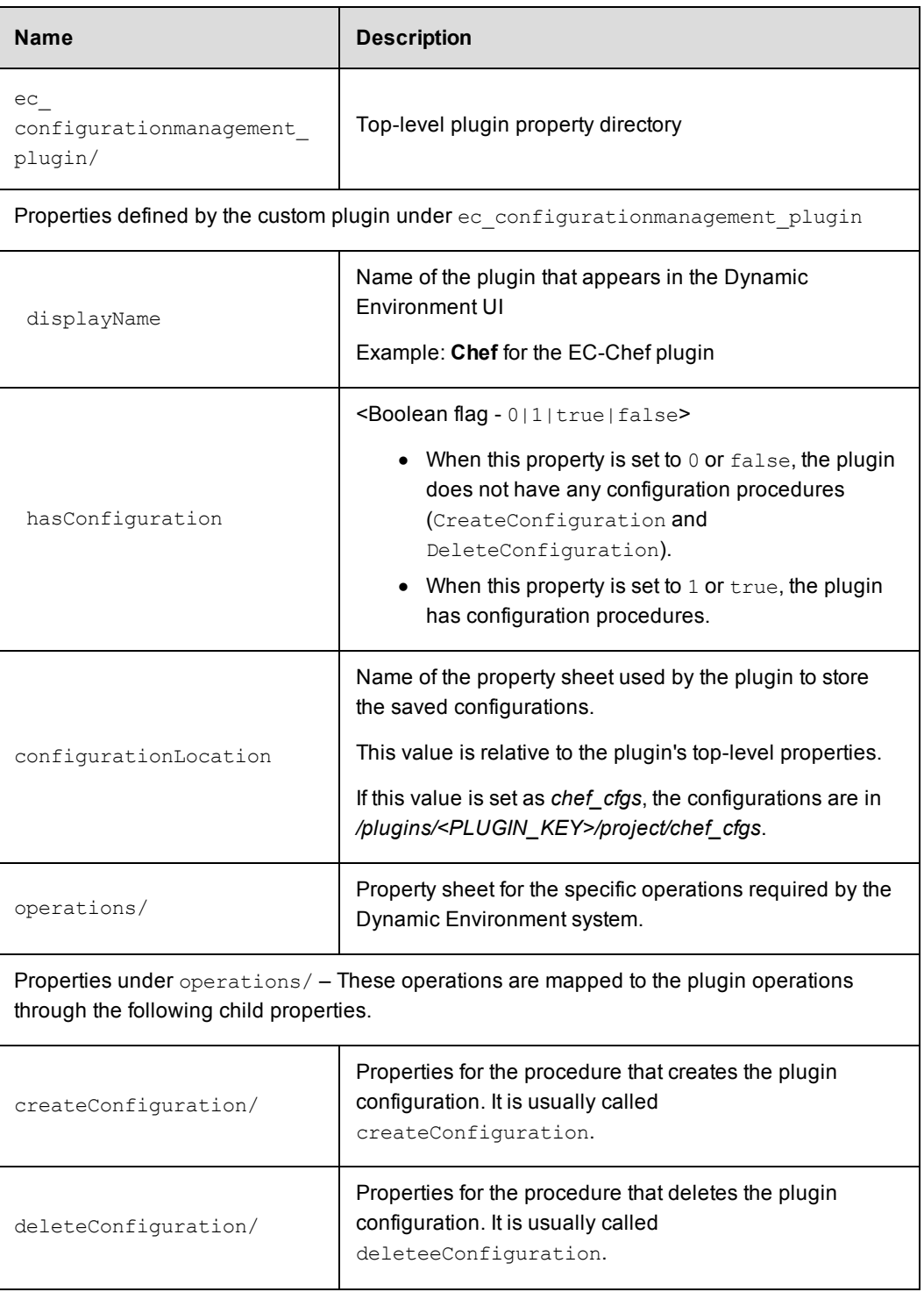

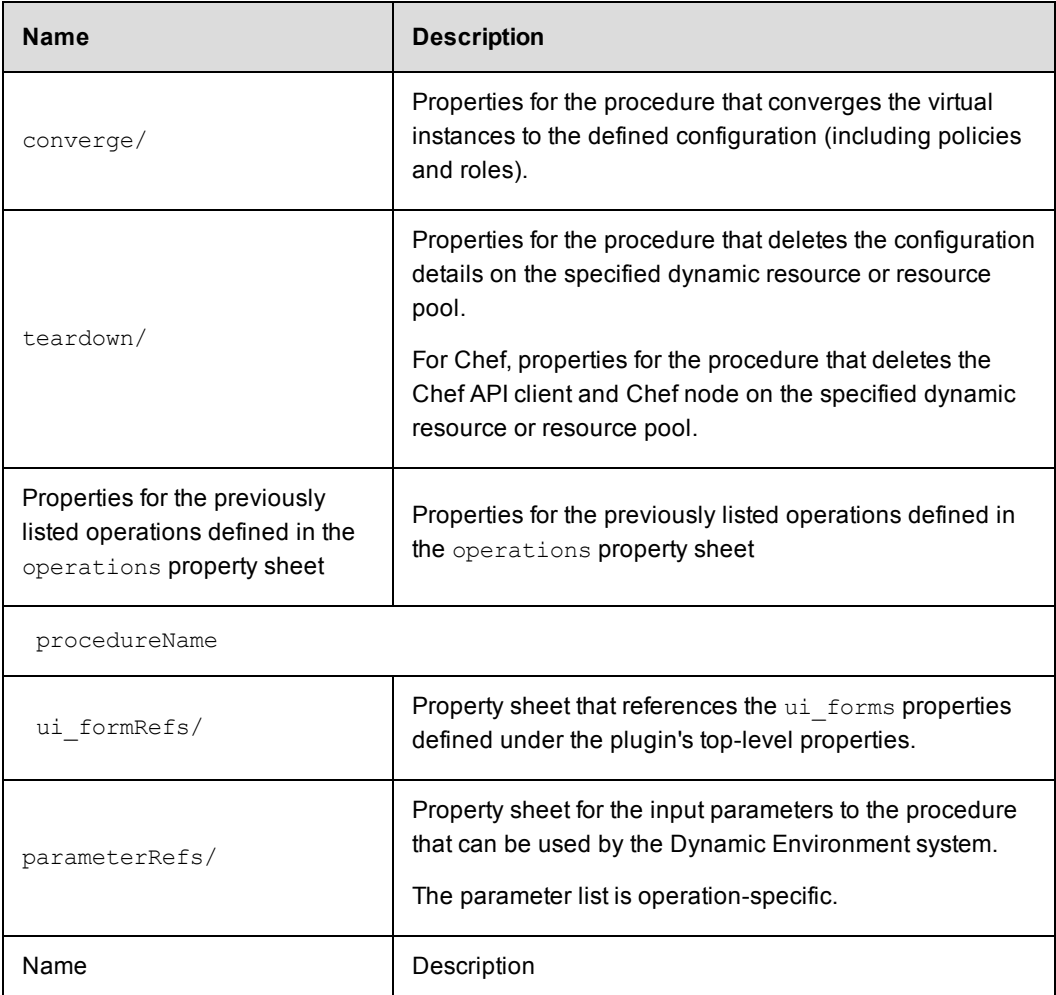

Go to Example: Property Structure for a [Configuration](#page-278-0) Management Plugin on page 277 for an example of the properties for the EC-Chef plugin.

- 3. Save the plugin file in the appropriate location on your ElectricFlow server.
- 4. To import the plugin file to the automation platform:
	- a. In the automation platform, go to **Administration** > **Plugins** to open the **Plugin Manager** page.
	- b. Click the **Install from File/URL** tab.
	- c. In the **File Install** field, click **Choose file** to select the plugin file.
	- d. Click **Upload** to install it.

The plugin file appears in the **Currently Installed** tab.

e. Find your plugin and click **Promote** in the Actions column to make it available for use by ElectricFlow.

- 5. In ElectricFlow, to create a resource template:
	- a. Go to Creating Resource [Templates](#page-228-0) on page 227 for the details.
	- b. In the **Select cloud provider** field, select your plugin as the cloud provider.
	- c. Enter the plugin settings in the form.
	- d. Set the configuration management tool.

Go to Creating Resource [Templates](#page-228-0) on page 227 for the details.

- 6. In the ectool API, enter the following commands to set pre- and post-hooks linking the plugin to an application that you later deploy in a dynamic environment.
	- a. To create a pre-hook, enter

ectool createHook postConfigurationHook --hookType POST\_CONFIGURATION - procedureName <hookProcedure> --procedureProjectName <hookProject> - resourceTemplateName <awsResourceTemplate> --projectName default

where hookProcedure is the your plugin name, hookProject is the name of the project to which the plugin belongs, and awsResourceTemplate is the name of the resource template that you created.

b. To create a post-hook, enter

ectool createHook preConfigurationHook --hookType PRE\_CONFIGURATION - procedureName <hookProcedure> --procedureProjectName <hookProject> - resourceTemplateName <awsResourceTemplate> --projectName default

where hookProcedure is the your plugin name, hookProject is the name of the project to which the plugin belongs, and awsResourceTemplate is the name of the resource template that you created.

7. Create an environment template with the resource template that you created.

#### <span id="page-278-0"></span>**Example: Property Structure for a Configuration Management Plugin**

This is the EC-Chef plugin property structure.

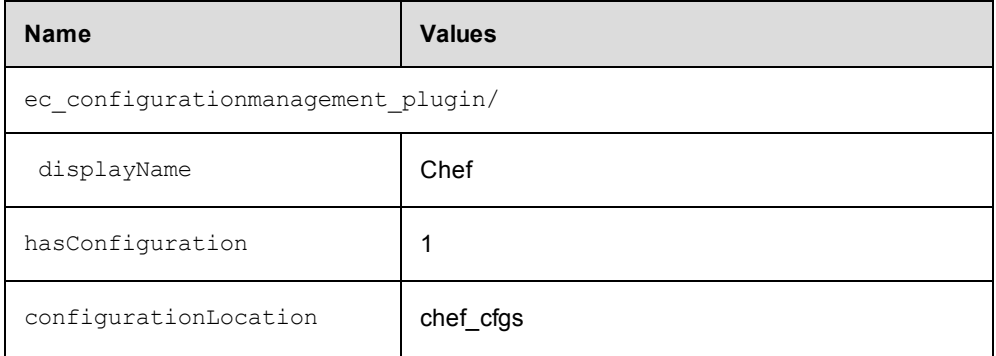

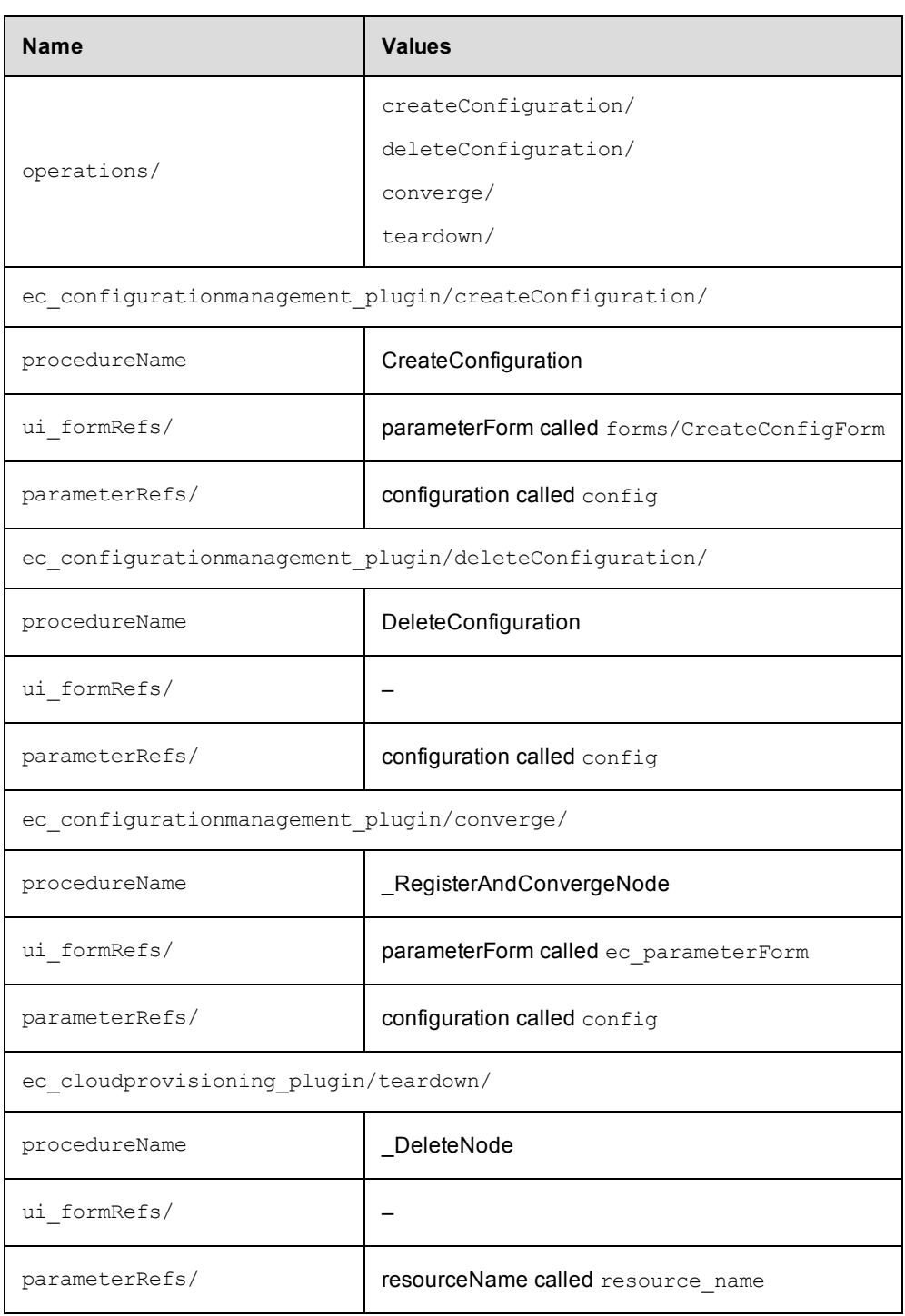

# **Deploying Applications With Provisioned Cloud Resources**

## **About the example in this topic:**

The example in this topic consists of an application called "Hello World" application with one application process called *Test1*, which has two steps.

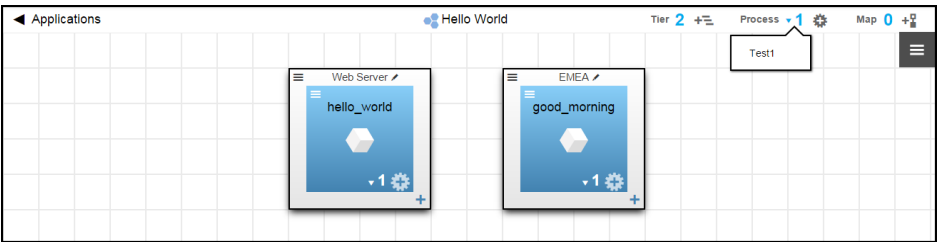

Test1 will be deployed in a dynamic environment called *CloudEnv*. You model the CloudEnv environment using the *AWStest* environment template.

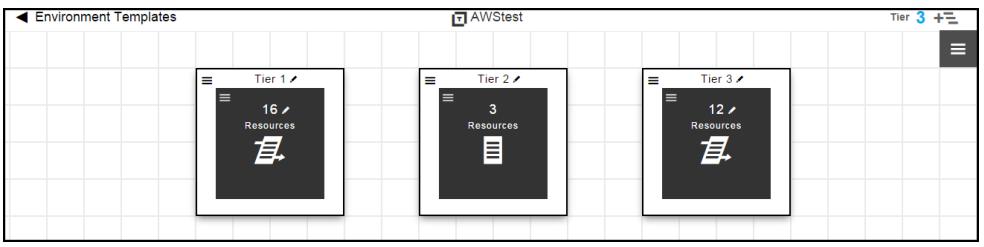

The AWStest environment template has three tiers:

- Tier 1 and Tier 3 have cloud resources defined in resource templates. These resource can be provisioned when you deploy the application.
- Tier 2 has static resources, which cannot be provisioned.

Starting in the Home page:

- 1. Go to the Applications List.
	- **.** Starting from the Main menu, click the Menu button, and then select Applications.
	- **•** Starting from the Home page, click **Applications**.

The Applications List opens.

#### **Example:**

This example uses the "Hello World" application.

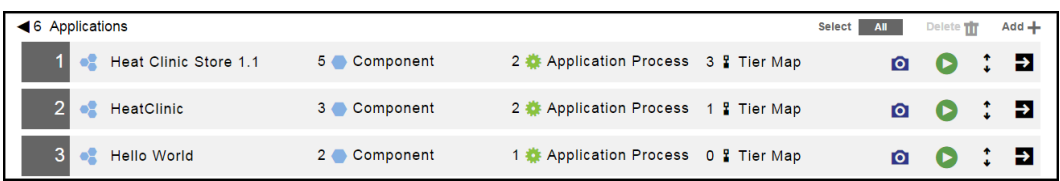

2. Choose an application, and click the **Run process** button for that application.

## **Example:**

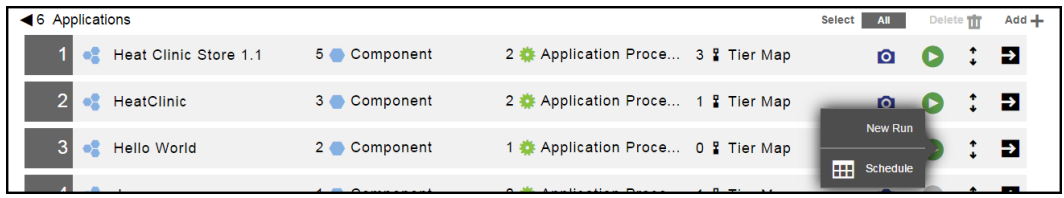

#### 3. Click **New Run**.

The **New** dialog box to deploy the application opens.

See the messages in this dialog box for hints about what you need to do to deploy the application.

#### **Example:**

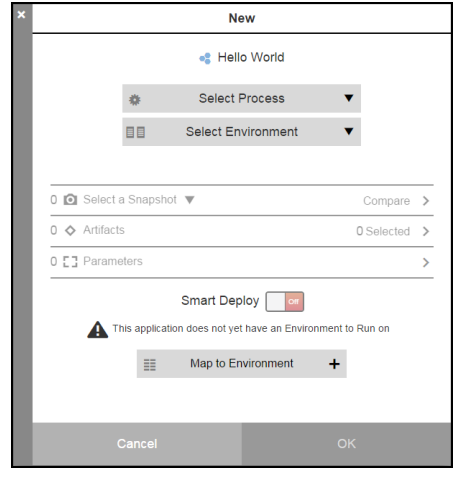

4. Select the application process to deploy.

5. Click **Map to Environment +** to create a tier map for the application.

The **Tier Map** dialog box opens.

## **Example:**

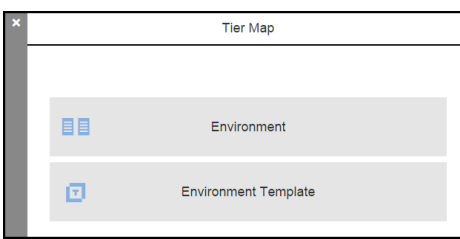

#### 6. Select **Environment Template**.

The **Tier Map** dialog box to select an environment tier opens.

## **Example:**

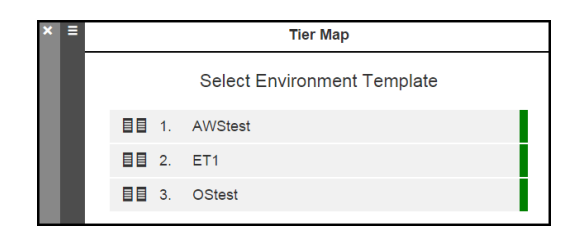

7. Select an environment template.

The <Environment template>/Tier Map dialog box opens.

8. For each application tier, click the **Menu** button to select an environment tier to which the application tier is mapped.

## **Example:**

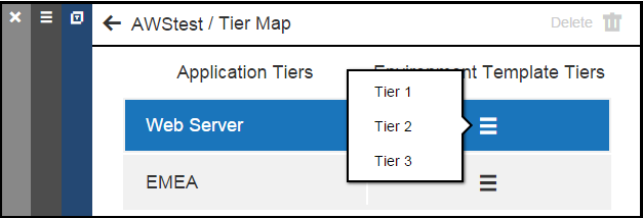

# **Example:**

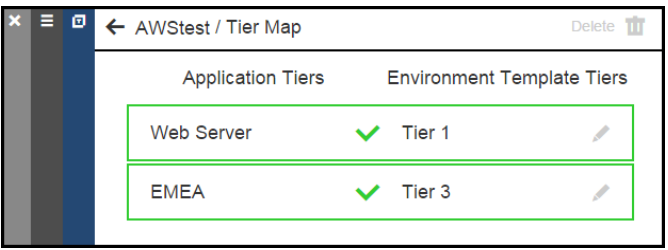

9. Click **OK**.

The **New** dialog box to deploy the application re-opens.

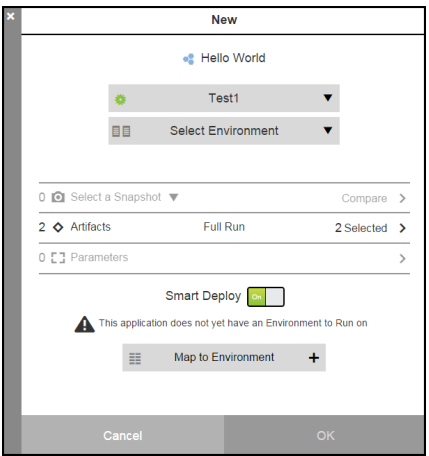

10. Click **Select Environment** to select an environment template.

A list of available environments and environment template based on the tier map opens.

### **Example:**

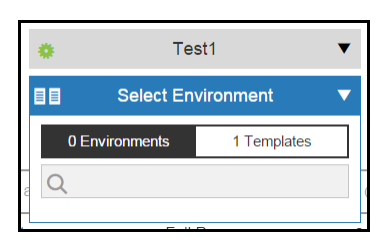

11. Select **1 Templates**.

A list of available environment templates appears.

#### **Example:**

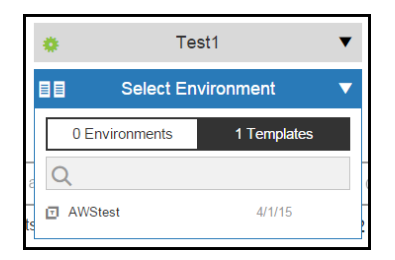

12. Click the environment template that you want to use.

13. Enter a name for the dynamic environment that will be created from the selected environment template.

The **New** dialog box to deploy the application now shows the environment template name below the application process name. It also shows the number of cloud resources provisioned in the environment templates.

## **Example:**

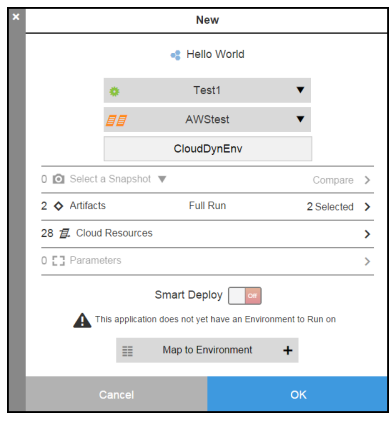

14. Click in the **Cloud Resources** row.

The **Cloud Resources** dialog box opens.

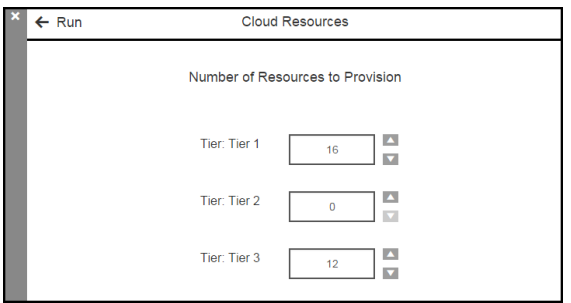

15. Change the number of cloud resources to provision

#### **Example:**

In this example, Tier 1 and Tier 3 have one or more resources to provision because they have cloud resources. You cannot provision resources in Tier 2 because it has only static resources.

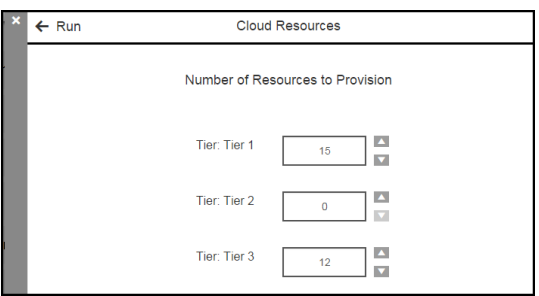

#### 16. Click **OK**.

The **New** dialog box now shows the new number of resources to provision.

The message "This application does not yet have an Environment to Run on" still appears.

When you click **OK**, ElectricFlow first attempts to create the dynamic environment. If this is successful, it deploys the application.

#### **Example:**

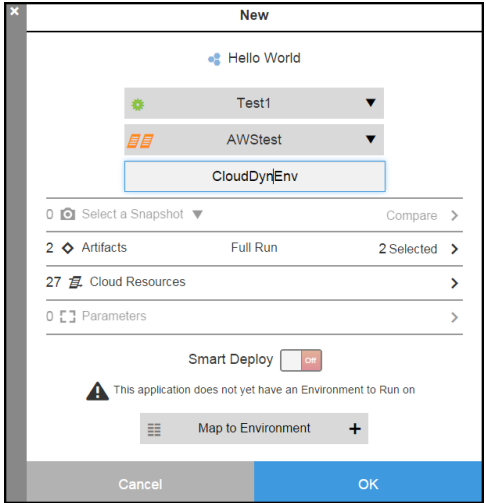

The Applications List opens.

17. To view the job details, click the **View Details** button to open to the Job Details page.

ElectricFlow first runs the job to create the dynamic environment. If this job is successful, it deploys the application.

#### **Example:**

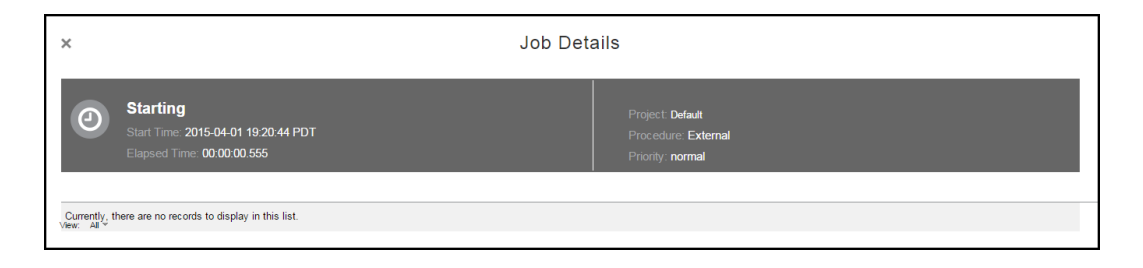

You can also see the status of jobs as they progress in the Applications List.

#### **Example:**

This example shows the Application List when the job starts.

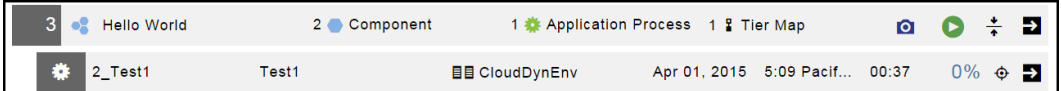

If you provision resources that are not available, such as 20 cloud resources in Tier 1 and 3 static resources in Tier 2, the job to create the dynamic environment fails and the application is not deployed.

## **Deploying Applications with Parameters**

Starting in the Applications List:

- 1. Choose the application that you want to deploy and click the **Run process** button.
- 2. Select **New Run** to deploy the application with new settings.

The **New** dialog box opens.

3. Select the application process, environment, tier map, snapshot, artifact, and resource options, as described in other topics in this document.

4. In the **Parameters** row, click the button to open a form showing the parameters that apply to the application process.

- 5. Enter information in the fields.
- 6. Click **OK** to save the parameter settings and close the form.

The **New** dialog box now shows what you set in the previous two steps.

The Parameters row shows the number of required parameters. You must enter information for those
parameters to deploy the application.

7. Click **OK** to deploy the application.

## **Retiring Dynamic Environments**

After you have deployed your application in a dynamic environment, you can retire it and destroy the resources, which makes them unavailable for any future deployments.

Starting in the Environments List:

1. Choose a dynamic environment.

### **Example:**

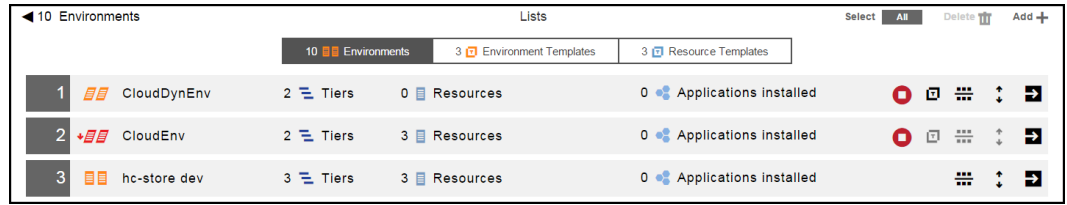

2. Click the **Tear down** button for that environment.

A message appears.

### **Example:**

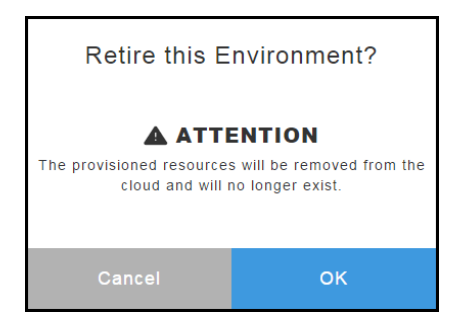

3. Click **OK** to verify that you want to retire the environment.

The Job Details page opens.

### **Example:**

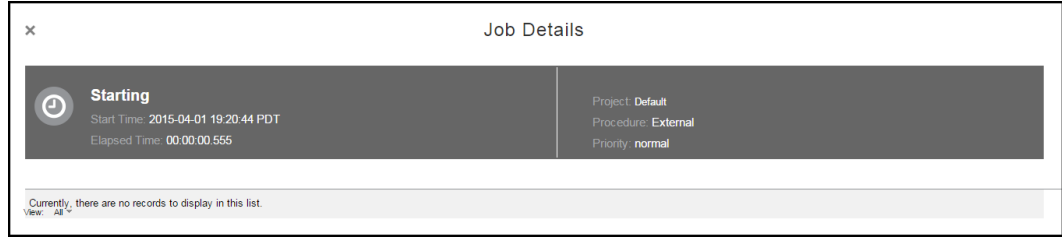

4. View the results in the Job Details page.

## **Dynamic Environment Example with Amazon and Chef**

This example shows what you see in the ElectricFlow UI when your dynamic environment is configured with Amazon as the cloud provider and Chef for the configuration management.

#### **Resource Templates**

In resource templates, you define cloud resources that will be provisioned for dynamic environments. Examples of cloud resources are a HAProxy server, MySQL server, PHP-FPM server, and Resque server.

This is the Resource Template List.

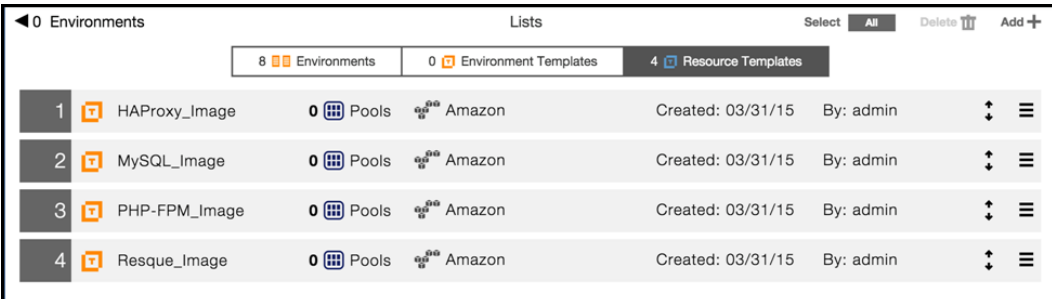

These are the cloud provider settings for a resource template. It is defined by cloud provider account credentials and by an Amazon Machine Image (AMI).

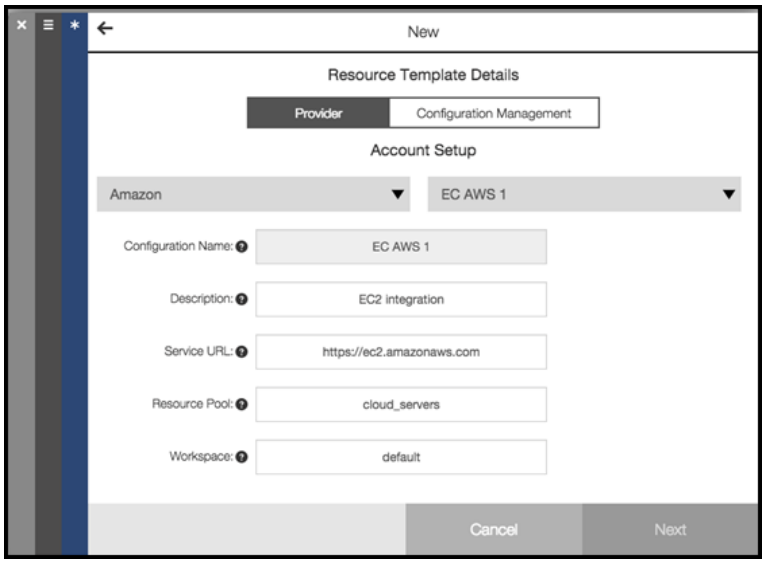

These are the configuration management settings for a resource template. It calls a Chef recipe to configure the cloud resources. You can configure the resources with other recipes or predefined configuration, such as a MySQL stack configuration or a HAProxy load balancer configuration.

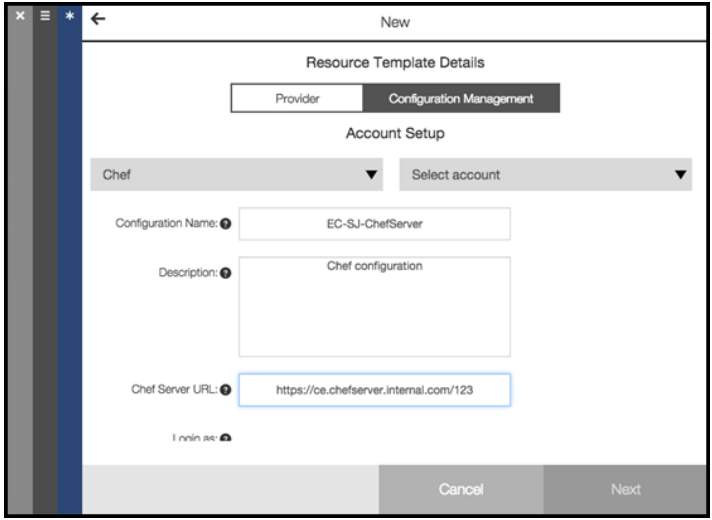

### **Environment Templates**

When you create a new environment template, you can add one resource template to an environment tier. These are the resource templates from which you can select.

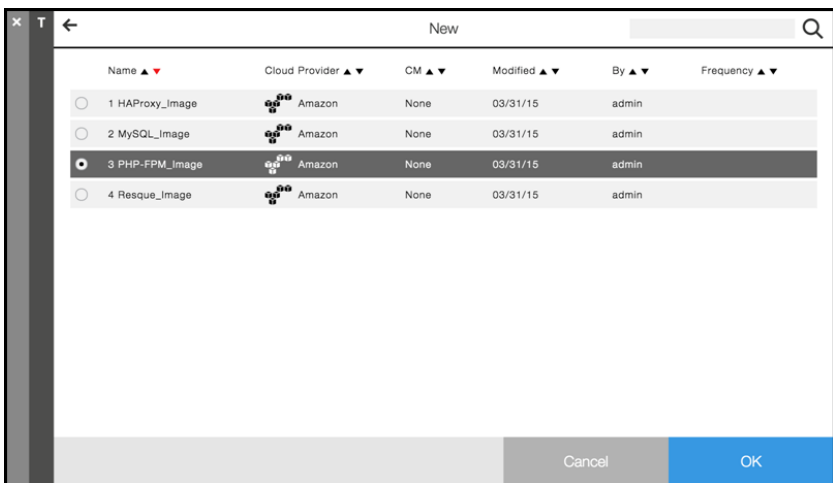

After you select a resource template and click **OK**, you enter the number of resources to provision in an environment tier.

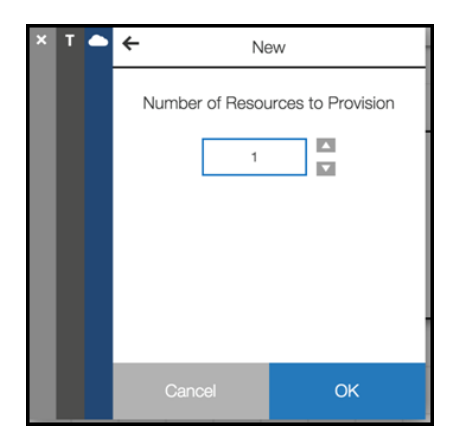

This is an environment template with four tiers. Each tier is configured with a resource template, and resource template has a provisioned resource.

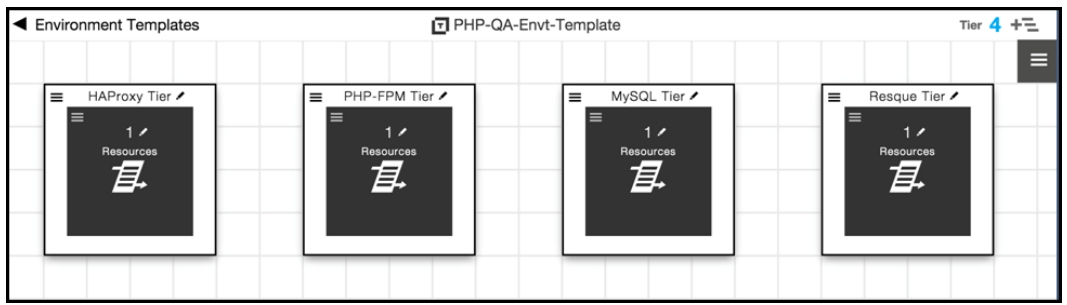

### **Deploying Applications to Dynamic Environments**

After you select an application to deploy, you select the application process to run and the environment in which to deploy the application.

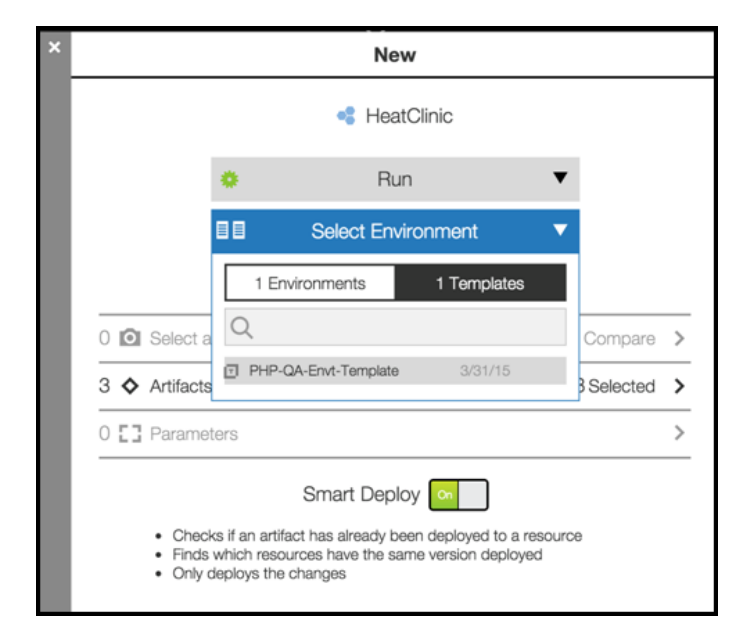

To deploy the application in a dynamic environment, you can select an environment template. A dynamic environment is created with the provisioned cloud resources. After the resources are provisioned and the dynamic environment is created, the application is deployed.

You can view the status of the provisioning process.

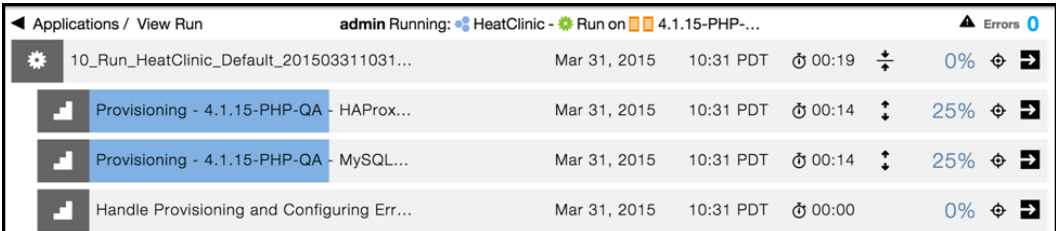

### **Retiring Dynamic Environments**

After the provisioning process completes, the new dynamic environment appears in the Environments List.

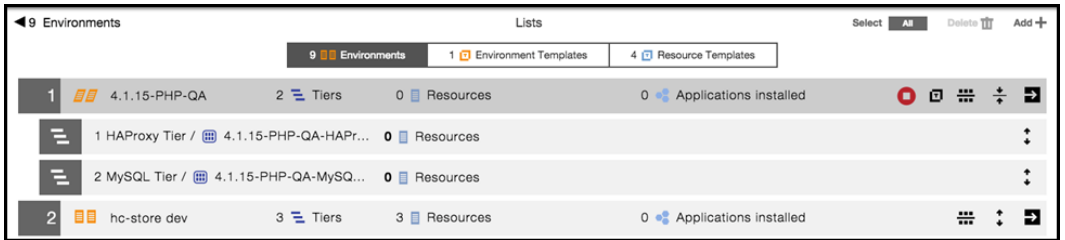

You can retire dynamic environments on an on-demand basis to prevent excessive use of cloud resources and reduce costs.

You click the **Tear down** button to retire the selected dynamic environment.

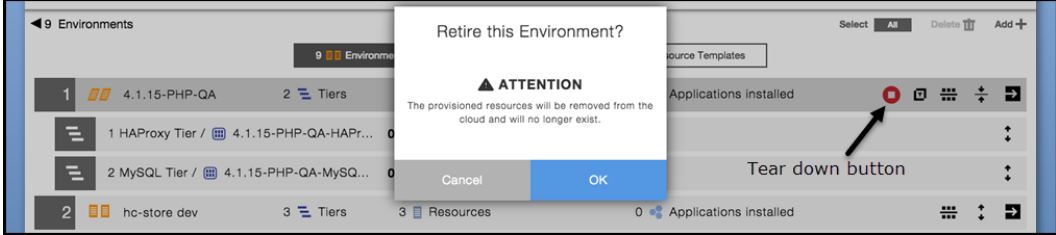

# **Developer Task: Creating Custom Plugins**

ElectricFlow uses third-party plugins to provision cloud resources in resource templates for Dynamic Environments. Amazon EC2 (EC-EC2) and Openstack (EC-OpenStack) are supported as out-of-the-box cloud provider plugins, and Chef (EC-Chef) is supported as an out-of-the-box configuration management plugin.

[ElectricFlow](#page-1186-0) provides a number of bundled plugins. For a complete list, see Plugins That are Bundled with ElectricFlow on page 1185.

To view the supported cloud provider plugins, open the **New Cloud Provider** dialog box, and click **Select cloud provider** to view the drop-down menu of cloud providers.

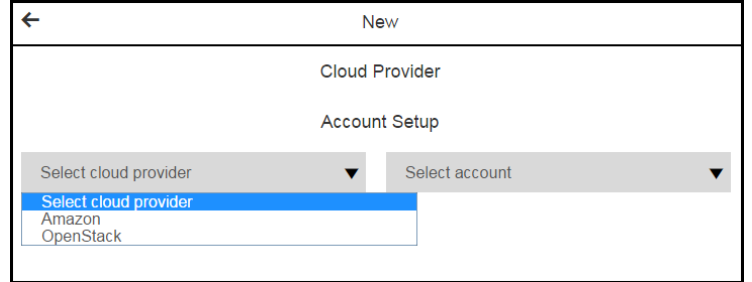

To view the supported configuration management plugins, click **Select configuration management** to view the drop-down menu of configuration management tools.

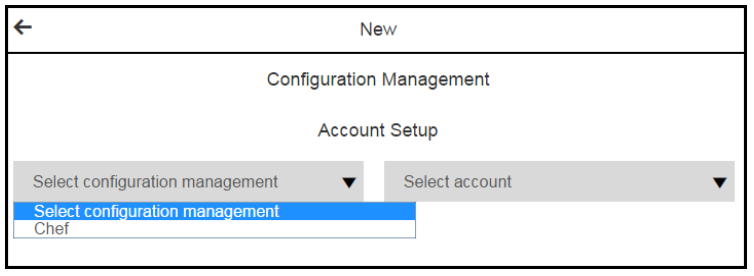

If you have an existing procedure that you would prefer to use instead of an out-of-the-box third-party plugin to provision cloud resources, you can create a custom plugin based on your deployment scenario.

The process to create custom cloud provider and configuration management plugins uses metadata to loosely couple them to the application you want to deploy. The custom plugins define specific known properties that are automatically recognized by Dynamic Environments.

To create your own plugin for other cloud platforms, go to <https://electric-cloud.github.io/index.html> to get started. This website describes how to create open source plugins and has this information:

- For an introduction to the process of building and developing open source plugins, go to the [Quick](https://electric-cloud.github.io/quick-start.html) Start.
- To build and deploy your plugin, go to Build and [Deploy.](https://electric-cloud.github.io/build-deploy.html)
- For more information, go to More [information.](https://electric-cloud.github.io/more-information.html)
- Go to [Creating](#page-294-0) Custom Cloud Provider Plugins on page 293 for the details to create cloud provider plugins.
- Go to Creating Custom [Configuration](#page-298-0) Management Plugins on page 297 for the details to create configuration management plugins.

### <span id="page-294-0"></span>**Creating Custom Cloud Provider Plugins**

This section applies to developers who want to create custom cloud provider plugins for Dynamic Environments in ElectricFlow.

### **How to Create a Custom Cloud Provider Plugin**

1. To convert your procedure to a plugin, define the name of the plugin and the ElectricFlow project to which the plugin belongs.

Later in this procedure, you will use these properties to create pre- and post-hooks to the plugin in ElectricFlow.

2. Define the following properties in your plugin under a top-level plugin property called  $ec$ cloudprovisioning\_plugin, which the Dynamic Environment system can access.

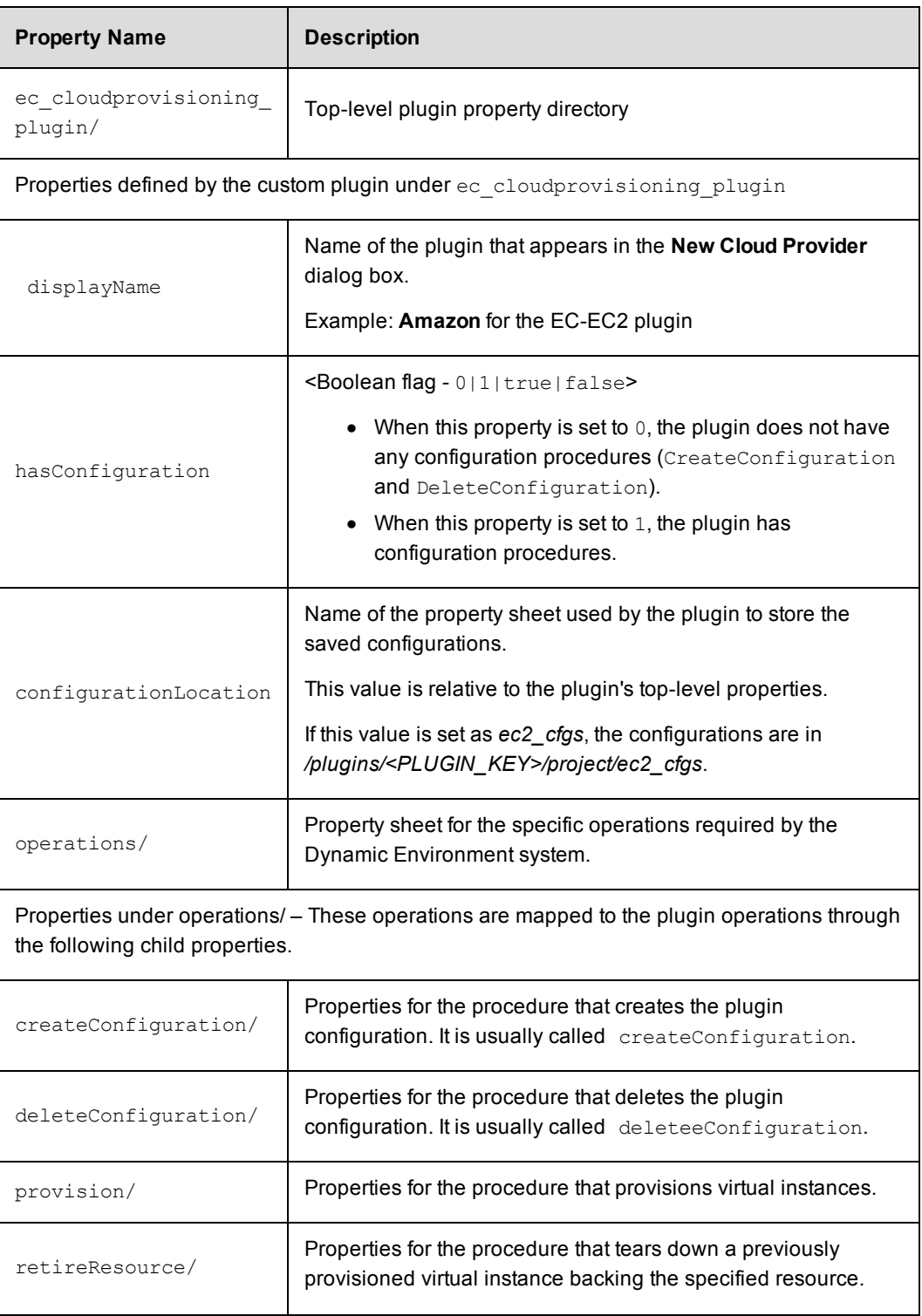

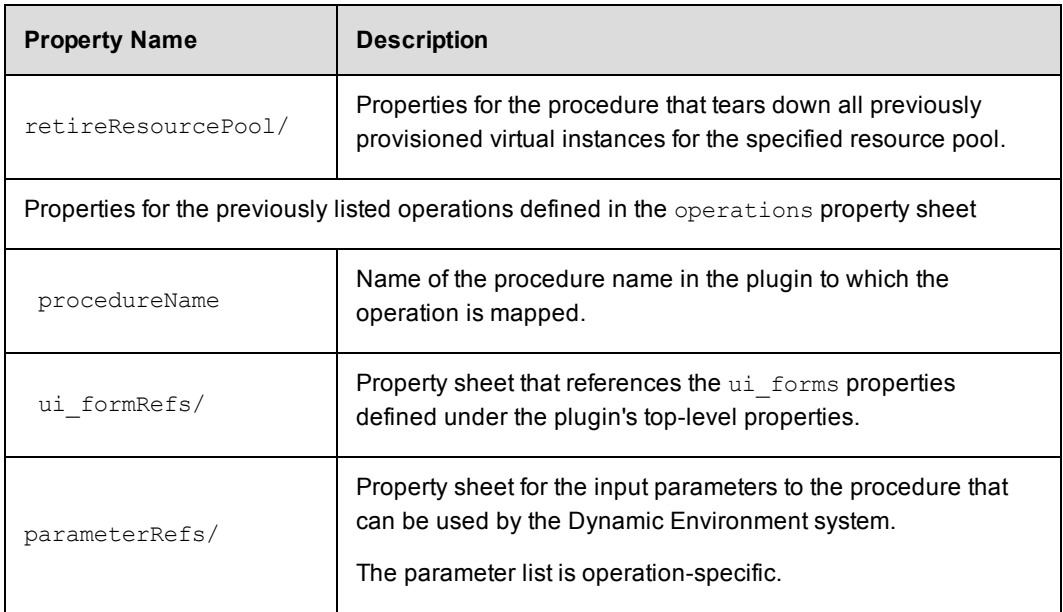

Go to [Example:](#page-297-0) Property Structure for a Cloud Provider Plugin on page 296 for an example of the properties for the EC-EC2 (Amazon) plugin.

- 3. Save the plugin file in the appropriate location on your ElectricFlow server.
- 4. To import the plugin file to the automation platform:
	- a. In the automation platform, go to **Administration** > **Plugins** to open the **Plugin Manager** page.
	- b. Click the **Install from File/URL** tab.
	- c. In the **File Install** field, click **Choose file** to select the plugin file.
	- d. Click **Upload** to install it.

The plugin file appears in the **Currently Installed** tab.

- e. Find your plugin and click **Promote** in the Actions column to make it available for use by ElectricFlow.
- 5. In ElectricFlow, to create a resource template:
	- a. Go to Creating Resource [Templates](#page-228-0) on page 227 for the details.
	- b. In the **Select cloud provider** field, select your plugin as the cloud provider.
	- c. Enter the plugin settings in the form.
	- d. (Optional) Set the configuration management tool.

Go to Creating Resource [Templates](#page-228-0) on page 227 for the details.

- 6. In the ectool API, enter the following commands to set pre- and post-hooks linking the plugin to an application that you later deploy in a dynamic environment.
	- a. To create a pre-hook, enter

ectool createHook postConfigurationHook --hookType POST\_CONFIGURATION - procedureName <hookProcedure> --procedureProjectName <hookProject> - resourceTemplateName <awsResourceTemplate> --projectName default

where hookProcedure is the your plugin name, hookProject is the name of the project to which the plugin belongs, and awsResourceTemplate is the name of the resource template that you created.

b. To create a post-hook, enter

ectool createHook preConfigurationHook --hookType PRE\_CONFIGURATION - procedureName <hookProcedure> --procedureProjectName <hookProject> - resourceTemplateName <awsResourceTemplate> --projectName default

where hookProcedure is the your plugin name, hookProject is the name of the project to which the plugin belongs, and awsResourceTemplate is the name of the resource template that you created.

7. Create an environment template with the resource template that you created.

### <span id="page-297-0"></span>**Example: Property Structure for a Cloud Provider Plugin**

This is the EC-EC2 (Amazon) plugin property structure.

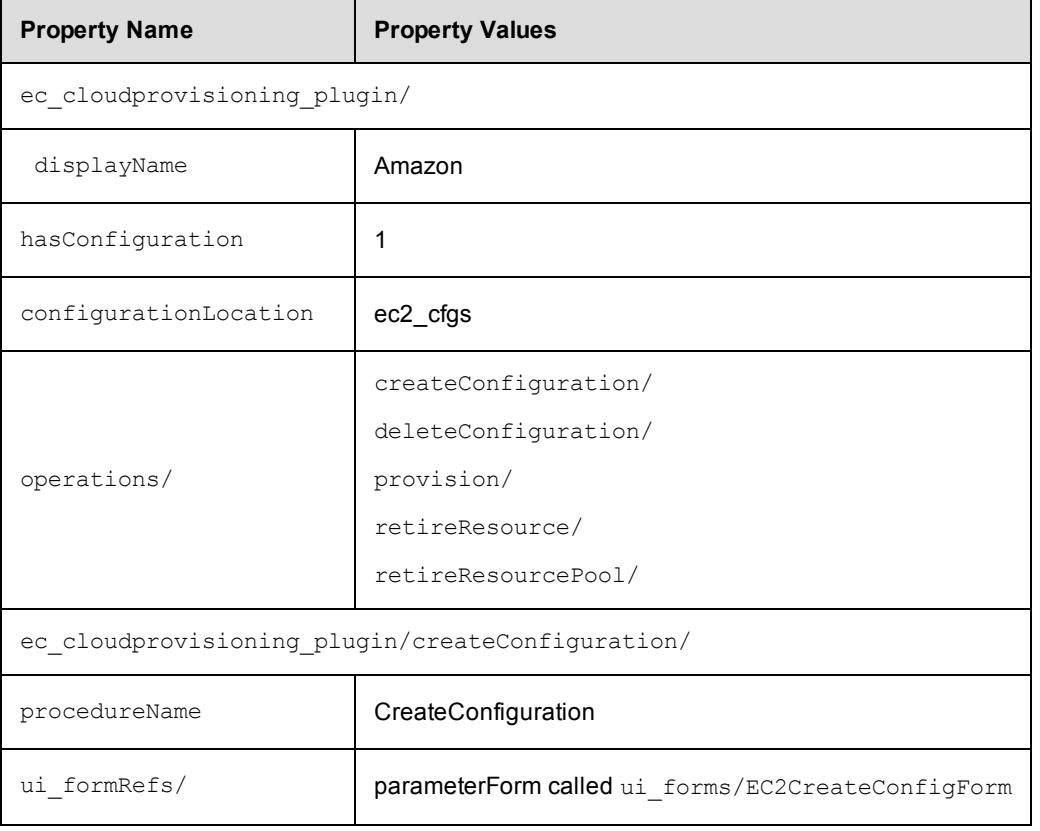

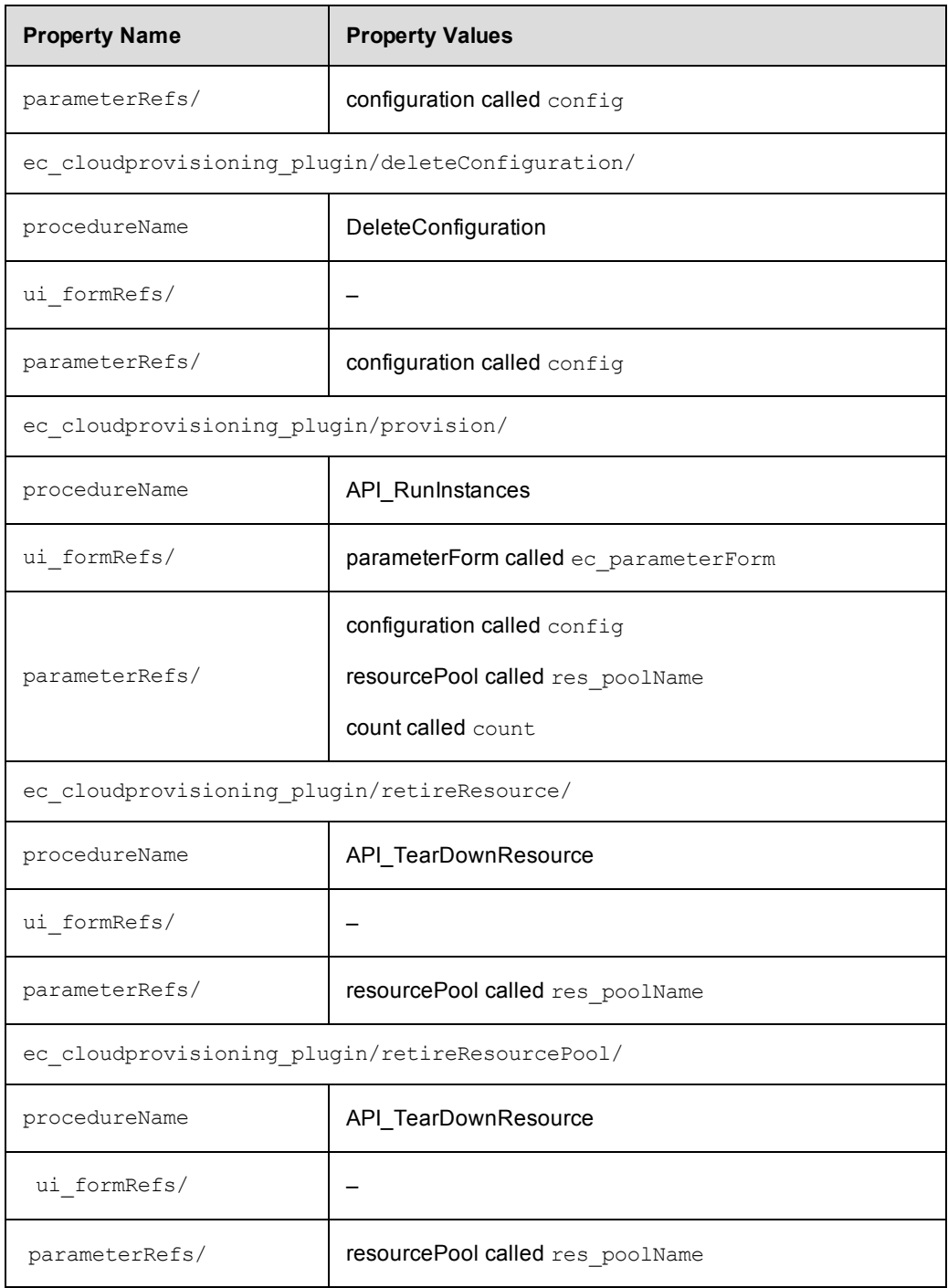

## <span id="page-298-0"></span>**Creating Custom Configuration Management Plugins**

This section applies to developers who want to create custom configuration management plugins for Dynamic Environments in ElectricFlow.

## **How to Create a Custom Configuration Management Plugin**

1. To convert your procedure to a plugin, define the name of the plugin and the ElectricFlow project to which the plugin belongs.

Later in this procedure, you will use these properties to create pre- and post-hooks to the plugin in ElectricFlow.

2. Define the following properties in your plugin under a top-level plugin property called  $ec$ configurationmanagement\_plugin, which the Dynamic Environment system can access.

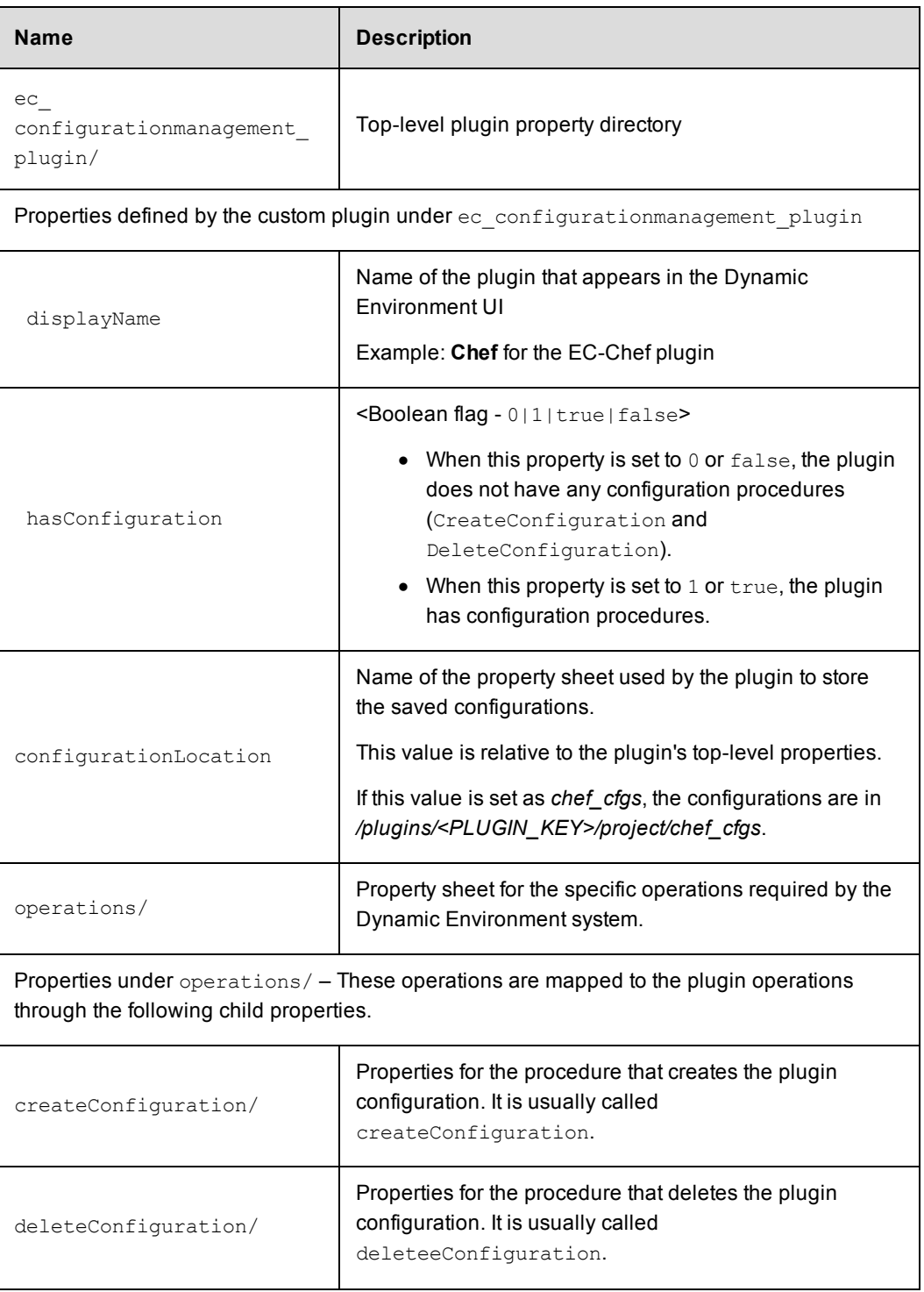

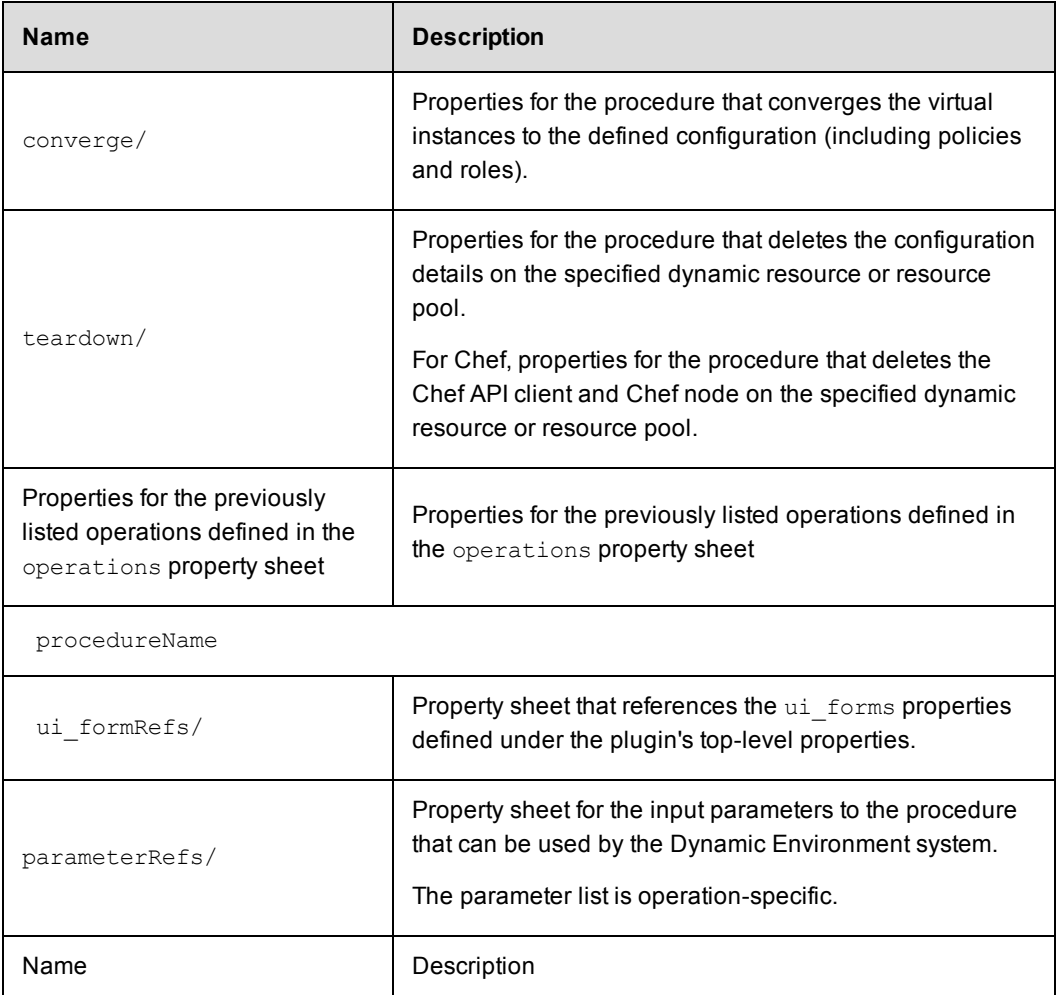

Go to Example: Property Structure for a [Configuration](#page-302-0) Management Plugin on page 301 for an example of the properties for the EC-Chef plugin.

- 3. Save the plugin file in the appropriate location on your ElectricFlow server.
- 4. To import the plugin file to the automation platform:
	- a. In the automation platform, go to **Administration** > **Plugins** to open the **Plugin Manager** page.
	- b. Click the **Install from File/URL** tab.
	- c. In the **File Install** field, click **Choose file** to select the plugin file.
	- d. Click **Upload** to install it.

The plugin file appears in the **Currently Installed** tab.

e. Find your plugin and click **Promote** in the Actions column to make it available for use by ElectricFlow.

- 5. In ElectricFlow, to create a resource template:
	- a. Go to Creating Resource [Templates](#page-228-0) on page 227 for the details.
	- b. In the **Select cloud provider** field, select your plugin as the cloud provider.
	- c. Enter the plugin settings in the form.
	- d. Set the configuration management tool.

Go to Creating Resource [Templates](#page-228-0) on page 227 for the details.

- 6. In the ectool API, enter the following commands to set pre- and post-hooks linking the plugin to an application that you later deploy in a dynamic environment.
	- a. To create a pre-hook, enter

ectool createHook postConfigurationHook --hookType POST\_CONFIGURATION - procedureName <hookProcedure> --procedureProjectName <hookProject> - resourceTemplateName <awsResourceTemplate> --projectName default

where hookProcedure is the your plugin name, hookProject is the name of the project to which the plugin belongs, and awsResourceTemplate is the name of the resource template that you created.

b. To create a post-hook, enter

ectool createHook preConfigurationHook --hookType PRE\_CONFIGURATION - procedureName <hookProcedure> --procedureProjectName <hookProject> - resourceTemplateName <awsResourceTemplate> --projectName default

where hookProcedure is the your plugin name, hookProject is the name of the project to which the plugin belongs, and awsResourceTemplate is the name of the resource template that you created.

7. Create an environment template with the resource template that you created.

#### <span id="page-302-0"></span>**Example: Property Structure for a Configuration Management Plugin**

This is the EC-Chef plugin property structure.

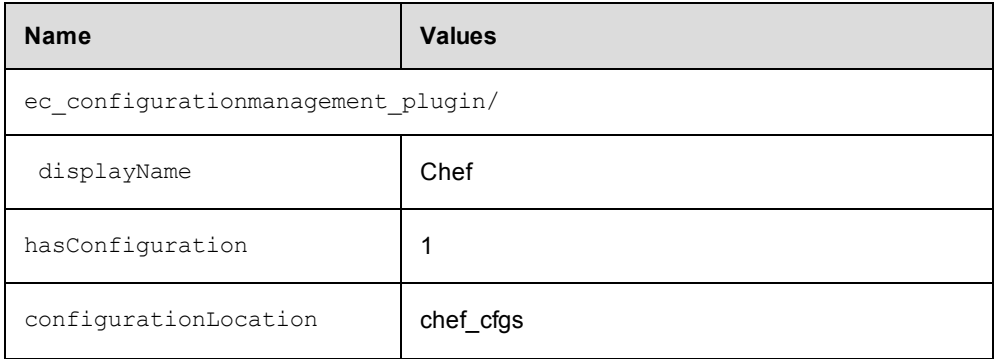

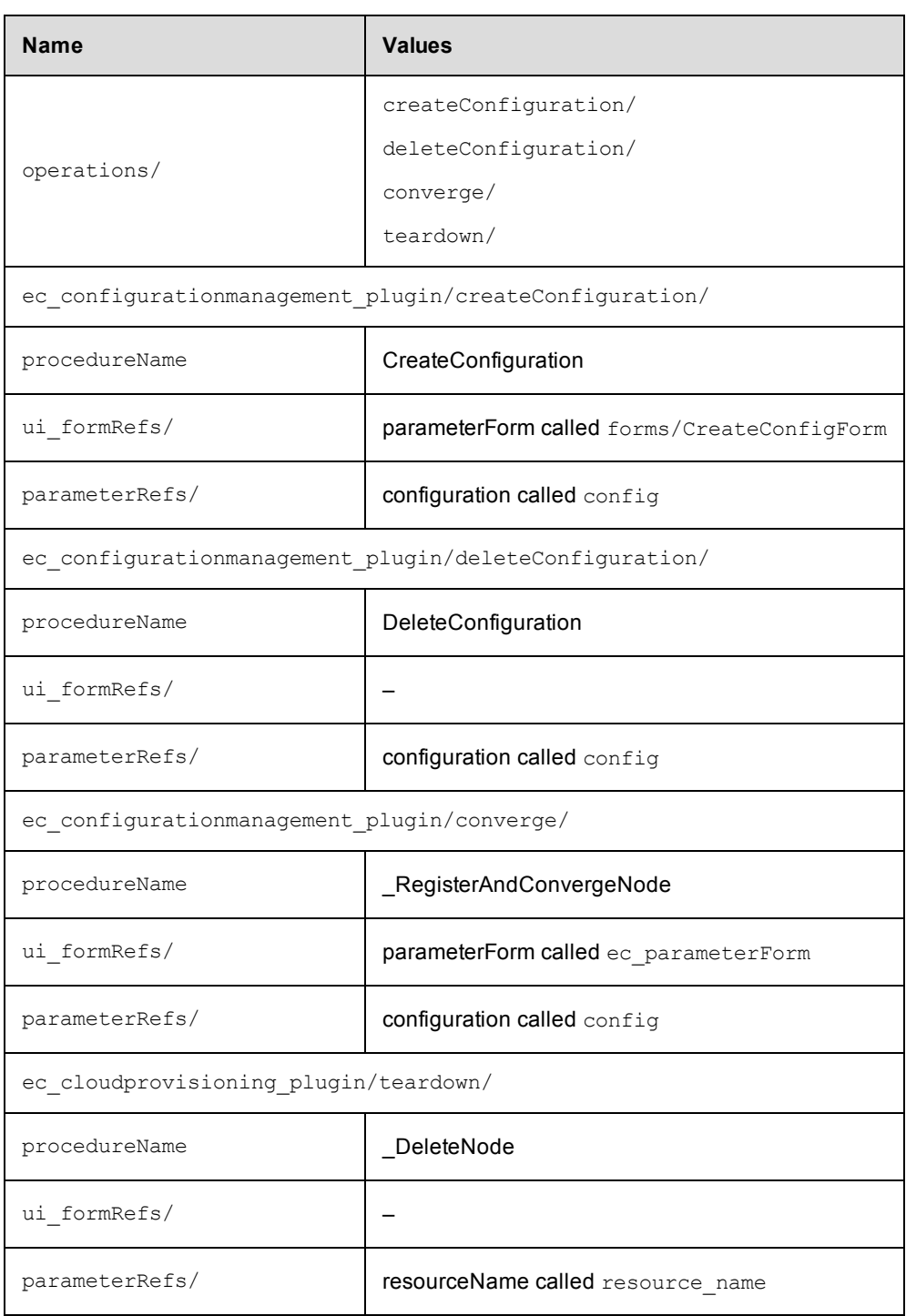

# **Master Components**

The *master component* feature promotes component reuse. It provides an easy way to create new components by re-using existing component definitions and the underlying process definitions. Master components are project-scoped components that can be created as new objects or from an existing master or application component. A master component consists of a component definition and one or more component processes.

You can use master components to create standardized reusable components and to promote best practices across the enterprise. When deployments have large numbers of similar components, this can be used to speed up application authoring by leveraging prebuilt component and component-process logic. One master component can include processes used in different parts of one or more applications. You can model these applications using the same master component and deploy them more than once.

In this release, you can create reusable components at the project level and later use them to quickly create application components when modeling applications. You copy a master component or an existing application component to create a new component in an application. The new component will have the same properties as the master or existing application component. Any changes that you make after this do not affect the master or existing application component. You can also save existing components as master components that other users can reuse and share.

After an application component is created from a master component, any subsequent changes to the master component will not affect the application component. To get the latest changes in the application component, delete and recreate the application component by copying the master component.

### **Creating a New Master Component**

Starting in the Master Components List or the Applications List:

1. Click the **Add +** button.

The New dialog box opens.

- 2. Click **Create new Master Component**.
- 3. Enter the name of the new master component.
- 4. (Optional) Enter the description of the new component.
- 5. Click the down arrow in the **Content Location** field.
- 6. Select a plugin.
- 7. Enter the information in the fields for the plugin.
- 8. Click **OK**.

The component that you copied now appears in the list.

Next steps:

- Add or edit an component process to the component.
- Create an application component in an application.

### **Creating a Master Component Based on an Existing Master Component**

Starting in the Master Components List or the Applications List:

1. Click the **Add +** button.

The **New** dialog box opens.

- 2. Click **Create new Master Component**.
- 3. Click **Create from existing master component**.
- 4. Select a component in the list.
- 5. Change the name of the component.
- 6. (Optional) Change the description of the component.
- 7. Click **OK**.

The component that you copied now appears in the list.

Next steps:

- Add or edit an component process to the component.
- Create an application component in an application.

## **Creating a Master Component Based on an Existing Application Component**

Starting in the Master Components List or the Applications List:

1. Click the **Add +** button.

The New dialog box opens.

- 2. Click **Create new Master Component**.
- 3. Click **Create from existing application component**.
- 4. Select an application.

A list of components for the application appear.

- 5. (Optional) Select an application tier to refine the list of components.
- 6. Select a component.
- 7. Change the name of the component.
- 8. (Optional) Change the description of the component.
- 9. Click **OK**.

The component that you copied now appears in the list.

Next steps:

- Add or edit an component process to the component.
- Create an application component in an application.

### **Adding a Component Process to a Master Component**

Starting In the Master Components List:

- 1. Choose a master component.
- 2. Click the **Menu** button.
- 3. Select **Add process**.

The Component Process Details dialog box opens.

- 4. Enter a process name, and continue with the normal authoring process.
- 5. Click **OK**.

Next steps:

- Model the component process in the Component Process visual editor.
- Create an application component in an application.

### **Editing a Master Component**

Starting In the Master Components List:

- 1. Click the **Menu** button for a master component.
- 2. Select **Details**.

The Component Details dialog box opens.

- 3. Change one or more settings.
- 4. Click **OK**.

Next steps:

- Add an component process to the component.
- Create an application component in an application.

### **Creating an Application Component Based on a Master Component**

Starting in the Applications List:

- 1. Select an application.
- 2. Go to the Application Visual Editor for the selected application.
- 3. Click **+** in an application tier to add a component to it.
- 4. Click **+** in the component.
- 5. Click **Create from existing master component**.
- 6. Select an existing master component in the list.
- 7. Rename the component.
- 8. (Optional) Edit the description of the component.
- 9. Click **OK**.

Next steps:

- View the component processes for this component. Note that the component has the same component processes as the master component.
- Edit the details or a component process for this component.
- Add a new component process to this component.

## **Creating an Application Component Based on an Existing Application Component**

Starting in the Applications List:

- 1. Select an application.
- 2. Go to the Application Visual Editor for the selected application.
- 3. Click **+** in an application tier to add a component to it.
- 4. Click **+** in the component.
- 5. Click **Create from existing application component**.
- 6. Select an application. A list of components for the application appear.
- 7. (Optional) Select an application tier to refine the list of components.
- 8. Select a component.
- 9. Change the name of the component.
- 10. (Optional) Change the description of the component.
- 11. Click **OK**.

The component that you copied now appears in the list.

Next steps:

• View the component processes for this component.

Note that the component has the same component processes as the master component.

- Edit the details or a component process for this component.
- Add a new component process to this component.

### **Deleting Master Components**

Starting in the Master Component List:

1. Select one or more master components.

To select all or none of the items in the list, click **Select** and toggle between **All** or **None**.

2. Click the **Delete** button.

An message appears asking you to verify that you want to delete the component.

3. Click **OK** to delete the selected master components.

The Master Components List is updated.

## **Master Components List UI**

#### **How to get here**:

One of these ways:

- From the Home page:
	- 1. Click the **Applications** launch pad to open the Applications List.
	- 2. Click the **Master components** tab.
- <sup>l</sup> Click the **Main menu** button, and then click **Applications** > **Master Components**.

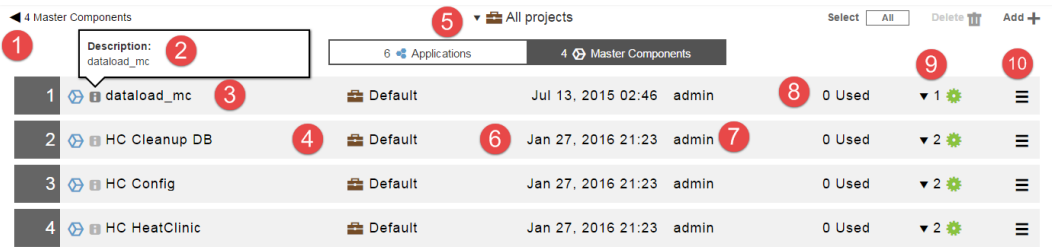

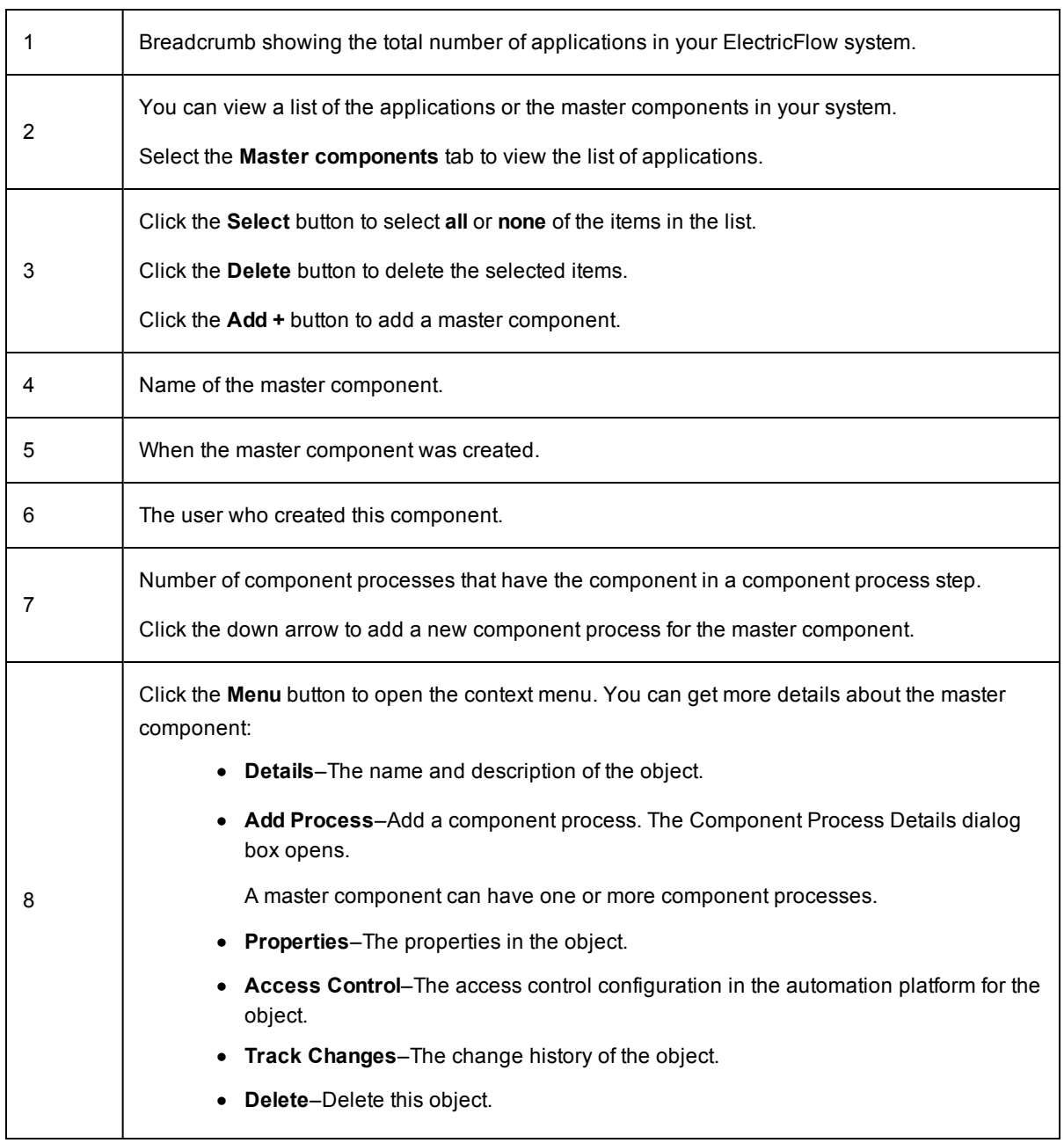

# **Deploying Applications in ElectricFlow**

How you deploy applications in ElectricFlow depends on what you want to deploy:

- Full deploy–ElectricFlow deploys all the objects (including application processes, components, and artifacts) in the application. When you deploy an application for the first time, you must do a full deploy. Later, you can use this method to verify that the software is ready to be released.
- Smart deploy–The system deploys only the artifacts that have not been deployed to a resource, specific versions of the artifacts, or artifacts that have not yet been deployed to new resources. You can use this method during the development and test phases to verify artifact or resource updates.
- Partial deploy–The system deploys only objects that you select. You can use this method during the development and test phases to verify incremental changes.
- Partial deploy with specific artifact versions–The system deploys only the artifacts with selected versions. You can use this method during the development and test phases to verify incremental changes.
- Schedule–You can create schedules to deploy applications on a one-time, daily, weekly, or monthly basis. You can schedule nightly builds so that the developers always have a new version to continue their work on every day.
- Snapshot–You select a snapshot to deploy. A snapshot is an immutable version of the application with specific artifact versions. When you save snapshots during the build, test, deploy, and release phases, you can compare them to optimize and troubleshoot the application in ElectricFlow.

**Note:** If you select a snapshot and modify it, it is no longer a snapshot and becomes a different version of the of application, which you can save as a new snapshot.

• Based on custom parameters defined in application processes–Set these parameters when you deploy the application or when you define an application process step. They determine how the application should be deployed.

You can run applications by combining methods, such as smart deploy and a partial deploy with specific artifact versions, full deploy with a snapshot, or only smart deploy .This sequence is an example of how you may deploy your software over time.

- When you create an application in ElectricFlow and deploy it for the first time, you must do a full deploy. By default, smart deploy is disabled the first time that you run an application.
- Throughout these deployments, you can schedule the deployments to occur on a daily or weekly basis to provide builds that can be tested and installed on a regular basis.
- You can also save snapshots of the software at regular intervals or milestones. When you need to troubleshoot the software or want to do performance testing, you can use one of these snapshots for comparison.
- If the application does not deploy successfully, you can redeploy parts of it to troubleshoot the application or component processes that failed.

You can do a partial deploy and redeploy the application with only the objects that failed.

You can also do a partial deploy only with specific versions of artifacts to determine if one or more specific versions of artifacts are causing problems.

• Later, after successfully deploying the application, you can redeploy parts of the application when new versions of artifacts or new resources are available.

- When a new version of an artifact is released, you can deploy only the artifact by selecting the new version and doing a partial deploy.
- When you add artifacts and resources to the application, you deploy the new artifacts to resources and specific versions of selected artifacts to the new resources, a combination of smart deploy and partial deploy with specific artifact versions.

## <span id="page-310-0"></span>**Deployment Automation User Interface**

This section describes the ElectricFlow user interface (UI) for deployment automation.

## **ElectricFlow Buttons and Icons**

These buttons and icons appear in the ElectricFlow user interface (UI).

For more information about how they work in the UI, see [Deployment](#page-310-0) Automation User Interface on page 309.

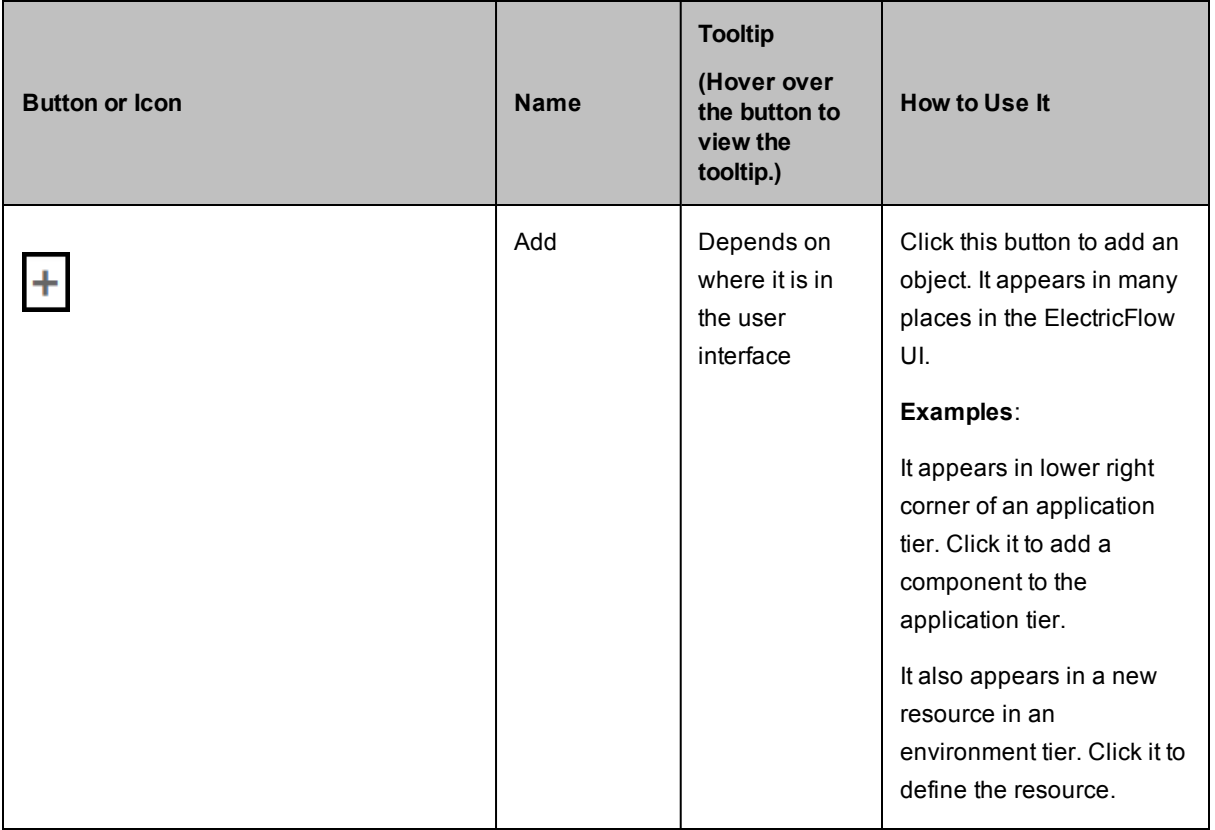

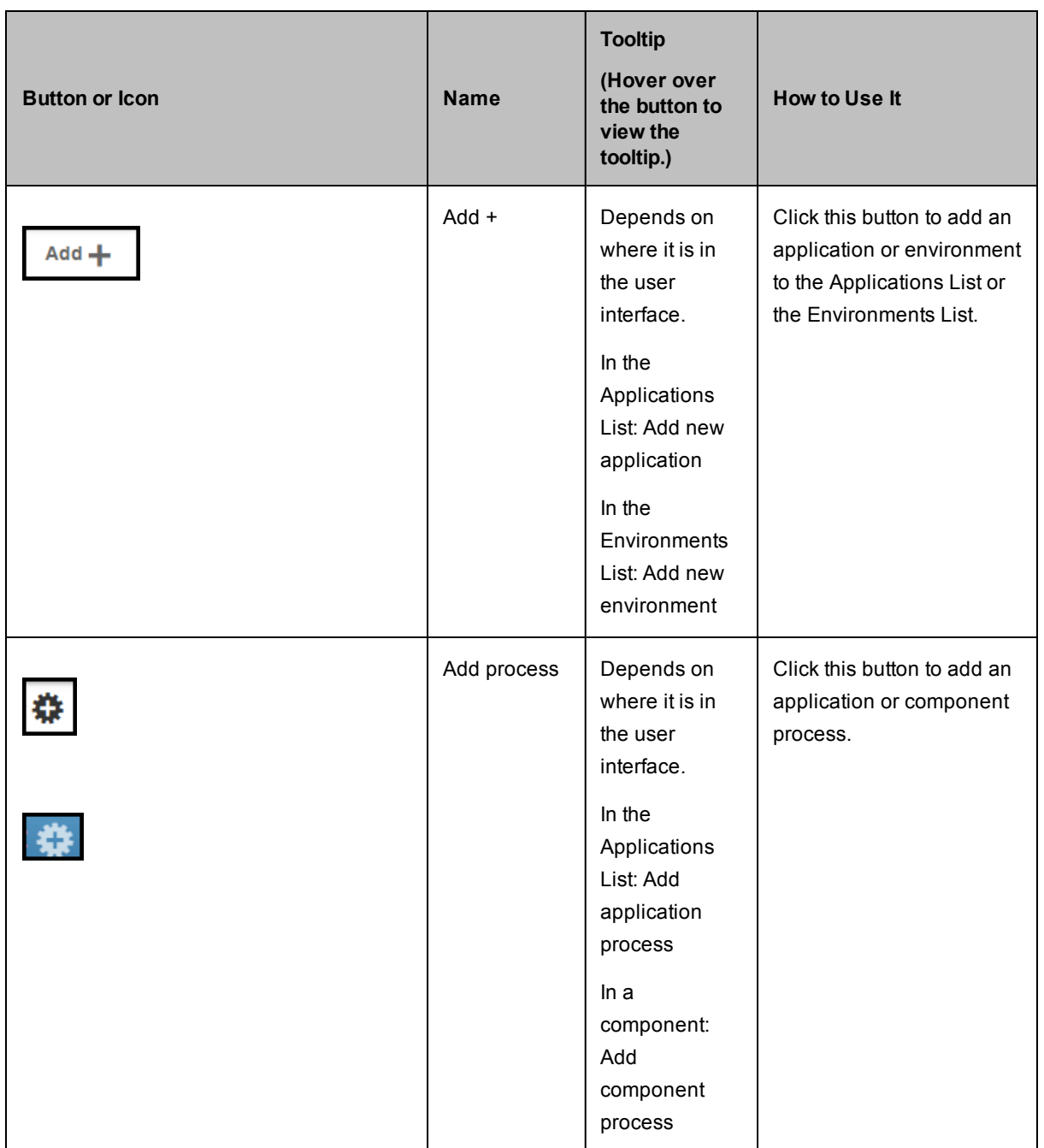

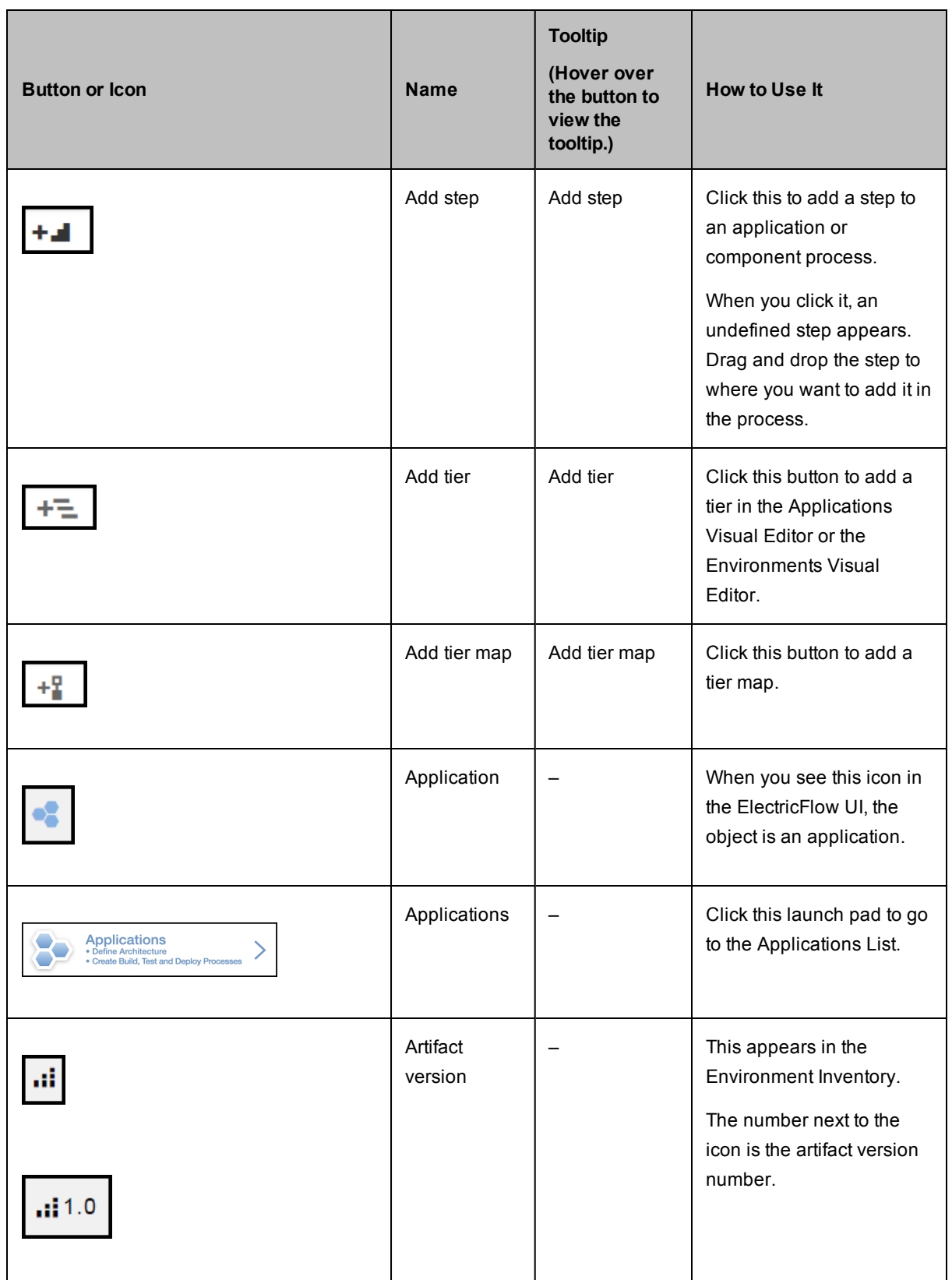

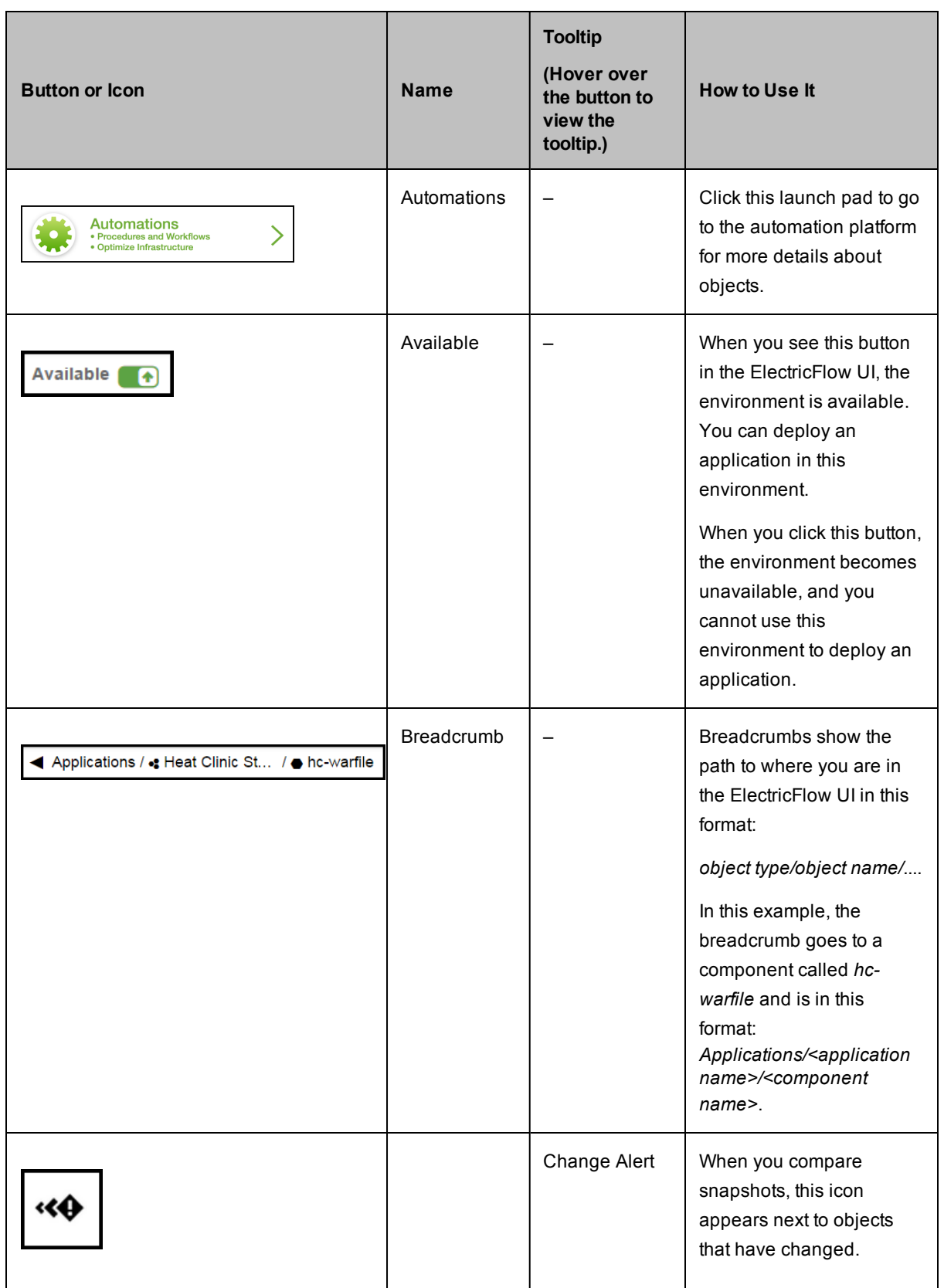

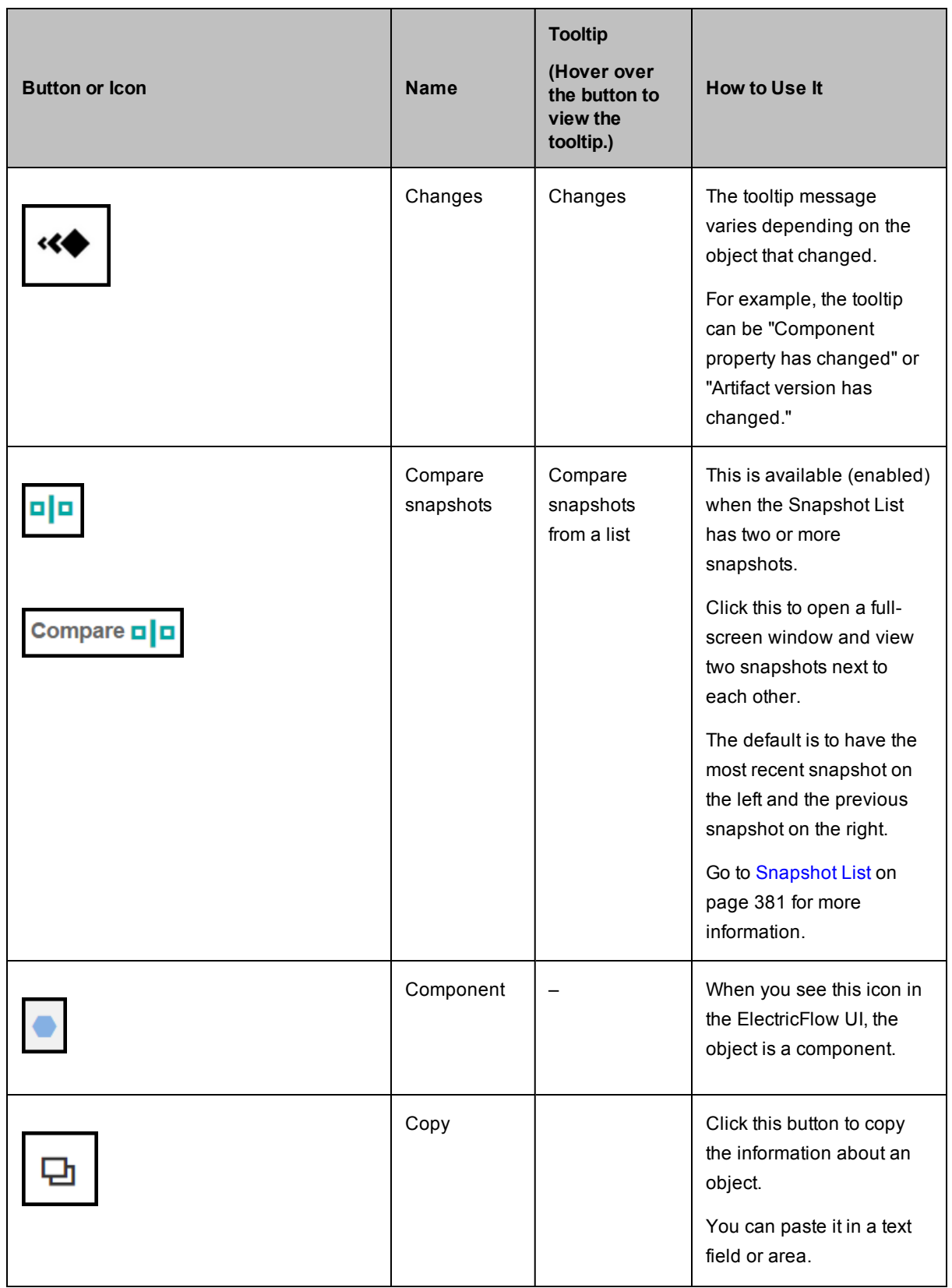

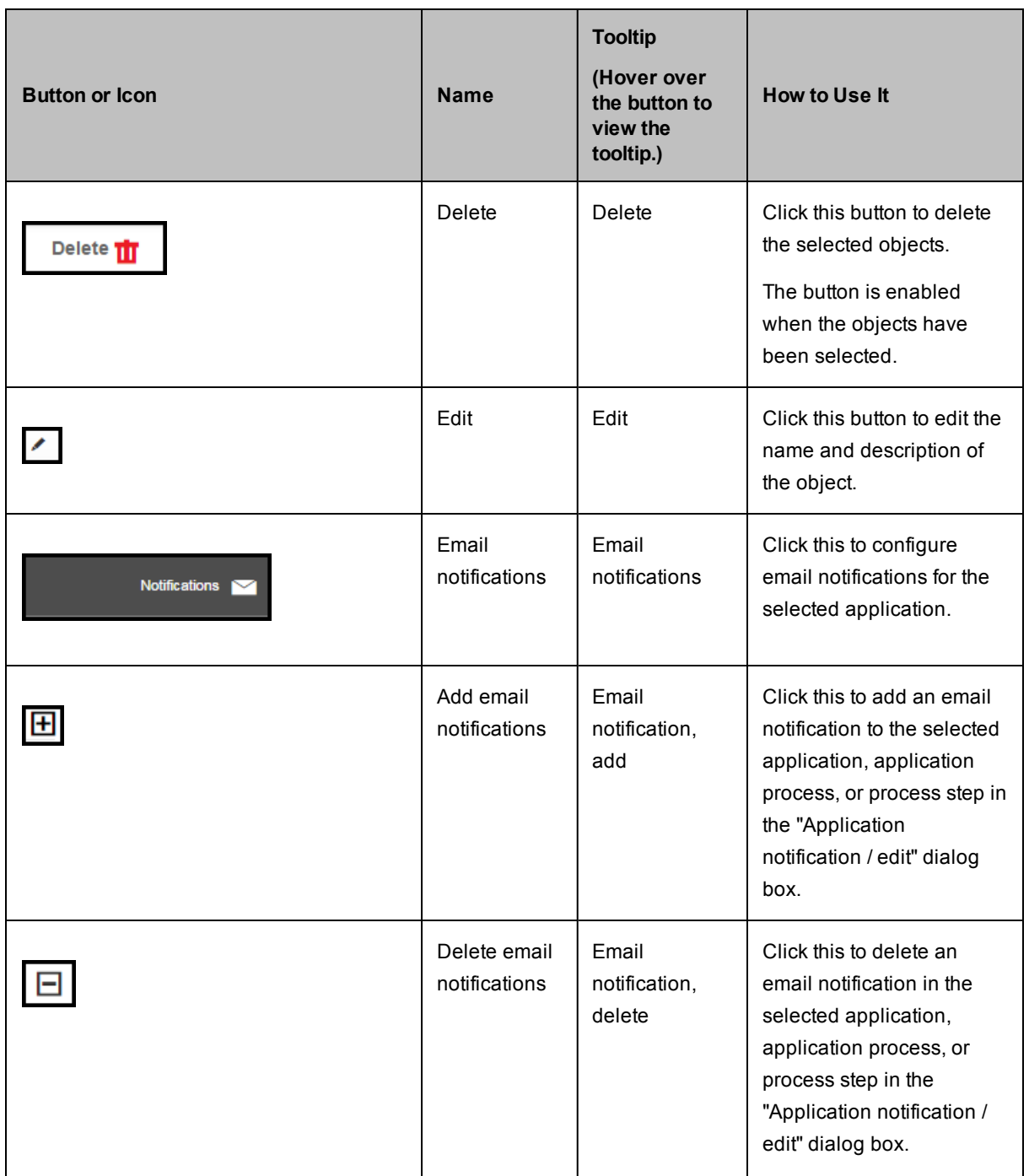

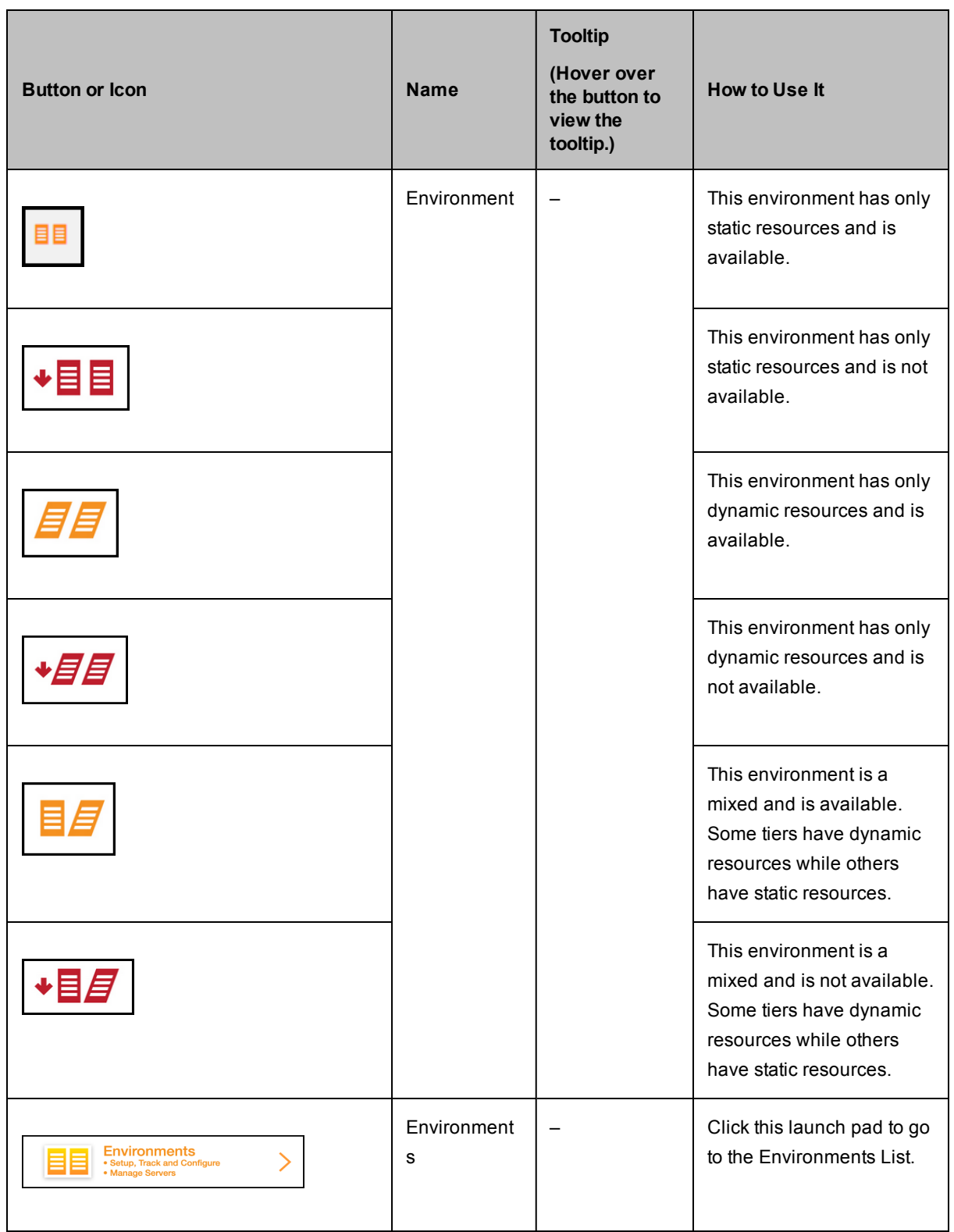

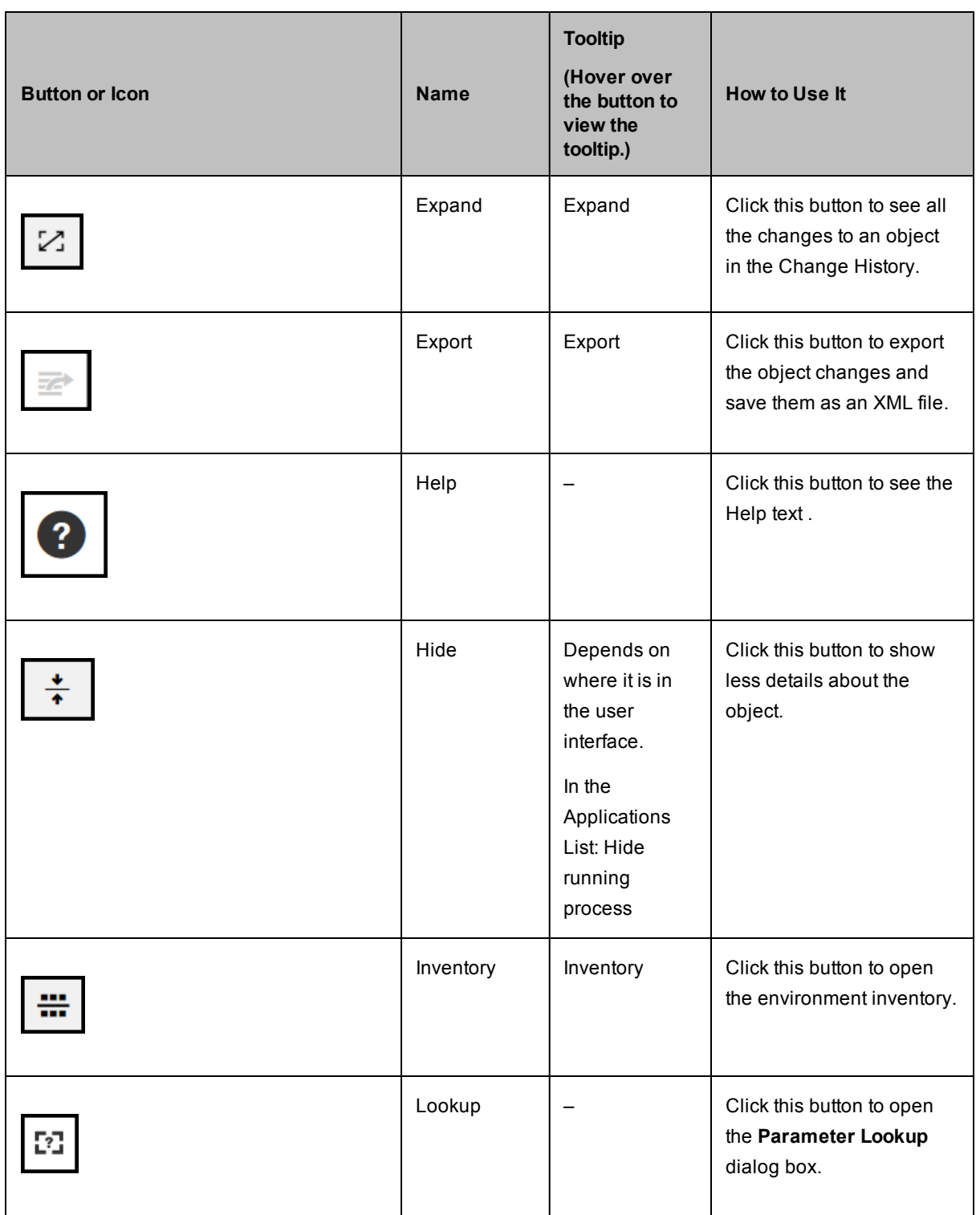

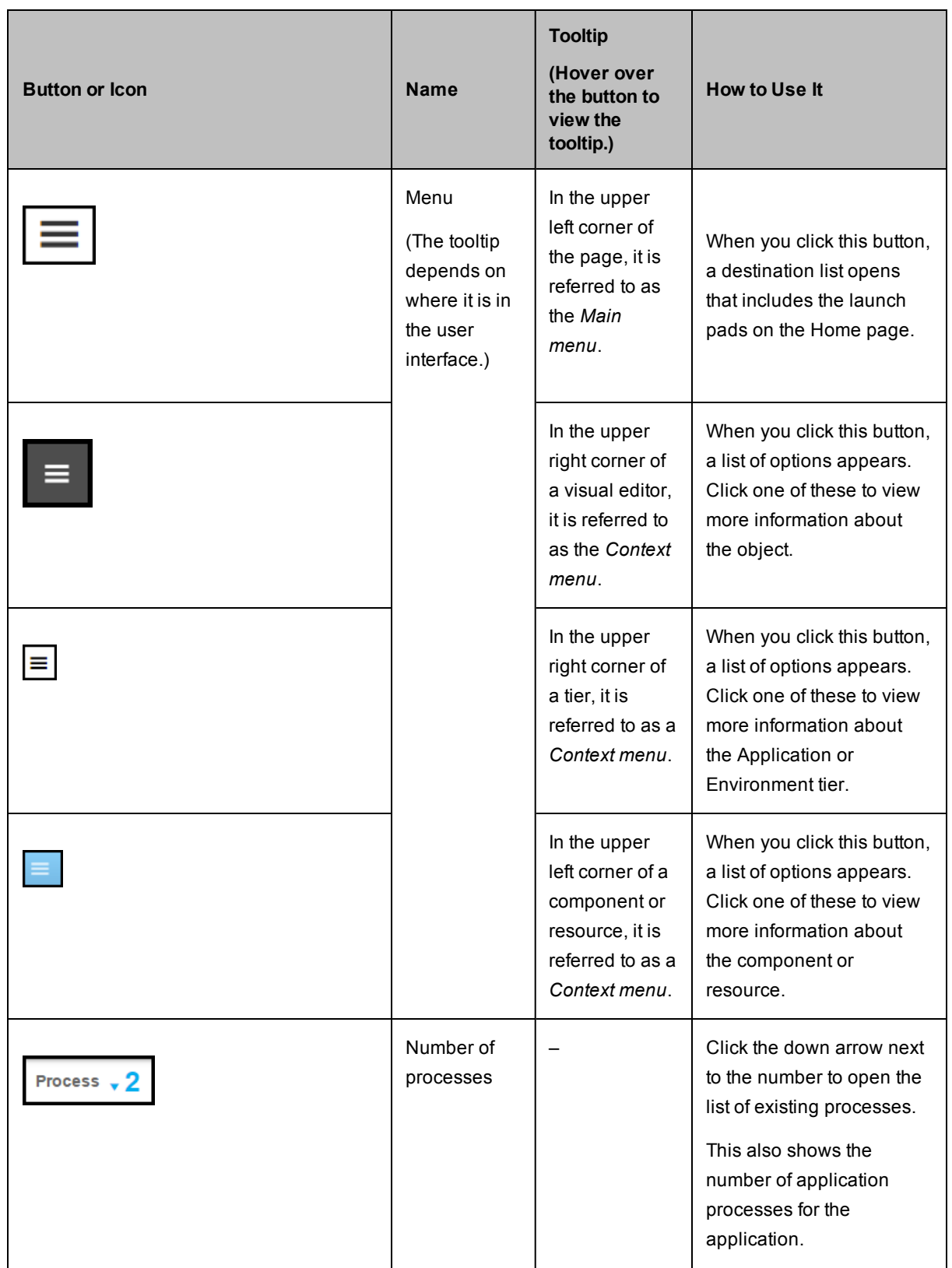

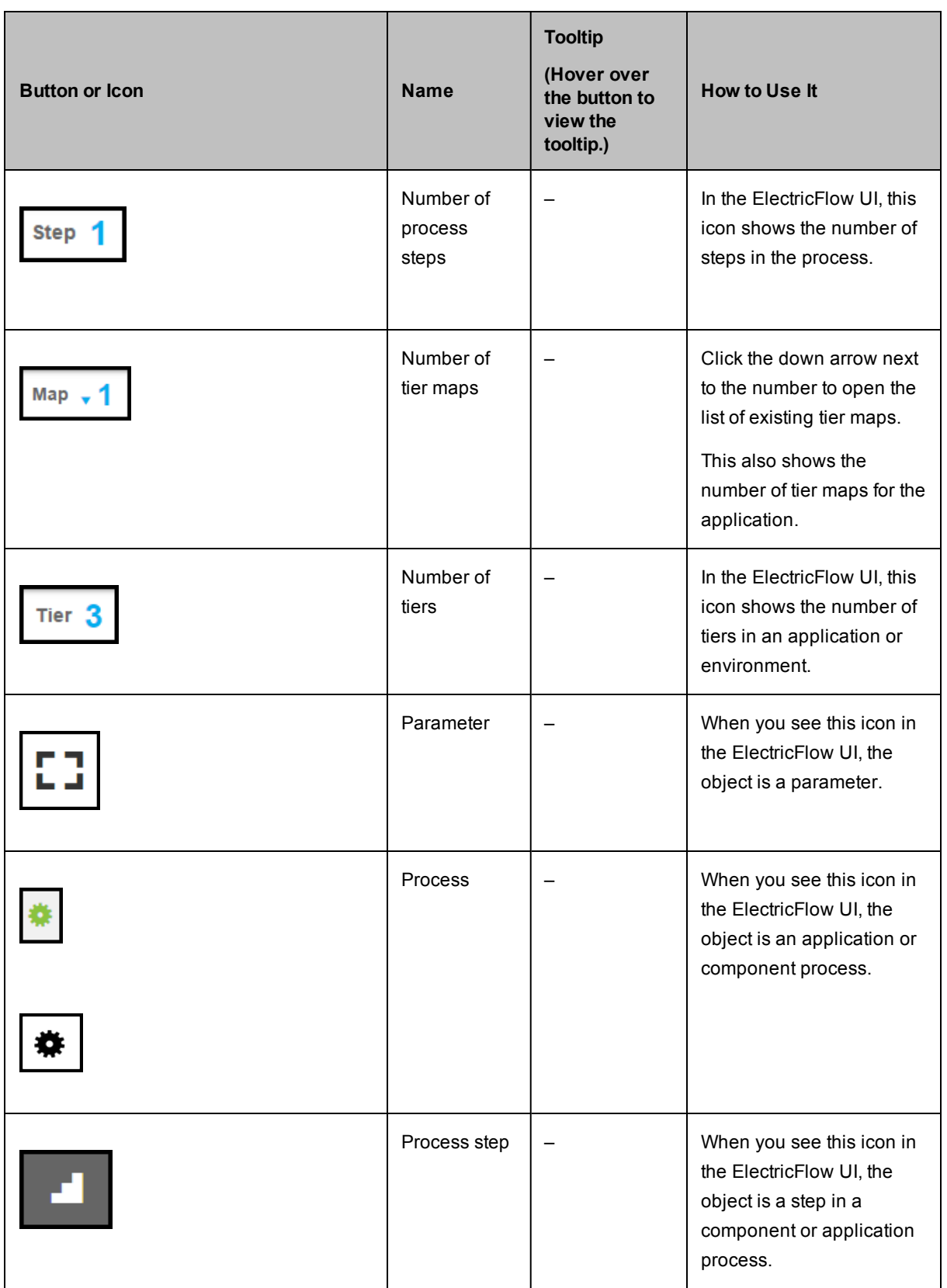

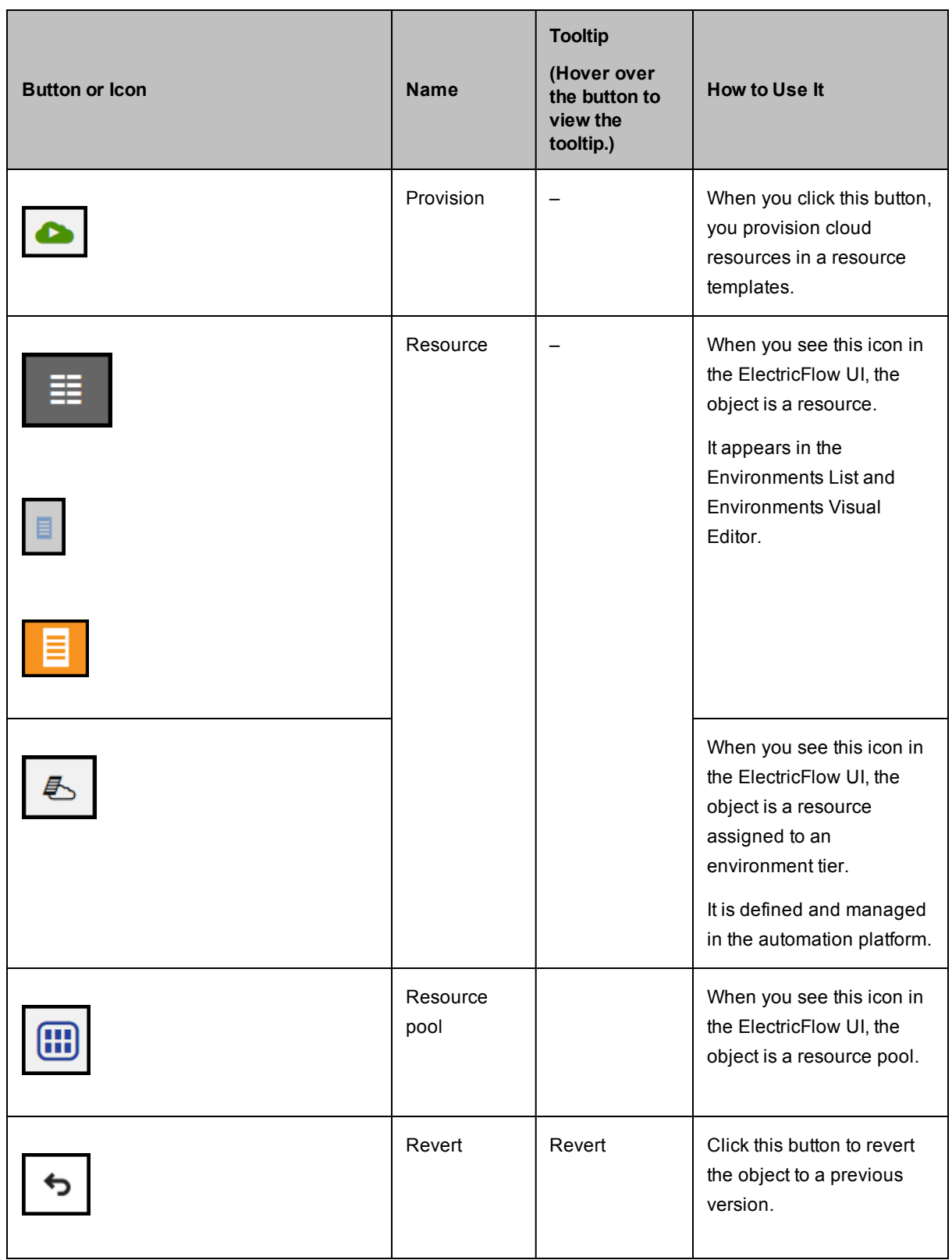

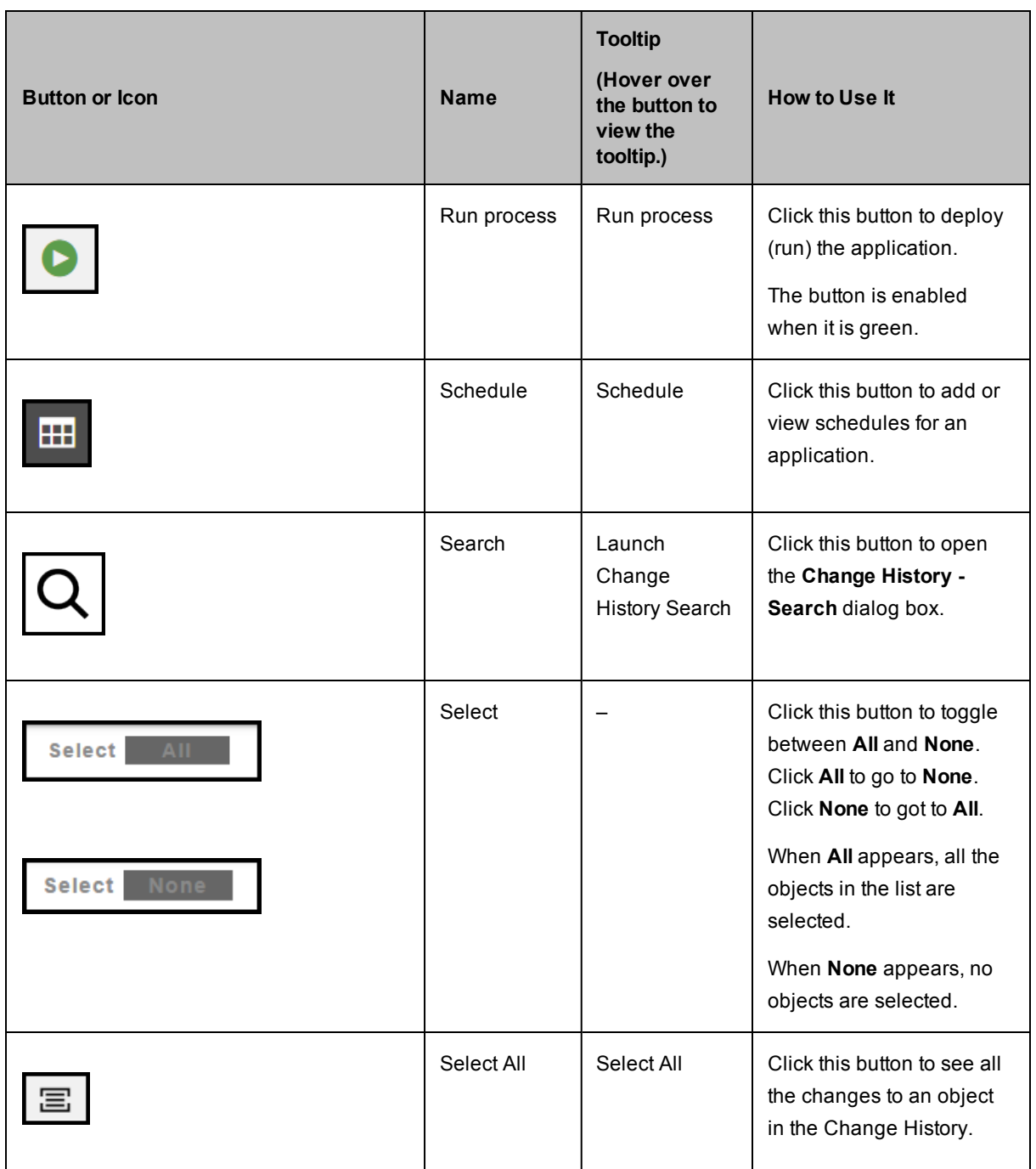

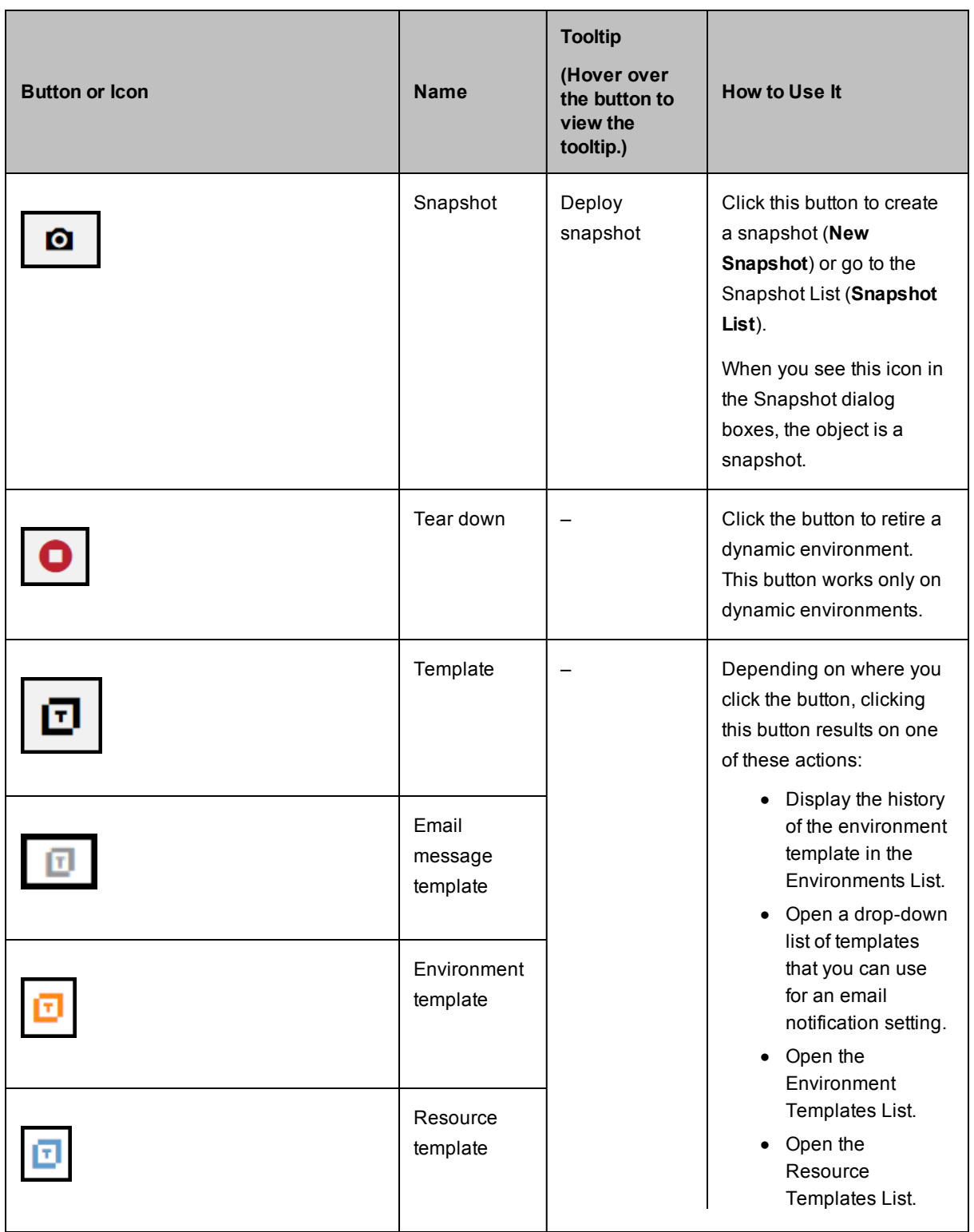

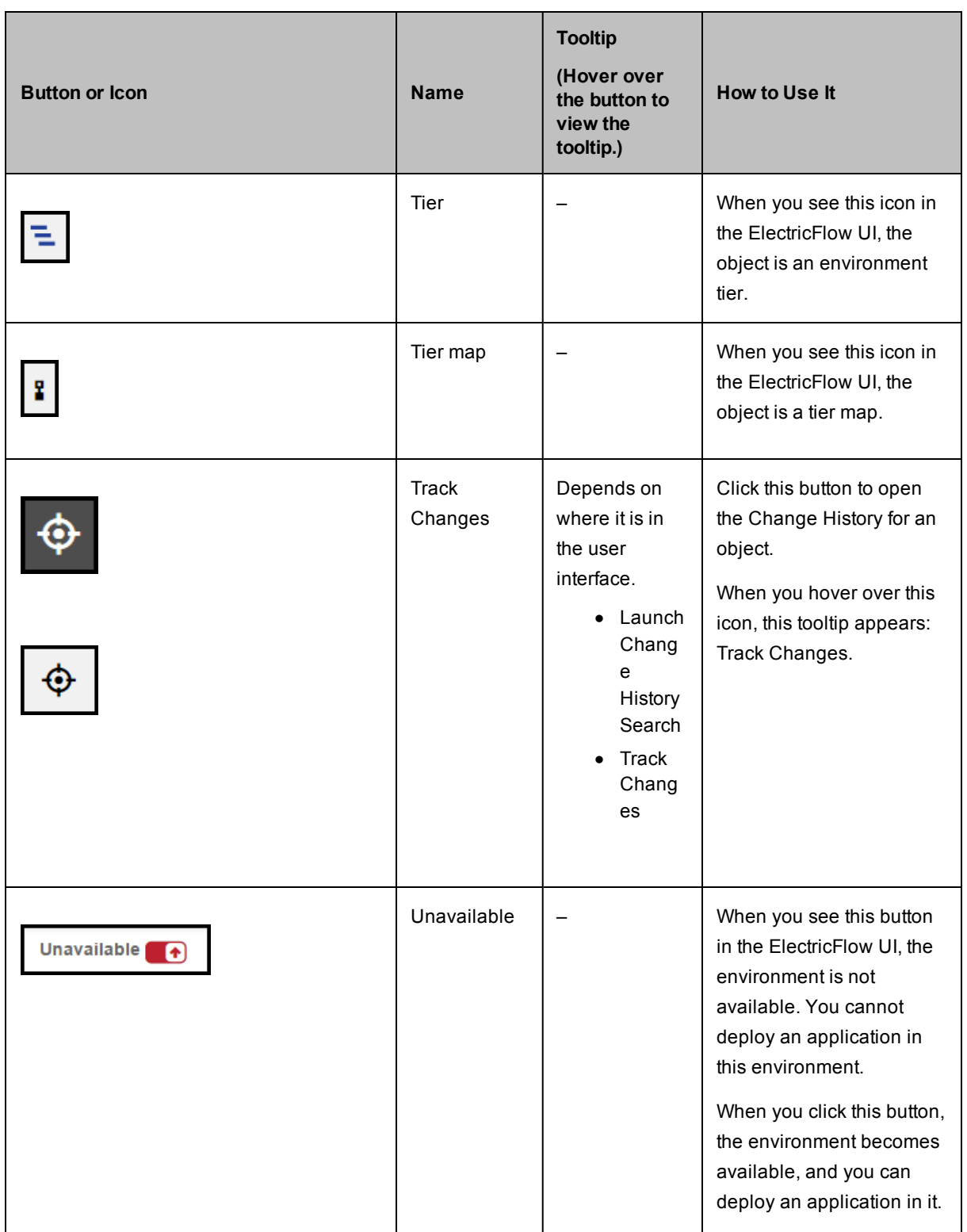
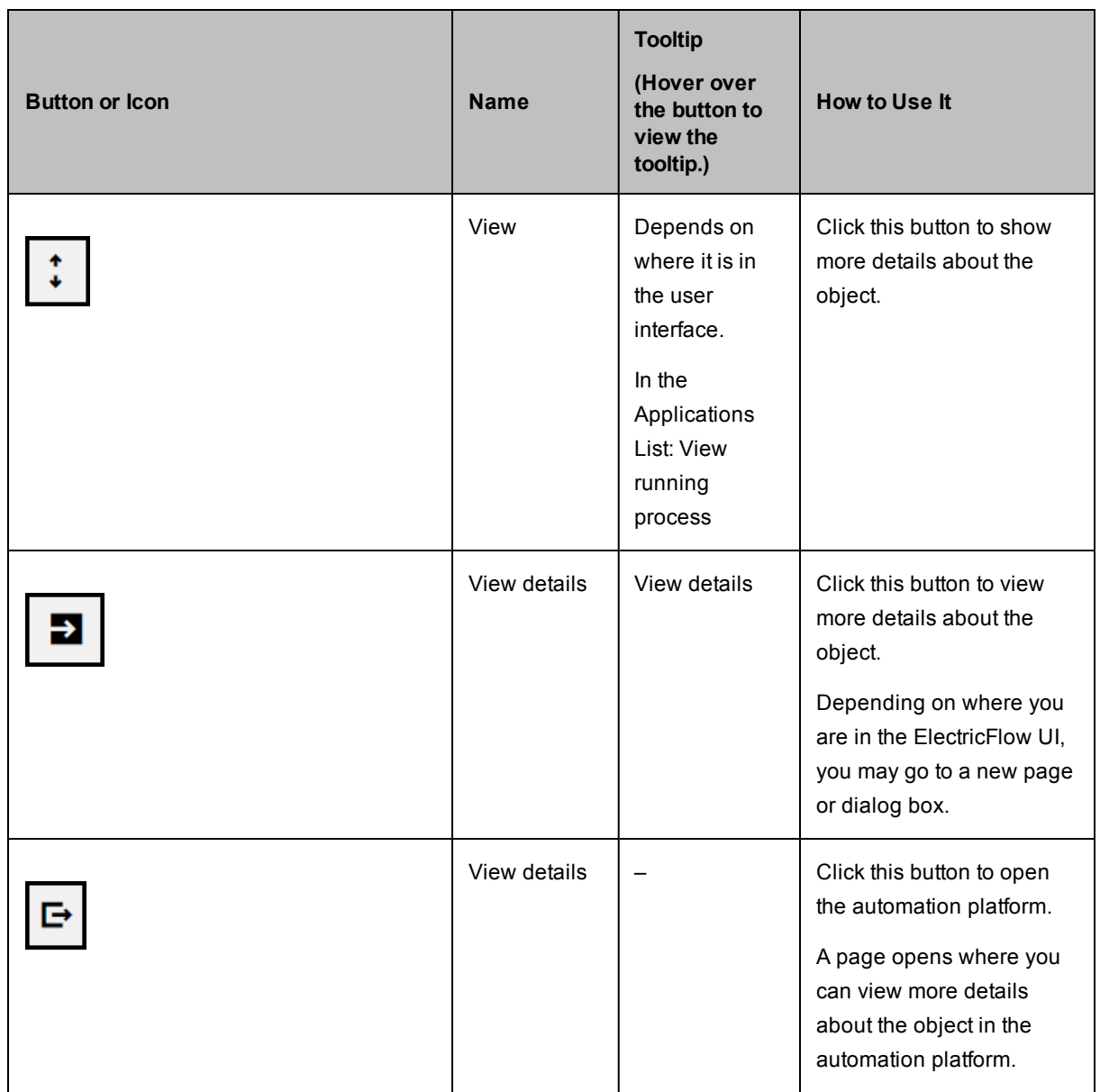

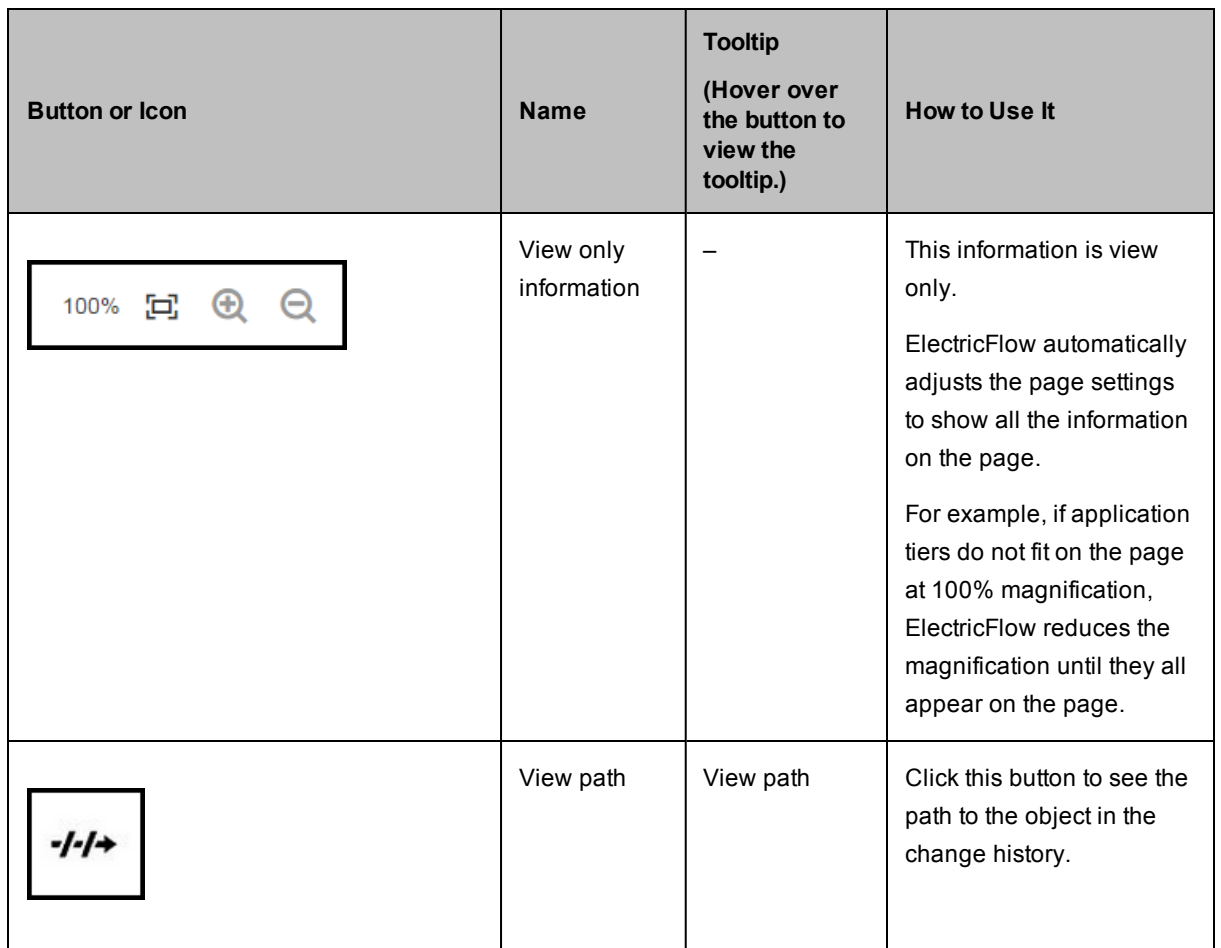

# **Landing Page**

**How to get to here**: Enter **http://<ElectricFlow-server>/flow** in a browser window, where *<ElectricFlow-server>* is the ElectricFlow server IP address or host name.

To log in, go to the landing page:

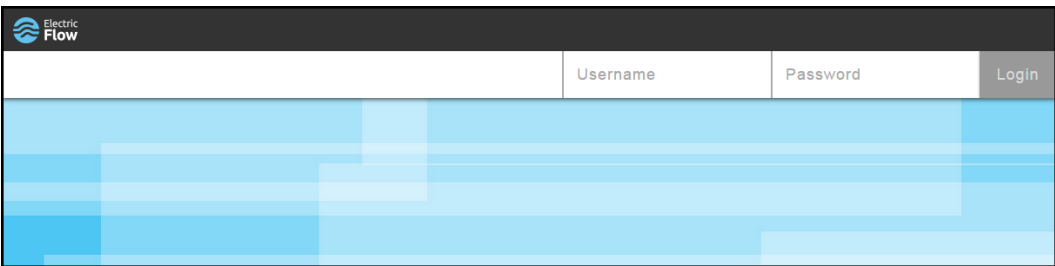

## **Home Page**

**How to get to here**: From the landing page, enter your user name and password and click **Sign in**.

From the Home page, you can model an application for your continuous delivery solution.

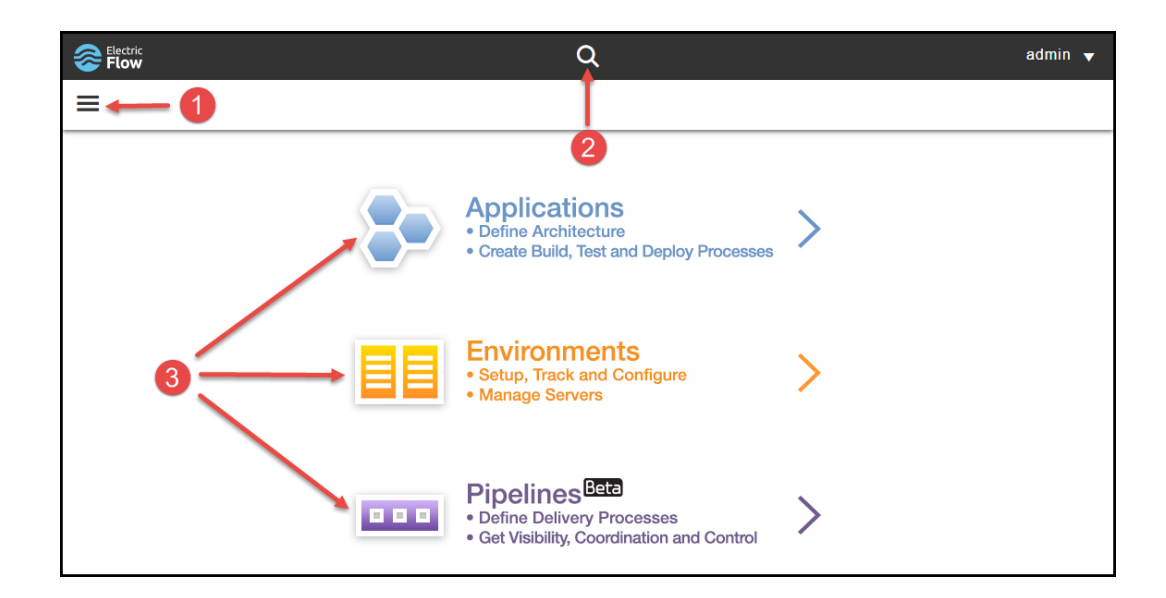

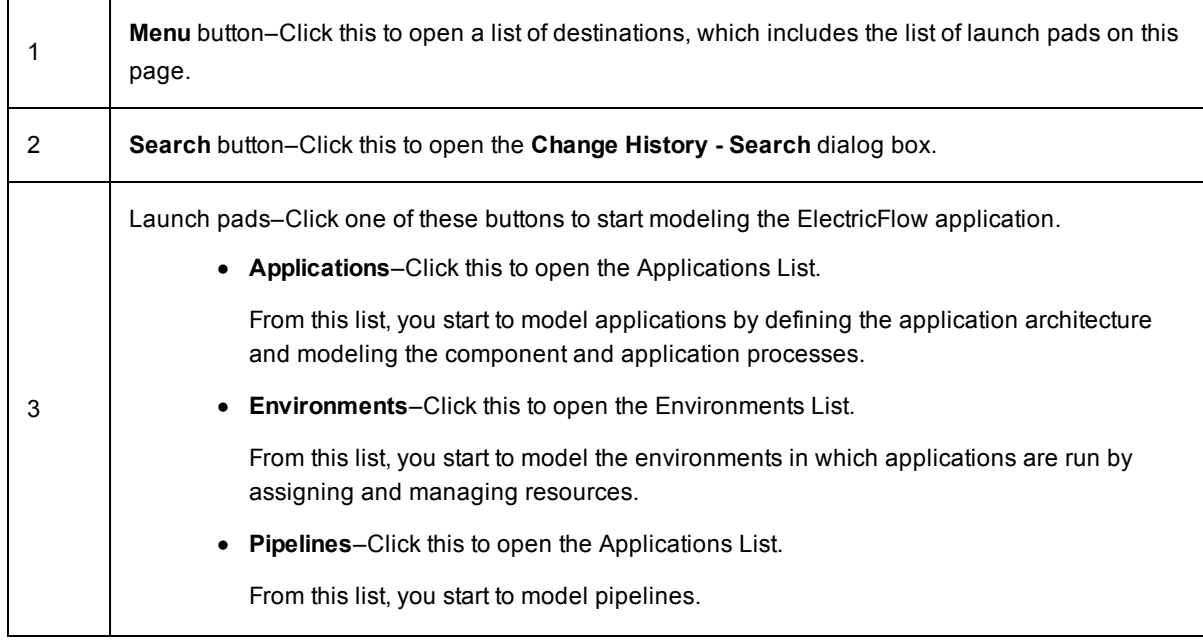

# **Main Menu**

**How to get here**: Click on the **Main menu** button.

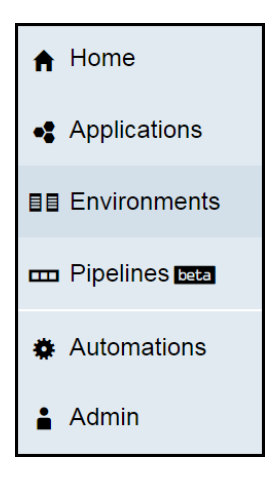

These are the main menu options:

- **Home–Click Home** to close this menu and return to the Home page.
- **Applications–Click Applications** to open the Applications List.
- **Environments–Click Environments** to open the Environments List, Environment Templates List, or the Resource Templates List.
- <sup>l</sup> **Pipelines**–Click **Pipelines**to open the Pipelines List or Pipeline Runs List.
- **Automations–Click Automations** to open the Procedures, Workflows, Artifacts, Credentials, or Platform/Projects page.
- **Admin–Click Adminto open the Users, or Groups page in the ElectricFlow automation platform.**

### **Applications**

When you click **Applications**, the Applications List opens:

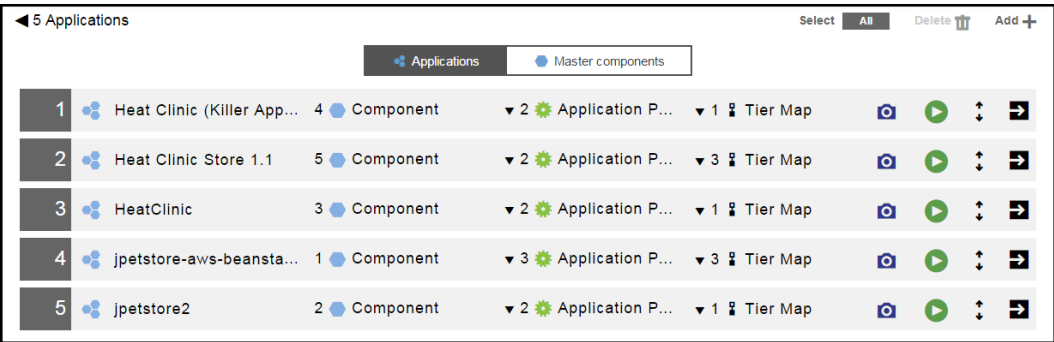

### **Environments**

When you click **Environments**, a menu where you select the type of environment to view or create opens.

- <sup>l</sup> When you click **Environments** > **All Environments**, the Environments List opens.
- <sup>l</sup> When you click **Environments** >**Environment Templates**, the Environment Templates List opens.
- <sup>l</sup> When you click **Environments** >**Resource Templates**, the Resource Templates List opens.
- <sup>l</sup> When you click **Environment** > **Resources**, the Resource page opens.

### **Automations**

When you click **Automations**, a menu opens with following options:

**Procedures**–The **Procedures** page opens.

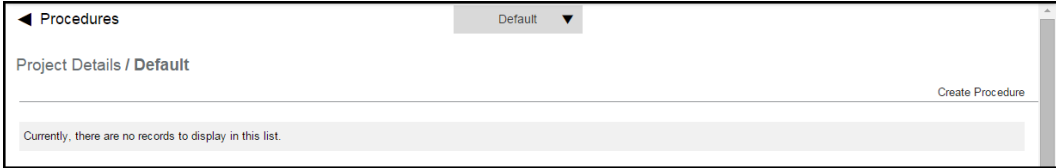

#### **Workflows**–The **Workflows** page opens.

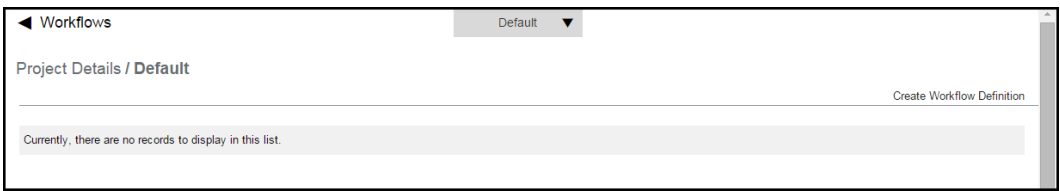

#### **Artifacts**–The **Artifacts** page opens.

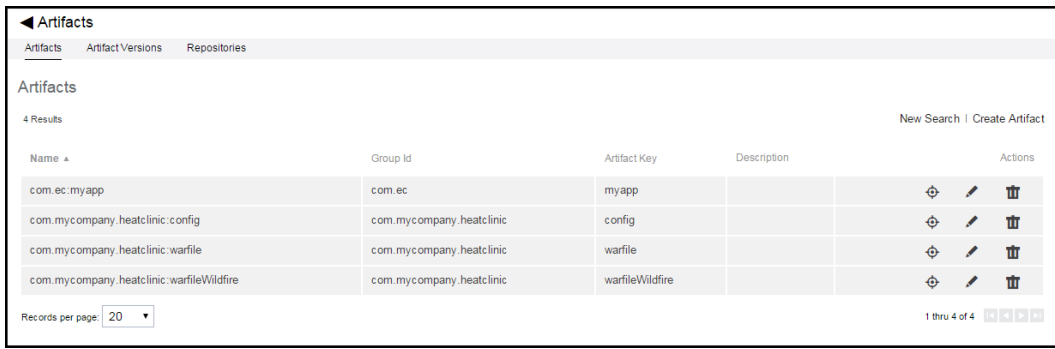

#### **Credentials**–The **Credentials** page opens.

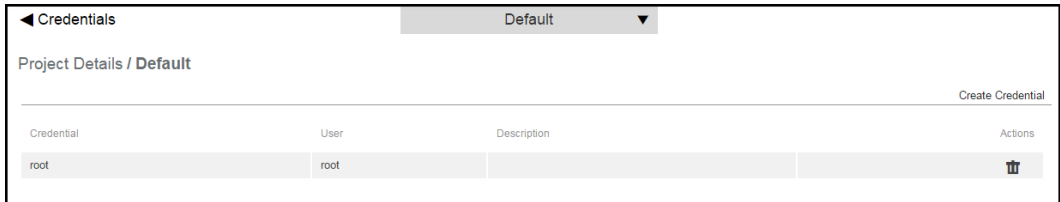

**Platforms/Projects**–The **Projects** page opens.

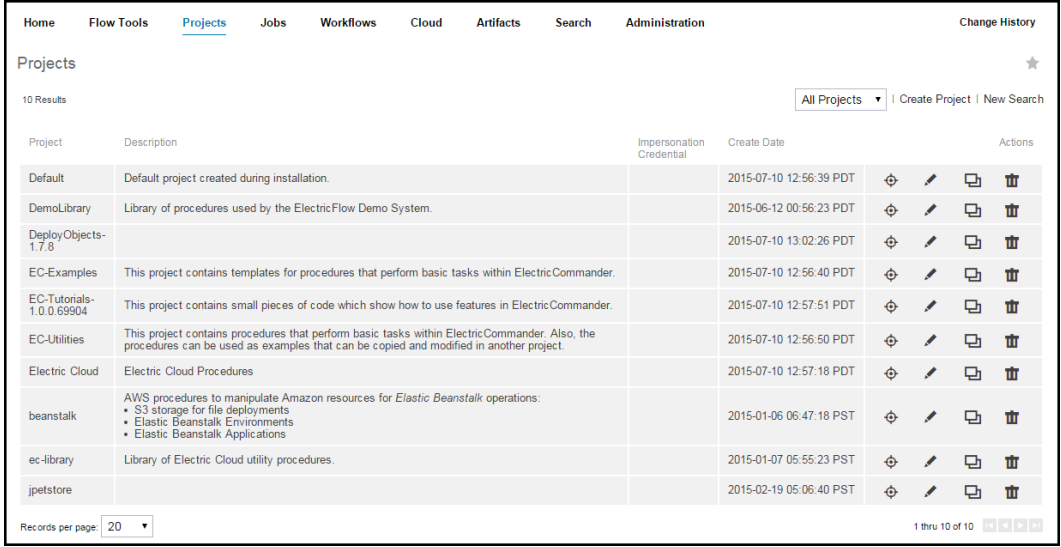

### **Admin**

When you click **Admin**, a menu opens with following options:

**Users**–The **Users** page opens. You can view and manage the ElectricFlow users from this page.

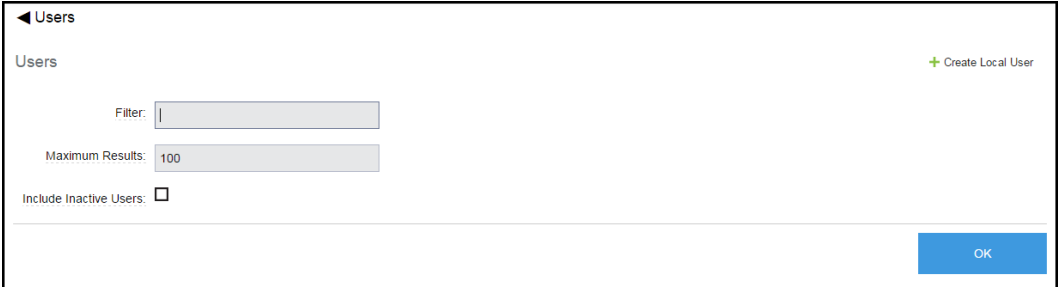

**Groups**–The **Groups** page opens. You can view and manage the ElectricFlow groups from this page.

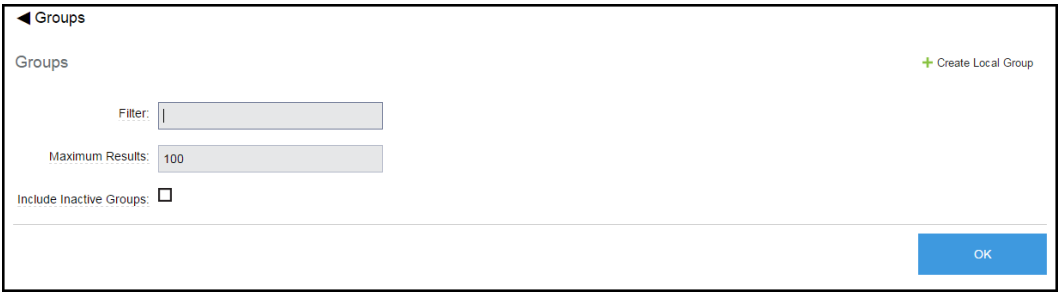

**Plugins**–The **Plugins** page opens. You can view and manage the ElectricFlow plugins from this page.

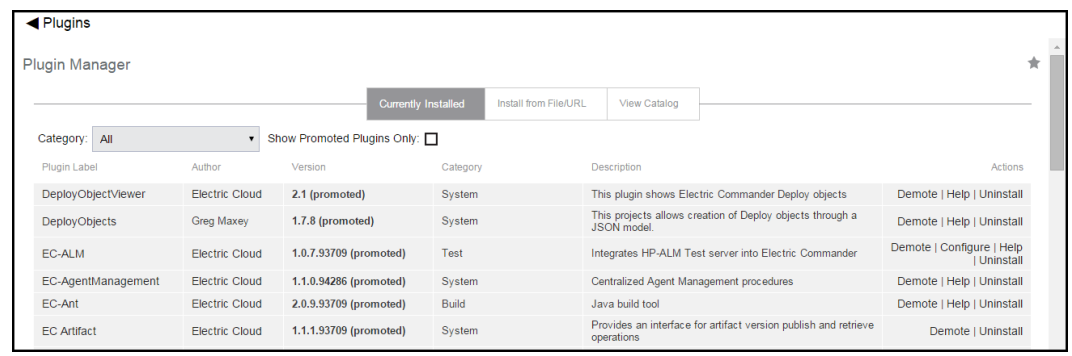

### **LIcenses**–The **Licenses** page opens. You can view and manage the ElectricFlow plugins from this page.

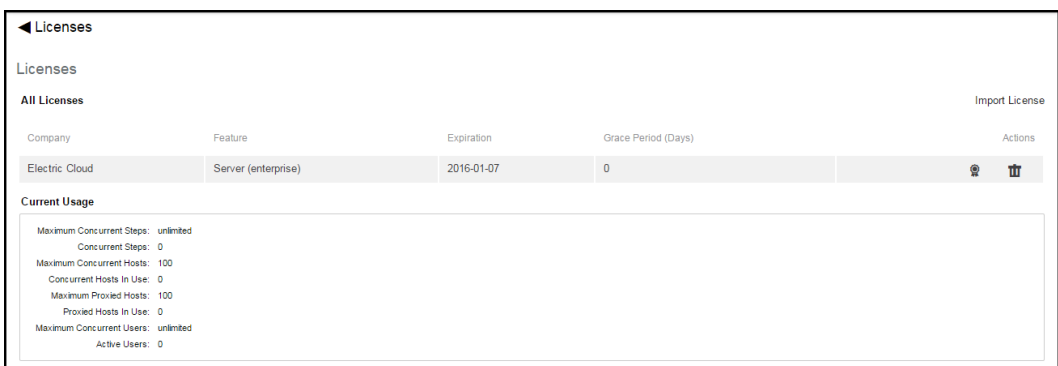

### **Server**–The **Server** page opens. You can view and manage the access control settings from this page.

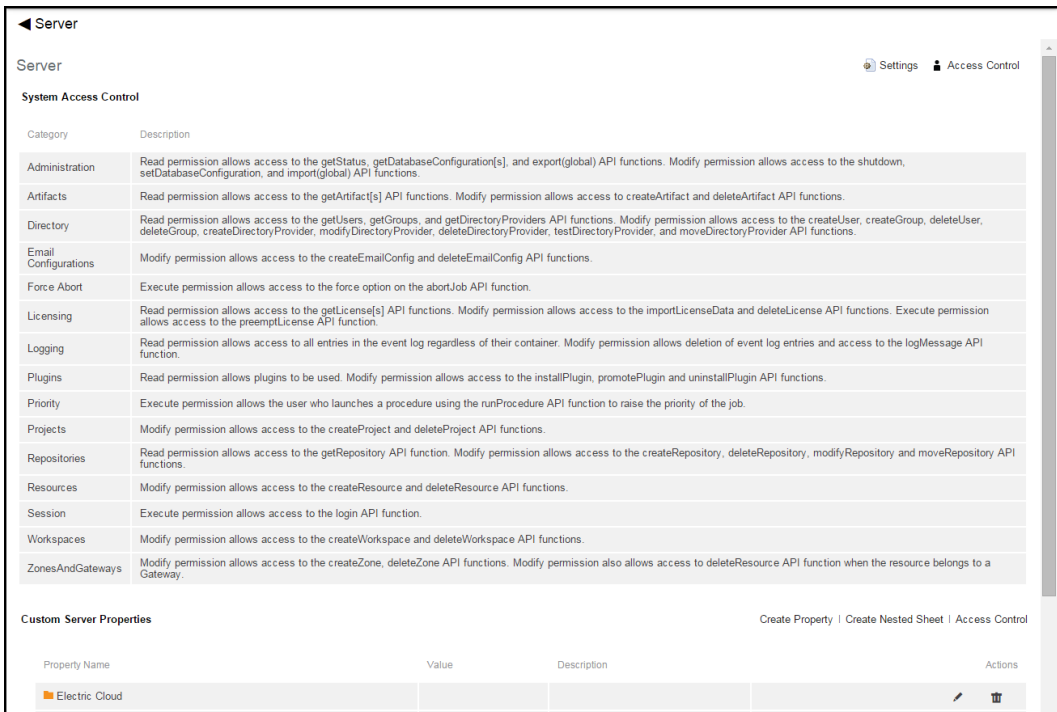

# **Applications List**

### **How to get here**:

One of these ways:

- **•** From the Home page, click the **Applications** launch pad.
- <sup>l</sup> Click the **Main menu** button, and then click **Applications**.

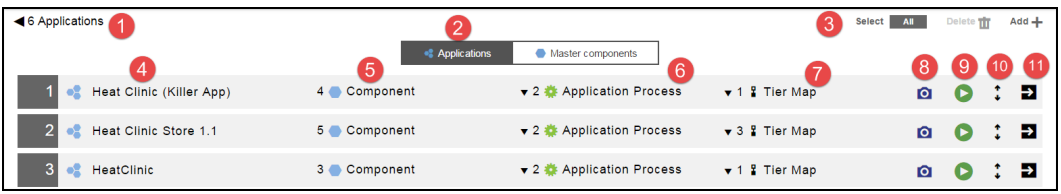

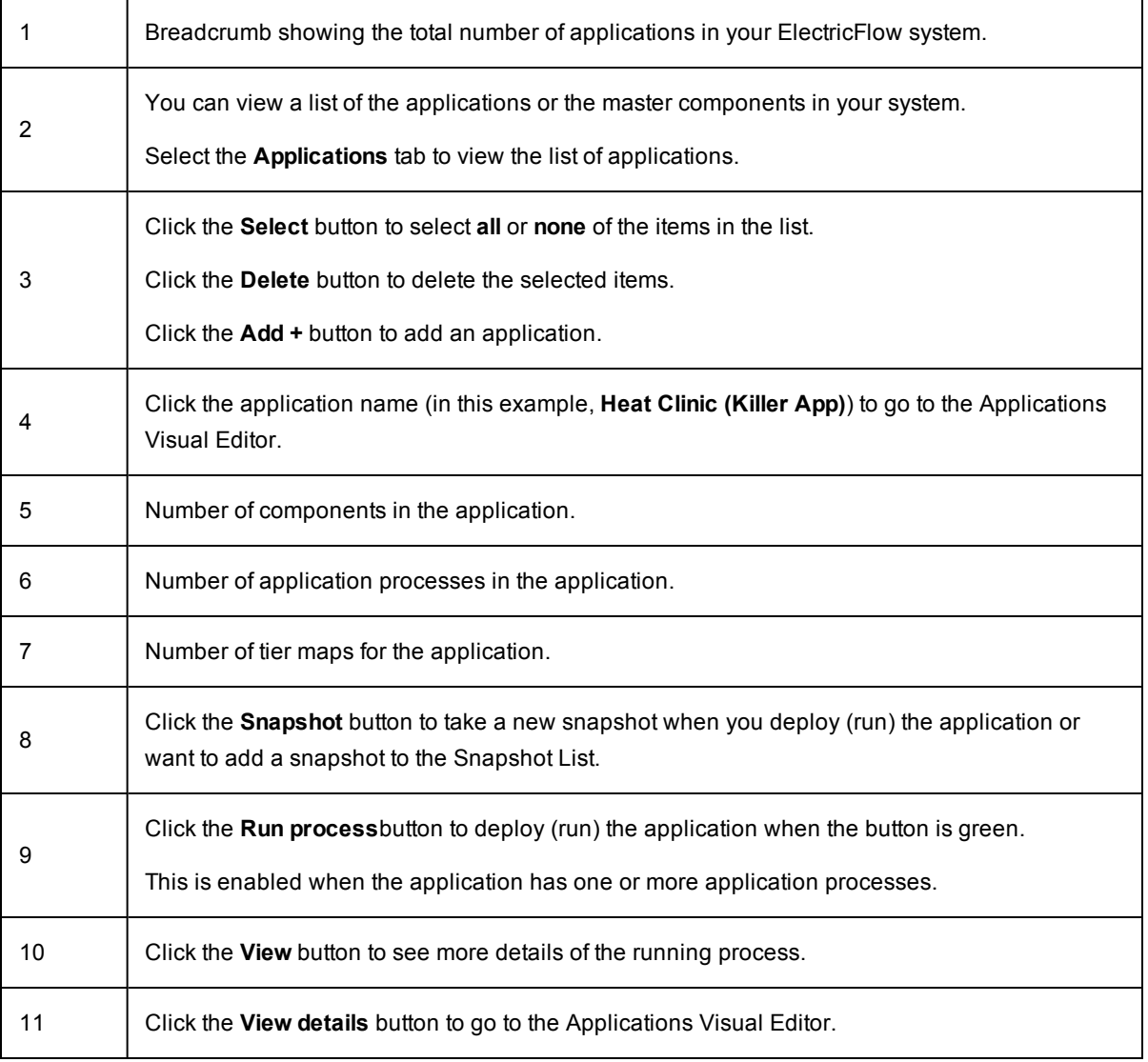

# **Applications Visual Editor**

**How to get here**: From the Applications List, click an application name.

Applications consist of application processes and components grouped into tiers.

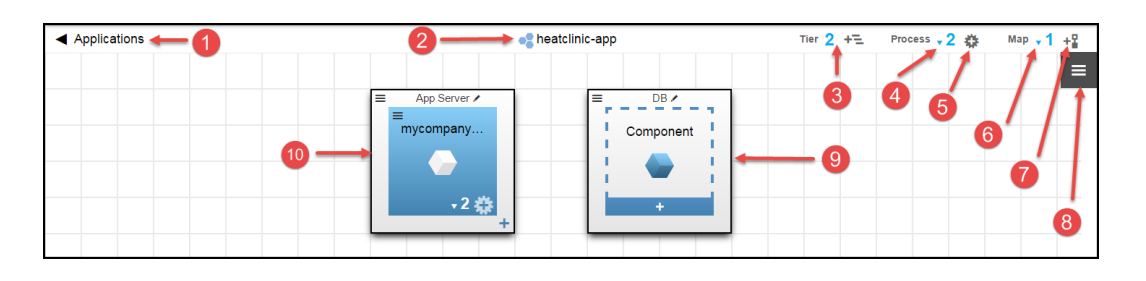

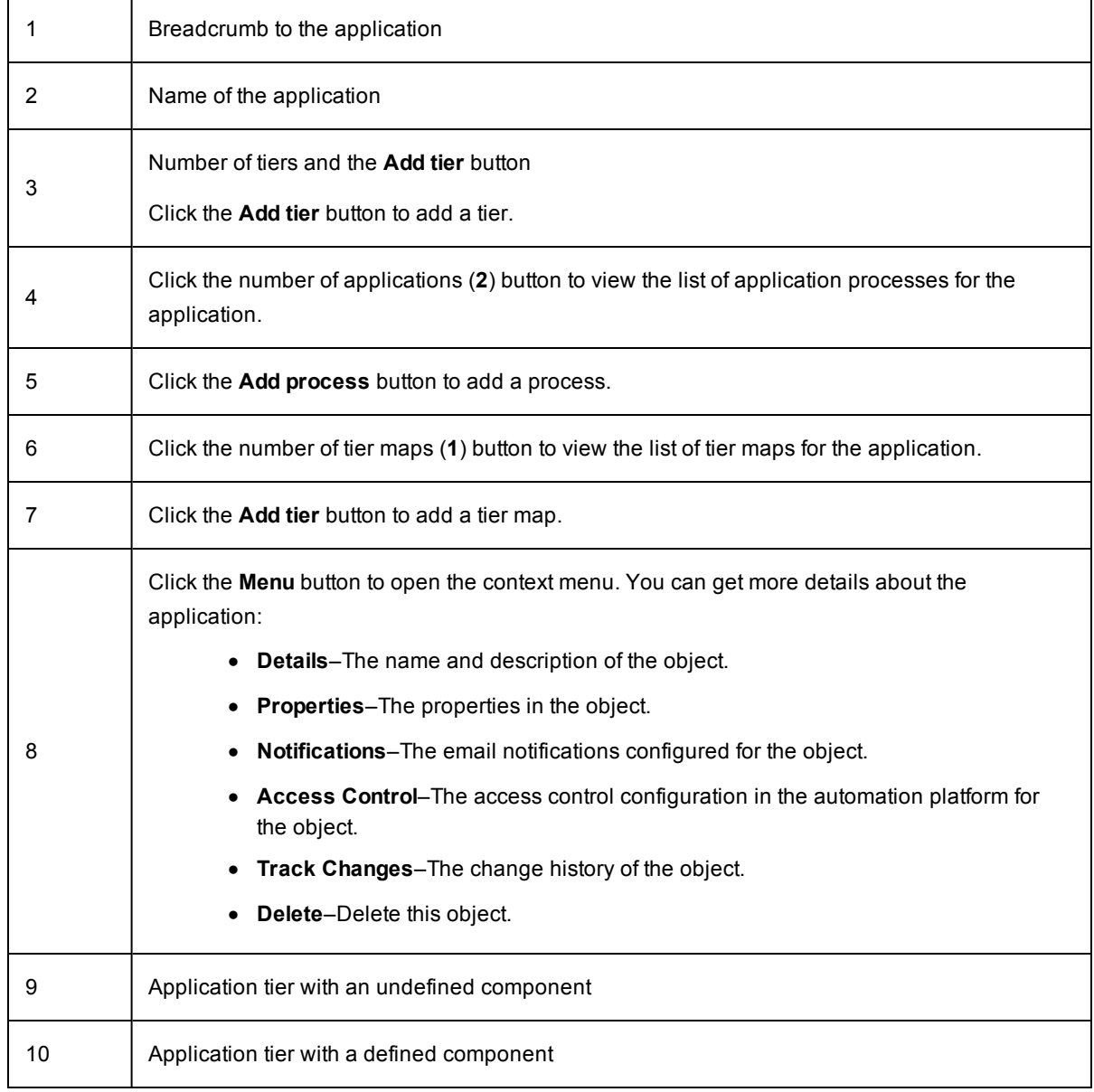

# **Application Tiers**

**How to get here**: From the Applications Visual Editor, choose an application tier.

These are application tiers.

- The "App Server" tier has a defined component with two component processes.
- The DB tier has an undefined component.

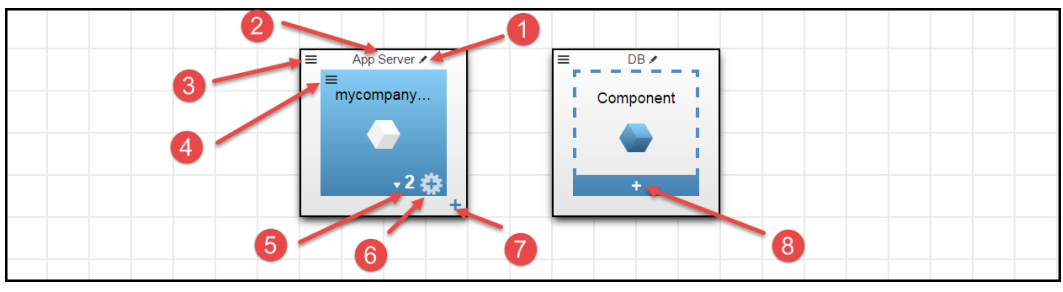

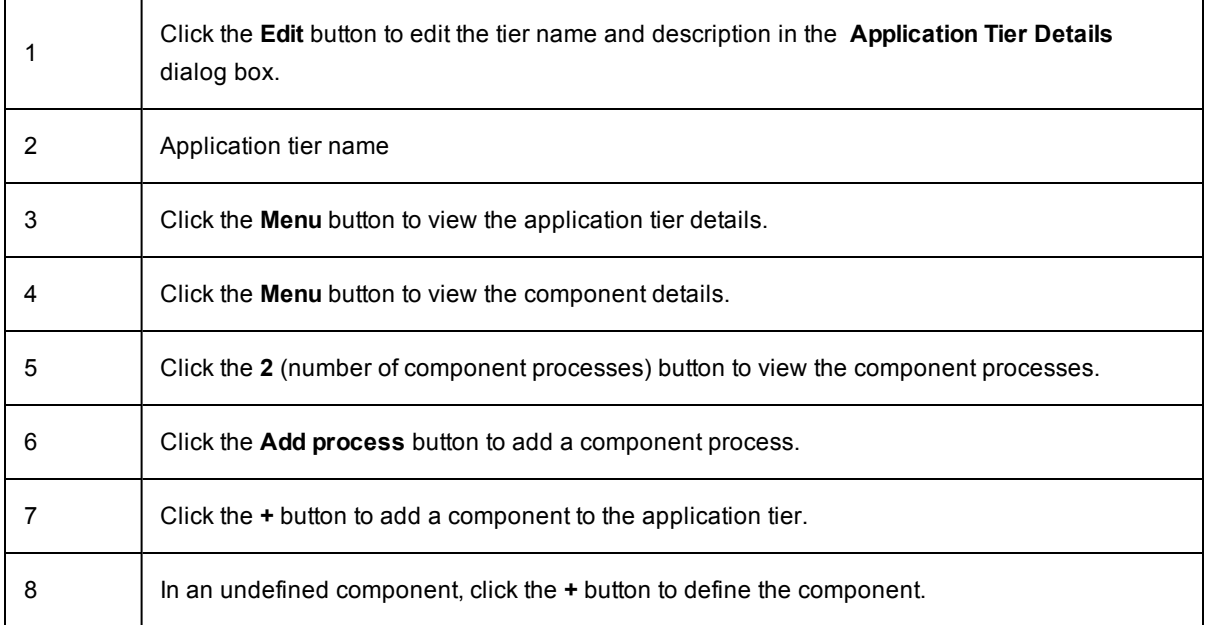

## **Context Menu for the Application Tier and Component**

This menu appears when you click the **Menu** button:

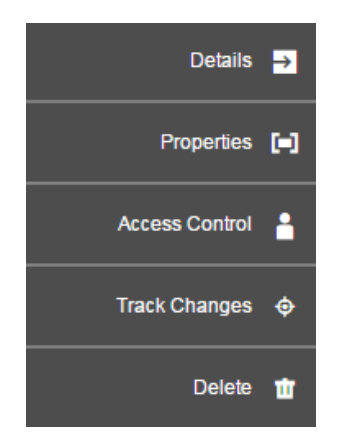

#### **In the Application Tier**

<sup>l</sup> When you click **Details**, the **Application Tier Details** dialog box appears.

You can edit the application name and description.

<sup>l</sup> When you click **Properties**, the **Properties** dialog box appears, where you can set the properties for the application tier.

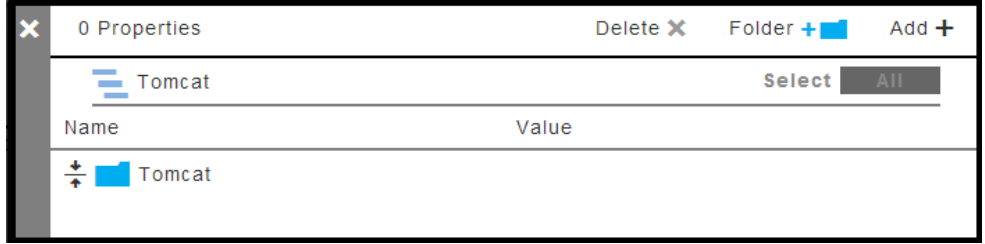

- <sup>l</sup> When you click **Access Control**, you go to the Access Control page for the tier in the automation platform, where you can set privileges for the objects in your application.
- **.** When you click Track Changes, the Change History Search Form opens.
- <sup>l</sup> When you click **Delete**, the **Delete Application Tier** dialog box appears.

Click **OK** to verify that you want to delete this application tier.

### **In the Component**

<sup>l</sup> When you click **Details**, the **Component Details** dialog box appears. The information that appears depends on your system.

In this example, the **Content Location** is EC-Artifact, the default plugin. In the **Artifact** field,

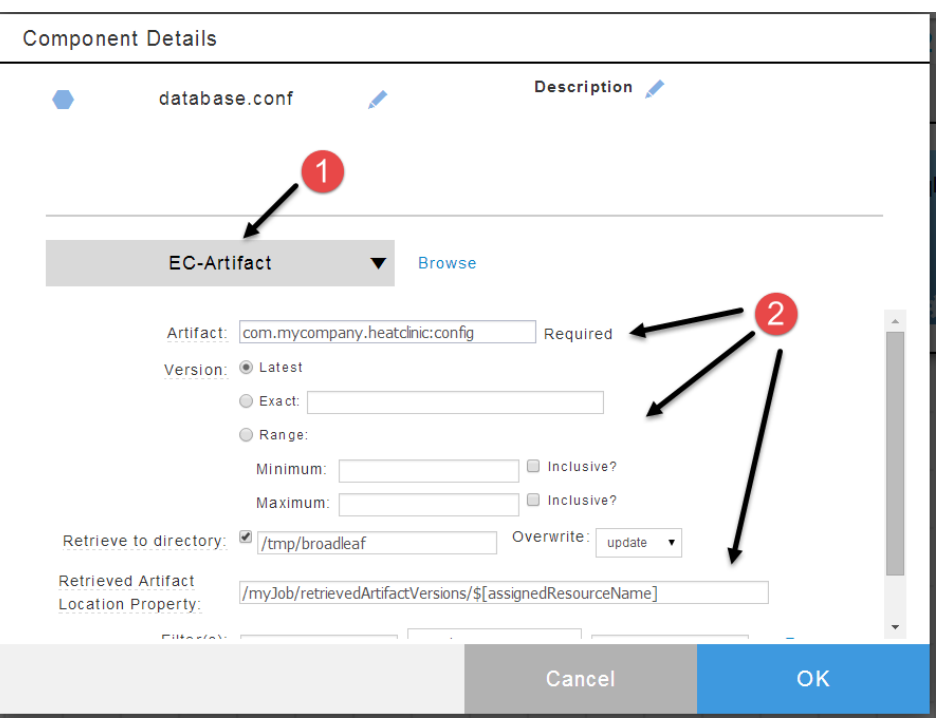

*com.mycompany.heatclinic:config* comes from the Artifact Repository in the automation platform.

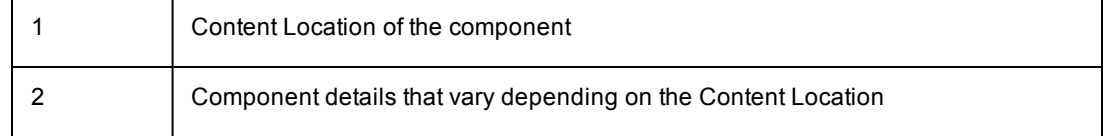

<sup>l</sup> When you click **Properties**, the component **Properties** dialog box appears. You can set the properties for the component.

7 Properties Delete X  $Add +$  $Folder +$ Select All hc-warfile Name Value  $\ddagger$  1 hc-warfile Only the top-level properties appear.

In this example, only the top-level component details appear.

When you click the **View** button, all the properties below the current level appear.

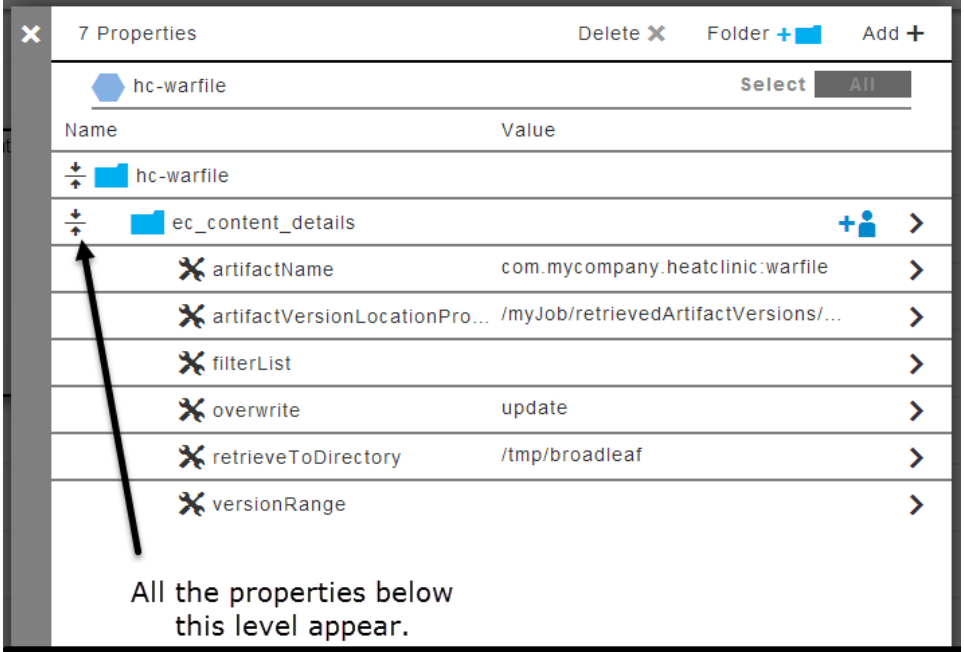

You can click the **Hide** button to show less details.

• When you click **Access Control**, the Access Control page for the component in the automation platform opens, where you can set privileges for the objects in your application.

For more information, go to the automation platform Help > **Overview** > **Access Control**.

- <sup>l</sup> When you click **Track Changes**, the Change History Search Form opens.
- <sup>l</sup> When you click **Delete**, the **Component Deletion** dialog box opens.

Click **OK** to verify that you want to delete this component.

# **Defining Components**

This example shows how to define a component in an application tier.

**How to get to here**: From the Applications Visual Editor, choose an application tier.

1. Click the **Add component** button to add a component.

A new component appears in the application tier.

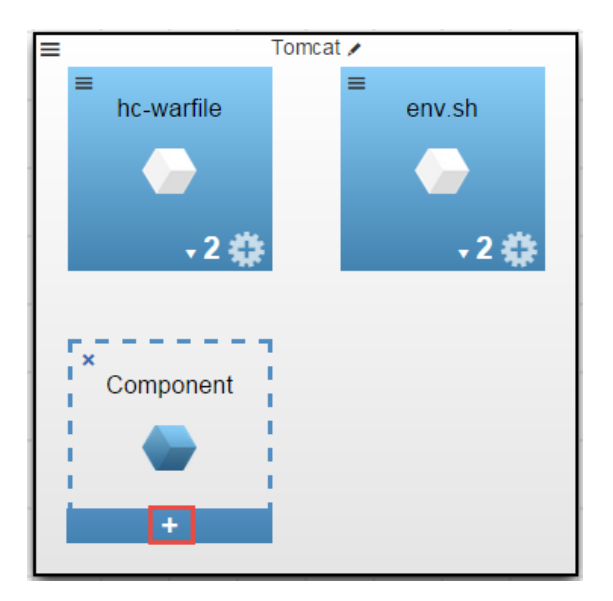

2. Click the **+** button to define the component.

The **New Component** dialog box appears.

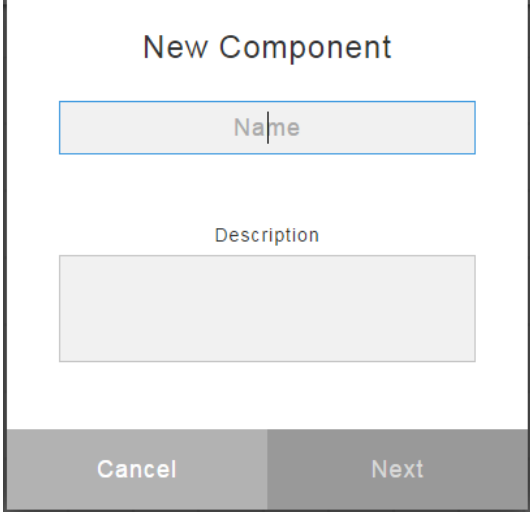

3. Enter the name and optional description of the component and click **Next**.

The **Component Details** dialog box appears.

4. Select the **Content Location**, enter the component details, and click **OK**.

In the following example:

- <sup>l</sup> The new component is named *database.conf.*
- **•** The Content Location is *EC-Artifact*, the default plugin.
- **.** In the Artifact field, *com.mycompany.heatclinic:config* comes from the Artifact Repository in the automation platform.

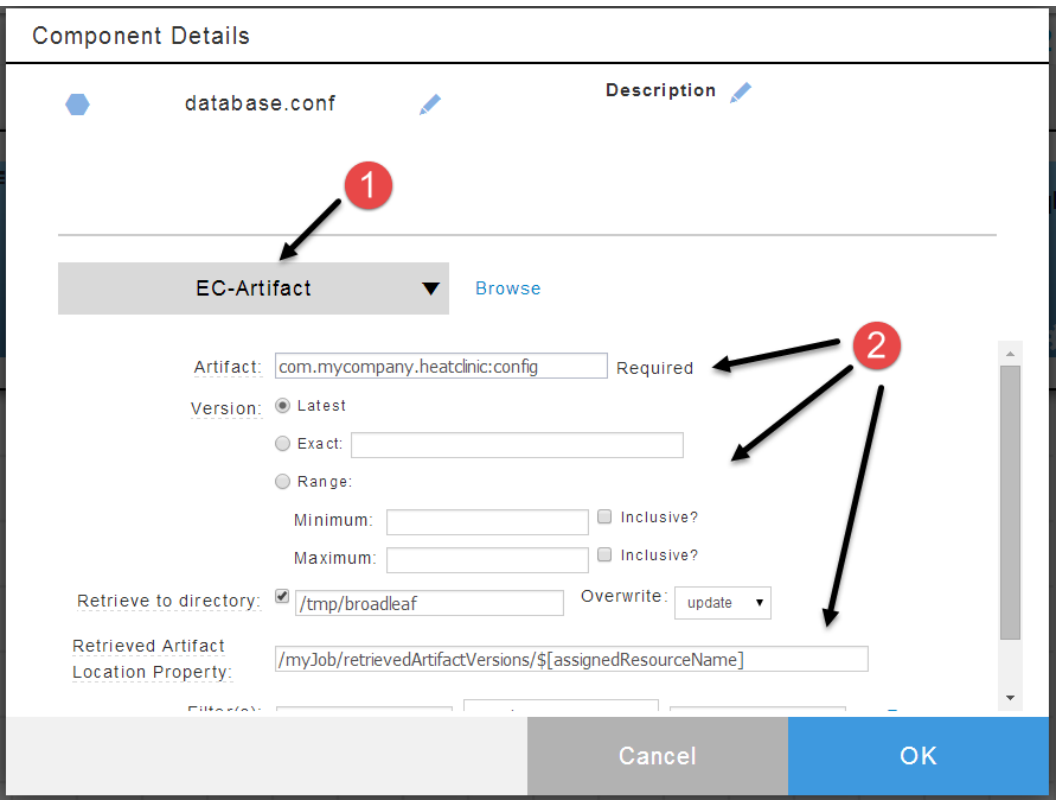

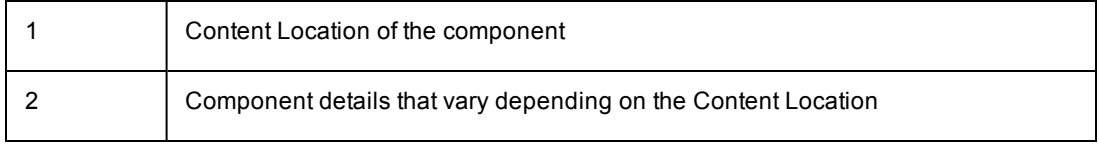

The Applications tier now has new defined component.

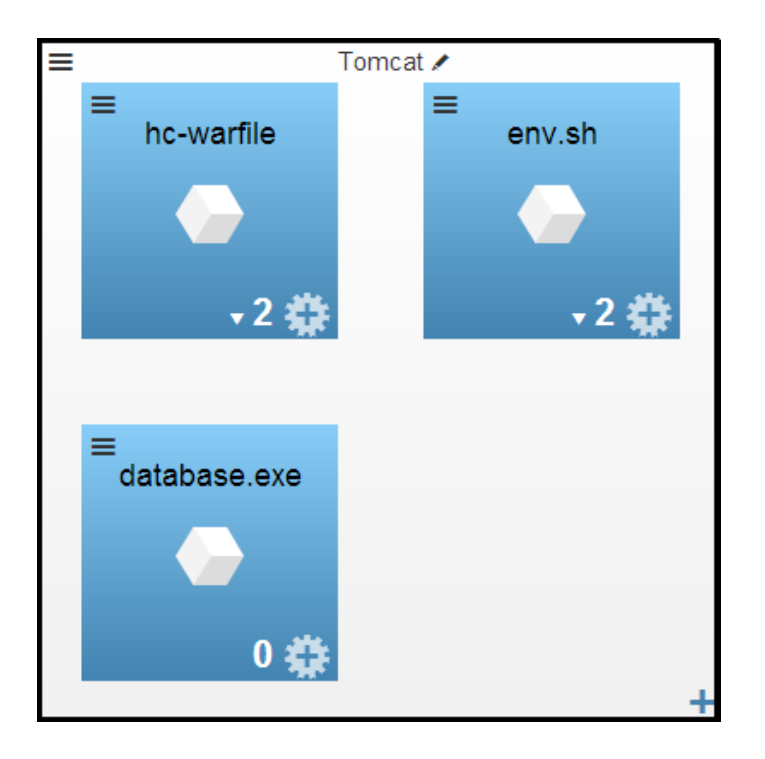

# **Creating Component and Component Processes**

Conceptual information about component processes and the top 10 guidelines when using them.

You can configure component process steps with one of the following:

Artifacts

Component processes

Defining process steps: Plugins, commands, etc.

Application processes

Credentials and impersonation

Drop and drag to add a new step

Process branching

These methods are the same as those that you can use for application process steps.

## **Component Processes**

**How to get to the Component Process Visual Editor when modeling a new component process**:

From the Applications Visual Editor, select a component in an application tier, and click the **Add process** button.

The **New Component Process Details** dialog box appears.

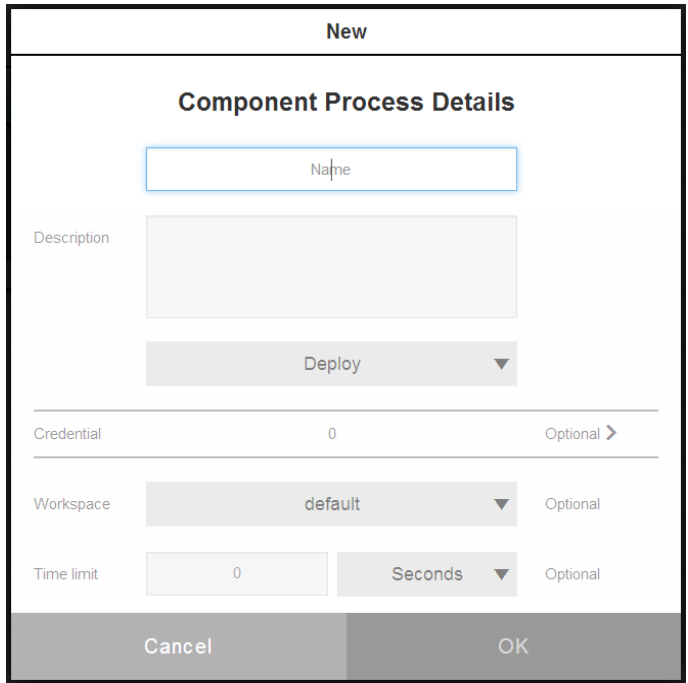

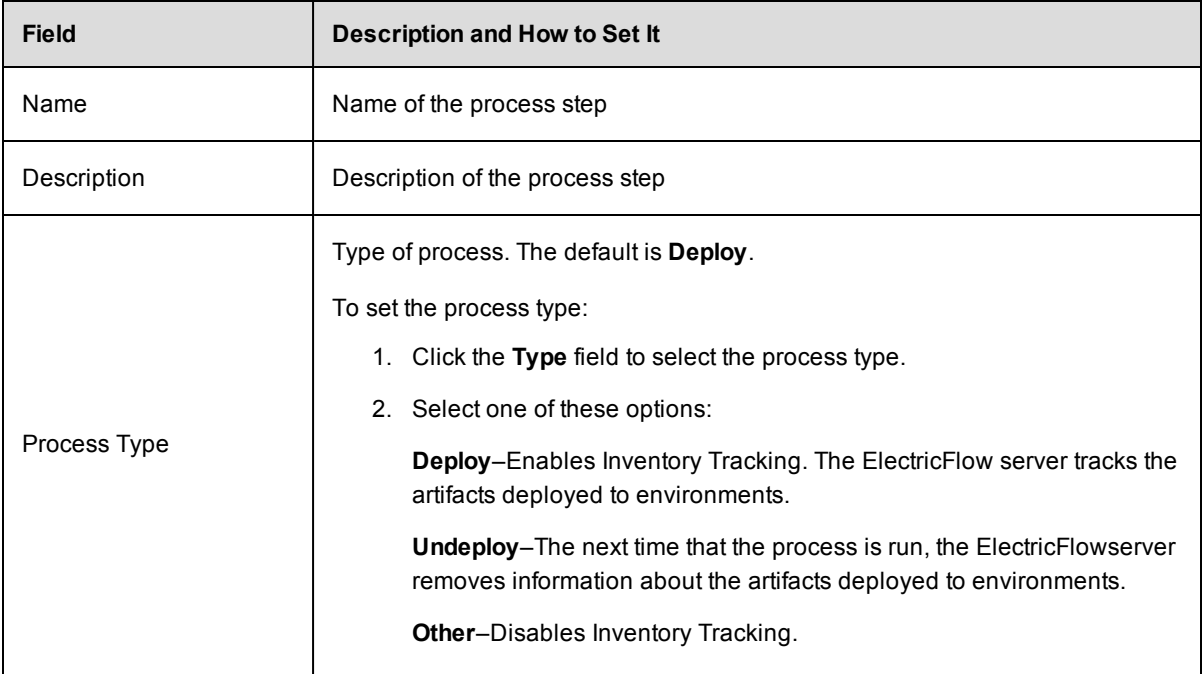

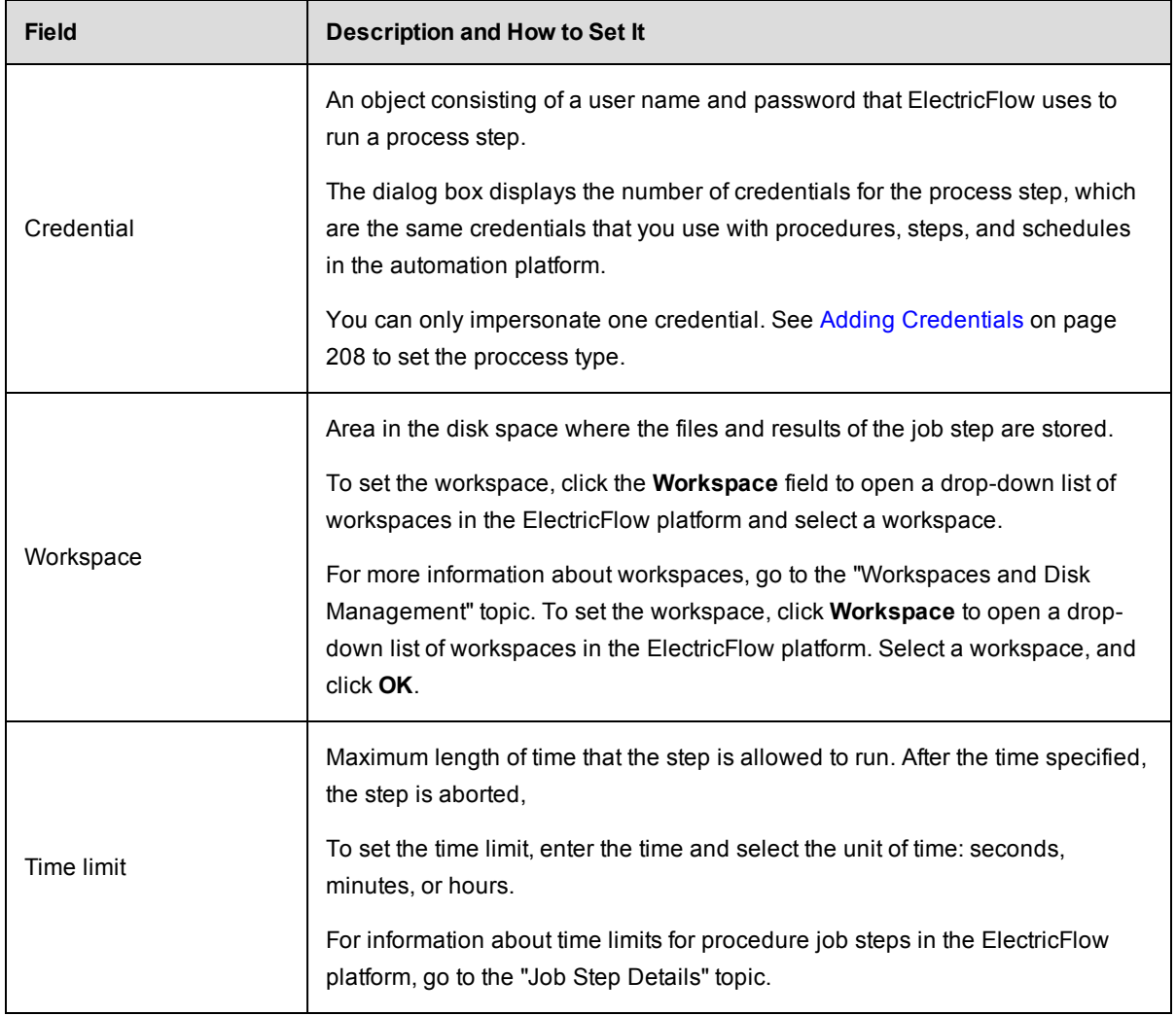

### **How to get to the Component Process Visual Editor after selecting an existing component process**:

From the Applications Visual Editor, select a component in an application tier, click the **2** (number of component processes) button, and then select a component process in the drop-down list.

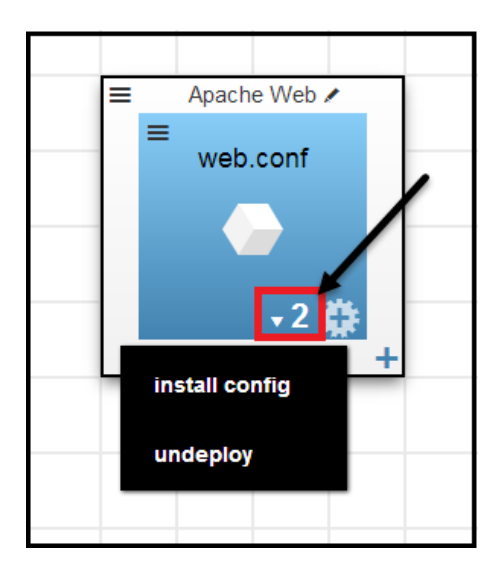

## **Component Process Visual Editor UI**

The steps in the component process called "install config" appear in the Component Process Visual Editor.

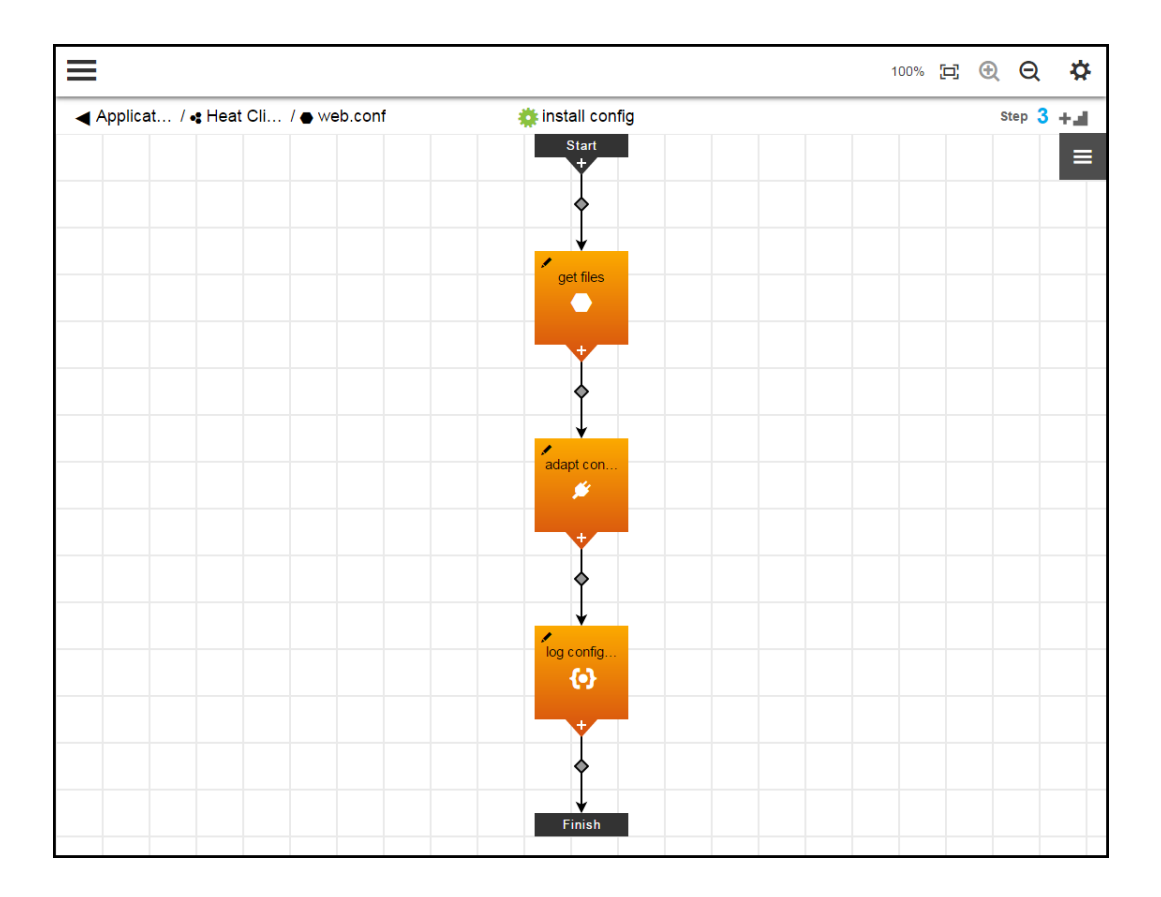

The Component Process Visual Editor has these objects:

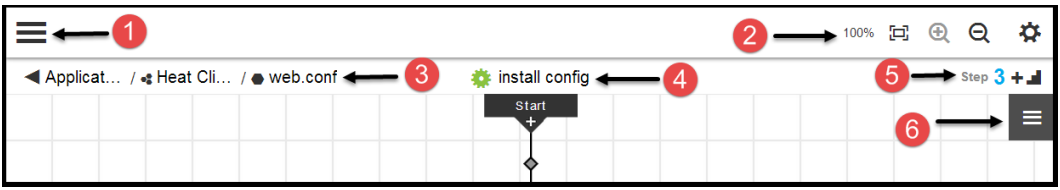

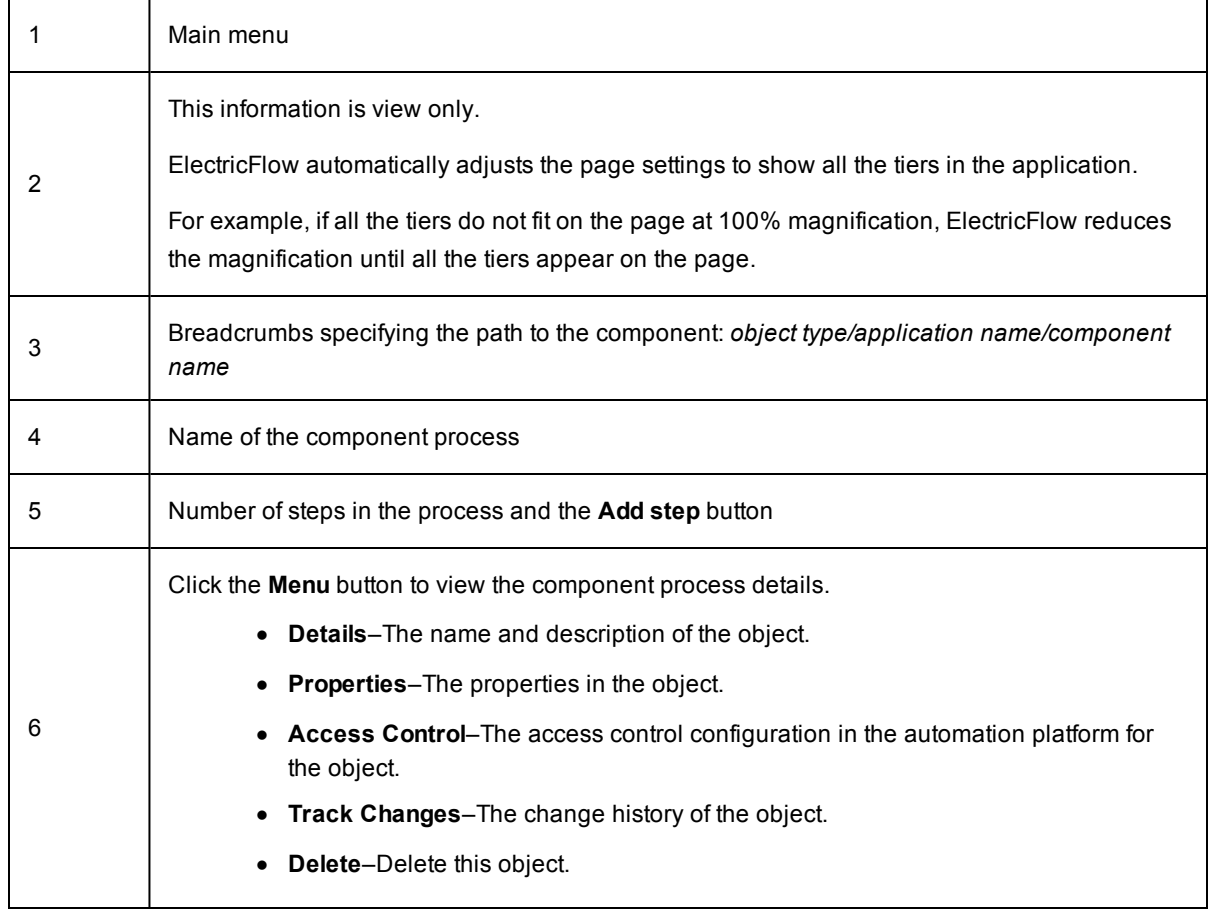

The component process has these objects:

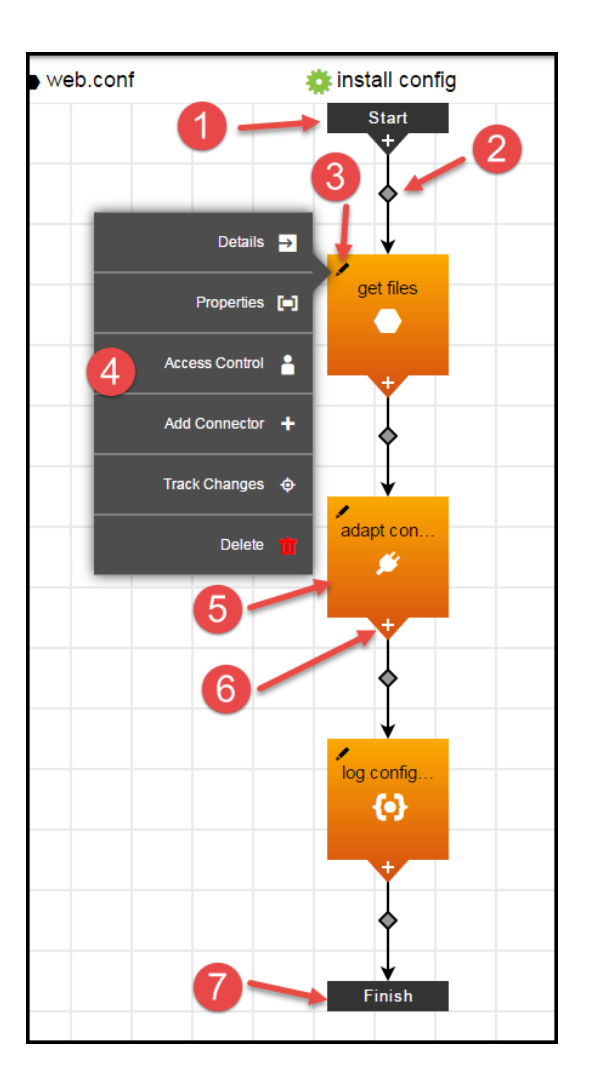

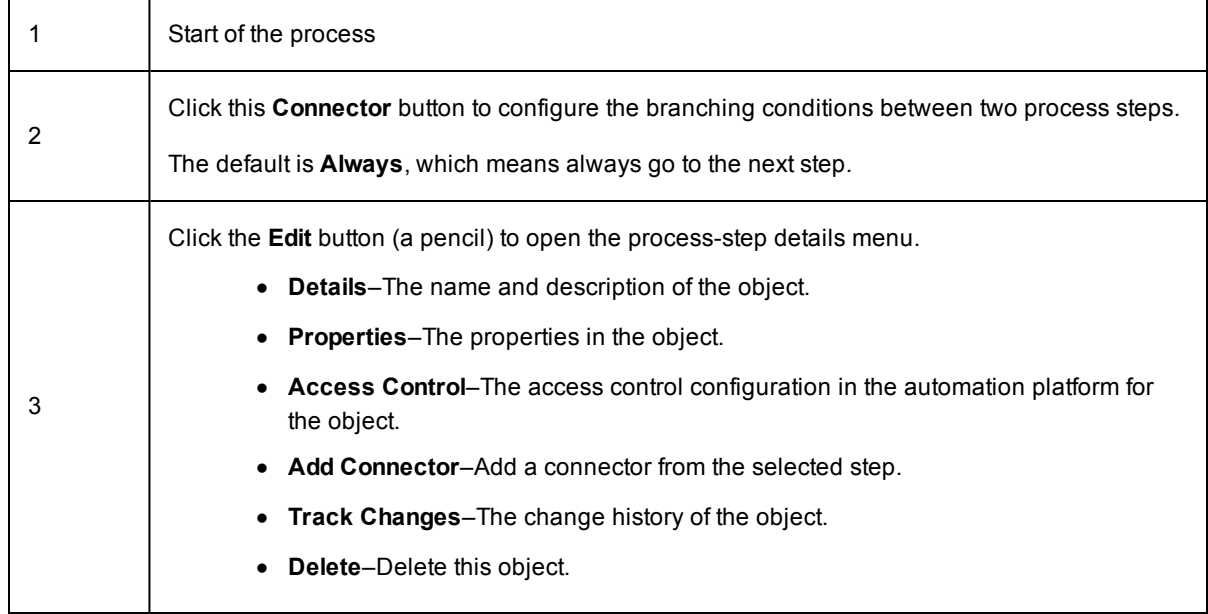

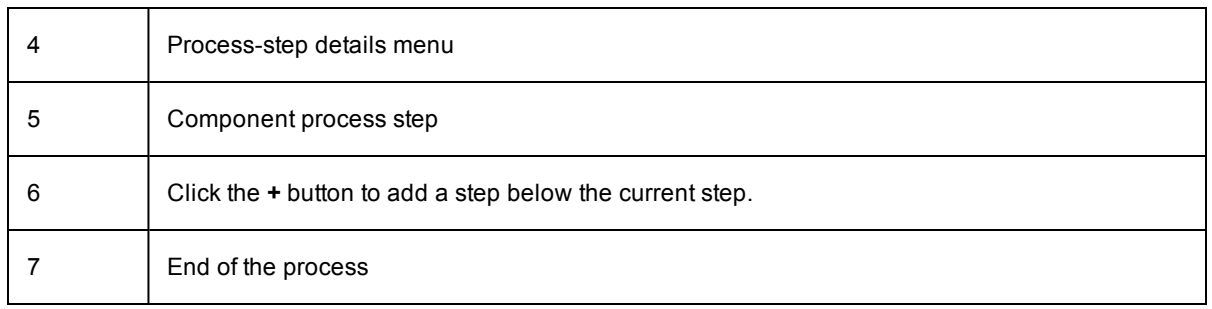

# **Application Processes**

**How to get to the Application Process Visual Editor when modeling a new application process**:

From the Applications Visual Editor, click the **Add process** button.

The **New Application Process Details** dialog box appears.

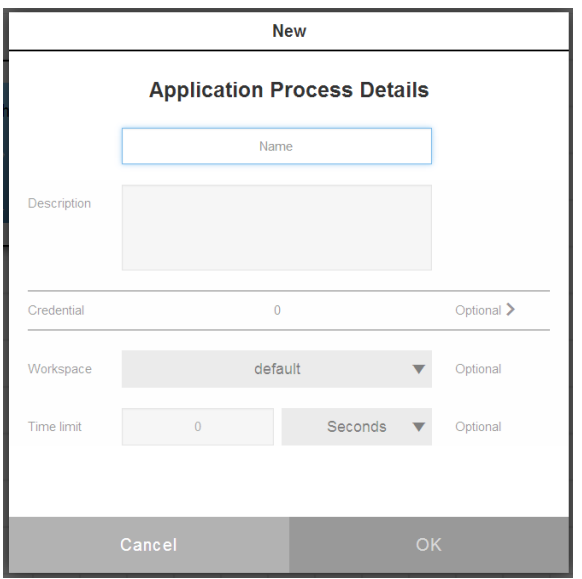

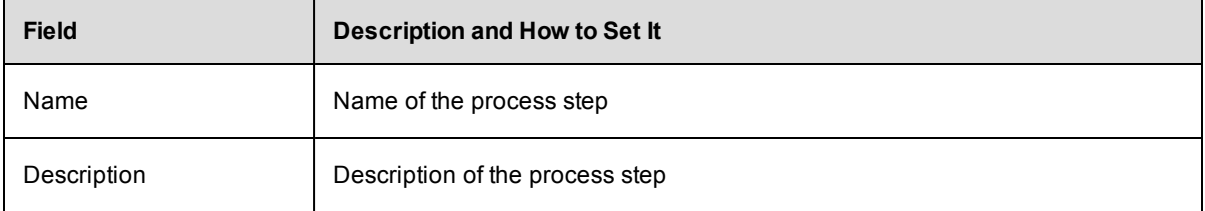

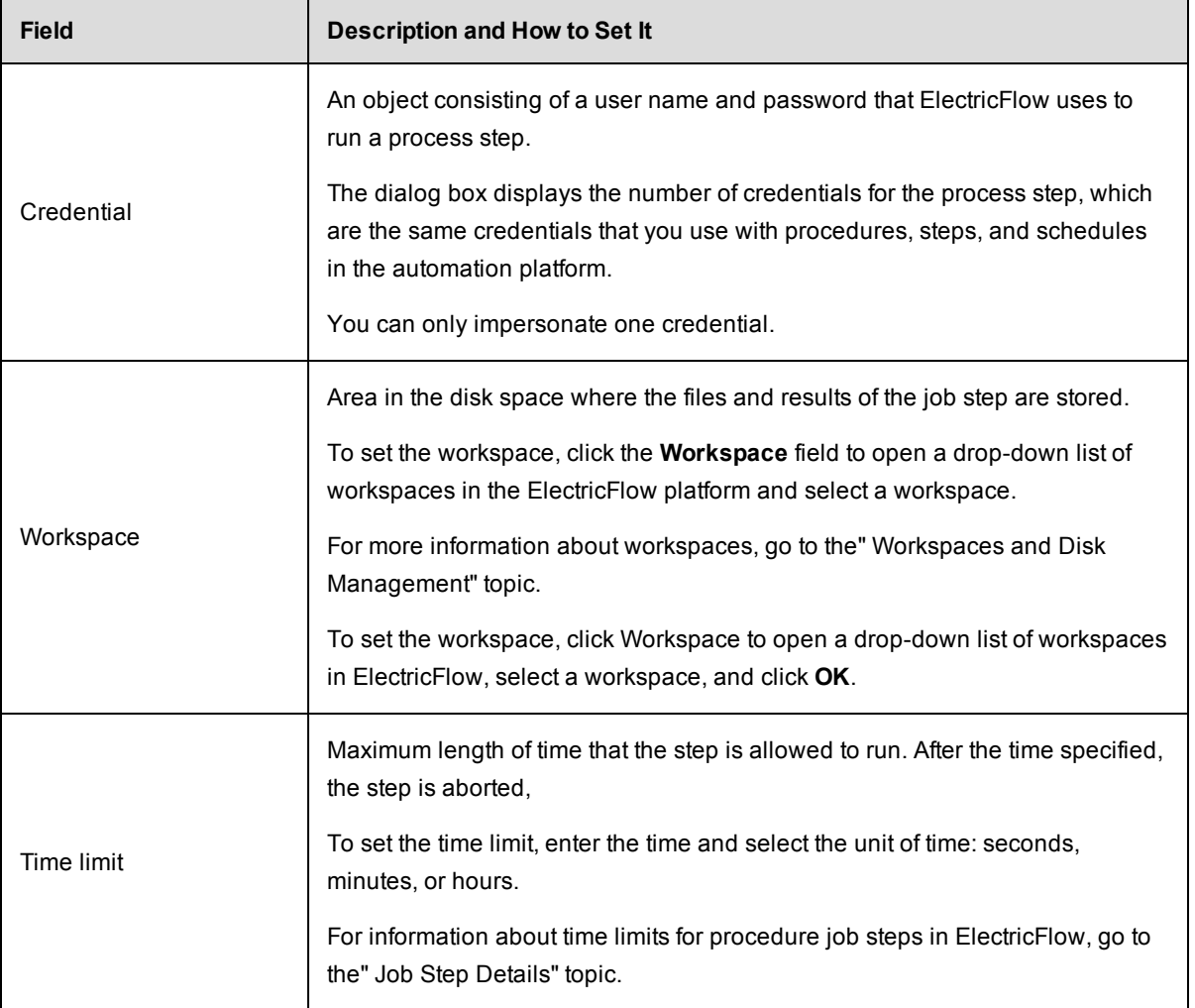

### **How to get to the Application Process Visual Editor when selecting an existing application process**:

In the Applications Visual Editor, click the down arrow next to the "number of component processes" button, and then select an application process in the drop-down list.

### **Application Process Visual Editor UI**

The steps in the application process called Deploy appear in the Application Process Visual Editor.

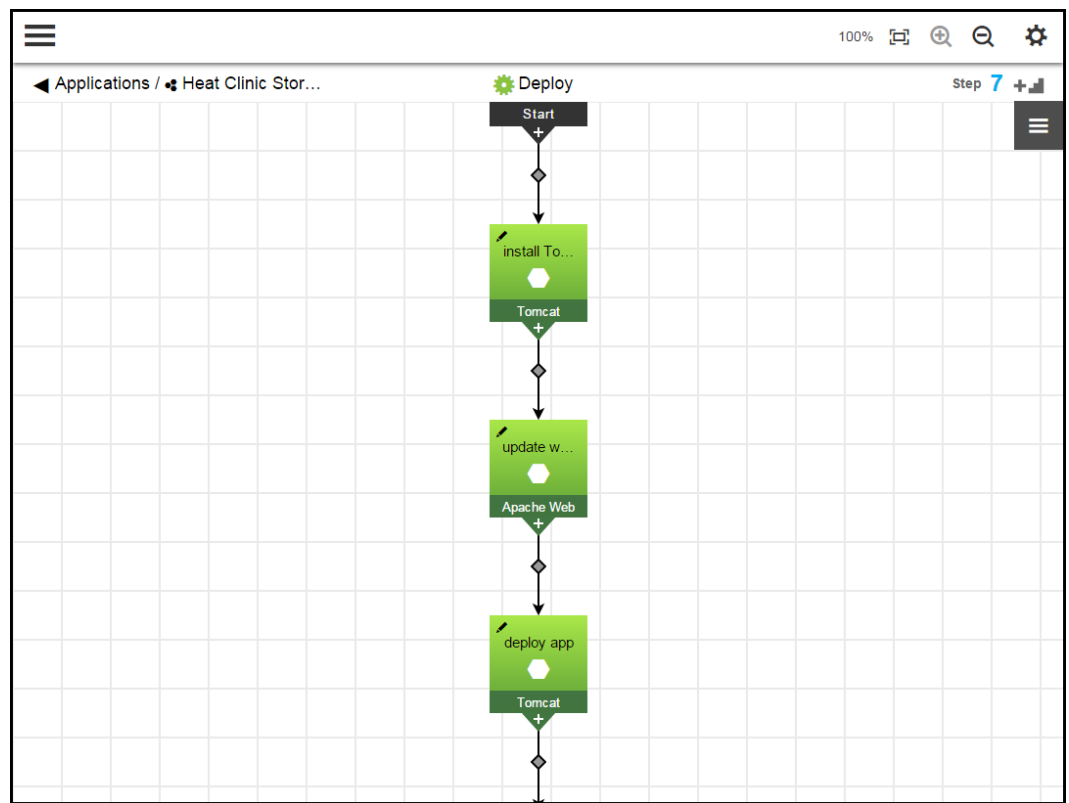

The Applications Process Visual Editor has these objects:

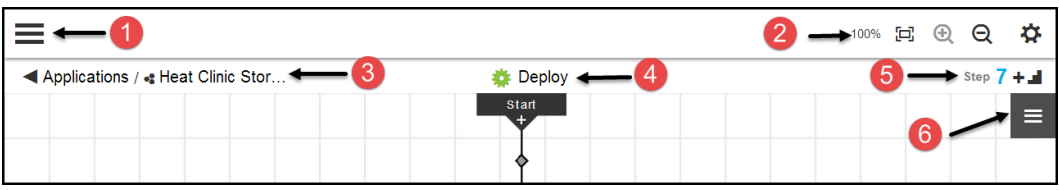

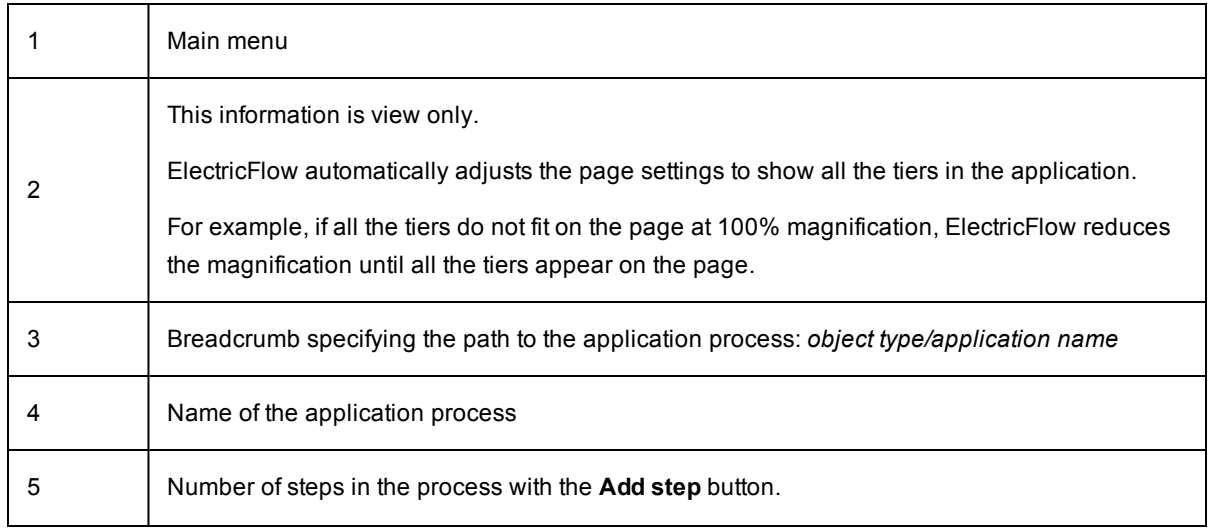

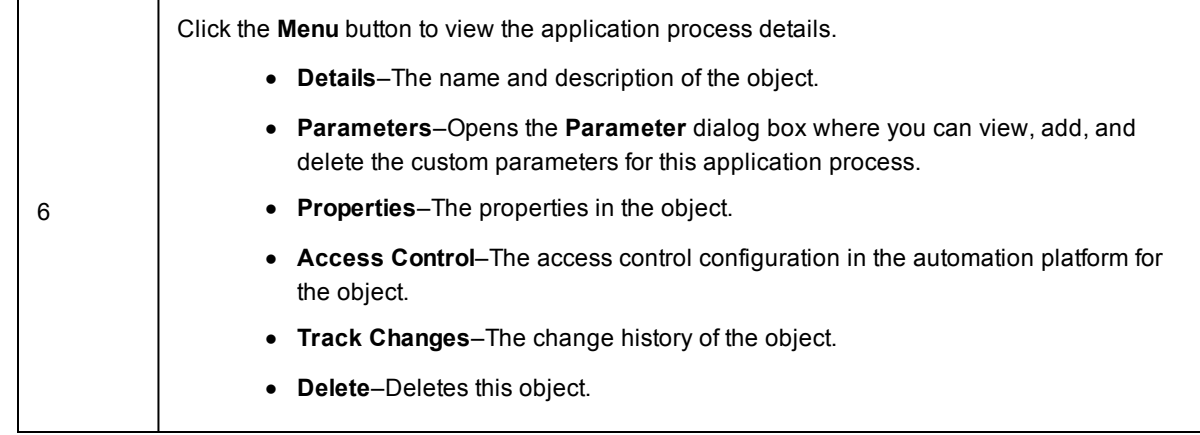

# **Example: Defining Process Steps**

This example describes how to model the process steps in a process visual editor with commands. The procedure to model a component process step in the Component Process Visual Editor is the same as the procedure to model an application process in the Application Process Visual Editor.

• To model steps in an application process, go to the Application Process Visual Editor.

**How to get to there**: From the Applications Visual Editor, click the **Add process** button, enter the information about the process in the **New Application Process Details** dialog box, and click **OK**.

• To model steps in a component process, go to the Component Process Visual Editor.

**How to get to there**: From the Applications Visual Editor, select a component, click the **Add process** button, enter information about the process in the **New Component Process Details** dialog box, and click **OK**.

Starting in the appropriate visual editor:

1. Click the button below "Define this Step" to define a process step in the new process.

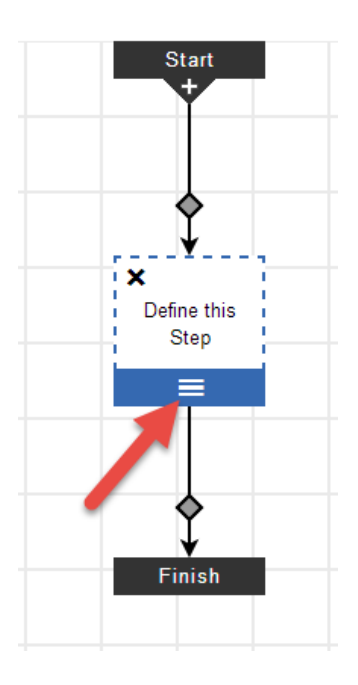

A dialog box appears.

- 2. Enter information about the process step.
- 3. Click **Next**.

The process step dialog box appears.

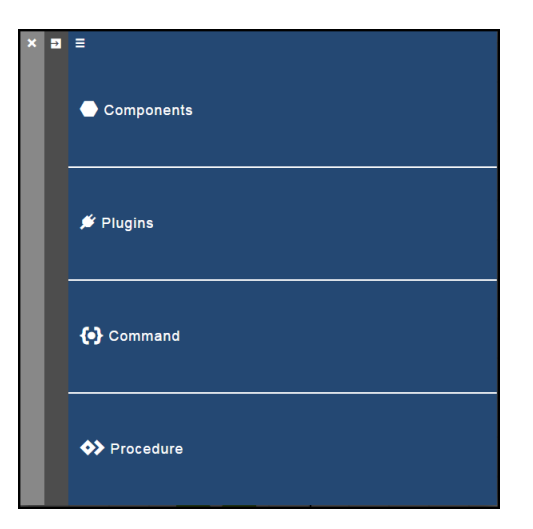

4. Click **Command** to define the process step with a command.

The **Define Step** dialog box appears.

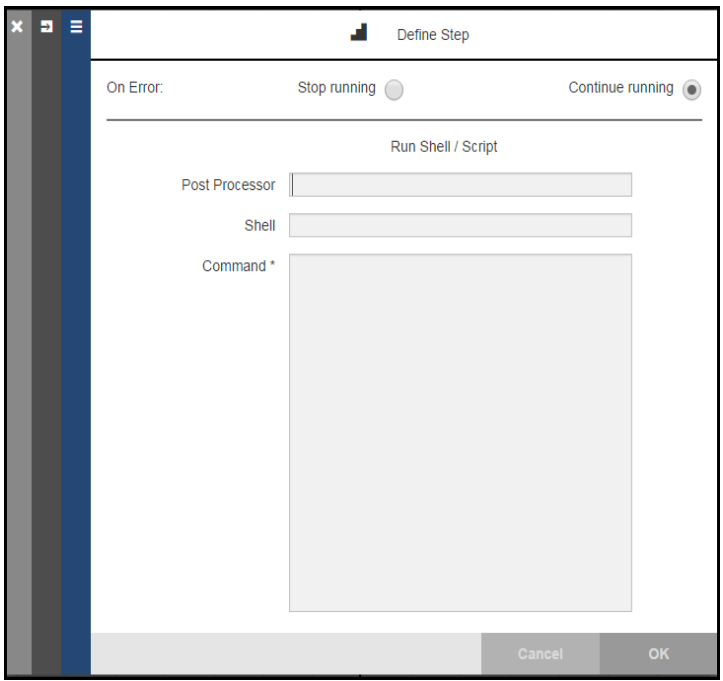

- 5. Enter the following information:
	- <sup>l</sup> Select **Stop running** or **Continue running** in the **On Error** field.
		- o When you select **Stop running**, ElectricFlow stops the job if an error occurs.

This step overrides the process branching condition. When an error occurs, the process aborts regardless of the branching condition.

o When you select **Continue running**, ElectricFlow continues to run the job if an error occurs.

This setting overrides the process branching condition. When an error occurs and the branching condition is Failure, the process continues to the next step.

- <sup>l</sup> Enter the postprocessor command in the **Post Processor** field.
- **.** Enter the shell name in the **Shell** field.
- **.** Enter the command in the **Command** field.
- 6. Click **OK**.

The step now appears in the process.

- 7. Click the **+** button below the first step to add another step to the process.
- 8. Repeat this procedure to define the new step.

# **Component and Application Process Steps**

This topic describes the **Component Process Step** and **Application Process Step** dialog boxes that you use to model component and application process steps.

### **Designing a New Process Step**

**How to get to the Component Process Step dialog box**: From the Applications Visual Editor, choose an application tier, select a component, and click the **Add process** button.

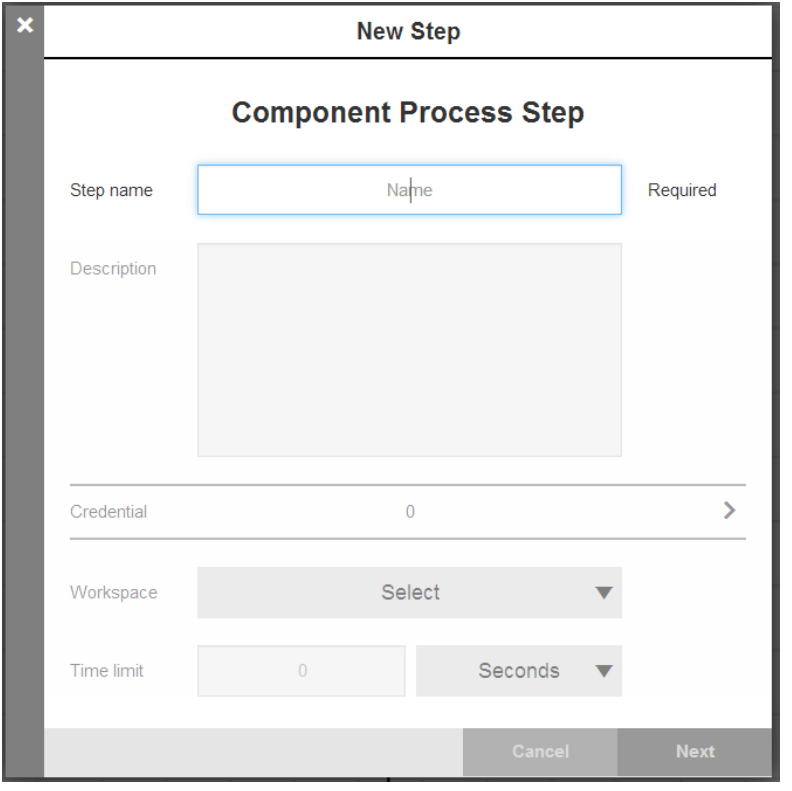

**How to get to the Application Process Step dialog box**: From the Applications Visual Editor, click the **Add process** button in the upper right corner.

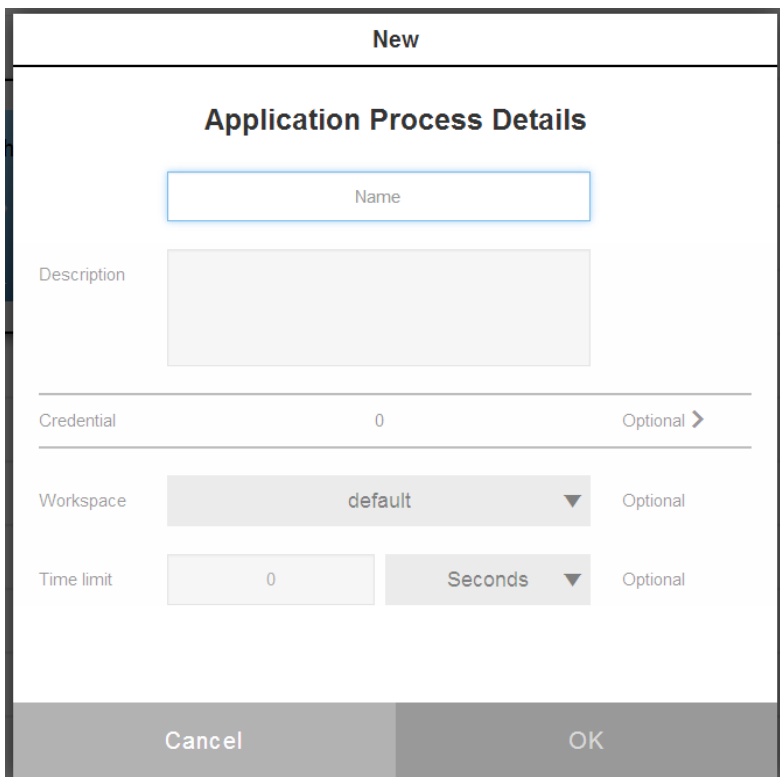

### **Modeling an Existing Process Step**

**How to get to the Component Process Step dialog box**: From the Applications Visual Editor, choose application tier, select a component, and click the number button (number of component processes).

**How to get to the Application Process Step dialog box**: On the Applications Visual Editor, click the number button (number of application processes) in the upper right corner.

### **Setting Parameters in the Process Step Dialog Boxes**

#### **IMPORTANT:**

When you impersonate a credential, make sure that the impersonated user has the absolute path to the bin directories in the \$PATH environment.

If you define a process step with a command, you must enter the absolute path in the **Post Processor** and **Shell** fields in the Define Step dialog box.

Enter information in the following fields:

- Name (required)–Name of the process step.
- **Description–Description of the process step.**
- **Tier** (application process step only)–Application tier in which the process step runs.

**Credential–An object consisting of a user name and password that ElectricFlow uses to determine who** or what runs a process step.

The field displays the number of credentials for the process step, which are the same credentials that you use with procedures, steps, and schedules in the automation platform.

To set the credentials, click **>** to open the Credentials dialog box.

You can add only one credential for impersonation, and you can attach more than one credential to the process step.

If a credential is set to impersonate, you can also attach that credential to the process step.

For more information about credentials, go to the automation platform > **Credentials and User Impersonation**.

**Workspace–Area in the disk space where the files and results of the job step are stored.** 

To set the workspace, click the **Workspace** field to open a drop-down list of workspaces in the automation platform and select a workspace.

For more information about workspaces, go to the "Workspaces and Disk Management" topic.

To set the workspace, click **Workspace** to open a drop-down list of workspaces in the ElectricFlow platform, select a workspace, and click **OK**.

**Time limit–Maximum length of time that the step is allowed to run. After the time specified, the step is** aborted.

To set the time limit, enter the time and select the unit of time: seconds, minutes, or hours.

For information about time limits for procedure job steps in the ElectricFlow platform, go to the "Job Step Details" topic.

### **Parameters in Application Processes**

You can define and apply custom parameters to application processes to automate your deployments. You define the parameters and apply them while deploying the application or while defining an application process step.

When deploying an application, you can specify parameter values that determine how to deploy the application. The parameter value can be a credential that specifies who can deploy the application, a value that represents the specific artifacts and artifact versions to deploy, the name of a specific schedule to apply, or the name of a snapshot to deploy. You can also specify if the deployment type is full deploy, smart deploy, or partial deploy. You can specify parameter values the same way in a process step to determine when or how to execute it.

**How to get here**: One of these ways:

- **•** From the Home page, click the **Applications** launch pad, click the application name, select an application process, click the **Menu** button in the Application Process Visual Editor, and click **Parameters**.
- **•** From the main menu on the Home page, click **Applications**, click the application name, select an application process, click the **Menu** button in the Application Process Visual Editor, and click **Parameters**.

The **Parameters** dialog box opens.

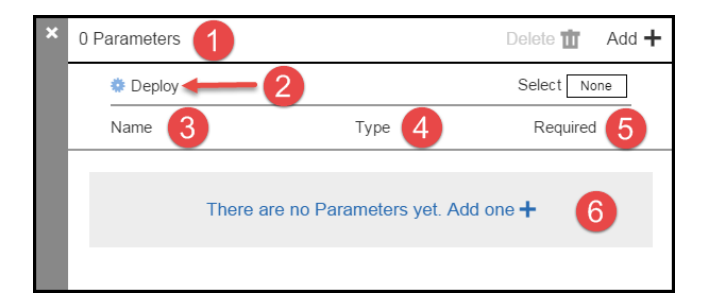

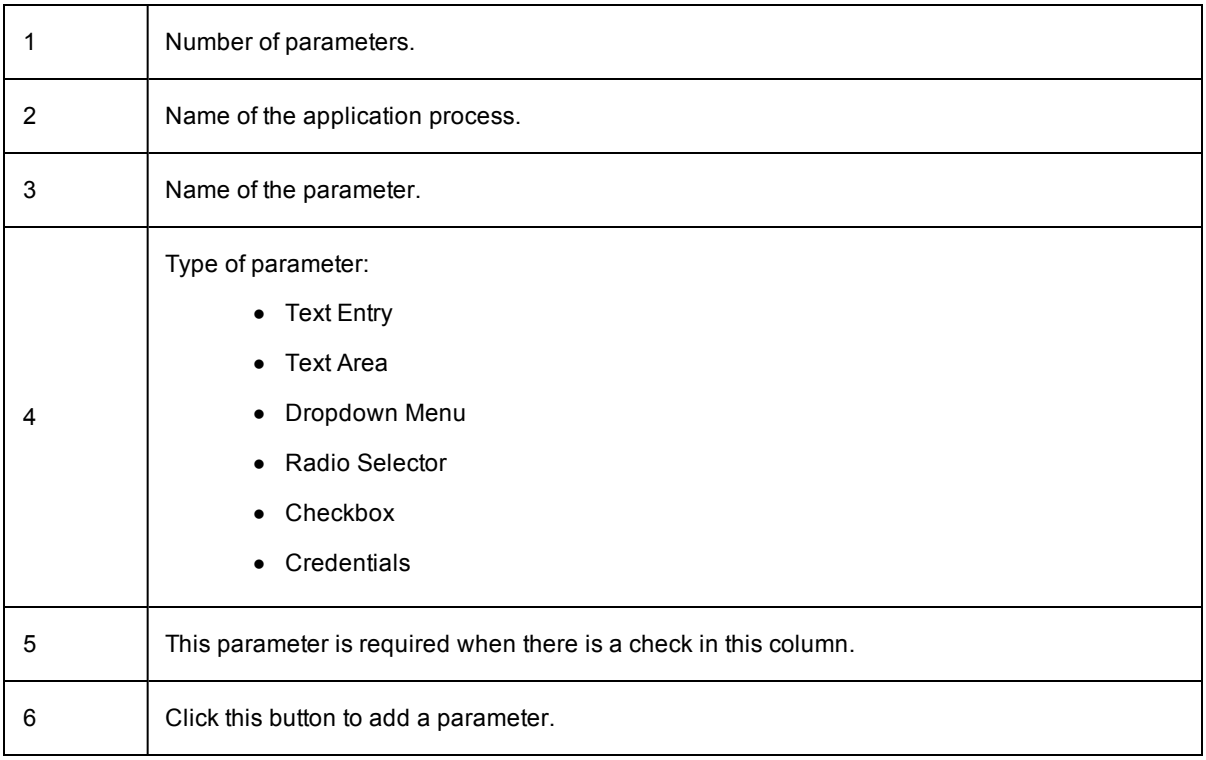

When parameters are defined for the application process, a parameter list appears in the **Parameters** dialog box.

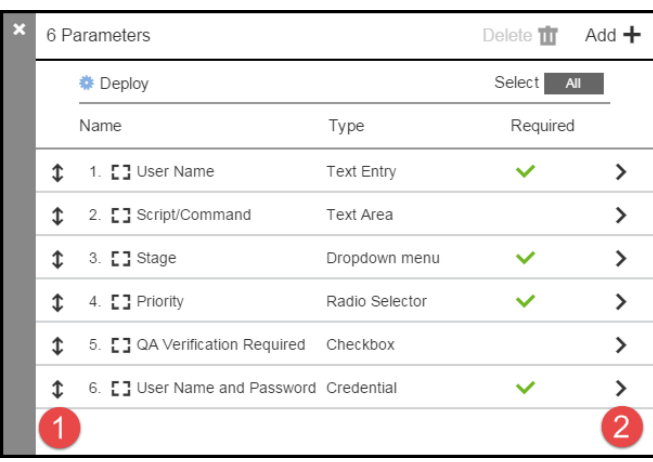

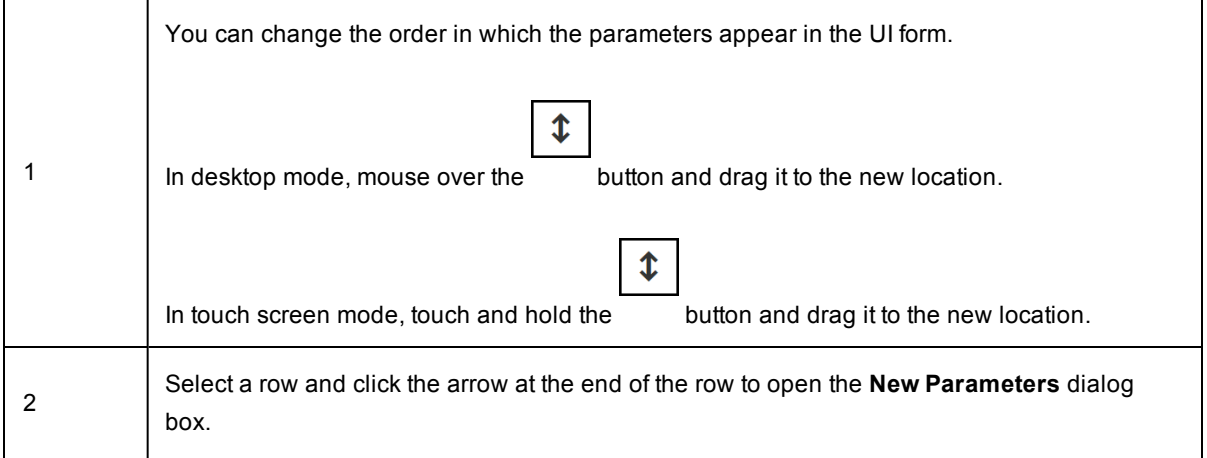

When you click **There are no Parameters yet. Add one +**, the **New Parameters** dialog box opens.

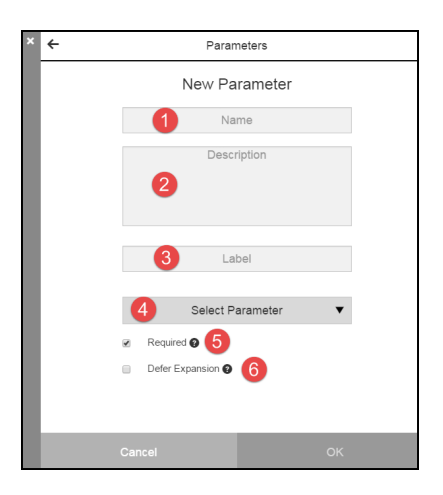

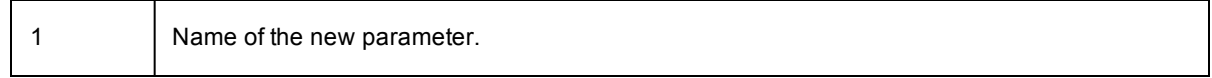

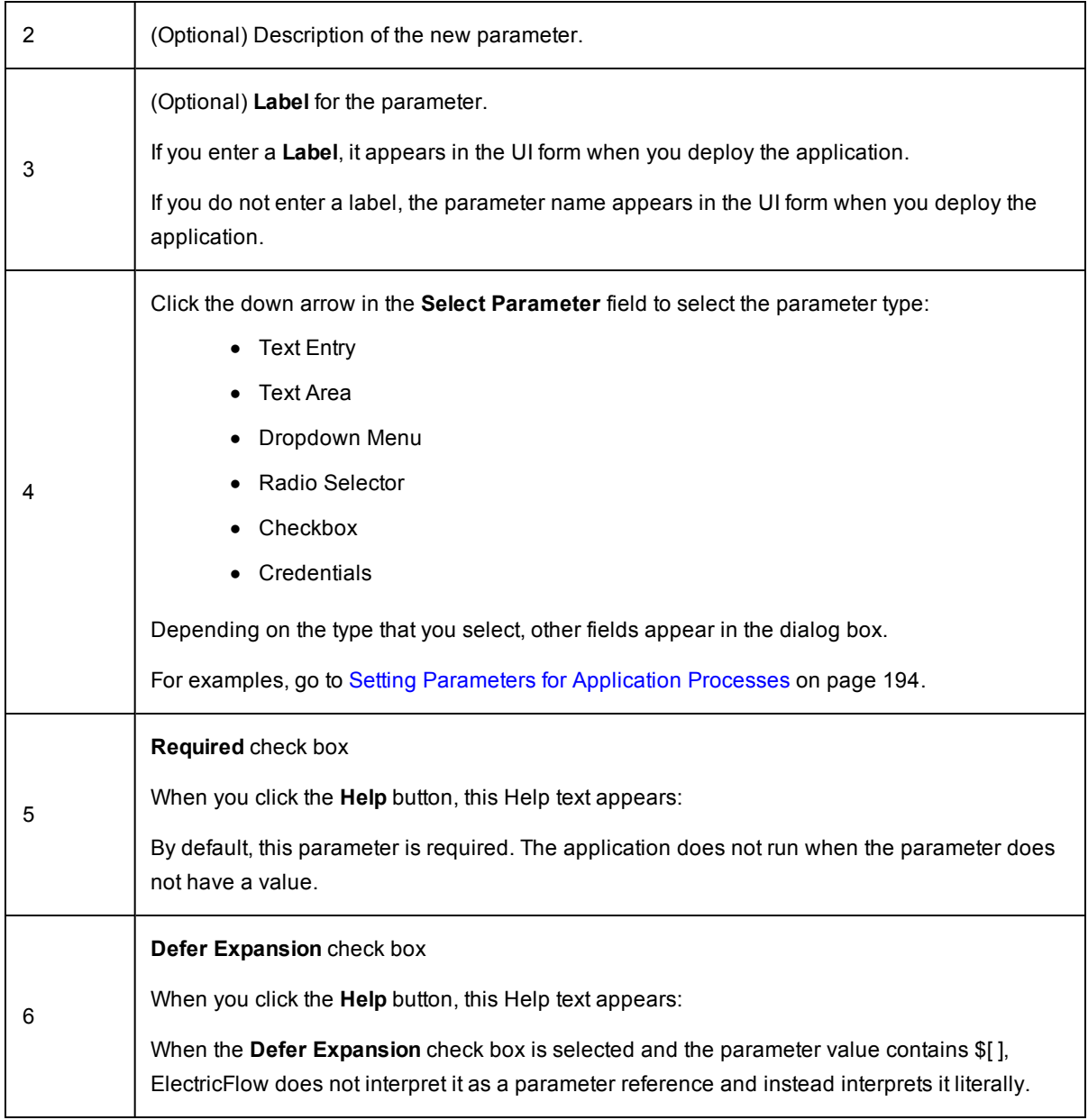

## **Environments List**

**How to get here**: One of these ways:

- **•** From the Home page, click the **Environments** launch pad.
- <sup>l</sup> From the main menu on the Home page, click the **Environments** destination.

The Environments List opens.

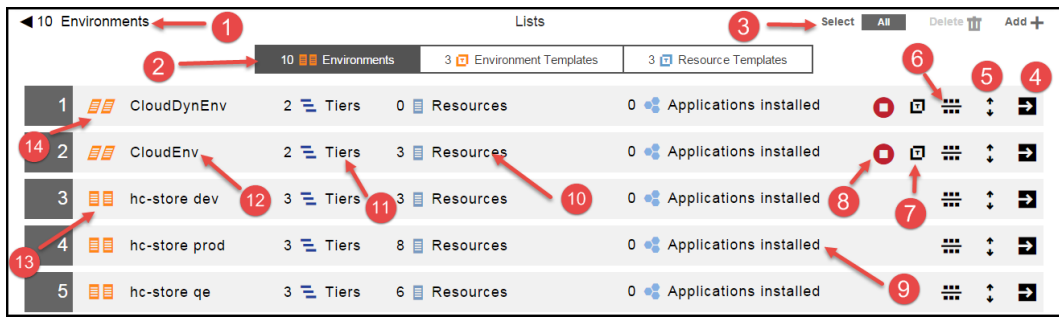

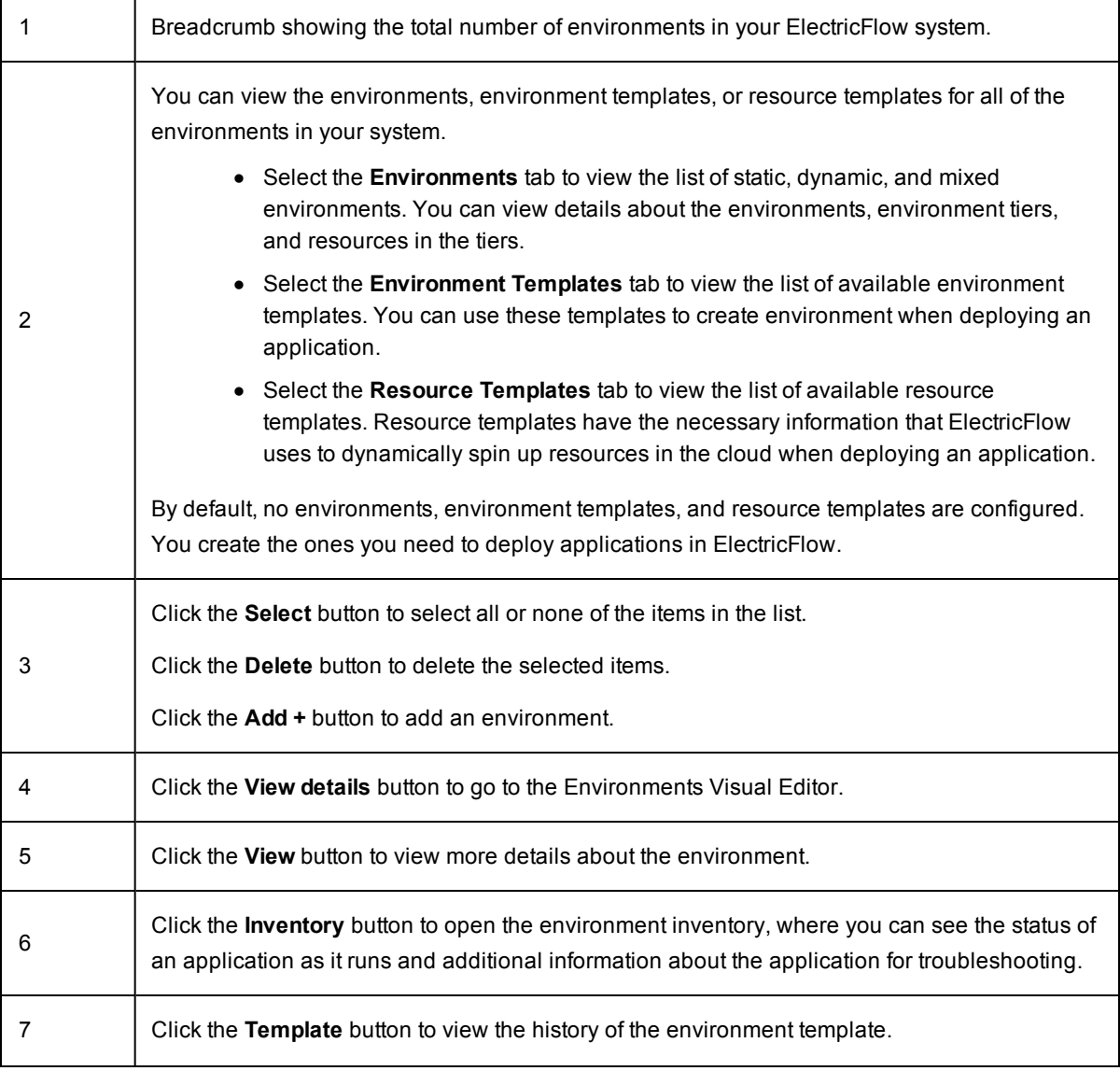

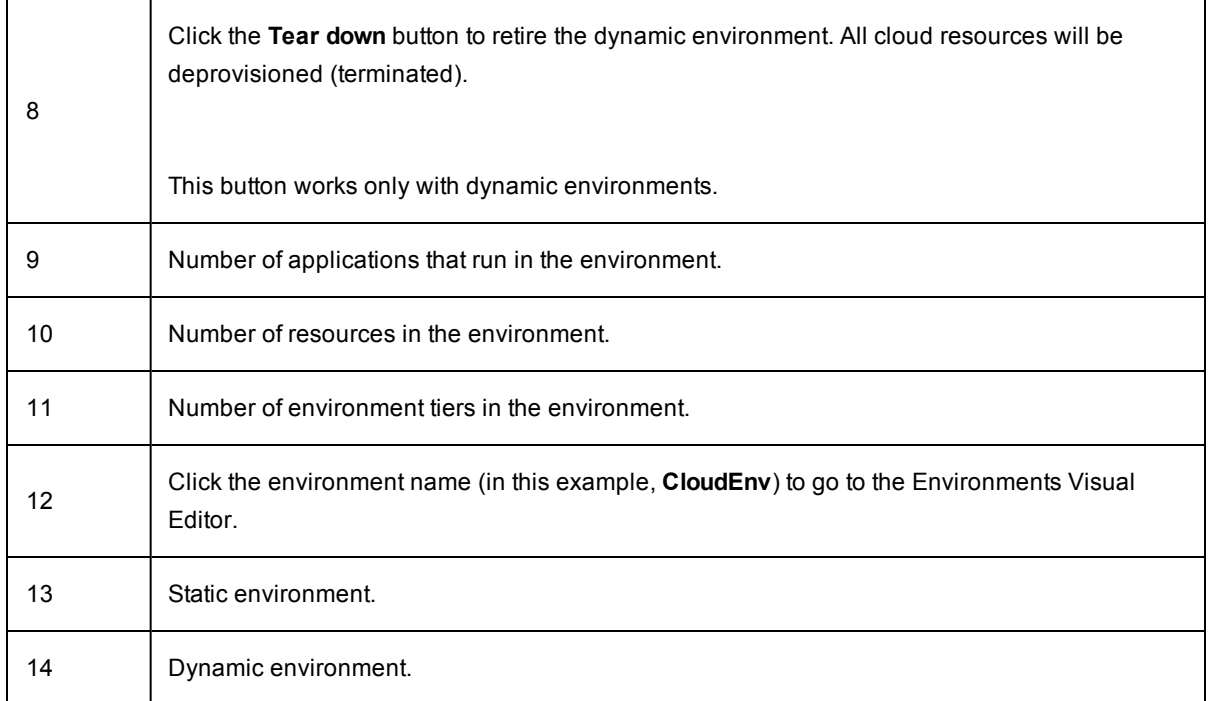

You can determine the type of environment and the status of the environment by its icon and color:

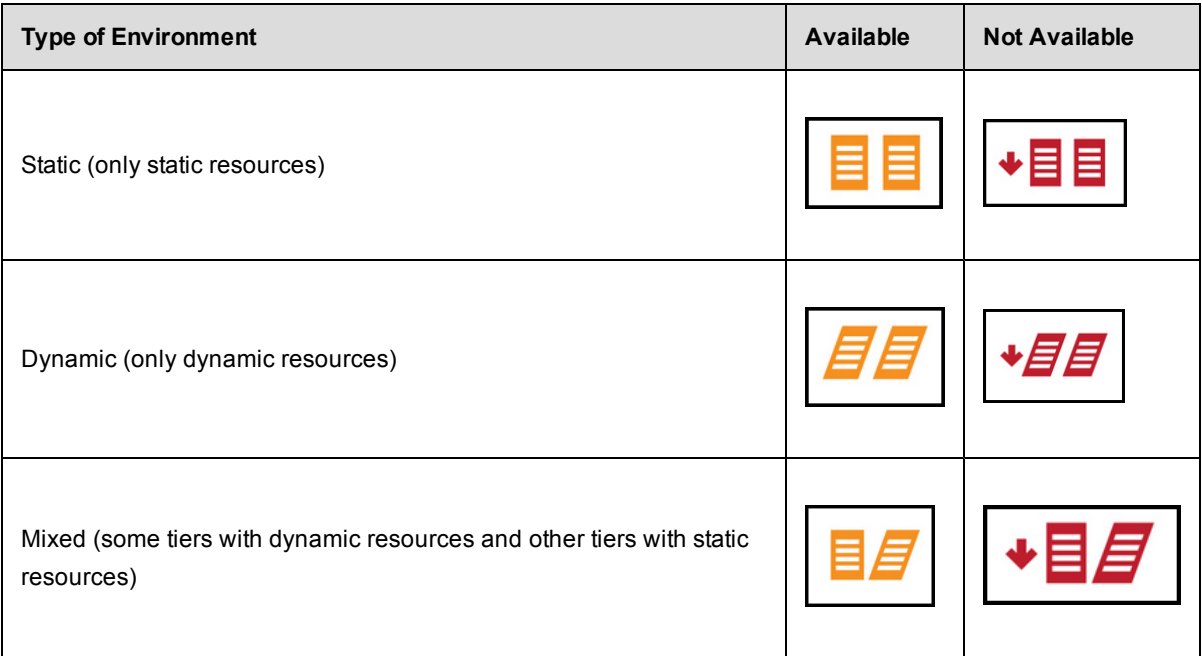

You can set the status of an environment in the Environments Visual Editor.

When you click the **Template** button, you view the history of the template:
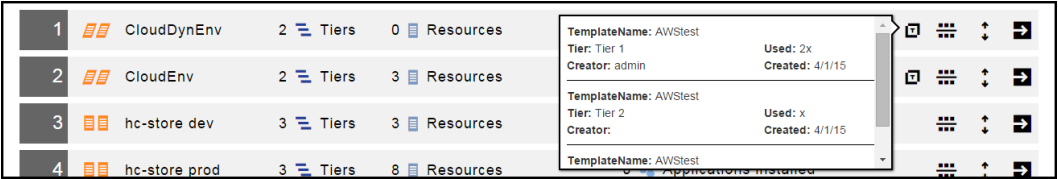

When you click the **View** button for a specific environment, details about the environment tiers and resources for the environment appear.

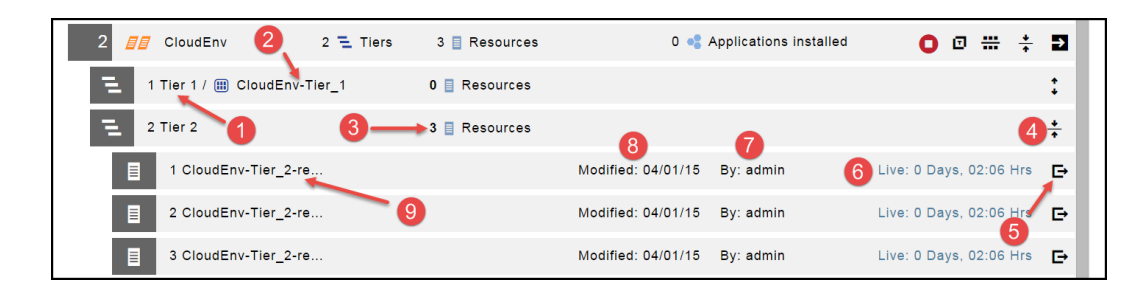

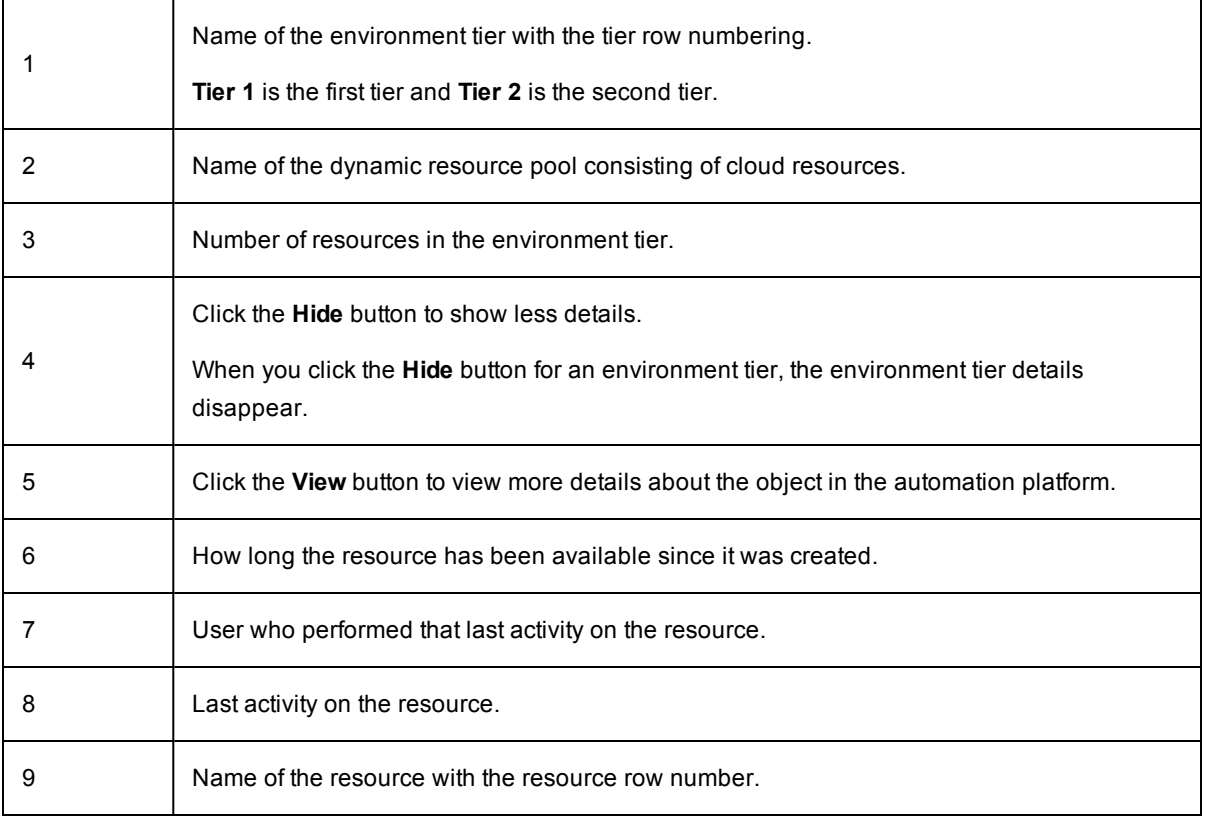

# **Environments Visual Editor**

**How to get to here**: From the Environments List page, select an environment.

Environments consist of resources that are grouped into tiers. The component and application processes run on resources assigned to environments.

To run applications, you must configure tier maps of application tiers to environment tiers.

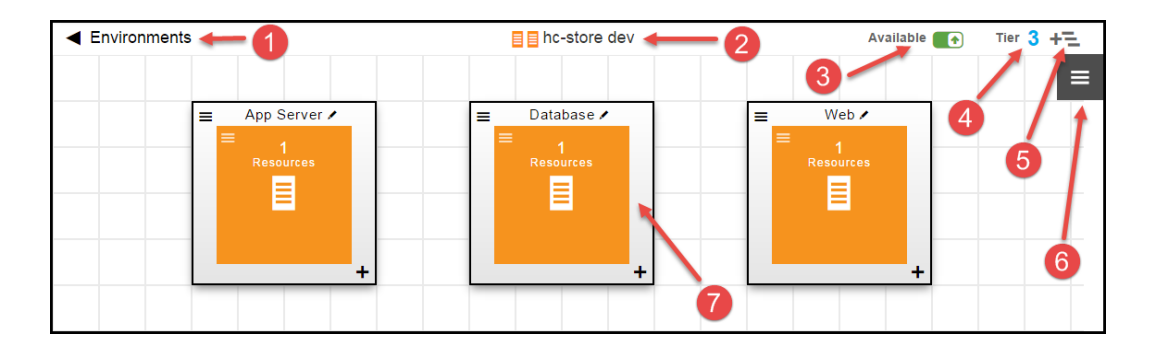

The following information is on this page:

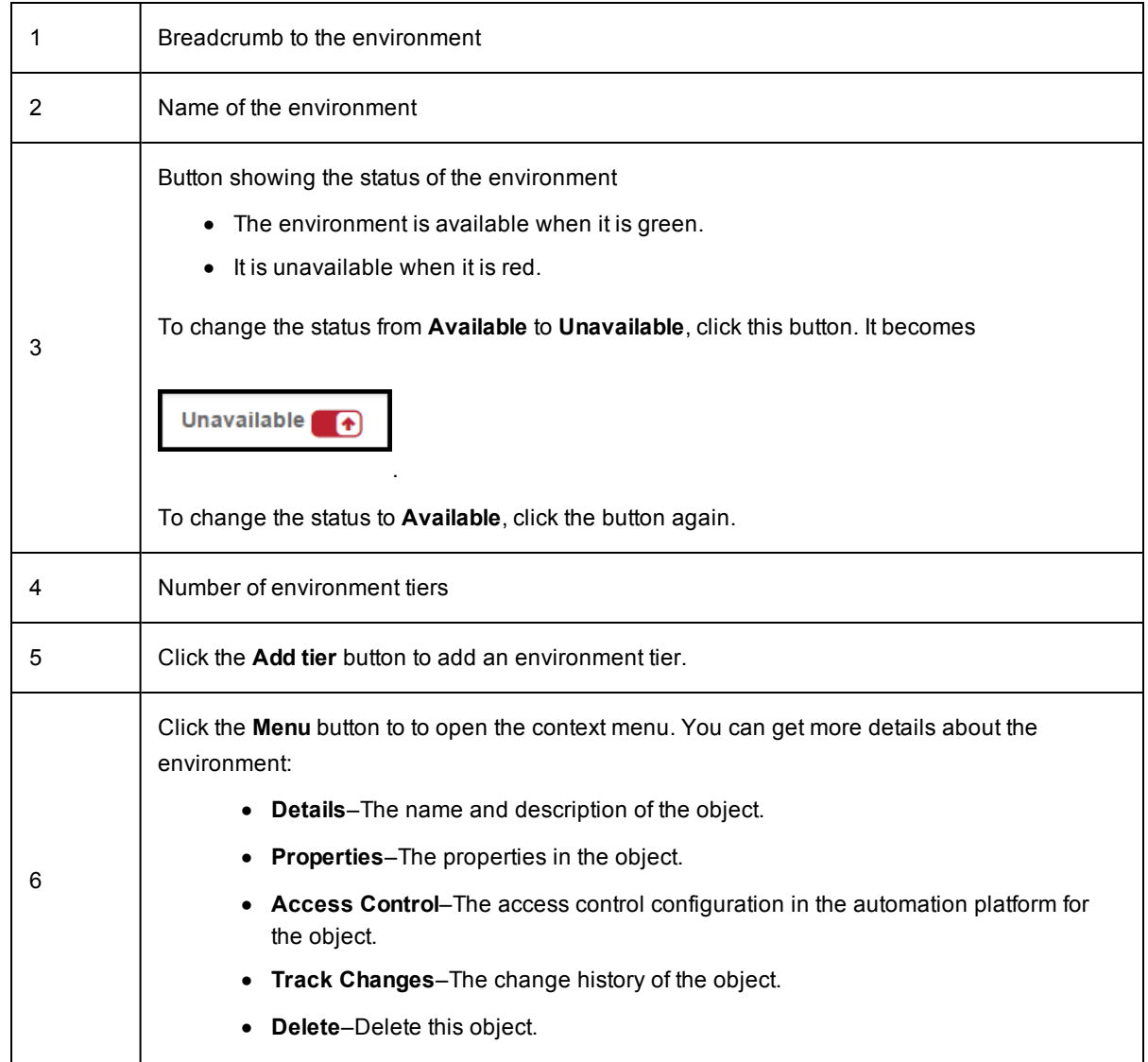

The appearance of the resources in an environment tier changes when you assign a resource that is defined and managed by the automation platform.

After you add an environment tier:

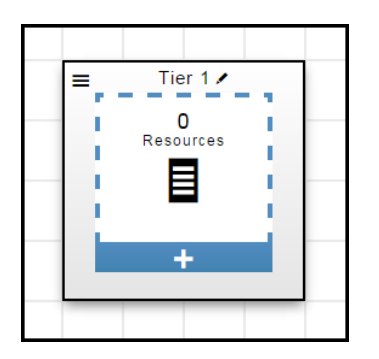

After you assign a resource to the tier:

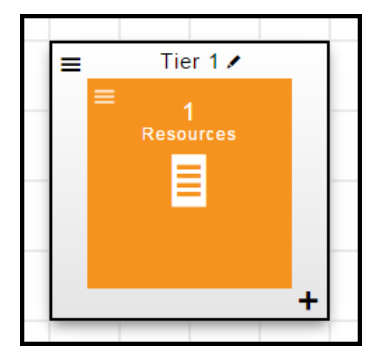

# **Environment Tiers**

**How to get here**: From the Environments Visual Editor, choose an environment tier.

Environment tiers consist of resources that can be assigned to applications.

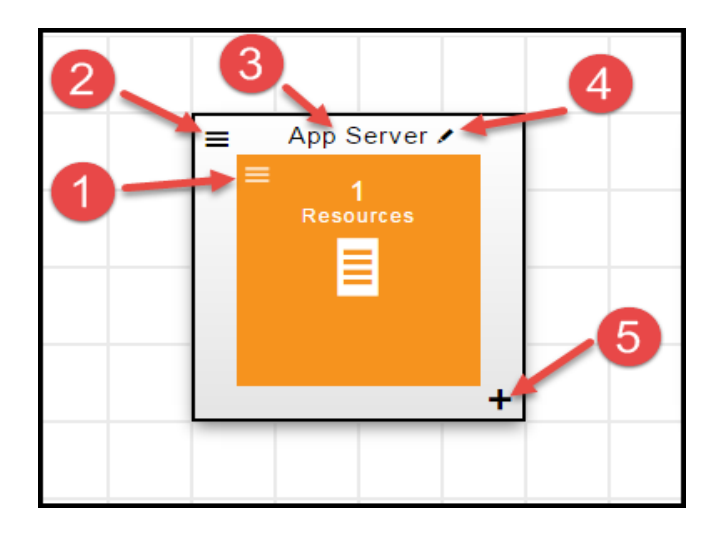

The following information is available about the tier.

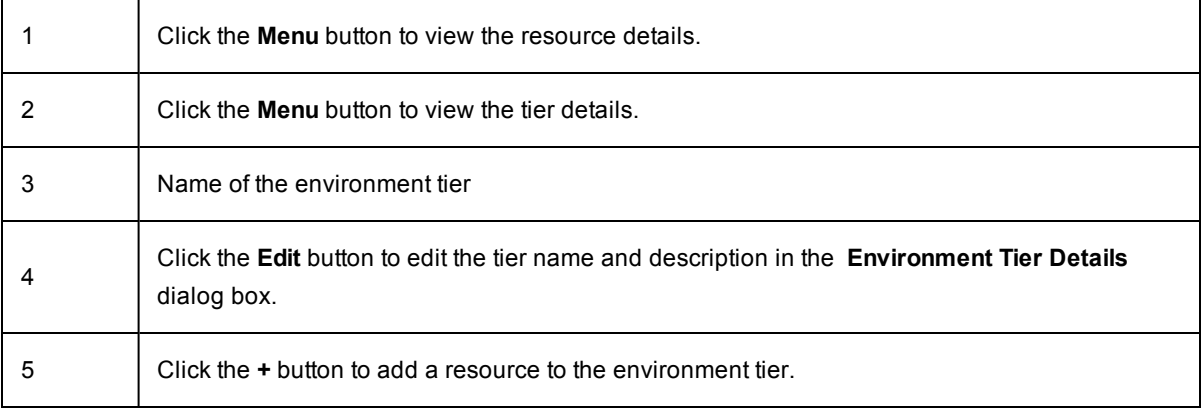

## **Context Menu for the Environment Tier**

This menu appears when you click the **Menu** button:

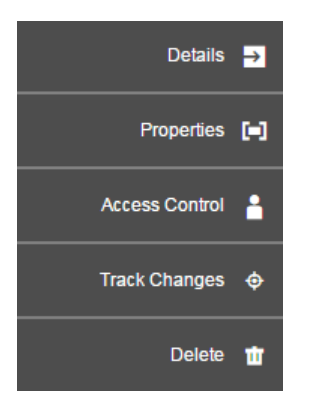

<sup>l</sup> When you click **Details**, the **Environment Tier Details** dialog box appears.

You can edit the environment name and description.

<sup>l</sup> When you click **Properties**, the Properties dialog box appears, where you can set the properties for the environment tier.

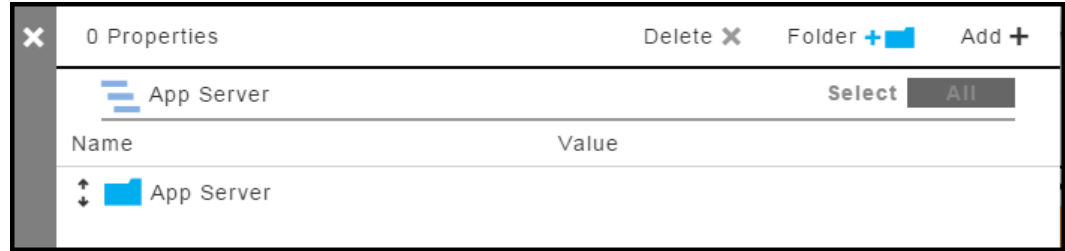

<sup>l</sup> When you click **Access Control**, you go to the Access Control page for the tier in the automation platform, where you can set privileges for the objects in your environment.

For more information about the Access Control page, go to the automation platform Help > **Projects** > **Select a project** > **Access Control**.

- <sup>l</sup> When you click **Track Changes**, the Change History Search Form opens.
- <sup>l</sup> When you click **Delete**, the **Delete Environment Tier** dialog box appears.

Click **OK** to verify that you want to delete this environment tier.

#### **Context Menu for the Resource**

This menu appears when you click the **Menu** button for a resource.

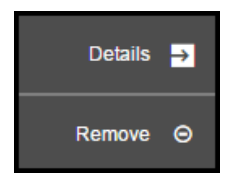

<sup>l</sup> When you click **Details**, the resource list appears. It shows the resource name, the resource platform, the status (up or down), and where it is used.

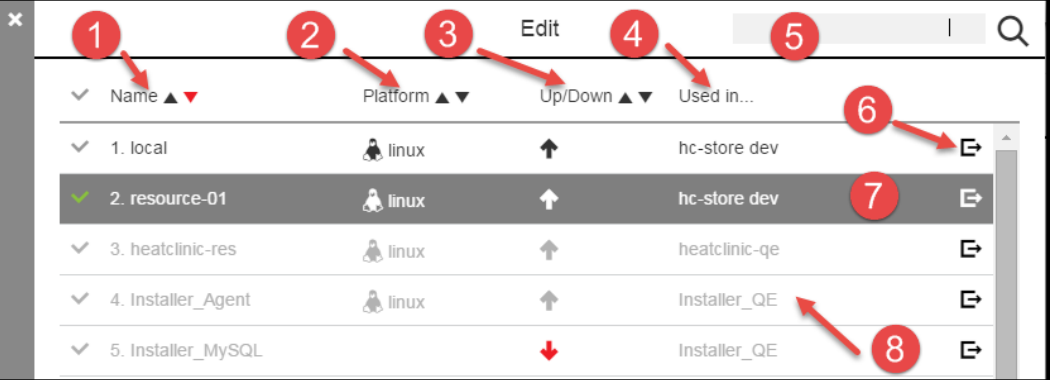

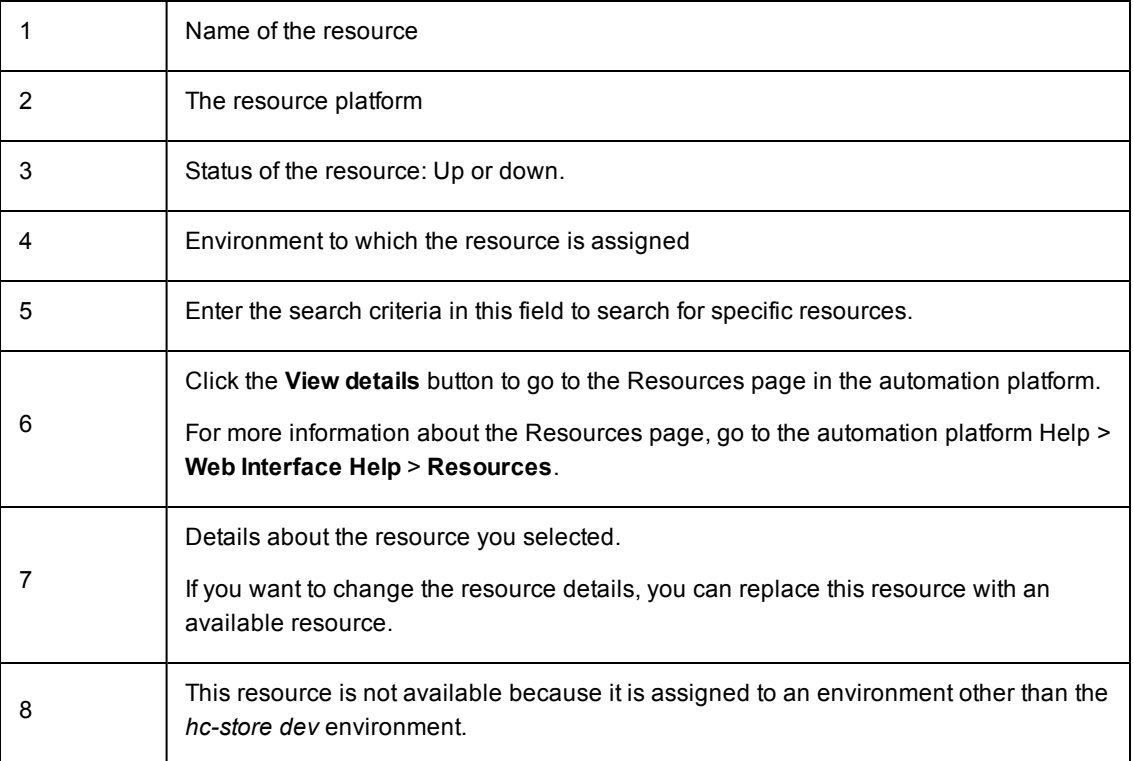

• When you click **Remove**, the resource list appears.

After selecting the resources that you want to delete, click **OK**.

The resources that you selected are deleted from the environment tier but are not deleted from the application or the automation platform.

#### **Adding Resources to an Environment Tier**

In an environment tier, click the **+** button to open the resource list, select one or more available resources in the resource list, and click **OK**.

The environment tier in the Environment Visual Editor is updated and now shows that there are more resources in the environment tier.

# **Environment Templates List**

**How to get here**: One of these ways:

- <sup>l</sup> From the Home page, click the **Environments** launch pad, and then click the **Environment Templates** tab.
- <sup>l</sup> From the main menu on the Home page, click **Environments** > **Environment Templates**.

The Environment Templates List opens.

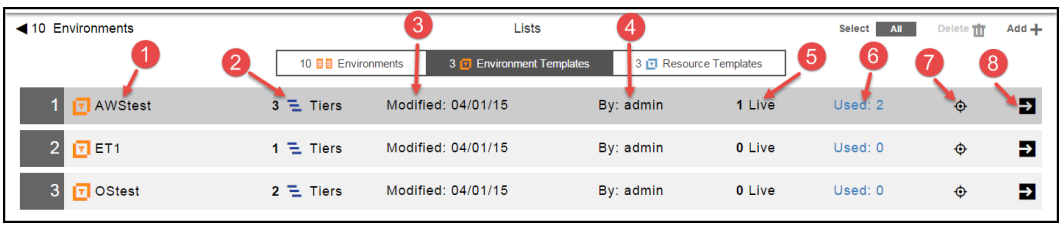

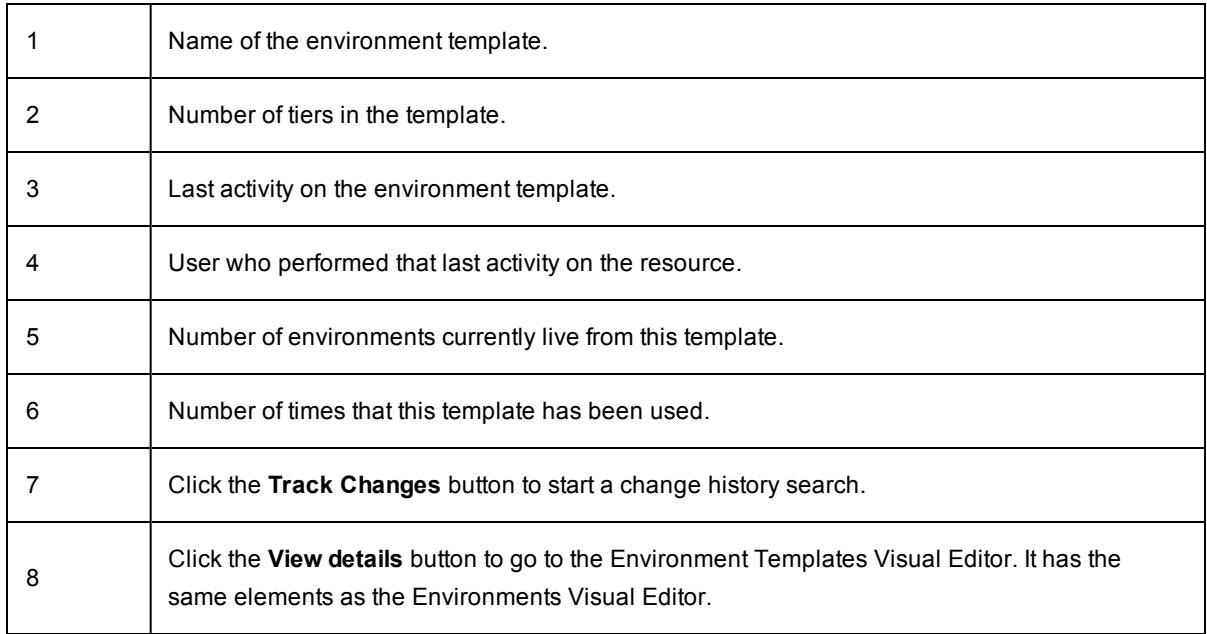

This is the Environment Templates Visual Editor for *AWStest*.

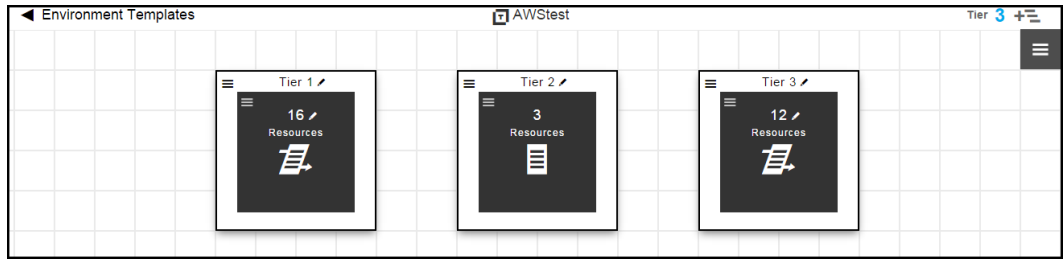

# **Resource Templates List**

**How to get here**: One of these ways:

- <sup>l</sup> From the Home page, click the **Environments** launch pad, and then click the **Resource Templates** tab.
- <sup>l</sup> From the main menu on the Home page, click **Environments** > **Resource Templates**.

The Resource Templates List opens.

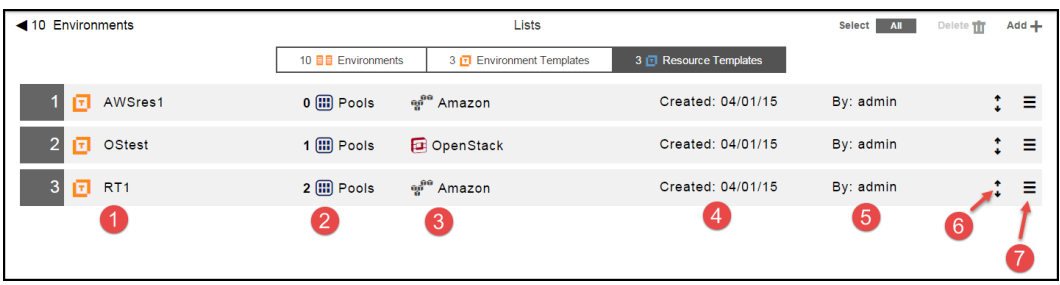

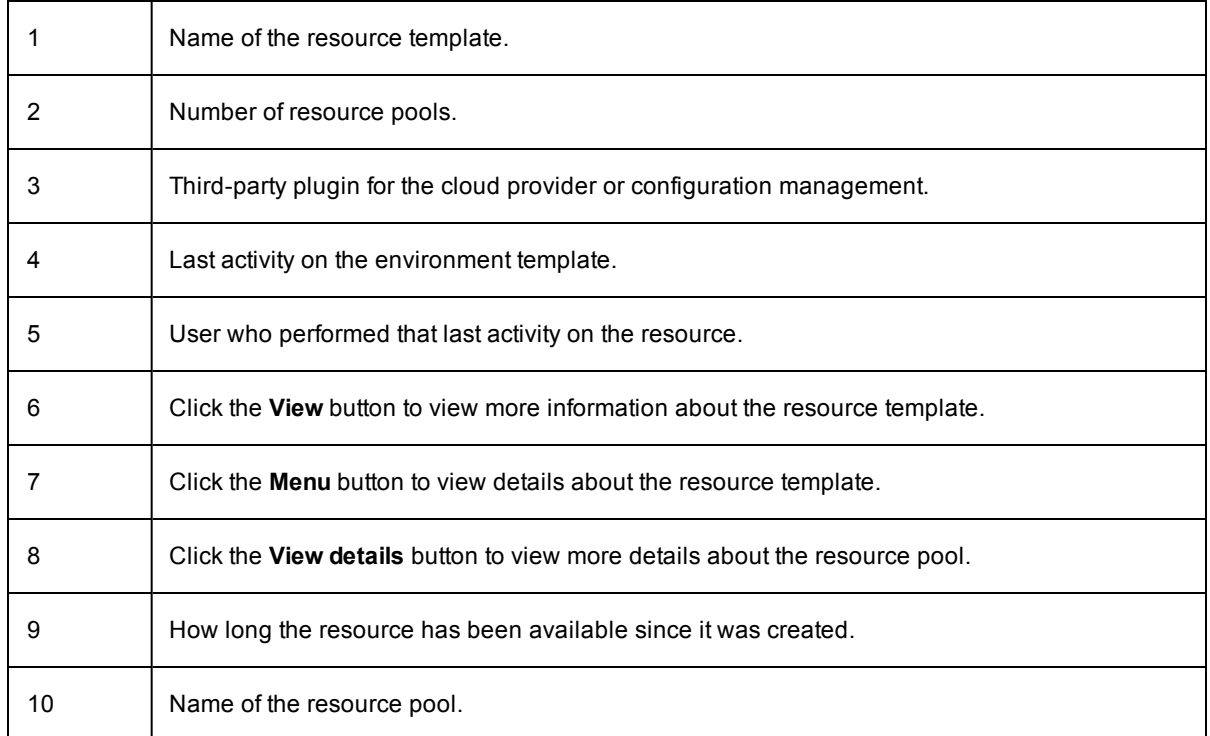

# **Tier Maps**

**How to see a Tier Map**: From the Applications Designer, click the down arrow in this button to show a dropdown list of configured tier maps. Then select a tier map to view.

## **Example:**

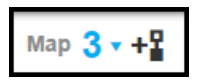

**How to add a Tier Map**: Click the **Add tier map** button to add a tier map an application.

## **Example:**

 $\frac{1}{2}+$ 

A tier map is a mapping of application tiers to environment tiers for a specific application and environment.

You must configure a tier map if you want to run an application.

This tier map shows the mapping between the Heat Clinic Store 1.1 application and the environment called hcstore dev. Each application tier is mapped to an environment.

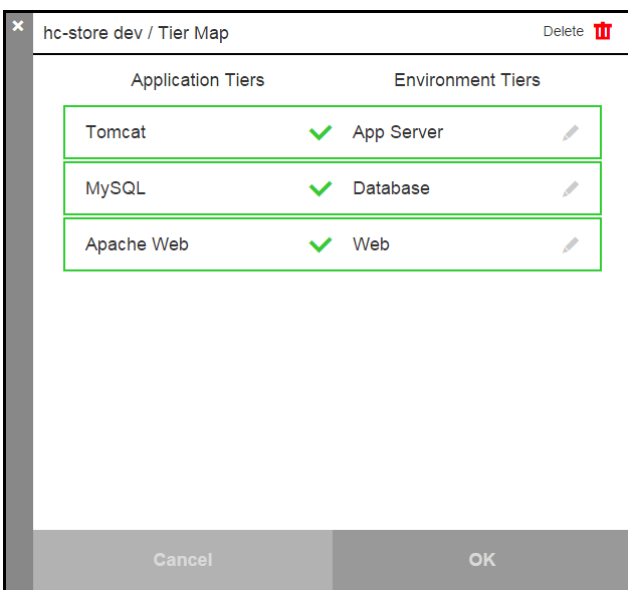

You can map more than one application tier to the same environment tier.

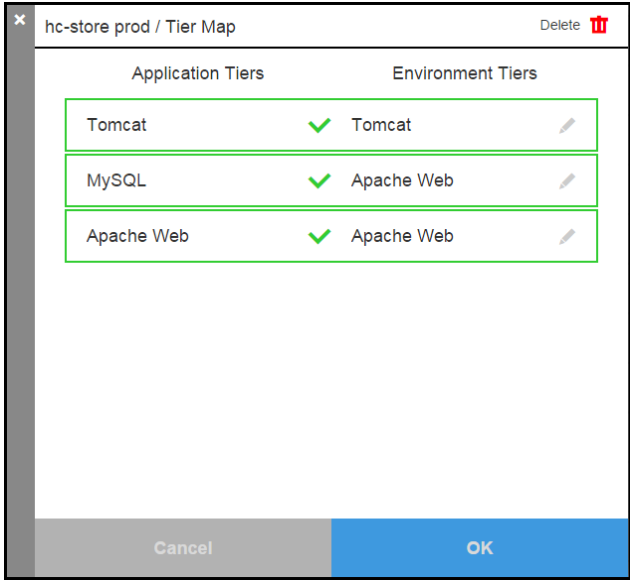

# **Application Notifications Dialog Box**

**How to get here**: From the Applications Visual Editor, click the **Menu** button, and select **Notifications**.

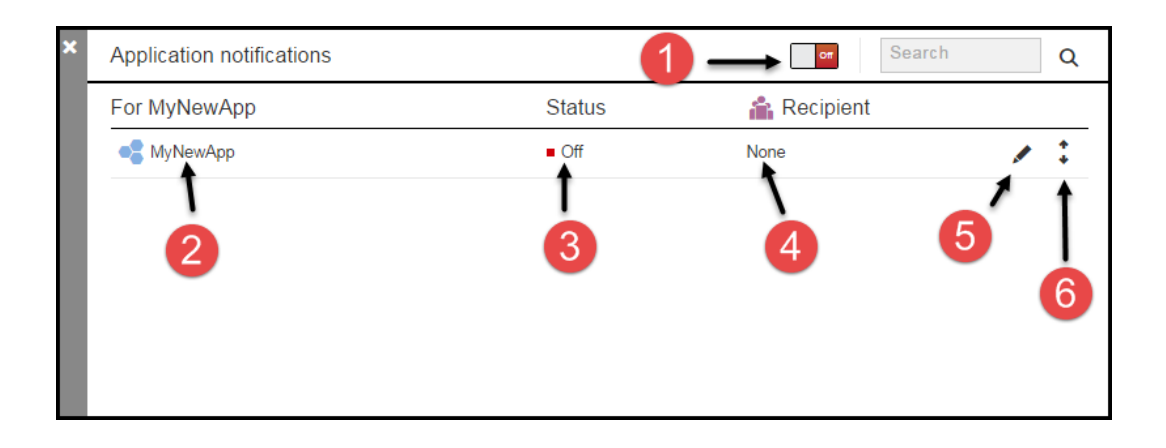

The following information is in this dialog box.

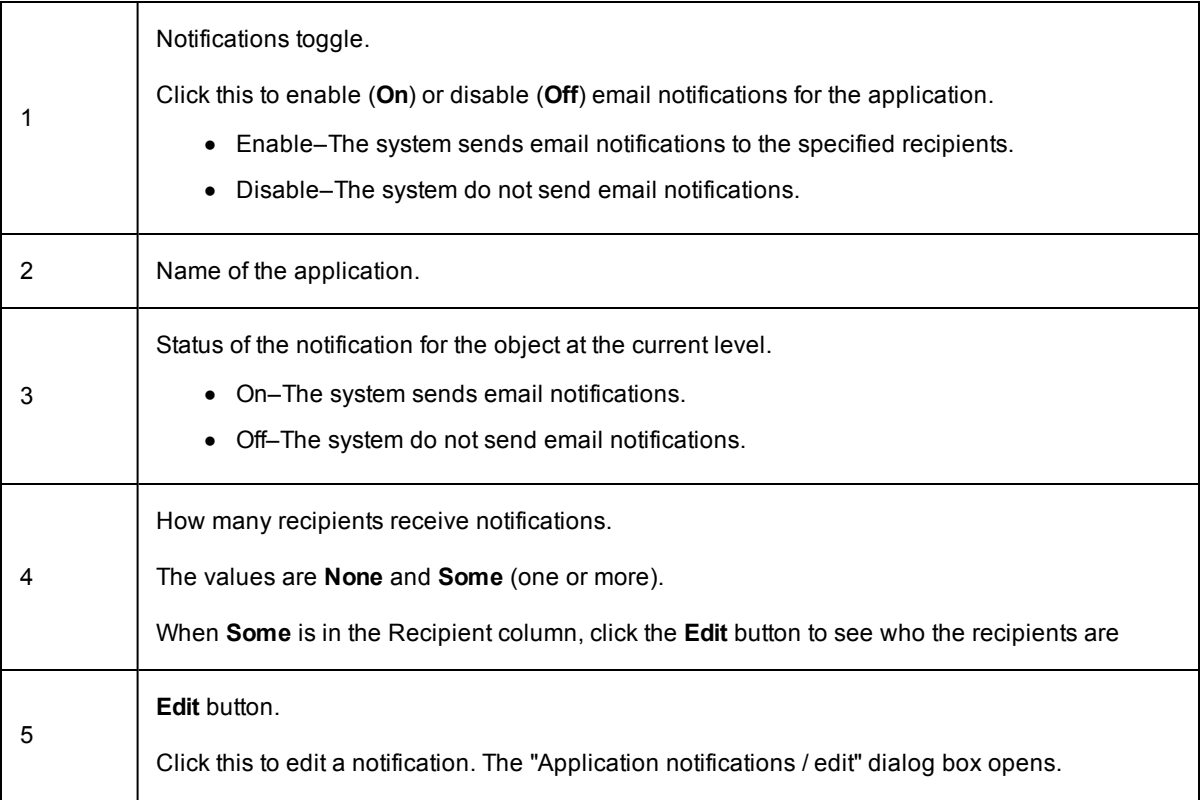

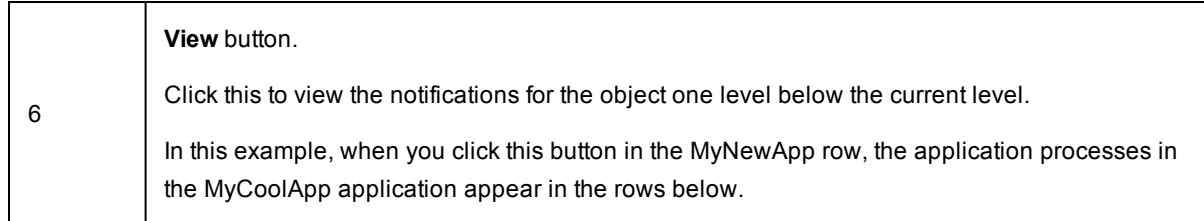

## **Setting Notifications for the First Time**

• New email notifications are disabled in the application, its application processes, and the application process steps (type: process) before you configure them.

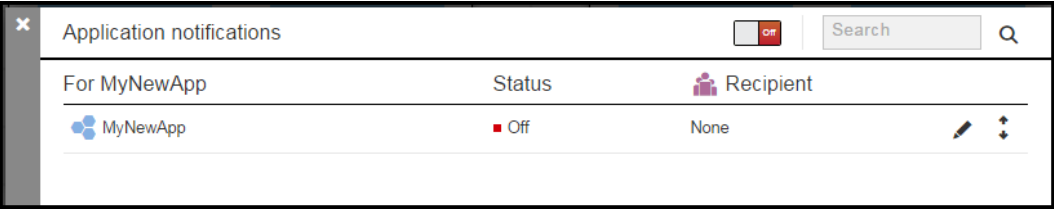

• You configure notifications in the "Application notifications / edit" dialog box.

**IMPORTANT:** The first time that you set notifications in this dialog box, the Notifications toggle changes to **On**. After you enter notification settings and click **OK**, email notifications are enabled at that level.

To see the notification settings for the application processes and process steps, click the **View** button. The settings for the application processes appear.

## **Example:**

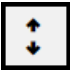

Click the **View** button for each application process. The settings for processes steps appear.

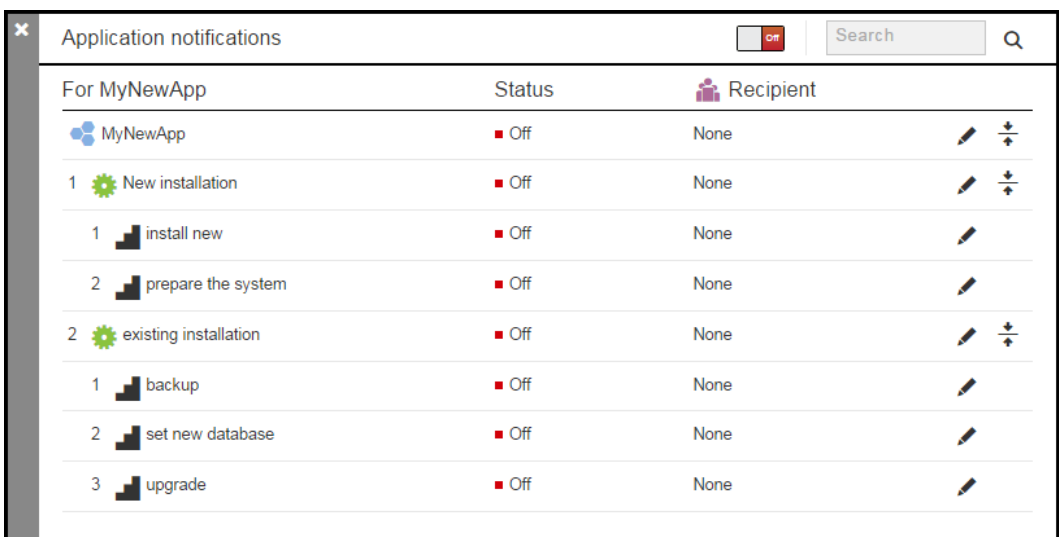

## **Enabling Notifications**

You can enable notifications at the application, application process, and process levels.

To enable email notifications at the application level:

<sup>l</sup> Click the Notifications toggle and change it to **On**.

The status of the application changes to **On**.

## **Example:**

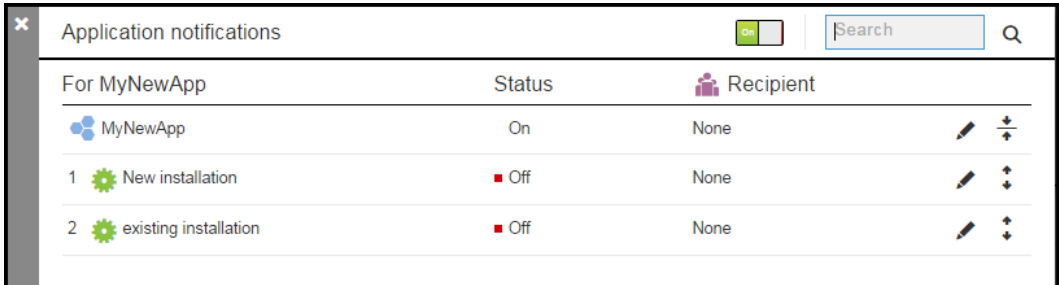

<sup>l</sup> Click the **Edit** button to open the **Application notifications / edit** dialog box.

The **Application notifications / edit** dialog box appears. The Notification toggle changes to **On**.

#### **Example:**

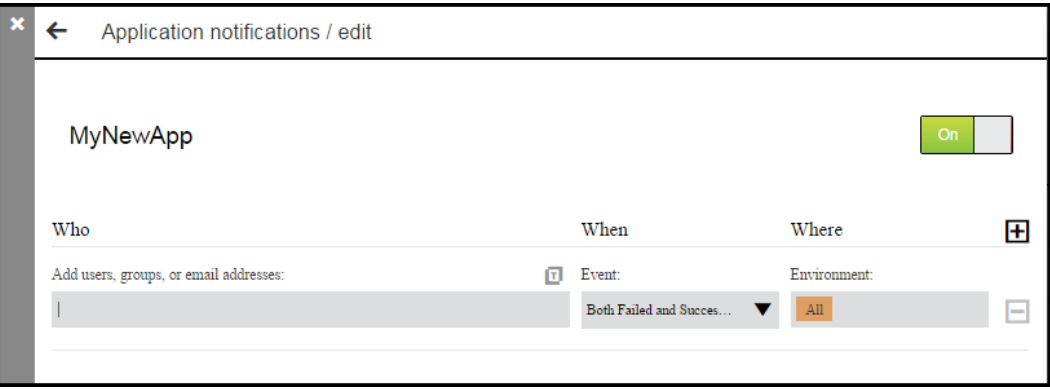

To enable notifications at the application process and process step levels, go to the **Application Notifications / edit** dialog box for the specific process or process step.

The dialog box opens, and the Notifications toggle is now **On**.

### **Example:**

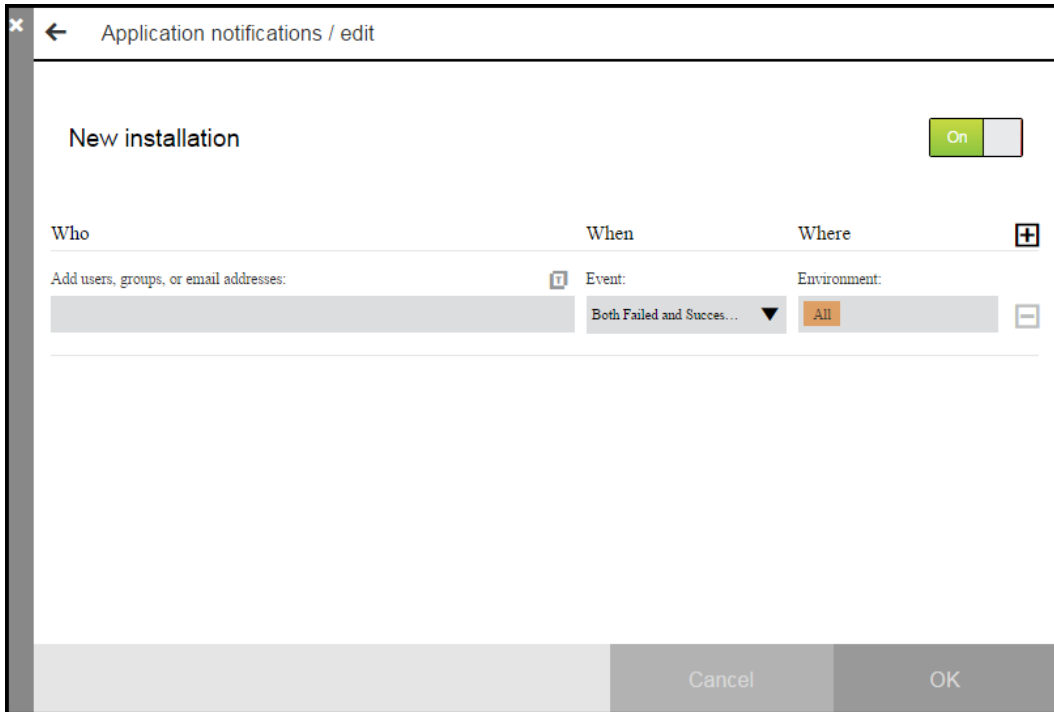

When you enter notification settings in the dialog box and click **OK**, the settings are saved. The **Application notifications** dialog box appears and now shows that the application process status is **On**.

# **Example:**

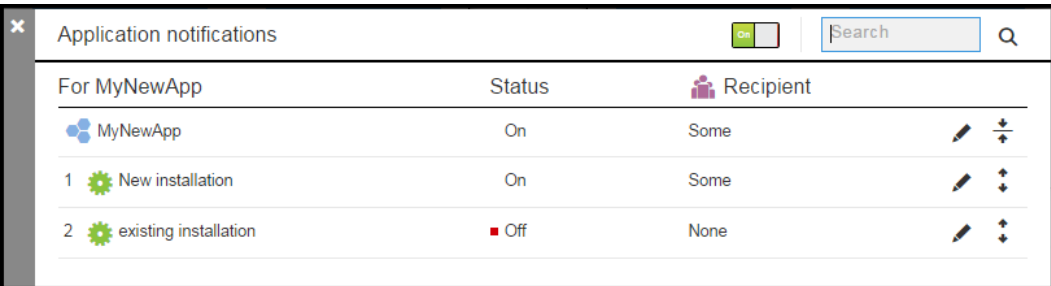

## **Adding Notifications**

You can configure one or more notifications in an application process or other object.

#### **Configuring recipients**

In the **Who** field, you add users or groups who are configured and managed in the ElectricFlow platform or email addresses.

When you start typing a user name, group name, or email addresses, a list of names or email addresses appear that match what you are typing.

## **Example:**

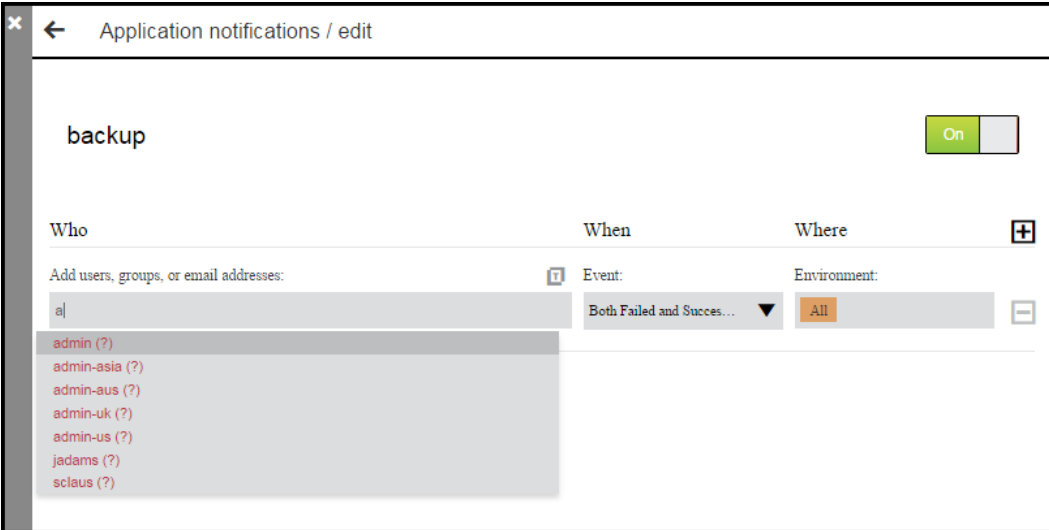

If one of the suggestions matches the name or email address, select it, or continue typing. You can add more than one name or email address.

## **Example:**

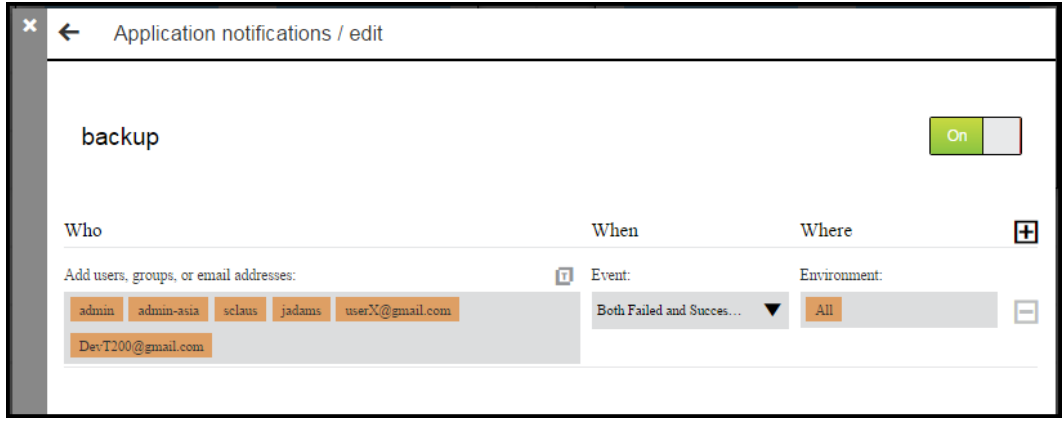

#### **Configuring the event that triggers the notification**

In the **When** field, you select the event that triggers a notification to be sent to the recipients in the **Who** field. The default is **Both Failed and Successful**. Click in the **When** field to select the event for the notification.

### **Example:**

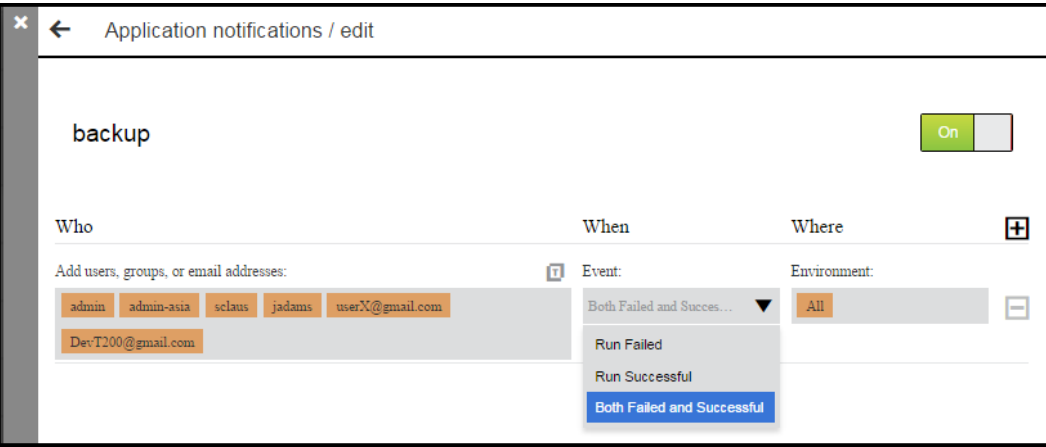

#### **Configuring the environments where the notification applies**

In the **Where** field, you select the environments to which the notifications apply. Click in the **Where** field to select the environments, which are the environments to which the application is mapped in the tier map.

### **Example:**

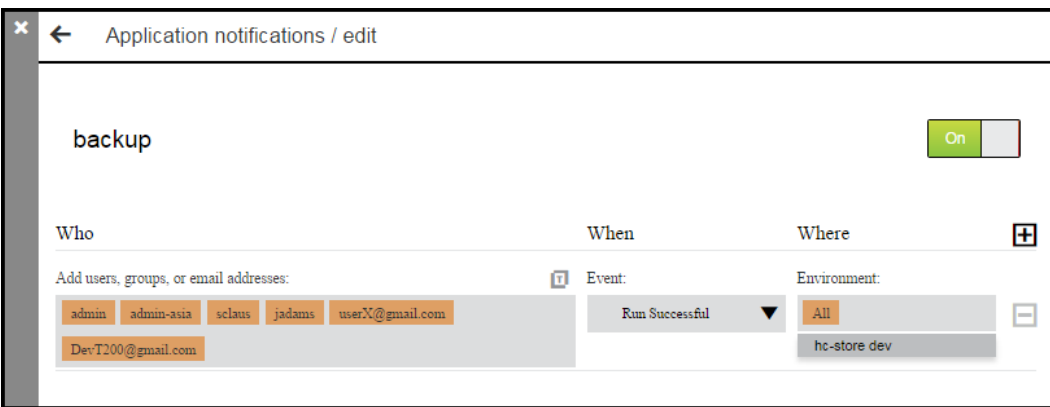

### **Adding More Notifications**

Click the **Add Notifications** button to add a new notification.

### **Example:**

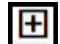

After you have added your email notifications, click **OK** to save the settings and return to the Application notifications dialog box.

## **Example:**

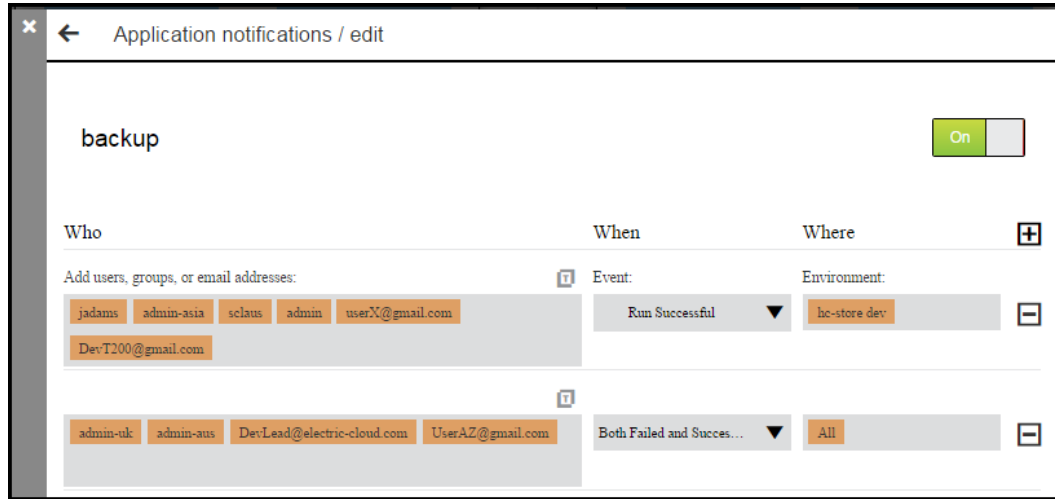

## **Deleting Notifications**

Click the **Delete Notification** button to delete a notification when there are more than two notifications.

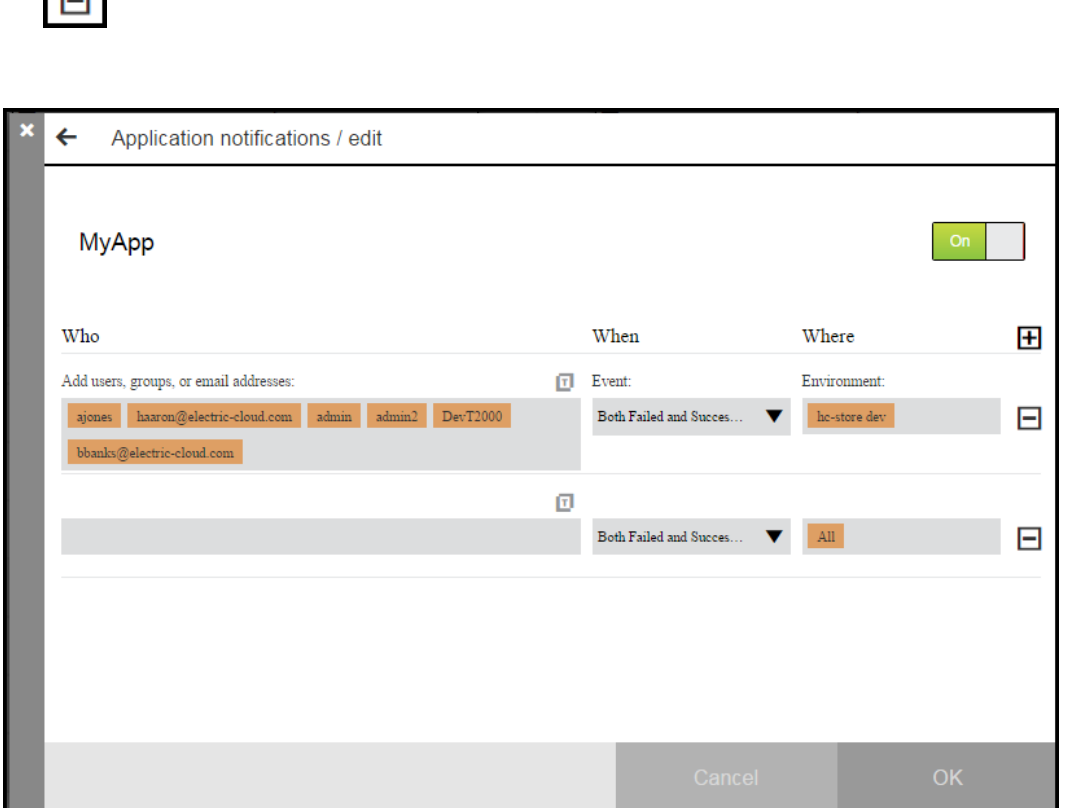

## **Disabling Notifications**

You can disable all email notifications or specific ones in the application.

- When you disable the email notifications for an application, all email notifications, including the ones for application processes and process steps, are disabled.
- You can disable the email notifications for an application process but still keep the notifications enabled for process steps in the application.

#### **Applications**

 $\Box$ 

To disable email notifications for the application:

• Click the Notifications toggle in Application notifications dialog box.

The toggle and the status of the application change to **Off**.

- When you use the "Applications notification / edit" dialog box:
	- a. Click the **Edit** button to open the dialog box.
	- b. Click the toggle to change it to **Off**, and then click **OK**. The Application notifications dialog box opens with the updated status.

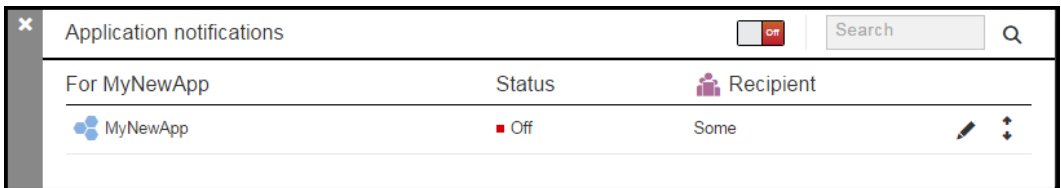

#### **Application Processes and Process Steps**

To disable notifications, click the Notifications toggle and then click **OK** in "Application notifications / edit" dialog box. The toggle changes to **Off**.

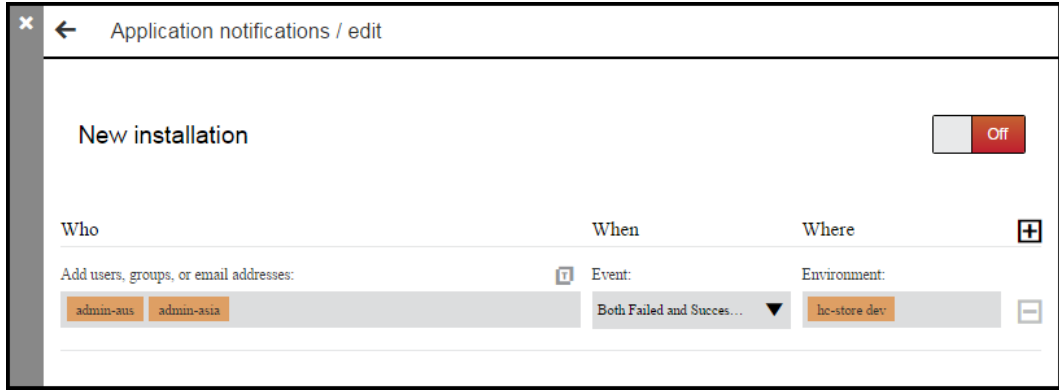

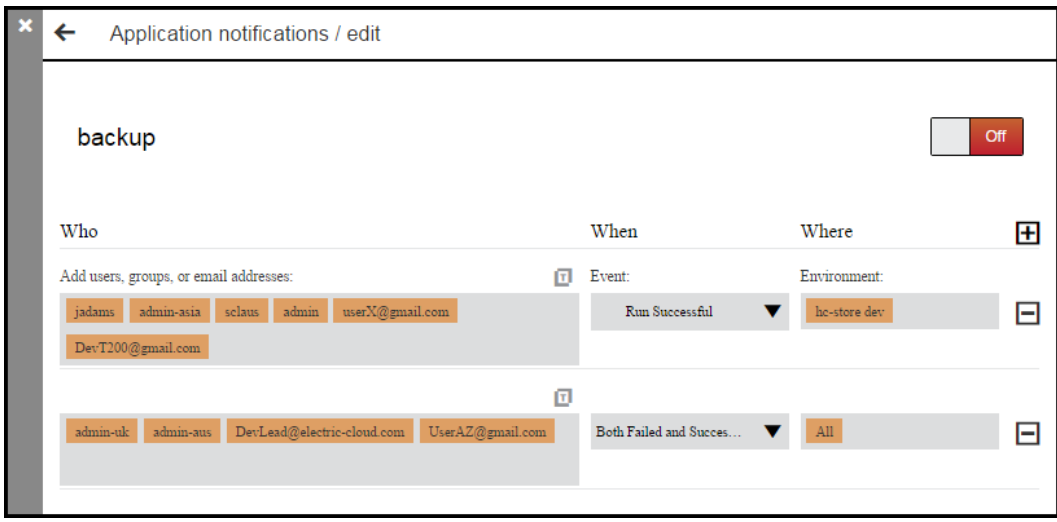

The Application notifications dialog box now shows that email notifications are disabled for the application, its application processes, and process steps.

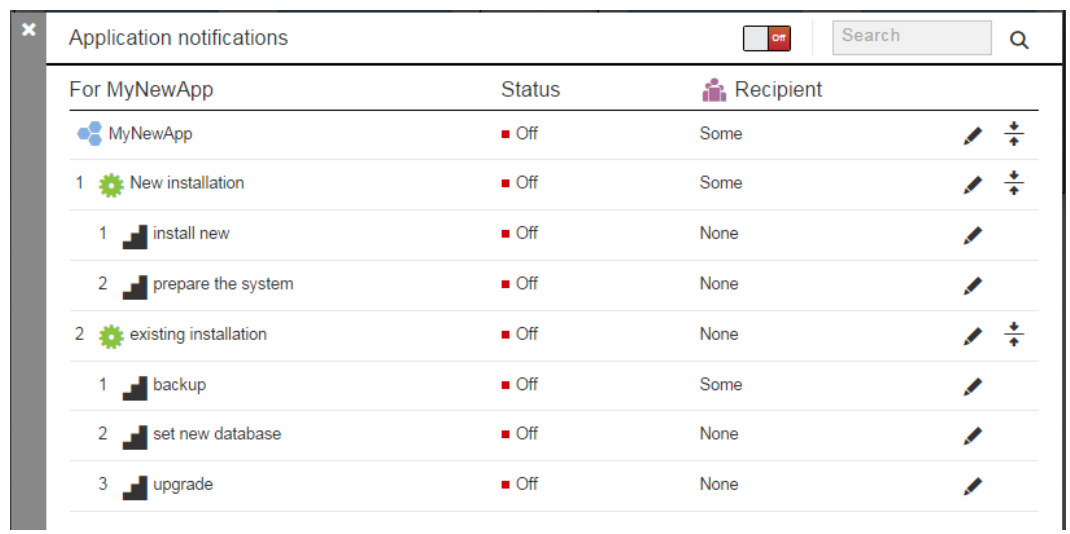

# **Change History Search Form**

**How to get here**: From most pages, click the **Search** button to open the "Change History - Search" form.

# **Example:**

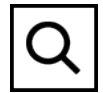

The "Change History - Search" form has the following information:

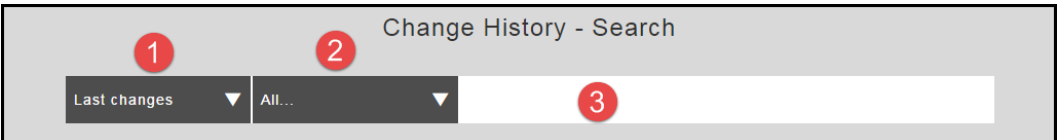

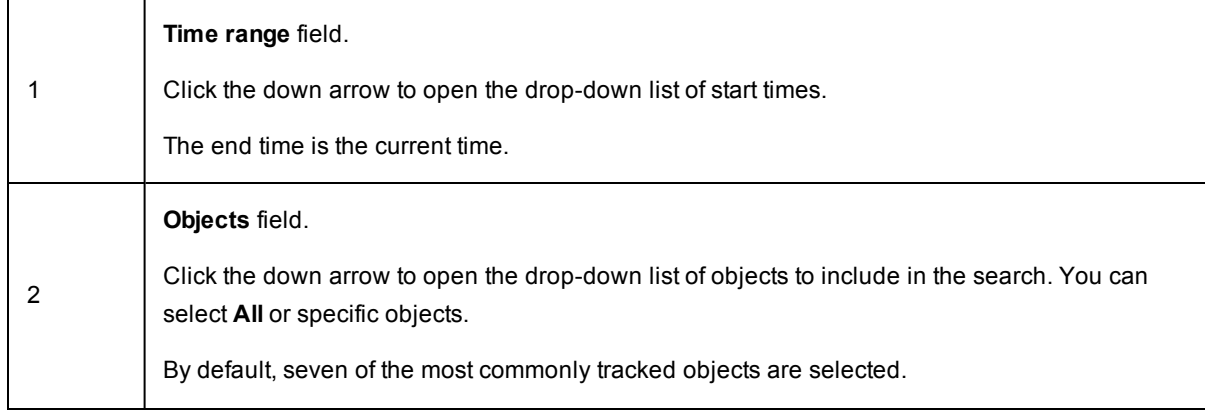

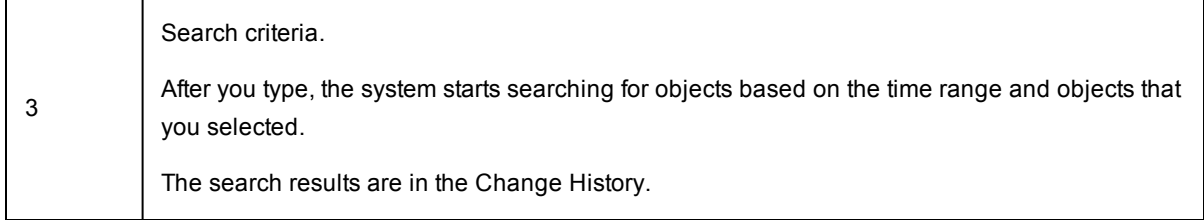

# **Change History Page**

**How to get here**: Click the **Change History** button for a tracked object.

## **Example:**

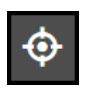

The Change History has this information about the object called *Proc*:

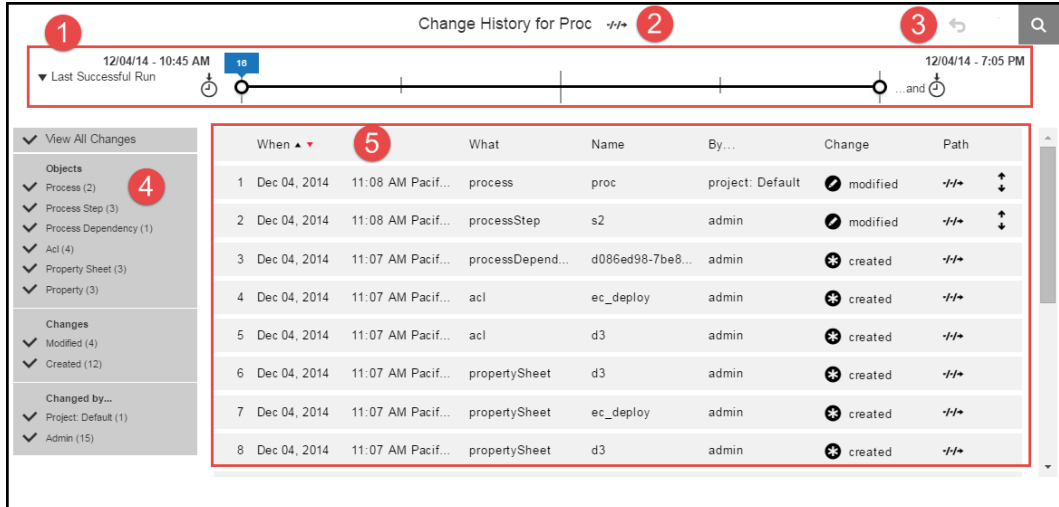

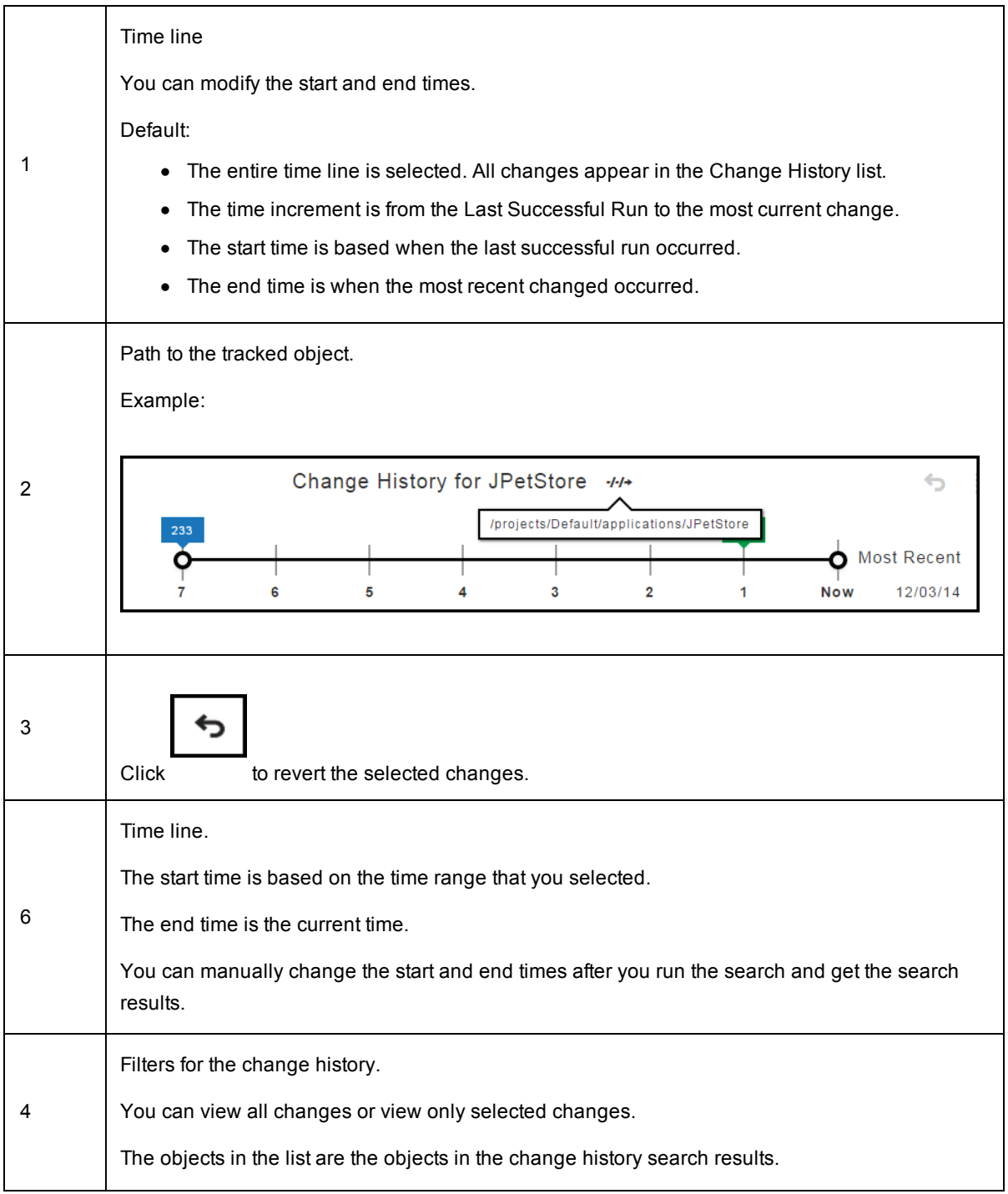

Change history for the selected object. • When–the date and time that the object changed. What–The type of object. Name–The name of the object. <sup>l</sup> By–The "user" that changed the object, which can be a project or a user. Change–The type of change. **•** Path–Click the View Path button to see the path to the object. 5 When  $\triangle$   $\blacktriangledown$ What Change Path Name  $By...$ Î 1 Dec 03, 2014 4:34 PM Pacific... property jobcounter project: nodified  $-I-I+$ Before path: /projects/Default/applications/JPetStore/jobcounter<br>After path: /projects/Default/applications/JPetStore/jobcounter 2 Dec 03, 2014 4:34 PM Pacific... process 3 Dec 03, 2014 12:38 PM Pacif... property pluginpr.. admin **3** created  $+1+$ Click the **View** button to view more information about a specific change in the change history.

## **Paths to Objects**

Click the **View Path** button next to the "Change History for JPetStore" title to see the path to the application.

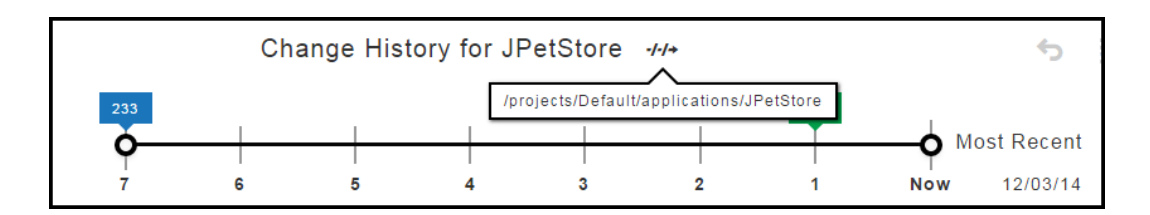

Click the **View Path** button to see the change in the path to the object before and after the change.

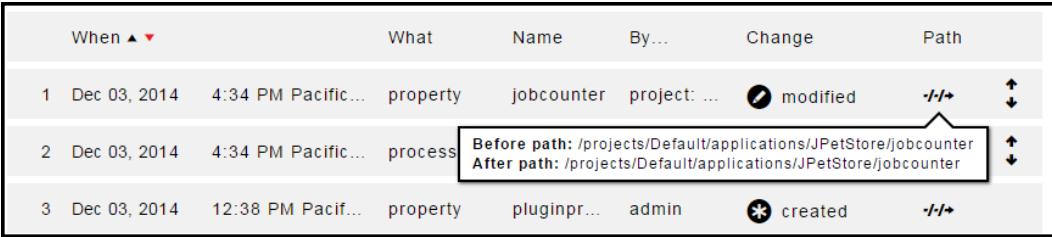

## **Detailed Object Changes**

Click the **View** button to see the change in the property called emailNotifier.

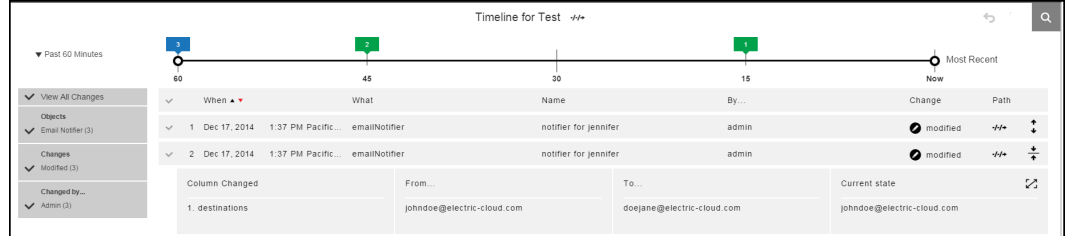

Click the **Expand** button to all the changes to the property,

## **Example:**

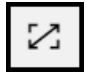

When you click the **Expand** button in a cell, you can see more details in the current change in the cell.

If you click the **Select All** button, all the changes about the object appear.

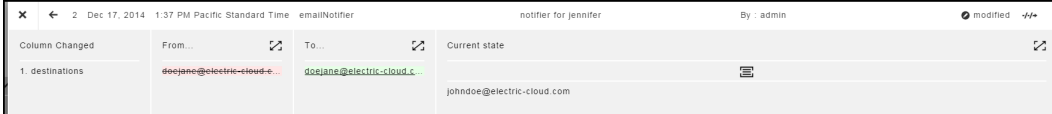

To select an object to revert or import the changes to an XML file, select the row of the object in the expanded view.

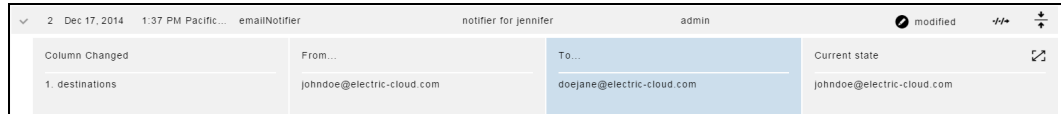

## **Snapshot List**

**How to get here**: From the Applications List, select an application > click the **Snapshot** button > select **Snapshot List**.

### **Example:**

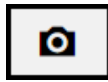

This example shows a Snapshot List with no snapshots:

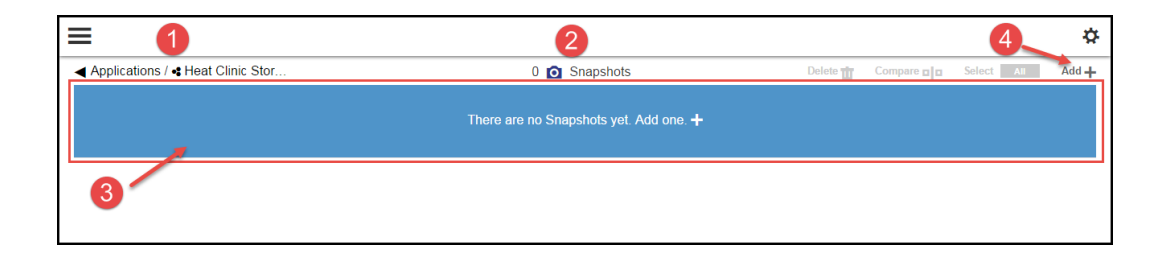

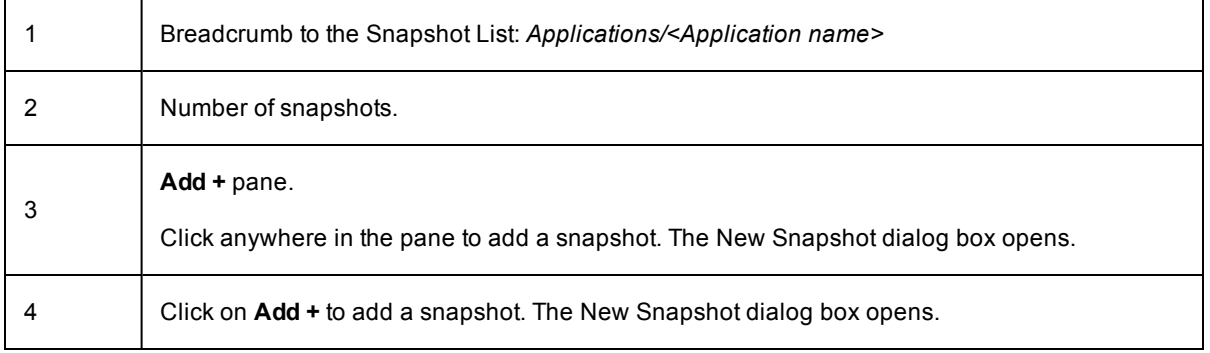

## This Snapshot List has three snapshots:

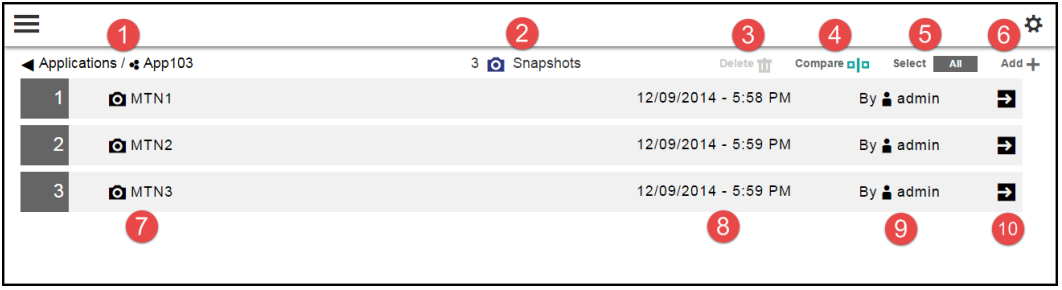

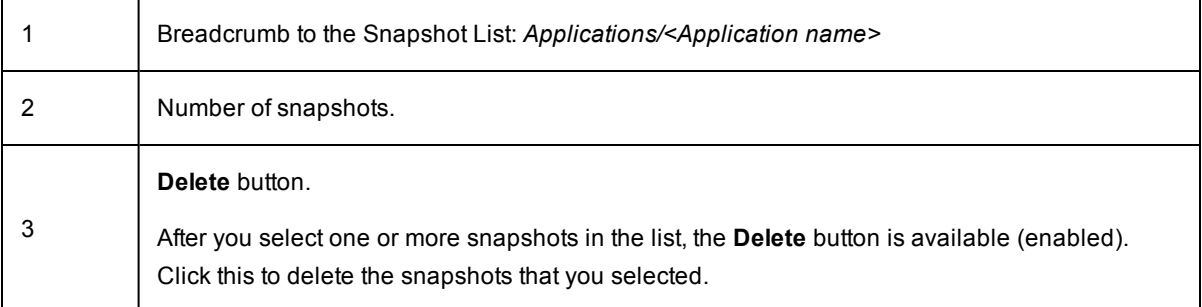

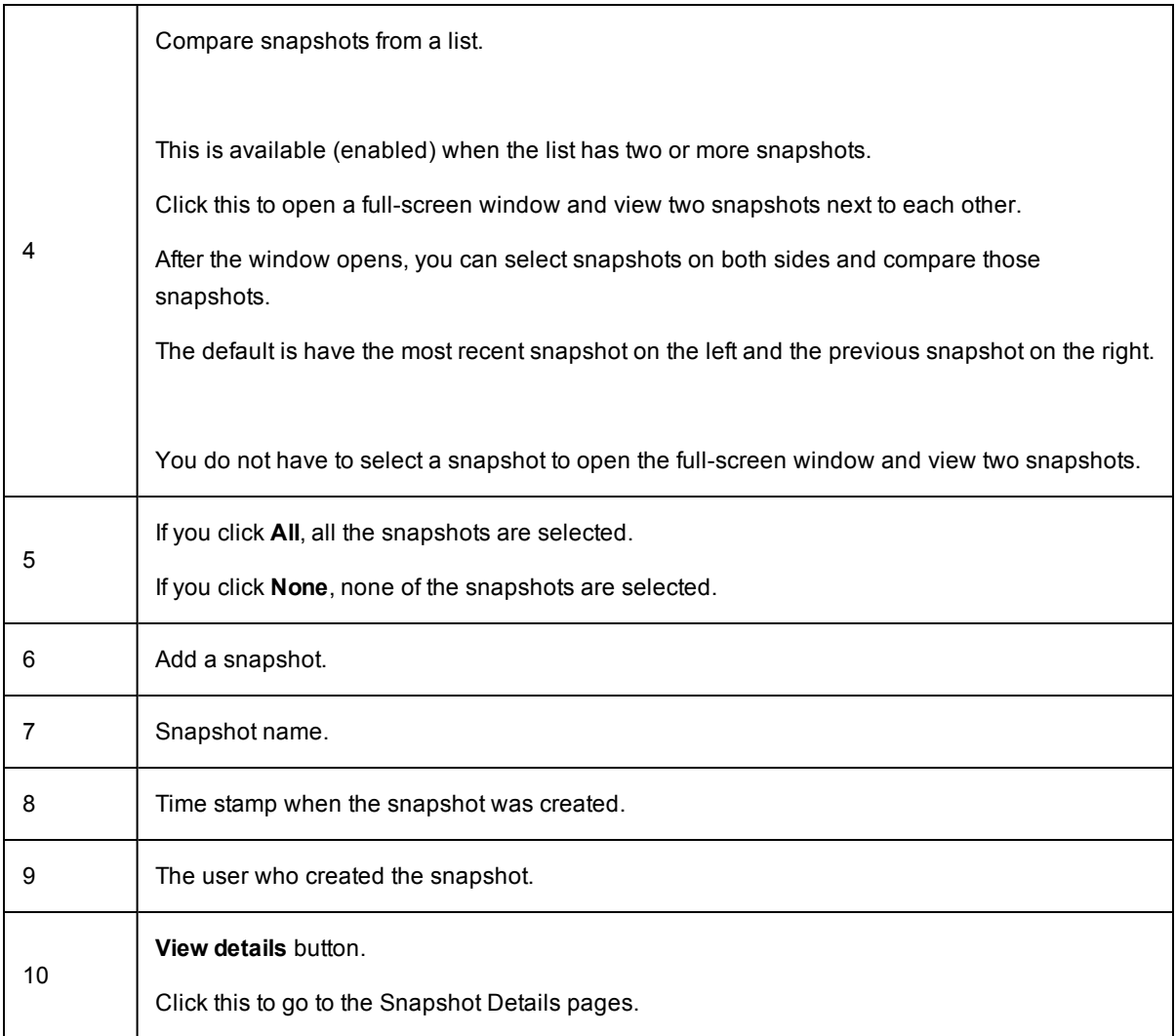

# **Snapshot Details Page**

**How to get here**: From the Snapshot List, click the **View Details** button.

# **Example:**

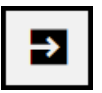

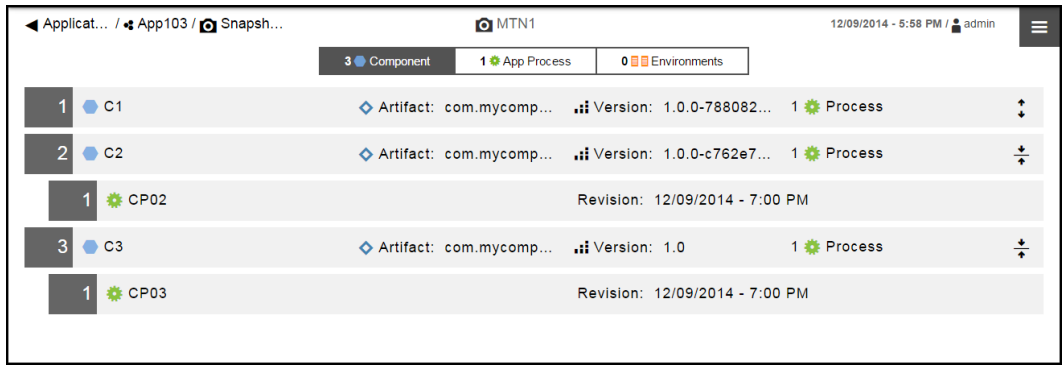

This is the Component view.

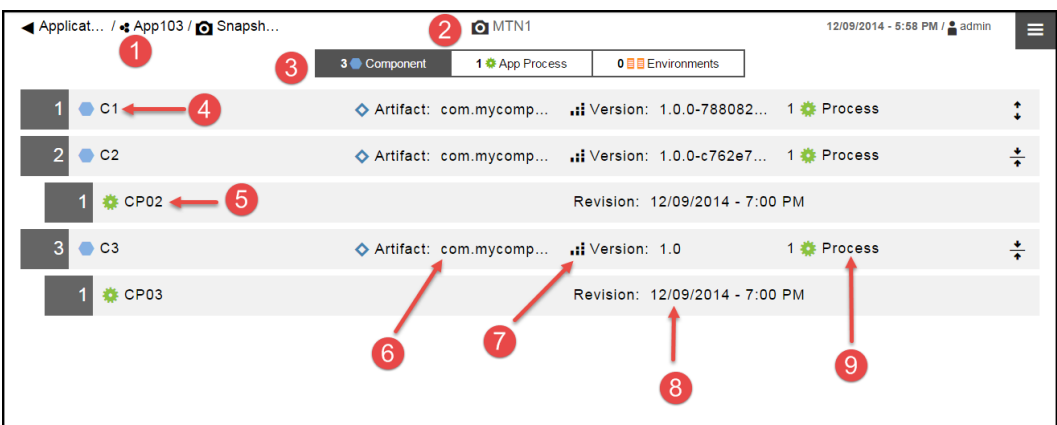

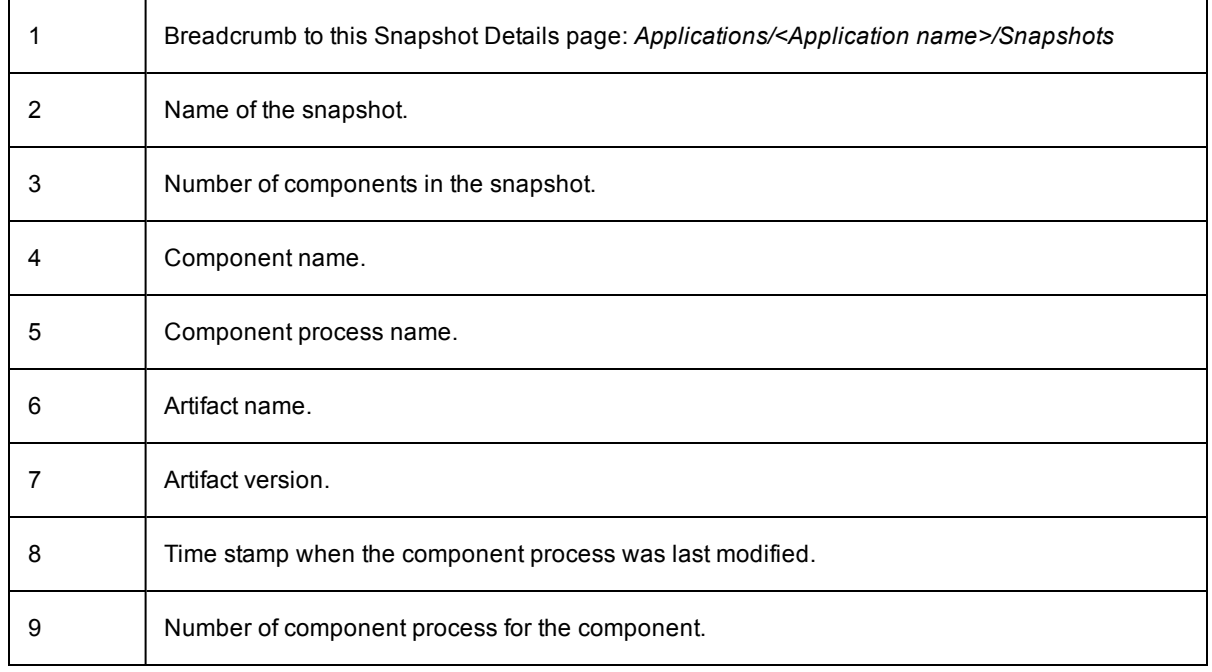

This is the App Process view.

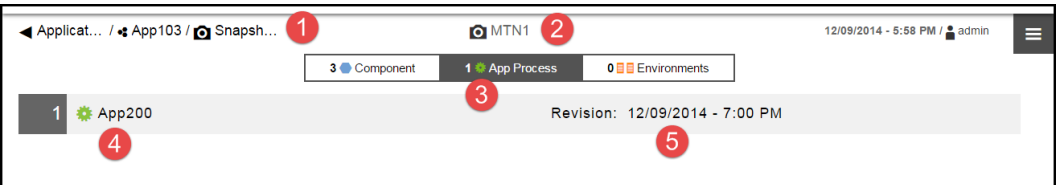

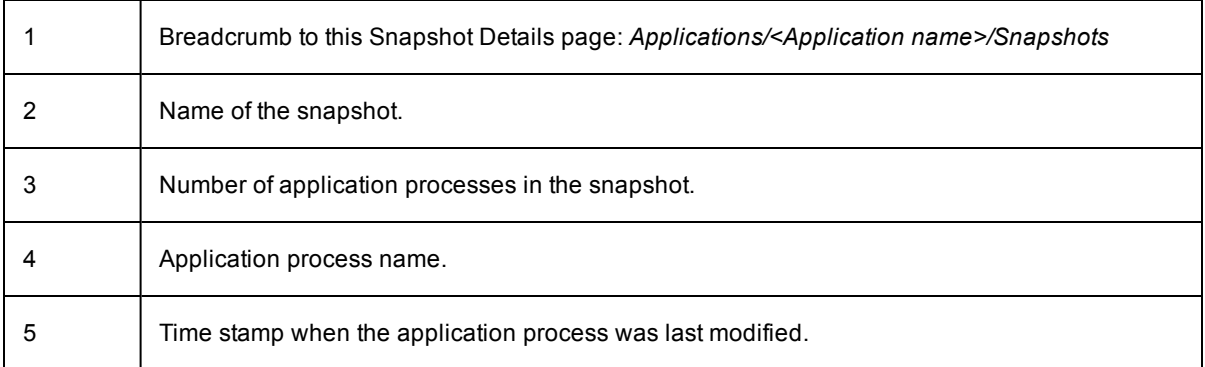

This is the Environment view.

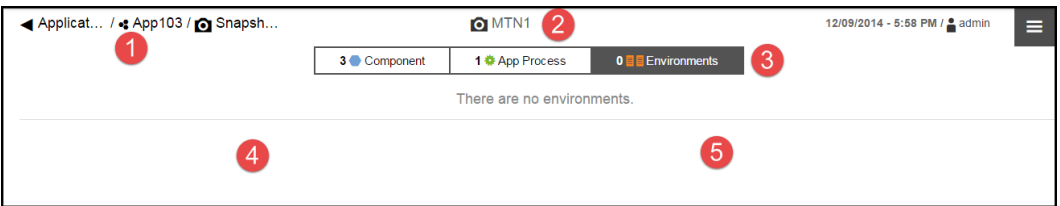

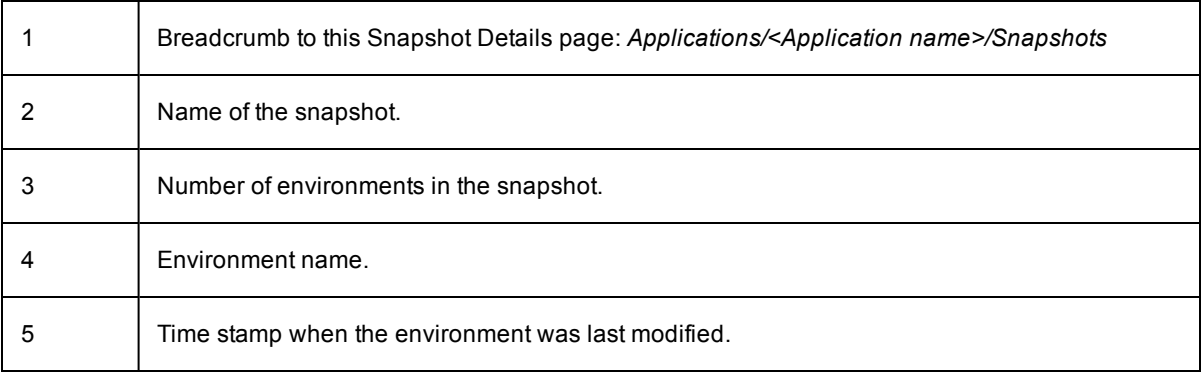

# **Snapshot Dialog Boxes**

New [Snapshot](#page-387-0) Dialog Box on page 386 Component View in the [New/Preview](#page-387-1) Dialog Box on page 386 [Modifying](#page-390-0) the Artifact Version on page 389 App Process View in the [New/Preview](#page-390-1) Dialog Box on page 389

## <span id="page-387-0"></span>**New Snapshot Dialog Box**

**How to get here**: From the Applications List, click the **Snapshot** button > select **Snapshot List** > click in the **Add one. +** pane or click **Add+** in the Snapshot List.

The New Snapshot dialog box opens.

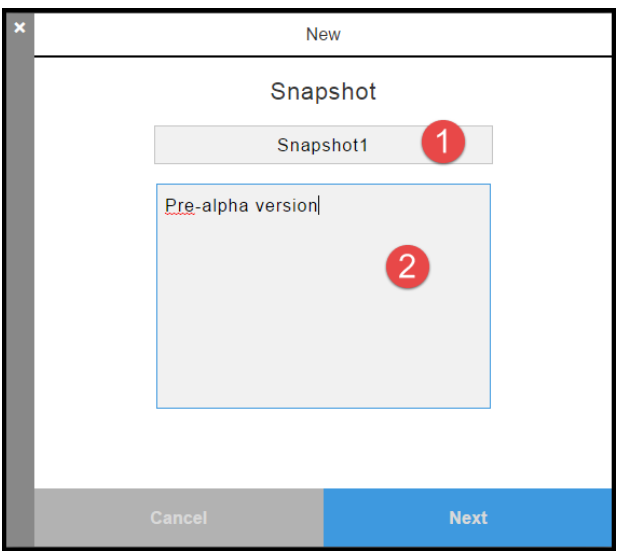

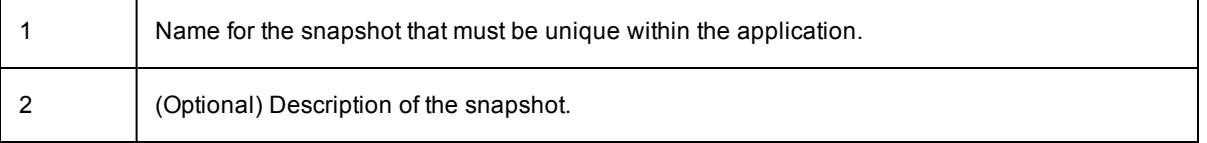

## <span id="page-387-1"></span>**Component View in the New/Preview Dialog Box**

**How to get here**: In the New Snapshot dialog box, enter the snapshot name and the optional description, and click **Next**.

The New/Preview dialog box opens.

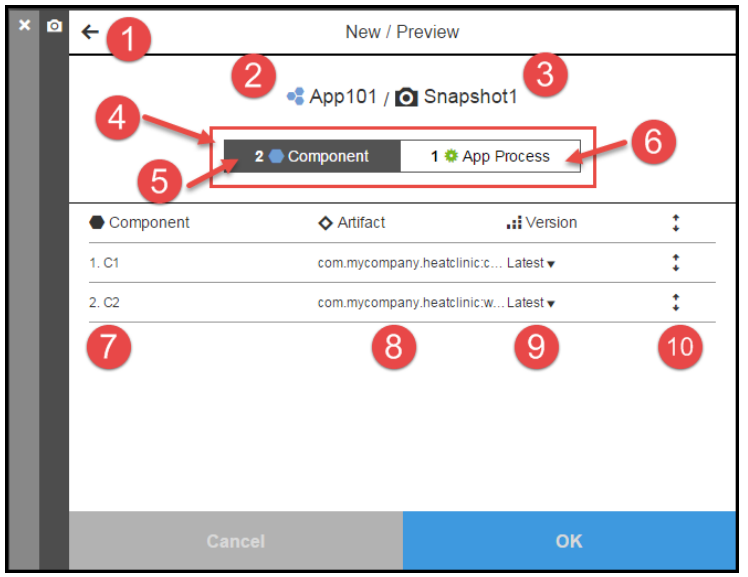

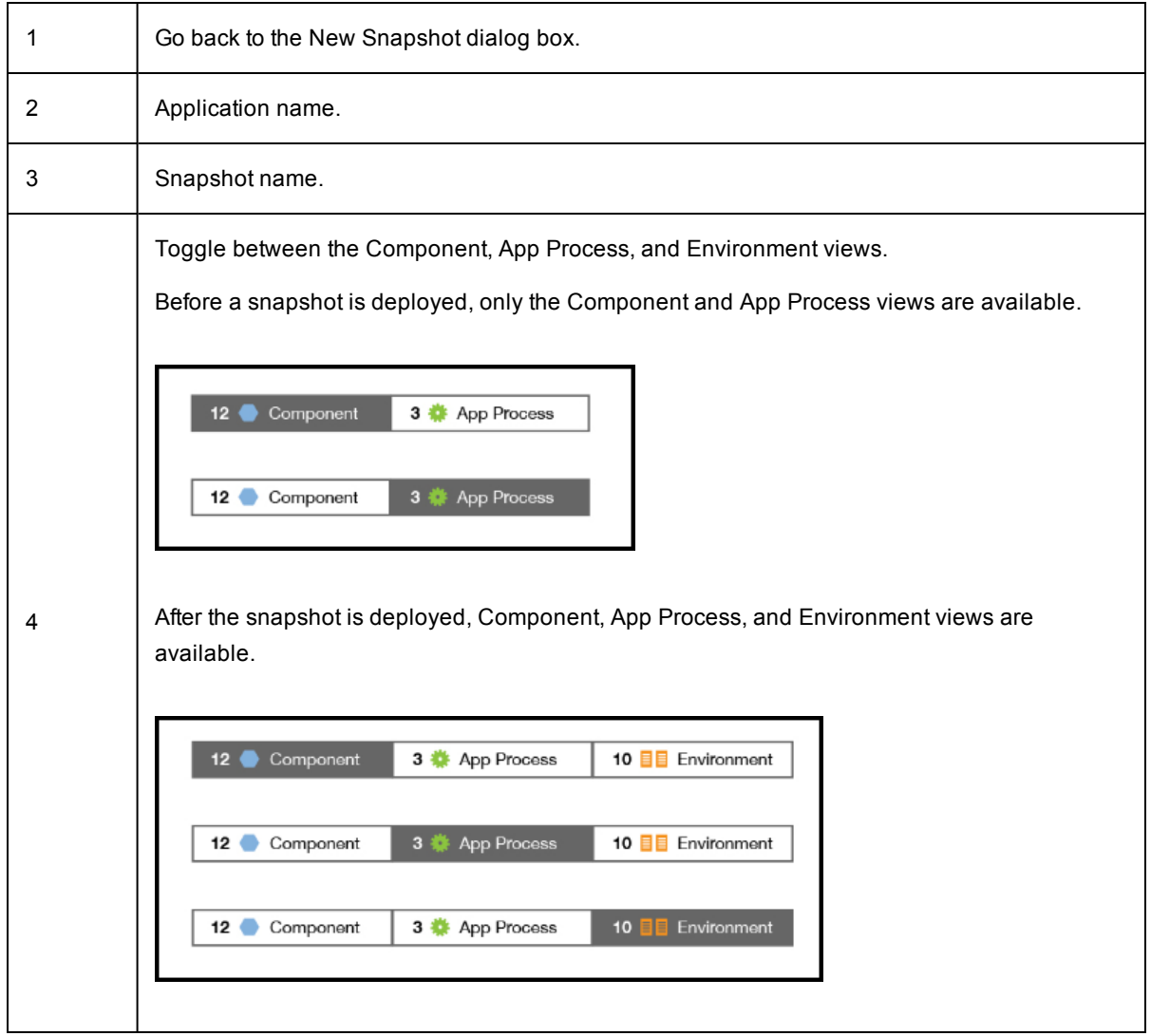

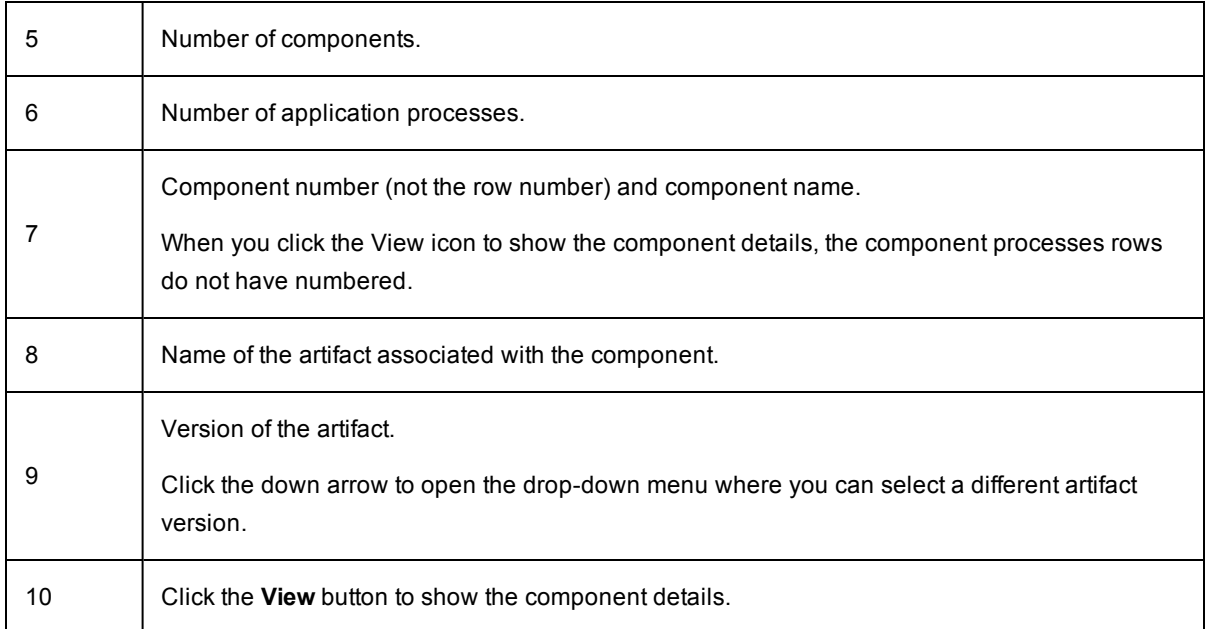

When you choose a component and click the **View** button, the component process information appears.

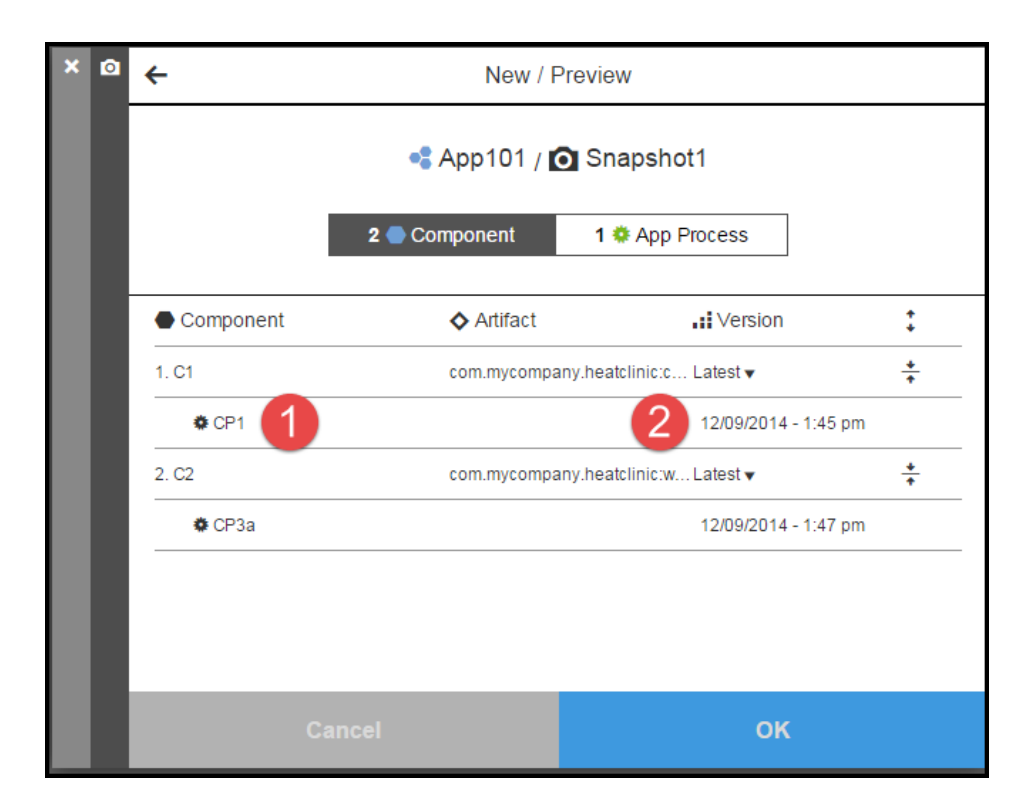

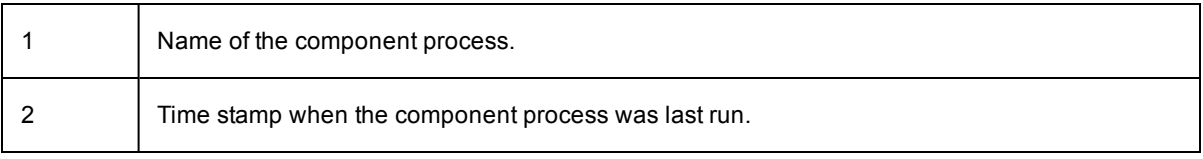

## <span id="page-390-0"></span>**Modifying the Artifact Version**

This example shows the current version of each component, which is Latest.

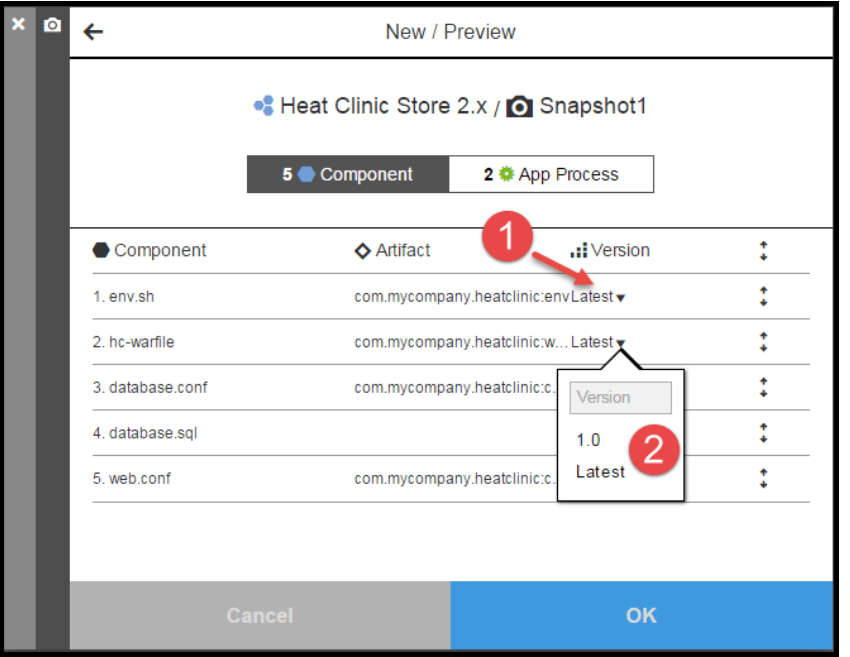

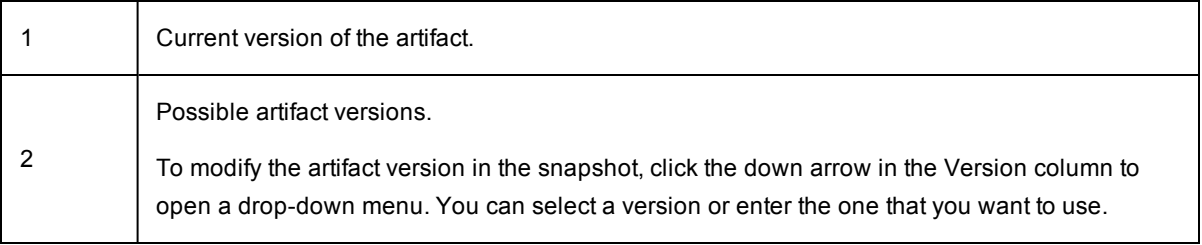

## <span id="page-390-1"></span>**App Process View in the New/Preview Dialog Box**

When you toggle to the App Process view, the following information appears.

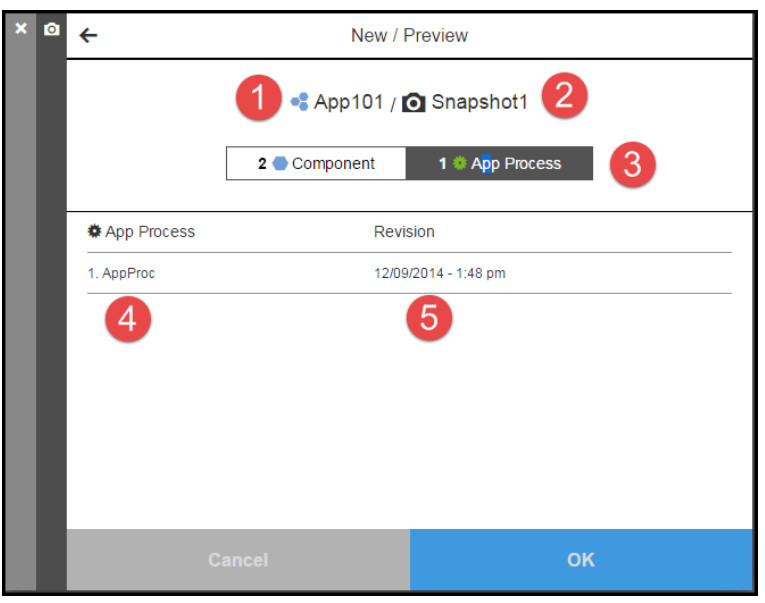

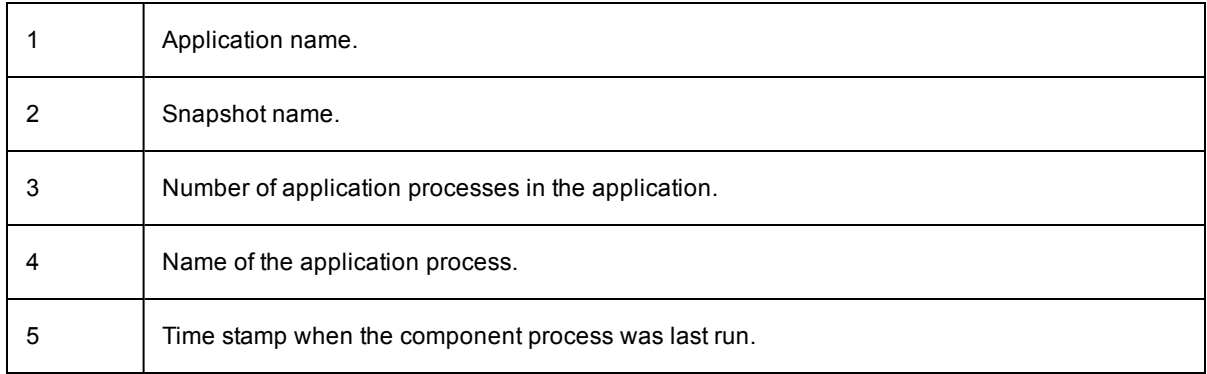

## **Inventory Tracking**

Electric Flow uses Inventory Tracking to track what is built, tested, and deployed in your continuous delivery solution, including artifacts, the artifact version, resources on which the applications are run, and environments to which the resources are assigned.

If there is an issue in an application in operations, you can find the details about what was deployed with Inventory Tracking.

## **Tracking at the Component Process Level**

Inventory Tracking occurs at the component process level.

You design the component process as one of the following process types in the Component Process Details dialog box:

- **Deploy-Enables Inventory Tracking. The ElectricFlow server tracks artifacts deployed to environments.** This is the default.
- **Undeploy-After the first successful job step in a component process with this setting, the automation**

platform removes the environment inventory record.

**• Other-Disables Inventory Tracking.** 

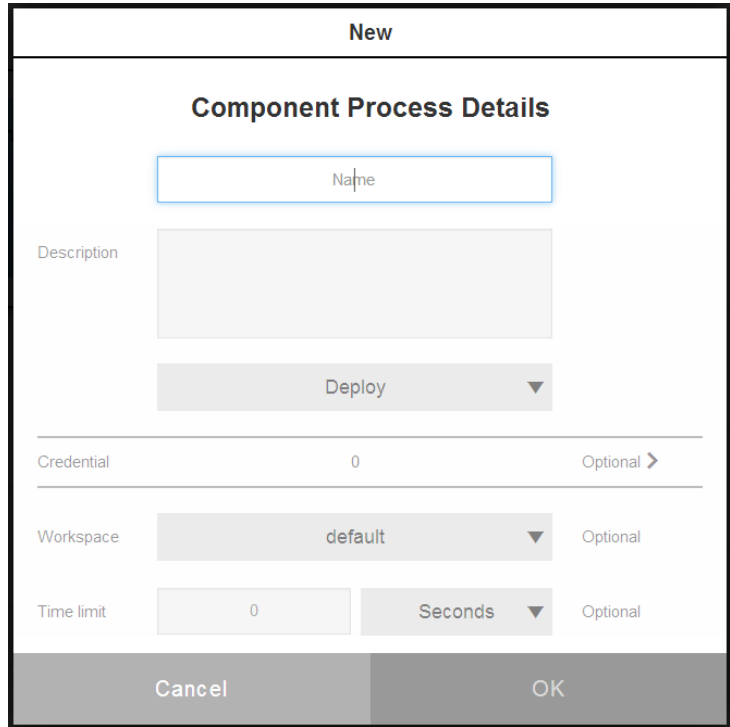

## **Application Inventory**

**How to get here**:

- **•** From the Home page, click the **Applications** launch pad.
- **•** From the main menu on the Home page, click the **Applications** destination.

The Application Inventory is the state of the application at a point in time.

- When an application is running, you can see the progress as it runs.
- After an application runs, you can see the results for any object in application.

Click the **View details** button in a row to see more details about object.

The following example shows that the application called "app-1" ran successfully on July 30, 2014, at 4:18 pm.

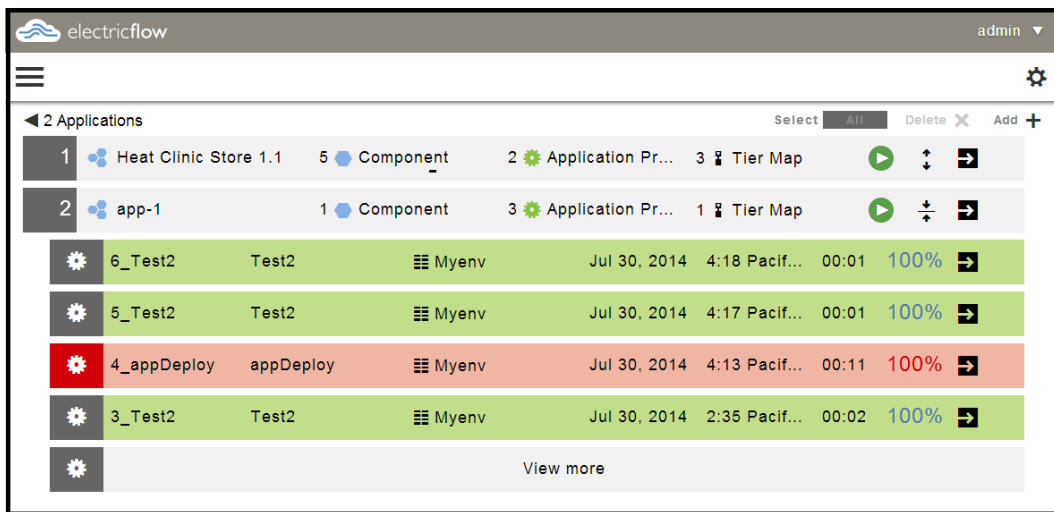

Click the right arrow in the 6\_Test2 row to see the detailed results. The process has three steps, which were all successfully run.

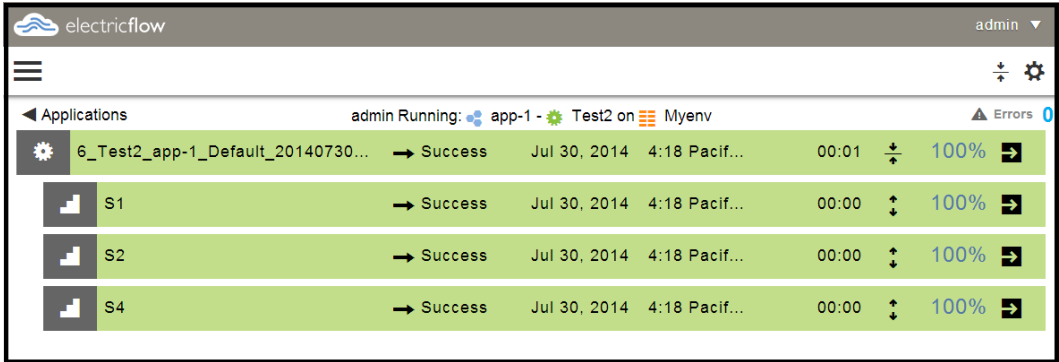

The following shows that the application called"Heat Store Clinic 1.1" did not run successfully on July 30, 2014, at 4:28 p.m.

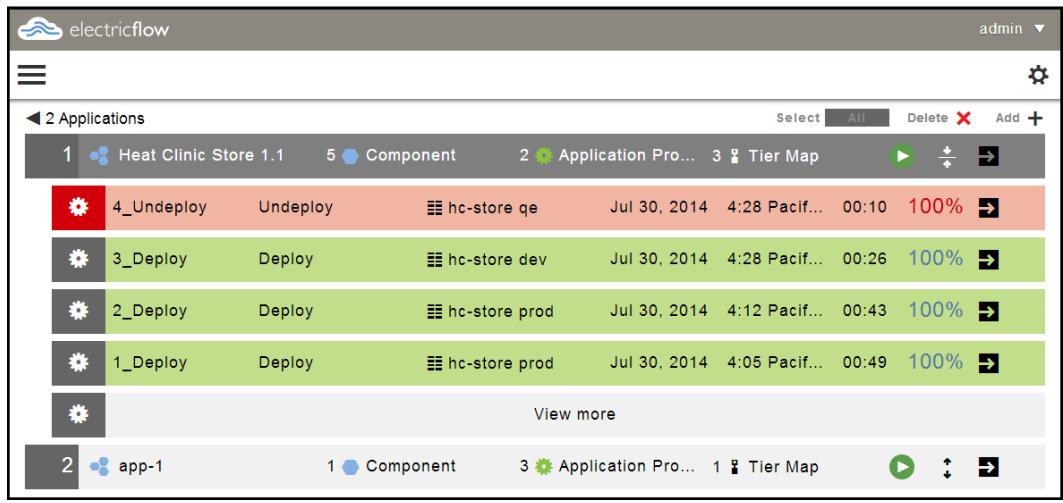

Click the right arrow in the 4\_Undeploy row to see the detailed results. The process has two steps that ran successfully, a component called "undeploy war file" with errors, three skipped objects, and five errors.

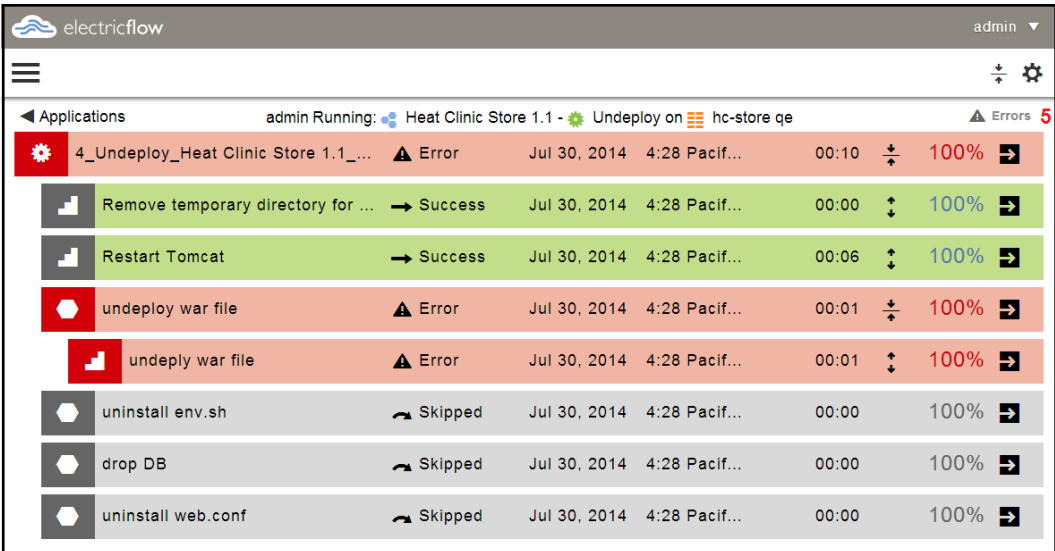

To troubleshoot the errors, you can click the right arrow in one of the "undeploy war file" rows and you go a Job Step Detail page in the automation platform.

## **Environment Inventory**

**How to get here**: From the Environments List, choose an environment and click the **Inventory** button. The Environment Inventory for that environment appears.

The Environment Inventory is the state of the environment at a point in time.

- When an application is running, you can see the progress as it runs.
- After an application runs, you can see the details for the objects in application that ran in the environment.

Click the **View** details button in a row to see more details about a specific object including

- Environment name
- Application mapped to this environment
- Number of deployed artifacts in the application
- When the artifacts were deployed
- Status of the deployment: success or failure

In this example, the Environments List shows that an application was run on the "hc-store dev" environment and has one error.

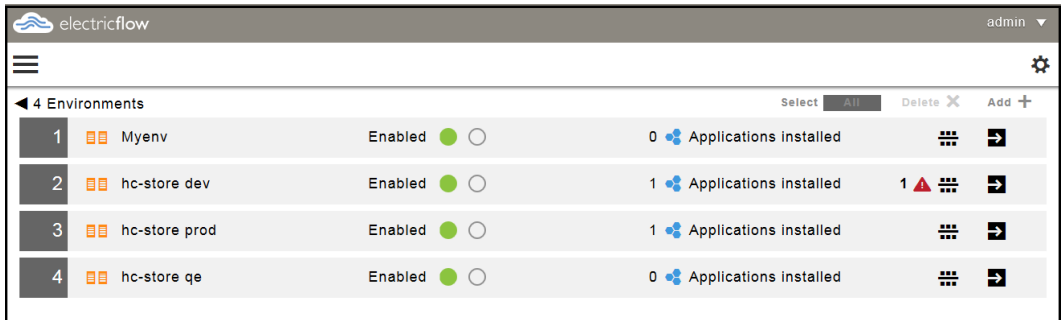

The first level of the Environment Inventory appears.

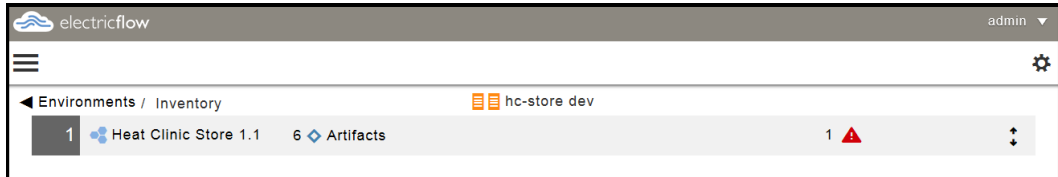

In the second level, you can view more details. Click the View arrows at the end of the row.

The applications mapped to this environment appear.
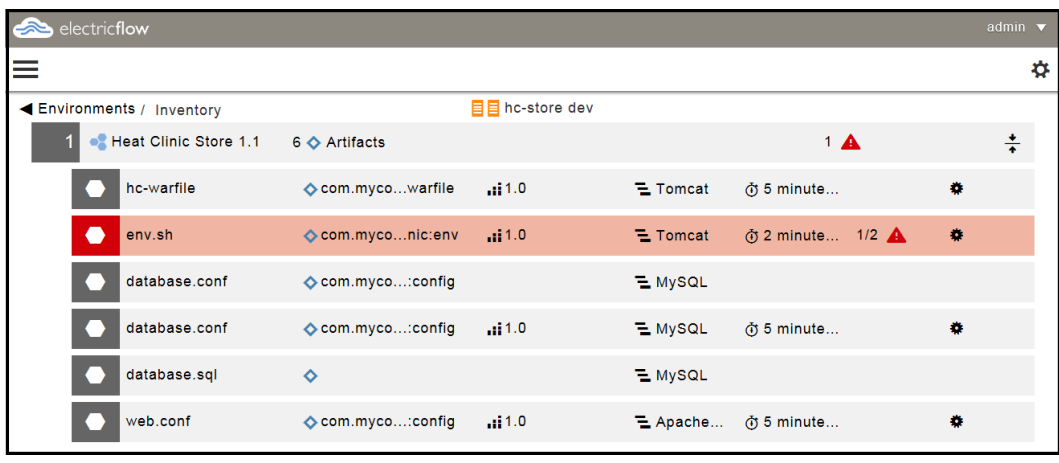

To show more details in the third level, click the **Process** button at the end of the env.sh row.

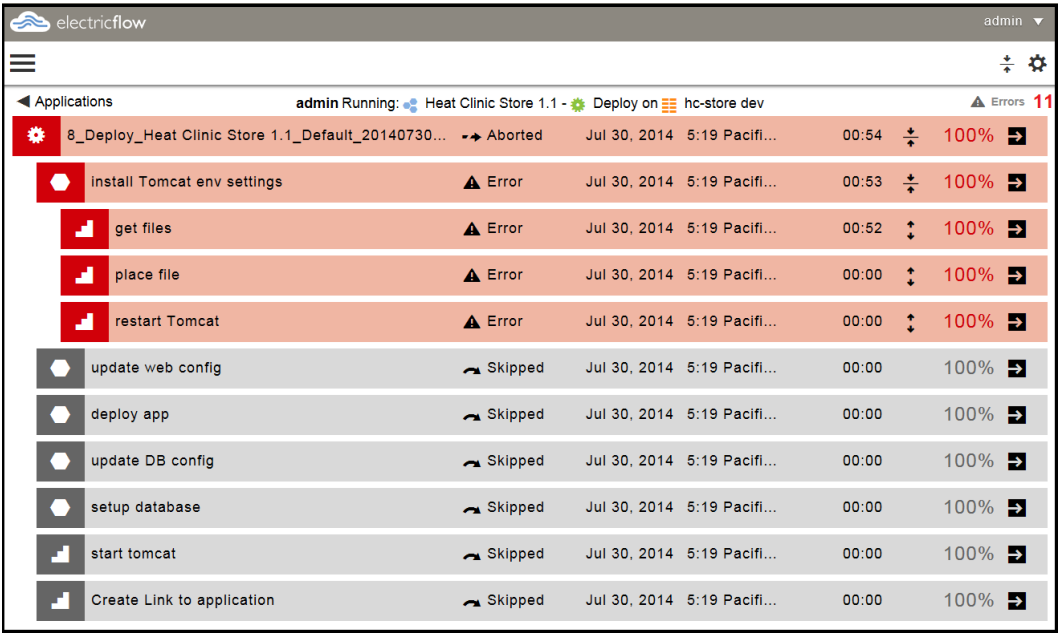

In the fourth level, you can get more information for the steps in the Install component process by clicking on the "View details" arrow in the "get files," "place file," and "restart Tomcat" rows.

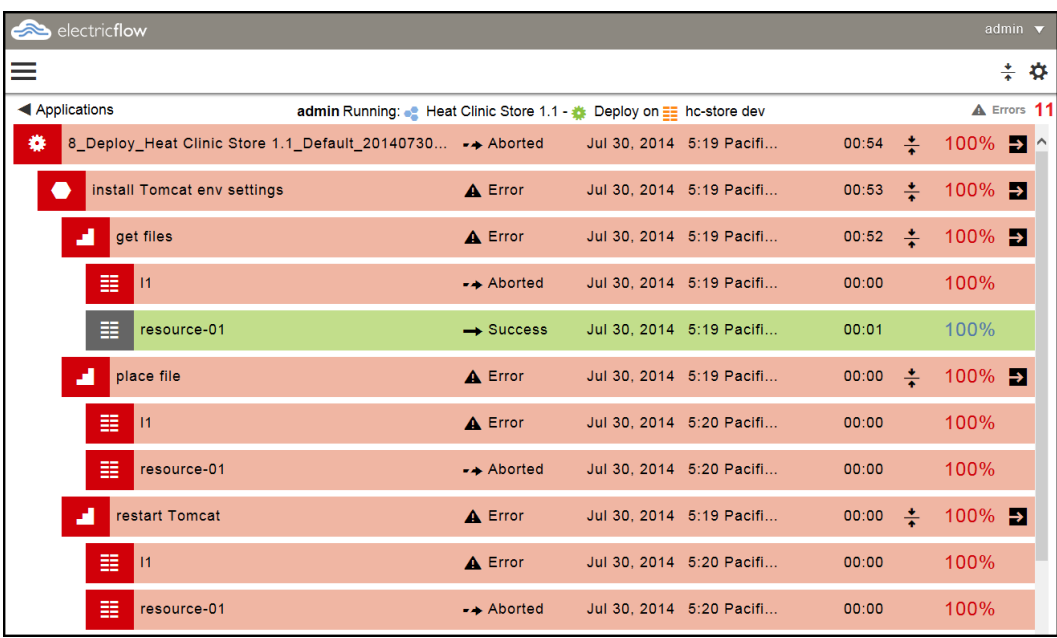

The Environment Inventory shows this information:

- Environment name: hc-store dev
- Name of the application mapped to this environment: Heat Clinic Store 1.1
- Components in the application: See the second level.
- Number of the artifacts associated with components: Six. For details, see the first and second levels.
- Each component has an artifact with a version number: See the second level.
- Each component is also in an application tier: See the second level.
- Time when the artifact was deployed: See the third and fourth levels.
- Error counts if there are any errors: See the third and fourth levels.
- Number of resources that are successfully assigned to applications on a per-artifact basis: See the third and fourth levels.

### **Viewing Job Details**

When you run a process in an application, the system records the results of the process as each step is performed. You can see a summary of the results in the Applications Inventory.

This example shows the results of running the Deploy Web application process, which consists of the Deploy Cloud component process.

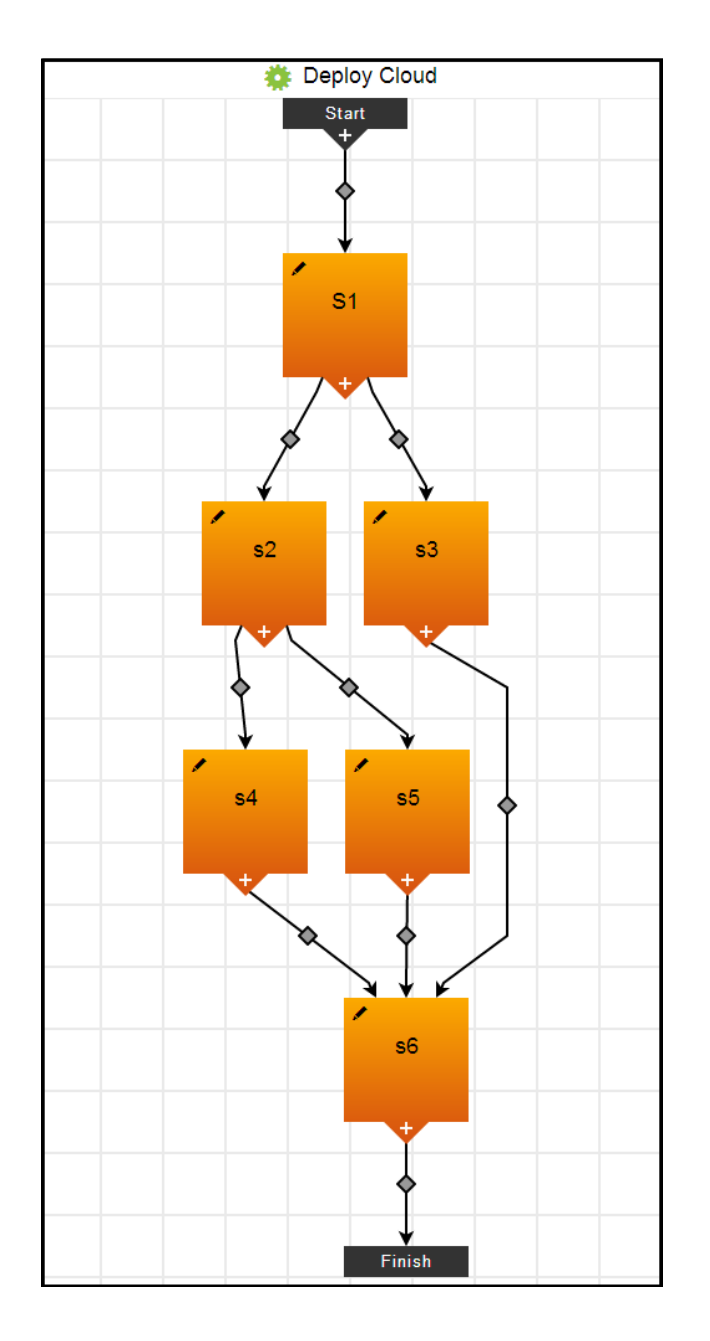

When you run the Deploy Web process, you can see the status of the process as it runs in the Application Inventory.

You can also see which application processes were run, with the latest process appearing first.

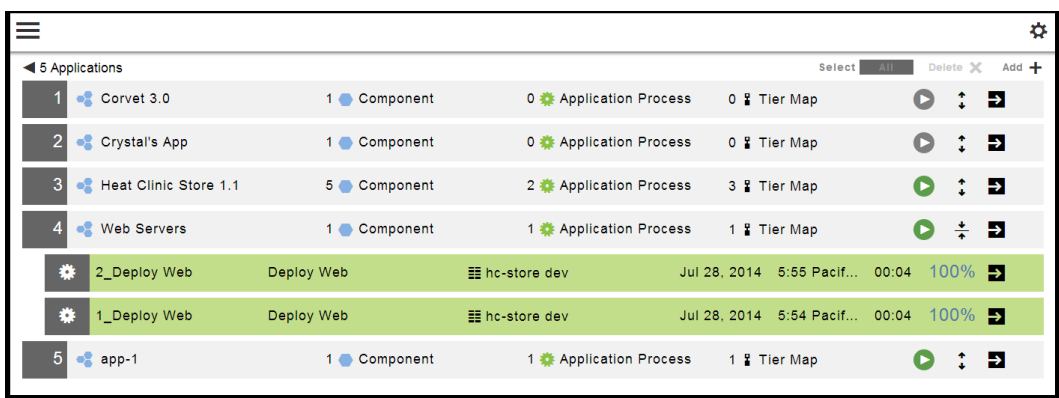

To see more details about the process, click the process about which you want more information. If you want to learn more about the 2\_Deploy Web process, click **2\_Deploy Web** in the Applications Inventory. It now shows the details for the process that you selected.

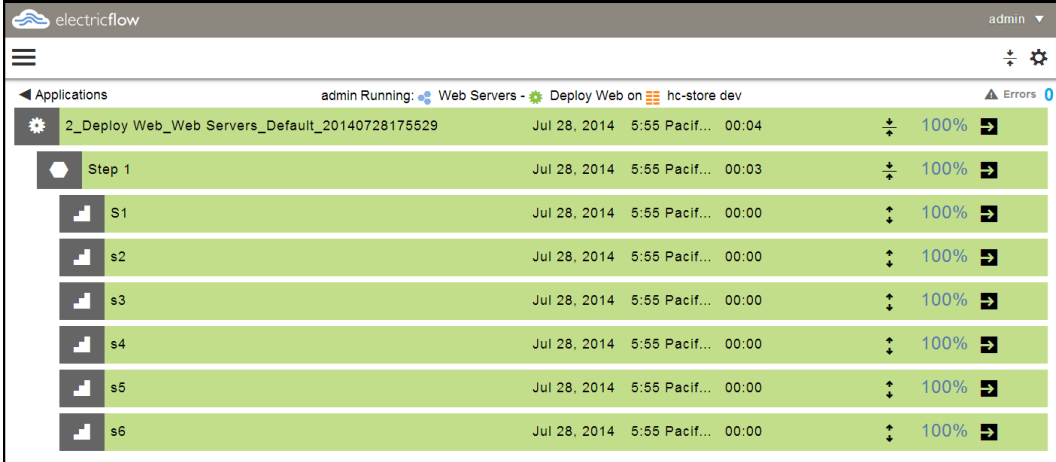

Notice the order of the process steps in the Applications Inventory. The order is not based on the branches in the process. Instead, the system lists the steps based on their level in the process.

- Step S1 is the first step in the process and is listed first. There are no other steps at this level so the next step is in the level following S1.
- $\bullet$  The next step in the list is s2.
- Step s3 is on the same level as s2. There are no other steps at this level so the next step is in the level after this.
- $\bullet$  The next step is s4.
- Step s5 is on the same level as s4. There are no other steps at this level so the next step is in the level after this.
- $\bullet$  The last step is s6.

# **Change Tracking**

Change Tracking is designed to track every change between every state of non-runtime ElectricFlow objects and to allow you to export or revert to any previous state of these objects. ElectricFlow tracks the changes to tracked objects including applications, procedures, workflows, workspaces, resources, and project-owned components such as library components and records a *Change History* of the historical states of the system and the changes between them. The change history has a copy of every state in which every non-runtime object has been, the object's current state, and indexing records for searching through the database. The tracked objects are not affected when ElectricFlow executes an object that is usually created or modified at execution time, such as a workflow or process.

Change tracking allows you to do the following:

- When debugging a failed job or looking for more information about a component in an ElectricFlow, see the Change History for the changes relevant to that object.
- When searching for specific change history records, filter the records by time frame, change type, entity type, or developer.
- Revert changes to an object or to an objects and its children.
- When you want to determine the differences between objects, export them at various levels in the object hierarchy.

In ElectricFlow, you can use Change Tracking in all aspects of the ElectricFlow end-to-end solution:

- In build-test automation, track the Change History of artifacts, resources, and ACLs.
- In deployment automation, track the Change History of components, environment tiers, and process steps (application or component). You also use Change Tracking with snapshots to make it easier to deploy reliable and repeatable software for Continuous Delivery.
- In pipeline automation, track the Change History of stages and tasks.

### **More about application, deploy, and run:**

As you use ElectricFlow, remember that these terms have different meanings within ElectricFlow *and* outside of ElectricFlow when you deploy your software or application:

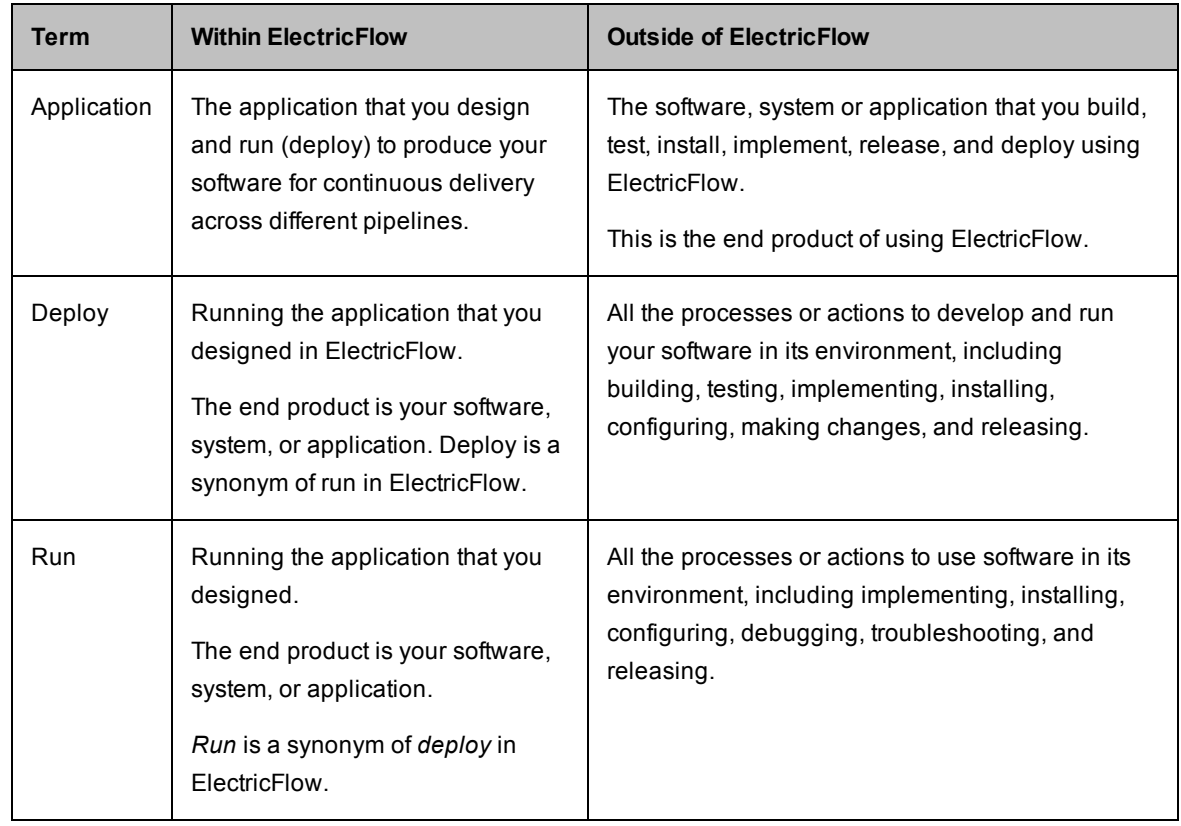

# **Performance Consequences of Change Tracking**

Change Tracking affects how ElectricFlow runs. The impact can be from low (minimal changes to the times to update the database) to high (significantly longer times to update the database).

ElectricFlow needs to store additional information in the database about the tracked objects in the Change History. In addition to storing normal information about ElectricFlow operations, ElectricFlow stores a separate archival copy of every state of every tracked object as well as the indexing information used to retrieve the Change History of tracked objects and the objects they own. This increase in database usage has performance consequences.

For most of ElectricFlow operations, the performance consequences of Change Tracking are insignificant, typically a few percent slower in one of these situations:

- None of the affected objects are tracked (job records and similar run time-only objects are not tracked).
- Only a small number of tracked objects are changed by operations.

However, for operations that affect a very large number of tracked objects in a single operation (such as importing, cloning, or deleting a large project for which change tracking is enabled), the performance consequences *will be* significant. The performance consequences are similar when enabling or disabling Change Tracking for a large project, because both operations require the server to write to the database the records for every tracked object owned by the project.

For these Change Tracking-intensive operations, the system performance will typically be significantly slower because several times as much data is being read and written between the ElectricFlow server and the

database. In our testing, we have seen a wide range of degrees of performance decrease from 1.25x to 10x slower when Change Tracking is enabled on a large project, compared to a project on which Change Tracking is disabled. The decrease in performance is typically from 2x to 6x.

### **Use Case 1: Importing and Cloning Large Projects with Change Tracking Enabled**

ElectricFlow does the following to increase the performance of Change Tracking-intensive operations in a large project with this configuration:

- The project contains over 20,000 audited objects.
- Change Tracking is enabled.

To increase the performance when a large project is imported or cloned, ElectricFlow automatically decreases the amount of Change History indexing information that it saves, reducing the level of detail for these operations in the Change History. While this can improve the system performance, it can also make it harder when you want to revert an object to a specific state or to find information in the Change History while troubleshooting or debugging an issue. If you want suppress this behavior, use

--reducedDetailChangeHistory false in the import or clone API command.

By default, the objects listed in the table below and the tracked objects that they own are always tracked when Change Tracking is enabled (except when Change Tracking is globally disabled).

During an upgrade from ElectricFlow 5.0.x to ElectricFlow 6.0, when the ElectricFlow server starts, the server writes to the database a record for every tracked object and the objects that it owns. The objects listed in the table get new audit records. If any of the objects owns many tracked objects (such as properties), the startup process will be slow.

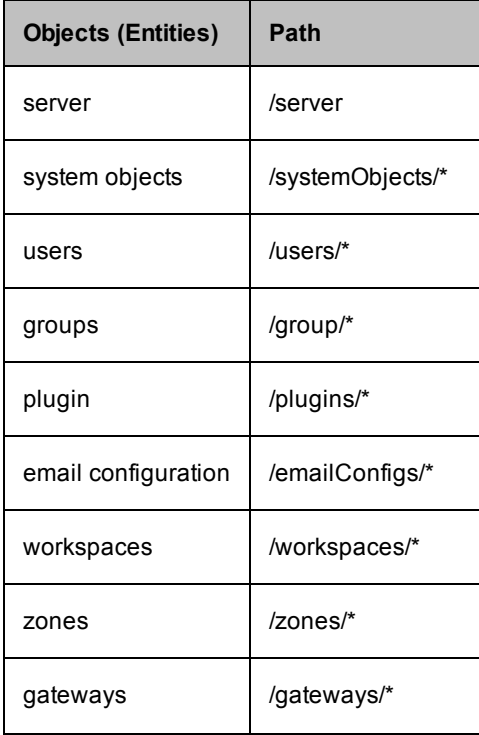

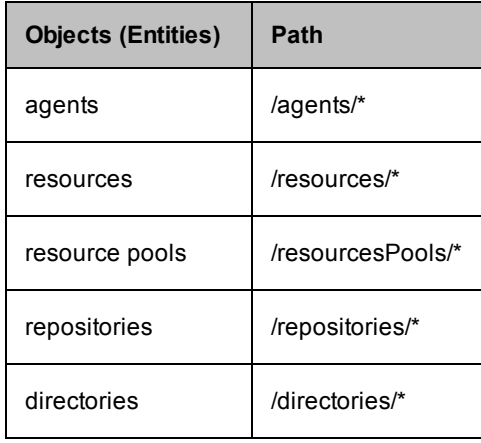

### **Use Case 2: Change Tracking of Non-Project-Owned Objects**

In this context, *non-project-owned objects* include all objects not contained within a project. Such objects include resources, artifacts, users, groups, zones, and other objects as well as the property sheets, properties, access control lists (ACLs), and ACL entries (ACEs) for them. In releases earlier than ElectricFlow 6.2, Change Tracking was enabled by default for non-project-owned objects, and there was no way to disable Change Tracking for them. When users upgraded from earlier versions of ElectricFlow to ElectricFlow 6.0.x, the upgrade process initialized and created Change Tracking-related data for them in the database. The performance impact was usually low, except when there was a very large number (in the several hundred thousands) of non-projectowned objects, such as many properties under the /server directory; in this situation, the performance of the first startup was significantly slower. The best solution to this situation is to relocate most of the projects under a project and disable Change Tracking for that project, which may not be a practical short-term solution.

Starting in ElectricFlow 6.2, Change Tracking can be disabled for all non-project-owned objects. (Change Tracking for these objects is enabled by default.) Using this feature is not recommended as a long-term solution; instead we recommend moving most of the objects under a project that has Change Tracking disabled. (Repeatedly disabling and enabling Change Tracking for non-project-owned project is expensive and timeconsuming.)

In ElectricFlow 6.2, when there are many non-project-owned objects, the best way to disable Change Tracking for all non-project-owned objects is to change the database.propertiesconfiguration file to disable Change Tracking for these objects before starting the server running a pre-ElectricFlow 6.2 release. In the database.propertiesfile, make sure that it has this line:

COMMANDER\_DB\_NON\_PROJECT\_AUDITING\_ENABLED=false

Then install ElectricFlow 6.2 and start the server, running the system this way until most of the non-projectowned objects are relocated to a non-tracked project, and re-enable Change Tracking for non-project-owned objects, which requires restarting the server.

### **Estimating Database Growth**

Here is one way to estimate the rate at which the database grows for Change Tracking:

Most of the information needed to estimate the database growth rate can also be parsed from an exported XML file of the project (such as a full import), except for the version count.

The likely rate of database growth is based on these factors:

- How many objects of different types will be tracked
- $\bullet$  How big they are
- How often their state changes

The rate of database consumption is then the sum over all different types of tracked objects of the product of these three factors.

#### **Common Usage Patterns**

For most customer usage patterns, the most common objects (the ones that dominate on first factor) are ACLs and their ACEs, properties, or all of these objects.Typically:

- ACLs and ACEs: ACLs are consistently small, and usually have only a few ACEs.
- Properties: While most of them are small, some properties can be very large. The average property size is large.

For most users, a good quick estimate can be based on properties, especially properties that are large or are modified often.

#### <span id="page-404-0"></span>**Estimating Process**

If you expect to enable Change Tracking for all projects, determine the values for these factors and calculate the database growth rate:

Database growth rate = Factor 1 x Factor 2 x Factor 3

• Factor 1: How many objects of different types will be tracked

The following procedure is only for properties:

- 1. Join the ec\_property table in the database joined to the ec\_property\_sheet table by ec\_ property.parent\_sheet\_id = ec\_property\_sheet.id.
- 2. Search for properties where the ec\_property\_sheet.entity\_type value is one of the entity types corresponding to a database table that has a matching ec\_\*\_aud table.
- 3. Determine the number of tracked objects per property type.

For most usage patterns, the great majority of properties will belong to entity types like job and jobStep that are not change tracked and so have no corresponding ec\_\*\_aud table.

If you are already using ElectricFlow 5.3 or later, these properties and properties belonging to projects for which Change Tracking is disabled are also recognizable by having ec\_property\_tracked set to false.

• Factor 2: How big they are (size)

The following procedure is only for properties.

For small properties:

- 1. Search for objects that are less than 450 bytes in the  $ec$  property. string column.
- 2. Add an overhead value of half a kilobyte per property for the other columns.
- 3. Determine the average size of the tracked objects.

For larger properties:

- 1. Search for the length of the value in the ec\_clob table linked to by the ec\_property.clob column.
- 2. Add an overhead value of one kilobyte per property for the other columns.
- 3. Determine the average size of the tracked objects.
- Factor 3: How often new copies of the objects are generated

The following procedure is only for properties:

- 1. Use one of these methods:
	- Determine ratio of how long ago the ec\_property.created and ec\_ property.modified datetimes are , which gives an estimate concentrating on only the most recent changes.

*and/or*

- Determine the value of the ec\_property.version counter divided how long ago the ec\_property.created datetime is, which gives a long-term average rate of changes to the property since it was created.
- 2. Determine the average update frequency.

For properties that are frequently updated always to be a numerical value, it is possible to suppress Change Tracking of numerical-value updates by using one of these commands:

ectool: ectool modifyProperty <projectName> -- path <propertyPath> -- counter true

or

```
ec-perl: $cmdr-> modifyProperty (<projectName>, {path => <propertyPath>, counter =>
true});
```
When the counter flag is set for a property, Change Tracking does not track changes to the property if the only change was a change in the property value from one numeric value to another. All other forms of changes to the properties that have this flag set are tracked normally.

CAUTION: Reverting an object that owns a counter property to a previous state will revert the value of the counter property to its value at the previous time that a change to this property was tracked–typically this is when its value is initialized. This may not be the desired behavior, so you may need to manually set a counter property if it is reverted,.

### **Alternative Estimating Methods**

Depending on your usage patterns, one of these methods may result in a more accurate estimate than the previous method of determining the average factor values and multiplying them

Split the set of properties of change tracked objects into different populations

For each object, perform the previous method of determining the average factor values and multiplying them per tracked object.

Add the values for each tracked objects together.

Example:

- If you have one set of properties (such as those in one project, or belonging to one user) containing very large properties that are never changed, and another set containing very small properties that change often, multiplying the average property size by the average rate of property update would result in an overestimate of the total database consumption.
- <sup>l</sup> If you put the properties in separate projects and calculate the database growth rate for each project, the database growth rates are more accurate.

Other columns that may be of interest include ec\_property.owner (who created the property) and ec\_ property.last\_modified\_by usernames (who last modified the property).

# **Best Practices for Change Tracking**

Change Tracking allows you to troubleshoot and debug issues, find information about specific objects, and revert an object to a specific state. However, Change Tracking affects how the system performance. In some situations, the performance consequences of Change Tracking can be significant.

This section describes how to improve the system performance.

#### **When to Enable or Disable Change Tracking for a Project**

In some situations, enabling or disabling Change Tracking on a project causes significant performance consequences. The ElectricFlow system performance becomes slower as the server writes to the database the records for all the tracked objects in the project.

To determine when to use Change Tracking on a project, do the following:

1. Export the project using this command:

```
ectool export <project name> --excludeJobs 1 --relocateable 0 --withAcls 1 - wit
hNotifiers 1
```
- 2. Evaluate the results.
	- a. The size of the results file gives you a good estimate of how big the project is:
		- $\bullet$  If the file size is in the hundreds of MB, the project is large.
		- $\bullet$  If the file size is in the tens of MB or less, the project is small.
	- b. (Optional) Write a script to parse the results and determine these statistics:
		- Total number of objects that can be tracked in the project.

Use this value to determine the project size (for example, small, medium, or large), which is used to determine how long it would take to enable, disable, copy, import, or delete a project on which Change Tracking is enabled.

• The total size (in XML format) of the entities in the project that can be tracked by Change Tracking.

This gives a rough estimate of how much the database usage will immediately grow when Change Tracking is enabled for the project.

• The rate at which tracked entities are modified in the project.

Look at the most recent last-modification dates of entities owned by the project for a pattern where certain entities are modified on a regular basis.

If there are objects that appear to be being modified frequently, the script can also parse out their path and the user name they were last modified by.

#### Next Steps:

- If the project is small, and its contents are not frequently changed by an automated process, you can safely enable Change Tracking for it.
- If the project is large, and if you frequently export, import, or copy it, and if the performance of these operations is very important to you, enabling Change Tracking for it may be problematic (see Estimating Process on page 403 for a possible [workaround\).](#page-404-0)
- If significant parts of the contents of the project are frequently updated by an automated process, enabling Change Tracking for the project will consume significantly more database space, and tracking the changes performed by the automated process is unlikely to be of much value, so enabling Change Tracking for the project is inadvisable.

### **Splitting Tracked Objects Into Separate Projects**

If you export the project, evaluate the results, and determine that enabling or disabling Change Tracking on the project will significantly affect the performance of the ElectricFlow system, one way to improve the system performance is to split the project into separate projects based how the objects are modified.

For example, if you parse the results and find that there are two types of entities in your current project:

• Objects that are manually modified over time by real users.

These objects represent real changes in project and are modified as procedures, jobs, and applications are run.

• Objects that are frequently updated at regular intervals by an automated process using metaprogramming.

These objects are automatically generated and updated on a regular basis. The project file should have a large list of modifications to tracked objects.

Then you should split the objects into separate projects.

- Put the objects that are manually modified by real users in one project and enable Change Tracking on this project.
- Put the objects that are updated by an automated process in a different project and disable Change Tracking on it.

# **Configuring Change Tracking**

Change Tracking must be enabled when ElectricFlow starts for your system to track changes and record the Change History.

By default, Change Tracking is enabled for projects created in ElectricFlow 5.3 or later and for projects created before upgrading to ElectricFlow 5.3. When you import a project created before ElectricFlow 5.3, Change Tracking is disabled for the project.

#### **Enabling Change Tracking Globally**

When installing ElectricFlow:

1. Add this line to the database.properties file:

COMMANDER\_DB\_AUDITING\_ENABLED=true

2. Restart the ElectricFlow server.

#### **Enabling Change Tracking on a Per-Project Basis**

**IMPORTANT:** Unless the allowEnablingDisablingChangeTrackingProjectLevel setting has been altered, only admin users are allowed to perform this task. The default setting is adminOnly. If the setting is changed to anyoneWithAccess, any user with access to the project can enable or disable Change Tracking for the project

You can enable Change Tracking one of the following ways:

#### **In the ElectricFlow Platform UI**

Change Tracking is enabled when the **Enable Change Tracking** check box is selected.

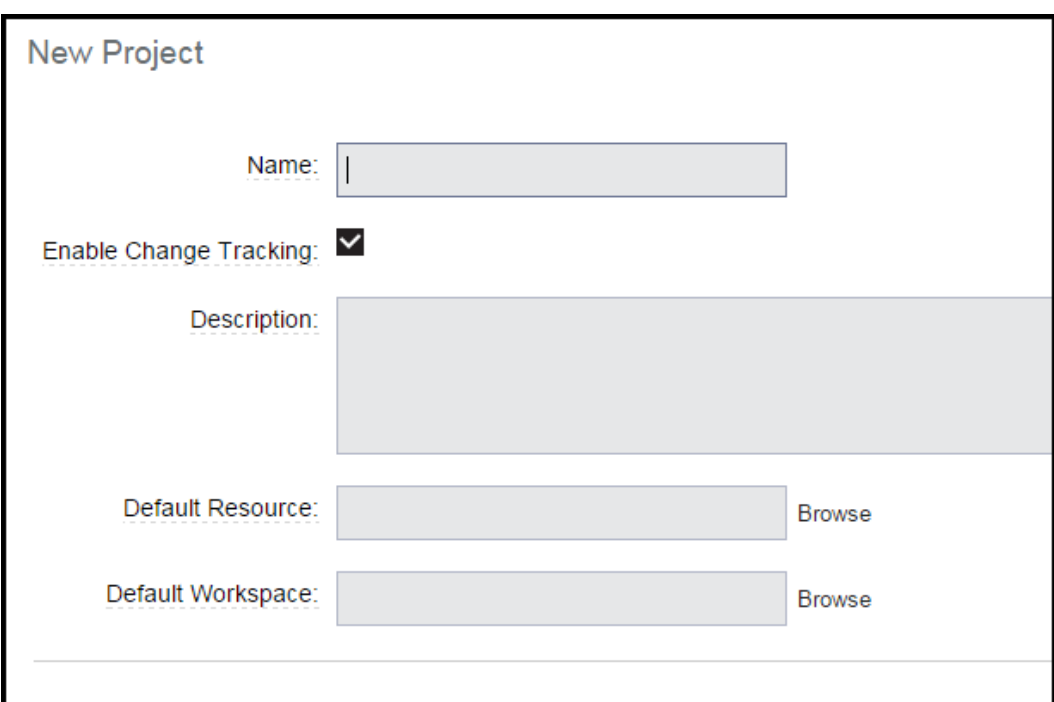

To disable Change Tracking, click the **Enable Change Tracking** check box to clear it. and click **OK**.

#### **Using ectool**

- Enter ectool modifyProject <projectName> --tracked true to enable Change Tracking.
- Enter ectool modifyProject <projectName> --tracked false to disable Change Tracking.

#### **Using ec-perl:**

- Enter \$cmdr->modifyProject(<projectName>, {tracked => true}); to enable Change Tracking.
- Enter \$cmdr->modifyProject(<projectName>, {tracked => false}); to disable Change Tracking.

For properties that are frequently updated always to be a numerical value, it is possible to suppress Change Tracking of numerical-value updates by using one of these commands:

```
ectool: ectool modifyProperty <projectName> -- path <propertyPath> -- counter true
```
or

```
ec-perl: $cmdr-> modifyProperty (<projectName>, {path => <propertyPath>, counter =>
true});
```
When the counter flag is set for a property, Change Tracking does not track changes to the property if the only change was a change in the property value from one numeric value to another. All other forms of changes to the properties that have this flag set are tracked normally.

CAUTION: Reverting an object that owns a counter property to a previous state will revert the value of the counter property to its value at the previous time that a change to this property was tracked–typically this is when its value is initialized. This may not be the desired behavior, so you may need to manually set a counter property if it is reverted,.

#### **Upgrading to ElectricFlow 6.x**

Change Tracking is enabled when you upgrade to ElectricFlow 6.x. This can significantly increase the time it takes to complete the upgrade.

If you want to upgrade with Change Tracking disabled, add this line to the database.properties file before starting the upgrade:

COMMANDER\_DB\_AUDITING\_ENABLED=false

#### **Customizing the Change History Page**

The performance of the Change Tracking feature is affected by number of records in the Change History as well as the number of entries being tracked. For example, a page showing 5000 entries may be slow to load and update and does not provide much useful information.

This ElectricFlow server uses the lowest of the following limits to determine the maximum amount of records to display in the Change History page:

• Maximum amount of records on the Change History page

To change the maximum number of records in the Change History page:

1. Set the CHANGE TRACKING HARD MAX RECORDS parameter in the wrapper.conf file to a new value.

The default value is 1000.

- 2. Restart the ElectricFlow server.
- Maximum number of records retreived

Set the TrackingMax Records server setting to a new value not exceeding the CHANGE TRACKING HARD MAX RECORDS parameter in the wrapper.conf file.

To set TrackingMaxRecords, do one of the following:

Change the value in the UI. See the Server Settings page in the automation platform UI.

Use ectool to change the value. For example, enter the following command to limit the number of records retrieved to 100:

ectool setProperty /server/settings/changeTrackingMaxRecords --value 100

### **Searching the Change History**

Follow these steps to start a search in the Change History.

You can start a Change History search from most pages in the ElectricFlow UI.

1. Click the **Search** button or click **Change History**.

# **Example:**

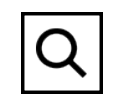

### The **Change History - Search** dialog box opens.

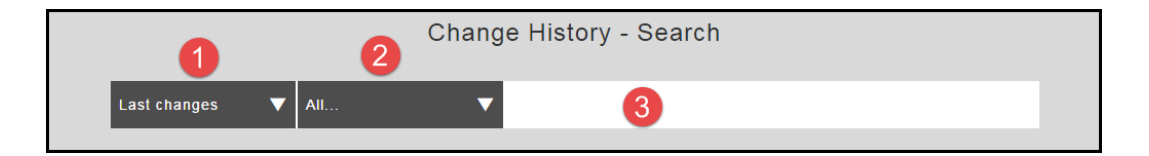

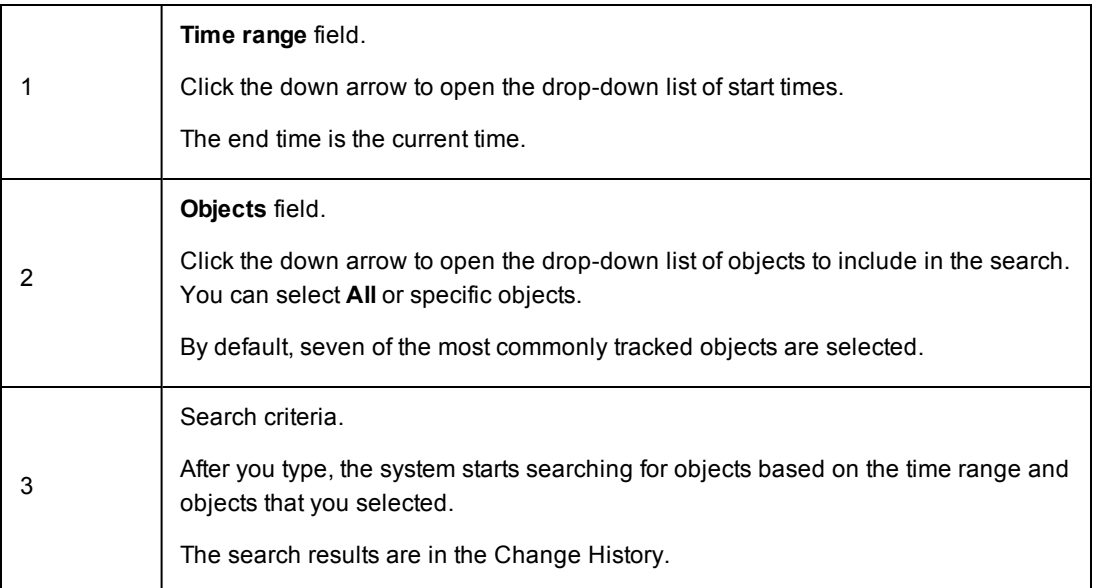

- 2. To select a time range for the search:
	- a. Click the down arrow in the **Time range** field to open the drop-down list.
	- b. Select a time range.
	- c. If you want to use a time increment longer than three days, do the following:
		- a. Click **Select Date**.

The Date Picker opens.

#### **Example:**

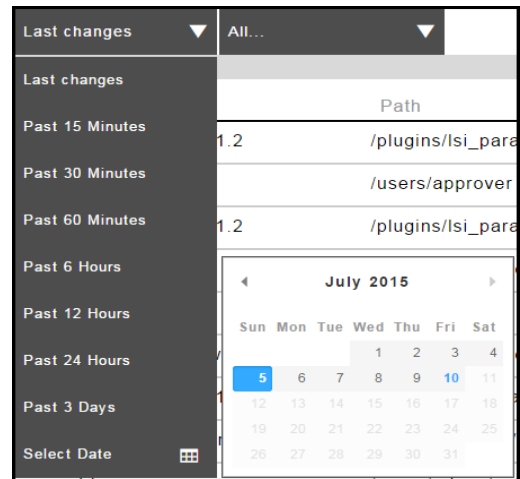

b. Select a date.

The Date Picker closes and the date that you selected appears in the Time Increment field.

### **Example:**

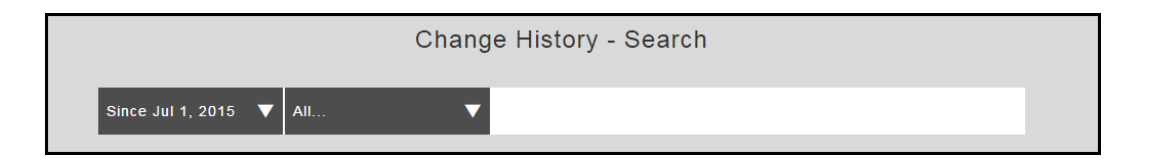

- 3. To select an objects for the search:
	- a. Click the down arrow in the **Object** field to open the drop-down list.
	- b. Select the objects for the search.
- 4. Enter the search criteria.

As you type, the system starts to search for objects that match your search criteria.

A list of objects matching your search criteria appears in the results section.

#### 5. Select an object in the list.

### **Example:**

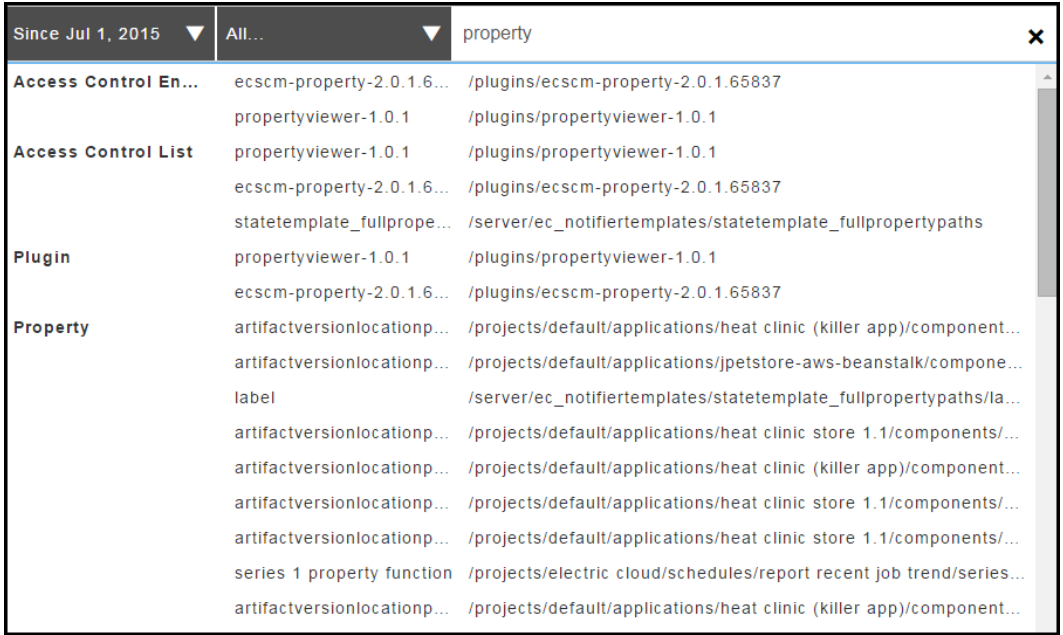

The change history for the object that you selected appears.

### **Example:**

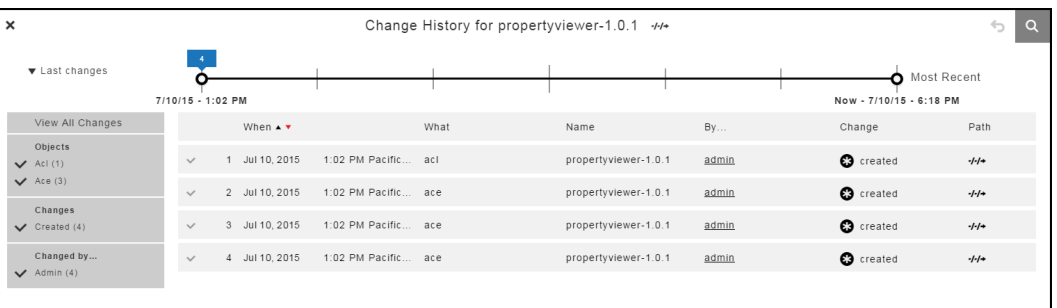

# **Modifying the Change History**

You can modify the information that appears in the Change History with these settings:

- Time increment–Go to [Change](#page-935-0) History Time Line on page 934.
- Time line–Go to [Change](#page-935-0) History Time Line on page 934.
- Filters–Go to [Change](#page-941-0) History Filters on page 940.

### **Change History Time Line**

The time line is at the top of the Change History page.

 $\alpha$ Change History for propertyviewer-1.0.1 +/+  $\leftarrow$ 3  $\begin{array}{c|c|c|c} \hline 4 & 4 & 4 \end{array}$  $\overline{\mathbf{v}}$  Past 24 hours 6  $\overline{\mathbf{Q}}$  Most Recent  $\frac{1}{12:00}$  $18:00$ T<br>Now - 7/10/15 - 6:28 PM  $6:00$ View All Changes When  $\star$   $\star$ Path **Name**  $By.$ Change Objects  $\checkmark$ 1 Jul 10, 2015 1:02 PM Pacific. acl propertyviewer-1.0.1 admin  $\bullet$  created  $1/4$  $AcI(1)$  $\vee$  Ace (3)  $\bullet$  created  $\checkmark$ 2 Jul 10, 2015 1:02 PM Pacific  $ace$ propertyviewer-1.0.1 admin  $-1-1+$ Changes 3 Jul 10, 2015 1:02 PM Pacific. admin  $\bullet$  created  $-1.14$  $ac\epsilon$ property er-1.0.1 Created (4) Changed by.. 4 Jul 10, 2015 1:02 PM Pacific... **3** created  $\checkmark$ ace propertyviewer-1.0.1 admin  $1/4$ Admin (4)

This example shows the Change History for a property called *propertyviewer-1.0.1*.

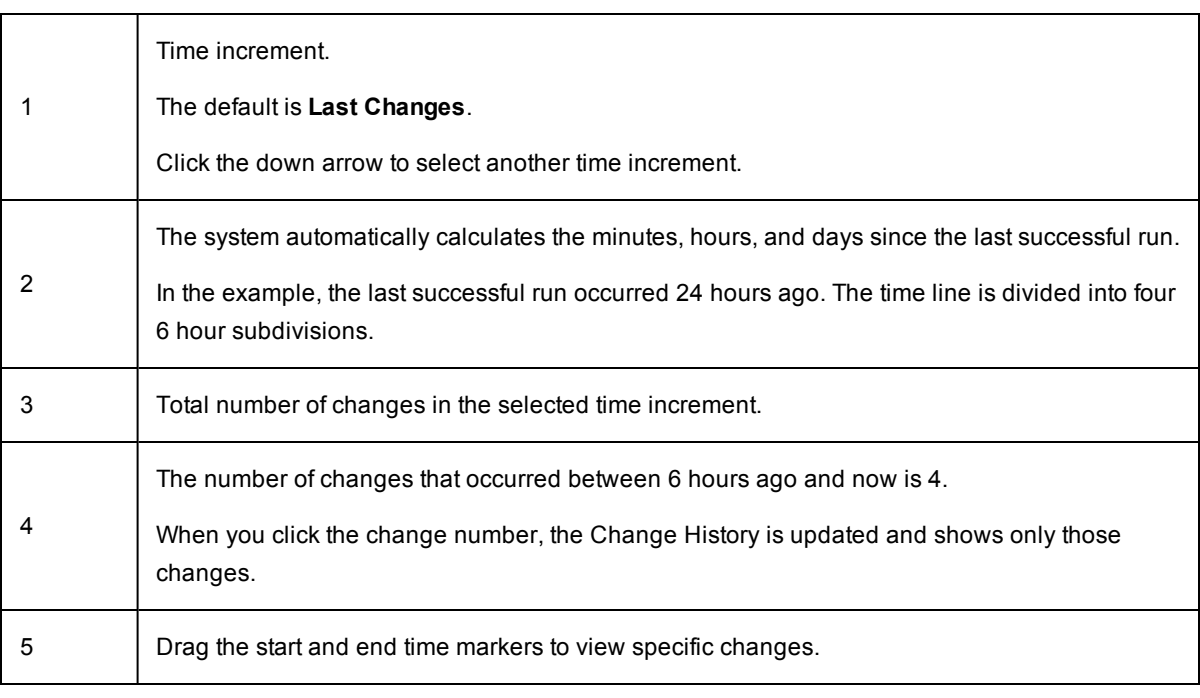

#### **Default Settings**

The default time increment is **Last Change**.

The entire time line is displayed, and all the changes are in the list below the time line.

#### **Number of Changes**

The time line shows the number of changes throughout the time increment. In the following example:

- There have been 233 changes in the last 24 hours.
- There have been 213 changes in the last 12 hours.
- There have been 20 changes in the last 6 hours.

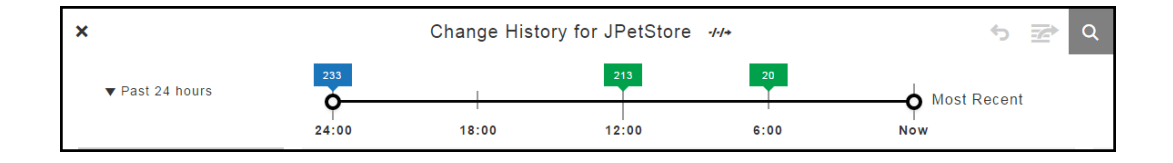

When you change the time increment, there have been two changes in the previous 60 minutes.

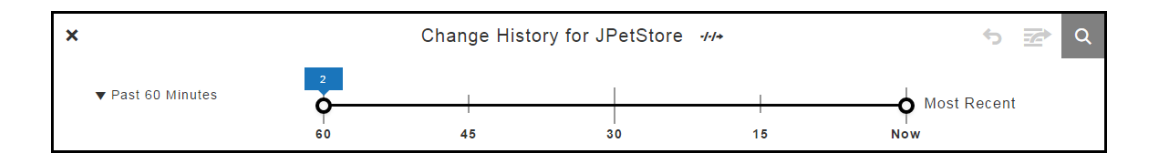

#### **Time Increment**

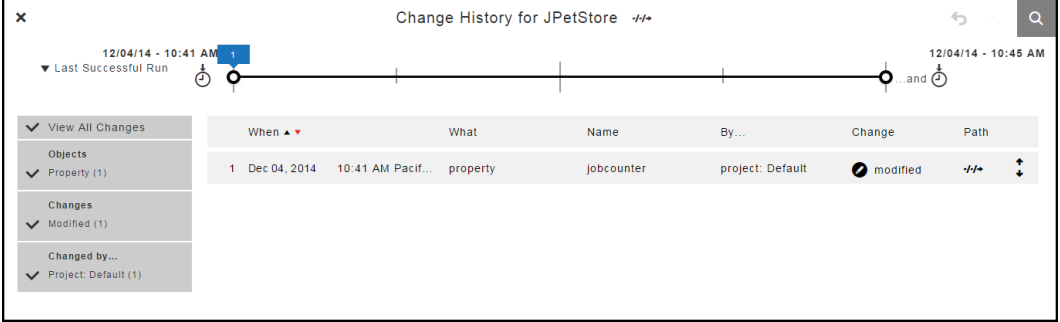

The system automatically determines how the time line is divided for the selected time increment.

When the range is changed to **Past 60 Minutes**, the time line changes:

- The start time is 60 minutes from **Now**.
- <sup>l</sup> The end time is when the **Most Recent** change occurred (**Now**).
- $\bullet$  The time line has four divisions.

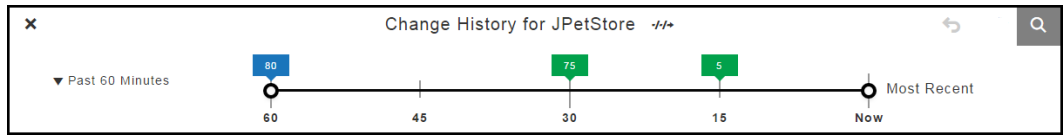

If the increment is **Past 7 Days**, the time line has seven one-day divisions.

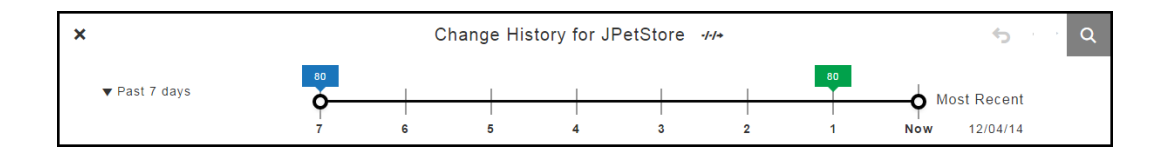

#### **Moving the Start and End Times Manually**

You can manually move the start and end times on the time line.

When you move the start time to 18:00 and the end time to 6:00, the list of objects in the change history changes.

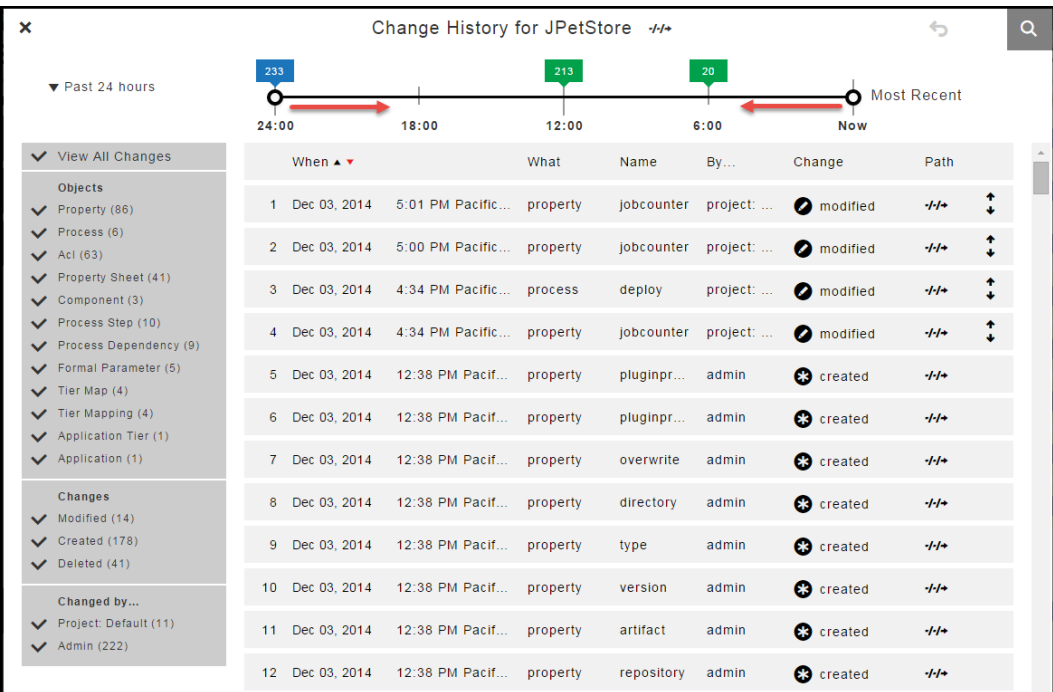

#### **Setting Custom Time Increments**

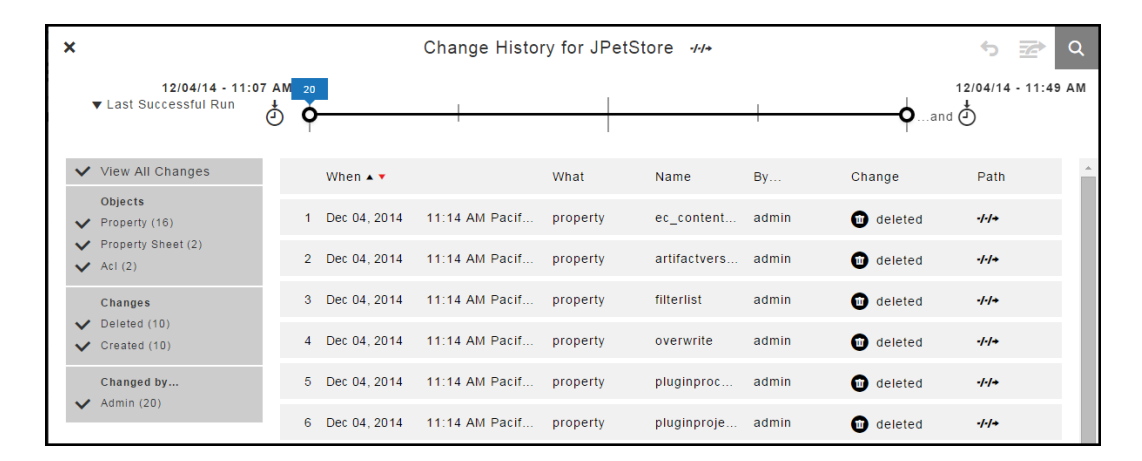

1. Select **Between**.

A drop down dialog box opens.

# **Example:**

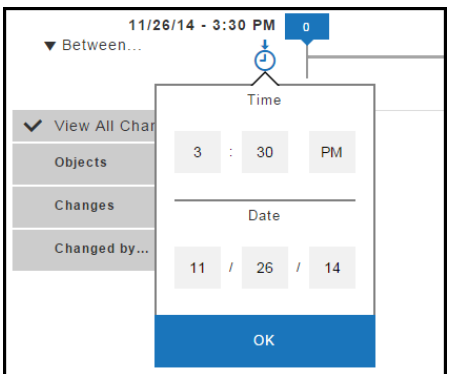

2. Select the time and date for the start of the time line.

The default settings are **3:30 PM** and eight days before the current date.

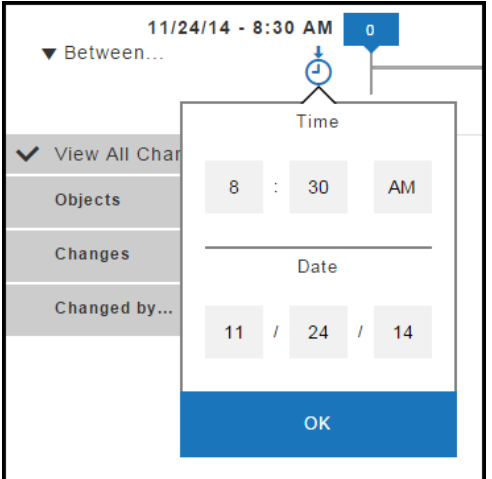

#### 3. Click **OK**.

A drop down dialog box opens at the other end of the time line.

# **Example:**

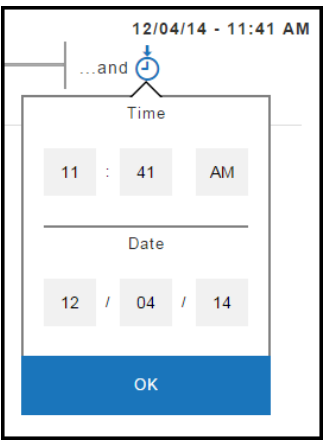

4. Select the time and date for the end of the time line.

The defaults are **3:30 PM** and the current date.

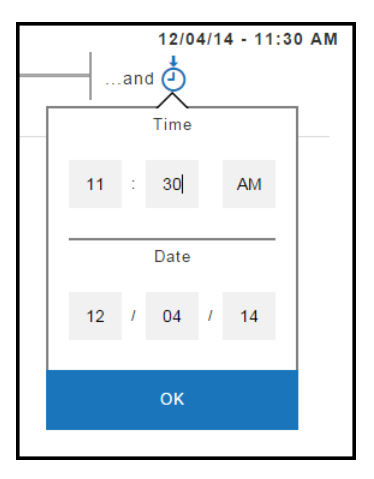

#### 5. Click **OK**.

The time line changes to show only the changes from the start and end times and dates that you selected.

### **Example:**

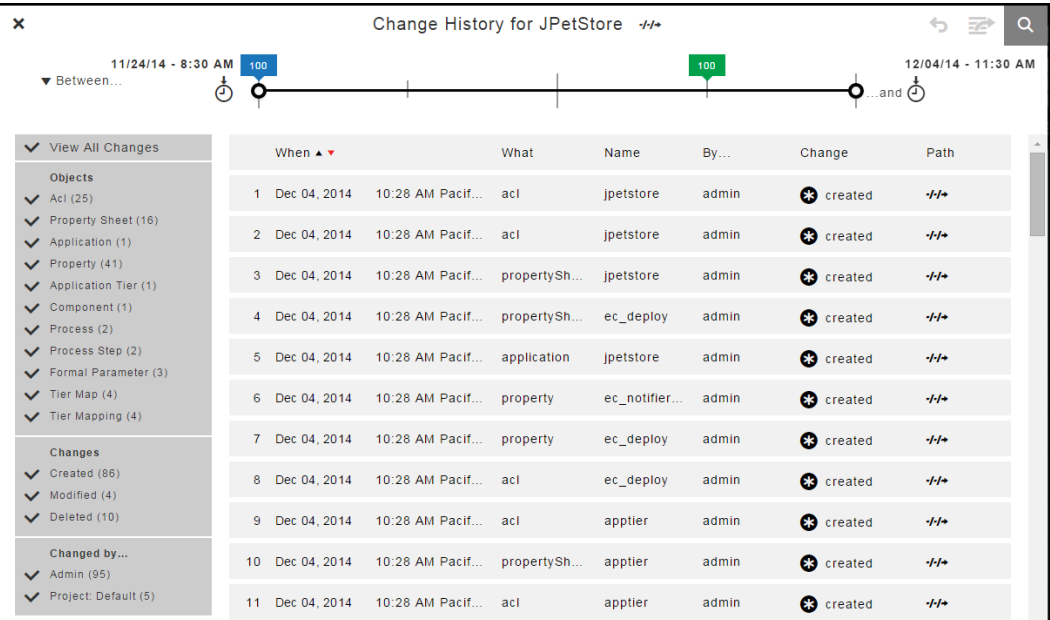

### **Change History Filters**

You can use filters to view changes to specific objects, the types of changes, and the users how made those changes.

Instead of selecting **View All Changes**, you can select specific objects, such as only properties, processes, property sheets, process steps, and process dependencies that have been modified by the Project:Default and Admin users.

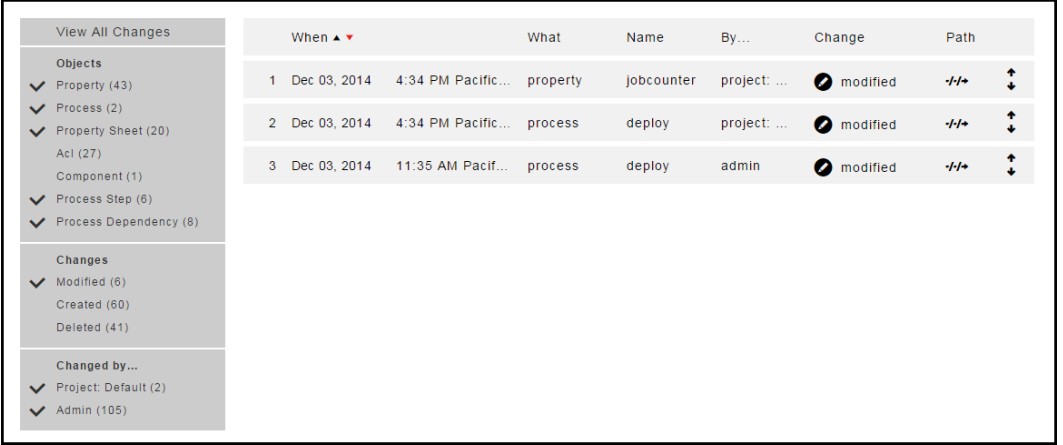

When the list of filter criteria is long, not all of the criteria may appear in the filter list. To see all of the criteria, use the up or down arrows to see all the options.

This list does not show all of the users. Use the up and down arrows to see all four of the users.

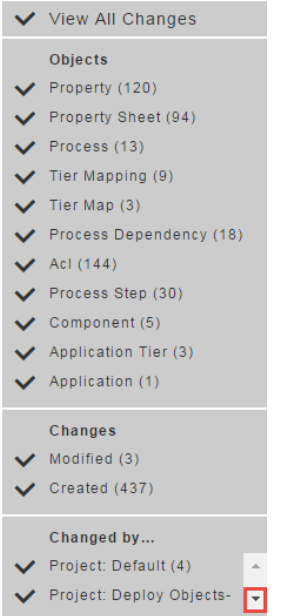

Click the down arrow to see the other users.

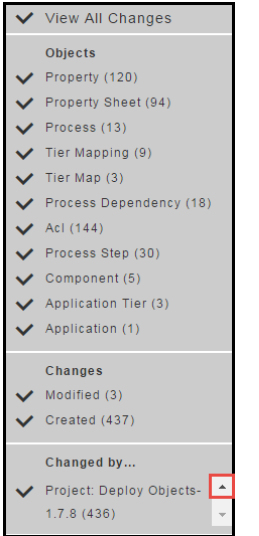

# **Viewing the Change History**

You can open and view the change history from the following objects in ElectricFlow:

- Applications List
- Applications Visual Editor
- Application Process Designer
- Artifacts
- Component
- Component Process Designer
- Environments Designer
- Environment Tier
- Jobs
- Process Step (Application or Component)
- Projects
- Resources
- Workflows

### **Viewing the Change History from the Applications List**

You may want to view the Change History for these objects in an application:

• An application process that did not run successfully

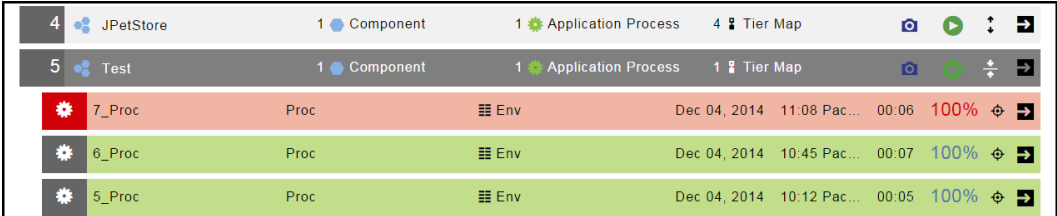

• Component or component process in an application process that did not run successfully

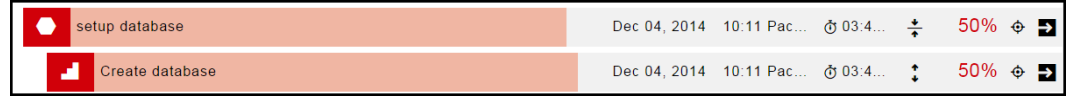

• Resource that was not deployed successfully

Starting from the Home page:

- 1. Go to the Applications List.
- 2. Choose an application.

3. Click the **View** button.

### **Example:**

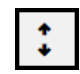

A list of the application processes for the application appear.

- 4. To view the Change History of an application process:
	- a. Choose a process.
	- b. Click the **Change History** button.

#### **Example:**

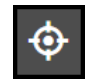

The Change History for the application process opens.

- 5. To view the change history for an object in the application process,
	- a. Click the **View Details** button.

A list of objects in the application process (components and component processes) appears, and the breadcrumb changes to *Applications/View Run*.

- b. Choose an object.
- c. Click the **Change History** button to see the change history for the object.

#### **Viewing the Change History From an Application or Environment**

You may want to view the Change History for these objects:

- An application in the Application Visual Editor on page 421
- An application process and process step in the [Applications](#page-332-0) Visual Editor on page 331
- A component process and process step in the [Component](#page-425-0) Process Visual Editor on page 424
- An environment in the [Environments](#page-427-0) Visual Editor on page 426
- Resources in the [Environment](#page-428-0) Tier on page 427

#### <span id="page-422-0"></span>**Application Visual Editor**

- 1. Go to the Applications List.
- 2. Select an application.

The Applications Visual Editor opens.

3. Click the **Menu** button.

### **Example:**

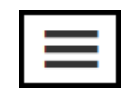

4. Select **Track Changes**.

The Change History for the object opens.

The default time increment is **Past 60 Minutes**.

### **Example:**

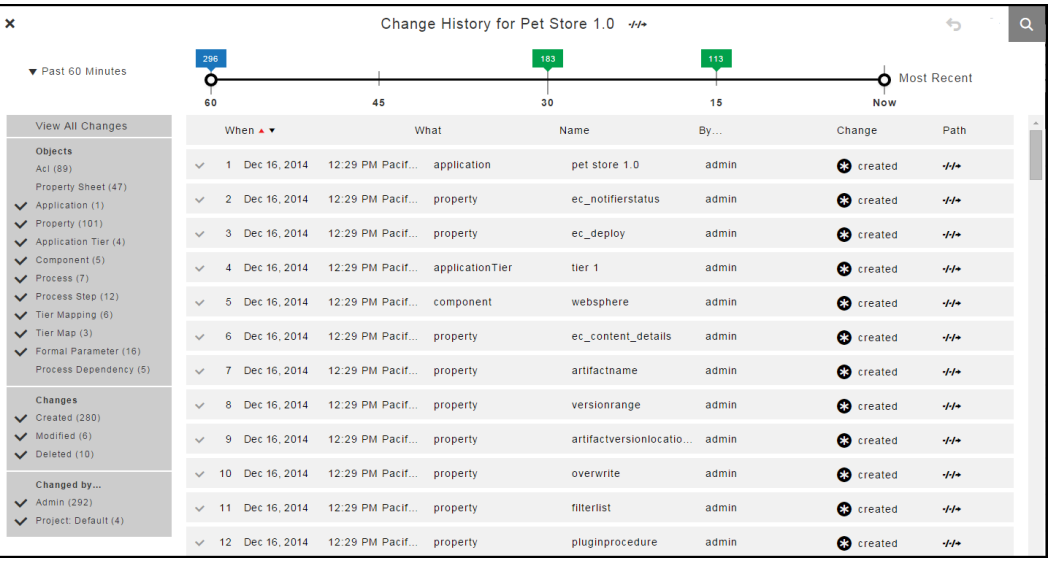

- 1. Go to the Applications List.
- 2. Select an application.

The Applications Visual Editor opens.

3. Select an application process.

The Application Process Visual Editor opens.

- 4. To view the Change History for the application process:
	- a. Click the **Menu** button.

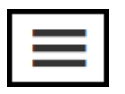

#### b. Select **Track Changes**.

The Change History for the application process opens.

The default time increment is **Past 60 Minutes**.

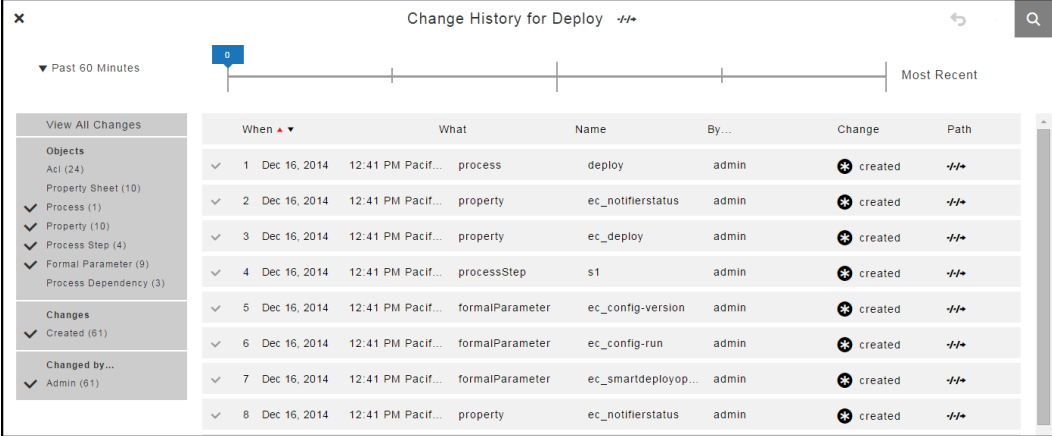

- 5. To view the Change History for the application process step:
	- a. Choose a step.
	- b. Click the **Edit** button in the step to open the context menu.

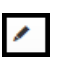

c. Select **Track Changes**.

The Change History for the application process step opens.

The default time increment is **Past 60 Minutes**.

### **Example:**

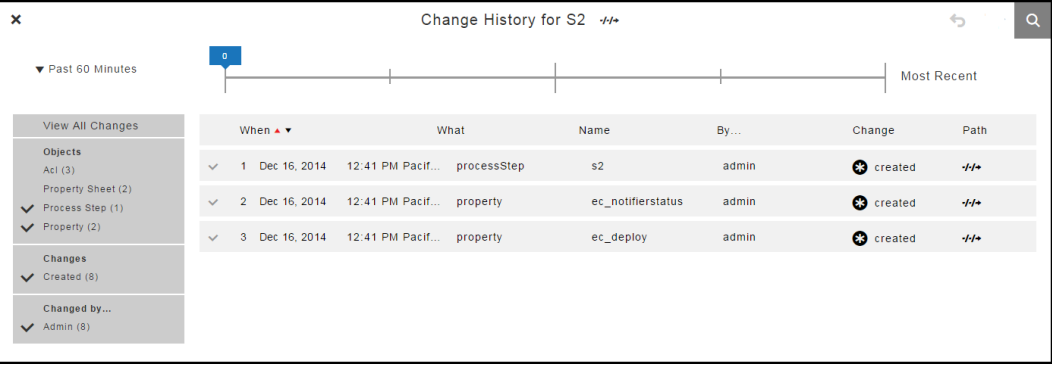

#### <span id="page-425-0"></span>**Component Process Visual Editor**

- 1. Go to the Applications List.
- 2. Select an application.

The Applications Visual Editor opens.

- 3. Choose a component.
- 4. Select a component process for the component.

The Component Process Visual Editor opens.

- 5. To view the Change History for the component process:
	- a. Click the **Menu** button.

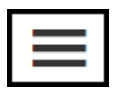

#### b. Select **Track Changes**.

The Change History for the component process opens.

The default time increment is **Past 60 Minutes**.

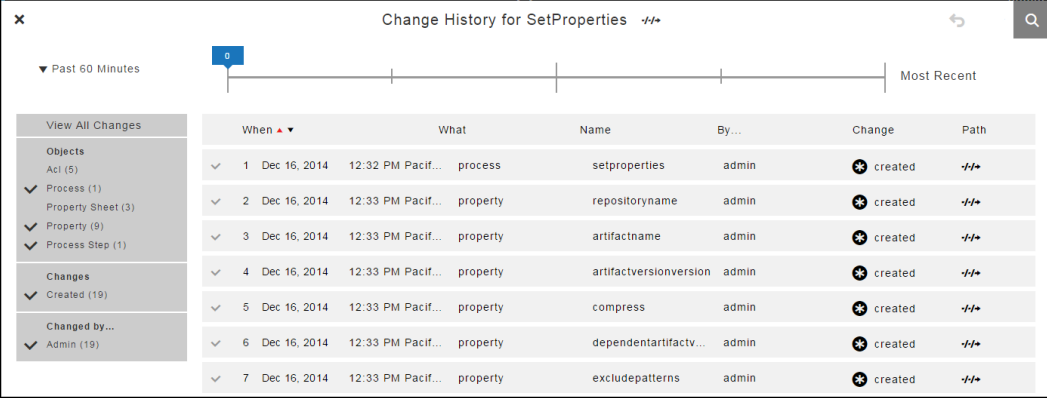

- 6. To view the Change History for the component process step:
	- a. Choose a step.
	- b. Click the **Edit** button in the step to open the context menu.

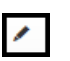

c. Select **Track Changes**.

The Change History for the component process step opens.

### **Example:**

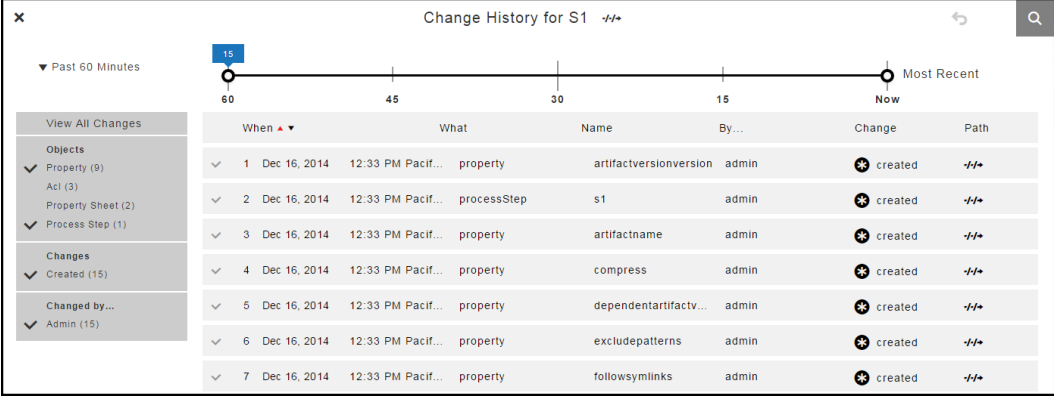

#### <span id="page-427-0"></span>**Environments Visual Editor**

- 1. Go to the Environments List.
- 2. Select an environment.

The Environments Visual Editor opens.

3. Click the **Menu** button.

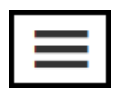

#### 4. Select **Track Changes**.

The Change History for the object opens.

### **Example:**

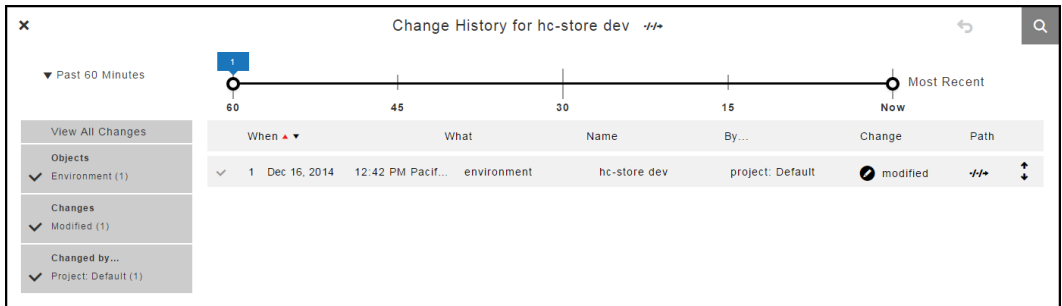

#### <span id="page-428-0"></span>**Environment Tier**

- 1. Go to the Environments Designer.
- 2. Choose an environment tier.
- 3. Click the **Menu** button.

#### **Example:**

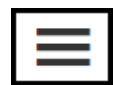

4. Select **Track Changes**.

The Change History for the object opens.

The default time increment is **Past 60 Minutes**.

### **Example:**

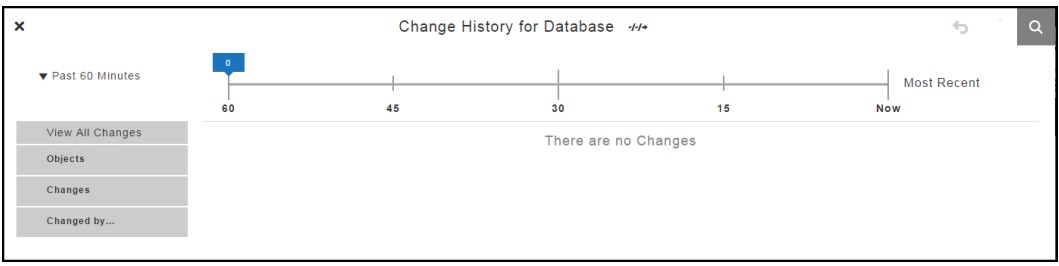

### **Viewing the Change History for Artifacts, Jobs, Projects, and Workflows**

When troubleshooting why a job failed, you can view the Change History for artifacts, jobs, projects, and workflows in the automation platform.

- [Artifacts](#page-429-0) on page 428
- Jobs on [page](#page-430-0) 429
- [Projects](#page-431-0) on page 430
- [Workflows](#page-431-1) on page 430

#### <span id="page-429-0"></span>**Artifacts**

Starting from the Home page:

- 1. Go to the Artifacts tab.
- 2. Choose an artifact.
- 3. Click the **Track Changes**button.

### **Example:**

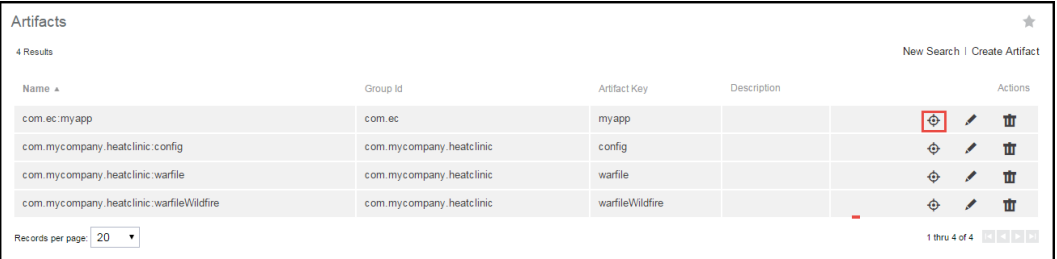

The Change History for the selected artifact opens.

The default time increment is **Past 60 Minutes**.

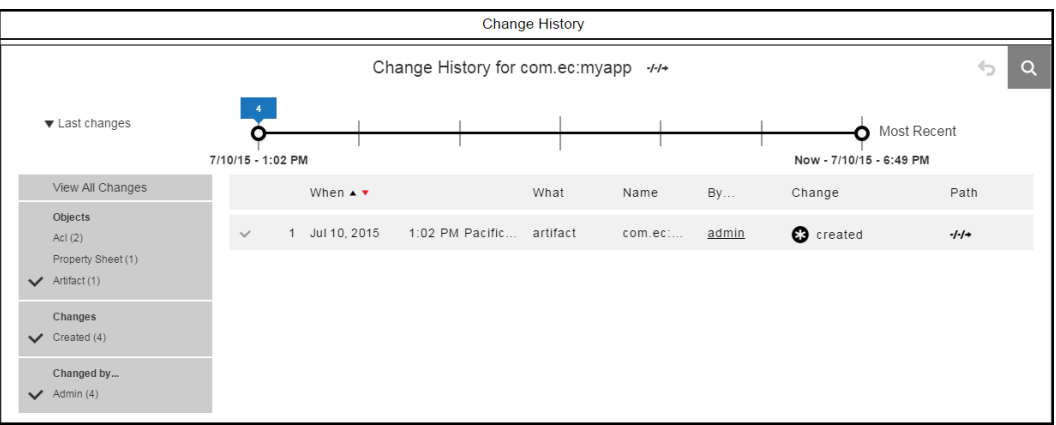

#### <span id="page-430-0"></span>**Jobs**

Starting from the Home page:

- 1. To go to the Job Details page, do one of the following:
	- Use the Jobs tab.
	- Use the Jobs Quick View list.
- 2. If you use the Jobs tab, follow these steps:
	- a. Click the Jobs tab.

The Jobs page opens.

### **Example:**

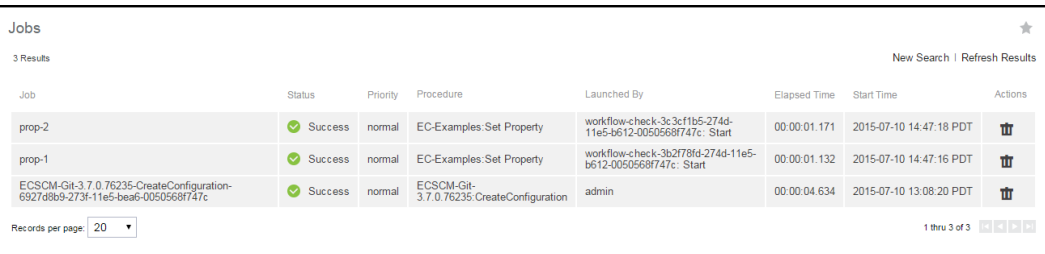

b. Click a job name to select a job.

The Job Details page opens.

### **Example:**

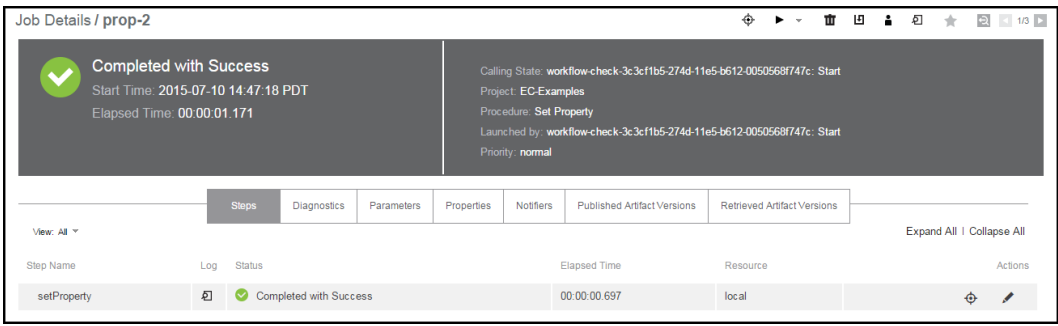

3. If you use the Jobs Quick View list, click a job name to select a job.

The Job Details page opens.

- 4. Choose a job or job step.
- 5. Click **Track Changes** for the job or job step.

The Change History for the job or job step opens.

The default time increment is **Past 60 Minutes**.

#### <span id="page-431-0"></span>**Projects**

Starting from the Home page:

- 1. Go to the Projects tab.
- 2. Choose a project.
- 3. Click the **Track Changes** button.

The Change History for the project opens.

# **Example:**

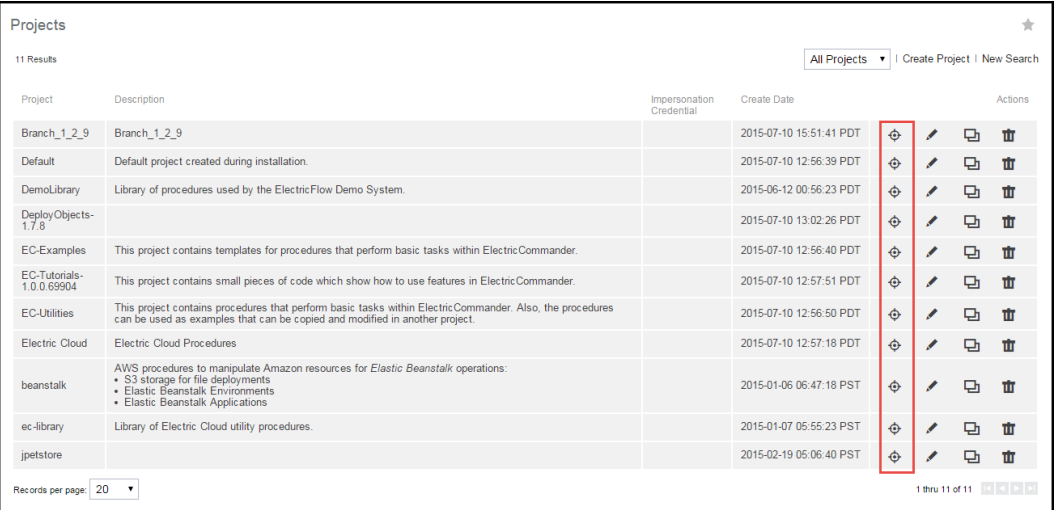

#### <span id="page-431-1"></span>**Workflows**

Starting from the Home page:

- 1. Go to the Workflows tab.
- 2. Choose a workflow.
- 3. Click **Track Changes**.

The Change History for the workflow opens.

### **Change History Page**

**How to get here**: Click the **Search** button to open the "Change History - Search" form, and enter the search criteria.

The search results appear in the Change History page and include the following information:
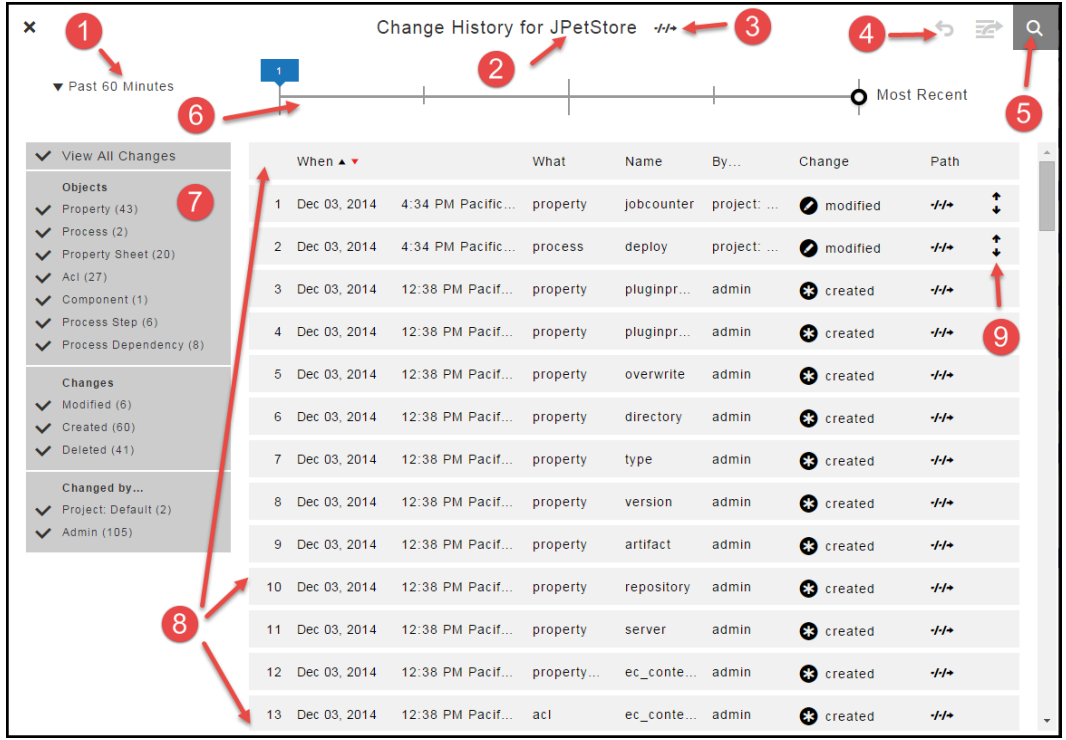

### **How to get here**:

From the Home page in the automation platform, use one of the following methods to open and view the change history for jobs, projects, workflows, and artifacts:

- <sup>l</sup> Select a job that failed > Click the job name to go to the Job Details page > Click **Track Changes** in the upper right of the page.
- <sup>l</sup> Click the Jobs tab > Select a job that failed to the Job Details page > Click **Track Changes** in the upper right of the page.

The search results appear in the Change History page for the job and include the following information:

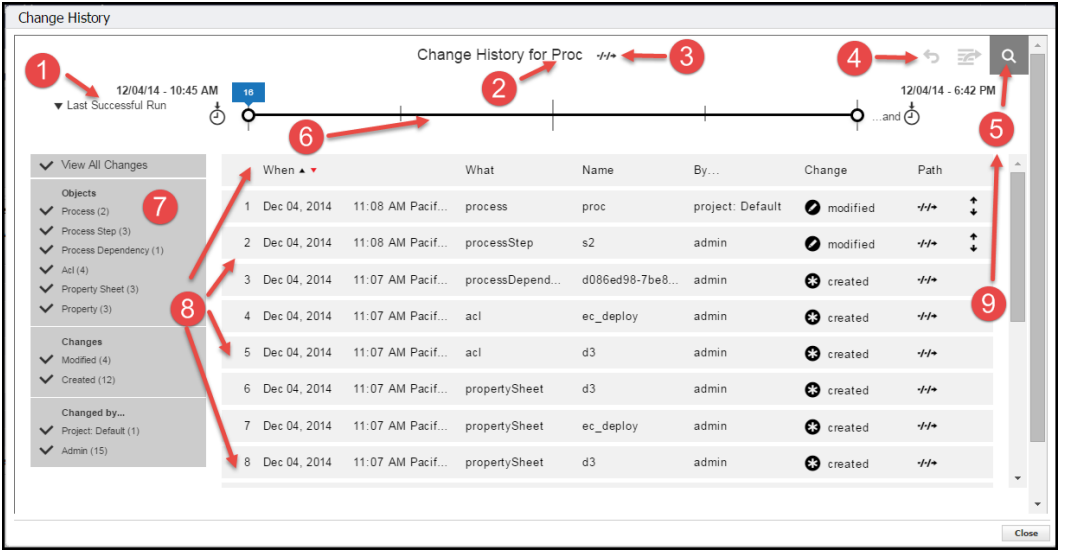

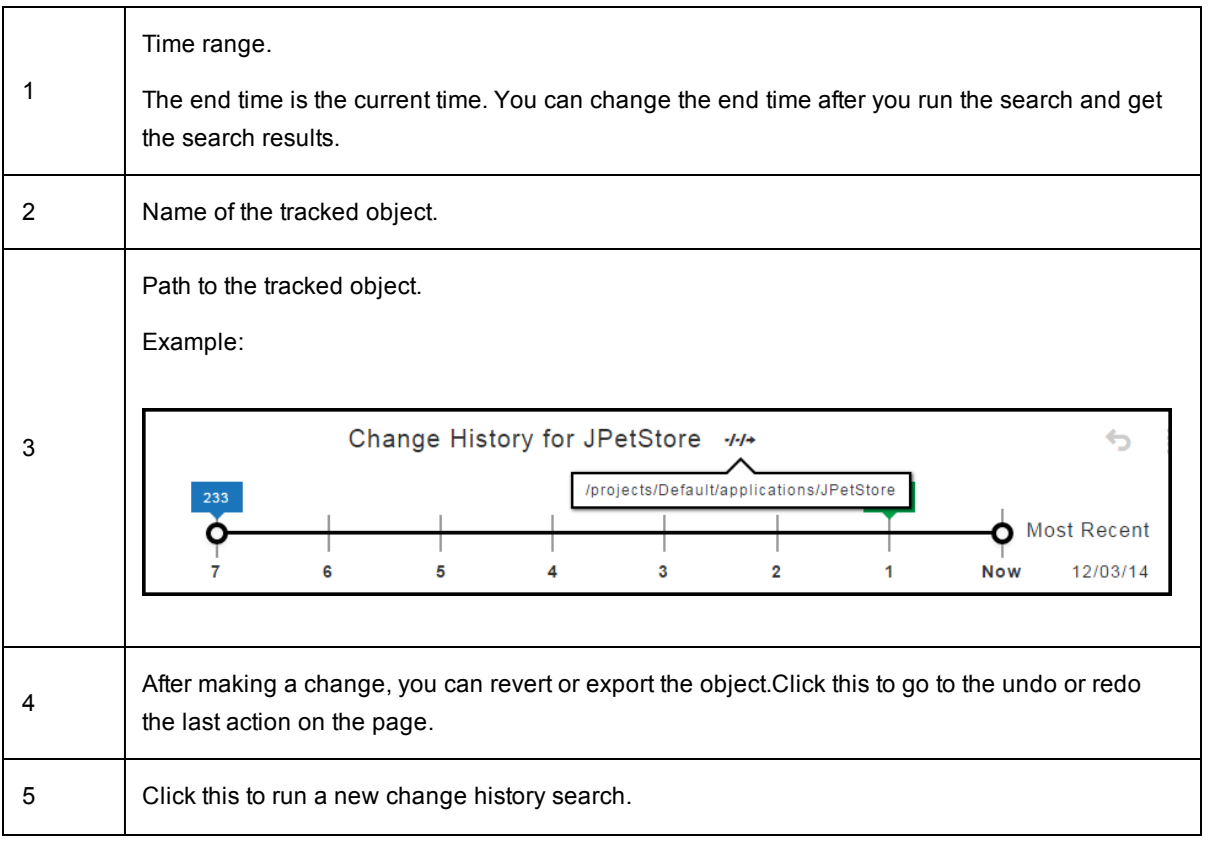

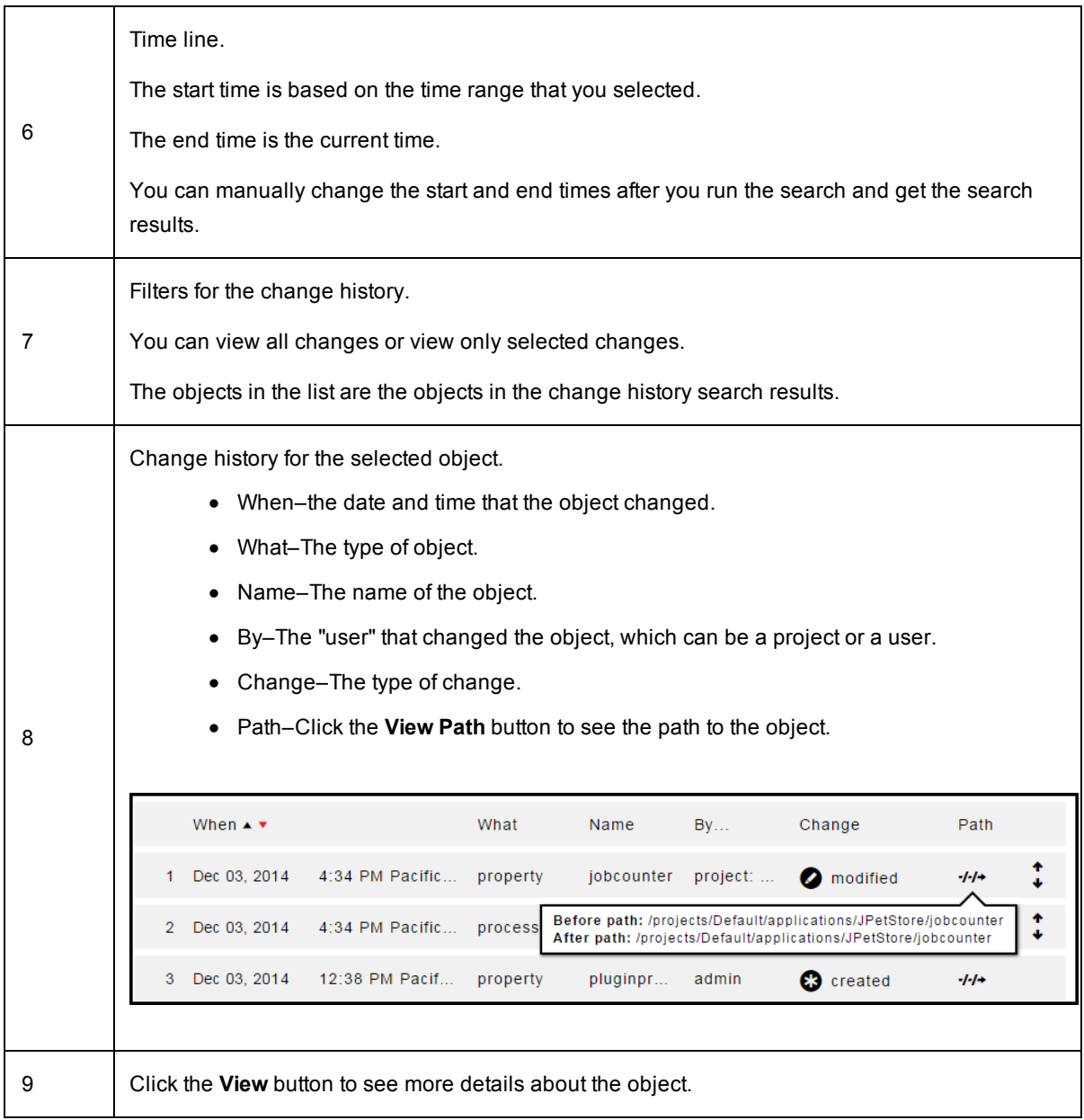

### **Time Line**

The time line for the change history is at the top of the Change History page.

The time line is automatically separated into divisions based on the number of minutes, hours, or days between the end time and the start time.

#### **Default Settings**

These are the default settings for the time line:

- The start time is the selected time range in the upper left of the page.
- **.** The end time is Most Recent when the latest change to the object occurred.
- <sup>l</sup> The default range is from the **Last Successful Run** to the **Most Recent**.
- The entire time line is displayed, and all the changes are in the list below the time line.

The time line on this page has the default range.

**Note:** The **Last Successful Run** range is available only after the first time that you run an application.

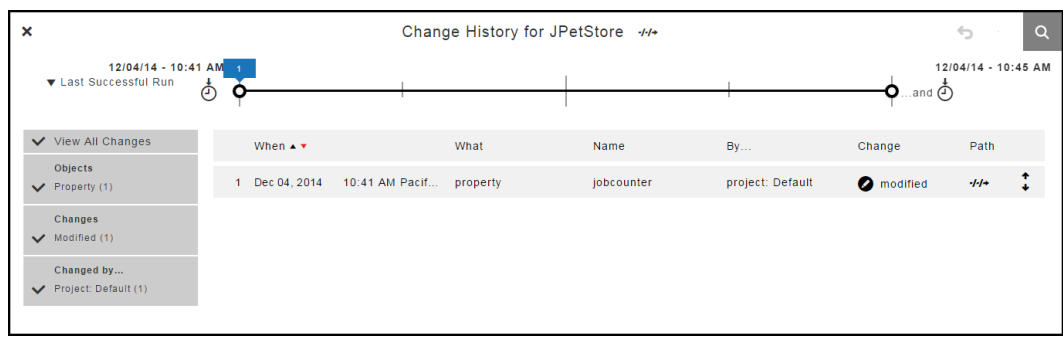

When the range is changed to **Past 60 Minutes**, the time line changes:

- The start time is 60 minutes from **Now**.
- <sup>l</sup> The end time is when the **Most Recent** change occurred (**Now**).
- $\bullet$  The time line has four divisions.

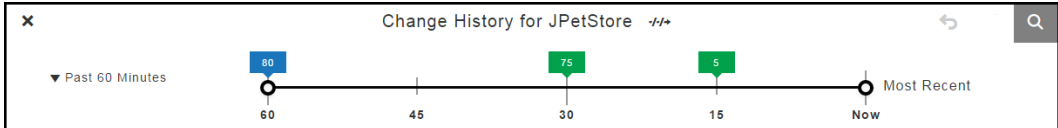

If the increment is **Past 7 Days**, the time line has seven one-day divisions.

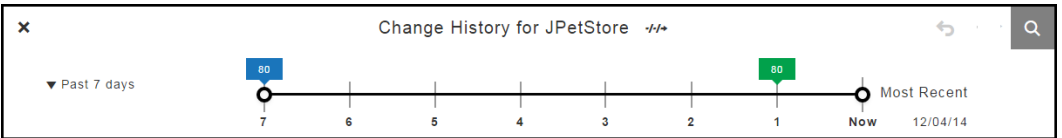

You can view the change history in different ways depending on the time range for the time line.

#### **Selecting the Time Range**

You can view the change history in different ways depending on the time range for the time line.

Click the down arrow next to the time range to select a different range for the change history.

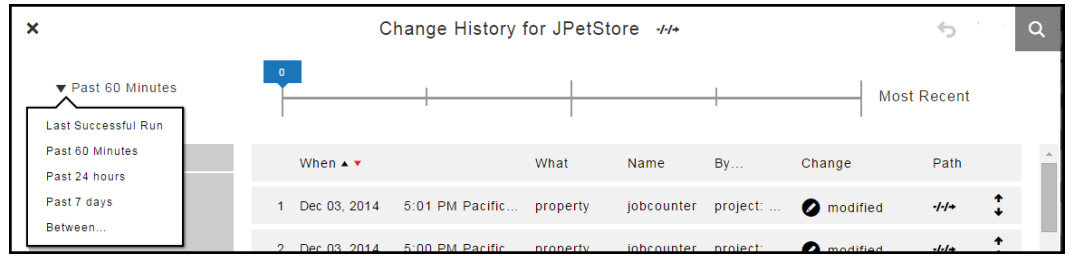

You can see the change history since the last successful run. Notice that the information on the left side shows a summary of the changes, which is a subset of the results that you got.

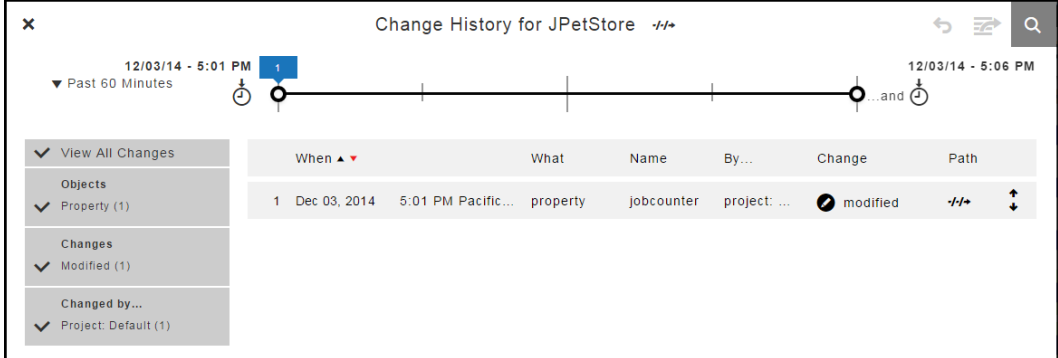

#### **Moving the Start and End Times**

You can manually move the start and end times on the time line.

When you move the start time to 18:00 and the end time to 6:00, notice that the list of objects in the change history changes.

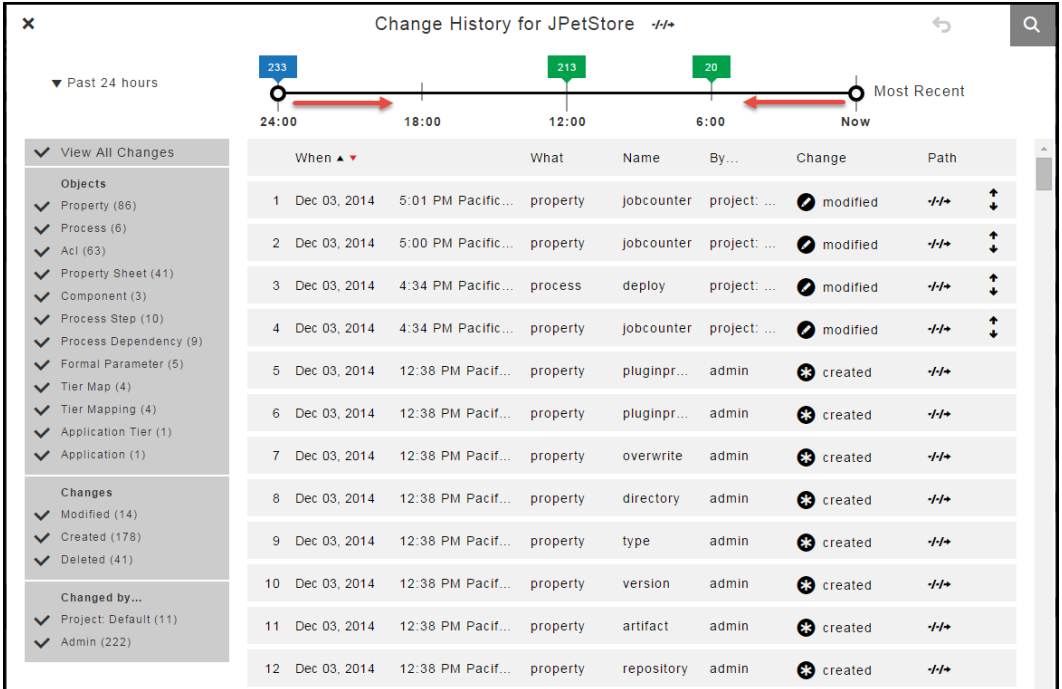

When you move the start time to 18:00 and the end time to 6:00, notice that the list of objects in the change history changes.

**Specifying the Time Range**

# **Example:**

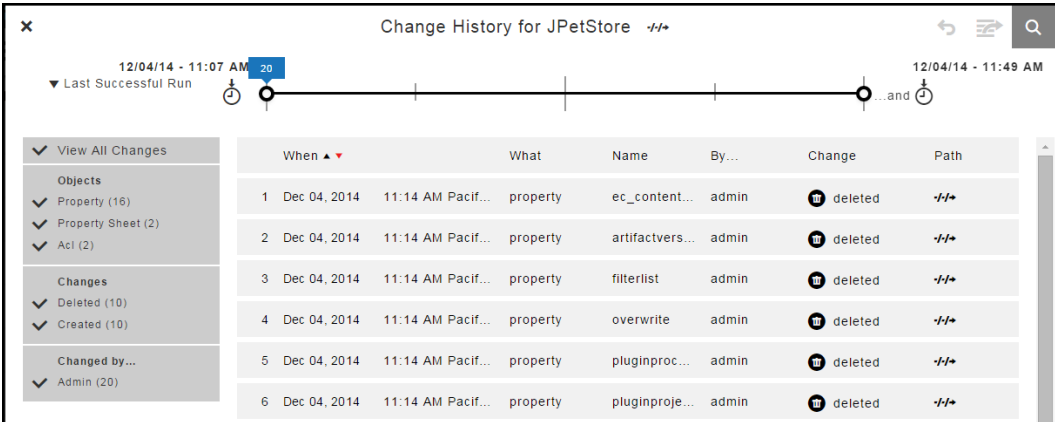

To manually set the times and dates for the start and end times:

1. Select **Between**.

A drop down dialog box opens.

# **Example:**

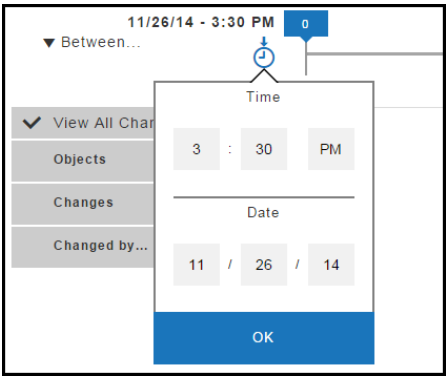

2. Select the time and date for the start of the time line.

The default settings are 3:30 pm and eight days before the current date.

# **Example:**

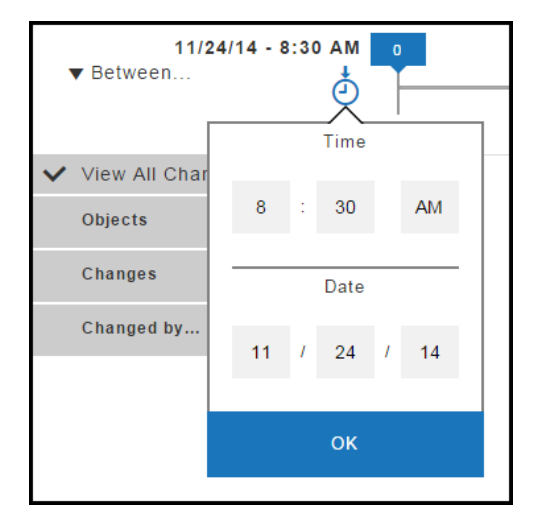

3. Click **OK**.

A drop down dialog box opens at the other end of the time line.

# **Example:**

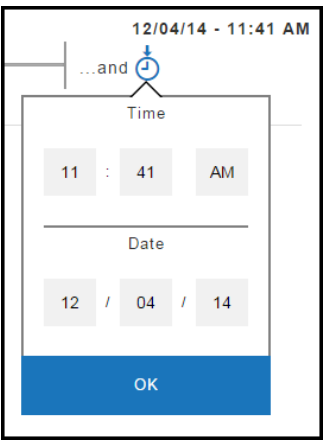

4. Select the time and date for the end of the time line.

The defaults are 3:30 pm and the current date.

# **Example:**

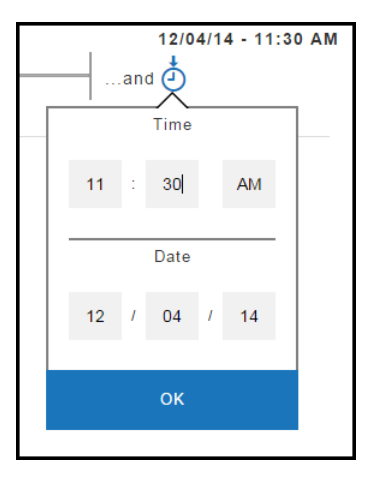

#### 5. Click **OK**.

The time line changes to show only the changes from the start and end times and dates that you selected.

### **Example:**

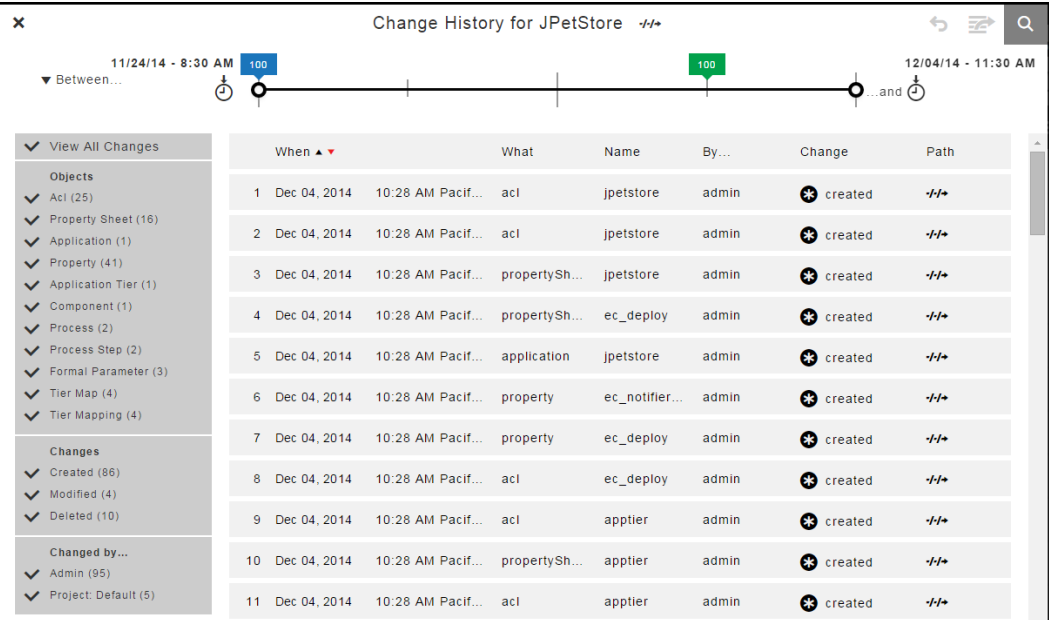

#### **Number of Changes**

The time range at the top of the change history shows the number of changes.

- There have been 233 changes in the last 24 hours.
- There have been 213 changes in the last 12 hours.
- There have been 20 changes in the last 6 hours.

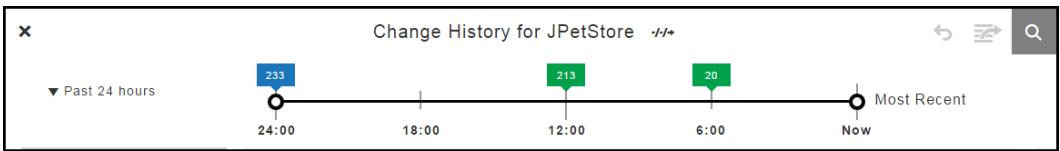

When you change the time range, the number of changes also changes. In the last 60 minutes, there have been only two changes.

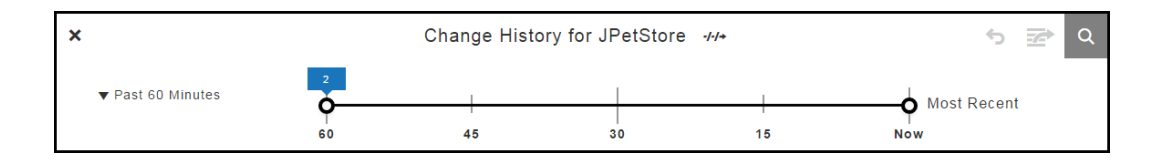

### **Paths to Objects**

Click the **View Path** button next to the "Change History for JPetStore" title to see the path to the application.

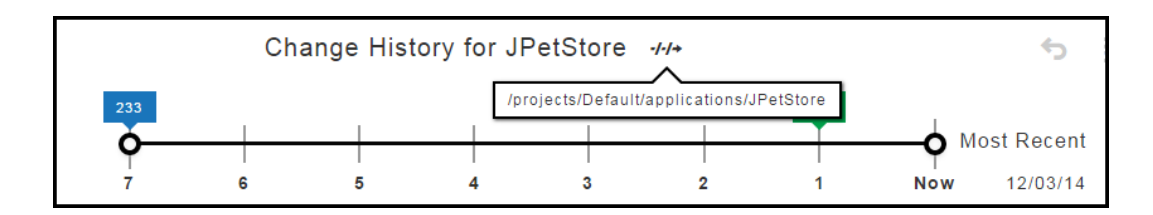

Click the **View Path** button to see the change in the path to the object before and after the change.

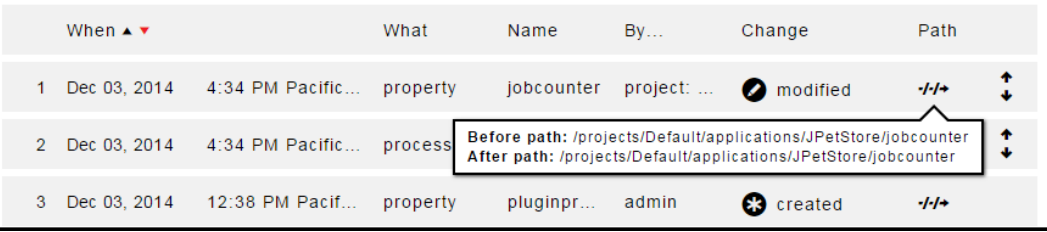

#### **Detailed Object Changes**

Click the **View** button to see the change in the property called jobcounter.

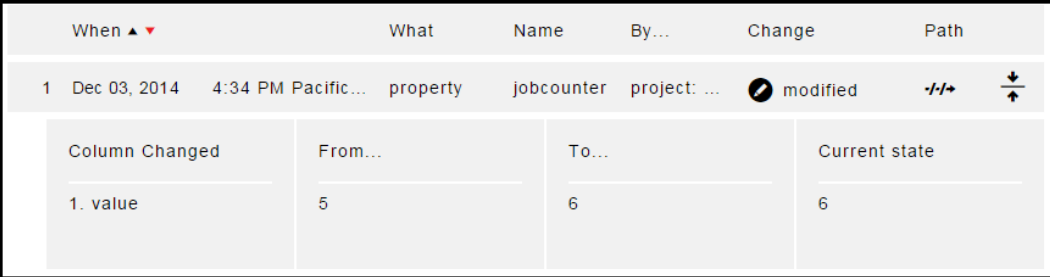

#### **Filters**

You can use filters to view changes to specific objects, the types of changes, and the users how made those changes.

Instead of selecting **View All Changes**, you can select specific objects, such as only properties, processes, property sheets, process steps, and process dependencies that have been modified by the Project:Default and Admin users.

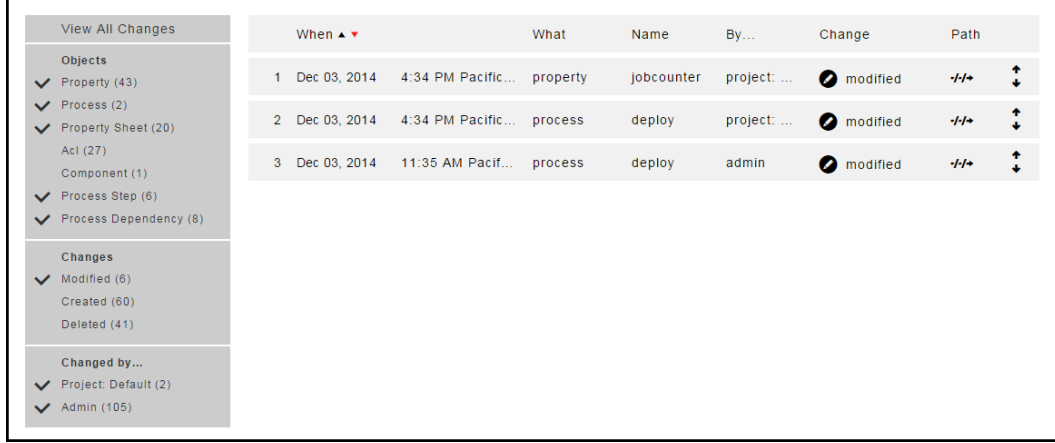

When the list of filter criteria is long, not all of the criteria may appear in the filter list. To see all of the criteria, use the up or down arrows to see all the options.

This list does not show all of the users. Use the up and down arrows to see all four of the users.

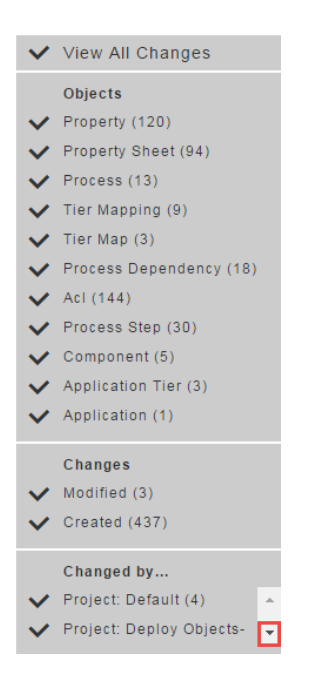

Click the down arrow to see the other users.

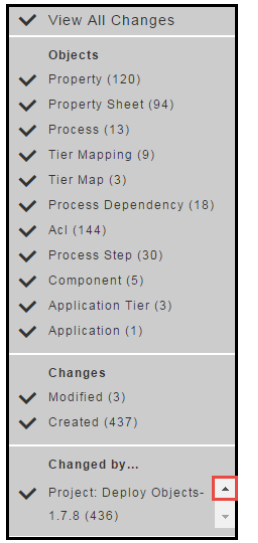

# **Reverting Changes to Objects**

You can revert changes that were made to an object and to an objects and its children.

Follow these steps to select the changes that you want to revert:

- 1. Go to the Change History.
- 2. Configure the filters to view specific changes in the Change History.

If View All Changes is selected, click it to remove the check mark next to it.

Select only the objects, change types, and the users or groups who made the changes. A check mark appears next to the filter criteria that you select.

While selecting changes, make sure to be aware of the number of changes.

3. Choose an object in the Change History.

4. Click the **View** button to view the change details.

### **Example:**

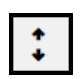

This information appears:

- <sup>l</sup> Name of the child object (**Column Changed**)
- **.** State of the child object before the change (From)
- State of the child object after the change (To)
- <sup>l</sup> Current state of the child object (**Current state**).

### **Example:**

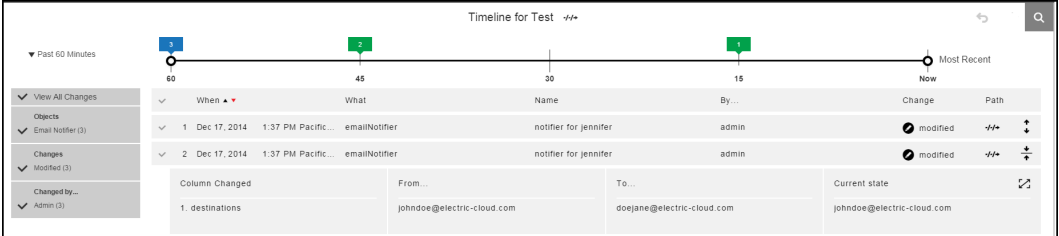

- 5. Choose a change to revert.
- 6. In the **To** column, select the row of the object that you want to revert.

### **Example:**

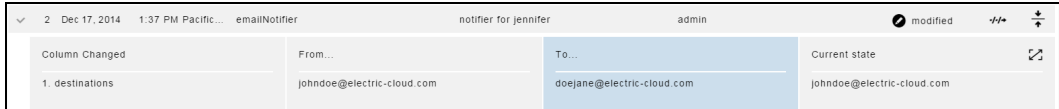

The Revert button is now available (enabled).

### **Example:**

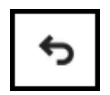

Repeat this step for each change that you want to revert or export.

- 7. To revert the changes, do the following steps:
	- a. Click the Revert button.

A message confirming that you want to revert the selected object appears.

### **Example:**

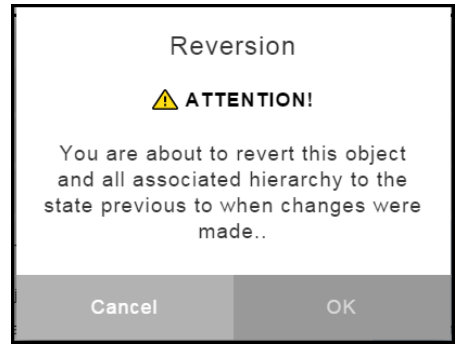

b. If you want to revert the selected changes, click **OK**.

If the changes are successfully reverted, a message that the current state of the selected objects are successfully reverted appears.

If the changes are not successfully reverted, a message that the current state of the selected objects are not successfully reverted appears.

c. If you do not want to revert the selected changes, click **Cancel**.

# **Credentials and User Impersonation**

What is a [Credential?](#page-445-0) on page 444 Defining a [Credential](#page-446-0) on page 445 Why Use [Credentials?](#page-446-1) on page 445 [Credential](#page-446-2) Access Control on page 445 Using Credentials for [Impersonation](#page-447-0) on page 446 Accessing [Credentials](#page-449-0) From a Step on page 448 Credential [References](#page-450-0) on page 449 Best Practices for Retrieving [Credentials](#page-451-0) on page 450

# <span id="page-445-0"></span>**What is a Credential?**

In ElectricFlow, a "credential" is an object that stores a user name and password for later use. Two credential types are available, *stored* or *dynamic*:

- **stored** credentials These credentials are given a name and stored in encrypted form in the database. Each Project has a list of stored credentials it owns. These credentials are managed from the Project Details page.
- *dynamic* credentials These credentials are captured when a job is created. Dynamic credentials are stored on the server temporarily until the job completes and then discarded.

# <span id="page-446-0"></span>**Defining a Credential**

After a credential is created, no one can view the password for the credential's account. This means one person can define a credential and enter the password, and other people can use the credential (and its account) without needing to know the password.

To create a new credential in the automation platform UI:

- 1. Click the Projects tab.
- 2. Select a project (first column) to see the Project Details page.
- 3. Select the Credentials tab and then click **Create Credential**.

Click the **Help** link on the New Credential page if you need more information about what to enter in the fields.

# <span id="page-446-1"></span>**Why Use Credentials?**

Use ElectricFlow credentials for:

- User impersonation
- Saving passwords for use inside steps

When a step needs to run as a particular user, ElectricFlow can retrieve the username and password from a stored credential. The credential is passed to the agent over an encrypted channel so the agent can authenticate itself to the operating system and set up a security context where the step runs with the user permissions in the credential.

In some cases, a step needs to enter credentials directly to an application.

- The credential may be a fixed application credential that needs to be presented every time the step runs. In this case, a stored credential provides a place to put this information without needing to embed the password in a script.
- Other times, the password is not known in advance. In this case, a dynamic credential created when a job is launched can prompt a user for information and then pass the credential to the step in a secure manner.

# <span id="page-446-2"></span>**Credential Access Control**

Because ElectricFlow stores passwords in a recoverable manner, it is important that credentials are accessible only under carefully controlled circumstances. To protect credentials, ElectricFlow uses two mechanisms: access control lists (ACL) and *attached* credentials.

To use a credential for any purpose, a user who attempts to reference the credential must have execute permission on the credential object—this allows you to explicitly control which users are allowed to use a credential anywhere in the system.

In addition to the user-based access control check, ElectricFlow also requires a credential be explicitly *attached* to the object that is going to use it. After an object has a credential attached, object modifications are restricted to users who have both execute permission on the credential and modify permission on that object. This safeguard helps prevent credentials from accidentally being used by unauthorized users.

Attach a credential to an object in the automation platform UI one of these ways:

• Set the impersonation credential for a step, procedure, project, or schedule.

Impersonation credentials are inherited, so attaching a credential to a container object like a procedure or a project implicitly attaches it to every object inside the container, such as all steps in a procedure.

<sup>l</sup> Explicitly attach the credential to a step or schedule using the UI or the attachCredential API.

To access credentials from a step, the credential must be attached directly to the step, or the credential must be passed as a parameter to the containing procedure and have the parameter attached instead.

### <span id="page-447-0"></span>**Using Credentials for Impersonation**

This information addresses the question, "When a job step is running on a resource, under which account is it running and how can I control that?" By default, a job step runs under the account used by the ElectricFlow agent that runs the step, which was chosen when the agent was installed. This approach works well in environments where it makes sense to run all jobs under a single user such as a "build" user. You install all agents to run as the desired user, and you do not have to worry about anything else— every step of every job runs as that user.

However, in other environments you may prefer to run different jobs, or even different job steps, under different accounts.

For example:

- If independent groups are sharing an ElectricFlow system, you may want each group to use a different account for its jobs.
- Or, you may need to run jobs as particular users to access ClearCase views for those users.
- Or, there may be certain steps that require special privileges.

For example, as part of your builds you may need to run a step that generates a certificate using privileged corporate information; that step must run under a special high-privileged account, but you want the remainder of the steps in the build to use a less-privileged account.

ElectricFlow allows you to select accounts on a per-job or per-job-step basis. This mechanism is called *impersonation*, where the ElectricFlow agent impersonates a particular user for the duration of a job step, and this *impersonation* is implemented using credentials. The use of credentials creates special security challenges.

**Note:** It is important to ensure privileged accounts can be used only for the purposes you intend and cannot be "hijacked" for other purposes. The ElectricFlow access control mechanism contains special facilities to ensure proper credential use.

### **Setting the Impersonation Credential in the Automation Platform**

#### **Attaching Impersonation Credentials to Steps, Procedures, and Projects**

You can attach impersonation credentials to procedure steps, procedures, and projects before executing a job step.

ElectricFlow searches for a credential in the following order and uses the first credential it finds:

- 1. Procedure step
- 2. Procedure to which the step belongs
- 3. Project to which the project belongs

If the step is in a nested procedure, and no credential is found on the step, its procedure, or its project, ElectricFlow checks the calling step (and its procedure and project), its caller, and so on until it has worked up through the topmost procedure in the job. If no credential is found, the job step runs under the ElectricFlow agent account on its resource.

This approach makes it easy to manage your account usage. For example, if you want all jobs in one project to use a particular account, define a credential in that project for the account, and then attach the credential to the project. If you want all jobs in a project to use a particular account, except for one step that should use a different account, create two credentials in the project. Attach the first credential to the project and attach the second credential to the particular step.

#### **Attaching Impersonation Credentials to Schedules**

You can also attach a credential to a schedule. The credential in the schedule is used for steps where no other credential is available.

The schedule's credential receives the lowest priority.

#### **Attaching Impersonation Credentials to Jobs**

You can specify a credential when you launch a job manually one of these ways:

- Provide the name of an existing credential
- Enter an account and password.

If you choose the second approach, the account and password are stored only in ElectricFlow for the duration of the job.

For either way, the credential you specified when you launched the job is used as a last resort for steps only with no other credential.

#### **Attaching a New Impersonation Credential in the Automation Platform**

To attach a new impersonation credential for a procedure, step, or schedule,

- 1. Click the Projects tab.
- 2. Select a project.
- 3. Go to the Project Details page for the project you selected.
- 4. Do one of the following:
	- a. For a **procedure**:
		- i. Click **Create Procedure** to go to the New Procedure page.
		- ii. On this page, select the Impersonation Credential drop-down box to select a credential to use for impersonation.
	- b. For a **step**:
		- i. Select a procedure to go to the Procedure Details page.
		- ii. Select a step name to go to the Edit Step page.
		- iii. On the Edit Step page, scroll down to the Impersonation section.
	- c. For a **schedule**:
		- i. Select the Schedules subtab.
		- ii. Select a schedule to go to the Edit Schedule page.
		- iii. Scroll down to Impersonation Credential section.

For more information in the automation platform UI, each of these web pages contains a **Help** link in the upper-right corner.

### <span id="page-449-0"></span>**Accessing Credentials From a Step**

The ElectricFlow server supports an operation called get FullCredential that can return a password when called from inside a step. The ectool interface for this operation is:

```
getFullCredential <credential name>
[--value <password|user>]
```
Without the  $-\text{value}$  option, the response is the same as that returned by  $\text{getCredential}$ , with the addition of a "password" element.

With  $-\text{value}$ , the simple text password or username value is returned on *stdout* so it can be used directly without XML parsing.

The getFullCredential API is allowed only inside a running step, and is allowed to use credentials that were explicitly attached to the step only.

#### **Attaching a Credential to a Procedure Step, Procedure, or Schedule**

A credential must be explicitly attached to the object using it so the server can perform an access control (ACL) check at definition time and limit the visibility of the password. To support accessing credentials other than the one being used for impersonation, steps, procedures, and schedules contain a list of credential names.

In the automation platform UI, to attach a credential (other than an impersonation credential) to a step, procedure, or schedule:

1. Go to an "Edit" page.

For example, to create a credential for a step, a step must already exist.

- 2. Select a step that needs a credential. The Edit Step page opens.
- 3. Scroll to the lower section of the page and click **Attach Credential**.

If you are an ectool command-line user, use the attachCredential API command. For more information on the command-line interface, go to the *ectool* Help topics within the online Help system.

### **Passing Credentials as Parameters**

Sometimes you may not know which credential you need to use when you define a procedure step. In this situation, you can leave the credential choice up to the caller of the procedure.

The following example describes the procedure for passing credentials as parameters:

- 1. Create a project named InnerProj.
- 2. Within that project create a procedure named InnerProc with a parameter 'cred' of the type credential.
- 3. Within that procedure create a step named InnerStep with:
	- o Command: ectool getFullCredential cred
	- o Attached Parameter Credential: cred
- 4. Create a project named OuterProj with two credentials: cred1 and cred2.
- 5. Within that project create a procedure named OuterProc with two parameters, cred1 and cred2, of the type credential.
- 6. Within that procedure create two subprocedure steps that both call InnerStep from the InnerProj project:
	- OuterStep1 with Attached Parameter Credential cred1, and cred1 in the Parameters section
	- OuterStep2 with Attached Parameter Credential cred2, and cred2 in the Parameters section

If you are an ectool command-line user, you can use the createFormalParameter and attachParameter API commands. For more information on the command-line interface, go to the *ectool* Help topics within the online Help system.

# <span id="page-450-0"></span>**Credential References**

For schedules, the value for any actual parameter passed to a credential-type formal parameter is interpreted as a reference to a previously attached credential on the schedule.

For procedure steps, the value for any actual parameter passed to a credential type formal parameter is interpreted as a reference to a previously attached credential or credential parameter on the calling step.

When a job step is created, all credential references are resolved and the content is copied into transient credentials on the job step. Credential parameter references are resolved by looking for a credential in the calling job step's transient credential map—looking for a credential with the name specified as the actual parameter value.

Credential references in the API can be specified as a relative or an absolute credential path.

- <sup>l</sup> A *relative* path is similar to "rootCred" and is interpreted as referring to a credential in the current project.
- **An absolute path includes a project name like** "/projects/MyProject/credentials/rootCred" and can refer to a credential in any project.

Anywhere a credential reference is accepted (for example, setting an impersonation credential or attaching a credential to a step), either form can be used.

# <span id="page-451-0"></span>**Best Practices for Retrieving Credentials**

The ElectricFlow impersonation mechanism provides powerful mechanisms for using different accounts in job steps, and it can be used to handle a variety of challenges. However, if misused, impersonation can open up dangerous security loopholes. This section discusses these risks and how to avoid them.

Use of credentials and impersonation tend to fall into two classes.

### **First Class**

In the first class, your goal is to open up access to accounts, you want to make some accounts generally available, and you trust large groups of users (such as everyone who can access a particular project) to use the accounts appropriately. This usage type is simplest and relatively safe.

- 1. Define an ElectricFlow group containing all trusted users.
- 2. Set permissions on the Project so only trusted users can access the project.
- 3. Define credentials for accounts in the Project and grant execute permission to everyone in the group.

After completing this task, everyone in the group can use the accounts for arbitrary purposes. No one outside the group will be able to access the project or the credentials.

#### **Second Class**

In the second class, you want to provide tightly-controlled access to a highly privileged function such as generating a certificate or accessing sensitive information. This kind of usage requires careful thought to avoid allowing unintended access to the credential. The best way to implement a solution for this scenario is to restrict access to the credential and use it on individual steps only after careful analysis of issues such as the following:

#### **Does the step's command use properties?**

If so, someone could potentially change the property value to change the step behavior. For example, suppose the step's command is defined like this:

```
 echo $[/myProject/x]
```
Anyone with write access to property x can hijack the step by placing the value "nothing; myCommand" in the property.

After property substitution, the final command will be:

echo nothing; myCommand

which will cause "myCommand" to execute in the step.

Either restrict access to the property sheet or avoid substitutions.

#### **Does the step execute code or commands that can be modified?**

In most jobs that execute build and test sequences, the job extracts various files from a source code control system and some of those files contain code executed during the build. In this case, anyone with access to the source code control system can affect the executed code.

For example, suppose a step runs a Make or Ant command using a configuration file extracted from the source code control system. Anyone with access to the source code control system can modify the configuration file to introduce new commands executed during the Make or Ant step. In this situation, it is virtually impossible to control what happens during the step, so you should never attach a credential for a privileged account to such a step.

The higher you attach a credential, the greater the risk of uncontrolled access to the credential's account.

For example, if you attach a credential to a project, there is a good chance anyone with write access to the project, or even the ability to execute the project's procedures, can hijack the credential using one of the loopholes described above. If you attach a credential to a step that invokes a subprocedure, you effectively give anyone with write access to the subprocedure complete access to the credential's account. If you care about access to an account, you should use its credential in the narrowest possible fashion, such as attaching it to a single job step.

#### **Avoid passing passwords on the command line**

When using credentials, avoid passing the password on the command line because [on most platforms] those passwords will be visible to all users logged into the system. The secure way to pass a credential to an application is to use a secured file in the file system or to pipe the value into the application via stdin.

### **Attaching Credentials in Deployment Automation**

When modeling an application, you can attach credentials as follows:

- Credentials: Attach one or more credentials to component or application process steps.
- Credentials for impersonation: Attach only one impersonation credential to these objects:
	- Component process
	- Component process step
	- Application process
	- Application process step

When you deploy (run) the application, ElectricFlow applies the credentials based on the user permissions and deploys the application in one or more environments.

#### **Example**

This example describes how you can attach impersonation credentials to an application in the main ElectricFlow UI. The application has these credentials:

- Development (dev)
- Quality Engineering (qe)
- Production (prod)

Users have these privileges:

• User A is allowed to deploy the application to build a MyQSQL database in any environment and has admin privileges.

• User B is allowed to only deploy the application in the development and "quality engineering" environments and is not trusted in the production environment.

The following user permissions determine what users are allowed to do in ElectricFlow.You can configure these credentials only from the main ElectricFlow UI.

• You configure User A's profile in the automation platform and give User A higher-order privileges than other users. User A has the following credentials, including a credential for impersonation:

For each environment in ElectricFlow, set a property using a reference such as \$[myEnvironment/dbConfigName] and define a unique value, which can be passed as a credential to a process or process step.

- In the development (dev) environment, set dbConfigName = dbUser dev.
- $\bullet$  In the quality engineering (qe) environment, set dbConfigName = dbUser qe.
- In the production (prod) environment, set dbConfigName = dbUser prod.
- When you configure User B's profile in the automation platform, User B is only given the credentials to deploy in the production environment. You do not need to set properties to be passed as credentials when the application is deployed.

Attaching the same credentials from the automation platform is more complicated. Instead of setting only one credential for User A and one for User B, you need to create three unique credentials for the environments in addition to credentials for the various user and environment combinations, such as User A and the development environment.

# **Process Branching**

This section describes Processing Branching and how to use it.

### **More about application, deploy, and run:**

As you use ElectricFlow, remember that these terms have different meanings within ElectricFlow *and* outside of ElectricFlow when you deploy your software or application:

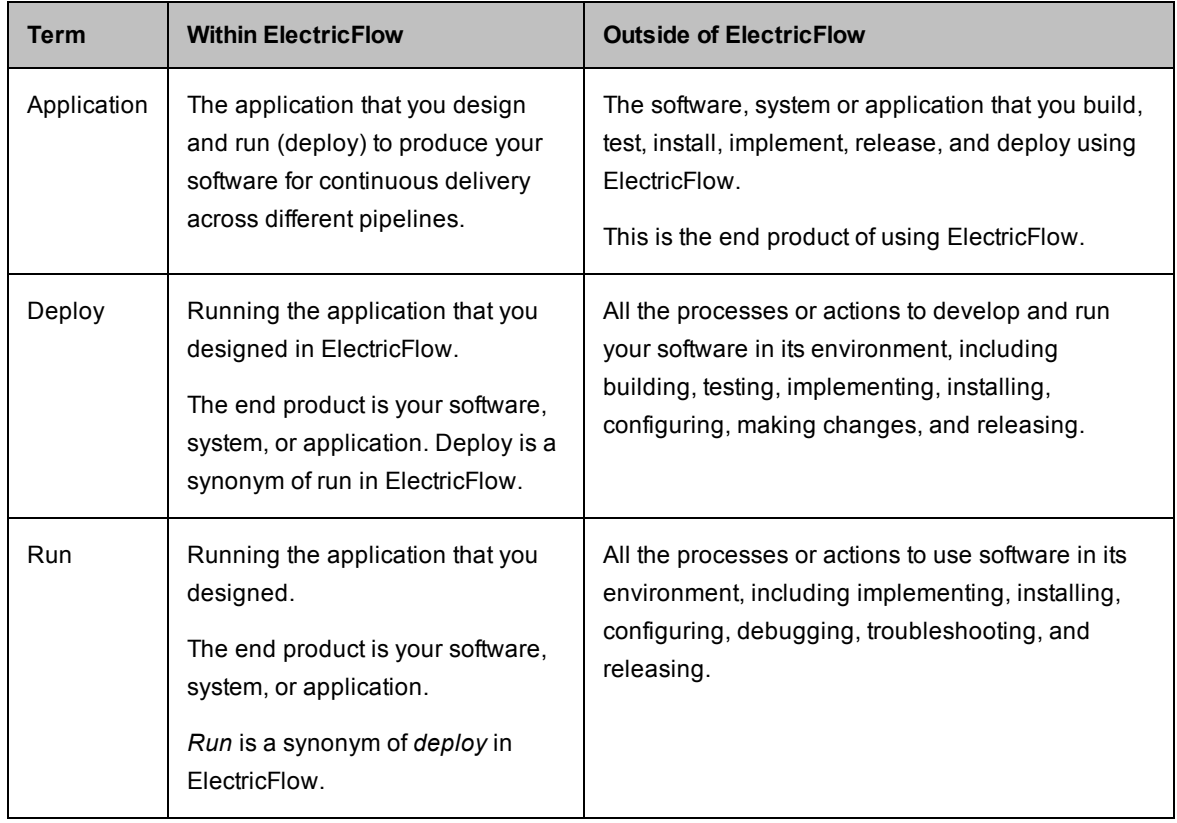

# **About Process Branching**

You can use process branching to specify the path through an application or component process based on transition conditions other than out-of- the-box options. Decisions about the next step in the process are made while the process runs. This is similar to the transition conditions for workflows in the automation platform.

If the application or component process applies to multiple use cases, you can design one process with two or more branches instead of designing multiple processes for each use case. You can also define steps that run in parallel.

For example, to install or upgrade software, you can define one process for multiple use cases and use the same steps except for the following:

- The source files can be in .zip or .tar format. The steps to extract the files depend on the format.
- The operating system can be Linux or Windows. The steps to download the files, install them on the server, and enter commands depend on the operating system.

ElectricFlow supports the following branching conditions. The default is **Always**.

- Completion status of the previous process step
- A property set in another part of the system, not the in the previous step
- Custom validation rules

When you define a step in an application or component process, you configure what ElectricFlow does when an error occurs. You select **stop running** or **continue running** in the On Error field in the Define Step dialog box.

*This setting overrides any job-step-level branching condition.* If an error occurs in a job step and the **stop running** is set, ElectricFlow aborts even if the branching condition is fail.

# **How to Use the Process Branching UI**

#### **How to get to the Application Process Visual Editor**:

• Existing application process: From the Applications Visual Editor, click the down-arrow button and select an application.

The Application Process Visual Editor for that application process appears.

<sup>l</sup> New application process: From the Applications Visual Editor, click the **Add application process** button, set the parameters in the **Application Process Details** dialog box, and click **OK**.

The Application Process Visual Editor for the application process appears.

#### **How to get to the Component Process Visual Editor**:

<sup>l</sup> Existing component process: From the Applications Visual Editor, click the **Number of component processes** button, and select a component process in the drop-down list.

The Component Process Visual Editor for that component process appears.

<sup>l</sup> New component process: From the Applications Visual Editor, click the **Add component process** button to a component, set the parameters in the **Component Process Details** dialog box, and click **OK**.

The Component Process Visual Editor for the component process appears.

### **UI Objects**

This example shows how a process appears in the ElectricFlow UI.

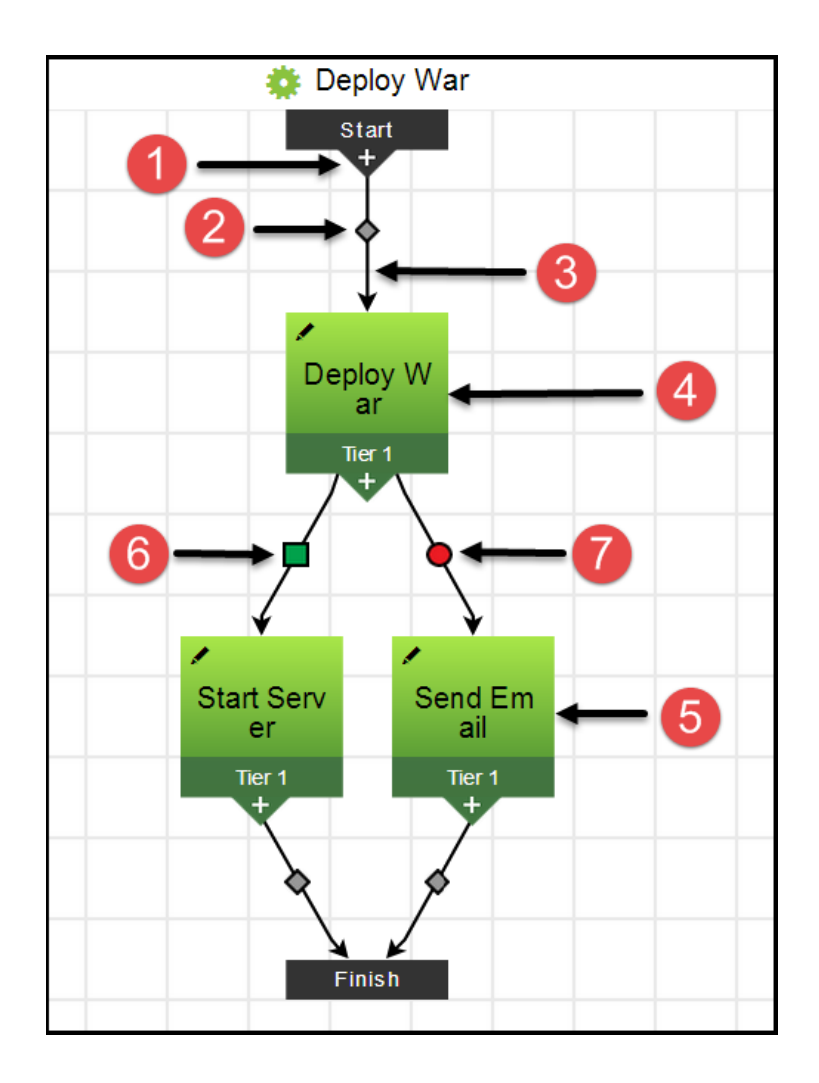

The process has these UI objects:

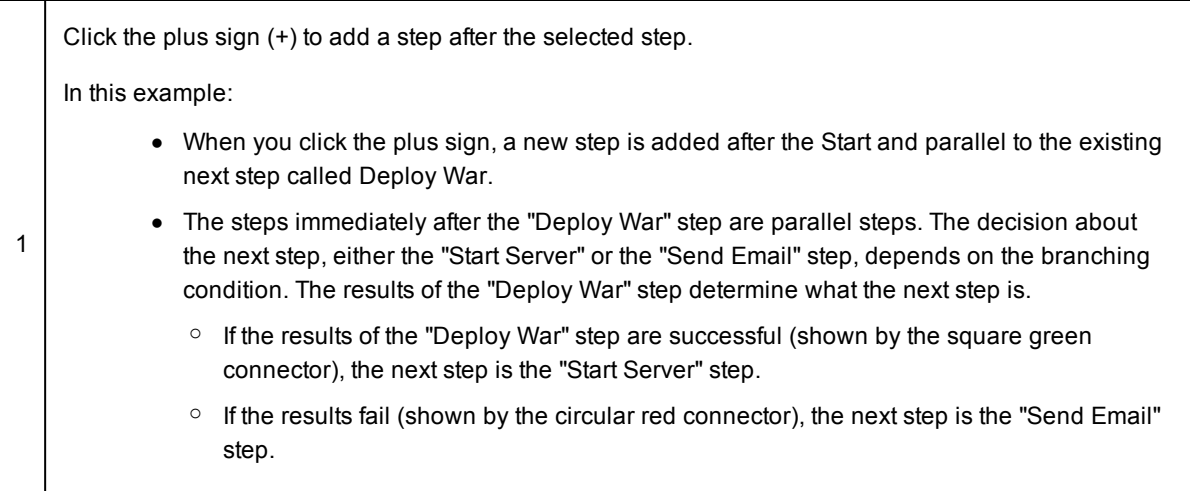

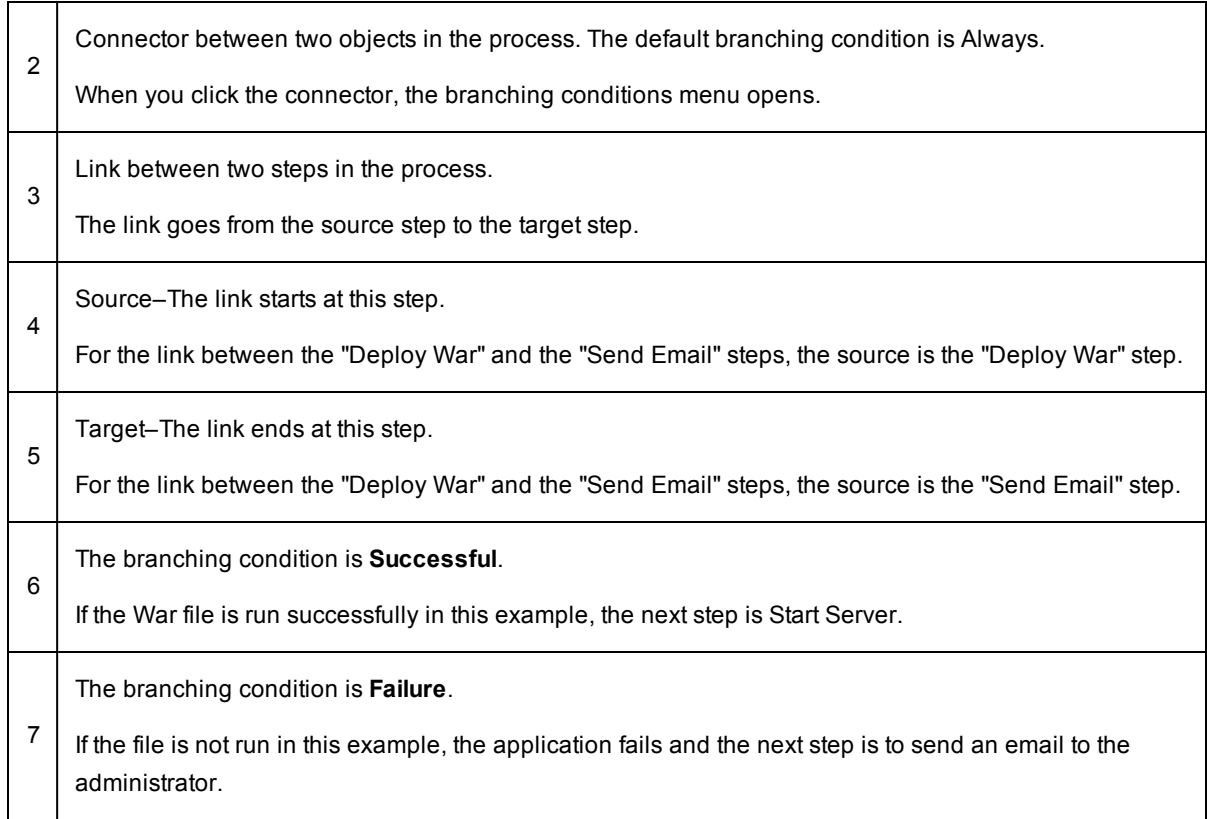

### **Branching Conditions Menu**

When you click a connector on a link, the branching conditions menu opens. Depending on the location of the connector, some of the menu options may not be available. These are possible branching conditions:

- **Always**–Always go to the next step, referred to as the target.
- **Successful–Go to the next step if the previous step, referred to as the source, is successful.**
- **Failure**–Go to the next step if the previous step fails.
- **Add Condition–Add a custom condition.**
- **Add Connector**–Add a connector from the source of the link to a new target by selecting one of the highlighted eligible steps. You can only select an eligible step.
- **Change Source–Change the source by selecting one of the highlighted eligible steps, which has a red** outline. You can only select an eligible step.
- **Change Target–Change the target by selecting one of the highlighted eligible steps, which has a red** outline. You can only select an eligible step.
- **Delete-Delete the selected connector and link.**

For example, when you select the connector between the Start and "Deploy War" steps, only some of conditions appear and only some are available. The condition between the Start and the next step is **Always**, the default branching condition.

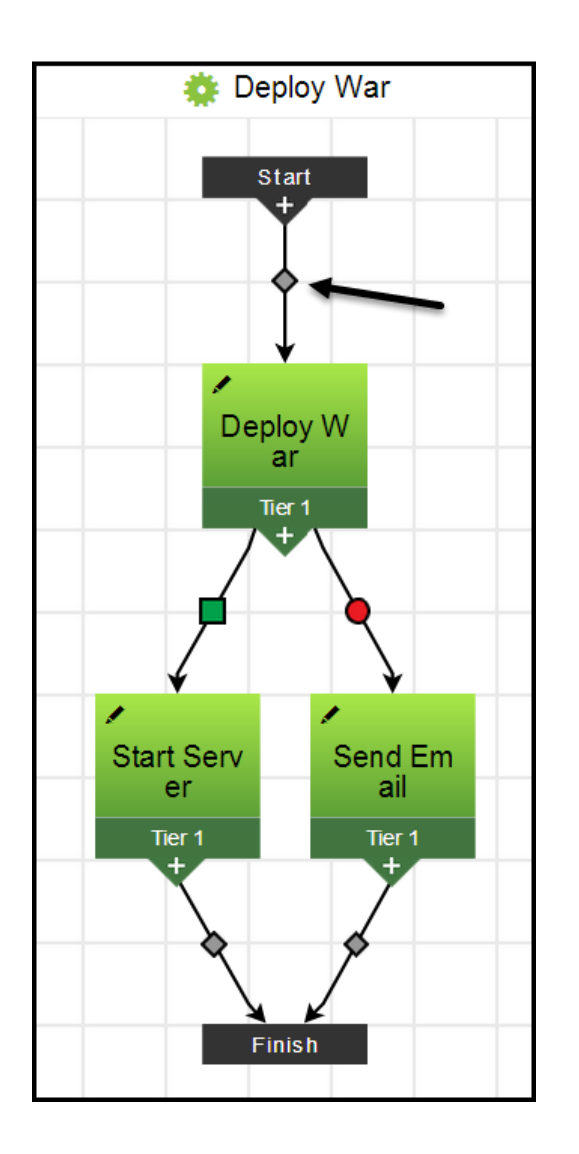

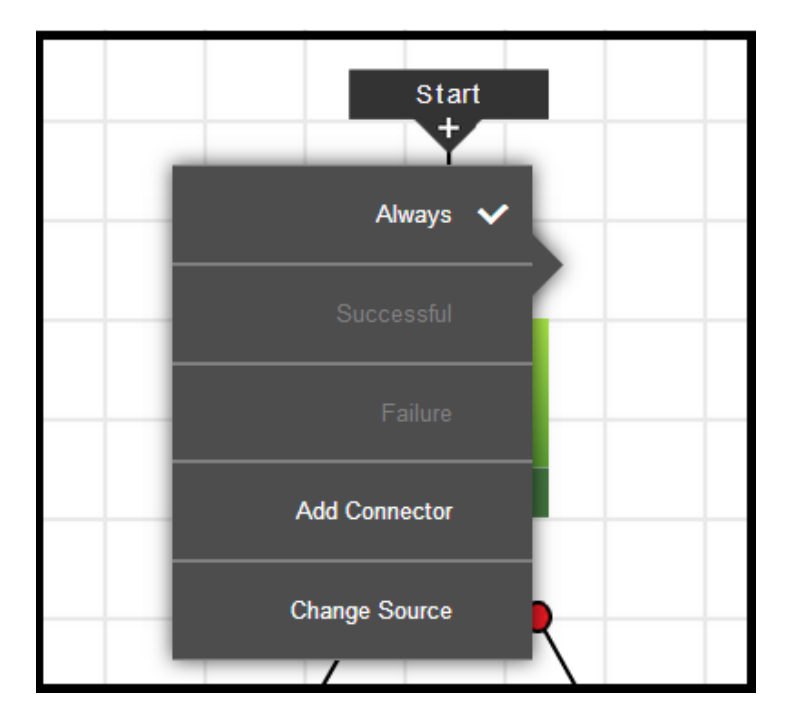

When you select the connector between the "Deploy War" and "Start Server" steps, all of the these conditions appear.

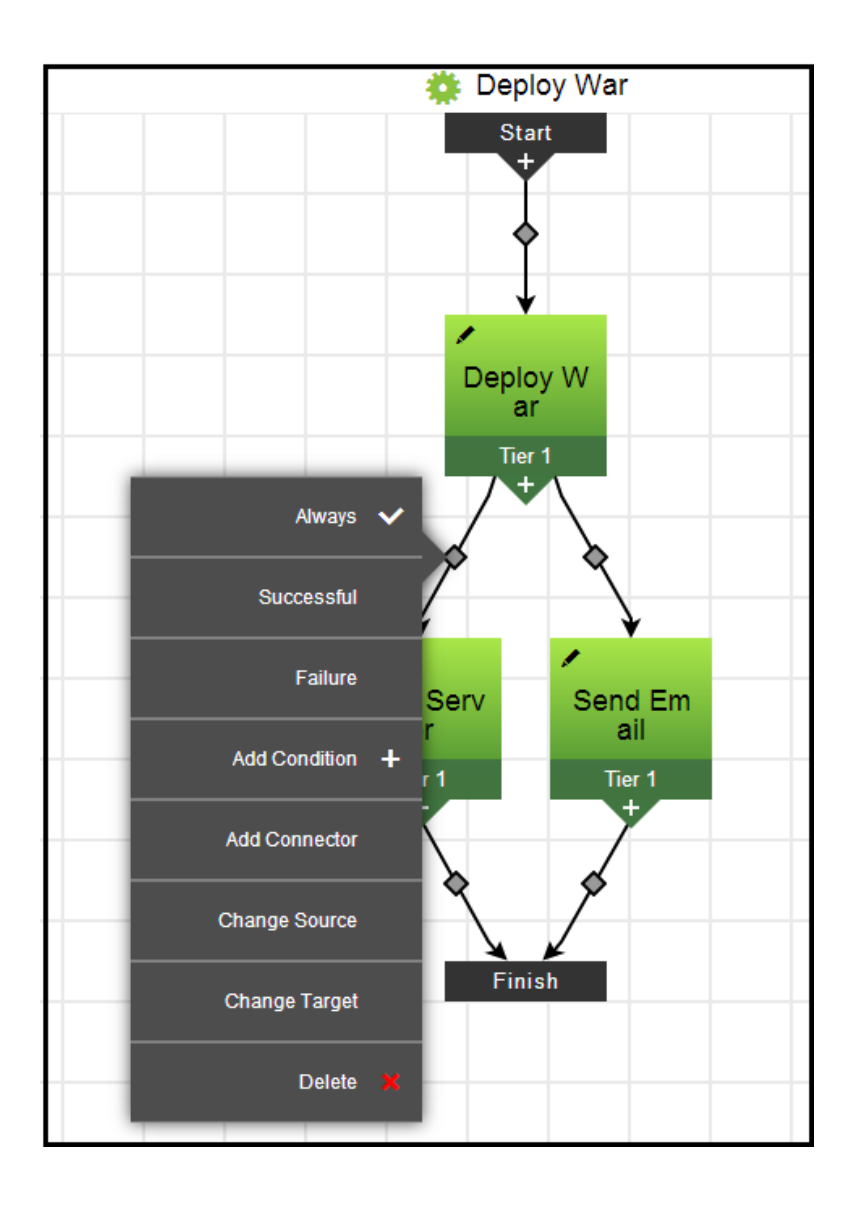

# **Analysis of a Process With Simple Branching**

This example shows a process with simple branching that runs the War file. For the steps to design this example, see Simple Process [Branching](#page-467-0) Example on page 466.

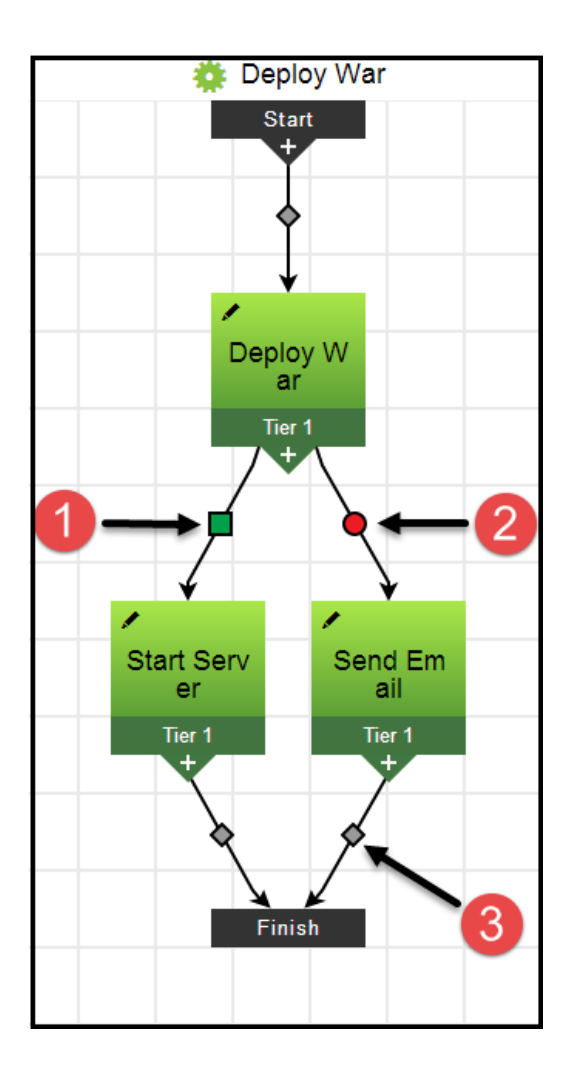

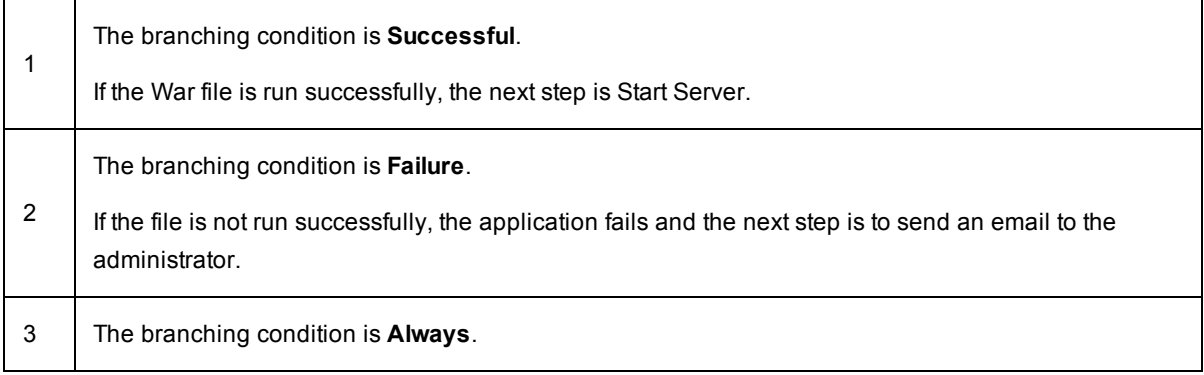

The example has the following job-step branching dependencies:

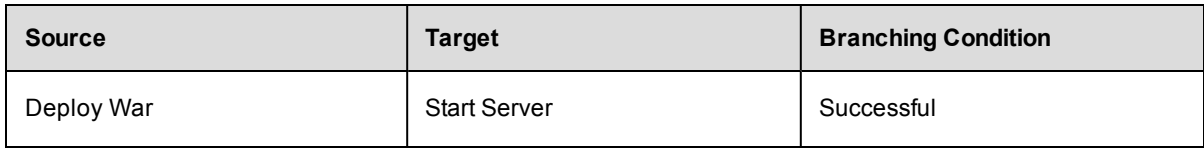

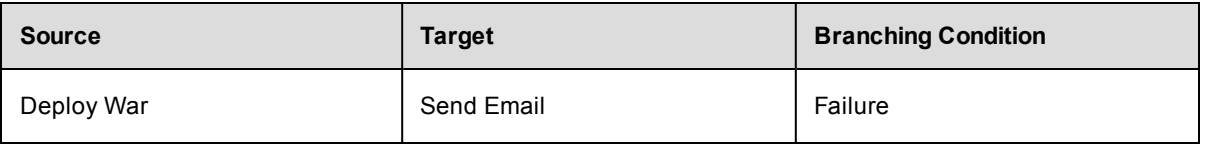

# **Process Branching States and Conditions**

### **State of the Branching Condition Connectors in the UI**

In the ElectricFlow UI, the status of the link is based on the shape and color of the connector.

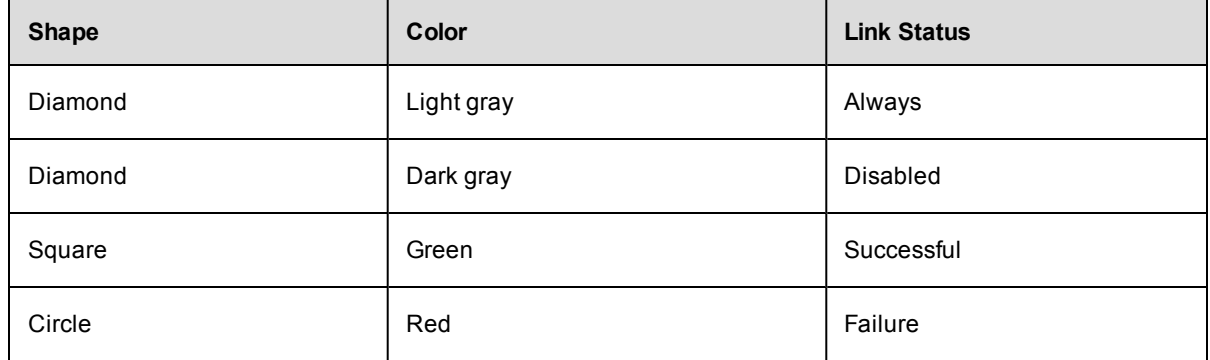

### **Examples of Branching Conditions**

These are examples of branching conditions that you can apply in your processes.

• Based on the status of the previous step

Follow the branch based on the result of the previous step: Successful, Failure, or both (Always).

Example:

- **Successful–If the file is downloaded successfully, the next step is to extract the files.**
- **Failure** If the file was not downloaded properly, the next step is to abort the process.
- Always–The next step is to always extract the files.
- $\bullet$  Based on a value of an operation during the step

Follow the branch that matches the result of an operation such as calculating a value or processing data during the step.

Example: The result of an operation is a file type.

- If the result is an XML zip file, the next step is open an XML text editor.
- $\bullet$  If the result is a .htm file, open a web browser.
- $\bullet$  If the result is a .mov, open an application to play the movie.

• Based on a property in another part of the system

Follow the branch based on a property set in another part of the system, not in the previous process step.

Example:

- If the property  $\circ s$  type = linux is set on a resource, always follow the branch for Linux steps.
- If the property release\_type is set to minor in the application, always follow the branch for minor releases when running the process.

# **Custom Conditions in Process Branching**

**How to get here**: In a component or application process with branching, click the connector on a link to open the branching options menu.

In this example, click the connector between the "Deploy War" and "Start Server" steps, and select **Add Condition** to add a custom condition.

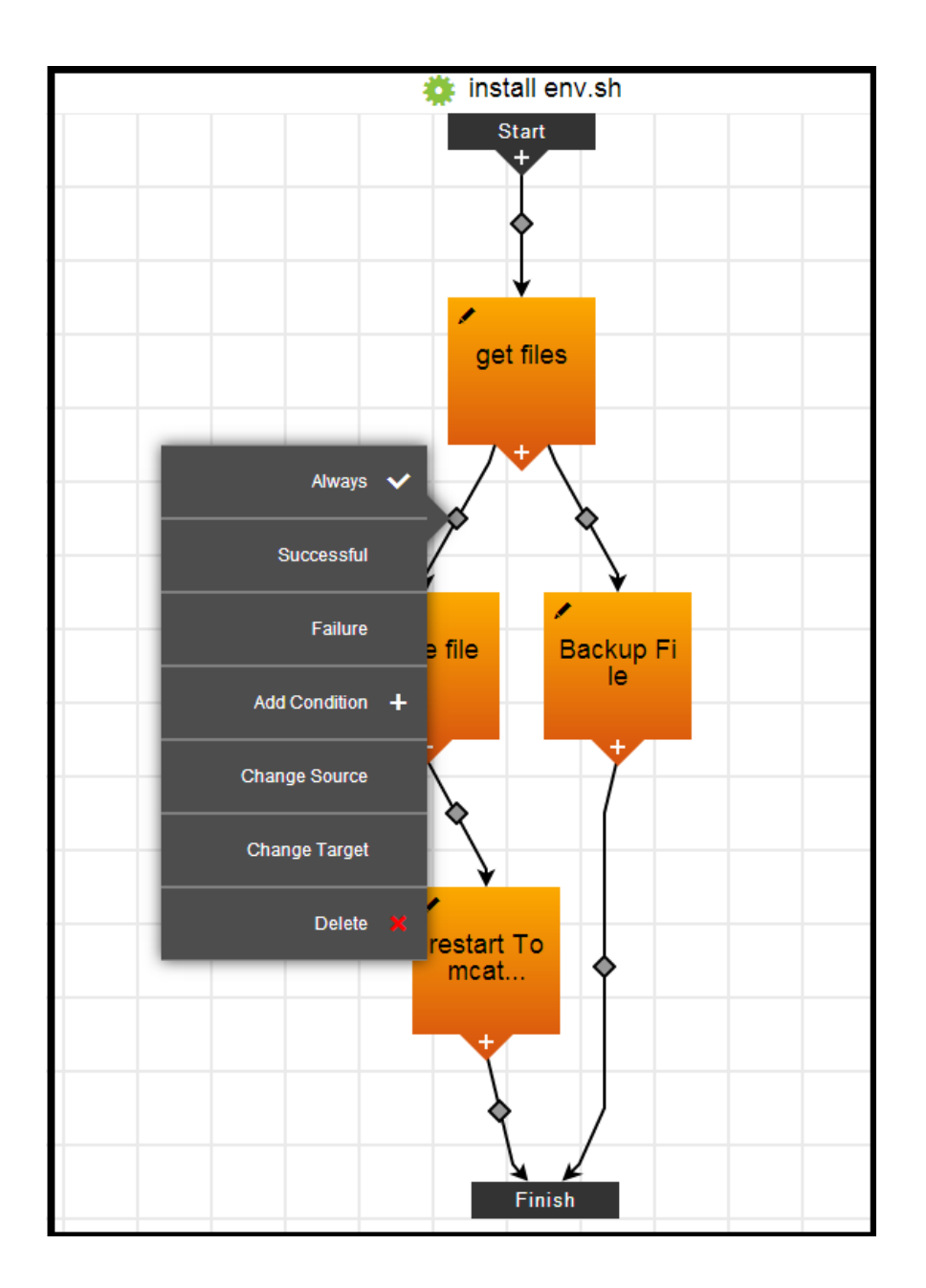

The Condition dialog box opens.

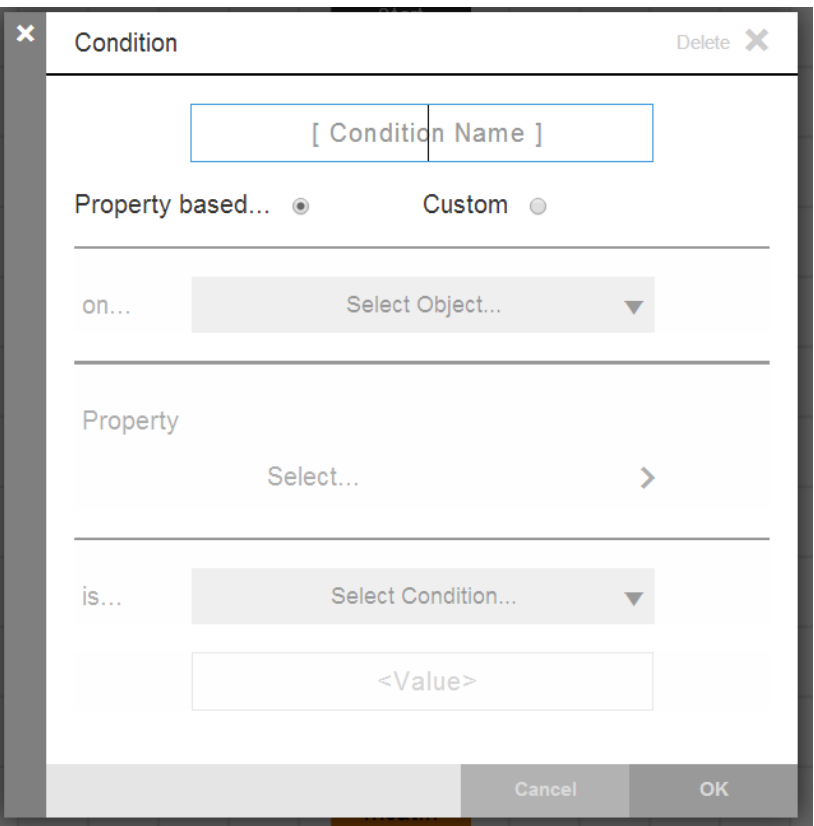

When you click the connector between the "Deploy War" and "Start Server" steps, these conditions appear:

- **Always**–Always go to the next step, referred to as the target.
- **Successful–Go to the next step if the previous step, referred to as the source, is successful.**
- **Failure**–Go to the next step if the previous step fails.
- **Add Condition–Add a custom condition.**
- **Add Connector**–Add a connector from the source of the link to a new target by selecting one of the highlighted eligible steps. You can only select an eligible step.
- **Change Source–Change the source by selecting one of the highlighted eligible steps, which has a red** outline. You can only select an eligible step.
- **Change Target**–Change the target by selecting one of the highlighted eligible steps, which has a red outline. You can only select an eligible step.
- **Delete**–Delete the selected connector and link.

After you configure your conditions, they appear near the affected connectors in the process.

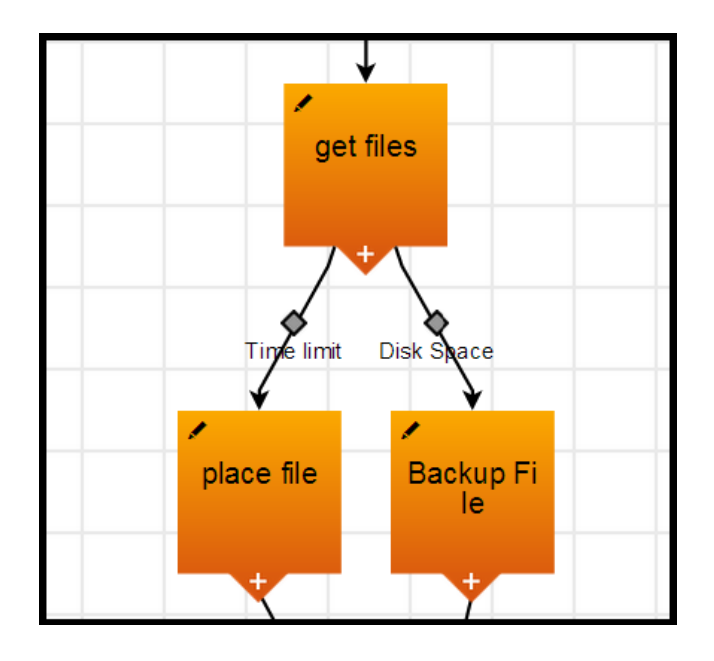

When you configure a **Property based** condition, the fields in the Condition dialog box remain the same .

When you configure a **Custom** condition, the fields change.

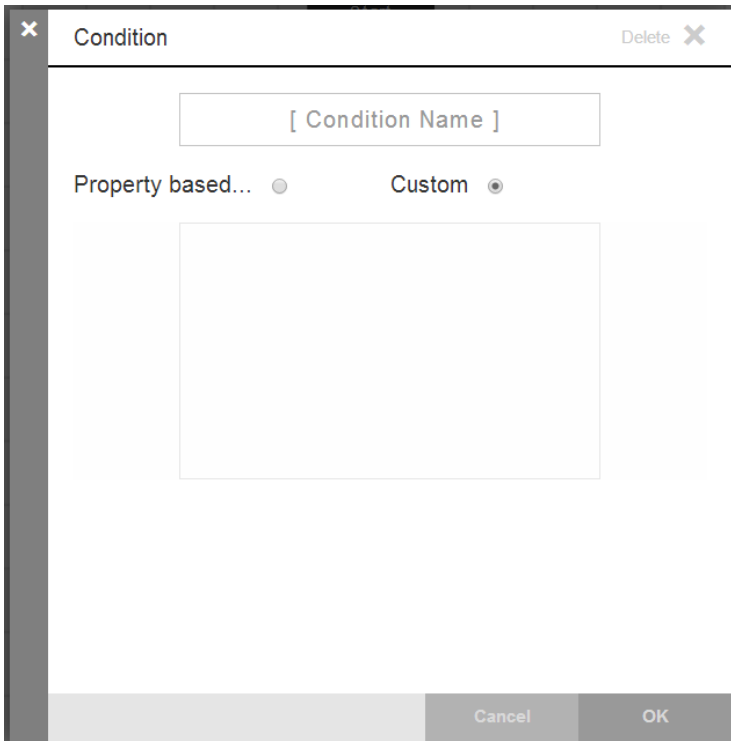

# **Configuration Guidelines for Process Branching**

Follow these guidelines when you use process branching in your application or component processes.

- When you add a step, you must define it before adding another step.
- You can only configure branching conditions on a connector between two process steps.
- You cannot configure branching conditions between these objects:

The start of the process and the steps immediately after it.

The end of the process and the steps immediately before it.

- You cannot configure branching conditions between these objects:
	- The start of the process and the steps immediately after it.
	- The end of the process and the steps immediately before it.
- When you define a step in an application or component process, you configure what ElectricFlow does when an error occurs.

Select **stop running** or **continue running** in the **On Error** field in the Define Step dialog box. *This setting overrides any job-step-level branching condition.*

If an error occurs in a job step and the **stop running** is set, ElectricFlow aborts even if the branching condition is set to Failure.

# <span id="page-467-0"></span>**Simple Process Branching Example**

#### **How to get to the Application Process Visual Editor**:

- Existing application process: From the Applications Visual Editor, click the number-and-down-arrow button and select an application. The Application Process Visual Editorfor that application process appears.
- <sup>l</sup> New application process: From the Applications Visual Editor, click the **Add application process** button, set the parameters in the **Application Process Details** dialog box, and click **OK**. The Application Process Visual Editor for the application appears.

#### **How to get to the Component Process Visual Editor**:

- <sup>l</sup> Existing component process: From the Applications Visual Editor, click the **Number of component process** button, and select a component process in the drop-down list. The Component Process Visual Editor for that component process appears.
- <sup>l</sup> New component process: From the Applications Visual Editor, click the **Add component process** button to a component, set the parameters in the **Component Process Details** dialog box, and click **OK**. The Component Process Visual Editor for the component process appears.

This example shows how to design a new process and run the War file.

- If the application succeeds, ElectricFlow starts the server.
- If the application fails, ElectricFlow sends an email to the administrator.
Beginning in the Application Process or Component Process Visual Editor:

1. Click the button below "Define this Step."

The process step dialog box appears.

2. Configure the step.

The first step is now configured.

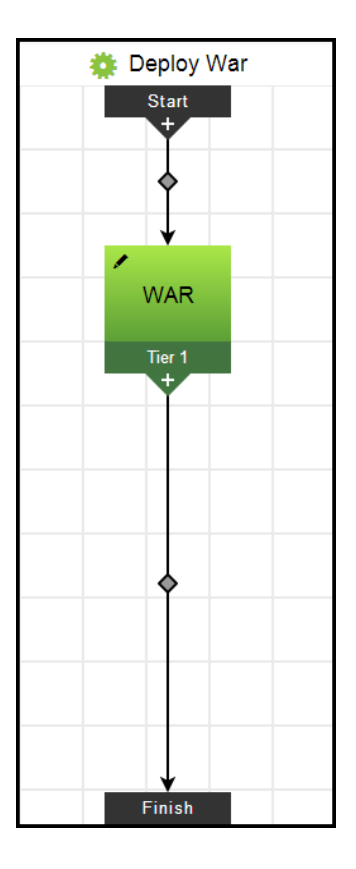

3. To add a step below the first step, click the plus sign (+) below the tier name in the first step.

A new undefined step appears below the first step.

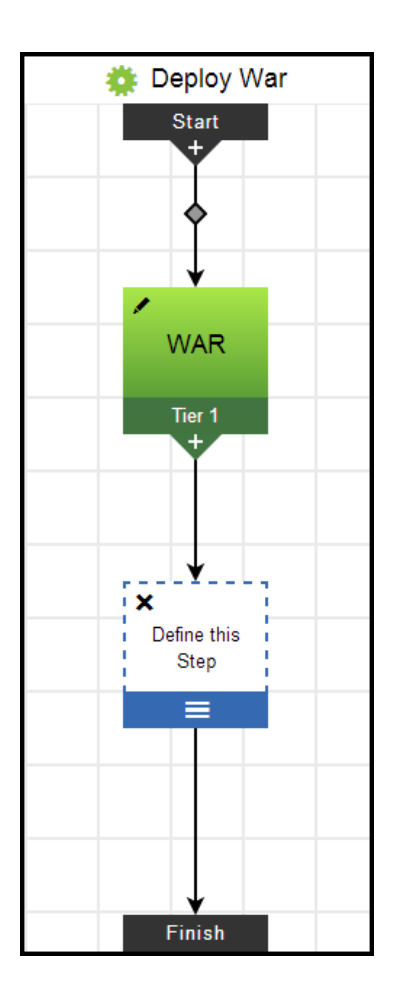

4. Define the new step.

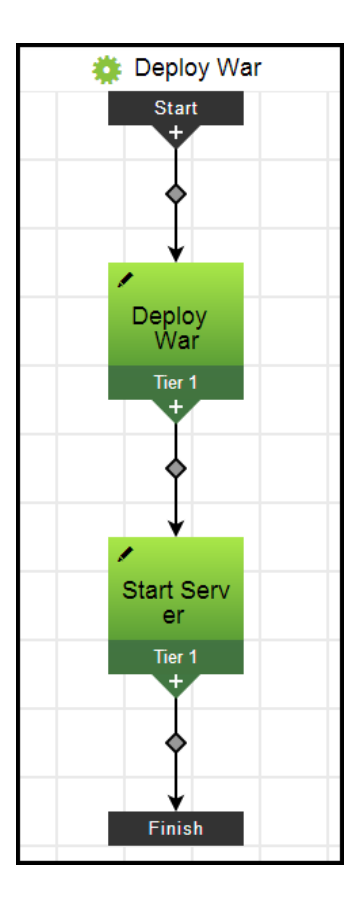

5. To add a step that will be parallel to the second step, click the plus sign in the first step.

A new undefined step appears below the first step and parallel to the second step.

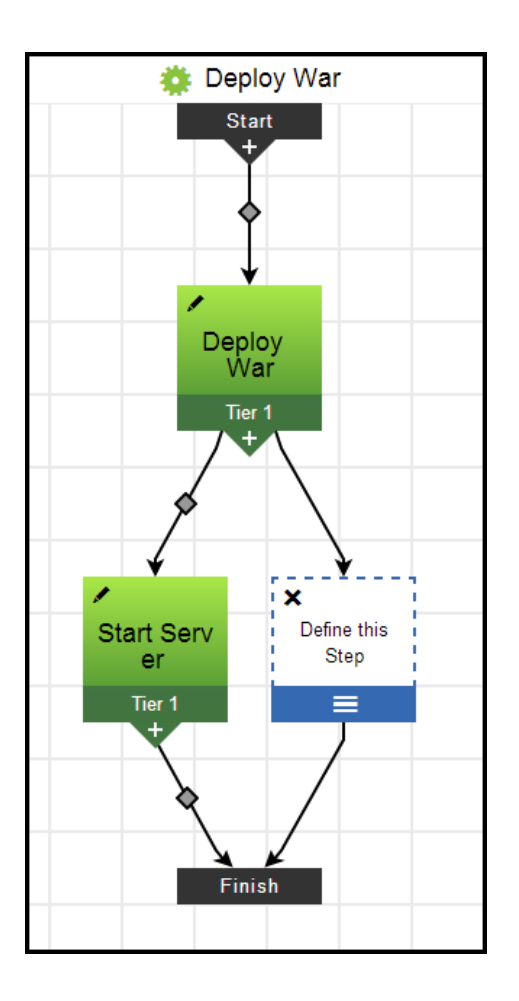

6. Define the third step.

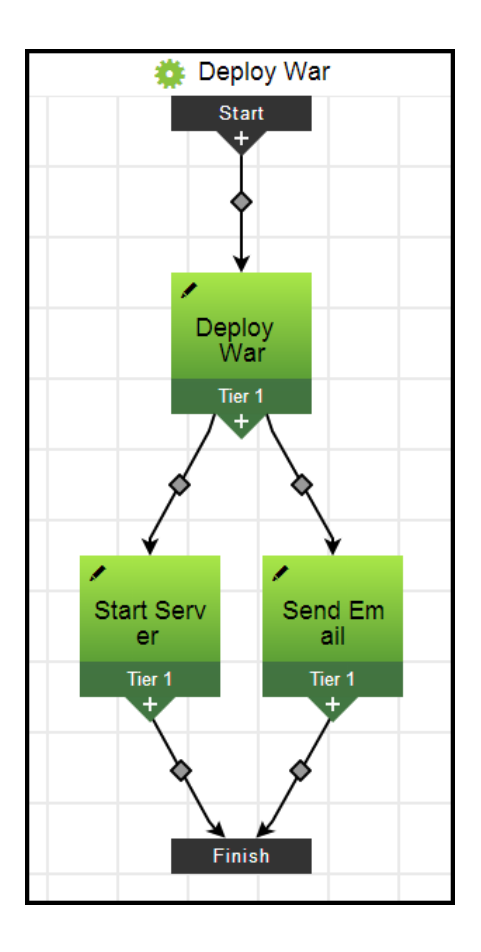

7. To configure the branching condition between the "Deploy War" step and the "Start Server" step, click the connector between them.

The branching conditions menu opens.

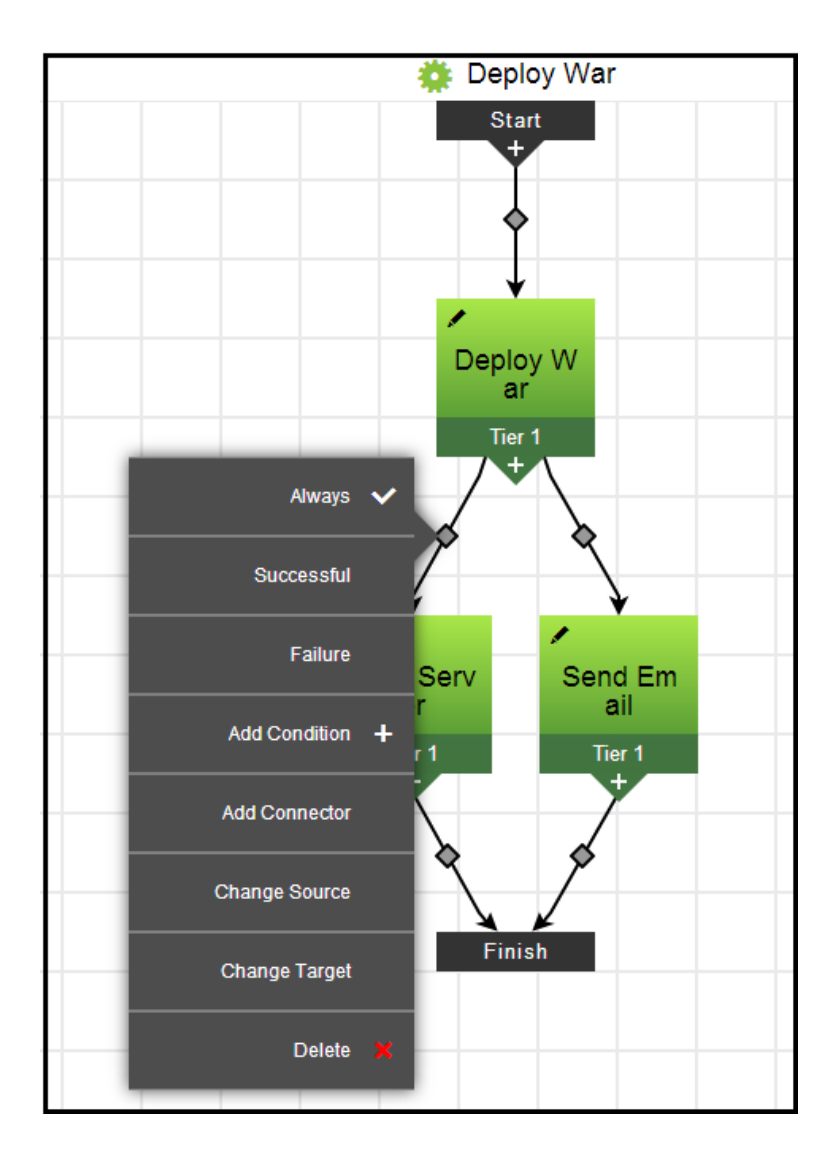

For the "Start Server" step, select **Successful**.

8. To configure the branching condition between the "Deploy War" step and the "Send Email" step, click the connector between them, and select **Failure** in the branching conditions menu.

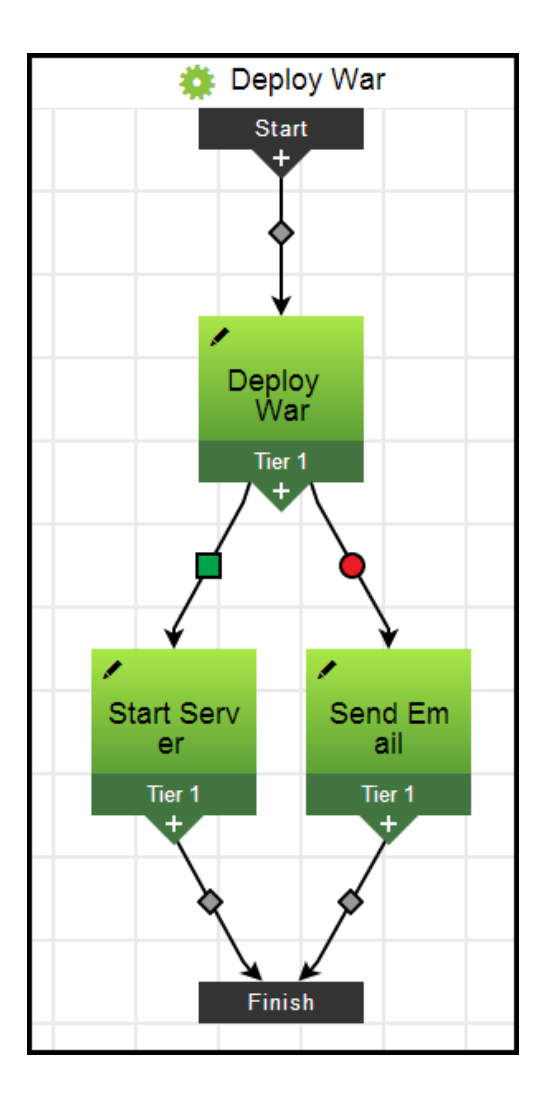

# **Process Branching Example: Deleting Steps**

This example shows how a process changes when you delete process steps.

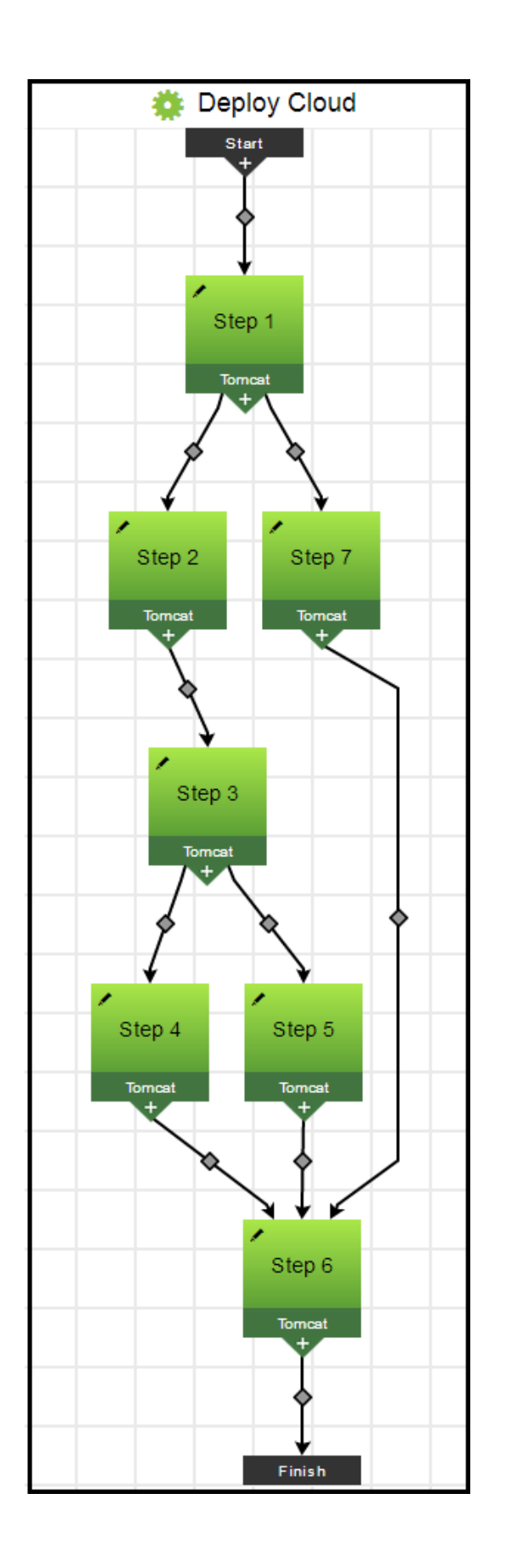

#### **Deleting Step 3**

To delete Step 3:

1. Click the **Edit** button on Step 3.

The step details menu appears.

2. Click **Delete**.

The Step Deletion dialog box appears.

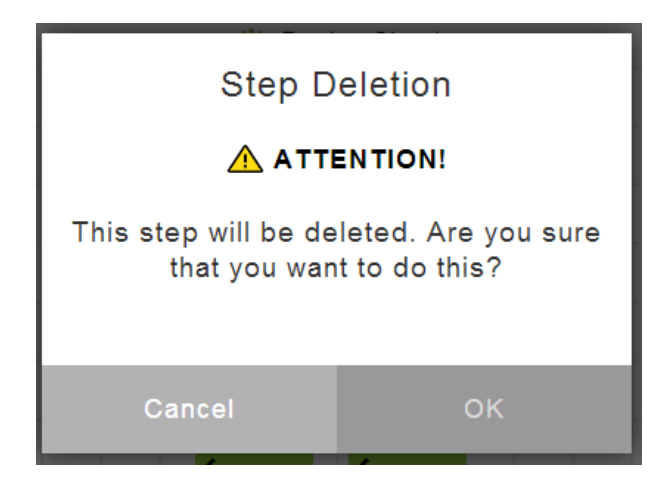

3. Click **OK** to delete the step.

When you delete Step 3, Step 2 becomes the source for Step 4 and Step 5.

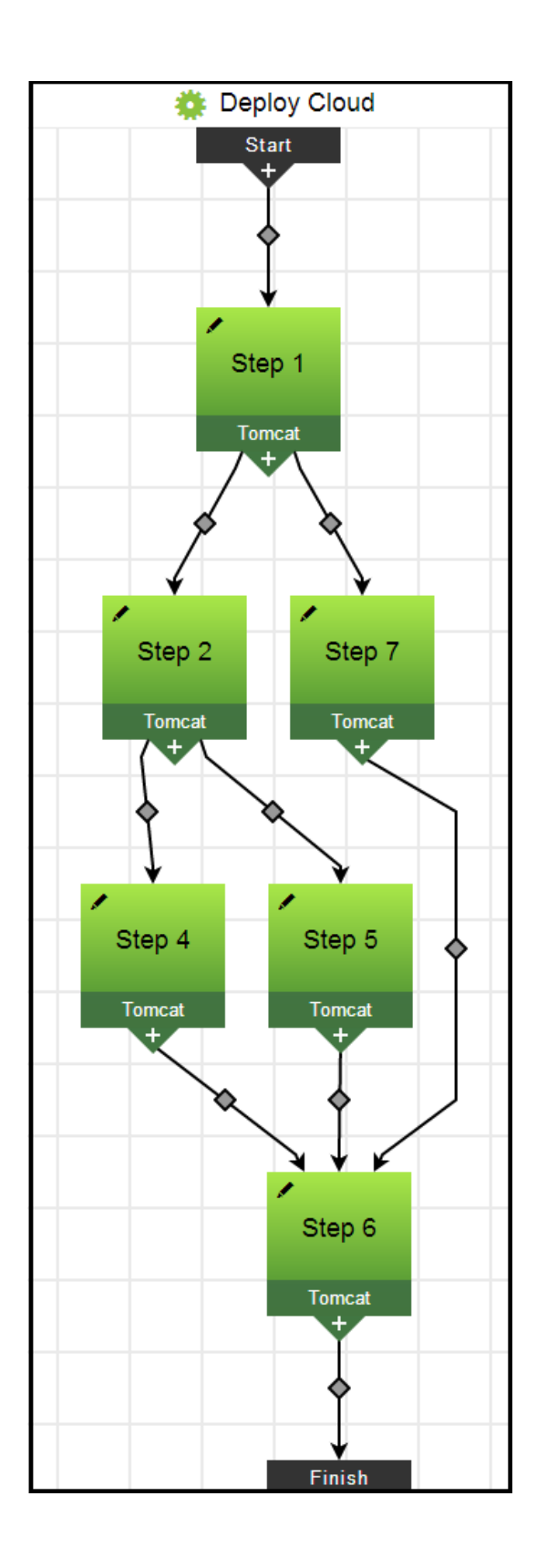

## **Deleting Step 7**

Step 1 becomes the source for Step 6.

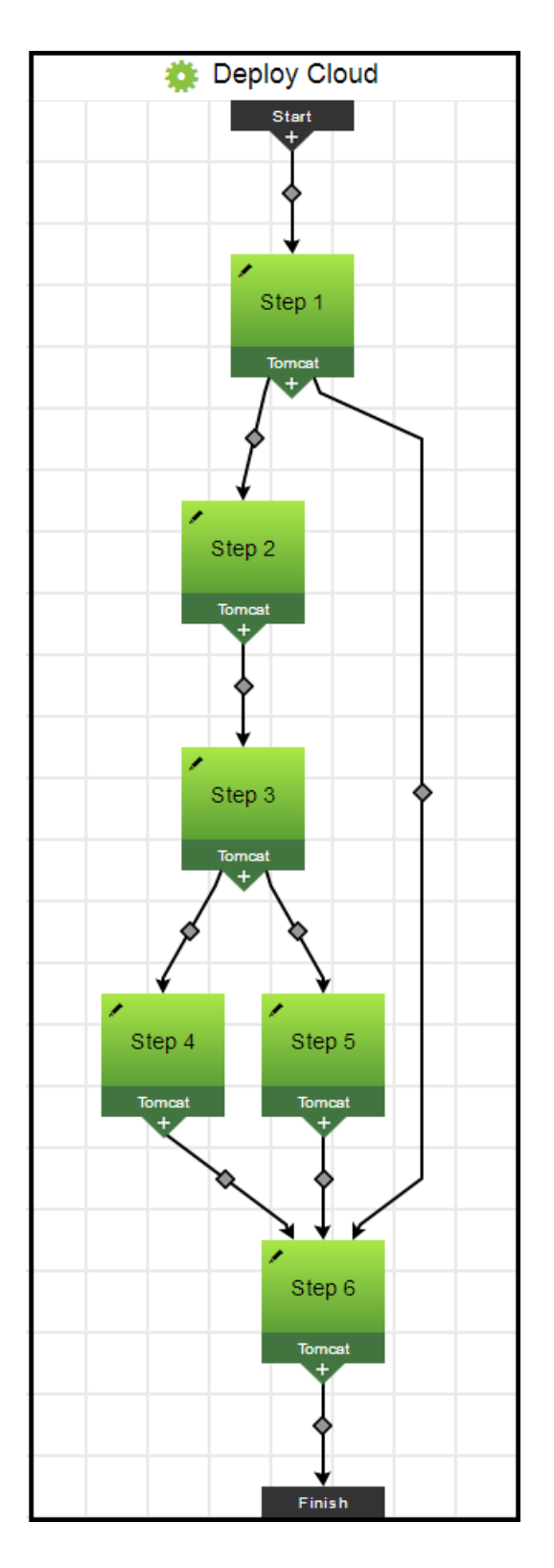

## **Deleting Step 2**

Step 1 becomes the source for Step 3.

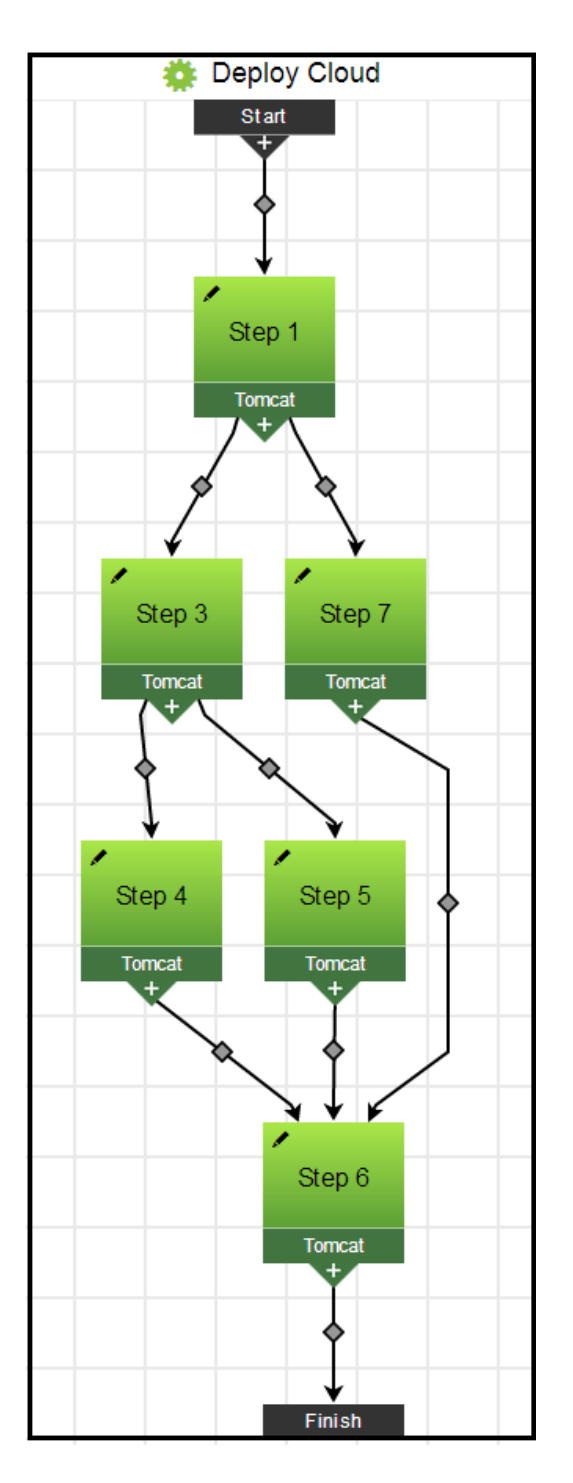

.

# <span id="page-480-0"></span>**Adding Snapshots**

Follow these steps to add snapshots:

- 1. Go to the Applications List.
- 2. Choose an application.
- 3. Click the **Snapshot** button.

#### **Example:**

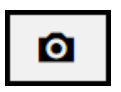

4. Select **Snapshot List**.

The Snapshot List appears.

5. To add a new snapshot, do one of the following:

If there are no snapshots in the list, click anywhere in the **Add one. +** pane to open the New Snapshot dialog box.

#### **Example:**

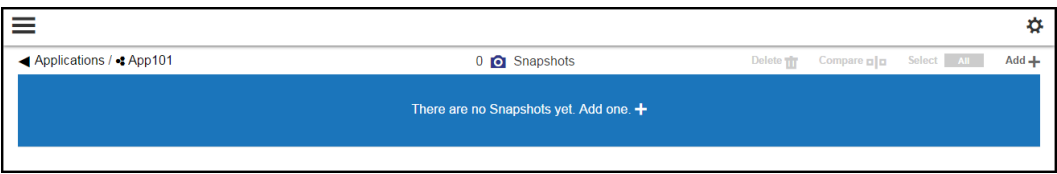

If the list has one or more snapshots, click **Add +**.

The New Snapshot dialog box appears.

6. Enter a name for the snapshot that must be unique within the application.

7. (Optional) Enter a description of the snapshot.

# **Example:**

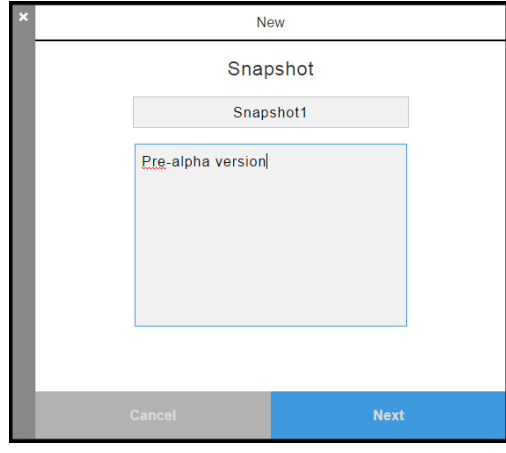

- 8. Click **Next**.
- 9. The New/Preview dialog box opens.

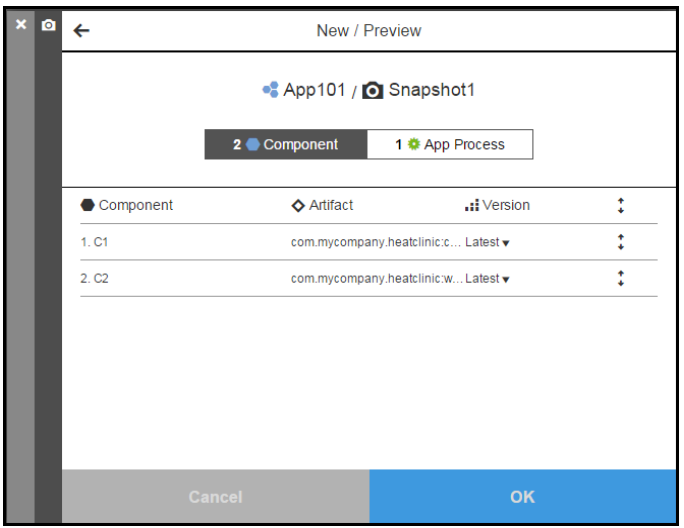

10. Toggle between the Component and App Process views to see the components and application processes for the selected application.

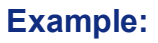

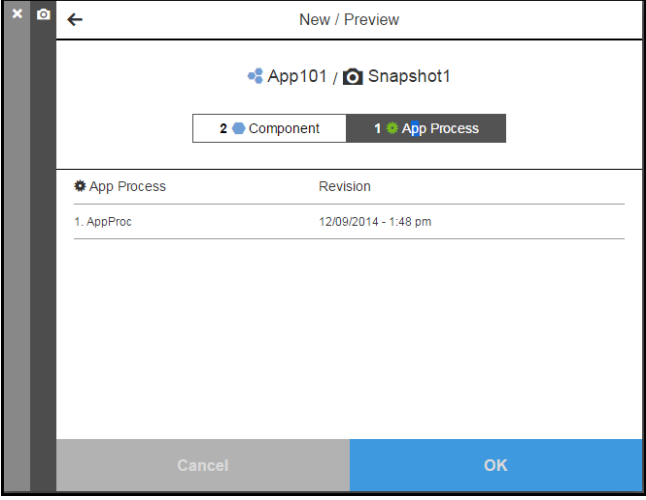

- 11. In the Component view, select the artifact versions for the snapshot:
	- a. Click the **View** button to see the component processes for a component.

#### **Example:**

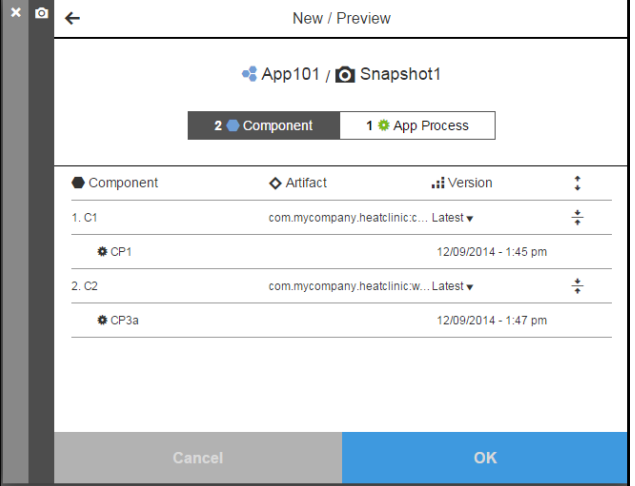

b. Click the down arrow in the **Version** column to open the drop-down list of available artifact versions.

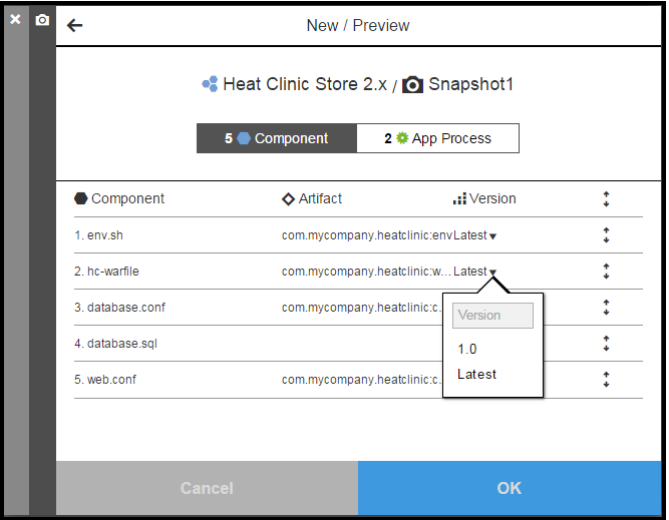

# **Example:**

c. Select an artifact version.

12. Click **OK**.

The "Snapshot <snapshot\_name> has been created.>" message appears.

The Snapshot List is updated and now has the snapshot that you added.

#### **Example:**

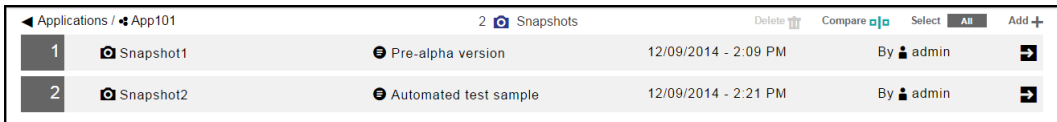

# **Deploying Snapshots**

- 1. Go to the Applications List.
- 2. Choose an application.
- 3. Click the **Run process** button.

#### **Example:**

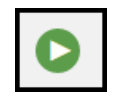

4. Select **New Run**, **Last Run**, or **Schedule**.

The dialog box to set the parameters for running an application opens.

In this dialog box, you can deploy a snapshot or compare the application to the selected snapshot.

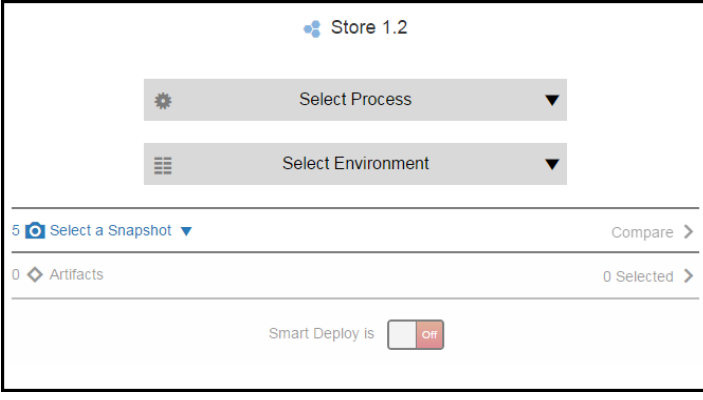

5. Select the parameters to run an application.

For more information, go to Deploying or [Comparing](#page-485-0) Snapshots on page 484 [andDeploying](#page-129-0) (Running) Applications on page 128.

## **Example:**

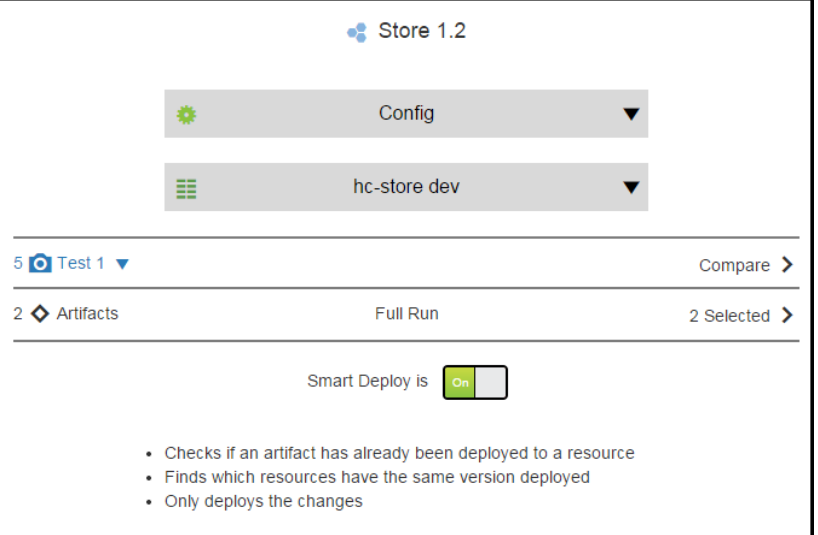

- 6. To run (deploy) the snapshot:
	- 1. Click **OK**.
	- 2. Go to Deploying (Running) [Applications](#page-129-0) on page 128 for more information.
- 7. To compare the application to the selected snapshots:
	- 1. Click **Compare** to compare the application to the selected snapshot.
	- 2. Go to [Comparing](#page-488-0) Snapshots on page 487.

You can compare the application to other snapshots.

## <span id="page-485-0"></span>**Deploying or Comparing Snapshots**

**How to get here**: From the Home page, go to the Applications List, choose an application, click the Run process button, and select **New Run**.

#### **Example:**

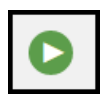

The dialog box to set the parameters for running (deploying) the application opens.

In this dialog box, you can deploy a snapshot or compare the application to a snapshot.

#### **Setting Parameters in the Dialog Box**

In the dialog box, the **Select a Snapshot** option is available (enabled) because the application has one or more snapshots saved.

#### **Example:**

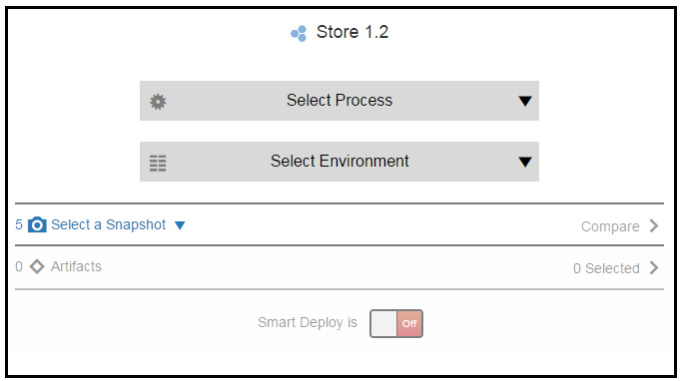

Select the following options to set the parameters to run the application:

- **Select Process**–Click the pull-down button to select the application to run.
- <sup>l</sup> **Select Environment**–Click the pull-down button to select the environment in which the application will run.
- **Select a Snapshot**–Click the pull-down button to select one or more snapshot.

The **Compare** option is now available (enabled) because of the following

- There are one or more snapshots that can be compared to the application in the selected environment.
- The application has been selected.
- The environment has been selected.
- The one or more snapshot has been selected.

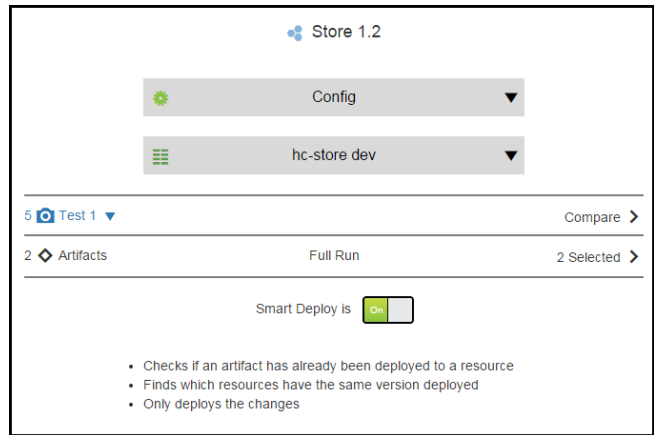

#### **Deploying Snapshots**

After setting the parameters, click **OK** to run (deploy) the selected snapshot.

For more information, go to

#### **Comparing Snapshots**

After setting the parameters, click **OK** to compare the selected application to a snapshot.

### **Managing Snapshots**

You can do the following tasks on a Snapshot List:

To open the Snapshot List:

- 1. Go to the Applications list.
- 2. Choose an application.
- 3. Click the **Snapshot** button.

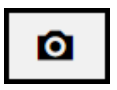

#### 4. Select **Snapshot List**.

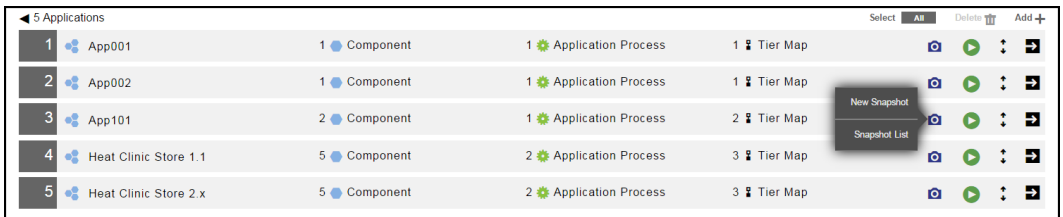

The Snapshot List opens.

If no snapshots have been saved, the Snapshot List is empty. Go to Adding [Snapshots](#page-480-0) on page 479 to add a snapshot in the application.

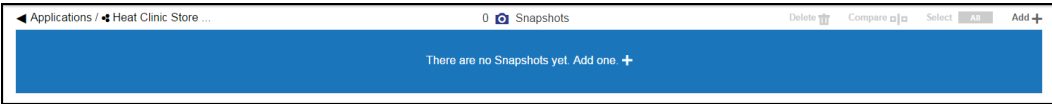

If one or more snapshots have been saved, the Snapshot List shows the saved snapshots.

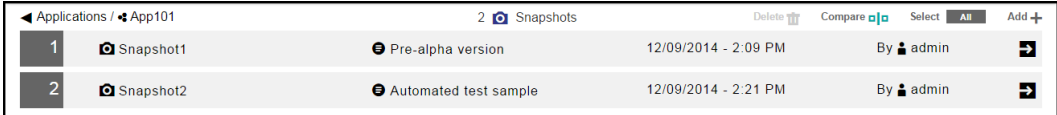

<span id="page-488-0"></span>After you choose a snapshot, click the **View details** button to view more information about the snapshot.

# **Comparing Snapshots**

Use one of these methods to compare snapshots:

- [Comparing](#page-489-0) an Application to Snapshots on page 488
- [Comparing](#page-491-0) Snapshots on page 490

# <span id="page-489-0"></span>**Comparing an Application to Snapshots**

- 1. Go to the Environments List.
- 2. Select an environment.

## **Example:**

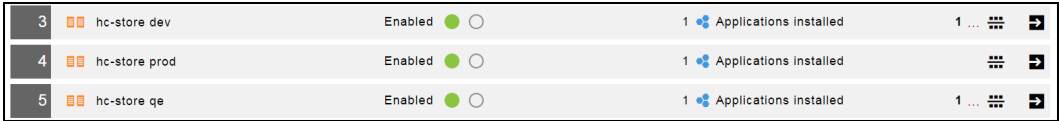

3. Click the **Inventory** button to open the Environment Inventory.

#### **Example:**

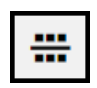

4. Choose an application.

## **Example:**

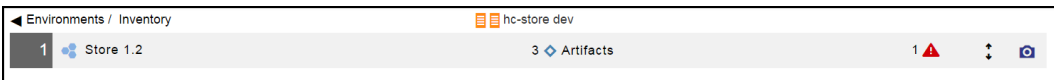

5. Click the **Snapshot** button.

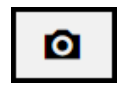

#### 6. Select **Compare**.

**Example:**

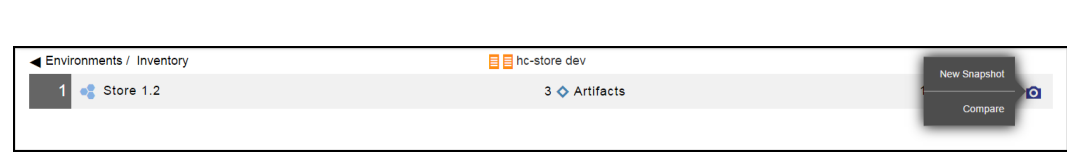

The Snapshot Comparison page opens. You can compare the currently deployed application to a snapshot.

The currently deployed application is on the left, and the snapshot is on the right. You can choose the snapshot for the comparison.

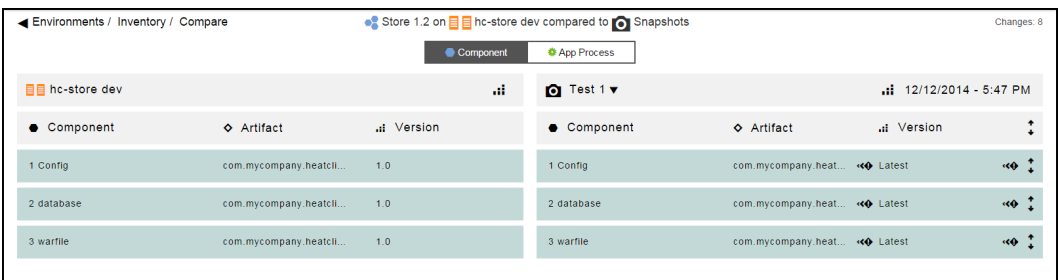

7. Click the pull-down button next to the snapshot name to select a different snapshot.

## **Example:**

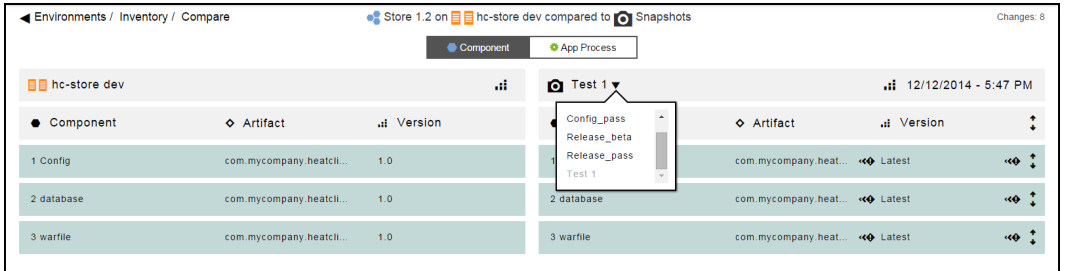

The Snapshot Comparison page now shows the comparison between the application and the Config\_pass snapshot. The components and component processes have changed.

#### **Example:**

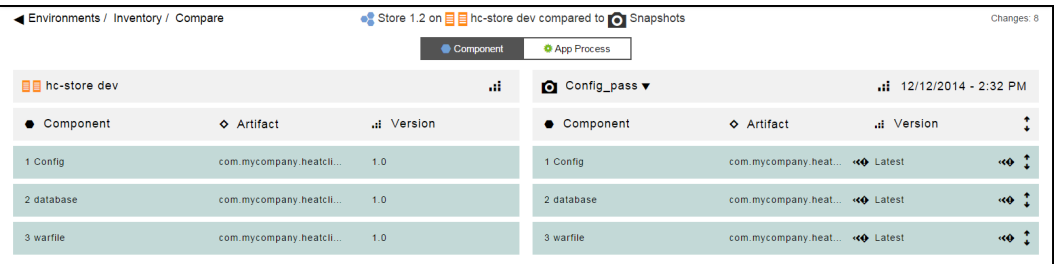

#### <span id="page-491-0"></span>**Comparing Snapshots**

- 1. Go to the Applications List.
- 2. Select an application.
- 3. Click the **Snapshot** icon.
- 4. Select **Snapshot List**. The Snapshot Comparison page opens.

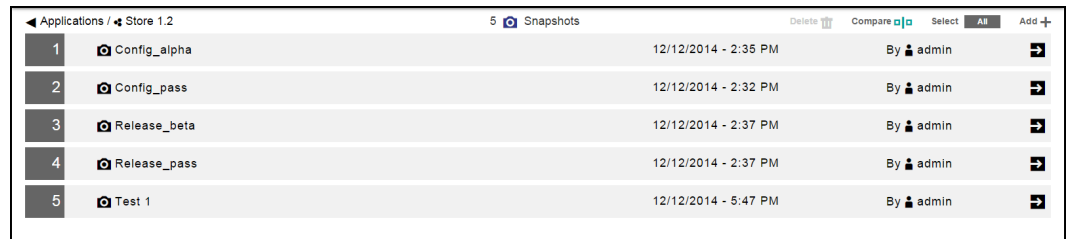

5. Click the **Compare Snapshots** button to open the Snapshot Comparison page.

## **Example:**

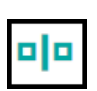

## **Example:**

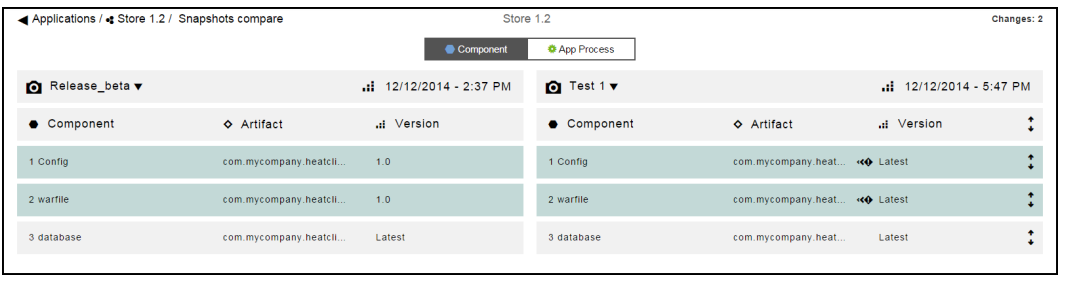

6. Click the pull-down button next to the snapshot name in a column to select other snapshots.

# **Example:**

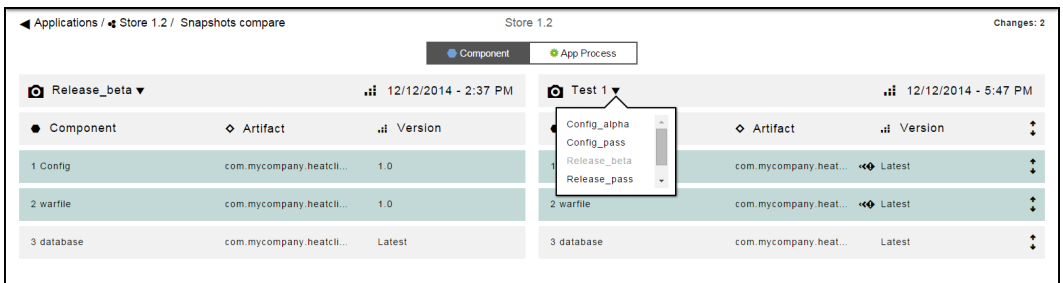

The results change when you select different snapshots.

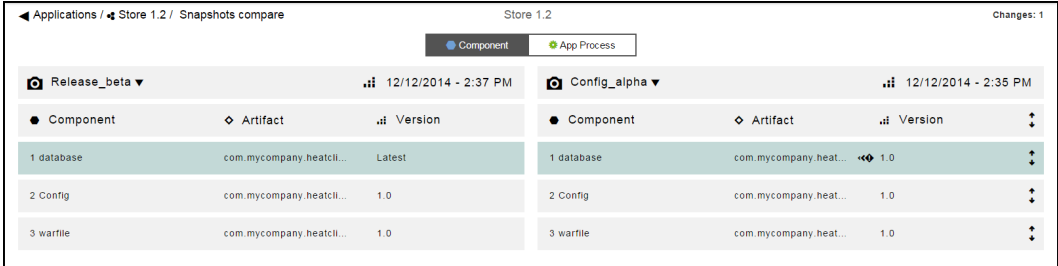

# **Comparing an Application to Snapshots**

**How to get here**: From the Home page, go to the Environments List, select an environment, and click the **Inventory** button to open the Environment Inventory.

#### **Example:**

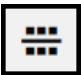

This example shows the Store 1.2 application.

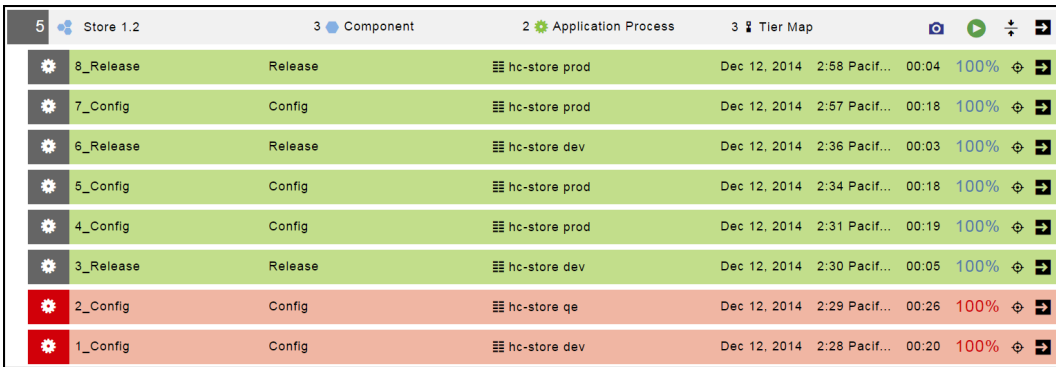

The application was run in these environments:

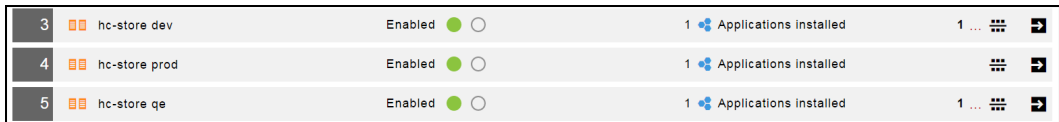

The Environment Inventory for the environment called hc-store dev shows that three artifacts were deployed.

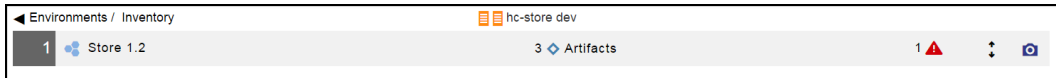

After you click the **View** button, more information about the artifacts appear.

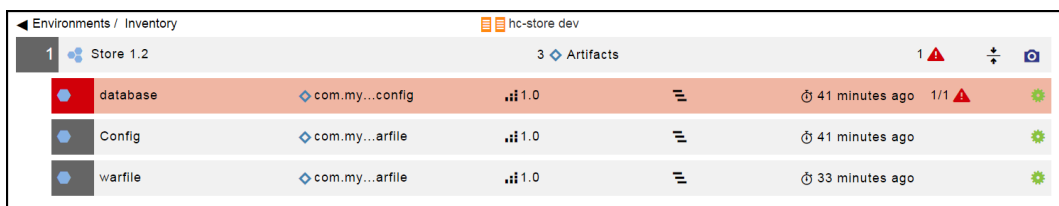

When you click the **Snapshot** button, you can either create a new snapshot or compare a snapshot to the currently deployed application.

When one or more snapshots are saved for an application, this menu appears. If the application has no snapshots, you can only create a snapshot.

#### **Example:**

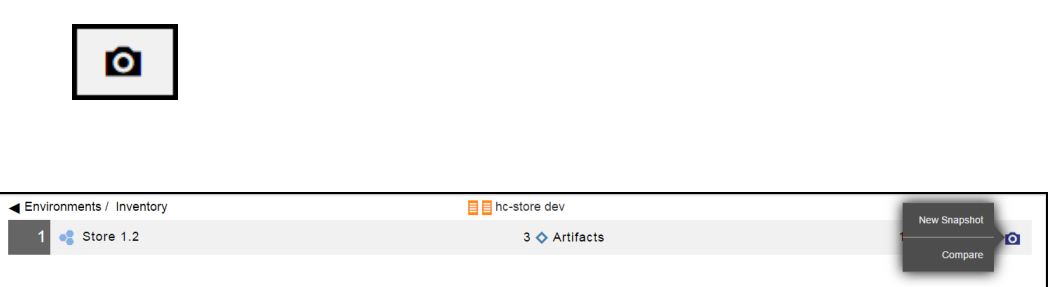

In the Snapshot Comparison page, you can compare the currently deployed application to a snapshot. The currently deployed application is on the left, and the snapshot is on the right. You can choose the snapshot for the comparison.

The Snapshot Comparison page has the following information:

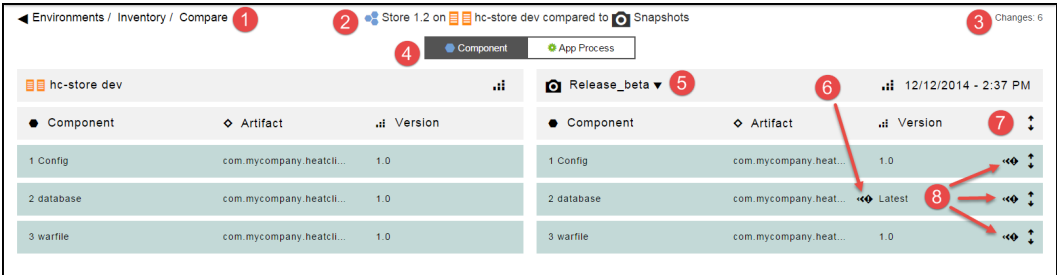

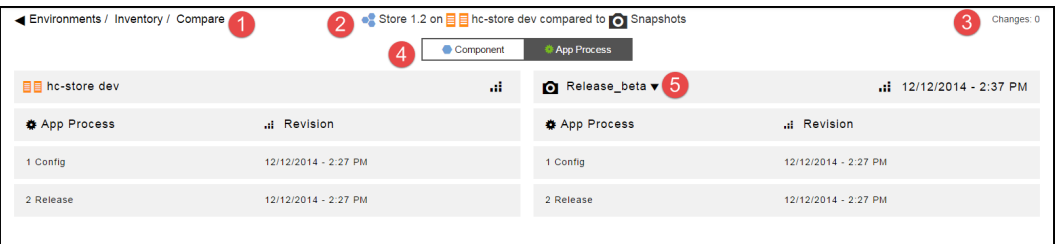

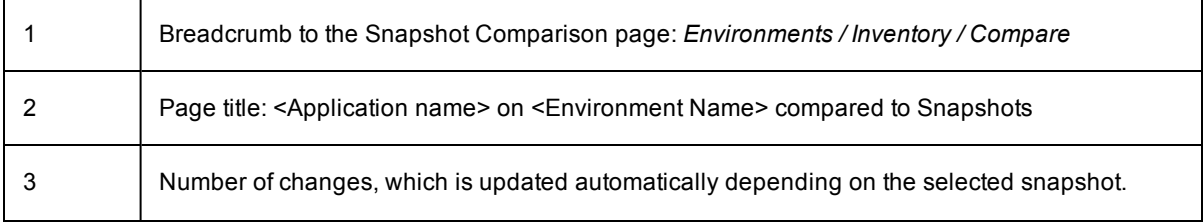

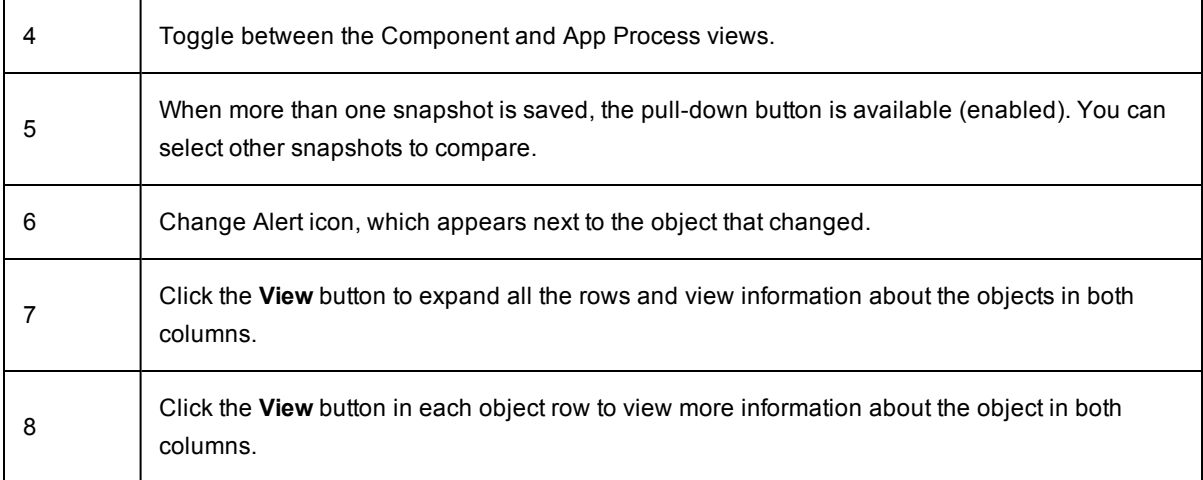

When you expand the rows to shows details about the objects, the comparison shows that the component processes changed between the currently deployment application and the Release\_beta snapshot.

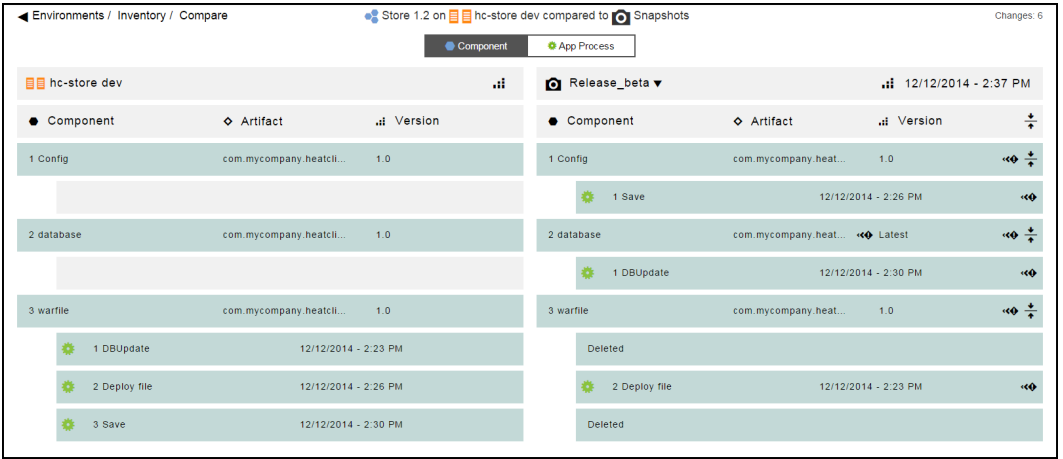

You can compare a different snapshot to the application. Click the pull-down button next to the snapshot name to select a snapshot.

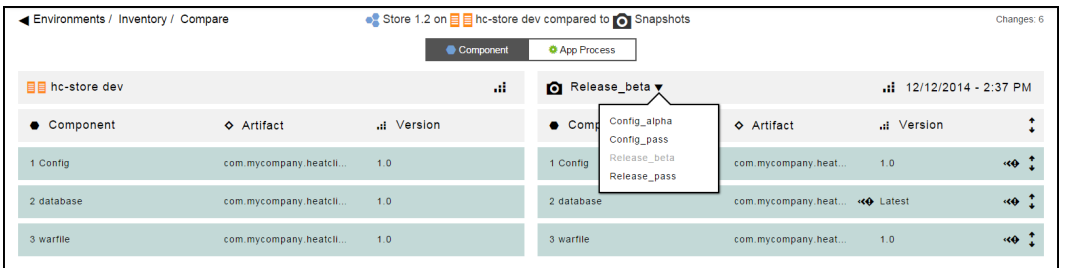

The Snapshot Comparison page now shows the comparison between the application and the Config\_pass snapshot. The components and component processes changed.

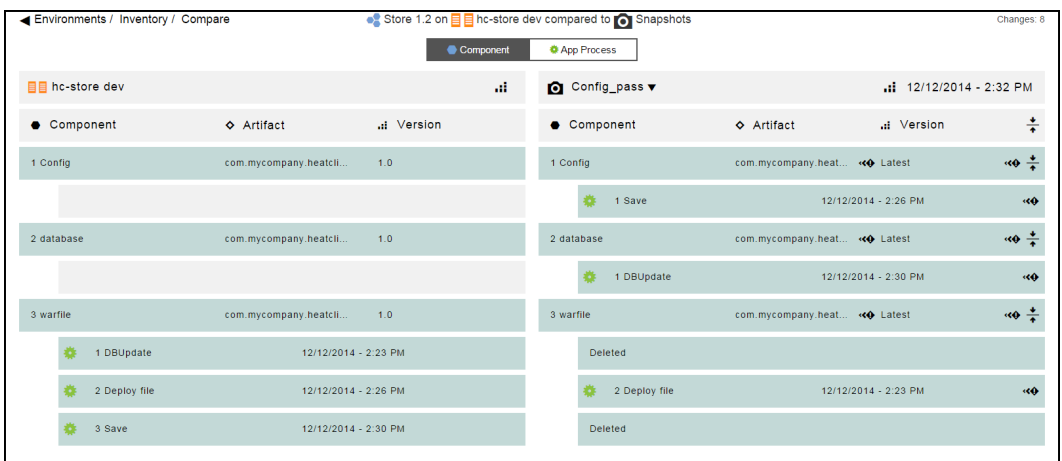

# **Comparing Snapshots in the Snapshot List**

**How to get here**: From the Applications List, select an application > click the **Snapshot** button > select **Snapshot List**.

#### **Example:**

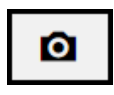

This example shows the Store 1.2 application.

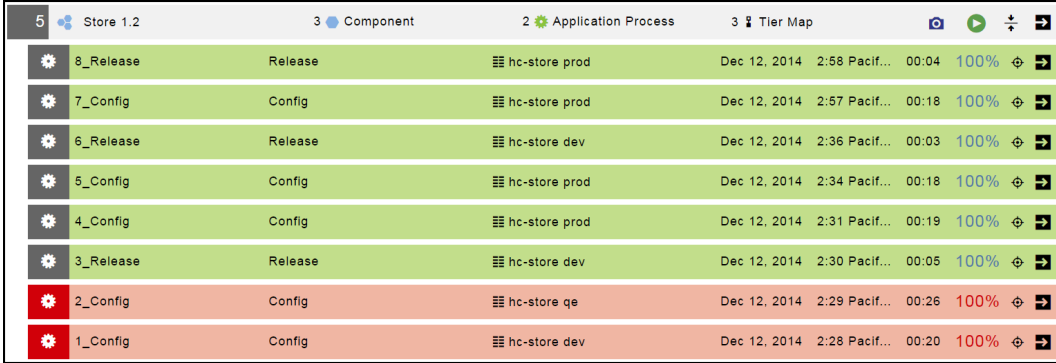

The Snapshot List has four snapshots:

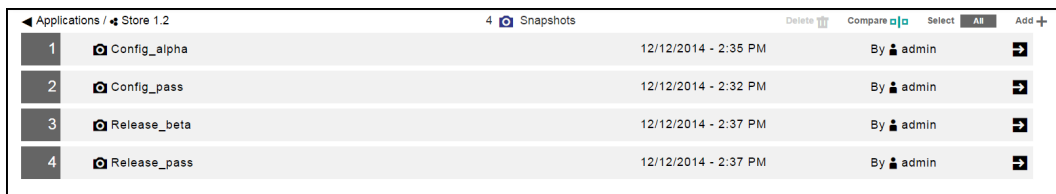

Click the **Compare Snapshots** button to open the Snapshot Comparison Page.

#### **Example:**

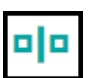

In this Snapshot Comparison page, you can compare two snapshots. The newest snapshot is on the left, and the snapshot that was saved before the previous one is on the right.

The Snapshot Comparison page has the following information:

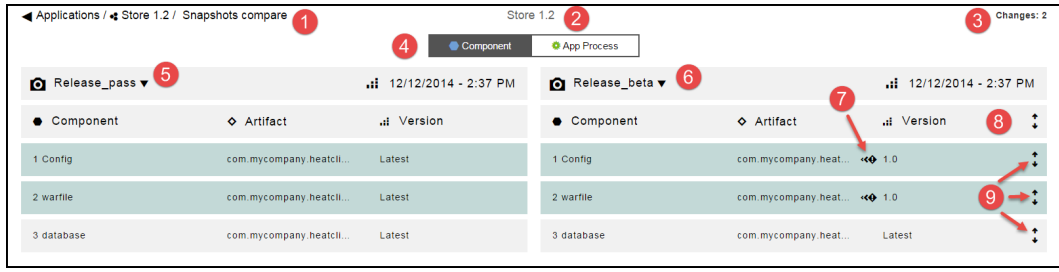

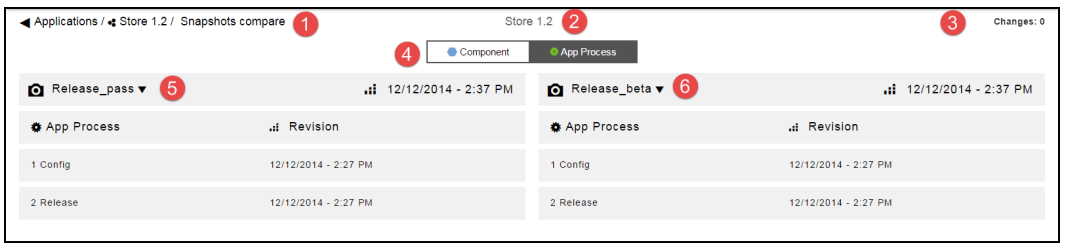

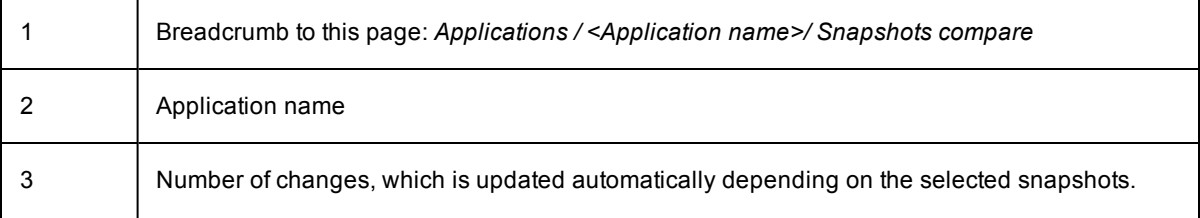

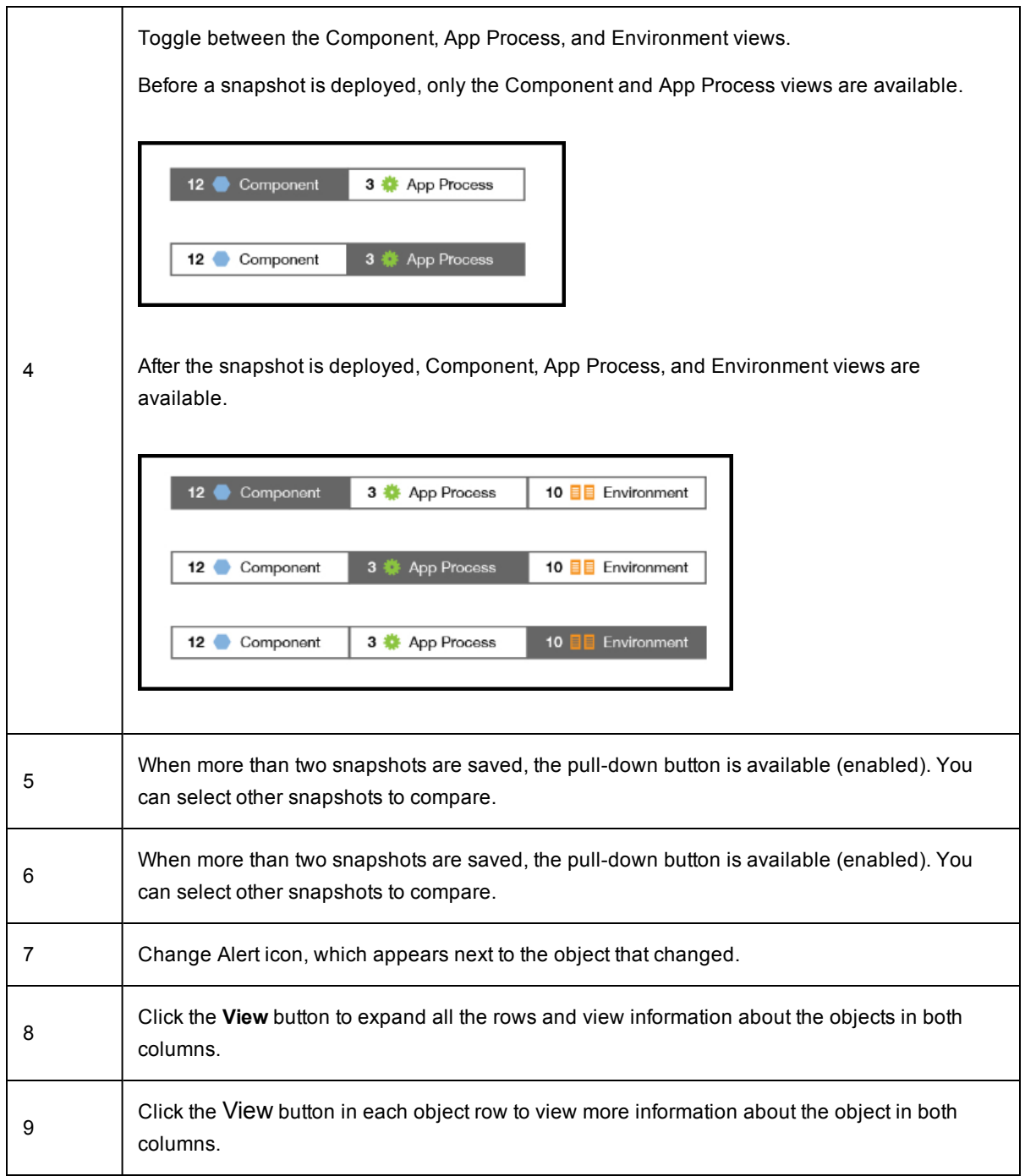

You can compare other snapshots to compare. Click the pull-down button next to the snapshot name in a column to select other snapshots.

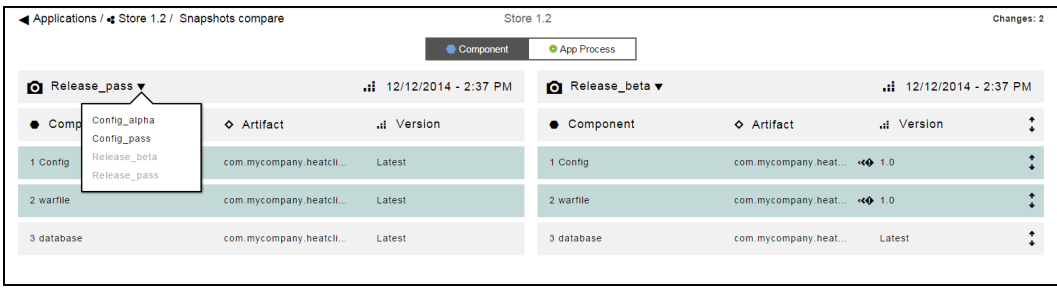

The results change when you select different snapshots:

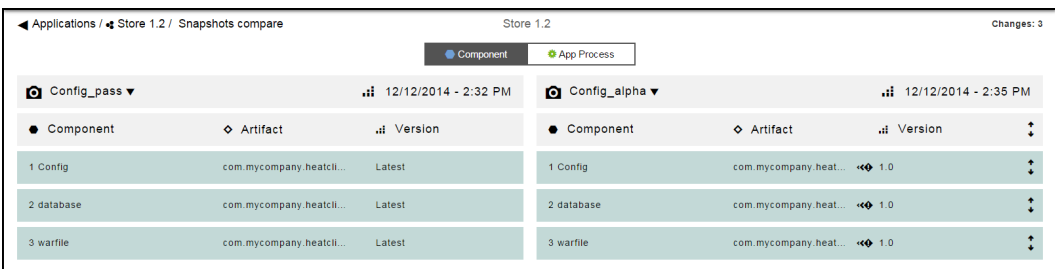

# **Deleting Snapshots**

Do one of these methods to delete snapshots:

- Selecting [Snapshots](#page-499-0) to Delete on page 498
- Deleting All the [Snapshots](#page-500-0) on page 499

## <span id="page-499-0"></span>**Selecting Snapshots to Delete**

To delete one or more snapshots:

- 1. Select the snapshots that you want to delete.
- 2. Click the Delete button.

Example:

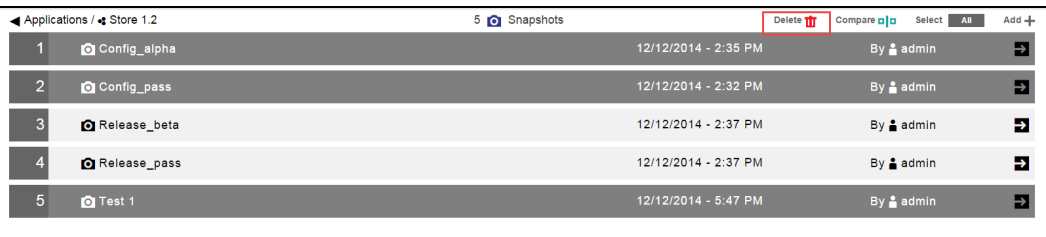

A message appears.

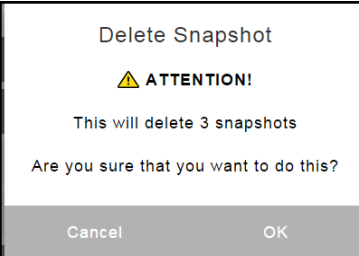

3. Click **OK**.

# <span id="page-500-0"></span>**Deleting All the Snapshots**

1. Click **All**.

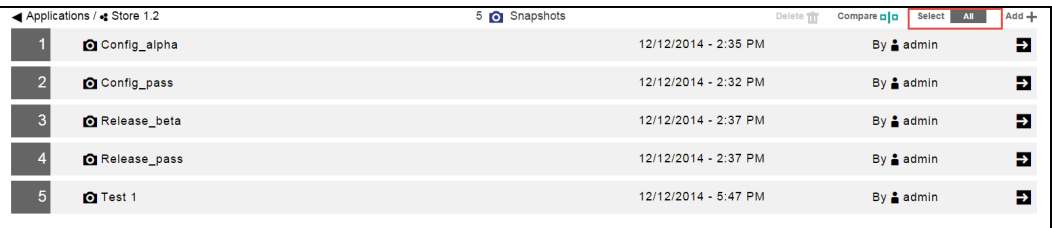

All of the snapshots are selected.

2. Click the Delete button.

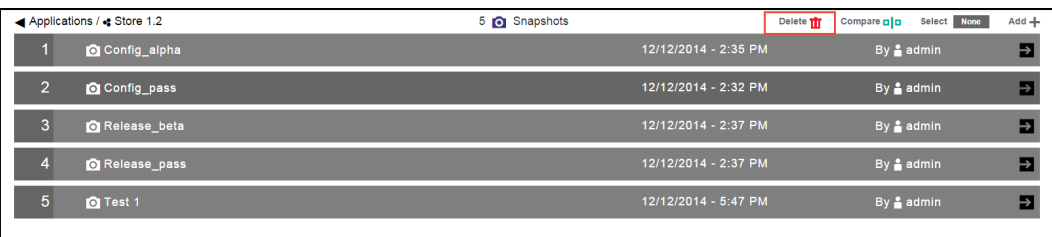

#### A message appears.

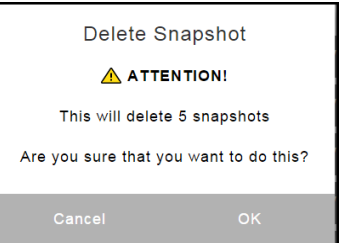

3. Click **OK**.

# **Automation Platform Tasks**

To configure ElectricFlow to perform tasks such as:

- $\bullet$  Tracking the jobs.
- Retrieving information about job steps.
- Viewing jobs results.
- Creating and managing projects and workspaces.
- Defining procedures that contain steps and subprocedures.
- Determining when to execute procedures based on a schedule or event.
- Managing artifacts and artifact versions.
- Managing plugins.

Go to the [Automation](#page-503-0) Platform Basics on page 502.

# **Pipeline Automation**

Coming soon ...

# **Automation Platform Basics**

<span id="page-503-0"></span>ElectricFlow is built on a powerful proven automation platform that natively integrates domain-specific capabilities for Enterprise-level continuous delivery. The automation platform gives distributed DevOps teams shared control and visibility into infrastructure, tool chains, and processes. It accelerates and automates the software delivery process and enables agility, availability, predictability, and security across many build-test, deployment, and release pipelines.

This section describes how to create, configure, and manage objects in the automation platform that make the automation of build-test processes, application deployments, and pipelines possible in ElectricFlow. Examples include:

- For build-test automation: Configuring resources and creating procedures to build and test your software.
- For deployment automation: Creating components based on artifacts, defining process steps with plugins, and assigning resources to environments.
- For pipeline automation: Defining pipeline tasks based on procedures.

For more information about the ElectricFlow objects, concepts, and features in this topic, go to the ElectricFlow [GlossaryElectricFlow](#page-1192-0) Glossary on page 1191

You use only the automation platform UI to configure ElectricFlow to perform these tasks. The objects and operations for build-test automation are the same as those for the automation platform.

You can also use Perl API commands through ec-perl and ectool, RESTful API commands, and DSL scripts. For information about using API commands and DSL scripts, see the [ElectricFlow](http://docs.electric-cloud.com/eflow_doc/6_0/HTML5/API/FlowAPIGuideHTML.htm) API Guide.

# **What the Automation Platform Does**

Before you use ElectricFlow for build-test automation, deployment automation, or pipeline automation, you must create, configure, and manage these objects in the automation platform:

For build-test automation, you must create, configure, and manage these objects in the automation platform:

• Projects

A *project* is an object used in ElectricFlow to organize information. A project is a container object for procedures, steps, schedules, workflows, and properties. If you use ElectricFlow for different purposes, you can use a separate project for each purpose so different projects do not interfere with each other. When you work in one project, you do not normally see information in other projects. At the same time, a project can use information defined in other projects, which allows you to create shared library projects.
• Resources

A *resource* is a server machine available to ElectricFlow for running steps. A resource has a logical name and a host name. In some situations, it is convenient to have multiple logical resources associated with the same host. A resource can also be associated with one or more pools. Each resource has a *step limit* that determines the maximum number of steps that can execute simultaneously on the resource. Resources can be grouped into *resource pools*.

• Procedures

*Procedures* and *steps* define tasks that you want ElectricFlow to execute. A procedure consists of one or more steps. A step includes a command or script executed on a single resource and is the smallest unit of work that ElectricFlow understands. Each step specifies a resource on which it should run (either the name of a specific machine or the name of a *resource pool* of equivalent machines, in which case ElectricFlow picks a machine from the pool). A step can be given a time limit, and if the step does not complete within the specified time, ElectricFlow automatically aborts it.

Steps are ordered within a procedure and normally execute sequentially. However, it is possible to mark a consecutive range of steps for parallel execution, so all steps in that range run concurrently.

You can define *parameters* for procedures. Parameter values are assigned when procedures are scheduled. Parameters can be required, optional, or have default values. Parameters are used for a variety of purposes such as specifying the branch to build or the set of platforms on which to run tests. Parameter values can be used in step commands and many other places.

Procedures can be nested. A step in one procedure can invoke another procedure instead of running a command. The invoking step provides parameters needed by the nested procedure, also referred to as a subprocedure.

Schedules

A schedule is used to execute procedures and determine when specific procedures run. A schedule can trigger at defined times, for example, every 2 hours from 10:00 pm to 6:00 am on Mondays, Wednesdays, and Fridays, or when modifications are checked into a particular branch of your source code control system. It is also possible to create a schedule that runs immediately and disappears after the job runs. When you create a schedule, you must provide the parameters required by the procedure that you want to invoke.

The Continuous Integration Dashboard works with your source code management (SCM) system and provides visibility into running builds, the ability to add a project to continuous integration quickly, and easily accessed configuration pages to setup or modify a continuous integration schedule.

Workflows

Managing a build-test-deploy product life cycle spanning multiple procedures and projects requires a significant amount of "meta-programming" and a heavy use of properties, and the *workflow* feature simplifies this process. Using the workflow object, you can create build-test-deploy life cycles by defining a set of states and transitions. Any ElectricFlow project can contain a workflow.

• When a procedure is executed or run, a *job* is created. A job is an object that is created each time a procedure begins to execute or run. The job keeps track of all data associated with the procedure's execution, such as the running time of each step and any errors that may occur during the step. ElectricFlow retains job information after the job completes so you can examine what occurred.

After setting resources, procedures, and schedules, ElectricFlow automatically runs the procedures that you created using these objects and facilities:

- Zones and Gateways–A zone (or top-level network) that you create is a way to partition a collection of agents to secure them from use by other groups. A gateway is a secured connection between two zones when you want to share or transfer information between the zones. For example, you might want a developers zone and a test zone. The ElectricFlow server is a member of the *default* zone, created during ElectricFlow installation.
- <sup>l</sup> *Continuous Integration Builds* and other schedules–Run jobs according to *schedules* that you define. Scheduled jobs can run at specific times or when source code changes are checked in to your source control system. ElectricFlow integrates with major source control systems. The Continuous Integration Dashboard allows you to add more projects easily and create build configurations quickly so you can visually see running builds, build status, and so on.
- **Artifact Management functionality–Using artifacts can improve performance across builds, provide better** reusability of components, and improve cross-team collaboration with greater tractability. For example, instead of developers repeatedly downloading third-party packages from external sources, these components can be published and versioned as an artifact. Developers then simply retrieves a specific artifact version from a local repository, guaranteeing a consistent package from build to build.
- <sup>l</sup> *Preflight build functionality*–Used by developers to build and test code changes in isolation on their local machines before those changes are committed to a production build.
- Plugin capability–ElectricFlow is built with an extensible UI, enabling easy development of plugins that include integrations with other tools, custom dashboards, and unique user experiences based on roles. "Bundled" plugins, installed during ElectricFlow installation, provide easy integration with your SCM systems, defect tracking [applications,](#page-1186-0) and so on. For a complete list of bundled plugins, see Plugins That are Bundled with ElectricFlow on page 1185.
- **Workflow functionality–Use a workflow to design and manage processes at a higher level than** individual jobs. You can use workflows to combine procedures into processes to create build-test-deploy life cycles (for example). A workflow contains states and transitions that you define to provide complete control over your workflow process. The ElectricFlow Workflow feature allows you to define an unlimited range of large or small life cycle combinations to meet your needs.
- Resource management–If a resource is overcommitted, ElectricFlow delays some jobs until others are finished with the resource. You can define pools of equivalent resources, and ElectricFlow spreads usage across the pool.
- Recording a variety of information about each job, such as the running time and the success or failure of each step. A set of reports is available to provide even more information.
- <sup>l</sup> Powerful and flexible *reporting* facilities–Various statistics such as number of compiles or test errors are collected after each step and recorded in the ElectricFlow database. A variety of reports can be generated from this information.
- Allowing you to observe jobs as they run and to cancel jobs or change their priorities.
- **Workspace** for each job, which is a disk area a job uses for storage–ElectricFlow also provides a facility for reclaiming space occupied by workspaces.
- <sup>l</sup> Powerful data model based on *properties*–Properties are used to store job input data such as the source code branch to use for the build, to collect data during a job (such as number of errors or warnings), and to annotate the job after it completes (for example, a build has passed QA).
- Access control for users logged into the system–ElectricFlow uses this information to control their activities and integrates with Active Directory and LDAP repositories.
- <sup>l</sup> *Search, sort, and filter* functions to minimize viewing or "wading" through information that is of no interest to you, allowing you to access to the information you need quickly.
- *Email notifications* to get important information or data to individuals or groups immediately and on a regular basis for a particular job or a specific job aspect.
- All ElectricFlow operations and features are available from a command-line application tool (Perl API), *ectool*, the RESTful API, DSL methods, and a user interface (UI).

For more information, go to ElectricFlow Platform Objects and [Functionality](#page-887-0) on page 886.

# **Getting Started**

#### **[Overview](#page-506-0)**

Basic Automation Platform [Terminology](#page-506-1) Getting Started [Scenarios](#page-507-0) Help Topic Series

Navigating the ElectricFlow User Interface

# <span id="page-506-0"></span>**Overview**

ElectricFlow is an application for automating and managing your development life cycle, the software build, test, and deployment process. It helps development teams make these tasks repeatable, visible, and efficient.

ElectricFlow creates an environment where IT and Development organizations can work together to connect physical and virtual environments, processes, and tools already in use to create a private development cloud, also known as a *smart development cloud*. ElectricFlow is a scalable solution, solving some of the biggest challenges of managing "back-end" software development tasks.

# <span id="page-506-1"></span>**Basic Automation Platform Terminology**

To get an overview of how the automation platform works and understand the ElectricFlow concepts and processes, review the following basic terms:

- [Project](#page-1207-0)
- [Procedure](#page-1207-1)
- $\bullet$  [Step](#page-1213-0)
- [Plugins](#page-1205-0)
- [Parameter](#page-1204-0)
- [Schedule](#page-1211-0)
- [Continuous](#page-1196-0) Integration
- [Resource](#page-1210-0)
- <sup>l</sup> [Job](#page-1202-0)
- [Report](#page-1209-0)
- [Workspace](#page-783-0)
- [Zones](#page-1216-0)
- [Gateways](#page-1201-0)

<span id="page-507-0"></span>See the [glossary](#page-1192-0) for a comprehensive list of ElectricFlow terminology.

# **Getting Started Scenarios Help Topic Series**

The series of scenario Help topics are designed to help you learn to use the ElectricFlow automation platform quickly. Follow the step-by-step scenario format to learn the automation platform basics:

- Creating a simple procedure[–Scenario](#page-514-0) 1
- Creating a procedure that uses a Source Code Management (SCM) system– [Scenario](#page-523-0) 2
- Setting up email notifications, reporting, and scheduling–[Scenario](#page-534-0) 3
- Creating a multi-agent build procedure-[Scenario](#page-548-0) 4

*Each scenario builds on what you learned in the previous scenario,* and each scenario ends with one or more scenario extensions to introduce you to other related ElectricFlow functionality.

# **Navigating the Automation Platform User Interface**

To quickly link to task pages, view running or completed jobs, configure resources and so on, the automation platform web interface displays tabs across the top of the page. These tabs remain available at the top of all ElectricFlow automation-platform web pages.

When you select some of the main tabs, subtabs are provided. For example (see the next screen example), when the **Home** tab is selected, notice that the Overview tab is in bold font, which means you are looking at the Overview page. This page can be customized to show the information that you want to see quickly. You can use this page for shortcuts, quick links to jobs, "thumbnail" report views, and so on.

Selecting the Continuous Integration subtab takes you to the Continuous Integration Dashboard, which is place to configure your projects for continuous integration builds.

#### **In addition to the main set of tabs, the top bar includes:**

- **Logged in as** clearly shows the name of the logged-in user.
- **Logout**–Use this link to log out between ElectricFlow sessions if necessary.
- **Help–This link provides a Help topic for the current page you are viewing, but if you select the down**arrow adjacent to the Help link, you have access to the following:
	- o **Tutorials**–Use this link to display the Table of Contents for all currently available tutorial examples you may find useful as you become familiar with ElectricFlow .
	- o **Documentation**–Use this link to access the entire ElectricFlow online Help system, which is fully searchable in the event you do not quickly see what you are looking for in the left-pane Table of Contents.

The Help Table of Contents contains feature overview/concept user-guide style Help topics, which are not linked to a particular web page. These topics are listed in the Table of Contents *above* the "Web Interface Help" section. The Web Interface Help section contains all of the page-specific Help topics.

**Note:** *To print a Help topic*– Right-click your mouse in the Help topic pane or go to your browser File menu.

- o **Visit the Community Site**–This link takes you to the Electric Cloud Knowledge Base, all product documentation, and so on.
- **Contact Support**–Use this link to access the Electric Cloud Technical support phone number and email address. At a later time, you may choose to reconfigure this link to redirect it to your internal support time. See the "Reconfigure Contact Support" section in the ["Customizing](#page-560-0) the ElectricFlow UI" Help topic.
- o **About**-Use this link to display the current version of ElectricFlow you are using.

### **Home Tab**

You can customize the Home page to see the information you need at-a-glance or add Shortcuts to quickly return to the ElectricFlow pages you visit frequently. The Home page provides four categories:

<sup>l</sup> **Job Configurations**

ElectricFlow procedures can contain complex sets of parameters, making it difficult to remember the correct parameters for a particular situation and tedious to re-enter those parameters every time the procedure is invoked. Job Configurations provide a one-click solution to this problem.

#### **•** Shortcuts

Use shortcuts to save frequently visited ElectricFlow web pages, so those pages are immediately accessible. You can also create a shortcut to any page on the web.

#### <sup>l</sup> **Jobs Quick View**

The Jobs Quick View allows you to define job categories that are interesting to you. You may be interested in a few jobs on this server. For example, you want only information about jobs that you launch manually and official builds for the products you work on. You do not want information about production builds for other products or personal jobs for other users.

#### **•** Reports

You can configure reports you would like to see on a regular basis and display a thumbnail"report graphic in this section.

In the following Home page example, there are additional links. This page allows you to create, edit, and delete objects you see so that you can easily keep the page updated and current.

For more information about Home page functionality, see the [Home](#page-646-0) Page Help topic.

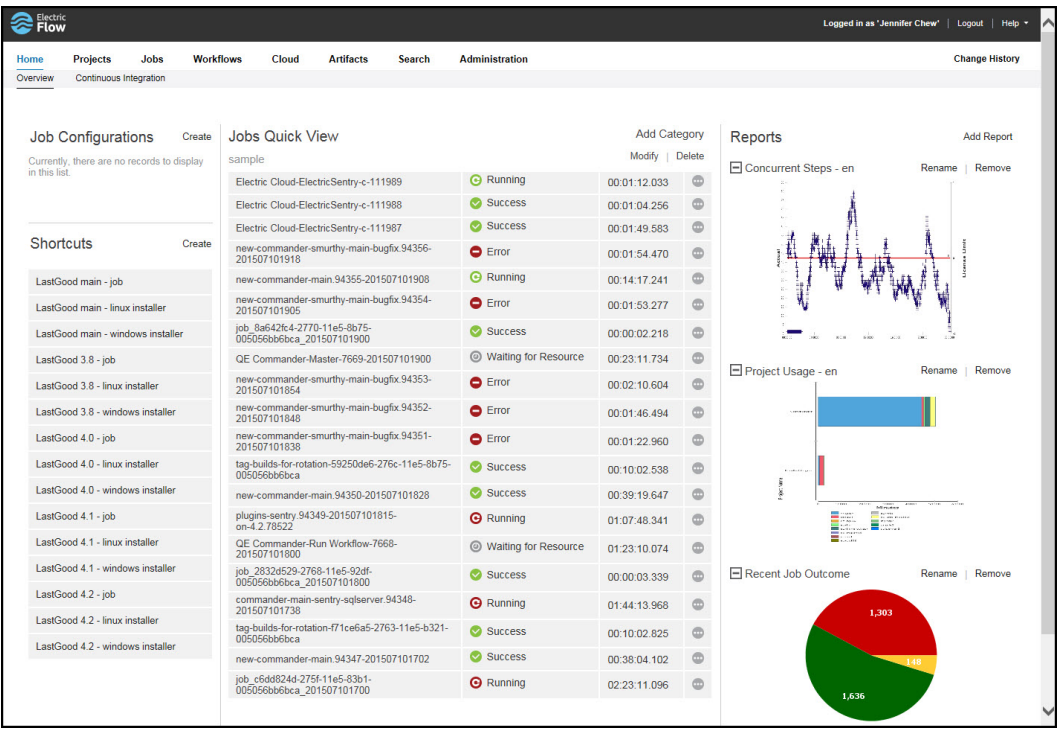

#### **Continuous Integration Subtab**

The Continuous Integration Manager (CI Manager) provides a front-end user interface (the Continuous Integration Dashboard) for creating, managing, and monitoring continuous integration builds.

The Continuous Integration Dashboard provides:

- Visually seeing your running builds, build progress, build status, and accumulated build status.
- Easily accessed "Actions" to configure a continuous integration build.
- Quick configuration of your preferred SCM system.
- A project that contains any number of continuous integration builds, depending on the work you have already setup for your procedures and steps to perform.

The following is an example of the dashboard. Your initial view will be blank until you add configurations (using your preferred SCM) to run your build procedures continuously. When this tab is opened to view the dashboard, click the **Help** link in the upper-right corner of the page for instructions to begin using the dashboard.

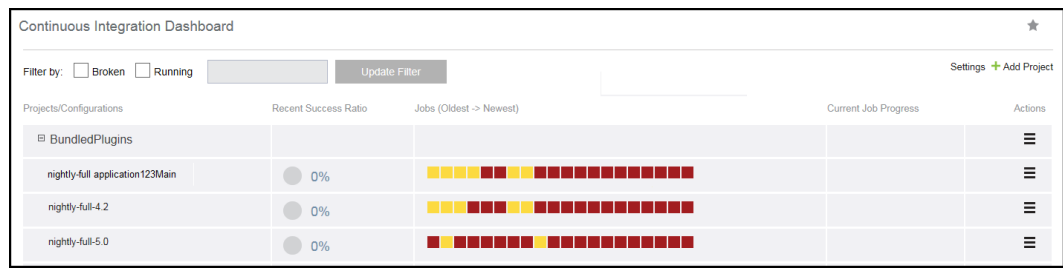

### **Projects, Jobs, and Workflow Tabs**

Selecting the Projects, Jobs, or Workflows tab displays a table listing all previously configured projects, all completed jobs, or all previously configured workflows, respectively. Each table contains links in the table and links in the section above the table.

For example, selecting the Projects tab displays a table (see the next screen example), which has the projects you created and ElectricFlow default projects, which were added during ElectricFlow installation.

- $\bullet$  Links at the top of the table include:
	- $\circ$  A "star" icon–Click this icon to add this page to your Home page.
	- o A drop-down menu to choose which projects you want to see.
	- Create Project link to go to the New Project page to define and add a new project.
	- $\circ$  New Search link to find a project whose name you may not remember or projects of the same type.
- Links within the table include:
	- o Click on a Project name (first column) to go to the Projects Details page for that project.
	- Actions column–This column usually contains links to Track Changes, Edit, Copy, or Delete the object, which is a project in this example.

Each table, Projects, Jobs, or Workflows, has similar links to help you get more information, modify existing information, or create a new object. For more information on any of these ElectricFlow pages, see these Help topics: [Projects](#page-431-0), [Jobs](#page-430-0), or [Workflows.](#page-854-0)

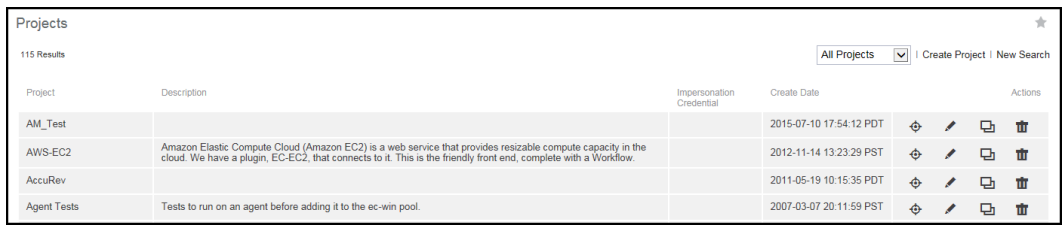

# **Cloud Tab**

This tab opens to the Resources page and provides several other subtabs—Pools, Workspaces, Zones, Gateways, and the Cloud Manager plugin if it is installed.

#### **Resources Page**

The following example displays all resources that you configured ElectricFlow to use.

- In the information immediately after the Resources title at the top of the table, you can see how many licensed resources are in use.
- Use the row of buttons at the top of the page to perform resource management tasks.
- <sup>l</sup> A resource name, in the **Name** column in the table, is a link to open the **Resource Details** panel for more information about the resource, and to access the **Edit Resource** panel to change or add access control privileges.

See the [Resources](#page-793-0) Help topic for more information.

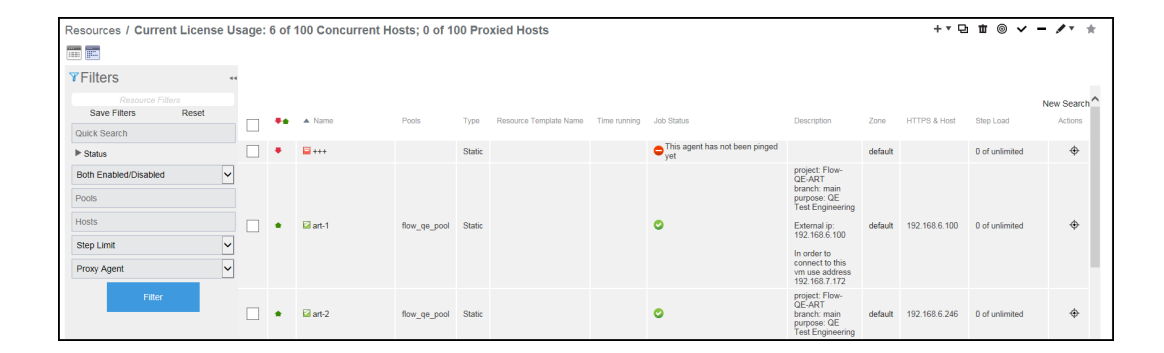

#### **Pools Subtab**

Click this subtab to display a list of all resource pools available to ElectricFlow. You may find it useful to group resources, creating one or more resource pools. For example, you can have resource pools for specific purposes, development teams, or other groups in your organization.

Similar to the Resources page, this page provides:

- A link to create a new resource pool.
- A Search link to find an existing resource pool.
- Summary information for each resource pool in the list.
- Clicking the resource Pool Name takes you to the Resource Pool Details page for more information about that pool.
- And the Action column contains Copy and Delete links.

For more information about pools, see the [Resource](#page-820-0) Pools or Resource Pool - create new or edit existing pool Help topics.

#### **Workspaces Subtab**

Similar to the Resources and Pools pages, the Workspaces page displays a table all available workspaces and summary information for each workspace.

Available links are:

- **Create Workspace** for adding another workspace.
- **New Search** to find an existing workspace.
- Clicking the Workspace Name takes you to the Edit Workspace page to make modifications.
- **•** And the Action column contains Copy and Delete links.

For more information, see the Workspaces and Disk Space [Management](#page-1157-0)[,](#page-885-0) [Workspaces](#page-884-0), or Workspaces - create new or edit existing workspace Help topics.

#### **Zones and Gateways Subtabs**

Similar to the other subtabs under the Cloud tab, the Zones and Gateways subtabs each have a table, listing all available zone or gateways, respectively.

- Selecting an object in the Name column takes you to the "Detail" page for more information.
- These pages are your management centers for zones or gateways, respectively.

For more information, see the [Zones](#page-825-0) and [Gateways](#page-827-0) Help topics.

#### **Artifacts and Search Tabs**

This page displays all artifacts available on this ElectricFlow server. It has Projects, Jobs, and Workflows pages, Create, Edit, and Delete links for the artifact. Clicking on an artifact Name (first column) takes you to the Artifact Details page. For more information, see the Artifact [Management](#page-905-0) Help topic.

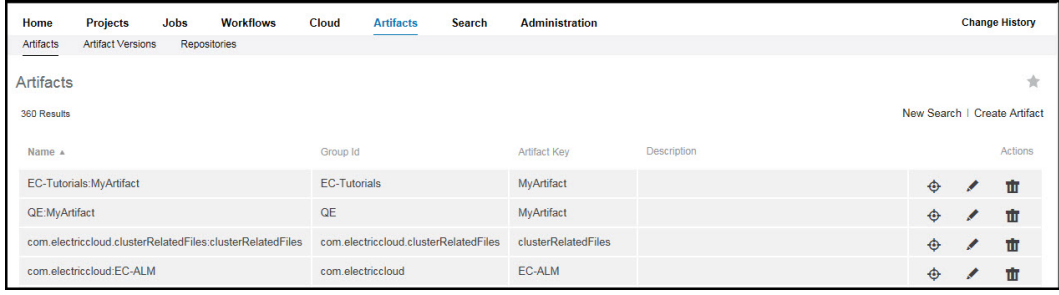

#### **Artifact Versions Subtab**

The Artifact Versions page displays all artifact versions available on the ElectricFlow server. Links in the table are the similar to other ElectricFlow pages. For more information, see the Artifact [Versions](#page-615-0) Help topic.

#### **Repositories Subtab**

The Repositories page displays all artifact repositories available to the ElectricFlow server. For more information about repositories, see the Artifact [Management](#page-905-0) and [Repositories](#page-618-0) Help topics.

#### **Search Tab**

While many ElectricFlow web pages have a Search link, some do not. The Search page is always available. You can search any [ElectricFlow](#page-833-0) supported object type on this page. For more information, see the Define Search Help topic.

#### **Administration Tab**

The next screen example shows all the current subtabs available when you select the Administration tab. Lessfrequently used tasks are grouped for you as subtabs under the Administration tab. For example, after users and groups are set up, you do not need these pages unless a user or group configuration changes.

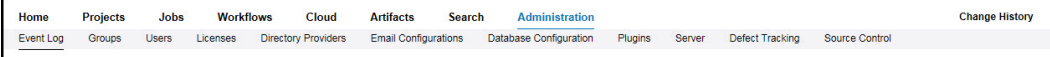

Administration subtab descriptions:

- Event Log–This page displays a log of events generated anywhere in the system, including jobs and workflows.
- **.** Groups–Use this page to view a filtered list of ElectricFlow *local* users or groups.
- **.** Users–Use this page to view a filtered list of ElectricFlow *local* users or groups.
- Licenses–This page displays all license information known to the ElectricFlow server. Typically, a single license is displayed, which describes the usage to which you are entitled. The license on the server may be based on concurrent resources, concurrent users, concurrent steps, registered hosts, or any combination of these licenses.
- **·** Directory Providers–ElectricFlow uses account information from multiple sources. In most cases, the primary account information source is an external LDAP or Active Directory repository: both user and group information is retrieved from the repository. *Local* users and groups are defined in ElectricFlow.
- Email Configurations–This page displays all previously configured email configurations. You must create an email configuration so ElectricFlow can communicate with your mail server to send email notifications
- Database Configuration–If you do not use the ElectricFlow-supplied default database, use this page to configure another database to communicate with ElectricFlow. See the *ElectricFlow Installation Guide* for a list of approved databases for use with ElectricFlow.
- Plugins–This subtab displays the Plugin Manager page. A *plugin* is a collection of one or more features that can be added to ElectricFlow. Numerous plugins are bundled and installed with ElectricFlow, integrating third-party products seamlessly with ElectricFlow. For example, Source Code Management plugins are installed and so that you can configure your preferred SCM to communicate with [ElectricFlow.](#page-1186-0) For a complete list of bundled plugins, see Plugins That are Bundled with ElectricFlow on page 1185.
- Server–This page displays overall information about the ElectricFlow server. Use the Settings or Access Control links to make changes.
- Source Control–This page displays all SCM (source code management) configurations you have created to communicate with ElectricFlow.
- Defect Tracking This page displays previously configured Defect Tracking systems known to the ElectricFlow server. Use plugins to integrate ElectricFlow with numerous defect tracking systems.

<span id="page-514-0"></span>Go to [Scenario](#page-514-0) 1.

# **Getting Started - Scenario 1 - Creating a Simple Procedure**

To begin, select the Projects tab, then the **Create Project** link at the top of the table. You need to create a project to contain the procedures you create.

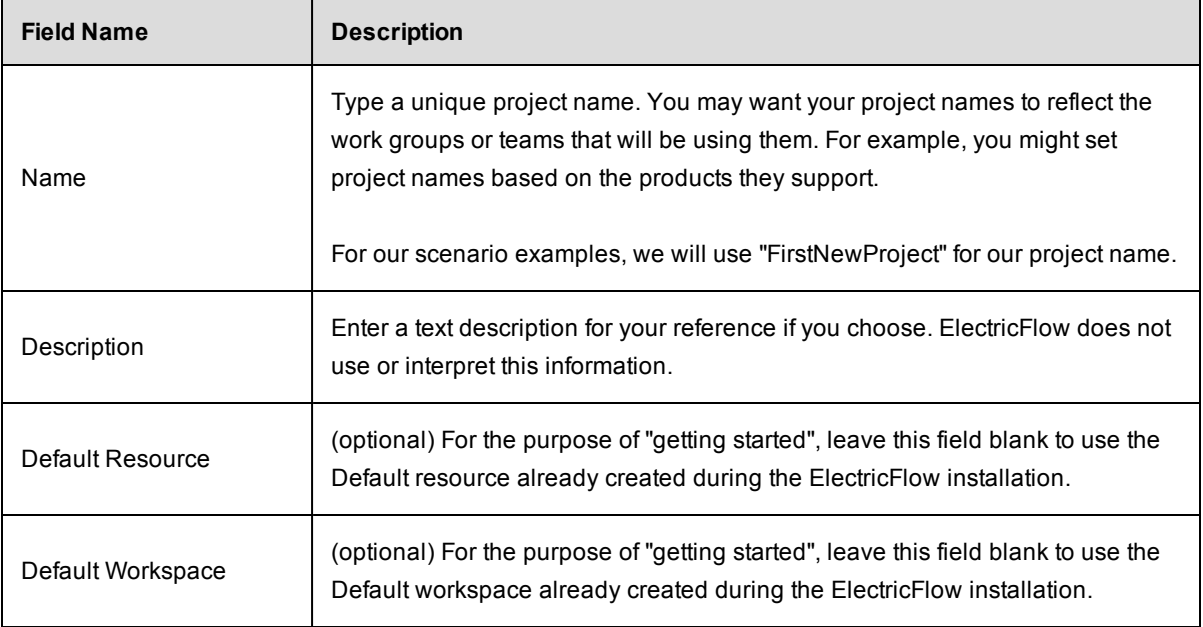

On the New Project page, enter information in the fields as follows:

Click **OK** to save the information you entered.

After clicking **OK**, you see the Project Details page and the name of the new project adjacent to the page title.

- For our scenarios, the project name is FirstNewProject.
- Your new project name will appear on the Projects page also.

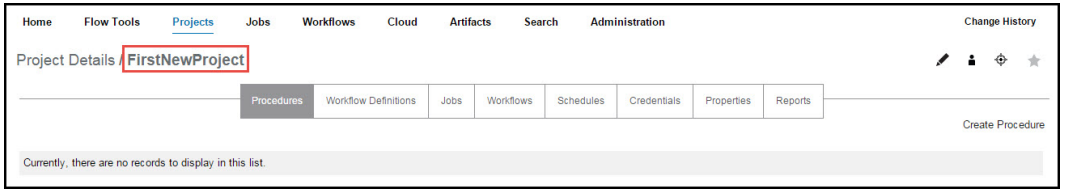

**Scenario requirement:** No additional requirements for this scenario. This scenario uses the *local* agent (resource) that was included on your local machine when ElectricFlow was installed.

### **Overview**

This scenario establishes that ElectricFlow and its components were installed successfully and guides you through creating a simple procedure with a parameter that will echo Hello World. After you create this procedure, you will run the procedure and review the results.

At the end of this scenario, you will be familiar with the following ElectricFlow concepts and features:

- Projects
- Procedures
- Steps
- Parameters
- Jobs
- Navigating the Job Details web page

#### **Begin Scenario 1**

# **Step1. Select the Projects tab**

On the Projects page, you can see the default projects installed during the ElectricFlow installation and the new project you just created.

Select your new project name to go to its Project Details page, then click the **Create Procedure** link.

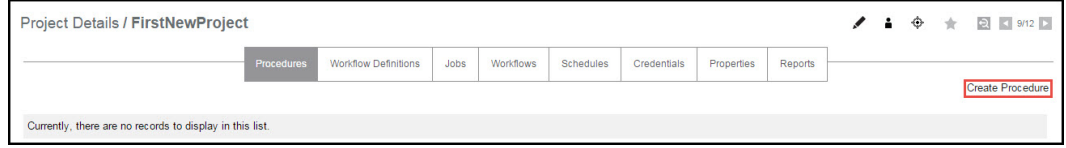

# **Step 2. Create a procedure**

On the New Procedure page, you need to be concerned with the section of the page illustrated below only.

Enter the following information:

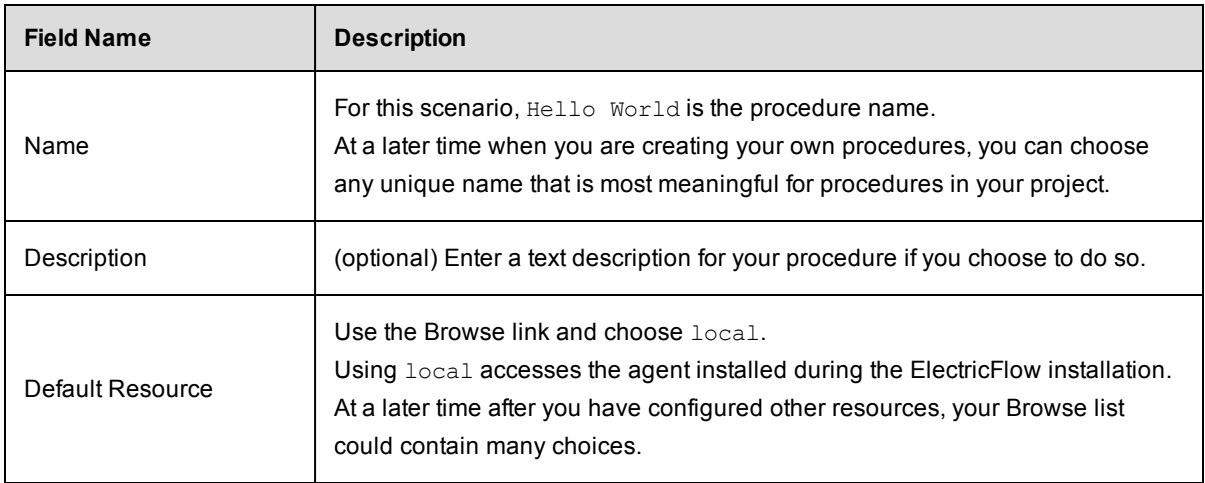

Your New Procedure page will look similar to the following:

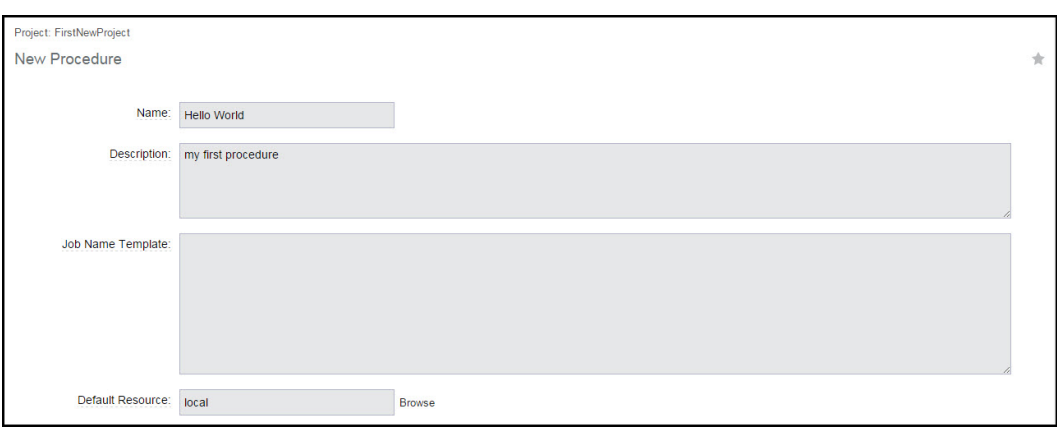

Before leaving this page, notice the "breadcrumb" in the top-left corner. Most ElectricFlow web pages contain a breadcrumb for easy return to the previous page.

Click **OK** to continue.

After clicking **OK**, ElectricFlow takes you to the Procedure Details page—this is the page you use to add important information to your procedure. When your procedure contains steps, parameters, or email notifiers, and so on, those objects will be displayed here for your reference.

# **Step 3. Create a parameter**

An ElectricFlow procedure can define one or more parameters. These parameters are similar to the parameters of a subroutine in a programming language. Parameters allow you to define a "re-usable" procedure by using symbolic variable names in place of a single, fixed value. When you run the procedure, you can type in a value to use for that particular job. You can refer to the parameter in a step for a procedure, using the standard

ElectricFlow "property reference syntax" - \$ [...]. For example, see **Step 4**, specifically the text in the Command(s) text box.

On the Procedure Details page, click the **Create Parameter** link to go to the New Parameter page.

Enter the following information:

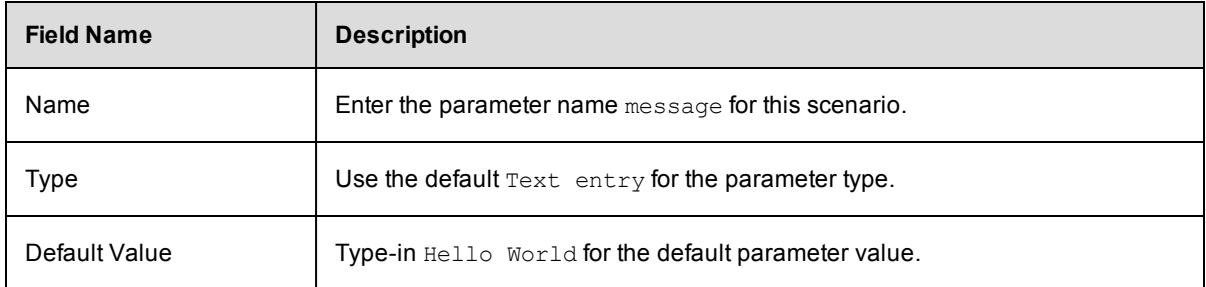

Your New Parameter entries will look like the following:

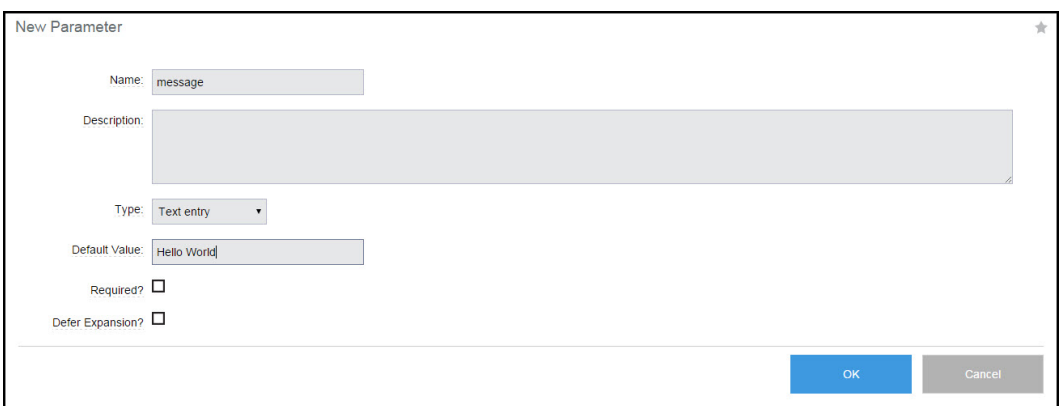

Click **OK** after filling in the fields and ElectricFlow returns you to the Procedure Details page.

#### **On the Procedure Details page:**

Notice the Parameters table is populated with your parameter entry.

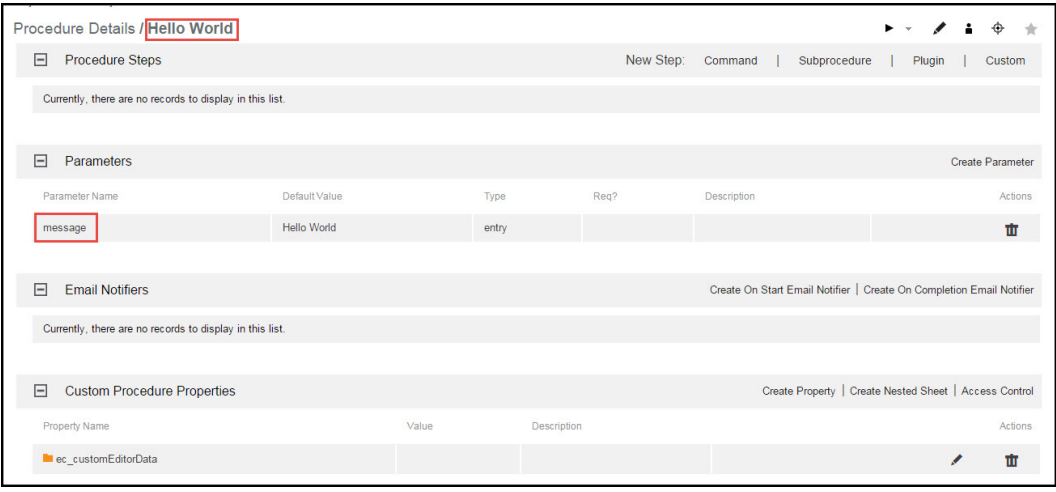

Also notice the name of the procedure we created (Hello World) is shown adjacent to the page title for your reference.

# **Step 4. Create a step**

Now we can create a step on this procedure. On the Procedure Details page, to create a New Step for our current purpose, click the **Command** link to go to the New Step page.

#### **On the New Step page:**

The following screen displays the portion of the New Step page you need for this scenario.

Notice this version of the New Step page contains a Command text box to enter the information you need. At a later time, when you choose to create a different step type, the New Step page will be populated with the appropriate fields required for that step type.

Enter the following information:

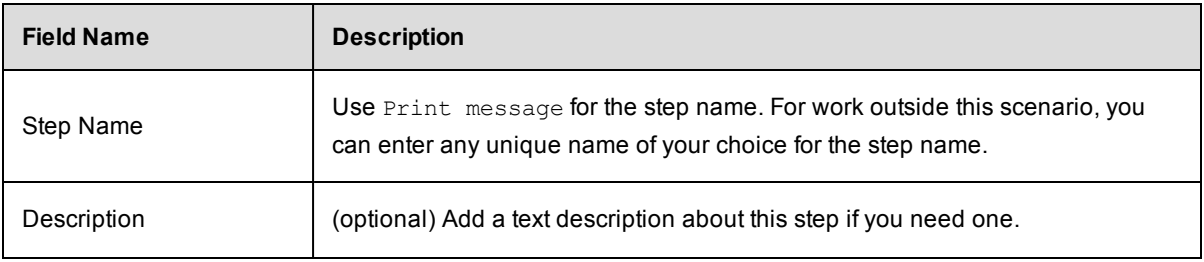

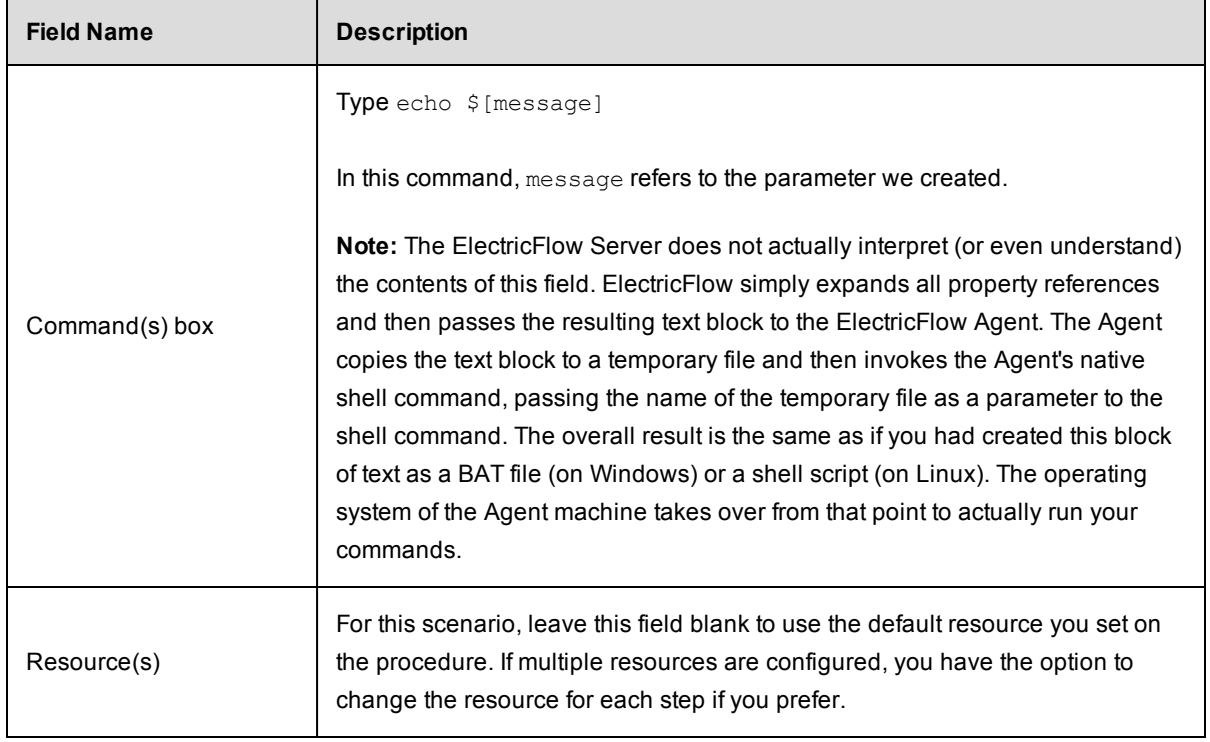

Your New Step page will look like the following example:

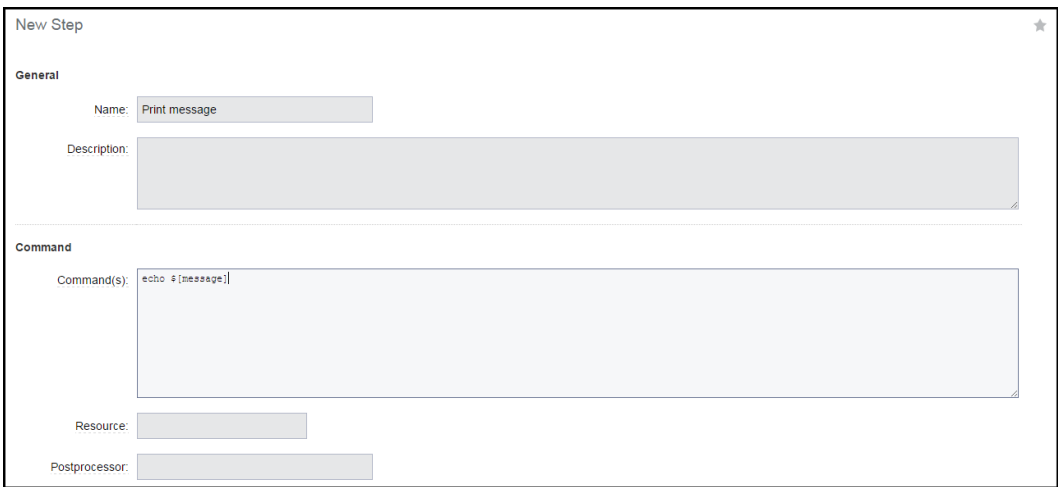

Click **OK** to create the step and ElectricFlow returns you to the Procedure Details page to see its entry as displayed in the next screen example.

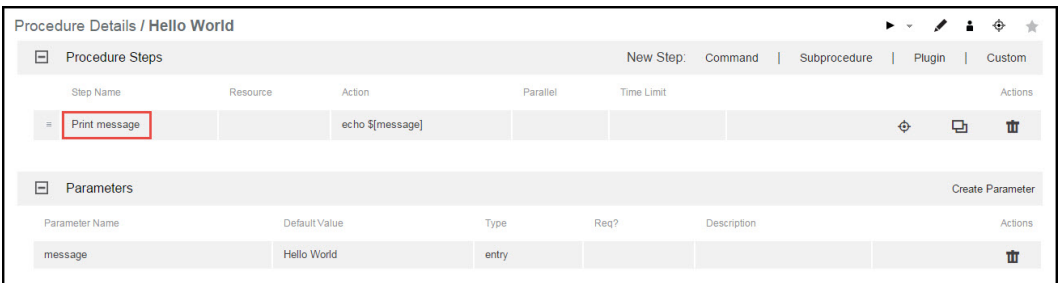

# **Step 5. Run the procedure**

Notice the Run-arrow icon among the links at the top of the tables. If you click the **Run** link, the procedure will run as-is immediately.

For this scenario, hover your mouse over the adjacent down-arrow and select the **Run...** option.

Selecting this option provides the Run Procedure page where you can add or modify the parameter values as necessary.

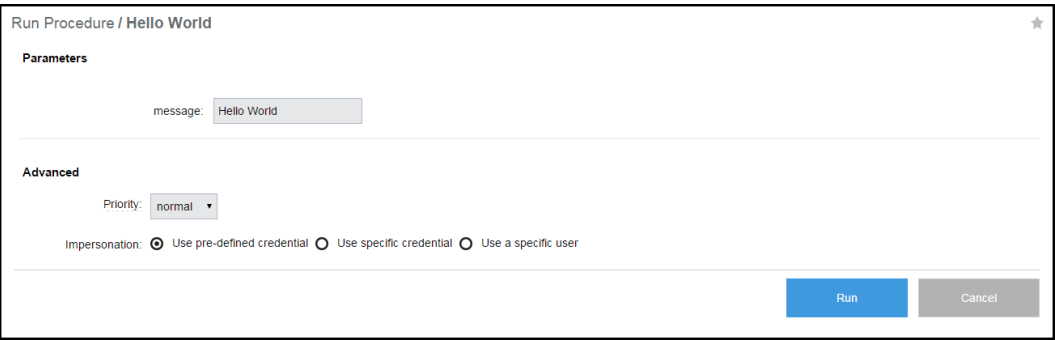

The Run Procedure page has the information we want for this scenario, so click the **Run** button.

When a procedure runs, it creates a "job".

After clicking **Run**, ElectricFlow takes you to the Job Details page to see the status of the "job" and watch its running progress.

This web page supplies a wealth of other information.

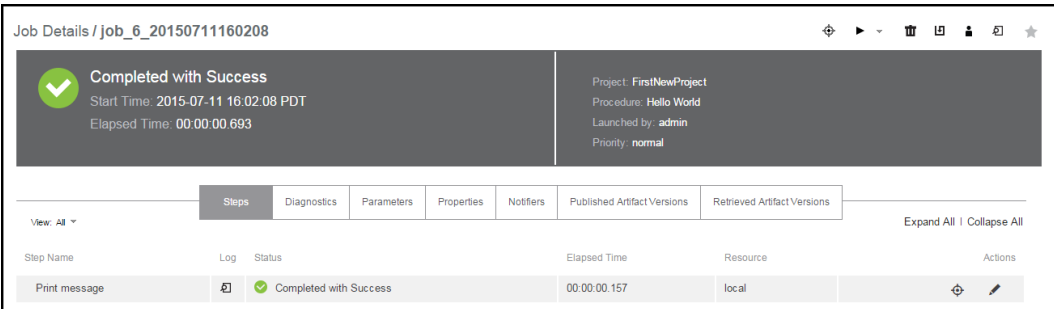

The Job Details page contains two sections. The section at the top of the page is the job's summary, displaying the job's status and other general information:

- The "green check" icon is displayed to show the job completed successfully.
- The "Completed with Success" section displays the result of the procedure that ran.
- The General Information section displays the project and procedure names and who launched the job.

The section below the summary area displays detailed job information, including tabs to expand information and links to access various other ElectricFlow web pages.

- Notice the "Success" entry in the Status column—this is your step result.
- In the Log column, click the icon in the Print message row to see the outcome/result of your Hello World Print message step. Your file will look similar to the following:

Job: job 6 20150711160208 Workspace File / Print message.db7dd766-2820-11e5-8679-0050568f747c.log Hello World

• Select the Parameters tab to see the parameter you created and its value.

For complete information about the Job Details page functions and available information, click the **Help** link in the top-right corner of this ElectricFlow web page.

#### **Scenario Extension - Adding Another Step**

Each procedure you create can contain as many steps as you need. We created only one step in this scenario. This example shows how to modify a procedure by adding additional steps. You can always add more steps or edit an existing step before you run a procedure again.

To add a step to an existing procedure:

- 1. On the Job Details page, select your procedure name (at the top of the page) to go to the Procedure Details page.
- 2. On the Procedure Details page, click the **Command** New Step link again.
- 3. On the New Step page, enter information in the fields as follows:
	- o Name–Print Step Info
	- $\circ$  Command(s)–Enter the following text:

```
print "This step was launched by $[launchedByUser] on the resource
$[/myResource/resourceName].\n";
```
- o Shell–ec-perl
- o Click **OK** to save the step and return to the Procedure Details page.

**Note:** You can move this new step to the top of the procedure by hovering your mouse over the icon next to the step name, then drag-and-drop the step to the top of the list. This is a useful function particularly if you find you have created steps in a different order in which you need them.

Click **Run** (from the Procedure Details page).

#### **Finding an ElectricFlow Automation Platform Web Page**

If you "lose" the Job Details page or any other ElectricFlow web page, several navigation methods are available:

- Use your browser's Back button if you were recently on a page you want to revisit.
- Use ElectricFlow "breadcrumbs." On some pages you see breadcrumbs on the left-side of the page that note your current position/level within the project.
- Use the tabs at the top of the page to drill-down to the page you need. For example:
	- o **To find the Job Details page:**

Select the Jobs tab and notice that your procedure name is now listed in the Job column, accompanied by a date, job number, and other related job information on the same row. When you run a procedure, it becomes a job. Select the job you want to see and you will go to the Job Details page for that job.

o **To find the Procedure Details page:**

Select the Projects tab, then select your project to go to the Project Details page to see a list of procedures in that project. Click on a procedure to go to the Procedure Details page for that procedure.

**Note:** A "project" is a container for all related procedures you create. You can create as many projects as you need, using the **Create Projects** link on the Projects page.

As you use ElectricFlow, you will quickly learn other navigation paths for your particular interests. In addition, most ElectricFlow web pages contain a "star" icon in the upper-right corner. Click this icon to add that page to your Home page for quick "one-click" access in the future.

#### **Summary**

This simple Hello World procedure demonstrated how to quickly create a procedure and how any command can be wrapped and parameterized using an ElectricFlow procedure. If you have an existing script you want to automate, you can call that script within a step command block. This scenario also introduced you to running a job, entering parameters for the job, and viewing results for the job you ran.

<span id="page-523-0"></span>Go to [Scenario](#page-523-0) 2

# **Getting Started - Scenario 2 - Creating a Procedure That Uses an SCM**

**Scenario requirements:** Before you begin this scenario, ElectricFlow needs to be able to access your Source Control Management (SCM) system.

# **To set up a Source Control system (SCM) to use with ElectricFlow, you need:**

- a running SCM system
- an active source depot in your SCM system
- an ElectricFlow agent that can communicate with your SCM server

**Note:** If the machine where you installed ElectricFlow can communicate with your Source Control (SCM) server, this requirement is met. *If not*, return to the installation executable file and run the ElectricFlow Agent install program on a machine that has access to your SCM system.

*To install ElectricFlow agent software on another machine*, copy the installation executable file to that machine, then double-click on the file to run the installation program. Select Express Agent when the install window opens.

When installation is complete, configure this new agent as an ElectricFlow Resource. See the beginning of [Scenario](#page-548-0) 4 for more information.

- o Configure ElectricFlow to communicate with your SCM system.
- o Select the Administration tab, then the Source Control subtab.
- **The Source Control Configurations page displays a table listing Source Control configurations after** you create them. Click the **Create Configuration** link and the following web page is displayed.

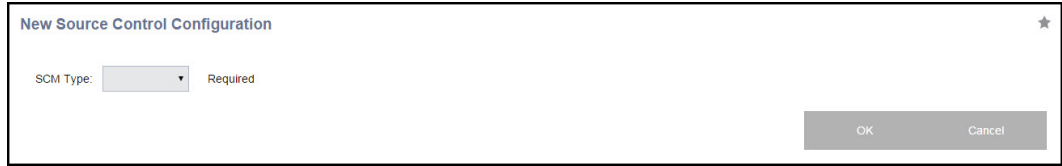

 $\circ$  On the New Source Control Configuration web page, use the drop-down menu to choose your SCM type.

For our example, we chose **Perforce**.

 $\circ$  Depending on which SCM you choose, the page expands to display appropriate fields for entering values to configure your SCM.

See the next screen example.

Enter information in the fields as follows:

• Configuration Name - For our example, we use the name,  $v_{p4}$ ". You can choose any name for your SCM Configuration.

**Note:** You will need this name later, so remember the name you choose for your SCM configuration. A configuration name is important because you may want to create more than one source control configuration.

• P4PORT - For our example, we use p4:3710 to designate the P4PORT. Your specification will be different.

**Important:** Other fields remain blank to use the defaults, but you may need to specify some or all information in the remaining fields depending on how your internal systems and access are set up for access to your SCM system.

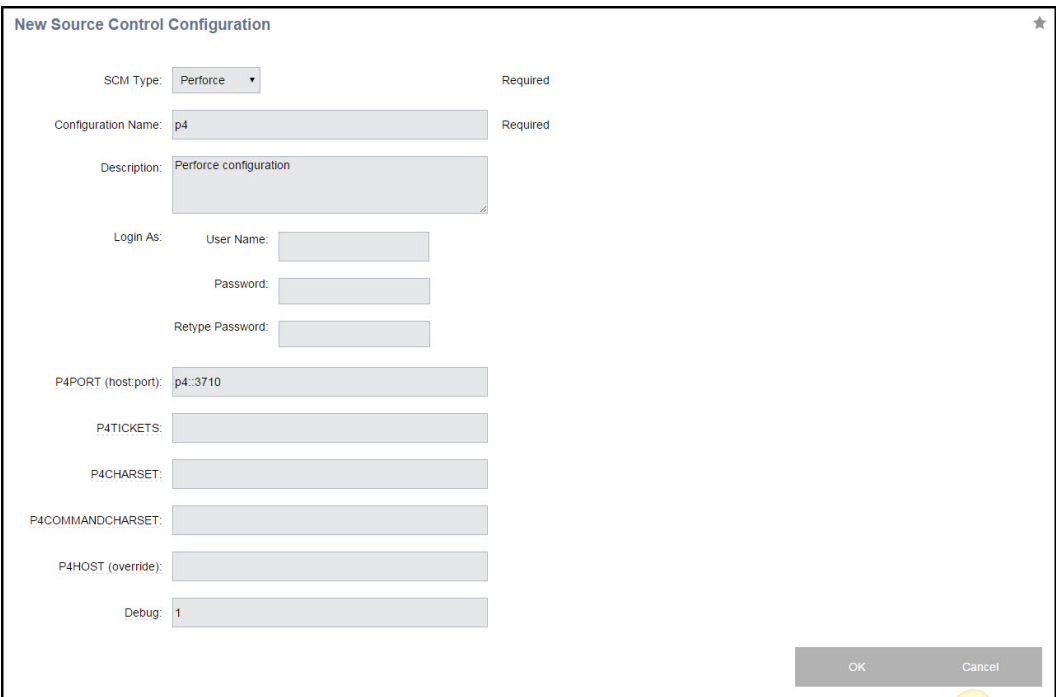

Click **OK** after filling-in the fields.

For additional help with this ElectricFlow web page, click the **Help** link in the top-right corner of the web page.

### **Overview**

This scenario guides you through creating a common build process integrated with your SCM system and build utility. And you will learn how to navigate and modify the procedure definition using the ElectricFlow Procedure Details web page.

At the end of this scenario, you will be familiar with the following ElectricFlow concepts and features:

- Source control configuration
- Creating more complex steps
- Creating a build process
- Navigating the Procedure Details web page

#### **Begin Scenario 2**

### **Step 1. Select the Projects tab**

On the Projects page, select the project name you created in Scenario 1 (in the first column) to go to the Project Details page, then select the **Create Procedure** link to begin.

### **Step 2. Create a procedure**

On the New Procedure page, enter a Procedure Name - it is *required*.

You can use any unique name you choose—*do not* use the same procedure name you chose for Scenario 1. Procedure names within the same project must be unique.

- Name For this scenario, we use Basic Build for the procedure name.
- Default Resource Use local for the resource name.

Click **OK** to go to the Procedure Details page.

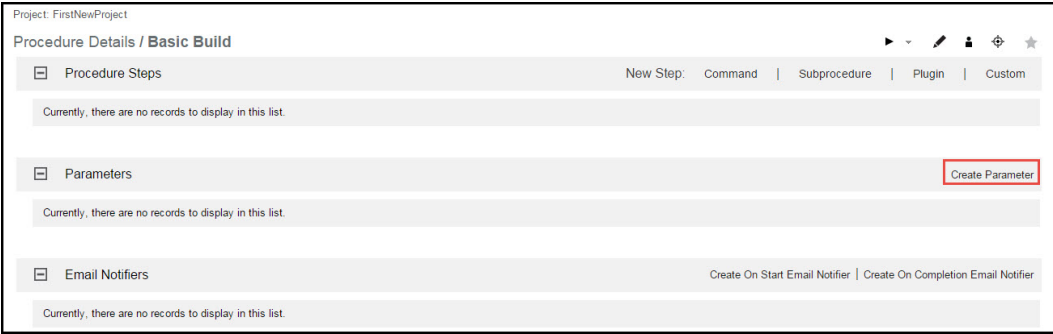

# **Step 3. Create a parameter**

On the Procedure Details page (illustrated above), click the **Create Parameter** link to go to the New Parameter page.

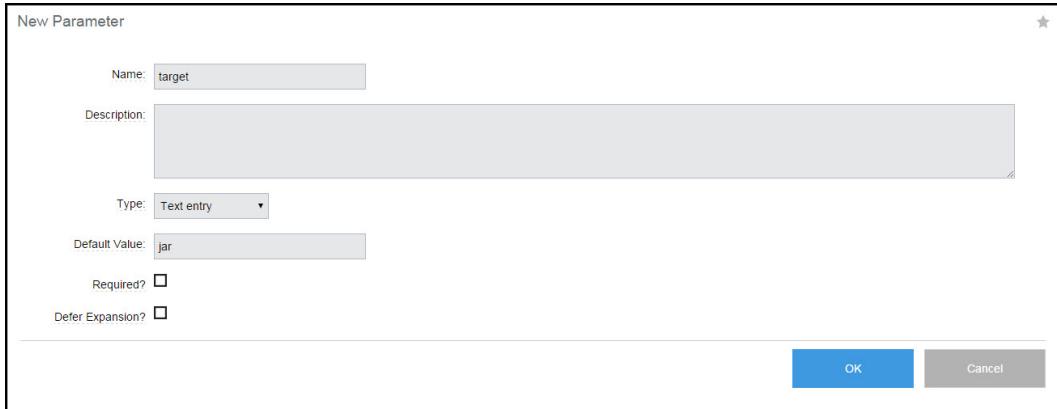

- Name For our example, the parameter name is target. You can choose any unique name of your choice for your parameter name—parameter names must be unique within a procedure.
- $\bullet$  Default Value We chose jar for this value.

Click **OK** to continue and to return to the Procedure Details page to see the parameter you just created.

# **Step 4. Create a step to "checkout" source files from your SCM system**

From the same Procedure Details page, click the Plugin link to create a New Step.

- In the Choose Step dialog, select Source Code Management from the left pane.
- Next, select ECSCM-Perforce from the list, then select "Perforce Checkout" from the right pane.
- <sup>l</sup> Click **Close** to go to the New Step page, which will be populated with the fields you need to enter for the Perforce SCM.
	- $\circ$  Both the Subprocedure and the Parameters sections are populated with fields to enter information so ElectricFlow can communicate with your Perforce SCM system, using the ElectricFlow Perforce plugin.

**Note:** Depending on the SCM you chose to work with, including Perforce, the New Step screen you see may be different than the following example. If you need additional help configuring your SCM, see the corresponding SCM plugin on the Plugin Manager page. Each plugin has its own Help topic.

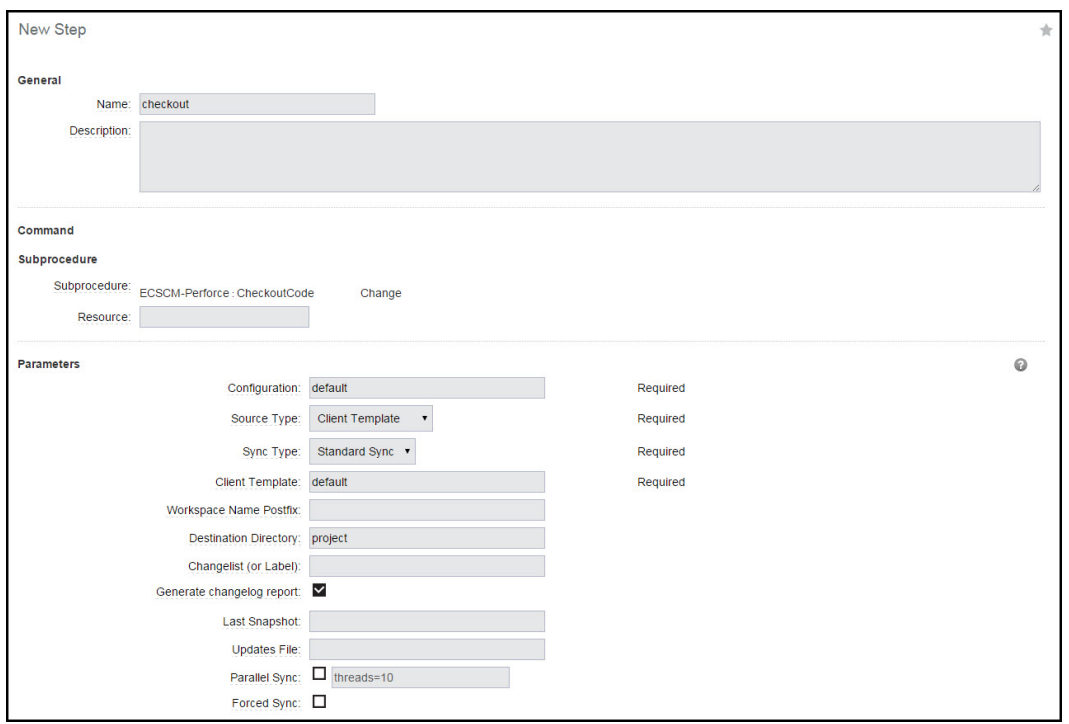

#### Enter information in the fields as follows:

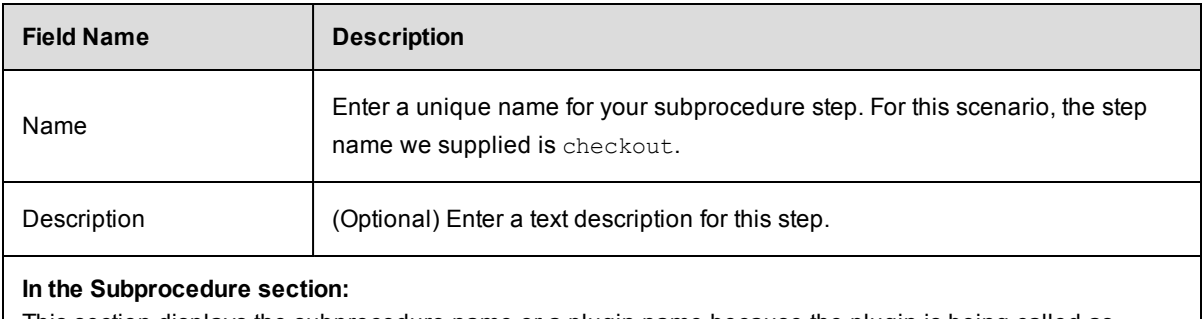

#### This section displays the subprocedure name or a plugin name because the plugin is being called as subprocedure.

**Note:** The plugin name defined: "EC" is for Electric Cloud, "SCM" identifies the plugin as belonging to the Source Control Management category, and "Perforce" identifies the name of the source control system.

Our example illustrates the fields for the Perforce SCM plugin. Your fields will be different if you are using a different SCM. These parameter fields request some of the same values you already specified when you created the Source Control Configuration.

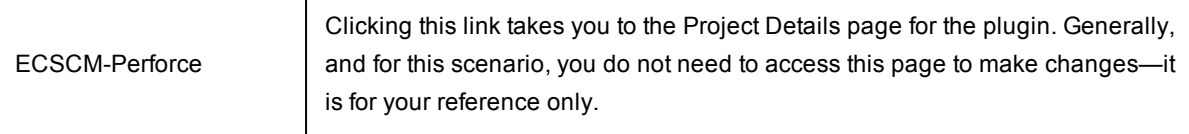

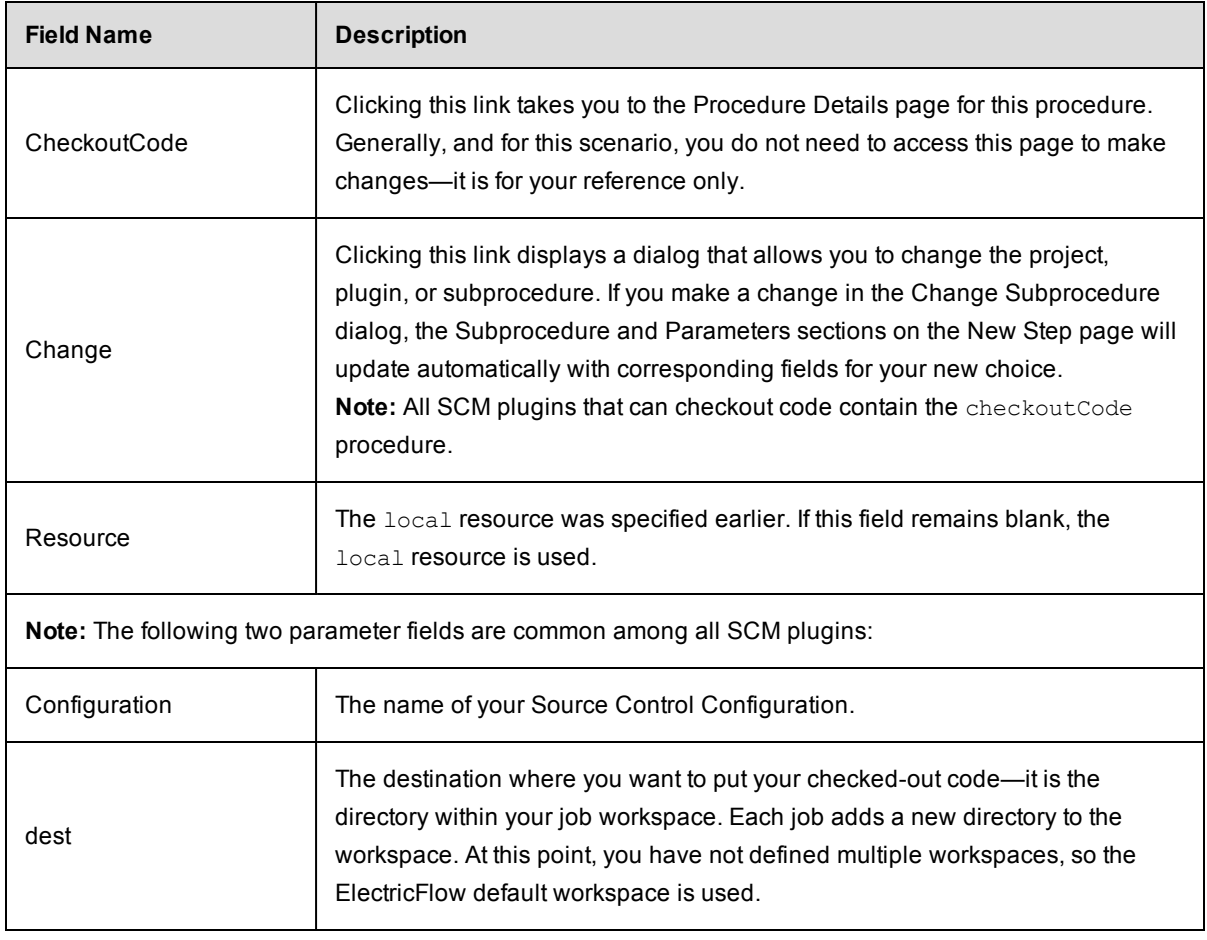

For more information about workspaces, see the "Workspaces and Disk Space [Management](#page-1157-0)" Help topic.

Click **OK** after entering values and to continue to the Procedure Details page, which should now look similar to the following example:

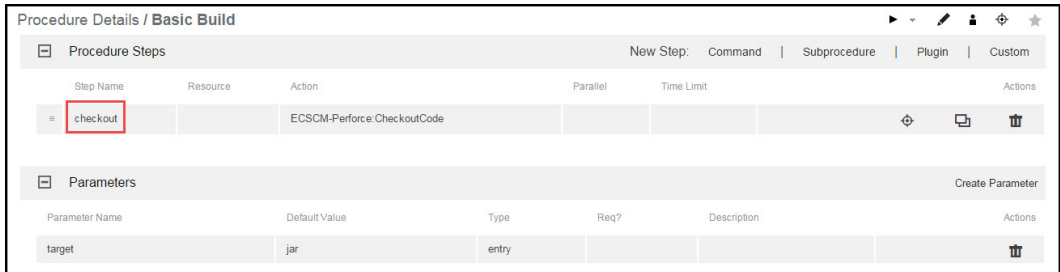

The Procedure Details page now displays the name of our new procedure, Basic Build, and its new checkout step using the Perforce SCM, and the target parameter with the jar value.

# **Step 5. Create a step to run the build**

This step can be another subprocedure step, a command step, or a custom step. Any procedure can contain multiple types of steps, any of which may be either simple or complex.

Steps can contain or use:

- parameters and/or properties
- many of your existing scripts, including shell scripts

For this step example (to run the build), we will create an Ant step. To invoke Ant, you could write a script that calls Ant directly, or you could call the ElectricFlow Ant plugin to invoke the runAnt procedure. For this example, we will use the ElectricFlow Ant plugin.

- **From the Procedure Details page, click the Plugin link to see the Choose Step dialog and select the** Build category.
- Select the EC-Ant plugin to see and select the "Ant Run Ant" step.
- When the New Step page is displayed, notice the Subprocedure section is populated with the chosen EC-Ant plugin, and the Parameters section provides the appropriate fields for this Ant step.

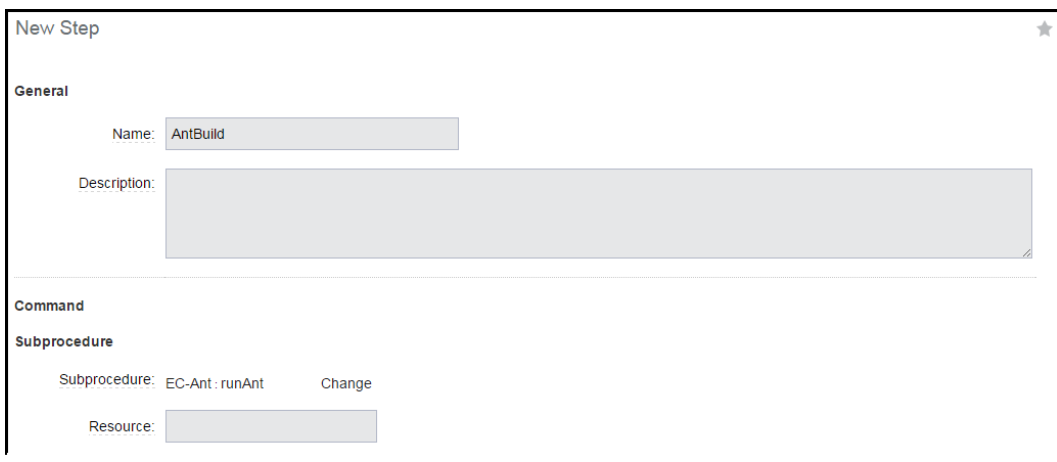

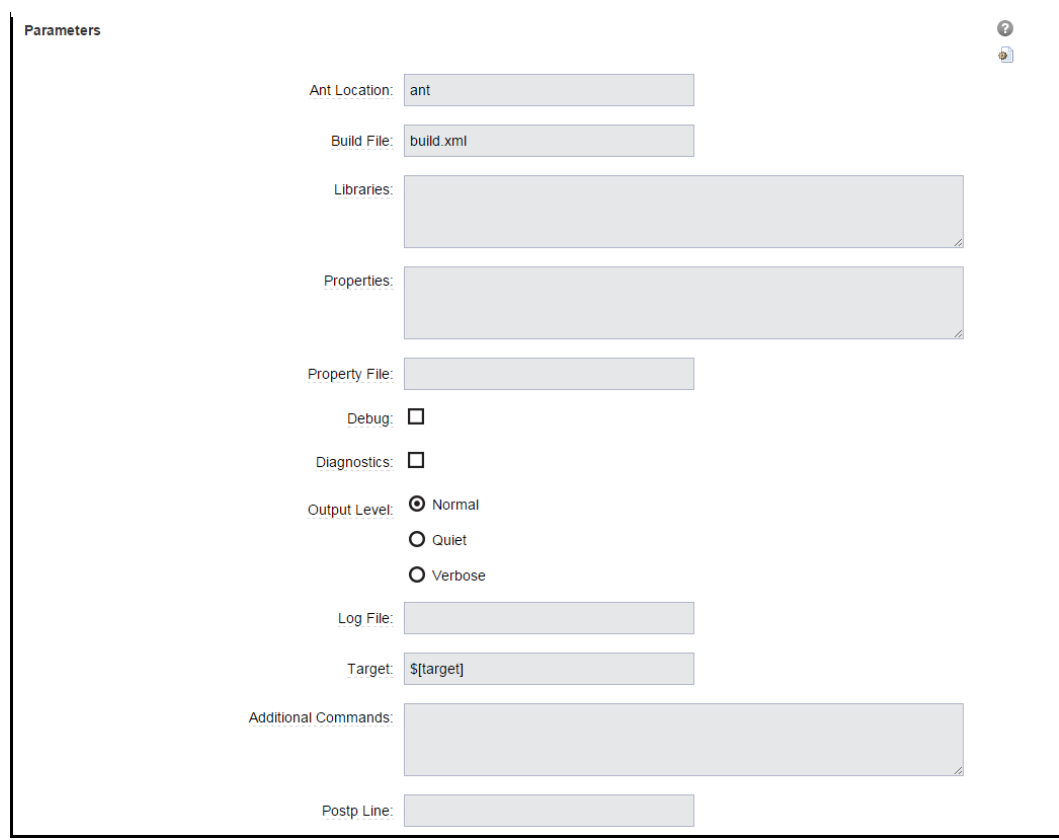

#### Enter information in the fields as follows:

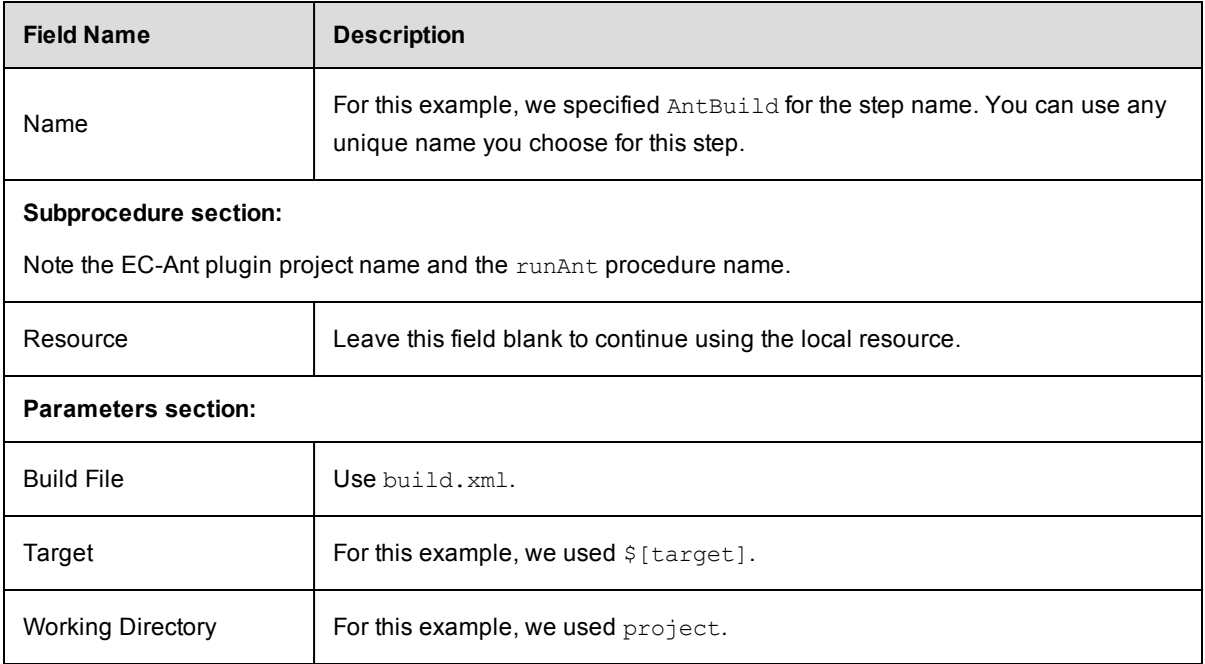

For this scenario, we leave the remaining fields blank, but you may need to enter additional information depending on your Ant invocation.

Click **OK** to continue and return to the Procedure Details page.

The following screen example illustrates the two steps we created for this scenario.

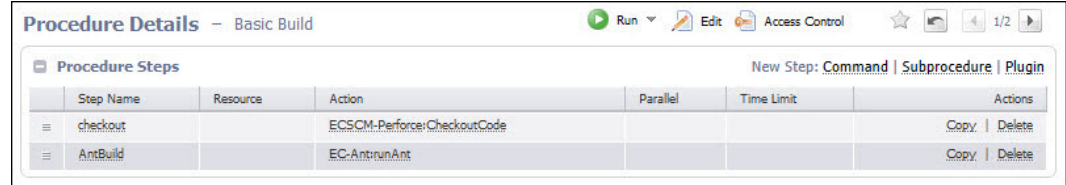

### **Step 6. Running the procedure**

On the Procedure Details page, hover your mouse over the small down-arrow on the right-side of the **Run** link, choosing **Run...**

- **Run Immediately** This option runs the procedure immediately as set.
- Run... This option displays the Run Procedure web page where you may alter any existing parameters for this procedure, or set an existing credential.

**Note:** This scenario does not introduce you to the Advanced section of the Run Procedure page. For more information on these topics, click the **Help** link in the top-right corner of the Run Procedure page.

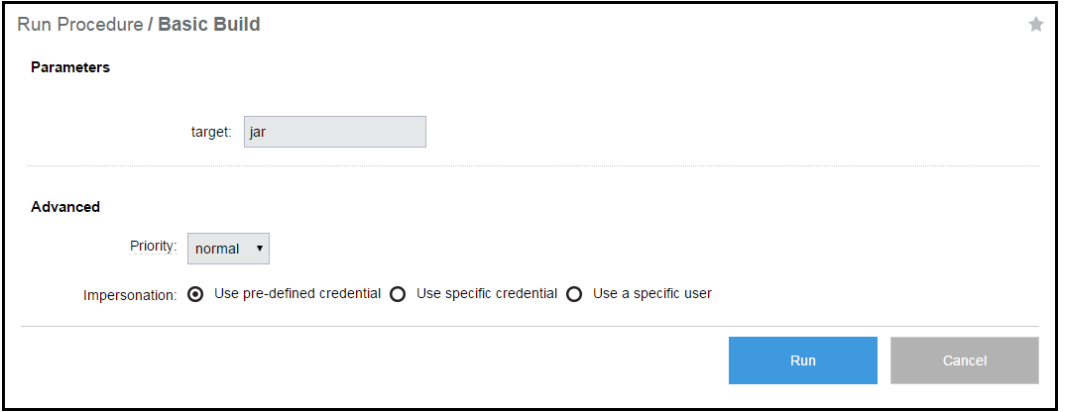

Click **Run** to run the procedure and continue to the Job Details page to see the status of your running job.

# **Step 7. On the Job Details page**

The Job Details page now displays the status and results of running the Basic Build procedure.

Your Job Details page will look somewhat different if you supplied other values in this scenario.

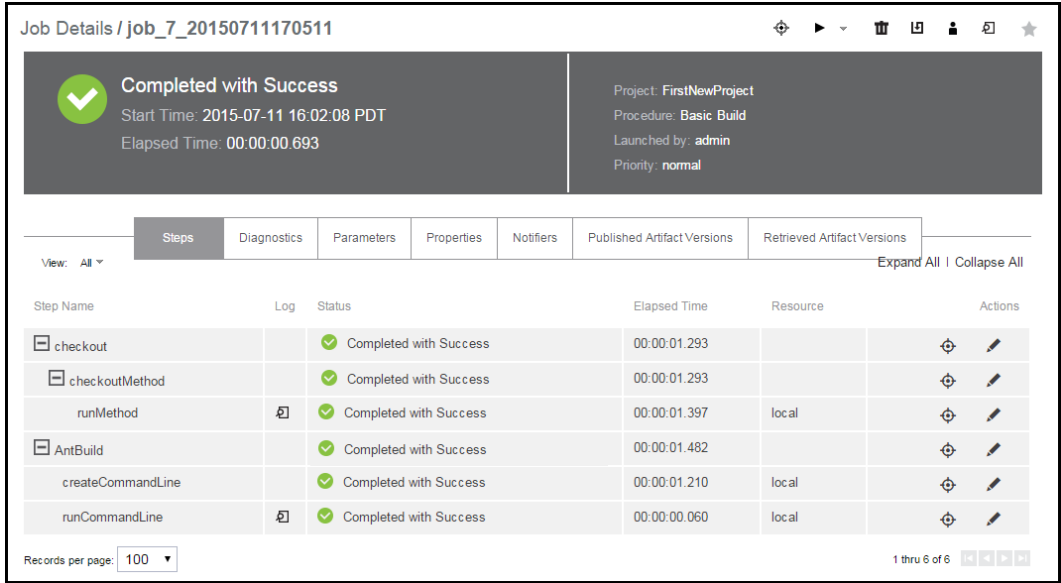

# **More about the Job Details page**

- <sup>l</sup> The General Information section at the top of the table provides links back to the **Project** > **Procedure** that was launched to create this job.
- Click on a Step Name to go to the Job Step Details page.
- Click the Parameters tab to see parameters in this job.
- If there are errors, the Diagnostics tab has specific information.

#### **More about the Procedure Details page**

To go to the Procedure Details page at any time:

- Select the Projects tab.
- Select the Project name (that contains the procedures you want to see) to go to the Project Details page.
- Select a Procedure name to go to the Procedure Details page.

You may want to review to the Procedure Details page frequently because it displays the steps that make up your procedure, the parameters contained in the procedure, email notifiers, and so on. Full edit capabilities are available by selecting any object (step, parameter, and so on).

Also, you can run this procedure again "on demand" by clicking the **Run** link at the top of the page.

For more information about the Procedure Details page functions, click the **Help** link in the top-right corner of the Procedure Details page.

### **Scenario extension - Add a step to show workspace contents**

If you are curious about what your current default workspace contains at this point, you can create a step to see the workspace.

- Select the Projects tab, select FirstNewProject (or your project name if you used something different), select the Basic Build procedure name.
- **.** Click the **Command** link to create a New Step—a new *command* step.
- The New Step page is displayed with a Command text box.
	- o For Name, use seeWorkspace.
	- $\circ$  In the Command(s) text box:
		- for Windows type dir /s
		- for Linux type  $ls -r$
- Click OK to create the step and go to the Procedure Details page.
- **•** Click Run to create the job and to go to the Job Details page.

When the job is completed, click the log icon in the Log column to see the contents of the current workspace for this procedure. Your Workspace File will be similar to the following example:

```
Job: job 7 20150711170511
Workspace File - seeWorkspace.1375.log
Volume in drive N has no label.
Volume Serial Number is EAB8-74CE
Directory of N:\job_7_20150711170511
07/11/15 09:43 AM
                      <DIR>\blacksquare\frac{1}{\text{DIR}}<br>
\frac{1}{\text{DIR}}<br>
\frac{2}{7}07/11/15 09:43 AM
                                       \ddotscproject
07/11/1509:43 AM
07/11/15 09:43 AM<br>07/11/15 09:43 AM<br>07/11/15 09:43 AM
                                2,770 runMethod-checkoutCode-1377.log
                                    0 seeWorkspace.1375.log
              2 File(s)
                                 2,770 bytes
Directory of N:\job_7_20150711170511\project
07/11/15  09:43 AM  <DIR>
07/11/15  09:43 AM  <DIR>
                                        u.
07/11/15  09:43 AM
                                1,141 build.xml
07/11/15  09:43 AM
                                  338 Makefile
338 Makefile2
                                       src
             3 File(s)1,817 bytes
Directory of \mbox{N:}\ob{\gamma\_2} 0150711170511\project/src
 07/11/15 09:43 AM <DIR>
          09:43 AM <DIR><br>09:43 AM<br>1 File (s)
 07/11/15\ddotsc07/11/15144 HelloWorld.java
                                   144 bytes
               1 File(s)
    Total Files Listed:
                           4,731 bytes
               6 File(s)
               8 Dir(s) 244, 679, 413, 760 bytes free
```
#### **Summary**

This scenario demonstrated how easily ElectricFlow can integrate with your SCM system and build utilities.

<span id="page-534-0"></span>Go to [Scenario](#page-534-0) 3

# **Getting Started - Scenario 3 - Notification, Scheduling, and Reporting**

**Scenario requirements:** For this scenario, you need to set up an Email Configuration to use the email notification feature.

#### **To set up an Email Configuration:**

• Select the Administration tab, then select the Email Configurations subtab. You will see a blank Email Configurations page. As you create one or more email configurations, they will be listed in table format on this page.

<sup>l</sup> Click the **Add Configuration** link.

On the New Email Configuration page, enter information in the fields to define your mail system.

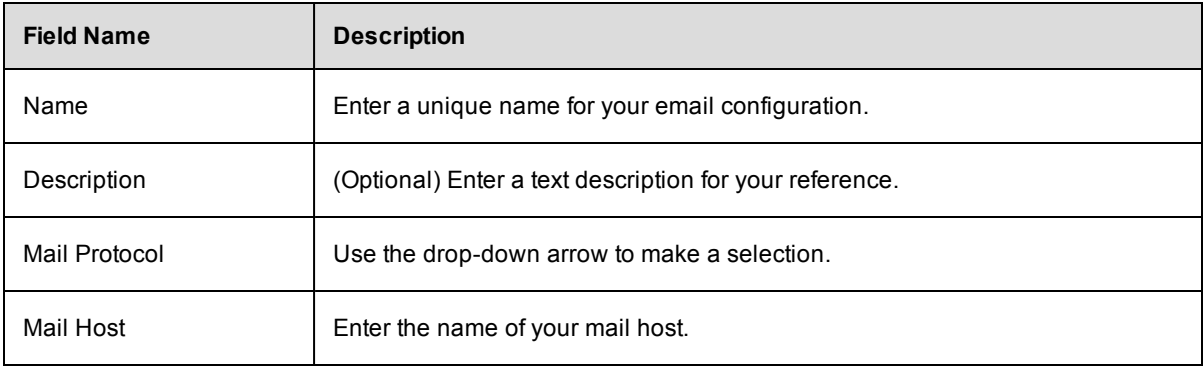

Enter information in the remaining fields according to the specifications you need.

Your New Email Configuration page should look similar to the following example:

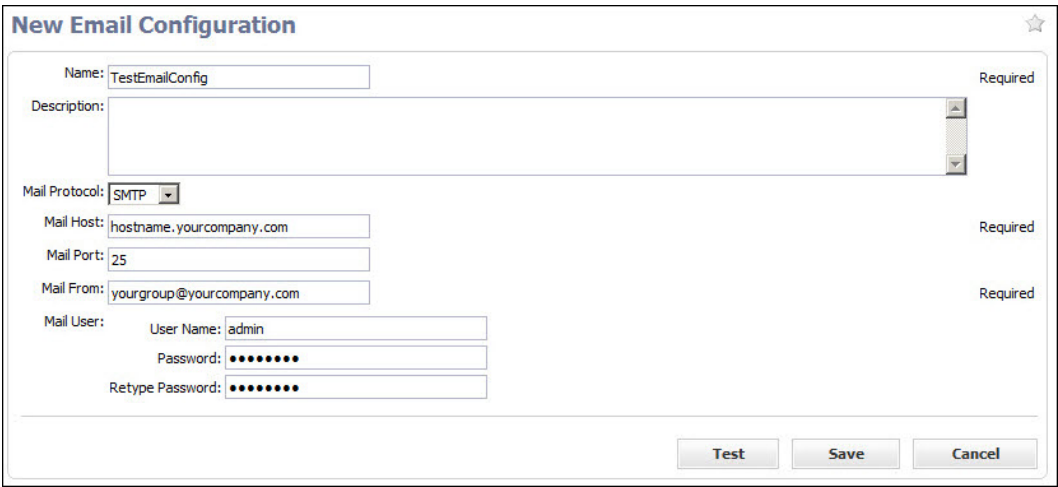

Click **Save** after filling-in the fields or click the **Test** button first if you want to make sure your email configuration works.

Enter an email address in the pop-up box and click **Send**.

**Note:** For additional help with this ElectricFlow page, click the **Help** link in the top-right corner of the page.

#### **Overview**

This scenario guides you through creating an email notification, invoking your build process with a timed (standard) schedule, invoking your build process using a continuous build integration trigger, and introduces ElectricFlow reporting features.

At the end of this scenario, you will be familiar with the following ElectricFlow concepts and features:

- Creating an email configuration
- Creating an email notifier
- Creating schedules
- Creating reports

#### **Begin Scenario 3**

# **Step 1. Creating an email notifier**

On the Procedure Details page for the Basic Build procedure, click the **Create On Completion Email Notifier** link to begin. This link takes you to the New On Completion Email Notifier page.

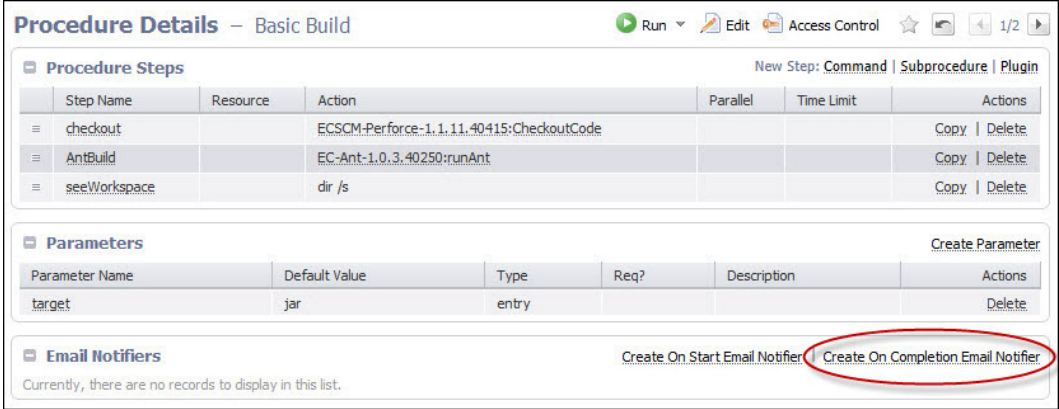

Two email notifier types for jobs or job steps:

- On Start Notifier–Sends an email when a job or job step starts.
- On Completion Notifier–Sends an email when a job or job step completes.

The fields for each of these notifiers are similar, but we chose the On Completion notifier because you may find you use this one more frequently.

#### **On the New On Completion Email Notifier page:**

Enter information in the fields as follows:

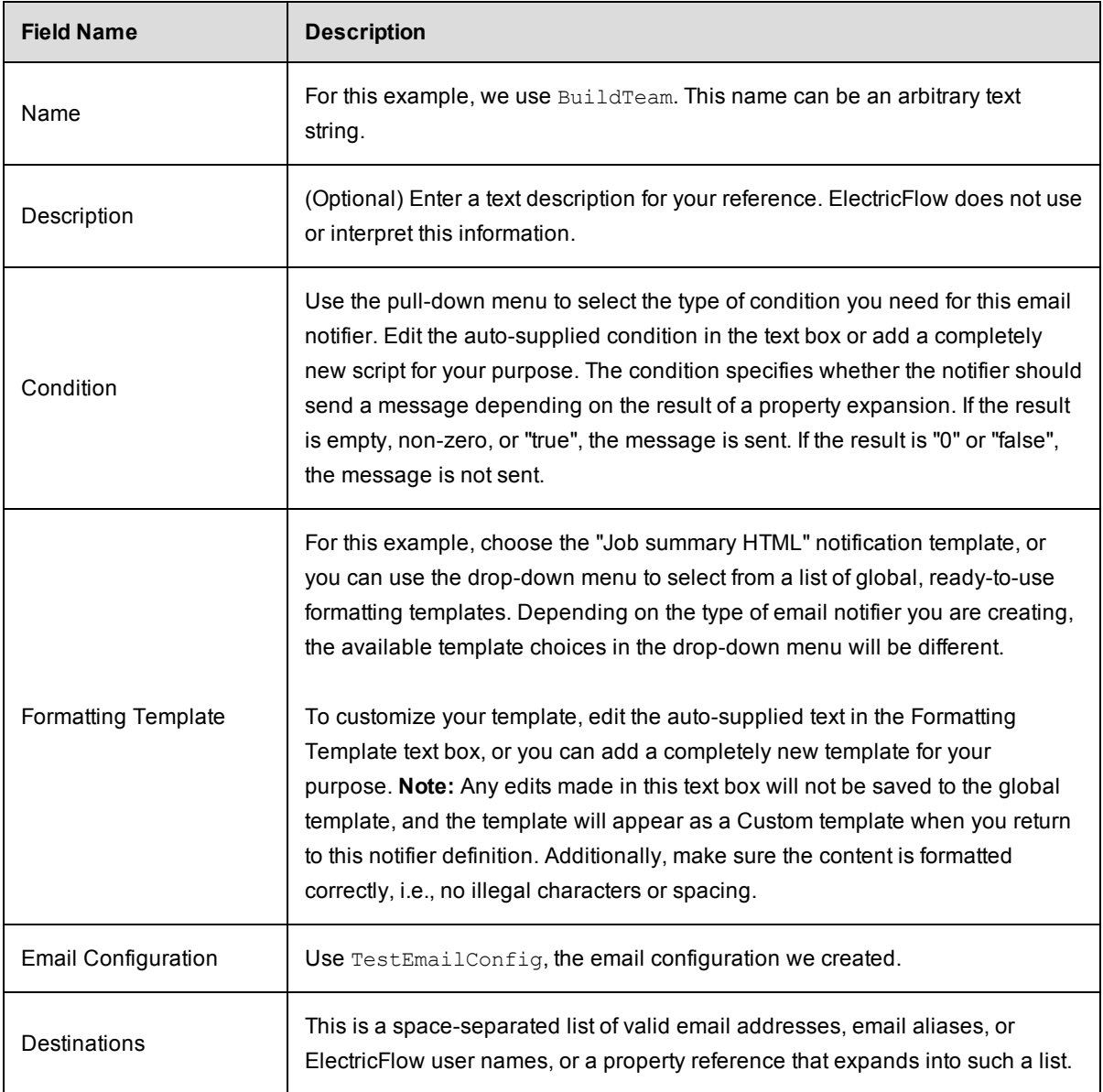

After filling-in the fields, your page may look similar to the following example:

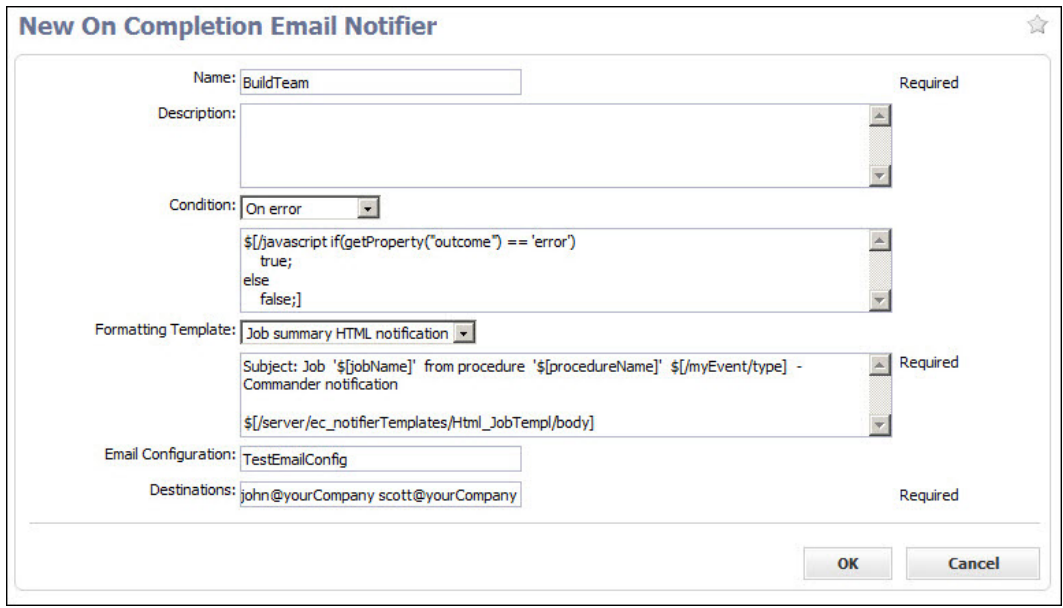

Click **OK** to create your email notifier and to return to the Procedure Details page, where you can now see the Email Notifier you created.

**Note:** For more information, see the Email [Notifiers](#page-629-0) Help topic.

# **Step 2. Creating a standard schedule**

To create a standard "timed" schedule:

- Select the Projects tab.
- Select your project name to go to the Project Details page.
- Select the Schedules subtab, then select the down-arrow to the right of the " Schedule" link, and choose "Standard Schedule" to go to the New Schedule page.

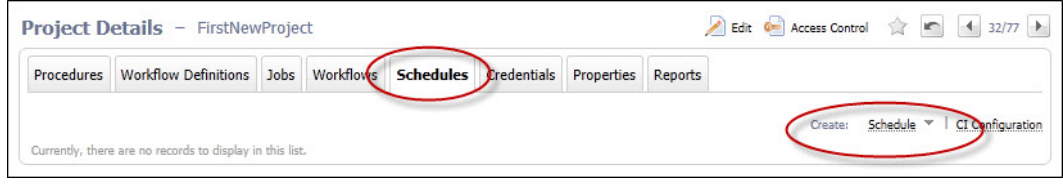

#### **On the New Schedule page:**

The following is an example of the New Schedule page.

• Notice the "breadcrumb" above the New Schedule page title—this entry displays the name of the project that will contain this schedule.

- After entering a name (unique within your project) for your schedule (we chose "Sentry-MainBuild"), choose the procedure your schedule will run.
	- o Click the **Change** link adjacent to the Procedure field.
	- $\circ$  In the pop-up menu, leave the Current project selected.
	- o Place your cursor in the Procedure field to see a list of procedures in your project.
	- o Select the procedure you want this schedule to run. We chose "Basic Build".

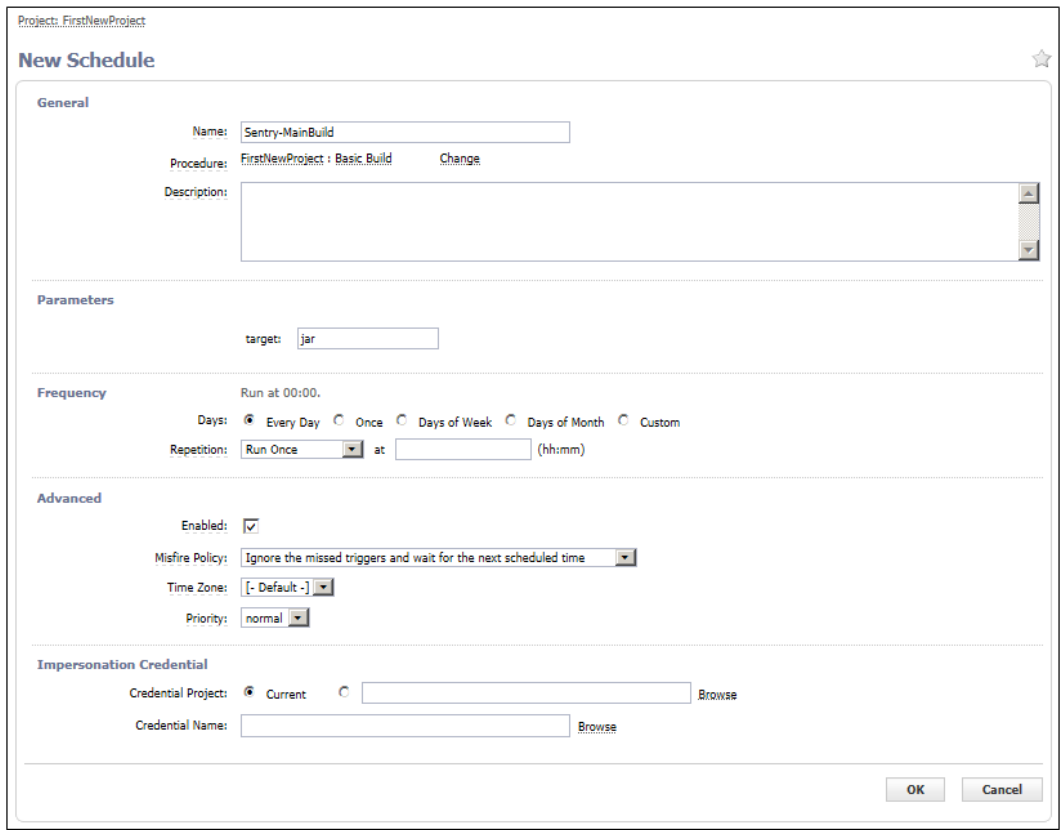

Enter information in the remaining fields as follows:

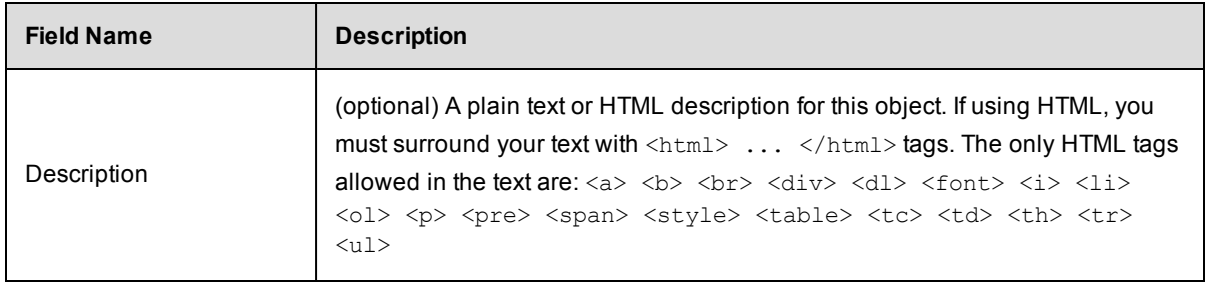
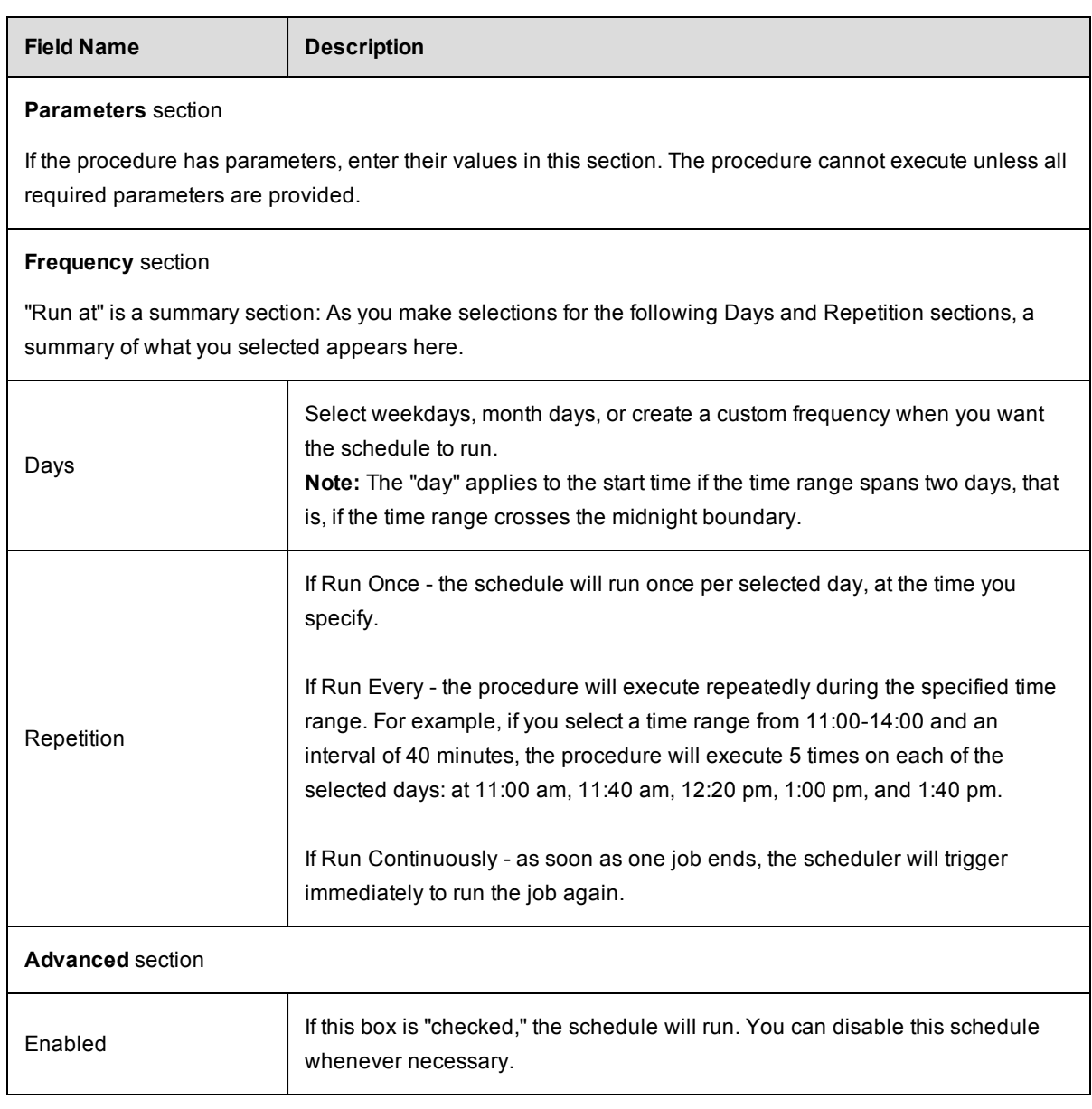

**Note:** For this scenario, you do not need to enter information for any remaining fields. Later, when creating an actual timed schedule for one of your procedures, refer to the Help topic for this page for more information.

Click **OK** to save your information and create this schedule.

At any time, you can return to the Project Details page for this project, select the Schedules subtab, and then select the Schedule Name from the table to go to the Edit Schedule page to modify this schedule.

# **Step 2a. Creating a continuous integration build trigger**

At a later time when you have procedures and steps created to do the work you need, you may prefer implementing continuous integration build configurations for your software builds. Unlike a standard schedule that runs on days and times you specify, a continuous integration build can be triggered to run each time code is checked into your source code management (SCM) system.

Adding a project to the Continuous Integration Dashboard is quick and easy. Each project can have one or more CI configurations, depending on the number of source branches you want to monitor. After the simple configuration process, you can visually see status and other information about your continuous integration jobs as builds are triggered to run.

To find the Continuous Integration Dashboard, select the Home tab, then select the Continuous Integration subtab. The dashboard will be empty until you start adding projects. For help using the Continuous Integration Manager and Dashboard, click the **Help** link in the upper-right corner of the dashboard web page.

# **Step 3. Creating a report**

ElectricFlow provides multiple reports and custom report capabilities to help you manage your build environment.

Summary of available report types:

- Real-time reports filtered view of your ElectricFlow data in real-time
- Build reports summary reports produced at the end of a build and attached to the job
- Batch reports summaries of your build environment with trends over time, two types:
	- $\circ$  Default Batch reports automatically installed during ElectricFlow installation and scheduled to run daily (Cross Project Summary, Variant Trend, Daily Summary, Resource Summary, Resource Detail)
	- $\circ$  Optional Batch reports you can configure and schedule these reports to fit your requirements (Category, Procedure Usage, Count Over Time, or Multiple Series reports)
- Custom reports your choice to create and add at any time

**Note:** Batch and Custom reports must be run on the ElectricFlow server agent (local agent) only. These reports use the BIRT report engine, which is installed only on the ElectricFlow server.

### **Defining a "saved" search**

Before you create a report, you need to define a "search" to focus the report on the information you want to see.

• Select the Search tab to go to the Define Search page.

Enter information in the fields as follows:

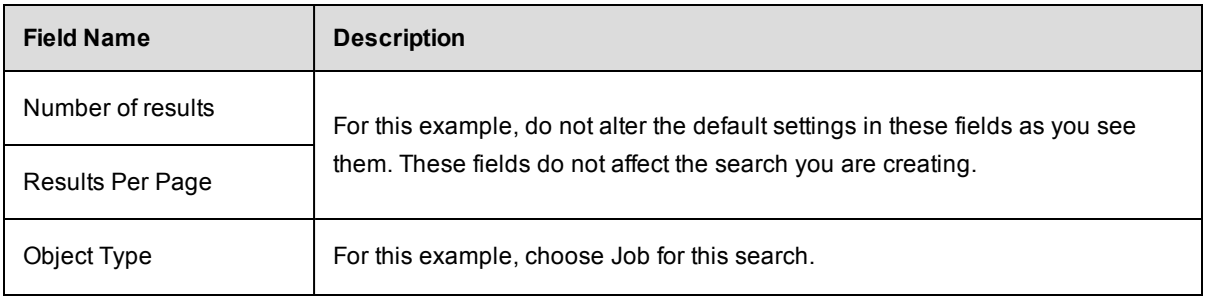

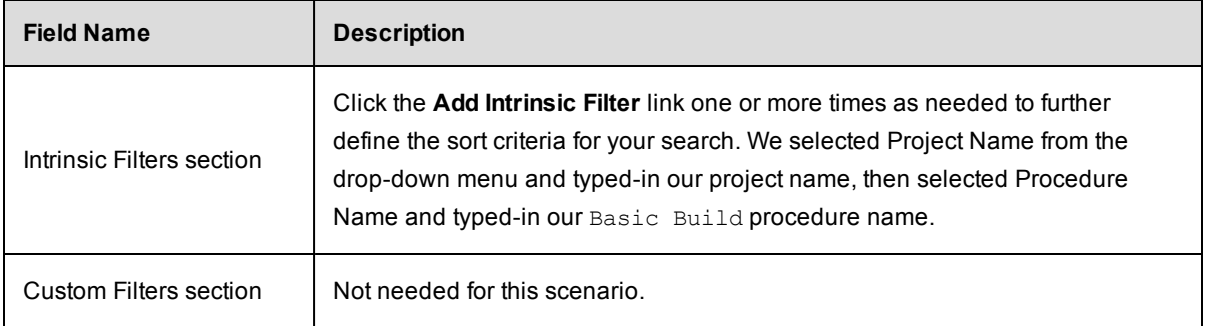

Your Define Search page will look similar to the following example:

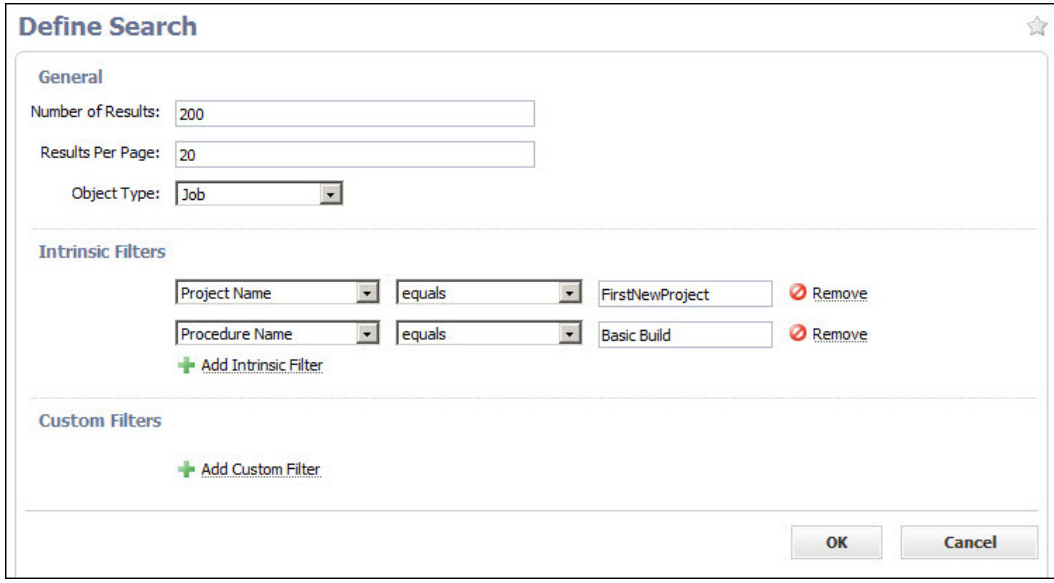

Click **OK** after filling-in the fields and to go to the Search Results page.

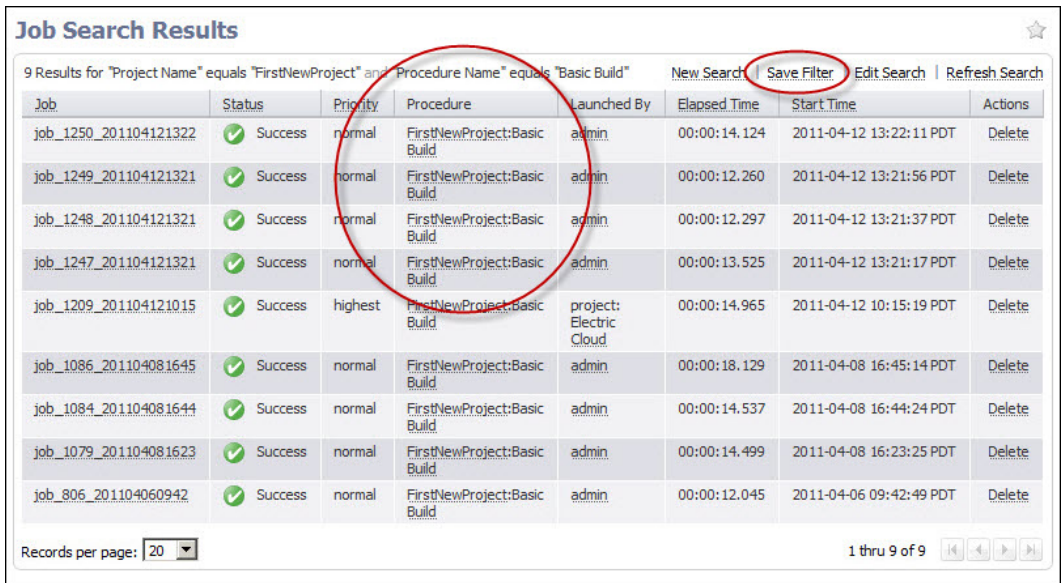

Click **Save Filter** to see the Save Filter dialog box.

In this dialog box, use the drop-down arrow to select the project name for your report, then enter a name of your choice for the filter. We used BasicBuildFilter for the filter name to tie the filter name to the Basic Build procedure for which we are creating a filter.

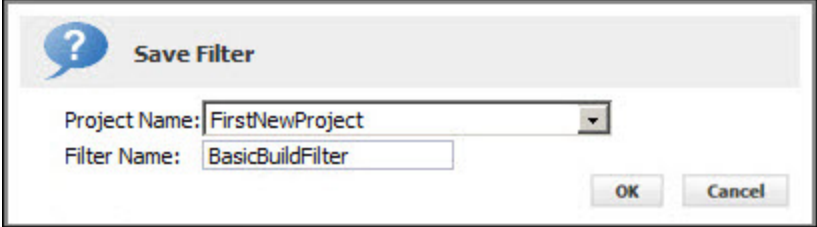

Click **OK** to return to the Job Search Results page—now we are ready to define the report we want to see.

# **Define the report**

For this scenario, we will create an Optional Batch report. Select the Projects tab, select *your* project name to go to the Project Details page, then select the Reports subtab.

Click the **Create Report** link.

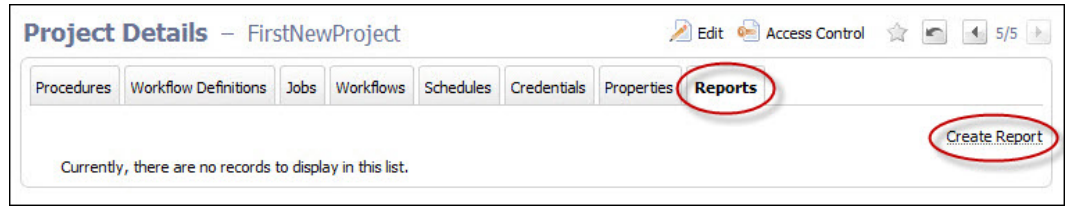

## **On the Optional Batch Reports page:**

For this scenario, select the Multiple Series report tab.

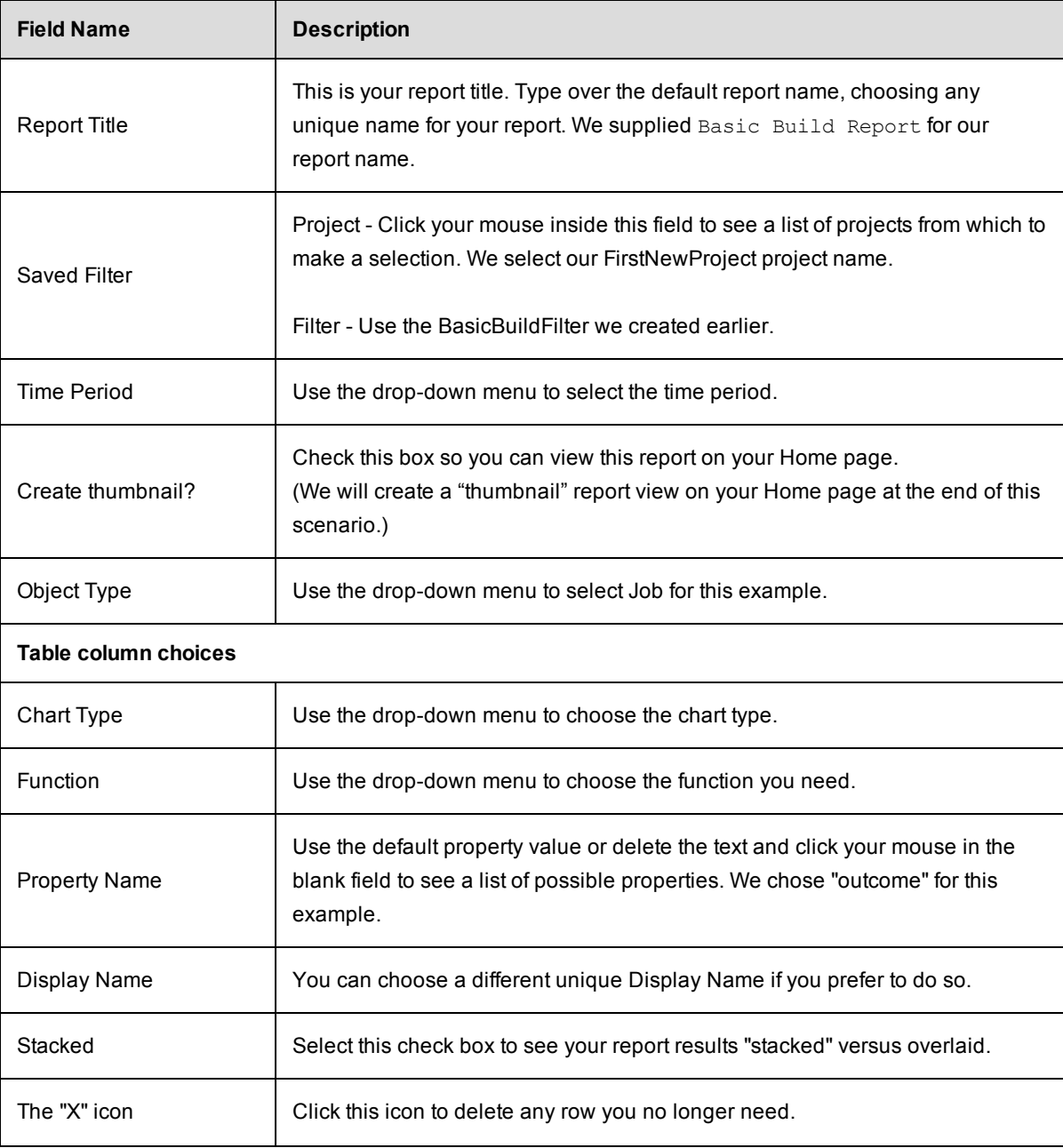

Enter information in the fields or select the appropriate values as follows:

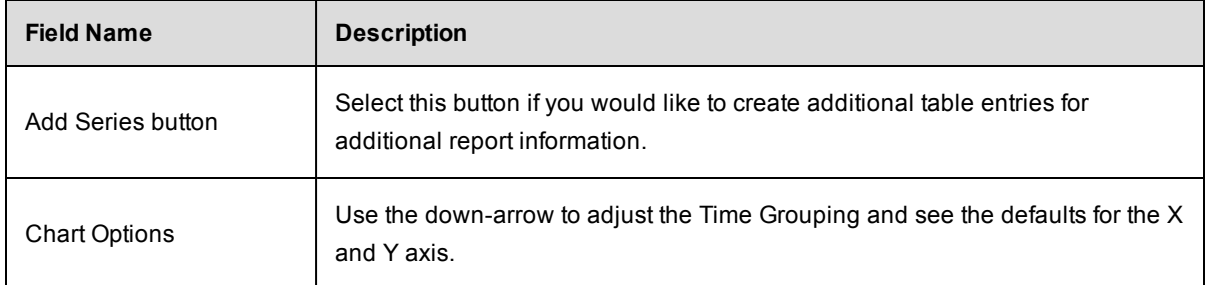

Your Multiple Series report page will be similar to the following example:

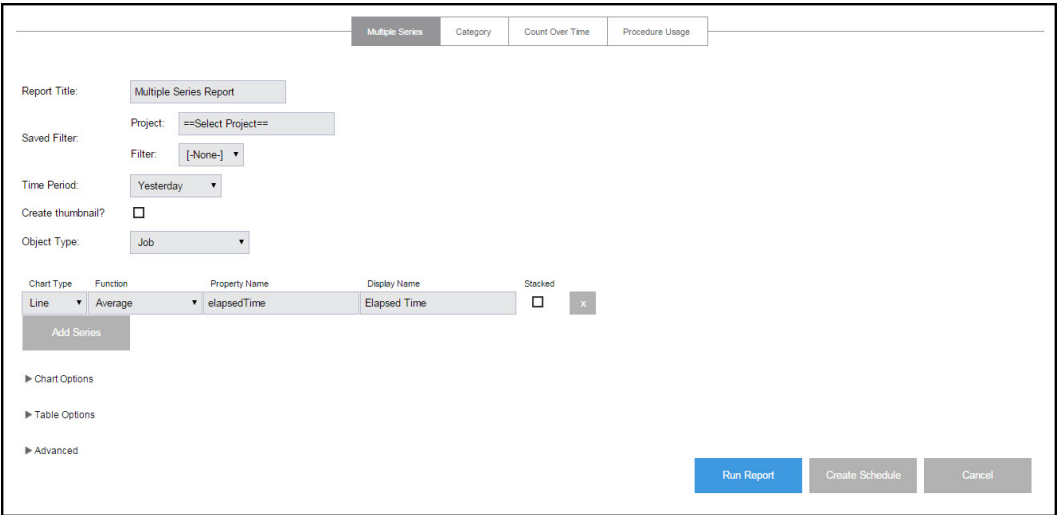

- Run Report button (information only for this scenario) this button takes you to the Job Details page to run the report immediately—one time only.
- **•** Click the Create Schedule button this button displays a box with a default schedule name you can change.

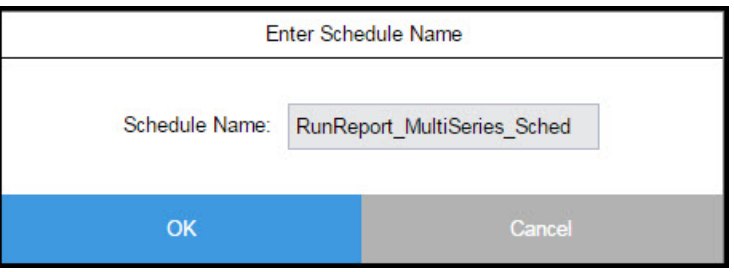

- Enter a name for the schedule—again, we tied the schedule name to the procedure name for which we want the report.
- **•** Click OK to go to the Project Details page.

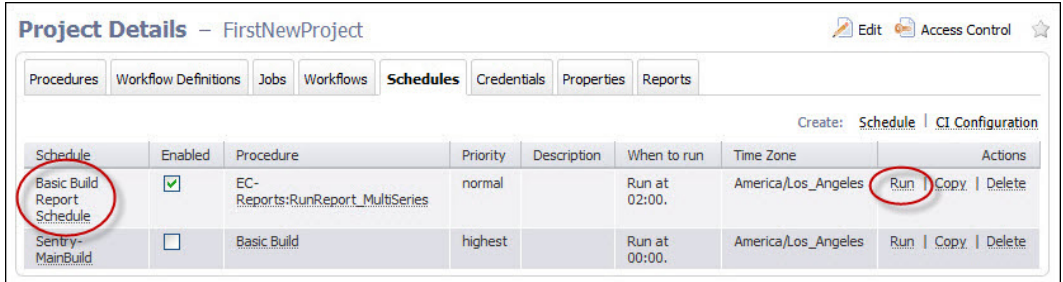

Now you can see the report you just created listed in the Schedules table.

Click the **Run** link in the Actions column to run this report and then go to the Job Details page.

**On the Job Details page** , you will see your report running.

When the report is generated, you will see a Links section in the summary section at the top of the Job Details page.

This section contains a link to the report you generated.

Click this link to see your report.

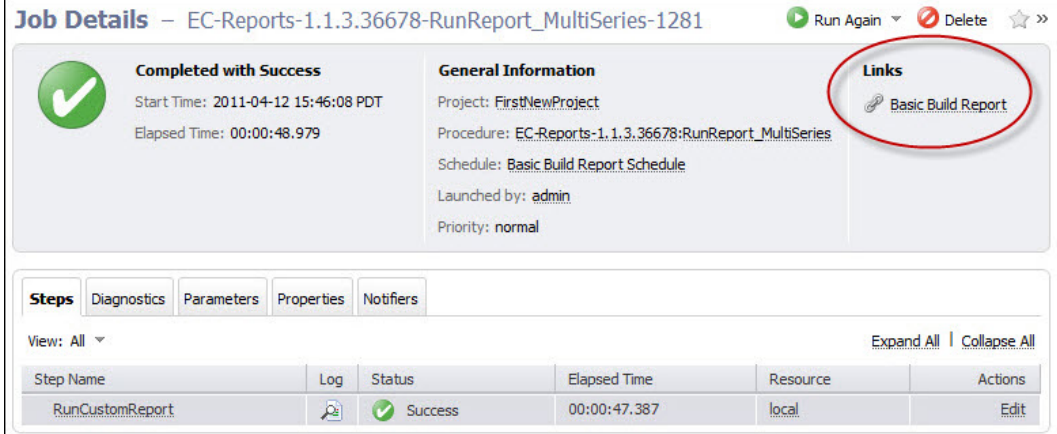

For more information about the Job Details page, click [here](#page-658-0).

For more information about ElectricFlow reports, see the [Reports,](#page-1072-0) [Creating](#page-1093-0) Custom Reports, and other report Help topics.

## **Scenario extension - Add a thumbnail report to your Home page**

When we created a report, we "checked" the Create thumbnail? checkbox, so we are ready to activate the thumbnail report view on the Home page.

**Note:** Viewing an interesting report assumes there is ample data to report. While you can see a report after running one job, it is not very interesting unless you can see trends or comparisons after running numerous jobs.

## **To see a thumbnail report on the Home page:**

- Select the Home tab.
- **Click the Add Report link and a New Report page is displayed.**

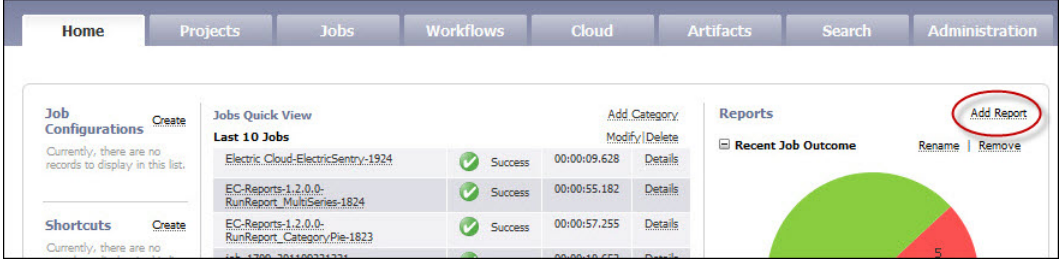

#### **On the New Reports page:**

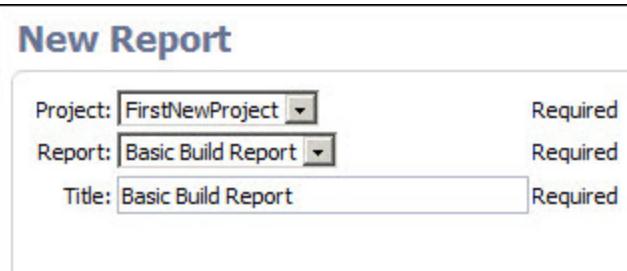

- Project Use the down-arrow to select the project containing the report you want to view— FirstNewProject.
- Report This is the report name you entered in the Report Title field when you configured this report— Basic Build Report.
- <sup>l</sup> Title This is the report title you want to see on your Home page to identify this report. We used the same Basic Build Report name.

Click **OK** to generate the thumbnail report view and to go to the Home page.

The following screen example illustrates how your Home page may look with the thumbnail report.

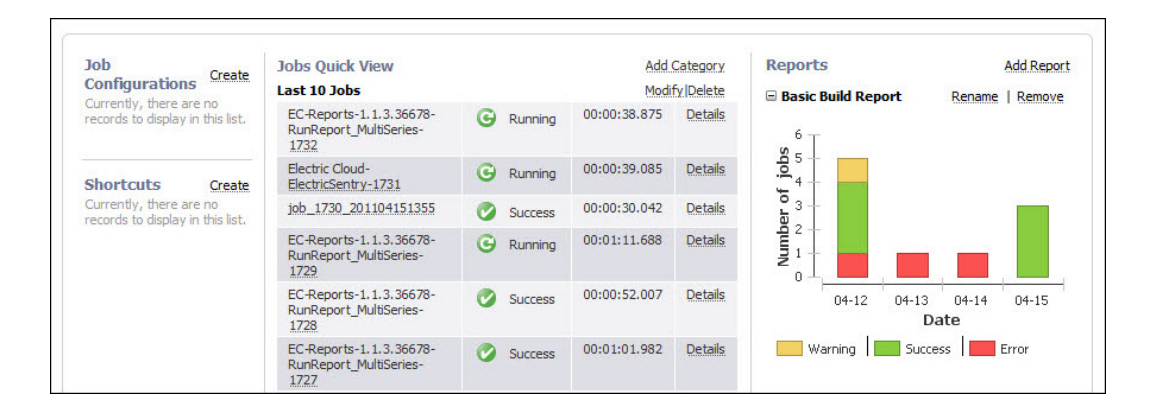

For more information about how to use the Home page, see The [Home](#page-646-0) Page Help topic.

### **Summary**

This scenario demonstrated how to create an Email Configuration so you could use an email notifier, how to create a continuous integration schedule, and how to set up a basic report with a "thumbnail" report view on your Home page.

<span id="page-548-0"></span>Go to [Scenario](#page-548-0) 4

# **Getting Started - Scenario 4 - Multi-agent Build and Test**

**Scenario requirements:** For this scenario, you can use the configurations you created for Scenario 2 and 3. However, before you begin this scenario, you need to configure an additional agent machine. If you have a firewall running on the ElectricFlow server machine, disable it now or allow access to ports 8000, 8443, 61613, 80, and 443.

## **Installing ElectricFlow Agent software:**

Install ElectricFlow Agent software on the machine you intend to use as an agent to run builds. For the simple purpose of getting started, install this agent on a different machine with the same operating system as the ElectricFlow server.

- Copy the ElectricFlow installation executable file to the machine you intend to use as an ElectricFlow agent.
- Double-click the executable file to begin the installation program.
- When the installation program opens, select the Express Agent installation.

**Note:** During the agent installation, you will have the opportunity to create a resource and provide a resource name. Enter any name you choose for your new resource. For this scenario, we will name our new resource, Resource2.

• After agent installation, verify that your new resource information is included in the ElectricFlow resource table.

o Select the Cloud tab to go to the Resources page.

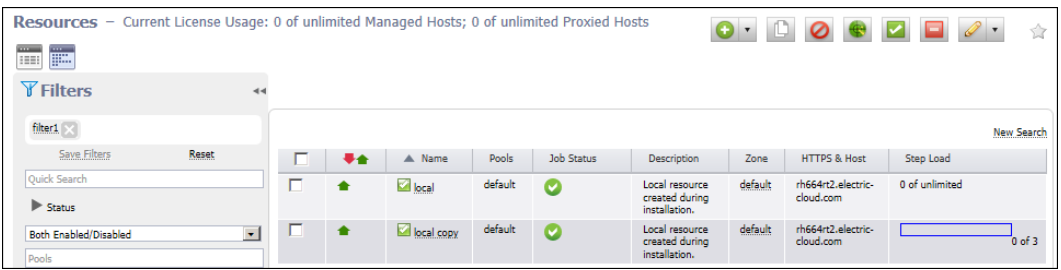

**Note:** At a later time when you are more familiar with ElectricFlow, you can use the Resources page to install additional agents. See the Resources page Help topic, then specifically review the "Install or Upgrade Remotes Agents" section.

# **To configure a shared workspace:**

#### **For Linux**

If your agents are installed on Linux, change the default workspace to point to a network location accessible to both machines:

- Select the Cloud tab, then select the Workspaces subtab, to see a list of workspaces.
- Select the workspace named "default" to edit the default workspace.
- Change the value of the UNIX Path to a network location accessible to the ElectricFlow server and agent machines.
- Make sure this location is readable and writable by the users chosen during the server and agent installations.

After fulfilling these scenario prerequisites, you are ready to proceed.

#### **For Windows**

If using a Windows environment, the shared workspace is created for you already.

## **Overview**

This scenario guides you through creating a multi-agent build and test process integrated with your SCM system, build utility, and unit/system tests. You can invoke this build using a schedule, Continuous Integration (CI), or "on demand". At the end of this scenario you will be familiar with the followingElectricFlow concepts and features:

- Agent-only installation
- Copying a procedure to create a new procedure
- $\bullet$  Running steps in parallel
- Pools
- Post processor
- Search

## **Begin Scenario 4**

# **Step 1. Create a new procedure**

This time, we are going to *copy* an existing procedure, rename it, and add another step.

- Select the Projects tab, then select the FirstNewProject project name.
- On the Project Details page, click the **Copy** link to copy the Basic Build procedure.

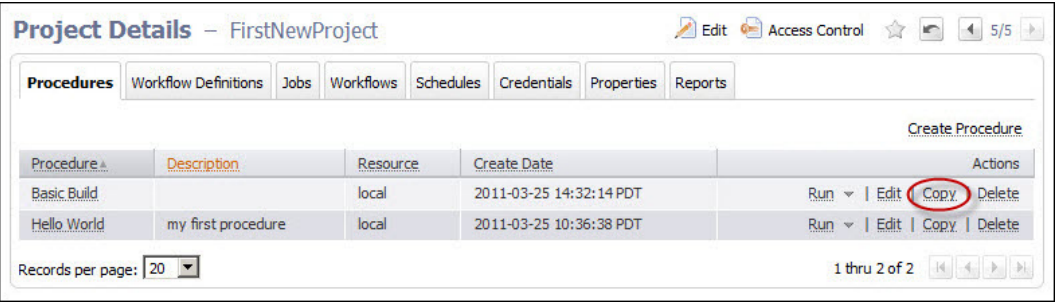

- When the Basic Build copy procedure is displayed, you can click its name to go to the Procedure Details page to verify it contains the same contents of the Basic Build procedure.
- Return to the Project Details page.

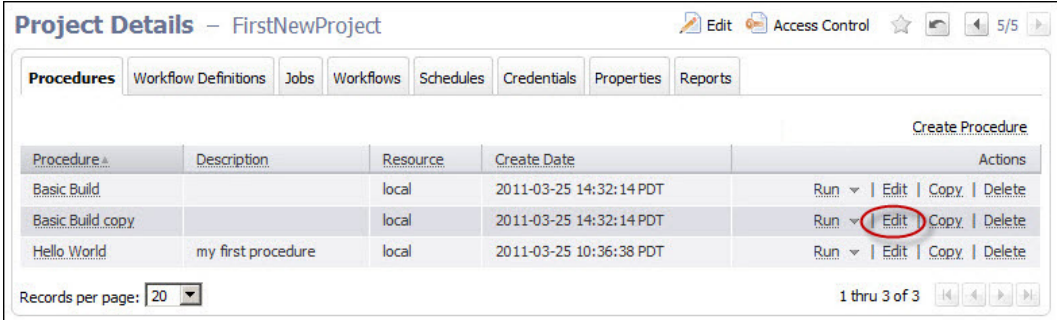

**.** Select the Edit link for the Basic Build copy procedure.

## **On the Edit Procedure page:**

- Name–Enter a new procedure name, MultiAgentBuild.
- Description–Add a description noting this procedure was copied from the Basic Build procedure.
- Default Resource–Select your new resource, Recource2, for this procedure.

Click **OK** after entering your information and ElectricFlow will take you back to the Project Details page.

Your Project Details page should now look similar to the following example:

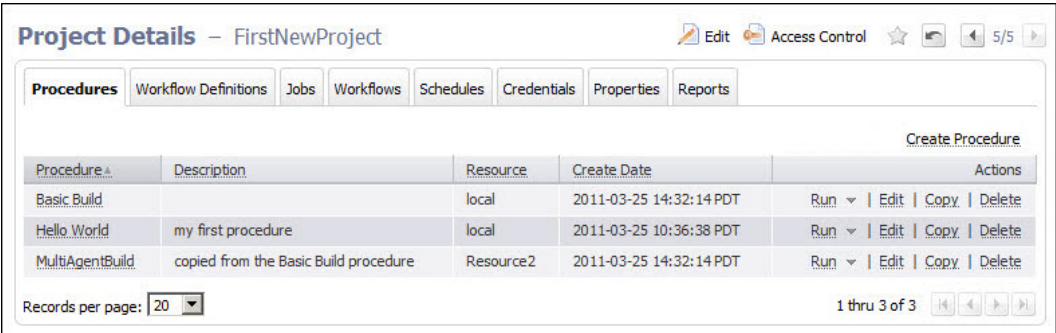

This page now displays the new MultiAgentBuild procedure with a description, and a new resource is designated for this procedure to use.

## **Step 2. Create two new Ant steps**

- Beginning on the Project Details page, click the MultiAgentBuild procedure name to go to the Procedure Details page.
- **•** Click the AntBuild step Copy link, twice.

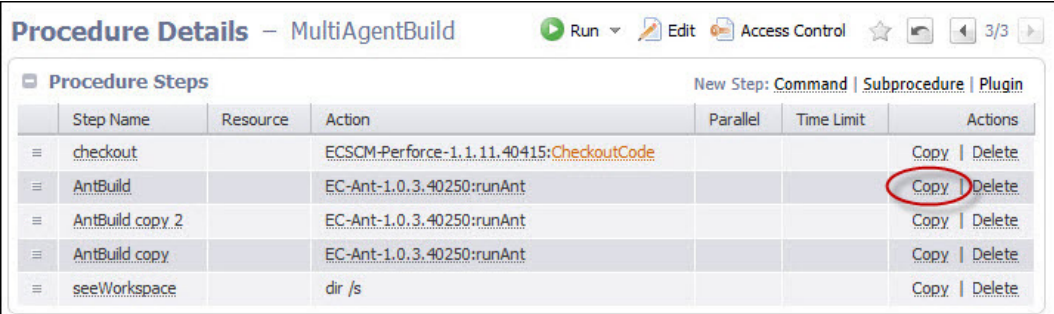

- Now you see two additional steps names: AntBuild copy and AntBuild copy 2.
- Click the AntBuild copy step name to go to the Edit Step page.
- Notice the AntBuild copy step name is adjacent to the page title because this is the step we are going to edit.

#### **Modifications for creating the new Ant steps:**

Because this is an "Edit" page, some of the fields already contain the information we originally supplied to create the first Ant step. The following list contains the fields we need to edit or add new information:

- Name–For this example, we chose unittest for the step name. Type over the existing text to edit the text.
- Resource–Enter the name, Test Pool, because we will be creating a resource pool for testing. At this point, you need to enter a pool name only (no spaces in the name).
- Target-Edit this field to: unittest

In the Advanced section:

• Run in Parallel–Click the check box to select this option. You are designating that you want this step to run in parallel with one or more other steps.

Click **OK** to create the first of two new Ant steps and ElectricFlow returns you to the Procedure Details page.

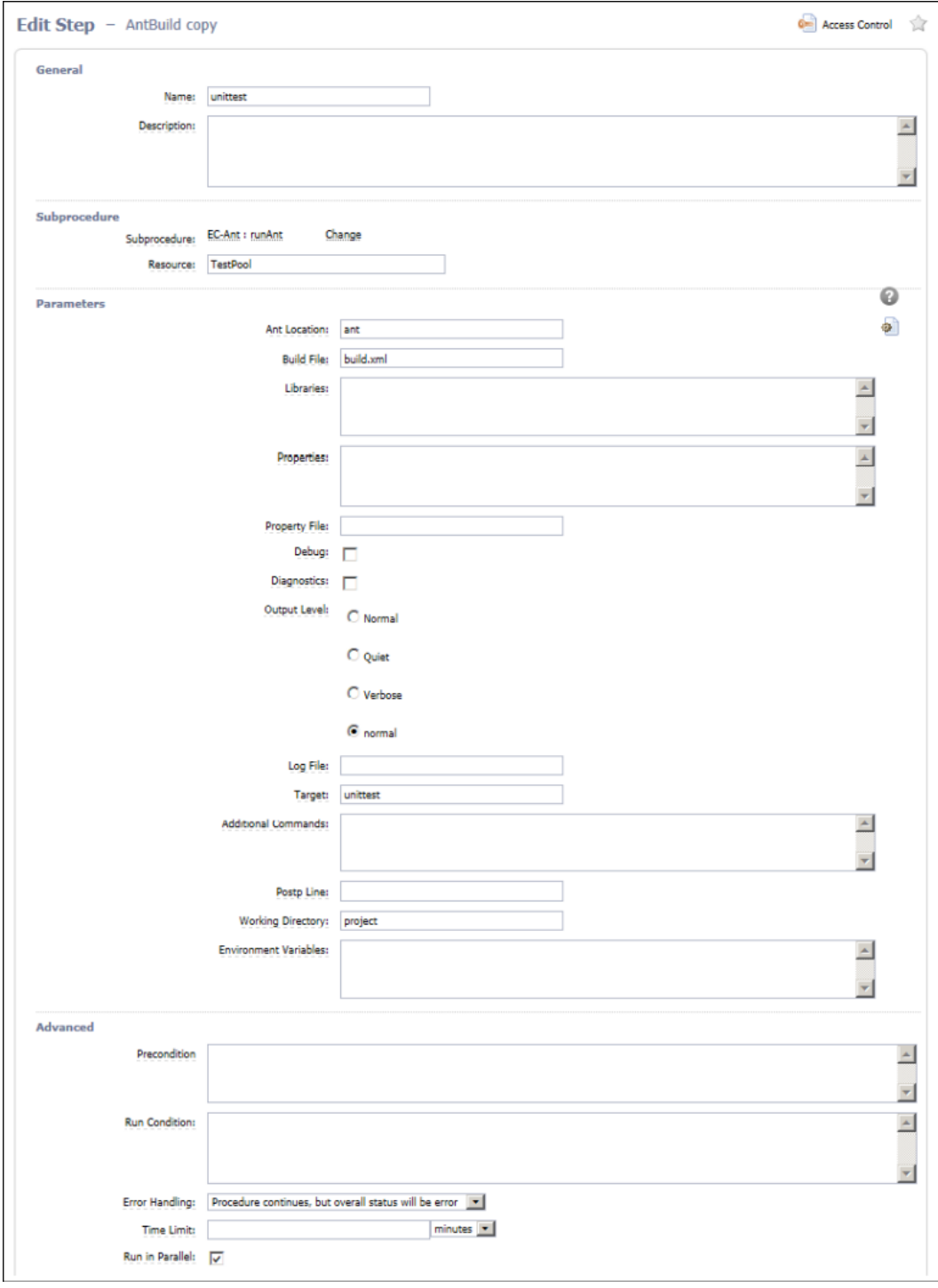

**From the Procedure Details page**, click the AntBuild copy two step name to go to the Edit Step page again.

To create the next Ant step, make the same edits (above) as you did to create the unittest step, except:

- Name-Change the step name to systemtest.
- target-Change this field to: systemtest

Click **OK** to create the second of two new Ant steps and to return to the Procedure Details page. You now have three Ant steps, including two new Ant steps, unittest and systemtest, with TestPool as the designated resource.

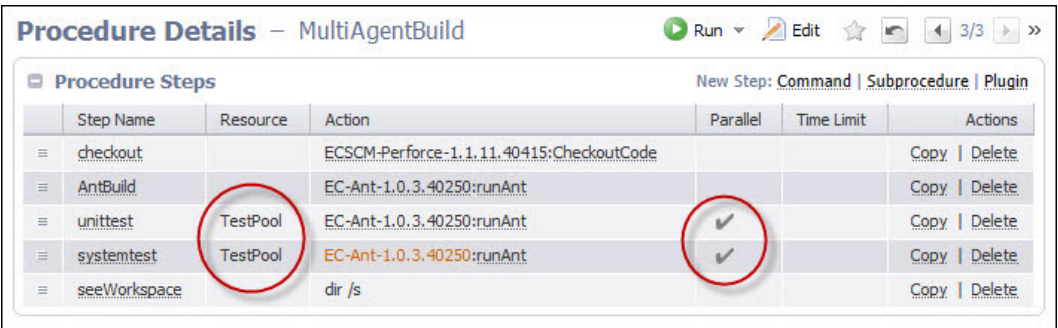

Also notice, the Parallel column now contains "checkmarks" for the 2 steps we want to run in parallel.

# **Step 3. Create a resource pool**

Select the Cloud tab to see the following Resources page with a table listing the currently available resources.

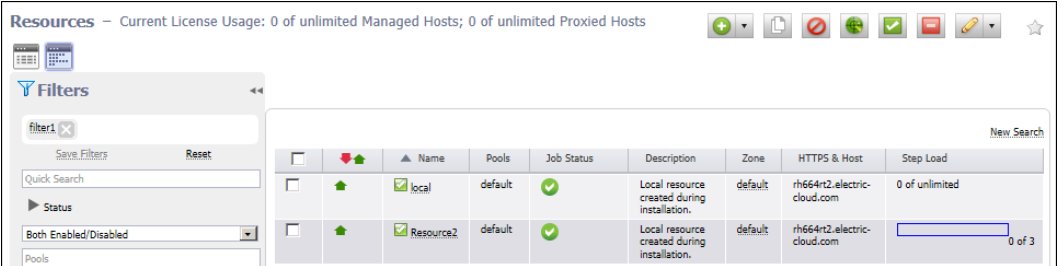

To put these two resources in a resource pool that we previously "named" when we created the new Ant steps, we need to edit each resource.

Click the local resource name to go to the Resource Details panel, then click the **Edit** link at the top of the panel.

### **On the Edit Resource panel:**

The only change we need to make is to add the Test Pool pool name to the Pool(s) field.

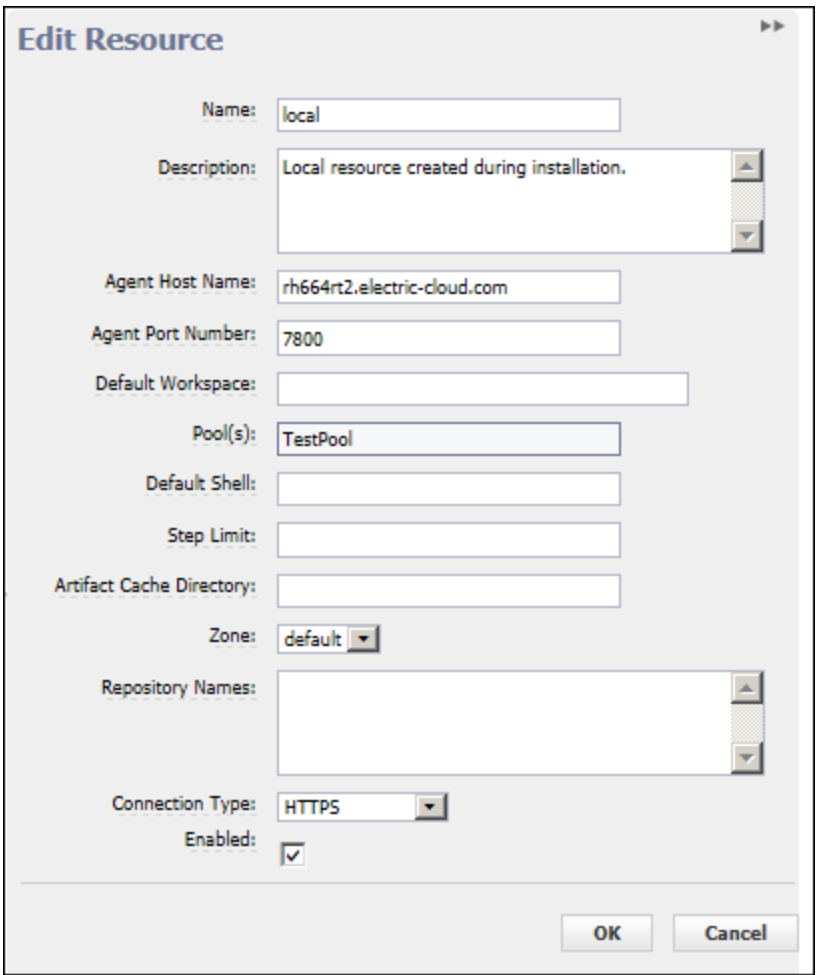

Click **OK** to save your change and return to the Resources page.

- Notice the Pool(s) column now has TestPool specified as a resource pool where the local resource is a member.
- Repeat this process to put Resource2 in the TestPool resource pool.

A resource can belong to one or more pools. If any resource belongs to multiple pools, all pools would be listed in this column. For more information about the Resources page, click [here](#page-793-0) or click the **Help** link in the top-right corner of the web page.

The following screen example should be similar to your Resources page.

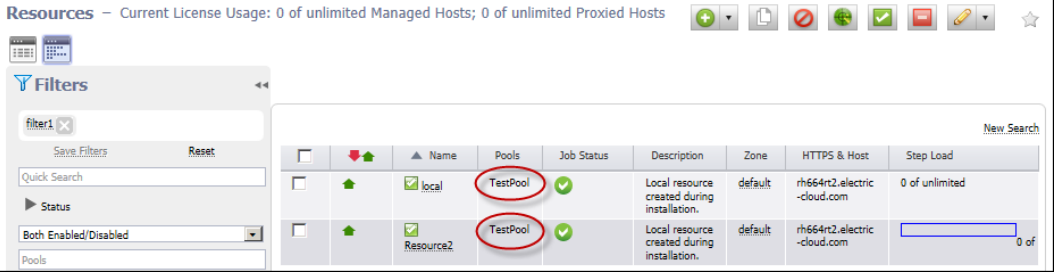

# **Step 4. Run the procedure**

To run the new MultiAgentBuild procedure, select the Projects tab > FirstNewProject project name > MultiAgentBuild procedure.

On the Procedure Details page:

- **.** Click the **Run** link at the top of the page.
- **.** Click **Run** on the Run Procedure page.

Your Job Details page should be similar to the following example.

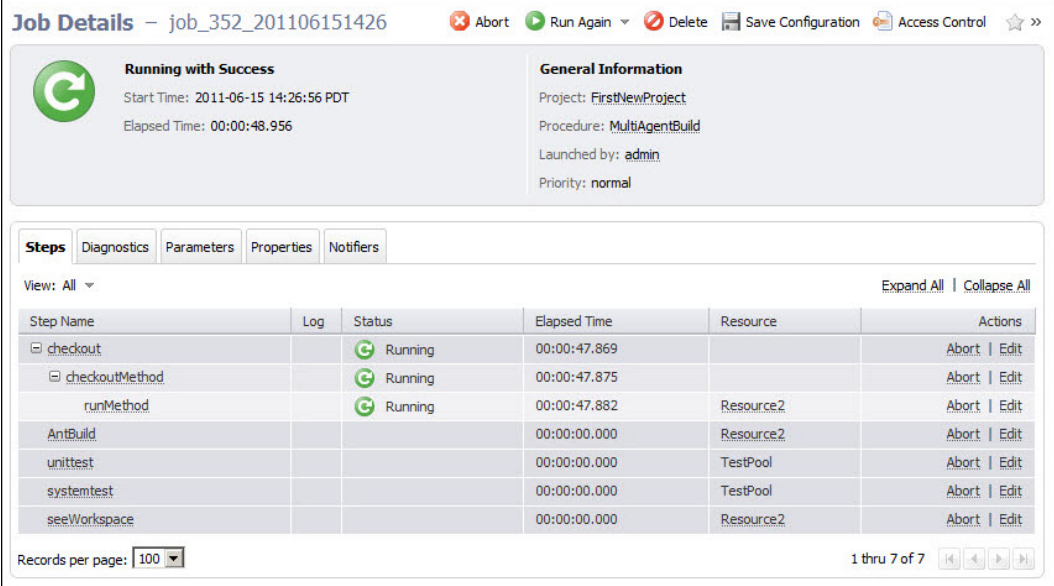

**Note:** The screen example above illustrates a job that is still running—notice the green circular-arrow icon at the top of the page. This icon changes to a "checkmark" if this job completes successfully.

## **Scenario extension - Using postp**

ElectricFlow implements data collection with a postprocessor. The postprocessor is a command associated with a particular procedure step. If the postprocessor is specified for a step, it executes concurrently with the main step command. The postprocessor runs on the same machine as the main command and in the same working directory, and it retrieves the log file from the step as its standard input.

The standard ElectricFlow postprocessor is called *postp*. *postp* scans the step's log file looking for interesting output such as error messages and then sets properties on the job step to describe what it found. For example, postp might create a property named "errors" whose value is the number of error messages in the log file, or a property named "tests" that counts the number of tests the step executes. Also, postp can extract portions of the step log that contain useful diagnostic information and save this information for reporting.

When you create a step, you can specify  $postp$ . If you already have a step and want to add postp reporting, you just have to edit the step to include postp.

- **•** From the previous Job Details page screen example, click the **Edit** link for the AntBuild step.
- $\bullet$  On the Edit Step AntBuild page, in the Parameters section, add  $\text{postp}$  to Postp Line field.

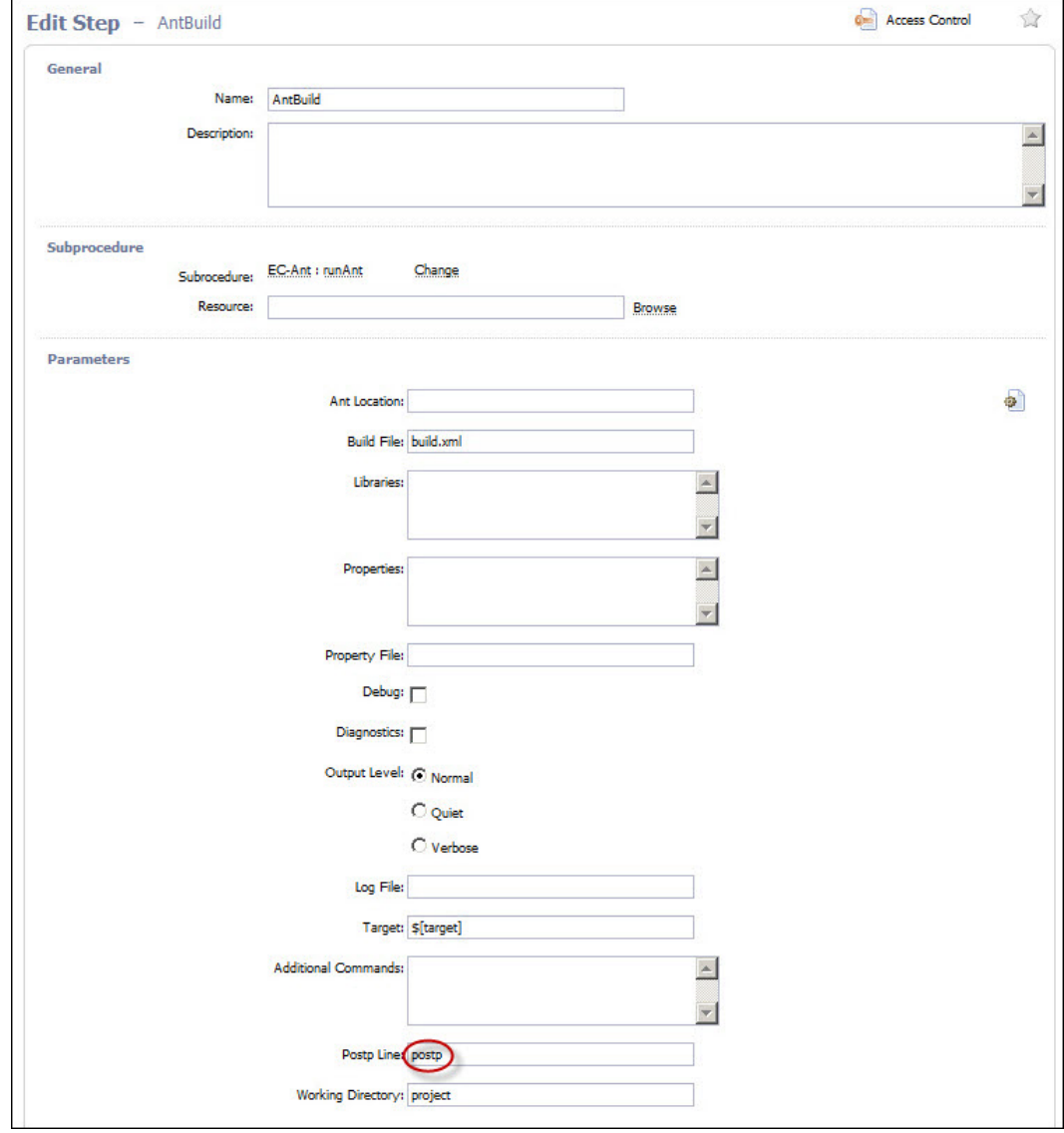

Click **OK** to save your edit and return to the Job Details page. Run this job again to see the postp result—click the **Run/Run Again** link. On the next screen example, notice the AntBuild step now shows "3 compiles" in the Status column. Using postp supplies additional information.

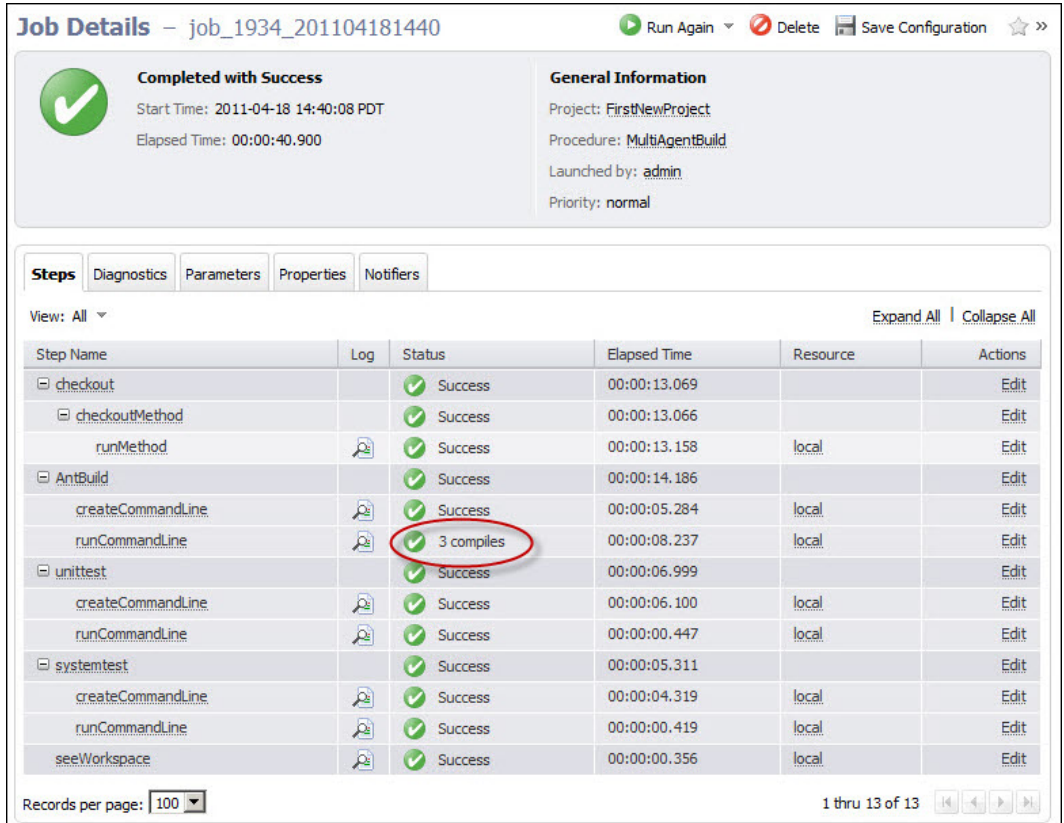

*For more information about using postp*, see the ["Postprocessors"](#page-1063-0) Help topic.

## **Summary**

This scenario demonstrated how ElectricFlow can drive a complete build and test process—including building steps to run in parallel and creating a resource pool. This scenario also provided a brief look at how you can use ElectricFlow to execute rapid root cause analysis by reviewing postp diagnostics.

# **Automation Platform Setup**

The topics in this section describe how to set up the automation platform UI.

After completing the tasks, you can create, configure and manage the objects needed to automate your buildtest processes, application deployment, and pipelines.

# **Automation Platform Home Page**

Job [Configurations](#page-646-1) **[Shortcuts](#page-647-0)** 

Jobs [Quick](#page-647-1) View

**[Reports](#page-648-0)** 

# **Overview**

This page provides a convenient console for running jobs and viewing results.

- This web page is your ElectricFlow Dashboard for tracking project health.
- You can customize the page to display only the jobs that interest you and to provide one-click access to the jobs you run frequently. Each of the Home page sections can be customized.
- The Reports section allows you to see thumbnail report images that are updated each time the report is generated.
- This page provides shortcuts for quick access to pages you use most frequently inthe automation platform or anywhere on the web.

**IMPORTANT:** If you are using or plan to use the EC-Homepage plugin to share your Home page sections, you will not see some links normally available to you. For example, if a particular Jobs Quick View category is shared, you **cannot** Delete or Modify that category. You can perform these functions only if the category belongs to you alone.

For information on sharing your Home page configuration, see the "Home page [configurations](#page-566-0)" section in the "[Customizing](#page-560-0) the ElectricFlow Platform UI on page 559" Help topic.

## **Job Configurations**

Procedures in ElectricFlow can contain complex sets of parameters— making it difficult to remember the correct parameters for a particular situation and tedious to re-enter those parameters every time the procedure is invoked. Job Configurations provide a one-click solution to this problem. When you create a job configuration, you enter all the information needed to run a procedure, including parameters and/or a credential. All job configurations are displayed here on the Home page. Invoke a particular configuration by clicking its name in the Job Configurations section.

#### **Create Job Configurations three ways**

- On the Home page, create a job configuration from "scratch" by clicking the Create link in the Job Configurations section.
	- $\circ$  In the Create Configuration pop-up menu, select the project and procedure you want to use for creating this configuration.
- <sup>l</sup> From the Job Details page for a previously invoked job, click the **Save Configuration** link at the top of the page.

Your saved job configuration is displayed on your Home page.

<sup>l</sup> From the Edit Schedule page, click the **Save Configuration** link at the top of the page. Your saved configuration is displayed on your Home page.

## **Shortcuts**

Use shortcuts to save frequently visited ElectricFlow web pages, so those pages are immediately accessible. You can create a shortcut to any page on the web also.

#### **Create Shortcuts two ways**

- Mouse-over the "star" icon at the top of any automation platform page and click "Add current page" to add that page to the shortcut list. Mouse-over the star icon again and click "Remove current page" to remove the shortcut for that page. The star icon is yellow for pages saved as a shortcut and gray for those pages not saved as a shortcut.
- <sup>l</sup> Click the **Create** link in the Shortcut section and provide a name and URL to create a shortcut.

To modify or update a shortcut, click the **Edit** link adjacent to the shortcut you want to change.

Shortcuts can be accessed conveniently from any automation platform web page. Mousing-over the star icon displays a list of shortcuts saved by the current user. Click on a shortcut name to view the page.

**Note:** The Shortcut section may contain static entries that cannot be deleted. And if you "share" your Home page, the Edit link will not be available for shared items.

## **Jobs Quick View**

Perhaps only a few jobs on this server are of interest to you. For example, you may care about jobs you launch manually and official builds for the products you work on, but you may not care about production builds for other products or personal jobs for other users.

The Jobs Quick View allows you to define job categories that are interesting to you.

The Home page displays the most recent jobs in each category, and you can easily click-through to get more details about any of those jobs. For example, clicking on a job name takes you to that job's Job Details page.

## **Create a job category**

- **.** Click the **Add Category** link in the Jobs Quick View section. After creating a category, results are displayed on the Home page. Clicking the **Details** link displays a summary to the right of the category. In addition to job status and other diagnostic information, the summary displays running steps and failed steps (containing errors and warnings).
- <sup>l</sup> Click the **Modify** link to edit the Jobs Quick View category or the **Delete** link to remove that job from the Jobs Quick View category.
- **•** Click on the Details link to see job summary information—the summary remains visible, regardless of mouse location, until you click somewhere else on the page.

**Note:** If you "share" your Home page, the Modify and Delete links will *not* be available for shared items.

## **Reports**

You can configure reports you would like to see on a regular basis and display a "thumbnail" report graphic in this section.

**.** Click the **Add Report** link to go to the New Reports page. After filling-in the information on the New Reports page, you will see a thumbnail view of your report (after it runs) on your Home page.

**Note:** If the drop-down menu on this page is empty, click the **Help** link on the New Report page for more information.

- $\bullet$  Click the Collapse/Expand (+/-) box to see the full thumbnail report or just the report title.
- **.** Click the **Rename** link if you need to rename your report.
- **.** Click the **Remove** link if you need to remove this report from your Home page.

**Note:** If you "share" your Home page, the Rename and Remove links will not be available for shared items.

# <span id="page-560-0"></span>**Customizing the ElectricFlow Platform UI**

You can customize the ElectricFlow platform UI to get a more intuitive, task-specific user interface.

- [Customizing](#page-560-1) Parameters
- [Customizing](#page-563-0) Tab Layouts
- Home Page [Configuration](#page-566-0)

## <span id="page-560-1"></span>**Customizing Parameters**

Two types of objects contain formal parameters – procedures and state definitions. For these objects, you can customize the way their formal parameters are presented. You can reorder the parameters and set the labels, form element types, default values, tooltip Help text, and whether or not the parameter is required. When defined, this customization shows up whenever the parameters are displayed—running a procedure, creating a step to call a procedure, creating a transition definition to a specific target state, and so on.

To customize parameters, create a property named ec\_parameterForm on the object containing formal parameters (the procedure or state definition). The value of this property is an XML-style specification of form elements that map to the parameters. This property must be in sync with the formal parameters, which means all formal parameters must have a corresponding XML element, with no "extra" XML elements.

### **Custom Parameter Form Contents**

The value of the property in XML: Under a top-level element called <editor>, you need an element called <formElement> for each parameter. Under a <formElement>, you can specify the following tags:

- property\* the name of the formal parameter
- <sup>l</sup> type\* entry|textarea|select|radio|checkbox|project|savedSearch|credential
- $\bullet$  label\* displayed next to the element
- value the initial value of the element (does not apply to credentials, which must be specified at run time)
- $\bullet$  required if true, the user must enter a value for the element
- documentation text displayed in the tooltip when the form element is "moused" over
- **.** numRows valid for textarea elements; represents the height of the element
- option a single option for select | radio elements; at least one is required
	- $\circ$  name\* the text displayed in the option
	- $\circ$  value the value of the option
- $\bullet$  checkedValue valid for checkbox elements; the value of the element when it is checked
- $\bullet$  uncheckedValue valid for checkbox elements; the value of the element when it is unchecked
- initiallyChecked valid for checkbox elements; whether or not the element is "checked" by default

**Note:** An asterik (\*) in the list above indicates a *required* tag.

#### **Example**

The following example is a parameter form that rearranges parameters and sets the labels, descriptions, default values, and form elements for each parameter.

```
<editor>
   <formElement>
        <label>One:</label>
        <property>one</property>
        <documentation>The first parameter.</documentation>
        <type>entry</type>
        <value>Test value</value>
    </formElement>
    <formElement>
        <label>Two:</label>
        <property>two</property>
        <documentation>The second parameter.</documentation>
        <type>textarea</type>
        <required>1</required>
    </formElement>
    <formElement>
        <label>Three:</label>
        <property>three</property>
        <documentation>The third parameter.</documentation>
        <type>select</type>
        <option>
            <name>ABC</name>
            <value>abc</value>
        </option>
        <option>
            <name>XYZ</name>
            <value>xyz</value>
        </option>
        <value>xyz</value>
    </formElement>
    <formElement>
        <label>Four:</label>
        <property>four</property>
        <documentation>The fourth parameter.</documentation>
        <type>radio</type>
        <option>
            <name>First Option</name>
            <value>123</value>
        </option>
```

```
<option>
            <name>Second Option</name>
            <value>456</value>
        </option>
        <value>123</value>
    </formElement>
    <formElement>
        <label>Five:</label>
        <property>five</property>
        <documentation>The fifth parameter.</documentation>
        <type>checkbox</type>
        <checkedValue>true</checkedValue>
        <uncheckedValue>false</uncheckedValue>
        <initiallyChecked>1</initiallyChecked>
        <value>true</value>
    </formElement>
    <formElement>
        <label>Six:</label>
        <property>six</property>
        <documentation>The sixth parameter.</documentation>
        <type>project</type>
        <value>myProject</value>
    </formElement>
    <formElement>
        <label>Seven:</label>
        <property>seven</property>
        <documentation>The seventh parameter.</documentation>
        <type>savedSearch</type>
        <value>/projects/myProject/ec_savedSearches/mySavedSearch</value>
    </formElement>
    <formElement>
        <label>Eight:</label>
        <property>eight</property>
        <documentation>The eighth parameter.</documentation>
        <type>credential</type>
    </formElement>
</editor>
```
#### **Preserving Spaces in Parameter Values Containing Only Spaces**

You can restore the behavior in ElectricFlow versions 4.2.*x* in which spaces are not stripped from parameter values that contain *only* spaces. To do so, add the COMMANDER XML READER STRIP WHITESPACE TEXT variable to the wrapper.conf file on the server and set it to false:

set.default.COMMANDER\_XML\_READER\_STRIP\_WHITESPACE\_TEXT=false

When set to true (the default), these spaces are stripped. This variable does *not* strip spaces in parameter values that contain leading or trailing spaces in conjunction with other characters.

# <span id="page-563-0"></span>**Customizing the Tab Layout**

### **Overview**

A "view" defines the layout of tabs in the ElectricFlow web UI. One or more tab views may be defined at the server, group, and user level. The default view the user sees when they first log in can be set at the server, group, and user level. The default defined on the user takes precedence over its groups and the groups take precedence over the server. Electric Cloud provides a system default view that will always show up in the user's list. Views can inherit from each other and add/modify/remove/reposition tabs and subtabs as needed.

If you define a custom view, you have to manually add tabs such as Continuous Integration so that they will appear in your custom view.

#### **View Definition Syntax**

A view is an XML property. The following is a list of elements that can be defined in a view:

- $\bullet$  tab a top level tab
	- $\circ$  label the text to display for the tab
	- $\circ$  url the target URL of the tab
	- $\circ$  accesskey the keyboard shortcut to access this tab (a single letter)
	- $\circ$  position the position of this tab relative to the other tabs (first tab is 1, second tab is 2, and so on)
	- $\circ$  show when inheriting from another base view, if 0, the tab is not visible, if 1 it is visible (default 1)
	- $\circ$  tab a subtab displayed within this tab
		- $\bullet$  label the text to display for the subtab
		- url the target URL of the subtab (relative to ElectricFlow base)
		- position the position of this subtab relative to the other subtabs (integer greater than 1)
		- $\bullet$  show when inheriting from another base view, if "0", the tab is not visible, if "1" it is visible (default 1)
- base the name of a view from which to inherit tab and subtab definitions

The following is a basic definition of a two-tab view where one of the tabs has three subtabs.

```
<?xml version="1.0" encoding="utf-8"?>
  <view>
     <tab>
        <label>Home</label>
        <url>home.php</url>
        <accesskey>h</accesskey>
      </tab>
     <tab>
        <label>Administration</label>
        <url>workspaces.php</url>
```

```
 <accesskey>a</accesskey>
      <tab>
          <label>Workspaces</label>
          <url>workspaces.php</url>
     \langle/tab>
      <tab>
          <label>Directory Providers</label>
          <url>directoryProviders.php</url>
     \langle/tab>
      <tab>
          <label>Licenses</label>
          <url>licenses.php</url>
     \langle /tab>
   \langle/tab>
</view>
```
The following is a view that inherits from the above view and:

- 1. Changes the URL of the Home tab
- 2. Adds a new tab called Projects and places it at the beginning of the list
- 3. Changes the accesskey of the Administration tab
- 4. Moves the Workspaces subtab to the end of the list
- 5. Hides the Licenses subtab

```
<?xml version="1.0" encoding="utf-8"?>
<view>
    <base>firstView</base>
    <tab>
       <label>Home</label>
       <url>customizedHome.php</url>
   \langle /tab>
    <tab>
       <label>Projects</label>
       <url>projects.php</url>
       <accesskey>p</accesskey>
       <position>1</position>
   \langle/tab>
    <tab>
```

```
 <label>Administration</label>
       <accesskey>z</accesskey>
      <tab>
         <label>Workspaces</label>
         <position>3</position>
       </tab>
       <tab>
           <label>Licenses</label>
           <show>0</show>
       </tab>
   \langle/tab>
</view>
```
## **Storing Views**

Tab views are stored in the server, group, and user property sheets. The view definitions are stored in a property sheet called ec\_ui/availableViews. The name of the view is set to the property's description if defined, otherwise it is set to the property's name. The value of the view property is the XML definition document described above.

## **Default Views**

The property ec\_ui/defaultView, if set, determines the default view for users inheriting from that object.

- $\bullet$  If this property is set on the server, it is the default for all users.
- If this property is set on a group, all users belonging to that group will see that view, overriding the server's default if it is set also.
- Finally, a user can explicitly set their view by defining the property on their own property sheet. If the user belongs to multiple groups that define defaults, then ElectricFlow chooses the first group alphabetically.

The user can set their view by clicking on their name in the navigation bar, then clicking on the **Edit Settings** link. The list of views shown here comprise all views defined in the ec\_ui/availableViews property sheets for the server, groups to which the user belongs, and the user itself.

If views have the same name at different levels, then the user overrides the group which overrides the server. If a user selects a view and chooses to Save, then the ec\_ui/defaultView property on their sheet is set accordingly.

Two special values are always available in this list: "EC Default" and "Inherit". The former is the default tab layout defined in the ElectricFlow web UI. The latter means to use the first view in the list. By default, all users inherit their tab view.

*For more information* on user settings, see the Edit User [Settings](#page-842-0) Help topic.

### **Developing and Troubleshooting**

If you create an invalid view definition on a group or server property sheet, you will break the UI for all users who inherit that view. The best practice for developing tab views is to use a "test user". Store the view definition in the ec\_ui/availableViews property sheet for that user, and set the ec\_ui/defaultView for that user to the name of the new view. When the view is working properly and ready for other users, you can migrate the new view to a group or to the server.

If you continue to have difficulty and tab definitions are not working correctly and can no longer get to the user settings page, revert to the ElectricFlow default by running the following command:

ectool setProperty /users/\$USERNAME/ec\_ui/defaultView ec\_default

When you log out and then log back in, you will have the default view again.

Note that changes to views are not visible until the next time a user logs in.

## <span id="page-566-0"></span>**Home Page Configuration**

The automation platform Home page is your configurable Dashboard. This page allows you to manage shared configurations and you can customize this page for your work preferences also. Refer to The [Home](#page-646-0) page Help topic for details on creating Job Configurations, Shortcuts, Jobs Quick View, and Reports.

Shared Home page configurations can be set globally or for specific groups of users only. The general model for creating shared configurations is:

- 1. Set up your personal configuration the way you want it to appear to others. To get to the configuration page, select the Administration tab > Plugins > and click the **Configure** link for EC-Homepage.
- 2. Click **Save** to make the configuration available to a specific group or globally to everyone on the server.

If you published the configuration to a specific group, no further action is needed. If you published the configuration globally, continue to the next step.

3. Copy and paste the Tab XML string into a specific user's or group's view.

This adds the public configuration to that user's or group's own home page and no further action is required for the user or group. If this step is not completed, additional action is required as described in [Installing](#page-567-0) the Home Page on page 566.

You can alter an existing shared configuration by loading from a previously saved location, make changes, then save the changes back to the original or an alternate location.

#### **User Settings**

Use the Backup Settings action to save and restore your personal Home page configuration.

Select **Create** to back up and temporarily set aside your personal settings while you create or update shared settings.

Select **Restore** to retrieve your personal settings after updating shared settings.

## **Location**

Select Global to share the new Home page with everyone on the server, or select Group to share with specific users only.

### <span id="page-567-0"></span>**Installing the Home Page**

If a globally available Tab XML string (from the Configure EC-Homepage page) has *not* been pasted to the user's or group's view, it must be added to an existing view definition to replace the standard Home page with the one provided by this plugin. To do this, click **Load**. This replaces the current home page with the one that's publicly available.

## **Reconfiguring the "Contact Support" Link**

In the event you want to redirect the Electric Cloud Support URL (available from the Help link on each ElectricFlow web page) to your own support center, you can create a file to add to the ElectricFlow installed directory at <ElectricFlow Install Dir>/apache/htdocs/commander. Create a file named config user.php with the following contents:

```
<?php
$config["contactSupportUrl"] = "your URL";
?>
```
### **Notes:**

- 1. You must enter the value (URL) for your customer support site, replacing "your URL" in the example above. If no value is supplied, a blank window is displayed.
- 2. You must restart the Web Server for your change to take effect.

# **Configuring ElectricFlow**

Use this page for quick access to configuring resources, workspaces, email configurations, your source control system, and defect tracking to communicate with ElectricFlow.

**Note:** If you are viewing this Help topic from the "Configuring ElectricFlow" web page, use these instructions:

Click the **Add** link for any object you want to configure and that objects configuration page is displayed.

- Each item you configure will be listed in this table for your easy reference.
- Configure objects listed in this table are linked to their respective "Edit..." page in the event you need to modify any values previously supplied. Select a configured object to edit its values.

The table below provides a brief description of ElectricFlow configuration tasks

Click on one of the **"Setting Up..."** links to see more information about that topic.

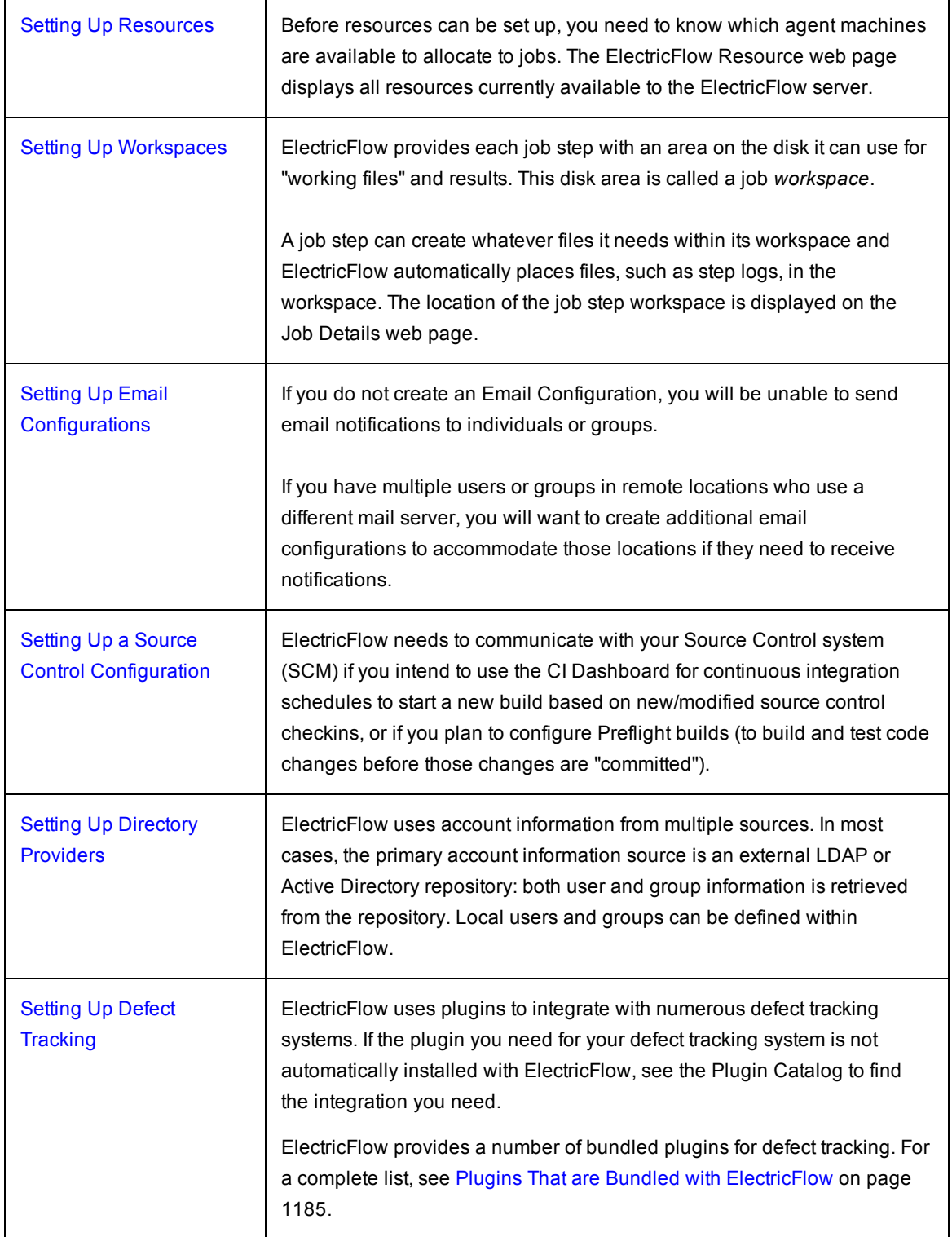

## **Web Interface Online Help System**

Use the automation platform online Help system for more information. Click the **Help** link in the top-right corner of any product web page to see a specific Help topic for that page.

When the Help system opens, Electric Cloud recommends reviewing the Help table of contents. All Help folders above the Web Interface Help folder are user-guide style Help topics that provide more detailed information on each of their topics. If you generally prefer to use a command line rather than the ElectricFlow web interface, you will find complete ectool (the ElectricFlow command-line tool) commands and arguments here too.

# <span id="page-569-0"></span>**Setting Up Resources**

Before resources can be configured, you need to know which agent machines are available for allocation to jobs. The Resources page displays all resources currently available to the ElectricFlow server. This page is your Resources management center—you to create, modify, or delete resources, see resource status, pools or zones where resources reside, and much more.

Selecting the Cloud tab displays the Resources page.

### **What is a resource?**

**Note:** When the ElectricFlow server and agents are installed on different hosts, make sure that the configuration for each agent specifies the Domain Name System (DNS) server.

A *resource* specifies an agent machine where steps can execute and...

- each resource has a logical name
- each resource refers to an agent machine by its host name
- several resources can correspond to the same physical host
- each resource can be assigned to one or more pools, or one zone

A pool is a group of interchangeable resources. For example, you might have a pool of Windows servers.

Naming a pool in a procedure step allows ElectricFlow to assign that step to any resource in the pool, which means ElectricFlow can choose a lightly-loaded resource and a pool makes it easy for you to change your server configuration.

- you can specify a resource or a pool name in a procedure step to execute that step on that resource/pool
- you can define custom properties for your resources or resource pools

For example, if configuration information varies from resource to resource, you can use custom properties to hold this information and then reference it from procedure steps where it is needed. Suppose you have a pool of test machines where the test hardware is in a different location on each machine. You could define a property named "testLocation" on each resource, then pass this property to procedure steps using a reference such as \$[/myResource/testLocation]. This approach allows you to define procedure steps to run on any resource and automatically handle configuration differences.

### **ElectricFlow supports two resource types**

- Standard
- Proxy

### **Standard Resources**

This resource type specifies a machine running an installed ElectricFlow agent on one of the supported agent platforms, as specified in the *ElectricFlow Installation Guide*, chapter 2, "System Requirements and Supported Platforms."

### **Proxy Resources**

This resource type requires SSH keys for authentication. You can create proxy resources (agents and targets) for ElectricFlow to use on numerous other remote platforms/hosts that exist in your environment. A proxy agent is an ElectricFlow agent, channeling to a proxy target.

- **Proxy agent** This is an agent on a supported Linux or Windows platform, used to proxy commands to an otherwise unsupported platform. A proxy agent is an ElectricFlow agent, channeling to a proxy target. Proxy agents have limitations, such as the inability to work with plugins or communicate with ectool commands.
- **Proxy target** This is a machine on an unsupported platform that can run commands via an SSH server.

When a step is running on a proxy resource, the proxy agent performs the following tasks:

- o Uploads the commandFile to the Working Directory on the proxy target via SSH
	- Working Directory the step runs in this directory on the proxy target, which defaults to the UNIX path to the workspace
- o Creates a wrapper sh shell script to:
	- CD to the Working Directory
	- set COMMANDER environment variables that exist in the proxy agent's environment
	- run the commandFile that was uploaded earlier
- $\circ$  Uploads the wrapper script to the Working Directory on the proxy target
- o Runs the wrapper script on the proxy target
- $\circ$  Cleans up script files on the agent and proxy target

#### **Setting up SSH keys**

If you are not familiar with setting up SSH keys, go to the knowledge-based article called "Setting up SSH Keys in preparation to use a Proxy Agent" in the Electric Cloud Support Web Site:

- 1. Go to <https://electriccloud.zendesk.com/hc/en-us/categories/200176553-ElectricCommander>.
- 2. In the ElectricFlow KB section, enter **KBEC-00049** in the Search field.
- 3. Click **Search**.
- 4. Click the link to the knowledge-based article called "KBEC-00049 Setting up SSH Keys in preparation to use a Proxy Agent" to open it.

On UNIX, the ElectricFlow agent looks in the  $\sim/$ . ssh directory for the private and public key files to set up the SSH connection to the proxy target. Therefore, Electric Cloud recommends generating your key files in that directory.

On Windows, the ElectricFlow agent does not presume a default location. Therefore, in the proxy resource definition you must specify the key file location. Enter the following line in the resource "Proxy Customizations" field:

setSSHKeyFiles('c:\ foo\priv.key');

#### **To create a new resource**

Click the Cloud tab in the ElectricFlow web interface to go to the Resources page.

At the top right-side of the table, click the down arrow next to the plus sign and selelct **Create Resource** or **Create Proxy Resource** link to see the New Resource or New Proxy Resource panel.

From either panel, New Resource or New Proxy Resource, click the **Help** link in the upper-right corner of the page to access the [Resources](#page-793-0) Help topic to see descriptions and other information to assist with filling-in the fields.

#### **Gateways and zones**

ElectricFlow provides the capability of establishing security zones for agents and repository servers.

#### **What is a zone?**

A zone consists of a collection of resources that can directly communicate with each other. Within a large corporation, a zone may encapsulate a physical site, and communication between the two sites occurs through firewalls.

#### **Cross-zone communication**

The following figure shows an example gateway and zone configuration with two zones and three machines.

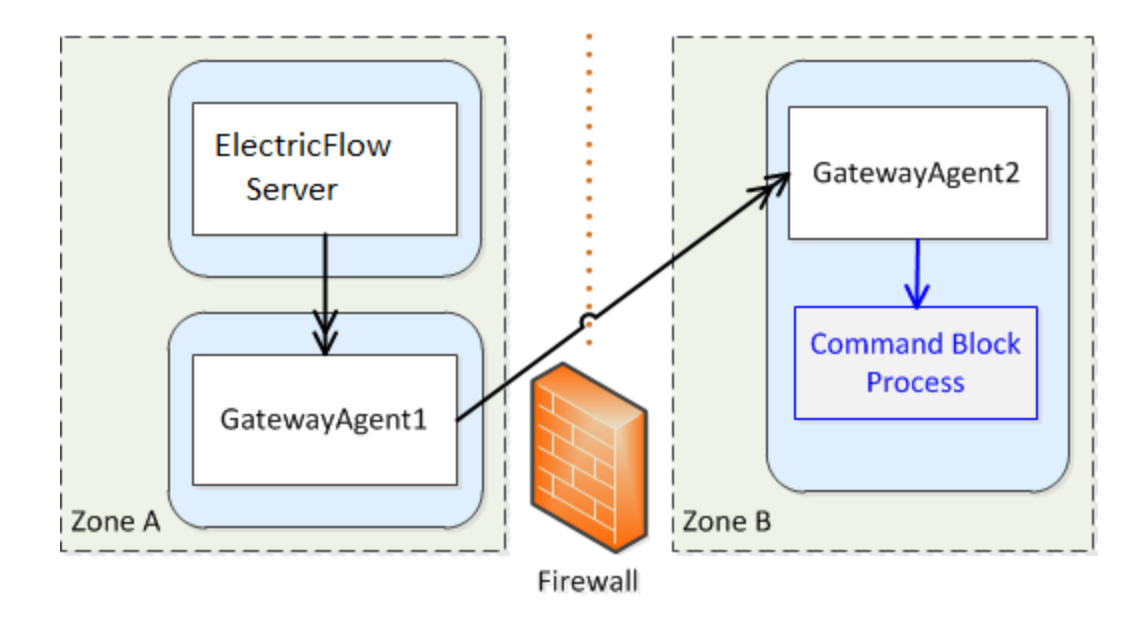

Cross-zone communication is managed by proxying requests through specially marked resources called "gateway resources". In the previous example, if the ElectricFlow server wants to run a command block process step on an agent in Zone B, it issues its request through GatewayAgent1. The request includes extra metadata that instructs GatewayAgent1 to forward the request to the target agent. The firewall is configured to allow connections from GatewayAgent1 to GatewayAgent2. It is also configured to allow connections from GatewayAgent2 to GatewayAgent1. This is necessary because API communication (CLI commands and the step completion message) is sent from GatewayAgent2 on its own outbound connection to the server (through GatewayAgent1).

Because the firewall separates two private networks, there's no guarantee that IP address ranges in one network do not overlap with those of the other. When either gateway agent wants to connect to the other, the gateway agent uses an IP address to the firewall that is valid for its side of the firewall.

#### **What is a gateway?**

The details of this connection information are recorded in a gateway object in ElectricFlow. Using the previous example as a reference, a gateway object consists of the following information:

- Name of a gateway resource in one zone (GatewayAgent1)
- Name of a gateway resource in another zone (GatewayAgent2)
- Host/port GatewayAgent2 uses to communicate with GatewayAgent1 (e.g. the firewall IP address in ZoneB)
- Host/port GatewayAgent1 uses to communicate with GatewayAgent2 (e.g. the firewall IP address in ZoneA)

#### **Support for gateways**

The previous example shows two zones for simplicity, but ElectricFlow supports an unlimited number of zones, including chained zones. For example, if a third zone called Zone C is only accessible from Zone B via GatewayAgent3 (in Zone B) and GatewayAgent4 (in Zone C), the server could issue a request to

GatewayAgent1, which forwards the request to GatewayAgent2, which forwards it to GatewayAgent3, which forwards it to GatewayAgent4.

Also, for resiliency, ElectricFlow supports having multiple gateway agents between two zones. If one gateway agent goes down, the system will detect the failure and route all requests through the other gateway agent.

# <span id="page-573-0"></span>**Setting Up Workspaces**

ElectricFlow provides each job step with an area on the disk it can use for "working files" and results. This disk area is called a job workspace.

A job step can create whatever files it needs within its workspace, and ElectricFlow automatically places files in the workspace, such as step logs. Normally, a single workspace is shared by all steps in a job, but it is possible for different steps within a job to use different workspaces. The location of the job step workspace is displayed on the Job Details page for the job under "Details" for the step.

#### **To create a new workspace**

ElectricFlow can handle any number of workspaces.

- To define a workspace from the web interface, click the Cloud > Workspaces tabs.
- <sup>l</sup> On the Workspaces page, click the **Create Workspace** link at the top right-side of the table and the New Workspace web page is displayed.

Click the **Help** link in the top-right corner of the web page for assistance with filling in the fields to create a workspace.

To see the Workspaces Help topic now, click [Workspace](#page-885-0) - create new or edit existing workspace.

After you create a workspace specification, you will see it listed on the Workspaces page.

## <span id="page-573-1"></span>**Setting Up Email Configurations**

If you do not create an Email Configuration, you cannot send Email Notifications to individuals or groups.

If you have multiple users or groups in remote locations who use a different mail server, you will want to create additional Email Configurations to accommodate those locations if they need to receive ElectricFlow notifications.

#### **To create an email configuration**

To create an Email Configuration, click on the Administration > Email Configurations tabs, then click the **Add Configuration** link to see the New Email Configuration page. Click the **Help** link in the upper-right corner of the page to see descriptions and other information to assist with filling-in the fields.

To see the Email [Configurations](#page-628-0) Help topic now, click Email Configuration - create new or edit existing email configuration.

After creating an Email Configuration, you will see it listed in the table on the Email Configurations web page.

# **Email Notifications in ElectricFlow**

ElectricFlow uses email notifications at the application, application process, and process step levels (application and component). The user settings are defined and managed in the automation platform.

In ElectricFlow, email notifications work as follows:

- The notifications are triggered based on how the job finishes (the onCompletion event) and on the success or failure of the job.
- You set email notifications at the application, application process, and process step levels.
- You specify users, groups, or email addresses as recipients of the notifications.
- You can also target notifications at specific environments.
- You can enable or disable notifications at the application, application process, or process step level.

ElectricFlow provides two default templates for success and failure. You can also create new email templates to meet your needs. The templates have a name, subject, body, and type content that are stored as properties in ElectricFlow.

# <span id="page-574-0"></span>**Setting Up a Source Control Configuration**

You must configure your source control system to communicate with the ElectricFlow server if you plan to takes advantage of the ElectricFlow Continuous Integration Dashboard and associated functionality and Preflight functionality—both of these features are designed to work with a number of source control (SCM) systems.

- Continuous Integration Dashboard use this feature to create continuous integration schedules for your build environment. The Continuous Integration Manager is the front-end user interface for the ElectricSentry Continuous Integration engine.
- <sup>l</sup> Preflight use this feature to build and test developer code before it is *committed* to the code base for your product.

ElectricFlow installs (bundles) and supports numerous source control types. After creating a source control configuration, your entry will appear in the table on the Source Control Configurations web page—to see this web page, select the Administration > Source Control tabs.

**Note:** If the SCM you prefer is not listed here, see the Plugin Manager page (Administration > Plugins) for a list of all currently available SCM plugin integrations available for ElectricFlow. To configure a different SCM, see the Help topic associated with that plugin. For a complete list of SCM plugins that are bundled with ElectricFlow, see Plugins That are Bundled with [ElectricFlow](#page-1186-0) on page 1185.

Select one of the following links to go to the source control configuration page to configure your SCM system:

**[AccuRev](#page-836-0) [ClearCase](#page-837-0)** [File](#page-837-1) **[Git](#page-837-2) [Perforce](#page-837-3)** 

## **[Property](#page-838-0)**

#### [Subversion](#page-838-1)

The Continuous Integration Dashboard has its own Help topic. For more information on ElectricSentry or Preflights builds, see their respective Help topics: [ElectricSentry](#page-960-0) , [Preflight](#page-967-0) Builds.

# <span id="page-575-0"></span>**Setting Up Directory Providers**

ElectricFlow uses account information from multiple sources. In most cases, the primary account information source is an external LDAP or Active Directory repository: both user and group information is retrieved from the repository. Local users and groups can be defined within ElectricFlow.

#### **To specify a directory provider**

ElectricFlow includes a web page to facilitate adding your existing LDAP or Active Directory users and groups to ElectricFlow.

- To access the Directory Providers web page, select the Administration > Directory Providers tabs.
- <sup>l</sup> Click the **Add Active Directory Provider** or the **Add LDAP Provider** link to add a new provider.

Depending on which **Add... Provider** link you choose, you will see either the New Active Directory Provider or the New LDAP Provider web page. From either page, click the **Help** link in the upper-right corner of the page. The Help topic describes each field on either web page so you can easily enter information in the forms to have ElectricFlow use your existing user or group account information.

To see the Directory Provider Help topic now, click Directory Providers - create new or edit existing directory [providers.](#page-845-0)

After adding a provider, you will see it listed in the table on the Directory Providers web page.

#### **Enable/Disable Local ElectricFlow Users**

Two server settings properties are supplied for local ElectricFlow users (both are "on" by default):

- enableAdminUser if set to '0', attempts to log in as the 'admin' user are denied as if the user did not exist
- $\bullet$  enableLocalUsers if set to '0', attempts by a non-admin local user to log in are denied as if the user did not exist

These settings are stored in properties in the '/server/settings' property sheet and can be set from ectool by calling:

ectool setProperty /server/settings/enableAdminUser 0

Or, these settings can be set from the automation platform web interface:

- $\bullet$  Select the Administration  $\gt$  Server tabs.
- **•** At the top of the page, select the **Settings** link.
**Note:** Disabling these properties takes effect only for new sessions. Existing sessions continue to function "asis" until the user logs out and attempts to log in again.

### **wrapper.conf Properties**

If you need to edit the wrapper.conf file, see <http://wrapper.tanukisoftware.com/doc/english/properties.html> for complete information about property formats.

# **Using ElectricFlow in Your Environment**

This topic addresses some common issues you may encounter as you start using ElectricFlow and offers some tips about managing your ElectricFlow projects.

[What's](#page-576-0) in a step? [Where's](#page-577-0) the script for the step? [Environment](#page-578-0) variables When do you use [subprocedures?](#page-578-1) How do you evolve [procedures?](#page-578-2) Porting [existing](#page-579-0) scripts [ElectricFlow](#page-580-0) project version control

## <span id="page-576-0"></span>**What's in a step?**

One of the first questions you may ask when you start to implement your build and test processes on ElectricFlow is how to divide processes into individual steps: "Should I use only a few steps, each of which does a lot, or a large number of fine-grain steps?" Here are some factors to help you decide how many steps to use:

- **Reporting** If you would like a separate report of success/failure for two activities, put those activities in separate steps. If you are happy to have a single report for both activities, a single step may make sense. For example, compilation and test phases should probably be in different steps because errors in the two phases will probably be handled differently. Unit tests for product components managed by different groups may make sense in separate steps; each group can watch for errors in its step.
- **Parallelism** If you want to use ElectricFlow to run two activities in parallel, put them in separate steps. If these activities are in the same step, ElectricFlow cannot run them in parallel.

ElectricFlow parallelism works best at a coarse grain, such as running different sets of unit tests in parallel or compiling for different platforms. Electric Cloud does not recommend trying to do fine-grain parallelism with ElectricFlow, such as compiling every individual source file in a separate step— this is likely to be complicated and brittle, resulting in an enormous number of job steps, which will make it difficult to view results. If you would like to use fine-grain parallelism for compilation, Electric Cloud recommends using our ElectricAccelerator product. In this case, you would make your compilation steps large, with as much work in each makefile as possible because ElectricAccelerator automatically

subdivides the work and runs as many sub-steps as possible in parallel. The more work in a makefile, the more efficient the process becomes.

- **Resources** If two different activities need to run on different resources, they need to be in different steps. A single step runs entirely on a single resource.
- **Conditional steps** If you want to skip portions of your process during some jobs, but execute them during others, it probably makes sense to put those activities in separate steps and use the ElectricFlow "Run condition" mechanism to decide whether they run during each particular job. However, if you are invoking programs like *make* that already allow you to choose which actions to perform, it may make more sense to have a single large step and handle conditional behavior with those programs, rather than with ElectricFlow. For example, when running *make,* you can specify the targets to be built.
- **Setup** You might want to have a single step at the beginning of a procedure that processes the procedure's parameters and sets up the environment for the rest of the procedure. The setup step will create a snapshot of your source code or set up a ClearCase view also. After setup, the remaining steps should be easier to write because they just use information created during the setup step.

## <span id="page-577-0"></span>**Where's the script for a step?**

Typically, each step executes a script of some type, which is processed by a command language such as *cmd* on Windows, a *shell* on UNIX, or Perl.

#### **Two ways to handle script execution**

- The first approach Enter the script directly into the command field for the step. You can specify the language interpreter as the shell for the step.
- The second approach Store the script in a file that is part of the source code for your project, then specify a simple command for the step that invokes the command language to process the script file.

Electric Cloud recommends using the second approach in most cases. The main advantage of this approach is that it makes your ElectricFlow procedures more robust. For example, suppose the script needs to change as your product evolves. If you have kept the script outside ElectricFlow with the source code for the product, each product version can have its own copy of the script. When you extract the source code for the product at the beginning of a job, you also extract the scripts for its steps. You can change a step's script without worrying about its impact on other versions of the product.

However, if the script for a step is stored in the step, it is more difficult to evolve the script with new product versions. You probably still need to build older product versions, so you will worry whether the new script for the step will work with older product versions. If the script does not work, perhaps you can modify the step's script to test the version being built and take different actions for each version—this process becomes increasingly more complex as the number of versions increases. Or, you can make a separate copy of the build procedure for each product version (more on this below), but this process also gets complicated as you acquire more and more procedure versions. We find it is easier to store scripts for steps with the product code, so script changes are handled in the same way as changes to the product.

### **Two cases where it makes sense to store the script for a step in the ElectricFlow step**

 $\bullet$  The first case is for the first step of a job. At this point you have not extracted the source code for the product, so you do not yet have access to any scripts stored with the source code.

• The second case is for steps with one or two commands only, or steps already specified primarily by information stored with your source code. For example, if a step is running a *make* or *ant* command, step behavior is already specified almost entirely by a makefile or a build.xml file for Ant. In this case, the step's script invokes a single, relatively simple command; no need to store this in a file. If you subsequently find that the script for a step is changing frequently, consider moving it out of ElectricFlow and into a file stored with your source code.

The object is to make your ElectricFlow procedures as reusable as possible, so no change is needed with every small change to your product. Even better, organize your ElectricFlow procedures so a single procedure can be used for multiple products. To do this, store product-or version-specific information with the product, not with ElectricFlow.

# <span id="page-578-0"></span>**Environment variables**

Your build and test scripts probably depend on certain environment variables having certain values. In your existing system, you probably set those values at the beginning of your script. However, in ElectricFlow you need to set those values in each step that depends on them. The easiest way to set values is to create a short command file during the first step of the job and save it in the top-level directory of the job workspace. The command file should contain a sequence of commands to set all environment variables required by the job. Then, in each subsequent step, invoke that command file at the beginning of the step to set environment variables for that step. This approach simplifies management of your environment variables: if you need to change a variable, you change only the setup step at the beginning of the job, and the value is reflected in all of the following steps automatically.

## <span id="page-578-1"></span>**When do you use subprocedures?**

In ElectricFlow, the action for a step can invoke another procedure, passing parameters. This is a powerful tool for structuring your processes. Subprocedures tend to be used in two ways: for *encapsulating reusable processes* and for *managing concurrency*.

- **•** encapsulating reusable processes, is the preferred use. If you need to perform certain activities repeatedly in different places, you can use a subprocedure for them. For example, when we build and test the ElectricFlow product, we do it on multiple platforms, but the mechanism is virtually the same on all platforms. We implement the basic build and test mechanism for one platform in a subprocedure named BuildAndTest. In our main procedure for production builds, we invoke BuildAndTest multiple times, once for each of the platforms. If the mechanism changes, we only need to change it once in BuildAndTest to fix all six platforms.
- *managing concurrency* suppose you have three steps A1, A2, and A3, that must run sequentially, and two other steps B1 and B2 that must also run sequentially, but the two groups can run in parallel. The way to implement this is to put A1, A2, and A3 in one subprocedure named "A", and B1 and B2 in another subprocedure named "B". Now you can create a top-level procedure with two steps: one invoking A and the other invoking B, and mark those steps for parallel execution. As a result, A and B will run in parallel but the steps inside each subprocedure will run serially.

If you placed all five steps inside the top-level procedure, there would be no way to achieve this effect.

## <span id="page-578-2"></span>**How do you evolve procedures?**

After you start using ElectricFlow for managing your build and test processes, it will not be long before you encounter the following situation:

You have a set of ElectricFlow procedures that work fine on all existing versions of the product, but you are about to change the product in a way that affects ElectricFlow procedures. For example, you might be adding a new component, or perhaps you are going to change the way the product is installed for testing, or perhaps you have restructured the product to allow more steps to run concurrently. As a result, you need to change ElectricFlow procedures for the current version. At the same time, you need older product versions to continue building as well.

In most cases, the easiest way to handle these situations is to leave the current ElectricFlow procedures alone and keep using them for your older product version. This ensures you will not "break" older versions. Make copies of the procedures that need to change, then modify the copies and use them for your new software version.

You will have one version of procedures for each significant version of the product. For example, at Electric Cloud, we incorporate the version number into the procedure names: "Master-1.0" is the version of the Master procedure used with the 1.0 release, "Master-1.1" is used for 1.1, and "Master" with no version number is used for our current development.

Another approach would be to make a copy of the entire project for each release. This method may be easier if other information in the project, such as property values, needs to evolve also.

The "copying" approach gets more and more complicated as you add more and more versions of the procedure. To minimize this complexity, try to structure your procedures so they do not have to change frequently. Some techniques you can use:

- Use parameters for things that do change frequently, such as the branch of software to build.
- Where possible, store scripts and other information [used by the procedure] as part of the source code for the project as described above, so this information is versioned automatically, along with your source code.

# <span id="page-579-0"></span>**Porting existing scripts**

You probably already have scripts you have been using to build and test software, before switching to ElectricFlow.

Over time, you will probably want to do quite a bit of restructuring to take full advantage of ElectricFlow. However, you probably do not need to do major restructuring to get started with ElectricFlow. Here are some steps you might take to "get up and running" with ElectricFlow as quickly as possible and gradually convert to make the best use of the system.

*To begin,* see if you can take your existing script and run it monolithically as a single step in a procedure under ElectricFlow. This will get you running and start providing some ElectricFlow benefits for resource management, error analysis, and reporting.

*Next*, start dividing your previous script into separate steps for ElectricFlow. Begin with the steps easiest to separate from the rest of the script, such as the commands to compile your software. One of the challenges you face is how to pass data from one step to another. In a monolithic script, you can keep the data in variables that persist throughout the job. As you divide the script into steps, you need to figure out which variables are used only in a single step and which variables pass from step to step. For variables that pass between steps, use ElectricFlow properties to store their values. In many cases you can compute shared

data values in a single step at the beginning of the job, store their values in properties on the job, then access those values read-only in later job steps.

*After dividing the steps*, you can do finer-grain reporting. Start using the *postp* postprocessor to scan your log files and generate statistics and diagnostics. Over time you will probably discover you have a few error and warning messages peculiar to your site, and are not captured by postp's patterns. Learn how to extend postp with additional patterns to capture all the information that matters to you.

*Now that reporting statistics are being recorded*, you may wish to develop your own reports to summarize those statistics. You can easily use *ectool* to read statistics from the properties where they are stored.

*Something else you can do* after steps are divided: start tuning the performance of your procedures. For example, you can start marking steps to run in parallel, and you can choose resources on a step-by-step basis to finish your jobs faster and share resources more effectively.

## <span id="page-580-0"></span>**ElectricFlow project version control**

Electric Cloud recommends exporting your ElectricFlow project data at regular intervals and saving it in the same configuration management system you use for your source code (use the "export" ectool command to generate an XML file representing the contents of a project or procedure). This process allows you to track project changes and also allows you to "look back" at older versions if that should become desirable. Also, you should snapshot a version of ElectricFlow project data at the time of each major software release, so you can revert to the exact ElectricFlow configuration used to generate that release if necessary.

# **ElectricFlow Installed Tools**

This reference topic can acquaint you with some tools you may not know about or provide quick access to information for tools you use already. Select from the links in the table below to go directly to information for that tool.

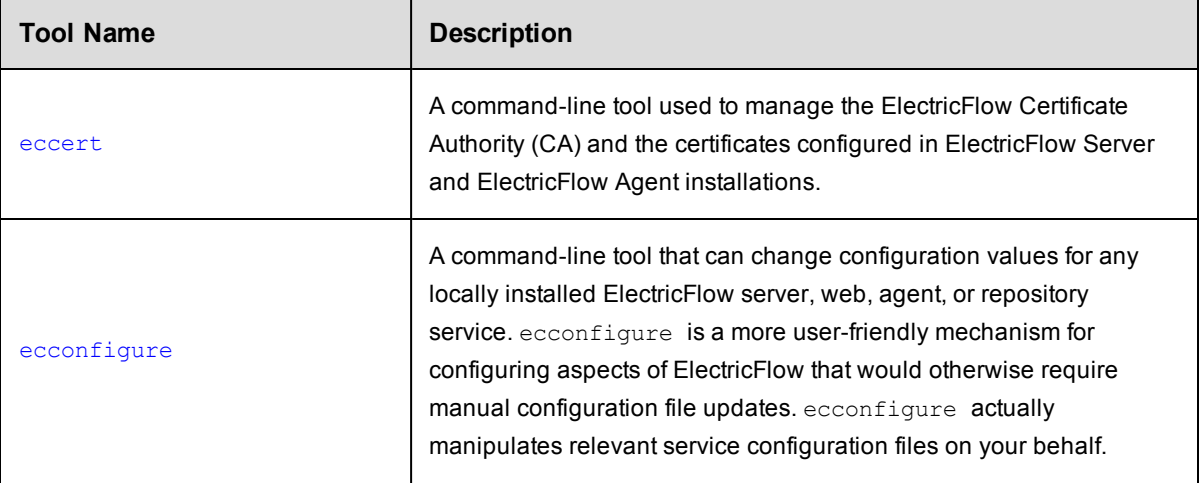

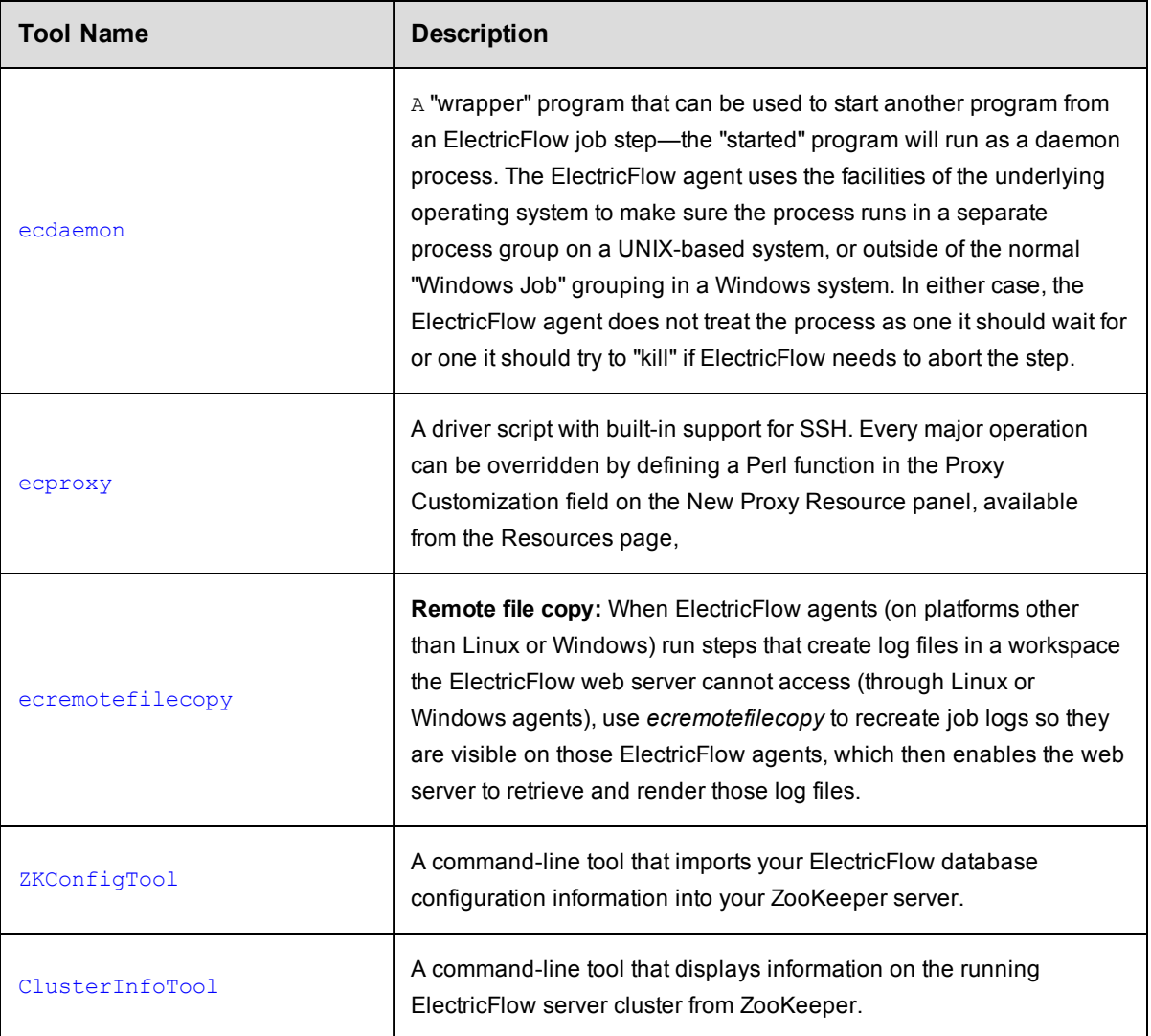

# <span id="page-581-0"></span>**eccert**

A command-line tool used to manage the ElectricFlow Certificate Authority (CA) and the certificates configured in ElectricFlow Server and ElectricFlow Agent installations.

**Usage**

eccert [ options ] command [ arg ... ]

# **Commands**

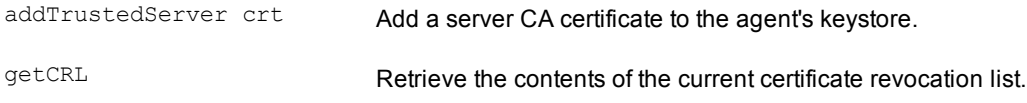

initAgent [ --local | -- Initialize the agent keystore with a new public/private key pair.

remote ] [ options ]

Generates the agent certificate signing request.

If run on the server host, the certificate will automatically be signed by the server CA, and the CA certificate and the signed agent certificate are installed in the agent's keystore.

If run on a non-server host, the signing request is left in the agent directory. If CA Cert is provided, the CA certificate is installed in the agent's keystore.

--local

Use the local server CA to sign the agent certificate.

--remote

Connect to a remote ElectricFlow server to sign the agent certificate.

--force

Replace any existing keystore.

--cname name

Use the specified name as the common name (CN) in the agent certificate subject. This is normally the fully qualified domain name used by clients to connect to the agent.

#### --altNames entries

Use the specified list of entries (comma or space separated) as the subjectAlternateNames list in the agent certificate. Simple names are interpreted as dns entries. Entries may begin with "dns:" or "ip:" to indicate the type (for example, "ip:192.168.0.1" or "dns:myHost"). If no entries are specified, then reverse DNS is used to look up the registered names of the host's IP addresses.

initCA **Initialize the server CA. Creates a new CA key and certificate.** 

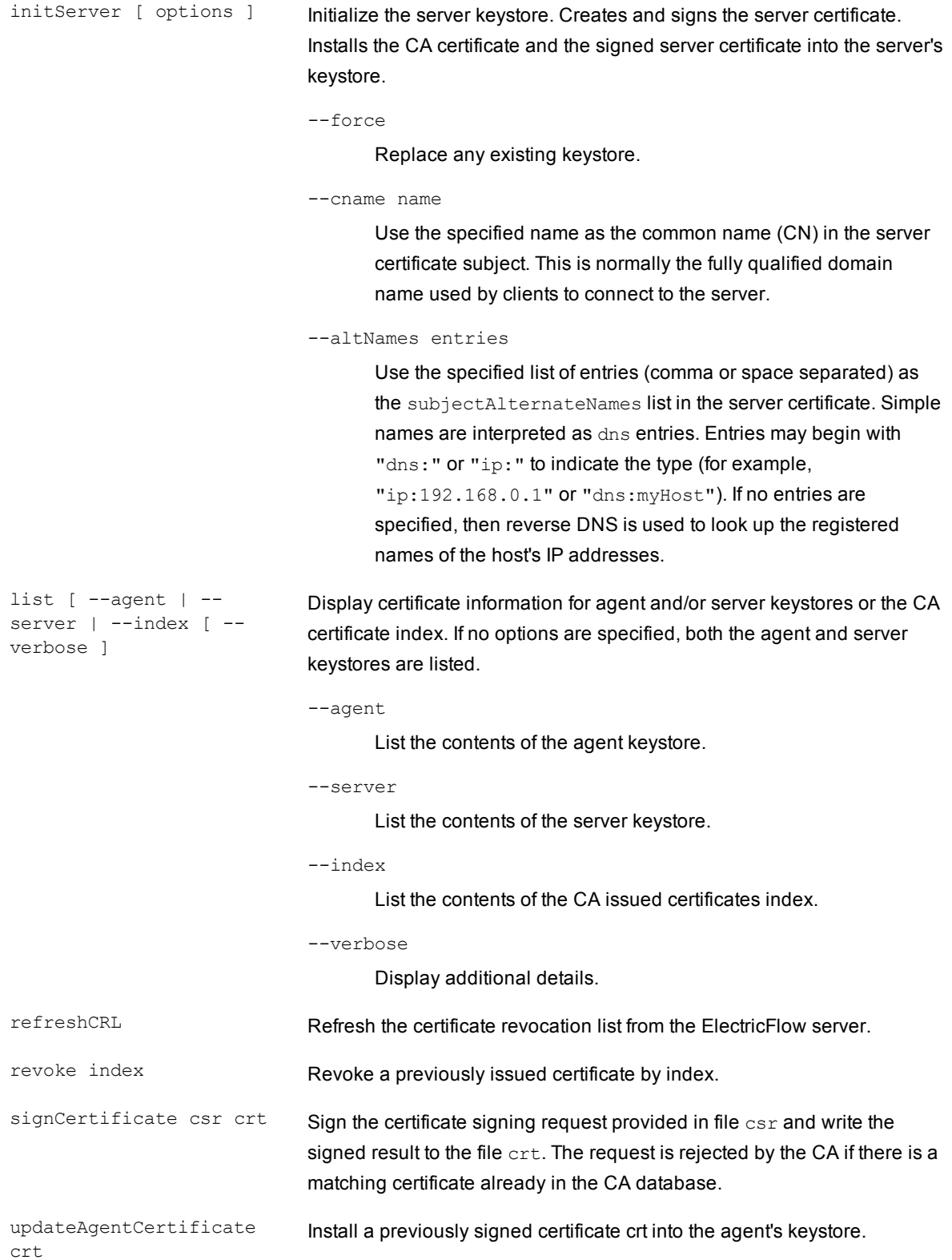

#### **Server Communication Options**

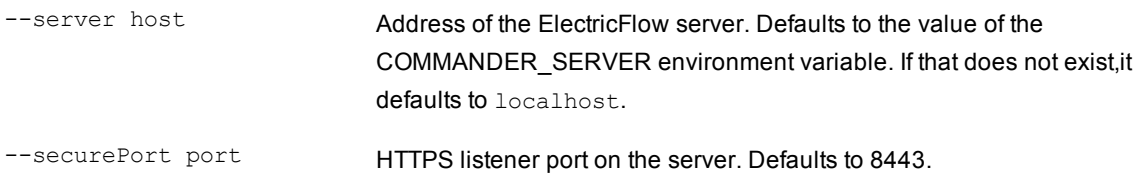

#### **Global Options**

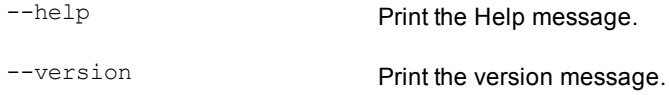

# **Examples**

#### **Example 1: Configure an agent to talk to any server (untrusted mode)**

This example generates a new self-signed certificate for the agent and recreates the keystore with no trusted authorities.

```
$ eccert initAgent -force
Generating keys
Generating certificate request
    cname=myAgent.company.com
    san=dns:myAgent.company.com
```
#### **Example 2: Configure an agent to accept connections only from a single remote ElectricFlow server**

This example generates a new certificate for the agent that is signed by the remove server's certificate authority and installs the signed certificate and its associated trust chain in the agent's keystore. After this point, the agent will only accept requests from the specified server and will be used as a trusted resource by the server.

```
$ ectool --server myserver login admin pw
$ eccert --server myserver initAgent -remote
Generating certificate request
    cname=myAgent.company.com
    san=dns:myAgent.company.com
Asking server 'myserver' to sign certificate
Importing 'CA:myserver.company.com' certificate
Importing 'jetty' certificate
```
### **Example 3: Configure an ElectricFlow server with additional host names in the certificate**

This example regenerates the ElectricFlow Server Certificate, the specified common name, and alternate subject names to allow trusted connections with multiple external dns names.

```
$ eccert initServer --force --cname "myServer.company.com" --altNames "myServer,serve
r2.company.com"
```

```
Generating keys
Generating certificate request
    cname=myserver.company.com
    san=dns:myserver,dns:server2.company.com
Signing server certificate
Importing 'CA:myserver.company.com' certificate
Importing 'jetty' certificate
```
# <span id="page-585-0"></span>**ecconfigure**

A command-line tool that can change configuration values for any locally installed ElectricFlow server, web, agent, or repository service. ecconfigure is a more user-friendly mechanism for configuring aspects of ElectricFlow that would otherwise require manual configuration file updates. ecconfigure actually manipulates relevant service configuration files on your behalf.

#### **Usage**

ecconfigure [options]

#### **ElectricFlow agent configuration options**

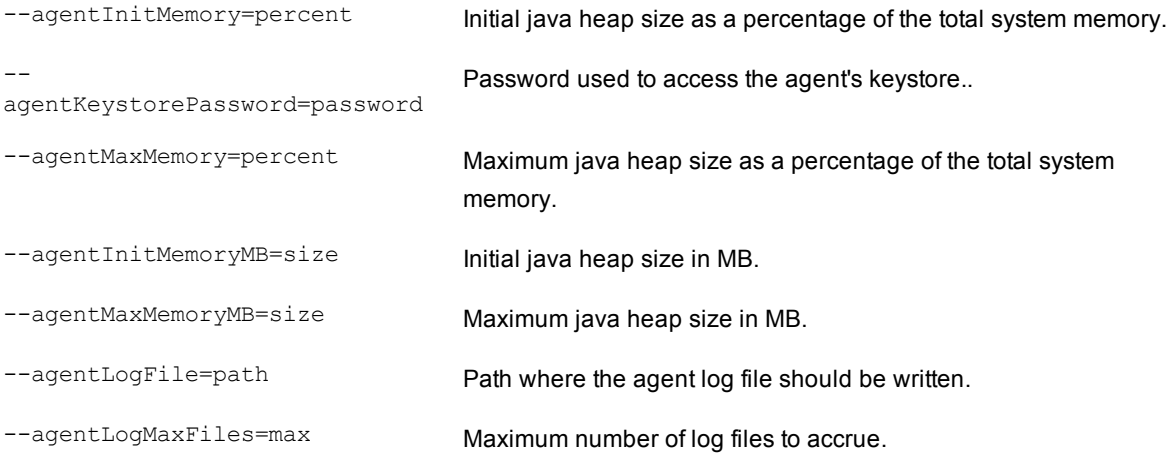

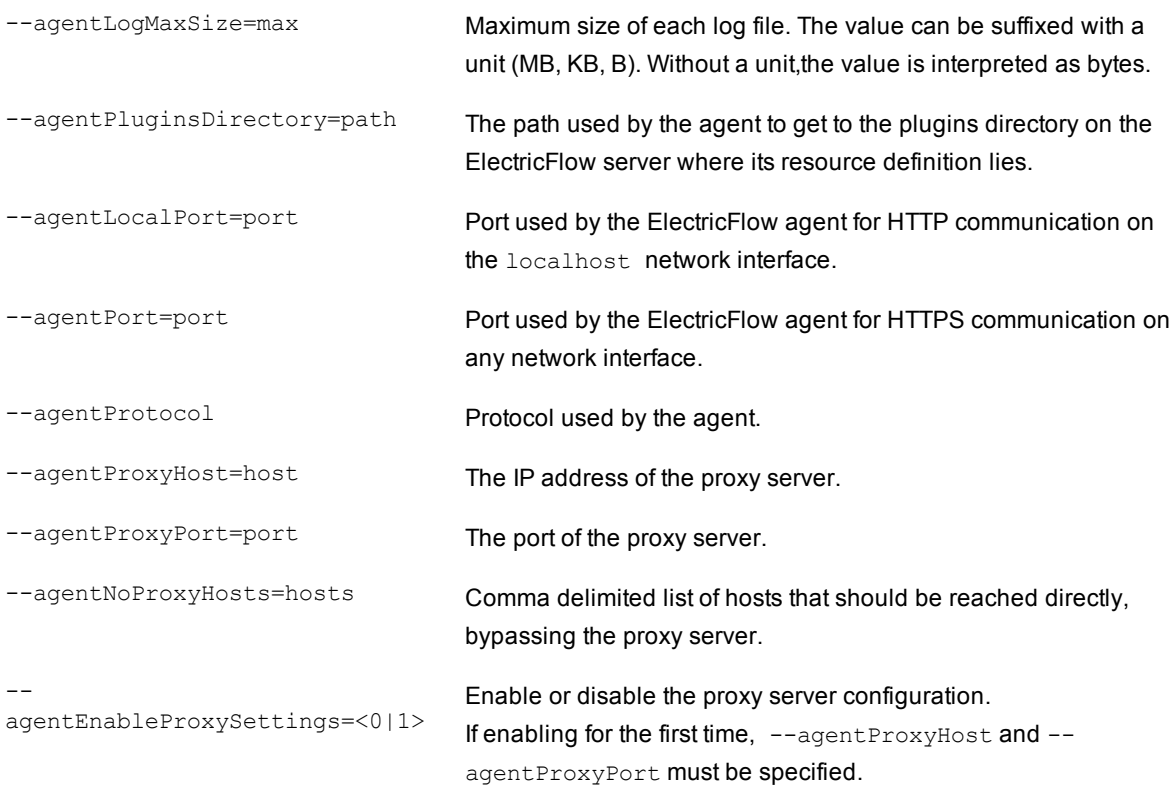

## **Apache web server configuration options**

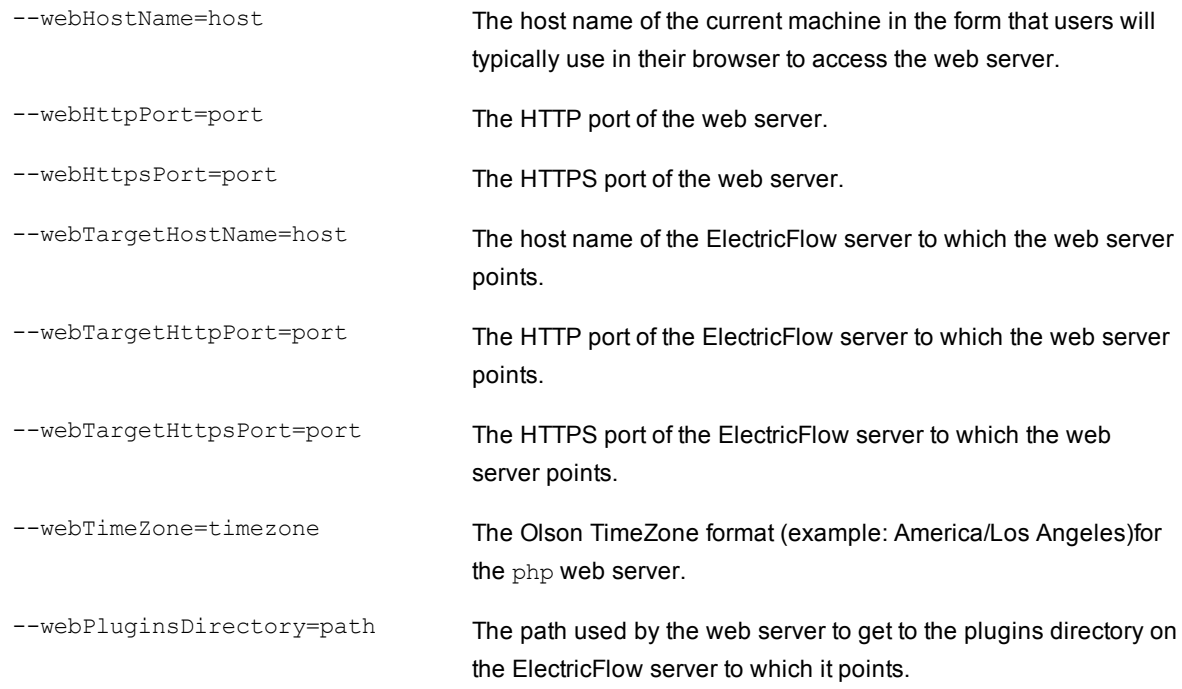

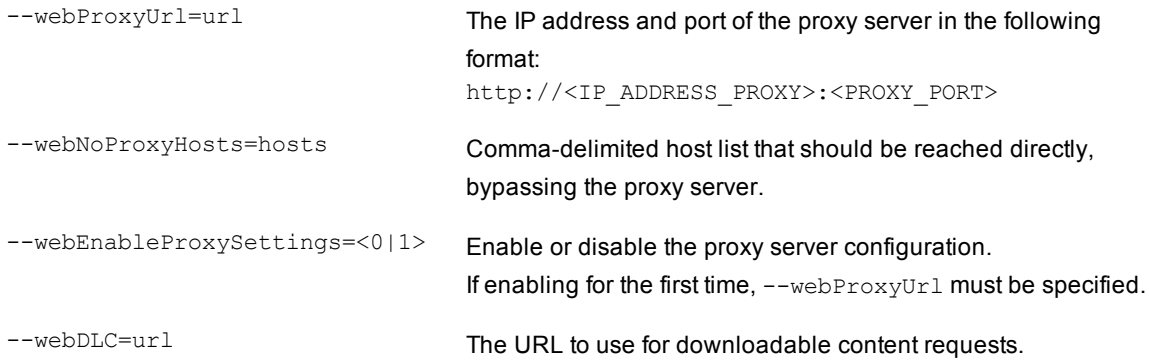

## **ElectricFlow Server configuration options**

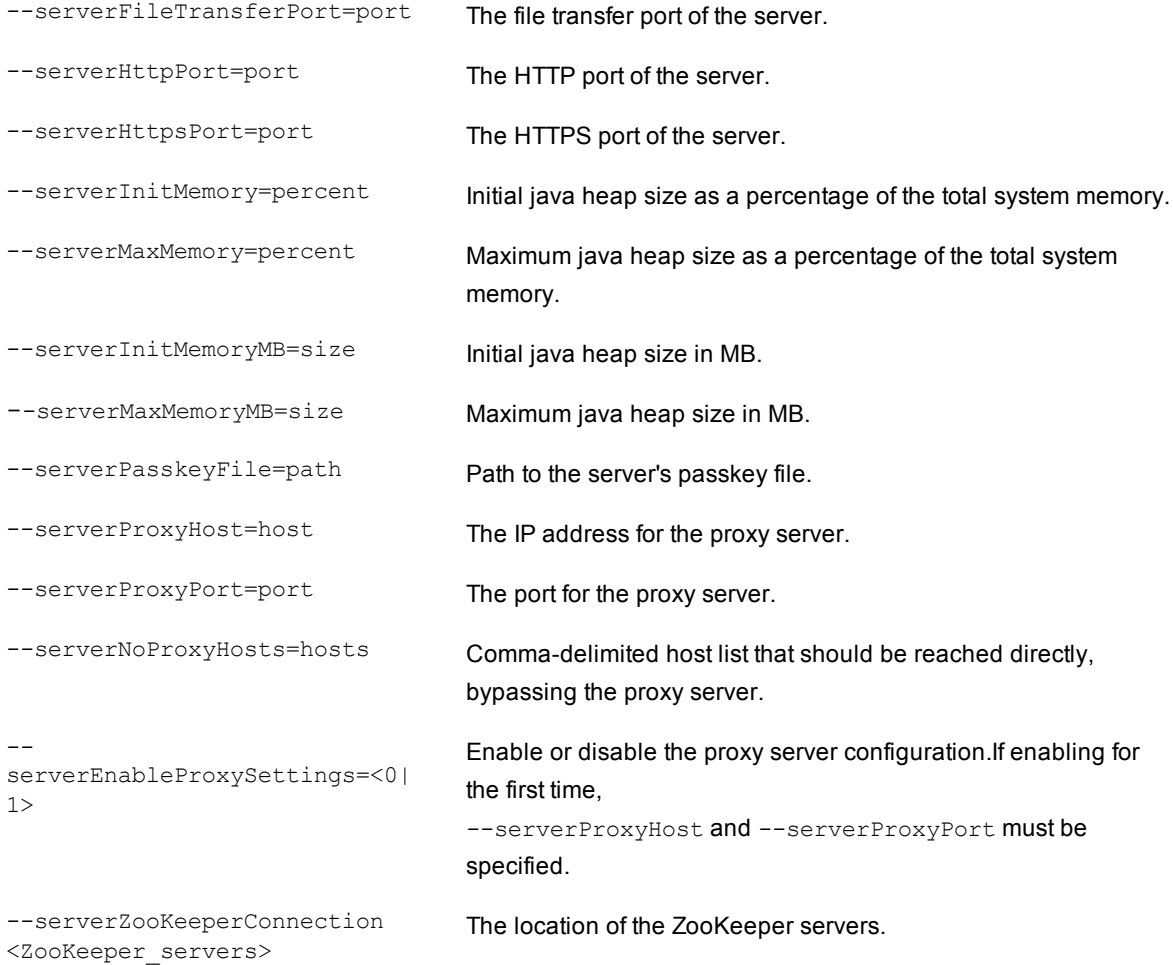

## **Repository Server configuration options**

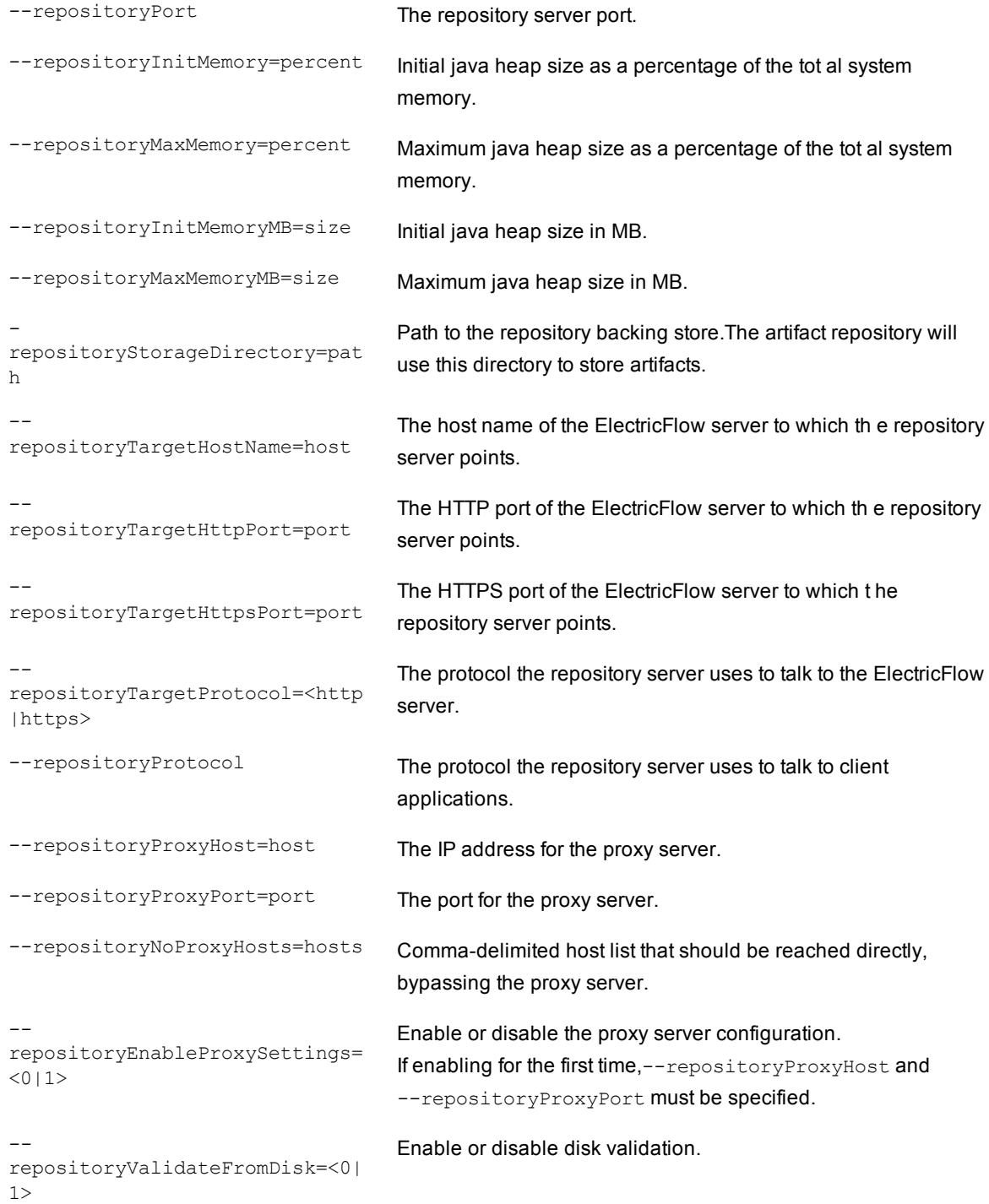

### **General options**

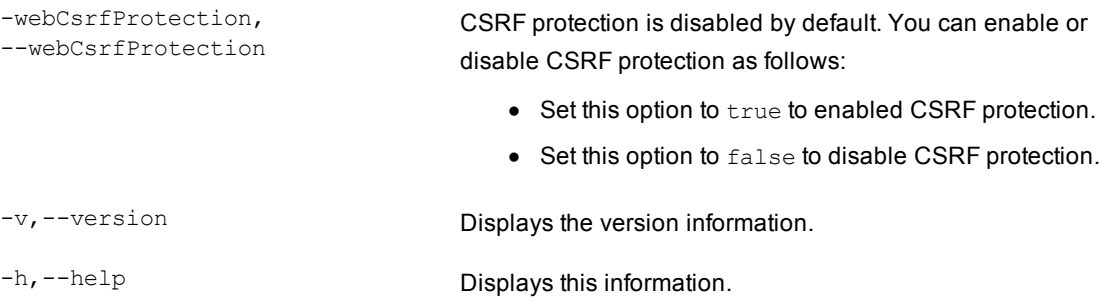

## **Examples**

\_\_\_\_\_\_\_\_\_\_

\_\_\_\_\_\_\_\_\_\_

#### **Setting initial and maximum memory settings**

For example, to set the ElectricFlow Server initial memory percentage to 21% and the maximum memory percentage to 31%, specify:

ecconfigure --serverInitMemory 21 --serverMaxMemory 31

**If your ElectricFlow server, web server, or repository server is deployed behind a proxy server that inhibits certain Internet access**, you can use ecconfigure to set proxy settings for each server in your installation.

To use the following perl scripts, remove the brackets ("< >"), and replace the bracketed example text with the values you need.

• To set ElectricFlow Server proxy settings:

```
ecconfigure --serverProxyHost <IP_ADDRESS_PROXY> --serverProxyPort <PORT>
 --serverNoProxyHosts "<HOST1, HOST2>"
```
• To set Repository Server proxy settings:

```
ecconfigure --repositoryProxyHost <IP_ADDRESS_PROXY> --repositoryProxyPort
<PORT>--repositoryNoProxyHosts "<HOST1, HOST2>"
```
- 
- To set Web Server proxy settings:

```
ecconfigure --webProxyUrl <http://IP_ADDRESS:PORT> --webNoProxyHosts
<HOST1, HOST2, HOST3>
```
#### **Changing the Apache web server port**

Run ecconfigure with --webHttpPort and --webHttpsPort.

You web server port setting will be changed appropriately in httpd.conf, ssl.conf, and config.php.

#### **Configuring the backingstore location for the Artifact Repository**

ecconfigure --repositoryStorageDirectory <new-path>

# <span id="page-590-0"></span>**ecdaemon**

\_\_\_\_\_\_\_\_\_\_

ecdaemon is a "wrapper" program that can be used to start another program from an ElectricFlow job step—the "started" program will run as a daemon process. The ElectricFlow agent uses the facilities of the underlying operating system to make sure the process runs in a separate process group on a UNIX-based system, or outside of the normal "Windows Job" grouping in a Windows system. In either case, the ElectricFlow agent does not treat the process as one it should wait for or one it should try to "kill" if ElectricFlow needs to abort the step.

#### **Use Cases**

- e ecdaemon is useful in the case where you are trying to deploy a "server-style" program in an ElectricFlow step. You do not want ElectricFlow to wait for that step to complete because it may run continuously, but you do want ElectricFlow to start the server program and then continue on to the next step.
- ecdaemon is useful if you want to "pre-load" some type of background process

ecdaemon launches the command and exits. Optionally, it sets a property in ElectricFlow with the pid of the program it spawned to make it possible for a later step to "kill" the daemonized program if desired.

For example: ecdaemon c:/install.exe a b c

#### **Using ecdaemon**

```
$ ecdaemon
Usage: ecdaemon [options] cmd cmdArg1 cmdArg2 ...
      ecdaemon --version
Required:
   command The command to daemonize, followed by its args, if any.
Options:
    --pidProperty=prop-path A property to set with the pid of the daemonized process.
    --version Print the version of this program and exit.
```
### **Command-line parsing**

ecdaemon supports the standard UNIX-style '--' flag to indicate there are no more ecdaemon options and all subsequent options should be treated as simple arguments to the command.

This is particularly important for commands that themselves take '--' arguments.

#### For example:

ecdaemon /usr/bin/myserver --config /etc/myserver.conf

will not run properly because ecdaemon will attempt to parse the  $--$ config option instead of passing it to the myserver program.

The correct way to invoke ecdaemon in this case is:

ecdaemon -- /usr/bin/myserver --config /etc/myserver.conf

If you want to store the daemonized process's  $pid$  in a property, do so as follows:

```
ecdaemon --pidProperty /myJob/serverPid -- /usr/bin/myserver --config
/etc/myserver.conf
```
As a daemon process, any output goes to /dev/null, therefore no output file is generated.

#### **ec-perl considerations**

Use the perl system () call to start ecdaemon.

System() returns an exit status, "backticks" capture and return output that waits for the daemonized command to complete on Windows, and exec never returns at all if it is successful.

# <span id="page-591-0"></span>**ecproxy**

A driver script with built-in support for SSH. Every major operation can be overridden by defining a Perl function in the Proxy Customization field on the New Proxy Resource panel, available from the Resources page (by specifying which operation this function re-implements. These operations must have certain "signatures" for the driver to invoke them properly—the operations are listed and described below. For more detail, see the SSH implementation in ecproxy.pl.

## **ecproxy Algorithm**

ecproxy invokes the operations detailed below to perform the following actions:

- 1. Uploads the command-file to a "workingDirectory" on the proxy target, using the protocol specified in the proxy config. Currently, only SSH is supported.
- 2. Creates a wrapper sh shell script that CD's to workingDirectory, sets "COMMANDER\_environment variables" that exist in the proxy agent's environment, and runs the command-file previously uploaded.
- 3. Uploads the wrapper script to workingDirectory on the proxy target.
- 4. Runs the wrapper script on the proxy target and streams its output to the proxy agent's stdout.
- 5. Deletes the local wrapper shell script, the remote wrapper, and remote command-file.
- 6. Exits using the exit code of running the wrapper script.

# **ecproxy Operations**

# **getDefaultWorkingDirectory**

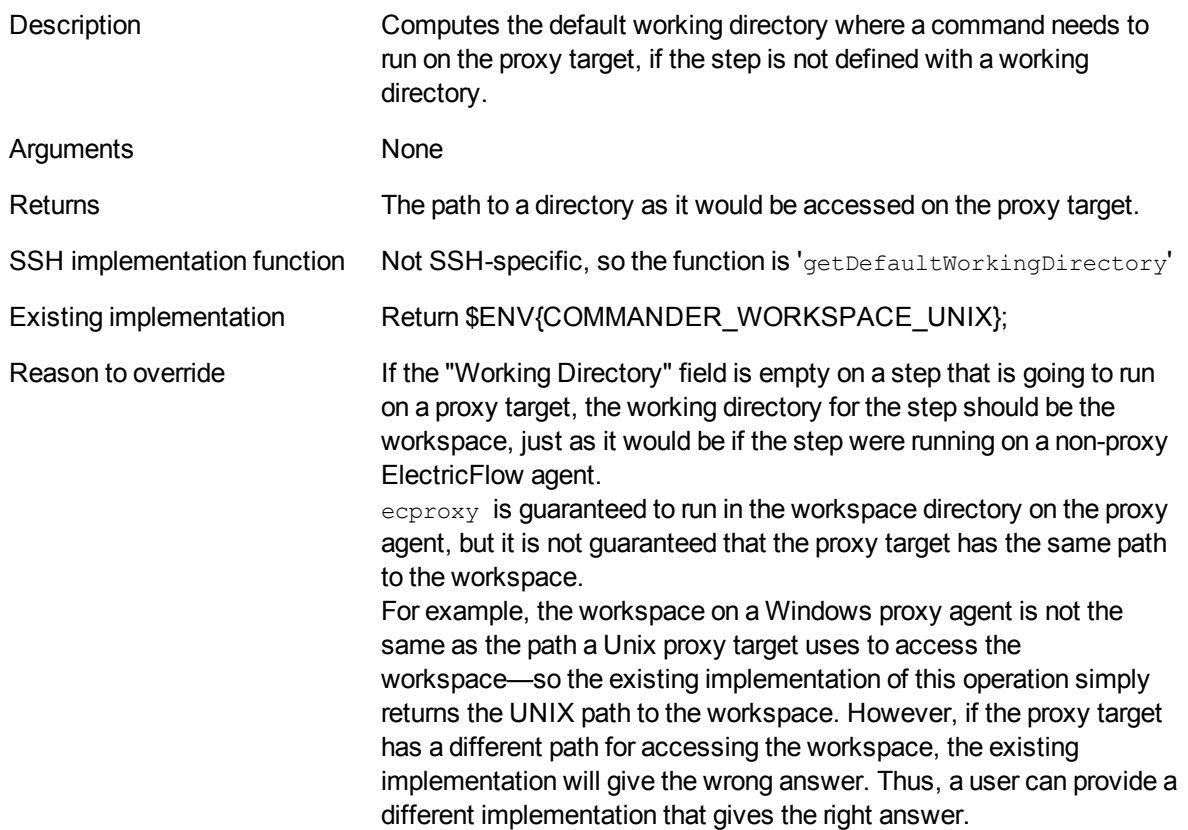

**Note:** This operation is applicable only if "Working Directory" is empty, and is used as the working directory on the proxy target in that case for running the command.

# **getDefaultTargetPort**

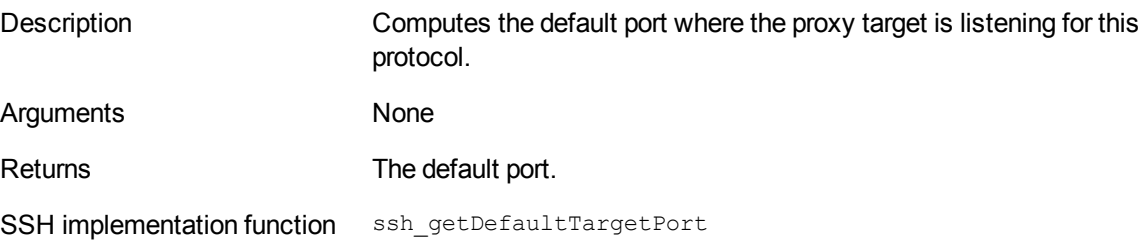

**Note:** This operation is applicable only if the resource definition specifies no port value.

# **connect**

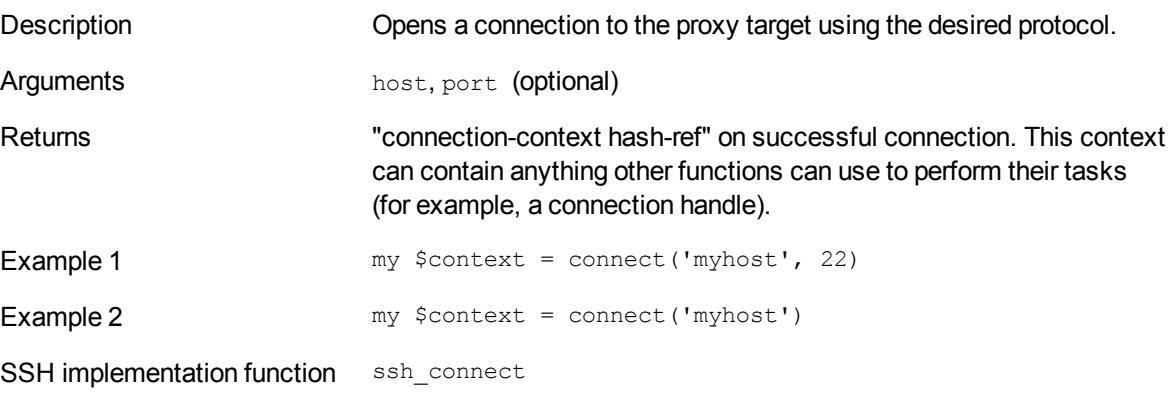

Note: Because the port is optional, the implementation of connect can default to whatever is reasonable for the protocol. This means the 'Proxy Target Port' need not be specified in the ElectricFlow web UI for proxied agents reachable on the default port.

# **uploadFile**

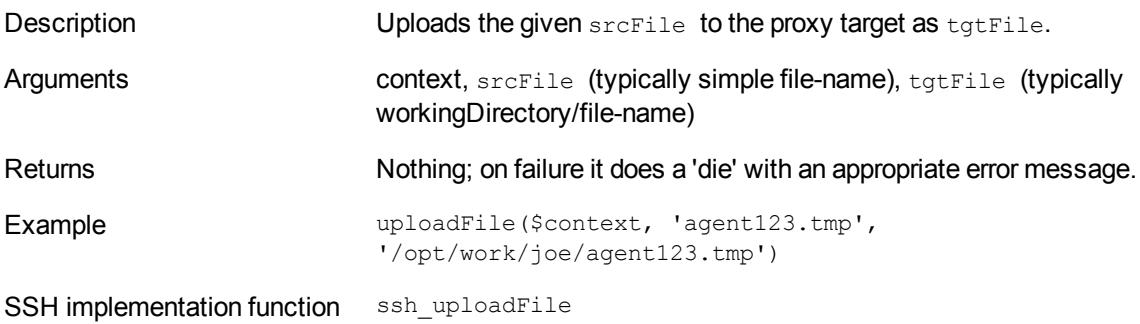

# **generateWrapperScript**

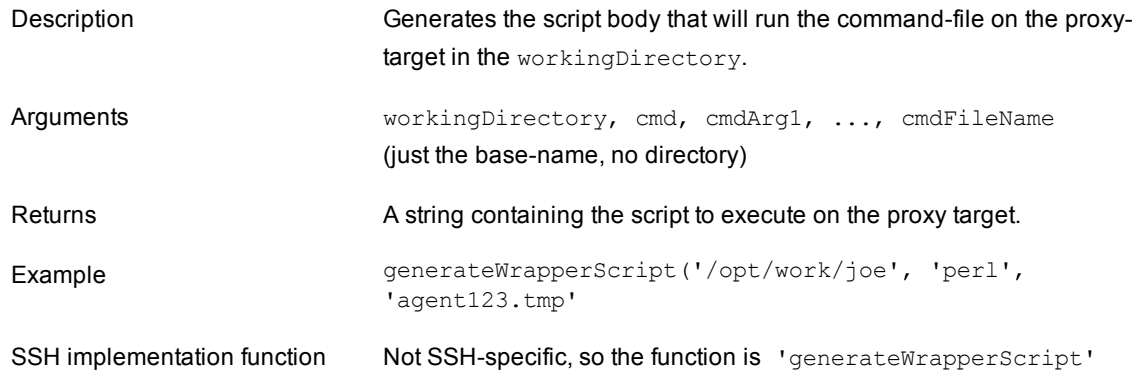

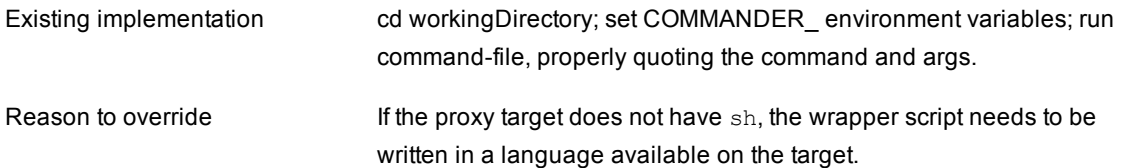

# **uploadWrapperScript**

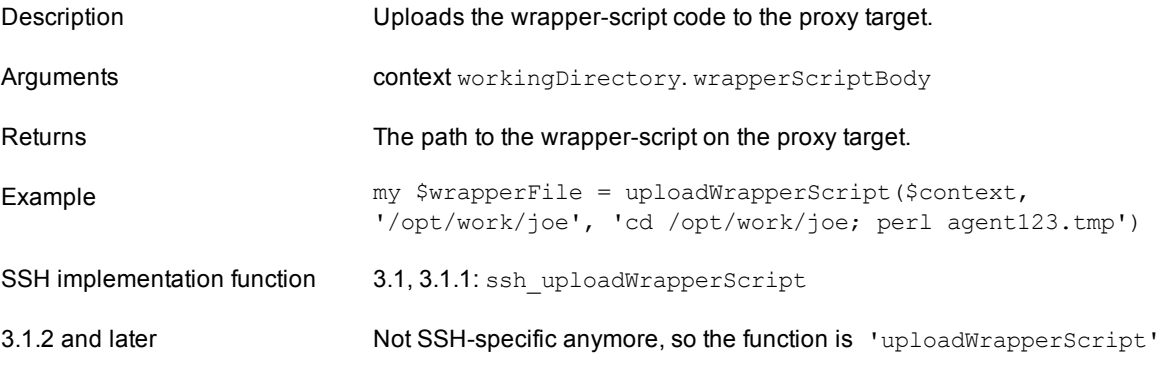

### **Notes:**

- 1. This function must generate a uniquely named file that will not conflict with other ecproxy invocations that might be occurring in parallel steps. The recommended approach is to generate a file name containing the job-step-id.
- 2. Depending on the protocol and facilities available in the Perl implementation, you may or may not need to create a local tmp file to upload to the proxy target. If you do, record that fact in the context and clean up the local file in the cleanup operation. Setting the local wrapper file path in \$context->{wrapperFile} is recommended because the default cleanup operation implementation looks for that string.

## **generateWrapperInvocationCommand**

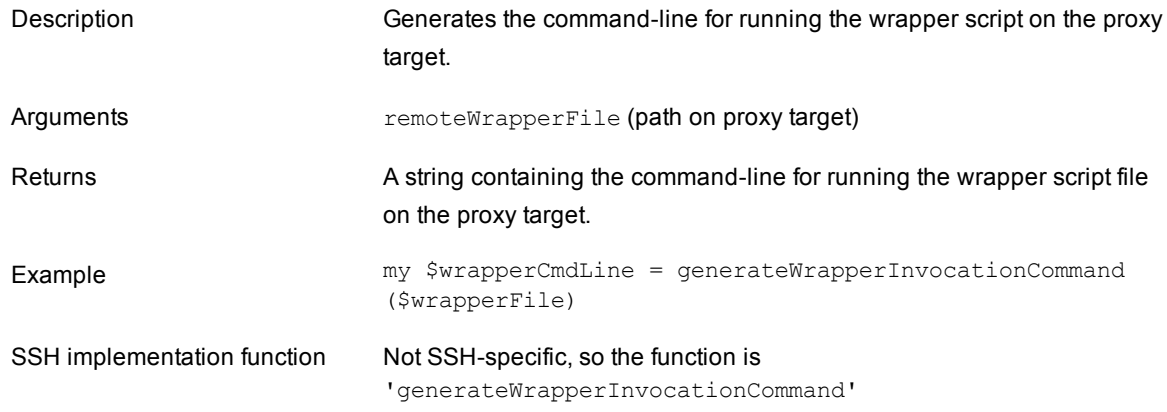

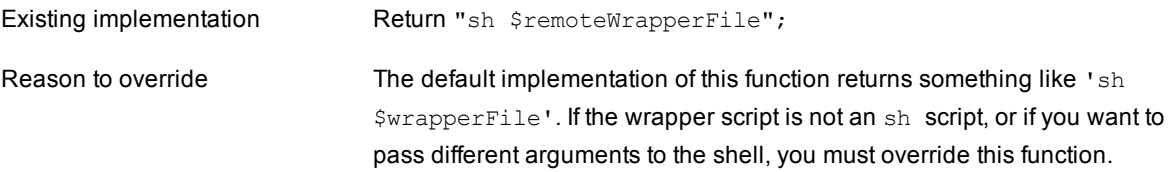

# **runCommand**

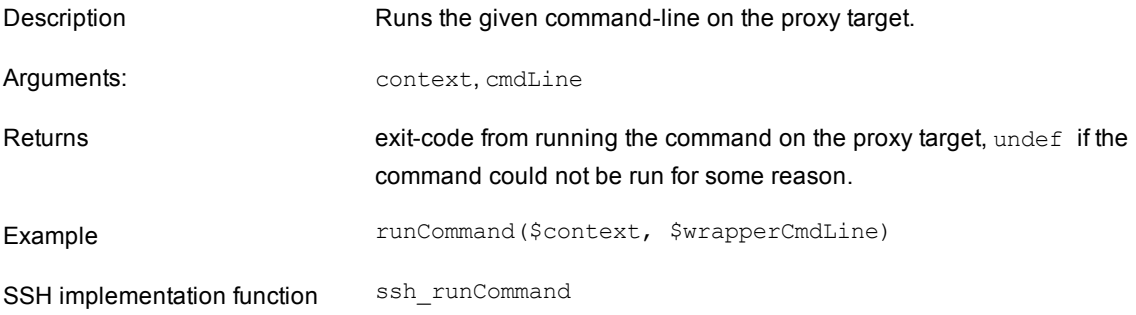

## **cleanup**

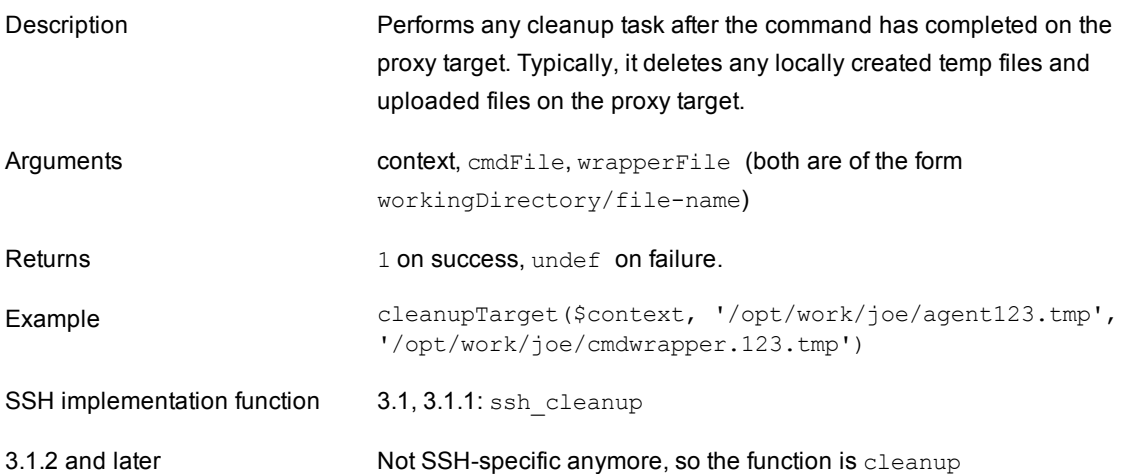

**Note:** The default implementation deletes the locally created wrapper script file whose path is stored in \$context->{wrapperFile}, if it exists. Thus, if the uploadWrapperScript operation is overridden, it is recommended the overriding function set this attribute—that way, cleanup need not be overridden.

# **ping**

Description **A** test to see if the proxy target is usable.

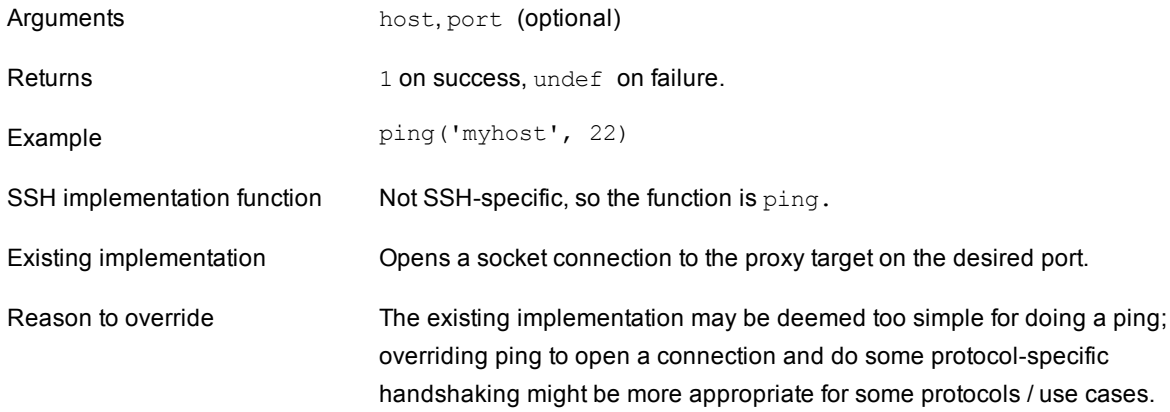

# **Available Helper Functions**

To make proxy customization easier, ecproxy provides the following helper functions.

## **mesg**

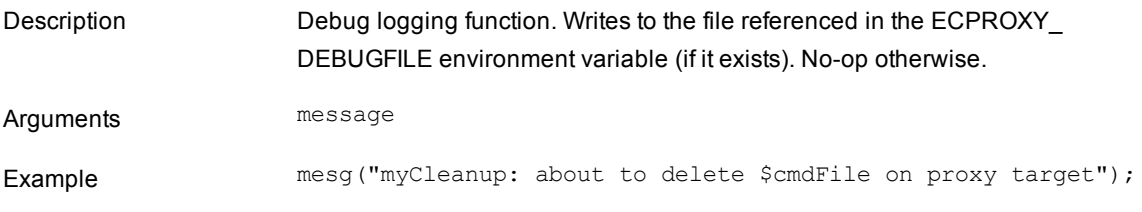

**Note:** This function automatically adds a newline to whatever it emits, so the caller does not have to incorporate a newline in message.

# **readFile**

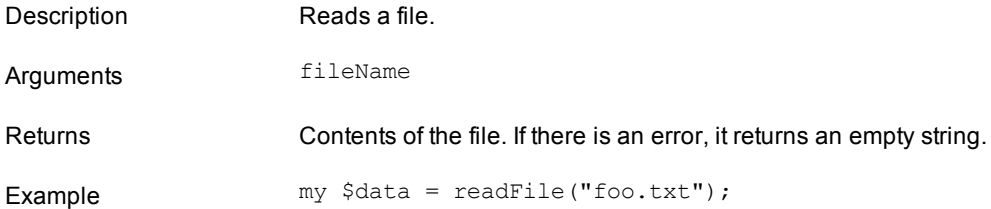

## **writeFile**

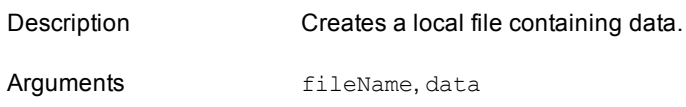

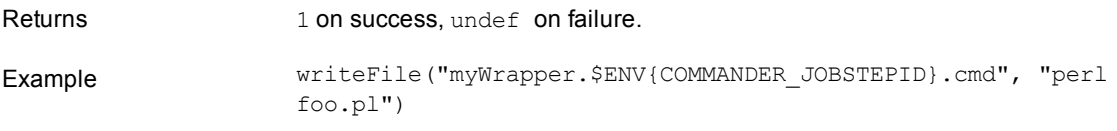

# **initDispatcher**

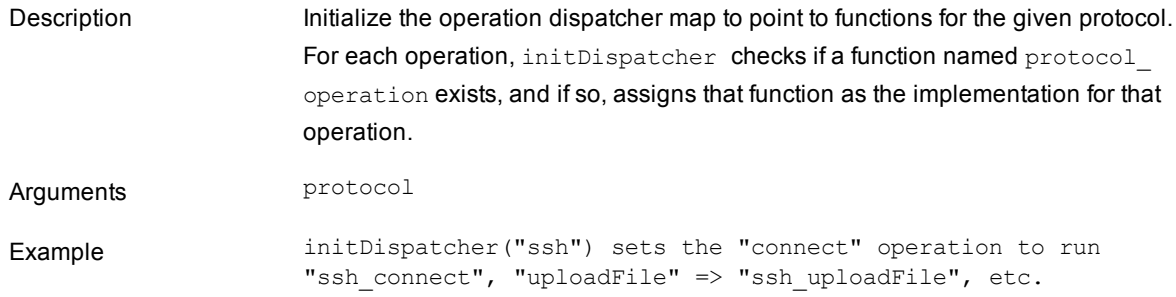

# **setOperation**

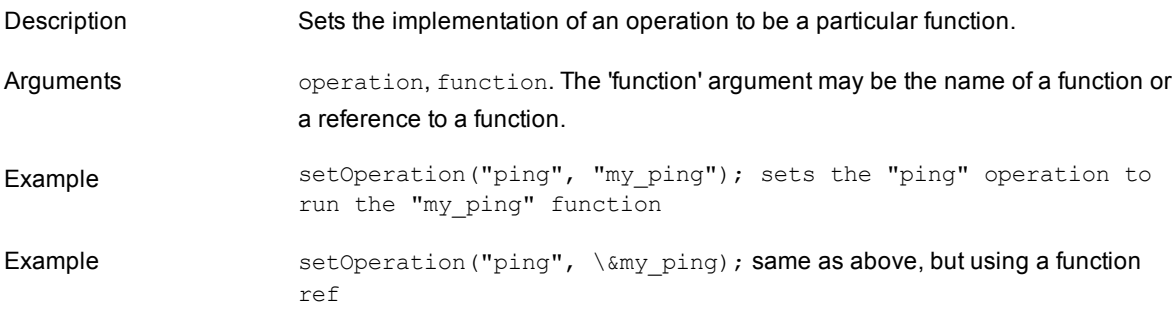

**Note:** This function manipulates the gDispatcher hash, but provides a safe interface to it.

# **loadFile**

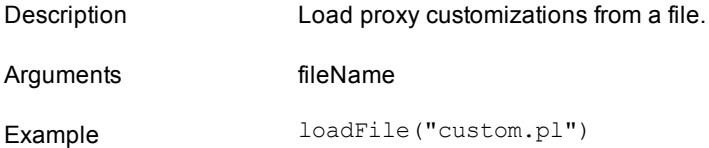

# **setSSHKeyFiles**

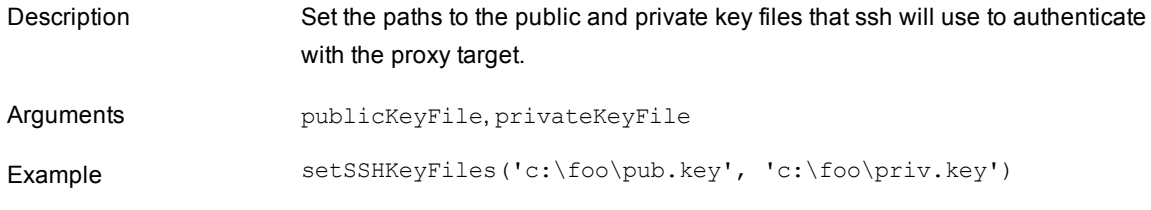

**Note:** This is very useful on Windows proxies, where there is no reasonable default for ssh to use.

# **setSSHUser**

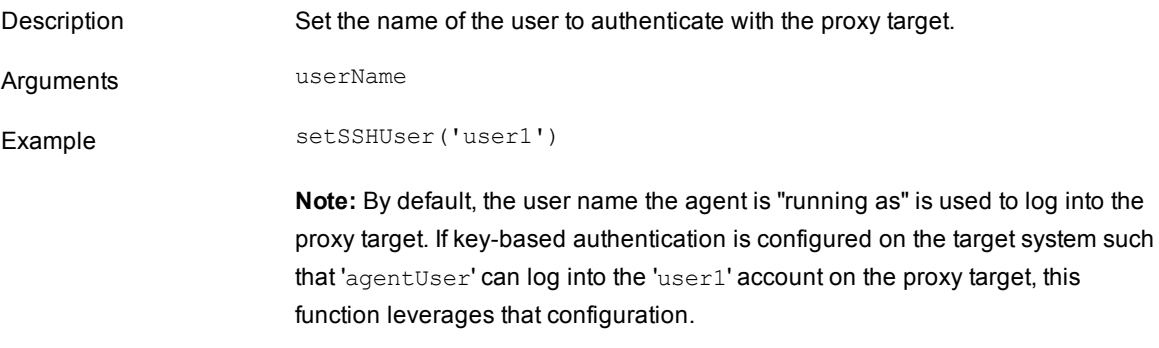

# **useMultipleSSHSessions**

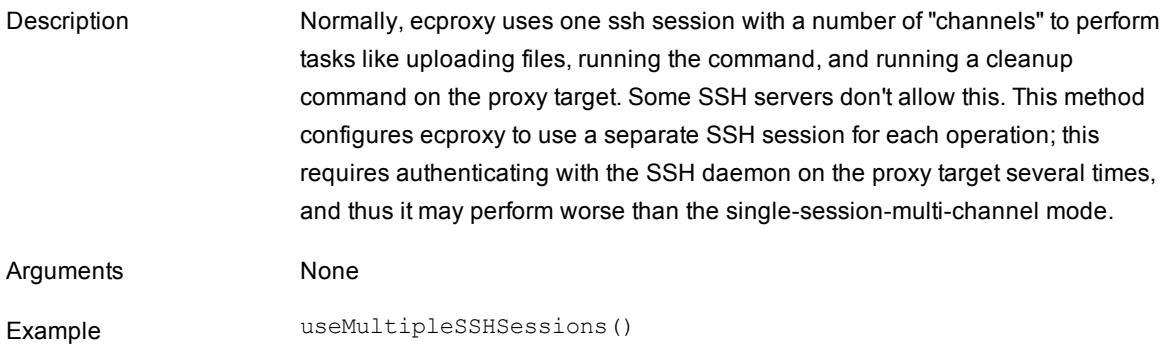

# **Examples**

## **Specify public/private key files for SSH**

1. Set the proxyCustomization property on the resource like this: ?setSSHKeyFiles ('c:\foo\pub.key', 'c:\foo\priv.key');

2. Set the ECPROXY\_SSH\_PRIVKEYFILE and ECPROXY\_SSH\_PUBKEYFILE environment variables on the proxy agent as system environment variables.

**Override one of the operations** (for example, to enable SSH connection with username/password)

```
Set the proxyCustomization property on the resource like this: ?sub myConnect ($$) \{\ldots\}setOperation("connect", \&myConnect);
```
**Load proxy customizations from a file** rather than having all the logic in the proxyCustomization property on the resource

Set the proxyCustomization property on the resource like this: ?loadFile('c:\foo\custom.pl');

#### **Implement a whole new protocol**

Specify protocol as 'myproto' and have a proxy customization block like this:

```
sub myproto getDefaultTargetPort() {
...
}
sub myproto_connect($;$) {
...
}
sub myproto uploadFile($$$) {
...
}
sub myproto uploadWrapperScript($$$) {
# Note: As of 3.1.2, the default implementation is likely good enough, so
it may not be necessary to define this override
....
} sub myproto_runCommand($$) {
...
} sub myproto_cleanup($$$) {
# Note: As of 3.1.2, the default implementation is likely good enough, so
it may not be necessary to define this override
....
}
# Initialize the dispatcher to run these functionsinitDispatcher("myproto");
```
**Override ping to do a connect operation** (which does a full protocol handshake, authentication, and so on)

Write a specialized ping function for the proxy customization like this:

```
sub heavy_ping($$) { 
  my ($host, $port) = @_;
  return ssh_connect($host, $port);
}
setOperation("ping", \&heavy_ping);
```
# **"Real World" Examples**

## **ClusterExec**

A basic integration for using clusterupload and clusterexec to reach a proxy target is here. It has been tested on a Windows target with a Cygwin installation. It will not work "out-of-the-box" because it makes the following assumptions:

- The proxy target has  $sh$  and other UNIX tools (for example,  $rm$ ).
- The locations of the clusterexec and clusterupload binaries are hard-coded at the top of the proxy customization.

To make this proxy customization work on a Windows machine that does not have Cygwin, the generateWrapperScript operation would need to be overridden with a function that generates a cmd batch script, and the generateWrapperInvocationCommand operation would have to be overridden to generate a "cmd /c ..." command rather than "sh ...".

# **MySQL**

The idea here is that the proxy target need not be a host for running arbitrary commands. It could be a special entity like a  $db$ . This integration uses the  $mysql$  clt to run the step command (which should be SQL) on the db referenced by the proxy target host and port.

A bare-bones integration with MySQL:

```
# Set the path to the mysql binary; if the directory is in the proxy agent's
# PATH, this variable can simply contain the name of the executable.
my $gMySQL = "c:/cygwin/usr/local/tools/i686_win32/bin/mysql.exe";
sub mysql getDefaultTargetPort() {
    return 3306;
}
sub mysql connect($;$) {
    # This "protocol" implementation is just going to use the mysql
    # command-line tool, so just save off host/port.
    my $host = $ [0];my $port = $_[1] || mysql_getDefaultTargetPort();
    return {host => $host,
           port => $port};
}
sub mysql_uploadFile($$$) {
   my ($context, $cmdFile, $rmtCmdFile) = @_;
    # We do not need to upload the command-file to the proxy target.
    # We are going to run the mysql clt on the proxy agent to run
    # the query (contained in the local command-file),
    # so just save off the name of the command-file.
    $context->{cmdFile} = $cmdFile;
}
sub mysql uploadWrapperScript($$$) {
```

```
my ($context, $workingDir, $wrapperScript) = @_;
    # This has no meaning for this integration. No-op.
}
sub mysql_runCommand($$) {
   my ($context, $cmdLine) = @_;
    # cmdLine is a command-line for running the wrapper script, which
    # has no meaning for this integration. We just want to run
    # 'mysql' for the desired host/port with the command-file.
    system("$gMySQL -D commander -h $context->{host} -P $context->{port} " .
        "-u commander -pcommander -e \"source $context->{cmdFile}\"");
}
sub mysql_cleanup($$$) {
    # We didn't create any temp files. No-op.
}
# Initialize the dispatcher to run these functions
initDispatcher("mysql");
```
#### **Android**

This example uses the adb tool to upload files to the device and run commands on it. Initial testing has been only against the android emulator, but it is implemented in such a way that it should work against a real android device attached using USB to the proxy agent, or a device on the network.

A first attempt at proxying to android devices:

```
# Set the path to the adb binary; if the directory is in the proxy agent's
# PATH, this variable can simply contain the name of the executable.
my $gADB = "c:/android-sdk-windows-1.6_r1/tools/adb.exe";
sub android getDefaultTargetPort() {
    # Not sure what a good meaningful value is here.
    return 0;
}
sub android connect($;$) {
    # This "protocol" implementation uses the adb
    # command-line tool. Depending on the value of
    # host, construct the appropriate adb command-line
    # argument.
   my $host = $ [0];my $context = {};
 # if ($host eq "emulator") {
    if ($host eq "localhost") {
        # We want to talk to the emulator running on this host.
        $context->{targetArg} = "-e";
    } elsif ($host eq "usb") {
        # We want to talk to the single android device connected
        # to the computer via a USB.
        $context->{targetArg} = "-d";
    } else {
        # This must be the serial number of some device somewhere.
```

```
$context->{targetArg} = "-s $host";
    }
    return $context;
}
sub android uploadFile($$$) {
    my ($context, $srcFile, $tgtFile) = @_;
   my($filename, $directories) = fileparse($tgtFile);
   my $result = `$gADB $context->{targetArg} push $srcFile
    "/data/tmp/$filename" 2>&1`;
    if (5? != 0) {
        die ("android_uploadFile: Error uploading file $srcFile to
        /data/tmp/$filename: $result\n");
    }
}
sub android runCommand($$) {
   my ($context, $cmdLine) = @_;
    # cmdLine is a command-line for running the wrapper script, which
    # has no meaning for this integration. We just want to run
    # 'adb' for the desired device with the command-file.
    system("$gADB $context->{targetArg} shell $cmdLine");
}
sub android_cleanup($$$) {
   my ($context, $remoteCmdFile, $remoteWrapperFile) = @_;
    # This was copied from ssh_cleanup except that we do "rm",
    # not "rf -f".
   mesg("cleaning up");
    # Delete the locally generate wrapper file.
    unlink($context->{"wrapperFile"});
    # Delete the cmd-file and wrapper script file on the proxy target.
    $gDispatcher{"runCommand"}($context,
        "rm $remoteWrapperFile $remoteCmdFile");
}
sub android_ping($;$) {
   my ($host, $port) = @_;
    $port = $gDispatcher{"getDefaultTargetPort"}() unless isPortValid($port);
   my $socket = IO::Socket::INET->new(PeerAddr => $host,
                                        PeerPort => $port,
                                        Proto \Rightarrow "tcp",
                                        Type => SOCK STREAM)
                           or die "Couldn't connect to $host:$port : $@\n";
}
# Initialize the dispatcher to run these functions
initDispatcher("android");
1;
```
# <span id="page-603-0"></span>**ecremotefilecopy**

When ElectricFlow agents (on platforms other than Linux or Windows) run steps that create log files in a workspace the ElectricFlow web server cannot access (through Linux or Windows agents), use *ecremotefilecopy* to recreate job logs so they are visible on those ElectricFlow agents, which then enables the web server to retrieve and render those log files.

Using postp and *ecremotefilecopy*, the log file is populated and recreated in a workspace accessible to the ElectricFlow web server, allowing the Job Details page to display the log file. Although this functionality is supported, it is not a recommended method of operation. This method should be used only as a last resort when a shared file system (between alternate agents and primary platform agents [Linux and Windows]) is not possible.

The reasons ecremotefilecopy is not recommended are:

- You will not see logs in real time. Logs are not visible until the "recreate step" has completed running.
- There is a performance penalty, especially when running with large files.

#### **Setting up the process**

- Create a "Setup" step in your procedure
- Update the Postprocessor field for each step whose results you want to see on the server.
- Add a step (one or more times) to the procedure to recreate the ElectricFlow server log files.

#### **Creating a Setup Step**

In your procedure, create a step called "Setup". This step needs to be in your procedure *before* any step running on a remote workspace.

**Note:** This is your top-level procedure, not a subprocedure.

- Navigate to your procedure.
- To create a new step, click the Command step link.
- $\bullet$  Set the fields as follows:

Step Name: Setup

Command(s): ecremotefilecopy setup

Resource: local

Workspace: you have two choices:

- use default
- **.** use: alternateWorkspaceForDisplay

There is a property on the Workspace called alternateWorkspaceForDisplay, which is a secondary location to look for workspace files. This secondary location is used when the workspace files are not accessible to the web server. If the Apache server cannot locate the file in the original workspace, it looks in the alternate one.

#### **Update the Postprocessor field for steps in your procedure**

This step defines a postprocessor that will run at the end of the steps you specify. Add the following information to every step running on a remote agent if you want to see its results in the web interface.

- Navigate to a procedure and a step.
- $\bullet$  In the Postprocessor field, enter:

postp --check none --loadProperty /myJob/jobSteps[Setup]/postpExtensions

• If you are using postp in this step to scan your step log for errors, warnings, and so on also, omit "-check none" from the invocation line.

#### **Add a Final Step to your procedure**

This step adds a new step at the end of your existing procedure. This step finds all properties created by the postprocessor, then reads the properties and creates local log files based on the properties, then deletes the properties.

- Navigate to your procedure.
- To create a new step, click the Command step link.
- $\bullet$  Set the fields as follows:

Step Name: Recreate the Log Files

Always run step: (Check the box)

Command(s): ecremotefilecopy recreateFiles

Resource: local

Workspace: default

After the final step runs, you should see links (icons) displayed in the Log column on the Jobs Details page.

Click the icon to display the log file.

### **Copying Other Files from the Workspace**

By default, ecremotefilecopy copies only postp log and diag files, and step logs. You can also copy other files from the workspace using a function named postpEndHook2.

You must do the following in your step:

- 1. Make sure that the file you want to copy is in the step workspace. (It can be copied there, created there, etc.)
- 2. For your procedure, create a property (named postpEndHook2, for example).
- 3. Define a function named postpEndHook2 inside the property. For example:

```
sub postpEndHook2() {
    # Missing param does not cause an error
   $::gCommander->abortOnError(0);
    # Add filename to a "special" property such that it will be picked up by
```

```
ecremotefilecopy
   my $fileName = 'paul.txt';
   copyFileToProperty ($fileName);
    # Restore default error handling
   $::gCommander->abortOnError(1);
}
```
4. Add the following line in the Postprocessor field of this step:

```
postp --check none --loadProperty /myJob/jobSteps[Setup]/postpExtensions --loadP
roperty /myProcedure/postpEndHook2
```
# <span id="page-605-0"></span>**ZKConfigTool**

You can set ZooKeeper server with configuration information that all ElectricFlow server nodes will use in a clustered configuration. This command-line tool that imports your ElectricFlow database configuration information into your ZooKeeper server. The following minimum set of files is imported:

- $\bullet$  database.properties
- keystore
- $•$  passkey
- **•** commander.properties

#### **Prerequisites**

- The ElectricFlow Tools package must be installed on the system.
- The system must be running a version of Java supported by ElectricFlow. Java is automatically installed on a system with the ElectricFlow software as part of the Tools install.
- The ZooKeeper software must be installed on the network.

#### **Command**

```
$ java -jar zk-config-tool-jar-with-dependencies.jar -<options>
```
### **Usage:** ZKConfigTool

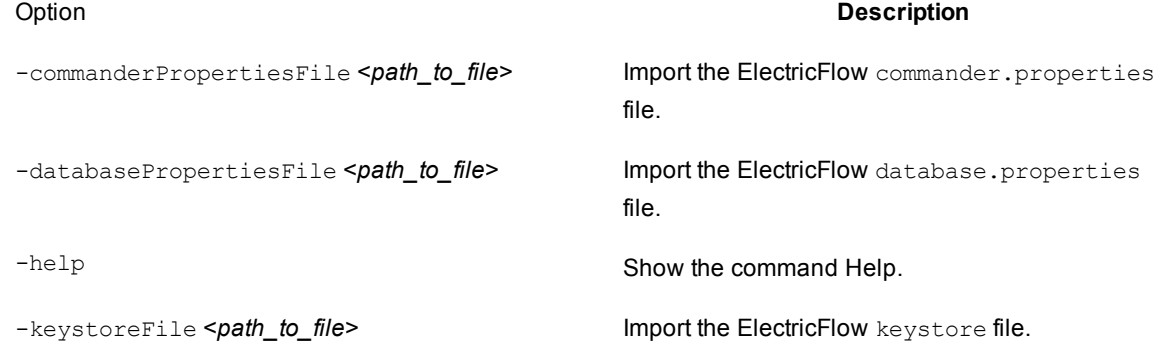

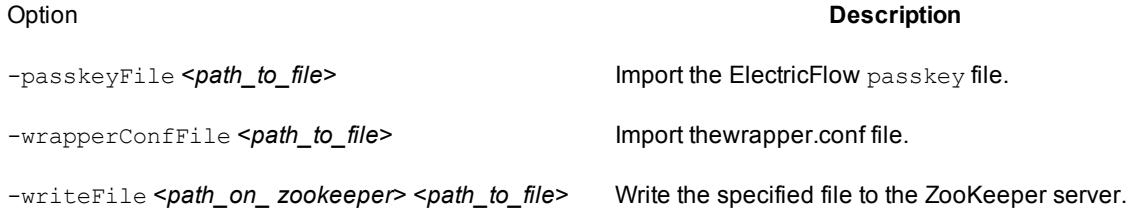

#### **Import Files**

Run the ClusterTool command to completely populate the ZooKeeper server with configuration information. The system must have the Tools install and can be able to communicate with ZooKeeper.

• If you run the command with defined file options, the tool immediately attempts to contact the specified ZooKeeper system and import the specified files.

Example command:

```
COMMANDER_ZK_CONNECTION=10.168.33.10:2181 java -jar zk-config-tool-jar-with-
dependencies.jar --databasePropertiesFile database.properties --keystoreFile
keystore --passkeyFile passkey --wrapperConfFile wrapper.conf --
commanderPropertiesFile commander.properties
```
• If you run the command without defined file options, the tool displays a series of prompts for the required ElectricFlow information. Once the correct information is entered, the tool contacts the specified ZooKeeper system to import the specified files.

#### Example command:

\$ COMMANDER\_ZK\_CONNECTION=10.168.33.10:2181 java -jar zk-config-tool-jar-withdependencies.jar

# <span id="page-606-0"></span>**ClusterInfoTool**

Use ClusterInfoTool to get information on the running ElectricFlow server cluster from ZooKeeper.

### **Prerequisites**

- The ElectricFlow server cluster must be installed and running on the network.
- Configuration files that all ElectricFlow server nodes will use in a clustered configuration must be uploaded to Apache ZooKeeper server using the ZKConfigTool.
- The ZooKeeper cluster must be running an odd number of Zookeeper nodes and there must be a leader node.
- The system must be running a version of Java supported by ElectricFlow. Java is automatically installed on a system with the ElectricFlow software as part of the Tools installation.

#### **Locations**

The ElectricFlow installer adds the ClusterInfoTool to the following default locations:

- <sup>l</sup> Windows: C:\Program Files\Electric Cloud\ElectricCommander\server\bin\clusterinfo-tool-jar-with-dependencies.jar
- <sup>l</sup> Linux: /opt/electriccloud/electriccommander/server/bin/cluster-info-tool-jar-withdependencies.jar

### **Command**

```
$ java -DCOMMANDER_ZK_CONNECTION=<ZooKeeper_Server1_IP>:2181,<ZooKeeper_Server2_IP>:21
81,<ZooKeeper_Server3_IP>:2181 -jar cluster-info-tool-jar-with-dependencies.jar
```
where DCOMMANDER\_ZK\_CONNECTION must point to the ZooKeeper system to which the ElectricFlow server cluster is connected.

#### **Output**

This is sample output generated by ClusterInfoTool:

Checking /commander/jgroups/hornetq:

582d3642-9736-e87f-4e19-c22d7776ccab ->

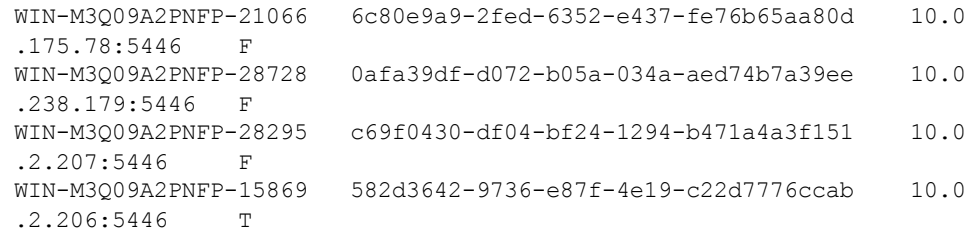

```
Checking /commander/jgroups/commander:
```
0c32103a-d4e7-da91-f8c4-1fd8e125c156 ->

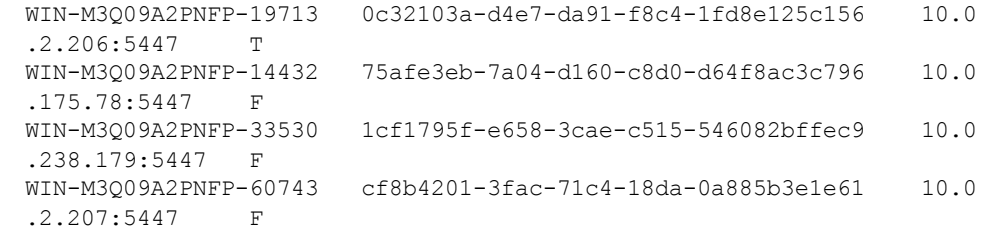

How to interpret ClusterInfoTool output:

- **•** The nodes /commander/jgroups/hornetq and /commander/jgroups/commander contain information on these JGroups clusters:
	- commander for the ElectricFlow server cluster
	- hornetq for the HornetQ cluster
- The children nodes under each of the JGroups nodes represent the participating ElectricFlow servers in the cluster. Each child node entry is in this form:

<Logical Name> <UUID> <IP address>:<port> T|F

• The number of entries in both JGroups nodes should be the same, with matching IP addresses but with different port numbers and distinct logical names and UUIDs. The coordinator node in each JGroups cluster is identified with a ' $T'$  against its entry.

# **Security Issues**

This topic describes how to resolve security issues.

# **Cross-Site Request Forgery Protection**

Cross-Site Request Forgery (CSRF) is an attack that forces end users to execute unwanted actions on a web application in which they are currently authenticated. CSRF attacks specifically target state-changing requests, not data theft, because the attacker cannot see the response to the forged request. Using social engineering (such as sending a link via email or chat), an attacker may trick the users of a web application into executing actions of the attacker's choosing. If the victim is a normal user, a successful CSRF attack can force the user to perform state changing requests like transferring funds, changing their email address, and so on. If the victim is an administrative account, CSRF can compromise the entire web application. For more information about CSRF, go [here.](https://www.owasp.org/index.php/Cross-Site_Request_Forgery_(CSRF))

CSRF protection is disabled by default. You can enable or disable CSRF protection as follows:

• To enable CSRF protection, enter ecconfigure --webCsrfProtection=true.

Examples using the default directory:

• For Linux, enter

/opt/electriccloud/electriccommander/bin/ecconfigure --webCsrfProtectio n=true

• For Windows, enter

C:\Program Files\Electric Cloud\ElectricCommander\bin>ecconfigure --web CsrfProtection=true

• To disable CSRF protection, enter ecconfigure --webCsrfProtection=false.

Examples using the default directory:

• For Linux, enter

/opt/electriccloud/electriccommander/bin/ecconfigure --webCsrfProtectio n=false

• For Windows, enter

```
C:\Program Files\Electric Cloud\ElectricCommander\bin>ecconfigure --web
CsrfProtection=false
```
# **Automation Platform Tasks**

All the topics in this section are about a particular feature or function in the ElectricFlow automation platform. They are the same as the topics in the "Web Interface Help" section of the Help system on the automation platform UI.

From the automation platform UI, you can access the topics as follows:

- All ElectricFlow Help topics above this directory are expanded, user-guide style Help topics about a particular ElectricFlow feature or function. Direct access to these Help topics is from the Help system Table of Contents. Although these topics are not directly linked within the ElectricFlow product, many "page-specific Help topics contain links to one or more of these topics to provide more detailed information quickly.
- The Help topics listed below this directory are "page-specific" Help topics, which means each of these topics contains specific information for the automation platform web page you are viewing. To access these Help topics while using ElectricFlow, click the **Help** link at the top-right corner on any automation platform web page. (The topics in this section of the AllHelp directory are listed singularly or in groups as is appropriate.)

# **Access Control**

Use this page to view and modify access privileges for a particular ElectricFlow object. Depending on the object where you want to set permissions, you will see that object's name as part of the page title (above the tables).

For example, if you clicked the Access Control link from a Project Details page, you will see the project name as part of the Access Control page title.

### **Reading and Using This Page**

- This page displays one or more access control lists. The top list contains entries for the object itself (specified in the page title) and also identifies the object. For example, if the heading for the top list reads "Privileges for Procedure: buildAndTestAll," you are viewing access privileges for a procedure named "buildAndTestAll". Click the object name to view the main page for that object.
- <sup>l</sup> Typically, you will see more than one list on the page. Each list below the first one contains privileges for an object that "contains" the objects above it. For example, a project contains all of its procedures and a procedure contains all of its steps. Privileges for the top-level object are determined by all the privileges in all of the displayed lists. The lists form an "inheritance chain" where it each object "inherits" permissions from the objects below it on the page.
- When a user attempts a particular operation on the object, ElectricFlow examines the lists on this page from top to bottom. If there is an entry specifying "deny" for the user (or a group containing the user) in the top list, access is denied. Otherwise, if an entry specifies "allow" for the user (or a group containing the user) in the top list, access is allowed. If access is neither allowed nor denied by the top list, ElectricFlow proceeds to the next list and processes it in the same way. **Note:** If access is neither allowed nor denied by any list, ElectricFlow denies access.
- The inheritance mechanism makes it easy to control access for a large number of objects in a single place.

For example, project access control entries automatically apply to new objects created within the project. Each new object in the project has an empty access control list, but will inherit from the project.

# *Using the Links...*

Use these links to add or increase Access Control for an object.

- **Add User** Use this link to add permissions for a specific user.
- **Add Group** Use this link to add permissions for a specific group, which means all users in that group would have the permissions allowed to the group.
- **Add Project** Use this link to set or redefine permissions for a project.
- <sup>l</sup> **Break Inheritance Caution: Be very careful if you break inheritance!** If you use the "Break Inheritance" action for any list, no additional inheritance occurs *below* that list and you no longer see other lists on this page. This action is useful if you want privileges for an object to be totally different than its containing object. If an object has no entries in its access control list and you break inheritance for that object, you make the object *completely inaccessible -* you will not even have the "Change Permissions" privilege, so you cannot restore inheritance. If this occurs, see your system administrator to restore inheritance.
- Actions:
	- o **Edit** Use this link to modify current permissions, but be careful if you modify permissions in an *inherited* access control list. Modifying inherited access control affects all other objects that inherit from the same list.
	- o **Delete** Deletes the current privileges granted for that user, group, or project.

# *Privilege Definitions*

The following four privilege types (for each ElectricFlow object) can be assigned *allow*, *deny*, or *inherit* permission.

Read - Allows object contents to be viewed.

Modify - Allows object contents (but not its permissions) to be changed.

Execute - If an object is a procedure or it contains procedures (for example, a project), this privilege allows object procedures to be invoked as part of a job. For resource objects, this privilege determines who can use this resource in job steps.

Change Permissions - Allows object permissions to be modified.

*For more information*, see the main Access [Control](#page-888-0) Help topic. This Help topic also contains two examples that illustrate how you might use Access Control to increase ElectricFlow security.

# **Access Control - defining entries**

Use this page to define access control entries selected from a filtered list of ElectricFlow users, groups, or projects, or by providing an explicit name.

Enter information in the fields as follows:

**Note:** The following instructions are generic. For example, if you chose Add User, the Filter field will be labeled "User Filter".

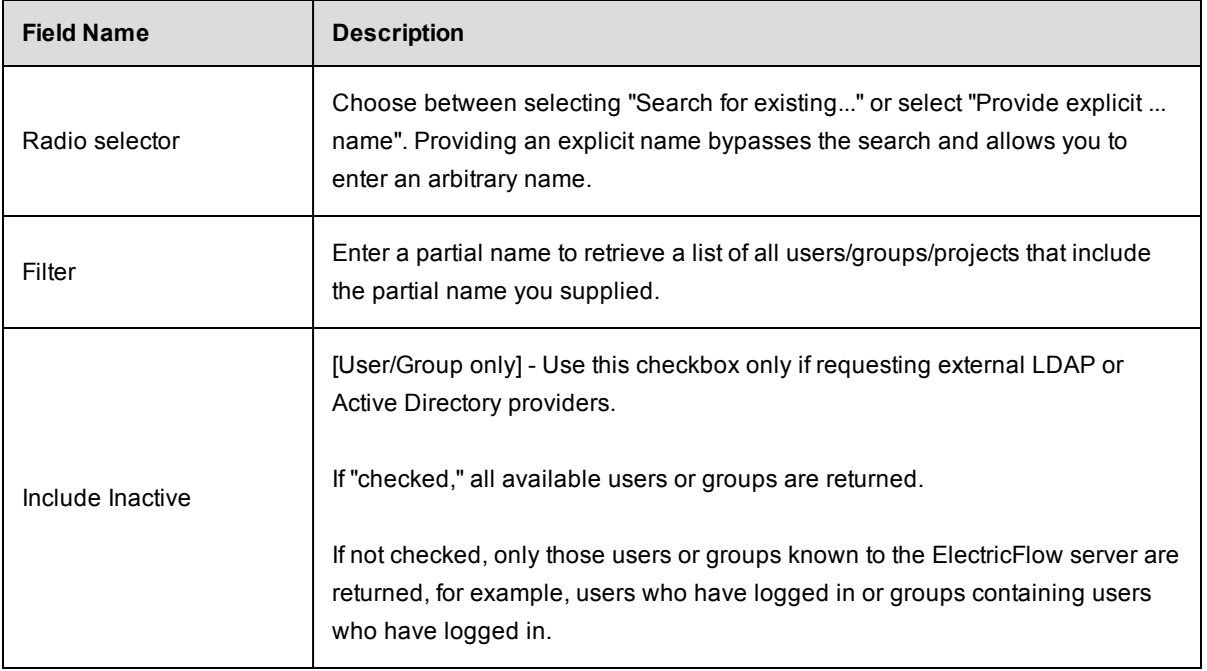

Click **OK** to retrieve your information.

If you entered filter criteria, the page will refresh with a list of matches. Select any row in this table to create an access control entry for that principal.

# *Column descriptions*

Name - The name of the user/group/project.

Location - Only viewable for users or groups from non-local directory providers. The name combined with the location is the unique identifier for this user or group, local to the ElectricFlow server.

## **Privileges - create new or edit existing privileges**

Use this page to create or modify an access control list entry. Each entry names a *principal*, which can be either an individual user or a group, and defines four privileges for the principal.

For each of the four privileges, **Read**, **Modify**, **Execute**, or **Change** Permissions:

- Creating a new entry or modifying an existing entry allows you to select either Inherit, Allow, or Deny access entries.
- o On the server access control table, "Don't Care" replaces the "Inherit" option.

For more information about access control, see the Access [Control](#page-888-0) Help topic.

# **Artifacts**
This page displays all artifacts available on this ElectricFlow server.

## *Links and actions at the top of the table*

- **New Search** Use this link to go to the Define Search page to filter the Artifacts page view.
- **Create Artifact** Use this link to go to the New Artifact page to create a new artifact.
- The "star" icon allows you to save this page to your Home page for quick access.

# *Column descriptions*

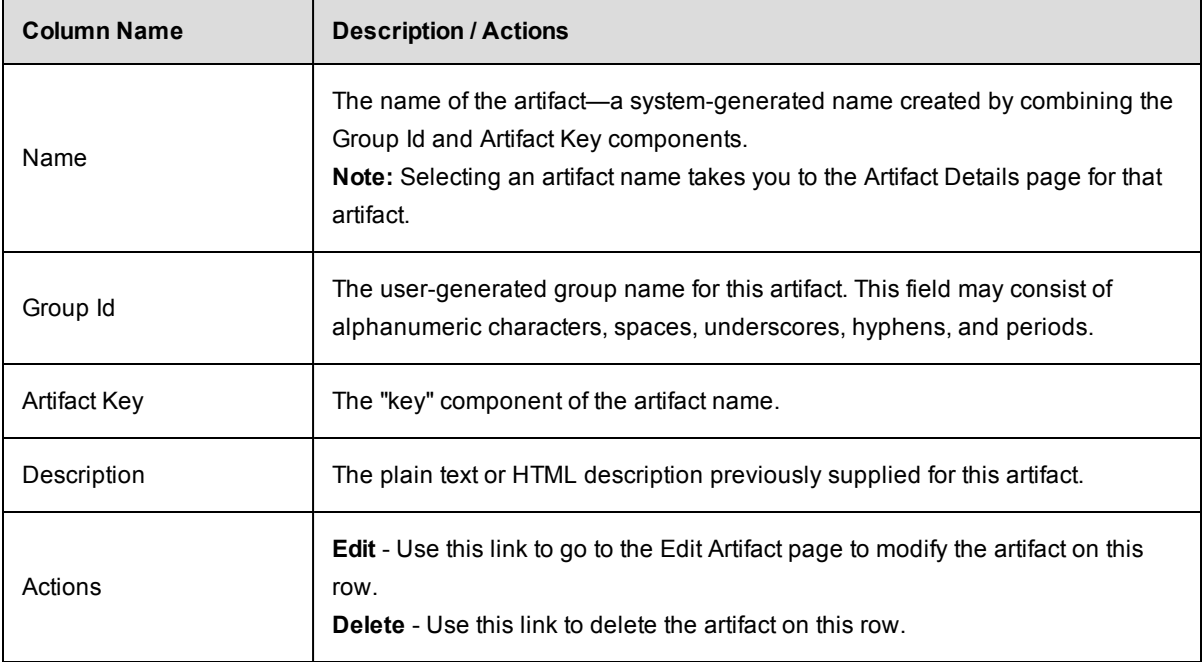

# **Artifact Details**

This page displays detailed information about an artifact.

## *Links and actions at the top of the table*

- **Edit** Use this link to go to the Edit Artifact page to make any necessary changes for this artifact's description or artifact version name template.
- <sup>l</sup> **Access Control** Use this link to set privileges for this artifact. *For more [information](#page-888-0)*, see the Access Control Help topic.
- The "star" icon allows you to save this job information to your Home page.

### **General Information section**

This section displays the artifact name (Artifact), Group Id, Artifact Key, and any Description previously supplied for this artifact.

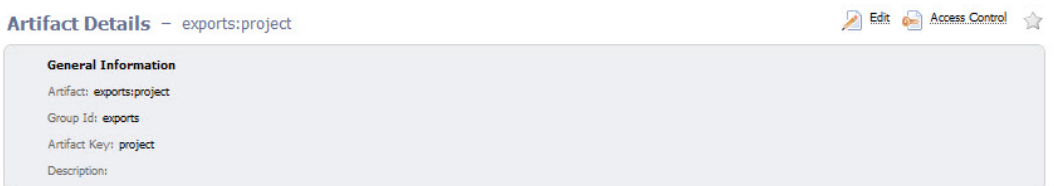

#### **The "tabbed" sections**

The next section of tabs allows you to select the type of information you want to see.

#### **Artifact Versions table**

This table displays all artifact versions included in this artifact.

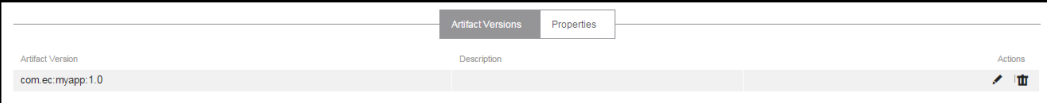

### *Column descriptions*

Artifact Version - Click on an artifact version name to go to the Artifact Version Details page for that artifact version.

Description - The previously supplied description, if any, for this artifact version.

Actions

- o Click the **Edit** link to go to the Edit Artifact Version page.
- o Click the **Delete** link to delete this artifact version from the artifact.

#### **Properties table**

This table contains custom properties for this artifact.

- Click on a Property Name to edit that property.
- If a "folder icon" precedes a property name, it denotes a Nested Property Sheet.
- <sup>l</sup> This section also provides **Create Property**, **Create Nested Sheet**, and **Access Control** links to add more custom properties or change or set privileges on this artifact.

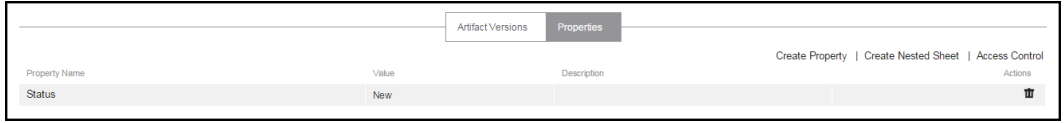

# **Artifact - create new or edit existing artifact**

### **To create a new artifact**

Enter information in the fields as follows:

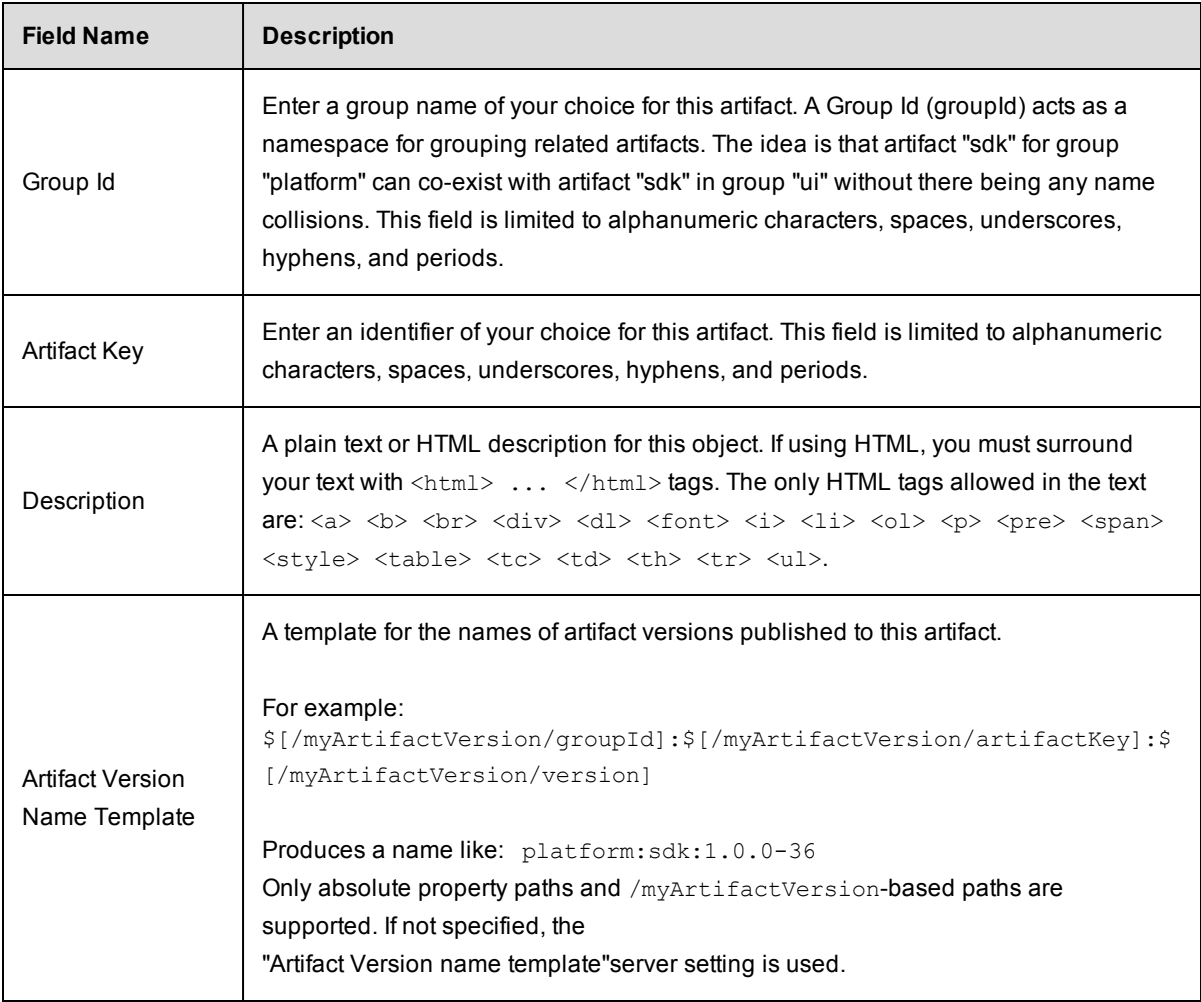

Click **OK** after filling-in the fields and to go to the Artifacts page to see your new artifact listed in the first column.

**To edit an artifact**

- **.** Click the Access Control link at the top of the page to add permissions to this artifact.
- You can add a Description or modify your existing description.
- You can add an Artifact Version Name Template or modify your existing template.
- Click OK to save your changes and return to the Artifacts page.

## **Artifact Versions**

This page displays all artifact versions available on this ElectricFlow server.

## *Links and actions at the top of the table*

- **New Search** Use this link to go to the Define Search page to locate artifacts, repositories or other related information.
- The "star" icon allows you to save this page to your Home page for quick access.

## *Column descriptions*

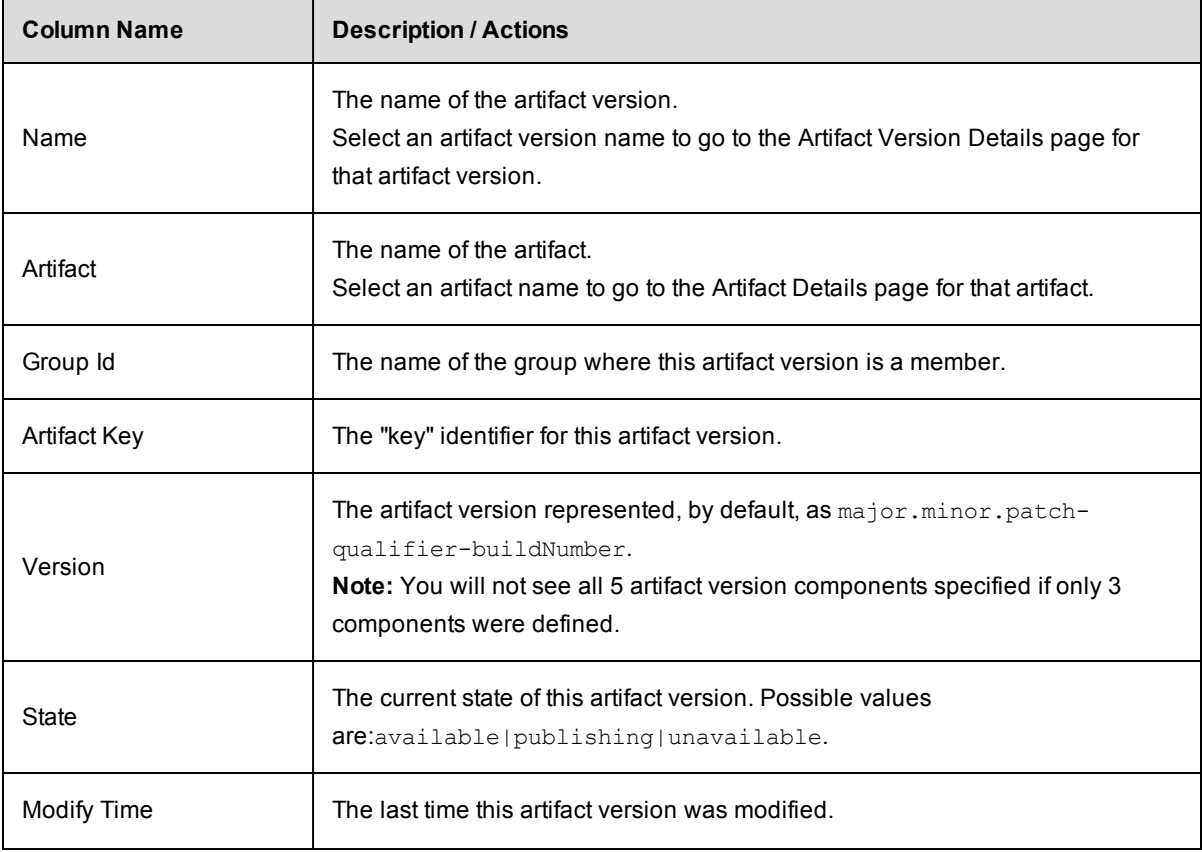

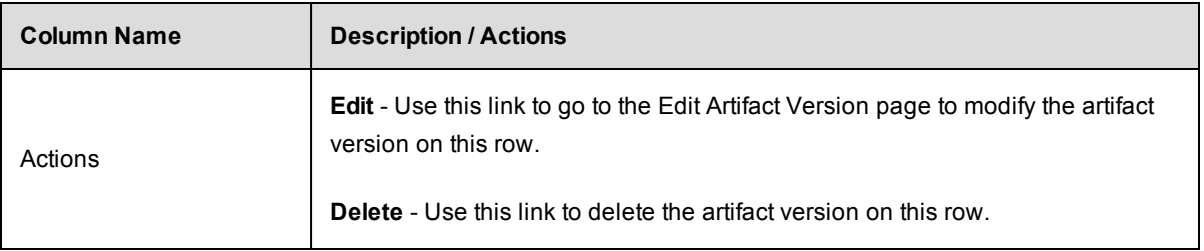

## **Artifact Version Details**

This page displays detailed information about an artifact version.

### *Links and actions at the top of the table*

- **Edit** Use this link to go to the Edit Artifact Version page.
- <sup>l</sup> **Access Control** Use this link to set privileges for this artifact version. *For more information*, see the Access [Control](#page-888-0) Help topic.
- The "star" icon allows you to save this artifact version information to your Home page.

#### **General Information section**

This section lists current information about the artifact version. While most of the information is static, two items link to other pages:

Artifact - Click the artifact name to go to the Artifact Details page for the "owning" artifact.

Published By - Click this link to go to the Job Details page for the job that published this artifact version. If this artifact version was published by an end user outside of a job context, this field will display None.

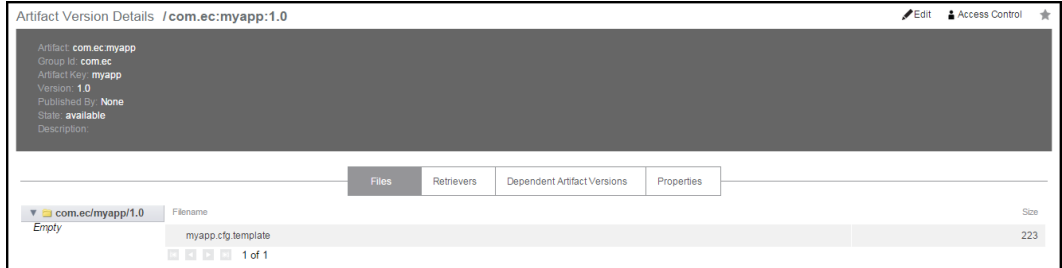

#### **The "tabbed" sections**

The next section of tabs allows you to select the type of information you want to see.

**Files**

This section shows the collection of files included in this artifact version. The left-pane displays the artifact version directory structure and the right-pane displays files and subdirectories for the currently selected folder in the left-pane. This structure is similar to Windows Explorer.

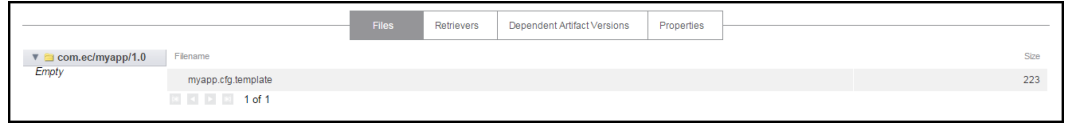

#### **Retrievers table**

This table lists the 50 most recent jobs that retrieved this artifact version and includes links to the Job Details page for those jobs.

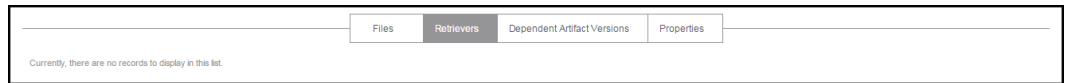

#### **Dependent Artifact Versions table**

This section displays dependent artifact version queries registered with the artifact version during a publish operation. These queries are evaluated during retrieval and the most current artifact version that matches each query is returned along with the primary artifact version.

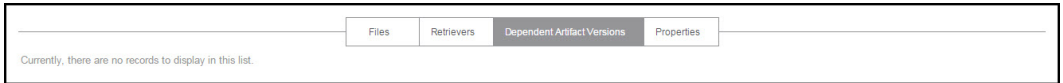

#### **Properties table**

This table contains custom properties for this artifact version.

- Click on a Property Name to edit that property.
- If a "folder icon" precedes a property name, it denotes a Nested Property Sheet.
- <sup>l</sup> This section also provides **Create Property**, **Create Nested Sheet**, and **Access Control** links to allow you to add more custom properties.

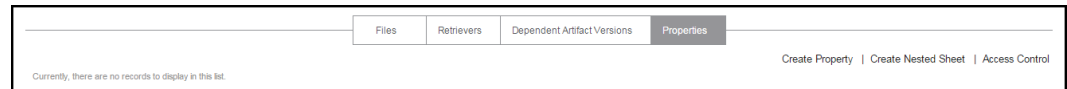

## **Artifact Version - edit an existing artifact version**

This page displays an existing artifact version you can modify.

## *Links and actions at the top of the table*

- **Access Control** Use this link to add or change permissions for this artifact version.
- The "star" icon allows you to save this page to your Home page for quick access.

### **To edit an artifact version**

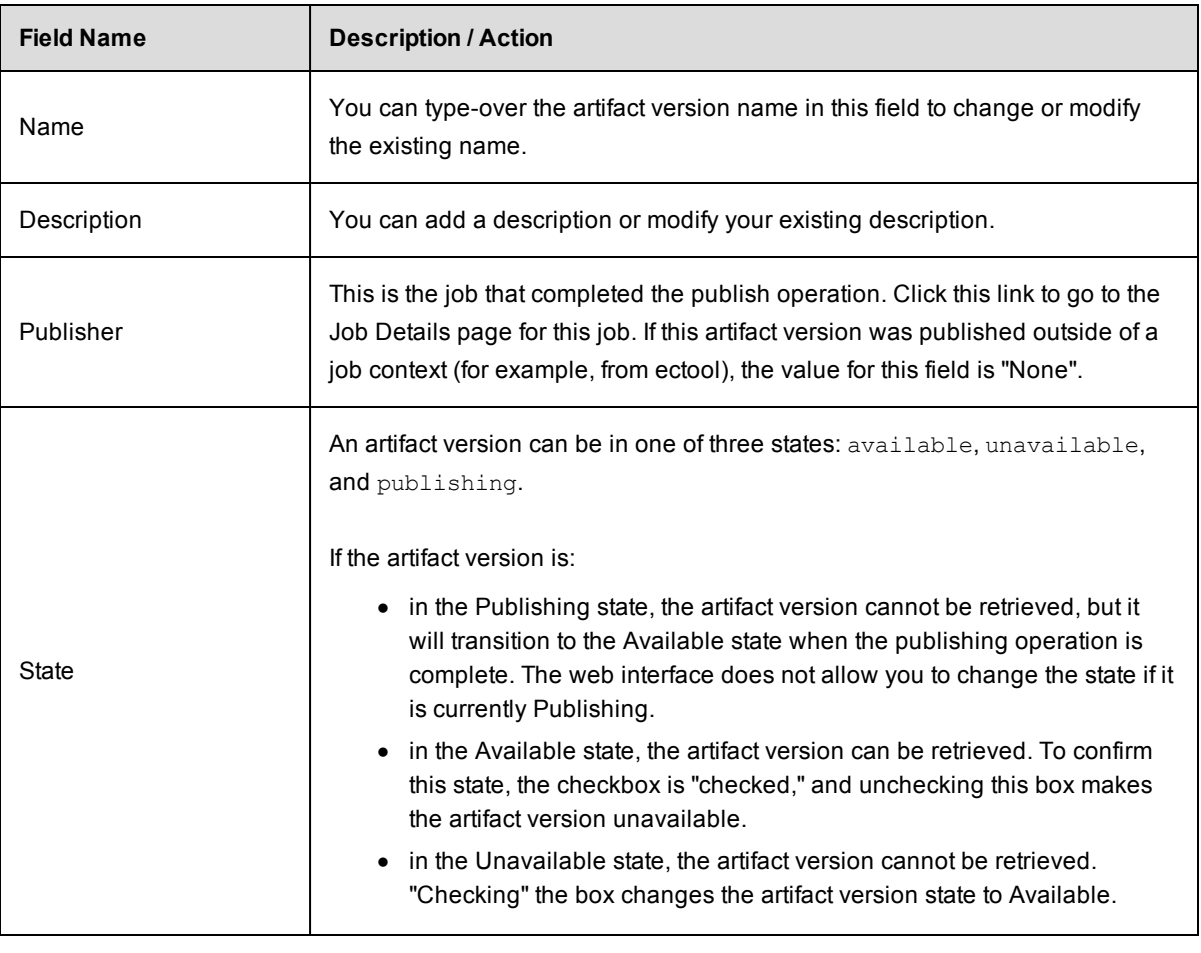

- -
- 
- -
- -
- **Repositories**

This page displays all artifact repositories available to this ElectricFlow server.

# *Links and actions at the top of the table*

- **Add Repository** Use this link to go to the New Repository page to add another artifact repository.
- The "star" icon allows you to save this page to your Home page for quick access.

# *Column descriptions*

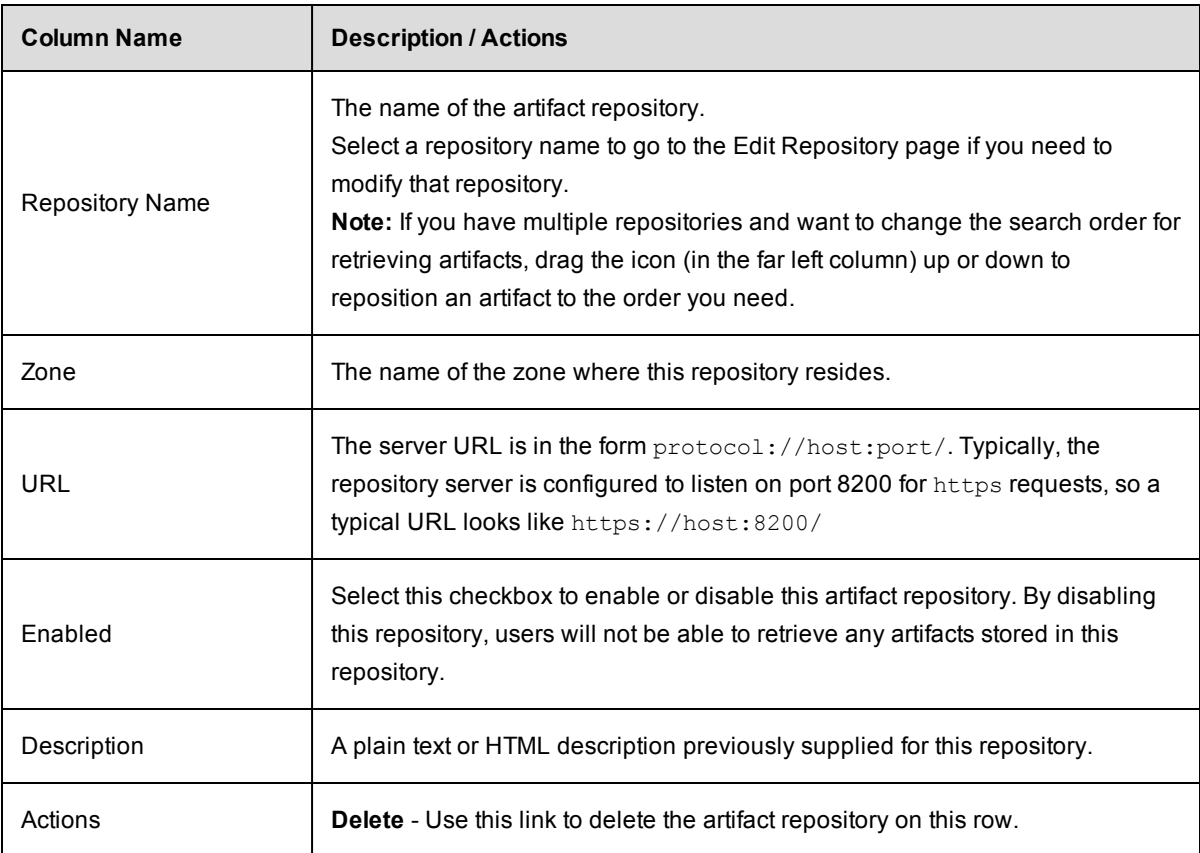

# **Repository - create new or edit existing repository**

## **To create a new repository**

Enter information in the fields as follows:

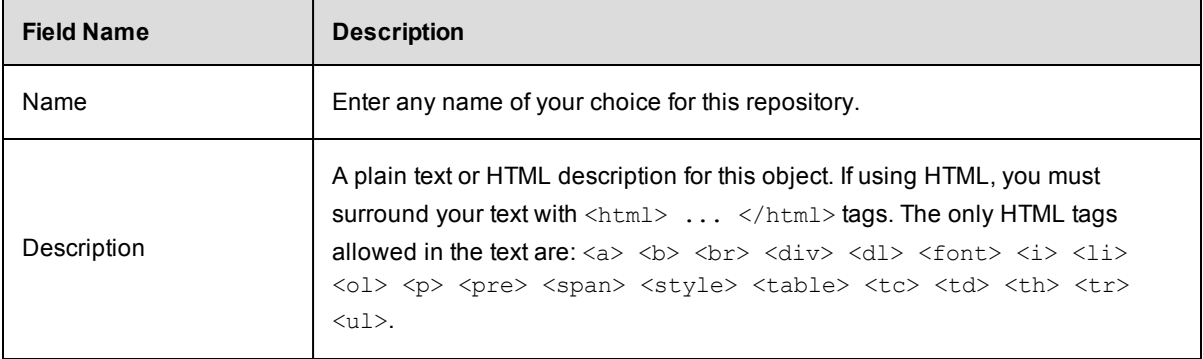

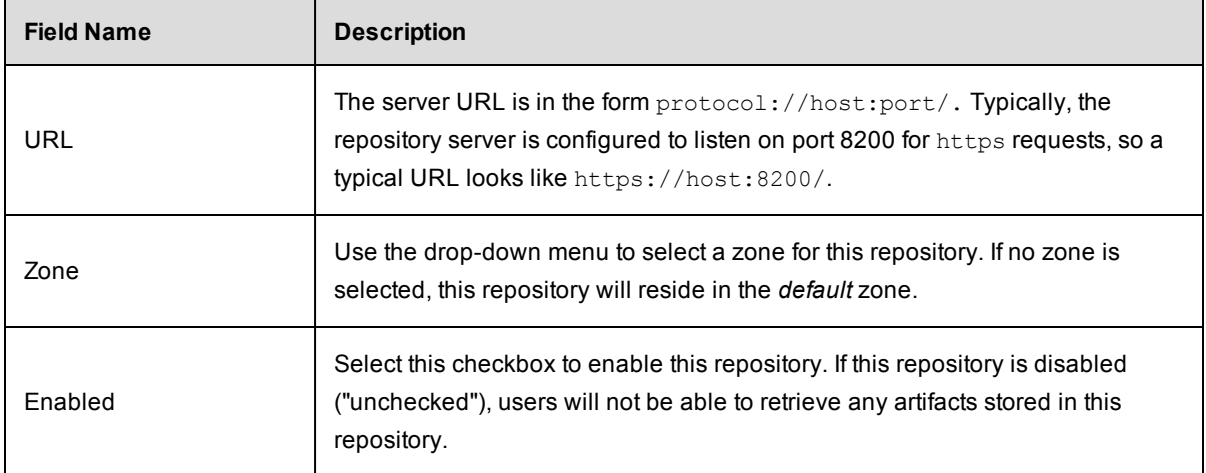

Click **OK** after filling-in the fields and to return to the Repositories page to see your new repository listed in the first column.

### **To edit a repository**

You can:

- **.** Use the Access Control link at the top of the table to set permissions on this repository
- Change the repository name
- Add a description or modify the existing description
- Modify the URL
- $\bullet$  Select a different zone.
- Enable or disable the repository

Click **OK** after making any modifications and to return to the Repositories page.

# **Database Configuration**

If you choose not to use the ElectricFlow built-in database, use this page to configure your MySQL, SQL Server, or Oracle database to communicate with ElectricFlow.

**Note:** The ElectricFlow built-in database is not recommended for production use.

Fill in the fields as follows:

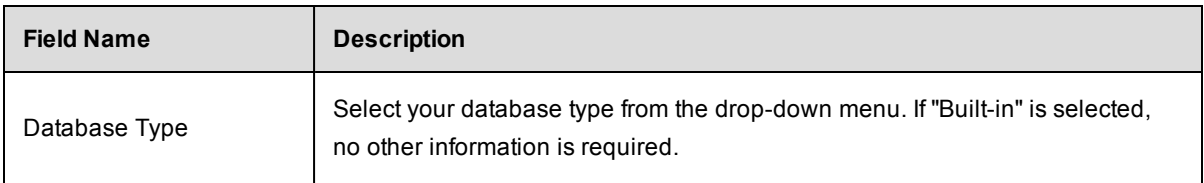

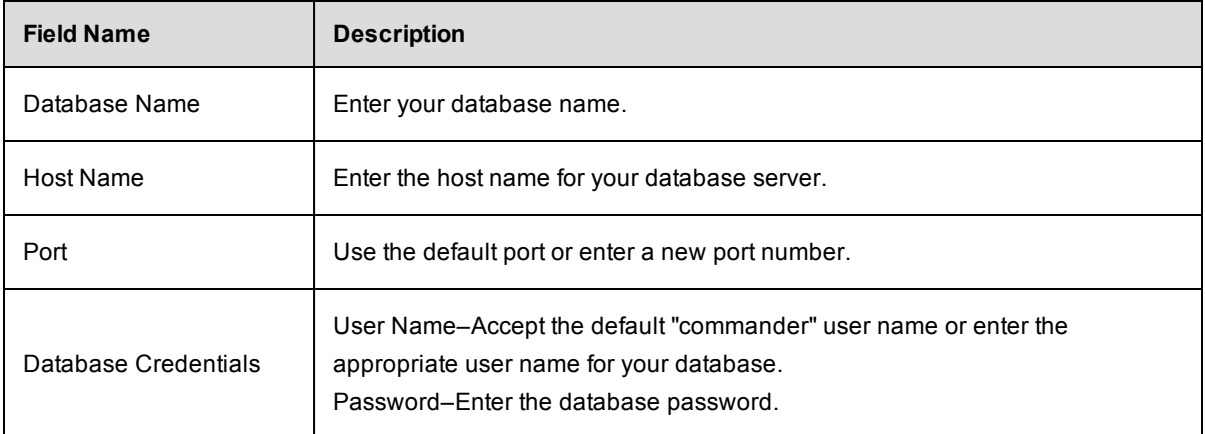

**IMPORTANT:** When you set the SQL server as the database, you can only use a non-named database.

Click **Save and Restart Server** after entering information in all fields.

**Note:** You may need to consult with your Database Administrator if you do not have all of the information required on this web page.

*For more information*, consult the *ElectricFlow Installation Guide*.

# **Defect Tracking Configurations**

This page displays Defect Tracking configurations known to the ElectricFlow server—ElectricFlow integrates, using plugins, with numerous defect tracking systems.

#### **Link at the top of the table**

Use the **Create Configuration** link to create a new Defect Tracking configuration.

#### **Column descriptions**

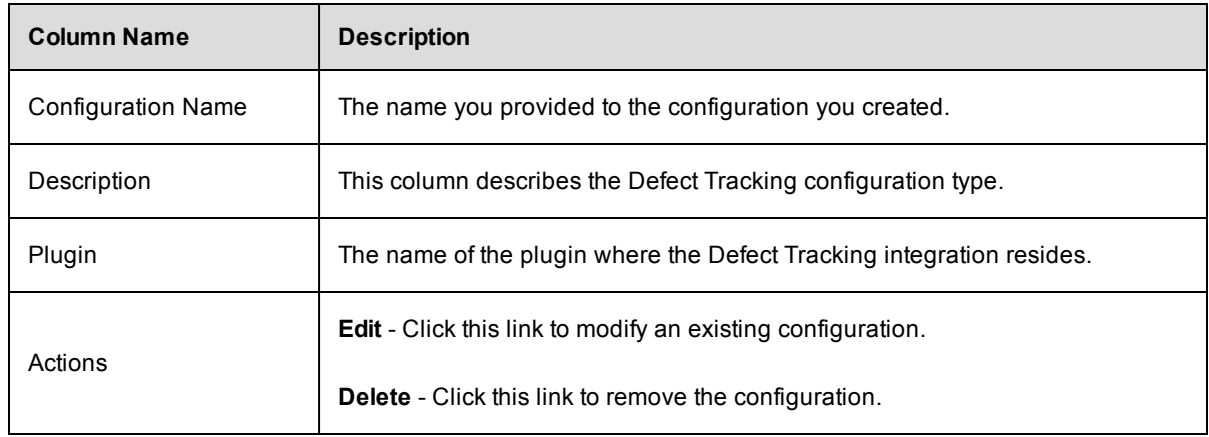

# **Defect Tracking - create new or edit existing configuration**

Use this page to define a new defect tracking configuration or modify an existing defect tracking configuration. A configuration is a collection of properties that define how ElectricFlow communicates with a particular defect tracking system.

After creating a defect tracking configuration, your entry will appear in the table on the Defect Tracking Configurations web page— to see this web page, select the Administration > Defect Tracking tabs.

### **To create a defect tracking configuration**

From the Defect Tracking Type drop-down menu, select your defect tracking system—ElectricFlow integrates with numerous defect tracking systems. Each integration was created using plugin technology.

Click the **Submit** button and a set of fields is displayed to enter information to create your configuration.

Enter information in the fields as follows:

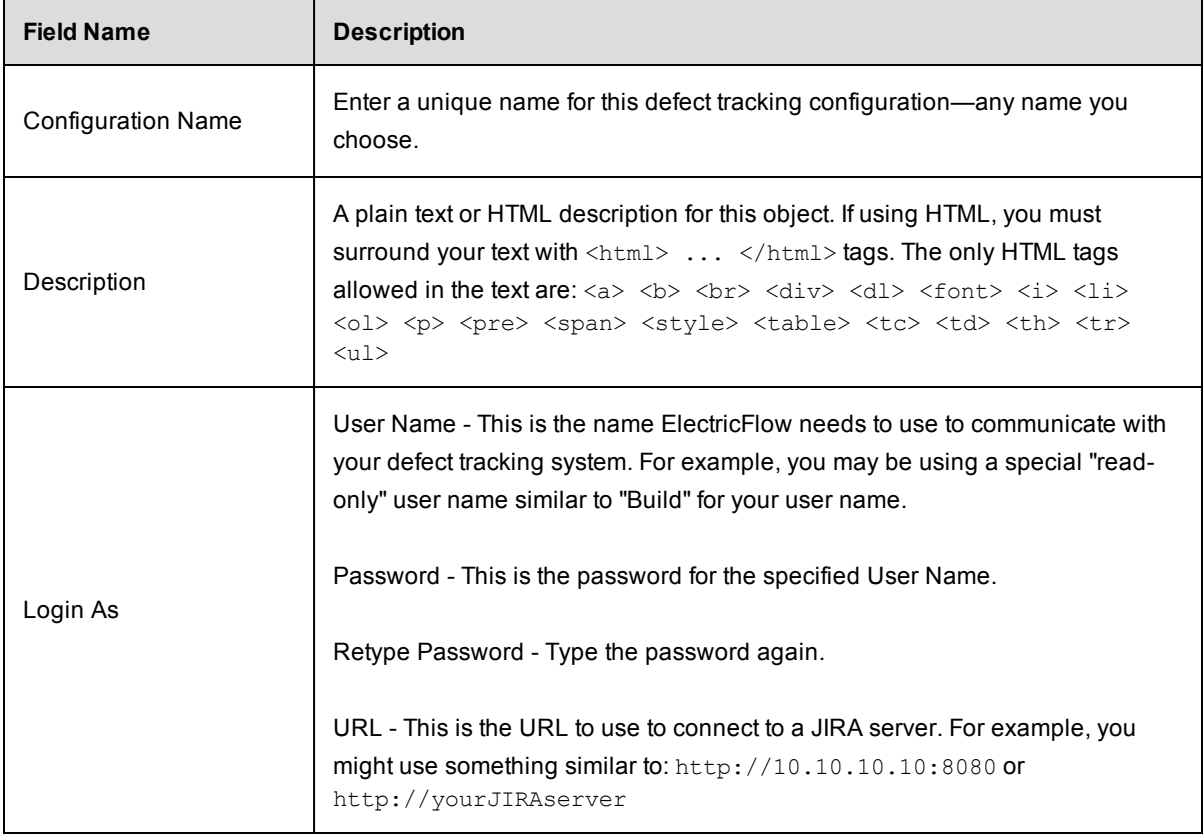

Click **Submit** to save your information.

### **Using the defect tracking integration**

Go to Projects > select a project > select a procedure.

- To create a New Step for defect tracking, select the Plugin link.
- In the Choose Step panel, select Defect Tracking from the left pane, then select the defect tracking system you configured.
- The right-pane now shows the types of steps available for your configuration. Select the step you need and automatically go to the New Step page.
- On the New Step page, notice the Subprocedure section now contains the defect tracking integration you configured and the step you chose.
- Enter the remaining information to create your defect tracking step.

See the Defect [Tracking](#page-958-0) Help topic for more information.

#### **To edit an existing defect tracking configuration**

Modify any of your defect tracking configuration information by "typing-over" any previously entered information.

Click **Submit** to save your modified defect tracking information.

# **Defect Tracking Reports**

This is a report of URLs to JIRA defects associated with the ElectricFlow job.

The report was compiled by searching job properties for JIRA defect IDs then querying the configured JIRA server for the current defect state.

*For more information* about Defect Tracking, see the main Defect [Tracking](#page-958-0) Help topic.

If you would like to create a defect tracking configuration, go to Administration > Defect Tracking and click the **Create Configuration** link to see the New Defect Tracking Configuration web page. Access the Help link on that page for more information.

# **Email Notifier - create new or edit existing email notifier**

Use this page to set up email notifiers.

**Note:** You must have already set up an Email Configuration so ElectricFlow knows which email server to use when sending any notifications. If you have not configured an email server to communicate with ElectricFlow, click the Administration > Email Configuration tabs to do this configuration now.

#### **For jobs and job steps - two types of email notifiers:**

- On Start Notifier sends an email when a job or job step starts.
- On Completion Notifier sends an email when a job or job step completes.

**For workflow states - three types of email notifiers:**

- On Enter Notifier sends an email when the state becomes the workflow's active state.
- On Start Notifier sends an email after the state's subjob or subworkflow starts. If no subjob or subworkflow is defined for that state, these notifiers will not be sent.
- On Completion Notifier sends an email after the state's subjob or subworkflow completes. If no subjob or subworkflow is defined for that state, these notifiers will not be sent.

#### **Using email notifiers**

- Attaching an Email Notifier to a procedure results in a corresponding Email Notifier associated with the job that is created when that procedure is executed.
- Attaching an Email Notifier to a procedure step results in a corresponding Email Notifier associated with the job step created when the procedure referencing the procedure step is executed.
- Attaching an Email Notifier to a state definition results in a corresponding Email Notifier associated with the state that is created when that workflow is executed.

#### **To create a new email notifier**

Enter information in the fields as follows:

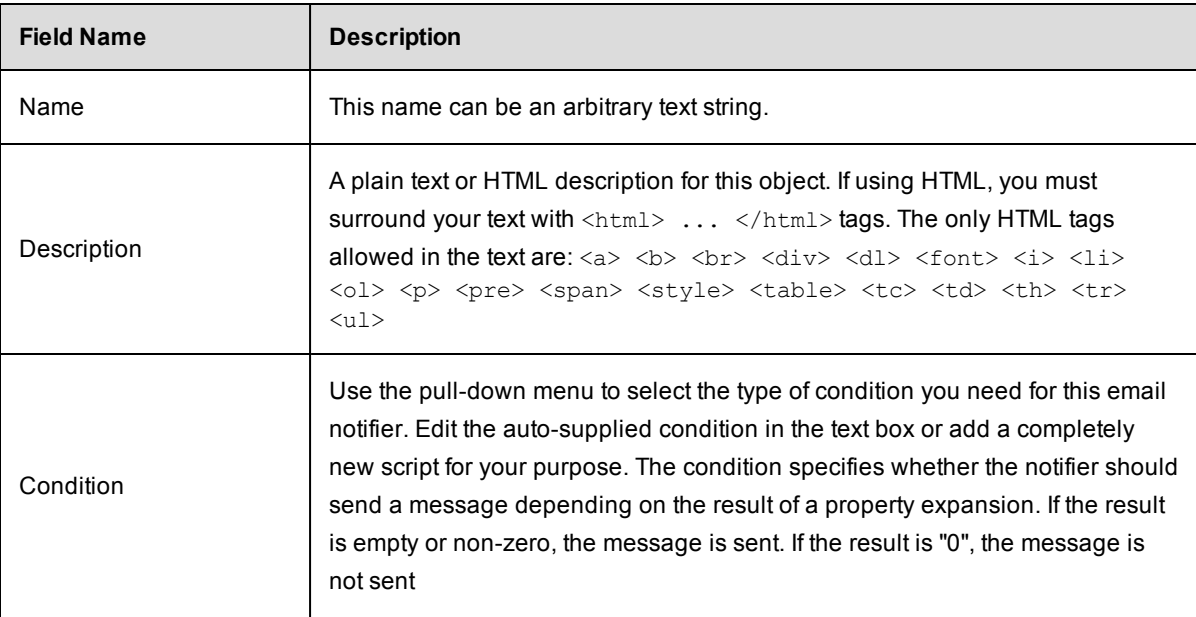

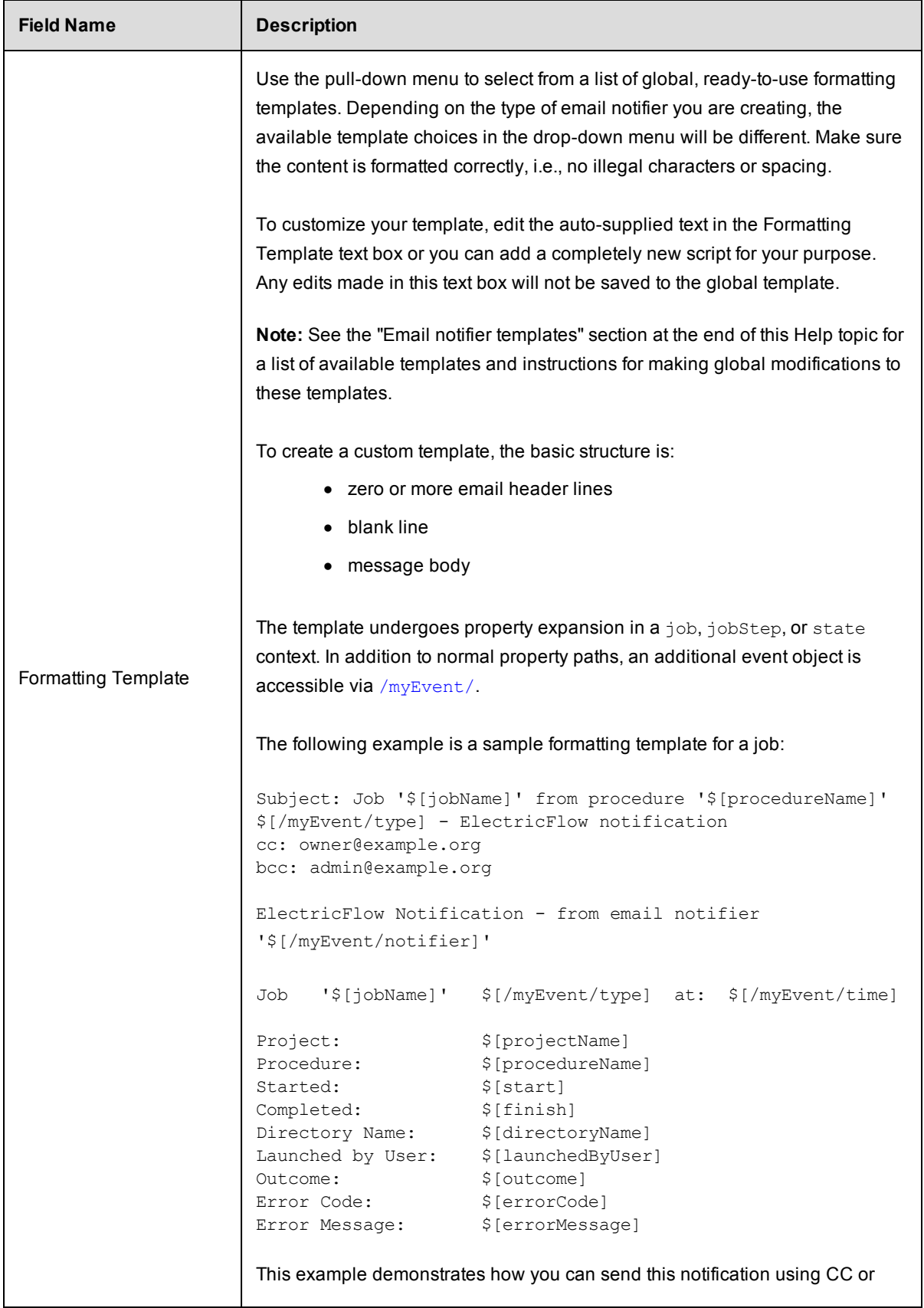

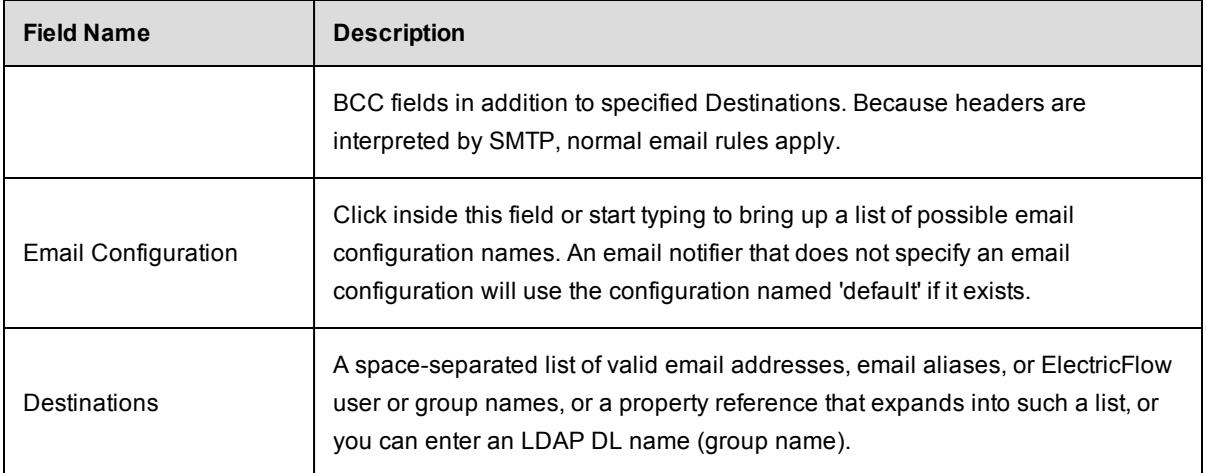

Click **OK** to save your email notifier configuration.

#### **To edit an existing email notifier**

Modify or add information to any of the fields and click **OK** to save your changes.

#### **Email notifier templates**

The table below lists global email notifier templates for your use. Each template name is a link to an example of the template output and the script.

Global templates are stored as property sheets under the "/server/ec\_notifierTemplates" property sheet. You can modify template properties or add new global templates if you have modify privileges on the server property sheet. An email notifier will be updated if changes are made to its global template.

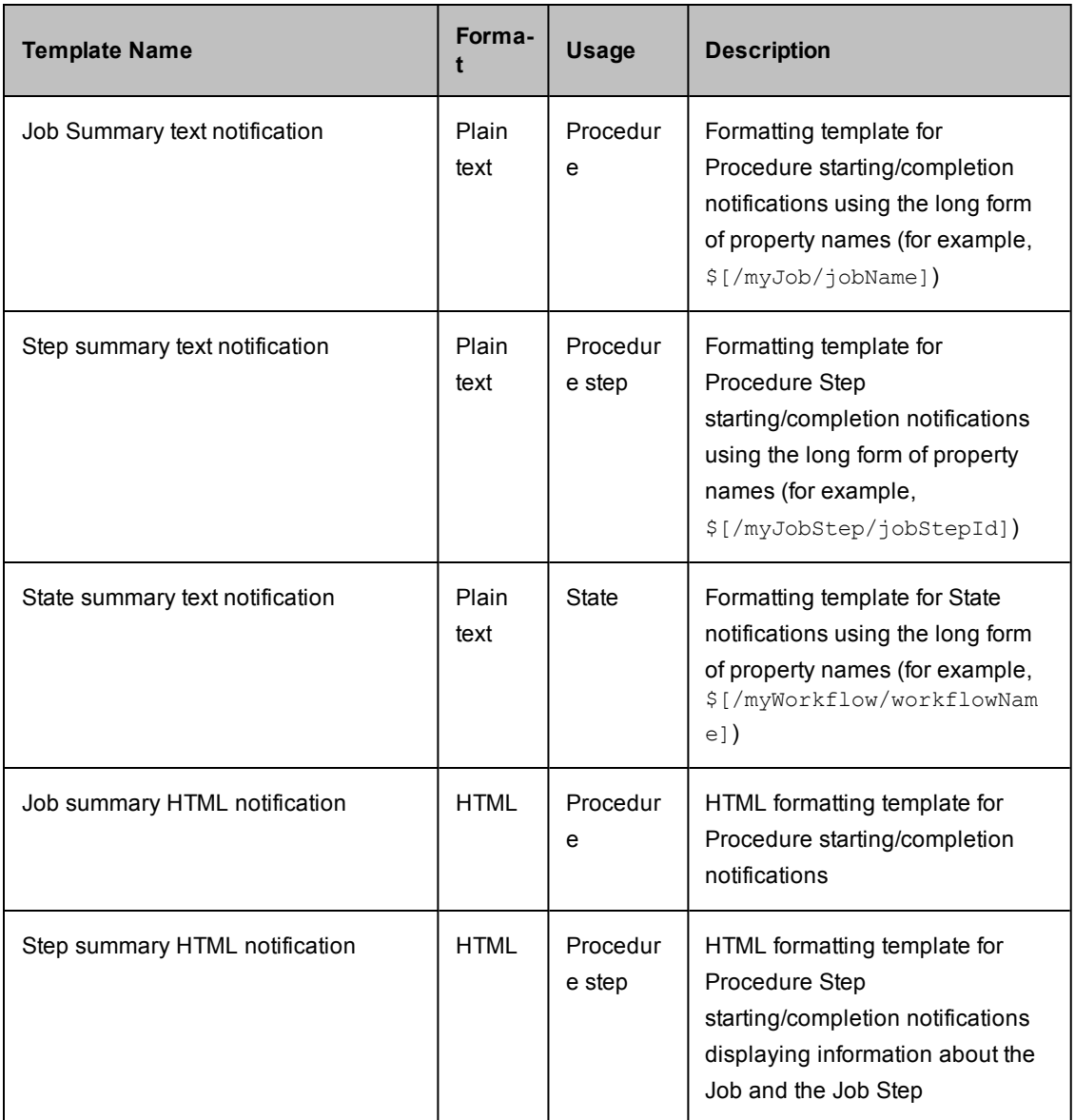

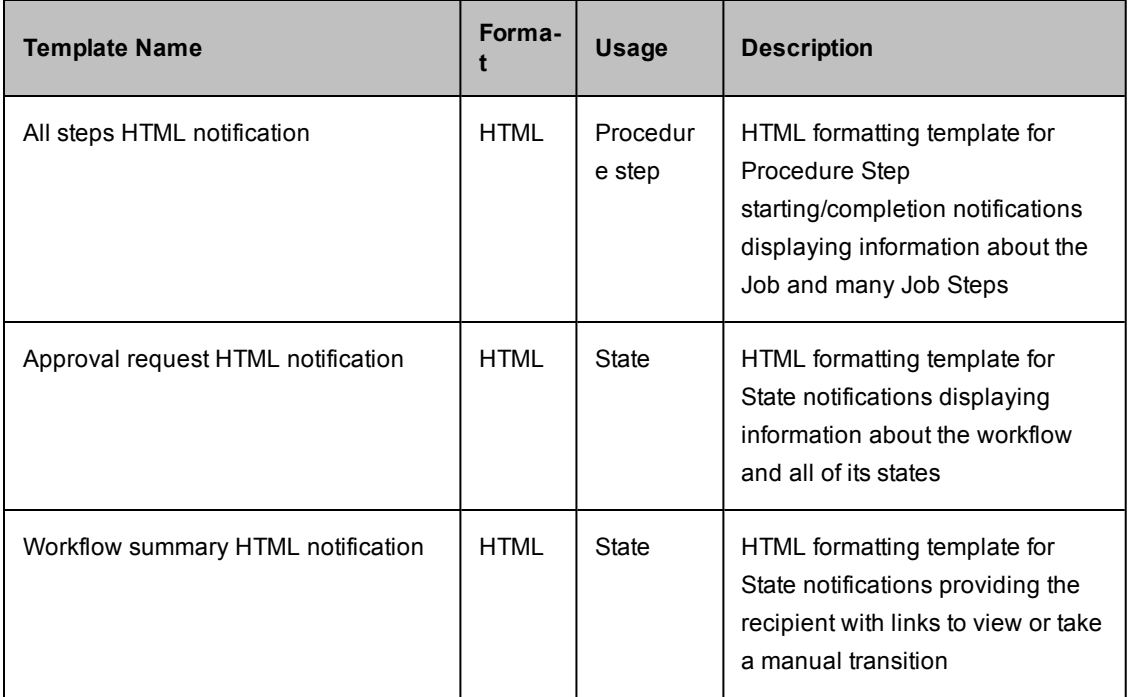

# **Email Configurations**

This page displays all previously configured email configurations.

- Click on a Configuration Name to go to the Edit Email Configuration web page to modify an existing email configuration.
- Click on the Add Configuration link to create new email configuration.
- Action column This column contains two links to Copy or Remove an Email Configuration.

Notice this page also lists the email server name and who the email notification was from.

## **Email Configuration - create new or edit existing email configuration**

Use this web page to specify an email server to ElectricFlow. If you do not create an Email Configuration, you will not be to send Email Notifications to individuals or groups.

If you have multiple users or groups in remote locations that use a different mail server, create additional Email Configurations to accommodate those locations if they need to receive ElectricFlow notifications.

### **To create a new email configuration**

Enter information in the fields as follows:

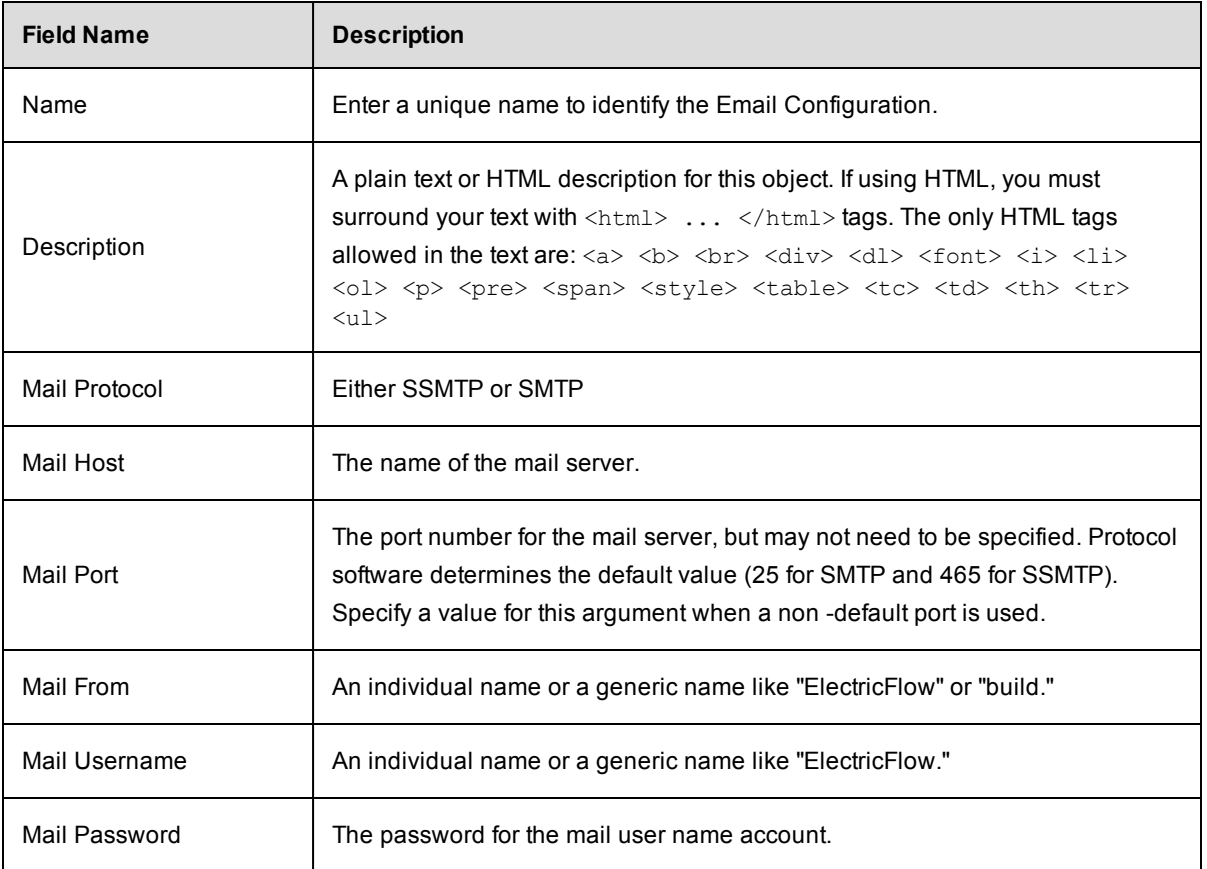

Click **Save** after filling-in all fields.

Click the **Test** button to run a test to make sure your email configuration works. Enter an email address in the pop-up box and click **Send**.

#### **To edit an existing email configuration**

Use the **Access Control** link at the top of the page to add or change existing permissions.

You can modify any of the information already supplied or add new information.

Click **OK** after completing your edits.

## **Email Notifier - create new or edit existing email notifier**

Use this page to set up email notifiers.

**Note:** You must have already set up an Email Configuration so ElectricFlow knows which email server to use when sending any notifications. If you have not configured an email server to communicate with ElectricFlow, click the Administration > Email Configuration tabs to do this configuration now.

## *For jobs and job steps - two types of email notifiers:*

- On Start Notifier sends an email when a job or job step starts.
- On Completion Notifier sends an email when a job or job step completes.

## *For workflow states - three types of email notifiers:*

- On Enter Notifier sends an email when the state becomes the workflow's active state.
- On Start Notifier sends an email after the state's subjob or subworkflow starts. If no subjob or subworkflow is defined for that state, these notifiers will not be sent.
- On Completion Notifier sends an email after the state's subjob or subworkflow completes. If no subjob or subworkflow is defined for that state, these notifiers will not be sent.

## *Using email notifiers*

- Attaching an Email Notifier to a procedure results in a corresponding Email Notifier associated with the job that is created when that procedure is executed.
- Attaching an Email Notifier to a procedure step results in a corresponding Email Notifier associated with the job step created when the procedure referencing the procedure step is executed.
- Attaching an Email Notifier to a state definition results in a corresponding Email Notifier associated with the state that is created when that workflow is executed.

#### **To create a new email notifier**

Enter information in the fields as follows:

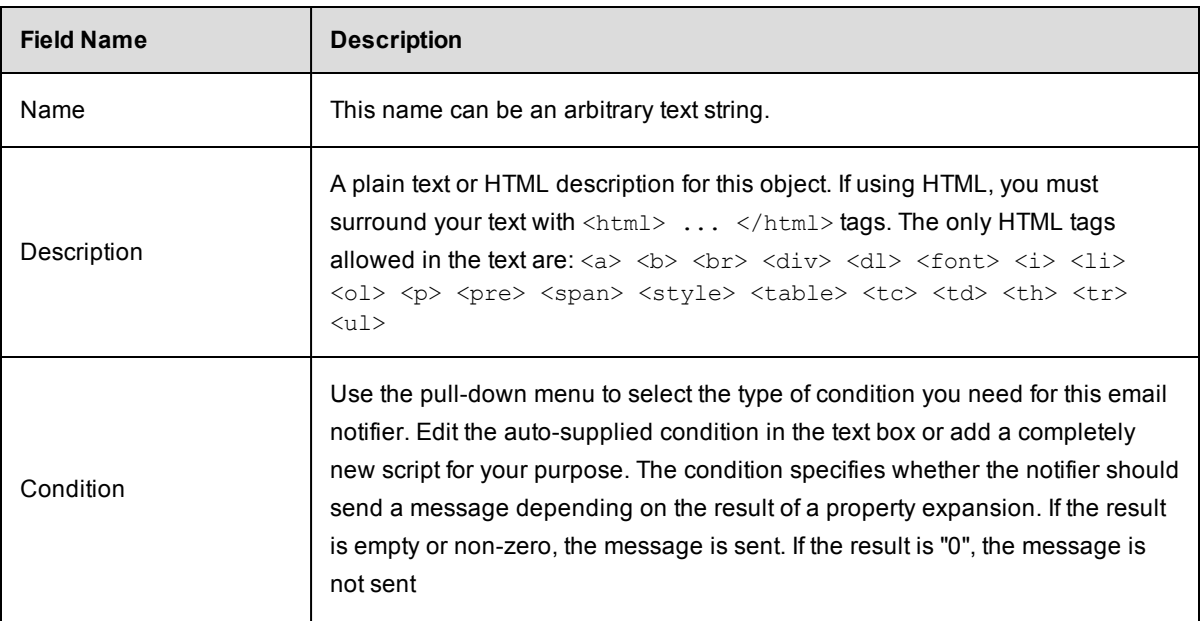

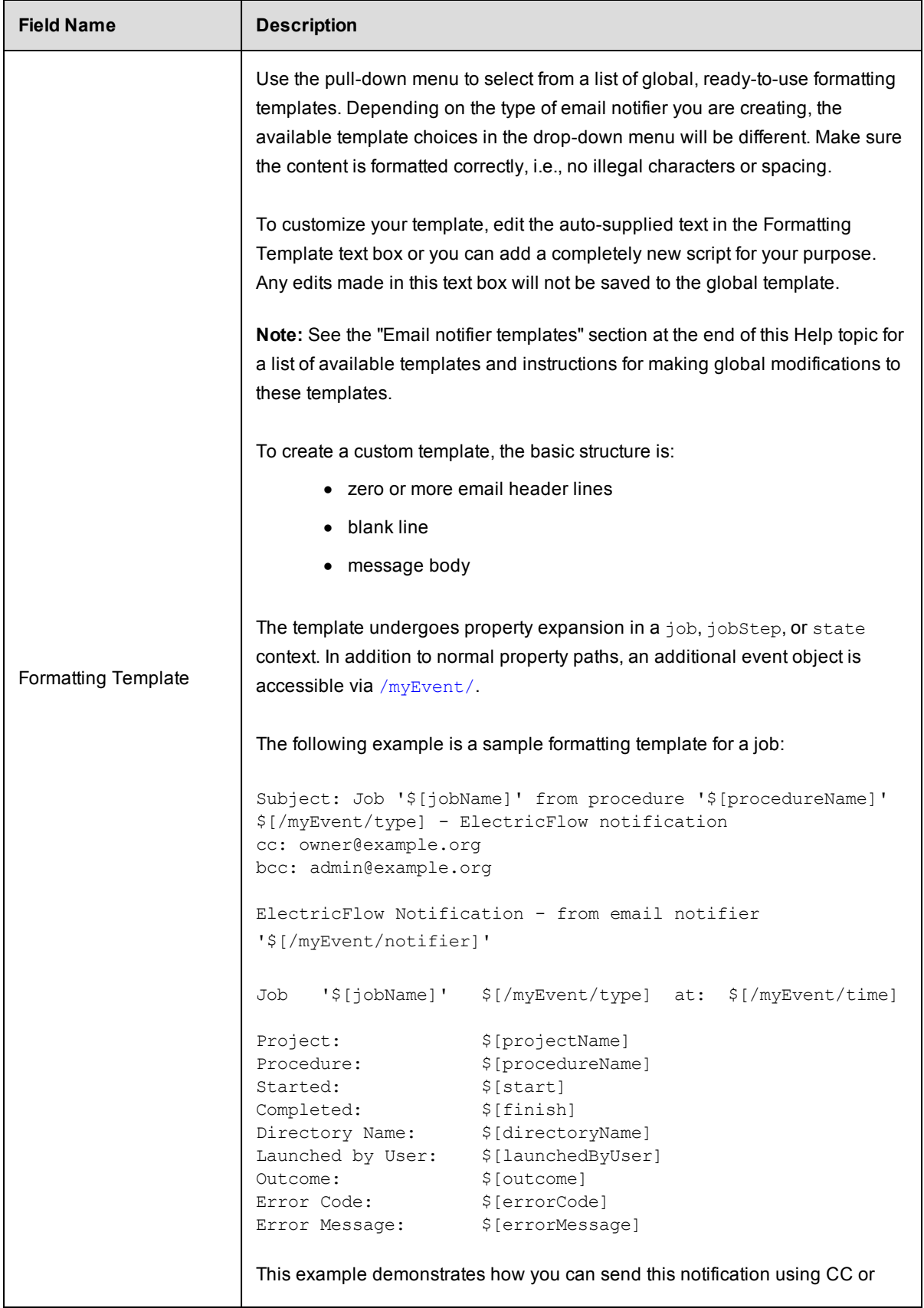

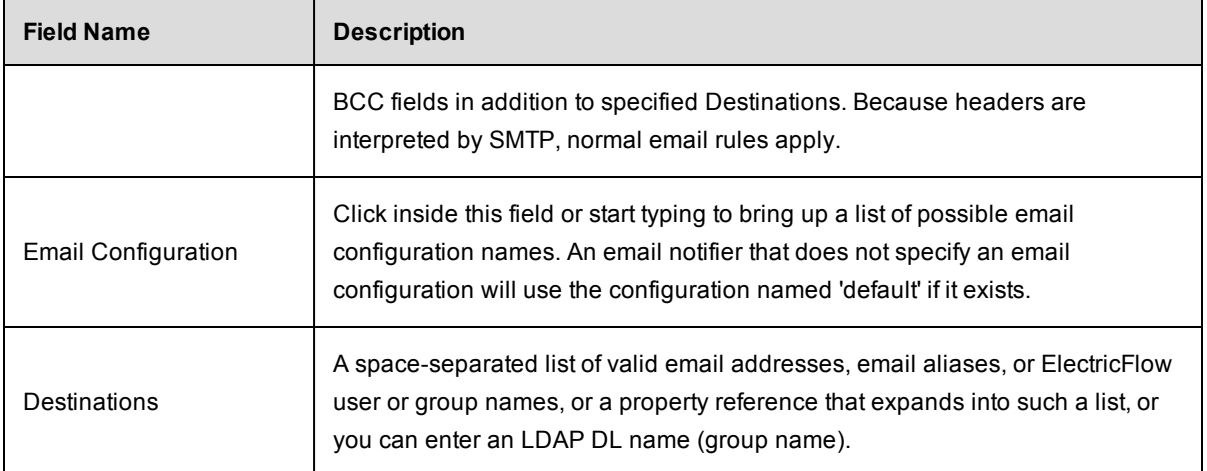

Click **OK** to save your email notifier configuration.

#### **To edit an existing email notifier**

Modify or add information to any of the fields and click **OK** to save your changes.

#### **Email notifier templates**

The table below lists global email notifier templates for your use. Each template name is a link to an example of the template output and the script.

Global templates are stored as property sheets under the "/server/ec\_notifierTemplates" property sheet. You can modify template properties or add new global templates if you have modify privileges on the server property sheet. An email notifier will be updated if changes are made to its global template.

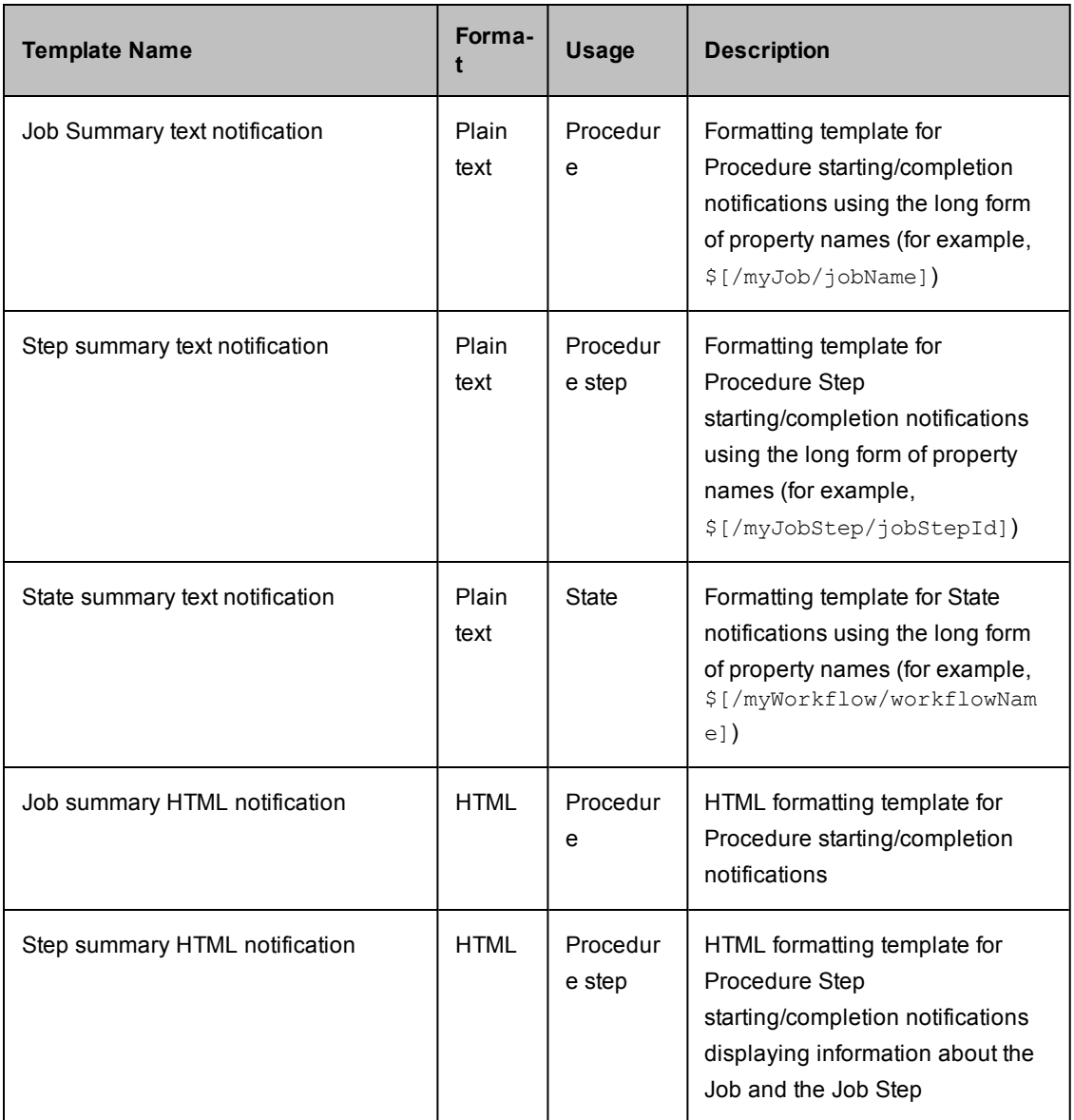

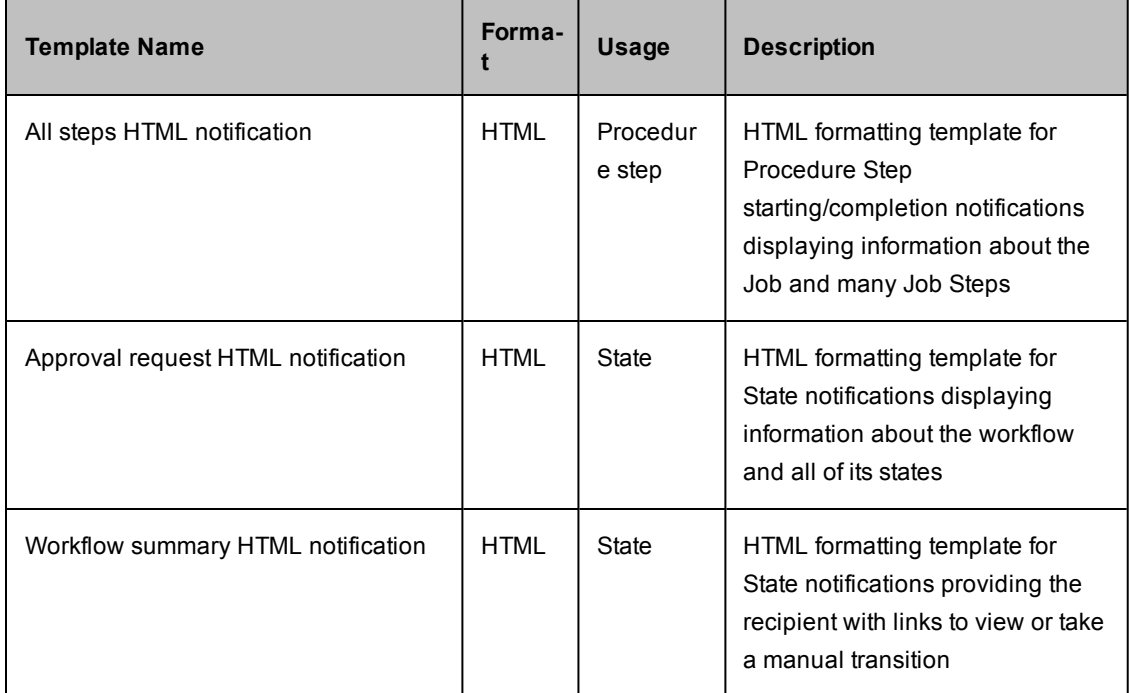

# **Email Notifier Template - Html\_JobStepTempl\_AllSteps.txt**

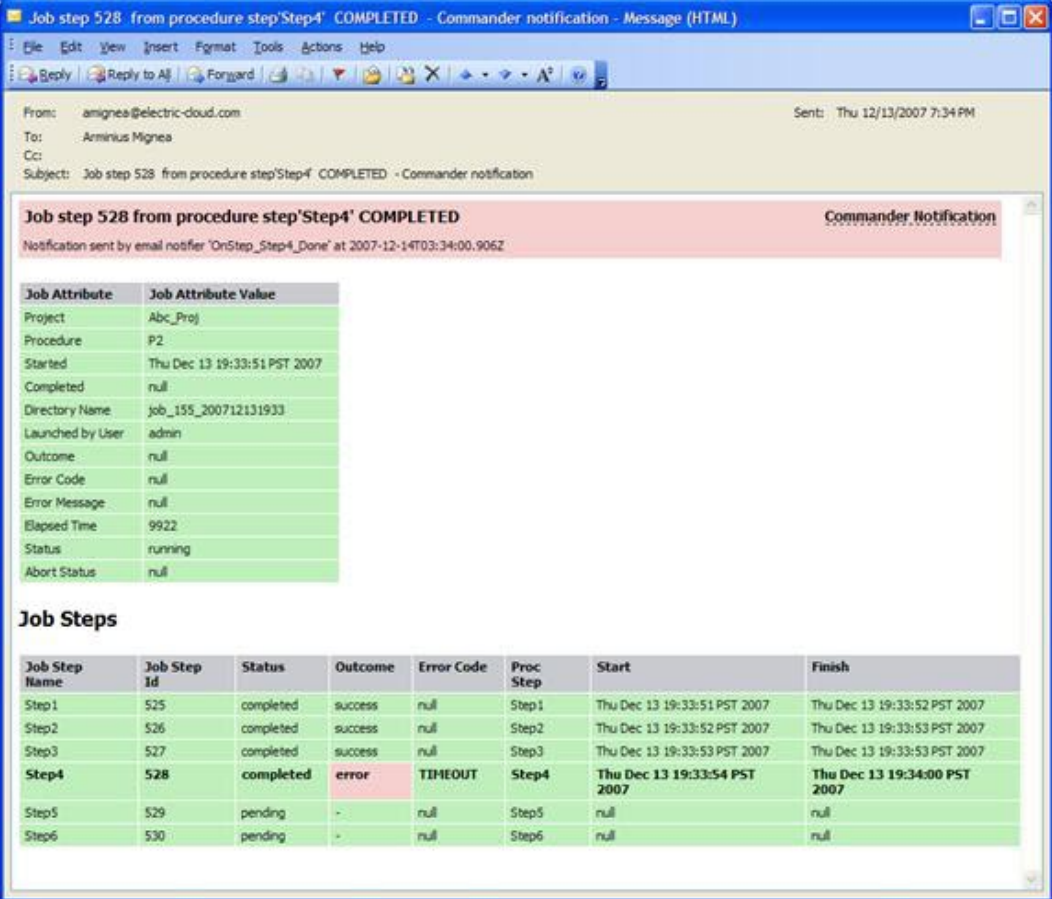

- 1. Go to the corresponding template available in <*installDir*>\src\samples\notifier
- 2. Copy the script into a text editor to edit it for your purpose
- 3. "Copy and paste" your version into the Formatting Template field.

# **Email Notifier Template - Html\_JobStepTempl\_SingleStep.txt**

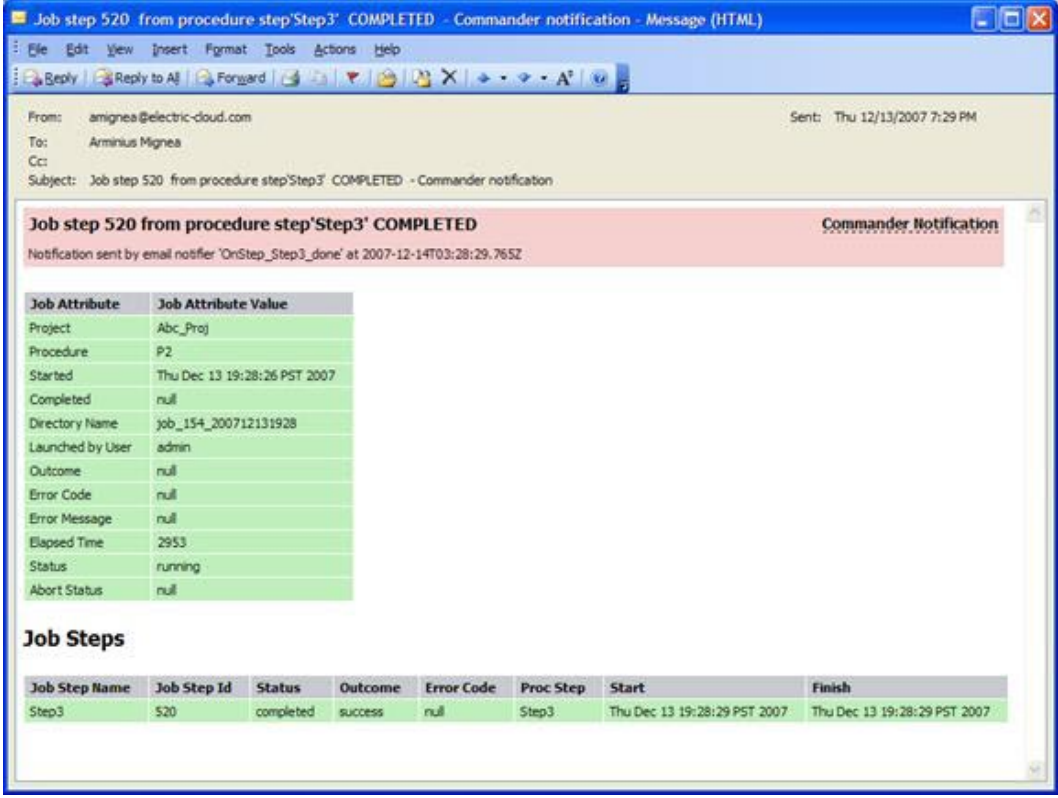

**Note:** In the following script, myJob.steps and myJob.jobSteps return an array of step names.

- 1. Go to the corresponding template available in <*installDir*>\src\samples\notifier
- 2. Copy the script into a text editor to edit it for your purpose
- 3. "Copy and paste" your version into the Formatting Template field.

# **Email Notifier Template - Html\_JobTempl.txt**

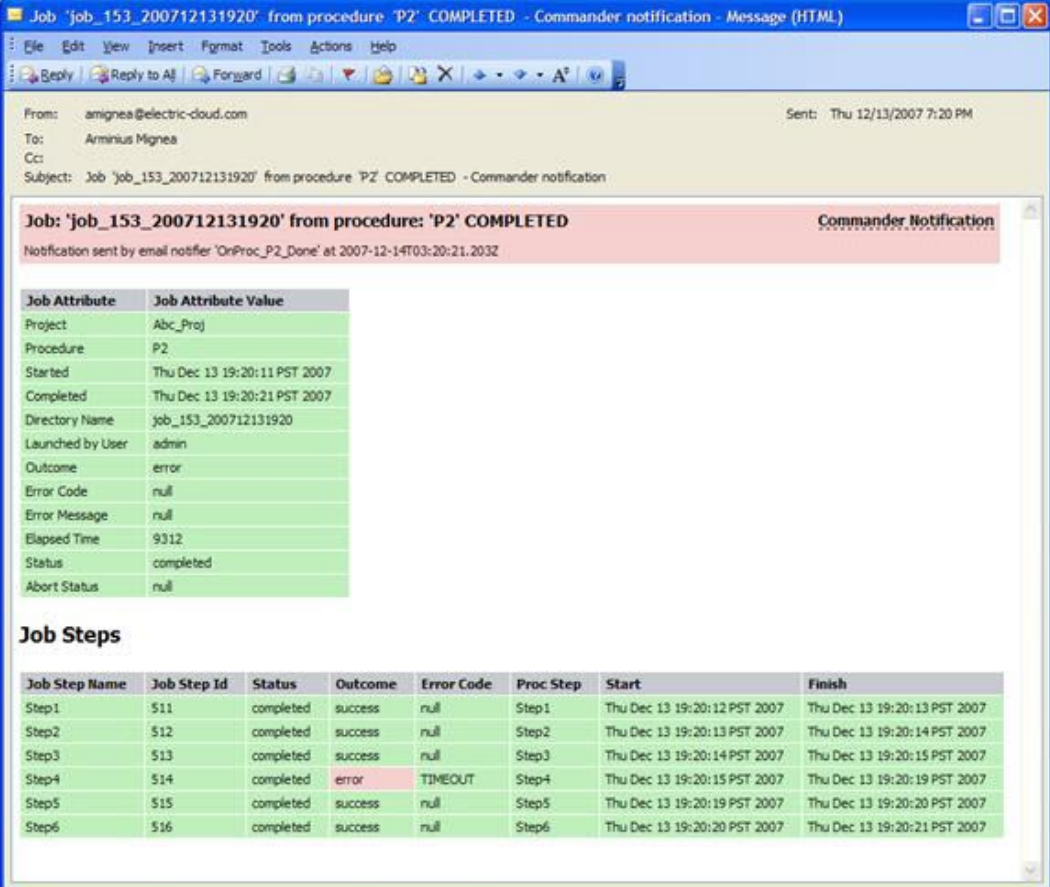

- 1. Go to the corresponding template available in <*installDir*>\src\samples\notifier
- 2. Copy the script into a text editor to edit it for your purpose
- 3. "Copy and paste" your version into the Formatting Template field.

# **Email Notifier Template - Html\_StateTemplate\_ApproveWorkflow.txt**

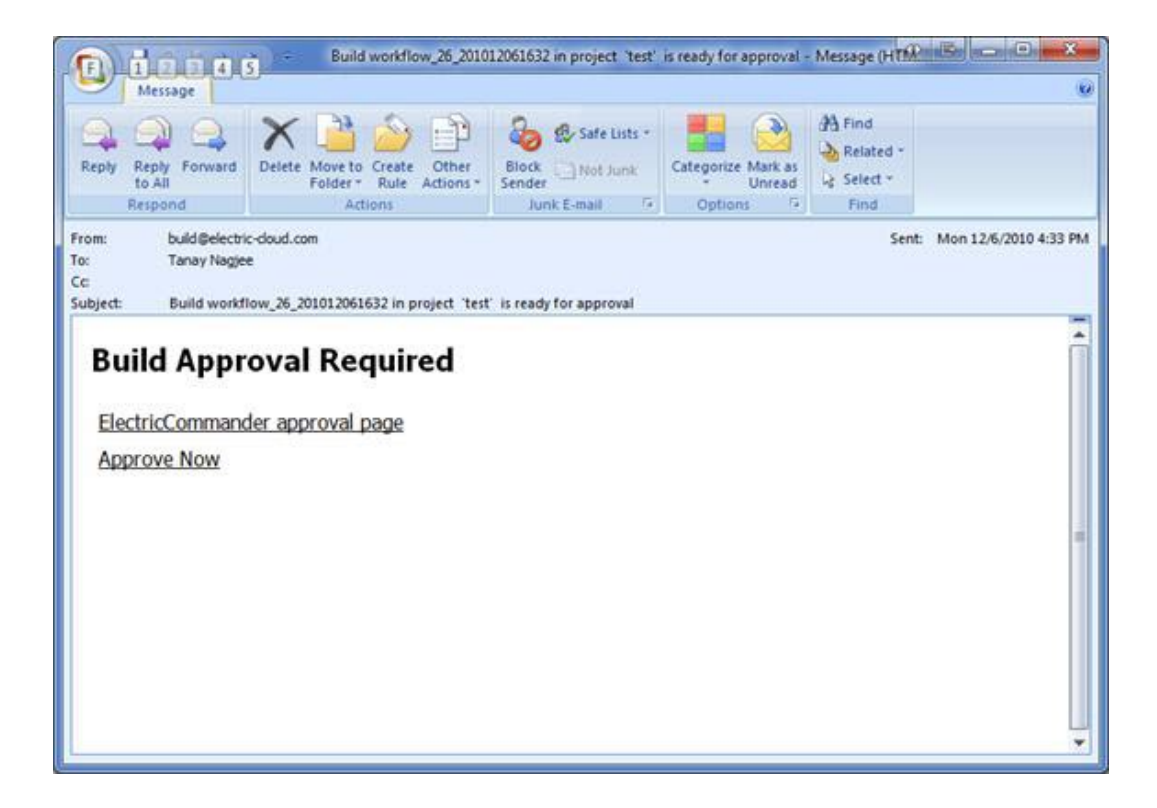

- 1. Go to the corresponding template available in <installDir>\src\samples\notifier
- 2. Copy the script into a text editor to edit it for your purpose
- 3. "Copy and paste" your version into the Formatting Template field.

## **Email Notifier Template - Html\_StateTemplate\_FullWorkflow.txt**

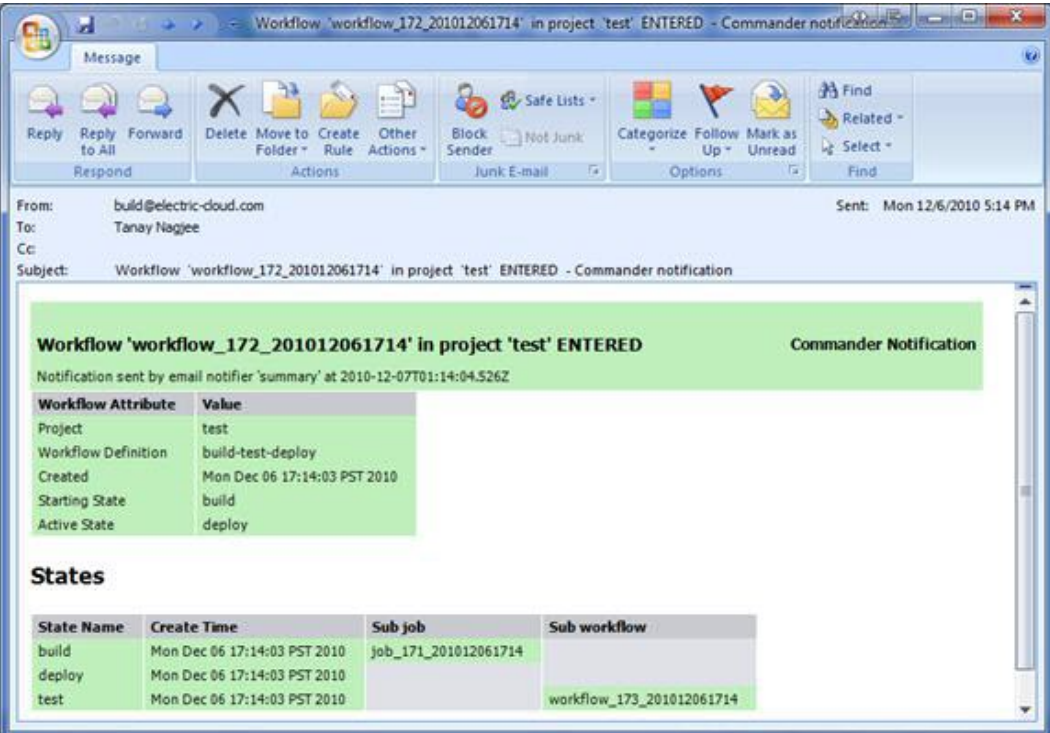

- 1. Go to the corresponding template available in <*installDir*>\src\samples\notifier
- 2. Copy the script into a text editor to edit it for your purpose
- 3. "Copy and paste" your version into the Formatting Template field.

# **Email Notifier Template - JobStepTempl\_FullProps.txt**

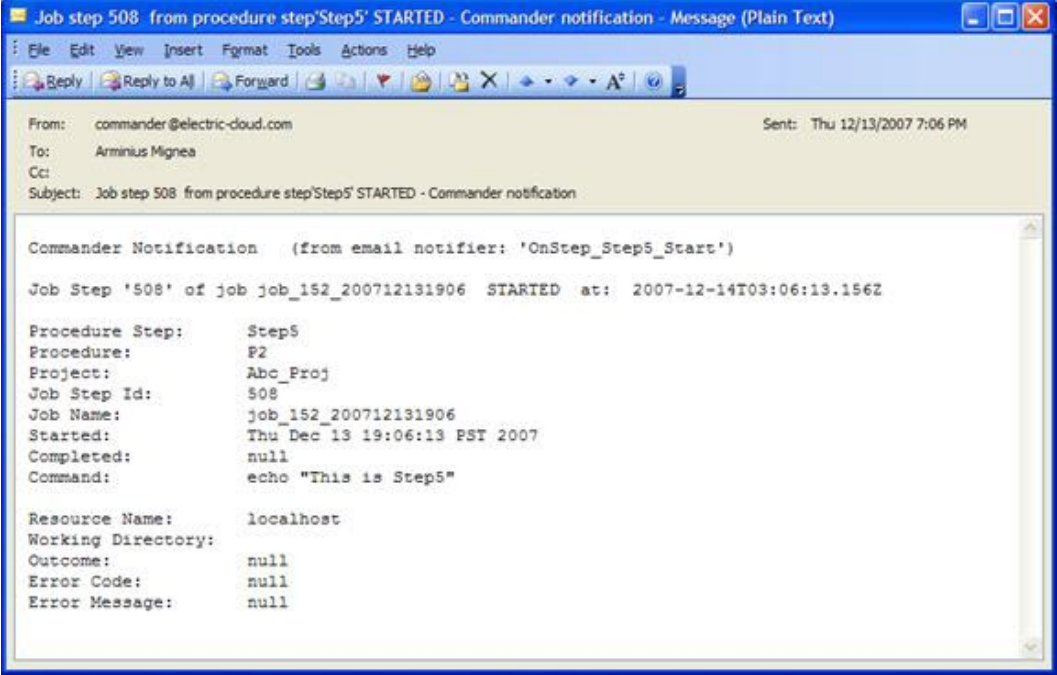

- 1. Go to the corresponding template available in <*installDir*>\src\samples\notifier
- 2. Copy the script into a text editor to edit it for your purpose
- 3. "Copy and paste" your version into the Formatting Template field.

# **Email Notifier Template - JobTempl\_FullProps.txt**

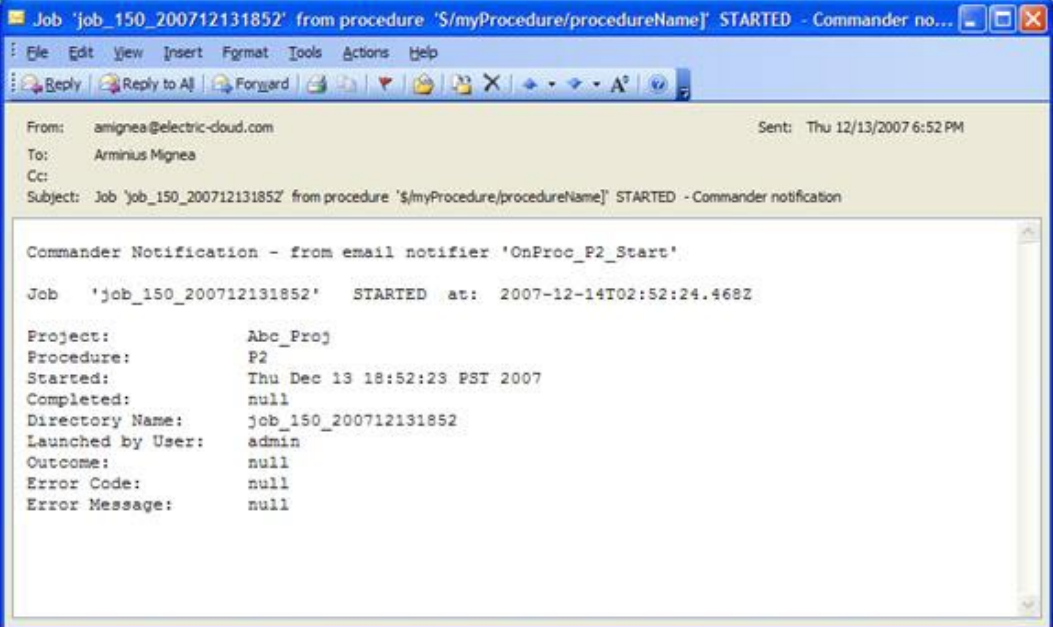

- 1. Go to the corresponding template available in <*installDir*>\src\samples\notifier
- 2. Copy the script into a text editor to edit it for your purpose
- 3. "Copy and paste" your version into the Formatting Template field.

# **Email Notifier Template - StateTemplate\_FullPropertyPaths.txt**

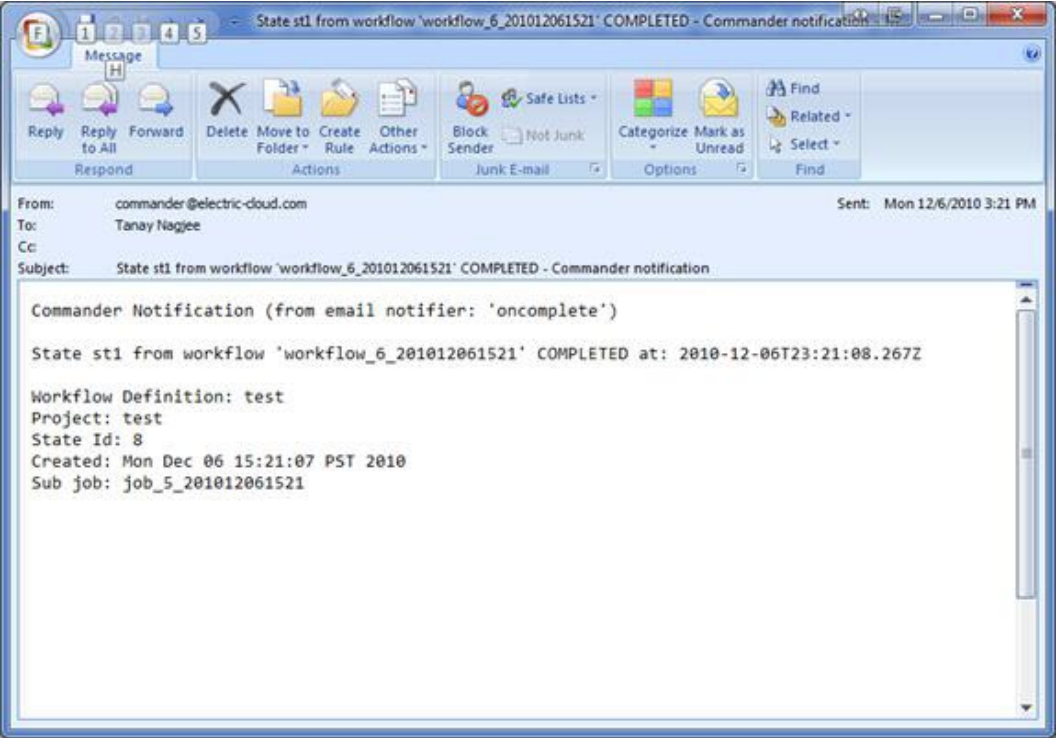

- 1. Go to the corresponding template available in <installDir>\src\samples\notifier
- 2. Copy the script into a text editor to edit it for your purpose
- 3. "Copy and paste" your version into the Formatting Template field.

# **Event Log**

This page displays a log of events generated anywhere in the system, including jobs and workflows.

- To see only events for a single workflow, select the Workflows tab, then a workflow Name to go to the Workflow Details page and click the **View Log** link at the top of the page.
- To see only events for a single job, select the Jobs tab, then the Job name to go to the Job Details page and click the **View Log** link at the top of the page.

**Note:** When running a job in a cluster, the name of the server managing the job is recorded in the joblog. If the management of the job moves to a different node (if the current node crashes for example) the change is logged into the job log as well.

• To see only events for a specific object, select the Search tab to go to the Define Search page.

### For example:

You might want to select the Object Type, "Log Entry", then click the **Add Intrinsic Filter** link. Select the downarrow where you see "Container" auto-populated and select "Container Type". Use the "equals" operator, then select the next down-arrow to choose an object. Click **OK** to start the search.

**Note:**

From the Administration tab, the default view for this Event Log page is the warning (WARN) level.

For workflow and job event logs, the default view from their respective pages is the information (INFO) level.

#### **Column descriptions**

Time - This is the time the event was logged.

Severity - Severity can be either INFO, WARN, or ERROR. Use the pull-down menu at the top of the table to change between these views.

User - The user associated with the event—the user of the session at the time the event was generated. Clicking on a project link in this column takes you to the Project Details page for that project.

Container - Typically, this is the type and name of the workflow or job with a corresponding ID. Clicking on a link in this column takes you to the Job Details page for that job or workflow.

Subject - The object associated with the message. Clicking on a link in this column takes to you the source for this object.

Message - The message text will either be informational or display the warning or error message. The message may contain important information about a resource or workspace issue.

#### **Configuring the Event Log**

Because log entries can accumulate in large numbers, you can configure the Event Log for auto-deletion. By default, Event Log retention is 30 days. The ElectricFlow server automatically marks old log entries for deletion and the background deleter cleans out old log entries along with its other tasks.

To change the default settings, go to Administration > Server > Settings.

Modify the following two fields:

Event log retain time - Default is 30 days (in "minute" units).

**Note:** Setting the "retain" period to "0" disables the automatic deletion mechanism, allowing you to use an external cleanup script to implement a custom cleanup policy.

Maximum background delete delay - Default is 3600 seconds (or one hour).

Click **OK** to save your changes.

# **Automation Platform Home Page**

Job [Configurations](#page-646-0) **[Shortcuts](#page-647-0)** Jobs [Quick](#page-647-1) View **[Reports](#page-648-0)** 

## **Overview**

This page provides a convenient console for running jobs and viewing results.

- This web page is your ElectricFlow Dashboard for tracking project health.
- You can customize the page to display only the jobs that interest you and to provide one-click access to the jobs you run frequently. Each of the Home page sections can be customized.
- The Reports section allows you to see thumbnail report images that are updated each time the report is generated.
- This page provides shortcuts for quick access to pages you use most frequently inthe automation platform or anywhere on the web.

**IMPORTANT:** If you are using or plan to use the EC-Homepage plugin to share your Home page sections, you will not see some links normally available to you. For example, if a particular Jobs Quick View category is shared, you **cannot** Delete or Modify that category. You can perform these functions only if the category belongs to you alone.

For information on sharing your Home page configuration, see the "Home page [configurations](#page-566-0)" section in the "[Customizing](#page-560-0) the ElectricFlow Platform UI on page 559" Help topic.

## **Job Configurations**

Procedures in ElectricFlow can contain complex sets of parameters— making it difficult to remember the correct parameters for a particular situation and tedious to re-enter those parameters every time the procedure is invoked. Job Configurations provide a one-click solution to this problem. When you create a job configuration, you enter all the information needed to run a procedure, including parameters and/or a credential. All job configurations are displayed here on the Home page. Invoke a particular configuration by clicking its name in the Job Configurations section.

### **Create Job Configurations three ways**

- <sup>l</sup> On the Home page, create a job configuration from "scratch" by clicking the **Create** link in the Job Configurations section.
	- $\circ$  In the Create Configuration pop-up menu, select the project and procedure you want to use for creating this configuration.
- <sup>l</sup> From the Job Details page for a previously invoked job, click the **Save Configuration** link at the top of the page.

Your saved job configuration is displayed on your Home page.

<sup>l</sup> From the Edit Schedule page, click the **Save Configuration** link at the top of the page. Your saved configuration is displayed on your Home page.

## **Shortcuts**

Use shortcuts to save frequently visited ElectricFlow web pages, so those pages are immediately accessible. You can create a shortcut to any page on the web also.

#### **Create Shortcuts two ways**

- Mouse-over the "star" icon at the top of any automation platform page and click "Add current page" to add that page to the shortcut list. Mouse-over the star icon again and click "Remove current page" to remove the shortcut for that page. The star icon is yellow for pages saved as a shortcut and gray for those pages not saved as a shortcut.
- <sup>l</sup> Click the **Create** link in the Shortcut section and provide a name and URL to create a shortcut.

To modify or update a shortcut, click the **Edit** link adjacent to the shortcut you want to change.

Shortcuts can be accessed conveniently from any automation platform web page. Mousing-over the star icon displays a list of shortcuts saved by the current user. Click on a shortcut name to view the page.

**Note:** The Shortcut section may contain static entries that cannot be deleted. And if you "share" your Home page, the Edit link will not be available for shared items.

## **Jobs Quick View**

Perhaps only a few jobs on this server are of interest to you. For example, you may care about jobs you launch manually and official builds for the products you work on, but you may not care about production builds for other products or personal jobs for other users.

The Jobs Quick View allows you to define job categories that are interesting to you.

The Home page displays the most recent jobs in each category, and you can easily click-through to get more details about any of those jobs. For example, clicking on a job name takes you to that job's Job Details page.

### **Create a job category**

- **.** Click the Add Category link in the Jobs Quick View section. After creating a category, results are displayed on the Home page. Clicking the **Details** link displays a summary to the right of the category. In addition to job status and other diagnostic information, the summary displays running steps and failed steps (containing errors and warnings).
- <sup>l</sup> Click the **Modify** link to edit the Jobs Quick View category or the **Delete** link to remove that job from the Jobs Quick View category.
- **•** Click on the **Details** link to see job summary information—the summary remains visible, regardless of mouse location, until you click somewhere else on the page.

**Note:** If you "share" your Home page, the Modify and Delete links will *not* be available for shared items.

## **Reports**

You can configure reports you would like to see on a regular basis and display a "thumbnail" report graphic in this section.

- **.** Click the **Add Report** link to go to the New Reports page. After filling-in the information on the New Reports page, you will see a thumbnail view of your report (after it runs) on your Home page. **Note:** If the drop-down menu on this page is empty, click the **Help** link on the New Report page for more information.
- $\bullet$  Click the Collapse/Expand (+/-) box to see the full thumbnail report or just the report title.
- **.** Click the **Rename** link if you need to rename your report.
- **.** Click the **Remove** link if you need to remove this report from your Home page.

**Note:** If you "share" your Home page, the Rename and Remove links will not be available for shared items.

## **Automation Platform Home Page**

Job [Configurations](#page-646-0) **[Shortcuts](#page-647-0)** Jobs [Quick](#page-647-1) View **[Reports](#page-648-0)** 

#### **Overview**

This page provides a convenient console for running jobs and viewing results.

- This web page is your ElectricFlow Dashboard for tracking project health.
- You can customize the page to display only the jobs that interest you and to provide one-click access to the jobs you run frequently. Each of the Home page sections can be customized.
- The Reports section allows you to see thumbnail report images that are updated each time the report is generated.
- This page provides shortcuts for quick access to pages you use most frequently inthe automation platform or anywhere on the web.

**IMPORTANT:** If you are using or plan to use the EC-Homepage plugin to share your Home page sections, you will not see some links normally available to you. For example, if a particular Jobs Quick View category is shared, you **cannot** Delete or Modify that category. You can perform these functions only if the category belongs to you alone.

For information on sharing your Home page configuration, see the "Home page [configurations](#page-566-0)" section in the "[Customizing](#page-560-0) the ElectricFlow Platform UI on page 559" Help topic.

### <span id="page-646-0"></span>**Job Configurations**

Procedures in ElectricFlow can contain complex sets of parameters— making it difficult to remember the correct parameters for a particular situation and tedious to re-enter those parameters every time the procedure is invoked. Job Configurations provide a one-click solution to this problem. When you create a job configuration, you enter all the information needed to run a procedure, including parameters and/or a credential. All job configurations are displayed here on the Home page. Invoke a particular configuration by clicking its name in the Job Configurations section.

#### **Create Job Configurations three ways**

- <sup>l</sup> On the Home page, create a job configuration from "scratch" by clicking the **Create** link in the Job Configurations section.
	- $\circ$  In the Create Configuration pop-up menu, select the project and procedure you want to use for creating this configuration.
- <sup>l</sup> From the Job Details page for a previously invoked job, click the **Save Configuration** link at the top of the page.

Your saved job configuration is displayed on your Home page.

<sup>l</sup> From the Edit Schedule page, click the **Save Configuration** link at the top of the page. Your saved configuration is displayed on your Home page.

#### <span id="page-647-0"></span>**Shortcuts**

Use shortcuts to save frequently visited ElectricFlow web pages, so those pages are immediately accessible. You can create a shortcut to any page on the web also.

#### **Create Shortcuts two ways**

- Mouse-over the "star" icon at the top of any automation platform page and click "Add current page" to add that page to the shortcut list. Mouse-over the star icon again and click "Remove current page" to remove the shortcut for that page. The star icon is yellow for pages saved as a shortcut and gray for those pages not saved as a shortcut.
- <sup>l</sup> Click the **Create** link in the Shortcut section and provide a name and URL to create a shortcut.

To modify or update a shortcut, click the **Edit** link adjacent to the shortcut you want to change.

Shortcuts can be accessed conveniently from any automation platform web page. Mousing-over the star icon displays a list of shortcuts saved by the current user. Click on a shortcut name to view the page.

**Note:** The Shortcut section may contain static entries that cannot be deleted. And if you "share" your Home page, the Edit link will not be available for shared items.

### <span id="page-647-1"></span>**Jobs Quick View**

Perhaps only a few jobs on this server are of interest to you. For example, you may care about jobs you launch manually and official builds for the products you work on, but you may not care about production builds for other products or personal jobs for other users.

The Jobs Quick View allows you to define job categories that are interesting to you.

The Home page displays the most recent jobs in each category, and you can easily click-through to get more details about any of those jobs. For example, clicking on a job name takes you to that job's Job Details page.

#### **Create a job category**

**.** Click the **Add Category** link in the Jobs Quick View section. After creating a category, results are displayed on the Home page. Clicking the **Details** link displays a summary to the right of the category. In addition to job status and other diagnostic information, the summary displays running steps and failed steps (containing errors and warnings).
- <sup>l</sup> Click the **Modify** link to edit the Jobs Quick View category or the **Delete** link to remove that job from the Jobs Quick View category.
- **•** Click on the **Details** link to see job summary information—the summary remains visible, regardless of mouse location, until you click somewhere else on the page.

**Note:** If you "share" your Home page, the Modify and Delete links will *not* be available for shared items.

# **Reports**

You can configure reports you would like to see on a regular basis and display a "thumbnail" report graphic in this section.

- **.** Click the Add Report link to go to the New Reports page. After filling-in the information on the New Reports page, you will see a thumbnail view of your report (after it runs) on your Home page. **Note:** If the drop-down menu on this page is empty, click the **Help** link on the New Report page for more information.
- $\bullet$  Click the Collapse/Expand (+/-) box to see the full thumbnail report or just the report title.
- **.** Click the Rename link if you need to rename your report.
- Click the **Remove** link if you need to remove this report from your Home page.

**Note:** If you "share" your Home page, the Rename and Remove links will not be available for shared items.

# **Job Configuration**

## **To create a new job configuration**

Enter information in the fields as follows:

Name - Type a name you choose for the job configuration.

Procedure - Displays the current project and procedure. Click **Change** to use the pop-up menu to select a new project/procedure.

# *Parameters*

Depending on the Project and Procedure you selected, a set of Parameters is displayed. Enter all parameter values or just the required values if differentiated.

# *Advanced*

Priority:

Use the drop-down menu to select the priority for this run procedure. Available priorities are: low, normal (default), high, or highest.

• You can select the job's priority here, on Run Procedure web page, or when you schedule the procedure to run at a regular time or interval. When a job is launched, its priority cannot be changed.

- Priorities take effect when two or more job steps in different jobs are waiting for the same resource. When the resource is available, it will be used by the job step that belongs to the job with the highest priority. If the priority level is the same, the resource will be used by the job step that belongs to the job with the lowest job ID number. If the job steps are in the same job, the resource will be used first by the step with the lowest job step ID number.
- $\bullet$  If using ectool, the priority can be set by passing "-priority=<low|normal|high|highest>" to a runProcedure, createSchedule, or modifySchedule operation.

**Note:** To raise the job priority level above "normal," the user who launches the procedure must have execute permission on the system-level access control list for priorities.

Impersonation:

Click one of the three "radio" buttons to determine the default login user to use when the configuration is run.

- Use pre-defined credential If you select this option, ElectricFlow looks for a credential first in the top-level procedure and then in its project. If it finds a credential, it uses the login from that credential as the default for the job. If there is no credential in either place, by default, the job's steps run as the user under which the agent for the step is running.
- Use specific credential If you select this option, you can choose a particular credential from those defined for the project containing the procedure - the login user from that credential is used as the default for the job.
- Use a specific user If you select this option, you can enter a login name. When the configuration is run, you will be asked to enter the password for that account. The specified login will be used as the default for the job.

*For more information* on credentials and user [impersonation,](#page-951-0) see the Credentials and User Impersonation Help topic.

Click **OK** when all selections are complete. Return to the Home page to see your new job configuration displayed.

## **To edit an existing job configuration**

Change or modify any of your previously specified information.

Click **OK** when all selections are complete.

Return to the Home page to see your edited job configuration displayed.

# **Shortcuts**

Use this page to create a **New Shortcut** or **Edit** an existing Shortcut.

Shortcuts appear on your Home page and provide quick access to other web pages, either in ElectricFlow or elsewhere.

- To create a new shortcut, type-in a shortcut name and the URL.
- To edit an existing shortcut, re-type the new shortcut name or URL (or both).

The easiest way to create a shortcut to an ElectricFlow automation platform page, such as the page for a particular project or procedure, is to navigate to that page and then click the "star" icon in the upper-right corner. This action automatically creates a shortcut and the star turns yellow to indicate a shortcut is in effect for the page.

If you click on the star icon again, the shortcut for that page is canceled.

Click **OK** to save your new or edited information and see your new/edited shortcut on the Home page.

# **Jobs Quick View**

A quick view category provides a convenient way to select a group of jobs that interest you, such as "all production builds for product xyz version 3.6" or "all jobs I invoke manually." ElectricFlow displays the most recent jobs for each category on your Home page so you can review them easily.

## **To create a new jobs quick view category**

Enter information in the fields as follows:

Name–Type a name for your new job category.

Number of Jobs–Type the maximum number of jobs you want to see in your quick view summary. The summary displays the most recent applicable jobs.

Include Last Success–Select this check box if you want to see the last successful job in this category, even if it was not one of the most recent jobs.

Two Filter categories:

- Intrinsic filters–These filters provide a convenient way to access certain well-defined fields for jobs.
- Custom filters–These filters allow you to access a much broader range of values, including custom properties. Any values accessible through an intrinsic filter can be checked using a custom filter also (though not as conveniently).

Each filter specifies three values: the name of a particular property to check, a value it should be compared with, and relational operators such as "equals" or "less than." For example, if you select "Outcome" in an intrinsic filter with operator "not equals" and value "Success," the filter selects jobs that did not complete successfully because they had errors or warnings.

For an intrinsic filter, select a property by choosing one of several predefined properties from a list. For a custom filter, enter a property name. This name can be either the name of an intrinsic property for the job (such as "status" or "procedureName"), or the name of a property defined in the global property sheet for that job, or the name of a parameter for that job.

For the relational operator, select one of the values in the list. The behavior of the relational operators is determined by the underlying database. In most cases, comparisons are done using string comparison; operators such as "less than" may not be useful on numbers because "12" is considered less than "9". For some built-in properties, the database treats values according to a specific type such as number or date, so comparisons are implemented in the way appropriate for that type.

The relational operator "like" invokes an SQL wildcard comparison where "%" is the wildcard character. For example %test% matches "first test" and "tests failed" but not "Test 44".

**Note:** Job Quick View filters allow property path references. However, property path references are not allowed in search parameters on the Search page.

Click **OK** after making your selections to save your new job category and see it on the Home page.

## **To edit an existing jobs quick view category**

Keep or change any of the previously entered information.

See the Filter information above to add or change existing custom or intrinsic filters.

Click **OK** after making your selections to save your modified job category and see it on the Home page.

# **New Report**

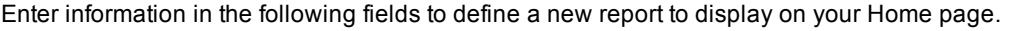

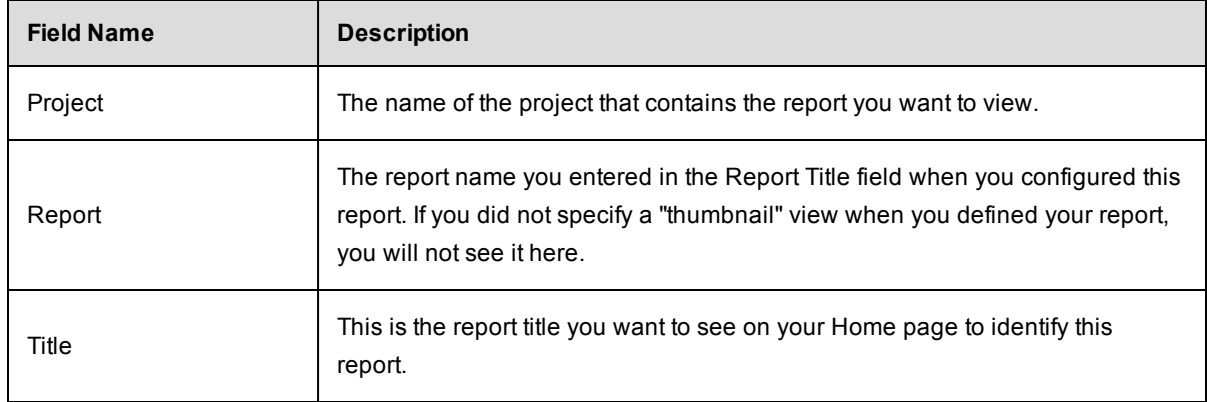

Click **OK** to continue.

After the report runs, the report you specified will be displayed on your Home page and updated whenever the report is generated again.

## **To populate the drop-down menu**

- Go to the Project Details page for the project containing the reports you want to view.
- $\bullet$  Select the Report tab.
- <sup>l</sup> Click the **Create Report** link.
- **Check the Create thumbnail?** check box, which enters this report's name in the New Reports drop-down menu.

**Note:** All reports, *except* the Procedure Usage report, are available as "thumbnail" reports on your Home page.

# **Jobs**

This page displays all jobs in the ElectricFlow system, both running and completed jobs. You can:

- Sort the Job, Status, Elapsed Time, and Start Time columns by clicking on the column name.
- Define a search to see only the jobs you choose.

## **Links at the top of the table**

- **New Search** click this link to go to the Define Search page to select a specific set or range of jobs to view.
- **Edit Search** (available after a "search" is defined) click this link to redefine your search.
- **Refresh Results** click this link to see updated status for running jobs.

# **Column descriptions**

Job - click on Job to sort the column alphabetically or click on a job name to go to that job's Job Details page.

Status - click on Status to sort this column by Running, Success, Warning, Error, or Aborted.

Priority - displays the job's priority set by a "run procedure" command or by the job's schedule.

Procedure - in this column you can click on a project name to go to the Project Details page or click on the procedure name to go to the Procedure Details page for that procedure.

Launched By - click on a name in this column to go to the page for the schedule (Edit Schedule page) or the user that ran the job.

Elapsed Time - click Elapsed Time to sort the time values from longest to shortest time, or the reverse.

Start Time - click Start Time to sort this column from the start time of the first job to the start time of the most recent job, or the reverse.

Actions - use this column to Abort a running job or Delete a completed job.

 $\circ$  Aborting a job requires the execute privilege on the job—not just the modify privilege.

When you click Abort, the following dialog box appears:

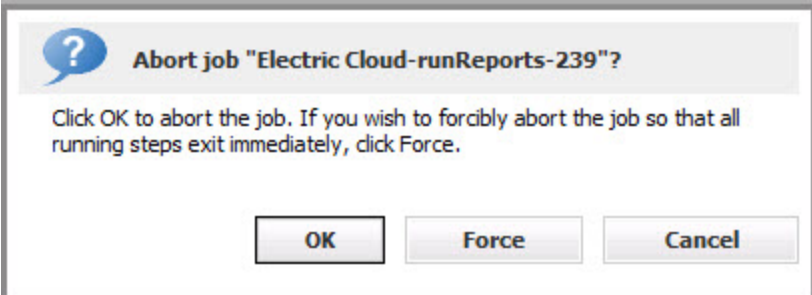

Select either **OK** or **Force** to abort the job, or **Cancel** if you change your mind.

 $\circ$  Deleting a job on this page causes removal of job information from the ElectricFlow database, but information in the job's on-disk workspace area is not affected. You must delete workspace information manually.

#### **Tips**

If you would like to select a subset of the jobs, use the **Search** link at the top of the page.

From your Home page, you can add a specific "Search" for quick access on a regular basis.

**Also notice:** If you use RSS, an active RSS icon is provided in Windows Explorer on this page for your convenience. If you use Firefox, click **Bookmarks** > Subscribe to this page to display the feed. You can then add the feed URL to a viewer of your choice.

# **Job Step Details**

This page displays detailed information about a job step.

#### **Links and actions at the top of the table**

- **Access Control** Use this link to set privileges for this job step. For more information, see the Access Control Help topic.
- "star" icon click this icon to add this page to your Home for quick one-click access in the future.

## **Summary section (at the top of the page)**

Notice [in the screen example below] that the name of the job step you are viewing is adjacent to the page title, Job Step Details.

The Summary section provides:

- The job's Start, Wait (waiting for a resource), and Elapsed times
- You will see wait times specified if your job steps were restricted by resource, workspace, a precondition, or license availability. For example, you will see the license wait time if a job step could not run because your license-allowed maximum concurrent step limit was met or exceeded, meaning no steps will run until the number of concurrent steps is reduced.
- A General Information section with links to get you to the job step's Job Details, Project Details, Procedure Details, or Edit Step pages.
- If the job created any custom reports, they appear in the summary area to the right of General Information. Reports on this page are for command steps only.

#### **Reports**

To create a special-purpose HTML report for a job: In the top-level of any of the job's workspaces, add a file that contains the word "report" or "Report" and ends in the . html file extension. The link is automatically created when the Job Details page is displayed. The job's workspace must be accessible to the web server. The link will be in the Reports section, within the Summary section.

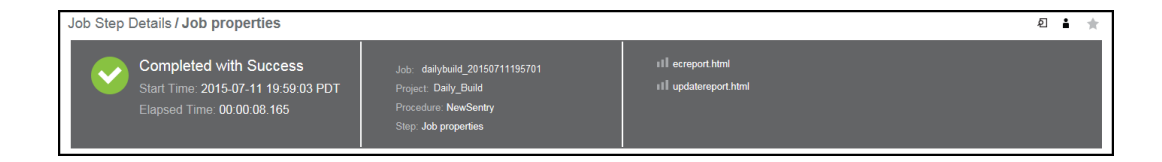

#### **Links**

This page can include a Links section also, which will appear on the far right-side of the Summary section.

To add a link to this section:

#### <sup>l</sup> **Create a link to any file:**

To add a link, run a command in any job's job step using this format (this works for both local [disconnected] and non-local workspaces):

ectool setProperty "/myJobStep/report-urls/<*myReportName*>" "/commander/jobSteps/<*jobStepId*>/<*artifactDirectoryName*>/<*file-path*>"

#### Example command:

ectool setProperty "/myJobStep/report-urls/Test Report" "/commander/jobSteps/ \$[/myJobStep/jobStepId]/testreport/index.html"

**Note:** If you are using this format (from ElectricCommander 4.2 and earlier):

```
ectool setProperty "/myJob/report-urls/<myReportName>" "/commander/jobs/<jobId>/
<workspaceName>/<artifactDirectoryName>]/<file-path>"
```
#### Example command:

```
ectool setProperty "/myJob/report-urls/Test Report" "/commander/jobs/$[/myJob/jo
bId]/
```
\$[/myJobStep/workspaceName]/testreport/index.html"

It will continue to work onlyfor non-local workspaces. We recommend, however, that you change the command to use the newer format.

#### <sup>l</sup> **Create a link to any directory:**

To add a link, run the following style command in any job's job step:

```
ectool setProperty "/myJobStep/report-urls/Main Job Workspace"
"file:////WinStor2/scratch/chron55build/$[/myJob/jobName]"
```
**Note:** Links to a directory automatically work in Internet Explorer, but if using Firefox, local links are disabled unless the default security policy is modified or an extension is used. Refer to http://kb.mozillazine.org/Links\_to\_local\_pages\_don%27t\_work for more details.

# **The "tabbed" Sections**

The next section of tabs allows you to select the type of information you want to see. You may see six or fewer tabs, depending on the type of job step you are viewing.

# **Child Steps table**

**Note:** The Child Steps table is available for subprocedure and broadcast steps only.

- Click on a Step Name to go to that step's Job Step Details page.
- Click the Log "icon" to see that job step's log information.
- Status This column provides the job's step status.
	- o Aborted The step or job was aborted.
	- $\circ$  Canceled The step did not run because the job was aborted or a previous step was aborted.
	- **Error The command failed or postp detected an error in the output.**
	- o Running The step is currently running or a step inside the subprocedure call is running.
	- o Skipped The step did not run because the run condition evaluated to "false".
	- o Success The step completed with no errors or warnings.
	- o Waiting for Resource or Workspace The step is waiting to run as soon as a resource or workspace is available.
	- o Warning postp detected a warning message.

**Note:** The Status field can be over-ridden by postp to include more specific information. postp information may be linked directly to diagnostic information—also available by selecting the Diagnostics tab.

- Click on a Resource name to go to the Edit Resource page.
- Click the **Edit** link in the Action column to go to the Edit Step page.

## **General table**

This section displays basic information including the step ID, step name, create and end times, and whether the step invoked a subprocedure or ran a command.

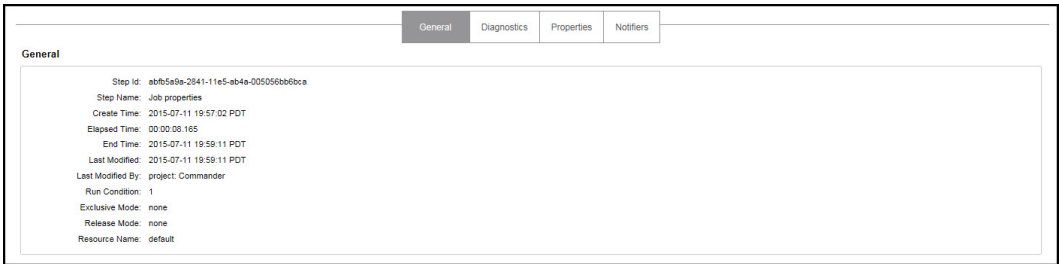

## **Diagnostics table**

If the job step or child step (for subprocedure and broadcast steps) generated warning or error messages, you will see those messages here. This section contains one or more diagnostics, each of which is a portion of a step's log file that was identified as "interesting" by the step's postprocessor. Typically, each diagnostic relates to an error or warning detected by the postprocessor. All diagnostics for a particular job step appear together.

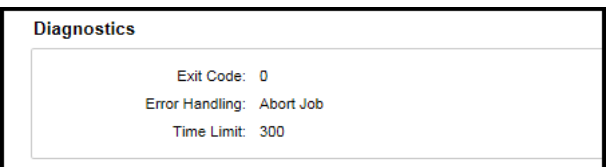

## **Parameters table**

This section displays parameter values supplied to the top-level procedure when the job step was invoked and has these columns:

- Name
- Value

**Note:** This table is available for steps with child steps only.

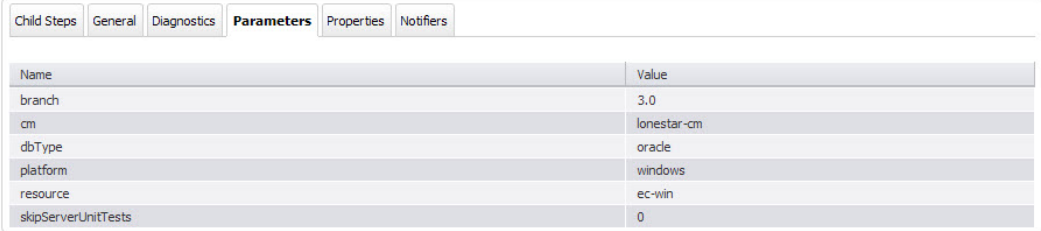

#### **Properties table**

This section displays information computed and/or used by the job step while it is running. After the job step completes, these properties are normally read-only.

- Click on a Property Name to edit that property.
- If a "folder icon" precedes a property name, it denotes a Nested Property Sheet.
- <sup>l</sup> This section also provides **Create Property**, **Create Nested Property**, and **Access Control** links to update or enter additional information for the next time this job step is run. For more information on properties, see the [Properties](#page-981-0) Help topic.

# **Notifiers table**

If you have designated certain persons or groups to be notified of details for specific job steps, this section displays who receives an email notification, the type of notification, any condition, and a description [if supplied]. If a notifier is available, you can click on its name to view details or make modifications.

# **Job Step Time and waitTime Properties Explained**

 $\bullet$  start - The time when this job step began executing.

When the ElectricFlow server assigns a resource to run the step, it issues a  $\leq$  runcommand> request containing the expanded command body to that resource's agent. The "start" time is when that <runcommand> is sent to the agent.

 $\bullet$  finish - The time when this job step completed.

When a command finishes executing, the ElectricFlow agent issues a  $\le$ finishcommand> request containing the exit code and other metadata back to the ElectricFlow server. The "finish" time is when the <finishcommand> is received by the server.

 $\bullet$  elapsed Time - The number of milliseconds between the start and end times for the job.

This is exactly "finish" - "start".

 $\bullet$  totalWaitTime - The sum of resource, workspace, and license wait times for this job step.

The sum of resourceWaitTime, licenseWaitTime, and workspaceWaitTime.

• waitTime - The number of milliseconds the step spent between runnable and running (for example, waiting for a resource).

Covers known reasons why a step couldn't run as soon as it became runnable (same as totalWaitTime), plus any other possible reason (slow transaction commits, system paging, etc).

• resourceWaitTime - The length of time this job step stalled because it could not get a resource. This could indicate that eligible resources for the step have reached their step limit, are in-use but the step requires a resource exclusively, or resources are down.

For subprocedure steps, this is the sum of all child steps.

• licenseWaitTime - The length of time this job step had to wait to process because the license limit was reached or exceeded.

For subprocedure steps, this is the sum of all child steps.

• workspaceWaitTime - The time this job step had to wait because no workspace was found or available.

For subprocedure steps, this is the sum of all child steps.

When it is time to schedule the step, ElectricFlow checks the license and starts counting time against licenseWaitTime until the license is satisfied (e.g., running this step would not exceed the maximum number of licensed hosts). After the step is scheduled, ElectricFlow sends a runCommand message to the agent. If it fails because ElectricFlow cannot talk to the agent, ElectricFlow accrues time against resourceWaitTime. If ElectricFlow can talk to the agent, but it has trouble manipulating the workspace (for example, it cannot create the workspace dir, map the drive [on Windows], or create files), ElectricFlow accrues time against workspaceWaitTime.

It is possible for the following to occur:

- 1. A job step becomes stalls due to a license issue.
- 2. The license limit is no longer exceeded and ElectricFlow tries to run the step but hits a bad resource.
- 3. When the resource is good, the step stall because of a license again (adding more time to the licenseWaitTime),
- 4. When the license is satisfied, ElectricFlow reaches the resource, and everything runs.

This is why ElectricFlow continues cycling through these states until everything is satisfied.

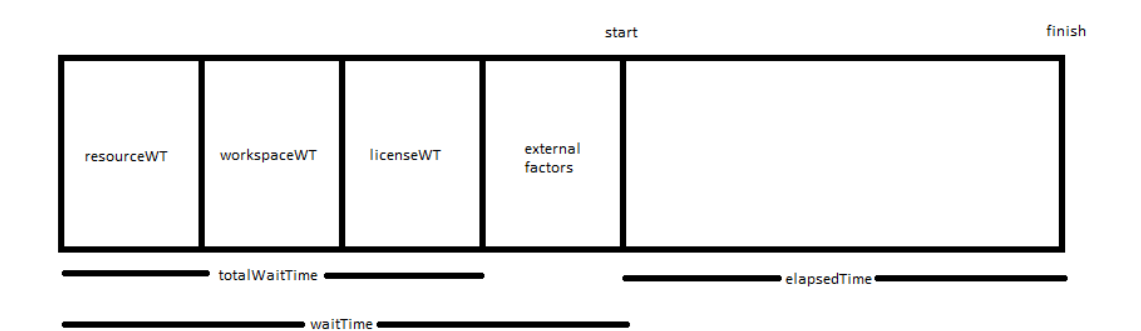

The first 4 blocks (resourceWaitTime, workspaceWaitTime, licenseWaitTime, and external factors) can occur in any order.

External factors could include things such as system paging, slow transaction commits, etc.

# **Job Details**

This page displays detailed information about a job. If the job is currently running, the page updates automatically as the job progresses. After the job is complete, the page will not continue to refresh. You can disable the automatic page refresh by clicking the **Stop Refresh** link at the top of the page.

## **Links and actions at the top of the table**

- **Abort** Aborts a running job.
- **Run Again** Use this link to run the job again. When you select the **Run Again** button, you are requesting to re-run the job with the same parameter values as the original invocation. If you change the parameter values, you can select "**Run...**" from the dropdown menu (small downarrow) next to the Run Again button.
- **•** Delete Deletes this job.
- **Save Configuration** Saves this configuration to the Quick View section on the Home page.
- **Access [Control](#page-888-0)** Use this link to set privileges for this job. For more information, see the Access Control Help topic.
- **Stop Refresh** This link is available only if a job is currently running. Click this link if you do not want the page to refresh automatically while a job is running.
- **View Log** This link takes you to the Job Log page. If your job "completed with errors", this log contains error messages.
- The "star" icon allows you to save this job information to your Home page.
- The "curved arrow" icon returns you to the Jobs page.
- **Pagination** Use the "previous" and "next" arrow icons to view the previous or next job. The numbers between the arrow icons display the number of jobs you can view and the first number indicates which job [in the list] you are viewing.

## **Summary section (at the top of the page)**

Along with the job's start and elapsed times, the summary section provides links to get you to the job's Project or Procedure Details pages or to the Edit Schedule page.

This section also displays:

- A job's priority and a "Calling State" category If the job was called by a workflow, you will see two links, one to the Workflow Details page and one to the State Details page.
- <sup>l</sup> "Wait times" You will see *wait times* specified if your running job was restricted by resource, workspace, a precondition, or license availability. **Note:** Total job wait time is more accurately thought of as *accumulated* wait time because it is the sum of all step wait times, including wait times for steps running in parallel.
- Two other useful sections: Reports and Links. If the job created any custom reports, they appear in the summary area to the right of **General Information**.

#### **Reports**

To create a special-purpose HTML report for a job: In the top-level of any of the job's workspaces, add a file that contains the word "report" or "Report" and ends in the .html file extension. The link is automatically created when the Job Details page is displayed. The job's workspace must be accessible to the web server. The link will be in the Reports section. The screen capture below displays an example of the HTML Reports section.

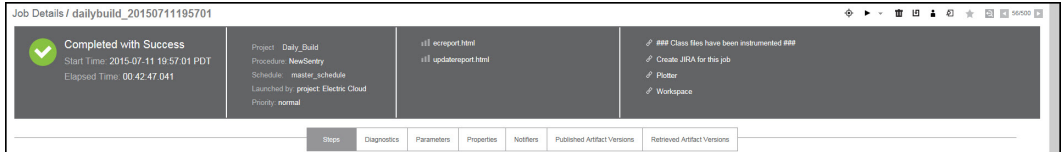

Click on a report file name to display the report.

## **Links**

Notice the additional Links section in the screen example above. To add a link to this section:

<sup>l</sup> **Create a link to any file:**

To add a link, run a command in any job's job step using this format (this works for both local [disconnected] and non-local workspaces):

```
ectool setProperty "/myJobStep/report-urls/<myReportName>"
"/commander/jobSteps/<jobStepId>/<artifactDirectoryName>/<file-path>"
```
#### Example command:

ectool setProperty "/myJobStep/report-urls/Test Report" "/commander/jobSteps/ \$[/myJobStep/jobStepId]/testreport/index.html"

**Note:** If you are using this format (from ElectricCommander 4.2 and earlier):

```
ectool setProperty "/myJob/report-urls/<myReportName>" "/commander/jobs/<jobId>/
<workspaceName>/<artifactDirectoryName>]/<file-path>"
```
#### Example command:

```
ectool setProperty "/myJob/report-urls/Test Report" "/commander/jobs/$[/myJob/jo
bId]/
```
\$[/myJobStep/workspaceName]/testreport/index.html"

It will continue to work onlyfor non-local workspaces. We recommend, however, that you change the command to use the newer format.

#### <sup>l</sup> **Create a link to any directory:**

To add a link, run the following style command in any job's job step:

```
ectool setProperty "/myJobStep/report-urls/Main Job Workspace"
"file:////WinStor2/scratch/chron55build/$[/myJob/jobName]"
```
**Note:** Links to a directory automatically work in Internet Explorer, but if using Firefox, local links are disabled unless the default security policy is modified or an extension is used. Refer to http://kb.mozillazine.org/Links\_to\_local\_pages\_don%27t\_work for more details.

# **The "tabbed" sections**

The next section of tabs allows you to select the type of information you want to see.

#### **Steps table**

The Job Steps table displays all steps for this job.

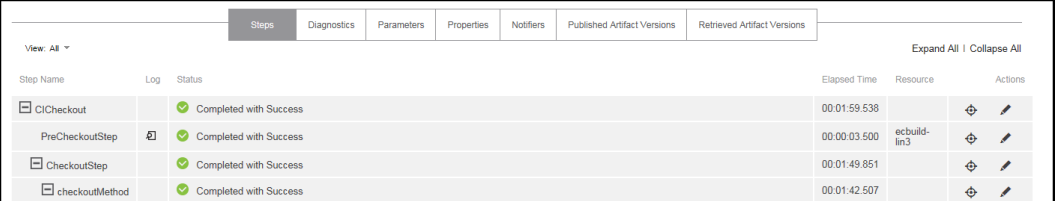

- Mouse-over the View: All link [below the tabs] to see a filter list. You can choose a filter to apply to the Job Step table.
- <sup>l</sup> The **Expand All | Collapse All** links are provided to see all subprocedures or to minimize the information presented.
- Click on a Step Name to go to the Job Step Details page for that step.
- Click the Log icon for any step to display the step's log file. This icon is not displayed if the  $logFileName$ property was removed from the step.
- Status column: This column provides the job's step status.
- o Aborted The step or job was aborted.
- $\circ$  Canceled The step did not run because the job was aborted or a previous step was aborted.
- **Error The command failed or postp detected an error in the output.**
- o Running The step is currently running or a step inside the subprocedure call is running.
- $\circ$  Skipped The step did not run because the run condition evaluated to "false".
- o Success The step completed with no errors or warnings.
- o Waiting for Resource or Workspace The step is waiting to run as soon as a resource or workspace is available.
- o Warning postp detected a warning message.

**Note:** The Status field can be over-ridden by  $postp$  to include more specific information.  $postp$ information may be linked directly to diagnostic information—also available by selecting the Diagnostics tab.

Action column:

- **.** Click the **Edit** link to edit the procedure step definition.
- Aborting a step requires the execute privilege on the job—not just the modify privilege.

When you click **Abort**, the dialog box similar to the following appears:

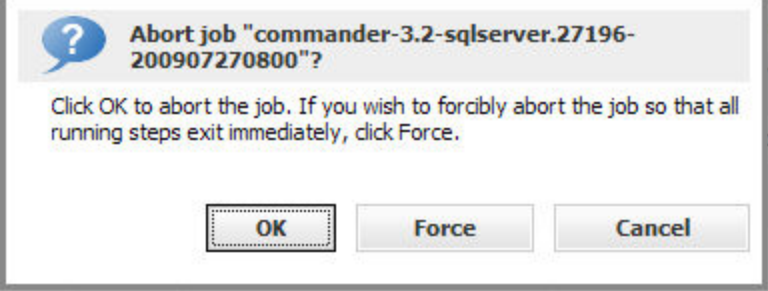

Click **OK** to abort the step. If the step does not complete in approximately two minutes, you can "forcibly" abort the step to force the step to a completed status, enabling the rest of the job to continue.

Click **Cancel** if you change your mind.

## **Diagnostics table**

If the job generated warning or error messages, click this tab to see one or more diagnostics, each of which is a portion of a step's log file identified as "interesting" by the step's postprocessor. Typically, each diagnostic relates to an error or warning detected by the postprocessor. All diagnostics for a particular step appear together.

Each diagnostic contains a header line such as "Error #3 of 5" with an icon, followed by a line with additional identifying information and one or more lines extracted from the log file. The identifying line has a format similar to:

```
 "systemTest-windows.log:16 (systemtest)"
```
- The first part of the line provides the name of the log file (systemTest-Windows.log) and the line number of the first line in the file that is part of this diagnostic (16).
- If you click on the log file name, ElectricFlow displays the full log file for you, with the portion in this diagnostic highlighted. If the postprocessor was able to provide additional information about the issue, it is displayed in parentheses after the log filename. The first value (systemtest-windows) gives the name of a particular module or package in which the problem occurred.
- The second value (systemtest) identifies a specific place where the problem occurred, such as the file name that did not compile or the name of a test that failed.

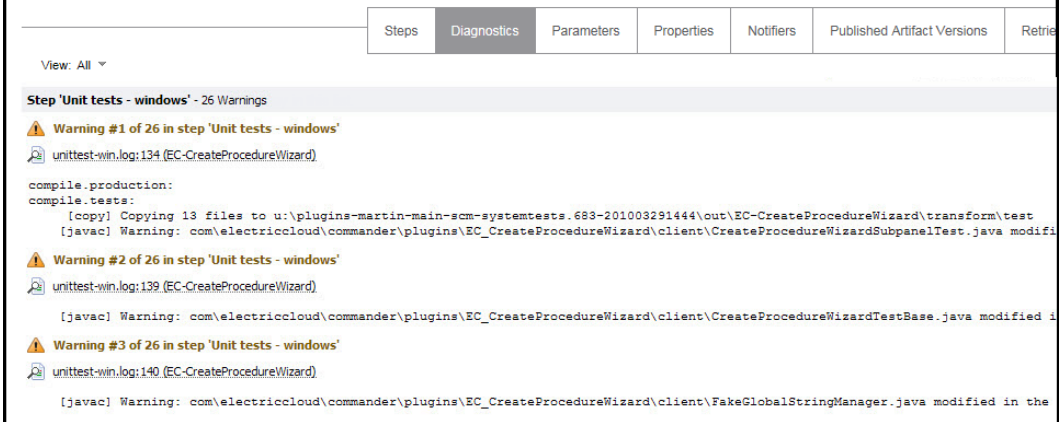

## **Parameters table**

This section displays parameter values supplied to the top-level procedure when the job was invoked. This table does not allow you to edit the parameter's value.

These parameters are copied automatically to the top-level property sheet and you will see them in the properties table also.

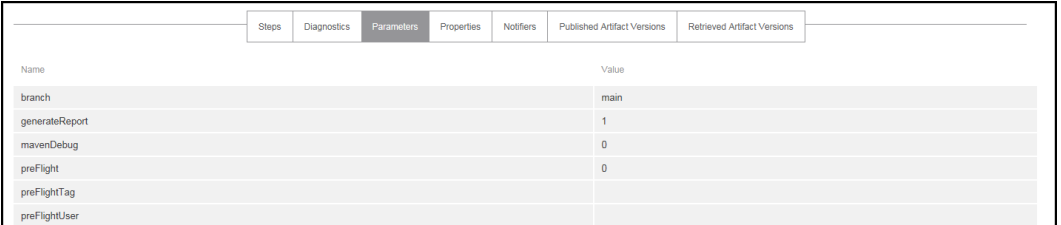

## **Properties table**

This table contains information computed and/or used by the job while it is running.

- All defined parameters are automatically copied to the top-level property sheet. Any custom properties defined for the state will be included in this table also.
- After the job completes, these properties are normally read-only.
- Click on a Property Name to edit that property.
- If a "folder icon" precedes a property name, it denotes a Nested Property Sheet.
- If you use square brackets in a property name, the property must be encapsulated in square brackets to avoid property sheet expansion. Note that this works for specific functions, such as creating a link on a job, but the drawback is that the property cannot be edited or deleted from the web interface. Example:

```
ectool setProperty "/myJob/report-urls[This property name has [some square brack
et] text in it]" "http://website.com"
```
<sup>l</sup> This section also provides **Create Property**, **Create Nested Sheet**, and **Access Control** links to update or enter additional information for the next time this job is run.

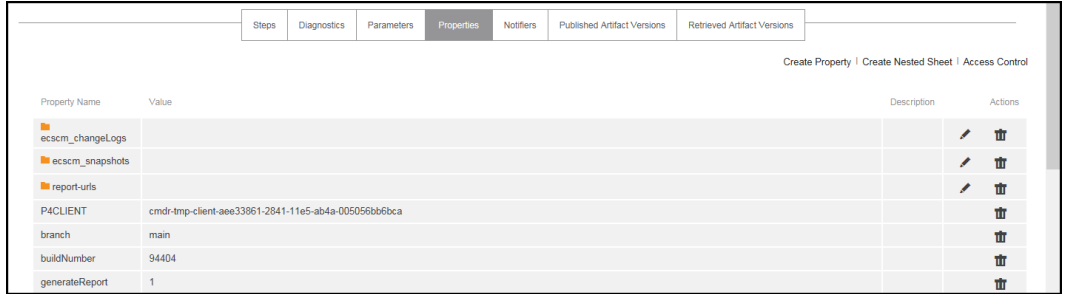

# **Notifiers table**

If you designated certain persons or groups to be notified of details for specific jobs, this section displays who receives an email notification, the type of notification, any condition, and a description [if supplied]. If a notifier is available, you can click on its name to view details or make modifications.

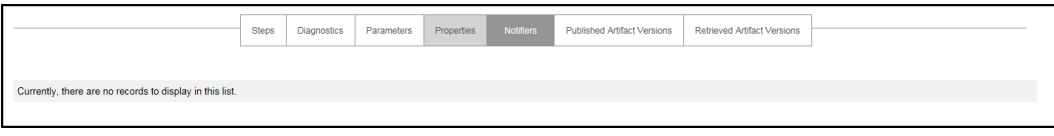

# **Published Artifact Versions table**

This table displays artifact versions published by steps in this job.

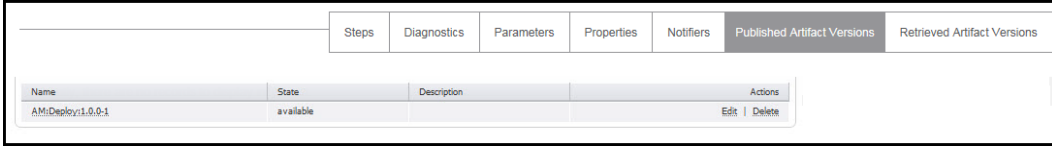

# **Column descriptions**

- Name Select this name to go to the Artifact Version Details page for this artifact version.
- **State Possible values for the state of the artifact version are:** available  $|$  publishing  $|$ unavailable
- Description A previously supplied text or HTML description for this artifact version.
- Actions column:
	- o **Edit** Select this link to go to the Edit Artifact Versions page.
	- o **Delete** Select this link to delete the artifact version. You may be prohibited from deleting this artifact version if you do not have sufficient access control permissions.

# **Retrieved Artifact Versions table**

This table displays artifact versions retrieved by steps in this job.

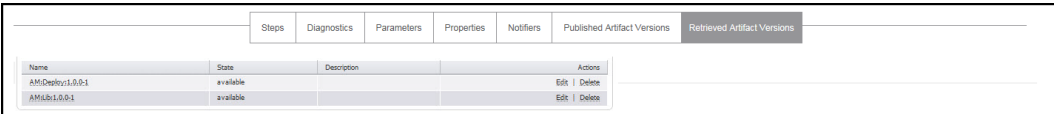

## **Column descriptions**

- Name Select this name to go to the Artifact Version Details page for this artifact version.
- **State Possible values for the state of the artifact version are:** available  $|$  publishing  $|$ unavailable
- Description A previously supplied text or HTML description for this artifact version.
- Actions column:
	- o **Edit** Select this link to go to the Edit Artifact Versions page.
	- o **Delete** Select this link to delete the artifact version. You may be prohibited from deleting this artifact version if you do not have sufficient access control permissions.

# **Licenses**

This page displays all license information known to the ElectricFlow server. Typically, a single license is displayed, which describes the usage to which you are entitled. The license on the server may be based on concurrent resources, concurrent users, concurrent steps, registered hosts, or any combination of these licenses.

## **All Licenses**

Click the **Import License** link to import a new license file.

## **Column descriptions**

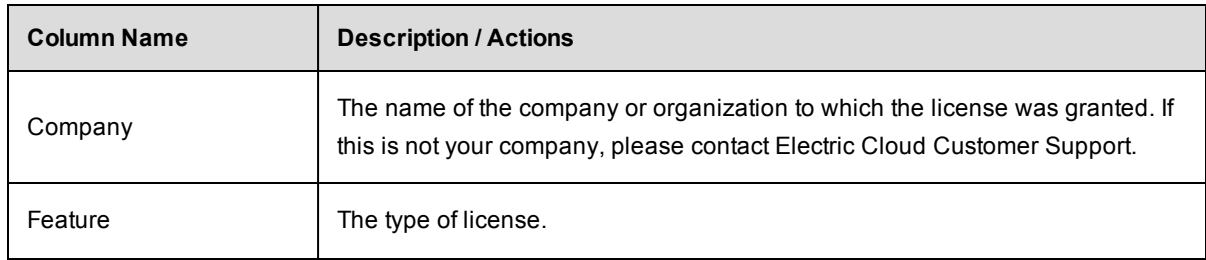

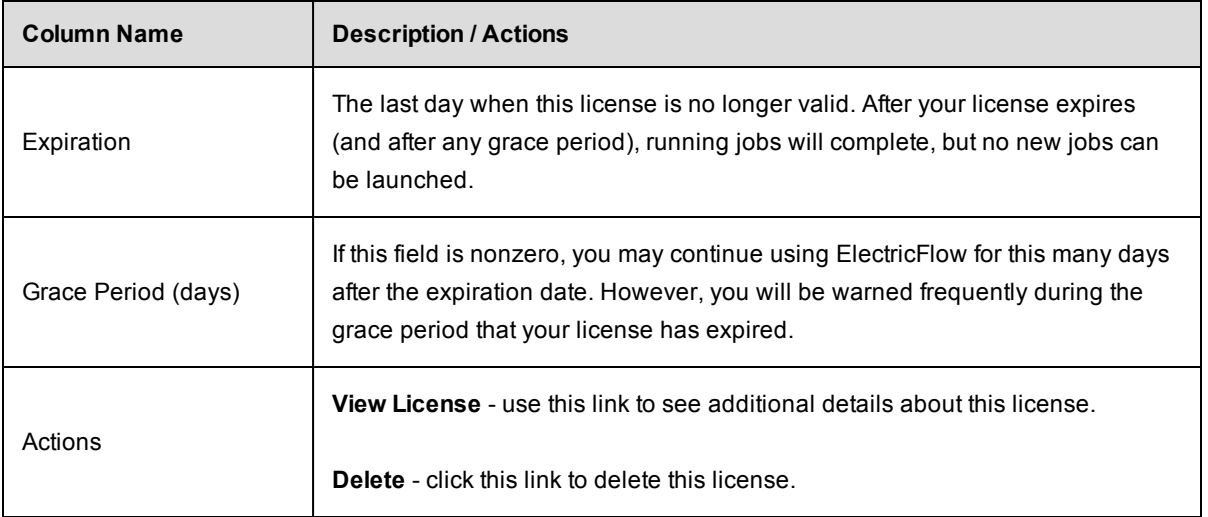

# **Current Usage**

You see some or all of the following fields depending on the type of license or licenses you use for ElectricFlow.

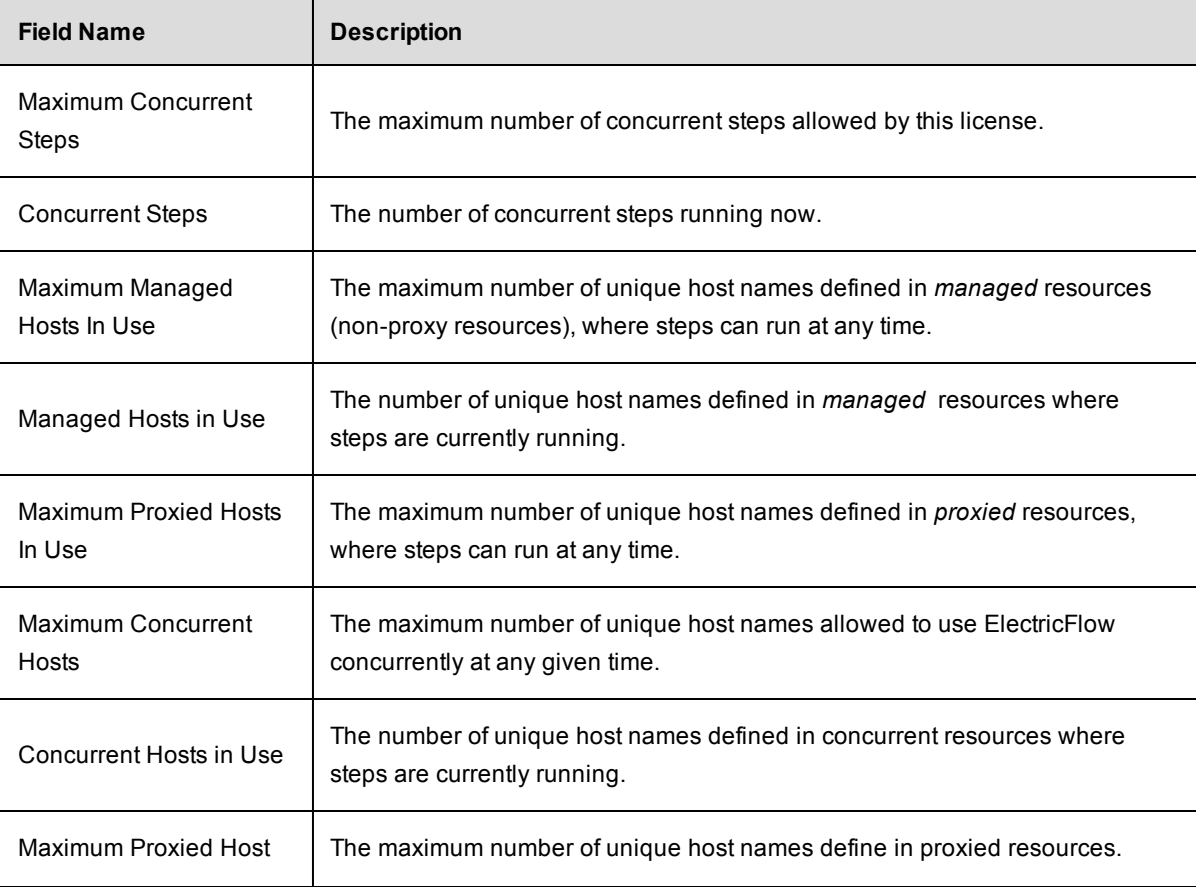

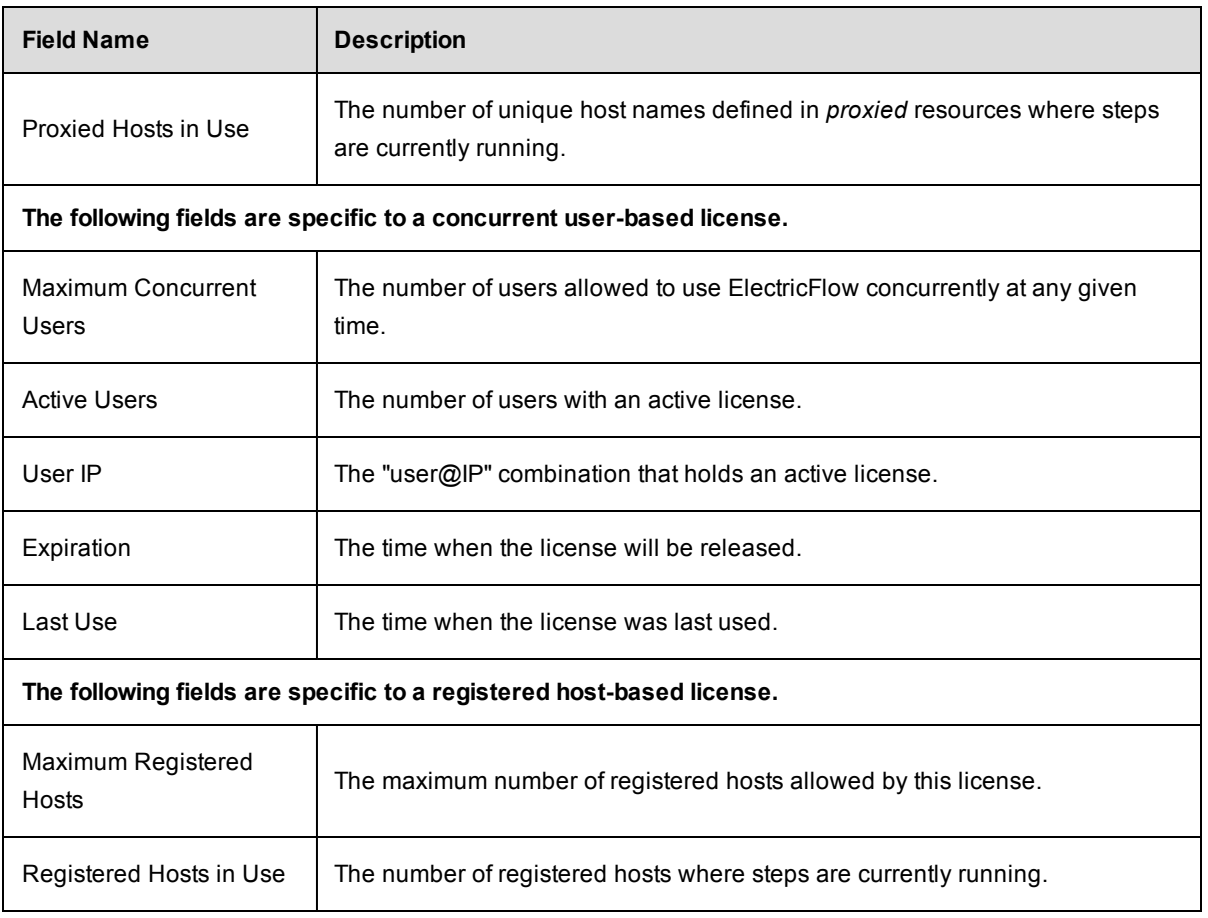

# **License Types**

# **Concurrent Resource License**

This ElectricFlow license controls the number of unique host names on which steps can be scheduled at any time. Two properties,  $maxHosts$  and  $maxProxiedHosts$ , are defined on a license to control the maximum number of managed and proxied hosts that can be in use at the same time. The host named "localhost" and "127.0.0.1" refer to the local agent installed on the ElectricFlow server machine, and these host names are not part of the total count for hosts in use.

If two or more steps are running concurrently on the same host, the host name still counts once only towards the license limit. There is no limit to the number of resources pointing to a single host; from a licensing perspective, they all count as a single host. When the host limit is met, any new job step that attempts to run on a host [not already in use] will stay in the "runnable" state until its host is available. Current license usage statistics are displayed at the top of the Resources page in the web interface. If no license is available, jobs cannot be launched. When a license expires, running jobs are allowed to complete, but no new jobs can be launched.

# **Concurrent User License**

If the maxConcurrentUsers property is set on the license, its value defines the maximum number of users who can actively use the ElectricFlow server. A unique license is defined by the combination of the user's name and

the IP address from which the user is making requests. A user can have multiple active sessions (through the web UI and ectool) from the same machine while only using a single license.

If a user makes a licensed API call without an active license, the server automatically attempts to assign a license. If a license is available (because the maximum has not been met), the user is assigned a license. If no licenses are available, the user will see a NoAvailableLicenses error and be redirected to the licenses page. Currently held licenses and their expiration dates can be viewed by calling the getLicenseUsage API or by viewing the Active Users table on the Licenses web page. When a license becomes available, the first user to make a licensed API call will be assigned that license. The only API calls not licensed are  $\log_{10}$ , getLicenseUsage, getAdminLicense, getServerStatus, and getServerInfo.

When a license is first acquired, its expiration is set to 1 hour in the future. After the initial hour has passed, each time the user makes a licensed API call, the license is extended another 10 minutes (a configurable server setting). When a user's license passes the expiration date, it is released. When the user makes another licensed API call, a license is assigned automatically if one is available, otherwise the NoAvailableLicenses error is displayed.

A single administrator license can be used in an emergency. All users who have *execute* permission on the system-level licensing access control list can use the administrator license by calling the getAdminLicense API. This license has no expiration as long as all regular licenses are in use, but this license abides by the regular license expiration policy if regular licenses are available.

#### **Concurrent Step License**

This ElectricFlow license controls the number of unique steps you are allowed to run in the system at the same time (in parallel). The maxConcurrentSteps property, defined on a license, controls the maximum number of steps that can be running at the same time.

#### **Registered Host License**

You can use registered hosts for ElectricFlow. Registered hosts are dedicated hosts on which a procedure or step can always run. This license controls the number of unique registered host names. Two properties, maxHosts and maxProxiedHosts, are defined on a license to control the maximum number of registered and proxied hosts that can be in use at the same time. The host named "localhost" and "127.0.0.1" refer to the local agent installed on the ElectricFlow server machine, and these host names are not part of the total count for hosts in use. Concurrent hosts cannot be used with registered hosts.

If two or more steps are running concurrently on the same host, the host name still counts once only towards the license limit. There is no limit to the number of resources pointing to a single host; from a licensing perspective, they all count as a single host. When the host limit is met, any new job step that attempts to run on a host (not already in use) stays in the "runnable" state until its host is available. Current license usage statistics are displayed at the top of the Resources page in the web interface. If no license is available, jobs cannot be launched. When a license expires, running jobs are allowed to complete, but no new jobs can be launched.

# **View License**

This page displays all available license details for a single license.

Use the **Delete** link to remove this license.

# *Information*

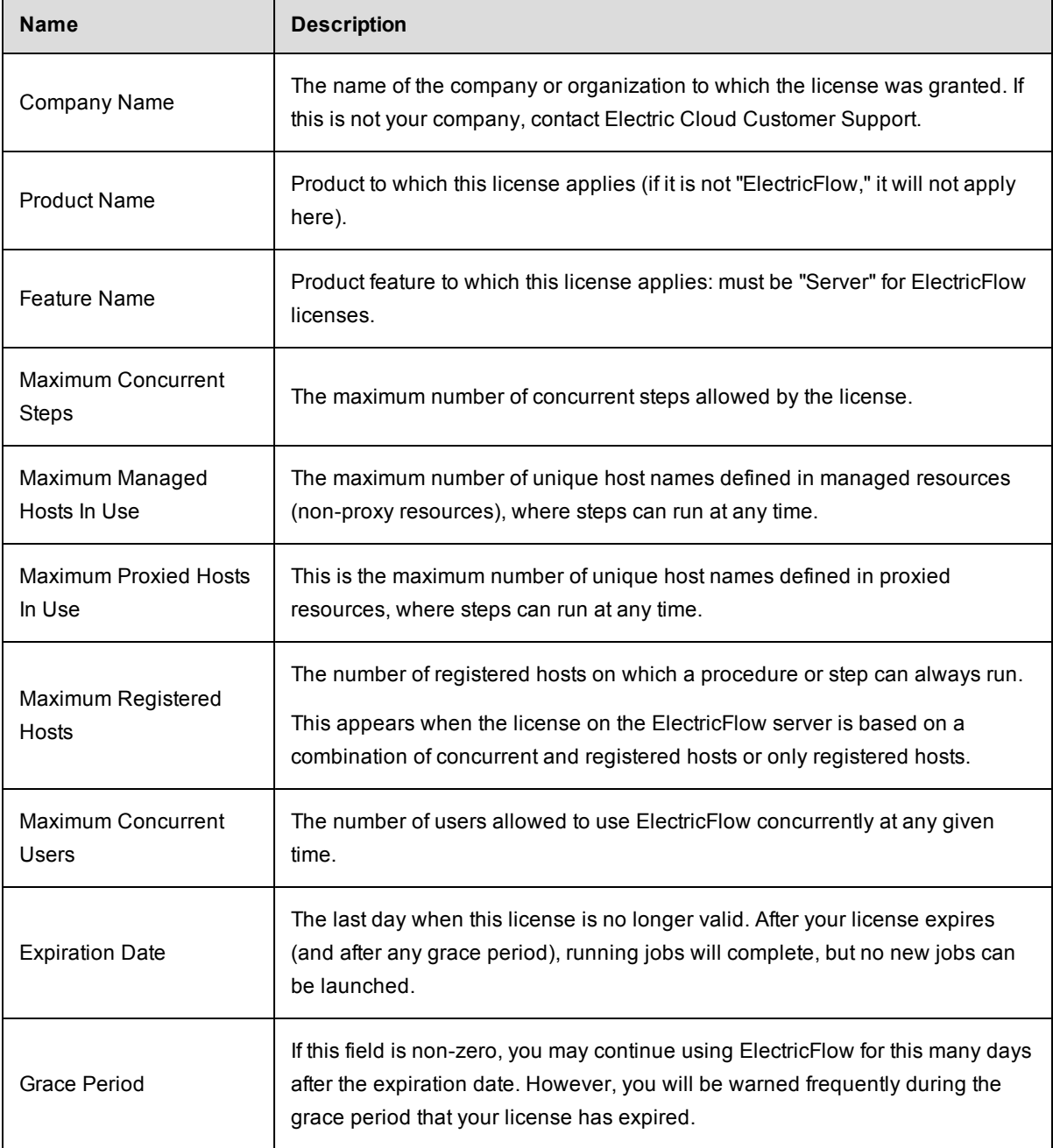

# **Import License**

Use this page to provide a new license for ElectricFlow.

You should have received a license (as a block of text) from Electric Cloud already. If you have not received a license, contact Electric Cloud Customer Support or your sales representative.

- Use a text editor to open the license file.
- Copy the text into the Contents field.
- <sup>l</sup> Click **OK**.

You will see your license information on the Licenses page.

# **Plugin Manager**

A plugin is a collection of one or more features that can be added to ElectricFlow.

- Plugins are delivered as a JAR file containing the features implementation.
- When a plugin is installed, the ElectricFlow server extracts the JAR contents to disk into a configurable plugins directory.
- A plugin has an associated project that can contain procedures and properties required by the implementation.
- A plugin can provide one or more new pages for the web interface and may also provide a configuration page so you can provide any additional information that may be necessary to implement the plugin.

ElectricFlow provides default/bundled plugins, installed during the ElectricFlow installation. These plugins are "authored" and generally supported by Electric Cloud. For a complete list of bundled plugins, see Plugins That are Bundled with [ElectricFlow](#page-1186-0) on page 1185.

The information Plugin Manager displays across the top of the table:

#### **Tab and field descriptions above the table**

**Currently Installed** - The Plugin Manager default page view displays currently installed plugins. If you install additional ElectricFlow plugins from other sources, including those plugins you may create, they will also appear on this page.

**Install from File/URL** - Select this tab to see the following screen for plugin installation options:

File Install - Use this method to upload and install a local "jar" file from the machine running your web browser. Click **Upload** after specifying the path you need.

URL Install - install a plugin from a location specified by an URL. This location can either be an external web server (using http://), or a file on the ElectricFlow server host (using file://)

Install a plugin from the command-line:

ectool - the command-line tool, contains a full set of commands to perform plugin tasks. For more information on available ectool plugin commands, see the "API Commands - Plugin Management" topic in the ElectricFlow API Guide.

**Note:** The server has a configurable maximum file upload size that defaults to 50MB. Refer to the server "Maximum upload size" setting to adjust the default.

**View Catalog** - This page displays all plugins available for installation. If you do not see an Install option in the Actions column, you may not have the necessary access control permissions to install a plugin.

**Catalog Install** - click on the **Install** action (next to a plugin listed in the catalog) to download and install the plugin.

Category: a drop-down menu to filter the plugin list by a specific category.

#### **Column descriptions**

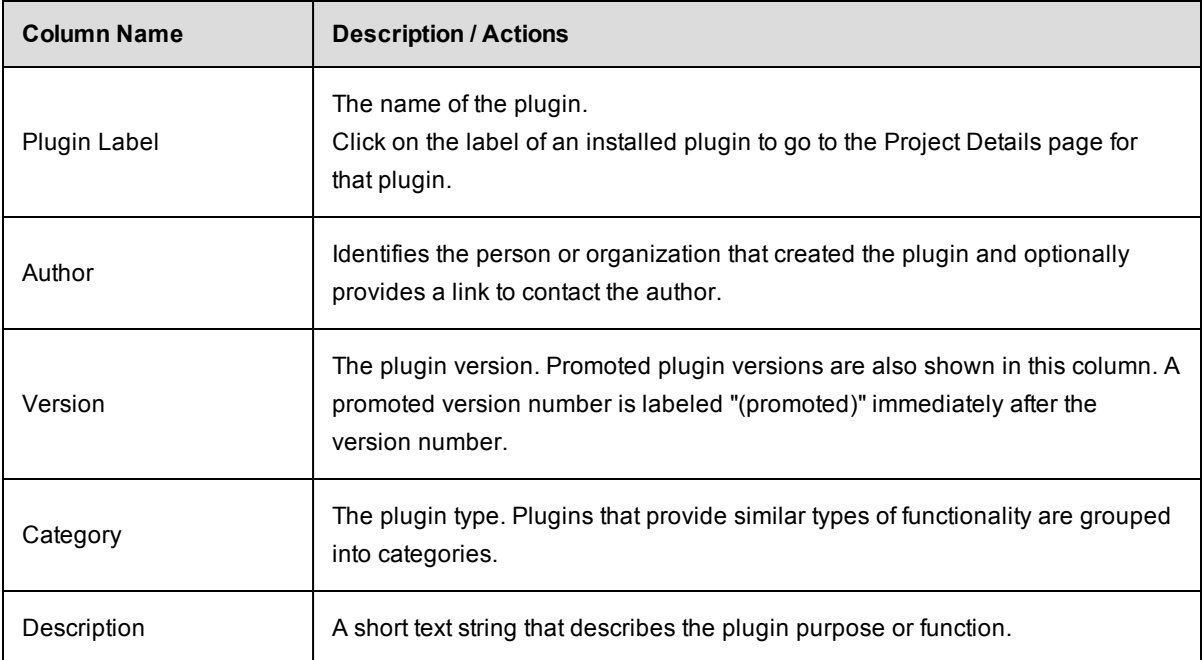

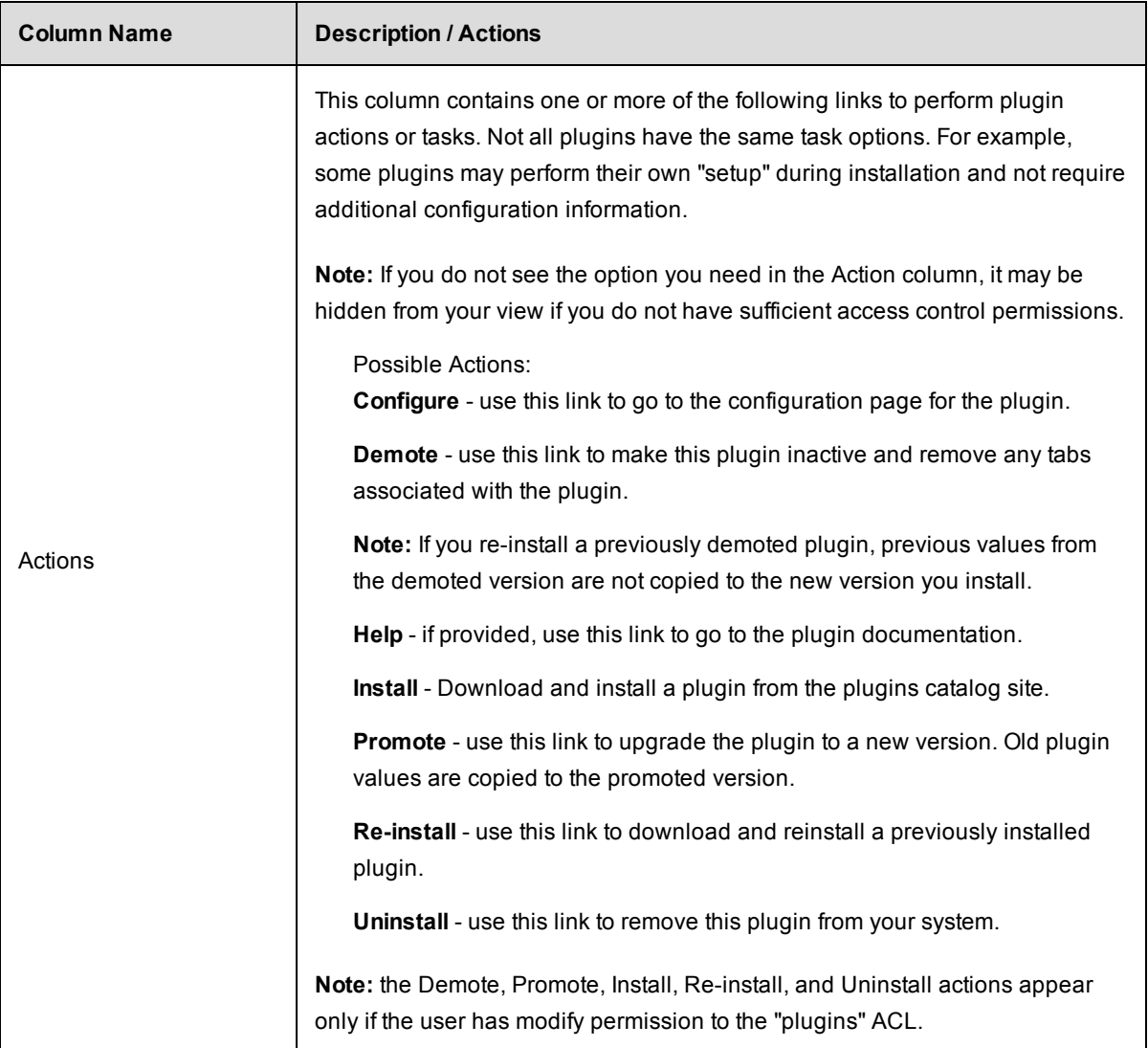

# **Using a plugin**

Multiple methods for adding plugin functionality to ElectricFlow are available.

- To configure [ElectricFlow](#page-567-0) to recognize your SCM plugin, see the Configuring ElectricFlow Help topic and select the *Setting Up a Source Control Configuration* section.
	- o For additional plugin Help, see the [Customizing](#page-560-0) the ElectricFlow UI Help topic.
	- For additional help using your SCM plugin with ElectricFlow Preflight, Default Tracking, and ElectricSentry, see those Help topics: [Preflight](#page-967-0) Builds, Defect [Tracking,](#page-958-0) [ElectricSentry](#page-960-0)
- To add a subprocedure step using the Edit Step or New Step page in the ElectricFlow UI:
	- 1. Select the Projects tab and choose an existing project or click the **Create Project** link if you need to create a new project.
- 2. On the Project Details page, select an existing procedure or click the **Create Procedure** link if you need to create additional procedures.
- 3. On the Procedure Details page, to create a New Step using a plugin, select the **Plugins** link to go to the Choose Step panel.
	- $\bullet$  In the left pane, select a plugin category and then choose a plugin.
	- In the right pane, select the step type you want, which will take you to the New Step page to add a new subprocedure step (using your selected plugin).
- 4. On the New Step page, notice that the plugin you selected is already displayed in the Subprocedure section.
- 5. Enter information in the Parameters section fields. These fields are specific to the plugin you chose. (These fields are frequently different for each plugin.)

# **Configuring the plugins directory**

For instructions on configuring the plugins directory for your ElectricFlow server, remote agents, and/or remote web servers, see the *ElectricFlow Installation Guide*.

# **Procedure Details**

This page displays procedure component tables, including a table for Procedure Steps, Parameters, Email Notifications, and Custom Procedure Properties. A procedure describes a process to execute that consists of one or more step.

*Use this page to create steps.*

## **Procedure Steps**

This table displays all steps in the procedure [named at the top of the page]. The steps execute in order from top to bottom. Normally only one step executes at a time, but if a group of adjacent steps is marked as "parallel," all of those steps will execute simultaneously.

**Important:** If you want to change the order of the steps, click on the icon to the left of the step name and drag it up or down to the new step position.

**Note:** This table displays only a few of the fields for each step. To view (and modify) the complete details for a step, click on the step's name to go to the Edit Step page.

# *Links at the top of the page*

- Use the **Run** link [hovering your mouse over the small down-arrow on the right-side of the link] to choose Run Immediately or Run...
	- $\circ$  Run Immediately Selecting this option runs the procedure immediately as set.
	- $\circ$  Run... Selecting this option displays the Run Procedure web page where you may alter any existing parameters for this procedure, or set an existing credential.
- <sup>l</sup> Click the **Access Control** link to go to the Access Control page to add privileges for this procedure.
- <sup>l</sup> Click the **Edit** link to go to the Edit Procedure page so you can make modifications if necessary.
- Use the **Copy** link in the Actions column to make an exact copy of this step.
- Choose one of the New Step links to create the type of step you need.

#### **Creating a new step**

The following list describes some of the more common steps you can create.

- **Command** this link takes you directly to the New Step page to write your own step. A Command(s) text box is available to add a script. This step invokes a bat, cmd, shell, perl script, or similar.
- **Subprocedure** the Choose Subprocedure Step dialog is displayed, allowing you to select a project or plugin from which you want to call an existing procedure to create a step. This step invokes another ElectricFlow procedure and will not complete until all subprocedure steps have finished.
- **Plugin** this link opens the Choose Step panel. The left pane displays plugin categories and the right pane displays available pre-configured steps for your left-pane selection. To quickly find your application/plugin, type your selection name in the Search box. Select the step you want to create and ElectricFlow takes you to the New Steps page.
	- $\circ$  On the New Step page, notice that the plugin step you selected is already displayed in the Subprocedure section.
	- $\circ$  Enter information in the Parameters section fields. These fields are specific to the plugin you chose. (These fields are different for each plugin.)

Enter information in any remaining fields to complete your step. See the New Step Help topic for more information.

# *A note about plugins*

Plugins are the vehicle ElectricFlow uses to integrate source control systems (such as Subversion or Perforce), defect tracking applications (such as JIRA or MKS), reporting functionality, code analysis applications, build applications, and much more. To see the complete list of plugins bundled and installed with ElectricFlow, see the Plugin Manager page (go to [Administration](#page-1186-0) > Plugins). For a complete list of plugins, see Plugins That are Bundled with ElectricFlow on page 1185.

**Note:** If you do not see the SCM system or defect tracking system you prefer, a Plugin Catalog is available from the Plugin Manager also. All plugins in the catalog are available for installation into ElectricFlow.

## **Parameters**

Each procedure can define parameters, which are values provided to the procedure when it is invoked. Each parameter value is placed in a property associated with the job and the procedure can use the property to control its execution. For example, a parameter might specify a particular branch of a product to build; another parameter might indicate whether unit tests should be run during this build.

When you define a parameter, indicate whether the parameter is required (meaning the procedure will not run unless a value is provided for the parameter). Also, you can provide a default parameter value and a description to help callers understand how to use the parameter.

- **.** Click the **Create Parameter** link to go to the New Parameter page.
- Click on the Parameter Name to edit its contents.

# **Email Notifiers**

Use the **Create On Start Email Notifier** or **Create On Completion Email Notifier** links to go to one of the respective pages to create an email notifier for this procedure.

After creating an email notifier, click on the "bread crumb" link at the top of the page to return to the Procedure Details page.

## **Custom Procedure Properties**

- <sup>l</sup> To add new properties to this procedure, click the **Create Property**, **Created Nested Sheet**, or **Access Control** links.
- Click on the Property Name to edit its contents.
- Nested Property Sheets appear in this table preceded by a folder icon.

# *Tip*

Want to rename this procedure or change its description? Click the **Edit** link at the top of the page.

# **Procedure - create new or edit existing procedure**

## **To create a new procedure**

Enter information in the fields as follows:

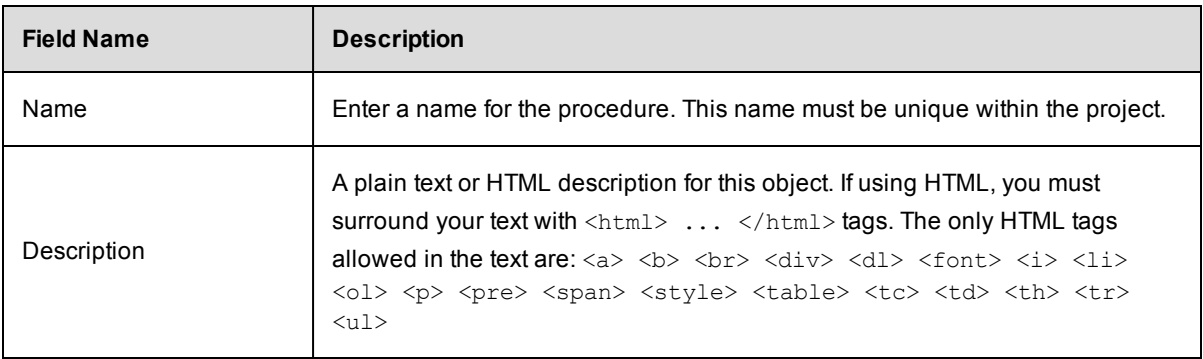

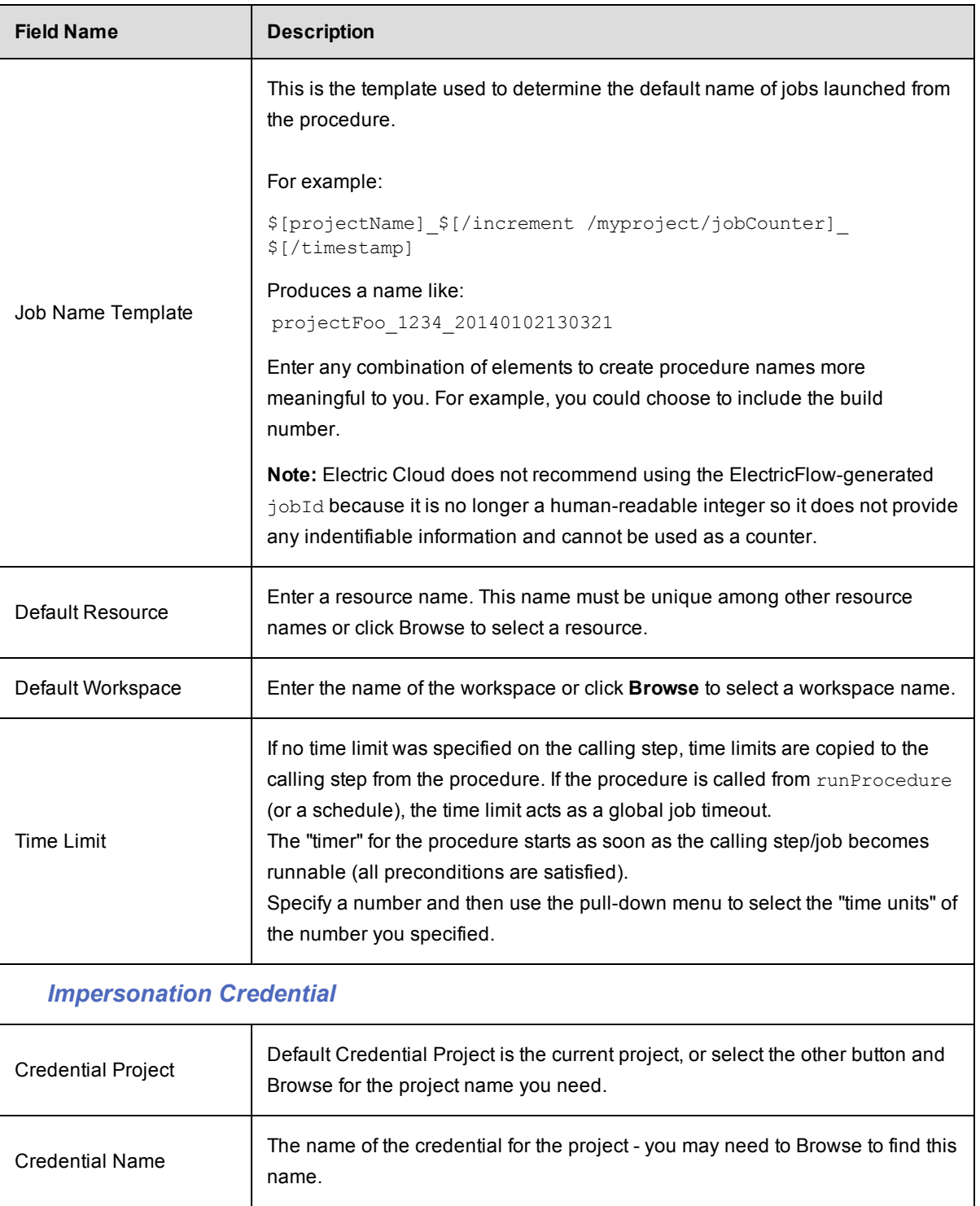

Click **OK** to save the information to create a new procedure.

# **To edit an existing procedure**

Use this page to modify certain overall information about a procedure. Additional information, such as procedure steps and properties, can be viewed and modified on the Procedure Details page. To access this page, click the **Project Name** link on the location path (breadcrumb), then select a Procedure name.

To learn more about a particular field on the form, mouse-over the field to pop-up descriptive text under the mouse or click the **Help** link at the top of the page.

# *Tip*

Want to rename the procedure? Enter a new procedure name in the Name field, click **OK**.

# **Step - create new or edit existing step**

Use this page to define a new step or to modify an existing step. The following information describes the common fields you need to enter to create any type of step.

**Note:** If you chose to create a step using the Plugin link, additional help is available in the Parameters section by clicking the "?" icon. The Parameter section is populated according to type you chose to create. Different step types require different information.

# **To create a new command or subprocedure step**

Enter information in the fields as follows:

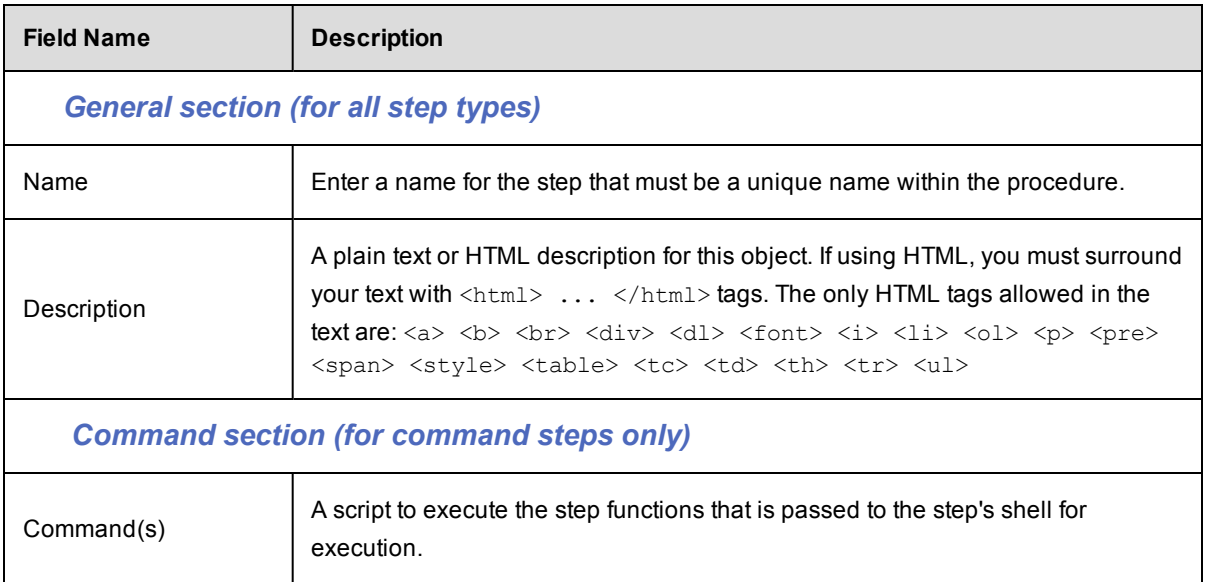

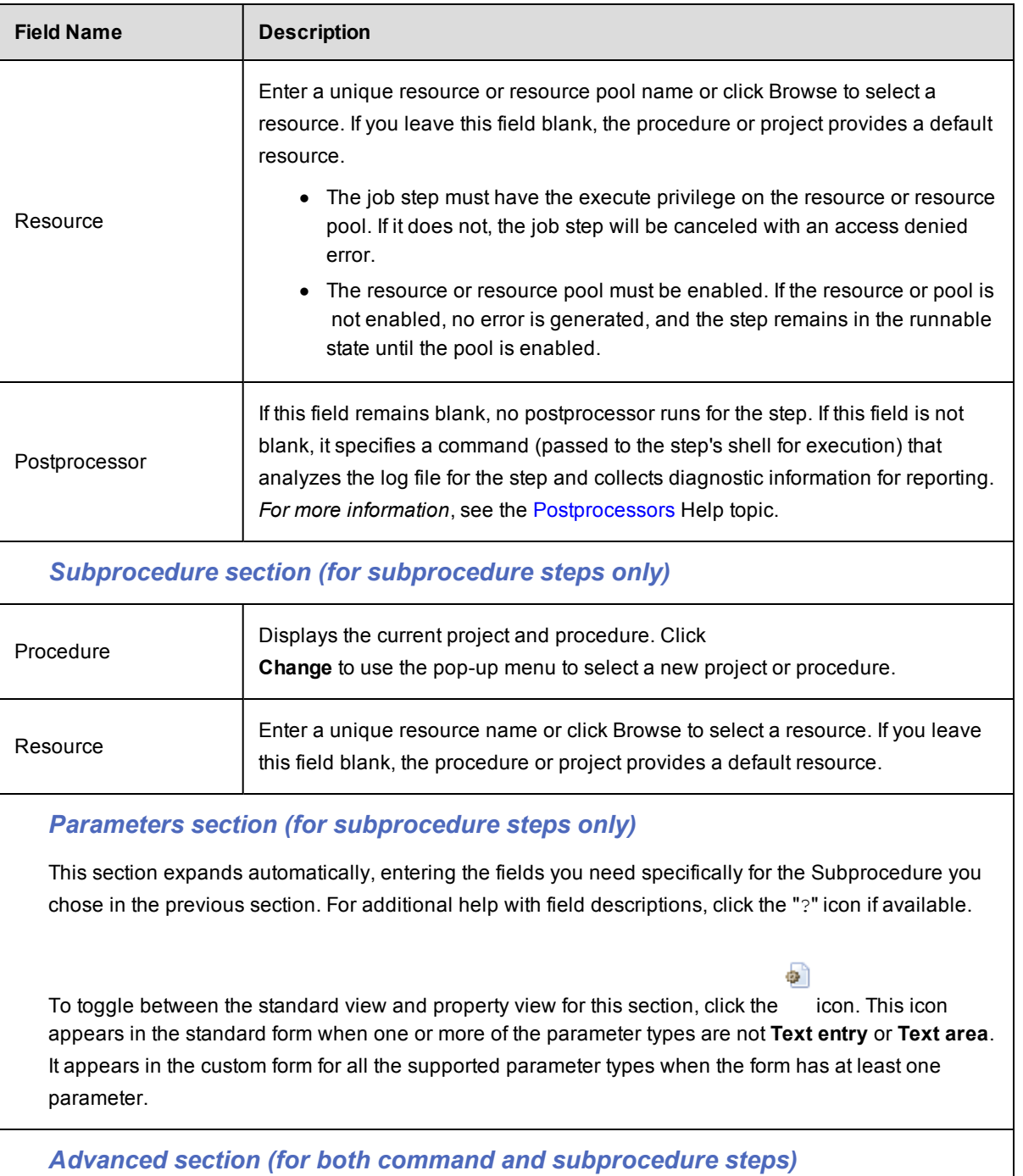

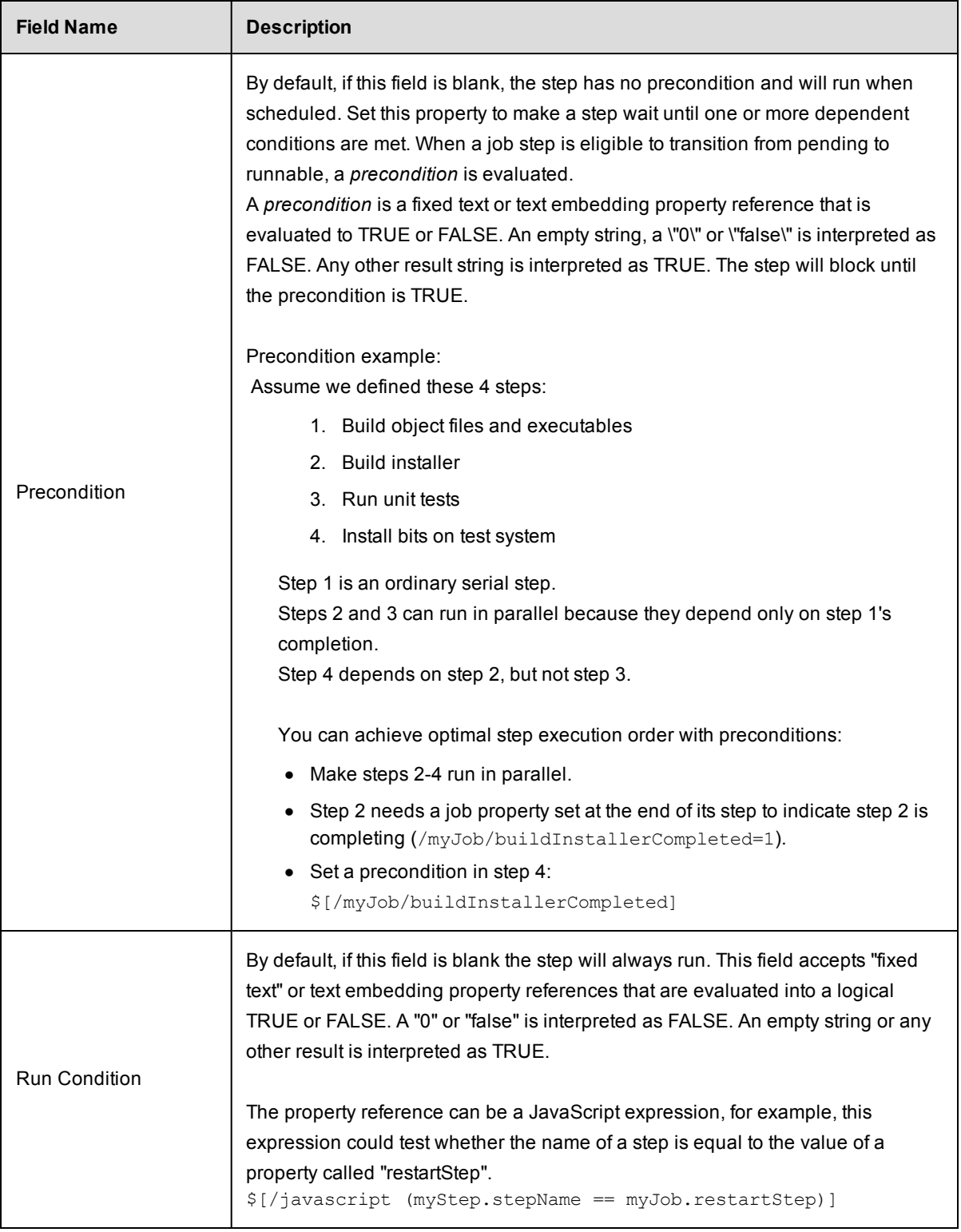

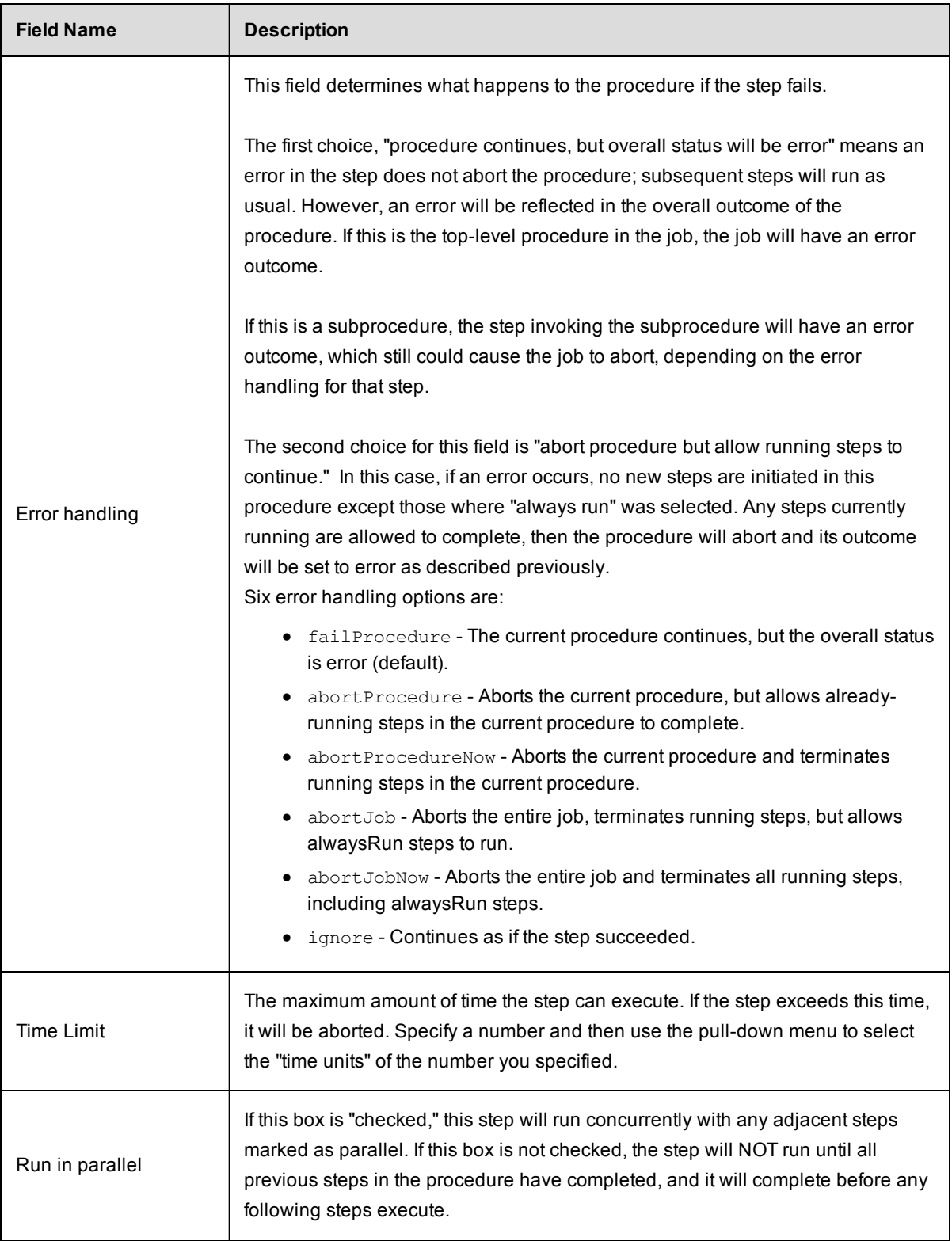

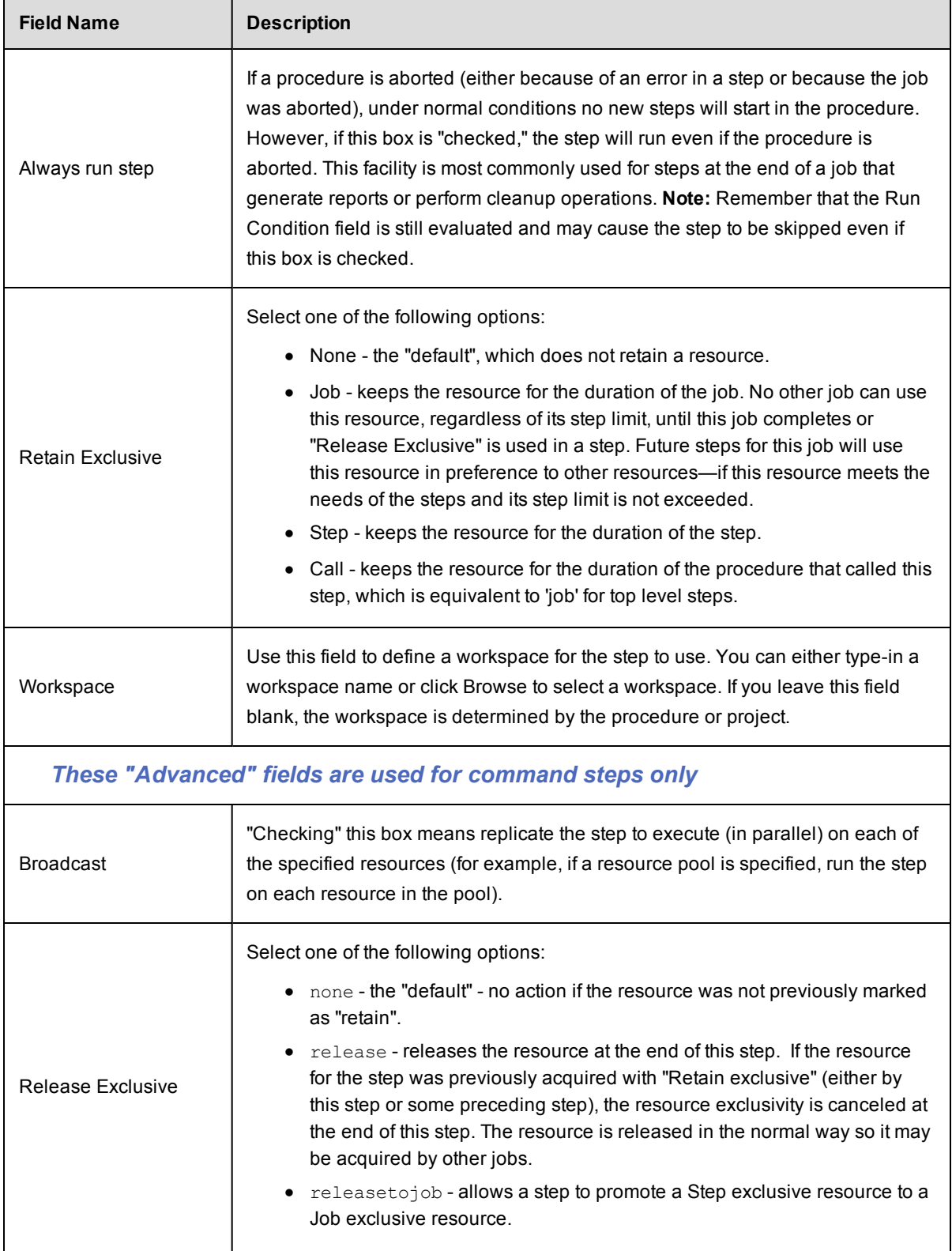

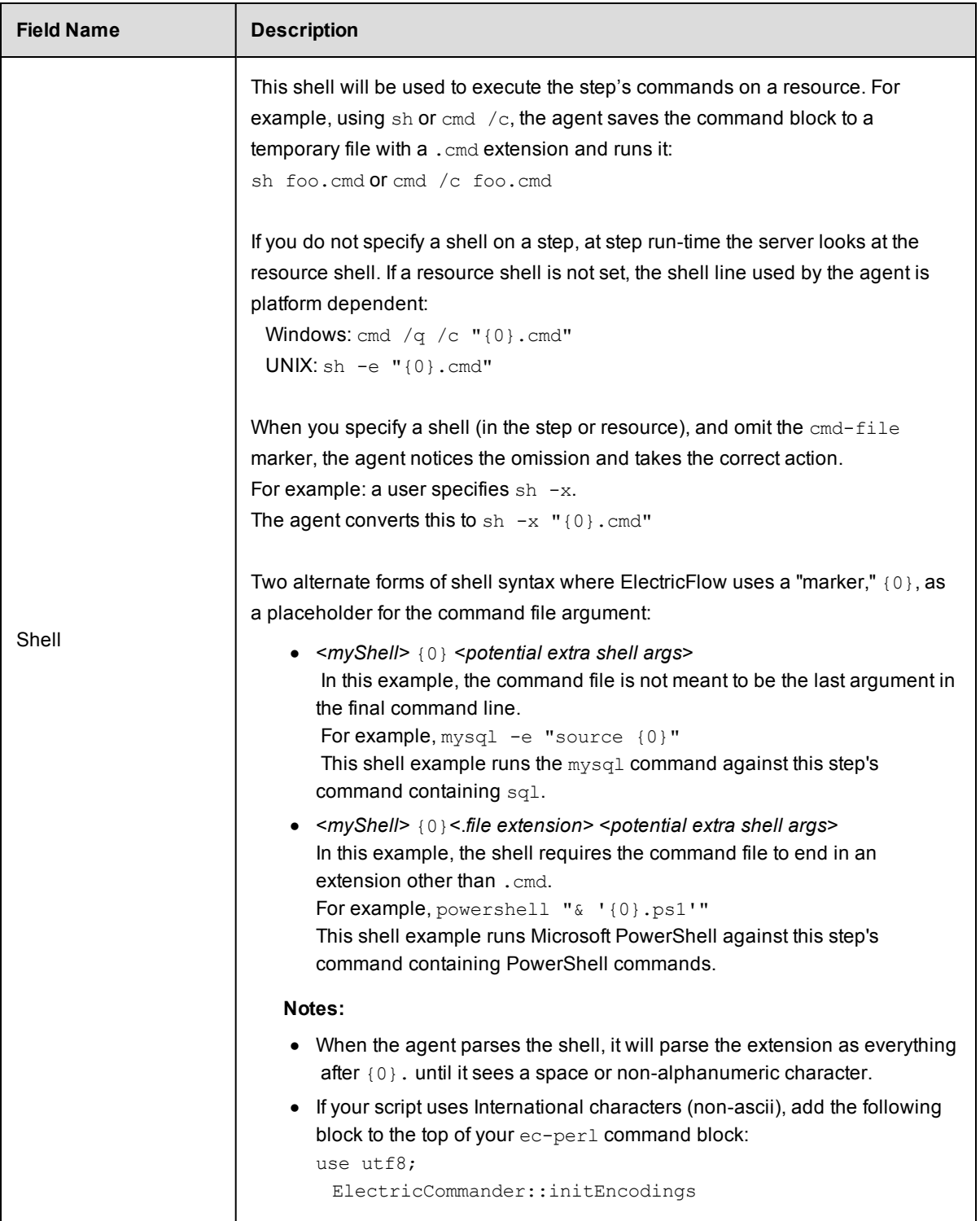

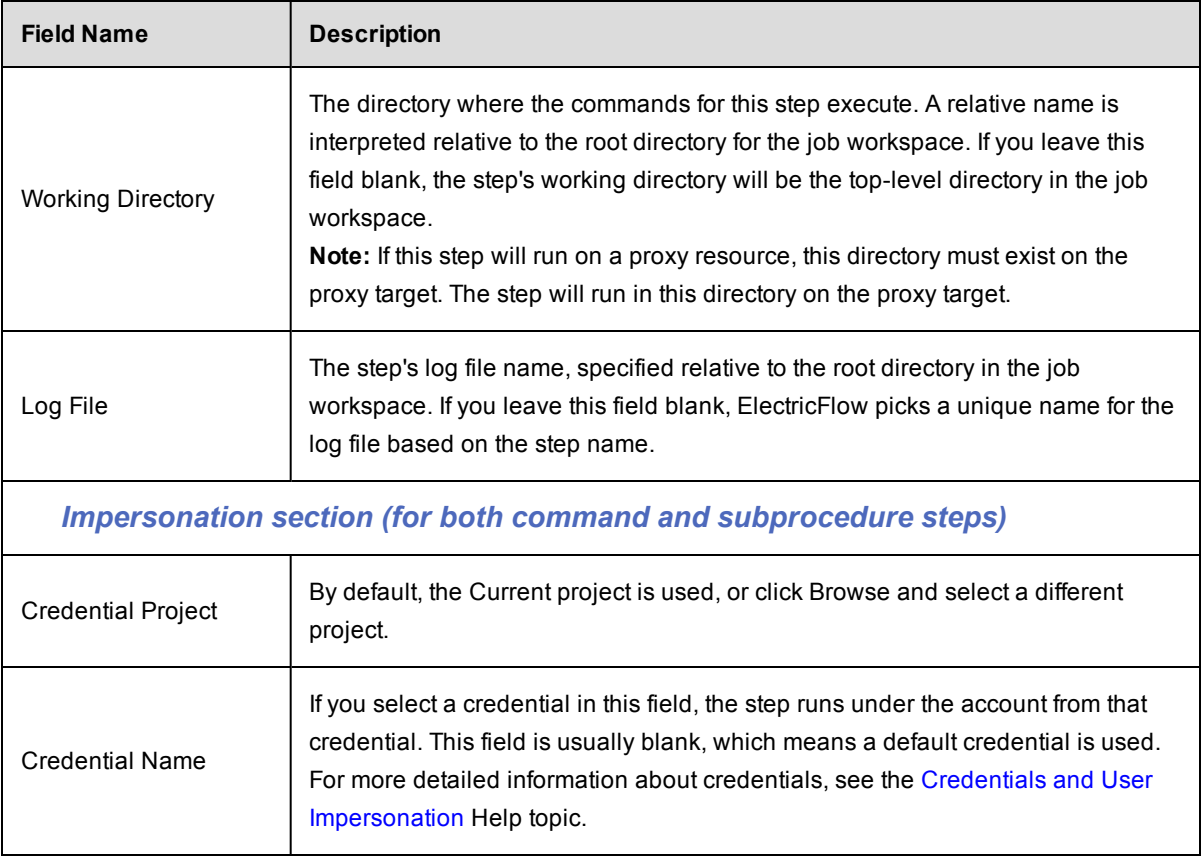

Click **OK** to create the step.

## **To edit an existing command or subprocedure step**

You can modify any of your previously entered step information and add information to one or all of the four additional sections.

# *Attached Credentials*

Click the **Attach Credential** link to retrieve an existing credential for this step. If you need to create a new attached credential, return to the Project Details page for this step.

# *Attached Parameter Credentials*

Click the **Attach Parameter Credential** link to retrieve an existing parameter credential for this step.

# *Email Notifiers*

Choose **Create On Start Email Notifier** or **Create On Completion Email Notifier** to go the respective page to create the email notifier you need.

# *Custom Step Properties*

Choose from the **Create Property**, **Create Nested Property**, or **Access Control** links to add a custom property to this step. Each Property pop-up box has its own Help topic or go to the main [Properties](#page-981-0) Help topic for more information. For more information about Access [Control](#page-888-0), go to the main Access Control Help topic.

Click **OK** to save your modified step information.

# **Publish Artifact Version Step**

Use the EC-Artifact plugin to create a step to publish a new artifact version.

The following parameters are available to create this step:

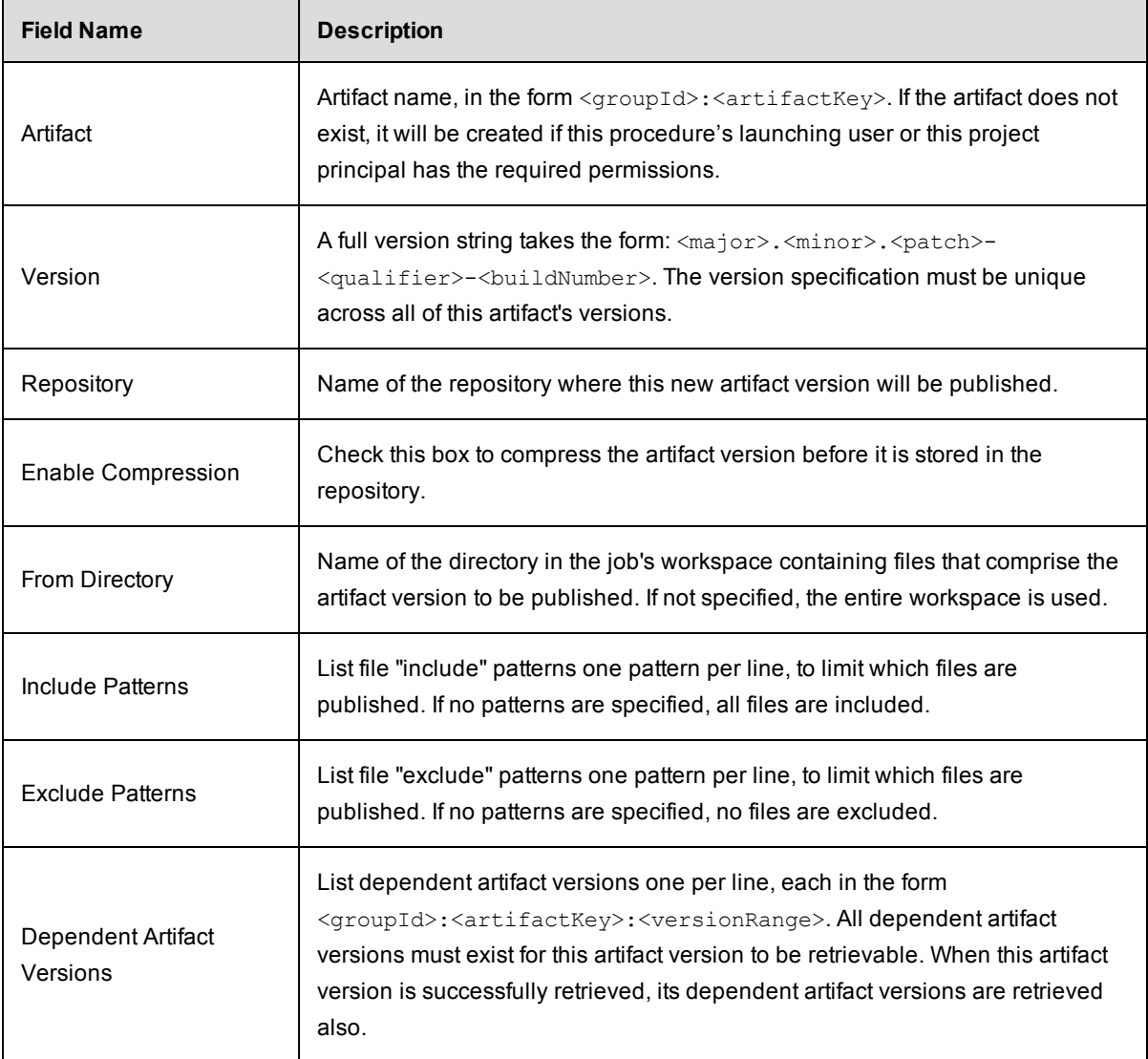

**Retrieve Artifact Version Step**
Use the EC-Artifact plugin to create a step to retrieve an artifact version.

The following parameters are available to create this step:

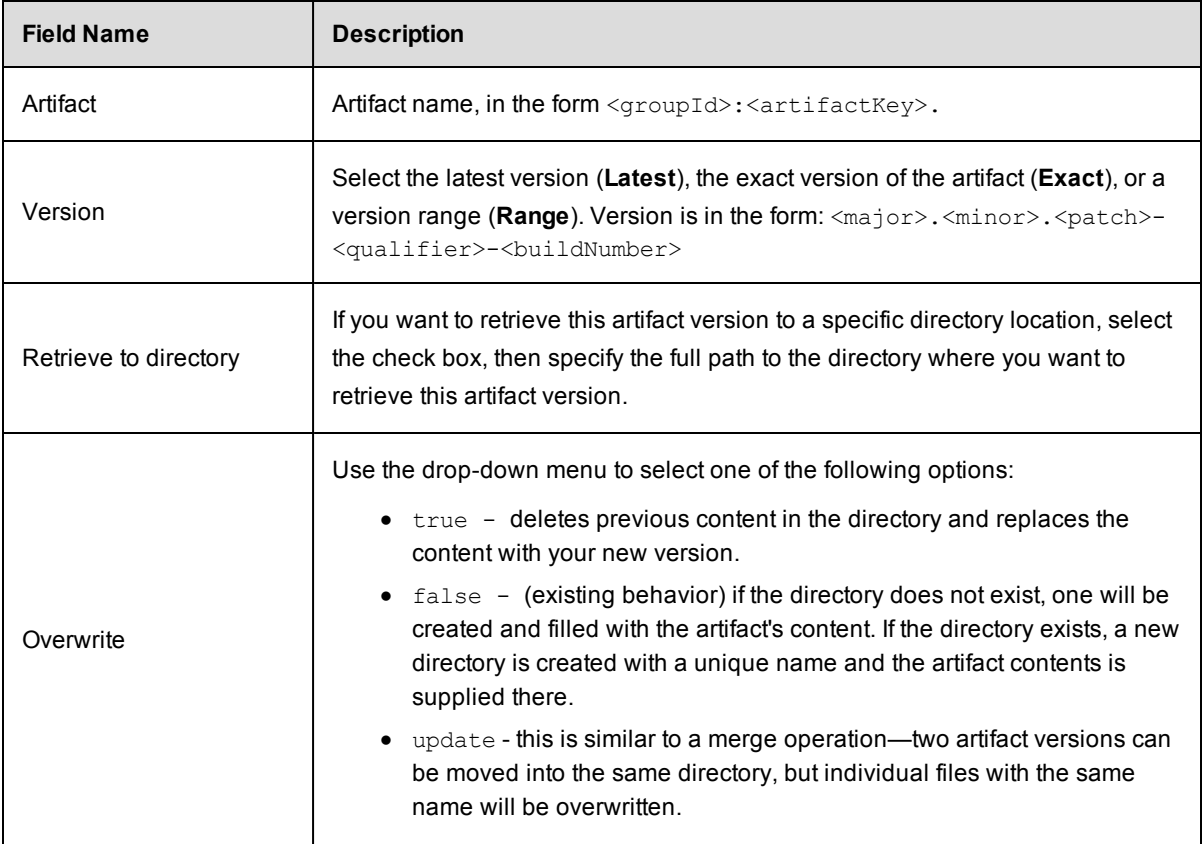

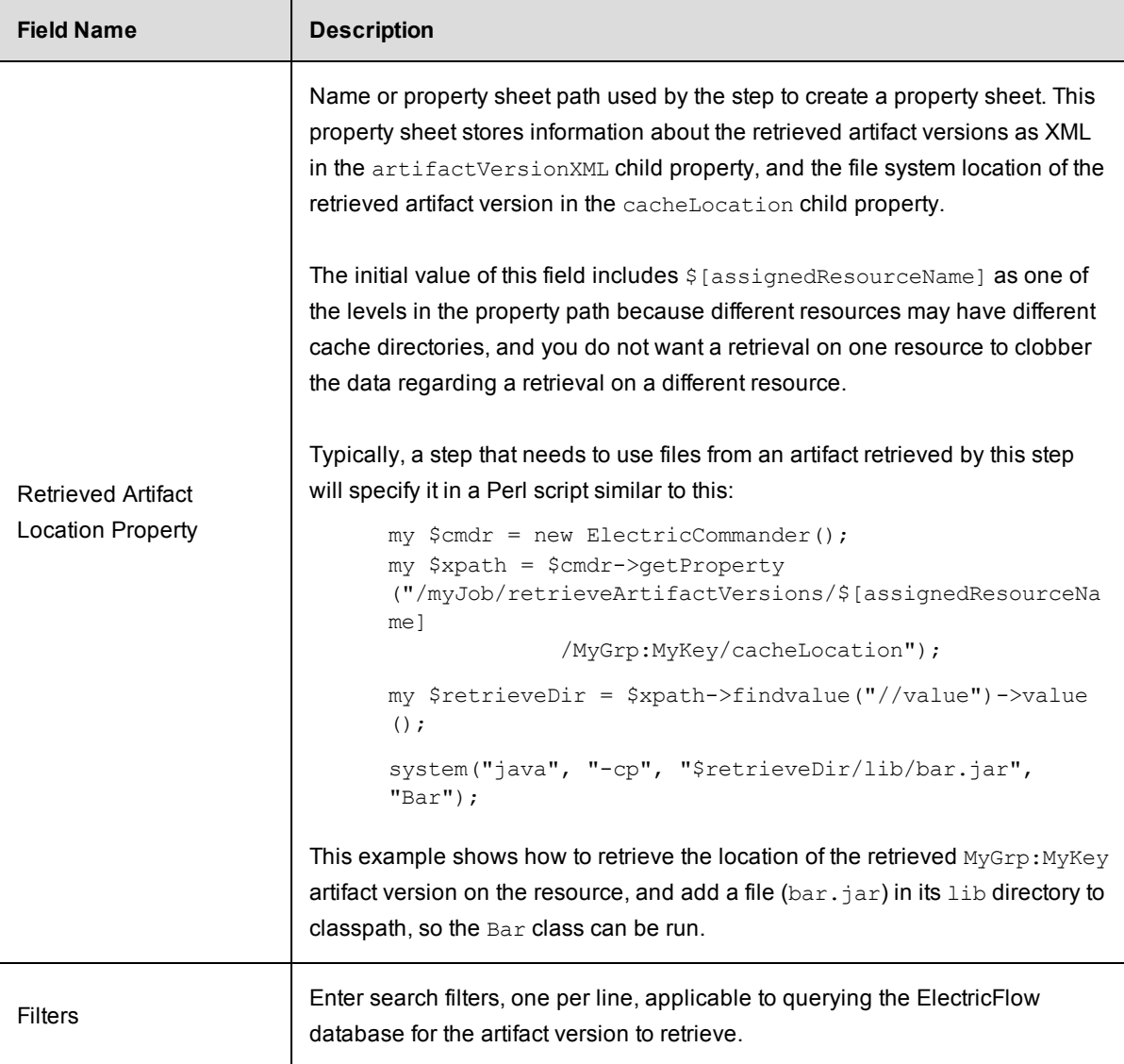

### **Artifact Retrieval Dependency Order Explained**

The order of dependencies registered for an artifact version are significant.

Consider this scenario:

- A depends on B (any version) and C  $[1.0, 2.0)$
- B depends on C (any version)
- $\bullet$  C versions 1.0, 2.0, and 3.0 exist

When retrieving A, the dependency algorithm evaluates B first. The algorithm finds that the max version of B depends on any version of C, so the algorithm looks for max version C and finds C 3.0. Because this chain is satisfied, the algorithm returns to A and evaluates its next dependency "C [1.0, 2.0)". This results in matching C 1.0.

The returned artifacts are: A, B, C 1.0, and C 3.0.

Consider if the A dependency is changed to:

• A depends on C  $[1.0, 2.0)$ , B (any version)

The algorithm will choose C 1.0 first. Then the algorithm evaluates B, determines that its "C (any version)" is satisfiable by the already chosen C 1.0.

The returned artifacts are A, B, and C 1.0.

**Note:** In the version range syntax [] indicates inclusive, () indicates exclusive.

#### **Send Email Step**

Use the EC-SendEmail plugin to create a step to send email notifications.

The following parameters are available to create this step:

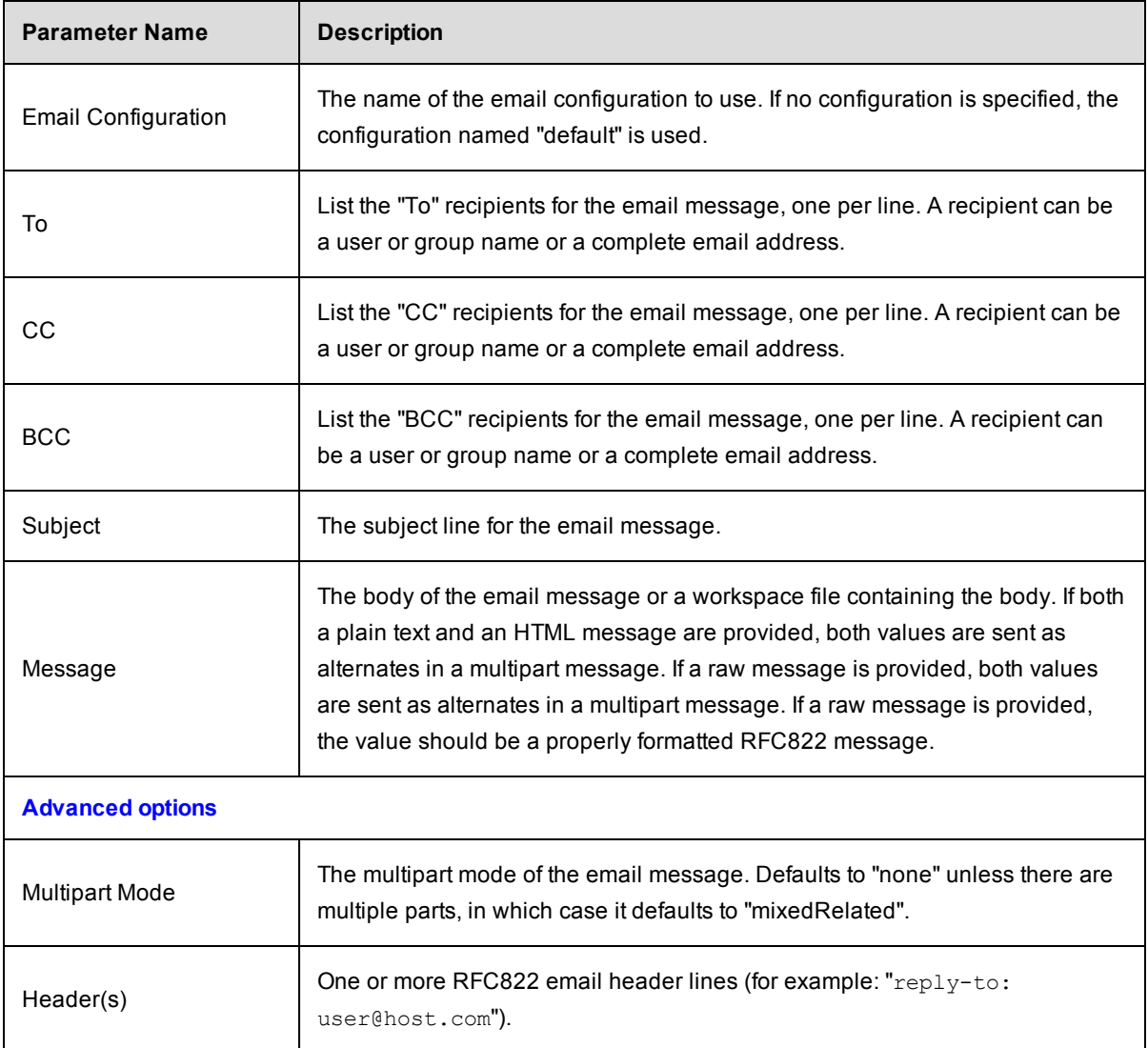

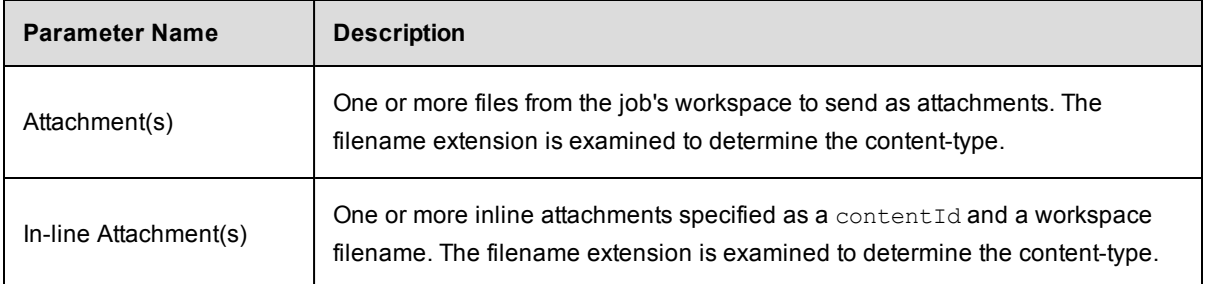

# **New Extract Preflight Sources Step**

Choose one of the preflight plugins to create a step to retrieve an artifact version. There are numerous source code management (SCM) plugins. For example, Accurev, Bazaar, CVS, ClearCase, Git, Mercurial, Perforce, SVN, StarTeam, Team Foundation Server, and Vault.

Enter the following information:

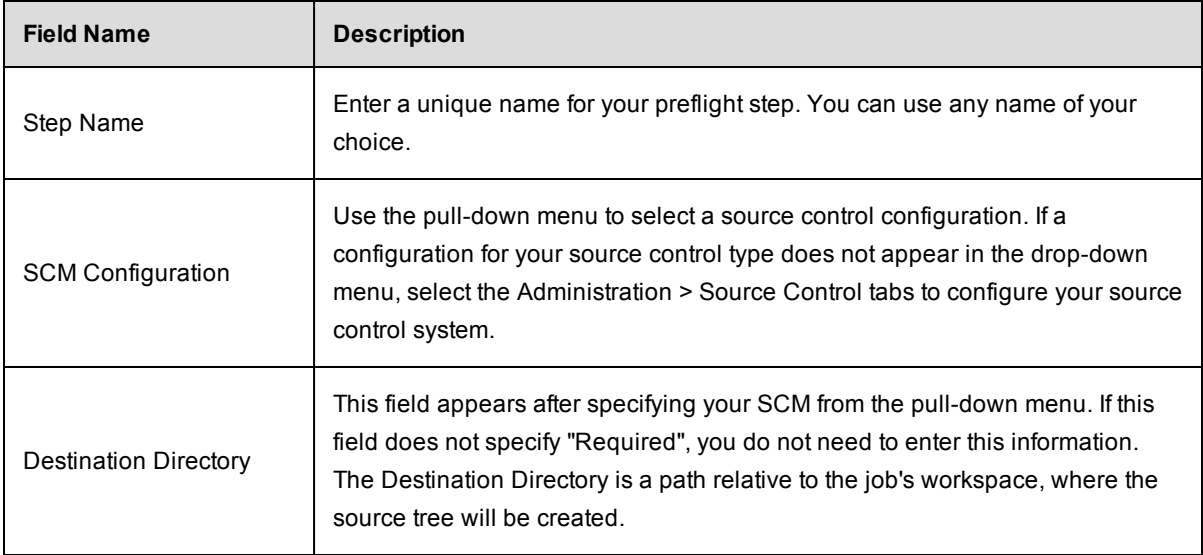

Click **Submit** after entering your information.

After clicking **Submit**, the Edit Step page is displayed.

Use the Edit Step page to specify additional information for your preflight step. Also, you can attach a credential, create an email notifier, add custom properties, and so on to your step. For assistance using the Edit Step page, access the **Help** link in the upper right corner of the page.

For more information about preflight builds, see the [Preflight](#page-967-0) Builds Help topic.

# **Parameter - create new or edit existing parameter**

# **To create a new parameter**

Enter information in the fields as follows:

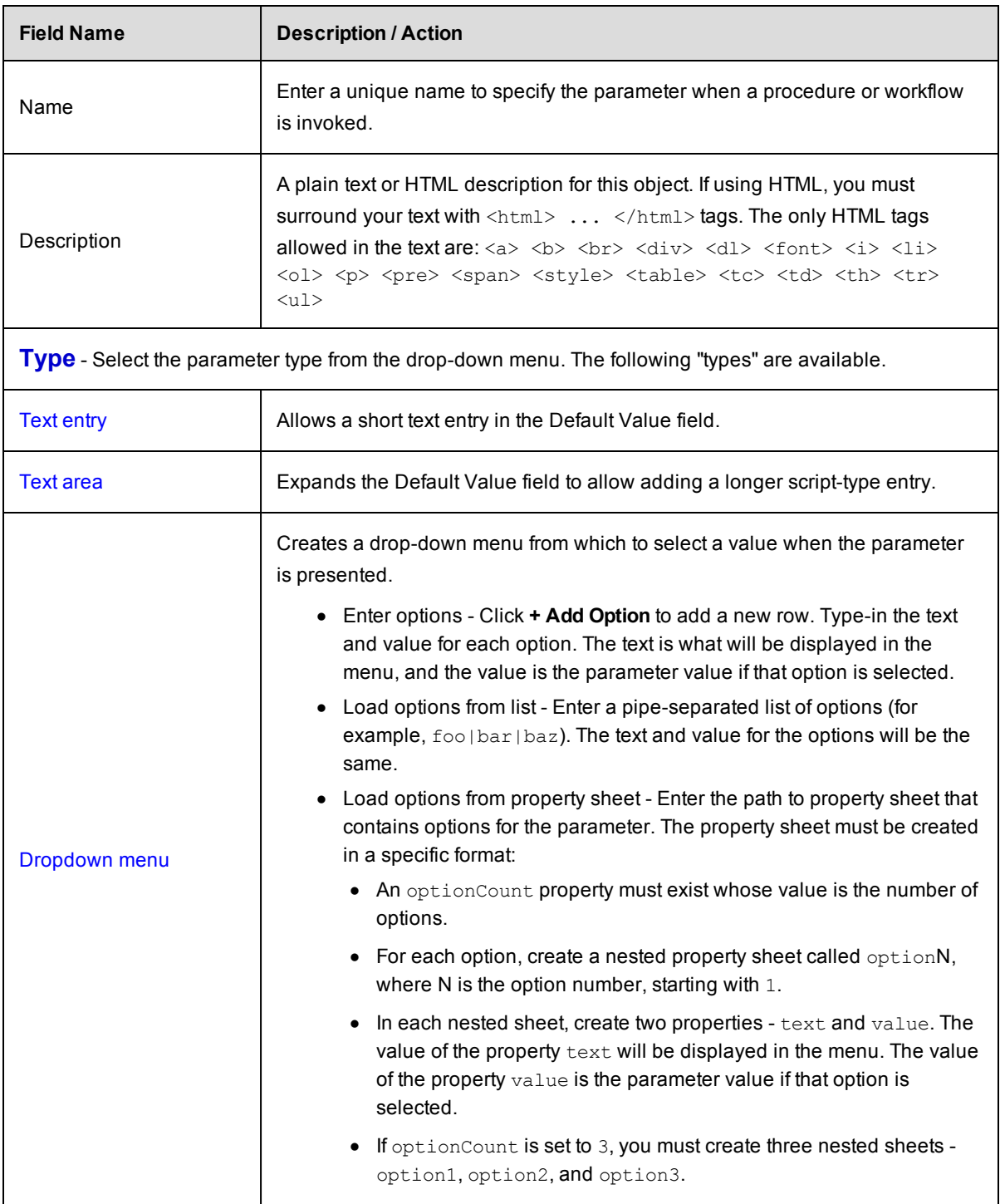

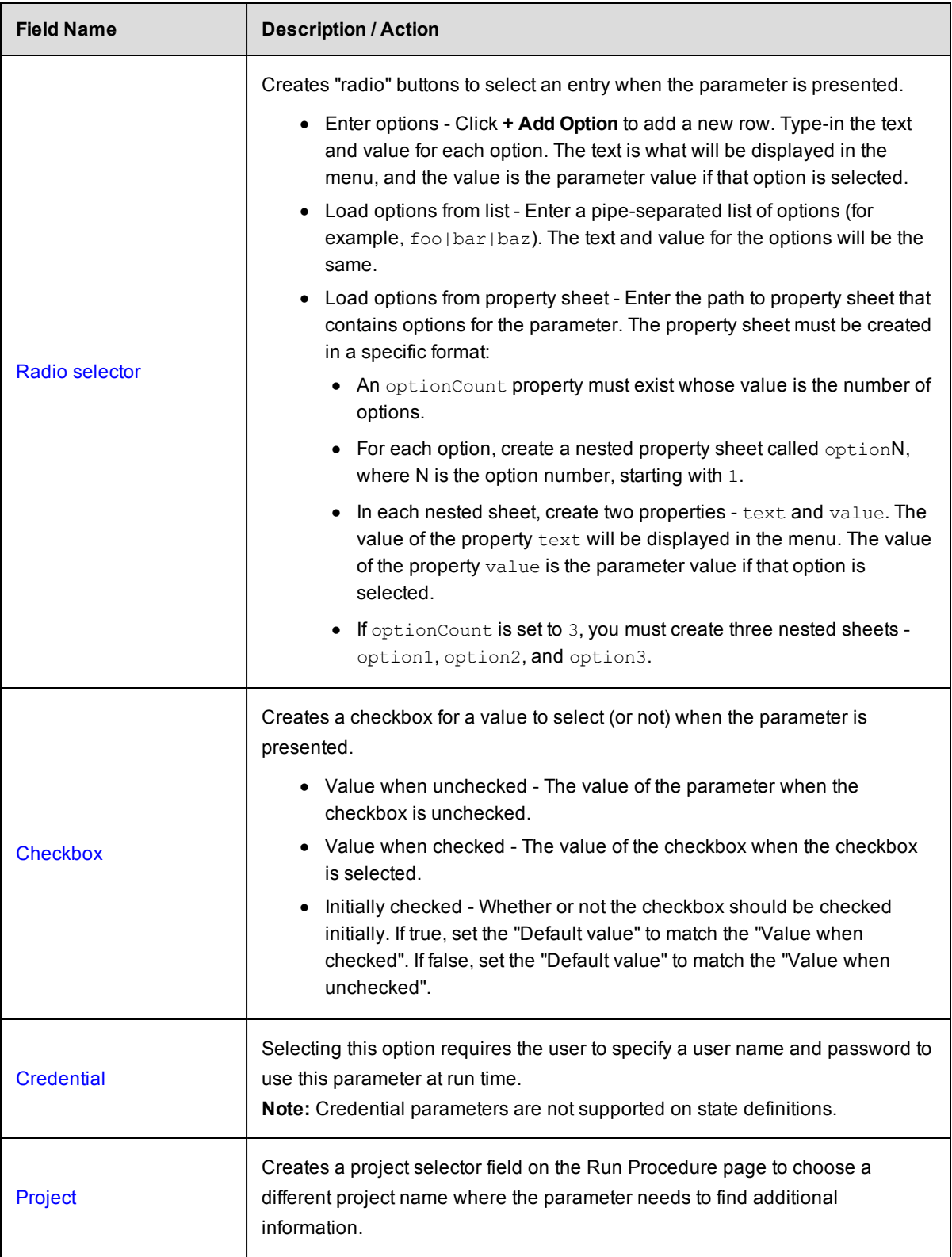

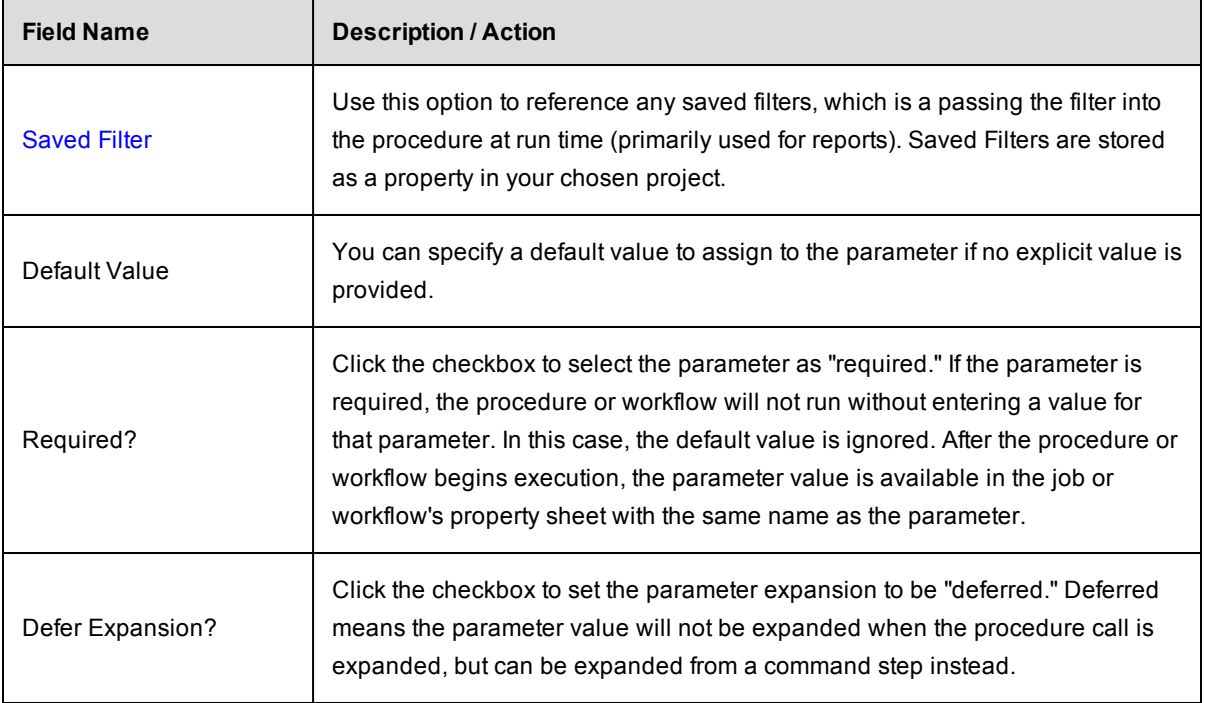

Click **OK** after filling-in the fields.

#### **To edit an existing parameter**

You may change any information or add new information as necessary.

For example: Want to rename a parameter? Enter a new parameter name in the Name field, click **OK**.

*For more information* on property sheets, see the [Properties](#page-981-0) Help topic.

# **Projects**

This page displays all projects available on this ElectricFlowerver— the projects you create, ElectricFlowsupplied default projects, and ElectricFlow solutions. From this page you can navigate into projects to view its procedures, steps, schedules, credentials, workflows, and other components.

A project is a top-level container within ElectricFlow. Most information about software production processes, such as procedures, schedules, jobs, and workflows are contained within a project.

• The drop-down menu (at the top of the table) displays all "tags" you previously defined to mark, label, or group related or similar type projects. When you select a tag, the project list changes to display only the projects with that tag.

To add a tag:

- **.** Click the **Edit** link for the project you want to tag.
- On the Edit Project page, enter a tag name in the Tags field.
- After creating a tag, the tag name will appear in the drop-down menu.

**Note:** For more information on "tagging" projects, see the Edit [Project](#page-692-0) Help topic.

- **•** To create a new project click the **Create Project** link.
- **Edit, Copy, or Delete** an existing project click a corresponding link in the Actions column.

**Note:** If deleting a project, the "background deleter" will mark the project for deletion, but the deletion process may not start until the server completes other tasks already queued or in progress. Deleting a project could take considerable time depending on the size of your project. For example, a project containing hundreds of jobs, steps, and other objects will take longer to delete than a simple project with 3 procedures and 10 steps.

• To see project details - click on a project name in the Project column to go to the Project Details page.

#### **Projects have two purposes**

First, projects allow you to create separate work areas for different purposes or groups of people so they do not interfere with each other. For example, different projects can reuse the same names internally without conflict, and each project has its own access control that determines who can use and modify the project. In a small organization, you might choose to keep all work within a single project, but in a large organization, you may want to use projects to organize information and simplify management.

Second, projects simplify sharing. You can create library projects containing shared procedures and invoke these procedures from other projects. After creating a library project, you can easily copy it to other ElectricFlow servers to create uniform processes across your organization.

#### **ElectricFlow includes default projects**

Currently, ElectricFlow includes the following 4 projects:

- EC-Utilities this project contains procedures to perform basic ElectricFlow tasks. Also, these procedures can be used as examples - copy a procedure to another project and then modify it for your purpose. **Note:** By default, only the "admin" user has execute privileges on the EC-Utilities project. The admin user can enable privileges for additional users or groups.
- **EC-Examples this project contains templates for procedures that perform basic ElectricFlow tasks.**
- Electric Cloud this project contains procedures to manage ElectricSentry, specifically the Sentry Monitor for schedules and also contains ElectricFlow global reports.

#### **Important notes:**

When you create project names, do not use "Electric Cloud" or any other ElectricFlow-supplied project name. Duplicating a project name creates a conflict. Also, the "EC-" prefix is reserved for ElectricFlowsupplied project names.

Procedures within each project [above] are maintained by Electric Cloud.

#### **ElectricFlow Solutions**

ElectricFlow solutions are developed in the field by Electric Cloud SEs—our field team has the best experience in applying ElectricFlow "best practices" to solve real problems. In addition, ElectricFlow solutions can be contributed by ElectricFlow users from any customer site.

Potentially, any available solution can be considered a new ElectricFlow feature "waiting" to be included in the product if that solution gains wide, general appeal within the ElectricFlow customer base. However, because solutions are not part of the ElectricFlow product, and not developed by the ElectricFlow Engineering team, they are not supported by the Electric Cloud Technical Support team. If and when a solution becomes an integral part of the product, that solution will then have full Technical and Engineering support like any other ElectricFlow feature.

Currently, ElectricFlow solutions are posted to the Electric Cloud Forum Site at **http://forums.electriccloud.com/ecforums/** - each solution, accompanied by its own installation instructions and Help file, can be downloaded from the forum site. If you have a solution you would like to contribute, the Electric Cloud / ElectricFlow Forum is where you need to post it.

When you install a solution on your ElectricFlow server, it will be displayed on the Projects web page as a project.

### *Installing an ElectricFlow Solution*

Add new or upgrade existing ElectricFlow solutions by running the built-in setup script:

1. Download the ElectricFlow <solution name>.jar file from the Electric Cloud Community Forums web site.

For this example, the "solution name" is Test.

- 2. Save your download to a temporary directory on the system that hosts your ElectricFlow server.
- 3. Unpack the jar file in the temporary directory—the file creates a directory named Test.
	- **If Java JDK is installed, use the included jar utility to unpack the .jar file:**  $\frac{1}{3}$ jar xf Test.jar
	- For Linux, use any unzip utility, for example: unzip Test.jar
	- For Windows, use Windows Explorer to access the jar contents if you rename the file to Test.zip
- 4. Run the included setup.pl script in the jar through the  $ec-per1$  interpreter (installed in the bin directory). You must have "admin" or equivalent privileges to run the setup script.

```
ectool login admin
%cd <test>
%ec-perl setup.pl
```
# <span id="page-692-0"></span>**Project - Create New or Edit Existing Project**

#### **Creating a New Project**

Enter information in the fields as follows:

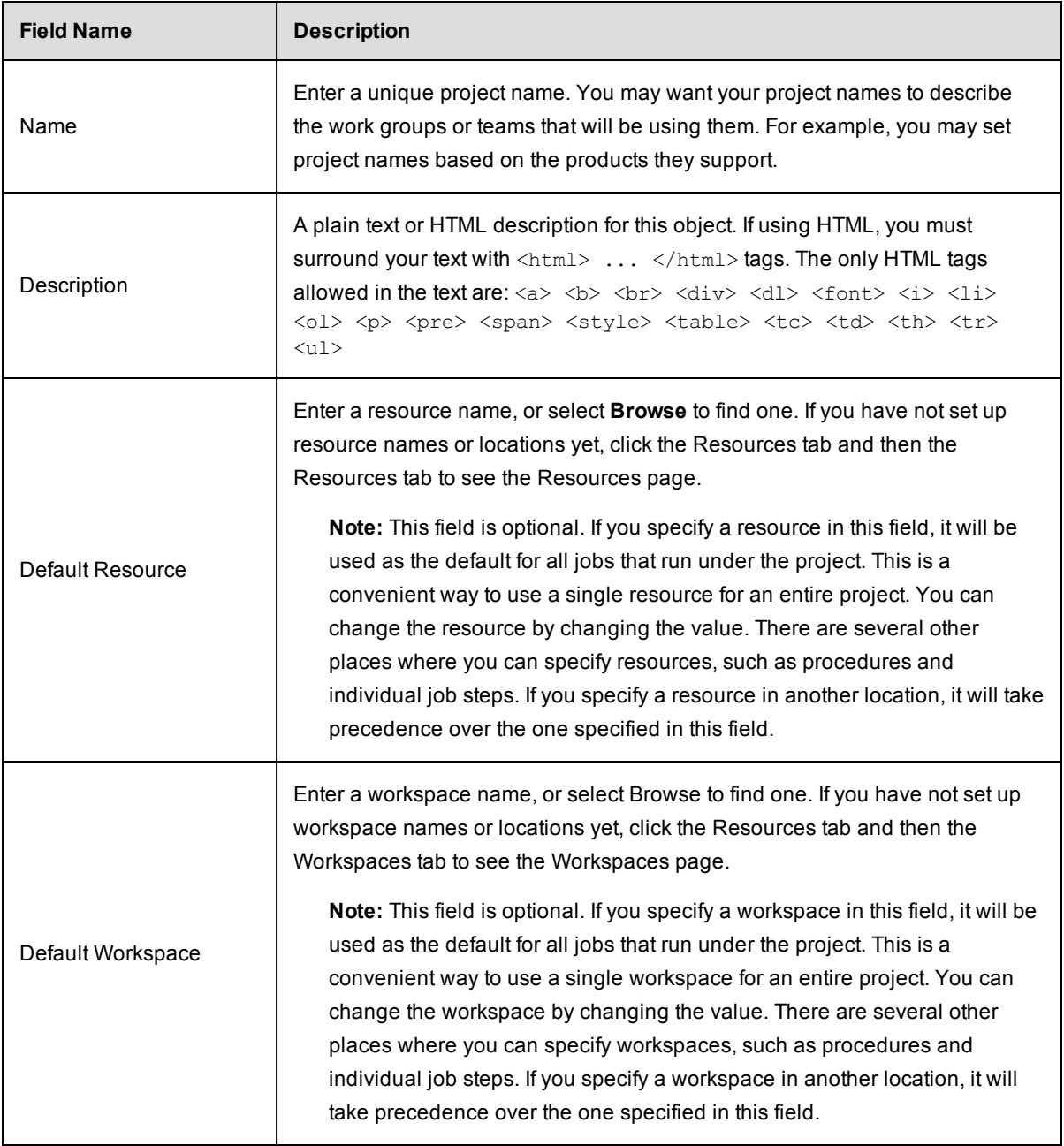

Click **OK** to save the information you entered.

Your new project name will appear on the Projects page.

### **Editing an Existing Project**

- <sup>l</sup> To rename the project, enter a new name in the project Name field and click **OK**.
- You may modify the description or enter a text description if this field is blank.
- You can modify any previously entered information.

• If you would like to use a particular credential (by default) for all jobs that run under this project, select it here. If you leave this field blank, credential information from other sources is used.

**Tags** - (Optional) Enter a tag if you want to categorize or "mark" this project to identify its relationship to one or more other projects or groups. For example, you may want to tag a group of projects as "production" or "workflow", or you may want to use your name so you can quickly sort the project list to see only those projects that are useful to you.

- The tag name you enter in this field is displayed in the drop-down menu on the Projects page. When you select a specific tag from the drop-down menu, you see only the projects with that tag.
- Assigning a tag creates an "ec $t$ ag" property that can be seen (with its value the tag name you chose) after selecting the Properties subtab from the Project Details page,
- Do not use "spaces" in tag names. For example, if you want to mark a project with the tag name, "Eng" Team A", you need to specify, "eng\_team\_a".
- Do not use symbols in a tag name—results are unpredictable.
- If a project is related to several project categories, you can enter a space-delineated list to add numerous tags at the same time. Type a new name in the project Name field and click **OK**.
- To delete a tag, select the text and use your Delete key.

### *Impersonation Credential*

Credential Project - The default Credential Project is the current project, or select the other button and Browse for the project name you need.

Credential Name - This is the name of the credential for the project. You can select **Browse** to find it.

Click **OK** after entering new or updated information.

For more information, see the Credentials and User [Impersonation](#page-951-0) Help topic.

# **Project Details**

This page displays project components, including procedures, workflow specifications, jobs, schedules, any credentials, properties, and reports.

## *Links and actions at the top of the page*

- **Edit** use this link to go to the Edit Project page.
- **Access Control** use this link to go the Access Control page for this project.
- The "star" icon allows you to save this job information to your Home page.
- The "curved arrow" icon returns you to the Projects page.
- Pagination Use the "previous" and "next" arrow icons to view the previous or next project. The numbers between the arrow icons display the number of projects you can view and the first number indicates which project [in the list] you are viewing.

## **The "tabbed" sections**

The tabs at the top of the table allow you to select the type of information you want to see. See the 8 tabs illustrated in the following screen example:

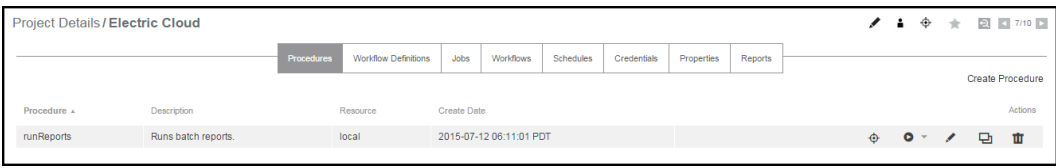

The Project Details page opens with the Procedures tab highlighted, so the first table you see is the Procedures table.

#### **Procedures tab**

The following links and actions are available in the Procedures table:

- **•** Click the **Create Procedure** link (at the top of the table) to go to the New Procedure page to create another procedure.
- Click on a procedure name (first column) to go to the Procedure Details page for that procedure.
- <sup>l</sup> Action column click on any of the available links (**Run, Edit, Copy, or Delete**) to perform that function for the procedure listed in that row.

**Note:** The Run link provides two choices when you hover the mouse over the down-arrow. Select **Run Immediately** or **Run... .**

- o **Run Immediately** This option runs the procedure "as-is" immediately.
- o **Run...** This option produces the Run Procedure web page where you can modify any existing parameters for this procedure, or set an existing credential.

#### **Workflow Definitions tab**

This tab provides a table listing all defined workflow definitions and includes the following functionality:

- <sup>l</sup> Click the **Create Workflow Definition** link to go to the New Workflow Definition page to define additional definitions.
- Name column Click on a workflow definition name to go to the Workflow Definition Details page (for that workflow definition.
- Action column
	- o **Run** use the down-arrow to select **Run...** or **Run Immediately** Selecting **Run...** takes you to the Run Workflow page where you can set the starting state for the workflow. Selecting **Run Immediately** runs the workflow "as-is", immediately.
	- o **Copy** use this link to make an exact copy of an existing workflow definition.
	- o **Edit** use this link to edit an existing workflow definition or just to change the name of the copy you created.
	- o **Delete** deletes an existing workflow definition on the same row.

#### **Jobs tab**

This tab provides a project-specific job table. Selecting the Jobs tab on the Project Details page displays only those jobs for the project you selected.

This table is a subset of the main Jobs tab that displays *all* jobs, regardless of the project of origin, and all Jobs page functionality is basically the same on either Jobs tab.

The following links and actions are available on this Jobs page:

- Job click on Job to sort the column alphabetically or click on a job name to go to that job's Job Details page.
- Status click on Status to sort this column by Running, Success, Warning, Error, or Aborted.
- Priority displays the job's priority set by a "run procedure" command or by the job's schedule.
- Procedure click on a Procedure name to go to the Procedure Details page for that procedure.
- Launched By click on a name in this column to go to the page for the schedule (Edit Schedule page) or the user that ran the job.
- Elapsed Time click Elapsed Time to sort the time values from longest to shortest time, or the reverse.
- Start Time click Start Time to sort this column from the start time of the first job to the start time of the most recent job, or the reverse.
- Actions use this column to Abort a running job or Delete a completed job. If your job has finished running, you will not see the Abort link.
	- o Aborting a job requires the execute privilege on the job—not just the modify privilege.

When you click **Abort**, the following dialog box appears:

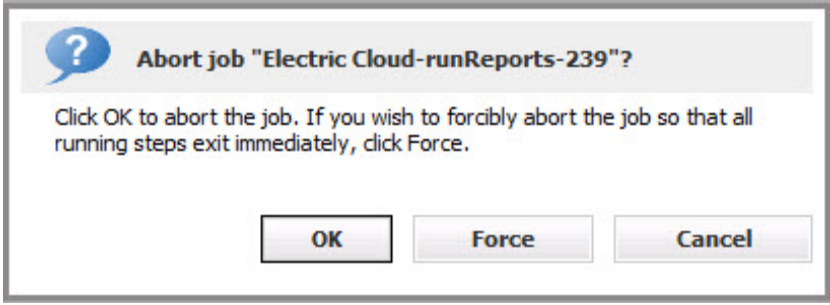

Select either **OK** or **Force** to abort the job, or **Cancel** if you change your mind.

**Note:** Deleting a job on this page causes removal of job information from the ElectricFlow database, but information in the job's on-disk workspace area is not affected. You must delete workspace information manually.

#### **Workflows tab**

The Workflows tab provides the following functionality:

- Name column Click on a workflow name to go to its Workflow Details page.
- State column Click on a state name to go to its State Details page.
- Modify Time This time value represents the most recent workflow activity.
- Workflow Definition column Click on a workflow definition name to go to the Workflow Definition Details page.
- Completed column a "checkmark" in this column identifies this workflow as completed.
- Actions column Click the Delete link to remove the workflow in that row.

For more information about workflows, see the [Workflow](#page-1123-0) Help topic.

#### **Schedules tab**

The Schedules tab provides the following functionality:

- To create a new schedule for this project, click either the Schedule link to create a new standard schedule to run at specific and/or days or the CI Configuration link to setup a new continuous integration schedule.
	- o Choosing "Schedule" displays the New Schedule page.
	- o Choosing "CI Configuration" displays the New CI Configuration page.

# *Table column descriptions*

- To edit an existing schedule, click on the schedule name (first column).
- Select the check box in the Enabled column to enable or disable the schedule in that row.
- The Priority column displays the job's priority you selected while creating the schedule for this procedure.
- Action column links
	- o **Run** runs the schedule with the permissions of the logged in user. For example, if this schedule is timed to run every day at 11:00 pm, you might decide to run the schedule at 6:00 pm on a particular Thursday, without changing the regular schedule settings. However, if you do not have the appropriate permissions to run this schedule, it will fail.
	- o **Copy** makes a copy of the schedule on that row.
	- o **Delete** deletes the schedule in that row.

The following screen example illustrates the Schedules table:

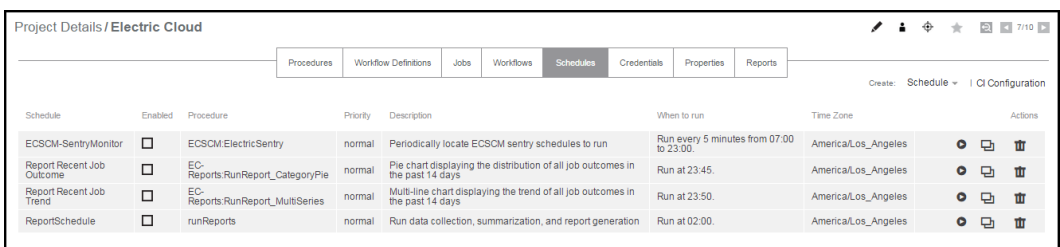

For information on creating a standard schedule, see the [Schedule](#page-700-0) - create new or edit existing schedule Help topic.

For information about CI Manager and adding a configuration, click the Home tab, the Continuous Integration subtab, then click the Help link in the upper-right corner of the page.

#### **Credentials tab**

The Credentials tab provides the following functionality:

- <sup>l</sup> To create a new credential for this project, click the **Create Credential** link at the top of the table.
- To edit an existing credential, click on the credential name (first column).
- Action column the Delete link deletes the credential on that row.

For information about credentials and access control, see the Credentials and User [Impersonatio](#page-951-0)[n](#page-888-0) or Access Control Help topics.

#### **Properties tab**

The Properties tab provides the following functionality:

- <sup>l</sup> To create a new property for this project, click the **Create Property** or **Create Nested Sheet** link.
- **•** To view or change privileges on the property sheet, click the **Access Control** link.
- To edit an existing property, click on the property name (first column).
- Action column the Delete link deletes the property on that row.

For more information about properties, see the [Properties](#page-981-0) Help topic.

#### **Reports tab**

Selecting this subtab yields different results, depending on whether or not you have installed the additional ElectricFlow-supplied optional reports or have created custom reports for the specific information you need. Generally, if you have not yet configured additional reports, you will see the three installed, default ElectricFlow reports (Cross Project Summary, Daily Summary, and Resource Summary) as illustrated in the screen example below.

- When a report runs, the report "folder" is populated with the completed report. Reports are listed by date and time.
- Each individual report "date/time" entry is a link to see the full report.
- <sup>l</sup> To create a new report, click the **Create Report** link to go to the web page to create a Multiple Series, Category, Count Over Time, or Procedure Usage report.

This is an example of the information on the Reports page :

```
E Cross Project Summary
E Daily Summary
     2010-11-09 09:53:42
     2010-11-09 09:53:32
□ Resource Summary
  ⊞ 2010-11-09 09:53:42
  ⊞ 2010-11-09 09:53:32
```
For more information about reports, see the [Reports](#page-1072-0) Help topic series.

# *Tips*

Want to rename this project? Click the **Edit** link at the top of this page and enter a new name.

Want to rename a procedure in this project? Click the **Edit** link for the procedure (on this page) and enter a new name.

# **Run Procedure**

### **Using the Run Procedure page**

- You may see a message informing you that no parameters were defined for this procedure. If this is the case, click **Run** to run the procedure.
- If parameters were defined for this procedure, you will see specific fields based on those parameters. You may make changes to any field you choose if you want to run this procedure under different parameters at this time. However, any changes you make are specific to this run procedure only. Your changes on this web page will not affect previously defined parameters for this procedure. Click **Run** to run the procedure.
- You may see a "Required" field. To run the procedure, you must enter the required parameter previously defined on the Procedure Details page.

Click **Run** to run the procedure.

### *Advanced section*

### Priority:

Use the drop-down menu to select the priority for this run procedure. Available priorities are: low, normal (default), high, or highest.

- You can select the job's priority here on the Run Procedure web page or when you schedule the procedure to run at a regular time or interval. When a job is launched, its priority cannot be changed.
- Priorities take effect when two or more job steps in different jobs are waiting for the same resource. When the resource is available, it will be used by the job step that belongs to the job with the highest priority. If the priority level is the same, the resource will be used by the job step that belongs to the job with the lowest job ID number. If the job steps are in the same job, the resource will be used first by the step with the lowest job step ID number.
- If using ectool, the priority can be set by passing "--priority=<low|normal|high|highest>" to a runProcedure, createSchedule, or modifySchedule operation.

**Note:** To raise the job priority level above "normal," the user who launches the procedure must have execute permission on the system-level access control list for priorities.

Impersonation:

Select one of the following:

**• Use pre-defined credential** - (Default option) Use this option if you have not defined a credential for this procedure.

ElectricFlow looks for a credential first in the top-level procedure and then in its project. If it finds a credential, it uses the login from that credential as the default for the job. If there is no credential in either place, by default, the job's steps run as the user under which the agent for the step is running.

- **Use specific credential** If you select this option, more fields are displayed for you to choose a particular credential and enter its name from those defined for the project containing the procedure. The login user from that credential will be used as the default for the job.
- **Use a specific user** If you select this option, more fields are displayed to enter a User Name and Password. The specified login is used as the default for the job.

Click **Run** to run the procedure.

*For more information* on credentials and user impersonation, see the Credentials and User [Impersonation](#page-951-0) Help topic.

# <span id="page-700-0"></span>**Schedule - create new or edit existing schedule**

Use this page to create or edit a standard schedule that specifies a set of times and days when a particular procedure should run. If you need to create a continuous build integration instead, see the Help information available from the Continuous Integration Dashboard web page.

For any schedule, click the "star" icon to add this schedule to the Shortcut section on your Home page.

#### **To create a new standard schedule**

Enter information in the fields as follows:

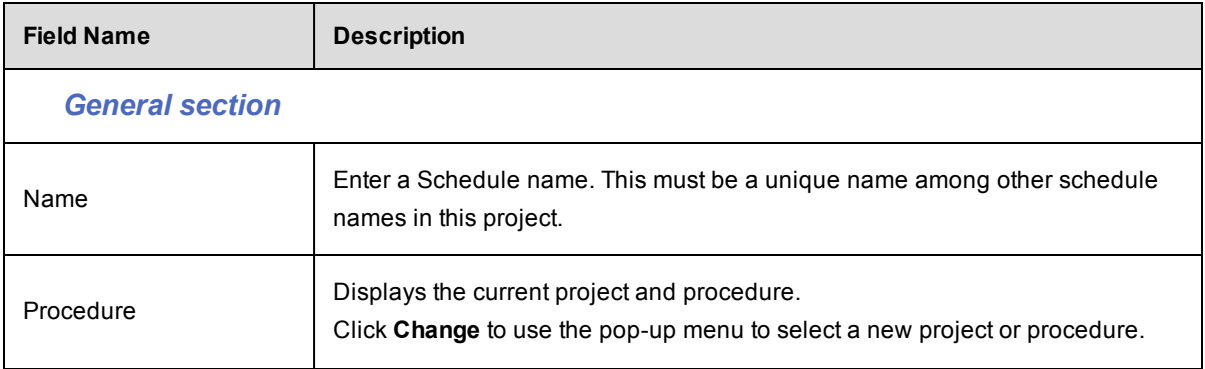

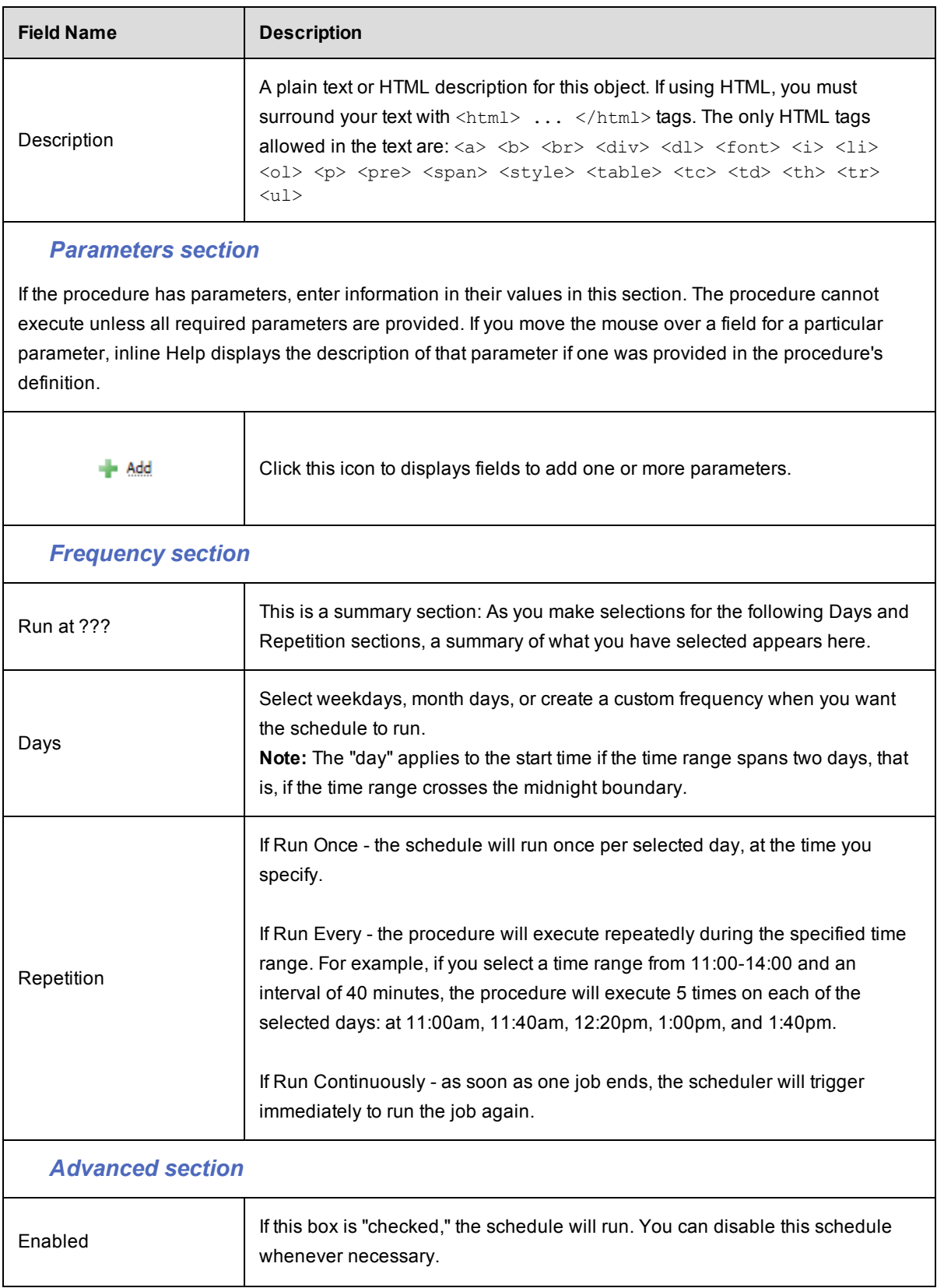

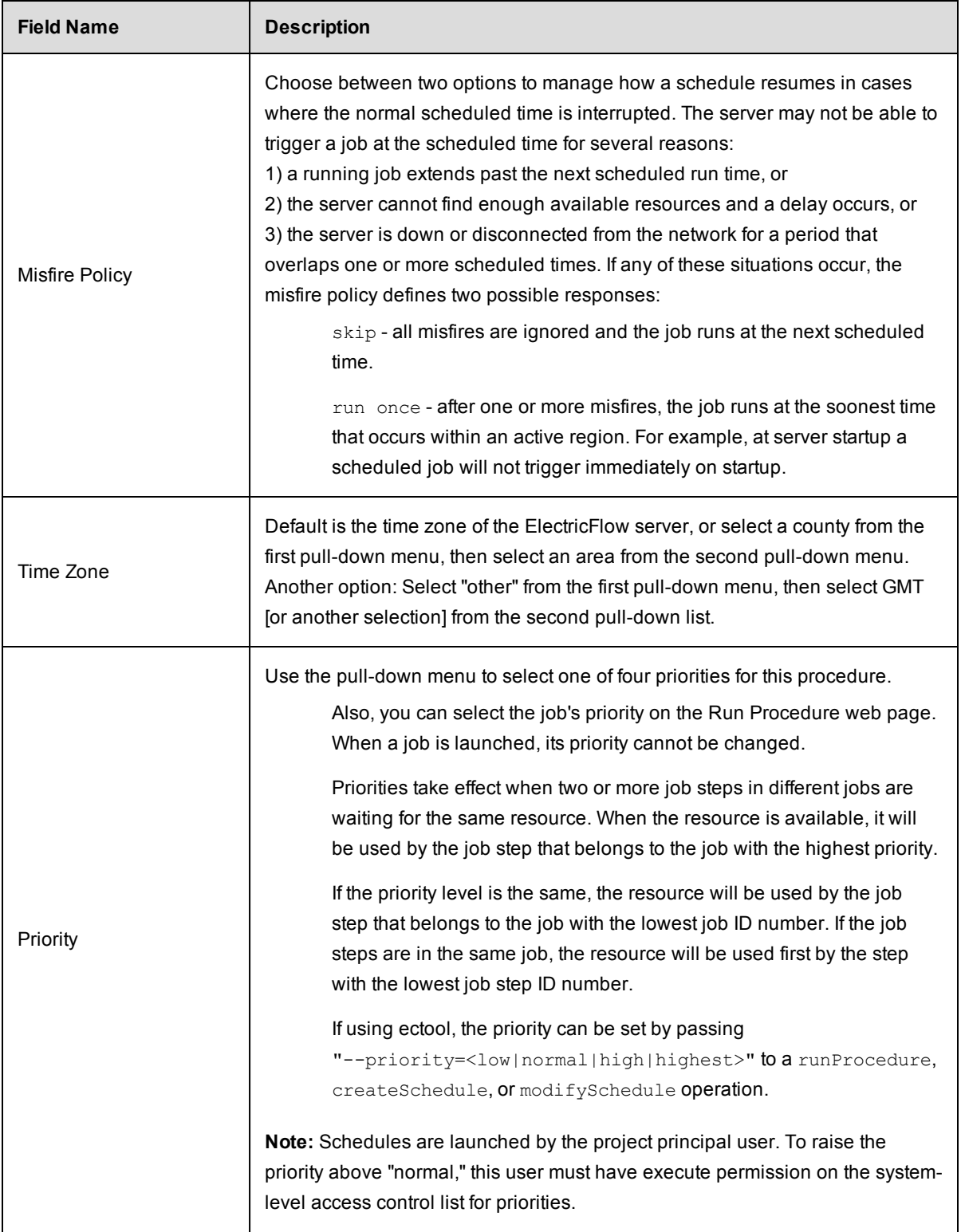

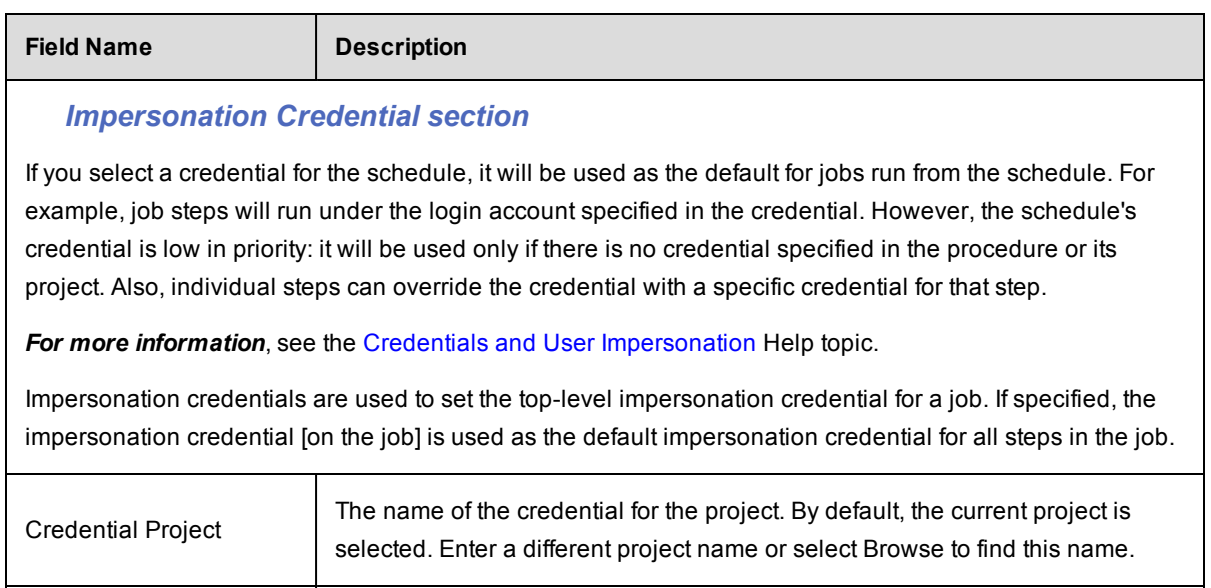

Credential Name The name of the credential for the project - you may need to Browse to find this name.

Click **OK** to save your schedule information.

#### **To create a new continuous integration "schedule"**

If you selected the **CI Configuration** link, the New CI Configuration page is displayed. *For information* on populating these fields, see the "Continuous Integration Manager" Help topic - click the **Help** link in the upperright corner of the New CI Configuration page.

See the Standard Schedule information [above] to enter information in the fields common to both types of schedules.

#### **To edit an existing schedule**

Modify any of the information you previously specified.

The following additional links are available at the top of the page:

- **Save Configuration** if you click this link, the information in this schedule will be copied into a new Job Configuration and displayed on your Home page for easy access.
- **Access Control** click this link if you need to set permissions for this schedule.

#### Attached Credentials

Click the **Attached Credential** link if you need to attach an existing credential to this schedule. If you need to create a new credential for this schedule, return to the Project Details page.

Custom Schedule Properties

Select the **Create Properties**, **Create Nested Sheet**, or **Access Control** links if you want to assign properties to this schedule.

*For more information* on Properties or Access Control, see the following main Help topics: [Properties,](#page-981-0) Access [Control](#page-888-0)

Click **OK** to save your modifications for this schedule.

# **Credentials - create new or modify existing credential**

#### **To create a new credential**

Enter information in the fields as follows:

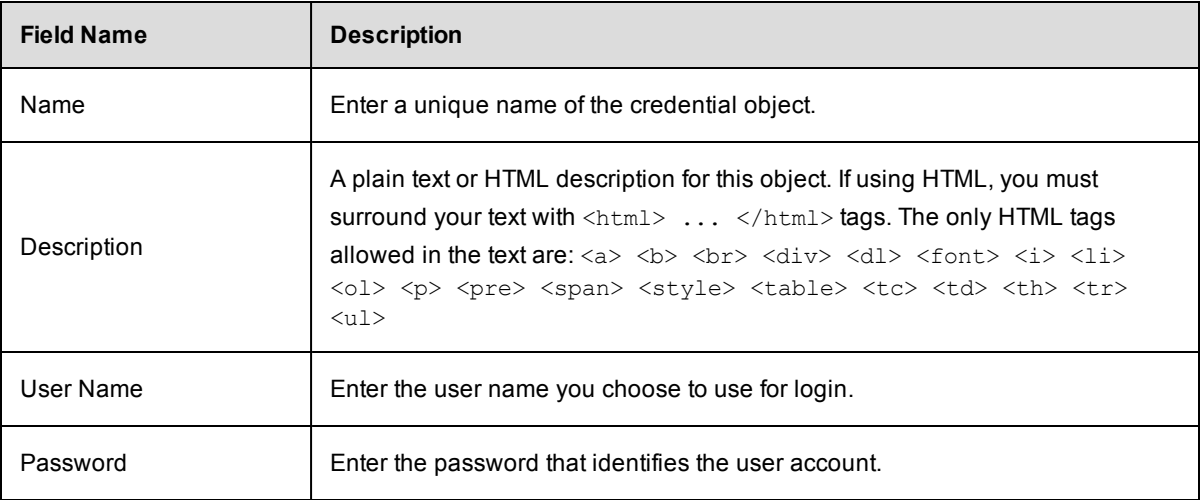

Click **OK** to save your new credential information.

#### **To edit a credential**

Modify any previously entered credential information and click **OK** to save your changes.

Use the **Access Control** link to add or change existing permissions.

You can add Custom Credential Properties for this credential also. Click the **Create Property, Create Nested Sheet,** or **Access Control** link in this section if you need to specify any of these items.

*For more information*, see the following Help topics:

Credentials and User [Impersonation](#page-951-0)

**[Properties](#page-981-0)** 

Access [Control](#page-888-0)

# **Properties**

Creating or modifying [properties](#page-983-0) Using [property](#page-983-1) values Property sheets and intrinsic [properties](#page-984-0) [Property](#page-984-1) names and paths [Context-relative](#page-988-0) "shortcuts" to property paths Property path shortcuts in [ElectricFlow](#page-715-0) 5.0 and later on page 714 Property name [substitutions](#page-993-0) [Expandable](#page-993-1) properties The property [hierarchy](#page-994-0) Special property [references](#page-995-0) Intrinsic [properties](#page-998-0) listed by object type [ElectricFlow](#page-999-0) Object / Property tables

# **Overview**

ElectricFlow provides a powerful data model based around the notion of a *property*.

- $\bullet$  A property is a string value with a name.
- Properties can have arbitrary names and values.
- You can attach properties to any object in the ElectricFlow system, such as a project, procedure, or job.
- After a property is created, it is stored in the ElectricFlow database.
- You can retrieve and modify the property value later.
- You can delete properties that you no longer need.

Properties are used extensively throughout the ElectricFlow system and provide a flexible and powerful mechanism to manage data about your builds.

#### *Property Use Case Examples*

- When a job starts, it computes a unique identifier for that build and saves it in a property. Later build steps can retrieve the property value to embed the build number in binaries generated during the job.
- When a build executes, it can set a property on the procedure to identify the source code version used for the build (for example, a tag or timestamp from your source code control system). The next time the build executes, it can retrieve the property value from the procedure and use it to extract information from your source code control system about the files that changed since the last run.
- Suppose you have a collection of machines for testing, and some machines have older test hardware and some machines have newer hardware with slightly different characteristics. You can set a property on each test machine resource to indicate which version of test hardware is available on which machine. Later, when a test executes, the test can retrieve the property for the machine where it ran and configure tests appropriately for that hardware. If you upgrade test hardware on a machine, all you need to do is change the property on that resource to reflect the new version.
- You can set job properties to indicate the build status produced by that job. For example, if your QA team finds fatal flaws in a build, it can mark the job accordingly. Builds that need to be preserved (release candidates or builds undergoing beta testing at customer sites) can be marked with properties so those builds are not deleted.
- When a job executes, properties are set for its job steps that hold metrics such as how many files compiled during a build step, how many tests executed during a test step, or how many errors were detected in the step. These property values are included in reports and can be examined later to compute trends over time. You can define additional properties for metrics useful to you.

*ElectricFlow provides Intrinsic properties and allows you to create Custom properties.* This Help topic enumerates properties available within ElectricFlow (Intrinsic properties), distinguishes between relative and absolute property paths, and describes property hierarchies.

**Note:** Intrinsic properties are case-sensitive. Custom properties, like all other object names in the ElectricFlow system, are "case-preserving," but *not case-sensitive*.

### **•** Intrinsic properties

These properties represent attributes that describe the object to which they are attached, and are provided automatically by ElectricFlow for each similar type object. For example, every project has a Description property that can be referenced with a non-local property path such as /projects/Examples/description.

#### <sup>l</sup> **Custom properties**

Custom properties are identical to intrinsic properties and when placed on the same object, are referenced in the same manner, and behave in every way like an intrinsic object-level property with one exception: they are *not* created automatically when the object is created. Instead, custom properties can be added to objects already in the database before a job is started, or created dynamically by procedure steps during step execution.

# **Creating or modifying properties**

You can set a property value by using one of the following three methods or applications: the automation platform web interface, the *ectool* command-line application, or the Perl API.

- Using the web interface, you will see a table labeled Custom Properties on the pages that display details for projects, procedures, and so on. Click **Create New Property** to create a new property for that object, or click on an existing property to change its value.
- Using the ectool application, set a property value with a command like:

ectool setProperty /myJob/installStatus complete

This command sets the property named /myJob/installStatus to the value complete, and creates the property if it did not already exist (the meaning of property names like /myJob/installStatus is

explained below). You can use ectool from within one job step to set properties accessed by later steps in the same job.

**•** Using the Perl API, you can use an external script or a script in a step with *ec-perl* as the shell. A Perl code example:

```
use ElectricCommander ();
  my $ec = new ElectricCommander;
   $ec->setProperty ("/myJob/installStatus", "complete", {jobStepId =>
   $ENV{COMMANDER_JOBSTEPID}
```
**Note:** Using the Perl API may yield better performance if you are requesting multiple API calls in one step.

For more information, see the "Using the ElectricFlow API " topic in the ElectricFlow API Guide.

# **Using property values**

A job step can access a property value by two methods. The first method is *substitution*, using the \$[ ] notation. Suppose you enter the following text as a command for a step:

make PLATFORM=\$[platform]

Before running the step, ElectricFlow finds the property named platform and substitutes its value in the command string in place of \$[platform]. For example, if the property contains the value "windows", the actual command executed is:

make PLATFORM=windows

The substitution method can be used for a command in a step and for any step fields, such as the resource or working directory. This method allows you to compute configuration information in an early step of a job, then use that configuration information to control later steps in the job.

Another way for a step to access the property value is with the ectool  $q$ et Property command. For example, the following command returns the property value named platform:

ectool getProperty platform

### **Property sheets and intrinsic properties**

A property value can be a simple string or a nested *property sheet* containing its own properties. Property sheets can be nested to any depth, which allows you to create hierarchical collections of information.

Most objects have an associated "property sheet" that contains "custom properties" created by user scripts. The property sheet is an intrinsic property of the containing object called "property sheet", so to reference a project's custom property "branchName", you could specify "/projects/aProject/propertySheet/branchName".

As a convenience, ElectricFlow allows the "property sheet" path element to be omitted and the path written as "/projects/aProject/branchName". If there is no intrinsic property with the same name, the path will find the property on the property sheet.

Custom properties in a property sheet can be one of two types: *string property* or a *property sheet* property. String properties hold simple text values. Property sheet properties hold *nested* properties. Nested properties are accessed via the property sheet property of their containing sheet.

For example:

```
/projects/aProject/propertySheet/topSheet/propertySheet/propB
- or -
```
/projects/aProject/topSheet/propB

All information managed by ElectricFlow exists in the form of properties and property sheets and your own custom-created properties. For example, each project, procedure, and step is represented internally as a property sheet—the command for a step is actually a property associated with the step, and so on. Every value in the ElectricFlow system can be accessed as a property, using the naming facilities described below. These properties are called *intrinsic* properties. *ElectricFlow enforces some restrictions on intrinsic property values, whereas custom properties can have any value you choose.*

To learn more about intrinsic properties defined for an object by ElectricFlow, see the "Using the ElectricFlow Perl API" topic in the ElectricFlow API Guide. For example, to learn about intrinsic properties associated with each project, find the documentation for the get Project ectool command. The result of running this command is an XML document whose field names and values represent the properties for the project.

**Note:** At the end of this Help topic, find the current list of ElectricFlow intrinsic properties sorted by each object and its associated properties [in table format].

# **Property names and paths**

Properties are named using multi-level paths such as first/second/third, which refers to a property named "third" in a property sheet named "second" in a property sheet named "first." ElectricFlow also supports an equivalent notation using brackets instead of slashes. In this format, slashes are not considered separators when they appear between brackets.

For example, first [second]/third and first [second] [third] both refer to the same property as first/second/third. The bracket [ ] notation is based on matching brackets. For example, steps [build[1]] refers to a property named "build[1]" inside a property sheet named "steps" (it does not treat "build" as a property sheet containing a property named "1").

Property names/paths have two forms: *absolute* and *relative*.

**Note:** Some properties can be named by specifying the property name and a globally unique identifier for the property. For example, you can specify a job step using

/jobSteps/<jobStep ID>/

even though jobSteps is not a top-level (absolute) property name.

#### **Absolute property paths**

Absolute property paths are referenced by a fully-qualified path syntax that begins with a slash character ("/") followed by a top-level name. This path syntax is similar to a file system path specification. The first component after the "/" must be one of several reserved words that select a starting location to look up the property name. For example, consider the property name /server/Electric Cloud/installDirectory. /server means

"lookup" starts in the topmost property sheet associated with the ElectricFlow server. This property name refers to the "installDirectory" property inside the server property sheet.

The system defines the following top-level names (absolute property names):

/applications/...

Start in the property sheet containing all applications. For example, /applications [deploy] refers to an application named "deploy" and /applications [deploy]/processes[install] refers to a process named "install" in that application.

/artifacts/...

Start in the property sheet containing all artifacts. For example, /artifacts/myGrp:myKey/prop1 refers to the prop1 property on the artifact whose name is " $myGrp:myKey"$ .

/artifactVersions/...

Start in the property sheet containing all artifact versions. For example,

/artifactVersions/myGrp:myKey:1.0-36/prop1 refers to the prop1 property on the artifact version whose name is "myGrp:myKey: 1.0-36".

**Note:** Throughout the API, you can substitute "groupId:artifactKey:version" wherever an artifactVersionName argument can be specified. This is the same if the artifactVersionNameTemplate specified in the artifact is in the form "groupId:artifactKey:version". When the template is different, it is convenient to be able to specify this tuple if you do not know the artifactVersionName.

/components/...

Start in the property sheet containing all components. For example, /components [warfile] refers to a component named "warfile" and /component [warfile]/processes [backup] refers to a component process named "backup" in that component.

/environments/...

Start in the property sheet containing all components. For example, /environments [qeserver] refers to an environment named "qeserver".

/groups/...

Start in the property sheet containing all groups. For example, /groups [dev] refers to the group named "dev".

 $\int$ jobs $\int$ ...

Start in the property sheet containing all jobs. For example, /jobs [ecloud.4096] refers to the job named "ecloud.4096." You can name a job using either its name (as in the preceding example) or using the unique identifier assigned to it by ElectricFlow.

/plugins/...

Start in the property sheet containing all plugins. For example, /plugins [EC-AgentManagement] refers to the currently promoted plugin named "EC-AgentManagement" and /plugins [EC-

AgentManagement]/project/procedures[scpCopyFile] refers to a procedure named "scpCopyFile" in that plugin.

**Note:** There is a subtle difference between

```
ectool setProperty /plugins/EC-AgentManagement/project/foo 'bar'
  and
```
ectool setProperty /plugins/EC-AgentManagement/foo 'bar'

The former places the property on the plugin's project and can be referenced by \$[/myProject/foo] while the latter places the property on the plugin object and will not be found via \$[/myPlugin/foo].

/projects/...

Start in the property sheet containing all projects. For example, /projects [nightly] refers to the project named "nightly," and /projects [nightly]/procedures [main] refers to a procedure named "main" in that project.

/repositories/...

Start in the property sheet containing all artifact repositories. For example,

/repositories/repo1/prop1 refers to the  $prop1$  property on the repository whose name is "repo1".

/resourcePools/...

Start in the property sheet containing all resource pools. For example, /resourcePools [linuxA] refers to the resource pool named "linuxA".

/resources/...

Start in the property sheet containing all resources. For example, /resources[linux1] refers to the resource named "linux1".

```
/server/...
```
Start in the top-level server property sheet. For example, /server/a refers to the server property named "a".

/users/...

Start in the property sheet containing all users. For example, /users [Bob] refers to the user named "Bob".

/workspaces/...

Start in the property sheet containing all workspaces. For example, /workspaces [default] refers to the workspace named "default."

#### **Relative property paths**

Property names that do not begin with "/" are *relative* and looked up starting in the *current context*. For example, when executing a job step, the current context includes properties defined for the job step, parameters for the current procedure, and global properties on the current job.

Relative property paths are distinguished from absolute property paths because they do not begin with one of the top-level names. To avoid having to construct full property paths, ElectricFlow supports the concept of a relative property path.

In use, the relative property path value is resolved by its context and a defined search order, which results in accessing the value of an absolute fully-specified property value. Contexts and search orders are as follows:

- 1. In a job step context, ElectricFlow searches for relative property paths in the following order:
	- $\bullet$  a property on the job step object
	- a property of the parent job step object, which includes parameters of the procedure on which the step is defined
	- $\bullet$  a property on the job object

### **Notes:**

- $\circ$  The search can be enabled or disabled by using the  $--$ extendedContextSearch option on the ectool getProperty or setProperty commands. When searching for a property value, disable the search by setting the --extendedContextSearch switch to "false", requiring the property to exist on the job step object or return false. When writing a new value to a property, enable the search by setting the --extendedContextSearch switch to "true", allowing the search for a property within the search order before creating a new one. New properties are created on the job step object.
- $\circ$  Parameters for subprocedure calls from job steps are searched for in a job step context.
- $\circ$  For procedure parameters for nested subprocedures, properties referenced by parameters are looked up as described [above] for job steps.
- 2. When expanding schedule parameters, ElectricFlow searches the relative property path in the following order:
	- a property on the procedure being called
	- a property on the project on which the procedure being called is defined
	- a property on the server
- 3. In a job name template context, ElectricFlow searches for the relative property path as a property on the job.
- 4. In any other context, ElectricFlow searches for the relative property path as a property on the context object.

# <span id="page-711-0"></span>**Context-relative "shortcuts" to property paths**

A shortcut can be used to reference a property without knowing the exact name of the object that contains the property. You might think of a shortcut as another part of the property hierarchy. Shortcuts resolve to the correct property path even though its path elements may have changed because a project or procedure was renamed. Shortcuts are particularly useful if you do not know your exact location in the property hierarchical tree.

Shortcuts to property paths that provide convenient runtime access include:

/myApplication/...

Start in the property sheet for the application associated with the current job or job step.

```
/myApplicationTier/...
```
Start in the property sheet for the application  $T$ ier associated with the current job step.

/myArtifactVersion/...

Start in the property sheet for the artifactVersion associated with the current context. The only context where this property has any value is in the artifactVersionNameTemplate field for the artifact.

/myComponent/...

Start in the property sheet for the component associated with the current context.

/myCredential/...

Start in the property sheet for the credential associated with the current job step. This form produces an error if the current job step does not have a credential.

/myEvent/...

This is a special property used only within an "email notifier."  $/myEvent /$  allows you to refer to fields associated with the notifier itself. You can include these properties, for example, in the text of the email you send out for notification:

/myEvent/notifier - This property contains the name of the notifier that created the notifier event. You created this name when you created the notifier.

/myEvent/entity - This property contains the object where the notifier is attached. Two possible values are "job" or "jobStep," depending on where the notifier is attached.

/myEvent/source - This property contains the name of either the job or the jobStep where the notifier is attached.

 $/myEvent/type$  - This property defines whether the notifier is an "On Start" or an "On Completion" notifier. Two possible values are "STARTED" or "COMPLETED".

/myEvent/time - This property contains the time when the notifier occurred. The time is always specified in GMT and uses a formatted string, for example, 2009-06-11T21:00:56.502Z

 $/myEvent/timeMillis$  - This property contains the "timestamp" in milliseconds when the notifier occurred. This value is the number of milliseconds since January 1, 1970 GMT. The timeMillis corresponding to the time in the previous example is: 1244754056502

/myEnvironment/...

Start in the property sheet for the environment associated with the current job or job step.

/myEnvironmentTier/...

Start in the property sheet for the environment Tier associated with the current job step.

/myJob/...

Start in the global property sheet for the current job. /myJob/ points directly to the job object so you can reference built-in job properties (jobName, createTime, outcome, and so on) and custom properties. Also, this property sheet can be used to hold working data that needs to be passed from one step to another within the job.

/myJobStep/...

Start in the property sheet for the current job step.

/myParent/...

Start in the global property sheet for the parent job step or job if this is a top-level step. /myParent/ points directly to the job or job step object, so you can reference intrinsic or custom properties. For example, you can reference the parameters that were passed to this procedure.

In addition, you can reference a sibling step by calling /myParent/jobSteps/<sibling step name>.

Or, you can create additional properties on /myParent/ to pass information from one step in the procedure to another:

```
step1 calls setProperty /myParent/results 100
step2 can call getProperty /myParent/results
/myParent/.
```
/myProcedure/...

Start in the property sheet for the procedure in which the current job step was defined. If the current job step is executing as part of a nested procedure, /myProcedure/ refers to the innermost nested procedure.

/myProcess/...

Start in the property sheet for the application or component process in which the current job or job step was defined.

/myProcessStep/...

Start in the property sheet for the application or component process step in which the current job step was defined.

/myProject/...

Start in the property sheet for the project in which the current job step was defined. If the job step has nested procedure invocations, this is the project associated with the innermost nested procedure, for example, the project associated with /myProcedure/.

/myResource/...

Start in the property sheet for the resource assigned to the current job step.

/myResourcePool/...

Start in the property sheet for the resource pool that provided the resource for the current job step. Returns null if the step did not specify a resource pool.

/myStep/...

Start in the property sheet for the current step. "Step" refers to the (static) definition of a step, which is part of a procedure– this is different from a job step, which represents a step when it executes (dynamically) in a job. Use /myJobStep/ to access the job step.

/myState/...

Start in the property sheet for the state object so you can reference built-in and custom state properties or find parameter values passed to that state. When accessed from a state, /myState/ refers to that state. When accessed from a transition, /myState refers to the transition's owning state. When accessed from a job or job step, /myState/ refers to the state that launched that job as a subjob.

#### /mySubjob/...

Start in the property sheet for the subjob so you can reference built-in and custom job properties, parameters passed to the job, and properties on steps within that job. When accessed from a transition,  $/mySubjob/$  refers to the subjob started by the state that owns that transition. This property path is particularly useful in conditions for On Completion transitions because the outcome or other information for the subjob can influence which state the workflow transitions to next.

#### /mySubworkflow/...

Start in the property sheet for the subworkflow so you can reference built-in and custom workflow properties. When accessed from a transition, /mySubworkflow/ refers to the subworkflow started by the state that owns that transition. This property path is particularly useful in conditions for On Completion transitions because the active state and other information for the subworkflow can influence which state the workflow transitions to next. You can access information about states and transitions belonging to the workflow by using the path /mySubworkflow/states/someState or /mySubworkflow/states/someState/transitions/someTransition.

#### /myTransition/...

Start in the property sheet for the transition object so you can reference intrinsic and custom transition properties. /myTransition/ is accessible only from a transition.

#### /myUser/...

This property can be used only if the current session is associated with: the predefined "admin" user, a user defined as "local", or a user defined by a Directory Provider (LDAP or ActiveDirectory). This property cannot be used if the user is a "project principal", which is normally the case when running inside an ElectricFlow step.

#### For example, with an interactive login you can use:

ectool getProperty /myUser/userName (to get the user name of the logged in user, or...) ectool getProperty /myUser/email (to get the email address)

#### /myWorkflow/...

Start in the property sheet for the workflow object so you can reference built-in and custom workflow properties. When accessed from a state or transition, /myWorkflow/ refers to the "owning" workflow. When accessed from a job or job step, /myWorkflow/ refers to the workflow whose state launched that job as a subjob. You can access information about states and transitions belonging to the workflow by using the path /myWorkflow/states/someState or

/myWorkflow/states/someState/transitions/someTransition.

#### /myWorkflowDefinition/...

Starts in the property sheet for the workflow definition object so you can reference built-in and custom workflow properties.

/myWorkspace/...

Start in the property sheet for the workspace associated with the current job step.

# <span id="page-715-0"></span>**Property path shortcuts in ElectricFlow 5.0 and later**

The following shortcuts to property paths are available in ElectricFlow 5.0 and later. For more information, go to [Context-relative](#page-711-0) "shortcuts" to property paths on page 710.

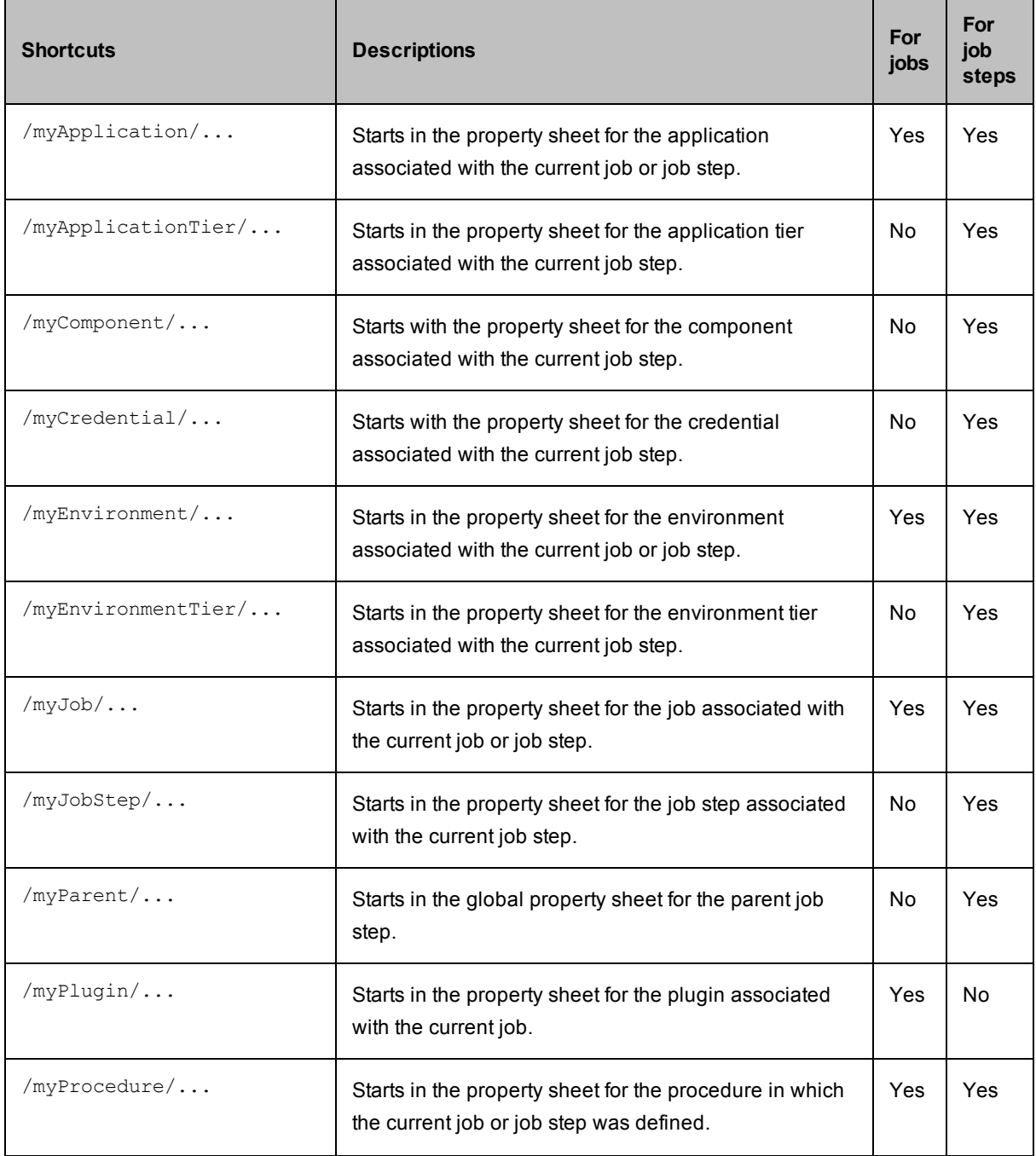

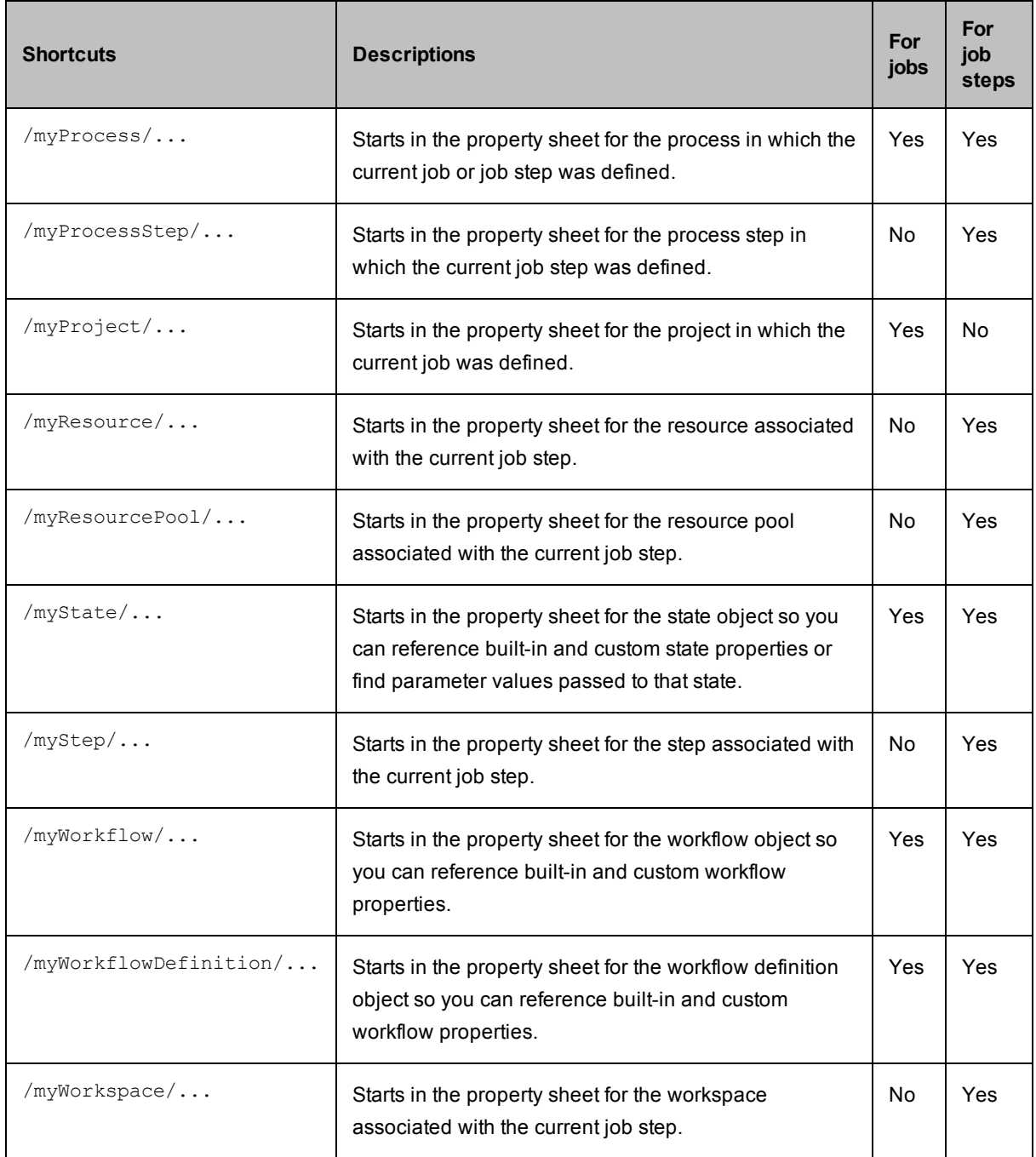

# **Property name substitutions**

Property names can contain references to other properties, which are then substituted into the property name before looking it up. For example, consider the following property name:

/myStep/\$[/myProcedure/name]

If the value of /myProcedure/name is "xyz", the property above is equivalent to /myStep/xyz.

# **Expandable properties**

Property values can contain property references using the " $\S$ []" notation.

For example:

- 1. Create a property named "foo" with a value of hello \$[bar].
- 2. Create a property named "bar" with a value of world.
- 3. Reference "foo" (either using \$[foo] or ectool getProperty foo). The value "hello world" is returned.

If you want just the literal value of "foo" (useful in the UI, for example), you can use the expand option in ectool:

ectool getProperty foo --expand false. The value "hello \$[bar]" will be returned.

Properties are expanded by default when you use getProperty or getProperties.

If the value of a property contains "\$[]" but you do not want it to be interpreted as a property reference, you can use the expandable option:

ectool setProperty symbols '\$[!@]#' --expandable false.

This option can be toggled in the web UI as well. Properties are expandable by default.

Because you cannot control where your expandable property might be referenced (and therefore which context is used during expansion), Electric Cloud recommends using absolute paths when referencing a property from the value of another property.

In the example above, if you define both "foo" and "bar" as properties on a project "proj1", you might assume there is no problem with the value of "foo". However, if you later reference "foo" from a job under "proj1" (for example,  $$$  [/myProject/foo), foo will be referenced with the job step as its context. Therefore, when the value of "foo" is expanded, you will get a PROPERTY\_REFERENCE\_ERROR because "bar" is not defined in the context of the job step.

### **Custom property names and values**

The following properties are used by the standard ElectricFlowUI, so you should use these property names whenever possible, and avoid using these names in ways that conflict with the definitions below.

- **preSummary** if this property exists, its value is displayed in the "Status" field (on the Job Details page) for this step. This property appears *before* whatever would normally be displayed for status. If the property contains multiple lines separated by newline characters, each line is displayed on a separate line in the status field.
- **•** postSummary if this property exists, its value is displayed in the "Status" field (on the Job Details page) for this step. This property appears *after* whatever would normally be displayed for status. If the property contains multiple lines separated by newline characters, each line is displayed on a separate line in the status field.
- **•** summary if this property exists, its value is displayed in the "Status" field (in the job reports) for this step, replacing whatever would normally be displayed for status. If the property contains multiple lines separated by newline characters, each line is displayed on a separate line in the status field.

# **The property hierarchy**

All ElectricFlow properties fall into a hierarchical structure, and you can reference any property using an absolute path from the root of the hierarchy. This includes properties you define and intrinsic properties defined by ElectricFlow.

For example, each step contains a property "resource" that provides the resource name to use for that step. All steps of a procedure exist as property sheets underneath the procedure. All procedures in a project exist as property sheets underneath the project, and so on.

The examples below illustrate some nesting relationships between objects.

For example, the notation "*project*/procedures[*procedureName*]" means each project object contains a property sheet named "procedures" holding all procedures defined within that project. Within the procedures property sheet, there is a nested property sheet for each procedure, named after the procedure. Thus, the name "/projects[a]/procedures[b]" refers to a procedure named "b" contained in a project named "a."

• Each project contains procedures, schedules, credential definitions, workflow definitions, and workflows:

*project*/procedures[*procedureName*] *project*/schedules[*scheduleName*] *project*/credentials[*credentialName*] *project*/workflowDefinitions[*workflowName*] *project*/workflows[*workflowName*]

- Each procedure contains steps and parameters. The parameters are "formal parameters," meaning they specify parameter names the procedure will accept, whether each parameter is required, and so on: *procedure*/steps[*stepName*] *procedure*/formalParameters[*paramenterName*]
- Steps that invoke subprocedures contain parameter values for the subprocedure. These are called "actual parameters" because they provide actual values that will be passed into the subprocedure: *step*/actualParameters[*parameterName*]
- Each job contains a collection of job step objects for steps in the outermost procedure, along with parameter values passed into the job when it was invoked: *job*/jobSteps[*stepName*] *job*/actualParameters[*parameterName*]
- If a job step invokes a nested subprocedure, its property sheet contains parameter values that were passed into the nested subprocedure, plus all job steps corresponding to that procedure: *jobStep*/actualParameters[*parameterName*] *jobStep*/jobSteps[*stepName*]
- Schedules contain parameter values for the procedures they invoke. These are called "actual parameters" because they provide actual values passed into the procedure: *schedule*/actualParameters[*parameterName*]
- Workflow definitions contain state definitions: *workflowDefinition*/stateDefinitions[*stateDefinitionName*]
- Transition definitions contain actual parameters: *transitionDefinition*/actualParameters[*parameterName*]
- State definitions contain transition definitions, actual parameters, and formal parameters: *stateDefinition*/actualParameters[*parameterName*] *stateDefinition*/formalParameters[*parameterName*] *stateDefinition*/transitionDefinitions[*transitionDefinitionName*]
- Workflows contains states: *workflow*/states[*stateName*]
- Transitions contain actual parameters: *transition*/actualParameters[*parameterName*]
- States contain transitions, actual parameters, and formal parameters: *state*/actualParameters[*parameterName*] *state*/formalParameters[*parameterName*] *state*/transitions[*transitionName*]

# **Special property references**

ElectricFlow also supports several special property reference forms that are described in the following subsections.

#### **increment**

Use this form to increment the value of an integer property before returning its value. For example, suppose property xyz has the value 43. The property reference  $\frac{1}{2}$  [/increment xyz] first increments the value of property xyz to 44, then returns 44.

#### **timestamp**

Use this form to generate a formatted timestamp value. For example, the property reference  $\S[/t]$  imestamp yyyy-MMM-d hh:mm] returns the current time in a form such as "2007-Jun-19 04:36". The pattern following /timestamp specifies how to format the time and defaults to "yyyyMMddHHmm". The pattern follows conventions for the Java class SimpleDateFormat, where various letters are substituted with various current time elements. For more information, go to

<http://docs.oracle.com/javase/7/docs/api/java/text/SimpleDateFormat.html> for SimpleDateFormat class documentation.

Here are some of the supported substitutions:

- y Year, such as "2007" or "07"
- M Month, such as "April", Apr", or "04"
- w Week in year, such as "27"
- W Week in month, such as "3"
- D Day in year, such as "194"
- d Day in month, such as "18"
- E Day in the week, such as "Tuesday" or "Tue"
- a am/pm marker, such as "PM"
- H Hour in day (0-23), such as "7"
- h Hour in am/pm (1-12), such as "11"
- m Minute in hour, such as "30"
- s Second in minute, such as "15"
- S Millisecond, such as "908"
- z Time zone such as "Pacific Standard Time", "PST", or "GMT-08:00"
- Z Time zone such as "-0800"

Repeated letters cause longer forms to be substituted. For example, "yy" substitutes the last 2 digits of the current year, whereas "yyyy" substitutes the 4-digit year number. Single quotes can be used to substitute text directly without the above interpretations.

#### **javascript**

This form executes a Javascript code fragment inside the ElectricFlow server and returns the result computed by that code.

For example, \$[/javascript 4\*2] returns "8.0". Javascript code can be arbitrarily long and include multiple statements. The value of the last statement is returned by the property reference.

Javascript code executes in an interpreter that provides access to ElectricFlow properties:

1. The normal way to access property values is through Javascript objects. Global Javascript objects named "server," "projects," and so on, exist and correspond to all top-level objects in an absolute property path.

For example, there is a Javascript object named server that corresponds to the path /server, and a Javascript object named myJob that corresponds to the path /myJob. You can use either "." or "[]" notation to access properties within the object.

For a more complete list of top-level objects, see the ["Absolute](#page-985-0) property paths" section.

Examples:

```
$[/javascript myJob.mightExist]
this is a safe way to refer to an optional parameter
```
\$[/javascript (myJobStep.errors > 0) ? "step failed" : "no errors"] test a value and return another string based on the result

```
$[/javascript server.settings.ipAddress]
refer to a property in a nested property sheet
```

```
$[/javascript server["Electric Cloud"].installDirectory]
if the property name has a space, use [""] notation
```

```
$[/javascript server["Electric Cloud"]["installDirectory"]]
do not use the "." in front of the "["
```
2. You can also call the function, "getProperty". It takes a property name as argument and returns the value of that property. The case where this is most useful is when you want to access another special property reference.

Examples:

```
$[/javascript getProperty ("/timestamp yyyy-MMM-d hh:mm")]
returns the current time
```

```
$[/javascript getProperty ("/increment /myJob/jsCount")]
this is the only way to change a property via javascript
```
For example, consider the following property reference:

```
$[/javascript (getProperty("/myJobStep/errors") > 0) ? "step failed" : "no
errors"]
```
This example returns "step failed" if the property "errors" on the current job step had a value greater than zero, and it returns "no errors" otherwise.

- 3. If calling the "setProperty" function, similar to getProperty, there are two variations on the function:
	- o A *global* function variation that uses the current context object. The global function takes 2 or 3 arguments. The 3-argument version takes a context object, a path, and a value. The 2-argument version omits the context object and uses the current context object (for example, *job step*).

Example:

```
setProperty (myProject, "foo", "bar")
would set the value of the "foo" property on the current project to "bar".
```
o An *object* function variation that can be called on objects, which uses that object as a context object. The object function takes two arguments: a "path" and a "value".

Example:

```
server.setproperty ("foo", "bar")
would set the "foo" property on the server object to the value "var".
```
#### **ElectricFlow Intrinsic Properties listed by object type**

Each of the ElectricFlow object types [in the list below] links to a table for that object. Each table includes a list of intrinsic properties applicable to that object and provides the property type and description.

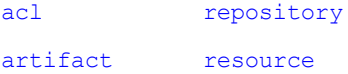

[artifactVersi](#page-1002-0) [resourcePool](#page-1036-0) on [credential](#page-1003-0) [resourceUsage](#page-1037-0) [directoryProv](#page-1004-0) [schedule](#page-1039-0) ider [emailConfig](#page-1007-0) [server](#page-1041-0) [emailNotifier](#page-1009-0) [state](#page-1043-0) [formalParamet](#page-1010-0) [stateDefinition](#page-1045-0) er [gateways](#page-736-0) [step](#page-1047-0) [group](#page-1013-0) [transition](#page-1052-0) [job](#page-1014-0) [transitionDefin](#page-1053-0) ition [jobStep](#page-1018-0) [user](#page-1055-0) [logEntry](#page-1026-0) [workflow](#page-1056-0) [procedure](#page-1028-0) [workflowDefinit](#page-1057-0) ion [project](#page-1029-0) [workspace](#page-1059-0) [property](#page-1030-0) [zones](#page-784-0) [propertySheet](#page-1031-1)

#### **ElectricFlow Property Type definitions**

This table provides Property Type definitions for each property listed in the following tables. (A Property Type precedes each property description in the Description column.)

<span id="page-722-1"></span><span id="page-722-0"></span>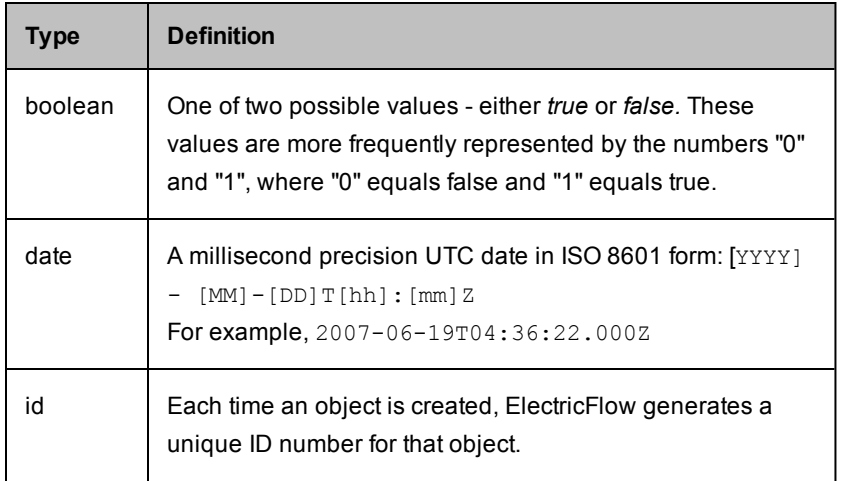

<span id="page-723-1"></span>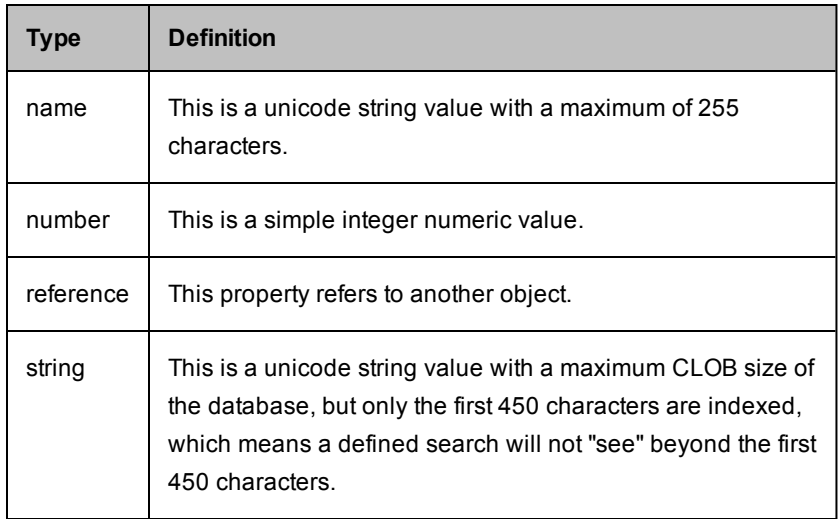

### <span id="page-723-0"></span>**ElectricFlow Object / [Property](#page-999-0) tables**

In the following tables, the Description column displays the property type preceding the property description.

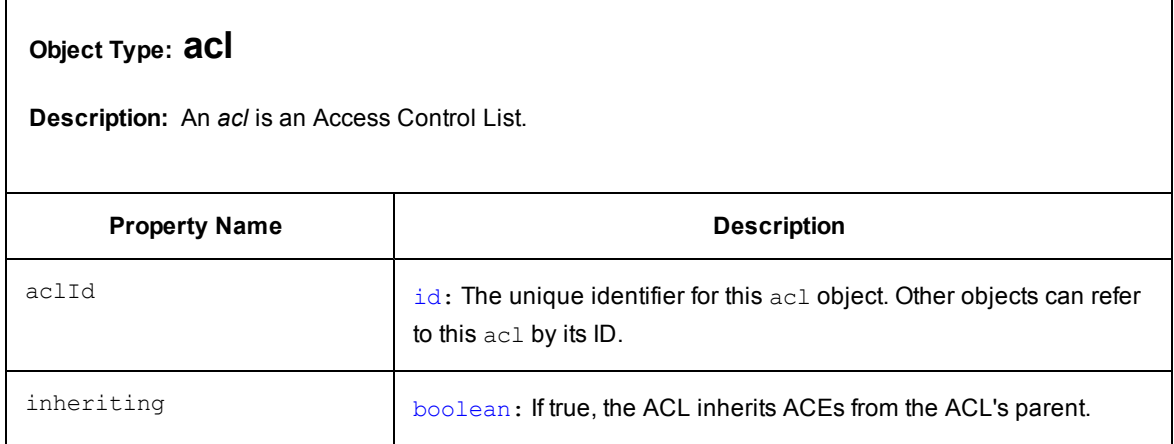

## **Object Type: acl**

**Description:** An *acl* is an Access Control List.

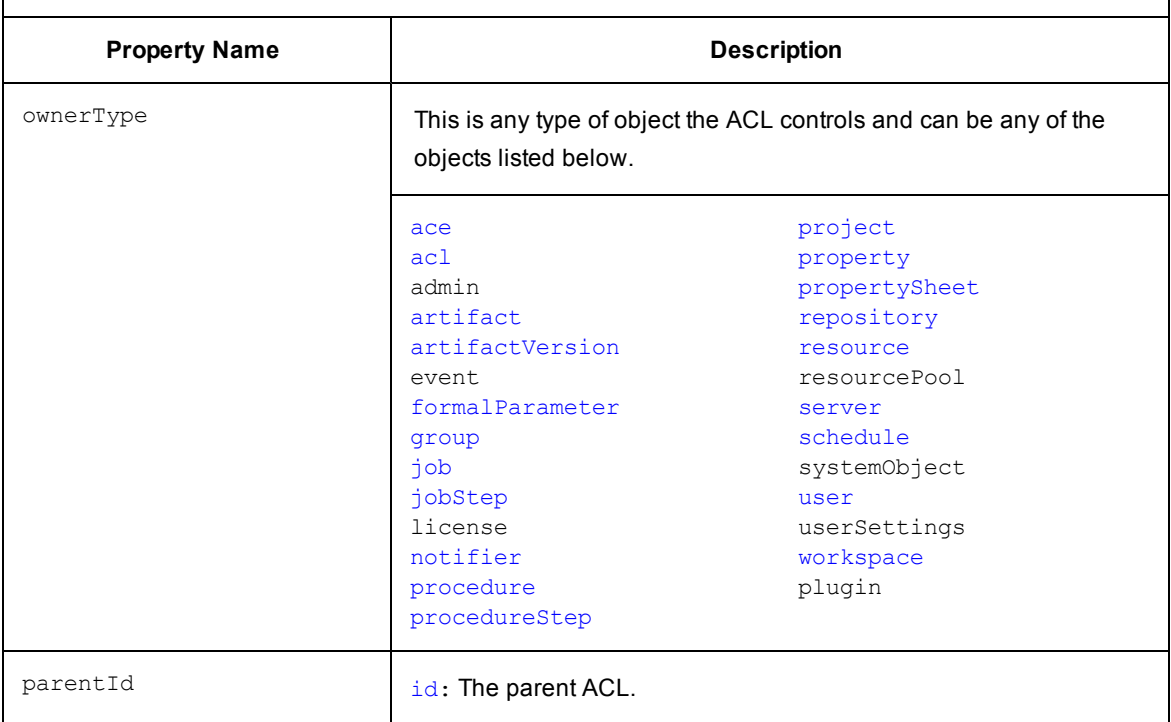

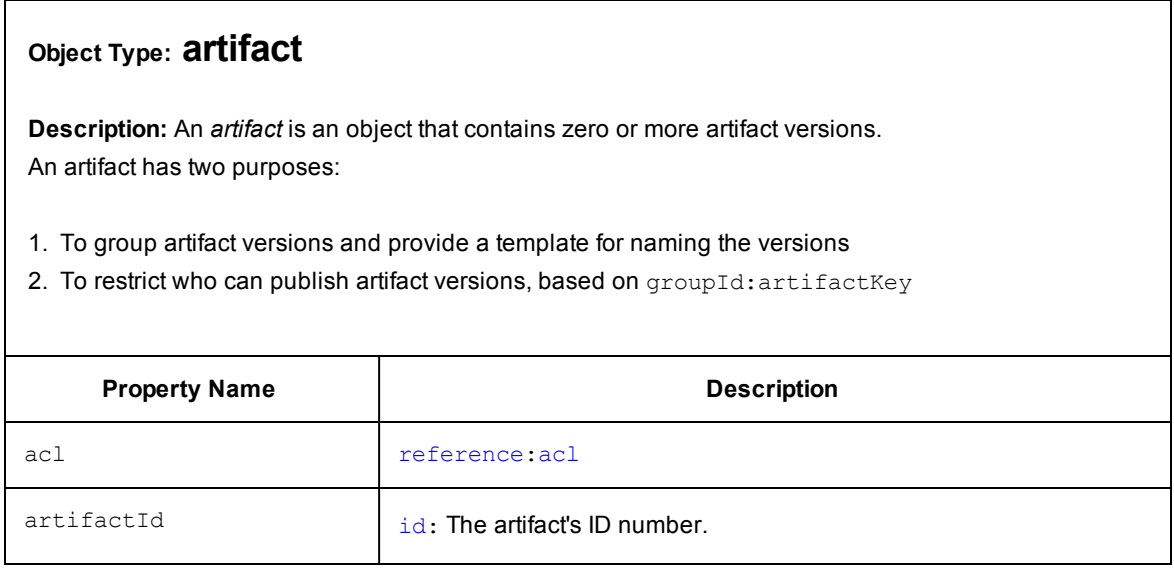

## **Object Type: [artifact](#page-999-3)**

**Description:** An *artifact* is an object that contains zero or more artifact versions. An artifact has two purposes:

- 1. To group artifact versions and provide a template for naming the versions
- 2. To restrict who can publish artifact versions, based on groupId: artifactKey

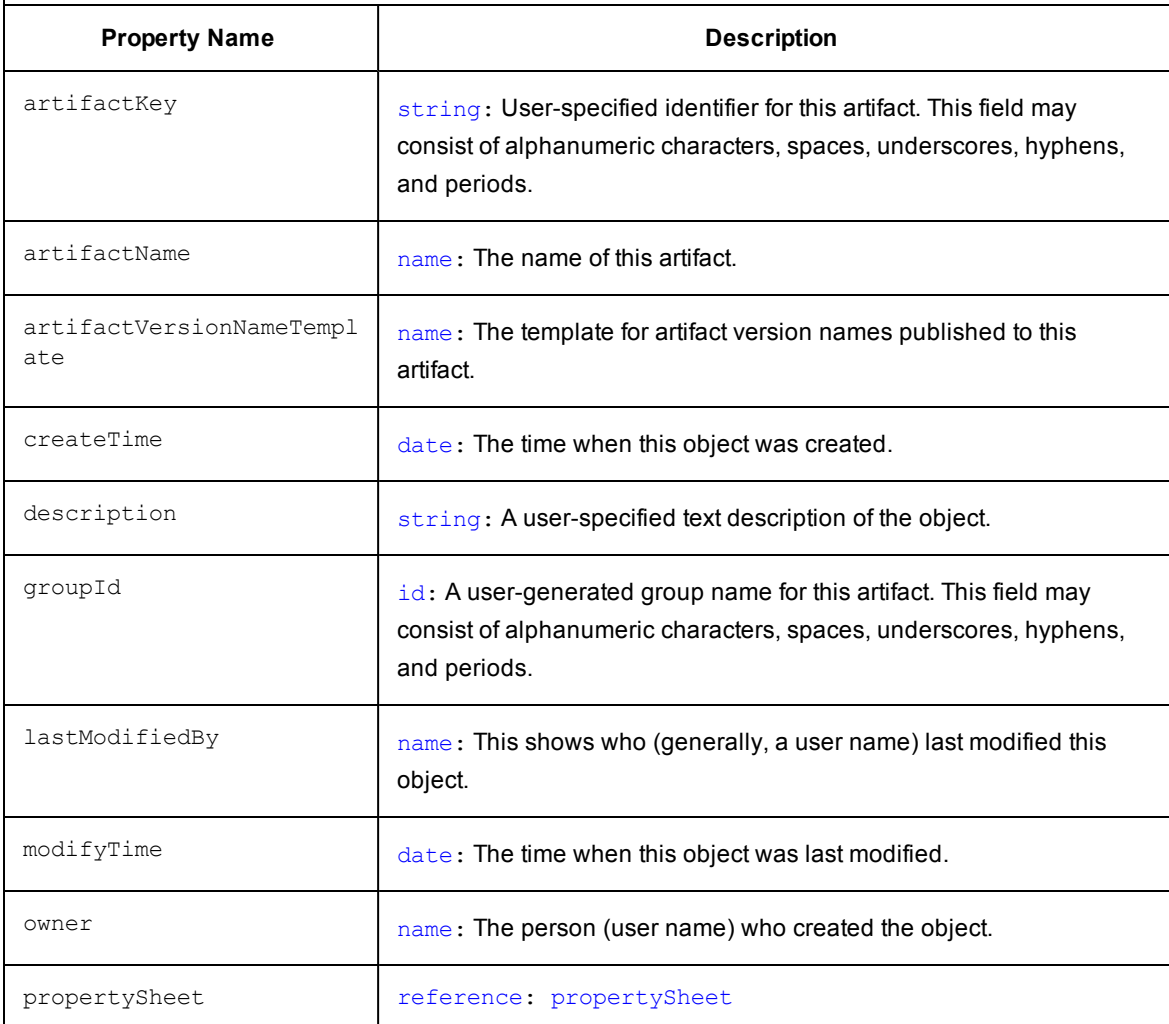

## **Object Type: [artifactVersion](#page-999-2)**

**Description:** An artifact version is an object that represents a user-defined unit of related files typically produced by one job and consumed by one or more other jobs.

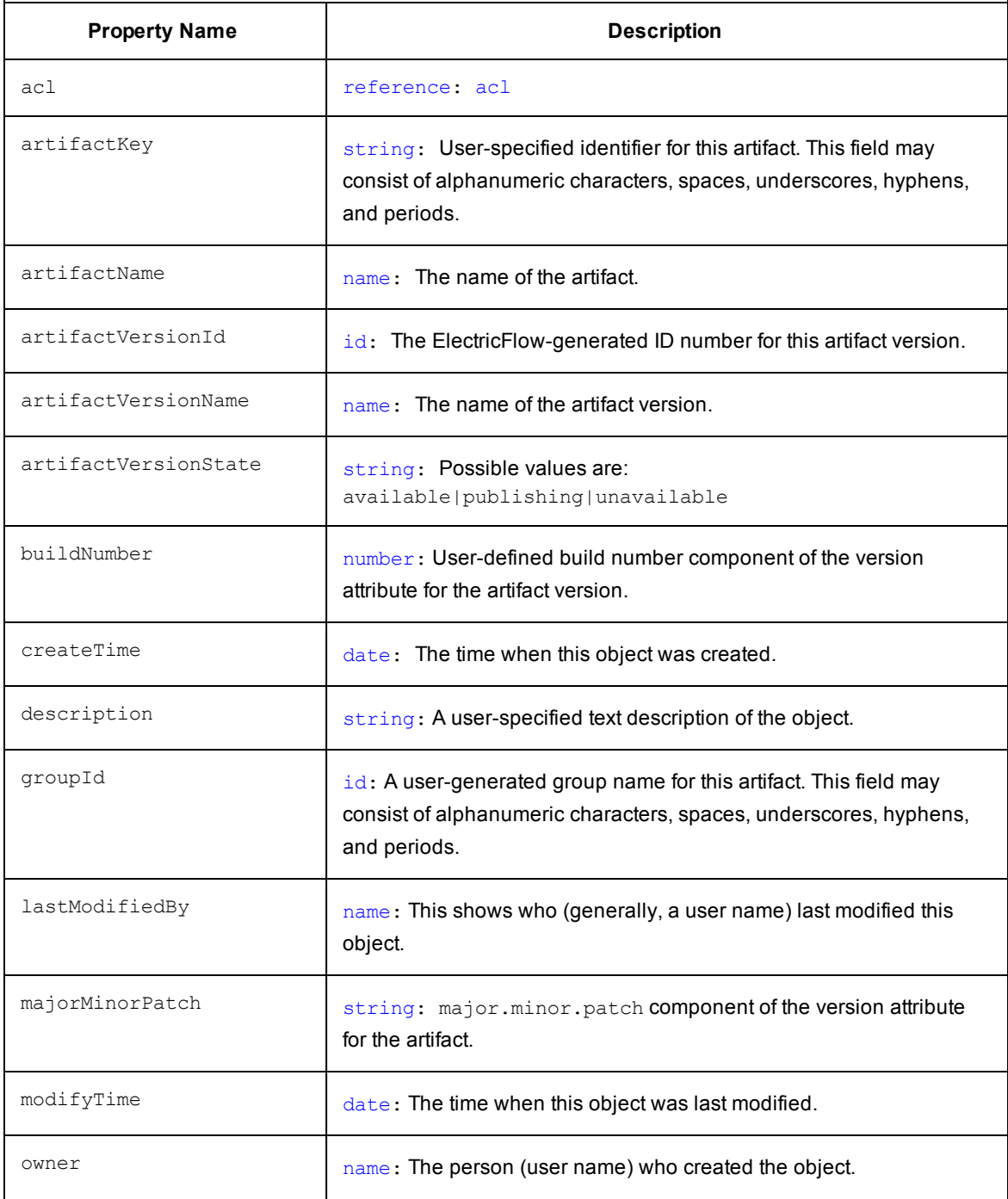

## **Object Type: [artifactVersion](#page-999-2)**

**Description:** An artifact version is an object that represents a user-defined unit of related files typically produced by one job and consumed by one or more other jobs.

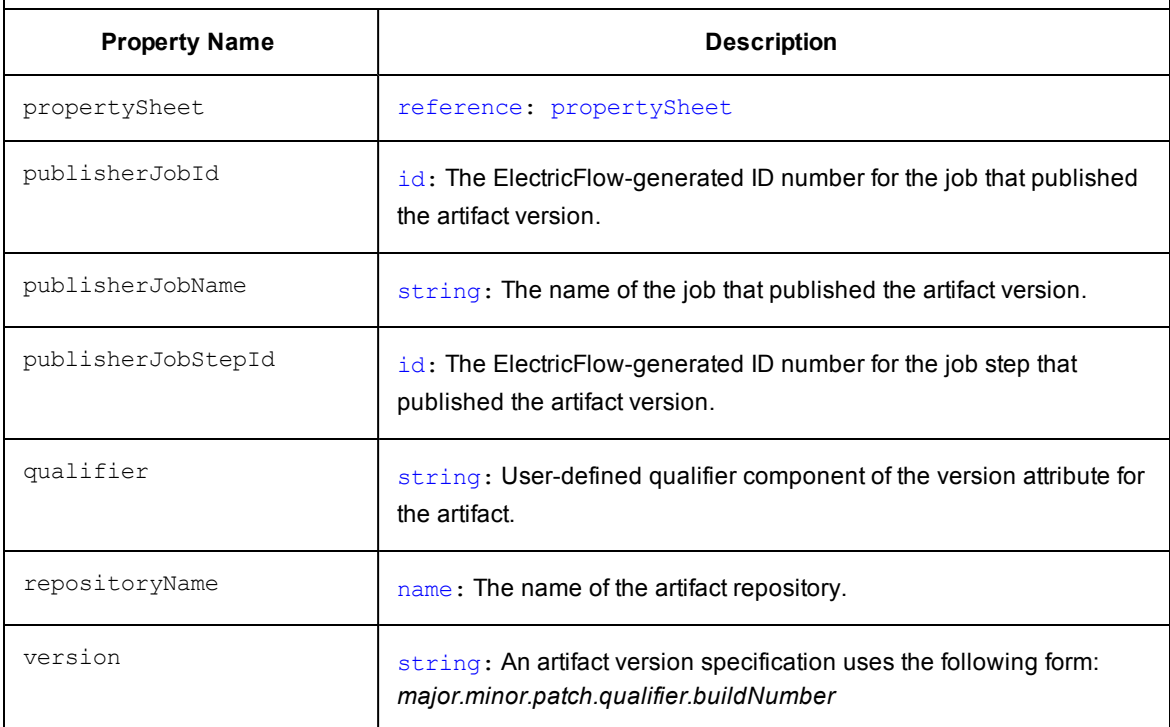

### [\[back](#page-998-0) to top]

## **Object Type: [credential](#page-999-2)**

**Description:** In ElectricFlow, a *credential* is an object that stores a username and password for later use.

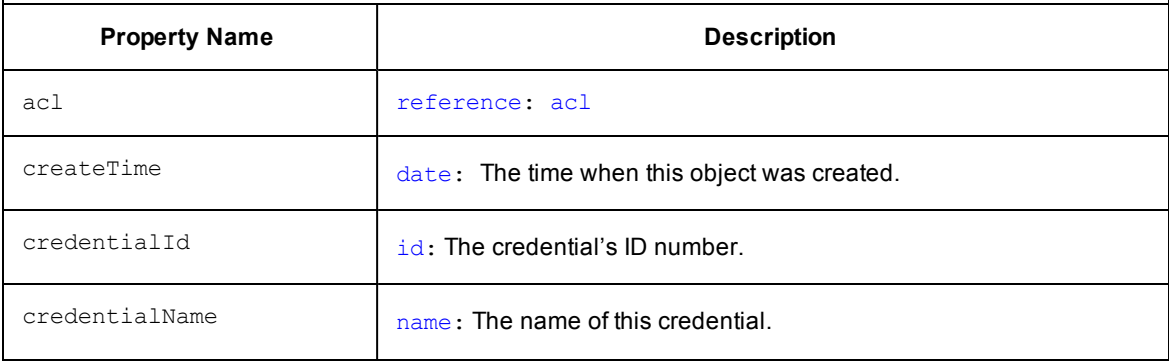

### **Object Type: [credential](#page-999-3)**

**Description:** In ElectricFlow, a *credential* is an object that stores a username and password for later use.

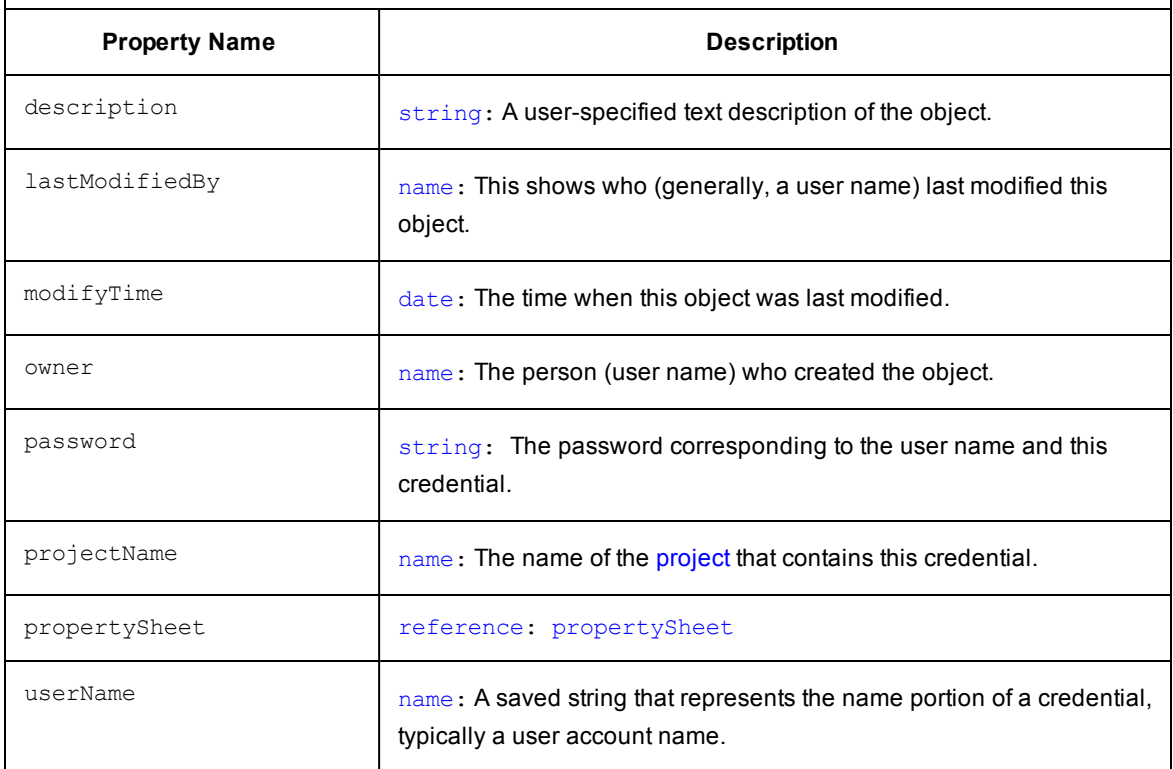

### [\[back](#page-998-0) to top]

## **Object Type: [directoryProvider](#page-999-2)**

**Description:** A directoryProvider is an object containing information about an external directory service (LDAP or ActiveDirectory).

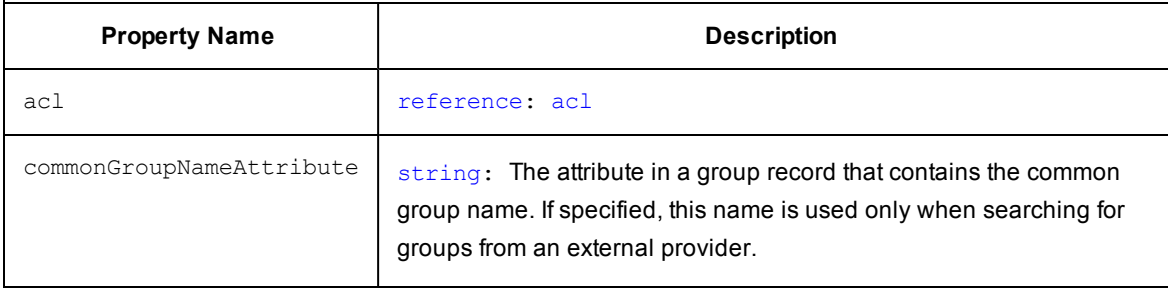

# **Object Type: [directoryProvider](#page-999-5)**

**Description:** A directoryProvider is an object containing information about an external directory service (LDAP or ActiveDirectory).

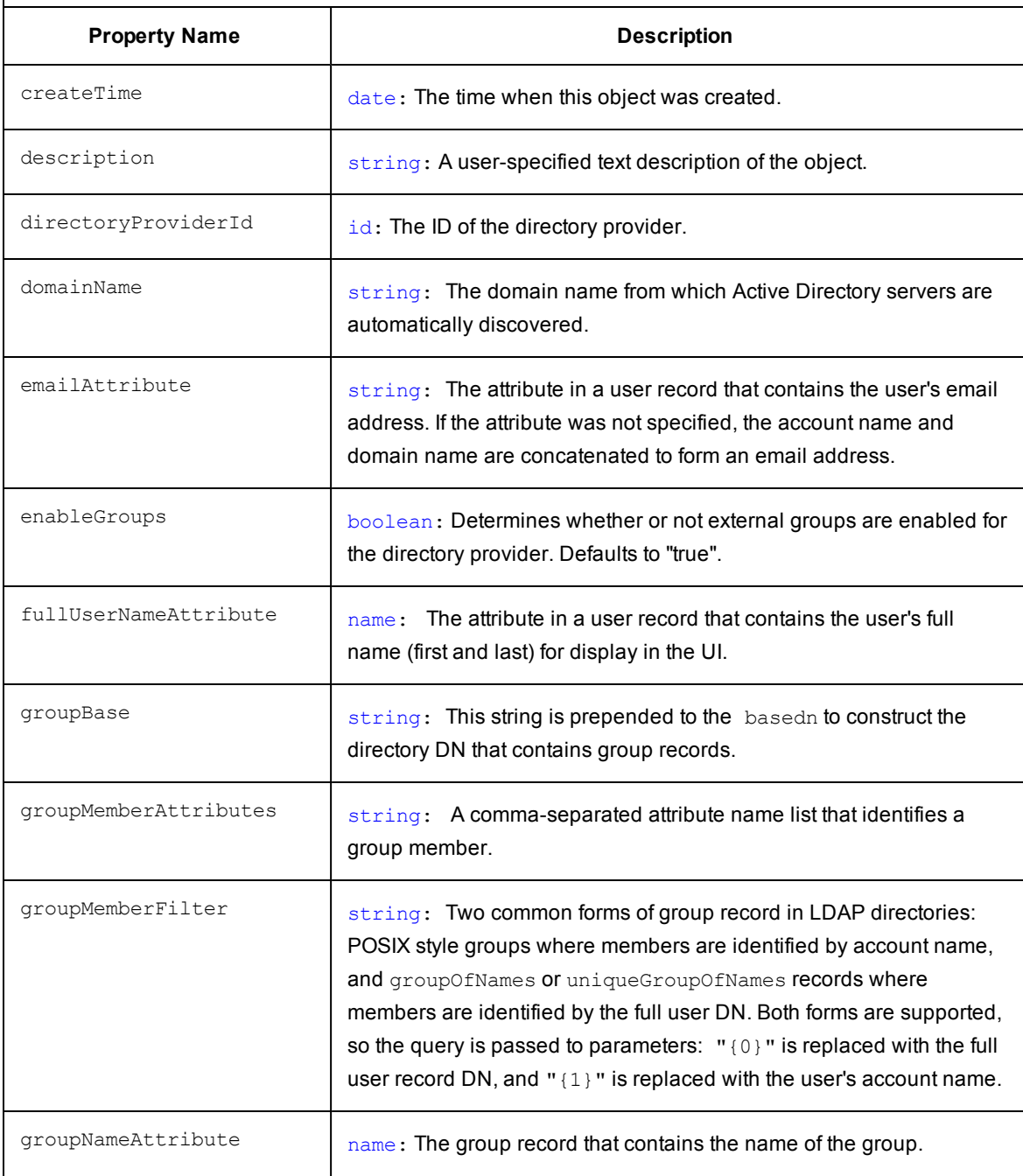

# **Object Type: [directoryProvider](#page-999-3)**

**Description:** A directoryProvider is an object containing information about an external directory service (LDAP or ActiveDirectory).

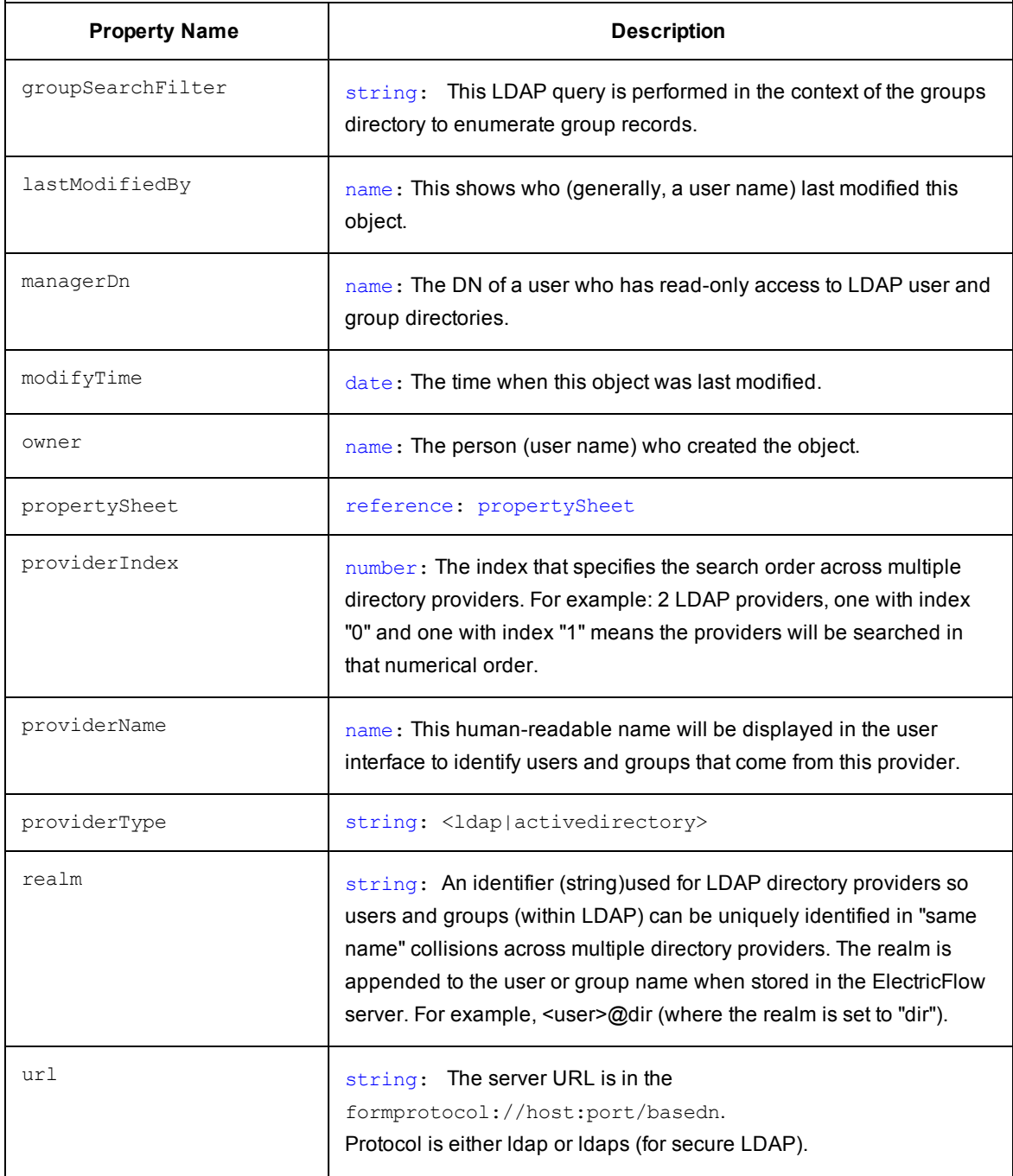

# **Object Type: [directoryProvider](#page-999-3)**

**Description:** A directoryProvider is an object containing information about an external directory service (LDAP or ActiveDirectory).

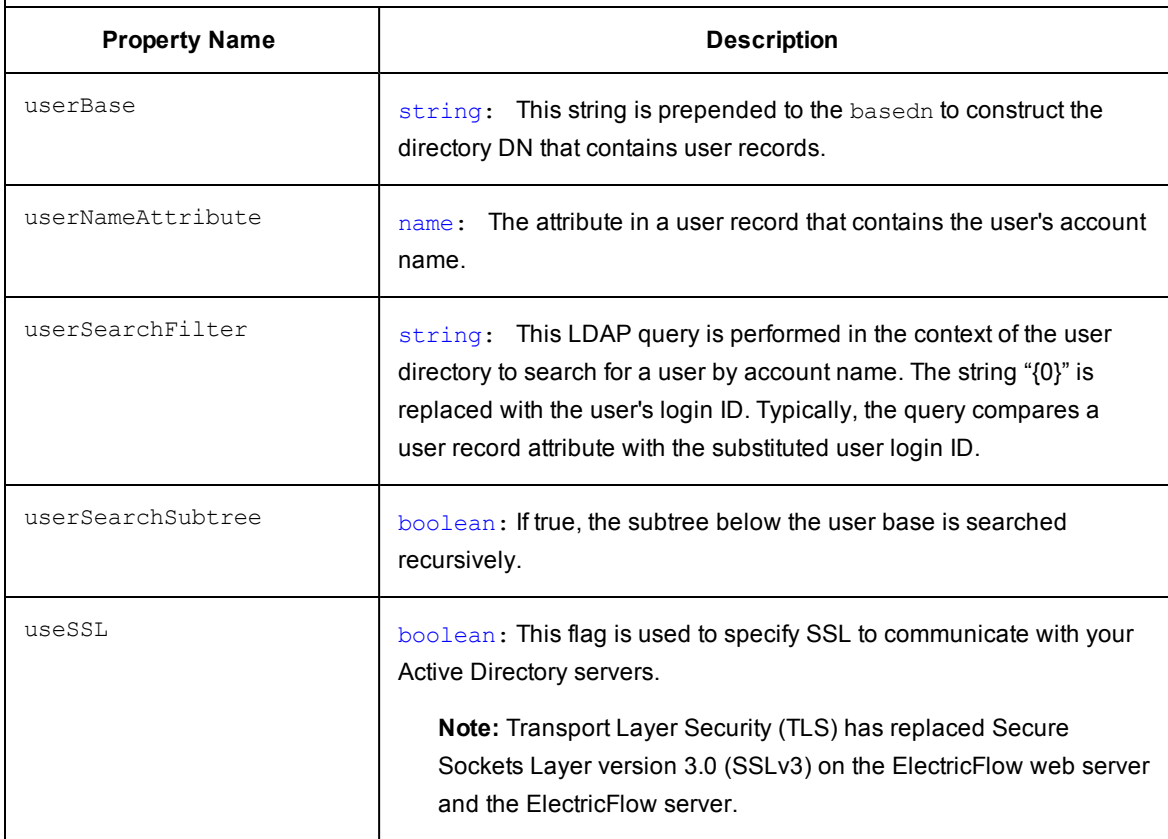

#### [\[back](#page-998-0) to top]

## **Object Type: [emailConfig](#page-999-2)**

**Description:** An *emailConfig* is an object that stores information created and used to communicate with the email server.

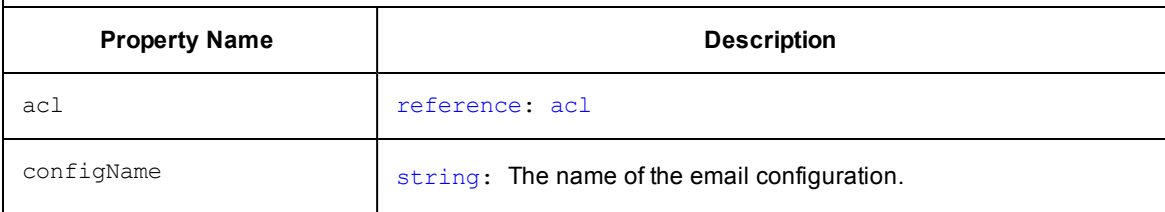

# **Object Type: [emailConfig](#page-999-5)**

**Description:** An *emailConfig* is an object that stores information created and used to communicate with the email server.

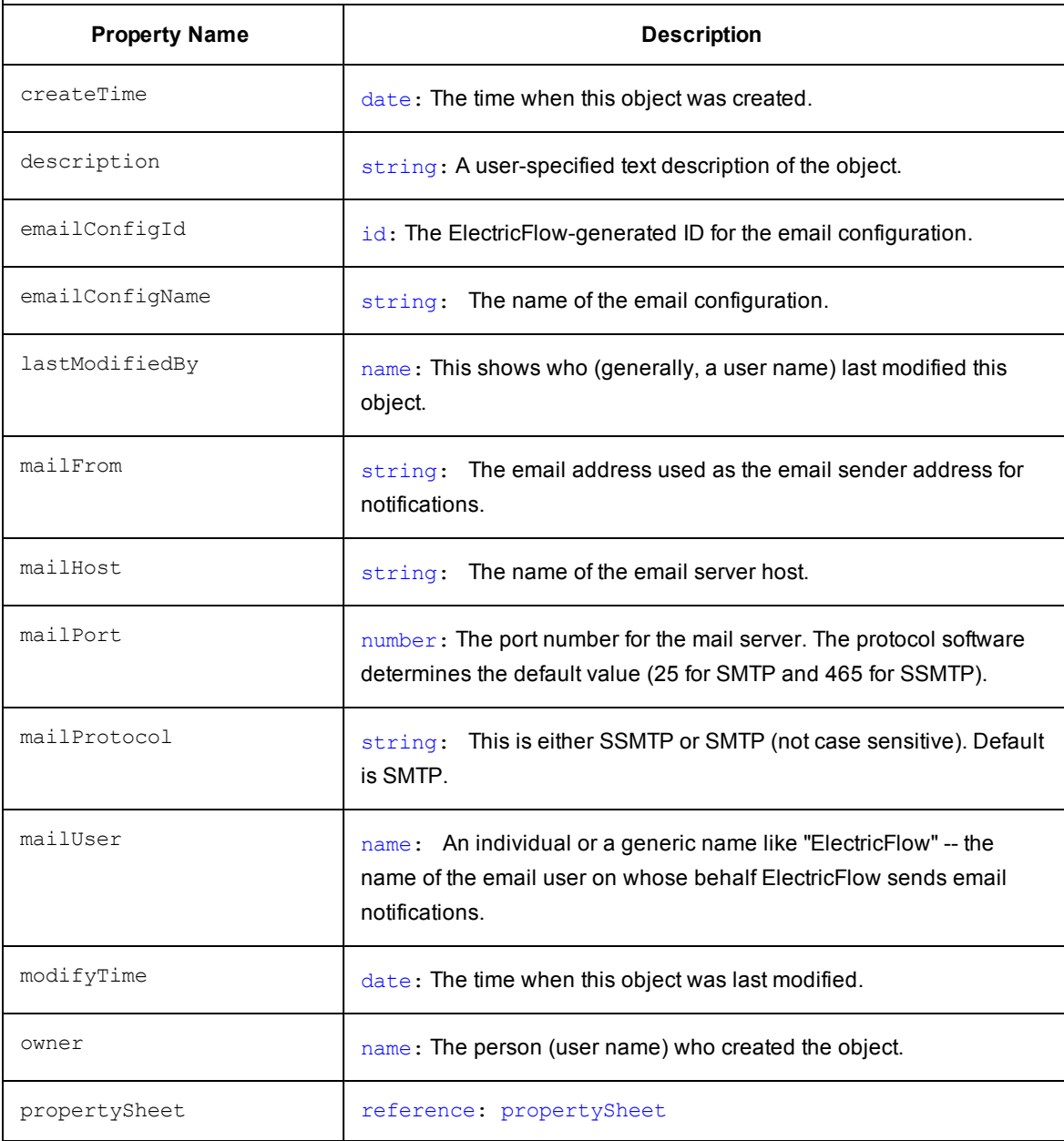

## **Object Type: [emailNotifier](#page-999-2)**

**Description:** An *emailNotifier* is an object that stores information created and used to notify users about various types information, including status.

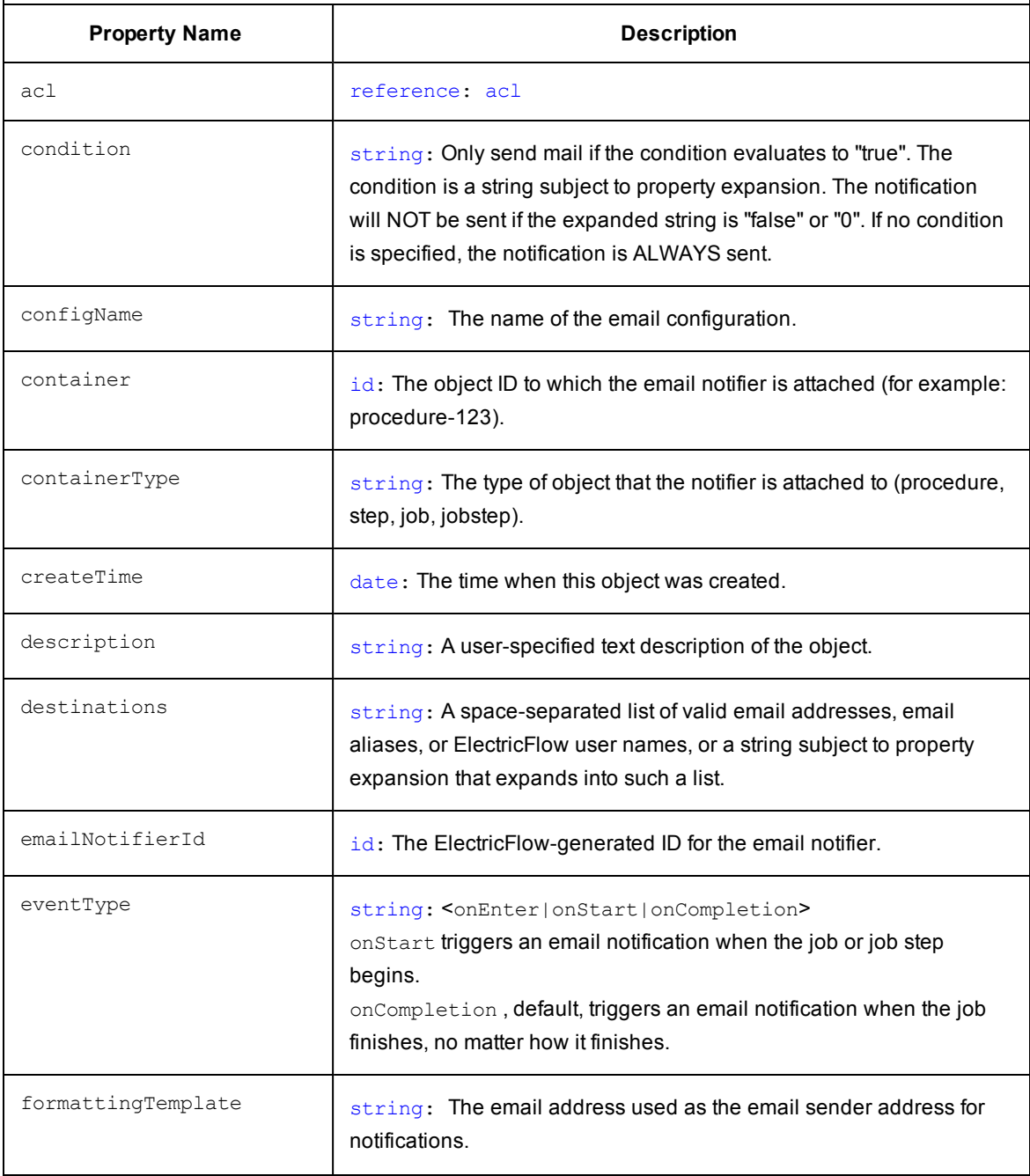

### **Object Type: [emailNotifier](#page-999-4)**

**Description:** An *emailNotifier* is an object that stores information created and used to notify users about various types information, including status.

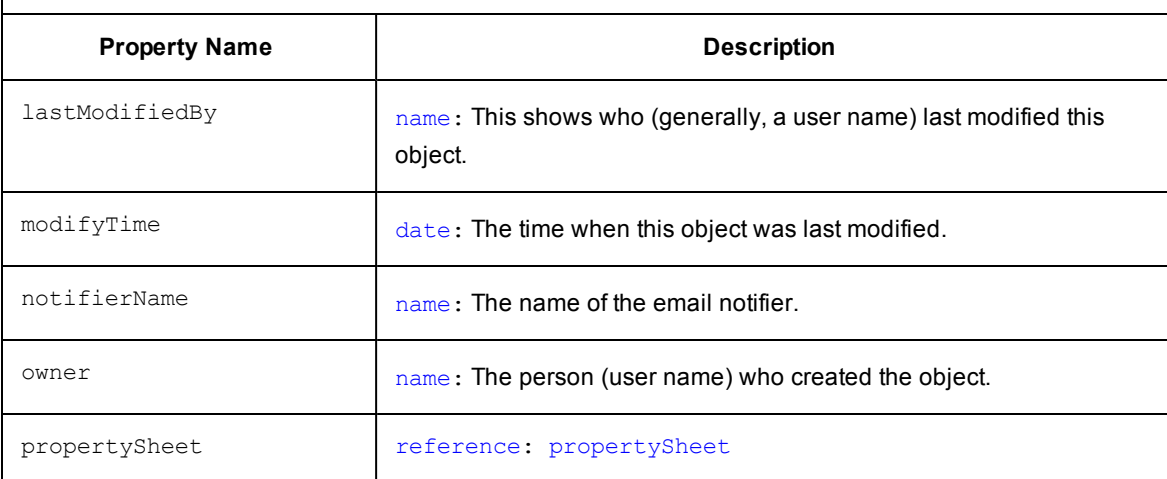

#### [\[back](#page-998-0) to top]

### **Object Type: [formalParameter](#page-999-3)**

**Description:** A *formalParameter* is a parameter expected by a procedure, including its name, a default value, and an indication of whether the parameter is required. Formal parameters are different from "actual parameters"--- formal parameters define the type of parameters a procedure is expecting, and actual parameters provide values to use at run-time.

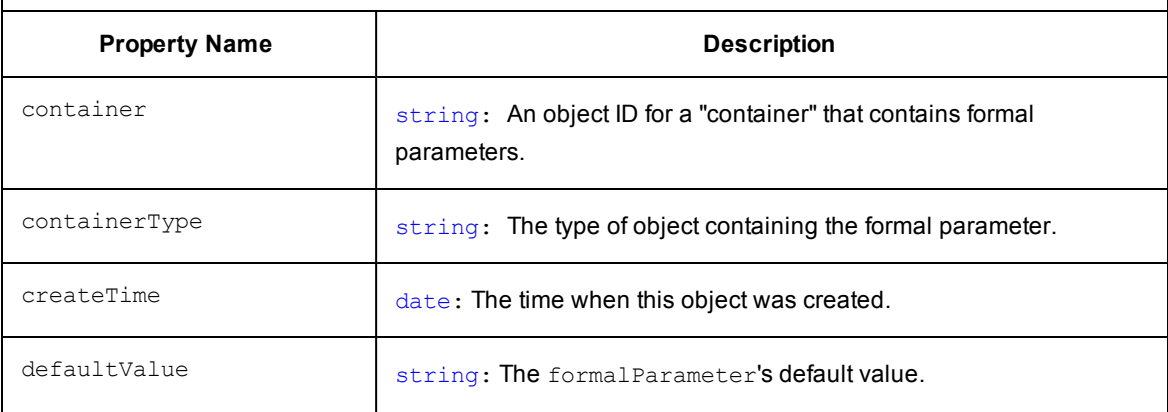

## **Object Type: [formalParameter](#page-999-3)**

**Description:** A *formalParameter* is a parameter expected by a procedure, including its name, a default value, and an indication of whether the parameter is required. Formal parameters are different from "actual parameters"--- formal parameters define the type of parameters a procedure is expecting, and actual parameters provide values to use at run-time.

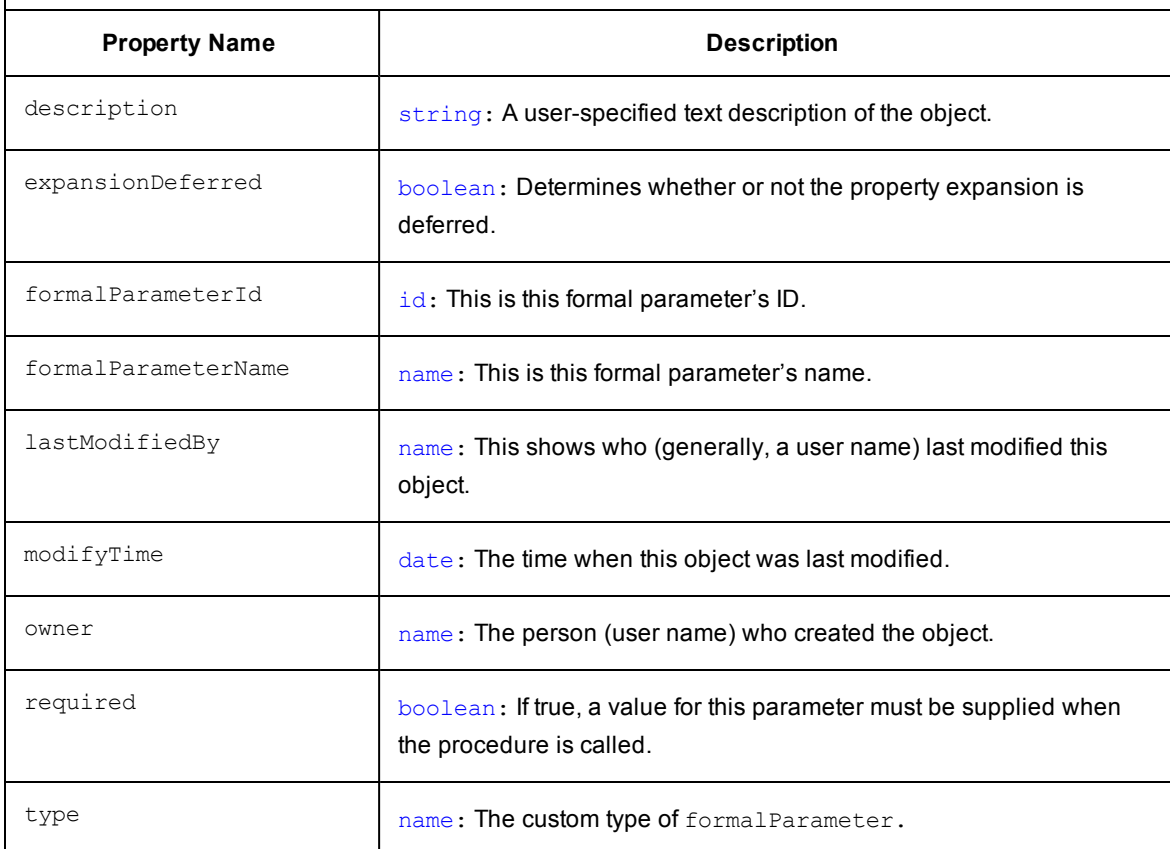

### <span id="page-736-0"></span>**Object Type: gateway**

**Description:** To communicate with a resource, workspace, or artifact repository server in another zone, a "gateway" must be created. A gateway object contains two resource (agent) machines, for example, GatewayResource1 and GatewayResource2—each configured to communicate with the other. One gateway resource resides in the *source* zone and the other in the *target* zone. A gateway is bidirectional and informs the ElectricFlow server that each gateway machine is configured to communicate with its other gateway machine (in another zone).

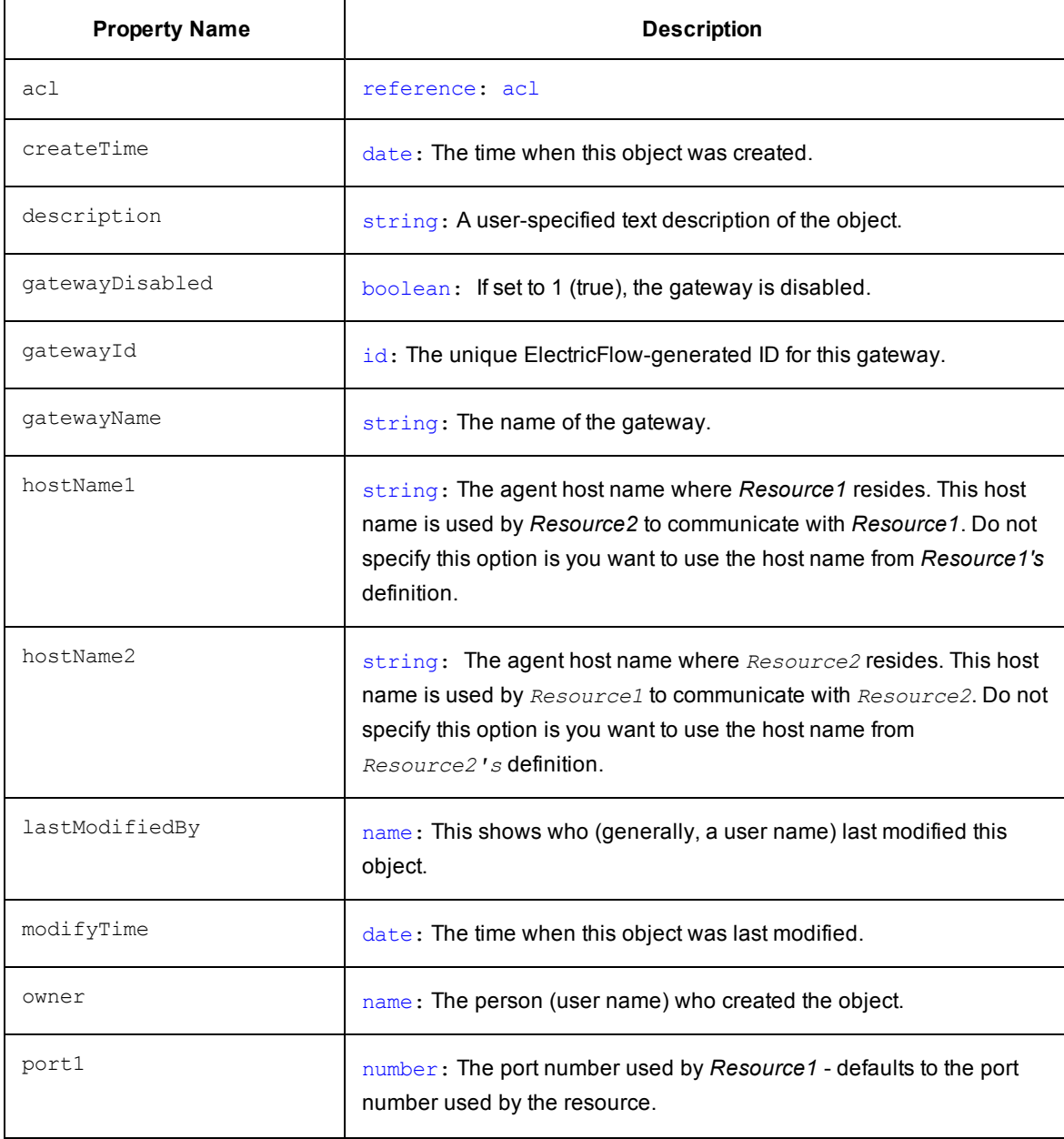

### **Object Type: gateway**

**Description:** To communicate with a resource, workspace, or artifact repository server in another zone, a "gateway" must be created. A gateway object contains two resource (agent) machines, for example, GatewayResource1 and GatewayResource2—each configured to communicate with the other. One gateway resource resides in the *source* zone and the other in the *target* zone. A gateway is bidirectional and informs the ElectricFlow server that each gateway machine is configured to communicate with its other gateway machine (in another zone).

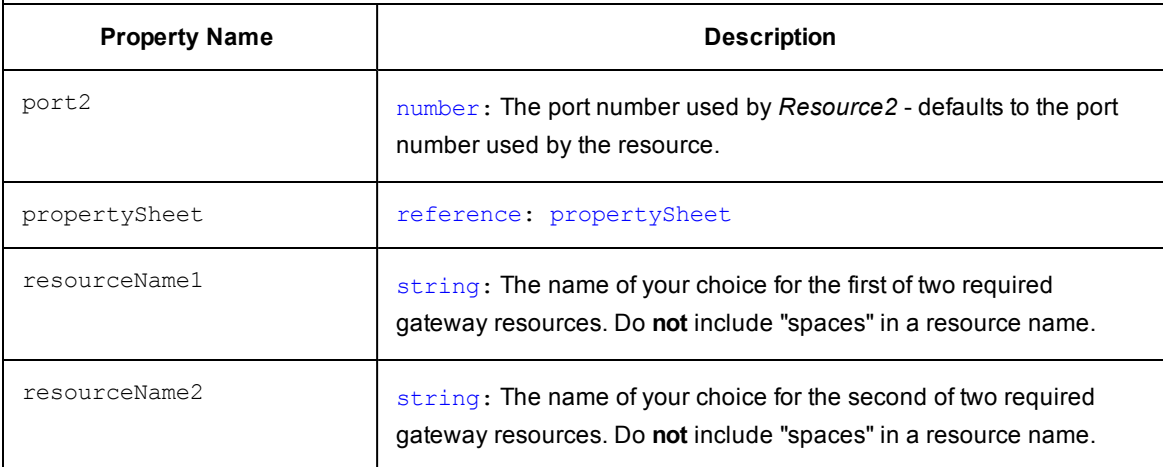

#### [\[back](#page-998-0) to top]

#### **Object Type: [group](#page-999-2)**

**Description:** This is any *group* of users known to the ElectricFlow server, including groups defined locally within the server and those groups defined in external repositories such as LDAP or ActiveDirectory.

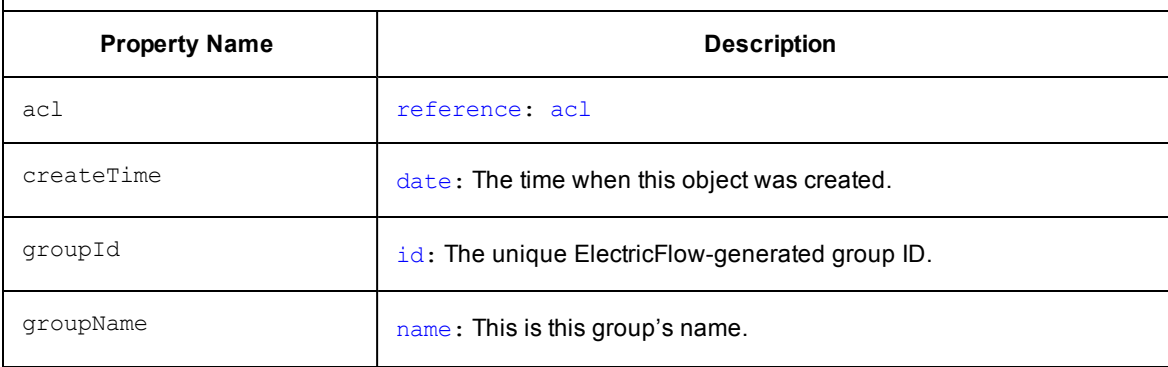

### **Object Type: [group](#page-999-4)**

**Description:** This is any *group* of users known to the ElectricFlow server, including groups defined locally within the server and those groups defined in external repositories such as LDAP or ActiveDirectory.

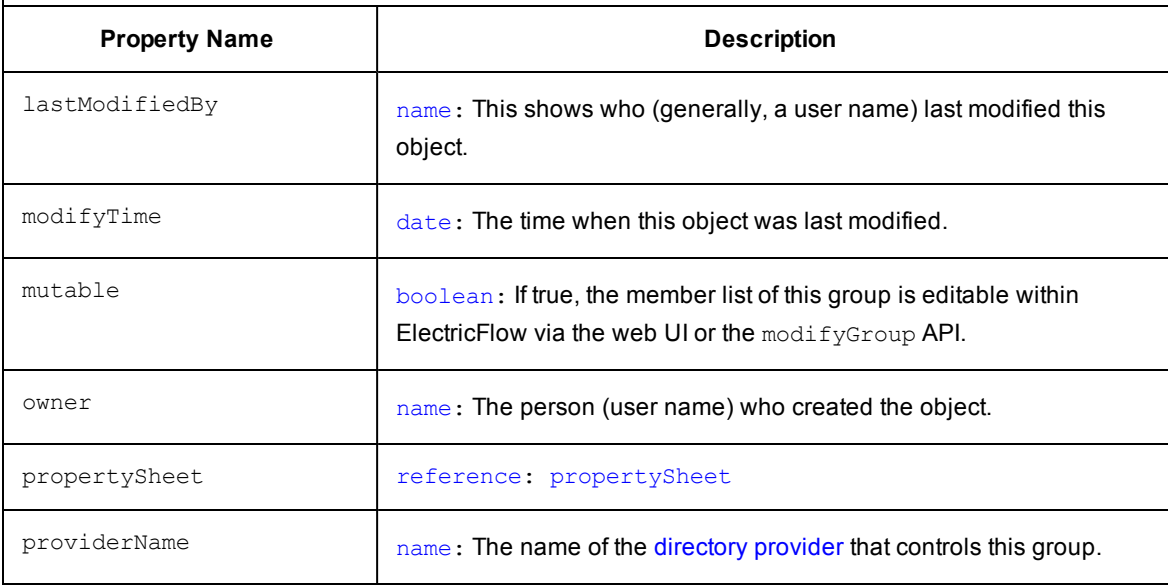

#### [\[back](#page-998-0) to top]

### **Object Type: job**

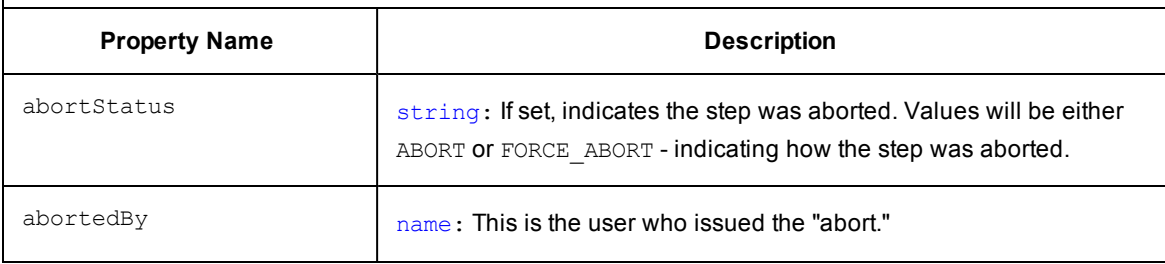

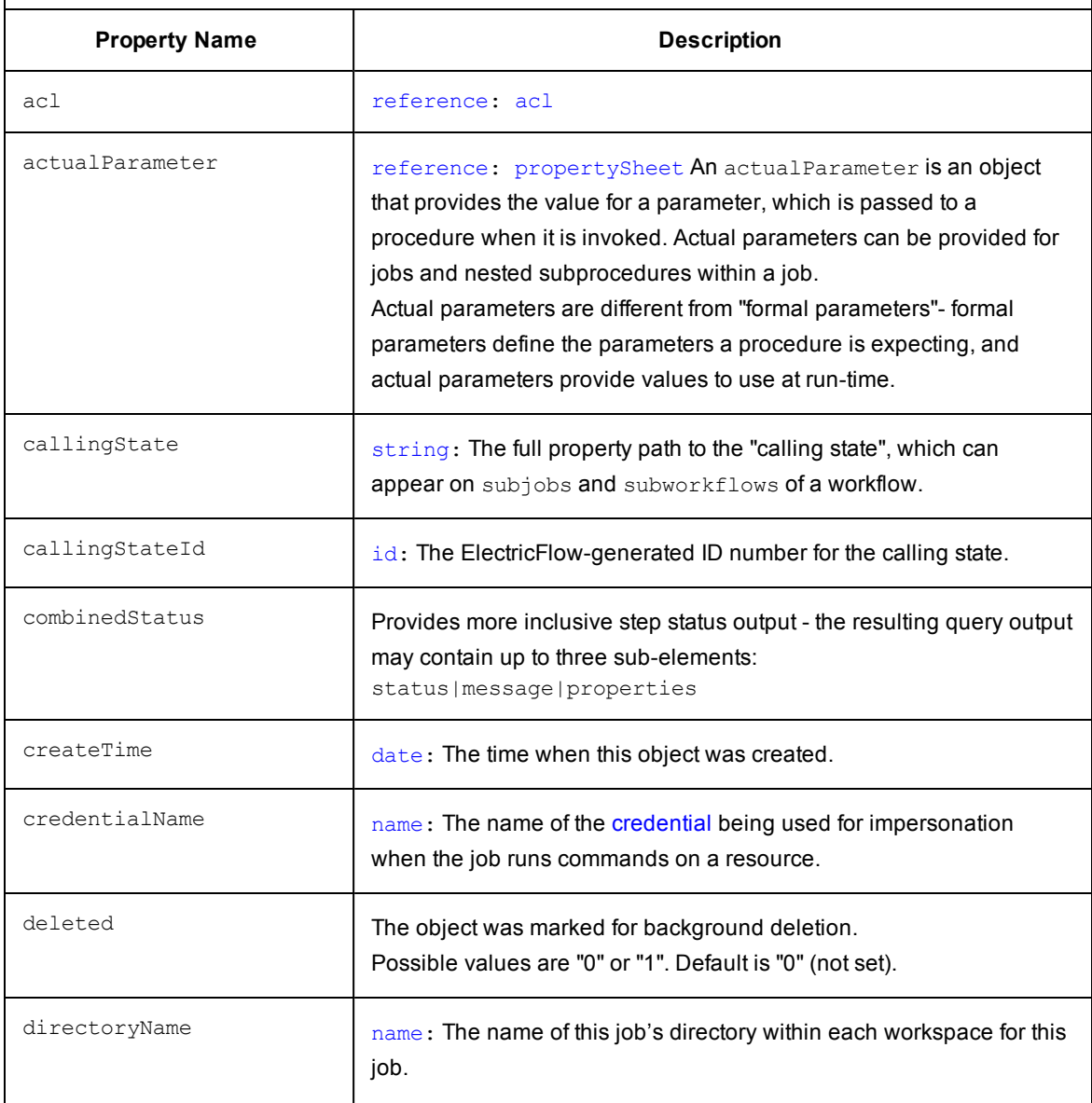

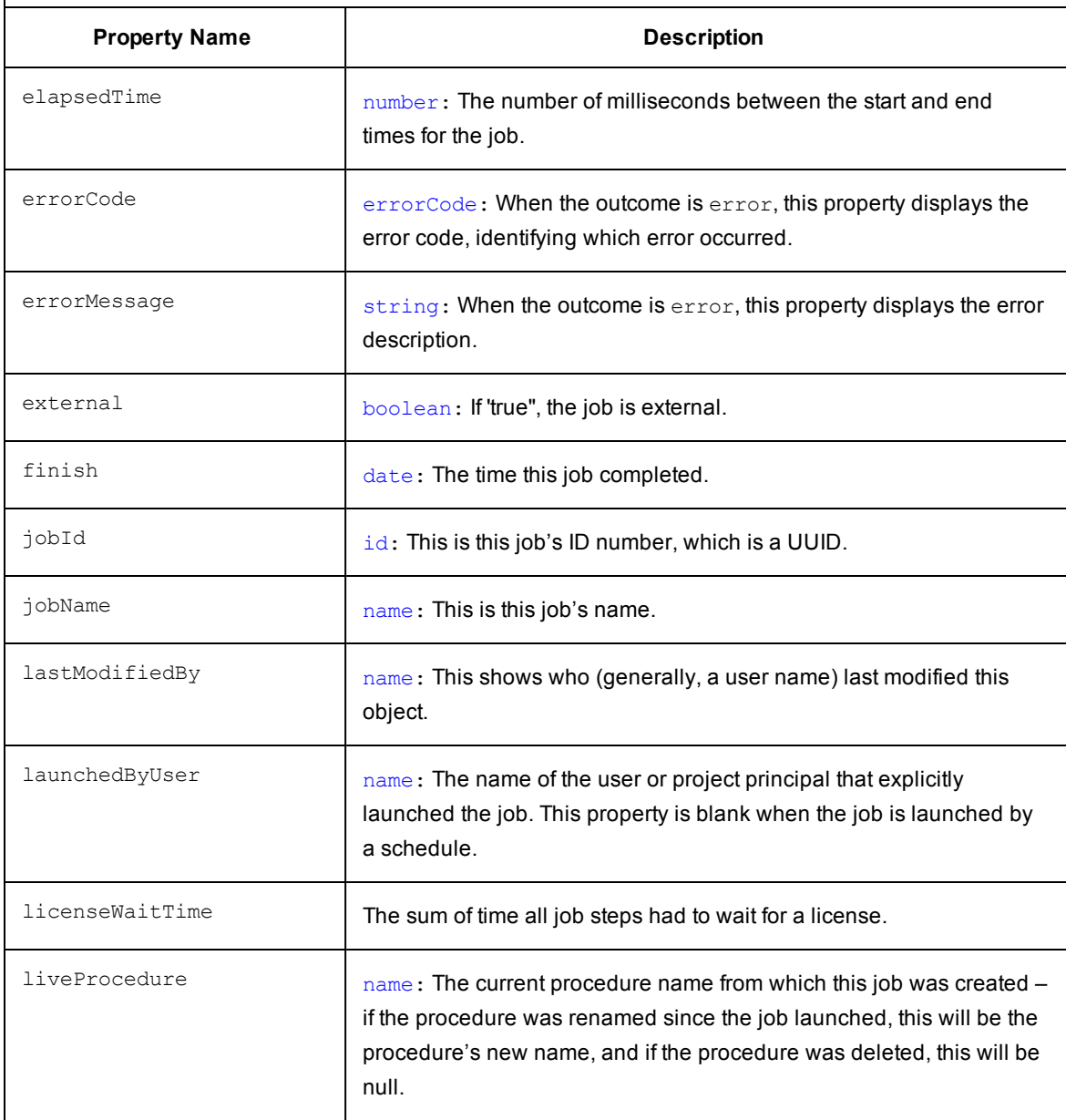

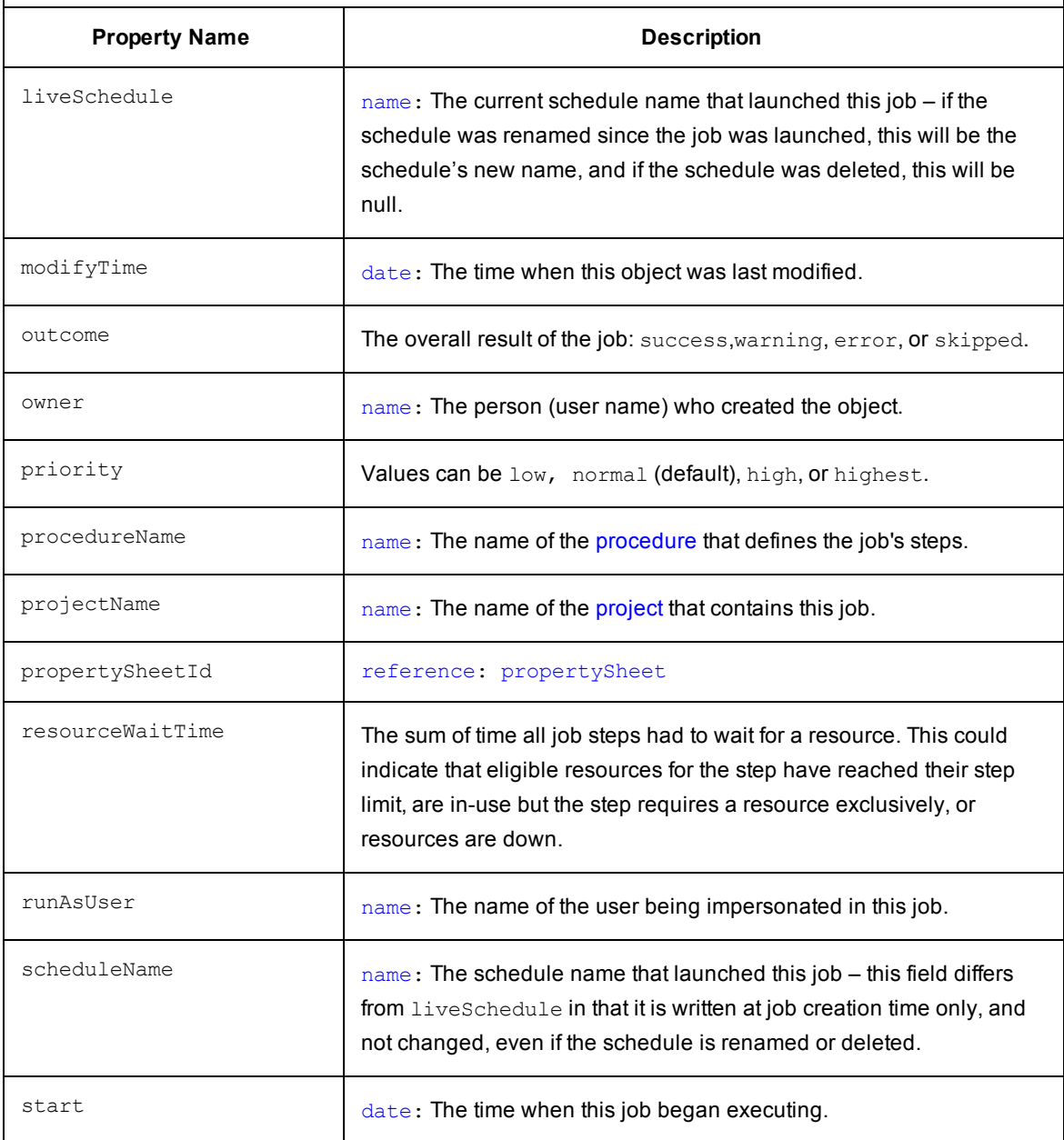

**Description:** A *job* is an ElectricFlow structure associated with invoking a procedure. A new job is created each time a procedure begins to execute. The job keeps track of all data associated with the procedure's execution, such as the running time of each step and any errors that may occur during the step. ElectricFlow retains job information after the job completes so you can examine what occurred.

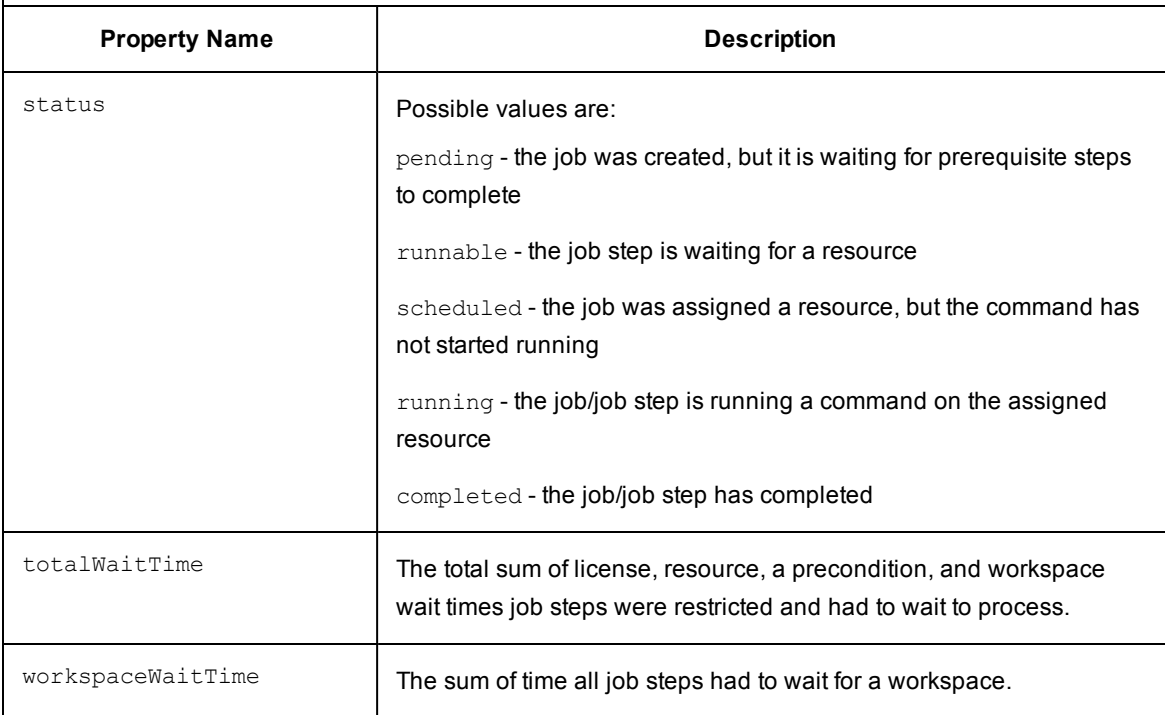

#### [back to top]

### **Object Type: [jobStep](#page-1014-0)**

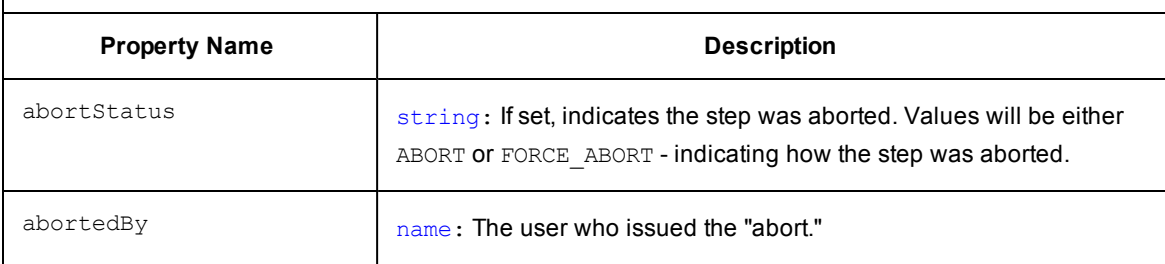

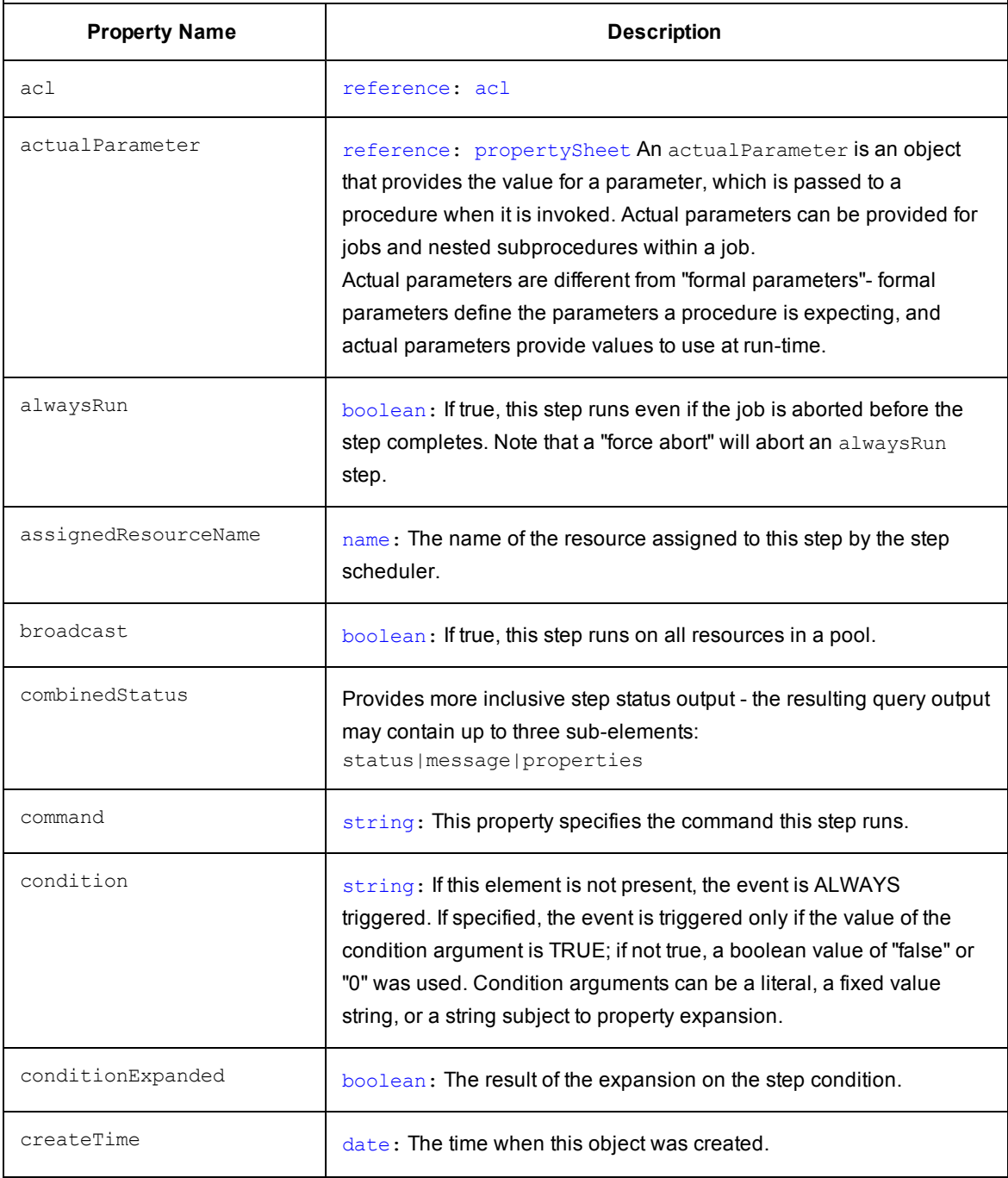

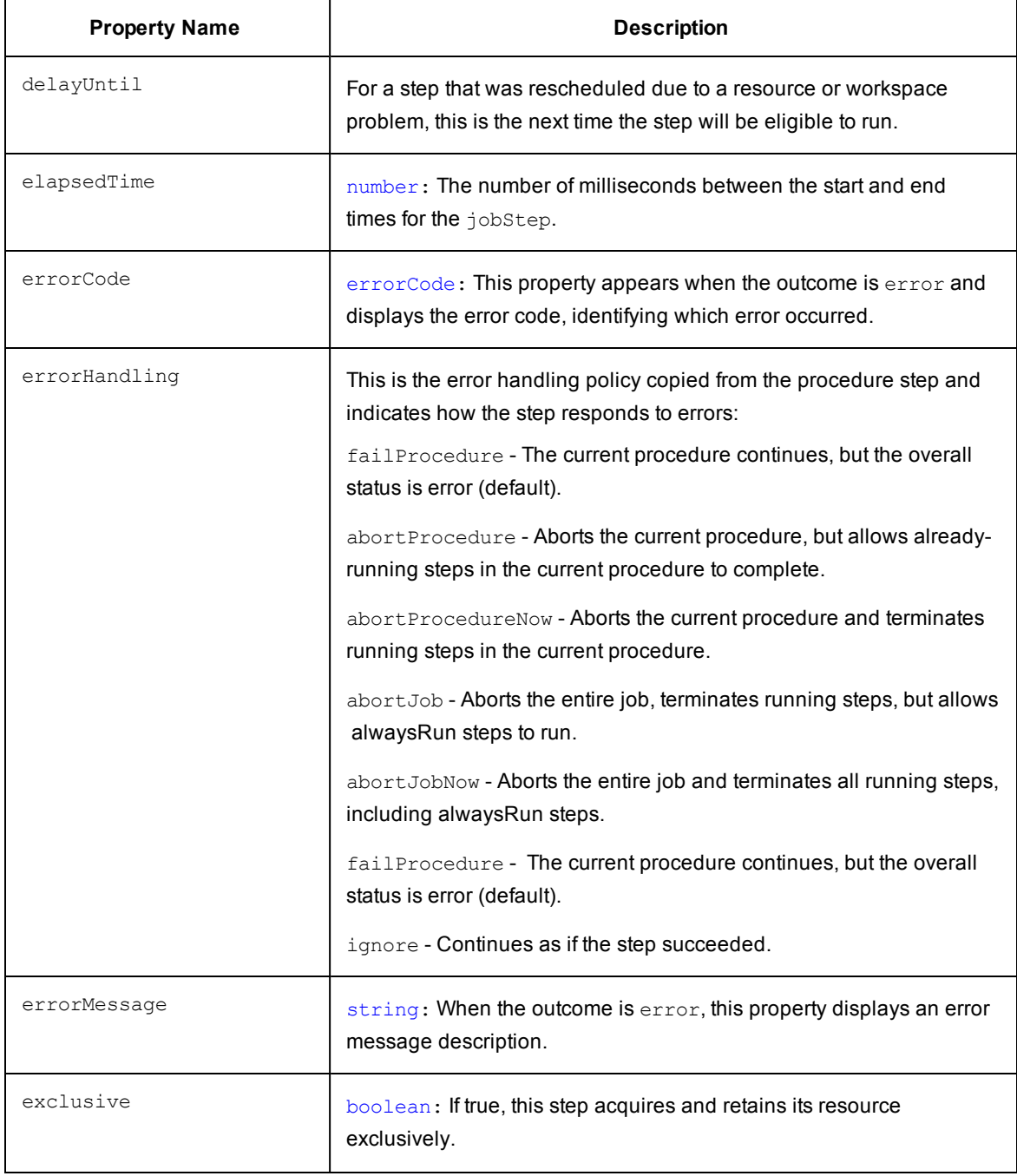

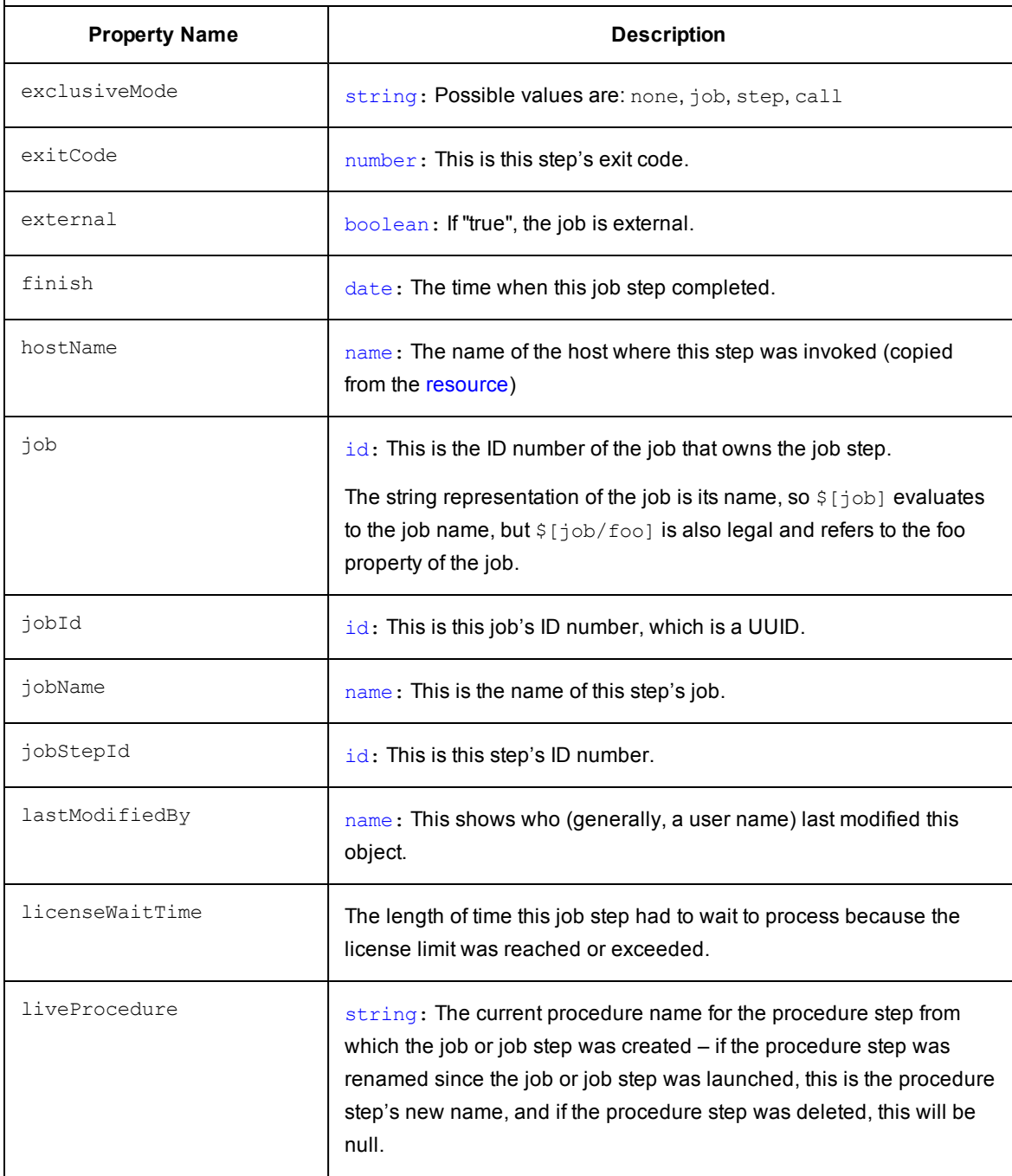

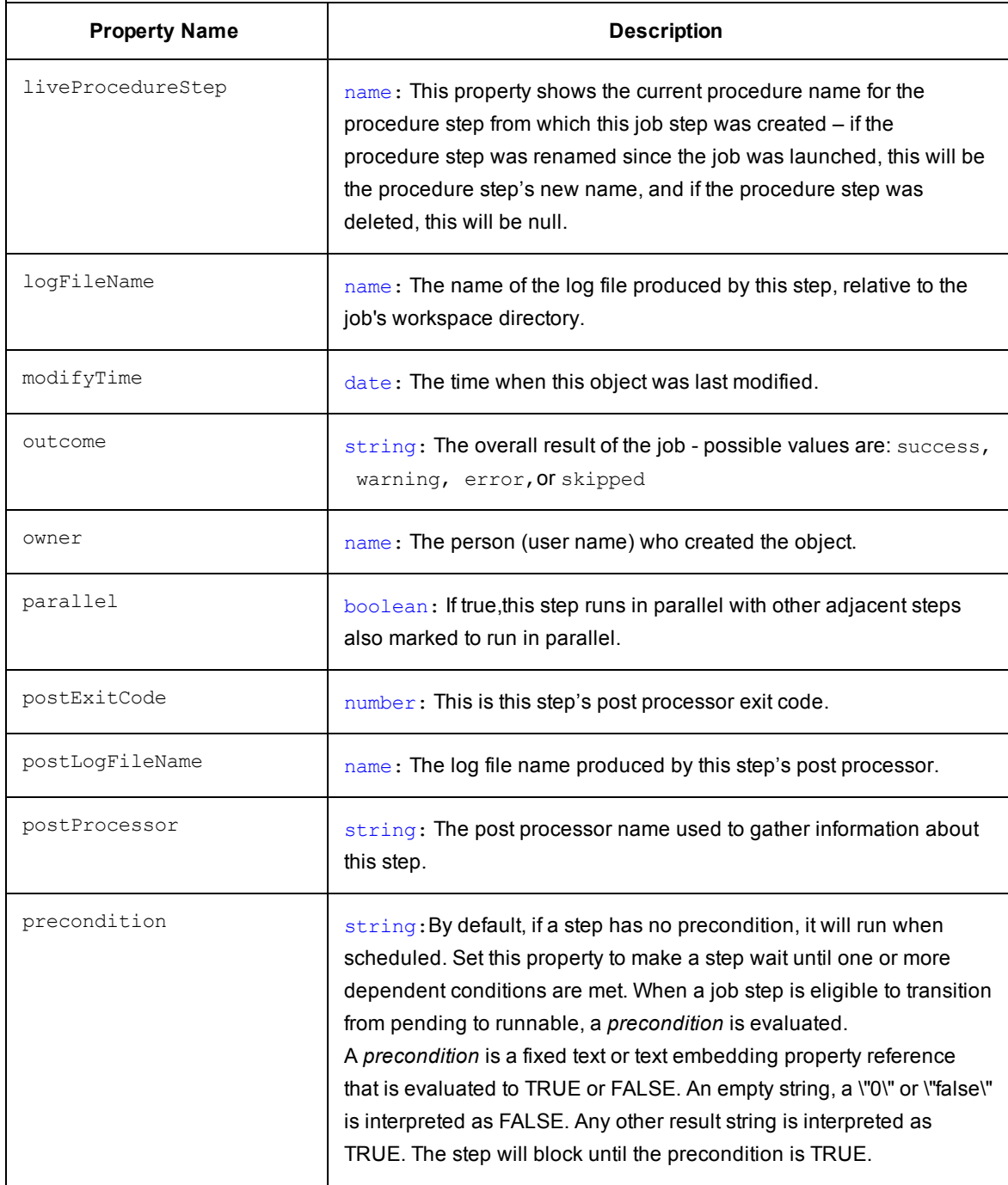

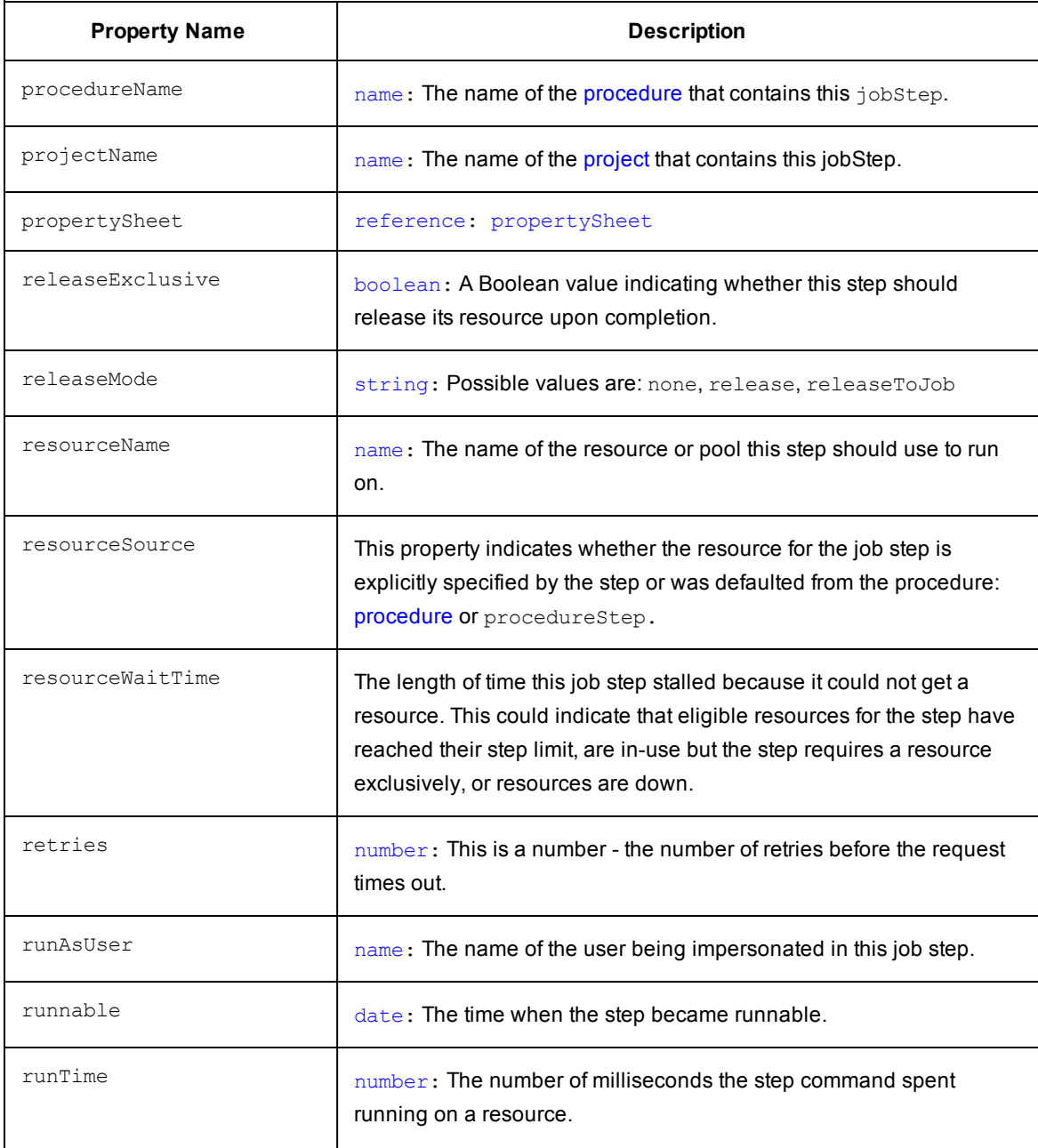

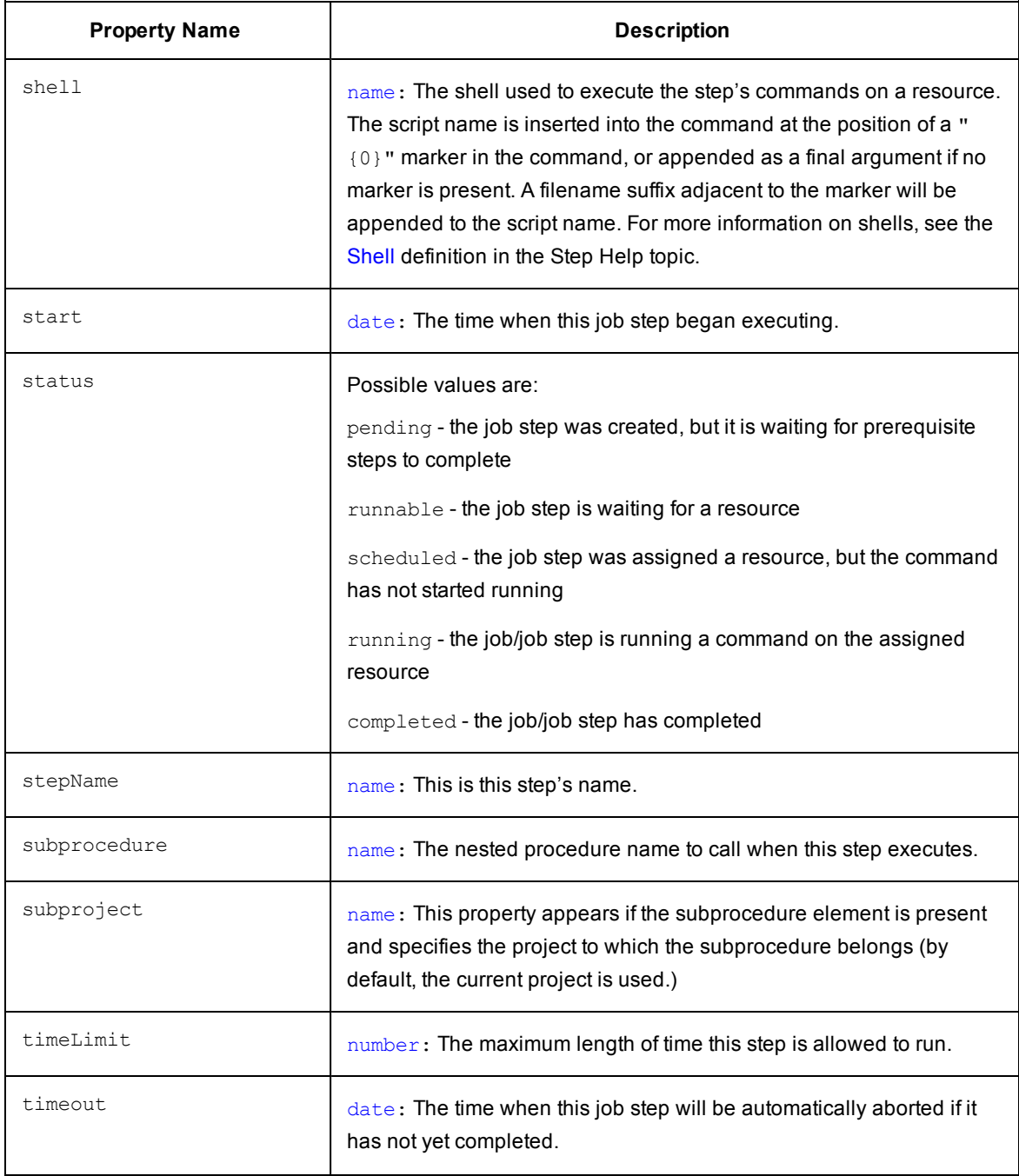

**Description:** A *jobStep* is an instance of a step that ran - a single invocation of a command on a resource or a single call to a subprocedure within the context of a job.

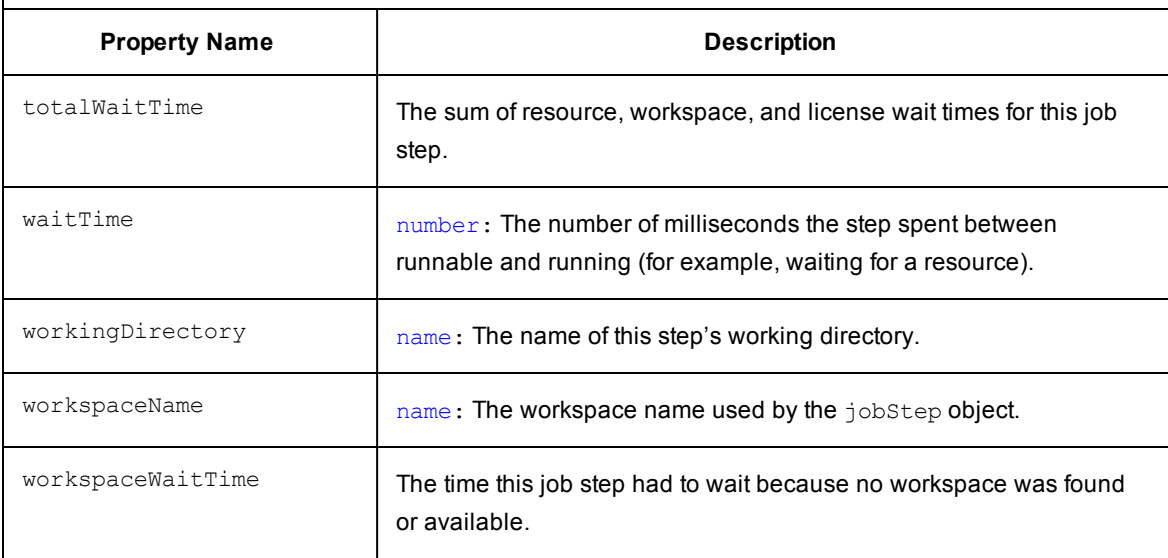

### **Object Type: [logEntry](#page-999-3)**

**Description:** A *logEntry* is an object containing various types of information available in a log file generated from anywhere in the ElectricFlow system.

The *Event Log* can be configured for auto-deletion. By default, Event Log retention is 30 days. The ElectricFlow server automatically marks old log entries for deletion and the background deleter cleans out old log entries.

To change the default settings, go to Administration > Server > Settings and modify the Event log retain time and the Maximum background delete delay fields

**Note:** Setting the "retain" period to "0" disables the automatic deletion mechanism, allowing you to use an external cleanup script to implement a custom cleanup policy.

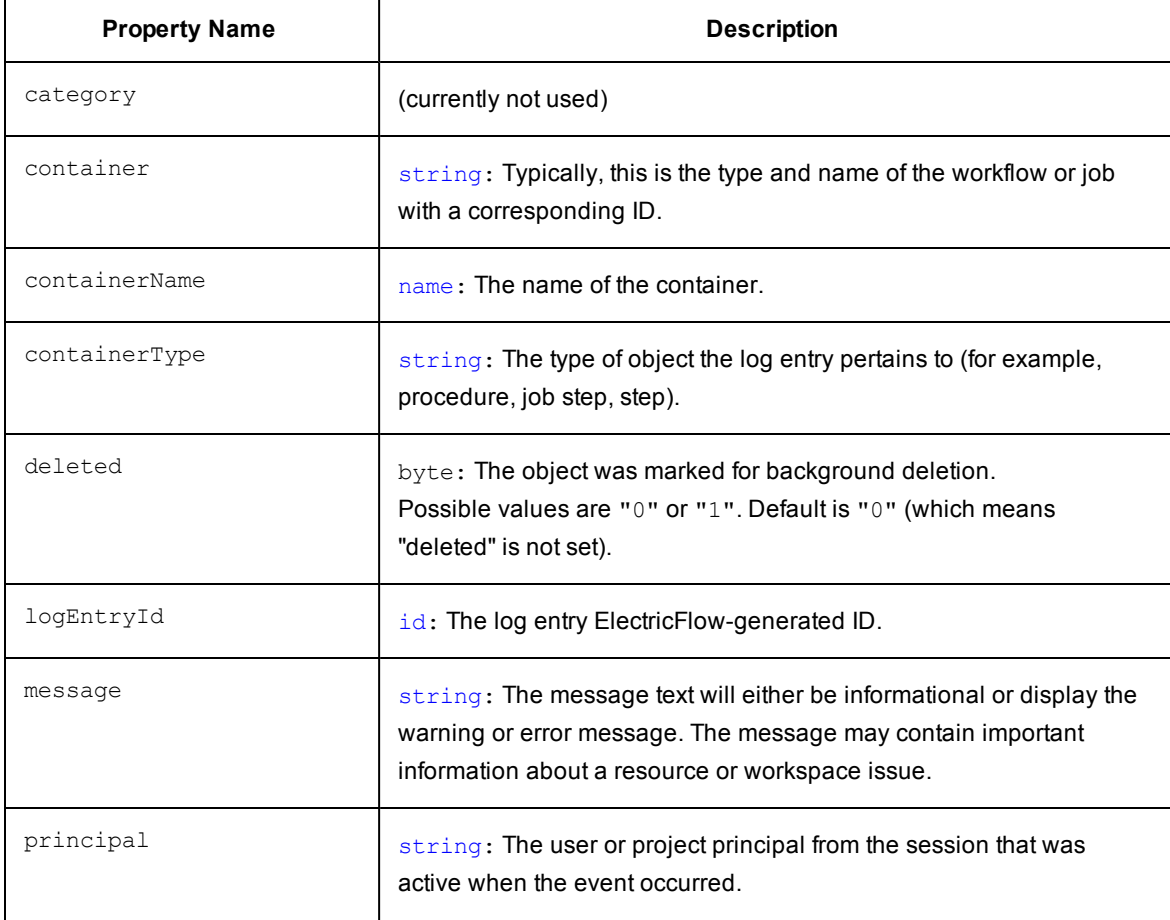

### **Object Type: [logEntry](#page-999-3)**

**Description:** A *logEntry* is an object containing various types of information available in a log file generated from anywhere in the ElectricFlow system.

The *Event Log* can be configured for auto-deletion. By default, Event Log retention is 30 days. The ElectricFlow server automatically marks old log entries for deletion and the background deleter cleans out old log entries.

To change the default settings, go to Administration > Server > Settings and modify the Event log retain time and the Maximum background delete delay fields

**Note:** Setting the "retain" period to "0" disables the automatic deletion mechanism, allowing you to use an external cleanup script to implement a custom cleanup policy.

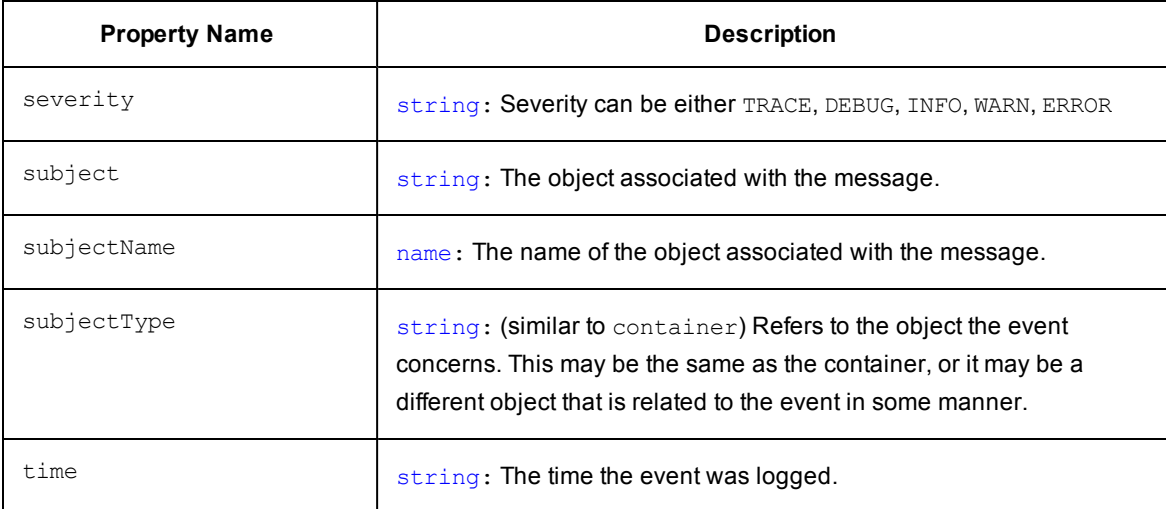

## **Object Type: [procedure](#page-999-2)**

**Description:** A *procedure* describes a series of actions to be performed on one or more resources. A procedure contains steps and properties and can define formal parameters.

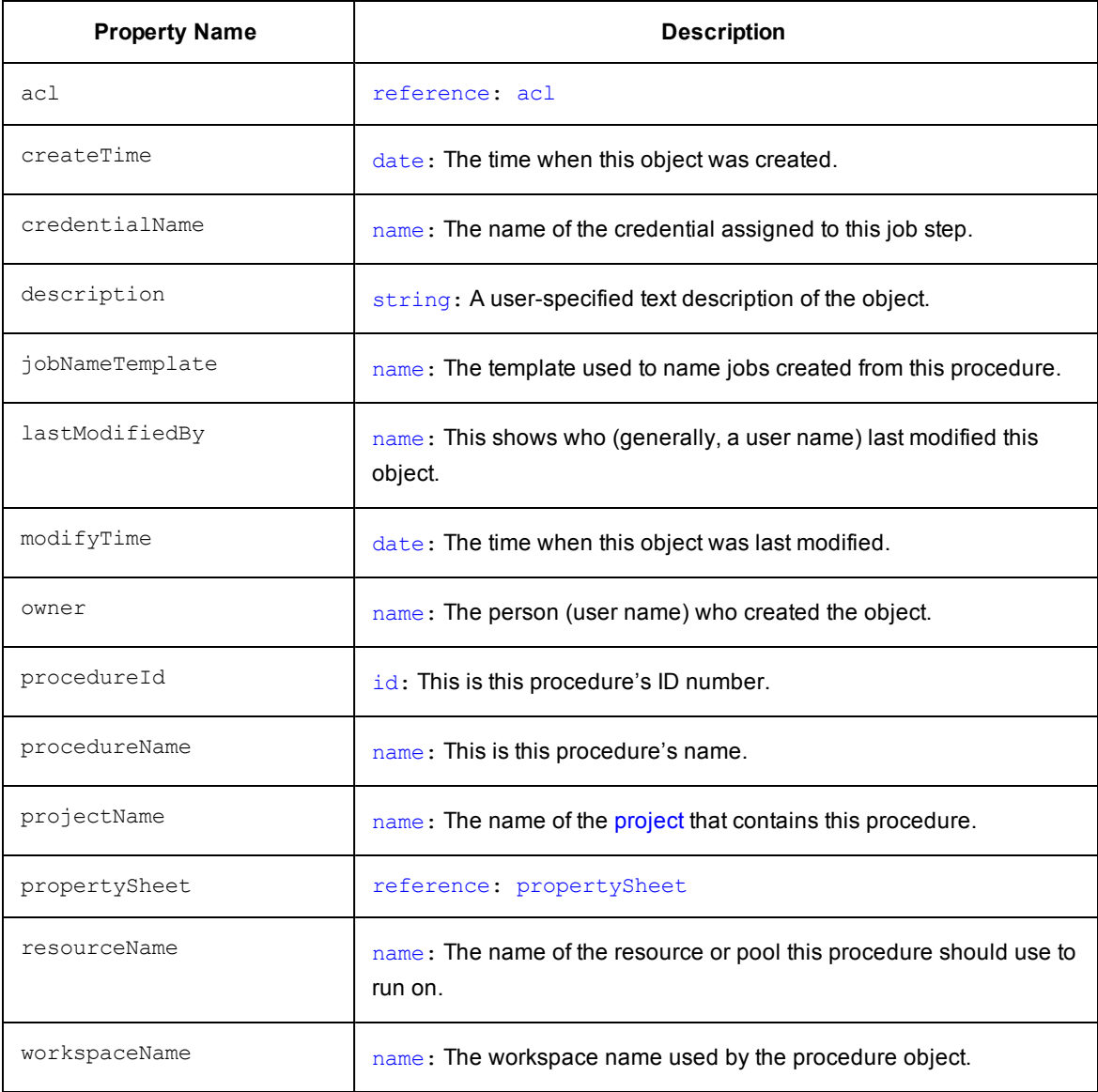

# **Object Type: [project](#page-999-2)**

**Description:** A *project* is an object used in ElectricFlow to organize information. A project contains procedures, schedules, credentials, and properties.

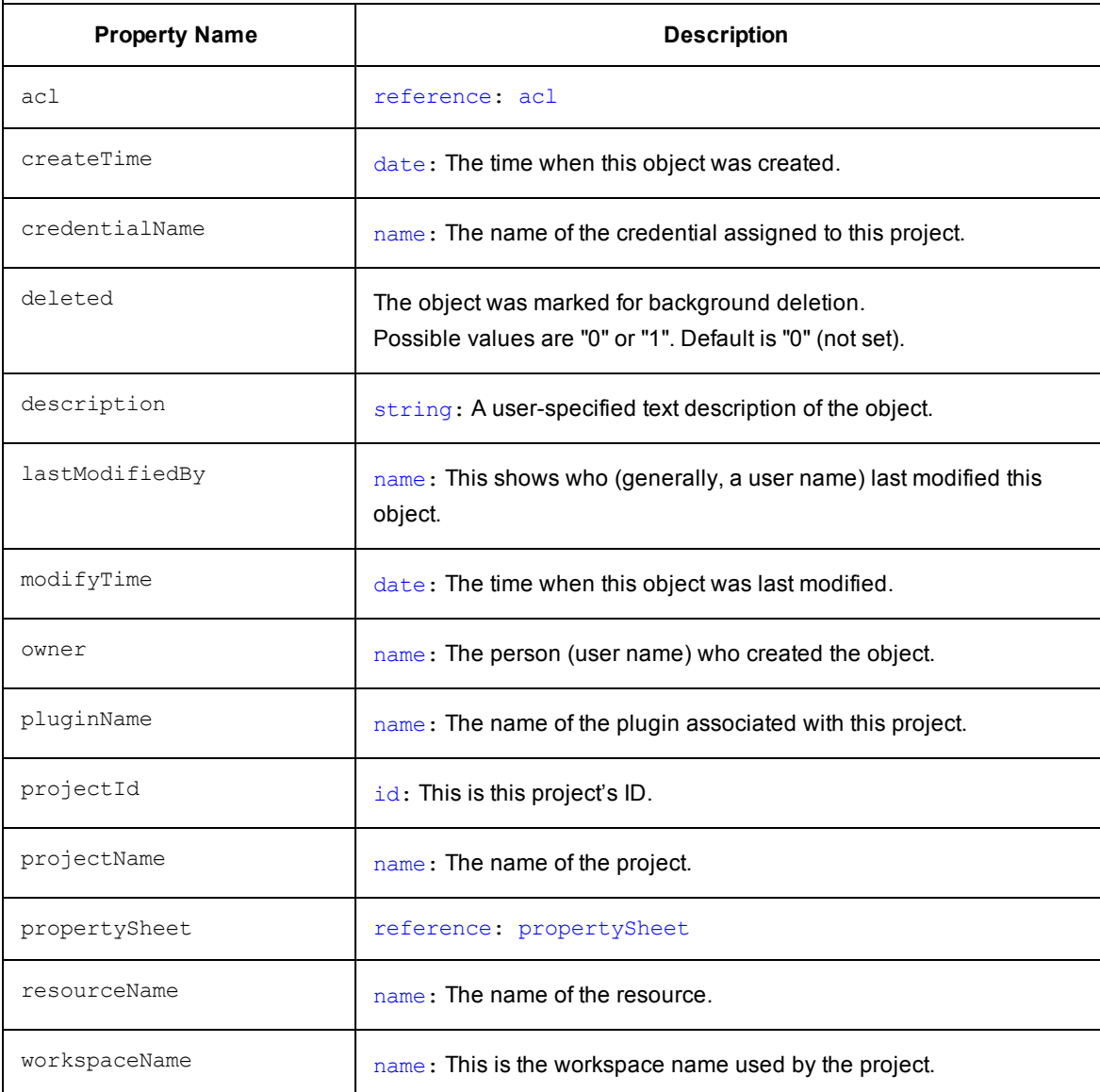

### **Object Type: [property](#page-999-5)**

**Description:** A *property* is a string value with a name. Properties can have arbitrary names and values. You can attach properties to any object in the ElectricFlow system, such as a project, procedure, or job. After a property is created, it is stored in the ElectricFlow database. You can retrieve and/or modify the value later, and you can delete properties you no longer need. Properties provide a flexible and powerful mechanism to manage data about your builds.

**Note:** The name "properties" is NOT a valid property name.

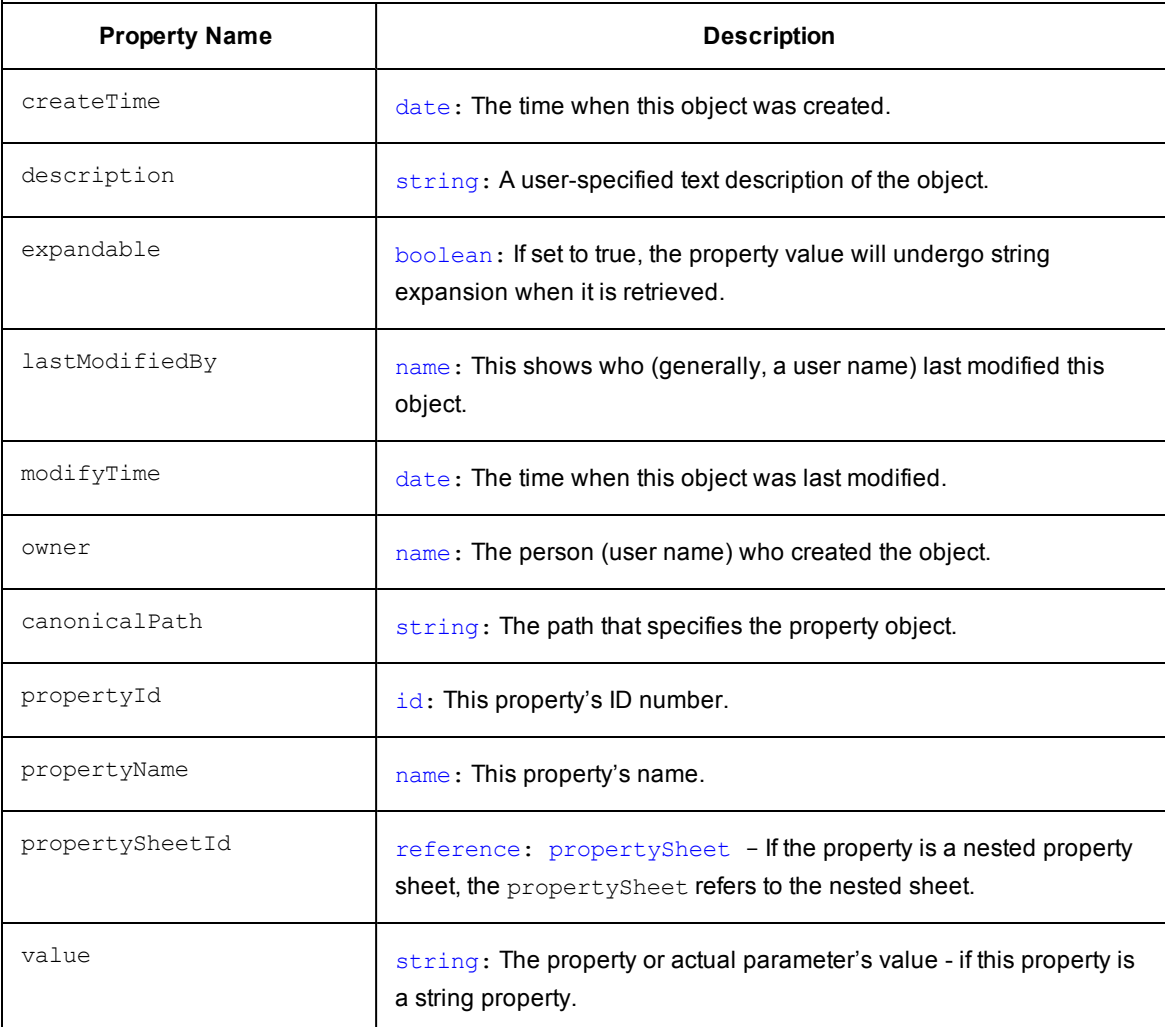

### **Object Type: [propertySheet](#page-999-2)**

**Description:** A property value can be a simple string or a nested *propertySheet* containing its own properties. Property sheets can be nested to any depth, which allows you to create hierarchical collections of information.

Most objects have an associated property sheet that contains "custom properties" created by user scripts.

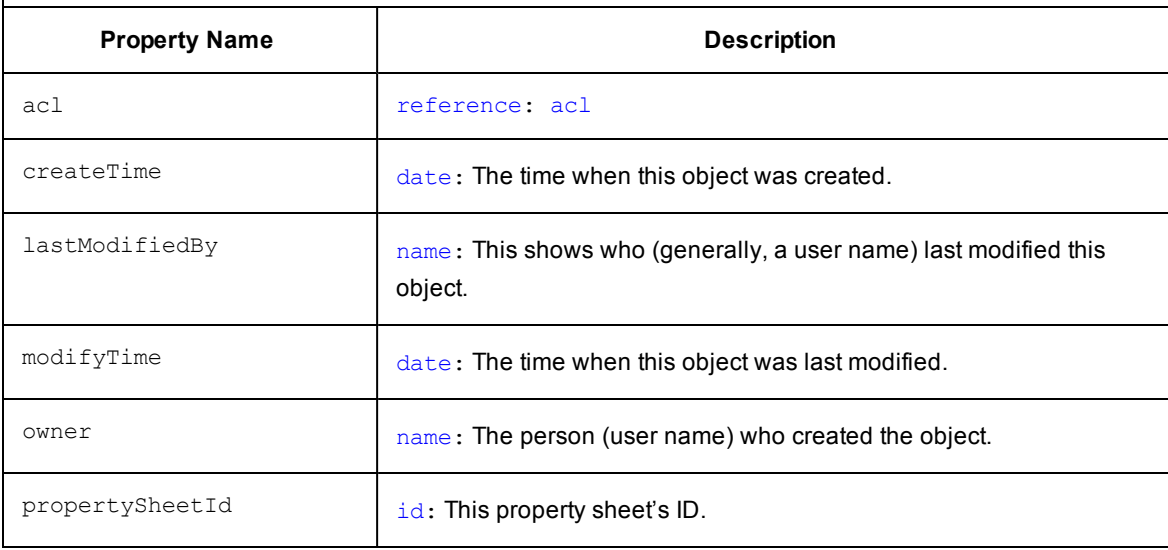

#### [\[back](#page-998-0) to top]

### **Object Type:[repository](#page-999-2)**

**Description:** A *repository* is an object that stores artifact versions. This object primarily contains information on how to connect to a particular artifact repository. Similar to steps in a procedure, repository objects are in a user-specified order. When retrieving artifact versions, repositories are queried in this order until one containing the desired artifact version is found.

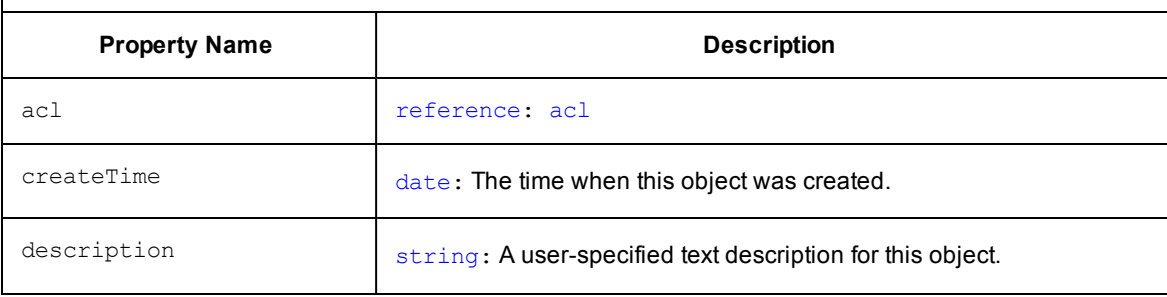
## **Object Type:[repository](#page-999-0)**

**Description:** A *repository* is an object that stores artifact versions. This object primarily contains information on how to connect to a particular artifact repository. Similar to steps in a procedure, repository objects are in a user-specified order. When retrieving artifact versions, repositories are queried in this order until one containing the desired artifact version is found.

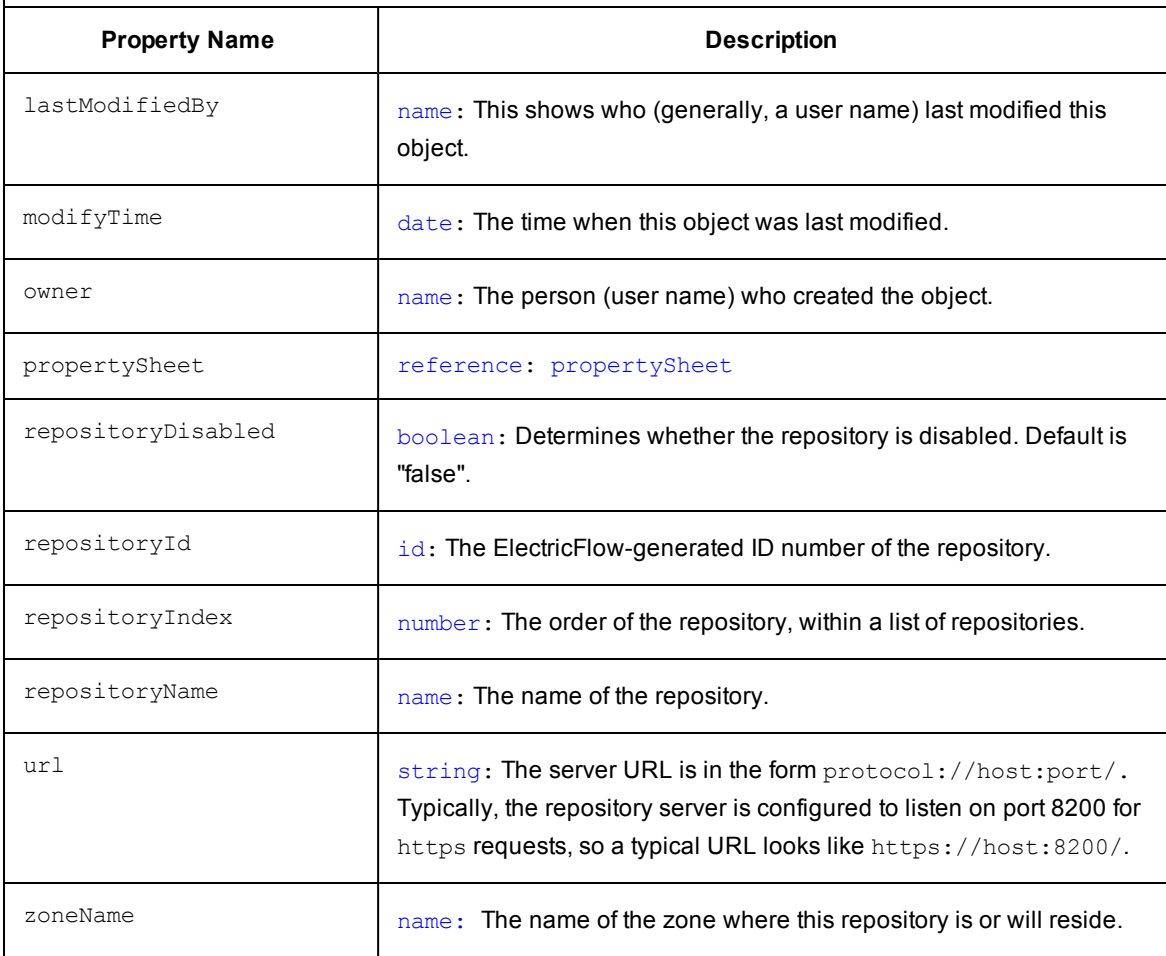

**Description:** A *resource* is associated with a server machine available to ElectricFlow for running steps. A resource has a logical name in addition to a host name. A resource can be associated with one or more pools. The resource may be a "proxy target" machine that communicates with the ElectricFlow server though an ElectricFlow agent proxy machine.

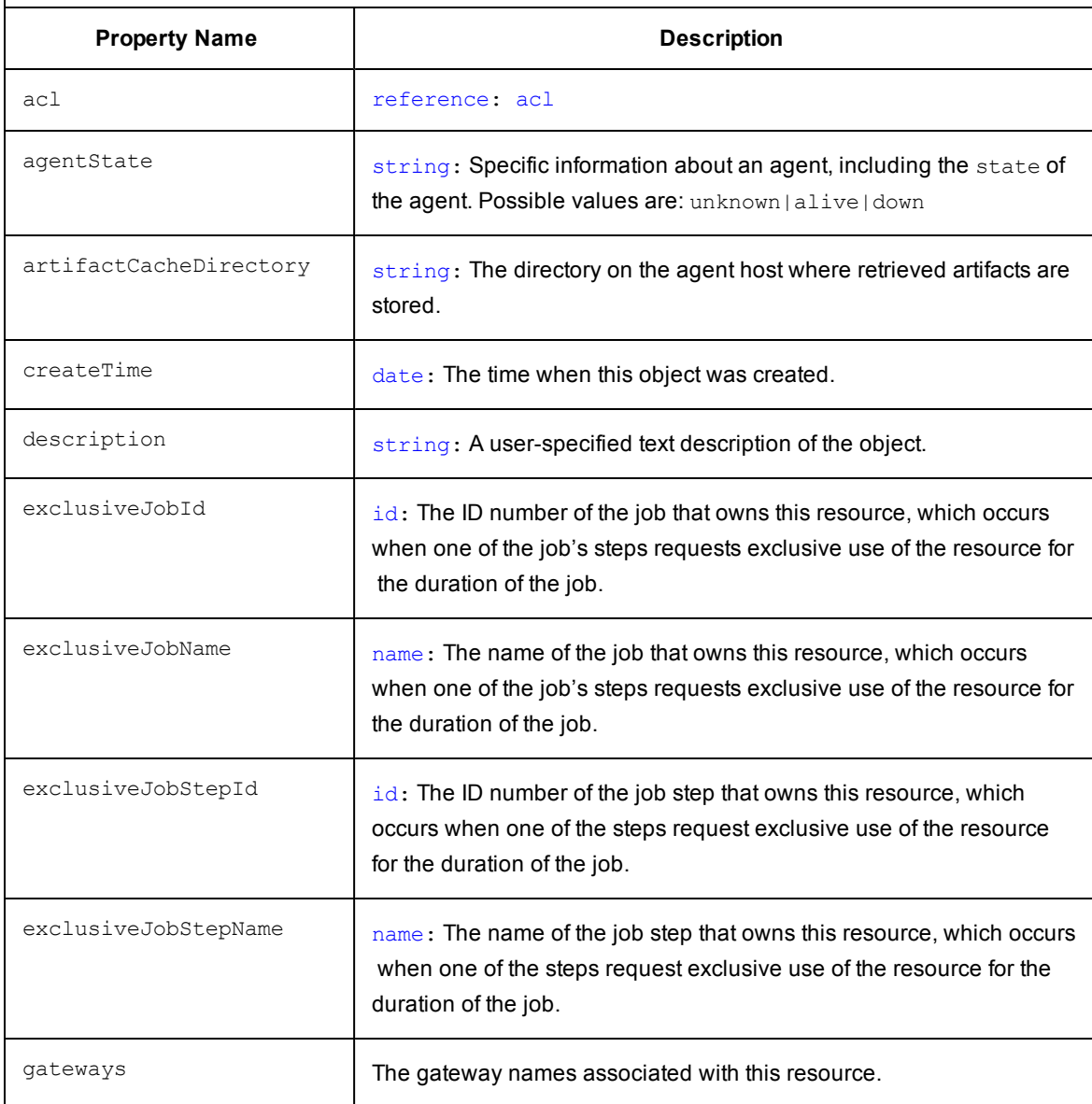

**Description:** A *resource* is associated with a server machine available to ElectricFlow for running steps. A resource has a logical name in addition to a host name. A resource can be associated with one or more pools. The resource may be a "proxy target" machine that communicates with the ElectricFlow server though an ElectricFlow agent proxy machine.

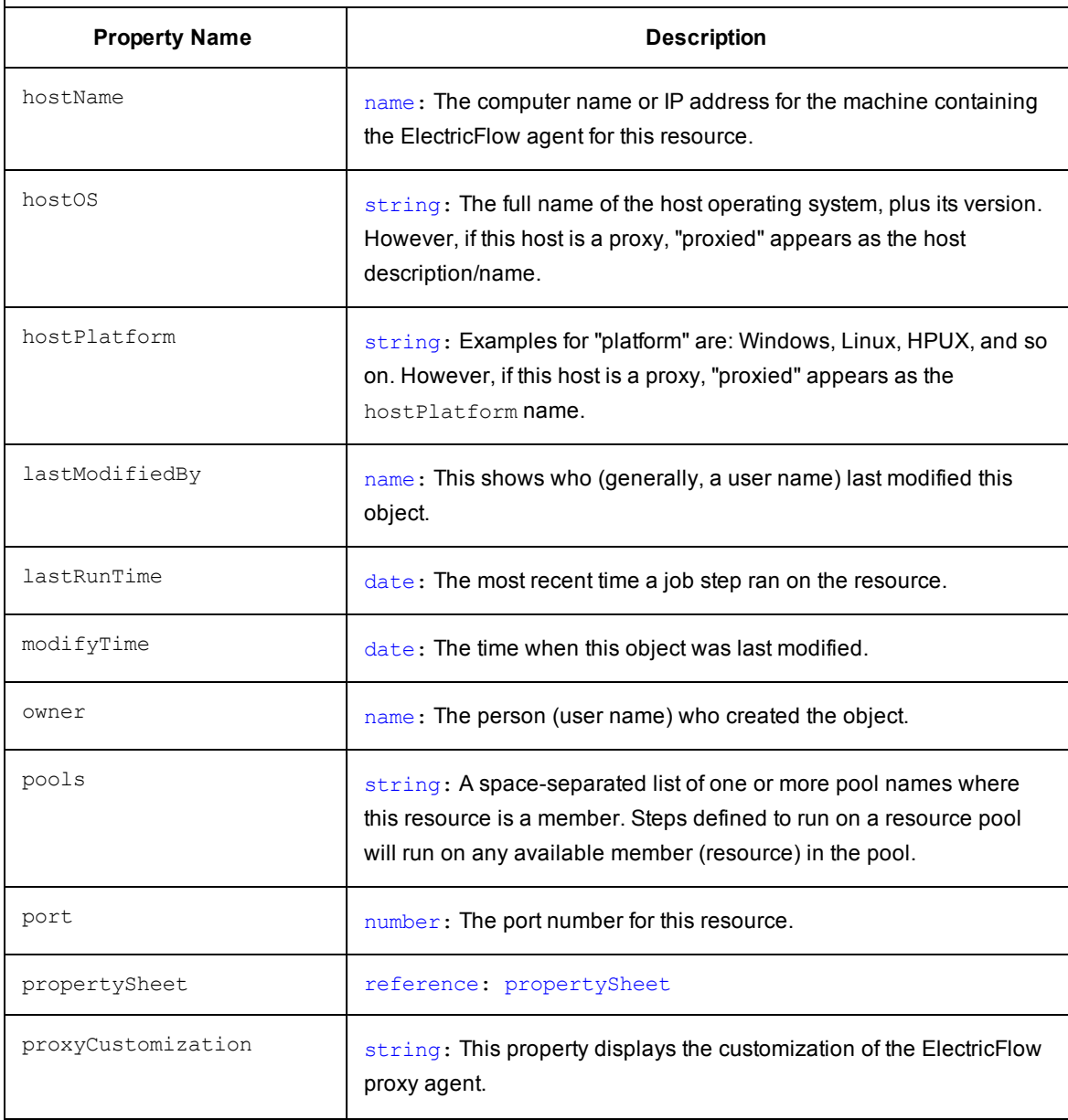

**Description:** A *resource* is associated with a server machine available to ElectricFlow for running steps. A resource has a logical name in addition to a host name. A resource can be associated with one or more pools. The resource may be a "proxy target" machine that communicates with the ElectricFlow server though an ElectricFlow agent proxy machine.

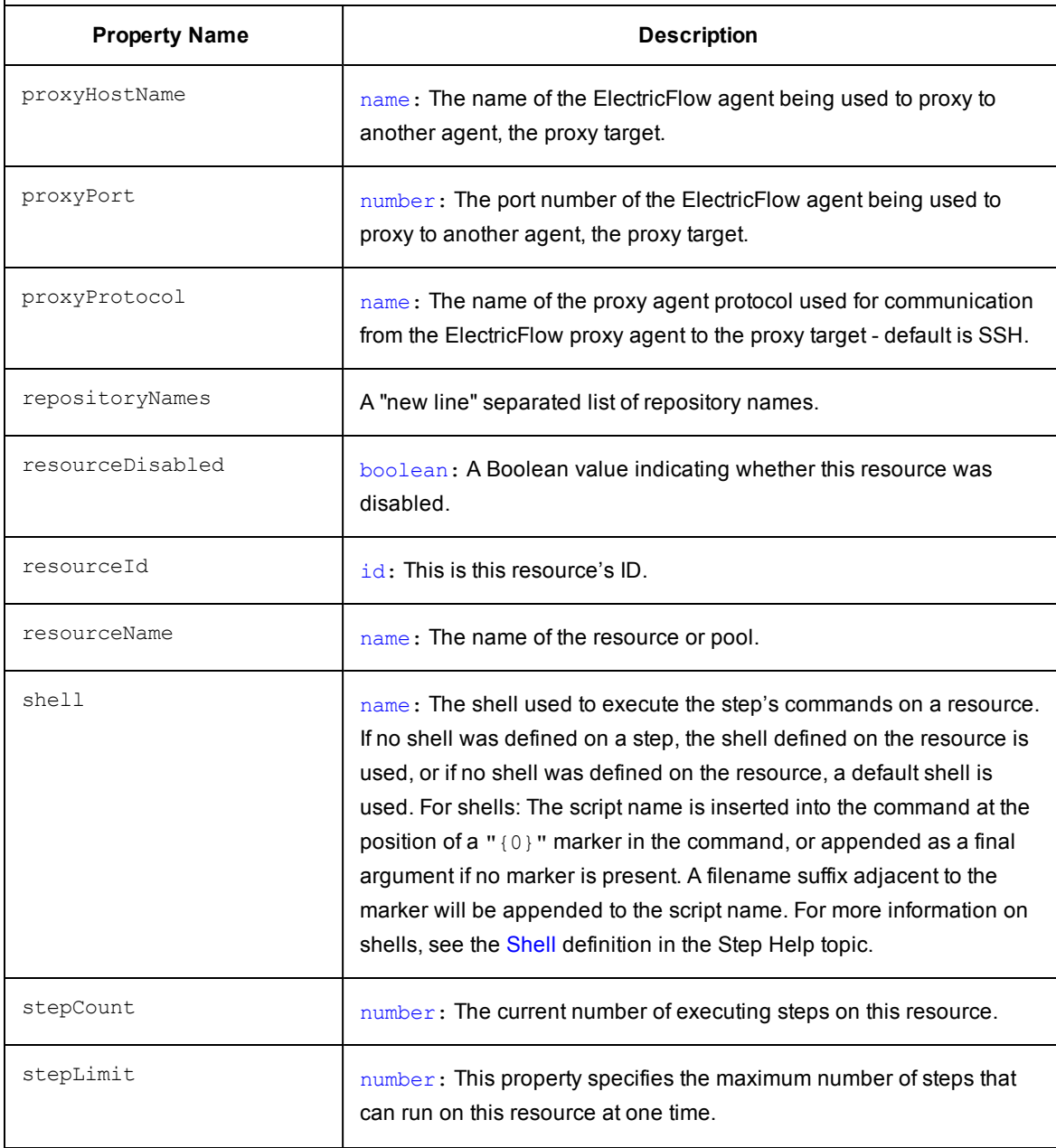

**Description:** A *resource* is associated with a server machine available to ElectricFlow for running steps. A resource has a logical name in addition to a host name. A resource can be associated with one or more pools. The resource may be a "proxy target" machine that communicates with the ElectricFlow server though an ElectricFlow agent proxy machine.

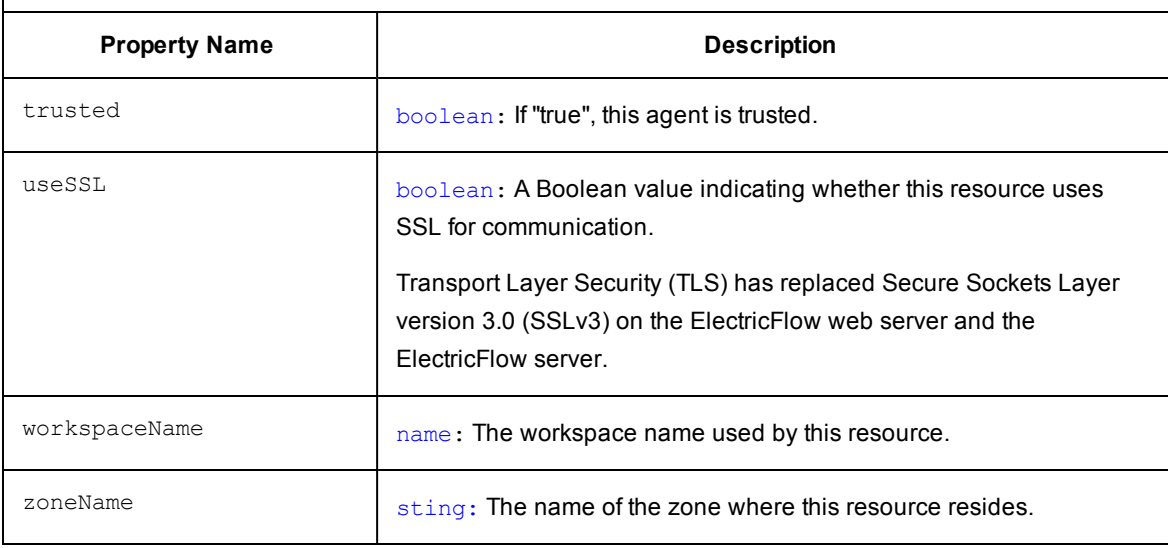

#### [\[back](#page-998-0) to top]

## **Object Type:[resourcePool](#page-999-2)**

**Description:** A *resource pool* is a container for a group of resources.

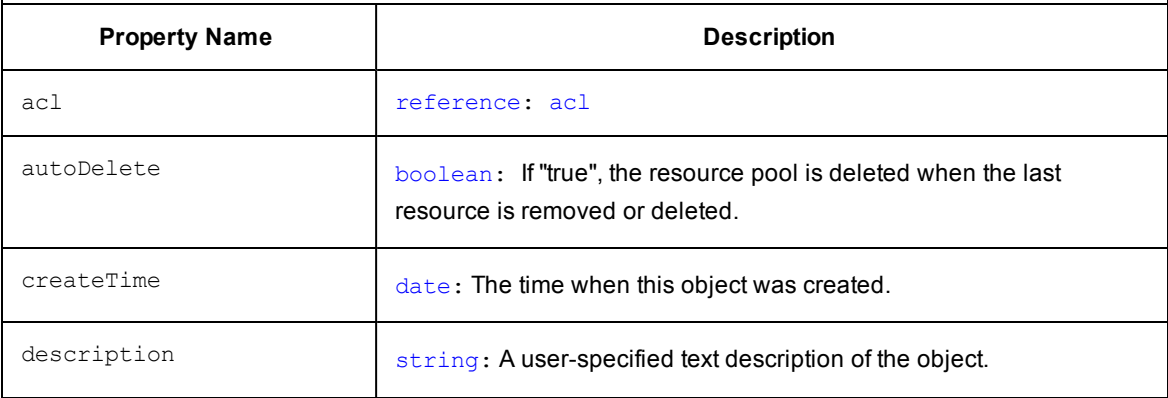

**Description:** A *resource pool* is a container for a group of resources.

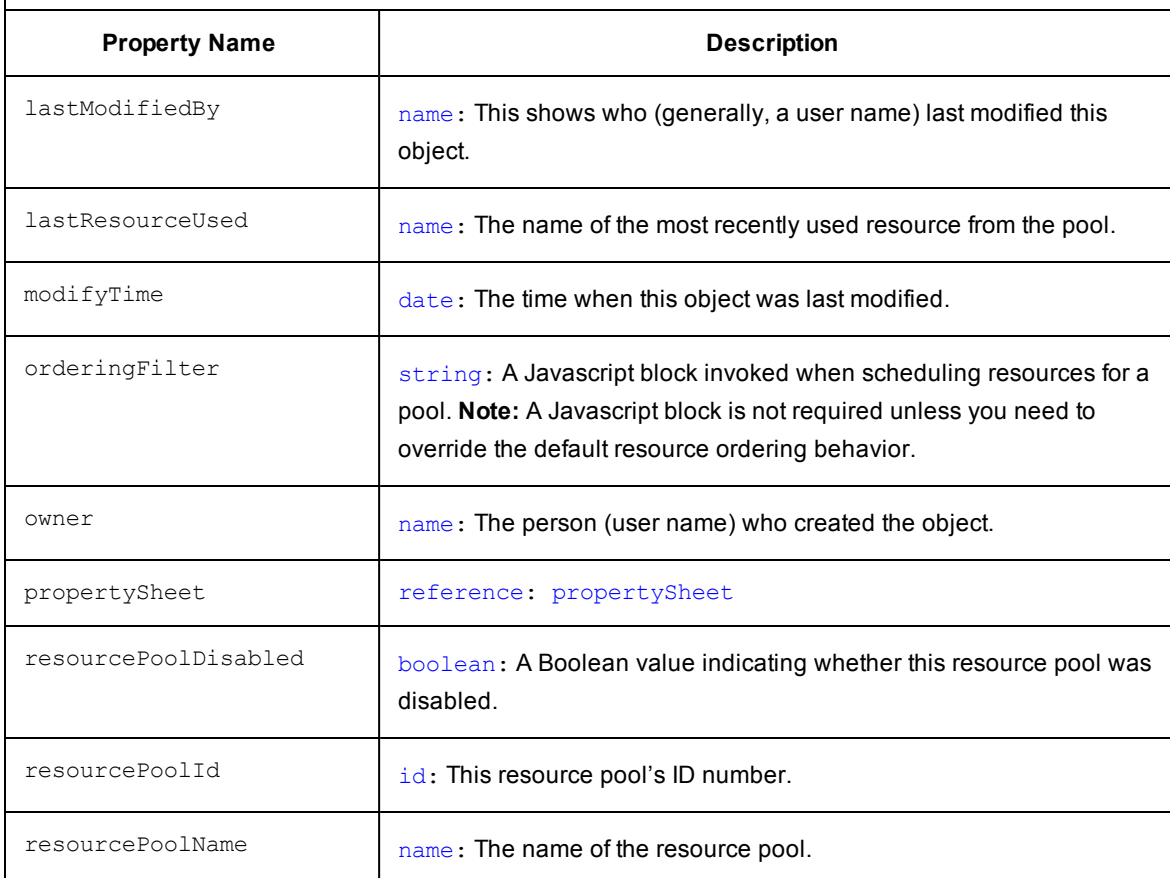

#### [\[back](#page-998-0) to top]

# **Object Type:[resourceUsage](#page-999-4)**

**Description:** Provides usage information for all resources in the system.

For any job step running on a resource, there is a resource usage record that contains the ID and name of the job, job step, and resource.

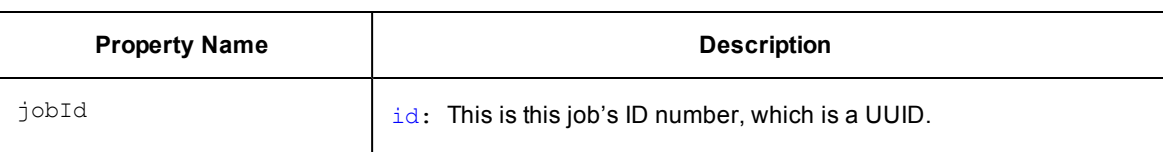

# **Object Type:[resourceUsage](#page-999-0)**

**Description:** Provides usage information for all resources in the system.

For any job step running on a resource, there is a resource usage record that contains the ID and name of the job, job step, and resource.

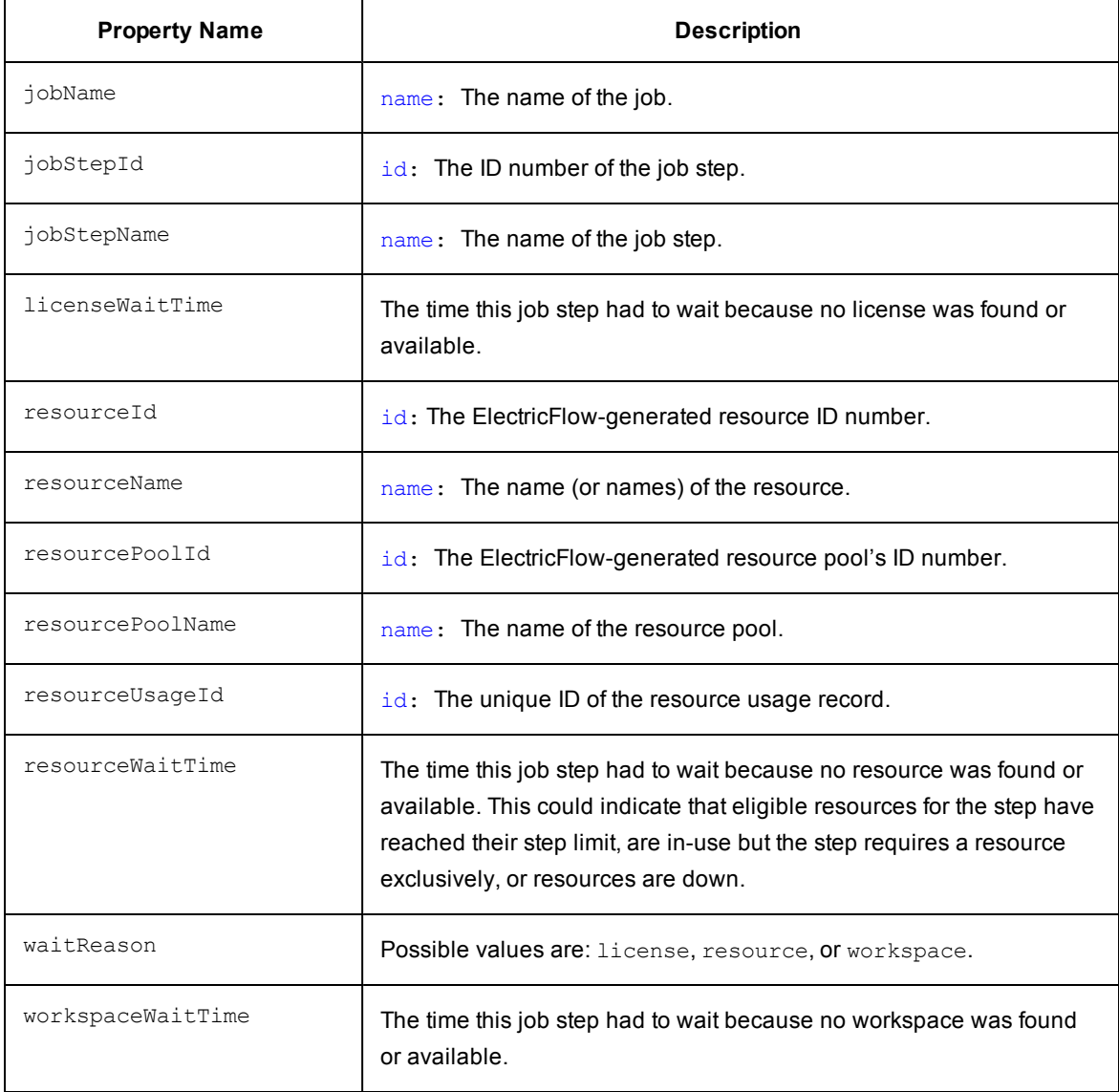

# **Object Type: [schedule](#page-999-2)**

**Description:***Schedules* are used to execute procedures and determine when specific procedures run.

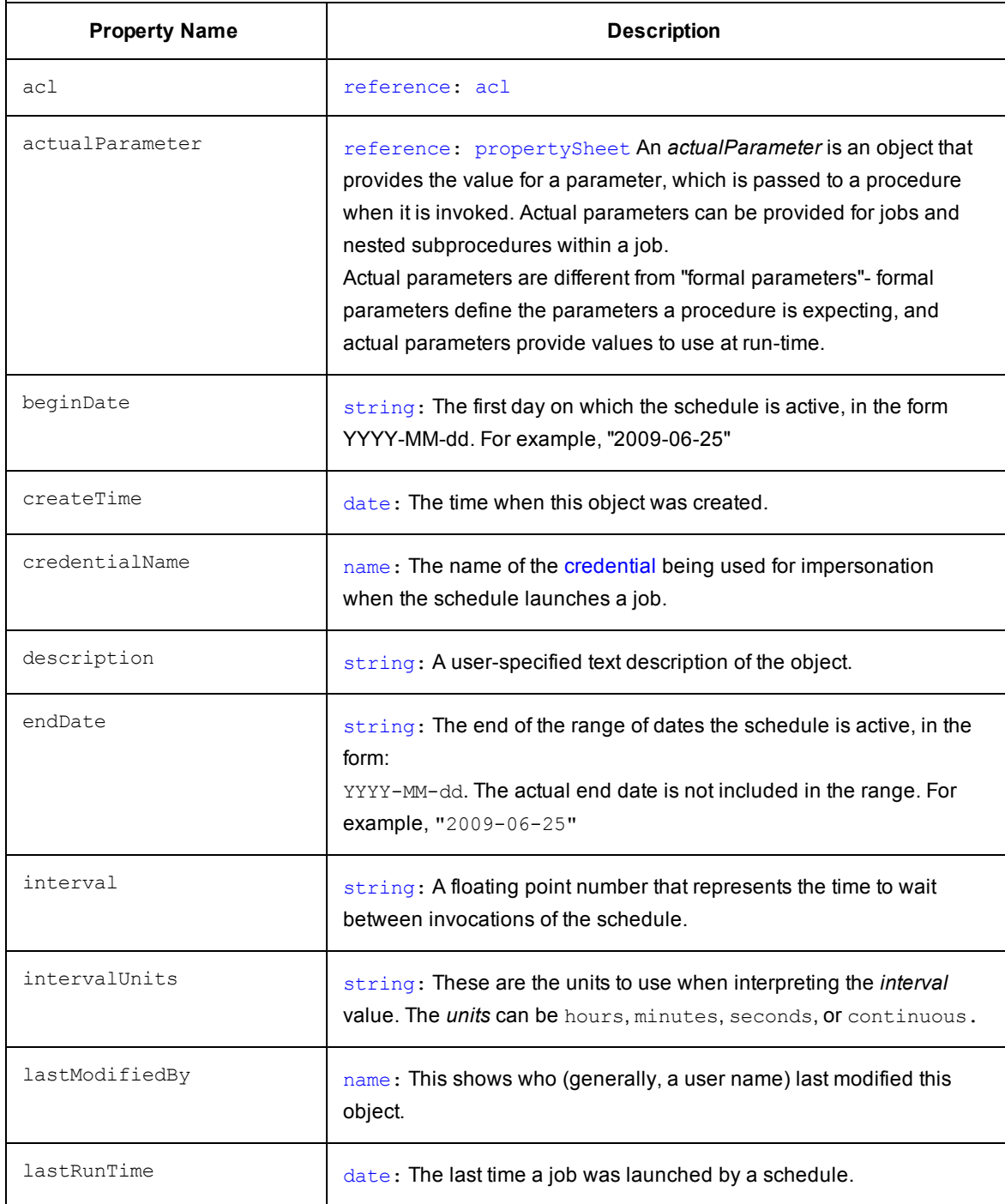

# **Object Type: [schedule](#page-999-6)**

**Description:***Schedules* are used to execute procedures and determine when specific procedures run.

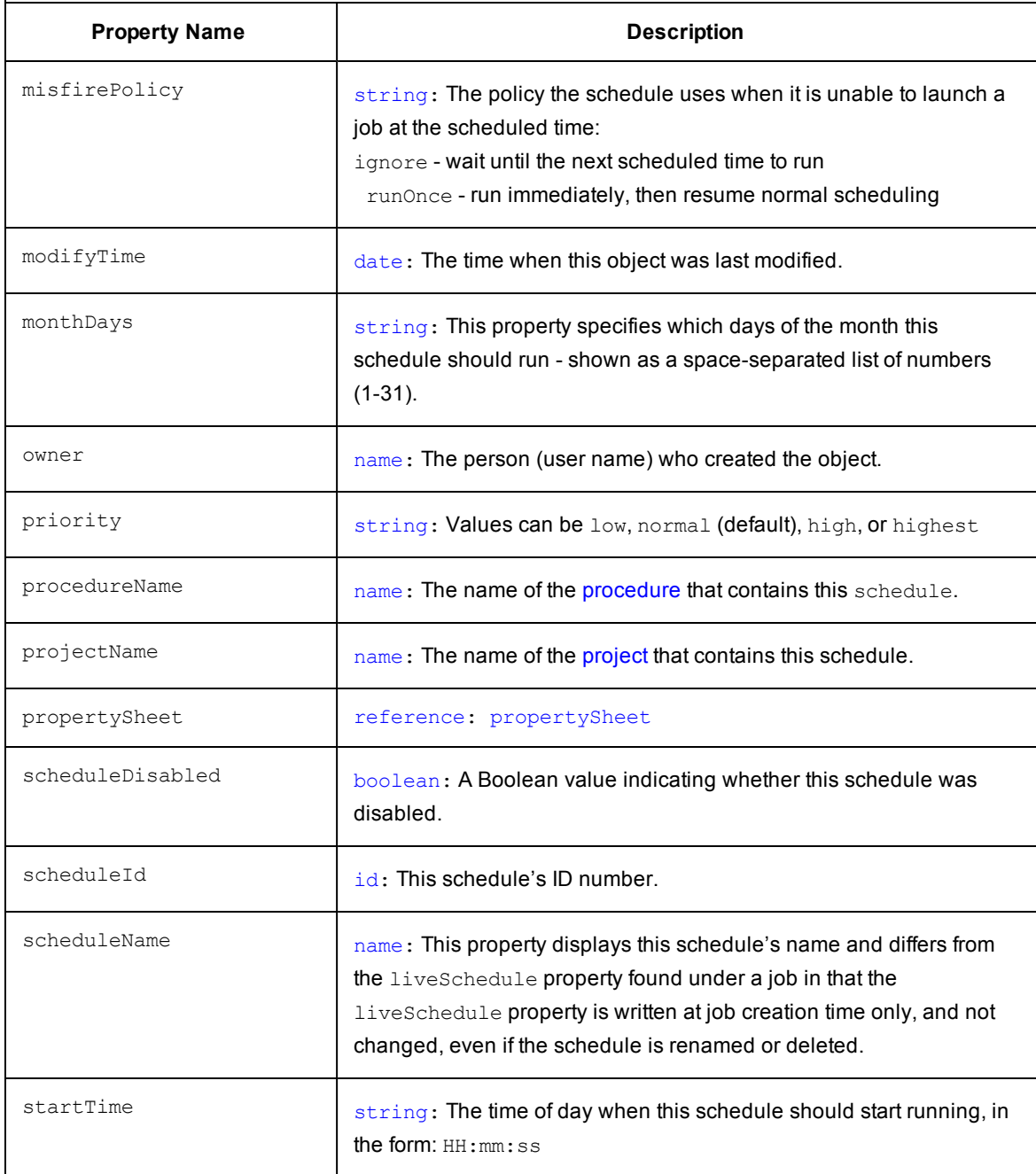

## **Object Type: [schedule](#page-999-6)**

**Description:***Schedules* are used to execute procedures and determine when specific procedures run.

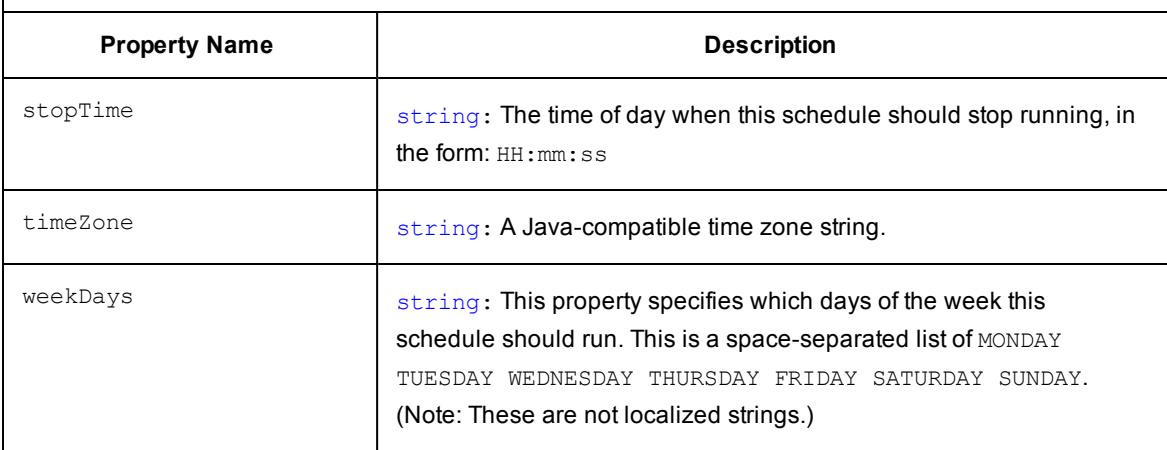

#### [\[back](#page-998-0) to top]

#### **Object Type: server**

**Description:** This is the ElectricFlow server. There is only one such object in your database.

#### **Read-only server properties**

Two read-only server properties are available for use in a step, a script, or an email notifier, which can be used to identify the ElectricFlow server location.

/server/hostName - returns the ElectricFlow server name

/server/hostIP - returns the ElectricFlow server IP address

These properties are especially useful for building a URL link to an ElectricFlow web page. For example, a link in an email notifier that links back to a Job Details page.

A sample link: [https://\\$\[/server/hostNam](#page-999-2)e]/commander/jobDetails.php?jobId=\$[jobId]

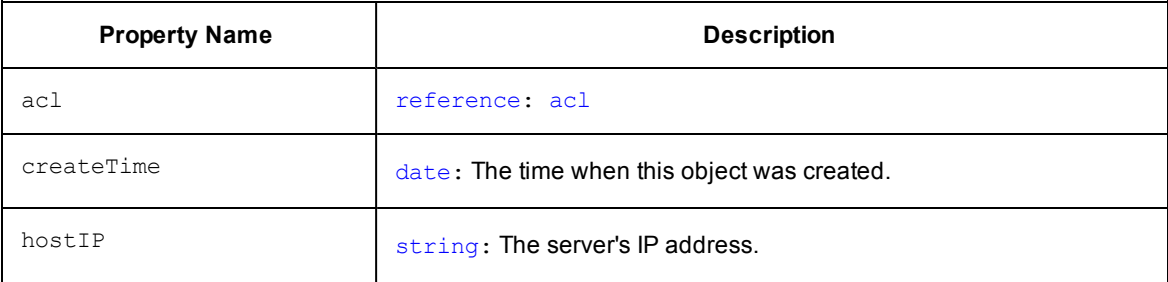

#### **Object Type: server**

**Description:** This is the ElectricFlow server. There is only one such object in your database.

#### **Read-only server properties**

Two read-only server properties are available for use in a step, a script, or an email notifier, which can be used to identify the ElectricFlow server location.

/server/hostName - returns the ElectricFlow server name

/server/hostIP - returns the ElectricFlow server IP address

These properties are especially useful for building a URL link to an ElectricFlow web page. For example, a link in an email notifier that links back to a Job Details page.

A sample link: [https://\\$\[/server/ho](#page-999-0)stName]/commander/jobDetails.php?jobId=\$[jobId]

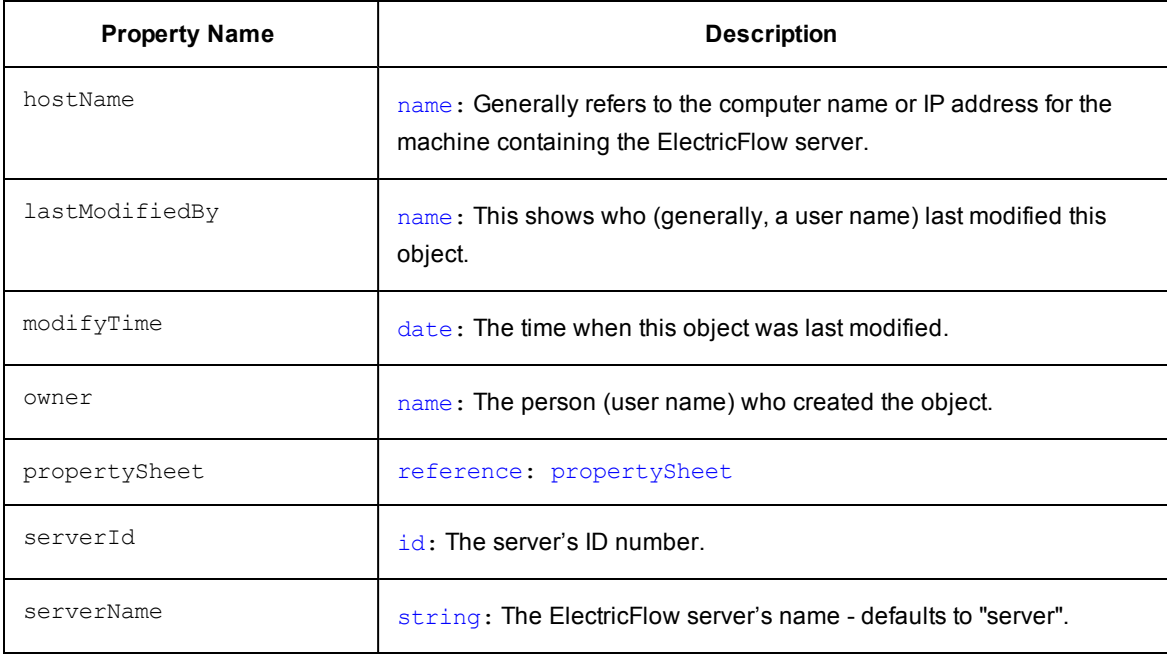

**Description:** A *state* object belongs to a workflow and corresponds to the state definition, including a pointer to the workflow, formal parameters (cloned from definition), expanded actual parameters (form the last time a transition was taken to this state), and the "process" which includes the procedure or workflow (cloned from definition), [unexpanded](#page-999-2) actual parameters (cloned from definition, expanded and passed to the process on entry), and the "last run" entity reference.

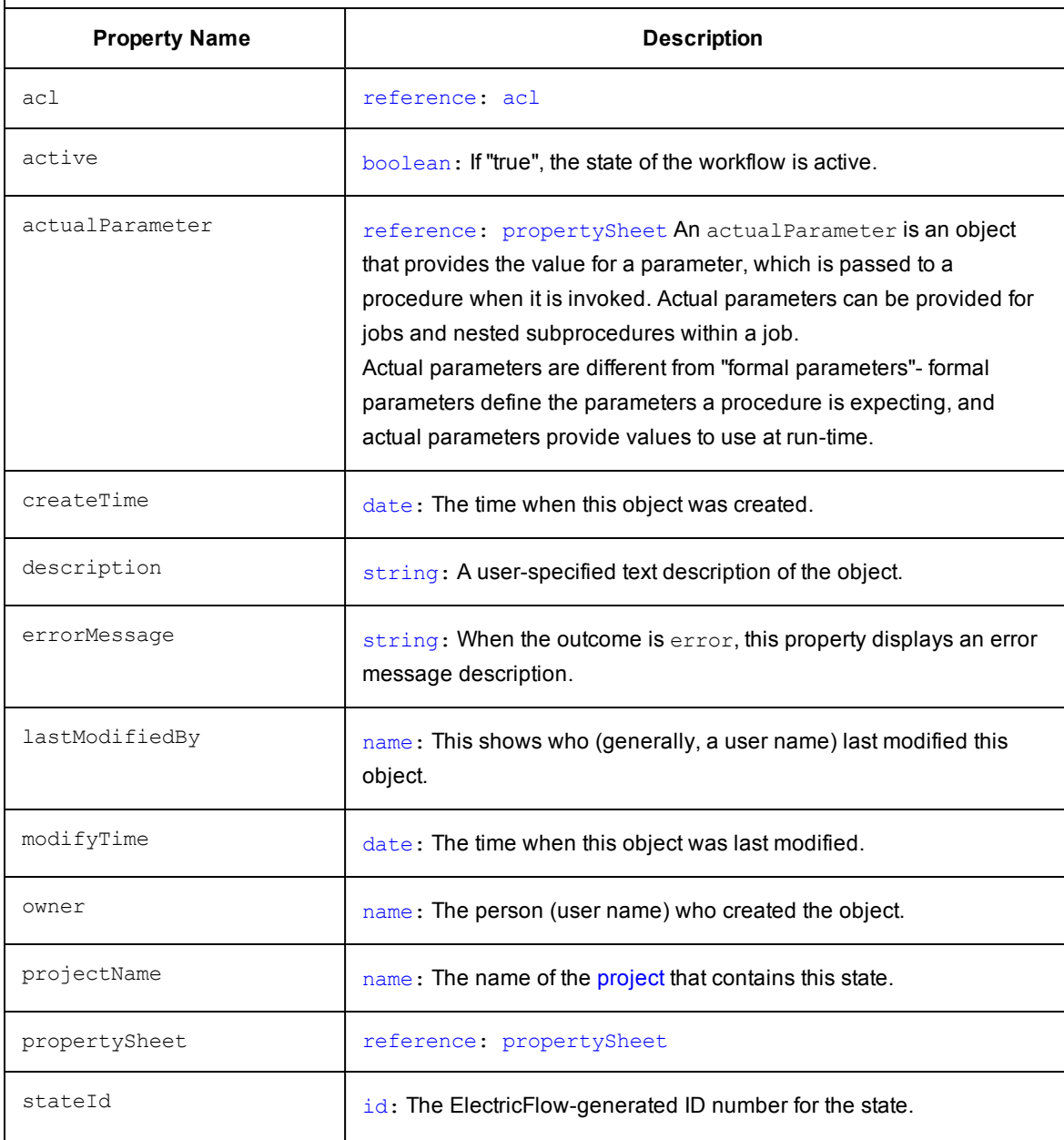

**Description:** A *state* object belongs to a workflow and corresponds to the state definition, including a pointer to the workflow, formal parameters (cloned from definition), expanded actual parameters (form the last time a transition was taken to this state), and the "process" which includes the procedure or workflow (cloned from definition), unexpanded actual parameters (cloned from definition, expanded and passed to the process on entry), and the "last run" entity reference.

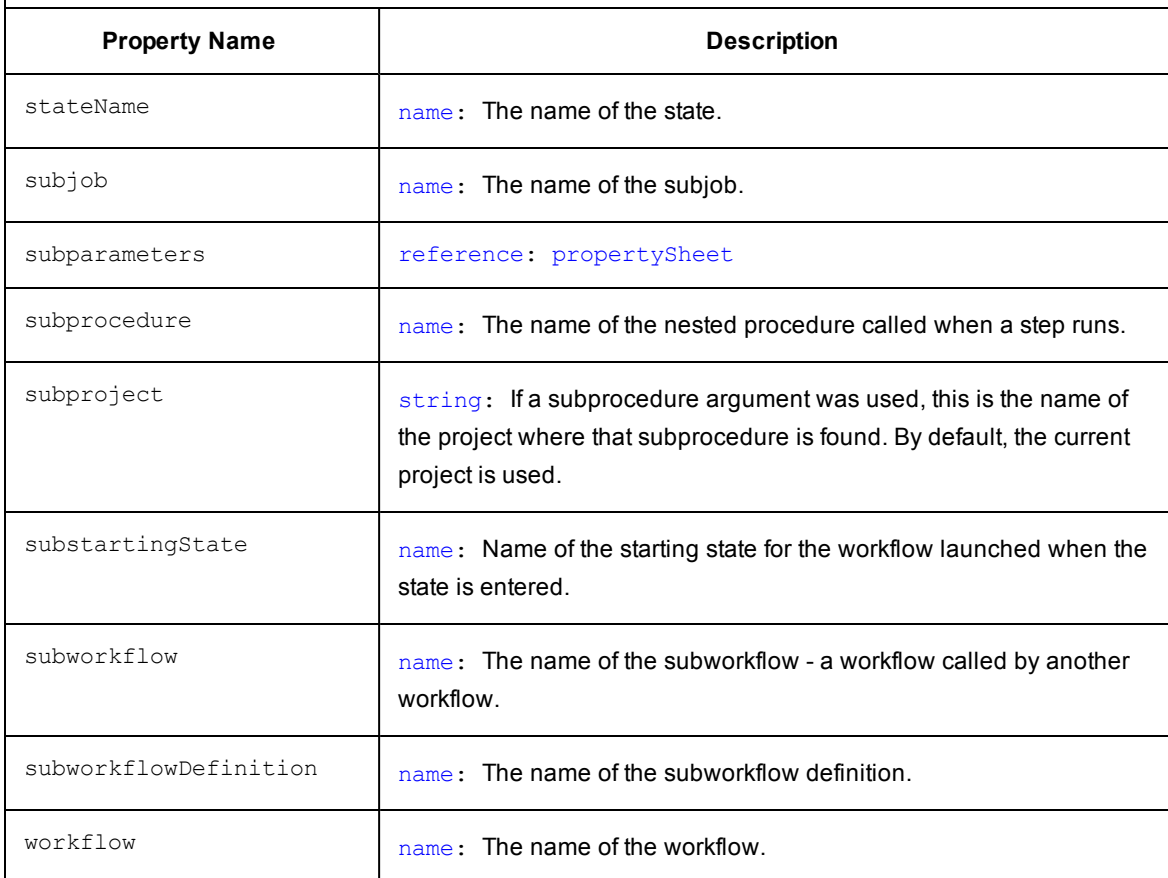

# **Object Type: [stateDefinition](#page-999-2)**

**Description:** A *stateDefinition* is a named object that belongs to a workflow definition, which includes specifications for whether or not the state is "startable", formal parameters, notifications, and the process. A process includes a procedure or workflow, the starting state (for workflows only), and actual parameters.

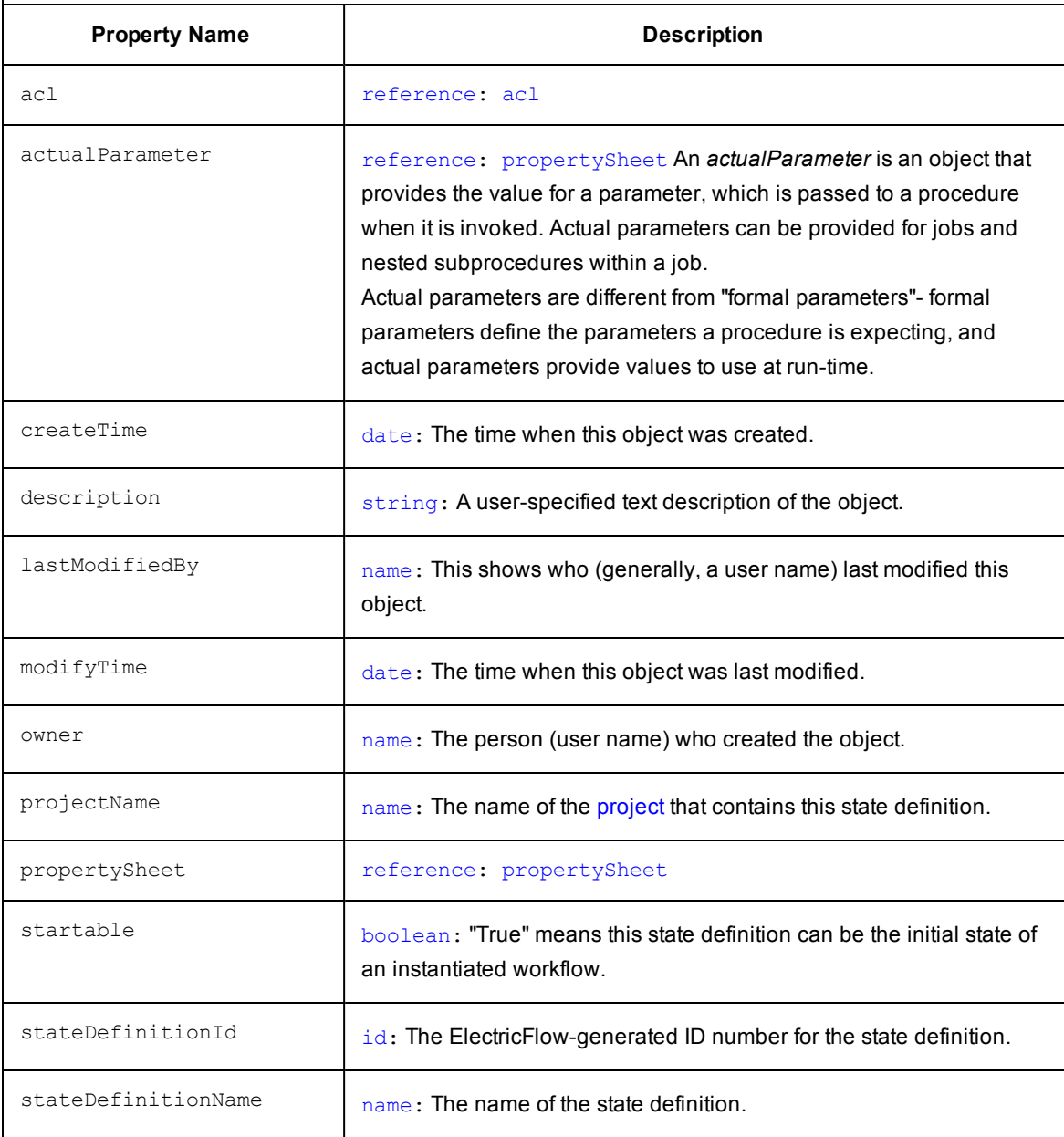

# **Object Type: [stateDefinition](#page-999-0)**

**Description:** A *stateDefinition* is a named object that belongs to a workflow definition, which includes specifications for whether or not the state is "startable", formal parameters, notifications, and the process. A process includes a procedure or workflow, the starting state (for workflows only), and actual parameters.

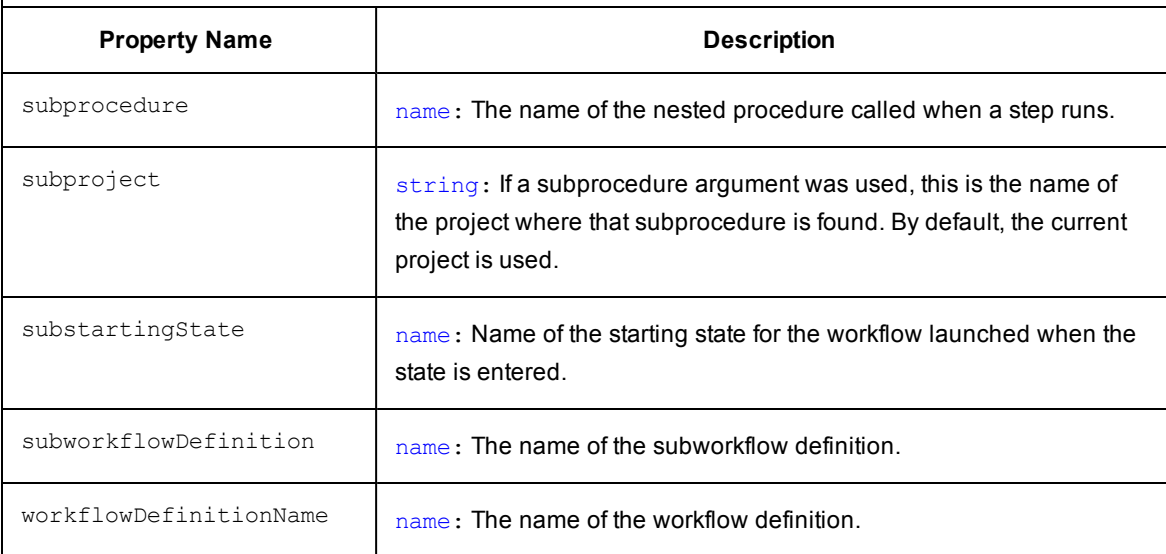

**Description:** A *step* includes a command or script executed on a single resource and is the smallest unit of work ElectricFlow understands. Each step specifies a resource on which it should run (either the name of a specific machine or the name of a *pool* of equivalent machines, in which case ElectricFlow picks a machine from the pool). A step can be given a time limit and if the step does not complete within the specified time, ElectricFlow automatically aborts it.

Steps are ordered within a procedure and normally execute sequentially. However, it is possible to mark a consecutive range of steps for parallel execution, so all steps in that range run concurrently.

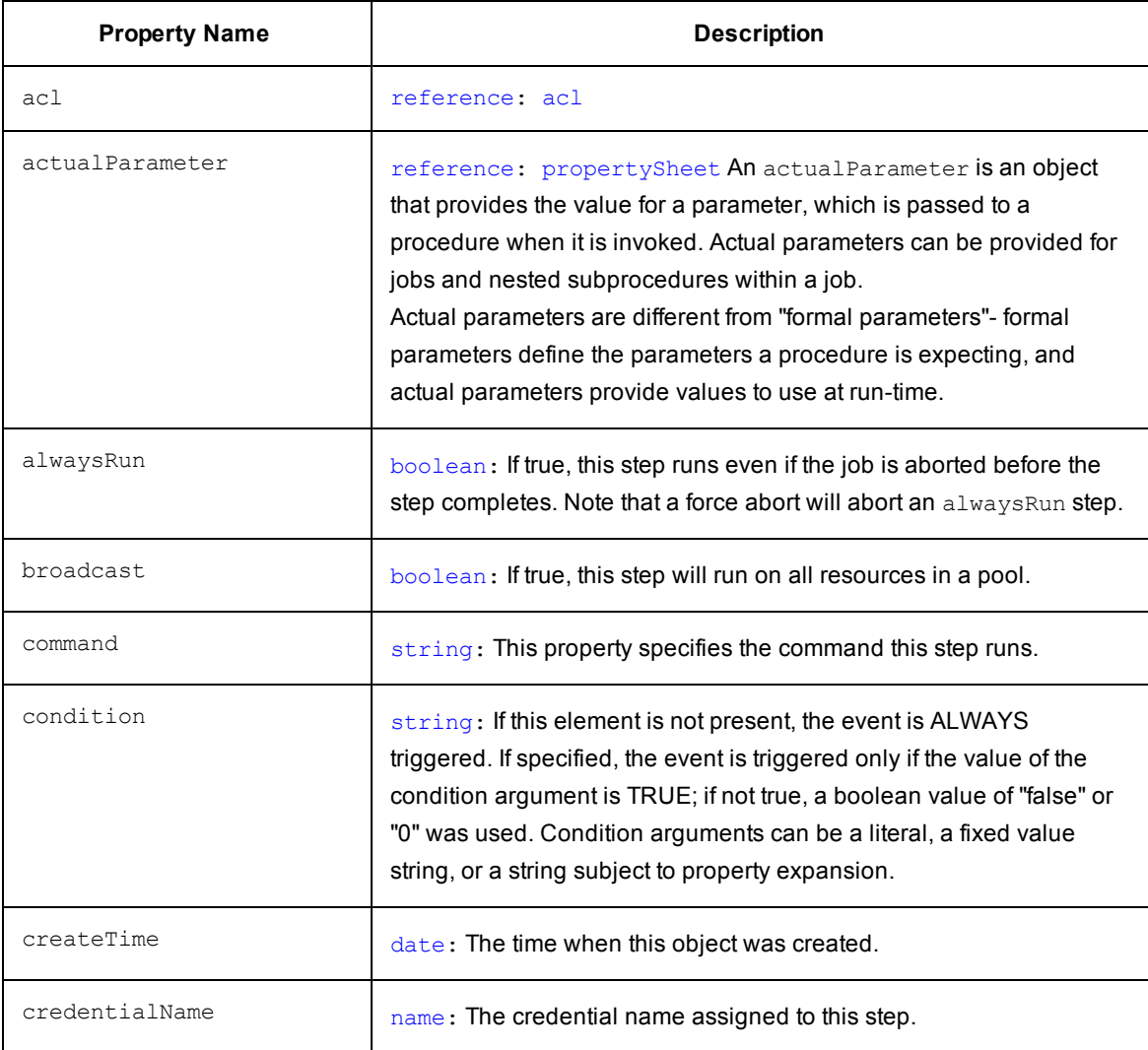

**Description:** A *step* includes a command or script executed on a single resource and is the smallest unit of work ElectricFlow understands. Each step specifies a resource on which it should run (either the name of a specific machine or the name of a *pool* of equivalent machines, in which case ElectricFlow picks a machine from the pool). A step can be given a time limit and if the step does not complete within the specified time, ElectricFlow automatically aborts it.

Steps are ordered within a procedure and normally execute sequentially. However, it is possible to mark a consecutive range of steps for parallel execution, so all steps in that range run concurrently.

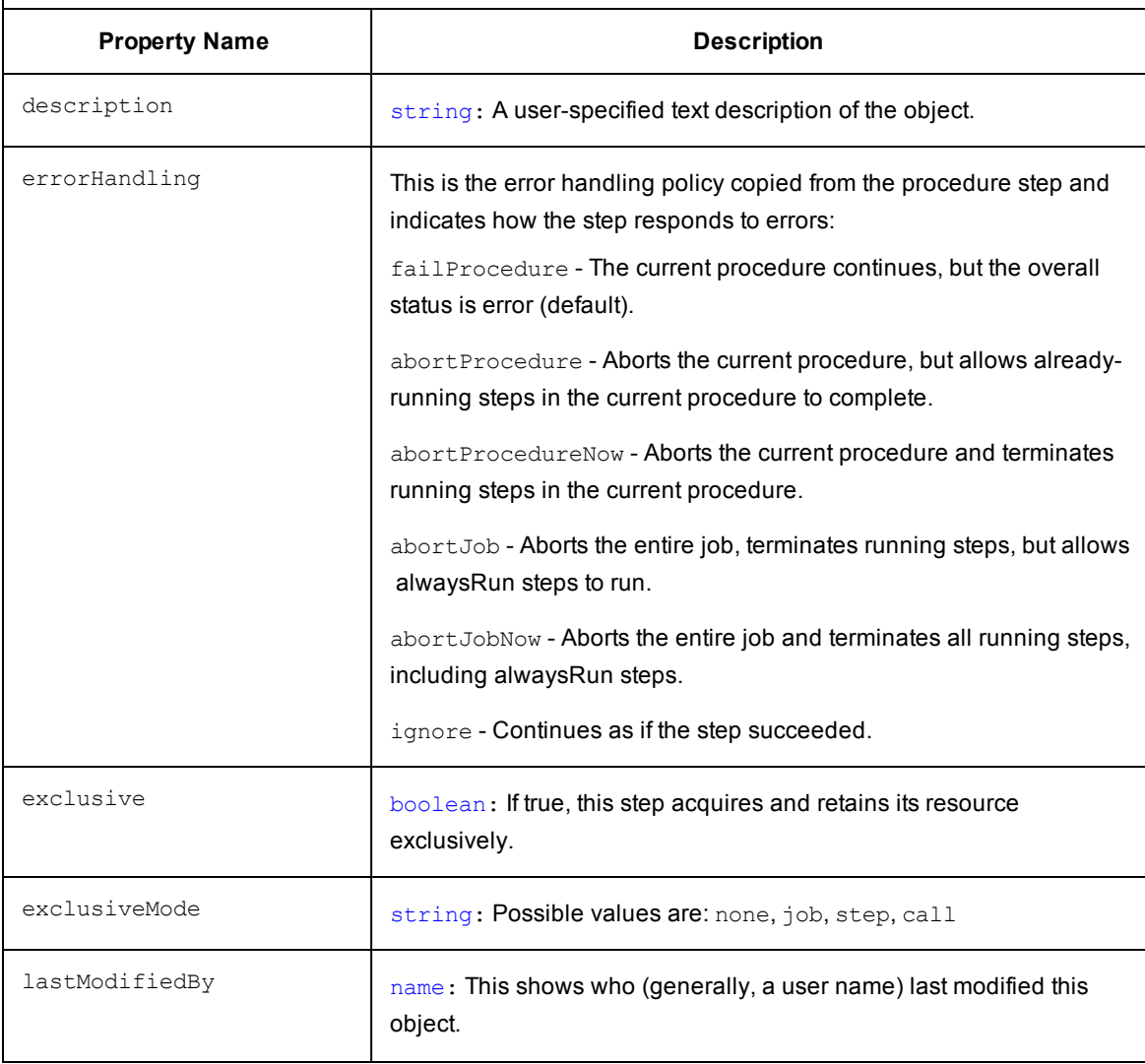

**Description:** A *step* includes a command or script executed on a single resource and is the smallest unit of work ElectricFlow understands. Each step specifies a resource on which it should run (either the name of a specific machine or the name of a *pool* of equivalent machines, in which case ElectricFlow picks a machine from the pool). A step can be given a time limit and if the step does not complete within the specified time, ElectricFlow automatically aborts it.

Steps are ordered within a procedure and normally execute sequentially. However, it is possible to mark a consecutive range of steps for parallel execution, so all steps in that range run concurrently.

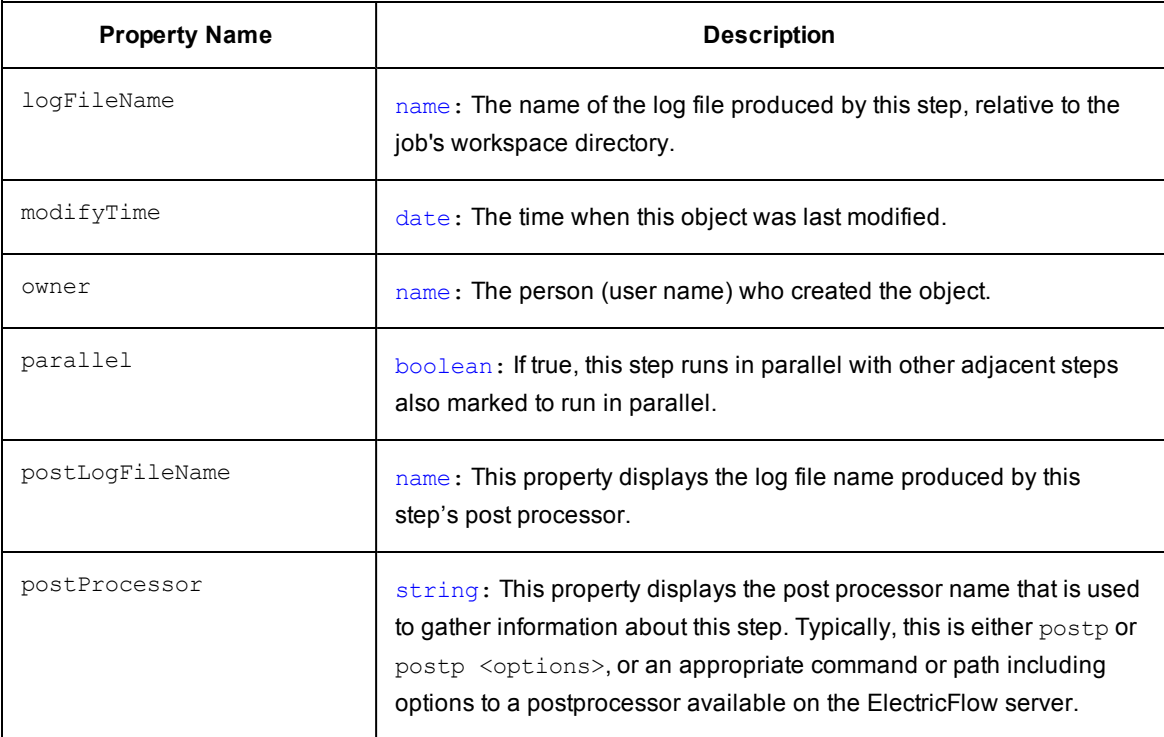

**Description:** A *step* includes a command or script executed on a single resource and is the smallest unit of work ElectricFlow understands. Each step specifies a resource on which it should run (either the name of a specific machine or the name of a *pool* of equivalent machines, in which case ElectricFlow picks a machine from the pool). A step can be given a time limit and if the step does not complete within the specified time, ElectricFlow automatically aborts it.

Steps are ordered within a procedure and normally execute sequentially. However, it is possible to mark a consecutive range of steps for parallel execution, so all steps in that range run concurrently.

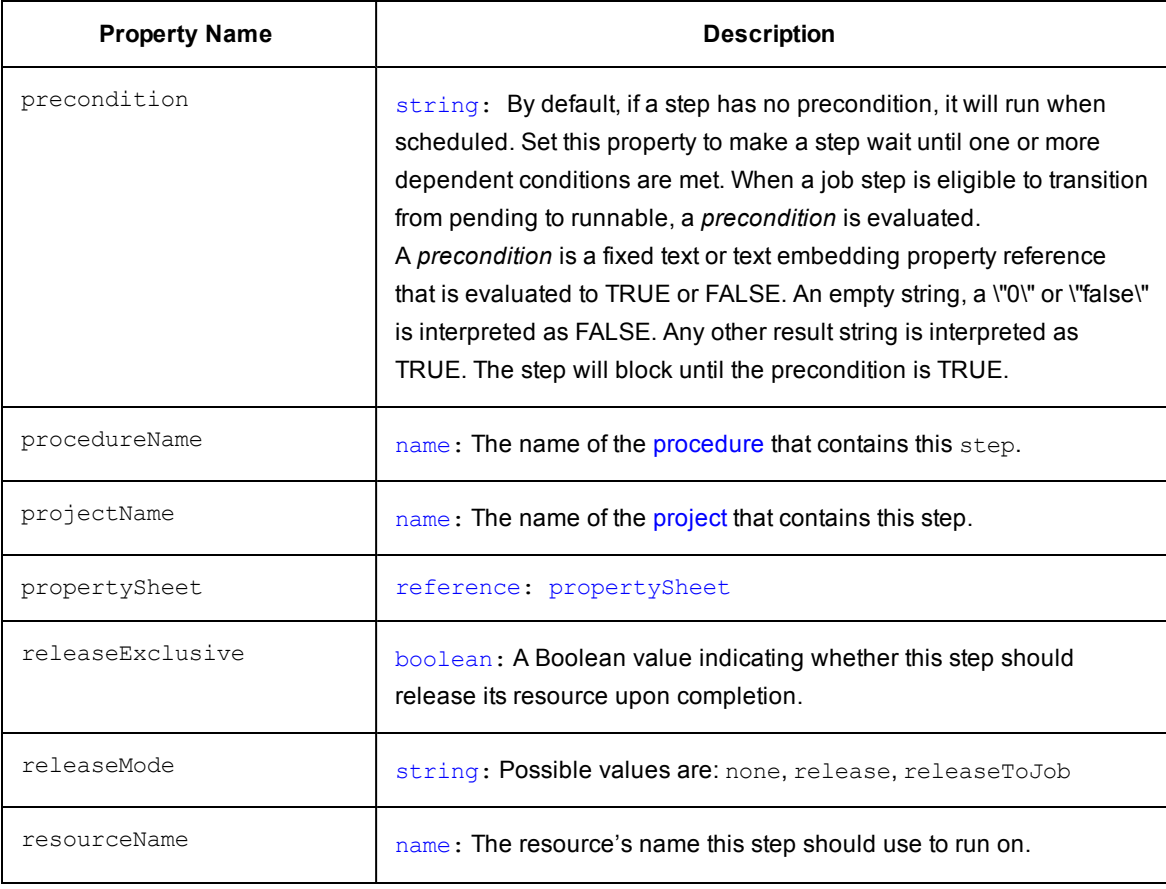

**Description:** A *step* includes a command or script executed on a single resource and is the smallest unit of work ElectricFlow understands. Each step specifies a resource on which it should run (either the name of a specific machine or the name of a *pool* of equivalent machines, in which case ElectricFlow picks a machine from the pool). A step can be given a time limit and if the step does not complete within the specified time, ElectricFlow automatically aborts it.

Steps are ordered within a procedure and normally execute sequentially. However, it is possible to mark a consecutive range of steps for parallel execution, so all steps in that range run concurrently.

A step in one procedure can invoke another procedure instead of running a command. The invoking step provides parameters needed by the nested procedure.

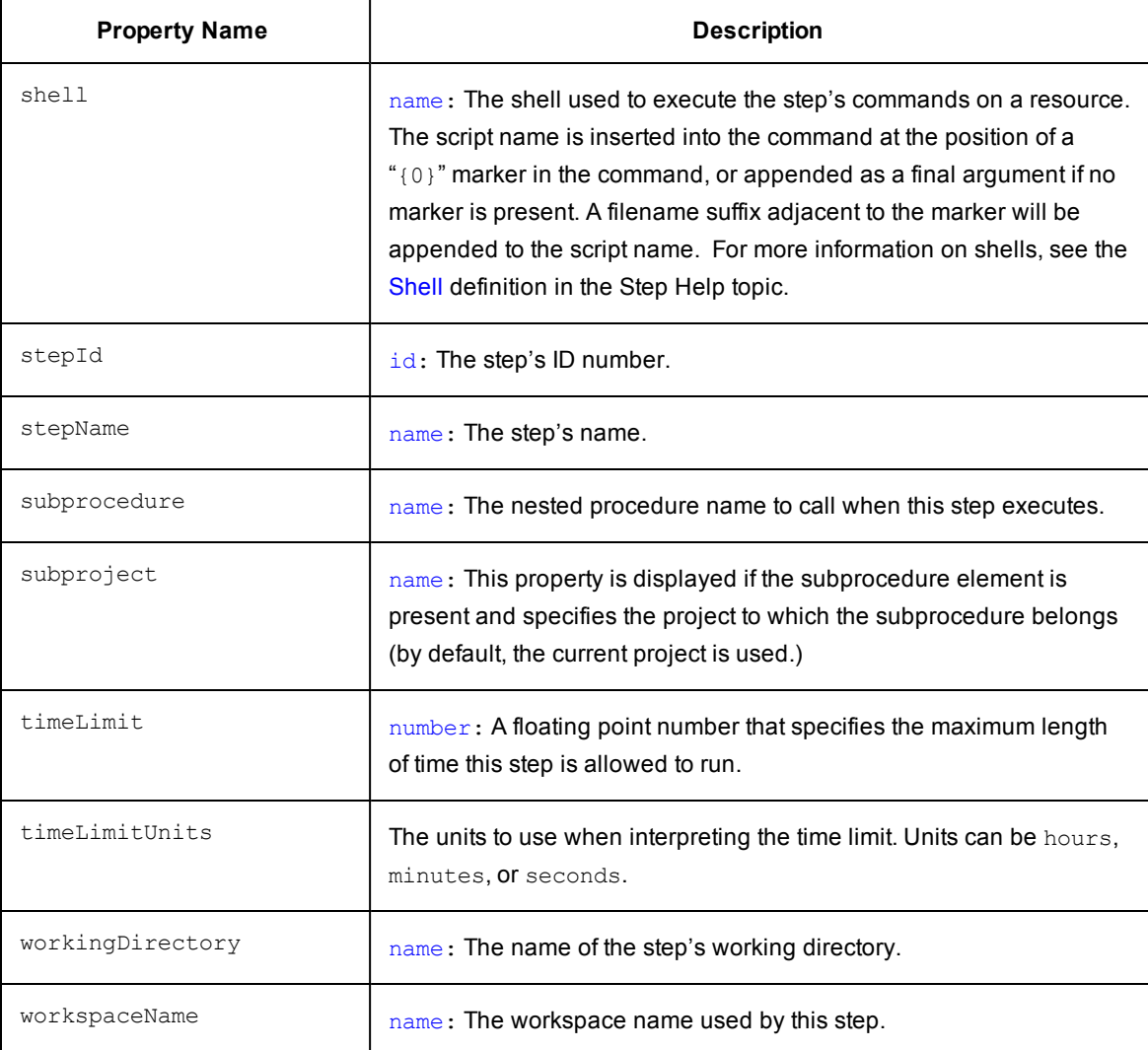

# **Object Type: transition**

**Description:** A *transition* object belongs to a state and corresponds to the transition definition, and includes the target state (unexpanded actual parameters cloned from definition, expanded and passed to the target state on entry), the Javascript condition, and the trigger

(onEnter|onS[tart|onCompletion|manual](#page-999-2)).

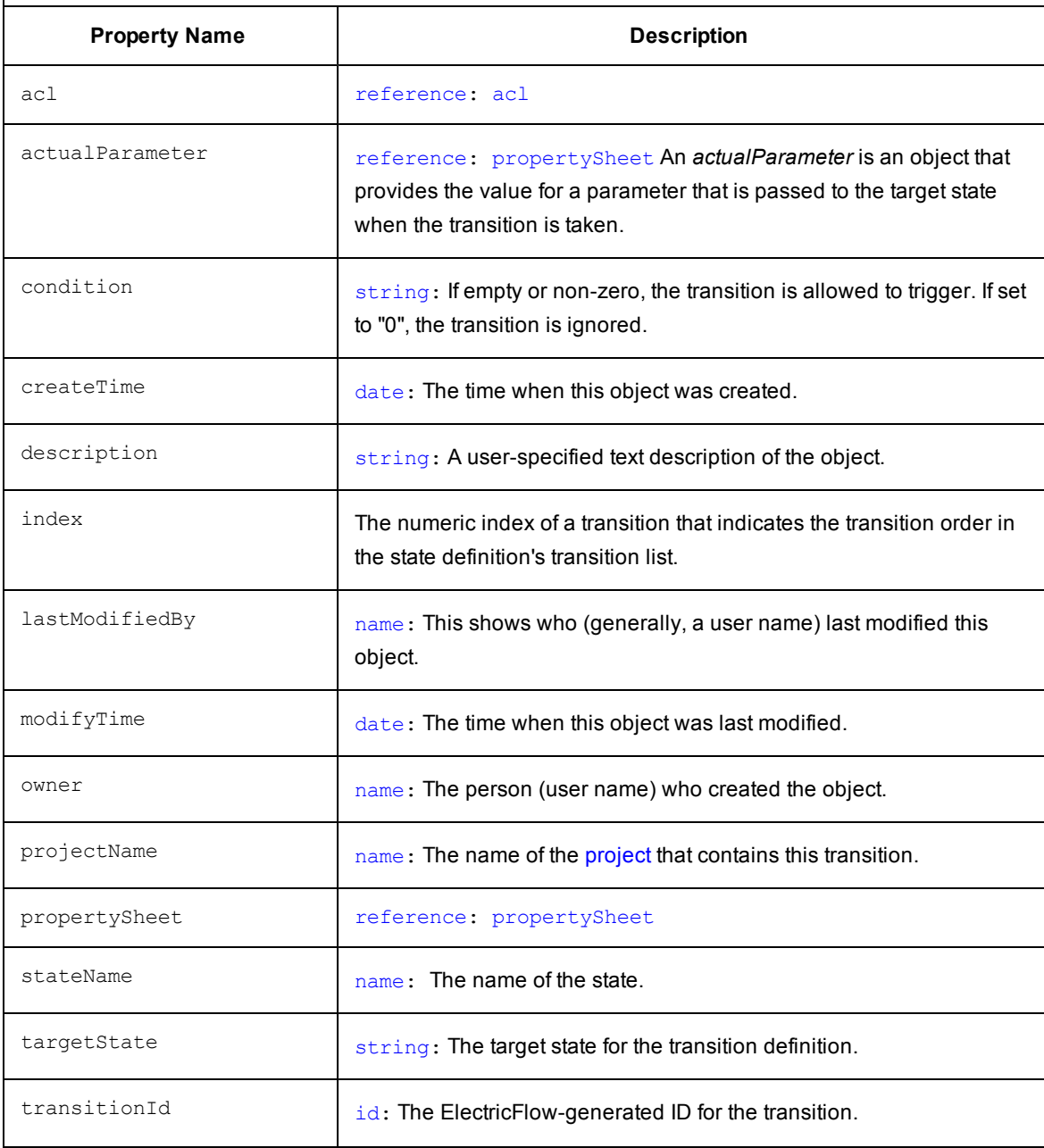

## **Object Type: transition**

**Description:** A *transition* object belongs to a state and corresponds to the transition definition, and includes the target state (unexpanded actual parameters cloned from definition, expanded and passed to the target state on entry), the Javascript condition, and the trigger

(onEnter|onS[tart|onCompletion|m](#page-999-0)anual).

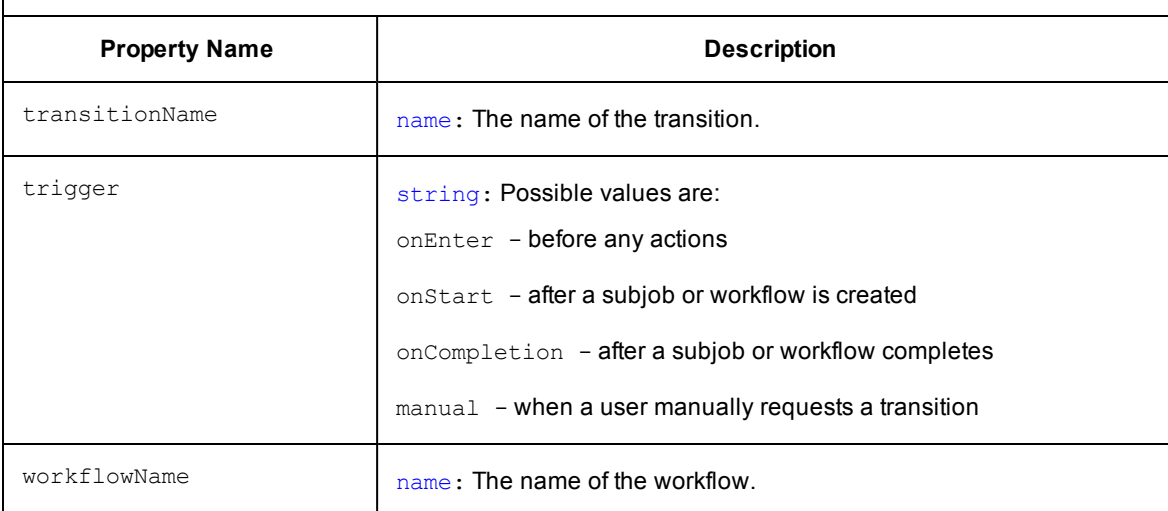

#### [\[back](#page-998-0) to top]

## **Object Type: [transitionDefinition](#page-999-2)**

**Description:** A *transitionDefinition* is a named object that belongs to a state definition, which includes the target state definition (with actual parameters to the target state, the Javascript condition, and the trigger (onEnter|onStart|onCompletion|manual).

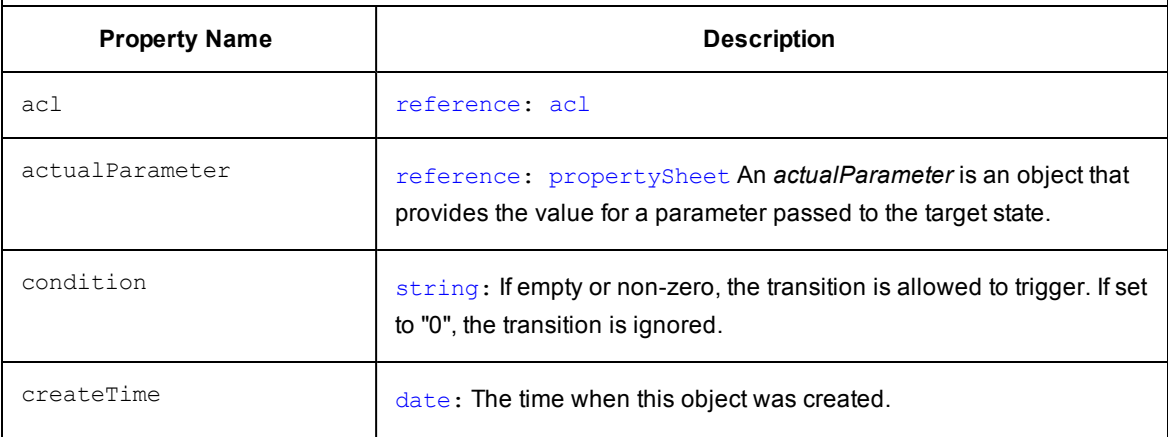

# **Object Type: [transitionDefinition](#page-999-6)**

**Description:** A *transitionDefinition* is a named object that belongs to a state definition, which includes the target state definition (with actual parameters to the target state, the Javascript condition, and the trigger (onEnter|onStart|onCompletion|manual).

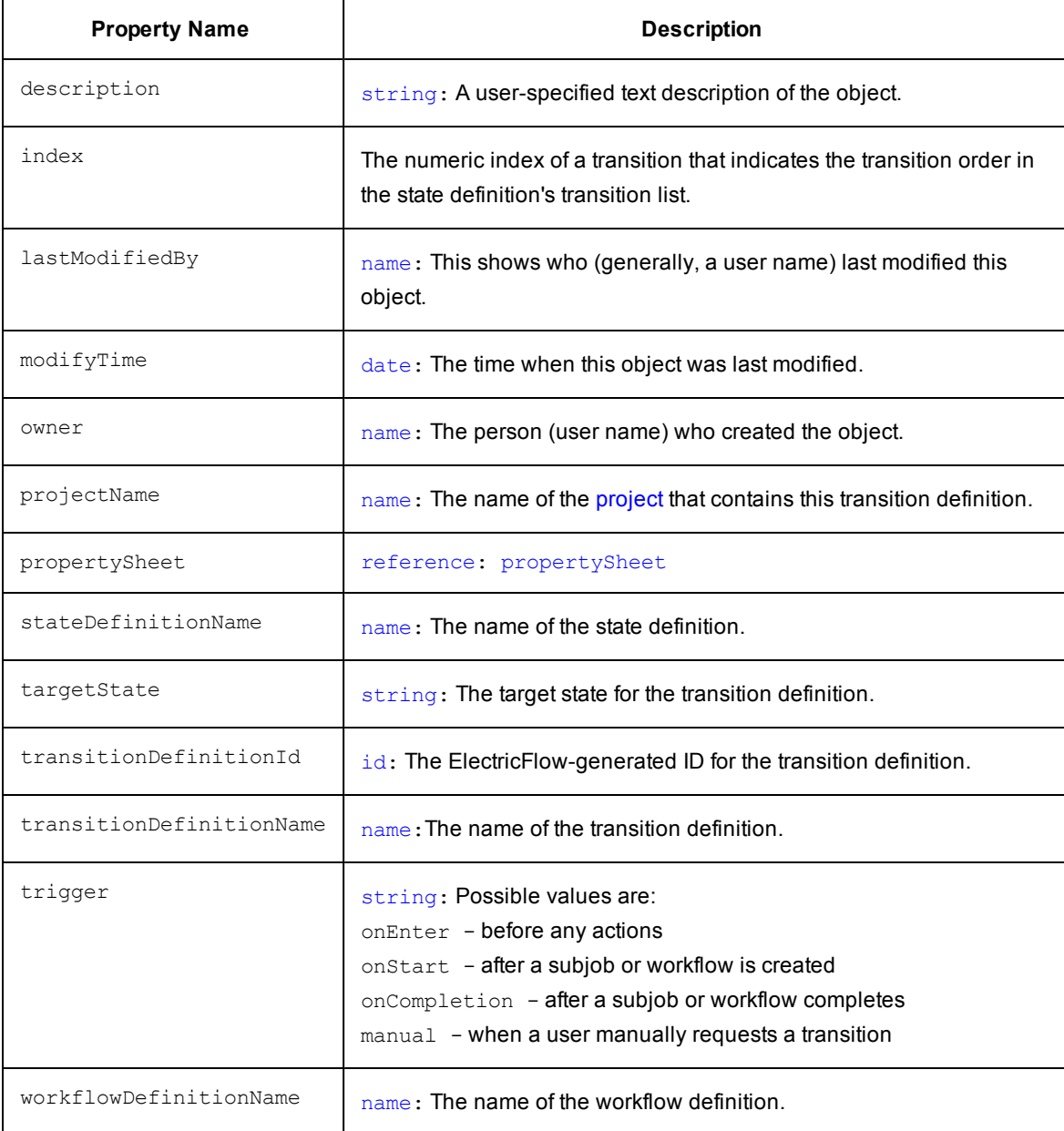

#### **Object Type: user**

**Description:** *User* refers to any user currently logged into the ElectricFlow system or any user who may use ElectricFlow, but may not be currently logged in.

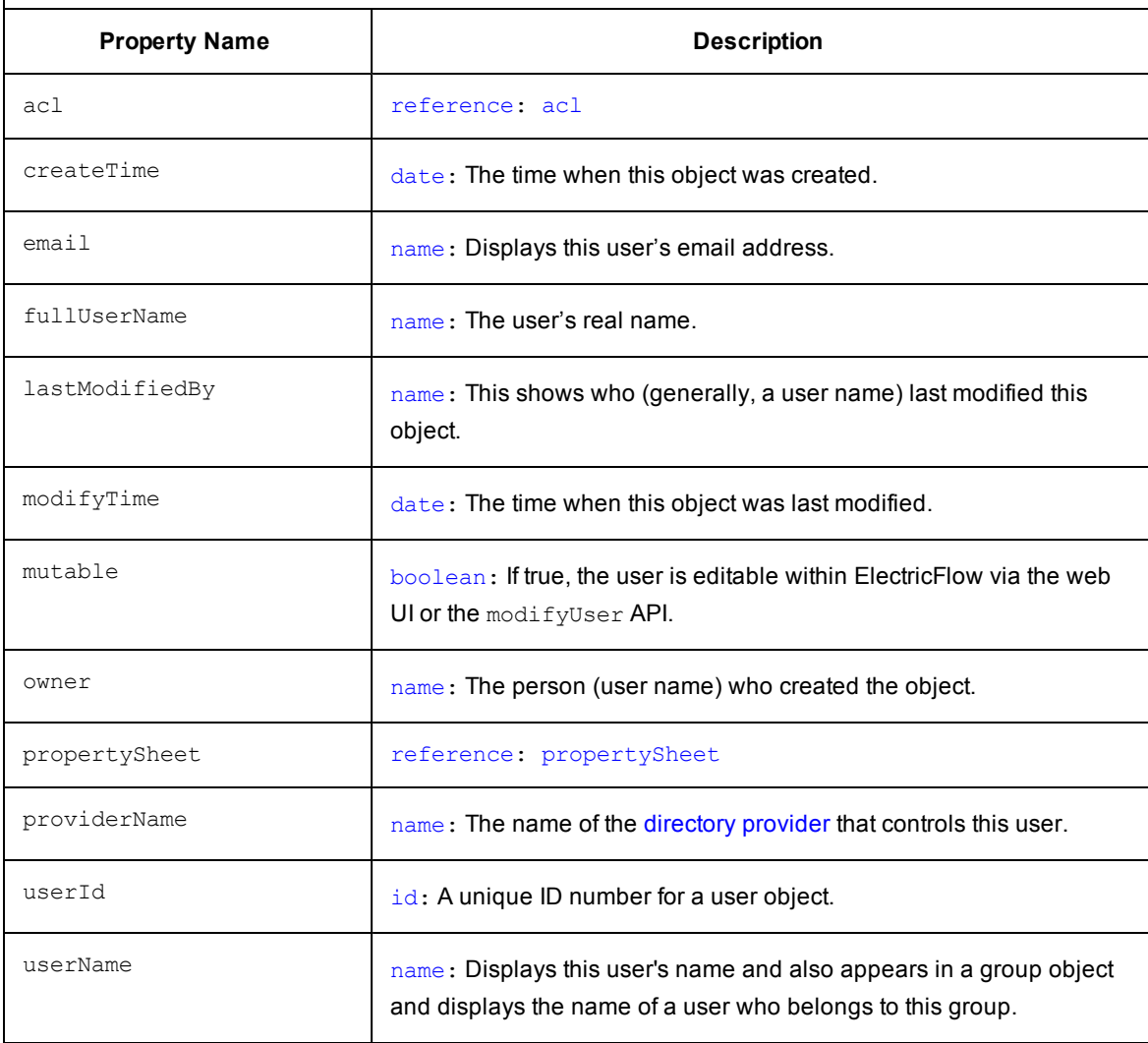

# **Object Type: [workflow](#page-999-2)**

**Description:** A *workflow* object includes a pointer to the workflow definition, sets of states, the active state, the starting stare, parameters to the initial state, "complete" - a boolean value determining whether or not the workflow is complete, and a log containing the transactions taken and user events.

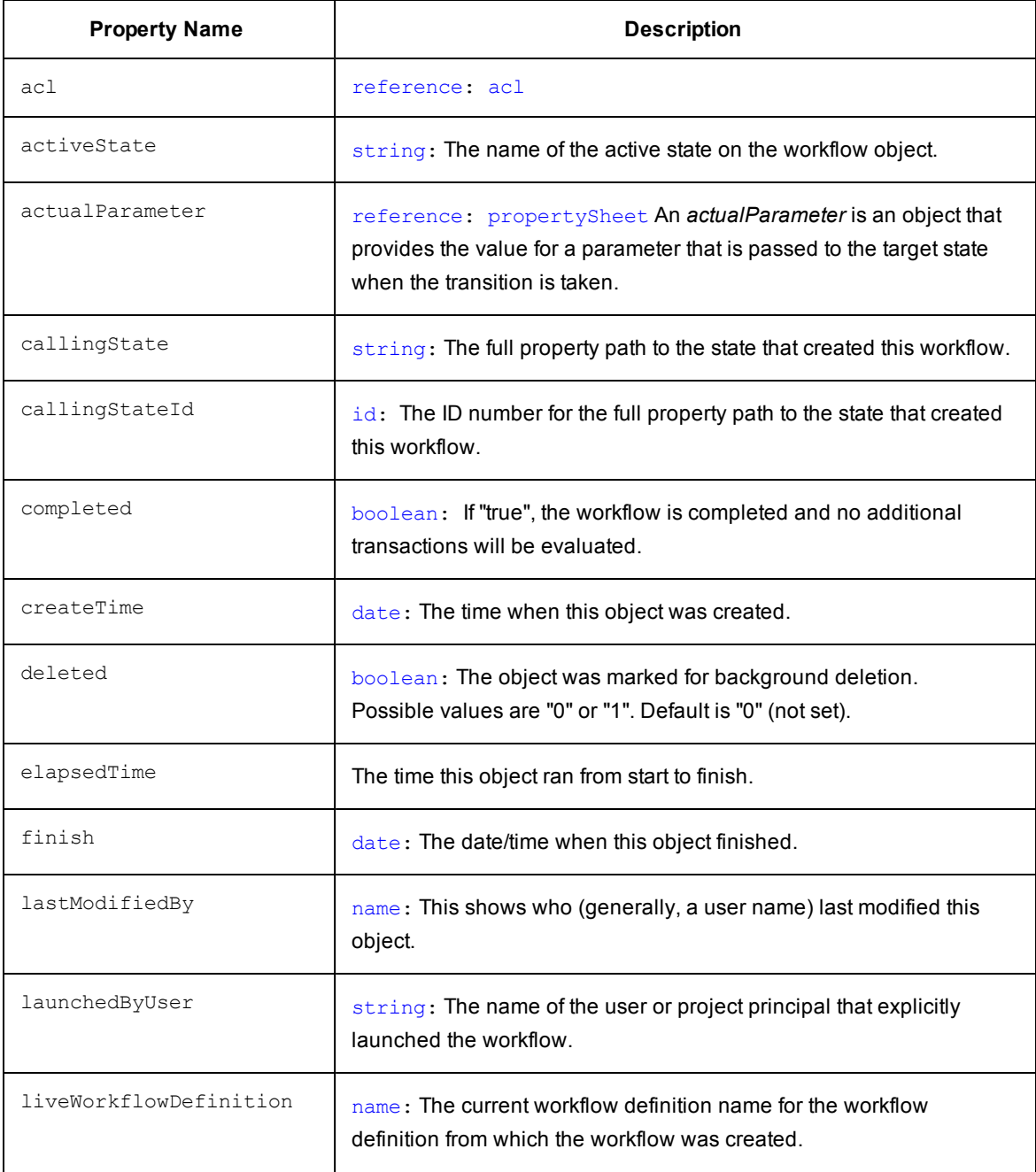

### **Object Type: [workflow](#page-999-1)**

**Description:** A *workflow* object includes a pointer to the workflow definition, sets of states, the active state, the starting stare, parameters to the initial state, "complete" - a boolean value determining whether or not the workflow is complete, and a log containing the transactions taken and user events.

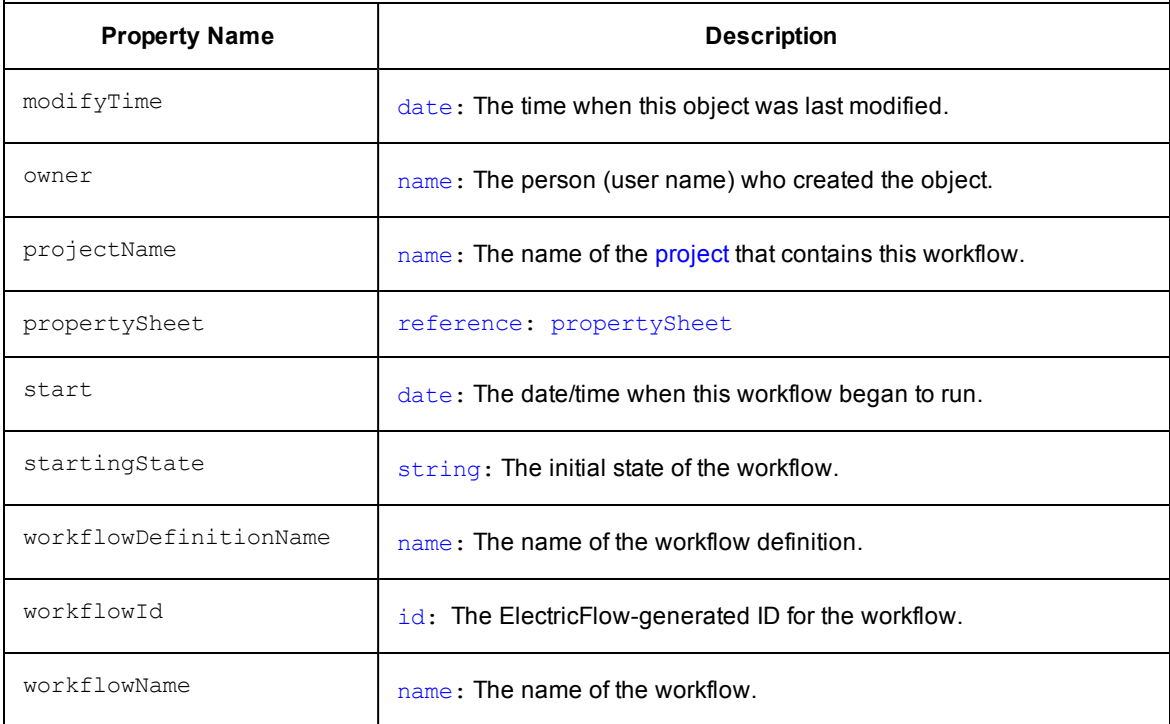

#### [\[back](#page-998-0) to top]

## **Object Type: [workflowDefinition](#page-999-2)**

**Description:** A *workflowDefinition* object contains state and transition definitions, including the workflow name template (analogous to a job name template on a procedure), and ordered sets of state and transition definitions.

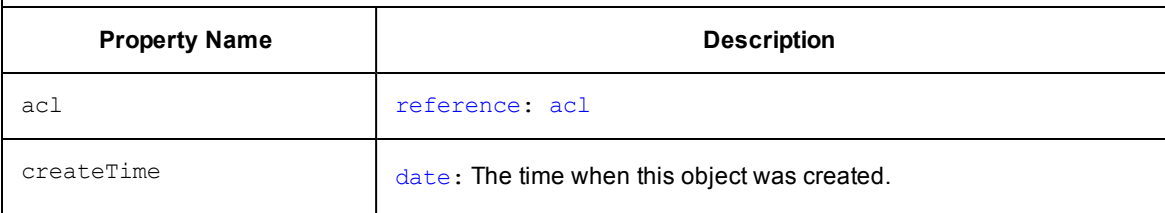

# **Object Type: [workflowDefinition](#page-999-6)**

**Description:** A *workflowDefinition* object contains state and transition definitions, including the workflow name template (analogous to a job name template on a procedure), and ordered sets of state and transition definitions.

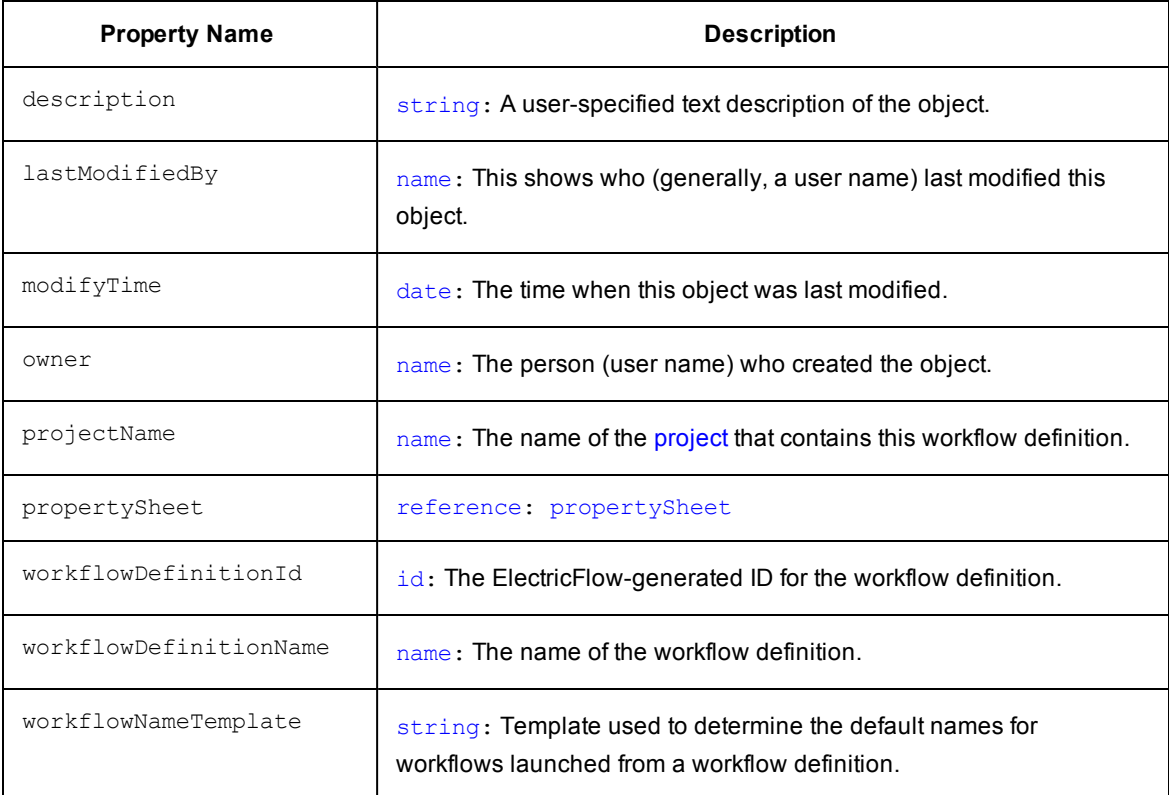

## **Object Type: [workspace](#page-999-2)**

**Description:** ElectricFlow provides each job step with an area on the disk it can use for "working files" and results. This disk area is called a job *workspace*. (The job workspace defaults to a directory under the workspace directory.) A job step can create whatever files it needs within its workspace, and ElectricFlow automatically places files such as step logs in the workspace.

Normally, a single workspace is shared by all steps in a job, but different steps within a job could use different workspaces. The location of the job step workspace is displayed on the Job Details page for the job under "Details" for the step.

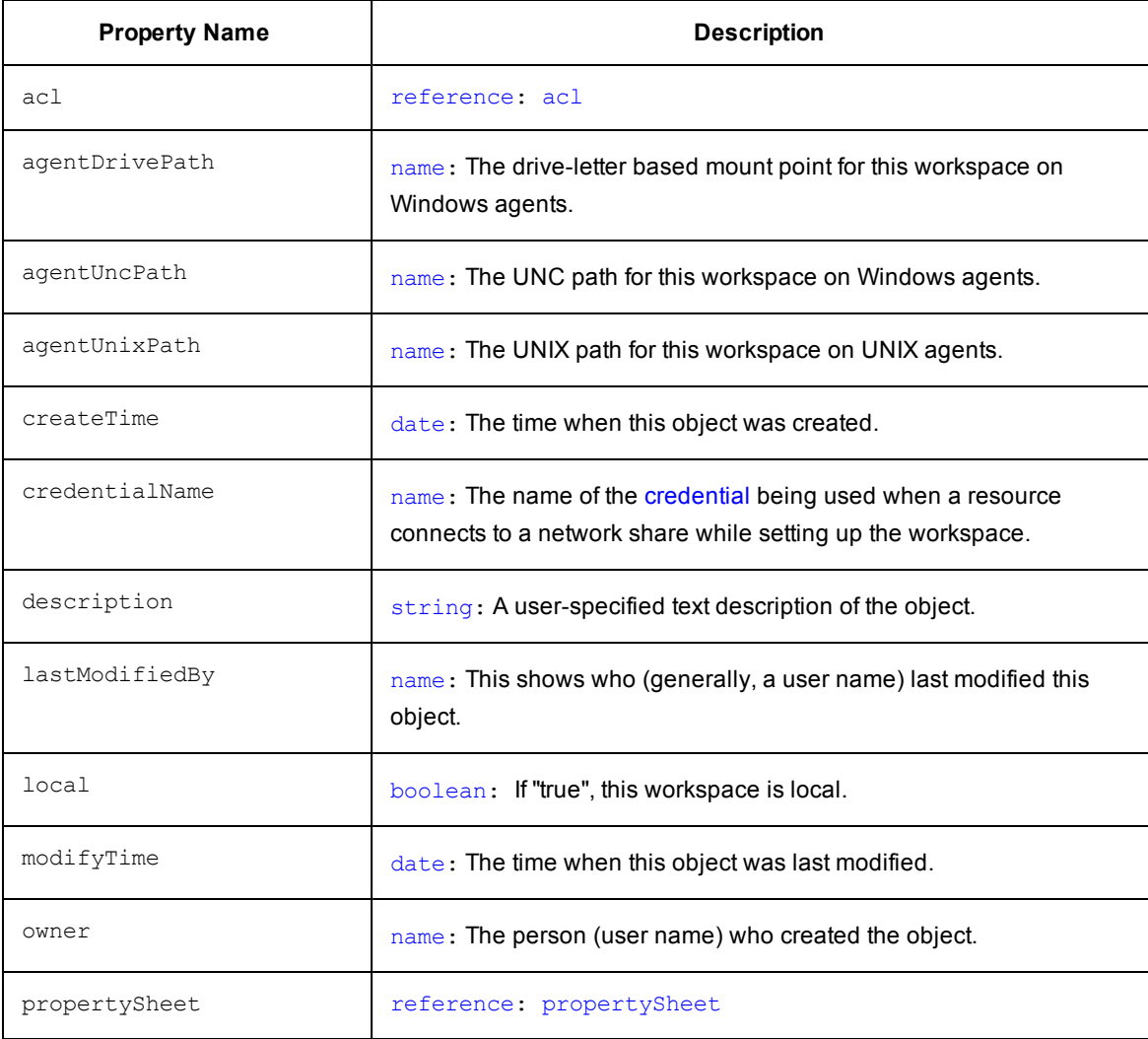

### **Object Type: [workspace](#page-999-3)**

**Description:** ElectricFlow provides each job step with an area on the disk it can use for "working files" and results. This disk area is called a job *workspace*. (The job workspace defaults to a directory under the workspace directory.) A job step can create whatever files it needs within its workspace, and ElectricFlow automatically places files such as step logs in the workspace.

Normally, a single workspace is shared by all steps in a job, but different steps within a job could use different workspaces. The location of the job step workspace is displayed on the Job Details page for the job under "Details" for the step.

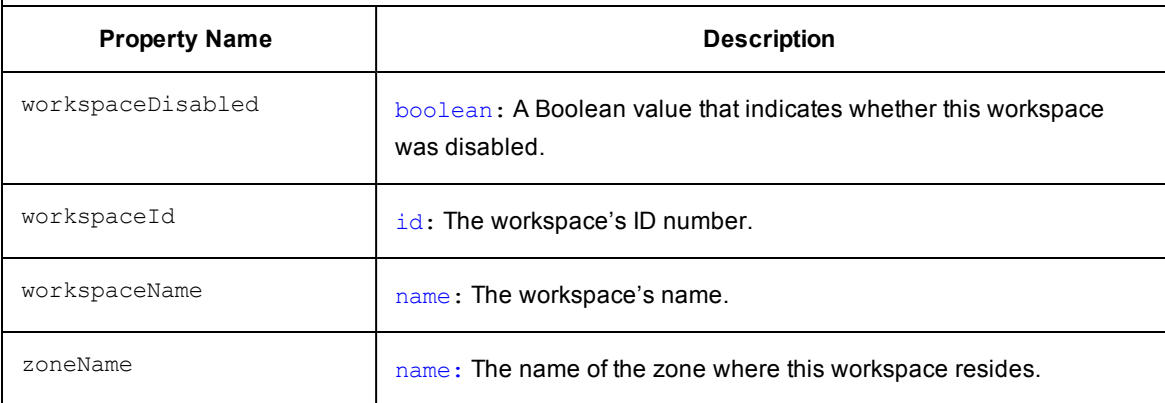

[\[back](#page-998-0) to top]

#### **Object Type: zone**

**Description:** ElectricFlow provides the ability to create zones—often used to enhance security.

- A zone is a way to partition a collection of agents to secure them from use by other groups. For example, you might choose to create a developers zone, a production zone, and a test zone—agents in one zone cannot directly communicate with agents in another zone.
- **A** default zone is created during ElectricFlow installation. The server implicitly belongs to the default zone, which means all agents in this zone can communicate with the server directly (without the use of a gateway).
- Each zone can have one or more "gateway agents", which you define. Gateway agents are used for communication from one zone to another zone. For more information, see the [Gateways](#page-827-0) Help topic.

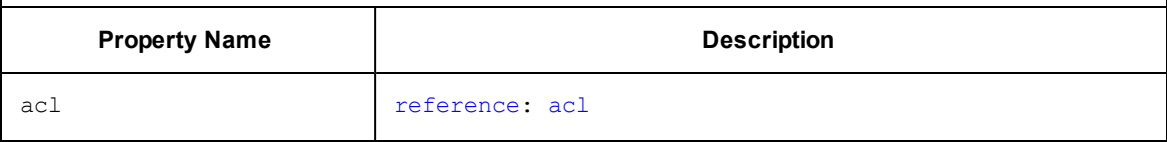

#### **Object Type: zone**

**Description:** ElectricFlow provides the ability to create zones—often used to enhance security.

- A zone is a way to partition a collection of agents to secure them from use by other groups. For example, you might choose to create a developers zone, a production zone, and a test zone—agents in one zone cannot directly communicate with agents in another zone.
- **A** default zone is created during ElectricFlow installation. The server implicitly belongs to the default zone, which means all agents in this zone can communicate with the server directly (without the use of a gateway).
- Each zone can have one or more "gateway agents", which you define. Gateway agents are used for communication from one zone to another zone. For more information, see the [Gateways](#page-827-0) Help topic.

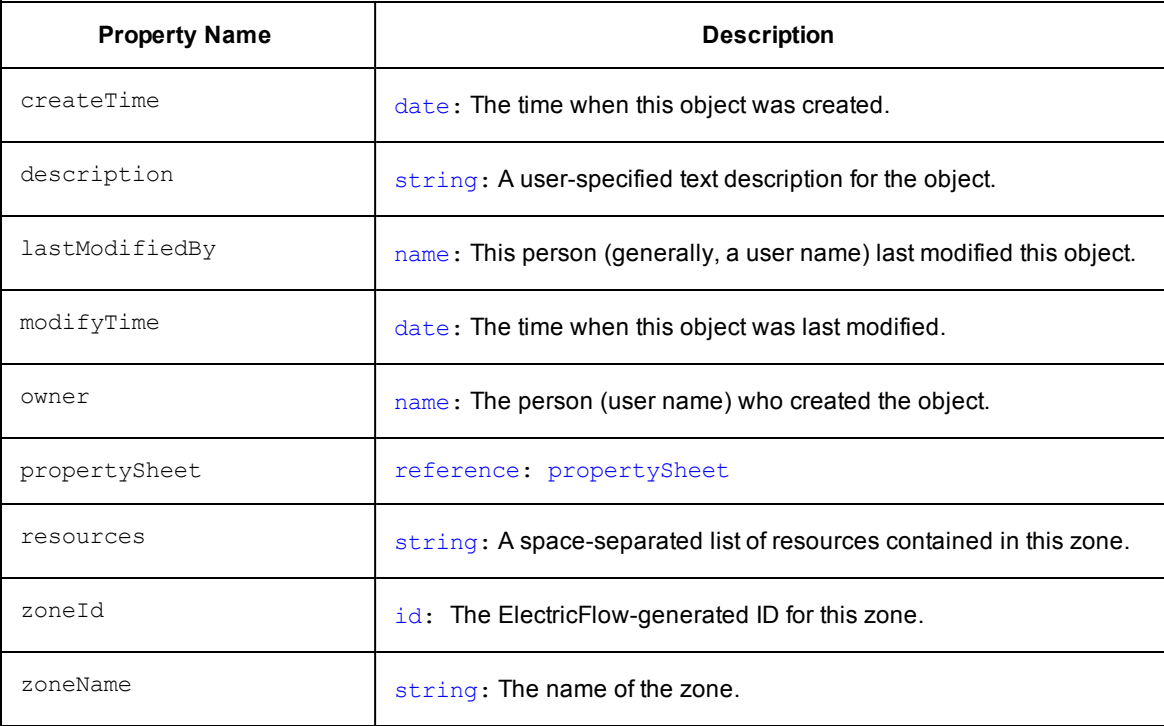

#### **Property error codes**

The following list provides error codes that may appear as a value within an errorCode property.

ABORTED

ACCESS\_DENIED

AGENT\_BAD\_WORKINGDIR

AGENT\_FAILED\_CONNECT\_BROKER

AGENT\_FAILED\_CREATE\_FILE

AGENT\_FAILED\_CREATE\_WORKSPACE

AGENT\_FAILED\_IMPERSONATION

AGENT\_FAILED\_MAP\_DRIVE

AGENT\_FAILED\_PROXYTARGET\_PING

AGENT\_INCOMPATIBLE\_VERSION

AGENT\_INTERNAL\_ERROR

AGENT\_INVALID\_CWD

AGENT\_INVALID\_MESSAGE

AGENT\_INVALID\_PING\_TOKEN

AGENT\_INVALID\_WORKSPACE

AGENT\_IO\_CONNECTION\_REFUSED

AGENT\_IO\_CONNECTION\_RESET

AGENT\_IO\_ERROR

AGENT\_IO\_NO\_ROUTE\_TO\_HOST

AGENT\_IO\_PORT\_UNREACHABLE

AGENT\_MALFORMED\_XML

AGENT\_NONABSOLUTE\_PATH

AGENT\_NONEXISTENT\_DIR

AGENT\_NONEXISTENT\_FILE

AGENT\_PING\_FAILED

AGENT\_STREAM\_STOPPED

AGENT\_TIMEOUT

AGENT\_UNKNOWN\_CMDID

AGENT\_UNKNOWN\_COMMAND

AGENT\_WRONG\_FILE\_TYPE

BAD\_AGENT\_RESPONSE

BAD\_LOGFILE\_PATH

CANCELED

CIRCULAR\_PROCEDURE\_REFERENCE

CORRUPT\_CREDENTIAL

DUPLICATE\_JOB\_NAME

EMPTY\_SUBPROCEDURE

FAILED\_JOB\_RENAME

FORMAL\_PARAMETER\_ERROR

INTERNAL\_ERROR

INVALID\_EMAIL\_HEADER

MY\_EVENT\_EXPANSION\_ERROR

NO\_EMAIL\_HEADERS\_SEPARATOR

NONEXISTENT\_EMAIL\_CONFIG

NONEXISTENT\_PROCEDURE

NONEXISTENT\_RESOURCE

NONEXISTENT\_WORKSPACE

NOTIFIER\_EXPANSION\_ERROR

POST\_PROCESSOR\_ERROR

POST\_PROCESSOR\_OUTPUT\_FAILURE

PROPERTY\_REFERENCE\_ERROR

RESOURCE\_WITHOUT\_HOSTNAME

SERVER\_SHUTDOWN

TIMEOUT

UNKNOWN\_HOST

#### **Property - create new or edit existing property**

Use this pop-up window to create or modify a custom property attached to an object.

Enter information in the fields as follows:

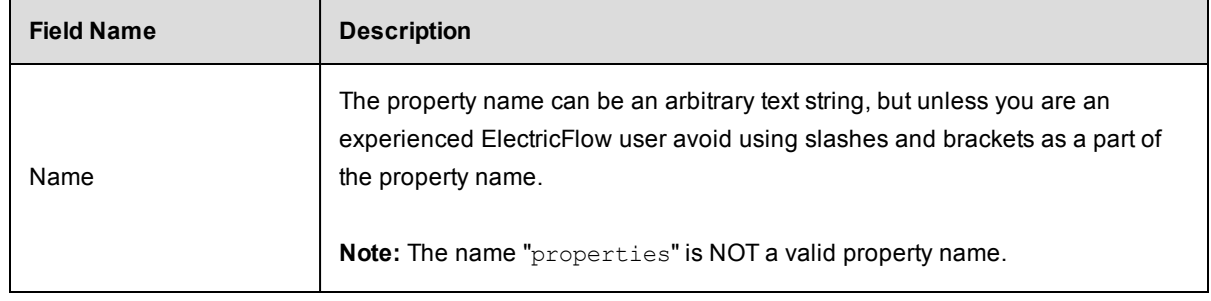

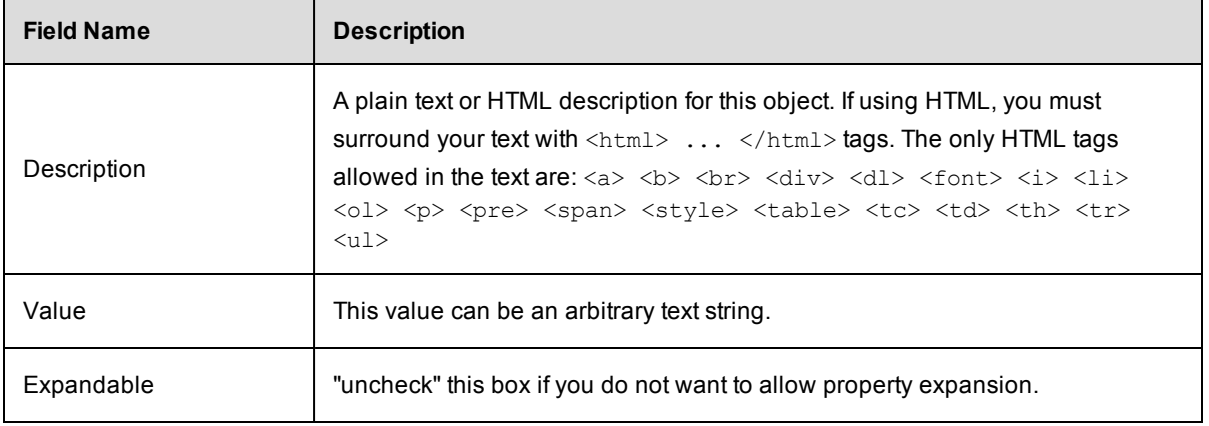

Click **OK** to save your new or modified property information.

*For more information* on creating and using properties, see the [Properties](#page-981-0) Help topic.

#### **Nested Property Sheet**

Use this pop-up window to define or modify a nested property sheet.

1. Enter information in the fields as follows:

Name–The property name can be an arbitrary text string.

Description–A plain text or HTML description for this object. If using HTML, you must surround your text with  $\text{html}>...$   $\text{/html}>$  tags. The only HTML tags allowed in the text are:  $\text{~a}$   $\text{/b}$   $\text{/b}$   $\text{/d}$   $\text{~d}$   $\text{~d}$ <dl> <font> <i> <li> <li> <ol> <p> <p> <p></></></> <p> <style> <table> <td> <td> <th> <tr>  $<sub>ul</sub>$ </sub>

2. Click **OK** to save your new or modified nested property sheet information.

For more information on creating and using properties, see the [Properties](#page-981-0) Help topic.

#### **Reports**

If you have upgraded ElectricFlow this page displays historical reports (Cross Project Summary, Daily Summary, and Resource Summary) from your previous ElectricFlow version. These reports are no longer being updated.

Click the Historic/web server local reports link to see any previously created custom reports.

- Cross Project Summary this is a 30-day report summary
- Daily Summary this is a daily report showing all the procedures that ran
- Resource Summary this report shows resource usage for a specific day
- Historic/web server local reports

For more information, see the [Reports](#page-1072-0) Help topic.

## **Create a new report**

Use this page to create a new report. Select one of the report-type tabs to begin.

#### **Multiple Series Report**

Field and pull-down menu descriptions:

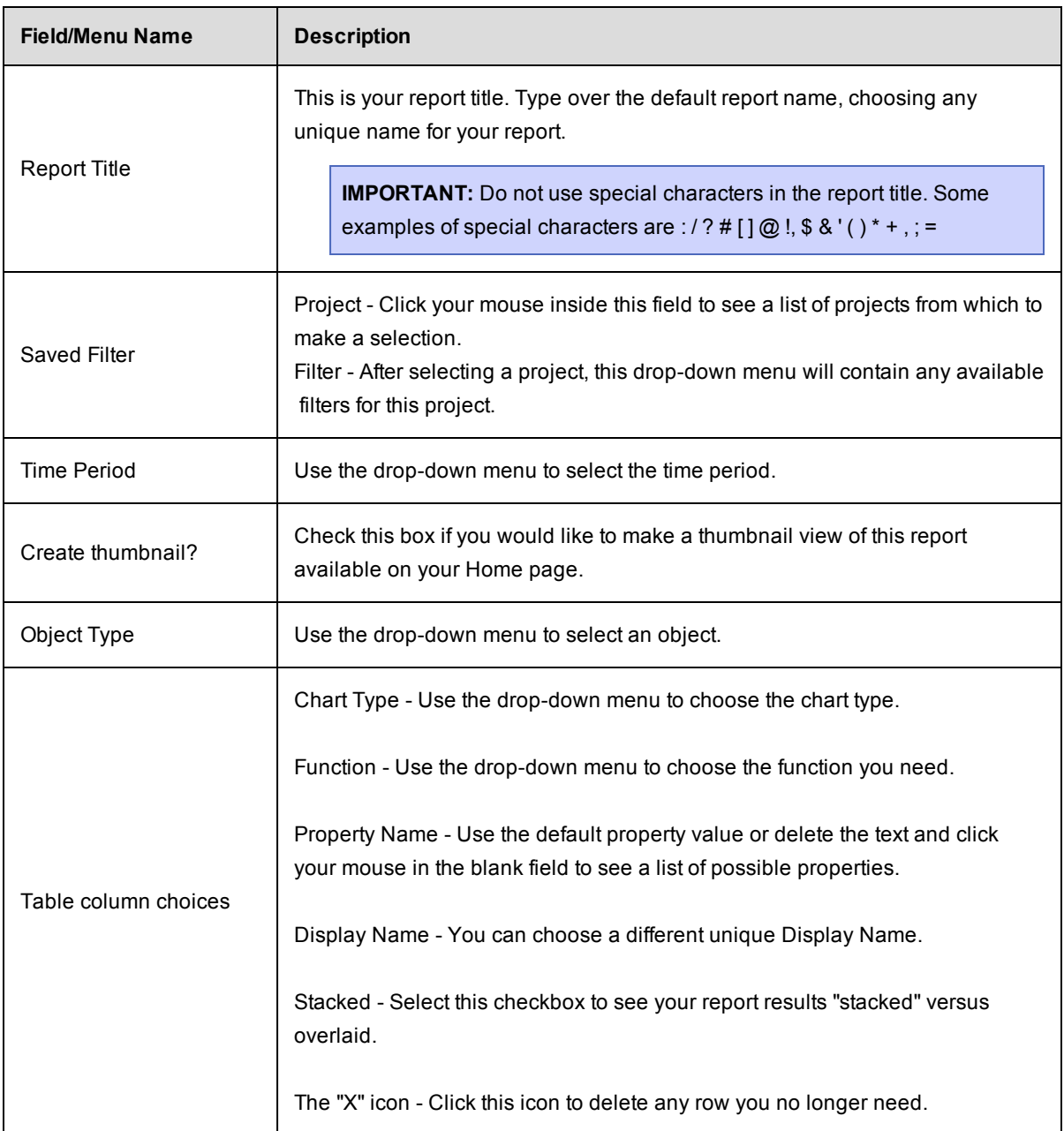

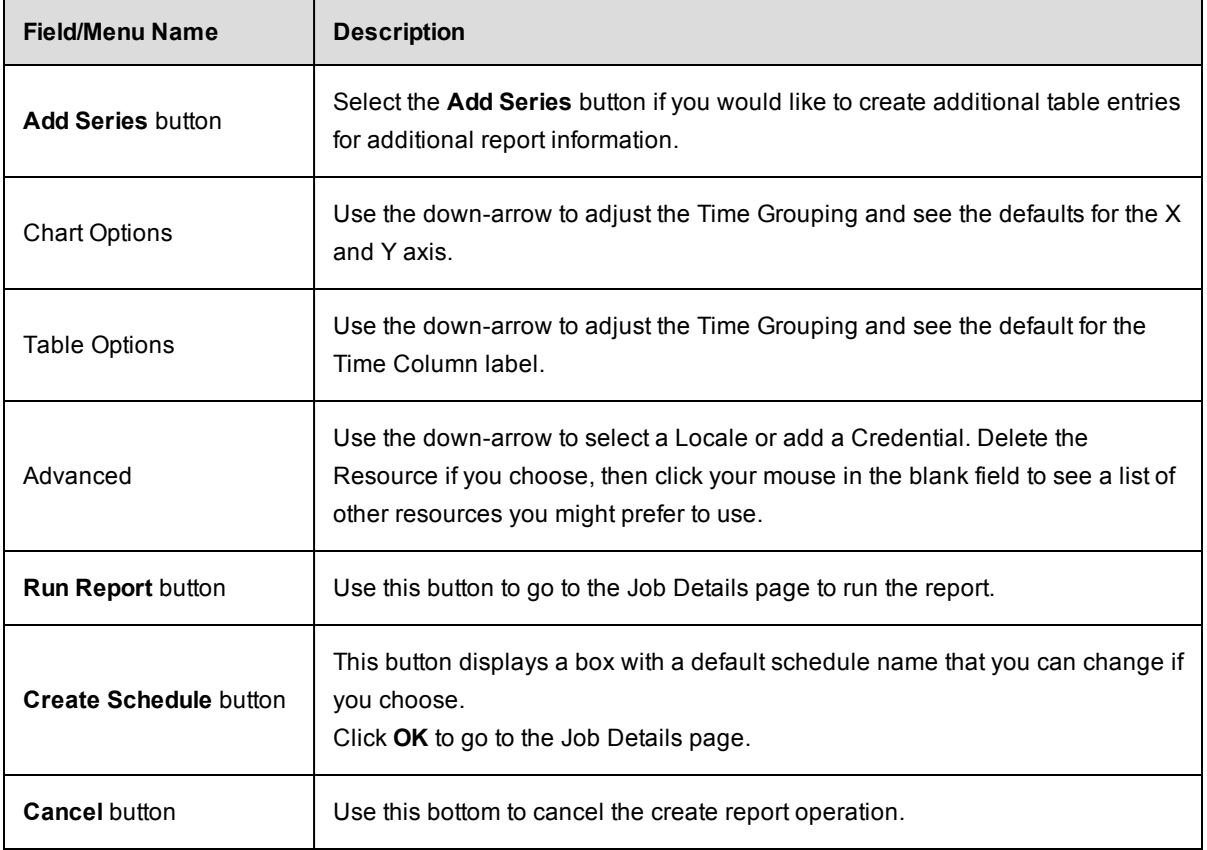

#### **Category Report**

Field and pull-down menu descriptions:

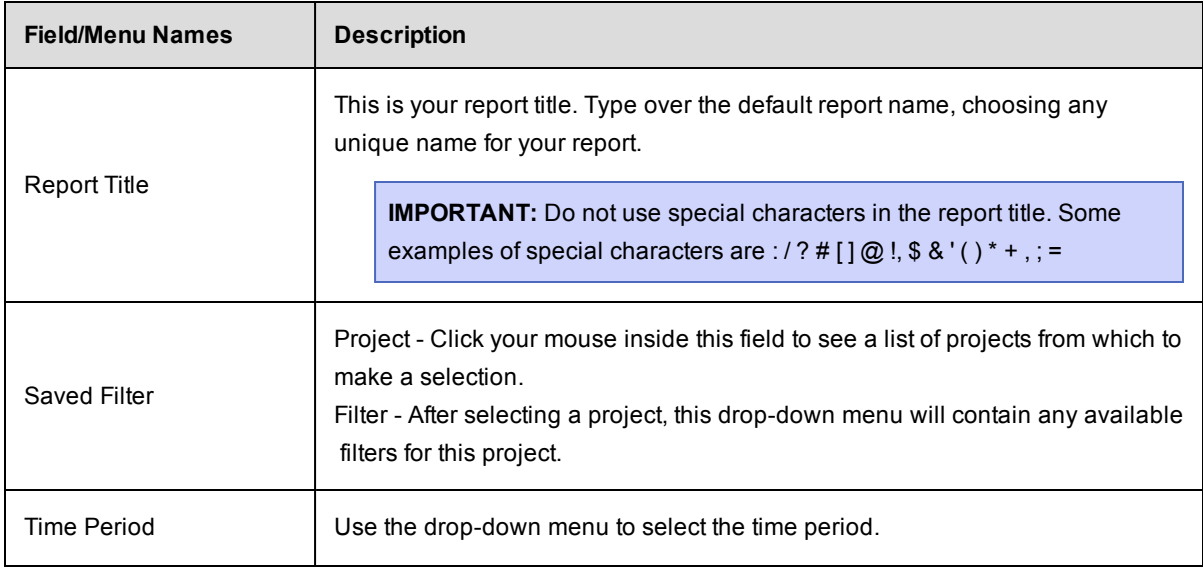

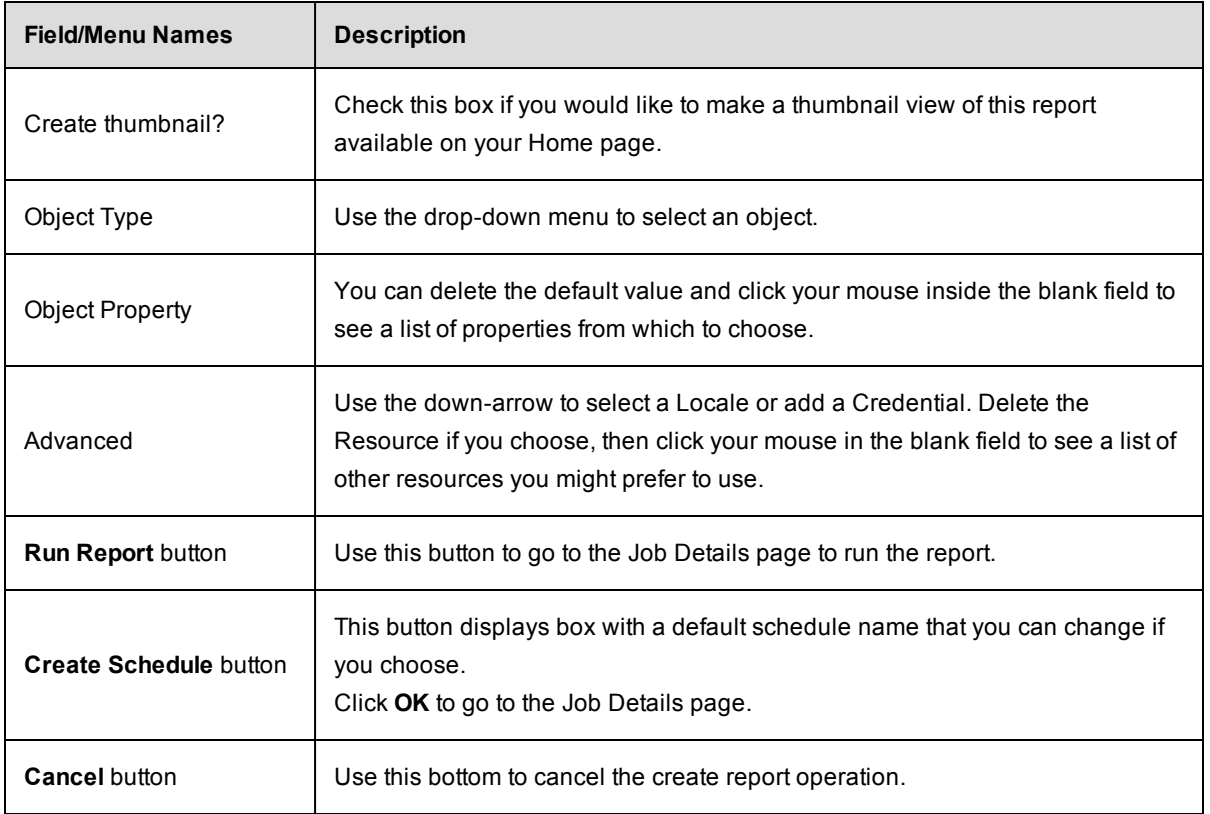

### **Count Over Time Report**

Field and pull-down menu descriptions:

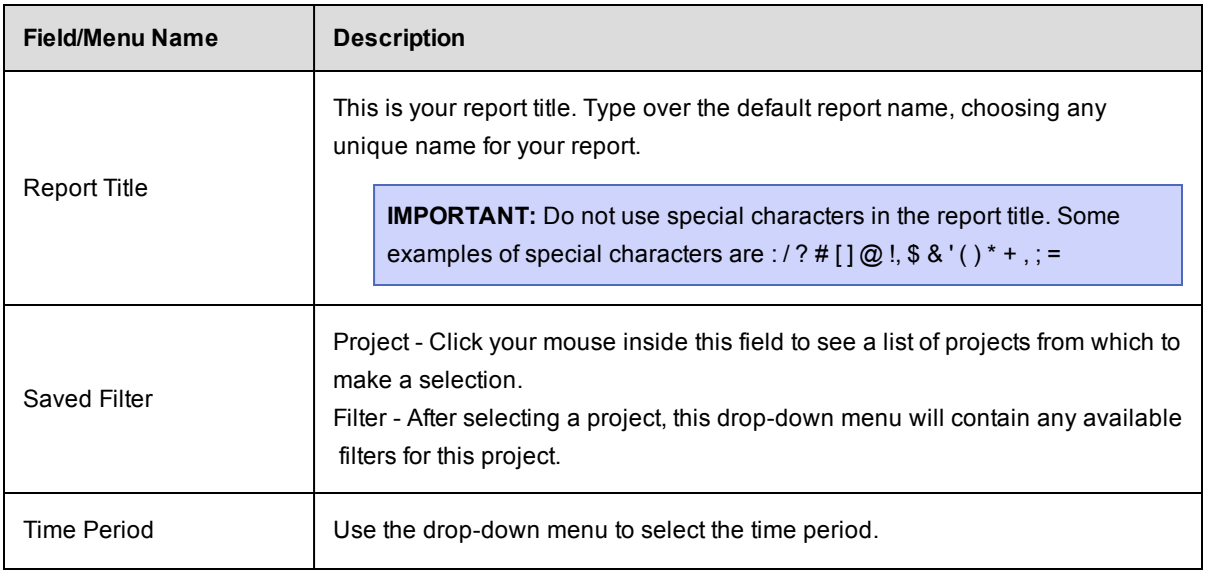
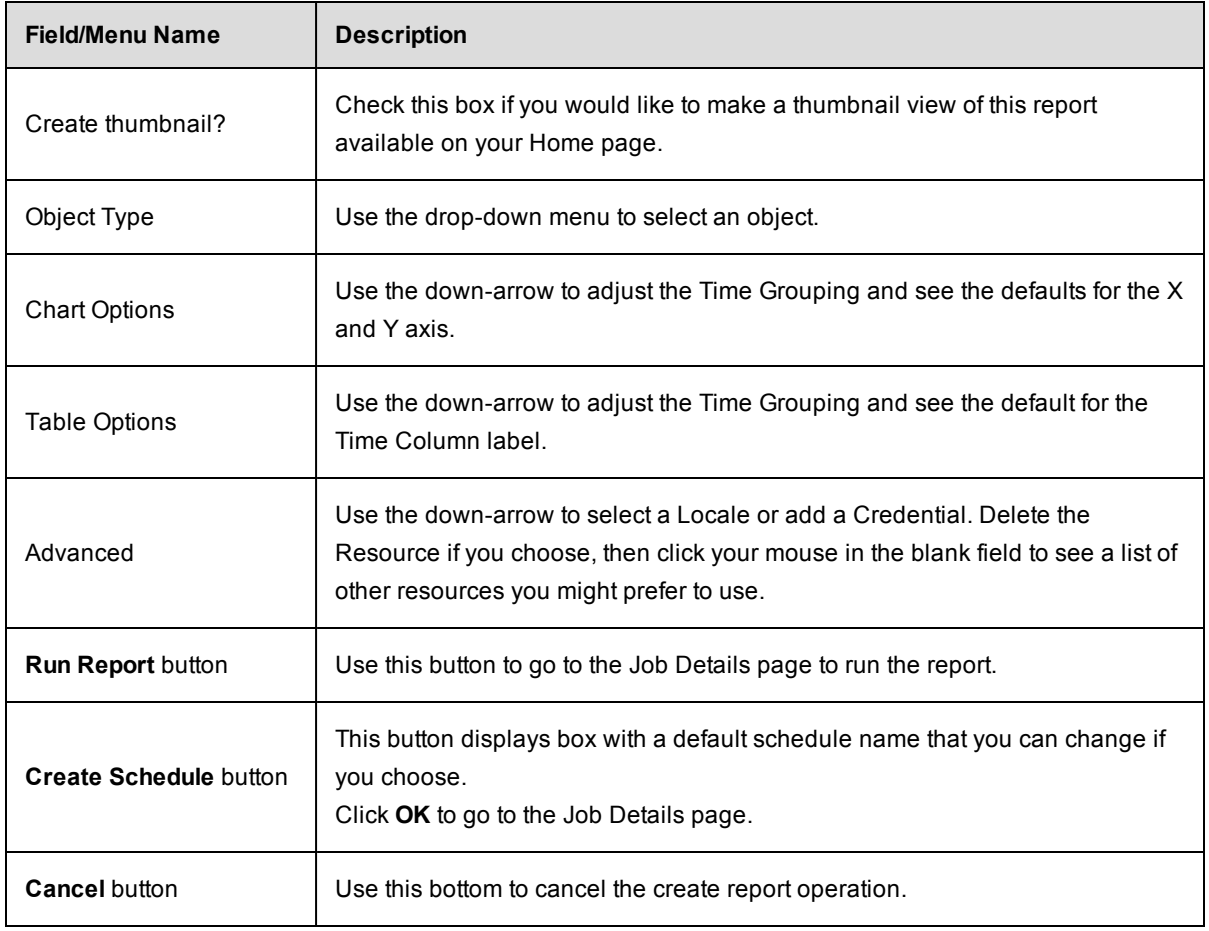

# **Procedure Usage Report**

Field and pull-down menu descriptions:

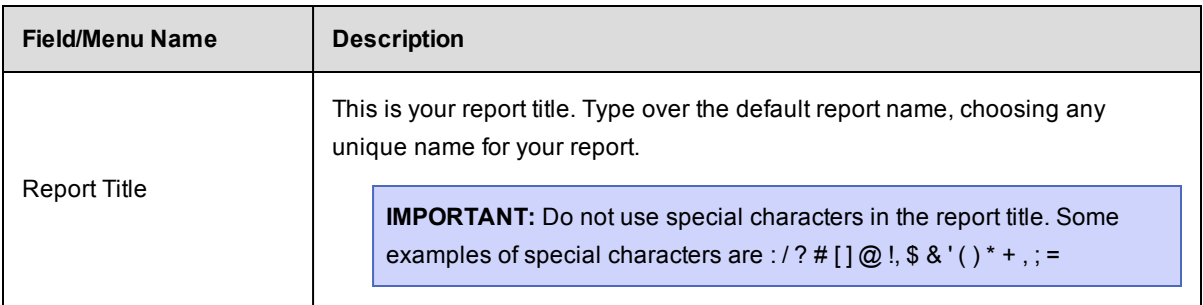

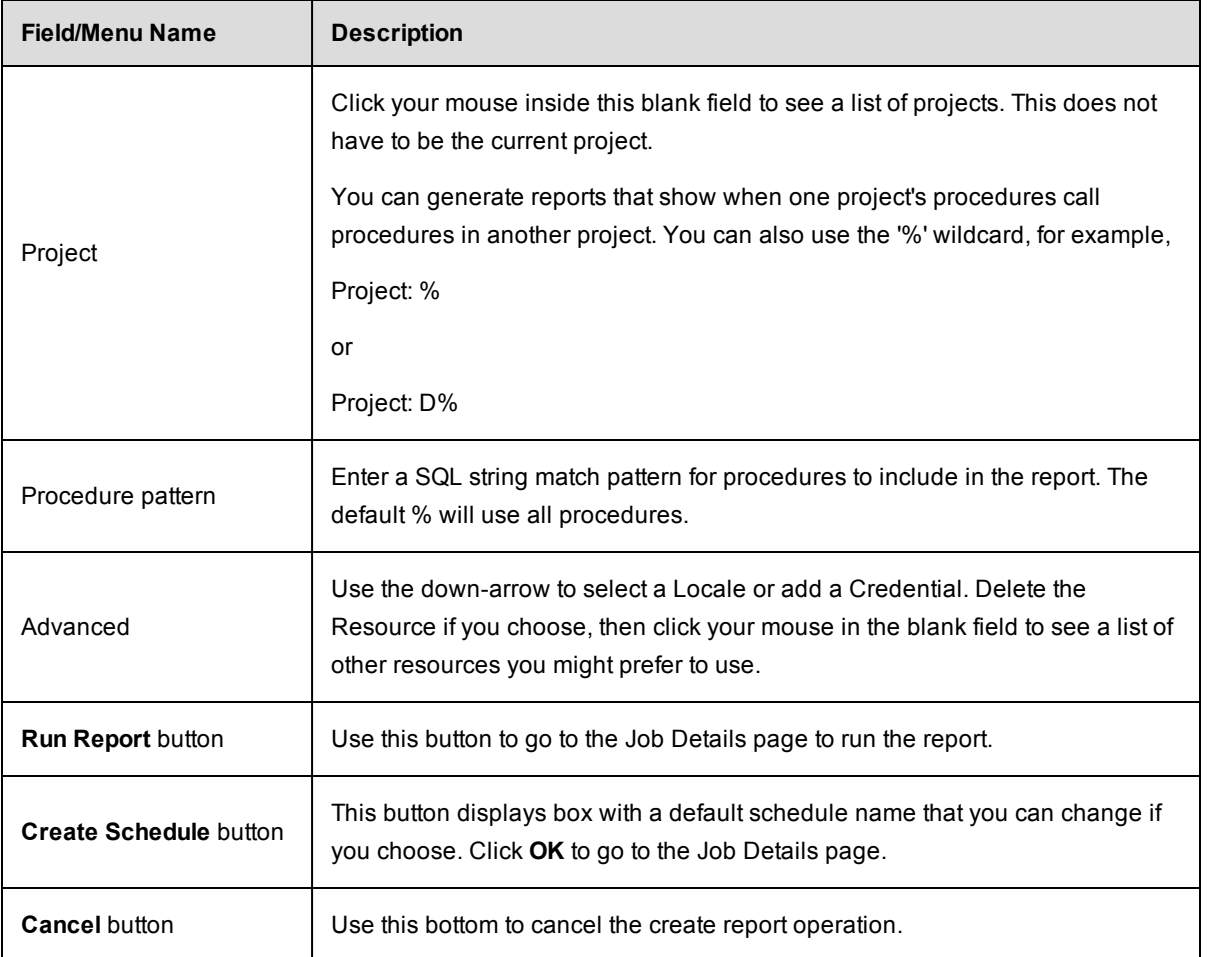

# **Resources**

The **Cloud** > **Resources** page displays all resources known to this ElectricFlow server and provides easy access to resource configuration and all other resource management functionality.

- Each resource has a logical name—a unique name to distinguish this resource from other resource names.
- Each resource refers to an agent machine by its host name.
- Each resource can be assigned to one or more pools.

A *pool* is a group of interchangeable resources. For example, you may have a pool of Windows servers.

If you name a pool in a procedure step, ElectricFlow can assign any resource in the pool to that step, which allows ElectricFlow to choose a lightly loaded resource. You can change the resources in a pool without having to modify any procedures that use the pool.

• Each resource can be assigned to a zone. A default zone is created during ElectricFlow installation and all resources, by default, are members of that zone until they are assigned to a different zone.

A *zone* is a collection of agents. Every agent, and all resources defined on that agent, belong to only one zone . When ElectricFlow is installed, a *default* zone is created. If a zone is deleted, all agents in that zone are moved to the *default* zone. The ElectricFlow server resides in the default zone.

**Note:** The *default* zone *cannot* be deleted.

- Several resources can correspond to the same physical host or agent machine.
- When you specify a resource name in a procedure step, the step executes on that resource.

#### **Supported Resource Types**

- **Standard-This type specifies a machine running the ElectricFlow agent on one of the supported agent** platforms, as specified in the *ElectricFlow Installation Guide*.
- **Proxy–This type requires SSH keys for authentication. You can create proxy resources (agents and** targets) for ElectricFlow to use on other remote platforms or hosts that exist in your environment.
	- **•** Proxy *agent*–This is an agent on a supported Linux or Windows platform, used to proxy commands to an otherwise unsupported platform. A proxy agent is an ElectricFlow agent, channeling to a proxy target. Proxy agents have limitations, such as the inability to work with plugins or communicate with ectool commands.
	- **•** Proxy *target* –This is a machine on an unsupported platform that can run commands through an SSH server.

**Help topic "Best Practice":** We recommend reviewing this Help topic in its entirety to become familiar with new resource management features and expanded functionality. Later, when using the Resources page, use the following quick links to go to the Help section that you need to review.

Icons, Links, and [Buttons](#page-795-0) Above the Table Table view - column [descriptions](#page-797-0) Grid [view](#page-800-0) [Filters](#page-801-0) pane New [Resource](#page-802-0) panel New Proxy [Resource](#page-806-0) panel Edit [Resource](#page-810-0) panel Edit Proxy [Resource](#page-810-1) panel [Resource](#page-810-2) Details panel Switching a [non-trusted](#page-811-0) agent to trusted Install or [Upgrade](#page-811-1) Remote Agents

## **Resource Page Information and Functions**

Immediately after the *Resources* title above the table, you can see how many licensed resources are currently in use.

#### <span id="page-795-0"></span>**Links, Icons, and Buttons Above the Table**

Hover your mouse over an icon or button to see the available actions. You can select one of these actions on a single resource or on multiple resources (selected using the check box in the first column) to perform the action on one or more resources at the same time.

• Select one or more resources from the table, and then select the button to perform the task or action.

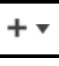

<sup>l</sup> **Exception**: When you click the **Action** icon and select **Create Resource** or **Create Proxy Resource**, a panel opens where you can create one of these new objects. You can create only one object at a time.

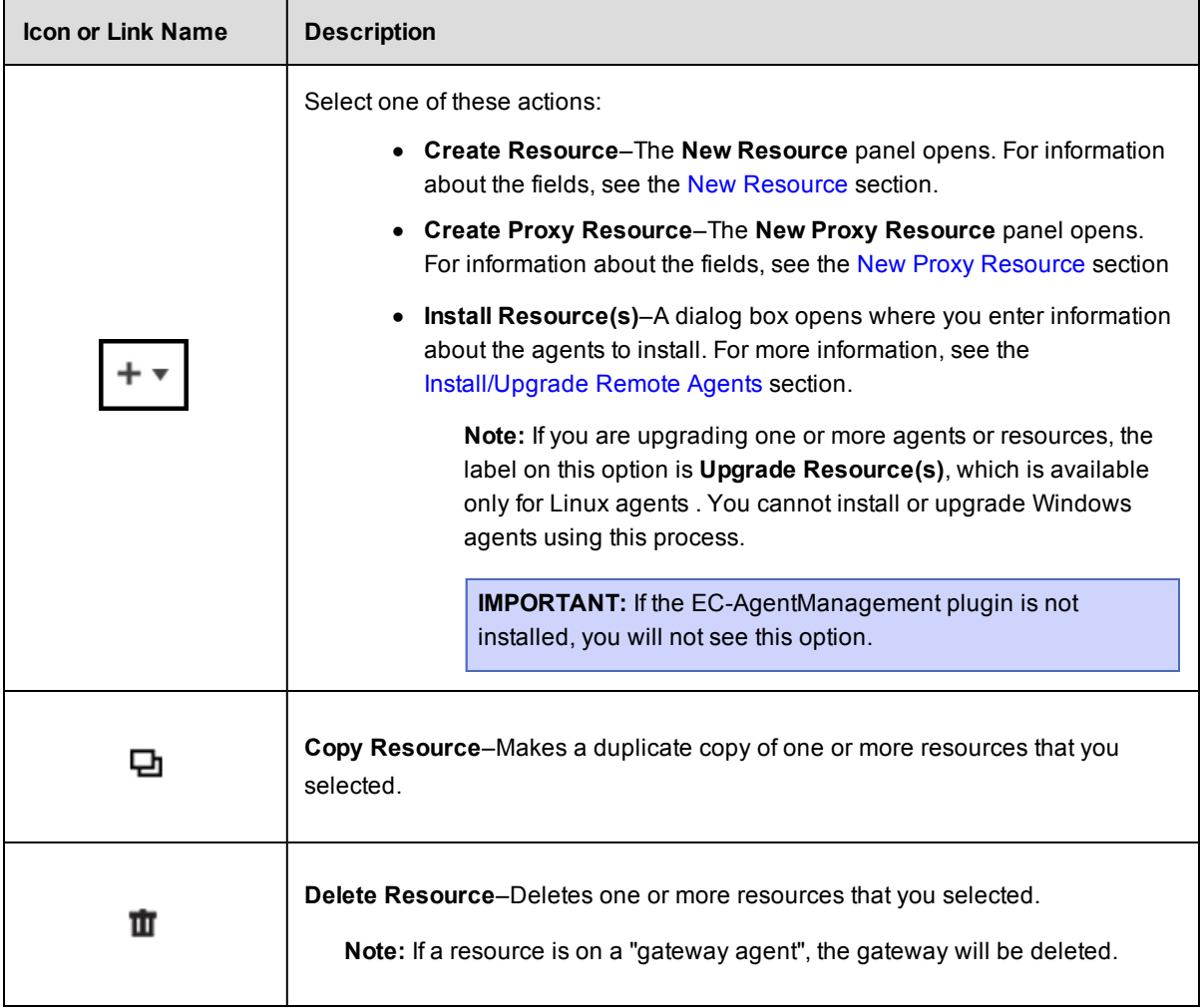

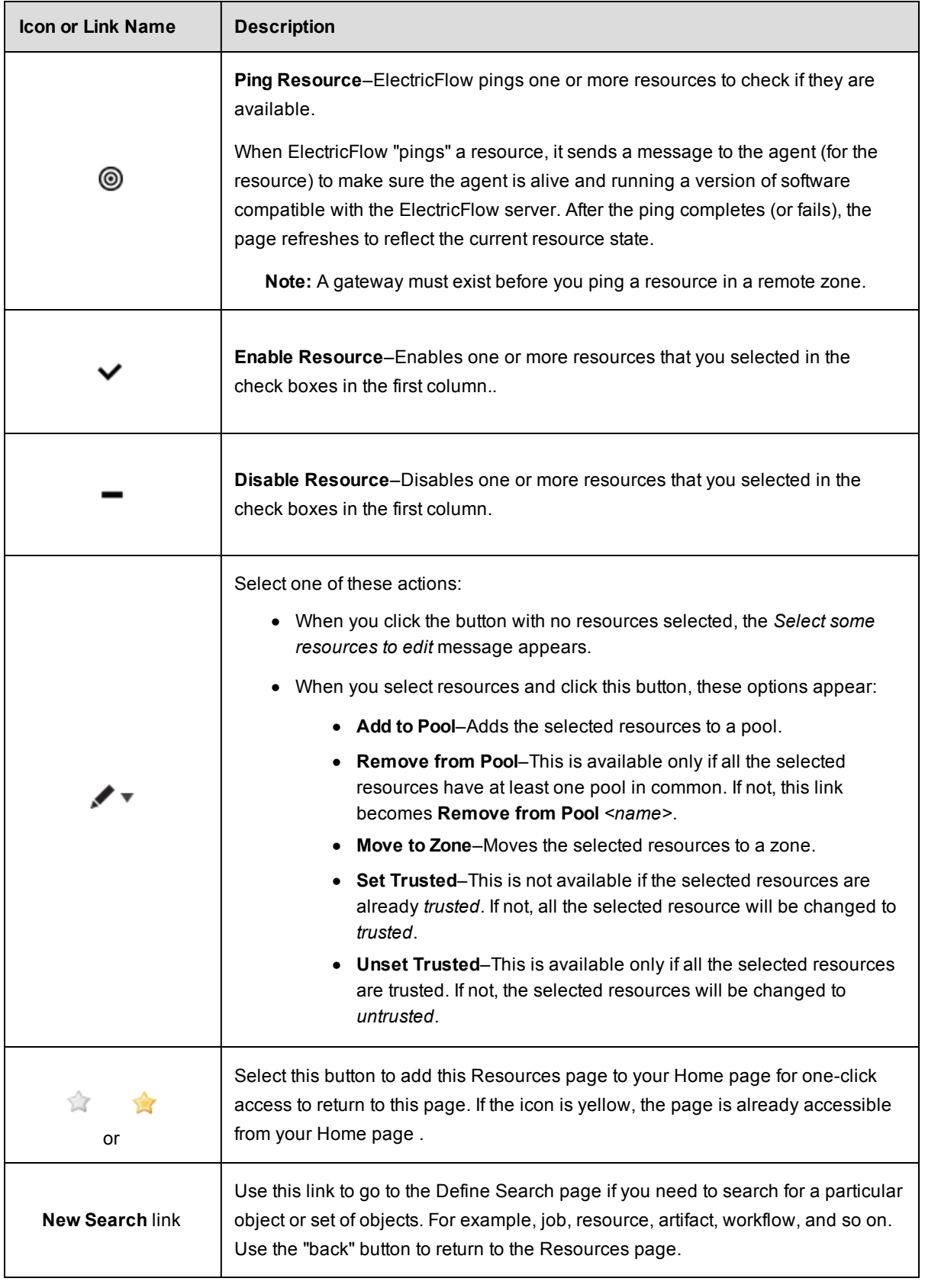

#### <span id="page-797-0"></span>**Table view - column descriptions**

Not all resource configuration information is displayed within the table, but you can see all other information about the resource when you edit the resource or access other slide-out panels. For example, the action to see or add access control privileges to a resource is available on the Edit Resource panelor from the **Access Control** link on that panel.

**Note:** Most column headings are "sortable". Click on a column heading to re-sort the information in that column.

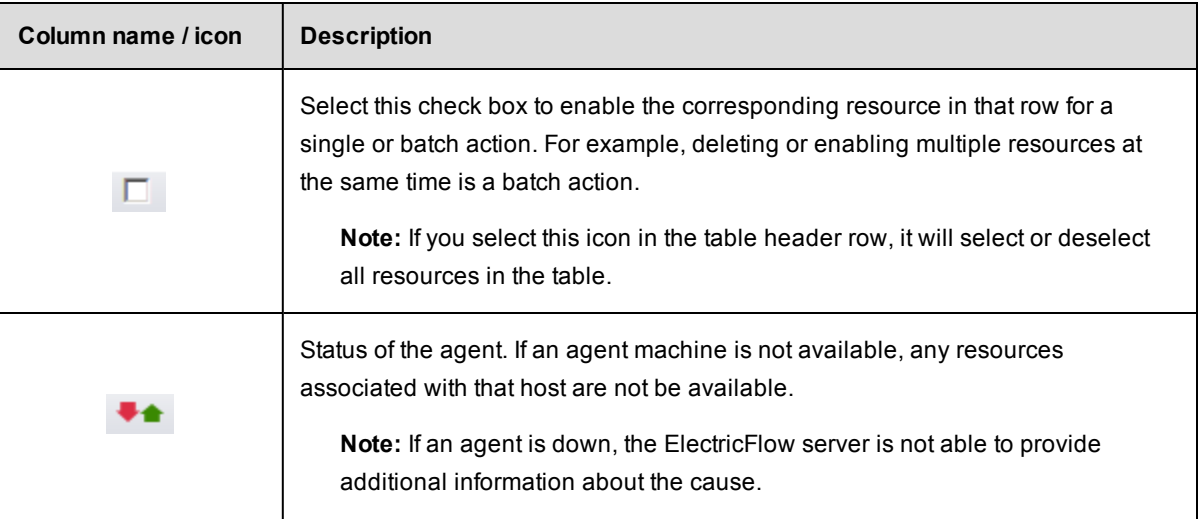

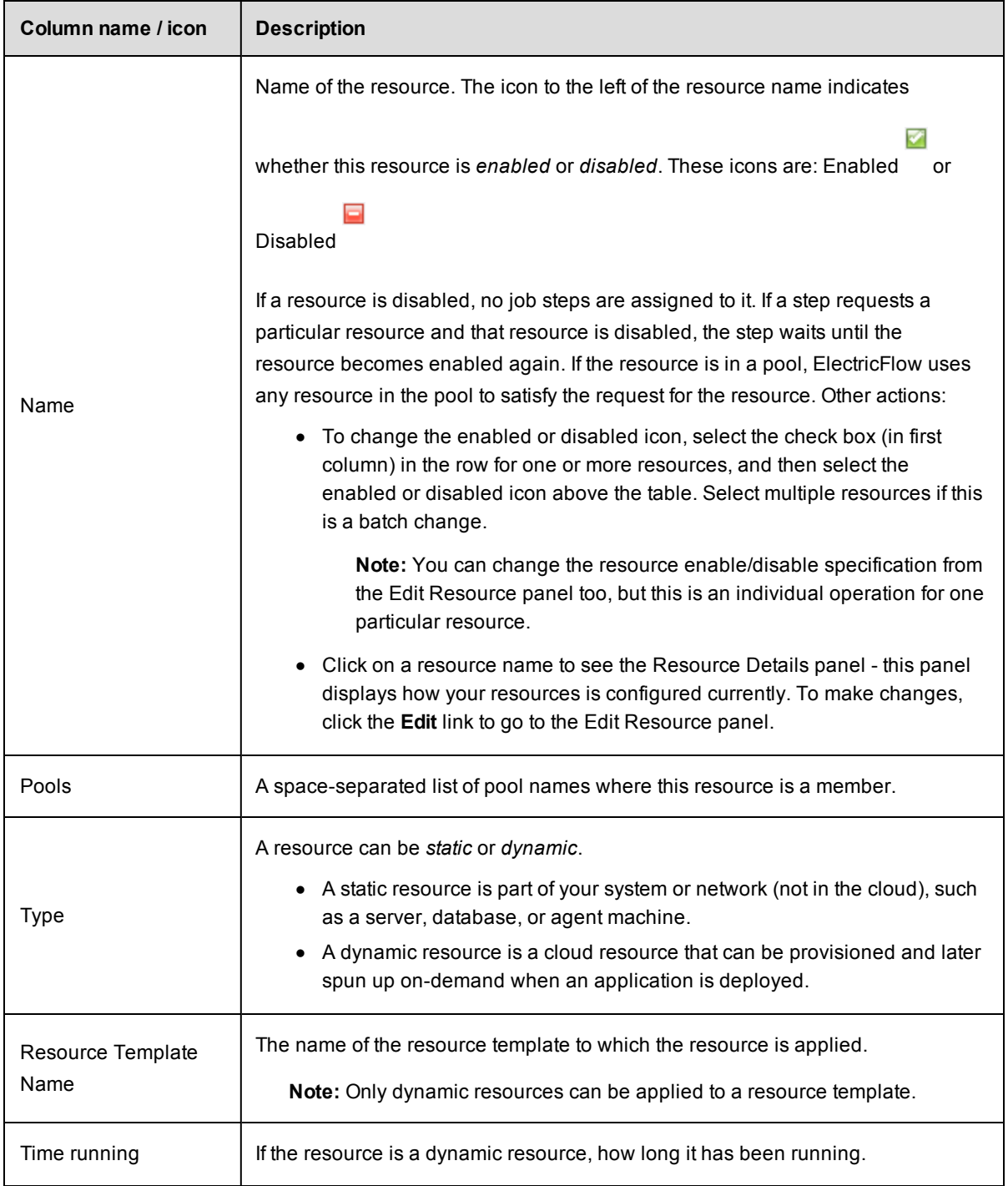

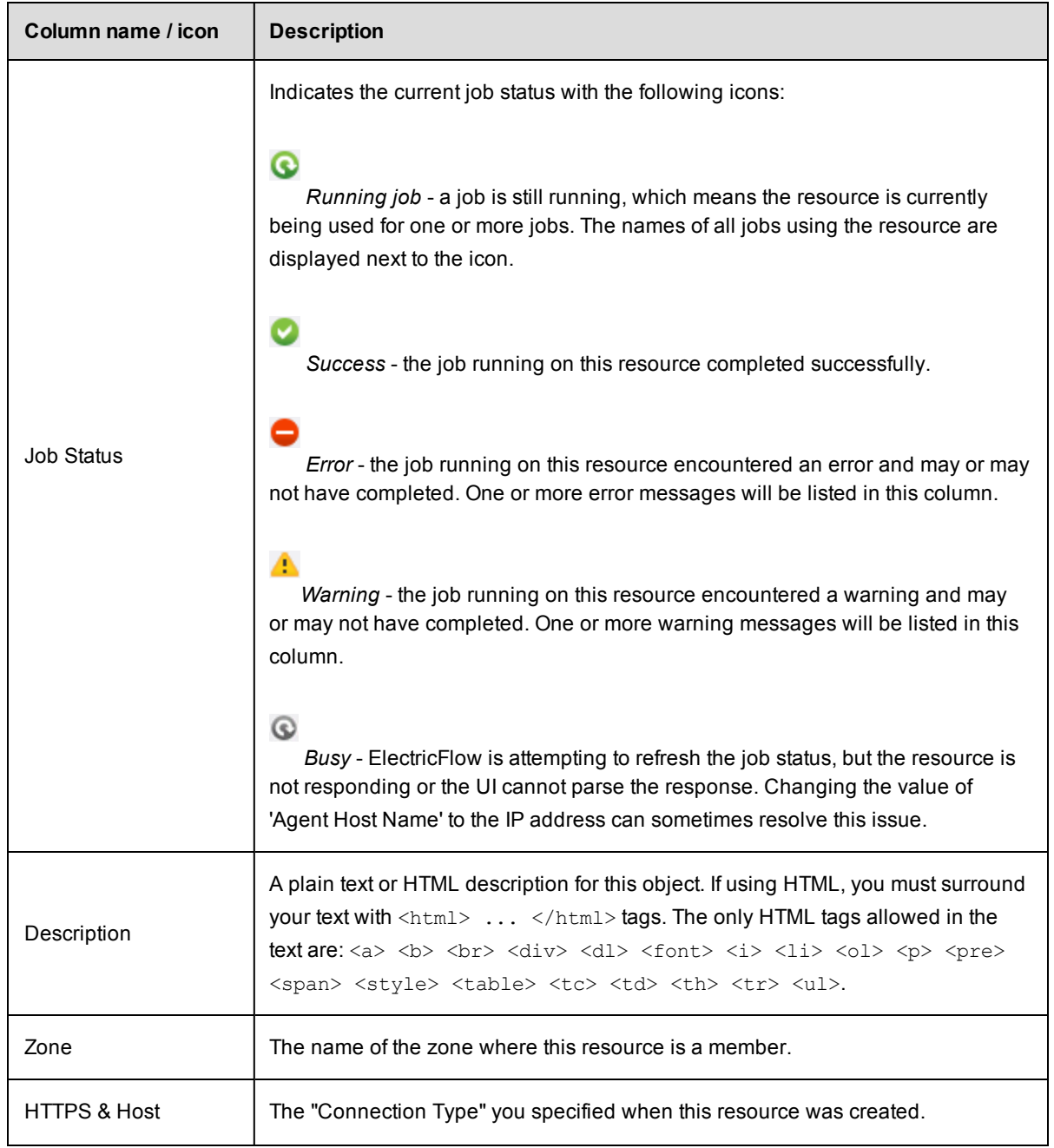

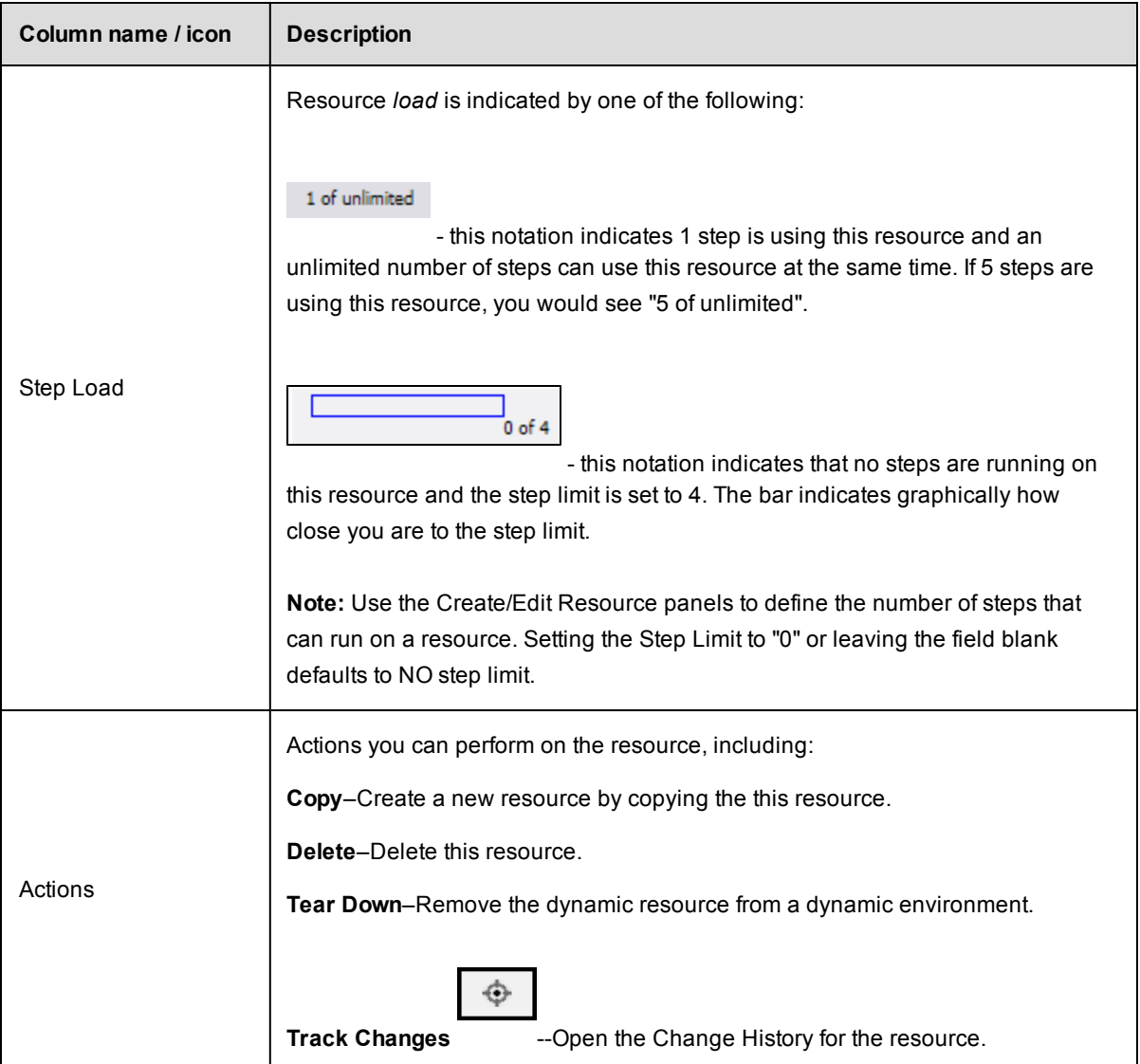

#### <span id="page-800-0"></span>**Grid view**

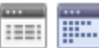

Two icons above the Filters pane:

- **•** The first icon (on the left) is the default *Table view* icon.
- <sup>l</sup> The second icon (on the right) displays the resource *Grid view*. Use the drop-down menus to filter the Grid view:
	- o Grouping Select the resource "grouping" you want to see—choose Pool, Job, Operating System, Platform, Proxy Agent, Version, or Zone. For example, if you have multiple resource pools defined and chose Pool, you will see groups labeled with your various pool names and a group (No Pool) for resources not included in a pool.
- o Coloring Select what you want to view in each group-choose Platform, Step Count/Limit, Status, Held Exclusive, Version, or Operating System to sort your group. **Note:** Colors are dynamically assigned per the view you select. Within a single view, the same color "square" implies similar information.
- $\circ$  Hovering your mouse over a grid "square" provides more detailed information about that resource.

#### <span id="page-801-0"></span>**Filters pane**

Ē

Use the Filters pane to filter resources shown in either the Table or Grid view. The fields in the Filter pane correspond to columns in the Table view.

Enter Filter criteria as follows:

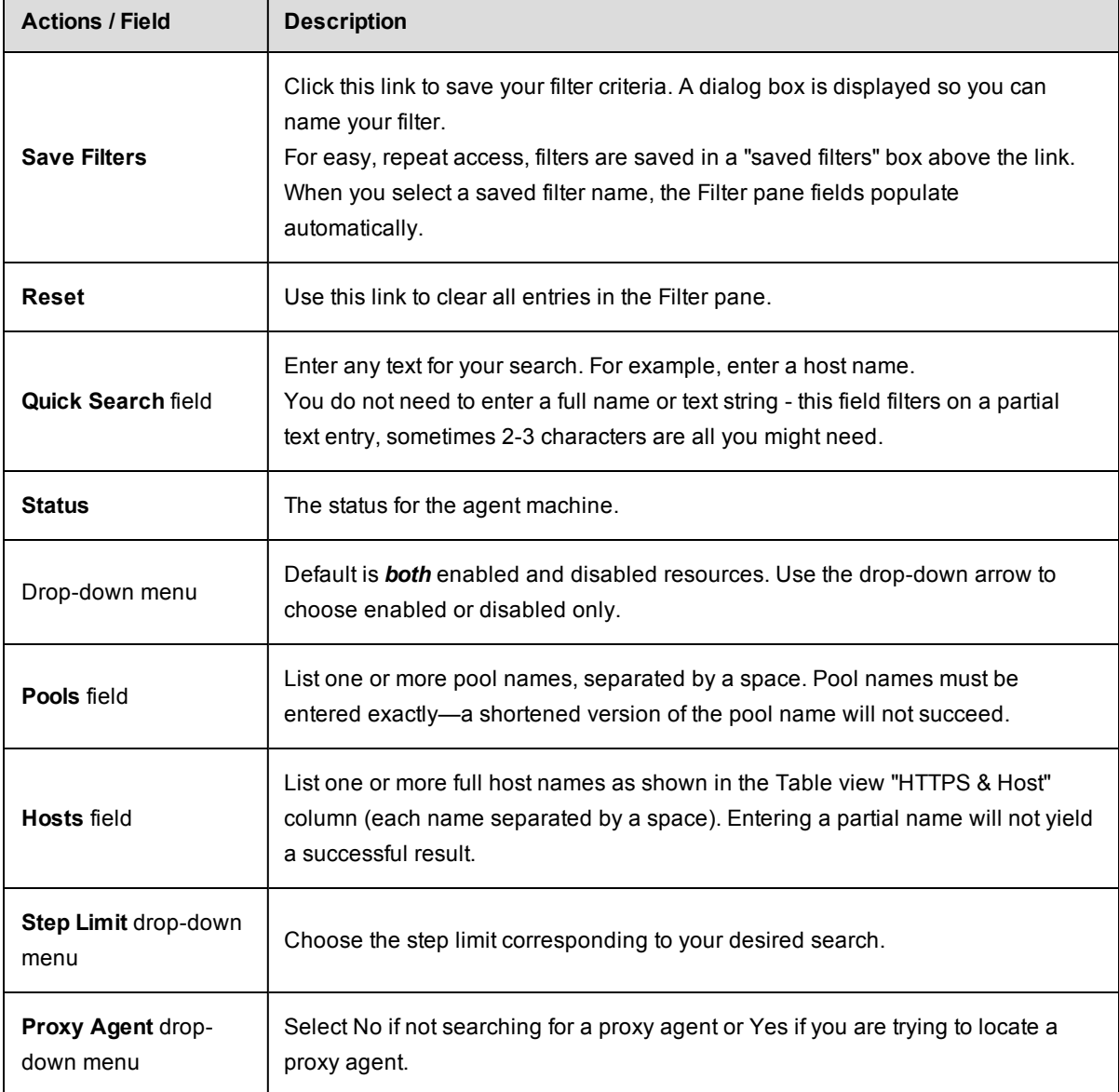

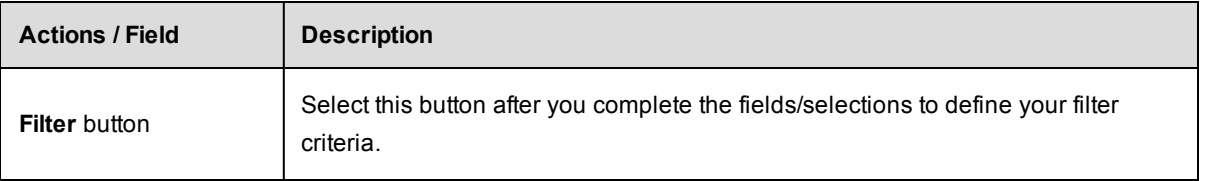

# <span id="page-802-0"></span>**New Resource panel**

To define a new standard resource, enter information in the fields as follows:

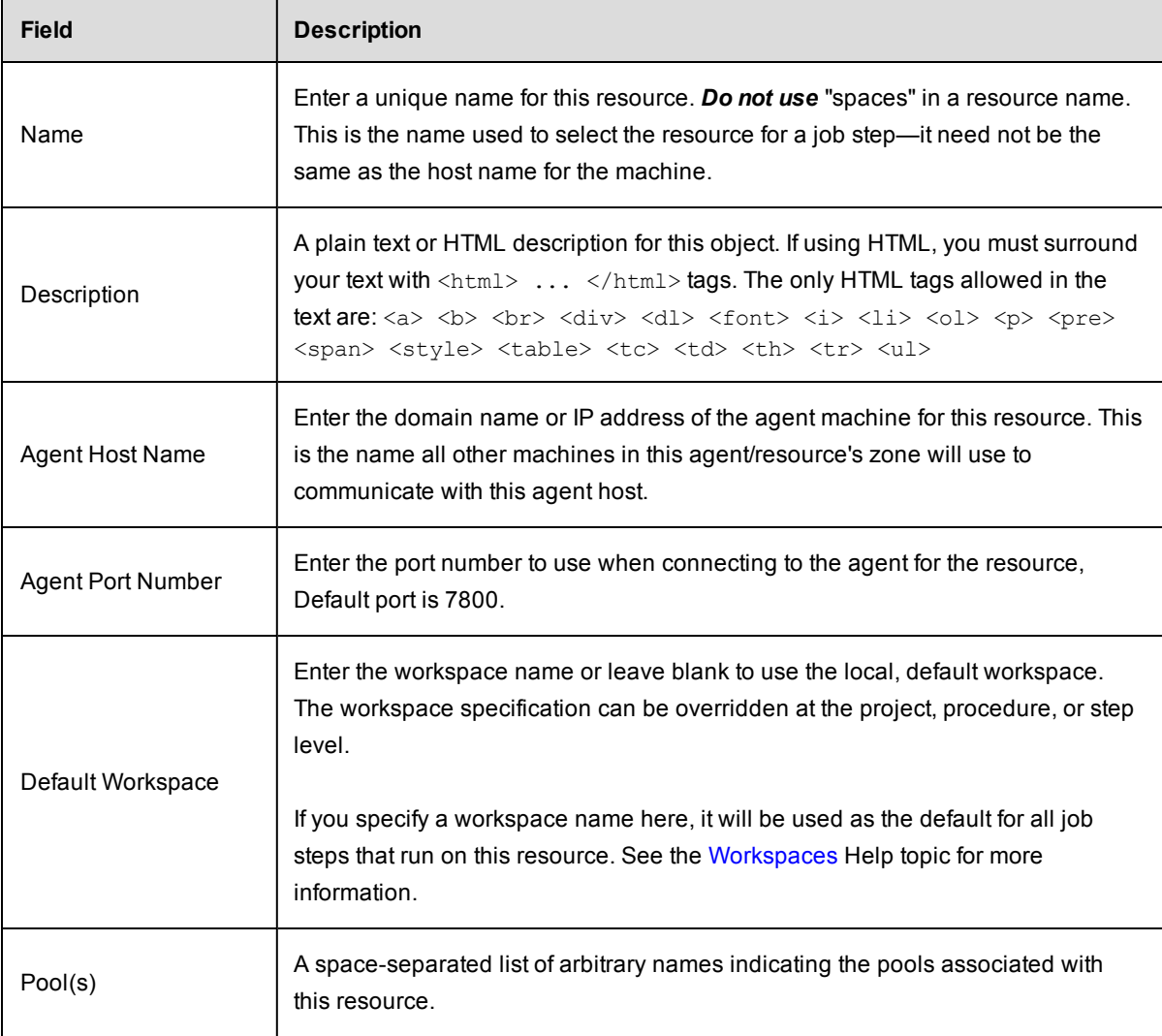

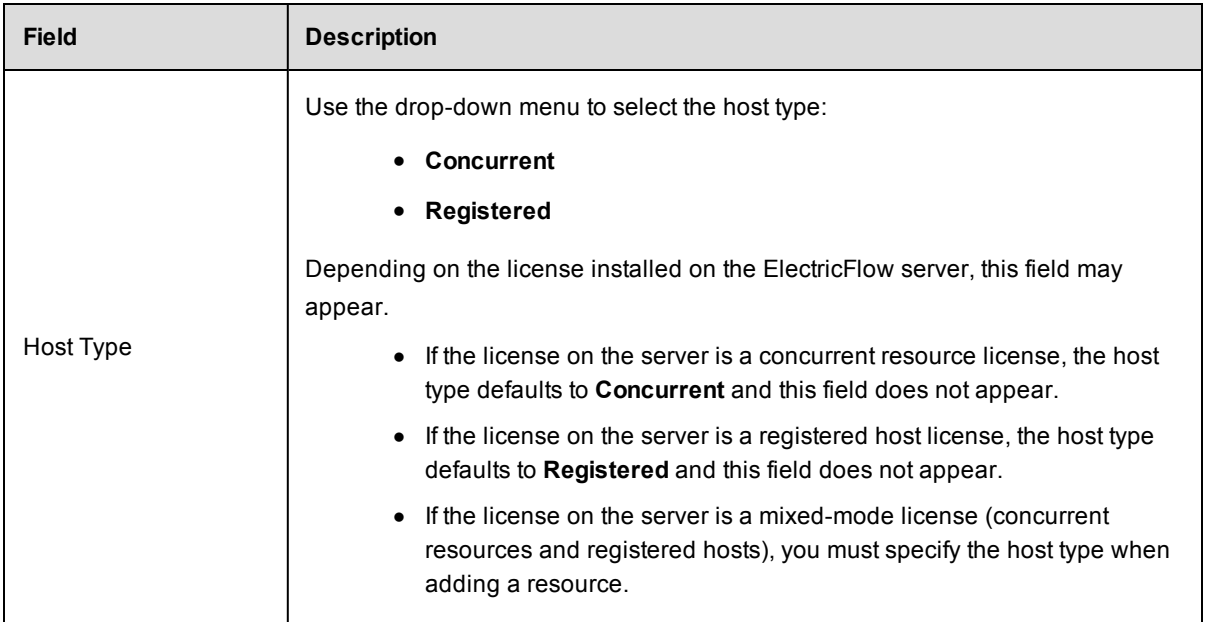

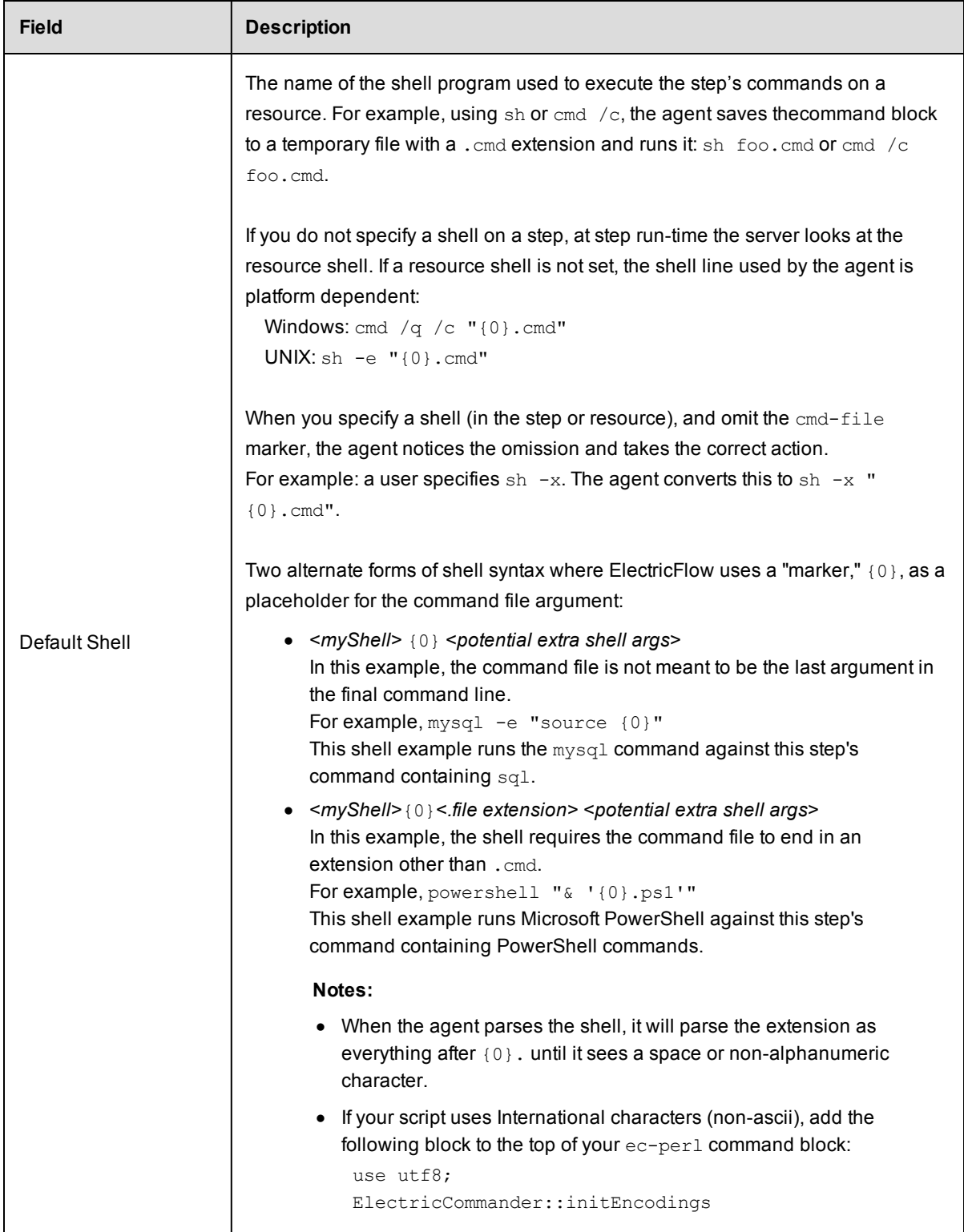

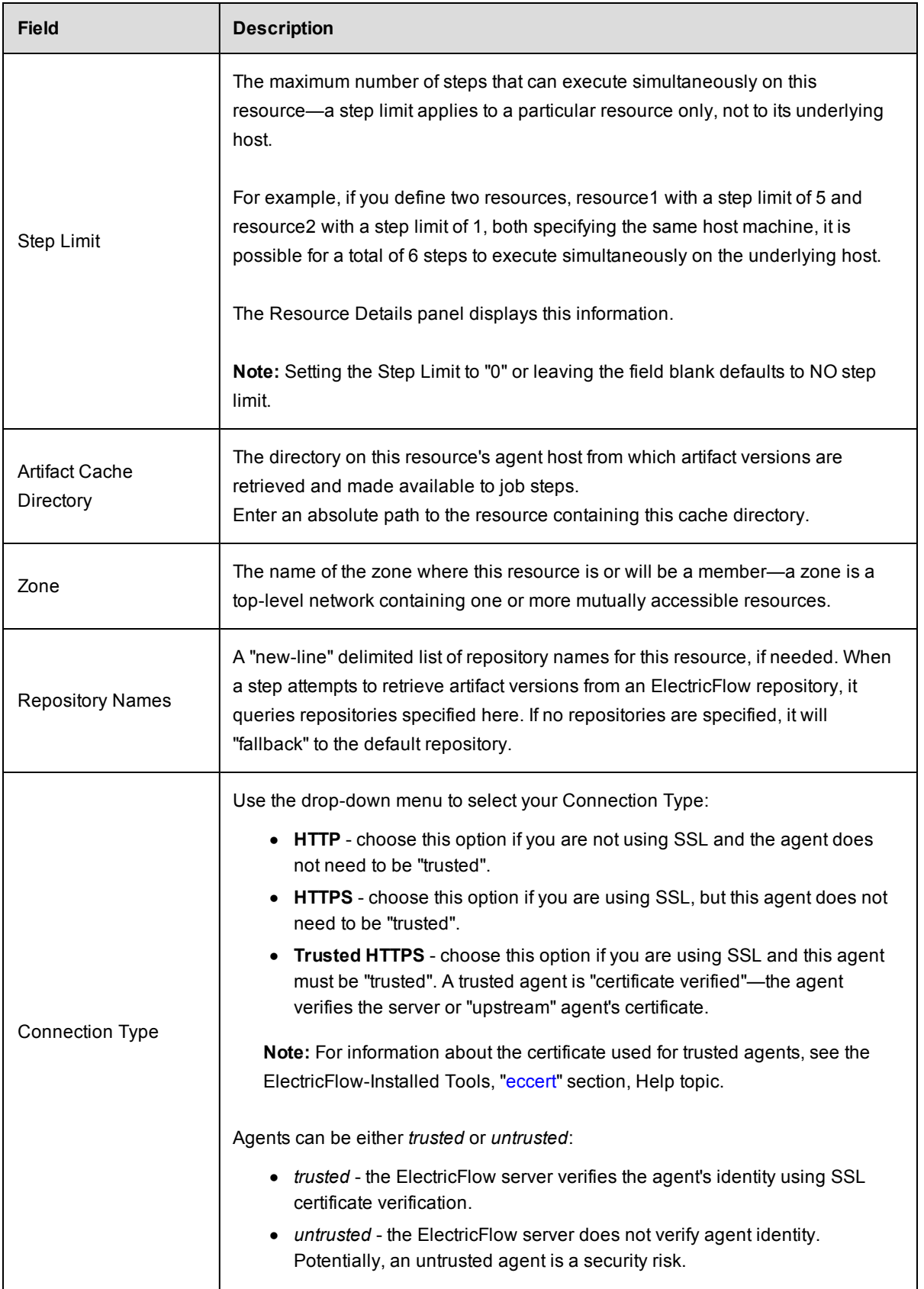

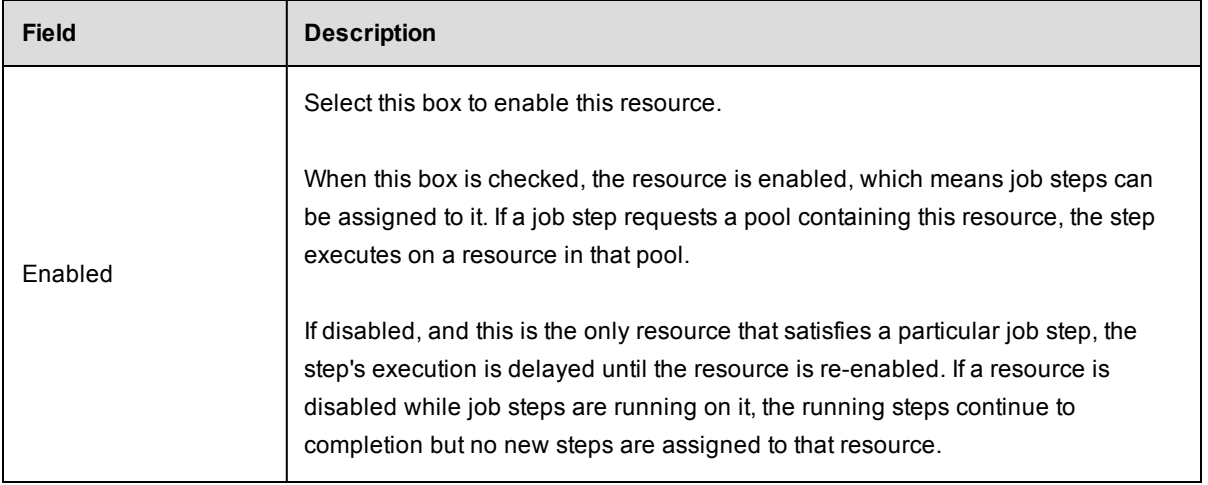

Click **OK** to save your settings and see your new resource listed in the table.

### <span id="page-806-0"></span>**New Proxy Resource panel**

Reminder - proxy agent vs. proxy target:

- Proxy *agent*–This is an agent on a supported Linux or Windows platform, used to proxy commands to an otherwise unsupported platform.
- <sup>l</sup> Proxy *target* –This is a machine on an unsupported platform that can run commands via an SSH server.

To define a new proxy resource,enter information in the fields as follows:

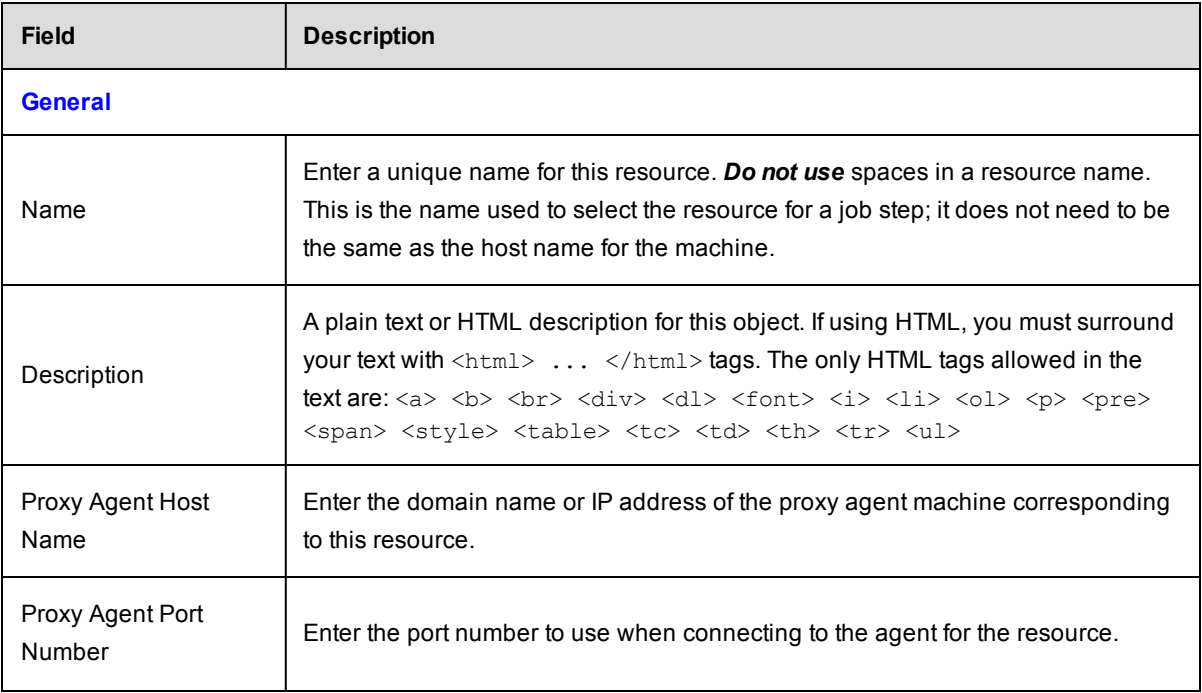

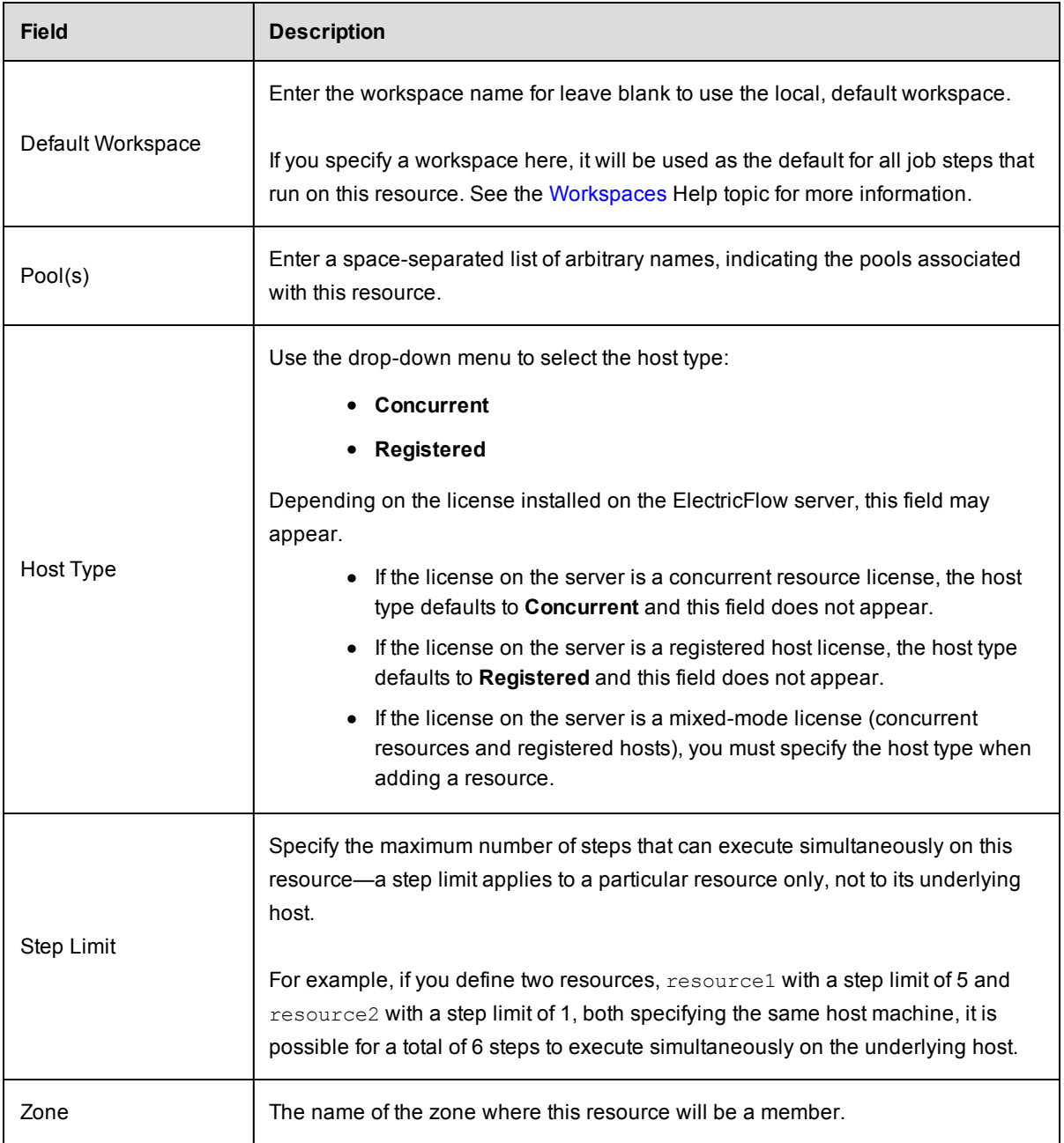

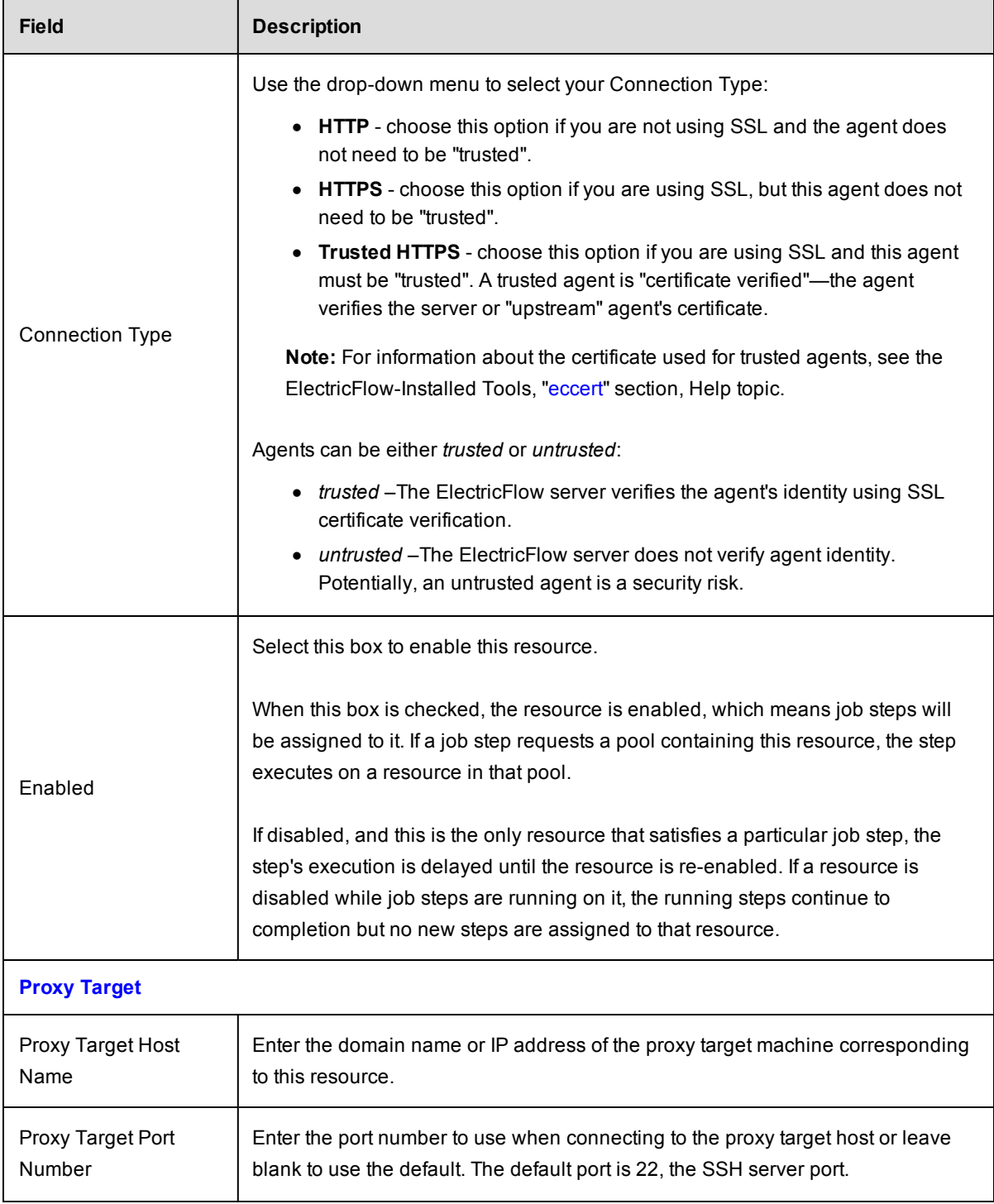

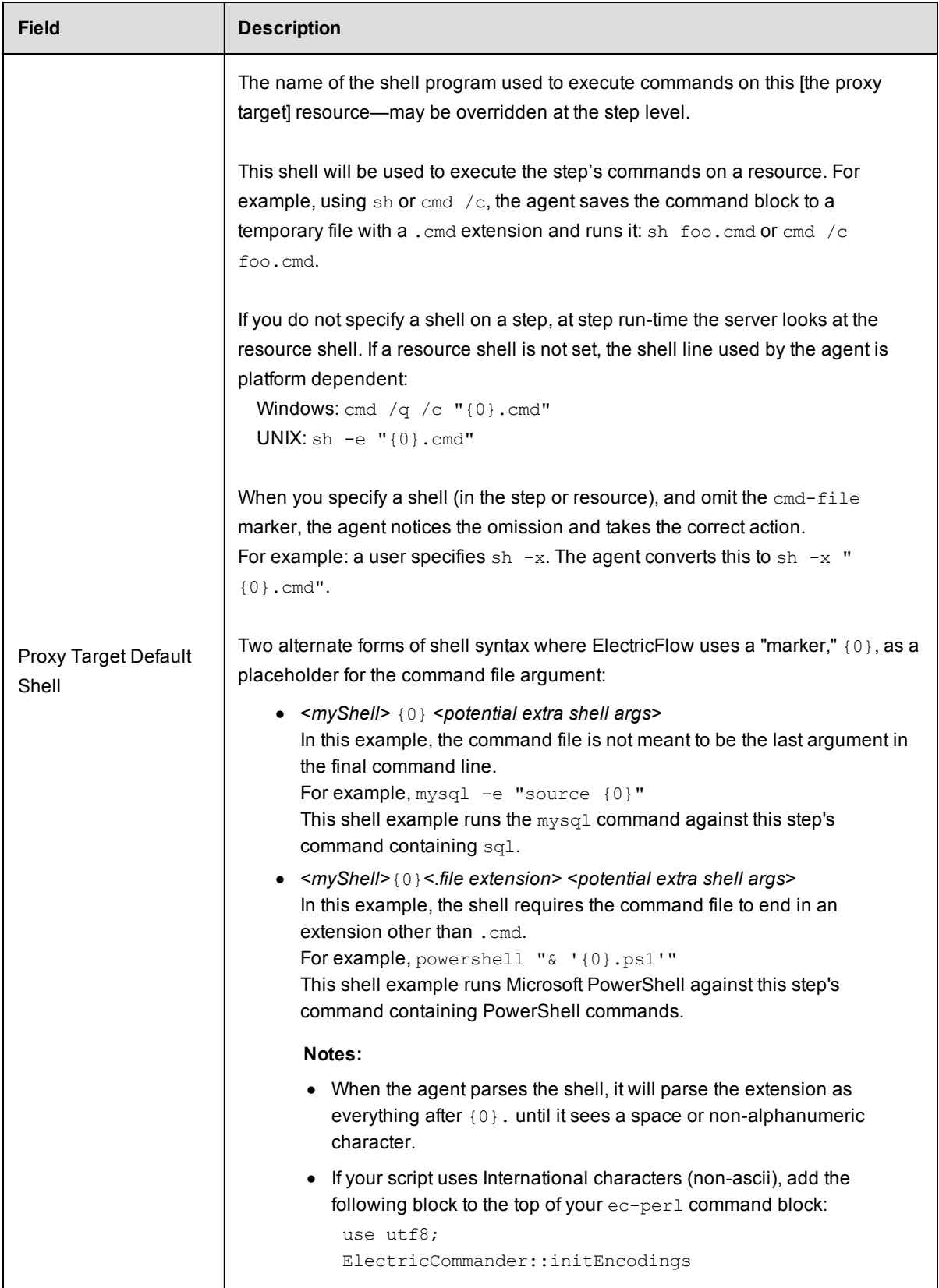

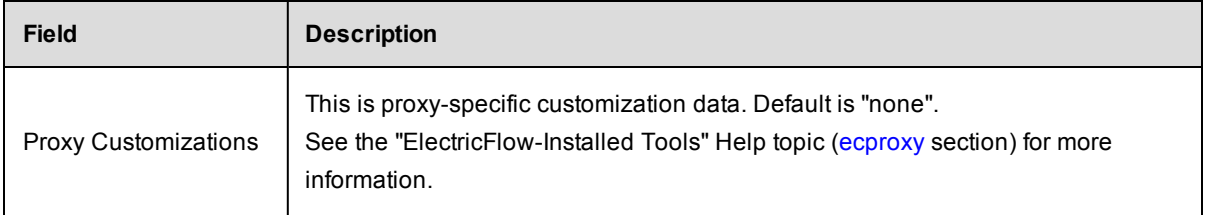

Click **OK** to save your settings.

### <span id="page-810-0"></span>**Edit Resource panel**

All of the fields on this panel are the same as those on the New Resource panel:

- All information you previously provided to create this resource is filled-in for you.
- You can change any information already supplied.
- You can add information in any blank fields.

Click **OK** to save your modifications.

**IMPORTANT:** If you want to change the Connection Type, using the UI by itself is insufficient. You must also use the ecconfigure utility to change the protocol. Run: ecconfigure --agentProtocol [http|https]

## <span id="page-810-1"></span>**Edit Proxy Resource panel**

All of the fields on this panel are the same as those on the New Proxy Resource panel:

- All information you previously provided to create this resource is filled-in for you.
- You can change any information already supplied.
- You can add information in any blank fields.

Click **OK** to save your modifications.

#### <span id="page-810-2"></span>**Resource Details panel**

This panel displays how this resource is configured with the ElectricFlow server. Some of the information supplied is linked to its source. For example, the zone name for this resource is a link to its Zone Details panel.

- The name of the resource is shown below the panel title.
- The resource description is shown under the resource name.
- Links at the top of the panel:
	- o Use the **View Usage** link to go to the Job Step Search Results page.
	- o Use the **Edit** link to modify the resource specifications.
	- o Use the **Access Control** link [at the top of the panel] to specify or view access privileges for this resource.
- $\bullet$  The tabs:
	- $\circ$  General by default, the panel opens to display the "general" resource configuration.
	- $\circ$  Properties select this tab to add properties to this resource or see existing resource properties if already configured.

### **Custom Resource Properties**

You can define custom properties for any ElectricFlow object. For example, if configuration information varies from resource to resource, use custom properties to store this information and then reference it from procedure steps where it is needed.

For example, if you have a pool of test machines with test hardware in a different location on each machine, you could define a property named "testLocation" on each resource, then pass this property to procedure steps using a reference such as  $\frac{1}{2}$  [/myResource/testLocation].

### <span id="page-811-0"></span>**Switching a non-trusted agent to trusted**

If you have upgraded to ElectricCommander 4.2 or later, none of your existing agents were converted to "trusted" during the upgrade process. By default, the *local* agent is not trusted during a new or upgrade installation.

After an upgrade, if you want to use a trusted configuration, any *pre-existing* agent/host machines must be manually switched to "trusted".

### **Manually switching a non-trusted agent to trusted status**

Perform the following steps on the agent machine to change the agent status to trusted in your environment and in the customer's site.

- 1. Enter ectool --server <COMMANDER SERVER IP> login admin to log into the server and save the session ID.
- 2. Enter eccert --server <COMMANDER SERVER IP> initAgent --remote --force to install the agent with a self-signed certificate that needs to be overwritten.
- 3. Restart the agent.

If you do not restart the agent, i t tries to use a previously cached certificate if one exists. The old certificate is invalid because a new one was just created.

4. In the ElectricFlow UI, ping the agent.

For information about the ElectricFlow Certificate Authority (CA) and the certificates configured in ElectricFlow Server and ElectricFlow Agent installations, see [ElectricFlow](#page-580-0) Installed Tools on page 579.

### <span id="page-811-1"></span>**Install or Upgrade Remote Agents**

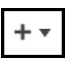

Select this icon,  $\qquad \qquad$ , to install or upgrade host machines you want to use as agent machines for your ElectricFlow resources.A dialog box opens where you enter information about the hosts to install or upgrade.

- If no hosts are selected in the Resources Table view, you will be installing host names you enter.
- If host names are listed already in the Resources Table view, selected one or more to perform an upgrade operation.

#### **Notes:**

- The dialog screens you see for an Install operation will be somewhat different from those for an Upgrade operation, depending on the options you choose.
- You can install or upgrade Linux, Solaris, Solaris x86, HP-UX, or MacOS hosts.
- When you install the agent software on a Solaris host, install it in a directory path that has less than 70 characters. .

#### **Prerequisites:**

- You must have an artifact repository server installed.
- The target machines must be running the SSH daemon.
- The user you select must be set up for passwordless *sudo* privileges. For example, in the /etc/sudoers file, you must add "<*username*> ALL=(ALL) NOPASSWD:ALL"

**IMPORTANT:** If the EC-AgentManagement plugin is *not* installed, the remote install/upgrade option will not be available and you cannot install/upgrade agents remotely from the automation platform user interface. During a new ElectricFlow installation, this plugin is installed automatically.

■ For each remote agent machine you want to upgrade, make sure PasswordAuthentication=yes in /etc/ssh/sshd\_config.

Example:

# To disable tunneled clear text passwords, change to no here! PasswordAuthentication yes

PasswordAuthentication=no is the default on SUSE platforms, so you must edit /etc/ssh/sshd config. Restart the sshd service after changing the value.

- On Unix, SSH has the following additional prerequisite:
	- $\circ$  The user account on the target machine must have password-less sudo configured for running the installer with root privileges.

#### **Using the Install or Upgrade Remote Agents dialog**

The ElectricFlow server runs several verification checks before you begin an Install/Upgrade operation, and when you see the following screen with all green "check mark" icons, you can proceed.

**Note:** Depending on your selections, you will see variations in some to the following screen examples.

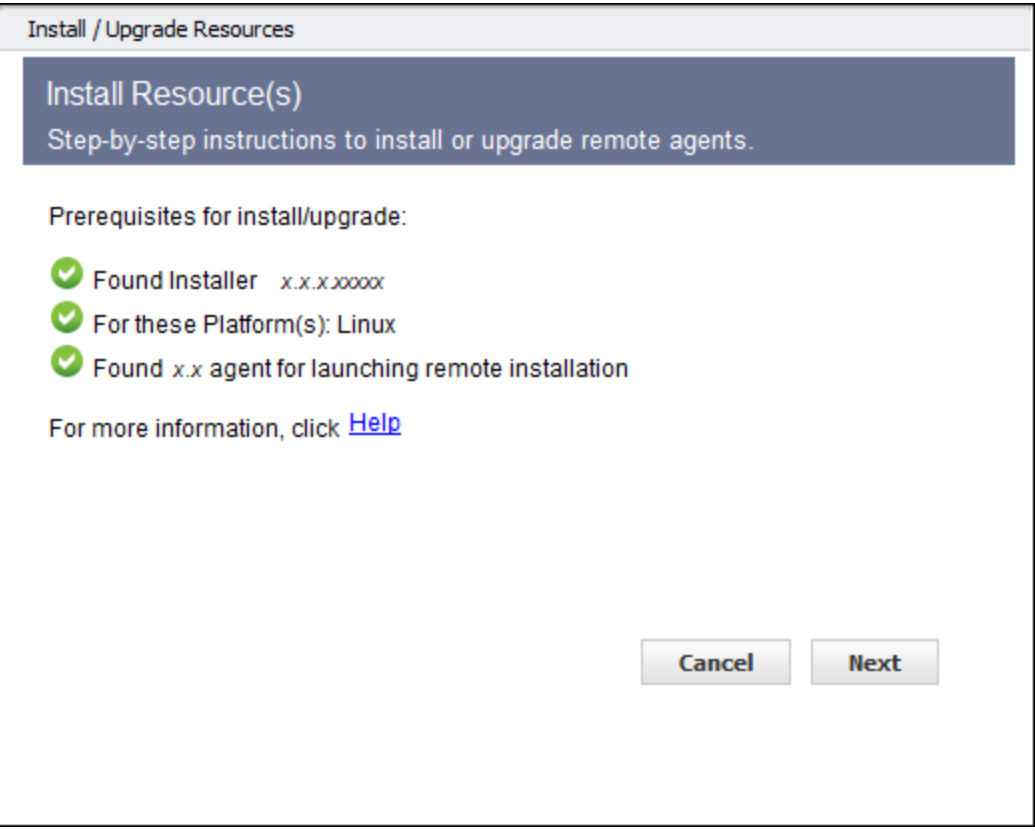

Click **Next** to continue.

*However*, if the plugin is installed but an ElectricFlow 4.2 or later installer is not found in the artifact repository, you will see an error screen similar to the example below.

Click the **Publish Installer** link.

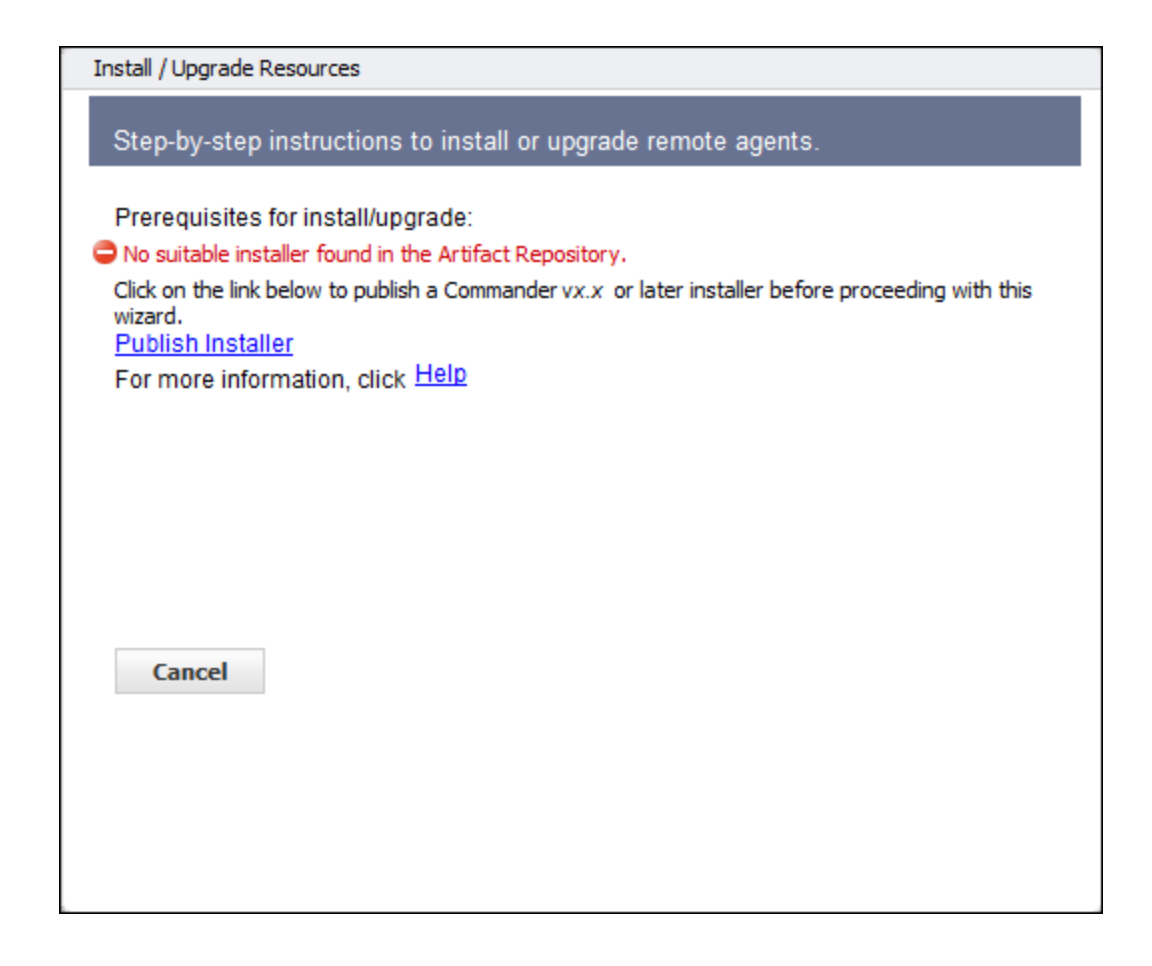

*After* clicking the **Publish Installer** link, the Run Procedure – Publish Installer page opens.

Enter information in the fields as follows:

### **Parameters**

**fromDir**–Enter the path to the directory containing the installer on the ElectricFlow server machine. For example, /var/tmp for Linux.

**platform**–Use the drop-down menu to make a selection.

**repository**–Use default to use the repository installed during the ElectricFlow installation, or type-over defaultand enter a different repository name.

**resource**–Use the name of the resource to be used by this procedure.

**version**–Enter the build version for your ElectricFlow install, for example, "5.0.0.56390". Your build version can be obtained from the name of the ElectricFlow installer you downloaded from the Electric Cloud FTP site.

### **Advanced**

(Not required to complete the Publish Installer run procedure)

When the Publish Installer procedure runs, you can see the job status on the Job Details page.

For verification:

Go to the Artifacts page > select com.electriccloud:installer, which displays the Artifact Details page. This page displays all of your published installers.

### *Return to the Resources page and begin again...*

Assuming you now have all green "check mark" icons on the first dialog screen, and you clicked **Next**, the following dialog screen is displayed.

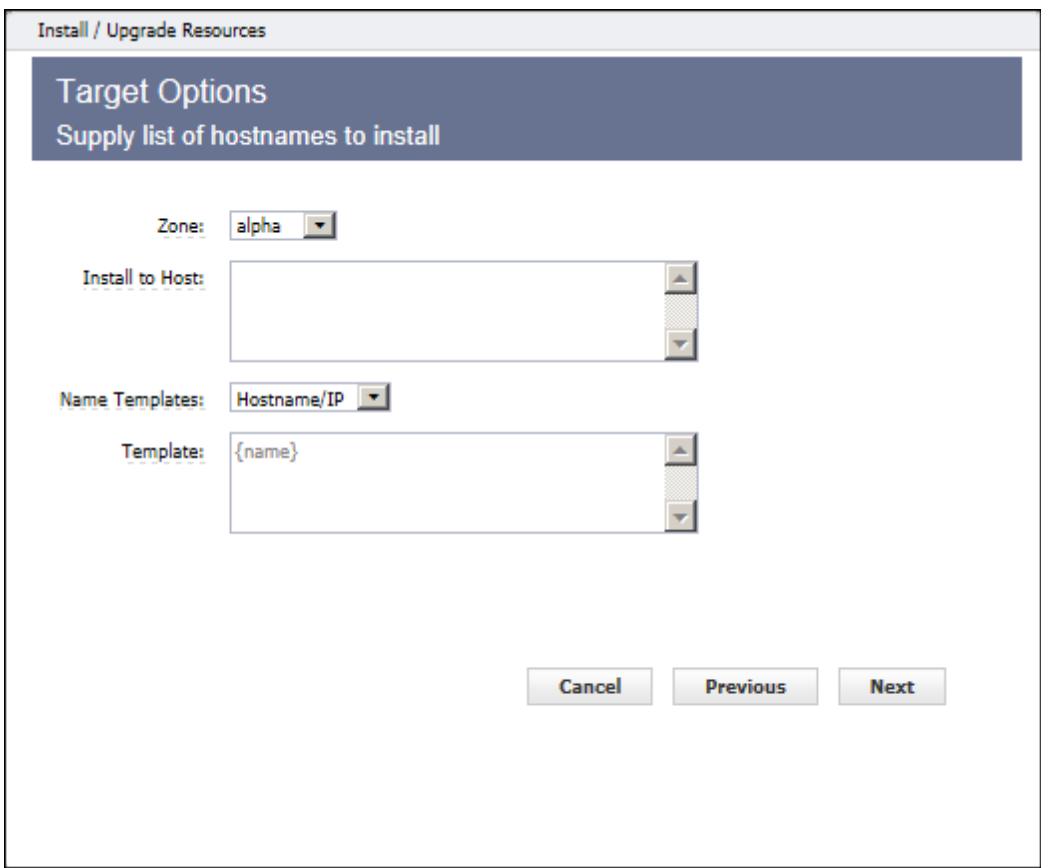

Enter information in the fields as follows:

Zone–If you have not defined additional zones, the default zone is used and you will not see this field. If you have multiple zones defined already, use the drop-down menu to choose the zone where you are installing or upgrading agents. *You can install or upgrade agents to only one zone at a time.* A functioning

gateway must exist before an agent can be installed into the non-default zone. So installing the first agent into a zone must be done manually.

Install to Host–(required) Enter one or more host names or IP addresses in a space-separated list. Individual host names *cannot* contain spaces. If this is an upgrade operation, host names or IP addresses are pre-populated in this field from the resources you selected for upgrade on the Resources page - Table view, first column.

Name Templates–Use the drop-down menu to choose a simple template for setting the names of newly created resources.

Template–You can edit this field only if you selected Custom in the Name Template drop-down menu. This field undergoes property expansion in a global context and is scanned for special tokens {name} and {counter}.

Driving Resource–This resource performs all actions for installing or upgrading a target host on behalf of the server.

Click **Next** to continue to the next dialog screen.

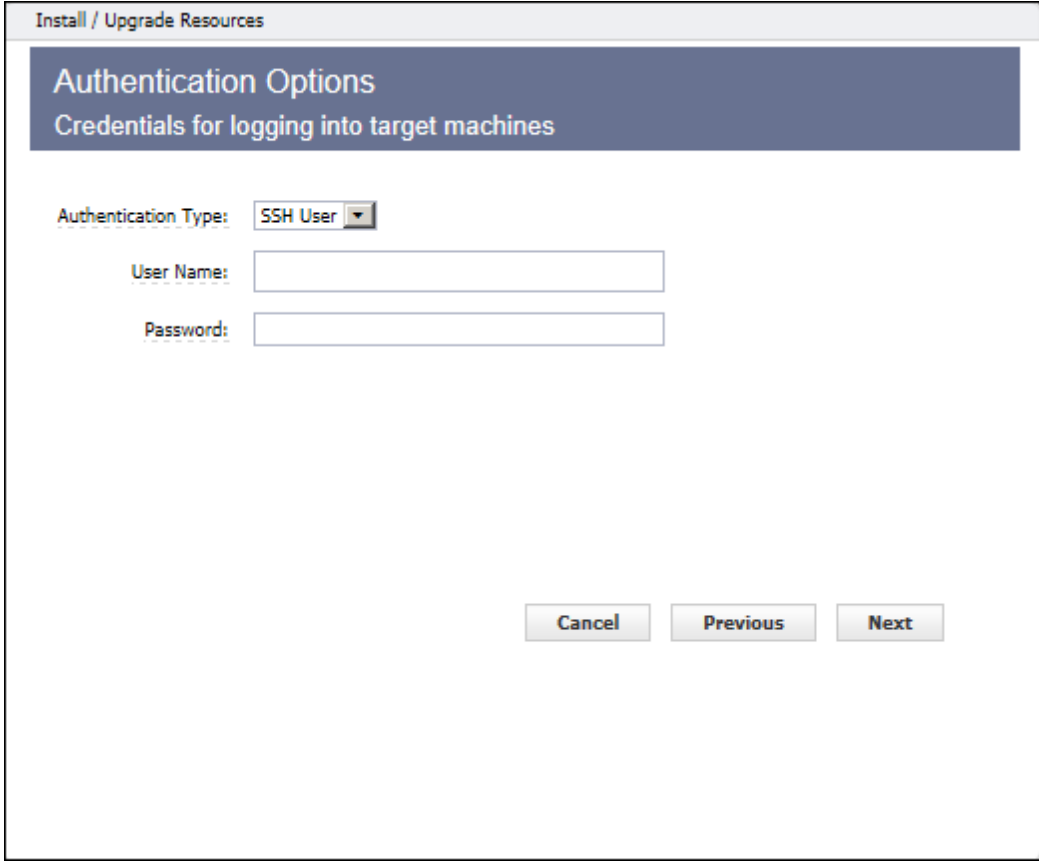

Enter information in the fields as follows:

Authentication Type - use the drop-down menu to choose SSH User, SSH Key, or WMI:

- $\bullet$  If SSH User
	- o User Name (required) Enter a user name.
	- o Password (required) Enter a password for the user name.
- $\bullet$  If SSH Key
	- o User Name (required) Enter a user name.
	- o Public Key Path (required) The path to the SSH public key file.
	- o Private Key Path (required) The path to the SSH private key file.
	- $\circ$  Passphrase (optional) The passphrase for unlocking the private key file.
- $\bullet$  If WMI
	- o No additional information is needed

Click **Next** to continue to the next dialog screen.

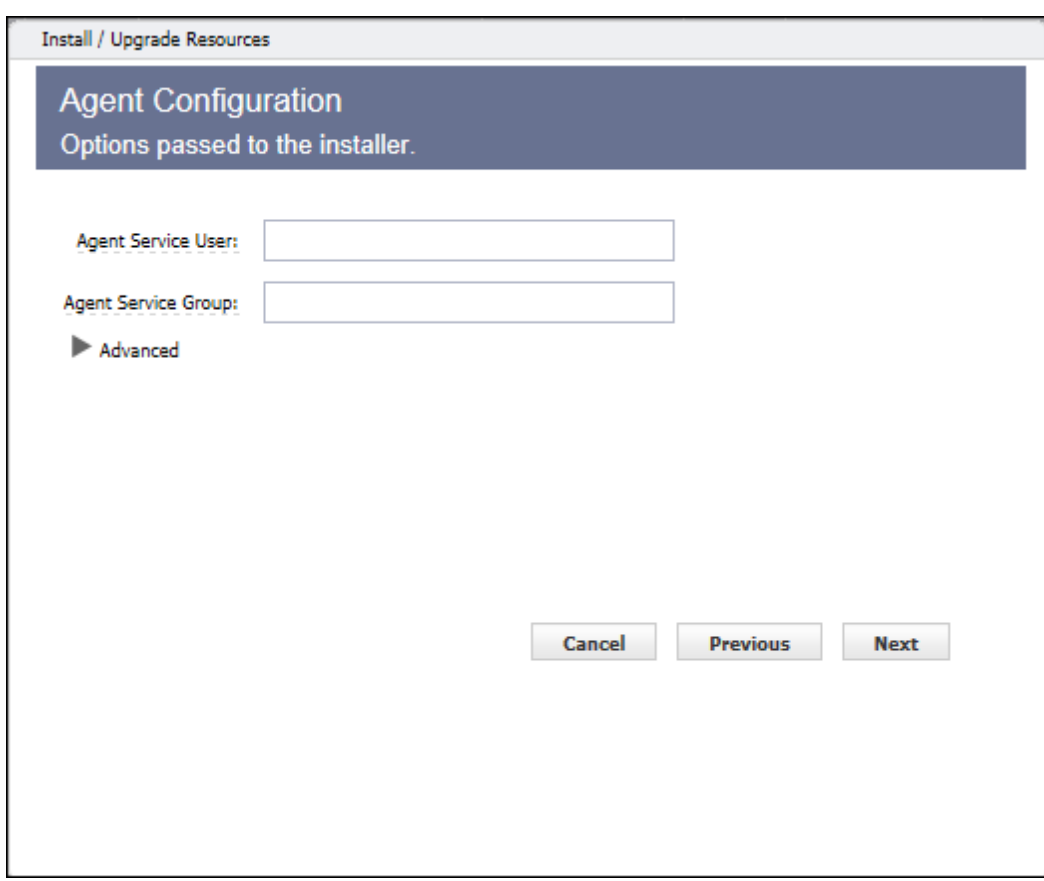

**Note:** You will not see this screen if you are *upgrading* hosts.

For installing hosts, enter information in the fields as follows:

Agent Service User - (required) the user the ElectricFlow agent "runs as".

Agent Service Group - (required) the group the ElectricFlow agent "runs as".

Selecting "Advanced" is optional - Select this option to define non-default values.

- **If you did not select Advanced, click <b>Next** to continue (and skip the next dialog screen example).
- If you selected Advanced, see the next dialog screen example.

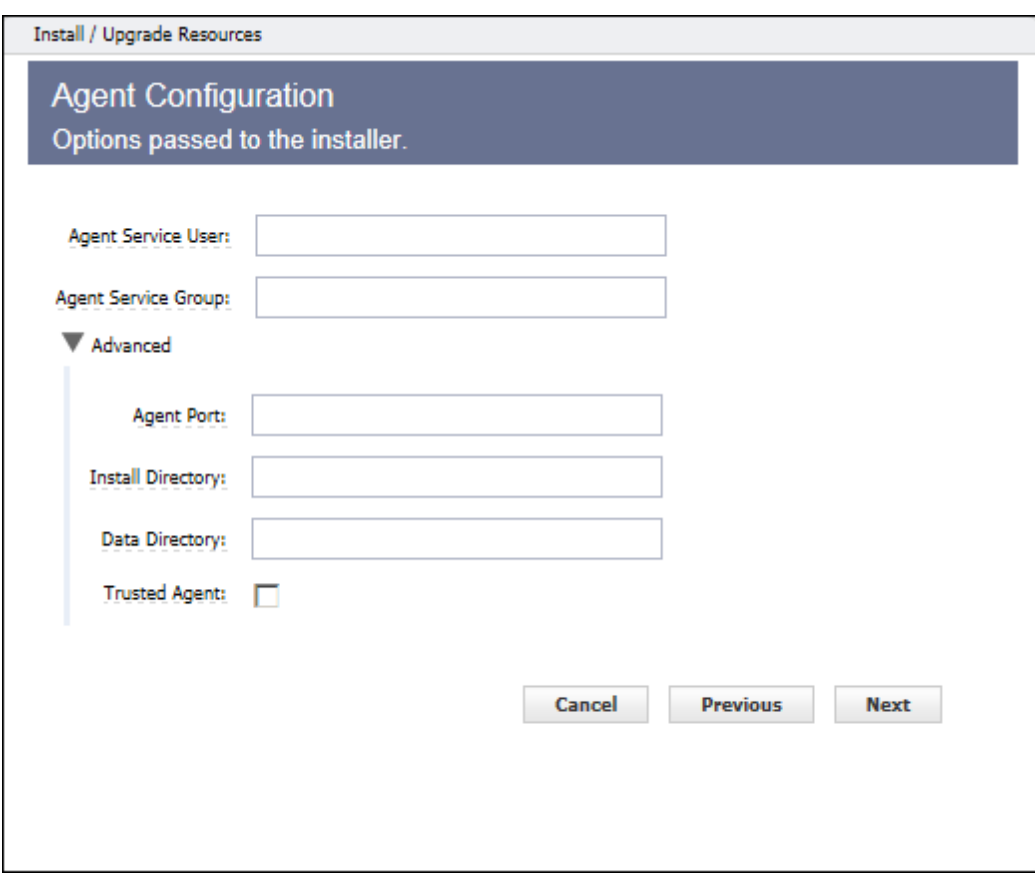

**Advanced** options: (optional)

Agent Port - Specify the listener port for the agent.

Install Directory - Specify the path to the install directory.

Data Directory - Specify the path to the directory where your modified ElectricFlow files are stored (configuration and log files).

Trusted Agent - Select this check box and all agent machines being installed or upgraded will be "trusted". For more information, see Switching a [non-trusted](#page-811-0) agent to trusted on page 810.

Click **Next** to continue to the summary dialog.

Your summary dialog will be similar to the following example, but it will contain the values you specified.

**Note:** If you are installing or upgrading more than 5 hosts, you will see a quantity number and NOT a spaceseparated. list of host names

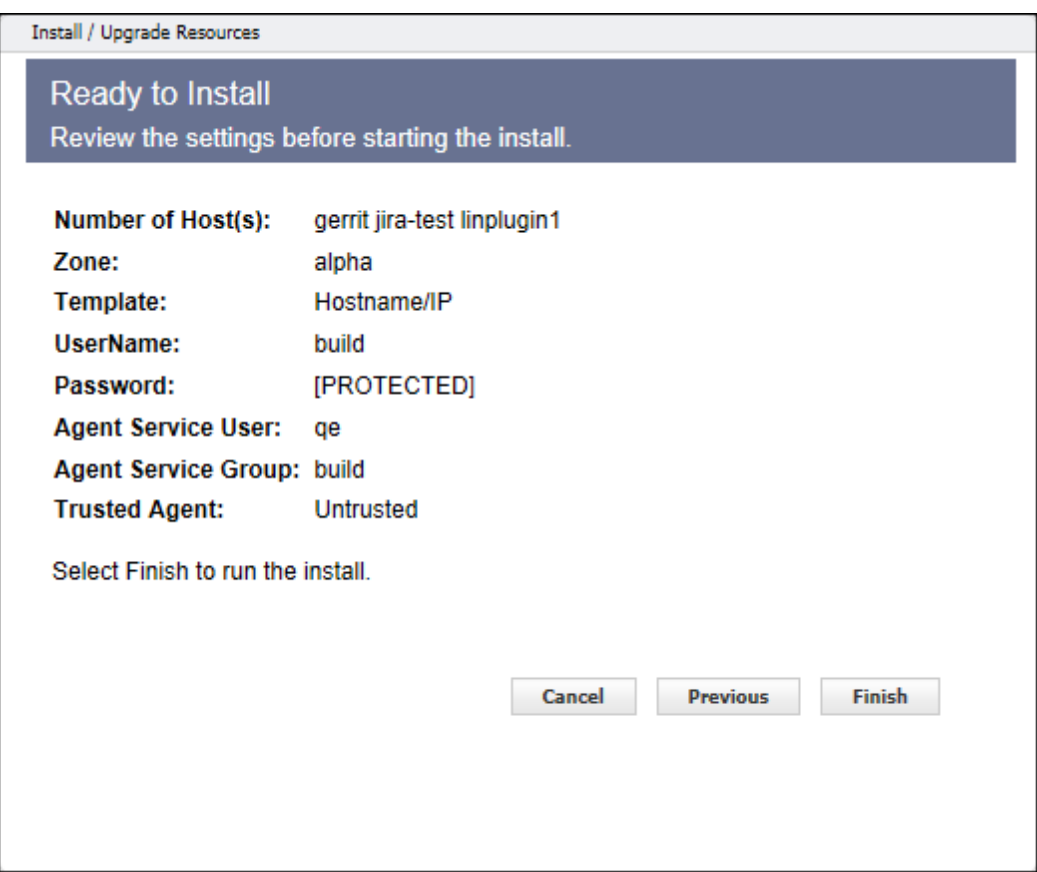

Click **Finish** to start the install or upgrade and the Job Details page is displayed.

When install/upgrade is complete, you can return to the Resources page to see your newly installed or upgraded hosts listed in the Table or Grid view.

To verify a resource version, click a resource name (in the Resources page Table view) to open the Resource Details panel for that resource.

## **Resource Pools**

This page displays all resource pools currently available to ElectricFlow.

- <sup>l</sup> To create a new resource pool, click the **Create Resource Pool** link.
- <sup>l</sup> To find an existing resource pool, use the **New Search** link.

# *Column descriptions*

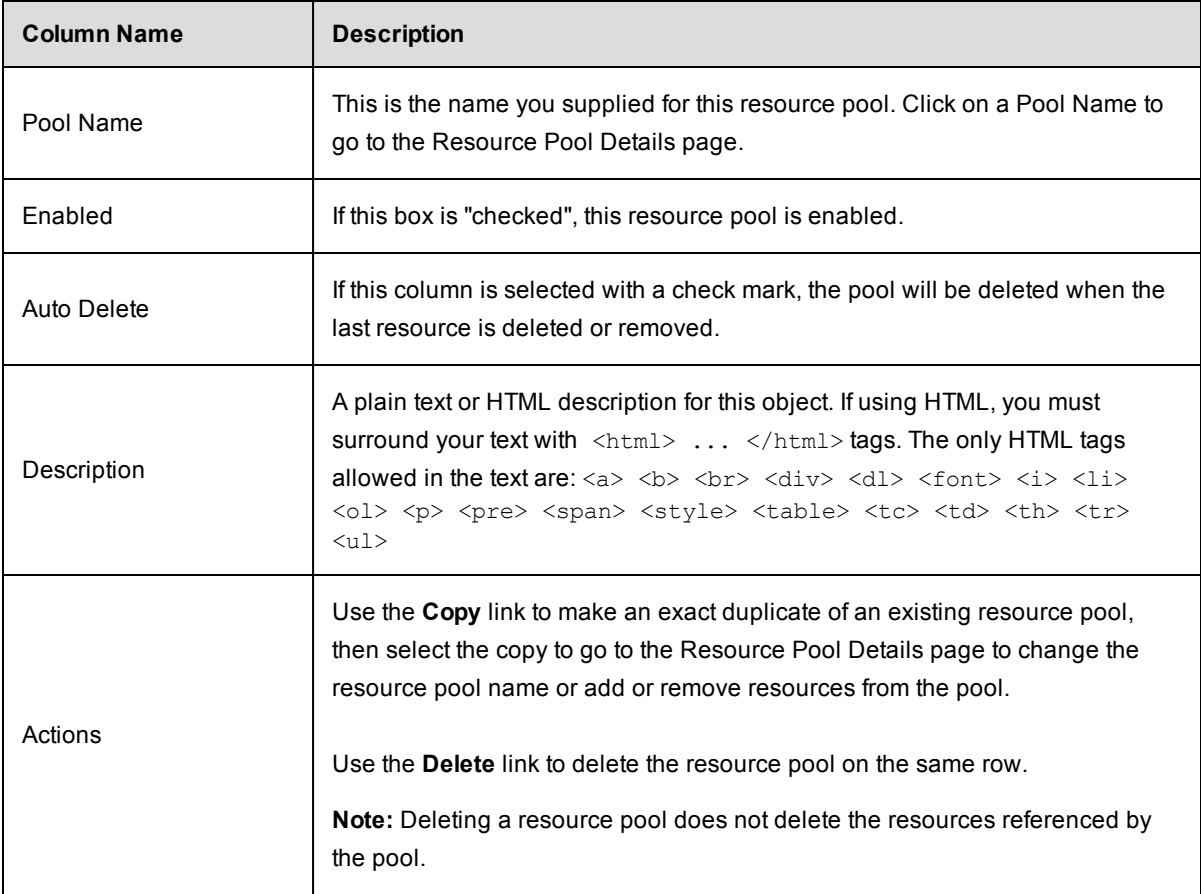

# <span id="page-820-0"></span>**Resource Pool - create new or edit existing pool**

### **To create a new resource pool**

Enter information in the fields as follows:

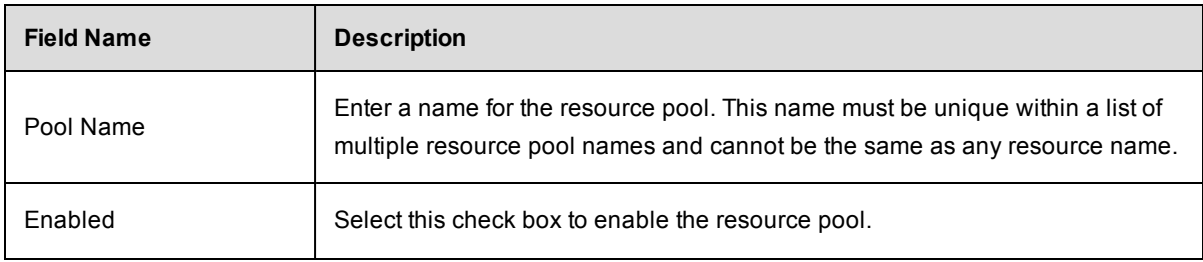

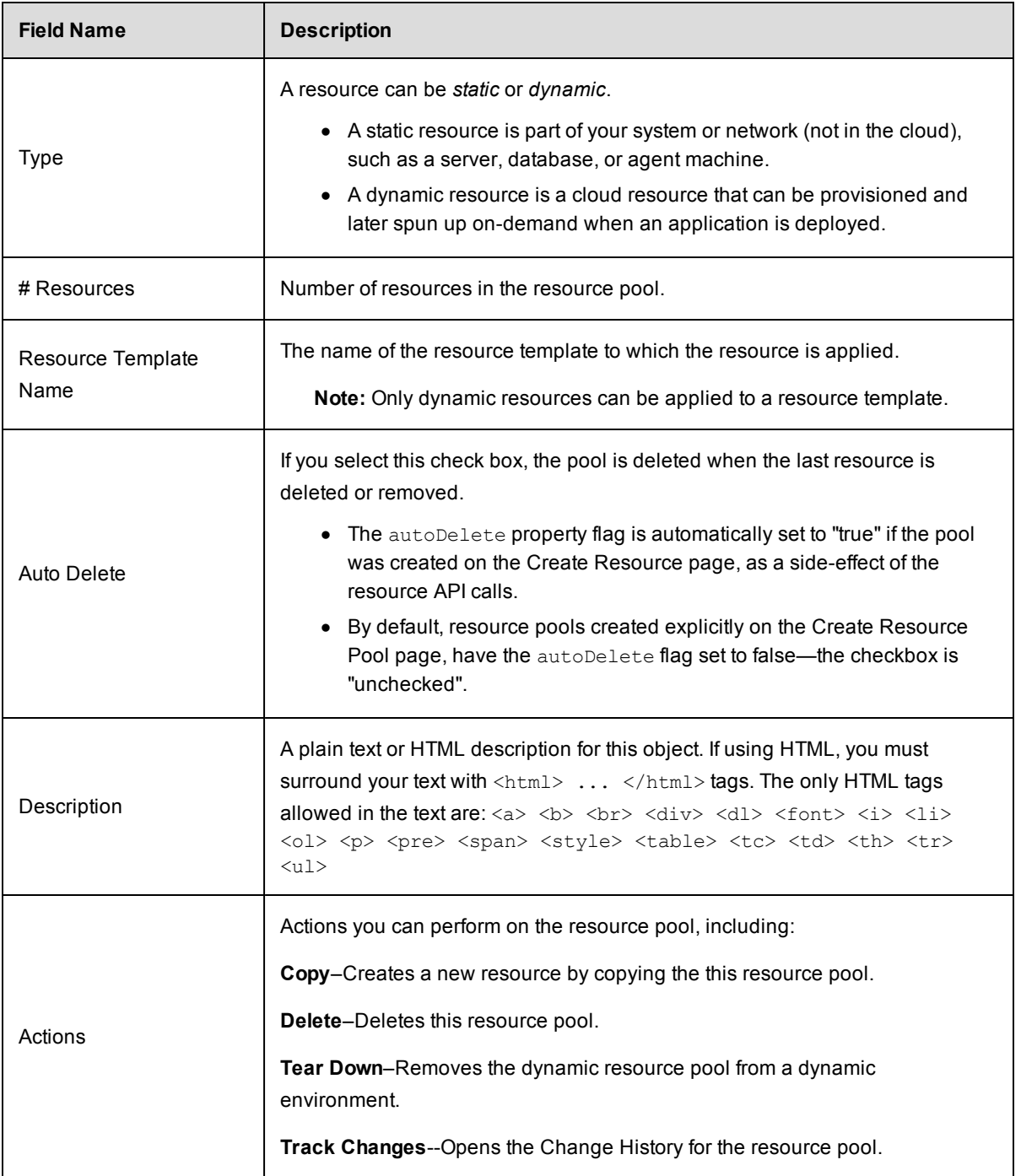

Click **OK** to save the information to create a new resource pool. You will see your new resource pool listed on the Resource Pools page.

**Note:** Resource pools cannot be nested, which means if the name of a resource pool is added to a resource pool, it will be ignored.

*A resource pool can override the default algorithm by providing a JavaScript fragment* in the Ordering Filter (orderingFilter) intrinsic property. The JavaScript environment for this fragment is:

- $\bullet$  A variable named  $resourceList -$  an array of the resources in the pool, sorted as described above
- A variable named  $resourcePool -$  the pool object
- The job step being scheduled is configured as the context object for property resolution

The evaluation result is expected to be an array of resources, in the order they should be considered by the scheduler.

Before evaluation, the JavaScript fragment is wrapped as a function, to make it possible to use the return statement in the script.

It is possible to return any resources in the result, not just those grouped in a pool, so this feature enables true dynamic resource selection. Resources are still subject to the "usable" criteria. See the "Unusable resources" section at the end of this Help topic.

Examples for the Ordering Filter field:

o Sort by resource name in descending order:

```
return resourceList.sort(function(a,b) {
return b.resourceName.localeCompare(a.resourceName);
});
```
o Ignore the default resources and return different resources:

```
var result = new Array();
result[0] = resources["resource1"];
result[1] = resources["resource2"];
return result;
```
#### **To edit an existing resource pool**

Use this page to modify any specifications for the resource pool. Click **OK** to save the information and update the resource pool.

#### **Unusable resources**

Resources, whether in a pool or not, are not considered usable if any of the following are true:

- The resource does not exist.
- The resource is disabled.
- The resource does not have a host name.
- The agent where the resource is associated is not reachable.
- The number of steps running on the resource is equal to the resource step limit.
- $\bullet$  The resource is exclusive to a different job using the job exclusiveMode.
- $\bullet$  The resource is exclusive to a step in a different job using the step or call exclusiveMode.
- $\bullet$  The resource is exclusive to a different step in the same job using the call exclusiveMode. and the other step is not an ancestor of the step.
- $\bullet$  The resource is exclusive to a different step in the same job using the step exclusiveMode.
- The job step does not have execute privileges on the resource.
- The resource assignment exceeds the license limit (if any).

### **Resource Pool Details**

This page displays information for the resource pool you selected, including a summary of the specifications supplied to create the resource pool, current resources assigned to this pool, and the ability to add or remove resources.

### *Links and actions at the top of the page*

- **Edit** use this link to go to the Edit Resource Pool page.
- **Access Control** use this link to go the Access Control page for this resource pool.
- The "star" icon allows you to save this information to your Home page.
- The "curved arrow" icon returns you to the Resource Pools page.
- Pagination Use the "previous" and "next" arrow icons to view the previous or next project. The numbers between the arrow icons display the number of projects you can view and the first number indicates which project [in the list] you are viewing.

### **The "tabbed" sections**

The tabs at the top of the table allow you to select the type of information you want to see. The Resource Pool Details page opens with the Resources tab highlighted, so the first table you see is the Resources table. See the following screen example.

This table displays the resources currently included in this pool. The name of the pool ("custom" in our example) follows the Resource Pool Details page title.

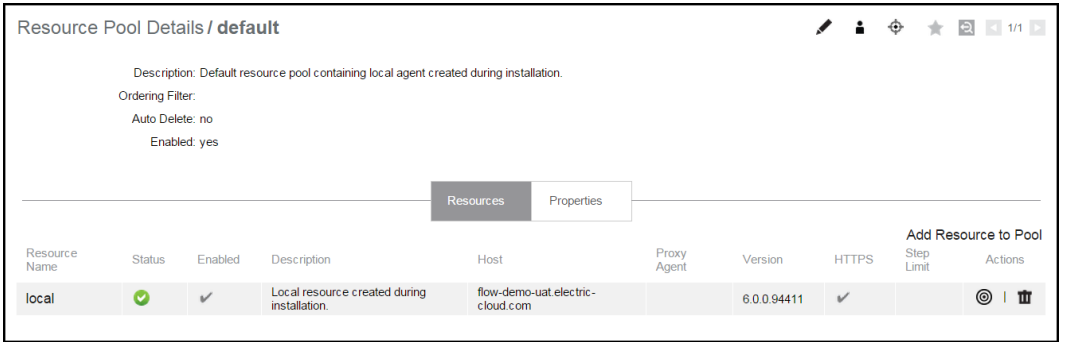

The summary section at the top of the table contains information previously defined when the pool was created:

Description - The text previously supplied for this object when it was created.

Ordering Filter - The Javascript ordering filter (see the New [Resource](#page-820-0) Pool Help topic for more information) or "empty" if no filter was applied.

Auto Delete - When "yes" is specified, the pool will be deleted when the last remaining resource is removed or deleted from the pool.

Enabled - "yes" specifies this pool is enabled for use.

Links at the top of the table

**Add Resources to Pool** - Click this link to see a pop-up dialog to enter a resource name to add to this pool. You can type a name or select from a list of existing resource names. If other resources are already configured, you will see a list from which to select a resource. Click **OK** to add new resources to the pool.

### *Column descriptions*

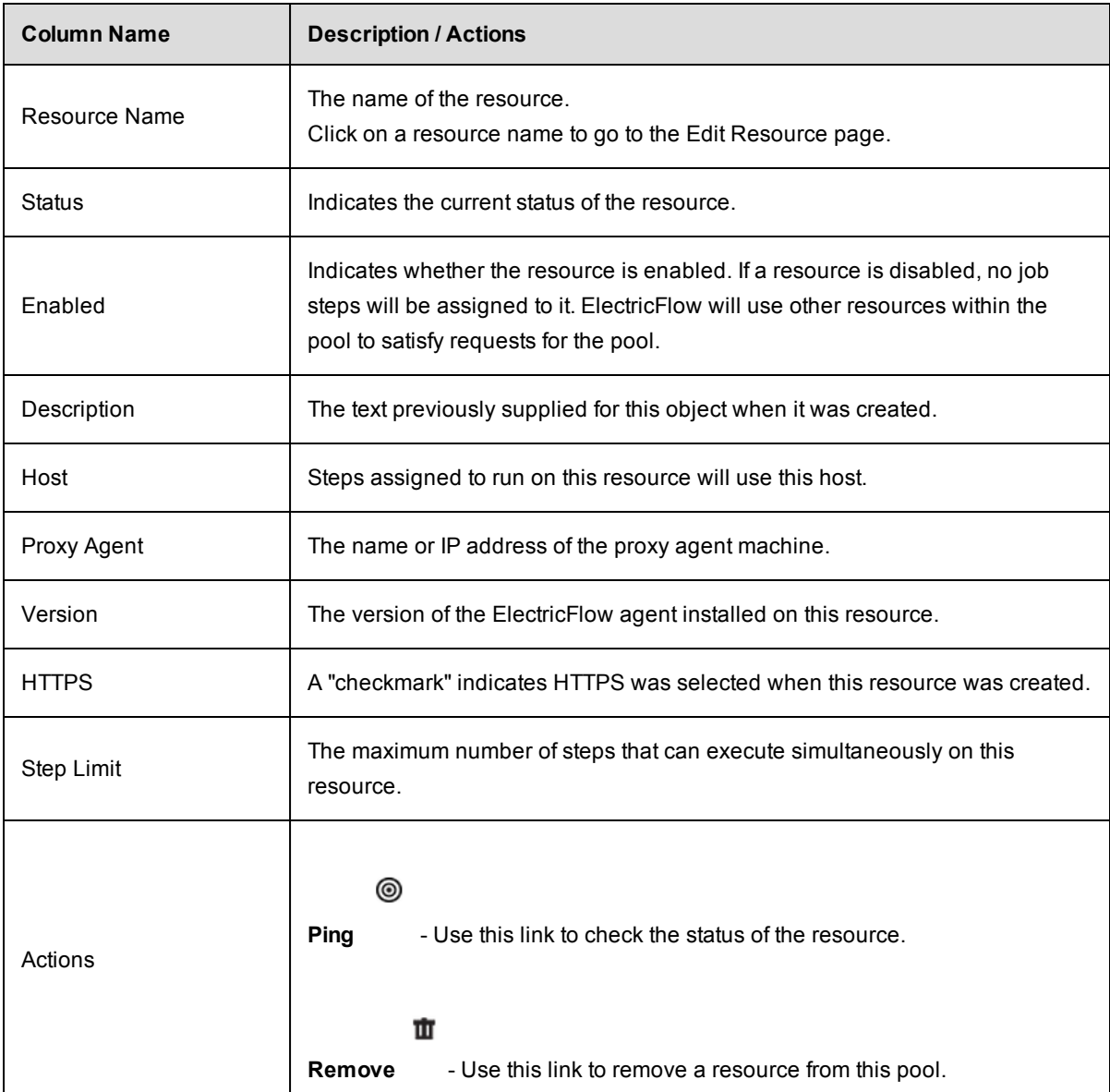

#### **Properties tab**

This tab provides a table listing all properties for the resource pool and includes the following functionality:

Links at the top of the table

- <sup>l</sup> To create a new property for this resource pool, click the **Create Property** or **Create Nested Sheet** link.
- $\bullet$  To view or change privileges on the property sheet, click the **Access Control** link.

### *Column descriptions*

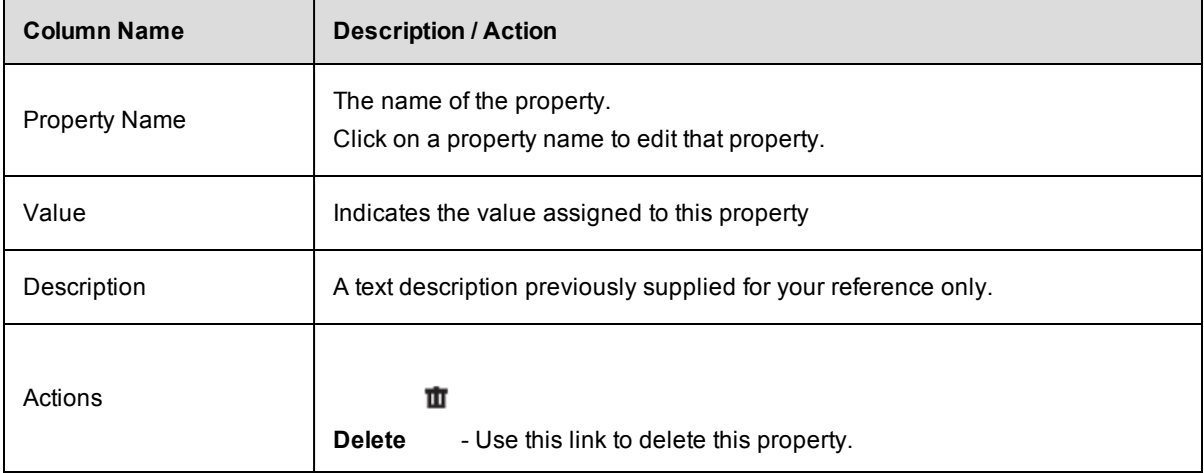

## **Zones**

This page displays zones currently available to ElectricFlow and provides other zone operations—create,edit, delete, and so on.

- A zone is a way to partition a collection of agents to secure them from use by other groups. For example, you might choose to create a developers zone, a production zone, and a test zone agents in one zone cannot directly communicate with agents in another zone.
- A *default* zone is created during the ElectricFlow installation. The server implicitly belongs to the default zone, which means all agents in this zone can communicate with the server directly (without the use of a gateway).
- Each zone can have one or more "gateway agents", which you define. Gateway agents are used for communication from one zone to another zone. For more information, see the [Gateways](#page-827-0) Help topic.
- Every agent, and all resources defined on that agent, can belong to one zone only.
- <sup>l</sup> Within a zone, agents can be either *trusted* or *untrusted*.
	- $\circ$  trusted the ElectricFlow server verifies the agent's identity using SSL certificate verification.
	- $\circ$  untrusted the ElectricFlow server does not verify agent identity. Potentially, an untrusted agent is a security risk.

## *Links and actions at the top of the table*

- **•** To create a new zone, click the **Create Zone** link.
- The "star" icon allows you to save this zone information to your Home page.

### *Column descriptions*

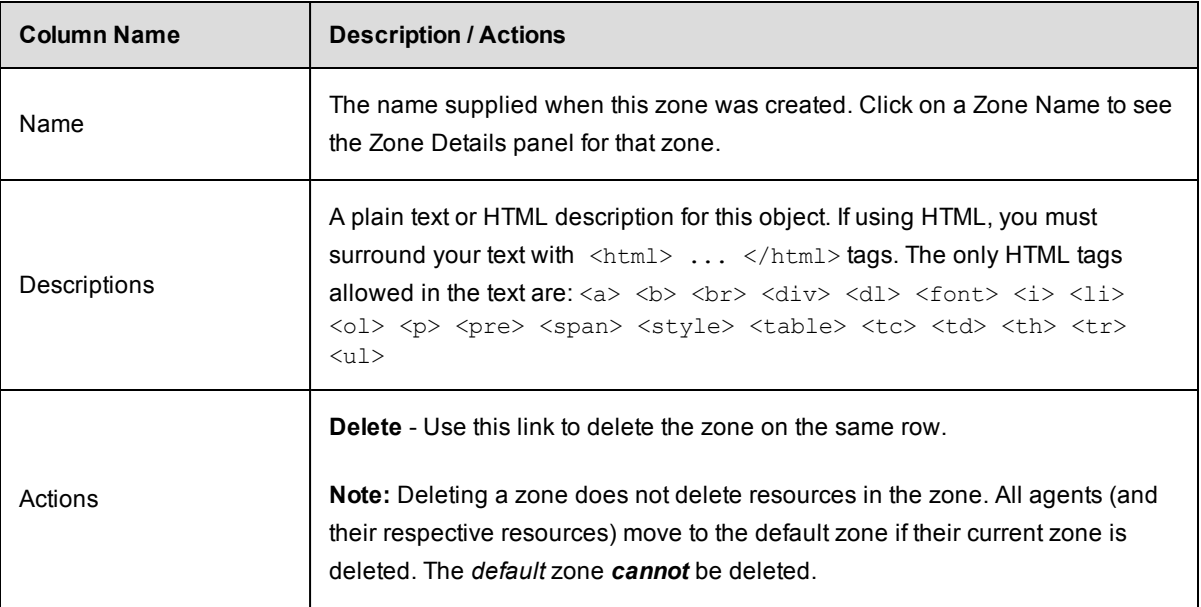

### **Zone Details panel**

This panel displays the zone name and description for the zone you selected.

### *Links and actions at the top of the table*

- **Resources**–Use this link to go to the Resources page.
- **Edit-Click this link to display the Edit Zone panel.** On the Edit Zone panel, you can change the zone name ,or you can add or change the zone Description. Click **OK**after making any changes.
- **Access Control** Use this link to go to the Access Control page for this zone.
	- o Current access privileges are displayed, if any.
	- o Add the access control privileges you need for this zone.

Select the Properties tab to view any properties created for this zone, or use the "create" property links to create properties for this zone.

### **Creating a new zone**

Enter information in the fields as follows:

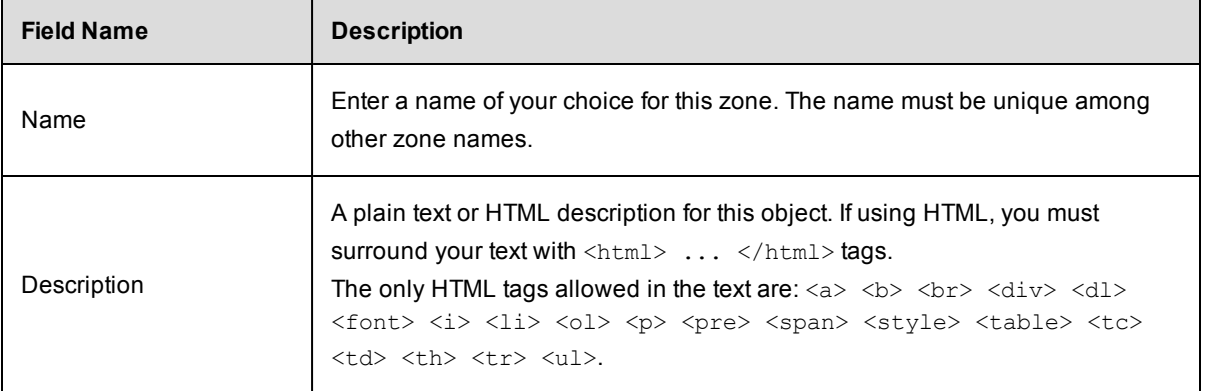

Click **OK** to see your new zone displayed in the table.

To add resources to this zone, go to the Resources page.

### **Access Control notes**

A zone inherits privileges from the ZonesAndGateways ACL. See the Access [Control](#page-888-0) ("Server Objects" section) Help topic for more information.

Resource and Resource Pool continue to inherit from Resources privileges. To create a resource, you must have modify privileges on Resources (this has not changed) and you must have modify privileges on the zone. In addition, to move a resource from one zone to another, you must have modify privileges on both zones and the resource you want to move.

### <span id="page-827-0"></span>**Gateways**

To communicate with a resource, workspace, or artifact repository server in another zone, a "gateway" must be created. A gateway object contains two resource (agent) machines, for example, GatewayResource1 and GatewayResource2—each configured to communicate with the other. One gateway resource resides in the *source* zone and the other in the *target* zone. A gateway is bidirectional and informs the ElectricFlow server that each gateway machine is configured to communicate with its other gateway machine (in another zone).

If your company requires the added security of a firewall between zones, gateway agents can be configured to communicate with/through the firewall. Gateway agents can be trusted or untrusted (meaning that they just use HTTPS).

This page displays all gateways currently defined in ElectricFlow and provides other gateway operations create, edit, delete, and so on.

• A firewall between zones - A gateway resource can be configured to communicate with an intermediary firewall in its path as a proxy to communicate with its peer on the other side of the gateway.
**IMPORTANT:** If the actual gateway agents are behind a load balancer, do not register resources for them in ElectricFlow. The actual gateway agents should be pinged by ElectricFlow only via the load balancer.

- Each gateway records the host/port combination each gateway agent/resource must use to communication with its peer on the other side of the gateway.
- Multiple gateways can be defined for a zone if required. For example, you may have multiple resources in zoneA that need to communicate with each other, but some of those resources also need to communicate with zoneB, while others need to communicate with zoneC only. In this scenario, zoneA would require two gateways—one to zoneB and one to zoneC.
- One resource can participate in multiple gateways. For example, assume we have 3 zones, zone1, zone2, and zone3, each created to contain agent/resource machines for a different, specific purpose (production, testing), but we want to share or pass data from a resource in zone1 to another resource in zone2 or zone3:
	- o We need two gateways:
		- Gateway1 connects ResourceA in zone1 to ResourceC in zone3
		- Gateway2 connects ResourceA in zone1 to ResourceB in zone2
	- o With this gateway-resource configuration, ResourceA can communicate directly with zone2 or zone3.

### *Links and actions at the top of the table*

- <sup>l</sup> To create a new gateway, click the **Create Gateway** link.
- The "star" icon allows you to save this gateway information to your Home page.

### *Column descriptions*

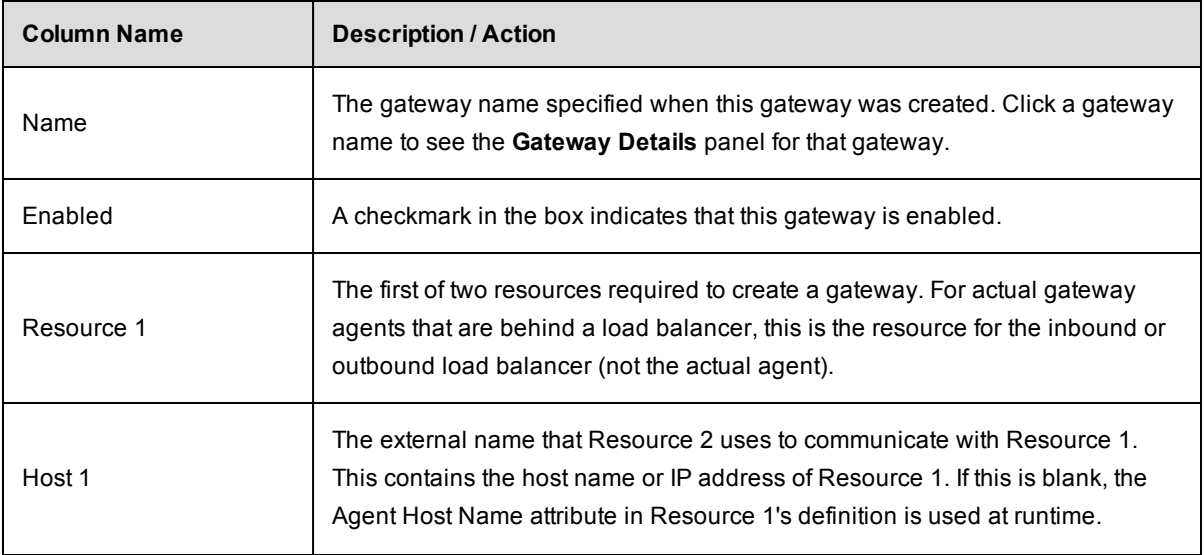

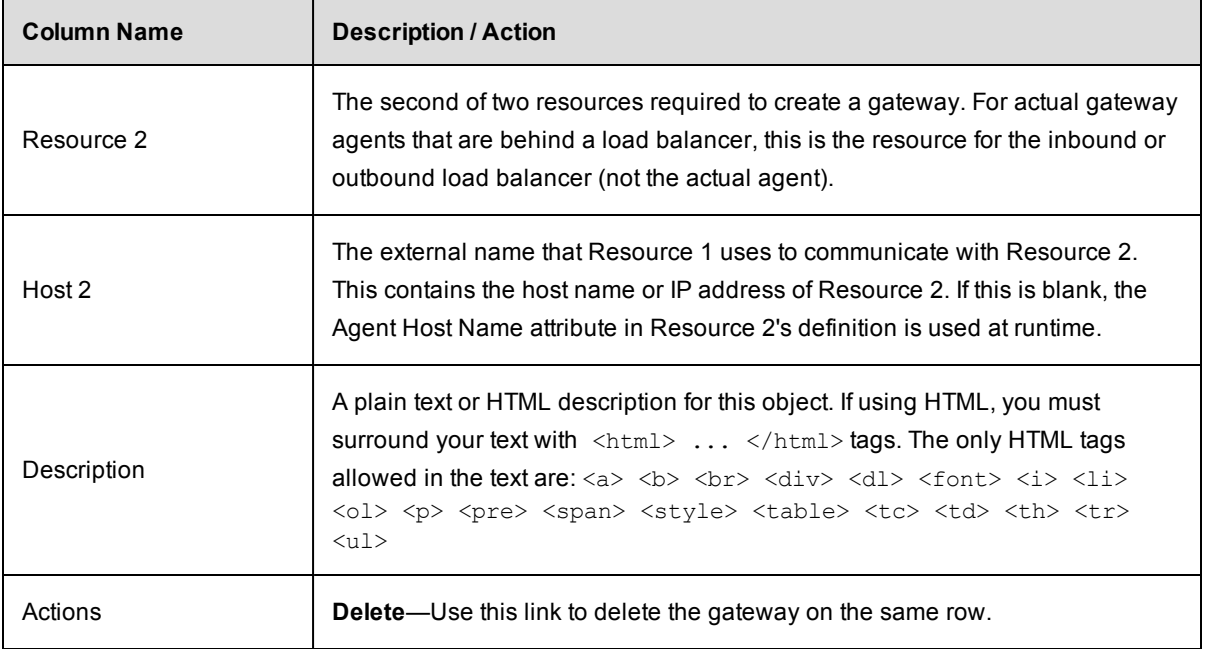

## **Gateway Details Panel**

This panel displays properties and access control privileges assigned to this gateway. Select the **Properties** tab to see any existing properties or to create properties for this gateway.

## *Links and actions at the top of the panel*

- <sup>l</sup> **Edit** —Click this link to display the **Edit Gateway** panel. On the **Edit Gateway** panel, you can change the gateway name or add or change the gateway description.
- **Access Control** —Click this link to go to the **Access Control** page to set access privileges for this gateway.

#### **Create Gateway Panel**

Enter the following information:

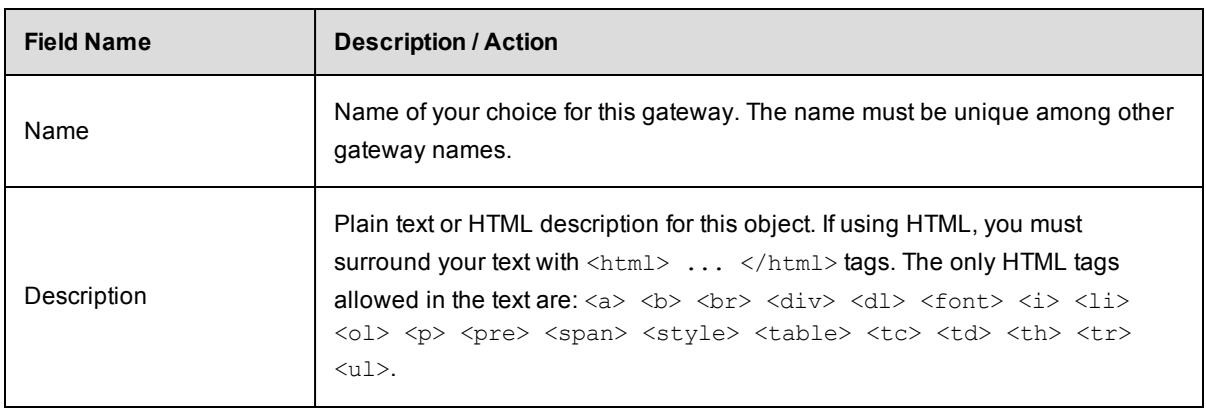

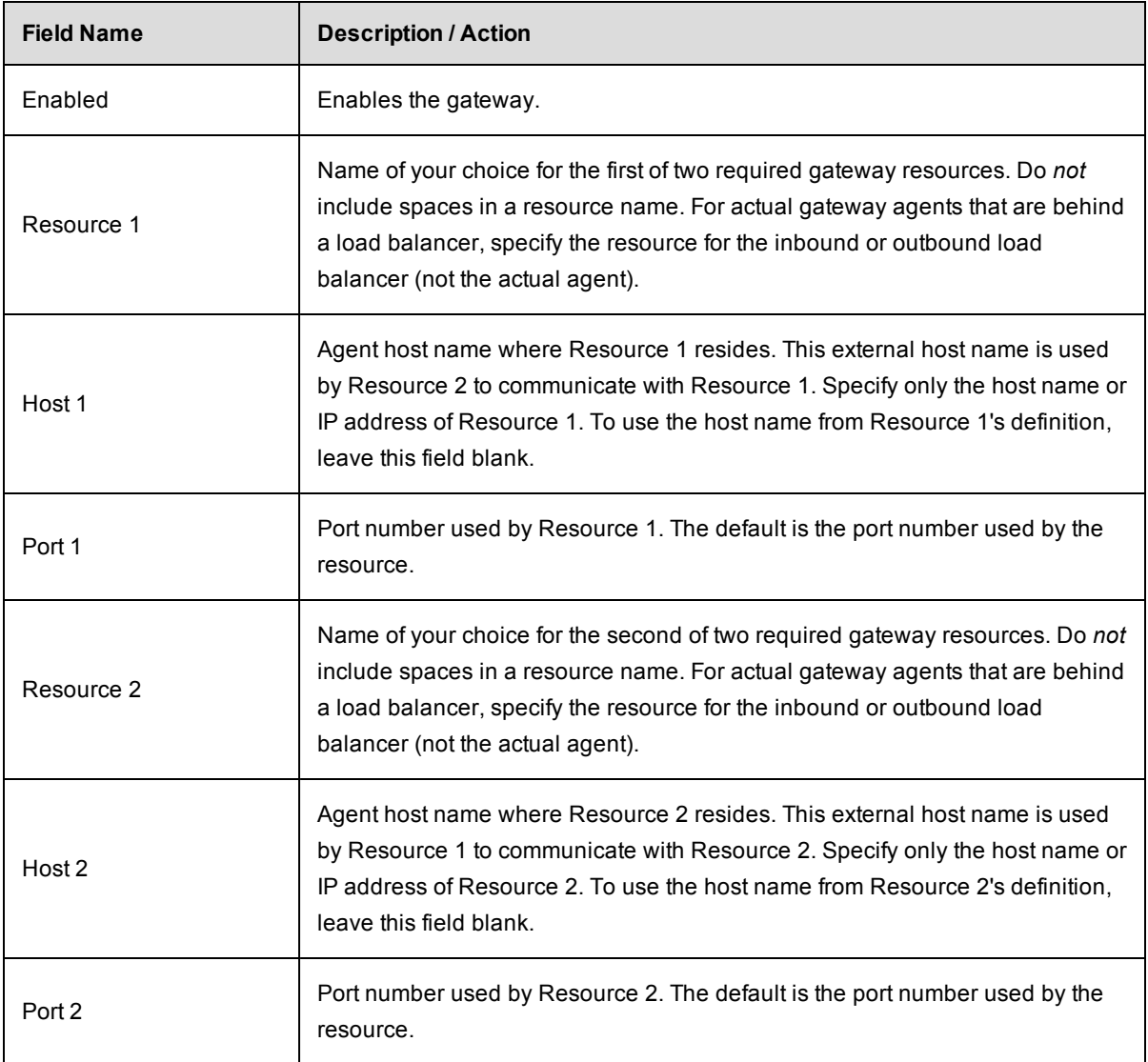

Click **OK** to see your new gateway displayed in the table.

## **Edit Gateway Panel**

This panel is populated with previously supplied information to define the gateway. You can change any existing specifications or add new information. Click **OK** to save your changes.

# **Access Control Note**

A gateway inherits privileges from the ZonesAndGateways ACL. See the Access [Control](#page-888-0) ("Server Objects" section) Help topic for more information.

# **Accessing the Resource Templates in the Automation Platform**

In automation platform UI:

1. Go to **Cloud** > **Pools**.

# **Example:**

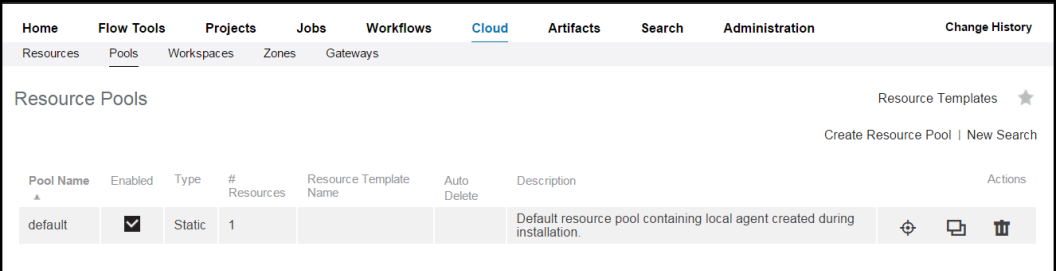

2. Click **Resource Templates**.

The **Resource Templates** list opens.

# **Example:**

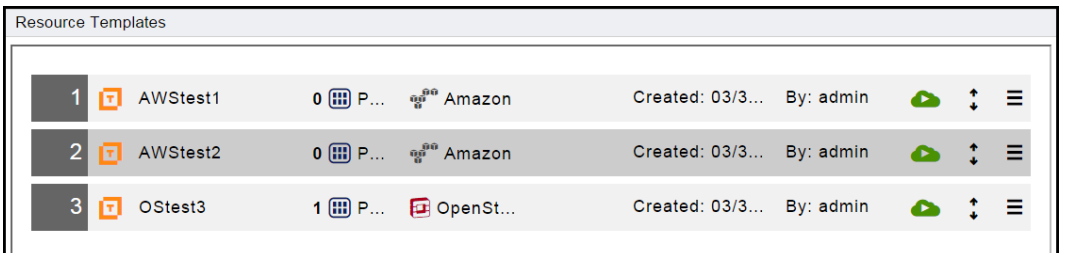

3. (Optional) To view details about a resource template, choose a template and click the **Menu** button ( ) for it.

The Context menu opens.

- 4. Click one of these options:
	- <sup>l</sup> **Details**–The **Edit Resource Template Details** dialog box opens.

The tabs that appear in the dialog box depend on the cloud provider specified in the resource template.

**• Properties–The Properties** dialog box opens.

You can view and edit the properties that apply to the resource template.

- **Access Control–The Access Control page opens.**
- **Track Changes**–The Change History for the resource template opens.
- 5. To provision the resource template, choose a resource template and click the **Provision** button.

The **Provision Cloud Resources** dialog box opens.

# **Example:**

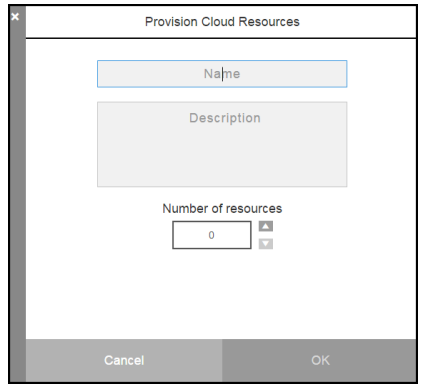

6. Enter the resource pool name, an optional description, and the number of resources in the pool, and then click **OK**.

# **Example:**

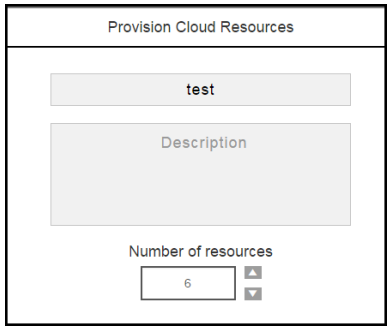

You go to the Job Details page in the automation platform.

# **Define Search**

The page allows you to search for any supported object type.

Enter information in the fields as follows:

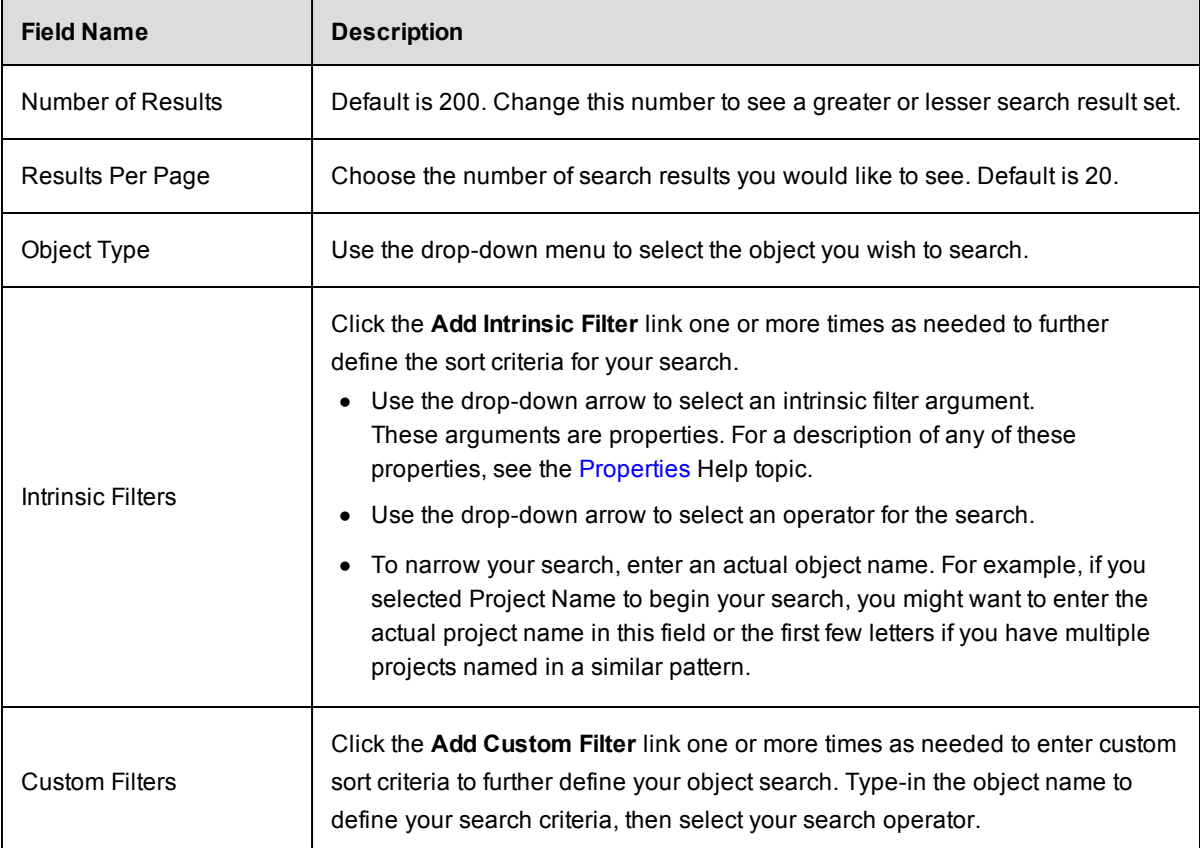

Click **OK** after filling-in the fields and to go to the Search Results page.

#### **Notes:**

1. Only the first 450 characters of a property string are searchable. For example, if your property value happens to contain 1500 characters and the information you are trying to find is 800 characters into the property string, the search mechanism will not find it.

2. When defining a search on this page, property path references are *not* allowed in search parameters. However, property path references are allowed in the Home page Quick View filters.

# **Search Results**

This page displays the results of the search you defined.

- <sup>l</sup> If the results were not as expected, click the **Edit Search** link to modify your search criteria.
- **.** Click the **New Search** link to define a new object you need to find.
- **•** Click the **Save Filter** link if you want to save this filter for future use in a report. In the pop-up screen, enter a name for the filter and click **OK**. The Saved Filter will be stored as a property in your chosen project.
- **•** To continually monitor the status of your found object, click the Refresh Search link.

#### **Notes:**

If you need to refer to this page on a regular basis, mouse-over the "star" icon to add this page to the Shortcut section on your Home page.

If you use RSS, an active RSS icon is provided in Windows Explorer on this page for your convenience. If you use Firefox, click **Bookmarks** > Subscribe to this page to display the feed. You can then add the feed URL to a viewer of your choice.

# **Server**

This page displays overall information about the ElectricFlow server.

These links are at the top of the table:

- **.** Click the **Settings** link to go to the Edit Server Settings page. Use this page to edit properties for the ElectricFlow server.
- <sup>l</sup> Click the **Access Control** link to go to the Access Control page for the server. See the Access [Control](#page-1161-0) Help topic for more information.

The tables have this Information:

- The System Access Control table displays top-level properties. Click on an item in the Category column to see, add, or modify privileges for that object.
- In the Custom Server Properties table, click on a Property Name to view the property content. If using *ectool*, these properties can be accessed using the property name starting with "/server".

See the [Properties](#page-981-0) Help topic for more information.

These links are provided within the table:

- o **Create Property** Use this link to create a new server property.
- o **Create Nested Property** Use this link to create a new nested server property.
- o **Access Control** This access control link allows you to create or edit privileges for the property sheet.
- The Actions column allows you to Edit or Delete the property in that row.

# **Settings - edit existing property settings**

Use this page to edit property settings for the ElectricFlow server or any integrations you are using with ElectricFlow.

For example, if you access this page from the Server page, the page title will be Edit Server Settings and you will see fields for editing ElectricFlow server properties. From Perforce, the page will be titled Edit Perforce Settings, and the fields you can edit will be specific to Perforce functionality.

The following screen example is from the Edit Server Settings page.

**Note**: Depending on the ElectricFlow version you are using, the Edit Server Settings page may contain more or fewer fields than shown below.

*For more information about any setting*, hover your mouse over the setting name and click to see an inline Help description about the field value.

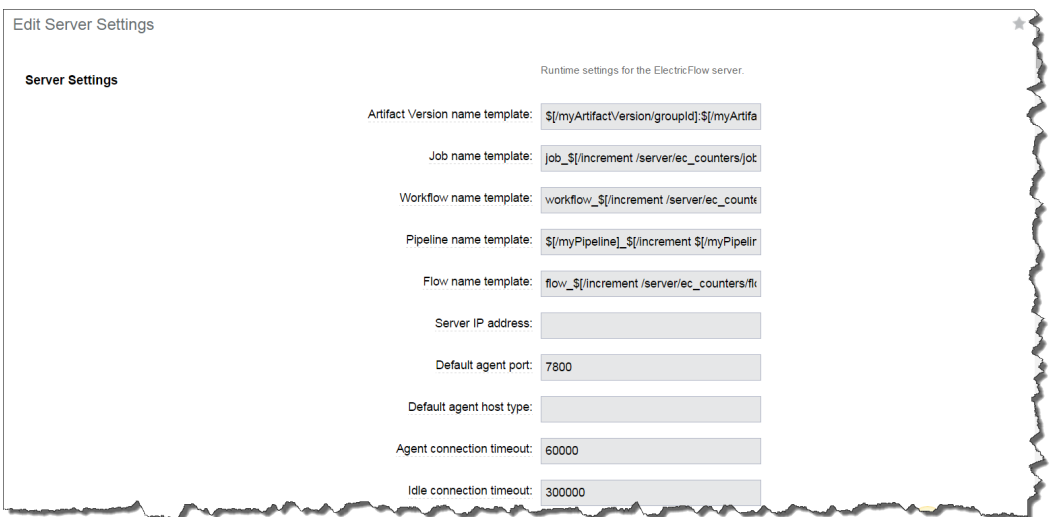

You may change any existing information or enter new information to empty fields. For Help information, hover your mouse over a field to see a Tool Tip.

Click **OK** when your changes are complete.

Also notice the "star" icon in the upper right corner. Click this icon to add this page to your Home page for quick access if you need to change these settings frequently.

# **Source Control Configurations**

This web page displays all source control configurations you have created to communicate with ElectricFlow.

# *Link at the top of the table*

<sup>l</sup> Use the **Create Configuration** link to create a new or additional source control configuration.

## *Table column definitions*

Configuration Name - This is the name you chose for this source control configuration.

Description - This is the plain text or HTML description you provided for this source control configuration.

Plugin - This is the ElectricFlow plugin associated with this source control configuration.

Actions -

**Edit** - Use this link to modify information previously supplied to configure this source control system.

**Delete** - Use this link to remove this source control configuration.

#### **Source Control Configurations - create new or edit existing configuration**

Use this page to define a new source control configuration (SCM) or modify an existing source control configuration. A configuration is a collection of properties that define how to communicate with a particular source control system.

ElectricFlow bundles and supports numerous source control types.

- After creating a source control configuration, your entry will appear in the table on the Source Control Configurations web page— to see this web page, select the Administration > Source Control tabs.
- Other SCM systems are bundled with ElectricFlow and available in the Plugin Catalog. Each integration contains options specific to that SCM.
- The following SCM integrations are provided as examples.

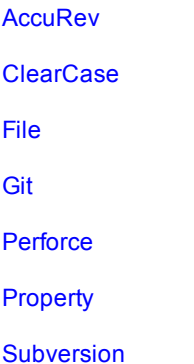

**Note:** If you need a different SCM, not specified in this Help topic, go to the Plugin Manager page to locate your SCM (Administration > Plugins). See the Help topic associated with your plugin - located on the Plugins page. At a minimum, you need to enter a name for your configuration and you may want a minimal text description.

#### <span id="page-836-0"></span>**AccuRev**

Enter information in the fields as follows:

Configuration Name - Type a name for the configuration— any name you choose, but the name must be unique. For example, you might use "myAccuRevServer."

Description - You can change or modify the default text description - ElectricFlow does not use this information.

#### Login As

User Name - The name ElectricFlow needs to use to communicate with your AccuRev system. For example, you may be using a special "read-only" user name similar to "Build" for your user name.

Password - The password for the specified User Name.

Retype Password - Type the password again.

Click **Submit** to save your information.

#### <span id="page-837-0"></span>**ClearCase**

Enter information in the fields as follows:

Configuration Name - Type a name for the configuration— any name you choose, but the name must be unique. For example, you might use "myClearCaseServer."

Description - You can change or modify the default text description - ElectricFlow does not use this information.

Click **Submit** to save your information.

#### <span id="page-837-1"></span>**File**

You may want to use this configuration with ElectricSentry to "watch" for changes in any files.

Enter information in the fields as follows:

Configuration Name - Type a name for the configuration—any name you choose, but the name must be unique.

Description - You can change or modify the default text description - ElectricFlow does not use this information.

Click **Submit** to save your information.

#### <span id="page-837-2"></span>**Git**

Enter information in the fields as follows:

Configuration Name - Type a name for the configuration— any name you choose, but the name must be unique.

Description - You can change or modify the default text description - ElectricFlow does not use this information.

Click **Submit** to save your information.

### <span id="page-837-3"></span>**Perforce**

Enter information in the fields as follows:

Configuration Name - Type a name for the configuration— any name you choose, but the name must be unique. For example, you might use "myPerforceServer."

Description - You can change or modify the default text description - ElectricFlow does not use this information.

Login As

User Name (P4USER) - The name ElectricFlow needs to use to communicate with your Perforce system. For example, you may be using a special "read-only" user name similar to "Build" for your user name.

Password (P4PASSWORD) - The password for the specified User Name.

Retype Password - Type the password again.

P4PORT - Sets the hostname and port number ElectricSentry uses to contact the Perforce server (hostname:1234).

P4HOST - The name of the host machine to impersonate.

P4TICKETS - The full path name of the ticket file used by the "p4 login." This value is set as an environment variable, not as a command-line option (fullPathAndFileName)

P4CHARSET - Sets the character set used for translation of Unicode files (characterSet)

P4COMMANDCHARSET - Used to support UTF-16 and UTF-32 character sets (commandCharSet).

Click **Submit** to save your information.

#### <span id="page-838-0"></span>**Property**

You may want to use this configuration with ElectricSentry to "watch" for any property changes.

Enter information in the fields as follows:

Configuration Name - Type a name for the configuration—any name you choose, but the name must be unique.

Description - You can change or modify the default text description - ElectricFlow does not use this information.

Click **Submit** to save your information.

#### <span id="page-838-1"></span>**Subversion**

Enter information in the fields as follows:

Configuration Name - Type a name for the configuration— any name you choose, but the name must be unique. For example, you might use "mySubversionServer."

Description - You can change or modify the default text description - ElectricFlow does not use this information.

Login As

User Name - This is the name ElectricFlow needs to use to communicate with your Subversion system. For example, you may be using a special "read-only" user name similar to "Build" for your user name.

Password - This is the password for the specified User Name.

Retype Password - Type the password again.

Click **Submit** to save your information.

#### **Checking out code from a source control system**

Go to Projects > select a project > select a procedure. To create a New Step for source code management, select the **Plugin** link.

- In the Choose Step panel, select Source Code Management from the left pane, then select the SCM you configured.
- The right-pane now shows the types of steps available for your configuration. Select the step you need and automatically go to the New Step page.
- On the New Step page, notice the Subprocedure section now contains the SCM integration you configured and the step you chose.
- Enter the remaining information to create your SCM step.

#### **To edit an existing source control configuration**

Modify any of your source control configuration information by "typing-over" any previously entered information.

Click **Submit** to save your modified source control information.

# **Active Users**

This page displays all users known to this ElectricFlow server, including users defined locally within the server and those defined in external repositories such as LDAP or ActiveDirectory.

*Active Users* are those persons who have logged into ElectricFlow, although if a another user views a selection of user accounts, those users [viewed] will appear on the Active Users page also.

Click the **Show Inactive Users** link to go to the All Users web page—this page lists all users: local, LDAP or Active Directory, active, or inactive. If you delete an LDAP or Active Directory user from this [Active Users] page, the user will not be deleted from the All Users page.

- To edit *local* user content, click on the user name you want to modify.
- **•** To create a new local user, click the **Create Local User** link at the top, right-side of the table.
- **•** To delete a local user, click the Delete link in the Action column for that user.
- Click the "star" icon at the top, right-side of the table if you want to add this page to your Shortcut section on the Home page.

While you can view *external* user content, you *must* go to the LDAP or ActiveDirectory repository to edit external user information. However, you may associate properties with external users and then use those properties in ElectricFlow.

In the **Filter** field, enter a string to be used to filter users. The filter will automatically apply a trailing '\*' to find all users starting with the entered text. Use \* for wildcards (for example, searching for \*foo\* will return all users that include the string foo).

To configure your existing LDAP and Active Directory account repositories to communicate with ElectricFlow, click the Administration > Directory Providers tabs.

# **Users and Groups**

Use this page to view a filtered list of ElectricFlow local users or groups.

Enter information in the fields as follows:

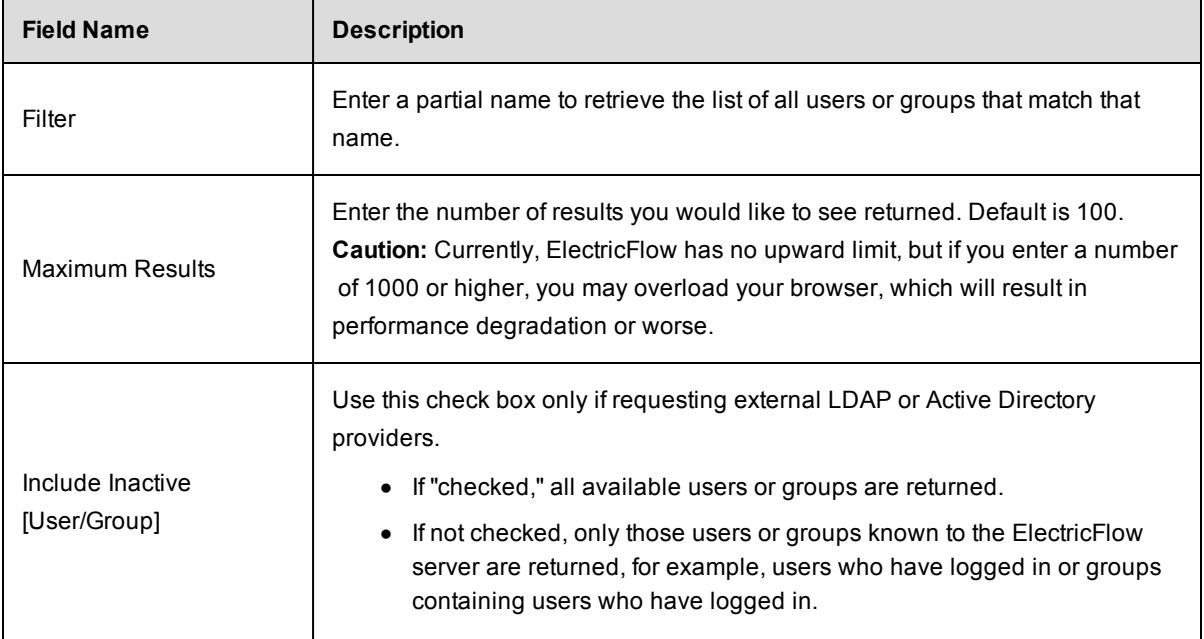

Click **OK** to begin the search.

# *Links at the top of the page*

**Create Local [User/Group]** - Click this link to create a new user or group - for users or groups *local* to the ElectricFlow server.

# *Column descriptions*

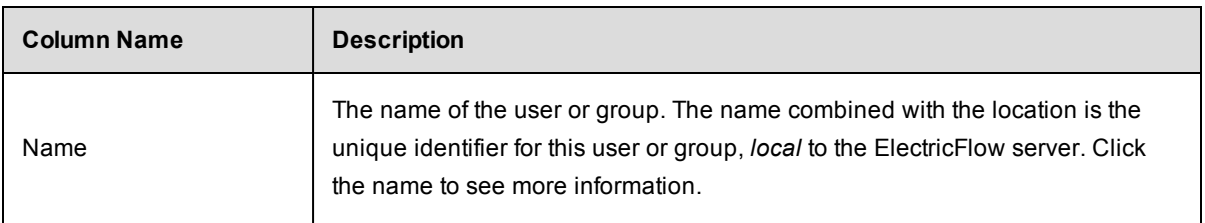

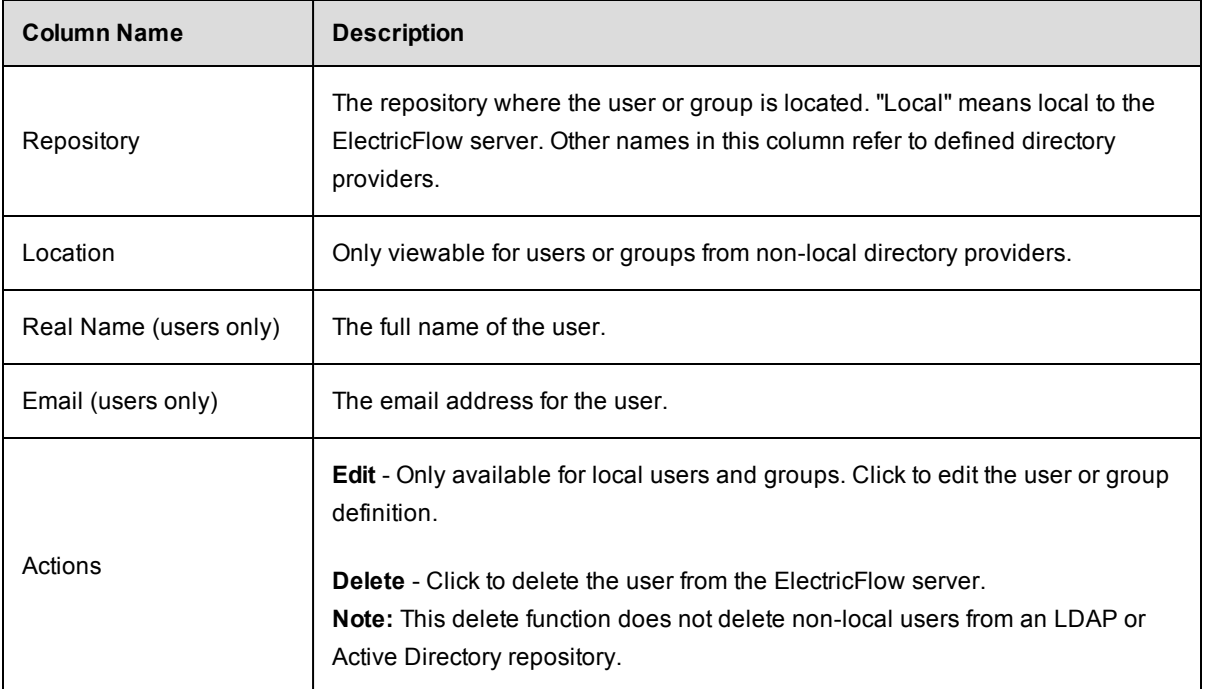

# **User - create new or edit existing local user**

Use this page to create or modify a *local* user *only*.

ElectricFlow supports two kinds of user accounts: those defined externally in an LDAP or Active Directory system, and *local* users defined in this ElectricFlow server.

Local users are not visible outside ElectricFlow.

*Electric Cloud recommends* using external accounts whenever available, but you may need to create local users if you do not have a shared directory service or if you need special accounts to use for ElectricFlow only.

### **To create a new local user**

Enter information in the fields as follows:

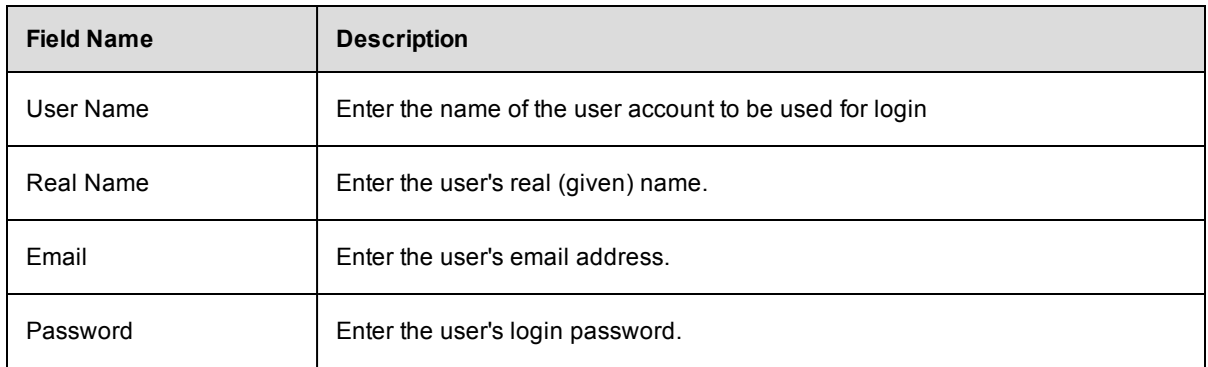

Click **OK** to save the new local user data.

**Note:** If you do not assign a password when creating the user, the user cannot log into ElectricFlow. You can use this mechanism while you are setting up the user account. Once the user account is fully set up, you only need to assign a password.

#### **To edit an existing local user**

- You may highlight and type-over any previously entered user information.
- **.** If you leave the password fields blank and click OK, the existing password remains unchanged.
- To change the user's password, enter the new password for the user, AND also enter the current admin password.

Click **OK** to save the modified user data.

Use this page to modify user properties or assign Custom User Properties. Select the **Create Property**, **Create Nested Sheet**, or **Access Control** links to set the properties you need.

**Note:** To configure your existing LDAP and Active Directory account repositories to communicate with ElectricFlow click the **Administration** > **Directory Providers** tabs.

## **User Details**

This page displays external user information retrieved from a repository such as LDAP or Active Directory.

To edit external user information, you *must* connect directly to the repository to modify external user content. However, you can associate properties with an external user and then use those properties in ElectricFlow.

Use this page to modify user properties or assign Custom User Properties. Select the **Create Property**, **Create Nested Sheet**, or **Access Control** links to set the properties you need.

## *Definitions for summary information at the top of page*

User Name: The name this user is known by in the system.

Repository: Usually LDAP or Active Directory.

Real Name: The real, given name for user.

Email: The user's email address as known within the system.

Groups: This field displays all groups where this user is a member. Clicking on a group name displays the Group Details page, which lists all members who belong to that group.

**Note:** To configure your existing LDAP and Active Directory account repositories to communicate with ElectricFlow, click the Administration > Directory Providers tabs.

## **Edit User Settings**

Use this page to modify your User Settings for the product tab view. Depending on which view you choose, you can have limited access to ElectricFlow features and functions.

In the Tab View, use the pull-down menu to make a new selection:

Default - Selecting this view provides all regular/standard product tab views, including plugins, which by default are installed into this view.

Base - This view removes the ability to use a plugin. You can see the plugin list (accessed by selecting the Plugins tab), but you are denied access to configure, install, uninstall, or promote a plugin.

Inherit - Frequently this view is set for a group. The UI searches for the property, ec\_ui/defaultView, first on the user, second in any groups the user belongs to, and last, on the server. The inherit setting clears the user's private defaultView setting and then picks up the first value from the rest of the search path.

Click **OK** after selecting a different tab view.

# **Groups**

This page displays all groups known to this ElectricFlow server, including groups defined locally within the server and those groups defined in external repositories such as LDAP.

- To edit a *local* group, click on its name.
- <sup>l</sup> To create a new local group, click the **Create Local Group** link.
- Click on an *external* group to view its contents, but you cannot edit the content through ElectricFlow. Instead, you must go to the group's repository directly. You can, however, associate properties with external groups, which can then be used in ElectricFlow.

In the **Filter** field, enter a string to be used to filter groups. The filter will automatically apply a trailing '\*' to find all groups starting with the entered text. Use \* for wildcards (for example, searching for \*foo\* will return all groups that include the string foo).

To configure your existing LDAP and Active Directory account repositories to communicate with ElectricFlow, click the **Administration** > **Directory Providers** tabs.

## **Group - create new or edit existing local group**

#### **To create a new local group**

Enter information in the fields as follows:

Name - Type a name for the group. Choose any name, but it must be unique among other local group names.

Users - Type a list of users who need to belong to this group— type one user per line.

Click **OK** after populating the group.

### **To edit a local group**

- You can highlight the existing group name and type a new name-or
- You can scroll to the bottom of the list of users and type-in additional members for this group, one name per line—or
- You can highlight a user name and press the delete key (on your keyboard) to delete that user from the group.
- **•** Click OK after completing your changes.

Also, you can associate custom properties with a group. Select either the **Create Property, Create Nested Sheet**, or the **Access Control** links to set up the properties you need.

# **Group Details**

This page displays external group information retrieved from a repository such as LDAP or ActiveDirectory.

*To edit external group information*, you must connect directly to the repository to modify an external group. However, you can associate properties with an external group and then use those properties in ElectricFlow.

Click the **Access Control** link [at the top of the table] to see the privileges assigned to this group, inherited privileges, add a user or group, and so on.

Also, you can associate custom properties with a group. Select either the **Create Property**, **Create Nested Sheet**, or the **Access Control** links to set up the properties you need.

**Note:** To configure your existing LDAP and Active Directory account repositories to communicate with ElectricFlow, click the Administration > Directory Providers tabs.

# **Directory Providers**

ElectricFlow uses account information from multiple sources. In most cases, the primary account information source is an external LDAP or Active Directory repository: both user and group information is retrieved from the repository.

*Local* users and groups are defined within ElectricFlow.

# *Links at the top of the table*

Click the **Add Active Directory Provider** or the **Add LDAP Provider** link to go to a new web page to configure your Directory Provider.

After configuring your directory provider, that name will appear in the All Providers table, the Provider Name column.

# *Column descriptions*

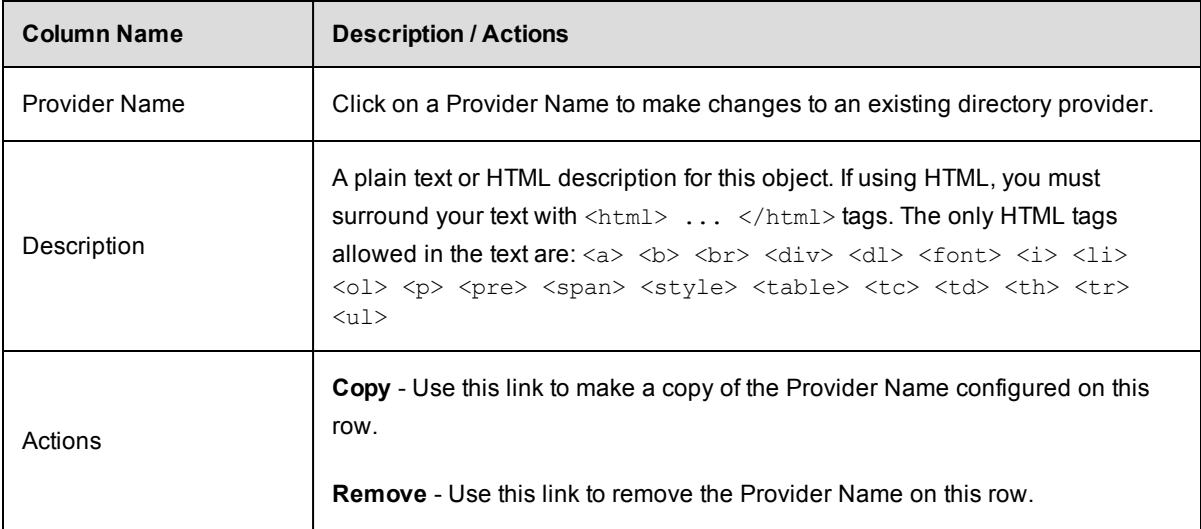

Detailed Help for defining a directory provider in [ElectricFlow](#page-845-0) is available from the New Active Directory Provider or the New LDAP [Provider](#page-849-0) web page.

Click the **Help** link from either web page. The Help text also contains examples you may find useful.

# <span id="page-845-0"></span>**Directory Providers - create new or edit existing directory providers**

#### **ElectricFlow supports Active Directory and LDAP directory providers**

This Help topic contains instructions for creating an Active Directory or LDAP directory provider and editing those configurations if you need to make changes at a later time. Use the following links to go the section you need:

To create a new Active [Directory](#page-845-1) provider

To create a new LDAP [directory](#page-849-0) provider

Examples for directory provider field [descriptions](#page-851-0)

To edit an existing [directory](#page-853-0) provider

#### <span id="page-845-1"></span>**To create a new Active Directory provider**

Enter information in the fields as follows to specify your existing Active Directory users and groups to communicate with ElectricFlow. For examples of information you enter in the these fields, see the [table](#page-851-0) after the following description sections.

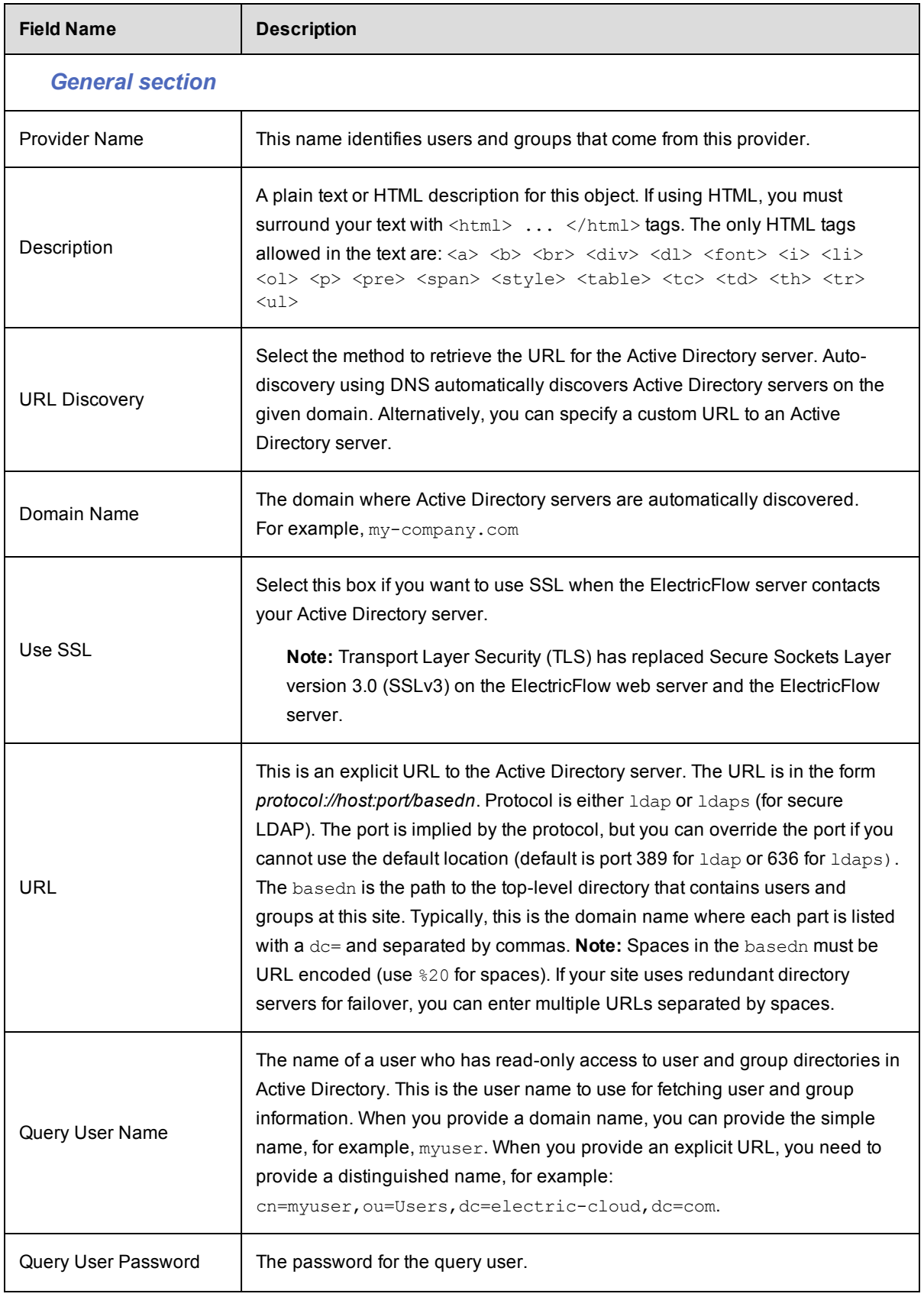

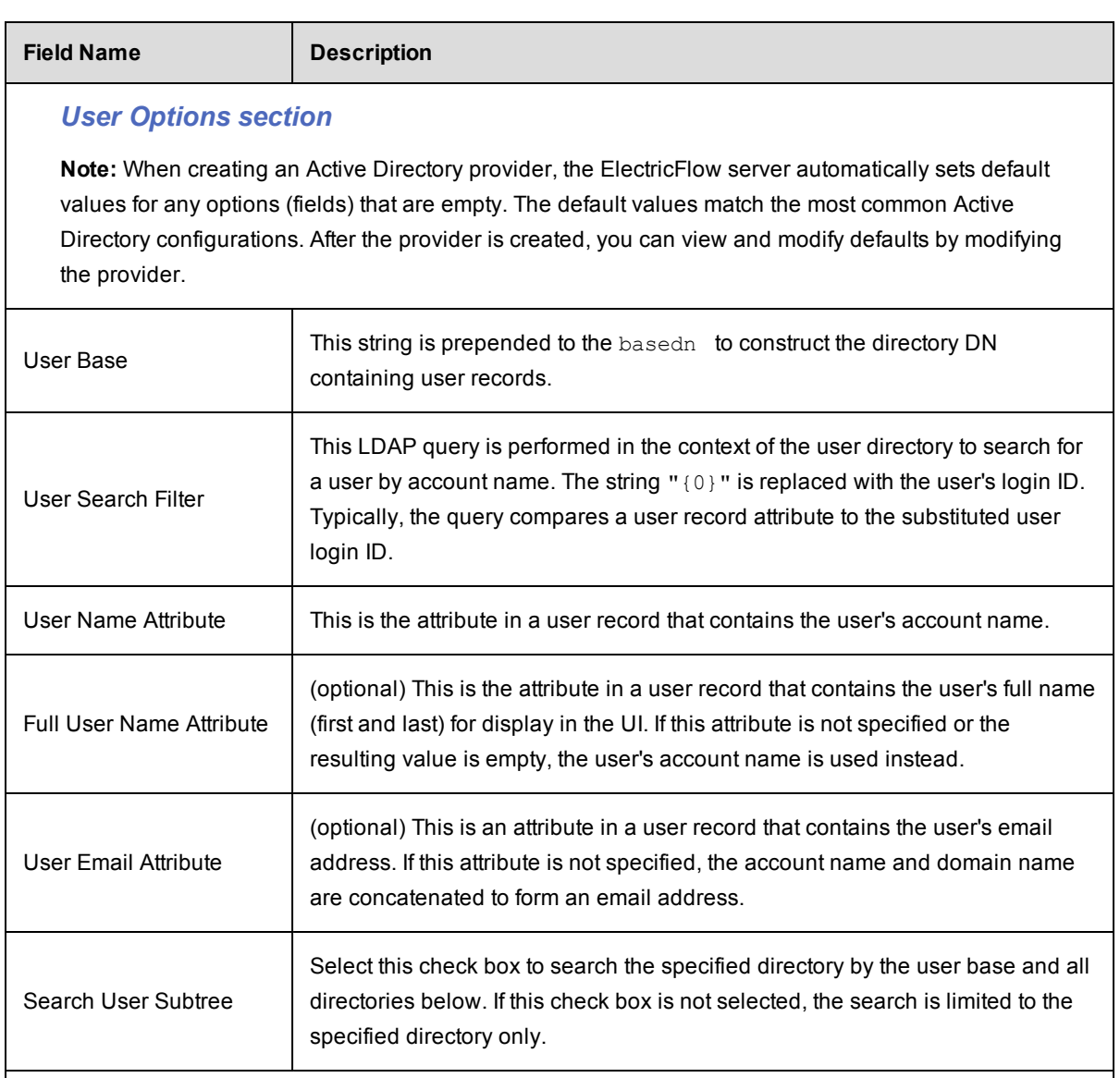

# *Group Options section*

**Note:** If you do not need group information at this time, do not enter information in the Group section, the group test fails without this information, but the test successfully authenticates users if both "user tests" are successful.

When creating an Active Directory provider, the ElectricFlow server automatically sets default values for the options/fields that remain empty. These default values match the most common Active Directory configurations. After the provider is created, you can view and modify the defaults by modifying the provider.

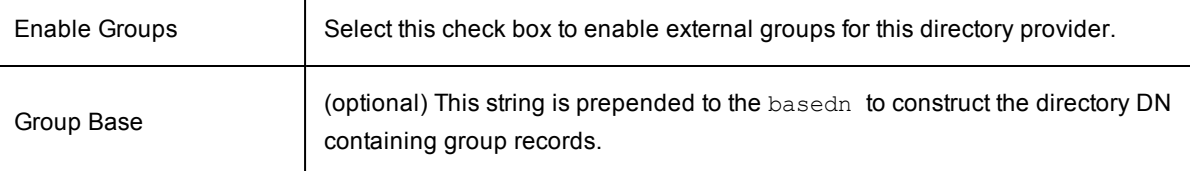

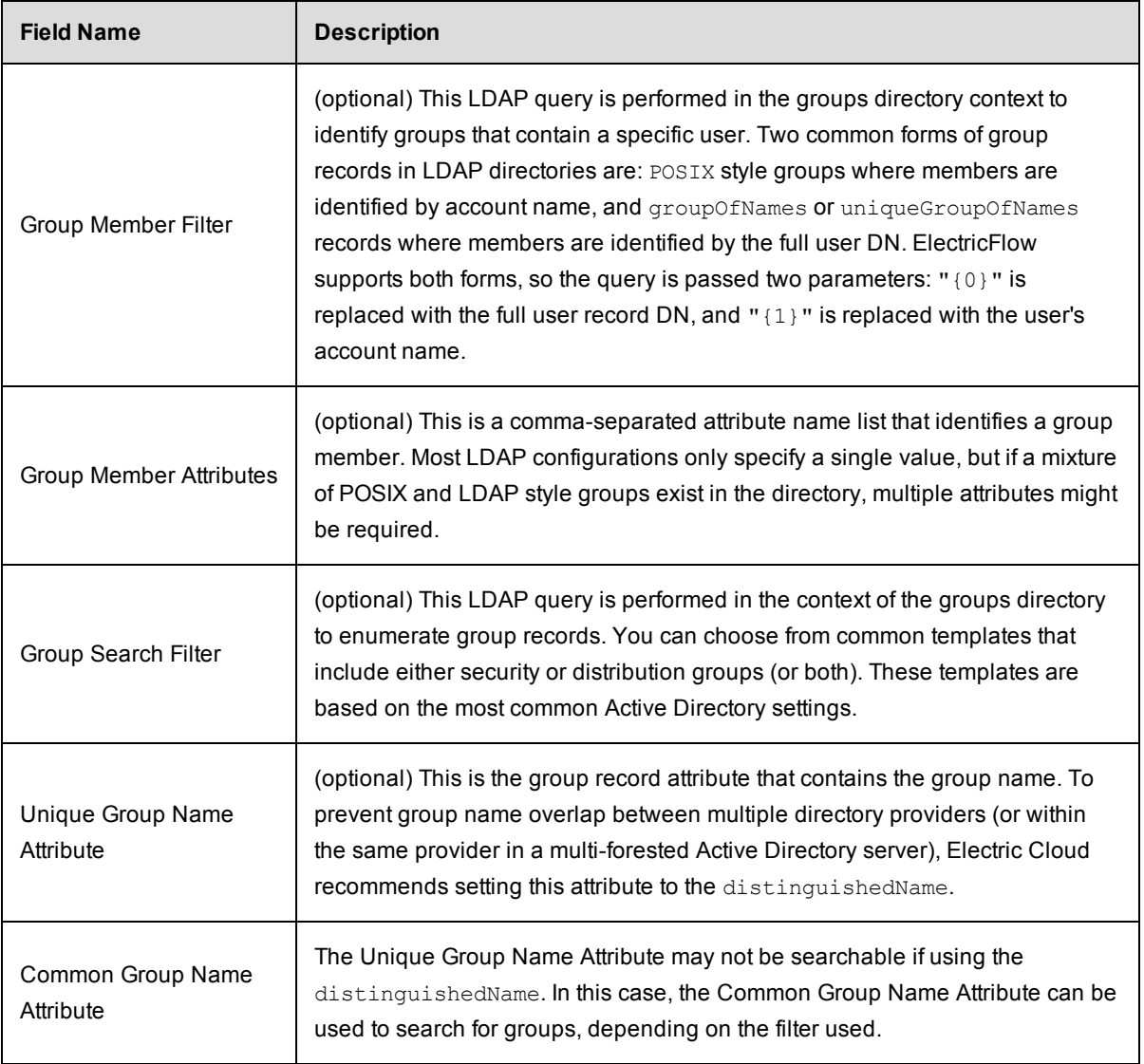

## **After filling-in all fields**, click the **Test** button.

Three tests validate the information you supplied:

- $\bullet$  user authentication
- user identified in Active Directory
- $\bullet$  find all groups where the user is a member

If there is a test failure, correct the information you supplied and retest.

Click **Save** after successful test results.

New, defined directory providers will appear in the table on the Directory Provider web page.

## <span id="page-849-0"></span>**To create a new LDAP directory provider**

Enter information in the fields as follows to specify your existing LDAP users and groups to communicate with ElectricFlow. For examples of information you enter in the these fields, see the table after the following description sections.

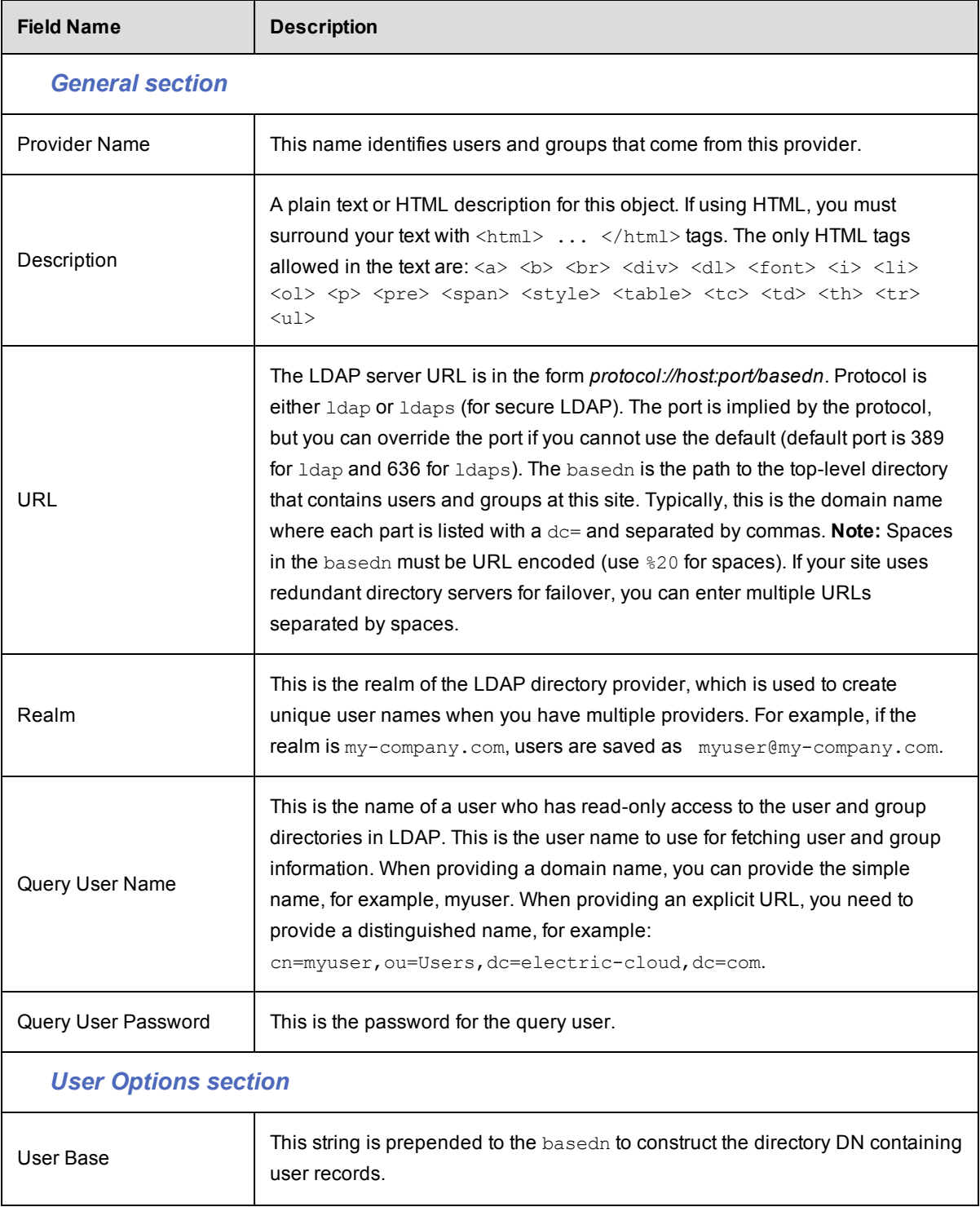

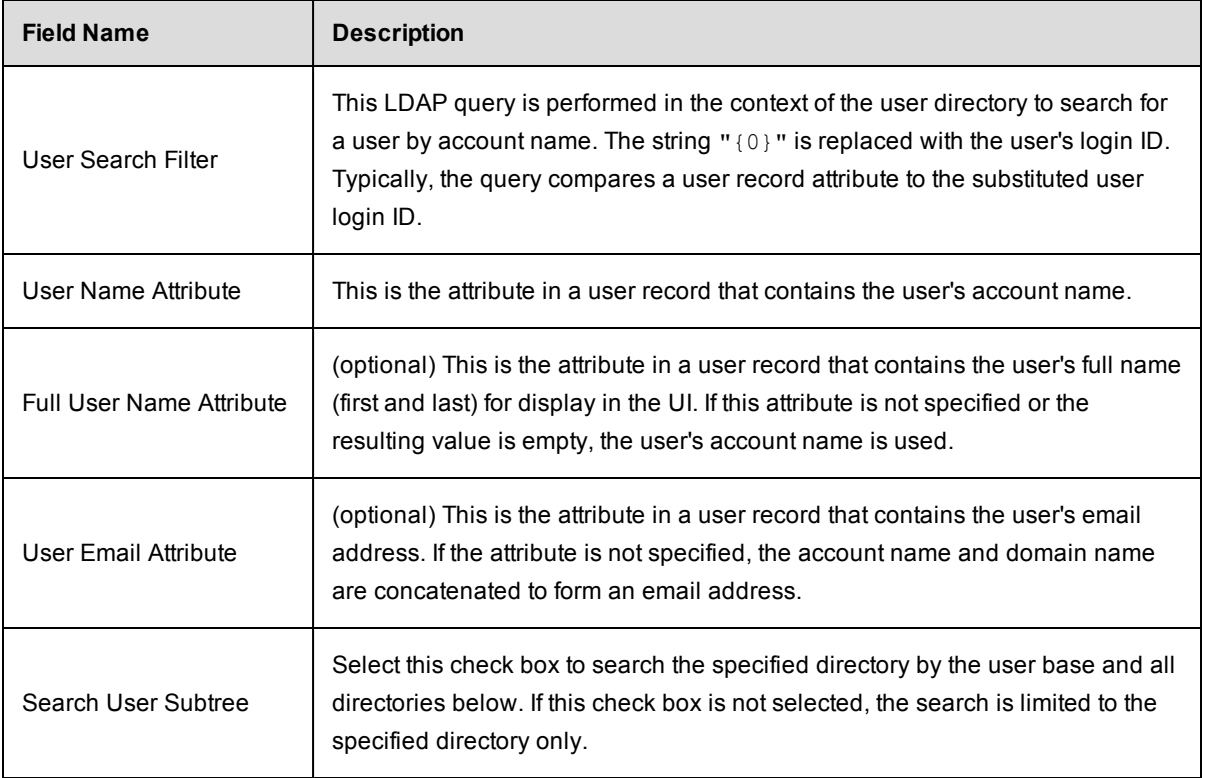

# *Groups Options section*

**Note:** If you do not need group information at this time, do not enter information in the Group section, the group test fails without this information, but the test successfully authenticates users if both user tests are successful.

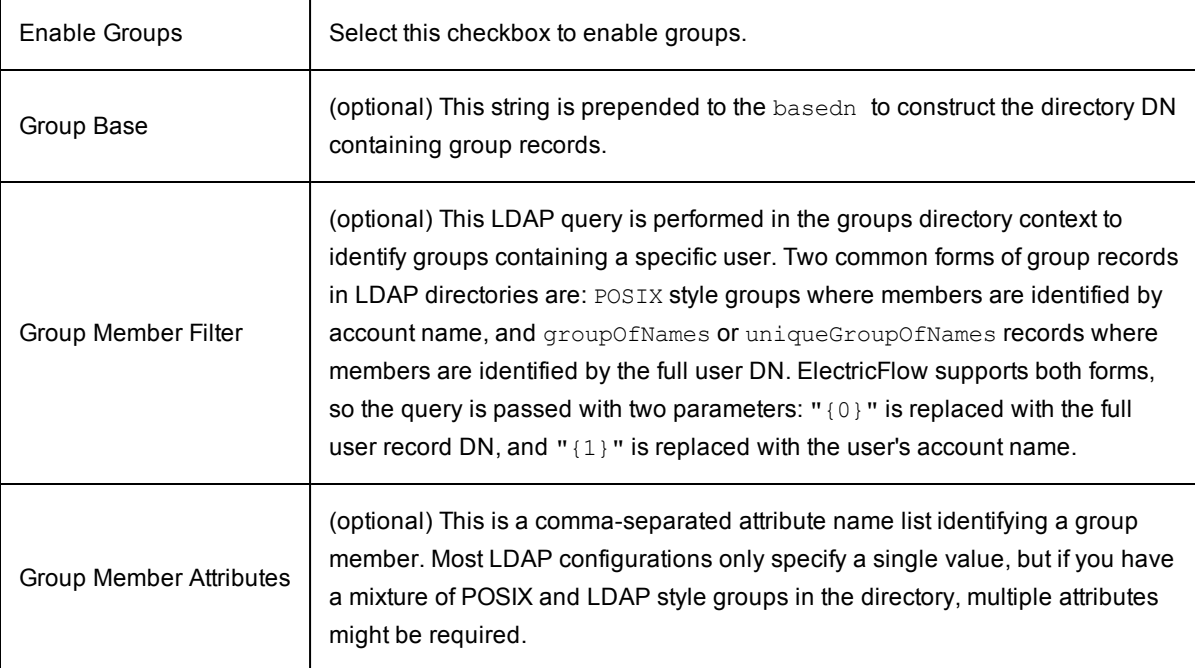

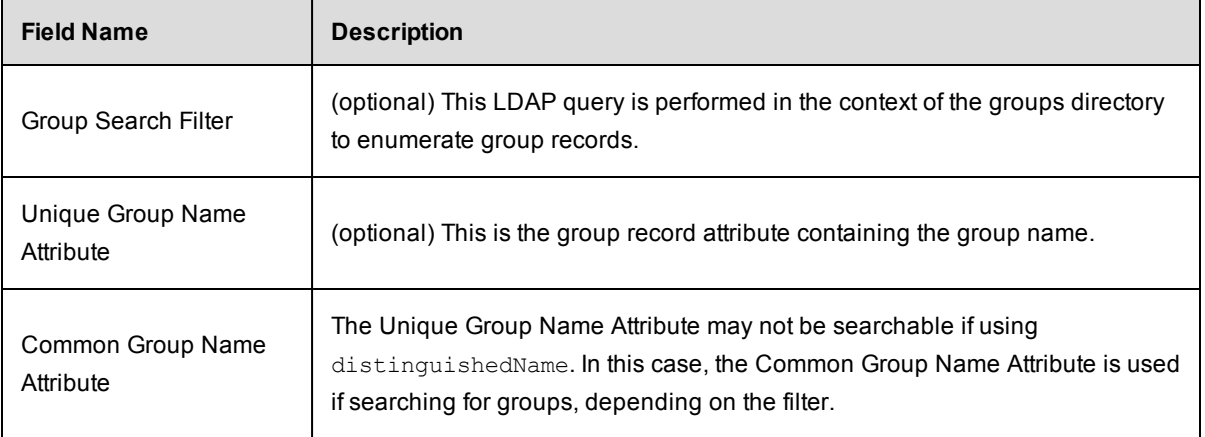

## **After filling-in all fields**, click the **Test** button.

Three tests validate the information you supplied:

- $\bullet$  user authentication
- $\bullet$  user identified in LDAP
- $\bullet$  find all groups where the user is a member

If there is a test failure, correct the information you supplied and retest.

Click **Save** after successful test results.

New, defined directory providers will appear in the table on the Directory Provider web page.

### <span id="page-851-0"></span>**Examples for directory provider field descriptions**

The following table provides examples for filling in the fields described above:

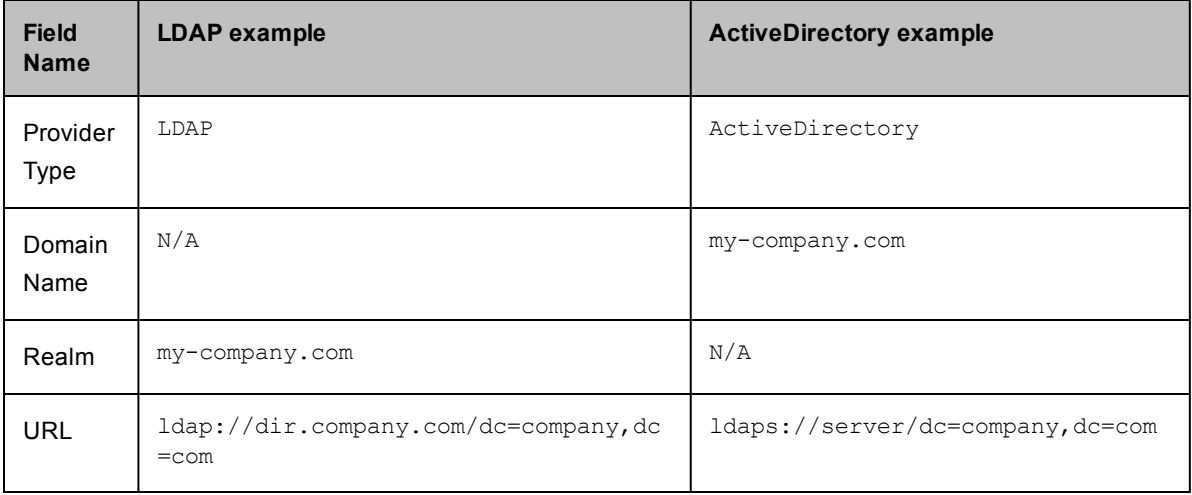

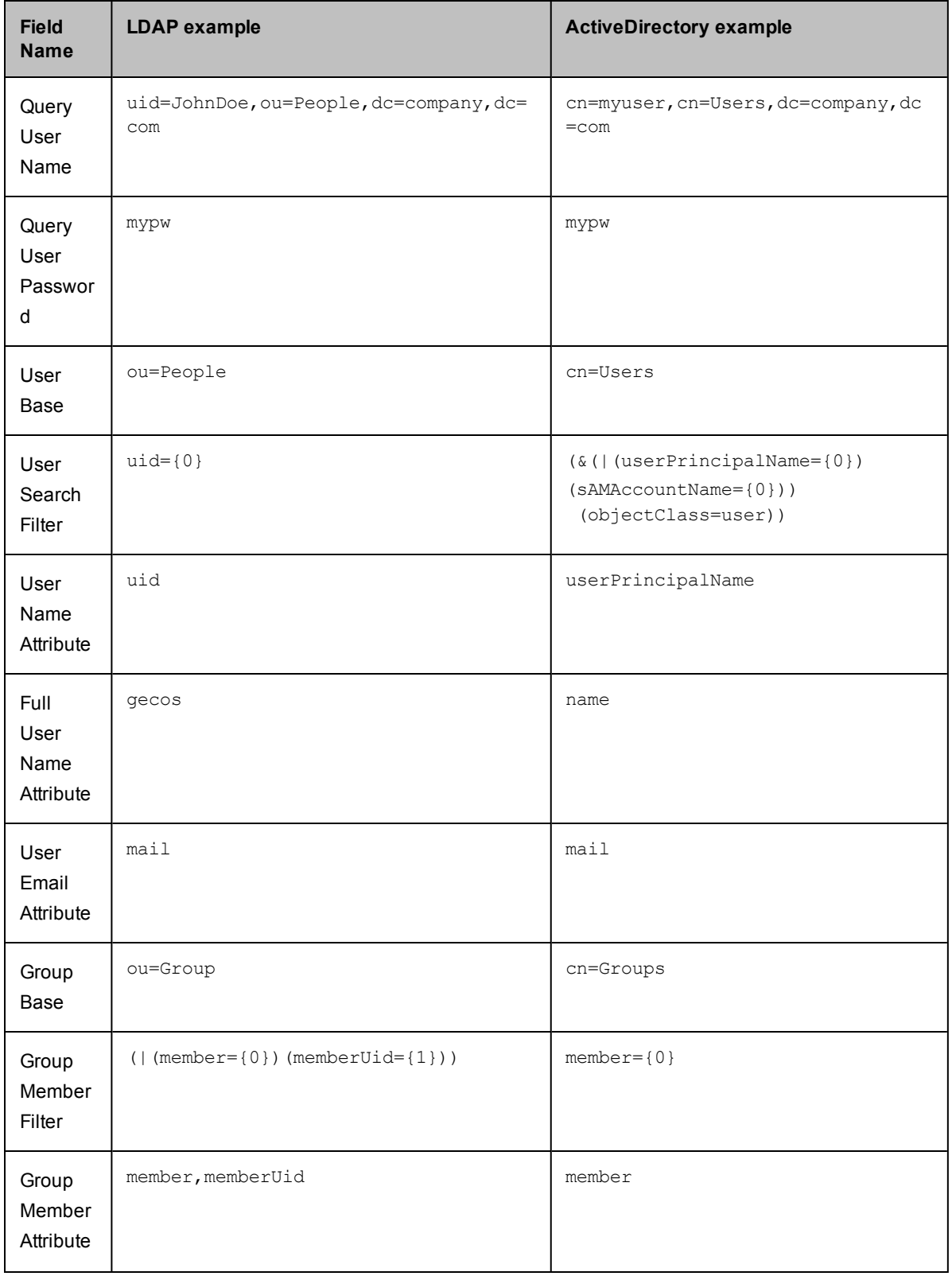

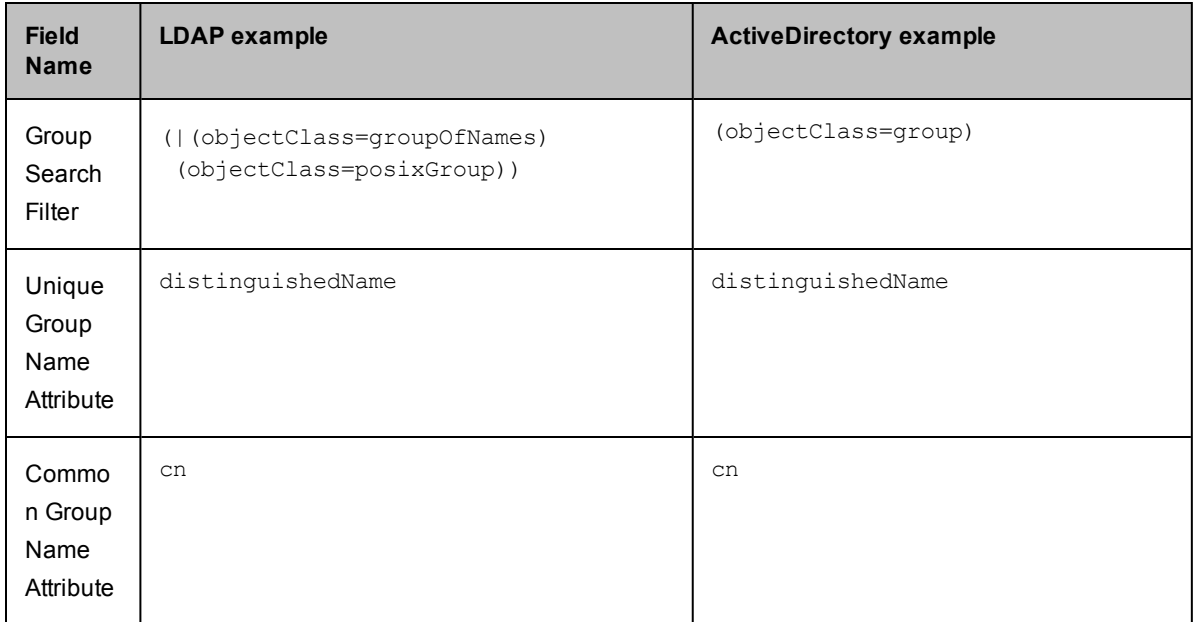

#### <span id="page-853-0"></span>**To edit an existing directory provider**

You may change any previously supplied information in the fields.

After editing any fields, click the **Test** button.

The same three tests validate the information you supplied:

- $\bullet$  user authentication
- $\bullet$  user identified in the directory provider
- $\bullet$  find all groups where the user is a member

If there is a test failure, correct the information you supplied and retest.

Click **Save** after successful test results.

Edited, redefined directory providers will appear in the table on the Directory Provider web page.

# **Test Directory Provider**

You must enter a valid User Name and Password on this page. Omitting or using an incorrect User Name and/or Password results in the test not completing or completing with an error. In either case, you will not obtain successful test results even if the Directory Provider information you supplied is valid and correctly entered into ElectricFlow.

Three tests validate the information you supplied:

- $\bullet$  user authentication
- user identified in a directory provider

 $\bullet$  find all groups where the user is a member

If there is a test failure, correct the information you supplied and retest by clicking the **Test** button.

If you do not need group information at this time, and did not enter information in the Group section, the group test fails without this information, but the test successfully authenticates users if both user tests are successful.

## **Workflows**

This page displays all workflows in the ElectricFlow system, both running and completed workflows.

### *Links and actions at the top of the table*

• Sort the Name, Project, State, Modify Time, Workflow Definition, and Completed columns by clicking on the column name. After sorting a column, the page changes to a Workflow Search Results page and more search options

are available. **•** Define a search to see only the workflows you choose. Click the **New Search** link.

• The "star" icon allows you to save this web page to your Home page.

## *Column descriptions*

Name - This is the ElectricFlow-generated workflow name, which is defined by the Workflow Name Template setting. Click on any workflow name to go to that workflow's Workflow Details page.

Project - The name of the project containing this workflow. Click on any project name to go to the Project Details page for that project.

State - The current state of the workflow.

Modify Time - The time this workflow was modified.

Workflow Definition - The name of the workflow definition that ran to create this workflow. Click on any workflow definition name to go to that workflow definition's Workflow Definition Details page.

Completed - A "checkmark" in this column indicates the workflow has completed.

Actions - **Delete** - Use this link to delete the workflow on the same row.

## **Workflow Definition - create new or edit existing workflow definition**

#### **To create a new workflow definition**

Enter information in the fields as follows:

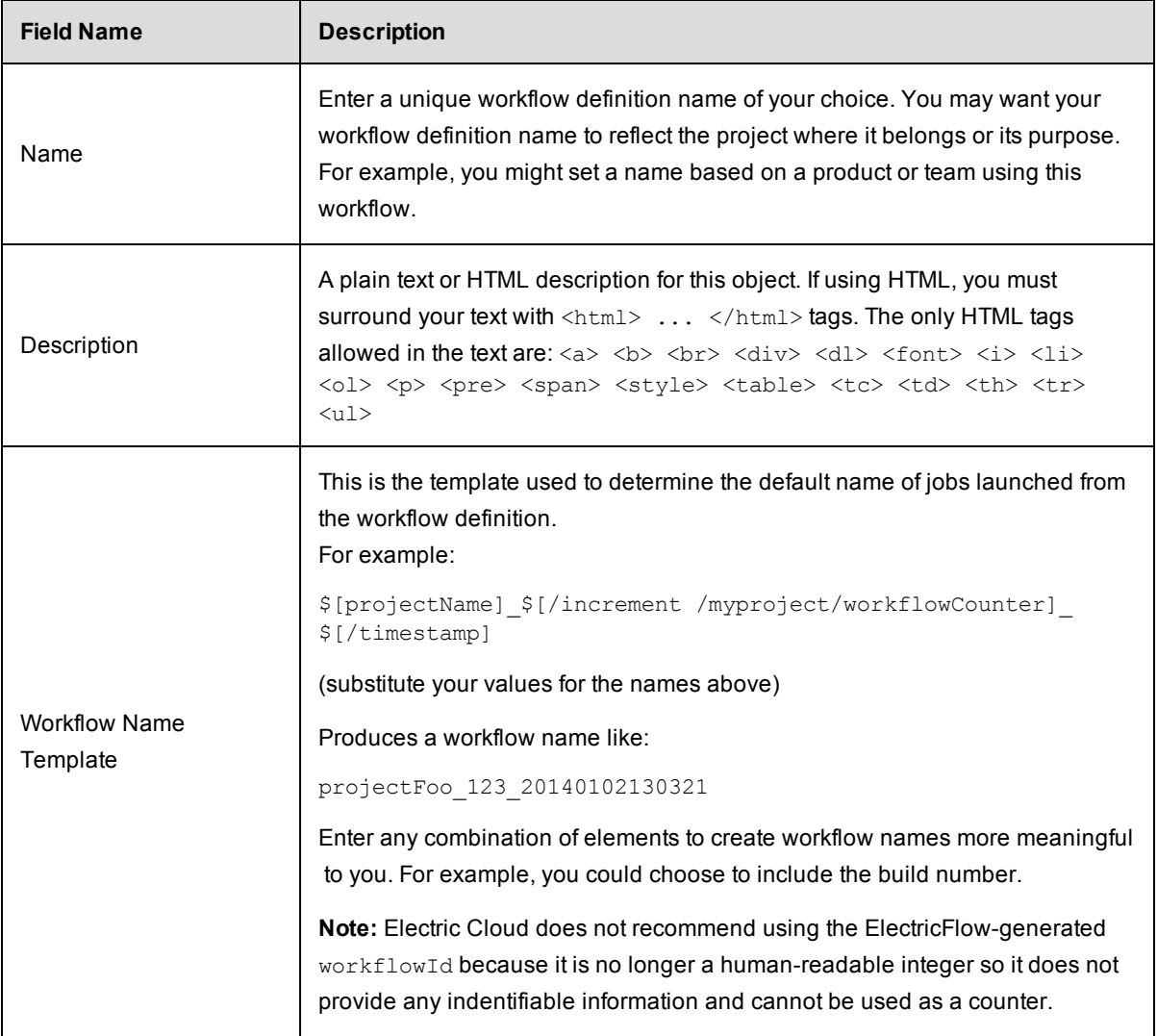

Click **OK** to save the information you entered.

Your new workflow definition will appear on the Project Details > Workflow Definitions page.

## **To edit an existing workflow definition**

- 1. To rename the workflow definition, type a new name in the **Name** field and click **OK**.
- 2. Change or add to the description or modify the template.
- 3. Click **OK** when your edits are complete.

# **Workflow Definition Details**

This Help topic provides a detailed overview for all views and functionality on this web page. You may want to read this topic in its entirety if this is your first experience with the ElectricFlow Workflow feature. If you are an experienced workflow user, the following quick links will take you to a specific topic section for quick review.

*A note to existing workflow users:* We recommend reviewing the Graph view section because workflow functionality previously found on other ElectricFlow web pages is now combined for ease-of-use on the Graph page.

[Graph](#page-857-0) view To [create](#page-858-0) a New State To create a State [Definition](#page-859-0) [Action](#page-859-1) **[Notifiers](#page-860-0) [Parameters](#page-863-0) [Properties](#page-863-1)** To create a [Transition](#page-863-2) Definition Using the graph's [quick-access](#page-865-0) features Show [Legend](#page-866-0) List [view](#page-867-0) [Properties](#page-869-0) view

This page displays workflow definition components, including state and transition definition names, types, actions, descriptions, and various links to create additional transitions, state definitions, define access control, run the workflow, and so on. You can view any previously defined workflow objects and create new properties too.

Opening to the Graph view, your first glance at this page will look similar to the following:

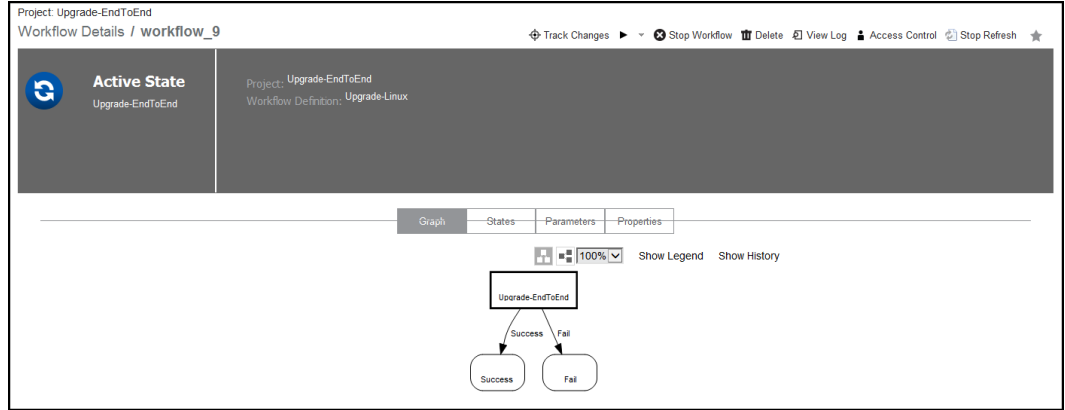

Links and actions at the top of the page:

٠

- Above the Workflow Definition Details page title you see (in this example) "Project: Upgrade-End to End". This breadcrumb information tells you which project you are viewing or working with and provides a link back to the project, itself.
- Immediately after the page title, you see "workflow 9", which (for our example) is the name of this workflow.

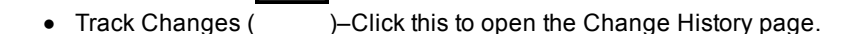

- 
- **Run** ( )- Use this link to run the workflow definition. Hover your mouse over the drop-down arrow to see these choices:
	- o Selecting **Run...** allows you to pick the "starting state" to run the workflow. After clicking **OK** from the Run Workflow pop-up dialog box, the Run Workflow page is displayed. If you previously created parameters for this workflow, they are displayed. You can accept the parameter values or change them before running the workflow.
	- o Selecting **Run Immediately** this option uses the first (default) "starting state" to run the workflow. **Note:** Clicking Run, without using the down-arrow to make a selection, is the same as selecting Run Immediately.
- <sup>l</sup> **Access Control** Use this link to set privileges for this workflow definition. *For more information*, see the Access Control Help topic.
- The "star" icon allows you to save this workflow definition to your Home page.

# *Navigation and view summary*

Each button has its own expanded description section following this summary.

- Graph the page opens in this view. The main portion of this view contains the work area for visually creating your workflow.
- List this view provides a table displaying states, transitions, and so on in list form.
- Properties this view provides a table displaying previously created properties and provides links to create additional properties.
- Show Legend displays a legend for workflow objects.
- Create State this button produces the State Definition panel where you can create new states as you build or modify your workflow.
- The multi-square directional icons allow you to change your workflow graph from vertical to horizontal, depending on how you choose to see the graph.
- The drop-down menu for percentages allows you to diminish or expand the workflow graph size.

#### <span id="page-857-0"></span>**Graph view**

To create a workflow, minimally you need to create state definitions and transition definitions. Optimally, those objects will have parameters and properties, and you will want to create or enforce access control and perhaps create one or more email notifiers too. To begin, the following sections describing functionality in this view will familiarize you with how to create workflow objects and end with exploring the graph's quick-access features.

Click the **Create State** button to create a new state using the State Definition panel.

In the following screen example, you see a New State object added next to the Start state in an existing workflow graph.

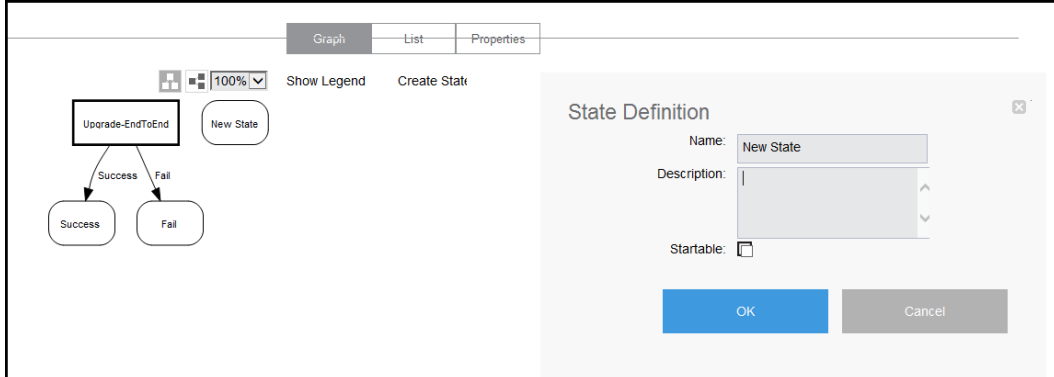

#### <span id="page-858-0"></span>**To create a new state**

After clicking the Create State button, enter information in the State Definition panel as follows:

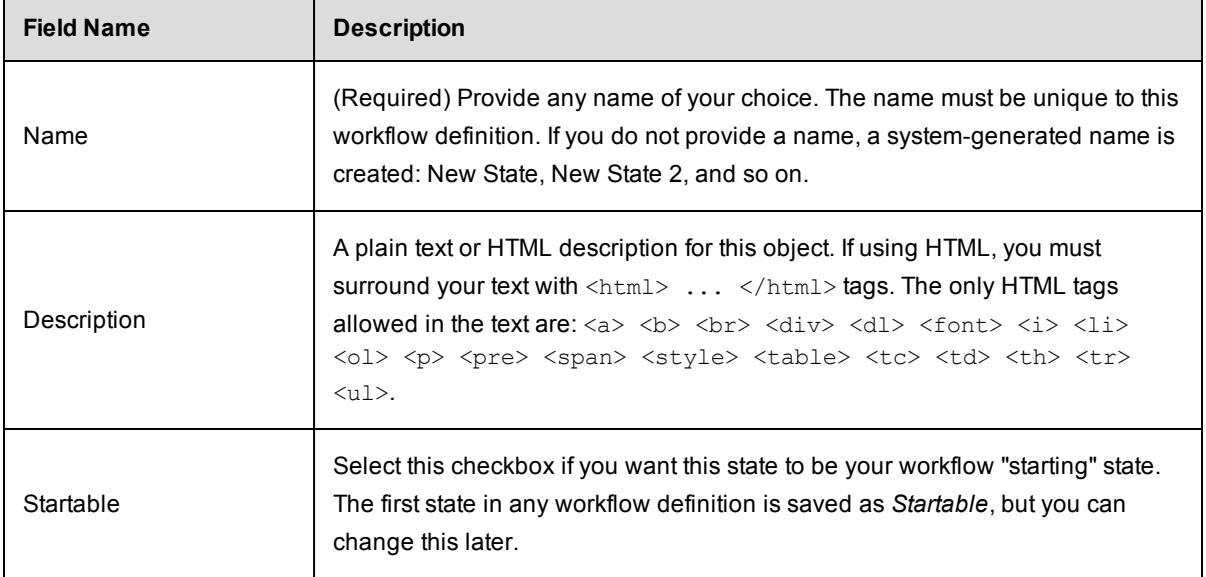

Click **OK** and the State Definition panel provides options to configure your new State Definition.

### <span id="page-859-0"></span>**To configure the new State Definition**

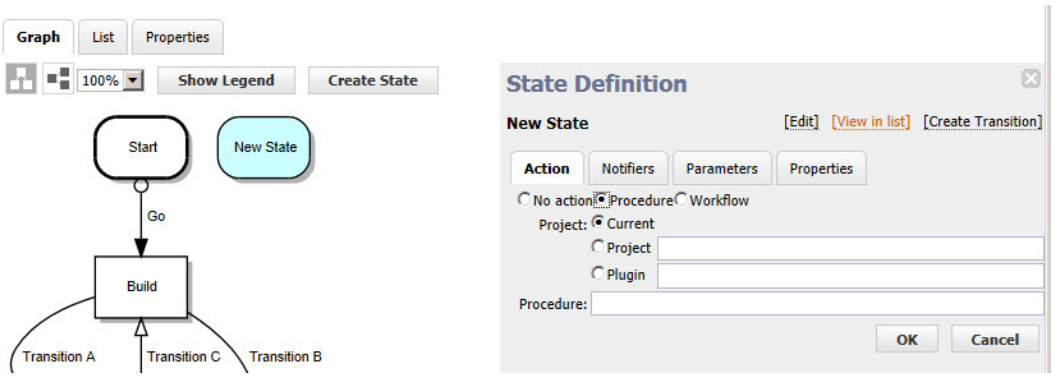

In the State Definition Panel, the state name appears at the top. In this example in this topic, "New State" is the state name.

Configure the following settings.

## *Links at the top of the panel*

- **Access Control** use this link to add or modify access control privileges for this state (link not illustrated in the State Definition panel example above).
- <sup>l</sup> **Edit** use this link to modify this state's name, description, or whether or not the state is *Startable*.
- <sup>l</sup> **View in list** displays the List view to see the state definition in the Workflow Definition Details table. This state will be highlighted in the List view.
- **Create Transition** displays the Transition Definition panel to create a transition for this state.

# <span id="page-859-1"></span>*The "tabbed" or button sections*

## *Action*

As each state in a workflow becomes active, it performs an *action*. The state's action can be to create a job from a procedure or to start a workflow from a workflow definition. When the job or called workflow completes, On Completion transitions are evaluated to see if the workflow should change to a different state, possibly based on the outcome of the action.

Selecting *No action*, *Procedure*, or *Workflow* changes the fields that appear under these choices.

- No action if selected, no other information is required. Click OK.
- Procedure this selection displays the following fields:
	- $\circ$  Current this selection refers to the project that contains the workflow definition.
	- $\circ$  Project if selected to call a different project, start typing in the text box to display a list of (non-plugin) projects from which to select. Only the first 10 matches are displayed. Type more characters to refine the list.
	- $\circ$  Plugin if selected, start typing in the text box to display a list of plugin projects from which to choose. Only the first 10 matches are displayed. Type more characters to refine the list.
- $\circ$  Procedure start typing in this field to see a list of available procedures from which to select, depending on your previous choice of Current, Project, or Plugin. Only the first 10 matches are displayed. Type more characters to refine the list.
- Workflow this selection displays the following fields:
	- o Similar to selecting Procedure (above), select Current, Project, or Plugin.
	- o Workflow if selected to call another workflow definition, start typing in this text box to display a list of workflow definitions from which to choose. Only the first 10 matches are displayed. Type more characters to refine the list.
	- $\circ$  Starting State start typing in this field to see a list of available starting states definitions in the workflow definition you selected. Only the first 10 matches are displayed. Type more characters to refine the list.

After selecting the procedure or starting state, press the <Tab> key to leave the field and see a list of parameters for the selected action. After entering any procedure values, click **OK** to save the changes.

## <span id="page-860-0"></span>*Notifiers*

Select this tab to see a list of email notifiers previously created for this state definition or to create an email notifier. Notifiers are commonly used to inform interested parties about transitions to the state being defined.

**Note:** Before you can set up an email notifier, you need an email configuration. If you have not already defined an email configuration, you can do it now. Go to Administration > Email Configurations and select the **Add Configuration** link.

The Notifiers table contains a list of all previous created notifiers for this state definition.

# *Column descriptions*

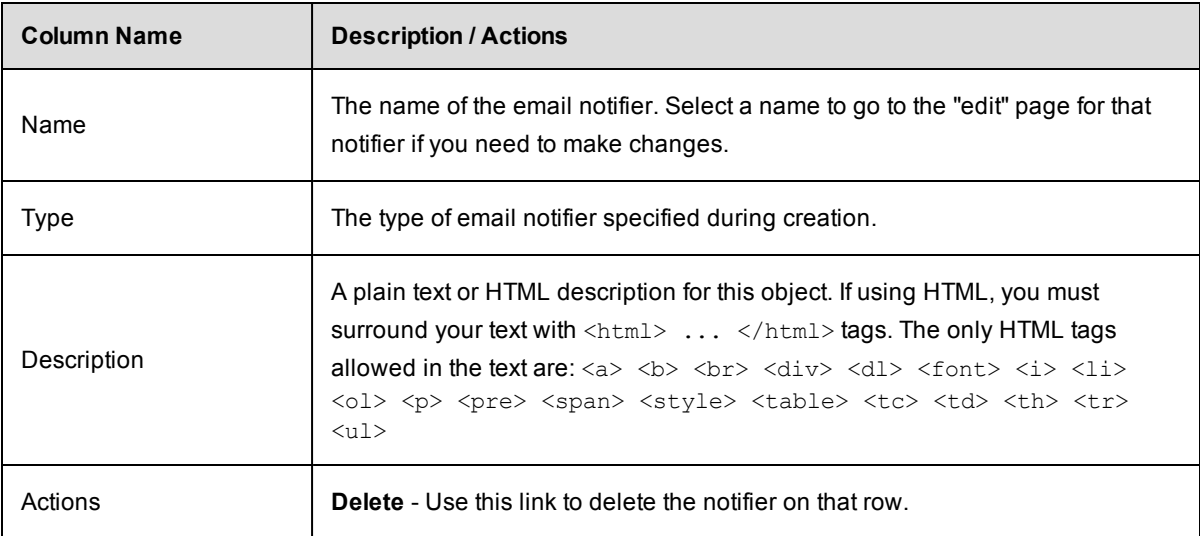

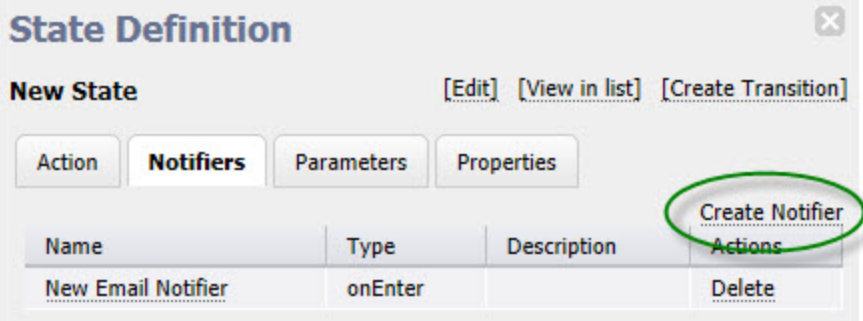

*To create an email notifier*, click the **Create Notifier** link to access the Email Notifier panel.

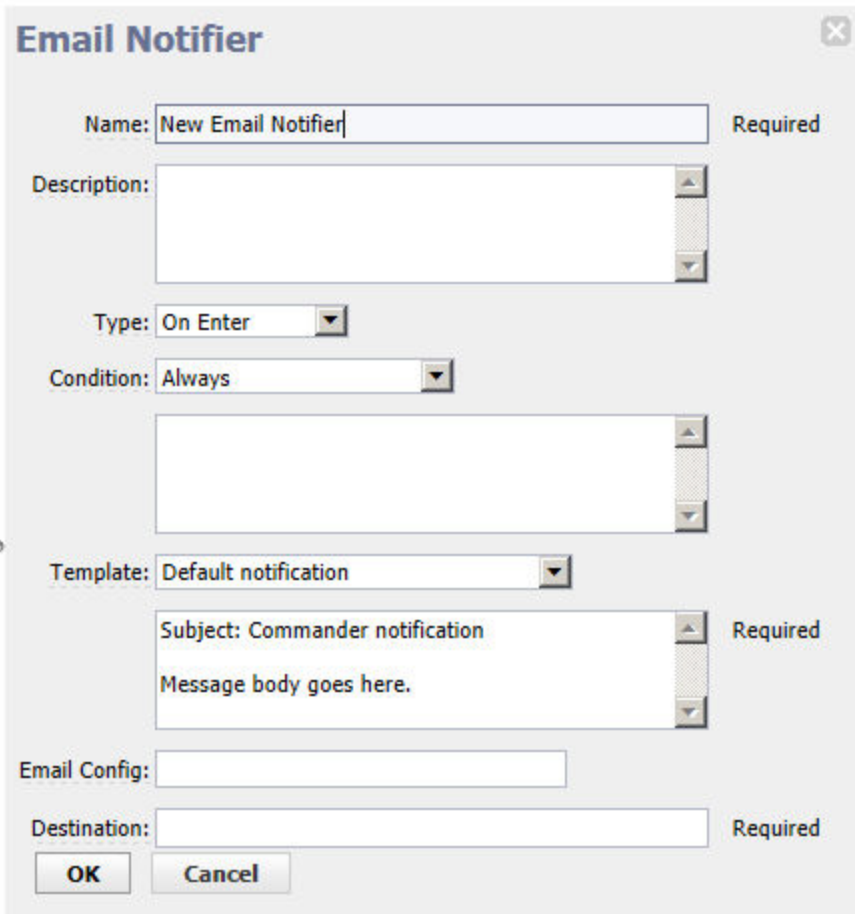

Enter information in the fields as follows:

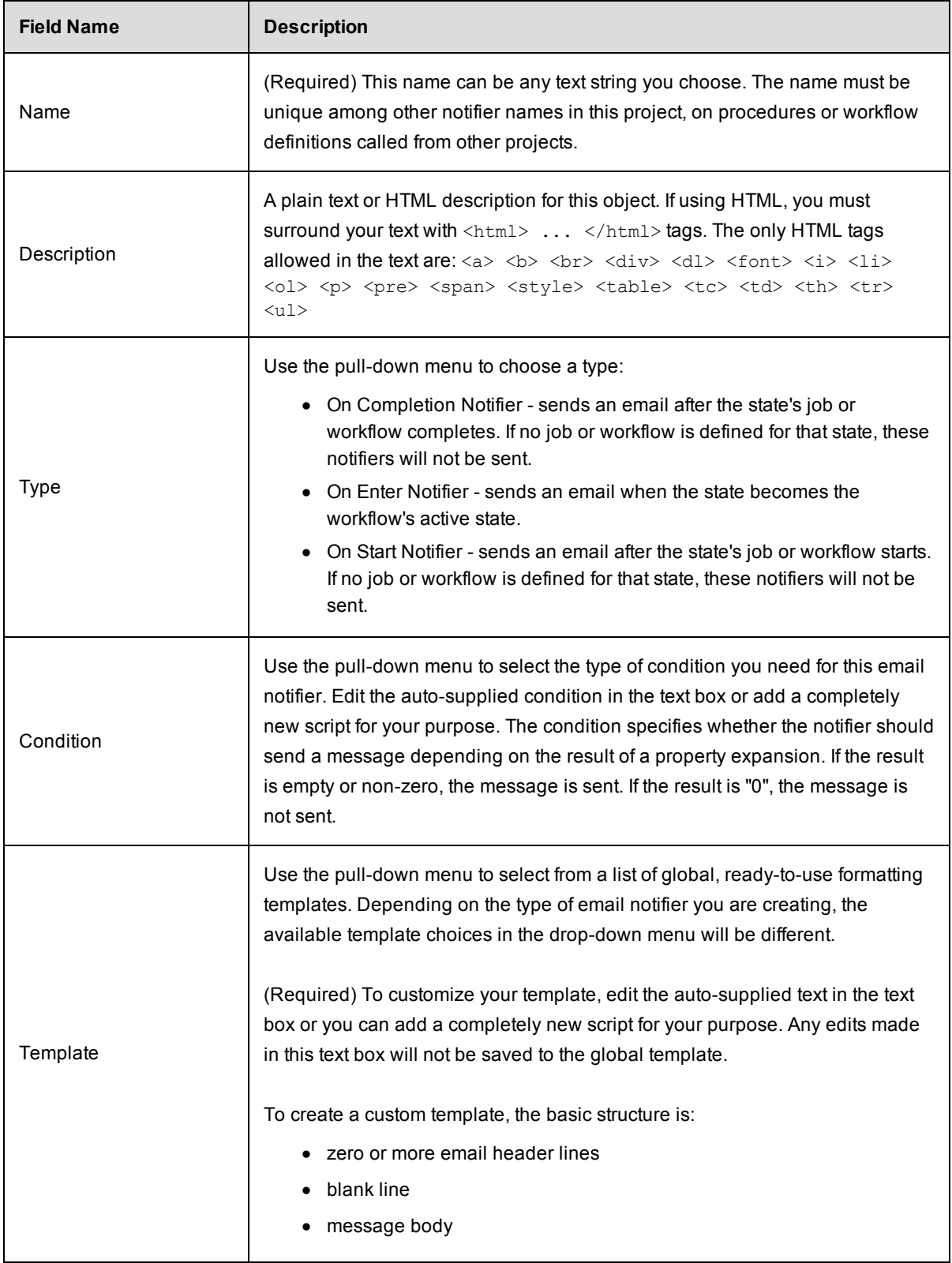

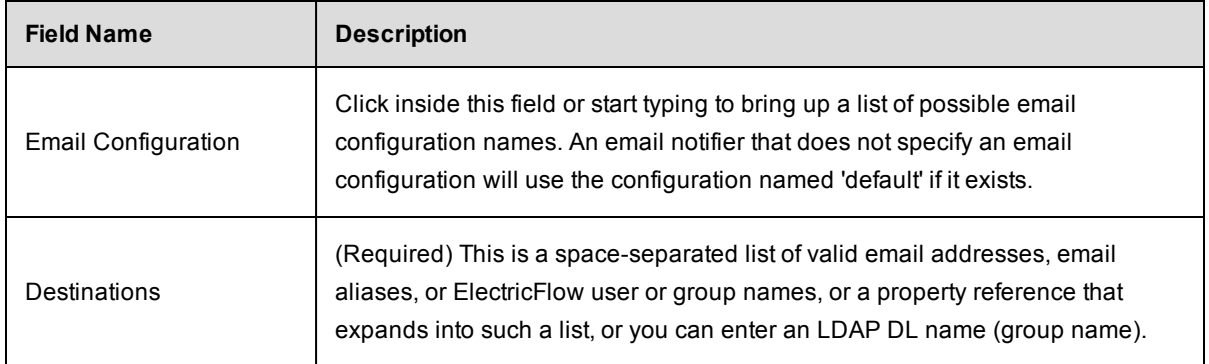

Click **OK** to save your email notifier configuration. The next time you view the Notifier table, you will see this notifier in the list.

## <span id="page-863-0"></span>*Parameters*

Similar to Notifiers, a parameter table is displayed containing all formal parameters defined for this state definition. Parameters are presented when launching the workflow definition (if it is startable), or when taking a manual transition to the state. A transition may enter values for some or all of the formal parameters defined by the state definition, in which case only the unmapped parameters are presented to the user.

**Create Parameter** - Use this link to go to the New Parameter page to create a parameter for this state definition.

If you need assistance with creating a parameter, click the **Help** link in the upper-right corner of the New Parameter page.

## <span id="page-863-1"></span>*Properties*

Similar to the Notifiers and Parameters table, a properties table is displayed containing available properties for this state definition. If no properties were defined for this state definition, the table does not exist.

Click one of the available links to create one or more properties that will be displayed in the table when created:

- **Create Property** Click this link to go to the New Property pop-up box to create a new property for this state definition.
- **Create Nested Sheet** Click this link to go the New Nested Property Sheet pop-up box to create a nested property.
- **Access Control** Click this link to go to the Access Control page for the property sheet.

The property pop-up boxes contain a Help link if you need assistance creating a property.

#### <span id="page-863-2"></span>**To create a Transition Definition**

On the State Definitions panel, click the **Create Transition** link to see the Transition Definition panel:
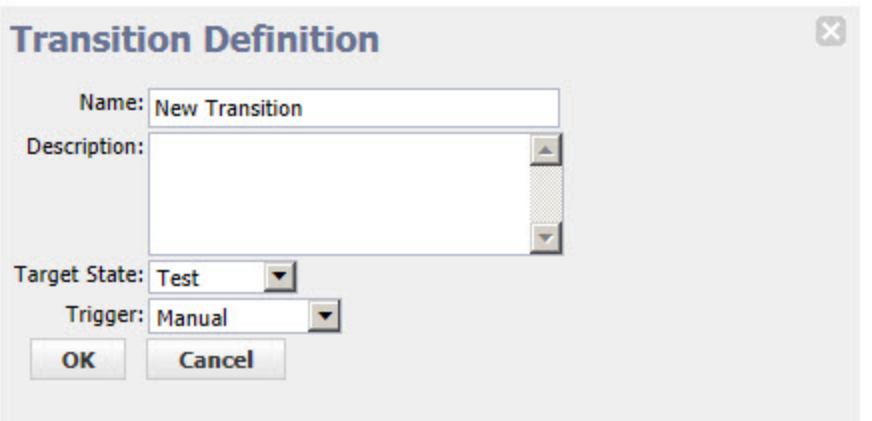

Enter information in the fields as follows:

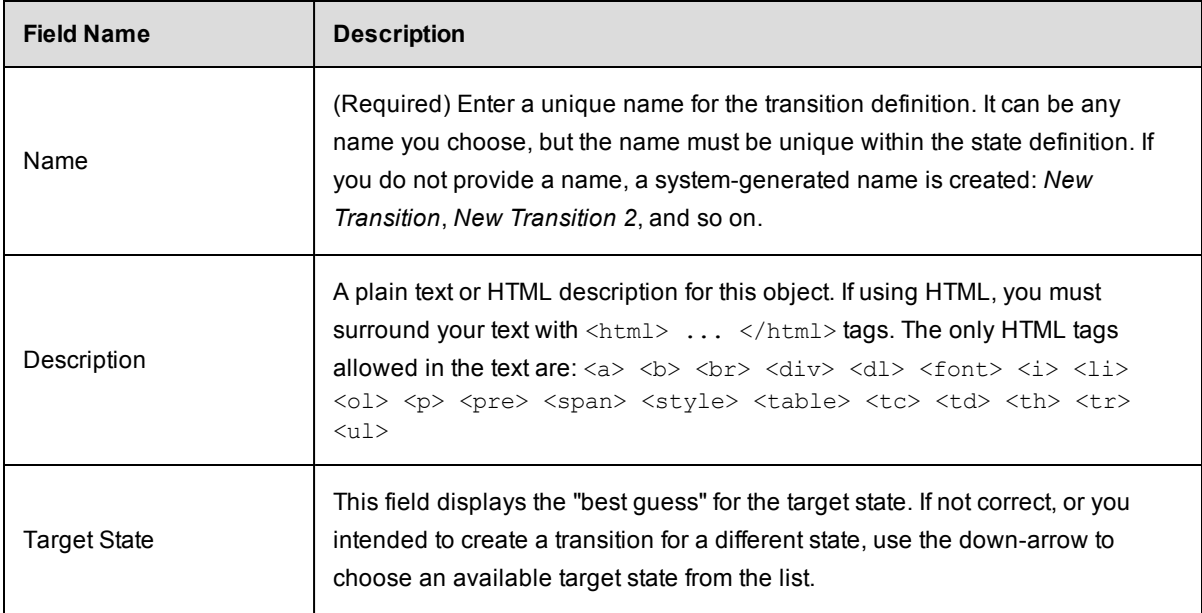

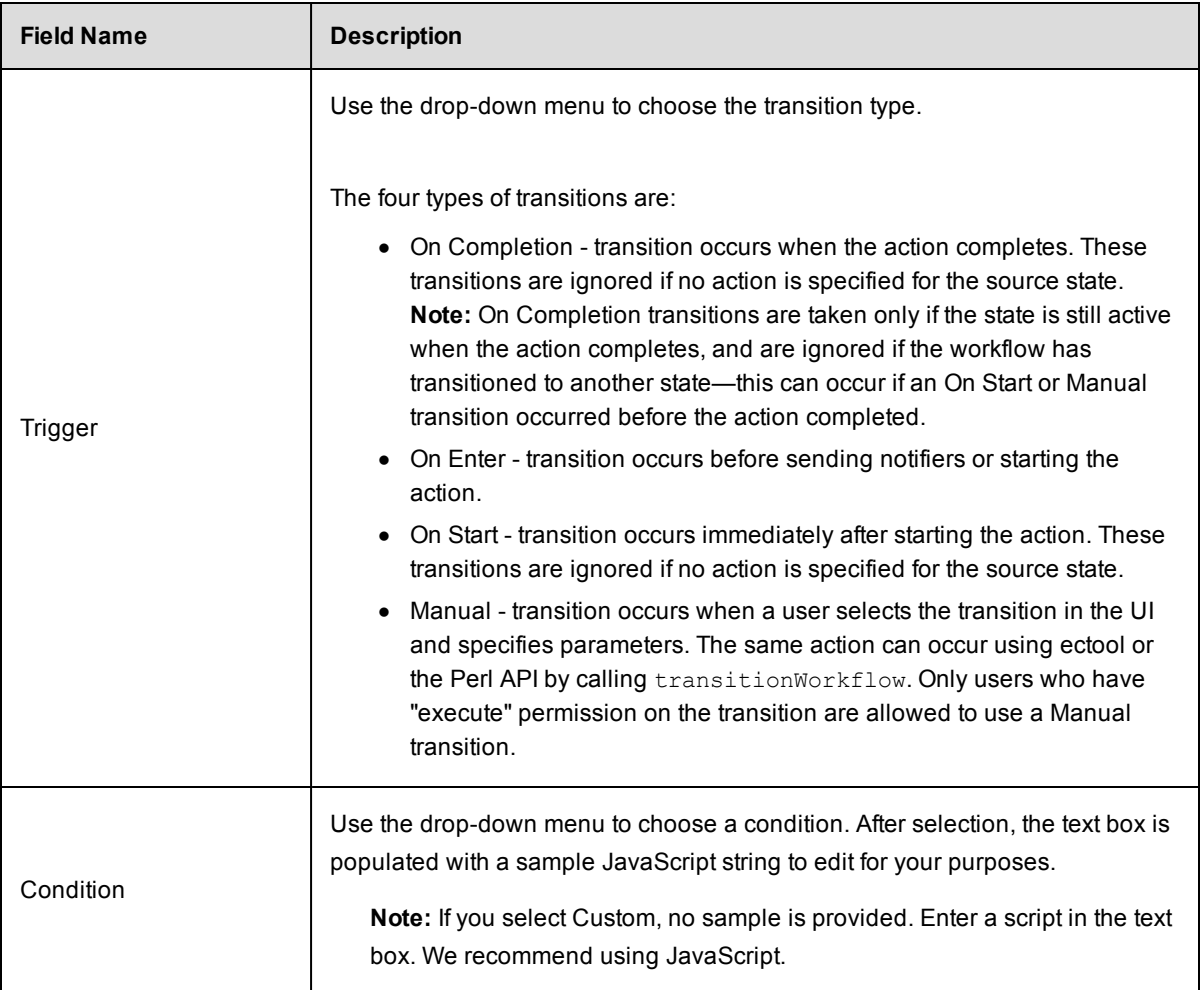

Click **OK** to save your transition definition.

Notice the new links and options available now:

- **Access Control–Use this link to add or modify access control privileges to this transition definition.**
- **Edit** –Use this link to modify the transition definition.
- **· View in list**–Use this link to see the new transition definition in the List view (table) on the Workflow Definition Details page. You can use the List view to move the transition to a different position within the state definition.
- Parameters–If parameters were defined on the State Definition Details page, you will not see them here. If parameters are defined on this page, you need to enter values. Manual transitions allow you to defer parameter assignment until transition time.
- Properties–Displays properties available for this object or you can create one or more properties at this time.

#### **Using the graph's "quick-access" features**

The following screen example is a portion of a workflow graph.

In the graph, states and transitions are links:

- Click on a state to open the State Definition panel to modify that state.
- Click on a transition to open the Transition Definition panel to modify that transition. (Hover your mouse over a transition or transition name and click when it changes color.)

However, if you *right-click* on a state or transition, a context-sensitive menu with other options is available. In the following example, right-clicking on the "Process" state provided the quick-link pop-up menu.

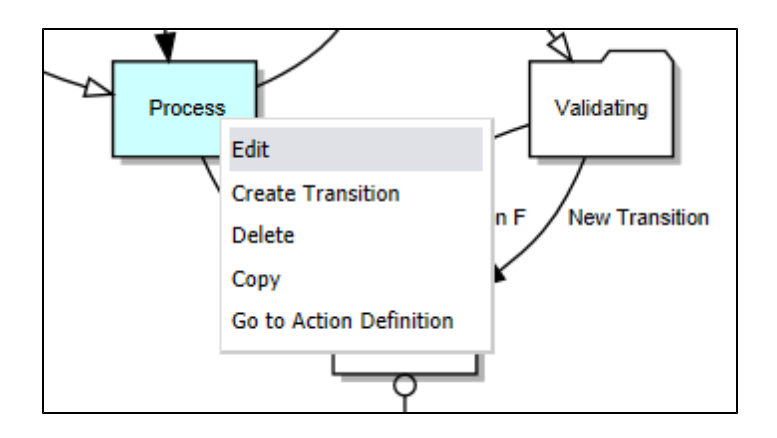

Available pop-up links include:

- For states calling a procedure or another workflow, menu choices can be:
	- $\circ$  Edit opens the State Definition panel to make modifications. This is the same as selecting the Edit link on the State Definition panel.
	- o Create Transition opens the Transition Definition panel.
	- o Delete deletes the state.
	- $\circ$  Copy makes a copy of the state with all associated transitions preserved.
	- o Go to Action Definition for states calling a procedure, the Procedure Details page is opened. For states calling a workflow, the Workflow Definitions Details page for the "subworkflow" is opened.
- For states with "No action", the choices are the same, except the "Go to Action Definition" option is not available.
- For transitions, menu options include: Rename, Delete, and Copy.
- Right-clicking anywhere on the graph canvas provides two more choices:
	- $\circ$  Create State allows you to quickly create a new state. This is the same as clicking the Create State button at the top of the graph.
	- $\circ$  Rotate Graph acts as a "toggle", rotating the graph from a vertical to horizontal view and back again.

#### **Show Legend**

The following screen is another example of a workflow graph. Depending on your workflow, your graph could be very simple or much more complex than the example below.

Notice the transition line-endings and different shapes used for states.

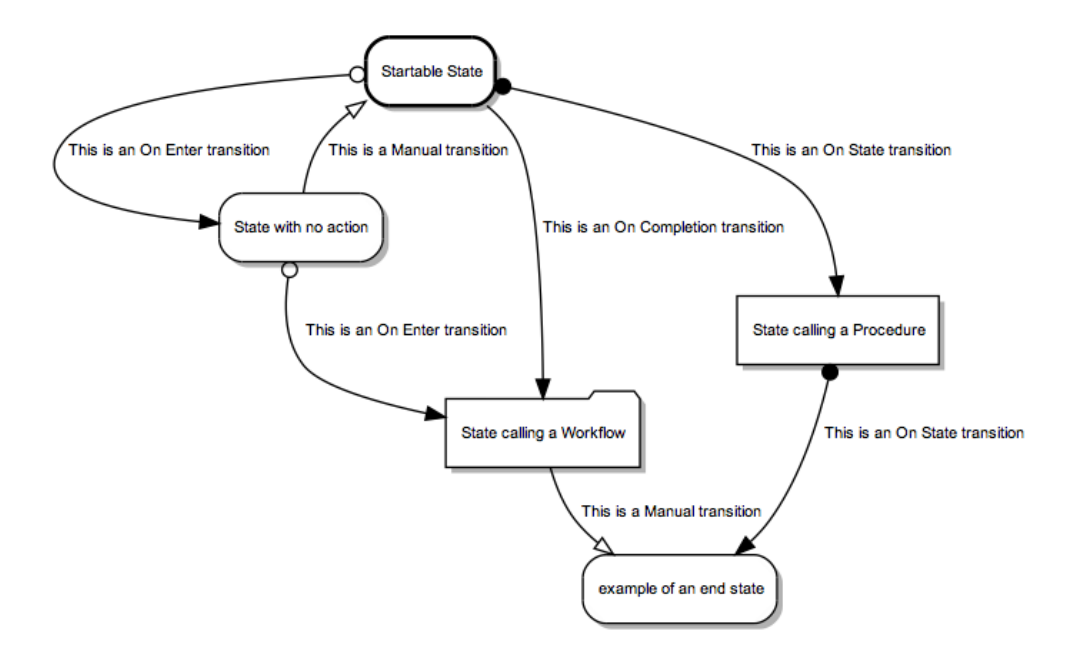

The legend is available for reference anytime to help you become familiar with state shapes and line-ending definitions.

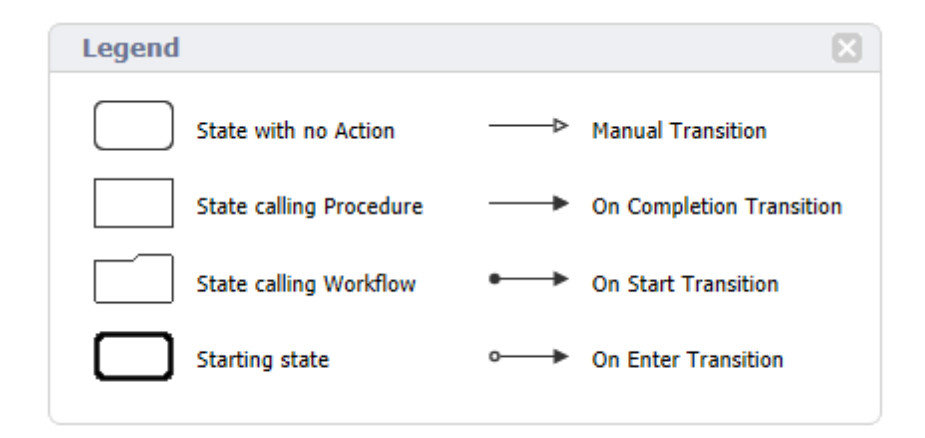

## **List view**

This view will be empty until you build a workflow in the Graph view. You can view this page at any time to see a list of states and transitions in your workflow definition.

The following screen is an example of a populated Workflow Definition Details page. A **Create State Definition** link is available above the Action column, which has the same function as clicking the Create State button in the Graph view.

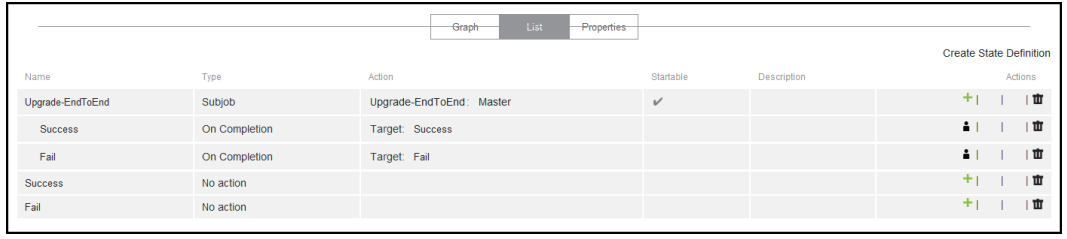

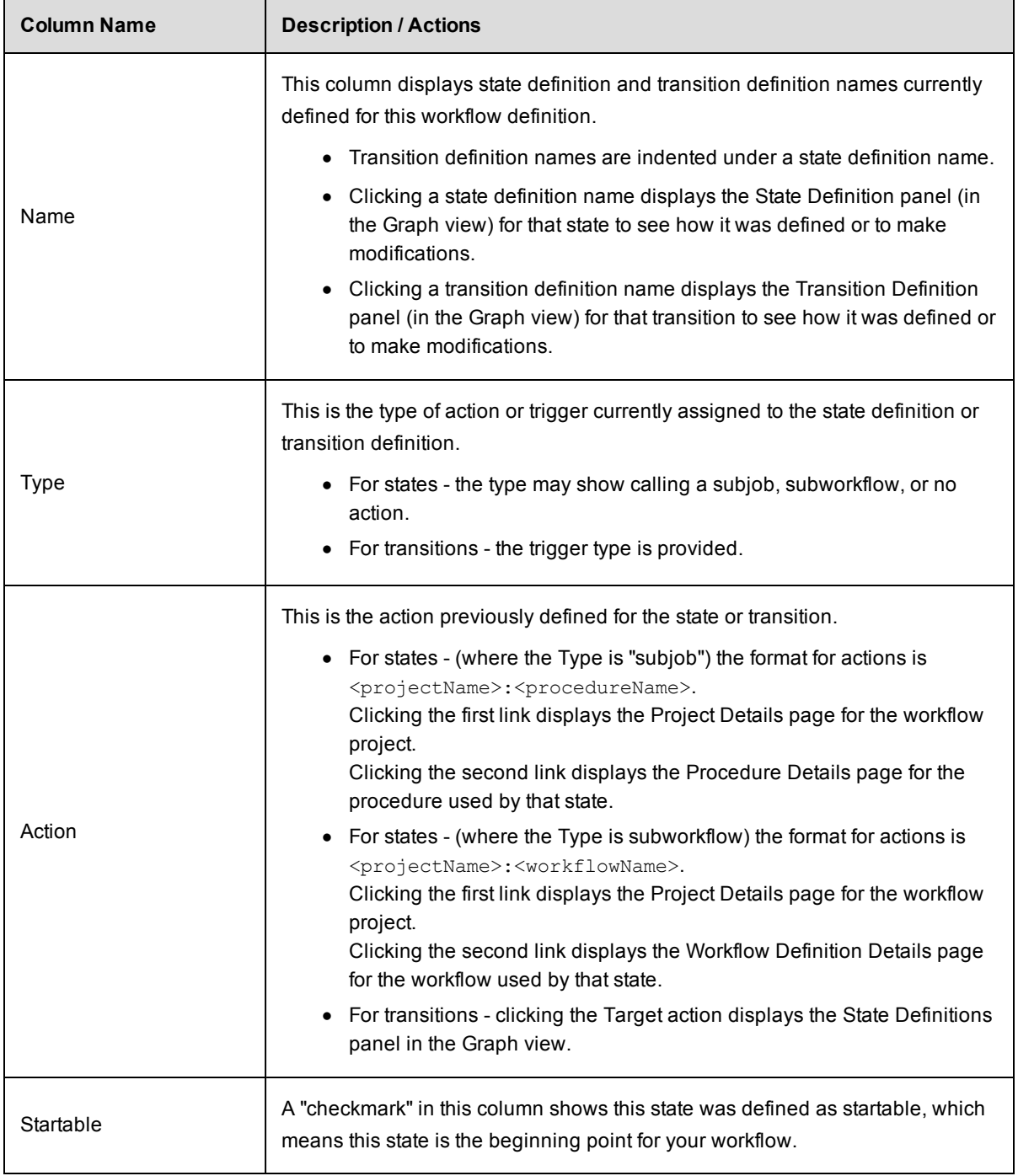

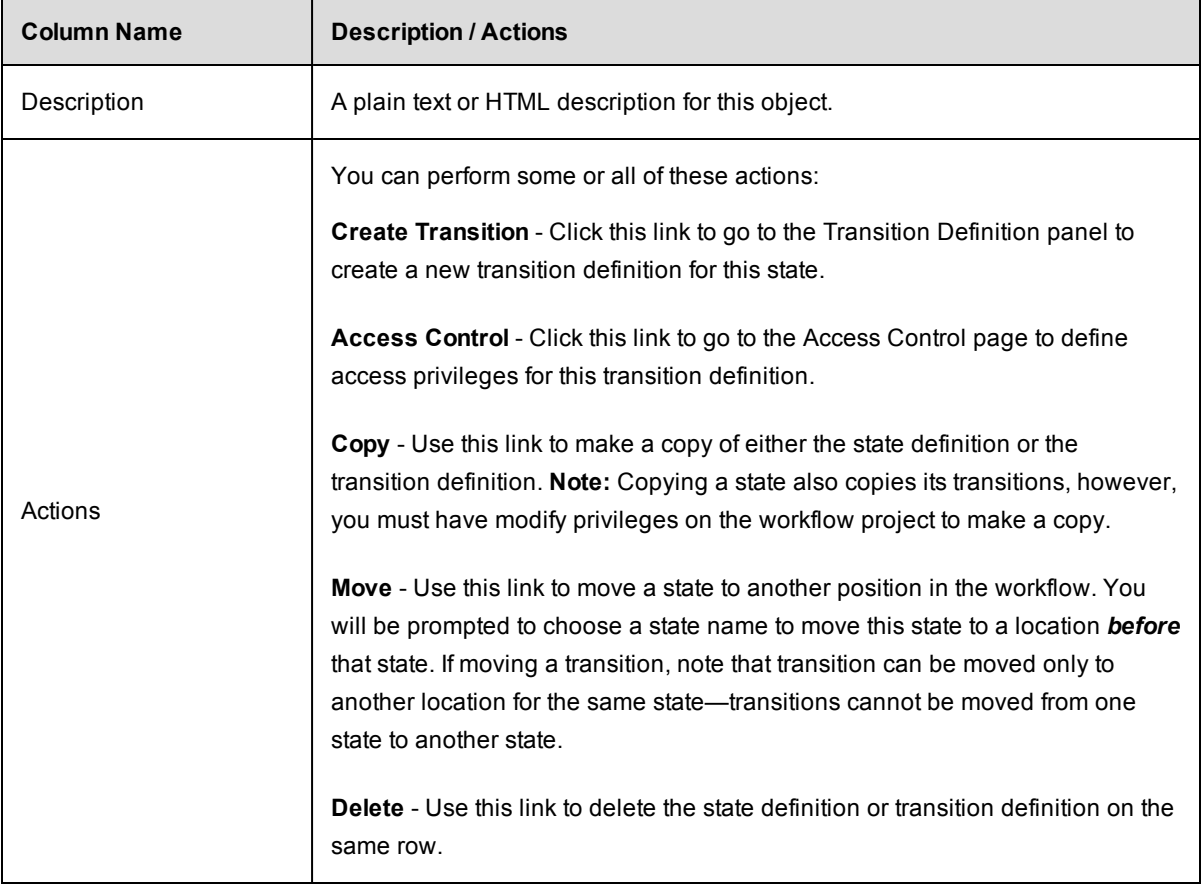

## **Properties view**

Select the Properties view button to see the Properties table. If no properties were defined for this workflow definition, no table appears.

The following screen is an example of the Properties table.

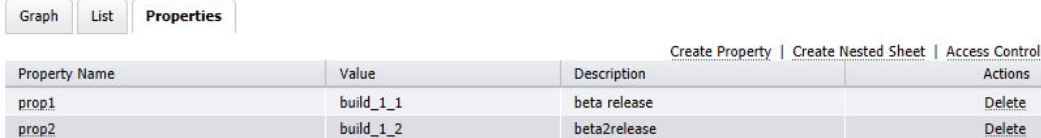

The following links and actions are available in the Properties table:

- Links and actions at the top of the table
	- **Create Property** Click this link to go to the New Property pop-up box to create a new property for this workflow definition.
- **Create Nested Sheet** Click this link to go the New Nested Property Sheet pop-up box to create a nested property.
- **Access Control** Click this link to change access control privileges on the property sheet.
- Column descriptions

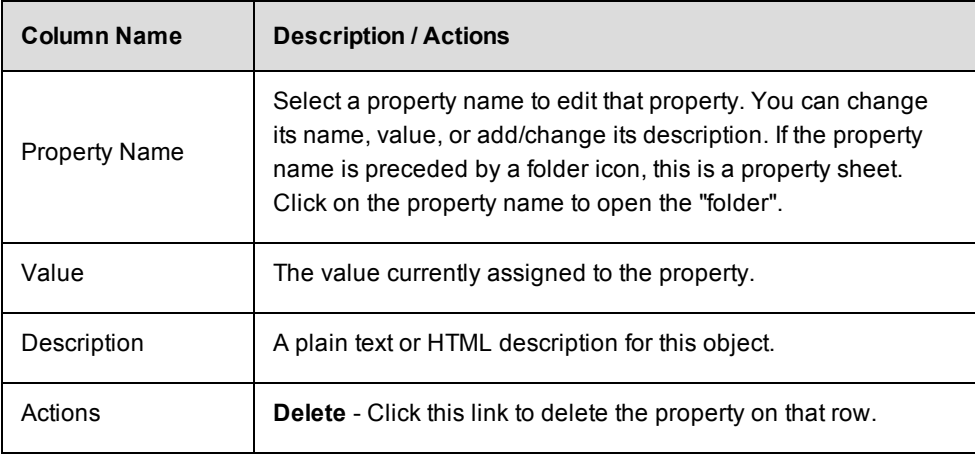

## **Run Workflow**

Use this page to run a workflow.

- The "star" icon allows you to save this job information to your Home page.
- The "bread crumbs" Project: Upgrade-End to End / Workflow: Uprgrade-Linux provide links to a previous web page.
- The name after the Run Workflow page title is the name of the workflow you intend to run.

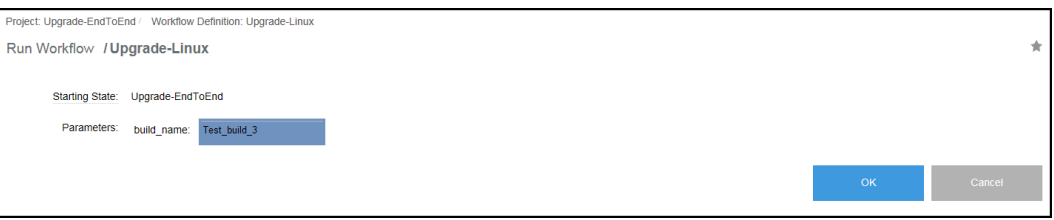

Starting State - This is the name of the current starting state for this workflow. If this workflow has multiple starting states and this is not the one you want to use, return to the Run Workflow pop-up dialog and select a different starting state.

Parameters -

- $\circ$  Any parameters previously specified for this starting start are displayed. If no parameters were defined, this area will be blank.
- $\circ$  If values are supplied, these are the default values specified when the parameter was created. If necessary, you can "type-over" these values to change them before running this workflow.
- o You must enter a value for any blank value field labeled "Required".

Click **OK** to run the workflow when your selections are complete.

# **Workflow Details**

This page displays workflow details, including the workflow state, project name, workflow definition name, and any properties. The following links are provided for quick access to topic sections you may want to review again.

**[Graph](#page-874-0)** Show [Legend](#page-874-1) Using the graph's ["quick-access"](#page-875-0) features Show [History](#page-875-1) **[States](#page-877-0)** State [Details](#page-878-0) panel **[Parameters](#page-881-0) [Properties](#page-881-1)** 

The name after the Workflow Details page title is the name of the workflow created after running a Workflow Definition. The number at the end of the workflow name is the workflow definition ID number. The ID number is auto-generated by ElectricFlow. Your workflow name will be different, depending on the information you supplied in the workflow definition.

# *Links and actions at the top of the table*

Additional links are available if the workflow is running. When the workflow is complete, some links are no longer available.

- **Run Again** Use this link to run the workflow definition again. When you select the **Run Again** button, you are requesting to re-run the workflow definition with the same parameter values as the original invocation. If you want to change the parameter values, you can select "**Run...**" from the dropdown menu (small down-arrow) next to the Run Again button.
- **Stop Workflow** Select this option to stop the workflow. Any unfinished processes will complete, but no new transitions will occur.
- **Delete** Deletes this workflow.
- **View Log** Use this link to view the log created by this workflow.
- **Access Control** Use this link to set privileges for this workflow. For more [information,](#page-888-0) see the Access Control Help topic.
- **Stop Refresh** This link is available only if a workflow is currently running. Click this link if you do not want the page to refresh the page automatically while the workflow is running.
- The "star" icon allows you to save this workflow information to your Home page.

While the workflow is running, your Workflow Details page will be similar to the following example:

```
Workflow Details - workflow_31_201204171503 @ Run Again v @ Stop Workflow @ Delete @ Yew Log @ Access Control @ Stop Refresh
                 Active State
                                             Manual Transitions
                                                                      General Informatio
                                                                                                      Links
                                                                      Project: Sample<br>Workflow Definition: Lifecycle
                 Approval needed
                                                                                                      Phuild log
  Graph
             States
                        Parameters Properties
\frac{1}{2} \mathbb{E} \left[\begin{array}{cc} 100\% & \frac{1}{2} \end{array}\right] Show Legend Show History
                                                Q.
                               \frac{1}{\sqrt{2}}Build failed
        ests succe
                            Skip tests
                                                ests failed
```
#### **Summary section - at the top of a running workflow page**

- Next to the icon, notice that the state name, "Approval needed", is a link. Click this link to open the State Details panel for this state.
- **The Manual Transitions** section allows you select a manual transition if any were defined. However, if the manual transition contains any parameters whose values were not supplied at definition time, selecting that transition takes you to the Transition Workflow page to enter values.
- **The General Information** section provides links from the Project name to the corresponding Project Details page and from the Workflow Definition name to its corresponding Workflow Definition Details page.

## **Links**

This page can include a Links section also, which will appear on the far right-side of the Summary section.

To add a link to this section:

<sup>l</sup> **Create a link to any file:**

To add a link, run a command in any job's job step using this format (this works for both local [disconnected] and non-local workspaces):

```
ectool setProperty "/myJobStep/report-urls/<myReportName>"
"/commander/jobSteps/<jobStepId>/<artifactDirectoryName>/<file-path>"
```
#### Example command:

ectool setProperty "/myJobStep/report-urls/Test Report" "/commander/jobSteps/ \$[/myJobStep/jobStepId]/testreport/index.html"

**Note:** If you are using this format (from ElectricCommander 4.2 and earlier):

```
ectool setProperty "/myJob/report-urls/<myReportName>" "/commander/jobs/<jobId>/
<workspaceName>/<artifactDirectoryName>]/<file-path>"
```
Example command:

```
ectool setProperty "/myJob/report-urls/Test Report" "/commander/jobs/$[/myJob/jo
bId]/
```

```
$[/myJobStep/workspaceName]/testreport/index.html"
```
It will continue to work onlyfor non-local workspaces. We recommend, however, that you change the command to use the newer format.

### <sup>l</sup> **Create a link to any directory:**

To add a link, run the following style command in any job's job step:

```
ectool setProperty "/myJobStep/report-urls/Main Job Workspace"
"file:////WinStor2/scratch/chron55build/$[/myJob/jobName]"
```
**Note:** Links to a directory automatically work in Internet Explorer, but if using Firefox, local links are disabled unless the default security policy is modified or an extension is used. Refer to http://kb.mozillazine.org/Links\_to\_local\_pages\_don%27t\_work for more details.

#### **When the workflow is complete...**

Your Workflow Details page will be similar to the following example:

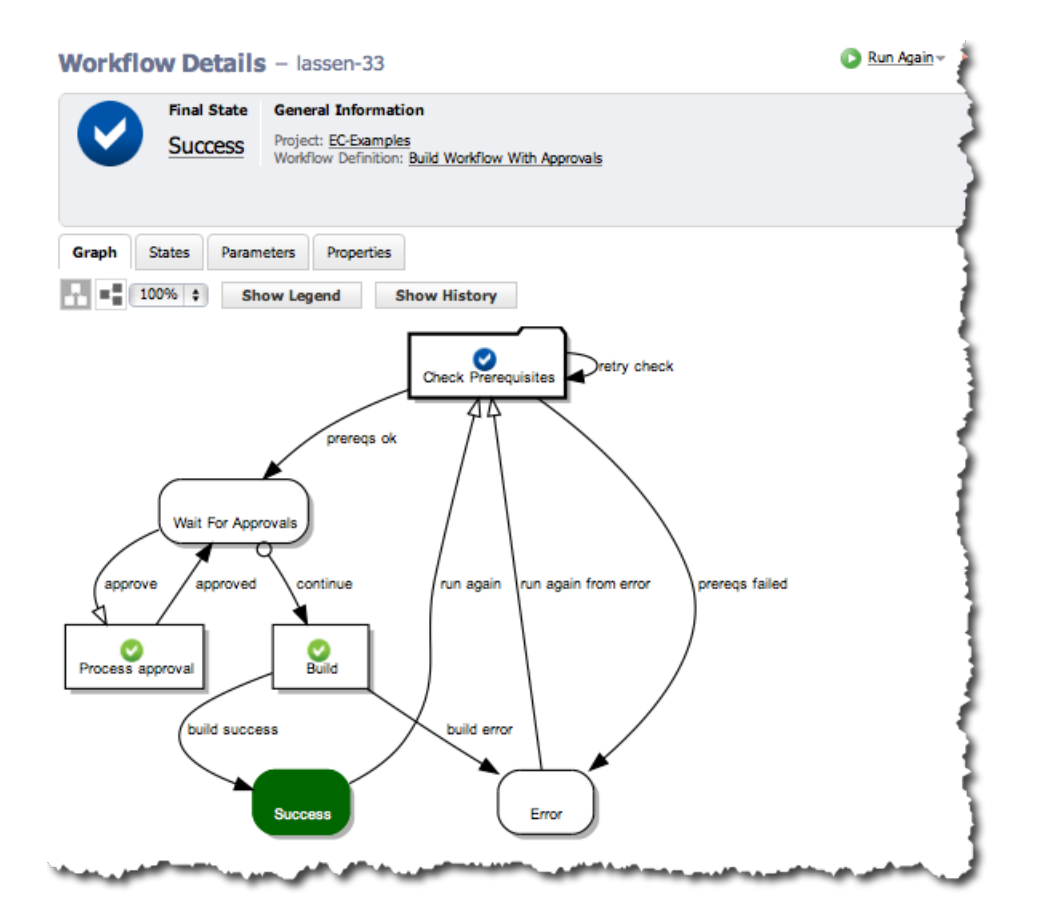

- When the workflow is complete, fewer links are available at the top of the table and the Manual Transitions section is no longer available.
- The "checkmark" icon indicates the workflow is complete. Click the state shown under Final State ("Success" in our example), to open that state's State Details panel.
- **.** The General Information section is the same as when the workflow was running.

## <span id="page-874-0"></span>**Graph tab**

The Graph tab displays your workflow in a visual format. This format is the default view. The following screen is an example of a workflow graph. Depending on your workflow, your graph could be very simple or much more complex than the example below.

**Note:** This graph updates in real-time, which means you will see the "active" state highlighted with a color. An icon on the state represents an action.

Use the icons below the Graph tab to rotate the graph for better use of your screen viewing area, and you can re-size the graph using the "%" drop-down menu to choose another size.

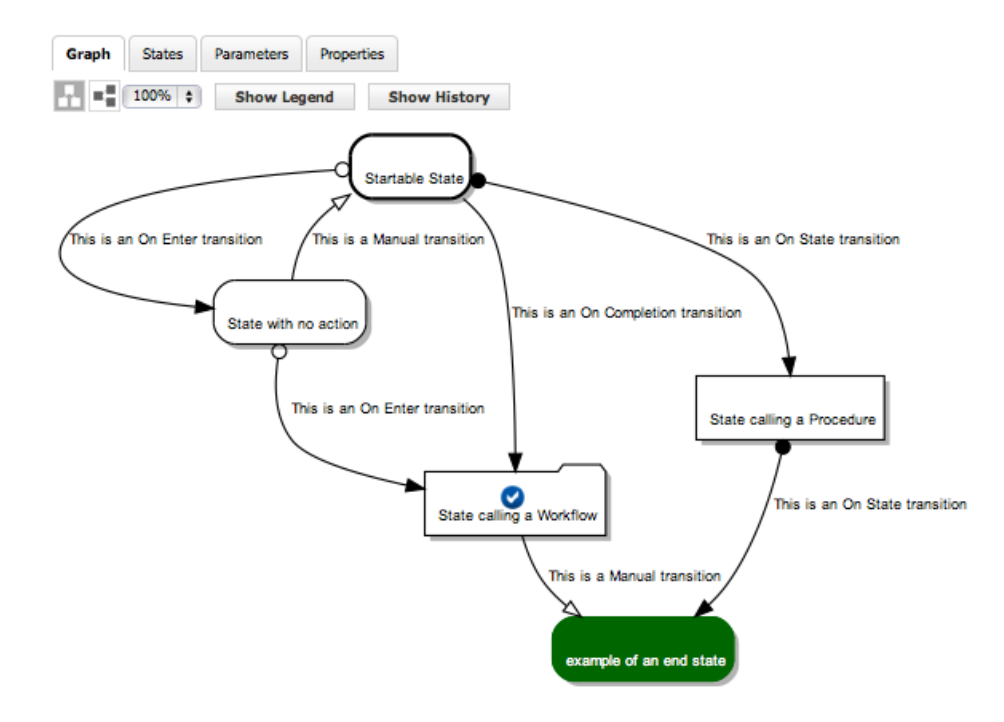

#### <span id="page-874-1"></span>**Show Legend tab**

The graph above illustrates all state and transition types. The state and transition names in this graph are labels for the type of state or transition represented. Use the Show Legend tab to see a quick reminder of state shape and transition line-ending definitions.

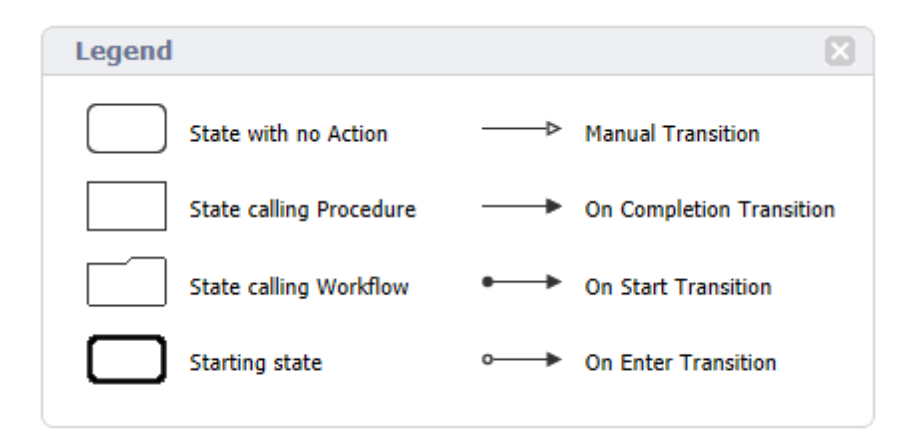

#### <span id="page-875-0"></span>**Using the graph's "quick-access" features**

The following screen example is a portion of a workflow graph.

## *In the graph, states and transitions are links*

- Clicking on a state takes you to the State Details panel to that state's transitions, parameters, and properties.
- Clicking on a transition takes you to the Transition Details panel to see details specifically about that transition, including its condition information. (Hover your mouse over the transition or transition name and click when the color changes.)

However, if you *right-click* on a state or transition, other link options are available. These options are different for a running or completed workflow versus the options on the Workflow Definition Details page that were available to you while you were defining your workflow.

## *Available pop-up context-sensitive links include:*

- For states, depending on which actions were defined for the state, you may have one or more of the following options:
	- o Go to Action opens the Workflow Details or Job Details page for that state.
	- $\circ$  Go to Action Definition for states calling a procedure, the Procedure Details page is opened. For states calling a workflow, the Workflow Definitions Details page for the "subworkflow" is opened.
	- $\circ$  Go to State Definition opens the State Definition panel for that state.
- For transitions, the only link available is: Go to Transition Definition, which opens the Transition Definition panel.

#### <span id="page-875-1"></span>**Show History**

Selecting Show History allows you to see at-a-glance how your workflow progressed through its states and transitions, or for example, how many times the same state was visited and depending on outcome, which transitions were taken and then the outcome of those target states.

The following example shows a workflow started with the "Check Prerequisites" state and is now at the "Wait For Approvals" state.

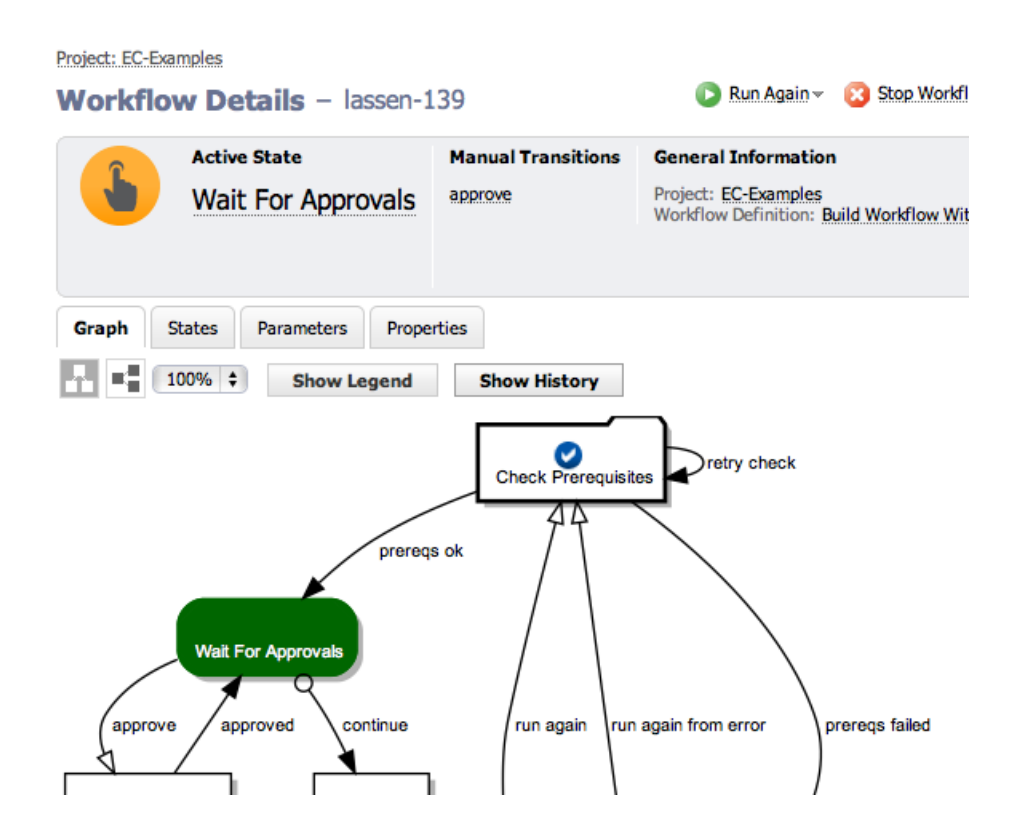

# *So how did the workflow progress through these states?*

In the next screen example, with the History panel open, you can clearly see the workflow started and the check failed the first time, so the "retry check" transition was taken. The subworkflow was successful the second time, and the workflow has now transitioned to the "Wait For Approvals" state.

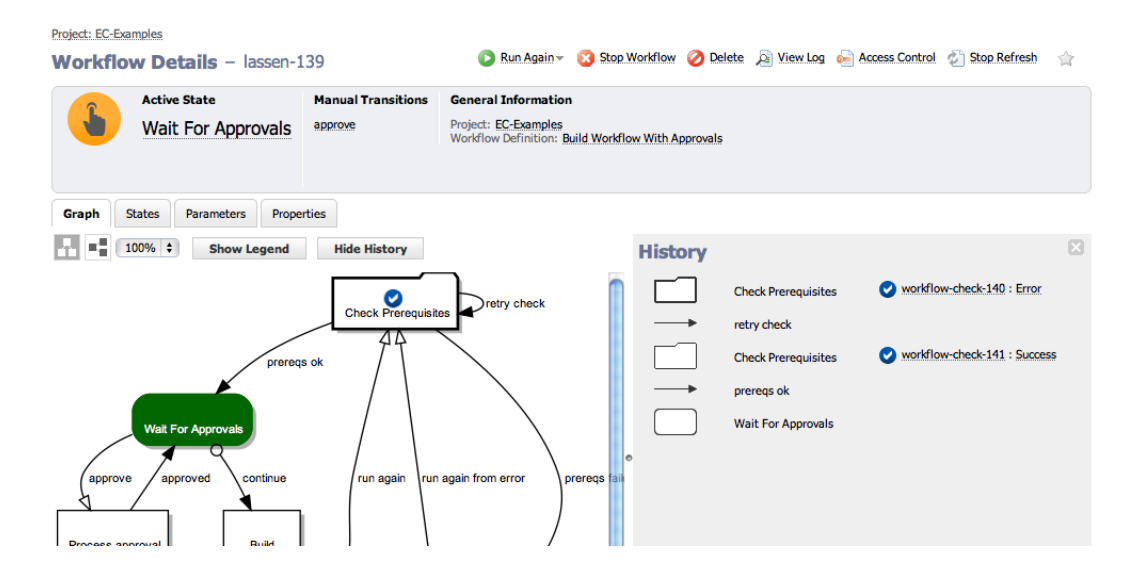

Notice the links displayed in the History panel. You can select links for completed jobs or workflows, which display the Job Details or Workflow Details page, respectively.

#### <span id="page-877-0"></span>**States tab**

Selecting the States tab provides a table containing all state names and actions for this workflow.

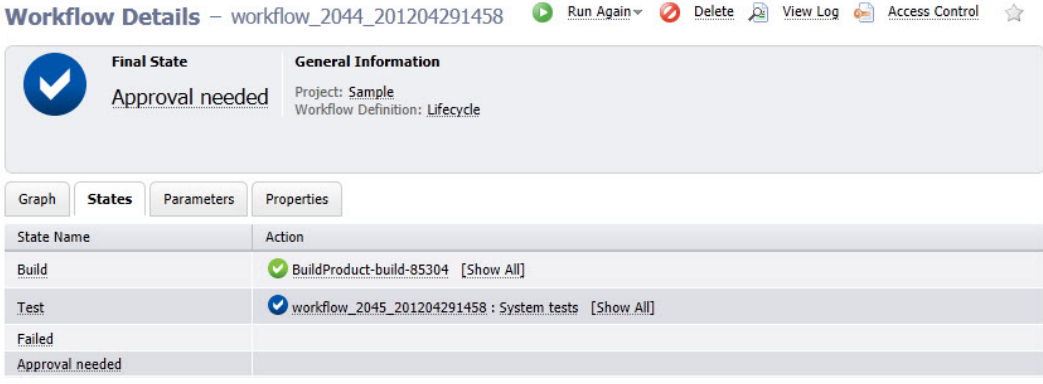

#### *The following links are available in the States table*

- State Name Click any state name in this column to go to that state's State Details panel. (See the next section for more information about the State Details panel).
- Action Actions are available in this column only if you are using a subjob or a subworkflow. If so, links in this column connect you to the Job Details or Workflow Details page for the subjob or subworkflow, respectively.
- [Show All] link If the state executed multiple times during a workflow run, only the last subjob or subworkflow is displayed. However, clicking on Show All displays the results for all subjobs or subworkflows executed during a workflow run.

# <span id="page-878-0"></span>**State Details panel**

This panel displays state components, including transitions, parameters, and properties.

- <sup>l</sup> Use the **Access Control** link to set privileges for this state. *For more information*, see the Access [Control](#page-888-0) Help topic.
- The state name, "Build" (in our example), is shown at the top of the panel.
- Job or Workflow status links to the job or workflow created by the action.
- The Transitions tab is open to display the transition table listing all transitions for this state.

# *Column descriptions*

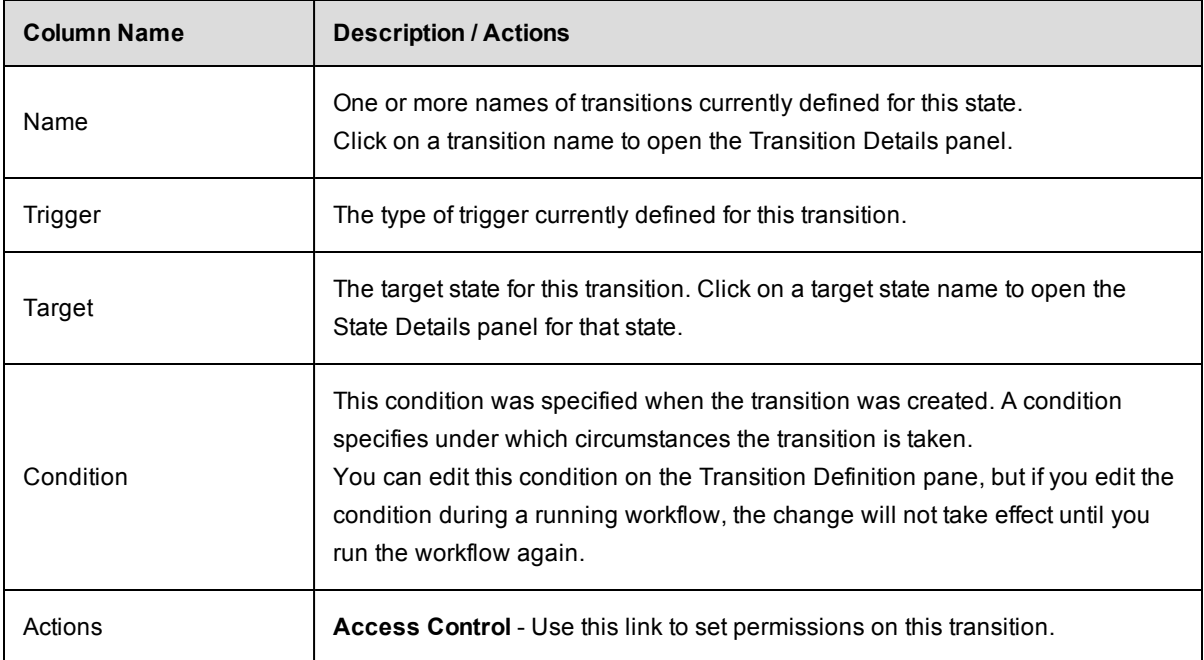

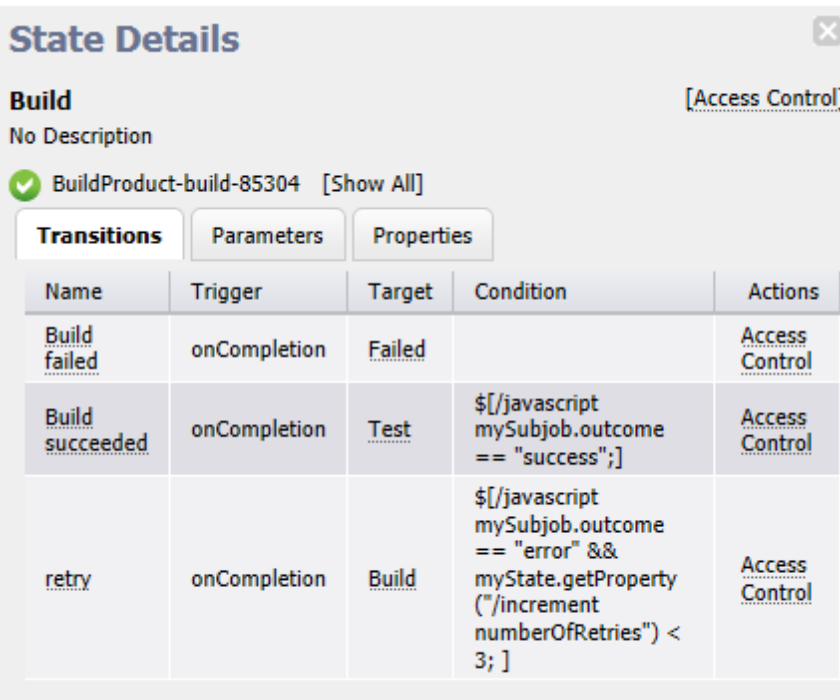

The **Parameters tab** provides a table listing all defined parameters for this state. You will see any parameters passed to this state the last time this state was entered, but only if parameters were created on the State Definitions Details panel. This table does not allow you to edit the parameter's value.

These parameters are copied automatically to the top-level property sheet and you will see them in the properties table also.

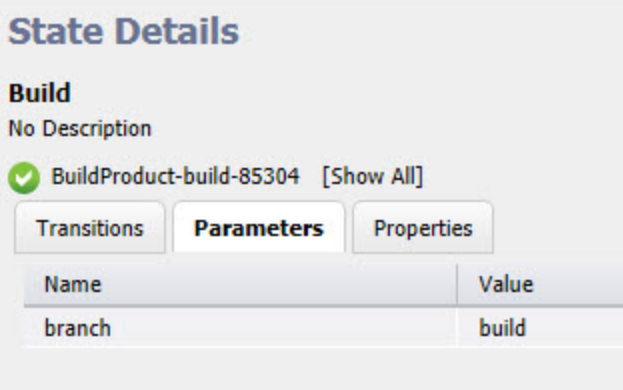

# *Column descriptions*

Name - The name of the parameter defined for this state.

Value - The value currently defined for this parameter.

The **Properties tab** provides a table containing all defined properties for this state. If no properties were defined for this state definition, this table will be blank. All defined parameters are automatically copied to the top-level property sheet. Any custom properties defined for the state will be included in this table also.

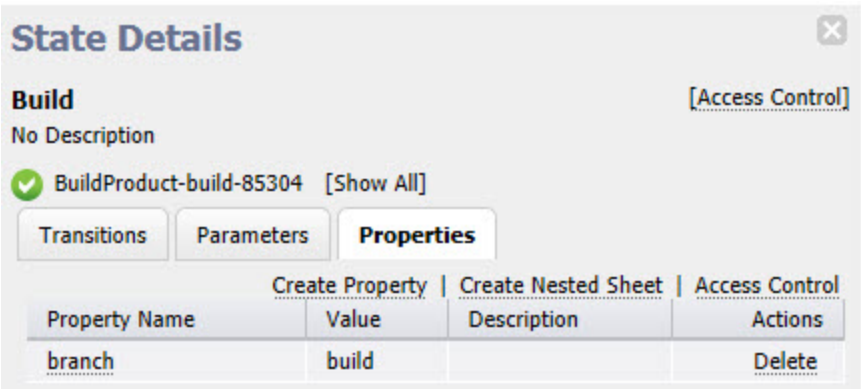

# *Links at the top of the table*

- **Create Property** Click this link to go to the New Property pop-up box to create a new property for this state.
- **Create Nested Sheet** Click this link to go the New Nested Property Sheet pop-up box to create a nested property sheet.
- **Access Control** Click this link to add or decrease access control on the property sheet.

# *Column descriptions*

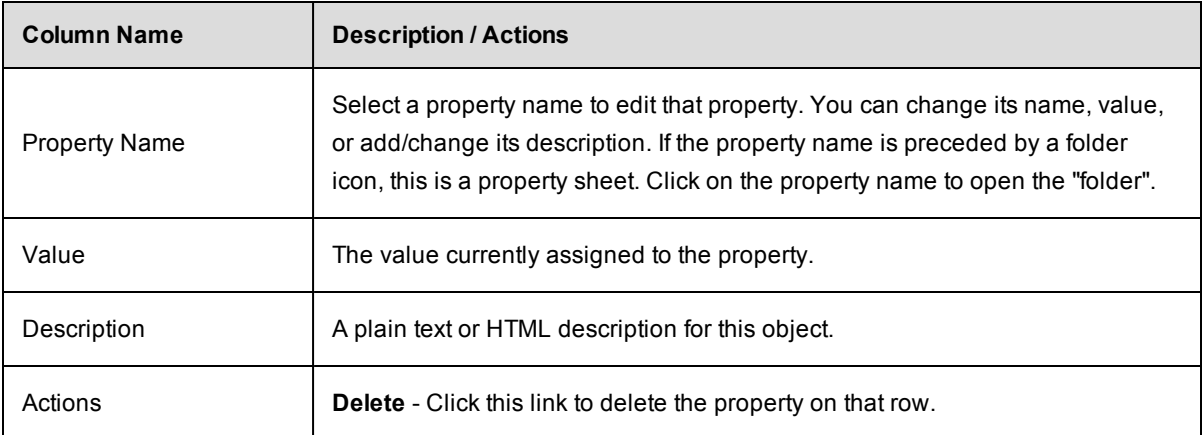

# <span id="page-881-0"></span>**Parameters tab**

This tab provides a table listing all defined parameters for this workflow's starting state. You will see any parameters passed to the starting state when this workflow was launched, but only if parameters were created on the State Definitions Details page. This table does not allow you to edit the parameter's value.

These parameters are copied automatically to the top-level property sheet and you will see them in the properties table also.

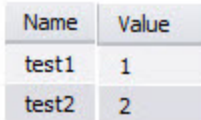

## *Column descriptions*

Name - The name of the parameter defined for this starting state.

Value - The value currently defined for this parameter.

## <span id="page-881-1"></span>**Properties tab**

Select the Properties tab to see the Properties table. If no properties were defined for this workflow definition, this table will be blank.

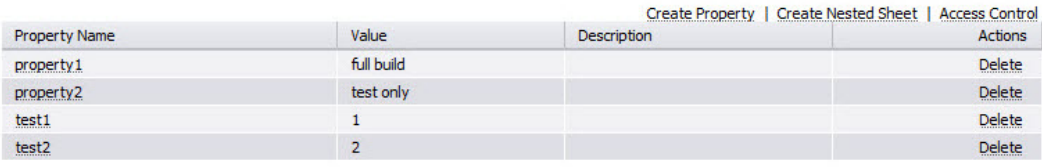

## *The links at the top of the table*

- **Create Property** Click this link to go to the New Property pop-up box to create a new property for this state.
- **Create Nested Sheet** Click this link to go the New Nested Property Sheet pop-up box to create a nested property sheet.
- **Access Control** Click this link to add or decrease access control on the property sheet.

# *Column descriptions*

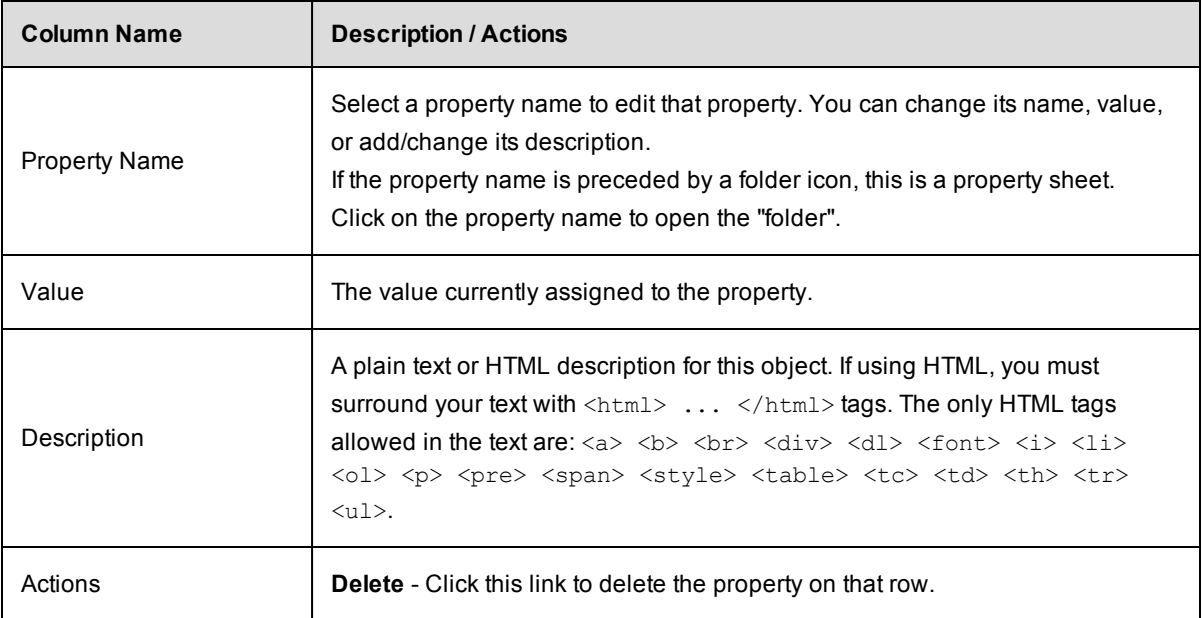

# **Workflow Log**

This page displays the workflow log.

Notice the name after the page title, "template-1257" — this is the name of the workflow, which includes the workflow name plus the ElectricFlow auto-generated ID number, and it is the object of the workflow log in our example.

# *Links and actions above the table*

- Drop-down menu Use the down-arrow to select Error, Warn, or Info. The first time you choose a severity level, it will become your default level—the one you always see first when you view this page. Selecting another level changes your default view.
- The "star" icon allows you to save this workflow definition to your Home page.
- <sup>l</sup> The "bread crumbs" *Project: SoftwareBuild / Workflow: template-1257* provide links to a previous web page.

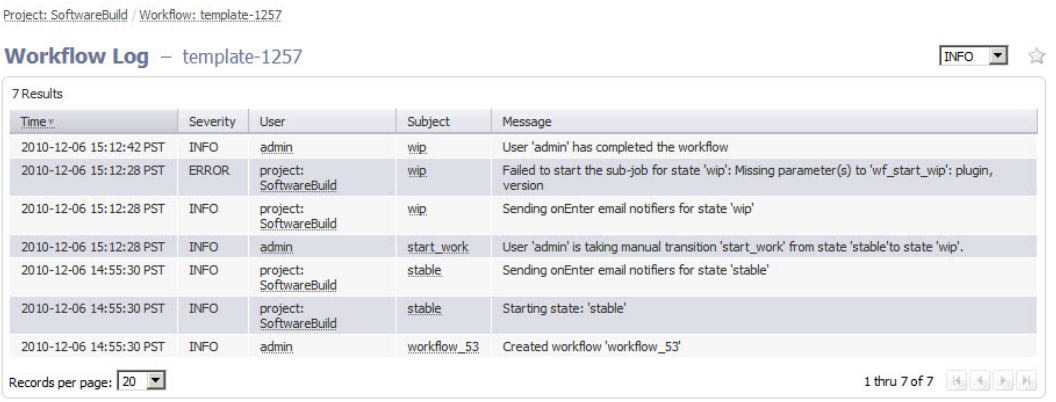

## *Column descriptions*

Time - Displays the time when an event occurred that caused the server to generate a message.

Severity - the three severity levels are:

- $\circ$  ERROR An unexpected failure was encountered while entering a state or launching a sub-action. Generally, this error indicates a critical problem with the workflow that requires fixing the workflow definition.
- o WARN A non-critical issue was encountered while the workflow was running.
- $\circ$  INFO Provides workflow activity information including the state entered, transitions taken, and so on.

User - The name of the user or project principal that explicitly launched the job. This property is blank when the job is launched by a schedule.

Subject - Objects displayed in this column are the subject of the message. These objects are linked to either the Workflow Details or the State Details page.

Message - A text message generated by the ElectricFlow server while the workflow was running.

# **Transition Workflow**

Use this page to transition your workflow to a different startable state.

Note the name after the page title, "template-99"—this is the name of the workflow in our example.

## *Links and actions above the table*

- The "star" icon allows you to save the Transition Workflow page to your Home page.
- <sup>l</sup> The "bread crumbs" *Project: SoftwareBuild / Workflow: template-99* provide links to a previous web pages.

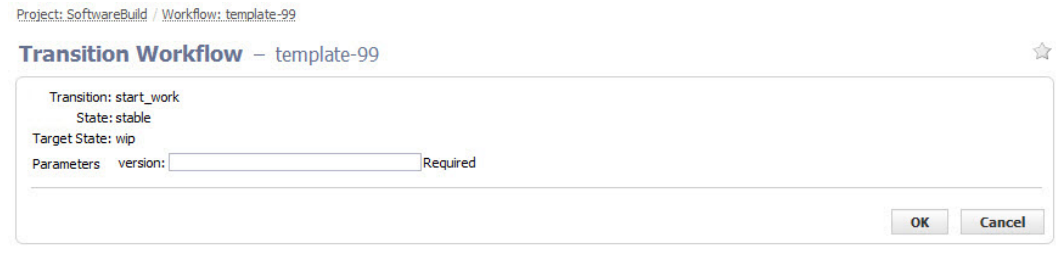

# *Field descriptions*

Enter information in the fields as follows:

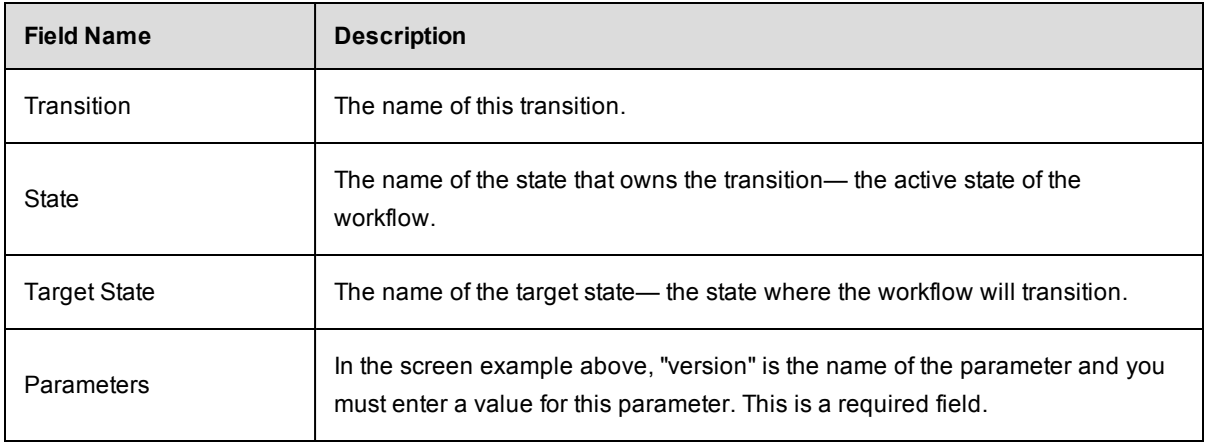

Click **OK** to transition the workflow to the target state.

## **Workspaces**

This page displays all workspaces currently available to ElectricFlow. At a glance, you can see all paths to every workspace.

- <sup>l</sup> To create a new workspace, click the **Create Workspace** link.
- <sup>l</sup> To find a workspace, use the **New Search** link.

# *Column descriptions*

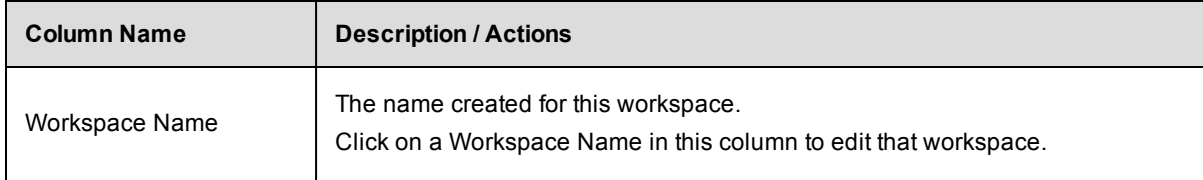

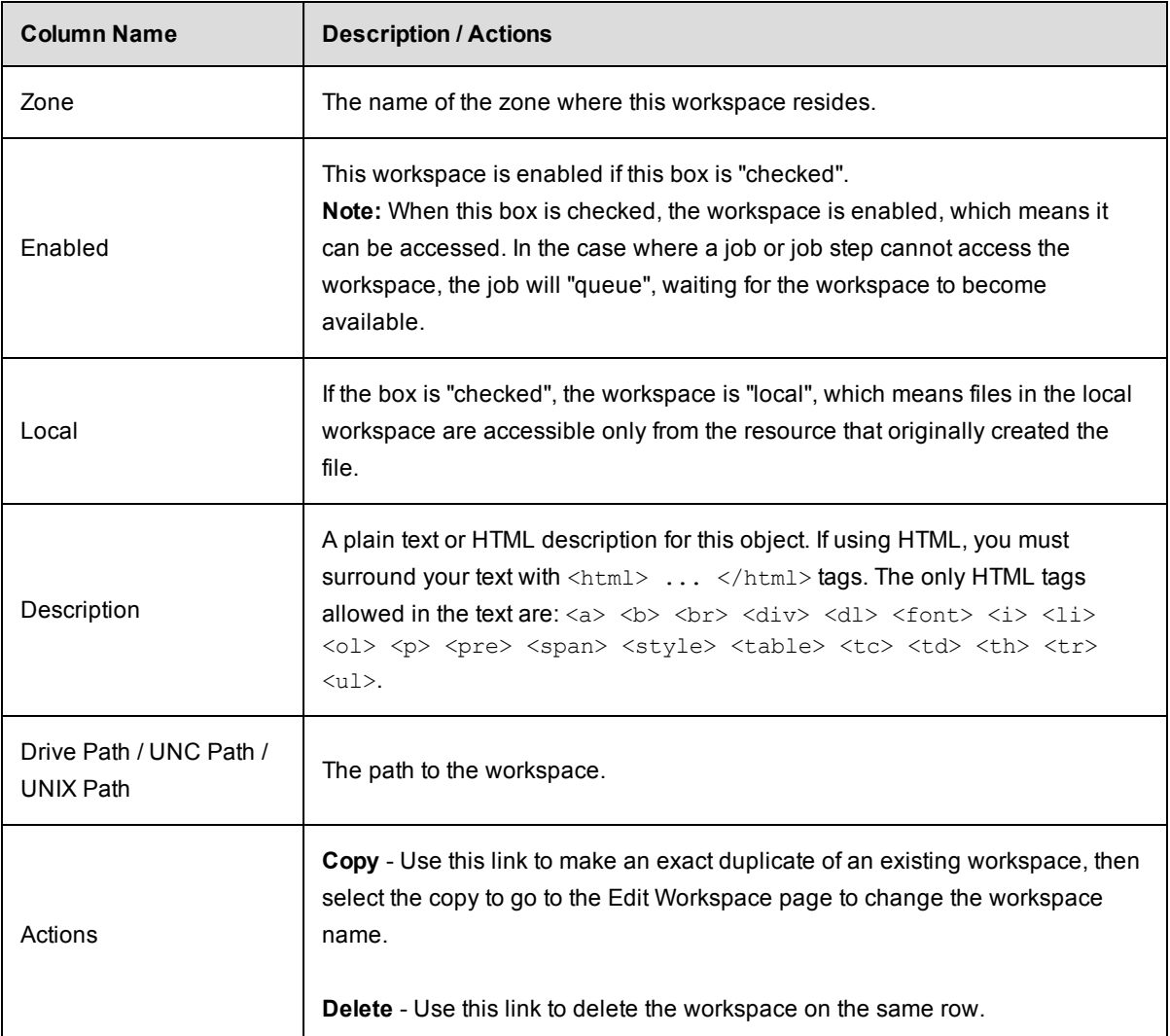

**Note:** Add access control privileges to a workspace on the Edit Workspace page.

# **Workspace - create new or modify existing workspace**

## **To create a new workspace**

Enter information in the fields as follows:

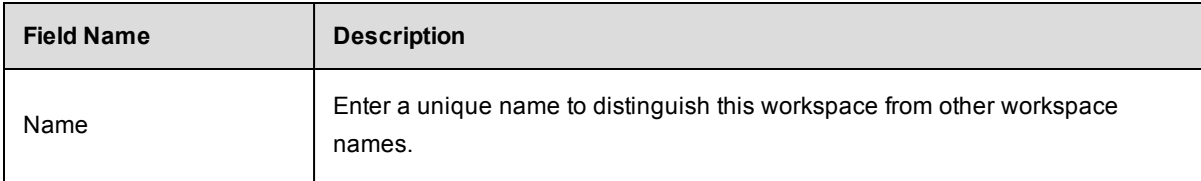

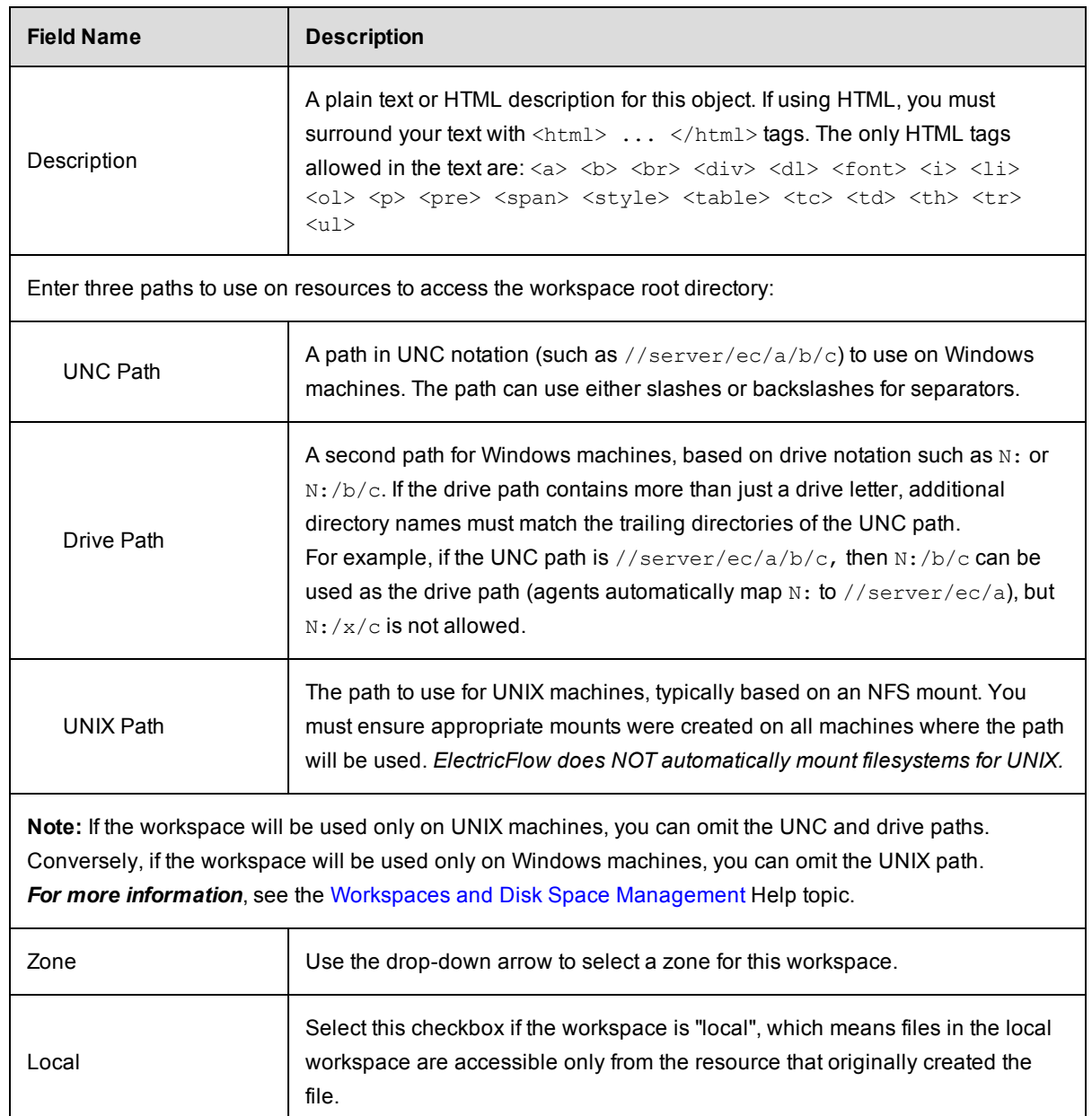

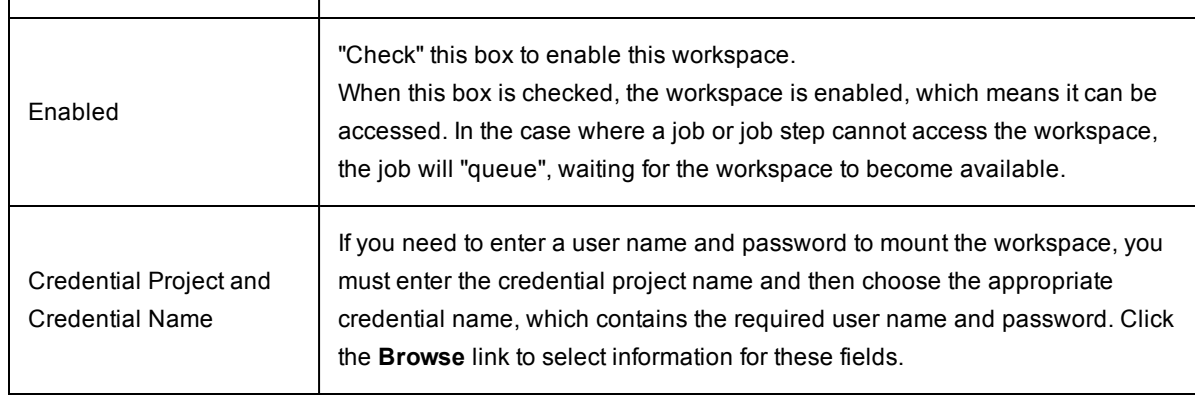

Click **OK** to save your workspace specification and see it listed on the Workspaces page.

If you need to add properties or privileges to this workspace:

Click **OK** to create the workspace and return to the Workspaces page, then click on the workspace name to go to the Edit Workspace page.

#### **To edit an existing workspace**

All previously supplied workspace information is available on this page and you can modify existing information or add new properties or privileges.

- **•** Click the Access Control link [at the top of the page] to add access privileges to this workspace.
- To assign a new workspace name, highlight the existing name and type-in a new name.
- $\bullet$  Re-assign paths if necessary.
- Use the drop-down menu to select a different zone if necessary.
- Add or modify the Credential Project name or the Credential Name if necessary.

Click **OK** to save your modified information.

If Custom Workspace Properties were already assigned, you may modify these properties or add new ones. If a property name is preceded by a "folder" icon, this denotes a Nested Sheet.

Click the "star" icon at the top of the page to add this page to your Shortcut section on the Home page.

*For more workspace information*, see the Workspace and Disk Space [Management](#page-1157-0) Help topic.

## **Workspace File**

This page displays a file from the workspace for a job, typically the log file for a job step. For log files, this file contains both standard output and standard error from the step.

If you view a file while the job step generating the file is still running, the page refreshes automatically as information is added to the file.

### *Tip*

If the log does not contain the output that you were expecting, check the job step commands. If the step redirects its output to a different location, this information will not appear in the log file.

# **ElectricFlow Platform Objects and Functionality**

All the topics in this section are about a particular object or functionality in the ElectricFlow platform. They are the same as the topics in the Help system on the automation platform UI.

From the automation platform UI, you can access the topics as follows:

• Direct access to these Help topics is from the Help system Table of Contents. Although these topics are not directly linked within the ElectricFlow product, many "page-specific Help topics contain links to one or more of these topics to provide more detailed information quickly.

<sup>l</sup> To access these Help topics while using ElectricFlow, click the **Help** link at the top-right corner on any automation platform web page.

# <span id="page-888-0"></span>**Access Control**

[Privileges](#page-888-1) Users and [Groups](#page-889-0) [Special](#page-889-1) users and groups Access [Control](#page-889-2) Lists - allow and deny **[Inheritance](#page-890-0)** System [Objects](#page-891-0) Access [Control](#page-892-0) and Jobs Examples for [Increased](#page-893-0) Security

# **Overview**

ElectricFlow provides a comprehensive mechanism to control how individuals use the system.

- Users must log in to view information or perform operations.
- After you log in, system access is limited based on:
	- $\circ$  user name
	- $\circ$  the groups to which that user belongs
	- o permissions specified for various ElectricFlow objects

Access Control is the ElectricFlow functionality that provides security for all system objects. *After* you are familiar with the following information describing the Access Control system, review the two examples, Basic ACL Setup and Team ACL Setup (at the end of this Help topic), which may provide guidance or insight for how you might setup enhanced ElectricFlow security at your site.

# <span id="page-888-1"></span>**Privileges**

ElectricFlow supports four privilege types for each object:

- **Read** Allows object contents to be viewed.
- **Modify** Allows object contents (but not its permissions) to be changed.
- **Execute** If an object is a procedure or it contains procedures (for example, a project), this privilege allows object procedures to be invoked as part of a job. For resource objects, this privilege determines who can use this resource in job steps.
- **Change Permissions** Allows object permissions to be modified.

# <span id="page-889-0"></span>**Users and Groups**

ElectricFlow uses account information from multiple sources. In most cases, the primary account information source is an external LDAP or Active Directory repository:

- Both user and group information is retrieved from the repository
- Local users and groups can be defined within ElectricFlow

**Note:** To view user and group information, and to modify local user and group information, click the Administration tab and select either the Users or Groups subtab. External account information *cannot* be modified from ElectricFlow.

If the same user exists in multiple sources, only the highest priority name is used. A priority order is defined among external repositories, but local names have the highest priority. Thus, if you define a local user with the same name as an LDAP user, you will effectively mask the user in the LDAP account.

For local user accounts, only local groups are considered—group information from external repositories is not used. For accounts from a particular repository, groups from that repository are used along with local groups, but groups in other repositories are not considered.

In other words, you can define local groups in ElectricFlow to supplement groups defined in external repositories. When you view information about users in ElectricFlow, only relevant groups are shown. For example, when you view group information for a local user, only local groups are displayed.

**Note:** Groups are managed by name only, without regard to source. If a particular group name exists in different repositories, there is no way to distinguish between these groups inside ElectricFlow. Access given to one group is the same for any other group with the same name.

# <span id="page-889-1"></span>**Special Users and Groups**

The *admin* local user has special significance. If you are logged in as "admin," you automatically have all privileges on all objects, regardless of any other system settings. This privilege set is a fallback mechanism in the event too many privileges get removed for an object, leaving it unusable.

The admin account cannot be deleted.

If the admin account is missing, ElectricFlow will recreate the account the next time it starts up with password "changeme."

The *Everyone* group is predefined by ElectricFlow and cannot be deleted. Every user is automatically a member of the Everyone group.

For each project, ElectricFlow uses the project name and automatically defines a user associated with that project, called the project principal. For example, the *project principal* for a project named "nightly builds" is "project: nightly builds" (notice that there are two spaces in this name)— this principal is used for jobs running under the project, as described in the "[Access](#page-892-0) control and jobs" section later in this Help topic.

# <span id="page-889-2"></span>**Access Control Lists - allow and deny**

Each ElectricFlow object, such as a project, procedure, job, property sheet, workspace, schedule, or resource contains an access control list (ACL). Individual properties do not have their own access control, but instead use access control lists from their parent containers.

To view the access control list for an object, go to the web page displaying the object and click the **Access Control** link. An access control list can contain any number of entries— each entry names a particular user or group and indicates *allow*, *deny*, or is blank for each of the four privileges.

To determine whether a user can perform an operation on a particular object, ElectricFlow determines which of the four privileges is required for that operation, then searches all access control entries that refer to that user or groups containing that user. To be allowed access, at least one of the matching entries must specify "allow" and none of the entries can be "deny." A "deny" entry overrides an "allow" entry in the same ACL.

## <span id="page-890-0"></span>**Inheritance**

If an object's access control list does not indicate what to do for the user who is trying to access it, ElectricFlow looks in the access control list for the object containing the target object, then its parent, and so on up to a toplevel object covering the entire server. This mechanism is called *inheritance*.

For example, a nested property sheet on a procedure inherits access control information from its parent property sheet, the procedure, the project containing the procedure, and the server. When you view the object access control list, you also see inherited access control lists so you can trace the object's inheritance chain.

When ElectricFlow performs an access check on an object, it begins with the access control list for that object.

- If a "deny" entry matches an entry in that list, access is denied.
- If there is no "deny" entry, but a matching "allow" entry is found, access is allowed.
- <sup>l</sup> If there is no matching entry that specifies either "allow" or "deny," ElectricFlow moves to the next access control list in the inheritance chain and repeats the process.
- A matching entry in a lower-level access control list takes priority over entries in higher-level access control lists. If no matching entry in any list is found, access is denied.

Inheritance allows you to control access to a collection of objects because you can make changes in just one place. When new objects are created, their access control lists are empty, so all access control for the entire system is determined by the server-level list.

- Typically, when a new project is created, you define an access control list for the project and allow everything in the project to inherit from the project.
- If you do not define additional access control information in project components, all project access is determined by the project's access control list.

In some situations you may want tight control over object access, so changes in parent objects do not affect access to the object or its children. To achieve this, you can "break inheritance," which means a particular object does not inherit from its ancestors. The ElectricFlow web interface allows you to break and restore inheritance for any object on which you can change permissions. However, *if you break an object's inheritance, it affects all children of that object*.

#### **Additional Information about "deny"**

If a user matches a deny rule, however indirectly, the user is denied access. Even if a specific ACL entry granting (for example) read access by user name exists, a less specific deny ACL entry overrides that specific rule. Therefore, avoid "deny" rules if at all possible (especially to groups), or you may experience some unexpected permissions issues.

You can, however, enforce an implicit "deny" by allowing an object to fall off the end of the inheritance chain. This practice allows denial behavior without the risks associated with an explicit ACL entry to deny access.

**IMPORTANT:** If you break inheritance on an object with an empty access control list, the object will become completely inaccessible. You will not be able to restore inheritance because you no longer have the right to change permissions on that object. If this happens, you must contact your system administrator who can login as admin and restore inheritance.

Consider ElectricFlow principals (actors) from two perspectives:

- A running job or workflow runs using the project as the identity, so if a job requires special permissions you must use the project as the principal in the ACL entry.
- Users and groups come into play when humans manipulate the GUI or execute ectool commands from the command line (or via a shell script) -- basically anywhere that a script or human needs to log in to ElectricFlow. Having logged in, a group and id exist, which can be used in ACL entries.

For example, consider a property that will store a build number. You can set an ACL that breaks inheritance (implicit deny), and then add an ACL entry granting permissions for the project to be able to increment the property value. This prevents humans from manipulating the build number but permits a running job to increment the build number at will.

#### **Notes:**

- When it is practical, a job will run with multiple identities—the project and the user that launched the job. You cannot, however rely on this behavior for security because jobs run from a schedule (such as CI jobs) and jobs started by a workflow do not have a user principal, just the project principals.
- <sup>l</sup> A job can have multiple project principals because it "accumulates" new project principals when it calls into another project's subprocedure (and then releases the other project's identity when the subprocedure returns). This makes is possible to create trusted libraries.

# <span id="page-891-0"></span>**System Objects**

A few special *system objects* contain access control lists related to overall ElectricFlow system administration. These access control lists are available from the Administration page. The system objects are:

- **Server** an ElectricFlow system top-level object. Every other object in the system is contained in the server object and inherits access control information from the server object unless inheritance is broken.
- **Administration** *Read* permission allows access to the getStatus, getDatabaseConfiguration [s], getEmailConfig[s], and export(global) API functions. *Modify* permission allows access to the shutdown, setDatabaseConfiguration, createEmailConfig, deleteEmailConfig, modifyEmailConfig, and import(global) API functions.
- **Artifacts** *Read* permission allows access to the getArtifact API functions. *Modify* permissions allows access to createArtifact and deleteArtifact functions.

**• Directory** - *Read* permission allows access to the getUsers, getGroups, and getDirectoryProviders API functions. *Modify* permission allows access to the createUser, createGroup, deleteUser, deleteGroup, createDirectoryProvider, modifyDirectoryProvider, deleteDirectoryProvider,

testDirectoryProvider, and moveDirectoryProvider API functions.

- **Email Configurations** *Modify* permission allows access to the createEmailConfig and deleteEmailConfig API functions.
- **Force Abort** *Execute* permission controls access to the  $-\text{-force}$  flag on abort Job. By default, the ACL is created with Everyone: execute permission in addition to inheriting from the "Server". To force abort a job, the user must have execute permission on the job and execute permission on the forceAbort ACL.
- **Logging** Modify permission allows access to the logMessage API function.
- **Licensing** *Read* permission allows access to the getLicense [s] API functions. *Modify* permission allows access to the importLicenseData and deleteLicense API functions. *Execute* permission allows access to the getAdminLicense API function.
- <sup>l</sup> **Plugins** *Modify* permission allows access to the createPlugin, deletePlugin, installPlugin, uninstallPlugin, promotePlugin API functions, and the modifyPlugin API function requires modify permission on the target plugin. For getPlugin, *Read* permission is required on the target plugin.
- <sup>l</sup> **Priority** *Execute* permission allows the user who launches a procedure (using the runProcedure API function) to raise the priority of the job.
- **Projects** *Modify* permission allows access to the createProject and deleteProject API functions.
- <sup>l</sup> **Repositories** *Read* permission allows access to the getRepository API function. Modify permission allows access to the createRepository, deleteRepository, modifyRepository, and moveRepository API functions.
- **Resources** *Modify* permission allows access to the createReource and deleteResource API functions.
- **Session** *Execute* permission allows access to the login API function.
- <sup>l</sup> **Workspaces** *Modify* permission allows access to the createWorkspace and deleteWorkspace API functions.
- **ExameAndGateways** *Modify* permission allows access to the createZone and deleteZone API functions. *Modify* permission also allows access to the deleteResource API function when the resource belongs to a Gateway.

# <span id="page-892-0"></span>**Access Control and Jobs**

When a job executes, it usually needs to access objects in ElectricFlow. For example, a job step command may refer to a parameter value, which is a property associated with the job object, or a step may invoke *ectool* to modify properties or any other ElectricFlow state. This process leads to questions:

#### <sup>l</sup> *Under which user name does the job execute?*

Procedures always run under the project principal user ID for the project that contains the procedure. If a procedure invokes a subprocedure in another project, that subprocedure will run under its own project's project principal and the project principal of its calling procedure. When a procedure is running under

multiple project principals, its steps will perform any operations for which any one of its project principals allow.

### <sup>l</sup> *How does ElectricFlow initialize job permissions when the job starts?*

This question pertains to job object permissions. When a job starts, ElectricFlow sets full access control entries on the job for the project principal and the user who launched the job— assuming the job was launched by a user and not a schedule.

## <sup>l</sup> *What permissions are needed to abort a job?*

Aborting a job requires *execute* permission on the job. If a job is launched by a user, that user is given all privileges on the job. If a job is launched by a schedule, the schedule's execute privileges are copied to the job.

The access control system determines whether jobs can be executed or not.

- For a user to run a job without creating a schedule, the user must have *execute* permission on the toplevel procedure being executed.
- To create a schedule to run a procedure, a user must have *modify* permission for the project containing the schedule. After a schedule is created, no additional permissions are required to start jobs under the auspices of that schedule.

# <span id="page-893-0"></span>**Examples for Increased Security**

Initially, the *Everyone* group had Read and Execute permission on all ElectricFlow objects by default. The following examples illustrate how you might customize ElectricFlow default Access Control settings for your organization.

**Caution:** Make sure you are familiar with the Access Control system before making changes. Incorrectly setting ACLs can severely impact ElectricFlow behavior.

#### **Abbreviations used in the examples**

```
A =Allow
```
**I** = Inherit (some places referred to as "Don't Care")

 $D =$ Deny

Change Permission = Change

## **Example 1 - Basic ACL Setup**

This example illustrates how you might change Access Control defaults to set up a basic level of security. The easiest way to manage ACLs is by using different ElectricFlow groups that allow users to perform specific roles.

For our example, we will create and use the groups called EC-administrator and EC-designer, and we will modify the default Everyone group. (When setting up your groups, you would choose any group names that suit your organization, but note that the "EC-" prefix is reserved for Electric Cloud use only.) This is how we want to define our groups:

- EC-administrator group This group has most of the power and abilities of the 'admin' user login, but allows for more flexibility.
- EC-designer group This role is more significant. Users in this group can create and modify most ElectricFlow objects.
- Everyone group This predefined group is used for people who only need to run ElectricFlow procedures, and have no need to create or modify them.

As you begin to modify the Access Control system, note that the system has some project principal ACEs that should remain in place for correct system operation.

## **Server ACLs**

The Server is the foundation for almost all ACL checks. Generally, every other object in the system inherits these privileges. For this basic ACL configuration we want to set Server ACLs this way:

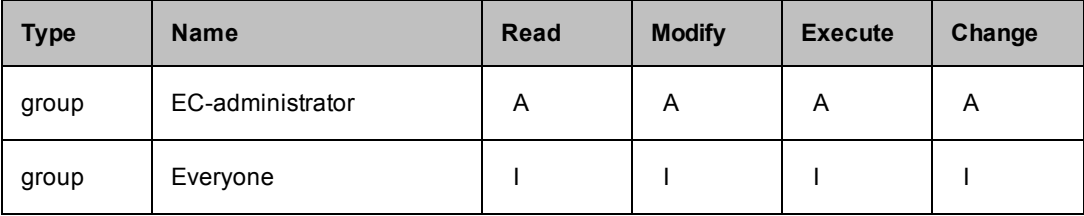

### **Custom Server Properties ACLs**

An often overlooked ACL setting is Server Property Sheet. Allow the Everyone group Read permission on this object.

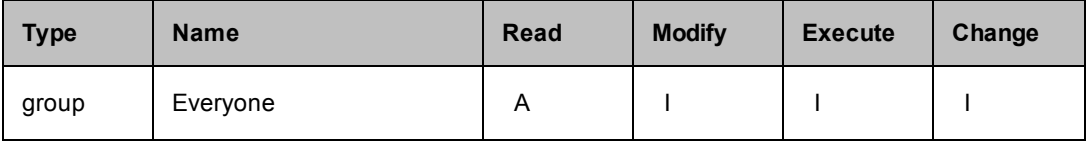

## **System Object ACLs**

There are 14 categories of System objects with ACLs.

**1 - Administration** – allow the EC-designer group Read privileges.

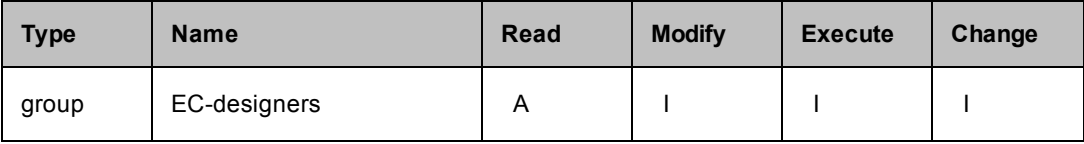

**2 - Artifacts** – allow the EC-designer group Read privileges.

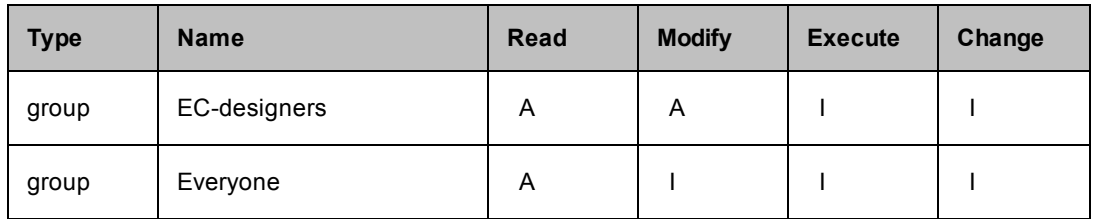

**3 - Directory** – allow the Everyone group Read privileges.

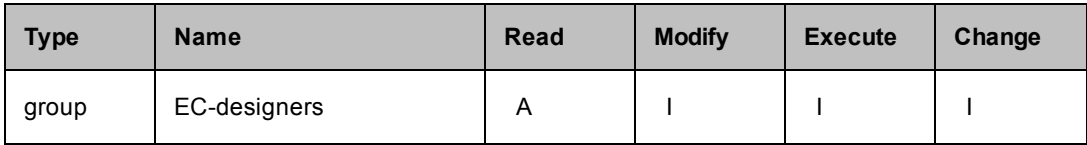

**4 - Email Configurations** – allow the Everyone group Read and Execute privileges.

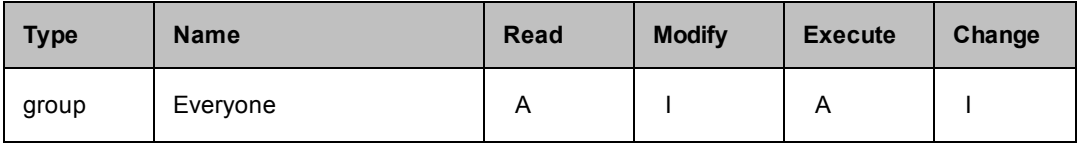

**5 - Force Abort** - no changes needed for this category.

**6 - Logging** - no changes needed for this category.

**7 - Licensing** - no changes needed for this category.

**8 - Plugins** - allow the Everyone group Read privilege.

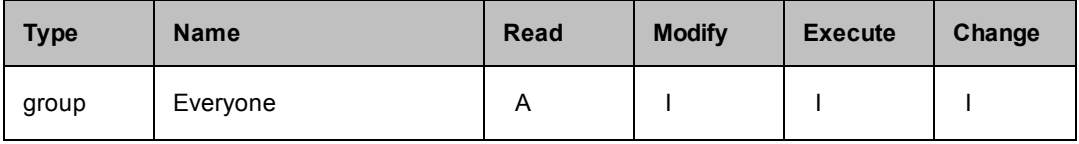

**9 - Priority** - no changes needed for this category.

**10 - Projects** - allow the Everyone group Read and Execute privileges, and the EC-designer group everything except Change privilege.

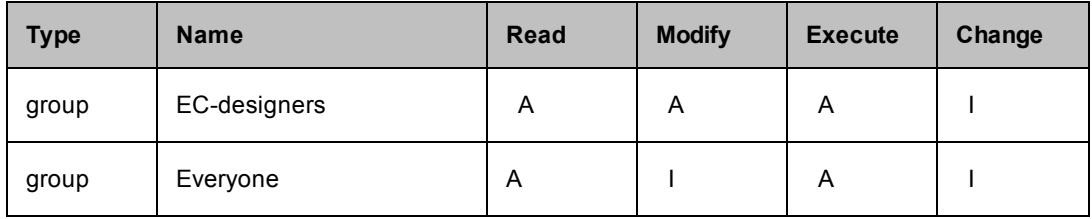

**11 - Repositories** - allow the Everyone group Read and Execute privileges.

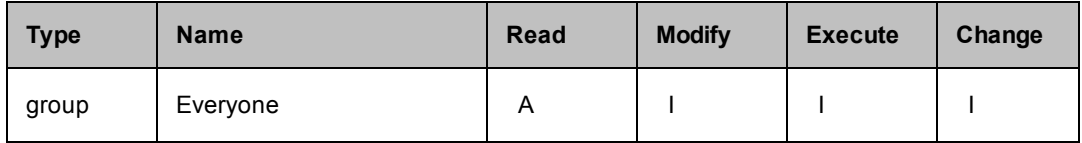

#### **12 - Resources** - allow the Everyone group Read and Execute privileges.

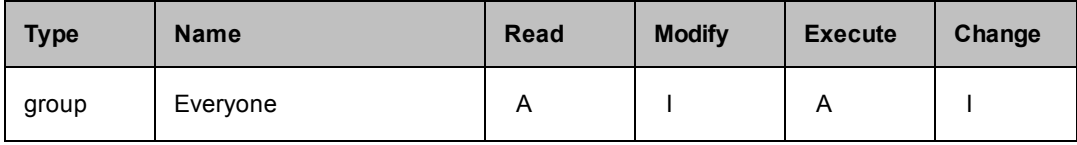

#### **13 - Session** - allow the Everyone group Execute privileges.

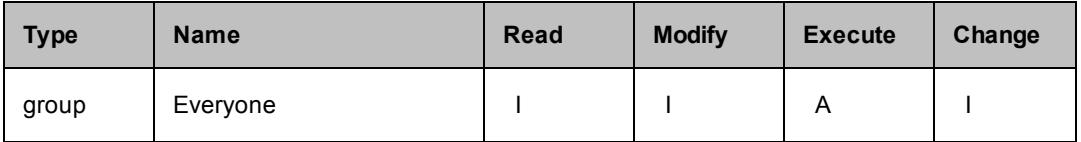

## **14 - Workspaces** - allow the Everyone group to have Read and Execute privileges.

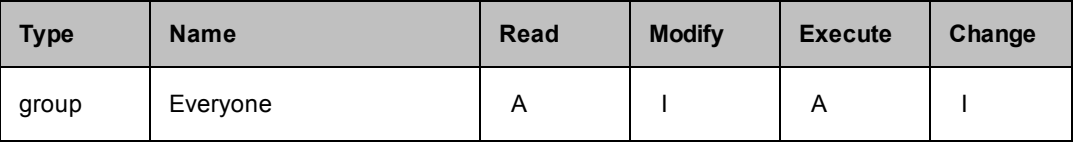

**Note:** Sites that want a slightly more open system might consider granting the "EC-designers" group Modify access to Resources and Workspaces.

## **Plugin Project ACLs**

Generally, you will want to allow the Everyone group Read privileges on every plugin you expect to use. (Each plugin has its own name, which is the project name also.)

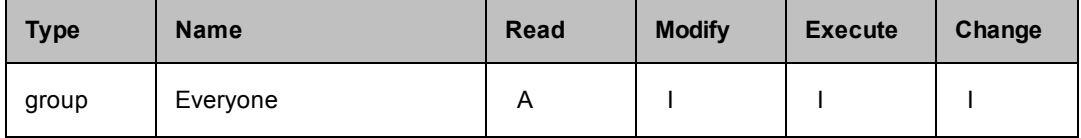

#### **Project ACLs**

Next are special Electric Cloud projects, Default, EC-Utilities and EC-Examples.

## **Projects:** Default, EC-Utilities, EC-Examples

Use caution when setting privileges on the EC-Utilities project. These are powerful procedures and some have their own ACL settings. Remember the 'admin' user will always be able to use these utilities. Allowing the EC-administrator group full privileges accomplishes the same goal for users in that group. We allow the Everyone group Read only privileges. This is a unique project because it does not inherit ACLs from anywhere else (for example, Server or Projects).

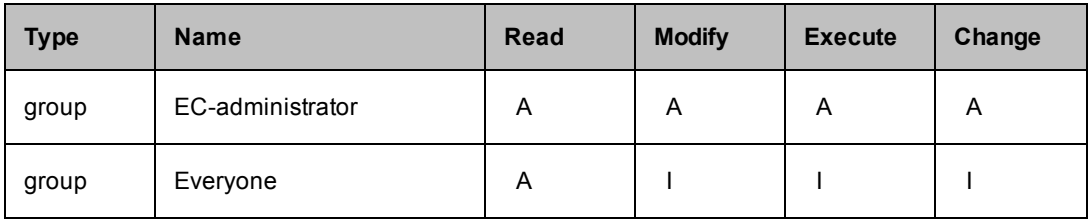

## **Example 2 - Team ACL Setup**

Some organizations may want to have two or more different and separate teams use ElectricFlow at the same time. In this example, people on one team have little knowledge about the other team who uses ElectricFlow and no direct access to any objects used by the other team. Our "Team" example describes how to modify default ElectricFlow Access Control settings to create a multi team security configuration using ACLs.

To divide your ElectricFlow system for use by separate teams, you will want to create one or more separate Projects for each team. You may decide to share some projects across teams.

**Create your teams (groups).** For our example, we will begin with two teams, T1 and T2. Each team has a designer group and a user group. Using groups allows the flexibility to have a designer from one group work as a user in another group.

• Create the EC-administrator group

This group has most of the power and abilities of the 'admin' user login, but allows for more flexibility. Assigning people to the EC-administrator group allows better tracking of ElectricFlow administrative activity.

- Create two designer groups: T1-designer and T2-designer Members of the designer groups will have the ability to create and modify procedures and other ElectricFlow objects for their team. A member of the designer group from one team will not be able to view or use the objects of the other team.
- Create two user groups: T1-user and T2-user Members of the user groups will have the ability to run procedures that belong to their team. A member of the user group from one team will not be able to view or use objects that belong to the other team. who are not in any other group. This setup allows other users to access ElectricFlow without exposing the work of any of the teams. A person not in a group for either team will not be able to see objects of either of the teams.

As you begin to modify the Access Control system, note that the system has some project principal ACEs that should remain in place for correct system operation.

## **Server ACLs**

The Server is the foundation for almost all ACL checks. Almost all objects in the system inherit these privileges. For this basic Team configuration, we will set the Server ACLs this way:

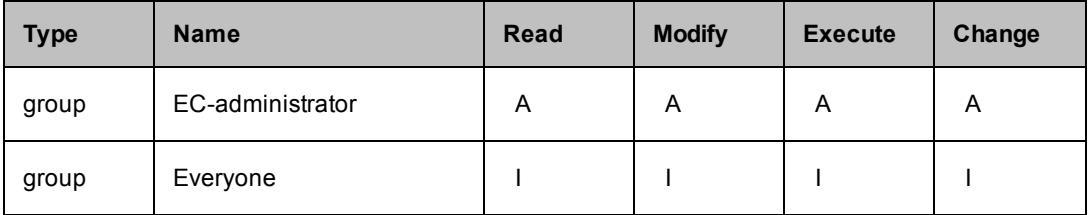

## **Custom Server Properties ACLs**

An often overlooked ACL setting is Server Property Sheet. Allow the Everyone group Read permission on this object.

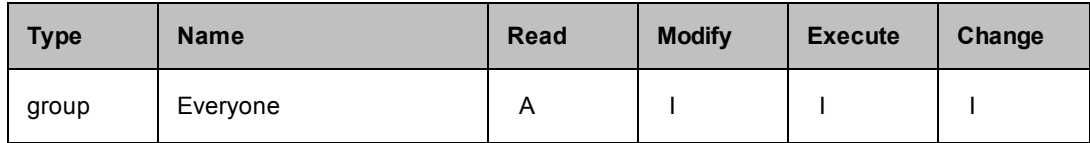

## **System Object ACLs**

There are 14 categories of System objects with ACLs.

**1 - Administration** – allow both designer groups Read privileges.

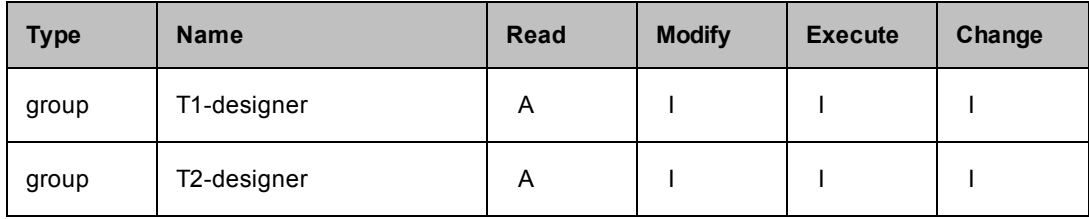

**2 - Artifacts** – allow the Everyone group Read privileges.

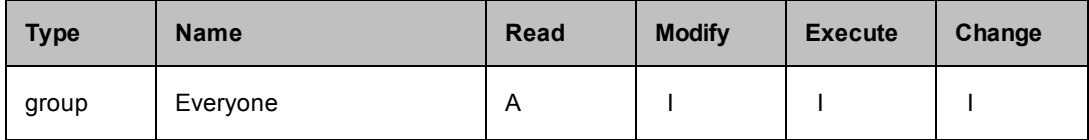

**3 - Directory** – allow the Everyone group Read privileges.

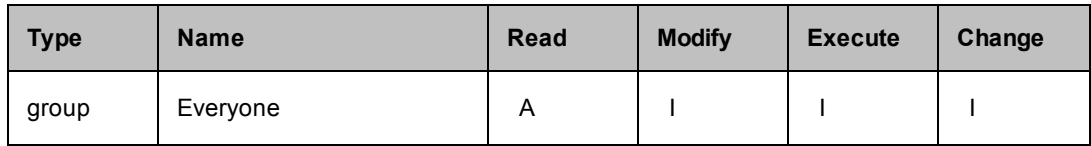

**4 - Email Configurations** – allow the Everyone group Read and Execute privileges.

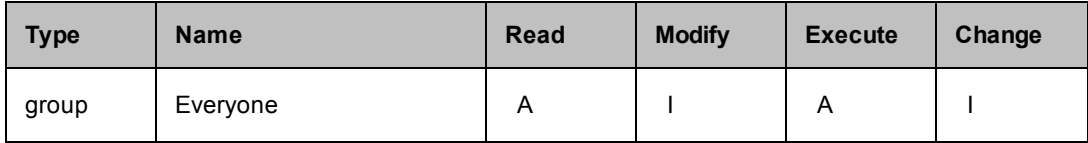

**5 - Force Abort -** no changes needed for this category.

**6 - Logging** - no changes needed for this category.

**7 - Licensing** - no changes needed for this category.

**8 - Plugins** - allow the Everyone group Read privilege. Generally, privileges set here will be inherited by all plugins.

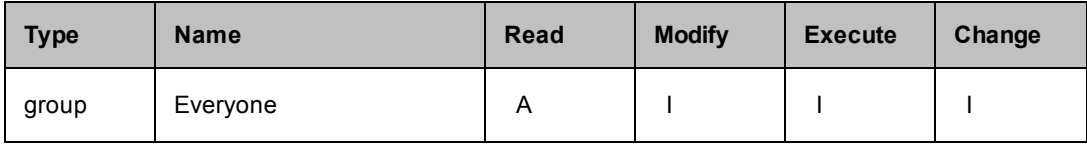

**9 - Priority** - no changes needed for this category.

**10 - Projects** - no changes needed for this category. Privileges for projects are now handled on a case by case basis.

**11 - Repositories** – allow the Everyone group Read privileges.

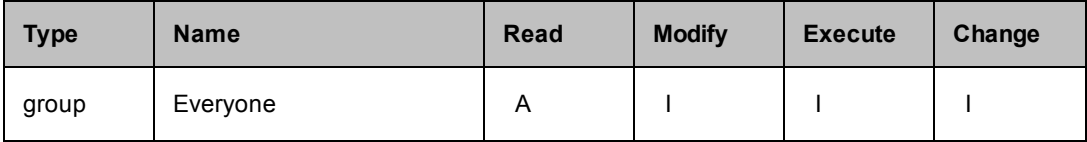

**12 - Resources** - allow the Everyone group Read and Execute privileges.

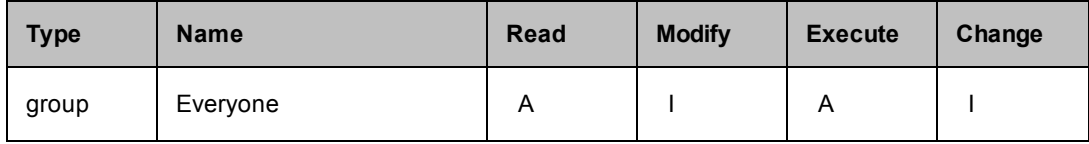

**13 - Session** - allow the Everyone group Execute privileges.
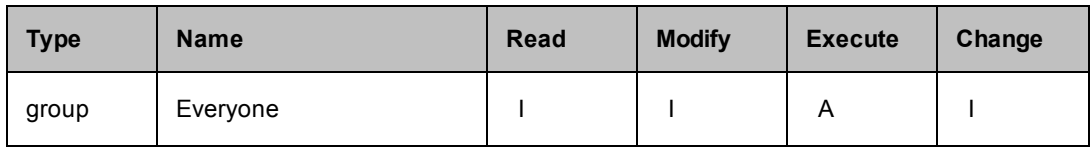

**14 - Workspaces** - allow the Everyone group Read and Execute privileges.

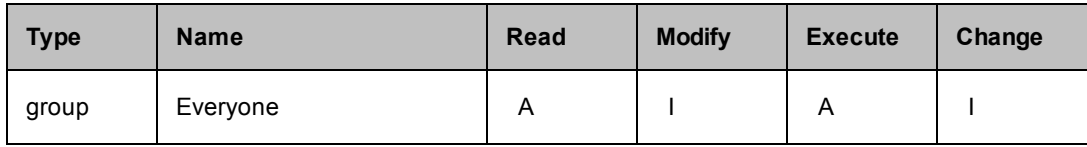

## **Plugin Project ACLs**

Generally, you will want to allow the Everyone group Read privileges on every plugin you expect to use. (Each plugin has its own name, which is also the project name.) Because you may want to use many plugins, you might want to use a script.

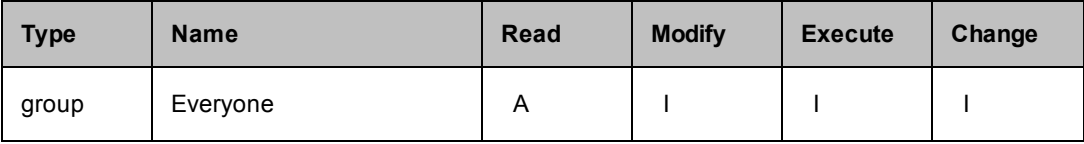

#### **ACLs for Existing Projects**

Next are a few Electric Cloud projects, and two sample projects that can be seen and used by their respective team members only.

## **Project:** EC-Examples

These are nice examples and we want to grant Everyone the ability to see and run them.

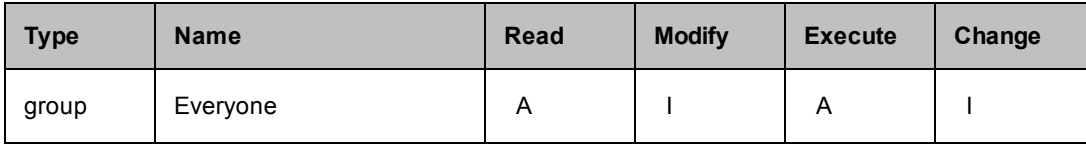

## **Project:** Default

Inherited settings will allow the EC-administrator group full privileges.

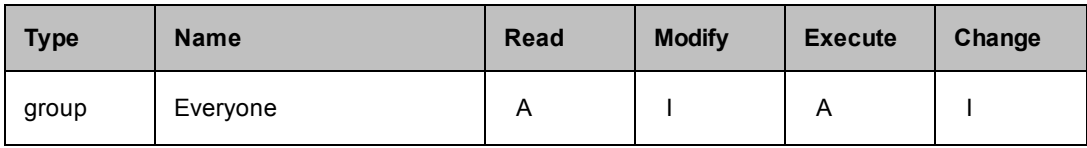

## **Project:** EC-Utilities

Use caution when setting privileges on the EC-Utilities project. These are powerful procedures and some have their own ACL settings.

Remember the 'admin' user will always be able to use these utilities. Allowing the EC-administrator group full privileges accomplishes the same goal for users in that group. We allow the Everyone group Read only privileges. This is a unique project because it does not inherit ACLs from anywhere else (for example, Server or Projects).

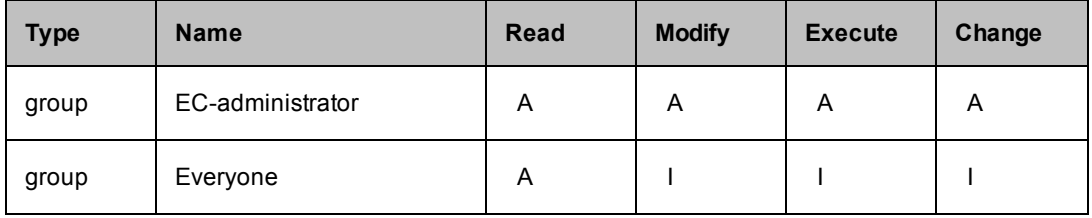

## **Project:** Electric Cloud

This project has one procedure and we want to grant everyone the ability to see it.

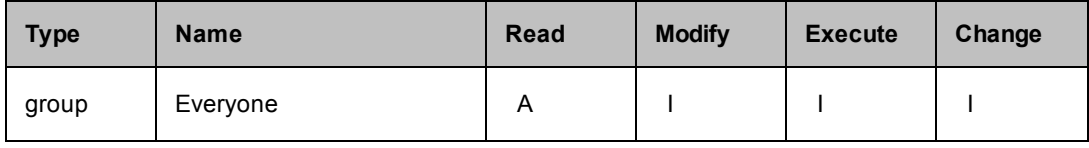

## **ACLs for New Projects**

Now we introduce the concept of ACL settings as they would be in a multiple team environment. For this example, we assume you have five projects being used by two teams in the following way.

- Project-A used by Team1
- Project-B used by Team1
- Project-C used by Team2
- Project-D used by Team2
- Project-E used by Team1 and Team2

## **Project-A**

This project is visible and usable only by ElectricFlow users who are members of either the T1-user group or the T1-designer group. Notice that the designer group receives full permissions.

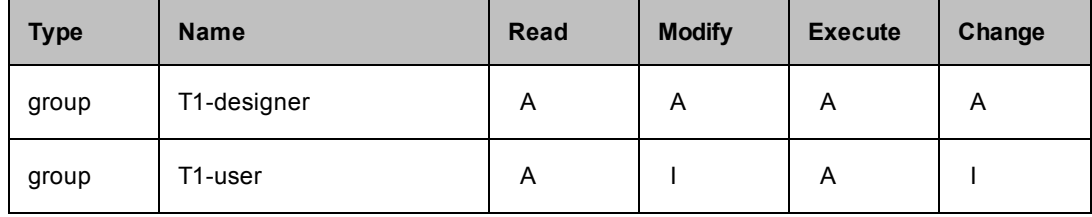

## **Project-B**

This project is the same as Project-A.

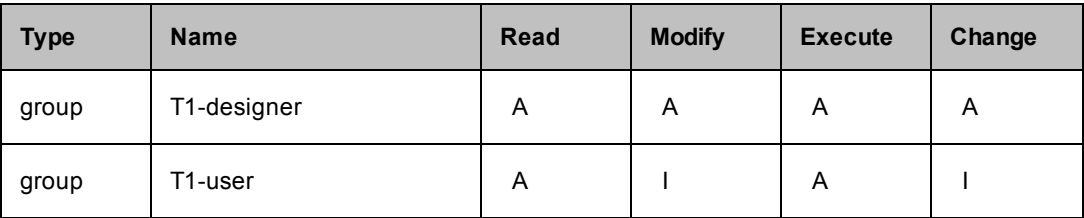

## **Project-C**

This project is visible and usable only by ElectricFlow users who are members of either the T2-user group or the T2-designer group. Notice that the designer group receives full permissions.

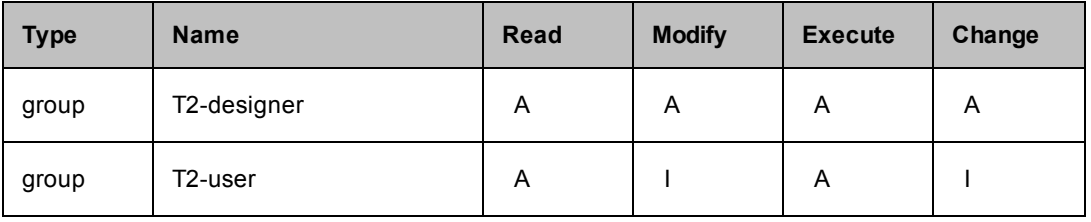

## **Project-D**

This project is the same as Project-C.

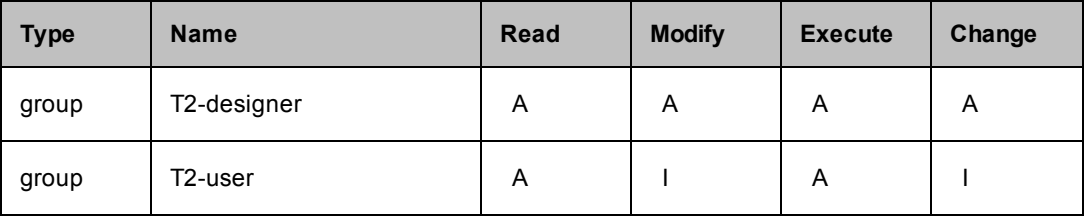

## **Project-E**

This project is a superset that includes both teams.

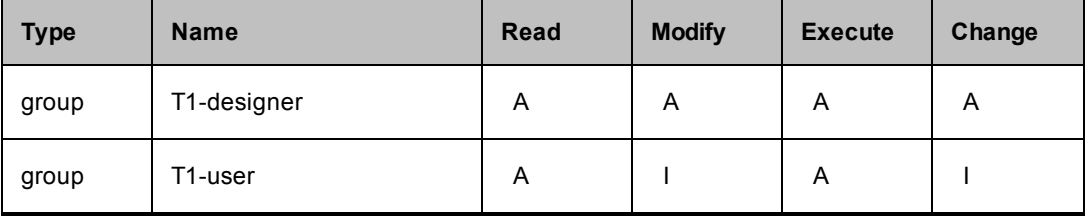

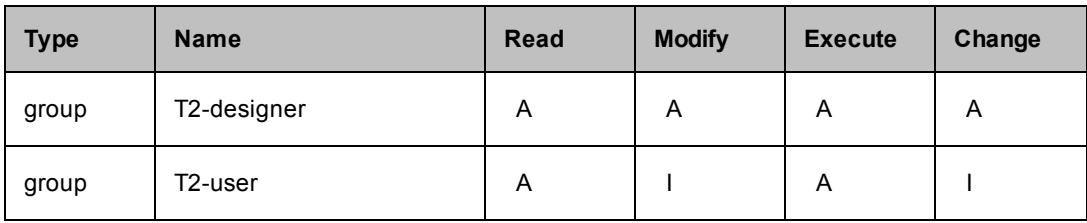

#### **Enabling Same Team Subprocedures**

To enable procedures in one project to use procedures in another project, one more step is necessary.

Add the project principals for both T1 projects to the T1-user group.

In this case, these are called: "project: Project-A" and "project: Project-B".

Add the project principals for both T2 projects to the T2-user group.

In this case, these are called: "project: Project-C" and "project: Project-D".

## **Optional: Restricting Resources and Workspaces by Team**

#### **Resource ACLs**

#### **Resource:** local

Because each team will have dedicated resources, it is useful to keep one resource available for everyone to use.

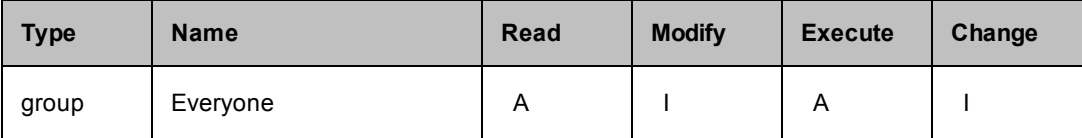

## **T1-resource**

This resource is visible and usable only by ElectricFlow users who are members of either the T1-user group or the T1-designer group. This resource also needs Execute permission for the project itself to allow it to run from a schedule.

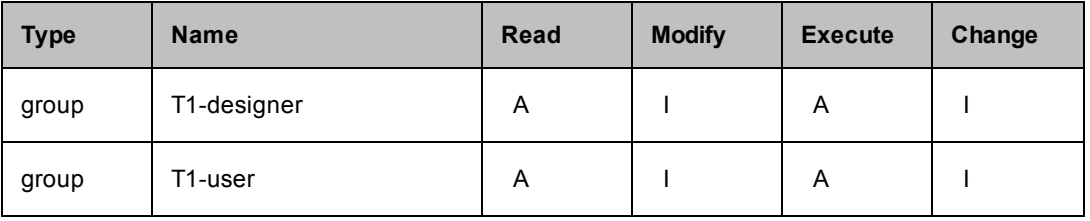

## **T2-resource**

This resource is visible and usable only by ElectricFlow users who are members of either the T2-user group or the T2-designer group. This resource also needs Execute permission for the project itself to allow it to run from a schedule.

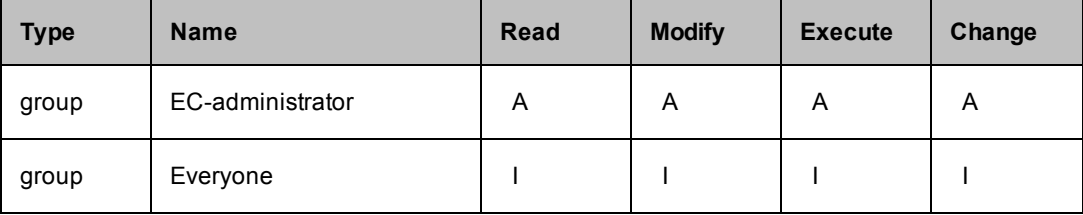

#### **Workspace ACLs**

#### **Workspace:** default

Because there will be dedicated workspaces for each team, it is useful to keep one workspace available for Everyone to use.

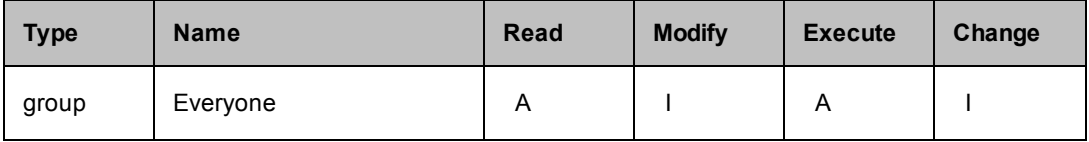

#### **T1-workspace**

This workspace is visible and usable only by ElectricFlow users who are members of either the T1-user group or the T1-designer group.

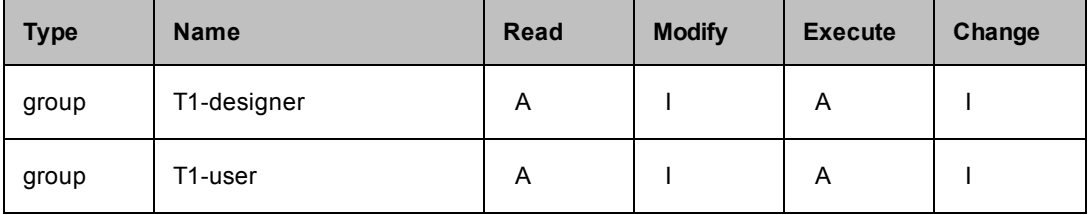

#### **T2-workspace**

This workspace is visible and usable only by ElectricFlow users who are members of either the T2-user group or the T2-designer group.

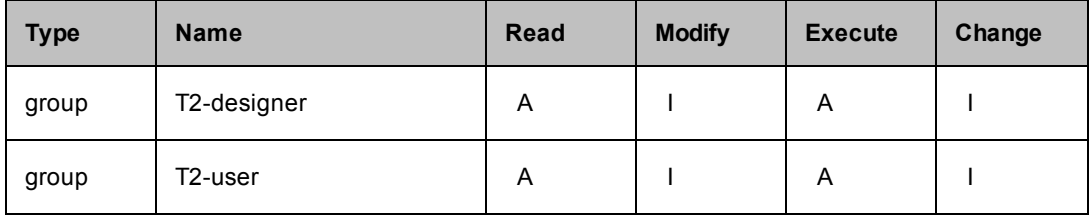

# **Artifact Management**

Artifact [Objects](#page-905-0)

Access [Control](#page-913-0) [Publishing](#page-915-0) Artifact Versions Enable [Compression](#page-916-0) Include and Exclude [Patterns](#page-916-1) [Retrieving](#page-916-2) Artifact Versions Entering Filters During a Retrieve [Operation](#page-918-0) [Dependent](#page-920-0) Artifact Versions [Artifact](#page-921-0) Cache Cleaning Up [Repositories](#page-922-0) and Caches

## **Overview**

During the course of the development process, project components or "outputs" are produced for consumption by other projects or the main project to create a whole entity. Ultimately, applications are assembled by combining these various outputs (dependencies) and packaging them together into a single deployable software application.

Outputs can be libraries, scripts, graphics, and so on. This output is an *artifact* that can be consumed by other projects.

Every stage in the application lifecycle produces and consumes artifacts. Artifacts are critical to the *build-testdeploy* process.

Using artifacts can:

- improve performance across builds
- provide better reusability of components
- improve cross-team collaboration with greater traceability

For example, instead of each developer repeatedly downloading third-party packages from external sources, these components can be published and versioned as an artifact. A developer then simply retrieves a specific artifact version from a local repository, guaranteeing a consistent package from build to build.

## <span id="page-905-0"></span>**Artifact Objects**

ElectricFlow has three objects to support Artifact Management functionality: *artifact*, *artifact version*, and *repository*. Similar to other ElectricFlow objects, each of these objects supports custom properties and access control.

#### **Artifact**

An *artifact* is a top-level object containing artifact versions, a name template for *published* artifact versions, artifact specific properties, and access control entries to specify privileges.

If an artifact is deleted, all published artifact versions within that artifact will be deleted also.

You can create artifacts in several ways:

- Use the New Artifact web page
- $\bullet$  Use the createArtifact API command with the command-line tool (ectool) or an ec-perl script
- An artifact is created when you publish an artifact version if the artifact did not already exist, and the user issuing the publish command has permission to create artifacts. See the "Access Control" and "Publishing Artifact Versions" sections below for more information.

To create an artifact, you enter a Group Id and Artifact Key and together, these create an artifact name in the form groupId: artifactKey. After ElectricFlow creates the artifact name from your supplied Group Id and Artifact Key specifications, you cannot modify the name.

**Note:** Plan your artifact Group IDs and Artifact Keys carefully to prevent the extra work of deleting a name and beginning your specifications again. The use of a groupId and artifactKey allow two "namespaces" for added flexibility in organizing artifacts within your company or organization.

#### **Examples**

- $\circ$  If your development team uses GWT for web development and JUnit for unit testing, you may want to create artifacts "ThirdParty:GWT" and "ThirdParty:JUnit".
- $\circ$  Your organization may have two different development teams (OS and Apps) who want to use artifacts. In building each product, both development groups want to publish and use an "SDK" with their product. But each SDK is different and unique. One solution would be to create one artifact named " $\cos:SDK$ " and another artifact named "apps: SDK". By using different group Id's, each development team is free to name their artifacts however they choose without worrying about name collisions with artifacts produced by the other team.

To reference an artifact, you can use the  $q$ roupId and  $artifactKey$  combination or simply use the artifactName. The property path /artifacts/<artifactName> allows you to access any properties of a given artifact.

## **Artifact Version**

An *artifact* version is a collection of 0 to N files that were published to an artifact repository. Artifact version metadata is stored in an artifactVersion object in the ElectricFlow server.

Tips for working with artifact versions:

- To group a collection of files (typically from build output in an ElectricFlow workspace) into an artifact version, specify the "from directory" containing those files.
- If you want to include files from multiple directories in your artifact, you need to specify a common root directory to include these directories when publishing your artifact.
- To restrict which files and subdirectories in the "from directory" to include in the artifact version, you can specify "include" and "exclude" patterns.
- Artifact versions are stored on an artifact repository server in either uncompressed  $tar$  archives or compressed tar-gzip archives.
- Artifact versions can be created using the publishArtifactVersion API, which includes creating the object in the ElectricFlow server and publishing the artifact version to the artifact repository.

**Note:** Interactively creating an artifact version using the automation platform web UI is not supported at this time.

- When you retrieve an artifact version, the original directory structure of the directory where files were published "from" is preserved.
- When you retrieve/publish artifacts, directories containing symlinks are always resolved; they are not preserved.

Artifact versions are referenced by *Group Id*, *Artifact Key* (or artifact name) and a version string.

- The artifact version's name is set based on the name template on the "owning" artifact. By default, the name template is in the form groupId:artifactKey:version.
- Each artifact version name must be unique within an ElectricFlow server installation.

The property path /artifactVersions/<artifactVersionName> allows access to any properties for a particular artifact version. Because you may not know the artifact version name (because of the name template), this path supports the form <groupId>:<artifactKey>:<version> as a substitute for the name of the artifact version.

All ElectricFlow API's that take an artifactVersionName argument also accept this alternate form as a substitute, similar to how other API's that accept a jobId argument accept the job name as a substitute.

#### **Version Strings**

A version string must be provided when publishing an artifact version.

For example:

5.8.8-EN-55842 or 5.8.8.55842-EN - In either form, the version string is interpreted as:

Major version number: 5 Minor version number: 8 Patch level number: 8 Qualifier: EN Build or Job Id: 55842

You must provide separator punctuation. When interpreting (parsing) the first version string form, ElectricFlow interprets the text after the first hyphen as the build number if this string contains numeric characters only. Otherwise, the string is interpreted as the qualifier.

Version string examples and how ElectricFlow interprets them:

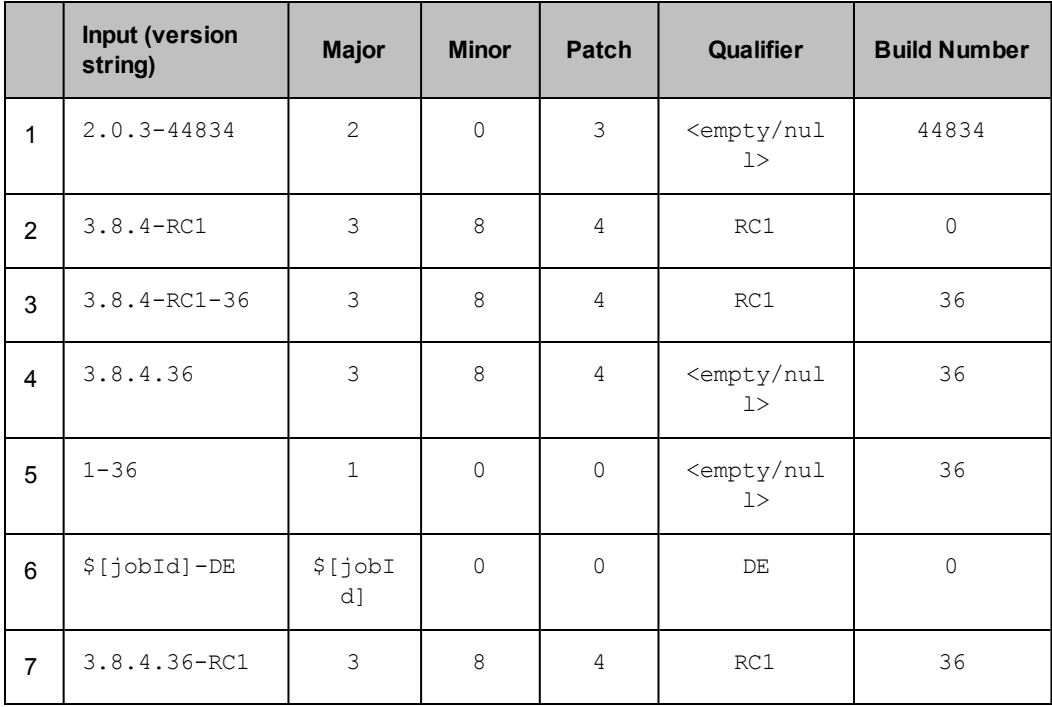

In this table:

• Row 5 shows that you are not required to specify all three of  $\leq$ major, minor, patch> when publishing an artifact version if your organization's versioning conventions do not use all three fields. However, there is a caveat with this level of flexibility. You can create two artifact versions in the system with equivalent versions.

Version string "1-36" is equivalent to "1.0-36" but they are not the same so you can publish two artifact versions with these version strings successfully. When retrieving an artifact version, in some cases it could be unclear as to exactly which one you will get. For this reason, Electric Cloud recommends that you adopt a convention and abide by it for a particular artifact.

• Row 6 - A Job ID property was used as part of the version string. When expanded, the Job ID becomes a numeric string. Therefore, ElectricFlow interprets the Job ID as the "major version" number of the major.minor.patch string. DE becomes the qualifier, and no build number is set.

The artifact version object exposes components of the version string by using these intrinsic properties:

- **version** the version component is the combination of major.minor.patch-qualifierbuildNumber. A "version" component does not need to include all of the following intrinsic properties. See the table above.
- <sup>l</sup> **majorMinorPatch** this is the major.minor.patch version component as specified in the version string. For example, if you specified a version string of "1-36, the majorMinorPatch component would be "1", not "1.0.0", which makes it possible for you to meet your naming conventions by reconstituting the version string a different way in the artifact version name template.
- **•** qualifier the qualifier component of the version .
- **•** buildNumber the build number component of the version.

## **The artifactVersionState property**

Artifact versions have an artifactVersionState property whose value can be one of the following:

publishing - The artifact version is currently being published and is not available for retrieval.

available - The artifact version is available for retrieval if needed.

unavailable - The artifact version is not available for retrieval while in this state.

You can manipulate the state between available and unavailable on the Edit Artifact Version web page. This action can be useful if an artifact version seems to be corrupt in some way, but you want to investigate before potentially deleting it from the system.

By making the artifact version unavailable, retrievers can acquire an older (potentially more stable) artifact version while you look into the problem. If the artifact version is good, you can simply make it available again.

#### **Repository**

The artifact repository is a machine where artifact versions are stored. The repository server is configured to store artifact versions in a directory referred to as the repository backingstore.

By default, the backingstore is the <datadir>/repository-data directory in the repository installation. This default setting can be changed by running ecconfigure --repositoryStorageDirectory on the repository server. The repository server listens on port 8200 for HTTPS requests to publish and retrieve artifact versions.

Connection information is stored in the repository object on the ElectricFlow server.

You can create a repository objects in several ways:

- Use the New Repository web page in the ElectricFlow UI
- Use createRepository API
- Repository objects can be created automatically during the ElectricFlow installation.

When you are installing a repository *server*, the installer creates a corresponding repository *object* on your ElectricFlow server. If you are installing a repository *server* on the same machine as your ElectricFlow server, a repository *object* named "default" is automatically created. If you are installing a repository *server* on a different machine than your ElectricFlow server, the installer will prompt you for information it uses to create the corresponding repository *object*.

**Note:** When installing a repository server, Electric Cloud recommends installing an agent also to ease maintenance tasks such as clearing out stale artifact versions from the repository backingstore.

Click the Artifacts tab, then the Repositories subtab to see your list of created repositories.

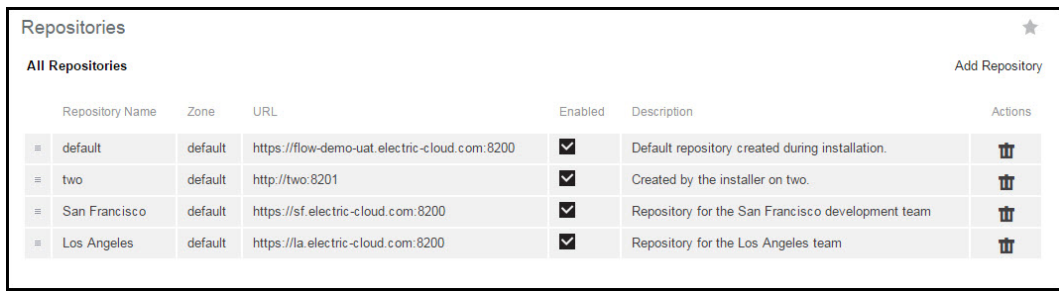

You can re-order the repository search order (for retrieving artifact versions) by using the mouse to grab and drag the icon in the left column to the row position you prefer, effectively re-ordering the repository list.

For distributed environments, where the preferred repository search order varies depending on which resource is performing the retrieval, you can specify a preference order on the Edit Resource panel. See the illustration below.

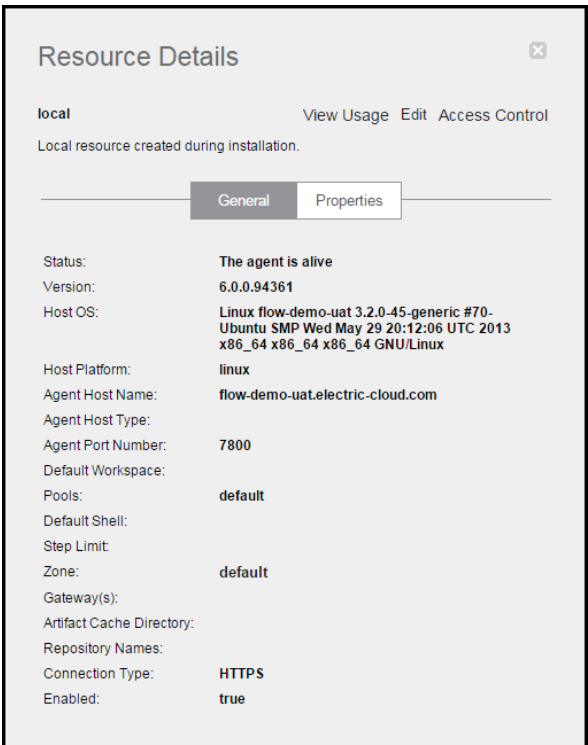

To go to the Edit Resource panel; from the Repositories page, select the Cloud tab,which opens to the Resources page, then select a resource name

Enter one repository name per line in the Repository Names field.

In the following example, a resource in California (A1) uses the "default" repository search order (that is, the order on the Repositories page). A1 searches for artifact versions by first requesting an artifact version from Repository 1. If the artifact version requested is not found, it will then request the artifact version from Repository 2.

The resource in New York (A2) has a specific search order specified where it searches for artifacts from Repository 2, first, then searches Repository 1.

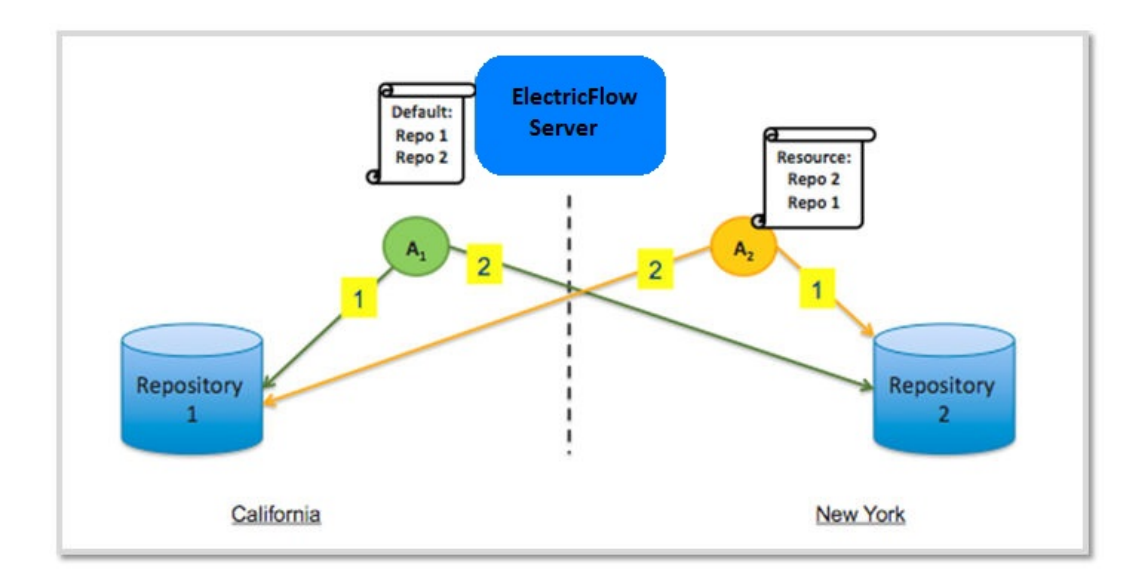

#### **Using multiple repositories**

ElectricFlow supports multiple repositories, however you cannot share a repository between multiple ElectricFlow servers. Multiple repository servers may be required in your organization because of business or organizational reasons, government and compliance requirements, or for performance and data protection.

#### Examples:

#### Business or Organizational Structure

Within a company, two different development teams want to have artifact repositories containing artifacts and artifact versions specific to their product. A repository sever is created for each team. The two teams publish artifact version to their respective repositories.

#### **Performance**

A company has multiple development sites. Instead of having a single repository server, which would create significant network performance issues from retrieving artifact versions during the build process, they create a repository at each development location and have artifact versions synchronized between the repository servers. In this way, when artifact versions are retrieved for use by a build process, they are retrieved from a local repository.

#### Data Protection and disaster recovery

A company has a single ElectricFlow server with two artifact repository server machines. The contents of the repository servers are synchronized and replicated between both machines. In the event repository 1 is unavailable during a retrieve, repository 2 is searched for the requested artifact retrieval.

#### **Configuring the Artifact Repository Server for Amazon Simple Storage Service**

You can configure the repository server to use Amazon Simple Storage Service (Amazon S3) as the backing store and connect to it. This section describes the changes to make in the <DATA

DIRECTORY>/repository/server.properties and <DATA\_DIRECTORY>/repository/wrapper.conf files.

#### **Prerequisites**

- Before starting this procedure, make sure the following have been created and are available on the AWS Management Console ([https://aws.amazon.com/console/\)](https://aws.amazon.com/console/):
	- An Amazon S3 bucket for the backing store.
	- If you are using AWS Identity and Access Management (IAM) roles to connect to Amazon S3, the IAM role with a policy that grants all the  $s3: *$  access to the Amazon S3 bucket that you want to use with the repository server.

For example, the IAM role called s3repositoryFullAccess has a policy called s3fullaccessAndAccessToInstallers that grants all the s3:\* access to the *backing store bucket* called ec-test-repository-backingstore.

Go to the Getting Started Guide ([http://docs.aws.amazon.com/AmazonS3/latest/gsg/GetStartedWithS3.html\)](http://docs.aws.amazon.com/AmazonS3/latest/gsg/GetStartedWithS3.html) for further instructions.

#### **Connecting to Amazon S3**

Use one of these ways to access your AWS account:

• Use the Access Key ID and the Secret Access Key.

In wrapper.conf, set these properties:

wrapper.java.additional.400=-Daws.accessKeyId=YOUR\_AWS\_ACCESS\_KEY\_ID

wrapper.java.additional.401=-Daws.secretKey=YOUR\_AWS\_SECRET\_KEY

• Use the IAM role from the previous section.

Go to the Getting Started Guide ([http://docs.aws.amazon.com/AmazonS3/latest/gsg/GetStartedWithS3.html\)](http://docs.aws.amazon.com/AmazonS3/latest/gsg/GetStartedWithS3.html) for the detailed instructions.

#### **Setting up the Artifact Repository**

Follow these steps to set up the artifact repository for Amazon S3:

1. In the <DATA\_DIRECTORY>/repository/server.properties file, set REPOSITORY\_BACKING\_STORE to use Amazon S3 by changing

REPOSITORY\_BACKING\_STORE=repository-data

to

REPOSITORY\_BACKING\_STORE=s3://<name of the backing store bucket>

2. Restart the artifact repository server using a command like this:

ubuntu@ip-10-101-214-28:~\$ sudo /etc/init.d/commanderRepository restart

3. To test the REPOSITORY BACKING STORE, create two files in a /tmp/<your username> directory, publish the directory, and verify that it is published using commands like this:

```
ubuntu@ip-10-101-214-28:~$ cd /tmp
ubuntu@ip-10-101-214-28:/tmp$ mkdir <your username>
ubuntu@ip-10-101-214-28:/tmp$ cd <your username>
ubuntu@ip-10-101-214-28:/tmp/<your username>$ touch abc
ubuntu@ip-10-101-214-28:/tmp/<your username>$ ectool --server localhost login ad
min changeme
ubuntu@ip-10-101-214-28:/tmp/<your username>$ ectool publishArtifactVersion --ve
rsion 1.0 --artifactName hello:world
```
4. Verify that the /tmp/<your username> is published to the Amazon S3 backing store.

## **The respositoryDisabled intrinsic property**

The repository object has a repositoryDisabled property that dictates whether or not artifacts can be published or retrieved from a particular repository. If you take a repository offline for maintenance, you can disable the repository in the ElectricFlow server rather than shutting down the repository machine or the service. Steps that attempt to publish to this repository will fail, and steps that attempt to retrieve artifact versions will skip this repository during the search for available repositories.

## <span id="page-913-0"></span>**Access Control**

You can apply access control permissions to artifacts and artifact versions to control who can create an artifact versus who can publish an artifact version versus who can read or retrieve an artifact version.

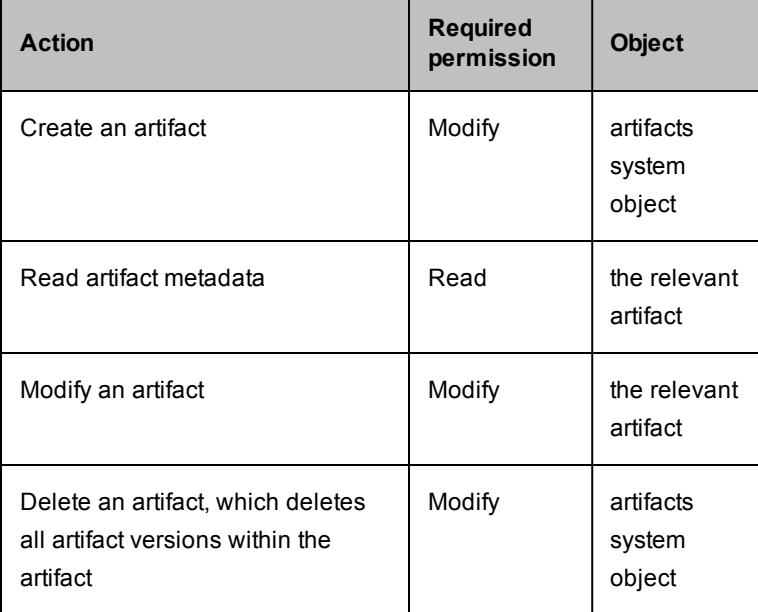

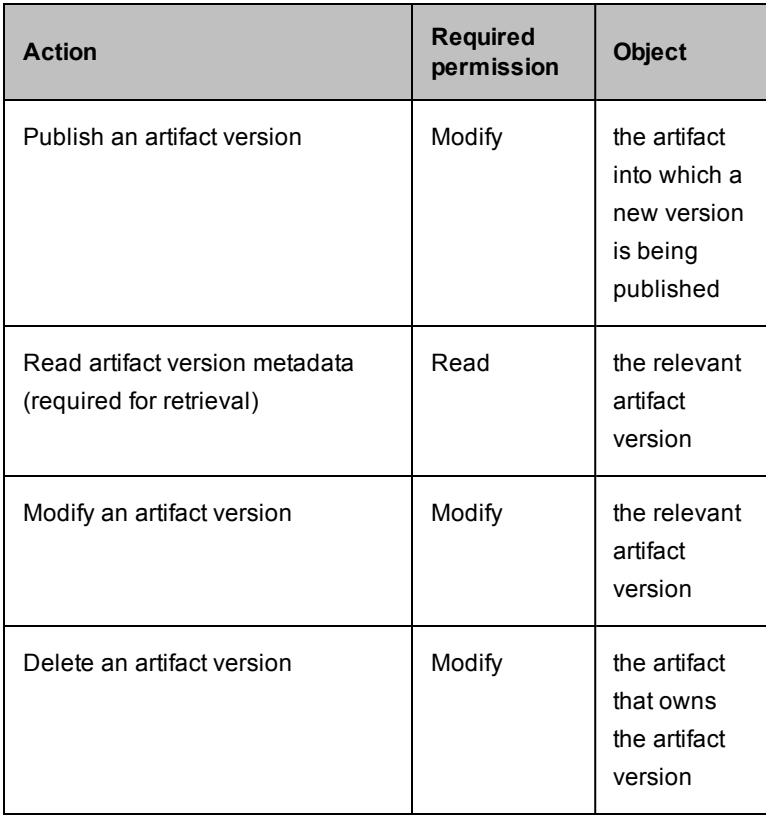

**Note:** The Execute privilege does not take part in artifact or artifact version access control.

"Out-of-the-box," an  $\leq$ veryone, modify> access control entry is available that allows anyone to publish an artifact version to any artifact, and allows anyone to create an artifact. You might consider removing this access control entry and setting up tighter control for individual artifacts. See the EC-Security plugin for help with this effort.

For more information about access control for artifact management, see the Access [Control](#page-888-0) Help topic.

The following scenarios provide ideas for how you might set up access control for artifact management.

#### **Control who can create new artifacts and publish artifact versions**

ElectricFlow administrator, Adam, received communication from development manager, Max, requesting that only he should be able to create artifacts in ElectricFlow -- developers of ElectricFlow procedures under him should only be able to create steps to publish artifact versions under pre-defined artifacts.

His reasoning is that it is too easy for a developer to introduce a typo during publish (which does autocreate the artifact if the user has the appropriate privilege and the artifact doesn't exist).

Adam accommodates the request by giving Max the modify privilege on the artifacts system object and removing the <Everyone, modify> access control entry. Max then creates artifacts and assigns modify privileges to those artifacts for his development group, effectively allowing them to publish artifact versions.

At run-time, a step belonging to some project actually performs the publish, so Max adds project principal access control entries for the relevant projects as well, providing modify privileges.

#### **Control which projects can retrieve artifact versions at run-time**

Acme Corporation's router product has a software stack consisting of OS, PlatformLibraries, and Apps. Each of these has a ElectricFlow project with several procedures that work together to build the relevant component. PlatformLibraries builds against some of the C header files and libraries produced by the OS build. Similarly, Apps builds against libraries produced by PlatformLibraries.

The lead developer for the OS component, creates a Router: OSLib artifact and gives the PlatformLibraries project principal read privileges so that project can retrieve any OSLib artifact version it needs to build PlatformLibraries. Similarly, Paul from the PlatformLibraries team creates a Router: PlatformLib artifact and gives the Apps project principal read privileges.

#### **Group 1 publishes an artifact version and wants only Group 2 to be able to retrieve it**

An organization wants to create artifacts for each of the third-party packages used by developers. Among the tools shared is the GWT package. The build manager chooses to create an artifact called 3rd-party-PKGS:GWT. Because of licensing concerns, the build team must control or regulate who has access to the GWT and who can publish artifact versions used within the company's product.

In this case, the build team will publish a GWT artifact version and test it. During the test and approval cycles, only the build team has access to read and modify the artifact or publish new artifact versions. After a version has passed internal testing and approvals, the build team then grants read access to each of the developer groups.

## <span id="page-915-0"></span>**Publishing Artifact Versions**

An artifact version is published by using a procedure step or the *ectool / ec-perl* command-line interface. In most cases, using the Publish Artifact Version step is sufficient.

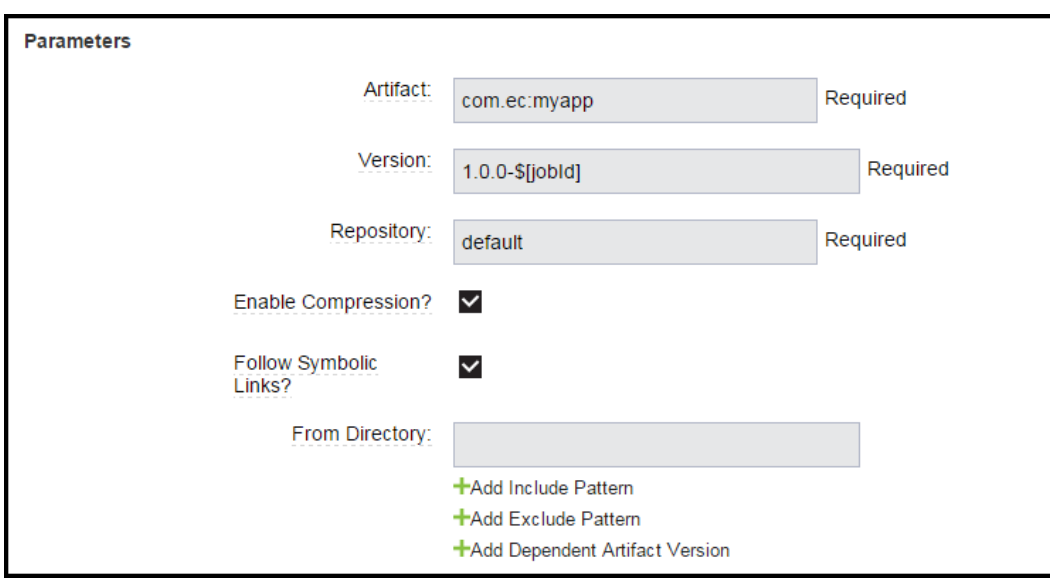

The following screen illustrates the parameters section for creating the Publish Artifact Version step:

## <span id="page-916-0"></span>**Enable Compression**

When publishing an artifact, consider whether or not to enable compression. Using compression reduces transfer time during publish. However, compression also adds overhead when computing the compressed data. If files included in the artifact version are primarily text files or are another highly compressible file format, the benefit of reduced transfer time outweighs the cost of computing compressed data.

Artifact versions that contain installers, jars, audio, and video are almost certainly **not** compressible because these file types are already compressed, so the cost of compressing outweighs the (near zero) benefit of reducing transfer time. Another consideration: Artifact versions are stored in the same format as they are transferred, so highly compressible artifact versions use less space in the repository backingstore.

## <span id="page-916-1"></span>**Include and Exclude Patterns**

When publishing an artifact, you can choose which files to include by using include and exclude patterns. File patterns are expressed as relative paths under the From Directory. Pattern syntax and behavior is the same as Ant and uses the following wildcard characters:

? - matches a single character

- \* matches any number of characters, but only at a single directory level
- \*\* matches any number of directory levels

Examples:

Use  $*$ . jar to match any . jar file in the top-level directory.

Use  $*/*$ . jar to match any . jar file in any child directory.

Use  $**/*.$  jar to match any . jar file at any level.

## <span id="page-916-2"></span>**Retrieving Artifact Versions**

An artifact version is retrieved using a procedure step, or the retrieveArtifactVersion API call, used by the ectool/ec-perl command-line tools. This API call returns the most current artifact version that meets your criteria, per the algorithm described below.

Typically, you specify a version number range. Artifact version ranges are specified using interval notation. Brackets [] indicate versions to include and parentheses () indicate versions to exclude.

For example, the following artifact versions are published:

```
foobar:test:3.0.1-3645
foobar:test:1.2.3-2139
foobar:test:2.0.0-4000
foobar:test:2.0.0-DE-3395
foobar:test:2.0.0-DE-2445
foobar:test:2.0.0-DE
foobar:test:3.0.0-3539
foobar:test:4.0.0-5584
```
You want to retrieve the most current artifact version for the foobar: test artifact. To do this, you do not need to provide a version or version range, but instead enter retrieve parameters in the Retrieve Artifact Version step page as follows:

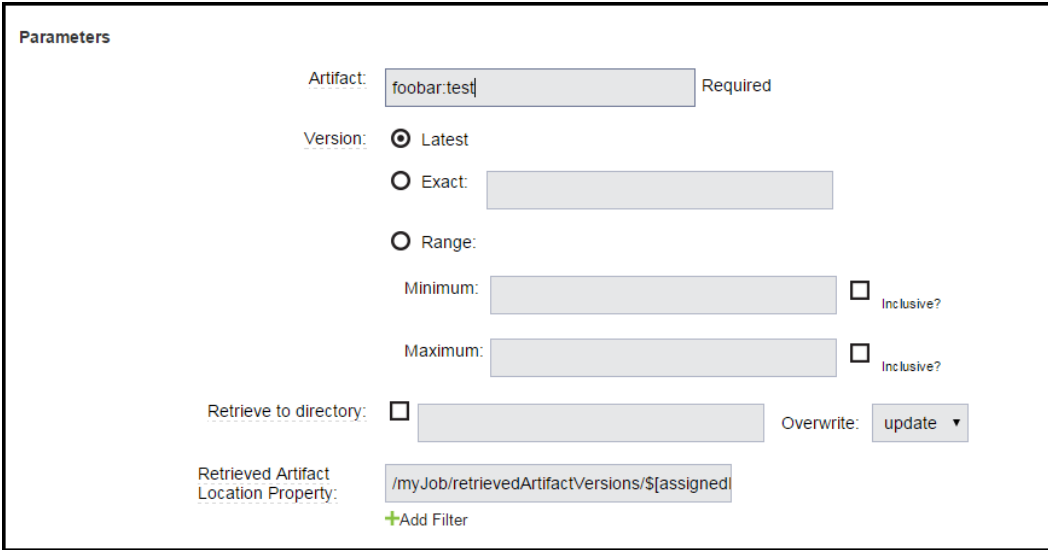

The equivalent command using ectool is:

ectool retrieveArtifactVersions --artifactName foobar:test

and with ec-perl, the syntax is:

```
my $cmdr = newElectricCommander();
```
\$cmdr->retrieveArtifactVersions({artifactName => "foobar:test"});

Version numbers for two artifact versions (Artifact Version 1 and Artifact Version 2) are compared in the server as follows:

Compare major.minor.patch. If they are equal,

Compare qualifiers. If they are equal,

Compare buildNumbers.

**Note:** This comparison algorithm does not take the time of publish into account. "Current" means the artifact version with the greatest version per the above algorithm.

So the above list of artifact versions would be sorted (most current to least as follows:

```
foobar:test:4.0.0-5584
foobar:test:3.0.1-3645
foobar:test:3.0.0-3539
foobar:test:2.0.0-DE-3395
foobar:test:2.0.0-DE-2445
foobar:test:2.0.0-DE
```
foobar:test:2.0.0-4000 foobar:test:1.2.3-2139

If you want to retrieve the latest 3.0.0 artifact version, set maximum version to 3.0.1 "exclusive". The parameters entered in the retrieve step would look like this:

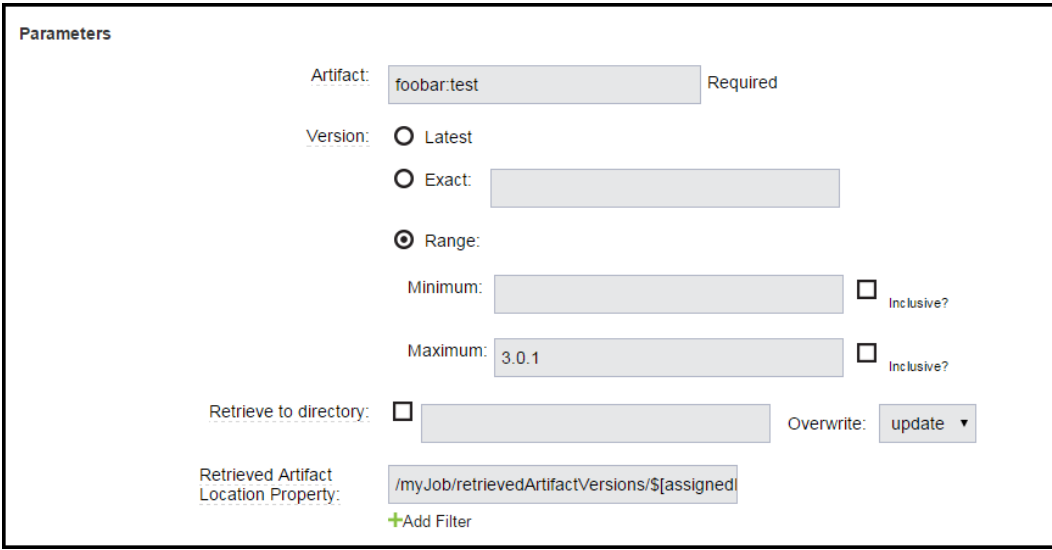

Setting this constraint ensures the entire "version string" is properly evaluated. In other words, you want to ensure all artifact versions with 3.0.0, including qualifiers and build numbers, are included in the evaluation.

The equivalent command using ectool is:

```
ectool retrieveArtifactVersions --artifactName foobar:test
     --versionRange "(,3.0.1)"
```
And with ec-perl the syntax is:

```
my $cmdr = newElectricCommander();
$cmdr->retrieveArtifactVersions({artifactName => "foobar:test",
        versionRange => "(.3.0.1)"};
```
Note the use of parentheses to exclude version "3.0.1".

Generally, while in development, you will want to specify a minimum artifact version and take the latest version published, then when an artifact has reached a "released" state, indicate a specific version.

## <span id="page-918-0"></span>**Entering Filters During a Retrieve Operation**

At times, a company might want to distinguish between artifact versions not just by version range but also by some other property of the artifact version. Examples are:

• Specifying a qualifier in the version string when publishing. For example, you might want to publish an artifact version for your product's English or German variants. You could publish the English version as  $2.0.4 - EN-55497$  and the German version as  $2.0.4 - DE-$ 55497.

• Setting a custom property on the artifact version. For example, after your QA team has tested an artifact version, they could show approval by setting a qaApproval custom property, including the name of the QA engineer.

For either case, filters can be applied when retrieving an artifact version. To retrieve the latest German version for the artifact, the parameters entered on the retrieve artifact custom step page my look like this:

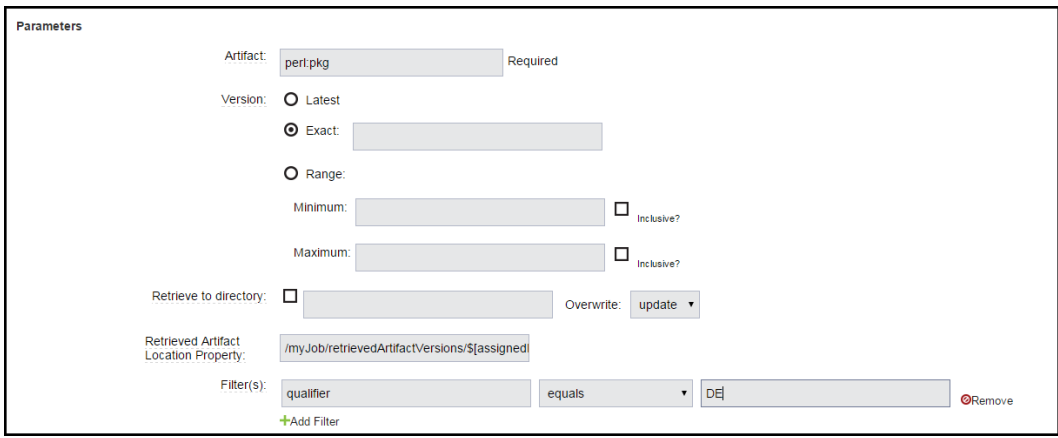

Because DE was used as the qualifier, ElectricFlow will retrieve the latest artifact version for the  $perl:pkg$ artifact where the qualifier equals DE.

Only the following filter operators can be applied to the intrinsic property version:

```
equals
greater than (greaterThan ,for use in the API)
less than (lessThan, for use in the API)
greater than or equals (greaterOrEqual, for use in the API)
less than or equals (lessOrEqual, for use in the API)
```
"equals" is special because it does a string comparison on the version string of the artifact version, while the other operators compare the interpretation of the version string as described earlier.

All filter operators can be applied to version string components: majorMinorPatch, qualifier, or buildNumber. To find artifact versions with no qualifier, specify a filter on "qualifier" with operator "is not set" (or isNull in the API).

So for the QA approval case in a previous example, if a procedure is interested in an artifact version that was approved by QA, the retrieve step would specify a filter for "qaApproval is set".

ectool does not currently support the filters argument, but you can write a Perl script as follows:

```
my $cmdr = new ElectricCommander();
$cmdr->retrieveArtifactVersions({artifactName => "perl:pkg",
    filters => {propertyName => "qaApprover",
```

```
 operator => "isNotNull"}});
```
## <span id="page-920-0"></span>**Dependent Artifact Versions**

A published artifact version can be dependent on a list of artifact versions. These dependent artifact versions are retrieved when the primary artifact version is retrieved and they are specified with a query syntax when publishing the primary artifact version.

For example:

An artifact version for the ElectricFlow product could include dependent artifact versions for the core product, the SDK, and online Help:

- $\bullet$  the latest commander: Core artifact version greater than or equal to version 3.5 (including 3.5)
- $\bullet$  the most recent version of the commander: SDK artifacts
- $\bullet$  the commander: onlineHelp artifact with a version greater than version 3.10 (excluding 3.10)

Because dependent artifact versions are evaluated during the retrieve process, specify them using the same syntax as you would for retrieving any artifact version, which is by including the group Id, the artifact key, and a specific artifact version or a version range.

Parameters for the "publish" custom step page would be similar to the following:

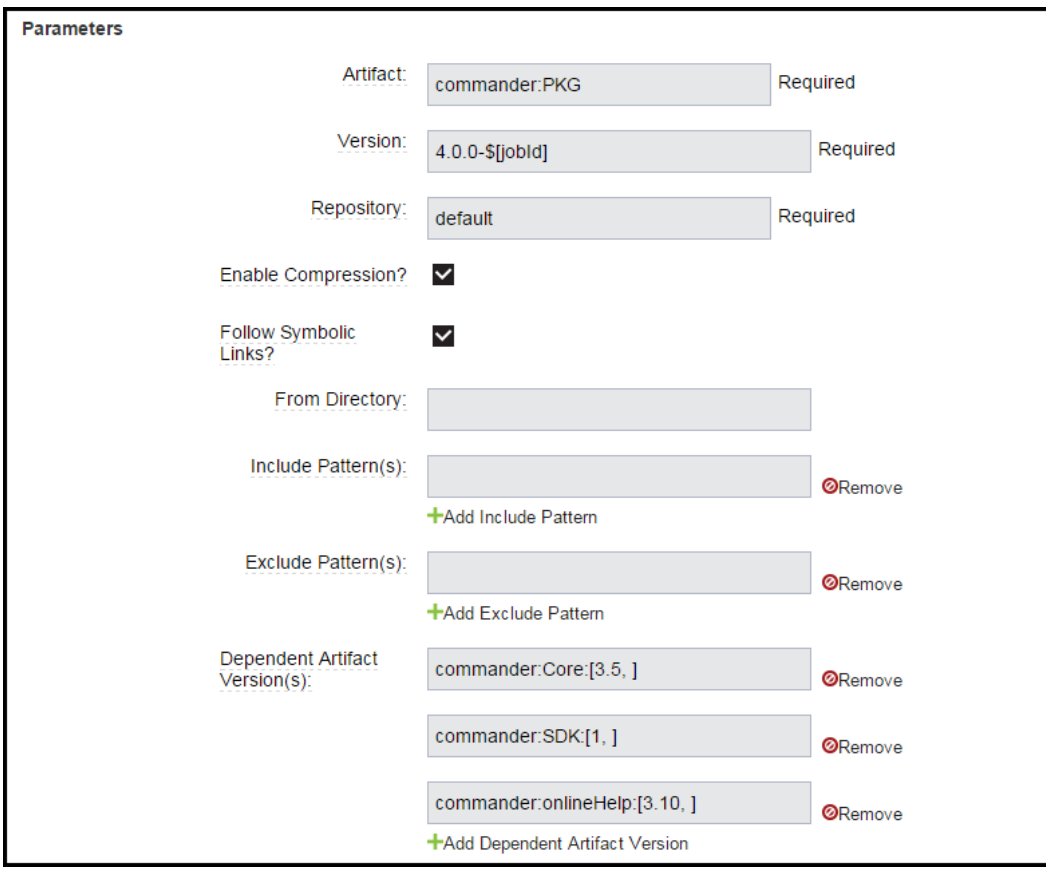

A published artifact version could have zero files, that is, no files are published as part of the artifact version, but it still could have a list of dependent artifact versions. An empty artifact version might be useful as modular convenience container for retrieving a group of artifact versions in downstream processes.

## <span id="page-921-0"></span>**Artifact Cache**

Artifact versions are retrieved to an artifact cache directory before being consumed by a build process. Properly configured, the artifact cache directory can significantly improve efficiency as you work with artifacts.

The artifact cache directory is set in one of these ways:

- Enter information in the Artifact Cache Directory field on the Edit Resource page.
- **.** Use the modifyResource API to set the artifactCacheDirectory intrinsic property.
- $\bullet$  Set the artifactCache field in the agent.confile.

Thus, each resource can have its own artifact cache location (directory). Alternatively, multiple resources and an entire site can share an artifact cache if the cache directory resides on a shared file server.

When an ElectricFlow step retrieves an artifact version, remember that often a version range or no version at all is specified. For example, to retrieve the latest ElectricFlow SDK artifact version, you could issue the following command:

ectool retrieveArtifactVersions --artifactName commander:SDK

No version is specified because we want the "latest" artifact version published.

In the following example, the step sends a request (1) to the ElectricFlow server.

- The ElectricFlow server replies (2) with a fully qualified artifact version name. In this case, it returns commander:SDK:1.2.0.43552.
- $\bullet$  The step then looks in its artifact cache for the artifact version (3).
- $\bullet$  If the artifact is not found in the artifact cache, a request is issued (4) to get a list of repositories to search to find the artifact version.
- The ElectricFlow server replies (5) with a list of repositories and the order in which to search them.
- $\bullet$  The step requests the artifact version from the first (6) repository in the list.
- $\bullet$  If the artifact version is found in the repository, the artifact version is retrieved to the cache (7).
- If the artifact version is not found, the step requests the artifact version from the next repository in the search order (8).
- $\bullet$  If the artifact version is found in that repository, the artifact version is retrieved to the cache (9).
- Otherwise, if the artifact version is not found in any repository, an error is displayed.

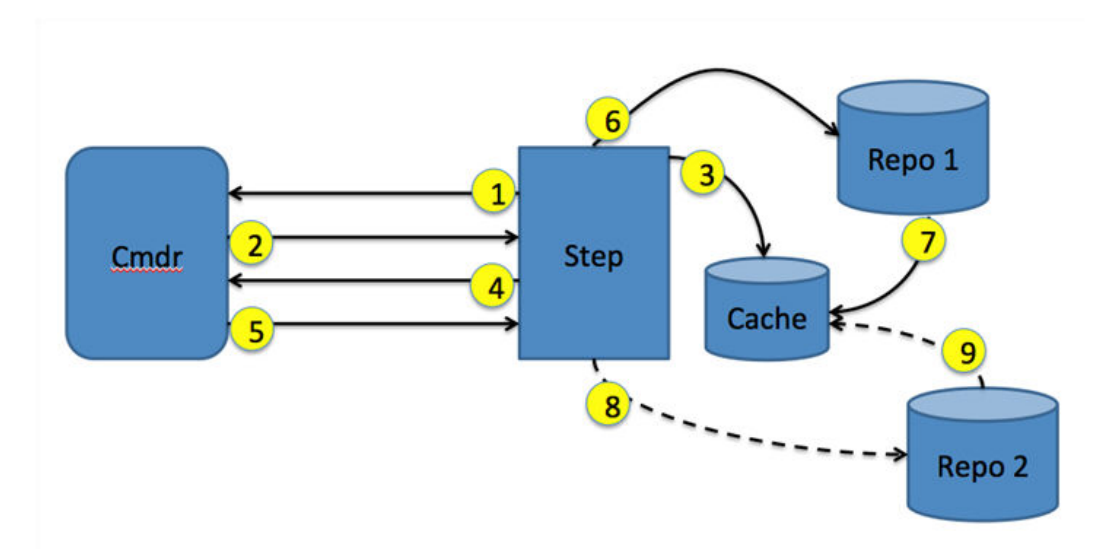

In this example, if the requested artifact version was found in the artifact cache (step 3), the resource would not have communicated with either of the repository servers. Also, any potential network latencies would have been avoided from retrieving the artifact version from the repository server.

If you have a cache shared by multiple resources and steps that run on those resources need to use the same artifact version, the first step requesting an artifact version retrieves it from the repository to the cache. Subsequent job steps using the artifact version will have immediate access to the artifact version in the cache, eliminating the need for each step to retrieve its own copy of an artifact version.

# <span id="page-922-0"></span>**Cleaning Up Repositories and Caches**

**Note:** This method does not work for artifacts in an Amazon Simple Storage Service (Amazon S3) repository.

Deleting an artifact version in the ElectricFlow server does not delete it in the repository backingstore, and it does not remove the artifact version from an artifact cache.

*ectool* and the ElectricFlow Perl module include a function for each of these tasks: cleanupRepository and cleanupArtifactCache. Both of these API calls are intended to be run on the machine containing the cache/backingstore directory that needs to be cleaned up.

The cleanup algorithm is as follows:

- 1. Review the directory tree looking for directories three-levels deep.
- 2. For each such directory, interpret the three path components as <groupId, artifactKey, version>.
- 3. Issue a findObjects request to the ElectricFlow server to see if an artifact version with that specification exists.
- 4. Delete all directories identified by <groupId, artifactKey, version> and not recognized by the ElectricFlow server.

To operate correctly, using the cleanupRepository API *requires* read access to all artifact version objects stored in ElectricFlow and therefore must be run in an "admin" session. Electric Cloud also recommends

running cleanupArtifactCache in an "admin" session—if not, artifact versions that are simply not readable by the user invoking the cleanup will be deleted from the cache.

In addition, both functions fail if the server does not recognize any of the chosen artifact versions. Thus, if the cleanup function is called on a directory that is not a backingstore directory or and artifact cache, it will not delete anything.

The recommended approach for removing stale artifact versions from a backingstore is to use an ElectricFlow maintenance procedure that periodically runs on each repository server (which presumably has an agent install). Similarly, use a procedure with a broadcast step to run on each agent to clean up its cache. Note that the job step session does not necessarily have read privileges on all artifact versions, so it is important to login as a privileged user, then perform cleanup with those credentials.

# **Authenticating Users for LDAP and Active Directory**

ElectricFlow uses account information from multiple sources. In most cases, the primary account information source is an external LDAP or Active Directory repository: both user and group information is retrieved from the repository. *Local* users and groups are defined within ElectricFlow.

Use the following LDAP information and examples to enter information in your LDAP template. If you are using the Active Directory template, you may still use the LDAP information as reference—the templates are similar with only a slight difference in the Active Directory template.

## **Configuring LDAP**

A number of options need to be customized for any LDAP configuration. The following sample configuration shows how we have our own LDAP configuration set up. After the sample, see a list of properties with a description.

#### **Sample LDAP Configuration**

```
<bean id="LdapDirectoryProvider"
  class="com.electriccloud.security.ldap.
  LdapDirectoryProviderImpl">
  <property name="providerName" value="LDAP"/>
  <property name="url" value="ldap://dir.
      electric-cloud.com/dc=electric-cloud,dc=com"/>
  <property name="managerDn" value="uid=JohnDoe,ou=People,=
      electric-cloud,dc=com"/>
  <property name="managerPassword" value="****"/>
  <property name="userBase" value="ou=People"/>
  <property name="userSearchFilter" value="uid={0}"/>
  <property name="userNameAttribute" value="uid"/>
  <property name="fullUserNameAttribute" value="gecos"/>
```

```
<property name="emailAttribute" value="mail"/>
  <property name="groupBase" value="ou=Group"/>
  <property name="groupMemberFilter" value="(|(member={0})
     (memberUid={1})) "/>
  <property name="groupMemberAttributes" value="member,
      memberUid"/>
  <property name="groupSearchFilter" value="(|(
      groupOfNames)(objectClass=posixGroup))"/>
  <property name="groupNameAttribute" value="cn"/>
</bean>
```
#### **The following properties configure LDAP mapping:**

emailAttribute - (optional) The attribute in a user record that contains the user's email address. If the attribute is not specified, the account name and domain name are concatenated to form an email address.

fullUserNameAttribute - (optional) The attribute in a user record that contains the user's full name (first and last) for display in the UI. If this attribute is not specified or the resulting value is empty, the user's account name is used instead.

managerDn - (optional) The DN of a user who has read-only access to LDAP user and group directories. If this property is not specified, the server attempts to connect as an unauthenticated user. Not all servers allow anonymous read-only access.

**Note:** This user does not need to be an admin user with modify privileges.

managerPassword - (optional) If the managerDn property is set, this password is used to authenticate the manager user.

providerName - This human readable name will be displayed in the user interface to identify users and groups that come from this provider.

userBase - This string is prepended to the basedn to construct the directory DN that contains user records.

userNameAttribute - The attribute in a user record that contains the user's account name.

userSearchFilter - This LDAP query is performed in the context of the user directory to search for a user by account name. The string " $r$ ; {0}" is replaced with the user's login ID. Typically, the query compares a user record attribute with the substituted user login ID.

url - The LDAP server URL is in the form protocol://host:port/basedn. Protocol is either ldap or ldaps for secure LDAP). The port is implied by the protocol, but can be overridden if it is not at the default location (389 for ldap, 636 for ldaps). The basedn is the path to the top level directory that contains users and groups at this site. This is typically the domain name where each part is listed with a  $dc =$  and separated by commas.

**Note:** Spaces in the basedn must be URL encoded (%20).

In addition to user information, the LDAP server can be queried for group information. This query is optional because the local group mechanism can refer to LDAP users and *local* users. However, the following elements can be used to tell the server how to map groups in LDAP

groupBase - (optional) This string is prepended to the basedn to construct the directory DN that contains group records.

groupMemberAttributes - (optional) A comma separated attribute names list that identifies a group member. Most LDAP configurations only specify a single value, but if there is a mixture of POSIX and LDAP style groups in the directory, multiple attributes might be required.

groupMemberFilter - (optional) This LDAP query is performed in the groups directory context to identify groups that contain a specific user as a member. There are two common forms of group record in LDAP directories: POSIX style groups where members are identified by account name, and groupOfNames or uniqueGroupOfNames records where members are identified by the full user DN. Both forms are supported, so the query is passed two parameters: " $r$ ;  $\{0\}$ " is replaced with the full user record DN, and " $r$ ; {1}" is replaced with the user's account name.

groupNameAttribute - (optional) The group record attribute that contains the name of the group.

groupSearchFilter - (optional) This LDAP query is performed in the context of the groups directory to enumerate group records.

#### **Determining LDAP Mapping**

A typical POSIX user record in LDAP looks similar the example below. To set up a mapping for this record, it is necessary to identify various record components. First, identify the path in the directory that contains user records. In this example, the build user has a distinguished name (dn) of

uid=build, ou=People, dc=mycompany, dc=com. This name uniquely identifies the build user account and this path splits into three parts:

base dn: dc=mycompany, dc=com

user base: ou=People

user element: uid=build

The baseDn is the parent of the directory that contains users. This value should be combined with the protocol and server to form the URL. In this case, the URL is  $1$ daps://dir/dc=mycompany,dc=com.

Next, the userBase is the portion of the path that identifies the directory containing all user account records. This value is used directly as the userBase configuration element.

The remaining portion identifies the user without the People directory: uid=build. The user name is replaced in this value with the string " $r$ ; {0}" to form the user SearchFilter: uid={0}. This query allows the server to search for a user's account name by looking for a record with a matching uid attribute.

The final mapping step is to identify user record attributes that hold the account name, full user name, and (optionally) the user's email address. In this example, the account name is uid (identified earlier), the full user name attribute is gecos, and there is no email attribute.

At this point, the server is able to authenticate a user, look up a user by name, and determine the user's full name. For many installations this is sufficient.

#### **Sample LDAP User Record**

```
# build, People, electric-cloud.com
dn: uid=jdoe, ou=People, dc=mycompany,dc=com
loginShell: /bin/bash
uidNumber: 508
gidNumber: 508
objectClass: account
objectClass: posixAccount
objectClass: top
objectClass: shadowAccount
uid: jdoe
gecos: John Doe
cn: John
homeDirectory: /net/filer/homes/build
```
Also, you can configure the server to look for **LDAP groups** that refer to user accounts. A typical group record is shown below. Like a user account, an LDAP group has a distinguished name with a baseDn, a group base, and a group element. In this case, the basedn is still dc=mycompany, dc=com. The groupBase configuration element is ou=Group, and the group name is cn=build users.

The server needs to identify records in the directory that correspond to groups—it does this by applying the groupMemberFilter to the records in the groupBase directory. In this case, group records are members of the posixAccount object class, so the filter can be set to objectClass=posixGroup. To display a group by its name, the server needs to know which attribute represents the group name. In this case, set the groupNameAttribute to cn.

Finally, the server needs a filter to determine which accounts belong to the group and the attribute name that represents a single group member. Group membership can be identified in one of two ways. Either the members are listed by account name, or by their LDAP distinguished name. In this case, POSIX group membership is determined by account name, so set the groupMemberAttributes property to memberUid, and set the groupMemberFilter to memberUid={1}.

#### **Sample LDAP Group Record**

```
# build users, Group, mycompany.com
dn: cn=build_users,ou=Group,dc=mycompany,dc=com
objectClass: posixGroup
objectClass: top
gidNumber: 100
memberUid: jdoe
 memberUid: mary
cn: build_users
```
## **Sample Active Directory Configuration File**

The following XML file defines parameters needed to connect to an Active Directory server and the query to use for looking up user information.

<beans xmlns="http://www.springframework.org/schema/beans"

xmlns:

```
xmlns:tx
xmlns:aop
xsi:schemaLocation
http://www.springframework.org/schema/beans/spring-beans-2.0.xsd
http://www.springframework.org/schema/tx
http://www.springframework.org/schema/tx/spring-tx-2.0.xsd
http://www.springframework.org/schema/aop
http://www.springframework.org/schema/aop/spring-aop-2.0.xsd" default-lazy-
init="true"
  <bean id="ADDirectoryProvider"
  class="com.electriccloud.security.ldap.ActiveDirectoryProviderImpl">
  <property name="providerName" value="ActiveDirectory" />
  <!-- START OF CUSTOMIZATIONS -->
  <!-- URL to AD server of the form: "r;ldap://host:port/base_dn" -->
  <property name="url" value="ldap://server:389/dc=company,dc=com" />
  <!-- Required credentials for an account that has read-only access to the server
  --&><property name="managerDn"
  value="cn=myuser,cn=Users,dc=company,dc=com" />
  <property name="managerPassword" value="mypw" />
  <property name="userBase" value="cn=Users" />
  <property name="userSearchFilter" value="(&(sAMAccountName={0})
   (objectClass=user))" />
  <property name="userNameAttribute" value="sAMAccountName" />
  <property name="fullUserNameAttribute" value="name" />
  <!-- Optional group configuration. This is only needed if you intend -->
  <!-- to manage groups externally via AD. -->
  <!-- <property name="groupBase" value="value=""/>-->
  <!-- <property name="groupMemberFilter" value="member={0}"/> -->
  <!-- <property name="groupMemberAttributes" value="member"/>-->
  <!-- <property name="groupSearchFilter" value="(objectClass=group)"/>-->
  <!-- <property name="groupNameAttribute" value="cn"/>-->
  <!-- Max number of results to get back in one query. This must be -->
  \langle -- no greater than the AD server's setting, which is typically 1000. -->
  <property name="pageSize" value="500" />
  <!-- END OF CUSTOMIZATIONS -->
  </bean>
```
</beans>

# **Change Tracking**

Change Tracking is designed to track every change between every state of non-runtime ElectricFlow objects and to allow you to export or revert to any previous state of these objects. ElectricFlow tracks the changes to tracked objects including applications, procedures, workflows, workspaces, resources, and project-owned components such as library components and records a *Change History* of the historical states of the system and the changes between them. The change history has a copy of every state in which every non-runtime object has been, the object's current state, and indexing records for searching through the database. The tracked objects are not affected when ElectricFlow executes an object that is usually created or modified at execution time, such as a workflow or process.

Change tracking allows you to do the following:

- When debugging a failed job or looking for more information about a component in an ElectricFlow, see the Change History for the changes relevant to that object.
- When searching for specific change history records, filter the records by time frame, change type, entity type, or developer.
- Revert changes to an object or to an objects and its children.
- When you want to determine the differences between objects, export them at various levels in the object hierarchy.

In ElectricFlow, you can use Change Tracking in all aspects of the ElectricFlow end-to-end solution:

- In build-test automation, track the Change History of artifacts, resources, and ACLs.
- In deployment automation, track the Change History of components, environment tiers, and process steps (application or component). You also use Change Tracking with snapshots to make it easier to deploy reliable and repeatable software for Continuous Delivery.
- In pipeline automation, track the Change History of stages and tasks.

# **More about application, deploy, and run:**

As you use ElectricFlow, remember that these terms have different meanings within ElectricFlow *and* outside of ElectricFlow when you deploy your software or application:

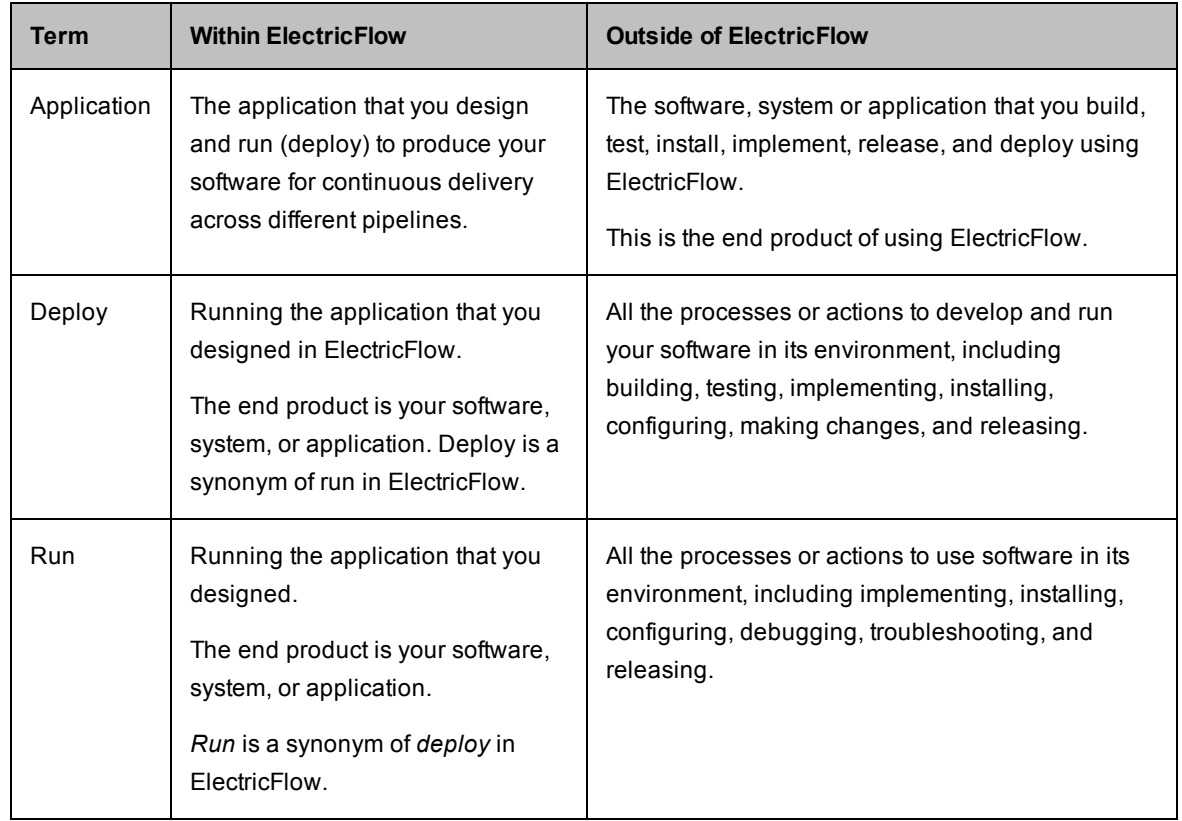

# **Configuring Change Tracking**

Change Tracking must be enabled when ElectricFlow starts for your system to track changes and record the Change History.

By default, Change Tracking is enabled for projects created in ElectricFlow 5.3 or later and for projects created before upgrading to ElectricFlow 5.3. When you import a project created before ElectricFlow 5.3, Change Tracking is disabled for the project.

## **Enabling Change Tracking Globally**

When installing ElectricFlow:

1. Add this line to the database.properties file:

COMMANDER\_DB\_AUDITING\_ENABLED=true

2. Restart the ElectricFlow server.

## **Enabling Change Tracking on a Per-Project Basis**

**IMPORTANT:** Unless the allowEnablingDisablingChangeTrackingProjectLevel setting has been altered, only admin users are allowed to perform this task. The default setting is adminOnly. If the setting is changed to anyoneWithAccess, any user with access to the project can enable or disable Change Tracking for the project

You can enable Change Tracking one of the following ways:

## **In the ElectricFlow Platform UI**

Change Tracking is enabled when the **Enable Change Tracking** check box is selected.

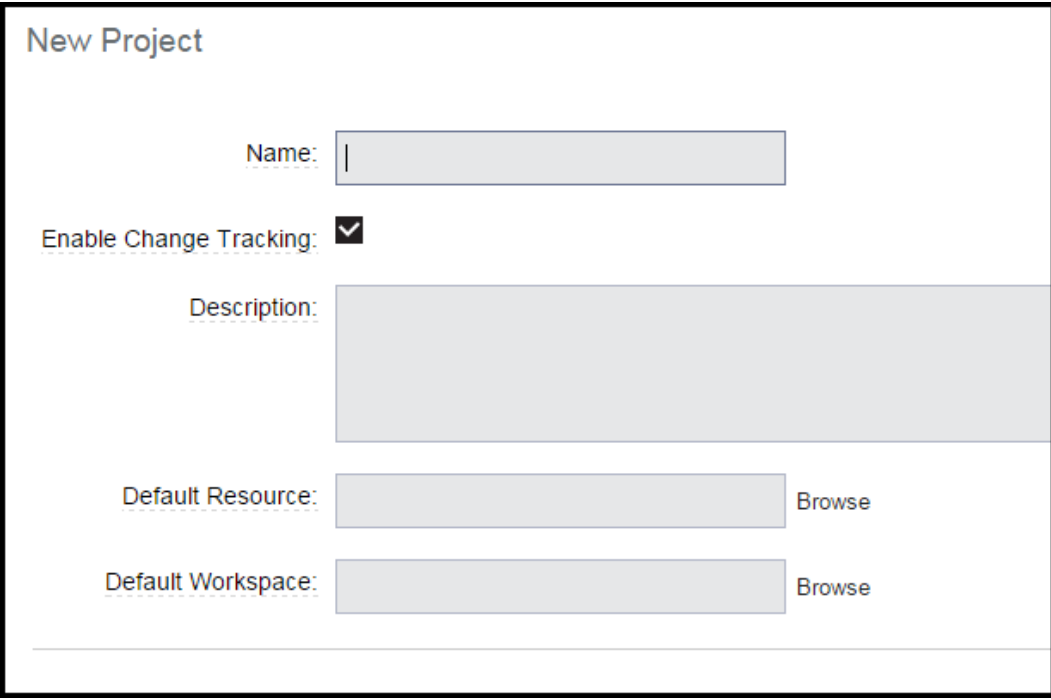

To disable Change Tracking, click the **Enable Change Tracking** check box to clear it. and click **OK**.

**Using ectool**

- Enter ectool modifyProject <projectName> --tracked true to enable Change Tracking.
- Enter ectool modifyProject <projectName> --tracked false to disable Change Tracking.

#### **Using ec-perl:**

- Enter \$cmdr->modifyProject(<projectName>, {tracked => true}); to enable Change Tracking.
- Enter \$cmdr->modifyProject(<projectName>, {tracked => false}); to disable Change Tracking.

For properties that are frequently updated always to be a numerical value, it is possible to suppress Change Tracking of numerical-value updates by using one of these commands:

ectool: ectool modifyProperty <projectName> -- path <propertyPath> -- counter true

or

```
ec-perl: $cmdr-> modifyProperty (<projectName>, {path => <propertyPath>, counter =>
true});
```
When the counter flag is set for a property, Change Tracking does not track changes to the property if the only change was a change in the property value from one numeric value to another. All other forms of changes to the properties that have this flag set are tracked normally.

CAUTION: Reverting an object that owns a counter property to a previous state will revert the value of the counter property to its value at the previous time that a change to this property was tracked–typically this is when its value is initialized. This may not be the desired behavior, so you may need to manually set a counter property if it is reverted,.

#### **Upgrading to ElectricFlow 6.x**

Change Tracking is enabled when you upgrade to ElectricFlow 6.x. This can significantly increase the time it takes to complete the upgrade.

If you want to upgrade with Change Tracking disabled, add this line to the database. properties file before starting the upgrade:

COMMANDER\_DB\_AUDITING\_ENABLED=false

#### **Customizing the Change History Page**

The performance of the Change Tracking feature is affected by number of records in the Change History as well as the number of entries being tracked. For example, a page showing 5000 entries may be slow to load and update and does not provide much useful information.

This ElectricFlow server uses the lowest of the following limits to determine the maximum amount of records to display in the Change History page:

• Maximum amount of records on the Change History page

To change the maximum number of records in the Change History page:

1. Set the CHANGE TRACKING HARD MAX RECORDS parameter in the wrapper.conf file to a new value.

The default value is 1000.

- 2. Restart the ElectricFlow server.
- Maximum number of records retreived

Set the TrackingMax Records server setting to a new value not exceeding the CHANGE TRACKING HARD MAX RECORDS parameter in the wrapper.conf file.

To set TrackingMaxRecords, do one of the following:

Change the value in the UI. See the Server Settings page in the automation platform UI.

Use ectool to change the value. For example, enter the following command to limit the number of records retrieved to 100:

ectool setProperty /server/settings/changeTrackingMaxRecords --value 100

# **Viewing the Change History for Artifacts, Jobs, Projects, and Workflows**

When troubleshooting why a job failed, you can view the Change History for artifacts, jobs, projects, and workflows in the automation platform.

- [Artifacts](#page-932-0) on page 931
- Jobs on [page](#page-933-0) 932
- [Projects](#page-934-0) on page 933
- [Workflows](#page-935-0) on page 934

## <span id="page-932-0"></span>**Artifacts**

Starting from the Home page:

- 1. Go to the Artifacts tab.
- 2. Choose an artifact.

3. Click the **Track Changes**button.

# **Example:**

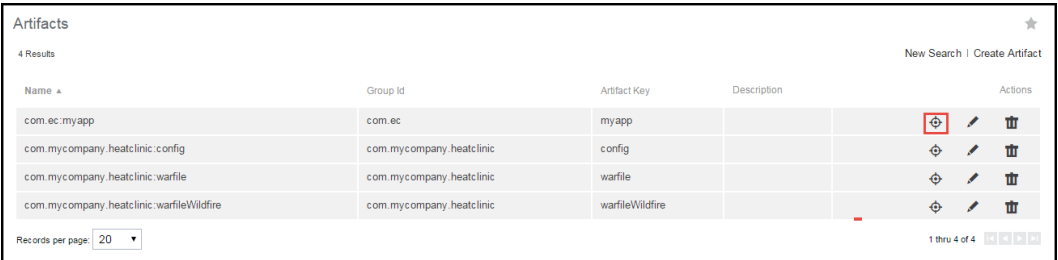

The Change History for the selected artifact opens.

The default time increment is **Past 60 Minutes**.

## **Example:**

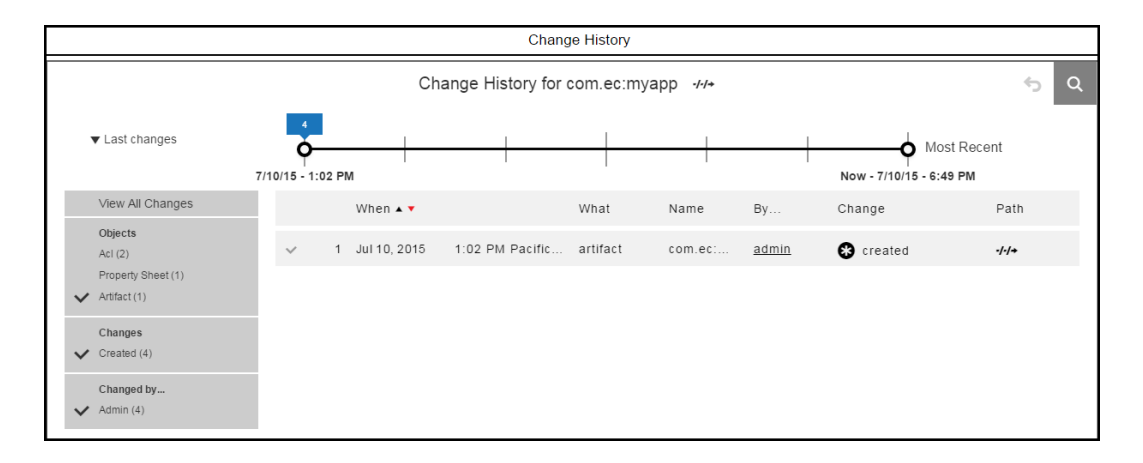

#### <span id="page-933-0"></span>**Jobs**

Starting from the Home page:

- 1. To go to the Job Details page, do one of the following:
	- Use the Jobs tab.
	- Use the Jobs Quick View list.
- 2. If you use the Jobs tab, follow these steps:
	- a. Click the Jobs tab.

The Jobs page opens.

# **Example:**

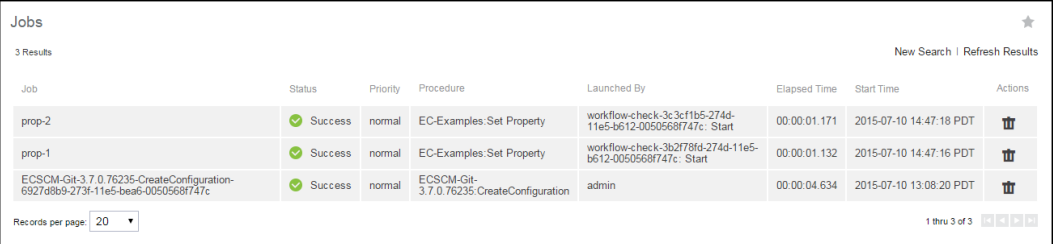

b. Click a job name to select a job.

The Job Details page opens.

# **Example:**

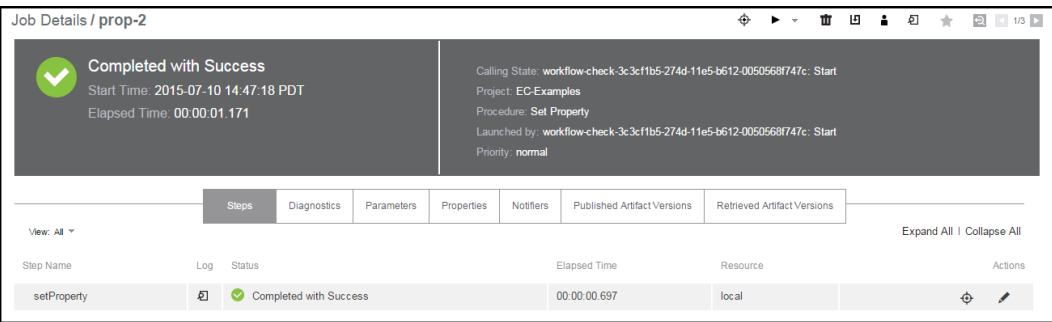

3. If you use the Jobs Quick View list, click a job name to select a job.

The Job Details page opens.

- 4. Choose a job or job step.
- 5. Click **Track Changes** for the job or job step.

The Change History for the job or job step opens.

The default time increment is **Past 60 Minutes**.

## <span id="page-934-0"></span>**Projects**

Starting from the Home page:

- 1. Go to the Projects tab.
- 2. Choose a project.

3. Click the **Track Changes** button.

The Change History for the project opens.

# **Example:**

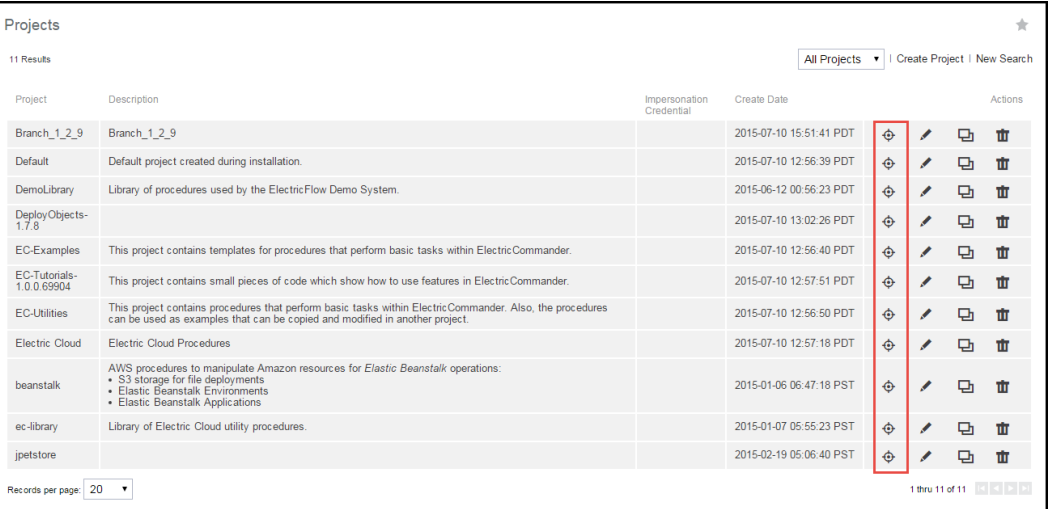

#### <span id="page-935-0"></span>**Workflows**

Starting from the Home page:

- 1. Go to the Workflows tab.
- 2. Choose a workflow.
- 3. Click **Track Changes**.

The Change History for the workflow opens.

## **Modifying the Change History**

You can modify the information that appears in the Change History with these settings:

- Time increment–Go to [Change](#page-935-1) History Time Line on page 934.
- Time line–Go to [Change](#page-935-1) History Time Line on page 934.
- Filters–Go to [Change](#page-941-0) History Filters on page 940.

#### <span id="page-935-1"></span>**Change History Time Line**

The time line is at the top of the Change History page.

This example shows the Change History for a property called *propertyviewer-1.0.1*.
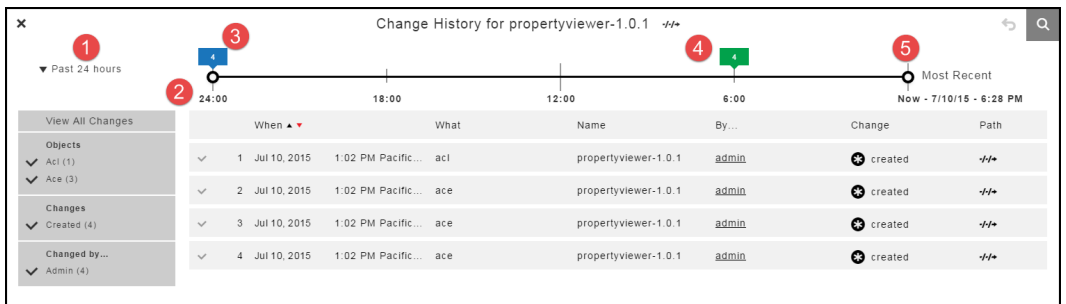

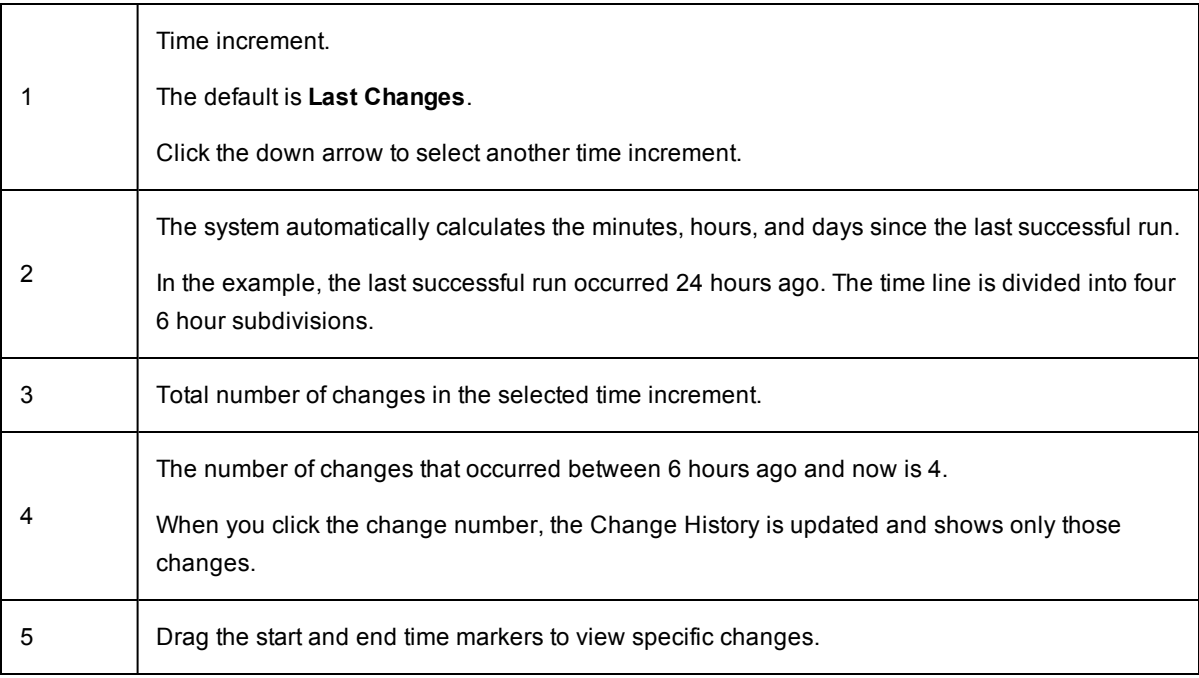

### **Default Settings**

The default time increment is **Last Change**.

The entire time line is displayed, and all the changes are in the list below the time line.

### **Number of Changes**

The time line shows the number of changes throughout the time increment. In the following example:

- There have been 233 changes in the last 24 hours.
- There have been 213 changes in the last 12 hours.
- There have been 20 changes in the last 6 hours.

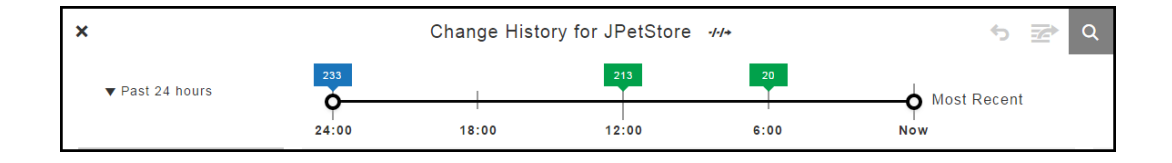

When you change the time increment, there have been two changes in the previous 60 minutes.

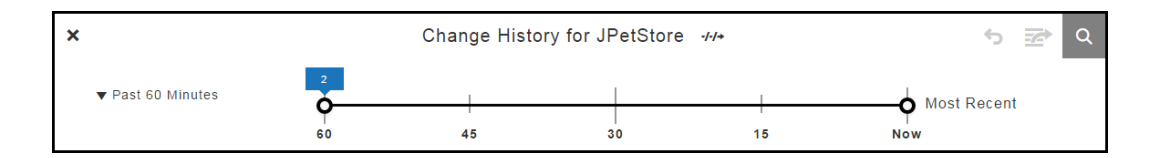

### **Time Increment**

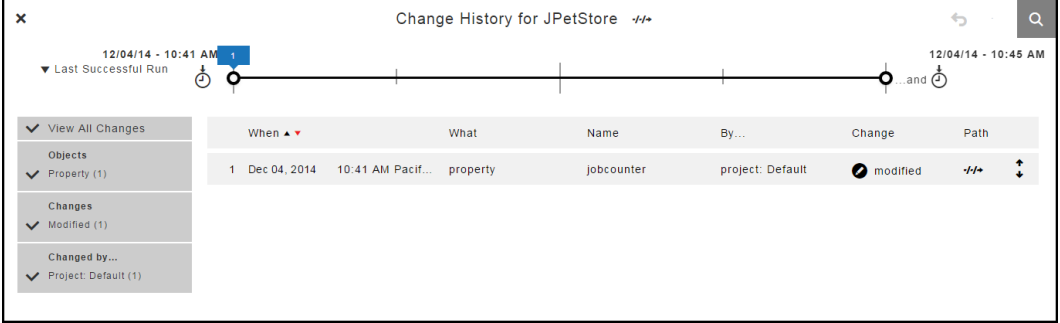

The system automatically determines how the time line is divided for the selected time increment.

When the range is changed to **Past 60 Minutes**, the time line changes:

- The start time is 60 minutes from **Now**.
- <sup>l</sup> The end time is when the **Most Recent** change occurred (**Now**).
- $\bullet$  The time line has four divisions.

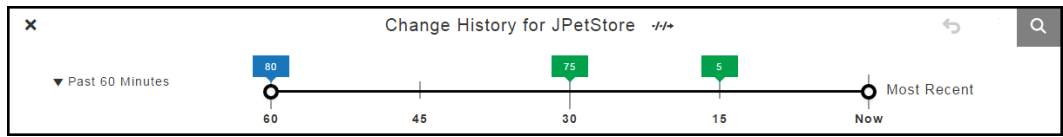

If the increment is **Past 7 Days**, the time line has seven one-day divisions.

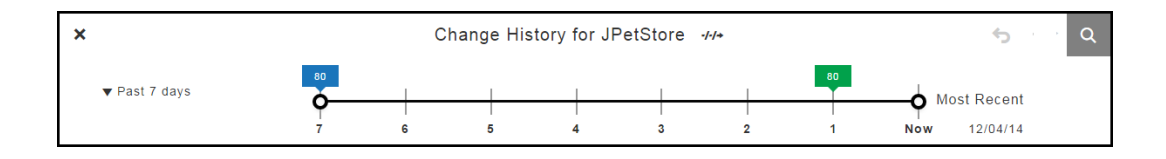

### **Moving the Start and End Times Manually**

You can manually move the start and end times on the time line.

When you move the start time to 18:00 and the end time to 6:00, the list of objects in the change history changes.

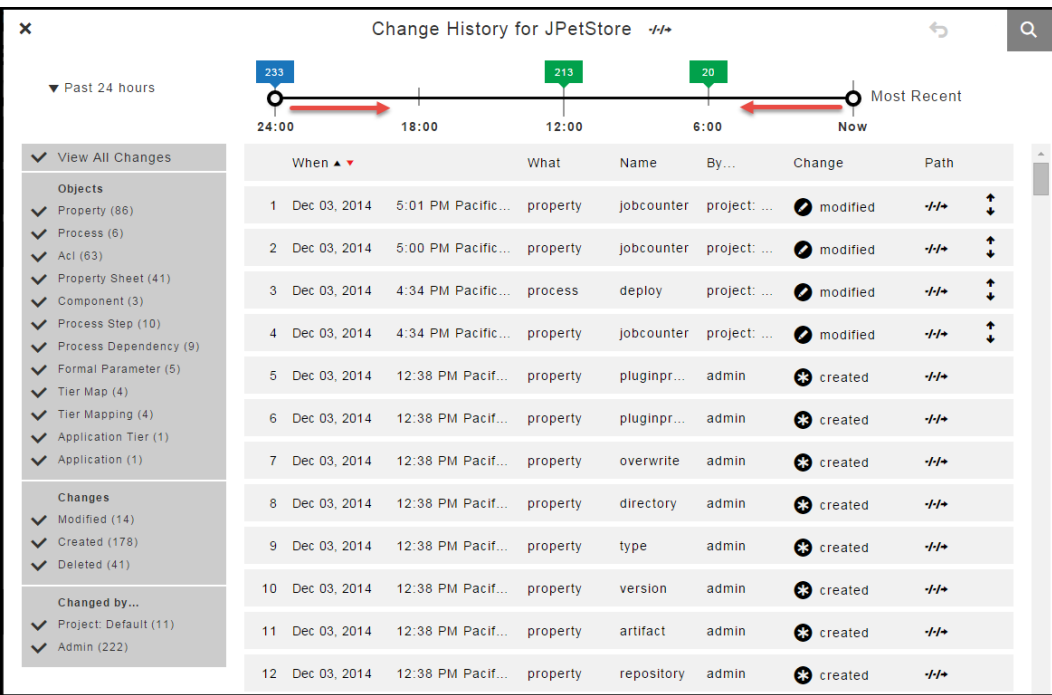

#### **Setting Custom Time Increments**

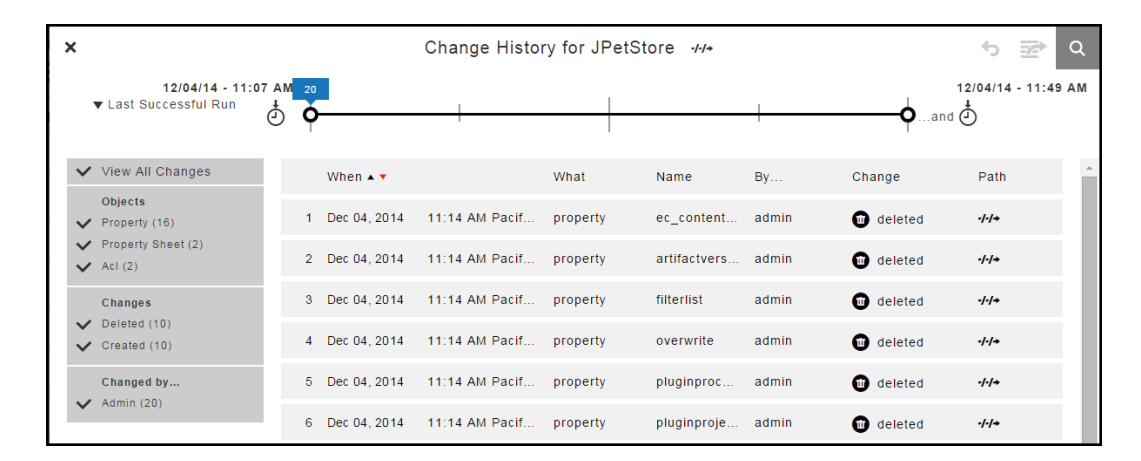

1. Select **Between**.

A drop down dialog box opens.

# **Example:**

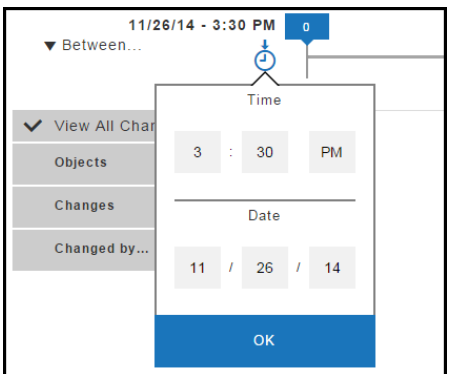

2. Select the time and date for the start of the time line.

The default settings are **3:30 PM** and eight days before the current date.

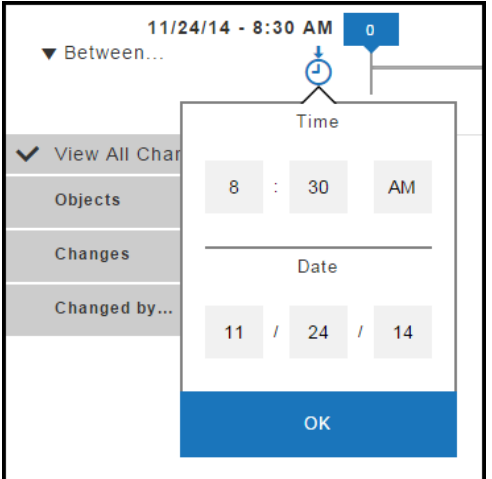

### 3. Click **OK**.

A drop down dialog box opens at the other end of the time line.

# **Example:**

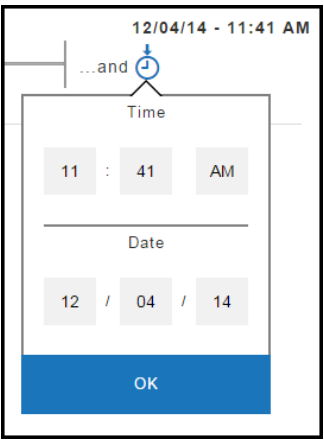

4. Select the time and date for the end of the time line.

The defaults are **3:30 PM** and the current date.

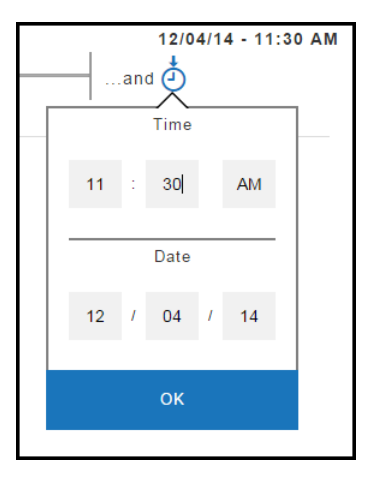

### 5. Click **OK**.

The time line changes to show only the changes from the start and end times and dates that you selected.

# **Example:**

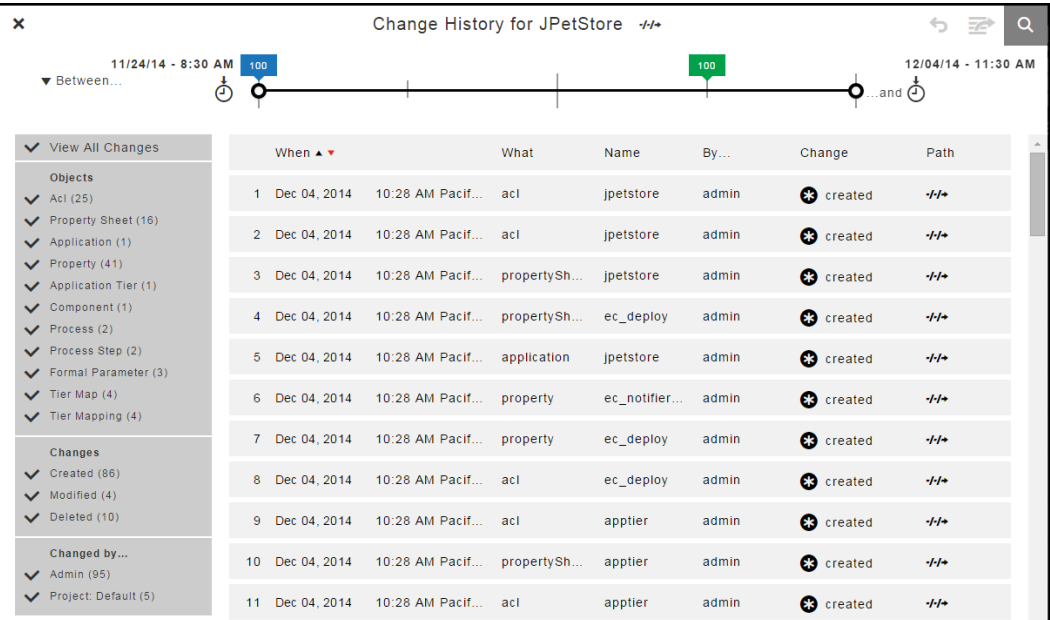

### **Change History Filters**

You can use filters to view changes to specific objects, the types of changes, and the users how made those changes.

Instead of selecting **View All Changes**, you can select specific objects, such as only properties, processes, property sheets, process steps, and process dependencies that have been modified by the Project:Default and Admin users.

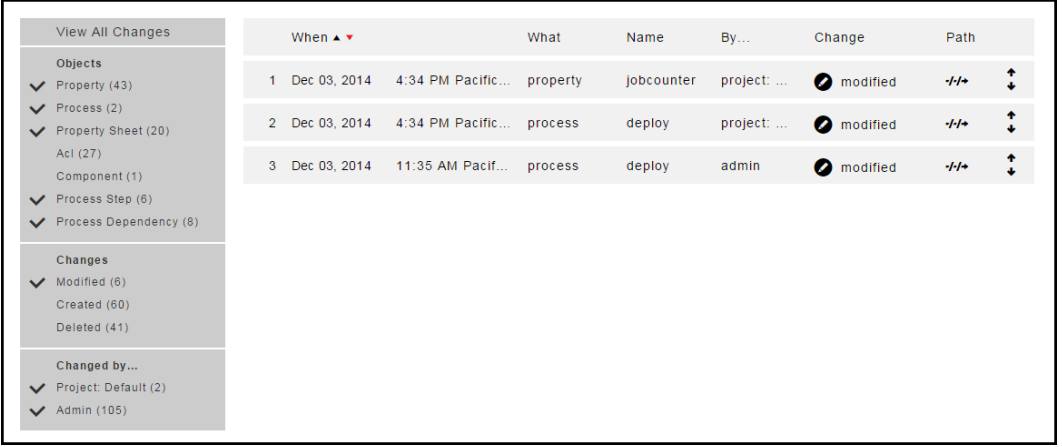

When the list of filter criteria is long, not all of the criteria may appear in the filter list. To see all of the criteria, use the up or down arrows to see all the options.

This list does not show all of the users. Use the up and down arrows to see all four of the users.

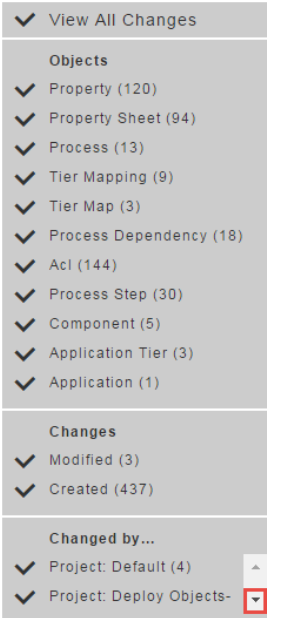

Click the down arrow to see the other users.

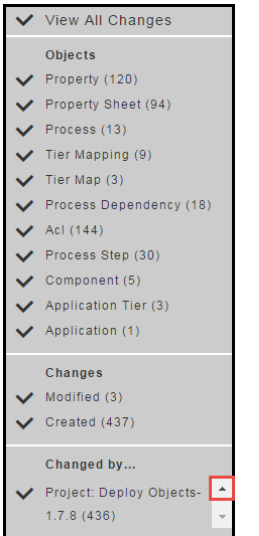

# **Searching the Change History**

Follow these steps to start a search in the Change History.

You can start a Change History search from most pages in the ElectricFlow UI.

1. Click the **Search** button or click **Change History**.

# **Example:**

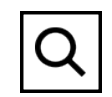

The **Change History - Search** dialog box opens.

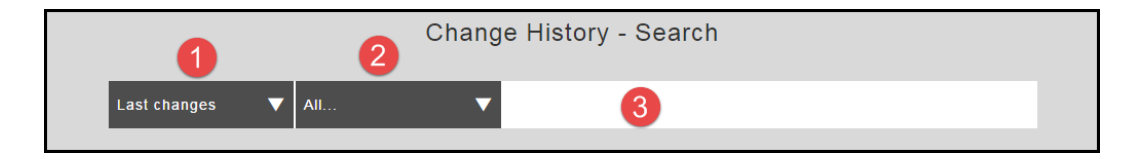

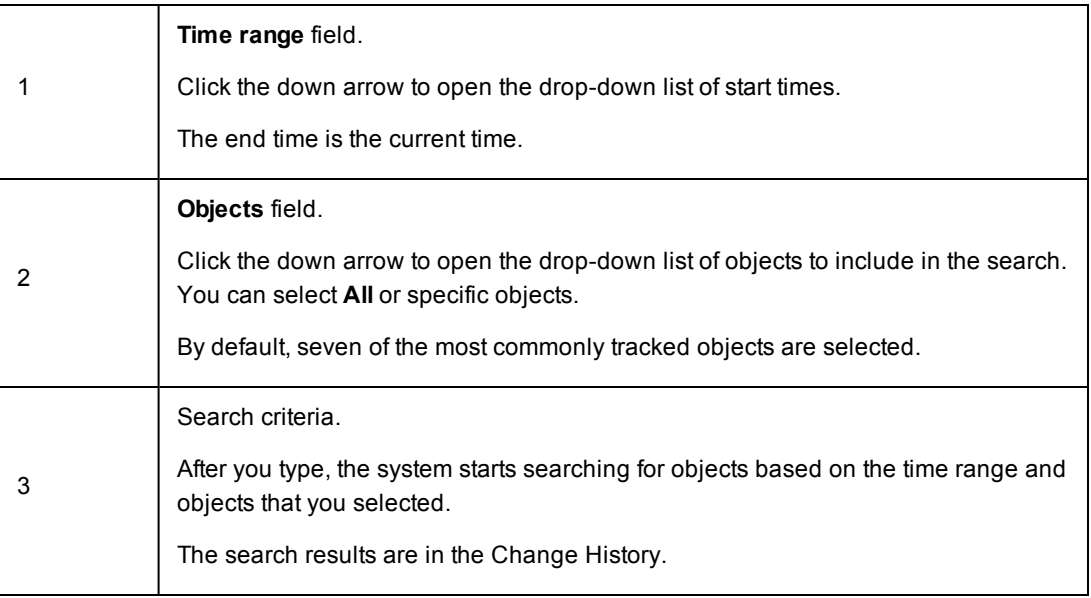

- 2. To select a time range for the search:
	- a. Click the down arrow in the **Time range** field to open the drop-down list.
	- b. Select a time range.
	- c. If you want to use a time increment longer than three days, do the following:
		- a. Click **Select Date**.

The Date Picker opens.

# **Example:**

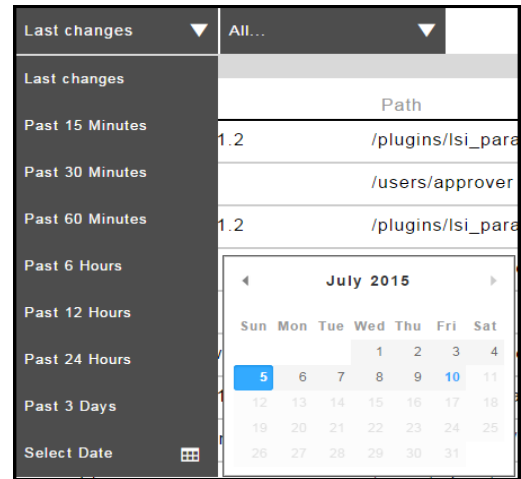

b. Select a date.

The Date Picker closes and the date that you selected appears in the Time Increment field.

# **Example:**

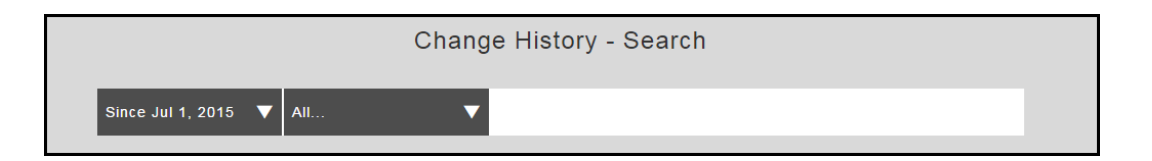

- 3. To select an objects for the search:
	- a. Click the down arrow in the **Object** field to open the drop-down list.
	- b. Select the objects for the search.
- 4. Enter the search criteria.

As you type, the system starts to search for objects that match your search criteria.

A list of objects matching your search criteria appears in the results section.

# 5. Select an object in the list.

# **Example:**

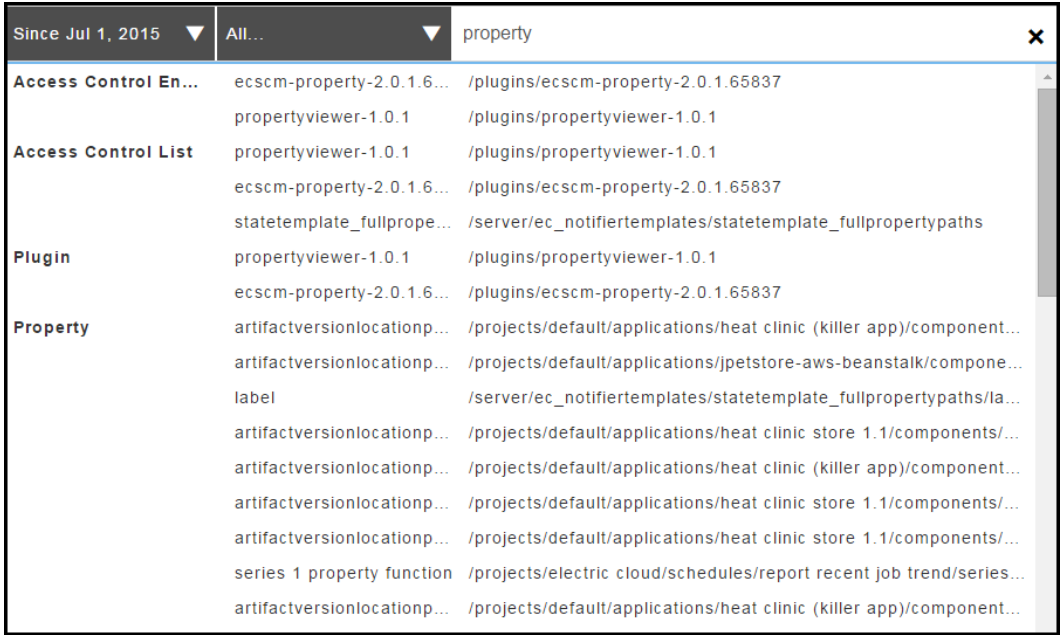

The change history for the object that you selected appears.

# **Example:**

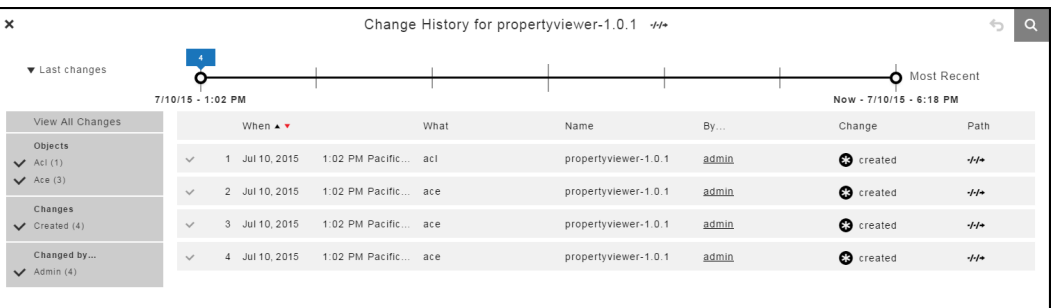

# **Reverting Changes to Objects**

You can revert changes that were made to an object and to an objects and its children.

Follow these steps to select the changes that you want to revert:

- 1. Go to the Change History.
- 2. Configure the filters to view specific changes in the Change History.

If View All Changes is selected, click it to remove the check mark next to it.

Select only the objects, change types, and the users or groups who made the changes. A check mark appears next to the filter criteria that you select.

While selecting changes, make sure to be aware of the number of changes.

- 3. Choose an object in the Change History.
- 4. Click the **View** button to view the change details.

### **Example:**

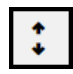

This information appears:

- <sup>l</sup> Name of the child object (**Column Changed**)
- State of the child object before the change (From)
- **.** State of the child object after the change (To)
- <sup>l</sup> Current state of the child object (**Current state**).

# **Example:**

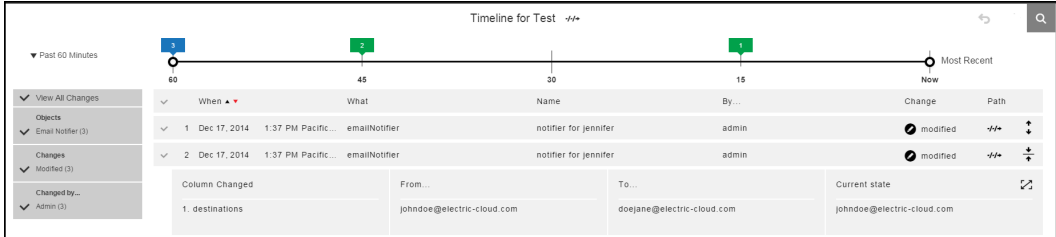

5. Choose a change to revert.

6. In the **To** column, select the row of the object that you want to revert.

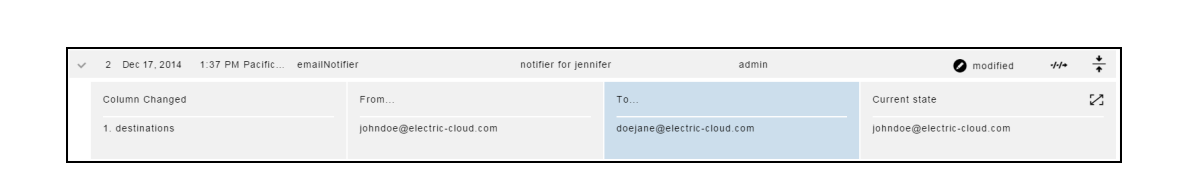

The Revert button is now available (enabled).

## **Example:**

**Example:**

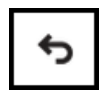

Repeat this step for each change that you want to revert or export.

- 7. To revert the changes, do the following steps:
	- a. Click the Revert button.

A message confirming that you want to revert the selected object appears.

## **Example:**

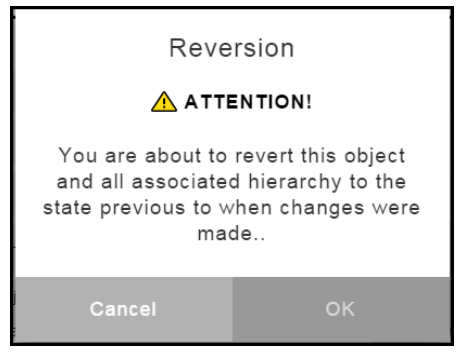

b. If you want to revert the selected changes, click **OK**.

If the changes are successfully reverted, a message that the current state of the selected objects are successfully reverted appears.

If the changes are not successfully reverted, a message that the current state of the selected objects are not successfully reverted appears.

c. If you do not want to revert the selected changes, click **Cancel**.

# **Change History Search Form**

**How to get here**: From most pages, click the **Search** button to open the "Change History - Search" form.

# **Example:**

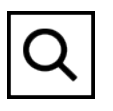

The "Change History - Search" form has the following information:

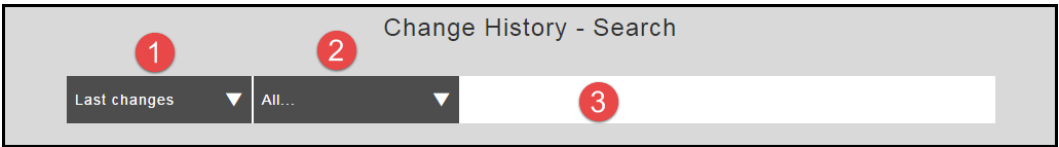

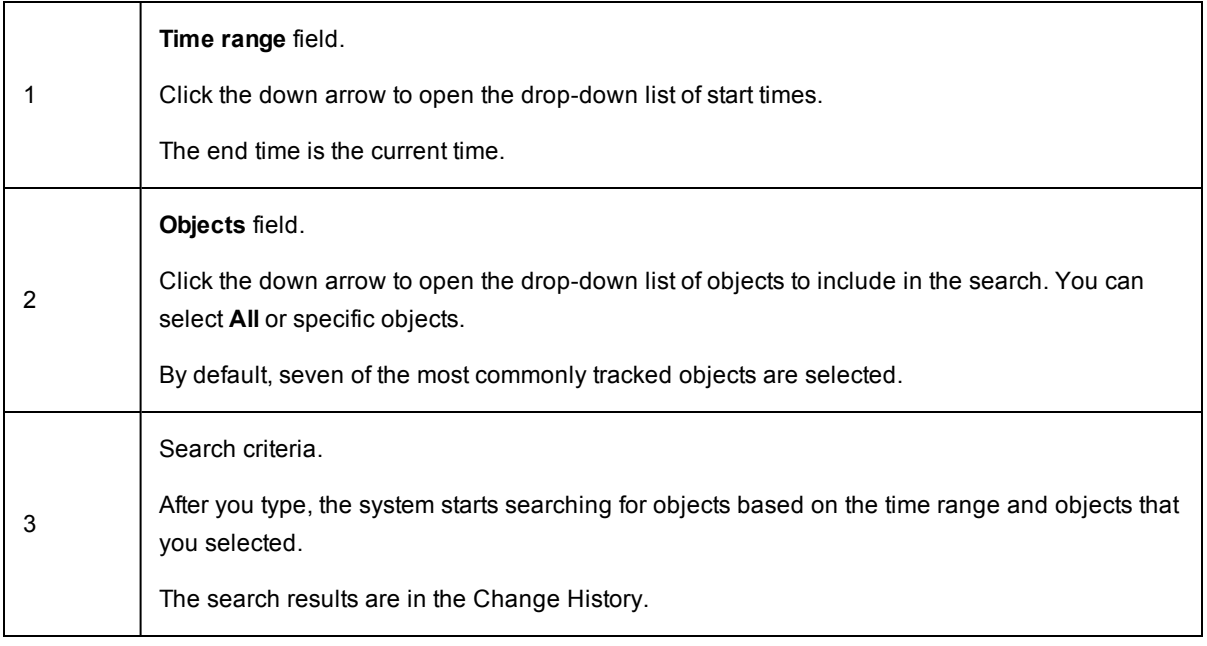

# **Change History Page**

**How to get here**: Click the **Change History** button for a tracked object.

# **Example:**

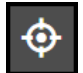

The Change History has this information about the object called *Proc*:

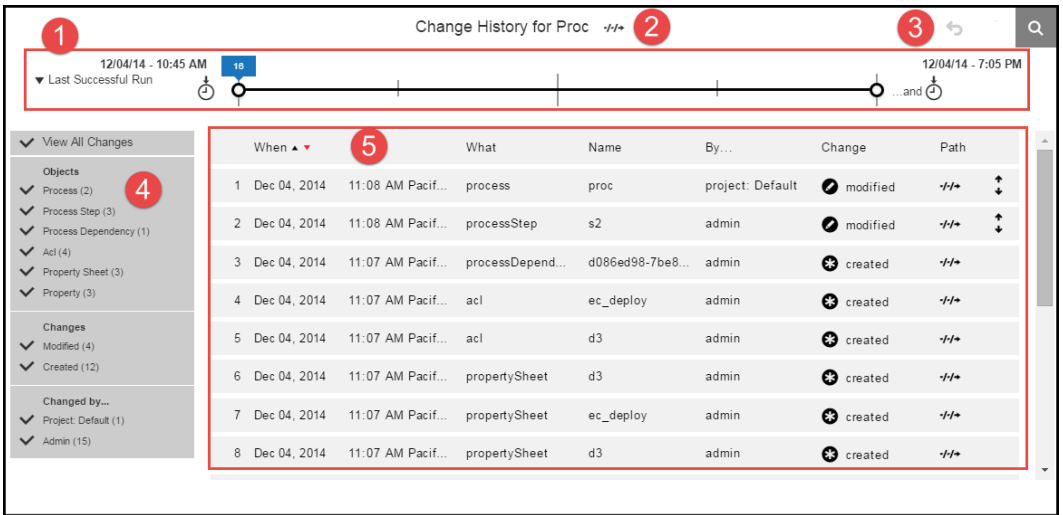

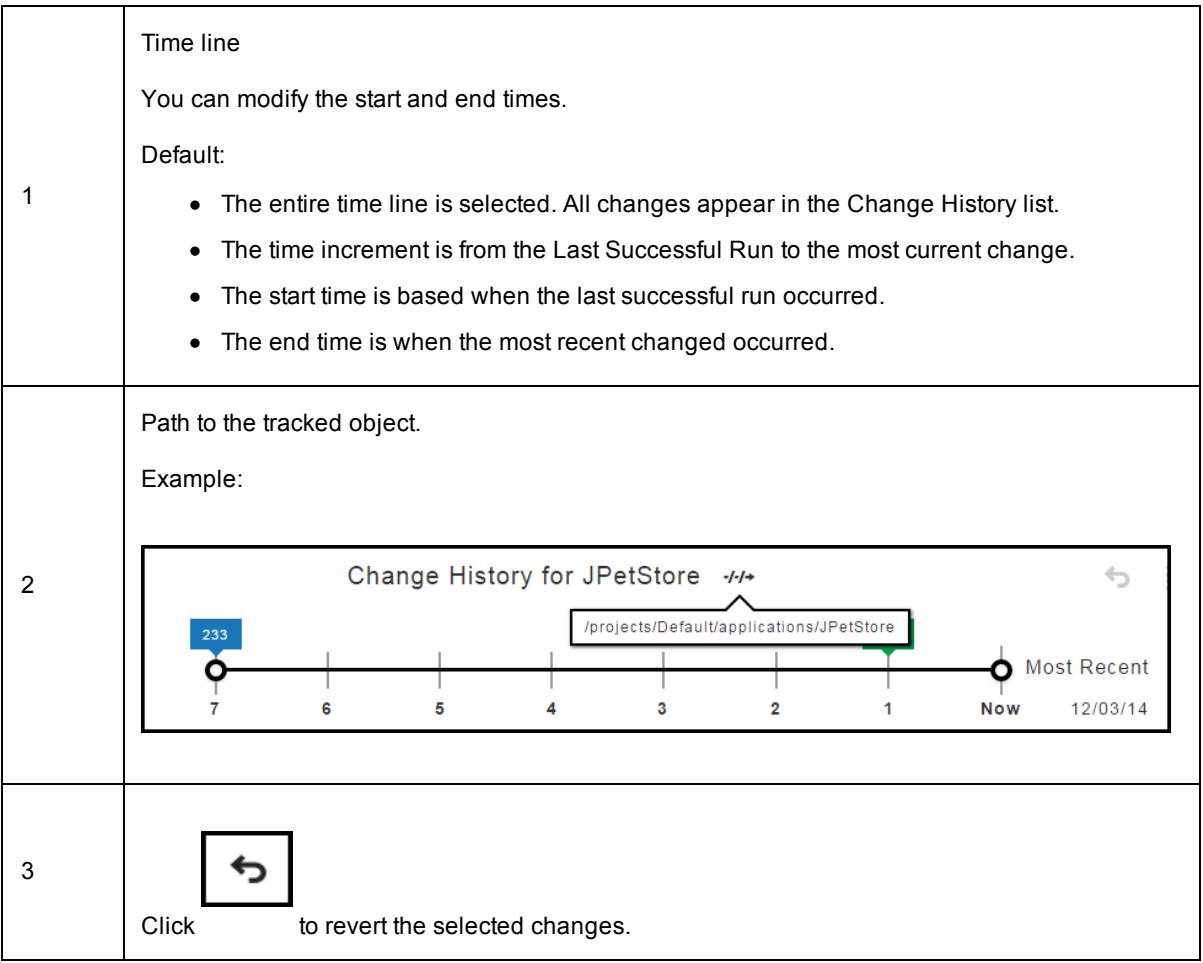

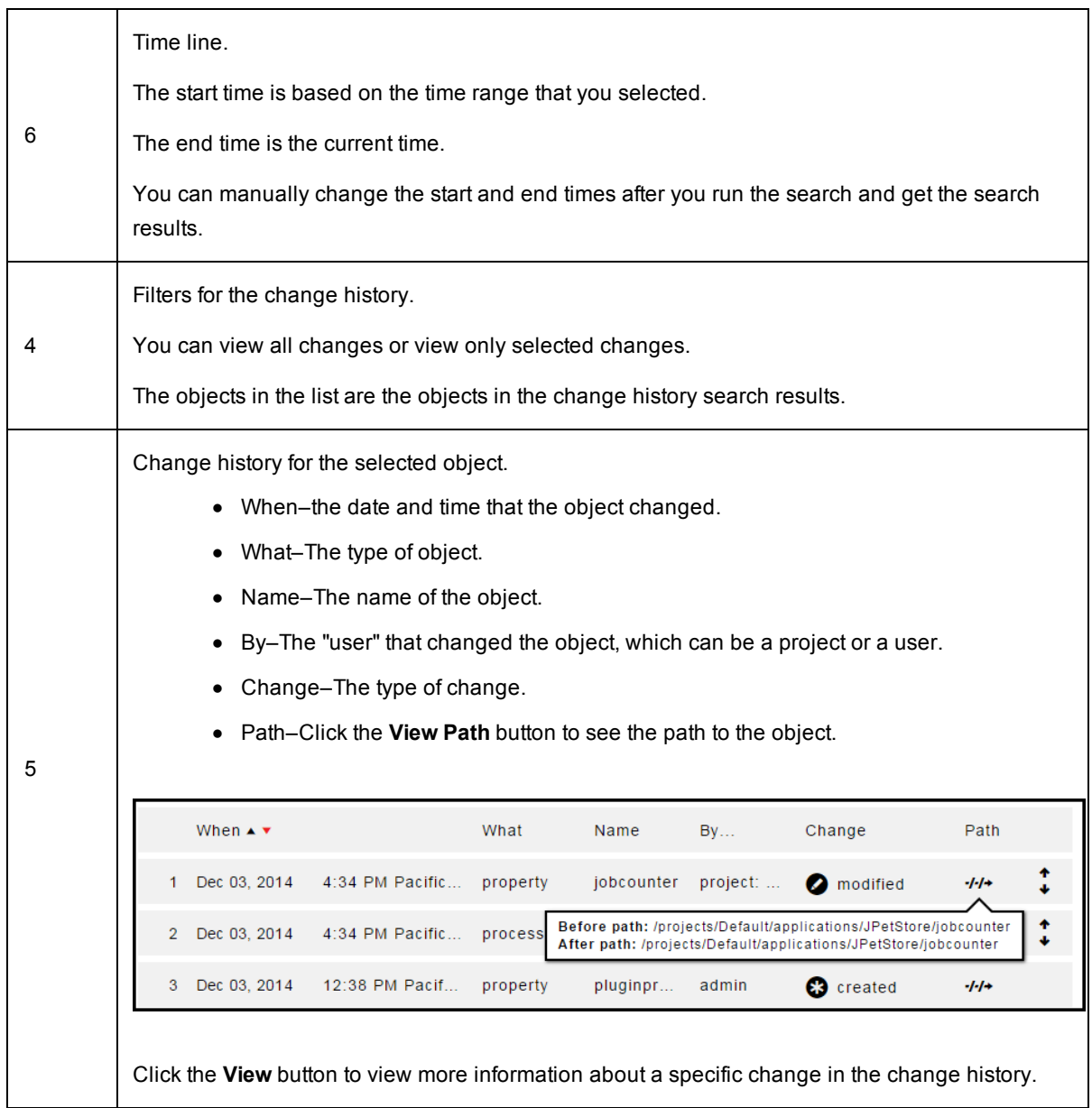

# **Paths to Objects**

Click the **View Path** button next to the "Change History for JPetStore" title to see the path to the application.

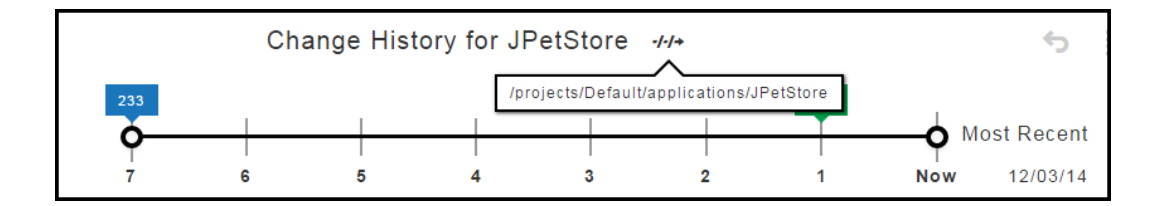

Click the **View Path** button to see the change in the path to the object before and after the change.

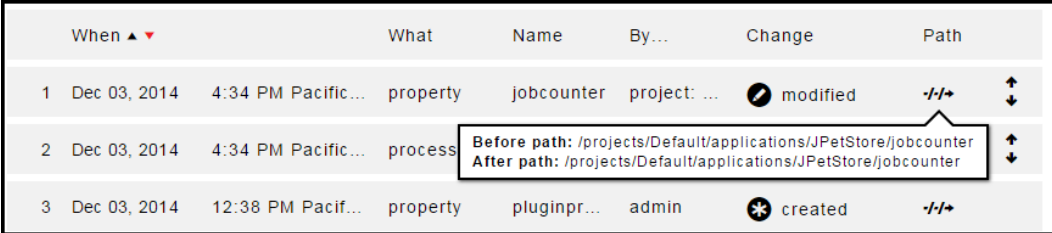

### **Detailed Object Changes**

Click the **View** button to see the change in the property called emailNotifier.

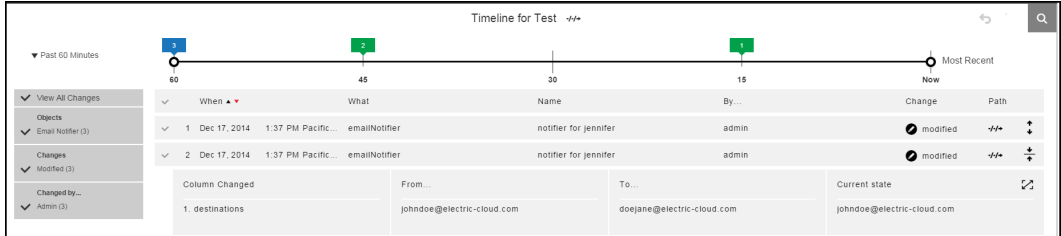

Click the **Expand** button to all the changes to the property,

# **Example:**

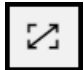

When you click the **Expand** button in a cell, you can see more details in the current change in the cell.

If you click the **Select All** button, all the changes about the object appear.

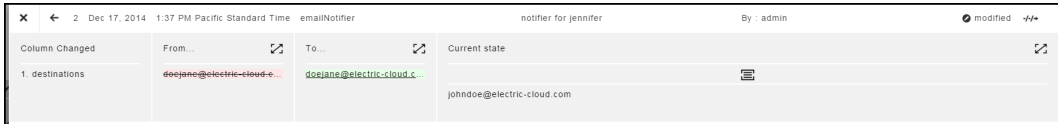

To select an object to revert or import the changes to an XML file, select the row of the object in the expanded view.

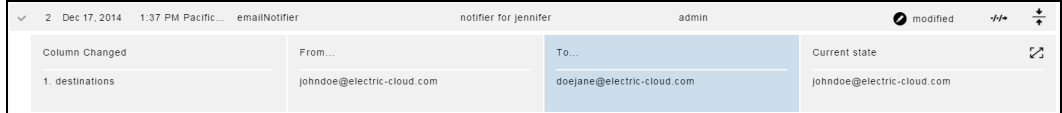

# **Credentials and User Impersonation**

What is a [Credential?](#page-952-0) on page 951

Defining a [Credential](#page-952-1) on page 951 Why Use [Credentials?](#page-952-2) on page 951 [Credential](#page-953-0) Access Control on page 952 Using Credentials for [Impersonation](#page-953-1) on page 952 Accessing [Credentials](#page-955-0) From a Step on page 954 Credential [References](#page-956-0) on page 955 Best Practices for Retrieving [Credentials](#page-957-0) on page 956

# <span id="page-952-0"></span>**What is a Credential?**

In ElectricFlow, a "credential" is an object that stores a user name and password for later use. Two credential types are available, *stored* or *dynamic*:

- **stored** credentials These credentials are given a name and stored in encrypted form in the database. Each Project has a list of stored credentials it owns. These credentials are managed from the Project Details page.
- *dynamic* credentials These credentials are captured when a job is created. Dynamic credentials are stored on the server temporarily until the job completes and then discarded.

# <span id="page-952-1"></span>**Defining a Credential**

After a credential is created, no one can view the password for the credential's account. This means one person can define a credential and enter the password, and other people can use the credential (and its account) without needing to know the password.

To create a new credential in the automation platform UI:

- 1. Click the Projects tab.
- 2. Select a project (first column) to see the Project Details page.
- 3. Select the Credentials tab and then click **Create Credential**.

Click the **Help** link on the New Credential page if you need more information about what to enter in the fields.

# <span id="page-952-2"></span>**Why Use Credentials?**

Use ElectricFlow credentials for:

- User impersonation
- Saving passwords for use inside steps

When a step needs to run as a particular user, ElectricFlow can retrieve the username and password from a stored credential. The credential is passed to the agent over an encrypted channel so the agent can authenticate itself to the operating system and set up a security context where the step runs with the user permissions in the credential.

In some cases, a step needs to enter credentials directly to an application.

- The credential may be a fixed application credential that needs to be presented every time the step runs. In this case, a stored credential provides a place to put this information without needing to embed the password in a script.
- Other times, the password is not known in advance. In this case, a dynamic credential created when a job is launched can prompt a user for information and then pass the credential to the step in a secure manner.

# <span id="page-953-0"></span>**Credential Access Control**

Because ElectricFlow stores passwords in a recoverable manner, it is important that credentials are accessible only under carefully controlled circumstances. To protect credentials, ElectricFlow uses two mechanisms: access control lists (ACL) and *attached* credentials.

To use a credential for any purpose, a user who attempts to reference the credential must have execute permission on the credential object—this allows you to explicitly control which users are allowed to use a credential anywhere in the system.

In addition to the user-based access control check, ElectricFlow also requires a credential be explicitly *attached* to the object that is going to use it. After an object has a credential attached, object modifications are restricted to users who have both execute permission on the credential and modify permission on that object. This safeguard helps prevent credentials from accidentally being used by unauthorized users.

Attach a credential to an object in the automation platform UI one of these ways:

• Set the impersonation credential for a step, procedure, project, or schedule.

Impersonation credentials are inherited, so attaching a credential to a container object like a procedure or a project implicitly attaches it to every object inside the container, such as all steps in a procedure.

<sup>l</sup> Explicitly attach the credential to a step or schedule using the UI or the attachCredential API.

To access credentials from a step, the credential must be attached directly to the step, or the credential must be passed as a parameter to the containing procedure and have the parameter attached instead.

# <span id="page-953-1"></span>**Using Credentials for Impersonation**

This information addresses the question, "When a job step is running on a resource, under which account is it running and how can I control that?" By default, a job step runs under the account used by the ElectricFlow agent that runs the step, which was chosen when the agent was installed. This approach works well in environments where it makes sense to run all jobs under a single user such as a "build" user. You install all agents to run as the desired user, and you do not have to worry about anything else— every step of every job runs as that user.

However, in other environments you may prefer to run different jobs, or even different job steps, under different accounts.

For example:

- If independent groups are sharing an ElectricFlow system, you may want each group to use a different account for its jobs.
- Or, you may need to run jobs as particular users to access ClearCase views for those users.

• Or, there may be certain steps that require special privileges.

For example, as part of your builds you may need to run a step that generates a certificate using privileged corporate information; that step must run under a special high-privileged account, but you want the remainder of the steps in the build to use a less-privileged account.

ElectricFlow allows you to select accounts on a per-job or per-job-step basis. This mechanism is called *impersonation*, where the ElectricFlow agent impersonates a particular user for the duration of a job step, and this *impersonation* is implemented using credentials. The use of credentials creates special security challenges.

**Note:** It is important to ensure privileged accounts can be used only for the purposes you intend and cannot be "hijacked" for other purposes. The ElectricFlow access control mechanism contains special facilities to ensure proper credential use.

### **Setting the Impersonation Credential in the Automation Platform**

#### **Attaching Impersonation Credentials to Steps, Procedures, and Projects**

You can attach impersonation credentials to procedure steps, procedures, and projects before executing a job step.

ElectricFlow searches for a credential in the following order and uses the first credential it finds:

- 1. Procedure step
- 2. Procedure to which the step belongs
- 3. Project to which the project belongs

If the step is in a nested procedure, and no credential is found on the step, its procedure, or its project, ElectricFlow checks the calling step (and its procedure and project), its caller, and so on until it has worked up through the topmost procedure in the job. If no credential is found, the job step runs under the ElectricFlow agent account on its resource.

This approach makes it easy to manage your account usage. For example, if you want all jobs in one project to use a particular account, define a credential in that project for the account, and then attach the credential to the project. If you want all jobs in a project to use a particular account, except for one step that should use a different account, create two credentials in the project. Attach the first credential to the project and attach the second credential to the particular step.

#### **Attaching Impersonation Credentials to Schedules**

You can also attach a credential to a schedule. The credential in the schedule is used for steps where no other credential is available.

The schedule's credential receives the lowest priority.

#### **Attaching Impersonation Credentials to Jobs**

You can specify a credential when you launch a job manually one of these ways:

- Provide the name of an existing credential
- Enter an account and password.

If you choose the second approach, the account and password are stored only in ElectricFlow for the duration of the job.

For either way, the credential you specified when you launched the job is used as a last resort for steps only with no other credential.

#### **Attaching a New Impersonation Credential in the Automation Platform**

To attach a new impersonation credential for a procedure, step, or schedule,

- 1. Click the Projects tab.
- 2. Select a project.
- 3. Go to the Project Details page for the project you selected.
- 4. Do one of the following:
	- a. For a **procedure**:
		- i. Click **Create Procedure** to go to the New Procedure page.
		- ii. On this page, select the Impersonation Credential drop-down box to select a credential to use for impersonation.
	- b. For a **step**:
		- i. Select a procedure to go to the Procedure Details page.
		- ii. Select a step name to go to the Edit Step page.
		- iii. On the Edit Step page, scroll down to the Impersonation section.
	- c. For a **schedule**:
		- i. Select the Schedules subtab.
		- ii. Select a schedule to go to the Edit Schedule page.
		- iii. Scroll down to Impersonation Credential section.

For more information in the automation platform UI, each of these web pages contains a **Help** link in the upper-right corner.

### <span id="page-955-0"></span>**Accessing Credentials From a Step**

The ElectricFlow server supports an operation called getFullCredential that can return a password when called from inside a step. The ectool interface for this operation is:

```
getFullCredential <credential name>
  [--value <password|user>]
```
Without the --value option, the response is the same as that returned by getCredential, with the addition of a "password" element.

With  $-\text{value}$ , the simple text password or username value is returned on *stdout* so it can be used directly without XML parsing.

The getFullCredential API is allowed only inside a running step, and is allowed to use credentials that were explicitly attached to the step only.

### **Attaching a Credential to a Procedure Step, Procedure, or Schedule**

A credential must be explicitly attached to the object using it so the server can perform an access control (ACL) check at definition time and limit the visibility of the password. To support accessing credentials other than the one being used for impersonation, steps, procedures, and schedules contain a list of credential names.

In the automation platform UI, to attach a credential (other than an impersonation credential) to a step, procedure, or schedule:

1. Go to an "Edit" page.

For example, to create a credential for a step, a step must already exist.

- 2. Select a step that needs a credential. The Edit Step page opens.
- 3. Scroll to the lower section of the page and click **Attach Credential**.

If you are an ectool command-line user, use the attachCredential API command. For more information on the command-line interface, go to the *ectool* Help topics within the online Help system.

### **Passing Credentials as Parameters**

Sometimes you may not know which credential you need to use when you define a procedure step. In this situation, you can leave the credential choice up to the caller of the procedure.

The following example describes the procedure for passing credentials as parameters:

- 1. Create a project named InnerProj.
- 2. Within that project create a procedure named InnerProc with a parameter 'cred' of the type credential.
- 3. Within that procedure create a step named InnerStep with:
	- o Command: ectool getFullCredential cred
	- o Attached Parameter Credential: cred
- 4. Create a project named OuterProj with two credentials: cred1 and cred2.
- 5. Within that project create a procedure named OuterProc with two parameters, cred1 and cred2, of the type credential.
- 6. Within that procedure create two subprocedure steps that both call InnerStep from the InnerProj project:
	- OuterStep1 with Attached Parameter Credential cred1, and cred1 in the Parameters section
	- OuterStep2 with Attached Parameter Credential cred2, and cred2 in the Parameters section

If you are an ectool command-line user, you can use the createFormalParameter and attachParameter API commands. For more information on the command-line interface, go to the *ectool* Help topics within the online Help system.

# <span id="page-956-0"></span>**Credential References**

For schedules, the value for any actual parameter passed to a credential-type formal parameter is interpreted as a reference to a previously attached credential on the schedule.

For procedure steps, the value for any actual parameter passed to a credential type formal parameter is interpreted as a reference to a previously attached credential or credential parameter on the calling step. When a job step is created, all credential references are resolved and the content is copied into transient credentials on the job step. Credential parameter references are resolved by looking for a credential in the calling job step's transient credential map—looking for a credential with the name specified as the actual parameter value.

Credential references in the API can be specified as a relative or an absolute credential path.

- <sup>l</sup> A *relative* path is similar to "rootCred" and is interpreted as referring to a credential in the current project.
- **An absolute path includes a project name like "/projects/MyProject/credentials/rootCred"** and can refer to a credential in any project.

Anywhere a credential reference is accepted (for example, setting an impersonation credential or attaching a credential to a step), either form can be used.

### <span id="page-957-0"></span>**Best Practices for Retrieving Credentials**

The ElectricFlow impersonation mechanism provides powerful mechanisms for using different accounts in job steps, and it can be used to handle a variety of challenges. However, if misused, impersonation can open up dangerous security loopholes. This section discusses these risks and how to avoid them.

Use of credentials and impersonation tend to fall into two classes.

### **First Class**

In the first class, your goal is to open up access to accounts, you want to make some accounts generally available, and you trust large groups of users (such as everyone who can access a particular project) to use the accounts appropriately. This usage type is simplest and relatively safe.

- 1. Define an ElectricFlow group containing all trusted users.
- 2. Set permissions on the Project so only trusted users can access the project.
- 3. Define credentials for accounts in the Project and grant execute permission to everyone in the group.

After completing this task, everyone in the group can use the accounts for arbitrary purposes. No one outside the group will be able to access the project or the credentials.

### **Second Class**

In the second class, you want to provide tightly-controlled access to a highly privileged function such as generating a certificate or accessing sensitive information. This kind of usage requires careful thought to avoid allowing unintended access to the credential. The best way to implement a solution for this scenario is to restrict access to the credential and use it on individual steps only after careful analysis of issues such as the following:

#### **Does the step's command use properties?**

If so, someone could potentially change the property value to change the step behavior. For example, suppose the step's command is defined like this:

echo \$[/myProject/x]

Anyone with write access to property x can hijack the step by placing the value "nothing; myCommand" in the property.

After property substitution, the final command will be:

echo nothing; myCommand

which will cause "myCommand" to execute in the step.

Either restrict access to the property sheet or avoid substitutions.

#### **Does the step execute code or commands that can be modified?**

In most jobs that execute build and test sequences, the job extracts various files from a source code control system and some of those files contain code executed during the build. In this case, anyone with access to the source code control system can affect the executed code.

For example, suppose a step runs a Make or Ant command using a configuration file extracted from the source code control system. Anyone with access to the source code control system can modify the configuration file to introduce new commands executed during the Make or Ant step. In this situation, it is virtually impossible to control what happens during the step, so you should never attach a credential for a privileged account to such a step.

The higher you attach a credential, the greater the risk of uncontrolled access to the credential's account.

For example, if you attach a credential to a project, there is a good chance anyone with write access to the project, or even the ability to execute the project's procedures, can hijack the credential using one of the loopholes described above. If you attach a credential to a step that invokes a subprocedure, you effectively give anyone with write access to the subprocedure complete access to the credential's account. If you care about access to an account, you should use its credential in the narrowest possible fashion, such as attaching it to a single job step.

#### **Avoid passing passwords on the command line**

When using credentials, avoid passing the password on the command line because [on most platforms] those passwords will be visible to all users logged into the system. The secure way to pass a credential to an application is to use a secured file in the file system or to pipe the value into the application via stdin.

# **Defect Tracking**

The Defect Tracking plugin enables linking existing defects to an ElectricFlow job. "Existing defects" are those defects previously created in the defect tracking system and already associated with the ElectricFlow job in some way.

For example, a defect is associated with a ElectricFlow job if the fix for the defect is part of the source code snapshot being built and tested in the job.

ElectricFlow pre-installs numerous defect tracking plugins including Bugzilla, ClearQuest, Fortress, JIRA, Quality Center, Ration Team Concert, Rally, Team Foundation Server, TeamForge, TestTrack, and more, using plugin integrations.

The following examples and instructions are for a JIRA integration. The steps for other defect tracking systems are similar to those for JIRA.

### **Scenario example**

A developer fixes a defect in the "ABC" project and checks in the fix to the source control system, along with a comment that includes the fixed defect ID, for example:

ABC-123: fixed EFG bug

When the next ElectricFlow job is triggered for the ABC project, ElectricFlow checks out a source code snapshot from the source control system and queries the source control system for a log containing check-in details. This log, which should contain the above comment, will be stored in a property on the job.

The JIRA plugin will then do the following:

- Parse the property containing the source control system log to identify defect IDs.
- Query the configured JIRA server with identified defect IDs, including " $ABC-123$ ".
- Construct a descriptive URL to point to the JIRA defect on the JIRA server.
- Include the URL in the JIRA Report.
- Link to this JIRA Report from the Job Details page.

### **Example: Enabling the JIRA integration in your procedure**

To ensure ElectricFlow links existing defects to a job, create a step to link the defects.

Go to Projects > select a Project > select a Procedure. To create a New Step, select the **Plugin** link.

- In the Choose Step panel, select Defect Tracking from the left pane, then select the defect tracking system you configured.
- The right-pane now shows the types of steps available for your configuration. Select the step you need and automatically go to the New Step page.
- On the New Step page, notice the Subprocedure section now contains the defect tracking integration you configured and the step you chose.

On the New Step page, enter information in the following fields:

General section:

Name–Enter a unique name for your subprocedure step (any name of your choice).

Description - (optional) A plain text or HTML description for this object. If using HTML, you must surround your text with <html> ... </html> tags. The only HTML tags allowed in the text are: <a> <b> <br/> <br/>>> <br/>>>> <div> <dl> <font> <i>> <i>> <ll> </a>><br/></></></></></></></></></a></app></table><td><td><td><td><th><// <tr> <ul>

Subprocedure section:

Resource–(optional) You do not need to change the resource you previously chose to run the procedure.

Parameters section:

config–(required) This is the name of the Defect Tracking configuration you created on the New Defect Tracking Configuration page.

**Note:** If you did not previously create a Defect Tracking configuration, you must do that now before you proceed. Go to Administration > Defect Tracking > click the **Create Configuration** link to see the New Defect Tracking Configuration page. Access the **Help** link on that page for more information.

prefix–(optional) This is the key used by JIRA as the prefix for defects within a project. If the "prefix" field is blank, a regular expression is used to try and match defect IDs.

propertyToParse - (optional) This is the property or property sheet to search for defect IDs. If the "propertyToParse" field is blank, the default property /myJob/ecscm\_changeLogs is used.

Advanced section:

You do not need to enter any information in these fields.

The following screen is an example of the New Step page where you will create your Defect Tracking subprocedure step.

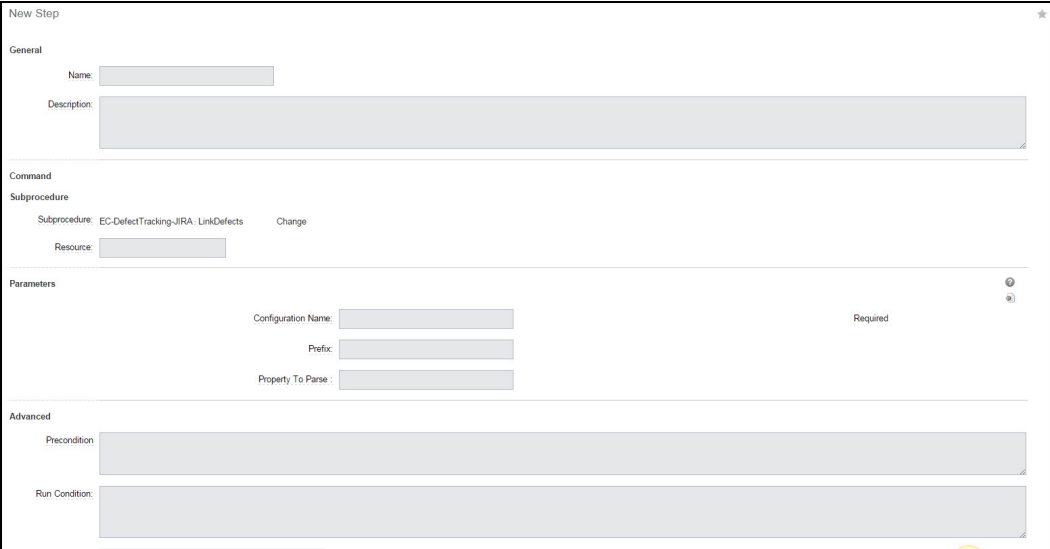

# **ElectricSentry**

ElectricSentry is the ElectricFlow *engine* for continuous integration, integrating with Source Control Management (SCM) systems. ElectricSentry is installed automatically with ElectricFlow and is contained in an ElectricFlow plugin named ECSCM. When ElectricSentry detects a new or modified source file check-in, it launches a user-defined procedure to build and test the latest version of source files. Using a few simple properties, the entire process is controlled by the user who determines when ElectricSentry is active and which projects and branches are monitored and built.

While you can interact with ElectricSentry directly, you may want to use the Continuous Integration Dashboard, *the front-end user interface* for ElectricSentry, which provides a visual display of your builds, and automates the configuration process for your branch, project, or procedure so you can start using continuous integration schedules quickly.

This Help topic describes using ElectricSentry directly, and NOT the Continuous Integration Dashboard, which has its own Help topic for dashboard use. To get started with the "dashboard", select the Home > Continuous Integration tabs.

## **How ElectricSentry works**

ElectricSentry finds procedures the user wants to monitor by scanning for a special type of ElectricFlow schedule. From the schedule, ElectricSentry retrieves the name of the procedure to run, along with values to use as actual parameters when the procedure runs.

ElectricSentry can run at a regular interval you determine. When it runs, ElectricSentry scans all ElectricFlow projects, looking for schedules configured for use with ElectricSentry. When it finds one, ElectricSentry checks to see if there is already a job running based on that schedule and will not start a second job for the same schedule until the previous job completes.

Next, ElectricSentry queries the SCM system to see if new check-ins have occurred since the last attempted build. If the most recent check-in is different from the last attempted build, ElectricSentry then checks a "quiet period" by comparing the current time to the check-in time. If the user-configured time interval has elapsed since the most recent check-in, ElectricSentry runs the procedure to start a new job.

Finally, ElectricSentry deletes previous runs of itself, so only the most recent run appears in the jobs list. If using the Continuous Integration Dashboard, this is slightly different—you will see the previous 10 builds that ran.

# **Configuring ElectricSentry**

ElectricSentry does not require any specific configuration, but it does allow fine tuning for some key settings. To change any setting, you must be logged into ElectricFlow and then navigate to the Electric Cloud project.

### **Quiet time**

When setting up a continuous integration system, it is common to require an inactivity period before starting a build. This time period allows developers to make multiple, coordinated check-ins to ensure a build does not start with only some of the changes—assuming all changes are checked-in within the specified inactivity time period. This time period also gives developers an opportunity to "back-out" a change if they realize it is not correct.

With ElectricSentry, the inactivity time period can be configured globally for all projects or individually for a single project. The global setup is stored in the ECSCM-SentryMonitor schedule in the Electric Cloud project, using a property named ElectricSentrySettings/QuietTimeMinutes. You can set this property to the number of minutes you prefer for the quiet time prior to starting a build. If you remove this property, ElectricSentry will use a five-minute default time.

### **Resource**

The ECSCM plugin contains a procedure named ElectricSentry. This procedure has a parameter named sentryResource that determines where ElectricSentry will run. The parameter defaults to a resource named *local*, which is created by the ElectricFlow installer. The local resource is configured to run on the machine named *localhost*, which refers to the machine where the ElectricFlow server is running.

You may need to change the resource where ElectricSentry runs, if for example, the server machine is not configured to run your SCM tools. You can change this configuration by modifying the ECSCM-SentryMonitor schedule to specify a different resource in the sentryResource parameter.

To do this:

- 1. Go to the Projects page.
- 2. Select the Electric Cloud project name to go to the Project Details page.
- 3. Click the Schedules subtab.
- 4. Select the ECSCM-SentryMonitor schedule.
- 5. Change the sentryResource field to the name of the resource (or the resource pool name) where you want ElectricSentry to run.
- 6. Click **OK** to save your new information.

### **Polling frequency**

ElectricSentry is set to look for new check-ins every five minutes. If you want ElectricSentry to check more or less often, open the ECSCM-SentryMonitor schedule in the Electric Cloud project. Change the number of minutes to speed up or slow down the ElectricSentry polling frequency entry.

### **Time-of-day and day-of-week**

The initial setting allows ElectricSentry to run between 7 am and 11 pm every day of the week, but you can change this time period to monitor check-ins at different hours. The time period should cover the most likely hours developers would be checking-in changes, then frees the resources (after the last job started by ElectricSentry finishes) to run overnight builds. You can modify the ECSCM-SentryMonitor schedule to change the hours or days ElectricSentry monitors check-ins.

# **Configuring a build for continuous integration**

You can control which projects and branches ElectricSentry monitors for continuous integration by creating a schedule that runs a procedure and by adding ElectricSentry settings. These tasks are made easier using the Continuous Integration Dashboard.

### **Source Control Management SCM) configurations**

ElectricFlowbundles and supports a number of source control types. After creating a source control configuration, your entry will appear in the table on the Source Control Configurations web page—to see this web page, select the Administration > Source Control tabs.

Click the **Create Configuration** link to configure your source control system.

**Note:** Electric Cloud has tested numerous SCM versions and where possible, all SCM integrations were created in a generic manner to avoid SCM release-specific differences. In most cases, Electric Cloud supports any version of Perforce, ClearCase, Subversion, AccuRev, CM Synergy, Borland's StarTeam, and many others.

Select the Administration > Plugins tabs to go to the Plugin Manager page to the current list of available SCM plugins. If you do not see the SCM you need, it may be available in the Plugin Catalog—select the View Catalog tab. For a complete list of SCM plugins that are bundled with [ElectricFlow,](#page-1186-0) see Plugins That are Bundled with ElectricFlow on page 1185.

### **Create a procedure**

Navigate to your project and create a procedure that checks out sources from your SCM system and then runs your build process. Electric Cloud recommends having the procedure take a "branch name" parameter, then use this single procedure to build multiple branches of the same project.

### **Create a schedule**

In your project, create a schedule that calls the procedure and specifies parameters to call the procedure. On the Project Details web page, select the Schedules tab and click the **CI Configuration** link to go to the New CI Configuration page. Enter a name for the new schedule and choose the SCM Configuration you want to use. For more information on this page, click the **Help** link in the upper-right corner of the screen. If you set up your procedure with a parameter for a branch, create one schedule for each branch you want to monitor.

### **Optional - running ElectricSentry on multiple resources**

ElectricSentry normally runs as a single procedure executing queries against all SCM systems configured by ElectricSentry "trigger schedules." Because all queries are executed in a single step, these queries are executed by the same ElectricFlow resource. This process works very well for many companies, but for some large enterprise companies this process is not adequate.

You can benefit from using ElectricSentry on multiple resources if any of the following items apply to your organization:

- Connectivity No one single resource has access to all SCM systems in your organization.
- Security/Authentication Specific resources may contain Authentication tickets required for access to certain parts of your SCM depots, and no single resource contains all of these tickets.
- Scalability You may need too many trigger schedules to monitor in a single execution interval, which can cause unnecessarily long execution times for ElectricSentry jobs.
- Scheduling ElectricSentry is most useful during the work day when developers are adding new code check-ins. At night, it is common to redeploy resources to do nightly builds. If ElectricSentry runs on a central resource that serves development teams in multiple time zones, there is no way to schedule independent Sentry operation for different time zones.

### **Overview**

The solution to all of these issues [above] is to run multiple ElectricSentry instances concurrently.

- Each Sentry instance can choose its own resource and its own operation schedule.
- Each instance can be restricted to monitoring schedules for one or more ElectricFlow projects.

• Also, you can create a global instance to monitor all projects not monitored by a restricted instance.

Each ElectricSentry instance is implemented by re-using the ElectricSentry procedure in the ECSCM plugin. This procedure has two parameters, sentryResource and projectList, that allow you to specify the configuration for different instances.

Each instance will have its own copy of the SentryMonitor schedule—one for each resource where you want ElectricSentry to run.

The default configuration has no projects specified in the "projectList" parameter—this is called the *global* instance. The global instance monitors all projects not explicitly monitored by any other instance. If a global instance is your only instance, it will monitor all projects.

#### **Configuring ElectricSentry to use multiple resources**

When ElectricFlow is installed, it creates a project called Electric Cloud that contains ElectricSentry's Sentry Monitor schedules. By default, all steps will run on the resource named local and all projects will be monitored. To use multiple resources, you need to create new schedules in the Electric Cloud project, creating new ElectricSentry instances.

- 1. Navigate to the Electric Cloud project and select it.
- 2. Select the Schedules tab.
- 3. Disable the schedule named ECSCM-SentryMonitor.
- 4. Click the **Copy** link next to the ECSCM-SentryMonitor schedule *repeat* for each new ElectricSentry instance you want to create.
- 5. Re-enable the schedule named ECSCM-SentryMonitor.
- 6. Navigate to one of the new schedules you created and select it to edit it change the name from ECSCM-SentryMonitor copy n to something more meaningful, for example, "ECSCM-SentryMonitor for ABC team".
- 7. In the Parameters section:

projectList box - enter the project names you need to monitor - one project name per line. sentryResource box - enter the resource or pool name where you want this ElectricSentry instance to run.

8. In the Frequency section: Adjust the "time of day" and "days of the week" settings to schedule this ElectricSentry instance to run.

**Note:** If you are setting up ElectricSentry to run in a different time zone, make sure you set the Time Zone field for the location where ElectricSentry will run.

- a. In the Advanced section, click the Enabled check box.
- b. Click the **Save** button.

**Note:***For each new schedule* you create, repeat steps 6-10 above.

# **The Job Step Execution Environment**

# **Terms and definitions**

Various factors influence job step execution. Both a job step and its postprocessor (if any) run in the same environment, except shell. The shell used to run a command comes from what is specified in the step. If a shell is not specified on the step, the shell specified on the resource is used— this is also the same shell used for running the postprocessor.

### **Machine**

The machine where a job step is executed is determined by the resource specified in the corresponding procedure step. If a pool is specified in the procedure step, ElectricFlow picks a specific resource from that pool. A job step can determine its actual resource by querying the property /myResource/resourceName or assigned resourceName property on the job step. The host where a step is expected is /myResource/hostName. If the resource is a proxy agent, this property contains the name of the proxy target. The agent host name is in /myResource/proxyHostName.

### **OS-level access control**

For its resource, a job step executes under the same account as the ElectricFlow agent. You may want to contact Electric Cloud technical support for help configuring ElectricFlow agents. Basically, the agent needs to know what account it will run as, and Windows agents require additional setup if impersonation is used. If using impersonation, the job step runs under the credential effectively attached to the step.

### **Environment variables**

For its resource, a job step inherits environment variables from the ElectricFlow agent. The agent's environment variables can be configured as part of the agent configuration. In particular, the PATH environment variable typically includes the ElectricFlow installation directory for easy access to applications such as *ectool* and *postp* (the ElectricFlow postprocessor).

### **Working directory**

The default job step working directory is the top-level directory in the job's workspace. However, you can configure the working directory with a property on the procedure step. When you run on a proxy agent, the step actually runs on the proxy target, in the working directory specified in the step. If the working directory is not specified, the step runs in the UNIX path to the workspace.

### **Standard I/O**

Standard job step output and errors are both redirected to the step log file.

### **ElectricFlow access**

For easy access to ElectricFlow, the following environment variables are set automatically for a job step:

### COMMANDER\_HOME

A variable whose value is the base installation directory for an agent. On Windows, this directory is typically C:\Program Files\Electric Cloud\ElectricCommander. On UNIX platform, this directory is typically /opt/electriccloud/electriccommander.

### COMMANDER\_SERVER

IP address for the ElectricFlow server machine.

### COMMANDER\_PORT

Port number for normal communication with the ElectricFlow server.

### COMMANDER\_PLUGINS

(configurable) The directory where installed plugins live (for example, C:\Documents and Settings\All Users\Application Data\Electric Cloud\ElectricCommander\Plugins)

### COMMANDER\_HTTPS\_PORT

Port number for secure communication with the ElectricFlow server.

### COMMANDER\_JOBID

Unique identifier for the job containing the current job step.

### COMMANDER\_JOBSTEPID

Unique identifier for this job step.

### COMMANDER\_SESSIONID

ElectricFlow session identifier for the current job, which allows ectool to access ElectricFlow with job associated privileges, without an additional login.

### COMMANDER\_WORKSPACE\_UNIX

Absolute path to the workspace directory for this job, in a form suitable for use on UNIX machines.

### COMMANDER\_WORKSPACE\_WINDRIVE

Absolute path to the workspace directory for this job, in a form suitable for use on Windows, and starting with a drive letter.

### COMMANDER\_WORKSPACE\_WINUNC

Absolute path to the workspace directory for this job, in a form suitable for use on Windows,specified using UNC notation.

### COMMANDER\_WORKSPACE

Absolute path suitable for accessing the top-level workspace directory for this job on this machine. On a UNIX machine, this has the same value as COMMANDER\_WORKSPACE\_UNIX. For Windows, it is the same as COMMANDER\_WORKSPACE\_WINUNC.

COMMANDER\_WORKSPACE\_NAME This is the name of the workspace on the ElectricFlow server.

These environment variables allow you to invoke ectool without specifying a --server argument. They also provide a context for accessing properties in ectool. For example, "ectool getProperty foo" looks for the property named "foo" on the current job step. Environment variables provide ectool with a session including all user privileges associated with the job.

Also, if the resource is a proxy agent, these environment variables are available in the step's environment on the proxy target.

# **Preflight Builds**

[Preflight](#page-967-0) Build Solution Preflights with [ElectricFlow](#page-968-0) **[Samples](#page-970-0)** [Default](#page-975-0) SCMs [Troubleshooting](#page-981-0)

# **Why use Preflight Builds?**

When developers make changes, they generally build and test their code locally and *commit* their changes if the code ran successfully. Unfortunately, this process is not sufficient.

Code changes may break the production build because of environment differences, platform-specific issues, or incomplete commits. These issues leave the product in a broken state until the changes are backed-out of the product or the developer commits a fix, which often affects the entire development team. It is a time-consuming process to find the problem when multiple developers commit their changes simultaneously and the build breaks.

### <span id="page-967-0"></span>**Preflight Build Solution**

A **Preflight Build** is used to build and test a developer's changes before those changes are committed. A "postcommit" source tree is simulated by creating a clean source snapshot and overlaying the developer's changes on top of it. These sources are then passed through the production build procedure to validate the changes work successfully.

Developers are allowed to commit their changes only if the preflight build is successful. Because developer changes are built and tested in isolation, many common reasons for broken production builds are eliminated.

# <span id="page-968-0"></span>**Preflights with ElectricFlow**

### **Workflow**

After a preflight build is configured, the general flow of interaction between the server, agent, and client is:

- A developer invokes the client preflight program either through an IDE or via the command-line. The following arguments are specified in the XML configuration file or on the command-line:
	- Define which ElectricFlow server to use (hostname, ports, and so on),
	- $\circ$  Define the project, procedure, and parameters to use to start the preflight build, and
	- o SCM-specific information to use (ports, changelists, and so on).
- Next, the client preflight program connects to the ElectricFlow server and launches the specified procedure.
	- o The job is started and the developer's changes are uploaded.
	- $\circ$  If auto-commit was turned on, the client program waits for the job to complete. Otherwise, the client program exits immediately.
- The job progresses until it gets to the special step added to the procedure to extract sources and overlay changes.
	- $\circ$  The agent-side driver creates a clean source snapshot based on configuration information passed to it from the client-side.
	- $\circ$  The step overlays changes [uploaded by the client] on top of the snapshot to simulate the developer's check-in.
- The build continues as usual, using the modified sources.
- <sup>l</sup> If the developer chose to auto-commit changes, the preflight program was waiting for the job to complete. If the job is successful, the changes are committed if:
	- o No files were added or removed from the change sets.
	- $\circ$  No files were modified since the preflight build started.
	- $\circ$  All conditions set in the driver script were met.

### **Components**

Three components are required for an ElectricFlow preflight build:

- **Server** This is the main ElectricFlow server that will run the preflight builds.
- **Agent** This is any ElectricFlow agent machine that is setup as a resource for the server. This machine must be able to communicate with the source control system because it is responsible for creating a clean source snapshot on which the developer's changes are overlayed.
- **Client** This is the machine where a developer has active code changes to submit for a preflight build. Like the agent, this machine must be able to communicate with the source control system because it is responsible for determining which files were modified so it can transmit these files to the agent.

### **Installation**

Preflight is automatically installed with SCM plugins. ElectricFlow pre-installs numerous source code management (SCM) plugins including Accurev, Bazaar, CVS, ClearCase, Git, Mercurial, Perforce, SVN,

StarTeam, Team Foundation Server, and Vault. Before you can use your preferred SCM, you will need it to [communicate](#page-1186-0) with the ElectricFlow server. For a complete list of bundled plugins, see Plugins That are Bundled with ElectricFlow on page 1185.

### **Configuration**

This section provides details for setting up and running Preflight builds in a typical build environment.

### **Server**

### **Adding the preflight snapshot step**

A typical production build procedure has a step that extracts a clean source code snapshot before the actual build starts. For preflight builds, a special step needs to run in place of this snapshot step. This special step is responsible for creating the base snapshot and then overlaying the developer's changes.

- On the Procedure Details page, to create a new step click the Plugin link.
- On the Choose Step panel, select Source Code Management.
- Choose the ECSCM plugin for your SCM or from the right-pane, select the "Preflight" step for your SCM.
- On the New Step page, notice that your SCM is displayed in the Subprocedure section.
	- $\circ$  Set the Resource name for the step to an agent that can communicate with the SCM system, so it can create the source snapshot.
- The Parameter section also displays appropriate fields to enter information for your SCM. The following two fields are common to most SCMs:
	- Configuration–Enter the name you created for your SCM configuration.
	- $\circ$  Destination Directory–This is a path relative to the job's workspace, where the source tree will be created.
- Enter all other information required for your new step.
- **.** Click OK.

### **Choosing between snapshot steps**

Only one snapshot step should run depending on whether a production or preflight build is invoked. To enable the appropriate step, add a checkbox-style parameter to the build procedure to determine whether or not the build is a preflight. Now, use that parameter in the Run Condition field on the two snapshot steps. In the following example, the parameter is named "preflight", with an unchecked value of "false" and a checked value of "true".

- For the preflight snapshot step, set the run condition to  $\S[prefix]$
- For the production snapshot step, set the run condition to \$[/javascript getProperty("preflight") == "false"]

### **Choosing how files are uploaded**

By default, when developers run preflight builds, their changes are uploaded to the job workspace via the server. However, if the job workspace is on a network share, accessible to the developer's machine, a useful optimization is for files to be copied directly into the job workspace. To use the network share approach, set a flag on the top-level procedure that is invoked when running a preflight build. This property can be created on the Procedure Details web page as follows:

- 1. Create a nested property sheet on the procedure called ec\_preflight.
- 2. Create a property in that procedure called waitForStep with a value of "1". This property can be created from the command-line by calling:

```
ectool setProperty ec preflight/waitForStep 1 --projectName <project> --
procedureName <procedure>
```
### **Agent**

The agent machine must be able to communicate with the SCM system to create the source snapshot.

#### **Client**

From a developer's machine, there are two ways to start preflight builds:

- $\bullet$  From an IDE:
	- o Eclipse

Open a Run dialogue, select Launch Commander Procedure, then select an existing preflight configuration or create a new one.

For more information, see the *ElectricCommander Eclipse Integration Tech Note* PDF file or the Eclipse plugin.

- o Visual Studio (See the *ElectricCommander Visual Studio Tech Note* PDF file or the Visual Studio plugin)
- $\bullet$  From the command line:

The executable program, ecclientpreflight, is used to run a preflight build from the command-line. This program is included in the ElectricFlow "Tools" installation. When you run ecclientpreflight, configuration options can be passed in an XML configuration file or on the command-line.

If the same option is specified in both the configuration file and on the command-line, the value passed on the command-line takes precedence. The XML configuration file can be passed to the program via the  $--$ config option. If the XML configuration file is not passed in, current and ancestor directories are searched for a file named ". $\text{prefix}$ , using the first one it finds as the configuration file.

Generally, a ".preflight" file is stored at the root of a developer's workspace, containing configuration information specific to that workspace.

### <span id="page-970-0"></span>**Samples**

In the following samples, the SCM was set to Perforce.

**The following table is output from** "ecclientpreflight --help", enumerating the command-line options. Some options may be specified using an abbreviated format  $(-c, \text{with a single dash})$  or a more verbose format (--config, with two dashes).

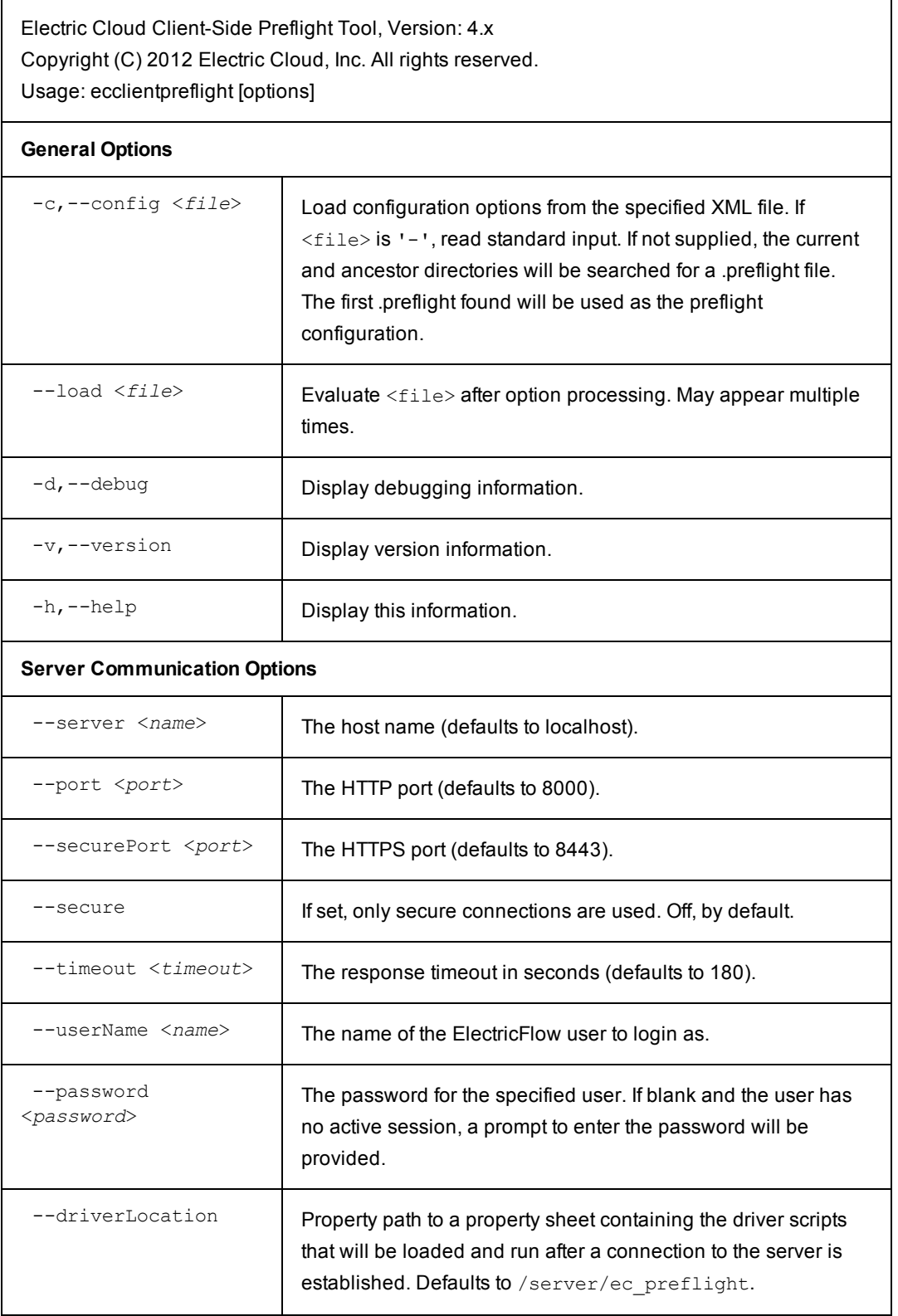
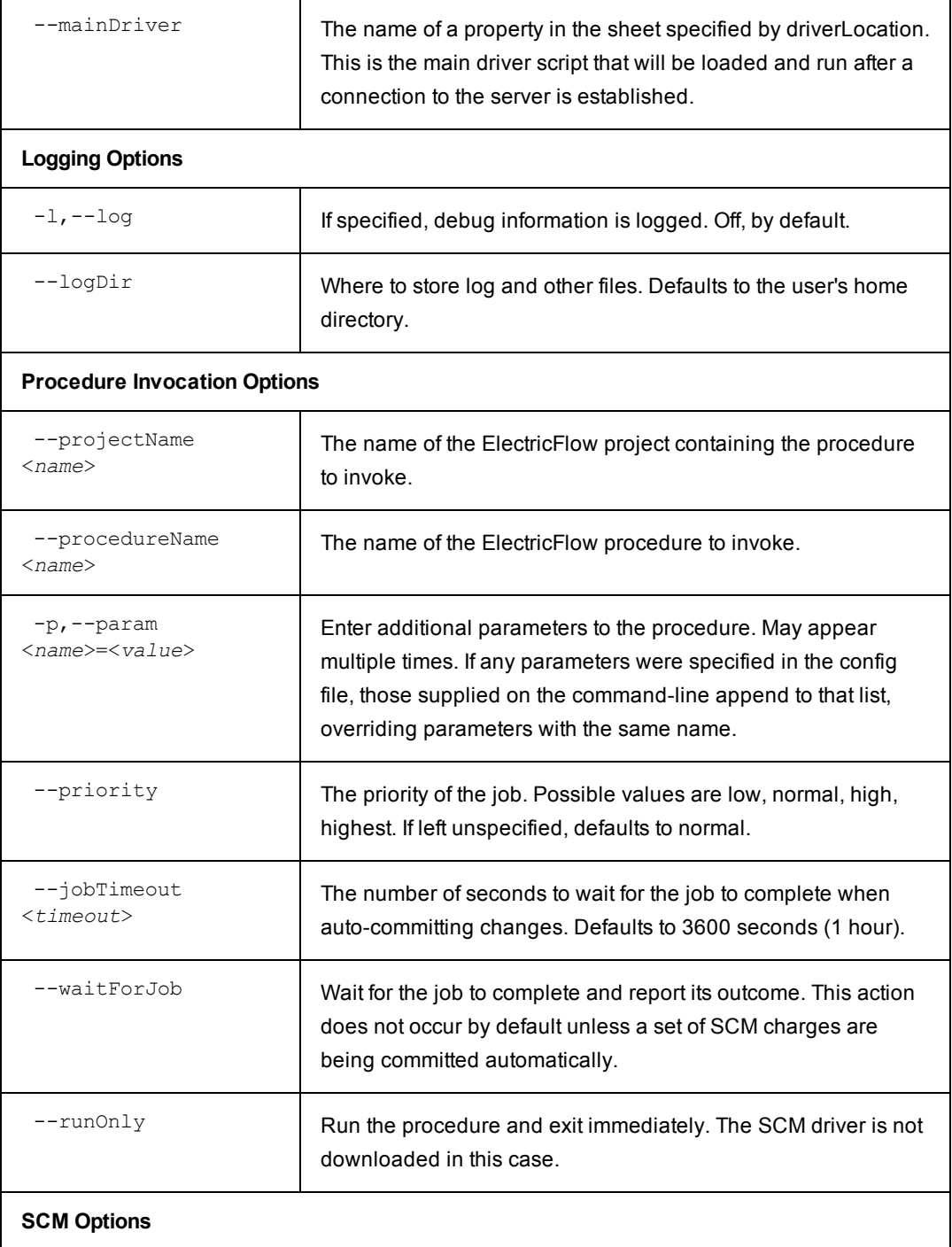

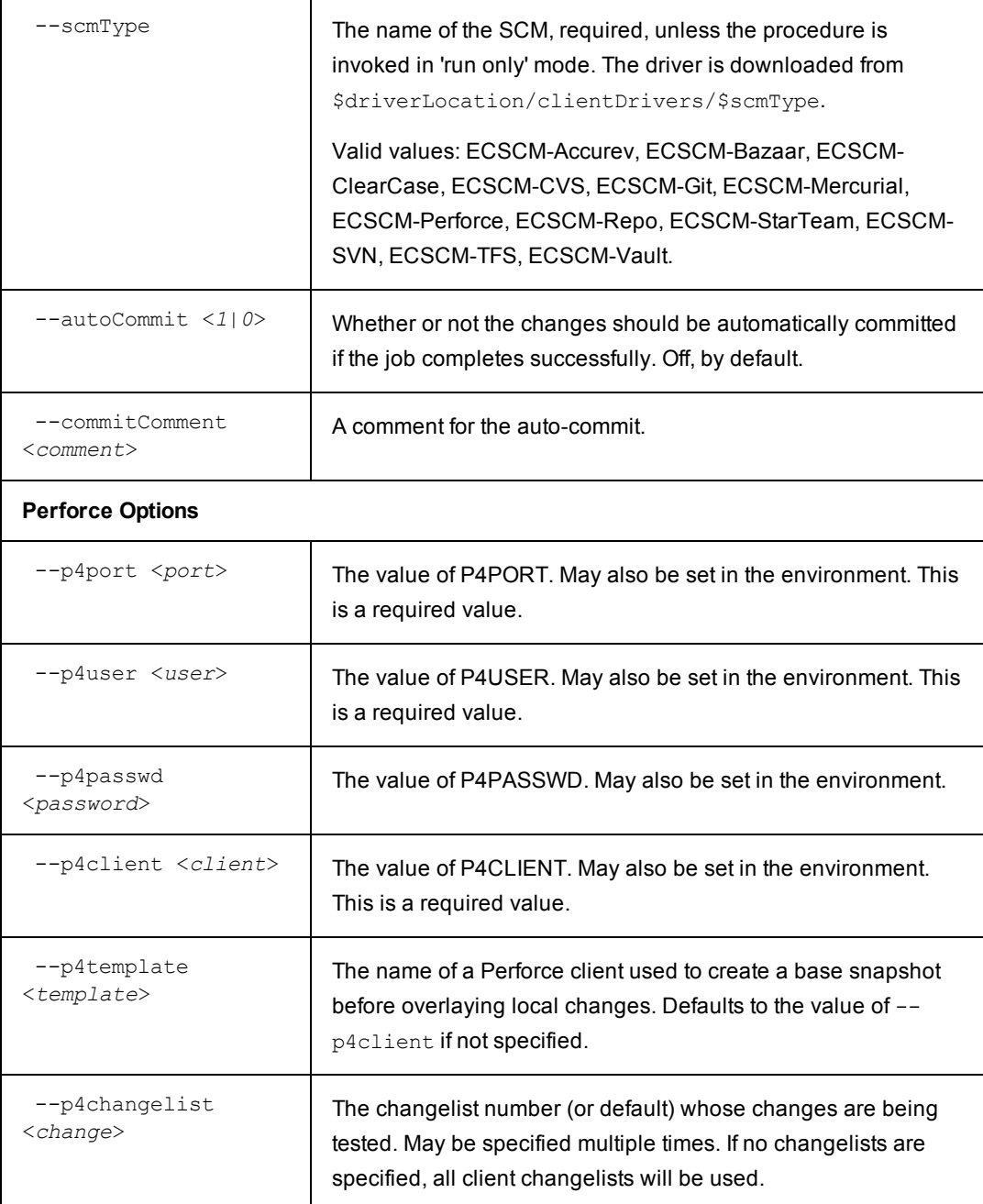

#### **The following is a sample XML configuration file with all options specified:**

```
<?xml version="1.0" encoding="utf-8"?>
 <data>
   <server>
     <userName>myUser</userName>
      <password>myPass</password>
      <hostName>ElectricFlowServer</hostName>
      <port>1234</port>
```

```
<securePort>2345</securePort>
  <stompPort>3456</stompPort>
  <secure>0</secure>
  <timeout>3456</timeout>
      <driverLocation>/server/ec_preflight/alternateDrivers</driverLocation>
      <mainDriver>myMainClientDriver</mainDriver>
  </server>
  <procedure>
    <projectName>myProject</projectName>
    <procedureName>myProcedure</procedureName>
    <parameter>
        <name>branch</name>
        <value>main</value>
    </parameter>
    <parameter>
        <name>preflight</name>
        <value>true</value>
    </parameter>
    <priority>high</priority>
    <waitForJob>1</waitForJob>
    <jobTimeout>3600</jobTimeout>
  </procedure>
  <s<m><type>perforce</type>
    <port>perf:1234</port>
    <user>myUser</user>
    <password>myPass</password>
    <client>myUser-main-client</client>
    <template>myUser-main-template</template>
    <changelist>default</changelist>
    <changelist>67382</changelist>
    <autoCommit>1</autoCommit>
    <commitComment>Fixing bug 38582.</commitComment>
  \langle/scm\rangle</data>
```
In most cases, a developer does not need to override all default values, and will probably want to specify passwords and some SCM-specific options on the command-line.

#### **The following is a more typical XML configuration:**

```
<?xml version="1.0" encoding="utf-8"?>
  <data>
    <server>
      <userName>myUser</userName>
```

```
<hostName>commanderServer</hostName>
  </server>
  <procedure>
    <projectName>myProject</projectName>
    <procedureName>myProcedure</procedureName>
    <parameter>
       <name>branch</name>
       <value>main</value>
    </parameter>
    <parameter>
       <name>preflight</name>
       <value>true</value>
    </parameter>
    <jobTimeout>3600</jobTimeout>
  </procedure>
  <scm>
       <type>perforce</type>
       <port>perf:1234</port>
       <user>myUser</user>
       <client>myUser-main-client</client>
  \langle/scm\rangle</data>
```
If this file is stored in a .preflight file at the top-level of a source tree, the command to start the preflight would look something like this:

```
ecclientpreflight --p4changelist 56793 --autoCommit 1 --commitComment "Fixing
bug 38582."
```
## **Default SCMs**

ElectricFlow includes preflight support for some of the most common Source Control (SCM) systems. For an SCM plugin you installed, look for a Help link for that plugin (on the Plugins page). Command-line options are included in this Help topic for the following SCMs:

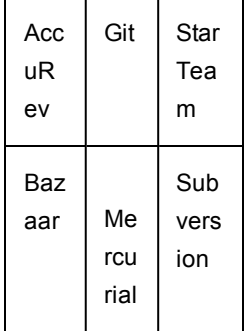

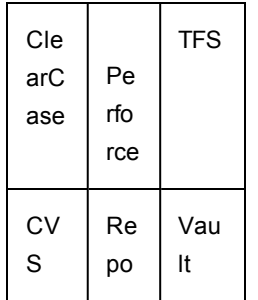

## **Perforce**

The command-line options for the Perforce driver for ecclientpreflight are:

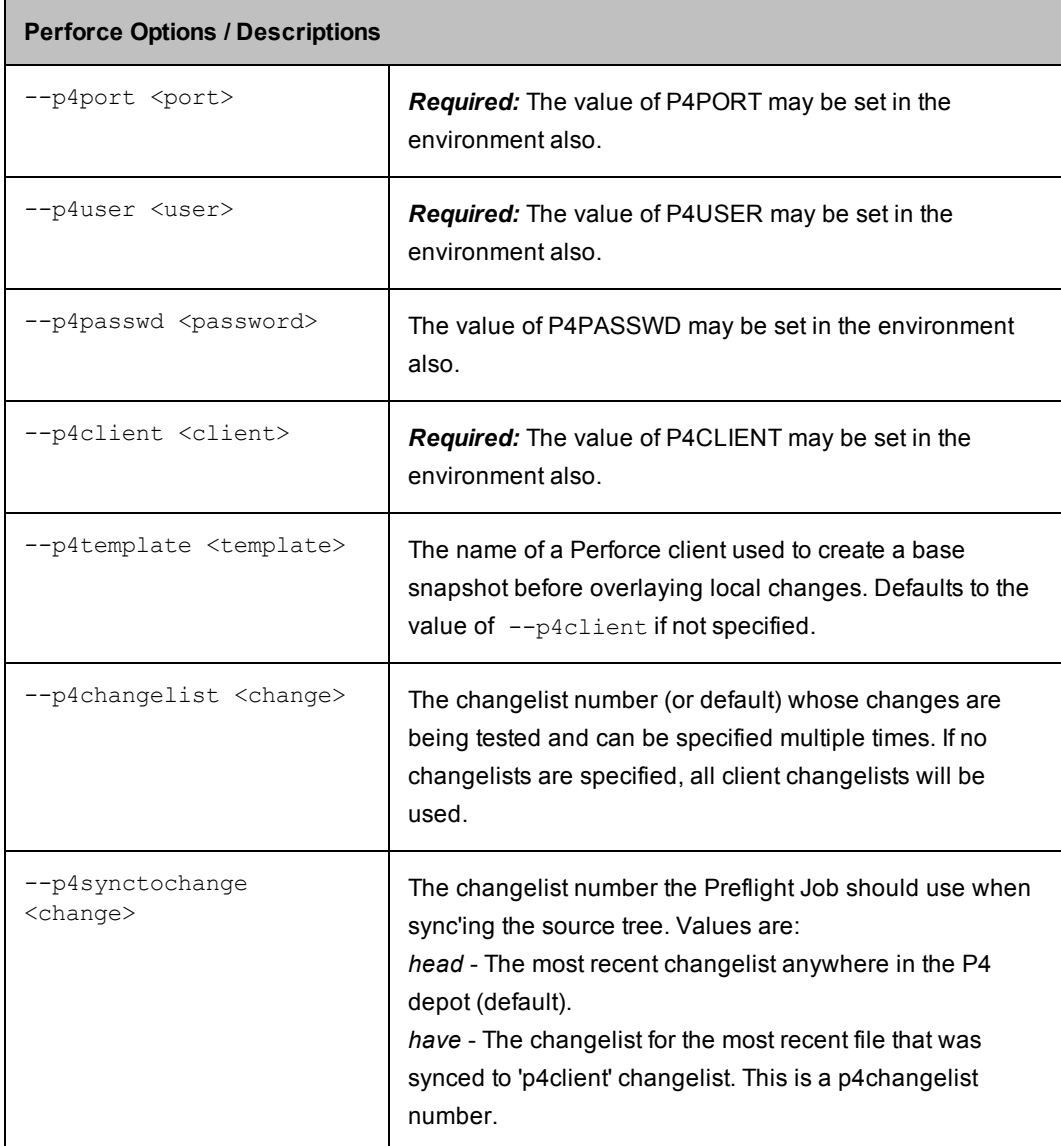

### **Subversion**

The command-line options for the Subversion driver for ecclientpreflight are:

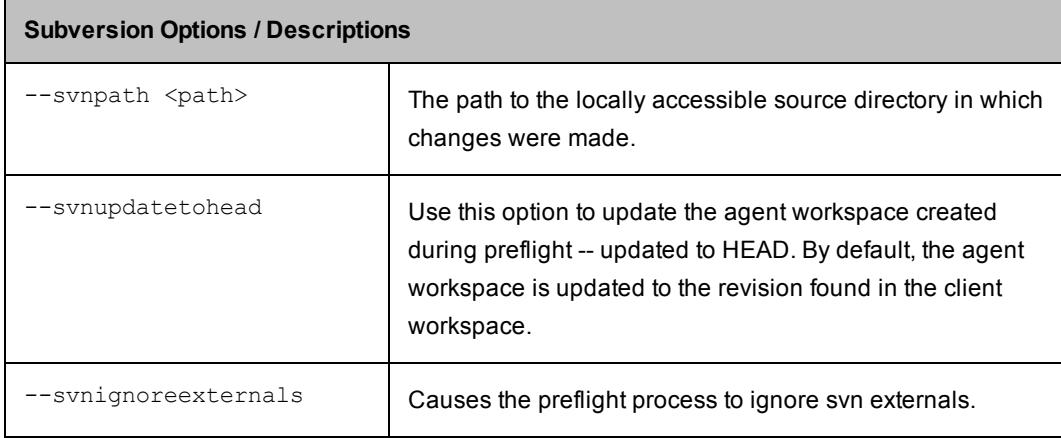

#### **AccuRev**

The command-line options for the AccuRev driver for ecclientpreflight are:

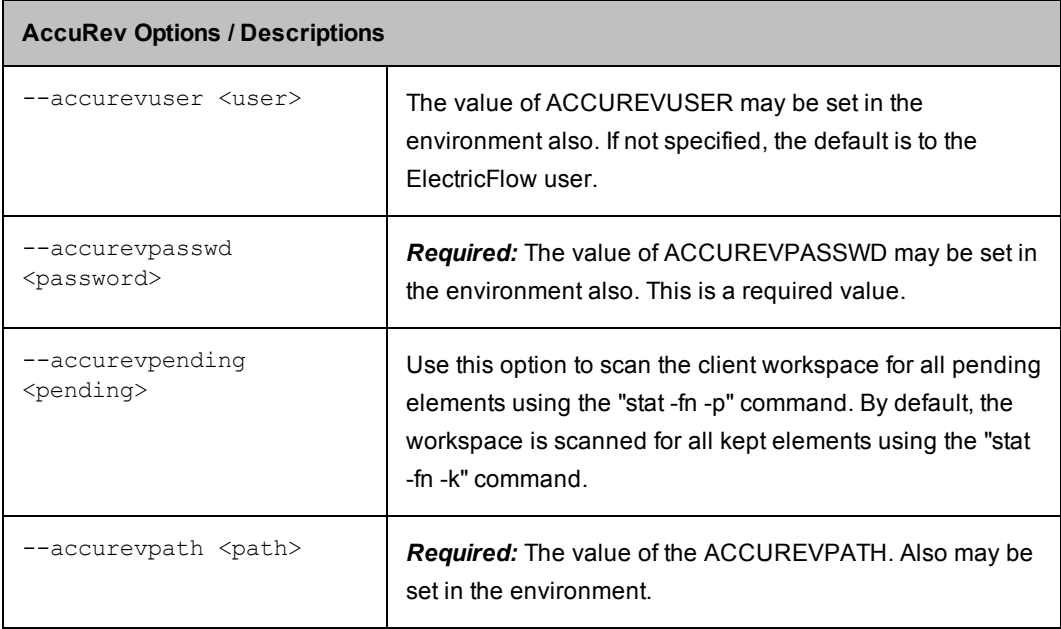

### **ClearCase**

Preflight support for ClearCase is available only for snapshot views. The command-line options for the ClearCase driver for ecclientpreflight are:

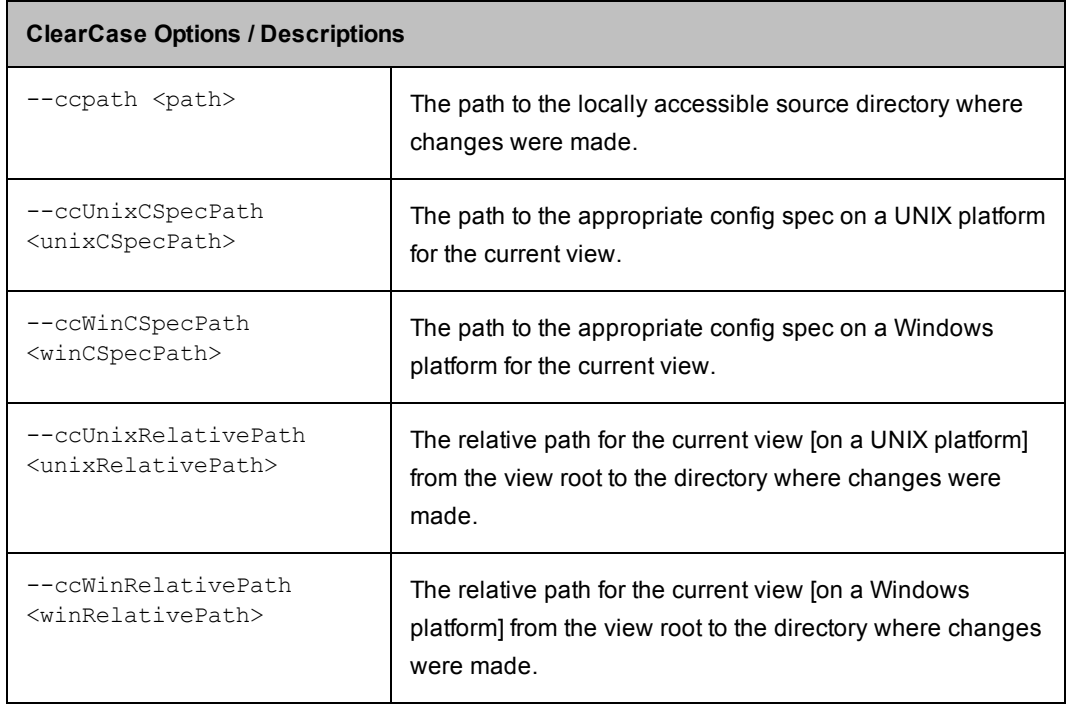

#### **Bazaar**

The command-line options for the Bazaar driver for ecclientpreflight are:

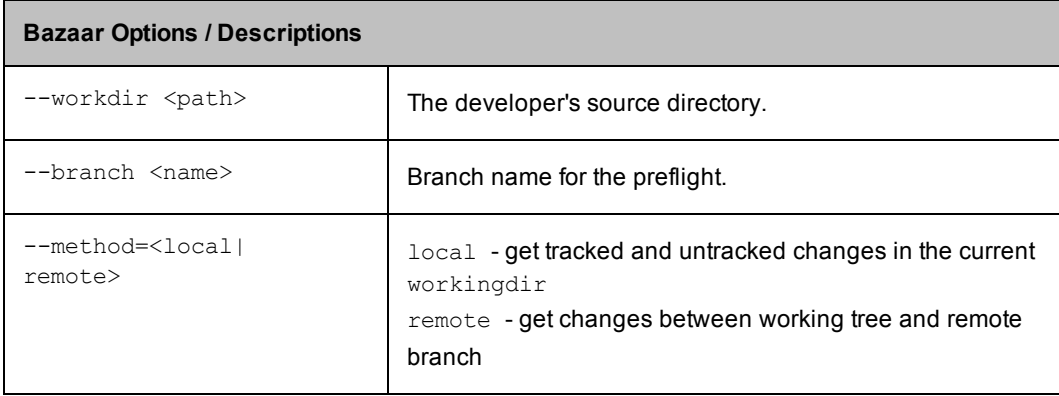

### **Git**

The command-line options for the Git driver for ecclientpreflight are:

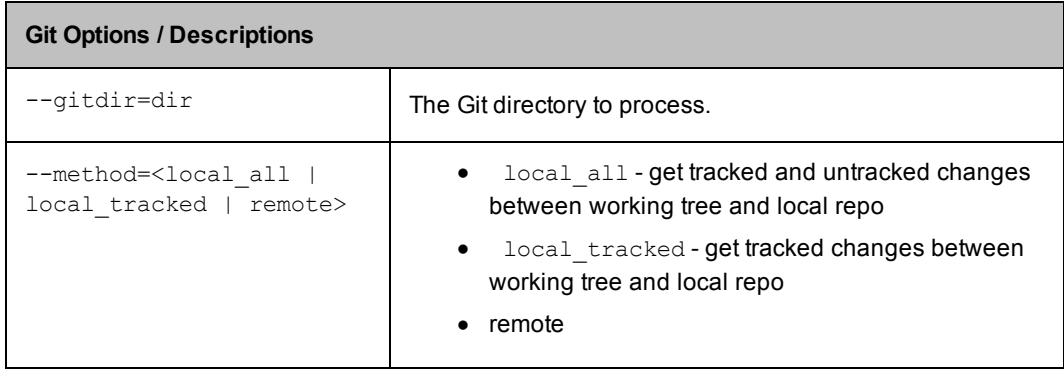

#### **CVS**

The command-line options for the CVS driver for ecclientpreflight are:

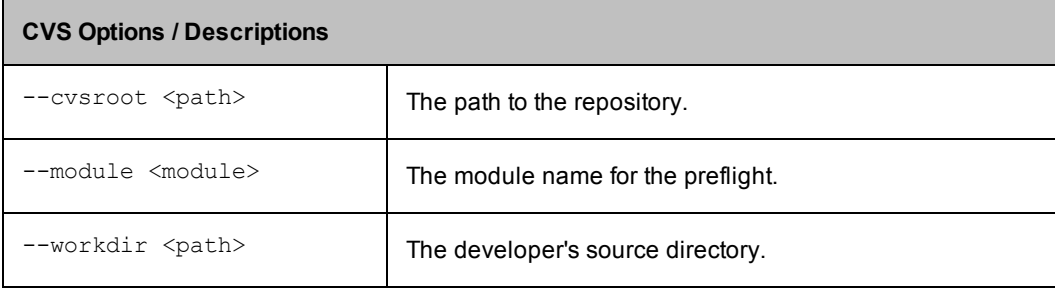

#### **Mercurial**

The command-line options for the Mercurial driver for ecclientpreflight are:

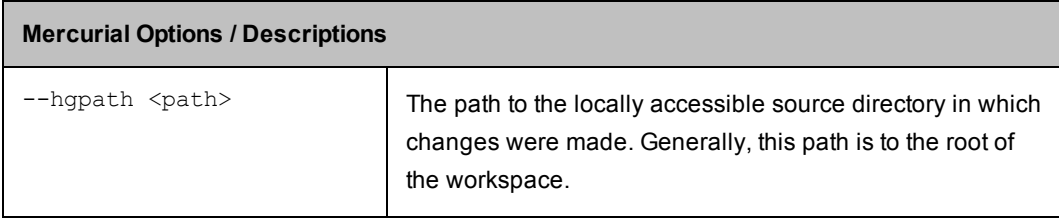

#### **Repo**

The command-line options for the Repo driver for ecclientpreflight are:

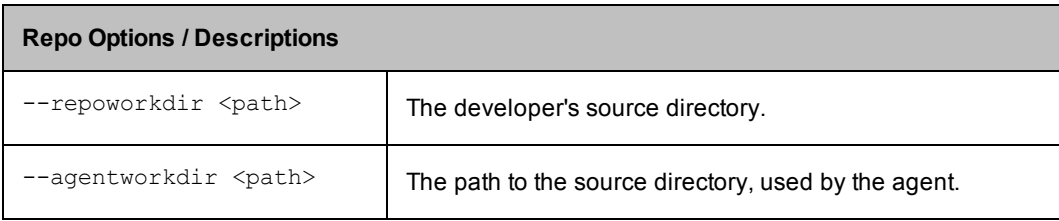

#### **StarTeam**

The command-line options for the StarTeam driver for ecclientpreflight are:

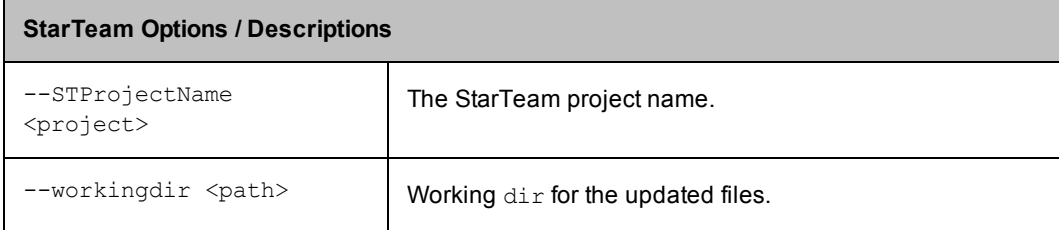

### **TFS**

The command-line options for the Team Foundation Server driver for ecclientpreflight are:

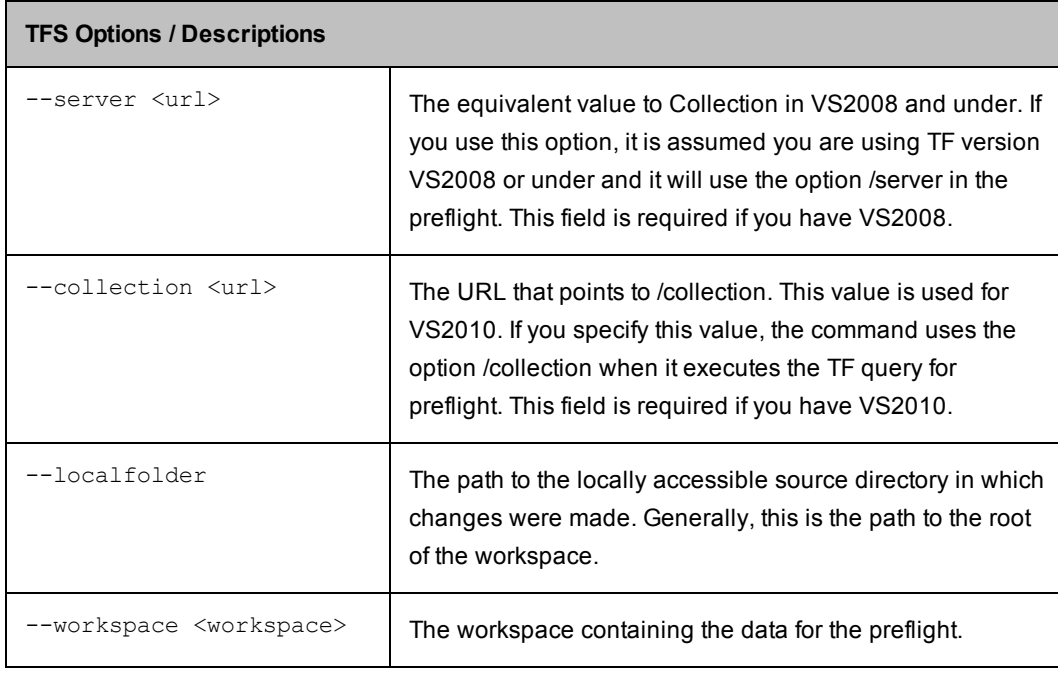

#### **Vault**

The command-line options for the Vault driver for ecclientpreflight are:

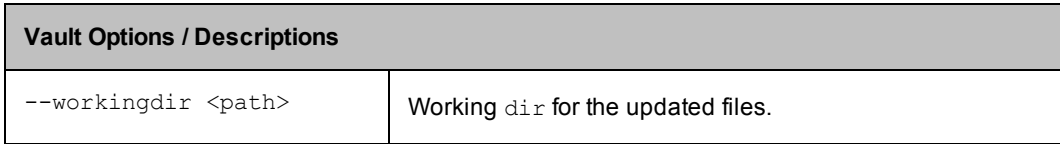

## **Troubleshooting**

#### **Client**

The --debug option to ecclient preflight provides additional information about internal actions taken when starting the preflight build. By modifying the properties containing driver scripts, debug output can be added where needed. If you want to capture debug information to a log file, use the --log option. By default, logs are stored in the user's home directory. To change this location, use the  $\sim$ -logDir option.

#### **Agent**

The step log for the custom preflight step provides information about the snapshot being created and the files being overlayed. Debug output can be added where needed by modifying the properties containing the driver scripts

## **Properties**

Creating or modifying [properties](#page-983-0) Using [property](#page-983-1) values Property sheets and intrinsic [properties](#page-984-0) [Property](#page-984-1) names and paths [Context-relative](#page-988-0) "shortcuts" to property paths Property path shortcuts in [ElectricFlow](#page-991-0) 5.0 and later on page 990 Property name [substitutions](#page-993-0) [Expandable](#page-993-1) properties The property [hierarchy](#page-994-0) Special property [references](#page-995-0) Intrinsic [properties](#page-998-0) listed by object type [ElectricFlow](#page-999-0) Object / Property tables

## **Overview**

ElectricFlow provides a powerful data model based around the notion of a *property*.

- A property is a string value with a name.
- Properties can have arbitrary names and values.
- You can attach properties to any object in the ElectricFlow system, such as a project, procedure, or job.
- After a property is created, it is stored in the ElectricFlow database.
- You can retrieve and modify the property value later.
- You can delete properties that you no longer need.

Properties are used extensively throughout the ElectricFlow system and provide a flexible and powerful mechanism to manage data about your builds.

#### *Property Use Case Examples*

- When a job starts, it computes a unique identifier for that build and saves it in a property. Later build steps can retrieve the property value to embed the build number in binaries generated during the job.
- When a build executes, it can set a property on the procedure to identify the source code version used for the build (for example, a tag or timestamp from your source code control system). The next time the build executes, it can retrieve the property value from the procedure and use it to extract information from your source code control system about the files that changed since the last run.
- Suppose you have a collection of machines for testing, and some machines have older test hardware and some machines have newer hardware with slightly different characteristics. You can set a property on each test machine resource to indicate which version of test hardware is available on which machine. Later, when a test executes, the test can retrieve the property for the machine where it ran and configure tests appropriately for that hardware. If you upgrade test hardware on a machine, all you need to do is change the property on that resource to reflect the new version.
- You can set job properties to indicate the build status produced by that job. For example, if your QA team finds fatal flaws in a build, it can mark the job accordingly. Builds that need to be preserved (release candidates or builds undergoing beta testing at customer sites) can be marked with properties so those builds are not deleted.
- When a job executes, properties are set for its job steps that hold metrics such as how many files compiled during a build step, how many tests executed during a test step, or how many errors were detected in the step. These property values are included in reports and can be examined later to compute trends over time. You can define additional properties for metrics useful to you.

*ElectricFlow provides Intrinsic properties and allows you to create Custom properties.* This Help topic enumerates properties available within ElectricFlow (Intrinsic properties), distinguishes between relative and absolute property paths, and describes property hierarchies.

**Note:** Intrinsic properties are case-sensitive. Custom properties, like all other object names in the ElectricFlow system, are "case-preserving," but *not case-sensitive*.

**•** Intrinsic properties

These properties represent attributes that describe the object to which they are attached, and are provided automatically by ElectricFlow for each similar type object. For example, every project has a Description property that can be referenced with a non-local property path such as /projects/Examples/description.

#### <sup>l</sup> **Custom properties**

Custom properties are identical to intrinsic properties and when placed on the same object, are referenced in the same manner, and behave in every way like an intrinsic object-level property with one exception: they are *not* created automatically when the object is created. Instead, custom properties can be added to objects already in the database before a job is started, or created dynamically by procedure steps during step execution.

## <span id="page-983-0"></span>**Creating or modifying properties**

You can set a property value by using one of the following three methods or applications: the automation platform web interface, the *ectool* command-line application, or the Perl API.

- Using the web interface, you will see a table labeled Custom Properties on the pages that display details for projects, procedures, and so on. Click **Create New Property** to create a new property for that object, or click on an existing property to change its value.
- $\bullet$  Using the ectool application, set a property value with a command like:

```
ectool setProperty /myJob/installStatus complete
```
This command sets the property named /myJob/installStatus to the value complete, and creates the property if it did not already exist (the meaning of property names like /myJob/installStatus is explained below). You can use ectool from within one job step to set properties accessed by later steps in the same job.

**•** Using the Perl API, you can use an external script or a script in a step with *ec-perl* as the shell. A Perl code example:

```
use ElectricCommander ();
  my $ec = new ElectricCommander;
  $ec->setProperty ("/myJob/installStatus", "complete", {jobStepId =>
  $ENV{COMMANDER_JOBSTEPID}
```
**Note:** Using the Perl API may yield better performance if you are requesting multiple API calls in one step.

For more information, see the "Using the ElectricFlow API " topic in the ElectricFlow API Guide.

#### <span id="page-983-1"></span>**Using property values**

A job step can access a property value by two methods. The first method is *substitution*, using the \$[ ] notation. Suppose you enter the following text as a command for a step:

make PLATFORM=\$[platform]

Before running the step, ElectricFlow finds the property named platform and substitutes its value in the command string in place of  $$[platform]$ . For example, if the property contains the value "windows", the actual command executed is:

make PLATFORM=windows

The substitution method can be used for a command in a step and for any step fields, such as the resource or working directory. This method allows you to compute configuration information in an early step of a job, then use that configuration information to control later steps in the job.

Another way for a step to access the property value is with the ectool get Property command. For example, the following command returns the property value named platform:

ectool getProperty platform

### <span id="page-984-0"></span>**Property sheets and intrinsic properties**

A property value can be a simple string or a nested *property sheet* containing its own properties. Property sheets can be nested to any depth, which allows you to create hierarchical collections of information.

Most objects have an associated "property sheet" that contains "custom properties" created by user scripts. The property sheet is an intrinsic property of the containing object called "property sheet", so to reference a project's custom property "branchName", you could specify "/projects/aProject/propertySheet/branchName".

As a convenience, ElectricFlow allows the "property sheet" path element to be omitted and the path written as "/projects/aProject/branchName". If there is no intrinsic property with the same name, the path will find the property on the property sheet.

Custom properties in a property sheet can be one of two types: *string property* or a *property sheet* property. String properties hold simple text values. Property sheet properties hold *nested* properties. Nested properties are accessed via the property sheet property of their containing sheet.

For example:

```
/projects/aProject/propertySheet/topSheet/propertySheet/propB
- or -
```
/projects/aProject/topSheet/propB

All information managed by ElectricFlow exists in the form of properties and property sheets and your own custom-created properties. For example, each project, procedure, and step is represented internally as a property sheet—the command for a step is actually a property associated with the step, and so on. Every value in the ElectricFlow system can be accessed as a property, using the naming facilities described below. These properties are called *intrinsic* properties. *ElectricFlow enforces some restrictions on intrinsic property values, whereas custom properties can have any value you choose.*

To learn more about intrinsic properties defined for an object by ElectricFlow, see the "Using the ElectricFlow Perl API" topic in the ElectricFlow API Guide. For example, to learn about intrinsic properties associated with each project, find the documentation for the get Project ectool command. The result of running this command is an XML document whose field names and values represent the properties for the project.

**Note:** At the end of this Help topic, find the current list of ElectricFlow intrinsic properties sorted by each object and its associated properties [in table format].

## <span id="page-984-1"></span>**Property names and paths**

Properties are named using multi-level paths such as first/second/third, which refers to a property named "third" in a property sheet named "second" in a property sheet named "first." ElectricFlow also supports an equivalent notation using brackets instead of slashes. In this format, slashes are not considered separators when they appear between brackets.

For example, first [second]/third and first [second] [third] both refer to the same property as first/second/third. The bracket  $\lceil \ \rceil$  notation is based on matching brackets. For example, steps [build [1]] refers to a property named "build[1]" inside a property sheet named "steps" (it does not treat "build" as a property sheet containing a property named "1").

Property names/paths have two forms: *absolute* and *relative*.

**Note:** Some properties can be named by specifying the property name and a globally unique identifier for the property. For example, you can specify a job step using

/jobSteps/<jobStep ID>/

even though jobSteps is not a top-level (absolute) property name.

#### <span id="page-985-0"></span>**Absolute property paths**

Absolute property paths are referenced by a fully-qualified path syntax that begins with a slash character ("/") followed by a top-level name. This path syntax is similar to a file system path specification. The first component after the "/" must be one of several reserved words that select a starting location to look up the property name. For example, consider the property name /server/Electric Cloud/installDirectory. /server means "lookup" starts in the topmost property sheet associated with the ElectricFlow server. This property name refers to the "installDirectory" property inside the server property sheet.

The system defines the following top-level names (absolute property names):

#### /applications/...

Start in the property sheet containing all applications. For example, /applications [deploy] refers to an application named "deploy" and /applications [deploy]/processes[install] refers to a process named "install" in that application.

/artifacts/...

Start in the property sheet containing all artifacts. For example, /artifacts/myGrp:myKey/prop1 refers to the prop1 property on the artifact whose name is "myGrp:myKey".

#### /artifactVersions/...

Start in the property sheet containing all artifact versions. For example,

/artifactVersions/myGrp:myKey:1.0-36/prop1 refers to the prop1 property on the artifact version whose name is "myGrp:myKey:1.0-36".

**Note:** Throughout the API, you can substitute "groupId: artifactKey: version" wherever an artifactVersionName argument can be specified. This is the same if the artifactVersionNameTemplate specified in the artifact is in the form "groupId:artifactKey:version". When the template is different, it is convenient to be able to specify this tuple if you do not know the artifactVersionName.

/components/...

Start in the property sheet containing all components. For example, /components [warfile] refers to a component named "warfile" and /component [warfile]/processes [backup] refers to a component process named "backup" in that component.

/environments/...

Start in the property sheet containing all components. For example, /environments [qeserver] refers to an environment named "qeserver".

/groups/...

Start in the property sheet containing all groups. For example,  $/$ groups [dev] refers to the group named "dev".

/jobs/...

Start in the property sheet containing all jobs. For example, /jobs [ecloud.4096] refers to the job named "ecloud.4096." You can name a job using either its name (as in the preceding example) or using the unique identifier assigned to it by ElectricFlow.

/plugins/...

Start in the property sheet containing all plugins. For example, /plugins [EC-AgentManagement] refers to the currently promoted plugin named "EC-AgentManagement" and /plugins [EC-AgentManagement]/project/procedures[scpCopyFile] refers to a procedure named "scpCopyFile" in that plugin.

**Note:** There is a subtle difference between

```
ectool setProperty /plugins/EC-AgentManagement/project/foo 'bar'
  and
```
ectool setProperty /plugins/EC-AgentManagement/foo 'bar'

The former places the property on the plugin's project and can be referenced by \$[/myProject/foo] while the latter places the property on the plugin object and will not be found via \$[/myPlugin/foo].

/projects/...

Start in the property sheet containing all projects. For example, /projects [nightly] refers to the project named "nightly," and /projects [nightly]/procedures [main] refers to a procedure named "main" in that project.

/repositories/...

Start in the property sheet containing all artifact repositories. For example,

/repositories/repo1/prop1 refers to the prop1 property on the repository whose name is "repo1".

/resourcePools/...

Start in the property sheet containing all resource pools. For example, /resourcePools[linuxA] refers to the resource pool named "linuxA".

/resources/...

Start in the property sheet containing all resources. For example, /resources[linux1] refers to the resource named "linux1".

/server/...

Start in the top-level server property sheet. For example, /server/a refers to the server property named "a".

/users/...

Start in the property sheet containing all users. For example, /users [Bob] refers to the user named "Bob".

/workspaces/...

Start in the property sheet containing all workspaces. For example, /workspaces [default] refers to the workspace named "default."

#### **Relative property paths**

Property names that do not begin with "/" are *relative* and looked up starting in the *current context*. For example, when executing a job step, the current context includes properties defined for the job step, parameters for the current procedure, and global properties on the current job.

Relative property paths are distinguished from absolute property paths because they do not begin with one of the top-level names. To avoid having to construct full property paths, ElectricFlow supports the concept of a relative property path.

In use, the relative property path value is resolved by its context and a defined search order, which results in accessing the value of an absolute fully-specified property value. Contexts and search orders are as follows:

- 1. In a job step context, ElectricFlow searches for relative property paths in the following order:
	- $\bullet$  a property on the job step object
	- a property of the parent job step object, which includes parameters of the procedure on which the step is defined
	- $\bullet$  a property on the job object

#### **Notes:**

- o The search can be enabled or disabled by using the --extendedContextSearch option on the ectool getProperty or setProperty commands. When searching for a property value, disable the search by setting the --extendedContextSearch switch to "false", requiring the property to exist on the job step object or return false. When writing a new value to a property, enable the search by setting the --extendedContextSearch switch to "true", allowing the search for a property within the search order before creating a new one. New properties are created on the job step object.
- $\circ$  Parameters for subprocedure calls from job steps are searched for in a job step context.
- $\circ$  For procedure parameters for nested subprocedures, properties referenced by parameters are looked up as described [above] for job steps.
- 2. When expanding schedule parameters, ElectricFlow searches the relative property path in the following order:
	- a property on the procedure being called
	- a property on the project on which the procedure being called is defined
	- $\bullet$  a property on the server
- 3. In a job name template context, ElectricFlow searches for the relative property path as a property on the job.
- 4. In any other context, ElectricFlow searches for the relative property path as a property on the context object.

### <span id="page-988-0"></span>**Context-relative "shortcuts" to property paths**

A shortcut can be used to reference a property without knowing the exact name of the object that contains the property. You might think of a shortcut as another part of the property hierarchy. Shortcuts resolve to the correct property path even though its path elements may have changed because a project or procedure was renamed. Shortcuts are particularly useful if you do not know your exact location in the property hierarchical tree.

Shortcuts to property paths that provide convenient runtime access include:

/myApplication/...

Start in the property sheet for the application associated with the current job or job step.

/myApplicationTier/...

Start in the property sheet for the applicationTier associated with the current job step.

/myArtifactVersion/...

Start in the property sheet for the artifactVersion associated with the current context. The only context where this property has any value is in the artifactVersionNameTemplate field for the artifact.

/myComponent/...

Start in the property sheet for the component associated with the current context.

/myCredential/...

Start in the property sheet for the credential associated with the current job step. This form produces an error if the current job step does not have a credential.

/myEvent/...

This is a special property used only within an "email notifier."  $/myEvent /$  allows you to refer to fields associated with the notifier itself. You can include these properties, for example, in the text of the email you send out for notification:

/myEvent/notifier - This property contains the name of the notifier that created the notifier event. You created this name when you created the notifier.

/myEvent/entity - This property contains the object where the notifier is attached. Two possible values are "job" or "jobStep," depending on where the notifier is attached.

/myEvent/source - This property contains the name of either the job or the jobStep where the notifier is attached.

/myEvent/type - This property defines whether the notifier is an "On Start" or an "On Completion" notifier. Two possible values are "STARTED" or "COMPLETED".

/myEvent/time - This property contains the time when the notifier occurred. The time is always specified in GMT and uses a formatted string, for example, 2009-06-11T21:00:56.502Z

 $/myEvent/timeMillis$  - This property contains the "timestamp" in milliseconds when the notifier occurred. This value is the number of milliseconds since January 1, 1970 GMT. The timeMillis corresponding to the time in the previous example is: 1244754056502

/myEnvironment/...

Start in the property sheet for the environment associated with the current job or job step.

/myEnvironmentTier/...

Start in the property sheet for the environment  $Tier$  associated with the current job step.

/myJob/...

Start in the global property sheet for the current job.  $/myJob/$  points directly to the job object so you can reference built-in job properties (jobName, createTime, outcome, and so on) and custom properties. Also, this property sheet can be used to hold working data that needs to be passed from one step to another within the job.

/myJobStep/...

Start in the property sheet for the current job step.

/myParent/...

Start in the global property sheet for the parent job step or job if this is a top-level step. /myParent/ points directly to the job or job step object, so you can reference intrinsic or custom properties. For example, you can reference the parameters that were passed to this procedure.

In addition, you can reference a sibling step by calling /myParent/jobSteps/<sibling step name>.

Or, you can create additional properties on /myParent/ to pass information from one step in the procedure to another:

```
step1 calls setProperty /myParent/results 100
step2 can call getProperty /myParent/results
/myParent/.
```
/myProcedure/...

Start in the property sheet for the procedure in which the current job step was defined. If the current job step is executing as part of a nested procedure, /myProcedure/ refers to the innermost nested procedure.

/myProcess/...

Start in the property sheet for the application or component process in which the current job or job step was defined.

/myProcessStep/...

Start in the property sheet for the application or component process step in which the current job step was defined.

/myProject/...

Start in the property sheet for the project in which the current job step was defined. If the job step has nested procedure invocations, this is the project associated with the innermost nested procedure, for example, the project associated with /myProcedure/.

/myResource/...

Start in the property sheet for the resource assigned to the current job step.

/myResourcePool/...

Start in the property sheet for the resource pool that provided the resource for the current job step. Returns null if the step did not specify a resource pool.

/myStep/...

Start in the property sheet for the current step. "Step" refers to the (static) definition of a step, which is part of a procedure– this is different from a job step, which represents a step when it executes (dynamically) in a job. Use /myJobStep/ to access the job step.

/myState/...

Start in the property sheet for the state object so you can reference built-in and custom state properties or find parameter values passed to that state. When accessed from a state, /myState/ refers to that state. When accessed from a transition, /myState refers to the transition's owning state. When accessed from a job or job step, /myState/ refers to the state that launched that job as a subjob.

/mySubjob/...

Start in the property sheet for the subjob so you can reference built-in and custom job properties, parameters passed to the job, and properties on steps within that job. When accessed from a transition,  $/mySubjob/$  refers to the subjob started by the state that owns that transition. This property path is particularly useful in conditions for On Completion transitions because the outcome or other information for the subjob can influence which state the workflow transitions to next.

/mySubworkflow/...

Start in the property sheet for the subworkflow so you can reference built-in and custom workflow properties. When accessed from a transition, /mySubworkflow/ refers to the subworkflow started by the state that owns that transition. This property path is particularly useful in conditions for On Completion transitions because the active state and other information for the subworkflow can influence which state the workflow transitions to next. You can access information about states and transitions belonging to the workflow by using the path /mySubworkflow/states/someState or /mySubworkflow/states/someState/transitions/someTransition.

/myTransition/...

Start in the property sheet for the transition object so you can reference intrinsic and custom transition properties. /myTransition/ is accessible only from a transition.

/myUser/...

This property can be used only if the current session is associated with: the predefined "admin" user, a user defined as "local", or a user defined by a Directory Provider (LDAP or ActiveDirectory). This

property cannot be used if the user is a "project principal", which is normally the case when running inside an ElectricFlow step.

For example, with an interactive login you can use:

ectool getProperty /myUser/userName (to get the user name of the logged in user, or...) ectool getProperty /myUser/email (to get the email address)

/myWorkflow/...

Start in the property sheet for the workflow object so you can reference built-in and custom workflow properties. When accessed from a state or transition, /myWorkflow/ refers to the "owning" workflow. When accessed from a job or job step, /myWorkflow/ refers to the workflow whose state launched that job as a subjob. You can access information about states and transitions belonging to the workflow by using the path /myWorkflow/states/someState or /myWorkflow/states/someState/transitions/someTransition.

/myWorkflowDefinition/...

Starts in the property sheet for the workflow definition object so you can reference built-in and custom workflow properties.

/myWorkspace/...

Start in the property sheet for the workspace associated with the current job step.

### <span id="page-991-0"></span>**Property path shortcuts in ElectricFlow 5.0 and later**

The following shortcuts to property paths are available in ElectricFlow 5.0 and later. For more information, go to [Context-relative](#page-988-0) "shortcuts" to property paths on page 987.

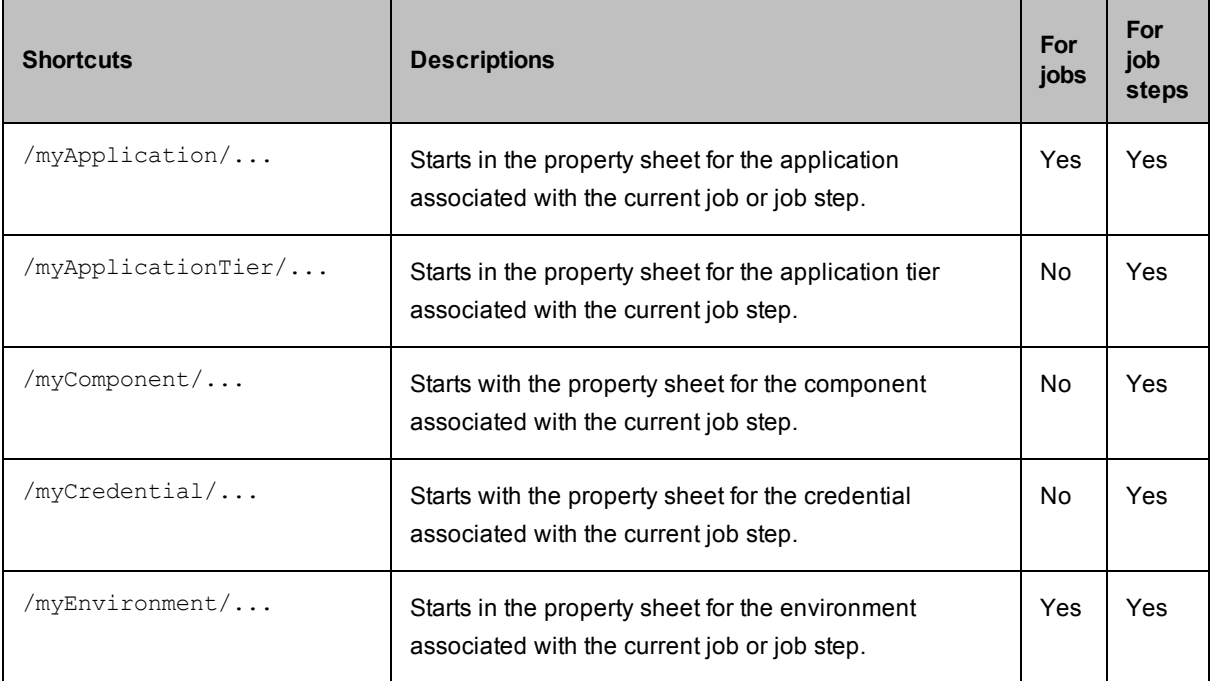

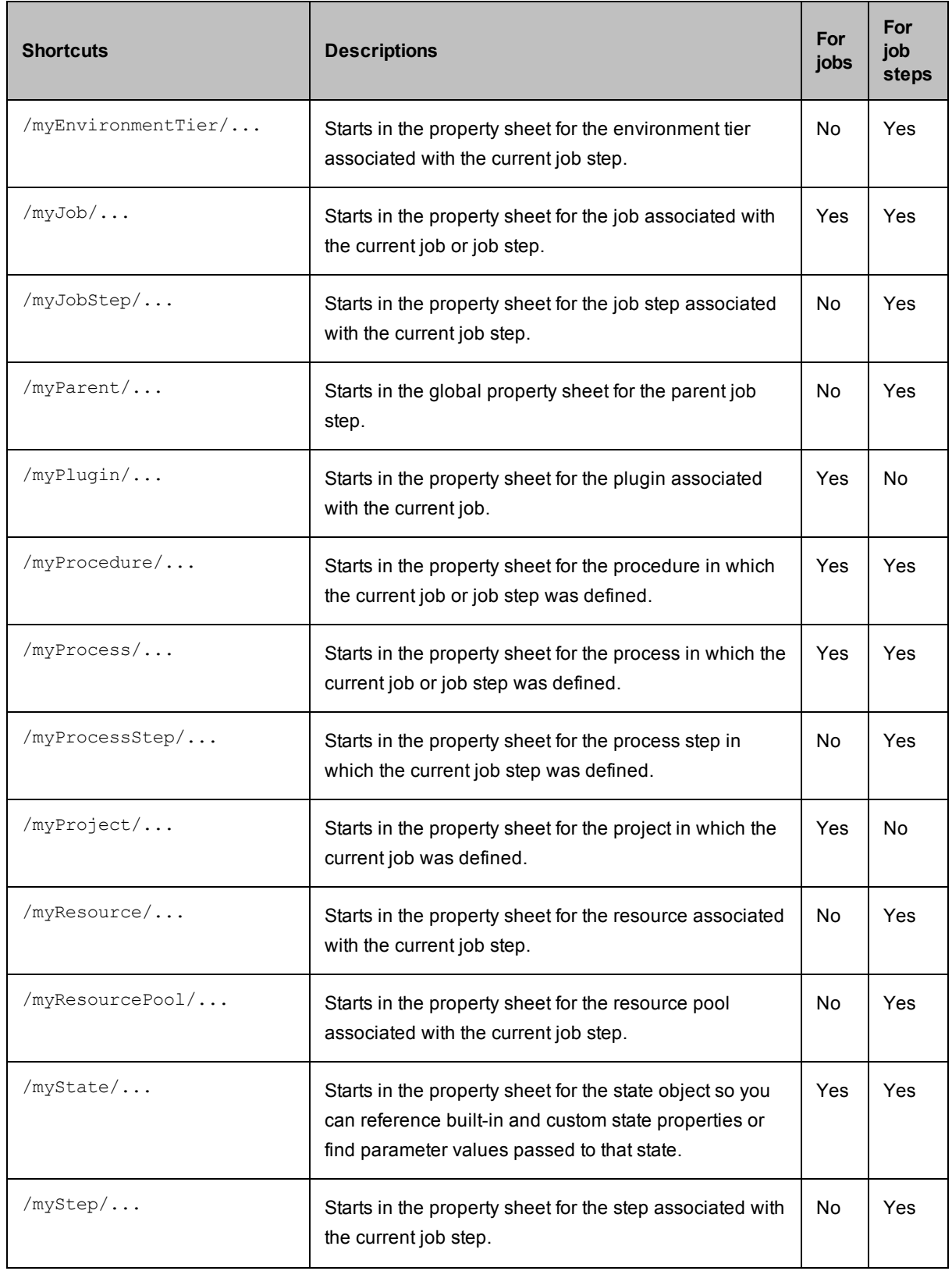

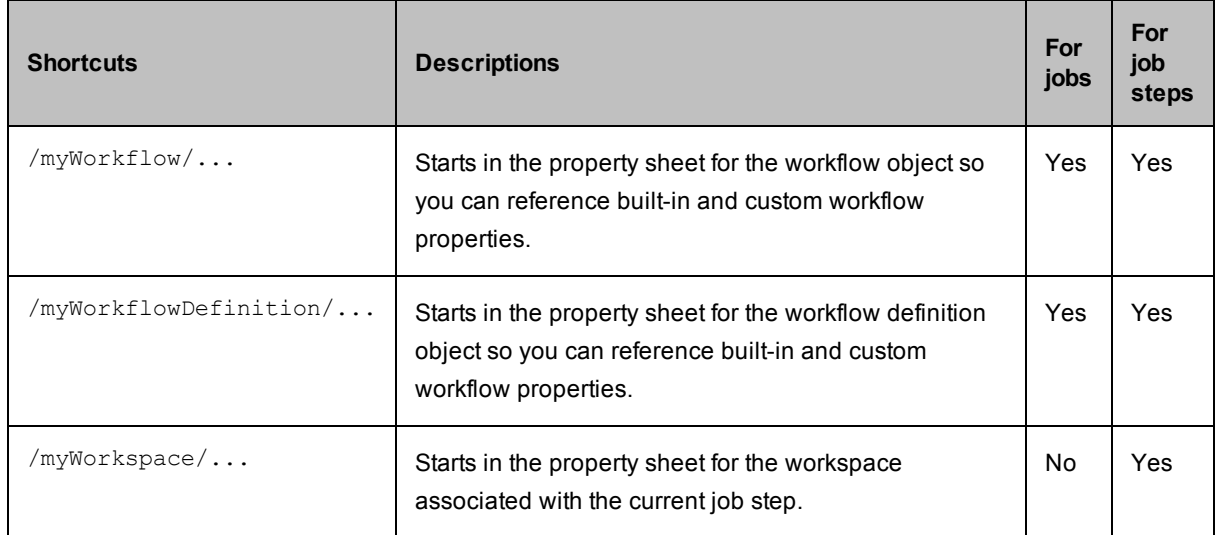

#### <span id="page-993-0"></span>**Property name substitutions**

Property names can contain references to other properties, which are then substituted into the property name before looking it up. For example, consider the following property name:

/myStep/\$[/myProcedure/name]

If the value of  $/my$ Procedure/name is "xyz", the property above is equivalent to  $/my$ Step/xyz.

#### <span id="page-993-1"></span>**Expandable properties**

Property values can contain property references using the "\$[]" notation.

For example:

- 1. Create a property named "foo" with a value of hello  $\S$ [bar].
- 2. Create a property named "bar" with a value of world.
- 3. Reference "foo" (either using \$[foo] or ectool getProperty foo). The value "hello world" is returned.

If you want just the literal value of "foo" (useful in the UI, for example), you can use the expand option in ectool:

ectool getProperty foo --expand false. The value "hello \$[bar]" will be returned.

Properties are expanded by default when you use getProperty or getProperties.

If the value of a property contains "\$[]" but you do not want it to be interpreted as a property reference, you can use the expandable option:

```
ectool setProperty symbols '$[!@]#' --expandable false.
```
This option can be toggled in the web UI as well. Properties are expandable by default.

Because you cannot control where your expandable property might be referenced (and therefore which context is used during expansion), Electric Cloud recommends using absolute paths when referencing a property from the value of another property.

In the example above, if you define both "foo" and "bar" as properties on a project "proj1", you might assume there is no problem with the value of "foo". However, if you later reference "foo" from a job under "proj1" (for example, \$[/myProject/foo), foo will be referenced with the job step as its context. Therefore, when the value of "foo" is expanded, you will get a PROPERTY\_REFERENCE\_ERROR because "bar" is not defined in the context of the job step.

#### **Custom property names and values**

The following properties are used by the standard ElectricFlowUI, so you should use these property names whenever possible, and avoid using these names in ways that conflict with the definitions below.

- **preSummary** if this property exists, its value is displayed in the "Status" field (on the Job Details page) for this step. This property appears *before* whatever would normally be displayed for status. If the property contains multiple lines separated by newline characters, each line is displayed on a separate line in the status field.
- **•** postSummary if this property exists, its value is displayed in the "Status" field (on the Job Details page) for this step. This property appears *after* whatever would normally be displayed for status. If the property contains multiple lines separated by newline characters, each line is displayed on a separate line in the status field.
- **•** summary if this property exists, its value is displayed in the "Status" field (in the job reports) for this step, replacing whatever would normally be displayed for status. If the property contains multiple lines separated by newline characters, each line is displayed on a separate line in the status field.

#### <span id="page-994-0"></span>**The property hierarchy**

All ElectricFlow properties fall into a hierarchical structure, and you can reference any property using an absolute path from the root of the hierarchy. This includes properties you define and intrinsic properties defined by ElectricFlow.

For example, each step contains a property "resource" that provides the resource name to use for that step. All steps of a procedure exist as property sheets underneath the procedure. All procedures in a project exist as property sheets underneath the project, and so on.

The examples below illustrate some nesting relationships between objects.

For example, the notation "*project*/procedures[*procedureName*]" means each project object contains a property sheet named "procedures" holding all procedures defined within that project. Within the procedures property sheet, there is a nested property sheet for each procedure, named after the procedure. Thus, the name "/projects[a]/procedures[b]" refers to a procedure named "b" contained in a project named "a."

• Each project contains procedures, schedules, credential definitions, workflow definitions, and workflows:

*project*/procedures[*procedureName*] *project*/schedules[*scheduleName*] *project*/credentials[*credentialName*] *project*/workflowDefinitions[*workflowName*] *project*/workflows[*workflowName*]

- Each procedure contains steps and parameters. The parameters are "formal parameters," meaning they specify parameter names the procedure will accept, whether each parameter is required, and so on: *procedure*/steps[*stepName*] *procedure*/formalParameters[*paramenterName*]
- Steps that invoke subprocedures contain parameter values for the subprocedure. These are called "actual parameters" because they provide actual values that will be passed into the subprocedure: *step*/actualParameters[*parameterName*]
- Each job contains a collection of job step objects for steps in the outermost procedure, along with parameter values passed into the job when it was invoked: *job*/jobSteps[*stepName*] *job*/actualParameters[*parameterName*]
- If a job step invokes a nested subprocedure, its property sheet contains parameter values that were passed into the nested subprocedure, plus all job steps corresponding to that procedure: *jobStep*/actualParameters[*parameterName*] *jobStep*/jobSteps[*stepName*]
- Schedules contain parameter values for the procedures they invoke. These are called "actual parameters" because they provide actual values passed into the procedure: *schedule*/actualParameters[*parameterName*]
- Workflow definitions contain state definitions: *workflowDefinition*/stateDefinitions[*stateDefinitionName*]
- Transition definitions contain actual parameters: *transitionDefinition*/actualParameters[*parameterName*]
- State definitions contain transition definitions, actual parameters, and formal parameters: *stateDefinition*/actualParameters[*parameterName*] *stateDefinition*/formalParameters[*parameterName*] *stateDefinition*/transitionDefinitions[*transitionDefinitionName*]
- Workflows contains states: *workflow*/states[*stateName*]
- Transitions contain actual parameters: *transition*/actualParameters[*parameterName*]
- States contain transitions, actual parameters, and formal parameters: *state*/actualParameters[*parameterName*] *state*/formalParameters[*parameterName*] *state*/transitions[*transitionName*]

## <span id="page-995-0"></span>**Special property references**

ElectricFlow also supports several special property reference forms that are described in the following subsections.

#### **increment**

Use this form to increment the value of an integer property before returning its value. For example, suppose property xyz has the value 43. The property reference  $\frac{1}{2}$  [/increment xyz] first increments the value of property xyz to 44, then returns 44.

#### **timestamp**

Use this form to generate a formatted timestamp value. For example, the property reference  $\frac{1}{2}$  [/timestamp] yyyy-MMM-d hh:mm] returns the current time in a form such as "2007-Jun-19 04:36". The pattern following /timestamp specifies how to format the time and defaults to "yyyyMMddHHmm". The pattern follows conventions for the Java class SimpleDateFormat, where various letters are substituted with various current time elements. For more information, go to

<http://docs.oracle.com/javase/7/docs/api/java/text/SimpleDateFormat.html> for SimpleDateFormat class documentation.

Here are some of the supported substitutions:

- y Year, such as "2007" or "07"
- M Month, such as "April", Apr", or "04"
- w Week in year, such as "27"
- W Week in month, such as "3"
- D Day in year, such as "194"
- d Day in month, such as "18"
- E Day in the week, such as "Tuesday" or "Tue"
- a am/pm marker, such as "PM"
- H Hour in day (0-23), such as "7"
- h Hour in am/pm (1-12), such as "11"
- m Minute in hour, such as "30"
- s Second in minute, such as "15"
- S Millisecond, such as "908"
- z Time zone such as "Pacific Standard Time", "PST", or "GMT-08:00"
- Z Time zone such as "-0800"

Repeated letters cause longer forms to be substituted. For example, "yy" substitutes the last 2 digits of the current year, whereas "yyyy" substitutes the 4-digit year number. Single quotes can be used to substitute text directly without the above interpretations.

#### **javascript**

This form executes a Javascript code fragment inside the ElectricFlow server and returns the result computed by that code.

For example, \$[/javascript 4\*2] returns "8.0". Javascript code can be arbitrarily long and include multiple statements. The value of the last statement is returned by the property reference.

Javascript code executes in an interpreter that provides access to ElectricFlow properties:

1. The normal way to access property values is through Javascript objects. Global Javascript objects named "server," "projects," and so on, exist and correspond to all top-level objects in an absolute property path.

For example, there is a Javascript object named server that corresponds to the path /server, and a Javascript object named myJob that corresponds to the path /myJob. You can use either "." or "[]" notation to access properties within the object.

For a more complete list of top-level objects, see the ["Absolute](#page-985-0) property paths" section.

Examples:

```
$[/javascript myJob.mightExist]
this is a safe way to refer to an optional parameter
```
\$[/javascript (myJobStep.errors > 0) ? "step failed" : "no errors"] test a value and return another string based on the result

```
$[/javascript server.settings.ipAddress]
refer to a property in a nested property sheet
```
\$[/javascript server["Electric Cloud"].installDirectory] if the property name has a space, use [""] notation

```
$[/javascript server["Electric Cloud"]["installDirectory"]]
do not use the "." in front of the "["
```
2. You can also call the function, "get Property". It takes a property name as argument and returns the value of that property. The case where this is most useful is when you want to access another special property reference.

Examples:

```
$[/javascript getProperty ("/timestamp yyyy-MMM-d hh:mm")]
returns the current time
```

```
$[/javascript getProperty ("/increment /myJob/jsCount")]
this is the only way to change a property via javascript
```
For example, consider the following property reference:

```
$[/javascript (getProperty("/myJobStep/errors") > 0) ? "step failed" : "no
errors"]
```
This example returns "step failed" if the property "errors" on the current job step had a value greater than zero, and it returns "no errors" otherwise.

- 3. If calling the "setProperty" function, similar to getProperty, there are two variations on the function:
	- o A *global* function variation that uses the current context object. The global function takes 2 or 3 arguments. The 3-argument version takes a context object, a path, and a value. The 2-argument version omits the context object and uses the current context object (for

example, *job step*).

Example:

```
setProperty (myProject, "foo", "bar")
would set the value of the "foo" property on the current project to "bar".
```
o An *object* function variation that can be called on objects, which uses that object as a context object. The object function takes two arguments: a "path" and a "value".

Example:

```
server.setproperty ("foo", "bar")
would set the "foo" property on the server object to the value "var".
```
## <span id="page-998-0"></span>**ElectricFlow Intrinsic Properties listed by object type**

Each of the ElectricFlow object types [in the list below] links to a table for that object. Each table includes a list of intrinsic properties applicable to that object and provides the property type and description.

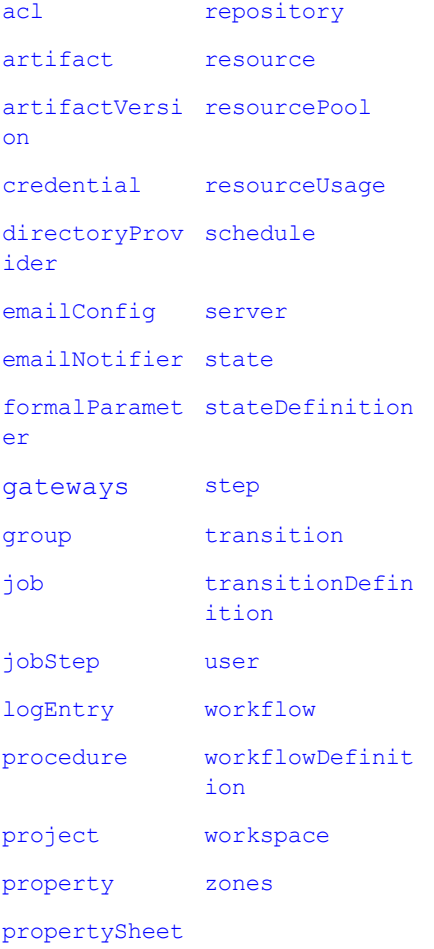

#### **ElectricFlow Property Type definitions**

This table provides Property Type definitions for each property listed in the following tables. (A Property Type precedes each property description in the Description column.)

<span id="page-999-6"></span><span id="page-999-5"></span><span id="page-999-2"></span><span id="page-999-1"></span>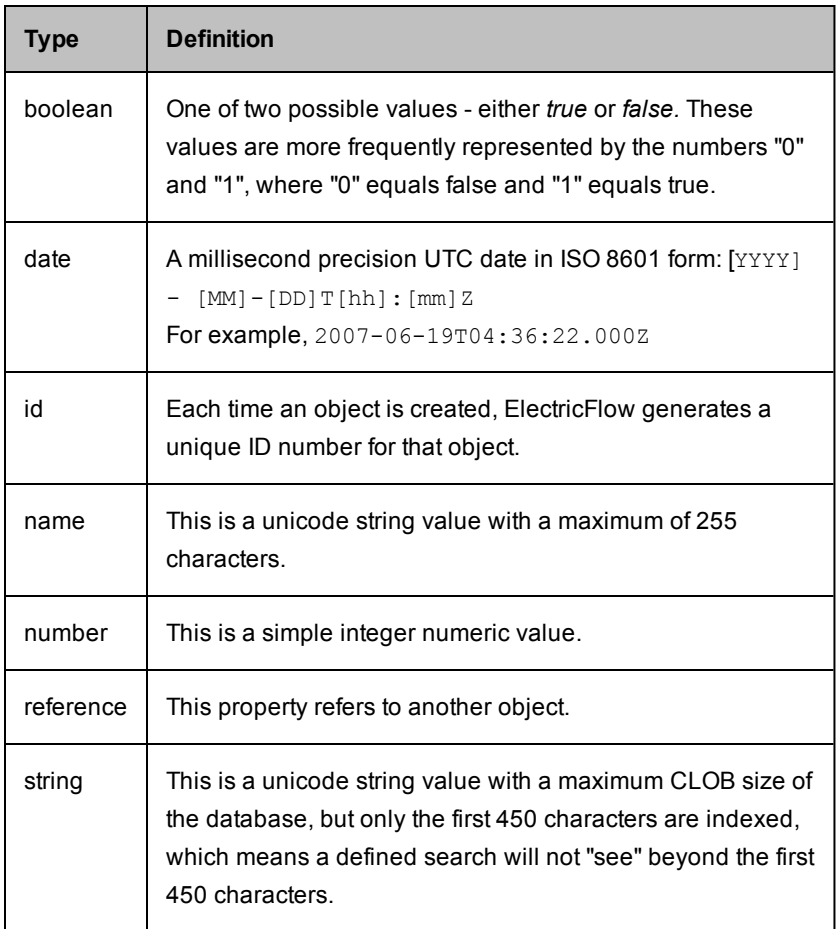

## <span id="page-999-7"></span><span id="page-999-4"></span><span id="page-999-3"></span><span id="page-999-0"></span>**ElectricFlow Object / Property tables**

In the following tables, the Description column displays the property type preceding the property description.

٦

<span id="page-1000-0"></span>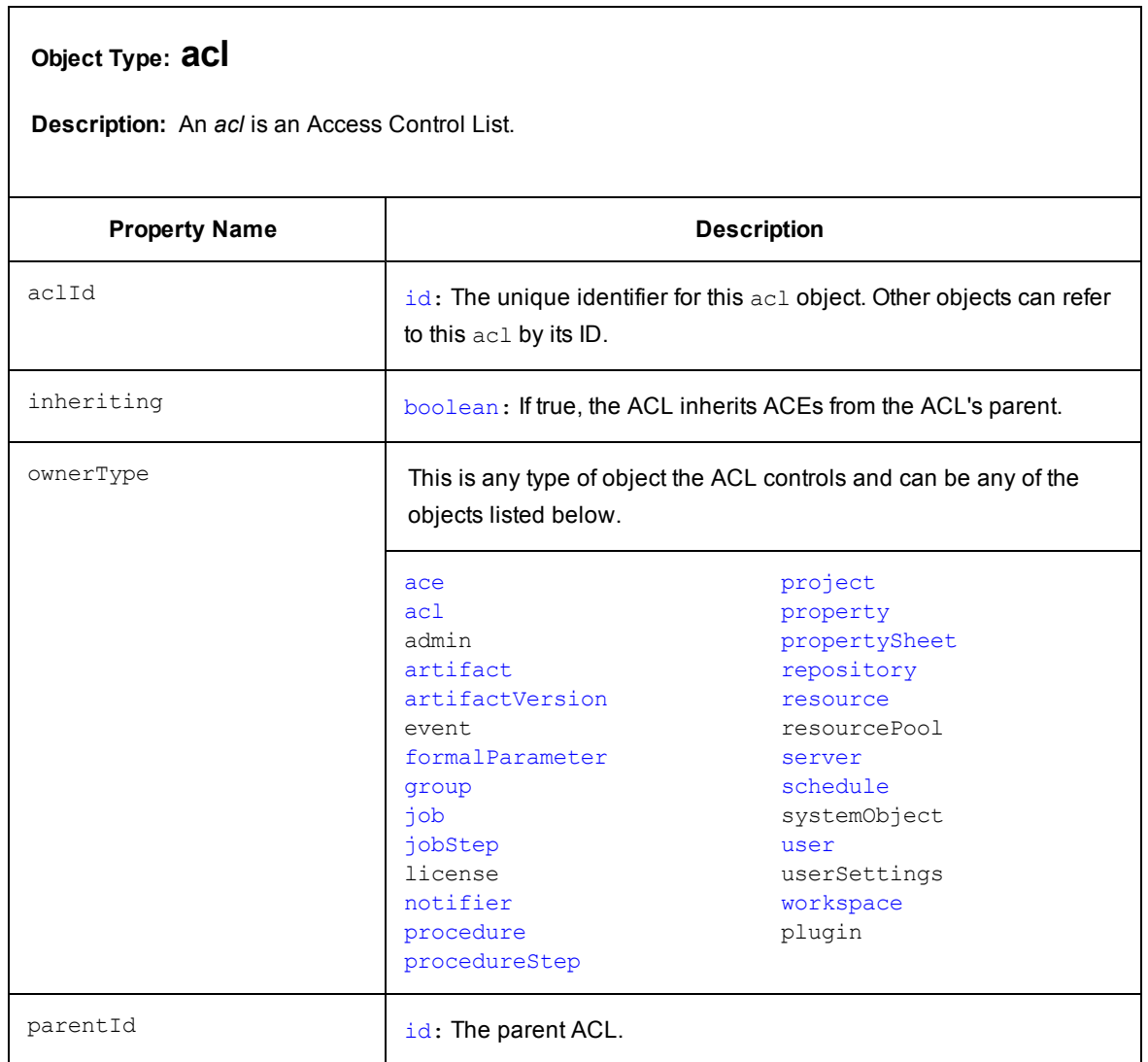

[\[back](#page-998-0) to top]

# <span id="page-1001-0"></span>**Object Type: [artifact](#page-999-3)**

**Description:** An *artifact* is an object that contains zero or more artifact versions. An artifact has two purposes:

- 1. To group artifact versions and provide a template for naming the versions
- 2. To restrict who can publish artifact versions, based on groupId: artifactKey

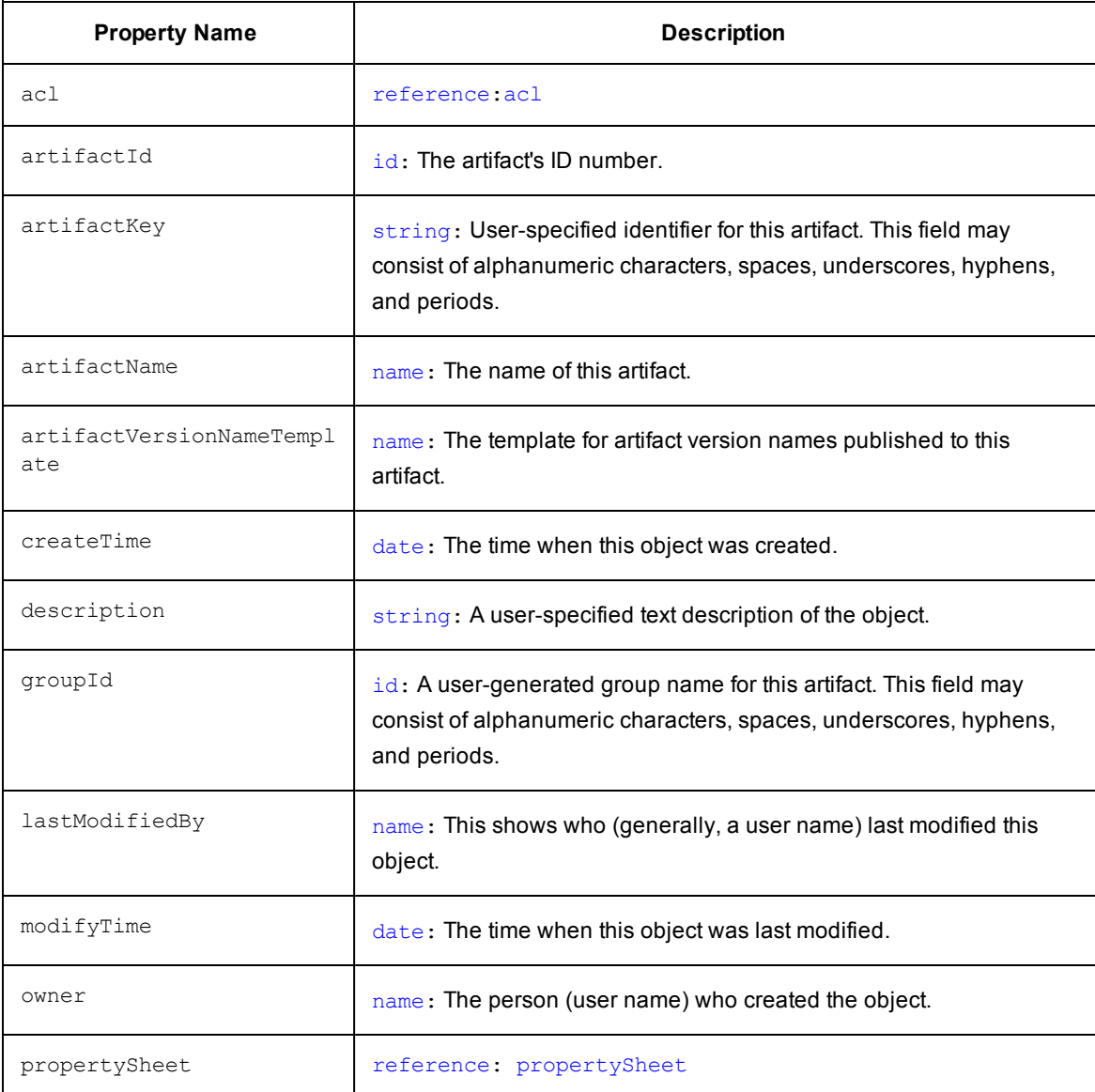

### [\[back](#page-998-0) to top]

# <span id="page-1002-0"></span>**Object Type: [artifactVersion](#page-999-3)**

**Description:** An artifact version is an object that represents a user-defined unit of related files typically produced by one job and consumed by one or more other jobs.

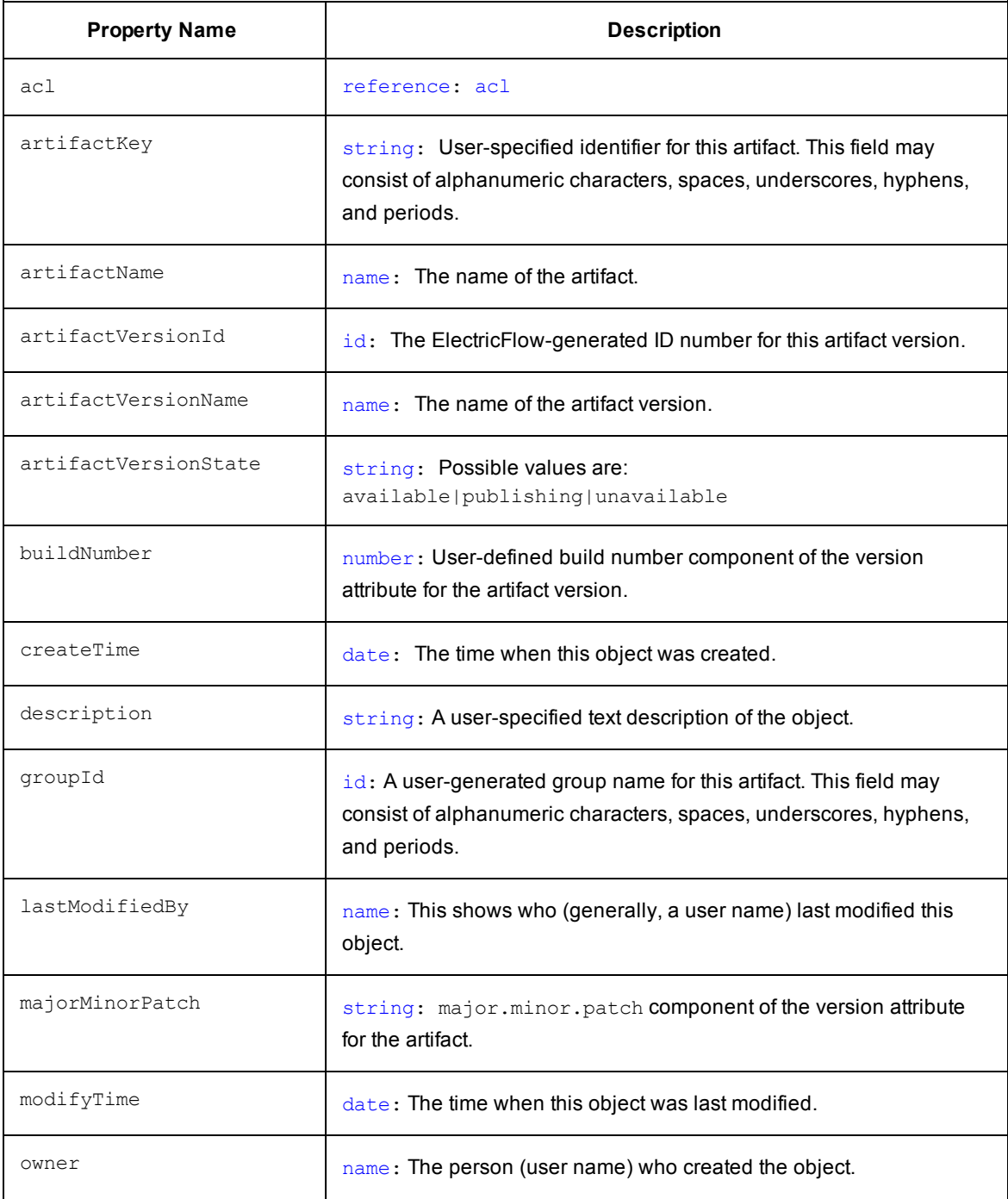

# **Object Type: [artifactVersion](#page-999-3)**

**Description:** An artifact version is an object that represents a user-defined unit of related files typically produced by one job and consumed by one or more other jobs.

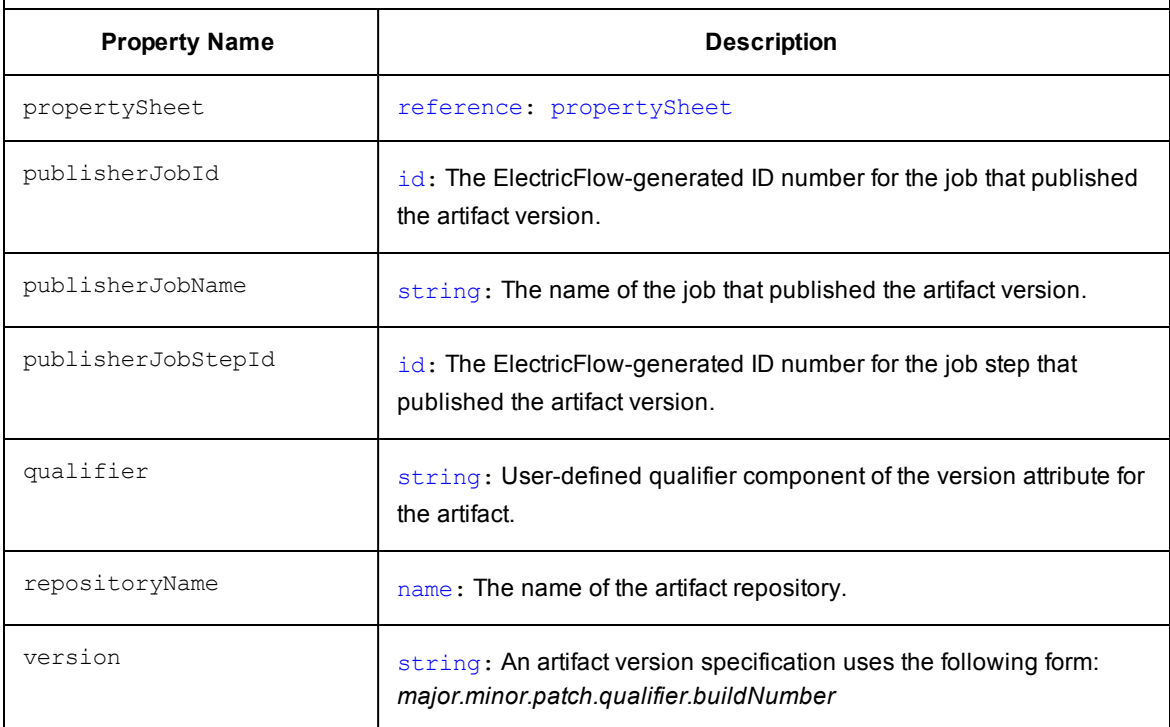

#### [\[back](#page-998-0) to top]

## <span id="page-1003-0"></span>**Object Type: [credential](#page-999-3)**

**Description:** In ElectricFlow, a *credential* is an object that stores a username and password for later use.

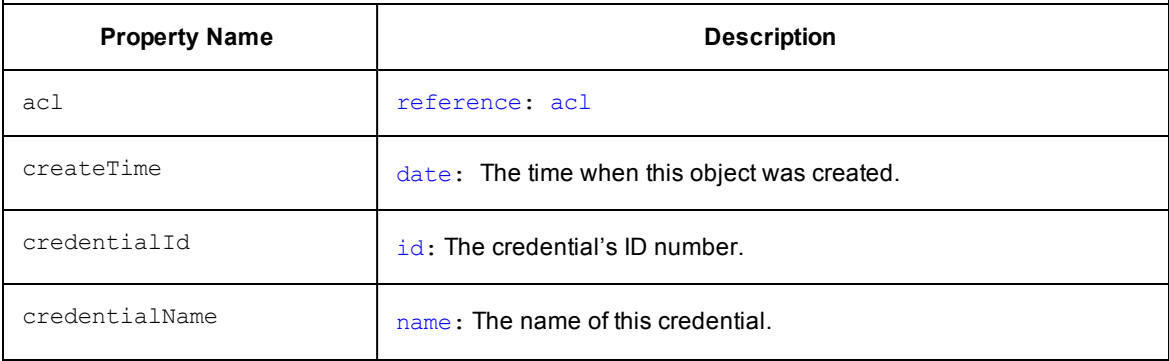

## **Object Type: [credential](#page-999-4)**

**Description:** In ElectricFlow, a *credential* is an object that stores a username and password for later use.

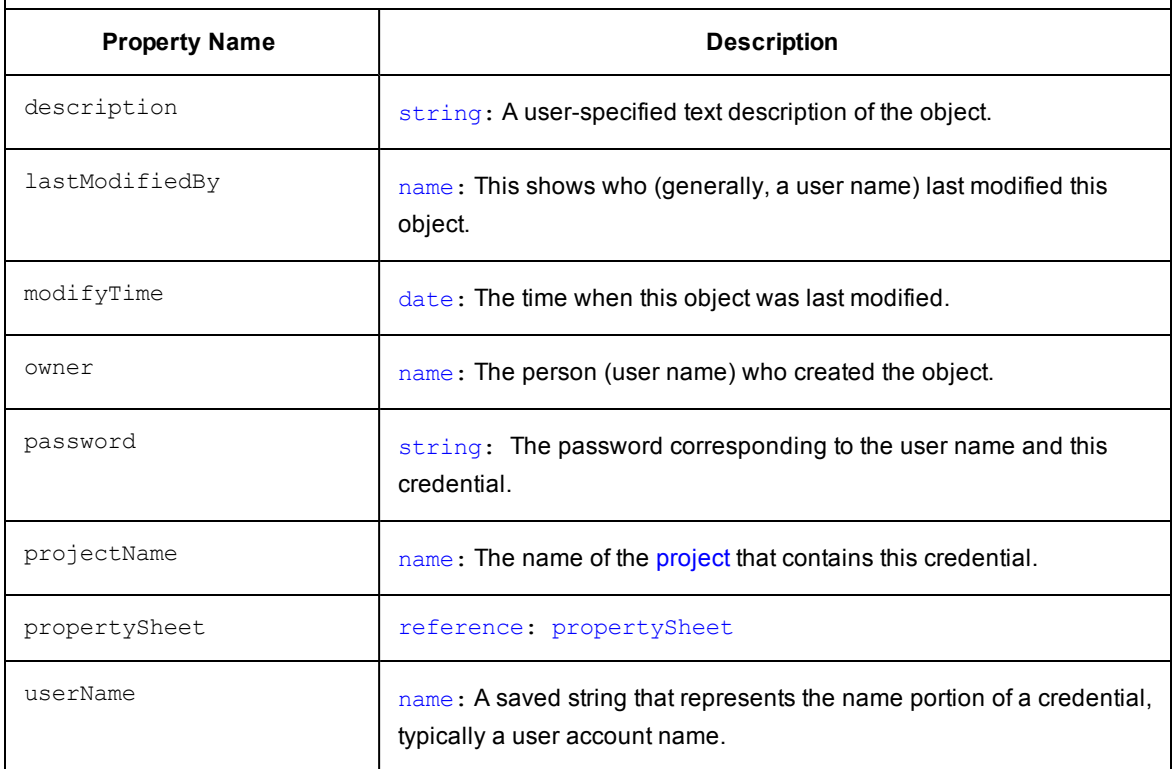

### [\[back](#page-998-0) to top]

# <span id="page-1004-0"></span>**Object Type: [directoryProvider](#page-999-3)**

**Description:** A directoryProvider is an object containing information about an external directory service (LDAP or ActiveDirectory).

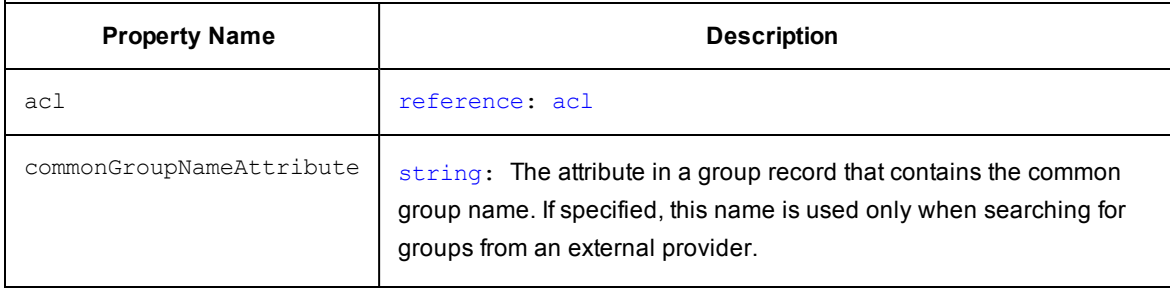

# **Object Type: [directoryProvider](#page-999-6)**

**Description:** A directoryProvider is an object containing information about an external directory service (LDAP or ActiveDirectory).

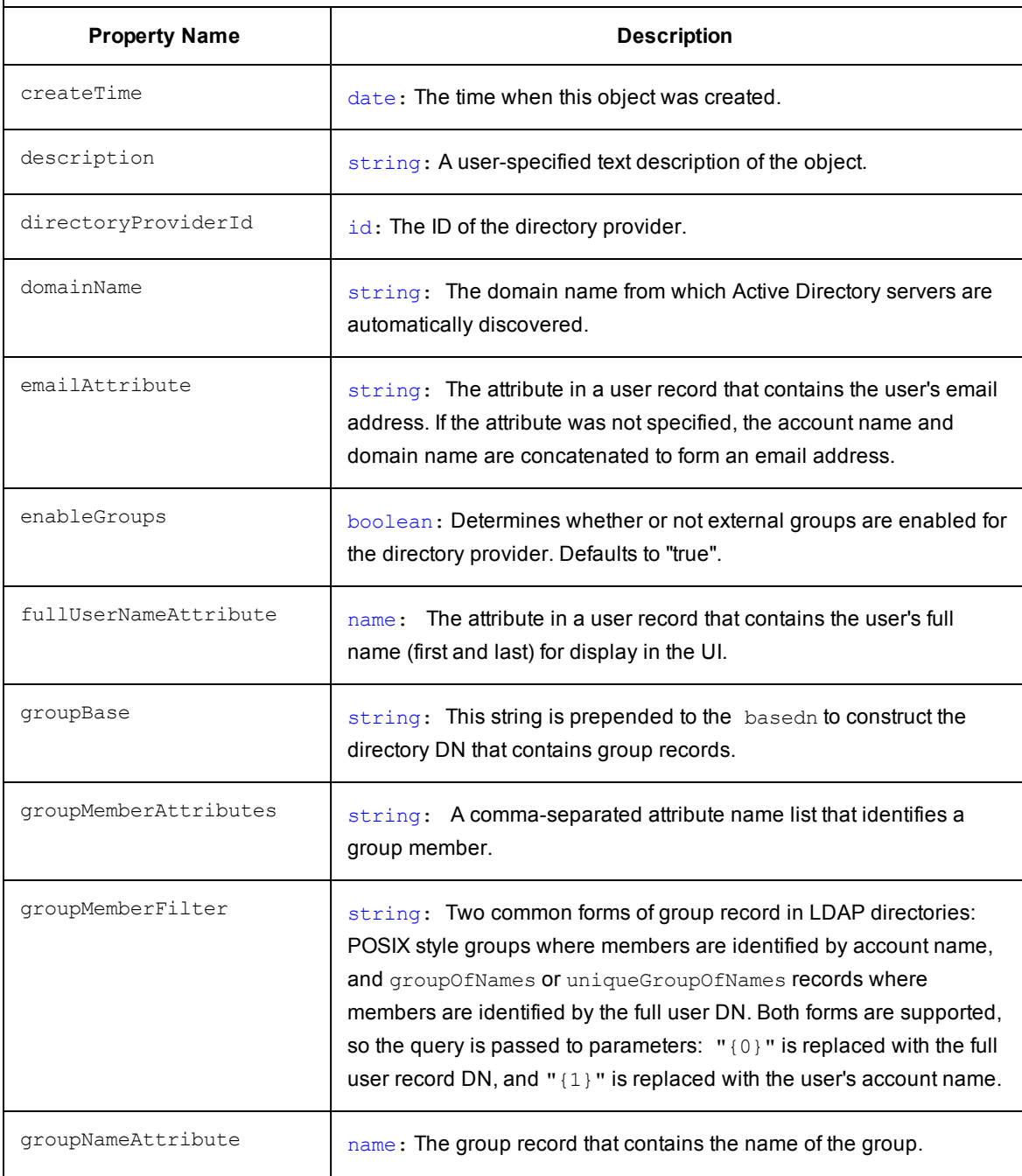

# **Object Type: [directoryProvider](#page-999-4)**

**Description:** A directoryProvider is an object containing information about an external directory service (LDAP or ActiveDirectory).

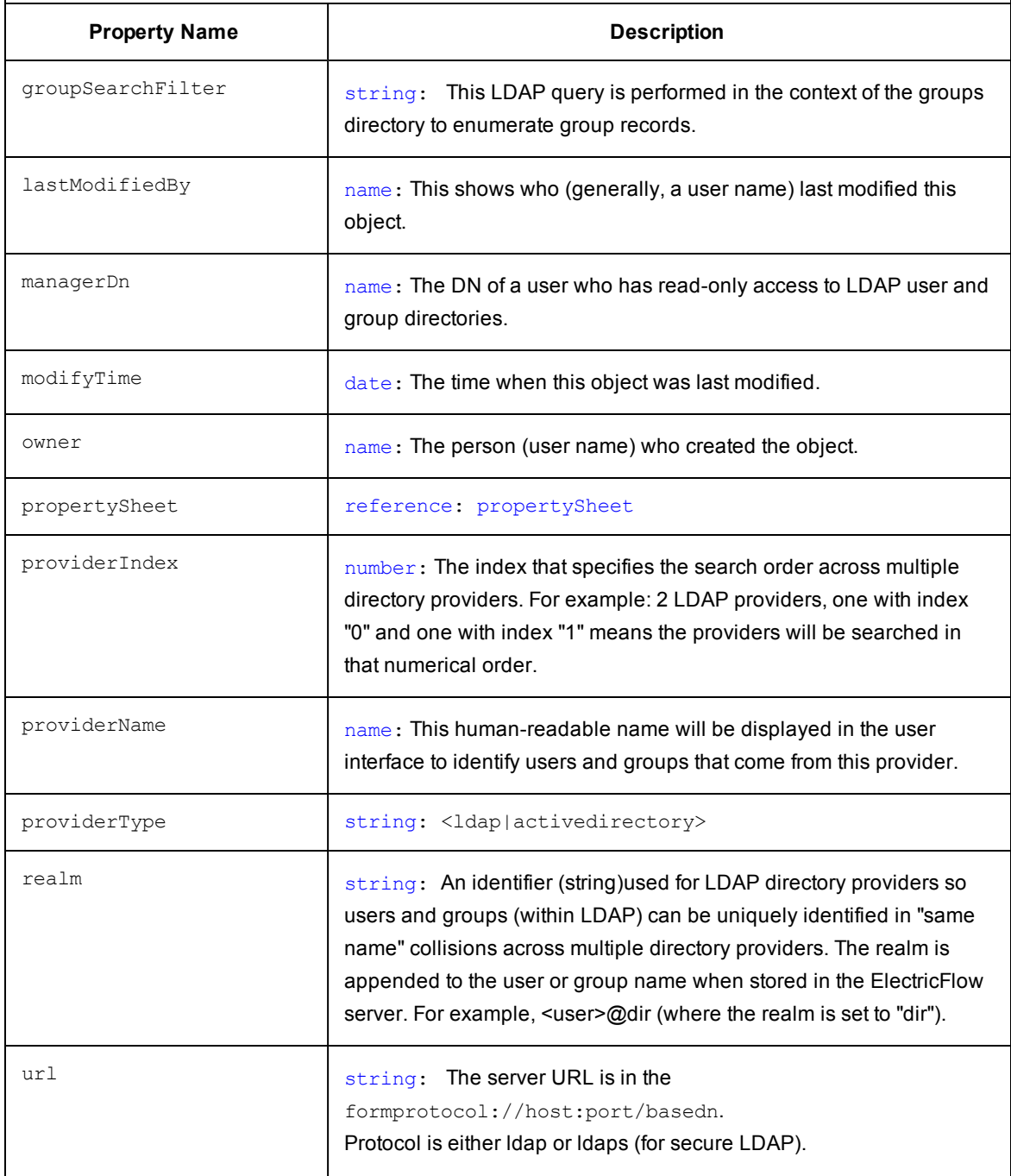

# **Object Type: [directoryProvider](#page-999-4)**

**Description:** A directoryProvider is an object containing information about an external directory service (LDAP or ActiveDirectory).

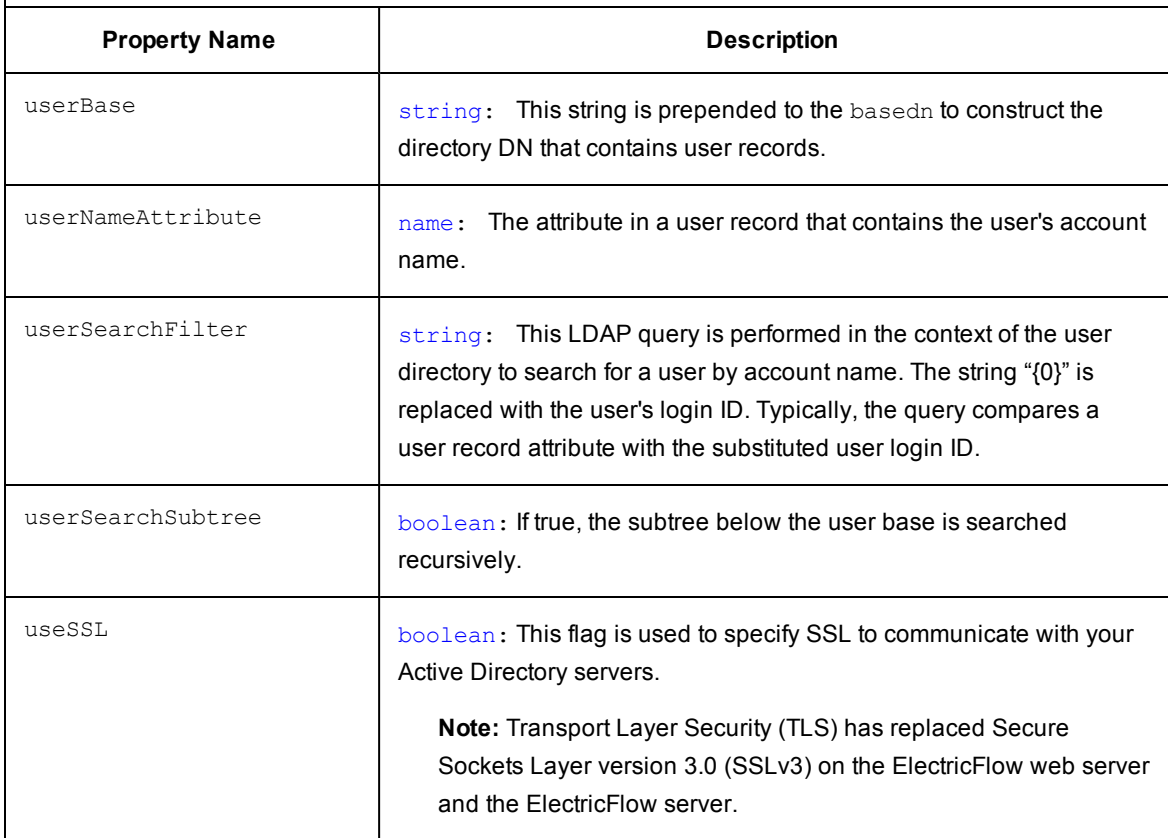

#### [\[back](#page-998-0) to top]

## <span id="page-1007-0"></span>**Object Type: [emailConfig](#page-999-3)**

**Description:** An *emailConfig* is an object that stores information created and used to communicate with the email server.

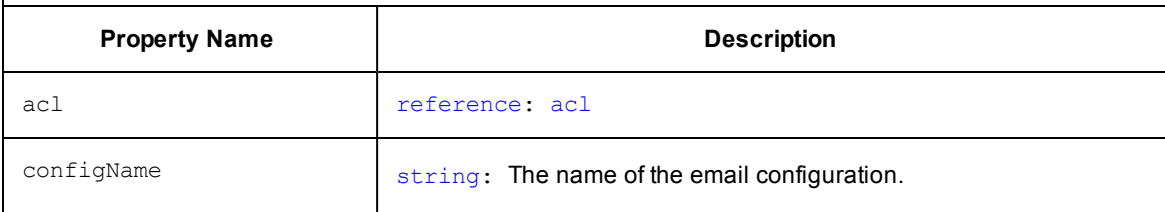
# **Object Type: [emailConfig](#page-999-0)**

**Description:** An *emailConfig* is an object that stores information created and used to communicate with the email server.

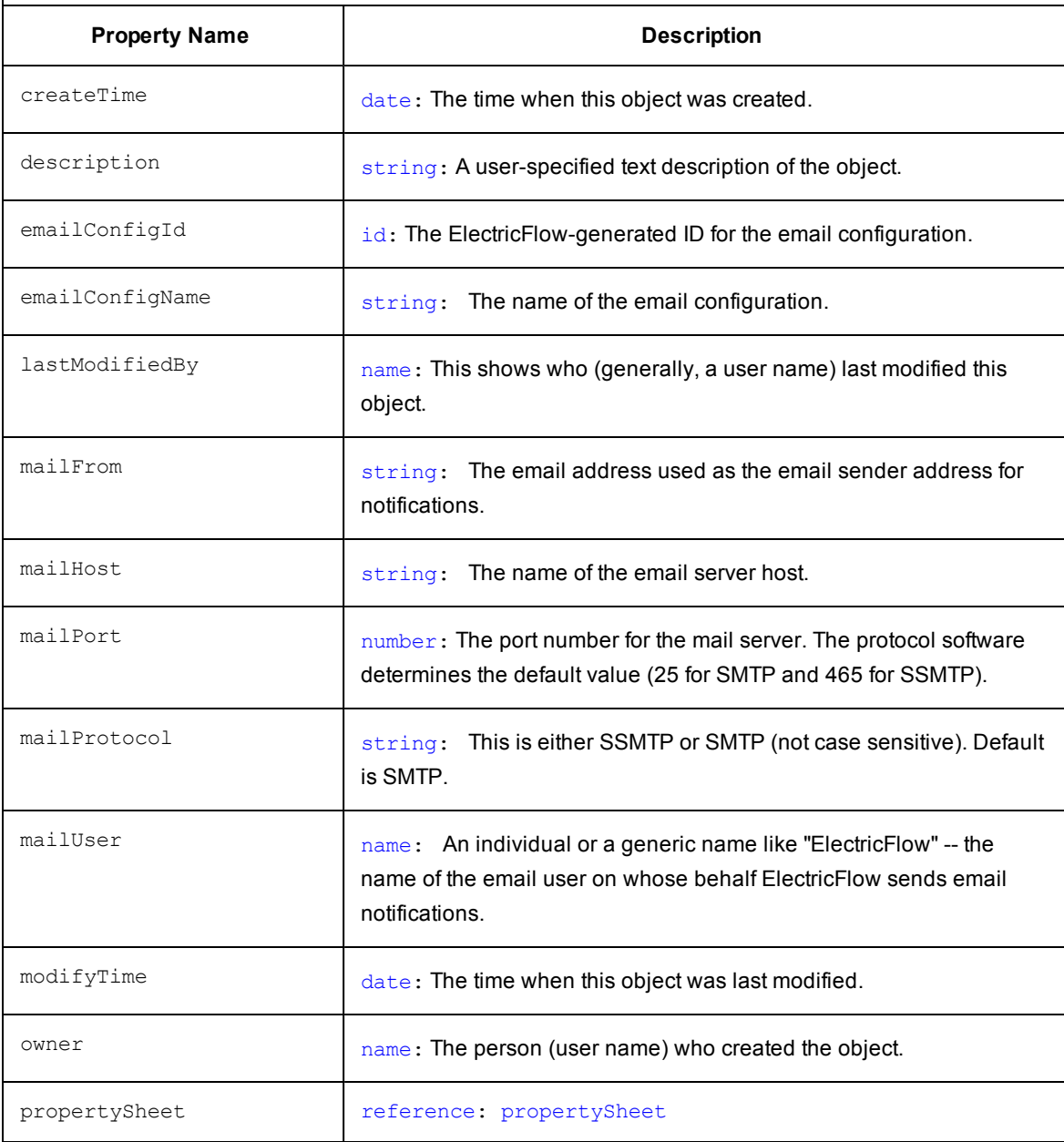

# **Object Type: [emailNotifier](#page-999-5)**

**Description:** An *emailNotifier* is an object that stores information created and used to notify users about various types information, including status.

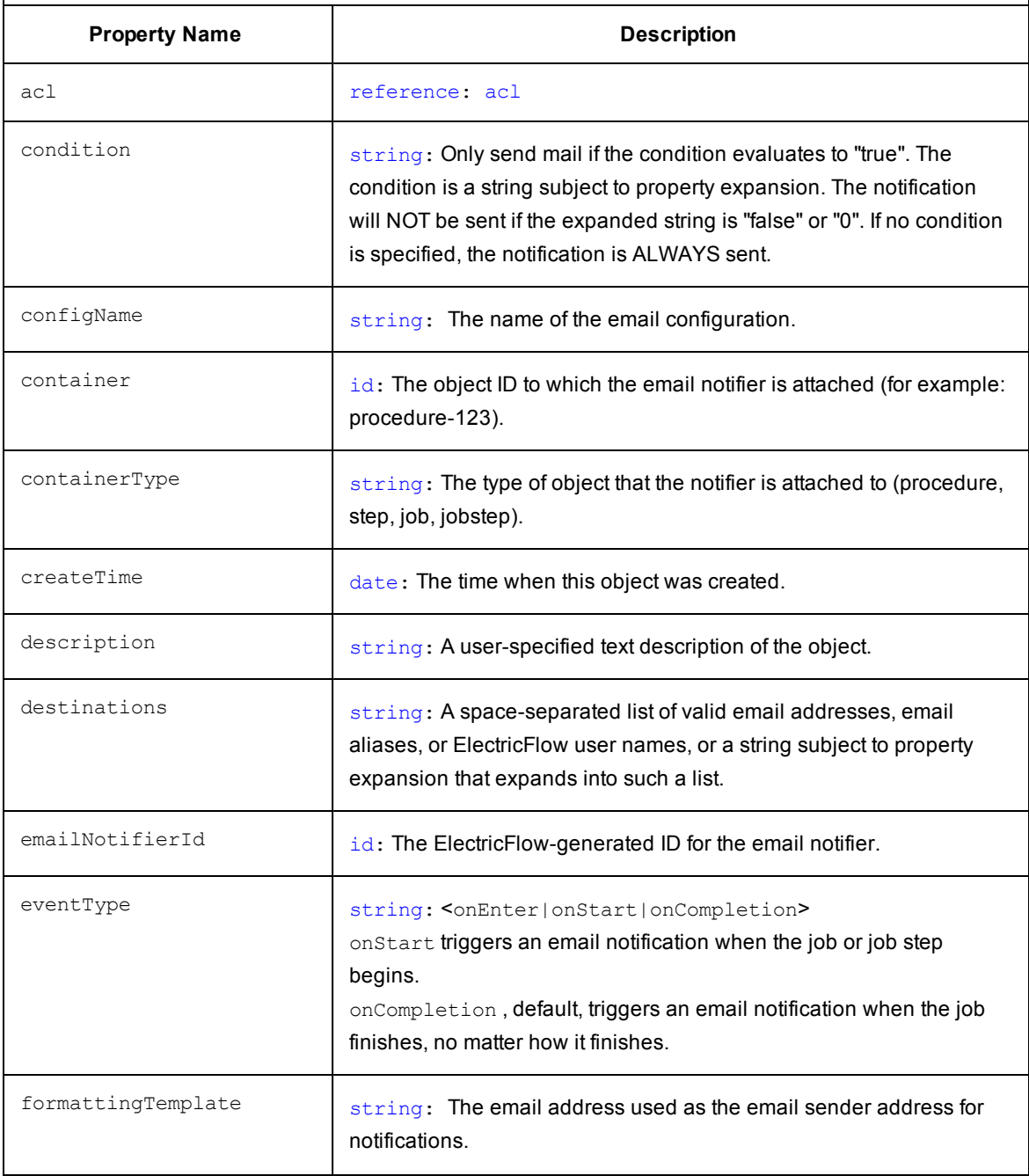

## **Object Type: [emailNotifier](#page-999-3)**

**Description:** An *emailNotifier* is an object that stores information created and used to notify users about various types information, including status.

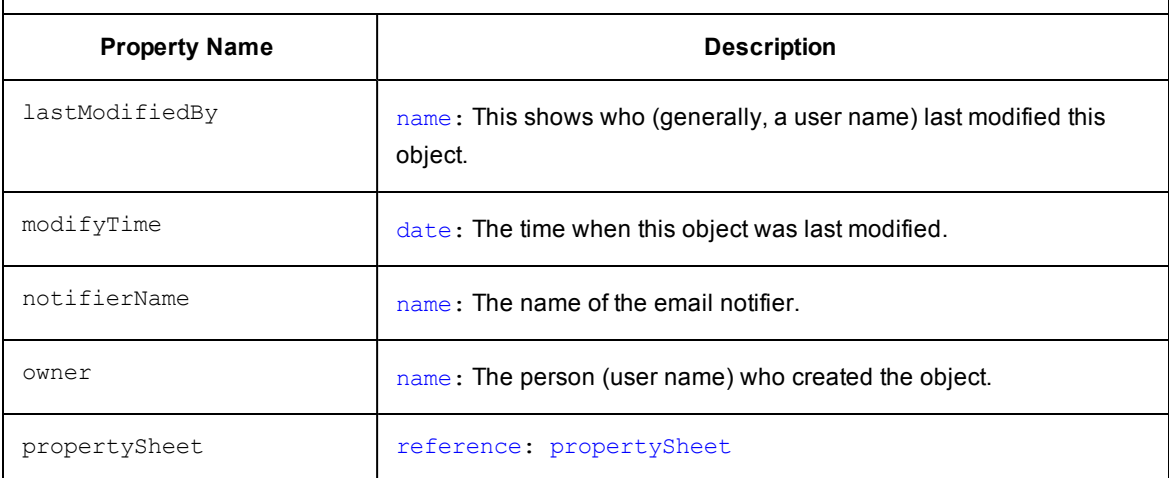

#### [\[back](#page-998-0) to top]

## **Object Type: [formalParameter](#page-999-1)**

**Description:** A *formalParameter* is a parameter expected by a procedure, including its name, a default value, and an indication of whether the parameter is required. Formal parameters are different from "actual parameters"--- formal parameters define the type of parameters a procedure is expecting, and actual parameters provide values to use at run-time.

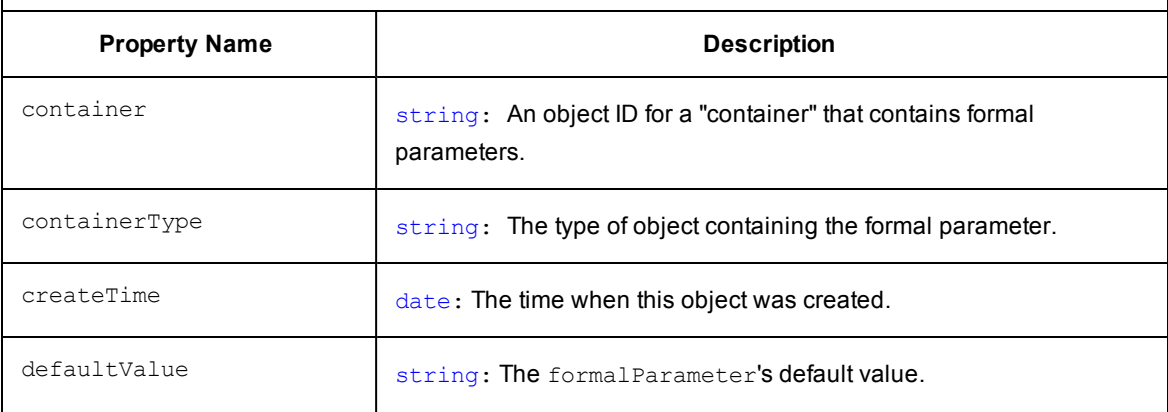

# **Object Type: [formalParameter](#page-999-1)**

**Description:** A *formalParameter* is a parameter expected by a procedure, including its name, a default value, and an indication of whether the parameter is required. Formal parameters are different from "actual parameters"--- formal parameters define the type of parameters a procedure is expecting, and actual parameters provide values to use at run-time.

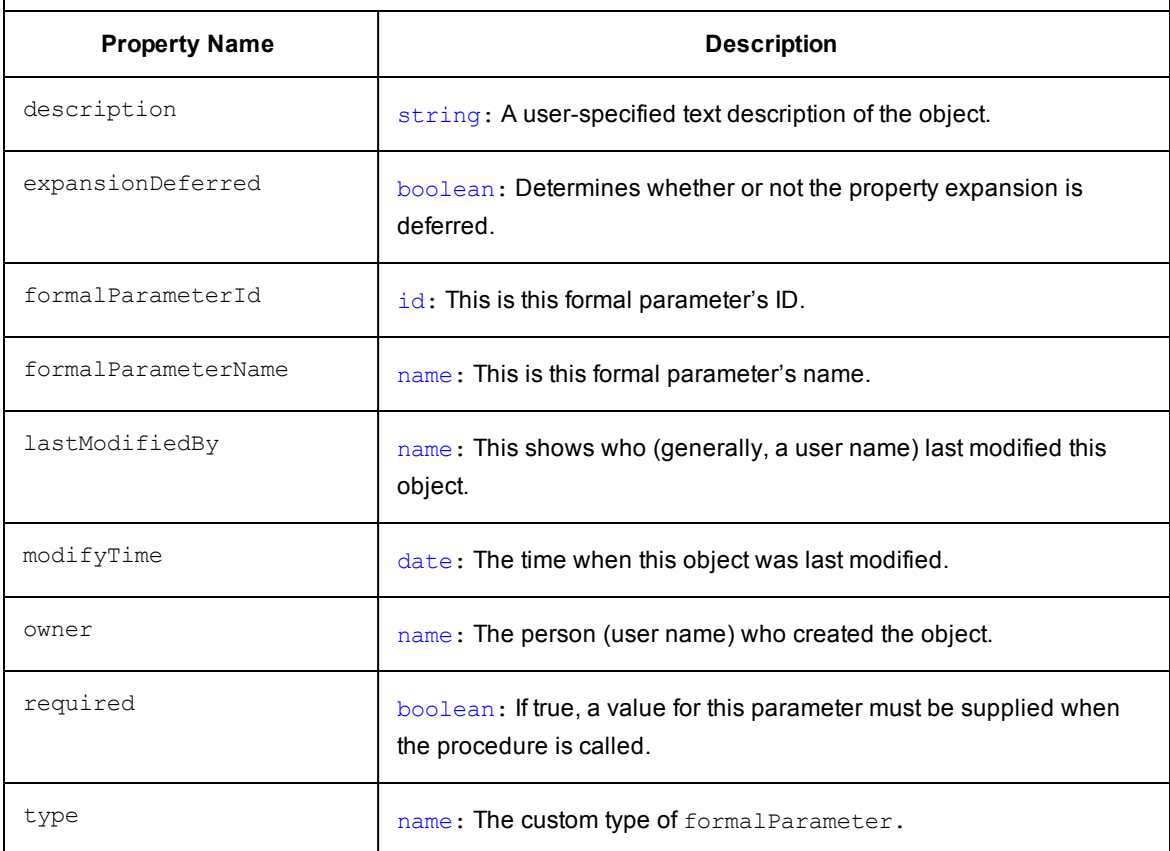

### **Object Type: gateway**

**Description:** To communicate with a resource, workspace, or artifact repository server in another zone, a "gateway" must be created. A gateway object contains two resource (agent) machines, for example, GatewayResource1 and GatewayResource2—each configured to communicate with the other. One gateway resource resides in the *source* zone and the other in the *target* zone. A gateway is bidirectional and informs the ElectricFlow server that each gateway machine is configured to communicate with its other gateway machine (in another zone).

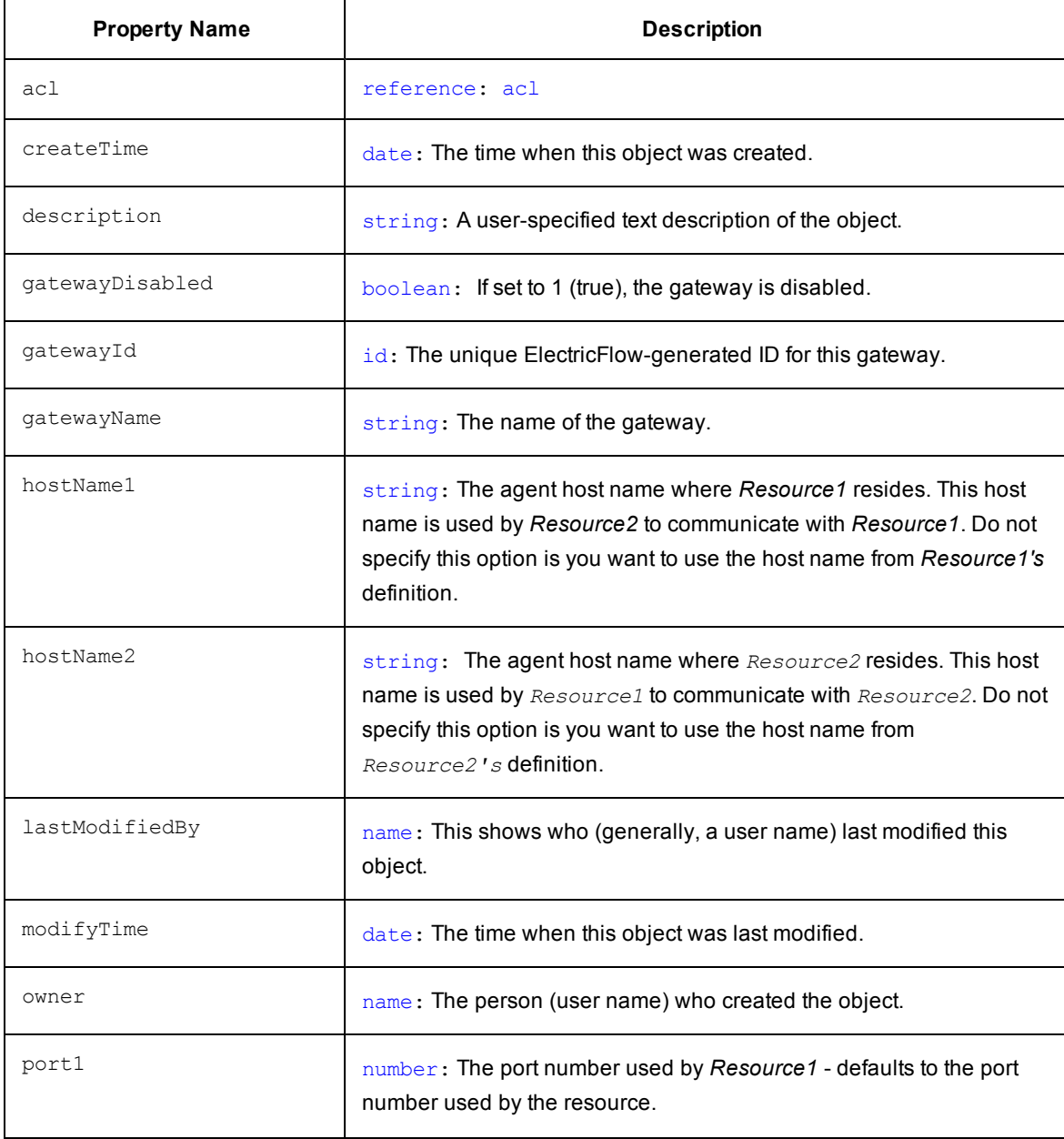

### **Object Type: gateway**

**Description:** To communicate with a resource, workspace, or artifact repository server in another zone, a "gateway" must be created. A gateway object contains two resource (agent) machines, for example, GatewayResource1 and GatewayResource2—each configured to communicate with the other. One gateway resource resides in the *source* zone and the other in the *target* zone. A gateway is bidirectional and informs the ElectricFlow server that each gateway machine is configured to communicate with its other gateway machine (in another zone).

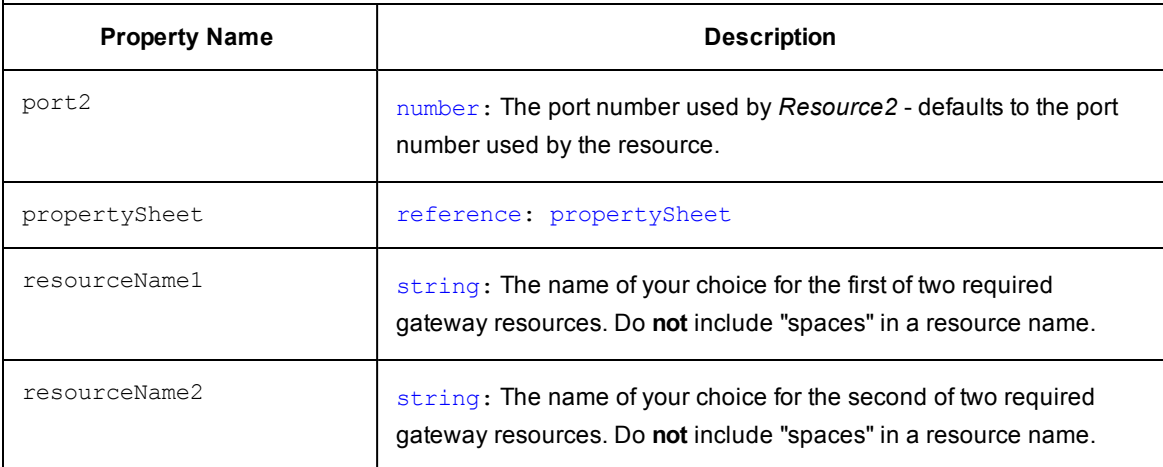

#### [\[back](#page-998-0) to top]

#### **Object Type: [group](#page-999-5)**

**Description:** This is any *group* of users known to the ElectricFlow server, including groups defined locally within the server and those groups defined in external repositories such as LDAP or ActiveDirectory.

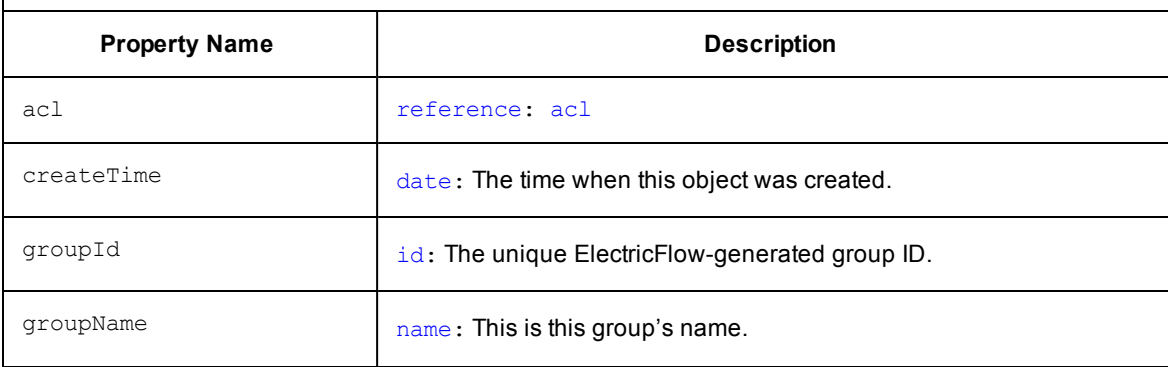

#### **Object Type: [group](#page-999-3)**

**Description:** This is any *group* of users known to the ElectricFlow server, including groups defined locally within the server and those groups defined in external repositories such as LDAP or ActiveDirectory.

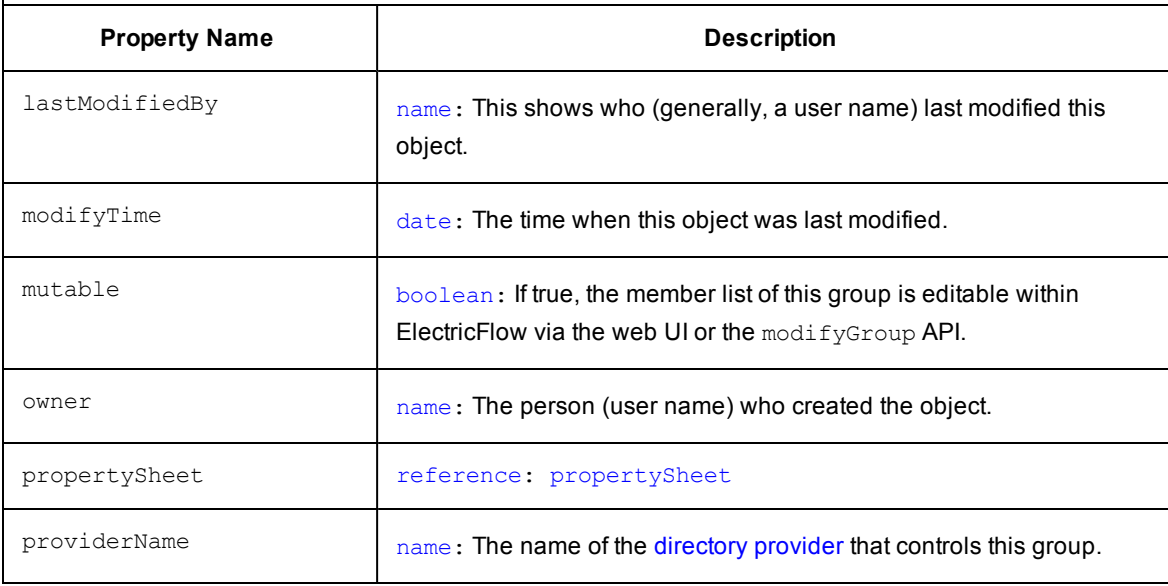

#### [\[back](#page-998-0) to top]

### <span id="page-1014-0"></span>**Object Type: job**

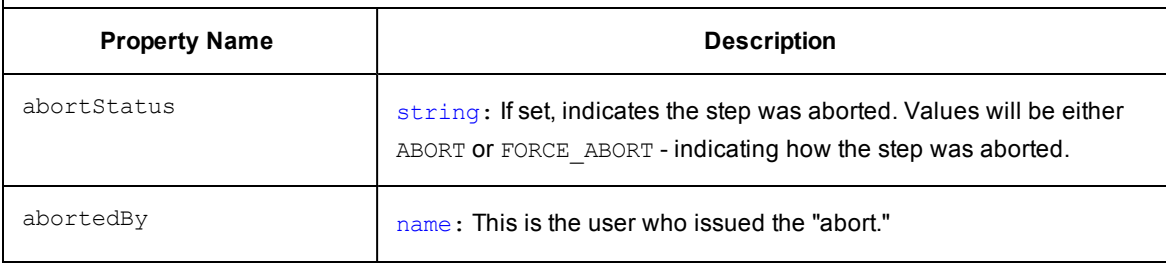

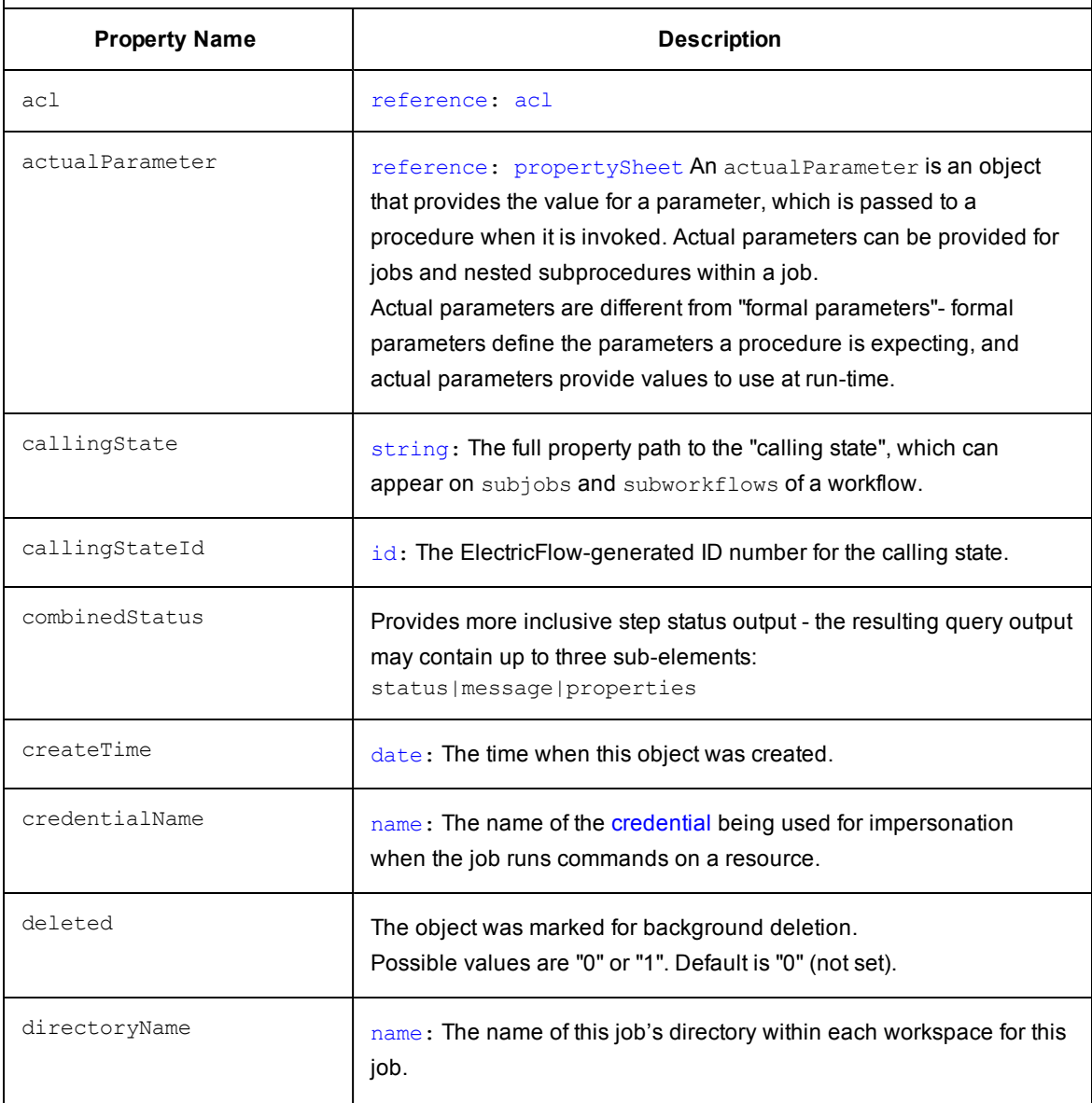

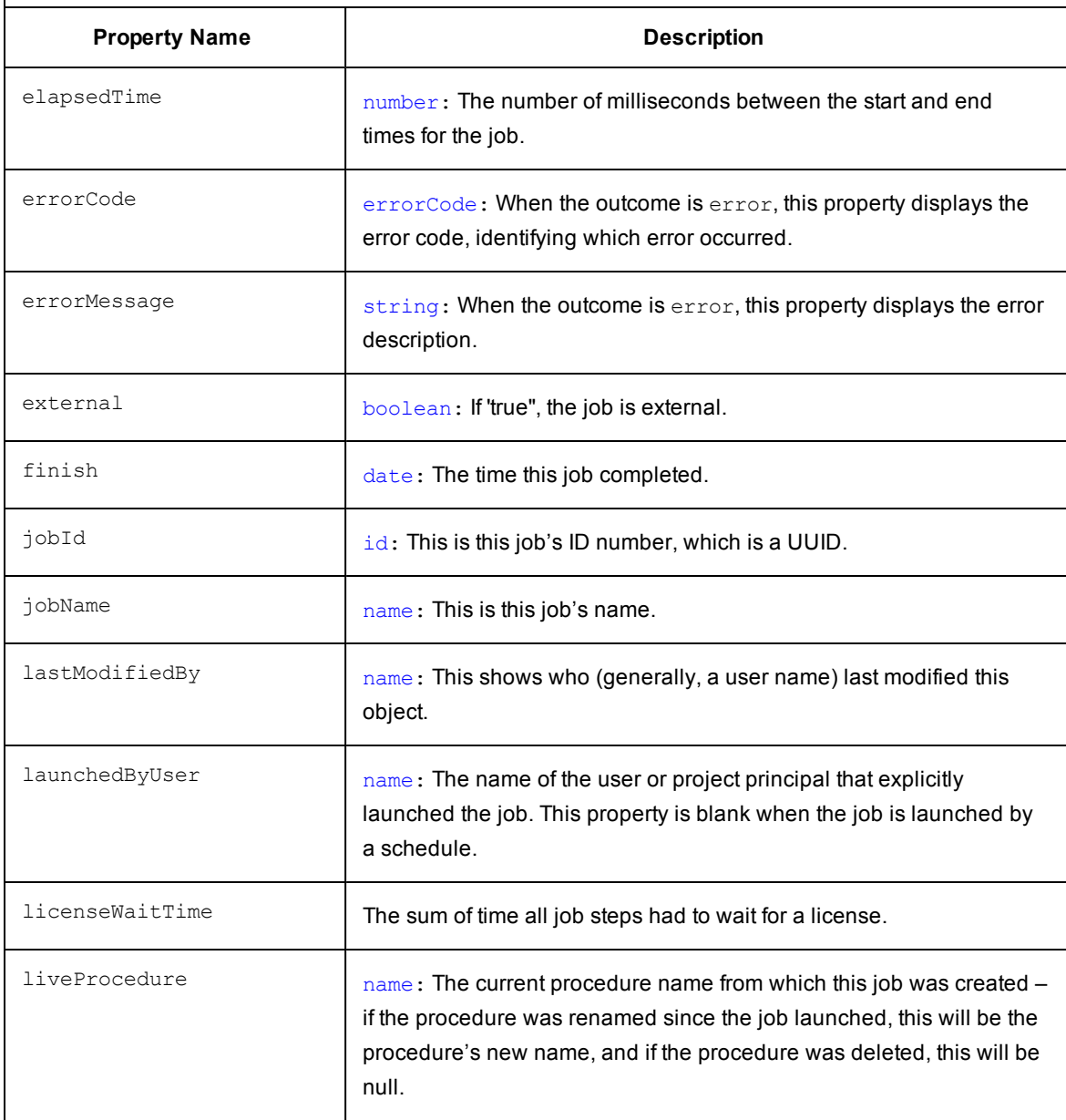

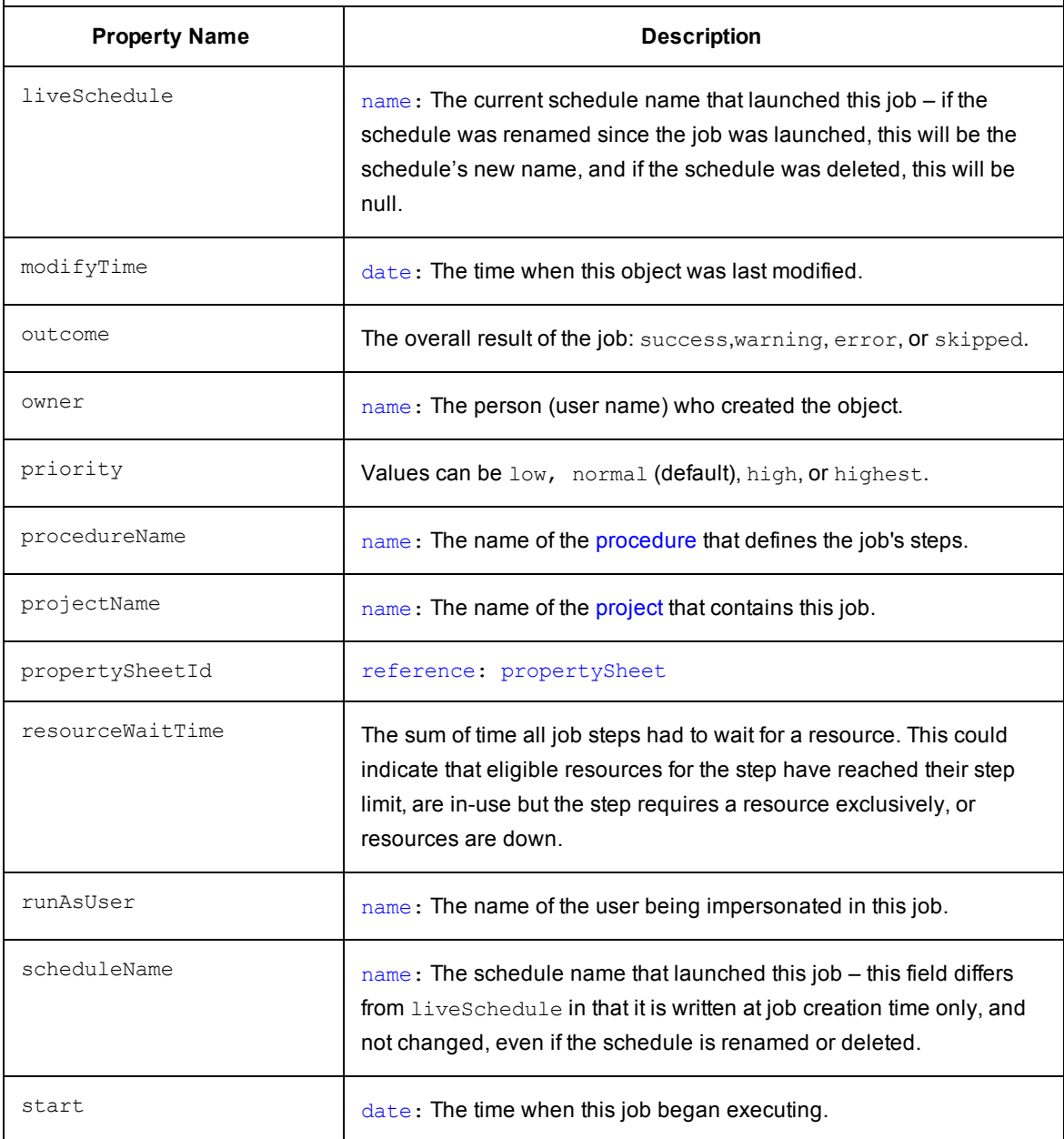

**Description:** A *job* is an ElectricFlow structure associated with invoking a procedure. A new job is created each time a procedure begins to execute. The job keeps track of all data associated with the procedure's execution, such as the running time of each step and any errors that may occur during the step. ElectricFlow retains job information after the job completes so you can examine what occurred.

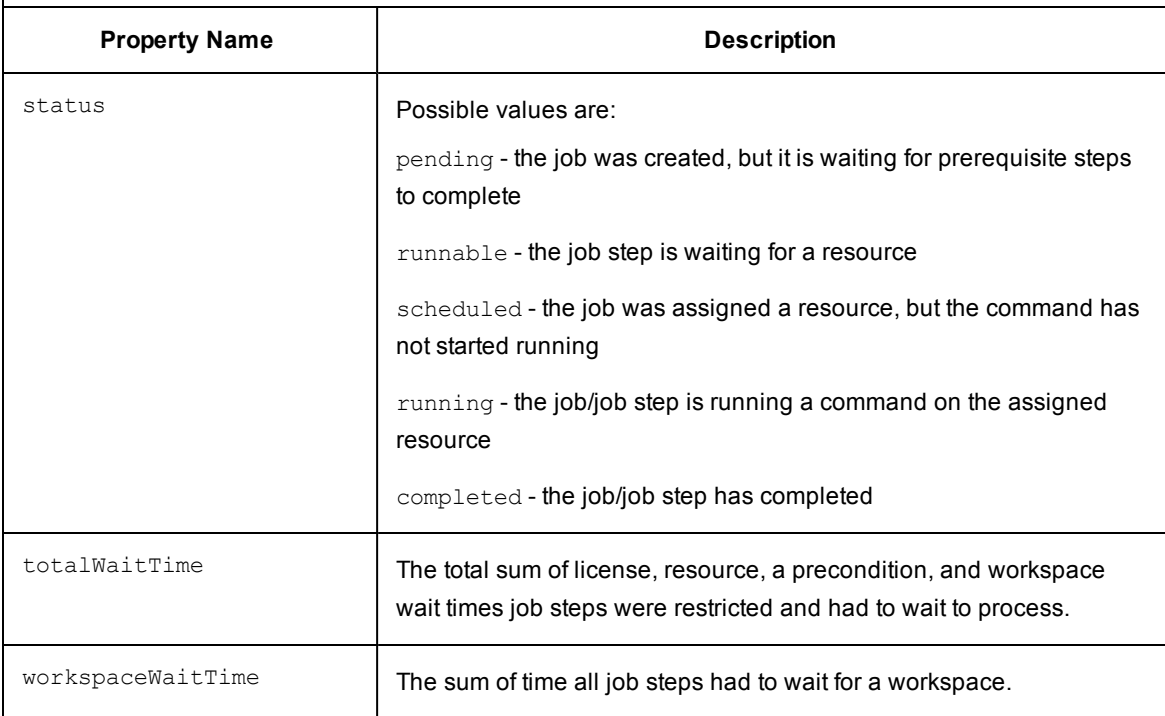

#### [back to top]

## **Object Type: [jobStep](#page-1014-0)**

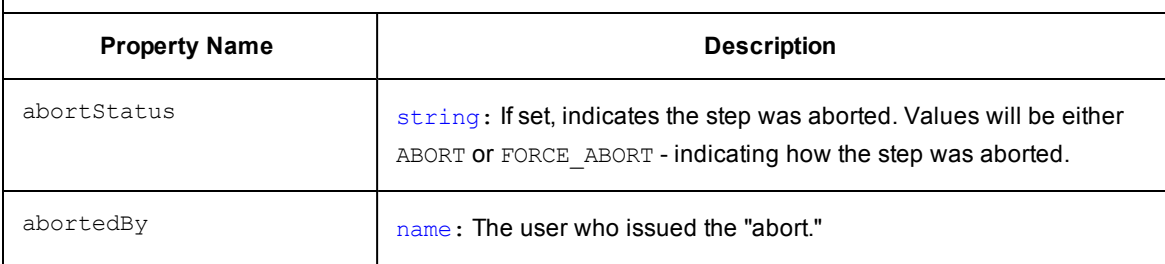

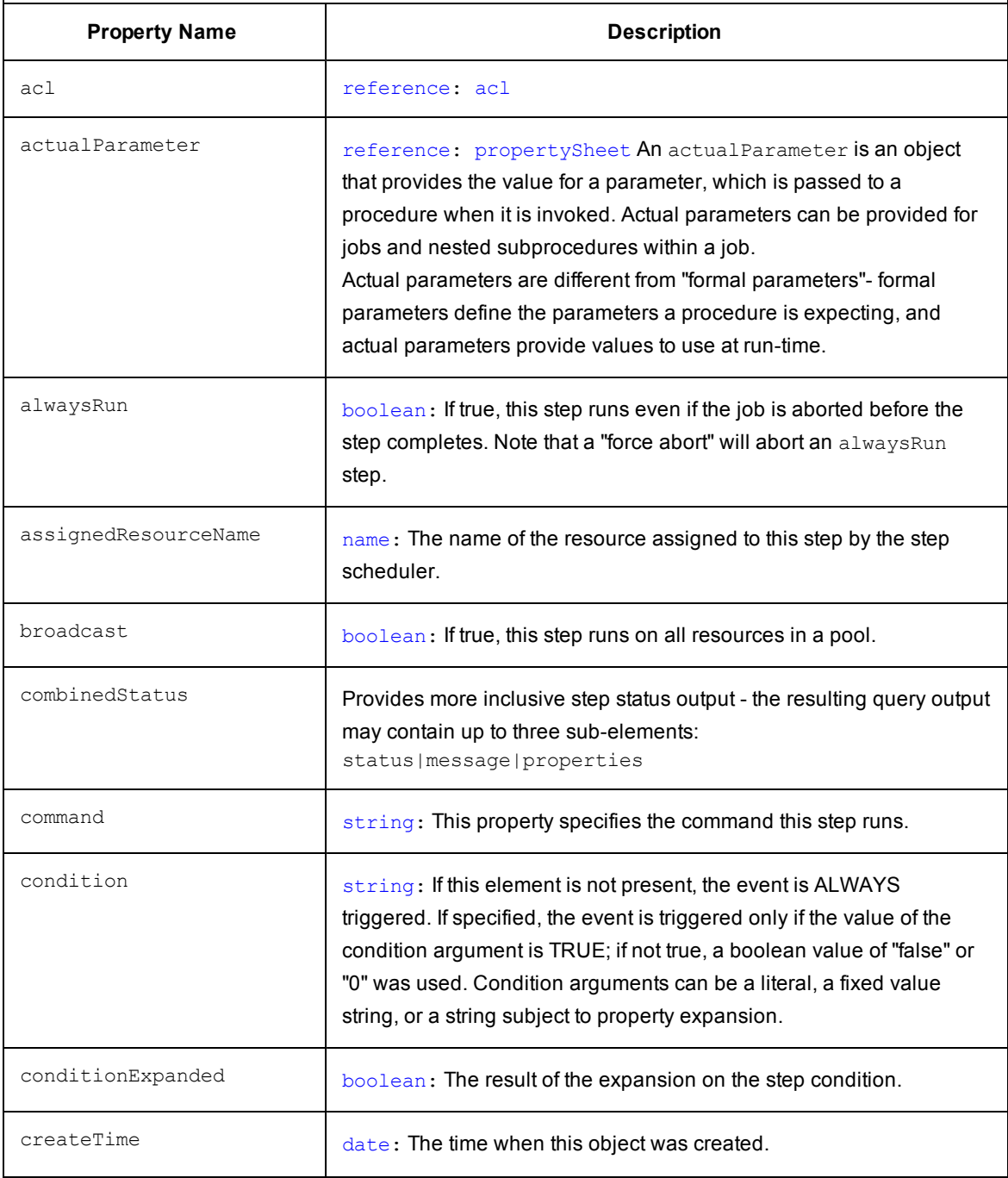

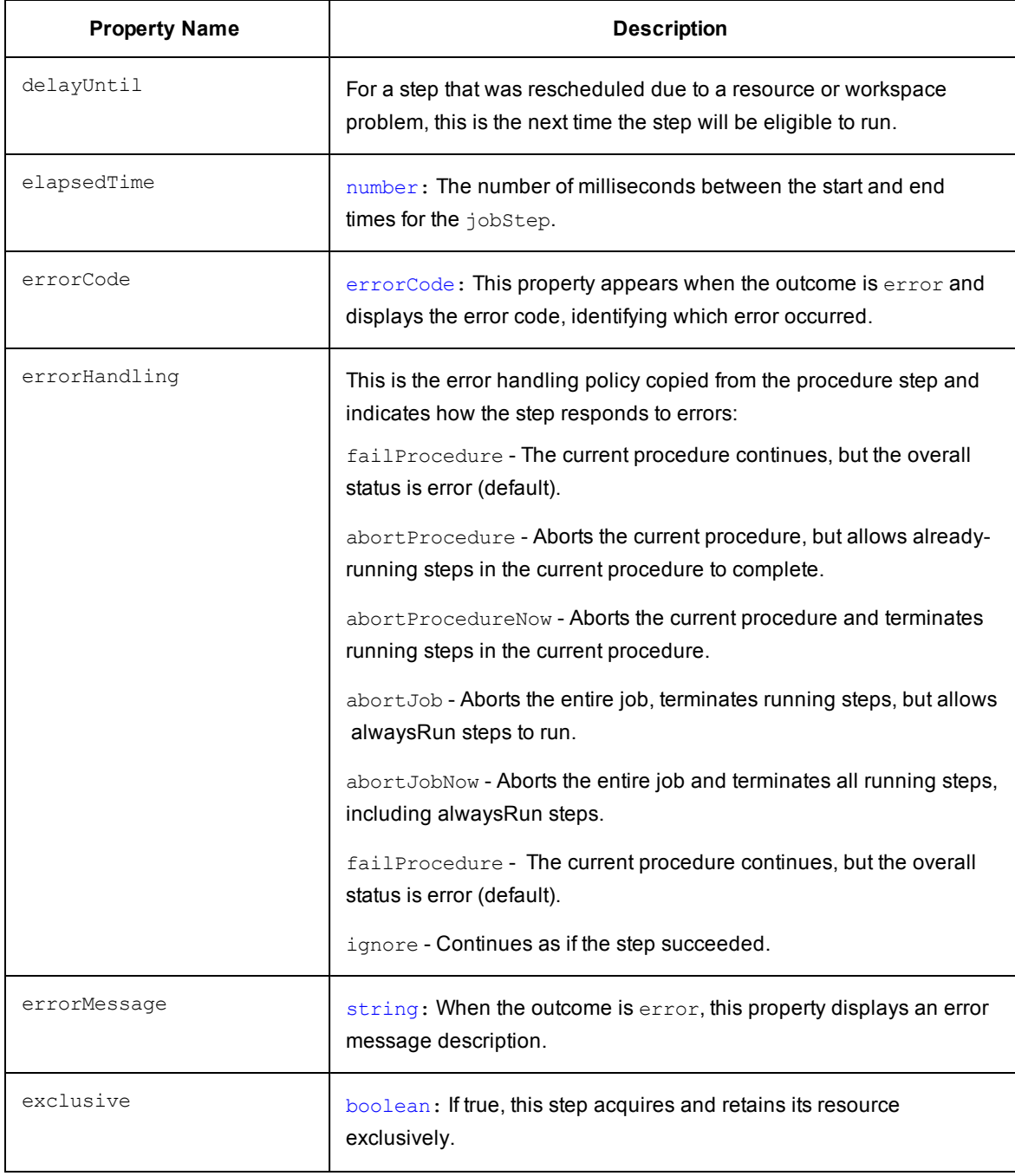

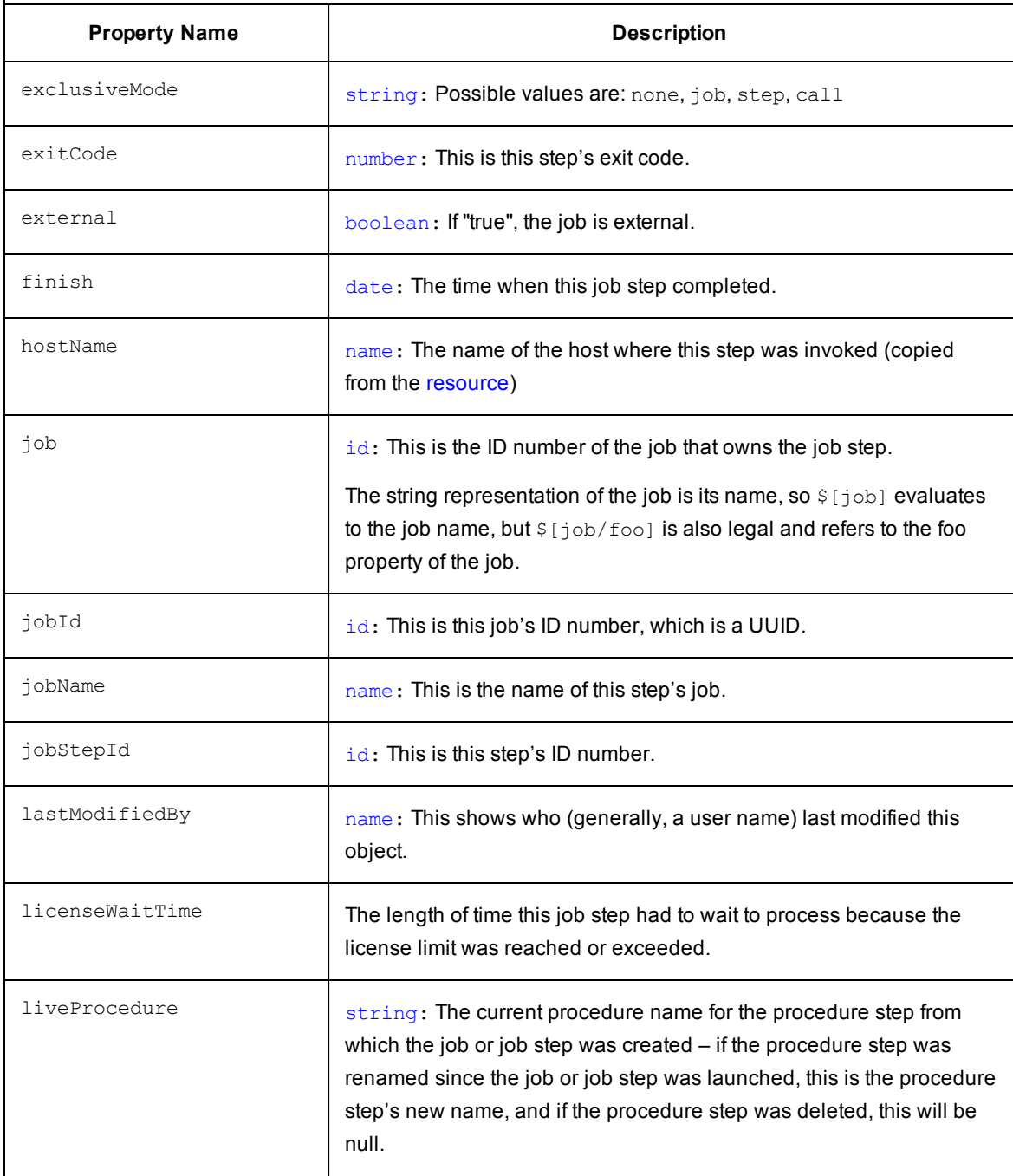

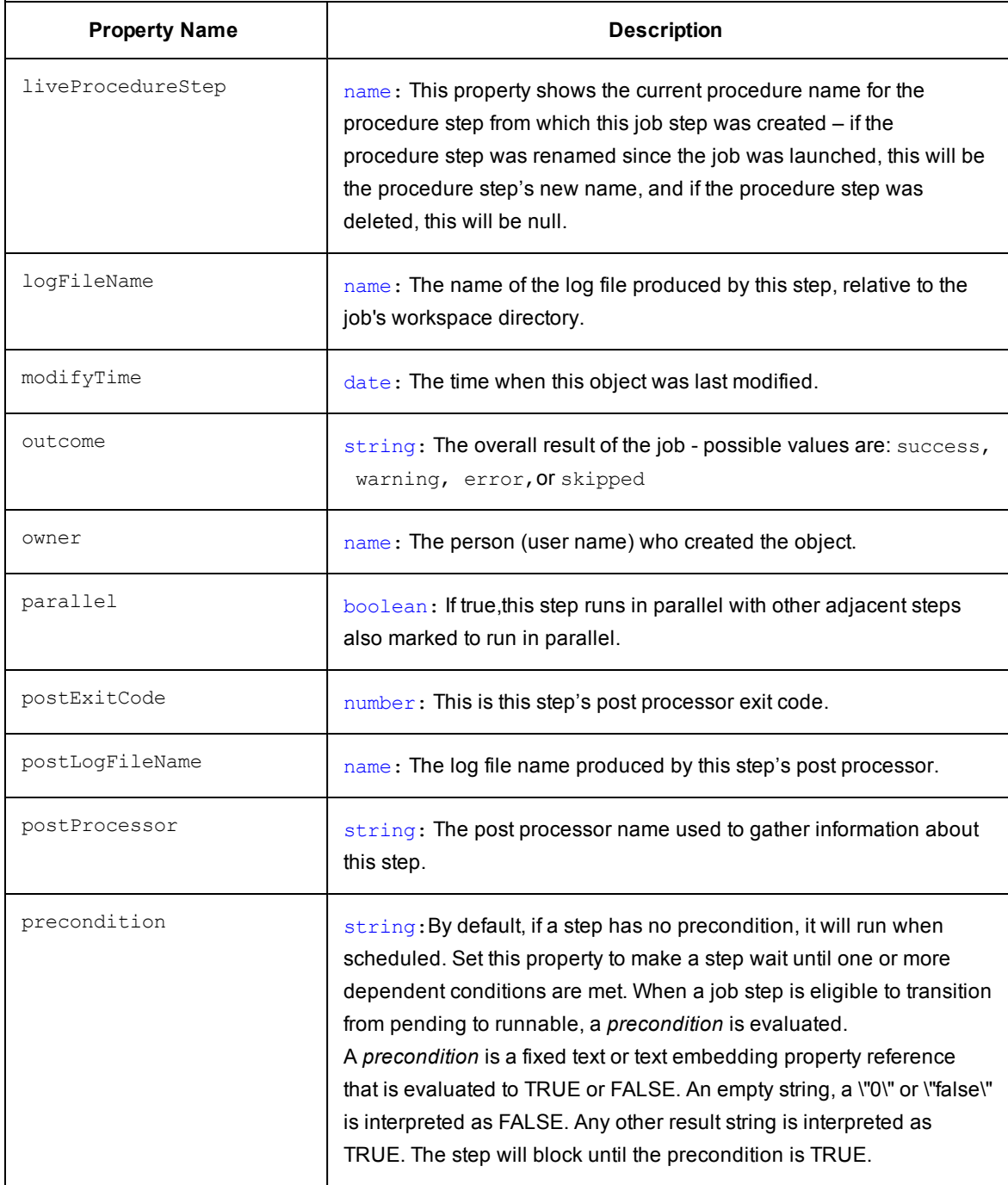

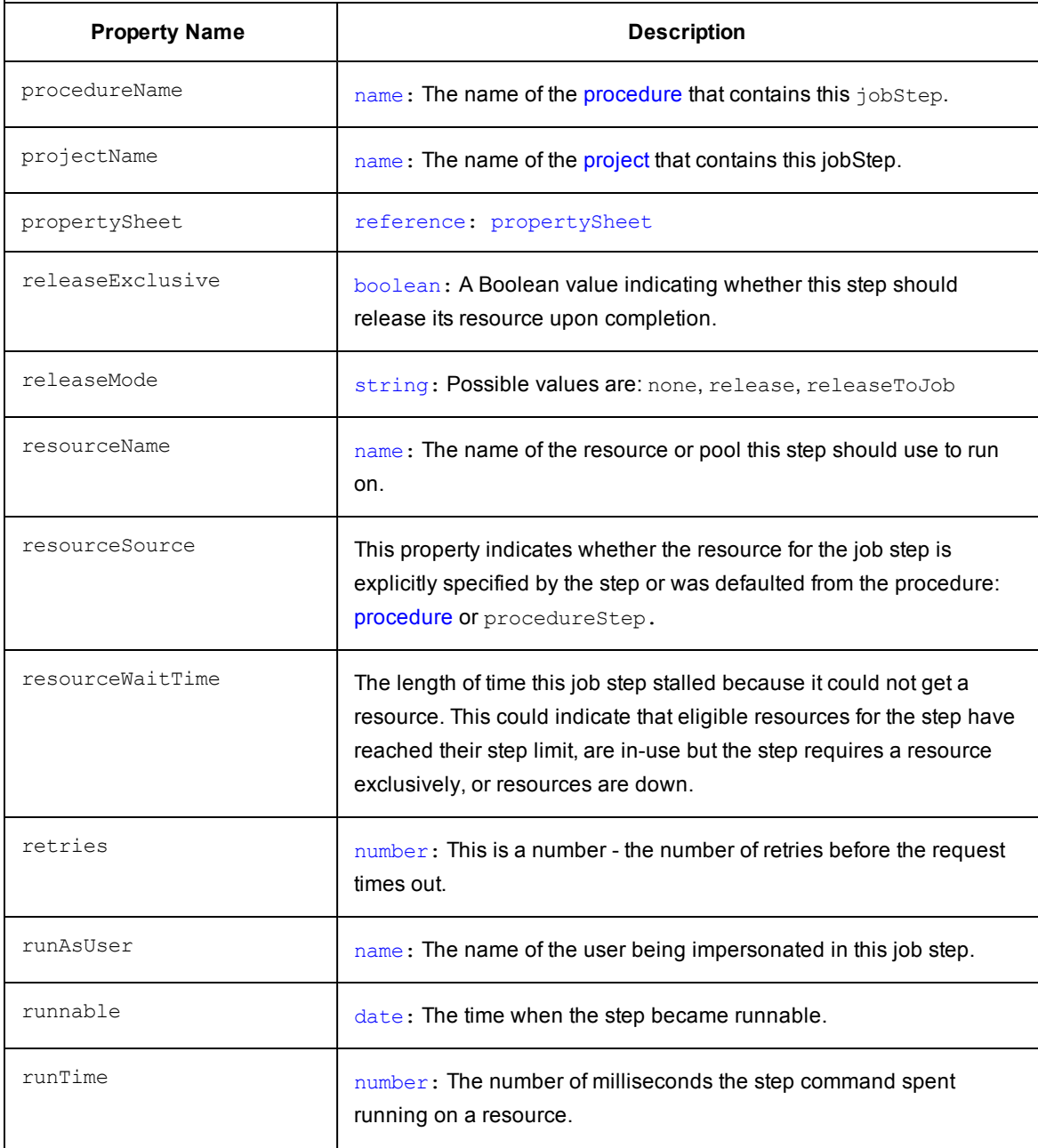

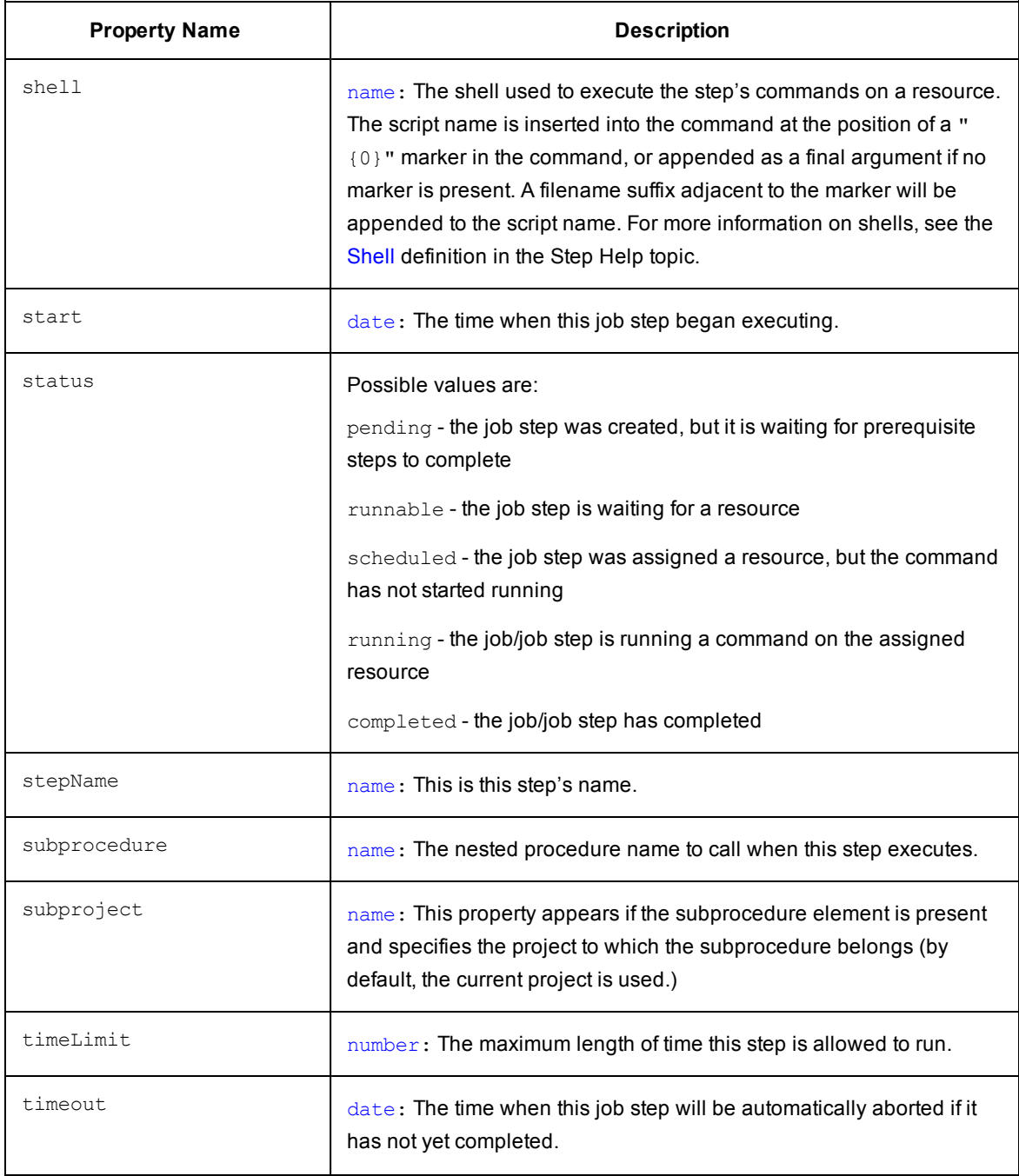

**Description:** A *jobStep* is an instance of a step that ran - a single invocation of a command on a resource or a single call to a subprocedure within the context of a job.

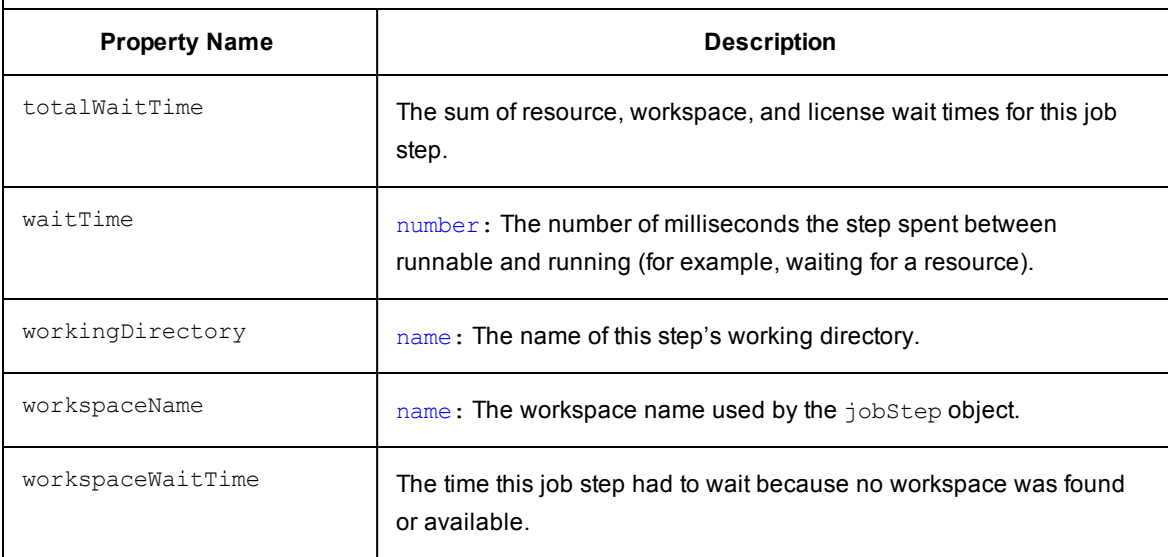

## **Object Type: [logEntry](#page-999-1)**

**Description:** A *logEntry* is an object containing various types of information available in a log file generated from anywhere in the ElectricFlow system.

The *Event Log* can be configured for auto-deletion. By default, Event Log retention is 30 days. The ElectricFlow server automatically marks old log entries for deletion and the background deleter cleans out old log entries.

To change the default settings, go to Administration > Server > Settings and modify the Event log retain time and the Maximum background delete delay fields

**Note:** Setting the "retain" period to "0" disables the automatic deletion mechanism, allowing you to use an external cleanup script to implement a custom cleanup policy.

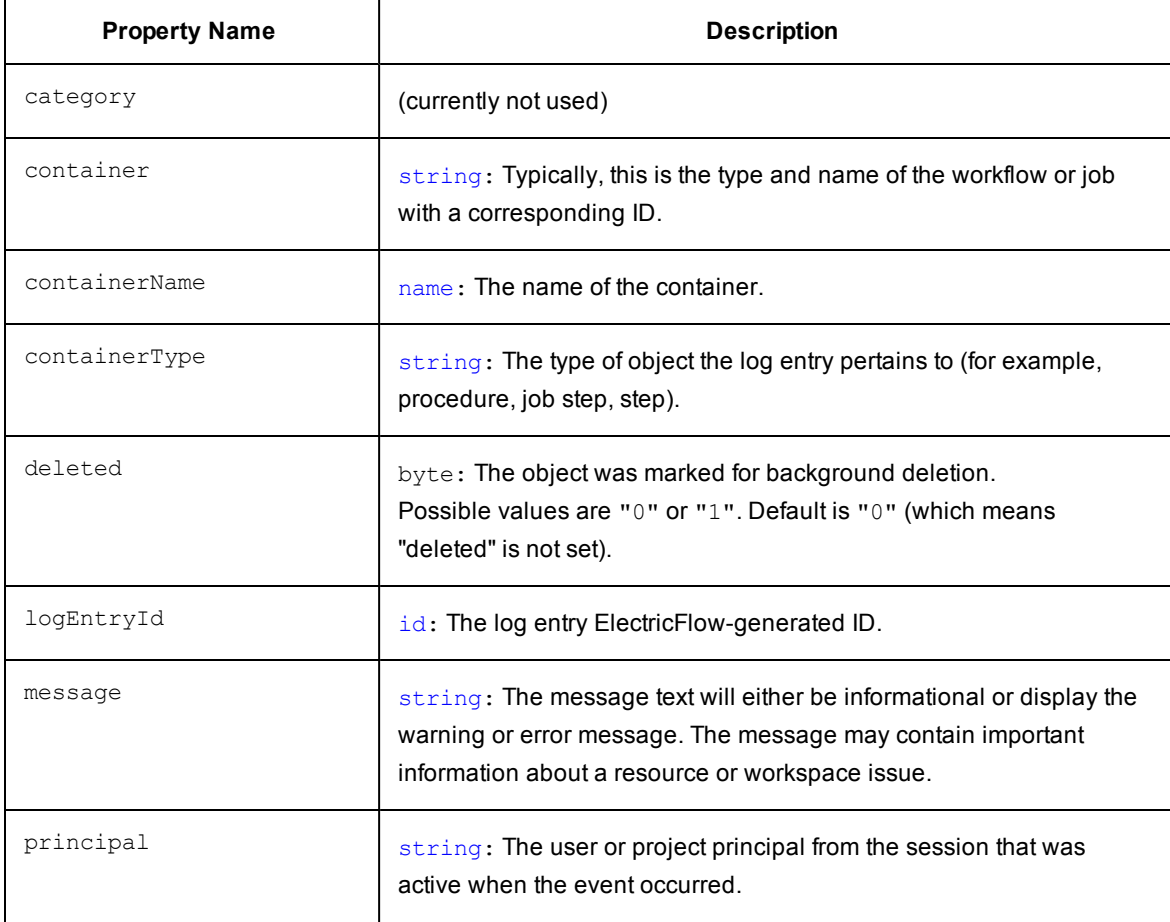

## **Object Type: [logEntry](#page-999-1)**

**Description:** A *logEntry* is an object containing various types of information available in a log file generated from anywhere in the ElectricFlow system.

The *Event Log* can be configured for auto-deletion. By default, Event Log retention is 30 days. The ElectricFlow server automatically marks old log entries for deletion and the background deleter cleans out old log entries.

To change the default settings, go to Administration > Server > Settings and modify the Event log retain time and the Maximum background delete delay fields

**Note:** Setting the "retain" period to "0" disables the automatic deletion mechanism, allowing you to use an external cleanup script to implement a custom cleanup policy.

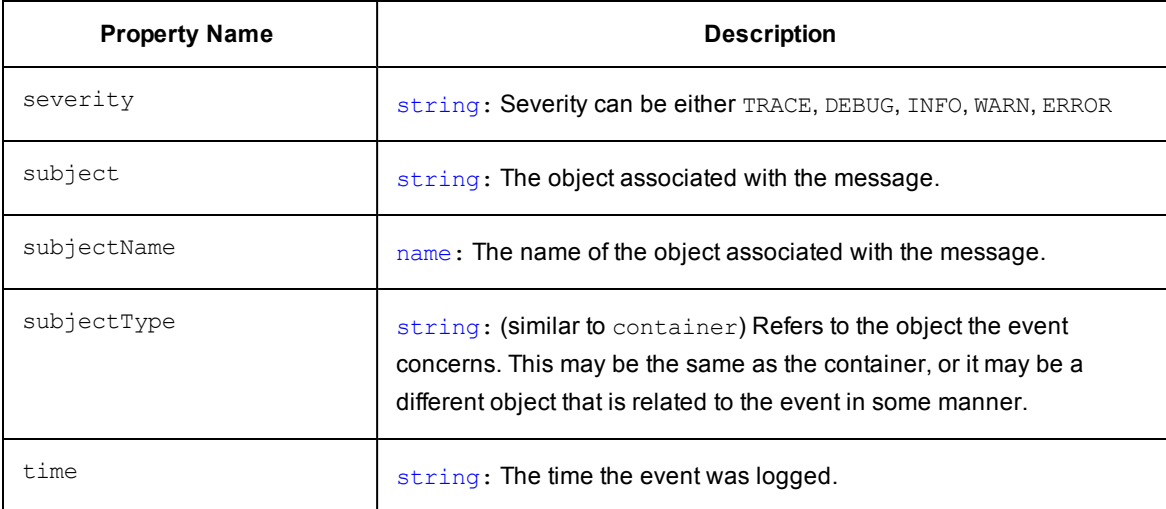

# <span id="page-1028-0"></span>**Object Type: [procedure](#page-999-5)**

**Description:** A *procedure* describes a series of actions to be performed on one or more resources. A procedure contains steps and properties and can define formal parameters.

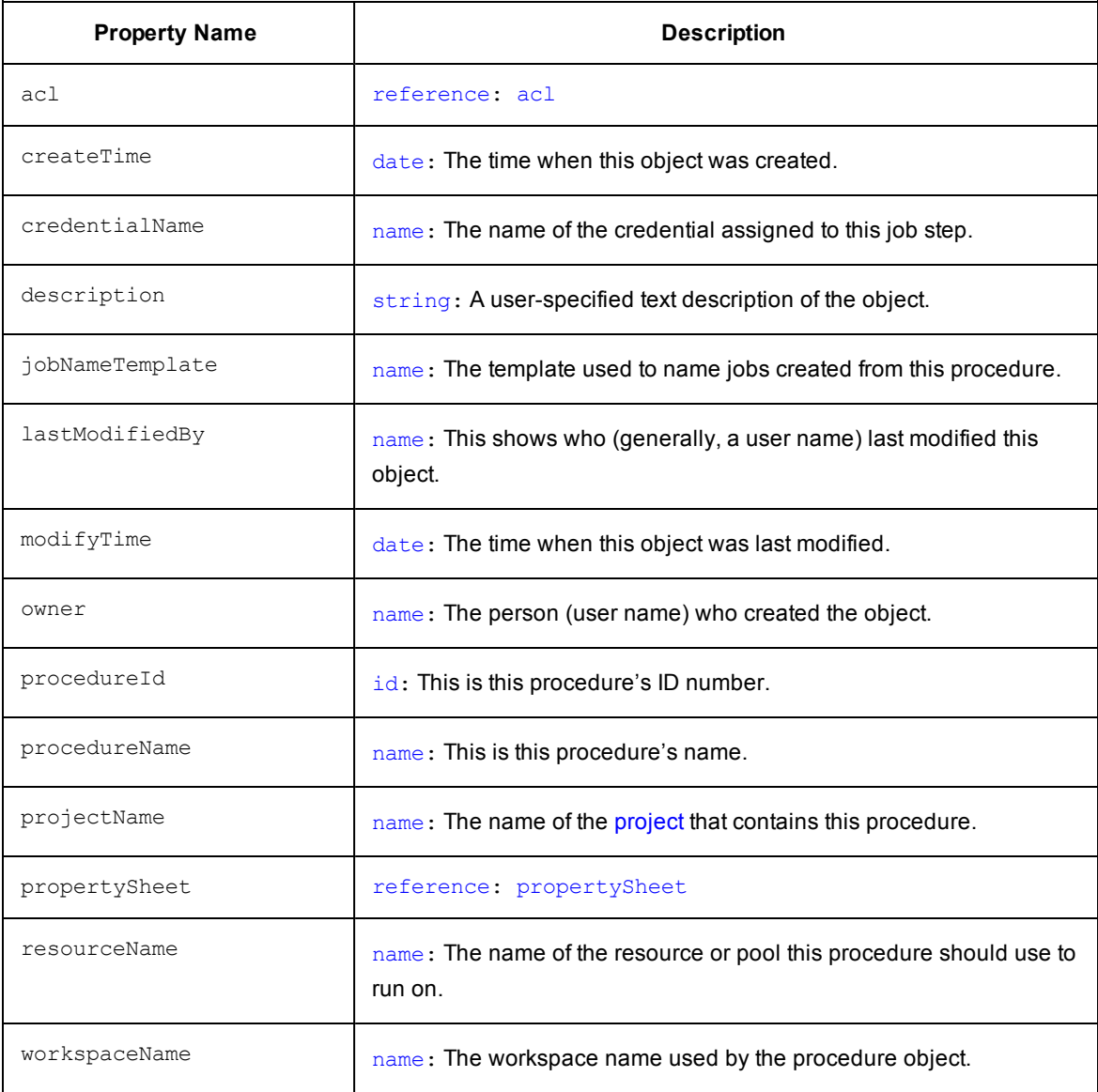

# <span id="page-1029-0"></span>**Object Type: [project](#page-999-5)**

**Description:** A *project* is an object used in ElectricFlow to organize information. A project contains procedures, schedules, credentials, and properties.

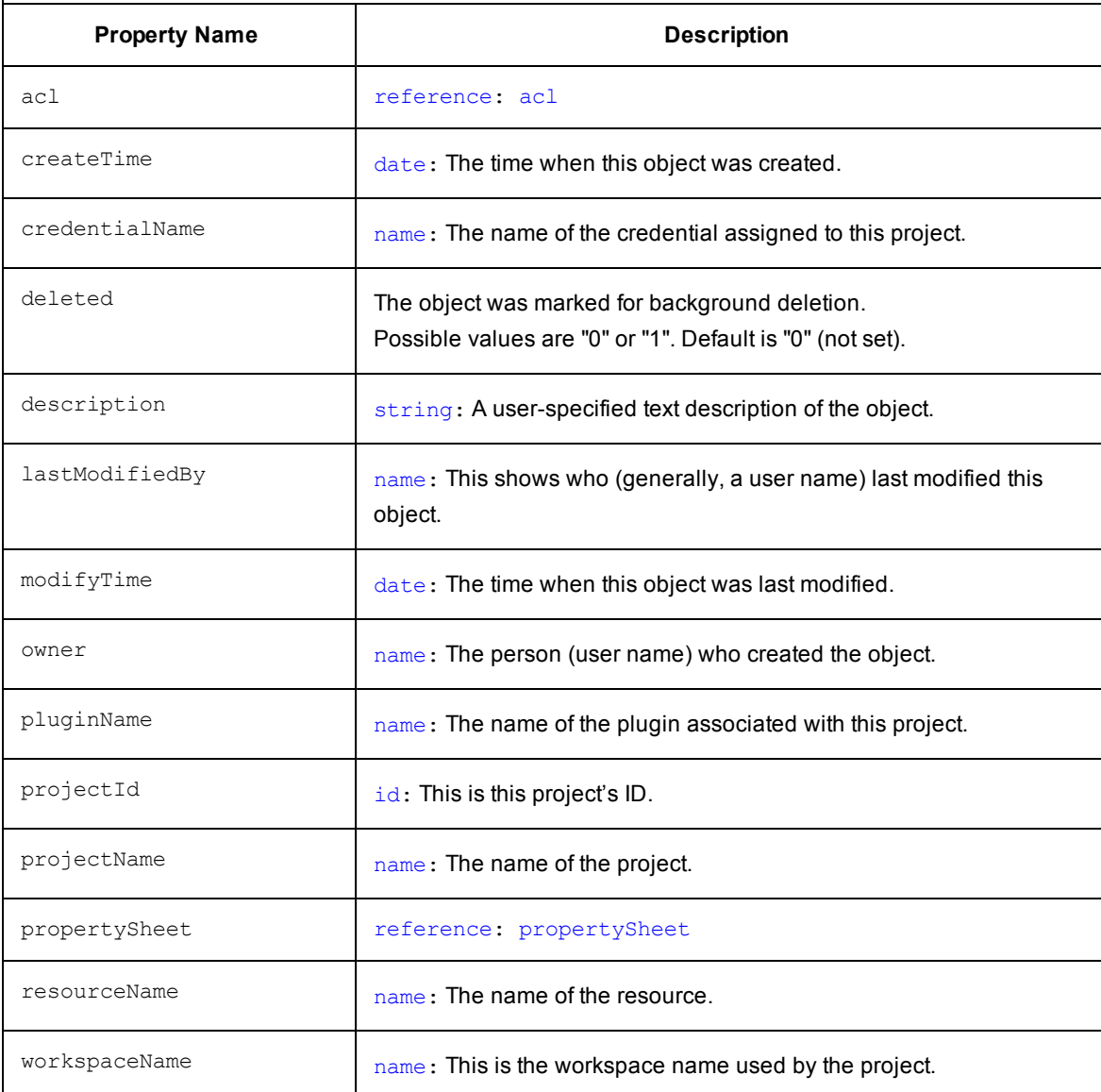

### **Object Type: [property](#page-999-0)**

**Description:** A *property* is a string value with a name. Properties can have arbitrary names and values. You can attach properties to any object in the ElectricFlow system, such as a project, procedure, or job. After a property is created, it is stored in the ElectricFlow database. You can retrieve and/or modify the value later, and you can delete properties you no longer need. Properties provide a flexible and powerful mechanism to manage data about your builds.

**Note:** The name "properties" is NOT a valid property name.

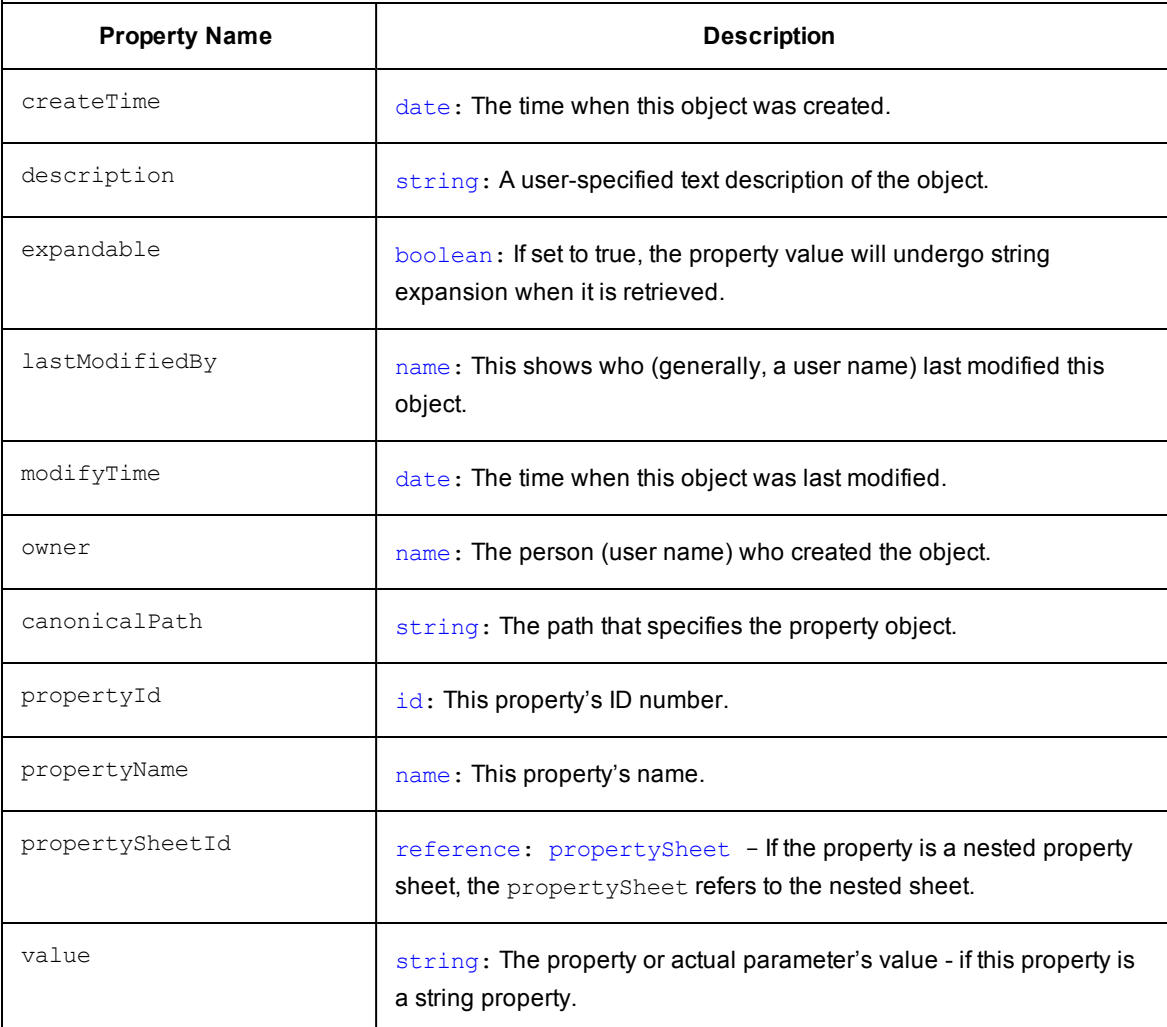

## <span id="page-1031-0"></span>**Object Type: [propertySheet](#page-999-5)**

**Description:** A property value can be a simple string or a nested *propertySheet* containing its own properties. Property sheets can be nested to any depth, which allows you to create hierarchical collections of information.

Most objects have an associated property sheet that contains "custom properties" created by user scripts.

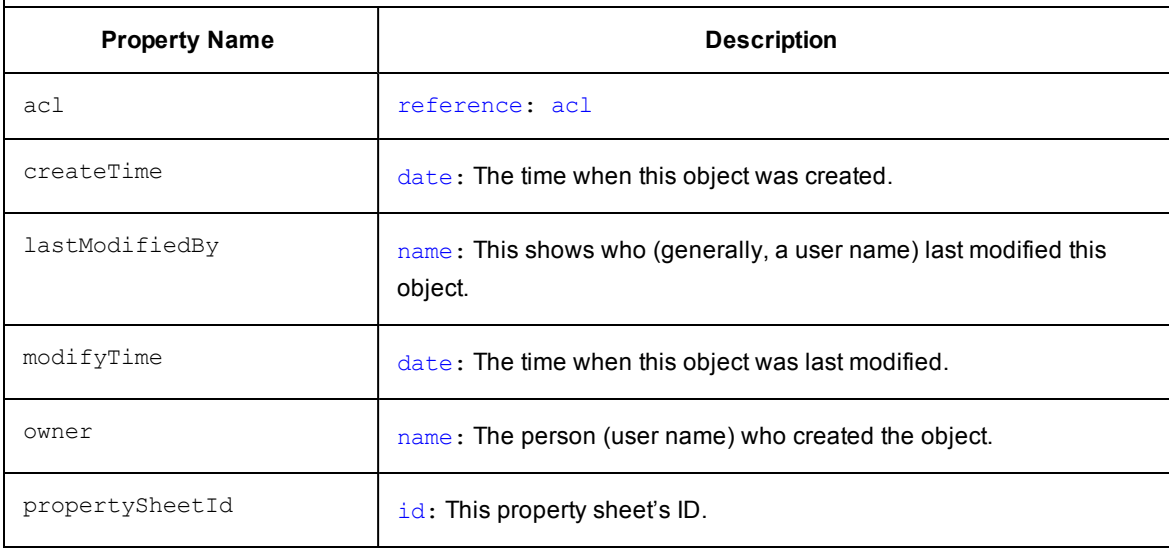

#### [\[back](#page-998-0) to top]

### **Object Type:[repository](#page-999-5)**

**Description:** A *repository* is an object that stores artifact versions. This object primarily contains information on how to connect to a particular artifact repository. Similar to steps in a procedure, repository objects are in a user-specified order. When retrieving artifact versions, repositories are queried in this order until one containing the desired artifact version is found.

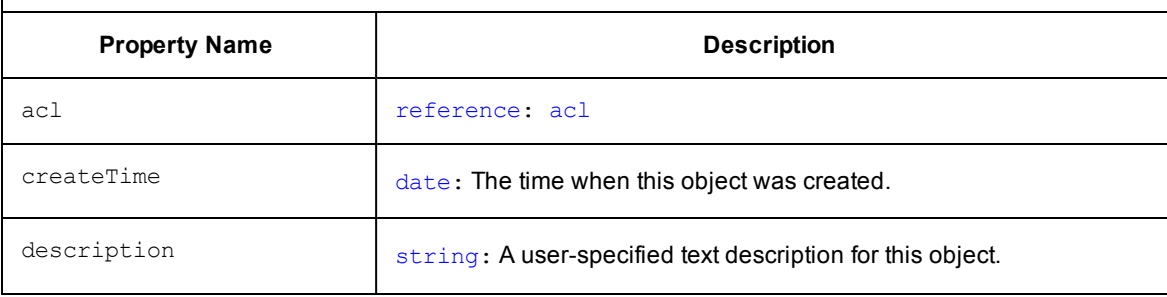

## **Object Type:[repository](#page-999-3)**

**Description:** A *repository* is an object that stores artifact versions. This object primarily contains information on how to connect to a particular artifact repository. Similar to steps in a procedure, repository objects are in a user-specified order. When retrieving artifact versions, repositories are queried in this order until one containing the desired artifact version is found.

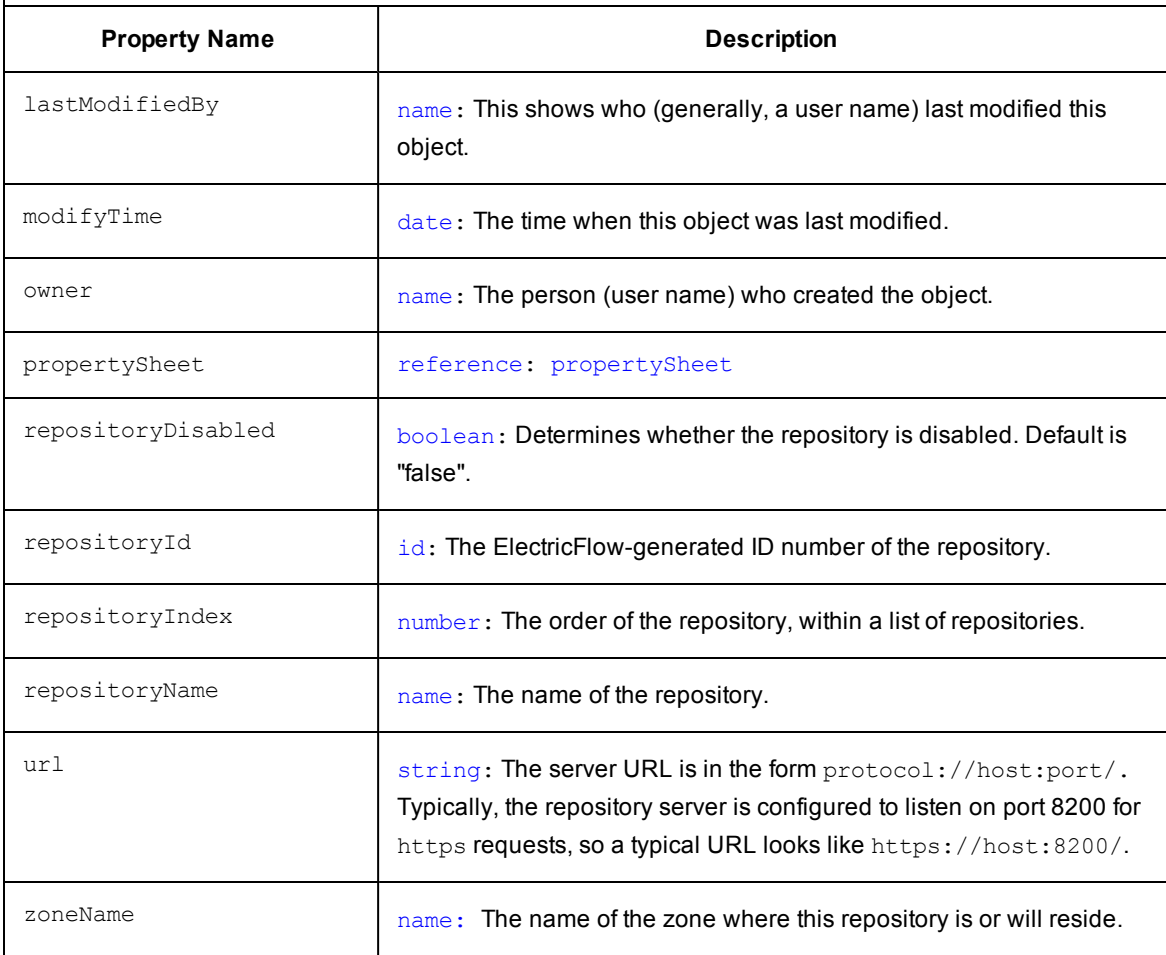

<span id="page-1033-0"></span>**Description:** A *resource* is associated with a server machine available to ElectricFlow for running steps. A resource has a logical name in addition to a host name. A resource can be associated with one or more pools. The resource may be a "proxy target" machine that communicates with the ElectricFlow server though an ElectricFlow agent proxy machine.

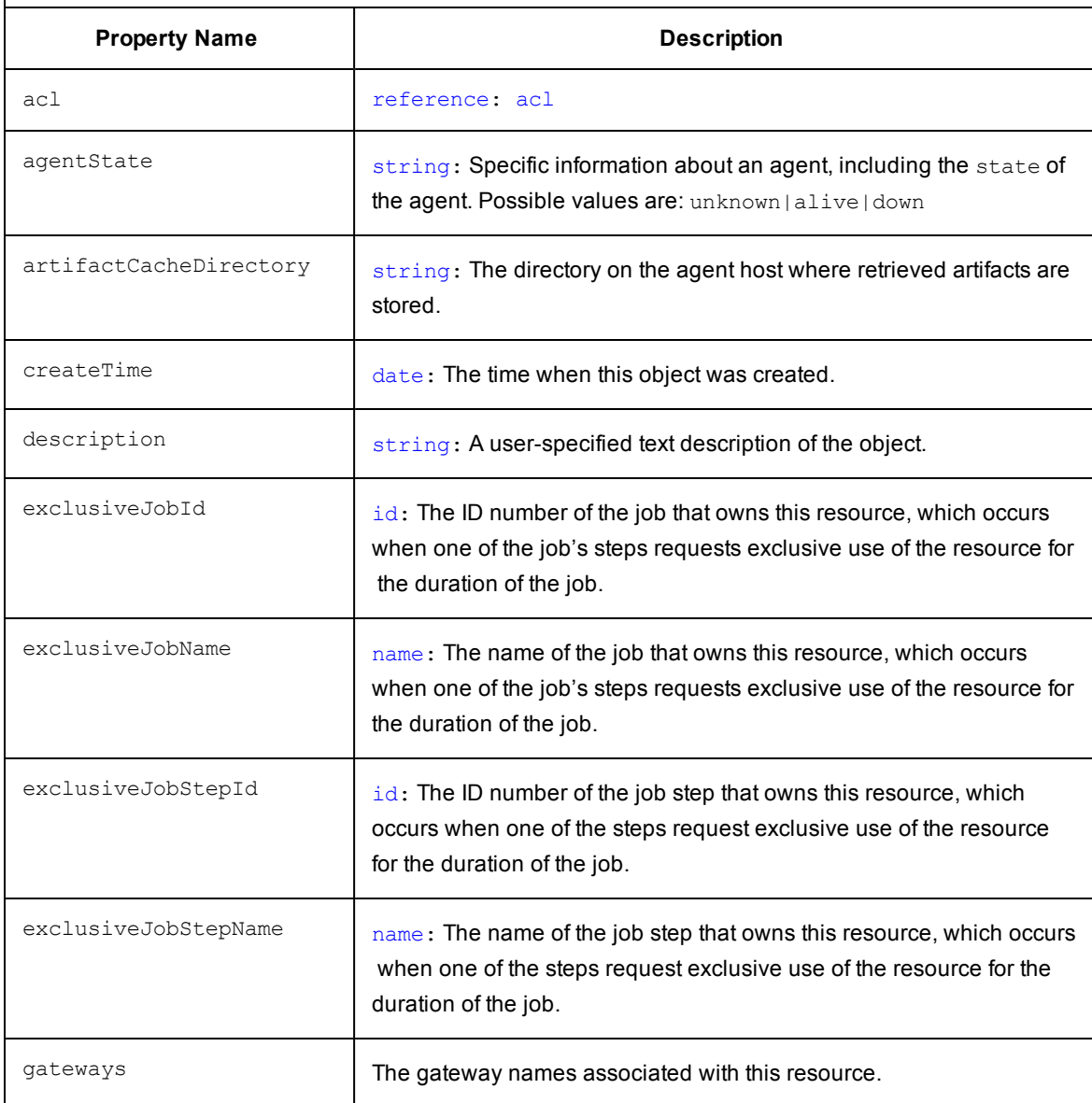

**Description:** A *resource* is associated with a server machine available to ElectricFlow for running steps. A resource has a logical name in addition to a host name. A resource can be associated with one or more pools. The resource may be a "proxy target" machine that communicates with the ElectricFlow server though an ElectricFlow agent proxy machine.

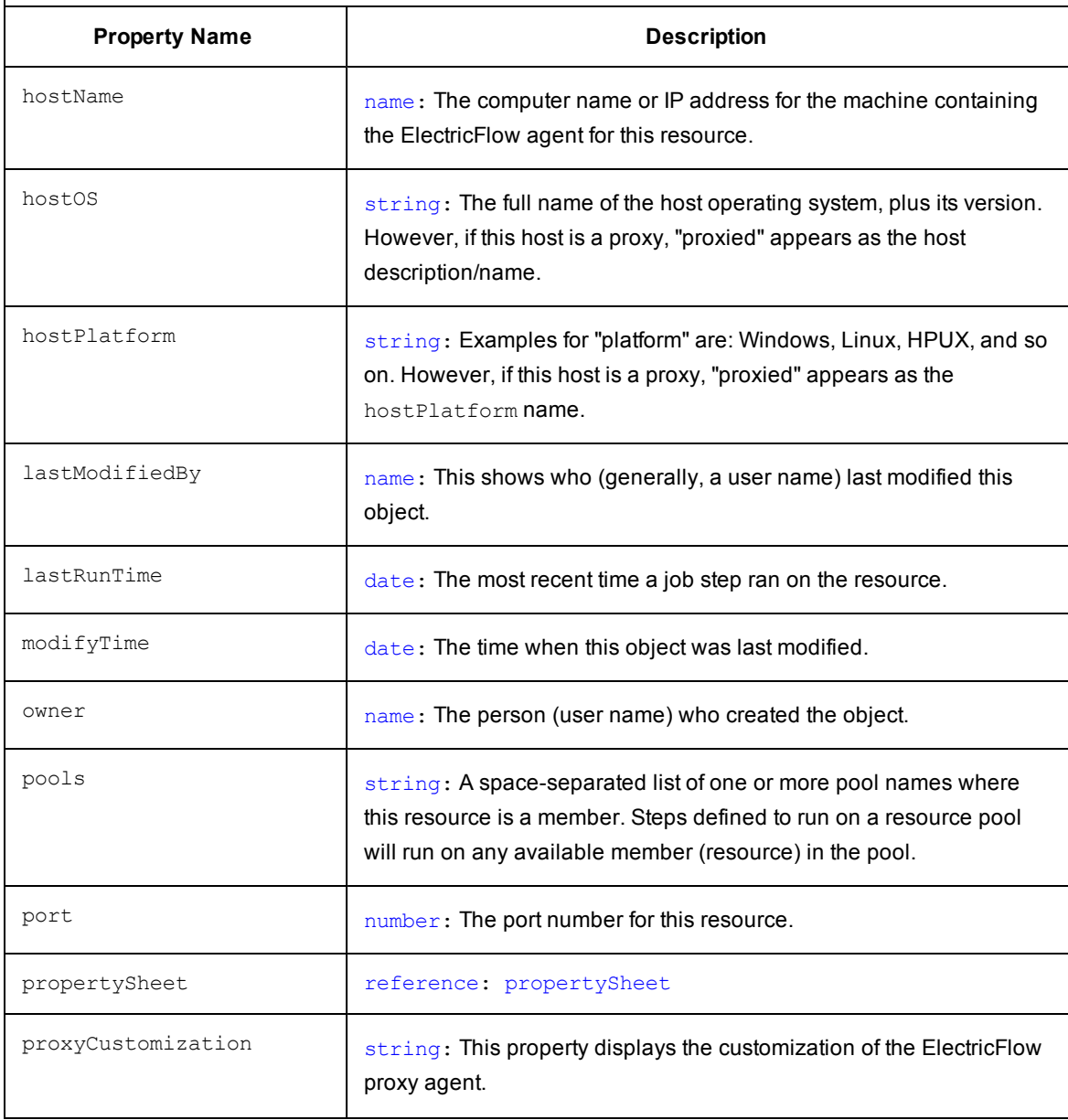

**Description:** A *resource* is associated with a server machine available to ElectricFlow for running steps. A resource has a logical name in addition to a host name. A resource can be associated with one or more pools. The resource may be a "proxy target" machine that communicates with the ElectricFlow server though an ElectricFlow agent proxy machine.

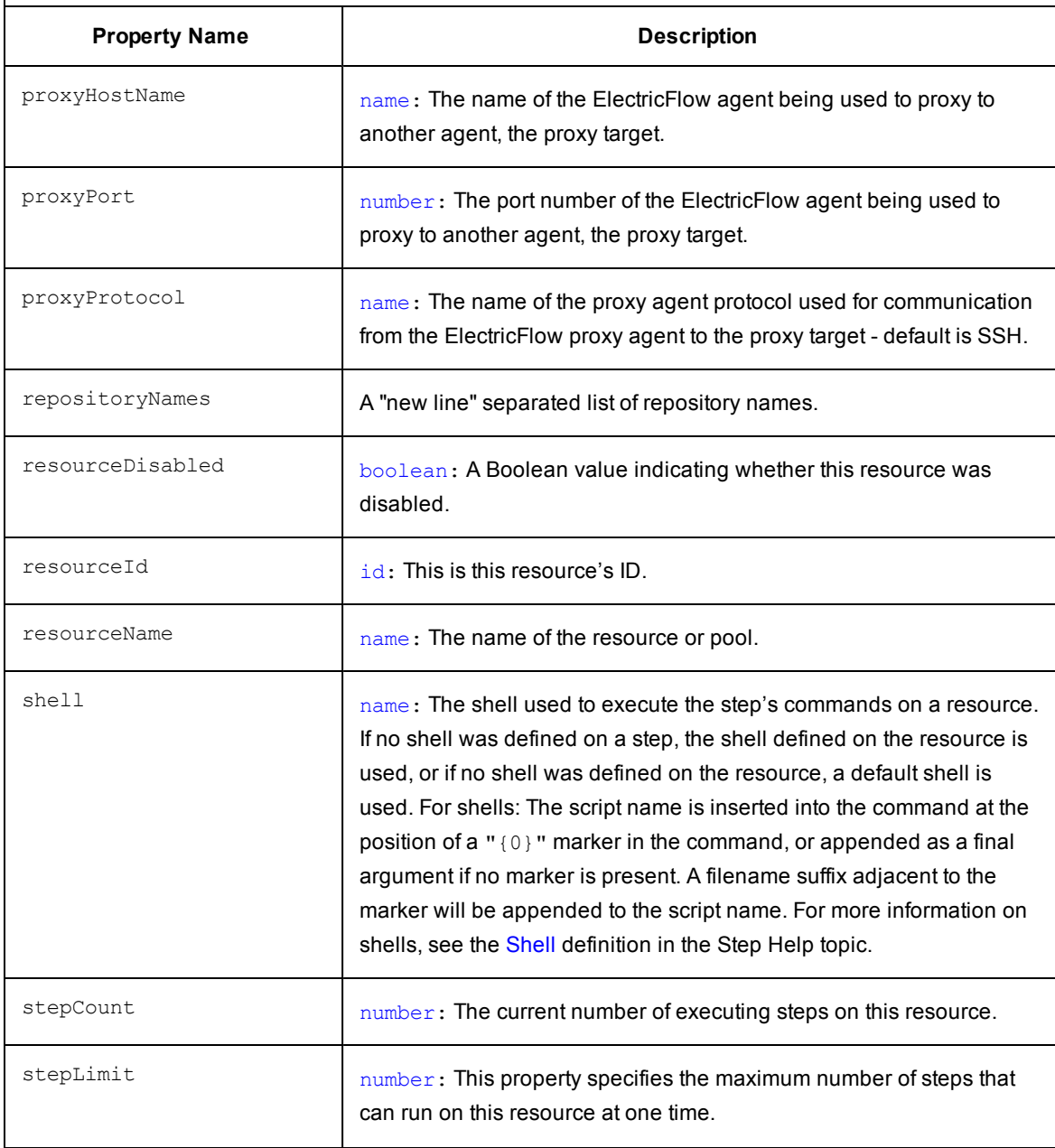

**Description:** A *resource* is associated with a server machine available to ElectricFlow for running steps. A resource has a logical name in addition to a host name. A resource can be associated with one or more pools. The resource may be a "proxy target" machine that communicates with the ElectricFlow server though an ElectricFlow agent proxy machine.

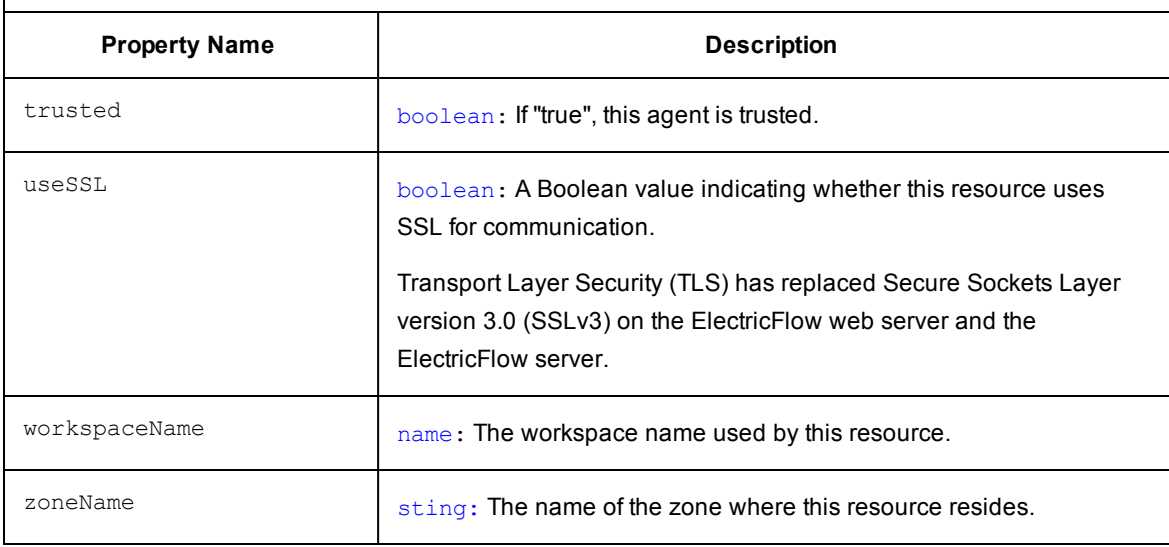

#### [\[back](#page-998-0) to top]

## **Object Type:[resourcePool](#page-999-5)**

**Description:** A *resource pool* is a container for a group of resources.

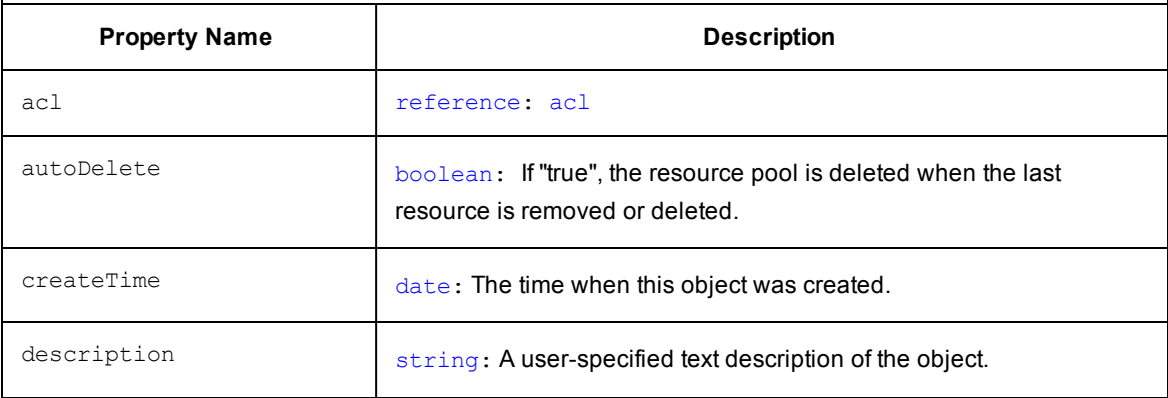

**Description:** A *resource pool* is a container for a group of resources.

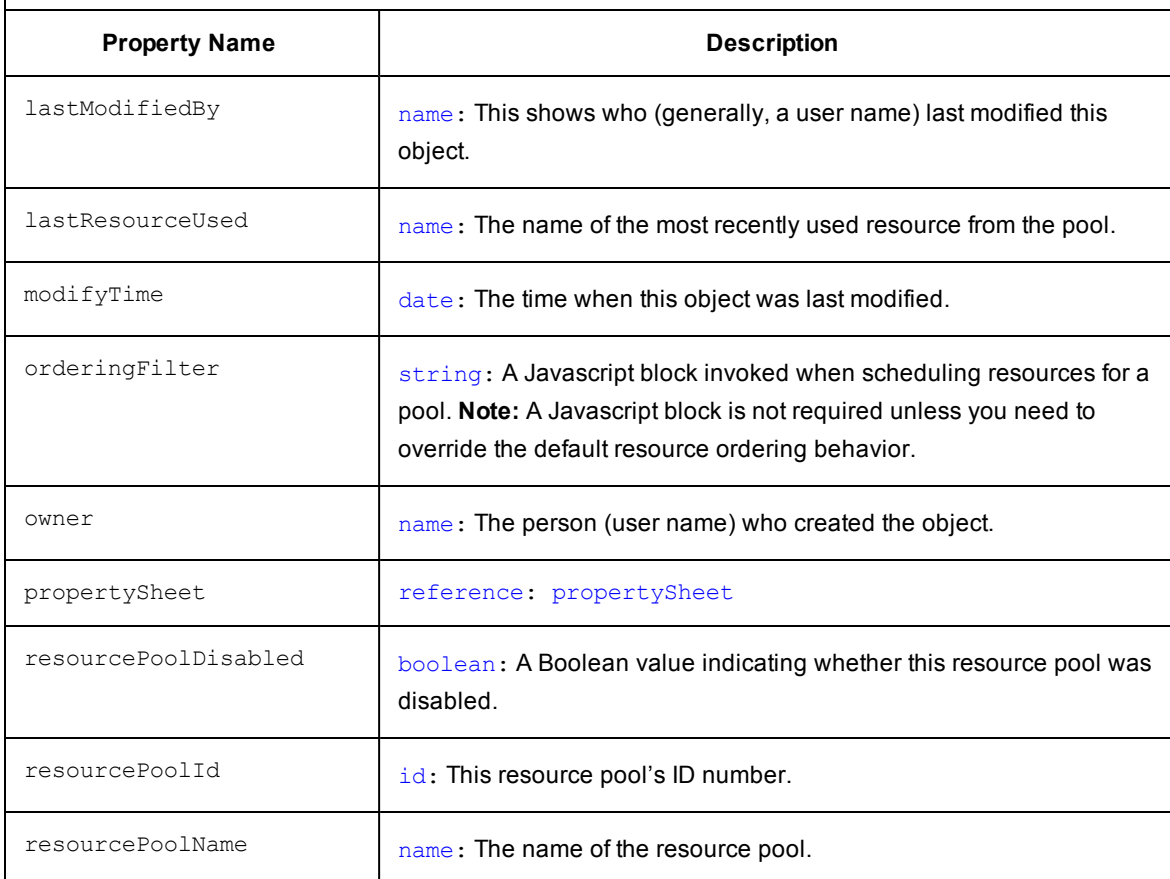

#### [\[back](#page-998-0) to top]

# **Object Type:[resourceUsage](#page-999-2)**

**Description:** Provides usage information for all resources in the system.

For any job step running on a resource, there is a resource usage record that contains the ID and name of the job, job step, and resource.

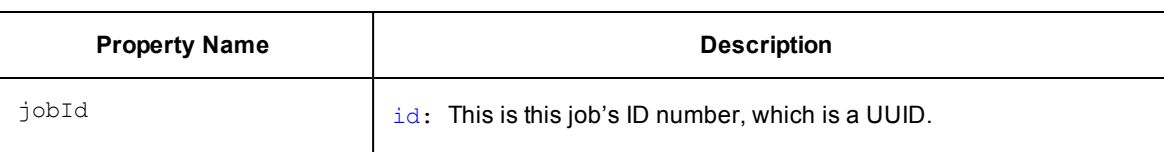

# **Object Type:[resourceUsage](#page-999-3)**

**Description:** Provides usage information for all resources in the system.

For any job step running on a resource, there is a resource usage record that contains the ID and name of the job, job step, and resource.

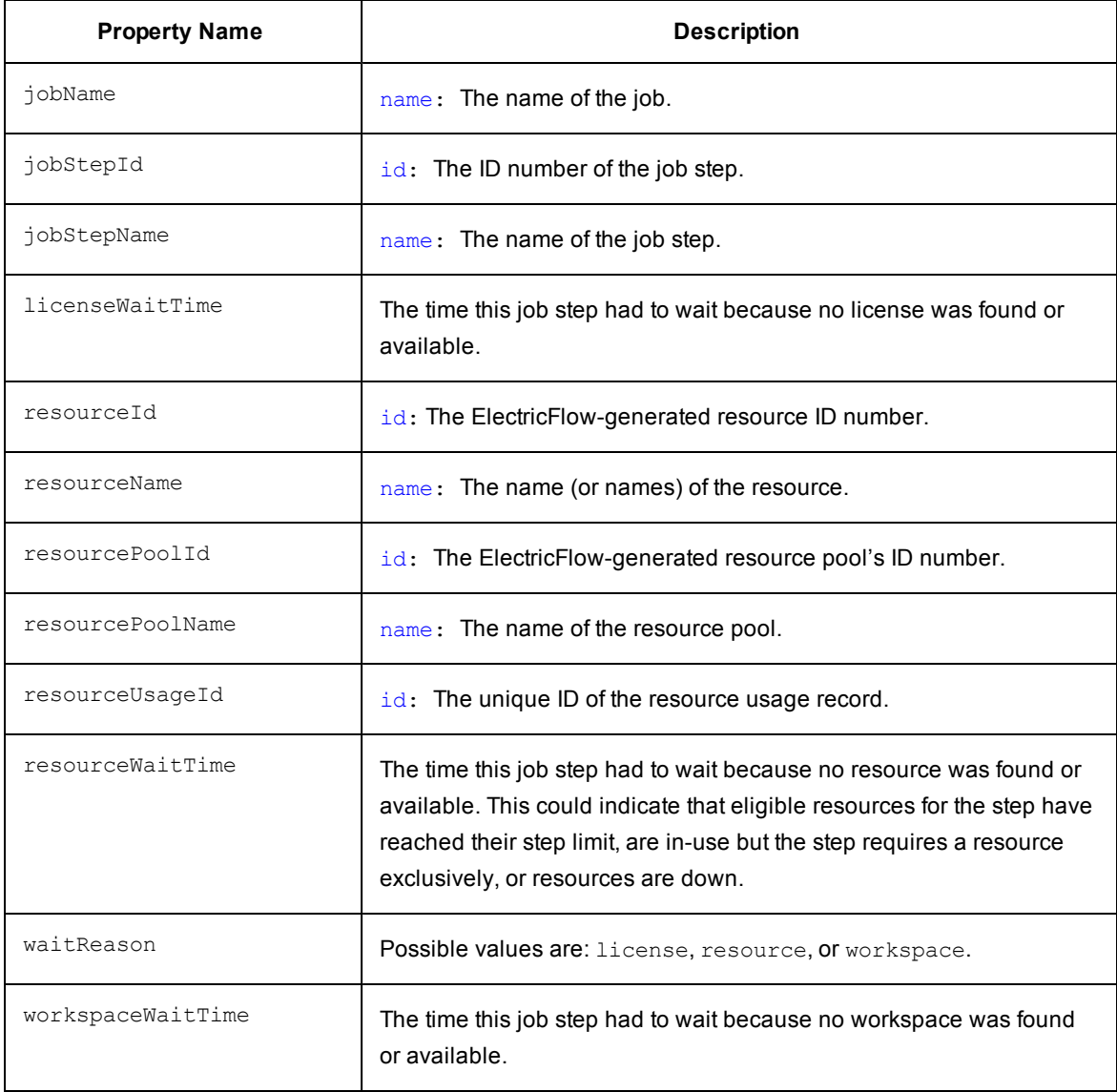

# **Object Type: [schedule](#page-999-5)**

**Description:***Schedules* are used to execute procedures and determine when specific procedures run.

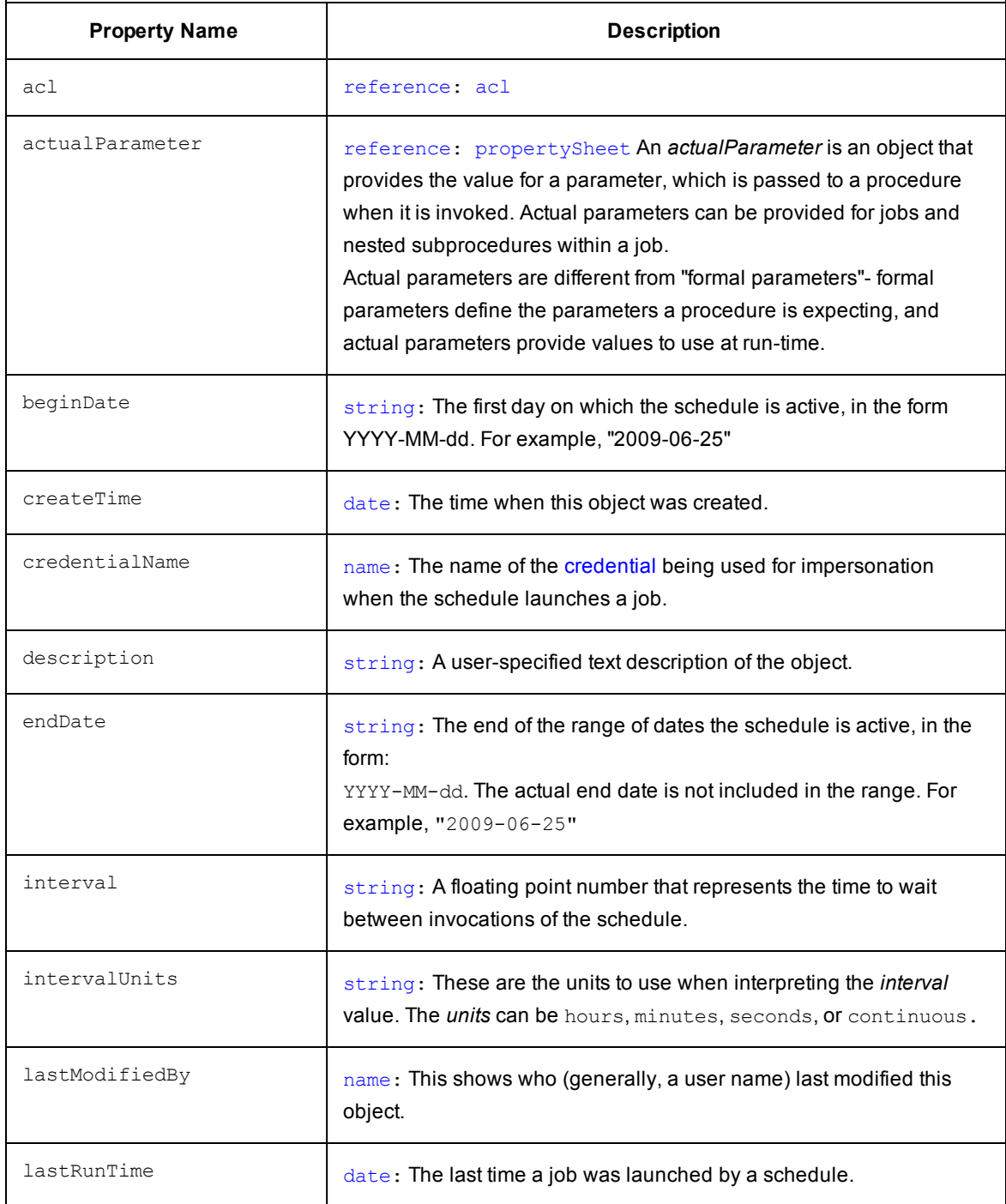

# **Object Type: [schedule](#page-999-1)**

**Description:***Schedules* are used to execute procedures and determine when specific procedures run.

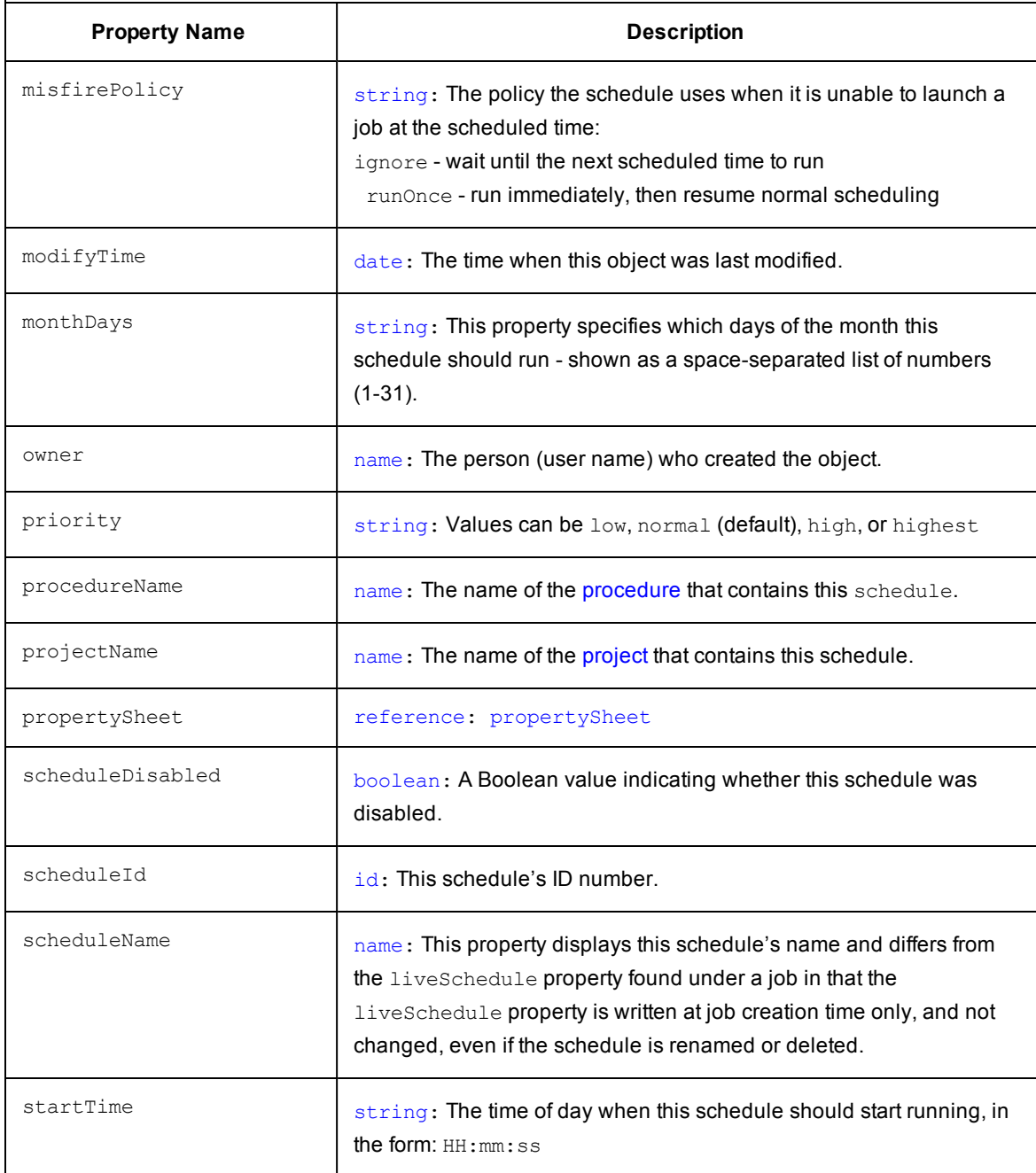

### **Object Type: [schedule](#page-999-1)**

**Description:***Schedules* are used to execute procedures and determine when specific procedures run.

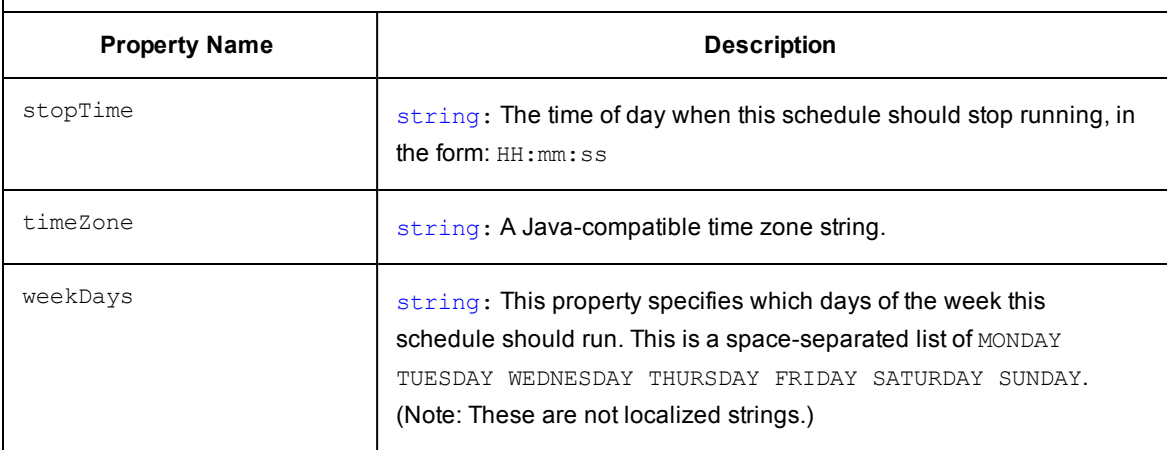

#### [\[back](#page-998-0) to top]

#### **Object Type: server**

**Description:** This is the ElectricFlow server. There is only one such object in your database.

#### **Read-only server properties**

Two read-only server properties are available for use in a step, a script, or an email notifier, which can be used to identify the ElectricFlow server location.

/server/hostName - returns the ElectricFlow server name

/server/hostIP - returns the ElectricFlow server IP address

These properties are especially useful for building a URL link to an ElectricFlow web page. For example, a link in an email notifier that links back to a Job Details page.

A sample link: [https://\\$\[/server/hostNam](#page-999-5)e]/commander/jobDetails.php?jobId=\$[jobId]

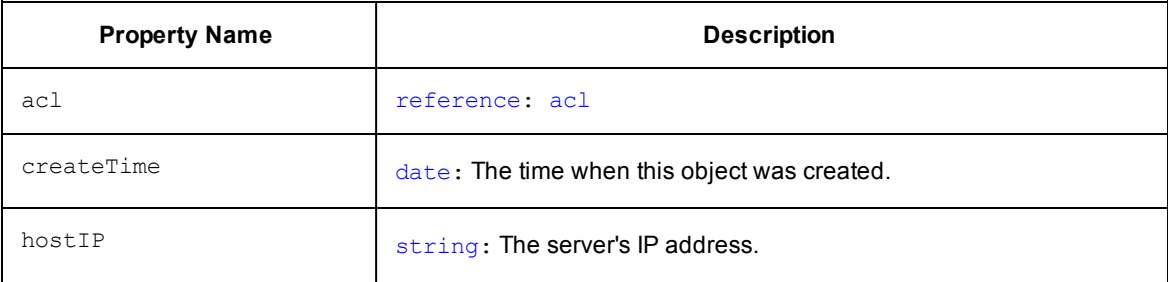

#### **Object Type: server**

**Description:** This is the ElectricFlow server. There is only one such object in your database.

#### **Read-only server properties**

Two read-only server properties are available for use in a step, a script, or an email notifier, which can be used to identify the ElectricFlow server location.

/server/hostName - returns the ElectricFlow server name

/server/hostIP - returns the ElectricFlow server IP address

These properties are especially useful for building a URL link to an ElectricFlow web page. For example, a link in an email notifier that links back to a Job Details page.

A sample link: [https://\\$\[/server/ho](#page-999-3)stName]/commander/jobDetails.php?jobId=\$[jobId]

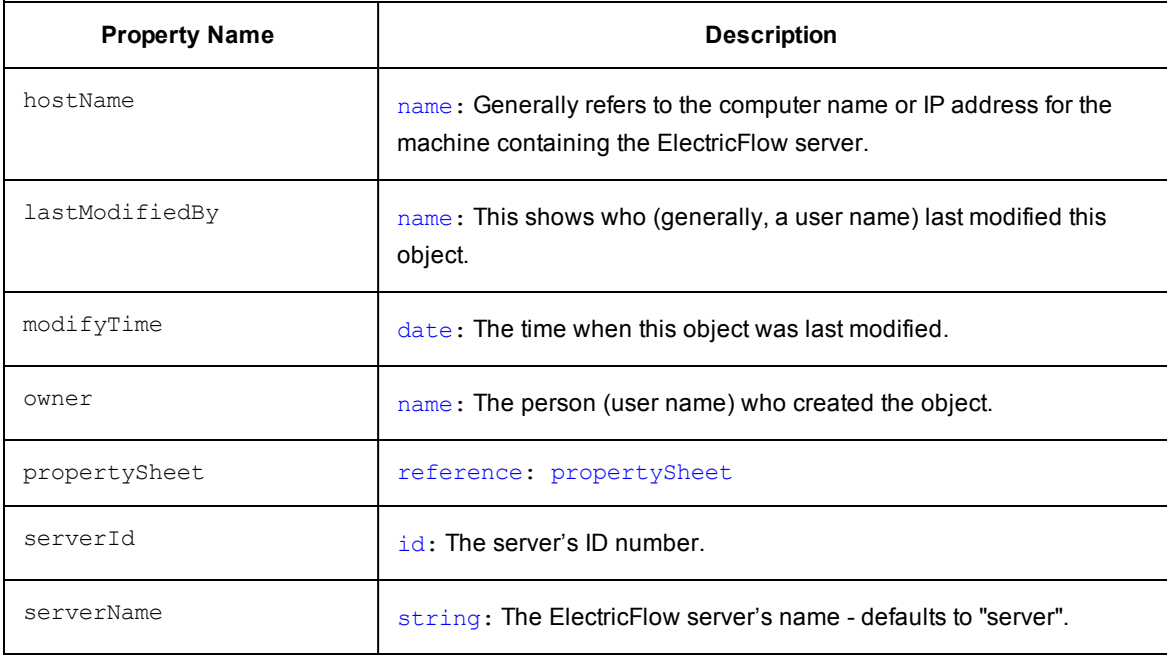

### **Object Type: state**

**Description:** A *state* object belongs to a workflow and corresponds to the state definition, including a pointer to the workflow, formal parameters (cloned from definition), expanded actual parameters (form the last time a transition was taken to this state), and the "process" which includes the procedure or workflow (cloned from definition), [unexpanded](#page-999-5) actual parameters (cloned from definition, expanded and passed to the process on entry), and the "last run" entity reference.

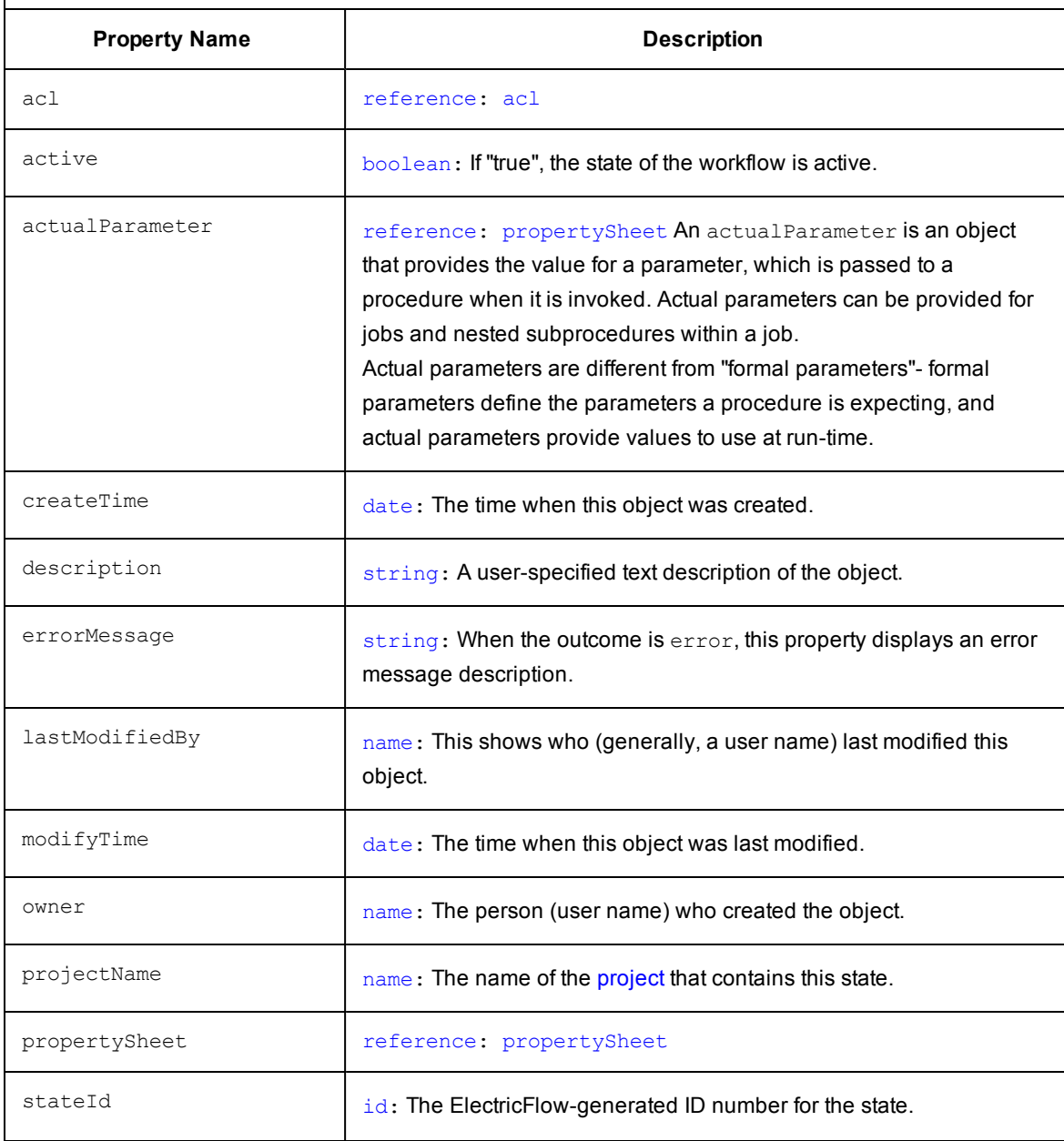
**Description:** A *state* object belongs to a workflow and corresponds to the state definition, including a pointer to the workflow, formal parameters (cloned from definition), expanded actual parameters (form the last time a transition was taken to this state), and the "process" which includes the procedure or workflow (cloned from definition), unexpanded actual parameters (cloned from definition, expanded and passed to the process on entry), and the "last run" entity reference.

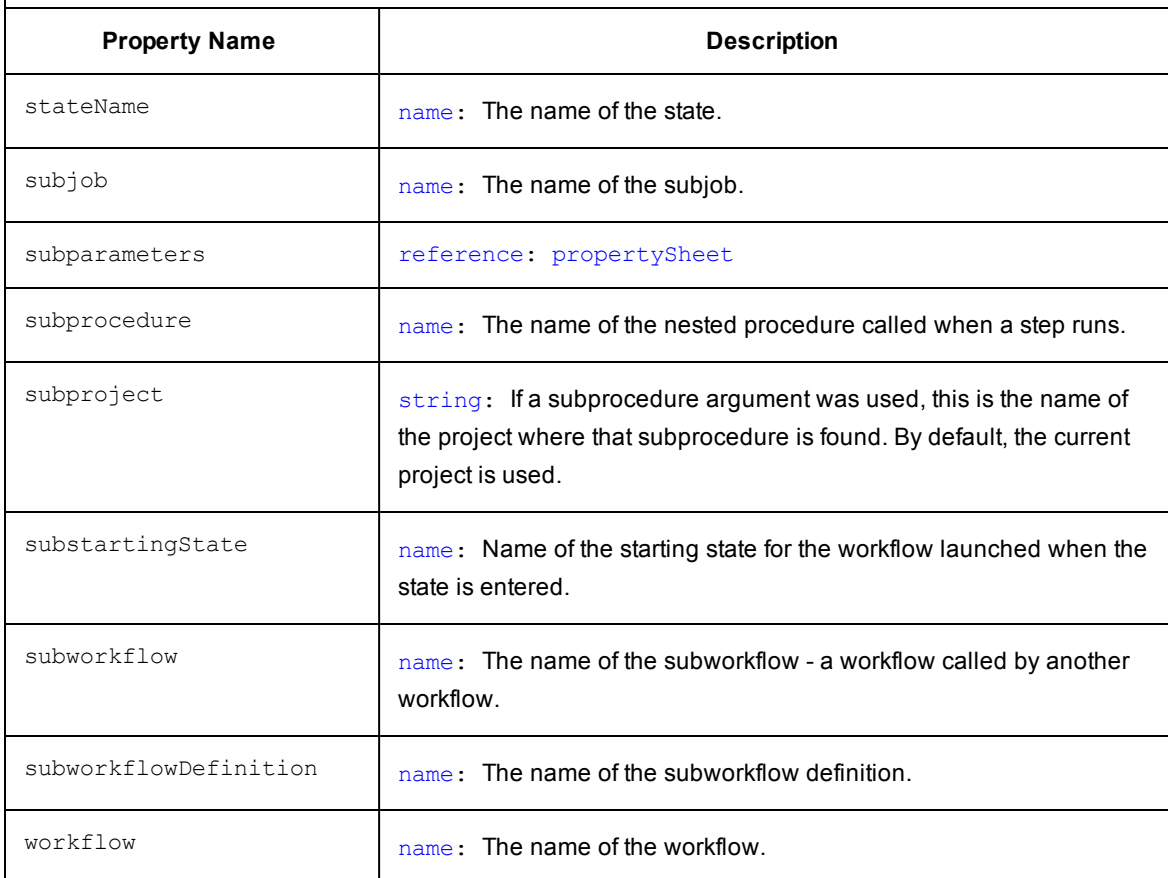

[\[back](#page-998-0) to top]

# **Object Type: [stateDefinition](#page-999-1)**

**Description:** A *stateDefinition* is a named object that belongs to a workflow definition, which includes specifications for whether or not the state is "startable", formal parameters, notifications, and the process. A process includes a procedure or workflow, the starting state (for workflows only), and actual parameters.

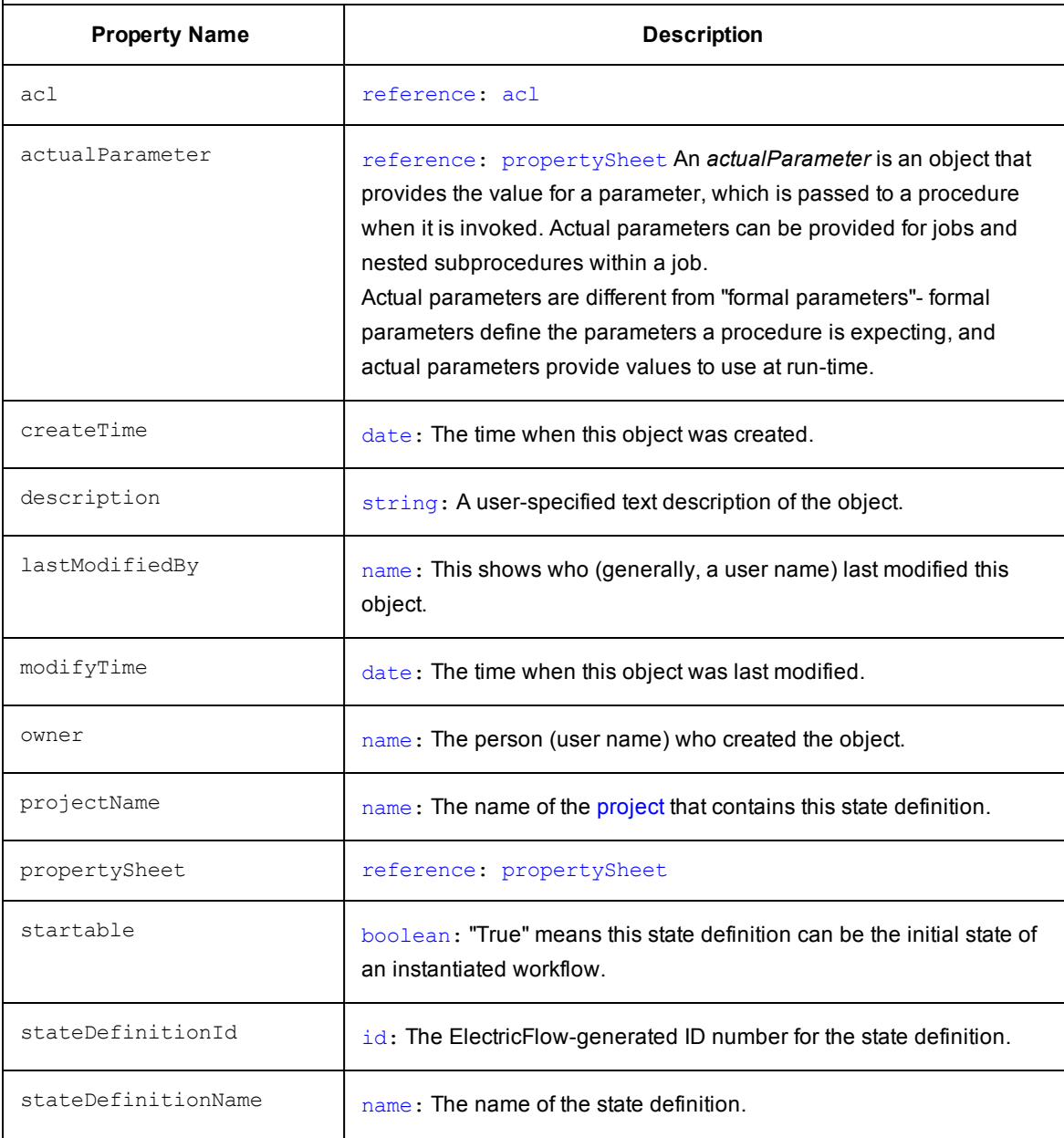

# **Object Type: [stateDefinition](#page-999-0)**

**Description:** A *stateDefinition* is a named object that belongs to a workflow definition, which includes specifications for whether or not the state is "startable", formal parameters, notifications, and the process. A process includes a procedure or workflow, the starting state (for workflows only), and actual parameters.

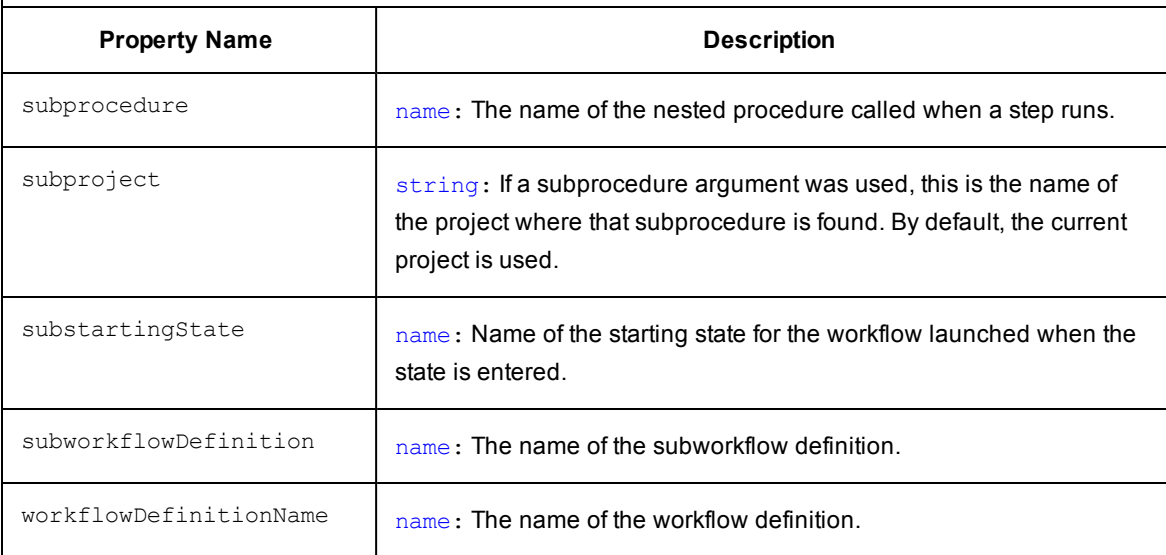

[\[back](#page-998-0) to top]

**Description:** A *step* includes a command or script executed on a single resource and is the smallest unit of work ElectricFlow understands. Each step specifies a resource on which it should run (either the name of a specific machine or the name of a *pool* of equivalent machines, in which case ElectricFlow picks a machine from the pool). A step can be given a time limit and if the step does not complete within the specified time, ElectricFlow automatically aborts it.

Steps are ordered within a procedure and normally execute sequentially. However, it is possible to mark a consecutive range of steps for parallel execution, so all steps in that range run concurrently.

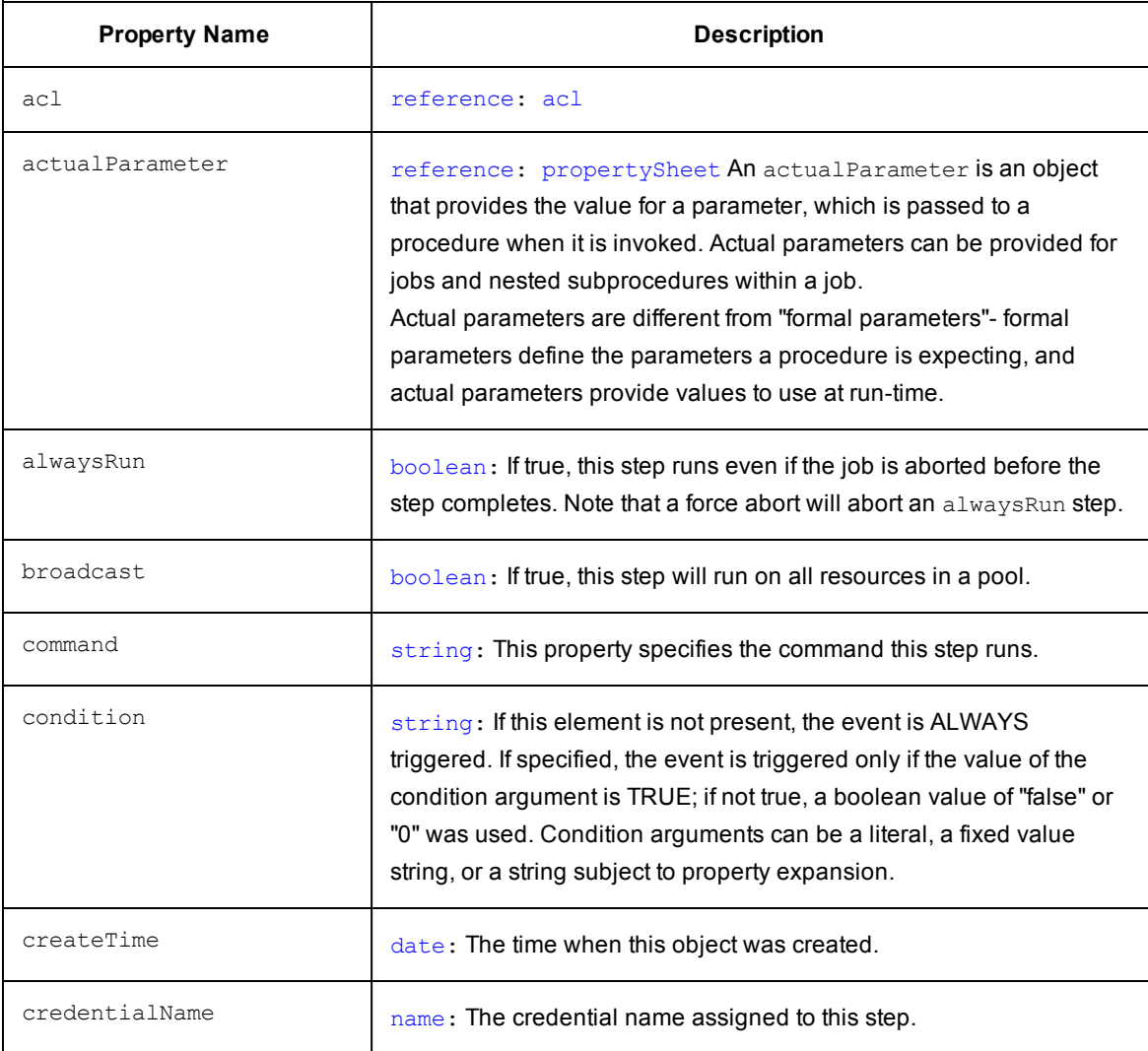

**Description:** A *step* includes a command or script executed on a single resource and is the smallest unit of work ElectricFlow understands. Each step specifies a resource on which it should run (either the name of a specific machine or the name of a *pool* of equivalent machines, in which case ElectricFlow picks a machine from the pool). A step can be given a time limit and if the step does not complete within the specified time, ElectricFlow automatically aborts it.

Steps are ordered within a procedure and normally execute sequentially. However, it is possible to mark a consecutive range of steps for parallel execution, so all steps in that range run concurrently.

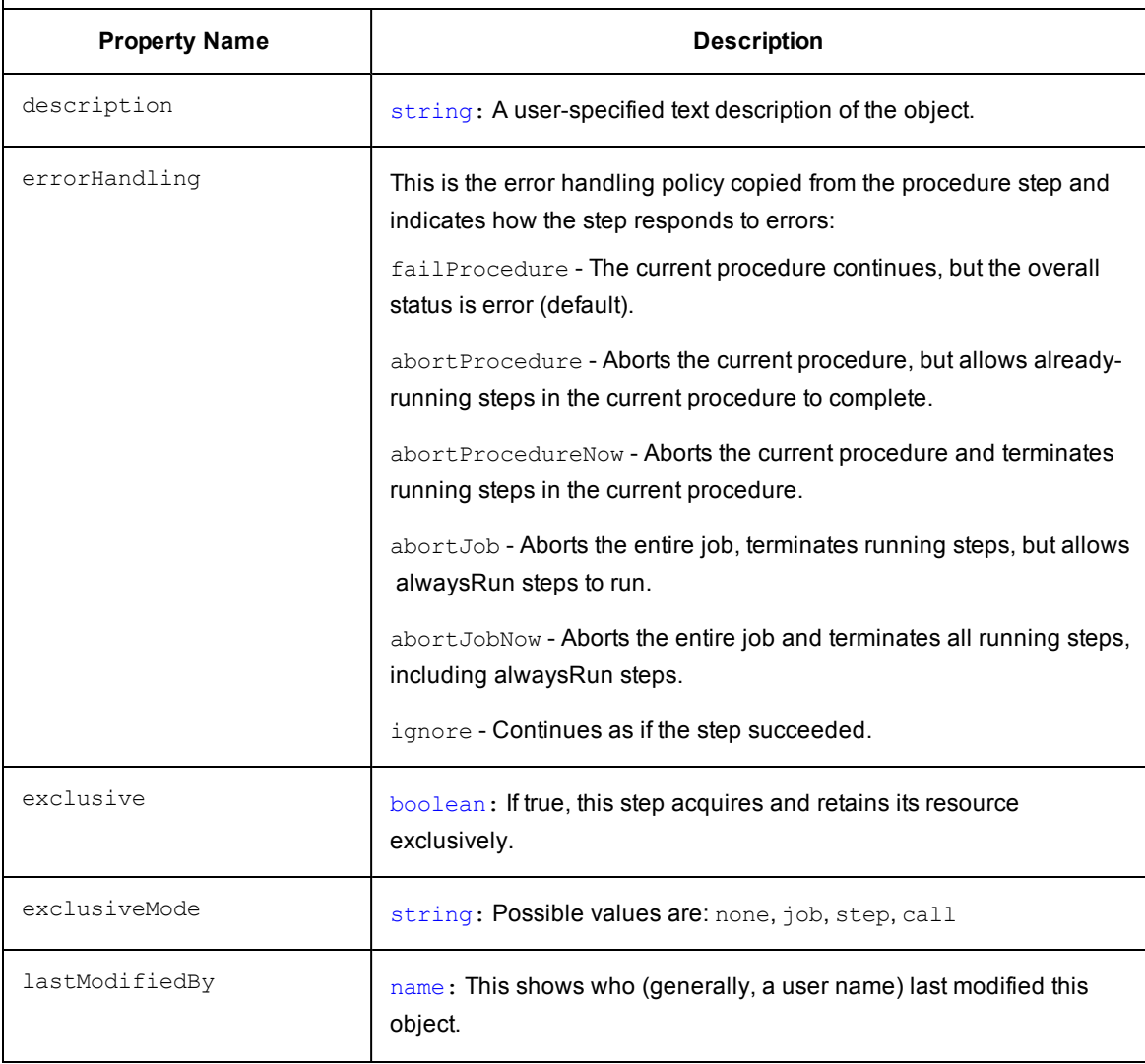

**Description:** A *step* includes a command or script executed on a single resource and is the smallest unit of work ElectricFlow understands. Each step specifies a resource on which it should run (either the name of a specific machine or the name of a *pool* of equivalent machines, in which case ElectricFlow picks a machine from the pool). A step can be given a time limit and if the step does not complete within the specified time, ElectricFlow automatically aborts it.

Steps are ordered within a procedure and normally execute sequentially. However, it is possible to mark a consecutive range of steps for parallel execution, so all steps in that range run concurrently.

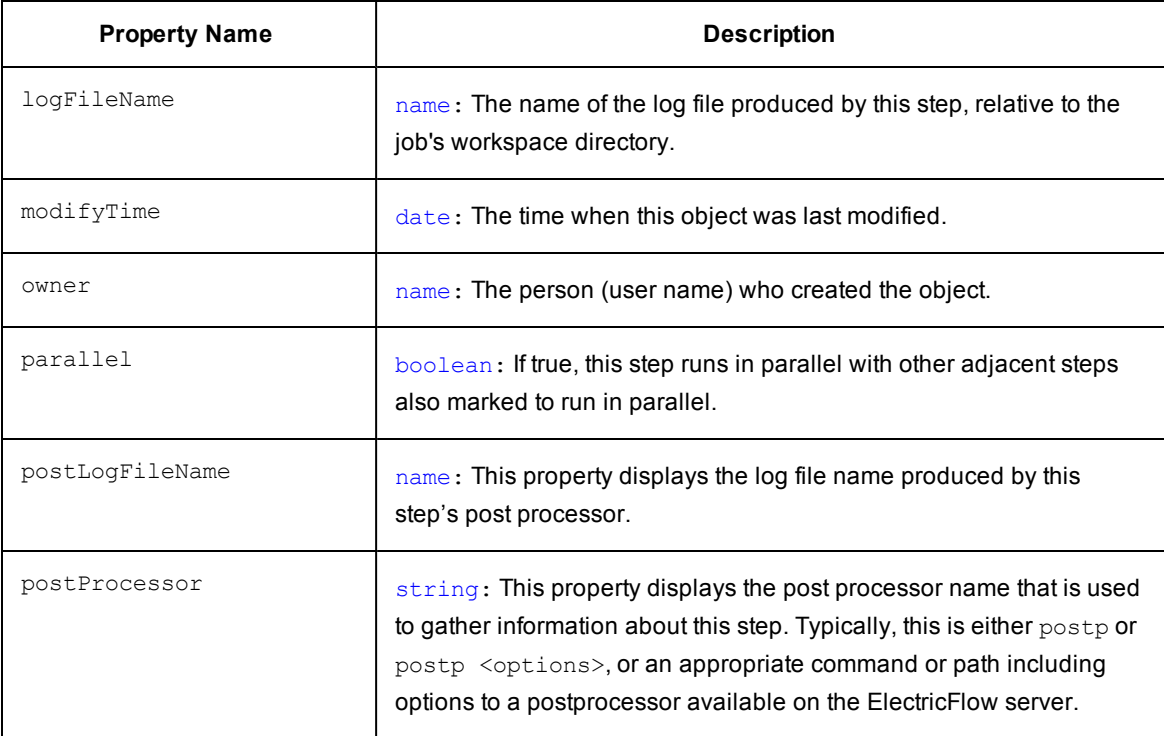

**Description:** A *step* includes a command or script executed on a single resource and is the smallest unit of work ElectricFlow understands. Each step specifies a resource on which it should run (either the name of a specific machine or the name of a *pool* of equivalent machines, in which case ElectricFlow picks a machine from the pool). A step can be given a time limit and if the step does not complete within the specified time, ElectricFlow automatically aborts it.

Steps are ordered within a procedure and normally execute sequentially. However, it is possible to mark a consecutive range of steps for parallel execution, so all steps in that range run concurrently.

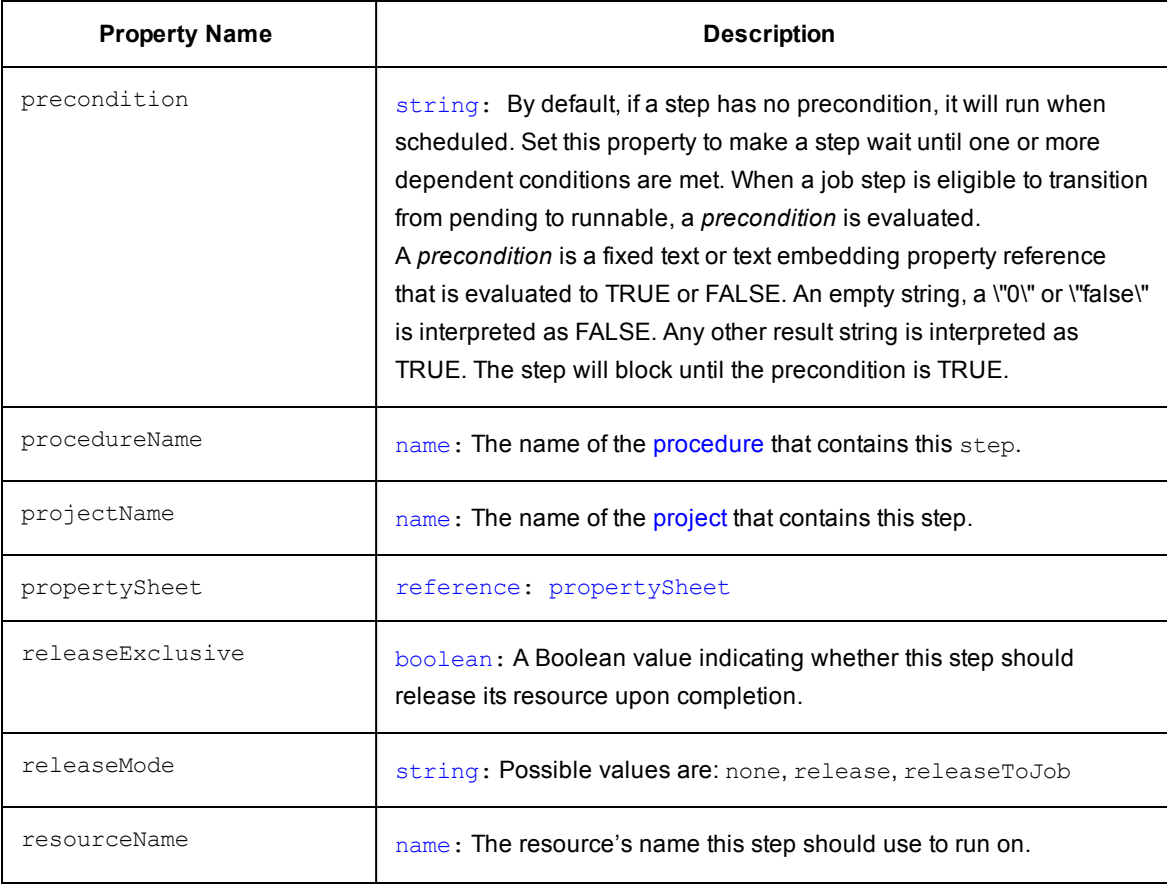

**Description:** A *step* includes a command or script executed on a single resource and is the smallest unit of work ElectricFlow understands. Each step specifies a resource on which it should run (either the name of a specific machine or the name of a *pool* of equivalent machines, in which case ElectricFlow picks a machine from the pool). A step can be given a time limit and if the step does not complete within the specified time, ElectricFlow automatically aborts it.

Steps are ordered within a procedure and normally execute sequentially. However, it is possible to mark a consecutive range of steps for parallel execution, so all steps in that range run concurrently.

A step in one procedure can invoke another procedure instead of running a command. The invoking step provides parameters needed by the nested procedure.

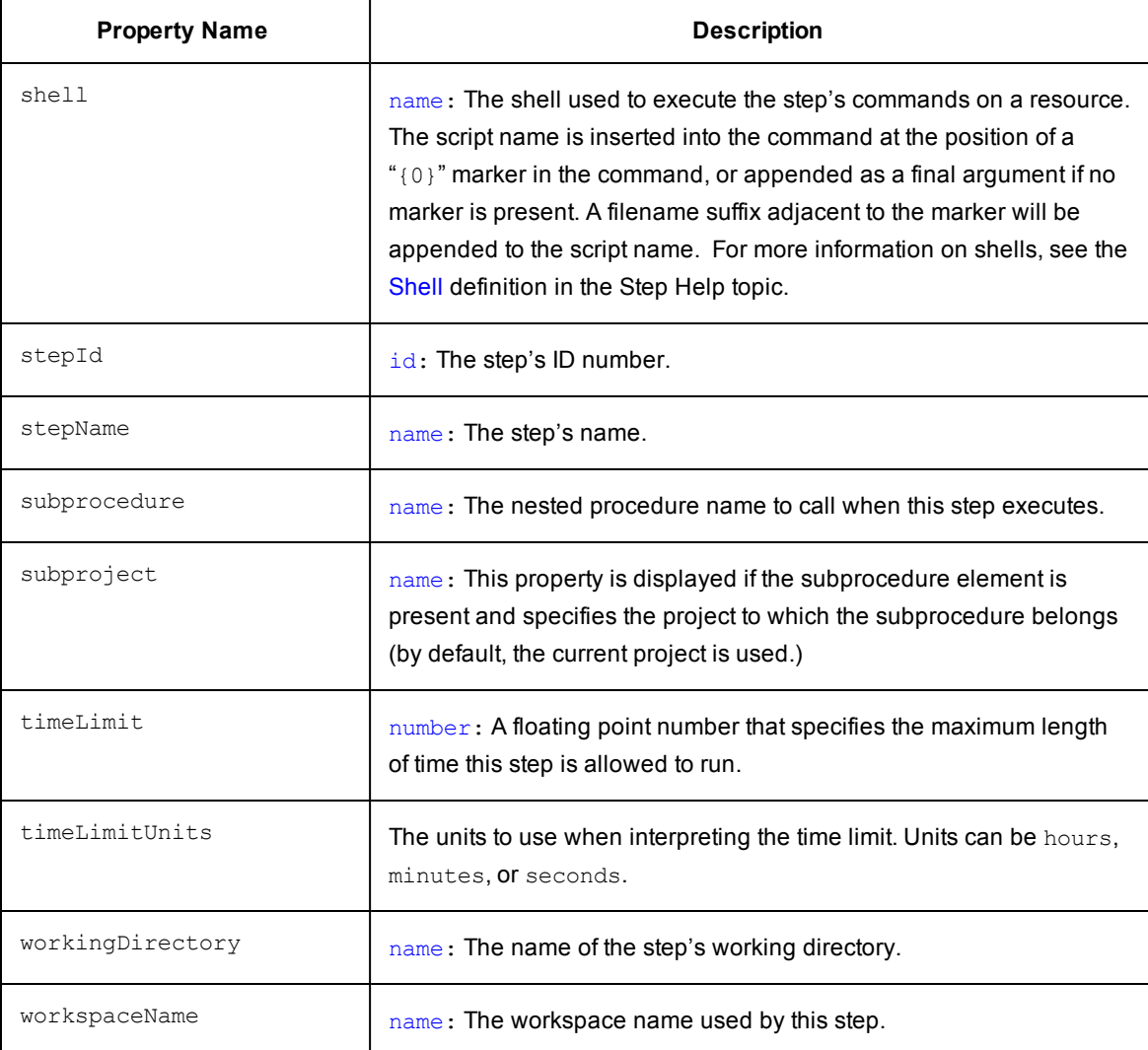

[\[back](#page-998-0) to top]

# **Object Type: transition**

**Description:** A *transition* object belongs to a state and corresponds to the transition definition, and includes the target state (unexpanded actual parameters cloned from definition, expanded and passed to the target state on entry), the Javascript condition, and the trigger

(onEnter|onS[tart|onCompletion|manual](#page-999-1)).

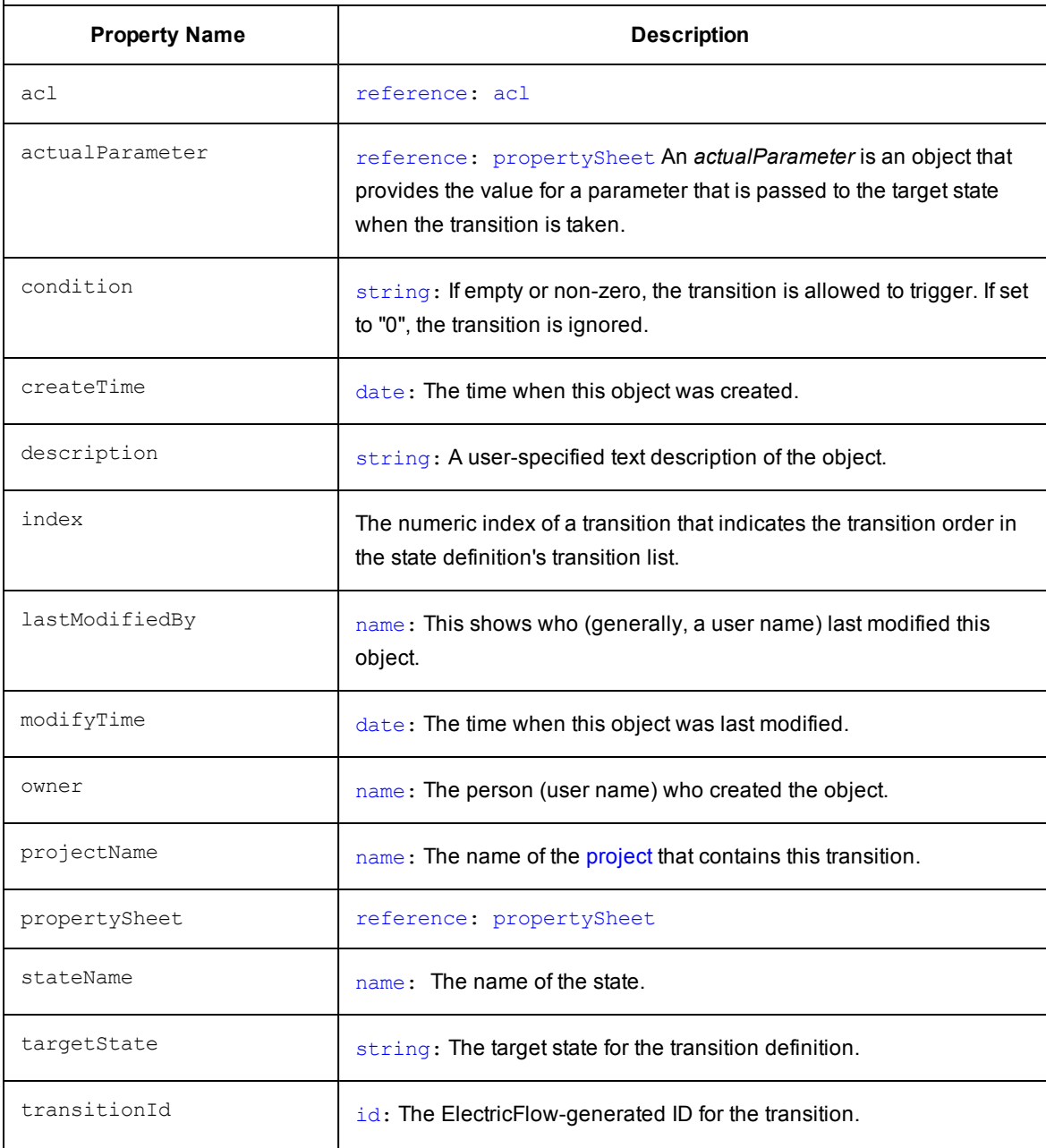

# **Object Type: transition**

**Description:** A *transition* object belongs to a state and corresponds to the transition definition, and includes the target state (unexpanded actual parameters cloned from definition, expanded and passed to the target state on entry), the Javascript condition, and the trigger

(onEnter|onS[tart|onCompletion|m](#page-999-0)anual).

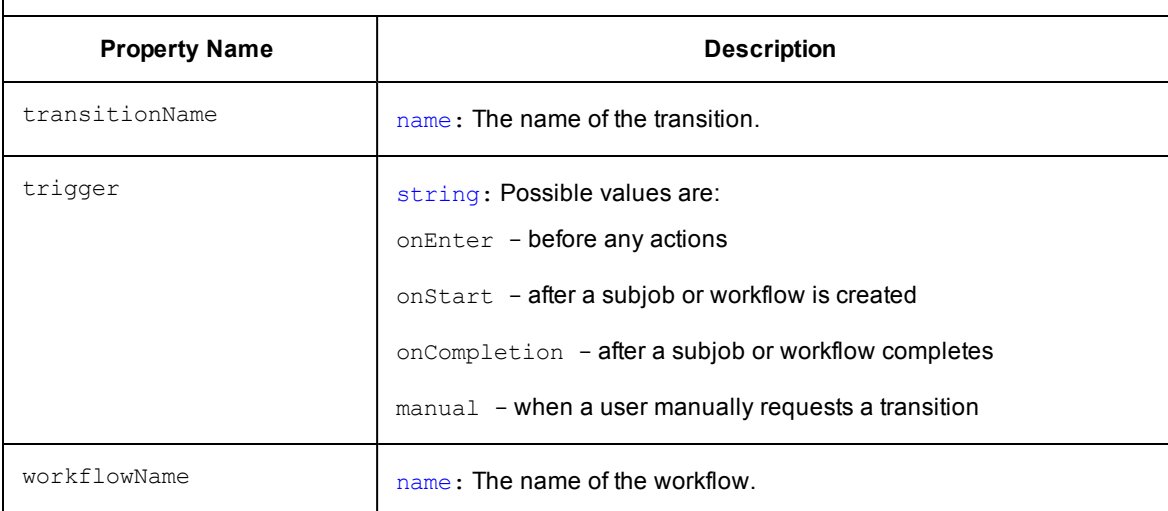

# [\[back](#page-998-0) to top]

# **Object Type: [transitionDefinition](#page-999-1)**

**Description:** A *transitionDefinition* is a named object that belongs to a state definition, which includes the target state definition (with actual parameters to the target state, the Javascript condition, and the trigger (onEnter|onStart|onCompletion|manual).

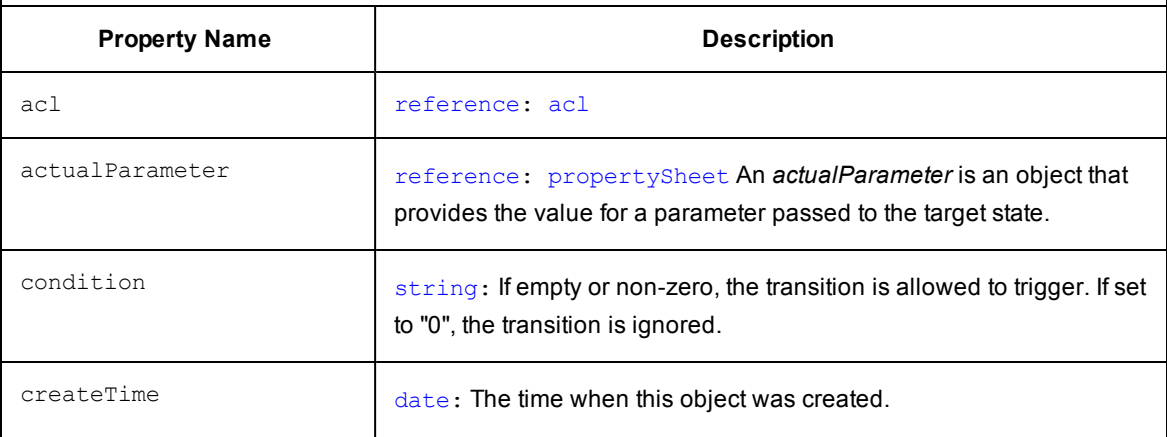

# **Object Type: [transitionDefinition](#page-999-2)**

**Description:** A *transitionDefinition* is a named object that belongs to a state definition, which includes the target state definition (with actual parameters to the target state, the Javascript condition, and the trigger (onEnter|onStart|onCompletion|manual).

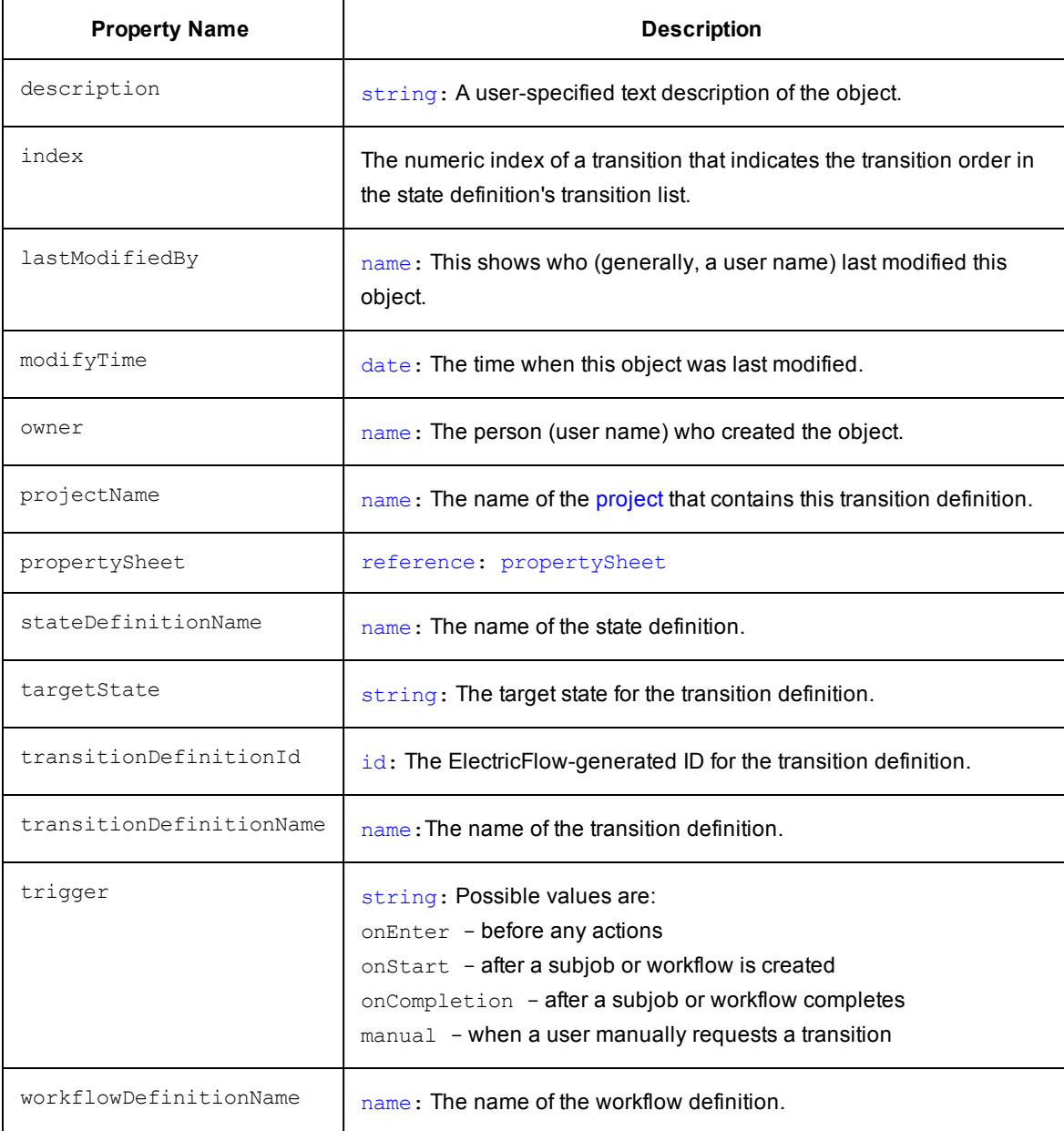

[\[back](#page-998-0) to top]

# **Object Type: user**

**Description:** *User* refers to any user currently logged into the ElectricFlow system or any user who may use ElectricFlow, but may not be currently logged in.

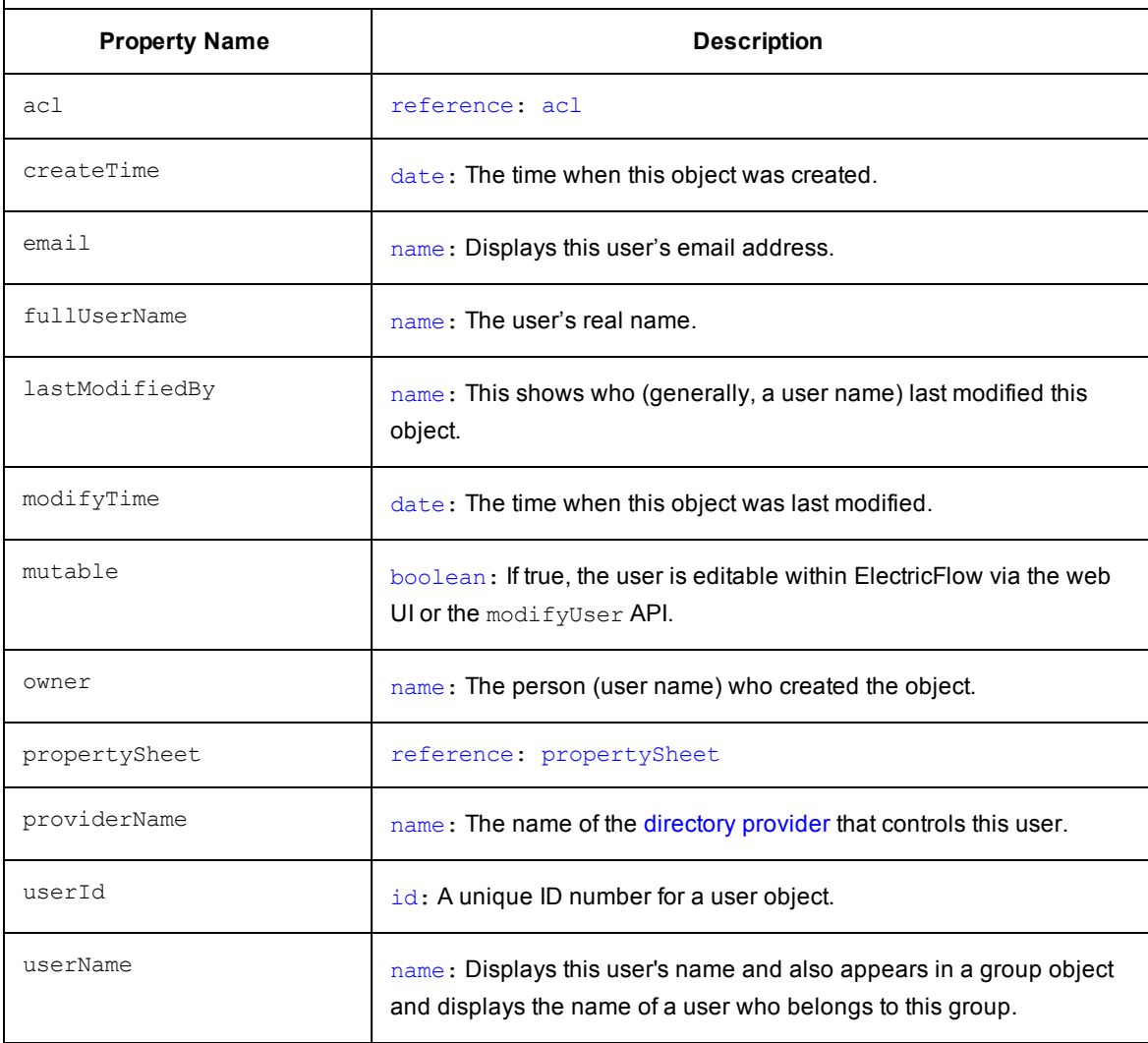

[\[back](#page-998-0) to top]

# **Object Type: [workflow](#page-999-1)**

**Description:** A *workflow* object includes a pointer to the workflow definition, sets of states, the active state, the starting stare, parameters to the initial state, "complete" - a boolean value determining whether or not the workflow is complete, and a log containing the transactions taken and user events.

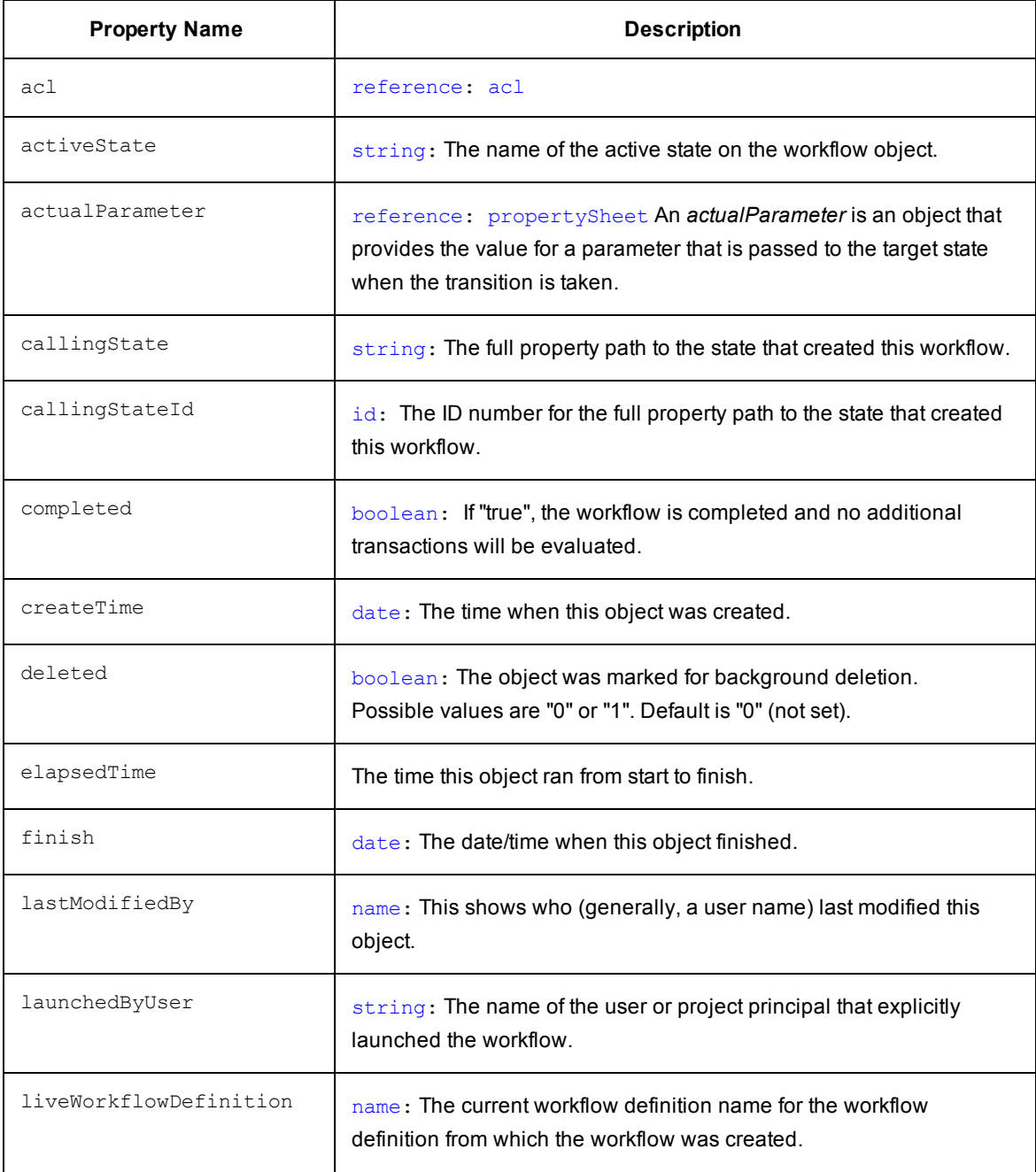

# **Object Type: [workflow](#page-999-3)**

**Description:** A *workflow* object includes a pointer to the workflow definition, sets of states, the active state, the starting stare, parameters to the initial state, "complete" - a boolean value determining whether or not the workflow is complete, and a log containing the transactions taken and user events.

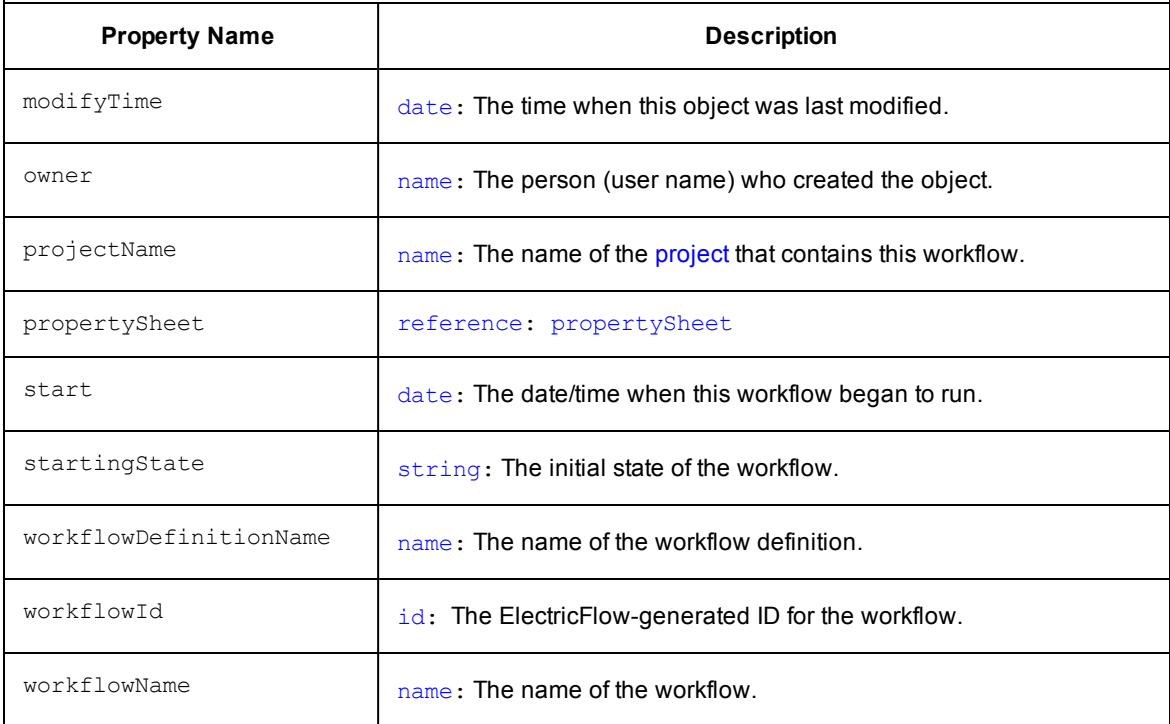

## [\[back](#page-998-0) to top]

# **Object Type: [workflowDefinition](#page-999-1)**

**Description:** A *workflowDefinition* object contains state and transition definitions, including the workflow name template (analogous to a job name template on a procedure), and ordered sets of state and transition definitions.

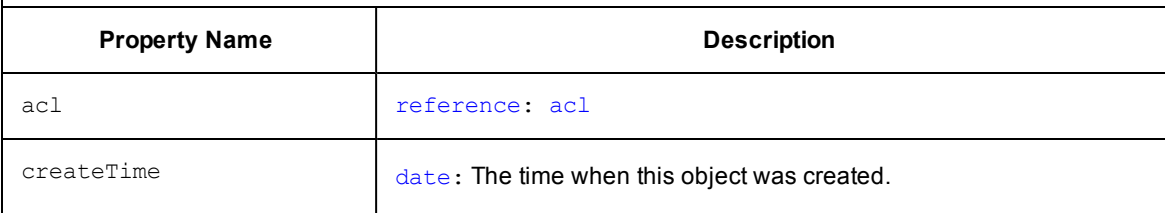

# **Object Type: [workflowDefinition](#page-999-2)**

**Description:** A *workflowDefinition* object contains state and transition definitions, including the workflow name template (analogous to a job name template on a procedure), and ordered sets of state and transition definitions.

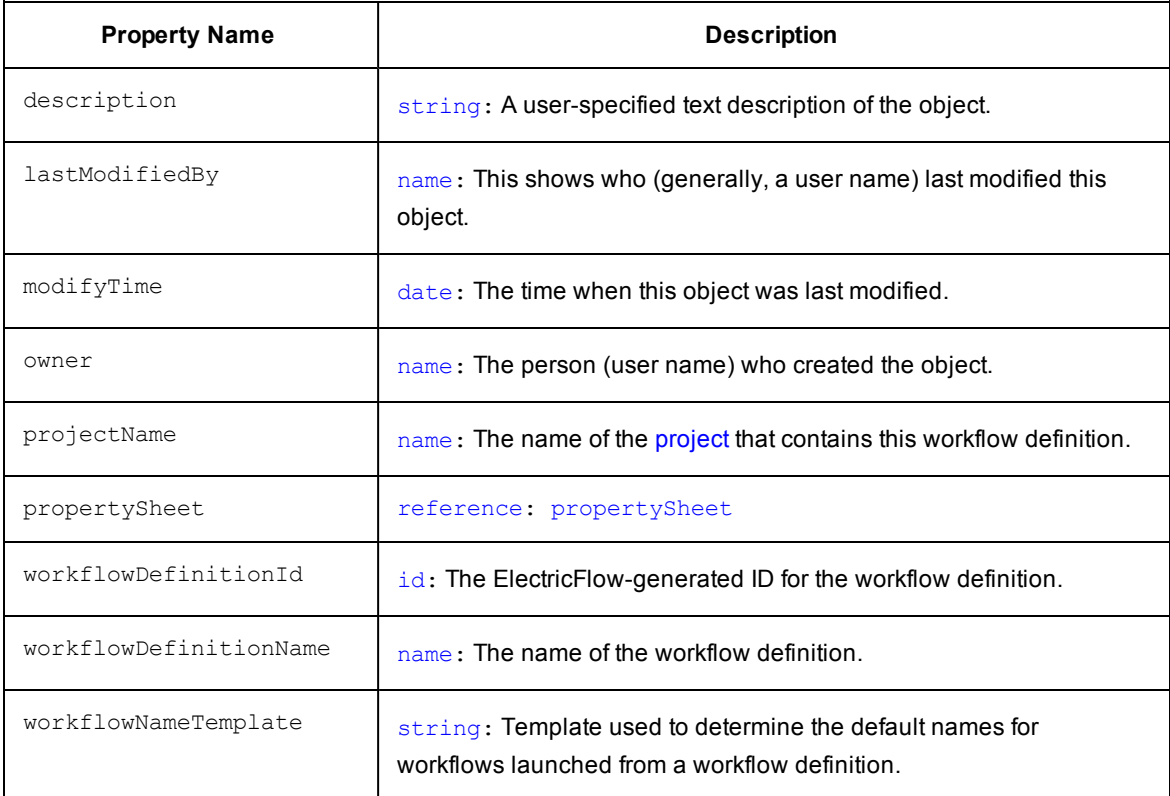

[\[back](#page-998-0) to top]

# **Object Type: [workspace](#page-999-1)**

**Description:** ElectricFlow provides each job step with an area on the disk it can use for "working files" and results. This disk area is called a job *workspace*. (The job workspace defaults to a directory under the workspace directory.) A job step can create whatever files it needs within its workspace, and ElectricFlow automatically places files such as step logs in the workspace.

Normally, a single workspace is shared by all steps in a job, but different steps within a job could use different workspaces. The location of the job step workspace is displayed on the Job Details page for the job under "Details" for the step.

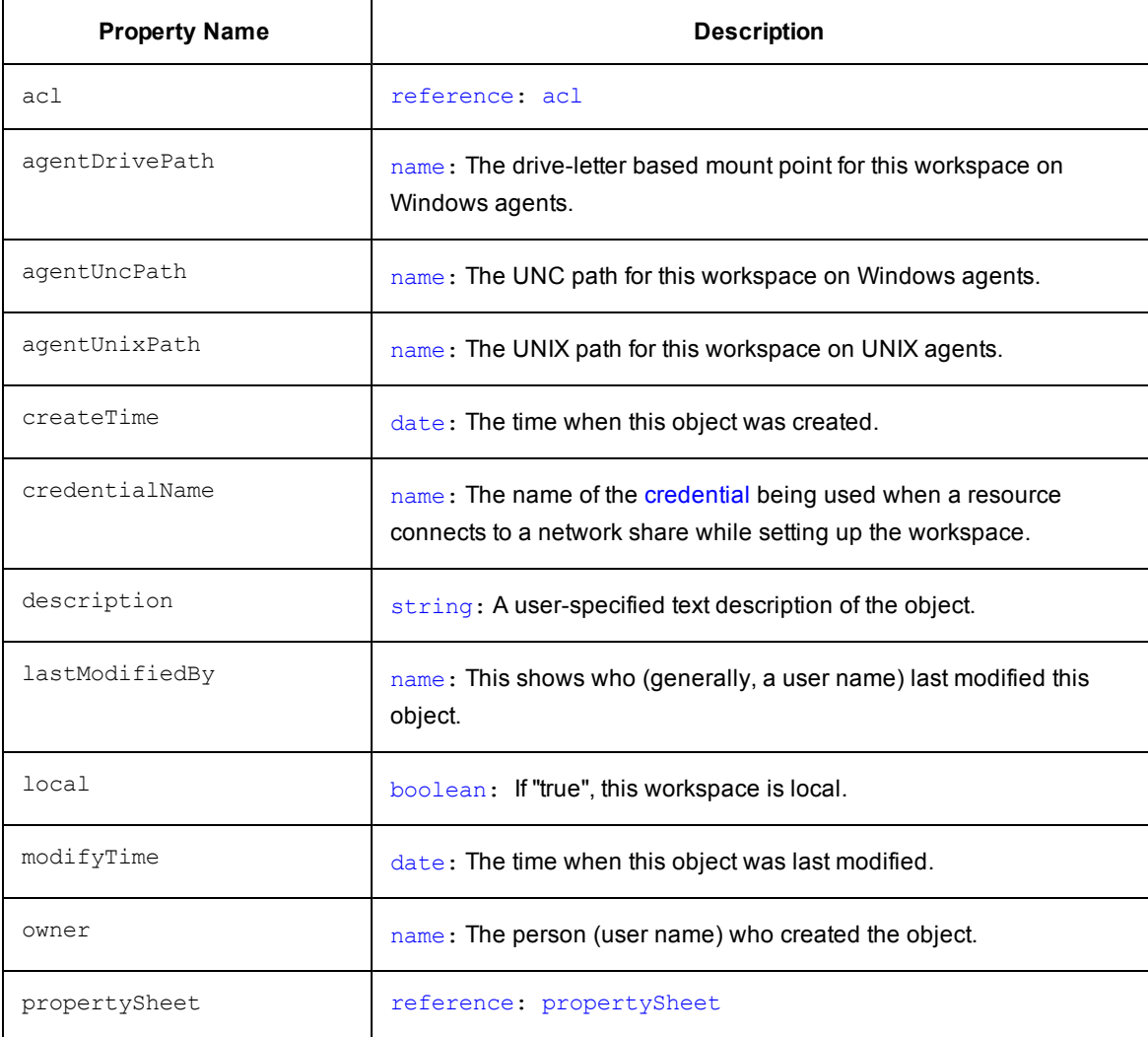

# **Object Type: [workspace](#page-999-4)**

**Description:** ElectricFlow provides each job step with an area on the disk it can use for "working files" and results. This disk area is called a job *workspace*. (The job workspace defaults to a directory under the workspace directory.) A job step can create whatever files it needs within its workspace, and ElectricFlow automatically places files such as step logs in the workspace.

Normally, a single workspace is shared by all steps in a job, but different steps within a job could use different workspaces. The location of the job step workspace is displayed on the Job Details page for the job under "Details" for the step.

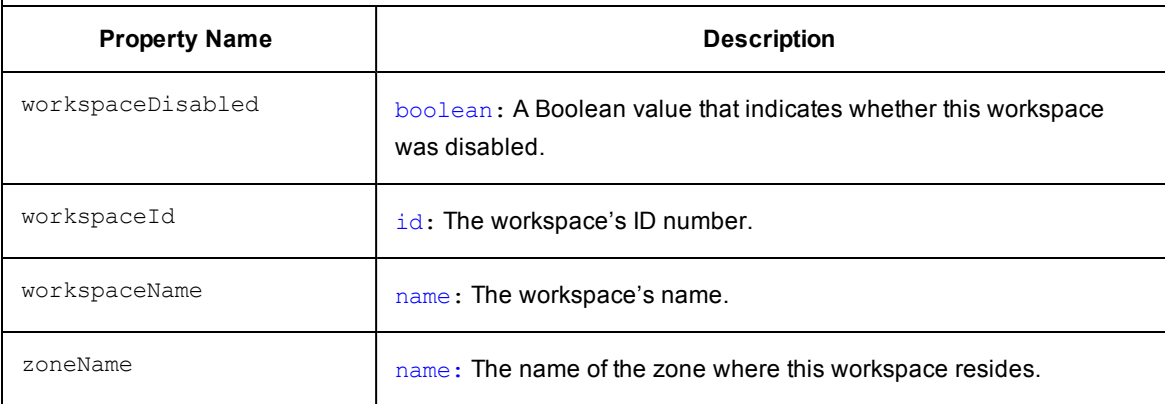

[\[back](#page-998-0) to top]

# **Object Type: zone**

**Description:** ElectricFlow provides the ability to create zones—often used to enhance security.

- A zone is a way to partition a collection of agents to secure them from use by other groups. For example, you might choose to create a developers zone, a production zone, and a test zone—agents in one zone cannot directly communicate with agents in another zone.
- **A** default zone is created during ElectricFlow installation. The server implicitly belongs to the default zone, which means all agents in this zone can communicate with the server directly (without the use of a gateway).
- Each zone can have one or more "gateway agents", which you define. Gateway agents are used for communication from one zone to another zone. For more information, see the [Gateways](#page-827-0) Help topic.

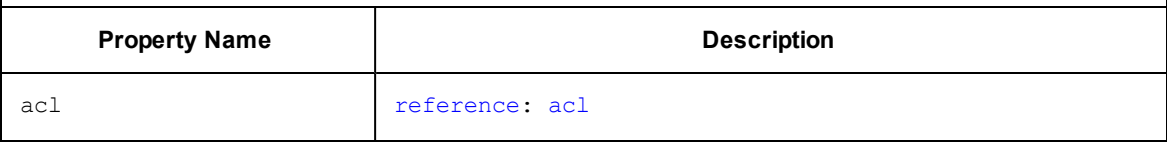

## **Object Type: zone**

**Description:** ElectricFlow provides the ability to create zones—often used to enhance security.

- A zone is a way to partition a collection of agents to secure them from use by other groups. For example, you might choose to create a developers zone, a production zone, and a test zone—agents in one zone cannot directly communicate with agents in another zone.
- **A** default zone is created during ElectricFlow installation. The server implicitly belongs to the default zone, which means all agents in this zone can communicate with the server directly (without the use of a gateway).
- Each zone can have one or more "gateway agents", which you define. Gateway agents are used for communication from one zone to another zone. For more information, see the [Gateways](#page-827-0) Help topic.

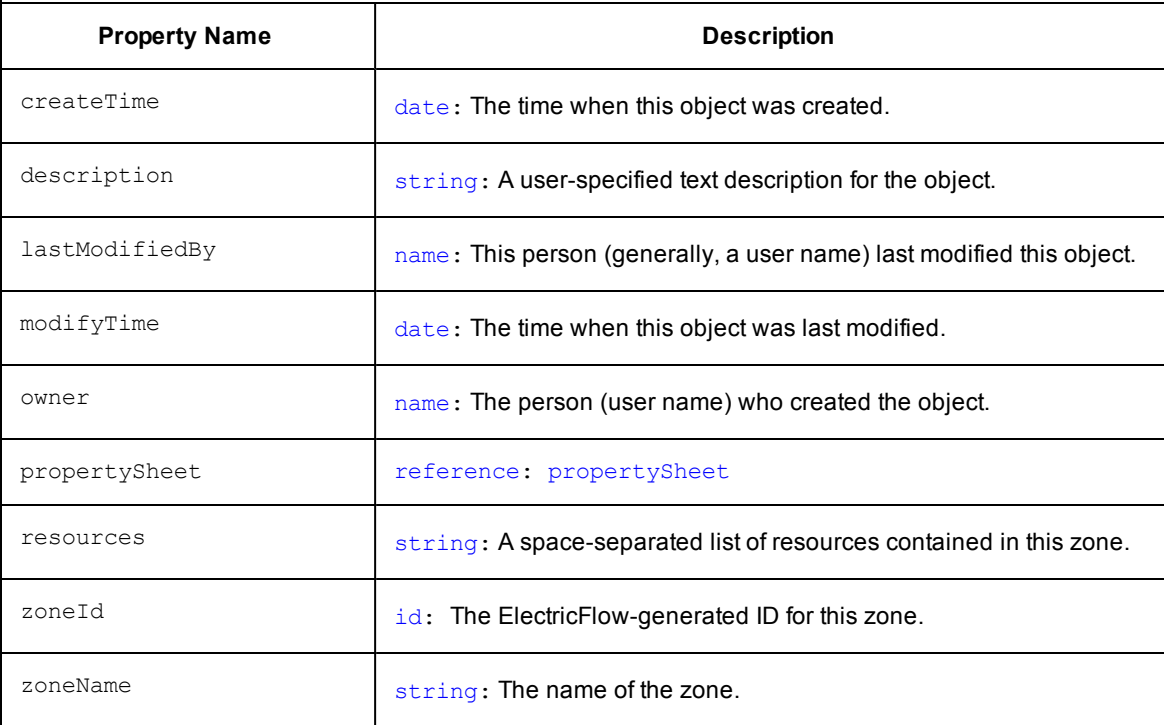

# **Property error codes**

The following list provides error codes that may appear as a value within an errorCode property.

ABORTED

ACCESS\_DENIED

AGENT\_BAD\_WORKINGDIR

AGENT\_FAILED\_CONNECT\_BROKER

AGENT\_FAILED\_CREATE\_FILE

AGENT\_FAILED\_CREATE\_WORKSPACE

AGENT\_FAILED\_IMPERSONATION

AGENT\_FAILED\_MAP\_DRIVE

AGENT\_FAILED\_PROXYTARGET\_PING

AGENT\_INCOMPATIBLE\_VERSION

AGENT\_INTERNAL\_ERROR

AGENT\_INVALID\_CWD

AGENT\_INVALID\_MESSAGE

AGENT\_INVALID\_PING\_TOKEN

AGENT\_INVALID\_WORKSPACE

AGENT\_IO\_CONNECTION\_REFUSED

AGENT\_IO\_CONNECTION\_RESET

AGENT\_IO\_ERROR

AGENT\_IO\_NO\_ROUTE\_TO\_HOST

AGENT\_IO\_PORT\_UNREACHABLE

AGENT\_MALFORMED\_XML

AGENT\_NONABSOLUTE\_PATH

AGENT\_NONEXISTENT\_DIR

AGENT\_NONEXISTENT\_FILE

AGENT\_PING\_FAILED

AGENT\_STREAM\_STOPPED

AGENT\_TIMEOUT

AGENT\_UNKNOWN\_CMDID

AGENT\_UNKNOWN\_COMMAND

AGENT\_WRONG\_FILE\_TYPE

BAD\_AGENT\_RESPONSE

BAD\_LOGFILE\_PATH

CANCELED

CIRCULAR\_PROCEDURE\_REFERENCE

CORRUPT\_CREDENTIAL

DUPLICATE\_JOB\_NAME

EMPTY\_SUBPROCEDURE

FAILED\_JOB\_RENAME

FORMAL\_PARAMETER\_ERROR

INTERNAL\_ERROR

INVALID\_EMAIL\_HEADER

MY\_EVENT\_EXPANSION\_ERROR

NO\_EMAIL\_HEADERS\_SEPARATOR

NONEXISTENT\_EMAIL\_CONFIG

NONEXISTENT\_PROCEDURE

NONEXISTENT\_RESOURCE

NONEXISTENT\_WORKSPACE

NOTIFIER\_EXPANSION\_ERROR

POST\_PROCESSOR\_ERROR

POST\_PROCESSOR\_OUTPUT\_FAILURE

PROPERTY\_REFERENCE\_ERROR

RESOURCE\_WITHOUT\_HOSTNAME

SERVER\_SHUTDOWN

TIMEOUT

UNKNOWN\_HOST

# **Postprocessors: Collecting Data for Reports**

### [Postp](#page-1064-0)

[Extending](#page-1064-1) postp: matchers Postp [functions](#page-1066-0) Integration with the [ElectricFlow](#page-1067-0) user interface Postp [integration](#page-1069-0) with Java Tools

# **Overview**

In ElectricFlow, reporting is divided into two phases.

- The first phase is data collection: interesting information is extracted from job step logs and saved in the ElectricFlow database.
- The second phase is report generation: data collected previously is retrieved and organized into reports.

The report phases are separated so data is gathered once but then available to use in a variety of different reports either immediately or later. For example, one report might summarize errors within a particular job, and another report might display error trends from all jobs over the past month.

ElectricFlow implements data collection with a *postprocessor*.

- A postprocessor is a command associated with a particular procedure step. If a postprocessor is specified for a step, it executes concurrently with the main step command.
- The postprocessor runs on the same machine as the main command and in the same working directory, and it retrieves the log file from the step as its standard input.

ElectricFlow includes a standard postprocessor called *postp* that you can use and extend.

*postp* scans the step's log file looking for interesting output such as error messages and then sets properties on the job step to describe what it found. For example, *postp* might create a property named "errors" whose value is a count of the number of error messages in the log file, or a property named "tests" that counts the number of tests executed by the step. Also, *postp* can extract portions of the step log that contain useful diagnostic information and save this information for reporting.

Standard ElectricFlow reports, such as those on the Job Details page, display information collected by *postp* such as properties named "errors" and diagnostic log extracts. This information is available immediately, even before the step completes execution, so you can view it via ElectricFlow's web interface to monitor step execution. Also, you can create additional report generators of your own, which can use the same information displayed by ElectricFlow and/or any other additional information of your choice.

## <span id="page-1064-0"></span>**Postp**

ElectricFlow's general-purpose postprocessor, *postp*, uses regular expression patterns to detect interesting lines in a step log.

- postp is already configured with patterns to handle many common cases such as error messages and warnings from *gcc*, *gmake*, *cl*, *junit*, and *cppunit*, or any error message containing the string "error." You can use the empty matcher group named "none" if just want to run a postpEndHook.
- **•** postp is easy to use by simply setting the postprocessor for a step to "postp."
- **•** *postp* also supports several useful command-line options.

To explore these options, invoke "postp --help" from your command-line.

## <span id="page-1064-1"></span>**Extending** *postp***: matchers**

If you find useful patterns in your log files undetected by postp, you can extend postp with additional patterns. This feature is easily implemented, but the extension interface currently involves writing simple Perl scripts and you need to look at the Perl source file for postp as you do this. The postp source code is installed during ElectricFlow installation and located in the src/postp.pl file in the distribution directory.

Postp is driven by a collection of *matchers*, which are regular expression patterns that select certain lines from step logs, and by a collection of Perl functions the matchers invoke to handle lines of interest. A matcher is a Perl hash with three values similar to the following example:

```
{ 
   id => "error",
  pattern => q{ERROR:|[Ee]rror:},
  action \Rightarrow q{
      incValue("errors"); diagnostic("", "error", -4)
   },
}
```
Explanation of the values in the Perl hash example above:

- id A unique name for the matcher—used to identify the matcher in command-line arguments and a few other places.
- **pattern** A regular expression tested against each line of the step log file. This particular pattern matches lines containing any of the strings "ERROR:", "Error:" or "error:"
- **•** action A Perl script that executes whenever a log line matches the pattern for this matcher. The script in this example increments a variable named "errors" that is copied automatically to a job step property with the same name. The script also saves a portion of the step log beginning 4 lines prior and extending through the current line and associates those lines with this error so it can be displayed in the web interface. See below for more information on the incValue and diagnostic functions.

To extend postp with patterns of your own, write a Perl script to add new patterns to the @::gMatchers array. Here is a simple example:

```
my @newMatchers = (
    {
       id => "coreDump",
       pattern => "core dumped",
      \text{action} \Rightarrow qincValue("coreDumps")
                   }
    },
     {
      id => "segFault",
      pattern => "segmentation fault",
      \text{action} \Rightarrow q{
                         incValue("segFaults")
                   }
    },
);
push @::gMatchers, @newMatchers;
```
These matchers detect lines containing the strings "core dumped" or "segmentation fault" and increment separate variables for each line type.

After writing extension code, you must ask postp to execute the code when it starts up. You can execute extension code in one of two ways:

- Place the code into a file and invoke postp with the  $-$ -load option. For example, postp --load fileName
- Copy the code into a property in ElectricFlow and use the  $-\text{loadProperty}$  option to postp. For example, postp --loadProperty /myProject/extraMatchers

Postp extensions can contain arbitrary Perl code, which means you can use this mechanism to define additional functions to invoke in matcher actions if existing functions do not provide what you need.

**Note:** Additional postp matchers are available for your convenience. The matcher sample directory was installed during ElectricFlow installation. Go to src/samples/postp.

### <span id="page-1066-0"></span>**Postp functions**

*Postp* contains several built-in functions to invoke in your matchers. The most useful functions are summarized below. Also, you can scan postp code for additional functions.

### **debugLog(format, arg, arg, ...)**

Outputs information to the debug log, if the --debugLog command-line switch is set. Format provides a format string similar to  $print$ , and each argument provides a value to substitute into the format string.

#### **backTo(pattern, start)**

This function searches backward to find the first line in the step log matching "pattern" (a regular expression) and returns the offset of that line relative to the current line. The result is normally used as an argument to the "diagnostic" function. "Start" is optional; it specifies the first line to check and is specified as an offset relative to the current line (it defaults to -1).

#### **backWhile(pattern, start)**

This function searches backward to find the first line in the step log that does not match "pattern" (a regular expression) and returns the offset relative to the current line of the line just after the first non-matching line. The result is normally used as an argument to the "diagnostic" function. "Start" is optional; it specifies the first line to check and is specified as an offset relative to the current line (it defaults to -1).

#### **currentModule()**

Returns the name of the current module (as determined by previous calls to pushModule and popModule), or an empty string if there is no current module.

#### **diagnostic(name, type, first, last)**

This function extracts a group of contiguous lines from the log file and saves them along with additional information for reports such as the log extracts, which appear at the bottom of the Job Details web page. The range of lines to extract is indicated by "first" and "last," each of which is an offset relative to the current line. For example, if "first" is -3 and "last" is 2, then 6 lines will be recorded: 3 lines before the current line, the current line, and 2 lines after the current line. In many cases, the values for "first" and "last" are computed by calling functions such as "forwardTo" or "backWhile." "Name" provides an identifier for this particular diagnostic, such as the name of a test that failed or a file that did not compile. "Type" specifies which kind of information this is, and must be "error," "warning," or "info." In addition to log lines, this function records "name," "type," the current module, if any, and the name of the current matcher.

#### **forwardTo(pattern, start)**

This function searches forward to find the first line in the step log matching "pattern" (a regular expression) and returns the offset of that line relative to the current line. The result is normally used as an argument to the "diagnostic" function. "Start" is optional; it specifies the first line to check and is specified as an offset relative to the current line (it defaults to 1).

### **forwardWhile(pattern, start)**

This function searches forward to find the first line in the step log that does not match "pattern" (a regular expression) and returns the offset relative to the current line of the line just before the first non-matching line. The result is normally used as an argument to the "diagnostic" function. "Start" is optional; it specifies the first line to check and is specified as an offset relative to the current line (it defaults to 1).

### **incValue(name, increment)**

Adds "increment" to a value named "name" and arranges for that value to be written eventually to a property by the same name on the current job step. If this is the first call for "name," its value is initialized to 0. "Increment" is optional and defaults to 1.

**Note:** postp does not check the job step for a pre-existing property with the same name; it simply overwrites it.

### **logLine(lineNumber)**

Returns the line from the step log given by lineNumber. 1 corresponds to the first line in the step log and the Perl variable  $\frac{1}{2}$ : gCurrentLine holds the number of the current line. This function caches a sliding window of lines in the file, allowing you to go back to retrieve lines preceding the current line (as long as they do not precede it by too many lines). If the requested line is off the end of the file then undef is returned. If the requested line is before the beginning window of cached lines, an empty string is returned.

### **popModule()**

Cancels the effect of the most recent call to pushModule, resetting the current module name to whatever it was before the corresponding call to pushModule.

#### **postpEndHook()**

If you define a function with this name, it invokes after postp has finished processing the log file, but before it makes its final properties update on the job step. Use this function to perform your own operations such as generating an error if the log file did not contain a particular line you were expecting.

#### **pushModule(name)**

In some situations it is possible to divide the log file into parts corresponding to different modules. For example, with recursive make invocations, there are typically notifications in the log output before and after each recursive make. This function is invoked to indicate a new module is being entered, where "name" is the name of the module. After this function is called, the "diagnostic" function will include "name" with error or warning messages to provide additional information in job reports. The previous module name, if any, is saved; you can return to it by calling popModule.

#### **setProperty**

This function sets a property in the ElectricFlow server. If the named parameter is a relative path, like moduleCount, the property is set or created on the current job step. You can use an absolute path, like /myJob/fileLocation also. Calling setProperty does not result in an immediate call to the ElectricFlow server. The property is added to an update list for updating at the next "update interval", typically every 30 seconds.

## <span id="page-1067-0"></span>**Integration with the ElectricFlow user interface**

postp interacts with the ElectricFlowUI using two methods. The first method: Create custom properties with special names that are recognized by the UI itself. The second method: Create a file that contains "diagnostics", which are used to display errors or warnings, and link them to specific sections in the step's log file.

#### **Custom property names and values**

postp can be used to create properties in ElectricFlow, on the job step or anywhere else in ElectricFlow. However, the following properties are used by the standard ElectricFlow UI, so you should use these property names whenever possible, and avoid using these names in ways that conflict with the definitions below.

- **•** compiles the number of files compiled during the job step
- **diagFile** the filename in the top-level directory of the job's workspace, containing diagnostics extracted from the step's log file
- **example 2** errors the number of errors (compilation failures, test failures, application crashes, and so on) that occurred during the job step. When property errors are set by postp, the step outcome is set to error also.
- **tests** the number of tests executed by the job step, including successes and failures
- **•** testsSkipped the number of tests skipped during the job step
- **warnings** the number of warnings that occurred during the job step. When property warnings is set by postp, the step outcome is set to warning also.
- **preSummary** if this property exists, its value is displayed in the "Status" field (on the Job Details page) for this step. This property appears *before* whatever would normally be displayed for status. If the property contains multiple lines separated by newline characters, each line is displayed on a separate line in the status field.
- **•** postSummary if this property exists, its value is displayed in the "Status" field (on the Job Details page) for this step. This property appears *after* whatever would normally be displayed for status. If the property contains multiple lines separated by newline characters, each line is displayed on a separate line in the status field.
- **•** summary if this property exists, its value is displayed in the "Status" field (in the job reports) for this step, replacing whatever would normally be displayed for status. If the property contains multiple lines separated by newline characters, each line is displayed on a separate line in the status field.

#### **Diagnostic information**

The second form of postprocessor generated output contains diagnostic extracts from the step's log file, typically providing additional information about problems. The postprocessor stores diagnostic information in an XML file in the top-level directory of the job workspace, then sets the step's **diagFile** property with the name of the file. Diagnostic files must have a format like the following example:

```
<?xml version="1.0" encoding="ISO-8859-1"?>
<diagnostics>
     <diagnostic>
         <matcher>compileError</matcher>
         <name>testa.c</name>
         <type>error</type>
         <module>util/timeLib</module>
         <firstLine>2</firstLine>
         <numLines>7</numLines>
         <message>testa.c: In function 'proc1':
            testa.c:12: error: parse error before ';' token
            testa.c:13: error: 'for' loop initial declaration used outside C99 mode
            testa.c:14: error: parse error before ';' token
```

```
 testa.c:16: error: too few arguments to function 'exit'
            testa.c:18:2: warning: no newline at end of file
            testa.c:18: error: parse error at end of input
         </message>
     </diagnostic>
     <diagnostic>
         <name>testa.o</name>
         <type>error</type>
         <module>util/timeLib</module>
         <firstLine>9</firstLine>
         <numLines>1</numLines>
         <message>make: *** [testa.o] Error 1 </message>
     </diagnostic>
</diagnostics>
```
XML elements in the diagnostic file are as follows:

- $\circ$  diagnostics Overall container; its children consist of all of the diagnostic elements.
- $\circ$  diagnostic Describes one diagnostic extract; the elements described below are all children of this element.
- $\circ$  matcher (optional) Identifier for the matcher that triggered this diagnostic; used primarily for debugging.
- $\degree$  name (optional) Identifier that indicates the problem or situation that resulted in this diagnostic, such as the name of a failed test or the name of a file that did not compile.
- o type Type of message: must be "error," "warning," or "info."
- $\degree$  module (optional) Name of the module in which the issue occurred, such as the name of a source code module being compiled at the time of a compile error.
- $\circ$  firstLine Line number in the log file for the first line of the diagnostic extract (1 means the first line of the file). This element is used to provide a link from the diagnostic extract to the full log file.
- o numLines Total number of lines included in the diagnostic extract.
- o message The actual lines from the log file.

## <span id="page-1069-0"></span>**Postp integration with Java Tools**

ElectricFlow integrates with three standard Java tools through postp matchers. These Java tools are:

- EMMA an open source toolkit for measuring and reporting Java code coverage (Emma v2.0)
- JUnit a framework for writing and running automated tests (tested with Ant v1.7)
- Clover Atlassian's Java code coverage (generated by system, functional, or unit tests) analysis tool (Clover v2.4)

**Note:** If one of these Java tools is invoked in an ElectricFlow job step, ElectricFlow automatically detects the invocation [if you are using Postp] and adds any reports generated by these tools to the list of links at the top of the Job Details page.

#### **The process...**

Postp parses output from the invoked JAVA tool to match paths to reports it has already created. Then, postp copies all files that comprise the report to a unique location in the "Artifacts" Directory. Next, postp generates a link to the location in the Artifacts Directory to make the report available in the Links section on the Job Details page.

The following example of generated output from Emma illustrates this process:

```
emma:
init:
[mkdir] Created dir: C:\Documents and Settings\ptharani\Desktop\emma\emma-
2.0.5312\examples\out
compile:
[javac] Compiling 4 source files to C:\Documents and
Settings\ptharani\Desktop\emma\emma-2.0.5312\examples\out
run:
[emmajava] EMMA: processing classpath ...
[emmajava] EMMA: [3 class(es) processed in 47 ms]
[emmajava] main(): running doSearch()...
[emmajava] main(): done
[emmajava] EMMA: writing [txt] report to [C:\Documents and
Settings\ptharani\Desktop\emma\emma-2.0.5312\examples\coverage\coverage.txt] ...
[emmajava] EMMA: writing [html] report to [C:\Documents and
Settings\ptharani\Desktop\emma\emma-2.0.5312\examples\coverage\coverage.html] ...
all:
```
BUILD SUCCESSFUL Total time: 1 second

#### **From this output...**

The actual link may reside here:

/home/commanderWorkspace/job\_112\_ 200901081732/artifacts/javaTools/238/emmaCoverage/2/coverage.html

#### While the link name may be:

Step Id 238 ant-on-the-fly - emma report# 2

#### And the value of the link may be:

jobSteps/238//javaTools/238/emmaCoverage/2/coverage.html

#### **Java Tool matcher examples**

#### **Two examples of postp Emma matchers:**

```
{
     id => "emmaReport1",
     pattern \Rightarrow q{EMMA: writing},
     \text{action} \Rightarrow \text{q}{emmaExtractReport() },
 },
 {
       id => "emmaReport2",
     pattern => q\{\[ \text{report} \]\] writing},
       action => q{emmaValidateOutput()},
},
```
{

### **An example of postp JUnit matchers:**

```
 id => "junitReportCapture",
   pattern => q\{\[iunitreport\] Processing},
   action => q{junitExtractReport () },
},
```
#### These matchers correspond to the following output:

```
junit.report:
[junitreport] Processing
/net/WinStor2home/ptharani/junitDemo1/sample/testreport/TESTS-TestSuites.xml to
/tmp/null1214791178
[junitreport] Loading stylesheet jar: [file:/usr/local/tools/common/apache-ant-
1.7.0/lib/ant-junit.jar\!/org/apache/tools/ant/taskdefs/optional/junit/xsl/junit-
frames.xsl
[junitreport] [file:/usr/local/tools/common/apache-ant-1.7.0/lib/ant-
junit.jar!/org/apache/tools/ant/taskdefs/optional/junit/xsl/junit-frames.xsl
[junitreport]] Transform time: 622ms
[junitreport] Deleting: /tmp/null1214791178
```
#### **An example of postp Clover matchers:**

```
{
      id => "cloverHtmlReportAntTask",
     pattern => q\{\[clover-thm1-report\]} Writing HTML report to},
     \text{action} \Rightarrow \text{q}{cloverExtractReport() },
  },
```
#### These matchers correspond to the following output:

```
clover.report:
[clover-html-report] Clover Version 2.4.0, built on November 05 2008 (build-747)
[clover-html-report] Loaded from: /home/cloverDemo/clover-ant-2.4.0/lib/clover.jar
[clover-html-report] Clover: Evaluation License registered to electric cloud.
[clover-html-report] You have 27 day(s) before your license expires.
[clover-html-report] Loading coverage database from: '/home/cloverDemo/clover-ant-
2.4.0/tutorial/.clover/clover2_4_0.db'
[clover-html-report] Writing HTML report to '/home/cloverDemo/clover-ant-
2.4.0/tutorial/clover_html'
[clover-html-report] Done. Processed 1 packages in 2559ms (2559ms per package).
```
#### **Artifacts directory**

The value of the artifacts directory determines the scope of what is visible in the ElectricFlow UI from a job's workspace. By default, the Artifacts Directory is set to "artifacts", so the artifacts directory would have the form:

```
<path to job workspace>/artifacts
```
The value of the artifacts directory can be set in any of the following properties:

/myJob/artifactsDirectory /myProject/artifactsDirectory /server/settings/artifactsDirectory *Postp* queries these properties [in the order listed] to determine the location of the Artifacts Directory. If no value is found (because the property was never set), the default "artifacts" is used.

Postp has a feature where it recognizes that data belongs to some standard tool (such as Junit), copies the logs produced by that tool to the artifacts directory, and then creates the report-url properties. These actions are done with the junitReportCapture matcher.

If you want to disable this matcher in your postp invocation in the step that runs junit tests, do the following:

postp --dontCheck junitReportCapture

It is possible that the artifacts directory will still be created even if nothing is put in it. If that occurs, set the artifactsDirectory property on your job (or the owning project) to empty-string.

# **Reports**

ElectricFlow provides multiple reports and custom report capabilities to help you manage your build environment.

- Real-time reports filtered view of your workload in real-time
- Build reports summary reports produced at the end of a build and attached to the job
- Batch reports summaries of your build environment with trends over time, two types:
	- o Default Batch reports automatically installed during ElectricFlow installation and scheduled to run daily
		- (Cross Project Summary, Variant Trend, Daily Summary, Resource Summary, Resource Detail)
	- $\circ$  Optional Batch reports you can configure, rename, and schedule these reports to fit your requirements (Category Report, Procedure Usage Report, Count Over Time Report, Multiple Series Reports)
- 
- Custom reports your choice to create and add at any time

You can also use StatsD and Graphite to generate custom reports. For more [information,](#page-1123-0) go to System Health Monitoring on page 1122.

**Note:** Batch and Custom reports must be run on the ElectricFlow server's agent (local agent) only. These reports need the BIRT report engine, which is installed on the ElectricFlow server.

### **Run reports on a non-local resource**

If you want to configure reports to run on a non-local resource, do the following:

- 1. In the web interface, go to Projects > Electric Cloud > runReports > runEcrptdata.
- 2. Change the Parameter Resource from the default value "local" to the name of a different resource. the resource must have access to the plugins directory.

# **Real-time reports**

### **Home page**

The Home page is a user-customizable dashboard that can be configured to show you just the ElectricFlow jobs you care about.

The Jobs Quick View section (on the right-side of the Home page) shows jobs you define using filters on job properties. You can create multiple categories filtered on specific project names, procedure names, users, or any other job property. Summary details for the job "pop-up" if you hover your mouse over one of the jobs.

### **Jobs**

Unlike the Home page, which allows you to see specific subsets of work, the Jobs page shows all jobs that are running and all jobs that have completed. This is a good report to view when you need to see a list of all jobs run by any user or schedule. System administrators and managers can use this page to monitor overall system throughput.

### **Job details / Step details**

After a job starts, you can get execution details from the Job Details page. To view job details, click on the job from the Home page or the Jobs tab. From within the Job Details page you can drill down to see details for an individual step. This is the finest grain of reporting, showing the detailed results of a specific job.

### **Resources**

The Resources page reports the current state of your defined resources. This page also shows the current state of the agent (connected or not) and any steps currently running on that resource. Use this report to monitor your resources in near real time.

# **Build reports using** *ecreport*

ElectricFlow includes a utility, *ecreport*, that summarizes build results and sends that summary through email. This customizable utility allows you to create a simple matrix based on results stored in properties and log files. Details such as SCM change logs and errors can be included.

In addition, you can attach your own reports to any job and have them show up as attachments to the Job Details Report. To attach custom reports, put them in the top-level workspace directory in a file that ends with ".html" and contains the string "report" or "Report." Names of all matching files are displayed in the Summary section in the upper right corner of the page. Click on a report name to view the report.

The following is an example of ecreport output:

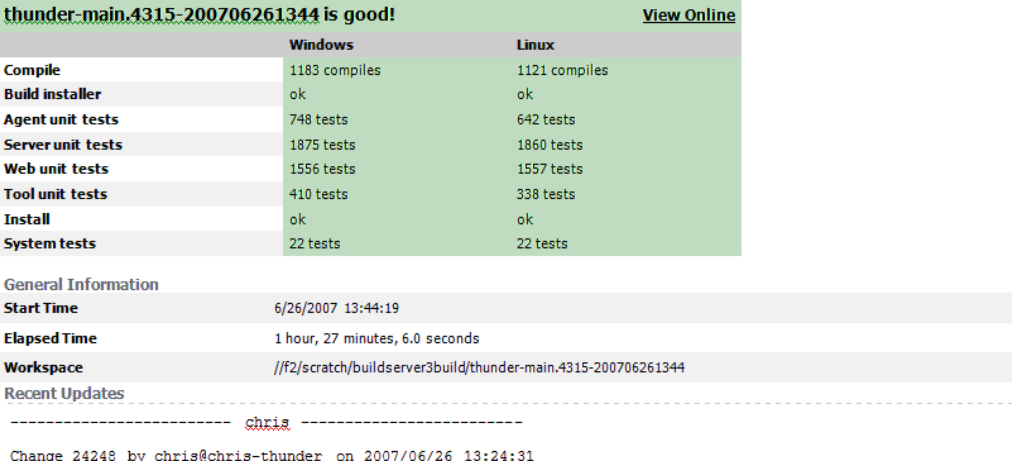

Adding "index-redirect.php", which.will.be.used.to.redirect.web.browsers.to.the."thunder".sub-directory.when.users.<br>only.type.in.the.host.name.for.the.web.server. At install time, this file should be moved to the apache/ht

This will resolve the issue of https redirection not working when using the https.conf "Redirect" directive.

Jobs fixed ...

NMB-2761 on 2007/06/26 by tom \*closed\*

https://buildserver2:443 redirects to http://www.thunder.com/

Affected files ...

.. //depot/thunder/main/web/docrost/index-redirect.php#1 add

\_\_\_\_\_\_\_\_\_\_\_\_\_\_\_\_\_\_\_\_\_\_\_\_\_\_\_\_\_\_

*ecreport* extracts information about a particular job from the ElectricFlow server and writes an HTML report to standard output The report is organized as a 2-dimensional table summarizing the results of steps in the job. The table layout can be customized by defining its format using the ectool (or ec-perl) --load option. Invoke the program in the top-level directory of the job's workspace so it can access log file extracts in that workspace (or, use the --dir option).

The following options are available for use with the *ecreport* utility:

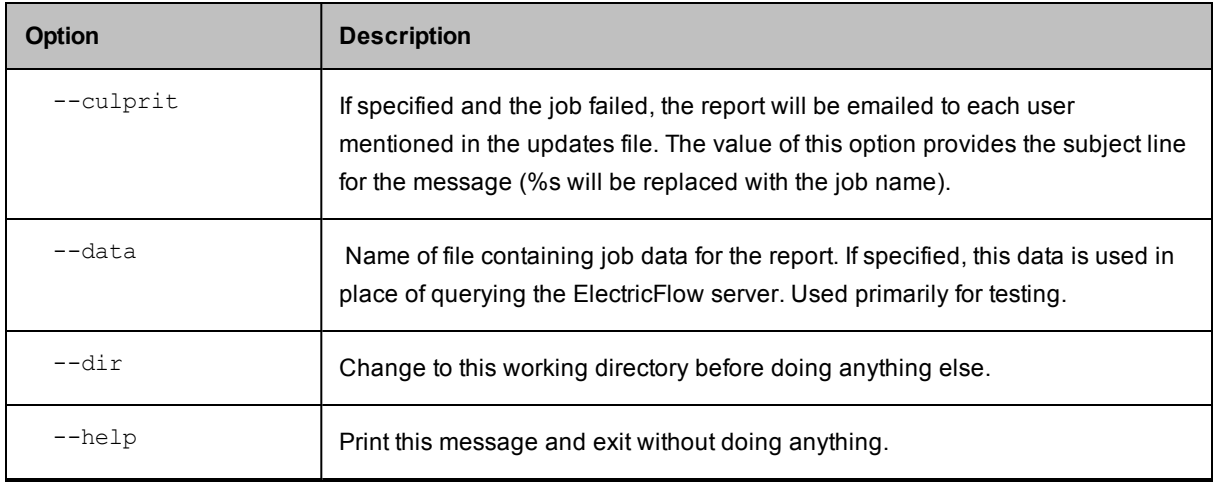

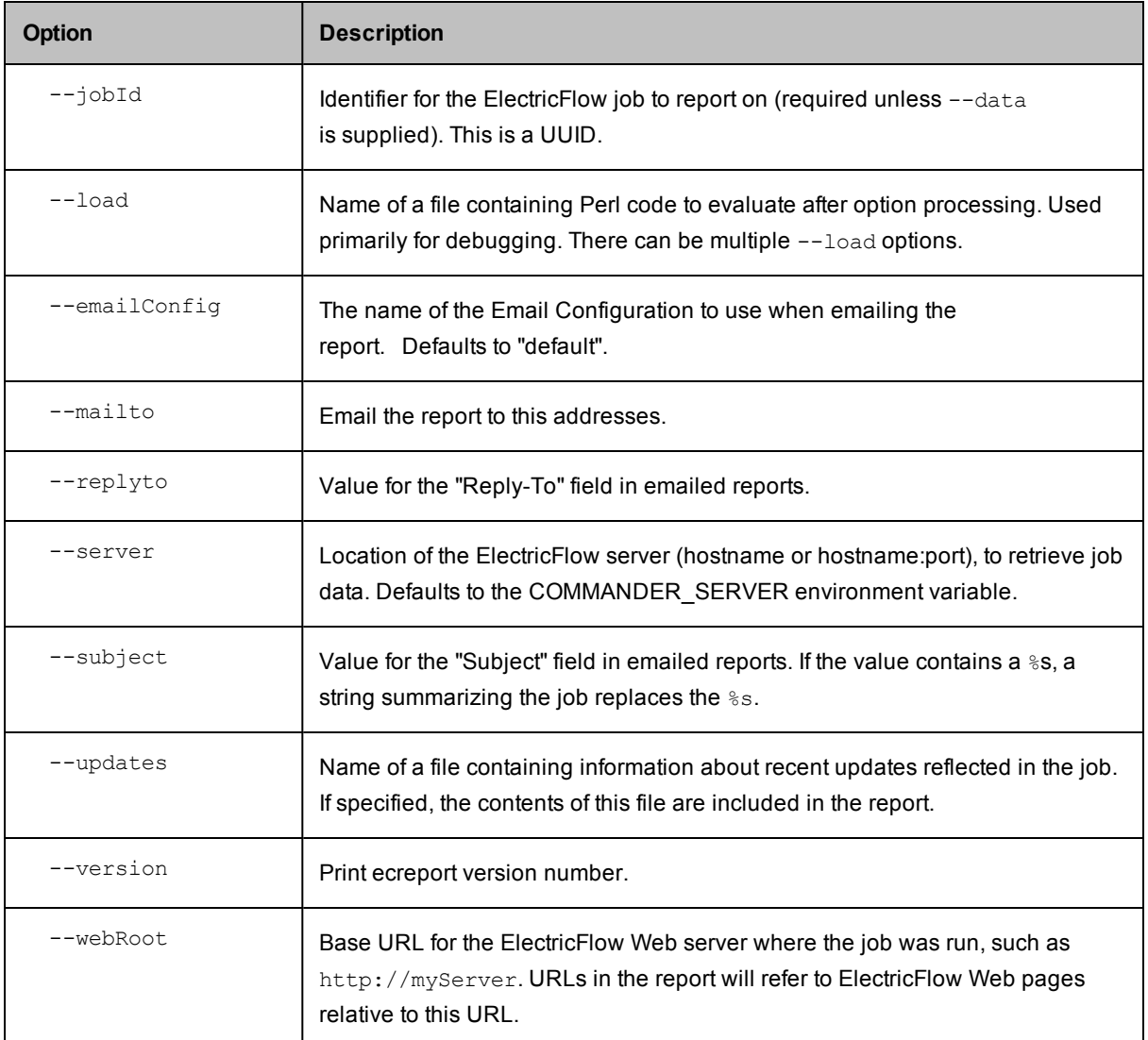

# **Example 1**

```
ecreport --jobId $[/myjob/jobId] --load ./rptformat.pl --updates update.log --
webRoot
```
[http://myServer/commander](http://myserver/commander) > ecreport.html

This example writes a report to the file ecreport.html. Because this file has an .html extension, it will be displayed in the Reports section at the top of the Job Details page. The format of the table for this report is specified in rptformat.pl. An example of the contents from this file would be:

```
@::gTableRows = (
     \lceil " "_{\prime} "Windows",
                 "Linux",
                 "Solaris"],
     ["Extract",
```

```
 "span",
         "span",
         "update.log"],
["Compile",
         "windows-compile.log",
         "linux-compile.log",
         "solaris-compile.log"],
["Unit test",
         "windows-unittest.log",
         "linux-unittest.log",
         "solaris-unittest.log"],
["System test",
         "windows-systemtest.log",
         "linux-systemtest.log",
         "solaris-systemtest.log"]
```
The "Recent Updates" report section is specified in update. log. The --webRoot argument defines the root for any URL that appears in the report.

### **Example 2**

);

```
ecreport --jobId $[/myJob/jobName] --load ./ecreportConfig.pl --mailto
         user1@company.com --replyto user2@company.com
          --subject 'Build Report' --updates updates.log
          --webRoot http://myServer/commander
```
This report will be sent as the body of an email message to user1@company.com with subject "Build Report".

# **Default Batch Reports (Run Reports)**

These reports are installed during the ElectricFlow installation and automatically scheduled to run daily.

To access these reports: Select the Projects tab, then select the Electric Cloud project, then click the Reports subtab. This report collection graphs trends over time, including success/failure, build times, and resource consumption. These reports allow you to customize two levels of grouping into "variants." These variants may represent products, branches, locations, architectures, or any other descriptors you would like to use to group your workload.

**Note:** After a Default Batch Report runs, a link for each report appears on the Job Details page in the Links section. When you select a report from the Links section, it will be displayed in full-screen view.

### **Report types**

**Cross Project Summary** - This report shows the status of multiple variants over the past 30 days. This highlevel summary of each of the 30 days shows green, yellow, or red depending on the result of the best build of the day. The summary also shows average times, total invocations, and other data.

**Variant Trend** - This report shows more details about a particular variant such as build outcome over time, build quantity over time, elapsed build times over time, and a list of actual jobs that ran during the period.

**Daily Summary** - This report shows the most recent results of each variant, including the last successful build.

**Resource Summary** - This report shows resource utilization over the last 24 hours. You can see which resources are idle and which resources are busy. ElectricFlow has advanced features that allow you to select resources for your job at run time, using late binding of property names. This feature provides unparalleled flexibility and control over your environment, but could make it difficult to find out which resources were used. This report provides the visibility you need into resource loading.

**Resource Detail** - This report shows the utilization of a particular resource over the course of one day.

**Wait Time** - This report shows cumulative wait time due to license, resource, and workspace waits. It also shows the number of steps that were delayed for any of those reasons.

#### **Default Batch Reports**

- Cross Project Summary
	- o Variant Trend
- Daily Summary
- Resource Summary
	- o Resource Detail

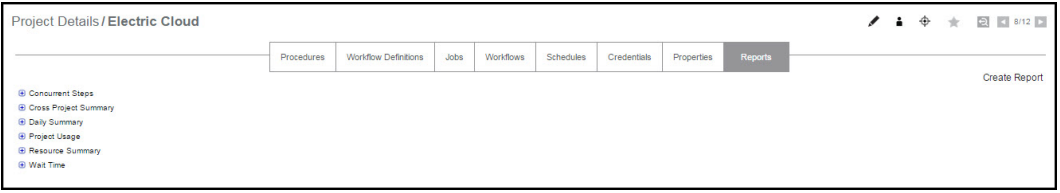

The navigation tree on the left-side of the screen allows you choose the report and date of interest. These reports, which show long term trends over all projects and resources, are run from the runReports procedure in the Electric Cloud project.

The following example shows the Default Batch Reports, the historical reports link, and Optional Batch Reports (described below). Notice that you can expand a selected report to three levels. The third level represents drilldown links available within that report. In addition, if you click on a report name, the most current report is displayed.

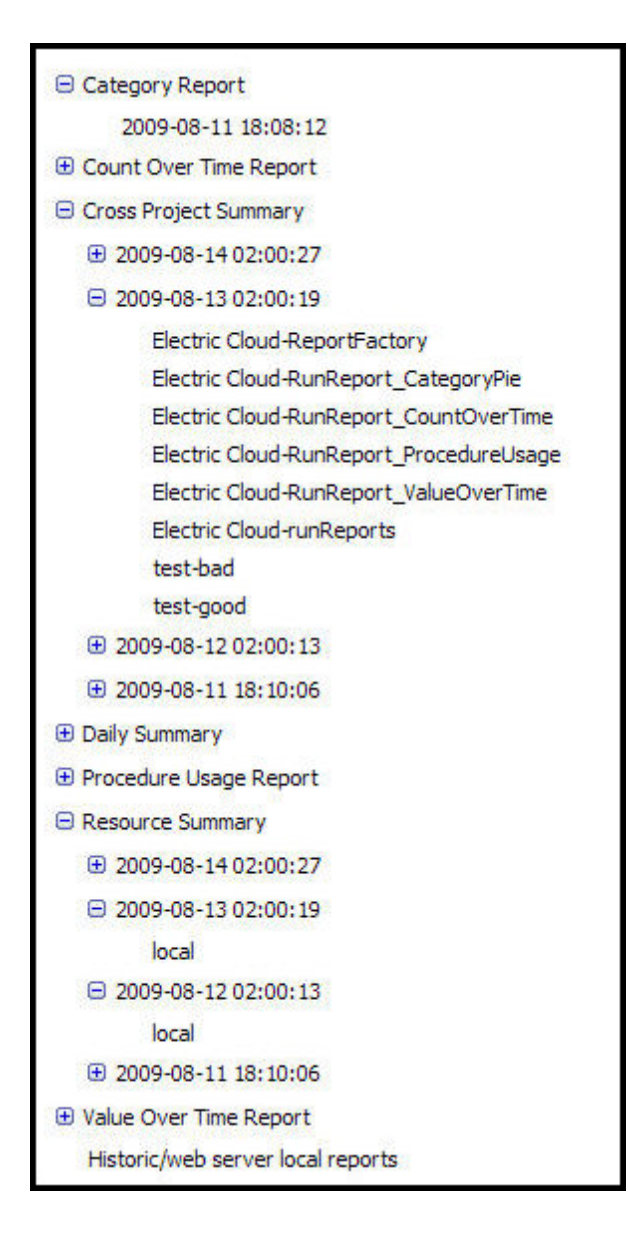

## **Tip**

You may change the number of reports displayed under each report type. Locate the propertySheet named ec\_reportConfiguration on the project or server (project overrides server) and find the "groupings" section. Next, you can create nested property sheets under ec\_reportConfiguration with the properties groupingName, sortDirection, and limit. If you set this information using ectool, you will also see it on ElectricFlow's web interface .

If the ec\_reportConfiguration propertySheet does not exist, you will need to create it, then copy the example below into the propertySheet.

#### Example:

ectool setProperty ec\_reportConfiguration/reportDaysLimit --value 90 --projectName foo

#### **ElectricFlow**

ectool setProperty ec\_reportConfiguration/groupings/1/groupingName --value reportType --projectName foo ectool setProperty ec\_reportConfiguration/groupings/1/sortDirection --value ascending --projectName foo ectool setProperty ec reportConfiguration/groupings/1/limit --value 100 --projectName foo ectool setProperty ec reportConfiguration/groupings/2/groupingName --value reportDate --projectName foo ectool setProperty ec\_reportConfiguration/groupings/2/sortDirection --value descending --projectName foo ectool setProperty ec reportConfiguration/groupings/2/limit --value 5 --projectName foo ectool setProperty ec\_reportConfiguration/groupings/3/groupingName --value reportResource --projectName foo ectool setProperty ec\_reportConfiguration/groupings/3/sortDirection --value ascending --projectName foo ectool setProperty ec reportConfiguration/groupings/3/limit --value 100 --projectName foo

This example explicitly defines the default behavior for project foo's reports.

The 1, 2 and 3 propertySheets define the order of the groupings. The actual names 1, 2, 3, could be anything as long as they are listed alphanumerically in the order you need.

Additionally, any groupings that do not exist will be skipped during output. For example, if you added a reportRunByUser grouping #4 and added it to some reports that define reportType="User Builds", reportDate, and reportRunByUser properties (but not reportResource), you would get something similar to a resource usage report structure with users rather than resources at the deepest level.

**Note:** If you choose to display 500 or more reports at one time, you may experience some performance degradation.

#### **Advanced reporting information - ecrptdata**

#### **How are default batch reports generated?**

Reports are scheduled as part of a special procedure, runReports, in the Electric Cloud project. This procedure has one step, runEcrptdata, that runs the ecrptdata program. This program reads data from ElectricFlow, summarizes it for reports, and generates HTML reports using the BIRT reporting engine. The program takes input parameters. During installation, reporting is configured as follows:

ecrptdata --end yesterday --grain 300 --debug 2 --reports all

By default, all reports are run every day at 2am. The Cross Project Summary and Variant Trend shows data from the previous 30 days. The Daily Summary, Resource Summary, and Resource Detail reports show data from the last full day (yesterday). You can adjust the schedule to run more often or at different times by altering the "Report Schedule" schedule in the Electric Cloud project.

### *Changing the report time period*

If you would like to alter the report time period, you must change the input parameters to the ecrptdata program within the procedure step "Electric Cloud:runReports:runEcrptdata". Select the Ecrptdata step name to go to the Edit Step page. Make the changes yo need in the Parameters section. If the --end option
is omitted, the end of the reporting period is the time when the report runs (now). If the keyword "yesterday" is provided, reports will include full data for yesterday. Otherwise, a specific date and time can be given in the format "YYYY-MM-DDTHH:MM:SS".

# *Changing the report grouping*

You can tell ElectricFlow how to group the Cross Project Summary and Variant Trend reports. By default, the outer grouping is "Project Name" and the inner grouping is "Procedure Name." To change these groupings, use the following ecrptdata options:

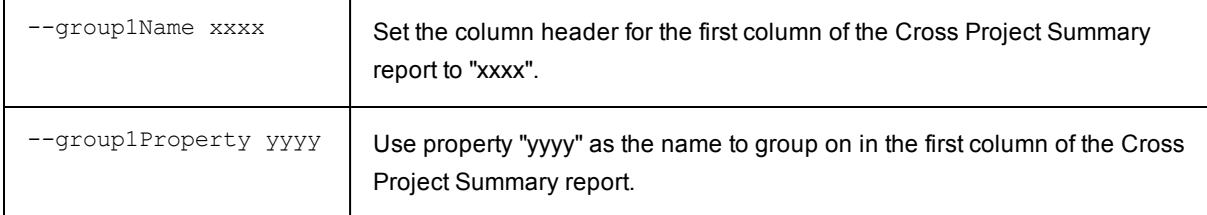

All lookups are done with respect to an individual job and will be converted to absolute property paths. The values projectName, procedureName, and jobId are set in context for the job being examined.

### Examples:

 /myProject/foo will be converted into the API call "ectool getProperty /projects/projectName/foo"

/myProcedure/foo will be converted into the API call "ectool getProperty

/projects/projectName/procedures/procedureName/foo"

/myJob/foo will be converted into the API call >"ectool getProperty /jobs/jobId/foo"

 /myParameter/foo will be converted into the API call "ectool getActualParameter foo –jobId jobId"

To show the value of the procedure name as the outer grouping and the value of the parameter "branch" as the inner grouping,

use the following ecrptdata options:

 --group1Name Procedure --group1Property "/myProcedure/procedureName" --group2Name Branch --group2Property /myParameter/branch

**Note:** The /myParameter "shortcut" to the property path was created specifically for ecrptdata only—it cannot be used as other "/my" property shortcuts are used. For more information on property shortcuts, see the [Properties](#page-981-0) Help topic. In addition, when working with ecrptdata, any /my value is case-insensitive. For example, you can use /myParameter or /myparameter.

## **Filtering**

ecrptdata supports "findObjects" type filters when searching for jobs and job steps.

This feature is implemented with two new command line switches: " $--jobFilter$   $<$ property, operator, operand>" and "--stepFilter <property, operator, operand>". The jobFilter option filters the CrossProjectSummay, DailySummary, and VariantTrend reports. The stepFilter option filters the ResourceSummary and ResourceDetail reports.

## Examples:

```
--jobFilter "branch, isNotNull, 1"
--jobFilter "jobName, like, my-procedure%"
--stepFilter "outcome, notEquals, aborted"
```
## **Adding additional data columns to the report**

You can add custom data columns to each report. These columns are specified by providing a comma separated list of property references in the following ecrptdata options:

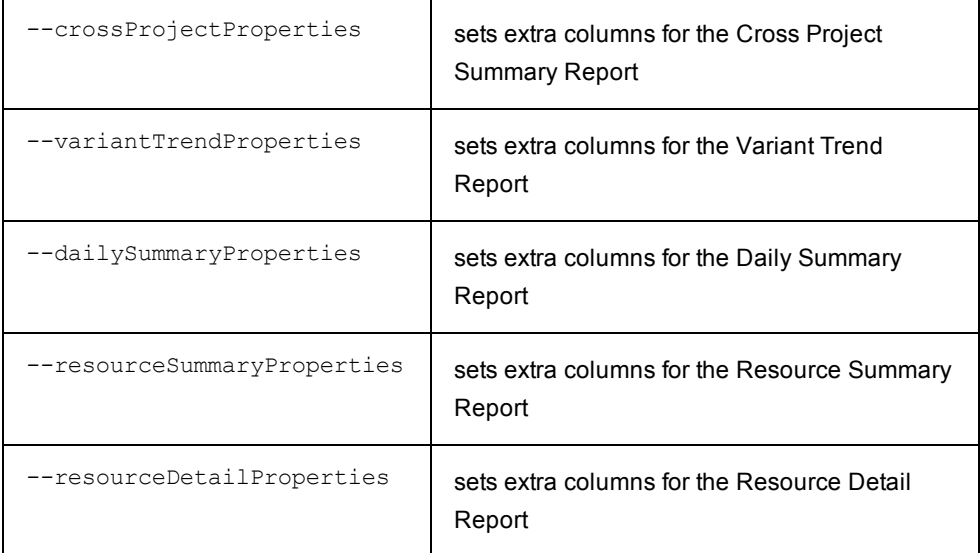

You must choose properties appropriate for the type of report and grouping you have chosen. For example, if you choose Project Name and Procedure Name for your groupings in the Cross Project Summary report, each line of the report will be in the context of a project or procedure. You can add extra columns to show properties on the project or procedure, but it would not make sense to show properties on a resource, job, or job step. For resource reports, the properties must be in the context of a resource.

The column header is the name of the property.

## Examples:

 --crossProjectProperties "/myproject/QA\_State,/myprocedure/PartNumber" --resourceSummaryProperties "/myresource/OS,/myresource/Architecture"

## **Secure login**

ecrptdata provides options for secure login to the ElectricFlow server.

Currently, there are three ways to login:

1. Use both the "--user <user>" and "--pass <password>" options. This method is not secure… the password will be in plain text and visible to others. 2. If you omit the " $-$ -pass  $\langle$ password>" option, the password will be read from stdin. You can then read the password from a secure file or from a stored credential. For example:

```
cat mySafePasswordFile.txt | ecrptdata --user <user> .....
ectool getFullCredential myCred --value password | ecrptdata --user <user> .....
```
3. Another option, "--credential <credentialName>", allows you to specify a credential name. If you use this option, "--user <user>" and "--pass <password>" are ignored. Note that the credential must be attached to the runReports job step. Both the user and password are retrieved from the credential.

Logic:

- 1. If --credential is used, attempt to lookup credential and extract user and password
- 2. If user is not set, return error
- 3. If password is not set, read from stdin
- 4. Attempt to login to server specified in --server <server> option using user and password

## **Optional Batch Reports**

Additional reports are available, but these reports are not scheduled to run by default. You can schedule these reports to suit your purpose.

**Note:** When you run an Optional Batch Report, a link for each report appears on the Job Details page in the Links section. When you select a report from the Links section, it is displayed in full-screen view. The following optional reports are available:

- Category Report
- Procedure Usage Report
- Count Over Time Report
- Multiple Series Report (formerly known as the "Value Over Time" report)

These reports are available from the Reports tab on the Project Details page for your Project.

**Note:** For the Category, Count Over Time, and Multiple Series reports, a **View Search Results** link is available at the bottom of the report if a Saved Filter was used to generate the report.

#### **Creating a Report Job**

ElectricFlow runs reports as a job, so reports can be managed like any other job.

To create a report for your project:

- 1. Go to the Project Details page for your selected project.
- 2. Select the Reports subtab.
- 3. Click the **Create Report** link.

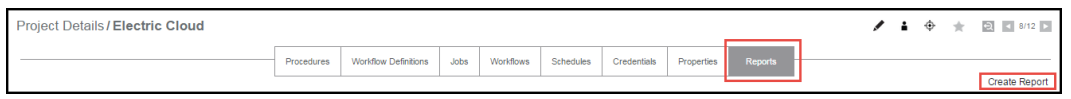

After clicking **Create Report**, the next screen is displayed with the default values for the selected tab ( Multiple Series) in this example.

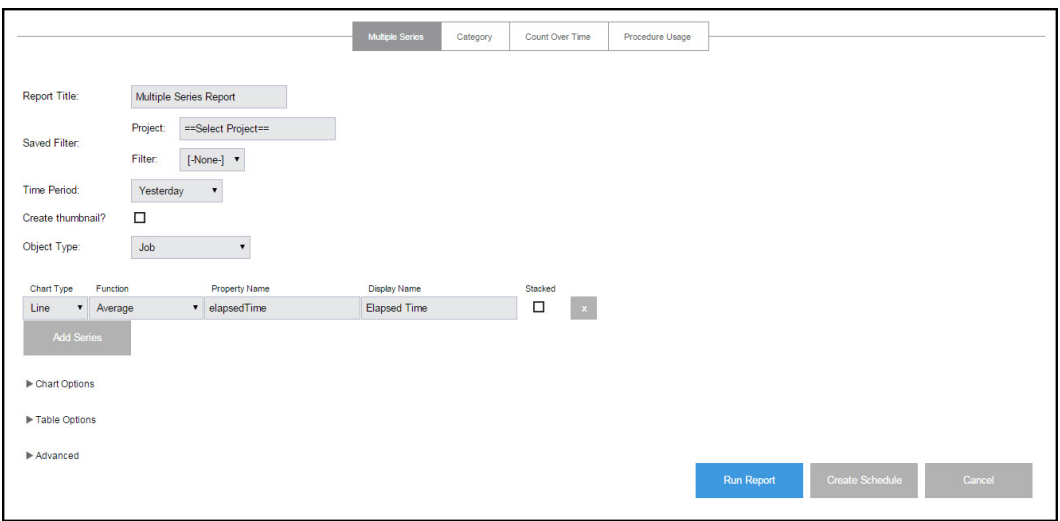

Enter information in the fields or select the appropriate values as follows:

- Report Title Your report title. Type over the default report name, choosing any unique name for your report. We supplied Basic Build Report for our report name.
- Saved Filter:
	- $\circ$  Project Click your mouse inside this field to see a list of projects from which to make a selection. We select our FirstNewProject project name.
	- o Filter Use the BasicBuildFilter we created earlier.
- Time Period Use the drop-down menu to select the time period.
- Create thumbnail? Check this box so you can view this report on your Home page. (We will create a "thumbnail" report view on your Home page at the end of this scenario.)
- Object Type Use the drop-down menu to select Job for this example.
- Table column choices:
	- $\circ$  Chart Type Use the drop-down menu to choose the chart type.
	- $\circ$  Function Use the drop-down menu to choose the function you need.
	- $\circ$  Property Name Use the default property value or delete the text and click your mouse in the blank field to see a list of possible properties. We chose "outcome" for this example.
	- o Display Name You can choose a different unique Display Name if you prefer to do so.
	- o Stacked Select this check box to see your report results "stacked" versus overlaid.
- o The "X" icon Click this icon to delete any row you no longer need.
- **•** Select the **Add Series** button if you would like to create additional table entries for additional report information.
- Chart Options Use the down-arrow to adjust the Time Grouping and see the defaults for the X and Y axis.

Buttons at the bottom of the page:

- $\circ$  Run Report button this button takes you to the Job Details page to run the report immediately—one time only.
- o Click the **Create Schedule** button this button displays a box with a default schedule name you can change.

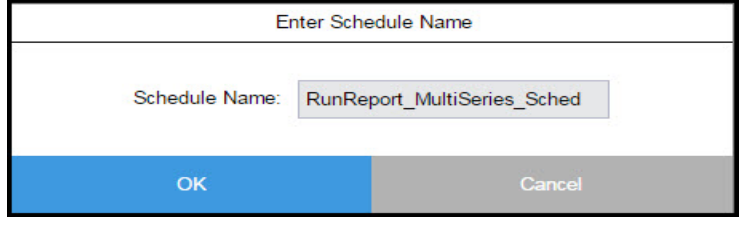

o Enter a name for the schedule, **Basic Build Report Schedule**—again, we tied the schedule name to the procedure name for which we want the report.

## **Viewing the report**

After the report job runs, view the report by selecting the Reports subtab within the project. **Note:** All reports are viewed from within a project context. If you have reports that span multiple projects, run them from the Electric Cloud project or create a project to store summary reports.

After selecting the Reports subtab, see the navigation tree on the left-side of the page. This tree allows you to select the report you want to view. The report tree contains three levels.

- Report Title Click the "+" icon next to the report type to see available report versions.
- Report Date Click this link to see report details.

**Note:** Click the report type to display the most recent report version.

### **Optional Batch report examples**

## **Category sample report**

This report shows the distribution of property values in a pie chart.

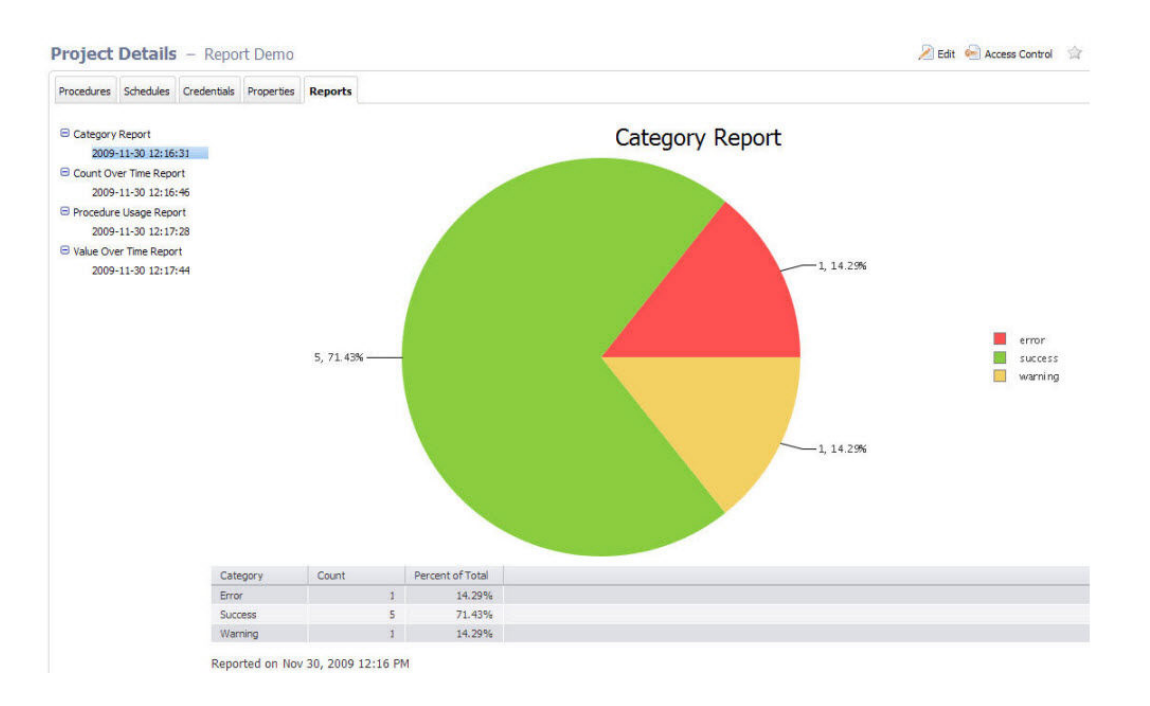

## Creating this report on the Run Procedure page:

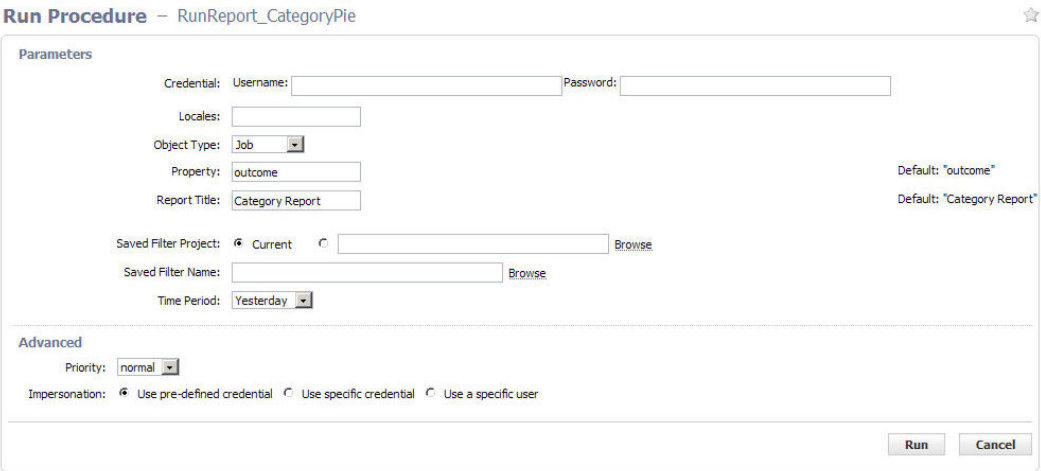

Field descriptions:

• Credential - these are credentials to be used when collecting data. If no credentials are specified (Username/Password remain blank), the report runs with the privileges of the project from where it is run. If credentials are supplied, the data is collected using the ElectricFlow user security access in the credential. Use credentials when you want to access data outside of your project.

- Locales -a comma separated list of locales where you would like to render the report. Locale is specified as one or more of the following: en, zh , ja, or ko, which translate respectively to English, Chinese, Japanese, or Korean. If no locale is specified, the default is to use the locale of the ElectricFlow server. For example, a server already set for Chinese will see reports in Chinese with no other changes required. Note: Currently, ElectricFlow supports four locales only.
- Object Type the type of object to search (default job)
- Property the property of interest (default outcome) and must be a valid property for the object type selected
- Report Title your report title (default Category Report)
- Saved Filter Project select "Current" or Browse to find the project where you want to save this filter.
- Saved Filter Name the name of a saved filter to use when filtering collected data.

Use the Search tab to create the filter. After entering your search criteria, click **OK**. If the preview displays the data you want, click **Save Filter** and provide a Project Name and Filter Name to specify where the filter is saved.

On the Run Report parameters page, select the filter. If you leave the Filter Name blank, no filtering is performed.

**Note:** "Saved filters" can filter on start and end times. Because start and end times are specified in the Time Period parameter, there is a possibility you could select a combination of filter date and time periods that exclude all data. For example, you could select a time period of "Yesterday" and a filter of Start=less than Jan 1, 1900. To avoid this problem, Electric Cloud recommends you do NOT include dates or times in your filter.

- Time Period these are keywords to define the report start and end times. The range is used to filter collected data. All values are in the local time zone.
	- Today midnight until now
	- Yesterday previous full day
	- This week from the start of the previous Sunday until now
	- Last week from Sunday to Sunday of the last complete week
	- This month from the start of the first of this month until now
	- Last month from the last complete calendar month, which means on January 3rd the last full month is all of December
	- This year from January 1st until now
	- Last year all of last year (Jan 1 to December 31)
	- All all dates until now

## **Procedure Usage Sample Report**

For a specific procedure, this report shows procedures called by the procedure and which procedures it called.

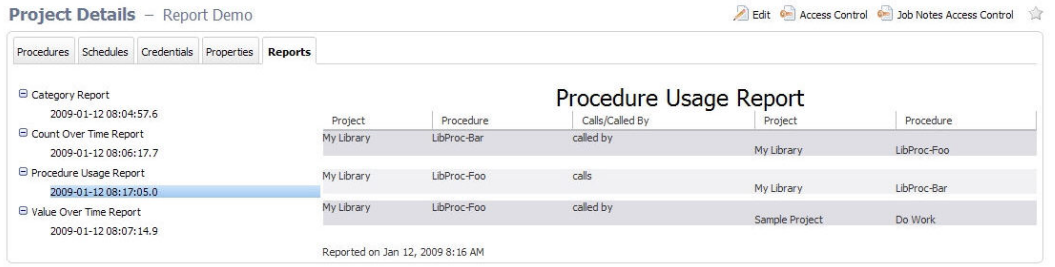

## Creating this report on the Run Procedure page:

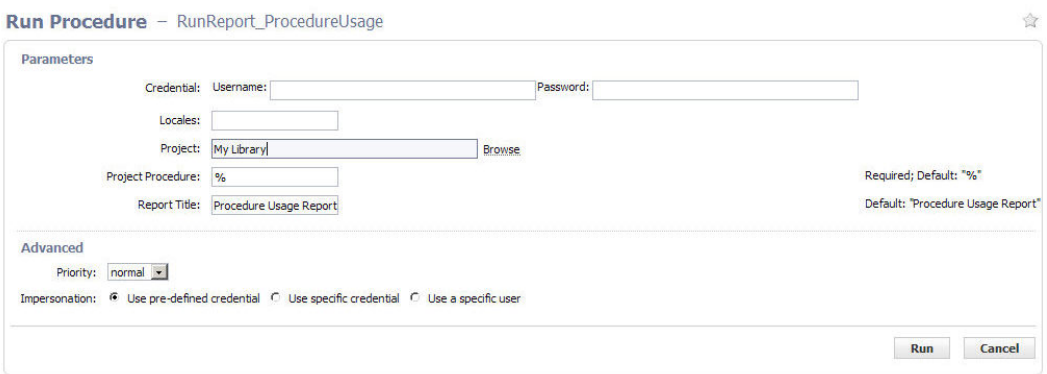

Field descriptions:

- Credential these are the credentials to use for collecting data. If no credentials are specified (Username/Password remain blank), the report runs with the privileges of the project from where it is run. If credentials are supplied, data is collected using the ElectricFlow user security access in the credential. Use credentials when you want to access data outside of your project.
- Locales a comma separated list of locales where you would like to render the report. Locale is specified as one or more of the following: en, zh, ja, or ko, which translate respectively to English, Chinese, Japanese, or Korean. If no locale is specified, the default is to use the locale of the ElectricFlow server. For example, a server already set for Chinese will see reports in Chinese with no other changes required. **Note:** Currently, ElectricFlow supports four locales only.
- Project this is the name of the project where you want to install the report.
- Project Procedure enter a project procedure. "called" and "called by" data is shown for that project/procedure combination. You can use "wildcards." For example, to see data for ALL projects and procedures, enter the % character in each field.
- $\bullet$  Report Title this is the title of the report

# **Count Over Time Sample Report**

This report shows search results from counting multiple job, job step, or resource objects within the selected time range.

For example, this report counts the number of occurrences for the specified object-type over the selected time range--if a filter exists, it will be applied. This report does not aggregate the value (use ValueOverTime if you want aggregation), each occurrence counts as one.

Use this report when the property contains string values. The ValueOverTime report can be used only for numeric properties.

**Note:** Generating large numbers of datapoints can exceed BIRT's charting capability.

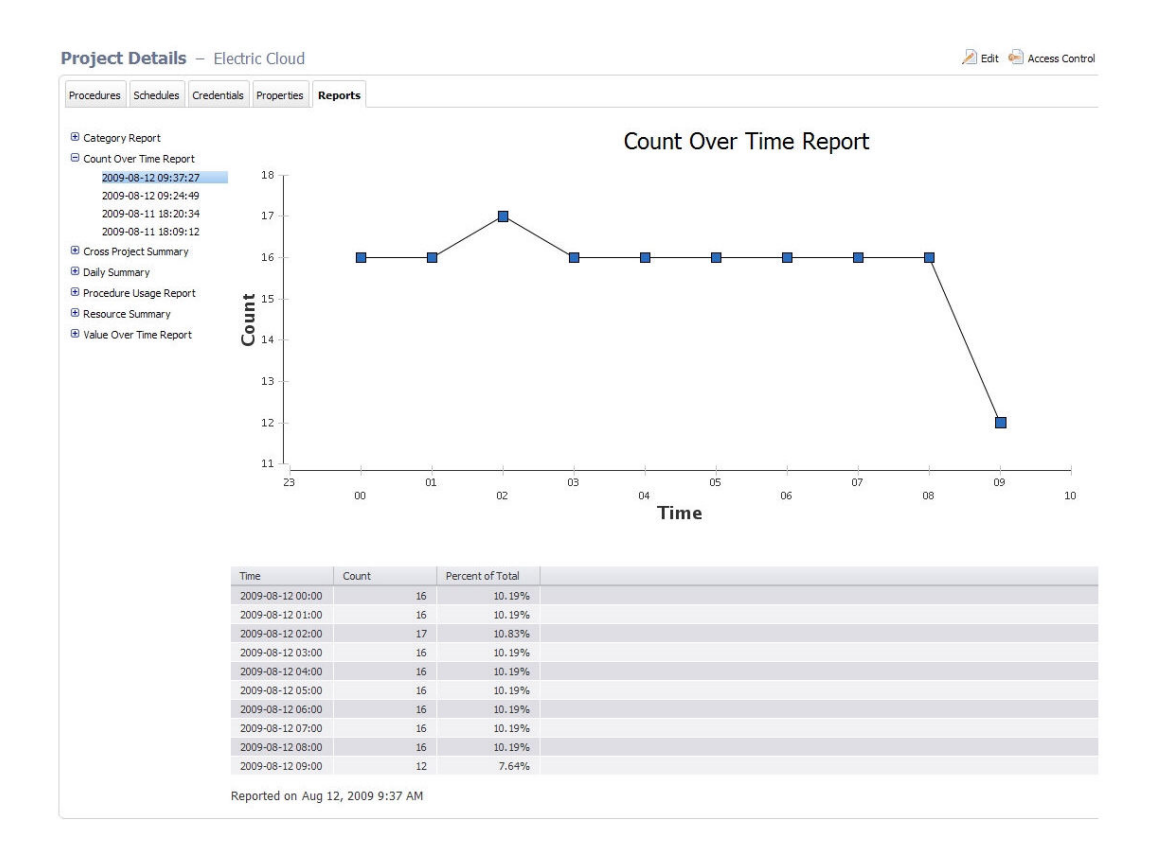

Creating this report on the Run Procedure page.

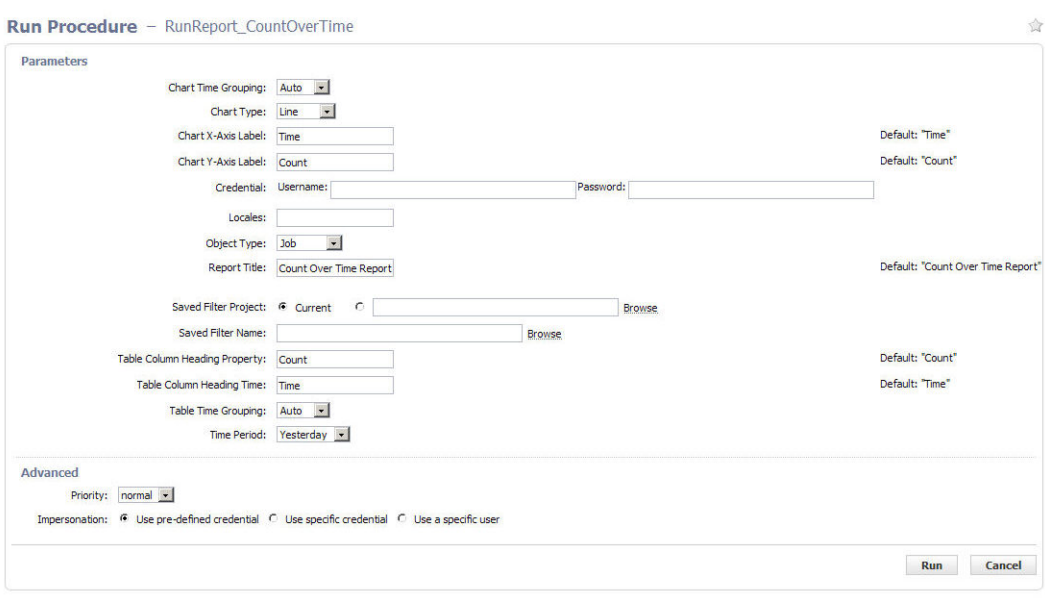

Field descriptions:

- Chart Time Grouping these are: Auto (default), Minute, Hour, Day, Week, Month, or Year
- Chart Type these are: Line (default), Bar, Cone, Tube, Triangle, or Area
- Chart X-Axis Label the text to display on chart x-axis (default Date)
- Chart Y-Axis Label the text to display on chart y-axis (default Count)
- Credential credentials to be used when collecting data. If no credentials are specified (Username/Password remain blank), the report runs with the privileges of the project from where it is run. If credentials are supplied, the data is collected using the ElectricFlow user security access in the credential. Use credentials when you want to access data outside of your project.
- Locales a comma separated list of locales where you would like to render the report. Locale is specified as one or more of the following: en, zh, ja, or ko, which translate respectively to English, Chinese, Japanese, or Korean. If no locale is specified, the default is to use the locale of the ElectricFlow server. For example, a server already set for Chinese will see reports in Chinese with no other changes required. Currently, ElectricFlow supports four locales only.
- Object Type the type of object to search (default job)
- Report Title your report title (default Count Over Time Report)
- Saved Filter Project select "Current" or Browse to find the project where you want to save this filter.
- Saved Filter Name the name of a saved filter to use when filtering collected data.//Use the Search tab to create the filter. After entering your search criteria, click **OK**.//If the preview displays the data you want, click **Save Filter** and provide a Project Name and Filter Name to specify where the filter is saved.// On the Run Report parameters page, select the filter. If you leave the Filter Name blank, no filtering is performed.//**Note:** "Saved filters" can filter on start and end times. Because start and end times are specified in the Time Period parameter, there is a possibility you could select a combination of filter date and time periods that exclude all data. For example, you could select Time Period of "Yesterday" and a filter of Start=less than Jan 1, 1900. To avoid this problem, Electric Cloud recommends you do NOT include dates or times in your filter.
- Table Column Heading Property the table heading for the right column (default Count)
- Table Column Heading Time the table heading for the left column (default Date)
- Table Time Grouping these are: Auto (default), Minute, Hour, Day, Week, Month, Year
- Time Period these are keywords to define the report start and end times. The range is used to filter collected data. All values are in the local time zone.
	- Today midnight until now
	- Yesterday previous full day
	- This week from the start of the previous Sunday until now
	- Last week from Sunday to Sunday of the last complete week
	- This month from the start of the first of this month until now
	- Last month from the last complete calendar month, which means on January 3rd the last full month is all of December
	- This year from January 1st until now
	- Last year all of last year (Jan 1 to December 31)
	- $\bullet$  All all dates until now

## **Multiple Series Report**

This reports shows the cumulative value of a property over time. This report should be run against properties that contain numbers. (Use the Count Over Time report if your property contains string values.) You can specify the function to use for aggregating values (sum, count, average). For example: Assume a property that contains the number of failed unit tests is stored on each job. Using the Multiple Series report, you can see the failure trend over time.

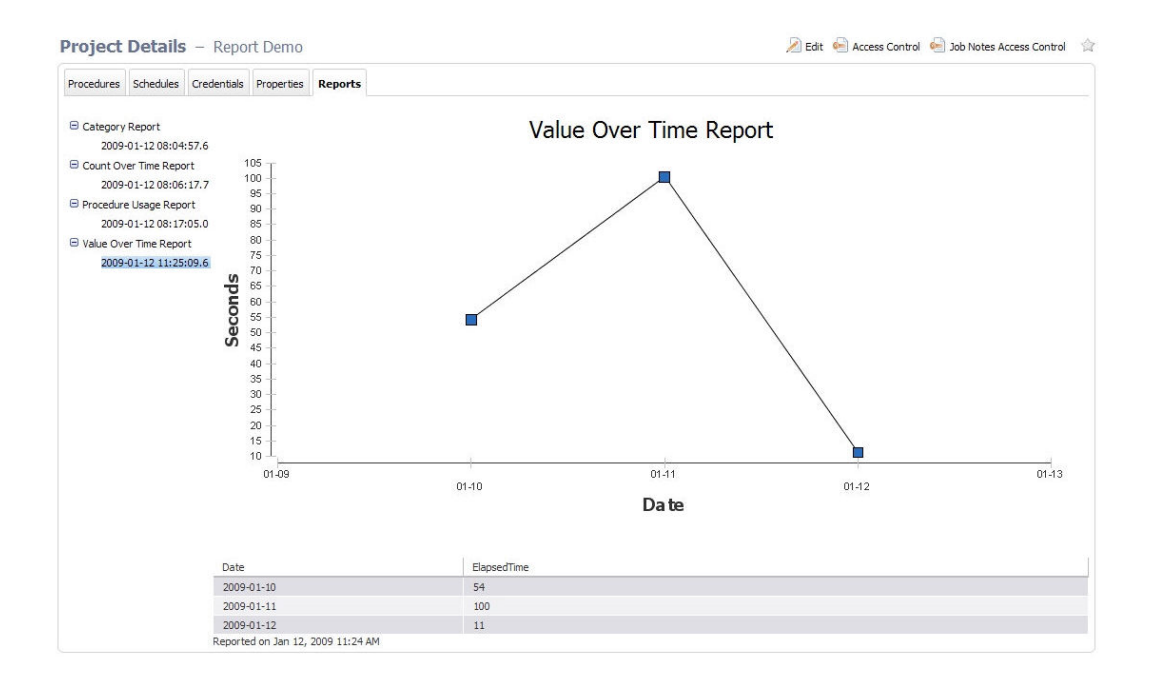

Creating this report on the Run Procedure page:

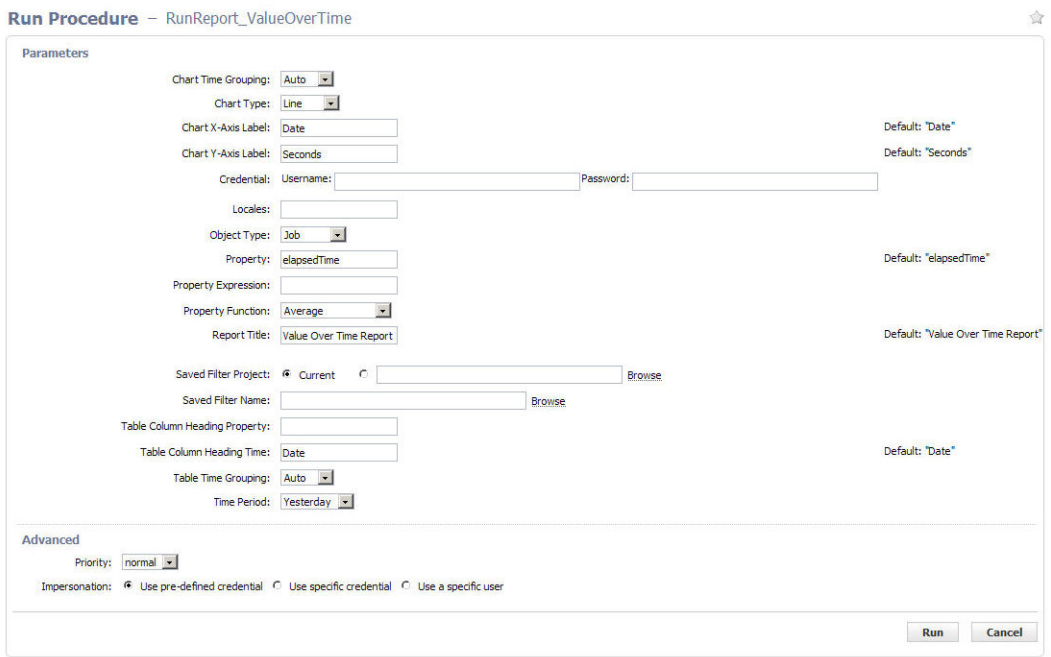

## Field descriptions:

- Chart Time Grouping these are: Auto (default), Minute, Hour, Day, Week, Month, or Year
- Chart Type these are: Line (default), Bar, Cone, Tube, Triangle, or Area
- Chart X-Axis Label the text to display on chart x-axis (default Date)
- Chart Y-Axis Label the text to display on chart y-axis (default Count)
- Credential these are credentials to be used when collecting data. If no credentials are specified (Username/Password remain blank), the report runs with the privileges of the project from where it is run. If credentials are supplied, the data is collected using the ElectricFlow user security access in the credential. Use credentials when you want to access data outside of your project.
- Locales a comma separated list of locales where you would like to render the report. Locale is specified as one or more of the following: en, zh, ja, or ko, which translate respectively to English, Chinese, Japanese, or Korean. If no locale is specified, the default is to use the locale of the ElectricFlow server. For example, a server already set for Chinese will see reports in Chinese with no other changes required. **Note:** Currently, ElectricFlow supports four locales only.
- Object Type the type of object to search (default job)
- Property the property of interest (default outcome) and must be a valid property for the object type selected
- Property Expression an optional mathematical function to apply to your data. For example, elapsed time is recorded in milliseconds. To make a useful report with elapsed times, you may want to show seconds, so this field would be entered as "/1000".

• Property Function - the following list contains the aggregation functions to use for data in the chart and table.

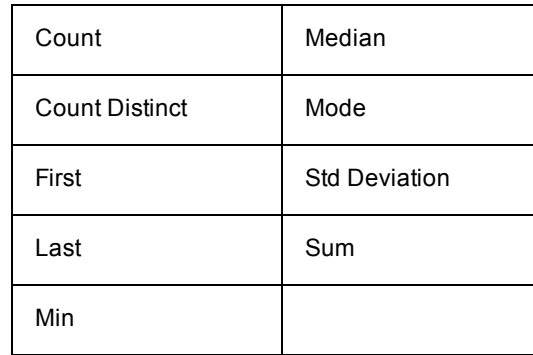

- Report Title your report title (default Value Over Time Report)
- Saved Filter Project select "Current" or Browse to find the project where you want to save this filter.
- Saved Filter Name the name of a saved filter to use when filtering collected data.

Use the Search tab to create the filter. After entering your search criteria, click **OK**.

If the preview displays the data you want, click **Save Filter** and provide a Project Name and Filter Name to specify where the filter is saved.

On the Run Report parameters page, select the filter. If you leave the Filter Name no filtering is performed.

**Note:** "Saved filters" can filter on start and end times. Because start and end times are specified in the Time Period parameter, there is a possibility you could select a combination of filter date and time periods that exclude all data. For example, you could select Time Period of "Yesterday" and a filter of Start=less than Jan 1, 1900. To avoid this problem, Electric Cloud recommends you do NOT include dates or times in your filter.

- Table Column Heading Property the table heading for the right column (default Count)
- Table Column Heading Time the table heading for the left column (default Date)
- Table Time Grouping these are: Auto (default), Minute, Hour, Day, Week, Month, Year
- Time Period these are keywords to define the report start and end times. The range is used to filter collected data. All values are in the local time zone.
	- Today midnight until now
	- Yesterday previous full day
	- This week from the start of the previous Sunday until now
	- Last week from Sunday to Sunday of the last complete week
	- This month from the start of the first of this month until now
	- Last month from the last complete calendar month, which means on January 3rd the last full month is all of December
	- This year from January 1st until now
	- Last year all of last year (Jan 1 to December 31)
	- $\bullet$  All all dates until now

# **Creating Custom reports**

The ElectricFlow batch mode reports which, by default, run once each night and are accessed through the Reports tab [in the Electric Cloud project] in the web UI. These reports are built using a combination of the ElectricFlow API and the BIRT Report Designer tool. BIRT is an open source Eclipse-based reporting system you can use to create your own custom reports, or modify existing ElectricFlow reports. This section describes how to write your own custom report and integrate it into ElectricFlow.

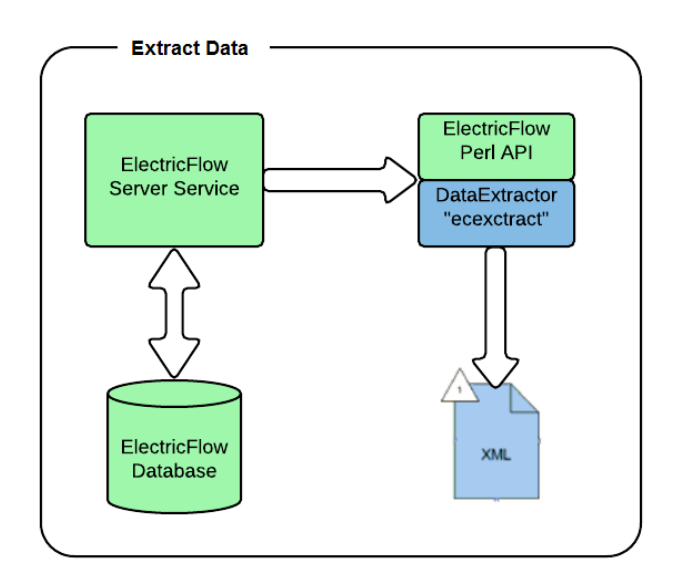

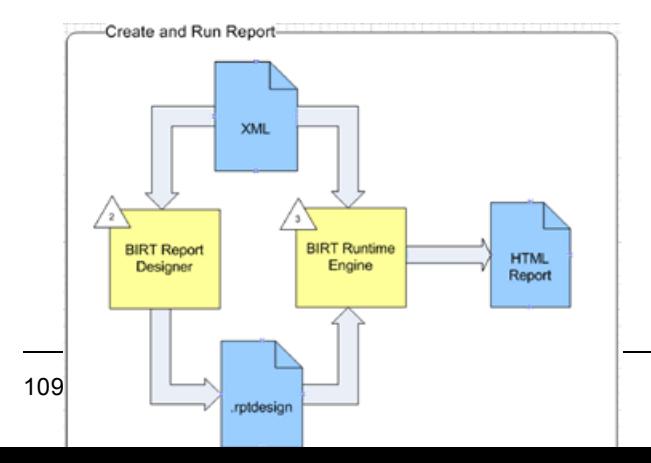

There are several steps to using BIRT to create reports:

- Create an XML file with data using the ElectricFlow Perl API
- Design a report using BIRT RCP Report Designer
- Run the report with the BIRT Report Engine
- View the report from within ElectricFlow

## **Data extraction**

To begin creating a custom report, you must first extract report data from ElectricFlow and move it into a standalone XML file. The recommended way to create the XML file is to use the ElectricFlow ecextract utility program, which is derived from the Perl API. The benefits of using ecextract to create XML files are:

- Security ecextract enforces all ElectricFlow security and ACLs. (Direct DB access does not honor ACLs.)
- Maintainability ecextract is supported by Electric Cloud, including backward compatibility and insulates you from database schema changes.
- $\bullet$  Simplicity ecextract provides easy-to-use search and filtering options. Because of the complex nature of our schema, particularly for properties, it may be difficult to create custom SQL statements.
- Re-use You may find that XML files created by built-in reports already contain all the data you need. If you simply want to present data differently or "slice" the data in a different way, you can re-use the XML from the existing built-in reports.

**Note:** If you already use ectool or Perl for data extraction, and have already created the scripts you need for custom reports, you may continue to use those scripts. However, Electric Cloud recommends using ecextract if you are new to creating custom reports.

# **Using ecextract.pl for data extraction**

A Perl program, ecextract.pl, is provided so you do not have to write Perl code—or you can use it as a starter for your own Perl API calls. This script allows you to specify the most common query types on a command line and generates an XML file. The following table lists currently available ecextract arguments:

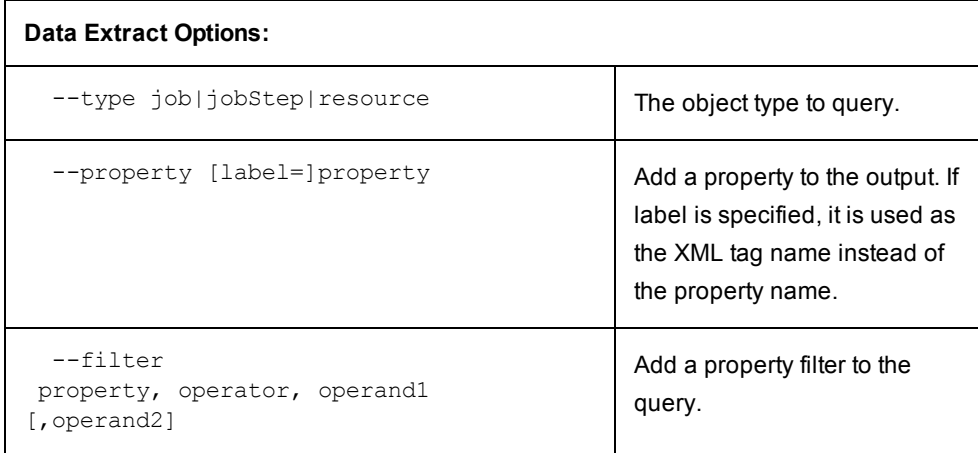

## **Usage: ecextract [options]**

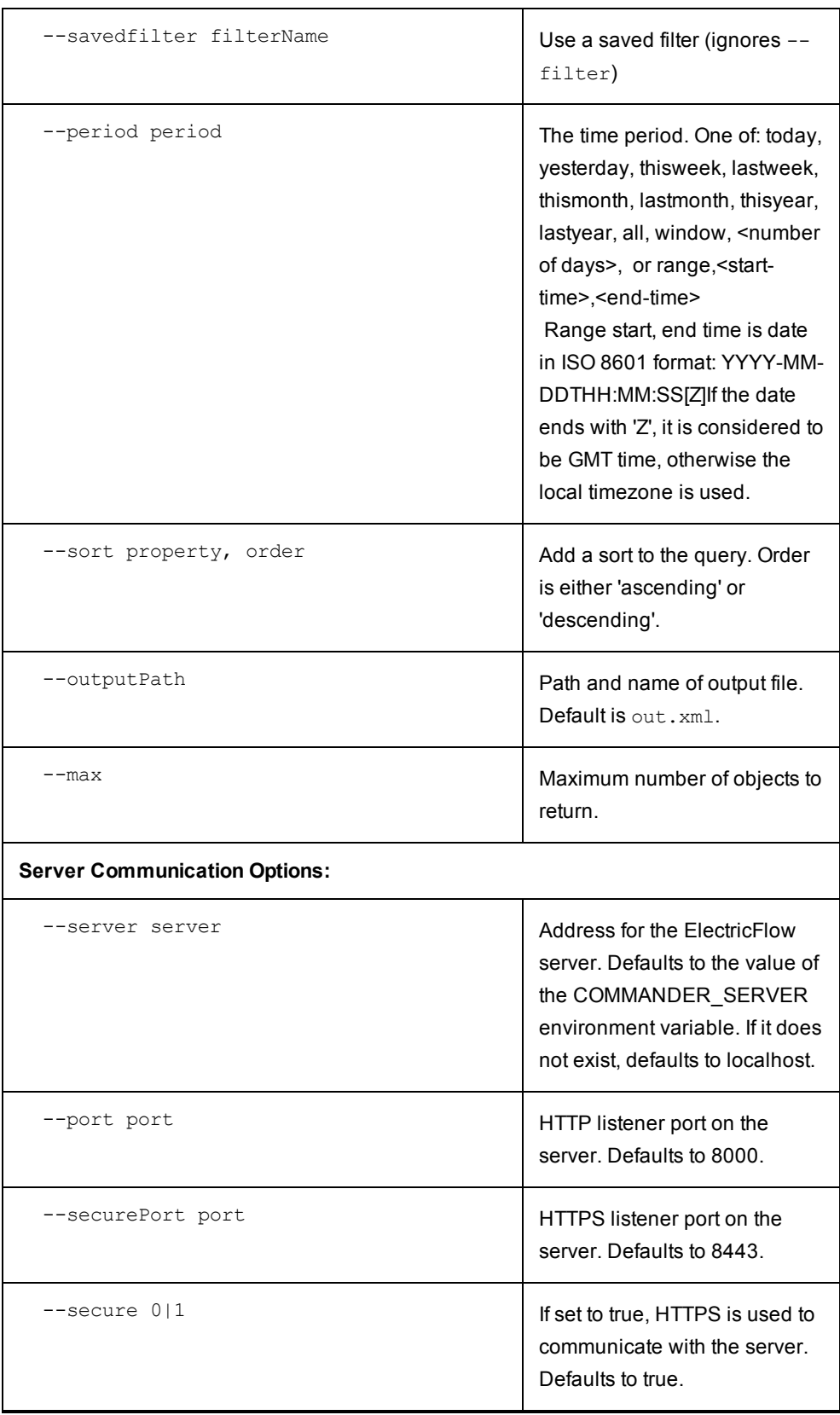

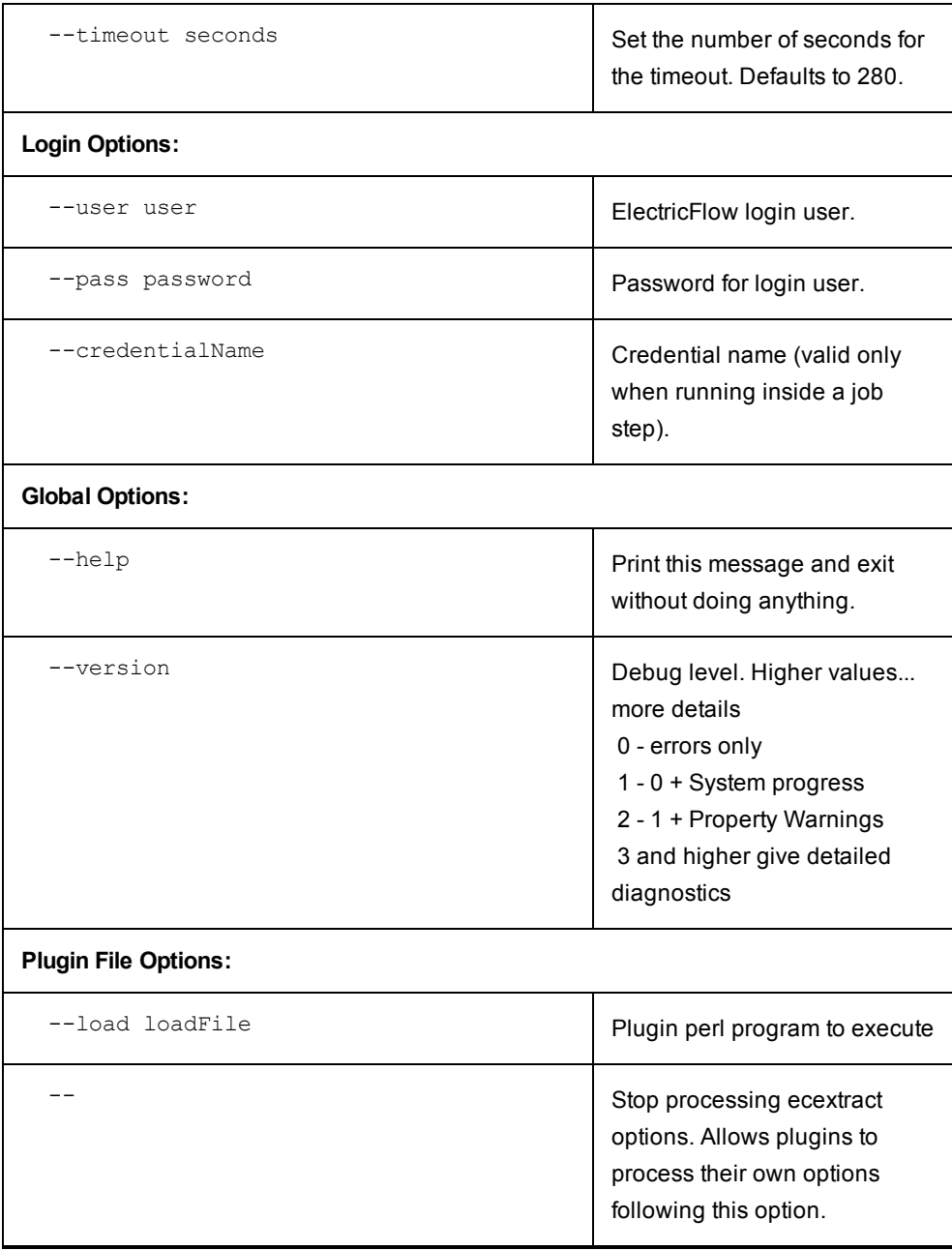

ecextract.pl is part of the EC-Reports plugin--this script is located in the "agent/bin" directory of the EC-Reports plugin.

# **Notes:**

--property

Properties can be specified as high-level values (--property propertyName), properties in a sheet (-property sheet1/sheet2/propertyName), or as relative paths (--property /myProject/propertyName).

--filter

Each entry consists of a property name to test and an operator to use for comparison. The property can be an intrinsic property defined by ElectricFlow or a custom property added by the user. Each operator takes zero or one operand to compare against the desired property.

The operators are:

```
contains, equals, greaterOrEqual, greaterThan, in, lessOrEqual, lessThan, like,
notEqual, notLike, isNotNull, isNull
```
Example: --filter jobName, equals, Hello

#### **Examples**

The following 3 examples contain the script input and the output.

# *Example 1: Find properties on job steps for one day in April*

```
ec-perl ecextract.pl ^
  --user report ^
 --pass report \land--server localhost \land --outputPath jobStepOut.xml ^
  --type jobStep ^
  -max 1000 \land--property jobId ^
   --property finish ^
  --property jobStepId ^
  --property stepName \land --property status ^
  --property outcome \land --property runTime ^
   --property waitTime ^
  --filter jobName, like, commander-2.2%% ^
  --filter createTime, greaterOrEqual, 2008-04-01T00:00:00.000Z ^
   --filter createTime,lessOrEqual,2008-04-02T00:00:00.000Z ^
  --sort jobId, descending
Output from example 1
<?xml version="1.0" encoding="utf-8"?>
<response>
     <object objectType="jobStep" objectId="jobStep-3511785">
         <jobId name="jobId">4fa765dd-73f1-11e3-b67e-b0a420524153</jobId>
         <finish name="finish">2009-04-01T23:54:45.424Z</finish>
         <jobStepId name="jobStepId">4fa765dd-73f1-11e3-b67e-b0a420524153</jobStepId>
         <stepName name="stepName">Setup</stepName>
         <status name="status">completed</status>
         <outcome name="outcome">success</outcome>
```

```
 <runTime name="runTime">0</runTime>
     <waitTime name="waitTime">922</waitTime>
 </object>
 <object objectType="jobStep" objectId="jobStep-3511915">
     <jobId name="jobId">4fa765dd-73f1-11e3-b67e-b0a420524153</jobId>
     <finish name="finish">2009-04-01T23:59:26.844Z</finish>
     <jobStepId name="jobStepId">5da765dd-73f1-11e3-b67e-b0a420524153</jobStepId>
     <stepName name="stepName">Drop</stepName>
     <status name="status">completed</status>
     <outcome name="outcome">success</outcome>
   <runTime name="runTime">0</runTime>
     <waitTime name="waitTime">266</waitTime>
 </object>
```

```
</response>
```
………

## *Example 2: Find all jobs that were created in April 2008*

```
ec-perl ecextract.pl \land--user report \hat{ }--pass report \land--server localhost \hat{ } --outputPath jobOut.xml ^
 --type job ^
 -max 100 ^
 --property jobName ^
 --property jobId ^
 --property projectName ^
 --property procedureName \land--property branch \land--filter createTime, greaterOrEqual, 2009-04-01T00:00:00.000Z ^
  --filter createTime,lessOrEqual,2009-04-30T00:00:00.000Z ^
 --sort projectName, ascending \land--sort procedureName, ascending \land --sort createTime,descending
```
### **Output from example 2**

```
<?xml version="1.0" encoding="utf-8"?>
<response>
    <object objectType="job" objectId="job-158461">
         <jobName name="jobName">commander-3.2.23916-200904011650</jobName>
         <jobId name="jobId">4fa765dd-73f1-11e3-b67e-b0a420524153</jobId>
         <projectName name="projectName">Commander</projectName>
         <procedureName name="procedureName">Master</procedureName>
         <branch name="branch">3.2</branch>
    </object>
    <object objectType="job" objectId="job-158455">
         <jobName name="jobName">commander-anders-main-ad.23915-200904011627</jobName>
         <jobId name="jobId">4fa765dd-73f1-11e3-b67e-b0a420524153</jobId>
         <projectName name="projectName">Commander</projectName>
         <procedureName name="procedureName">Master</procedureName>
         <branch name="branch">main</branch>
    </object>
```

```
………
```
</response>

# *Example 3: Find all resources*

```
ec-perl ecextract.pl \land --user report ^
  --pass report ^
 --server localhost<sup>^</sup>
  --outputPath resourceOut.xml ^
 --type resource \land-max 100 \land--property resourceName \land--property stepCount ^{\wedge}--property stepLimit ^
 --property hostName \land--filter stepCount, greaterThan, 0 ^
 --sort resourceName, ascending
Output from example 3
```

```
<?xml version="1.0" encoding="utf-8"?>
<response>
```
 <object objectType="resource" objectId="resource-106"> <resourceName name="resourceName">ecbuild-lin1</resourceName> <stepCount name="stepCount">2</stepCount> <stepLimit name="stepLimit">0</stepLimit> <hostName name="hostName">ecbuild-lin1</hostName> </object> <object objectType="resource" objectId="resource-108"> <resourceName name="resourceName">ecbuild-win1</resourceName> <stepCount name="stepCount">1</stepCount> <stepLimit name="stepLimit">0</stepLimit> <hostName name="hostName">ecbuild-win1</hostName> </object> ………

</response>

### **BIRT Report Designer**

Now that you have a dataset, you can create a BIRT report. You need an XML file to use while designing the report. If you did not create an XML data file yet, now is the time to do so. After you have sample data, you are ready to start designing a report.

Report definitions are created with the BIRT Report Designer, currently version 2.5.2. These definitions are then stored in .rptdesign files. You have several options for installing the designer tool:

- Use a BIRT Report Designer bundled and already installed with Eclipse, or
- download BIRT Report Designer to use with your existing Eclipse installation, or
- because Eclipse is not required, you can download only the BIRT Report Designer (this is the easiest and preferred method).

Electric Cloud recommends downloading the BIRT RCP Report Designer only, which is the standalone design tool. The url for downloading the Report Designer is:

http://www.eclipse.org/downloads/download.php?file=/birt/downloads/drops/R-R1-2\_5\_2-201002221500/birtrcp-report-designer-2\_5\_2.zip

The general download page for BIRT 2.5.2 with the other options discussed is http://download.eclipse.org/birt/downloads/build.php?build=R-R1-2\_5\_2-201002221500

Using the BIRT Report Designer is beyond the scope of this Help topic. Documentation and tutorials can be found on the BIRT website: http://www.eclipse.org/birt. You may find it helpful to view the report designs for builtin ElectricFlow. These designs can be found in the agent/reports/<*report name*> directory in the EC-Reports plugin.

## **Understanding additional report components**

In addition to the XML dataset and report design, there are optional report components you may wish to include in your report.

• External style sheet

BIRT supports external style sheets for reports. If you use these style sheets, they need to be located with your report design. For example, built-in ElectricFlow reports use an external style sheet file "styles birt.css".

• Externalized string properties

String literals (used in your report design) can be externalized into property files to support localization. These property files need to be located with your report design also. The properties file for the default locale will have the same name as your report and a ". properties" file extension, for example, CategoryPie.properties. Text for additional locales are stored in files named <report name> <locale>.properties, for example, CategoryPie\_ja.properties contains text localized for the Japanese language.

You may review examples of these additional components for built-in ElectricFlow reports. These files are located in the EC-Reports plugin, in the agent/reports/<report name> directory.

## **Packaging reports for ElectricFlow**

After you have an XML dataset (using ecextract.pl), a BIRT report design (using BIRT Report Designer), and any additional optional report components completed, you are ready to integrate your report into ElectricFlow. To do this:

- Store all the report components in a location accessible to your ElectricFlow agent—you can use the ElectricFlow plugins directory. For example, for your report files, you could create a directory called "MyReport" in the ElectricFlow plugins directory.
- Create an ElectricFlow procedure to perform the necessary steps to generate a report, including: extracting data, running the report design, and registering report output to appear on the Report tab on the Project Details page. You may want to copy one of the procedures from the built-in ElectricFlow reports to use as a template. The following command creates a copy of the RunReport CategoryPie procedure called RunReport\_MyReport in the project of your choice. Substitute your project name for <my-project-name> in the following command.

```
ectool clone --cloneName/projects/<my-project-name>/procedures/RunReport_
MyReport
     --projectName/plugins/EC-Reports/project --procedureName RunReport_
CategoryPie
```
# *Example: customizing the command body*

The following is an example of customizing the procedure contents for the RunReport\_MyReport procedure, cloned from the RunReport\_CategoryPie procedure above.

One customization is required and two are optional. The remainder of the command body does not need to be changed.

• Customizing the location of the BIRT report design file Required: update the location of the BIRT report design file.

```
o Original value: our $reportDesignFile =
           "$pluginDir/agent/reports/CategoryPie/CategoryPie.rptdesign";
        o New value: our $reportDesignFile = "$ENV{'COMMANDER_PLUGINS'}
           /MyReport/MyReport.rptdesign";
     • Customizing data extraction
        To customize data extraction using ecextract.pl, modify the following section of the command body:
         #-------------------------------------------------------------------------
         # extractReportData
   #
         # Extract report data from Commander using ecextract utility
         #-------------------------------------------------------------------------
         sub extractReportData()
        {
                      # Time property varies based on object type
                      my $timeprop = "modifyTime";
                      if (
                                $timeprop = "finish";
 }
                       my $command = "ec-perl \"$pluginDir/agent/bin/ecextract.pl\" "
                             . " -- debug 3" . " --outputPath \"$ ecextractXmlFile\""
                              . " --credential \"$[Credential]\""
                              . " --type \"$[Object Type]\""
                              . " --property time=$timeprop"
                              . " --property series1=\"$[Property]\"";
                      if ("$[Saved Filter]" ne "") {
                                command = $command . " --savedFilter \"$[Saved Filter]
 }
                      $command = $command . " --period \"$[Time Period]\"";
                      print "data extract [$command]\n";
                     my $result = \Scommand';
                      print "extract result:\n$result";
                      if ($?) {
                           exit (1);
 }
         }
```
 $\sqrt{''''}$ 

```
• Customizing report parameters
        To customize the parameters passed to your report design, modify the following section of the command
        body:
         #-------------------------------------------------------------------------
         # getReportArgs
   #
                Get report arguments
             #-------------------------------------------------------------------------
           sub getReportArgs() {
                      # args for creating report
                      my $categoryHeading = ucfirst($[Property]);
                      my @args = (
                            "-f", "$reportFormat",
                            "-o", "$reportName",
                            "-i", "images/",
                            "-p", " xmlfile=../$ecextractXmlFile",
                            "-p", "ReportTitle=$reportTitle",
                            "-p", "TableColHeadingTime=$categoryHeading",
                            "-p", "TableColHeadingSeries1=Count" ,
                            "-p", " SearchURL=" . getSearchUrl(),
                            "$reportDesignFile",
\hspace{0.1cm});
                       # add locale args
                       foreach my $locale (@locales) {
                                 if ($locale ne "") {
                                       unshift @args, "-l $locale";
 }
 }
                      return @args;
           }
```
## **Helper functions provided in ElectricCommander::ReportUtils.pm**

**ecgenReport** - runs the BIRT report, using the BIRT Report Designer

- **installationDirectory** this is the directory where ElectricFlow is installed and where you will find JAVA and BIRT
- **•** artifactDirectory this is the directory where reports, images, and other artifacts should be stored. To display using the Reports subtab, these items must be in a directory named "artifacts" at the top of the job's workspace
- **args** an array of arguments to the BIRT runtime engine, which specifies parameters, design templates, and so on...

**registerReport** - marks the report so it will be displayed when you select the Reports subtab

- **commander** an ElectricCommander()object used to make ElectricFlow calls. If you need to use a specific user context, call the login method before calling registerReport
- jobId this is the report job ID, which is used to set properties on the job
- **url** this is the URL to register and it takes the form workspace name/html file name
- **title** this is the text string for the report navigation tree
- **treeGroupings** a hash grouped name/values set as properties to define the report tree groupings—report tree groupings are defined on a propertySheet named ec\_reportConfiguration on the project or on the server
	- o **hash key** this is a property name that will be created on job's ec\_reportData/\$title/ property sheet and used for report tree grouping
	- o **hash value** property value

**registerArtifactsDirectory** - creates the property required to set the artifacts directory

- **commander** an ElectricCommander() object used to make ElectricFlow calls
- jobId this is the report job ID, which is used to set properties on the job
- **•** artifactsDir this is a directory path relative to the workspace where job artifacts will be stored

**extractFile** - this function pulls content from the report definition (stored in properties) and creates files from them

- **commander** an ElectricCommander() object used to make ElectricFlow calls. If you need to use a specific user context, make sure to call the login method before calling registerReport
- **•** jobId this is the report job ID, which is used to set properties on the job
- **•** reportType this is used to lookup report attributes
- **files** an array of hashes that specify which properties should be loaded into which files
	- o **prop** the property name from the installed report type
	- o **dest** the destination file name (relative to the current working directory)
	- $\circ$  expand this is "1" if you want ElectricFlow to expand property references in the property, "0" if not

**getReportTimestamp** - return hires timestamp formatted in a specified time zone

- **TimeZone** (optional) a time zone specifier, default is "local"
- **FormatString** (optional) a format specifier for the timestamp string

# **Custom Report Examples**

This Help topic contains two examples illustrating how you might use the BIRT Report Designer to modify a built-in ElectricFlow report to create a custom report more meaningful for your purposes.

## **Example 1: modifying an existing report - adding a "banner" heading**

The easiest way to customize a report is to take an existing report and modify it. ElectricFlow provides a set of built-in reports you can modify.

Process overview for modifying an ElectricFlow built-in report

- $\bullet$  Make a copy of an existing report
- Make changes to the report
- Test your new custom report

#### **To copy an existing ElectricFlow report**

For this example, we will make a copy of the built-in Value Over Time report. The process to copy a report is:

• Make a copy of the file system report components of the Value Over Time report located in the ElectricFlow plugins directory.

Rename the copied directory to MyReport.

The default location of the ElectricFlow plugins directory is:

On Linux: /opt/electriccloud/electriccommander/plugins

On Windows: C:\Documents and Settings\All Users\Application Data\Electric Cloud\ElectricCommander\plugins

Linux example - The following commands will make a copy of the Value Over Time report file components and then rename the files:

- \$ cd /opt/electriccloud/electriccommander/plugins
- \$ cp -r EC-Reports-1.0.0.\*/agent/reports/ValueOverTime/ MyReport
- \$ cd MyReport
- \$ rename ValueOverTime MyReport ValueOverTime\*

The contents of the MyReport directory should be:

```
$ ls -1
 MyReport_en.properties
 MyReport_ja.properties
 MyReport_ko.properties
 MyReport.properties
 MyReport.rptdesign
 MyReport_zh.properties
```

```
 styles_birt.css
```
• Make a copy of the RunReport\_ValueOverTime procedure from the EC-Reports plugin that performs the steps to generate a report, including extracting data, running the report design, and registering the report output to appear on the Report tab of the Project Details page. In this example, we will create a Project called "MyReportProject" and the procedure we copy will be called "RunReport\_MyReport".

```
$ ectool createProject MyReportProject
$ ectool clone --cloneName /projects/MyReportProject /procedures/RunReport_
MyReport
       --projectName /plugins/EC-Reports/project --procedureName RunReport_
ValueOverTime
response requestId="1"
    <cloneName>RunReport_MyReport</cloneName>
```
</response>

- Edit the "RunReport MyReport" procedure in "MyReportProject" to reference the report design file copied earlier.
- Navigate to project MyReportProject, procedure RunReport\_MyReport and select the RunCustomReport step to edit the Command block:

Find the following line:

```
our $reportDesignFile =
"$pluginDir/agent/reports/ValueOverTime/ValueOverTime.rptdesign";
```
#### and change this line to:

our \$reportDesignFile = "\$ENV{'COMMANDER\_PLUGINS'}/ MyReport/MyReport.rptdesign";

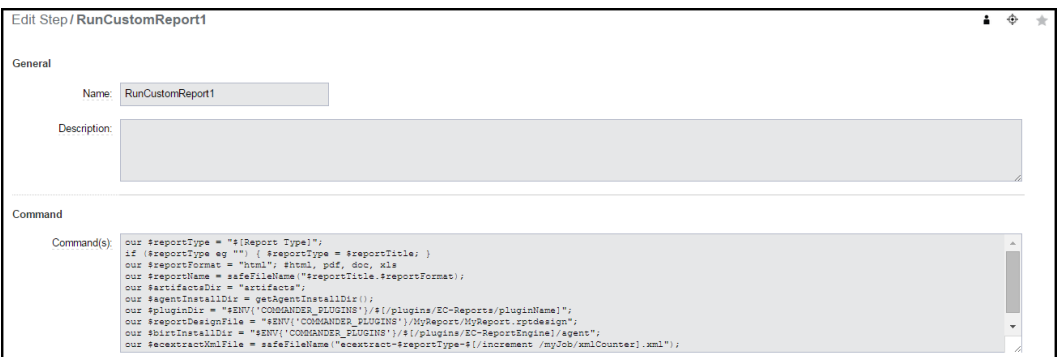

Click **OK** to save the change.

**To modify the copied report design**

Start the BIRT Report Designer and open the report design file (MyReport.rptdesign) located in the MyReport directory previously created in the ElectricFlow plugins directory.

**At this point...** You are now ready to begin editing an existing report to create a custom report.

For our example, we are adding a new heading, "Company Confidential," (in large red letters) to the top of the existing report.

- 1. On the BIRT screen, select the Layout tab.
- 2. Drag a "Label" from the Palette window into the top of the report and type "Company Confidential" (or whatever text you would like to use for your test report) into the Label box.

See the next BIRT screen example.

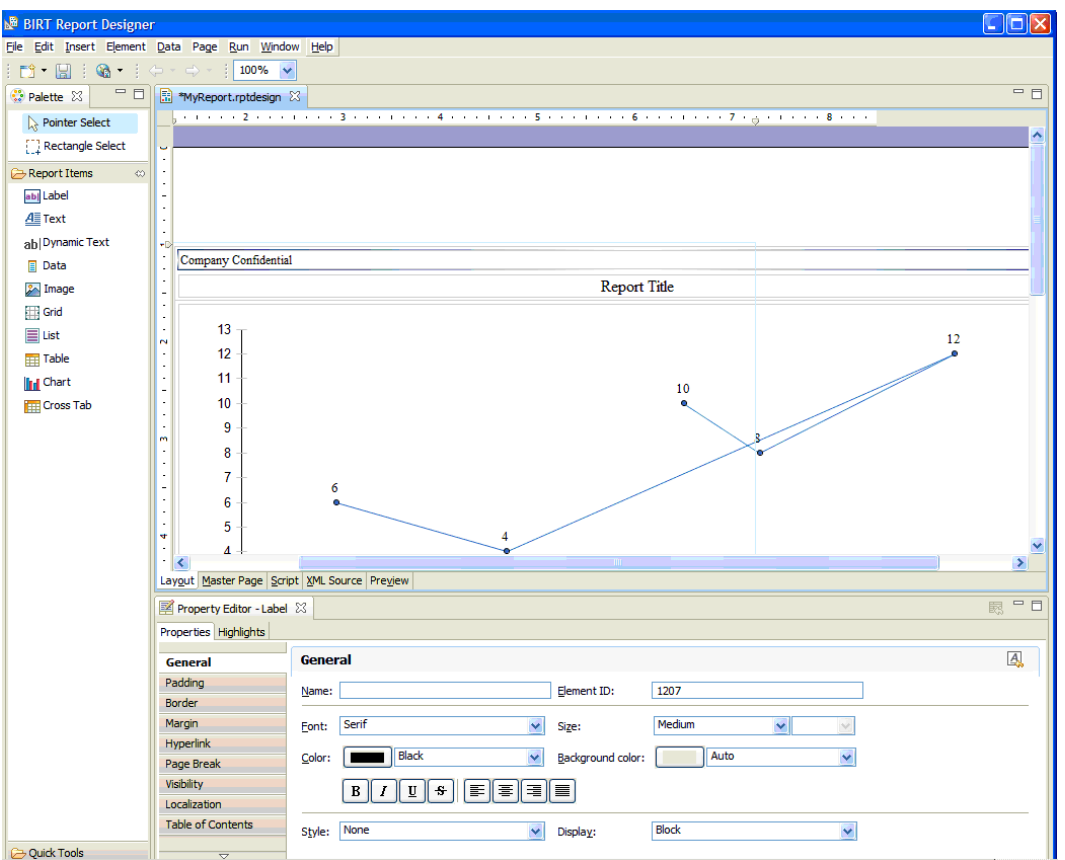

- 3. Now you can change the font size and color to create a banner appearance. Select the Property Editor window to customize your text - see the next screen example.
- 4. After customizing your text, Save your report.

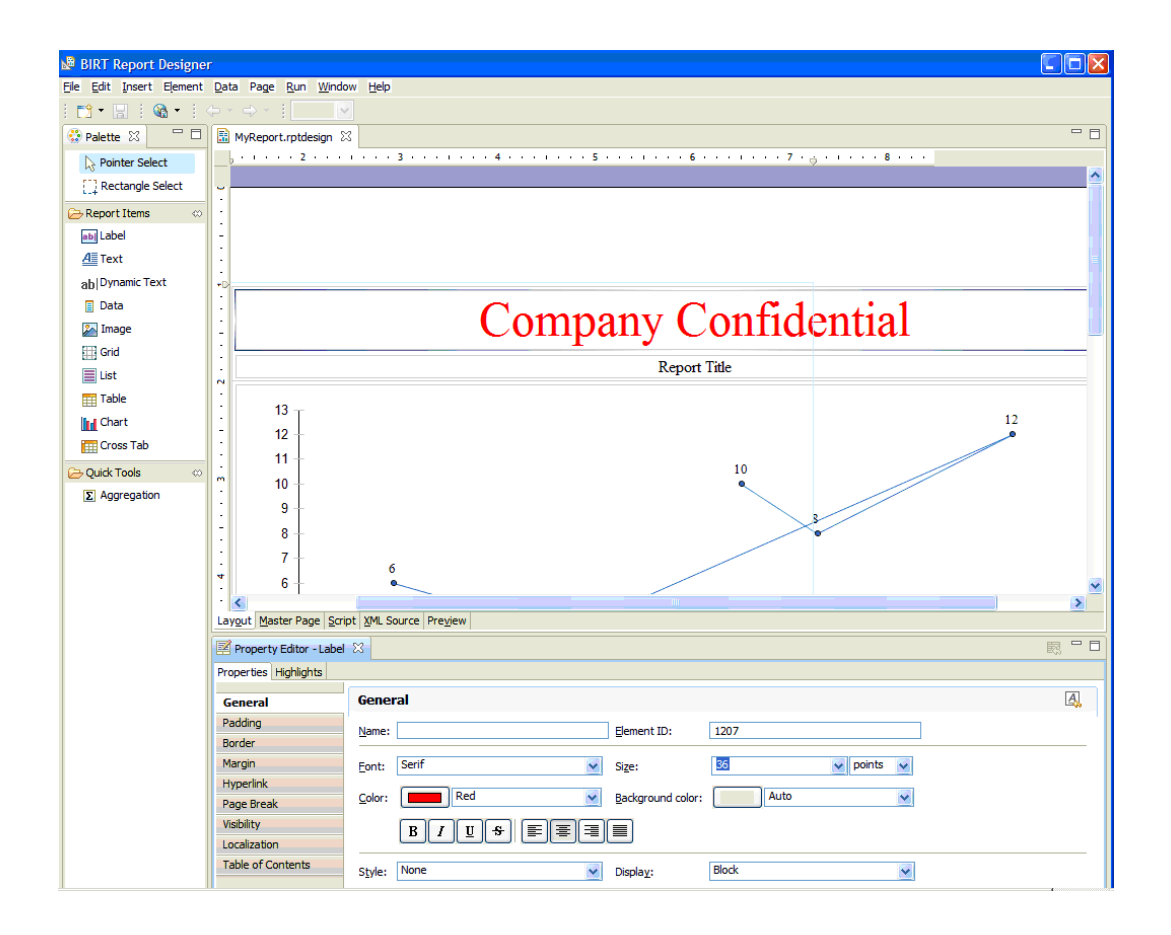

## *Congratulations! You have just created a custom report.*

## **Test your new report**

Run the report by running the RunReport\_MyReport procedure in the MyReportProject project. When the job completes, your new report will be available in the Links section on the Job Details page and from the Reports tab if the MyReportProject project. You will see the new header in the report output.

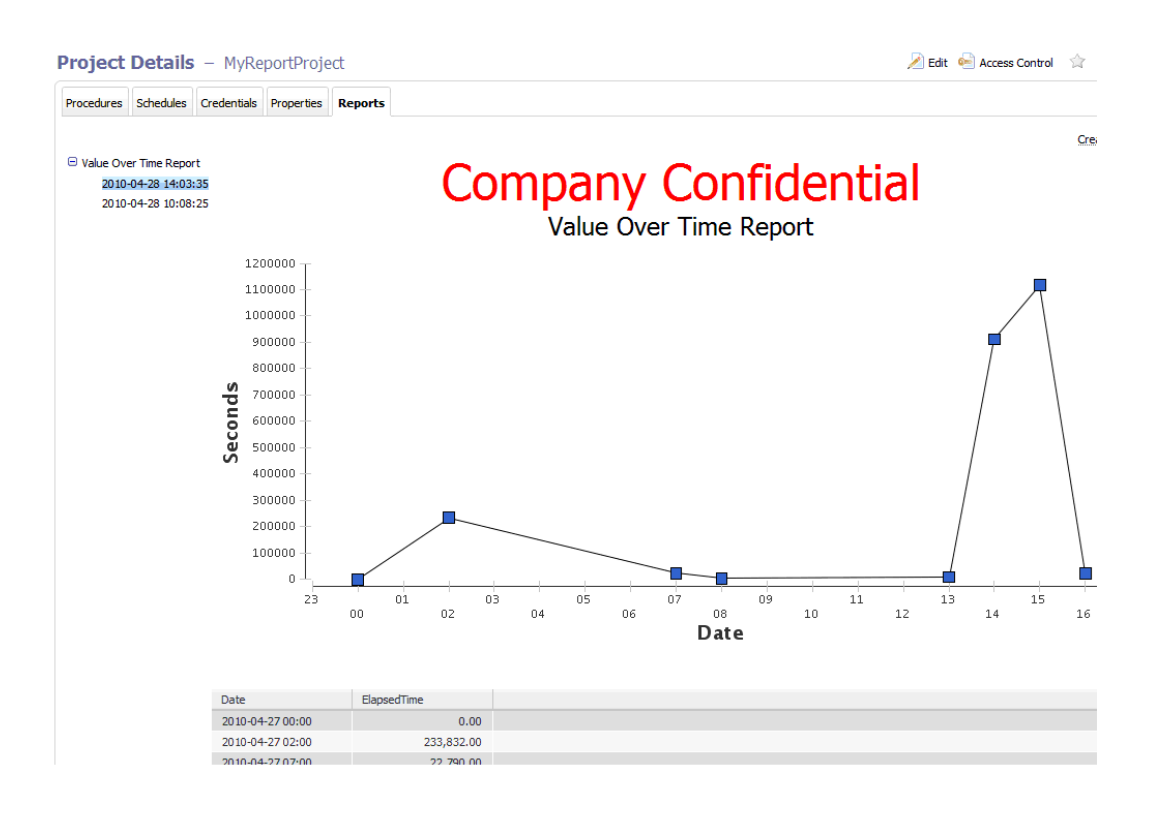

#### **Example 2: complete end-to-end example**

Using BIRT and some scripting expertise, you can create almost any kind of report you can imagine. This example creates a new report that shows the runtime trend of all job steps. Tasks for creating this report can be grouped into the following steps:

- Plan your report
- Create a new BIRT rptdesign file
- Deploy your custom report
- Test your new report

### **Planning this report example**

We decided our report will be a single-series type report that will show job steps run time. The report will include a line chart at the top of the page whose X and Y axis represent the number of seconds and the job step ID respectively. We also want a table with two columns—column names will be "Job Step Name" and "Run Time".

Next, we need to gather all materials:

Generate sample data to test in the report.

You can use data from a previous run of a Value Over Time report—this file is located in the workspace of a previous reporting job and has the name ecextract.xml.

Also from the copy of an ElectricFlow Value Over Time report, we will "copy and paste" a few values from it to save some typing.

**Note:** This example briefly describes items we are working with, but for more information about BIRT, you may need to consult BIRT documentation.

## **Creating a new BIRT rptdesign file**

In BIRT Report Designer, create a new rptdesign file. Open the report file you created in "Example 1: modifying an existing report - adding a banner heading" so you can use the previous example report to copy some items into your new report.

Items to copy into the new report:

- From Data Sources, copy ecextract\_data
- From Data Sets, copy ecextract
- From Report Parameters, copy xmlfile

See the next screen example to help find these items.

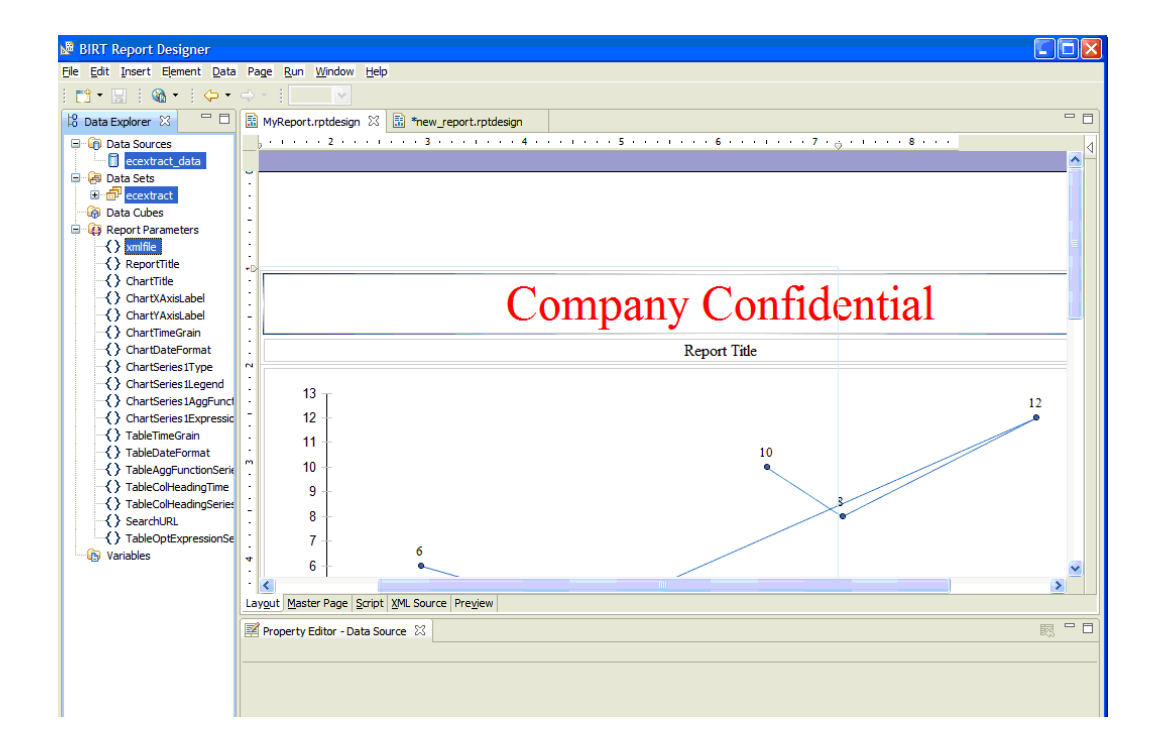

After copying these items, your new report design will look like the following example:

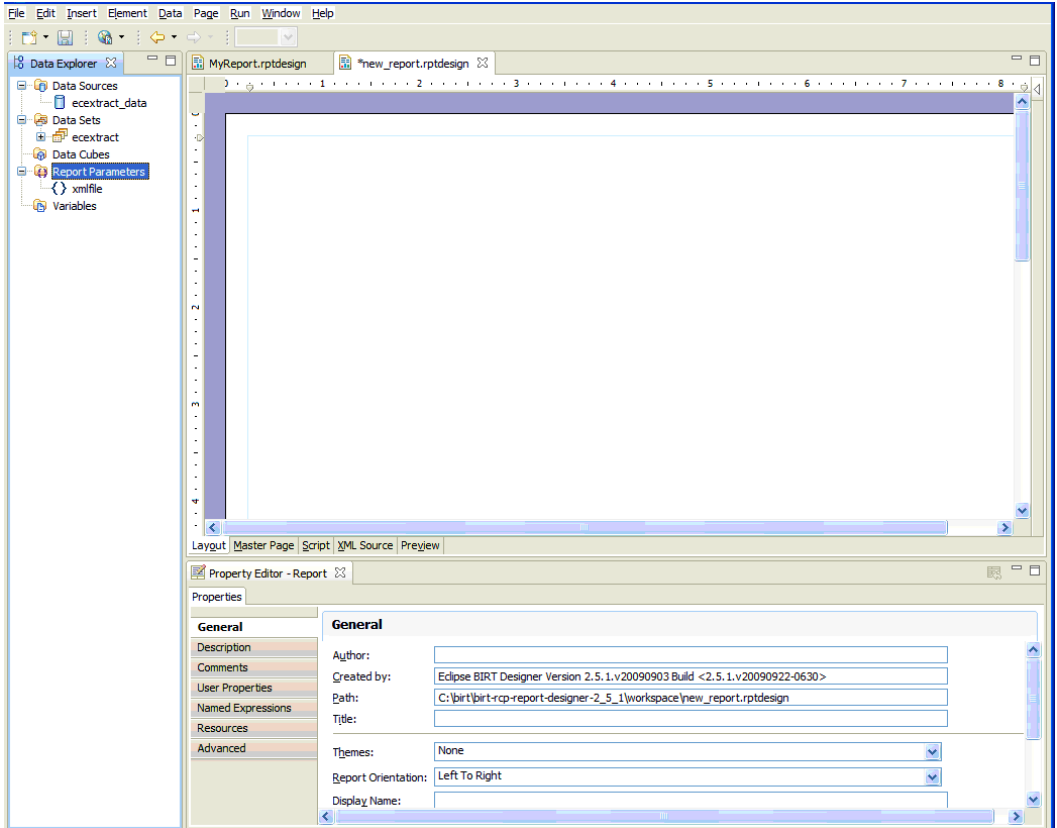

Double-click the Data Sources > ecextract\_data file to ensure the XML file is referenced as a parameter. If it is not, type in the value as shown below.

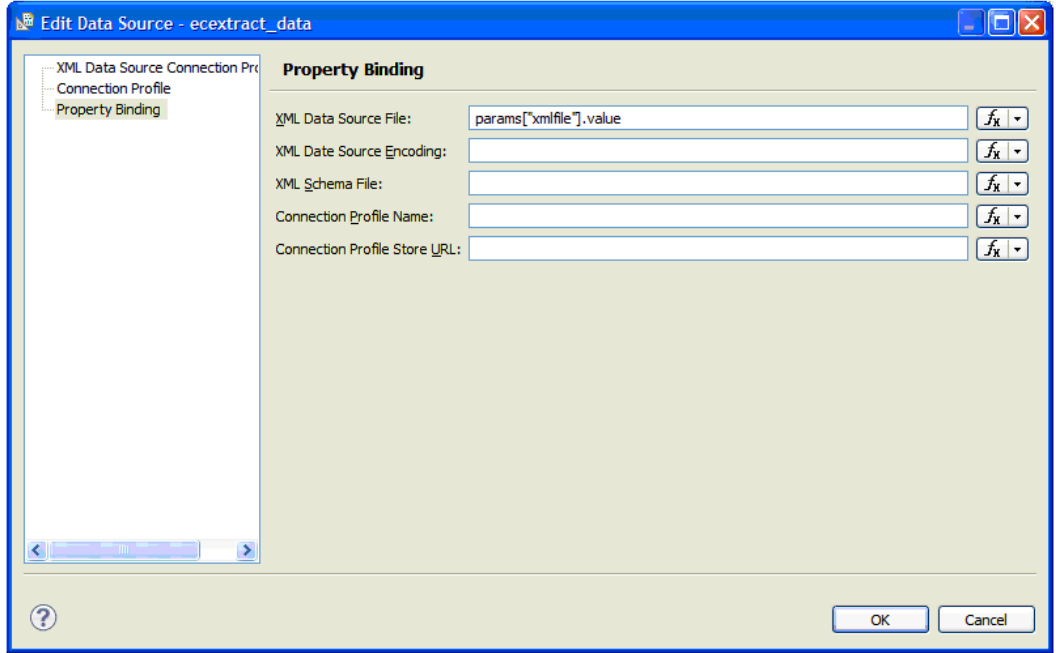

Double-click Data Sources > ecextract\_data to ensure the XML Data Source Connection refers to the data file you downloaded earlier. In this example the file is  $\text{c:}\ \text{c}\ \text{extract}$ .xml.

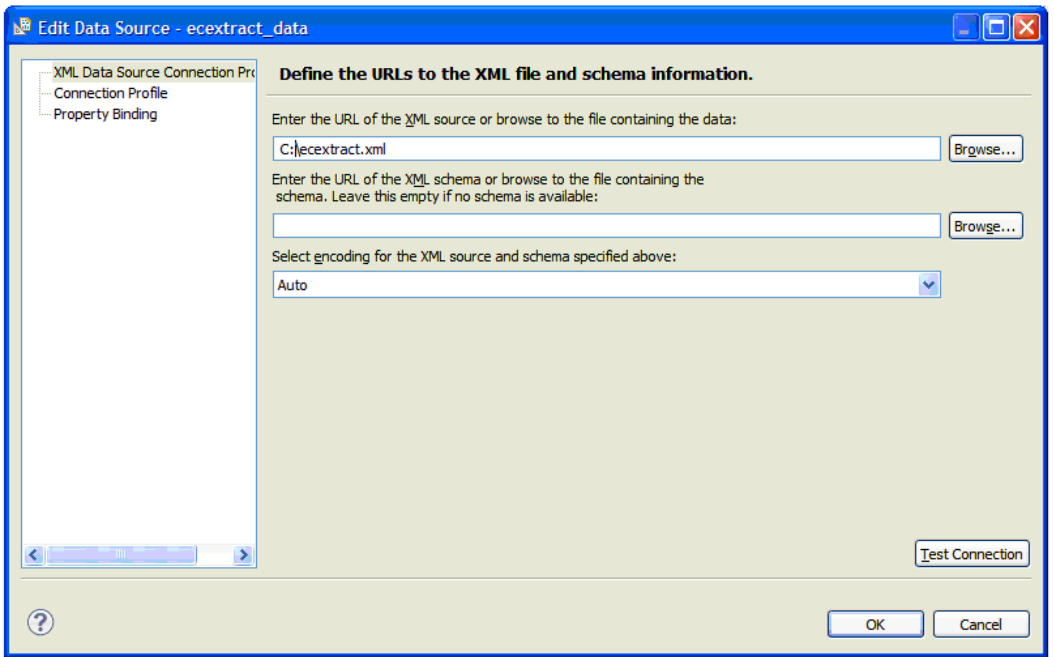

From the Palette window, drag a Chart object into your report. Your view will be similar to the following: In the New Chart dialog, select Line under Select Chart Type and browse to select PNG for the Output Format.

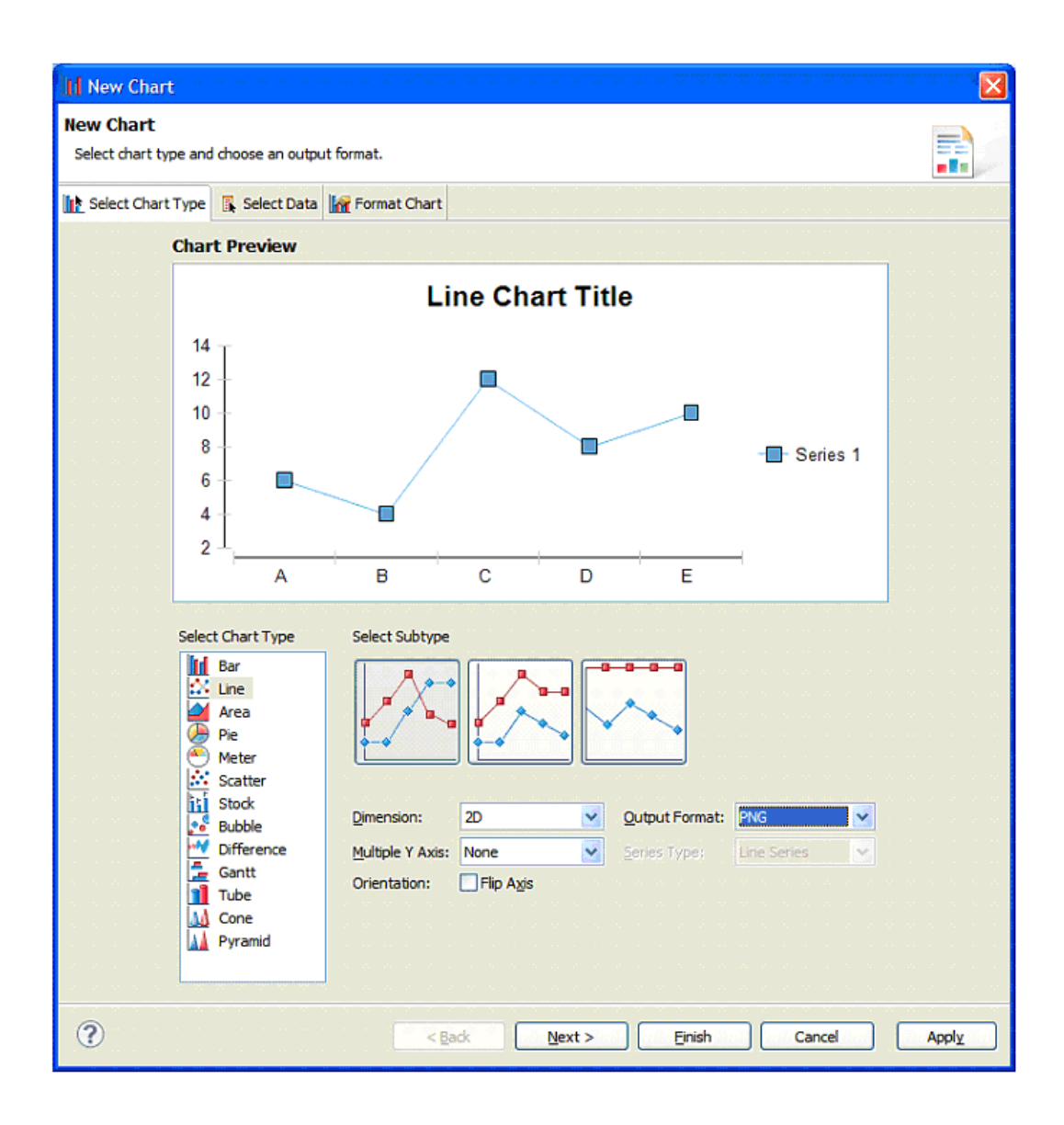

## Click **Next**.

On the next screen:

- Under Select Data, browse to select ecextract.
- Make sure the Use Data From radio button is selected.
- Drag the "series1" header to the Value (Y) Series field.
- Drag the "objectId" header to the Category (X) Series field.

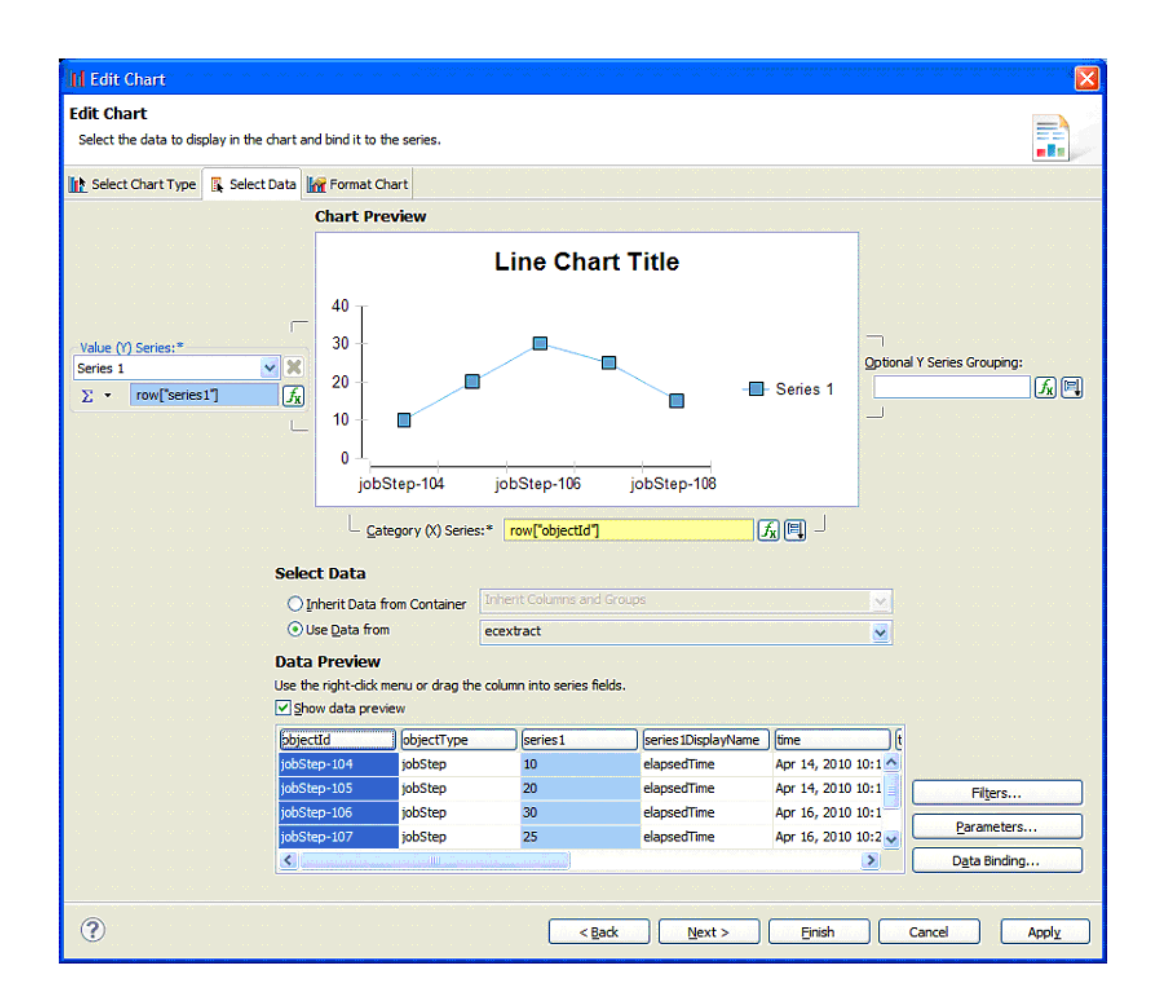

Click **Next** to apply any other formatting changes you choose, then click **Finish**.

On the next screen, after clicking Finish, you have to option to resize the chart as you wish.

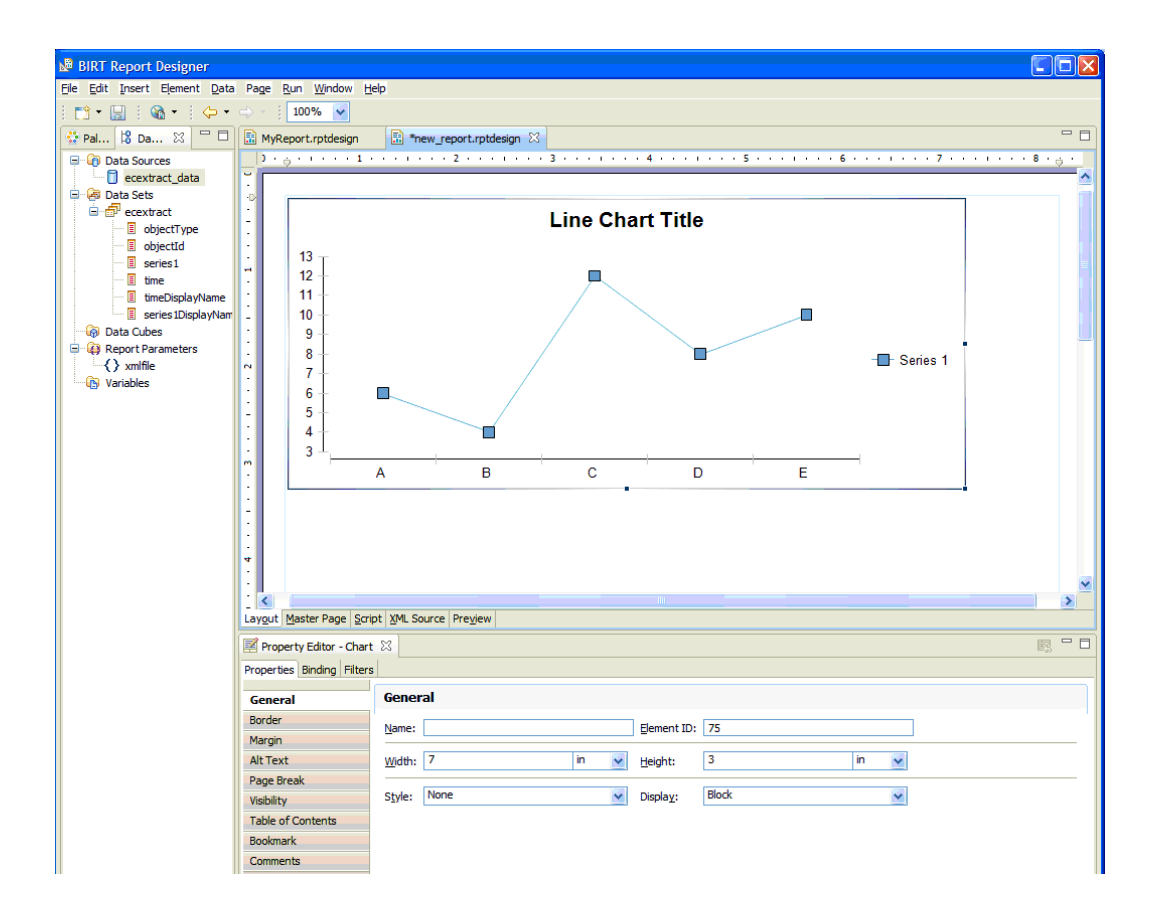

You are now ready to drag a Table item from the Palette to the report layout below the chart.

Select "2" columns and the ecextract dataset.

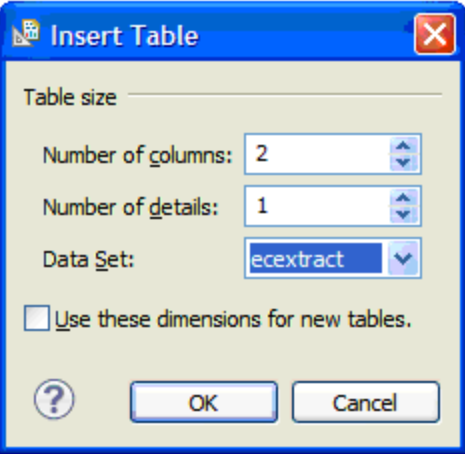

Click **OK**.
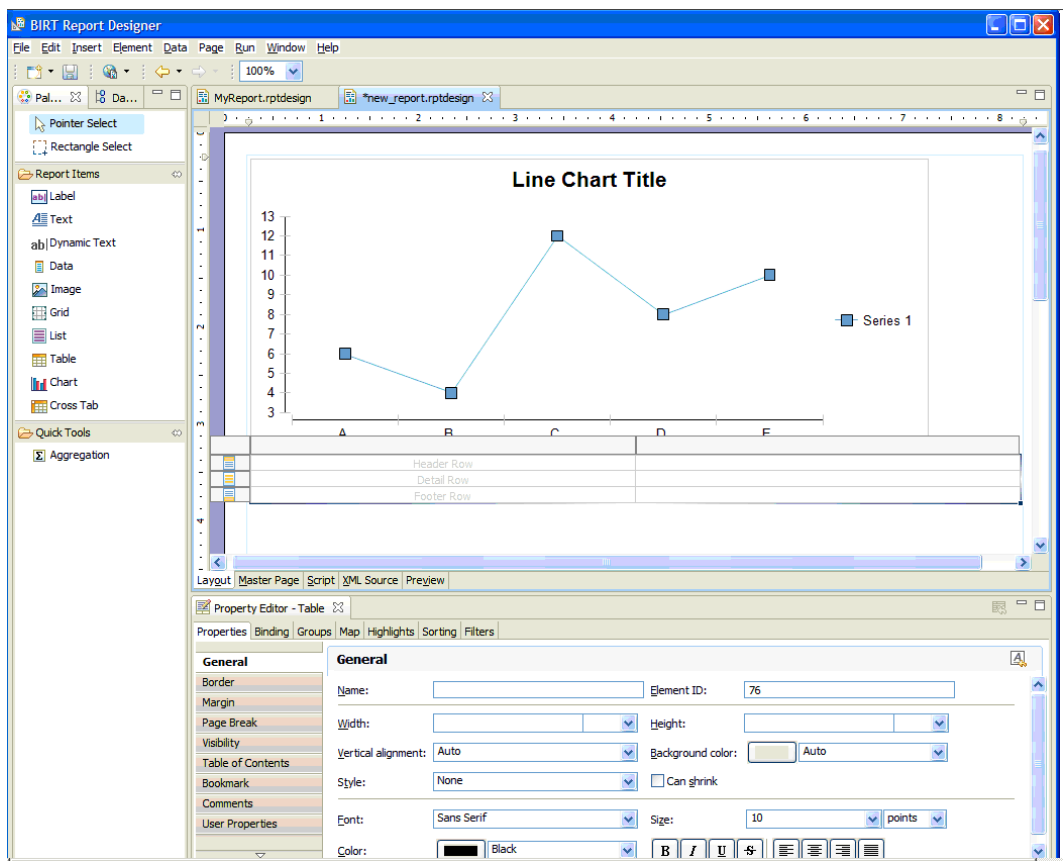

Select the Data Explorer tab and expand Data Sets > ecextract. See the next screen.

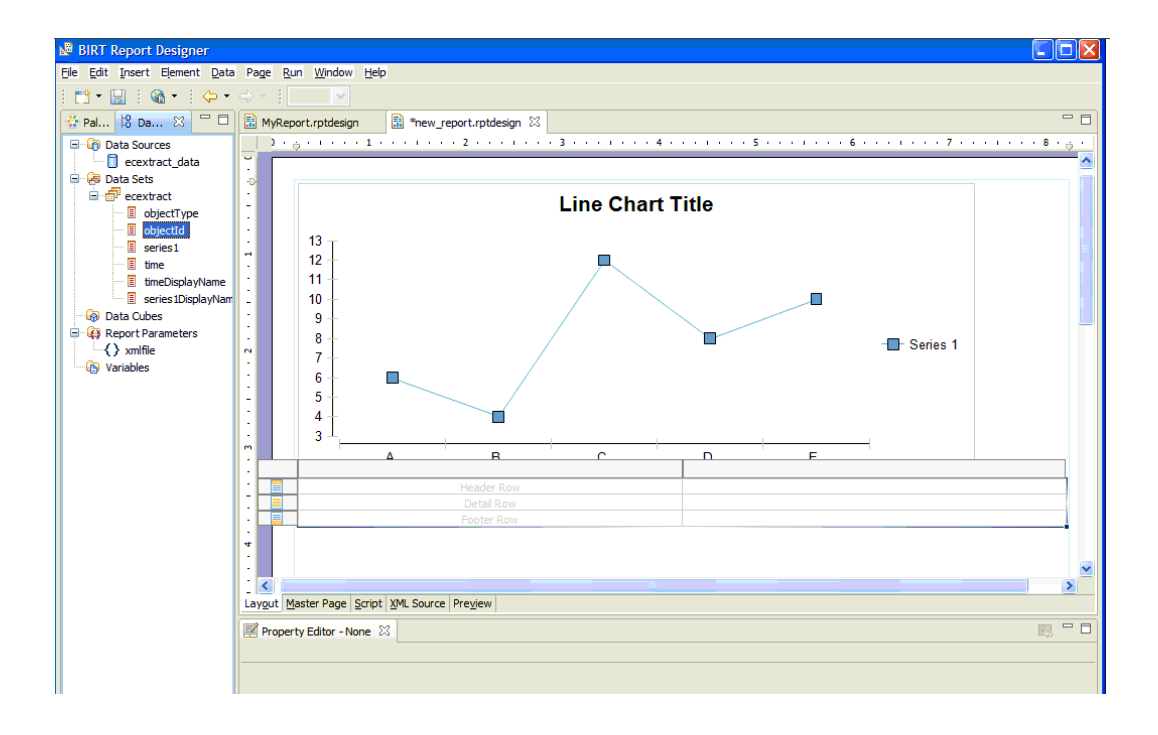

Now you are ready to:

- Drag "objectId" to the left Detail Row.
- Drag "series1" to the right Detail Row.
- Replace the Header Row for "objectid" and "series1" with Job Step Name and Run Time, respectively.

See the next screen example.

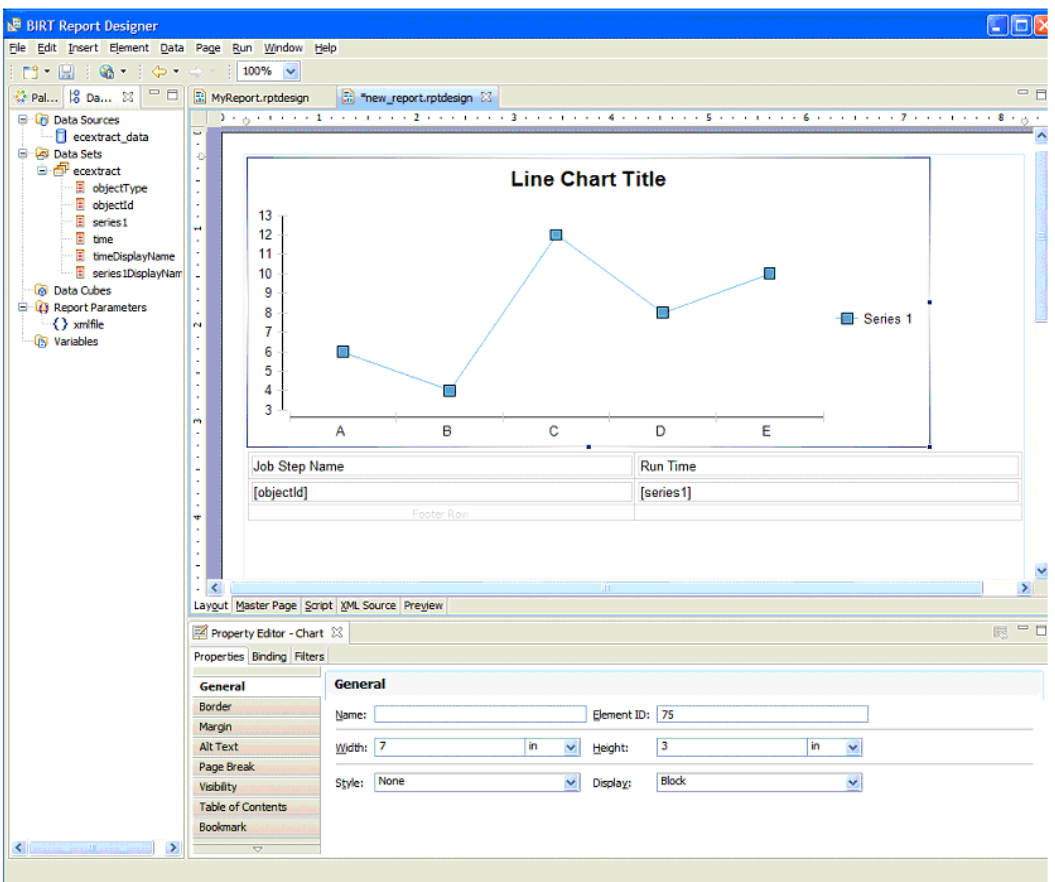

Select Preview to see your report.

In the "Enter Parameters" dialog, type the location of your ecextract.xml data file.

Click **OK**.

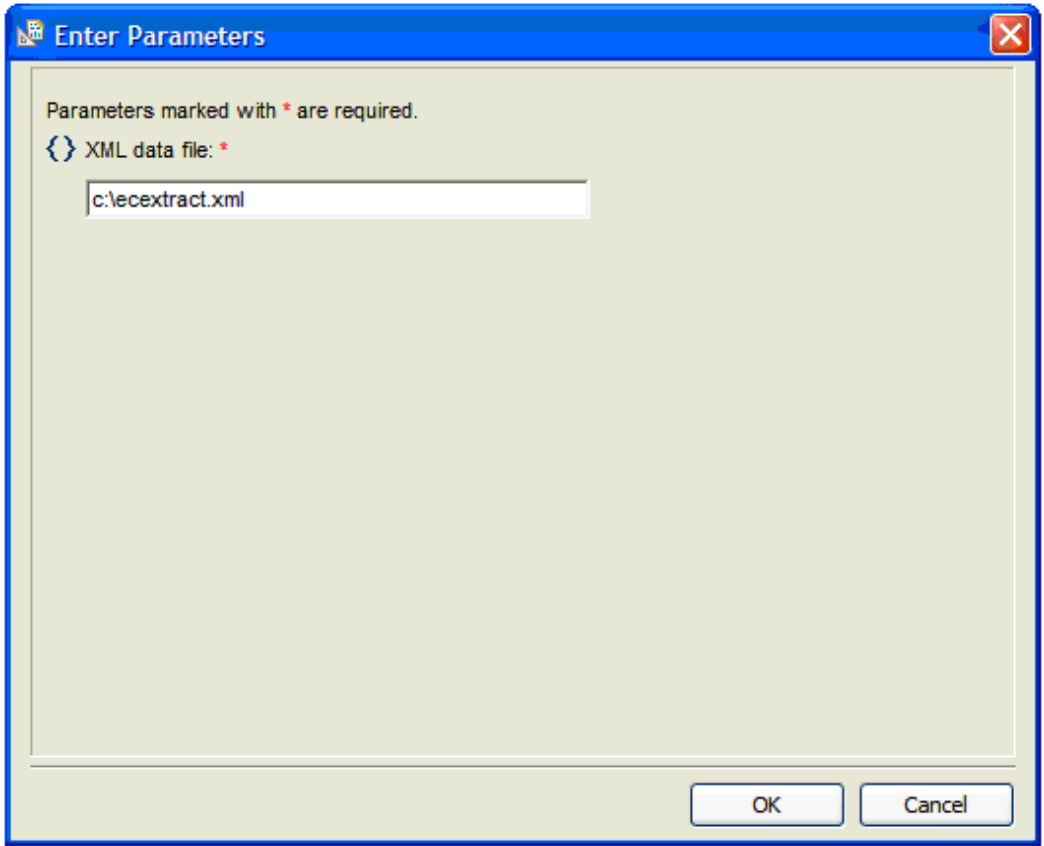

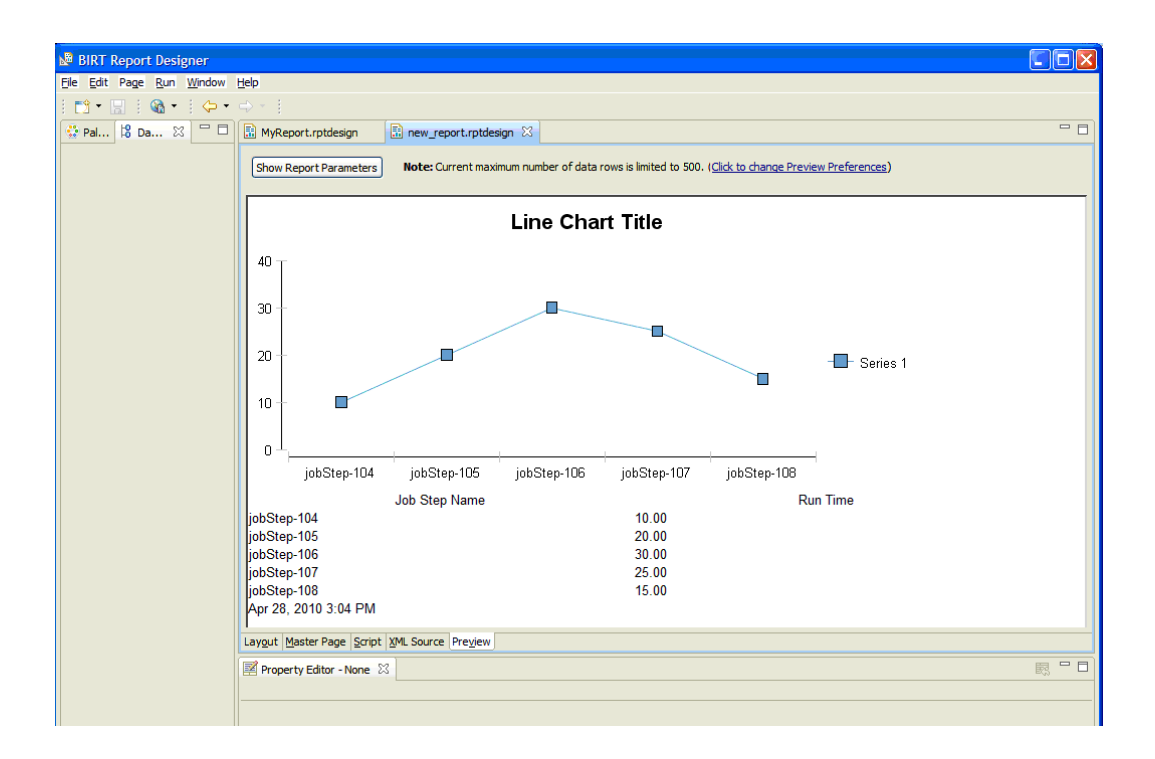

At this point, you can continue to make formatting changes to make your custom report look exactly how you want it to look. Our example report, when finished, looked like the following example::

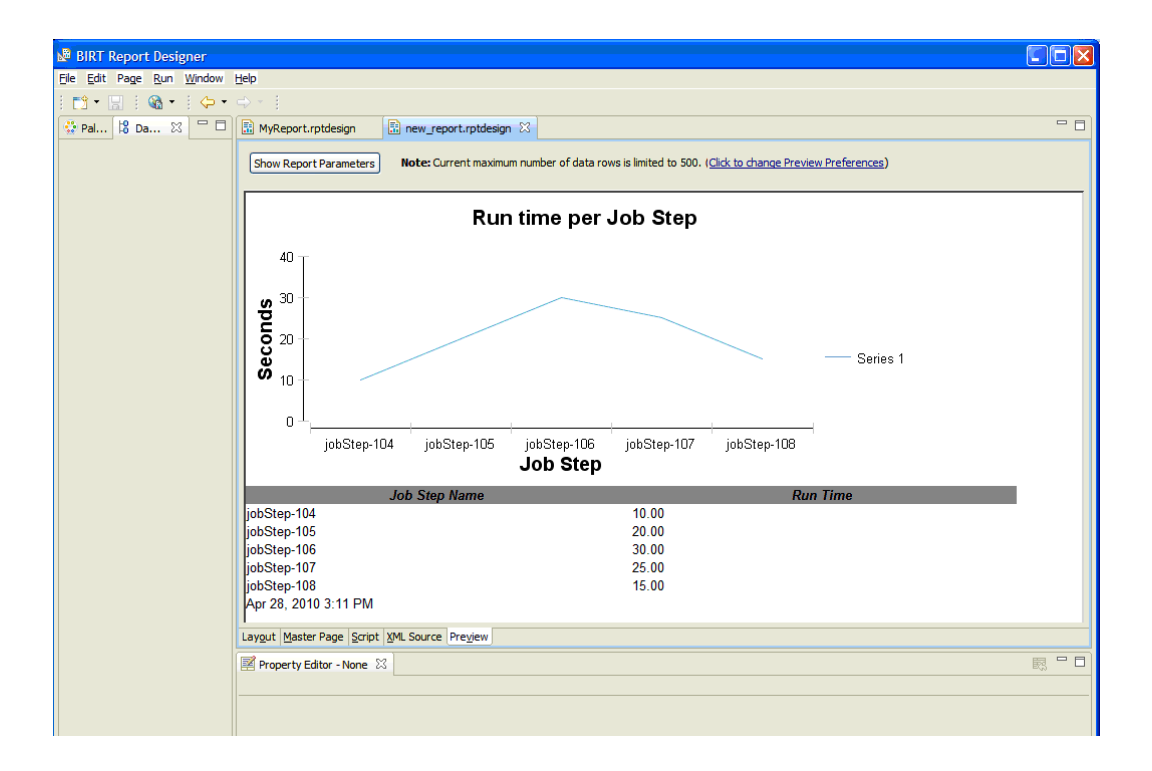

#### **Deploy your custom report**

If you have not already done so, save your new report design now. We have named our report design "JobStepRunTime.rptdesign".

The new report design needs to be stored in a location accessible to the ElectricFlow Agent that will run the report. As in the previous example, we will use the ElectricFlow plugins directory for this purpose.

• Save the JobStepRunTime.rptdesign file to a new JobStepRunTimeReport directory in the ElectricFlow plugins directory.

The default location of the ElectricFlow plugins directory is:

On Linux: /opt/electriccloud/electriccommander/plugins

On Windows: C:\Documents and Settings\All Users\Application Data\Electric Cloud\ElectricCommander\plugins

Linux example - The following commands will make a copy of the Value Over Time report file components and then rename the files:

```
$ cd /opt/electriccloud/electriccommander/plugins
```
\$ mkdir JobStepRunTimeReport

- Now copy the previously saved JobStepRunTime.rptdesign file to the JobStepRunTimeReport directory.
- Make a copy of the RunReport ValueOverTime procedure from the EC-Reports plugin that performs the steps to generate a report, including extracting data, running the report design, and registering the report output to appear on the Report tab of the Project Details page. In this example, we will create a Project called "JobStepRunTime" and the procedure we copy will be called "RunReport\_JobStepRunTime".

```
 $ ectool createProject JobStepRunTime
  $ ectool clone --cloneName /projects/JobStepRunTime/procedures/RunReport_
JobStepRunTime
       --projectName /plugins/EC-Reports/project --procedureName RunReport_
ValueOverTime
```
<response requestId="1"

<cloneName>RunReport\_JobStepRunTime</cloneName>

</response>

- Edit the "RunReport\_JobStepRunTime" procedure in project "JobStepRunTime" to reference the report design file copied earlier.
- Navigate to project JobStepRunTime, procedure RunReport\_JobStepRunTime and select the RunCustomReport step to edit the Command block:

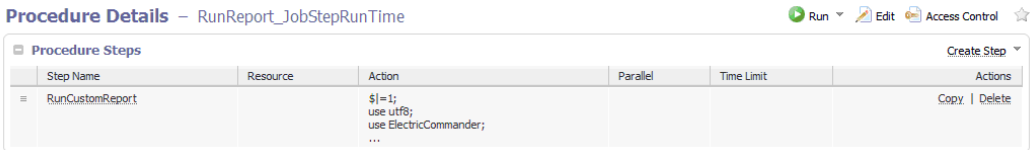

Find the following line:

```
our $reportDesignFile =
"$pluginDir/agent/reports/ValueOverTime/ValueOverTime.rptdesign";
```
### and change it to:

```
our $reportDesignFile = "$ENV{'COMMANDER_PLUGINS'}/
JobStepRunTime/JobStepRunTime.rptdesign";
```
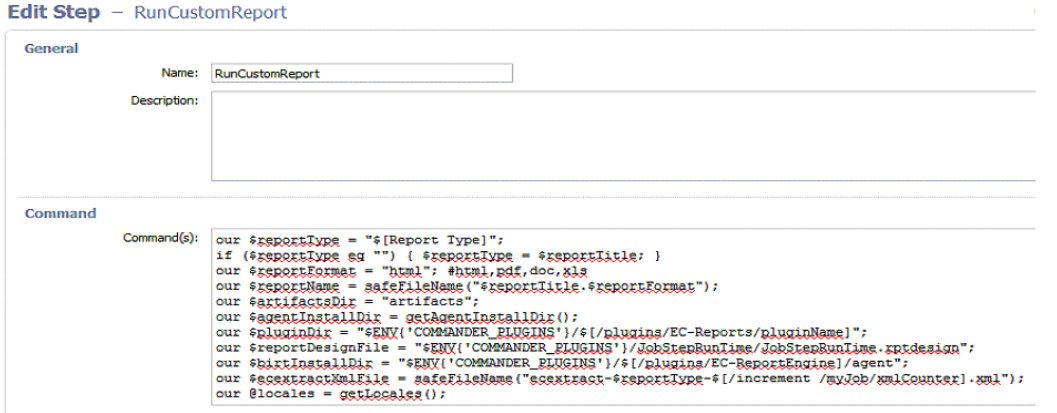

Click **OK** to save the change.

#### **Test your new report**

Run the report by running the RunReport\_JobStepRunTime procedure in the JobStepRunTime project. On the Run Procedure page, change the values of the following parameters:

- Object Type => Job Step
- Property Expression => /1000
- Report Title => Job Step Run Time

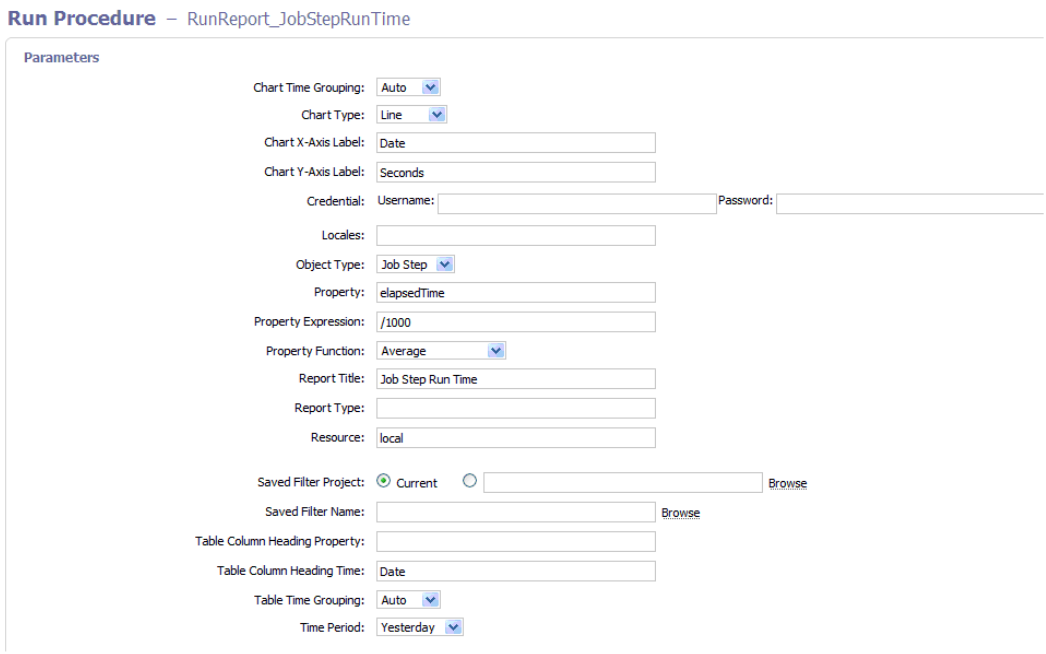

# Click **Run**.

When the job completes, your new report will be available in the Links section of the Job Details page and from the Reports tab in the JobStepRunTime project.

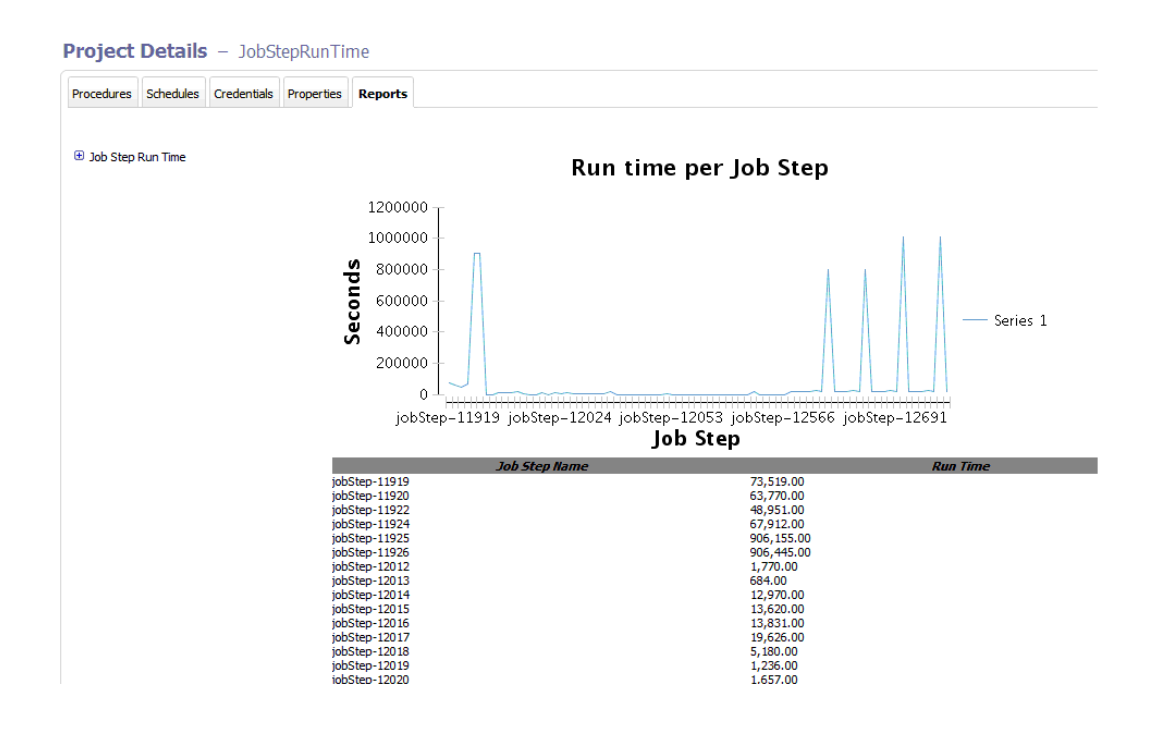

# **System Health Monitoring**

You can also use Stasd and Graphite to generate custom reports for system health monitoring. Using StasD and Graphite is beyond the scope of this Help topic. You can find documentation and tutorials at these sites:

- <https://github.com/etsy/statsd/>
- <http://graphite.readthedocs.org/en/latest/index.html#>
- <sup>l</sup> [https://www.digitalocean.com/community/tutorials/an-introduction-to-tracking-statistics-with-graphite](https://github.com/etsy/statsd/)statsd-and-collectd
- <sup>l</sup> [https://www.digitalocean.com/community/tutorials/installing-and-configuring-graphite-and-statsd-on-an](https://www.digitalocean.com/community/tutorials/installing-and-configuring-graphite-and-statsd-on-an-ubuntu-12-04-vps)ubuntu-12-04-vps

# **Workflow Overview**

[Workflow](#page-1124-0) objects Access [Control](#page-1127-0) [Property](#page-1127-1) Search Paths **[Parameters](#page-1128-0)** Sending [Notifications](#page-1129-0) [Workflow](#page-1129-1) logs A [Workflow](#page-1129-2) Tutorial

Use a Workflow to design and manage processes at a higher level than individual jobs. Workflows allow you to combine procedures into processes to create build-test-deploy lifecycles (for example). A workflow contains *states* and *transitions* you define to provide complete control over your workflow process. The ElectricFlow Workflow feature allows you to define an unlimited range of large or small lifecycle combinations to meet your needs.

### **Some benefits of defining a workflow include...**

- **Manual intervention** workflows make it easy to introduce manual decision points into your process. With workflows, you can enable specific users or groups to choose how the workflow should proceed. Using an email notification, you can notify one or more users about the workflow status. If the workflow is waiting for someone to manually intervene, an email (including a screen link) can provide immediate attention and access to choices for how the workflow should proceed.
- **Aggregation** workflows allow you to collect information from a set of related jobs into a single location. A workflow can act as a central place to monitor the full lifecycle of your build, test, and deploy process.
- **Looping** workflows provide the native ability to run a job more than once. You have full control over the loop condition—you can re-run the job any number of times, only re-run the job if it did not succeed, or make this decision based on a custom job property.
- **Branching** workflows allow you to run multiple jobs in parallel and wait for them to complete before moving to the next state in the workflow. If you combine branching with looping, you can re-run these jobs based on a condition you defined (for example, only re-run jobs that failed).
- **Multipathed** design a workflow to take multiple paths automatically, depending on the outcome of each state's action, and the pre- and post-triggers you defined for each state.

#### **Basic workflow concepts**

Workflows contain states—one or more states can be designated as "starting" states to provide multiple entry points into the workflow. When a workflow is launched, a starting state is specified. You may prefer to design a complex or multi-purpose workflow so you can start the workflow at a different state to complete only a portion of the workflow for a particular outcome. For example, you might choose to run only the test suite workflow section.

As each state in a workflow becomes active, it performs an *action*. The state's action can be to create a job from a procedure or to start a workflow from a workflow definition. When the job or called workflow completes, "On Completion" transitions are evaluated to see if the workflow should change to a different state, possibly based on the outcome of the action.

You can create as many state definitions as you need. For example, you might have a small workflow definition with only 5 states, calling 5 procedures, or you might create 50-100 or more states to process a like-number of procedures from multiple projects.

A state can send email notifications before or after an action to notify interested users about workflow progress or to request manual user intervention to move the workflow to the next state.

Transitions are used to move workflow progress from one state to another state. Four types of transitions are available to move a workflow to the next state:

**On Enter** – evaluates before sending email notifiers or starting the action

**On Start** – evaluates immediately after starting the action. These transitions are ignored if no action is specified for the source state.

**On Completion** – evaluates when the action completes. These transitions are ignored if no action is specified for the source state.

**Note:** On Completion transitions are taken only if the state is still active when the action completes. These transitions are ignored if the workflow has transitioned to another state.

**Manual** – evaluates when a user selects the transition in the UI and specifies parameters. The same action can occur using ectool or the Perl API by calling transitionWorkflow. Only users who have "execute" permission on the transition are allowed to use the manual transition.

Similar to other objects in the ElectricFlow system, workflow objects can contain access control privileges, properties, and parameters.

### <span id="page-1124-0"></span>**Workflow objects**

Workflow objects are split into two types: *Definition* objects and *Instance* objects. Definition objects provide the template for a running workflow instance. You create a new workflow by defining a Workflow Definition along with its State Definition and Transition Definition objects.

When you run the workflow definition, the system creates a new Workflow object with an equivalent set of State and Transition objects that represent the run-time instances of the workflow definition.

**Note:** We omit the "Instance" qualifier for brevity in the API and the UI.

#### **Workflow Definition**

This is the top-level workflow object, which is a container for states, and transitions, and other information defining your workflow. In the same way a procedure defines the behavior of a job, the workflow definition defines the behavior of a workflow.

Create a project to get started:

- <sup>l</sup> Select the Projects tab, then click the **Create Project** link. After creating a project, its name will appear in the table on the Projects page.
- Select your project name to go to its Project Details page, select the Workflow Definitions subtab, then select the **Create Workflow Definition** link.
- **•** On the New Workflow Definition page, name your workflow definition. Access the Help link on that page if you need help creating the Workflow Name Template (similar to the Job Name Template). Click **Save**.
- Now, on the Workflow Definition Details page (Graph view), you are ready to create the first state for your workflow.

Click [here](#page-855-0) to see the Help topic for the Workflow Definition Details page that contains an example of how this page might look as you add states and transitions to your workflow definition. Notice also that you can add properties to the workflow definition at this point.

#### **State Definition**

Each workflow can contain one or more states. Defining states for a workflow is analogous to defining steps for a procedure.

You might choose to name your states for their intended purpose (for example: waiting for user, building, testing, or test1, test2, and so on) just as you might name steps for your procedure. You can define multiple states as "startable" so you can choose different starting points when you begin using the workflow. By default, the first defined state is always "startable".

As you create states, they will be displayed in the graph on the Workflow Definition Details page.

Selecting a state in the Graph view opens the State Definition panel to define:

- the action you want this state to perform, along with any parameters required by the action,
- $\bullet$  transitions for this state,
- $\bullet$  parameters for this state,
- $\bullet$  email notifiers for this state,
- and any properties you want to assign to this state.

### **Transition Definition**

Each state can contain one or more transitions. The transition definition requires a name for the transition. This transition name will appear on the Workflow Definition Details graph and the Workflow Definition Details List

view.

You can define one or more transitions for each state.

When defining a transition, you can:

- Add a text description for your reference,
- Select the "target" state,
- Select the type of transition trigger you want to use (On Enter, On Start, On Completion, or Manual) See the Workflow [Definition](#page-855-0) Details Help topic for trigger type definitions and other information for defining a transition,
- Select (or enter) a Condition to specify when the transition is allowed to trigger,
- and assign parameters to a transition. These parameters are passed to the target state.

### **Workflow**

While we generically refer to or think of a "workflow" as an automated process to perform multiple tasks, it is actually the end result of running a Workflow Definition. Running a Workflow Definition produces a Workflow, which is analogous to running a Procedure, which produces a Job.

After you start running Workflow Definitions, select the main Workflow tab to see all workflows that ran (or are still running) listed in a table, each linked to its own Workflow Details page. The Workflow Details page main view is a graphical representation of the workflow, and also provides links to stop the workflow process, run the workflow again, see the workflow log, and so on.

A Workflow contains a pointer to:

- $\bullet$  its workflow definition,
- $\bullet$  sets of states and their transitions,
- $\bullet$  the current and initial state,
- $\bullet$  parameters to the initial state,
- a "complete" value to specify whether or not the workflow is complete,
- and a log containing transitions taken and user events.

### **State**

The run-time instance of a State Definition is a State. The state is part of a workflow and contains information about actual parameter values specified by the user when the workflow was run or from transitions taken to enter the state.

If the state has an *action*, then the state contains information about the most recently created job or workflow. Because a state may be entered multiple times, the state contains a copy of the state definition properties needed to launch the action again.

**Note:** After the state is created, it no longer depends on the state definition, so any changes made to the definition will not affect workflows already running. Changes do not take effect until the next time the workflow runs.

## **Transition**

The run-time instance of a Transition Definition is a Transition. The transition is part of a state and contains a copy of information from the transition definition. Each transition object corresponds to a transition definition, but once defined, each transition is recognized by its unique name. A transition contains unexpanded actual parameters cloned from definition, expanded and passed to the target state on entry, the Javascript condition, and the trigger type instructing the transition when to occur.

**Note:** After the transition is created, it no longer depends on the transition definition, so any changes made to the definition will not affect workflows already running. Changes do not take effect until the next time the workflow runs.

A transition moves the workflow from its state to a *target* state.

# <span id="page-1127-0"></span>**Access Control**

Setting access control privileges for those persons who can or cannot run a workflow or execute a manual transition may relate to security policies in your organization.

Specific workflow access control notes:

- All workflow, state, and transition ACLs are copied from the definition object to their corresponding instance when the workflow is run initially.
- To run a workflow, you must have execute permission on the state definition you are using to start the workflow.
- To take a manual transition, you need execute permission on that transition.
- To strictly control who can take a manual transition: Grant read and modify privileges to anyone who can view or edit the workflow, but only give execute permission to those users or groups who can take the manual transition.
- You can control who can start each of the startable states by setting ACLs on state definitions accordingly.

**For more information** about access control, including examples you might use, see the Access [Control](#page-888-0) Help topic.

# <span id="page-1127-1"></span>**Property Search Paths**

A workflow serves as a hub of information that can be shared between states, transitions, jobs, and other workflows.

Depending on the context, an implicit search path is used to reference a property by name. Using a simple property name like \$[someCustomProperty] "walks" down the following paths until it finds a property by that name. If the search fails to find a property, an error is produced.

The search path followed to resolve a simple property name depends on where the reference occurs:

Transition context:

- 1. Transition property sheet
- 2. State property sheet includes parameter values passed to that state and any custom properties. Because a state can be entered multiple times, parameter values are available for the most recent entry only.
- 3. Starting state property sheet used to get to parameter values for the initial entry into the workflow.
- 4. Workflow property sheet used to access information shared across the workflow.

State context:

- 1. State property sheet includes parameter values passed to that state and any custom properties. Because a state can be entered multiple times, parameter values are available only for the most recent entry.
- 2. Starting state property sheet used to get to parameter values for the initial entry into the workflow.
- 3. Workflow property sheet used to access information shared across the workflow.

For information on context-relative property path shortcuts that allow passing information from one object to another or accessing a property from different parts of the workflow, review the [Properties](#page-981-0) Help topic. The Properties Help topic also includes all intrinsic workflow-related properties.

# <span id="page-1128-0"></span>**Parameters**

States may use formal parameters to determine what information to provide when the workflow enters that state. Parameter values can come from the initial run workflow call or from a subsequent transition into the state.

An automatic transition must specify all values required by the target state. A manual transition may omit some values to be passed to its target state. If a manual transition does not specify all values needed by the target state, then any missing values are collected from the user when the transition is taken.

Parameters to the starting state for the workflow are collected when the workflow is launched. These parameters are accessible throughout the workflow and act like global workflow parameters. See the [Property](#page-1127-1) Search Paths section above.

It is important to distinguish between formal parameters on a state and formal parameters on the action the state calls (procedure or workflow starting state). The procedure (or workflow) may have its own parameters, so the state is responsible for entering required actual parameter values. In some cases, values may be static values, in other cases the values may come from the state's parameters or those of the starting state (for example, global workflow parameters)

Parameters on the calling state do not need to be the same as the parameters on the action:

- A state parameter value can be passed as the value for an action's parameter by specifying a property reference in the value field on the Action tab for the state definition.
- All parameters on workflow current and starting states are accessible with a simple property reference (for example, '\$[param1]')
- Parameters on a workflow starting state act like global workflow parameters because they are available everywhere within the workflow.

# <span id="page-1129-0"></span>**Sending Notifications**

A state can be defined to send email notifications when it is entered, when it starts its action, and/or when the action completes. Notifiers are created by visiting the Notifications tab on the State Definition panel. See the Email [Notifier](#page-629-0) Help topic for details on defining email notifiers. Sample notifier templates are provided also.

# <span id="page-1129-1"></span>**Workflow Logs**

Each workflow keeps a log of events that relate to the workflow. The log contains information about the evaluation of transition conditions, transitions taken, actions started, and other information that might prove useful when debugging a workflow. Access the log by clicking the **View Log** link on the Workflow Details page. *For more information*, click [here](#page-882-0) to go to the Workflow Log Help topic, which contains a screen example of the Workflow Log page.

# **Visualizing a Workflow**

Two Workflow web pages, Workflow Definition Details and Workflow Details, open to the Graph view.

- Workflow Definition Details page As you build your workflow, you can see a visual representation of state and transition definitions you define.
- Workflow Details page displays a graph, updated in real-time, for your running or completed workflow.

Your workflow Graph (on either page) contains context-sensitive links to various options. Options are different depending on whether or not you are building or running your workflow. Workflow Definition Details and Workflow Details Help topics include information about the context-sensitive link options provided within the workflow graph.

The next section, "Building a Workflow - a Tutorial," begins with a "sketched" representation of the workflow the tutorial will create. At the end of the tutorial, *see* the actual workflow graph created by the ElectricFlow workflow process.

# <span id="page-1129-2"></span>**Building a Workflow - a Tutorial**

This overview tutorial is an example of how to create a "build-test-approve" workflow, building each state and transition we want the workflow to include, and building the workflow in the order we need to use to achieve our purpose. The diagram below outlines our workflow process.

You can read through the tutorial or actually recreate this example workflow on your machine. If you want to use this tutorial as a real, working example, you must do some initial setup first:

- Create a project named "Sample"
- Create a procedure name "BuildProduct"
- On the "BuildProduct" procedure, add a parameter named "branch"

The following diagram is a visual illustration of the workflow we are going to build.

Reading the diagram:

- the starting state is *Build*, which could transition to the *Test* state or the *Failed* state
- <sup>l</sup> two test states *Unit Tests* and *System Tests,* which could transition to a *Failed* state or an *Approval needed* state
- <sup>l</sup> the *Approval needed* state could transition to one of two states *Rejected* or *Approved*
- all transitions are represented by the lines between the states, which include "arrows" to show the possible workflow directions (depending on the outcome of each state's action

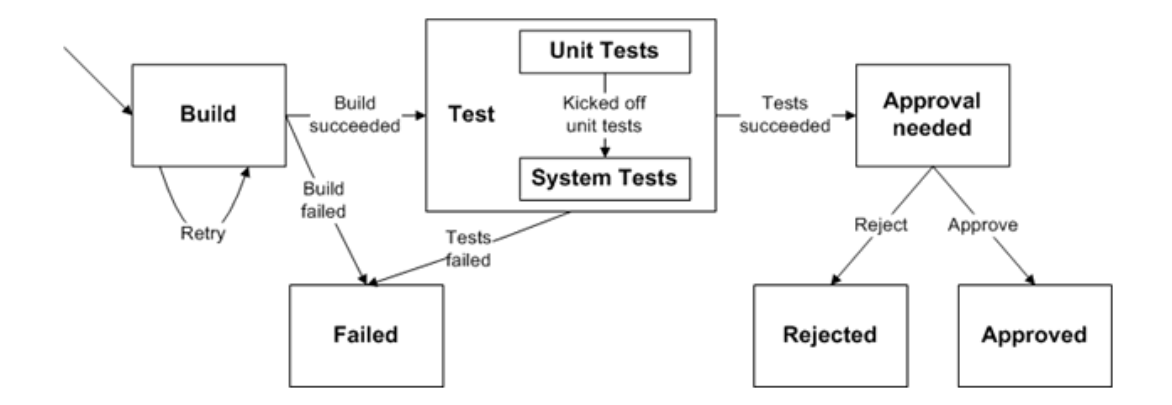

### **Best Practice tip**

Designing your workflow on paper or whiteboard, creating your own state and transition diagram, is a great way to organize your thoughts and map your workflow process.

### **A summary of the component sections to build our workflow:**

- Calling a job from within a [workflow](#page-1131-0)
- $\bullet$  Collecting a [parameter](#page-1132-0) when a workflow is launched and passing its value to a job
- $\bullet$  [Retrying](#page-1133-0) a state
- [Automatically](#page-1134-0) transitioning to different states based on the outcome of a job
- $\bullet$  Invoking another [subworkflow](#page-1137-0)
- [Running](#page-1138-0) jobs in parallel
- [Automatically](#page-1139-0) transitioning to different states based on the outcome of jobs in a workflow
- Waiting for manual [intervention](#page-1142-0)
- [Restricting](#page-1146-0) who can take a manual transition
- [Sending](#page-1149-0) email notifiers
- Adding a global [parameter](#page-1151-0) to use later in the workflow
- Setting the name of your [workflow](#page-1153-0)
- [Workflow](#page-1155-0) list

### <span id="page-1131-0"></span>**To begin...Calling a job from within a workflow**

Or, running a job by calling its procedure from a workflow state.

- Select the Projects tab, select the Sample project to go to the Project Details page, then select the Workflow Definitions subtab.
- **-** Click the Create Workflow Definition link to go to the New Workflow Definition page..
- **•** Create a new Workflow Definition named Lifecycle.

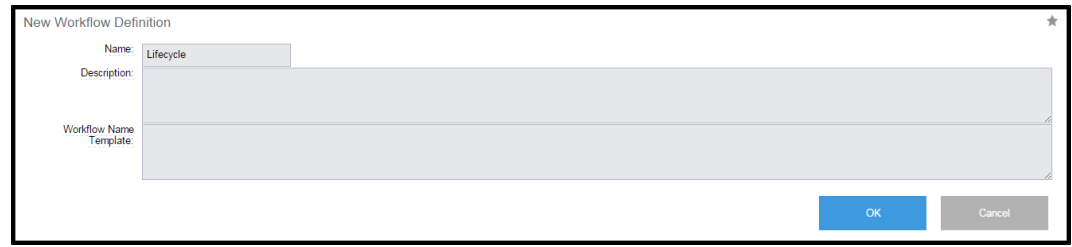

Because the workflow definition, *Lifecycle*, is a new definition and does not have any state or transition definitions, the State Definition panel opens, ready for you to create a new state definition for your workflow.

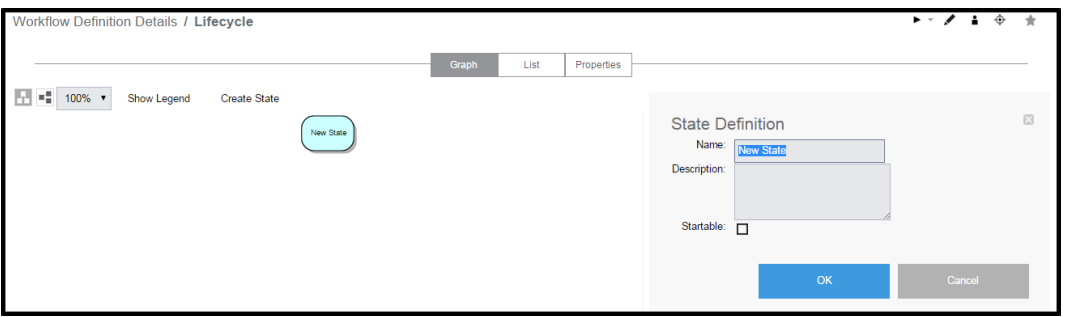

- <sup>l</sup> Change the system-generated state Name to *Build* and click **OK**.
- The State Definition panel is displayed.

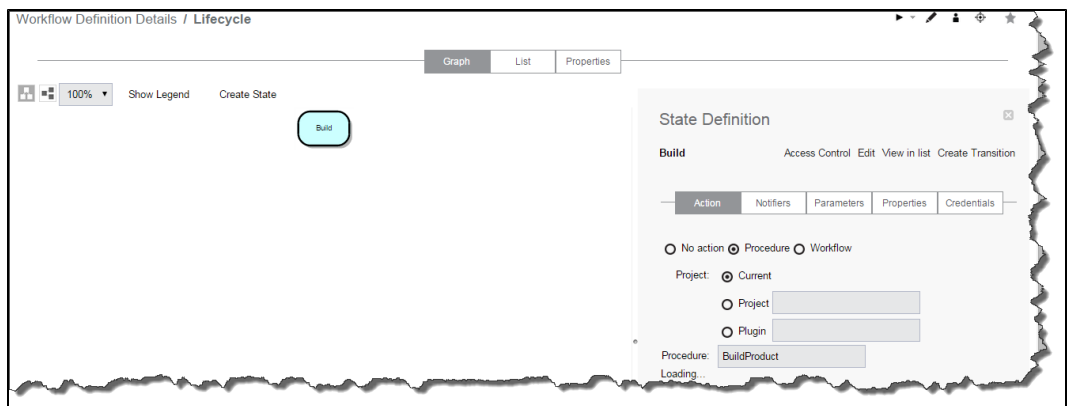

- Specify the Action for this state, which is Procedure. In this example, the procedure *BuildProduct* already exists with a single parameter named *branch*.
- $\bullet$  Set the value of this parameter to "3.0".
- The *Build* state now has an Action associated with it.
- **.** Click OK. Note the shape of this state in the graph. The state shape will be different depending on the state Action selected.
- **.** Click **Run** to launch the workflow.
- Running the workflow shows a Job was launched by the *Build* state. The workflow job completed successfully, indicated by the "check mark" on the state.
- You can get more details about the job by clicking on the *Build* state, which opens the State Details panel, and clicking on the Job link displays the Job Details page.
- Alternately, clicking on the Show History button opens the History panel to show what ran and the workflow outcome.

### <span id="page-1132-0"></span>**Collecting a parameter when a workflow is launched and passing its value to a job**

Or, "prompting" for a parameter value when a workflow is launched and passing its value to a procedure.

- **•** Return to the Workflow Definition page for the Lifecycle workflow.
- Click the *Build* state (from the graph) to open the State Definition panel, then select the Parameters tab.
- **Click the Create Parameter** link to display the New Parameter page.
- Create a parameter called "branch".
- Add a description and make sure the Required? box is "checked" and click OK.
- On the Workflow Definition Details page again...
- Change the value passed to the job from 3.0 to  $$[branch]$ .

Now, when the workflow is launched, you will be prompted for the value of *branch* and you can specify a different value if necessary.

For example, a "3.5" value is now specified in the screen below. The value is passed to the job when the workflow is launched.

## <span id="page-1133-0"></span>**Retrying a state**

If a State fails (technically, the job started by the workflow state), you may choose to retry it a few times before giving up.

- Create a new transition from the *Build* state back to itself.
- **.** Right-click on the *Build* state and select the **Create Transition** link.
- Create a new On Completion transition named "retry" from the *Build* state that returns to the same state when the job fails.
- Add a limit of 3 retries by using the following JavaScript condition:

```
$[/javascript mySubjob.outcome == "error" && myState.getProperty('/increment
numberOfRetries')< 3; ]
```
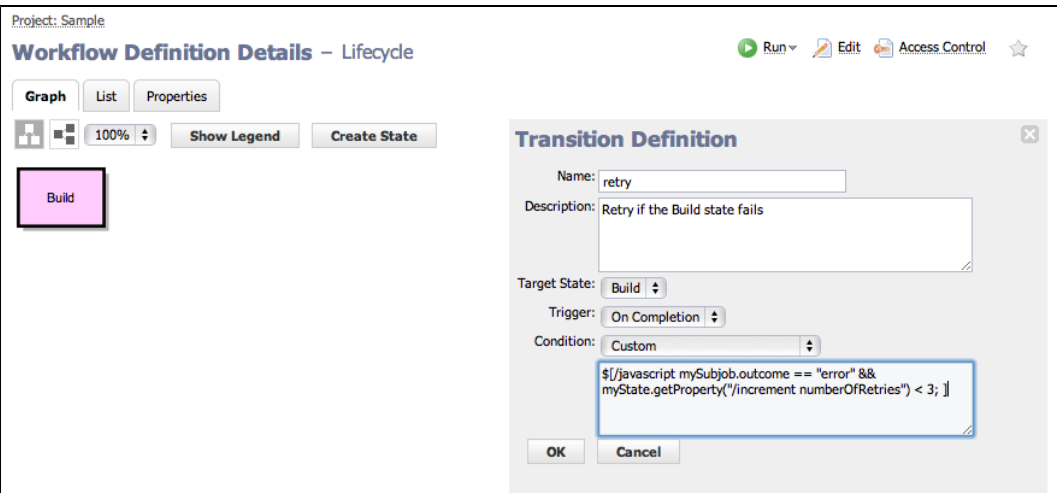

• The new transition is displayed on the Workflow Definition Details page.

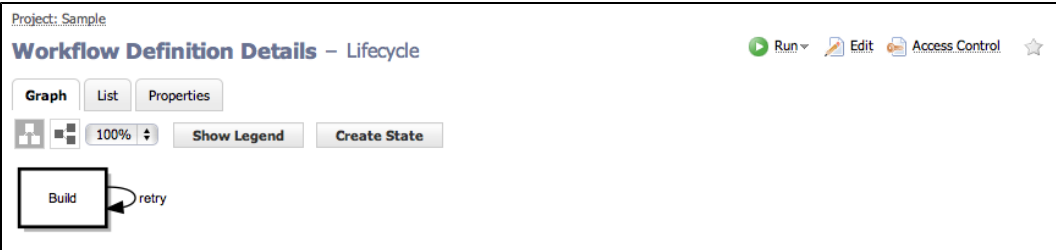

• When we run the workflow, we see only the last job that was run.

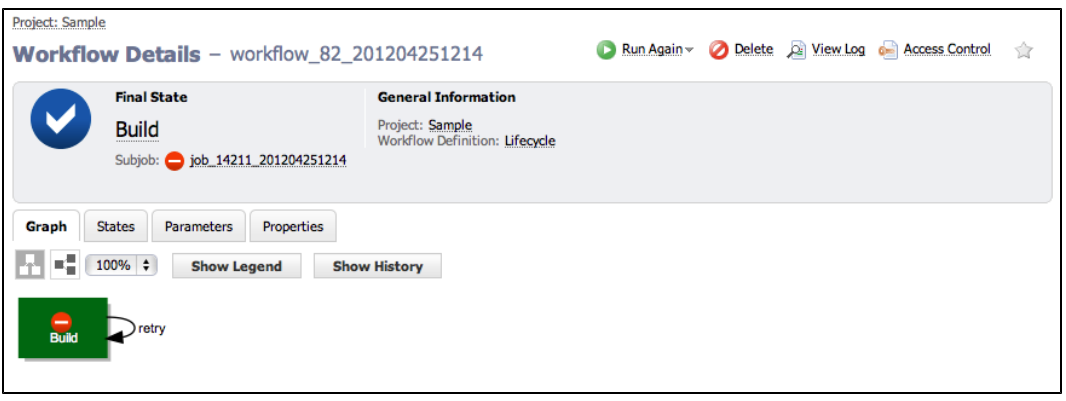

<sup>l</sup> Clicking the States tab and then the **Show All** link displays all jobs that were invoked by the *Build* state.

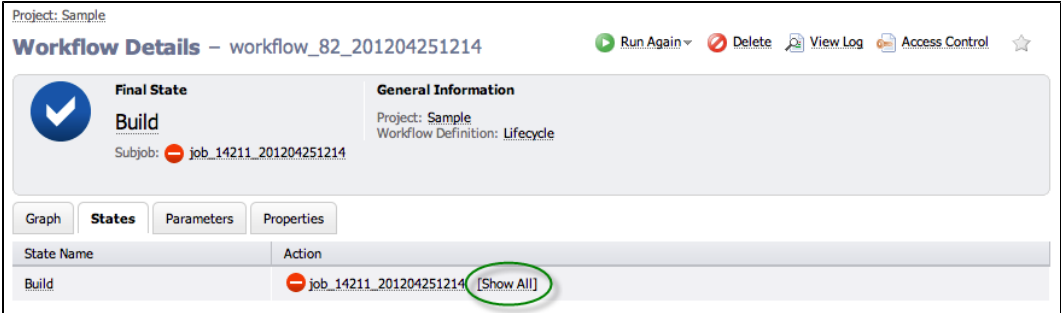

On this screen, you can see the build was attempted 3 times because that was the limit we specified in the JavaScript condition for the "retry" transition.

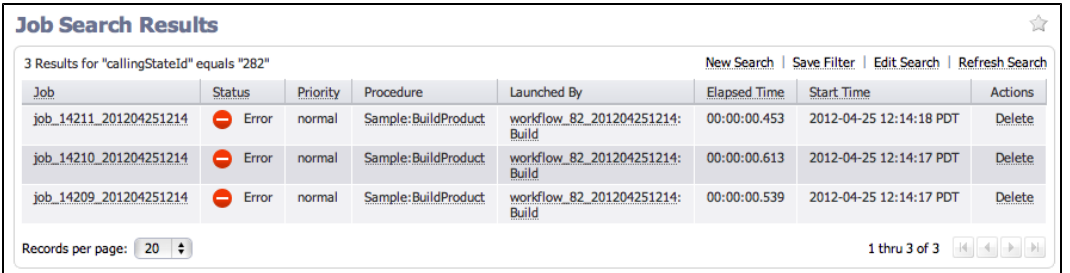

Also, you can see the number of times a state was visited and which transitions were taken by clicking the **Show History** button.

### <span id="page-1134-0"></span>**Automatically transitioning to different states based on the outcome of a job**

If the *Build* job fails, we might want to end the workflow. If the job succeeds, we might want to continue to the next stages of the workflow.

- Add new states to transition to, depending on the outcome of the job:
	- o Create the *Test* state where the workflow will transition to when the build state succeeds.
	- o Create a *Failed* state.

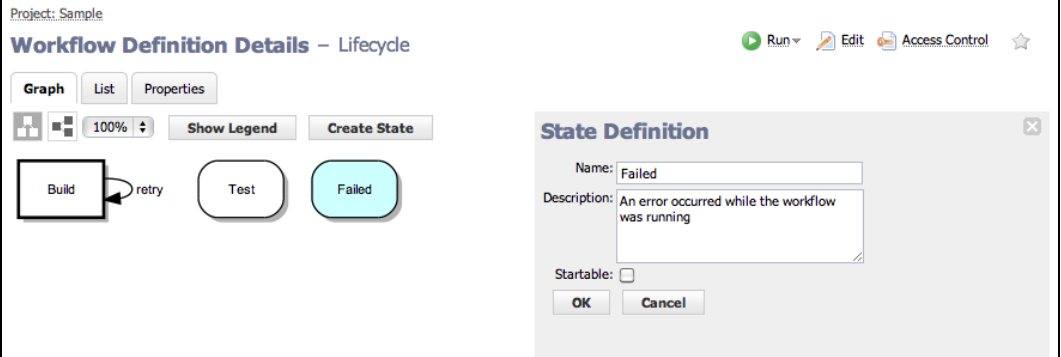

- **•** Create an On Completion transition from *Build* to *Test* when the job succeeds.
- Notice that the Condition dropdown menu provides a template condition called *Job success* that can be used here.

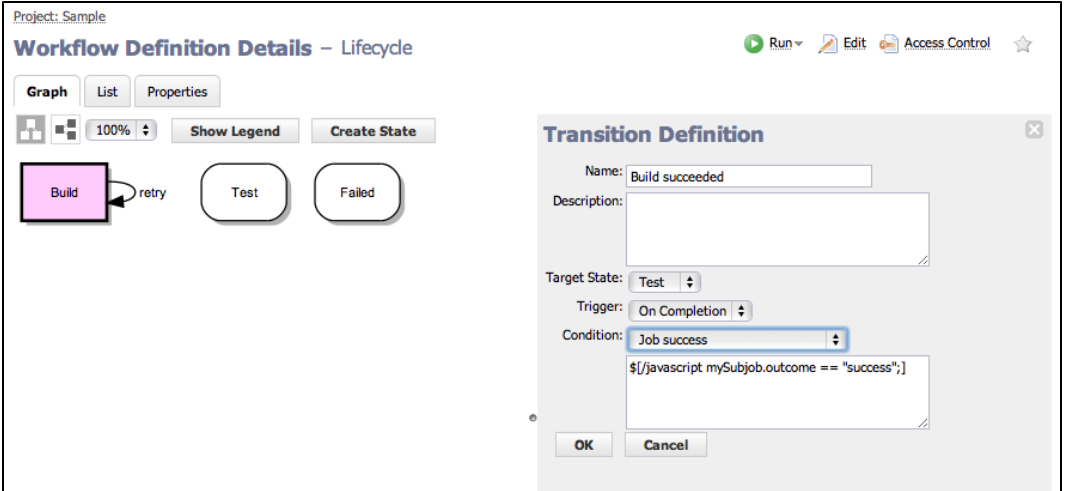

- **•** Create an On Completion transition from *Build* to *Failed* when the job fails.
- Notice that the Condition field remains blank. Because transitions are evaluated in order, if the workflow gets to this transition, we will know that the "success" case will be false.

Leaving the Condition field "Always" allows us to handle all "non-successful" outcomes (error or warning).

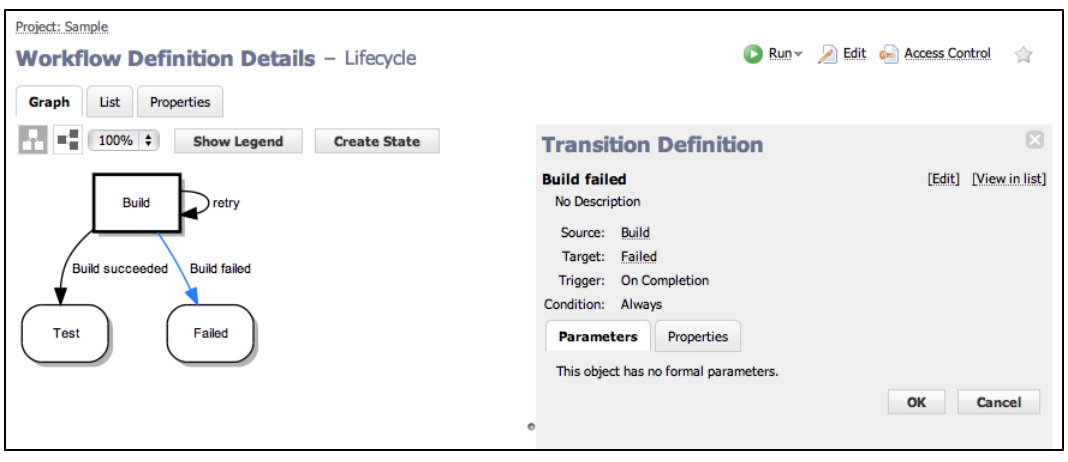

<sup>l</sup> When you run the workflow, if the build succeeds the workflow will end up in the *Test* state.

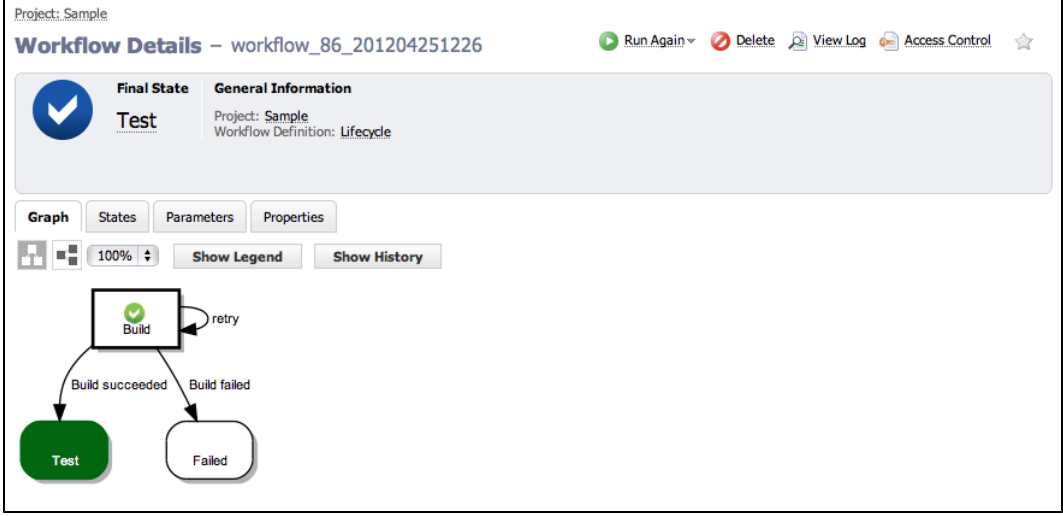

• The workflow will end up in the *Failed* state if the build fails after trying three times. (In this example, we show the Workflow History panel open.)

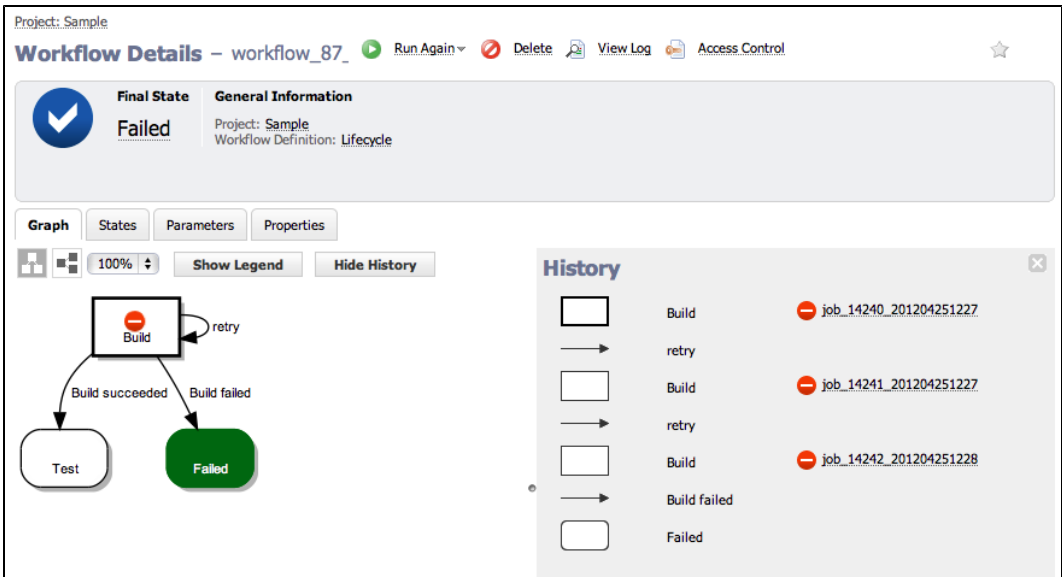

### <span id="page-1137-0"></span>**Invoking another workflow**

Just as a state can invoke a job as its "Action", it can invoke another workflow, which then becomes its subworkflow.

- <sup>l</sup> From the Workflow Definition Details page for *Lifecycle*, click on the *Test* state in the graph.
- Specify the "Action" for the Test state, which is a Workflow.
- In this example, the workflow AutomaticTests already exists and so does a state called *UnitTests*, which has a single required parameter called *buildName*.
- We can get the name of the build from the *Build* state by using the property path \$[/myWorkflow/states/Build/subjob/jobName].

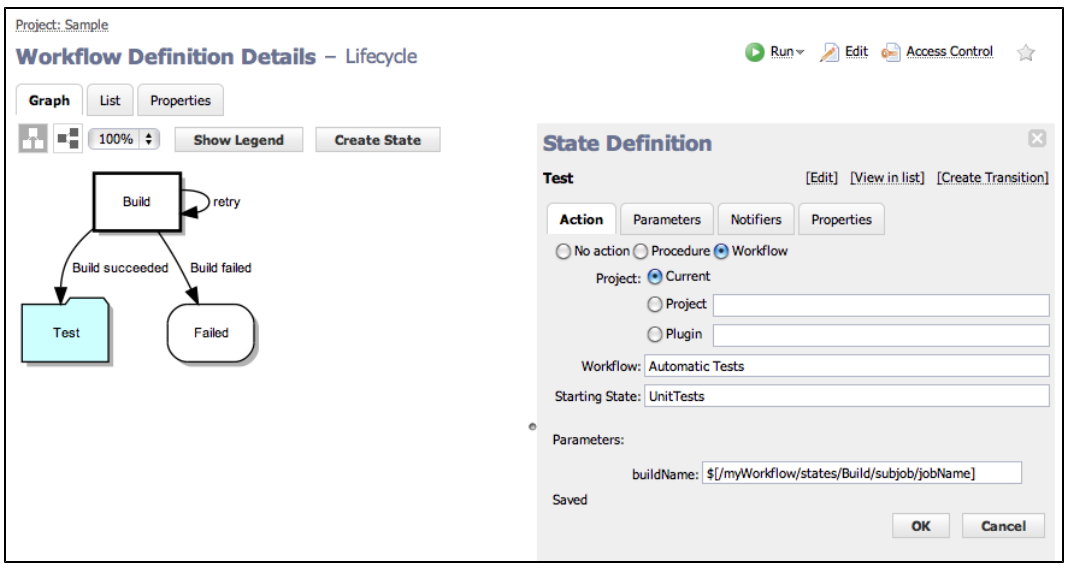

- The Test state now has an Action associated with it.
- **·** Because the *Test* state Action is Workflow, the object shape in the graph has changed.

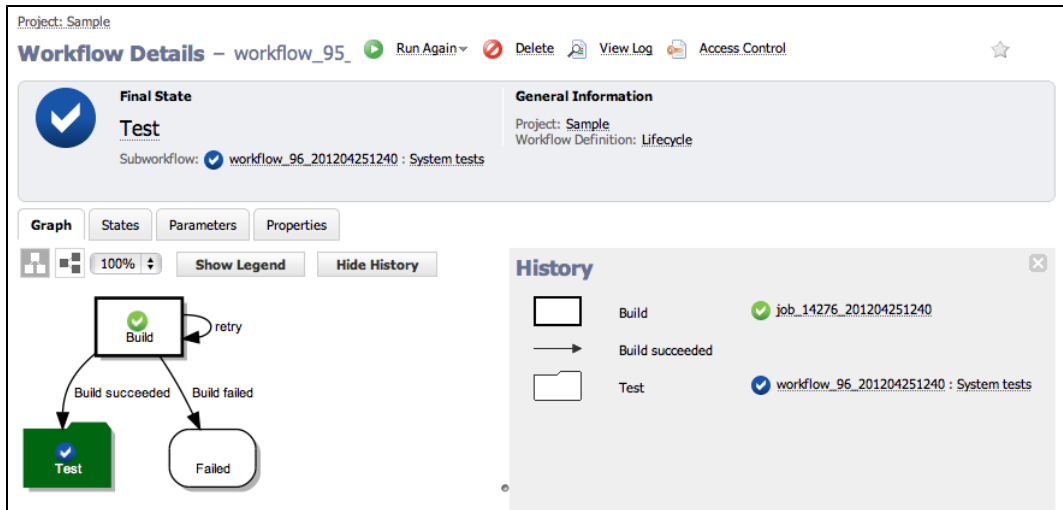

- **•** Running the workflow shows another workflow was launched by the *Test* state.
- Click on the workflow link in the History panel to see more details about that workflow.

## <span id="page-1138-0"></span>**Running jobs in parallel**

Run multiple jobs at the same time.

<sup>l</sup> Look at the *AutomaticTests* workflow that was invoked (in the previous example) by the *Test* state in our main *Lifecycle* workflow. The first state in this workflow runs unit tests, and when the tests complete, the state automatically transitions to the second state that runs system tests.

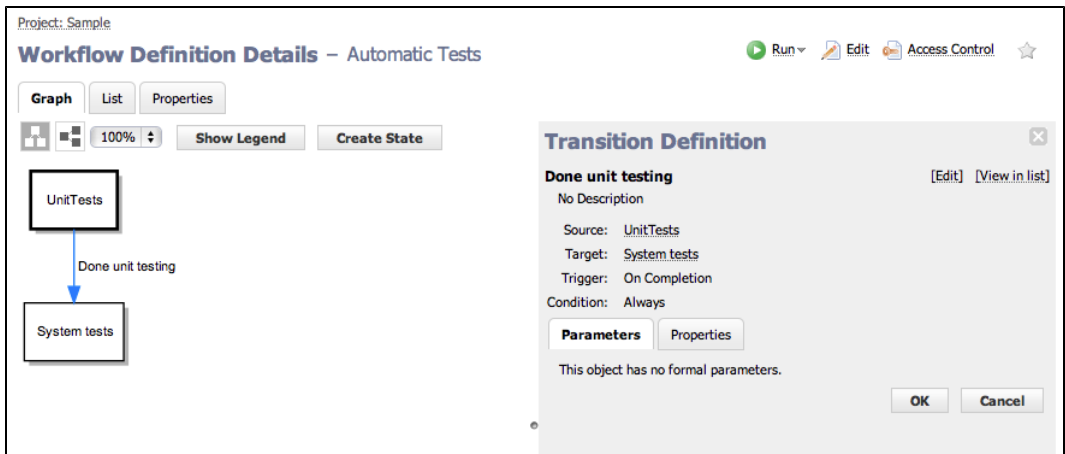

- <sup>l</sup> Now we will change the behavior of the transition to move from the *Unit tests* state to the *System tests* state as soon as the first job is launched.
- <sup>l</sup> Edit the existing transition by renaming it to *Kicked off unit tests* and changing it to an On Start trigger type.

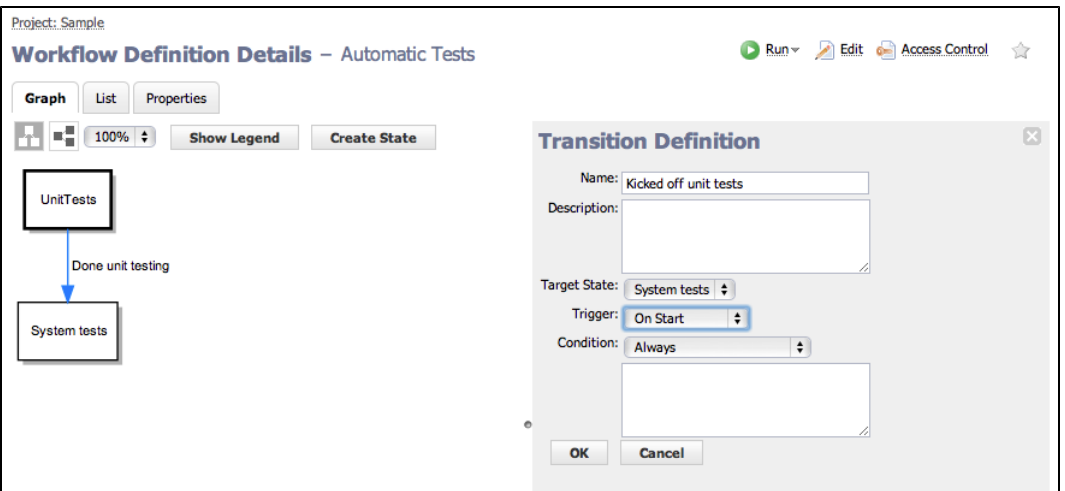

- Now, when the *AutomaticTests* workflow is launched, both jobs will run in parallel.
- The workflow completes automatically when both jobs complete.

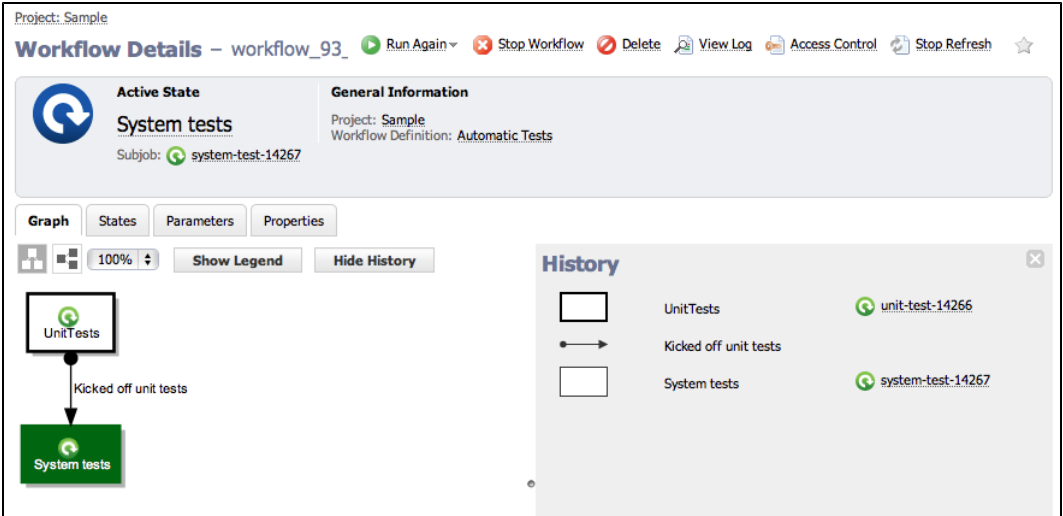

### <span id="page-1139-0"></span>**Automatically transitioning to different states based on the outcome of jobs in another workflow**

If the jobs in the *Test* workflow fail, we will want the workflow to end. If the jobs succeed, we will want to continue to the next stages of a calling workflow.

- <sup>l</sup> Click the **Create State** link.
- <sup>l</sup> Create the *Approval needed* state that the workflow will transition to when tests succeed.
- <sup>l</sup> Create a transition named "Tests succeeded" from *Test* to *Approval needed* when all jobs in the workflow succeed. (Right-click on the *Test* state to create the transition.)
- The following JavaScript condition checks the outcome of all subjobs for a subworkflow and evaluates to "true"

only if they all succeeded:

```
$[/javascript
 var success = "1";
  for (var stateName in mySubworkflow.states) {
     var subjob = mySubworkflow.states[stateName].subjob;
     if (subjob !=null && subjob.outcome != "success") {
      success = "0"; break;
     }
   }
  success;
]
```
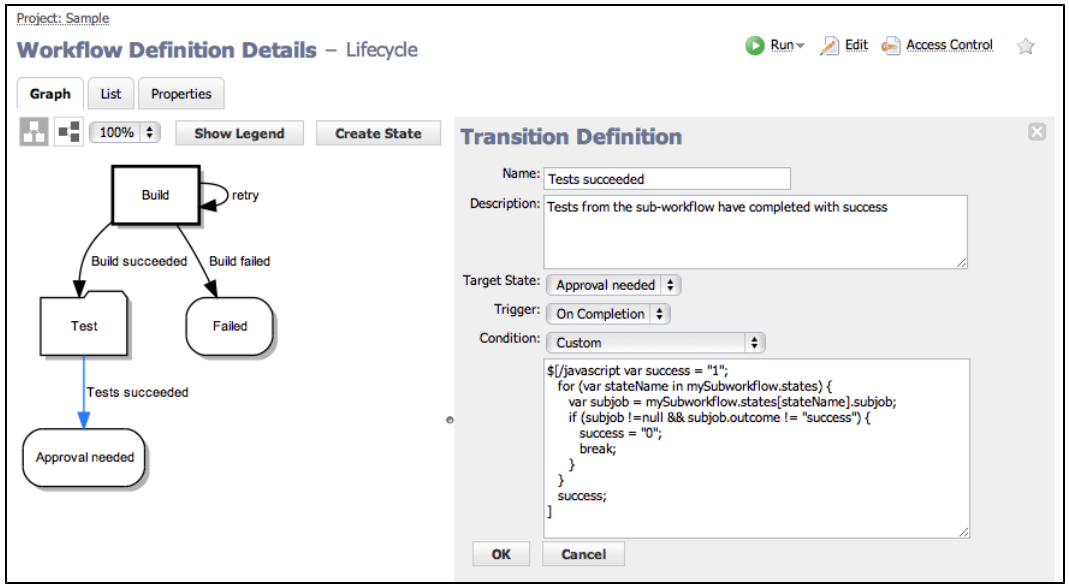

**Note:** We created the *Approval needed* state first, then we created the *Tests succeeded* transition to connect the two states.

- **Create a transition from the** *Test* **to the** *Failed* **state when either of the jobs in the workflow fails.**
- Notice the Condition field remains blank.
- Because transitions are evaluated in order, if the workflow gets to this transition we know the success case was "false".

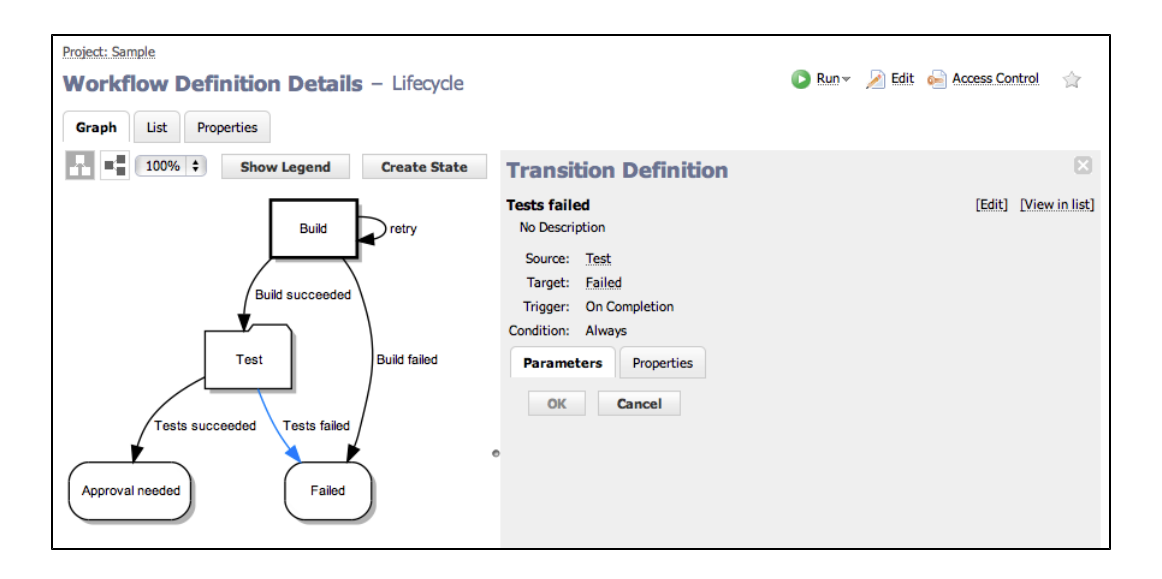

<sup>l</sup> When you run the workflow, if the test jobs succeed, the workflow will end up in the *Approval needed* state.

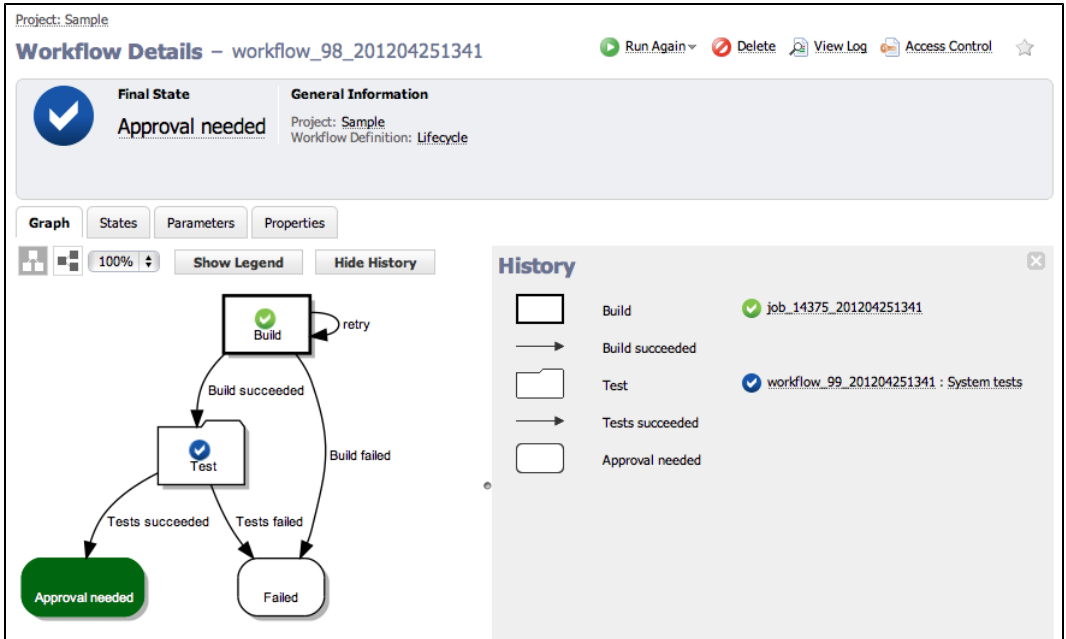

<sup>l</sup> In the following example, one of the tests in the *Test* workflow encountered an error, so the workflow will end up in the *Failed* state if either of the test jobs fail.

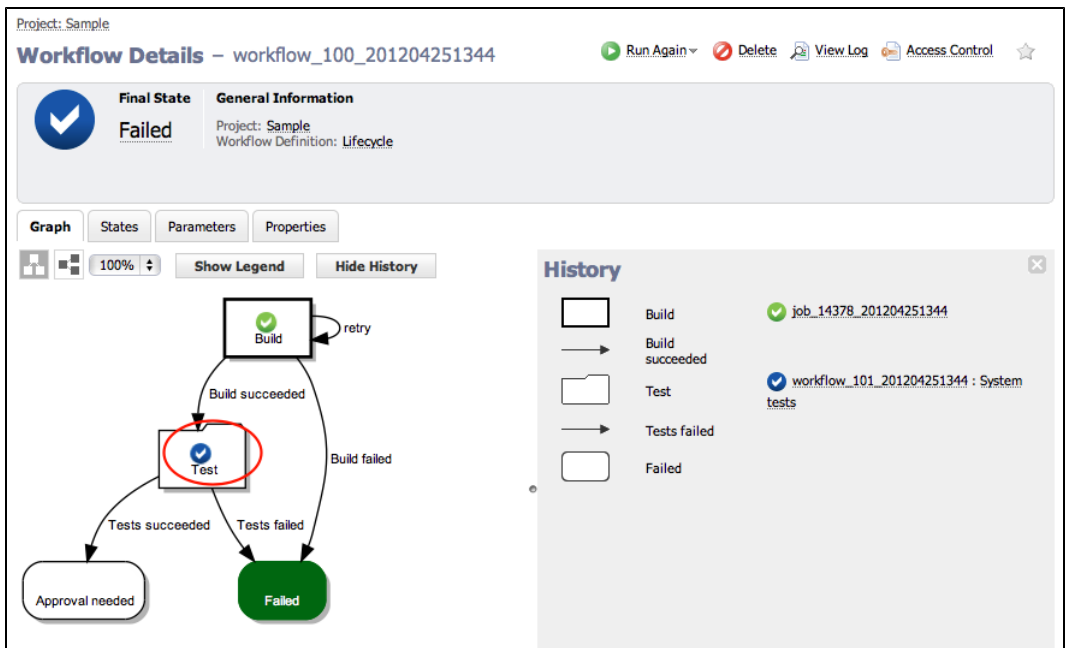

**Note:** The "blue checkmark" indicates the workflow (or subworkflow) has completed, which means it is no longer running. This icon does NOT indicate the workflow outcome (completed successfully, or with warnings or errors).

To see exactly what happened in the workflow, you can "drill-down" by clicking on the workflow link shown in the History panel.

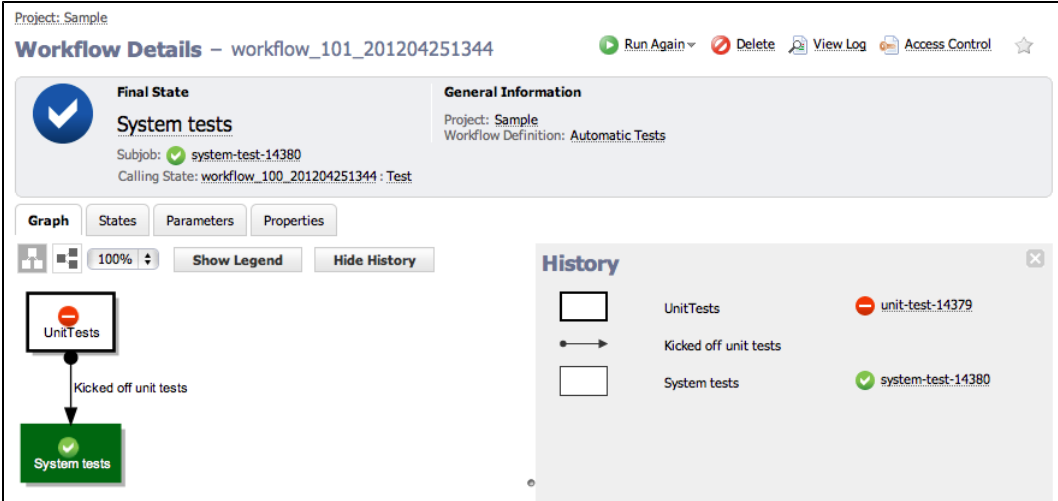

## <span id="page-1142-0"></span>**Waiting for manual intervention**

Allow users to choose how to progress the workflow.

- **•** From the Workflow Definition Details page for Lifecyle:
	- o Create an *Approved* state and a *Rejected* state for the workflow to transition to when a user approves or rejects the build.

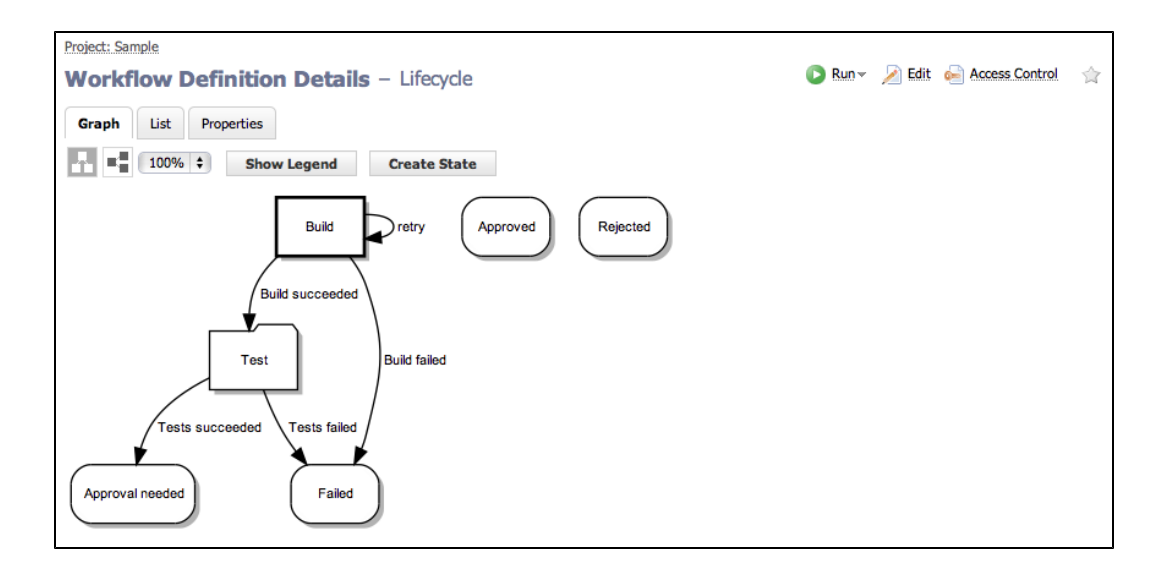

<sup>l</sup> For the *Approval needed* state, we create a manual transition called *Approve* that the user can select to progress the workflow to the *Approved* state.

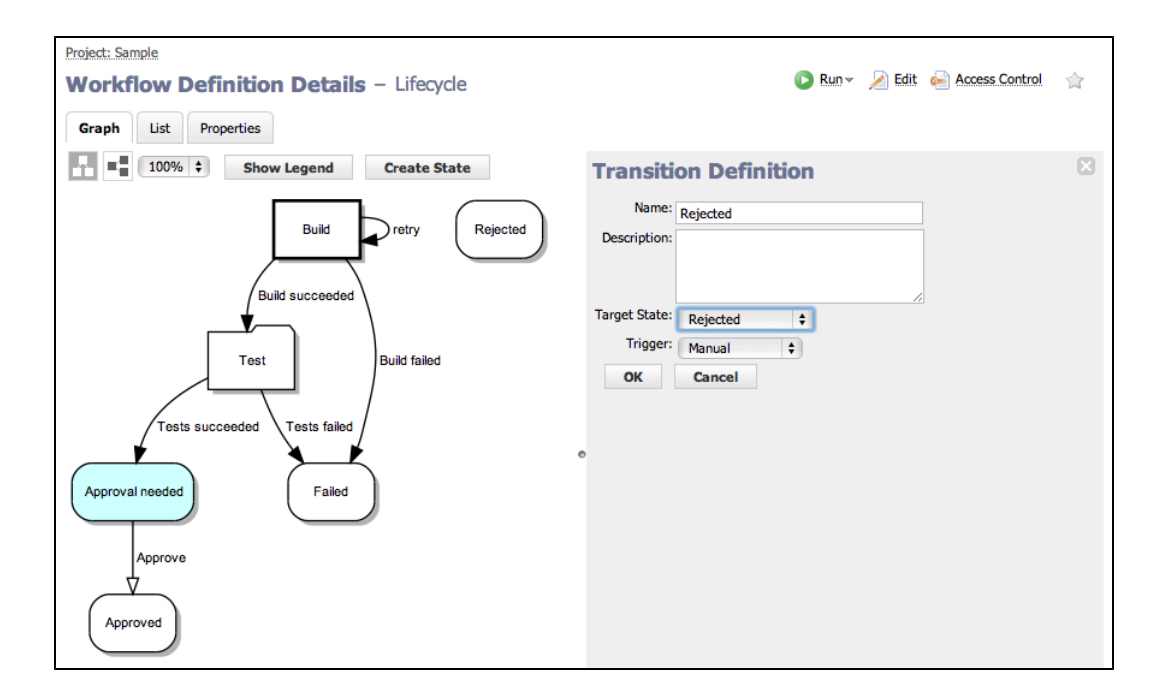

- Next, we create a manual transition called *Reject* that the user can select to progress the workflow to the *Rejected* state.
- At this point, our workflow now looks like the following example.

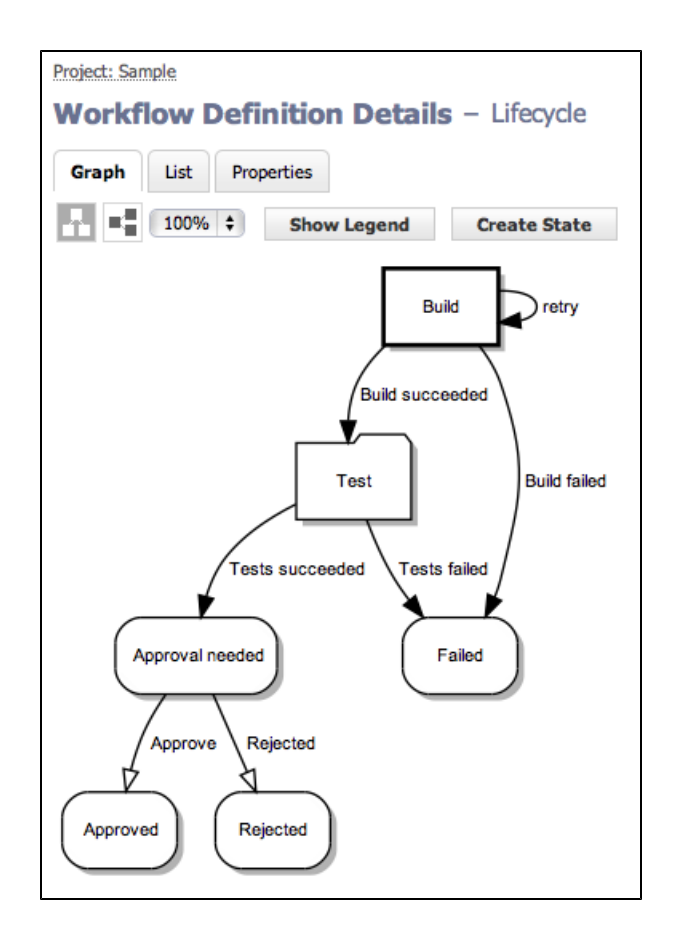

• When you run the workflow and the build and test phases succeed, the new manual transitions are made available to users on the Workflow Details page. **Note:** If a user does not have execute permission for manual transitions, the Manual Transitions section

will not be included in the summary section at the top of the Workflow Details page.

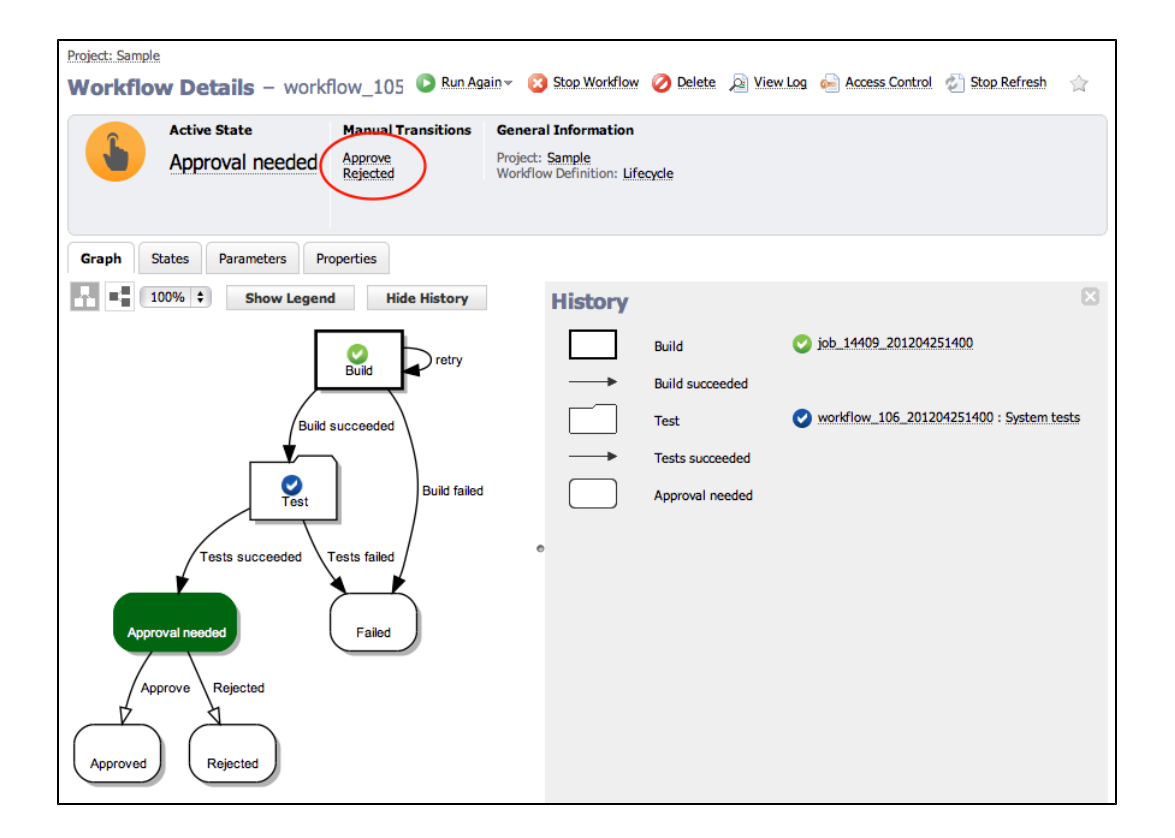

**.** If you choose the *Approve* transition, the workflow will end up in the *Approved* state.

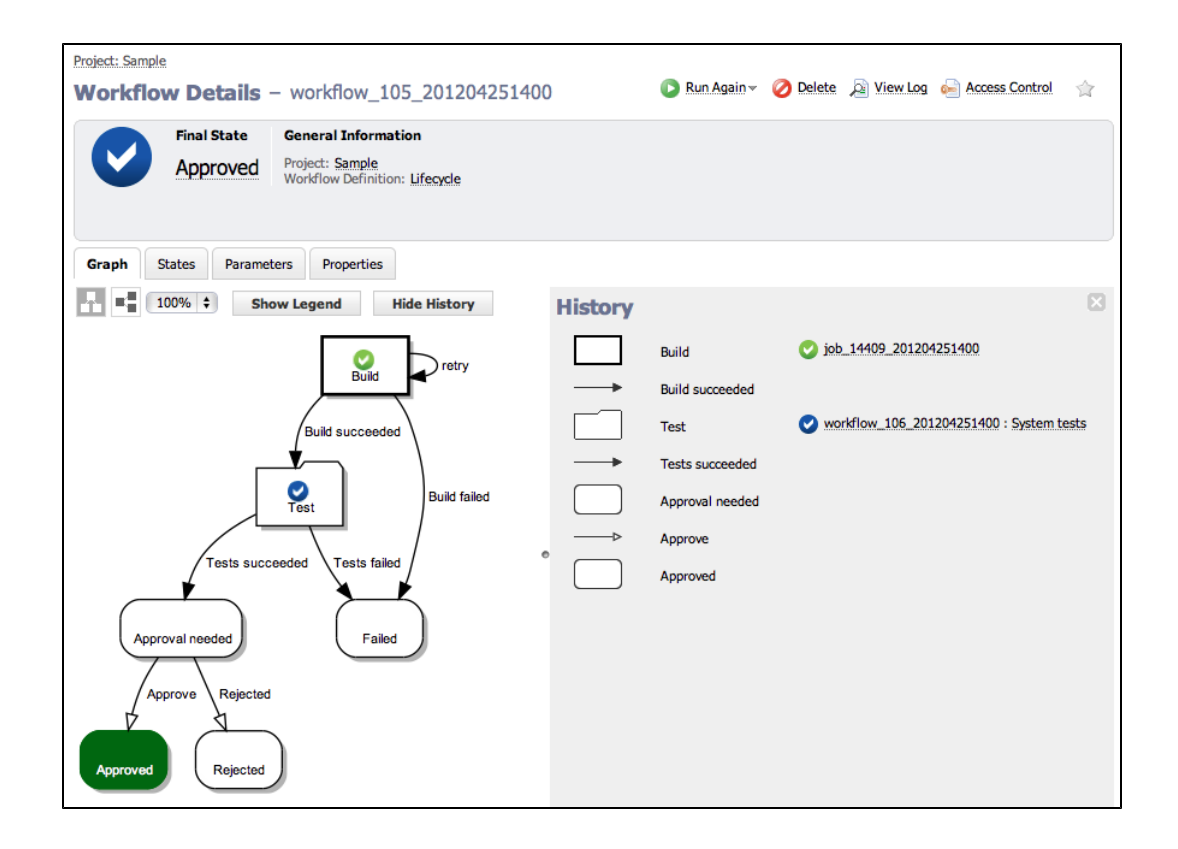

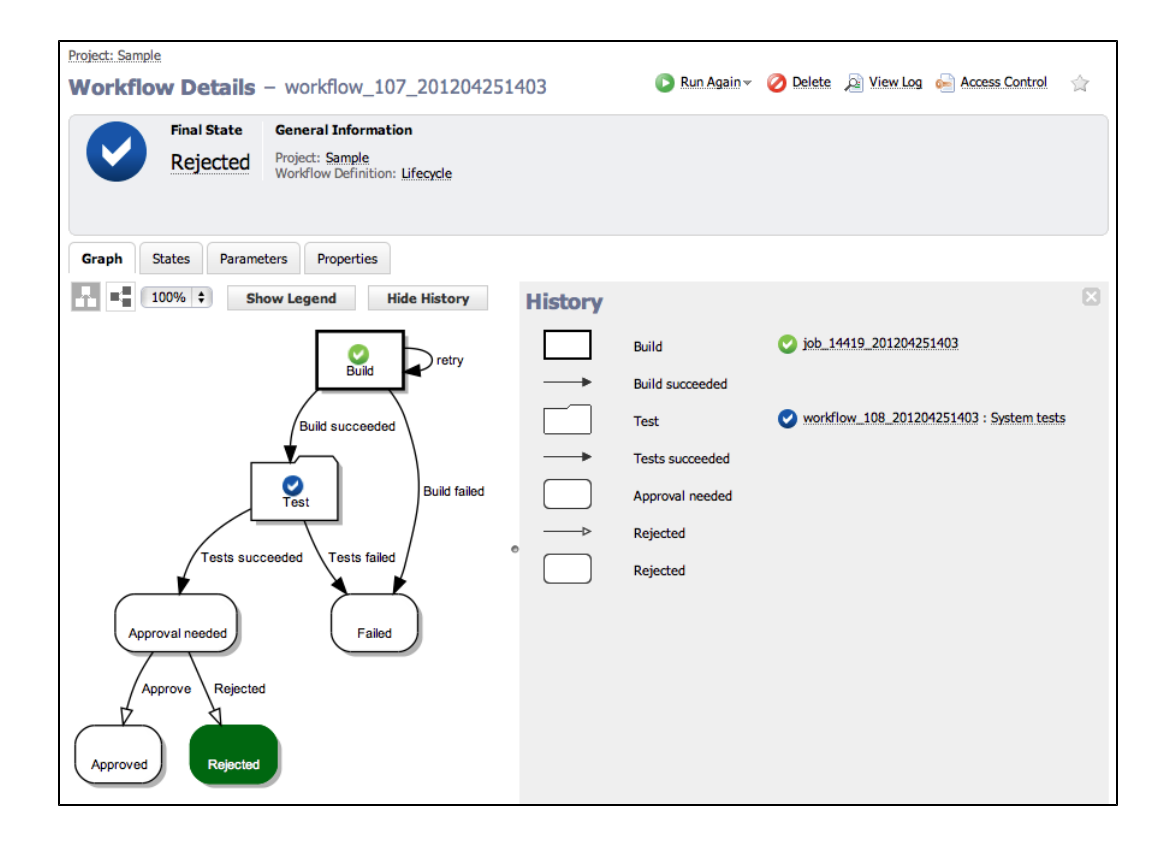

**.** If you choose the *Reject* transition, the workflow will end up in the *Rejected* state.

### <span id="page-1146-0"></span>**Restricting who can take a manual transition**

Only allow certain users to take manual transitions.

- **•** From the Workflow Definition Details page for *Lifecycle*:
	- $\circ$  When the workflow is created, access control entries from the Transition Definition are copied to the corresponding transition.
	- These are the access control entries for the *Approve* transition before we edit them (see below).
	- $\circ$  To add access control to a transition, select the transition or transition name.
	- o When the Transition Definition panel opens, click the **Access Control** link,

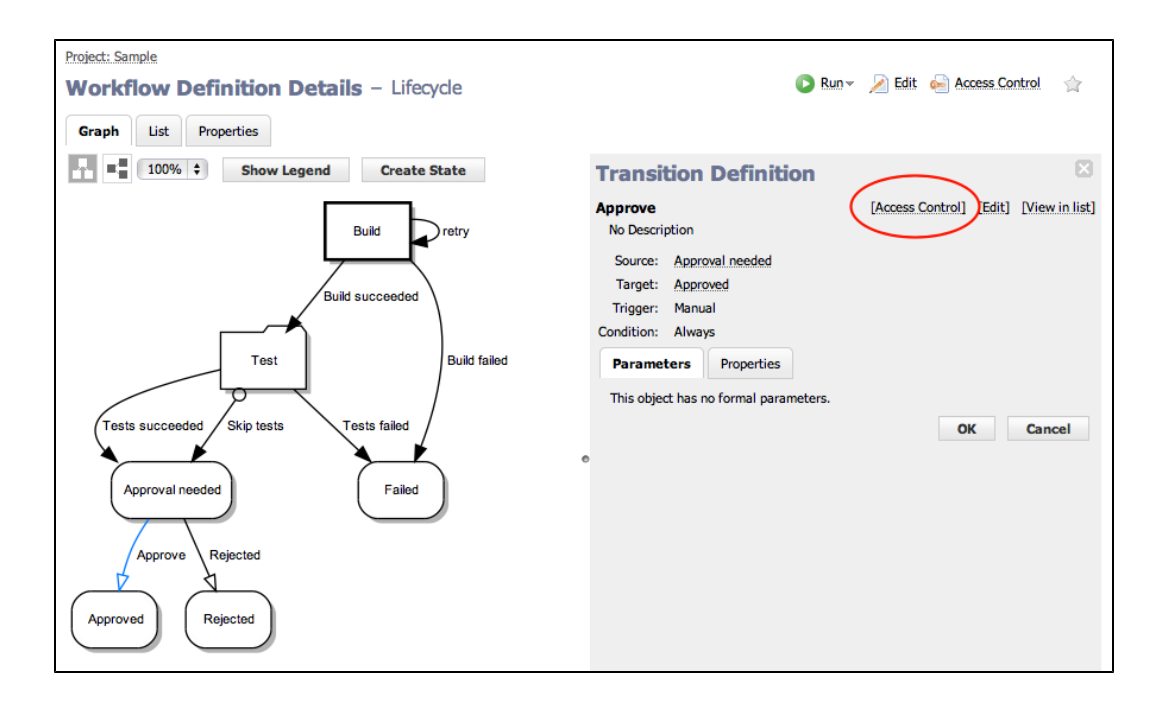

<sup>l</sup> When the Access Control page is displayed, click the **Add Group** link to add privileges for a group that can take this transition.

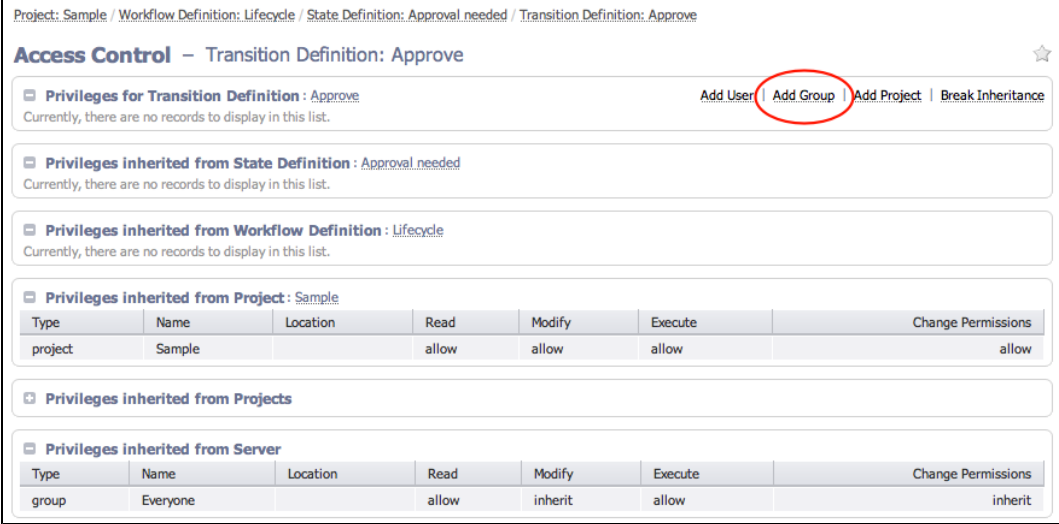

**Note:** If you already have groups created, you can use them here or create two groups now: *Lifecycle Approvers* and *Lifecycle Modifiers*.

- Allow read and execute access for a group named Lifecycle Approvers. These users can see and take a manual transition in a workflow.
- Allow read, modify, and change permission access for a group named Lifecycle Modifiers. These users can edit the Transition Definition, but will not have access to take a manual transition in a workflow.
- "Break the inheritance" so only specified groups have access to this transition.
- **•** Duplicate this access control configuration for the *Reject* transition.

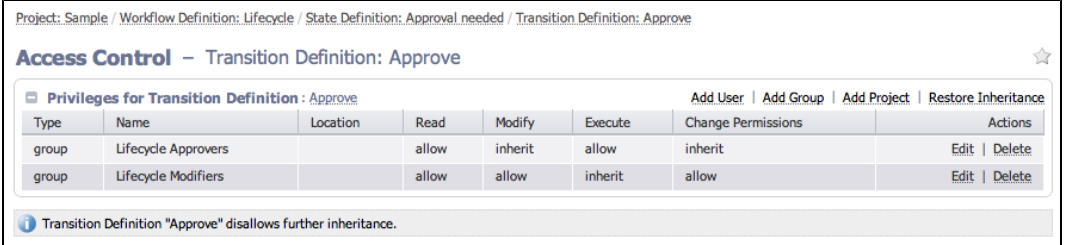

- <sup>l</sup> When a workflow is launched and reaches the *Approval needed* state, a user who is not a member of the *Lifecycle Approvers* group will not be allowed to execute any manual transitions.
- A user who is a member of the Lifecycle Approvers group can execute manual transitions.
- The Workflow Details page updates in real-time, which means you will see changes at the top of the page pertaining to the current state in the running workflow, and current changes in the graph also. For example, if the previous state had a manual transition, but the current state now processing does not have a manual transition, the Manual Transition section will not be displayed.

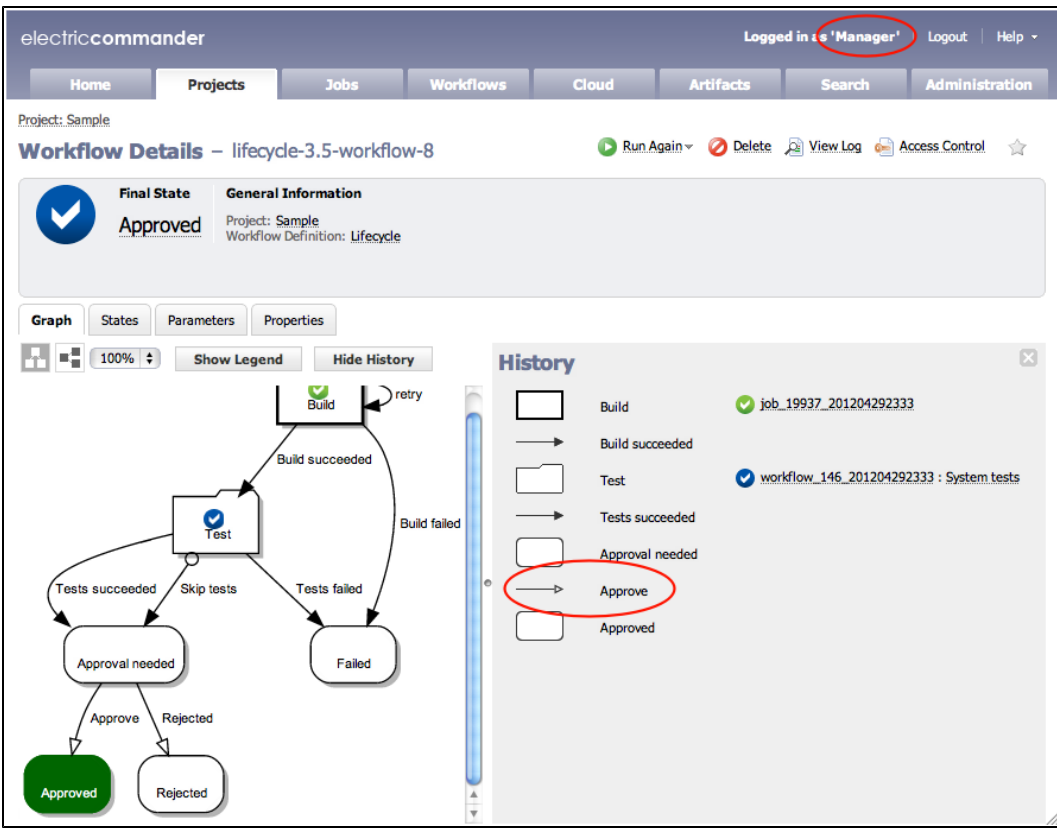

# <span id="page-1149-0"></span>**Sending email notifiers**

Send email notifications so a user or group knows they need to take an action on a workflow.

- <sup>l</sup> From the Notifications tab for the *Approval needed* state definition, click the Notifiers tab.
- <sup>l</sup> Click the **Create Notifier** link.

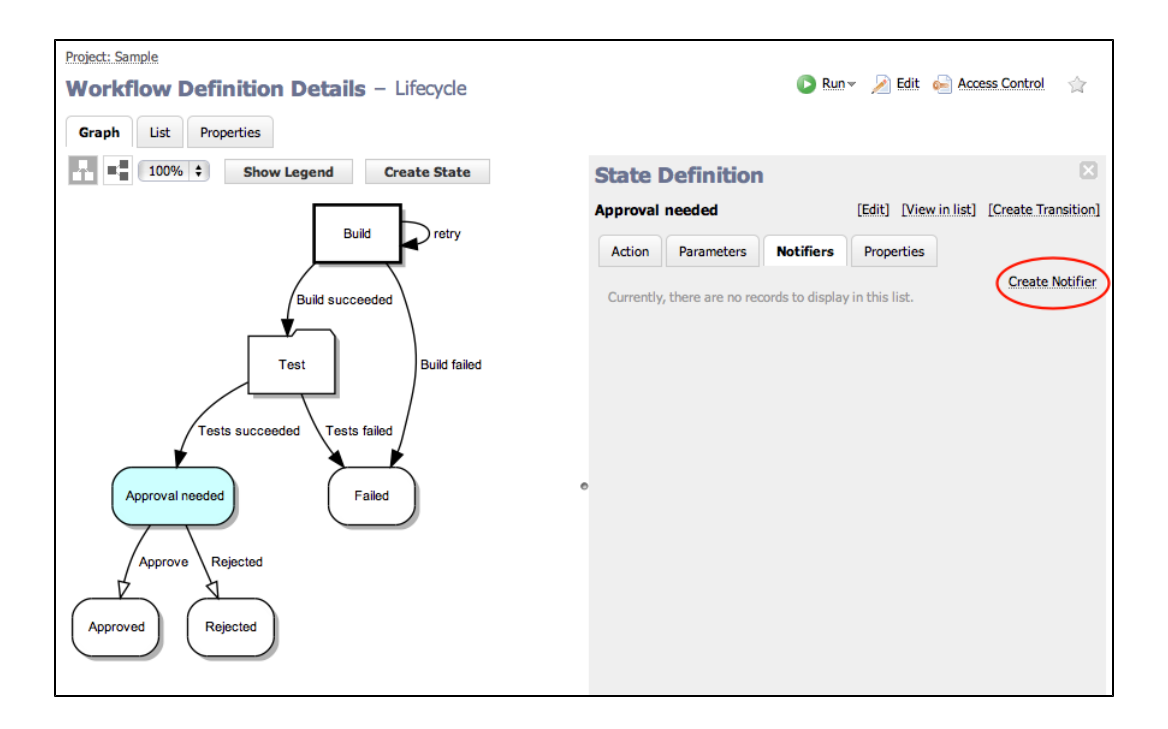

- We want to create an On Enter email notifier.
- <sup>l</sup> When a workflow enters the *Approval needed* state, this email notifier will be sent out.

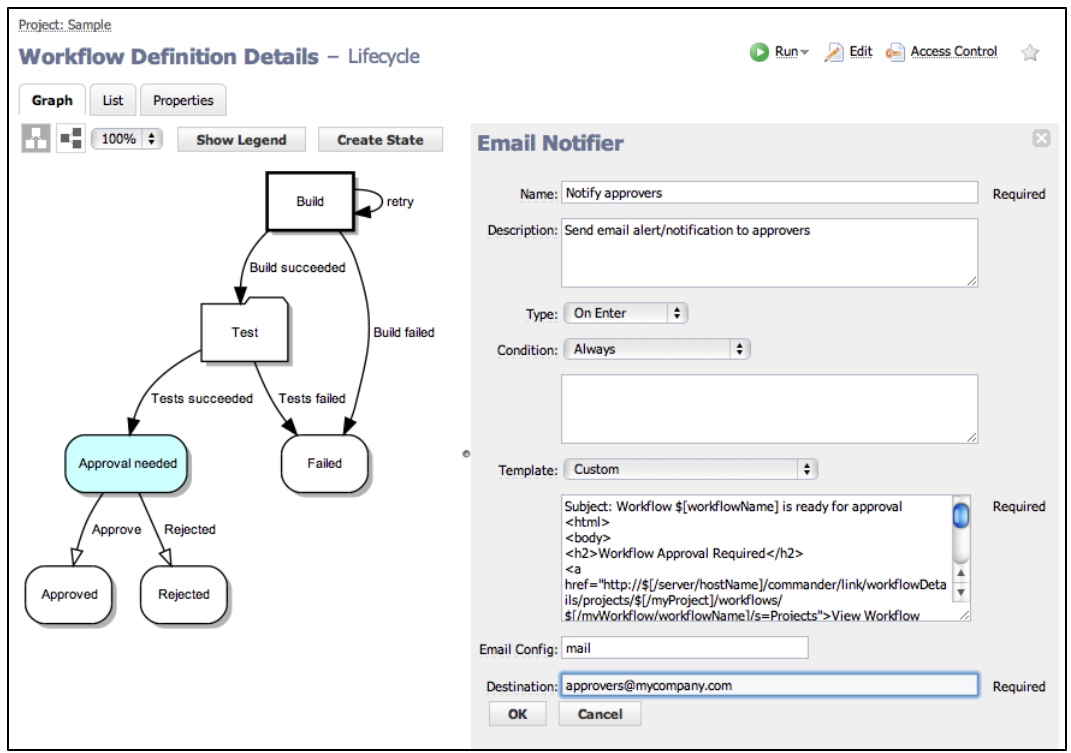

- In this example, we want to send an email notification to the "approvers". The email will contain a link to the Workflow Details page and links to all available transitions.
- Use this formatting template for the email [notifier: http://docs.electric-cloud.com/commander\\_doc/5\\_](http://docs.electric-cloud.com/commander_doc/5_1/PDF/WorkflowTutorialScript.txt) 1/PDF/WorkflowTutorialScript.txt.

It includes a link to the ElectricFlow workflow, embeds a block of JavaScript that cycles through all the manual transitions from the active state, and has a link to go directly to those transitions. To ensure that the script works properly, use the script as is and make sure there are no white spaces before <!DOCTYPE...>, <html>, and </html>.

• This script is a sample of the type of script you can insert into the Formatting Template field illustrated in the

following screen example.

<sup>l</sup> When a workflow is run and it reaches the *Approval needed* state, an email similar to the following example can be sent to specified destinations.

Only users who have execute permission on these transitions will be able to approve them by clicking the link.

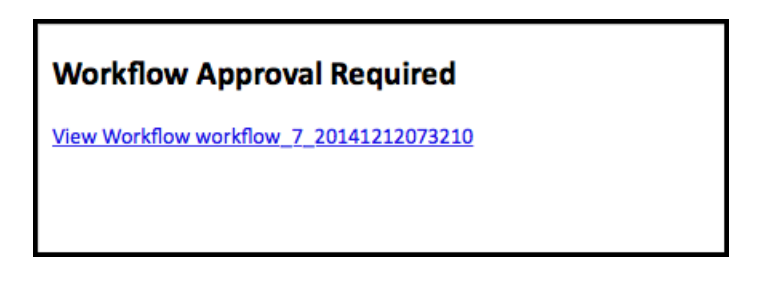

### <span id="page-1151-0"></span>**Adding a global parameter to use later in the workflow**

Prompt for a parameter when the workflow is launched, and use its value later in the workflow.

- **•** Currently, there is one parameter for the starting state *Build*.
- **•** Click on the *Build* state in the graph and select the Parameters tab.
- **.** Click the **Create Parameter** link to create a second parameter.

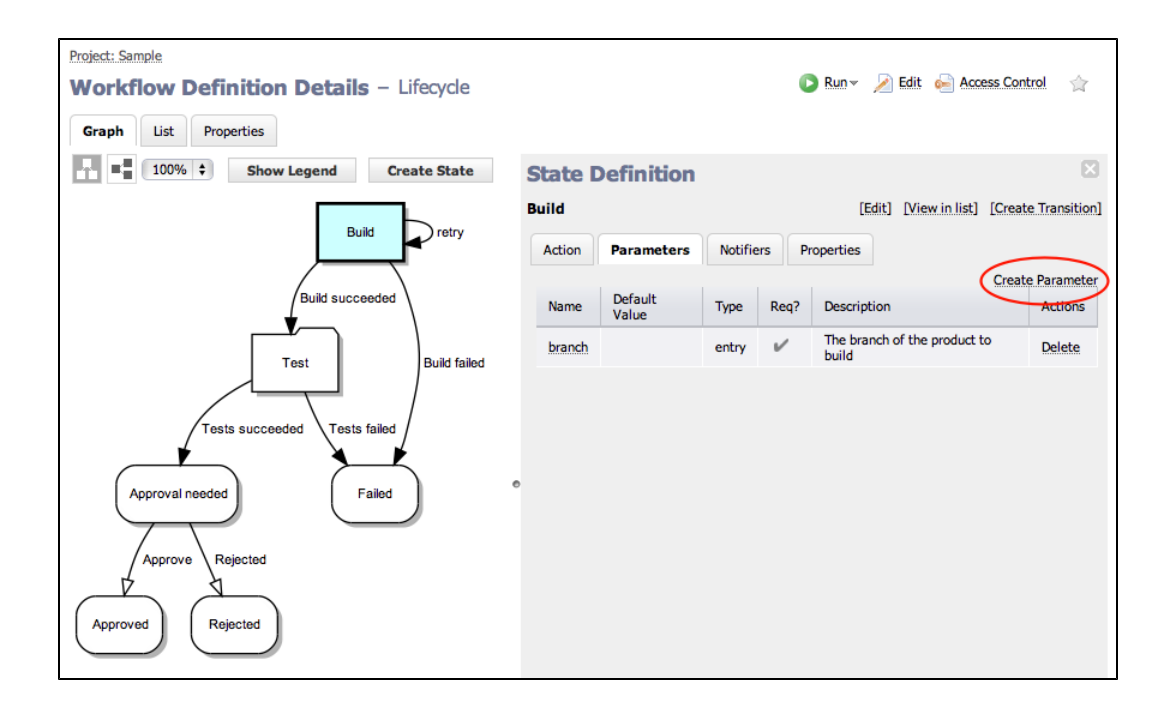

• Add a checkbox-type parameter named *skipTests* which, if selected, should skip the test suite after the build is completed.
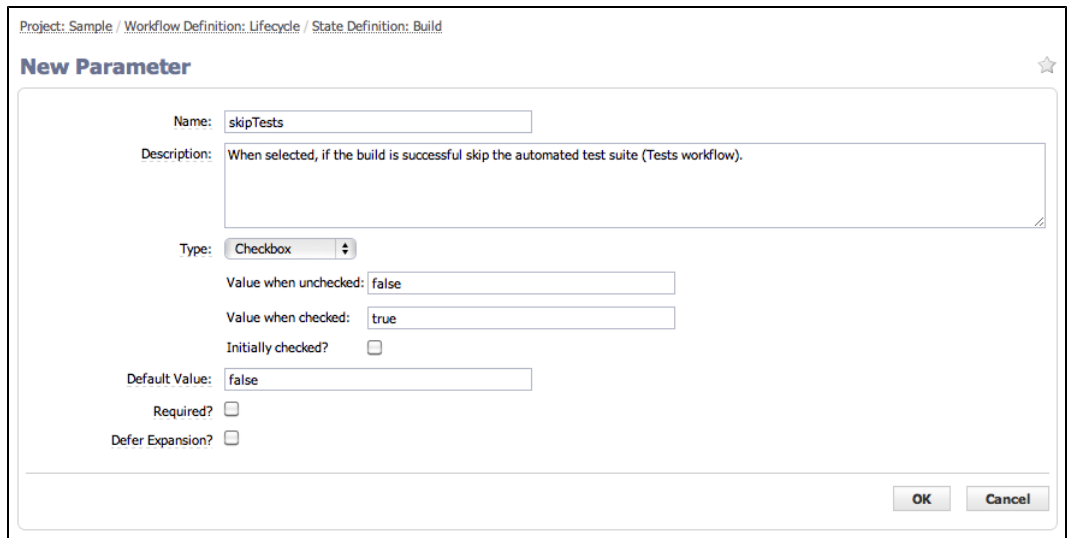

<sup>l</sup> Create an On Enter transition from *Test* to *Approval needed* if the *skipTests* parameter evaluates to "true".

Because this is an On Enter transition, it will be taken before the automated tests workflow is started.

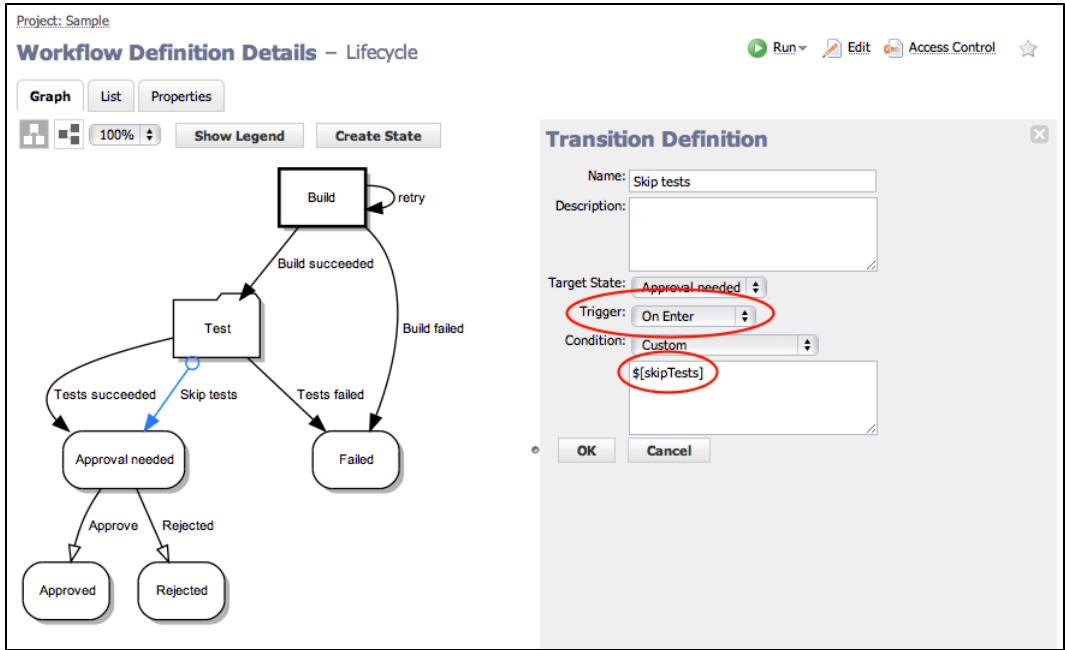

<sup>l</sup> When the workflow is launched, you will see the *skipTests* checkbox.

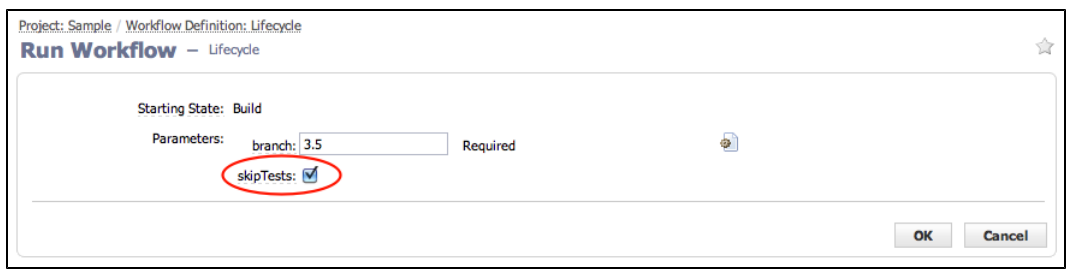

**.** If the parameter is checked, and after the *Build* state is completed, the workflow will immediately transition from *Test* to *Approval needed*, without starting the subworkflow.

**Note:** Looking at the workflow History, we see the *Test* state was entered, but the subworkflow (and subjobs) was not executed.

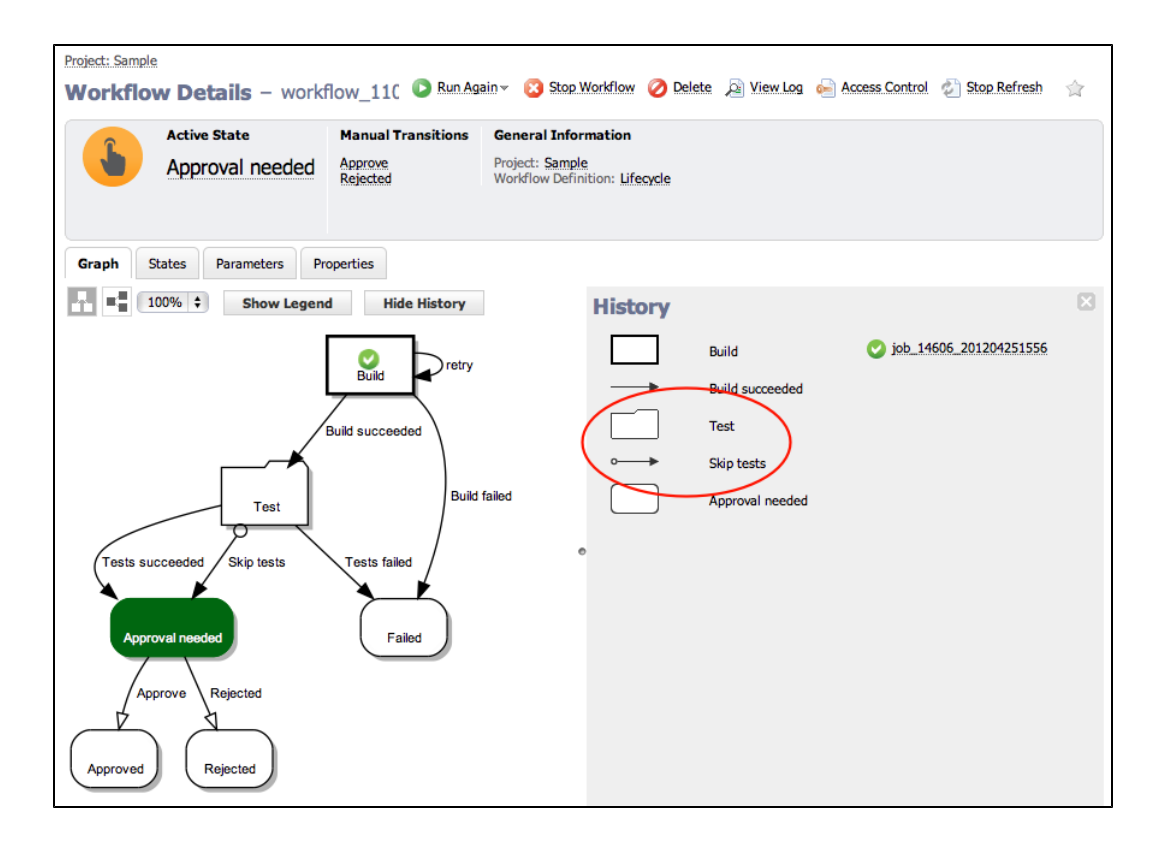

#### **Setting the name of your workflow**

Choose appropriate names for workflows so they are easy to identify.

- **.** If the Workflow Name Template was not set, workflows are created with a default name (workflow <jobId> <timestamp> or workflow\_239\_201012091208, for example). However, because you may have many different workflow definitions, you might want to create a distinguishing name for workflows launched from each definition.
- **•** From the Workflow Definition page for Lifecycle, click the Edit link at the top of the page.

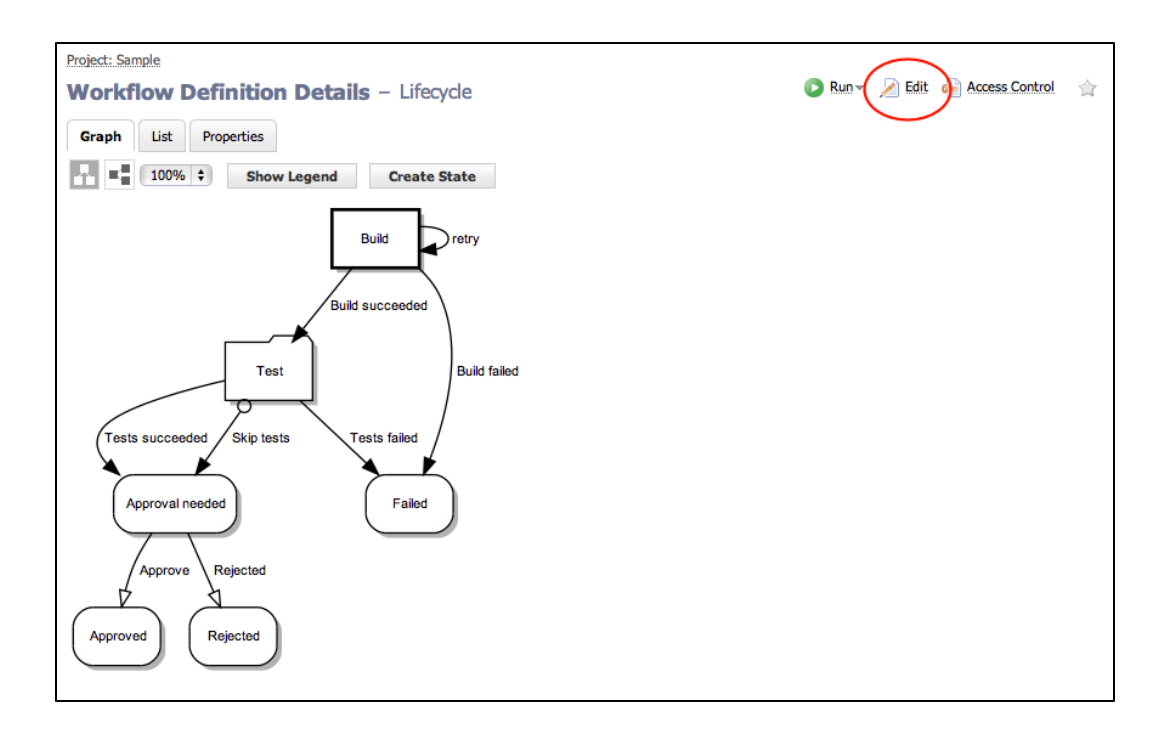

- Setting the Workflow Name Template (as shown in the sample below) achieves this goal.
- <sup>l</sup> lifecycle-\$[branch]-workflow-\$[/increment /myProject/lifecycle-counter]
- $\bullet$   $\$[branch]$  refers to the value of the branch parameter as specified when the workflow is launched.
- <sup>l</sup> \$[/increment /myProject/lifecycle-counter] creates a property called lifecycle-counter on the project and increments the property every time a new workflow is launched so the names are unique.

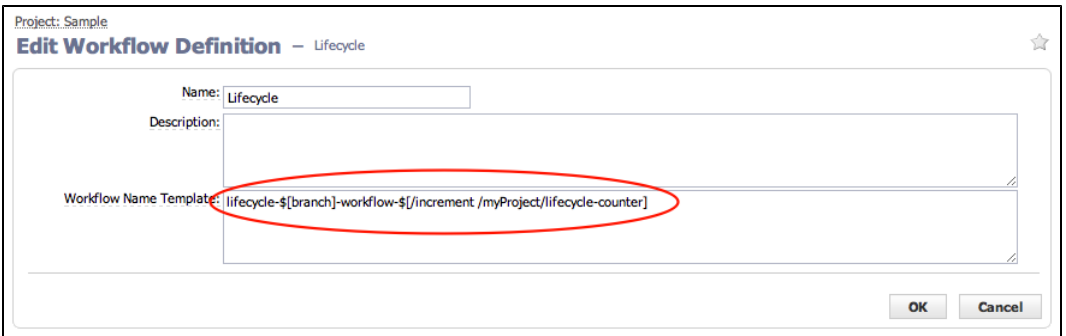

• Now, when the workflow is launched, its name is much more descriptive than the default workflow name.

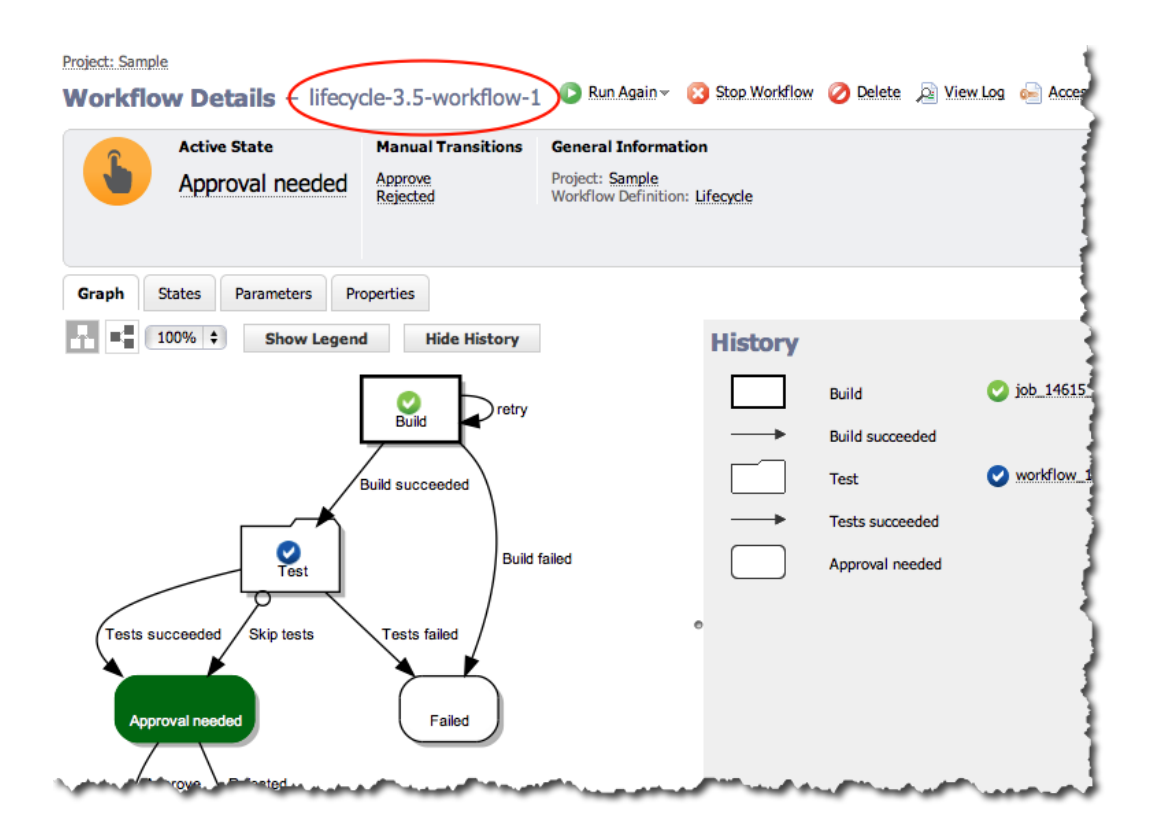

### **Workflow List**

Most of the time, you will want to interact with your workflow from the default Graph view. However, if you want to see your workflow in a list or table view, click the List button. See the Workflow [Definition](#page-855-0) Details Help topic for detailed information about this page.

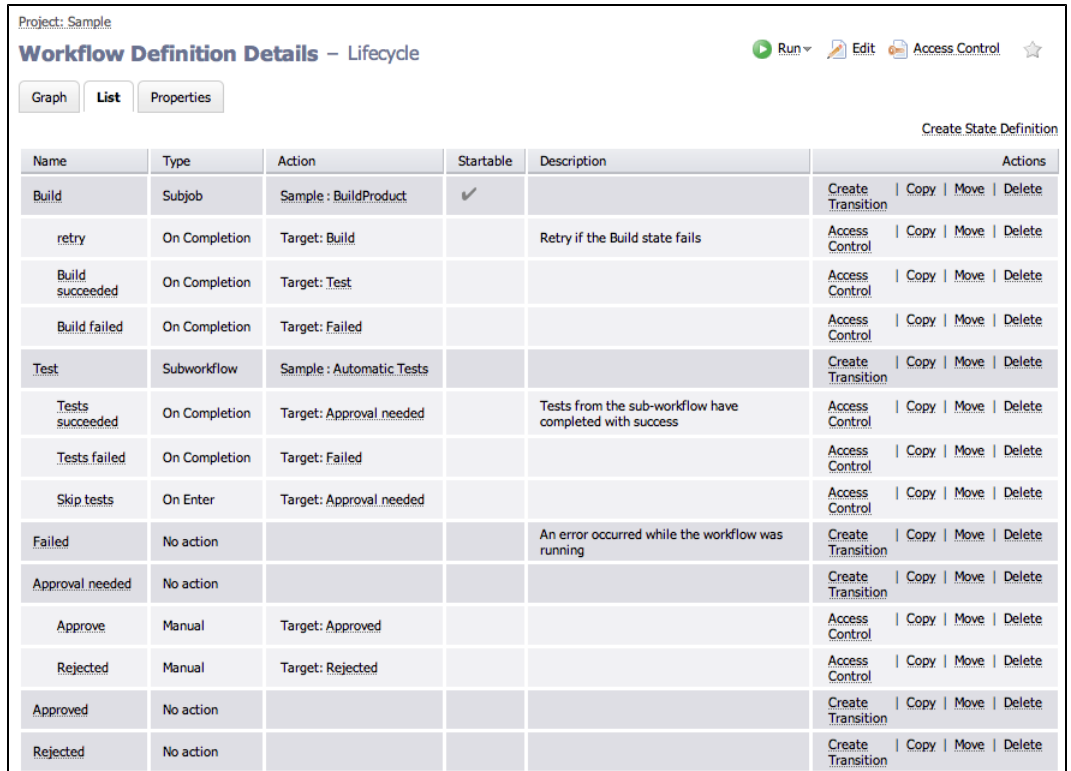

The transition order is important because transitions are evaluated in order and the first one with a condition that evaluates to 'true" is taken. In the next screen example, the *Test* state has two On Completion transitions. When the state completes, it evaluates the *Tests succeeded* transition first. If a third transition was added for the *Test* state, you could use this List view and Move the transition to the correct order for evaluation.

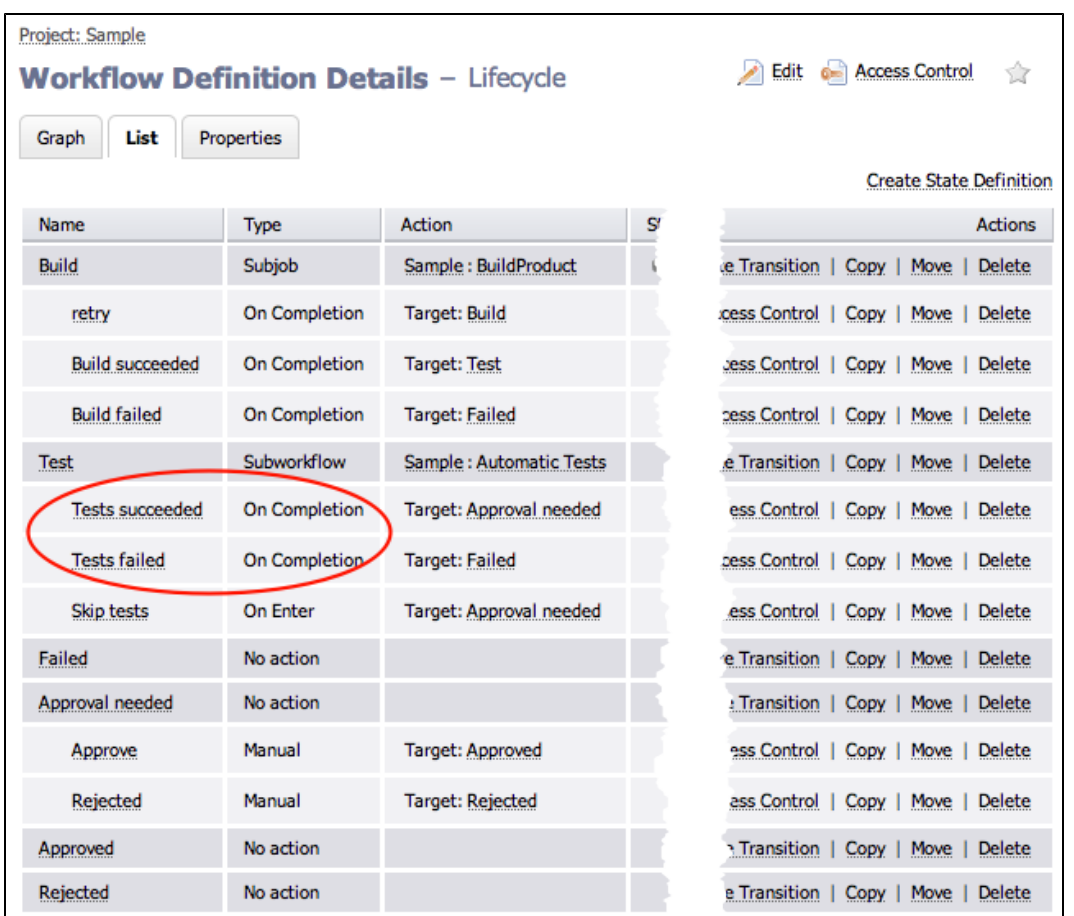

### **Another workflow example**

An advanced sample Workflow Definition is pre-defined for you in the EC-Examples project. This is a "working" example, also modeling the workflow process, with which you can interact. To navigate to this example: Select the Projects tab > EC-Examples > Workflow Definitions subtab > then select Build Workflow With Approvals.

### **Workspaces and Disk Space Management**

Defining [workspaces](#page-1158-0) Using [workspaces](#page-1159-0) [Workspace](#page-1159-1) directory names Working [directories](#page-1160-0) Workspace [accessibility](#page-1160-1) Local [workspaces](#page-1160-2) [Access](#page-1161-0) control

[Impersonation](#page-1161-1) and workspaces

[ElectricFlow](#page-1162-0) managed files

Disk space [management](#page-1163-0)

[ecremotefilecopy](#page-603-0)

### **Overview**

ElectricFlow provides each job step with an area on the disk it can use for "working files" and results. This disk area is called a **job workspace**. (The job workspace defaults to a directory under the workspace directory.)

- <sup>l</sup> A job step can create whatever files it needs within its workspace, and ElectricFlow automatically places files in the workspace, such as step logs. Normally, a single workspace is shared by all steps in a job, but it is possible for different steps within a job to use different workspaces.
- The location of the job step workspace is displayed on the Job Details page for the job under "Details" for the step.
- Workspaces are grouped together, with workspaces for different jobs allocated as children of the same *workspace root*. When you define procedures, you can specify which workspace roots to use, then ElectricFlow creates a child directory within that workspace root for the job's steps to use.
- The term "workspace" is used at different times to refer to either a job workspace or a workspace root. Depending on the context, it should be easy to discern which "workspace" is being discussed or referenced.

### <span id="page-1158-0"></span>**Defining Workspaces**

ElectricFlow can handle any number of workspace roots, which are defined by selecting the Cloud > Workspaces tabs on the web interface. To create a workspace root, provide a workspace name and three file paths for jobs to access the workspace:

### **Workspace name**

The workspace name must not have trailing spaces.

When two workspaces have similar names, such as "Server1" and "Server1" (with an extra space at the end), the database records them as two entries, one without trailing spaces and one with trailing spaces.

If you run a job against one of these workspaces, it may hang and not proceed because ElectricFlow is waiting for a resource, an available workspace, or a step to complete.

### **UNC path**

A UNC path that Windows machines can use to access the workspace via the network, such as

### //server/share/x/y/z.

You must ensure this path is accessible on any resource where the workspace is used.

### **Drive path**

A Windows path, using a drive letter that refers to the same directory as the UNC path. Before running a job step using the workspace, the ElectricFlow agent creates a drive mapping for this path to match the UNC path.

For example, if the UNC path is  $//server/share/x/y/z$  and the drive path is  $N$ ;, the agent will map  $N$ : to //server/share/x/y/z. If the drive path is  $N: \frac{y}{z}$  then the agent will map  $N:$  to //server/share/x.

The directories in the drive path after the drive letter  $(y/z)$  in the preceding example) must match the last directories in the UNC path.

### **UNIX path**

A path used on UNIX machines to access the workspace via the network, typically using an NFS mount. You must ensure appropriate mounts exist on all resources where the workspace is used.

If your environment contains Windows machines only, you can omit the UNIX path, and if your environment contains UNIX machines only, you can omit the UNC and Drive paths.

During the ElectricFlow installation, you had the option of defining a workspace. If you defined a workspace, it was named "default" and will be the default workspace for all jobs, as described below.

By default, remote workspaces are accessed with the agent user's credentials. For Windows resources, you can override that user's credential by attaching a credential to the workspace. Using a credential attached to a workspace is useful if the agent machine is not a member of the domain, but the workspace is located on a machine in the domain. An attached credential for a domain user allows the agent to manipulate the workspace as that domain user.

### <span id="page-1159-0"></span>**Using Workspaces**

The simplest way to use workspaces is to define a single workspace named "default" that is readable and writable on all resources, and never specify any other workspace information. With this approach the default workspace will be used for all steps in all jobs.

However, you can also arrange for different jobs to use different workspaces, or even for different steps within a single job to use different workspaces.

You can specify a workspace name in any of the following ElectricFlow objects:

- $\bullet$  If you specify a workspace in the definition of a procedure step, it applies to that step.
- If you specify a workspace in the definition of a procedure, it applies to all steps in the procedure.
- If you specify a workspace in the definition of a project, it applies to all steps in all procedures defined in that project.
- <sup>l</sup> If you specify a workspace in the definition of a resource, it applies to all steps assigned to that resource.

If workspaces are defined in several of these places, the workspace for a particular step is chosen in priority order corresponding to the list above: a workspace specified in a step takes priority over all others, followed by a workspace in the procedure, project, and finally resource. If no workspace is specified in any of these locations, the workspace named "default" is used.

### <span id="page-1159-1"></span>**Workspace Directory Names**

A job workspace directory name, within its workspace root, is derived from the name of the job.

For example, if a job named "job 63" uses a workspace whose root directory is  $//ec/workspaces,$  the job workspace directory will be //ec/workspaces/job 63. Changing the name of a job has no impact on workspace names: the initial name of the job is always used for workspace directory names.

A job is allocated a single job workspace only within a particular workspace root, which will be shared by all steps that specify that root.

For example, suppose a job has 5 steps: 3 steps specify workspace A and 2 steps specify workspace B. The 3 steps that specify A will all share a single directory under A, and the other 2 steps will share a single directory under B.

### <span id="page-1160-0"></span>**Working Directories**

By default, each job step begins execution with its current working directory set to the top-level directory in the job's workspace. A job step can override this location by specifying an explicit working directory. If a job step specifies a relative path for its working directory, the path is relative to the top-level workspace directory.

### <span id="page-1160-1"></span>**Workspace Accessibility**

The simplest way to set up ElectricFlow is to make every workspace root accessible on every resource. This accessibility mode provides the most flexibility and simplifies ElectricFlow system management.

Unfortunately, some environments cannot allow such universal access.

For example, some sites do not provide file sharing between UNIX and Windows machines. In large enterprise environments where ElectricFlow is shared among multiple groups, you may want to partition resources among the groups and limit access by each group to the other groups' resources. In the most extreme case, you may not have network file sharing at all. ElectricFlow can handle all of these cases.

If a workspace root is not accessible on a particular resource, you should not use that workspace in any step that runs on the resource. If you do, the resource will not be able to create the job workspace directory and the step will stall until the issue is resolved. A workspace root (on a resource) must be both readable and writable to be used for job steps.

### <span id="page-1160-2"></span>**Local Workspaces (Disconnected Workspaces)**

Normally, workspaces are shared, which means if the same workspace is used on different resources, they see the same set of files. However, it is possible to define a *local* workspace (also referred to as a disconnected workspace), which means it will refer to a different local directory on each resource where it is used.

To define a local workspace on Windows, specify a local path such as C:/Windows/Temp/ecworkspace for the drive path.

For UNIX, specify a local UNIX path such as  $/\text{usr}/\text{tmp}/\text{e}$ cworkspace. Local workspaces are advantageous because they do not require remote network access and access may be faster in some cases.

However, you cannot share workspace information among job steps running on different resources.

**Note:** Web servers "ask" the relevant agent for access to log files in workspaces. The agent streams the file back to the web server, which then streams the log file to your browser. However, this mechanism works only for Windows and Linux 4.2 (or later) agents. Solaris, MacOS, and HPUX agents must transfer log files to a

workspace proactively so a Linux or Windows agent can access them for the web server—this task can be made easier, using the *[ecremotefilecopy](#page-580-0)* tool. See the [ecremotefilecopy](#page-603-0) section in ElectricFlow Installed Tools on page 579 for details.

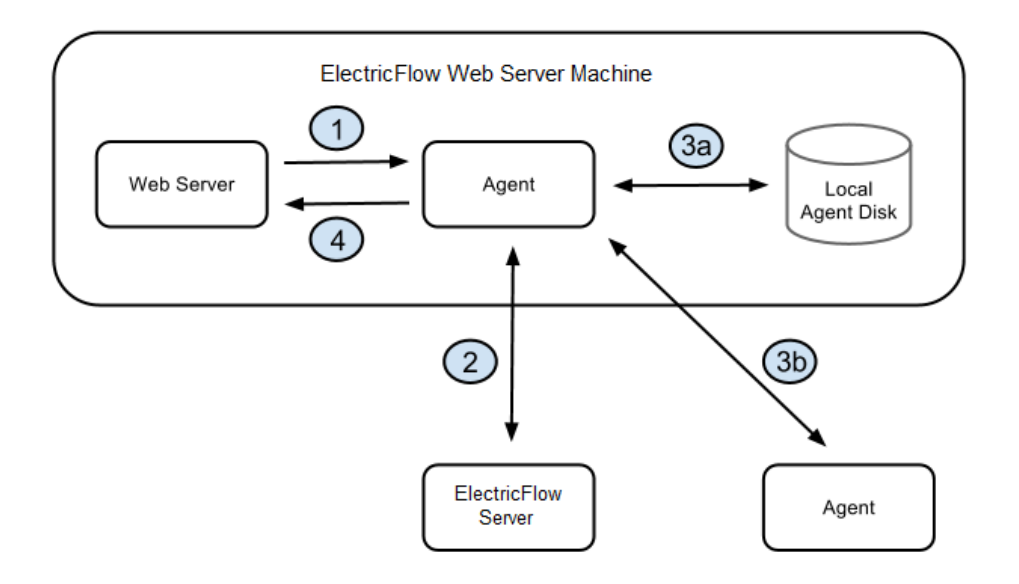

The diagram illustrates the architecture when the web server requests a log file and you have defined a local workspace.

- 1. The web server asks the local agent to retrieve the file from a workspace.
- 2. The agent (local to the web server) asks the ElectricFlow server how to find the workspace, and the ElectricFlow server replies with a route to an agent and validates the session ID.
- 3. The route to the agent that has the file could be: (a) the local agent itself or (b) a different agent that ran the step that produced the file.
	- a. The agent (local to the web server) gets the file from its local disk.

*or*

- b. The agent gets the file from some other agent.
- 4. The agent (local to the web server) sends the file to the web server.

### <span id="page-1161-0"></span>**Access control**

You can restrict access to workspaces using the ElectricFlow access control mechanism. Before a step can use a workspace, it must have the "execute" privilege on the workspace, where "it" means the ElectricFlow user ID under which the step executes (the project principal). You can set permissions on a workspace to enable or disable access as you choose.

### <span id="page-1161-1"></span>**Impersonation and workspaces**

Before a job step can use a particular workspace, three access limitations must be satisfied:

The job step must have execute access to the workspace object.

If not, ElectricFlow aborts the step with an access control violation. See the Access [Control](#page-888-0) Help topic for details.

The workspace must be accessible on the resource where the step runs.

If not, the ElectricFlow agent is unable to create the step's log file and the step's execution will fail. See Workspace [Accessibility](#page-1160-1) (above) for more information.

The Windows or UNIX agent account and/or job step must have read/write access to workspace files.

If not, the step's execution will fail in one of several ways. This issue is the topic of this section.

Potentially, two system accounts can impact each job step execution:

The first account is the one used by the ElectricFlow agent—you selected this account when ElectricFlow was installed. The agent account must have the ability to write the workspace root directory (to create the job workspace directory), and it must have the ability to write the job workspace directory to create log files.

The second account is the one under which the step executes. If the step does not use user impersonation (in other words, no credential has been specified for it), the step runs under the same account as the agent so there are no additional issues. However, if the step is running with credentials, the credentialed account must also have read/write access to the workspace area.

Because of these requirements, you may end up with a configuration where any job step running in a workspace can read or write any file under that workspace root, including files from other jobs that share the same workspace root. In many environments this solution works, but in some situations you may want to prevent one job from accessing files from a different job.

To create job privacy, run all of the job's steps with credentials for a separate account. In addition, run a job step at the beginning of the job that creates a subdirectory within the job workspace and change the protection on that directory to permit access to the credentialed account only. Next, place all private files for the build in the protected subdirectory. These files will not be accessible to other jobs or the agent. The top-level directory in the job workspace still needs to be accessible to the agent so it can read and write log files, but everything in the lower-level directory will be private.

### <span id="page-1162-0"></span>**ElectricFlow managed files**

ElectricFlow automatically places certain files in the top-level job step workspace directory:

#### **Step logs**

When a step's command executes, its standard output is redirected to a log file unique to that step. The log filename is derived from the step name and its unique identifier within ElectricFlow.

For example, a step named "step1" will have a log file with a name like "step1.2770.log", where 2770 is a unique identifier assigned by ElectricFlow. A unique identifier is needed in situations where the same step name occurs multiple times in a job such as multiple invocations of a single nested procedure.

### **Postprocessor logs**

If a step specifies a postprocessor, standard postprocessor output is redirected to a file in the workspace. The postprocessor output file will have a name similar to the step log. For example, "step1.2770-postp.log".

### **Diagnostic extracts**

If a postprocessor extracts diagnostic information from a step's log file, it usually places that information in an XML file in the top-level job workspace directory, and then it sets a property that contains the filename. The ElectricFlow *postp* postprocessor uses filenames like diag-2770.xml, where 2770 is the unique identifier for the step. Other postprocessors may use different filenames.

### <span id="page-1163-0"></span>**Disk space management**

The current ElectricFlow version does not provide a facility for automatically deleting old workspaces. You are responsible for deleting obsolete job workspaces yourself. If you delete a job, ElectricFlow does not automatically delete its workspace. (A future ElectricFlow version may provide automated facilities for identifying and deleting obsolete workspaces—until then, you may wish to create a procedure that runs on a regular schedule and deletes old job workspaces.)

# **Tutorials**

The ElectricFlow Help topics in this directory help you learn more about ElectricFlow and specific ElectricFlow tasks.

You can directly access these Help topics from the Help system Table of Contents.

You can also access these Help topics while using the automation platform. Click **Help** at the top-right corner on any web page in the automation platform.

## **Adding a Link to a Job**

ElectricFlow provides an easy method for adding links to the Job Details page to view files and reports for any job where you need to access additional information quickly. Adding direct links eliminates logging into where these files may be stored.

**Note:** The Workflow Details page and several other ElectricFlow web pages also allow adding links .

This tutorial shows how to add links to a job and have them immediately available on the Job Details page.

To view an example procedure for this tutorial , go to the automation platform UI > **Projects** > **EC-Tutorials-** *<version>*, and click the procedure name.

### **An explanation of what you see:**

• The Procedure Details page for the "Adding a link to a job" procedure contains two steps: Create File and Create Job Link

• The Action column displays a code fragment of the script used to create the  $\text{readm.txt}$  file and a reference for the Create Job Link step. For this example, we want to link to a "readme" file. (You can click on the **Create File** step name to go to the Edit Step page to see the full ec-perl script shown partially in the Action column.)

Click **Run** to run this sample procedure and see the resulting job status on the Job Details page, where the new link to the  $readme.txt$  file is displayed under the Links heading in the summary section at the top of the page.

### **Implementation**

Use the following instructions if you would like to practice creating a link on the Job Details page now.

**Note:** Any changes you make within this tutorial will not be saved when you upgrade ElectricFlow. These instructions only coach you through the process you would use to create links on your Job Details pages.

- 1. In the automation platform UI, click **Projects** > **EC-Tutorials-***<version>* > **Adding a link to a job**. The Procedure Details page opens.
- 2. In the Procedure Steps section, click **Subprocedure** to create a new step based on a subprocedure. The Choose Subprocedure Step dialog box opens.
- 3. To select a project:
	- a. Select **Project**. In the text box, start typing **EC-Utilities**.

As you type, possible matches appear in a drop-down list.

- b. When you see **EC-Utilities**, select it.
- 4. To select a procedure:
	- a. Select **Project**. In the text box, start typing **Create Job Link**.

As you type, possible matches appear in a drop-down list.

- b. When you see **Create Job Link**, select it.
- 5. Click **OK**.

The New Step page opens.

- 6. In the General section, Google search in the **Name** field.
- 7. In the Parameters section:
	- a. In the **Link Label** field, enter Google Search. (This is any name you choose for the name of your link.)
	- b. In the **Link Location** field, enter http://www.google.com (This is the URL to your link location, or it can be a relative path to where you want to create a link.)
	- c. Click **OK** to save your entries and return to the Procedure Details page.
- 8. On the Procedure Details page, click **Run**.
- 9. On the Job Details page, as soon as the links are processed you will see the new "Google Search" link in addition to the "readme.txt" link.

Clicking on the new Google Search link will take to you to the Google website.

### **Related Information**

Job [Details](#page-658-0) - See this Help topic for more detailed information about creating links and complete information on other aspects for using the Job Details page.

# **Calling a Subprocedure**

The ability to create *reusable components* is a major ElectricFlow strength. Procedures in any project or plugin can be called as a subprocedure in a step for another procedure. Creating a subprocedure is one way of reusing existing functionality already implemented in ElectricFlow.

This tutorial shows how to use the step configuration process to call an existing procedure to use as a subprocedure.

To view an example procedure for this tutorial , go to the automation platform UI > **Projects** > **EC-Tutorials-** *<version>*, and click the procedure name.

### **An explanation of what you see:**

- The Procedure Details page for the Calling a subprocedure procedure contains a step named Execute a procedure from this project. (Clicking on this step takes you to the Edit Step page.)
- The Action column displays a plugin (or project) name, EC-Tutorials, and a procedure name, Working with properties in a stored procedure. (Clicking on the plugin/project name takes you to the Project Details page for that project, and clicking on the procedure name takes you to the Procedure Details page for that procedure.)

Click **Run** to run this sample procedure and see the resulting job status on the Job Details page.

### **Implementation**

Use the following instructions if you would like to practice creating another subprocedure for this "Calling a subprocedure" procedure.

**Note:** Any changes you make within this tutorial will not be saved when you upgrade ElectricFlow and cannot be transferred to your procedures. These instructions only provide a clearer explanation for how you can call subprocedures in your projects.

To create a step that executes a subprocedure:

- 1. On the Procedure Details page, click the **Create Step** link to see the Choose Step Type dialog.
	- Select the Subprocedure tab.
	- Select Plugin and place your cursor in the text field and start typing EC-Tutorials.
	- For Procedure, click inside the text box and select Reserving a Resource for job step duration procedure or whichever procedure you would like to choose.
	- Click **Create** to go to the New Step page to create the step to call an existing procedure to use as a subprocedure.
- 2. On the New Step page, enter any new step name of your choice. Notice that no parameters are required for this step.
- 3. Click **OK** to return to the Procedure Details page to see your new step in the table, then click **Run**.
- 4. When the Job Details page is displayed, you can see your new step and the procedures it is calling.

### **Related Information**

[Procedure](#page-674-0) - create new or edit existing procedure - Help topic Step - create new or edit [existing](#page-676-0) step - Help topic

### **Checking the Outcome of Preceding Steps**

ElectricFlow steps can have a *success*, *warning*, *error*, or *skipped* outcome. Sometimes it is useful to execute or skip subsequent steps based on the outcome of a previous step. Used with error handling behavior available at the step level, sophisticated flow control can be achieved easily.

This tutorial demonstrates how to see the outcome of a preceding step and use run conditions to execute steps based on that outcome.

To view an example procedure for this tutorial , go to the automation platform UI > **Projects** > **EC-Tutorials-** *<version>*, and click the procedure name.

### **An explanation of what you see:**

The Procedure Details page for the procedure, "Checking outcome of preceding step", contains 3 steps:

 $\bullet$  step 1 - force an error - This step forces an error by attempting to run on a resource that does not exist.

This action was achieved by hard-coding the step named "step  $1$  - force an error" to run on a resource called "this-does-not-exist".

- $\bullet$  step 2 execute if step 1 failed This step uses JavaScript to check the outcome of the first step and executes if the first step failed. You can view the JavaScript for the run condition by clicking on the step name to take you to the Edit Step page—see the Run Condition field in the Advanced section. This statement checks the result of "step 1" for an error. If there is an error, "step 2" will execute.
- $\bullet$  step 3 execute if step 1 succeeded This step also uses embedded JavaScript to check the outcome of the first step and executes if the first step succeeded. This is a slight variation of "step 2". Instead of looking at "step 1" for an error, this step checks for success and executes only if "step 1" succeeds. You can view the JavaScript for the run condition by clicking on the step name to take you to the Edit Step page—see the Run Condition field in the Advanced section.

Click **Run** to run this sample procedure and see the resulting job status on the Job Details page.

### **Implementation**

Use the following instructions if you would like to practice creating steps to check the outcome of a preceding step.

**Note:** Any changes you make within this tutorial will not be saved when you upgrade ElectricFlow and you cannot transfer any steps from this tutorial to your projects. These instruction are provided only to give you a clearer definition for how to recreate this process in your own projects.

- <sup>l</sup> Click the **Create Step** link.
	- o In the Choose Step Type dialog, choose **Command** step to go to the New Step page.
	- o Enter a Name for your step.
	- $\circ$  In the Command(s) text box, you can use the information in the above section. "Copy and paste" the provided JavaScript, changing the step name (between the brackets) to the new step name you supplied.
- **•** Repeat this process to create 3 steps, clicking OK to save each step.
- <sup>l</sup> When your 3 new steps are displayed on the Procedure Details page, click **Run** to see your steps running on the Job Details page.

### **Related information**

Step - create new or edit [existing](#page-676-0) step - Help topic

### **Conditional Execution**

Process automation frequently contains actions to be executed only if certain conditions are met. Conditional execution can be applied directly to your procedures rather than having to maintain larger scripts to handle these actions. For example, you may need to control whether or not to build on different operating system types.

This tutorial shows you how to implement simple conditional execution in a step.

To view an example procedure for this tutorial , go to the automation platform UI > **Projects** > **EC-Tutorials-** *<version>*, and click the procedure name.

### **An explanation of what you see:**

This procedure defines one parameter and then uses a run condition to check the parameter value to decide whether or not to execute a step.

- The Procedure Details page for the Conditional execution procedure contains a step named step 1. (Clicking on this step takes you to the Edit Step page.)
- The Action column displays the command to be executed.
- The Parameters section displays a parameter with values. The parameter named "Execute step 1" was created as a checkbox.

If checked, the parameter equates to "true".

In the run condition for "step 1", the parameter is read using the following property reference notation: \$[Execute step 1].

(Clicking on the Parameter Name takes you to the Edit Parameter page to make modifications you may need.)

Click **Run** (at the top of the page) to run this sample procedure, which then takes you to the Run Procedure page where you could cause step 1 to execute by selecting the Execute step 1 checkbox.

**.** Click **Run** again to go to the Job Details page to see the job created by running this procedure.

### **Implementation**

Review the following instructions if you would like to see how to reproduce a conditional execution step.

**Note:** Any changes you make within this tutorial will not be saved when you upgrade ElectricFlow. These stepby-step instructions are provided only for more detailed information so you can easily see how to create your own "conditional execution" solutions within your procedures.

- **.** Click the Create Parameter link to go to the New Parameter page.
	- o Enter a new parameter name.
	- o Click the Type down-arrow and select Checkbox.
	- o Select Initially checked?
	- <sup>o</sup> For Default Value, type "true".
	- o Select Required?
	- o Click **OK** to save your parameter and return to the Procedure Details page.
- Click the step name to go to the Edit Step page.
	- o Change the Run Condition text to check the new parameter name you supplied above.
	- o Click **OK** to return to the Procedure Details page.
	- o Click **Run** to go to the Run Procedure page to see 2 parameters where you can now decide if both are required or not.
	- o Click **Run** to go to the Job Details page.
		- If only 1 parameter was "checked" as required, you will see the "skipped" notation in the Status column.

### **Related information**

More complex run conditions can be implemented using inline JavaScript. See the tutorial, "Checking outcome of preceding step" for a more complex run condition example.

### **Custom parameter layouts**

By default, parameters for procedures are displayed in alphabetical order based on the parameter name. Using the ec\_parameterForm property allows parameters to be displayed in a specified order, different from the default, alphabetized order by name.

This tutorial shows how to create a custom parameter layout for procedures.

To view an example procedure for this tutorial , go to the automation platform UI > **Projects** > **EC-Tutorials-** *<version>*, and click the procedure name.

### **An explanation of what you see:**

- This procedure implements two parameters.
- **•** The Action column contains the command to execute. In this case, the action shows the ec parameterForm property which was attached to the procedure.
- Notice the checkmarks in the Req? column, which indicates both parameters are "required" each time this procedure runs.
- In the Custom Procedure Properties table, notice the "formElement" values supplied to determine the new parameter order.
	- o If the procedure is run *without* the ec\_parameterForm property, the parameter input form displays parameters in default, alphabetical order:

#### **Parameters**

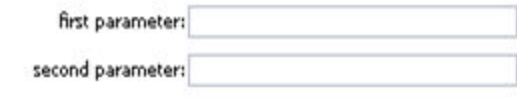

### Click **Run**.

On the Run Procedure page, notice you are presented with a Parameter section that shows the parameters in reverse order because values supplied for the ec\_parameterForm property were called to create this new order.

**Parameters** 

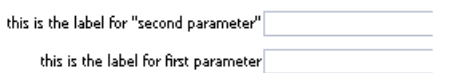

The following XML creates the new order for these parameters:

# <formElement> <property>second parameter</property> <label>this is the label for "second parameter"</label> <type>entry</type> <required>1</required> </formElement> <formElement>

<editor>

- <property>first parameter</property>
- <label>this is the label for first parameter</label>
- <type>entry</type>
- <required>1</required>
- </formElement>

</editor>

Click **Run** to run this sample procedure and see the resulting job status on the Job Details page.

### **Implementation**

**Note:** This tutorial is intended for viewing, but not modifications within its procedure, and any changes you might make will not be saved when you upgrade ElectricFlow.

However, in your own projects, you can use the sample XML above to change the parameter order in any of your procedures.

If you copy and paste the code samples we provided, using the  $ec$  parameterForm property in one or more of your procedures, make sure you replace our example values with your parameter names, labels, and so on. If you have more than two parameters to reorder, create any number of additional <formElement> sections you need.

### **Related information**

Customizing the ElectricFlow UI [/Customizing](#page-560-0) Parameters - Help topic Step - create new or edit [existing](#page-676-0) step - Help topic [Parameter](#page-687-0) - create new or edit existing parameter - Help topic

### **Email Notifications**

Use email notifiers to send information to people who need or want ElectricFlow notifications, whether or not they actually use ElectricFlow. For example, you might want to set up an email notifier to send log file error excerpts matched by *postp* to a team or individual responsible for investigating the error.

This tutorial illustrates how email notifiers can be attached to steps to automatically send an email when jobs, steps, or workflows execute.

**Prerequisite:** If you do not have an Email Configuration, you must create one before you can set up an email notification. An Email Configuration tells the ElectricFlow server which host to use for mail delivery. Remember the email configuration name you choose because you will need it later.

To view an example procedure for this tutorial , go to the automation platform UI > **Projects** > **EC-Tutorials-** *<version>*, and click the procedure name.

### **An explanation of what you see:**

- A step named "do something" that puts a short message in the log file
- A parameter that defines the email address for where you want to send the notification. This parameter is used as the destination value for the notifier named "start notifier". This notifier sends an email when the procedure runs.
- An email notifier named "start notifier" with its Type specified as "onStart".
	- $\circ$  Click on the notifier name to view the notifier details.
	- $\circ$  Make sure the value in the Email Configuration field matches the email configuration name from the "Prerequisite" section above.
	- o Click **OK** to save any changes and return to the Procedure Details page.

Click **Run**.

On the Run Procedure page, in the Parameters section, enter an email address, an address list, or email group name.

Click **Run** again to run this sample procedure and see the resulting job status on the Job Details page.

### **Implementation**

**Note:** Use the following information to create an email notifier in your own project, assuming you have already setup an email configuration. Any changes you might make within this tutorial will not be saved when you upgrade ElectricFlow.

Using the ElectricFlow automation platform UI to add an email notifier:

1. On the Procedure Details page, go to the Email Notifiers section, and click **Create On Start Email Notifier**.

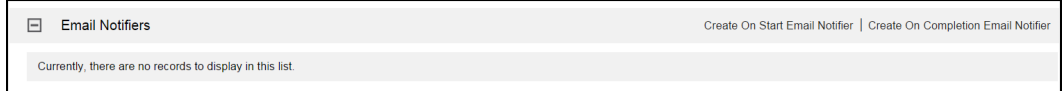

2. Enter information in the fields on the New On Start Email Notifier page. See the example below.

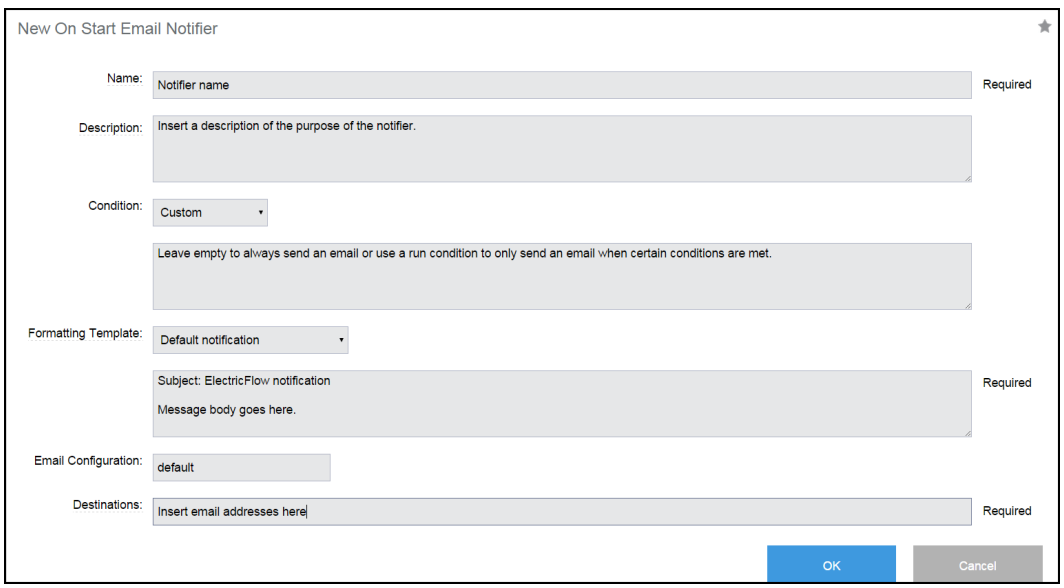

**Note:** If the Email Configuration field is left blank, the system uses the email configuration with the name "default".

Click **OK** to save the notifier.

When the procedure is run, an email notification is sent to the email addresses specified in the Destinations field. In this tutorial example, the Destinations field refers to the parameter value passed in to the procedure when it is run.

The value is referenced using the following notation:

```
$[/myJob/Send notification email to]
```
### **Related information**

Email [Configuration](#page-628-0) - create new or edit existing email configuration - Help topic Email Notifier - create new or edit [existing](#page-629-0) email notifier - Help topic

### **Executing Tasks on All Resources in a Pool**

Creating resource pools (grouping resources) means you can reference many resources using one name, the pool name. When configuring a step, you can "broadcast" the step to all resources in a pool. For example, you might want to start an application deployment at the same time on all resources in a pool.

This tutorial shows how to group resources into a resource "pool".

To view an example procedure for this tutorial , go to the automation platform UI > **Projects** > **EC-Tutorials-** *<version>*, and click the procedure name.

### **An explanation of what you see:**

This procedure implements three steps:

1. The first step, Setup environment, creates a pool for resources.

Clicking on the step name takes you to the Edit Step page to see the full command text supplied to create this step—a partial section is displayed in the Action column.

**Note:** Functionality to create this step is beyond the scope of this tutorial. For more information, see the link to "Using ectool and the ElectricFlow API" below.

The following resources were created and added to a pool named EC-Tutorial-pool: EC-Tutorials-resource1 EC-Tutorials-resource2 EC-Tutorials-resource3

- 2. The second step, Execute command on all resources in pool, executes an echo statement on the resource EC-Tutorial-pool and has the "broadcast" option selected, which results in the step executing on all resources in the pool simultaneously.
- 3. The third step, Cleanup, deletes the resources created in the Setup environment step.

Click **Run** to run this sample procedure and see the resulting job status on the Job Details page.

### **Implementation**

**Note:** This tutorial is intended for viewing only and/or clicking on the available links to see more information. Any modifications you might make within this tutorial cannot be transferred to your projects and will not be saved when ElectricFlow is upgraded.

Before you can create the steps illustrated in this tutorial procedure for your own purpose, you must have already defined your resources and created resource pools.

See the following list of related links for more help with creating and using resource pools.

### **Related information**

[Resources](#page-793-0) - Help topic

[Resource](#page-820-0) Pool - create new or edit existing pool - Help topic

[Resource](#page-823-0) Pool Details - Help topic

Step - create new or edit [existing](#page-676-0) step - Help topic

### **Factory Procedures**

*Factory* procedures allow dynamic behavior in process automation. To implement a factory procedure, you must first create a procedure that other procedures can use as a template. A procedure uses the template to construct new procedures at run time. Instead of creating steps or complex scripts to account for all possible scenarios, procedures can be created "on the fly" based on user input, resulting in a very dynamic system.

This tutorial shows how to create factory (dynamic) procedures, which are procedures that modify themselves at runtime based on parameters passed into them.

To view an example procedure for this tutorial , go to the automation platform UI > **Projects** > **EC-Tutorials-** *<version>*, and click the procedure name.

### **An explanation for what you see and what is actually happening:**

This tutorial contains 2 procedures and creates a third procedure "on the fly":

• "Factory procedures" - this procedure uses the procedure template (Utility Procedure - Factory Template).

This procedure has a parameter called "number of steps". This parameter takes an integer and is used to specify how many new steps should be generated.

**Note:** For this tutorial example, only one procedure is constructed to use the template procedure, but you may have multiple procedures that use the factory template procedure.

• "Utility Procedure - Factory Template" - you do not see this procedure on this Procedure Details page, but it is included in the EC-Tutorials project. This is the factory procedure template used when generating new steps in the main procedure. This procedure implements a single step that writes some text to the log file.

This procedure is designed to do a repetitive task, repeating the task a variable number of times. For example, you might need to run a test framework "*n*" number of times. **Note:** You can view this procedure in the EC-Tutorials project.

The main procedure, "Factory procedures", implements these steps:

• The first step: "create dynamic procedure" is a Perl script that uses the Perl API to create a new procedure.

The following script creates a new procedure containing the number of steps specified by the parameter:

```
my $procedureName = "Dynamically Created Procedure $[jobId]";
$ec->createProcedure("$[/myProject/projectName]",$procedureName);
for(my $i=0;$i<$[number of steps];$i++)
{
```

```
$ec->createStep("$[/myProject/projectName]", $procedureName, "Generated step
$i", {subprocedure => "Utility Procedure - Factory Template",
actualParameter => {actualParameterName => 'text', value => "Executing
generated step $i"}});
}
```
\$ec->setProperty("/myJob/dynamicProcedure",\$procedureName);

- 1. First, the procedure generates a unique name for the new procedure to be created. The name is created by appending the value of the  $\S$ [jobId] property string.
- 2. A new procedure is created in the current project.
- 3. Based on the number of steps to be created that were passed in as a parameter, a number of subprocedure steps are created in the procedure. The subprocedure steps call the utility procedure associated with this tutorial.
- 4. The name of the newly created procedure is stored in /myJob/dynamicProcedure
- The second step: "Run dynamically created procedure" calls the procedure that was created in Step 1. Step 2 appears to call nothing, but in fact it is calling a procedure referred by \$[/myJob/dynamicProcedure].

Click **Run** to run this sample procedure and go to the Job Details page.

Running the procedure and specifying the number of steps to be generated as 3, results in the following job being executed:

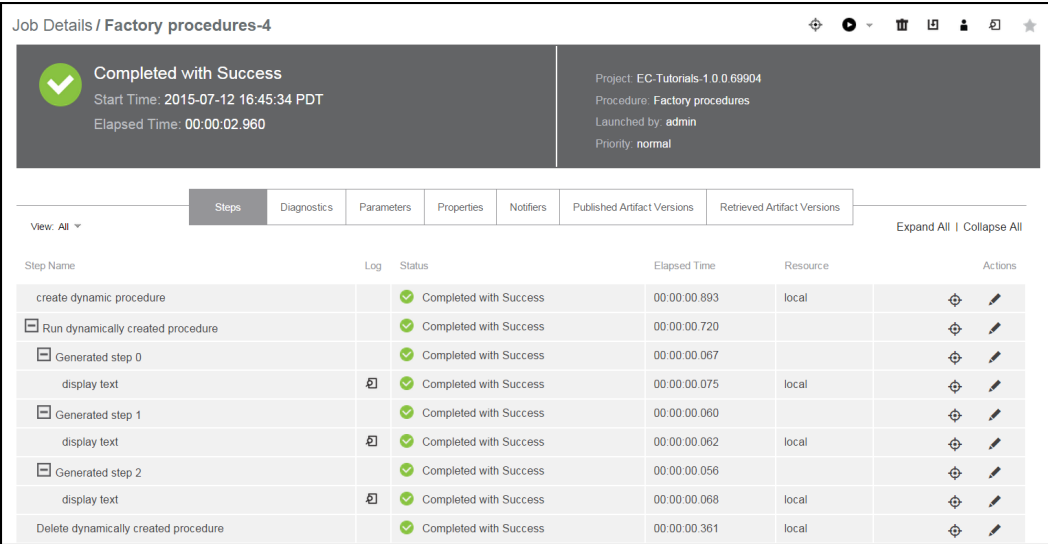

Notice the steps that execute in parallel in the dynamically created procedure: Generated step 0, Generated step 1, and Generated step 2

### **Implementation**

To create a "factory procedure" process in your project:

- 1. Create a utility procedure this procedure performs a task.
	- Create the steps you need for your task.
- 2. Create a second procedure the "factory procedure," providing a name of your choice for this procedure.
	- $\bullet$  Create a minimum of 3 steps in this procedure.
		- $\circ$  step 1 create a new procedure that contains steps, each calling the utility template procedure.
		- $\circ$  step 2 this step executes the procedure created in step 1.
		- $\circ$  step 3 this step deletes the procedure created in step 1.

Each time you run the "factory procedure," it creates a temporary procedure to run the utility procedure.

**Note:** Any changes you make within this tutorial will not be saved when you upgrade ElectricFlow.

### **Postp extension**

*postp* is a powerful ElectricFlow feature (postprocessor) you can use to monitor step output in real-time and take action. Frequently, the *action* is to extract information from step output, store it in the ElectricFlow database, and set properties for reporting. In addition, postp can be used to execute functionality depending on whether or not a pattern is found. Postp, an essential part of the ElectricFlow toolbox, provides fast feedback to users about job step status.

**Note:** Postp matchers are written in Perl. Postp extensions are either loaded from a file located on the ElectricFlow server or from a stored property.

This tutorial demonstrates how to construct a simple custom *postp* matcher to extend postp capabilities, and loads the postp extension from a property.

To view an example procedure for this tutorial , go to the automation platform UI > **Projects** > **EC-Tutorials-** *<version>*, and click the procedure name.

### **An explanation of what you see:**

- This procedure implements a single step, "get directory listing", that retrieves a directory listing using a simple Perl script. Perl is used for the example to ensure the same output no matter which operating system is used for this tutorial. Understanding the Perl code used to generate the tutorial listing is not required for this tutorial.
- $\bullet$  A property was created. This procedure has a postp extension attached in a property named matcher and contains the following Perl code:

```
use ElectricCommander;
push (@::gMatchers,
{
id => "fileCountMatcher",
pattern => q\{(\dagger \text{File}\(s\))\},action \Rightarrow q{
setProperty("summary", "Matcher $matcher->{id} found the following
output\n\n$1");
}
});
```
The postp matcher has an identifier ("id"), a regular expression ("pattern") that matches text and an "action" to be performed when text matching the regular expression is found. In this case, the regular expression "id" is fileCountMatcher, and an example of the output being matched is "2 File(s)". When the pattern is matched, the action to perform is to set the summary property to the text matched by the regular expression.

The custom postp matcher is loaded using the following command in the Postprocessor field when creating the step:

```
postp –loadProperty /myProcedure/matcher
```
Click on the step name to go to the Edit Step page to see how this step was created—note the text in the Command box and the Postprocessor field.

Click **Run** to run this sample procedure and see the resulting job on the Job Details page.

See the Status column. The number of files in the file system root where the workspace is located is displayed.

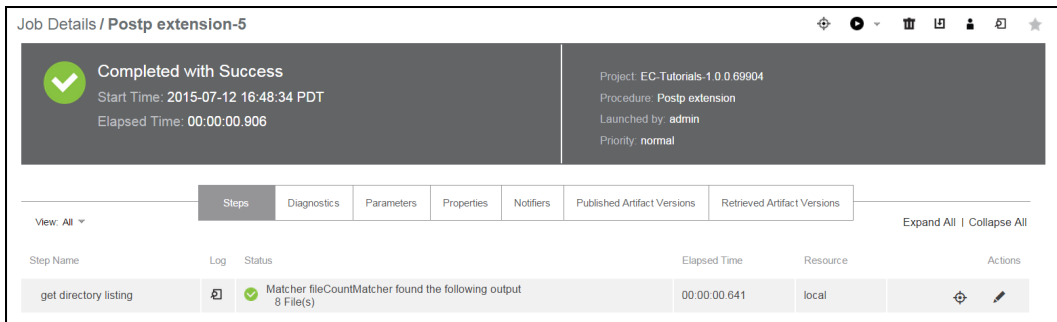

### **Implementation**

To try using postp functionality in your own project:

- Edit an existing procedure or create a new one with a "matcher" as a property. For your practice example, you can "copy and paste" the matcher example provided in this tutorial (above).
- Create a new Command step for this procedure filling in the Postprocessor field on the New Steps page.

Again, for practice, you can use the postp string provide above in this tutorial.

When you run your new procedure, you will see results similar to those you saw after running the tutorial example procedure.

**Note:** Any changes you make within this tutorial will not be saved when you upgrade ElectricFlow.

### **Related information**

[Postprocessors](#page-1063-0) - Help topic

Step - create new or edit [existing](#page-676-0) step - Help topic

# **Publishing and Retrieving an Artifact**

To ensure traceability in processes, output needs to be versioned and tracked as it is handed from one process stage to another. With ElectricFlow Artifact Management, implementing your processes is auditable and secure.

This tutorial shows how to produce and consume artifacts as part of an ElectricFlow process.

To view an example procedure for this tutorial , go to the automation platform UI > **Projects** > **EC-Tutorials-** *<version>*, and click the procedure name.

### **An explanation of what you see - the following concepts are illustrated in this procedure:**

• The first five steps are simple ec-perl scripts that create files and directories as use as an artifact.

The first step, "Create myartifiact.txt file", creates a text file in a workspace that can be added as an artifact. Click this step to go to the Edit Step page to see the full "dummy" script used to set up the artifact in the Command(s) field. This script creates a file named  $m$ yartifact.txt.

**Note:** There is no code specific to ElectricFlow in this step, so understanding the Perl code used to generate the text file is not necessary.

The next four steps create a directory, a subdirectory and the second text file in it.

• The "Publish artifact" step calls the EC-Artifact:Publish procedure. This step is configured to place the file myartifact.txt, created in the Setup step, into an artifact.

To do this, the EC-Artifact: Publish procedure requires the following information:

The artifact where you want to publish. This is in the format Artifact Group: Artifact Key. In this case, the name of the artifact (where you want to publish) is EC-Tutorials:MyArtifact.

The artifact version being published. The version is in the form of  $\text{major.minor.patch-qualifier-}$ buildnumber or major.minor.patch.buildnumber-qualifier. For this tutorial, the version is set to 1.0.\$[jobId]-tutorial. Using the \$[jobId] property expansion results in a new artifact being created every time the procedure is run.

The repository server from which you need to retrieve the artifact. This tutorial uses a repository named default that was created when ElectricFlow was installed.

**Note:** To see how this information is specified in this step, click the "Publish artifact" step name to go to the Edit Step page.

• The "Retrieve artifact" step calls the EC-Artifact: Retrieve procedure. This step takes two required parameters and several optional parameters (see the Edit Step page/Parameter section for this step).

The required parameters are:

**Retrieve to directory** – the location where the artifact files are downloaded when they are retrieved. This is where the retrieved artifact versions are stored.

**Overwrite** – the default is update where the artifact files are updated when they are retrieved. The other values are true (the files for the retrieved artifact versions are overwritten) or false (the files for the the retrieved artifact versions are not overwritten).

The **Retrieved Artifact Location Property** parameter is the name or property sheet path that the step uses to create a property sheet. The default value is /myJob/retrievedArtifactVersions/\$[assignedResourceName].

This property sheet has information about the retrieved artifact versions, including their location in the file system. It displays the location from where the artifact is to be retrieved and retrieves the property value in the /myJob/retrievedArtifactVersions/\$[assignedResourceName].

For the **Filter(s)** parameter, enter search filters, one per line, applicable to querying the ElectricFlow database for the artifact version to retrieve.

For more information about these parameters, go to [Retrieve](#page-683-0) Artifact Version Step on page 682.

- The "Output location that artifact was retrieved to" step prints the message "Artifact extracted to: <directory where the retrieved artifact will be located>"
- **Click Run** to run this sample procedure and see the resulting job on the Job Details page.

#### **Implementation**

To publish and retrieve artifacts, apply these concepts to your artifact projects, creating the steps as required to your procedure.

**Note:** Any changes you make within this tutorial will not be saved when you upgrade ElectricFlow.

### **Related information**

Artifact [Management](#page-905-0) - Help topic Artifact [Details](#page-612-0) - Help topic Job [Details](#page-658-0) - Help topic Publish Artifact [Version](#page-683-1) step - Help topic

[Retrieve](#page-683-0) Artifact Version step - Help topic

### **Reserving a Resource for Job Step Duration**

Sometimes you may want a resource to perform work for only one job at a time. Because a ElectricFlow agent is capable of executing steps for many jobs on a resource, this can produce undesirable performance results. For example, you might want a dedicated resource to stress test an application after you have ElectricFlow initiate a load testing task.

This tutorial shows how to reserve a resource for one job step only while that job step is running.

To view an example procedure for this tutorial , go to the automation platform UI > **Projects** > **EC-Tutorials-** *<version>*, and click the procedure name.

#### **An explanation of what you see:**

- This procedure locks the resource for the step and executes the tasks.
- To demonstrate this functionality, two steps are implemented.
	- o Notice that both steps are set to run in parallel on the local resource.
	- $\circ$  Both steps request a lock of the resource for the duration of the step execution.

The functionality implemented in each step:

- A simple Perl sleep statement to force a lock over a period of time when the procedure is run
- Select "Step" in the Retain Exclusive field in the Advanced section on the New/Edit Step page

Click a name in the Step Name column (to go to the Edit Step page for that step). You will see the Perl sleep statement added to the Command text box, and "Step" selected on the Retain Exclusive field.

Instead of running the steps in parallel as you may have previously requested, the steps will now execute serially. The second step must wait for the resource to become available because it was reserved by the first step.

Click **Run** to run this sample procedure and see the resulting job on the Job Details page.

#### **Implementation**

Create or edit Command Steps for your procedures if you need this functionality.

- Go to the Procedure Details page for the procedure where you want a step to reserve a resource.
- Add a Command Step to your procedure (use the step creation link at the top of the table), or edit an existing step.
- In the Command text box, enter a script if you want to specify any time constraints.
- On the New/edit Steps page, in the Advanced section, choose "Step" in the Retain Exclusive field.

The next time you run this procedure, your job step will have exclusive use of the resource you specified.

**Note:** Any changes you make within this tutorial will not be saved when you upgrade ElectricFlow.

#### **Related information**

Step - create new or edit [existing](#page-676-0) step - Help topic

### **Running Steps in Parallel**

The main advantage to running steps in parallel is increased performance. You can set a step to run serially as a synchronization point and then execute more steps in parallel. For example, running steps to execute tests on different platforms concurrently would mean numerous tests could complete in the same time period.

This tutorial demonstrates how to run steps in parallel.

To view an example procedure for this tutorial , go to the automation platform UI > **Projects** > **EC-Tutorials-** *<version>*, and click the procedure name.

### **An explanation of what you see:**

This procedure contains 5 steps:

- $\bullet$  Step 1 and 2 run in parallel.
- The third step (sync) is a sync point where the procedure waits until steps 1 and 2 finish executing.
- Steps 4 and 5 execute in parallel after the sync point.
- Steps 1, 2, 4, and 5 execute simple Perl scripts that print a message and "sleep" for a period of time.

**Note:** Using "sleep" is not required, but used here to make sure each parallel step runs long enough to be visible while running this tutorial.

Click **Run** to run this sample procedure and see the resulting job status on the Job Details page.

### **Implementation**

**Note:** Use the following information to create steps to run in parallel in your procedures. Any changes you make within this tutorial will not be saved when you upgrade ElectricFlow.

Steps will run in parallel if you select the Run in Parallel option in the Advanced section on the Step - create new or edit existing step page.

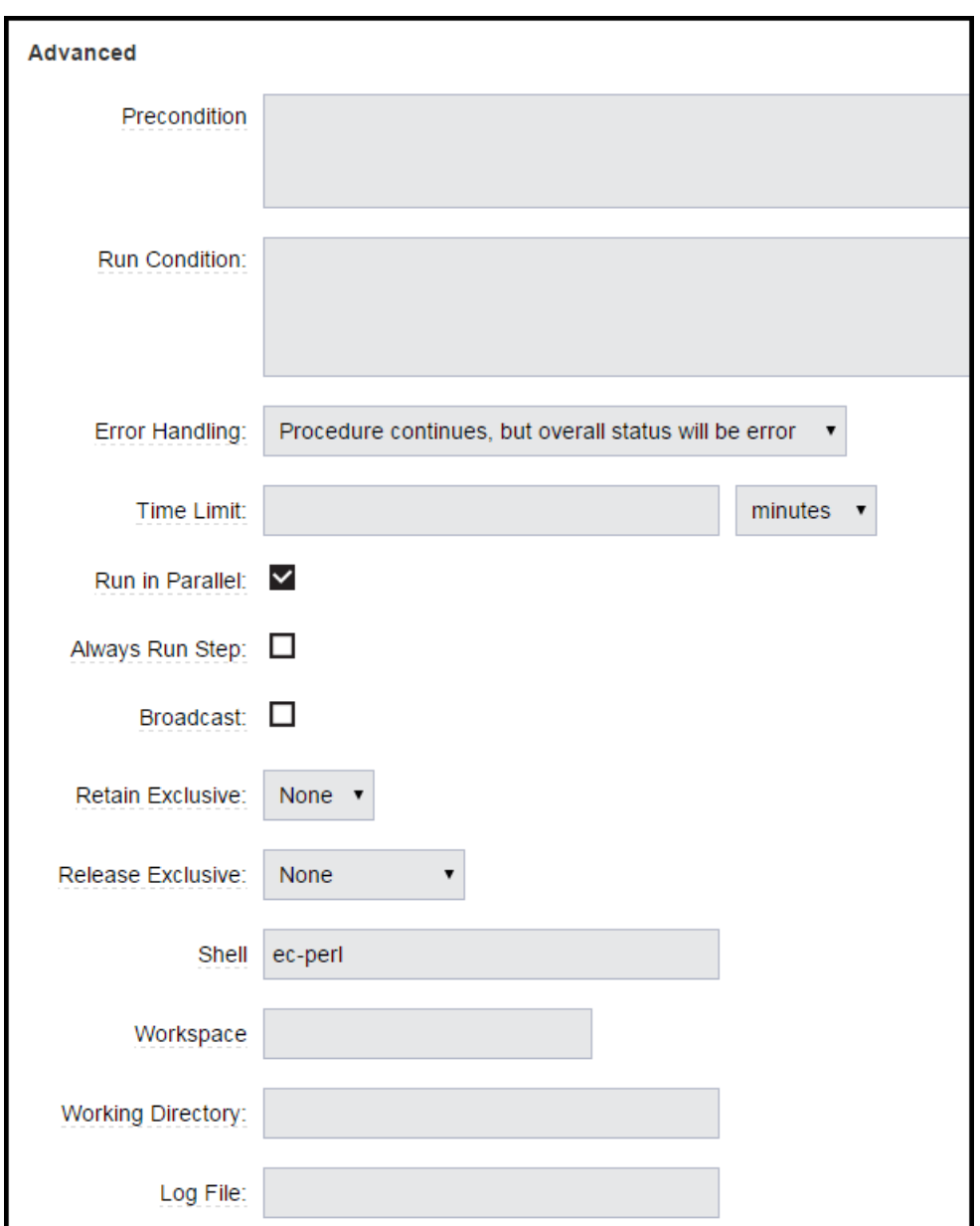

### **Related Information**

Step - create new or edit [existing](#page-676-0) step - Help topic

# **Step Timeouts and Steps that Always Run**

Complex processes can be brittle so ElectricFlow provides a way to account for different errors in your procedures. You can specify timeouts, error handling methods, and steps that always run no matter what errors have occurred in preceding steps in the procedure. These facilities can make sure your build does not "hang" in a situation where you would prefer the build to continue.

This tutorial shows how to construct a procedure so processes are terminated after a set time period and how to implement a step that always runs in the event of an error (to perform cleanup).

To view an example procedure for this tutorial , go to the automation platform UI > **Projects** > **EC-Tutorials-** *<version>*, and click the procedure name.

#### **An explanation of what you see:**

This procedure implements 2 steps:

(Clicking on the step name takes you to the Edit Step page to see how the step was created.)

• The "force timeout" step has a 10-second timeout and is set to abort the procedure and terminate running steps in the event of a timeout or error.

This step executes a sleep command using ec-perl, which makes the step execute for 15 seconds. Step error handling is set to "Abort procedure and terminate running steps". This step will always fail because the 15-second sleep time is longer than the 10-second timeout.

• The "always run" step set to run no matter what the error handling behavior is for any preceding steps.

This step uses an echo statement to output some text. The step property, Always Run Step, is set to "true" so this step runs regardless of the result for the preceding step.

Click **Run** to run this sample procedure and see the resulting job on the Job Details page.

On the Job Details page: Notice that the "always run" step completed with Success while the "force timeout" step completed with a TIMEOUT error.

### **Implementation**

**Note:** This tutorial is intended for viewing only. Any changes you might make within this tutorial cannot be transferred to your projects will not be saved when you upgrade ElectricFlow.

As you create steps for your projects, you can duplicate these tutorial concepts. On the New Steps page, review the Advanced section. Notice the Error Handling and Always Run Steps options.

- For Error Handling, choose the option that best suits your purpose.
- For the Always Run Step option, select the checkbox to ensure this step will always run.

### **Storing and Retrieving Properties in a Job**

When a job is running, it is often necessary to share data between steps. Because the data being shared is specific to the running procedure instance, the job, the data is more appropriately stored at the job level rather than the procedure level. Use the techniques illustrated in this tutorial to safely pass data between steps in a job.

This tutorial shows you how to create, set, and retrieve properties stored on a job.

To view an example procedure for this tutorial , go to the automation platform UI > **Projects** > **EC-Tutorials-** *<version>*, and click the procedure name.

#### **An explanation of what you see:**

This procedure implements two steps.

- Write data to a property attached to the running job: "Step 1 - Create a property attached to the job" calls ectool to create a property name  $property1$ .
	- o The path to the property being set is "/jobs/\$[/myJob]/property1.
	- $\circ$   $\sharp$  [/myJob] is a shortcut to the running job name and can be used while the job is running. If the job number was 1000, the path "/jobs/\$[/myJob]/property1" might expand to "/jobs/job-1000/property1".
- $\bullet$  Read data from the property created in Step 1: "Step 2 - Read the property attached to the job by Step 1" - this step could read step values stored on a job, running as part of the job, or could be executed using a simple property expansion.
	- $\circ$  In this case, property1 was set in Step 1 and is referenced in Step 2 using the  $\frac{1}{2}$  [property1] notation.
	- $\circ$  Two other ways to reference a property (shown by example in the Action column):
		- Using \$[/myJob/property1]
		- Using inline JavaScript with the notation \$[/javascript myJob.property1]

Click **Run** to run this sample procedure and see the resulting job on the Job Details page.

• After the job completes, click the icon in the Log column for Step 2 to view three lines each showing the data (the property value) that was stored in the property that was retrieved.

### **Implementation**

If you need to retrieve properties, adapt these step concepts to your procedures.

- For help getting started, click on a step name in the tutorial procedure to go to the corresponding Edit Step page.
- You can reuse the text supplied in the Command(s) box, changing the "property1" name and other values to those more meaningful to your project/procedure.

**Note:** Any changes you make within this tutorial will not be saved when you upgrade ElectricFlow.

### **Related information**

[Procedure](#page-674-0) - create new or edit existing procedure - Help topic

Step - create new or edit [existing](#page-676-0) step - Help topic

### **Working with Properties Stored in a Procedure**

Using ElectricFlow properties is one of the keys to robust yet flexible process automation. Configuration and historical data persistence are common tasks in process automation.

This tutorial shows common ways to read and write properties on a procedure.

Note: For this tutorial, familiarity with creating procedures and steps is assumed. See the "Related Information" *links below if you would like to review these topics.*

To view an example procedure for this tutorial , go to the automation platform UI > **Projects** > **EC-Tutorials-** *<version>*, and click the procedure name.

#### **An explanation of what you see—this procedure implements the following functionality:**

- This procedure implements five steps. Each step name is a description of its action.
	- $\circ$  Click on a step name to go to the corresponding Edit Step page to see how the step was created. This page also contains text in the Description text box to describe what you see in the Action column on the Procedure Details page. The full text of what appears in the Action column is provided in the Command text box.
	- $\circ$  In the Custom Procedure Properties table, notice two properties were created: property1 and property2
- <sup>l</sup> There are numerous ways to work with stored properties. *Each of the 5 steps described below illustrates a different method*.
	- o Read data from property1 using the *property substitution* notation (syntax): The property value is read in this step using the property substitution reference \$[/myProcedure/property1].
	- o Read data from property1 using inline JavaScript: The property name property1 is read from the procedure level using this JavaScript notation: \$[/javascript myProcedure.property1].
	- $\degree$  Perform a calculation using data from property 2 and inline JavaScript: In this example, the value of  $property2$  is multiplied by 5 using this JavaScript notation: \$[/javascript myProcedure.property2 \* 5].
	- o Read data from a property1 using the ElectricFlow Perl API: Perl code is used to call the ElectricFlow API to retrieve the value of property1. The getProperty API returns an object so the property value must be retrieved after the getProperty call, using the findnodes method for the returned object.

#read the property my \$property1node = \$ec->getProperty("/myProcedure/property1"); #retrieve the property value from the object returned to \$property1node my \$property1 = \$property1node->findnodes("//value")->string\_value();

o Read data from property1 using ectool:

ectool code is used to retrieve the value of property1:

ectool getProperty "/projects/\$[/myProject/projectName]/procedures/Working with properties stored in a procedure/property1"

Click **Run** to run this sample procedure and see the results on the Job Details page.

On the Job Details page, click the icon in the Log column to see the value read from the property.

### **Implementation**

If you need to retrieve properties stored in a procedure, adapt any one of these step concepts to your procedures.

You can reuse the text supplied in the Command(s) box (from any Edit Step page in this tutorial), changing names and other values to those more meaningful to your project/procedure.

**Note:** Any changes you make within this tutorial will not be saved when you upgrade ElectricFlow.

### **Related Information**

[Procedure](#page-674-0) - create new or edit existing procedure - Help topic

Step - create new or edit [existing](#page-676-0) step - Help topic

[Properties](#page-981-0) - Help topic

# **Appendix A: Plugins That are Bundled with ElectricFlow**

The following plugins are bundled in this version of ElectricFlow.

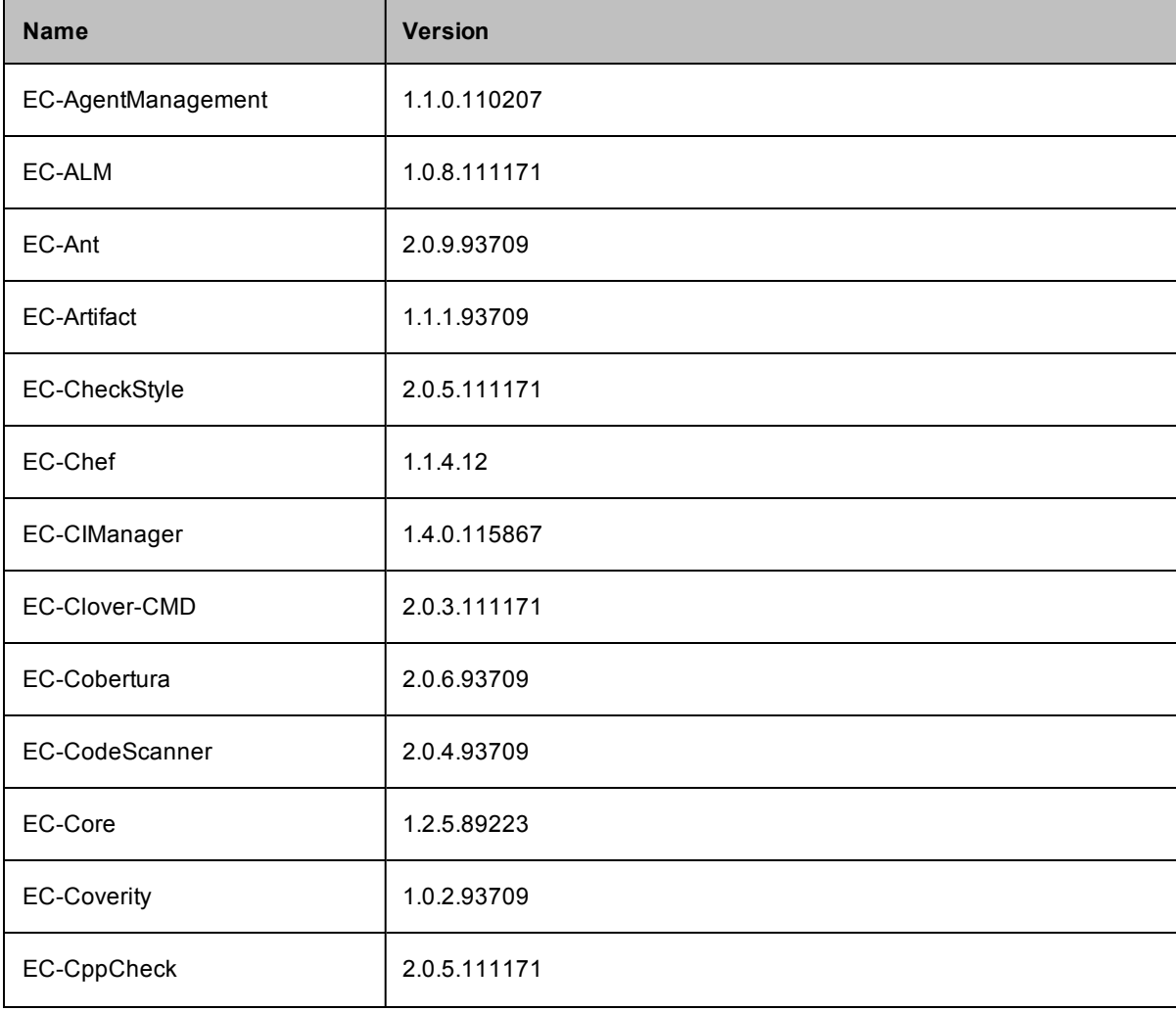

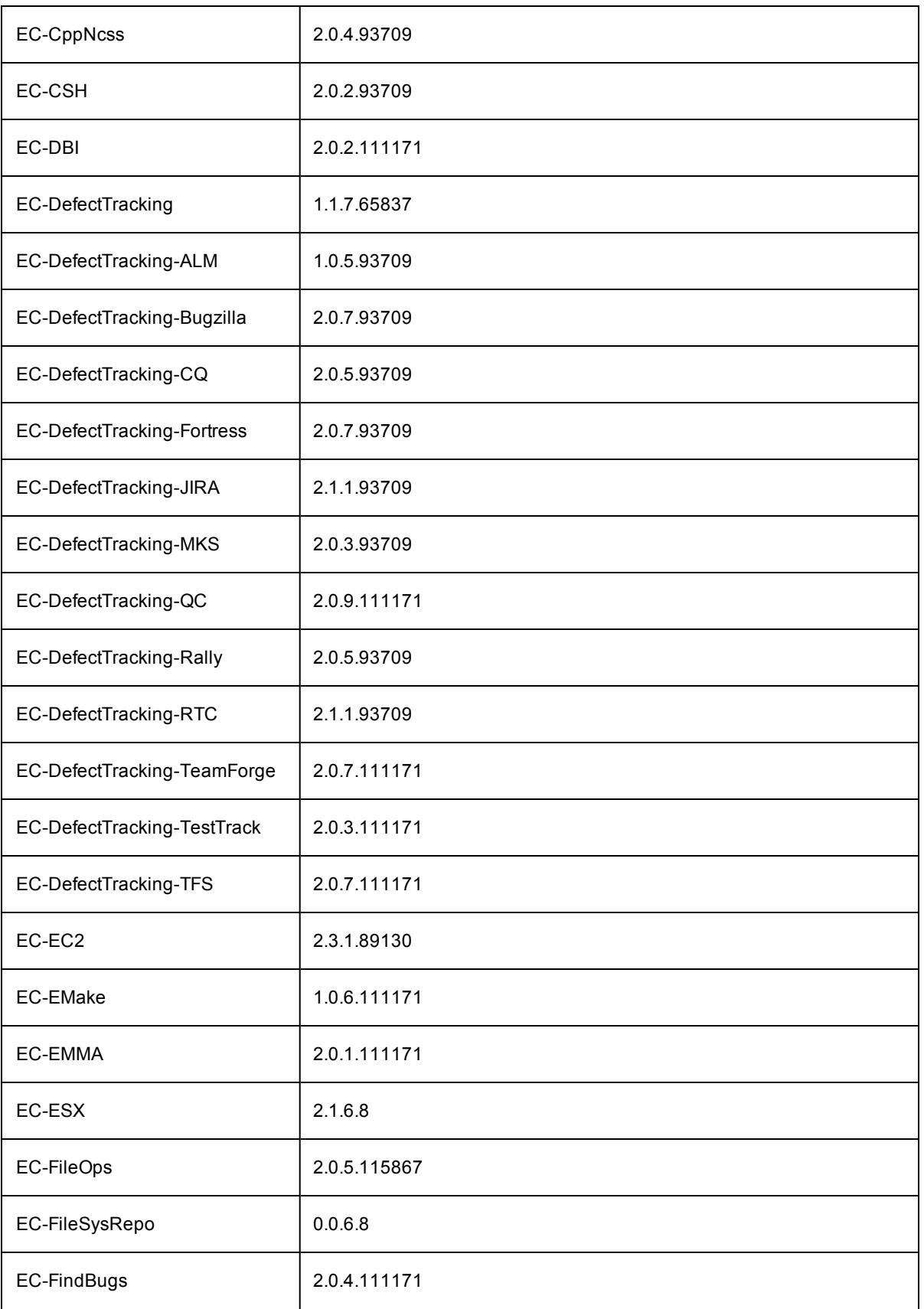
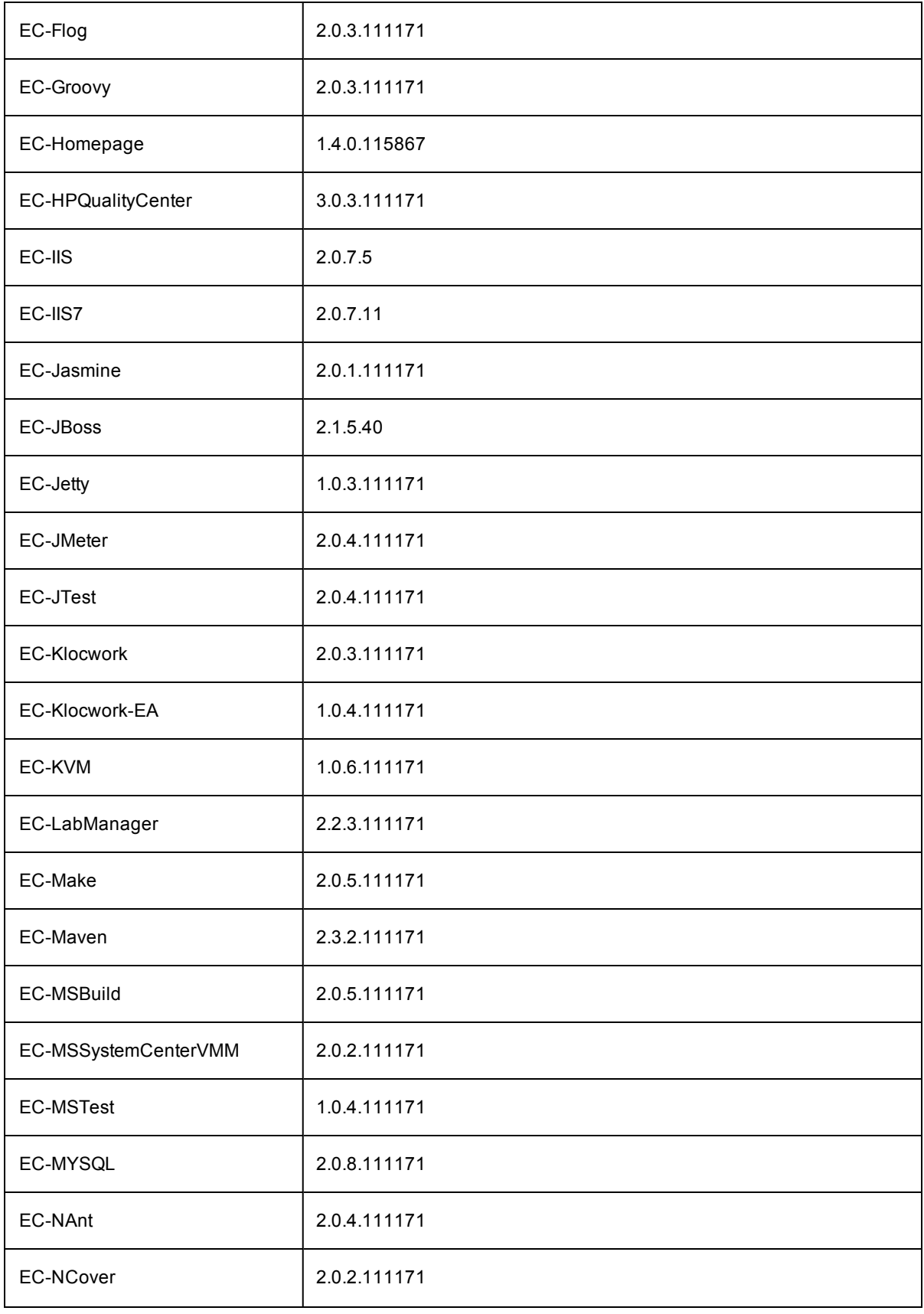

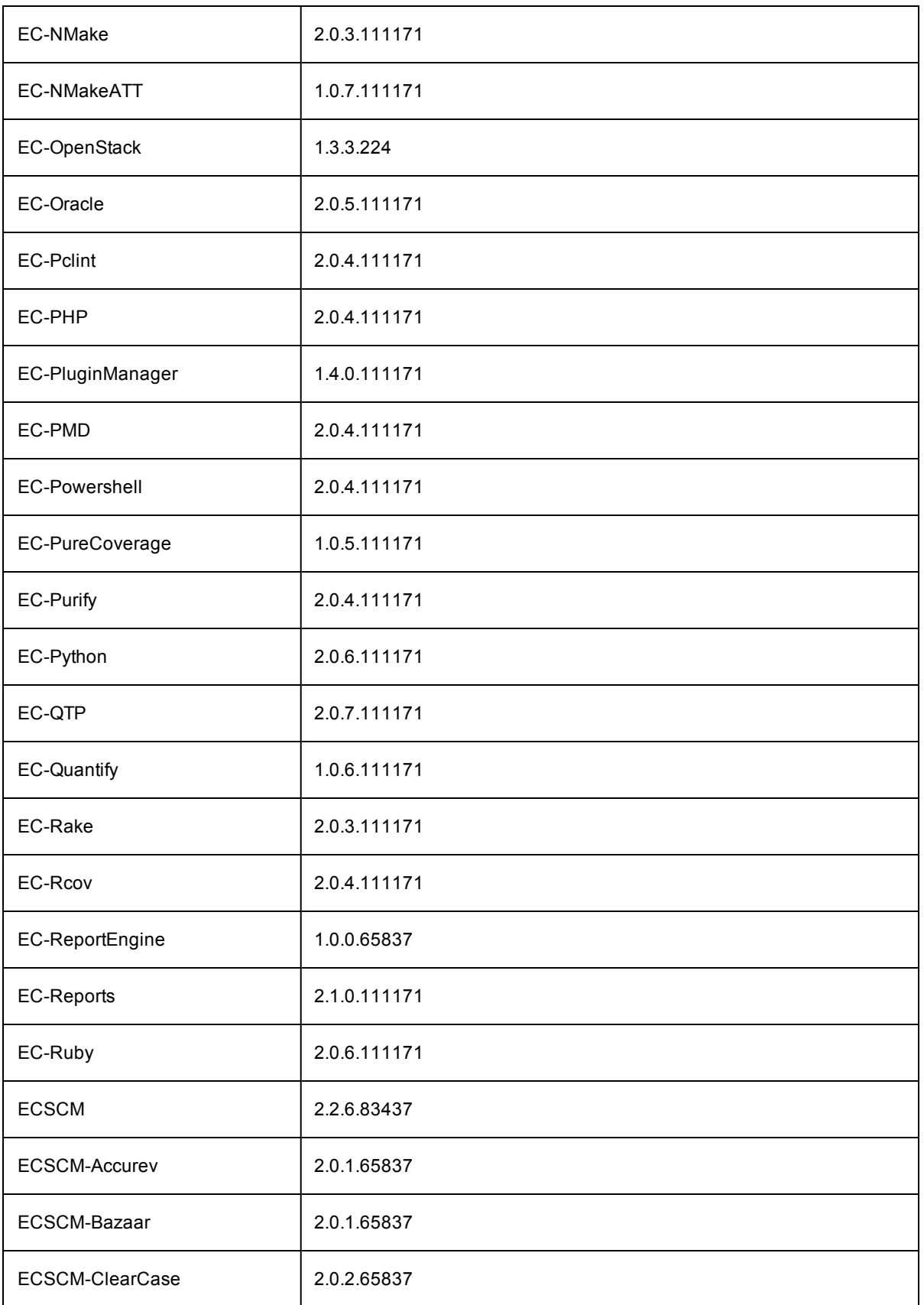

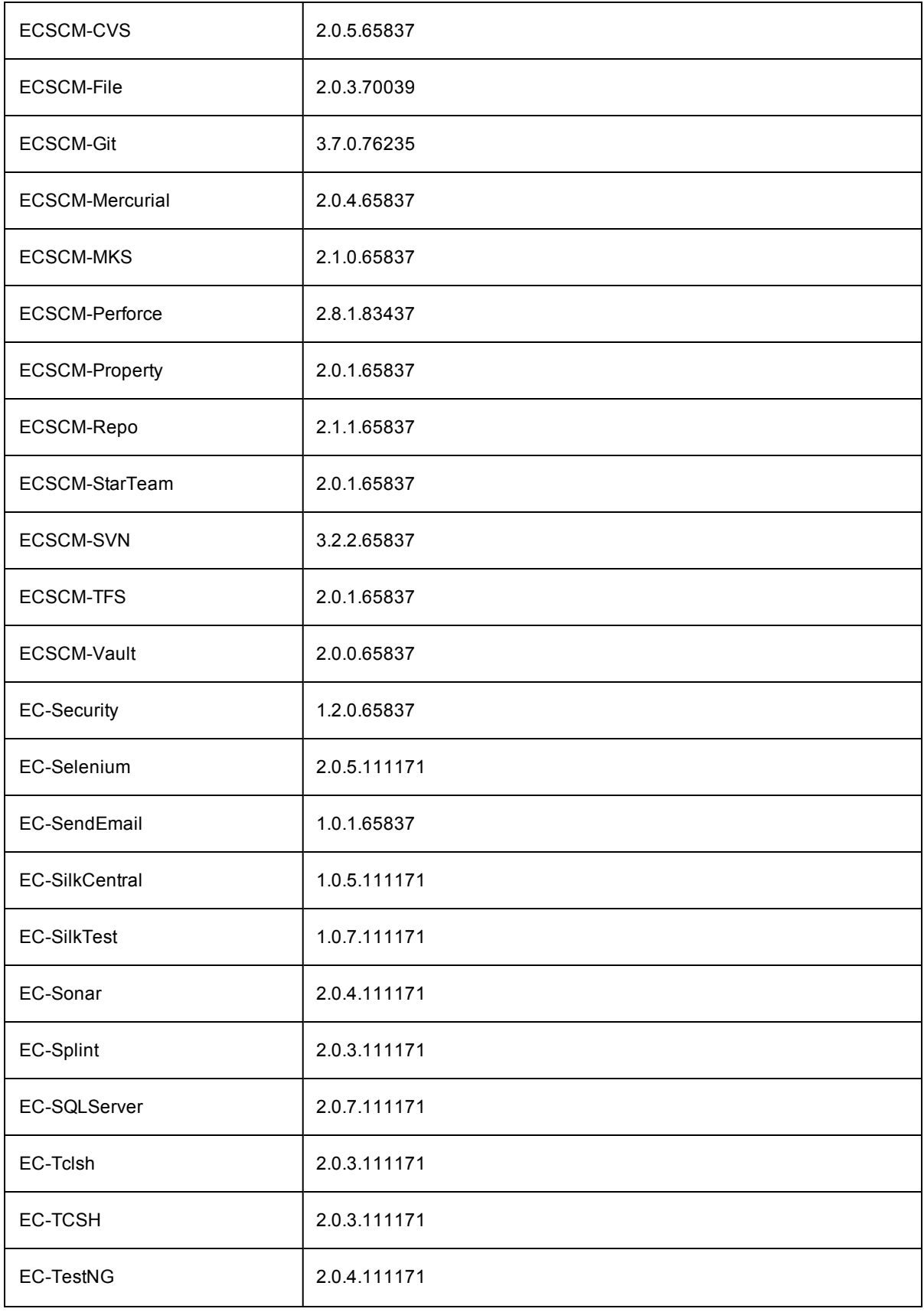

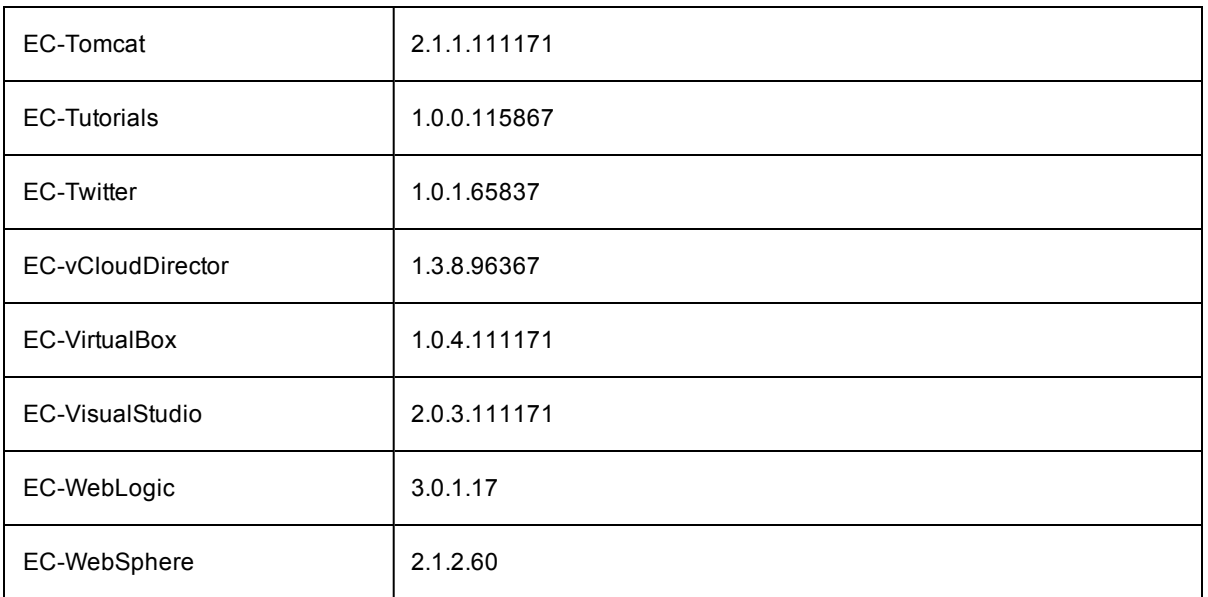

## **Appendix B: ElectricFlow Glossary**

<span id="page-1192-2"></span>These objects and concepts apply to ElectricFlow.

<span id="page-1192-1"></span><span id="page-1192-0"></span>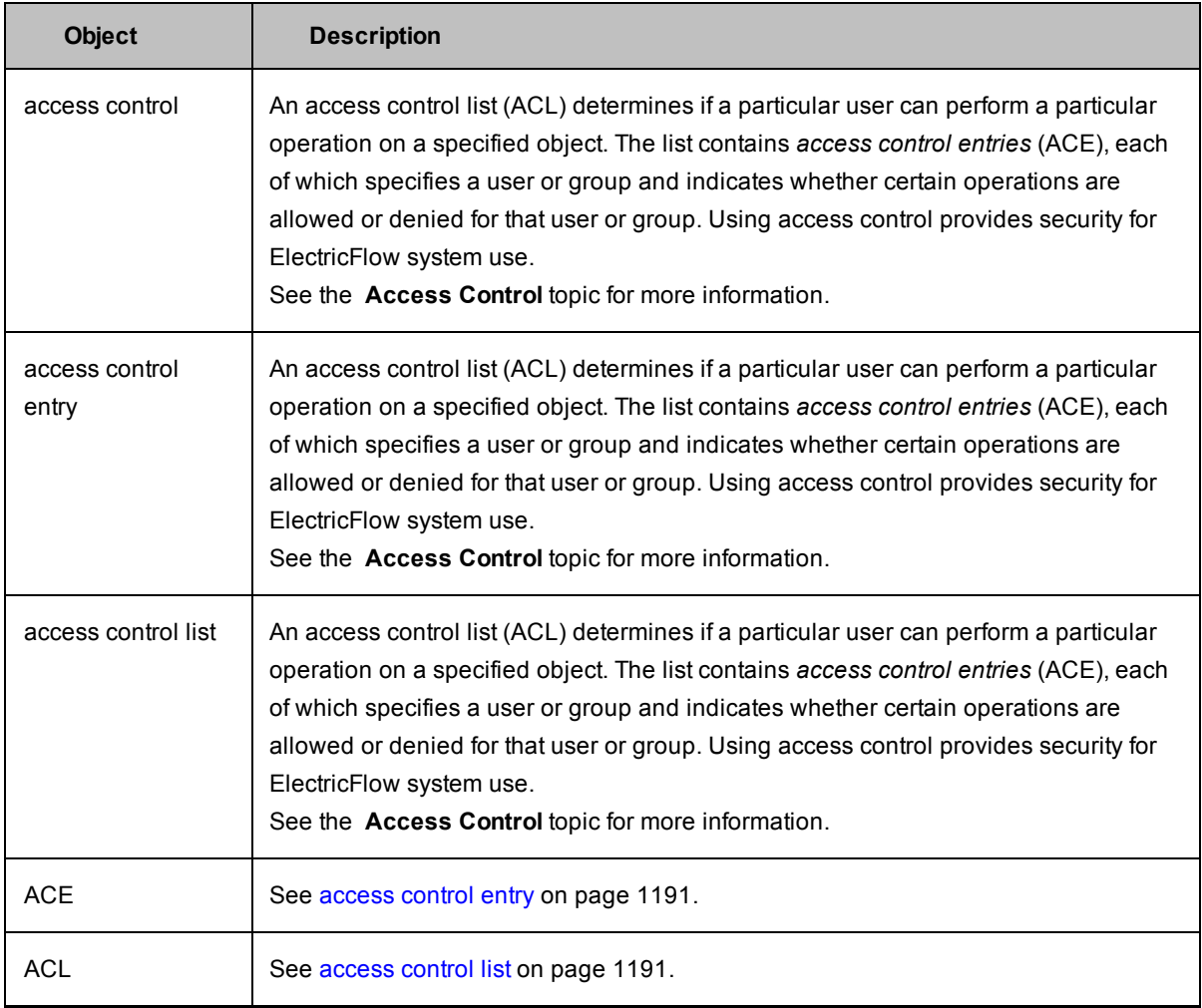

<span id="page-1193-1"></span><span id="page-1193-0"></span>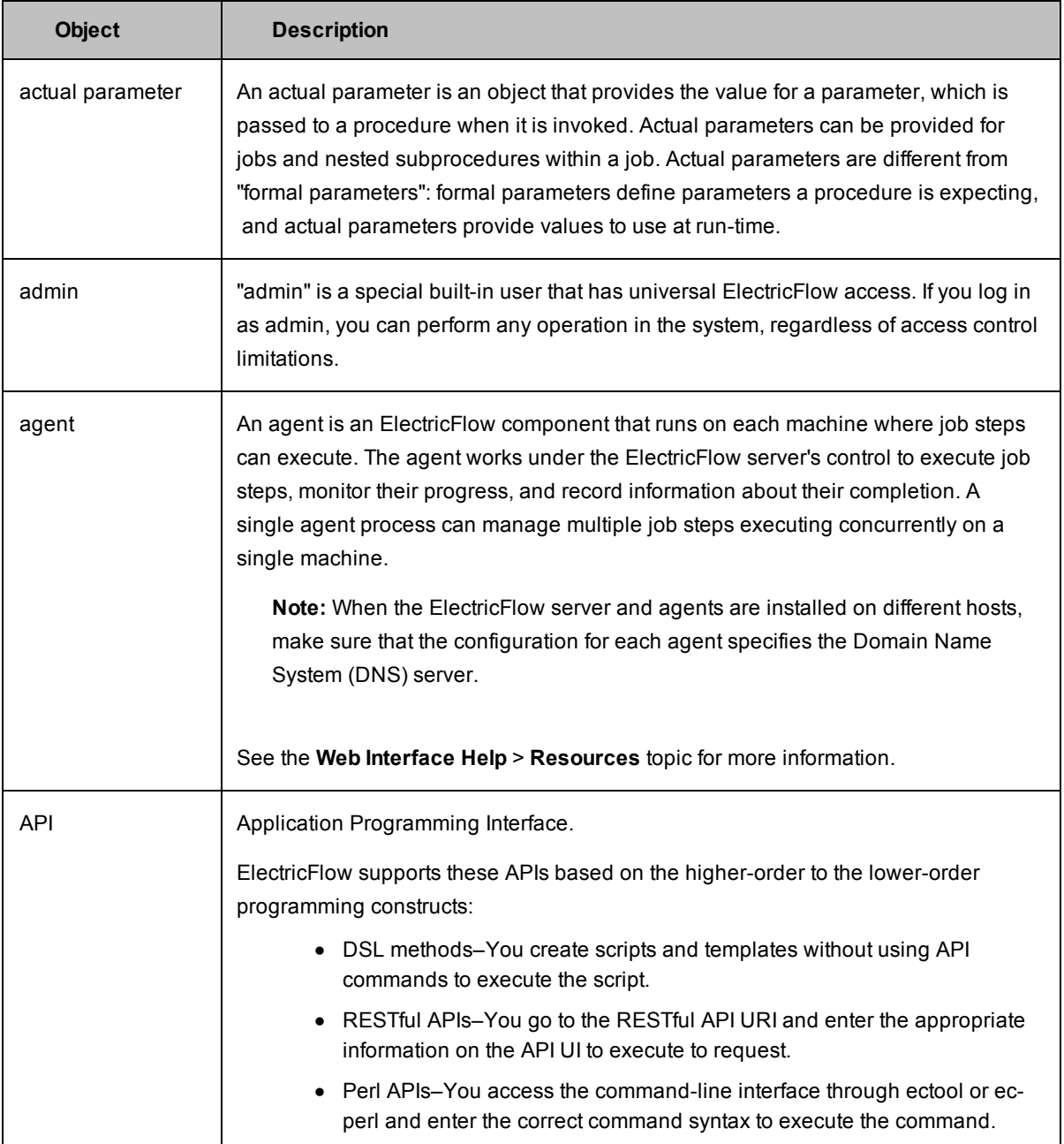

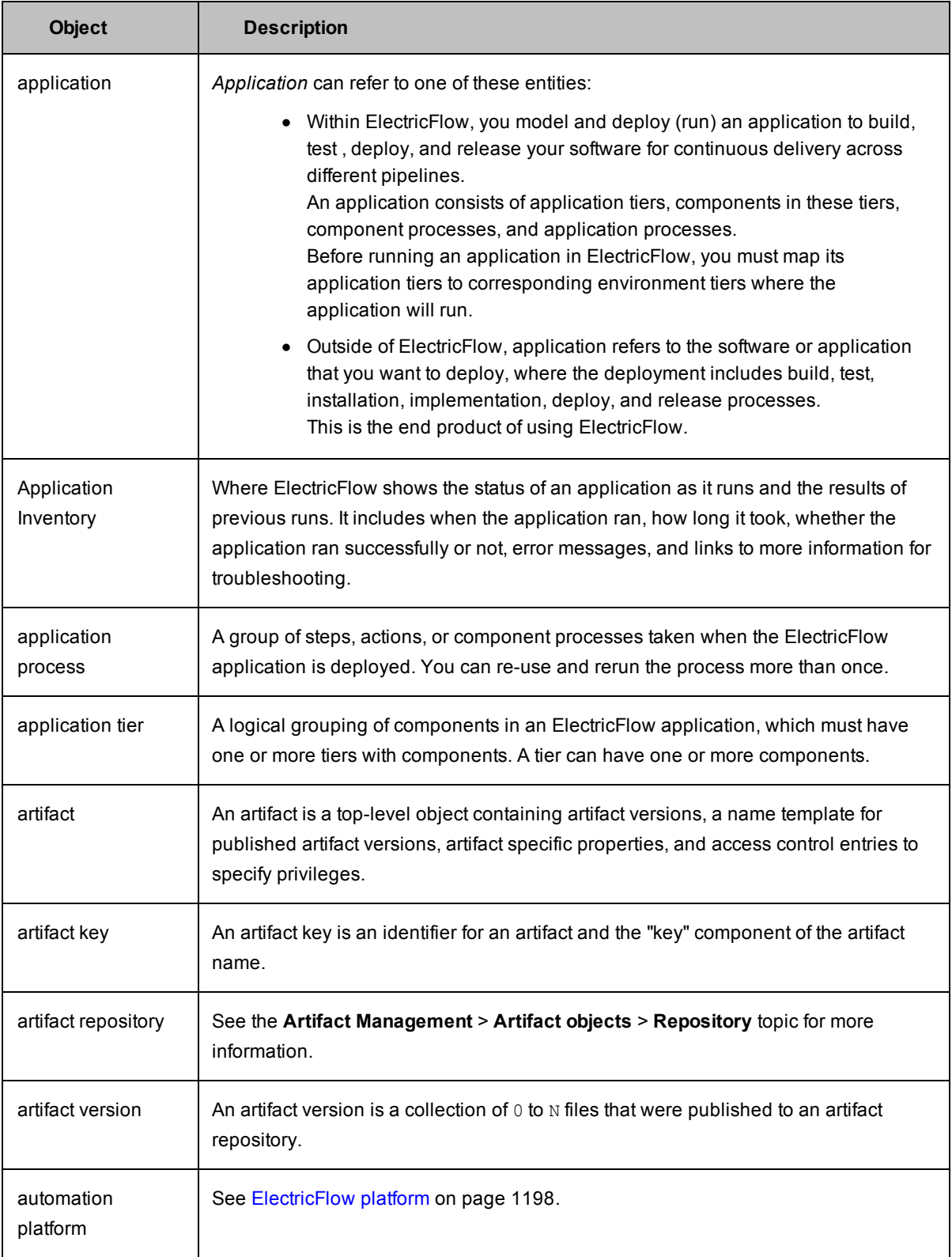

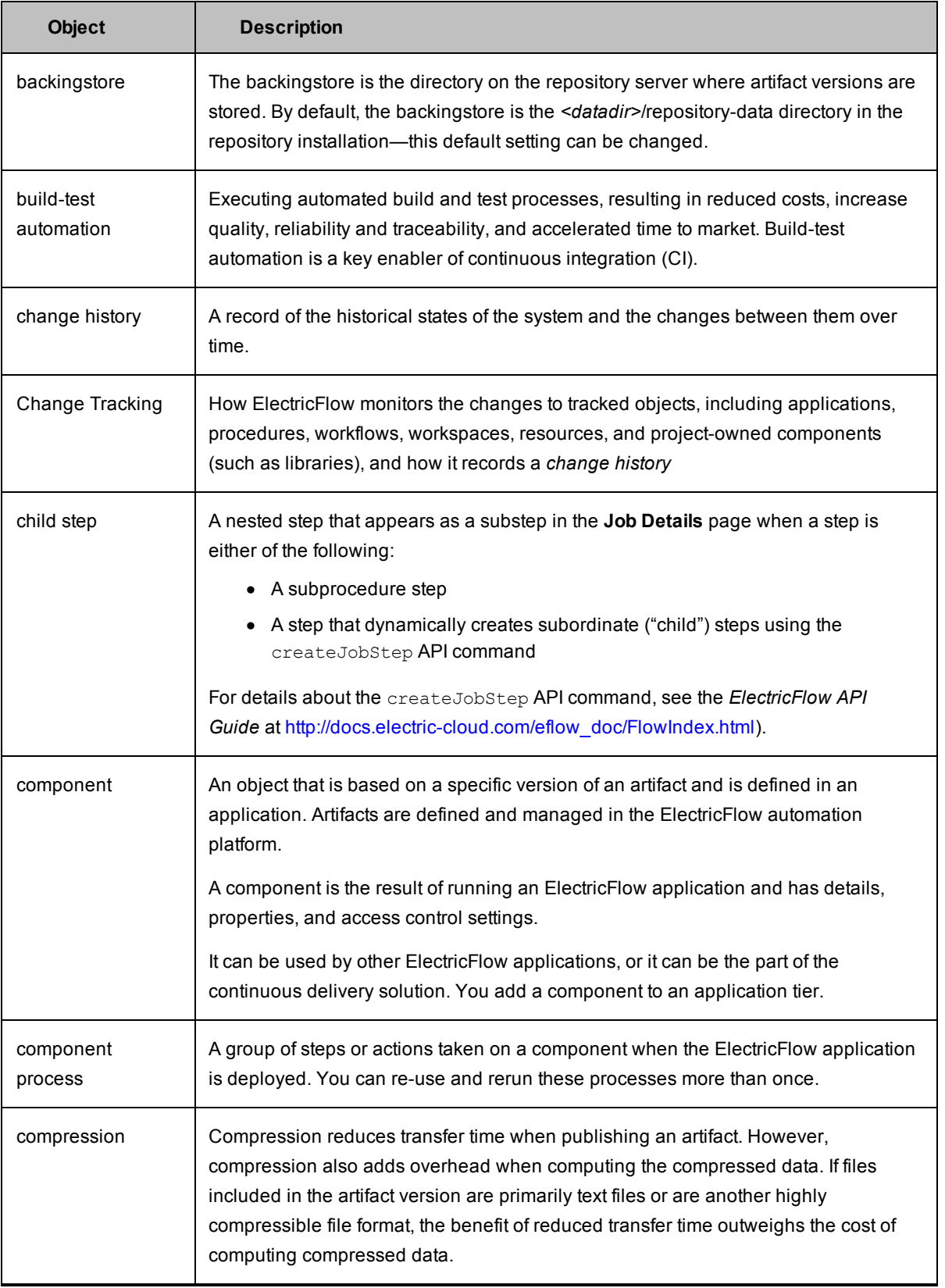

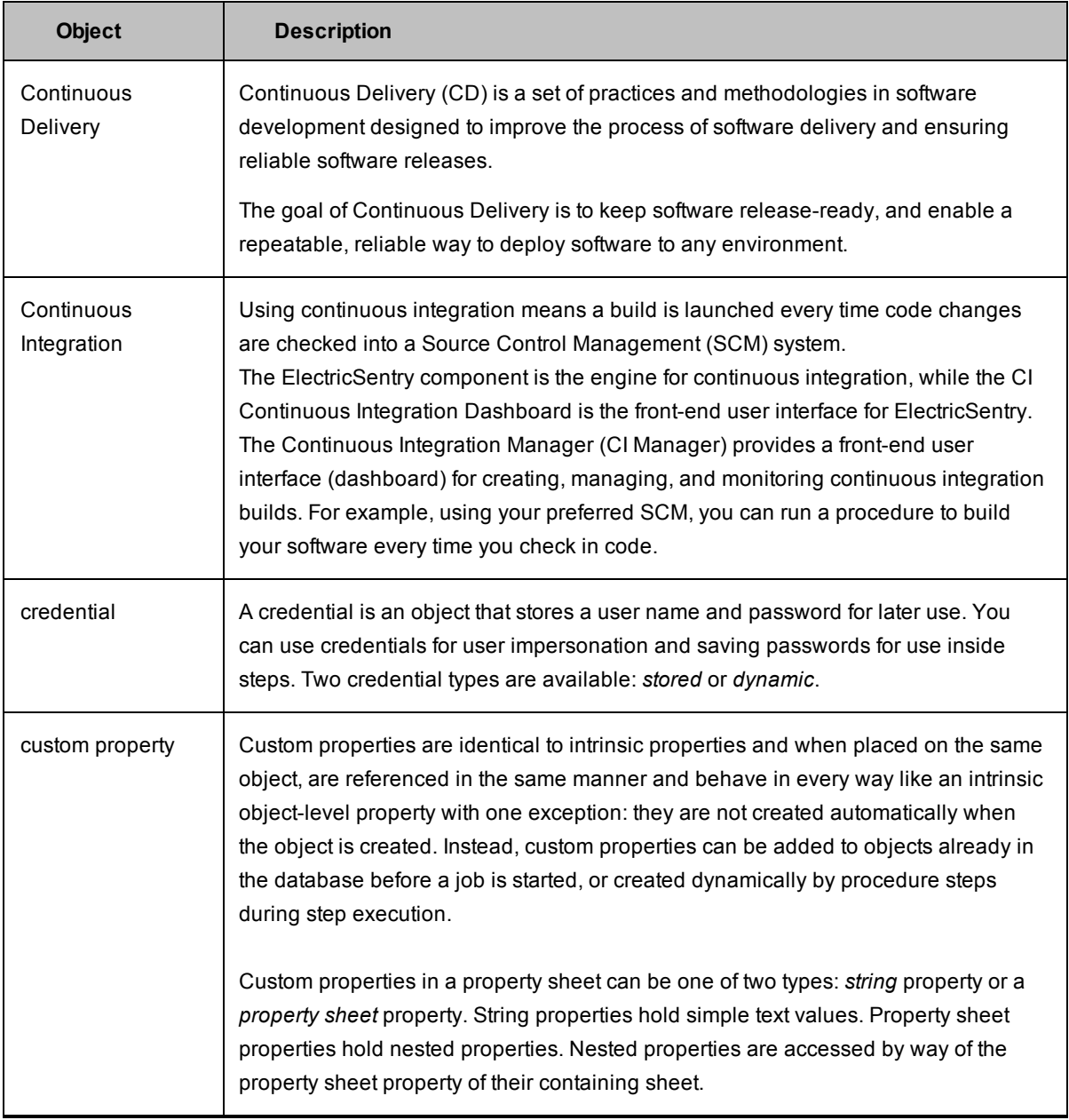

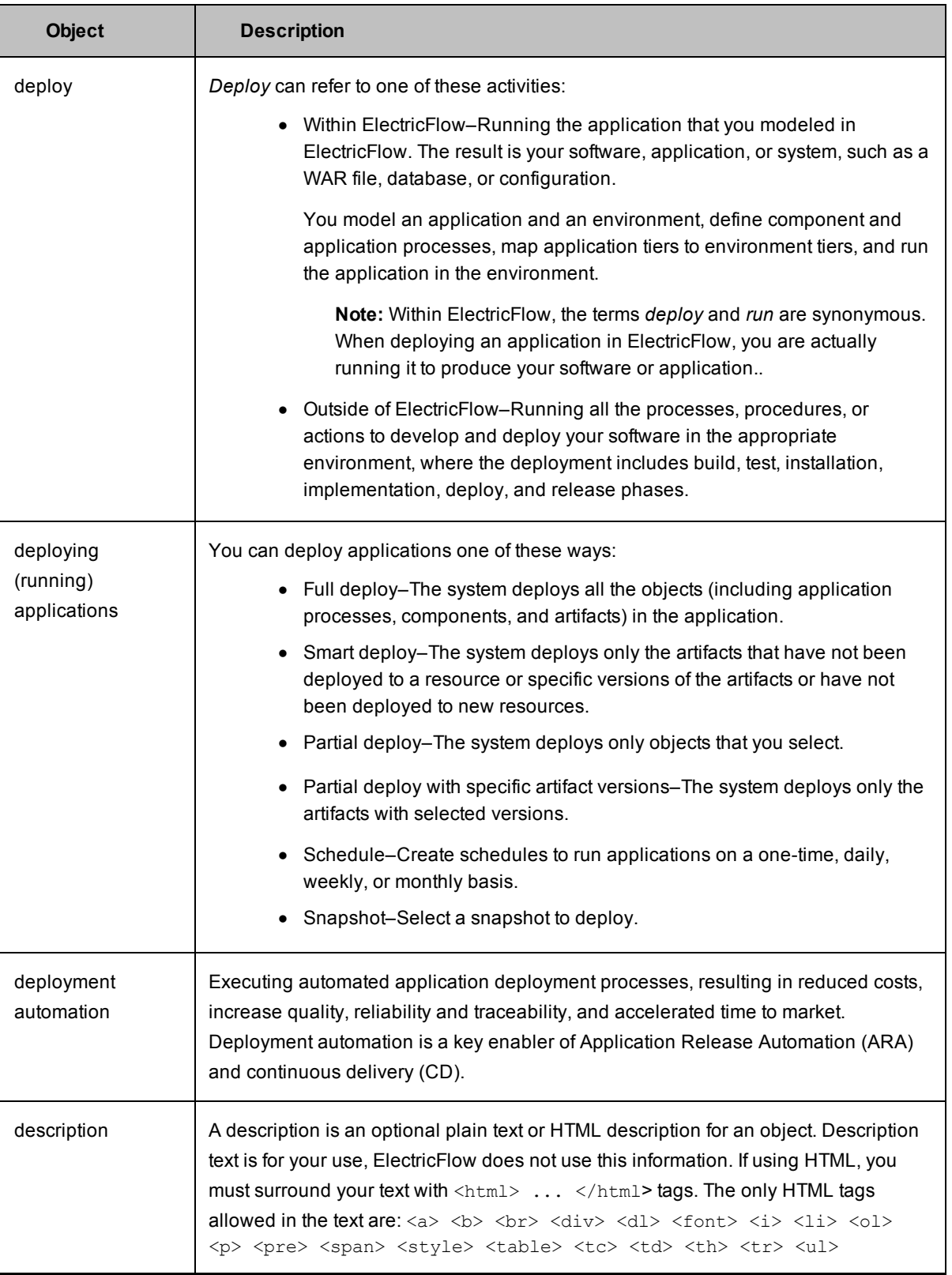

<span id="page-1198-0"></span>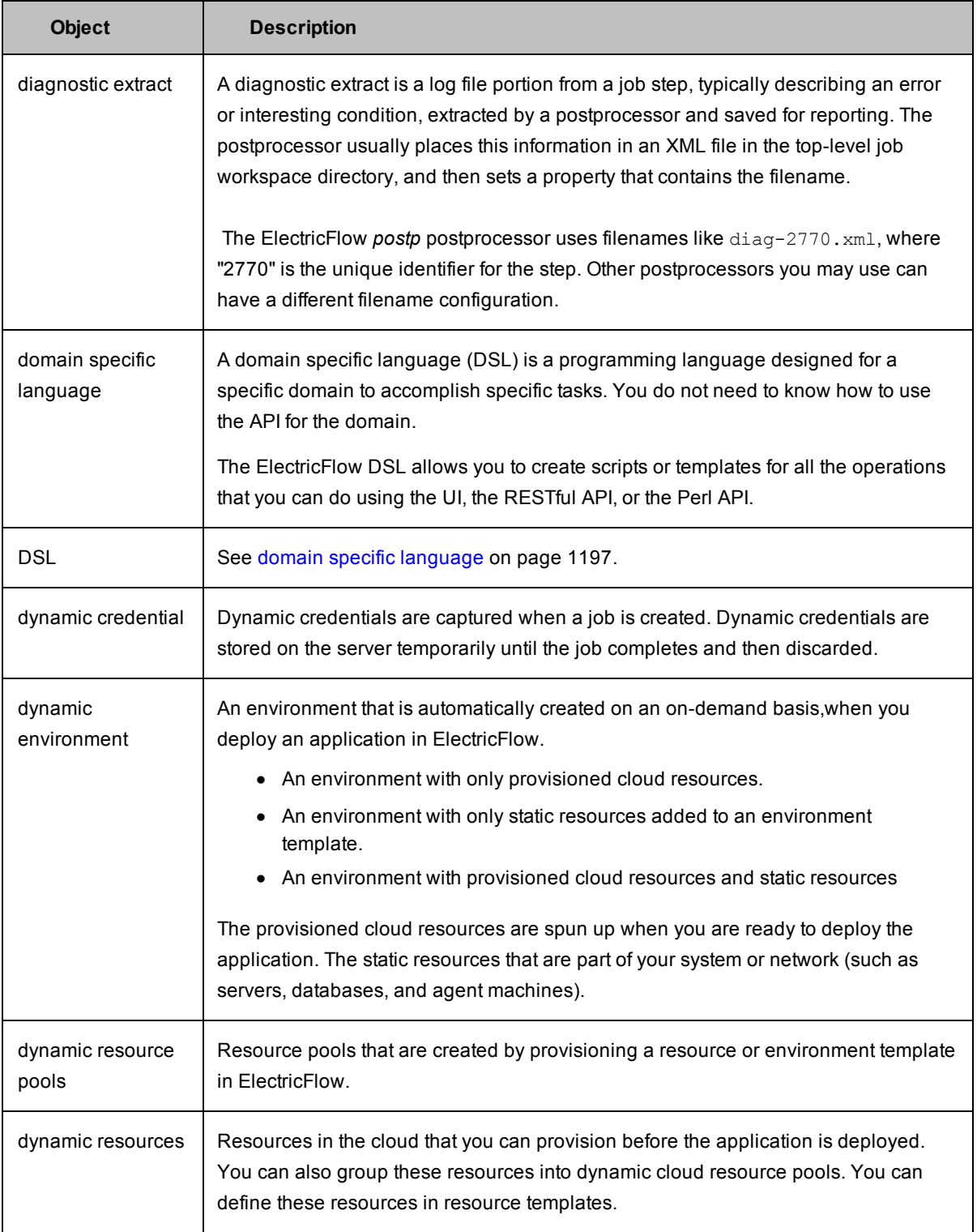

<span id="page-1199-0"></span>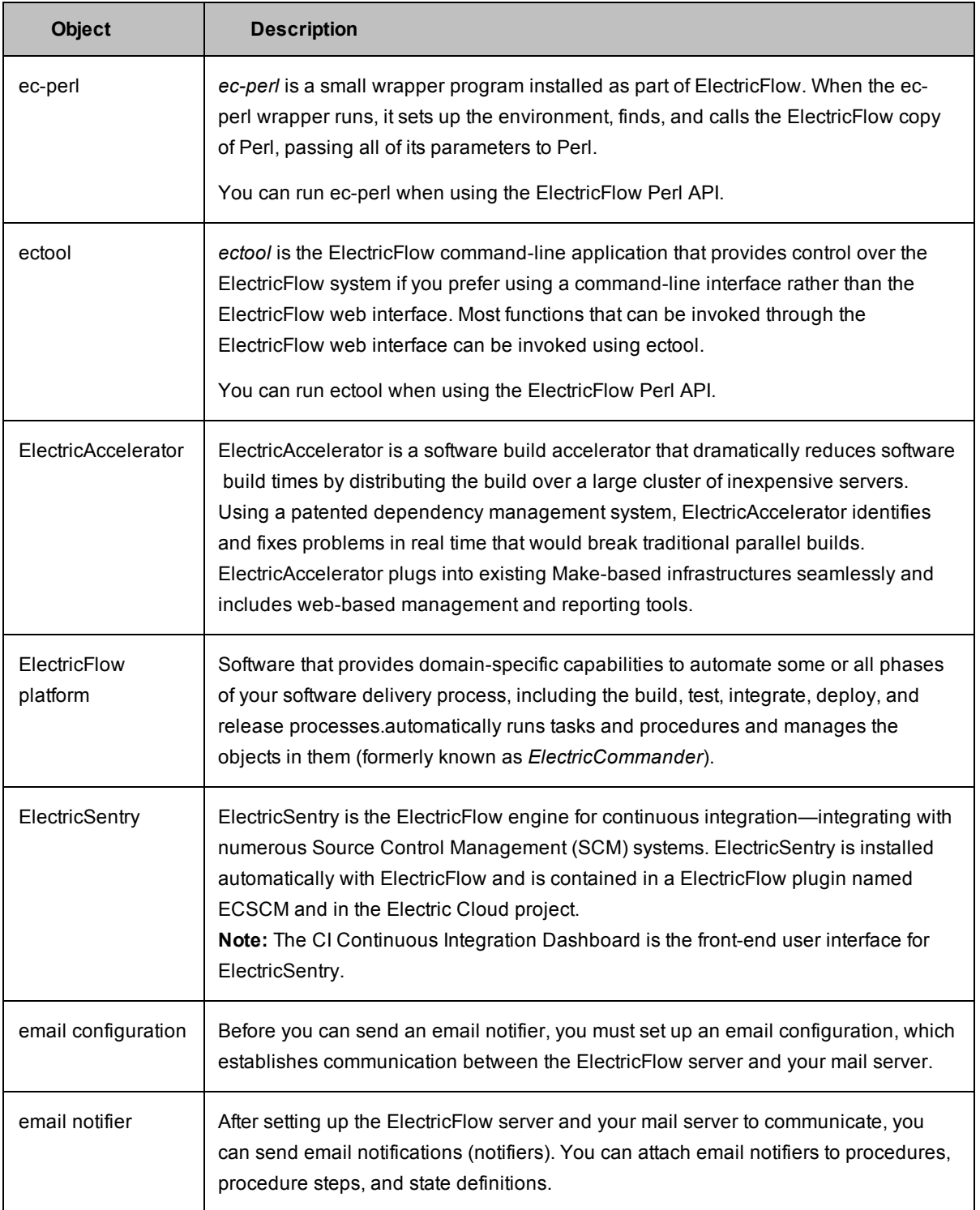

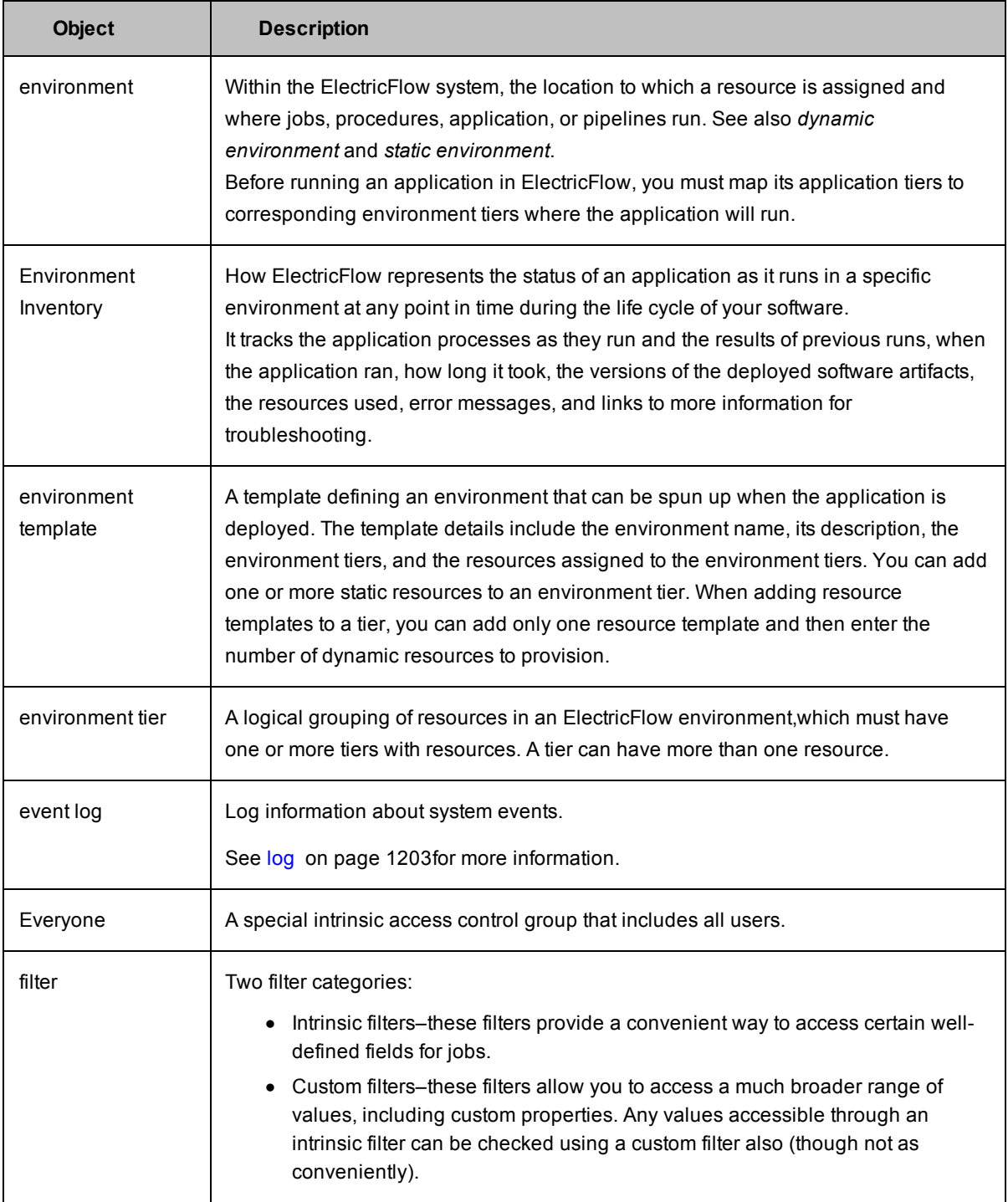

<span id="page-1201-1"></span><span id="page-1201-0"></span>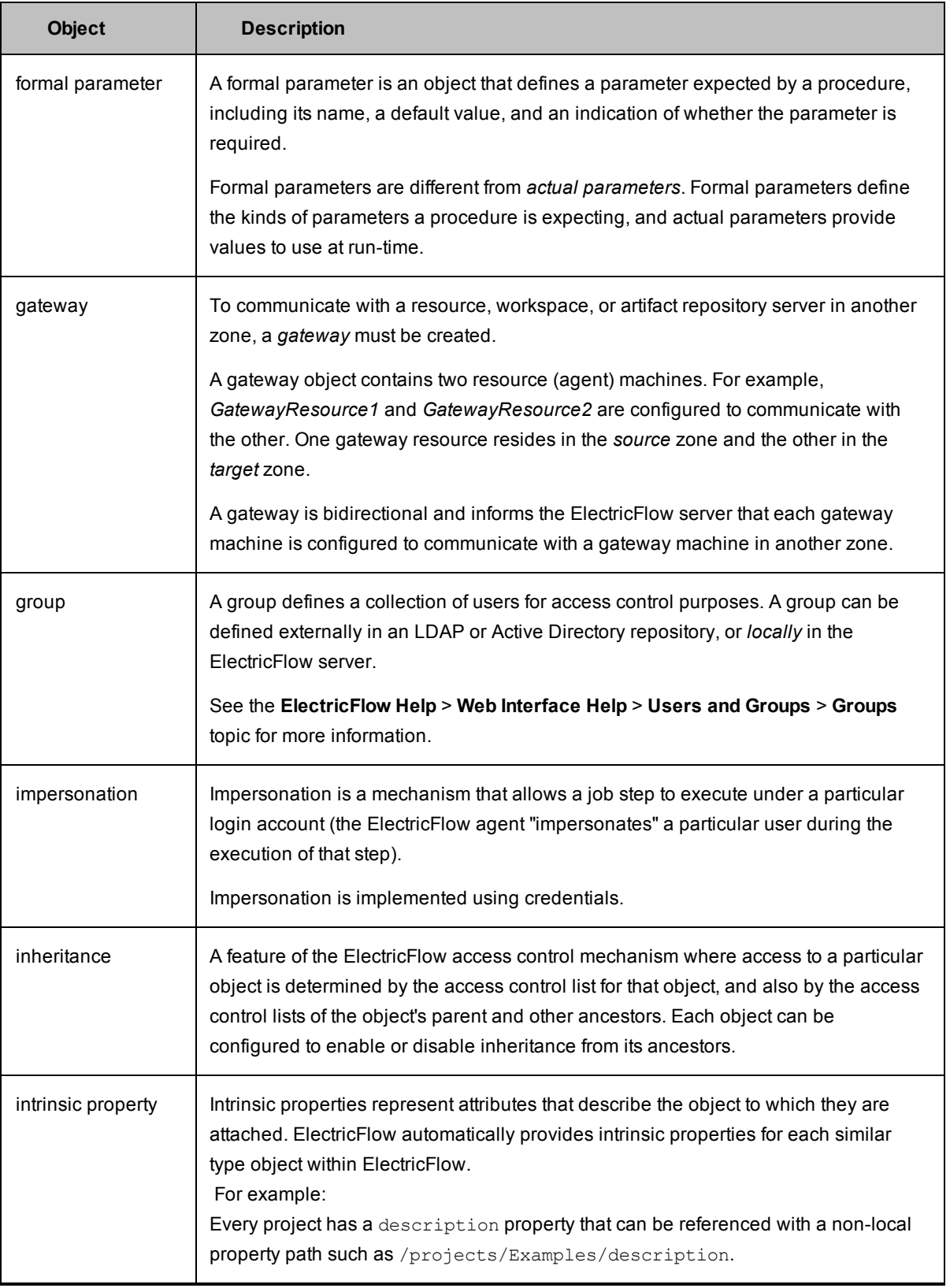

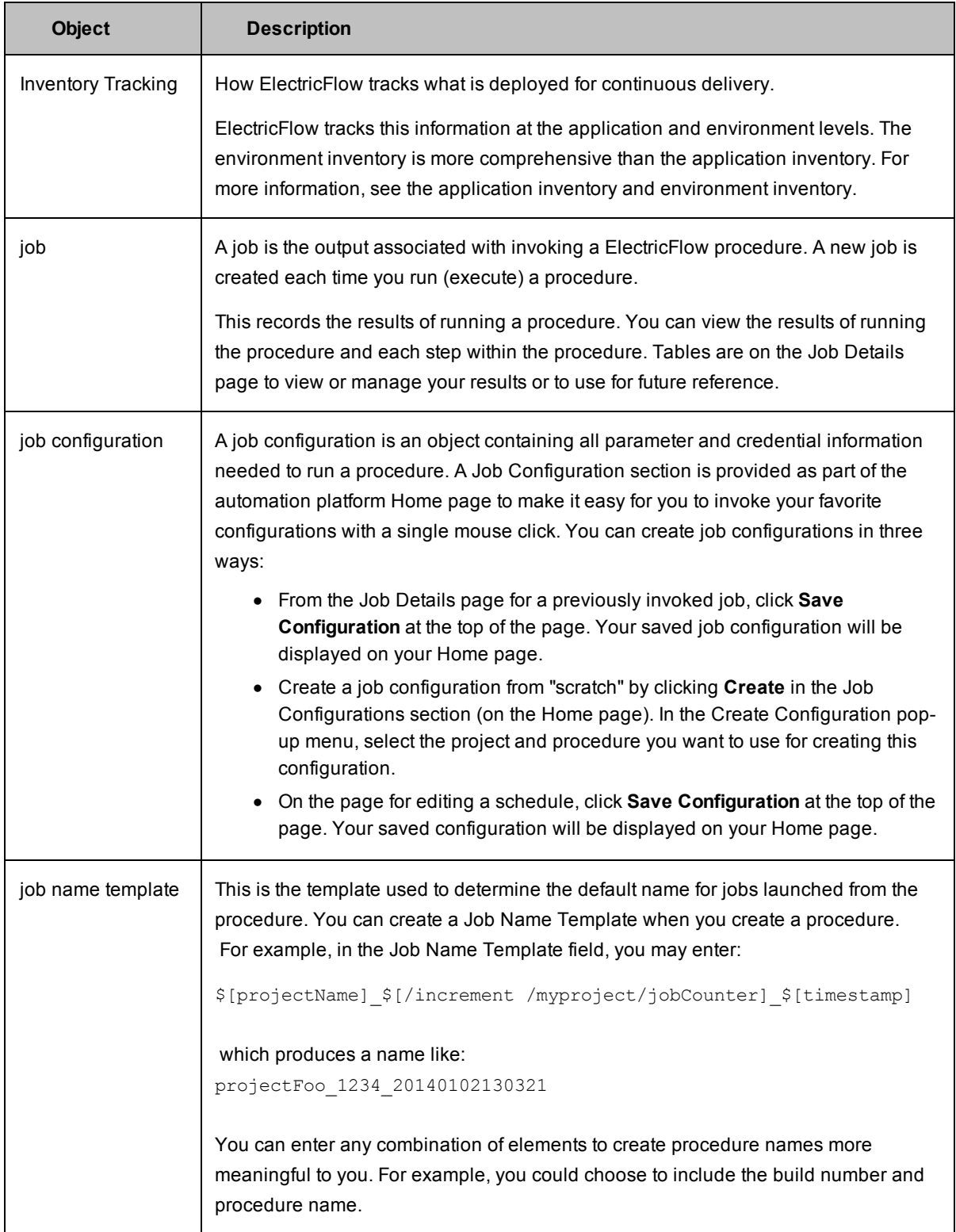

<span id="page-1203-0"></span>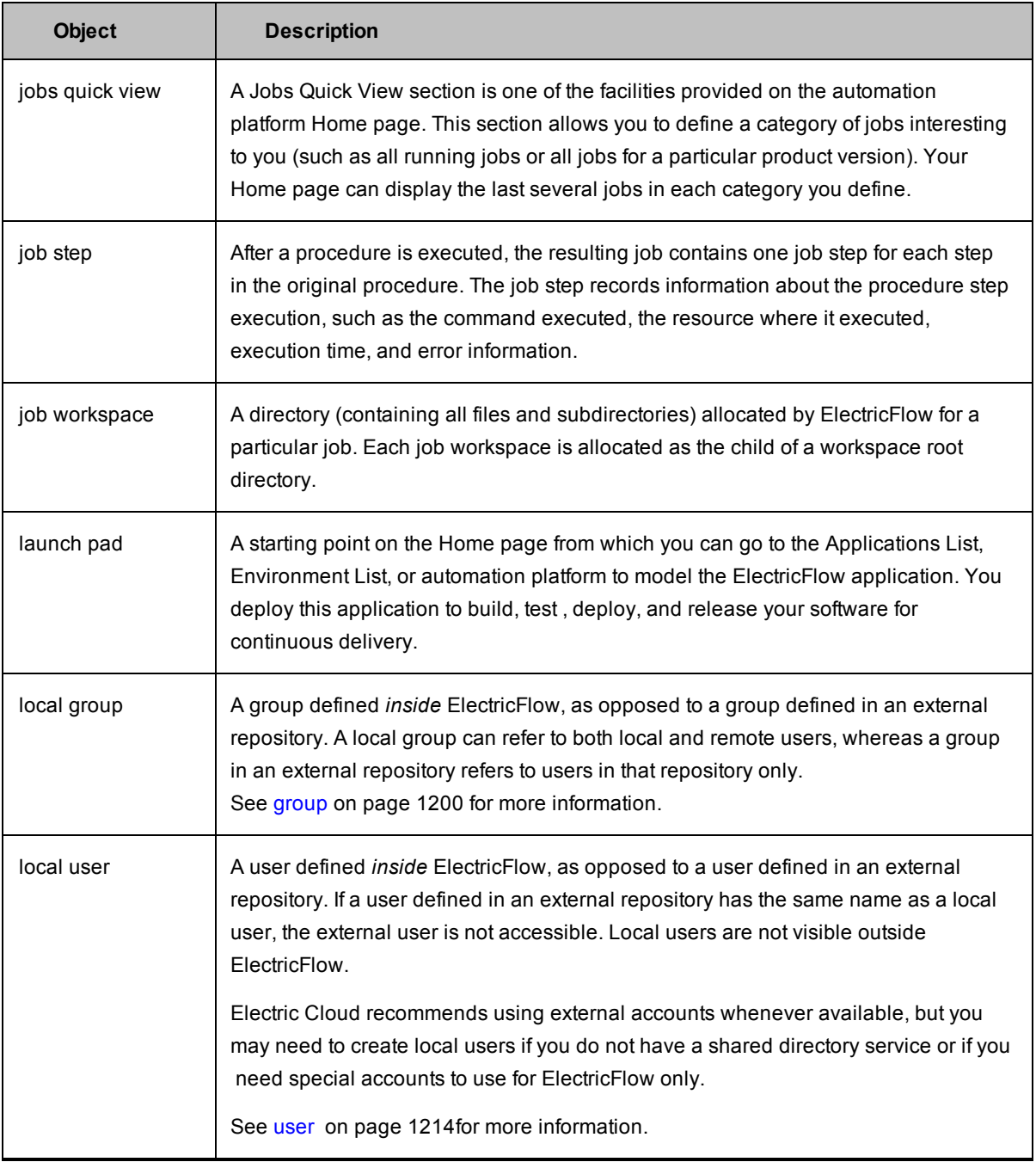

<span id="page-1204-1"></span><span id="page-1204-0"></span>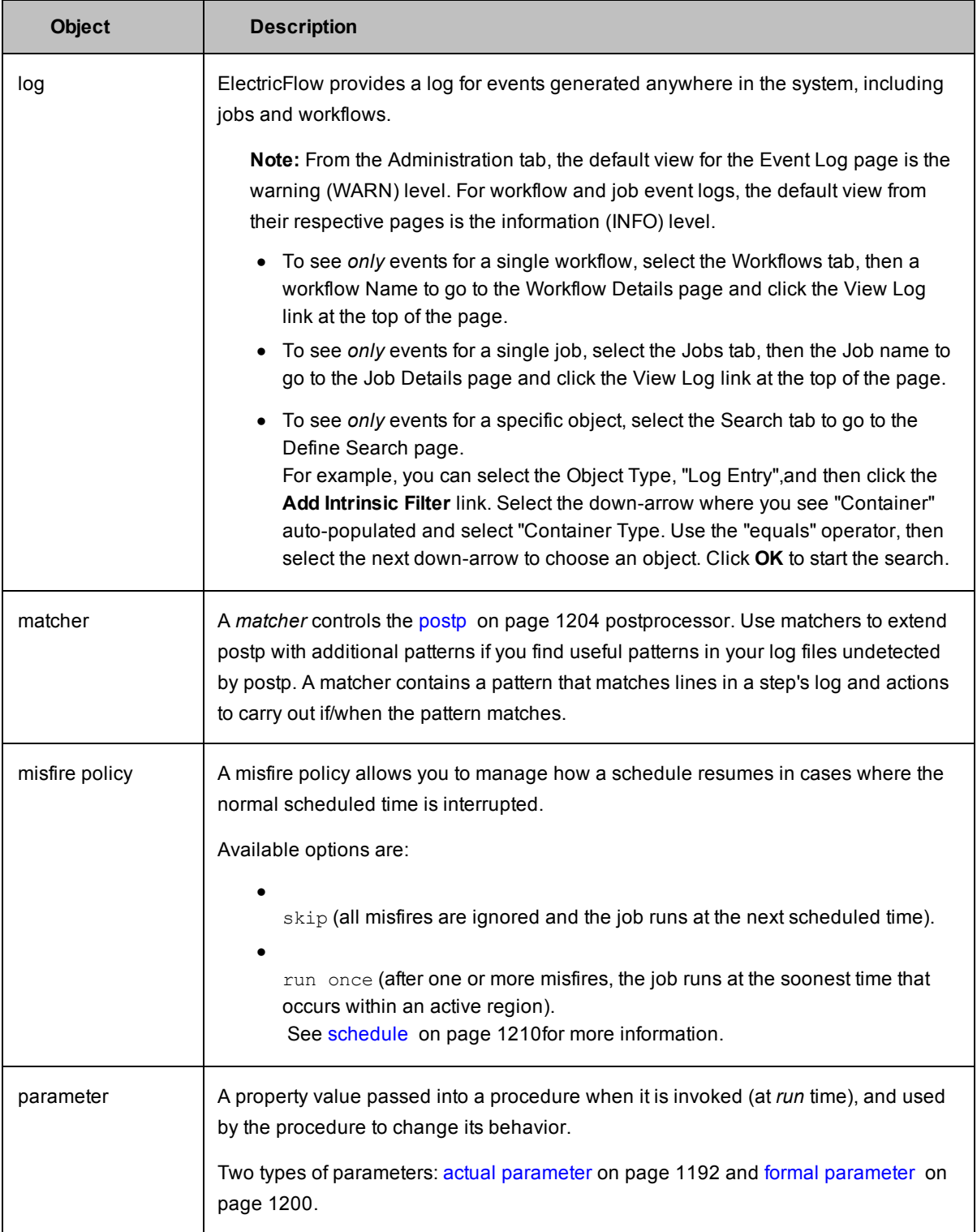

<span id="page-1205-0"></span>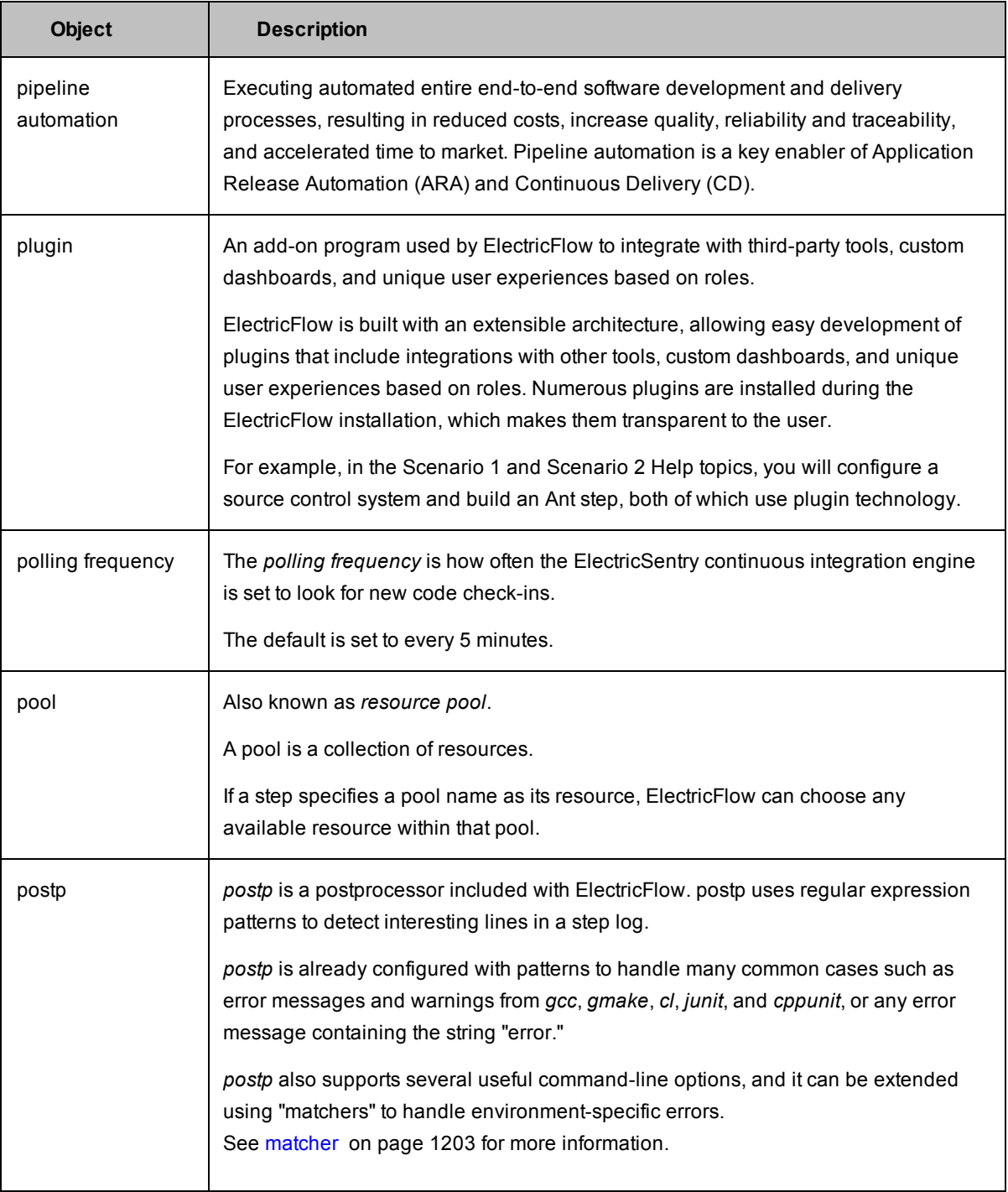

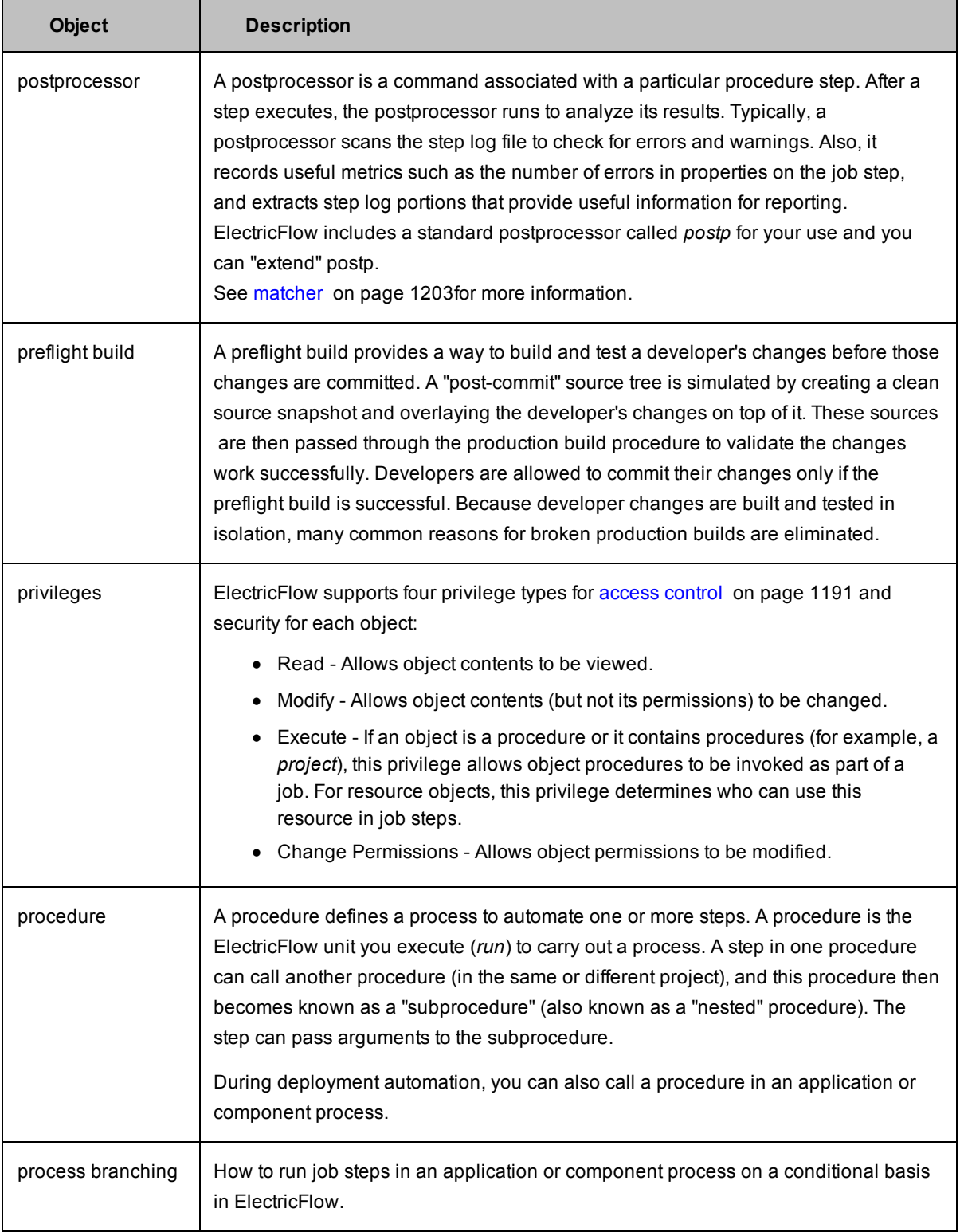

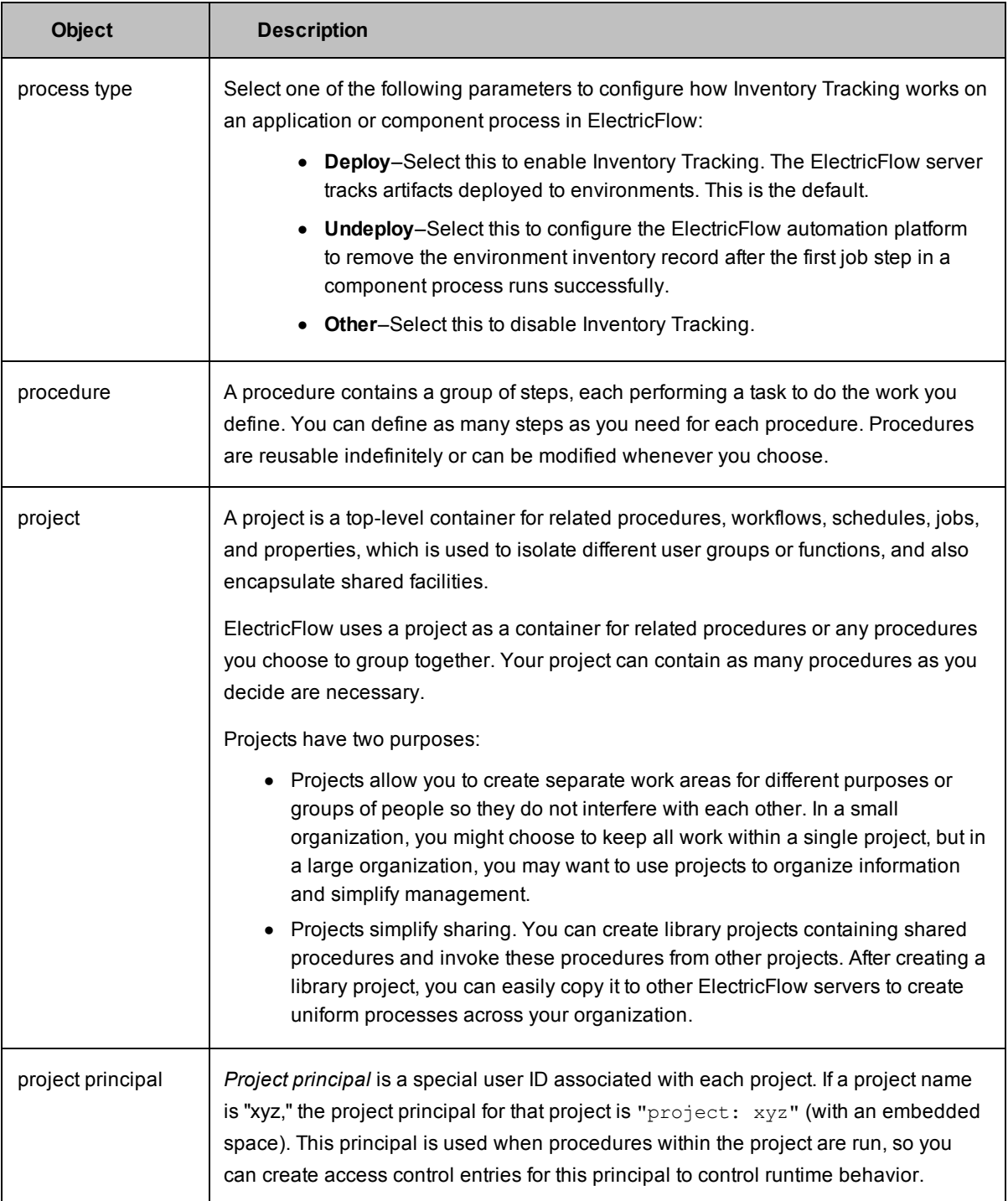

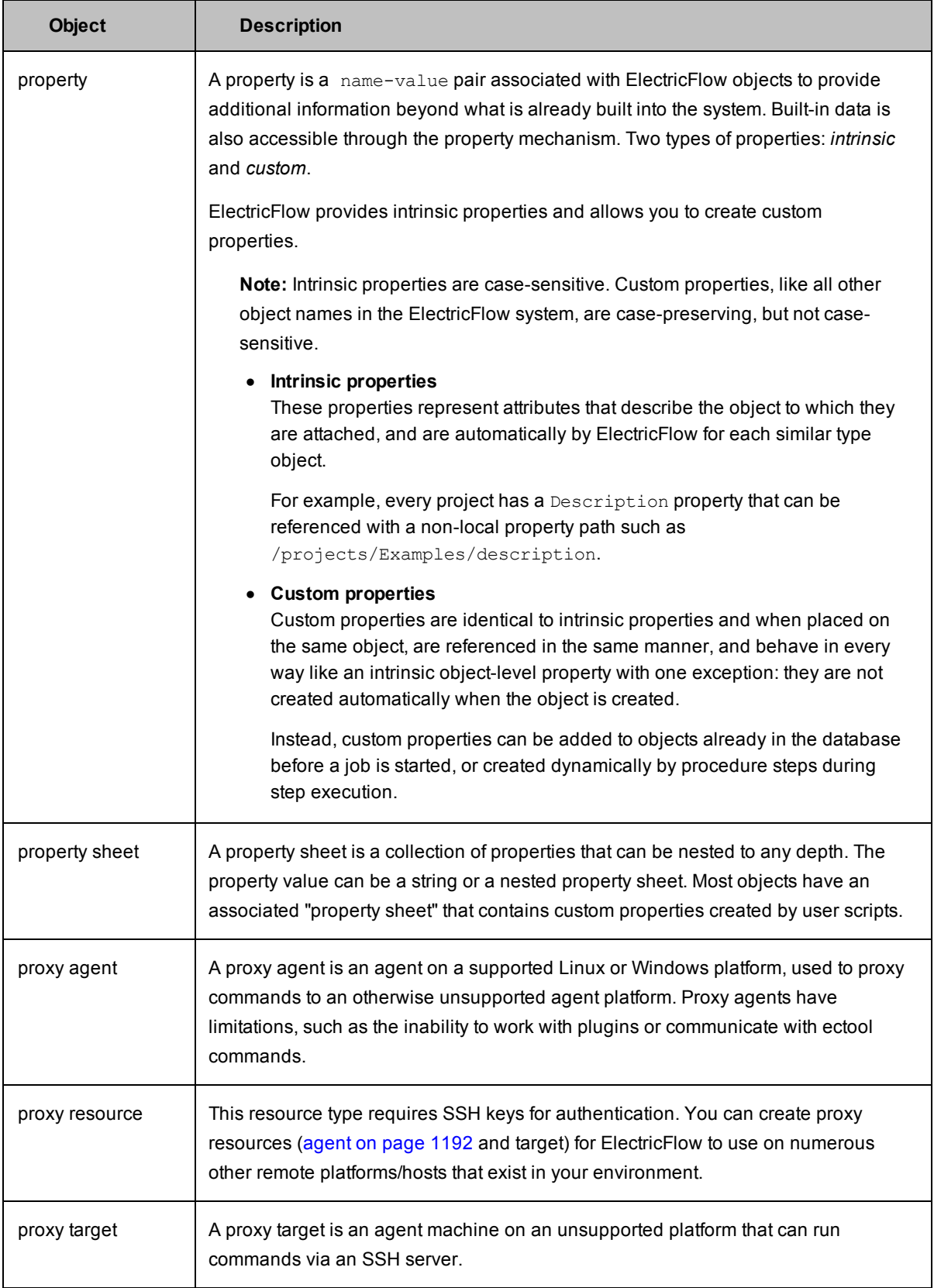

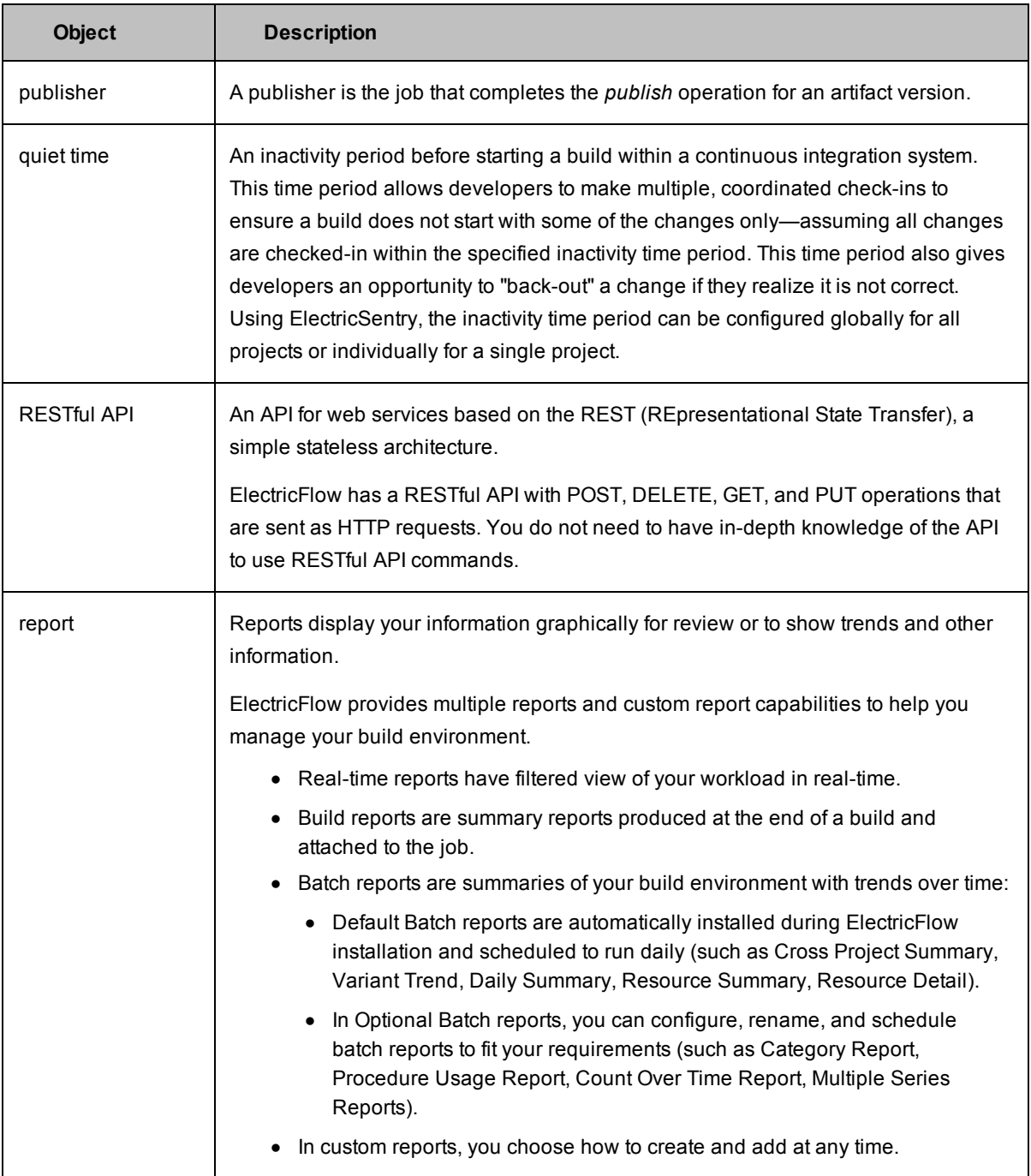

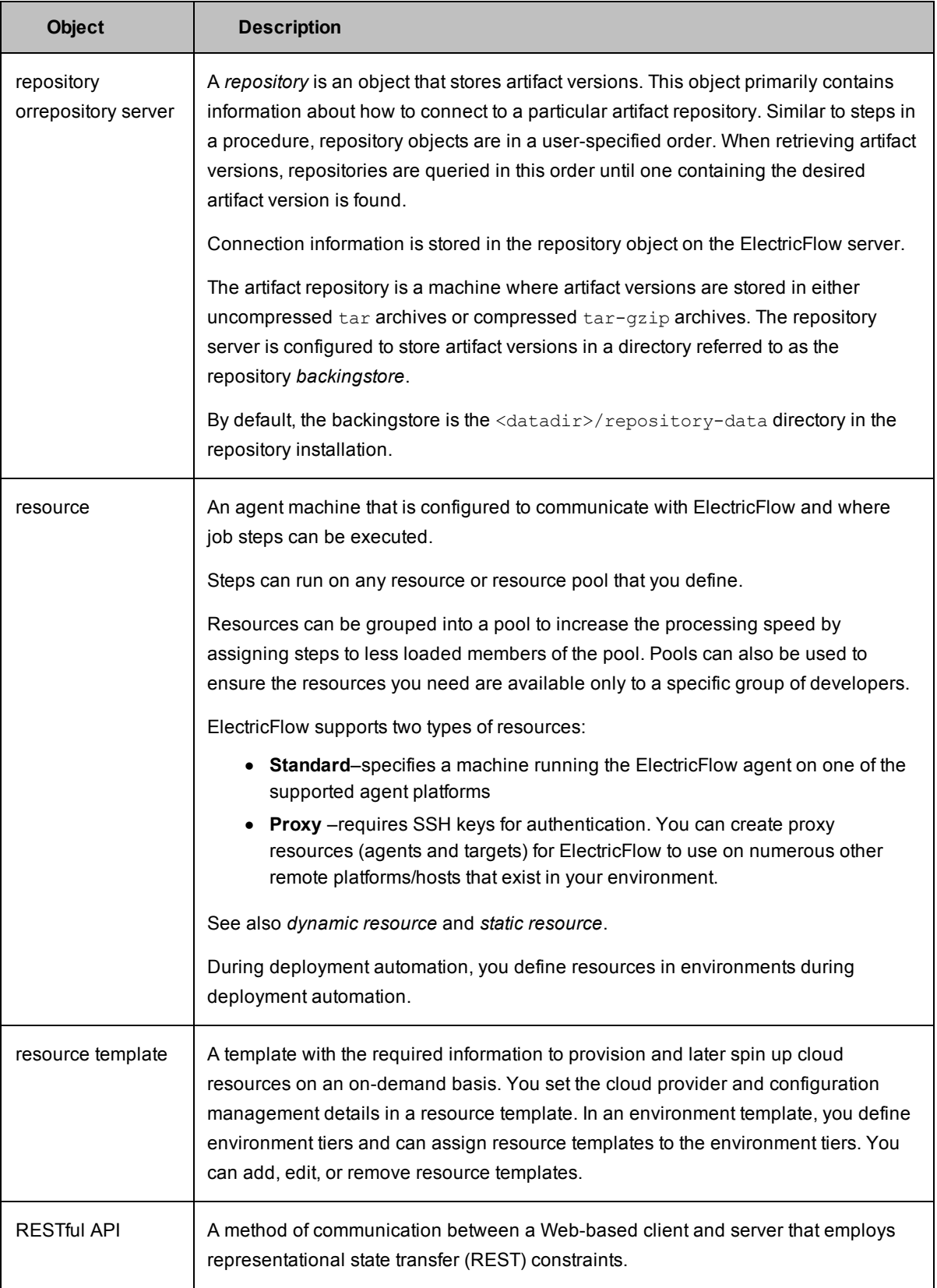

<span id="page-1211-0"></span>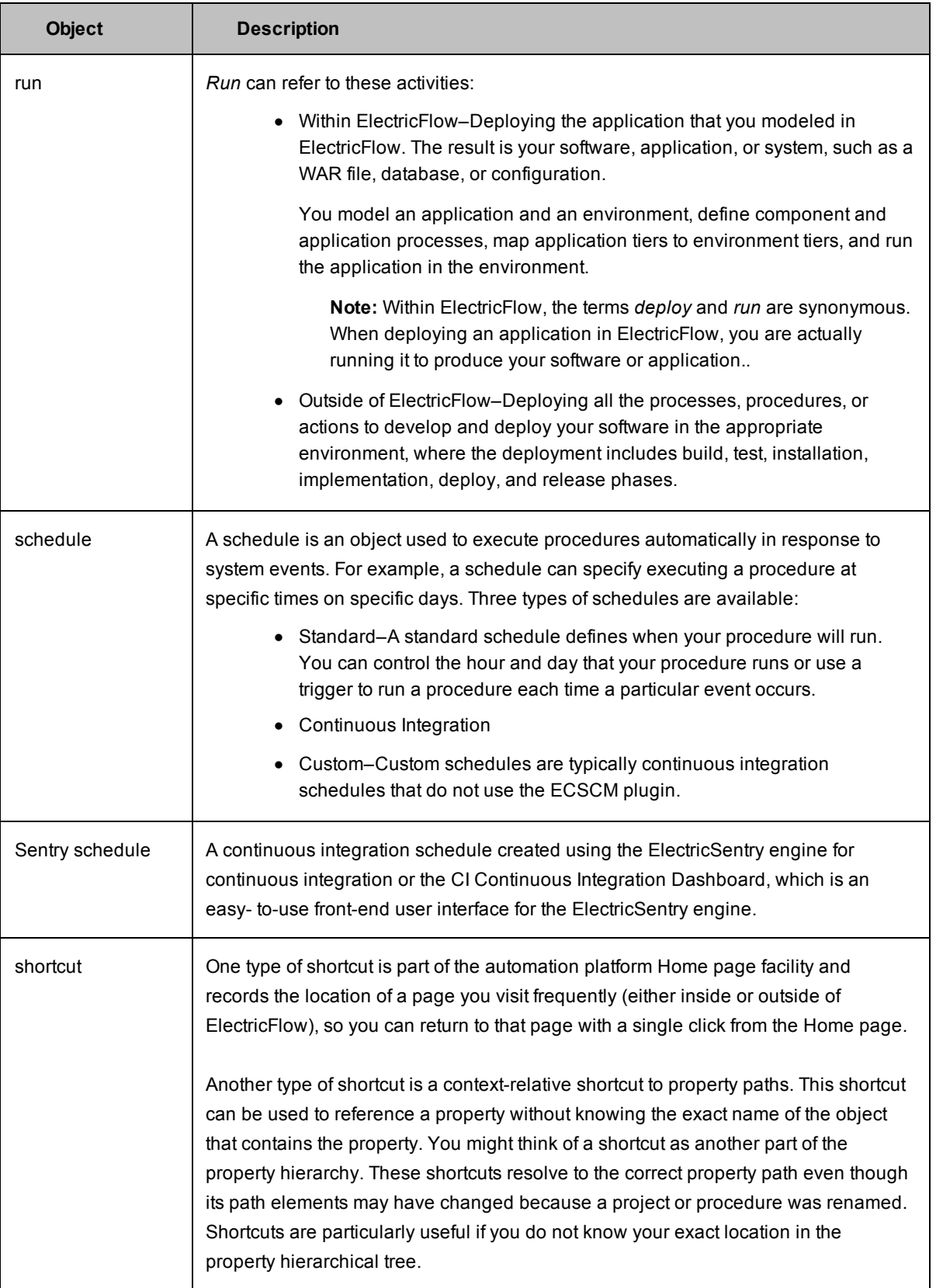

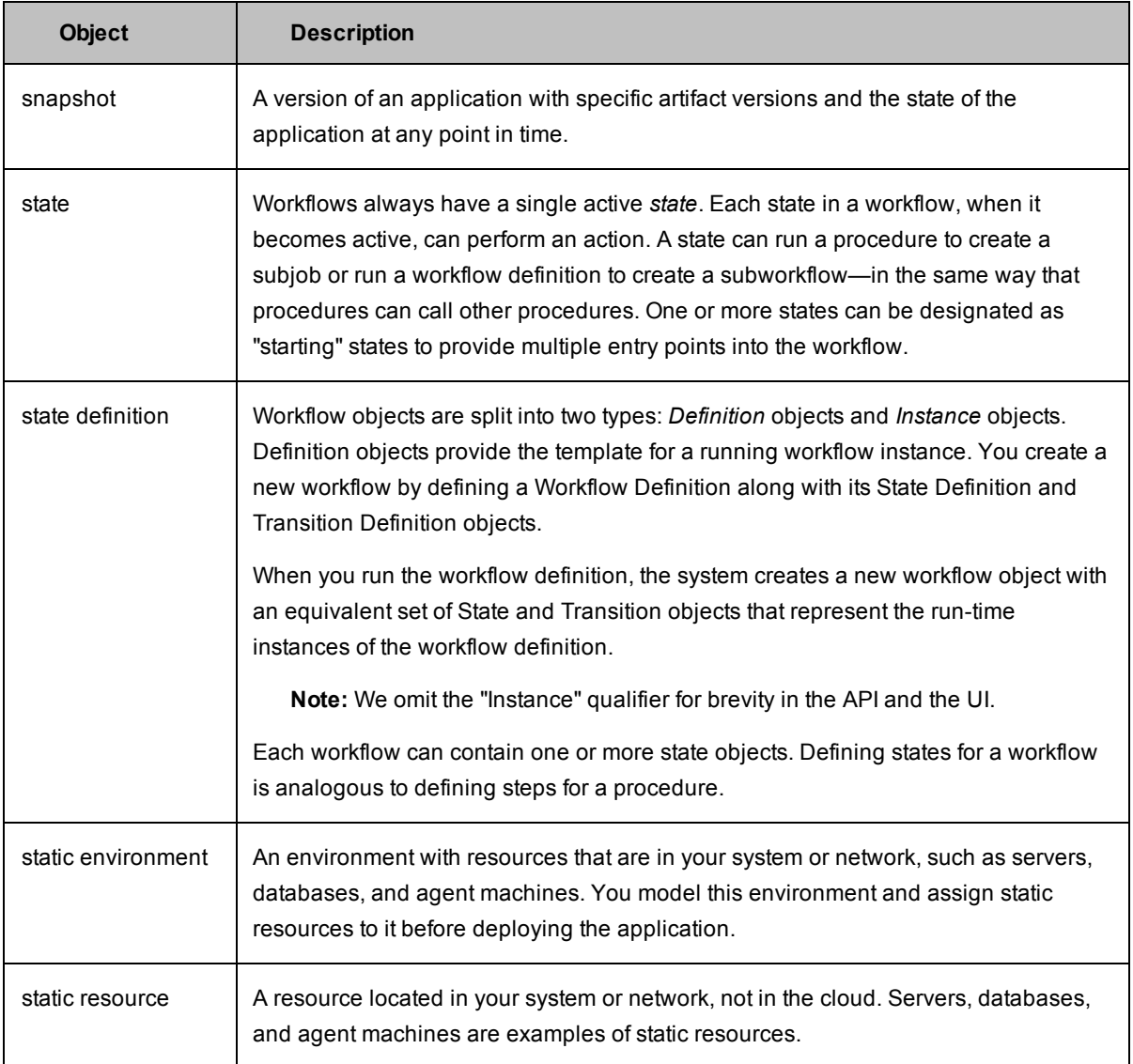

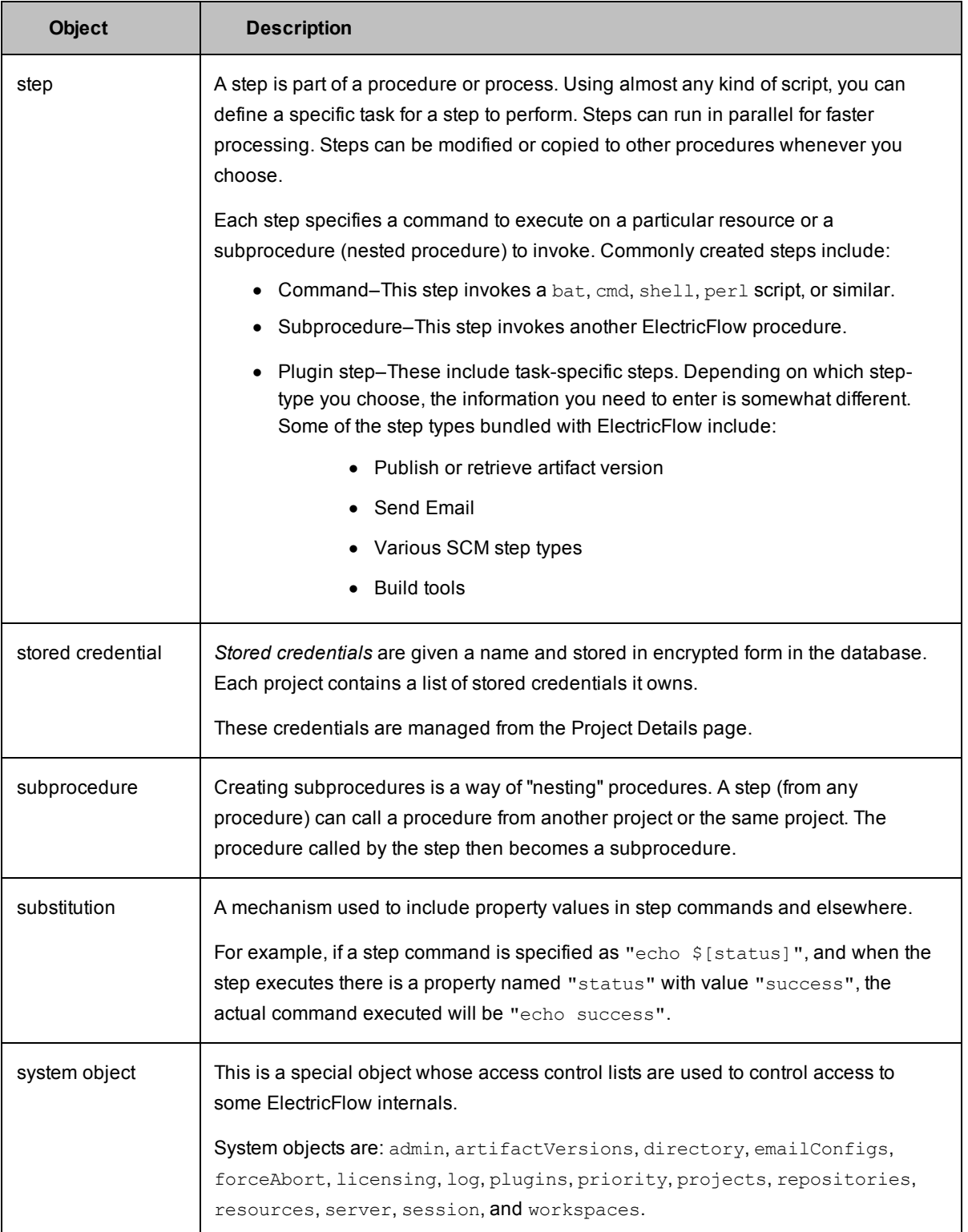

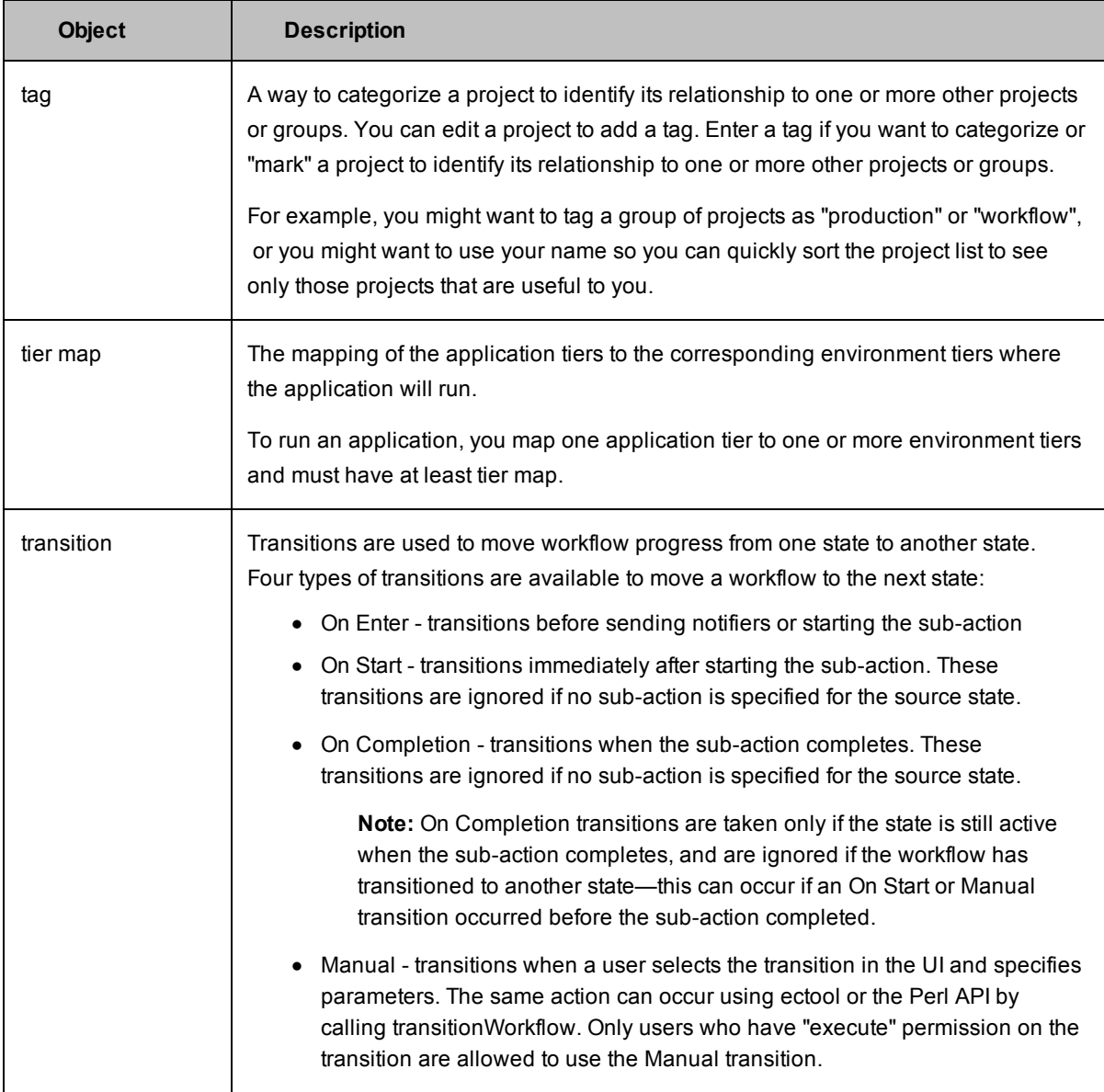

<span id="page-1215-0"></span>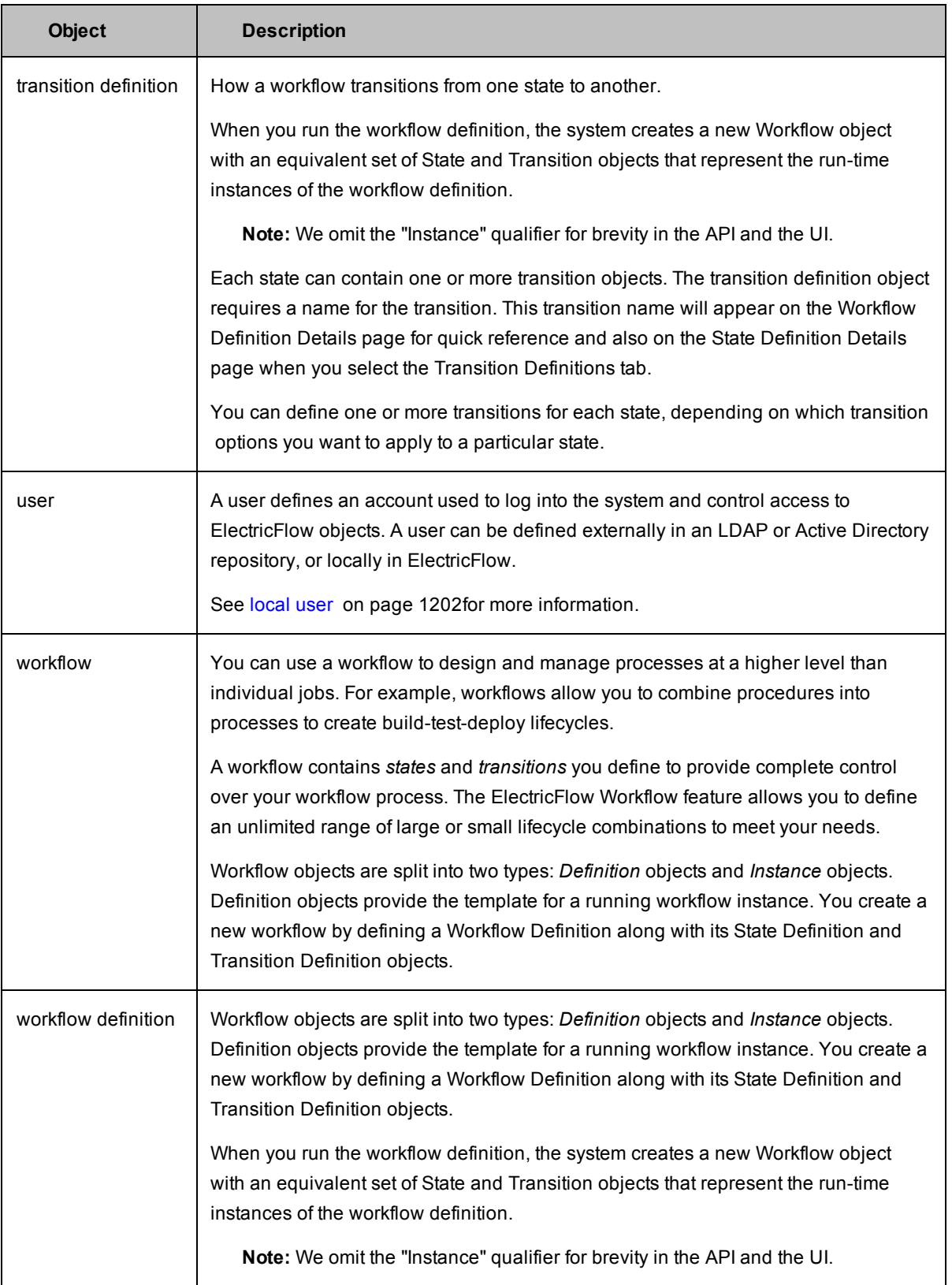

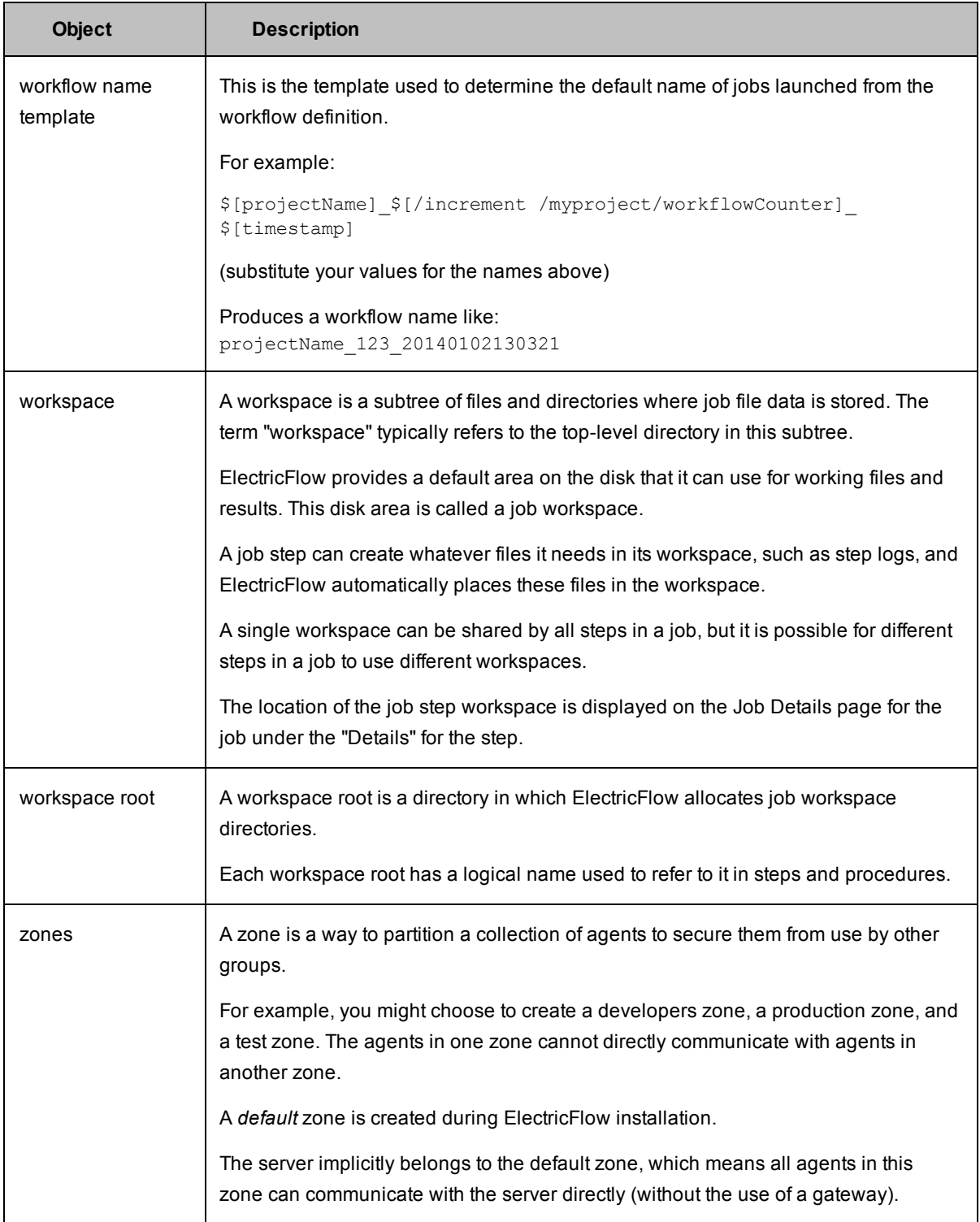